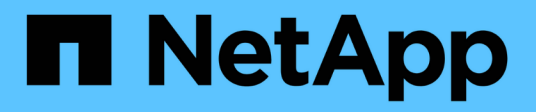

## **MetroCluster Documentation**

ONTAP MetroCluster

NetApp April 25, 2024

This PDF was generated from https://docs.netapp.com/us-en/ontap-metrocluster/index.html on April 25, 2024. Always check docs.netapp.com for the latest.

# **Table of Contents**

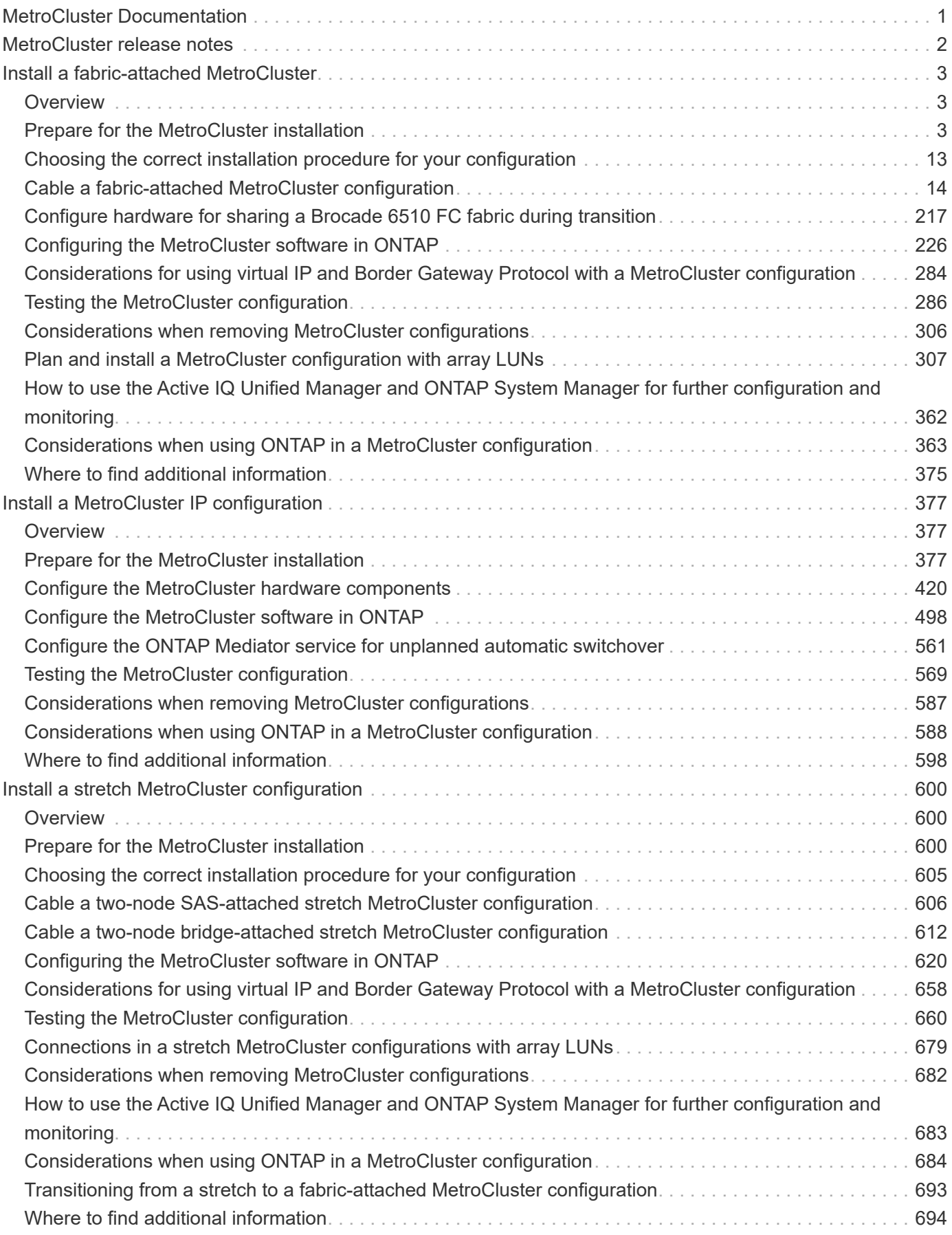

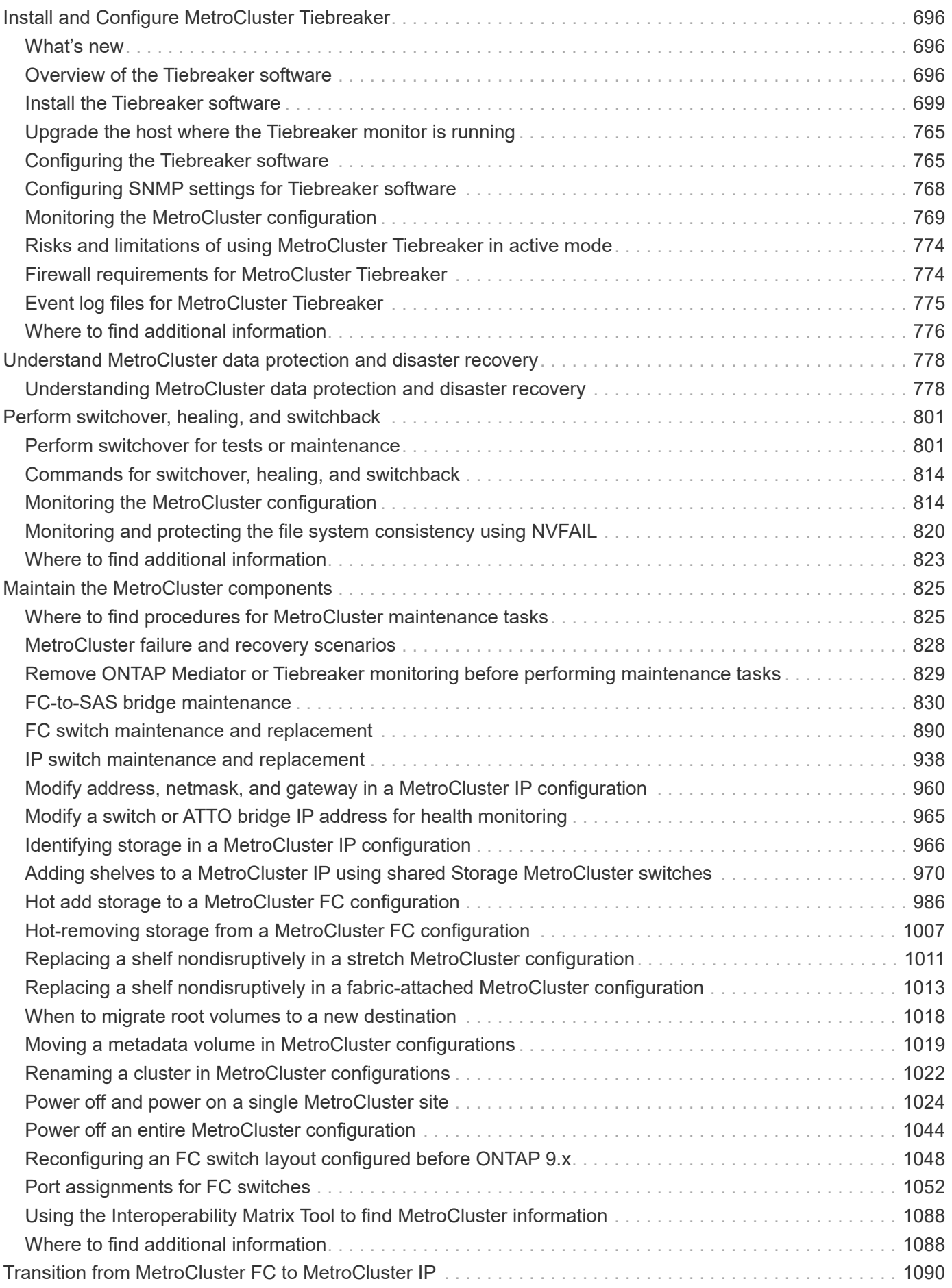

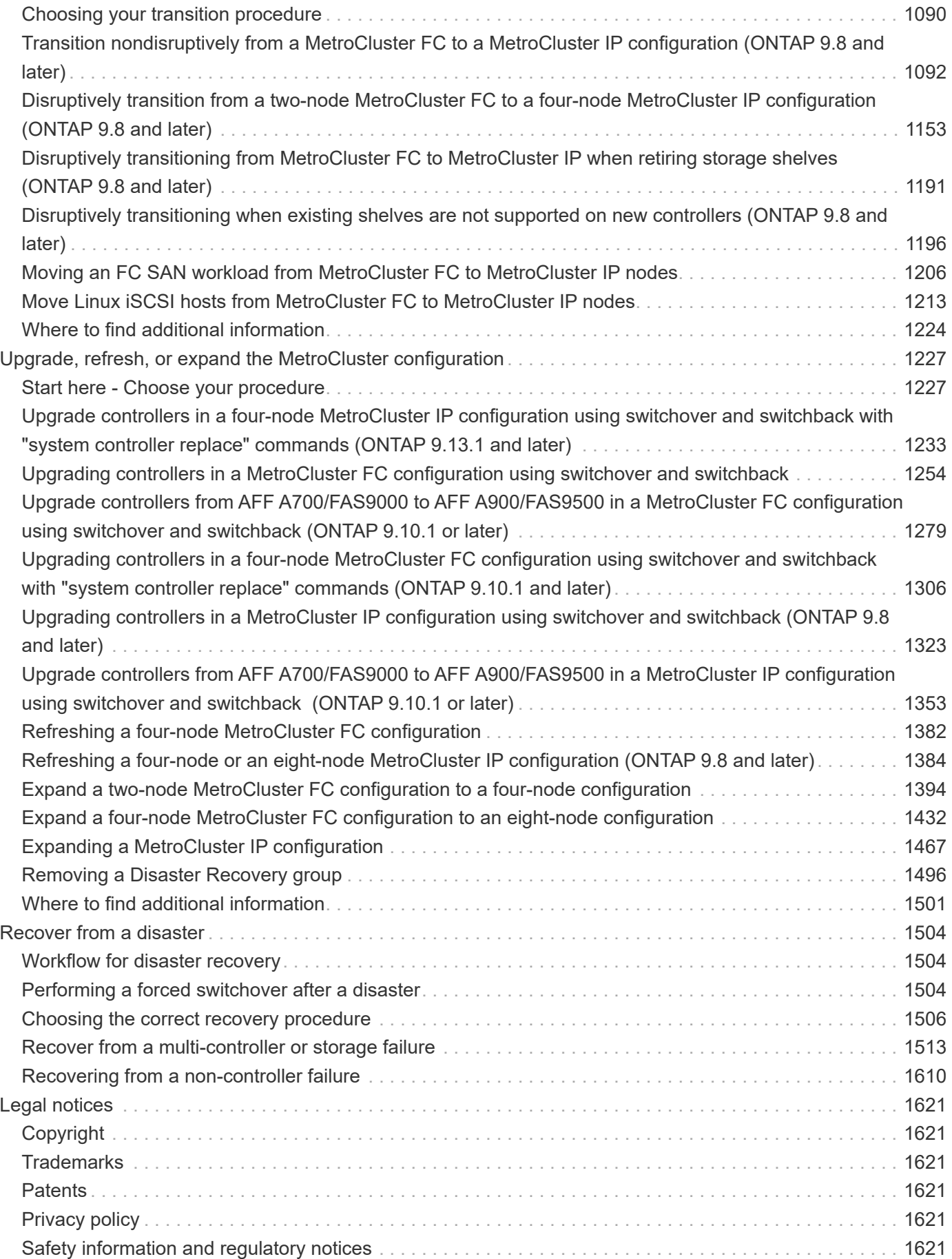

# <span id="page-4-0"></span>**MetroCluster Documentation**

# <span id="page-5-0"></span>**MetroCluster release notes**

The [ONTAP 9 Release Notes](https://library.netapp.com/ecm/ecm_download_file/ECMLP2492508) describe new features, upgrade notes, fixed issues, known limitations, and known issues.

You are required to sign on to the NetApp Support Site to access the Release Notes.

# <span id="page-6-0"></span>**Install a fabric-attached MetroCluster**

## <span id="page-6-1"></span>**Overview**

To install your fabric-attached MetroCluster configuration, you must perform a number of procedures in the correct order.

- [Prepare for the installation and understand all requirements](#page-6-3).
- [Choose the correct installation procedure](#page-16-0)
- [Cable the components](#page-17-1)
- [Configure the software](#page-229-0)
- [Test the configuration](#page-289-0)

## <span id="page-6-2"></span>**Prepare for the MetroCluster installation**

## <span id="page-6-3"></span>**Differences among the ONTAP MetroCluster configurations**

The various MetroCluster configurations have key differences in the required components.

In all configurations, each of the two MetroCluster sites are configured as an ONTAP cluster. In a two-node MetroCluster configuration, each node is configured as a single-node cluster.

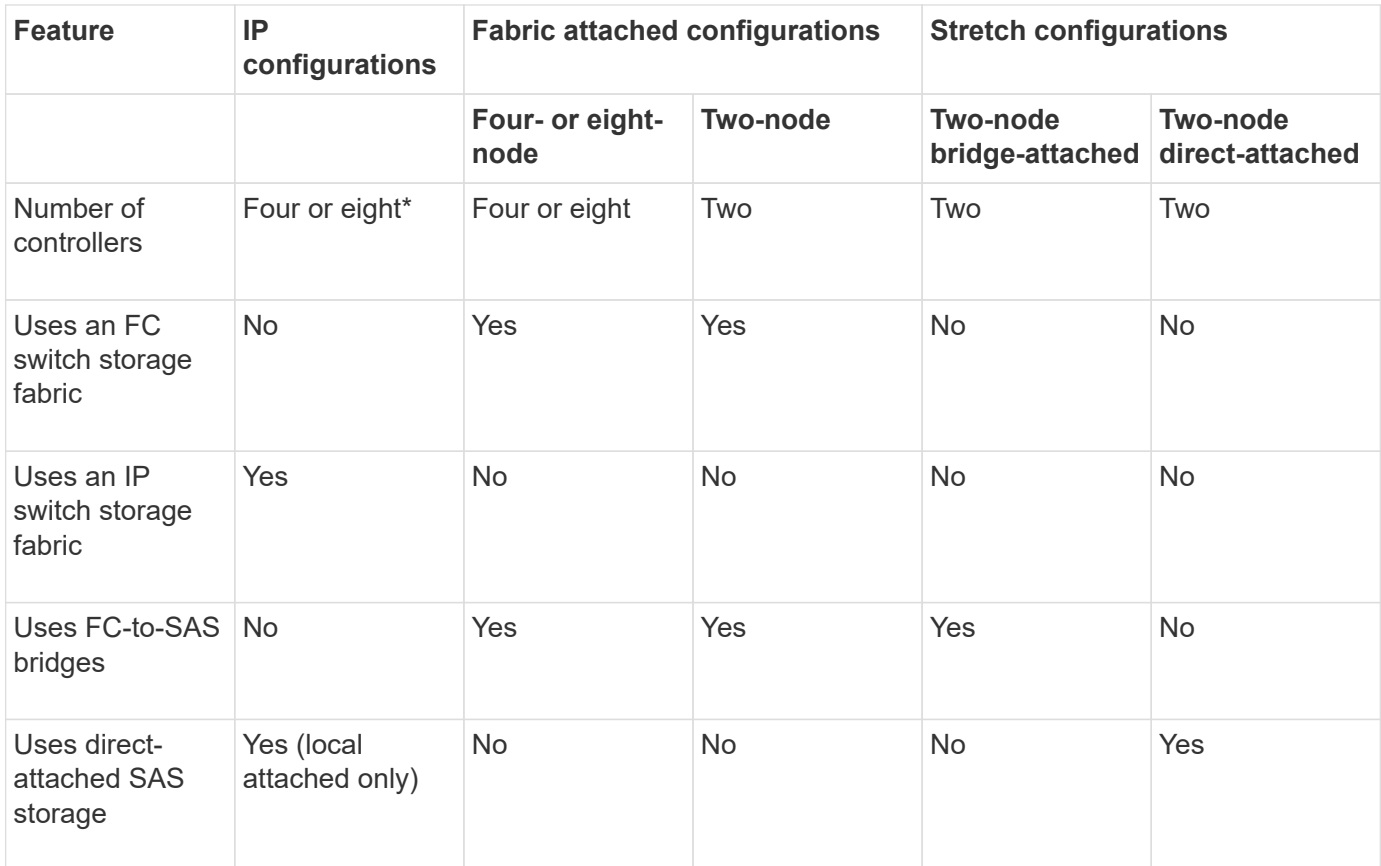

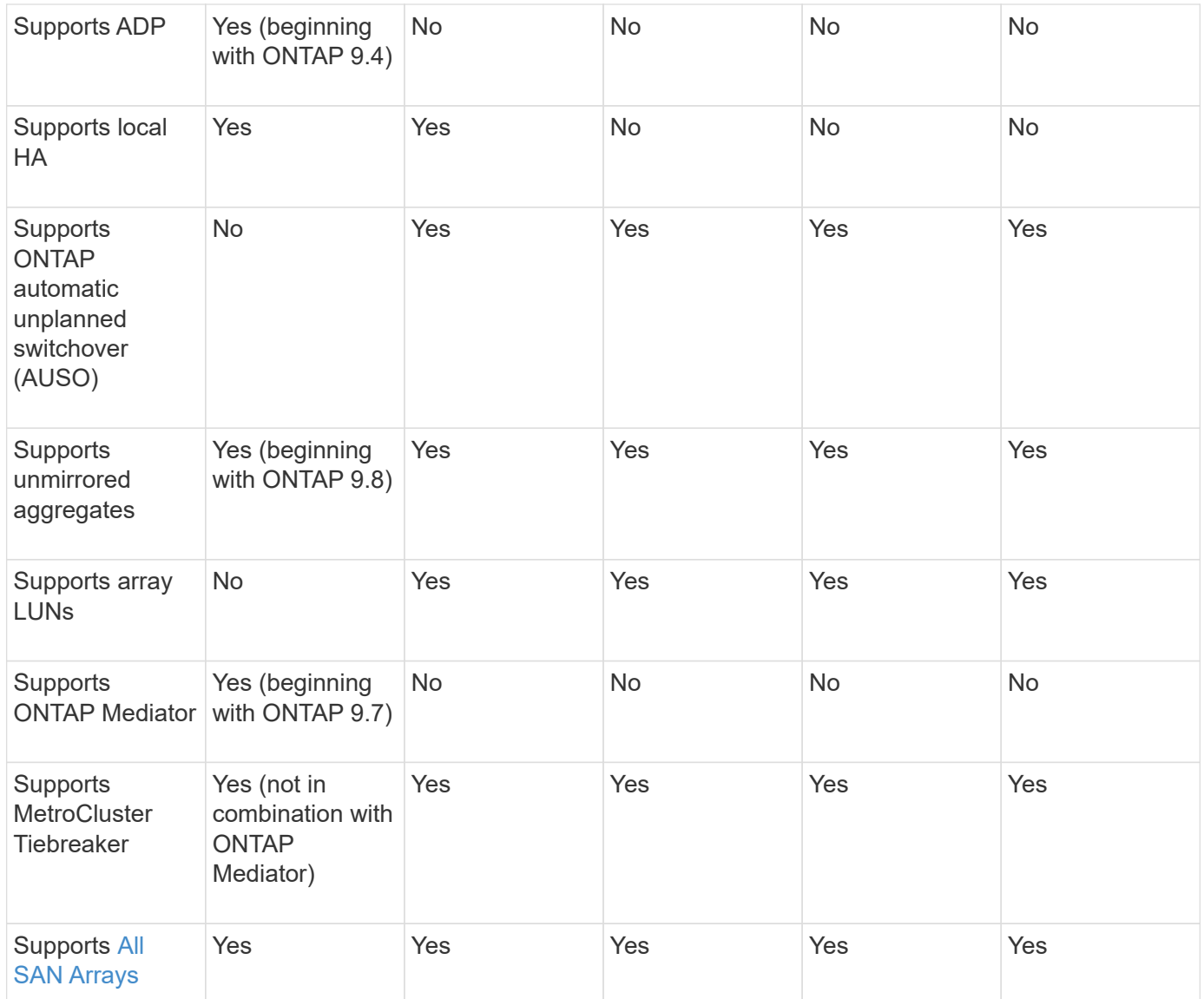

#### **Important**

Notice the following considerations for eight-node MetroCluster IP configurations:

- Eight-node configurations are supported beginning with ONTAP 9.9.1.
- Only NetApp-validated MetroCluster switches (ordered from NetApp) are supported.
- Configurations using IP-routed (layer 3) backend connections are not supported.
- Configurations using shared private layer 2 networks are not supported.
- Configurations using a Cisco 9336C-FX2 shared switch are not supported.

#### <span id="page-7-0"></span>**Support for All SAN Array systems in MetroCluster configurations**

Some of the All SAN Arrays (ASAs) are supported in MetroCluster configurations. In the MetroCluster documentation, the information for AFF models applies to the corresponding ASA system. For example, all cabling and other information for the AFF A400 system also applies to the ASA AFF A400 system.

Supported platform configurations are listed in the [NetApp Hardware Universe](https://hwu.netapp.com).

## <span id="page-8-0"></span>**Cluster peering**

Each MetroCluster site is configured as a peer to its partner site. You must be familiar with the prerequisites and guidelines for configuring the peering relationships. This is important when deciding on whether to use shared or dedicated ports for those relationships.

#### **Related information**

[Cluster and SVM peering express configuration](http://docs.netapp.com/ontap-9/topic/com.netapp.doc.exp-clus-peer/home.html)

#### **Prerequisites for cluster peering**

Before you set up cluster peering, you should confirm that connectivity between port, IP address, subnet, firewall, and cluster-naming requirements are met.

#### **Connectivity requirements**

Every intercluster LIF on the local cluster must be able to communicate with every intercluster LIF on the remote cluster.

Although it is not required, it is typically simpler to configure the IP addresses used for intercluster LIFs in the same subnet. The IP addresses can reside in the same subnet as data LIFs, or in a different subnet. The subnet used in each cluster must meet the following requirements:

• The subnet must have enough IP addresses available to allocate to one intercluster LIF per node.

For example, in a four-node cluster, the subnet used for intercluster communication must have four available IP addresses.

Each node must have an intercluster LIF with an IP address on the intercluster network.

Intercluster LIFs can have an IPv4 address or an IPv6 address.

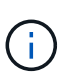

ONTAP 9 enables you to migrate your peering networks from IPv4 to IPv6 by optionally allowing both protocols to be present simultaneously on the intercluster LIFs. In earlier releases, all intercluster relationships for an entire cluster were either IPv4 or IPv6. This meant that changing protocols was a potentially disruptive event.

#### **Port requirements**

You can use dedicated ports for intercluster communication, or share ports used by the data network. Ports must meet the following requirements:

• All ports used to communicate with a given remote cluster must be in the same IPspace.

You can use multiple IPspaces to peer with multiple clusters. Pair-wise full-mesh connectivity is required only within an IPspace.

• The broadcast domain used for intercluster communication must include at least two ports per node so that intercluster communication can fail over from one port to another port.

Ports added to a broadcast domain can be physical network ports, VLANs, or interface groups (ifgrps).

- All ports must be cabled.
- All ports must be in a healthy state.
- The MTU settings of the ports must be consistent.

#### **Firewall requirements**

Firewalls and the intercluster firewall policy must allow the following protocols:

- ICMP service
- TCP to the IP addresses of all the intercluster LIFs over the ports 10000, 11104, and 11105
- Bidirectional HTTPS between the intercluster LIFs

The default intercluster firewall policy allows access through the HTTPS protocol and from all IP addresses (0.0.0.0/0). You can modify or replace the policy if necessary.

#### **Considerations when using dedicated ports**

When determining whether using a dedicated port for intercluster replication is the correct intercluster network solution, you should consider configurations and requirements such as LAN type, available WAN bandwidth, replication interval, change rate, and number of ports.

Consider the following aspects of your network to determine whether using a dedicated port is the best intercluster network solution:

- If the amount of available WAN bandwidth is similar to that of the LAN ports, and the replication interval is such that replication occurs while regular client activity exists, then you should dedicate Ethernet ports for intercluster replication to avoid contention between replication and the data protocols.
- If the network utilization generated by the data protocols (CIFS, NFS, and iSCSI) is such that the network utilization is above 50 percent, then dedicate ports for replication to allow for nondegraded performance if a node failover occurs.
- When physical 10 GbE or faster ports are used for data and replication, you can create VLAN ports for replication and dedicate the logical ports for intercluster replication.

The bandwidth of the port is shared between all VLANs and the base port.

• Consider the data change rate and replication interval and whether the amount of data, that must be replicated on each interval, requires enough bandwidth. This might cause contention with data protocols if sharing data ports.

#### **Considerations when sharing data ports**

When determining whether sharing a data port for intercluster replication is the correct intercluster network solution, you should consider configurations and requirements such as LAN type, available WAN bandwidth, replication interval, change rate, and number of ports.

Consider the following aspects of your network to determine whether sharing data ports is the best intercluster connectivity solution:

• For a high-speed network, such as a 40-Gigabit Ethernet (40-GbE) network, a sufficient amount of local LAN bandwidth might be available to perform replication on the same 40-GbE ports that are used for data access.

In many cases, the available WAN bandwidth is far less than the 10 GbE LAN bandwidth.

- All nodes in the cluster might have to replicate data and share the available WAN bandwidth, making data port sharing more acceptable.
- Sharing ports for data and replication eliminates the extra port counts required to dedicate ports for replication.
- The maximum transmission unit (MTU) size of the replication network will be the same size as that used on the data network.
- Consider the data change rate and replication interval and whether the amount of data, that must be replicated on each interval, requires enough bandwidth. This might cause contention with data protocols if sharing data ports.
- When data ports for intercluster replication are shared, the intercluster LIFs can be migrated to any other intercluster-capable port on the same node to control the specific data port that is used for replication.

## **Considerations for MetroCluster configurations with native disk shelves or array LUNs**

The MetroCluster configuration supports installations with native (NetApp) disk shelves only, array LUNs only, or a combination of both.

AFF systems do not support array LUNs.

#### **Related information**

[Cabling a fabric-attached MetroCluster configuration](#page-17-1)

[Planning and installing a MetroCluster configuration with array LUNs](#page-310-1)

[FlexArray virtualization installation requirements and reference](https://docs.netapp.com/ontap-9/topic/com.netapp.doc.vs-irrg/home.html)

## **Considerations when transitioning from 7-Mode to ONTAP**

You must have the new MetroCluster configuration fully configured and operating before you use the transition tools to move data from a 7-Mode MetroCluster configuration to an ONTAP configuration. If the 7-Mode configuration uses Brocade 6510 switches, the new configuration can share the existing fabrics to reduce the hardware requirements.

If you have Brocade 6510 switches and plan on sharing the switch fabrics between the 7-Mode fabric MetroCluster and the MetroCluster running in ONTAP, you must use the specific procedure for configuring the MetroCluster components.

[Configuring the MetroCluster hardware for sharing a 7-Mode Brocade 6510 FC fabric during transition](#page-220-1)

## <span id="page-10-0"></span>**Considerations for ISLs**

You must determine how many ISLs you need for each FC switch fabric in the MetroCluster configuration. Beginning with ONTAP 9.2, in some cases, instead of dedicating FC switches and ISLs to each individual MetroCluster configuration, you can share the same four switches.

#### **ISL sharing considerations (ONTAP 9.2)**

Beginning with ONTAP 9.2, you can use ISL sharing in the following cases:

- One two-node and one four-node MetroCluster configurations
- Two separate four-node MetroCluster configurations
- Two separate two-node MetroCluster configurations
- Two DR groups within one eight-node MetroCluster configuration

The number of ISLs required between the shared switches depends on the bandwidth of the platform models connected to the shared switches.

Consider the following aspects of your configuration when determining how many ISLs you need.

- Non-MetroCluster devices should not be connected to any of the FC switches that provide the back-end MetroCluster connectivity.
- ISL sharing is supported on all switches except the Cisco 9250i and Cisco 9148 switches.
- All nodes must be running ONTAP 9.2 or later.
- The FC switch cabling for ISL sharing is the same as for the eight-node MetroCluster cabling.
- The RCF files for ISL sharing are same as for the eight-node MetroCluster cabling.
- You should verify that all hardware and software versions are supported.

#### [NetApp Hardware Universe](https://hwu.netapp.com)

- The speed and number of ISLs must be sized to support the client load on both MetroCluster systems.
- The back-end ISLs and the back-end components must be dedicated to the MetroCluster configuration only.
- The ISL must use one of the supported speeds: 4 Gbps, 8 Gbps, 16 Gbps, or 32 Gbps.
- The ISLs on one fabric should all be the same speed and length.
- The ISLs on one fabric should all have the same topology. For example, they should all be direct links, or if your system uses WDM, then they should all use WDM.

#### **Platform-specific ISL considerations**

The number of recommended ISLs is platform-model specific. The following table shows the ISL requirements for each fabric by platform model. It assumes that each ISL has a 16-Gbps capacity.

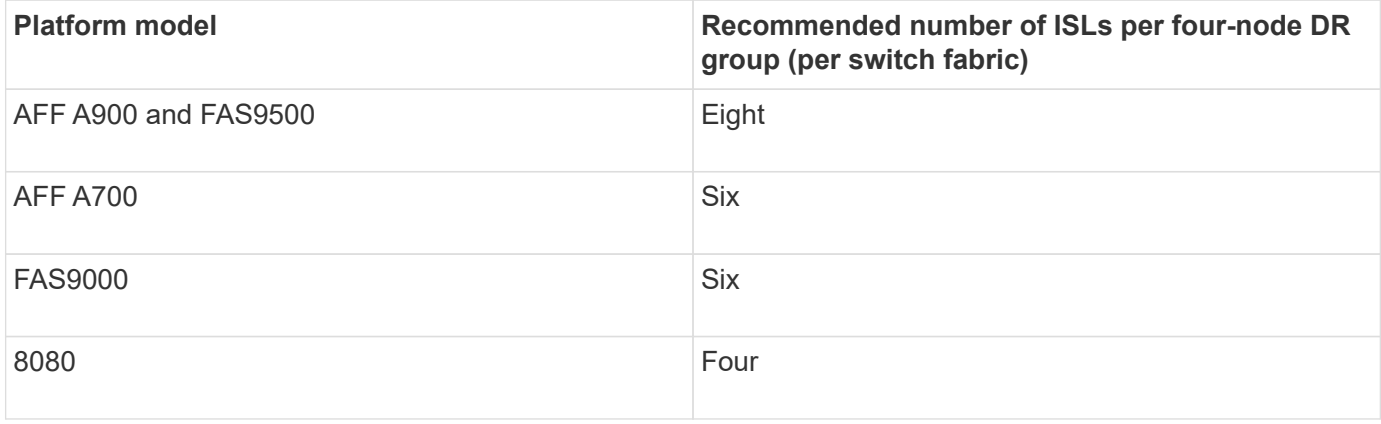

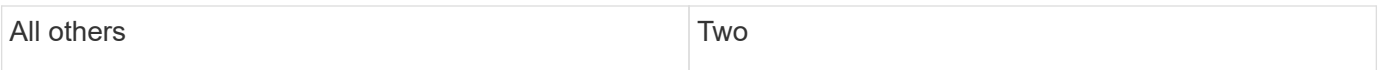

If the switch fabric is supporting eight nodes (either part of a single, eight-node MetroCluster configuration, or two four-node configurations that are sharing ISLs), the recommended total number of ISLs for the fabric is the sum of that required for each four-node DR group. For example:

- If DR group 1 includes four AFF A700 systems, it requires six ISLs.
- If DR group 2 includes four FAS8200 systems, it requires two ISLs.
- The total number of recommended ISLs for the switch fabric is eight.

## **Considerations for using TDM/WDM equipment with fabric-attached MetroCluster configurations**

The Hardware Universe tool provides some notes about the requirements that Time Division Multiplexing (TDM) or Wavelength Division Multiplexing (WDM) equipment must meet to work with a fabric-attached MetroCluster configuration. These notes also include information about various configurations, which can help you to determine when to use in-order delivery (IOD) of frames or out-of-order delivery (OOD) of frames.

An example of such requirements is that the TDM/WDM equipment must support the link aggregation (trunking) feature with routing policies. The order of delivery (IOD or OOD) of frames is maintained within a switch, and is determined by the routing policy that is in effect.

### [NetApp Hardware Universe](https://hwu.netapp.com)

The following table provides the routing policies for configurations containing Brocade switches and Cisco switches:

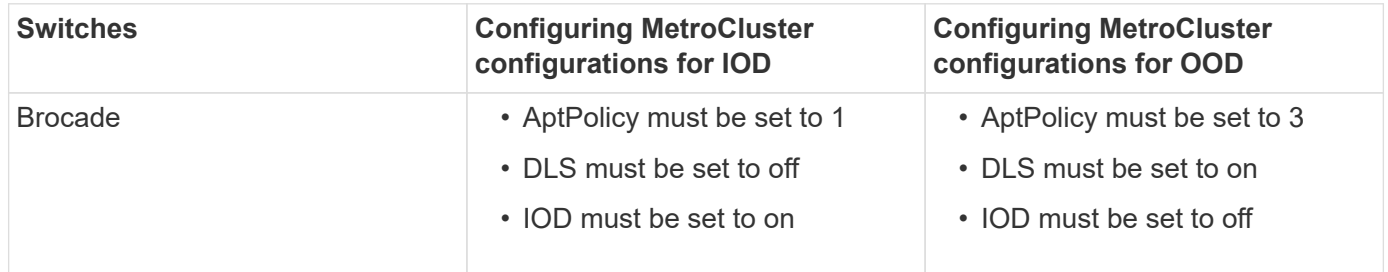

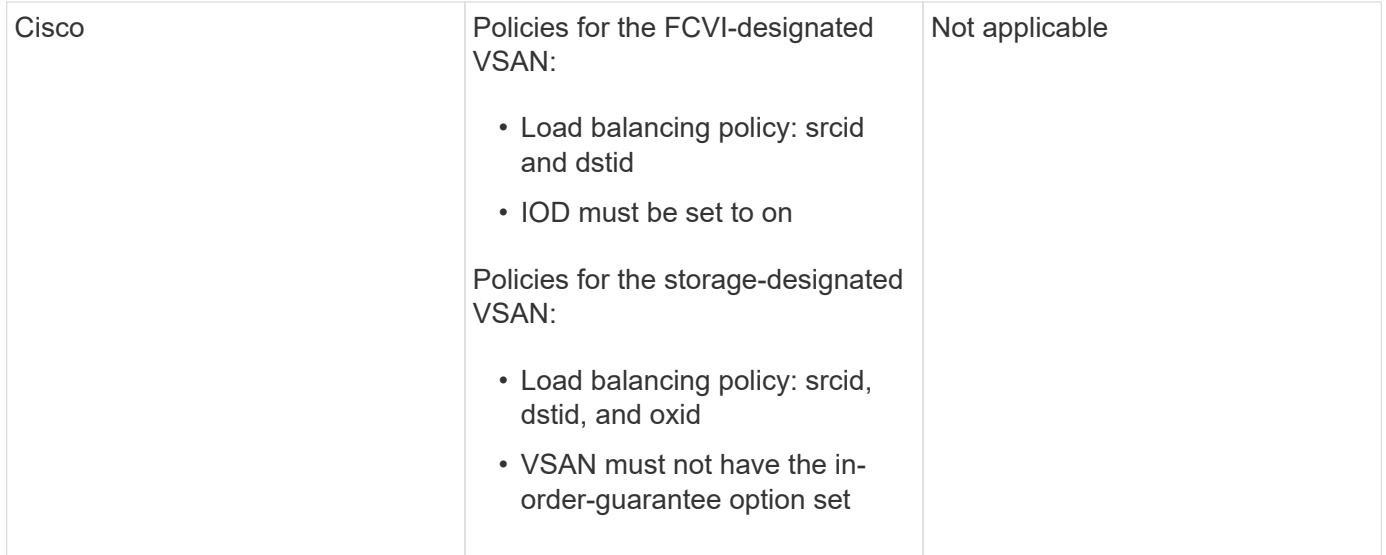

#### **When to use IOD**

It is best to use IOD if it is supported by the links. The following configurations support IOD:

- A single ISL
- The ISL and the link (and the link equipment, such as TDM/WDM, if used) supports configuration for IOD.
- A single trunk, and the ISLs and the links (and the link equipment, such as TDM/WDM, if used) support configuration for IOD.

#### **When to use OOD**

- You can use OOD for all configurations that do not support IOD.
- You can use OOD for configurations that do not support the trunking feature.

#### **Using encryption devices**

When using dedicated encryption devices on the ISL or encryption on WDM devices in the MetroCluster configuration, you must meet the following requirements:

• The external encryption devices or WDM equipment has been self certified by the vendor with the FC switch in question.

The self certification should cover the operating mode (such as trunking and encryption).

• The added latency due to encryption should be no more than 10 microseconds.

## **Requirements for using a Brocade DCX 8510-8 switch**

As you prepare for the MetroCluster installation, you should understand the MetroCluster hardware architecture and required components.

- The DCX 8510-8 switches used in MetroCluster configurations must be purchased from NetApp.
- For scalability, you should leave one port-chunk between MetroCluster configurations if cabling only two MetroClusters in 4x48-port modules. This enables you to expand port usage in MetroCluster configurations without recabling.
- Each Brocade DCX 8510-8 switch in the MetroCluster configuration must be correctly configured for the ISL ports and storage connections. For port usage, see the following section: [Port assignments for FC](#page-45-0) [switches when using ONTAP 9.1 and later.](#page-45-0)
- ISLs cannot be shared and each MetroCluster requires two ISLs for each fabric.
- The DCX 8510-8 switch used for backend MetroCluster connectivity should not be used for any other connectivity.

Non-MetroCluster devices should not be connected to these switches and non-MetroCluster traffic should not flow through DCX 8510-8 switches.

• One line card can either be connected to ONTAP MetroClusters **or** ONTAP 7-Mode MetroClusters.

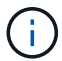

RCF files are not available for this switch.

The following are the requirements for using two Brocade DCX 8510-8 switches:

- You must have one DCX 8510-8 switch at each site.
- You must use a minimum of two 48-port blades that contain 16Gb SFPs in each switch.

The following are the requirements for using four DCX 8510-8 switches at each site in a MetroCluster configuration:

- You must have two DCX 8510-8 switches at each site.
- You must use at least one 48-port blade for each DCX 8510-8 switch.
- Each blade is configured as a virtual switch using virtual fabrics.

The following NetApp products are not supported by Brocade DCX 8510-8 switches:

- Config Advisor
- Fabric Health Monitor
- MyAutoSupport (system risks might show false positives)
- Active IQ Unified Manager (formerly OnCommand Unified Manager)

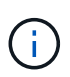

Ensure that all the components needed for this configuration are in the [NetApp Interoperability](https://mysupport.netapp.com/matrix) [Matrix Tool.](https://mysupport.netapp.com/matrix) Read the notes section in the Interoperability Matrix Tool for information on supported configurations.

## **Considerations when using unmirrored aggregates**

#### **Considerations when using unmirrored aggregates**

If your configuration includes unmirrored aggregates, you must be aware of potential access issues that follow switchover operations.

#### **Considerations for unmirrored aggregates when doing maintenance requiring power shutdown**

If you are performing a negotiated switchover for maintenance reasons requiring site-wide power shutdown, you should first manually take offline any unmirrored aggregates owned by the disaster site.

If you do not take any unmirrored aggregates offline, nodes at the surviving site might go down due to multi-

disk panics. This could occur if switched over unmirrored aggregates go offline, or are missing, because of the loss of connectivity to storage at the disaster site. This is the result of a power shutdown or a loss of ISLs.

#### **Considerations for unmirrored aggregates and hierarchical namespaces**

If you are using hierarchical namespaces, you should configure the junction path so that all of the volumes in that path are either on mirrored aggregates only or on unmirrored aggregates only. Configuring a mix of unmirrored and mirrored aggregates in the junction path might prevent access to the unmirrored aggregates after the switchover operation.

#### **Considerations for unmirrored aggregates and CRS metadata volume and data SVM root volumes**

The configuration replication service (CRS) metadata volume and data SVM root volumes must be on a mirrored aggregate. You cannot move these volumes to an unmirrored aggregate. If they are on an unmirrored aggregate, negotiated switchover and switchback operations are vetoed. The MetroCluster check command provides a warning if this is the case.

#### **Considerations for unmirrored aggregates and SVMs**

SVMs should be configured on mirrored aggregates only, or on unmirrored aggregates only. Configuring a mix of unmirrored and mirrored aggregates can result in a switchover operation that exceeds 120 seconds and result in a data outage if the unmirrored aggregates do not come online.

#### **Considerations for unmirrored aggregates and SAN**

In ONTAP versions prior to 9.9.1, a LUN should not be located on an unmirrored aggregate. Configuring a LUN on an unmirrored aggregate can result in a switchover operation that exceeds 120 seconds and a data outage.

### **Firewall usage at MetroCluster sites**

#### **Considerations for firewall usage at MetroCluster sites**

If you are using a firewall at a MetroCluster site, you must ensure access for required ports.

The following table shows TCP/UDP port usage in an external firewall positioned between two MetroCluster sites.

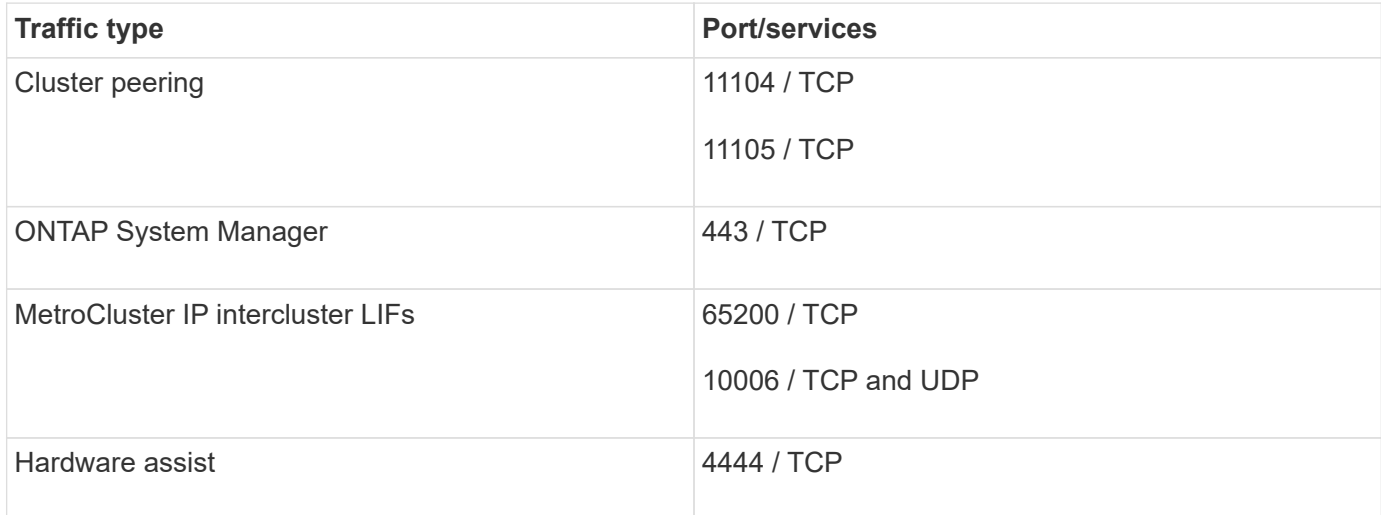

## <span id="page-16-0"></span>**Choosing the correct installation procedure for your configuration**

You must choose the correct installation procedure based on whether you are using FlexArray LUNs, the number of nodes in the MetroCluster configuration, and whether you are sharing an existing FC switch fabric used by a 7-Mode fabric MetroCluster.

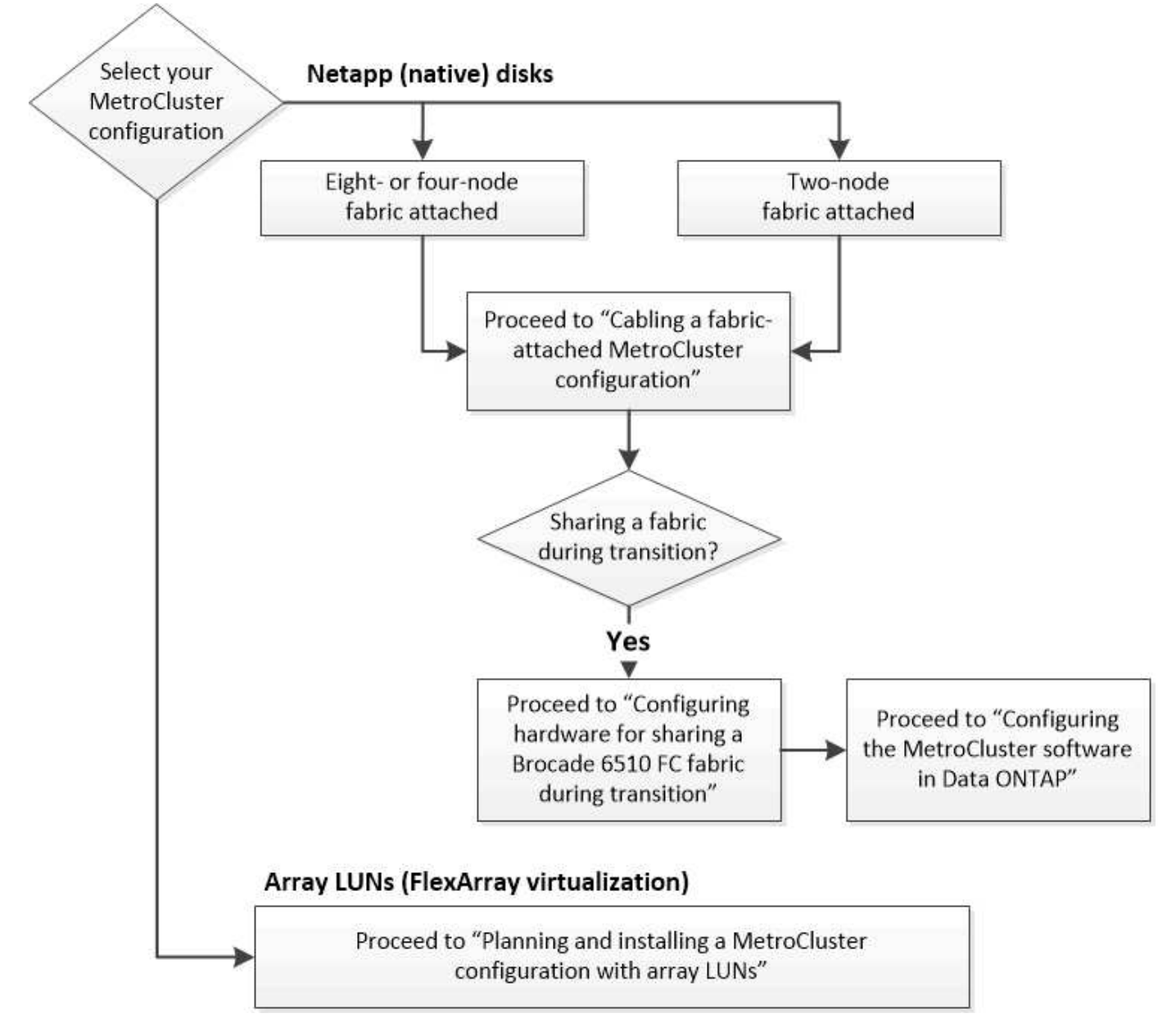

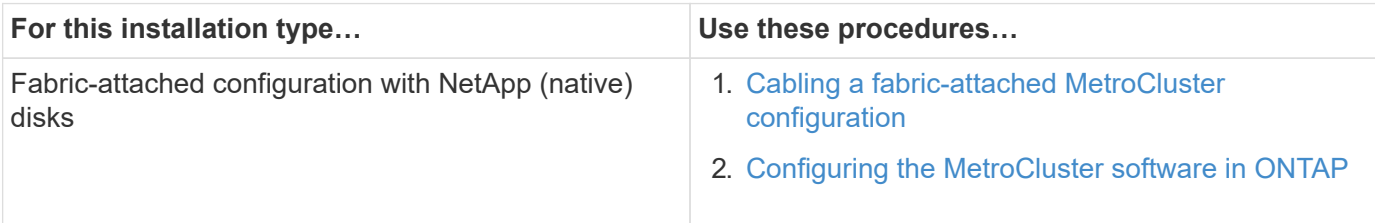

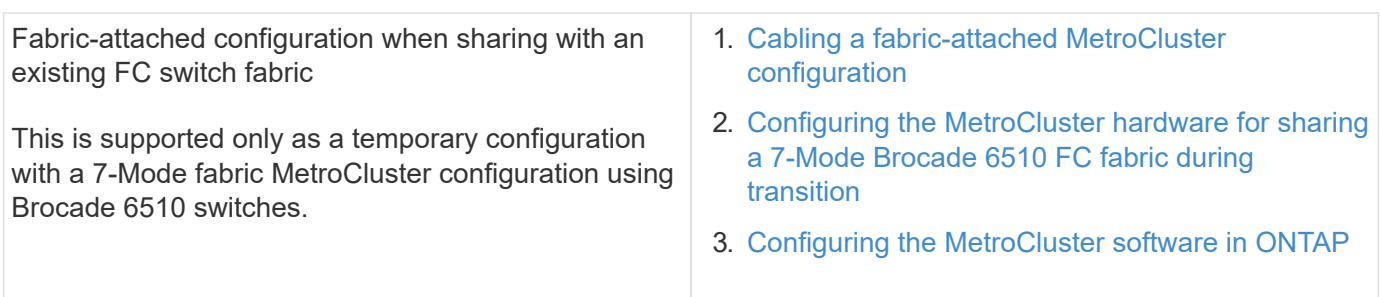

## <span id="page-17-0"></span>**Cable a fabric-attached MetroCluster configuration**

## <span id="page-17-1"></span>**Cabling a fabric-attached MetroCluster configuration**

The MetroCluster components must be physically installed, cabled, and configured at both geographic sites. The steps are slightly different for a system with native disk shelves as opposed to a system with array LUNs.

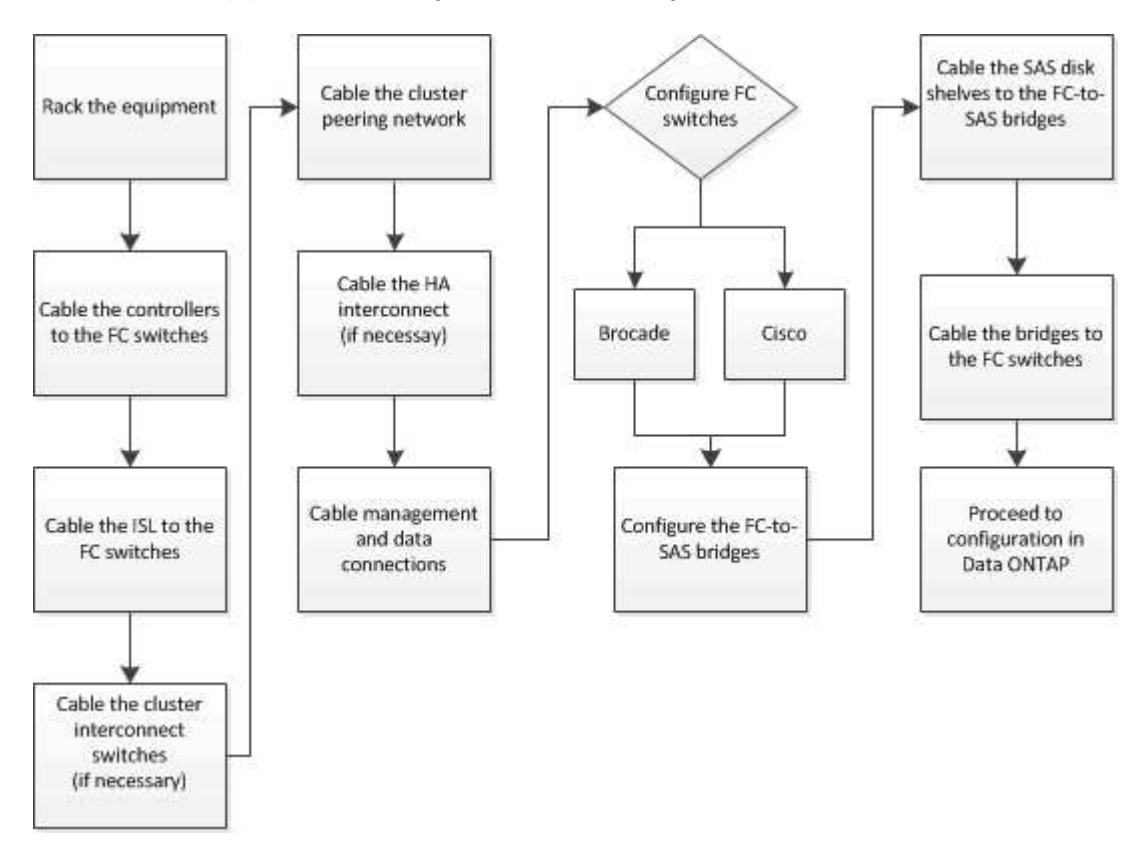

## **Parts of a fabric MetroCluster configuration**

## **Parts of a fabric MetroCluster configuration**

As you plan your MetroCluster configuration, you should understand the hardware components and how they interconnect.

## **Disaster Recovery (DR) groups**

A fabric MetroCluster configuration consists of one or two DR groups, depending on the number of nodes in the MetroCluster configuration. Each DR group consists of four nodes.

- An eight-node MetroCluster configuration consists of two DR groups.
- A four-node MetroCluster configuration consists of one DR group.

The following illustration shows the organization of nodes in an eight-node MetroCluster configuration:

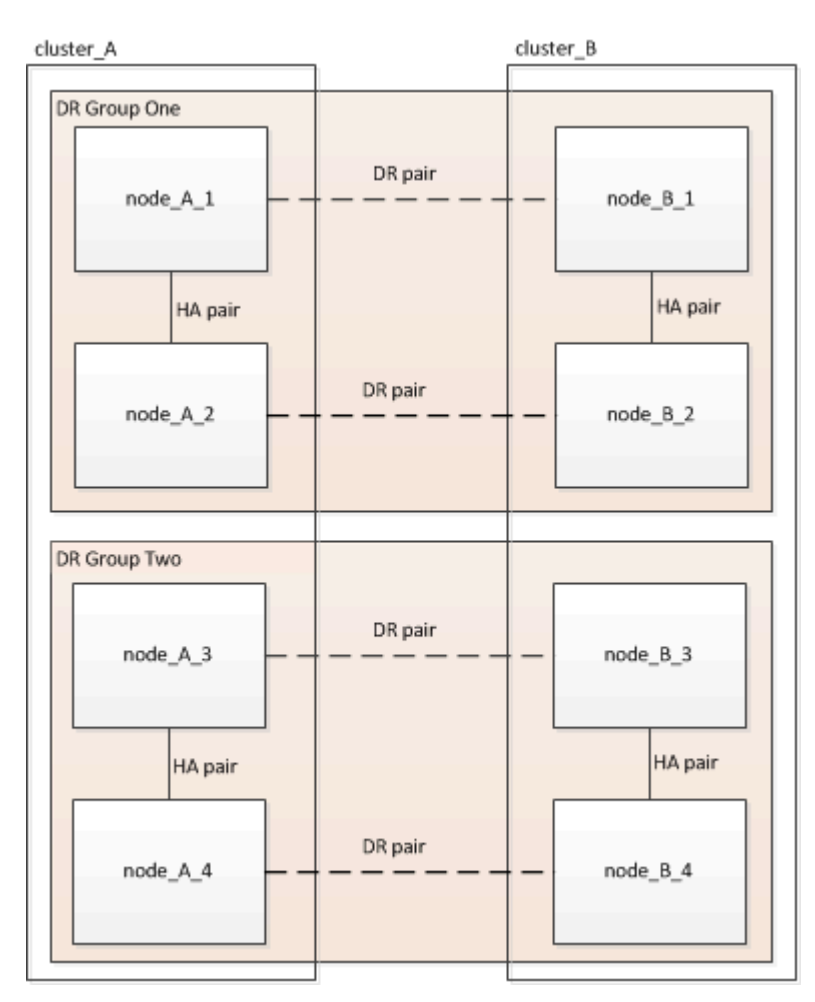

The following illustration shows the organization of nodes in a four-node MetroCluster configuration:

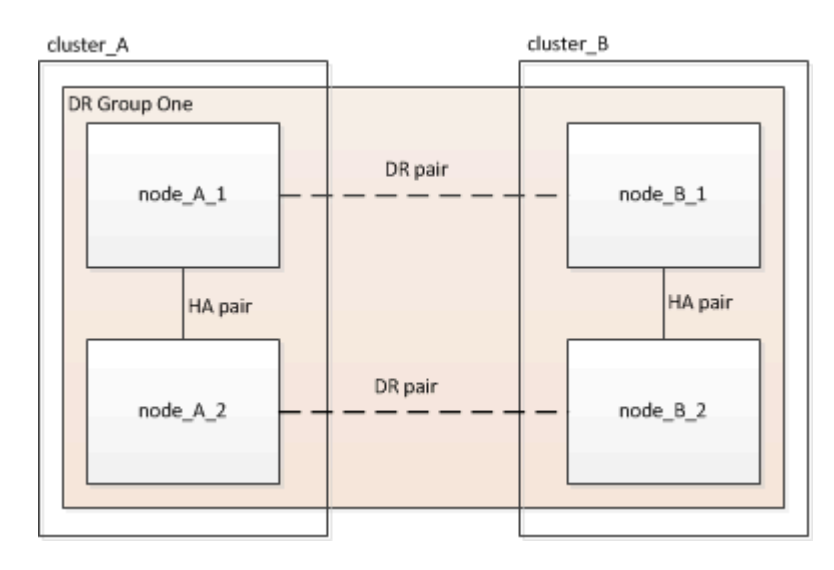

#### **Key hardware elements**

A MetroCluster configuration includes the following key hardware elements:

• Storage controllers

The storage controllers are not connected directly to the storage but connect to two redundant FC switch fabrics.

• FC-to-SAS bridges

The FC-to-SAS bridges connect the SAS storage stacks to the FC switches, providing bridging between the two protocols.

• FC switches

The FC switches provide the long-haul backbone ISL between the two sites. The FC switches provide the two storage fabrics that allow data mirroring to the remote storage pools.

• Cluster peering network

The cluster peering network provides connectivity for mirroring of the cluster configuration, which includes storage virtual machine (SVM) configuration. The configuration of all of the SVMs on one cluster is mirrored to the partner cluster.

#### **Eight-node fabric MetroCluster configuration**

An eight-node configuration consists of two clusters, one at each geographically separated site. cluster\_A is located at the first MetroCluster site. cluster B is located at the second MetroCluster site. Each site has one SAS storage stack. Additional storage stacks are supported, but only one is shown at each site. The HA pairs are configured as switchless clusters, without cluster interconnect switches. A switched configuration is supported, but is not shown.

An eight-node configuration includes the following connections:

- FC connections from each controller's HBAs and FC-VI adapters to each of the FC switches
- An FC connection from each FC-to-SAS bridge to an FC switch
- SAS connections between each SAS shelf and from the top and bottom of each stack to an FC-to-SAS bridge
- An HA interconnect between each controller in the local HA pair

If the controllers support a single-chassis HA pair, the HA interconnect is internal, occurring through the backplane, meaning that an external interconnect is not required.

• Ethernet connections from the controllers to the customer-provided network that is used for cluster peering

SVM configuration is replicated over the cluster peering network.

• A cluster interconnect between each controller in the local cluster

#### **Four-node fabric MetroCluster configuration**

The following illustration shows a simplified view of a four-node fabric MetroCluster configuration. For some connections, a single line represents multiple, redundant connections between the components. Data and

management network connections are not shown.

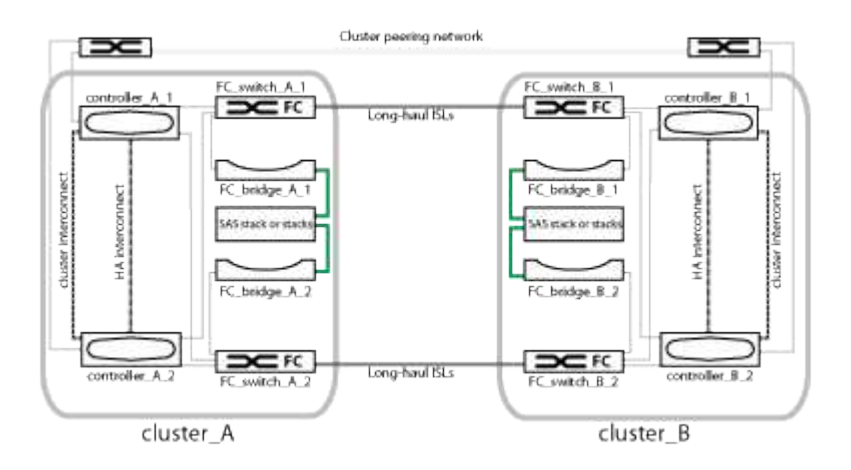

The following illustration shows a more detailed view of the connectivity in a single MetroCluster cluster (both clusters have the same configuration):

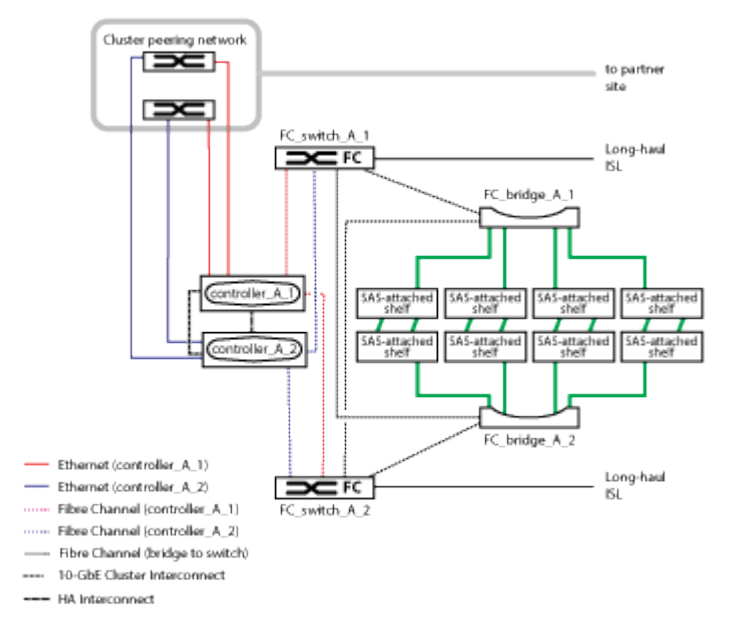

#### **Two-node fabric MetroCluster configuration**

The following illustration shows a simplified view of a two-node fabric MetroCluster configuration. For some connections, a single line represents multiple, redundant connections between the components. Data and management network connections are not shown.

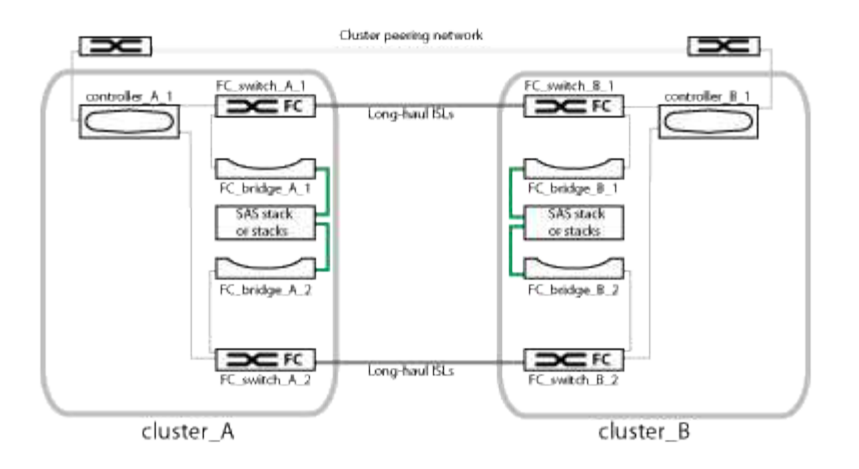

A two-node configuration consists of two clusters, one at each geographically separated site. cluster\_A is located at the first MetroCluster site. cluster B is located at the second MetroCluster site. Each site has one SAS storage stack. Additional storage stacks are supported, but only one is shown at each site.

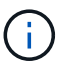

In a two-node configuration, the nodes are not configured as an HA pair.

The following illustration shows a more detailed view of the connectivity in a single MetroCluster cluster (both clusters have the same configuration):

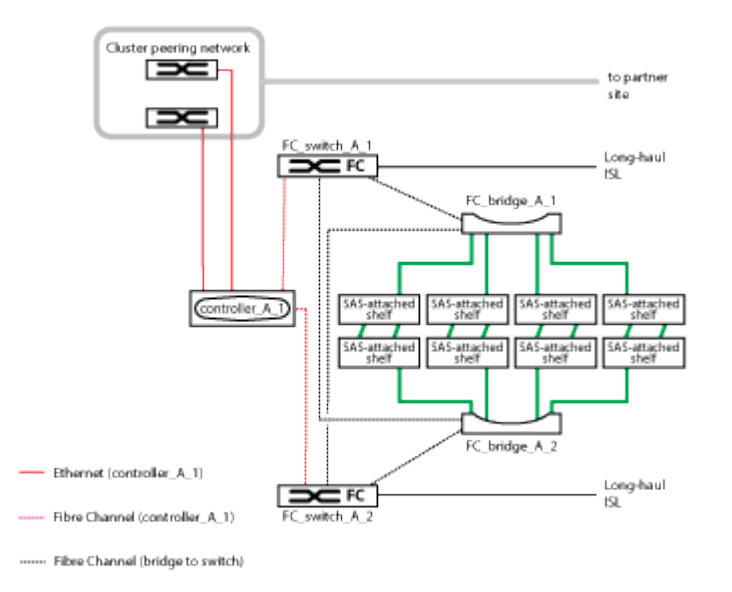

A two-node configuration includes the following connections:

- FC connections between the FC-VI adapter on each controller module
- FC connections from each controller module's HBAs to the FC-to-SAS bridge for each SAS shelf stack
- SAS connections between each SAS shelf and from the top and bottom of each stack to an FC-to-SAS bridge
- Ethernet connections from the controllers to the customer-provided network that is used for cluster peering

SVM configuration is replicated over the cluster peering network.

### <span id="page-22-1"></span>**Illustration of the local HA pairs in a MetroCluster configuration**

In eight-node or four-node MetroCluster configurations, each site consists of storage controllers configured as one or two HA pairs. This allows local redundancy so that if one storage controller fails, its local HA partner can take over. Such failures can be handled without a MetroCluster switchover operation.

Local HA failover and giveback operations are performed with the storage failover commands, in the same manner as a non-MetroCluster configuration.

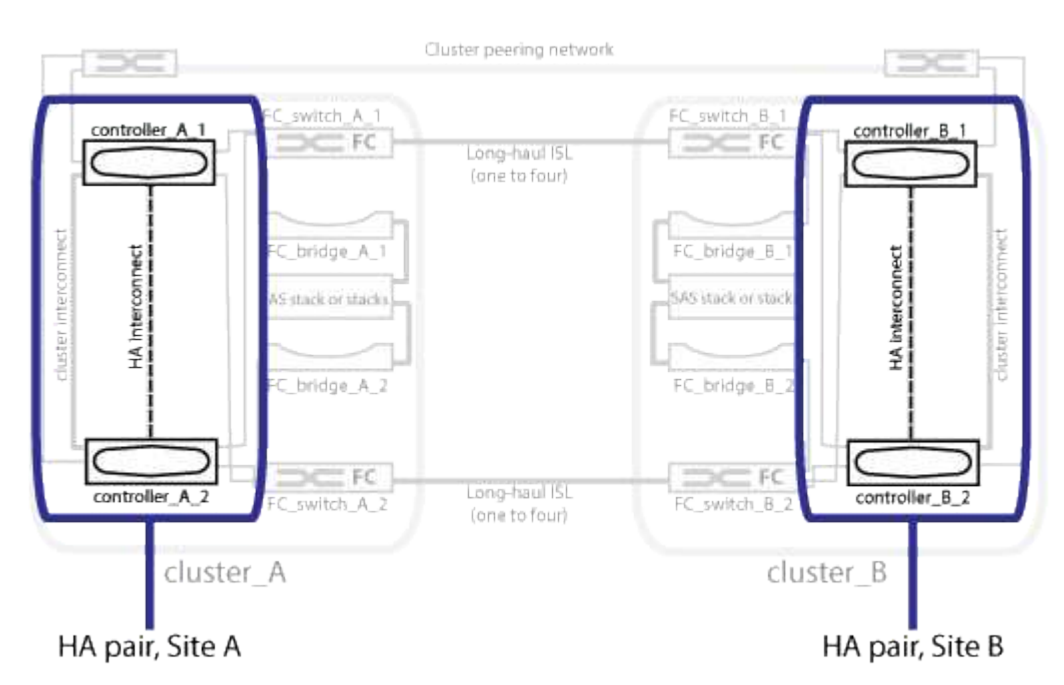

#### **Related information**

[Illustration of redundant FC-to-SAS bridges](#page-22-0)

[Redundant FC switch fabrics](#page-23-0)

[Illustration of the cluster peering network](#page-24-0)

[ONTAP concepts](https://docs.netapp.com/ontap-9/topic/com.netapp.doc.dot-cm-concepts/home.html)

#### <span id="page-22-0"></span>**Illustration of redundant FC-to-SAS bridges**

FC-to-SAS bridges provide protocol bridging between SAS attached disks and the FC switch fabric.

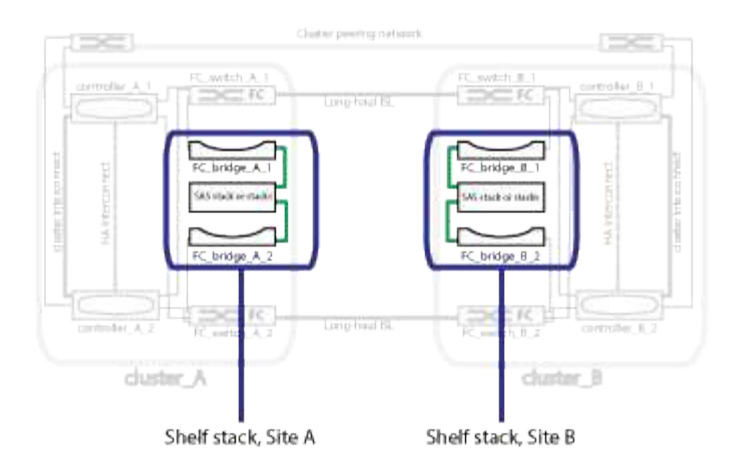

#### **Related information**

[Illustration of the local HA pairs in a MetroCluster configuration](#page-22-1)

[Redundant FC switch fabrics](#page-23-0)

[Illustration of the cluster peering network](#page-24-0)

#### <span id="page-23-0"></span>**Redundant FC switch fabrics**

Each switch fabric includes inter-switch links (ISLs) that connect the sites. Data is replicated from site-to-site over the ISL. Each switch fabric must be on different physical paths for redundancy.

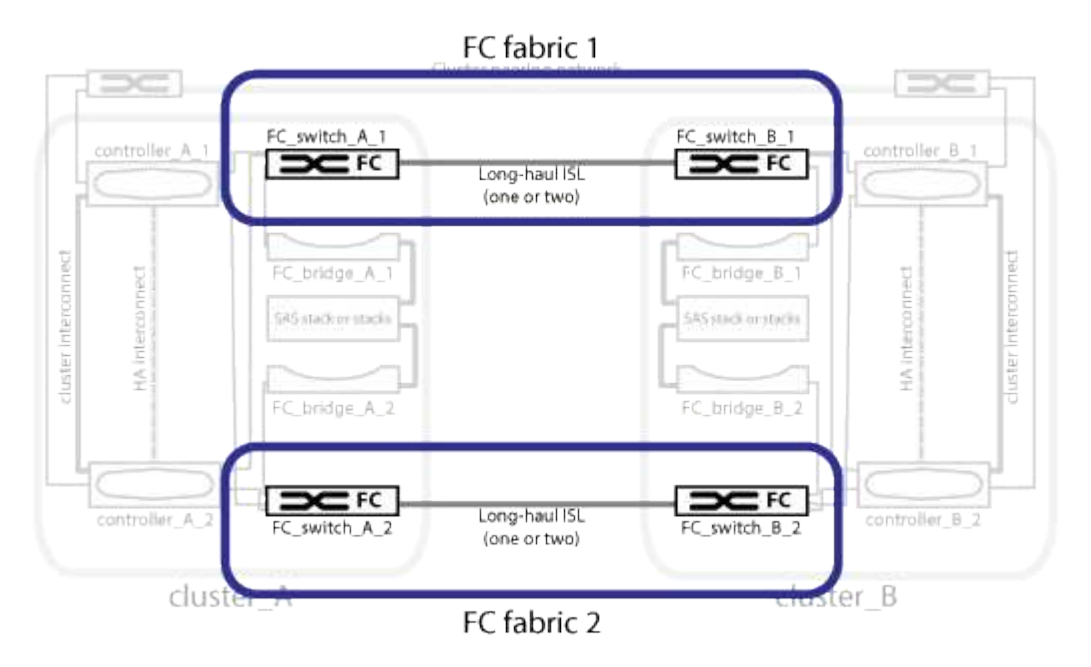

#### **Related information**

[Illustration of the local HA pairs in a MetroCluster configuration](#page-22-1)

[Illustration of redundant FC-to-SAS bridges](#page-22-0)

[Illustration of the cluster peering network](#page-24-0)

#### <span id="page-24-0"></span>**Illustration of the cluster peering network**

The two clusters in the MetroCluster configuration are peered through a customerprovided cluster peering network. Cluster peering supports the synchronous mirroring of storage virtual machines (SVMs, formerly known as Vservers) between the sites.

Intercluster LIFs must be configured on each node in the MetroCluster configuration, and the clusters must be configured for peering. The ports with the intercluster LIFs are connected to the customer-provided cluster peering network. Replication of the SVM configuration is carried out over this network through the Configuration Replication Service.

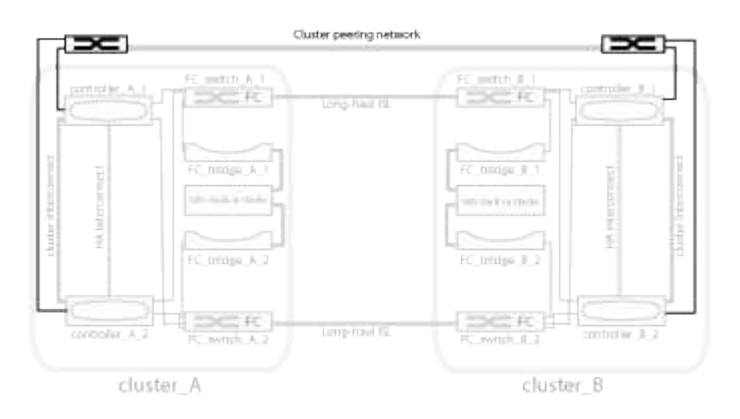

#### **Related information**

[Illustration of the local HA pairs in a MetroCluster configuration](#page-22-1)

[Illustration of redundant FC-to-SAS bridges](#page-22-0)

[Redundant FC switch fabrics](#page-23-0)

[Cluster and SVM peering express configuration](http://docs.netapp.com/ontap-9/topic/com.netapp.doc.exp-clus-peer/home.html)

[Considerations for configuring cluster peering](#page-8-0)

[Cabling the cluster peering connections](#page-81-0)

[Peering the clusters](#page-229-0)

## **Required MetroCluster FC components and naming conventions**

When planning your MetroCluster FC configuration, you must understand the required and supported hardware and software components. For convenience and clarity, you should also understand the naming conventions used for components in examples throughout the documentation. For example, one site is referred to as Site A and the other site is referred to as Site B.

#### **Supported software and hardware**

The hardware and software must be supported for the MetroCluster FC configuration.

#### [NetApp Hardware Universe](https://hwu.netapp.com)

When using AFF systems, all controller modules in the MetroCluster configuration must be configured as AFF

#### systems.

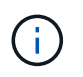

Long-wave SFPs are not supported in the MetroCluster storage switches. For a table of supported SPFs, see the MetroCluster Technical Report.

#### **Hardware redundancy in the MetroCluster FC configuration**

Because of the hardware redundancy in the MetroCluster FC configuration, there are two of each component at each site. The sites are arbitrarily assigned the letters A and B and the individual components are arbitrarily assigned the numbers 1 and 2.

#### **Requirement for two ONTAP clusters**

The fabric-attached MetroCluster FC configuration requires two ONTAP clusters, one at each MetroCluster site.

Naming must be unique within the MetroCluster configuration.

Example names:

- Site A: cluster A
- Site B: cluster B

#### **Requirement for four FC switches**

The fabric-attached MetroCluster FC configuration requires four FC switches (supported Brocade or Cisco models).

The four switches form two switch storage fabrics that provide the ISL between each of the clusters in the MetroCluster FC configuration.

Naming must be unique within the MetroCluster configuration.

#### **Requirement for two, four, or eight controller modules**

The fabric-attached MetroCluster FC configuration requires two, four, or eight controller modules.

In a four or eight-node MetroCluster configuration, the controller modules at each site form one or two HA pairs. Each controller module has a DR partner at the other site.

The controller modules must meet the following requirements:

- Naming must be unique within the MetroCluster configuration.
- All controller modules in the MetroCluster configuration must be running the same version of ONTAP.
- All controller modules in a DR group must be of the same model.

However, in configurations with two DR groups, each DR group can consist of different controller module models.

• All controller modules in a DR group must use the same FC-VI configuration.

Some controller modules support two options for FC-VI connectivity:

- Onboard FC-VI ports
- An FC-VI card in slot 1 A mix of one controller module using onboard FC-VI ports and another using an add-on FC-VI card is not supported. For example, if one node uses onboard FC-VI configuration, then all other nodes in the DR group must use onboard FC-VI configuration as well.

Example names:

- Site A: controller A 1
- Site B: controller B 1

#### **Requirement for four cluster interconnect switches**

The fabric-attached MetroCluster FC configuration requires four cluster interconnect switches (if you are not using two-node switchless clusters)

These switches provide cluster communication among the controller modules in each cluster. The switches are not required if the controller modules at each site are configured as a two-node switchless cluster.

#### **Requirement for FC-to-SAS bridges**

The fabric-attached MetroCluster FC configuration requires one pair of FC-to-SAS bridges for each stack group of SAS shelves.

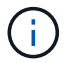

FibreBridge 6500N bridges are not supported in configurations running ONTAP 9.8 and later.

- FibreBridge 7600N or 7500N bridges support up to four SAS stacks.
- Each stack can use different models of IOM.

A mix of IOM12 modules and IOM3 modules is not supported within the same storage stack. A mix of IOM12 modules and IOM6 modules is supported within the same storage stack if your system is running a supported version of ONTAP.

Supported IOM modules depend on the version of ONTAP you are running.

• Naming must be unique within the MetroCluster configuration.

The suggested names used as examples in this documentation identify the controller module and stack that the bridge connects to, as shown below.

#### **Pool and drive requirements (minimum supported)**

Eight SAS disk shelves are recommended (four shelves at each site) to allow disk ownership on a per-shelf basis.

The MetroCluster configuration requires the minimum configuration at each site:

• Each node has at least one local pool and one remote pool at the site.

For example, in a four-node MetroCluster configuration with two nodes at each site, four pools are required at each site.

• At least seven drives in each pool.

In a four-node MetroCluster configuration with a single mirrored data aggregate per node, the minimum configuration requires 24 disks at the site.

In a minimum supported configuration, each pool has the following drive layout:

- Three root drives
- Three data drives
- One spare drive

In a minimum supported configuration, at least one shelf is needed per site.

MetroCluster configurations support RAID-DP and RAID4.

#### **Drive location considerations for partially populated shelves**

For correct auto-assignment of drives when using shelves that are half populated (12 drives in a 24-drive shelf), drives should be located in slots 0-5 and 18-23.

In a configuration with a partially populated shelf, the drives must be evenly distributed in the four quadrants of the shelf.

#### **Mixing IOM12 and IOM 6 modules in a stack**

Your version of ONTAP must support shelf mixing. Refer to the Interoperability Matrix Tool (IMT) to see if your version of ONTAP supports shelf mixing. [NetApp Interoperability](https://mysupport.netapp.com/NOW/products/interoperability)

For further details on shelf mixing see: [Hot-adding shelves with IOM12 modules to a stack of shelves with](https://docs.netapp.com/platstor/topic/com.netapp.doc.hw-ds-mix-hotadd/home.html) [IOM6 modules](https://docs.netapp.com/platstor/topic/com.netapp.doc.hw-ds-mix-hotadd/home.html)

#### **Bridge naming conventions**

The bridges use the following example naming:

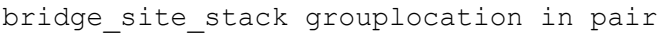

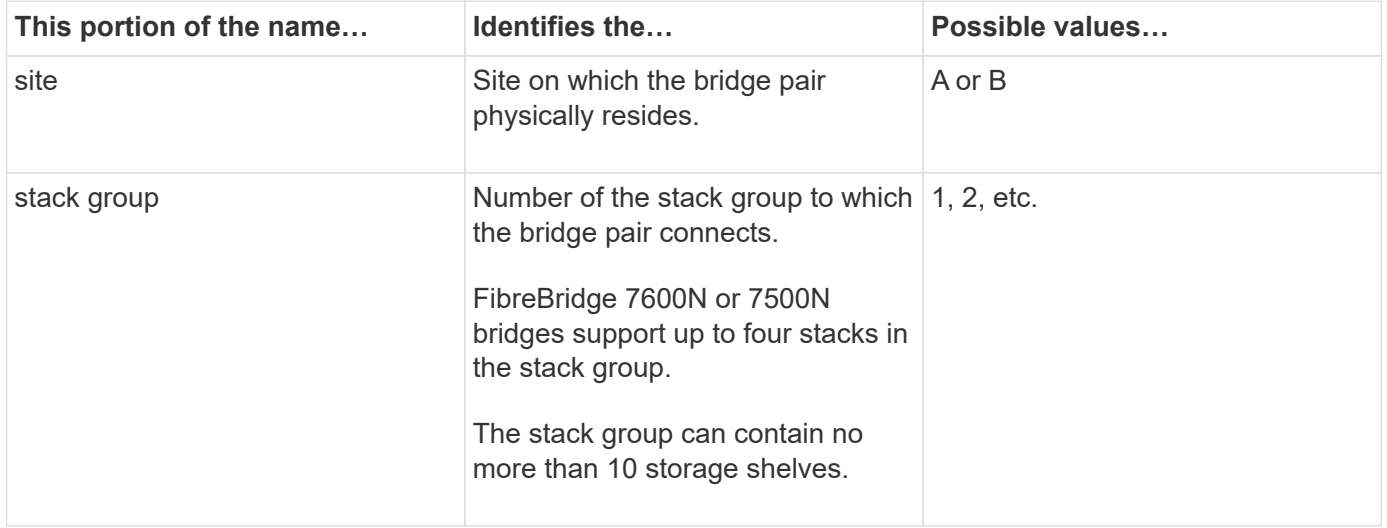

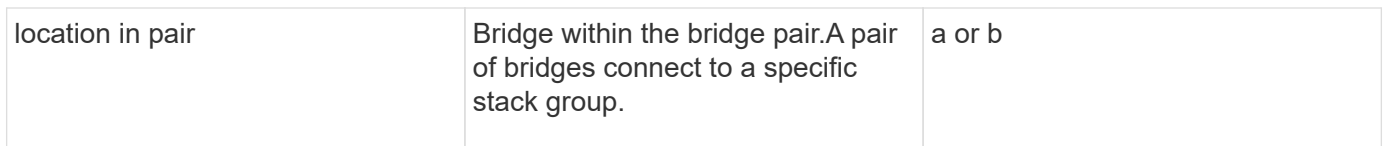

Example bridge names for one stack group on each site:

- bridge\_A\_1a
- bridge A 1b
- bridge\_B\_1a
- bridge B 1b

## **Configuration worksheets for FC switches and FC-to-SAS bridges**

Before beginning to configure the MetroCluster sites, you can use the following worksheets to record your site information:

### [Site A worksheet](https://docs.netapp.com/us-en/ontap-metrocluster/install-fc/media/MetroCluster-FC_setup_worksheet_site-A.csv)

#### [Site B worksheet](https://docs.netapp.com/us-en/ontap-metrocluster/install-fc/media/MetroCluster-FC_setup_worksheet_site-B.csv)

## **Install and cable MetroCluster components**

#### **Racking the hardware components**

If you have not received the equipment already installed in cabinets, you must rack the components.

#### **About this task**

This task must be performed on both MetroCluster sites.

#### **Steps**

1. Plan out the positioning of the MetroCluster components.

The rack space depends on the platform model of the controller modules, the switch types, and the number of disk shelf stacks in your configuration.

- 2. Properly ground yourself.
- 3. Install the controller modules in the rack or cabinet.

#### [ONTAP Hardware Systems Documentation](https://docs.netapp.com/platstor/index.jsp)

- 4. Install the FC switches in the rack or cabinet.
- 5. Install the disk shelves, power them on, and then set the shelf IDs.
	- You must power-cycle each disk shelf.
	- Shelf IDs must be unique for each SAS disk shelf within each MetroCluster DR group (including both sites).
- 6. Install each FC-to-SAS bridge:

a. Secure the "L" brackets on the front of the bridge to the front of the rack (flush-mount) with the four screws.

The openings in the bridge "L" brackets are compliant with rack standard ETA-310-X for 19-inch (482.6 mm) racks.

The *ATTO FibreBridge Installation and Operation Manual* for your bridge model contains more information and an illustration of the installation.

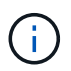

For adequate port space access and FRU serviceability, you must leave 1U space below the bridge pair and cover this space with a tool-less blanking panel.

- b. Connect each bridge to a power source that provides a proper ground.
- c. Power on each bridge.

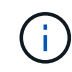

For maximum resiliency, bridges that are attached to the same stack of disk shelves must be connected to different power sources.

The bridge Ready LED might take up to 30 seconds to illuminate, indicating that the bridge has completed its power-on self test sequence.

#### **Cabling the new controller module's FC-VI and HBA ports to the FC switches**

The FC-VI ports and HBAs (host bus adapters) must be cabled to the site FC switches on each controller module in the MetroCluster configuration.

#### **Steps**

1. Cable the FC-VI ports and HBA ports, using the table for your configuration and switch model.

- [Port assignments for FC switches when using ONTAP 9.1 and later](#page-45-0)
- [Port assignments for FC switches when using ONTAP 9.0](#page-31-0)
- [Port assignments for FC switches when using AFF A900 systems](#page-70-0)
- [Port assignments for systems using two initiator ports](#page-30-0)

#### **Cabling the ISLs between MetroCluster sites**

You must connect the FC switches at each site through the fiber-optic Inter-Switch Links (ISLs) to form the switch fabrics that connect the MetroCluster components.

#### **About this task**

This must be done for both switch fabrics.

#### **Steps**

- 1. Connect the FC switches at each site to all ISLs, using the cabling in the table that corresponds to your configuration and switch model.
	- [Port assignments for FC switches when using ONTAP 9.1 and later](#page-45-0)
	- [Port assignments for FC switches when using ONTAP 9.0](#page-31-0)

#### **Related information**

#### <span id="page-30-0"></span>**Port assignments for systems using two initiator ports**

You can configure FAS8020, AFF8020, FAS8200, and AFF A300 systems using a single initiator port for each fabric and two initiator ports for each controller.

You can follow the cabling for the FibreBridge 7500N or 7600N bridge using only one FC port (FC1 or FC2). Instead of using four initiators, connect only two initiators and leave the other two that are connected to the switch port empty.

If zoning is performed manually, then follow the zoning used for a FibreBridge 7500N or 7600N bridge using one FC port (FC1 or FC2). In this scenario, one initiator port rather than two is added to each zone member per fabric.

You can change the zoning or perform an upgrade from a FibreBridge 6500N to a FibreBridge 7500N using the procedure in [Hot-swapping a FibreBridge 6500N bridge with a FibreBridge 7600N or 7500N bridge.](#page-843-0)

The following table shows port assignments for FC switches when using ONTAP 9.1 and later.

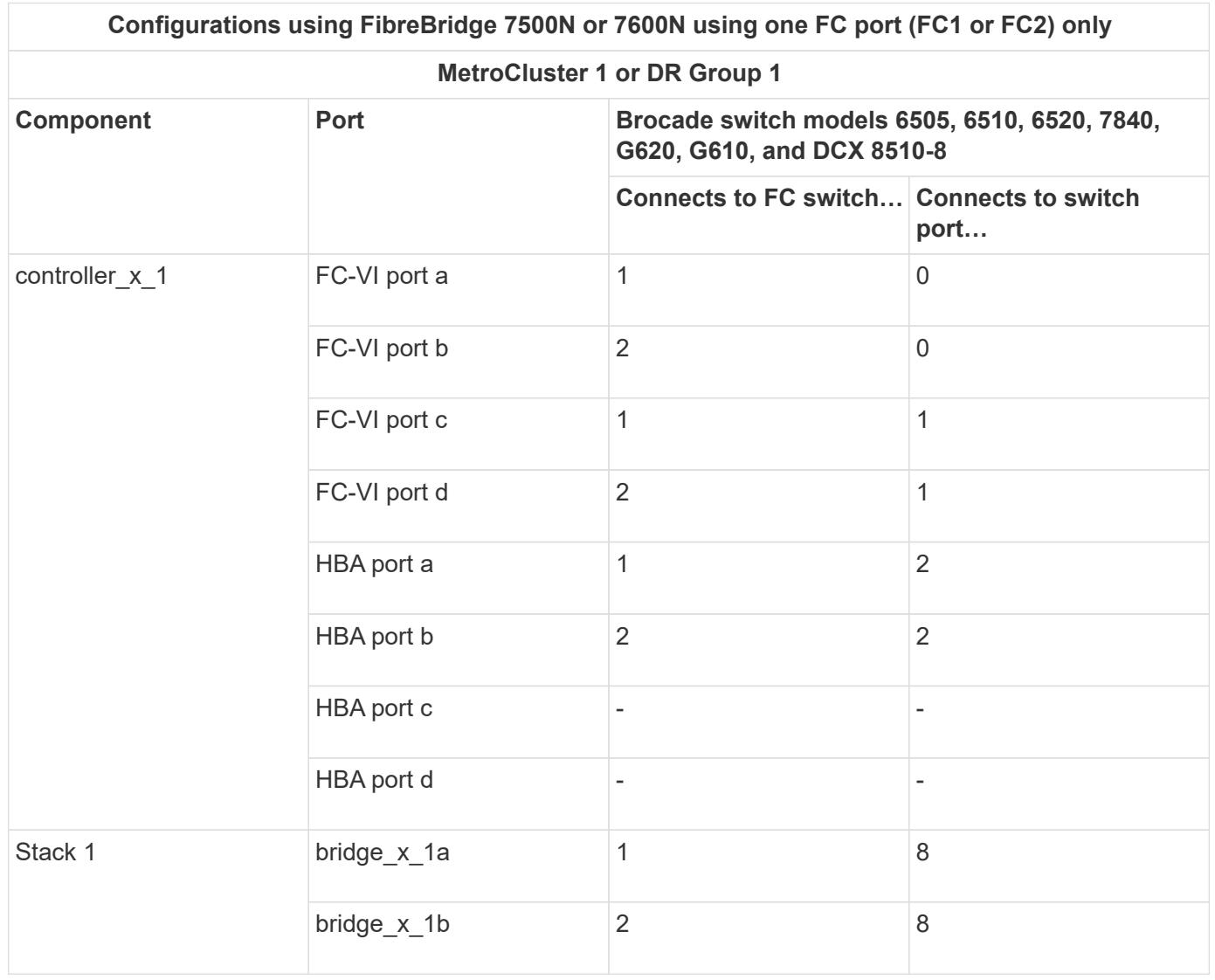

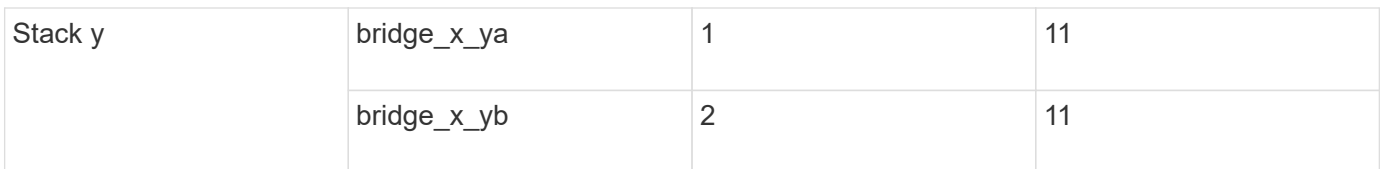

The following table shows port assignments for FC switches when using ONTAP 9.0.

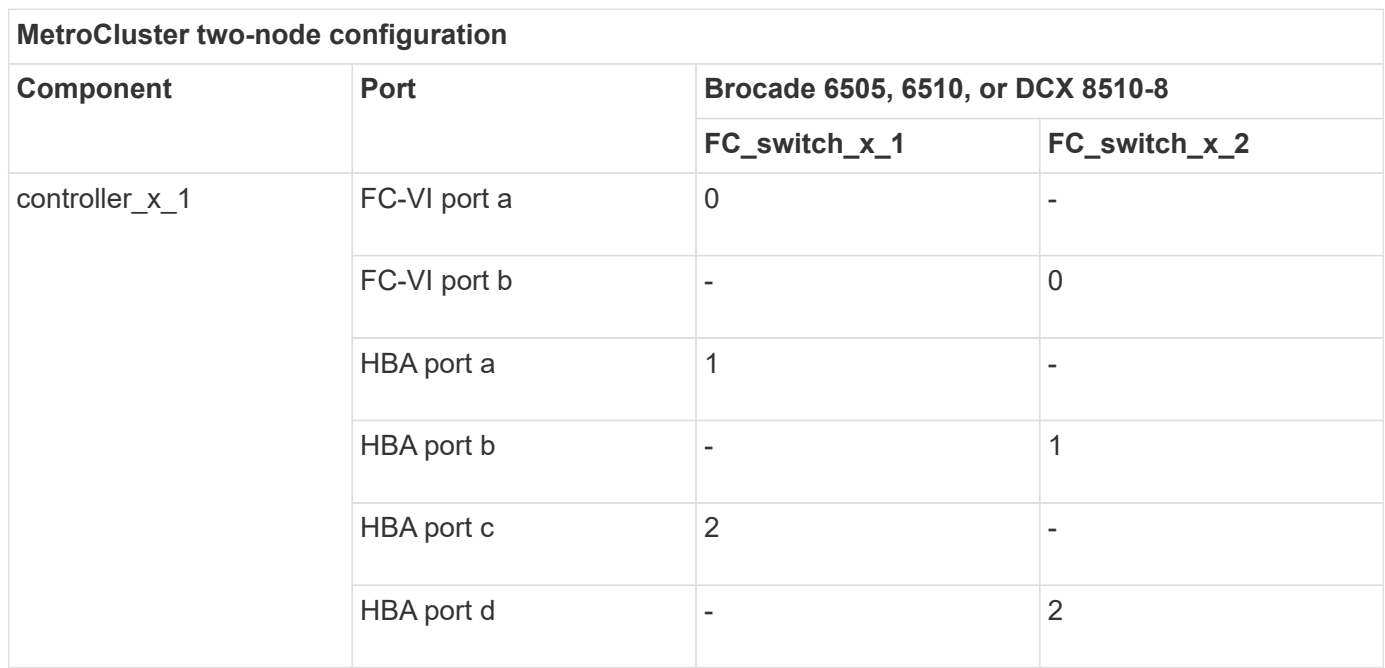

### <span id="page-31-0"></span>**Port assignments for FC switches when using ONTAP 9.0**

You need to verify that you are using the specified port assignments when you cable the FC switches. The port assignments are different between ONTAP 9.0 and later versions of ONTAP.

Ports that are not used for attaching initiator ports, FC-VI ports, or ISLs can be reconfigured to act as storage ports. However, if the supported RCFs are being used, the zoning must be changed accordingly.

If the supported RCF files are used, ISL ports may not connect to the same ports shown here and may need to be reconfigured manually.

#### **Overall cabling guidelines**

You should be aware of the following guidelines when using the cabling tables:

- The Brocade and Cisco switches use different port numbering:
	- On Brocade switches, the first port is numbered 0.
	- On Cisco switches, the first port is numbered 1.
- The cabling is the same for each FC switch in the switch fabric.
- AFF A300 and FAS8200 storage systems can be ordered with one of two options for FC-VI connectivity:
	- Onboard ports 0e and 0f configured in FC-VI mode.
	- Ports 1a and 1b on an FC-VI card in slot 1.

#### **Brocade port usage for controller connections in an eight-node MetroCluster configuration running ONTAP 9.0**

The cabling is the same for each FC switch in the switch fabric.

The following table shows controller port usage on Brocade switches:

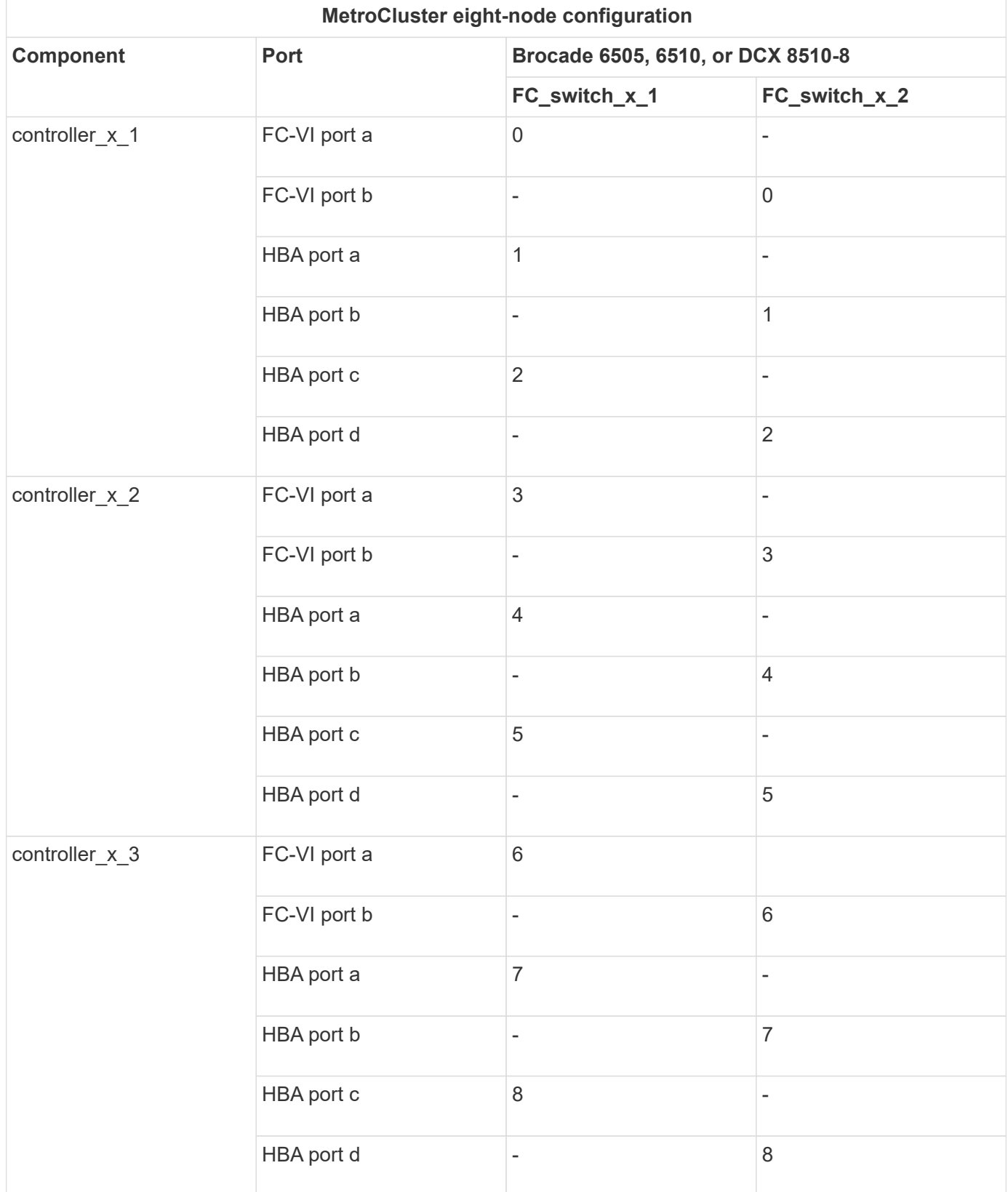

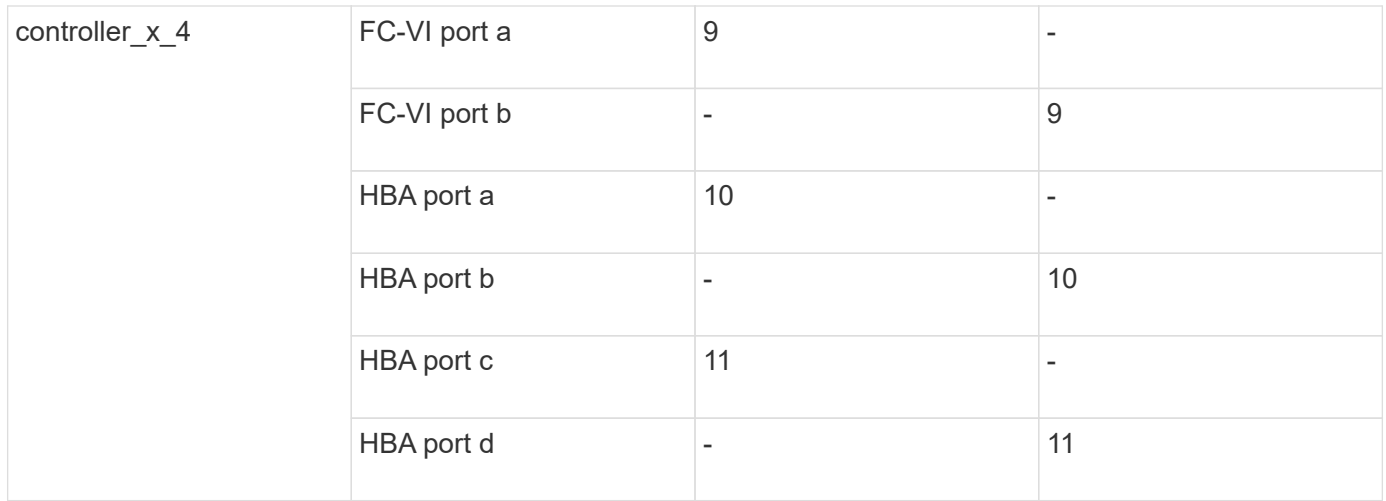

**Brocade port usage for FC-to-SAS bridge connections in an eight-node MetroCluster configuration running ONTAP 9.0**

The following table shows bridge port usage when using FibreBridge 7500N and 7600N bridges:

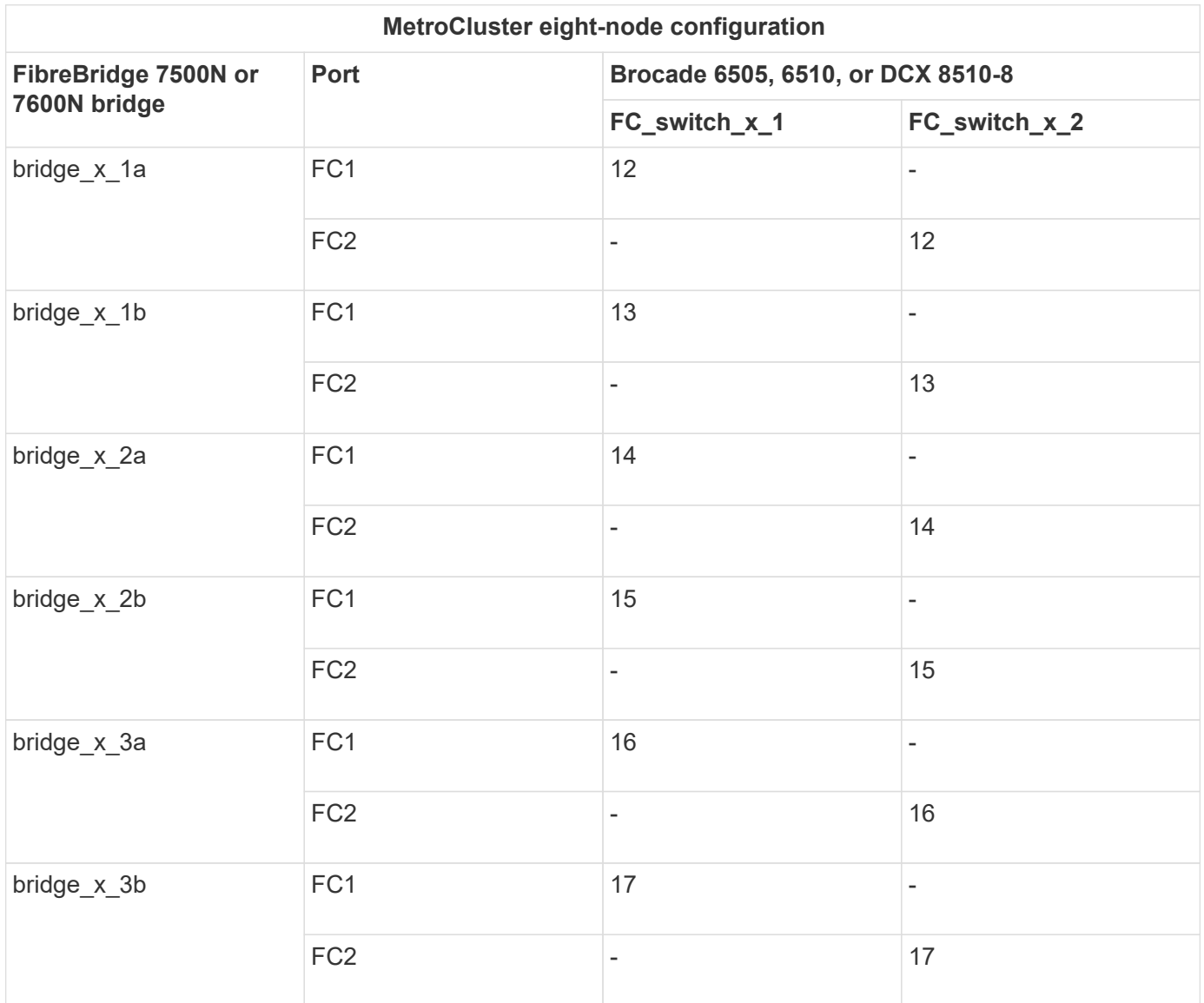

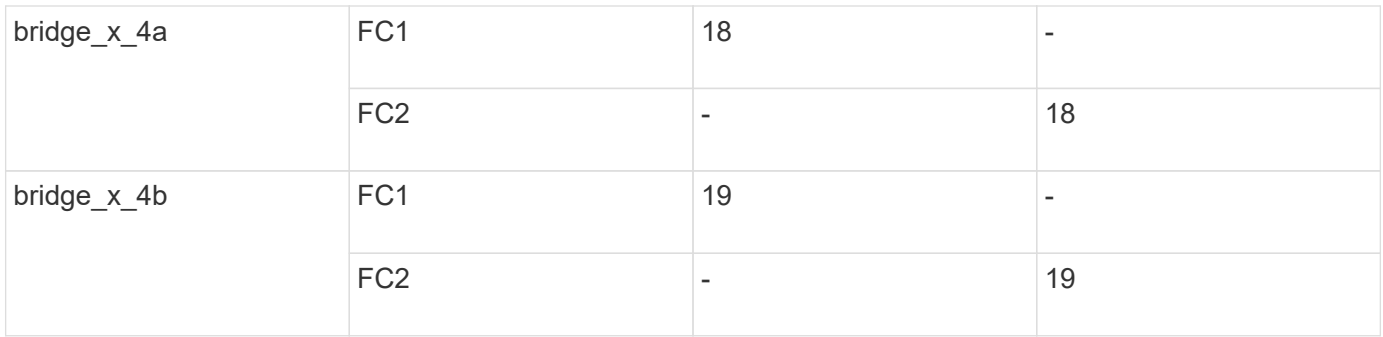

#### **Brocade port usage for ISLs in an eight-node MetroCluster configuration running ONTAP 9.0**

The following table shows ISL port usage:

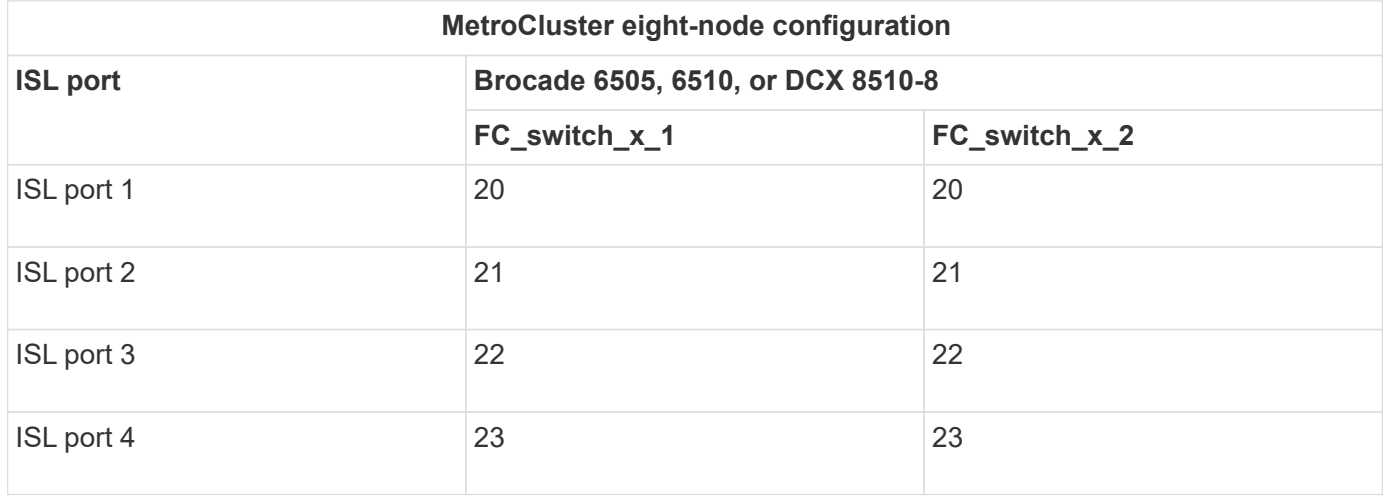

#### **Brocade port usage for controllers in a four-node MetroCluster configuration running ONTAP 9.0**

The cabling is the same for each FC switch in the switch fabric.

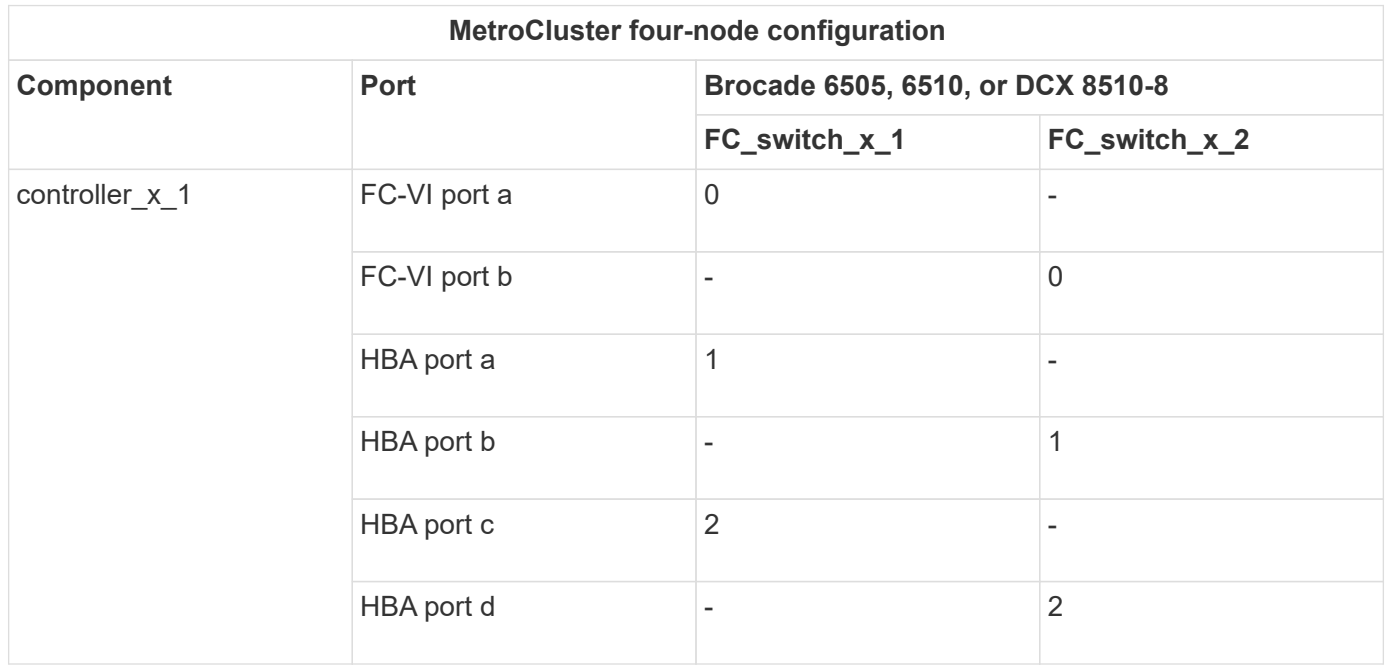

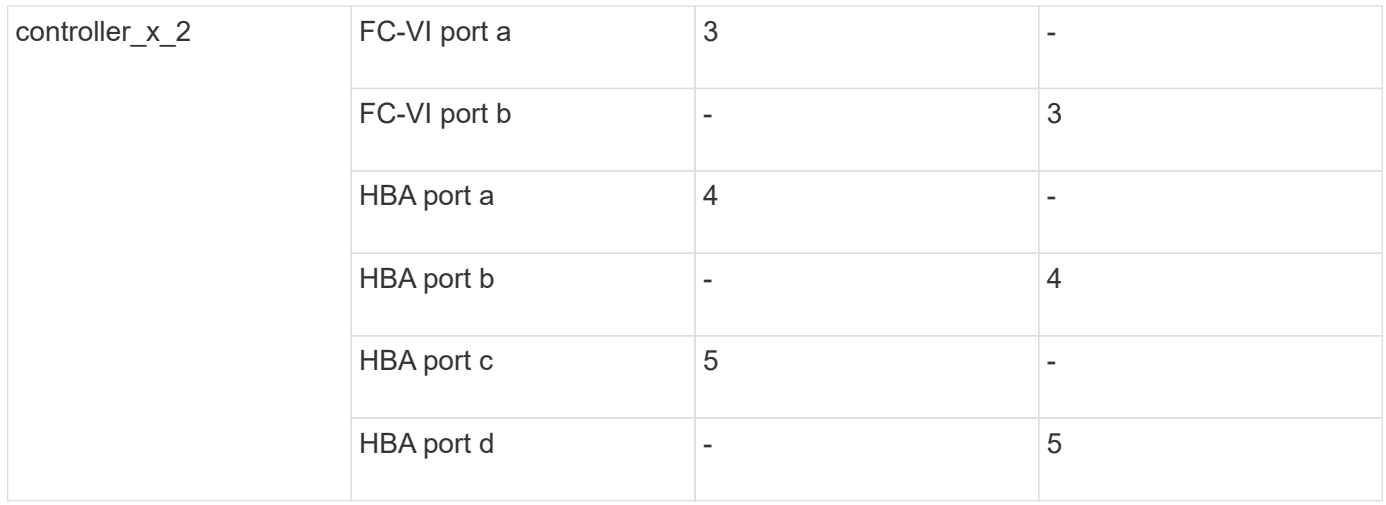

#### **Brocade port usage for bridges in a four-node MetroCluster configuration running ONTAP 9.0**

The cabling is the same for each FC switch in the switch fabric.

The following table shows bridge port usage up to port 17 when using FibreBridge 7500N and 7600N bridges. Additional bridges can be cabled to ports 18 through 23.

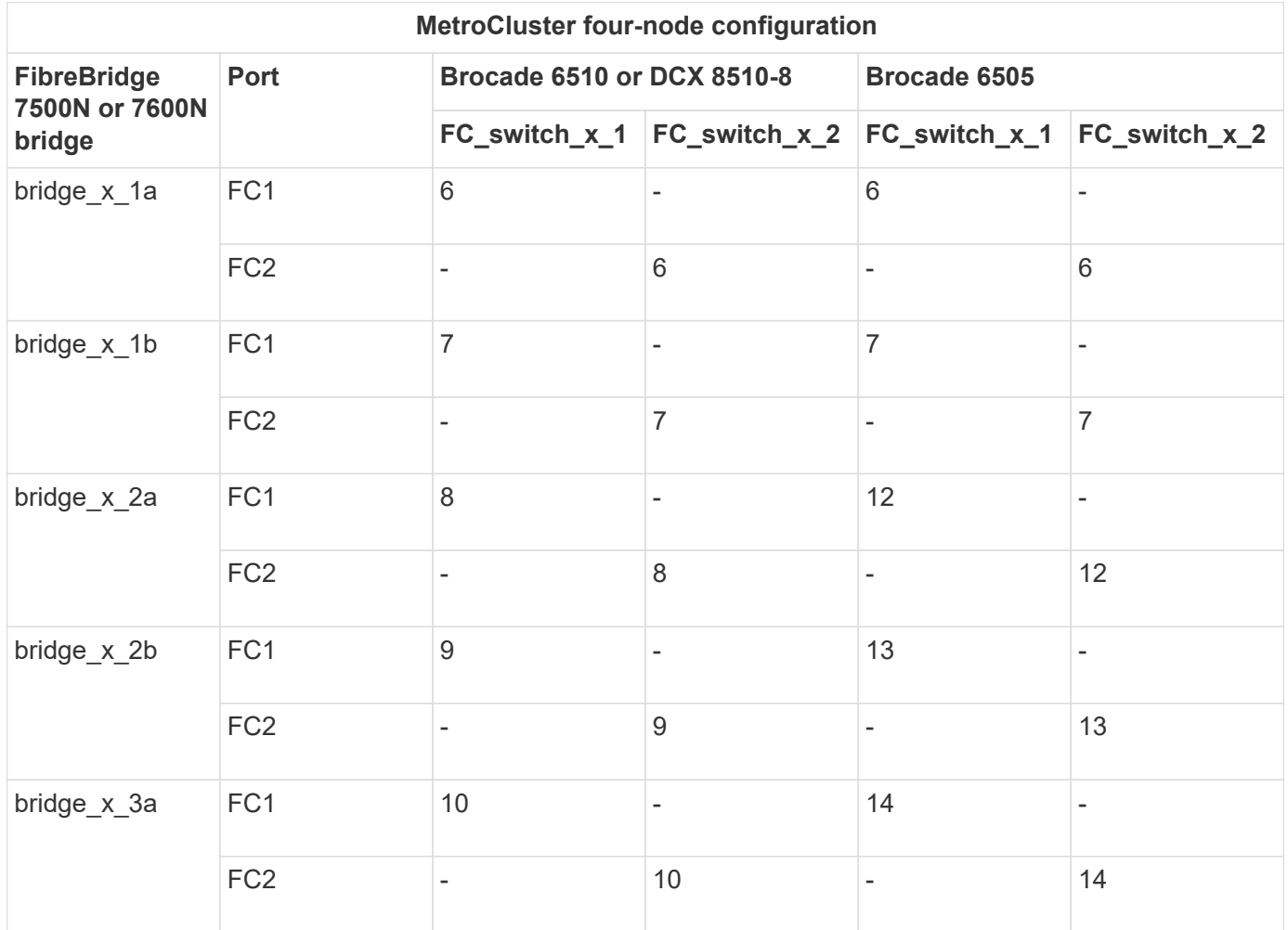
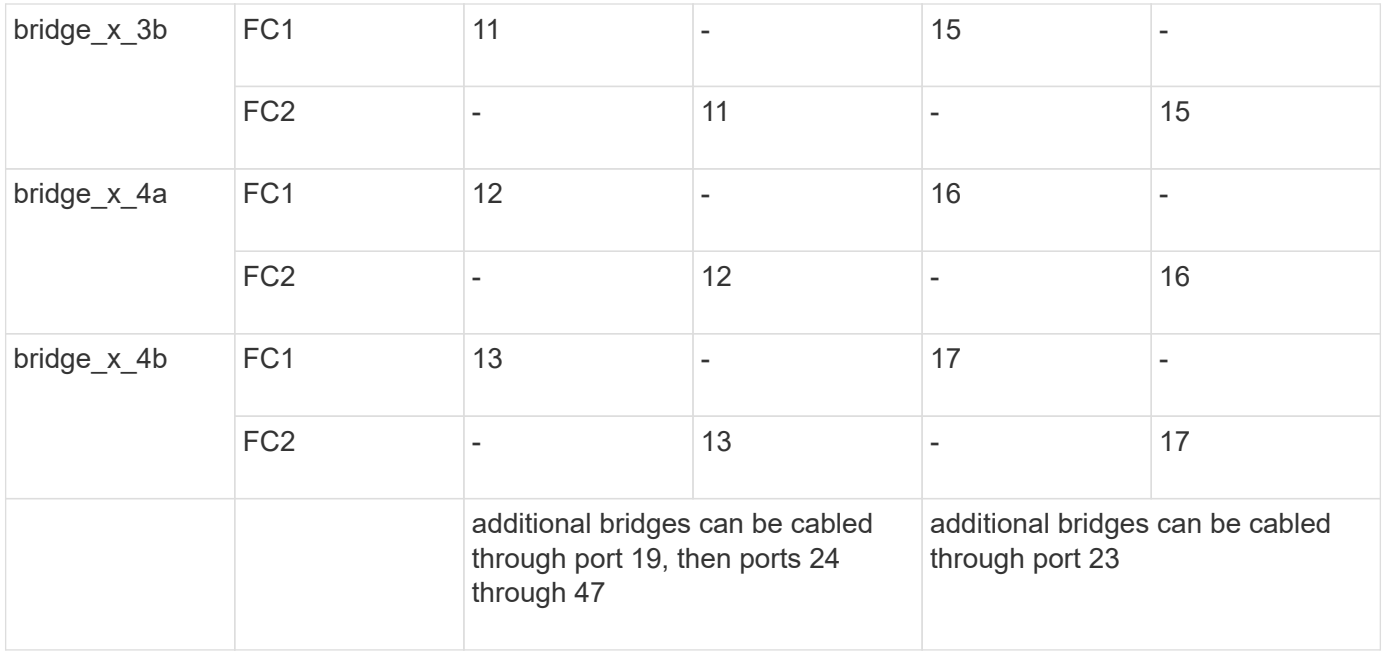

## **Brocade port usage for ISLs in a four-node MetroCluster configuration running ONTAP 9.0**

The following table shows ISL port usage:

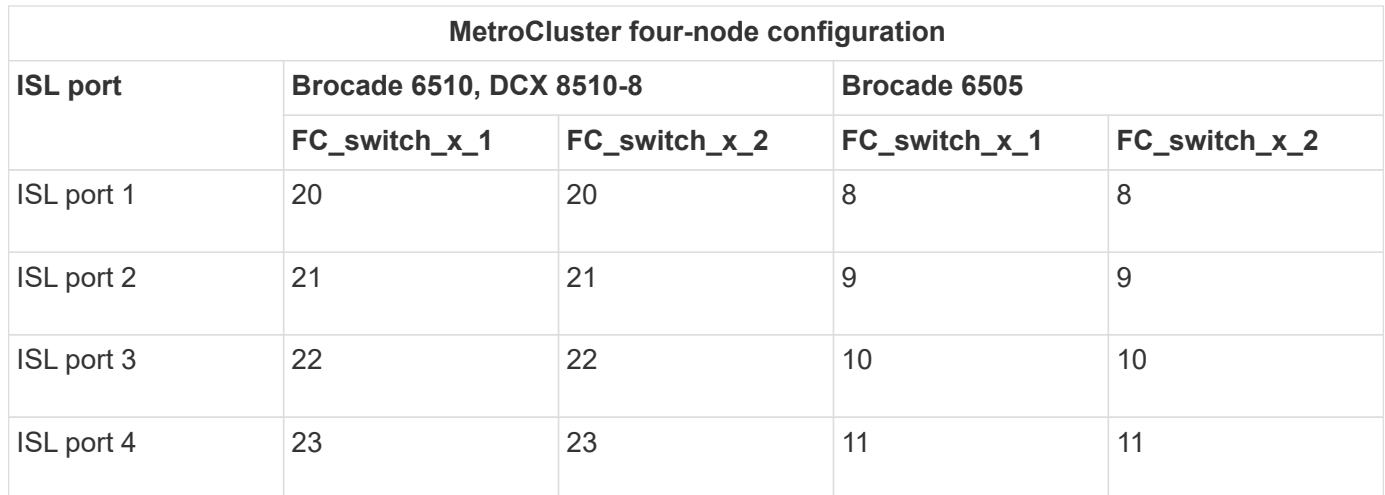

# **Brocade port usage for controllers in a two-node MetroCluster configuration running ONTAP 9.0**

The cabling is the same for each FC switch in the switch fabric.

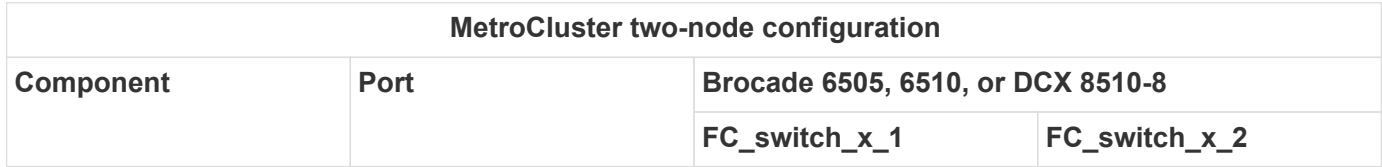

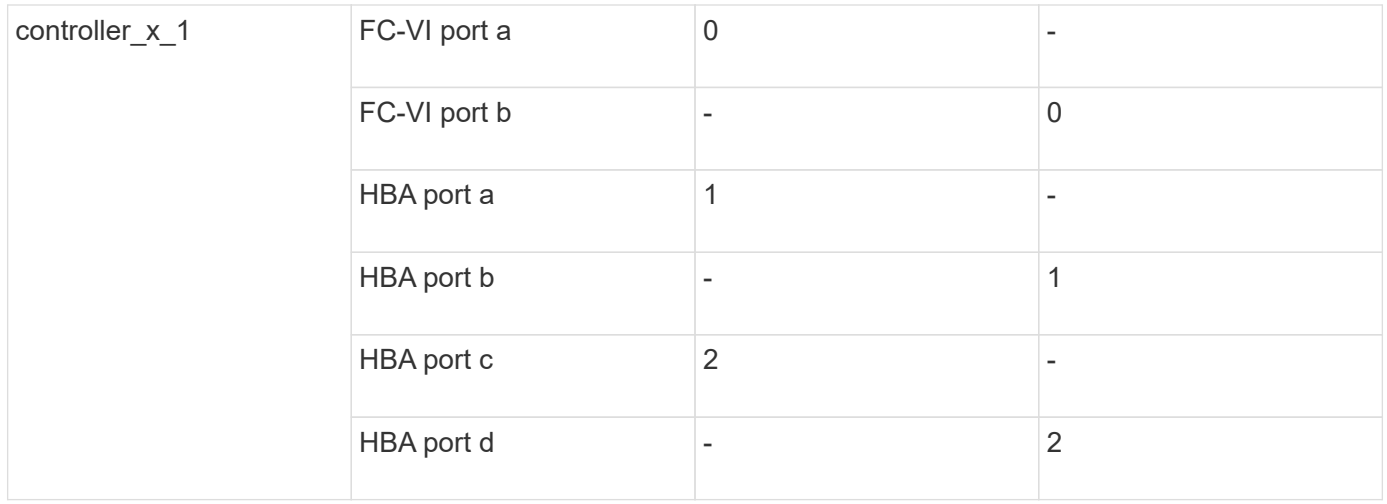

# **Brocade port usage for bridges in a two-node MetroCluster configuration running ONTAP 9.0**

The cabling is the same for each FC switch in the switch fabric.

The following table shows bridge port usage up to port 17 when using FibreBridge 7500N and 7600N bridges. Additional bridges can be cabled to ports 18 through 23.

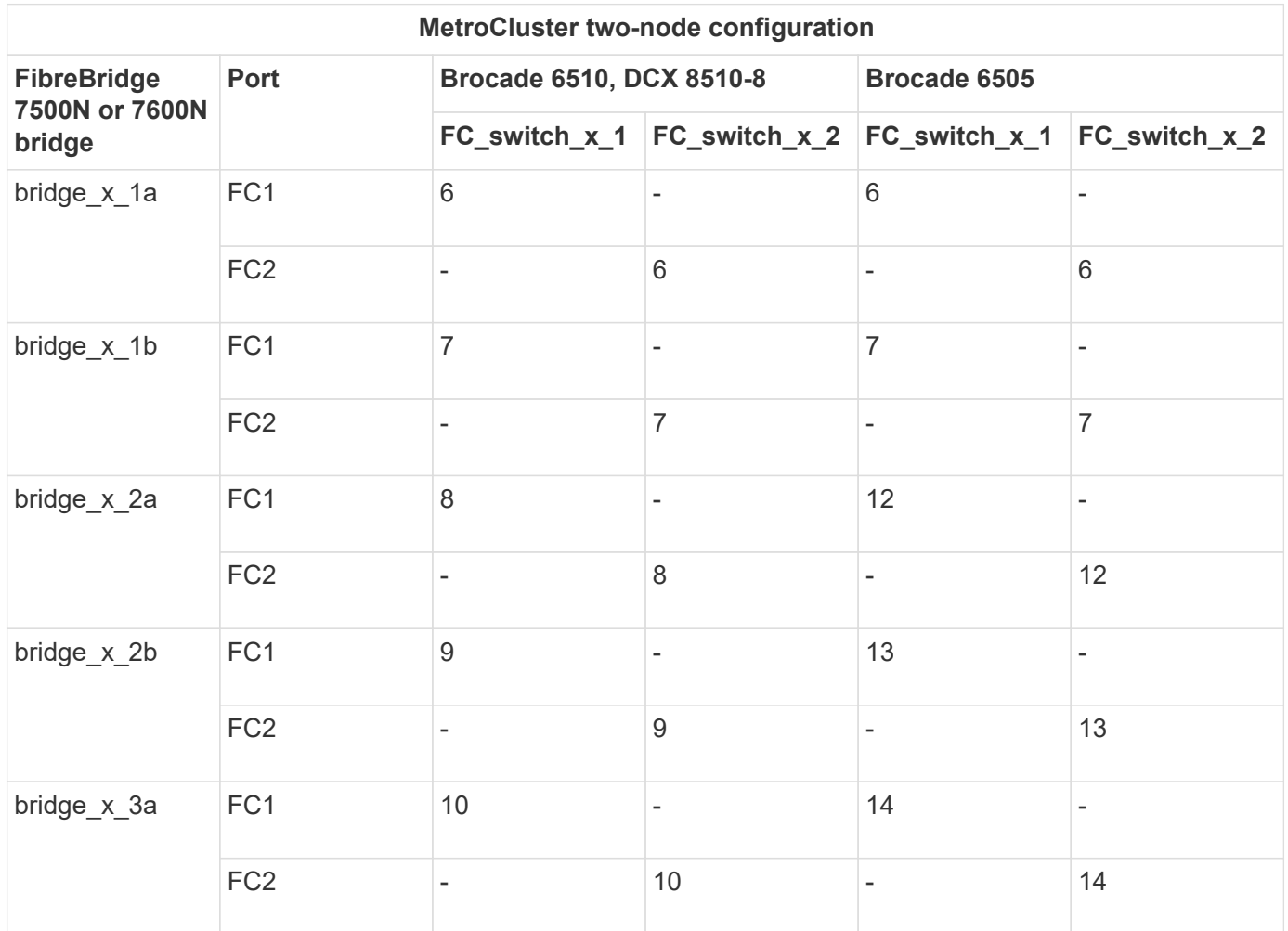

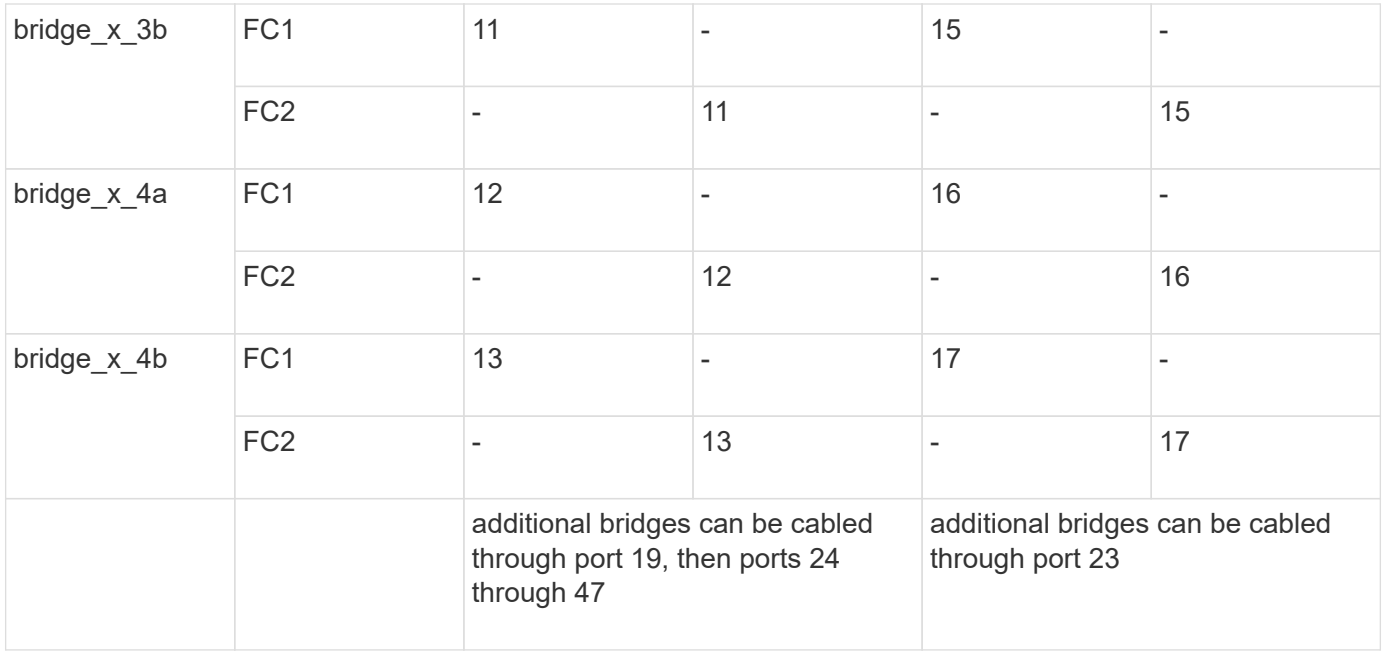

## **Brocade port usage for ISLs in a two-node MetroCluster configuration running ONTAP 9.0**

The following table shows ISL port usage:

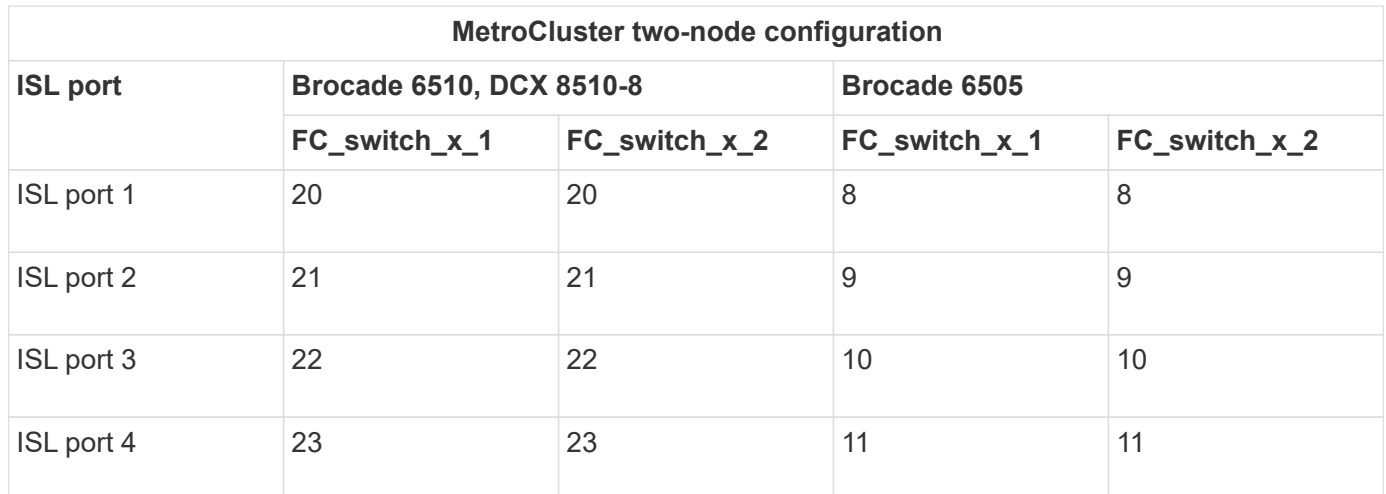

## **Cisco port usage for controllers in an eight-node MetroCluster configuration running ONTAP 9.0**

The following table shows controller port usage on Cisco switches:

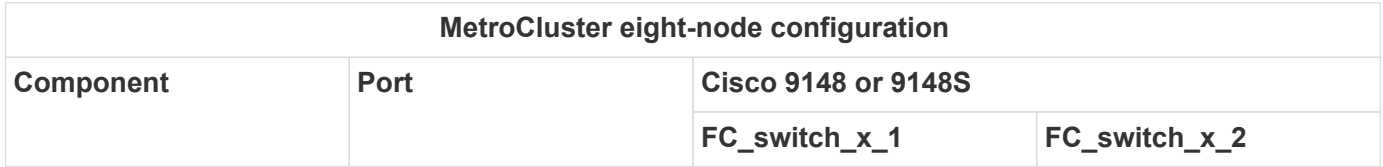

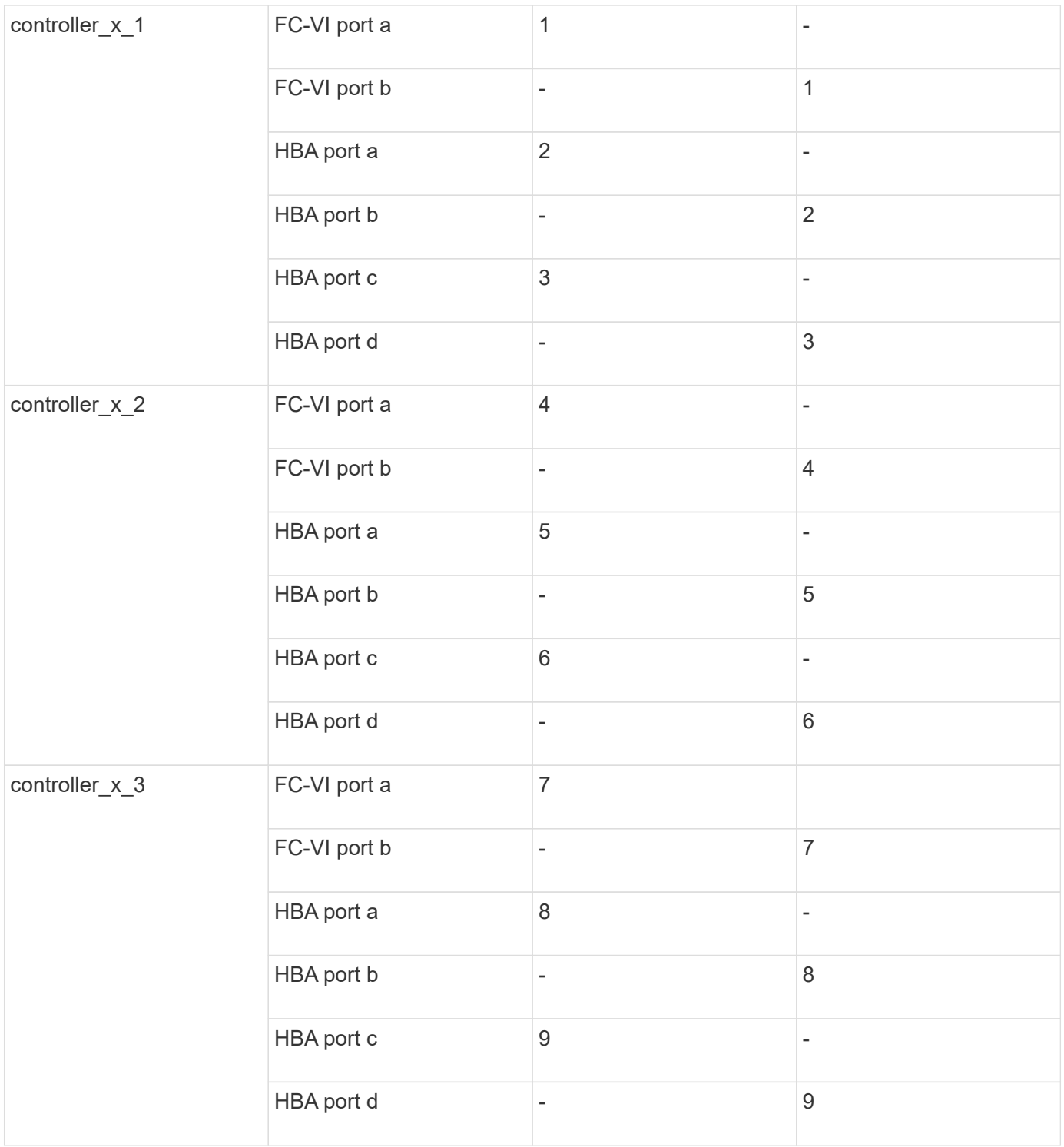

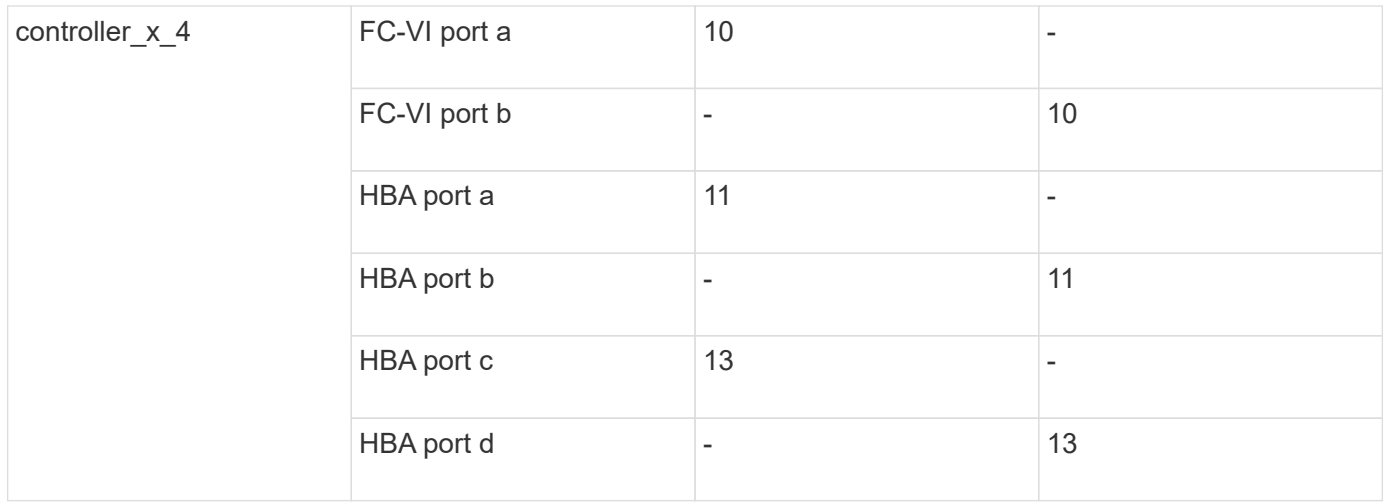

# **Cisco port usage for FC-to-SAS bridges in an eight-node MetroCluster configuration running ONTAP 9.0**

The following table shows bridge port usage up to port 23 when using FibreBridge 7500N or 7600N bridges. Additional bridges can be attached using ports 25 through 48.

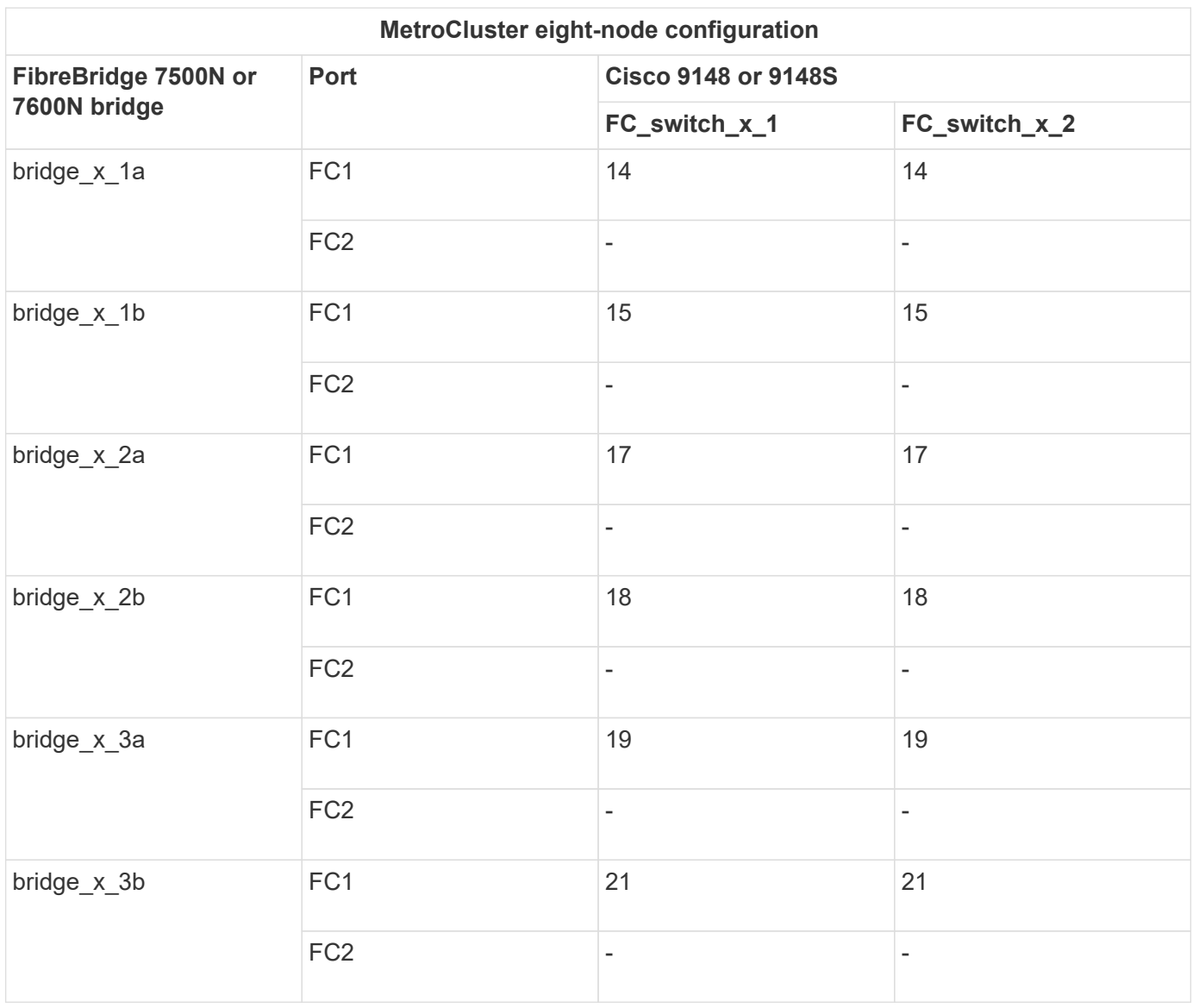

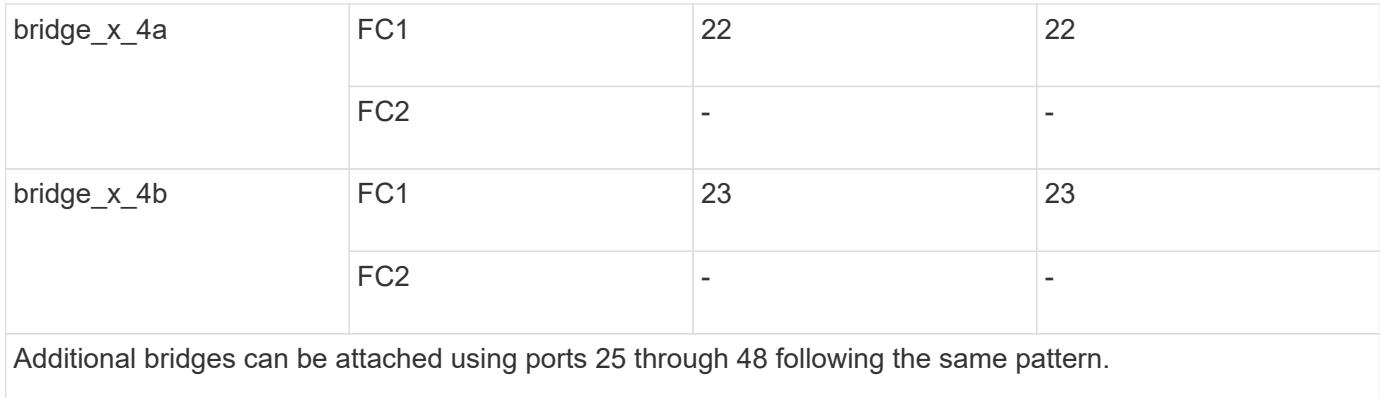

# **Cisco port usage for ISLs in an eight-node MetroCluster configuration running ONTAP 9.0**

The following table shows ISL port usage:

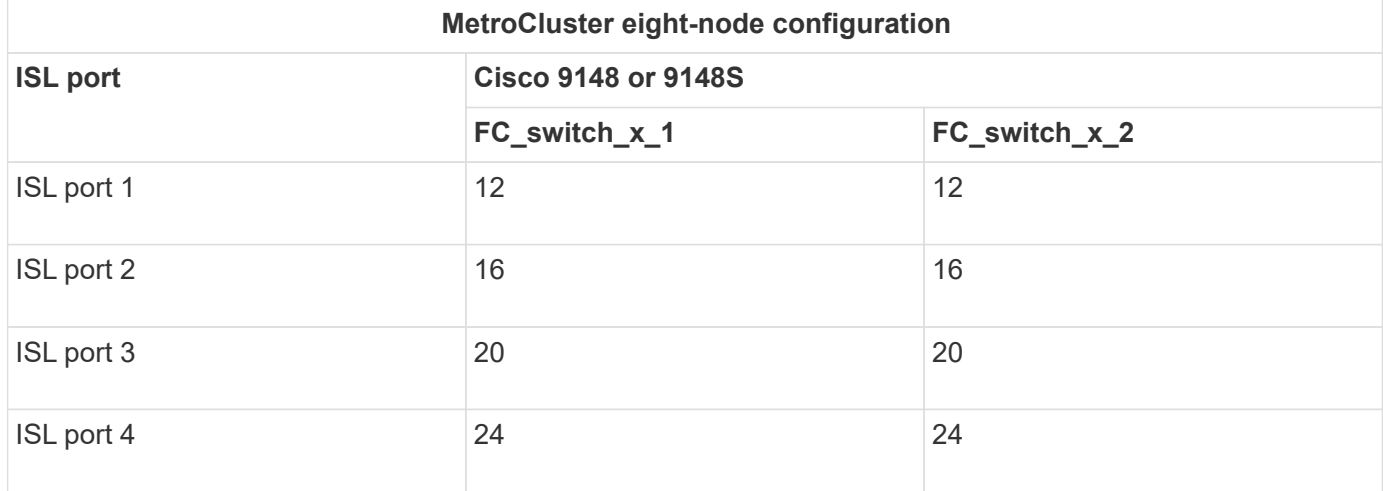

# **Cisco port usage for controllers in a four-node MetroCluster configuration**

The cabling is the same for each FC switch in the switch fabric.

The following table shows controller port usage on Cisco switches:

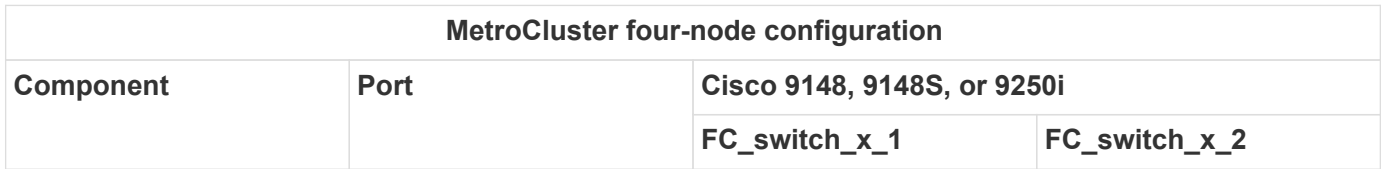

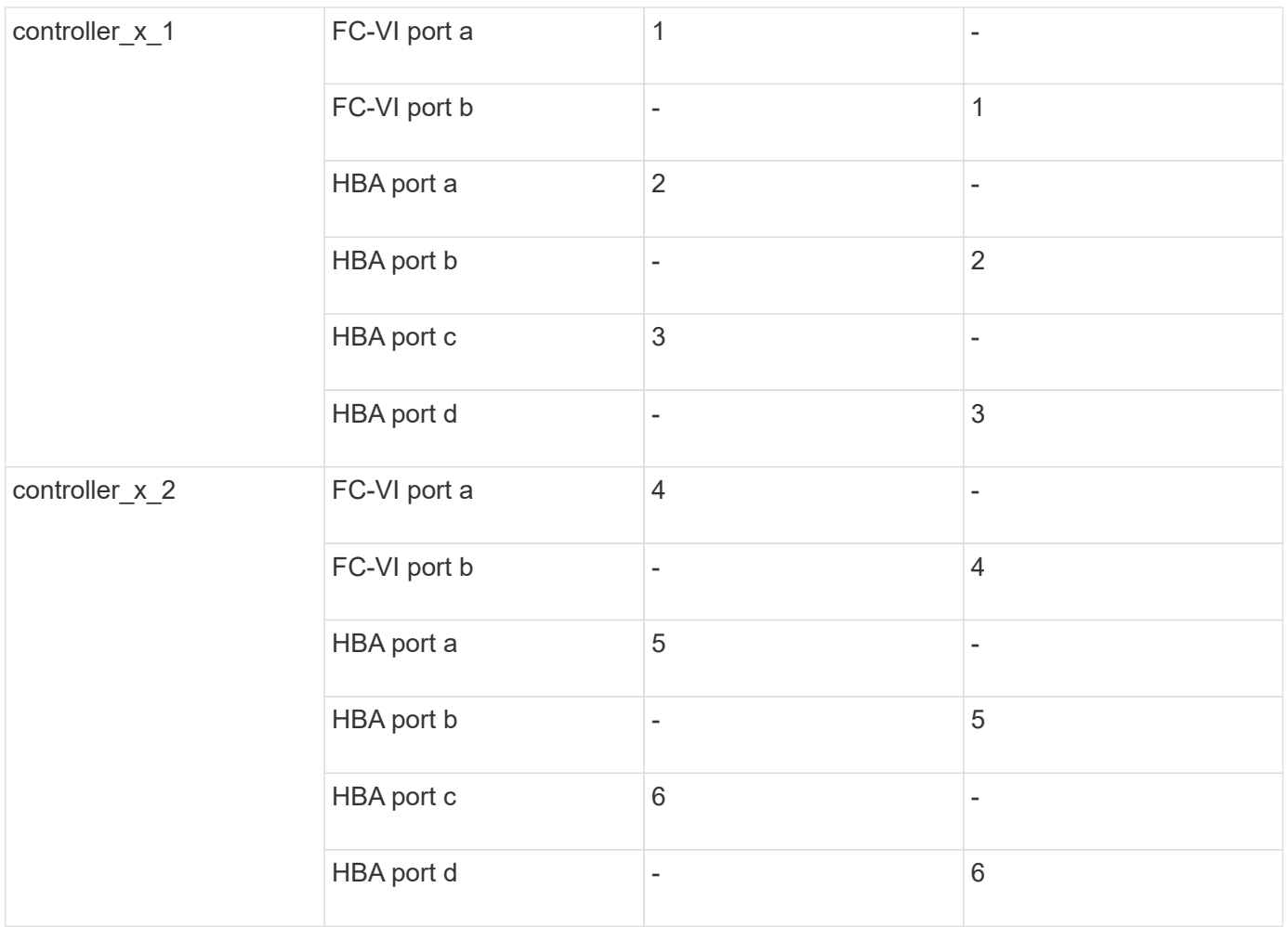

## **Cisco port usage for FC-to-SAS bridges in a four-node MetroCluster configuration running ONTAP 9.0**

The following table shows bridge port usage up to port 14 when using FibreBridge 7500N or 7600N bridges. Additional bridges can be attached to ports 15 through 32 following the same pattern.

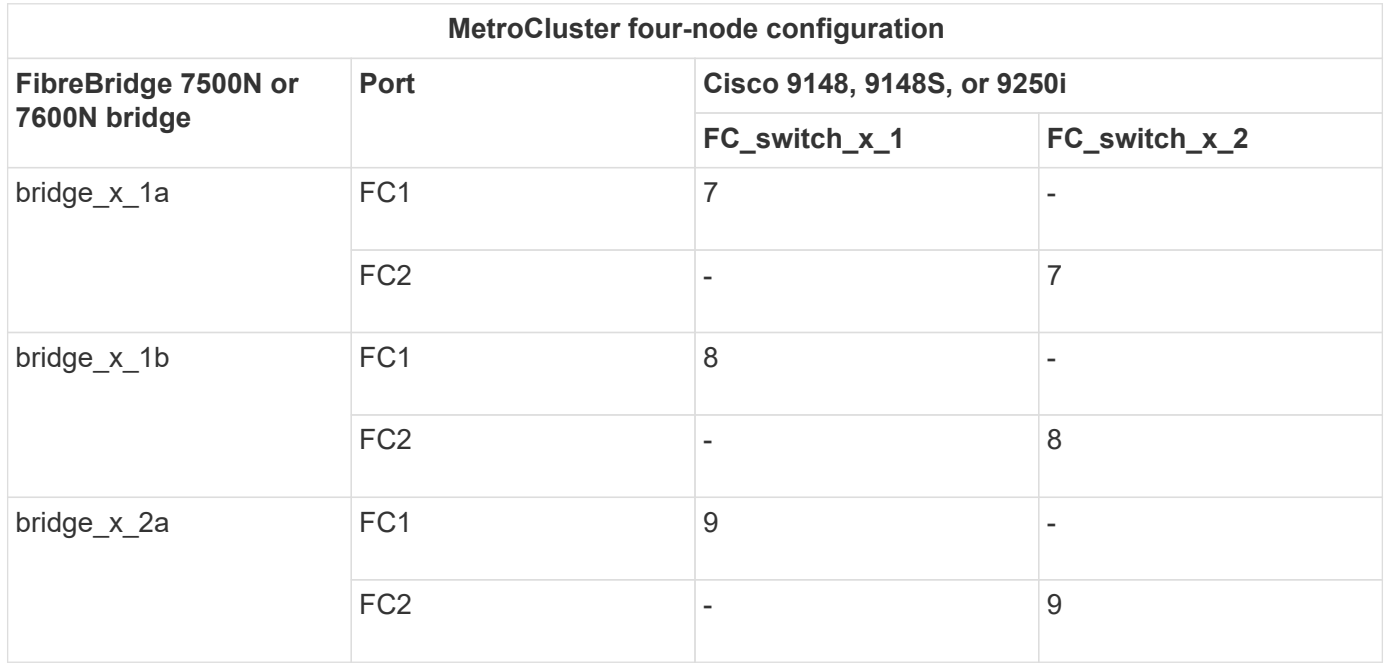

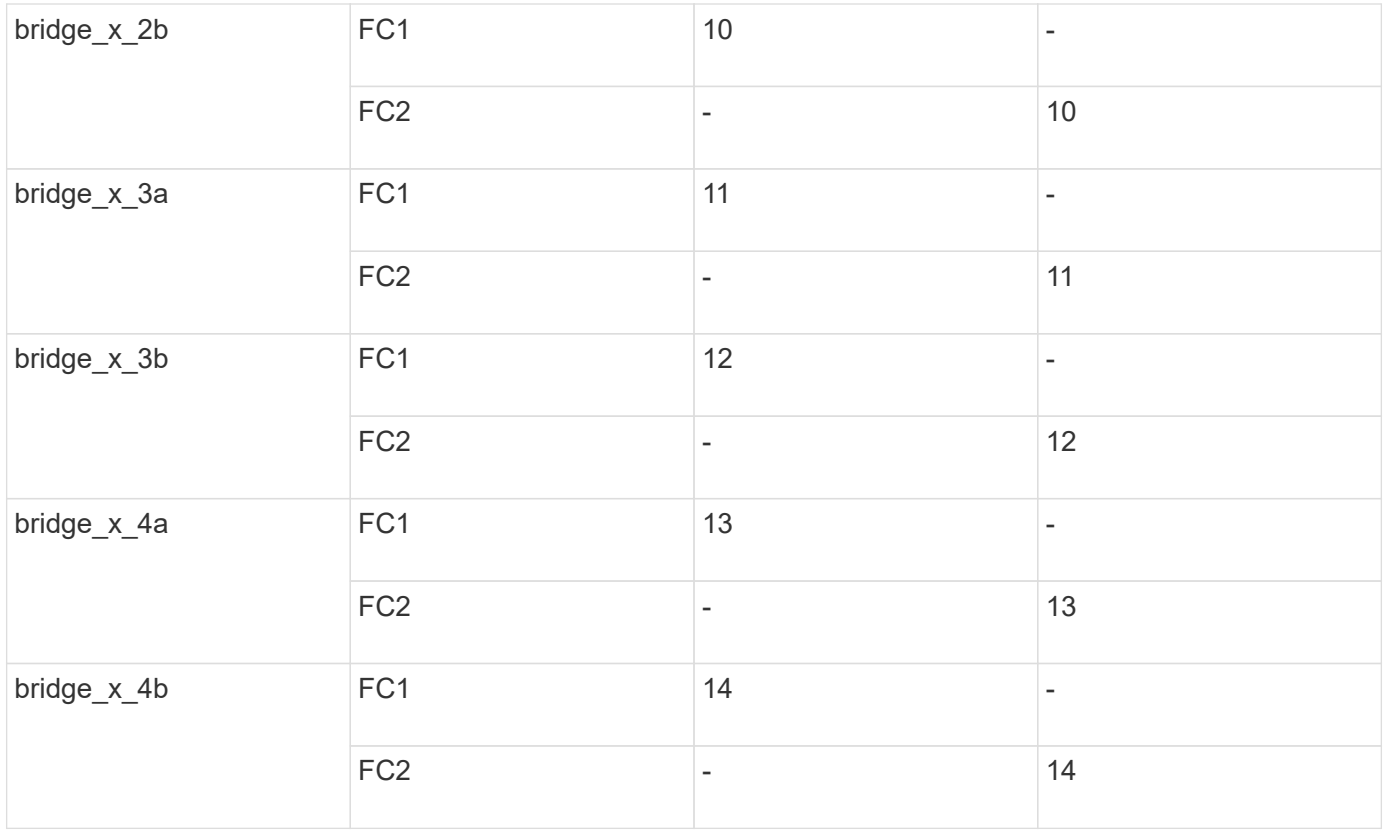

## **Cisco 9148 and 9148S port usage for ISLs on a four-node MetroCluster configuration running ONTAP 9.0**

The cabling is the same for each FC switch in the switch fabric.

The following table shows ISL port usage:

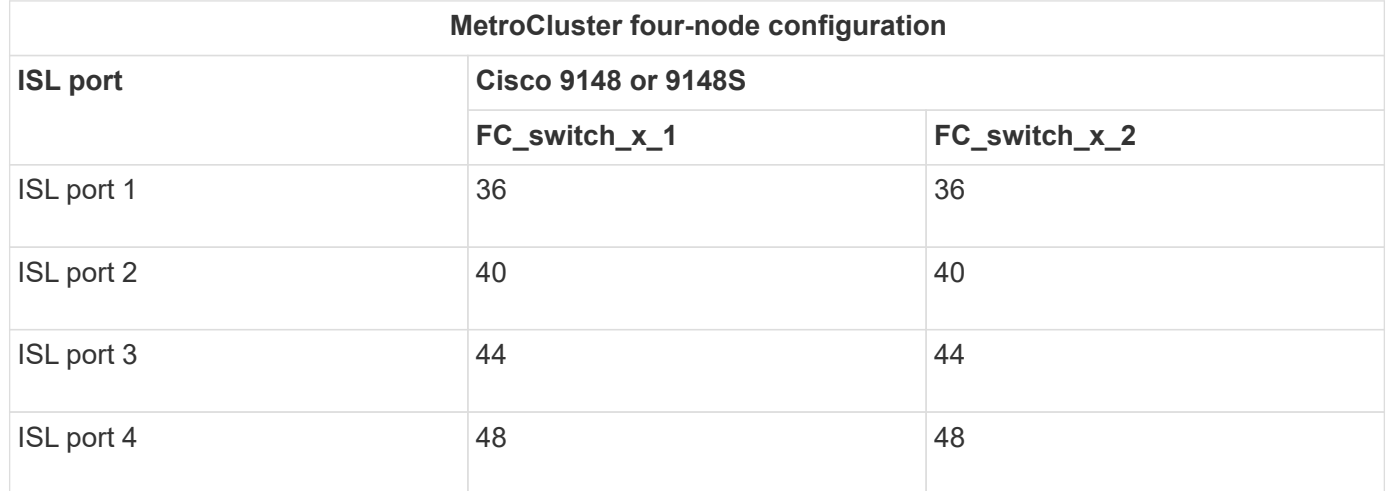

# **Cisco 9250i port usage for ISLs on a four-node MetroCluster configuration running ONTAP 9.0**

The Cisco 9250i switch uses the FCIP ports for the ISL.

Ports 40 through 48 are 10 GbE ports and are not used in the MetroCluster configuration.

#### **Cisco port usage for controllers in a two-node MetroCluster configuration**

The cabling is the same for each FC switch in the switch fabric.

The following table shows controller port usage on Cisco switches:

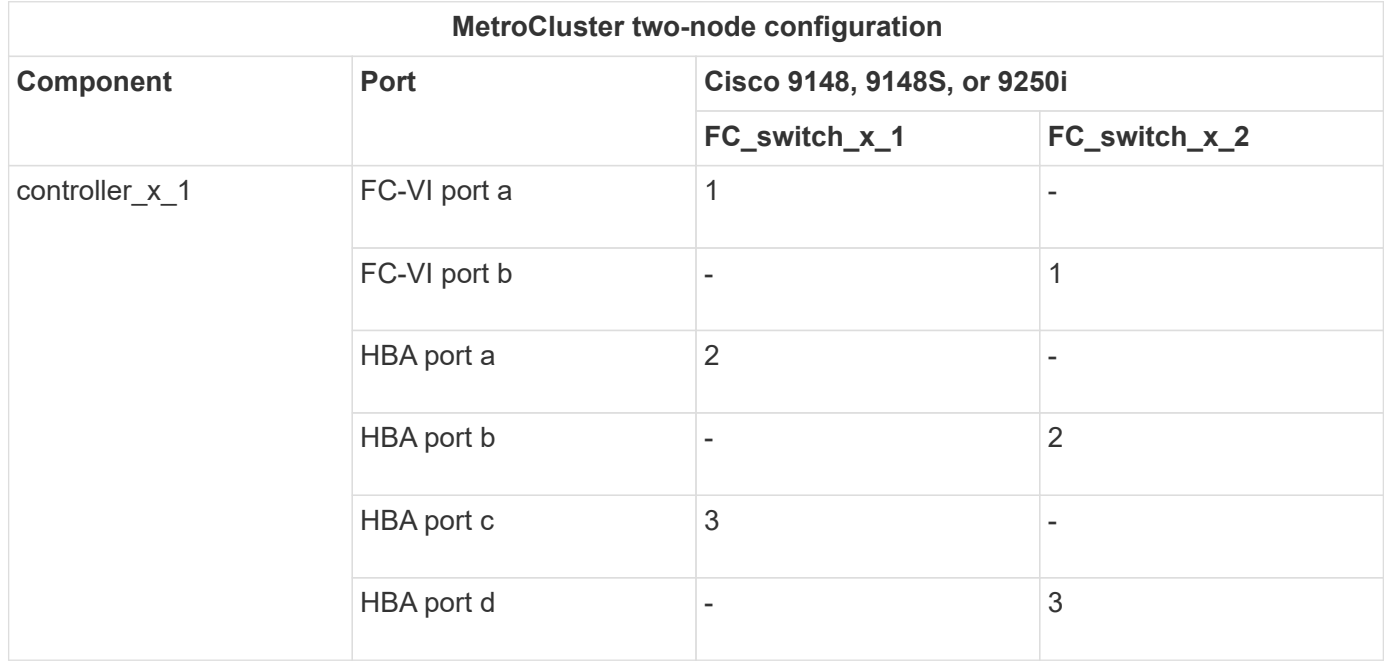

#### **Cisco port usage for FC-to-SAS bridges in a two-node MetroCluster configuration running ONTAP 9.0**

The following table shows bridge port usage up to port 14 when using FibreBridge 7500N and 7600N bridges. Additional bridges can be attached to ports 15 through 32 following the same pattern.

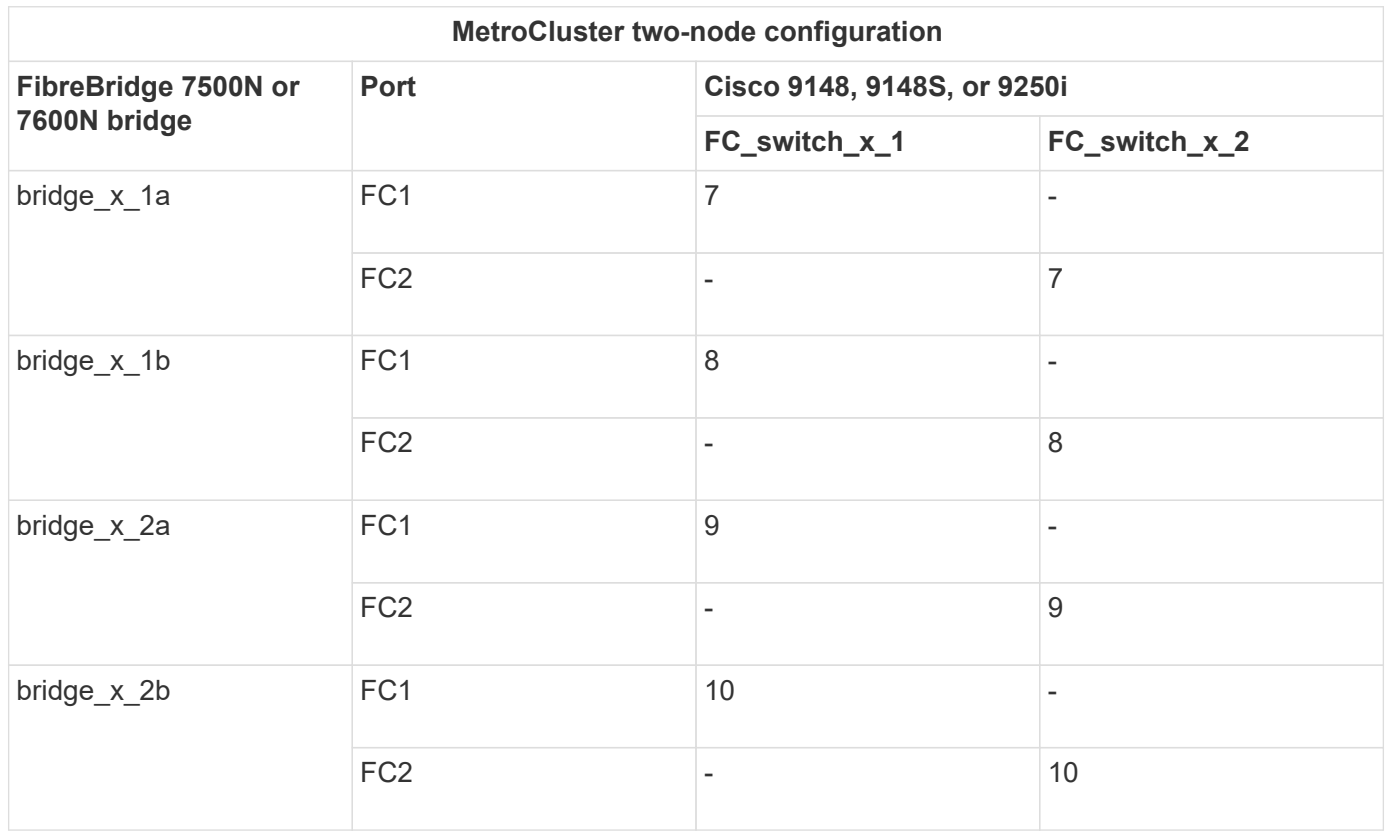

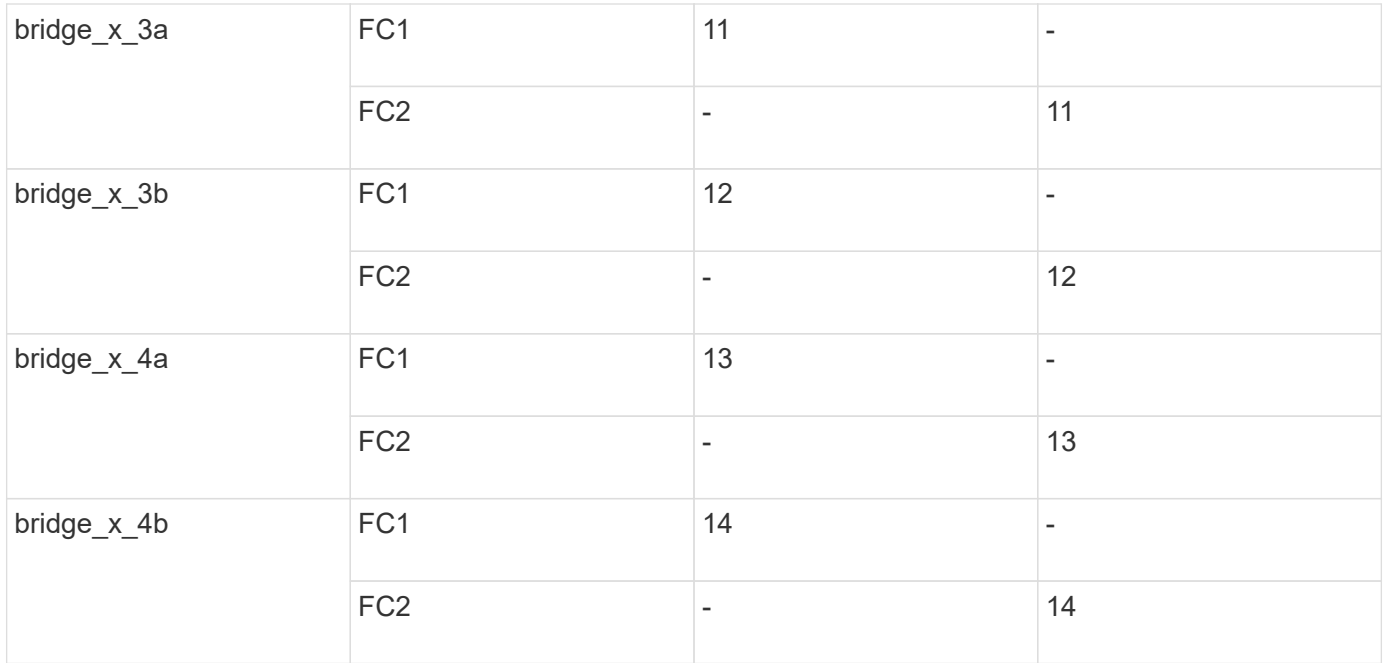

## **Cisco 9148 or 9148S port usage for ISLs on a two-node MetroCluster configuration running ONTAP 9.0**

The cabling is the same for each FC switch in the switch fabric.

The following table shows ISL port usage:

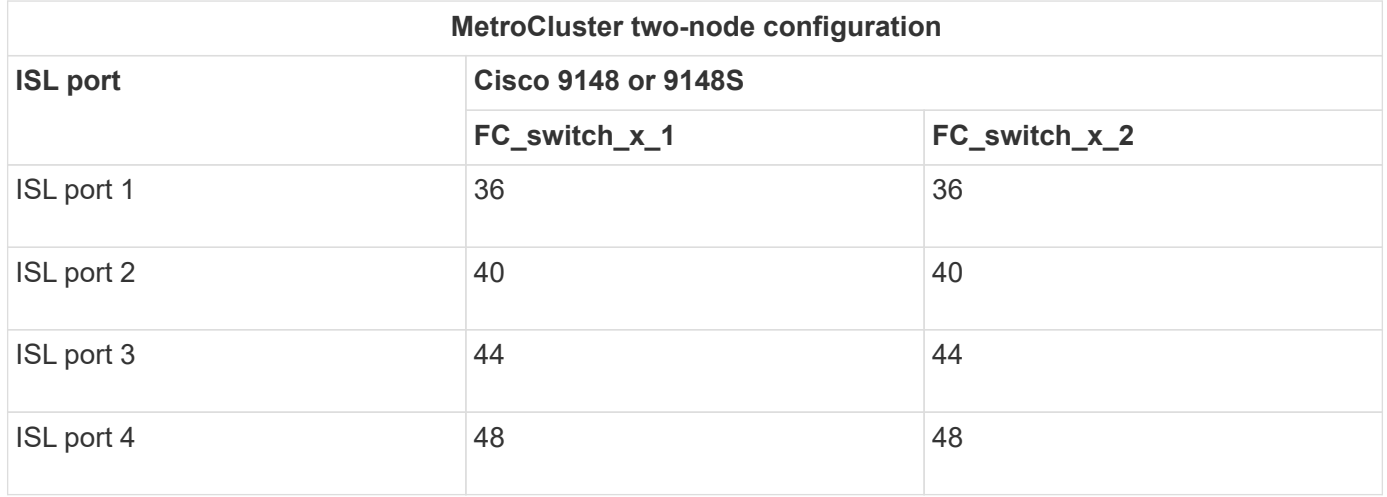

#### **Cisco 9250i port usage for ISLs on a two-node MetroCluster configuration running ONTAP 9.0**

The Cisco 9250i switch uses the FCIP ports for the ISL.

Ports 40 through 48 are 10 GbE ports and are not used in the MetroCluster configuration.

# **Port assignments for FC switches when using ONTAP 9.1 or later**

You need to verify that you are using the specified port assignments when you cable the FC switches using ONTAP 9.1 and later.

Ports that are not used for attaching initiator ports, FC-VI ports, or ISLs can be reconfigured to act as storage ports. However, if the supported RCFs are being used, the zoning must be changed accordingly.

If the supported RCFs are used, ISL ports might not connect to the same ports shown and might need to be reconfigured manually.

If you configured your switches using the port assignments for ONTAP 9, you can continue to use the older assignments. However, new configurations running ONTAP 9.1 or later releases should use the port assignments shown here.

# **Overall cabling guidelines**

You should be aware of the following guidelines when using the cabling tables:

- The Brocade and Cisco switches use different port numbering:
	- On Brocade switches, the first port is numbered 0.
	- On Cisco switches, the first port is numbered 1.
- The cabling is the same for each FC switch in the switch fabric.
- AFF A300 and FAS8200 storage systems can be ordered with one of two options for FC-VI connectivity:
	- Onboard ports 0e and 0f configured in FC-VI mode.
	- Ports 1a and 1b on an FC-VI card in slot 1.
- AFF A700 and FAS9000 storage systems require four FC-VI ports. The following tables show cabling for the FC switches with four FC-VI ports on each controller except for the Cisco 9250i switch.

For other storage systems, use the cabling shown in the tables but ignore the cabling for FC-VI ports c and d.

You can leave those ports empty.

- AFF A400 and FAS8300 storage systems use ports 2a and 2b for FC-VI connectivity.
- If you have two MetroCluster configurations sharing ISLs, use the same port assignments as that for an eight-node MetroCluster cabling.

The number of ISLs you cable may vary depending on site's requirements.

See the section on ISL considerations.

## **Brocade port usage for controllers in a MetroCluster configuration running ONTAP 9.1 or later**

The following tables show port usage on Brocade switches. The tables show the maximum supported configuration, with eight controller modules in two DR groups. For smaller configurations, ignore the rows for the additional controller modules. Note that eight ISLs are supported only on the Brocade 6510, Brocade DCX 8510-8, G620, G630, G620-1, G630-1, and G720 switches.

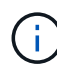

- Port usage for the Brocade 6505 and Brocade G610 switches in an eight-node MetroCluster configuration is not shown. Due to the limited number of ports, port assignments must be made on a site-by-site basis depending on the controller module model and the number of ISLs and bridge pairs in use.
- The Brocade DCX 8510-8 switch can use the same port layout as the 6510 switch *or* the 7840 switch.

**Configurations using FibreBridge 7500N or 7600N using one FC port (FC1 or FC2) only**

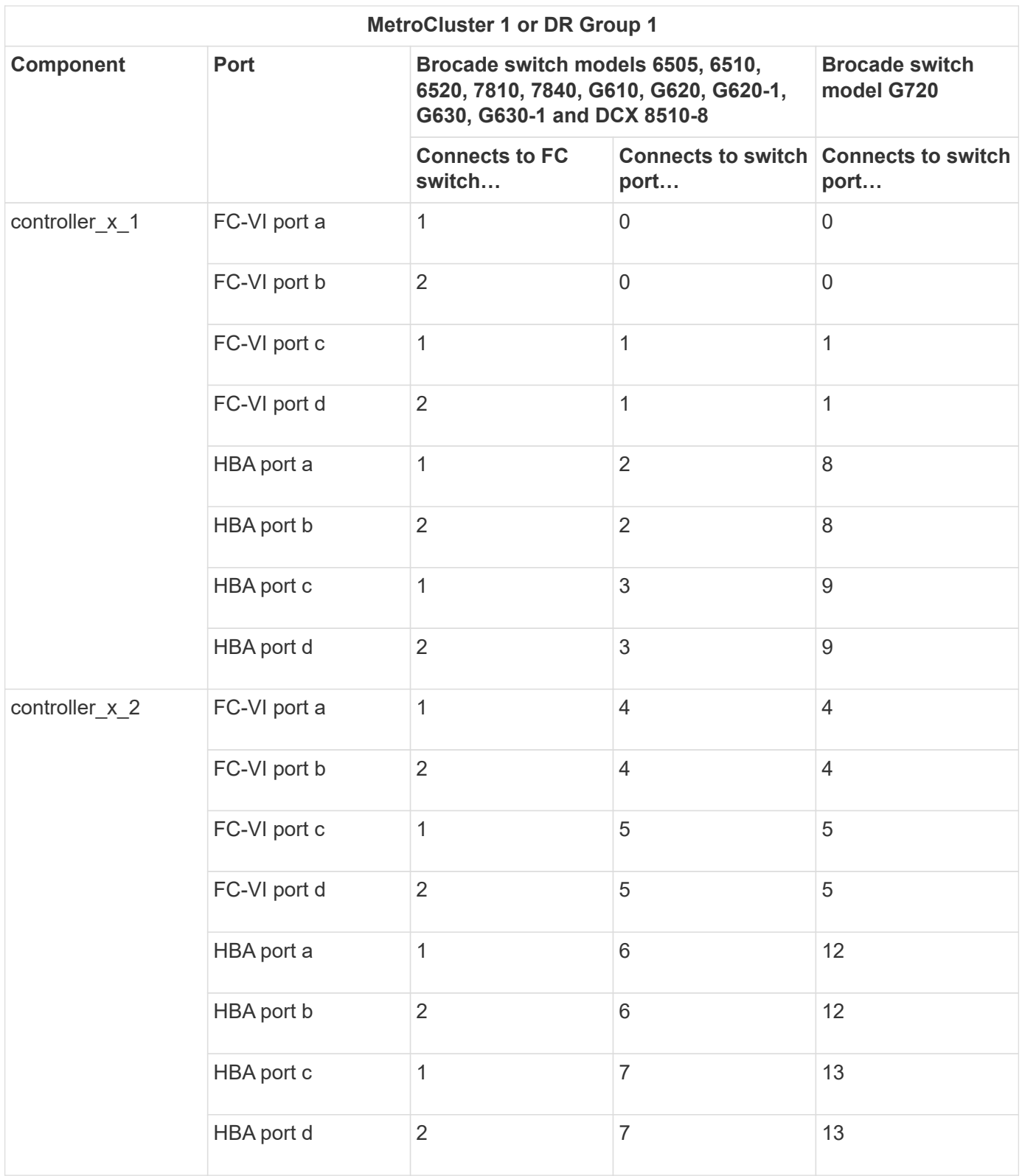

# **Configurations using FibreBridge 7500N or 7600N using one FC port (FC1 or FC2) only**

**MetroCluster 1 or DR Group 1**

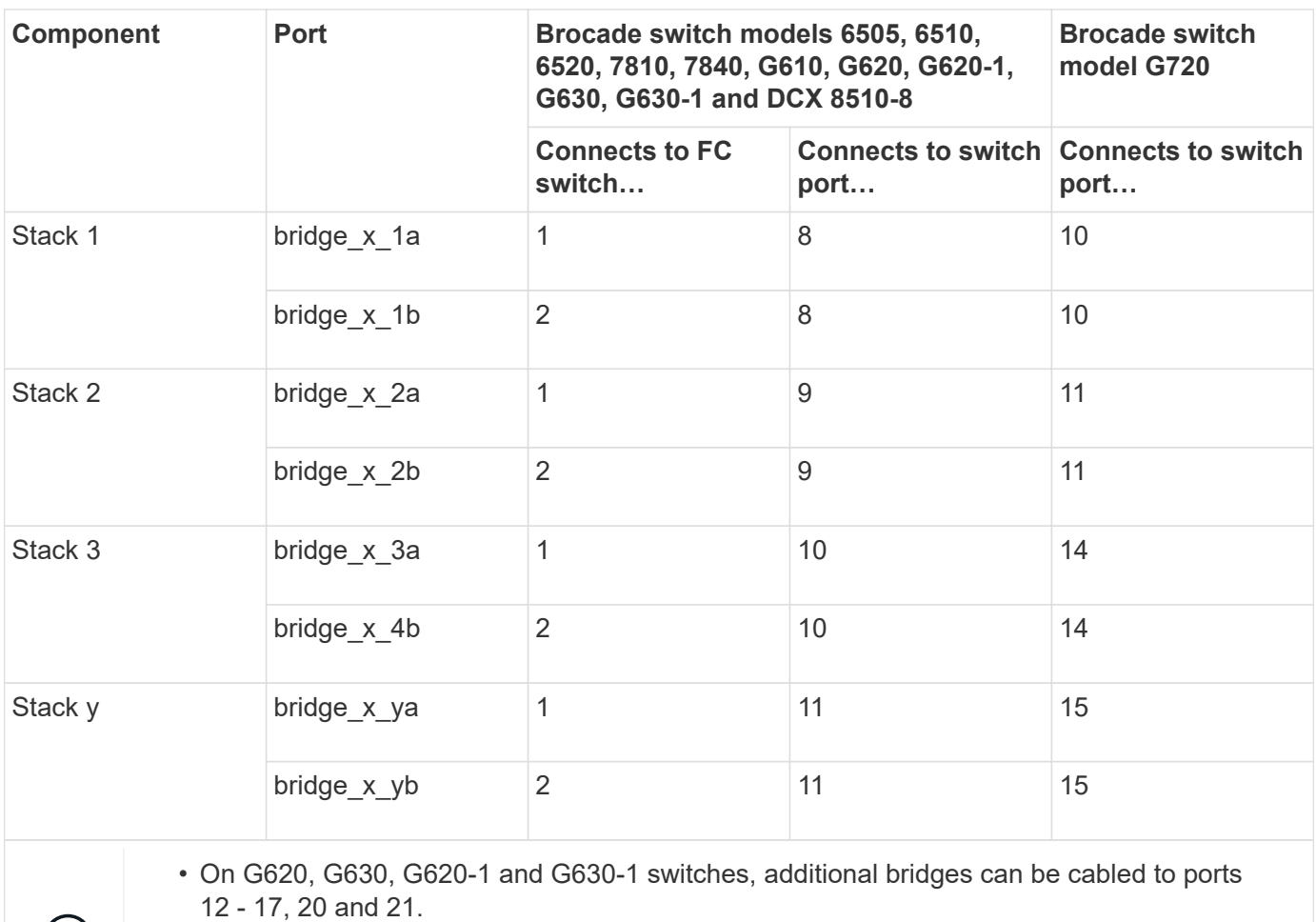

• On G610 switches, additional bridges can be cabled to ports 12 - 19.

 $\bigodot$ 

• On G720 switches, additional bridges can be cabled to ports 16 - 17, 20 and 21.

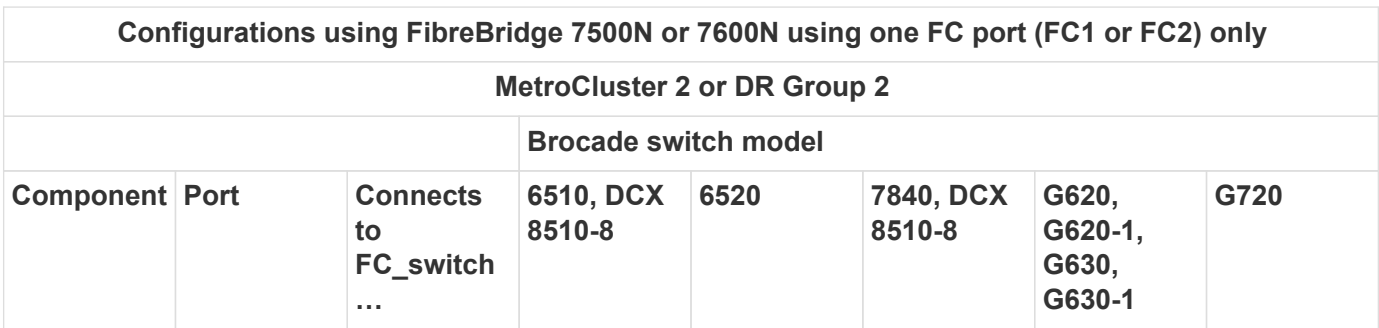

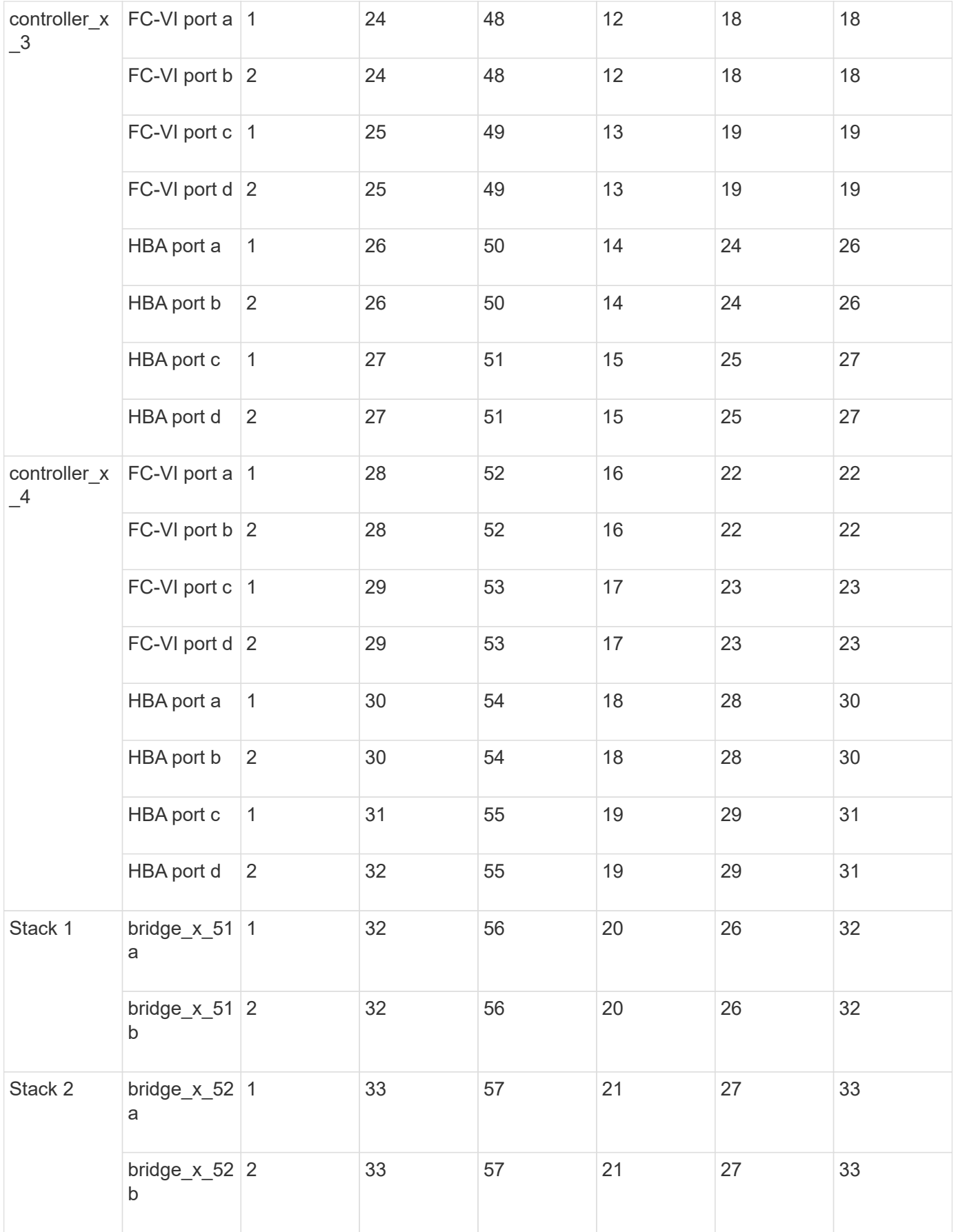

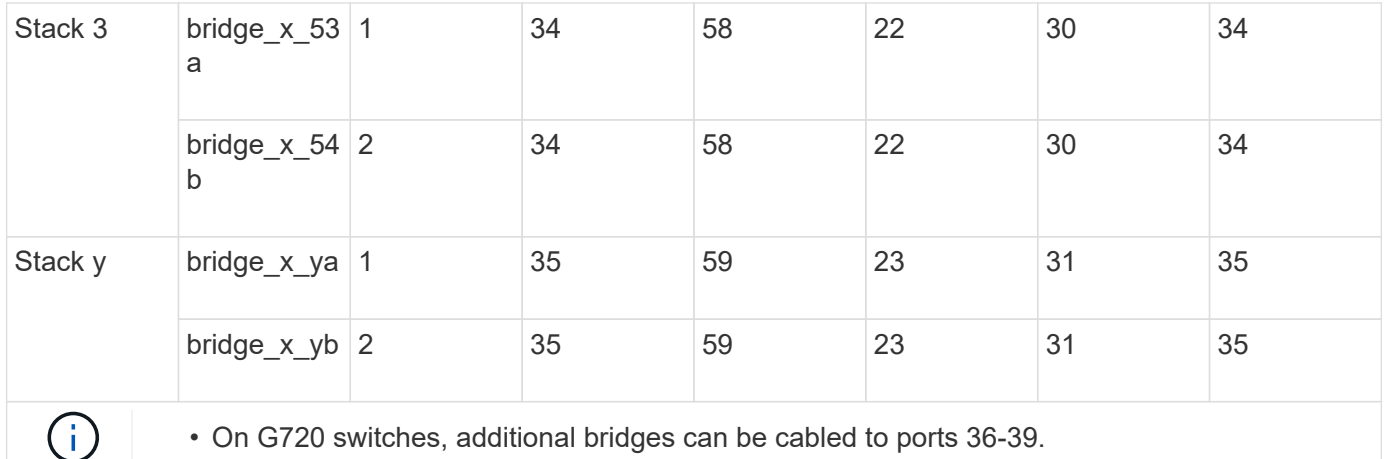

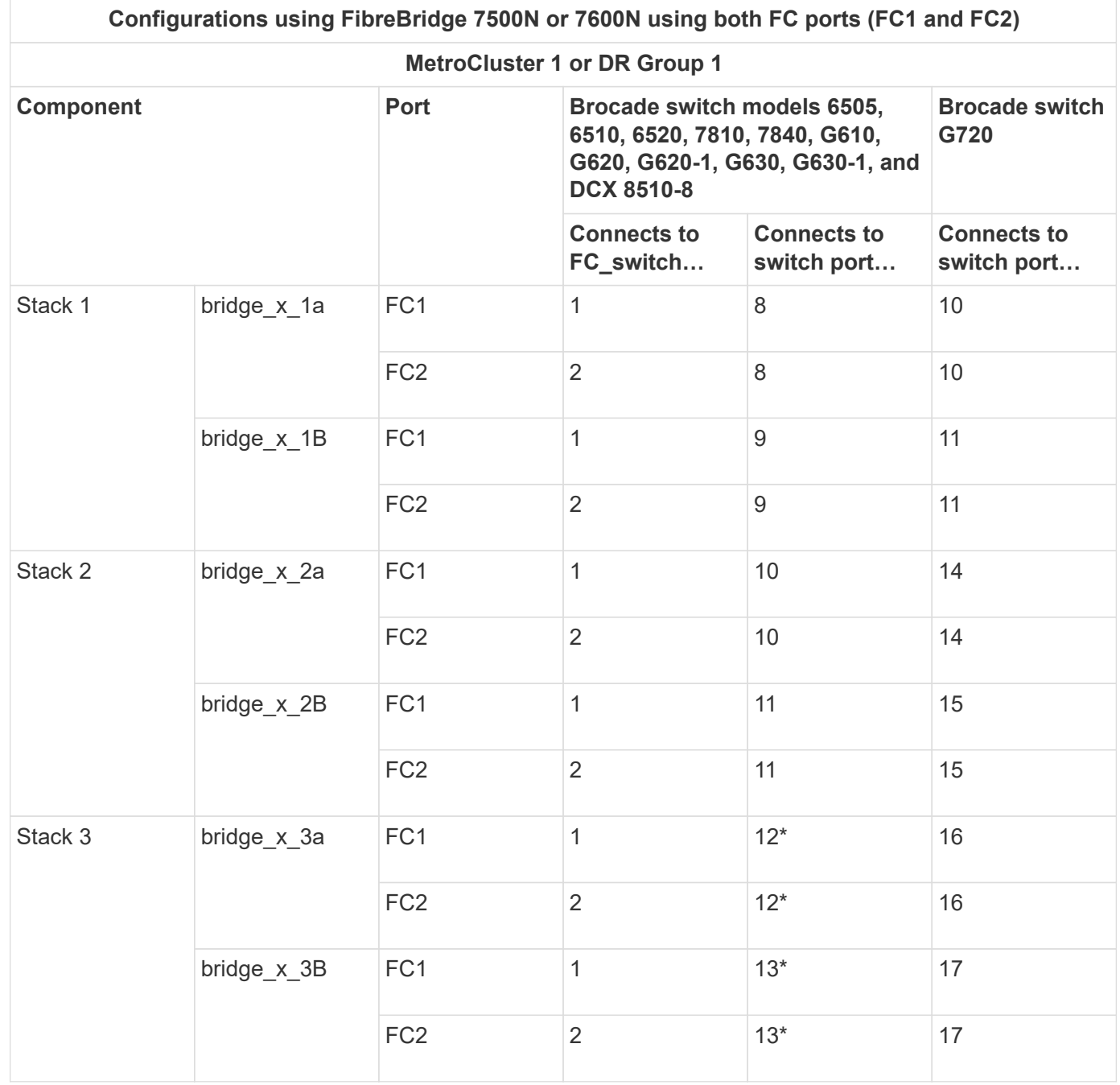

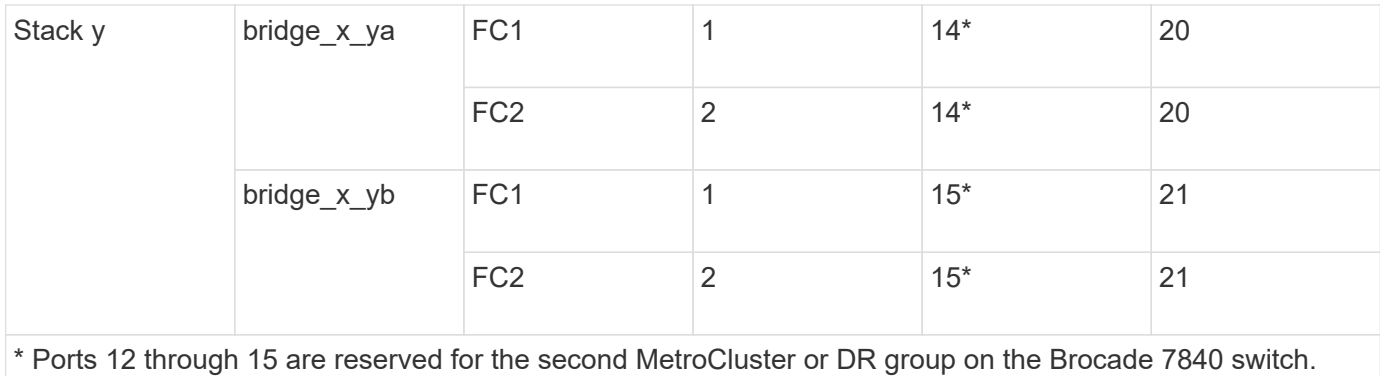

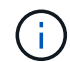

Additional bridges can be cabled to ports 16, 17, 20 and 21 in G620, G630, G620-1 and G630- 1 switches.

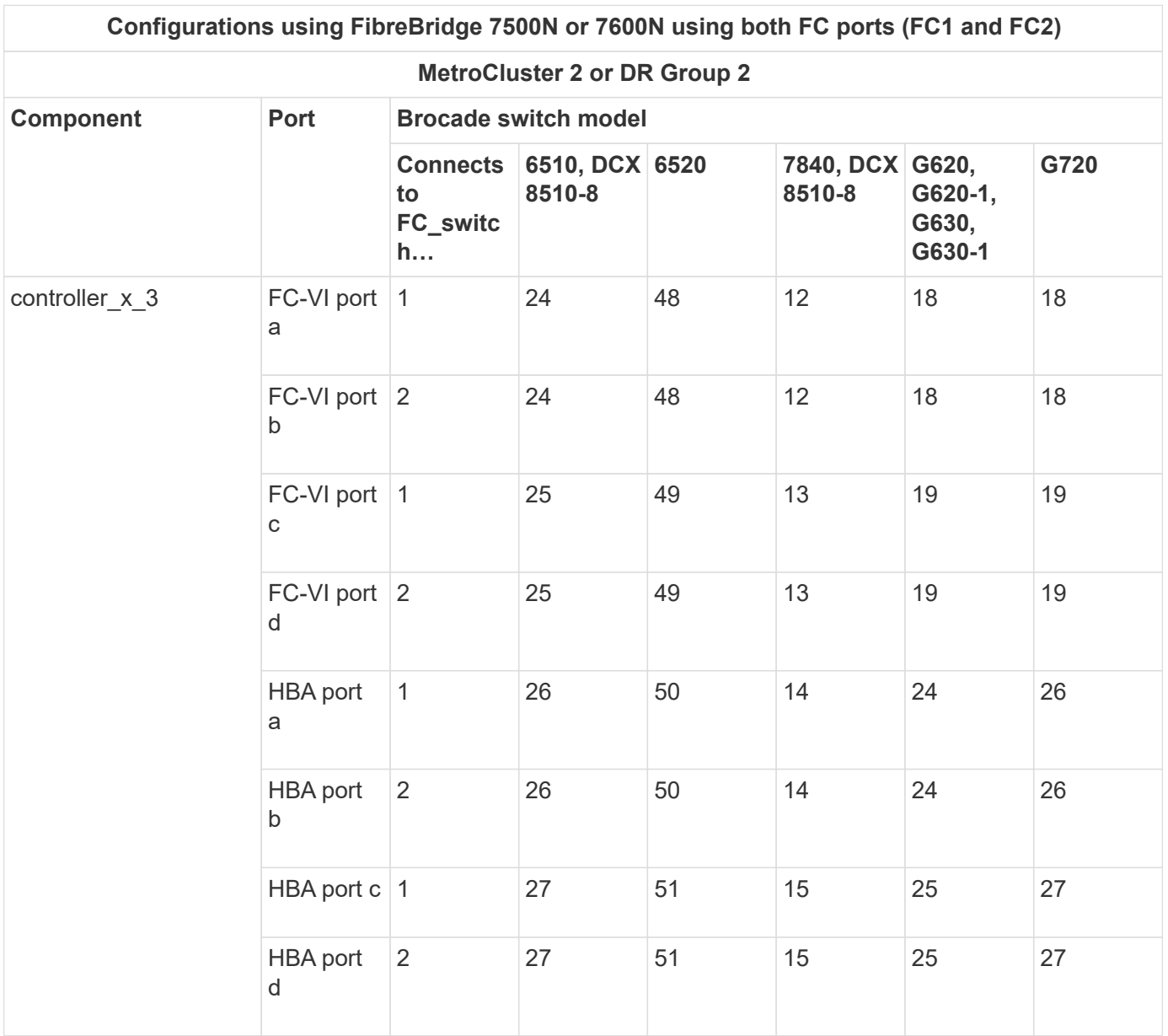

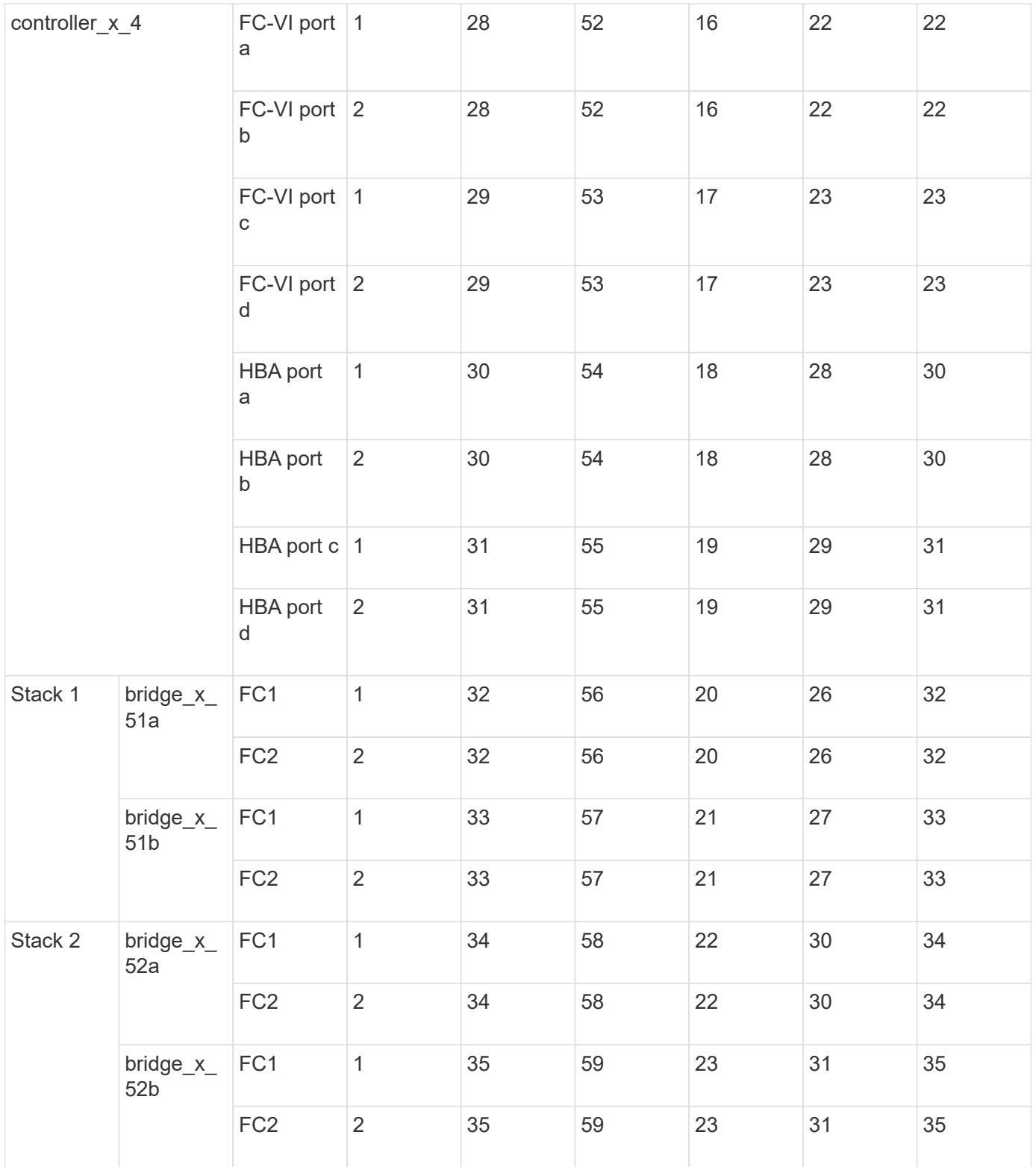

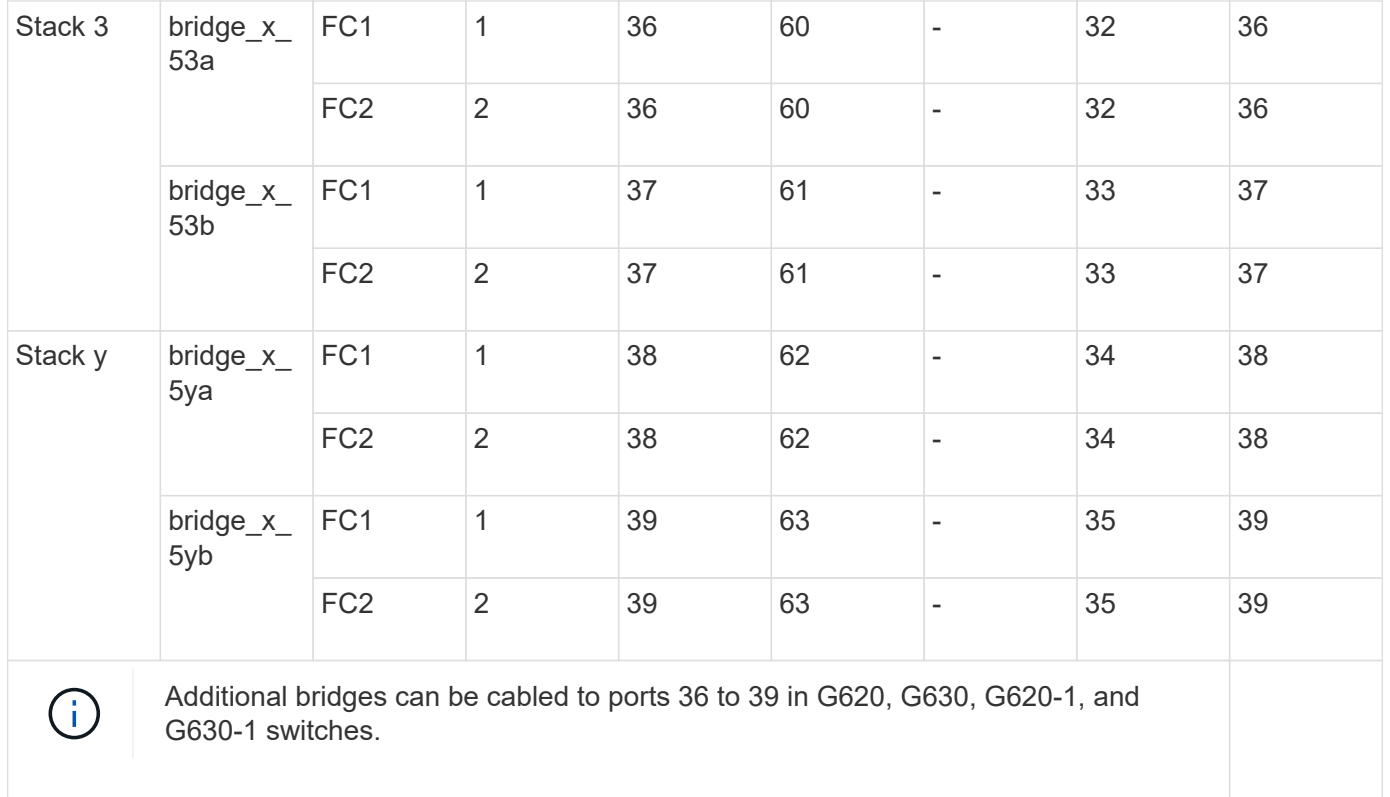

# **Brocade port usage for ISLs in a MetroCluster configuration running ONTAP 9.1 or later**

The following table shows ISL port usage for the Brocade switches.

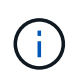

AFF A700 or FAS9000 systems support up to eight ISLs for improved performance. Eight ISLs are supported on the Brocade 6510 and G620 switches.

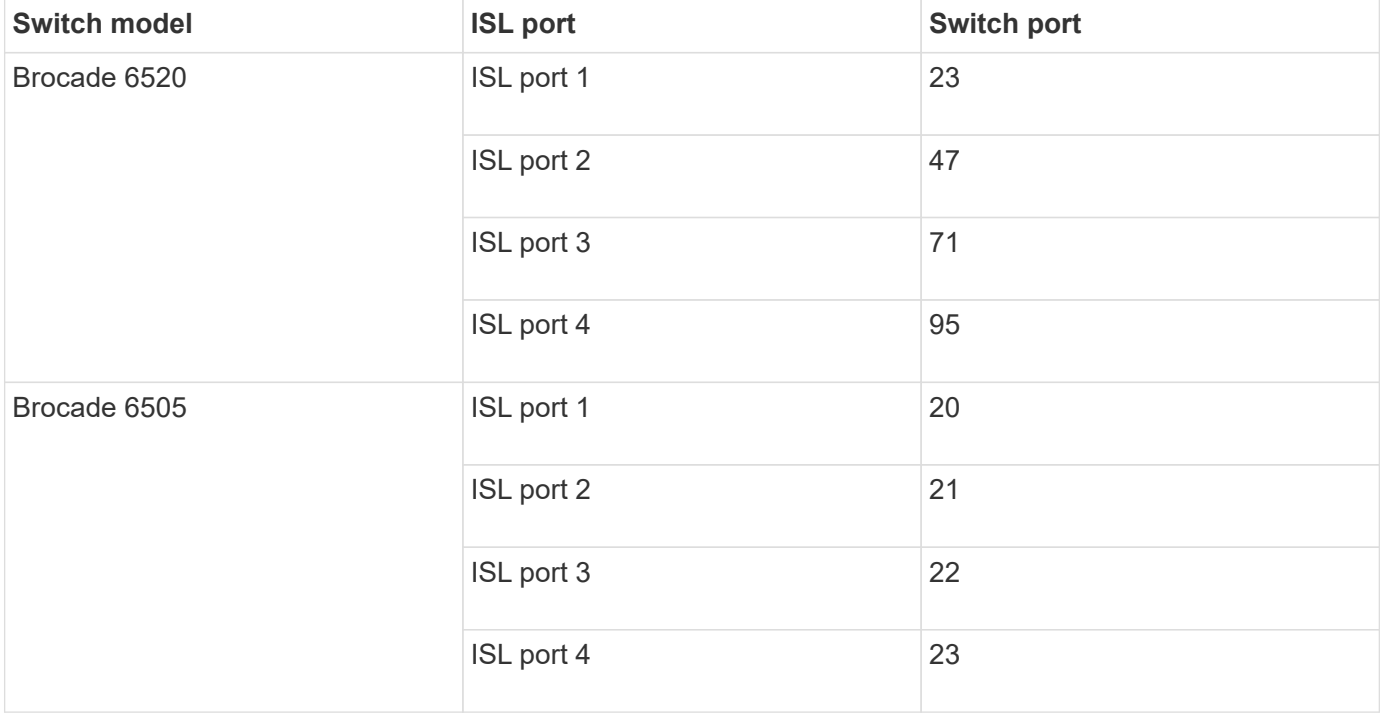

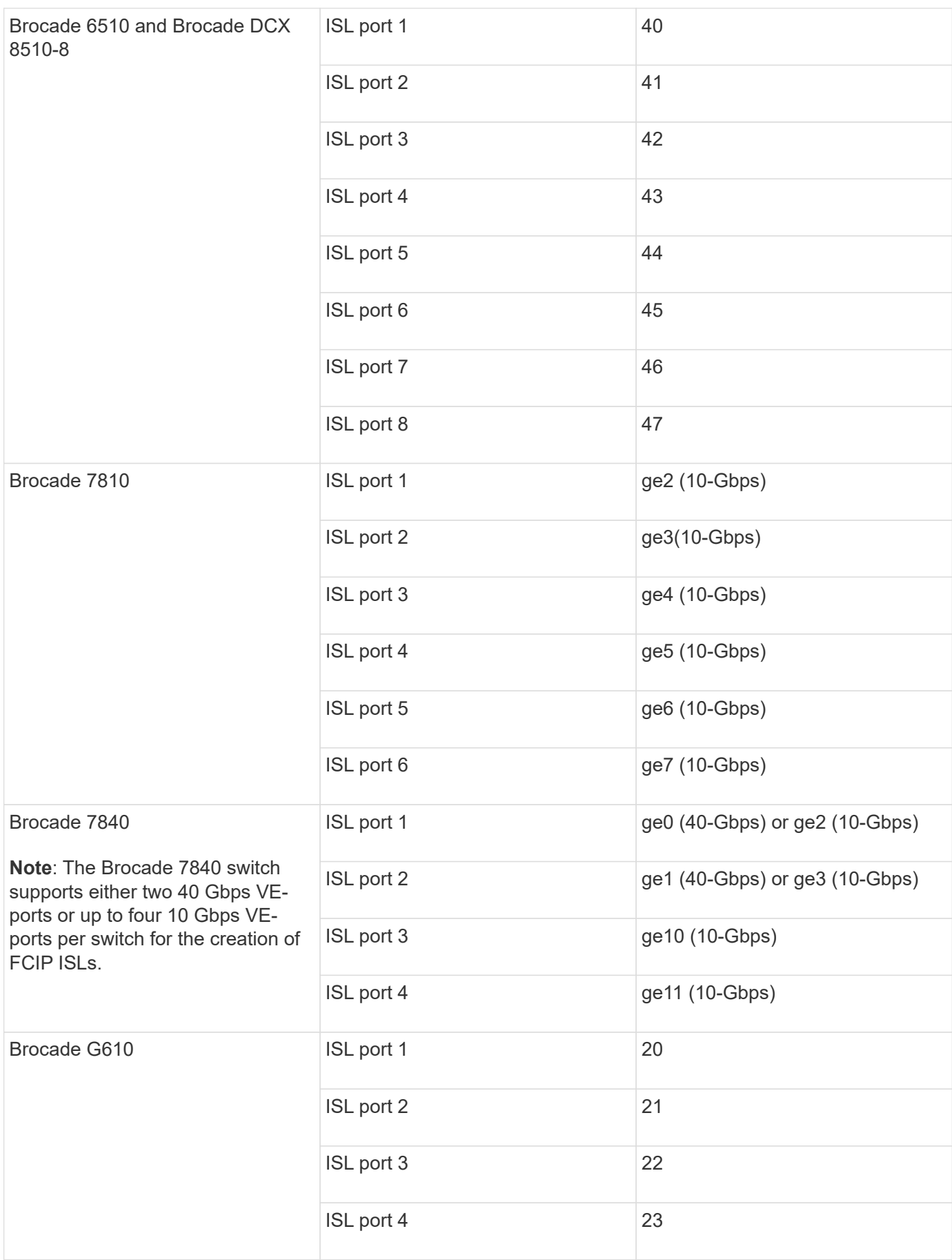

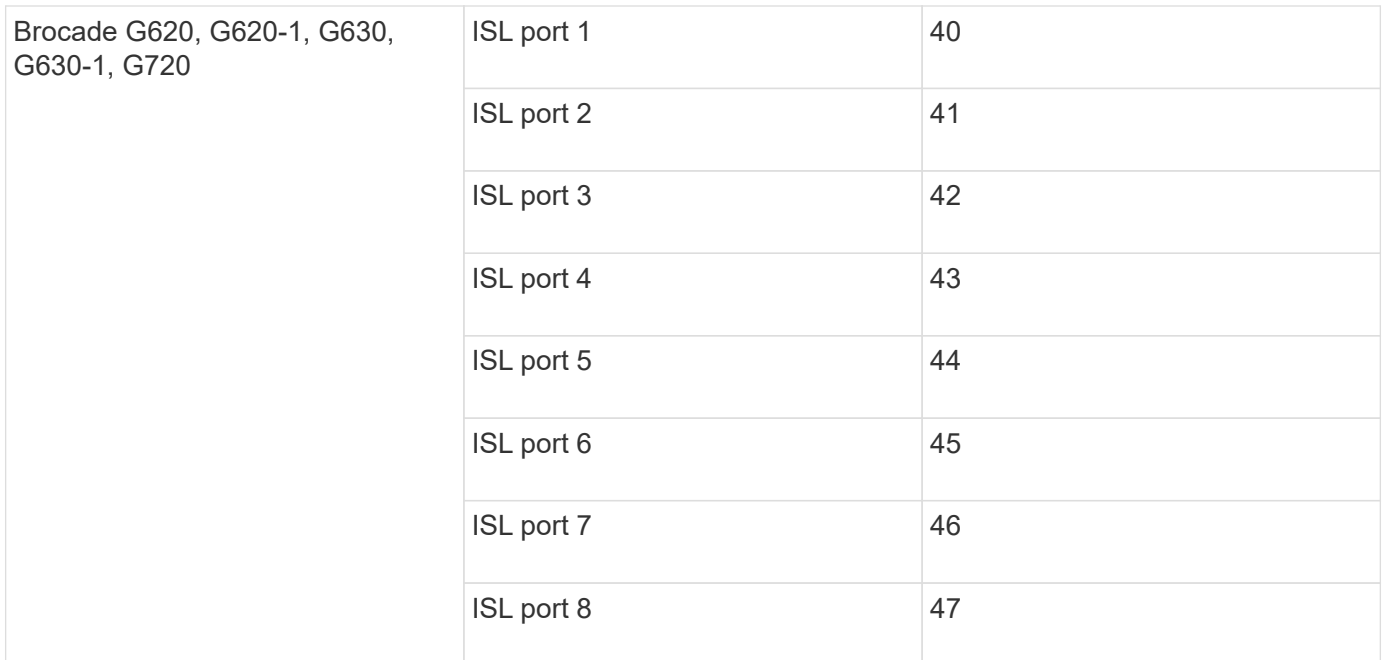

# **Cisco port usage for controllers in a MetroCluster configuration running ONTAP 9.4 or later**

The tables show the maximum supported configurations, with eight controller modules in two DR groups. For smaller configurations, ignore the rows for the additional controller modules.

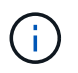

For Cisco 9132T, see [Cisco 9132T port usage in a MetroCluster configuration running ONTAP](#page-67-0) [9.4 or later](#page-67-0).

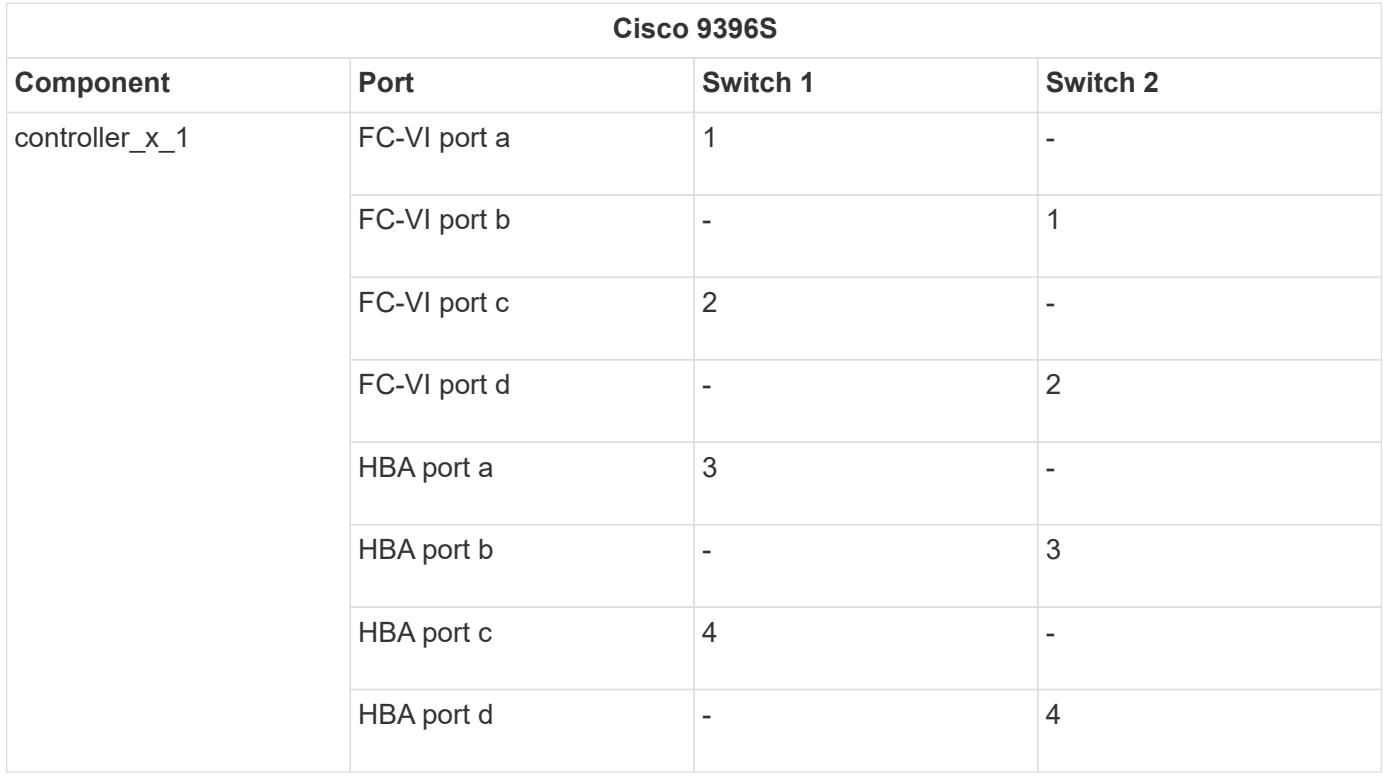

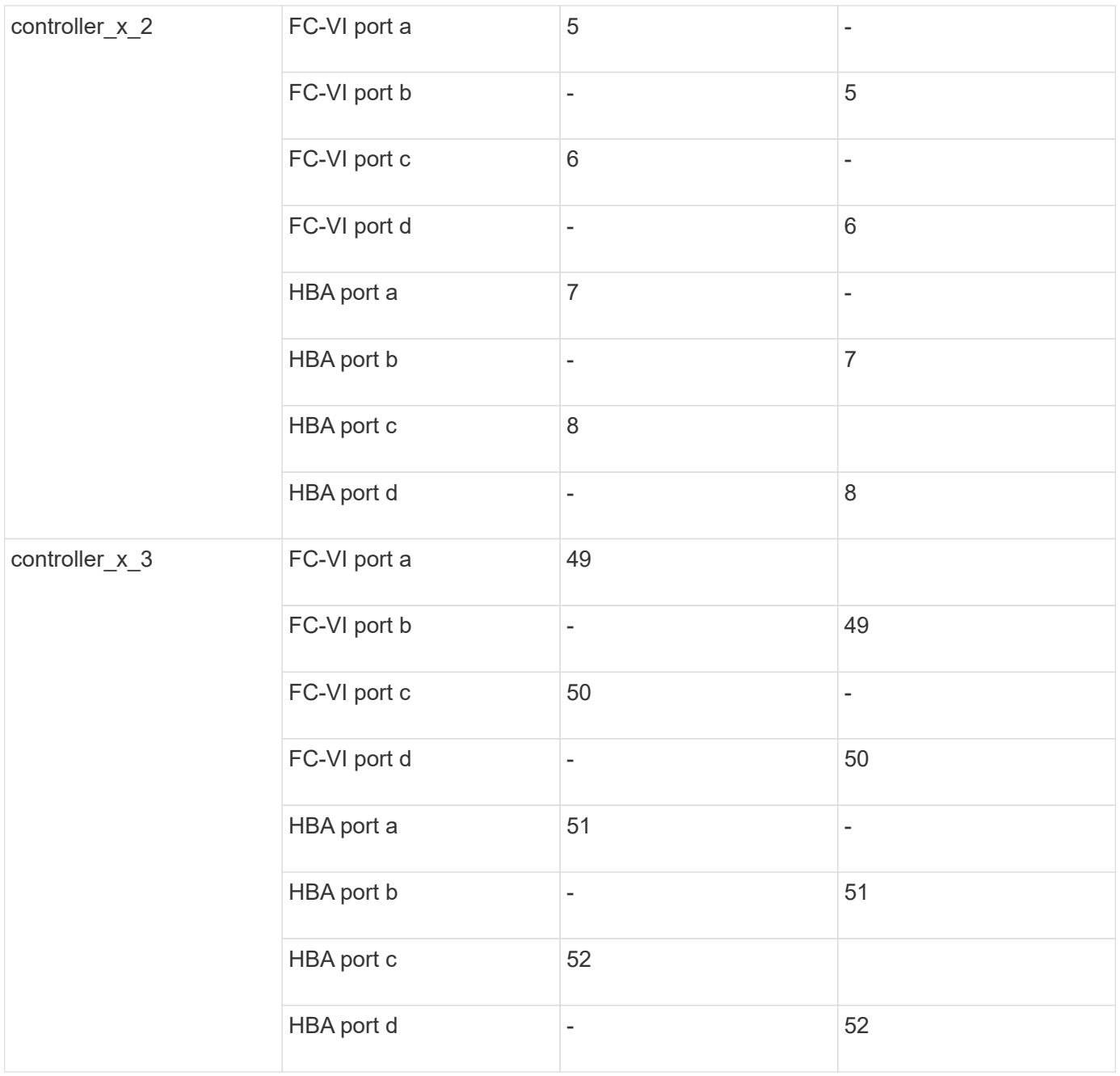

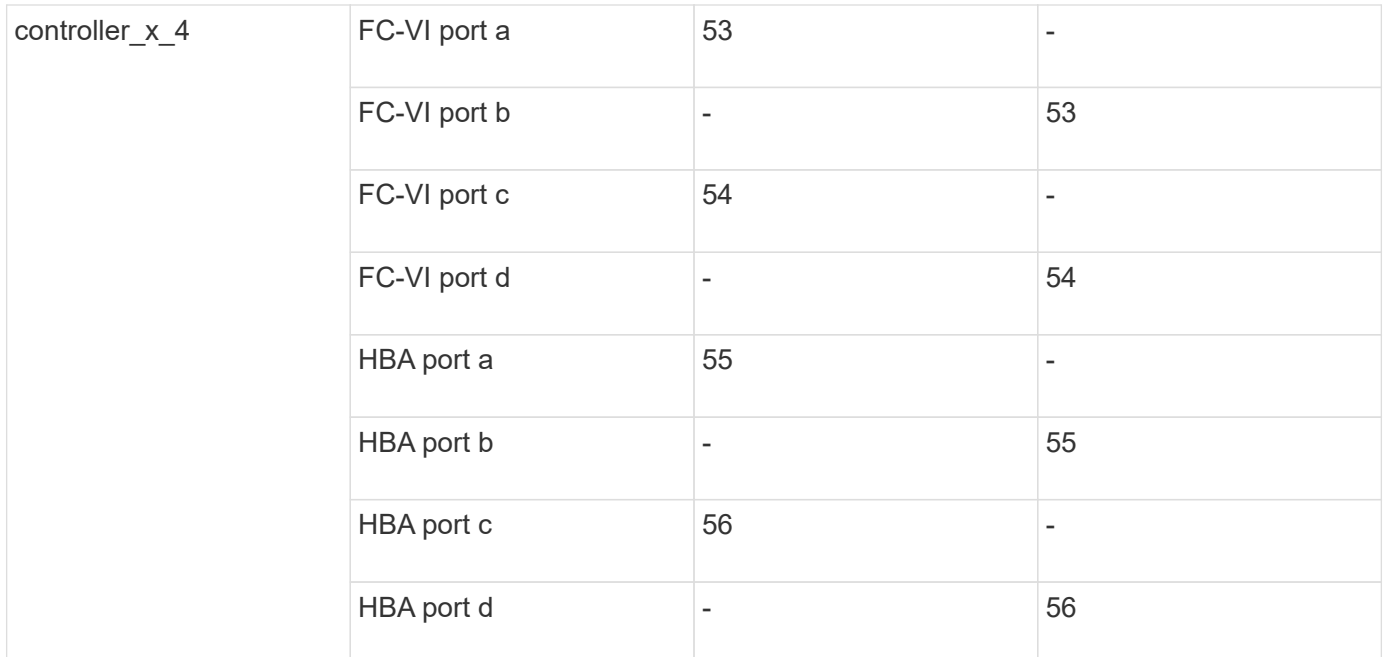

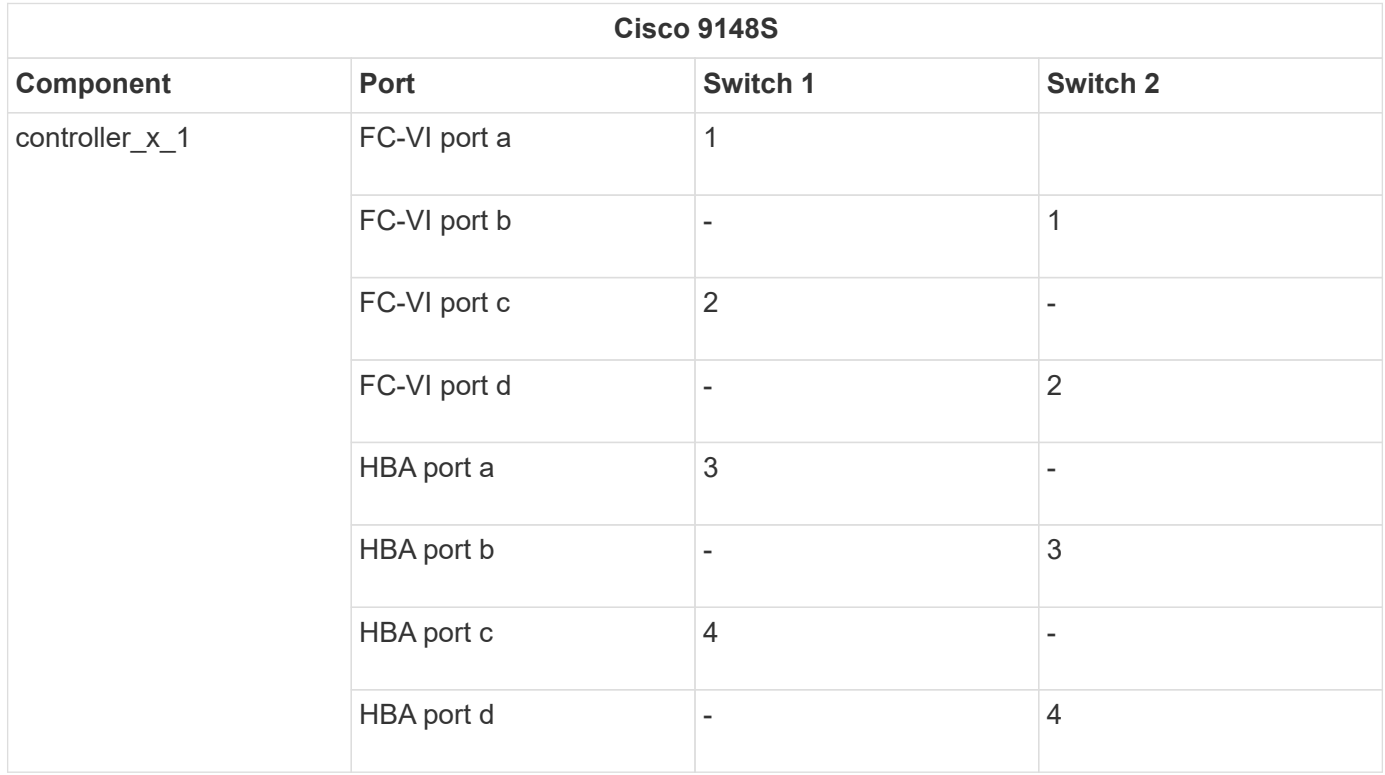

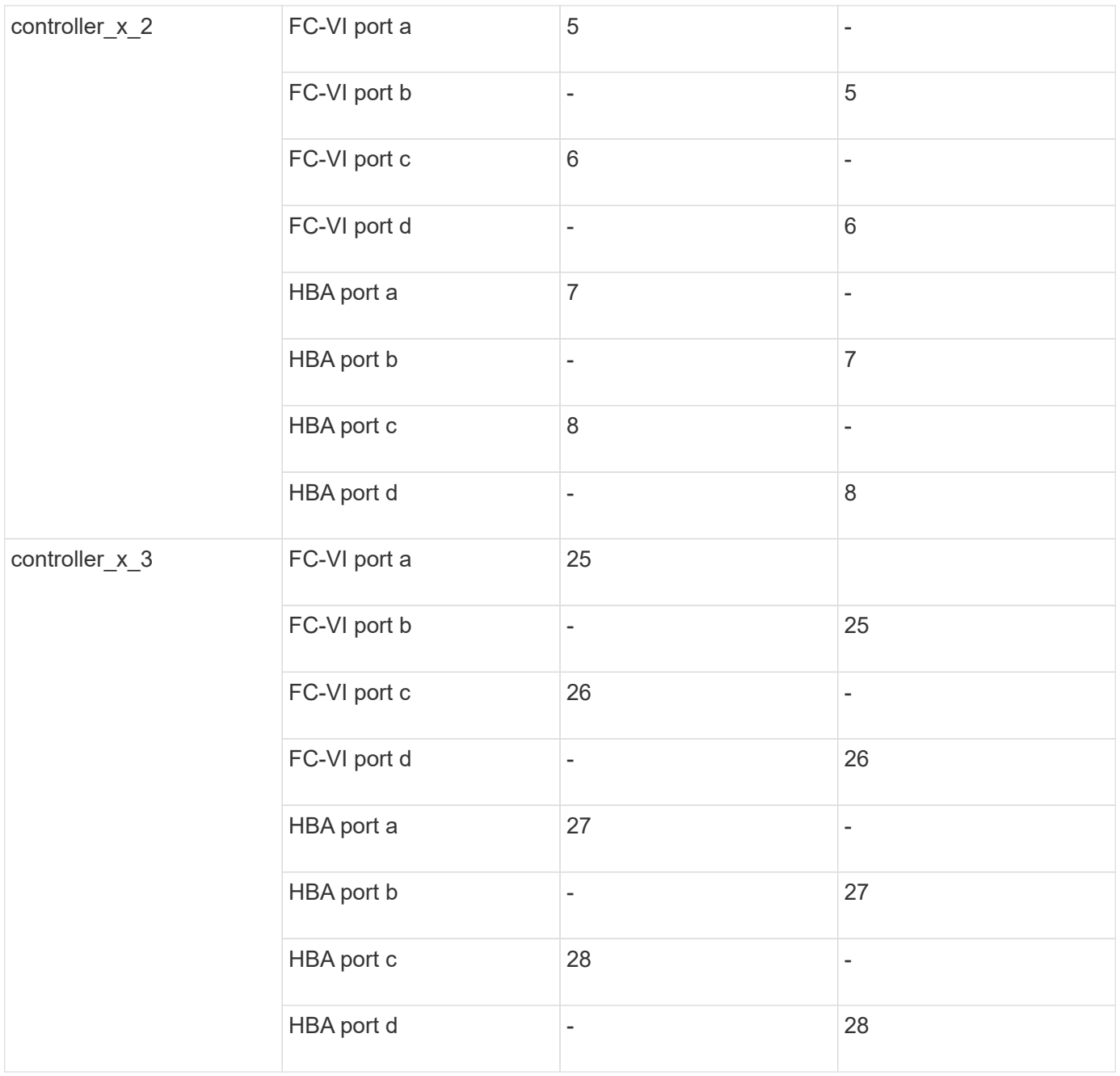

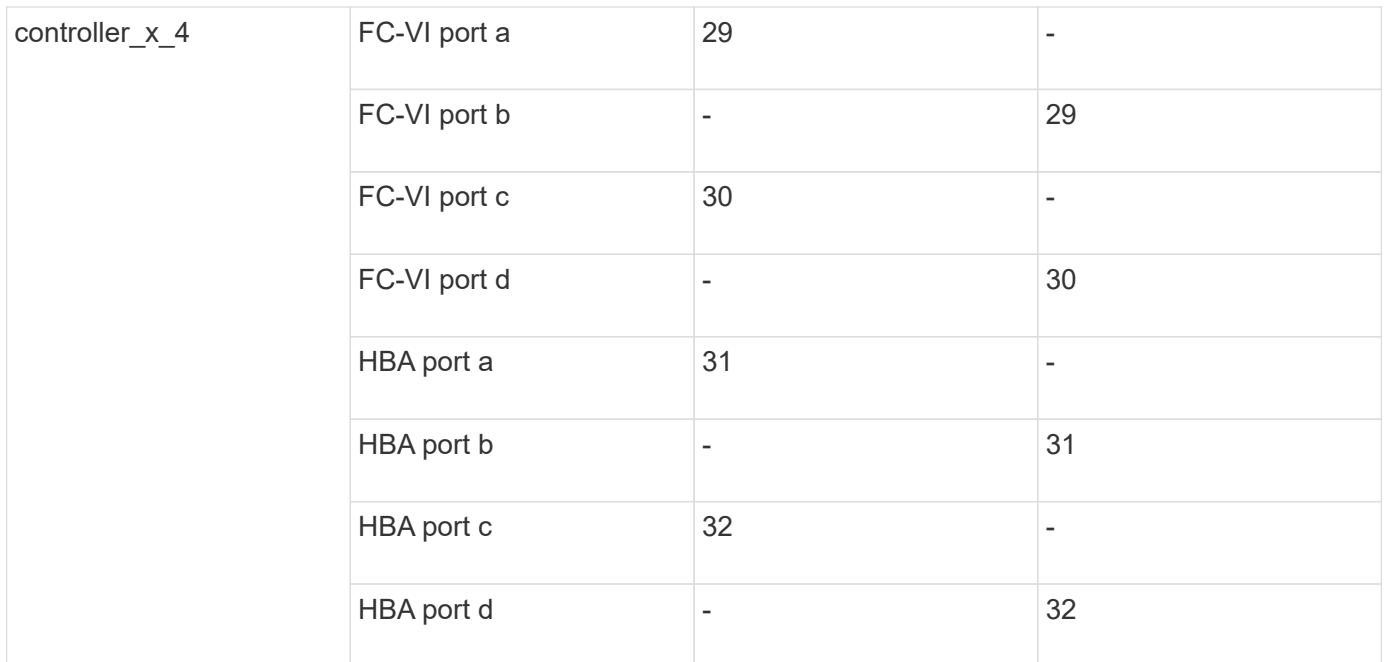

The following table shows systems with two FC-VI ports. AFF A700 and FAS9000 systems have four FC-VI ports (a, b, c, and d). If using an AFF A700 or FAS9000 system, the port assignments move along by one position. For example, FC-VI ports c and d go to switch port 2 and HBA ports a and b go to switch port 3.

# **Cisco 9250i**

**Note: The Cisco 9250i switch is not supported for eight-node MetroCluster configurations.**

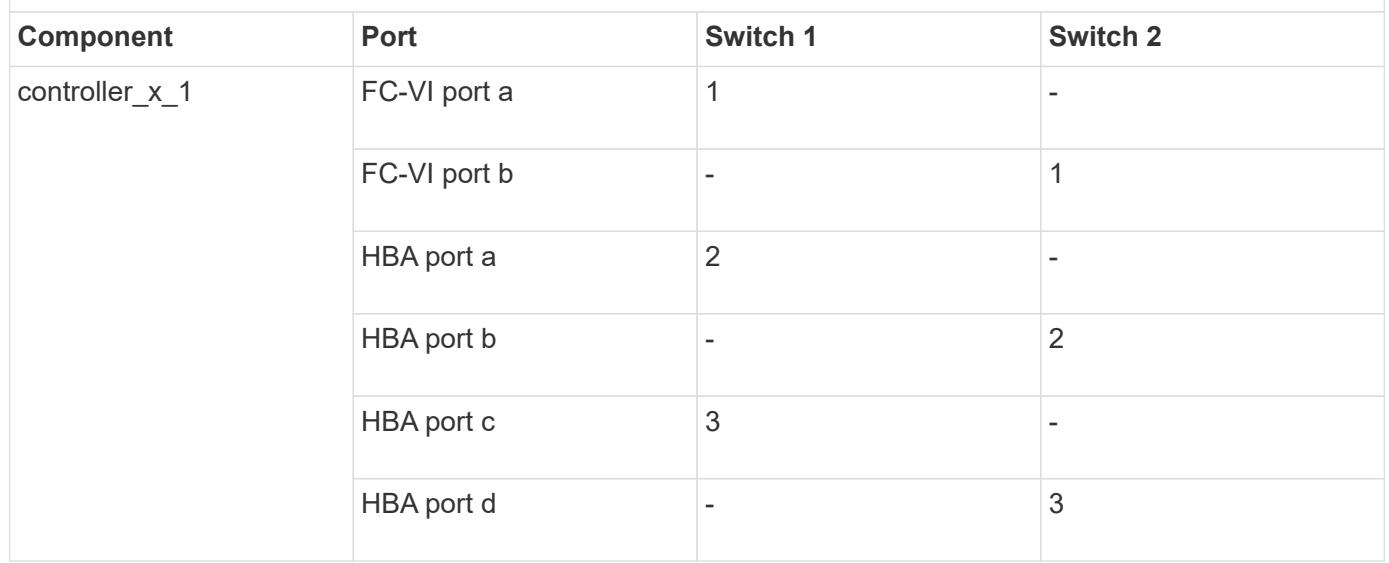

G)

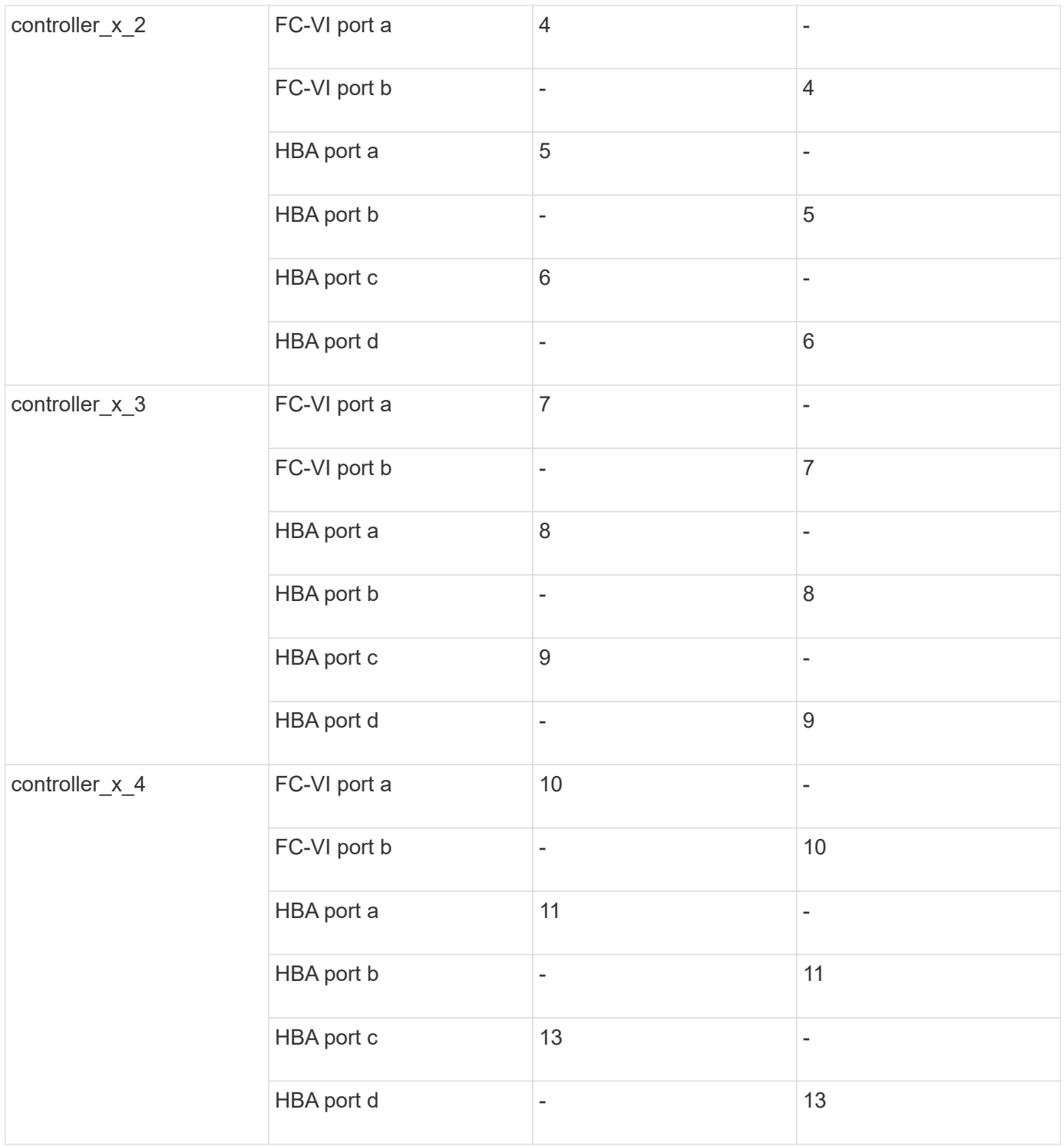

# **Cisco port usage for FC-to-SAS bridges in a MetroCluster configuration running ONTAP 9.1 or later**

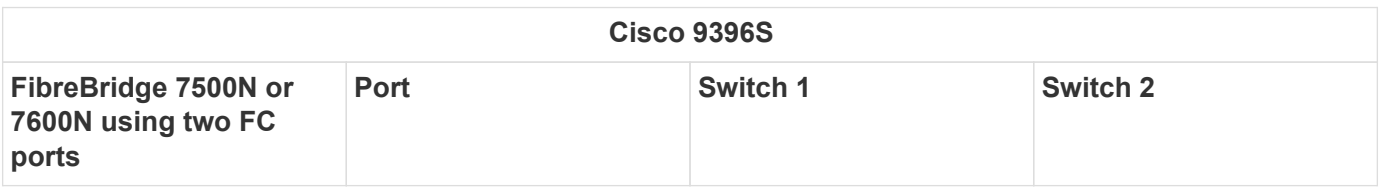

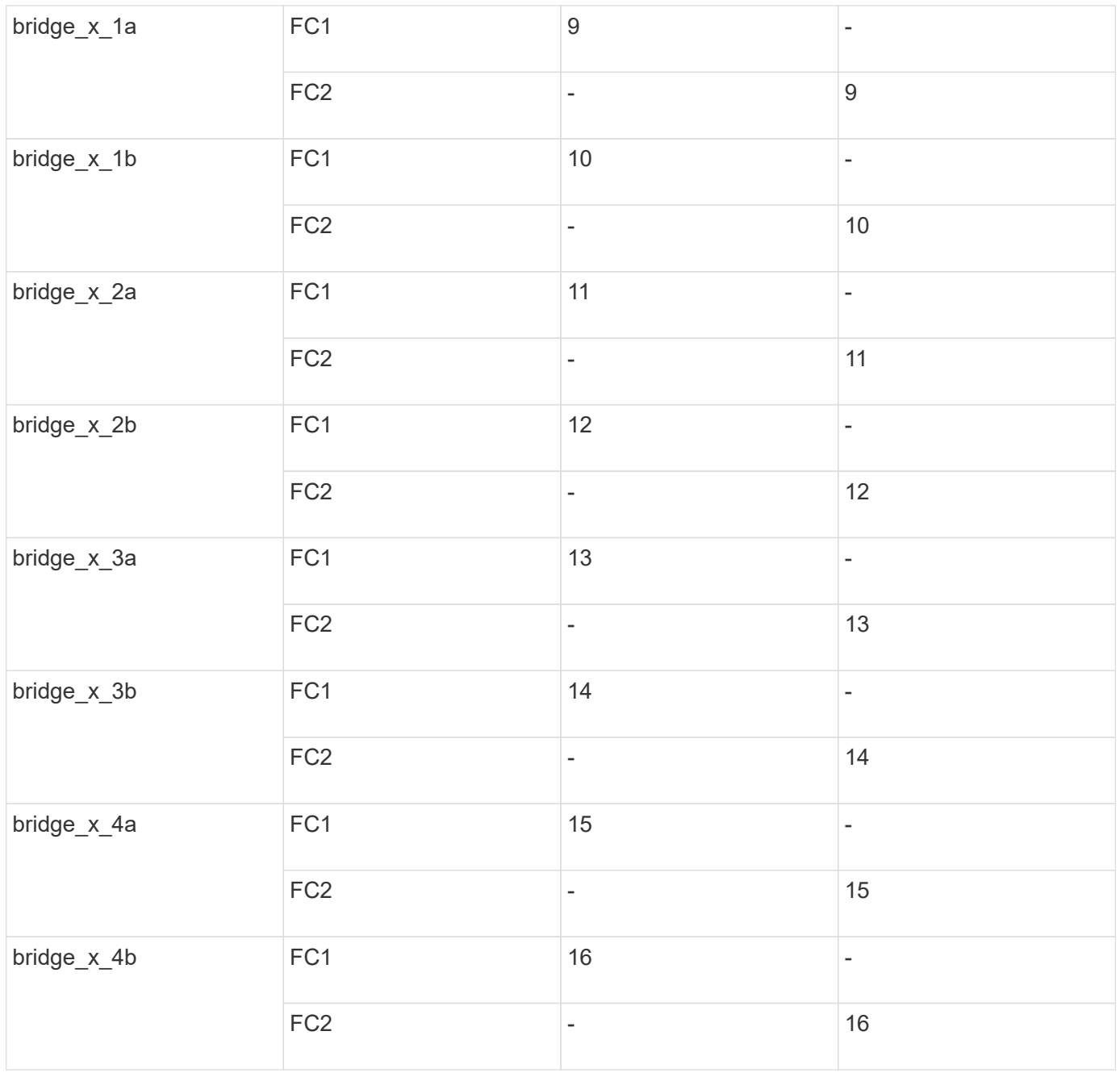

Additional bridges can be attached using ports 17 through 40 and 57 through 88 following the same pattern.

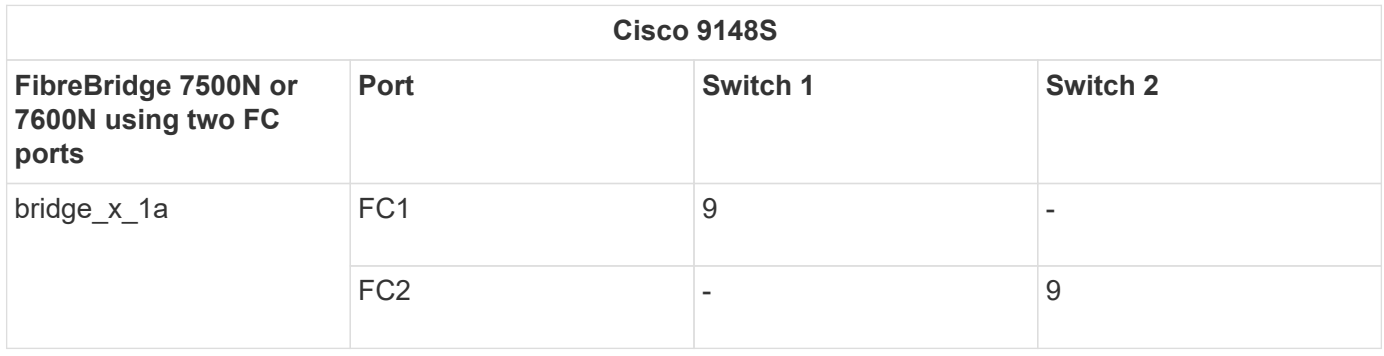

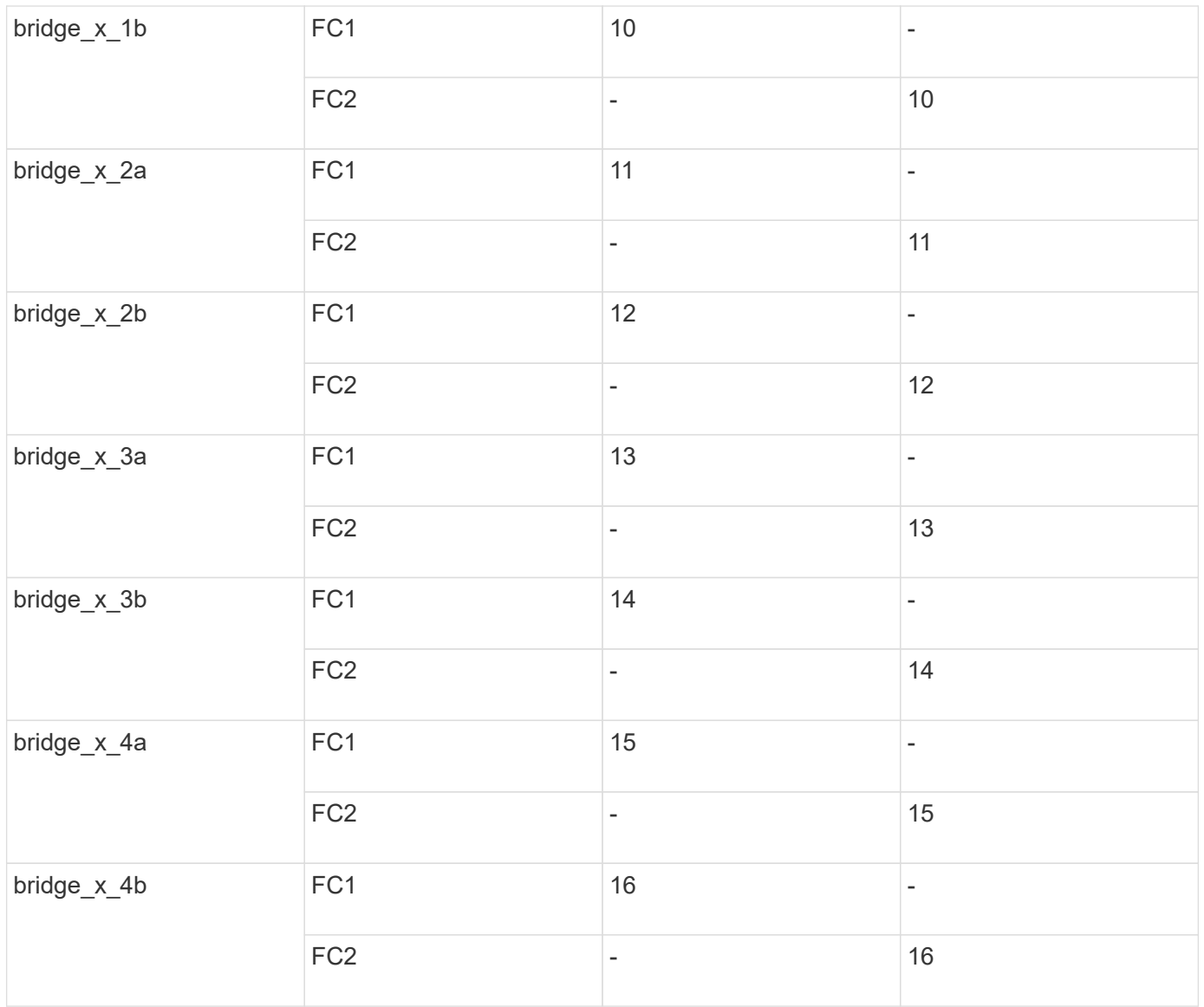

Additional bridges for a second DR group or second MetroCluster configuration can be attached using ports 33 through 40 following the same pattern.

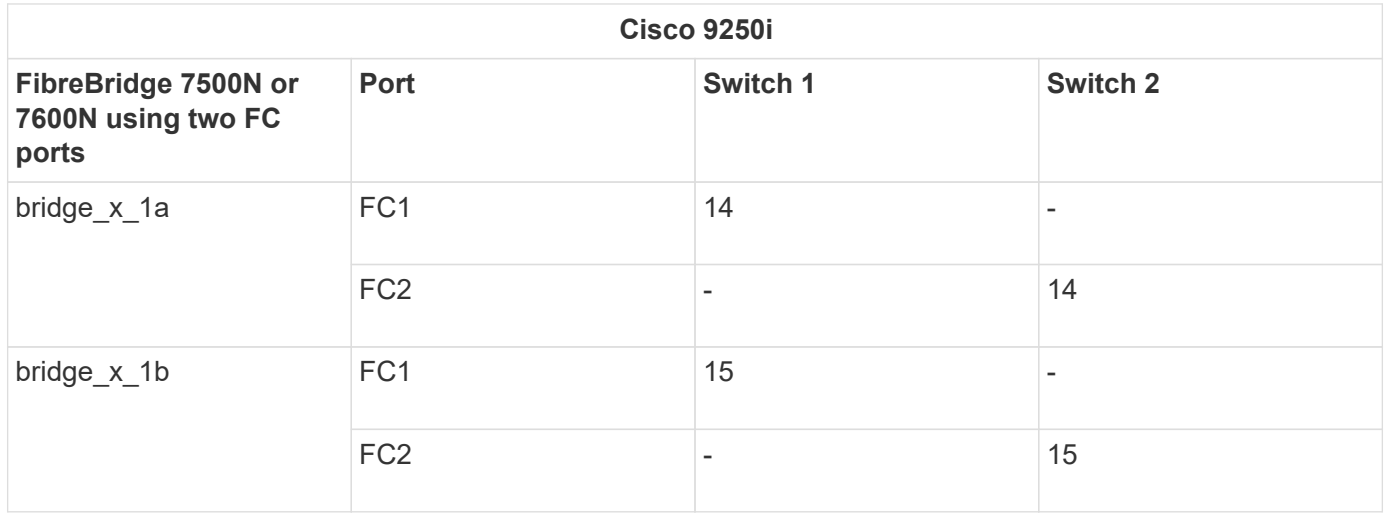

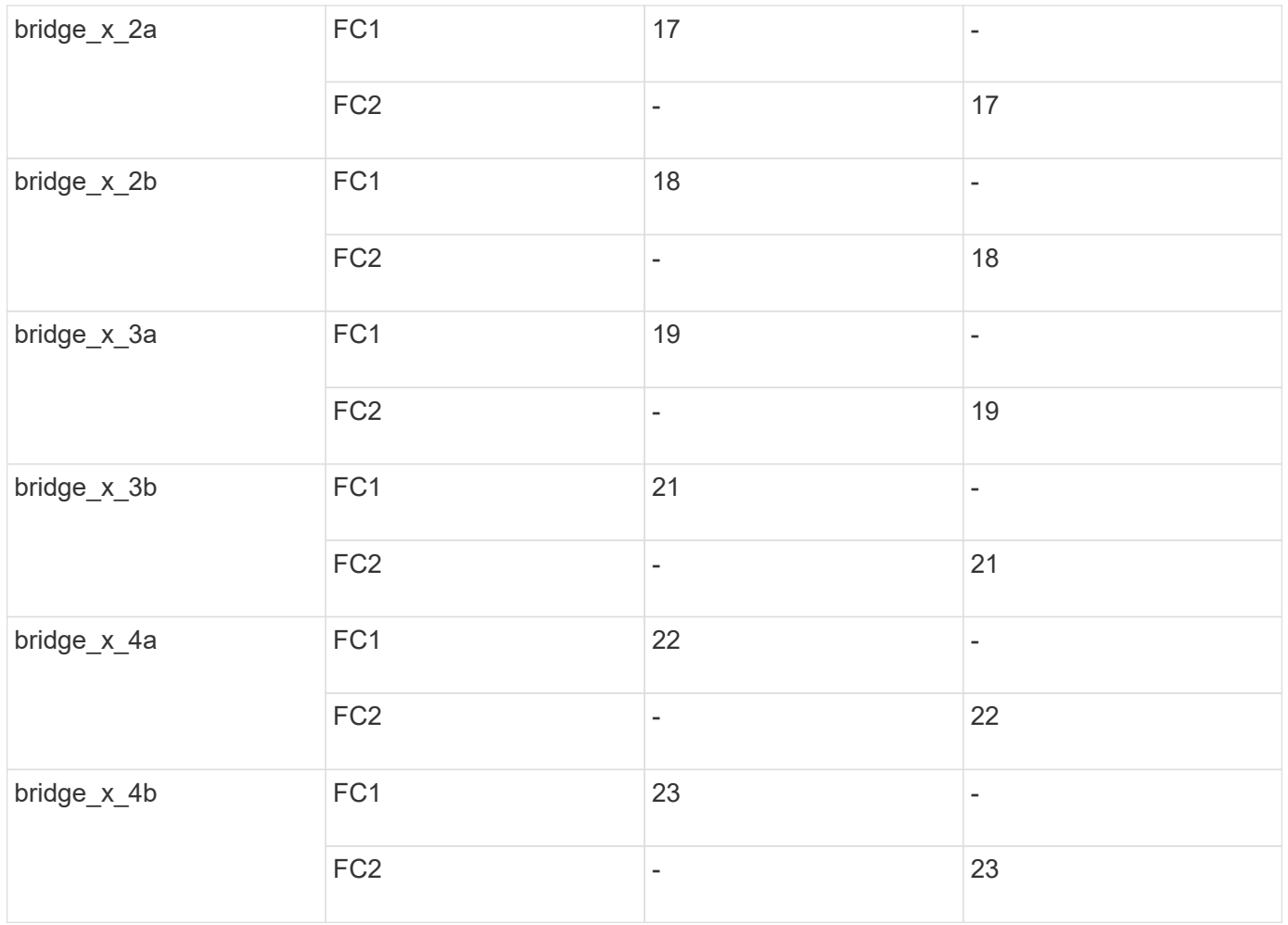

Additional bridges for a second DR group or second MetroCluster configuration can be attached using ports 25 through 48 following the same pattern.

The following tables show bridge port usage when using FibreBridge 7500N or 7600N bridges using one FC port (FC1 or FC2) only. For FibreBridge 7500N or 7600N bridges using one FC port, either FC1 or FC2 can be cabled to the port indicated as FC1. Additional bridges can be attached using ports 25-48.

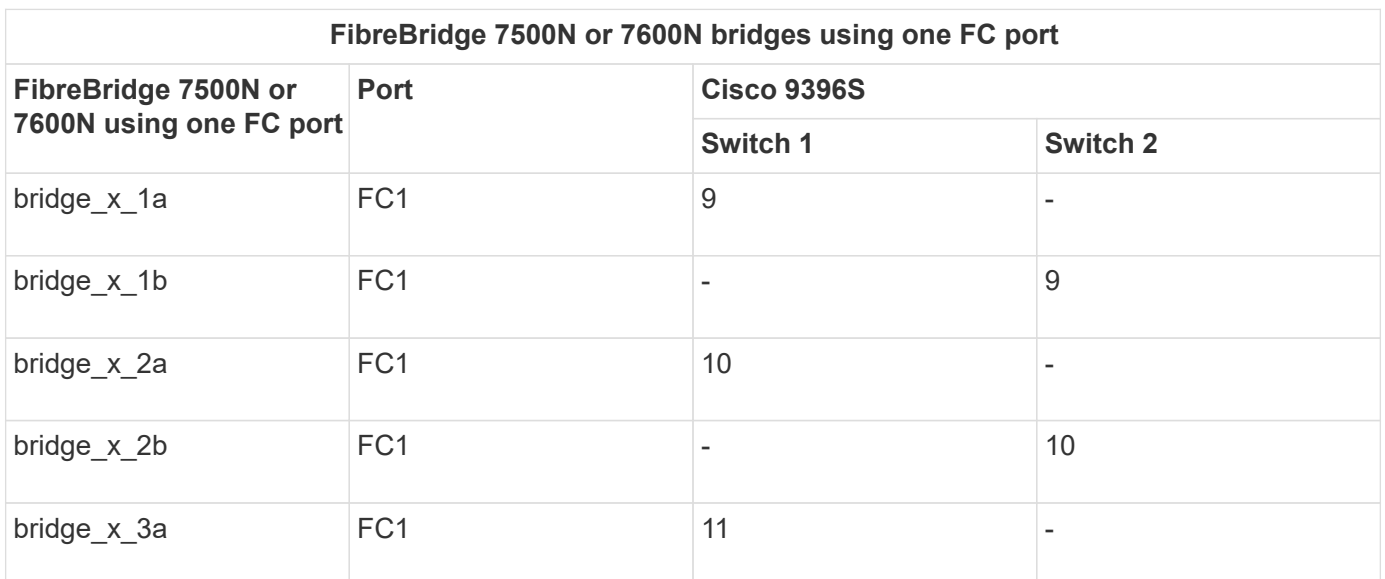

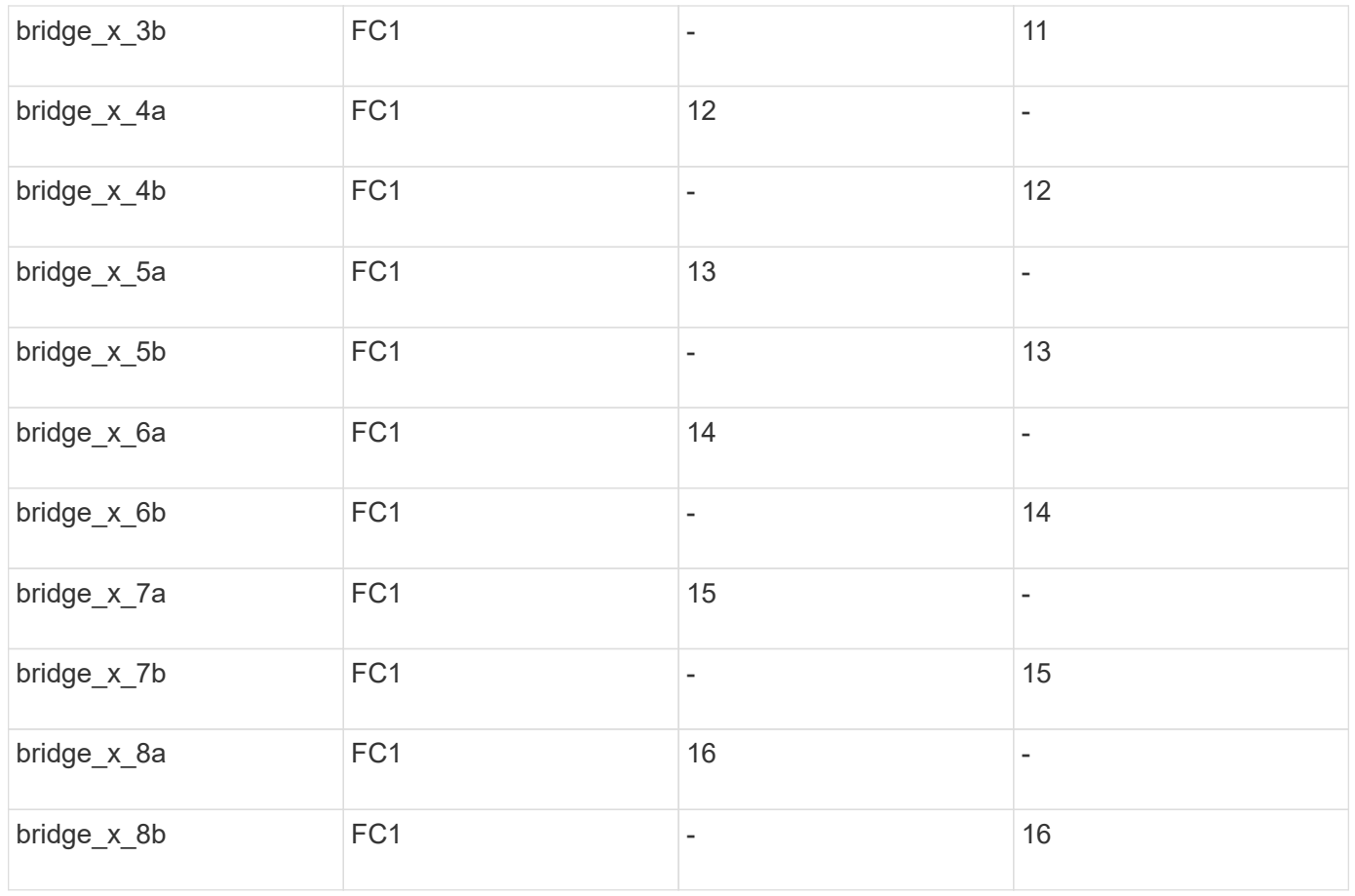

Additional bridges can be attached using ports 17 through 40 and 57 through 88 following the same pattern.

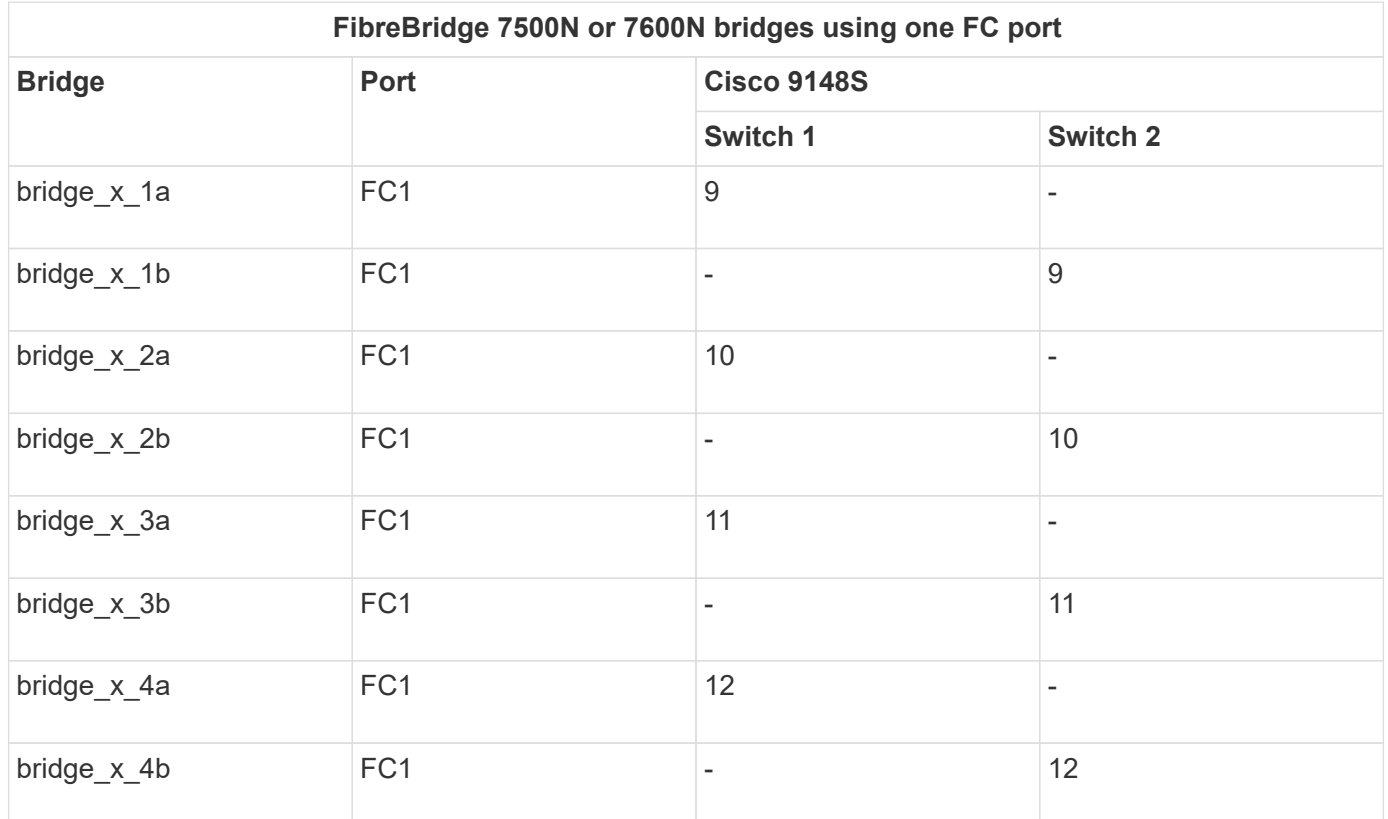

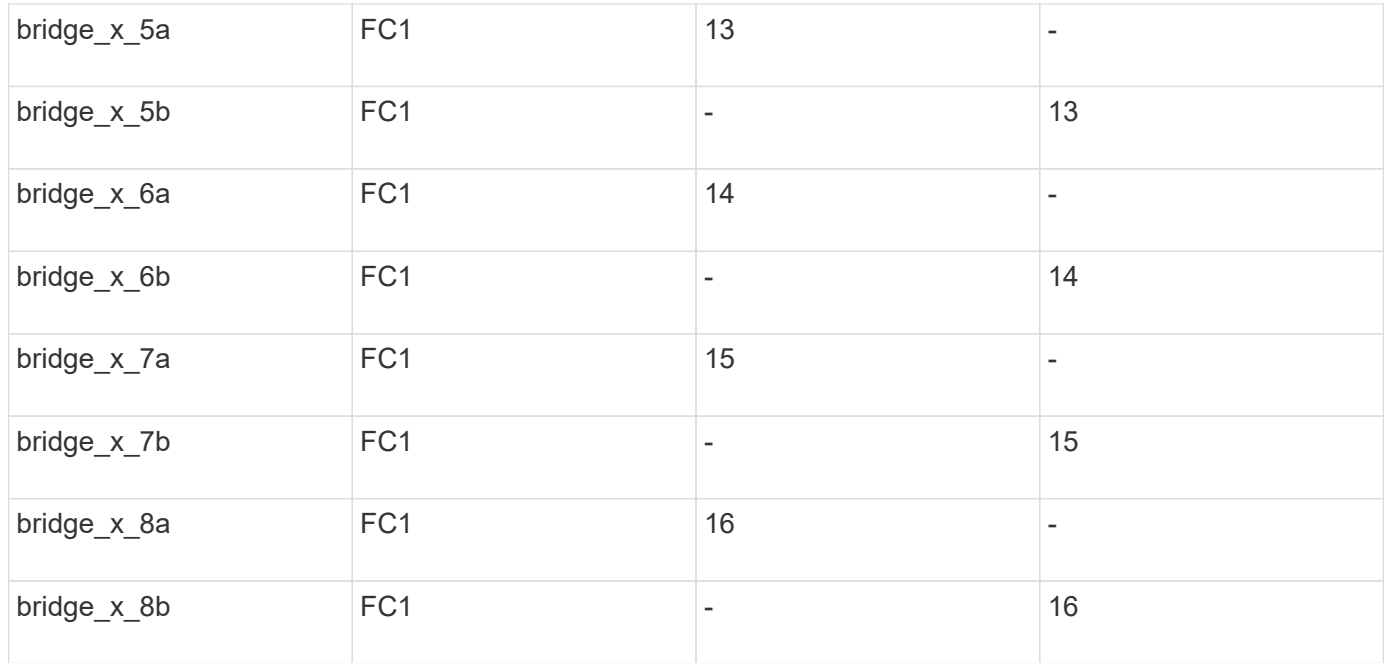

Additional bridges for a second DR group or second MetroCluster configuration can be attached using ports 25 through 48 following the same pattern.

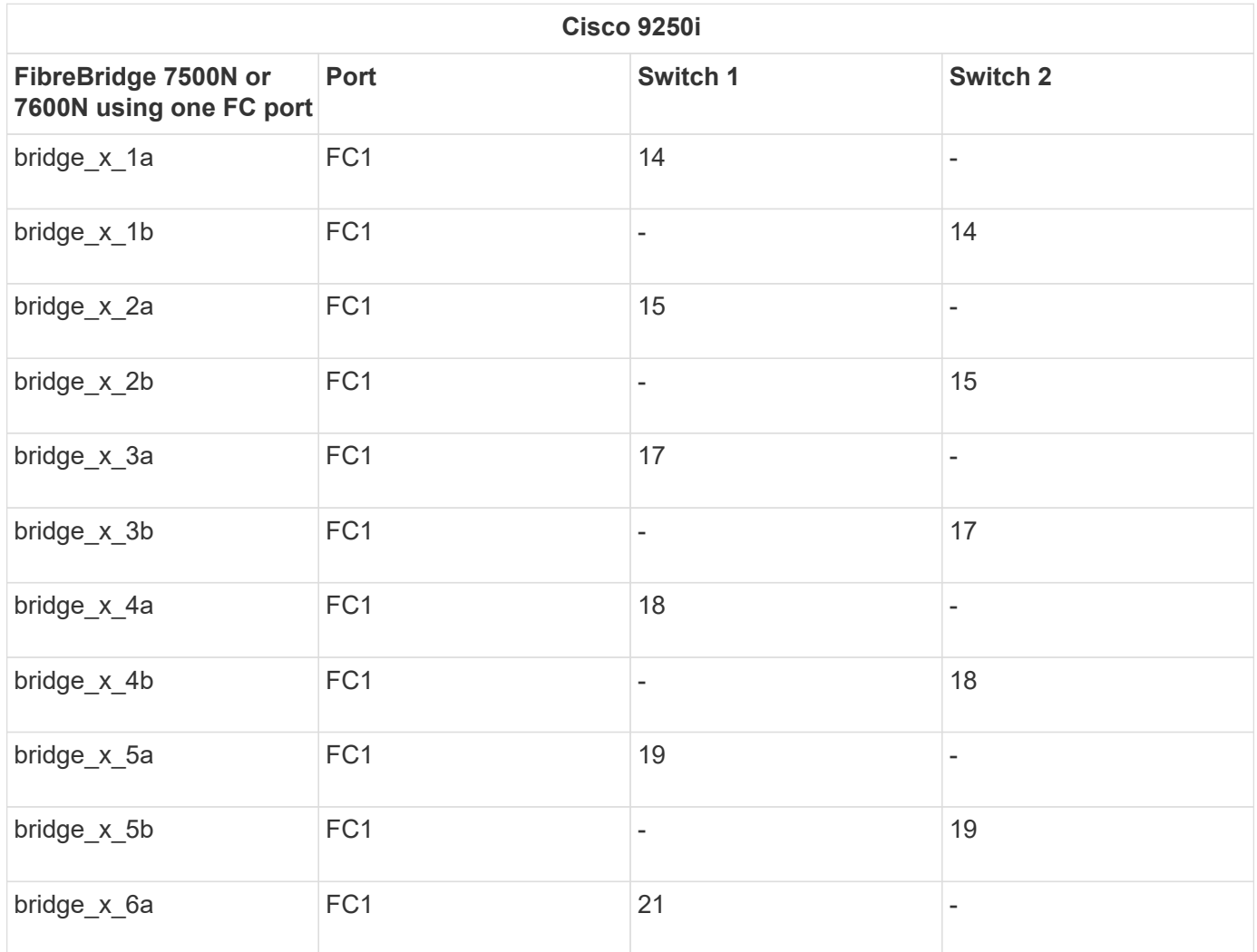

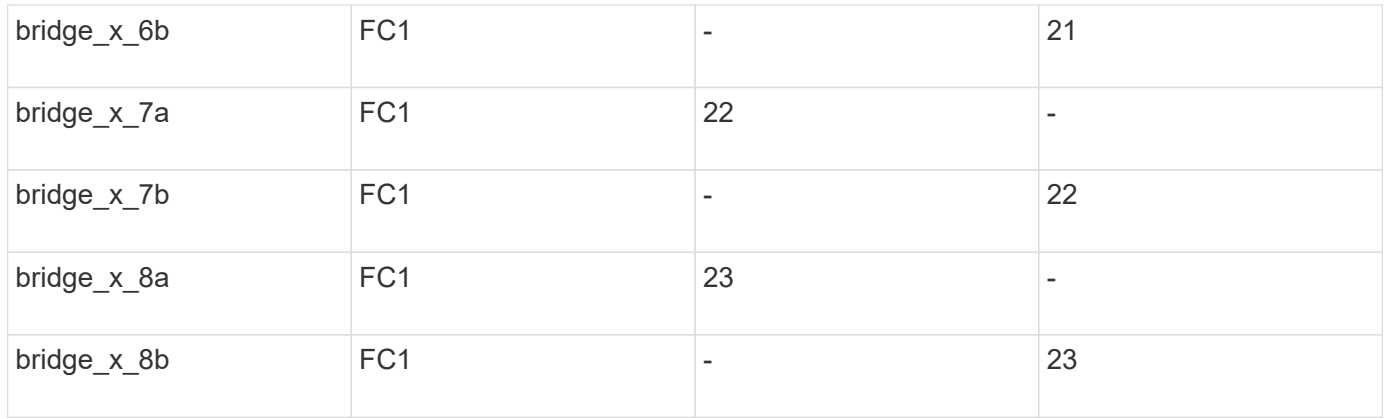

Additional bridges can be attached using ports 25 through 48 following the same pattern.

# **Cisco port usage for ISLs in an eight-node configuration in a MetroCluster configuration running ONTAP 9.1 or later**

The following table shows ISL port usage. ISL port usage is the same on all switches in the configuration.

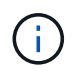

For Cisco 9132T, see [ISL port usage for Cisco 9132T in a MetroCluster configuration running](#page-69-0) [ONTAP 9.1 or later](#page-69-0).

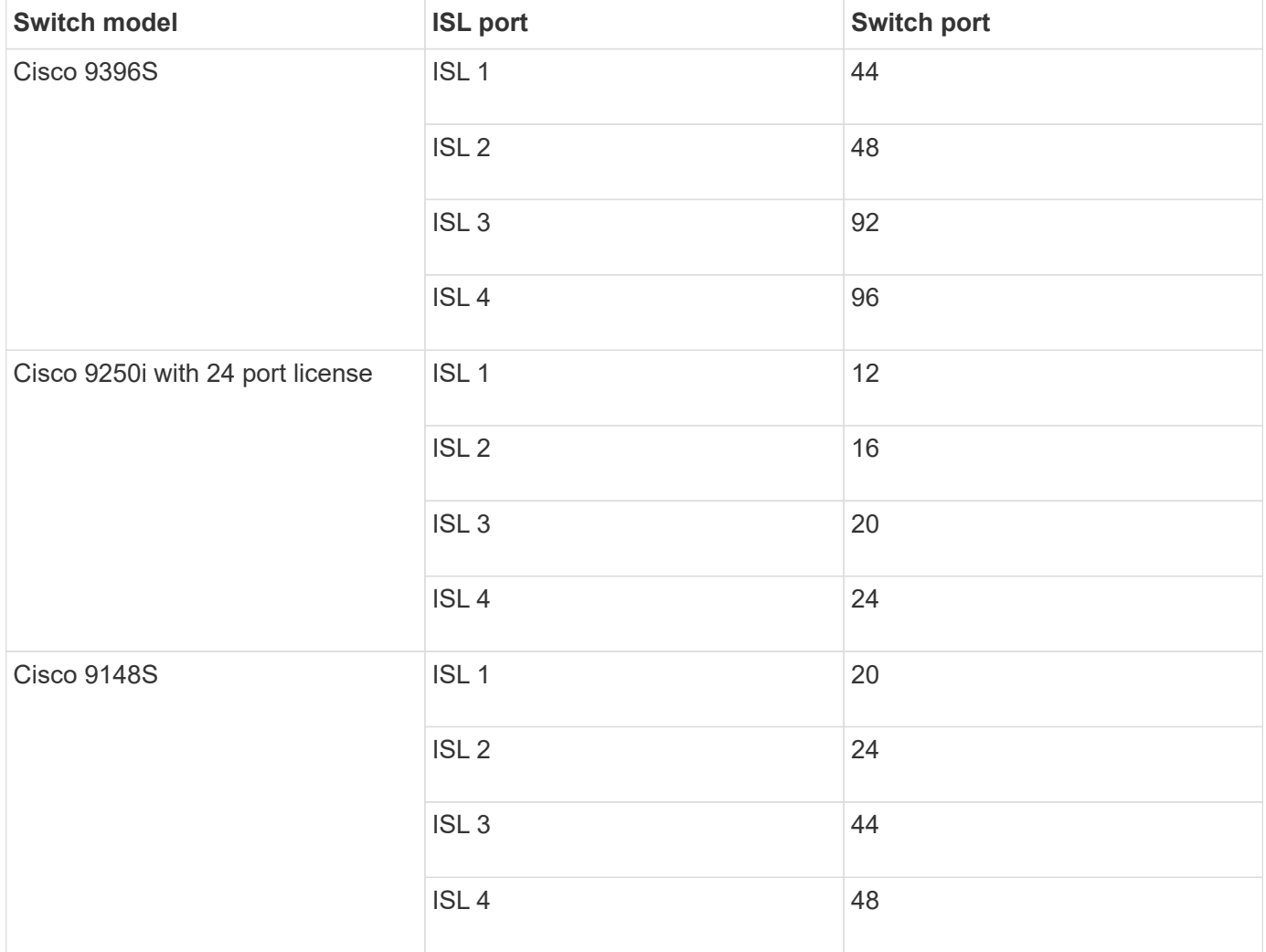

### <span id="page-67-0"></span>**Cisco 9132T port usage in MetroCluster four-node and eight-node configurations running ONTAP 9.4 and later**

The following table shows the port usage on a Cisco 9132T switch. The table shows the maximum supported configurations with four and eight controller modules in two DR groups.

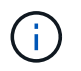

For eight-node configurations, you must perform the zoning manually because RCFs are not provided.

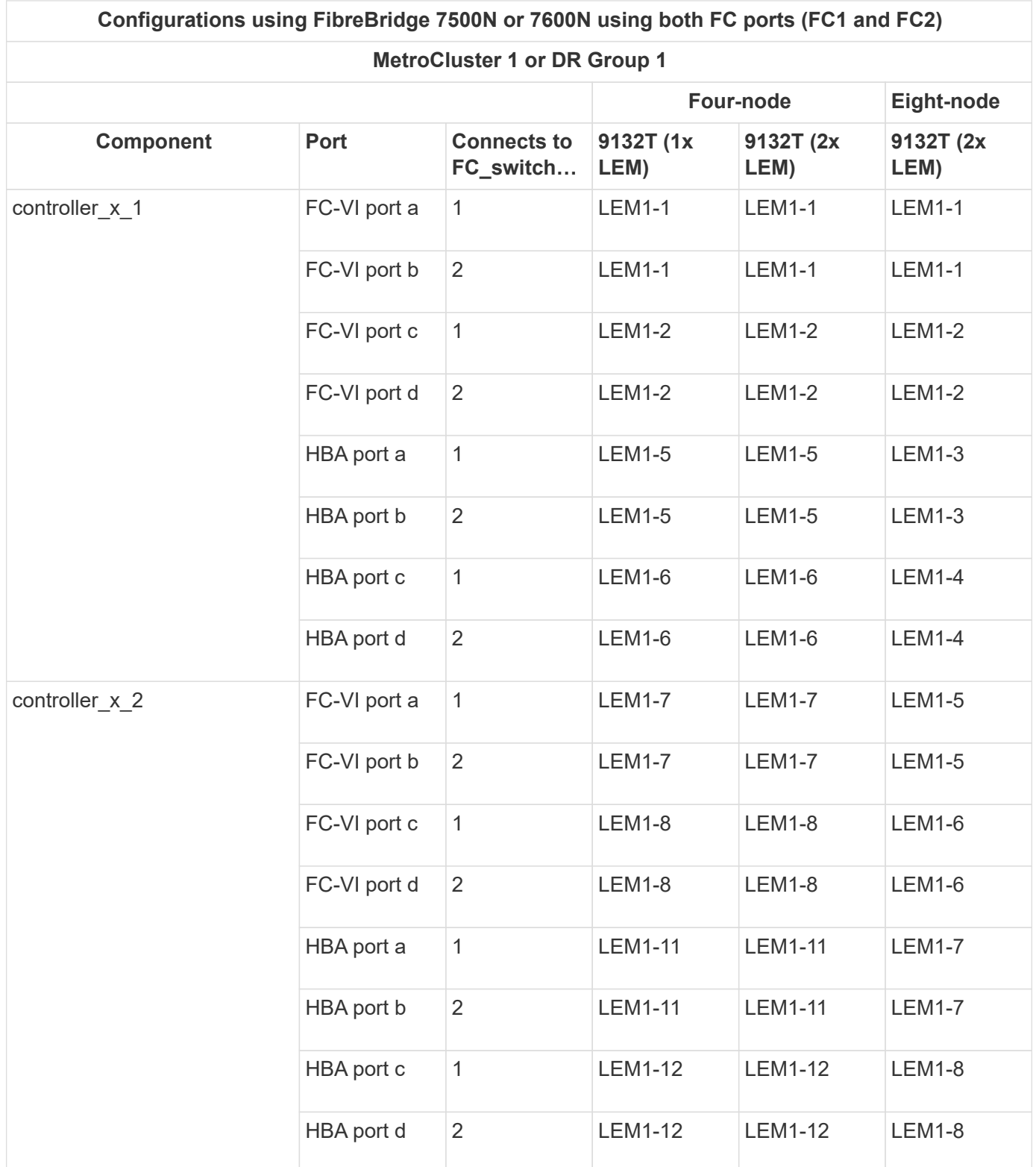

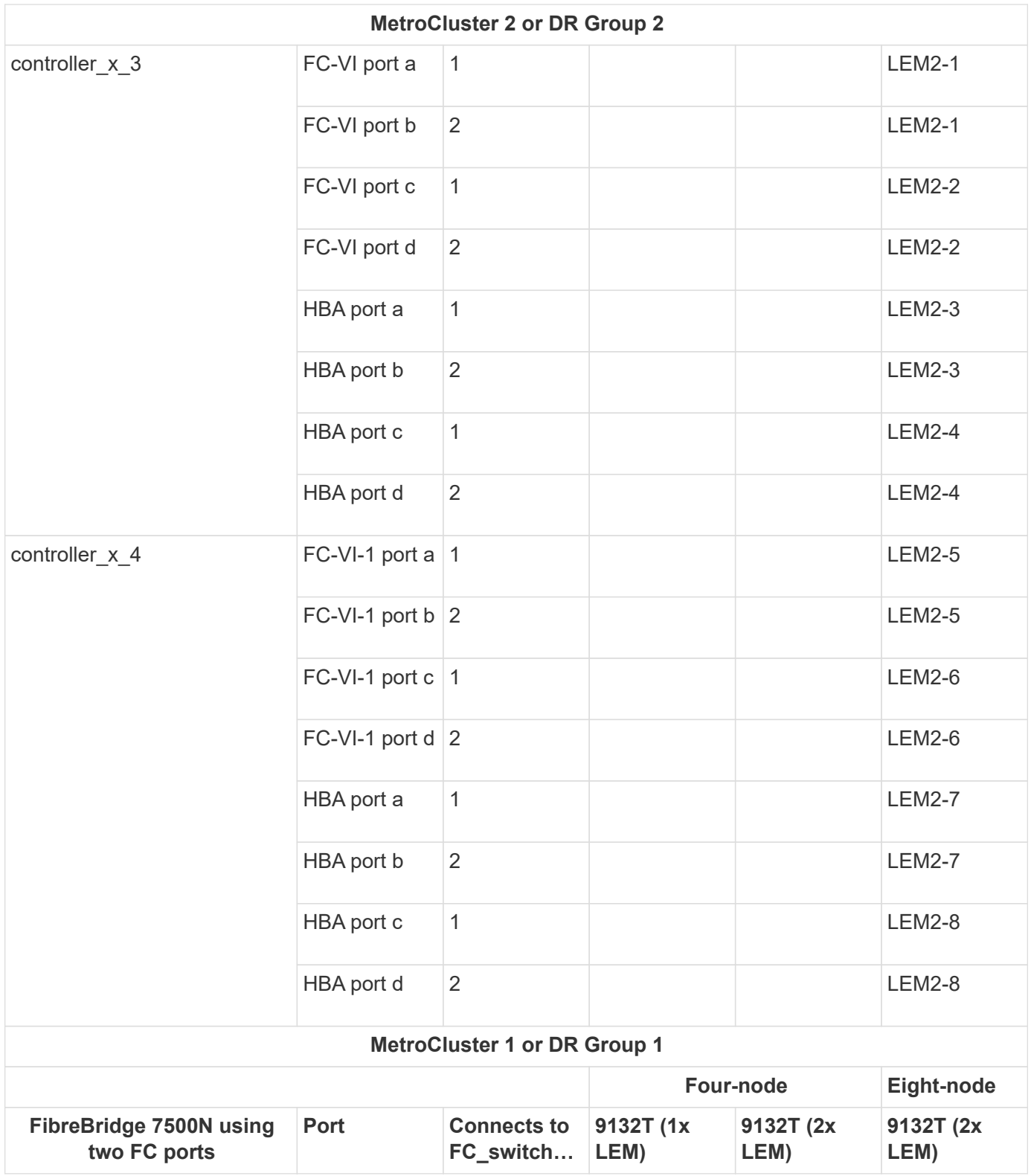

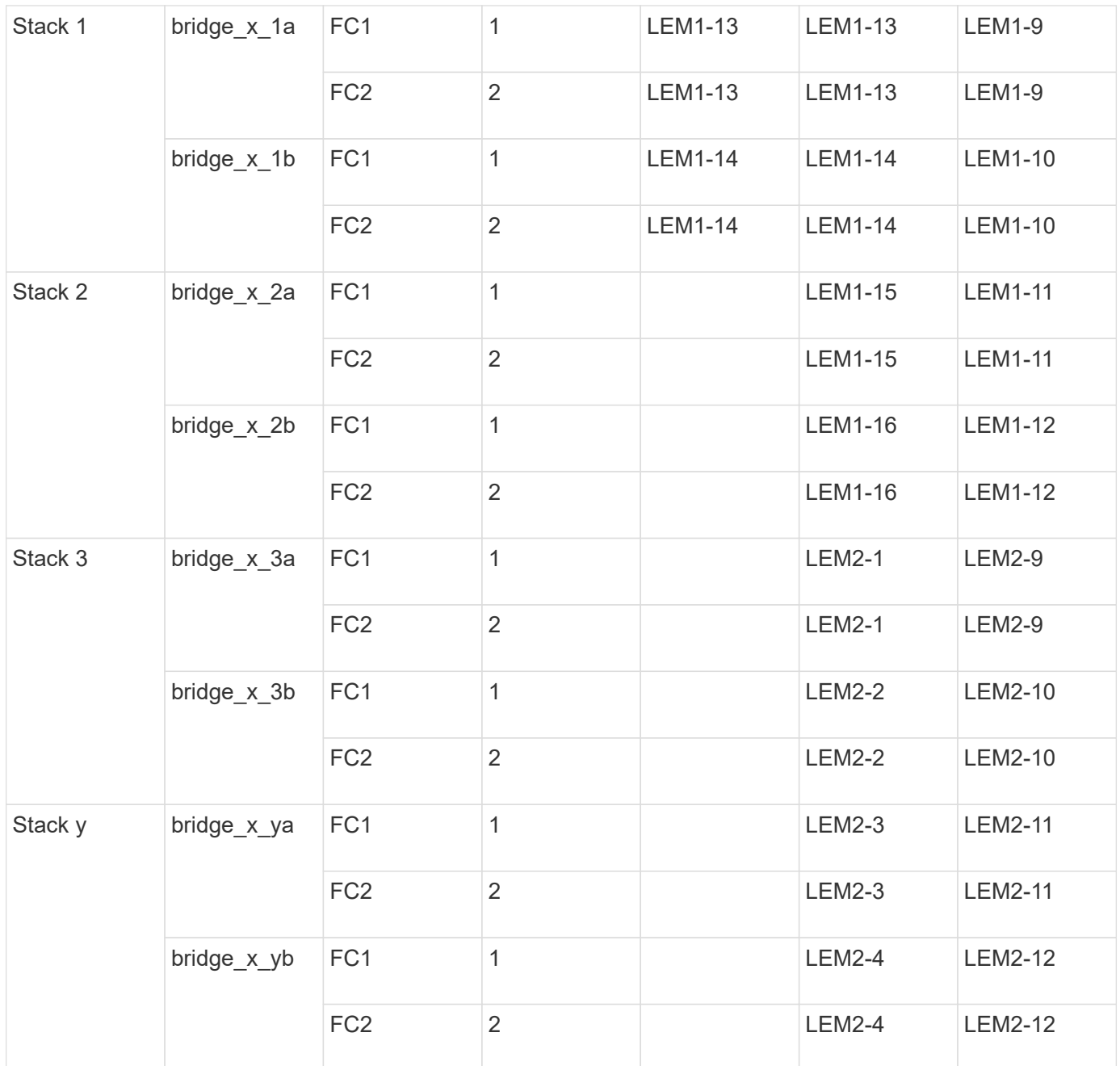

• In four-node configurations, you can cable additional bridges to ports LEM2-5 through LEM2-8 in 9132T switches with 2x LEMs.

 $\left(\begin{smallmatrix} \cdot & \cdot \end{smallmatrix}\right)$ 

• In eight-node configurations, you can cable additional bridges to ports LEM2-13 through LEM2-16 in 9132T switches with 2x LEMs.

• Only one (1) bridge stack is supported using 9132T switches with 1x LEM Module.

#### <span id="page-69-0"></span>**Cisco 9132T port usage for ISLs in four and eight-node configurations in a MetroCluster configuration running ONTAP 9.1 or later**

The following table shows ISL port usage for a Cisco 9132T switch.

**MetroCluster 1 or DR Group 1**

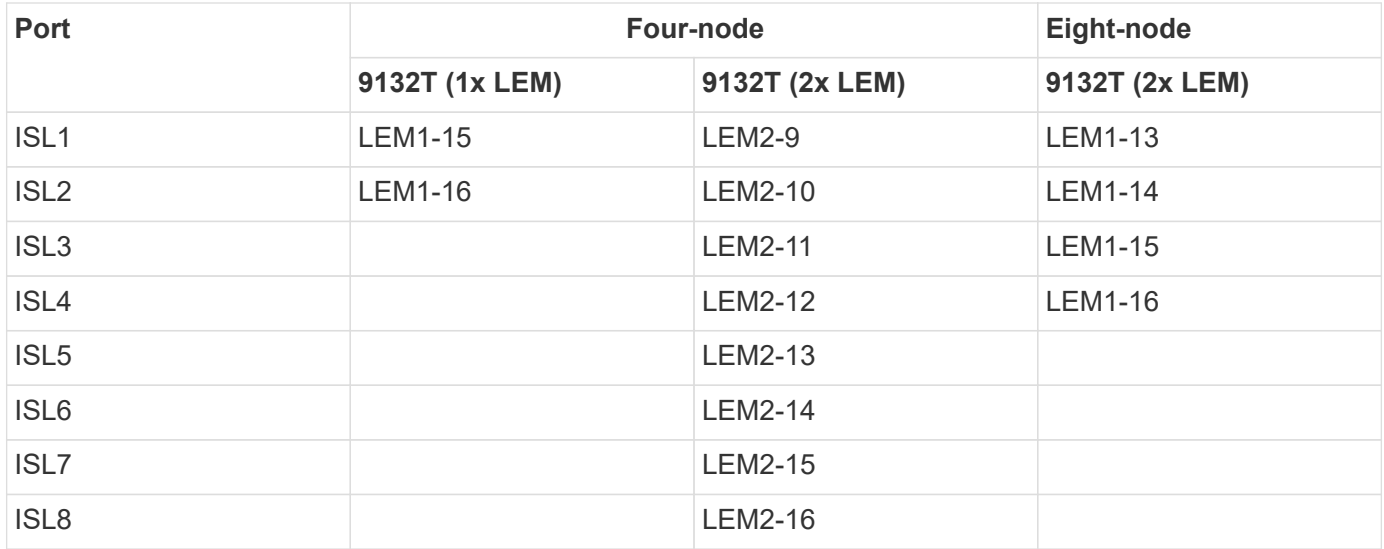

# **Port assignments for FC switches when using AFF A900 or FAS9500 systems**

You need to verify that you are using the specified port assignments when you cable the FC switches when using ONTAP 9.10.1 and later.

Ports that are not used for attaching initiator ports, FC-VI ports, or ISLs can be reconfigured to act as storage ports. However, if the supported RCFs are being used, the zoning must be changed accordingly.

If the supported RCFs are used, ISL ports might not connect to the same ports shown and might need to be reconfigured manually.

If you configured your switches using the port assignments for ONTAP 9, you can continue to use the older assignments. However, new configurations running ONTAP 9.1 or later releases should use the port assignments shown here.

# **Overall cabling guidelines**

You should be aware of the following guidelines when using the cabling tables:

- AFF A900 or FAS9500 storage systems require eight FC-VI ports. If you are using an AFF A900 or FAS9500, you need to use the eight port configuration. If the configuration includes the other storage system models, use the cabling shown in the tables but ignore the cabling for unneeded FC-VI ports.
- If you have two MetroCluster configurations sharing ISLs, use the same port assignments as that for an eight-node MetroCluster cabling.
- The number of ISLs you cable may vary depending on site's requirements.
- See the section on ISL considerations.

# [Considerations for ISLs](#page-10-0)

## **Brocade port usage for AFF A900 or FAS9500 controllers in a MetroCluster configuration running ONTAP 9.10.1 or later**

The following tables show port usage on Brocade switches. The tables show the maximum supported configuration, with eight controller modules in four DR groups. AFF A900 and FAS9500 systems have eight FC-VI ports (a, b, c, and d for FC-VI-1 and FC-VI-2)

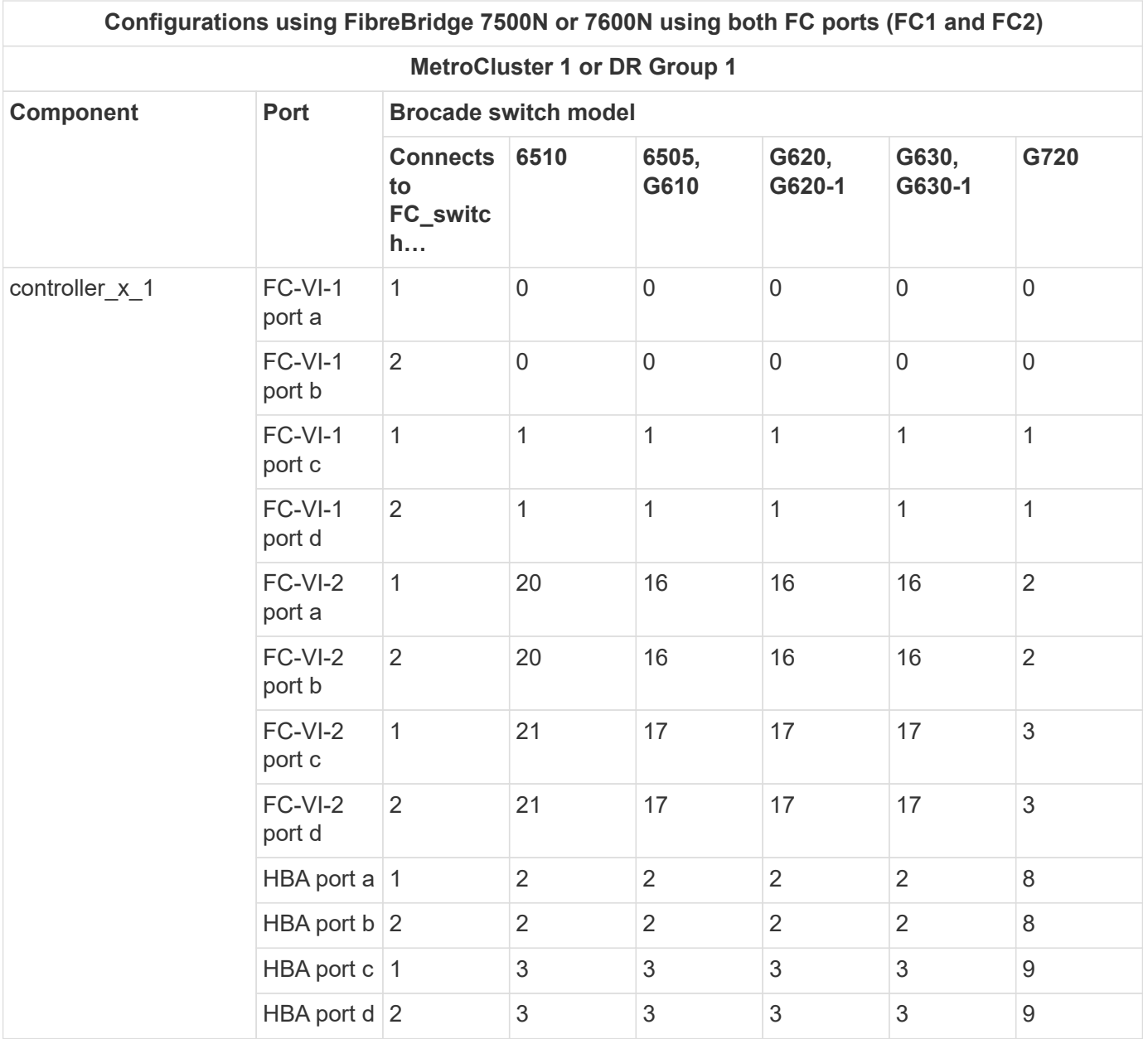
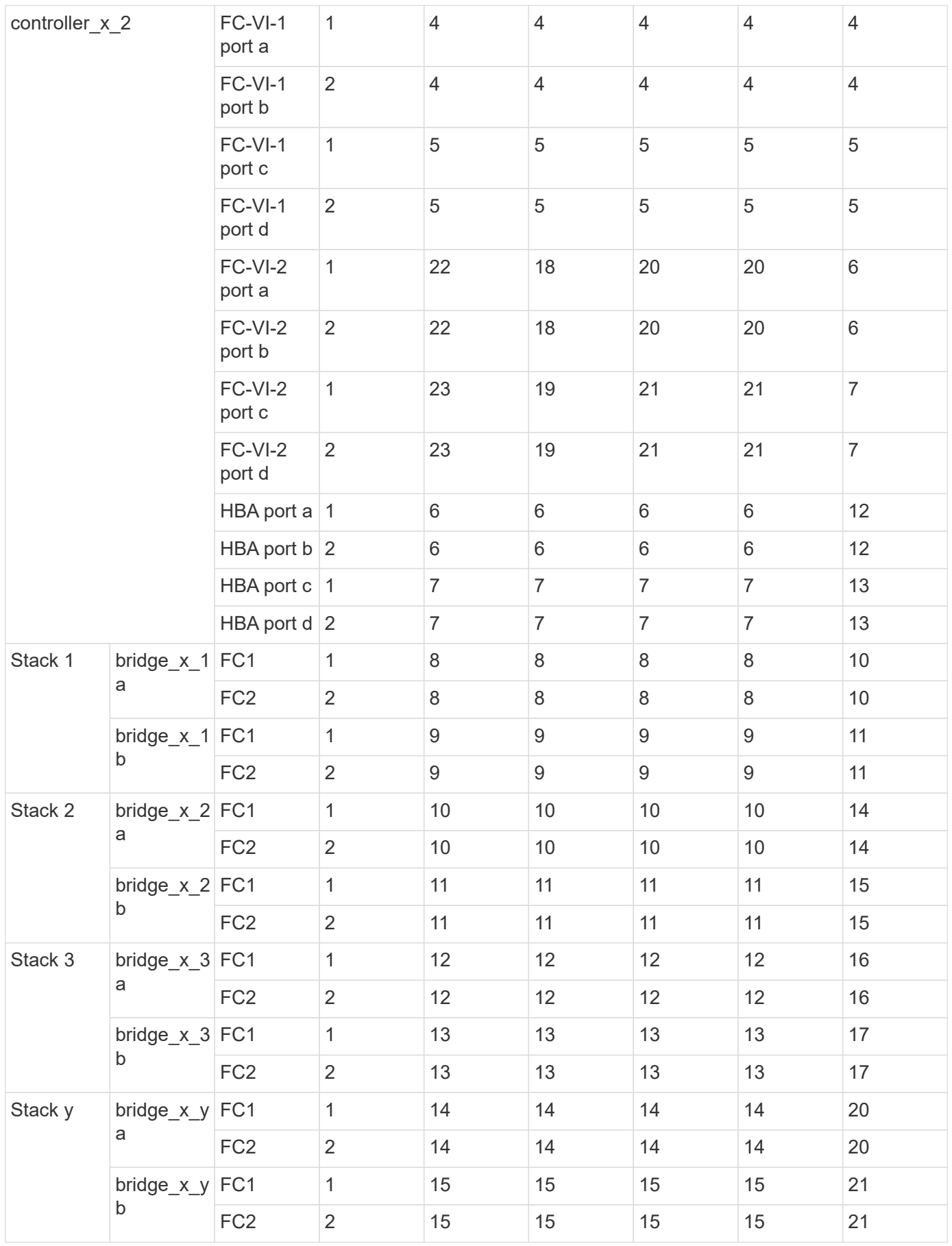

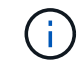

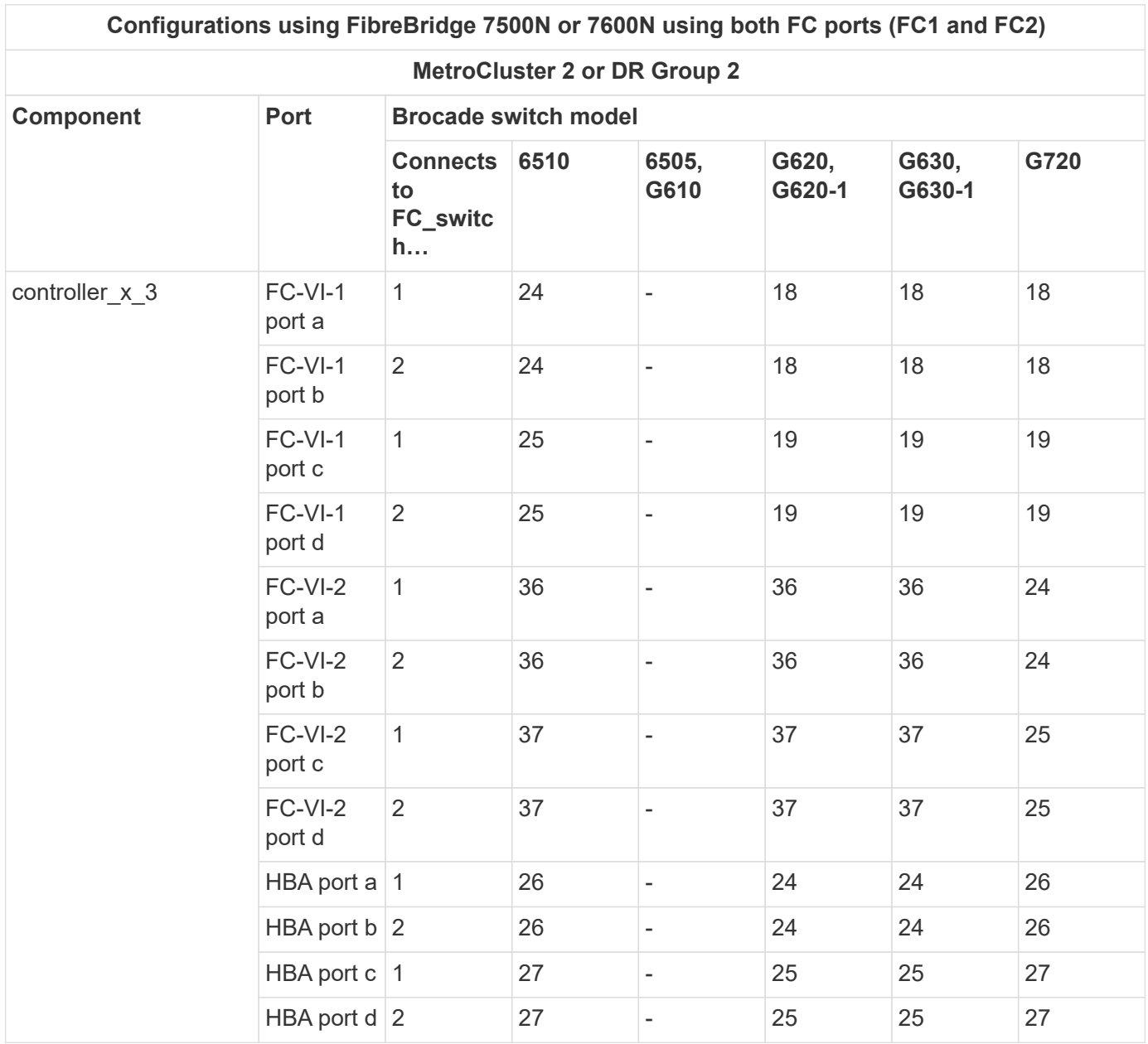

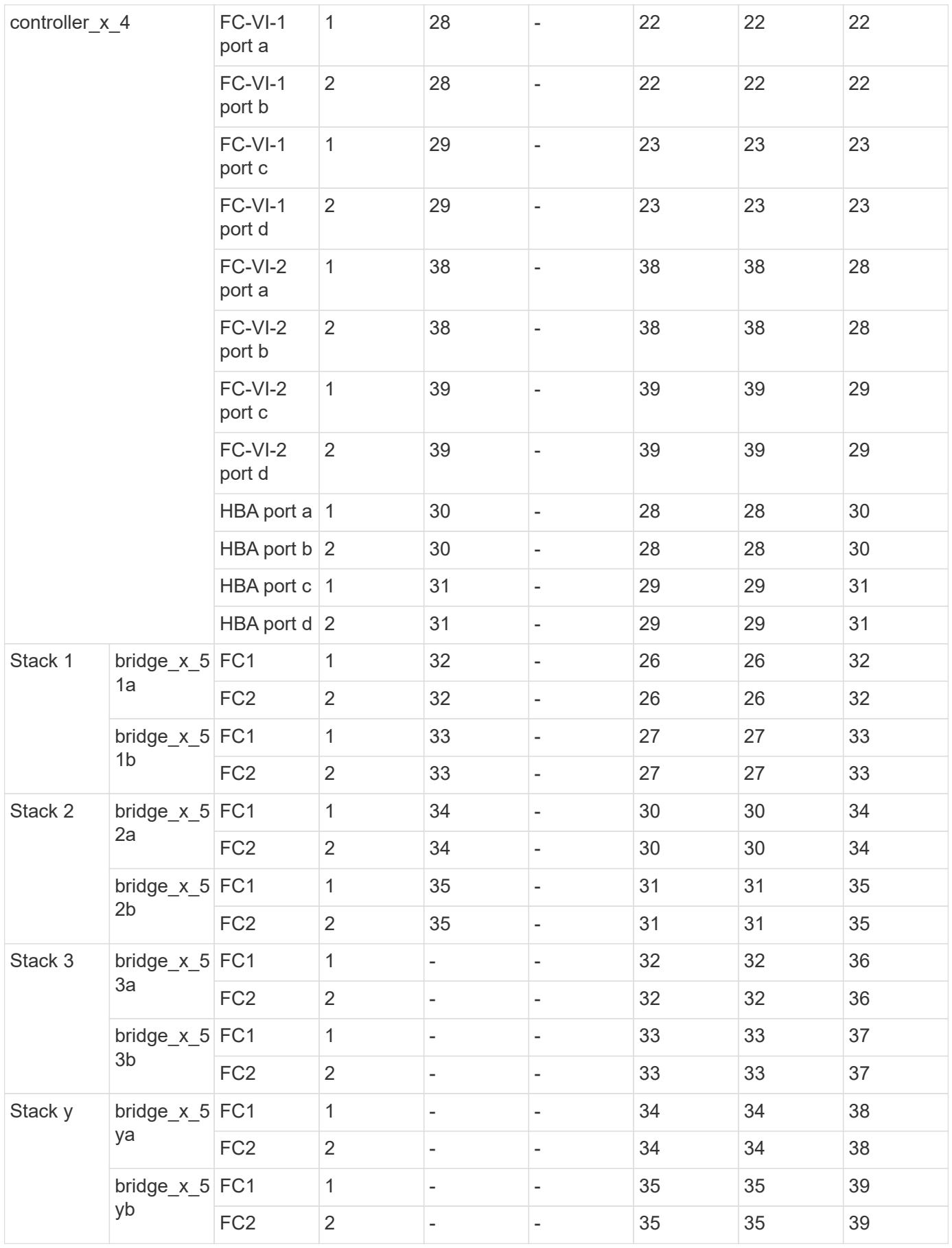

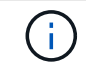

 $\bigodot$ 

MetroCluster 2 or DR 2 only supports two (2) bridge stacks with 6510 switches.

MetroCluster 2 or DR 2 is not supported with 6505, G610 switches.

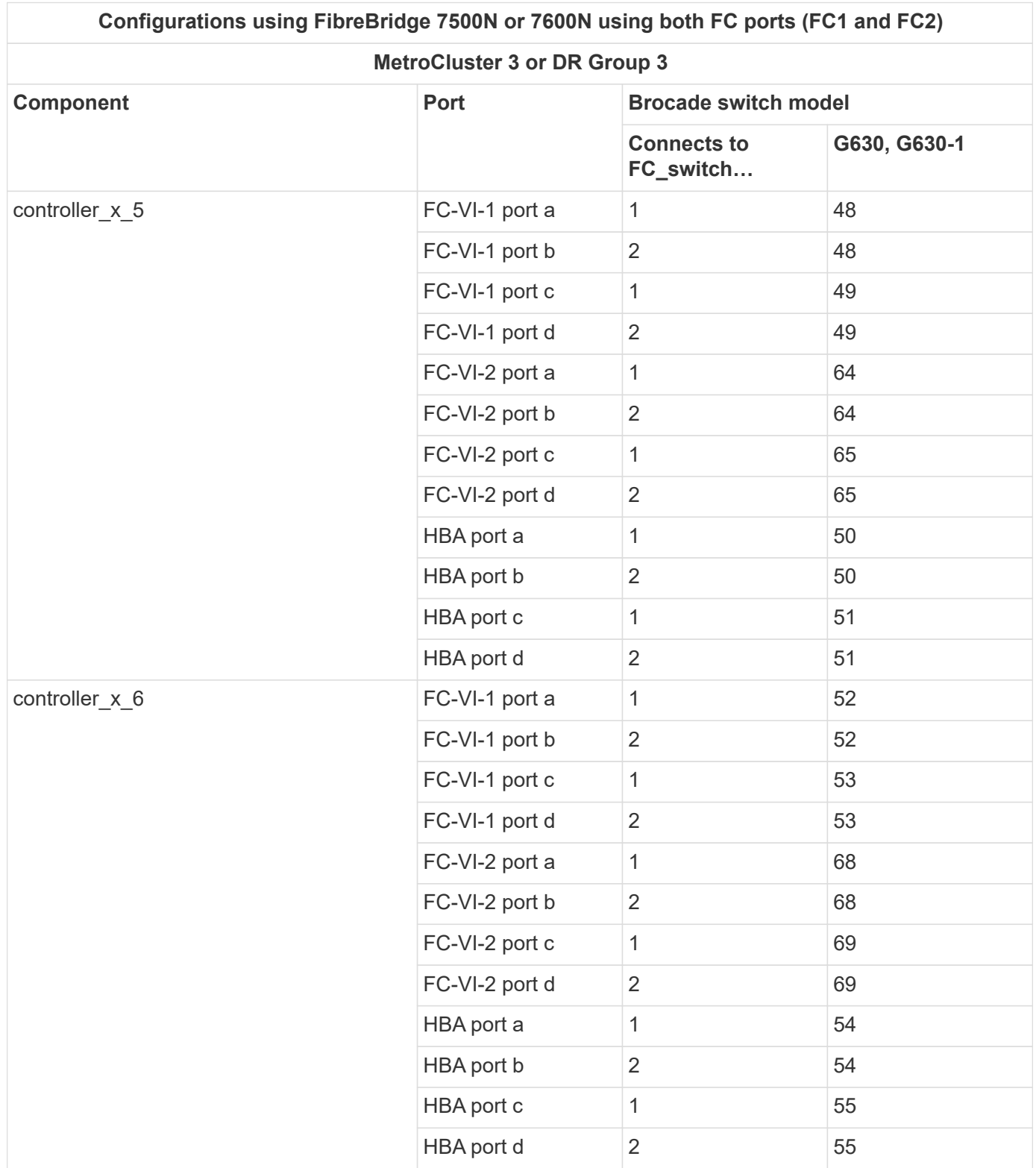

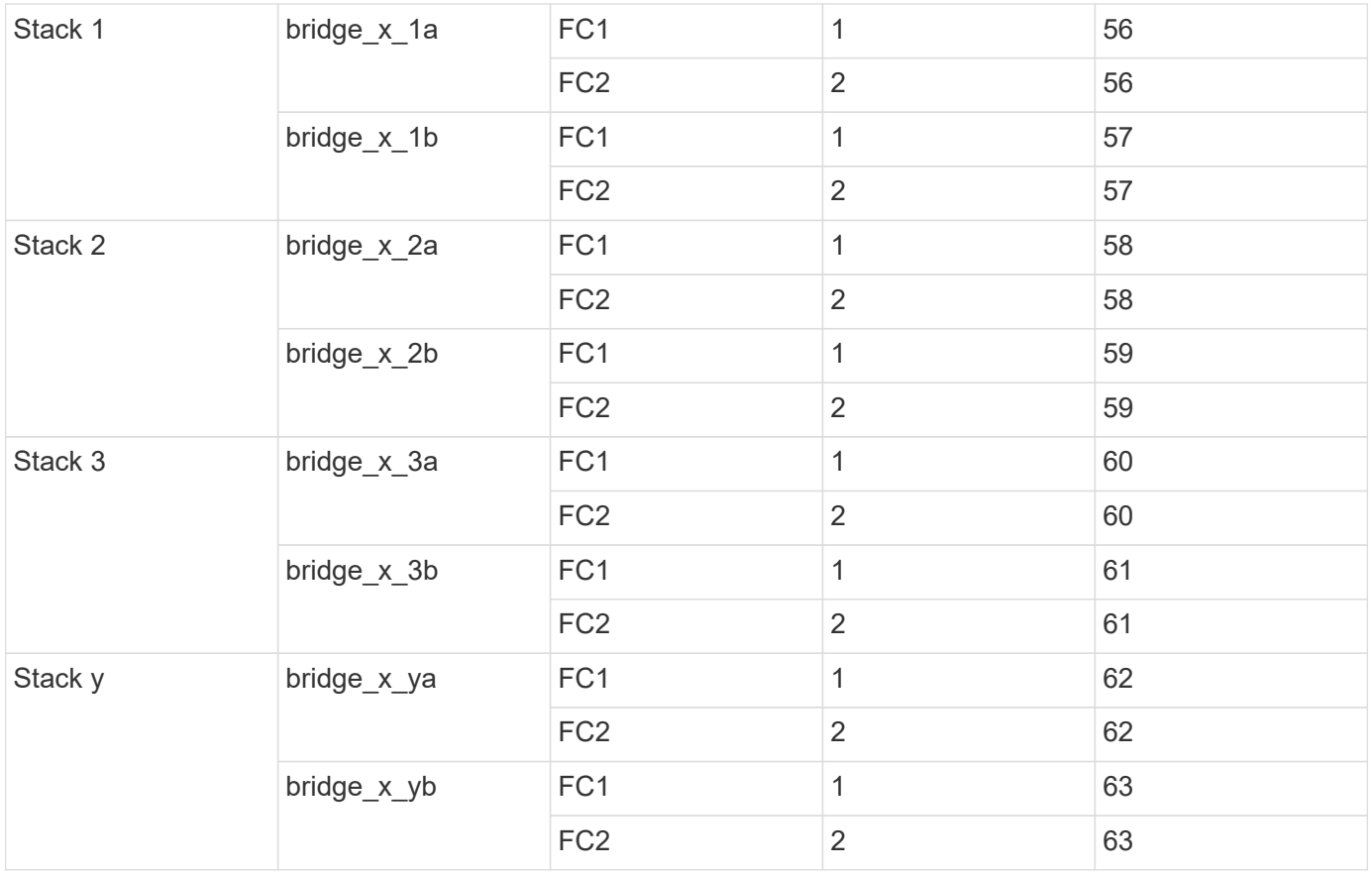

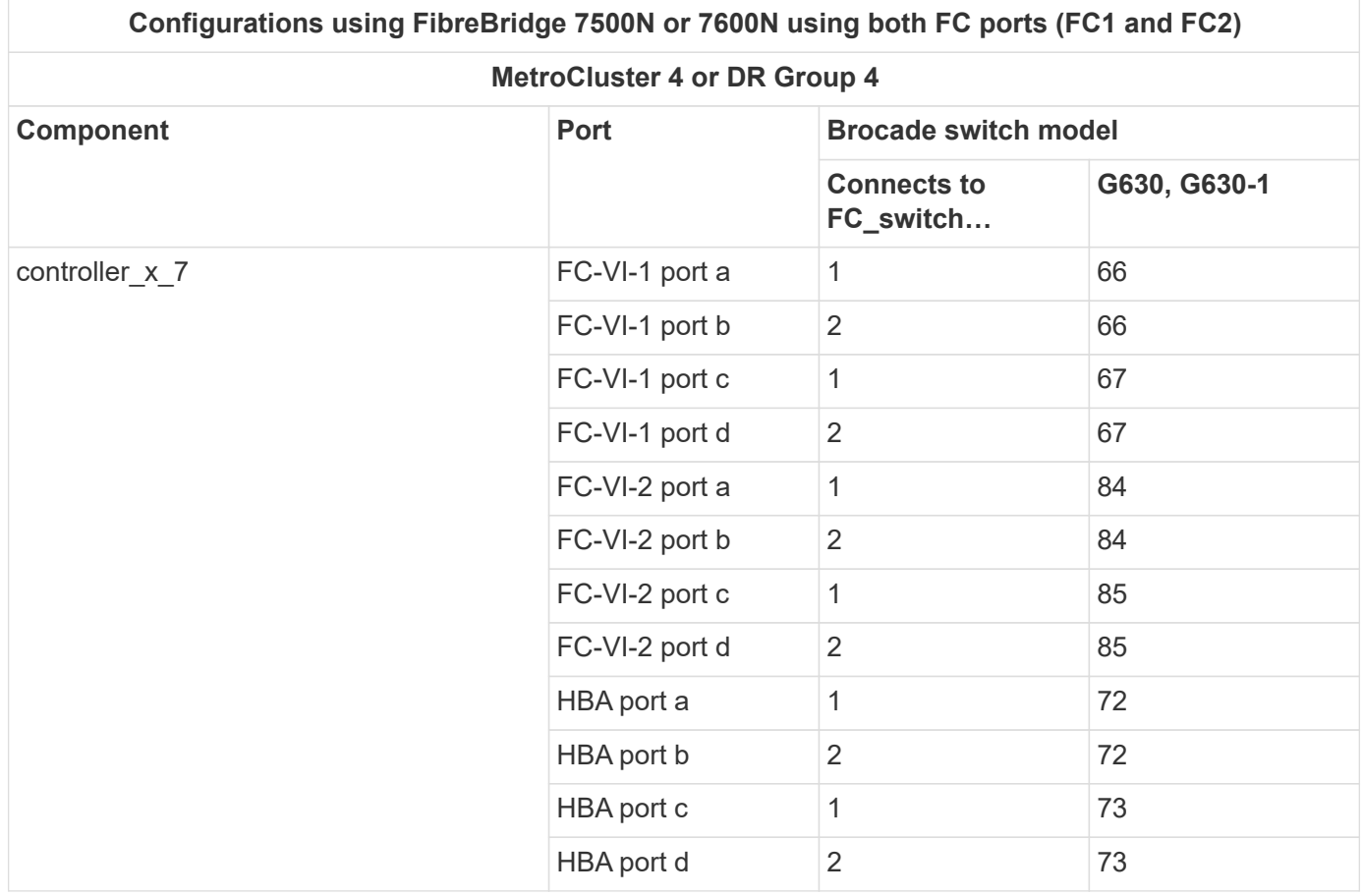

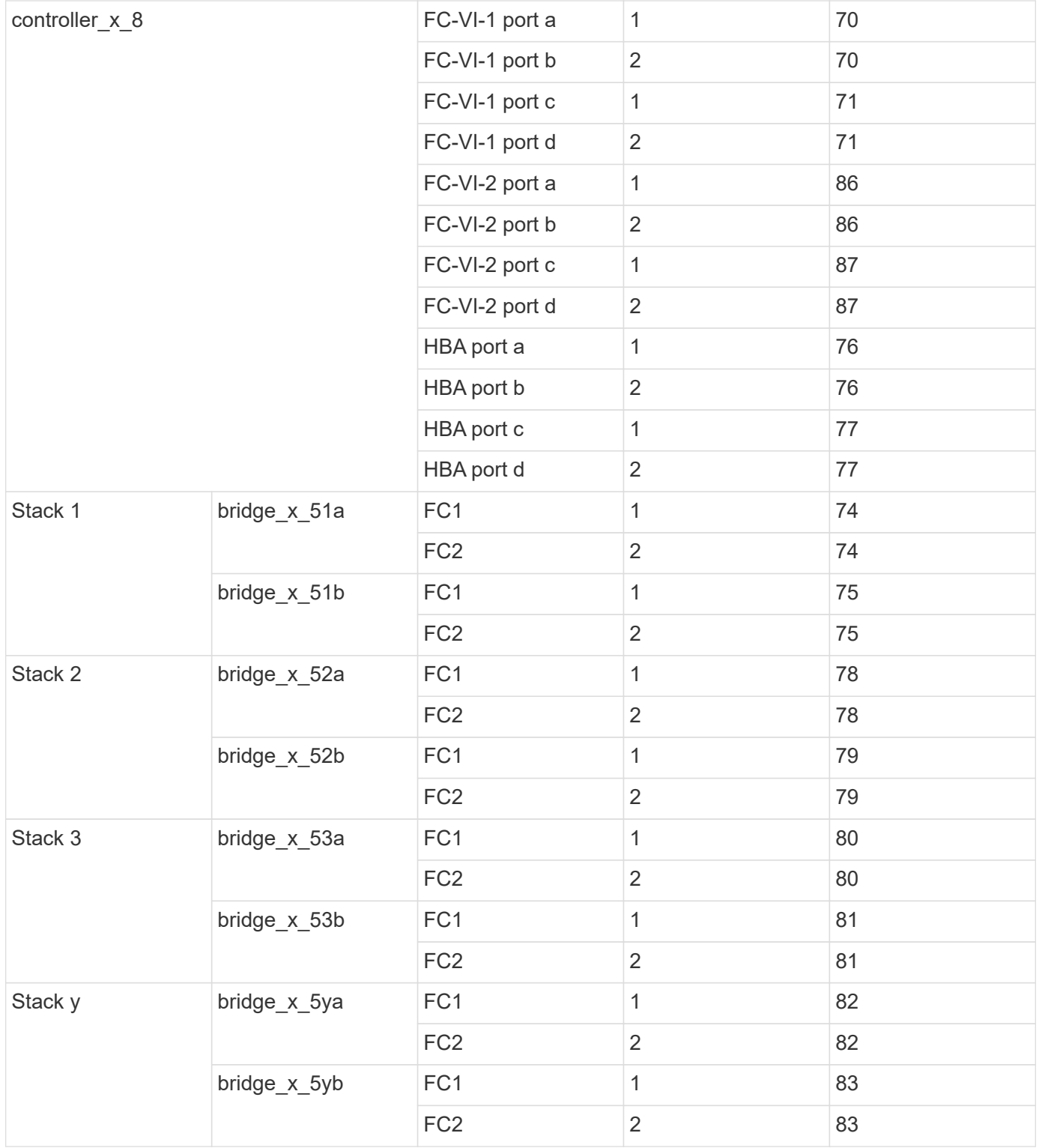

**AFF A900 or FAS9500 - Brocade port usage for ISLs in an MetroCluster configuration running ONTAP 9.10.1 or later**

The following table shows ISL port usage for the Brocade switches in a AFF A900 or FAS9500 system.

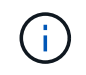

AFF A900 and FAS9500 systems support eight ISLs. Eight ISLs are supported on the Brocade 6510, G620, G620-1, G630, G630-1, and G720 switches.

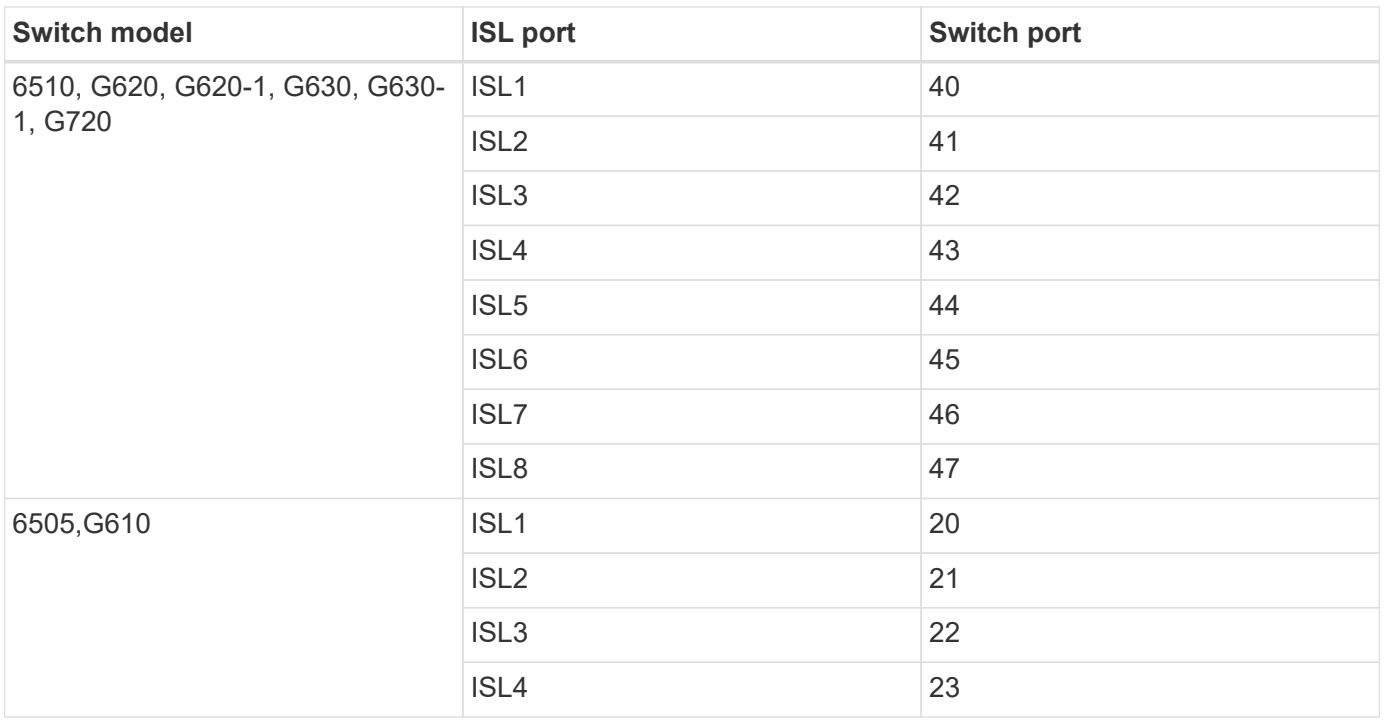

**Cisco port usage for AFF A900 or FAS9500 controllers in a MetroCluster configuration running ONTAP 9.10.1 or later**

The tables show the maximum supported configurations, with eight AFF A900 or FAS9500 controller modules in a DR group.

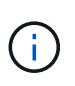

• The following table shows systems with eight FC-VI ports. AFF A900 and FAS9500 have eight FC-VI ports (a, b, c, and d for FC-VI-1 and FC-VI-2).

• MetroCluster 2 or DR 2 is not supported with 9132T switches.

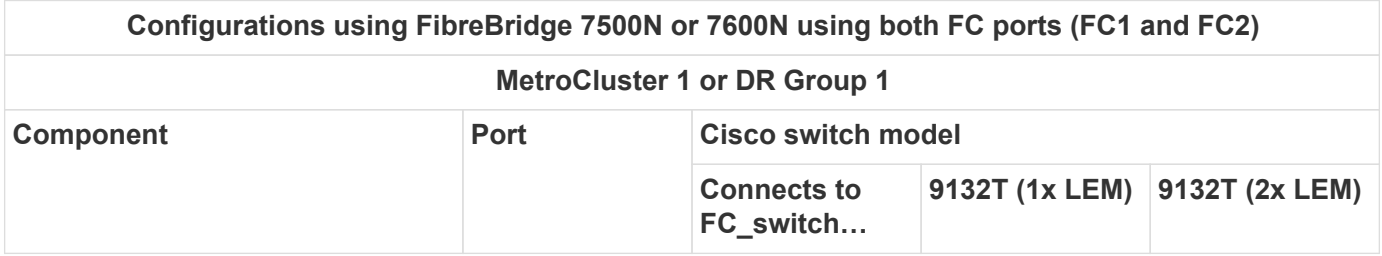

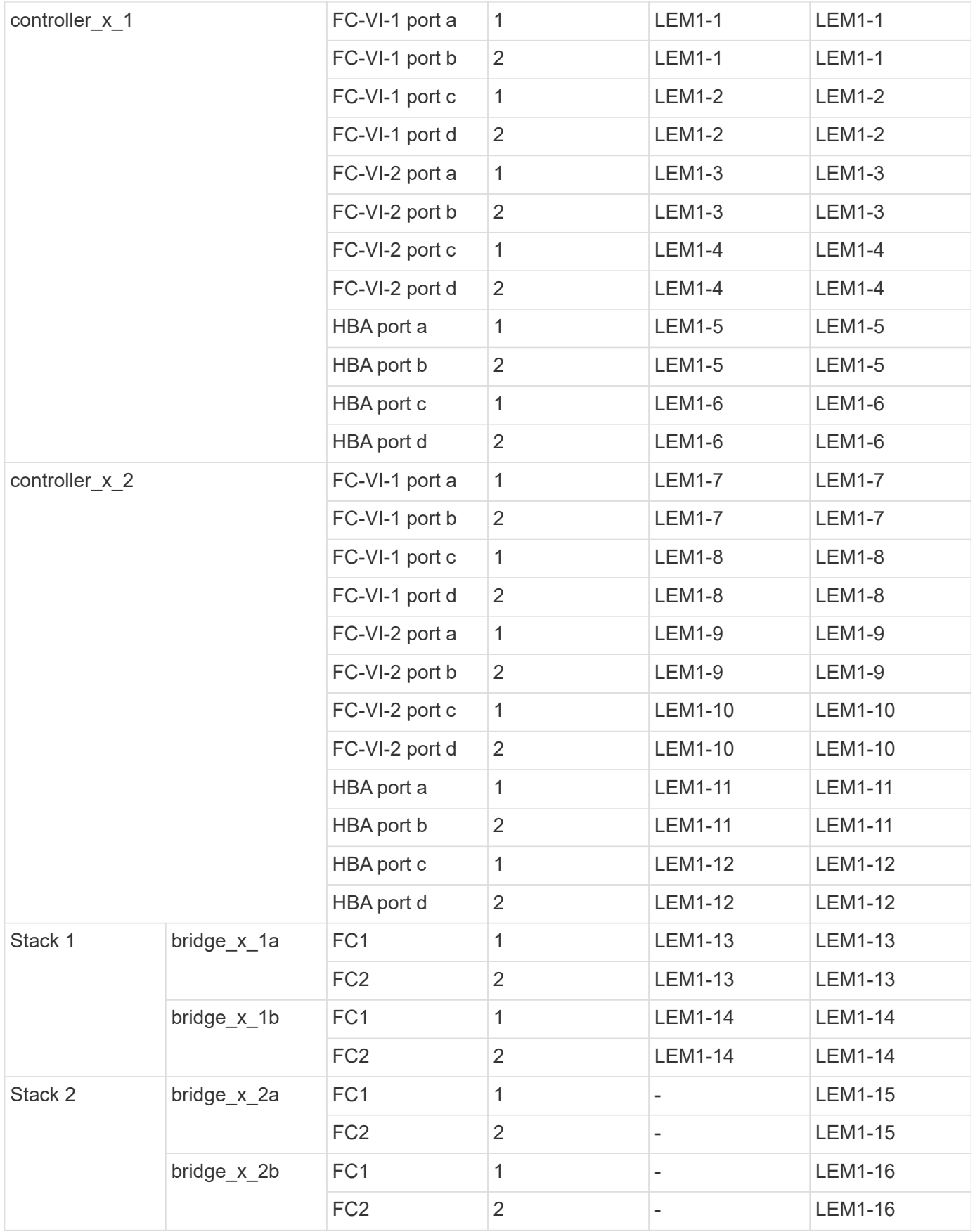

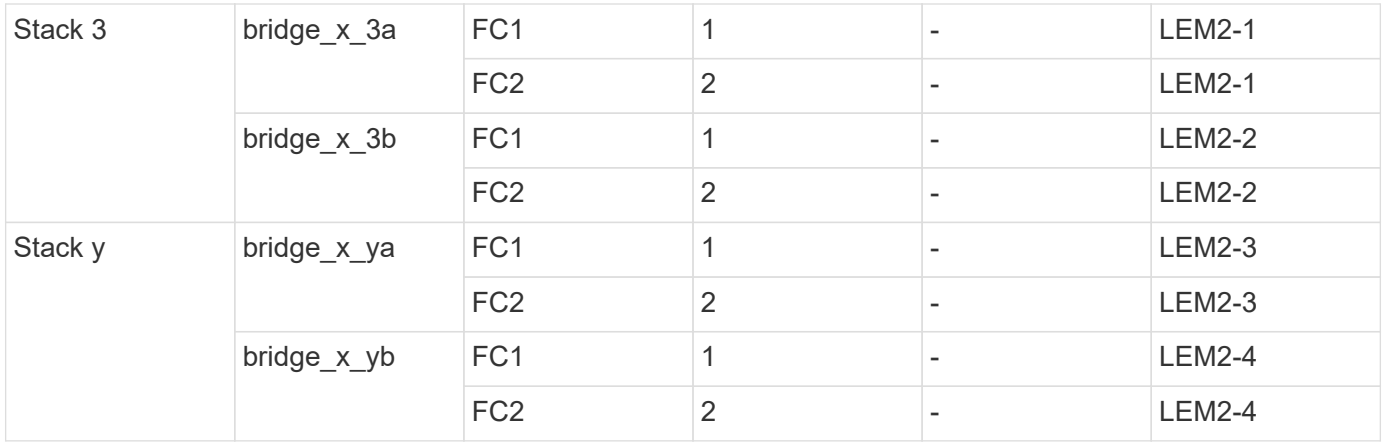

• You can cable additional bridges to ports LEM2-5 through LEM2-8 in 9132T switches with 2x LEM Modules.

• Only one (1) bridge stack is supported using 9132T switches with 1x LEM Module.

### **AFF A900 or FAS9500 - Cisco port usage for ISLs in an eight-node configuration in a MetroCluster configuration running ONTAP 9.10.1 or later**

The following table shows ISL port usage. ISL port usage is the same on all switches in the configuration.

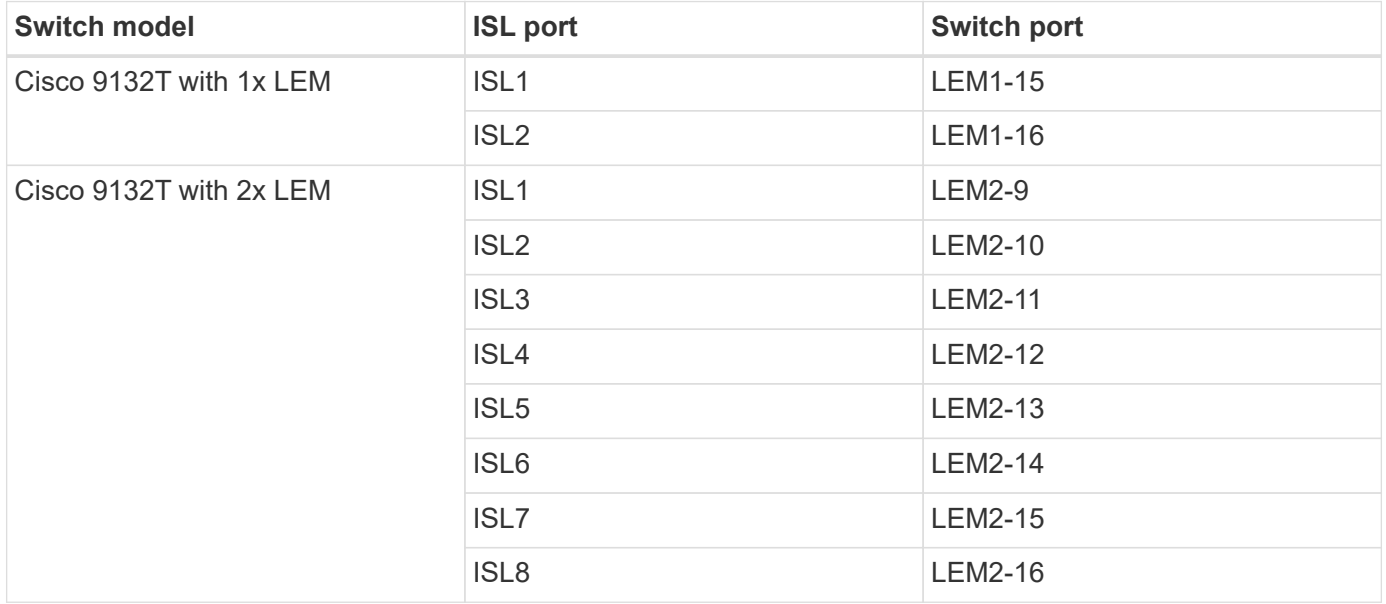

# **Cabling the cluster interconnect in eight- or four-node configurations**

In eight-node or four-node MetroCluster configurations, you must cable the cluster interconnect between the local controller modules at each site.

# **About this task**

 $\left( \, \mathrm{i} \, \right)$ 

This task is not required on two-node MetroCluster configurations.

This task must be performed at both MetroCluster sites.

**Step**

1. Cable the cluster interconnect from one controller module to the other, or if cluster interconnect switches are used, from each controller module to the switches.

# **Related information**

[ONTAP Hardware Systems Documentation](https://docs.netapp.com/platstor/index.jsp)

[Network and LIF management](https://docs.netapp.com/us-en/ontap/network-management/index.html)

## **Cabling the cluster peering connections**

You must cable the controller module ports used for cluster peering so that they have connectivity with the cluster on the partner site.

## **About this task**

This task must be performed on each controller module in the MetroCluster configuration.

At least two ports on each controller module should be used for cluster peering.

The recommended minimum bandwidth for the ports and network connectivity is 1 GbE.

## **Step**

1. Identify and cable at least two ports for cluster peering and verify they have network connectivity with the partner cluster.

Cluster peering can be done on dedicated ports or on data ports. Using dedicated ports provides higher throughput for the cluster peering traffic.

# **Related information**

### [Cluster and SVM peering express configuration](http://docs.netapp.com/ontap-9/topic/com.netapp.doc.exp-clus-peer/home.html)

Each MetroCluster site is configured as a peer to its partner site. You should be familiar with the prerequisites and guidelines for configuring the peering relationships and when deciding whether to use shared or dedicated ports for those relationships.

# [Cluster peering](#page-8-0)

# **Cabling the HA interconnect**

If you have an eight- or a four-node MetroCluster configuration and the storage controllers within the HA pairs are in separate chassis, you must cable the HA interconnect between the controllers.

### **About this task**

- This task does not apply to two-node MetroCluster configurations.
- This task must be performed at both MetroCluster sites.
- The HA interconnect must be cabled only if the storage controllers within the HA pair are in separate chassis.

Some storage controller models support two controllers in a single chassis, in which case they use an internal HA interconnect.

## **Steps**

1. Cable the HA interconnect if the storage controller's HA partner is in a separate chassis.

# [ONTAP Hardware Systems Documentation](https://docs.netapp.com/platstor/index.jsp)

- 2. If the MetroCluster site includes two HA pairs, repeat the previous steps on the second HA pair.
- 3. Repeat this task at the MetroCluster partner site.

# **Cabling the management and data connections**

You must cable the management and data ports on each storage controller to the site networks.

# **About this task**

This task must be repeated for each new controller at both MetroCluster sites.

You can connect the controller and cluster switch management ports to existing switches in your network or to new dedicated network switches such as NetApp CN1601 cluster management switches.

# **Step**

1. Cable the controller's management and data ports to the management and data networks at the local site.

[ONTAP Hardware Systems Documentation](https://docs.netapp.com/platstor/index.jsp)

# **Configure the FC switches**

# **FC switch configuration overview**

You can configure Cisco and Brocade FC switches by using RCF files, or, if necessary, you can manually configure the switches.

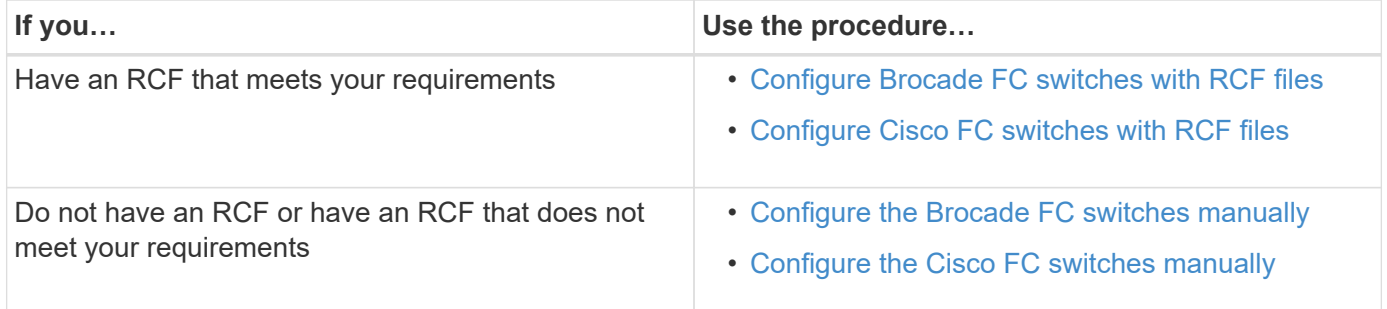

# **Configure Brocade FC switches with RCF files**

### <span id="page-82-0"></span>**Resetting the Brocade FC switch to factory defaults**

Before installing a new software version and RCF files, you must erase the current switch configuration and perform basic configuration.

# **About this task**

You must repeat these steps on each of the FC switches in the MetroCluster fabric configuration.

### **Steps**

- 1. Log in to the switch as an administrator.
- 2. Disable the Brocade Virtual Fabrics (VF) feature:

fosconfig options

```
FC switch A 1:admin> fosconfig --disable vf
WARNING: This is a disruptive operation that requires a reboot to take
effect.
Would you like to continue [Y/N]: y
```
- 3. Disconnect the ISL cables from the ports on the switch.
- 4. Disable the switch:

switchcfgpersistentdisable

FC switch A 1:admin> switchcfgpersistentdisable

5. Disable the configuration:

cfgDisable

```
FC switch A 1:admin> cfgDisable
You are about to disable zoning configuration. This action will disable
any previous zoning configuration enabled.
Do you want to disable zoning configuration? (yes, y, no, n): [no] y
Updating flash ...
Effective configuration is empty. "No Access" default zone mode is ON.
```
6. Clear the configuration:

cfgClear

FC switch A 1:admin> cfgClear The Clear All action will clear all Aliases, Zones, FA Zones and configurations in the Defined configuration. Run cfgSave to commit the transaction or cfgTransAbort to cancel the transaction. Do you really want to clear all configurations? (yes, y, no, n): [no] y

7. Save the configuration:

cfgSave

FC switch A 1:admin> cfgSave You are about to save the Defined zoning configuration. This action will only save the changes on Defined configuration. Do you want to save the Defined zoning configuration only? (yes, y, no, n): [no] y Updating flash ...

8. Set the default configuration:

configDefault

```
FC switch A 1:admin> configDefault
WARNING: This is a disruptive operation that requires a switch reboot.
Would you like to continue [Y/N]: y
Executing configdefault...Please wait
2020/10/05-08:04:08, [FCR-1069], 1016, FID 128, INFO, FC_switch_A_1, The
FC Routing service is enabled.
2020/10/05-08:04:08, [FCR-1068], 1017, FID 128, INFO, FC_switch_A_1, The
FC Routing service is disabled.
2020/10/05-08:04:08, [FCR-1070], 1018, FID 128, INFO, FC_switch_A_1, The
FC Routing configuration is set to default.
Committing configuration ... done.
2020/10/05-08:04:12, [MAPS-1113], 1019, FID 128, INFO, FC_switch_A_1,
Policy dflt conservative policy activated.
2020/10/05-08:04:12, [MAPS-1145], 1020, FID 128, INFO, FC_switch_A_1,
FPI Profile dflt fpi profile is activated for E-Ports.
2020/10/05-08:04:12, [MAPS-1144], 1021, FID 128, INFO, FC_switch_A_1,
FPI Profile dflt fpi profile is activated for F-Ports.
The switch has to be rebooted to allow the changes to take effect.
2020/10/05-08:04:12, [CONF-1031], 1022, FID 128, INFO, FC_switch_A_1,
configDefault completed successfully for switch.
```
9. Set the port configuration to default for all ports:

portcfgdefault *port-number*

FC switch A 1:admin> portcfgdefault <port number>

You must complete this step for each port.

10. Verify that the switch is using the dynamic Port on Demand (POD) method.

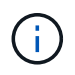

For Brocade Fabric OS versions before 8.0, you run the following commands as admin, and for versions 8.0 and later, you run them as root.

a. Run the license command:

**For Fabric OS 8.2.x and earlier**

Run the command licenseport --show.

**For Fabric OS 9.0 and later**

Run the command license --show -port.

FC switch A 1:admin> license --show -port 24 ports are available in this switch Full POD license is installed Dynamic POD method is in use

b. Enable the root user if it is disabled by Brocade.

FC switch A 1:admin> userconfig --change root -e yes FC switch A 1:admin> rootaccess --set consoleonly

c. Run the license command:

**For Fabric OS 8.2.x and earlier** Run the command licenseport --show.

**For Fabric OS 9.0 and later**

Run the command license --show -port.

FC switch A 1:root> license --show -port 24 ports are available in this switch Full POD license is installed Dynamic POD method is in use

d. If you are running Fabric OS 8.2.x and earlier, you must change the license method to dynamic:

licenseport --method dynamic

FC switch A 1:admin> licenseport --method dynamic The POD method has been changed to dynamic. Please reboot the switch now for this change to take effect

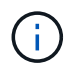

In Fabric OS 9.0 and later, the license method is dynamic by default. The static license method is not supported.

11. Reboot the switch:

fastBoot

```
FC switch A 1:admin> fastboot
Warning: This command would cause the switch to reboot
and result in traffic disruption.
Are you sure you want to reboot the switch [y/n]?y
```
12. Confirm that the default settings have been implemented:

switchShow

13. Verify that the IP address is set correctly:

ipAddrShow

You can set the IP address with the following command, if required:

ipAddrSet

### **Downloading the Brocade FC switch RCF file**

You must download the reference configuration (RCF) file to each switch in the MetroCluster fabric configuration.

### **About this task**

To use these RCF files, the system must be running ONTAP 9.1 or later and you must use the port layout for ONTAP 9.1 or later.

If you are planning to use only one of the FC ports on the FibreBridge bridges, configure the back-end fibre channel switches manually using the instructions found in the section, [Port assignments for FC switches when](#page-45-0) [using ONTAP 9.1 and later.](#page-45-0)

### **Steps**

1. Refer to the RCF file table on the Brocade RCF download page and identify the correct RCF file for each switch in your configuration.

The RCF files must be applied to the correct switches.

2. Download the RCF files for the switches from the [MetroCluster RCF download](https://mysupport.netapp.com/site/products/all/details/metrocluster-rcf/downloads-tab) page.

The files must be placed in a location where they can be transferred to the switch. There is a separate file for each of the four switches that make up the two-switch fabric.

3. Repeat these steps on each switch in the configuration.

When you configure a Brocade FC switch, you can install the switch configuration files that provide the complete switch settings for certain configurations.

### **About this task**

- You must repeat these steps on each of the Brocade FC switches in the MetroCluster fabric configuration.
- If you use an xWDM configuration, you might require additional settings on the ISLs. See the xWDM vendor documentation for more information.

## **Steps**

1. Initiate the download and configuration process:

```
configDownload
```
Respond to the prompts as shown in the following example.

```
FC_switch_A_1:admin> configDownload
Protocol (scp, ftp, sftp, local) [ftp]:
Server Name or IP Address [host]: <user input>
User Name [user]:<user input>
Path/Filename [<home dir>/config.txt]:path to configuration file
Section (all|chassis|switch [all]): all
.
.
.
Do you want to continue [y/n]: yPassword: <user input>
```
After entering your password, the switch downloads and executes the configuration file.

2. Confirm that the configuration file has set the switch domain:

switchShow

Each switch is assigned a different domain number depending on which configuration file the switch used.

```
FC switch A 1:admin> switchShow
switchName: FC_switch_A_1
switchType: 109.1
switchState: Online
switchMode: Native
switchRole: Subordinate
switchDomain: 5
```
3. Verify that your switch is assigned the correct domain value as indicated in the following table.

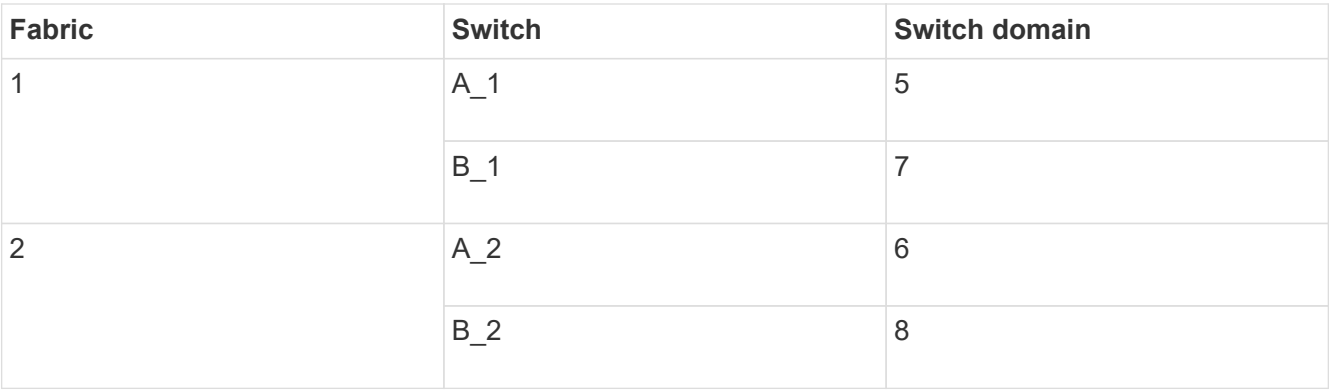

### 4. Change the port speed:

portcfgspeed

FC switch A 1:admin> portcfgspeed port number port speed

By default, all the ports are configured to operate at 16 Gbps. You might change the port speed for the following reasons:

- The interconnect switch ports speed should be changed when an 8-Gbps FC-VI adapter is used and the switch port speed should set to 8 Gbps.
- The ISL ports' speed must be changed when the ISL is not capable of running at 16 Gbps.
- 5. Calculate the ISL distance.

Due to the behavior of the FC-VI, you must set the distance to 1.5 times the real distance with a minimum of 10 (LE). The distance for the ISL is calculated as follows, rounded up to the next full kilometer:  $1.5 \times$  real distance = distance.

If the distance is 3 km, then  $1.5 \times 3$  km = 4.5. This is lower than 10; therefore, you must set the ISL to the LE distance level.

The distance is 20 km, then  $1.5 \times 20$  km = 30. You must set the ISL to the LS distance level.

6. Set the distance for each ISL port:

portcfglongdistance *port level vc\_link\_init* -distance *distance\_value*

A vc\_link\_init value of 1 uses the fillword "ARB" by default. A value of 0 uses the fillword "IDLE". The required value might vary depending on the link you use. In this example, the default is set and the distance is assumed to be 20 km. Hence, the setting is "30" with a vc\_link\_init value of "1", and the ISL port is "21".

Example: LS

```
FC switch A 1:admin> portcfglongdistance 21 LS 1 -distance 30
```
Example: LE

FC switch A 1:admin> portcfglongdistance 21 LE 1

7. Persistently enable the switch:

switchcfgpersistentenable

The example shows how to persistently enable FC switch A 1.

FC switch A 1:admin> switchcfgpersistentenable

8. Verify if the IP address is set correctly:

ipAddrshow

FC switch A 1:admin> ipAddrshow

You can set the IP address, if required:

ipAddrSet

9. Set the timezone from the switch prompt:

tstimezone --interactive

You should respond to the prompts as required.

FC\_switch\_A\_1:admin> tstimezone --interactive

10. Reboot the switch:

reboot

The example shows how to reboot FC switch \_A\_1.

FC\_switch\_A\_1:admin> reboot

11. Verify the distance setting:

portbuffershow

A distance setting of LE appears as 10 km.

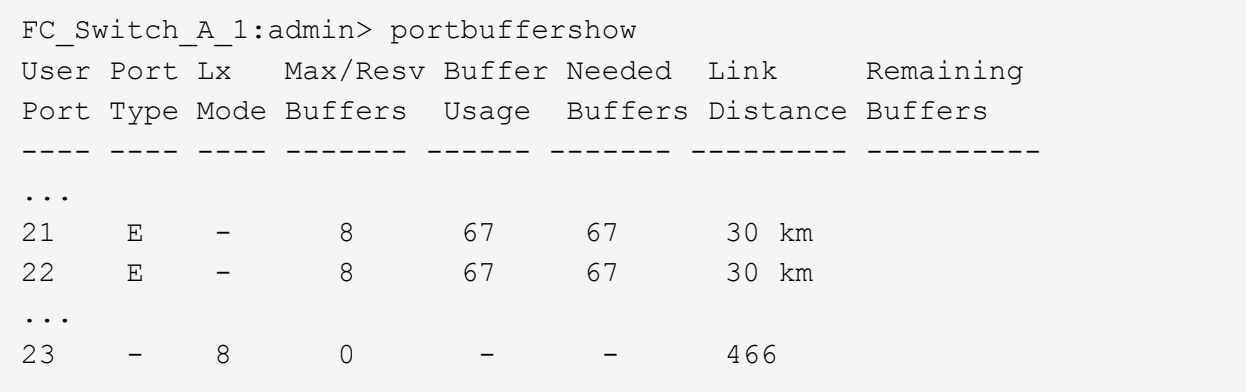

12. Reconnect the ISL cables to the ports on the switches where they were removed.

The ISL cables were disconnected when the factory settings were reset to the default settings.

[Resetting the Brocade FC switch to factory defaults](#page-82-0)

- 13. Validate the configuration.
	- a. Verify that the switches form one fabric:

switchshow

The following example shows the output for a configuration that uses ISLs on ports 20 and 21.

```
FC switch A 1:admin> switchshow
switchName: FC_switch_A_1
switchType: 109.1
switchState:Online
switchMode: Native
switchRole: Subordinate
switchDomain: 5
switchId: fffc01
switchWwn: 10:00:00:05:33:86:89:cb
zoning: OFF
switchBeacon: OFF
Index Port Address Media Speed State Proto
===========================================
...
20 20 010C00 id 16G Online FC LE E-Port
10:00:00:05:33:8c:2e:9a "FC_switch_B_1" (downstream)(trunk master)
21 21 010D00 id 16G Online FC LE E-Port (Trunk port,
master is Port 20)
...
```
b. Confirm the configuration of the fabrics:

```
FC switch A 1:admin> fabricshow
     Switch ID Worldwide Name Enet IP Addr FC IP Addr Name
                   -----------------------------------------------------------------
1: fffc01 10:00:00:05:33:86:89:cb 10.10.10.55 0.0.0.0
"FC_switch_A_1"
3: fffc03 10:00:00:05:33:8c:2e:9a 10.10.10.65 0.0.0.0
>"FC_switch_B_1"
```
c. Verify that the ISLs are working:

islshow

FC switch A 1:admin> islshow

d. Confirm that zoning is properly replicated:

cfgshow zoneshow

Both outputs should show the same configuration information and zoning information for both switches.

e. If trunking is used, confirm the trunking:

trunkShow

FC switch A 1:admin> trunkshow

### **Configure the Cisco FC switches with RCF files**

<span id="page-91-0"></span>**Resetting the Cisco FC switch to factory defaults**

Before installing a new software version and RCFs, you must erase the Cisco switch configuration and perform basic configuration.

### **About this task**

You must repeat these steps on each of the FC switches in the MetroCluster fabric configuration.

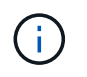

The outputs shown are for Cisco IP switches; however, these steps are also applicable for Cisco FC switches.

### **Steps**

- 1. Reset the switch to factory defaults:
	- a. Erase the existing configuration:

#### **write erase**

# b. Reload the switch software:

**reload**

The system reboots and enters the configuration wizard. During the boot, if you receive the prompt Abort Auto Provisioning and continue with normal setup?(yes/no)[n], you should respond **yes** to proceed.

- c. In the configuration wizard, enter the basic switch settings:
	- Admin password
	- Switch name
	- Out-of-band management configuration
	- Default gateway
	- SSH service (Remote Support Agent).

After completing the configuration wizard, the switch reboots.

d. When prompted, enter the user name and password to log in to the switch.

The following example shows the prompts and system responses when logging in to the switch. The angle brackets (**<<<**) show where you enter the information.

```
---- System Admin Account Setup ----
Do you want to enforce secure password standard (yes/no) [y]:y
***<<***Enter the password for "admin": password **<<<**
 Confirm the password for "admin": password **<<<**
         ---- Basic System Configuration Dialog VDC: 1 ----
```
This setup utility will guide you through the basic configuration of the system. Setup configures only enough connectivity for management of the system.

Please register Cisco Nexus3000 Family devices promptly with your supplier. Failure to register may affect response times for initial service calls. Nexus3000 devices must be registered to receive entitled support services.

Press Enter at anytime to skip a dialog. Use ctrl-c at anytime to skip the remaining dialogs.

e. Enter basic information in the next set of prompts, including the switch name, management address, and gateway, and enter **rsa** for the SSH key as shown in the example:

```
Would you like to enter the basic configuration dialog (yes/no): yes
    Create another login account (yes/no) [n]:
    Configure read-only SNMP community string (yes/no) [n]:
    Configure read-write SNMP community string (yes/no) [n]:
  Enter the switch name : switch-name **<<<**
    Continue with Out-of-band (mgmt0) management configuration?
(yes/no) [y]:
    Mgmt0 IPv4 address : management-IP-address **<<<**
    Mgmt0 IPv4 netmask : management-IP-netmask **<<<**
  Configure the default gateway? (yes/no) [y]: y **<<<**
      IPv4 address of the default gateway : gateway-IP-address **<<<**
    Configure advanced IP options? (yes/no) [n]:
    Enable the telnet service? (yes/no) [n]:
  Enable the ssh service? (yes/no) [y]: y **<<<**
      Type of ssh key you would like to generate (dsa/rsa) [rsa]: rsa
***<<***  Number of rsa key bits <1024-2048> [1024]:
    Configure the ntp server? (yes/no) [n]:
    Configure default interface layer (L3/L2) [L2]:
    Configure default switchport interface state (shut/noshut)
[noshut]: shut **<<<**
    Configure CoPP system profile (strict/moderate/lenient/dense)
[strict]:
```
The final set of prompt completes the configuration:

```
The following configuration will be applied:
   password strength-check
 switchname IP switch A 1
vrf context management
ip route 0.0.0.0/0 10.10.99.1
\leftrightarrowit
   no feature telnet
   ssh key rsa 1024 force
   feature ssh
   system default switchport
   system default switchport shutdown
   copp profile strict
interface mgmt0
ip address 10.10.99.10 255.255.255.0
no shutdown
Would you like to edit the configuration? (yes/no) [n]:
Use this configuration and save it? (yes/no) [y]:
2017 Jun 13 21:24:43 A1 %$ VDC-1 %$ %COPP-2-COPP_POLICY: Control-
Plane is protected with policy copp-system-p-policy-strict.
[########################################] 100%
Copy complete.
User Access Verification
IP_switch A 1 login: admin
Password:
Cisco Nexus Operating System (NX-OS) Software
.
.
.
IP_switch_A_1#
```
2. Save the configuration:

IP\_switch\_A\_1# copy running-config startup-config

3. Reboot the switch and wait for the switch to reload:

```
IP_switch_A_1# reload
```
4. Repeat the previous steps on the other three switches in the MetroCluster fabric configuration.

### **Downloading and installing the Cisco FC switch NX-OS software**

You must download the switch operating system file and RCF file to each switch in the MetroCluster fabric configuration.

## **Before you begin**

This task requires file transfer software, such as FTP, TFTP, SFTP, or SCP, to copy the files to the switches.

### **About this task**

These steps must be repeated on each of the FC switches in the MetroCluster fabric configuration.

You must use the supported switch software version.

### [NetApp Hardware Universe](https://hwu.netapp.com)

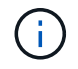

The outputs shown are for Cisco IP switches; however, these steps are also applicable for Cisco FC switches.

### **Steps**

1. Download the supported NX-OS software file.

### [Cisco download page](https://software.cisco.com/download/home)

2. Copy the switch software to the switch:

```
copy sftp://root@server-ip-address/tftpboot/NX-OS-file-name bootflash: vrf
management
```
In this example, the nxos.7.0.3.I4.6.bin file is copied from SFTP server 10.10.99.99 to the local bootflash:

```
IP switch A 1# copy sftp://root@10.10.99.99/tftpboot/nxos.7.0.3.I4.6.bin
bootflash: vrf management
root@10.10.99.99's password: password
sftp> progress
Progress meter enabled
sftp> get /tftpboot/nxos.7.0.3.I4.6.bin
/bootflash/nxos.7.0.3.I4.6.bin
Fetching /tftpboot/nxos.7.0.3.I4.6.bin to /bootflash/nxos.7.0.3.I4.6.bin
/tftpboot/nxos.7.0.3.I4.6.bin 100% 666MB 7.2MB/s
01:32
sftp> exit
Copy complete, now saving to disk (please wait)...
```
3. Verify on each switch that the switch NX-OS files are present in each switch's bootflash directory:

dir bootflash

The following example shows that the files are present on IP switch A 1:

```
IP switch A 1# dir bootflash:
  .
  .
  .
   698629632 Jun 13 21:37:44 2017 nxos.7.0.3.I4.6.bin
  .
  .
  .
Usage for bootflash://sup-local
 1779363840 bytes used
13238841344 bytes free
15018205184 bytes total
IP_switch_A_1#
```
4. Install the switch software:

install all system bootflash:nxos.version-number.bin kickstart bootflash:nxos.version-kickstart-number.bin

```
IP switch A 1# install all system bootflash:nxos.7.0.3.I4.6.bin
kickstart bootflash:nxos.7.0.3.I4.6.bin
Installer will perform compatibility check first. Please wait.
Verifying image bootflash:/nxos.7.0.3.I4.6.bin for boot variable
"kickstart".
[####################] 100% -- SUCCESS
Verifying image bootflash:/nxos.7.0.3.I4.6.bin for boot variable
"system".
[####################] 100% -- SUCCESS
Performing module support checks.
[####################] 100% -- SUCCESS
Verifying image type.
[####################] 100% -- SUCCESS
Extracting "system" version from image bootflash:/nxos.7.0.3.I4.6.bin.
[####################] 100% -- SUCCESS
Extracting "kickstart" version from image
bootflash:/nxos.7.0.3.I4.6.bin.
[####################] 100% -- SUCCESS
...
```
The switch reboot automatically after the switch software has installed.

5. Wait for the switch to reload and then log in to the switch.

After the switch has rebooted the login prompt is displayed:

```
User Access Verification
IP switch A 1 login: admin
Password:
Cisco Nexus Operating System (NX-OS) Software
TAC support: http://www.cisco.com/tac
Copyright (C) 2002-2017, Cisco and/or its affiliates.
All rights reserved.
.
.
.
MDP database restore in progress.
IP_switch_A_1#
The switch software is now installed.
```
6. Verify that the switch software has been installed:

```
show version
```
The following example shows the output:

```
IP_switch_A_1# show version
Cisco Nexus Operating System (NX-OS) Software
TAC support: http://www.cisco.com/tac
Copyright (C) 2002-2017, Cisco and/or its affiliates.
All rights reserved.
.
.
.
Software
    BIOS: version 04.24
  NXOS: version 7.0(3)I4(6) **<<< switch software version**
    BIOS compile time: 04/21/2016
   NXOS image file is: bootflash:///nxos.7.0.3.I4.6.bin
    NXOS compile time: 3/9/2017 22:00:00 [03/10/2017 07:05:18]
Hardware
    cisco Nexus 3132QV Chassis
    Intel(R) Core(TM) i3- CPU @ 2.50GHz with 16401416 kB of memory.
    Processor Board ID FOC20123GPS
    Device name: A1
    bootflash: 14900224 kB
  usb1: 0 kB (expansion flash)
Kernel uptime is 0 \, \text{day}(s), 0 \, \text{hour}(s), 1 \, \text{minute}(s), 49 \, \text{second}(s)Last reset at 403451 usecs after Mon Jun 10 21:43:52 2017
    Reason: Reset due to upgrade
    System version: 7.0(3)I4(1)
    Service:
plugin
    Core Plugin, Ethernet Plugin
IP_switch_A_1#
```
7. Repeat these steps on the remaining three FC switches in the MetroCluster fabric configuration.

### **Downloading and installing the Cisco FC RCF files**

You must download the RCF file to each switch in the MetroCluster fabric configuration.

#### **Before you begin**

This task requires file transfer software, such as FTP, Trivial File Transfer Protocol (TFTP), SFTP, or Secure

Copy Protocol (SCP), to copy the files to the switches.

### **About this task**

These steps must be repeated on each of the Cisco FC switches in the MetroCluster fabric configuration.

You must use the supported switch software version.

### [NetApp Hardware Universe](https://hwu.netapp.com)

There are four RCF files, one for each of the four switches in the MetroCluster fabric configuration. You must use the correct RCF files for the switch model you are using.

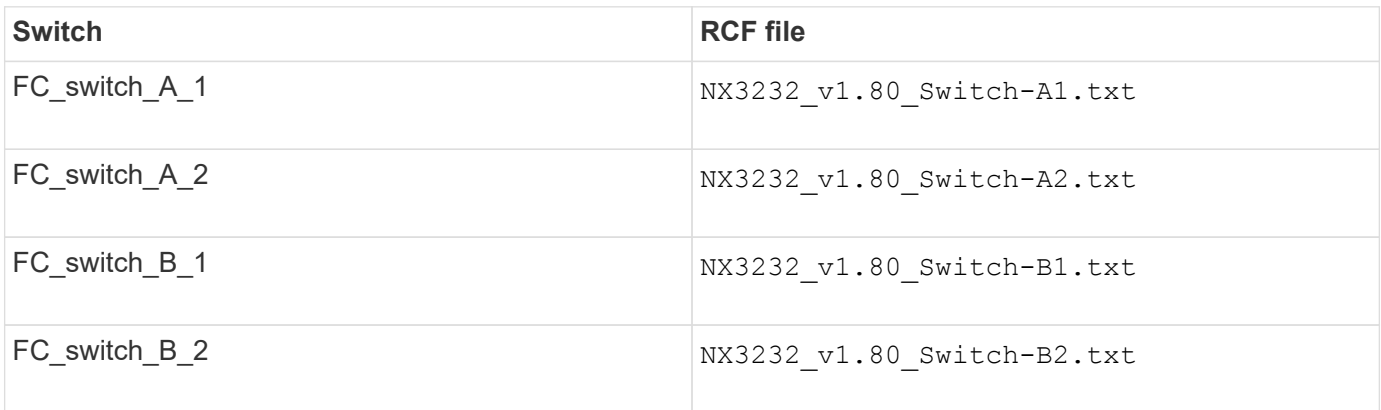

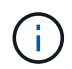

The outputs shown are for Cisco IP switches; however, these steps are also applicable for Cisco FC switches.

### **Steps**

- 1. Download the Cisco FC RCF files from the [MetroCluster RCF download page](https://mysupport.netapp.com/site/products/all/details/metrocluster-rcf/downloads-tab).
- 2. Copy the RCF files to the switches.
	- a. Copy the RCF files to the first switch:

```
copy sftp://root@FTP-server-IP-address/tftpboot/switch-specific-RCF
bootflash: vrf management
```
In this example, the  $NX3232$  v1.80 Switch-A1.txt RCF file is copied from the SFTP server at 10.10.99.99 to the local bootflash. You must use the IP address of your TFTP/SFTP server and the file name of the RCF file that you need to install.

```
IP_switch_A_1# copy sftp://root@10.10.99.99/tftpboot/NX3232_v1.8T-
X1 Switch-A1.txt bootflash: vrf management
root@10.10.99.99's password: password
sftp> progress
Progress meter enabled
sftp> get /tftpboot/NX3232_v1.80_Switch-A1.txt
/bootflash/NX3232_v1.80_Switch-A1.txt
Fetching /tftpboot/NX3232_v1.80_Switch-A1.txt to
/bootflash/NX3232_v1.80_Switch-A1.txt
/tftpboot/NX3232_v1.80_Switch-A1.txt 100% 5141 5.0KB/s
00:00
sftp> exit
Copy complete, now saving to disk (please wait)...
IP_switch_A_1#
```
- b. Repeat the previous substep for each of the other three switches, being sure to copy the matching RCF file to the corresponding switch.
- 3. Verify on each switch that the RCF file is present in each switch's bootflash directory:

dir bootflash:

The following example shows that the files are present on IP switch A 1:

```
IP_switch_A_1# dir bootflash:
  .
  .
  .
       5514 Jun 13 22:09:05 2017 NX3232_v1.80_Switch-A1.txt
  .
  .
  .
Usage for bootflash://sup-local
 1779363840 bytes used
13238841344 bytes free
15018205184 bytes total
IP_switch_A_1#
```
4. Copy the matching RCF file from the local bootflash to the running configuration on each switch:

copy bootflash:*switch-specific-RCF*.txt running-config

5. Copy the RCF files from the running configuration to the startup configuration on each switch:

copy running-config startup-config

You should see output similar to the following:

IP\_switch\_A\_1#\_copy\_bootflash:NX3232\_v1.80\_Switch-A1.txt running-config IP switch A 1# copy running-config startup-config

6. Reload the switch:

reload

IP\_switch\_A\_1# reload

7. Repeat the previous steps on the other three switches in the MetroCluster IP configuration.

### <span id="page-102-0"></span>**Configuring the Brocade FC switches manually**

You must configure each of the Brocade switch fabrics in the MetroCluster configuration.

### **Before you begin**

- You must have a PC or UNIX workstation with Telnet or Secure Shell (SSH) access to the FC switches.
- You must be using four supported Brocade switches of the same model with the same Brocade Fabric Operating System (FOS) version and licensing.

### [NetApp Interoperability Matrix Tool](https://mysupport.netapp.com/matrix)

In the IMT, you can use the Storage Solution field to select your MetroCluster solution. You use the **Component Explorer** to select the components and ONTAP version to refine your search. You can click **Show Results** to display the list of supported configurations that match the criteria.

- The four supported Brocade switches must be connected to two fabrics of two switches each, with each fabric spanning both sites.
- Each storage controller must have four initiator ports available to connect to the switch fabrics. Two initiator ports must be connected from each storage controller to each fabric.

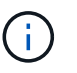

You can configure FAS8020, AFF8020, FAS8200, and AFF A300 systems with two initiators ports per controller (a single initiator port to each fabric) if all the following criteria are met:

- There are fewer than four FC initiator ports available to connect the disk storage and no additional ports can be configured as FC initiators.
- All slots are in use and no FC initiator card can be added.

### **About this task**

• You should enable Inter-Switch Link (ISL) trunking when it is supported by the links.

[Considerations for using TDM/WDM equipment with fabric-attached MetroCluster configurations](#page-12-0)

- If you use an xWDM configuration, you might require additional settings on the ISLs. See the xWDM vendor documentation for more information.
- All ISLs must have the same length and same speed in one fabric.

Different lengths can be used in the different fabrics. The same speed must be used in all fabrics.

• Metro-E and TDM (SONET/SDH) are not supported, and any non-FC native framing or signaling is not supported.

Metro-E means Ethernet framing or signaling occurs either natively over a Metro distance or through some time-division multiplexing (TDM), multiprotocol label switching (MPLS), or wavelength-division multiplexing (WDM).

- TDMs, FCR (native FC Routing), or FCIP extensions are not supported for the MetroCluster FC switch fabric.
- Certain switches in the MetroCluster FC switch fabric support encryption or compression, and sometimes support both.

[NetApp Interoperability Matrix Tool \(IMT\)](https://mysupport.netapp.com/matrix)

In the IMT, you can use the Storage Solution field to select your MetroCluster solution. You use the **Component Explorer** to select the components and ONTAP version to refine your search. You can click **Show Results** to display the list of supported configurations that match the criteria.

- The Brocade Virtual Fabric (VF) feature is not supported.
- FC zoning based on domain port is supported, but zoning based on worldwide name (WWN) is not supported.

### **Reviewing Brocade license requirements**

You need certain licenses for the switches in a MetroCluster configuration. You must install these licenses on all four switches.

### **About this task**

The MetroCluster configuration has the following Brocade license requirements:

- Trunking license for systems using more than one ISL, as recommended.
- Extended Fabric license (for ISL distances over 6 km)
- Enterprise license for sites with more than one ISL and an ISL distance greater than 6 km

The Enterprise license includes Brocade Network Advisor and all licenses except for additional port licenses.

### **Step**

1. Verify that the licenses are installed:

### **For Fabric OS 8.2.x and earlier**

Run the command licenseshow.

### **For Fabric OS 9.0 and later**

Run the command license --show.

If you do not have these licenses, you should contact your sales representative before proceeding.

### **Setting the Brocade FC switch values to factory defaults**

You must set the switch to its factory defaults to ensure a successful configuration. You must also assign each switch a unique name.

### **About this task**

In the examples in this procedure, the fabric consists of BrocadeSwitchA and BrocadeSwitchB.

### **Steps**

- 1. Make a console connection and log in to both switches in one fabric.
- 2. Disable the switch persistently:

```
switchcfgpersistentdisable
```
This ensures the switch will remain disabled after a reboot or fastboot. If this command is not available, use the switchdisable command.

The following example shows the command on BrocadeSwitchA:

BrocadeSwitchA:admin> switchcfgpersistentdisable

The following example shows the command on BrocadeSwitchB:

BrocadeSwitchB:admin> switchcfgpersistentdisable

3. Set the switch name:

```
switchname switch_name
```
The switches should each have a unique name. After setting the name, the prompt changes accordingly.

The following example shows the command on BrocadeSwitchA:

```
BrocadeSwitchA:admin> switchname "FC_switch_A_1"
FC switch A 1:admin>
```
The following example shows the command on BrocadeSwitchB:

```
BrocadeSwitchB:admin> switchname "FC_Switch_B_1"
FC switch B 1:admin>
```
4. Set all ports to their default values:

```
portcfgdefault
```
This must be done for all ports on the switch.

The following example shows the commands on FC\_switch\_A\_1:

```
FC switch A 1:admin> portcfgdefault 0
FC_switch_A_1:admin> portcfgdefault 1
...
FC switch A 1:admin> portcfgdefault 39
```
The following example shows the commands on FC\_switch\_B\_1:

```
FC switch B 1:admin> portcfgdefault 0
FC switch B 1:admin> portcfgdefault 1
...
FC_switch_B_1:admin> portcfgdefault 39
```
5. Clear the zoning information:

cfgdisable

cfgclear

cfgsave

The following example shows the commands on FC\_switch\_A\_1:

```
FC switch A 1:admin> cfgdisable
FC_switch_A_1:admin> cfgclear
FC switch A 1:admin> cfgsave
```
The following example shows the commands on FC\_switch\_B\_1:

```
FC switch B 1:admin> cfgdisable
FC switch B 1:admin> cfgclear
FC_switch_B_1:admin> cfgsave
```
6. Set the general switch settings to default:

```
configdefault
```
The following example shows the command on FC\_switch\_A\_1:

FC\_switch\_A\_1:admin> configdefault

The following example shows the command on FC\_switch\_B\_1:

FC\_switch\_B\_1:admin> configdefault

7. Set all ports to non-trunking mode:

```
switchcfgtrunk 0
```
The following example shows the command on FC\_switch\_A\_1:

FC\_switch\_A\_1:admin> switchcfgtrunk 0

The following example shows the command on FC switch B 1:

FC switch B 1:admin> switchcfgtrunk 0

8. On Brocade 6510 switches, disable the Brocade Virtual Fabrics (VF) feature:

```
fosconfig options
```
The following example shows the command on FC\_switch\_A\_1:

FC switch A 1:admin> fosconfig --disable vf

The following example shows the command on FC\_switch\_B\_1:

FC switch B 1:admin> fosconfig --disable vf

9. Clear the Administrative Domain (AD) configuration:

The following example shows the commands on FC\_switch\_A\_1:

```
FC switch A_1: defzone --noaccess
FC switch A 1:> cfgsave
FC switch A 1:> exit
```
The following example shows the commands on FC\_switch\_B\_1:

```
FC switch A 1:> defzone --noaccess
FC switch A 1:> cfgsave
FC switch A 1:> exit
```
### 10. Reboot the switch:

reboot

The following example shows the command on FC\_switch\_A\_1:

FC switch A 1:admin> reboot

The following example shows the command on FC\_switch\_B\_1:

FC switch B 1:admin> reboot

## **Configuring basic switch settings**

You must configure basic global settings, including the domain ID, for Brocade switches.

## **About this task**

This task contains steps that must be performed on each switch at both of the MetroCluster sites.

In this procedure, you set the unique domain ID for each switch as shown in the following example. In the example, domain IDs 5 and 7 form fabric\_1, and domain IDs 6 and 8 form fabric\_2.

- FC\_switch\_A\_1 is assigned to domain ID 5
- FC switch A 2 is assigned to domain ID 6
- FC\_switch\_B\_1 is assigned to domain ID 7
- FC\_switch\_B\_2 is assigned to domain ID 8

# **Steps**

1. Enter configuration mode:

configure

- 2. Proceed through the prompts:
	- a. Set the domain ID for the switch.
	- b. Press **Enter** in response to the prompts until you get to "RDP Polling Cycle", and then set that value to 0 to disable the polling.
	- c. Press **Enter** until you return to the switch prompt.
```
FC switch A 1:admin> configure
Fabric parameters = y
Domain id = 5.
.
RSCN Transmission Mode [yes, y, no, no: [no] y
End-device RSCN Transmission Mode
 (0 = RSCN with single PID, 1 = RSCN with multiple PIDs, 2 = Fabric
RSCN): (0..2) [1]
Domain RSCN To End-device for switch IP address or name change
 (0 = \text{disabeled}, 1 = \text{enabeled}): (0..1) [0] 1
.
.
RDP Polling Cycle(hours)[0 = Disable Polling]: (0..24) [1] 0
```
3. If you are using two or more ISLs per fabric, then you can configure either in-order delivery (IOD) of frames or out-of-order (OOD) delivery of frames.

The standard IOD settings are recommended. You should configure OOD only if necessary.

[Considerations for using TDM/WDM equipment with fabric-attached MetroCluster configurations](https://docs.netapp.com/us-en/ontap-metrocluster/install-fc/concept_prepare_for_the_mcc_installation.html)

- a. The following steps must be performed on each switch fabric to configure IOD of frames:
	- i. Enable IOD:

iodset

ii. Set the Advanced Performance Tuning (APT) policy to 1:

aptpolicy 1

iii. Disable Dynamic Load Sharing (DLS):

dlsreset

iv. Verify the IOD settings by using the iodshow, aptpolicy, and dlsshow commands.

For example, issue the following commands on FC\_switch\_A\_1:

```
FC switch A 1:admin> iodshow
      IOD is set
    FC switch A 1:admin> aptpolicy
      Current Policy: 1 0(ap)
      3 0(ap) : Default Policy
      1: Port Based Routing Policy
      3: Exchange Based Routing Policy
           0: AP Shared Link Policy
           1: AP Dedicated Link Policy
      command aptpolicy completed
    FC switch A 1:admin> dlsshow
      DLS is not set
```
- v. Repeat these steps on the second switch fabric.
- b. The following steps must be performed on each switch fabric to configure OOD of frames:
	- i. Enable OOD:

iodreset

ii. Set the Advanced Performance Tuning (APT) policy to 3:

aptpolicy 3

iii. Disable Dynamic Load Sharing (DLS):

dlsreset

iv. Verify the OOD settings:

iodshow

aptpolicy

dlsshow

For example, issue the following commands on FC\_switch\_A\_1:

```
FC switch A 1:admin> iodshow
      IOD is not set
    FC switch A 1:admin> aptpolicy
      Current Policy: 3 0(ap)
      3 0(ap) : Default Policy
      1: Port Based Routing Policy
      3: Exchange Based Routing Policy
      0: AP Shared Link Policy
      1: AP Dedicated Link Policy
      command aptpolicy completed
    FC switch A 1:admin> dlsshow
      DLS is set by default with current routing policy
```
v. Repeat these steps on the second switch fabric.

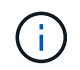

When configuring ONTAP on the controller modules, OOD must be explicitly configured on each controller module in the MetroCluster configuration.

[Configuring in-order delivery or out-of-order delivery of frames on ONTAP software](https://docs.netapp.com/us-en/ontap-metrocluster/install-fc/concept_configure_the_mcc_software_in_ontap.html#configuring-in-order-delivery-or-out-of-order-delivery-of-frames-on-ontap-software)

- 4. Verify that the switch is using the dynamic port licensing method.
	- a. Run the license command:

```
For Fabric OS 8.2.x and earlier
```
Run the command licenseport --show.

### **For Fabric OS 9.0 and later**

Run the command license --show -port.

```
FC switch A 1:admin> license --show -port
24 ports are available in this switch
Full POD license is installed
Dynamic POD method is in use
```
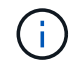

Brocade FabricOS versions before 8.0 run the following commands as admin and versions 8.0 and later run them as root.

b. Enable the root user.

If the root user is already disabled by Brocade, enable the root user as shown in the following example:

```
FC switch A 1:admin> userconfig --change root -e yes
FC switch A 1:admin> rootaccess --set consoleonly
```
c. Run the license command:

```
license --show -port
```
FC switch A 1:root> license --show -port 24 ports are available in this switch Full POD license is installed Dynamic POD method is in use

d. If you are running Fabric OS 8.2.x and earlier, you must change the license method to dynamic:

licenseport --method dynamic

FC switch A 1:admin> licenseport --method dynamic The POD method has been changed to dynamic. Please reboot the switch now for this change to take effect

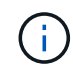

In Fabric OS 9.0 and later, the license method is dynamic by default. The static license method is not supported.

- 5. Enable the trap for T11-FC-ZONE-SERVER-MIB to provide successful health monitoring of the switches in ONTAP:
	- a. Enable the T11-FC-ZONE-SERVER-MIB:

```
snmpconfig --set mibCapability -mib_name T11-FC-ZONE-SERVER-MIB -bitmask
0 \times 3f
```
b. Enable the T11-FC-ZONE-SERVER-MIB trap:

```
snmpconfig --enable mibcapability -mib name SW-MIB -trap name
swZoneConfigChangeTrap
```
- c. Repeat the previous steps on the second switch fabric.
- 6. **Optional**: If you set the community string to a value other than "public", you must configure the ONTAP Health Monitors using the community string you specify:
	- a. Change the existing community string:

snmpconfig --set snmpv1

- b. Press **Enter** until you see "Community (ro): [public]" text.
- c. Enter the desired community string.

```
FC switch A 1:admin> snmpconfig --set snmpv1
SNMP community and trap recipient configuration:
Community (rw): [Secret C0de]
Trap Recipient's IP address : [0.0.0.0]
Community (rw): [OrigEquipMfr]
Trap Recipient's IP address : [0.0.0.0]
Community (rw): [private]
Trap Recipient's IP address : [0.0.0.0]
Community (ro): [public] mcchm <<<<<< change the community string
to the desired value,
Trap Recipient's IP address : [0.0.0.0] in this example it is set
to "mcchm"
Community (ro): [common]
Trap Recipient's IP address : [0.0.0.0]
Community (ro): [FibreChannel]
Trap Recipient's IP address : [0.0.0.0]
Committing configuration.....done.
FC switch A 1:admin>
```
On FC\_switch\_B\_1:

```
FC switch B 1:admin> snmpconfig --set snmpv1
SNMP community and trap recipient configuration:
Community (rw): [Secret C0de]
Trap Recipient's IP address : [0.0.0.0]
Community (rw): [OrigEquipMfr]
Trap Recipient's IP address : [0.0.0.0]
Community (rw): [private]
Trap Recipient's IP address : [0.0.0.0]
Community (ro): [public] mcchm <<<<<< change the community
string to the desired value,
Trap Recipient's IP address : [0.0.0.0] in this example it is set
to "mcchm"
Community (ro): [common]
Trap Recipient's IP address : [0.0.0.0]
Community (ro): [FibreChannel]
Trap Recipient's IP address : [0.0.0.0]
Committing configuration.....done.
FC switch B 1:admin>
```
### 7. Reboot the switch:

reboot

FC switch A 1:admin> reboot

On FC\_switch\_B\_1:

FC switch B 1:admin> reboot

8. Persistently enable the switch:

switchcfgpersistentenable

```
On FC_switch_A_1:
```
FC switch A 1:admin> switchcfgpersistentenable

On FC\_switch\_B\_1:

FC switch B 1:admin> switchcfgpersistentenable

#### **Configuring basic switch settings on a Brocade DCX 8510-8 switch**

You must configure basic global settings, including the domain ID, for Brocade switches.

### **About this task**

You must perform the steps on each switch at both MetroCluster sites. In this procedure, you set the domain ID for each switch as shown in the following examples:

- FC switch A 1 is assigned to domain ID 5
- FC switch A 2 is assigned to domain ID 6
- FC switch B 1 is assigned to domain ID 7
- FC switch B 2 is assigned to domain ID 8

In the previous example, domain IDs 5 and 7 form fabric\_1, and domain IDs 6 and 8 form fabric\_2.

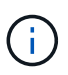

You can also use this procedure to configure the switches when you are only using one DCX 8510-8 switch per site.

Using this procedure, you should create two logical switches on each Brocade DCX 8510-8 switch. The two logical switches created on both Brocade DCX8510-8 switches will form two logical fabrics as shown in the following examples:

- LOGICAL FABRIC 1: Switch1/Blade1 and Switch 2 Blade 1
- LOGICAL FABRIC 2: Switch1/Blade2 and Switch 2 Blade 2

### **Steps**

1. Enter the command mode:

configure

- 2. Proceed through the prompts:
	- a. Set the domain ID for the switch.
	- b. Keep selecting **Enter** until you get to "RDP Polling Cycle", and then set the value to 0 to disable the polling.
	- c. Select **Enter** until you return to the switch prompt.

```
FC switch A 1:admin> configure
Fabric parameters = y
Domain id = 5RDP Polling Cycle(hours)[0 = Disable Polling]: (0..24) [1] 0
`
```
- 3. Repeat these steps on all switches in fabric\_1 and fabric\_2.
- 4. Configure the virtual fabrics.
	- a. Enable virtual fabrics on the switch:

fosconfig --enablevf

b. Configure the system to use the same base configuration on all logical switches:

configurechassis

The following example shows the output for the configurechassis command:

```
System (yes, y, no, n): [no] n
cfgload attributes (yes, y, no, n): [no] n
Custom attributes (yes, y, no, n): [no] y
Config Index (0 to ignore): (0..1000) [3]:
```
5. Create and configure the logical switch:

scfg --create fabricID

6. Add all ports from a blade to the virtual fabric:

```
lscfg --config fabricID -slot slot -port lowest-port - highest-port
```
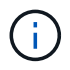

The blades forming a logical fabric (e.g. Switch 1 Blade 1 and Switch 3 Blade 1) need to have the same fabric ID.

```
setcontext fabricid
switchdisable
configure
<configure the switch per the above settings>
switchname unique switch name
switchenable
```
## **Related information**

[Requirements for using a Brocade DCX 8510-8 switch](https://docs.netapp.com/us-en/ontap-metrocluster/install-fc/concept_prepare_for_the_mcc_installation.html)

#### **Configuring E-ports on Brocade FC switches using FC ports**

For Brocade switches on which the Inter-Switch Links (ISL) are configured using FC ports, you must configure the switch ports on each switch fabric that connect the ISL. These ISL ports are also known as E-ports.

### **Before you begin**

- All of the ISLs in an FC switch fabric must be configured with the same speed and distance.
- The combination of the switch port and small form-factor pluggable (SFP) must support the speed.
- The supported ISL distance depends on the FC switch model.

## [NetApp Interoperability Matrix Tool](https://mysupport.netapp.com/matrix)

In the IMT, you can use the Storage Solution field to select your MetroCluster solution. You use the **Component Explorer** to select the components and ONTAP version to refine your search. You can click **Show Results** to display the list of supported configurations that match the criteria.

• The ISL link must have a dedicated lambda, and the link must be supported by Brocade for the distance, switch type, and Fabric Operating System (FOS).

### **About this task**

You must not use the L0 setting when issuing the portCfgLongDistance command. Instead, you should use the LE or LS setting to configure the distance on the Brocade switches with a minimum of LE distance level.

You must not use the LD setting when issuing the portCfqLongDistance command when working with xWDM/TDM equipment. Instead, you should use the LE or LS setting to configure the distance on the Brocade switches.

You must perform this task for each FC switch fabric.

The following tables show the ISL ports for different switches and different number of ISLs in a configuration running ONTAP 9.1 or 9.2. The examples shown in this section are for a Brocade 6505 switch. You should modify the examples to use ports that apply to your switch type.

If your configuration is running ONTAP 9.0 or earlier, see the [Port assignments for FC switches when using](#page-31-0) [ONTAP 9.0.](#page-31-0)

You must use the required number of ISLs for your configuration.

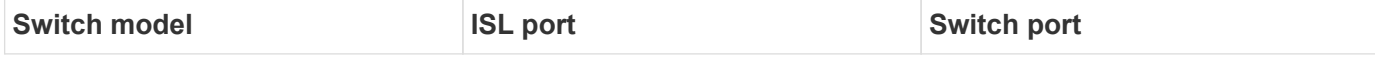

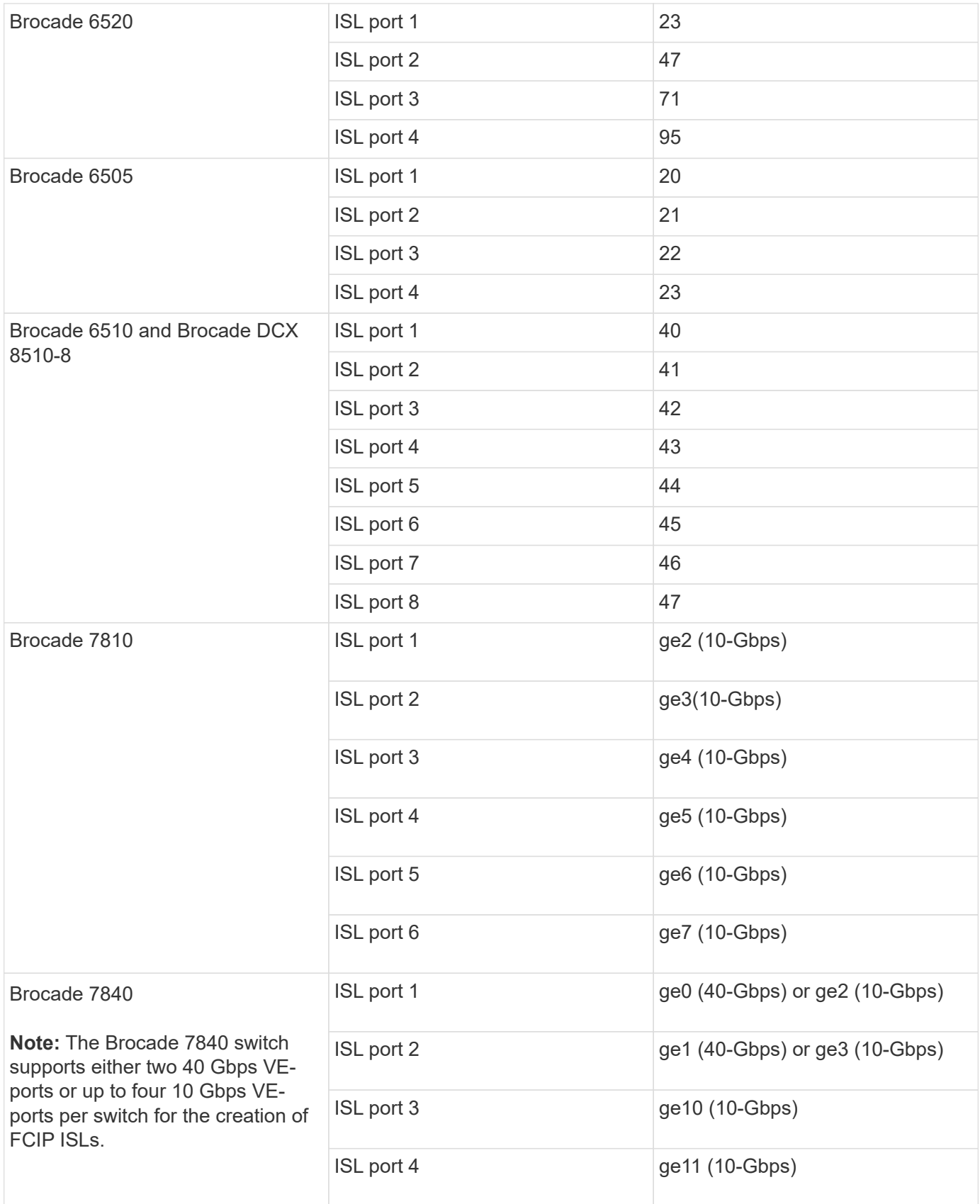

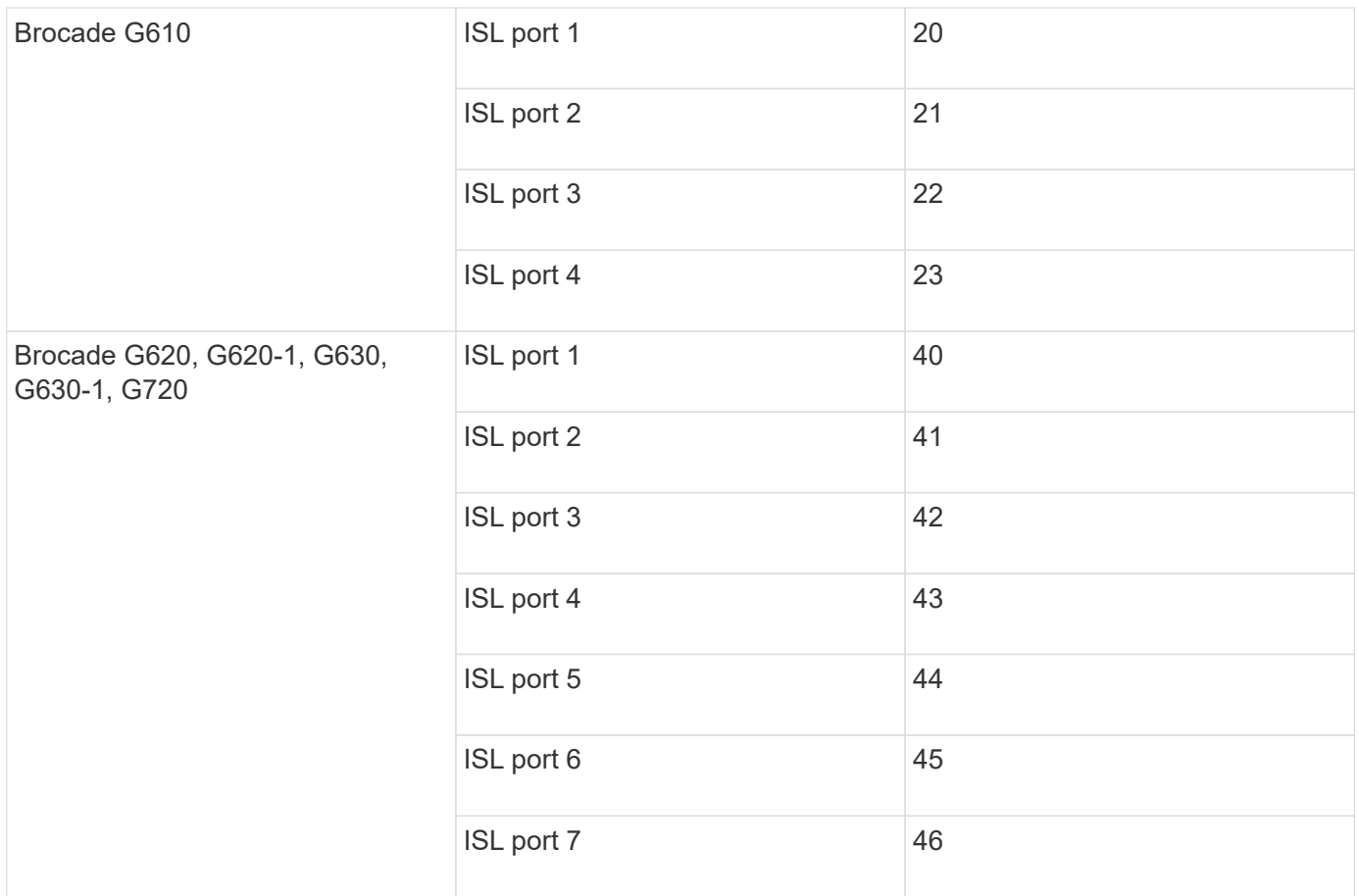

#### **Steps**

<span id="page-117-0"></span>1. Configure the port speed:

portcfgspeed port-numberspeed

You must use the highest common speed that is supported by the components in the path.

In the following example, there are two ISLs for each fabric:

FC switch A 1:admin> portcfgspeed 20 16 FC switch A 1:admin> portcfgspeed 21 16 FC switch B 1:admin> portcfgspeed 20 16 FC switch B 1:admin> portcfgspeed 21 16

2. Configure the trunking mode for each ISL:

```
portcfgtrunkport port-number
```
◦ If you are configuring the ISLs for trunking (IOD), set the portcfgtrunk port-numberport-number to 1 as shown in the following example:

```
FC switch A 1:admin> portcfgtrunkport 20 1
FC switch A 1:admin> portcfgtrunkport 21 1
FC switch B 1:admin> portcfgtrunkport 20 1
FC switch B 1:admin> portcfgtrunkport 21 1
```
◦ If you do not want to configure the ISL for trunking (OOD), set portcfgtrunkport-number to 0 as shown in the following example:

```
FC switch A 1:admin> portcfgtrunkport 20 0
FC switch A 1:admin> portcfgtrunkport 21 0
FC switch B 1:admin> portcfgtrunkport 20 0
FC switch B 1:admin> portcfgtrunkport 21 0
```
3. Enable QoS traffic for each of the ISL ports:

portcfgqos --enable port-number

In the following example, there are two ISLs per switch fabric:

```
FC switch A 1:admin> portcfgqos --enable 20
FC switch A 1:admin> portcfgqos --enable 21
FC switch B 1:admin> portcfgqos --enable 20
FC switch B 1:admin> portcfgqos --enable 21
```
4. Verify the settings:

portCfgShow command

The following example shows the output for a configuration that uses two ISLs cabled to port 20 and port 21. The Trunk Port setting should be ON for IOD and OFF for OOD:

```
Ports of Slot 0 12 13 14 15 16 17 18 19 20 21 22 23 24
25 26 27
----------------+---+---+---+---+-----+---+---+---+----+---+---+---+
-----+---+---+---
Speed AN AN AN AN AN AN 8G AN AN 16G 16G
AN AN AN AN
Fill Word 0 0 0 0 0 0 3 0 0 0 3 3 3
0 0 0
AL PA Offset 13 ... .. .. .. .. ... ... .. .. ..
.. .. .. ..
Trunk Port ........ ............. ON ON ..
.. .. .. ..
```
Long Distance .. .. .. .. .. .. .. .. .. .. .. .. .. .. .. .. VC Link Init .. .. .. .. .. .. .. .. .. .. .. .. .. .. .. .. Locked L\_Port .. .. .. .. .. .. .. .. .. .. .. .. .. .. .. .. Locked G\_Port .. .. .. .. .. .. .. .. .. .. .. .. .. .. .. .. Disabled E\_Port .. .. .. .. .. .. .. .. .. .. .. .. .. .. .. .. Locked E\_Port .. .. .. .. .. .. .. .. .. .. .. .. .. .. .. .. ISL R\_RDY Mode .. .. .. .. .. .. .. .. .. .. .. .. .. .. .. .. RSCN Suppressed .. .. .. .. .. .. .. .. .. .. .. .. .. .. .. .. Persistent Disable.. .. .. .. .. .. .. .. .. .. .. .. .. .. .. .. LOS TOV enable .. .. .. .. .. .. .. .. .. .. .. .. .. .. .. .. NPIV capability ON ON ON ON ON ON ON ON ON ON ON ON ON ON ON ON NPIV PP Limit 126 126 126 126 126 126 126 126 126 126 126 126 126 126 126 126 QOS E Port AE AE AE AE AE AE AE AE AE AE AE AE AE AE AE AE AE Mirror Port .. .. .. .. .. .. .. .. .. .. .. .. .. .. .. .. Rate Limit .. .. .. .. .. .. .. .. .. .. .. .. .. .. .. .. Credit Recovery ON ON ON ON ON ON ON ON ON ON ON ON ON ON ON ON Fport Buffers .. .. .. .. .. .. .. .. .. .. .. .. .. .. .. .. Port Auto Disable .. .. .. .. .. .. .. .. .. .. .. .. .. .. .. .. CSCTL mode .. .. .. .. .. .. .. .. .. .. .. .. .. .. .. .. Fault Delay 0 0 0 0 0 0 0 0 0 0 0 0 0 0 0 0

5. Calculate the ISL distance.

Because of the behavior of FC-VI, the distance must be set to 1.5 times the real distance with a minimum distance of 10 km (using the LE distance level).

The distance for the ISL is calculated as follows, rounded up to the next full kilometer:

If the distance is 3 km, then  $1.5 \times 3$  km = 4.5 km. This is lower than 10 km, so the ISL must be set to the LE distance level.

If the distance is 20 km, then  $1.5 \times 20$  km = 30 km. The ISL must be set to 30 km and must use the LS distance level.

6. Set the distance on each ISL port:

portcfglongdistance *portdistance-level* vc\_link\_init *distance*

A vc\_link\_init value of 1 uses the ARB fill word (default). A value of 0 uses IDLE. The required value might depend on the link being used. The commands must be repeated for each ISL port.

For an ISL distance of 3 km, as given in the example in the previous step, the setting is 4.5 km with the default  $vc$  link init value of 1. Because a setting of 4.5 km is lower than 10 km, the port needs to be set to the LE distance level:

```
FC switch A 1:admin> portcfglongdistance 20 LE 1
FC switch B 1:admin> portcfglongdistance 20 LE 1
```
For an ISL distance of 20 km, as given in the example in the previous step, the setting is 30 km with the default vc\_link\_init value of 1:

```
FC switch A 1:admin> portcfglongdistance 20 LS 1 -distance 30
FC switch B 1:admin> portcfglongdistance 20 LS 1 -distance 30
```
7. Verify the distance setting:

portbuffershow

A distance level of LE appears as 10 km.

The following example shows the output for a configuration that uses ISLs on port 20 and port 21:

```
FC switch A 1:admin> portbuffershow
User Port Lx Max/Resv Buffer Needed Link Remaining
Port Type Mode Buffers Usage Buffers Distance Buffers
---- ---- ---- ------- ------ ------- --------- ---------
...
20 E – 8 67 67 30km
21 E - 8 67 67 30km
...
 23 - 8 0 - - 466
```
8. Verify that both switches form one fabric:

switchshow

The following example shows the output for a configuration that uses ISLs on port 20 and port 21:

```
FC switch A 1:admin> switchshow
switchName: FC_switch_A_1
switchType: 109.1
switchState:Online
switchMode: Native
switchRole: Subordinate
switchDomain: 5
switchId: fffc01
switchWwn: 10:00:00:05:33:86:89:cb
zoning: OFF
switchBeacon: OFF
Index Port Address Media Speed State Proto
===========================================
...
20 20 010C00 id 16G Online FC LE E-Port
10:00:00:05:33:8c:2e:9a "FC_switch_B_1" (downstream)(trunk master)
21 21 010D00 id 16G Online FC LE E-Port (Trunk port, master
is Port 20)
...
FC switch B 1:admin> switchshow
switchName: FC_switch_B_1
switchType: 109.1
switchState:Online
switchMode: Native
switchRole: Principal
switchDomain: 7
switchId: fffc03
switchWwn: 10:00:00:05:33:8c:2e:9a
zoning: OFF
switchBeacon: OFF
Index Port Address Media Speed State Proto
==============================================
...
20 20 030C00 id 16G Online FC LE E-Port
10:00:00:05:33:86:89:cb "FC_switch_A_1" (downstream)(Trunk master)
21 21 030D00 id 16G Online FC LE E-Port (Trunk port, master
is Port 20)
...
```
9. Confirm the configuration of the fabrics:

fabricshow

```
FC switch A 1:admin> fabricshow
     Switch ID Worldwide Name Enet IP Addr FC IP Addr Name
-----------------------------------------------------------------
1: fffc01 10:00:00:05:33:86:89:cb 10.10.10.55 0.0.0.0
"FC_switch_A_1"
3: fffc03 10:00:00:05:33:8c:2e:9a 10.10.10.65 0.0.0.0
>"FC_switch_B_1"
```

```
FC switch B 1:admin> fabricshow
     Switch ID Worldwide Name Enet IP Addr FC IP Addr Name
         ----------------------------------------------------------------
1: fffc01 10:00:00:05:33:86:89:cb 10.10.10.55 0.0.0.0
"FC_switch_A_1"
3: fffc03 10:00:00:05:33:8c:2e:9a 10.10.10.65 0.0.0.0
>"FC_switch_B_1
```
<span id="page-123-0"></span>10. Confirm the trunking of the ISLs:

trunkshow

◦ If you are configuring the ISLs for trunking (IOD), you should see output similar to the following:

```
FC switch A 1:admin> trunkshow
 1: 20-> 20 10:00:00:05:33:ac:2b:13 3 deskew 15 MASTER
     21-> 21 10:00:00:05:33:8c:2e:9a 3 deskew 16
FC switch B 1:admin> trunkshow
  1: 20-> 20 10:00:00:05:33:86:89:cb 3 deskew 15 MASTER
      21-> 21 10:00:00:05:33:86:89:cb 3 deskew 16
```
◦ If you are not configuring the ISLs for trunking (OOD), you should see output similar to the following:

FC switch A 1:admin> trunkshow 1: 20-> 20 10:00:00:05:33:ac:2b:13 3 deskew 15 MASTER 2: 21-> 21 10:00:00:05:33:8c:2e:9a 3 deskew 16 MASTER FC switch B 1:admin> trunkshow 1: 20-> 20 10:00:00:05:33:86:89:cb 3 deskew 15 MASTER 2: 21-> 21 10:00:00:05:33:86:89:cb 3 deskew 16 MASTER

11. Repeat [Step 1](#page-117-0) through [Step 10](#page-123-0) for the second FC switch fabric.

#### **Related information**

[Port assignments for FC switches when using ONTAP 9.1 and later](#page-45-0)

#### **Configuring 10 Gbps VE ports on Brocade FC 7840 switches**

When using the 10 Gbps VE ports (which use FCIP) for ISLs, you must create IP interfaces on each port, and configure FCIP tunnels and circuits in each tunnel.

#### **About this task**

This procedure must be performed on each switch fabric in the MetroCluster configuration.

The examples in this procedure assume that the two Brocade 7840 switches have the following IP addresses:

- FC switch A 1 is local.
- FC\_switch\_B\_1 is remote.

#### **Steps**

1. Create IP interface (ipif) addresses for the 10 Gbps ports on both switches in the fabric:

```
portcfg ipif FC switch1 namefirst port name create FC switch1 IP address
netmask netmask_number vlan 2 mtu auto
```
The following command creates ipif addresses on ports ge2.dp0 and ge3.dp0 of FC\_switch\_A\_1:

```
portcfg ipif ge2.dp0 create 10.10.20.71 netmask 255.255.0.0 vlan 2 mtu
auto
portcfg ipif ge3.dp0 create 10.10.21.71 netmask 255.255.0.0 vlan 2 mtu
auto
```
The following command creates ipif addresses on ports ge2.dp0 and ge3.dp0 of FC\_switch\_B\_1:

```
portcfg ipif ge2.dp0 create 10.10.20.72 netmask 255.255.0.0 vlan 2 mtu
auto
portcfg ipif ge3.dp0 create 10.10.21.72 netmask 255.255.0.0 vlan 2 mtu
auto
```
2. Verify that the ipif addresses were created successfully on both switches:

portshow ipif all

The following command shows the ipif addresses on switch FC\_switch\_A\_1:

```
FC switch A 1:root> portshow ipif all
Port IP Address / Pfx MTU VLAN Flags
------------------------------------------------------------------------
--------
ge2.dp0 10.10.20.71
ge2.dp0 10.10.20.71 / 24 AUTO 2 U R M I<br>ge3.dp0 10.10.21.71 / 20 AUTO 2 U R M I
       ------------------------------------------------------------------------
--------
Flags: U=Up B=Broadcast D=Debug L=Loopback P=Point2Point R=Running
I=InUse
        N=NoArp PR=Promisc M=Multicast S=StaticArp LU=LinkUp X=Crossport
```
The following command shows the ipif addresses on switch FC\_switch\_B\_1:

```
FC switch B 1:root> portshow ipif all
 Port IP Address / Pfx MTU VLAN Flags
       ------------------------------------------------------------------------
--------
 ge2.dp0 10.10.20.72 / 24 AUTO 2 U R M I
 ge3.dp0 10.10.21.72 / 20 AUTO 2 U R M I
                    ------------------------------------------------------------------------
--------
Flags: U=Up B=Broadcast D=Debug L=Loopback P=Point2Point R=Running
I=InUse
        N=NoArp PR=Promisc M=Multicast S=StaticArp LU=LinkUp X=Crossport
```
3. Create the first of the two FCIP tunnels using the ports on dp0:

portcfg fciptunnel

This command creates a tunnel with a single circuit.

The following command creates the tunnel on switch FC\_switch\_A\_1:

```
portcfg fciptunnel 24 create -S 10.10.20.71 -D 10.10.20.72 -b 10000000
-B 10000000
```
The following command creates the tunnel on switch FC\_switch\_B\_1:

```
portcfg fciptunnel 24 create -S 10.10.20.72 -D 10.10.20.71 -b 10000000
-B 10000000
```
4. Verify that the FCIP tunnels were successfully created:

```
portshow fciptunnel all
```
The following example shows that the tunnels were created and the circuits are up:

```
FC switch B 1:root>
  Tunnel Circuit OpStatus Flags Uptime TxMBps RxMBps ConnCnt
CommRt Met/G
------------------------------------------------------------------------
--------
  24 - Up --------- 2d8m 0.05 0.41 3 -
-
------------------------------------------------------------------------
--------
 Flags (tunnel): i=IPSec f=Fastwrite T=TapePipelining F=FICON
r=ReservedBW
                   a=FastDeflate d=Deflate D=AggrDeflate P=Protocol
                   I=IP-Ext
```
5. Create an additional circuit for dp0.

The following command creates a circuit on switch FC\_switch\_A\_1 for dp0:

```
portcfg fcipcircuit 24 create 1 -S 10.10.21.71 -D 10.10.21.72 --min
-comm-rate 5000000 --max-comm-rate 5000000
```
The following command creates a circuit on switch FC\_switch\_B\_1 for dp0:

```
portcfg fcipcircuit 24 create 1 -S 10.10.21.72 -D 10.10.21.71 --min
-comm-rate 5000000 --max-comm-rate 5000000
```
6. Verify that all circuits were successfully created:

```
portshow fcipcircuit all
```
The following command shows the circuits and their status:

```
FC switch A 1:root> portshow fcipcircuit all
  Tunnel Circuit OpStatus Flags Uptime TxMBps RxMBps ConnCnt
CommRt Met/G
------------------------------------------------------------------------
--------
 24 0 ge2 Up ---va---4 2d12m 0.02 0.03 3
10000/10000 0/-
  24 1 ge3 Up ---va---4 2d12m 0.02 0.04 3
10000/10000 0/-
------------------------------------------------------------------------
--------
  Flags (circuit): h=HA-Configured v=VLAN-Tagged p=PMTU i=IPSec 4=IPv4
6=IPv6  ARL a=Auto r=Reset s=StepDown t=TimedStepDown S=SLA
```
#### **Configuring 40 Gbps VE-ports on Brocade 7810 and 7840 FC switches**

When using the two 40 GbE VE-ports (which use FCIP) for ISLs, you must create IP interfaces on each port, and configure FCIP tunnels and circuits in each tunnel.

#### **About this task**

This procedure must be performed on each switch fabric in the MetroCluster configuration.

The examples in this procedure use two switches:

- FC switch A 1 is local.
- FC switch B 1 is remote.

#### **Steps**

1. Create IP interface (ipif) addresses for the 40 Gbps ports on both switches in the fabric:

```
portcfg ipif FC switch namefirst port name create FC switch IP address netmask
netmask_number vlan 2 mtu auto
```
The following command creates ipif addresses on ports ge0.dp0 and ge1.dp0 of FC\_switch\_A\_1:

```
portcfg ipif ge0.dp0 create 10.10.82.10 netmask 255.255.0.0 vlan 2 mtu
auto
portcfg ipif ge1.dp0 create 10.10.82.11 netmask 255.255.0.0 vlan 2 mtu
auto
```
The following command creates ipif addresses on ports ge0.dp0 and ge1.dp0 of FC\_switch\_B\_1:

```
portcfg ipif ge0.dp0 create 10.10.83.10 netmask 255.255.0.0 vlan 2 mtu
auto
portcfg ipif ge1.dp0 create 10.10.83.11 netmask 255.255.0.0 vlan 2 mtu
auto
```
2. Verify that the ipif addresses were successfully created on both switches:

portshow ipif all

The following example shows the IP interfaces on FC\_switch\_A\_1:

```
Port 1P Address / Pfx MTU VLAN Flags
------------------------------------------------------------------------
---
-----
 ge0.dp0 10.10.82.10 / 16 AUTO 2 U R M
 ge1.dp0 10.10.82.11 / 16 AUTO 2 U R M
------------------------------------------------------------------------
--------
Flags: U=Up B=Broadcast D=Debug L=Loopback P=Point2Point R=Running
I=InUse
       N=NoArp PR=Promisc M=Multicast S=StaticArp LU=LinkUp X=Crossport
```
The following example shows the IP interfaces on FC\_switch\_B\_1:

```
Port IP Address / Pfx MTU VLAN Flags
   ------------------------------------------------------------------------
--------
 ge0.dp0 10.10.83.10 / 16 AUTO 2 U R M
 ge1.dp0 10.10.83.11 / 16 AUTO 2 U R M
       ------------------------------------------------------------------------
--------
Flags: U=Up B=Broadcast D=Debug L=Loopback P=Point2Point R=Running
I=InUse
        N=NoArp PR=Promisc M=Multicast S=StaticArp LU=LinkUp X=Crossport
```
3. Create the FCIP tunnel on both switches:

portcfig fciptunnel

The following command creates the tunnel on FC\_switch\_A\_1:

```
portcfg fciptunnel 24 create -S 10.10.82.10 -D 10.10.83.10 -b 10000000
-B 10000000
```
The following command creates the tunnel on FC switch B 1:

```
portcfg fciptunnel 24 create -S 10.10.83.10 -D 10.10.82.10 -b 10000000
-B 10000000
```
4. Verify that the FCIP tunnel has been successfully created:

portshow fciptunnel all

The following example shows that the tunnel was created and the circuits are up:

```
FC switch A 1:root>
  Tunnel Circuit OpStatus Flags Uptime TxMBps RxMBps ConnCnt
CommRt Met/G
------------------------------------------------------------------------
--------
  24 - Up --------- 2d8m 0.05 0.41 3 -
-
  -----------------------------------------------------------------------
---------
 Flags (tunnel): i=IPSec f=Fastwrite T=TapePipelining F=FICON
r=ReservedBW
                  a=FastDeflate d=Deflate D=AggrDeflate P=Protocol
                  I=IP-Ext
```
5. Create an additional circuit on each switch:

```
portcfg fcipcircuit 24 create 1 -S source-IP-address -D destination-IP-address
--min-comm-rate 10000000 --max-comm-rate 10000000
```
The following command creates a circuit on switch FC\_switch\_A\_1 for dp0:

```
portcfg fcipcircuit 24 create 1 -S 10.10.82.11 -D 10.10.83.11 --min
-comm-rate 10000000 --max-comm-rate 10000000
```
The following command creates a circuit on switch FC\_switch\_B\_1 for dp1:

```
portcfg fcipcircuit 24 create 1 -S 10.10.83.11 -D 10.10.82.11 --min
-comm-rate 10000000 --max-comm-rate 10000000
```
6. Verify that all circuits were successfully created:

```
portshow fcipcircuit all
```
The following example lists the circuits and shows that their OpStatus is up:

```
FC switch A 1:root> portshow fcipcircuit all
 Tunnel Circuit OpStatus Flags Uptime TxMBps RxMBps ConnCnt
CommRt Met/G
------------------------------------------------------------------------
--------
  24 0 ge0 Up ---va---4 2d12m 0.02 0.03 3
10000/10000 0/-
  24 1 ge1 Up ---va---4 2d12m 0.02 0.04 3
10000/10000 0/-
 -----------------------------------------------------------------------
---------
 Flags (circuit): h=HA-Configured v=VLAN-Tagged p=PMTU i=IPSec 4=IPv4
6=IPv6  ARL a=Auto r=Reset s=StepDown t=TimedStepDown S=SLA
```
#### **Configuring the non-E-ports on the Brocade switch**

You must configure the non-E-ports on the FC switch. In a MetroCluster configuration, these are the ports that connect the switch to the HBA initiators, FC-VI interconnects, and FC-to-SAS bridges. These steps must be done for each port.

### **About this task**

In the following example, the ports connect an FC-to-SAS bridge:

- Port 6 on FC\_FC\_switch\_A\_1 at Site\_A
- Port 6 on FC\_FC\_switch\_B\_1 at Site\_B

#### **Steps**

1. Configure the port speed for each non-E-port:

portcfgspeed portspeed

You should use the highest common speed, which is the highest speed supported by all components in the data path: the SFP, the switch port that the SFP is installed on, and the connected device (HBA, bridge, and so on).

For example, the components might have the following supported speeds:

- The SFP is capable of 4, 8, or 16 GB.
- The switch port is capable of 4, 8, or 16 GB.
- The connected HBA maximum speed is 16 GB. The highest common speed in this case is 16 GB, so the port should be configured for a speed of 16 GB.

```
FC switch A 1:admin> portcfgspeed 6 16
FC switch B 1:admin> portcfgspeed 6 16
```
## 2. Verify the settings:

portcfgshow

```
FC switch A 1:admin> portcfgshow
FC switch B 1:admin> portcfgshow
```
In the example output, port 6 has the following settings; speed is set to 16G:

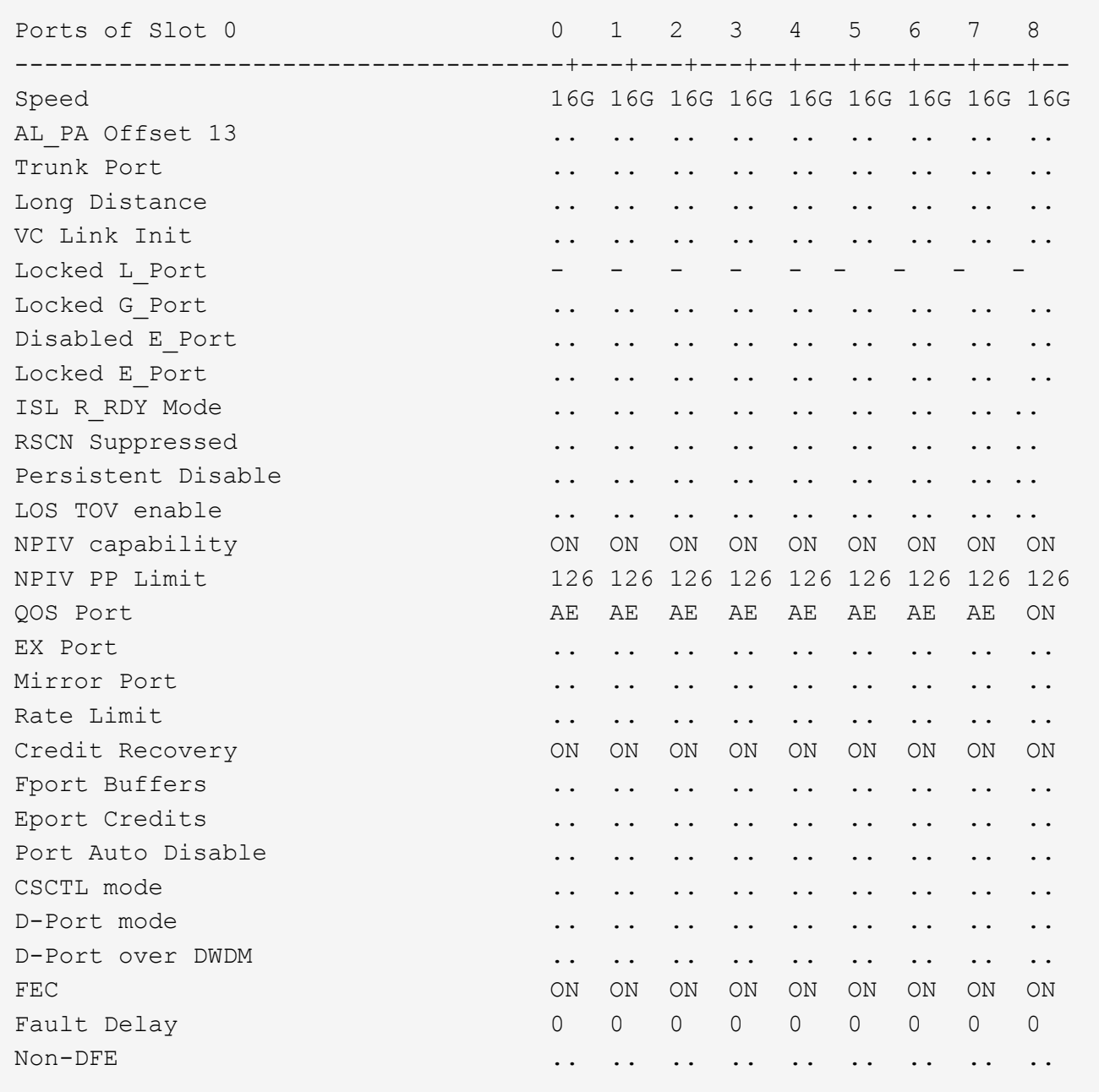

### **Configuring compression on ISL ports on a Brocade G620 switch**

If you are using Brocade G620 switches and enabling compression on the ISLs, you must configure it on each E-port on the switches.

## **About this task**

This task must be performed on the ISL ports on both switches using the ISL.

#### **Steps**

1. Disable the port on which you want to configure compression:

portdisable port-id

2. Enable compression on the port:

portCfgCompress --enable port-id

3. Enable the port to activate the configuration with compression:

portenable port-id

4. Confirm that the setting has been changed:

portcfgshow port-id

The following example enables compression on port 0.

```
FC switch A 1:admin> portdisable 0
FC switch A 1:admin> portcfgcompress --enable 0
FC switch A 1:admin> portenable 0
FC switch A 1:admin> portcfgshow 0
Area Number: 0
Octet Speed Combo: 3(16G,10G)
(output truncated)
D-Port mode: OFF
D-Port over DWDM ..
Compression: ON
Encryption: ON
```
You can use the islShow command to check that the E port has come online with encryption or compression configured and active.

```
FC switch A 1:admin> islshow
 1: 0-> 0 10:00:c4:f5:7c:8b:29:86    5 FC switch B 1
sp: 16.000G bw: 16.000G TRUNK QOS CR_RECOV ENCRYPTION COMPRESSION
```
You can use the portEncCompShow command to see which ports are active. In this example you can see that encryption and compression are configured and active on port 0.

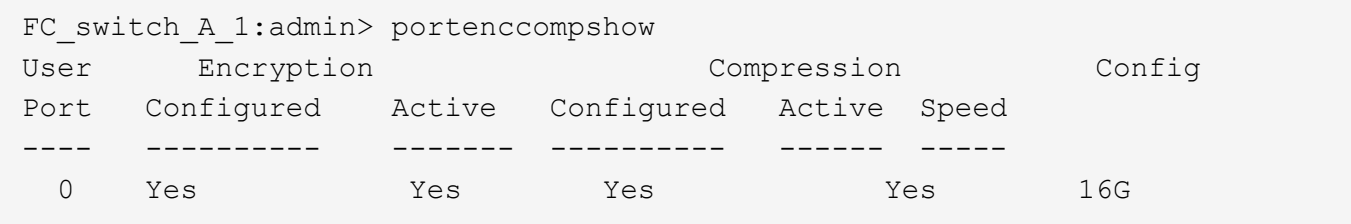

#### **Configuring zoning on Brocade FC switches**

You must assign the switch ports to separate zones to separate controller and storage traffic.

## **Zoning for FC-VI ports**

For each DR group in the MetroCluster, you must configure two zones for the FC-VI connections that allow controller-to-controller traffic. These zones contain the FC switch ports connecting to the controller module FC-VI ports. These zones are Quality of Service (QoS) zones.

A QoS zone name starts with the prefix QOSHid\_, followed by a user-defined string to differentiate it from a regular zone. These QoS zones are the same regardless of the model of FibreBridge bridge that is being used.

Each zone contains all the FC-VI ports, one for each FC-VI cable from each controller. These zones are configured for high priority.

The following tables show the FC-VI zones for two DR groups.

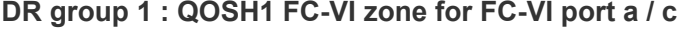

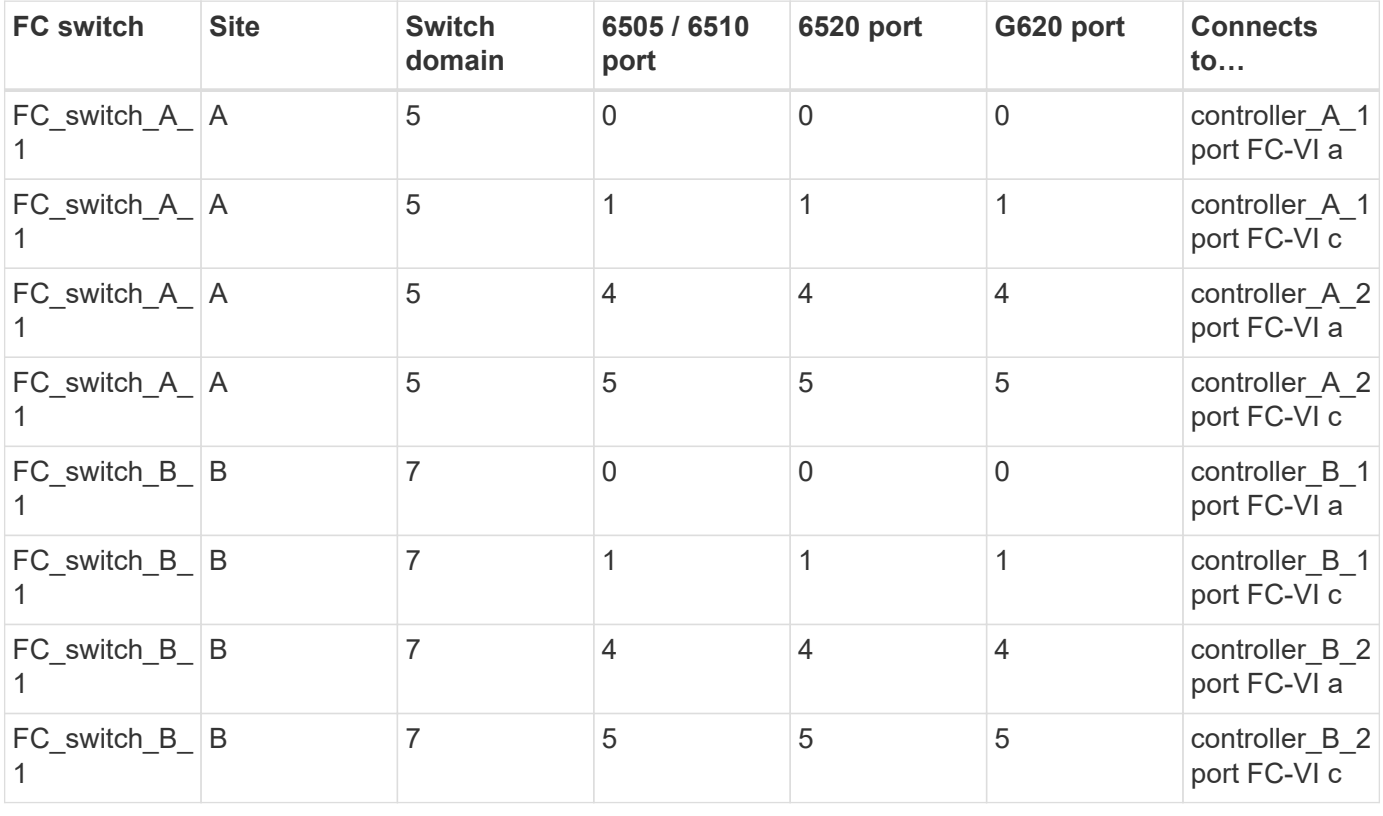

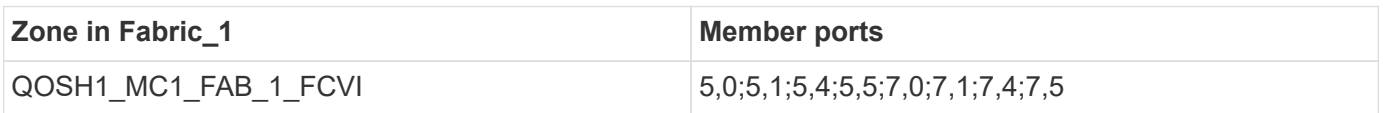

## **DR group 1 : QOSH1 FC-VI zone for FC-VI port b / d**

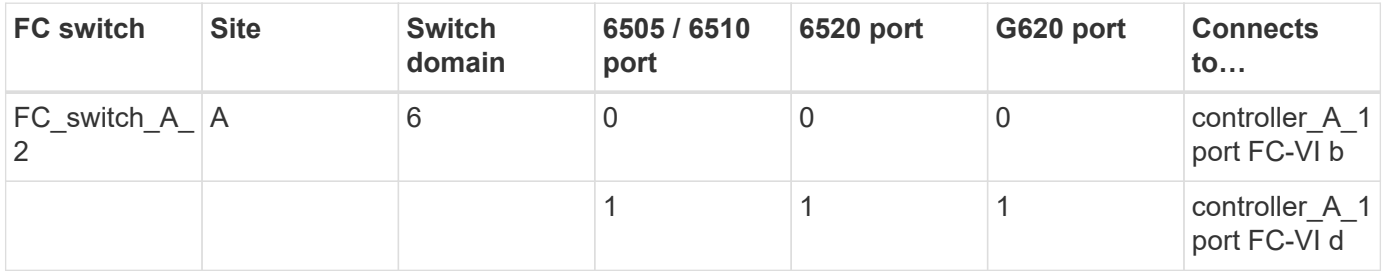

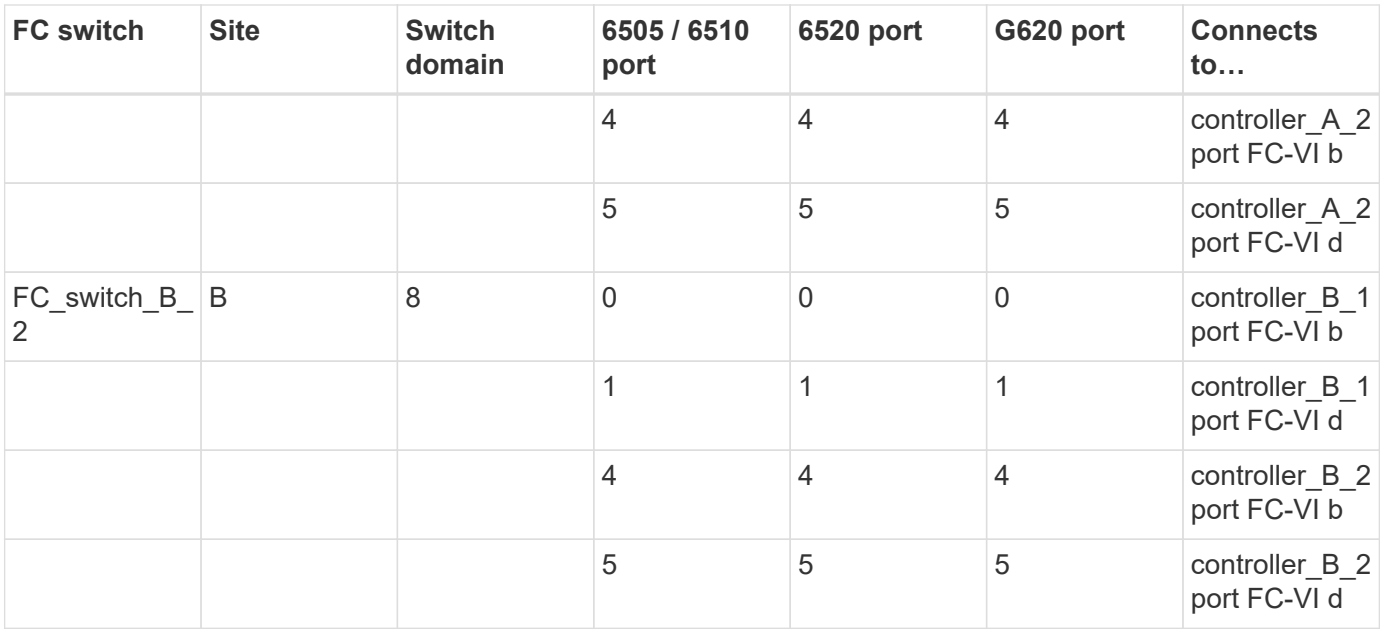

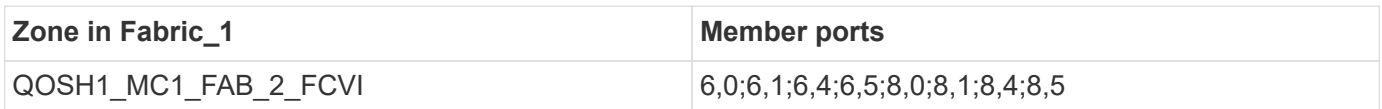

## **DR group 2 : QOSH2 FC-VI zone for FC-VI port a / c**

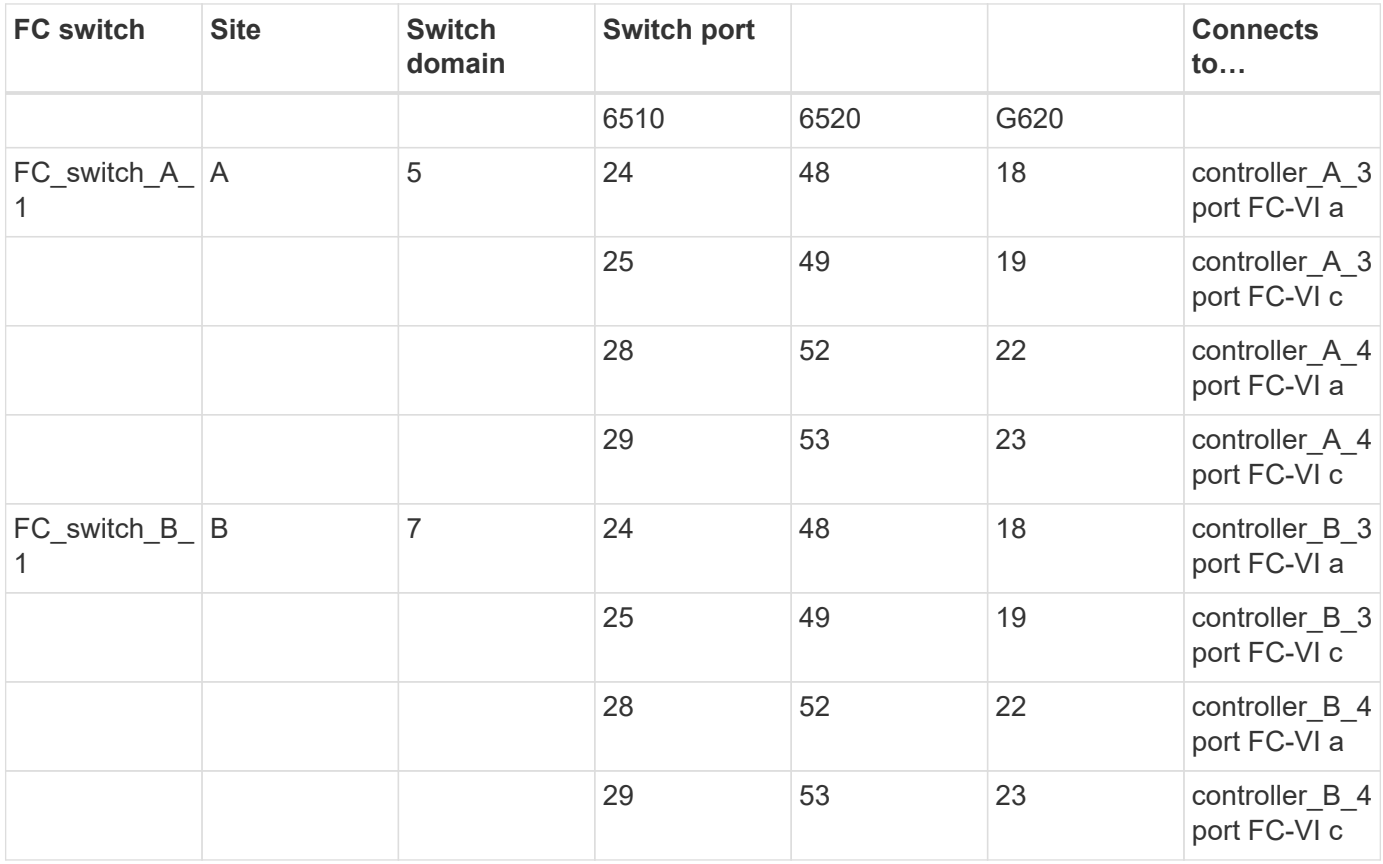

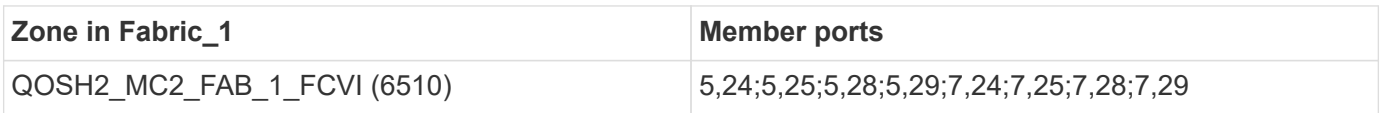

## **DR group 2 : QOSH2 FC-VI zone for FC-VI port b / d**

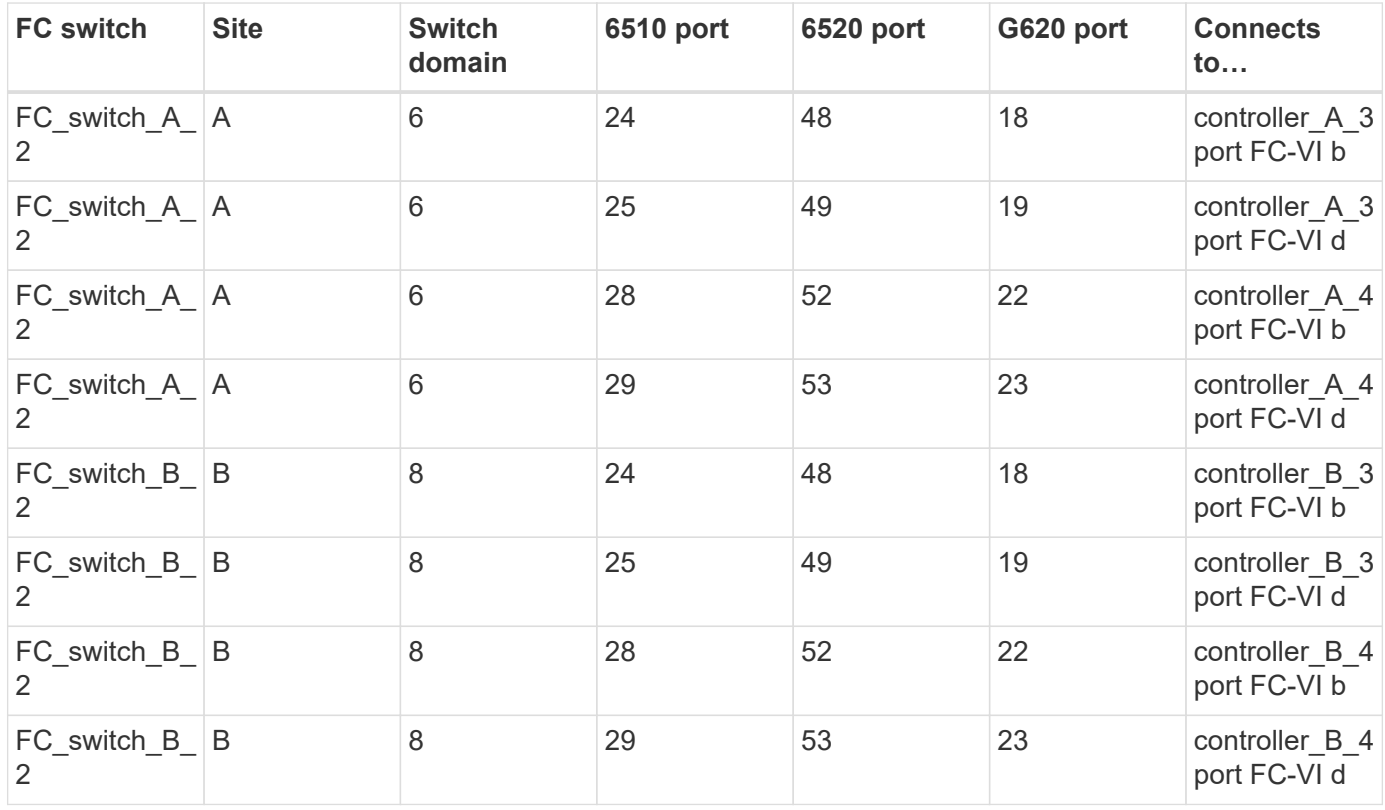

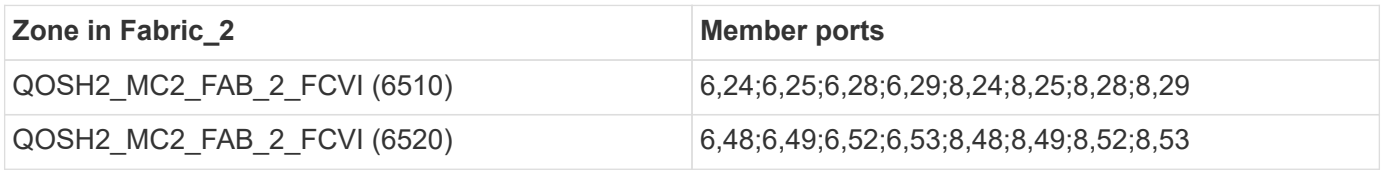

The following table provides a summary of the FC-VI zones:

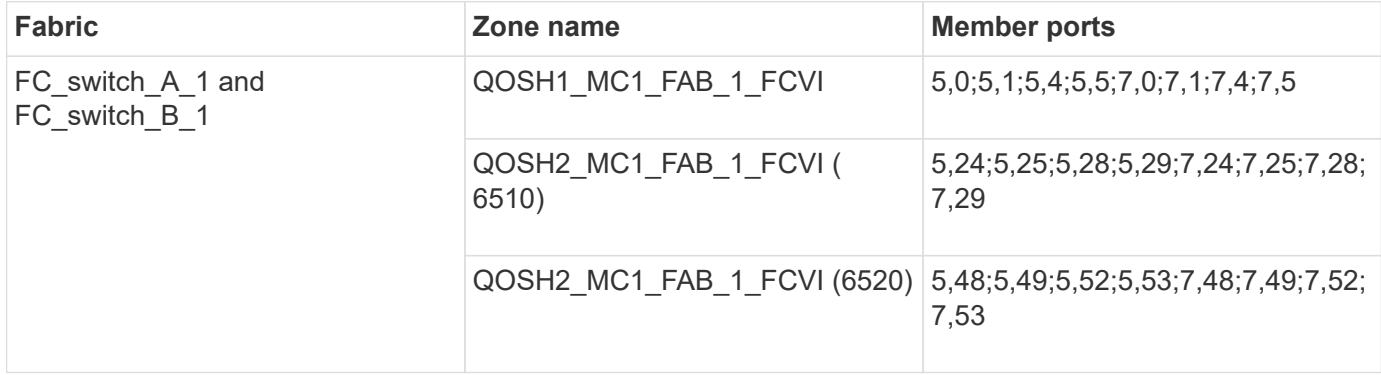

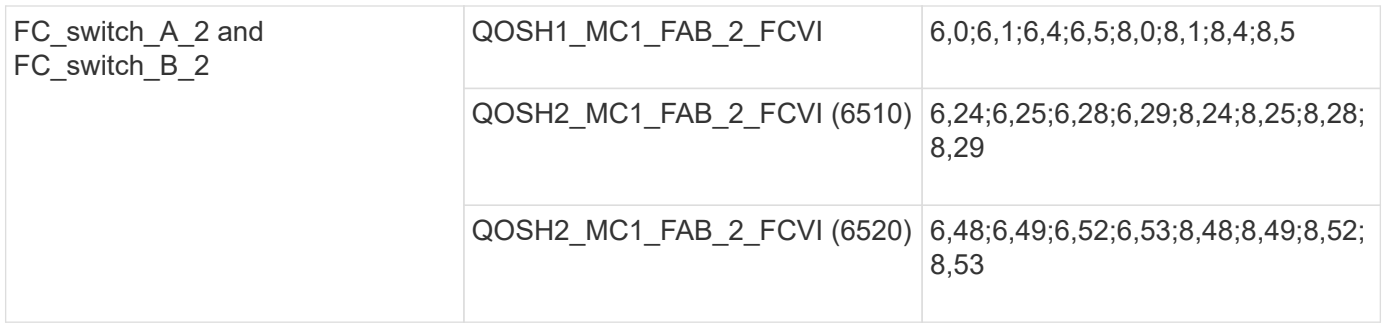

## **Zoning for FibreBridge 7500N or 7600N bridges using one FC port**

If you are using FibreBridge 7500N or 7600N bridges using only one of the two FC ports, you need to create storage zones for the bridge ports. You should understand the zones and associated ports before you configure the zones.

The examples show zoning for DR group 1 only. If your configuration includes a second DR group, configure the zoning for the second DR group in the same manner, using the corresponding ports of the controllers and bridges.

## **Required zones**

You must configure one zone for each of the FC-to-SAS bridge FC ports that allows traffic between initiators on each controller module and that FC-to-SAS bridge.

Each storage zone contains nine ports:

- Eight HBA initiator ports (two connections for each controller)
- One port connecting to an FC-to-SAS bridge FC port

The storage zones use standard zoning.

The examples show two pairs of bridges connecting two stack groups at each site. Because each bridge uses one FC port, there are a total of four storage zones per fabric (eight in total).

## **Bridge naming**

The bridges use the following example naming: bridge site stack grouplocation in pair

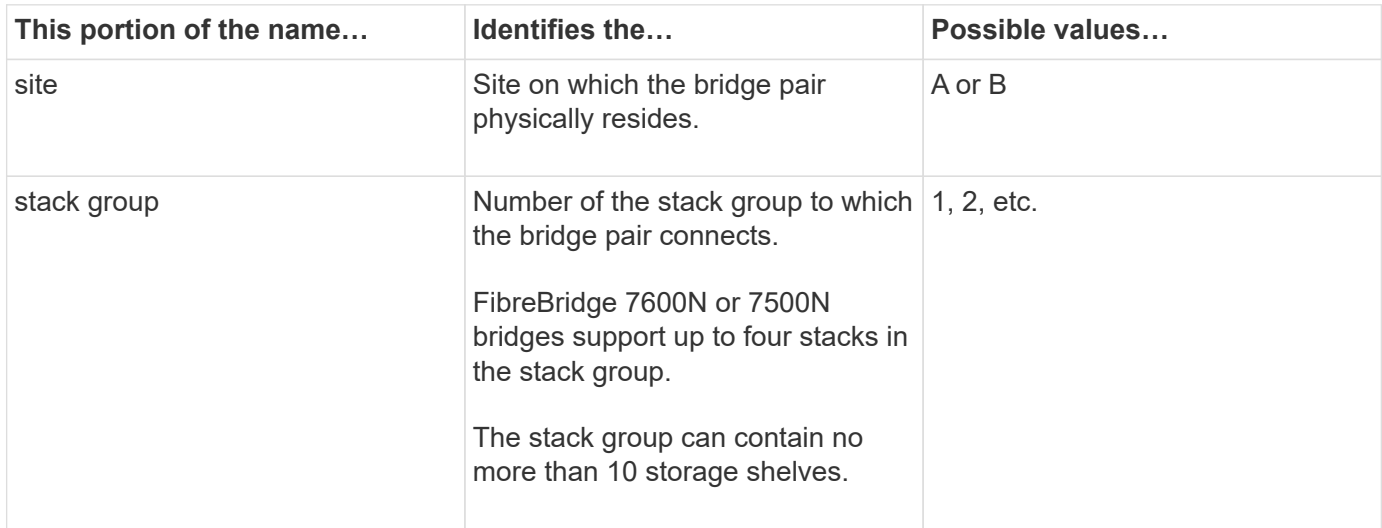

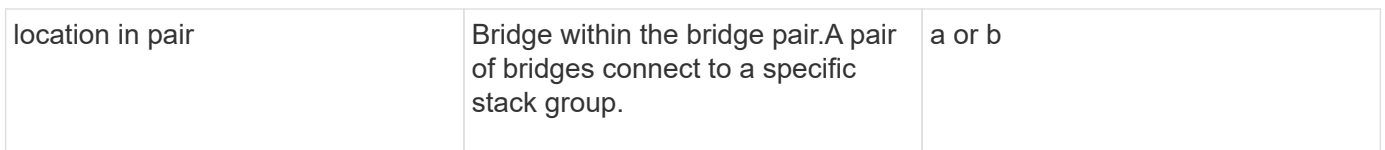

Example bridge names for one stack group on each site:

- bridge\_A\_1a
- bridge\_A\_1b
- bridge\_B\_1a
- bridge\_B\_1b

## **DR Group 1 - Stack 1 at Site\_A**

# **DrGroup 1 : MC1\_INIT\_GRP\_1\_SITE\_A\_STK\_GRP\_1\_TOP\_FC1:**

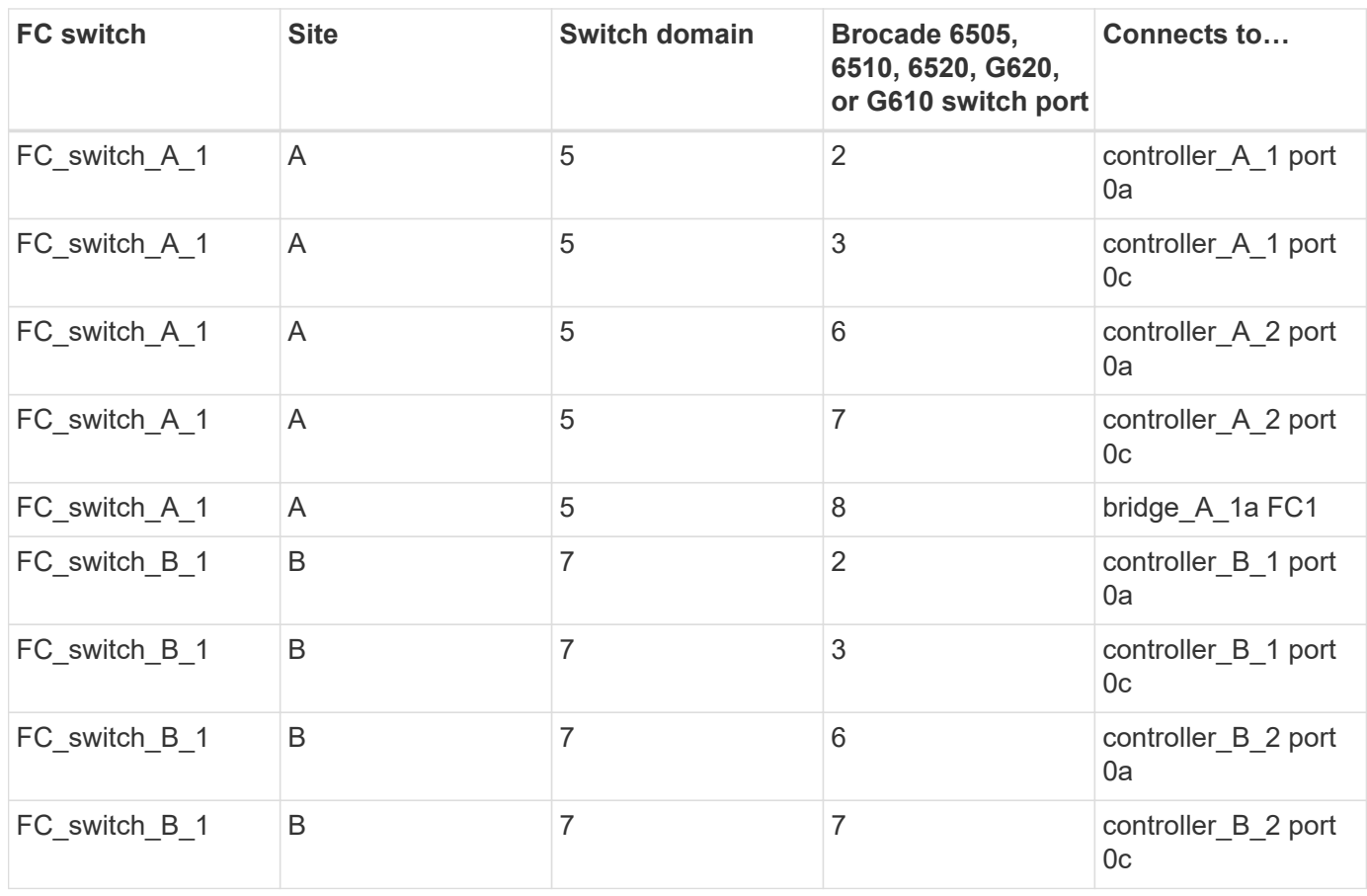

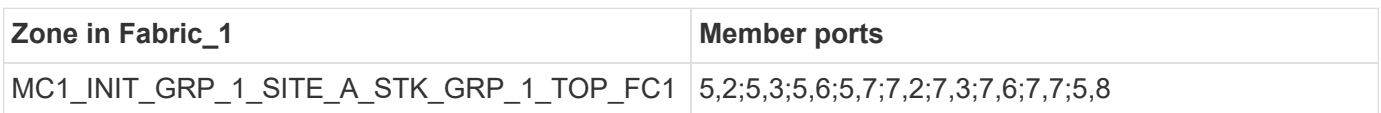

**DrGroup 1 : MC1\_INIT\_GRP\_1\_SITE\_A\_STK\_GRP\_1\_BOT\_FC1:**

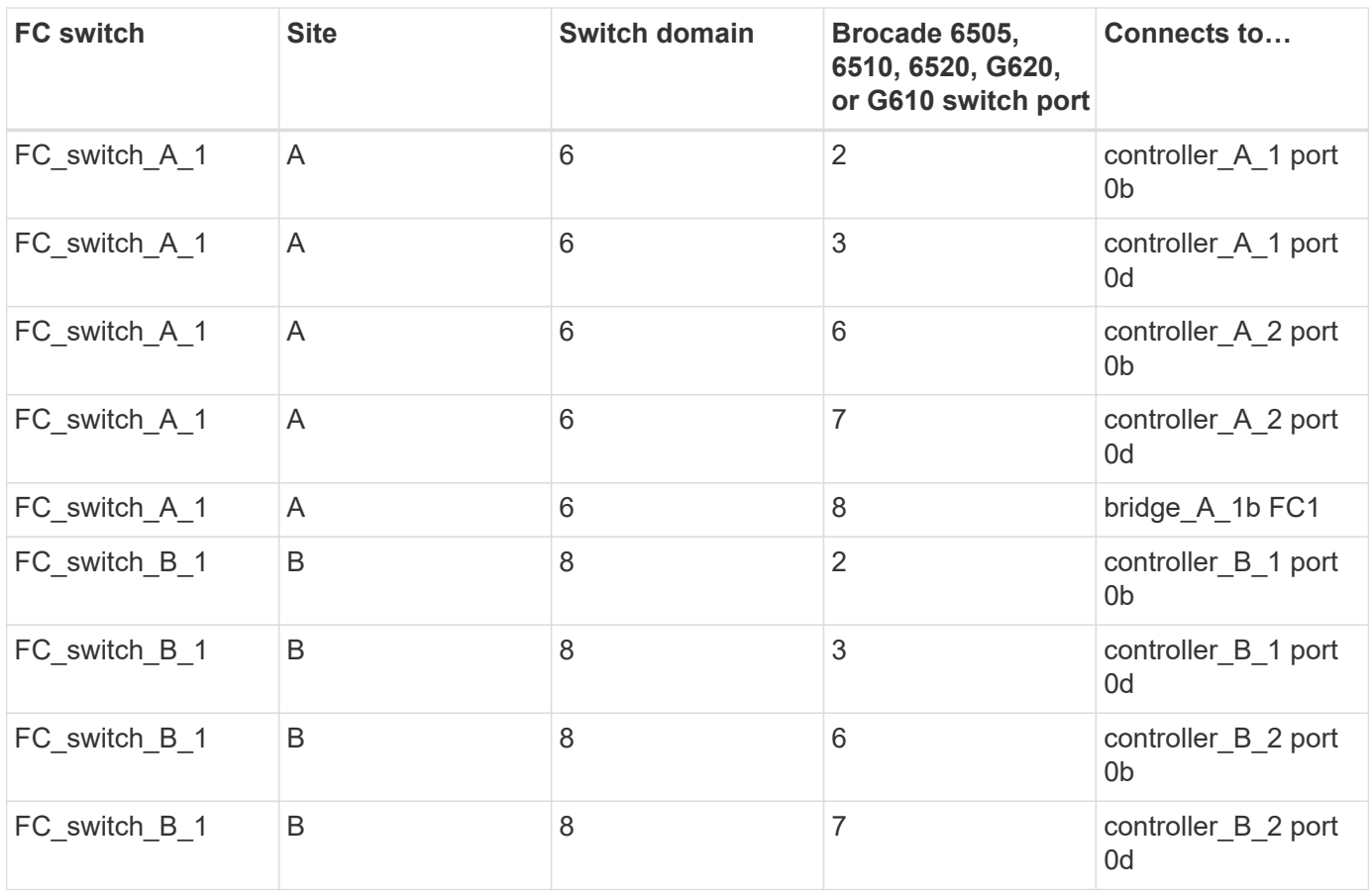

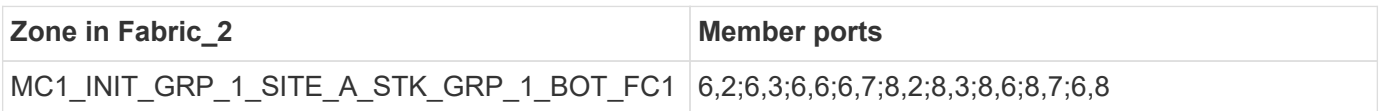

## **DR Group 1 - Stack 2 at Site\_A**

# **DrGroup 1 : MC1\_INIT\_GRP\_1\_SITE\_A\_STK\_GRP\_2\_TOP\_FC1:**

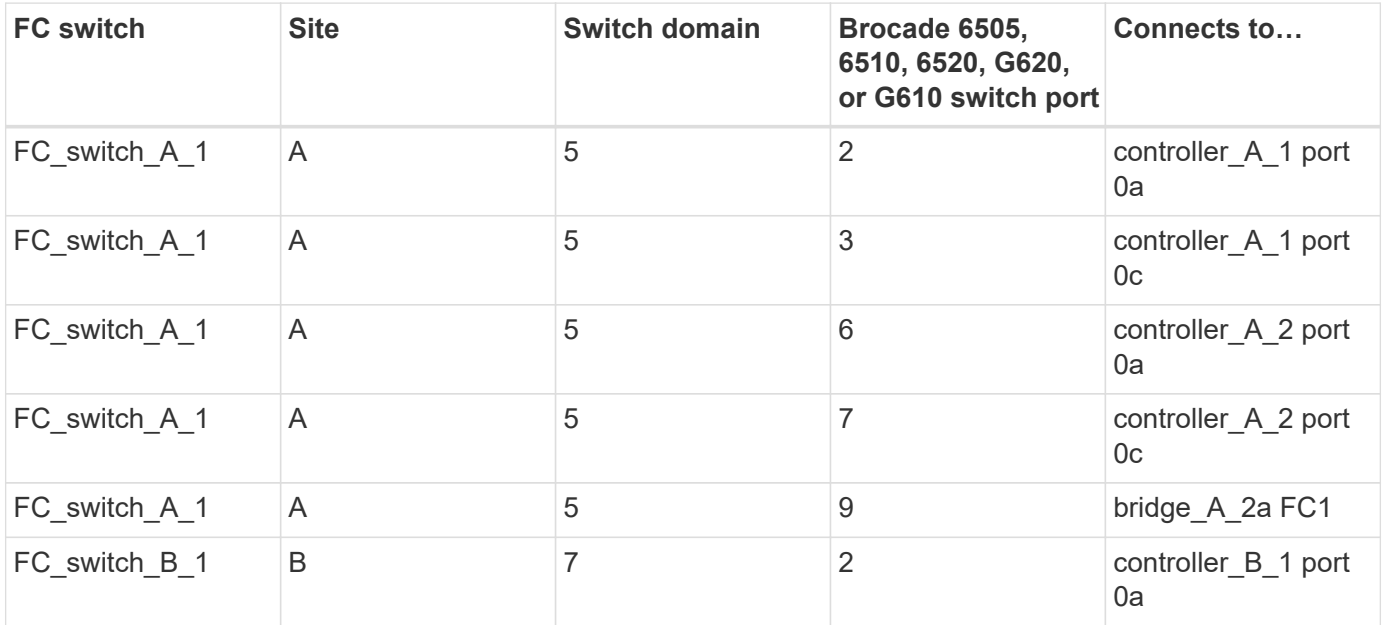

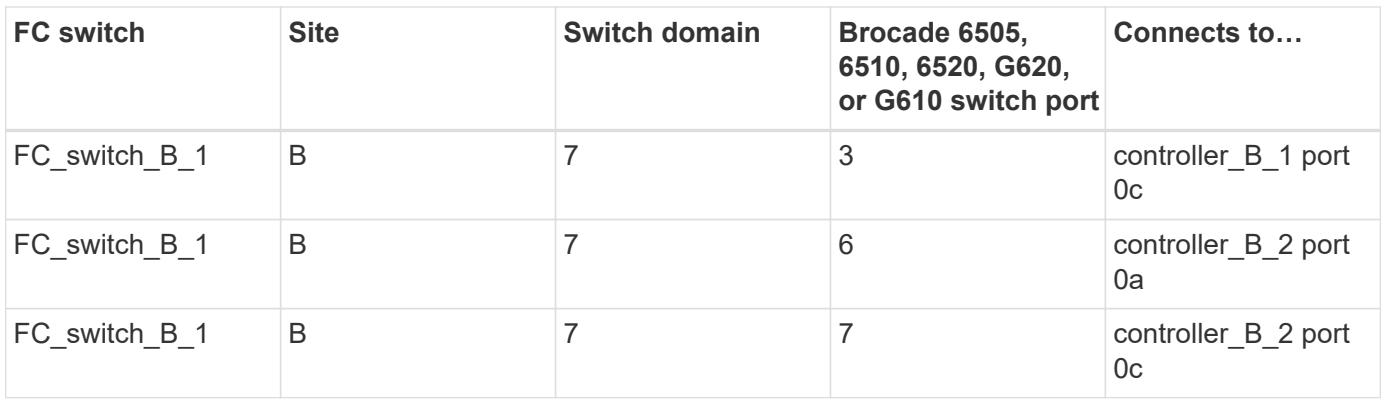

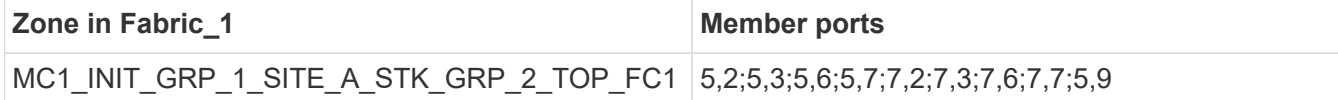

## **DrGroup 1 : MC1\_INIT\_GRP\_1\_SITE\_A\_STK\_GRP\_2\_BOT\_FC1:**

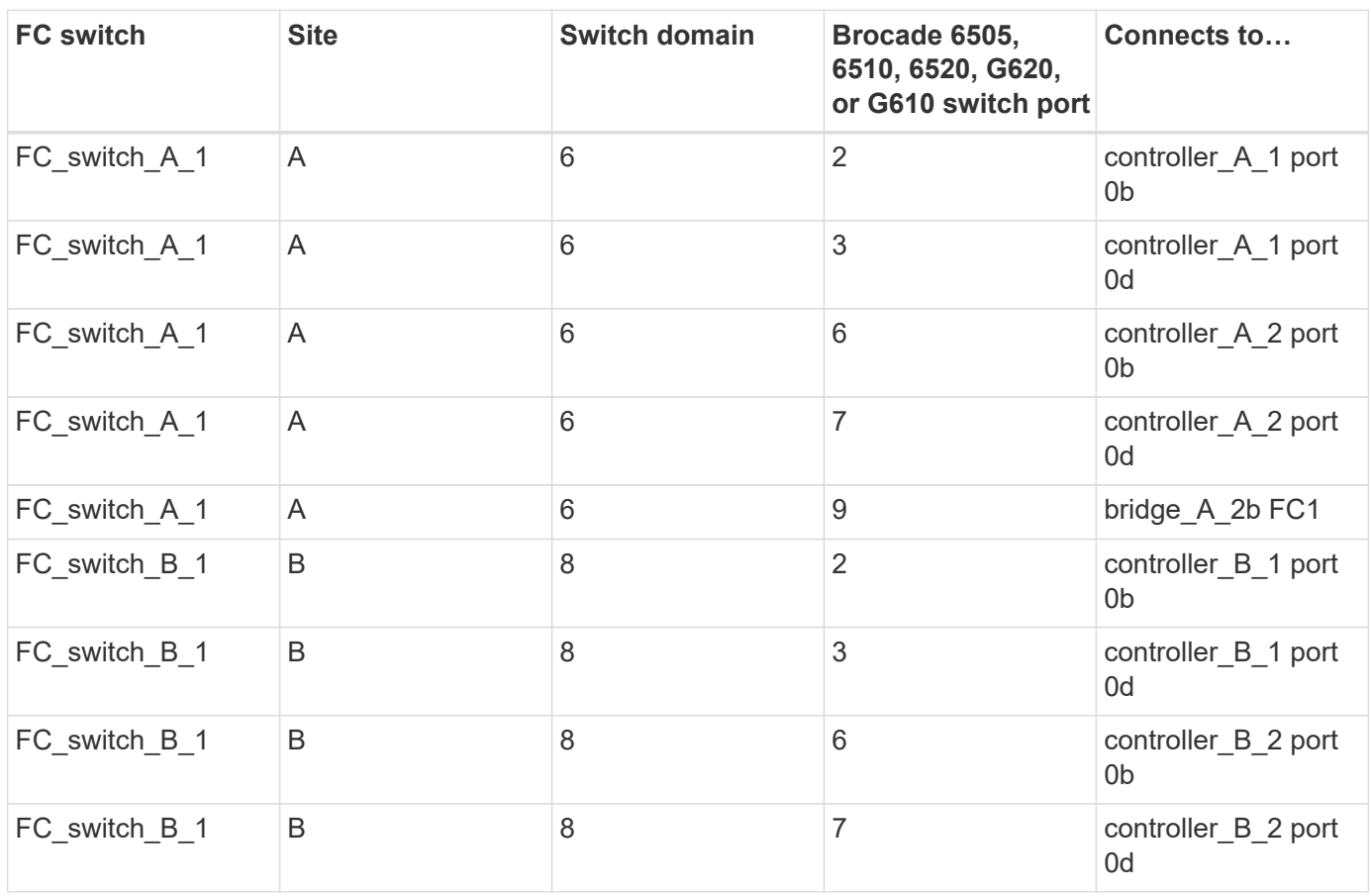

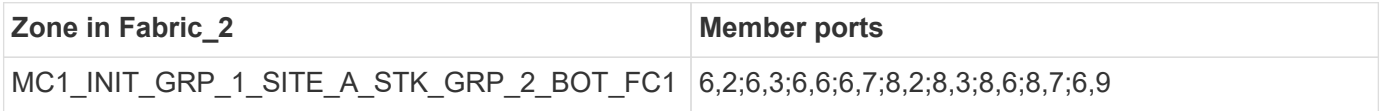

**DR Group 1 - Stack 1 at Site\_B**

**MC1\_INIT\_GRP\_1\_SITE\_B\_STK\_GRP\_1\_TOP\_FC1:**

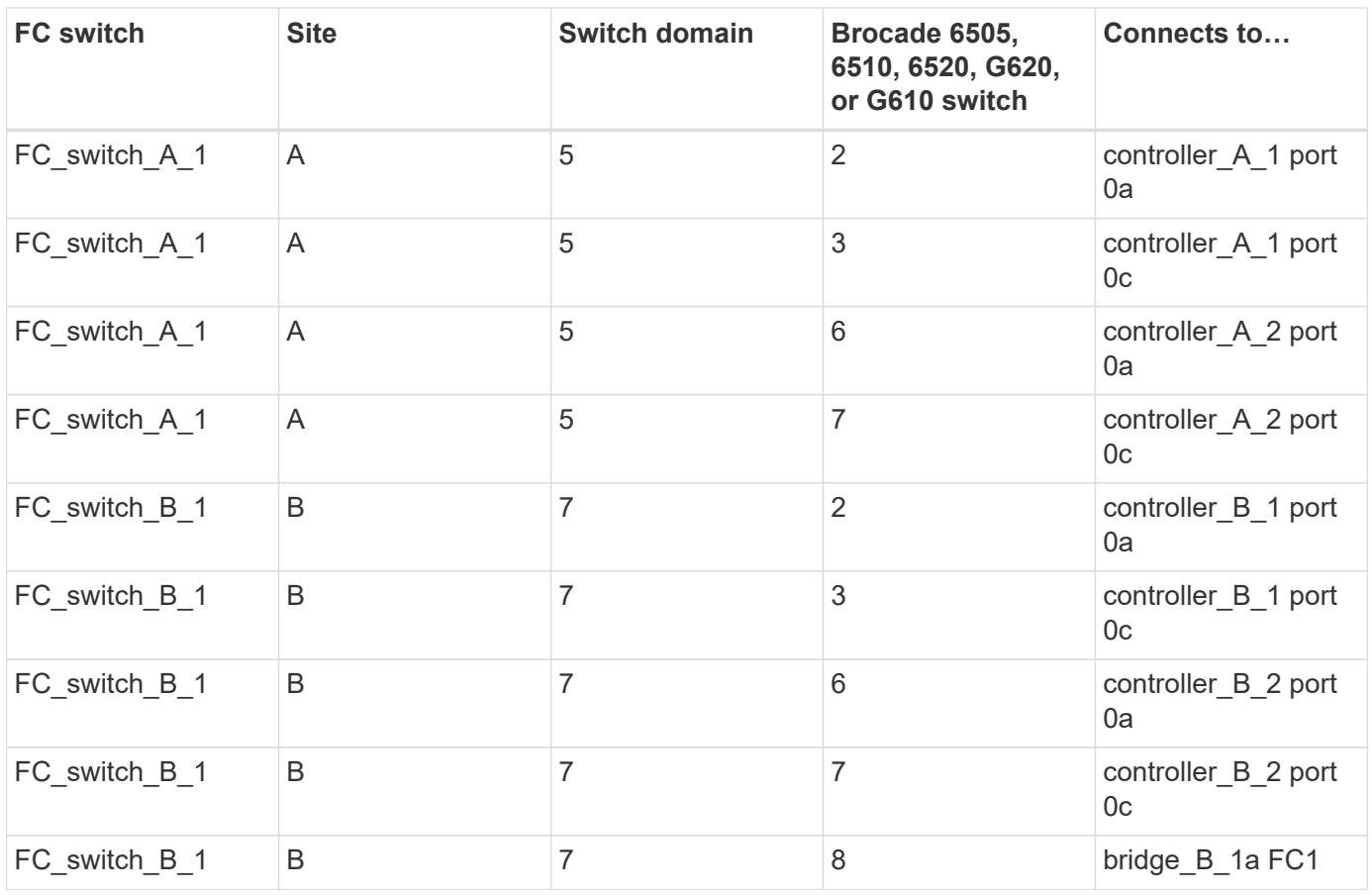

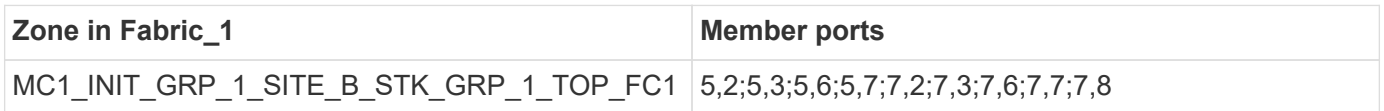

# **DrGroup 1 : MC1\_INIT\_GRP\_1\_SITE\_B\_STK\_GRP\_1\_BOT\_FC1:**

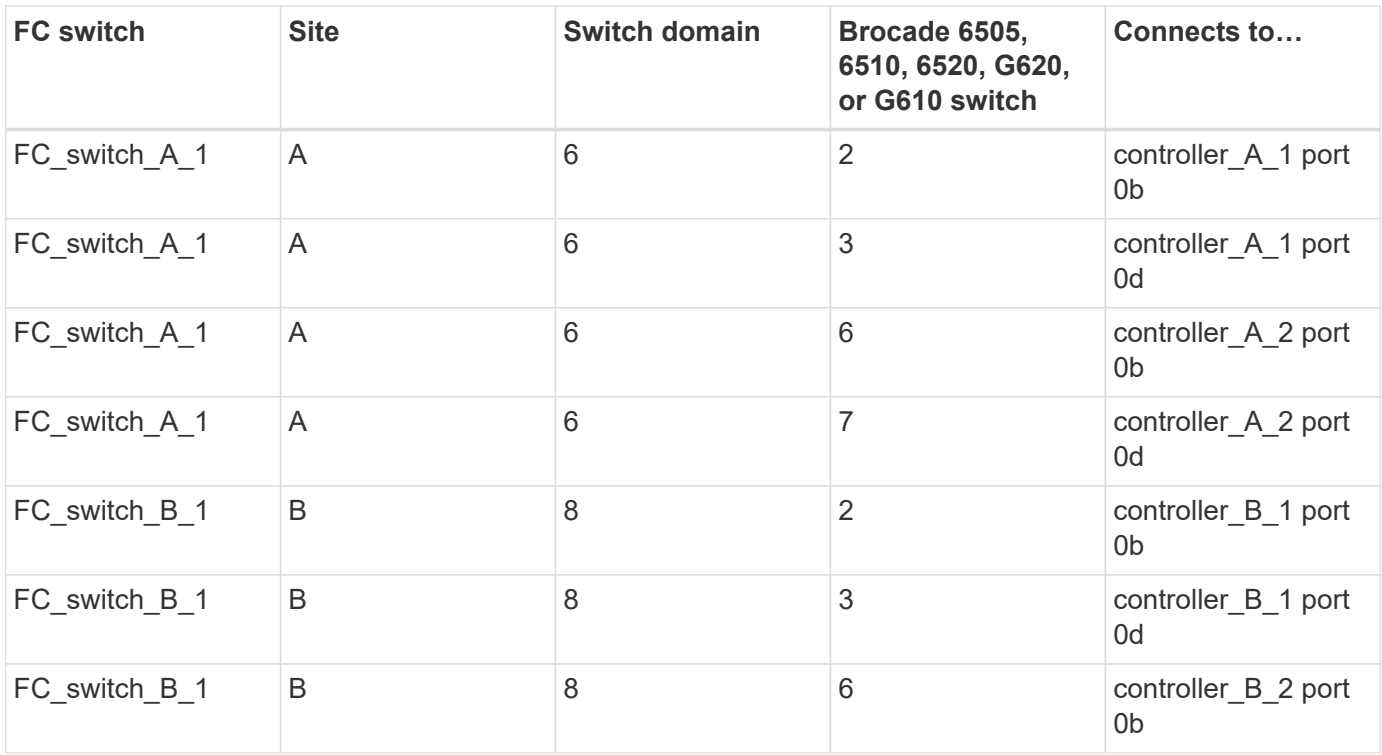

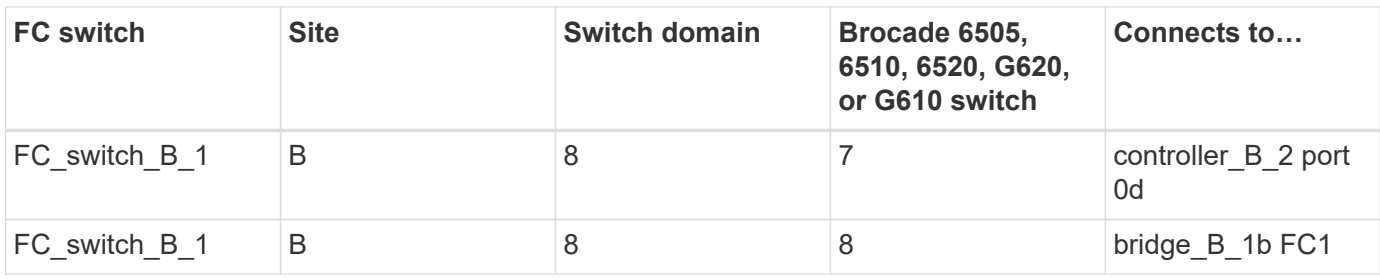

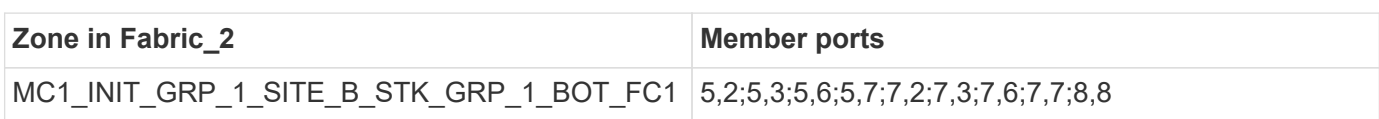

## **DR Group 1 - Stack 2 at Site\_B**

## **DrGroup 1 : MC1\_INIT\_GRP\_1\_SITE\_B\_STK\_GRP\_2\_TOP\_FC1:**

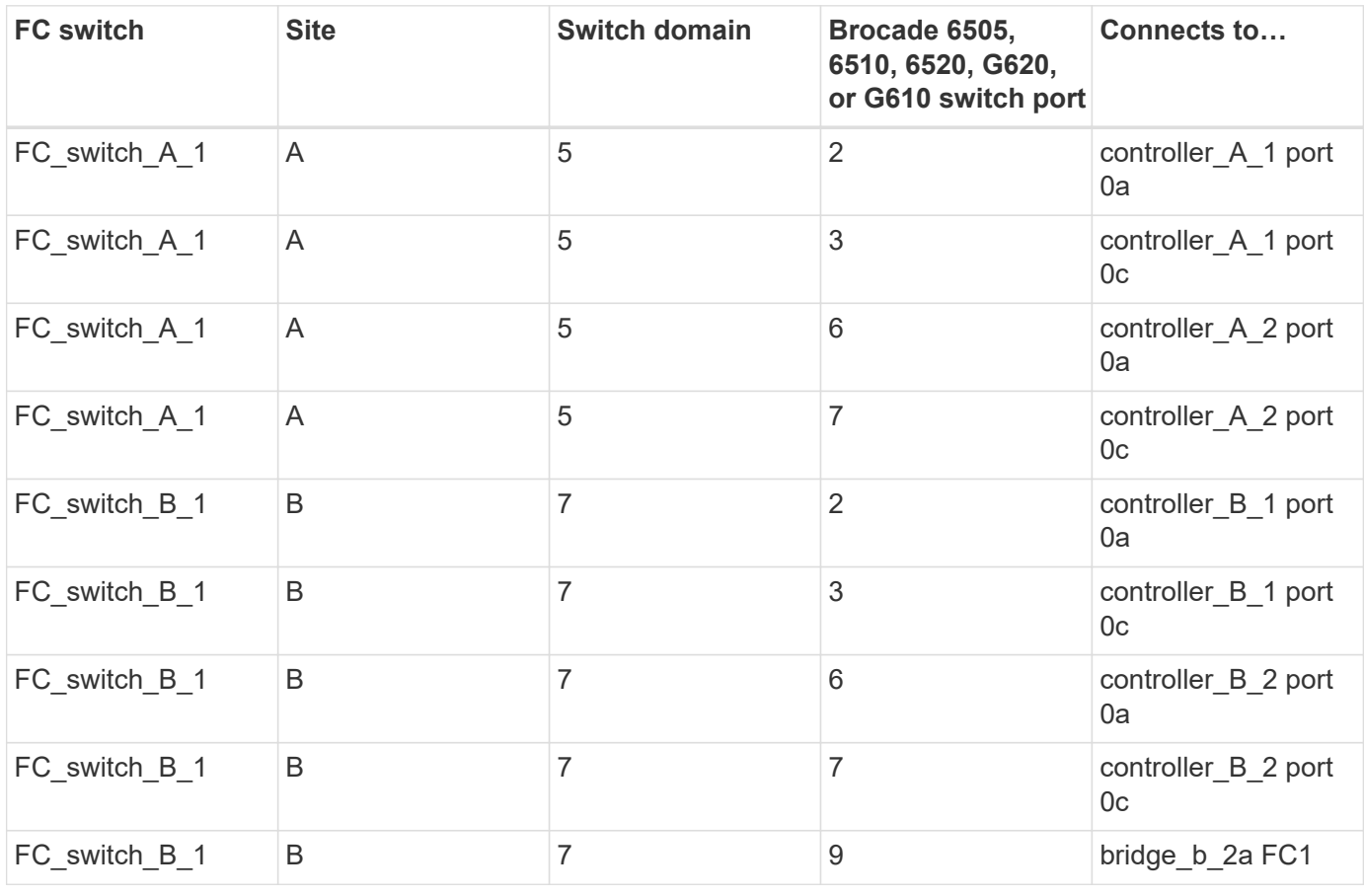

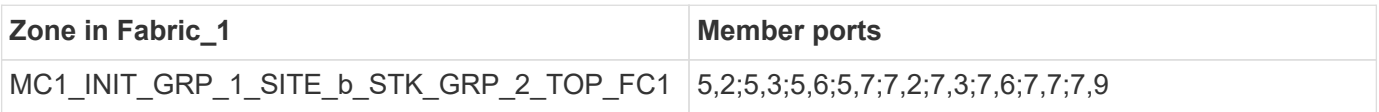

**DrGroup 1 : MC1\_INIT\_GRP\_1\_SITE\_B\_STK\_GRP\_2\_BOT\_FC1:**

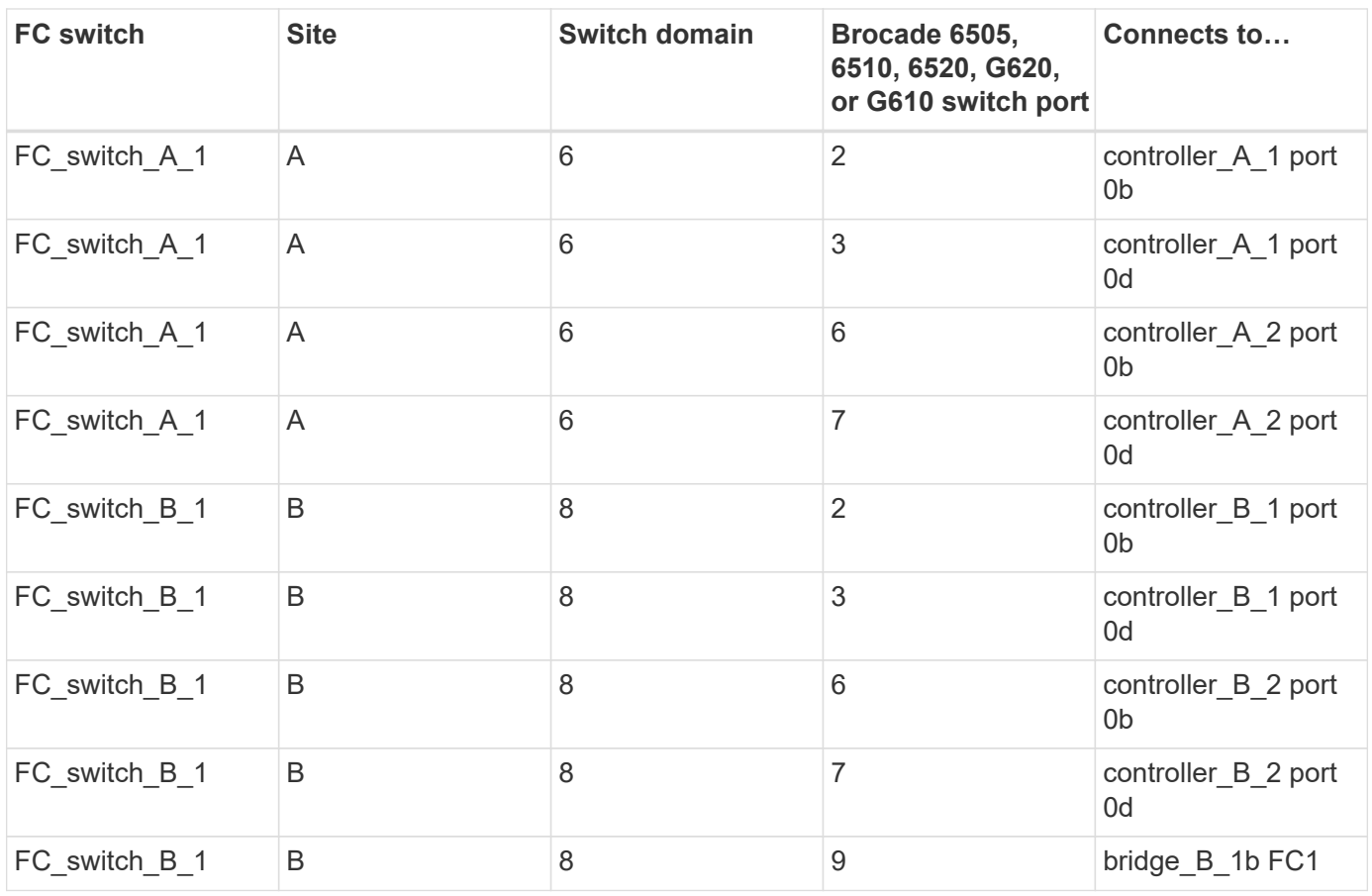

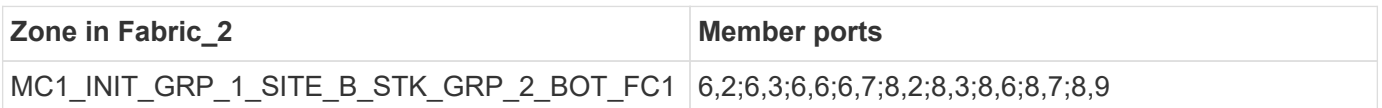

## **Summary of storage zones**

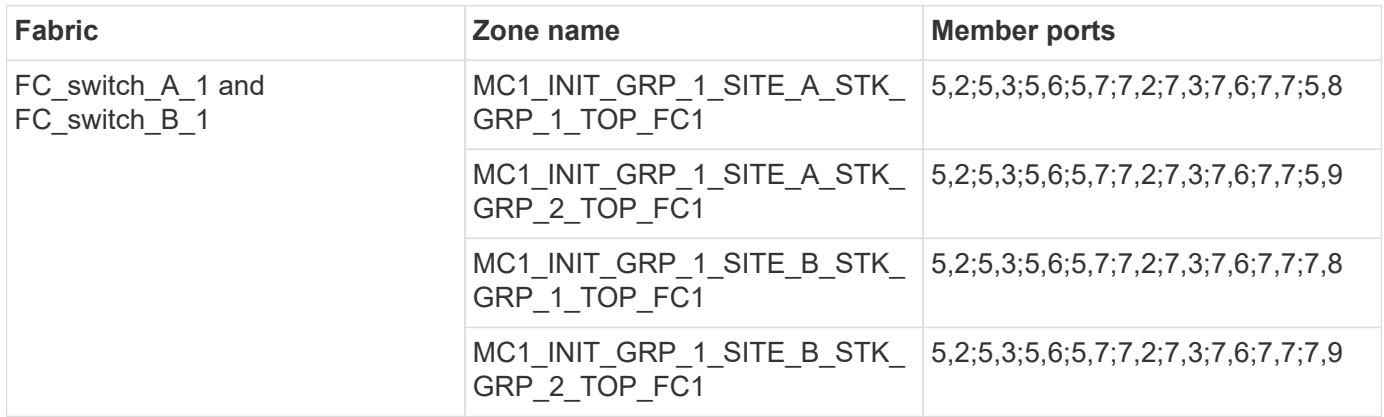
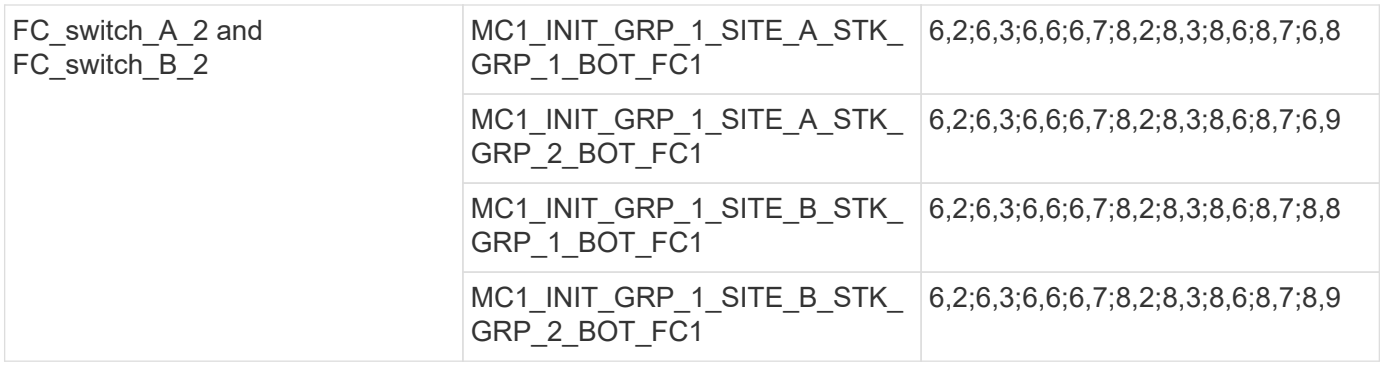

## **Zoning for FibreBridge 7500N bridges using both FC ports**

If you are using FibreBridge 7500N bridges with both FC ports, you need to create storage zones for the bridge ports. You should understand the zones and associated ports before you configure the zones.

## **Required zones**

You must configure one zone for each of the FC-to-SAS bridge FC ports that allows traffic between initiators on each controller module and that FC-to-SAS bridge.

Each storage zone contains five ports:

- Four HBA initiator ports (one connection for each controller)
- One port connecting to an FC-to-SAS bridge FC port

The storage zones use standard zoning.

The examples show two pairs of bridges connecting two stack groups at each site. Because each bridge uses one FC port, there are a total of eight storage zones per fabric (sixteen in total).

## **Bridge naming**

The bridges use the following example naming: bridge\_site\_stack grouplocation in pair

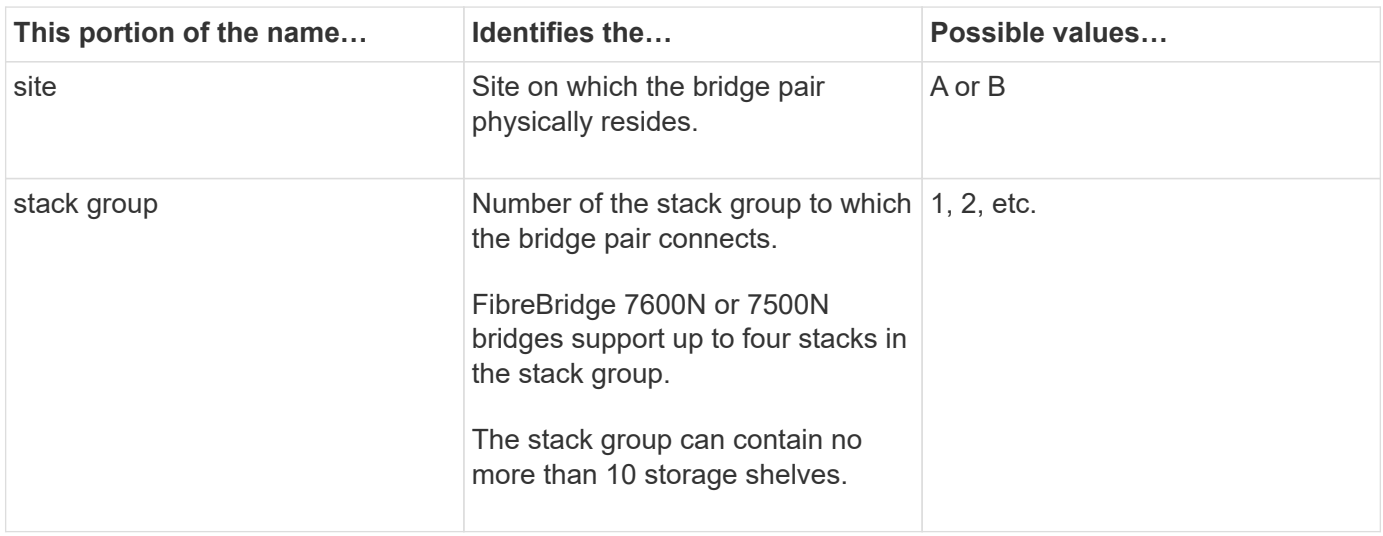

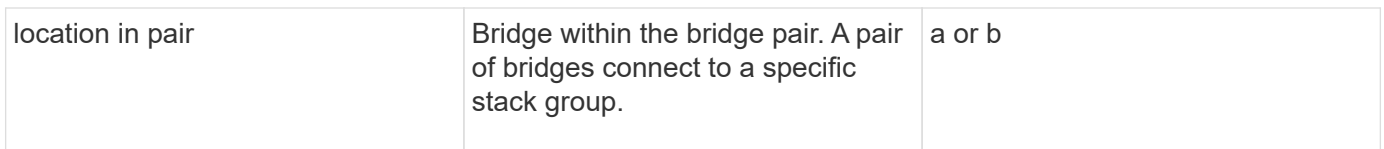

Example bridge names for one stack group on each site:

- bridge\_A\_1a
- bridge\_A\_1b
- bridge\_B\_1a
- bridge\_B\_1b

## **DR Group 1 - Stack 1 at Site\_A**

## **DrGroup 1 : MC1\_INIT\_GRP\_1\_SITE\_A\_STK\_GRP\_1\_TOP\_FC1:**

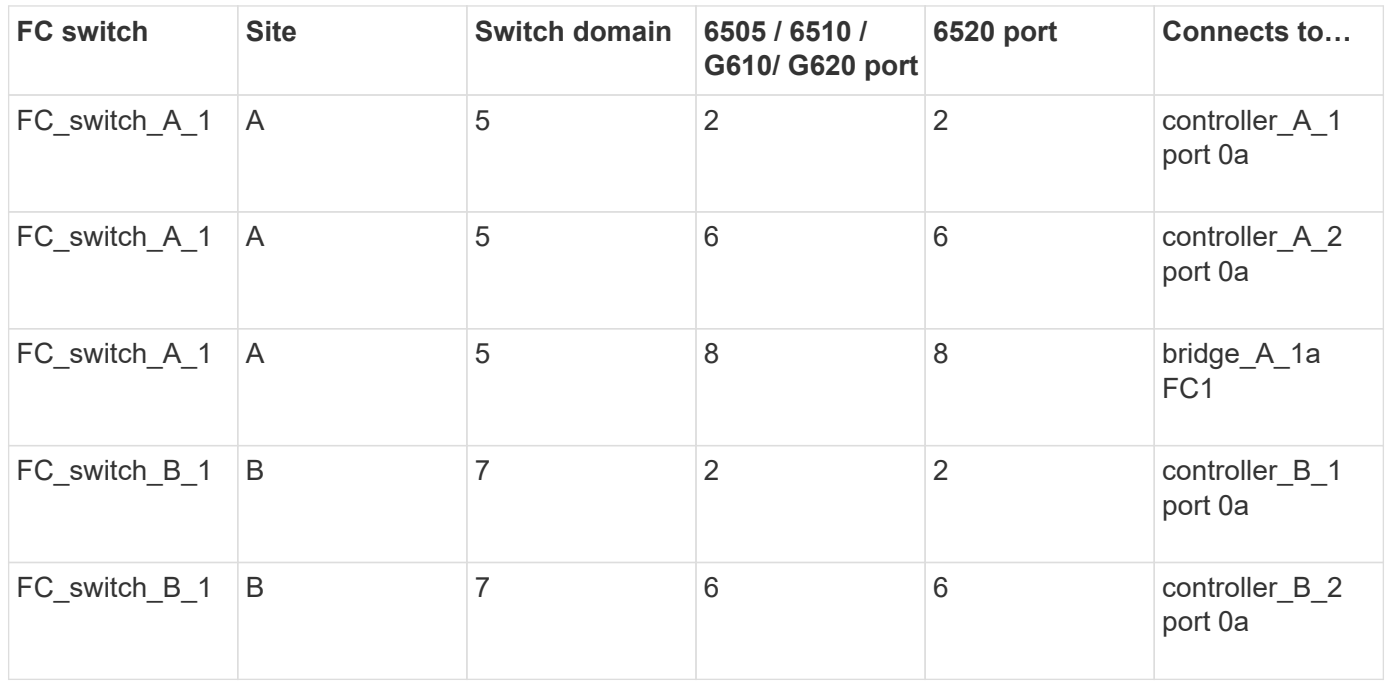

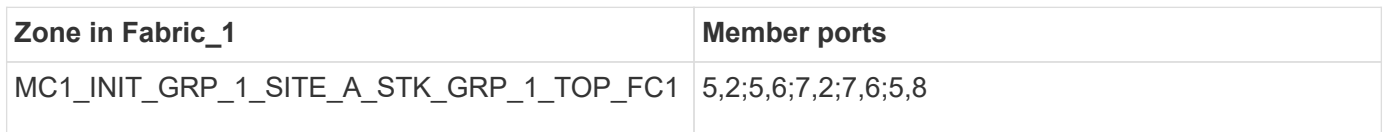

## **DrGroup 1 : MC1\_INIT\_GRP\_2\_SITE\_A\_STK\_GRP\_1\_TOP\_FC1:**

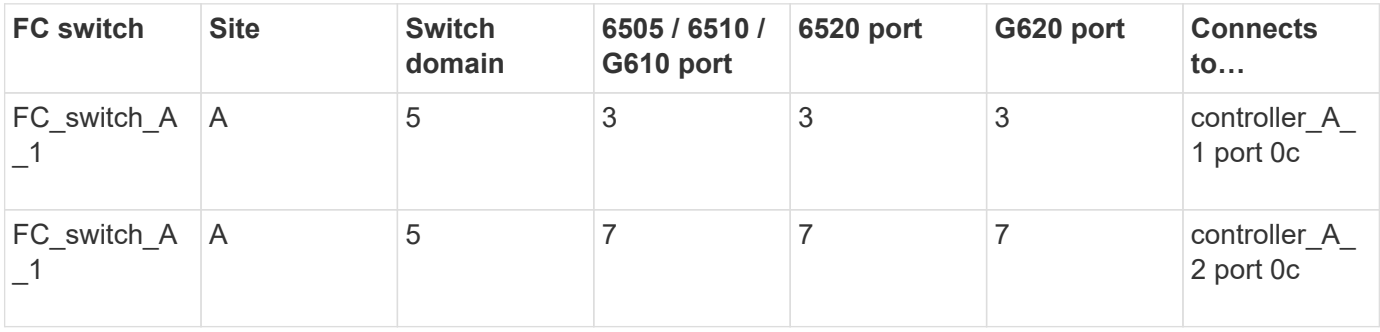

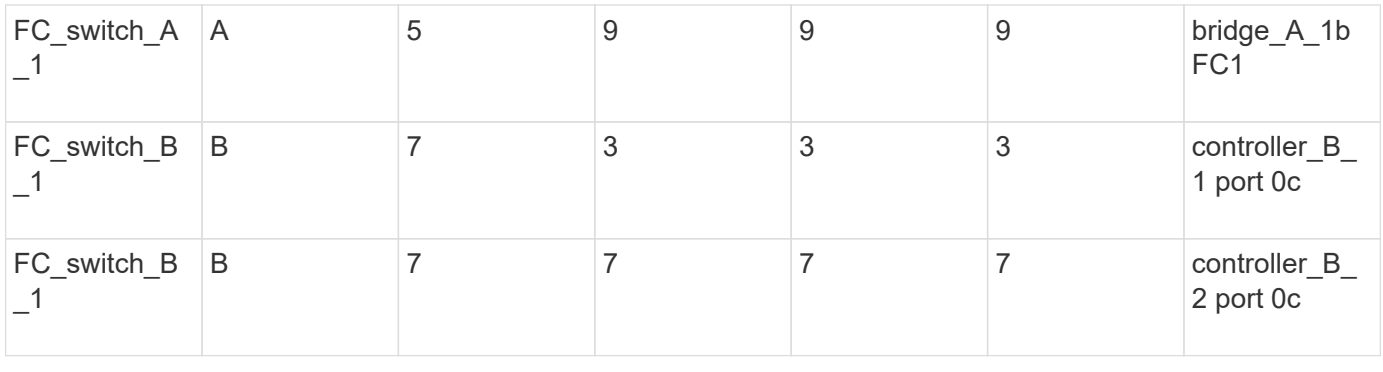

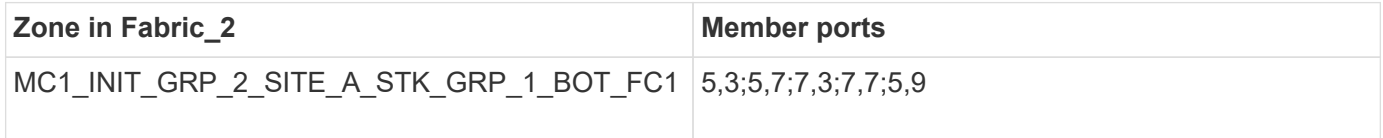

## **DrGroup 1 : MC1\_INIT\_GRP\_1\_SITE\_A\_STK\_GRP\_1\_BOT\_FC1:**

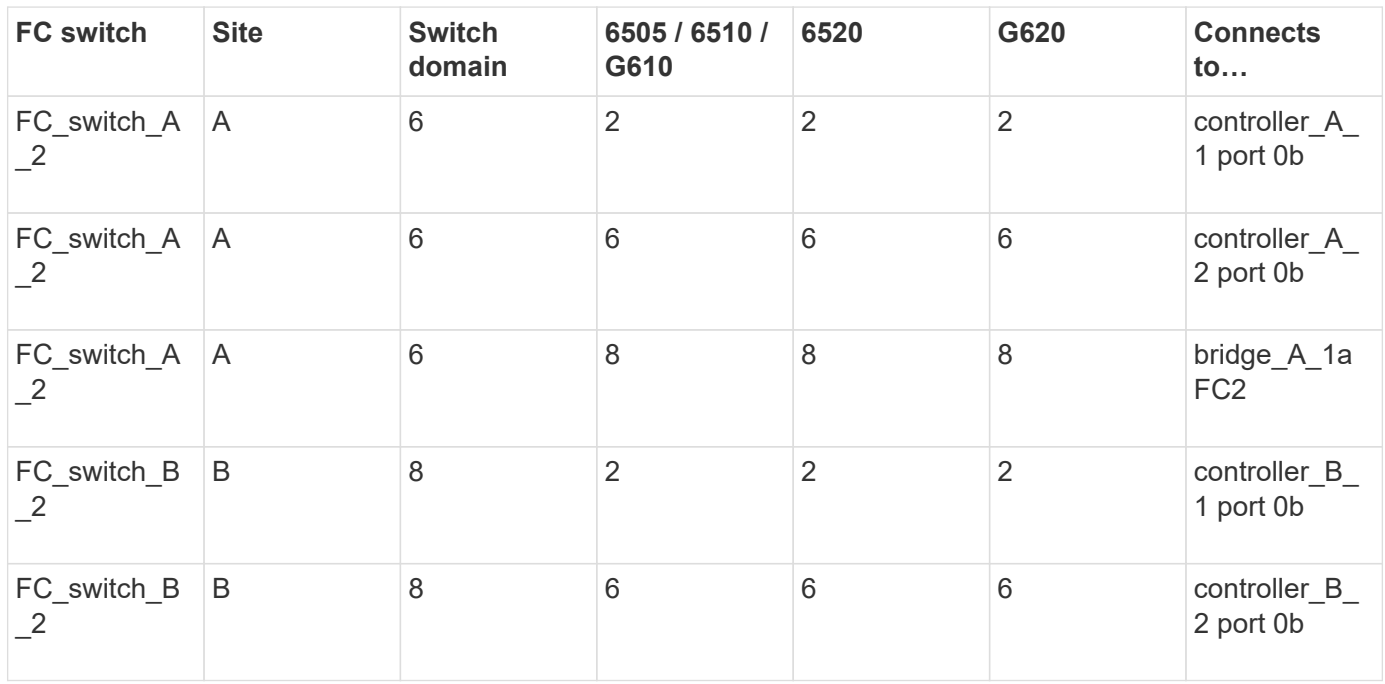

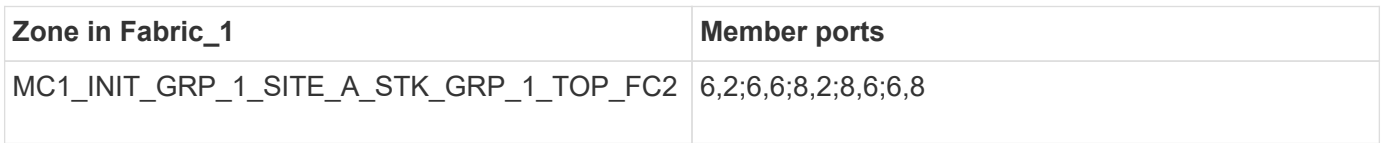

## **DrGroup 1 : MC1\_INIT\_GRP\_2\_SITE\_A\_STK\_GRP\_1\_BOT\_FC2:**

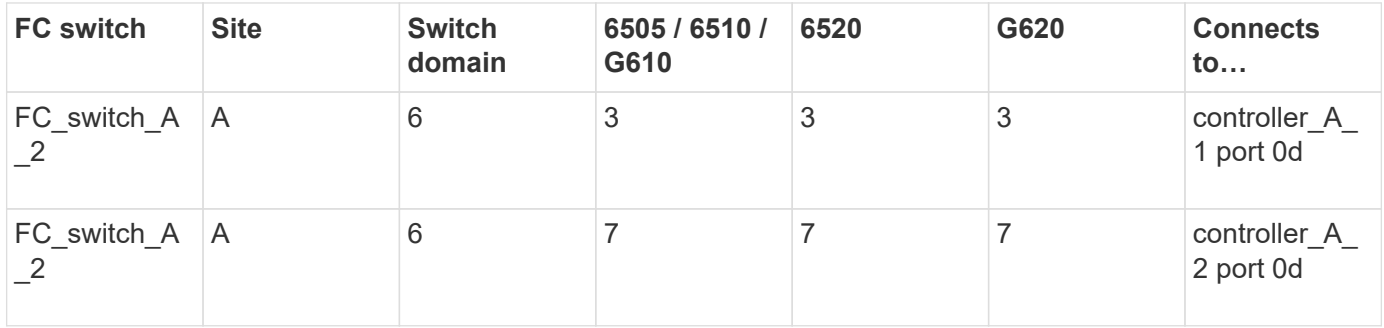

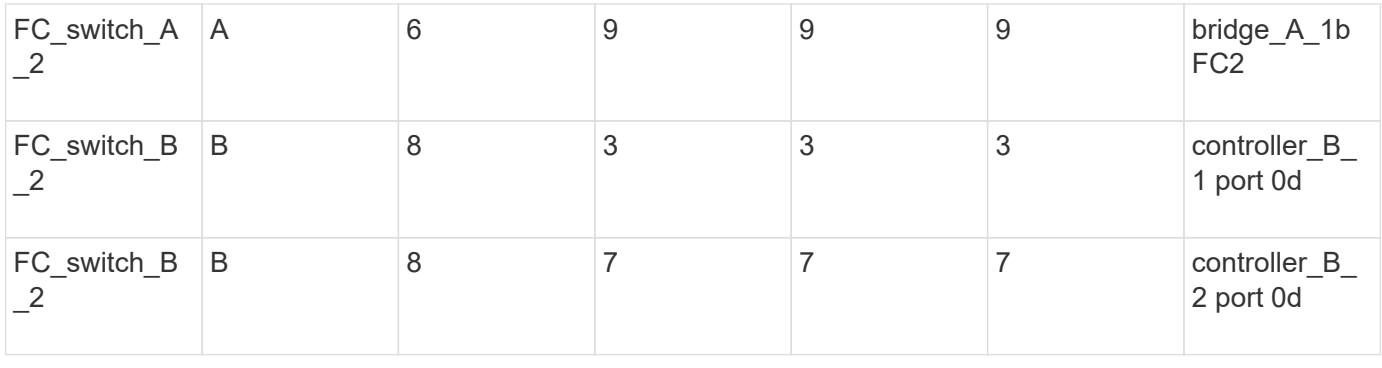

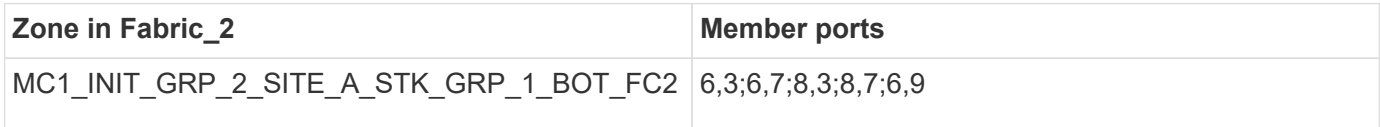

## **DR Group 1 - Stack 2 at Site\_A**

## **DrGroup 1 : MC1\_INIT\_GRP\_1\_SITE\_A\_STK\_GRP\_2\_TOP\_FC1:**

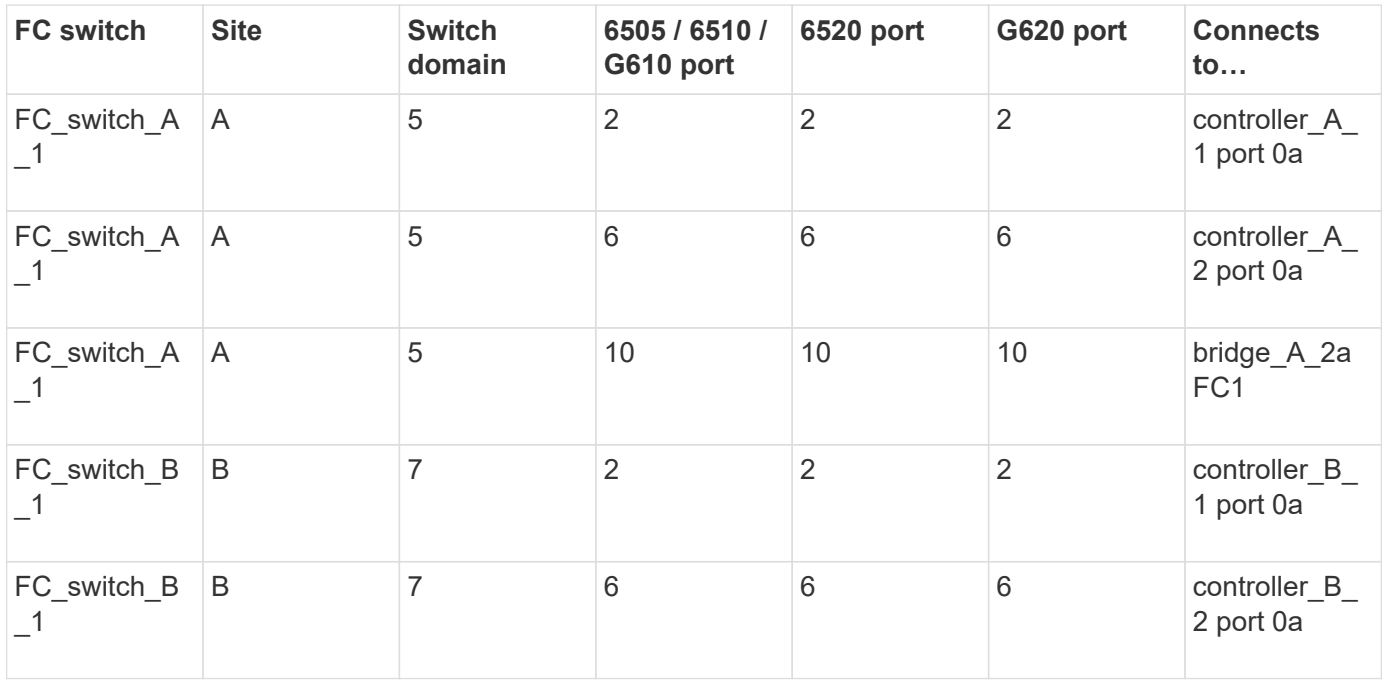

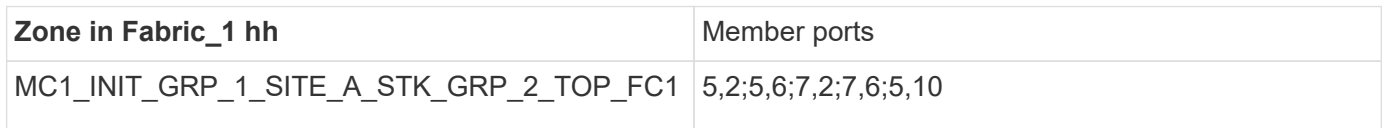

# **DrGroup 1 : MC1\_INIT\_GRP\_2\_SITE\_A\_STK\_GRP\_2\_TOP\_FC1:**

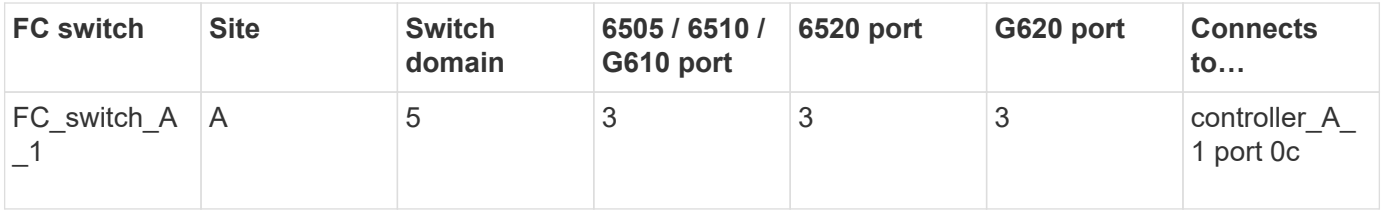

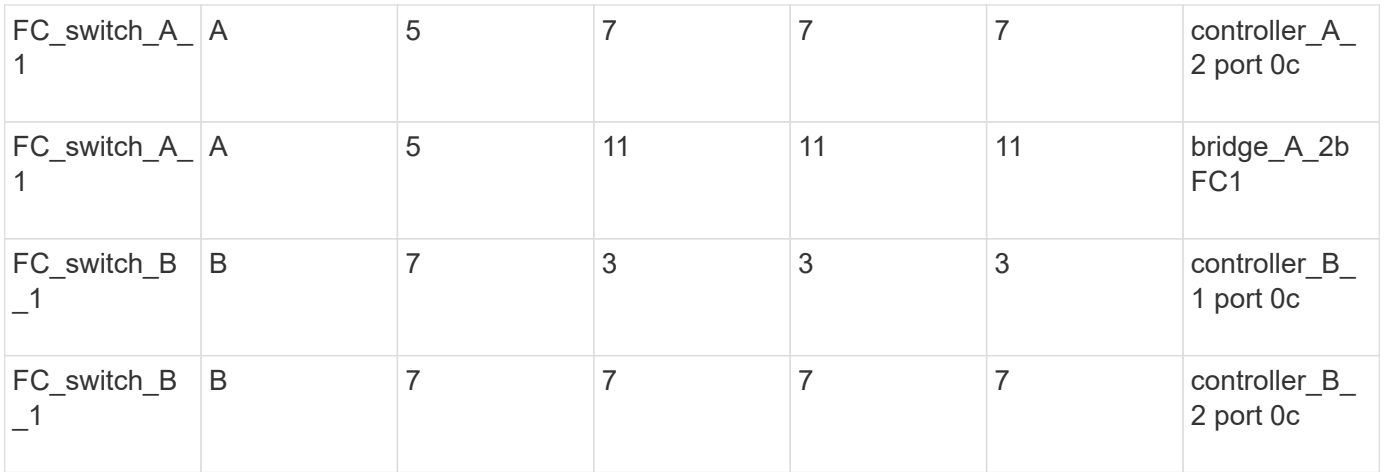

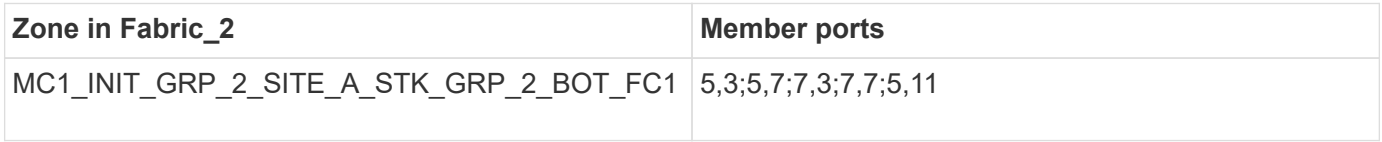

## **DrGroup 1 : MC1\_INIT\_GRP\_1\_SITE\_A\_STK\_GRP\_2\_BOT\_FC2:**

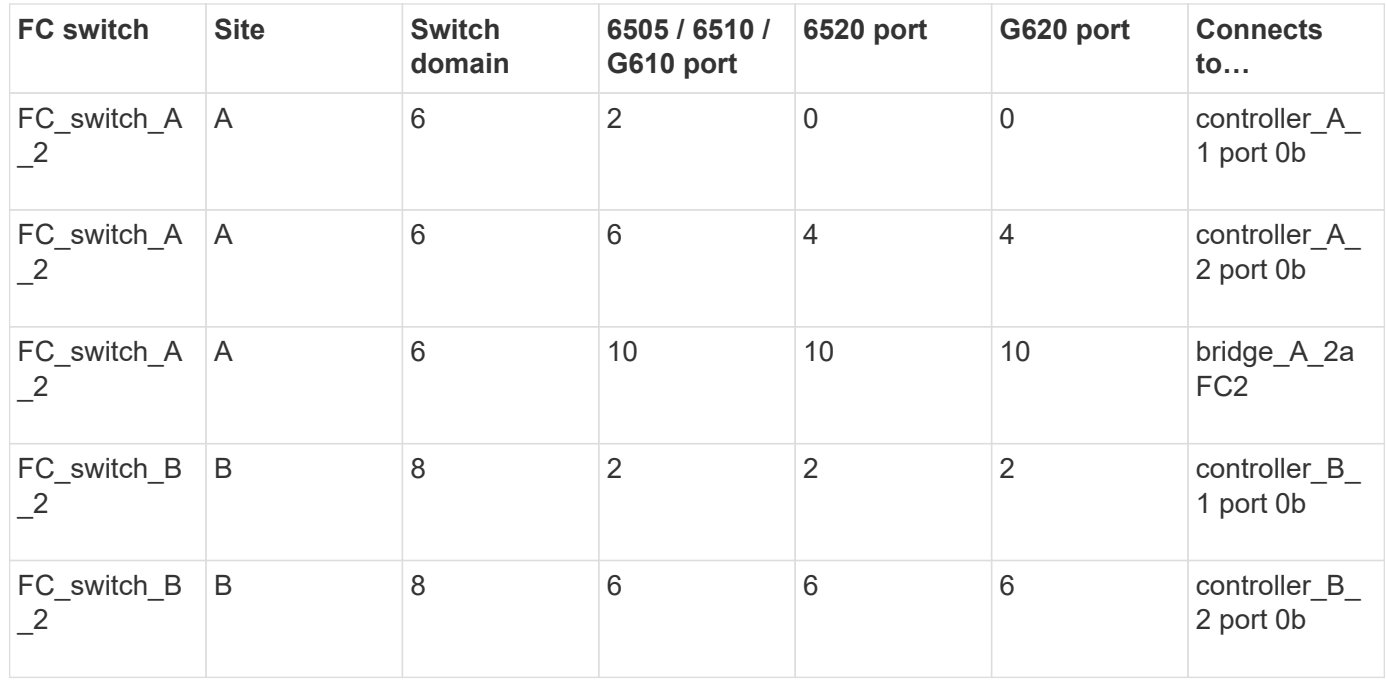

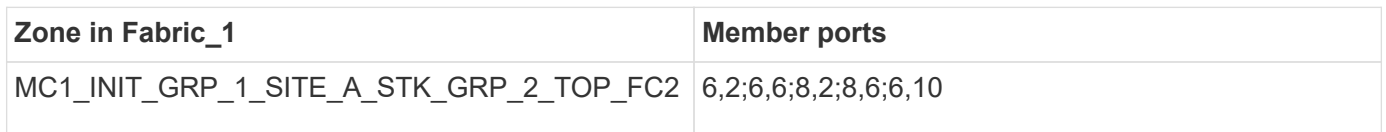

## **DrGroup 1 : MC1\_INIT\_GRP\_2\_SITE\_A\_STK\_GRP\_2\_BOT\_FC2:**

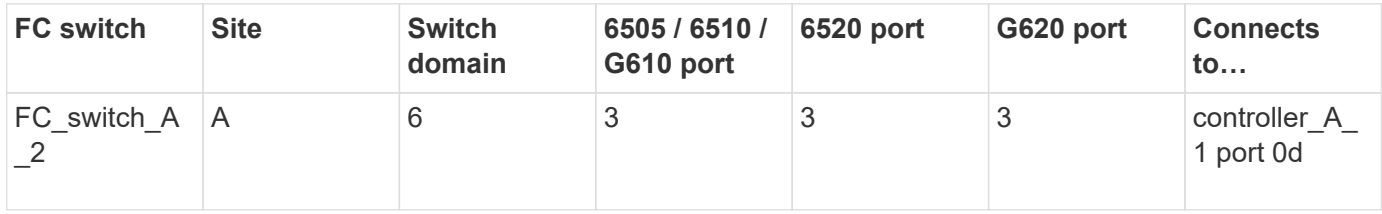

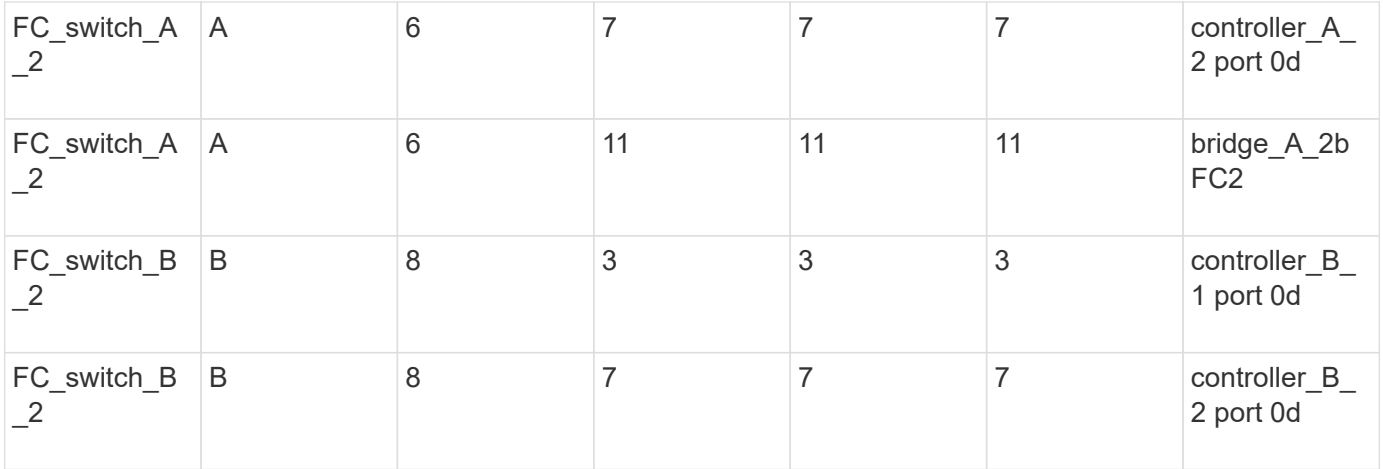

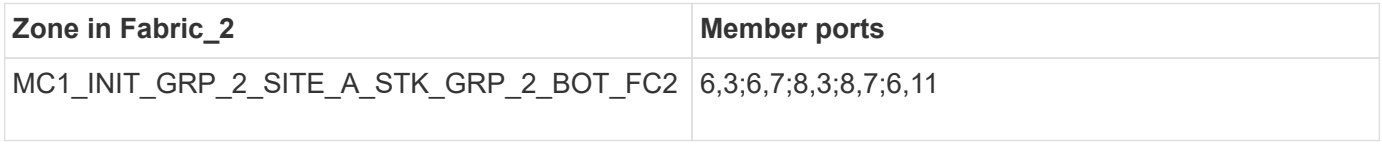

## **DR Group 1 - Stack 1 at Site\_B**

## **DrGroup 1 : MC1\_INIT\_GRP\_1\_SITE\_B\_STK\_GRP\_1\_TOP\_FC1:**

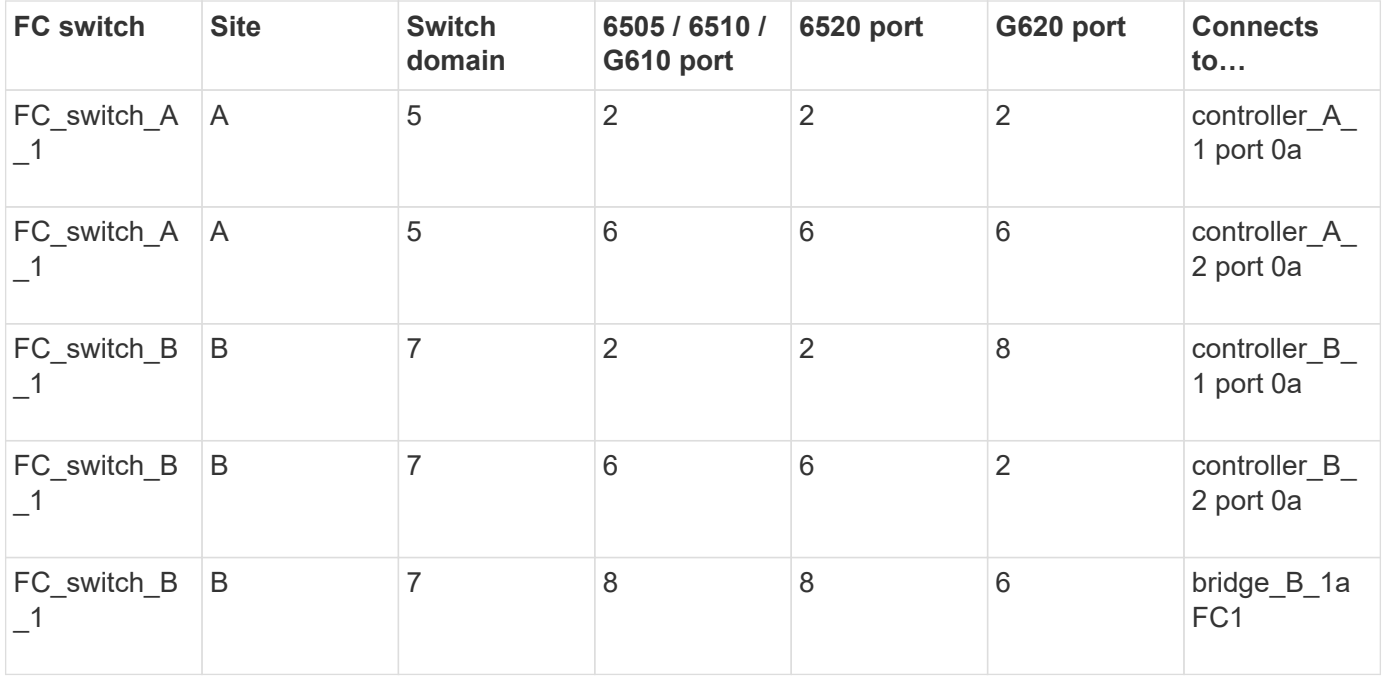

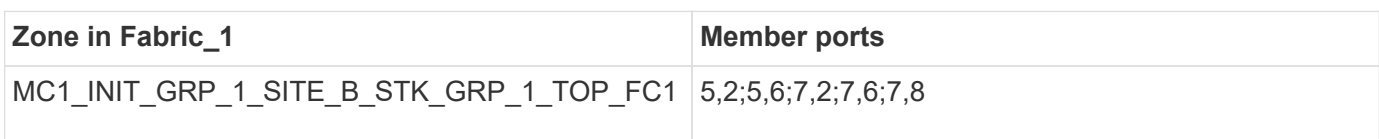

## **DrGroup 1 : MC1\_INIT\_GRP\_2\_SITE\_B\_STK\_GRP\_1\_TOP\_FC1:**

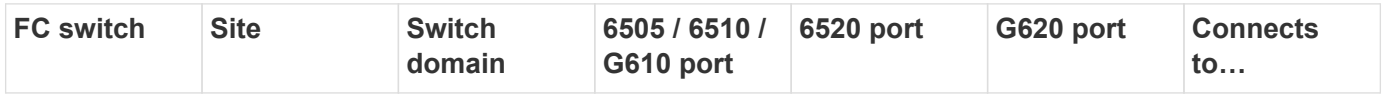

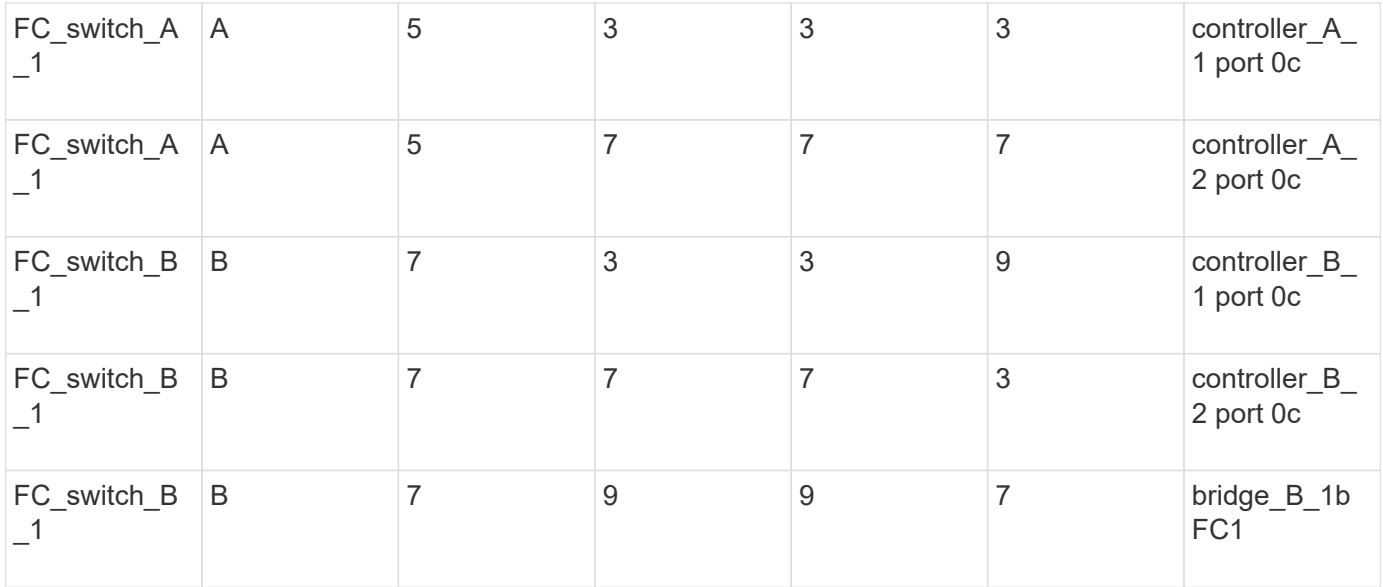

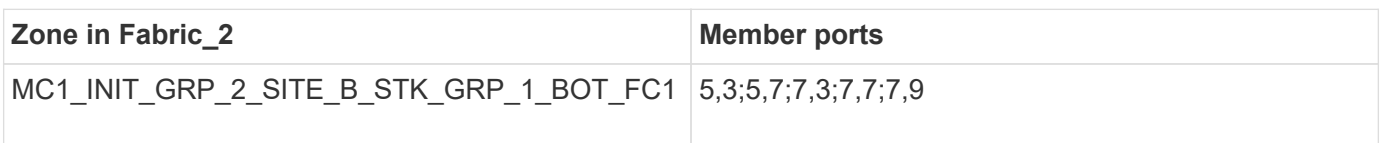

## **DrGroup 1 : MC1\_INIT\_GRP\_1\_SITE\_B\_STK\_GRP\_1\_BOT\_FC2:**

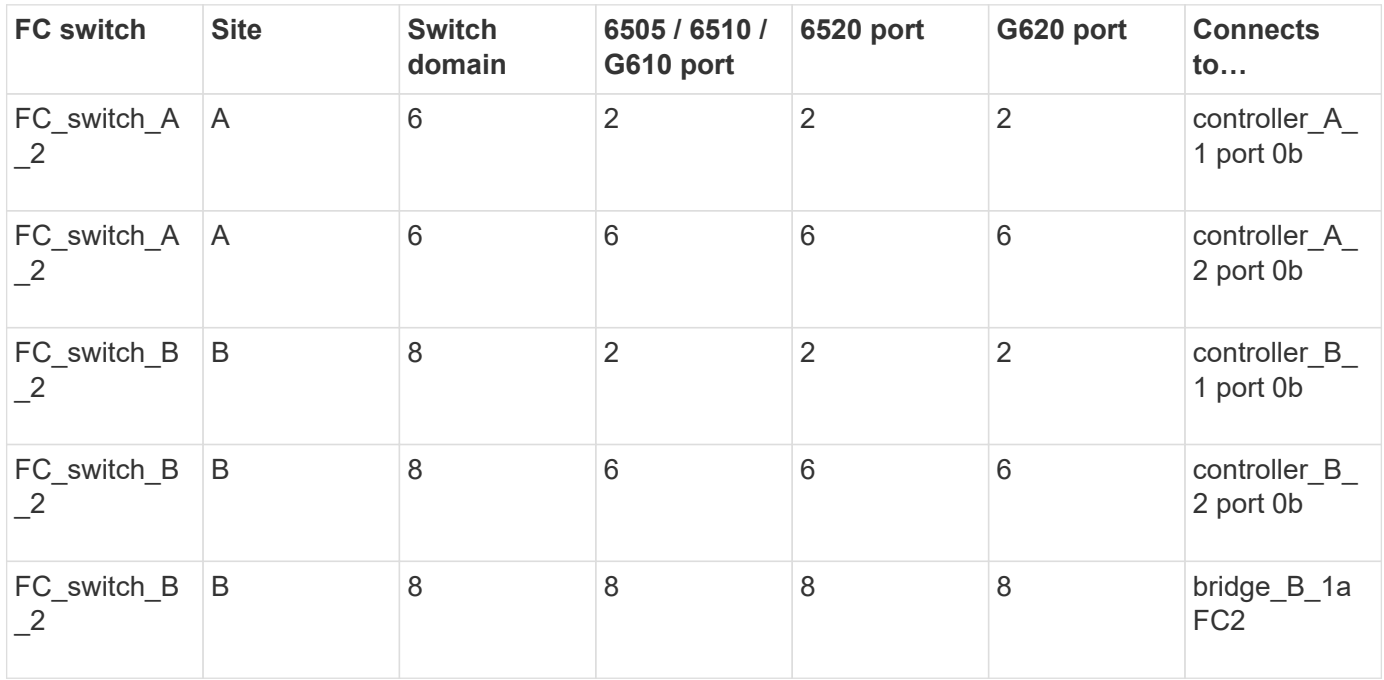

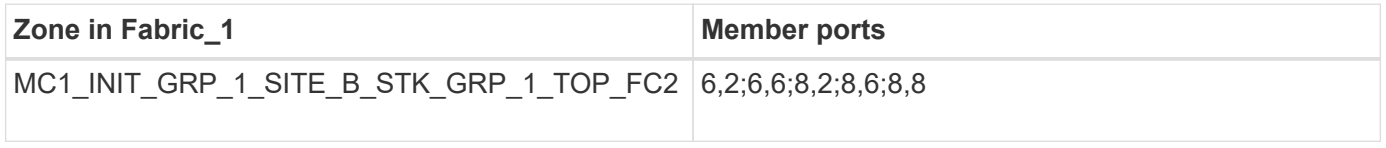

## **DrGroup 1 : MC1\_INIT\_GRP\_2\_SITE\_B\_STK\_GRP\_1\_BOT\_FC2:**

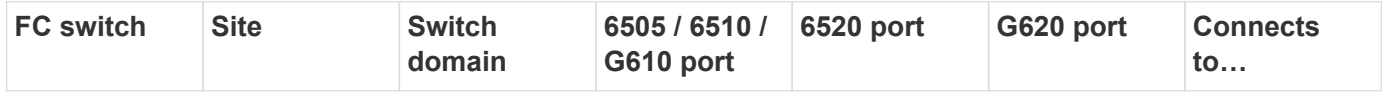

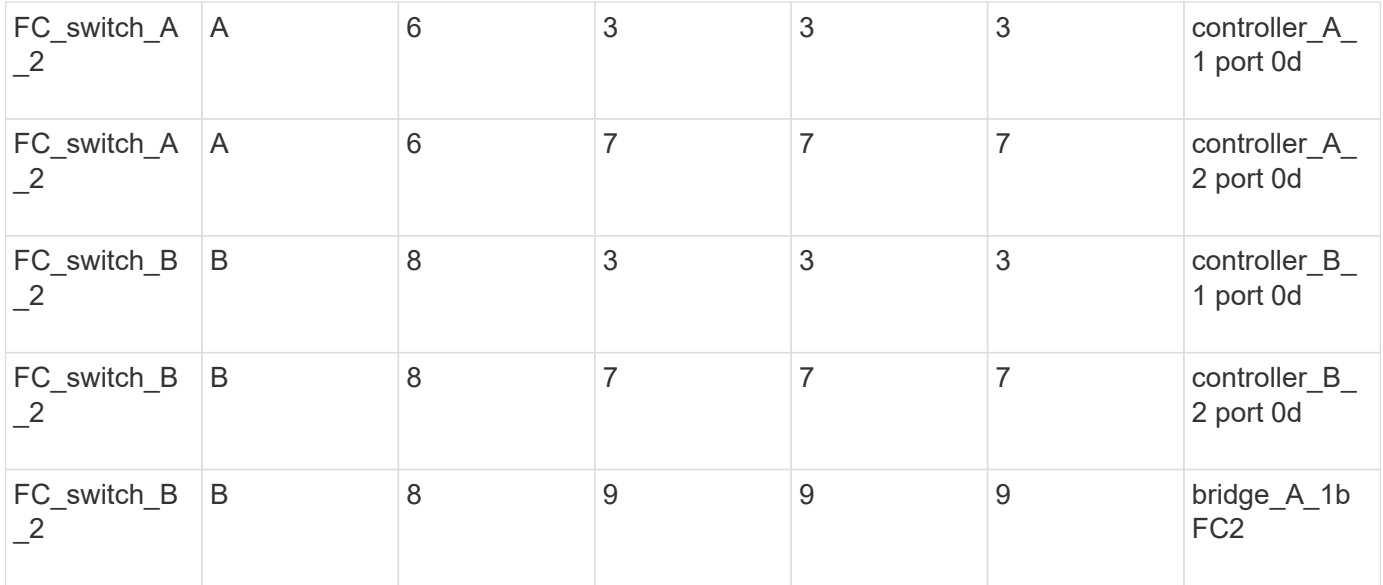

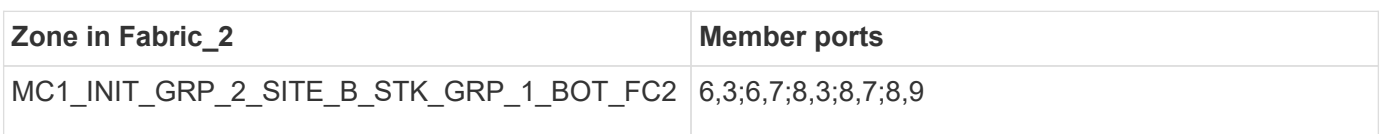

## **DR Group 1 - Stack 2 at Site\_B**

## **DrGroup 1 : MC1\_INIT\_GRP\_1\_SITE\_B\_STK\_GRP\_2\_TOP\_FC1:**

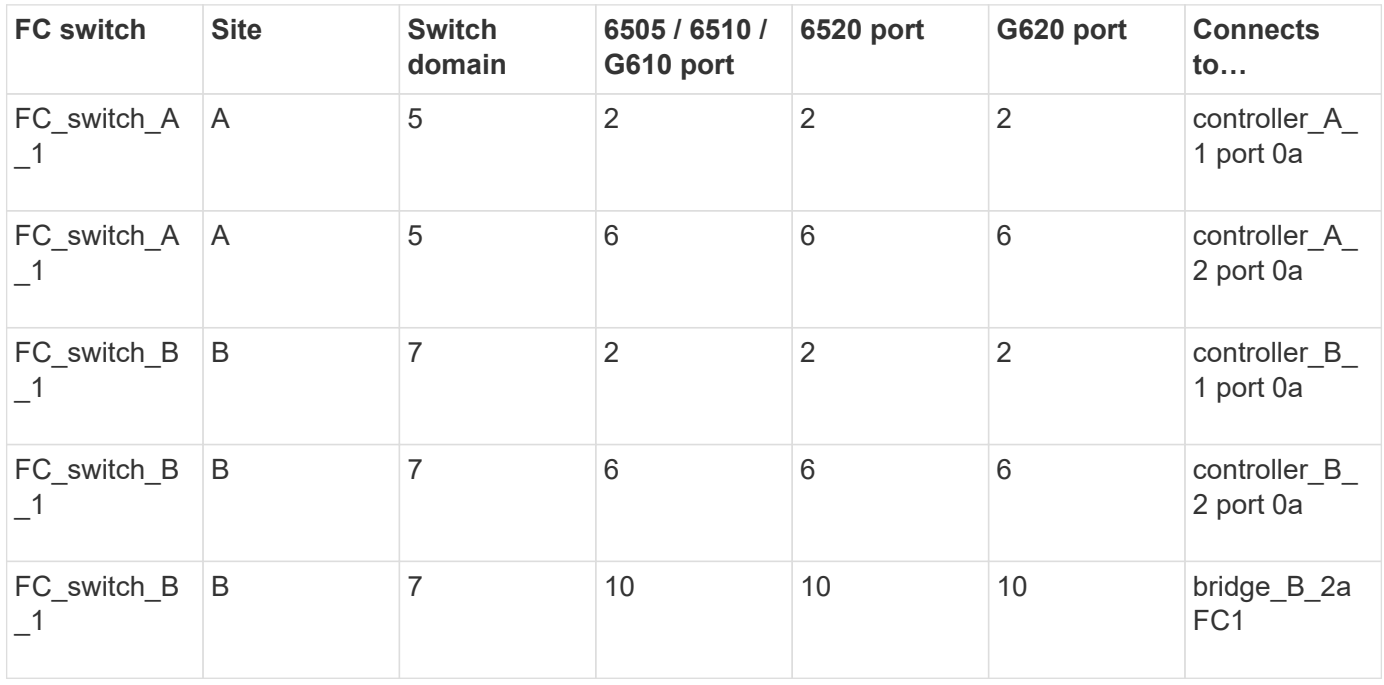

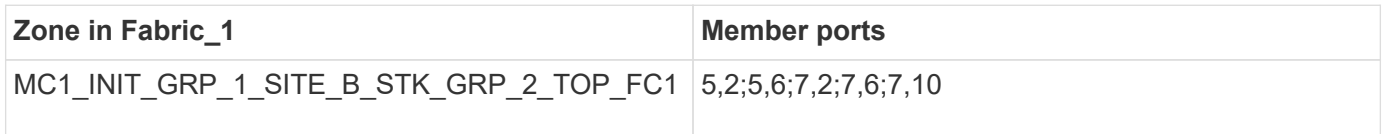

**DrGroup 1 : MC1\_INIT\_GRP\_2\_SITE\_B\_STK\_GRP\_2\_TOP\_FC1:**

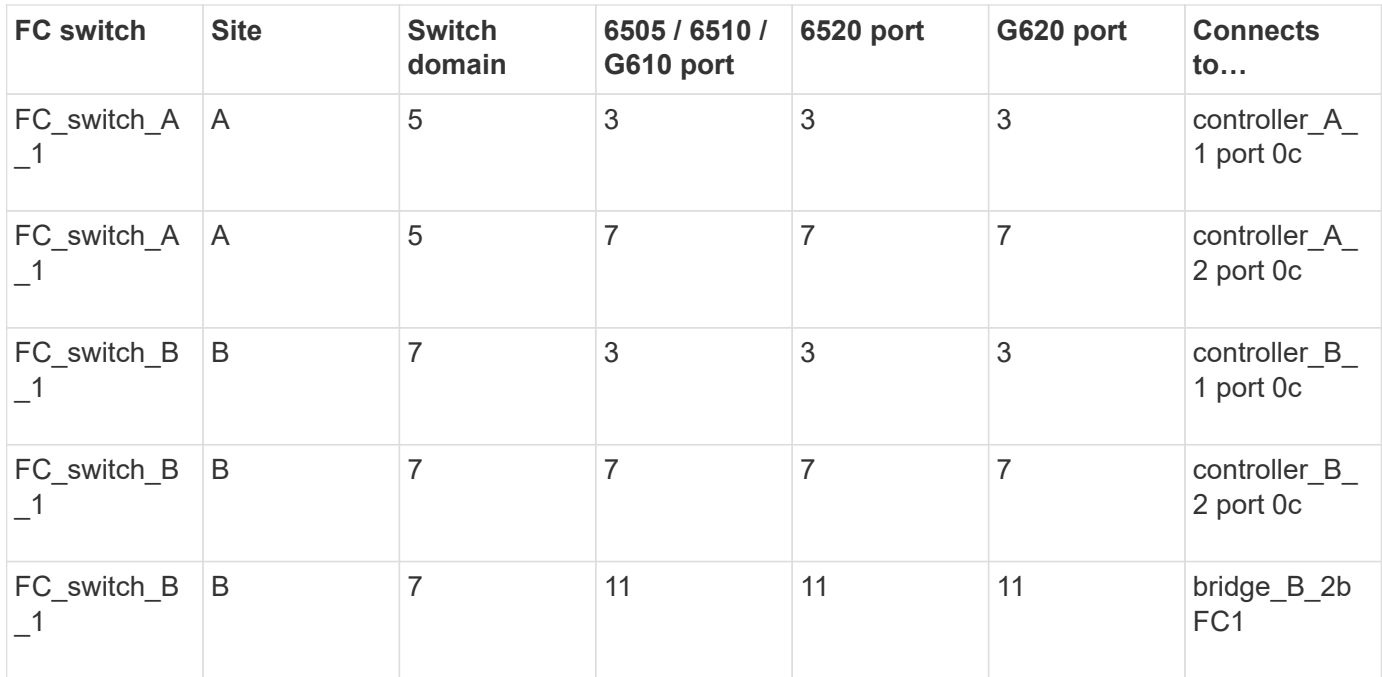

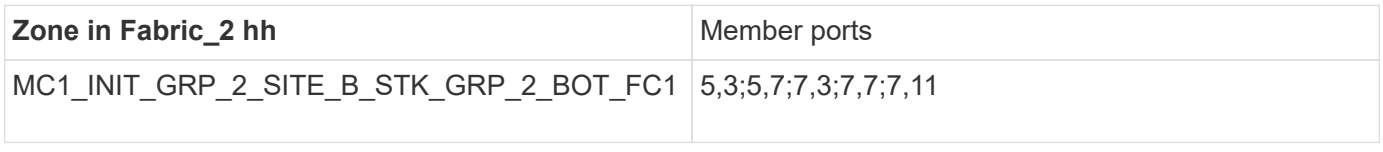

## **DrGroup 1 : MC1\_INIT\_GRP\_1\_SITE\_B\_STK\_GRP\_2\_BOT\_FC2:**

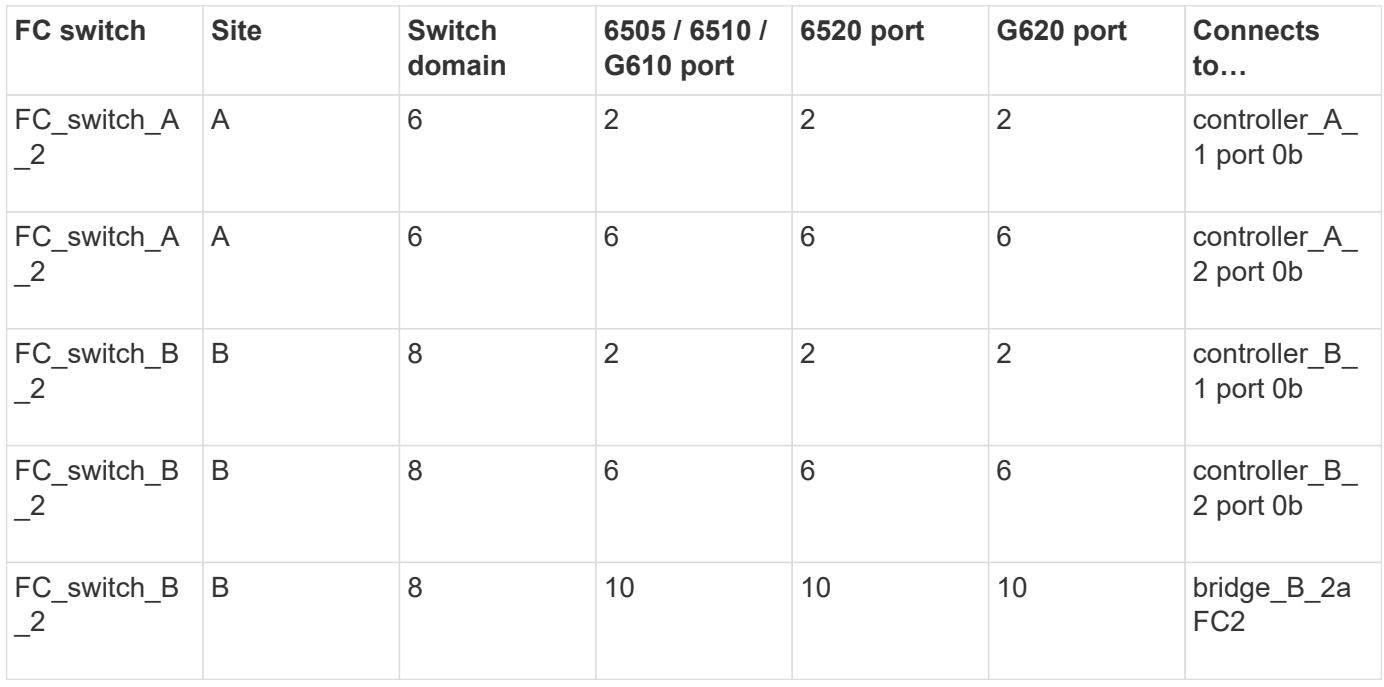

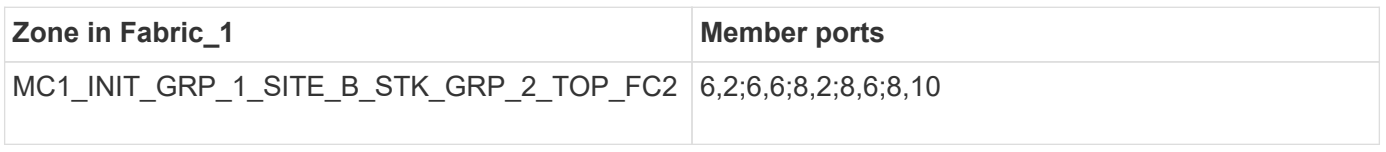

**DrGroup 1 : MC1\_INIT\_GRP\_2\_SITE\_B\_STK\_GRP\_2\_BOT\_FC2:**

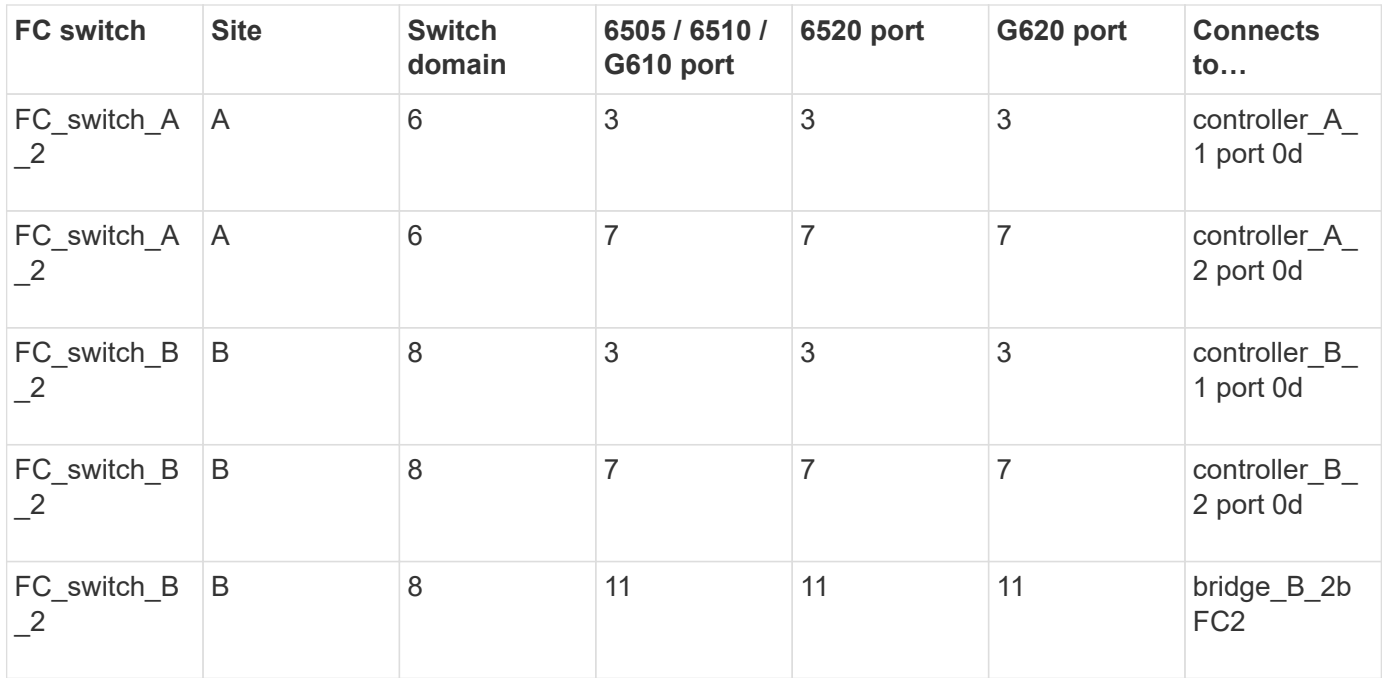

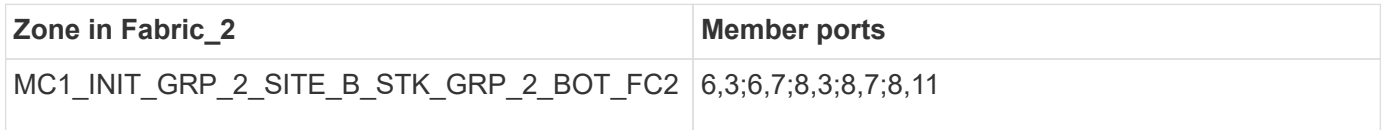

## **Summary of storage zones**

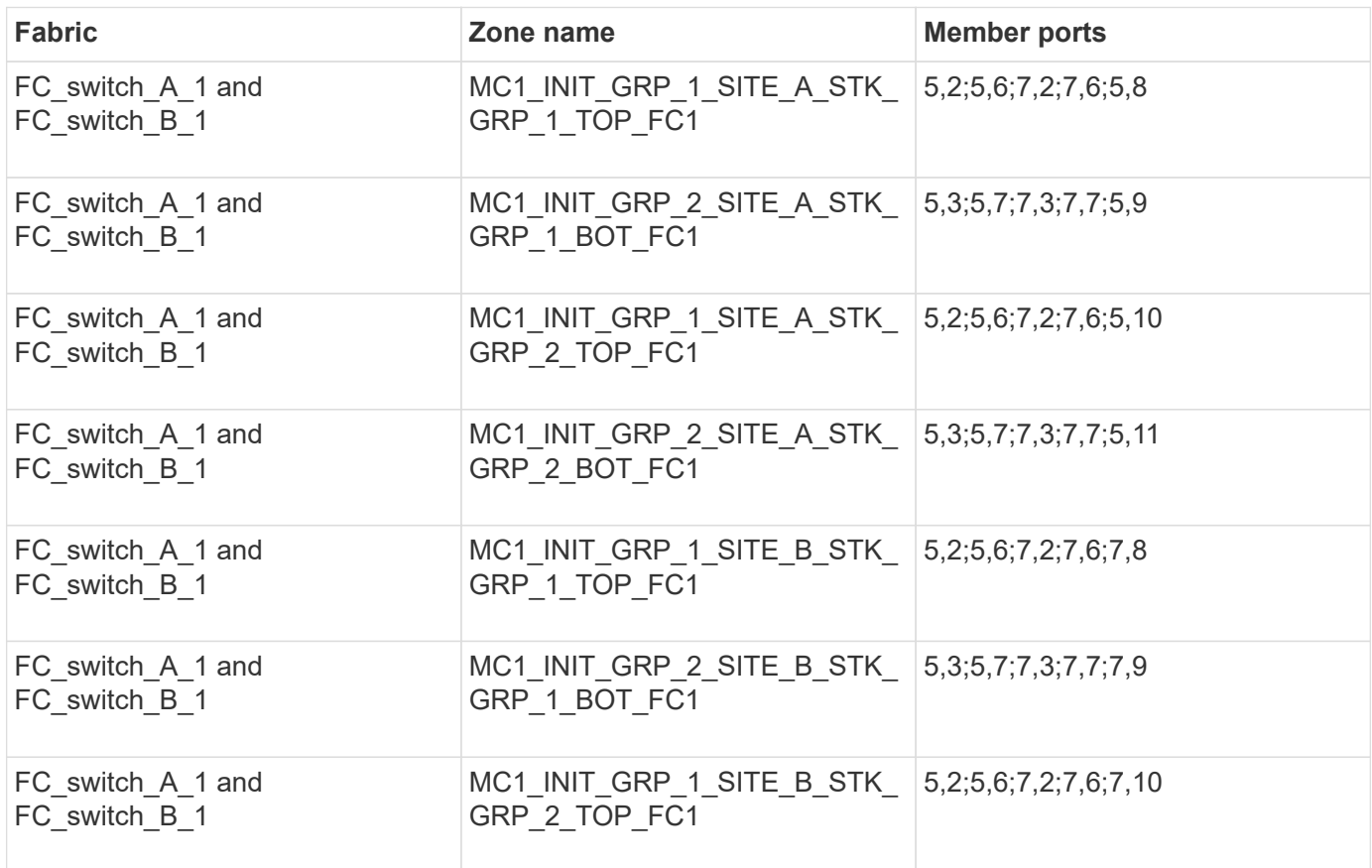

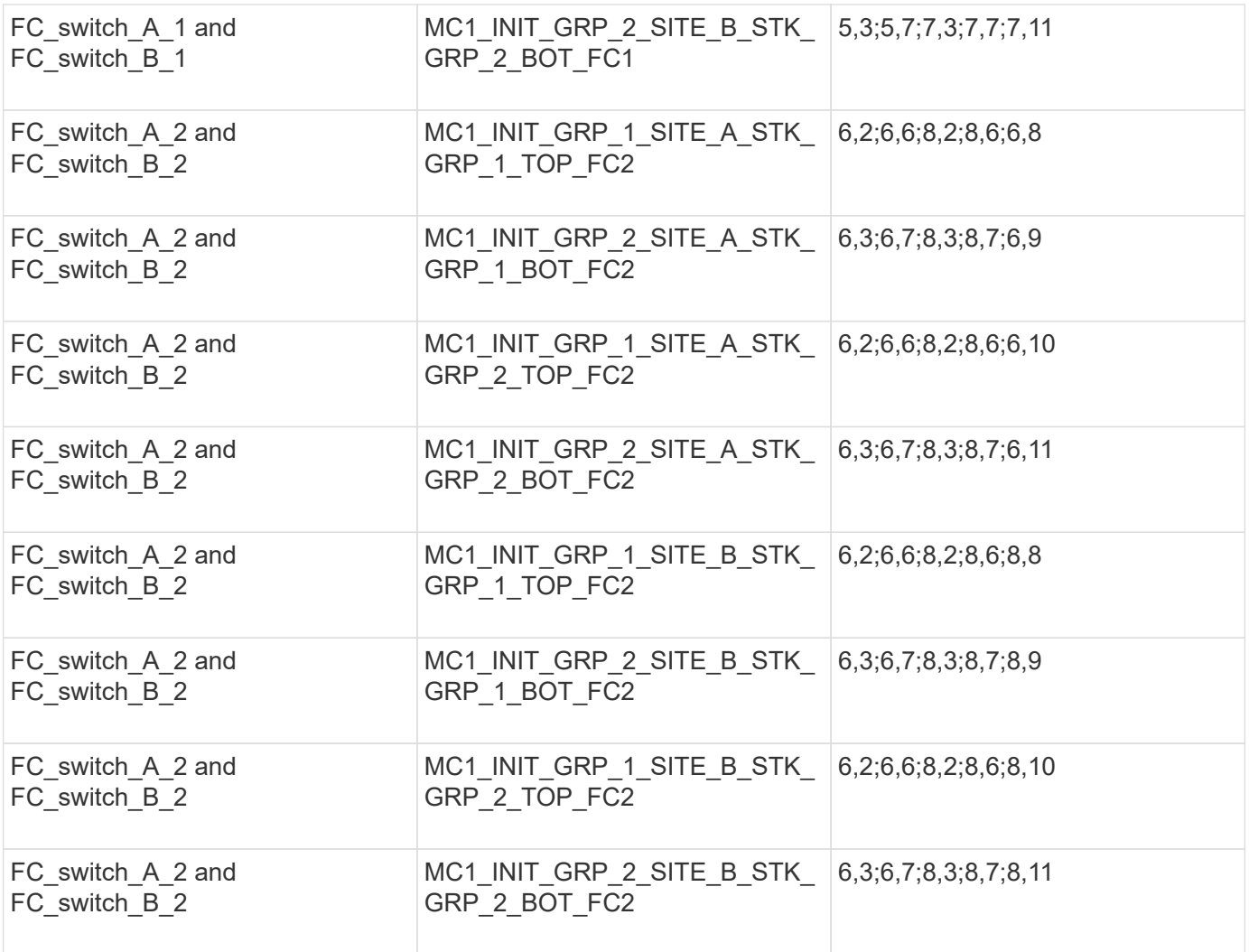

## **Configuring zoning on Brocade FC switches**

You must assign the switch ports to separate zones to separate controller and storage traffic, with zones for the FC-VI ports and zones for the storage ports.

## **About this task**

The following steps use the standard zoning for the MetroCluster configuration.

## [Zoning for FC-VI ports](#page-102-0)

[Zoning for FibreBridge 7500N or 7600N bridges using one FC port](#page-102-0)

[Zoning for FibreBridge 7500N bridges using both FC ports](#page-102-0)

### **Steps**

1. Create the FC-VI zones on each switch:

zonecreate "QOSH1\_FCVI\_1", member; member ...

In this example a QOS FCVI zone is created containing ports 5,0;5,1;5,4;5,5;7,0;7,1;7,4;7,5:

```
Switch A 1:admin> zonecreate "QOSH1 FCVI 1",
"5,0;5,1;5,4;5,5;7,0;7,1;7,4;7,5"
```
2. Configure the storage zones on each switch.

You can configure zoning for the fabric from one switch in the fabric. In the example that follows, zoning is configured on Switch\_A\_1.

a. Create the storage zone for each switch domain in the switch fabric:

zonecreate name, member; member ...

In this example a storage zone for a FibreBridge 7500N using both FC ports is being created. The zones contains ports 5,2;5,6;7,2;7,6;5,16:

```
Switch A 1:admin> zonecreate
"MC1_INIT_GRP_1_SITE_A_STK_GRP_1_TOP_FC1", "5,2;5,6;7,2;7,6;5,16"
```
b. Create the configuration in the first switch fabric:

cfgcreate config name, zone; zone...

In this example a configuration with the name CFG\_1 and the two zones QOSH1\_MC1\_FAB\_1\_FCVI and MC1\_INIT\_GRP\_1\_SITE\_A\_STK\_GRP\_1\_TOP\_FC1 is created

```
Switch A 1:admin> cfgcreate "CFG_1", "QOSH1_MC1_FAB_1_FCVI;
MC1 INIT GRP 1 SITE A STK GRP 1 TOP FC1"
```
c. Add zones to the configuration, if desired:

cfgadd config namezone; zone...

d. Enable the configuration:

cfgenable config\_name

```
Switch A 1:admin> cfgenable "CFG 1"
```
e. Save the configuration:

cfgsave

Switch A 1:admin> cfgsave

f. Validate the zoning configuration:

```
Switch A 1:admin> zone --validate
Defined configuration:
cfg: CFG 1 QOSH1 MC1 FAB 1 FCVI ;
MC1_INIT_GRP_1_SITE_A_STK_GRP_1_TOP_FC1
zone: QOSH1_MC1_FAB_1_FCVI
5,0;5,1;5,4;5,5;7,0;7,1;7,4;7,5
zone: MC1 INIT GRP 1 SITE A STK GRP 1 TOP FC1
5,2;5,6;7,2;7,6;5,16
Effective configuration:
cfg: CFG_1
zone: QOSH1_MC1_FAB_1_FCVI
5,0
5,1
5,4
5,5
7,0
7,1
7,4
7,5
zone: MC1_INIT_GRP_1_SITE_A_STK_GRP_1_TOP_FC1
5,2
5,6
7,2
7,6
5,16
------------------------------------
~\sim - Invalid configuration
* - Member does not exist
# - Invalid usage of broadcast zone
```
#### **Setting ISL encryption on Brocade 6510 or G620 switches**

On Brocade 6510 or G620 switches, you can optionally use the Brocade encryption feature on the ISL connections. If you want to use the encryption feature, you must perform additional configuration steps on each switch in the MetroCluster configuration.

#### **Before you begin**

• You must have Brocade 6510 or G620 switches.

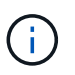

Support for ISL encryption on Brocade G620 switches is only supported on ONTAP 9.4 and later.

- You must have selected two switches from the same fabric.
- You must have reviewed the Brocade documentation for your switch and Fabric Operating System version

to confirm the bandwidth and port limits.

## **About this task**

The steps must be performed on both the switches in the same fabric.

### **Disabling virtual fabric**

In order to set the ISL encryption, you must disable the virtual fabric on all the four switches being used in a MetroCluster configuration.

### **Steps**

1. Disable the virtual fabric by entering the following command at the switch console:

```
fosconfig --disable vf
```
2. Reboot the switch.

## **Setting the payload**

After disabling the virtual fabric, you must set the payload or the data field size on both switches in the fabric.

### **About this task**

The data field size must not exceed 2048.

### **Steps**

1. Disable the switch:

switchdisable

2. Configure and set the payload:

configure

- 3. Set the following switch parameters:
	- a. Set the Fabric parameter as follows: y
	- b. Set the other parameters, such as Domain, WWN-based persistent PID, and so on.
	- c. Set the data field size: 2048

## **Setting the authentication policy**

You must set the authentication policy and associated parameters.

#### **About this task**

The commands must be executed at the switch console.

## **Steps**

- 1. Set the authentication secret:
	- a. Begin the setup process:

secAuthSecret --set

This command initiates a series of prompts that you respond to in the following steps:

- b. Provide the worldwide name (WWN) of the other switch in the fabric for the "Enter peer WWN, Domain, or switch name" parameter.
- c. Provide the peer secret for the "Enter peer secret" parameter.
- d. Provide the local secret for the "Enter local secret" parameter.
- e. Enter Y for the "Are you done" parameter.

The following is an example of setting the authentication secret:

```
brcd> secAuthSecret --set
This command is used to set up secret keys for the DH-CHAP
authentication.
The minimum length of a secret key is 8 characters and maximum 40
characters. Setting up secret keys does not initiate DH-CHAP
authentication. If switch is configured to do DH-CHAP, it is
performed
whenever a port or a switch is enabled.
Warning: Please use a secure channel for setting secrets. Using
an insecure channel is not safe and may compromise secrets.
Following inputs should be specified for each entry.
1. WWN for which secret is being set up.
2. Peer secret: The secret of the peer that authenticates to peer.
3. Local secret: The local secret that authenticates peer.
Press enter to start setting up secrets > <cr>
Enter peer WWN, Domain, or switch name (Leave blank when done):
10:00:00:05:33:76:2e:99
Enter peer secret: <hidden>
Re-enter peer secret: <hidden>
Enter local secret: <hidden>
Re-enter local secret: <hidden>
Enter peer WWN, Domain, or switch name (Leave blank when done):
Are you done? (yes, y, no, n): [no] yes
Saving data to key store... Done.
```
2. Set the authentication group to 4:

authUtil --set -g 4

3. Set the authentication type to "dhchap":

authUtil --set -a dhchap

The system displays the following output:

Authentication is set to dhchap.

4. Set the authentication policy on the switch to on:

```
authUtil --policy -sw on
```
The system displays the following output:

```
Warning: Activating the authentication policy requires either DH-CHAP
secrets or PKI certificates depending on the protocol selected.
Otherwise, ISLs will be segmented during next E-port bring-up.
ARE YOU SURE (yes, y, no, n): [no] yes
Auth Policy is set to ON
```
## **Enabling ISL encryption on Brocade switches**

After setting the authentication policy and the authentication secret, you must enable ISL encryption on the ports for it to take effect.

#### **About this task**

- These steps should be performed on one switch fabric at a time.
- The commands must be run at the switch console.

#### **Steps**

1. Enable encryption on all of the ISL ports:

portCfgEncrypt --enable port\_number

In the following example, the encryption is enabled on ports 8 and 12:

```
portCfgEncrypt --enable 8
```
portCfgEncrypt --enable 12

2. Enable the switch:

switchenable

3. Verify that the ISL is up and working:

islshow

4. Verify that encryption is enabled:

portenccompshow

The following example shows that encryption is enabled on ports 8 and 12:

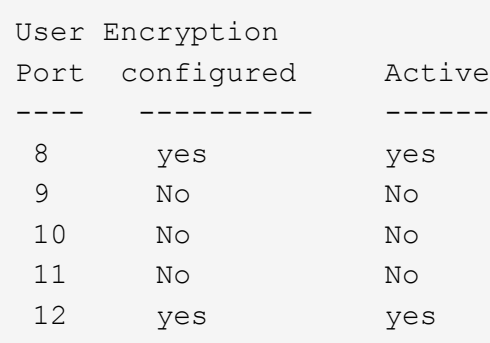

## **What to do next**

Perform all of the steps on the switches in the other fabric in a MetroCluster configuration.

## **Configuring the Cisco FC switches manually**

Each Cisco switch in the MetroCluster configuration must be configured appropriately for the ISL and storage connections.

## **Before you begin**

The following requirements apply to the Cisco FC switches:

- You must use four supported Cisco switches of the same model with the same NX-OS version and licensing.
- The MetroCluster configuration requires four switches.

The four switches must be connected into two fabrics of two switches each, with each fabric spanning both sites.

- The switch must support connectivity to the ATTO FibreBridge model.
- You cannot use encryption or compression in the Cisco FC storage fabric. It is not supported in the MetroCluster configuration.

In the [NetApp Interoperability Matrix Tool \(IMT\),](https://mysupport.netapp.com/matrix) you can use the Storage Solution field to select your MetroCluster solution. You use the **Component Explorer** to select the components and ONTAP version to refine your search. You can click **Show Results** to display the list of supported configurations that match the criteria.

## **About this task**

The following requirement applies to the Inter-Switch Link (ISL) connections:

• All ISLs must have the same length and same speed in one fabric.

Different lengths of ISLs can be used in the different fabrics. The same speed must be used in all fabrics.

The following requirement applies to the storage connections:

• Each storage controller must have four initiator ports available to connect to the switch fabrics.

Two initiator ports must be connected from each storage controller to each fabric.

You can configure FAS8020, AFF8020, FAS8200, and AFF A300 systems with two initiators ports per controller (a single initiator port to each fabric) if all of the following criteria are met:

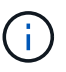

- There are fewer than four FC initiator ports available to connect the disk storage and no additional ports can be configured as FC initiators.
- All slots are in use and no FC initiator card can be added.

## **Related information**

#### [NetApp Interoperability Matrix Tool](https://mysupport.netapp.com/matrix)

#### **Cisco switch license requirements**

Certain feature-based licenses might be required for the Cisco switches in a fabric-attached MetroCluster configuration. These licenses enable you to use features such as QoS or long-distance mode credits on the switches. You must install the required feature-based licenses on all four switches in a MetroCluster configuration.

The following feature-based licenses might be required in a MetroCluster configuration:

• ENTERPRISE\_PKG

This license enables you to use the QoS feature on Cisco switches.

• PORT\_ACTIVATION\_PKG

You can use this license for Cisco 9148 switches. This license enables you to activate or deactivate ports on the switches as long as only 16 ports are active at any given time. By default, 16 ports are enabled in Cisco MDS 9148 switches.

• FM\_SERVER\_PKG

This license enables you to manage fabrics simultaneously and to manage switches through a web browser.

The FM\_SERVER\_PKG license also enables performance management features such as performance thresholds and threshold monitoring. For more information about this license, see the Cisco Fabric Manager Server Package.

You can verify that the licenses are installed by using the show license usage command. If you do not have these licenses, contact your sales representative before proceeding with the installation.

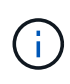

The Cisco MDS 9250i switches have two fixed 1/10 GbE IP storage services ports. No additional licenses are required for these ports. The Cisco SAN Extension over IP application package is a standard license on these switches that enables features such as FCIP and compression.

#### **Setting the Cisco FC switch to factory defaults**

To ensure a successful configuration, you must set the switch to its factory defaults. This ensures that the switch is starting from a clean configuration.

### **About this task**

This task must be performed on all switches in the MetroCluster configuration.

### **Steps**

- 1. Make a console connection and log in to both switches in the same fabric.
- 2. Set the switch back to its default settings:

write erase

You can respond "y" when prompted to confirm the command. This erases all licenses and configuration information on the switch.

3. Reboot the switch:

reload

You can respond "y" when prompted to confirm the command.

4. Repeat the write erase and reload commands on the other switch.

After issuing the reload command, the switch reboots and then prompts with setup questions. At that point, proceed to the next section.

#### **Example**

The following example shows the process on a fabric consisting of FC switch A 1 and FC switch B 1.

```
FC Switch A 1# write erase
      Warning: This command will erase the startup-configuration.
    Do you wish to proceed anyway? (y/n) [n] y
    FC Switch A 1# reload
    This command will reboot the system. (y/n)? [n] y
FC Switch B 1# write erase
      Warning: This command will erase the startup-configuration.
    Do you wish to proceed anyway? (y/n) [n] y
    FC Switch B 1# reload
    This command will reboot the system. (y/n)? [n] y
```
#### **Configure the Cisco FC switch basic settings and community string**

You must specify the basic settings with the setup command or after issuing the reload command.

#### **Steps**

1. If the switch does not display the setup questions, configure the basic switch settings:

setup

- 2. Accept the default responses to the setup questions until you are prompted for the SNMP community string.
- 3. Set the community string to "public" (all lowercase) to allow access from the ONTAP Health Monitors.

You can set the community string to a value other than "public", but you must configure the ONTAP Health Monitors using the community string you specify.

The following example shows the commands on FC switch A 1:

FC switch A 1# setup Configure read-only SNMP community string (yes/no) [n]: y SNMP community string : public Note: Please set the SNMP community string to "Public" or another value of your choosing. Configure default switchport interface state (shut/noshut) [shut]: noshut Configure default switchport port mode F (yes/no) [n]: n Configure default zone policy (permit/deny) [deny]: deny Enable full zoneset distribution? (yes/no) [n]: yes

The following example shows the commands on FC switch B 1:

```
FC switch B 1# setup
      Configure read-only SNMP community string (yes/no) [n]: y
      SNMP community string : public
      Note: Please set the SNMP community string to "Public" or another
value of your choosing.
      Configure default switchport interface state (shut/noshut) [shut]:
noshut
      Configure default switchport port mode F (yes/no) [n]: n
      Configure default zone policy (permit/deny) [deny]: deny
      Enable full zoneset distribution? (yes/no) [n]: yes
```
#### **Acquiring licenses for ports**

You do not have to use Cisco switch licenses on a continuous range of ports; instead, you can acquire licenses for specific ports that are used and remove licenses from unused ports.

#### **Before you begin**

You should verify the number of licensed ports in the switch configuration and, if necessary, move licenses from one port to another as needed.

#### **Steps**

1. Display the license usage for a switch fabric:

Determine which ports require licenses. If some of those ports are unlicensed, determine if you have extra licensed ports and consider removing the licenses from them.

2. Enter configuration mode:

config t

- 3. Remove the license from the selected port:
	- a. Select the port to be unlicensed:

interface *interface-name*

b. Remove the license from the port:

no port-license acquire

c. Exit the port configuration interface:

exit

- 4. Acquire the license for the selected port:
	- a. Select the port to be unlicensed:

interface *interface-name*

b. Make the port eligible to acquire a license:

port-license

c. Acquire the license on the port:

port-license acquire

d. Exit the port configuration interface:

exit

- 5. Repeat for any additional ports.
- 6. Exit configuration mode:

exit

#### **Removing and acquiring a license on a port**

This example shows a license being removed from port fc1/2, port fc1/1 being made eligible to acquire a license, and the license being acquired on port fc1/1:

```
Switch_A_1# conf t
   Switch A 1(config)# interface fc1/2
   Switch A 1(config)# shut
    Switch A 1(config-if)# no port-license acquire
      Switch_A_1(config-if)# exit
    Switch A 1(config)# interface fc1/1
    Switch A 1(config-if)# port-license
    Switch A 1(config-if)# port-license acquire
    Switch A 1(config-if)# no shut
    Switch A 1(config-if)# end
      Switch_A_1# copy running-config startup-config
   Switch B 1# conf t
    Switch B 1(config)# interface fc1/2
    Switch B 1(config)# shut
    Switch B 1(config-if)# no port-license acquire
      Switch_B_1(config-if)# exit
    Switch B 1(config)# interface fc1/1
    Switch B 1(config-if)# port-license
    Switch B 1(config-if)# port-license acquire
    Switch B 1(config-if)# no shut
    Switch B 1(config-if)# end
      Switch_B_1# copy running-config startup-config
```
The following example shows port license usage being verified:

```
Switch A 1# show port-resources module 1
    Switch B 1# show port-resources module 1
```
#### **Enabling ports in a Cisco MDS 9148 or 9148S switch**

In Cisco MDS 9148 or 9148S switches, you must manually enable the ports required in a MetroCluster configuration.

## **About this task**

- You can manually enable 16 ports in a Cisco MDS 9148 or 9148S switch.
- The Cisco switches enable you to apply the POD license on random ports, as opposed to applying them in sequence.
- Cisco switches require that you use one port from each port group, unless you need more than 12 ports.

#### **Steps**

1. View the port groups available in a Cisco switch:

```
show port-resources module blade_number
```
2. License and acquire the required port in a port group:

```
config t
interface port_number
shut
port-license acquire
no shut
```
For example, the following command sequence licenses and acquires Port fc 1/45:

```
switch# config t
switch(config)#
switch(config)# interface fc 1/45
switch(config-if)#
switch(config-if)# shut
switch(config-if)# port-license acquire
switch(config-if)# no shut
switch(config-if)# end
```
3. Save the configuration:

```
copy running-config startup-config
```
#### **Configuring the F-ports on a Cisco FC switch**

You must configure the F-ports on the FC switch.

#### **About this task**

In a MetroCluster configuration, the F-ports are the ports that connect the switch to the HBA initiators, FC-VI interconnects and FC-to-SAS bridges.

Each port must be configured individually.

Refer to the following sections to identify the F-ports (switch-to-node) for your configuration:

- [Port assignments for FC switches when using ONTAP 9.1 and later](#page-45-0)
- [Port assignments for FC switches when using ONTAP 9.0](#page-31-0)

This task must be performed on each switch in the MetroCluster configuration.

#### **Steps**

1. Enter configuration mode:

```
config t
```
2. Enter interface configuration mode for the port:

interface *port-ID*

3. Shut down the port:

shutdown

4. Set the ports to F mode:

switchport mode F

5. Set the ports to fixed speed:

switchport speed *speed-value*

*speed-value* is either 8000 or 16000

6. Set the rate mode of the switch port to dedicated:

switchport rate-mode dedicated

7. Restart the port:

no shutdown

8. Exit configuration mode:

end

## **Example**

The following example shows the commands on the two switches:

```
Switch A 1# config t
FC switch A 1(config)# interface fc 1/1
FC switch A 1(config-if)# shutdown
FC switch A 1(config-if)# switchport mode F
FC switch A 1(config-if)# switchport speed 8000
FC switch A 1(config-if)# switchport rate-mode dedicated
FC switch A 1(config-if)# no shutdown
FC switch A 1(config-if)# end
FC switch A 1# copy running-config startup-config
FC switch B 1# config t
FC switch B 1(config)# interface fc 1/1
FC switch B 1(config-if)# switchport mode F
FC switch B 1(config-if)# switchport speed 8000
FC switch B 1(config-if)# switchport rate-mode dedicated
FC switch B 1(config-if)# no shutdown
FC switch B 1(config-if)# end
FC switch B 1# copy running-config startup-config
```
### **Assigning buffer-to-buffer credits to F-Ports in the same port group as the ISL**

You must assign the buffer-to-buffer credits to the F-ports if they are in the same port group as the ISL. If the ports do not have the required buffer-to-buffer credits, the ISL could be inoperative.

## **About this task**

This task is not required if the F-ports are not in the same port group as the ISL port.

If the F-Ports are in a port group that contains the ISL, this task must be performed on each FC switch in the MetroCluster configuration.

## **Steps**

1. Enter configuration mode:

config t

2. Set the interface configuration mode for the port:

interface *port-ID*

3. Disable the port:

shut

4. If the port is not already in F mode, set the port to F mode:

switchport mode F

5. Set the buffer-to-buffer credit of the non-E ports to 1:

switchport fcrxbbcredit 1

6. Re-enable the port:

no shut

7. Exit configuration mode:

exit

8. Copy the updated configuration to the startup configuration:

copy running-config startup-config

9. Verify the buffer-to-buffer credit assigned to a port:

show port-resources module 1

10. Exit configuration mode:

exit

- 11. Repeat these steps on the other switch in the fabric.
- 12. Verify the settings:

## **Example**

In this example, port fc1/40 is the ISL. Ports fc1/37, fc1/38 and fc1/39 are in the same port group and must be configured.

The following commands show the port range being configured for fc1/37 through fc1/39:

```
FC switch A 1# conf t
FC switch A 1(config)# interface fc1/37-39
FC switch A 1(config-if)# shut
FC switch A 1(config-if)# switchport mode F
FC switch A 1(config-if)# switchport fcrxbbcredit 1
FC switch A 1(config-if)# no shut
FC switch A 1(config-if)# exit
FC switch A 1# copy running-config startup-config
FC switch B 1# conf t
FC switch B 1(config)# interface fc1/37-39
FC switch B 1(config-if)# shut
FC switch B 1(config-if)# switchport mode F
FC switch B 1(config-if)# switchport fcrxbbcredit 1
FC switch A 1(config-if)# no shut
FC switch A 1(config-if)# exit
FC switch B 1# copy running-config startup-config
```
The following commands and system output show that the settings are properly applied:

```
FC switch A 1# show port-resource module 1
...
Port-Group 11
 Available dedicated buffers are 93
--------------------------------------------------------------------
Interfaces in the Port-Group B2B Credit Bandwidth Rate Mode
                             Buffers (Gbps)
--------------------------------------------------------------------
fc1/37 32 8.0 dedicated
fc1/38 1 8.0 dedicated
fc1/39 1 8.0 dedicated
...
FC switch B 1# port-resource module
...
Port-Group 11
 Available dedicated buffers are 93
--------------------------------------------------------------------
Interfaces in the Port-Group B2B Credit Bandwidth Rate Mode
                            Buffers (Gbps)
--------------------------------------------------------------------
fc1/37 32 8.0 dedicated
fc1/38 1 8.0 dedicated
fc1/39 1 8.0 dedicated
...
```
### **Creating and configuring VSANs on Cisco FC switches**

You must create a VSAN for the FC-VI ports and a VSAN for the storage ports on each FC switch in the MetroCluster configuration.

## **About this task**

The VSANs should have a unique number and name. You must do additional configuration if you are using two ISLs with in-order delivery of frames.

The examples of this task use the following naming conventions:

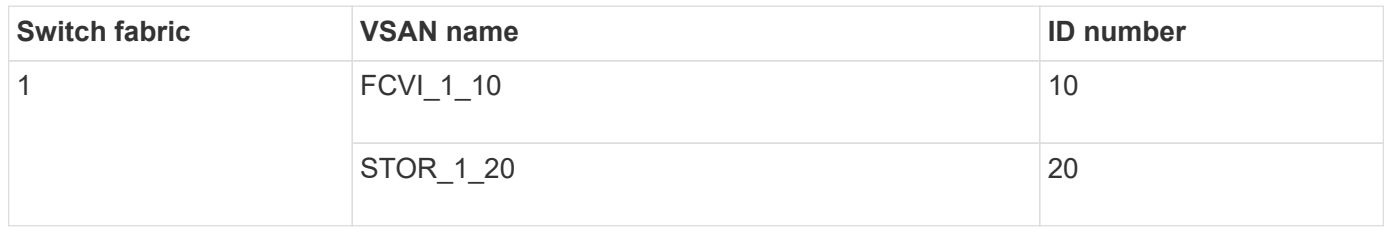

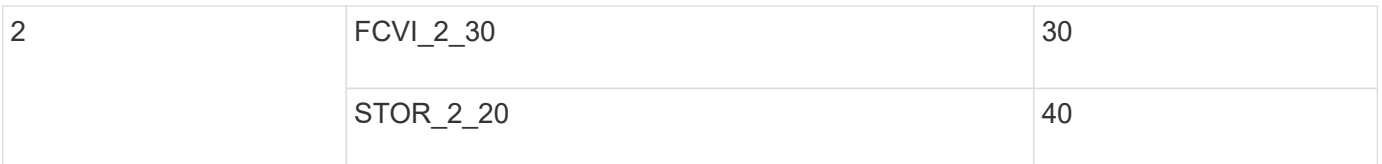

This task must be performed on each FC switch fabric.

## **Steps**

- 1. Configure the FC-VI VSAN:
	- a. Enter configuration mode if you have not done so already:

config t

b. Edit the VSAN database:

vsan database

c. Set the VSAN ID:

vsan *vsan-ID*

d. Set the VSAN name:

vsan *vsan-ID* name *vsan\_name*

- 2. Add ports to the FC-VI VSAN:
	- a. Add the interfaces for each port in the VSAN:

vsan *vsan-ID* interface *interface\_name*

For the FC-VI VSAN, the ports connecting the local FC-VI ports will be added.

b. Exit configuration mode:

end

c. Copy the running-config to the startup-config:

copy running-config startup-config

In the following example, the ports are fc1/1 and fc1/13:

```
FC switch A 1# conf t
FC switch A 1(config)# vsan database
FC switch A 1(config)# vsan 10 interface fc1/1
FC switch A 1(config)# vsan 10 interface fc1/13
FC switch A 1(config)# end
FC switch A 1# copy running-config startup-config
FC switch B 1# conf t
FC switch B 1(config)# vsan database
FC switch B 1(config)# vsan 10 interface fc1/1
FC switch B 1(config)# vsan 10 interface fc1/13
FC switch B 1(config)# end
FC switch B 1# copy running-config startup-config
```
3. Verify port membership of the VSAN:

show vsan member

FC switch A 1# show vsan member FC switch B 1# show vsan member

4. Configure the VSAN to guarantee in-order delivery of frames or out-of-order delivery of frames:

The standard IOD settings are recommended. You should configure OOD only if necessary.

[Considerations for using TDM/WDM equipment with fabric-attached MetroCluster configurations](https://docs.netapp.com/us-en/ontap-metrocluster/install-fc/concept_prepare_for_the_mcc_installation.html)

- The following steps must be performed to configure in-order delivery of frames:
	- a. Enter configuration mode:

conf t

b. Enable the in-order guarantee of exchanges for the VSAN:

in-order-guarantee vsan *vsan-ID*

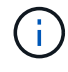

For FC-VI VSANs (FCVI\_1\_10 and FCVI\_2\_30), you must enable in-order guarantee of frames and exchanges only on VSAN 10.

c. Enable load balancing for the VSAN:

```
vsan vsan-ID loadbalancing src-dst-id
```
d. Exit configuration mode:

end

e. Copy the running-config to the startup-config:

The commands to configure in-order delivery of frames on FC\_switch\_A\_1:

```
FC switch A 1# config t
FC switch A 1(config)# in-order-guarantee vsan 10
FC switch A 1(config)# vsan database
FC switch A 1(config-vsan-db)# vsan 10 loadbalancing src-dst-id
FC switch A 1(config-vsan-db)# end
FC switch A 1# copy running-config startup-config
```
The commands to configure in-order delivery of frames on FC\_switch\_B\_1:

```
FC switch B 1# config t
FC switch B 1(config)# in-order-guarantee vsan 10
FC switch B 1(config)# vsan database
FC switch B 1(config-vsan-db)# vsan 10 loadbalancing src-dst-id
FC switch B 1(config-vsan-db)# end
FC switch B 1# copy running-config startup-config
```
- The following steps must be performed to configure out-of-order delivery of frames:
	- a. Enter configuration mode:

conf t

b. Disable the in-order guarantee of exchanges for the VSAN:

```
no in-order-guarantee vsan vsan-ID
```
c. Enable load balancing for the VSAN:

vsan *vsan-ID* loadbalancing src-dst-id

d. Exit configuration mode:

end

e. Copy the running-config to the startup-config:

```
copy running-config startup-config
```
The commands to configure out-of-order delivery of frames on FC\_switch\_A\_1:

```
FC switch A 1# config t
FC switch A 1(config)# no in-order-quarantee vsan 10
FC switch A 1(config)# vsan database
FC switch A 1(config-vsan-db)# vsan 10 loadbalancing src-dst-id
FC switch A 1(config-vsan-db)# end
FC switch A 1# copy running-config startup-config
```
The commands to configure out-of-order delivery of frames on FC switch B 1:

```
FC switch B 1# config t
FC switch B 1(config)# no in-order-guarantee vsan 10
FC switch B 1(config)# vsan database
FC switch B 1(config-vsan-db)# vsan 10 loadbalancing src-dst-id
FC switch B 1(config-vsan-db)# end
FC switch B 1# copy running-config startup-config
```
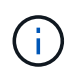

When configuring ONTAP on the controller modules, OOD must be explicitly configured on each controller module in the MetroCluster configuration.

[Configuring in-order delivery or out-of-order delivery of frames on ONTAP software](#page-229-0)

- 5. Set QoS policies for the FC-VI VSAN:
	- a. Enter configuration mode:

conf t

b. Enable the QoS and create a class map by entering the following commands in sequence:

```
qos enable
```
qos class-map *class\_name* match-any

c. Add the class map created in a previous step to the policy map:

class *class\_name*

d. Set the priority:

priority high

e. Add the VSAN to the policy map created previously in this procedure:

qos service policy *policy\_name* vsan *vsan-id*

f. Copy the updated configuration to the startup configuration:

```
copy running-config startup-config
```
The commands to set the QoS policies on FC switch A 1:

```
FC switch A 1# conf t
FC switch A 1(config)# qos enable
FC switch A 1(config)# qos class-map FCVI 1 10 Class match-any
FC switch A 1(config)# qos policy-map FCVI 1 10 Policy
FC switch A 1(config-pmap)# class FCVI 1 10 Class
FC switch A 1(config-pmap-c)# priority high
FC switch A 1(config-pmap-c)# exit
FC switch A 1(config) # exit
FC switch A 1(config)# qos service policy FCVI 1 10 Policy vsan 10
FC switch A 1(config)# end
FC switch A 1# copy running-config startup-config
```
The commands to set the QoS policies on FC\_switch\_B\_1:

```
FC switch B 1# conf t
FC switch B 1(config)# qos enable
FC switch B 1(config)# qos class-map FCVI 1 10 Class match-any
FC switch B 1(config)# qos policy-map FCVI 1 10 Policy
FC switch B 1(config-pmap)# class FCVI 1 10 Class
FC switch B 1(config-pmap-c)# priority high
FC switch B 1(config-pmap-c)# exit
FC switch B 1(config) # exit
FC switch B 1(config)# qos service policy FCVI_1_10_Policy vsan 10
FC switch B 1(config)# end
FC switch B 1# copy running-config startup-config
```
- 6. Configure the storage VSAN:
	- a. Set the VSAN ID:

vsan *vsan-ID*

b. Set the VSAN name:

vsan *vsan-ID* name *vsan\_name*

The commands to configure the storage VSAN on FC\_switch\_A\_1:

```
FC switch A 1# conf t
FC switch A 1(config)# vsan database
FC switch A 1(config-vsan-db)# vsan 20
FC switch A 1(config-vsan-db)# vsan 20 name STOR 1 20
FC switch A 1(config-vsan-db)# end
FC switch A 1# copy running-config startup-config
```
The commands to configure the storage VSAN on FC switch B 1:

FC switch B 1# conf t FC switch B 1(config)# vsan database FC switch B 1(config-vsan-db)# vsan 20 FC switch B 1(config-vsan-db)# vsan 20 name STOR 1 20 FC switch B 1(config-vsan-db)# end FC switch B 1# copy running-config startup-config

7. Add ports to the storage VSAN.

For the storage VSAN, all ports connecting HBA or FC-to-SAS bridges must be added. In this example fc1/5, fc1/9, fc1/17, fc1/21. fc1/25, fc1/29, fc1/33, and fc1/37 are being added.

The commands to add ports to the storage VSAN on FC switch A 1:

```
FC switch A 1# conf t
FC switch A 1(config)# vsan database
FC switch A 1(config)# vsan 20 interface fc1/5
FC switch A 1(config)# vsan 20 interface fc1/9
FC switch A 1(config)# vsan 20 interface fc1/17
FC switch A 1(config)# vsan 20 interface fc1/21
FC switch A 1(config)# vsan 20 interface fc1/25
FC switch A 1(config)# vsan 20 interface fc1/29
FC switch A 1(config)# vsan 20 interface fc1/33
FC switch A 1(config)# vsan 20 interface fc1/37
FC switch A 1(config)# end
FC switch A 1# copy running-config startup-config
```
The commands to add ports to the storage VSAN on FC switch B 1:

```
FC switch B 1# conf t
FC switch B 1(config)# vsan database
FC switch B 1(config)# vsan 20 interface fc1/5
FC switch B 1(config)# vsan 20 interface fc1/9FC switch B 1(config)# vsan 20 interface fc1/17
FC switch B 1(config)# vsan 20 interface fc1/21
FC switch B 1(config)# vsan 20 interface fc1/25
FC switch B 1(config)# vsan 20 interface fc1/29
FC switch B 1(config)# vsan 20 interface fc1/33
FC switch B 1(config)# vsan 20 interface fc1/37
FC switch B 1(config)# end
FC switch B 1# copy running-config startup-config
```
### **Configuring E-ports**

You must configure the switch ports that connect the ISL (these are the E-Ports).

#### **About this task**

The procedure you use depends on which switch you are using:

- [Configuring the E-ports on the Cisco FC switch](#page-177-0)
- [Configuring FCIP ports for a single ISL on Cisco 9250i FC switches](#page-181-0)
- [Configuring FCIP ports for a dual ISL on Cisco 9250i FC switches](#page-188-0)

## <span id="page-177-0"></span>**Configuring the E-ports on the Cisco FC switch**

You must configure the FC switch ports that connect the inter-switch link (ISL).

#### **About this task**

These are the E-ports, and configuration must be done for each port. To do so, you must calculate the correct number of buffer-to-buffer credits (BBCs).

All ISLs in the fabric must be configured with the same speed and distance settings.

This task must be performed on each ISL port.

#### **Steps**

1. Use the following table to determine the adjusted required BBCs per kilometer for possible port speeds.

To determine the correct number of BBCs, you multiply the Adjusted BBCs required (determined from the following table) by the distance in kilometers between the switches. An adjustment factor of 1.5 is required to account for FC-VI framing behavior.

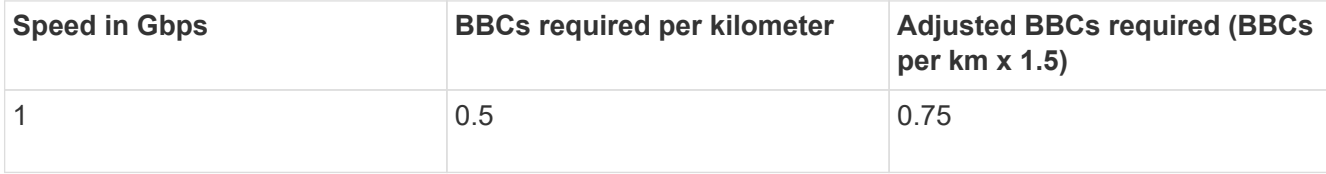

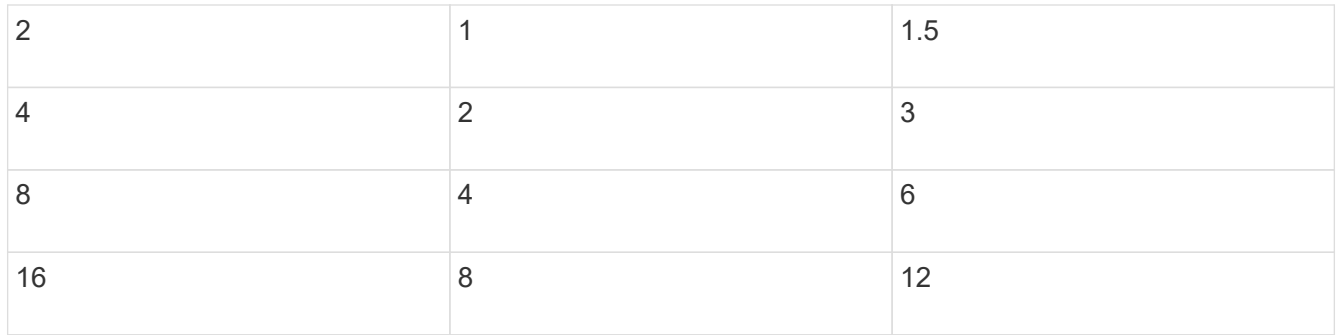

For example, to compute the required number of credits for a distance of 30 km on a 4-Gbps link, make the following calculation:

- Speed in Gbps is 4
- Adjusted BBCs required is 3
- Distance in kilometers between switches is 30 km
- $\cdot$  3 x 30 = 90
	- 1. Enter configuration mode:

config t

2. Specify the port you are configuring:

interface *port-name*

3. Shut down the port:

shutdown

4. Set the rate mode of the port to "dedicated":

switchport rate-mode dedicated

5. Set the speed for the port:

switchport speed *speed-value*

6. Set the buffer-to-buffer credits for the port:

switchport fcrxbbcredit *number\_of\_buffers*

7. Set the port to E mode:

switchport mode E

8. Enable the trunk mode for the port:

switchport trunk mode on

9. Add the ISL virtual storage area networks (VSANs) to the trunk:

switchport trunk allowed vsan 10

switchport trunk allowed vsan add 20

10. Add the port to port channel 1:

channel-group 1

11. Repeat the previous steps for the matching ISL port on the partner switch in the fabric.

The following example shows port fc1/41 configured for a distance of 30 km and 8 Gbps:

```
FC switch A 1# conf t
FC switch A 1# shutdown
FC switch A 1# switchport rate-mode dedicated
FC switch A 1# switchport speed 8000
FC switch A 1# switchport fcrxbbcredit 60
FC switch A 1# switchport mode E
FC switch A 1# switchport trunk mode on
FC switch A 1# switchport trunk allowed vsan 10
FC switch A 1# switchport trunk allowed vsan add 20
FC switch A 1# channel-group 1
fc1/36 added to port-channel 1 and disabled
FC switch B 1# conf t
FC switch B 1# shutdown
FC switch B 1# switchport rate-mode dedicated
FC switch B 1# switchport speed 8000
FC switch B 1# switchport fcrxbbcredit 60
FC switch B 1# switchport mode E
FC switch B 1# switchport trunk mode on
FC switch B 1# switchport trunk allowed vsan 10
FC switch B 1# switchport trunk allowed vsan add 20
FC switch B 1# channel-group 1
fc1/36 added to port-channel 1 and disabled
```
12. Issue the following command on both switches to restart the ports:

no shutdown

- 13. Repeat the previous steps for the other ISL ports in the fabric.
- 14. Add the native VSAN to the port-channel interface on both switches in the same fabric:

interface port-channel *number*

switchport trunk allowed vsan add *native\_san\_id*

15. Verify configuration of the port-channel:
show interface port-channel *number*

The port channel should have the following attributes:

- The port-channel is "trunking".
- Admin port mode is E, trunk mode is on.
- Speed shows the cumulative value of all the ISL link speeds.

For example, two ISL ports operating at 4 Gbps should show a speed of 8 Gbps.

- Trunk vsans (admin allowed and active) shows all the allowed VSANs.
- Trunk vsans (up) shows all the allowed VSANs.
- The member list shows all the ISL ports that were added to the port-channel.
- The port VSAN number should be the same as the VSAN that contains the ISLs (usually native vsan 1).

```
FC switch A 1(config-if)# show int port-channel 1
port-channel 1 is trunking
      Hardware is Fibre Channel
      Port WWN is 24:01:54:7f:ee:e2:8d:a0
      Admin port mode is E, trunk mode is on
      snmp link state traps are enabled
      Port mode is TE
      Port vsan is 1
      Speed is 8 Gbps
      Trunk vsans (admin allowed and active) (1,10,20)
      Trunk vsans (up) (1,10,20)
      Trunk vsans (isolated) ()
      Trunk vsans (initializing) ()
      5 minutes input rate 1154832 bits/sec,144354 bytes/sec, 170
frames/sec
      5 minutes output rate 1299152 bits/sec,162394 bytes/sec, 183
frames/sec
        535724861 frames input,1069616011292 bytes
          0 discards,0 errors
          0 invalid CRC/FCS,0 unknown class
        0 too long, 0 too short
        572290295 frames output,1144869385204 bytes
          0 discards,0 errors
        5 input OLS,11 LRR,2 NOS,0 loop inits
        14 output OLS,5 LRR, 0 NOS, 0 loop inits
      Member[1] : fc1/36
      Member[2] : fc1/40
      Interface last changed at Thu Oct 16 11:48:00 2014
```
1. Exit interface configuration on both switches:

```
end
```
2. Copy the updated configuration to the startup configuration on both fabrics:

```
copy running-config startup-config
 FC switch A 1(config-if)# end
 FC switch A 1# copy running-config startup-config
 FC switch B 1(config-if)# end
 FC switch B 1# copy running-config startup-config
```
3. Repeat the previous steps on the second switch fabric.

### **Related information**

You need to verify that you are using the specified port assignments when you cable the FC switches when using ONTAP 9.1 and later. Refer to [Port assignments for FC switches when using ONTAP 9.1 and later](#page-45-0)

### **Configuring FCIP ports for a single ISL on Cisco 9250i FC switches**

You must configure the FCIP switch ports that connect the ISL (E-ports) by creating FCIP profiles and interfaces, and then assigning them to the IPStorage1/1 GbE interface.

### **About this task**

This task is only for configurations using a single ISL per switch fabric, using the IPStorage1/1 interface on each switch.

This task must be performed on each FC switch.

Two FCIP profiles are created on each switch:

- Fabric 1
	- FC\_switch\_A\_1 is configured with FCIP profiles 11 and 111.
	- FC\_switch\_B\_1 is configured with FCIP profiles 12 and 121.
- Fabric 2
	- FC\_switch\_A\_2 is configured with FCIP profiles 13 and 131.
	- FC\_switch\_B\_2 is configured with FCIP profiles 14 and 141.

#### **Steps**

1. Enter configuration mode:

config t

2. Enable FCIP:

feature fcip

3. Configure the IPStorage1/1 GbE interface:

a. Enter configuration mode:

conf t

b. Specify the IPStorage1/1 interface:

interface IPStorage1/1

c. Specify the IP address and subnet mask:

interface *ip-address subnet-mask*

d. Specify the MTU size of 2500:

switchport mtu 2500

e. Enable the port:

no shutdown

f. Exit configuration mode:

exit

The following example shows the configuration of an IPStorage1/1 port:

```
conf t
interface IPStorage1/1
   ip address 192.168.1.201 255.255.255.0
   switchport mtu 2500
   no shutdown
exit
```
- 4. Configure the FCIP profile for FC-VI traffic:
	- a. Configure an FCIP profile and enter FCIP profile configuration mode:

fcip profile *FCIP-profile-name*

The profile name depends on which switch is being configured.

b. Assign the IP address of the IPStorage1/1 interface to the FCIP profile:

ip address *ip-address*

c. Assign the FCIP profile to TCP port 3227:

port 3227

d. Set the TCP settings:

```
tcp keepalive-timeout 1
tcp max-retransmissions 3
max-bandwidth-mbps 5000 min-available-bandwidth-mbps 4500 round-trip-time-ms
3
tcp min-retransmit-time 200
tcp keepalive-timeout 1
tcp pmtu-enable reset-timeout 3600
tcp sack-enable``no tcp cwm
```
The following example shows the configuration of the FCIP profile:

```
conf t
fcip profile 11
   ip address 192.168.1.333
   port 3227
   tcp keepalive-timeout 1
tcp max-retransmissions 3
max-bandwidth-mbps 5000 min-available-bandwidth-mbps 4500 round-trip-
time-ms 3
    tcp min-retransmit-time 200
   tcp keepalive-timeout 1
    tcp pmtu-enable reset-timeout 3600
   tcp sack-enable
    no tcp cwm
```
- 5. Configure the FCIP profile for storage traffic:
	- a. Configure an FCIP profile with the name 111 and enter FCIP profile configuration mode:

fcip profile 111

b. Assign the IP address of the IPStorage1/1 interface to the FCIP profile:

ip address *ip-address*

c. Assign the FCIP profile to TCP port 3229:

port 3229

d. Set the TCP settings:

```
tcp keepalive-timeout 1
```

```
tcp max-retransmissions 3
max-bandwidth-mbps 5000 min-available-bandwidth-mbps 4500 round-trip-time-ms
3
tcp min-retransmit-time 200
tcp keepalive-timeout 1
tcp pmtu-enable reset-timeout 3600
tcp sack-enable``no tcp cwm
```
The following example shows the configuration of the FCIP profile:

```
conf t
fcip profile 111
    ip address 192.168.1.334
   port 3229
    tcp keepalive-timeout 1
tcp max-retransmissions 3
max-bandwidth-mbps 5000 min-available-bandwidth-mbps 4500 round-trip-
time-ms 3
    tcp min-retransmit-time 200
    tcp keepalive-timeout 1
    tcp pmtu-enable reset-timeout 3600
    tcp sack-enable
    no tcp cwm
```
6. Create the first of two FCIP interfaces:

```
interface fcip 1
```
This interface is used for FC-IV traffic.

a. Select the profile 11 created previously:

```
use-profile 11
```
b. Set the IP address and port of the IPStorage1/1 port on the partner switch:

peer-info ipaddr *partner-switch-port-ip* port 3227

c. Select TCP connection 2:

tcp-connection 2

d. Disable compression:

```
no ip-compression
```
e. Enable the interface:

no shutdown

f. Configure the control TCP connection to 48 and the data connection to 26 to mark all packets on that differentiated services code point (DSCP) value:

```
qos control 48 data 26
```
g. Exit the interface configuration mode:

exit

The following example shows the configuration of the FCIP interface:

```
interface fcip 1
   use-profile 11
# the port # listed in this command is the port that the remote switch
is listening on
 peer-info ipaddr 192.168.32.334 port 3227
   tcp-connection 2
   no ip-compression
   no shutdown
   qos control 48 data 26
exit
```
7. Create the second of two FCIP interfaces:

interface fcip 2

This interface is used for storage traffic.

a. Select the profile 111 created previously:

use-profile 111

b. Set the IP address and port of the IPStorage1/1 port on the partner switch:

peer-info ipaddr *partner-switch-port-ip* port 3229

c. Select TCP connection 2:

tcp-connection 5

d. Disable compression:

no ip-compression

e. Enable the interface:

no shutdown

f. Configure the control TCP connection to 48 and data connection to 26 to mark all packets on that differentiated services code point (DSCP) value:

qos control 48 data 26

g. Exit the interface configuration mode:

exit

The following example shows the configuration of the FCIP interface:

```
interface fcip 2
   use-profile 11
# the port # listed in this command is the port that the remote switch
is listening on
 peer-info ipaddr 192.168.32.33e port 3229
   tcp-connection 5
   no ip-compression
   no shutdown
   qos control 48 data 26
exit
```
- 8. Configure the switchport settings on the fcip 1 interface:
	- a. Enter configuration mode:

config t

b. Specify the port you are configuring:

interface fcip 1

c. Shut down the port:

shutdown

d. Set the port to E mode:

switchport mode E

e. Enable the trunk mode for the port:

switchport trunk mode on

f. Set the trunk allowed vsan to 10:

switchport trunk allowed vsan 10

g. Set the speed for the port:

switchport speed *speed-value*

- 9. Configure the switchport settings on the fcip 2 interface:
	- a. Enter configuration mode:

config t

b. Specify the port you are configuring:

interface fcip 2

c. Shut down the port:

shutdown

d. Set the port to E mode:

switchport mode E

e. Enable the trunk mode for the port:

switchport trunk mode on

f. Set the trunk allowed vsan to 20:

switchport trunk allowed vsan 20

g. Set the speed for the port:

switchport speed *speed-value*

10. Repeat the previous steps on the second switch.

The only differences are the appropriate IP addresses and unique FCIP profile names.

- When configuring the first switch fabric, FC\_switch\_B\_1 is configured with FCIP profiles 12 and 121.
- When configuring the first switch fabric, FC\_switch A\_2 is configured with FCIP profiles 13 and 131 and FC\_switch\_B\_2 is configured with FCIP profiles 14 and 141.
- 11. Restart the ports on both switches:

no shutdown

12. Exit the interface configuration on both switches:

end

13. Copy the updated configuration to the startup configuration on both switches:

copy running-config startup-config

```
FC switch A 1(config-if)# end
FC switch A 1# copy running-config startup-config
FC switch B 1(config-if)# end
FC_switch_B_1# copy running-config startup-config
```
14. Repeat the previous steps on the second switch fabric.

## **Configuring FCIP ports for a dual ISL on Cisco 9250i FC switches**

You must configure the FCIP switch ports that connect the ISL (E-ports) by creating FCIP profiles and interfaces, and then assigning them to the IPStorage1/1 and IPStorage1/2 GbE interfaces.

### **About this task**

This task is only for configurations that use a dual ISL per switch fabric, using the IPStorage1/1 and IPStorage1/2 GbE interfaces on each switch.

This task must be performed on each FC switch.

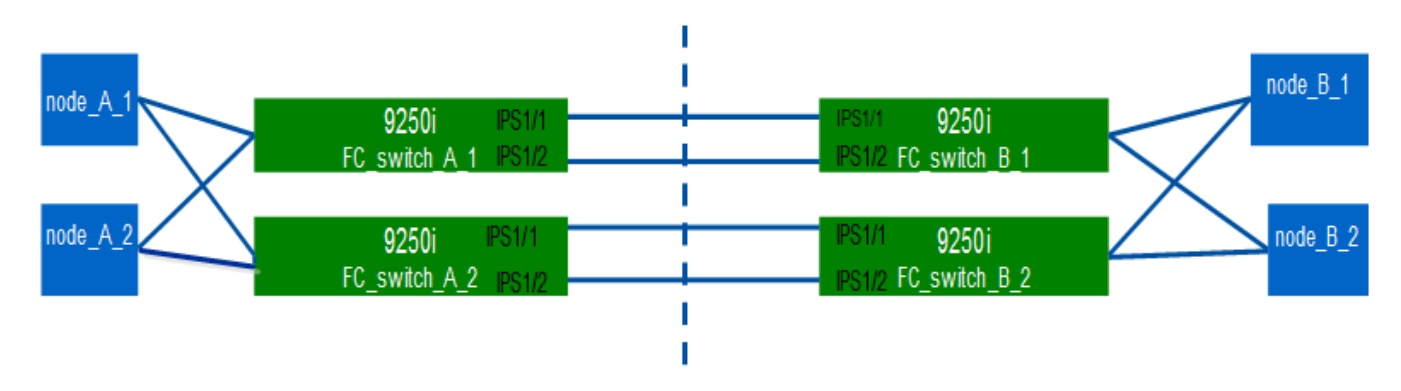

The task and examples use the following profile configuration tables:

- [Fabric 1 profile configuration table](#page-188-0)
- [Fabric 2 profile configuration table](#page-189-0)

#### <span id="page-188-0"></span>**Fabric 1 profile configuration table**

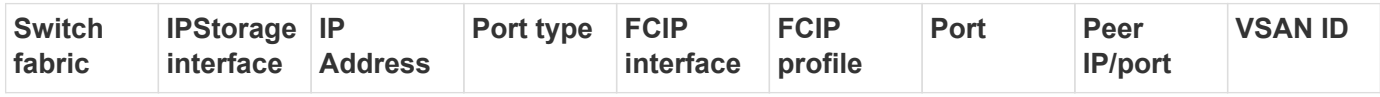

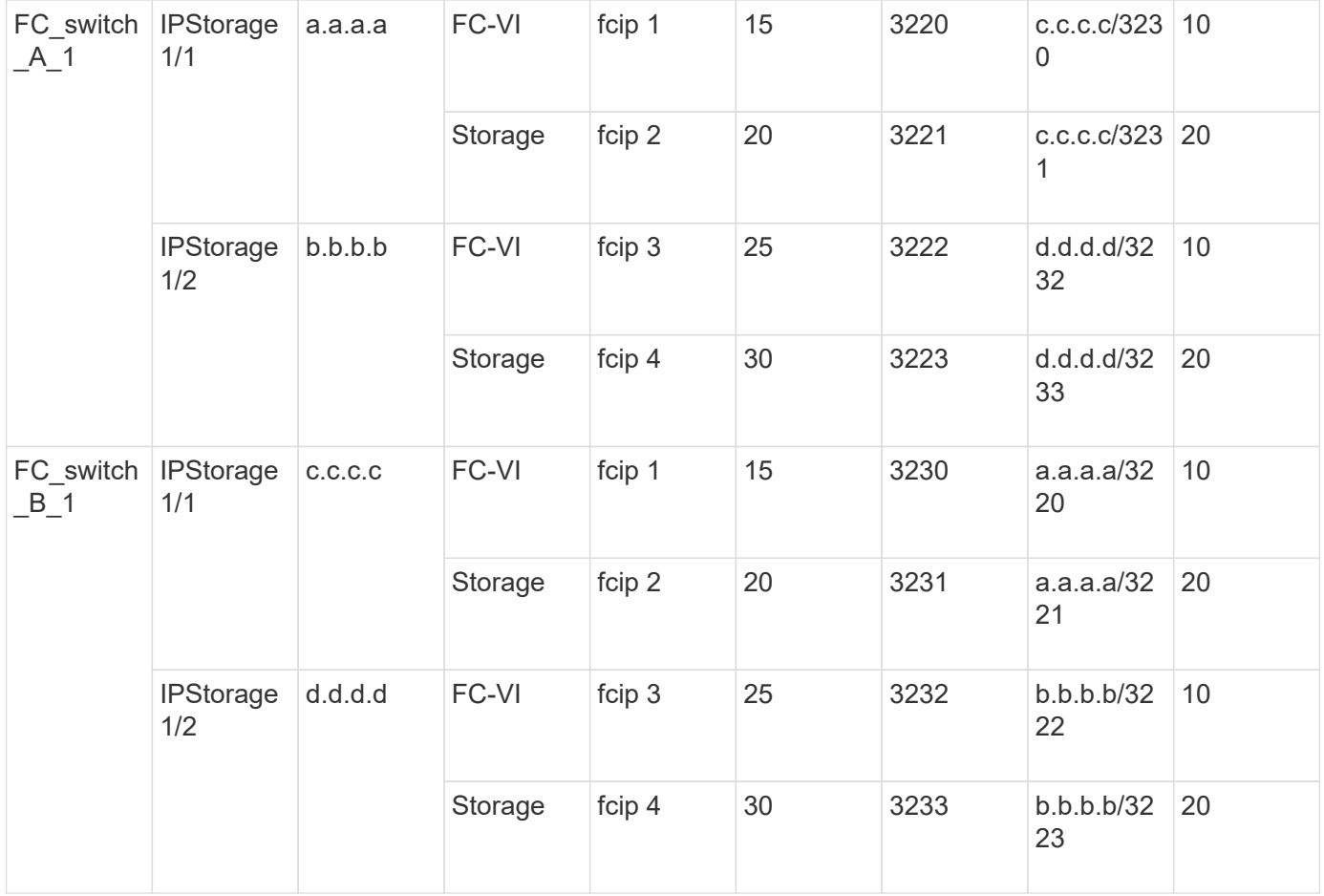

# <span id="page-189-0"></span>**Fabric 2 profile configuration table**

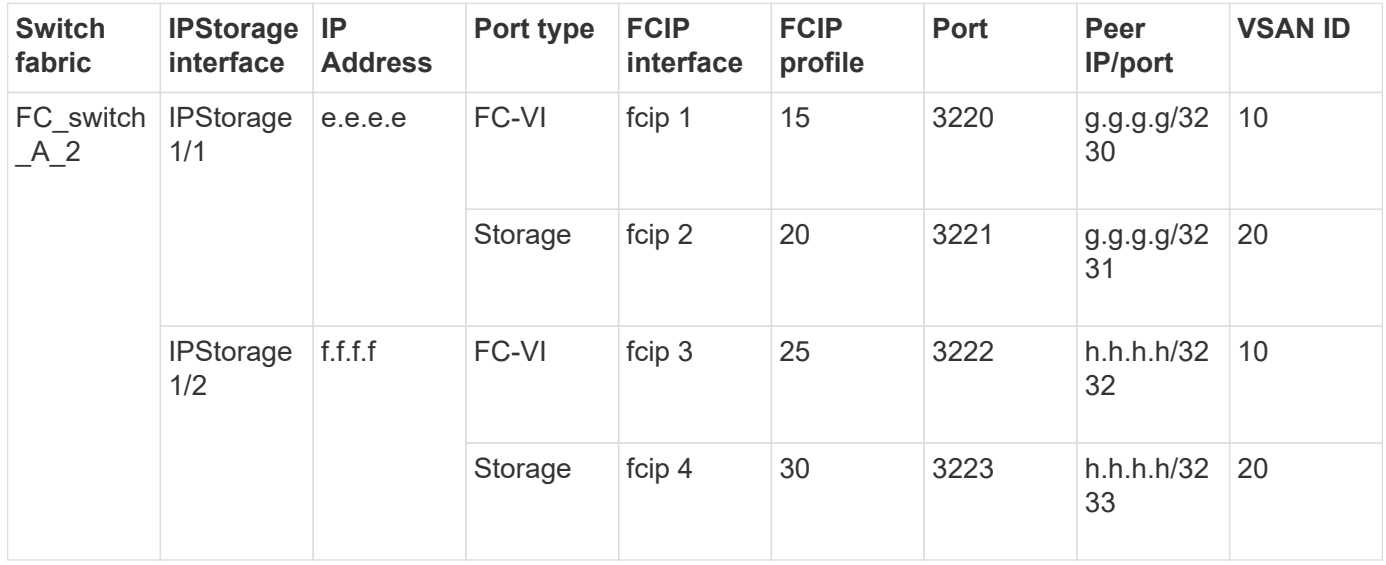

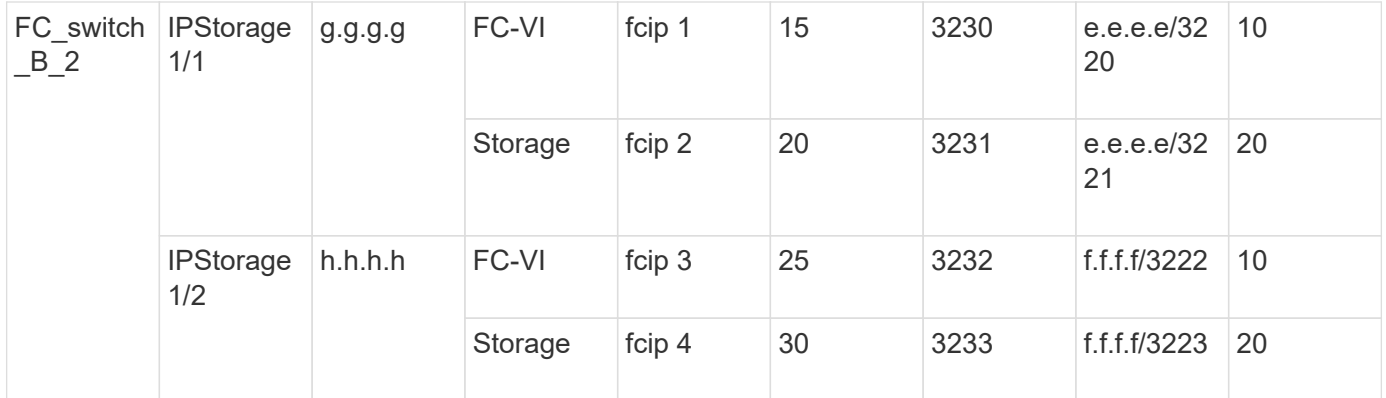

#### **Steps**

1. Enter configuration mode:

config t

2. Enable FCIP:

feature fcip

- 3. On each switch, configure the two IPStorage interfaces ("IPStorage1/1" and "IPStorage1/2"):
	- a. Enter configuration mode:

<span id="page-190-0"></span>conf t

b. Specify the IPStorage interface to create:

interface *ipstorage*

The *ipstorage* parameter value is "IPStorage1/1" or "IPStorage1/2".

c. Specify the IP address and subnet mask of the IPStorage interface previously specified:

interface *ip-address subnet-mask*

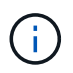

On each switch, the IPStorage interfaces "IPStorage1/1" and "IPStorage1/2" must have different IP addresses.

d. Specify the MTU size as 2500:

switchport mtu 2500

e. Enable the port:

no shutdown

<span id="page-190-1"></span>f. Exit configuration mode:

exit

g. Repeat [Substep "a"](#page-190-0) through [Substep "f"](#page-190-1) to configure the IPStorage1/2 GbE interface with a different IP

address.

- 4. Configure the FCIP profiles for FC-VI and storage traffic with the profile names given in the profile configuration table:
	- a. Enter configuration mode:

conf t

b. Configure the FCIP profiles with the following profile names:

fcip profile *FCIP-profile-name*

The following list provides the values for the *FCIP-profile-name* parameter:

- 15 for FC-VI on IPStorage1/1
- 20 for storage on IPStorage1/1
- 25 for FC-VI on IPStorage1/2
- 30 for storage on IPStorage1/2
- c. Assign the FCIP profile ports according to the profile configuration table:

port *port\_number*

d. Set the TCP settings:

```
tcp keepalive-timeout 1
tcp max-retransmissions 3
max-bandwidth-mbps 5000 min-available-bandwidth-mbps 4500 round-trip-time-ms
3
tcp min-retransmit-time 200
```
tcp keepalive-timeout 1

tcp pmtu-enable reset-timeout 3600

tcp sack-enable

no tcp cwm

5. Create FCIP interfaces:

interface fcip *FCIP\_interface*

The *FCIP* interface parameter value is "1", "2", "3", or "4" as shown in the profile configuration table.

a. Map interfaces to the previously created profiles:

use-profile *profile*

b. Set the peer IP address and peer profile port number:

peer-info *peer* IPstorage *ipaddr* port *peer\_profile\_port\_number*

c. Select the TCP connections:

tcp-connection *connection-#*

The *connection-#* parameter value is "2" for FC-VI profiles and "5" for storage profiles.

d. Disable compression:

```
no ip-compression
```
e. Enable the interface:

no shutdown

f. Configure the control TCP connection to "48" and the data connection to "26" to mark all packets that have differentiated services code point (DSCP) value:

qos control 48 data 26

g. Exit configuration mode:

exit

- 6. Configure the switchport settings on each FCIP interface:
	- a. Enter configuration mode:

config t

b. Specify the port that you are configuring:

interface fcip 1

c. Shut down the port:

shutdown

d. Set the port to E mode:

switchport mode E

e. Enable the trunk mode for the port:

switchport trunk mode on

f. Specify the trunk that is allowed on a specific VSAN:

switchport trunk allowed vsan *vsan\_id*

The *vsan id* parameter value is "VSAN 10" for FC-VI profiles and "VSAN 20" for storage profiles.

g. Set the speed for the port:

switchport speed *speed-value*

```
h. Exit configuration mode:
```
exit

7. Copy the updated configuration to the startup configuration on both switches:

```
copy running-config startup-config
```
The following examples show the configuration of FCIP ports for a dual ISL in fabric 1 switches FC\_switch\_A\_1 and FC\_switch\_B\_1.

### **For FC\_switch\_A\_1**:

```
FC switch A 1# config t
FC switch A 1(config)# no in-order-guarantee vsan 10
FC switch A 1(config-vsan-db)# end
FC switch A 1# copy running-config startup-config
# fcip settings
feature fcip
conf t
interface IPStorage1/1
# IP address: a.a.a.a
# Mask: y.y.y.y
    ip address <a.a.a.a y.y.y.y>
    switchport mtu 2500
    no shutdown
exit
conf t
fcip profile 15
    ip address <a.a.a.a>
   port 3220
    tcp keepalive-timeout 1
tcp max-retransmissions 3
max-bandwidth-mbps 5000 min-available-bandwidth-mbps 4500 round-trip-time-
ms 3
   tcp min-retransmit-time 200
    tcp keepalive-timeout 1
    tcp pmtu-enable reset-timeout 3600
    tcp sack-enable
    no tcp cwm
conf t
fcip profile 20
```

```
  ip address <a.a.a.a>
    port 3221
    tcp keepalive-timeout 1
tcp max-retransmissions 3
max-bandwidth-mbps 5000 min-available-bandwidth-mbps 4500 round-trip-time-
ms 3
   tcp min-retransmit-time 200
   tcp keepalive-timeout 1
    tcp pmtu-enable reset-timeout 3600
    tcp sack-enable
    no tcp cwm
conf t
interface IPStorage1/2
# IP address: b.b.b.b
# Mask: y.y.y.y
   ip address <b.b.b.b y.y.y.y>
    switchport mtu 2500
   no shutdown
exit
conf t
fcip profile 25
   ip address <b.b.b.b>
    port 3222
tcp keepalive-timeout 1
tcp max-retransmissions 3
max-bandwidth-mbps 5000 min-available-bandwidth-mbps 4500 round-trip-time-
ms 3
   tcp min-retransmit-time 200
   tcp keepalive-timeout 1
    tcp pmtu-enable reset-timeout 3600
    tcp sack-enable
    no tcp cwm
conf t
fcip profile 30
    ip address <b.b.b.b>
    port 3223
tcp keepalive-timeout 1
tcp max-retransmissions 3
max-bandwidth-mbps 5000 min-available-bandwidth-mbps 4500 round-trip-time-
ms 3
   tcp min-retransmit-time 200
    tcp keepalive-timeout 1
    tcp pmtu-enable reset-timeout 3600
```

```
  tcp sack-enable
    no tcp cwm
interface fcip 1
    use-profile 15
# the port # listed in this command is the port that the remote switch is
listening on
 peer-info ipaddr <c.c.c.c> port 3230
   tcp-connection 2
   no ip-compression
   no shutdown
    qos control 48 data 26
exit
interface fcip 2
   use-profile 20
# the port # listed in this command is the port that the remote switch is
listening on
  peer-info ipaddr <c.c.c.c> port 3231
   tcp-connection 5
   no ip-compression
   no shutdown
    qos control 48 data 26
exit
interface fcip 3
    use-profile 25
# the port # listed in this command is the port that the remote switch is
listening on
 peer-info ipaddr < d.d.d.d > port 3232
   tcp-connection 2
   no ip-compression
   no shutdown
   qos control 48 data 26
exit
interface fcip 4
    use-profile 30
# the port # listed in this command is the port that the remote switch is
listening on
 peer-info ipaddr < d.d.d.d > port 3233
   tcp-connection 5
   no ip-compression
   no shutdown
   qos control 48 data 26
exit
```

```
conf t
interface fcip 1
shutdown
switchport mode E
switchport trunk mode on
switchport trunk allowed vsan 10
no shutdown
exit
conf t
interface fcip 2
shutdown
switchport mode E
switchport trunk mode on
switchport trunk allowed vsan 20
no shutdown
exit
conf t
interface fcip 3
shutdown
switchport mode E
switchport trunk mode on
switchport trunk allowed vsan 10
no shutdown
exit
conf t
interface fcip 4
shutdown
switchport mode E
switchport trunk mode on
switchport trunk allowed vsan 20
no shutdown
exit
```
## **For FC\_switch\_B\_1**:

```
FC switch A 1# config t
FC switch A 1(config)# in-order-guarantee vsan 10
FC switch A 1(config-vsan-db)# end
FC switch A 1# copy running-config startup-config
```
# fcip settings

```
feature fcip
conf t
interface IPStorage1/1
# IP address: c.c.c.c
# Mask: y.y.y.y
   ip address <c.c.c.c y.y.y.y>
    switchport mtu 2500
    no shutdown
exitconf t
fcip profile 15
    ip address <c.c.c.c>
   port 3230
   tcp keepalive-timeout 1
tcp max-retransmissions 3
max-bandwidth-mbps 5000 min-available-bandwidth-mbps 4500 round-trip-time-
ms 3
   tcp min-retransmit-time 200
   tcp keepalive-timeout 1
   tcp pmtu-enable reset-timeout 3600
    tcp sack-enable
    no tcp cwm
conf t
fcip profile 20
   ip address <c.c.c.c>
   port 3231
   tcp keepalive-timeout 1
tcp max-retransmissions 3
max-bandwidth-mbps 5000 min-available-bandwidth-mbps 4500 round-trip-time-
ms 3
   tcp min-retransmit-time 200
   tcp keepalive-timeout 1
   tcp pmtu-enable reset-timeout 3600
   tcp sack-enable
    no tcp cwm
conf t
interface IPStorage1/2
# IP address: d.d.d.d
# Mask: y.y.y.y
    ip address <b.b.b.b y.y.y.y>
    switchport mtu 2500
    no shutdown
```

```
exit
conf t
fcip profile 25
    ip address <d.d.d.d>
    port 3232
tcp keepalive-timeout 1
tcp max-retransmissions 3
max-bandwidth-mbps 5000 min-available-bandwidth-mbps 4500 round-trip-time-
ms 3
    tcp min-retransmit-time 200
   tcp keepalive-timeout 1
   tcp pmtu-enable reset-timeout 3600
   tcp sack-enable
    no tcp cwm
conf t
fcip profile 30
    ip address <d.d.d.d>
    port 3233
tcp keepalive-timeout 1
tcp max-retransmissions 3
max-bandwidth-mbps 5000 min-available-bandwidth-mbps 4500 round-trip-time-
ms 3
   tcp min-retransmit-time 200
   tcp keepalive-timeout 1
   tcp pmtu-enable reset-timeout 3600
   tcp sack-enable
    no tcp cwm
interface fcip 1
    use-profile 15
# the port # listed in this command is the port that the remote switch is
listening on
 peer-info ipaddr <a.a.a.a> port 3220
   tcp-connection 2
   no ip-compression
   no shutdown
    qos control 48 data 26
exit
interface fcip 2
    use-profile 20
# the port # listed in this command is the port that the remote switch is
listening on
  peer-info ipaddr <a.a.a.a> port 3221
```

```
  tcp-connection 5
    no ip-compression
   no shutdown
    qos control 48 data 26
exit
interface fcip 3
    use-profile 25
# the port # listed in this command is the port that the remote switch is
listening on
  peer-info ipaddr < b.b.b.b > port 3222
   tcp-connection 2
   no ip-compression
   no shutdown
   qos control 48 data 26
exit
interface fcip 4
   use-profile 30
# the port # listed in this command is the port that the remote switch is
listening on
 peer-info ipaddr < b.b.b.b > port 3223
   tcp-connection 5
   no ip-compression
   no shutdown
   qos control 48 data 26
exit
conf t
interface fcip 1
shutdown
switchport mode E
switchport trunk mode on
switchport trunk allowed vsan 10
no shutdown
exit
conf t
interface fcip 2
shutdown
switchport mode E
switchport trunk mode on
switchport trunk allowed vsan 20
no shutdown
exit
```

```
conf t
interface fcip 3
shutdown
switchport mode E
switchport trunk mode on
switchport trunk allowed vsan 10
no shutdown
exit
conf t
interface fcip 4
shutdown
switchport mode E
switchport trunk mode on
switchport trunk allowed vsan 20
no shutdown
exit
```
#### **Configuring zoning on a Cisco FC switch**

You must assign the switch ports to separate zones to isolate storage (HBA) and controller (FC-VI) traffic.

#### **About this task**

These steps must be performed on both FC switch fabrics.

The following steps use the zoning described in the section Zoning for a FibreBridge 7500N in a four-node MetroCluster configuration. Refer to [Zoning for FC-VI ports](#page-160-0).

#### **Steps**

- 1. Clear the existing zones and zone set, if present.
	- a. Determine which zones and zone sets are active:

show zoneset active

FC switch A 1# show zoneset active

```
FC switch B 1# show zoneset active
```
b. Disable the active zone sets identified in the previous step:

no zoneset activate name *zoneset\_name* vsan *vsan\_id*

The following example shows two zone sets being disabled:

- ZoneSet A on FC\_switch\_A\_1 in VSAN 10
- ZoneSet\_B on FC\_switch\_B\_1 in VSAN 20

```
FC switch A 1# no zoneset activate name ZoneSet A vsan 10
FC_switch_B_1# no zoneset activate name ZoneSet_B vsan 20
```
c. After all zone sets are deactivated, clear the zone database:

clear zone database *zone-name*

FC switch A 1# clear zone database 10 FC switch A 1# copy running-config startup-config FC switch B 1# clear zone database 20 FC switch B 1# copy running-config startup-config

2. Obtain the switch worldwide name (WWN):

show wwn switch

- 3. Configure the basic zone settings:
	- a. Set the default zoning policy to "permit":

no system default zone default-zone permit

b. Enable the full zone distribution:

system default zone distribute full

c. Set the default zoning policy for each VSAN:

no zone default-zone permit *vsanid*

d. Set the default full zone distribution for each VSAN:

```
zoneset distribute full vsanid
```

```
FC switch A 1# conf t
FC switch A 1(config)# no system default zone default-zone permit
FC switch A 1(config)# system default zone distribute full
FC switch A 1(config)# no zone default-zone permit 10
FC switch A 1(config)# no zone default-zone permit 20
FC switch A 1(config)# zoneset distribute full vsan 10
FC switch A 1(config)# zoneset distribute full vsan 20
FC switch A 1(config)# end
FC switch A 1# copy running-config startup-config
FC switch B 1# conf t
FC switch B 1(config)# no system default zone default-zone permit
FC switch B 1(config)# system default zone distribute full
FC switch B 1(config)# no zone default-zone permit 10
FC switch B 1(config)# no zone default-zone permit 20
FC switch B 1(config)# zoneset distribute full vsan 10
FC switch B 1(config)# zoneset distribute full vsan 20
FC switch B 1(config)# end
FC switch B 1# copy running-config startup-config
```
4. Create storage zones and add the storage ports to them.

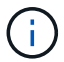

Perform these steps on only one switch in each fabric.

The zoning depends on the model FC-to-SAS bridge you are using. For details, see the section for your model bridge. The examples show Brocade switch ports, so adjust your ports accordingly.

- [Zoning for FibreBridge 7500N or 7600N bridges using one FC port](#page-102-0)
- [Zoning for FibreBridge 7500N bridges using both FC ports](#page-102-0)

Each storage zone contains the HBA initiator ports from all controllers and one single port connecting an FC-to-SAS bridge.

a. Create the storage zones:

zone name *STOR-zone-name* vsan *vsanid*

b. Add storage ports to the zone:

member portswitch WWN

c. Activate the zone set:

```
zoneset activate name STOR-zone-name-setname vsan vsan-id
```
FC switch A 1# conf t FC switch A 1(config)# zone name STOR Zone 1 20 25 vsan 20 FC switch A 1(config-zone)# member interface fc1/5 swwn 20:00:00:05:9b:24:cb:78 FC switch A 1(config-zone)# member interface fc1/9 swwn 20:00:00:05:9b:24:cb:78 FC switch A 1(config-zone)# member interface fc1/17 swwn 20:00:00:05:9b:24:cb:78 FC switch A 1(config-zone)# member interface fc1/21 swwn 20:00:00:05:9b:24:cb:78 FC switch A 1(config-zone)# member interface fc1/5 swwn 20:00:00:05:9b:24:12:99 FC switch A 1(config-zone)# member interface fc1/9 swwn 20:00:00:05:9b:24:12:99 FC switch A 1(config-zone)# member interface fc1/17 swwn 20:00:00:05:9b:24:12:99 FC switch A 1(config-zone)# member interface fc1/21 swwn 20:00:00:05:9b:24:12:99 FC switch A 1(config-zone)# member interface fc1/25 swwn 20:00:00:05:9b:24:cb:78 FC switch A 1(config-zone)# end FC switch A 1# copy running-config startup-config

5. Create a storage zone set and add the storage zones to the new set.

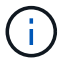

Perform these steps on only one switch in the fabric.

a. Create the storage zone set:

zoneset name *STOR-zone-set-name* vsan *vsan-id*

b. Add storage zones to the zone set:

member *STOR-zone-name*

c. Activate the zone set:

zoneset activate name *STOR-zone-set-name* vsan *vsanid*

```
FC switch A 1# conf t
FC switch A 1(config)# zoneset name STORI Zoneset 1 20 vsan 20
FC_switch_A_1(config-zoneset)# member STOR_Zone_1_20_25
...
FC switch A 1(config-zoneset)# exit
FC switch A 1(config)# zoneset activate name STOR ZoneSet 1 20 vsan
20
FC switch A 1(config)# exit
FC switch A 1# copy running-config startup-config
```
6. Create FCVI zones and add the FCVI ports to them.

Each FCVI zone contains the FCVI ports from all the controllers of one DR Group.

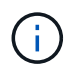

Perform these steps on only one switch in the fabric.

The zoning depends on the model FC-to-SAS bridge you are using. For details, see the section for your model bridge. The examples show Brocade switch ports, so adjust your ports accordingly.

- [Zoning for FibreBridge 7500N or 7600N bridges using one FC port](#page-102-0)
- [Zoning for FibreBridge 7500N bridges using both FC ports](#page-102-0)

Each storage zone contains the HBA initiator ports from all controllers and one single port connecting an FC-to-SAS bridge.

a. Create the FCVI zones:

zone name *FCVI-zone-name* vsan *vsanid*

b. Add FCVI ports to the zone:

member *FCVI-zone-name*

c. Activate the zone set:

```
zoneset activate name FCVI-zone-name-set-name vsan vsanid
```

```
FC switch A 1# conf t
FC switch A 1(config)# zone name FCVI Zone 1 10 25 vsan 10
FC switch A 1(config-zone)# member interface fc1/1
swwn20:00:00:05:9b:24:cb:78
FC switch A 1(config-zone)# member interface fc1/2
swwn20:00:00:05:9b:24:cb:78
FC switch A 1(config-zone)# member interface fc1/1
swwn20:00:00:05:9b:24:12:99
FC switch A 1(config-zone)# member interface fc1/2
swwn20:00:00:05:9b:24:12:99
FC switch A 1(config-zone)# end
FC switch A 1# copy running-config startup-config
```
7. Create an FCVI zone set and add the FCVI zones to it:

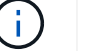

Perform these steps on only one switch in the fabric.

a. Create the FCVI zone set:

```
zoneset name FCVI_zone_set_name vsan vsan-id
```
b. Add FCVI zones to the zone set:

member *FCVI\_zonename*

c. Activate the zone set:

zoneset activate name *FCVI\_zone\_set\_name* vsan *vsan-id*

```
FC switch A 1# conf t
FC switch A 1(config)# zoneset name FCVI Zoneset 1 10 vsan 10
FC switch A 1(config-zoneset)# member FCVI Zone 1 10 25
FC switch A 1(config-zoneset)# member FCVI Zone 1 10 29
  ...
FC switch A 1(config-zoneset)# exit
FC switch A 1(config)# zoneset activate name FCVI ZoneSet 1 10 vsan 10
FC switch A 1(config)# exit
FC switch A 1# copy running-config startup-config
```
8. Verify the zoning:

show zone

9. Repeat the previous steps on the second FC switch fabric.

#### **Ensuring the FC switch configuration is saved**

You must make sure the FC switch configuration is saved to the startup config on all switches.

#### **Step**

Issue the following command on both FC switch fabrics:

```
copy running-config startup-config
```
FC switch A 1# copy running-config startup-config

```
FC switch B 1# copy running-config startup-config
```
# **Installing FC-to-SAS bridges and SAS disk shelves**

You install and cable ATTO FibreBridge bridges and SAS disk shelves when adding new storage to the configuration.

### **About this task**

For systems received from the factory, the FC-to-SAS bridges are preconfigured and do not require additional configuration.

This procedure is written with the assumption that you are using the recommended bridge management interfaces: the ATTO ExpressNAV GUI and ATTO QuickNAV utility.

You use the ATTO ExpressNAV GUI to configure and manage a bridge, and to update the bridge firmware. You use the ATTO QuickNAV utility to configure the bridge Ethernet management 1 port.

You can use other management interfaces instead, if needed, such as a serial port or Telnet to configure and manage a bridge and to configure the Ethernet management 1 port, and FTP to update the bridge firmware.

This procedure uses the following workflow:

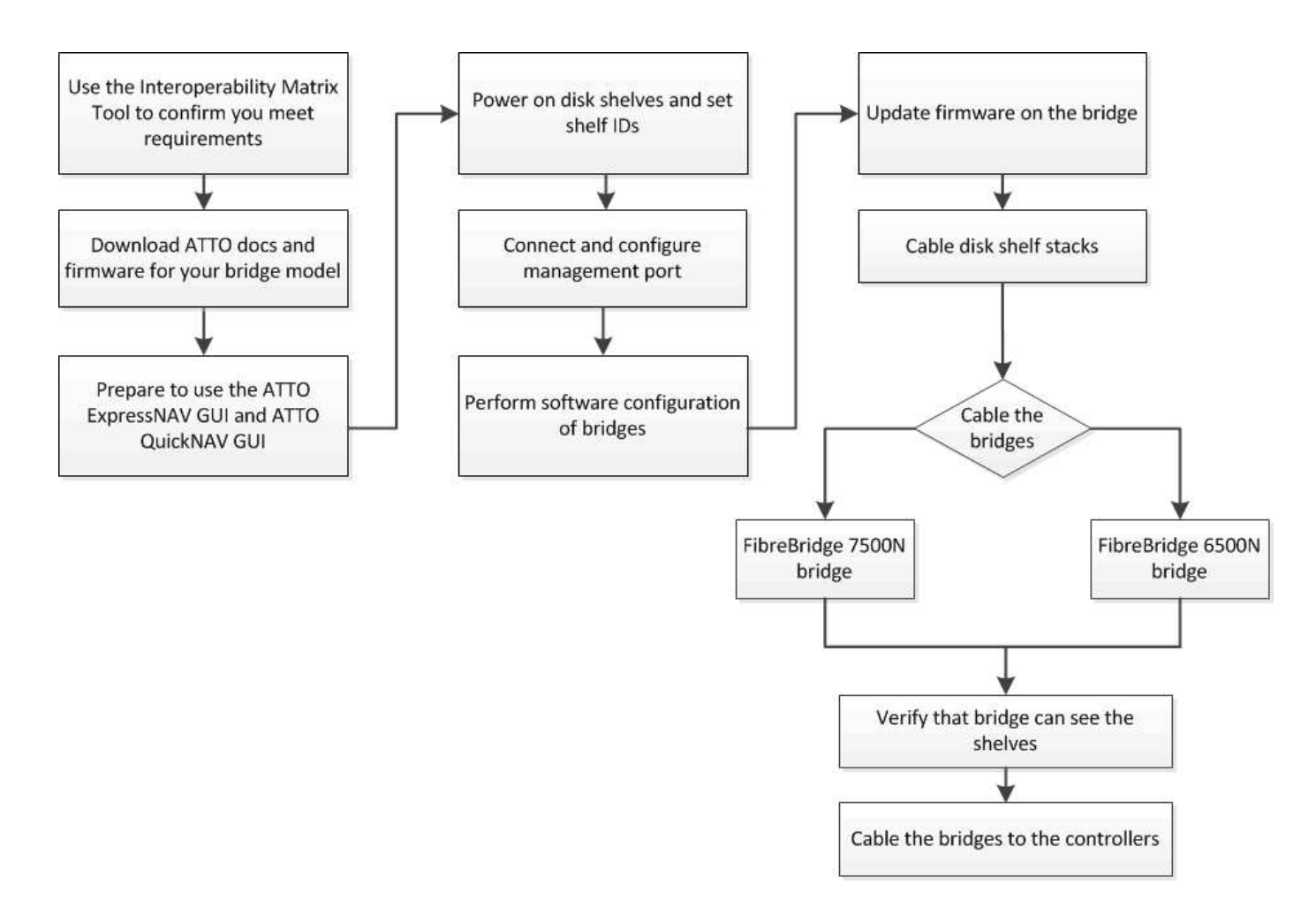

### **In-band management of the FC-to-SAS bridges**

Beginning with ONTAP 9.5 with FibreBridge 7500N or 7600N bridges, *in-band management* of the bridges is supported as an alternative to IP management of the bridges. Beginning with ONTAP 9.8, out-of-band management is deprecated.

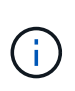

Beginning with ONTAP 9.8, the storage bridge command is replaced with system bridge. The following steps show the storage bridge command, but if you are running ONTAP 9.8 or later, the system bridge command is preferred.

When using in-band management, the bridges can be managed and monitored from the ONTAP CLI via the FC connection to the bridge. Physical access to the bridge via the bridge Ethernet ports is not required, reducing the security vulnerability of the bridge.

The availability of in-band management of the bridges depends on the version of ONTAP:

- Beginning with ONTAP 9.8, bridges are managed via in-band connections by default and out-of-band management of the bridges via SNMP is deprecated.
- ONTAP 9.5 through 9.7: Either in-band management or out-of-band SNMP management is supported.
- Prior to ONTAP 9.5, only out-of-band SNMP management is supported.

Bridge CLI commands can be issued from the ONTAP interface storage bridge run-cli -name *bridge\_name* -command *bridge\_command\_name* command at the ONTAP interface.

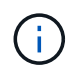

Using in-band management with IP access disabled is recommended to improve security by limiting physical connectivity the bridge.

### **Preparing for the installation**

When you are preparing to install the bridges as part of your new MetroCluster system, you must ensure that your system meets certain requirements, including meeting setup and configuration requirements for the bridges. Other requirements include downloading the necessary documents, the ATTO QuickNAV utility, and the bridge firmware.

#### **Before you begin**

- Your system must already be installed in a rack if it was not shipped in a system cabinet.
- Your configuration must be using supported hardware models and software versions.

In the [NetApp Interoperability Matrix Tool \(IMT\),](https://mysupport.netapp.com/matrix) you can use the Storage Solution field to select your MetroCluster solution. You use the **Component Explorer** to select the components and ONTAP version to refine your search. You can click **Show Results** to display the list of supported configurations that match the criteria.

- Each FC switch must have one FC port available for one bridge to connect to it.
- You must have familiarized yourself with how to handle SAS cables and the considerations and best practices for installing and cabling disk shelves.

The *Installation and Service Guide* for your disk shelf model describes the considerations and best practices.

• The computer you are using to set up the bridges must be running an ATTO-supported web browser to use the ATTO ExpressNAV GUI.

The *ATTO Product Release Notes* have an up-to-date list of supported web browsers. You can access this document from the ATTO web site as described in the following steps.

#### **Steps**

- 1. Download the *Installation and Service Guide* for your disk shelf model:
- 2. Access the ATTO web site using the link provided for your FibreBridge model and download the manual and the QuickNAV utility.

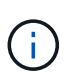

The *ATTO FibreBridge Installation and Operation Manual* for your model bridge has more information about management interfaces.

You can access this and other content on the ATTO web site by using the link provided on the ATTO Fibrebridge Description page.

- 3. Gather the hardware and information needed to use the recommended bridge management interfaces, the ATTO ExpressNAV GUI, and the ATTO QuickNAV utility:
	- a. Determine a non-default user name and password (for accessing the bridges).

You should change the default user name and password.

b. If configuring for IP management of the bridges, you need the shielded Ethernet cable provided with the bridges (which connects from the bridge Ethernet management 1 port to your network).

- c. If configuring for IP management of the bridges, you need an IP address, subnet mask, and gateway information for the Ethernet management 1 port on each bridge.
- d. Disable VPN clients on the computer you are using for setup.

Active VPN clients cause the QuickNAV scan for bridges to fail.

## **Installing the FC-to-SAS bridge and SAS shelves**

After ensuring that the system meets all of the requirements in "Preparing for the installation", you can install your new system.

### **About this task**

• The disk and shelf configuration at both sites should be identical.

If a non-mirrored aggregate is used, the disk and shelf configuration at each site might be different.

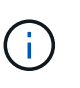

All disks in the disaster recovery group must use the same type of connection and be visible to all of the nodes within the disaster recovery group, regardless of the disks being used for mirrored or non-mirrored aggregate.

• The system connectivity requirements for maximum distances for disk shelves, FC switches, and backup tape devices using 50-micron, multimode fiber-optic cables, also apply to FibreBridge bridges.

### [NetApp Hardware Universe](https://hwu.netapp.com)

• A mix of IOM12 modules and IOM3 modules is not supported within the same storage stack. A mix of IOM12 modules and IOM6 modules is supported within the same storage stack if your system is running a supported version of ONTAP.

In-band ACP is supported without additional cabling in the following shelves and FibreBridge 7500N or 7600N bridge:

- IOM12 (DS460C) behind a 7500N or 7600N bridge with ONTAP 9.2 and later
- IOM12 (DS212C and DS224C) behind a 7500N or 7600N bridge with ONTAP 9.1 and later

SAS shelves in MetroCluster configurations do not support ACP cabling.

#### **Enabling IP port access on the FibreBridge 7600N bridge if necessary**

If you are using an ONTAP version prior to 9.5, or otherwise plan to use out-of-band access to the FibreBridge 7600N bridge using telnet or other IP port protocols and services (FTP, ExpressNAV, ICMP, or QuickNAV), you can enable the access services via the console port.

#### **About this task**

Ĥ.

T.

Unlike the ATTO FibreBridge 7500N bridges, the FibreBridge 7600N bridge is shipped with all IP port protocols and services disabled.

Beginning with ONTAP 9.5, *in-band management* of the bridges is supported. This means the bridges can be configured and monitored from the ONTAP CLI via the FC connection to the bridge. Physical access to the bridge via the bridge Ethernet ports is not required and the bridge user interfaces are not required.

Beginning with ONTAP 9.8, *in-band management* of the bridges is supported by default and out-of-band SNMP

management is deprecated.

This task is required if you are **not** using in-band management to manage the bridges. In this case, you need to configure the bridge via the Ethernet management port.

**Steps**

- 1. Access the bridge's console interface by connecting a serial cable to the serial port on the FibreBridge 7600N bridge.
- 2. Using the console, enable the access services, and then save the configuration:

```
set closeport none
```
saveconfiguration

The set closeport none command enables all access services on the bridge.

3. Disable a service, if desired, by issuing the set closeport command and repeating the command as necessary until all desired services are disabled:

set closeport *service*

The set closeport command disables a single service at a time.

The parameter *service* can be specified as one of the following:

- expressnav
- ftp
- icmp
- quicknav
- snmp
- telnet

You can check whether a specific protocol is enabled or disabled by using the get closeport command.

4. If you are enabling SNMP, you must also issue following command:

set SNMP enabled

SNMP is the only protocol that requires a separate enable command.

5. Save the configuration:

saveconfiguration

#### **Configuring the FC-to-SAS bridges**

Before cabling your model of the FC-to-SAS bridges, you must configure the settings in the FibreBridge software.

#### **Before you begin**

You should decide whether you will be using in-band management of the bridges.

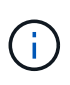

Beginning with ONTAP 9.8, the storage bridge command is replaced with system bridge. The following steps show the storage bridge command, but if you are running ONTAP 9.8 or later, the system bridge command is preferred.

### **About this task**

If you will be using in-band management of the bridge rather than IP management, the steps for configuring the Ethernet port and IP settings can be skipped, as noted in the relevant steps.

### **Steps**

1. Configure the serial console port on the ATTO FibreBridge by setting the port speed to 115000 bauds:

```
get serialportbaudrate
SerialPortBaudRate = 115200
Ready.
set serialportbaudrate 115200
Ready. *
saveconfiguration
Restart is necessary....
Do you wish to restart (y/n) ? y
```
2. If configuring for in-band management, connect a cable from FibreBridge RS-232 serial port to the serial (COM) port on a personal computer.

The serial connection will be used for initial configuration, and then in-band management via ONTAP and the FC ports can be used to monitor and manage the bridge.

3. If configuring for IP management, connect the Ethernet management 1 port on each bridge to your network by using an Ethernet cable.

In systems running ONTAP 9.5 or later, in-band management can be used to access the bridge via the FC ports rather than the Ethernet port. Beginning with ONTAP 9.8, only in-band management is supported and SNMP management is deprecated.

The Ethernet management 1 port enables you to quickly download the bridge firmware (using ATTO ExpressNAV or FTP management interfaces) and to retrieve core files and extract logs.

4. If configuring for IP management, configure the Ethernet management 1 port for each bridge by following the procedure in section 2.0 of the *ATTO FibreBridge Installation and Operation Manual* for your bridge model.

In systems running ONTAP 9.5 or later, in-band management can be used to access the bridge via the FC ports rather than the Ethernet port. Beginning with ONTAP 9.8, only in-band management is supported and SNMP management is deprecated.

When running QuickNAV to configure an Ethernet management port, only the Ethernet management port that is connected by the Ethernet cable is configured. For example, if you also wanted to configure the Ethernet management 2 port, you would need to connect the Ethernet cable to port 2 and run QuickNAV.

5. Configure the bridge.

You should make note of the user name and password that you designate.

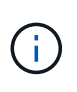

Do not configure time synchronization on ATTO FibreBridge 7600N or 7500N. The time synchronization for ATTO FibreBridge 7600N or 7500N is set to the cluster time after the bridge is discovered by ONTAP. It is also synchronized periodically once a day. The time zone used is GMT and is not changeable.

a. If configuring for IP management, configure the IP settings of the bridge.

In systems running ONTAP 9.5 or later, in-band management can be used to access the bridge via the FC ports rather than the Ethernet port. Beginning with ONTAP 9.8, only in-band management is supported and SNMP management is deprecated.

To set the IP address without the QuickNAV utility, you need to have a serial connection to the FibreBridge.

If using the CLI, you must run the following commands:

set ipaddress mp1 ip-address

set ipsubnetmask mp1 subnet-mask

set ipgateway mp1 x.x.x.x

- set ipdhcp mp1 disabled
- set ethernetspeed mp1 1000
- b. Configure the bridge name.

The bridges should each have a unique name within the MetroCluster configuration.

Example bridge names for one stack group on each site:

- bridge\_A\_1a
- bridge\_A\_1b
- bridge\_B\_1a
- bridge B 1b

If using the CLI, you must run the following command:

set bridgename *bridge\_name*

c. If running ONTAP 9.4 or earlier, enable SNMP on the bridge:

set SNMP enabled

In systems running ONTAP 9.5 or later, in-band management can be used to access the bridge via the FC ports rather than the Ethernet port. Beginning with ONTAP 9.8, only in-band management is supported and SNMP management is deprecated.

- 6. Configure the bridge FC ports.
	- a. Configure the data rate/speed of the bridge FC ports.

The supported FC data rate depends on your model bridge.

- The FibreBridge 7600N bridge supports up to 32, 16, or 8 Gbps.
- The FibreBridge 7500N bridge supports up to 16, 8, or 4 Gbps.

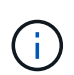

The FCDataRate speed you select is limited to the maximum speed supported by both the bridge and the FC port of the controller module to which the bridge port connects. Cabling distances must not exceed the limitations of the SFPs and other hardware.

If using the CLI, you must run the following command:

```
set FCDataRate port-number port-speed
```
b. If you are configuring a FibreBridge 7500N bridge, configure the connection mode that the port uses to "ptp".

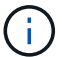

The FCConnMode setting is not required when configuring a FibreBridge 7600N bridge.

If using the CLI, you must run the following command:

```
set FCConnMode port-number ptp
```
- c. If you are configuring a FibreBridge 7600N or 7500N bridge, you must configure or disable the FC2 port.
	- If you are using the second port, you must repeat the previous substeps for the FC2 port.
	- If you are not using the second port, then you must disable the port:

FCPortDisable *port-number*

The following example shows the disabling of FC port 2:

```
FCPortDisable 2
Fibre Channel Port 2 has been disabled.
```
d. If you are configuring a FibreBridge 7600N or 7500N bridge, disable the unused SAS ports:

```
SASPortDisable sas-port
```
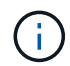

SAS ports A through D are enabled by default. You must disable the SAS ports that are not being used.

If only SAS port A is used, then SAS ports B, C, and D must be disabled. The following example shows the disabling of SAS port B. You must similarly disable SAS ports C and D:

```
SASPortDisable b
SAS Port B has been disabled.
```
7. Secure access to the bridge and save the bridge's configuration. Choose an option from below depending on the version of ONTAP your system is running.

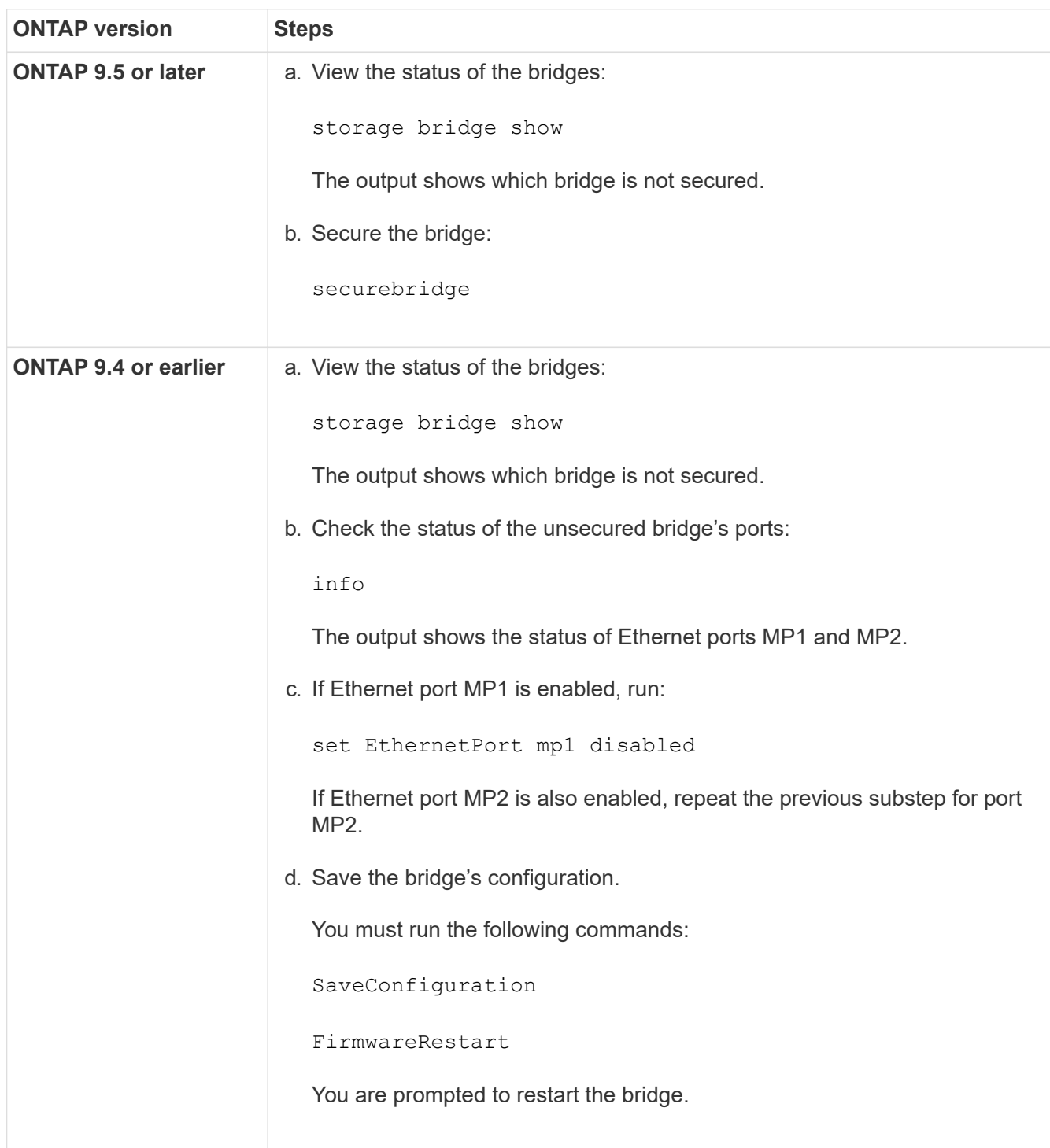

8. After completing MetroCluster configuration, use the flashimages command to check your version of FibreBridge firmware and, if the bridges are not using the latest supported version, update the firmware on all bridges in the configuration.

[Maintain MetroCluster Components](https://docs.netapp.com/us-en/ontap-metrocluster/maintain/index.html)

### **Related information**

[In-band management of the FC-to-SAS bridges](https://docs.netapp.com/us-en/ontap-metrocluster/install-fc/task_fb_new_install.html)

#### **Cabling disk shelves to the bridges**

You must use the correct FC-to-SAS bridges for cabling your disk shelves.

### **Choices**

- [Cabling a FibreBridge 7600N or 7500N bridge with disk shelves using IOM12 modules](#page-215-0)
- [Cabling a FibreBridge 7600N or 7500N bridge with disk shelves using IOM6 or IOM3 modules](#page-216-0)

### <span id="page-215-0"></span>**Cabling a FibreBridge 7600N or 7500N bridge with disk shelves using IOM12 modules**

After configuring the bridge, you can start cabling your new system.

#### **About this task**

For disk shelves, you insert a SAS cable connector with the pull tab oriented down (on the underside of the connector).

### **Steps**

- 1. Daisy-chain the disk shelves in each stack:
	- a. Beginning with the logical first shelf in the stack, connect IOM A port 3 to the next shelf's IOM A port 1 until each IOM A in the stack is connected.
	- b. Repeat the previous substep for IOM B.
	- c. Repeat the previous substeps for each stack.

The *Installation and Service Guide* for your disk shelf model provides detailed information about daisychaining disk shelves.

- 2. Power on the disk shelves, and then set the shelf IDs.
	- You must power-cycle each disk shelf.
	- Shelf IDs must be unique for each SAS disk shelf within each MetroCluster DR group (including both sites).
- 3. Cable disk shelves to the FibreBridge bridges.
	- a. For the first stack of disk shelves, cable IOM A of the first shelf to SAS port A on FibreBridge A, and cable IOM B of the last shelf to SAS port A on FibreBridge B.
	- b. For additional shelf stacks, repeat the previous step using the next available SAS port on the FibreBridge bridges, using port B for the second stack, port C for the third stack, and port D for the fourth stack.
	- c. During cabling, attach the stacks based on IOM12 and IOM3/IOM6 modules to the same bridge as long as they are connected to separate SAS ports.

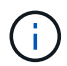

Each stack can use different models of IOM, but all disk shelves within a stack must use the same model.
The following illustration shows disk shelves connected to a pair of FibreBridge 7600N or 7500N bridges:

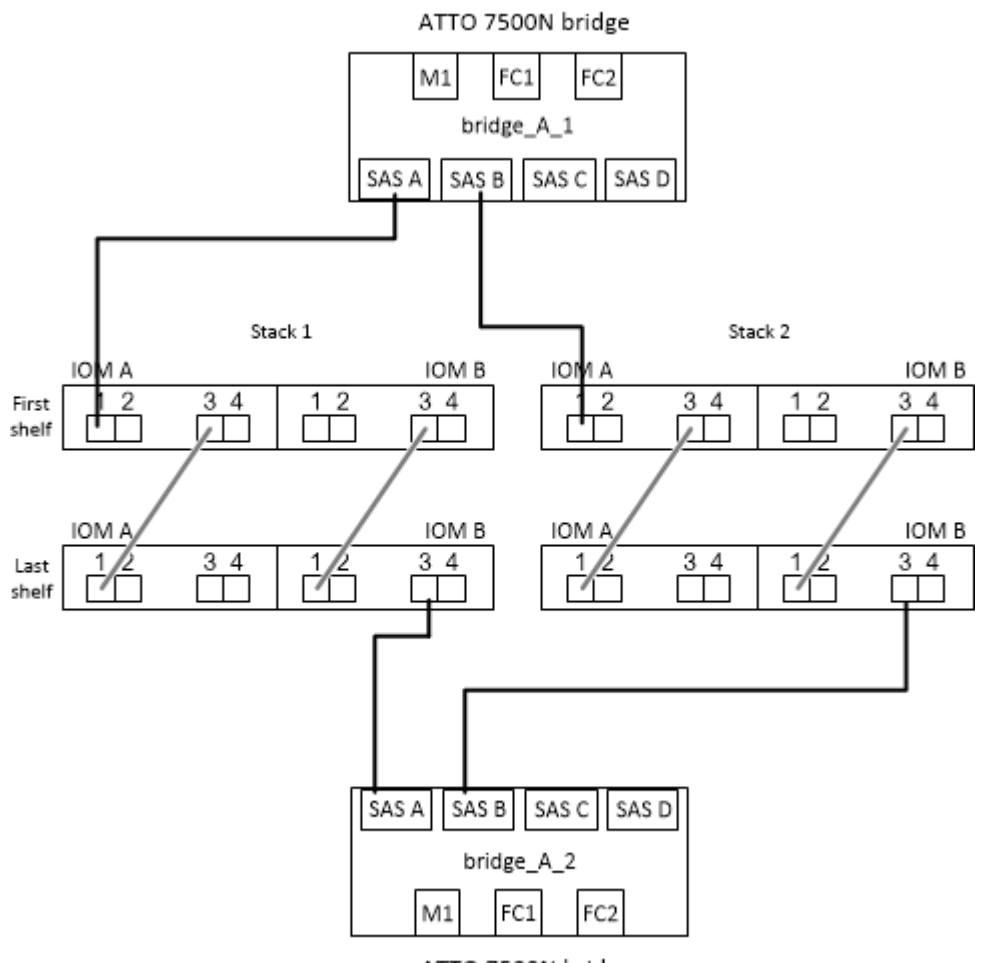

ATTO 7500N bridge

### **Cabling a FibreBridge 7600N or 7500N bridge with shelves using IOM6 or IOM3 modules**

After configuring the bridge, you can start cabling your new system. The FibreBridge 7600N or 7500N bridge uses mini-SAS connectors and supports shelves that use IOM6 or IOM3 modules.

### **About this task**

IOM3 modules are not supported with FibreBridge 7600N bridges.

For disk shelves, you insert a SAS cable connector with the pull tab oriented down (on the underside of the connector).

### **Steps**

- 1. Daisy-chain the shelves in each stack.
	- a. For the first stack of shelves, cable IOM A square port of the first shelf to SAS port A on FibreBridge A.
	- b. For the first stack of shelves, cable IOM B circle port of the last shelf to SAS port A on FibreBridge B.

The *Installation and Service Guide* for your shelf model provides detailed information about daisy-chaining shelves.

[SAS Disk Shelves Installation and Service Guide for DS4243, DS2246, DS4486, and DS4246](https://library.netapp.com/ecm/ecm_download_file/ECMP1119629)

The following illustration shows a set of bridges cabled to a stack of shelves:

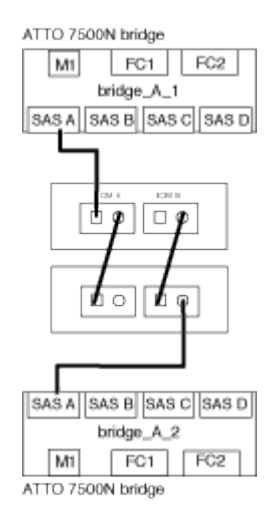

2. For additional shelf stacks, repeat the previous steps using the next available SAS port on the FibreBridge bridges, using port B for a second stack, port C for a third stack, and port D for a fourth stack.

The following illustration shows four stacks connected to a pair of FibreBridge 7600N or 7500N bridges.

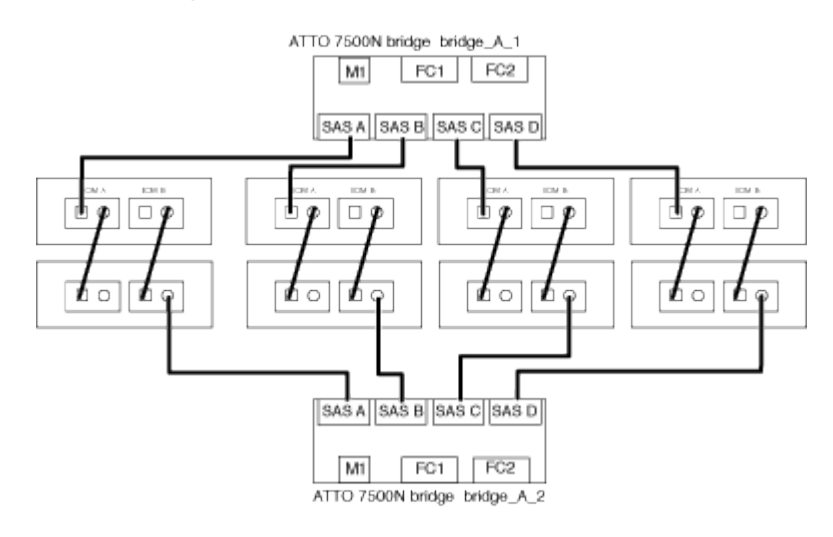

### **Verifying bridge connectivity and cabling the bridge FC ports**

You should verify that each bridge can detect all of the disk drives, and then cable each bridge to the local FC switches.

### **Steps**

<span id="page-217-0"></span>1. Verify that each bridge can detect all of the disk drives and disk shelves it is connected to:

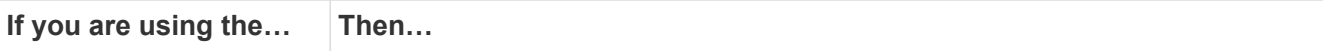

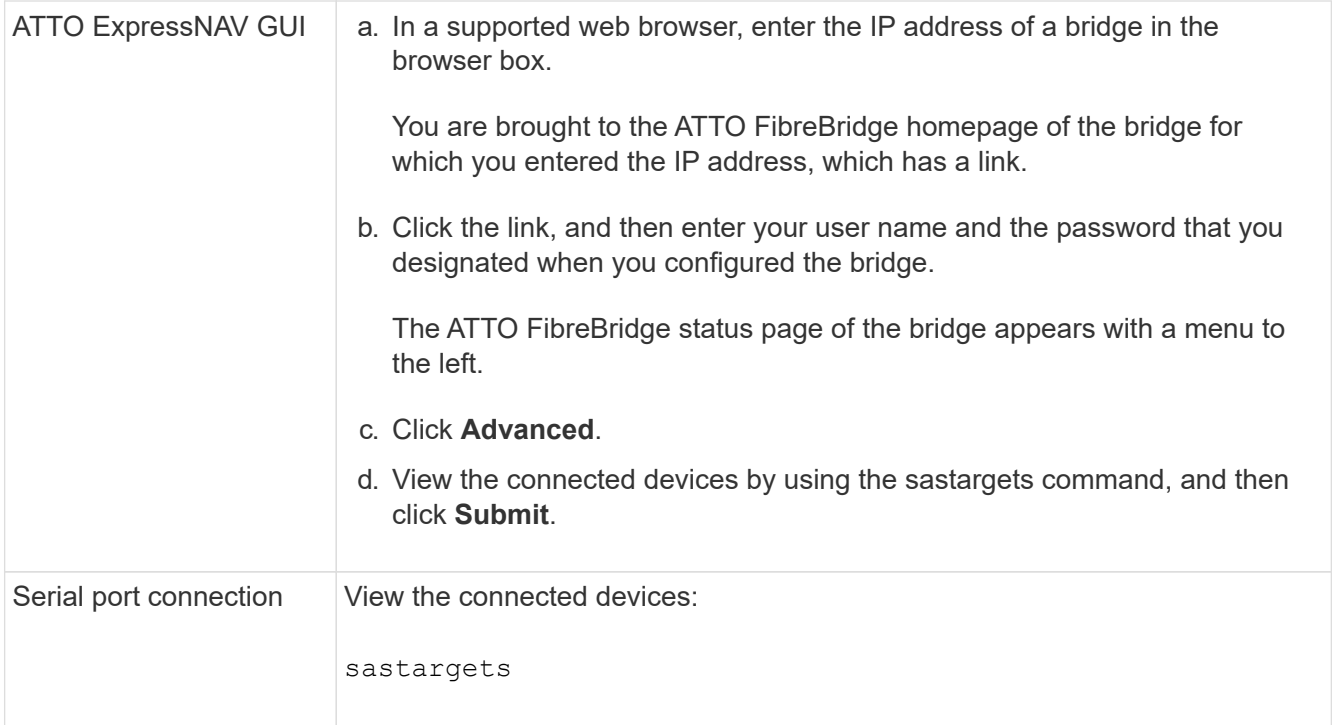

The output shows the devices (disks and disk shelves) that the bridge is connected to. Output lines are sequentially numbered so that you can quickly count the devices. For example, the following output shows that 10 disks are connected:

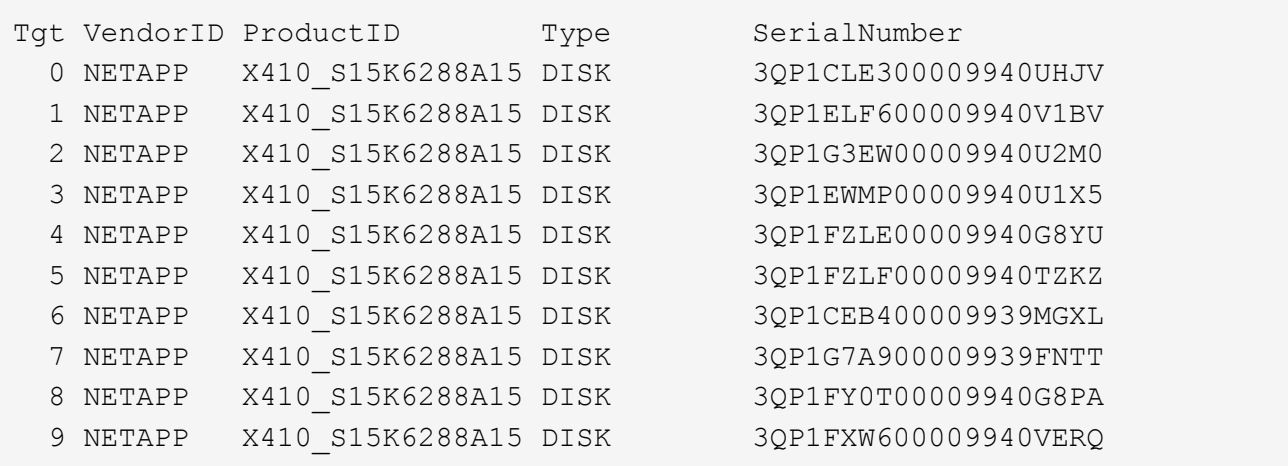

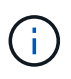

If the text "response truncated" appears at the beginning of the output, you can use Telnet to connect to the bridge and enter the same command to see all of the output.

2. Verify that the command output shows that the bridge is connected to all disks and disk shelves in the stack that it is supposed to be connected to.

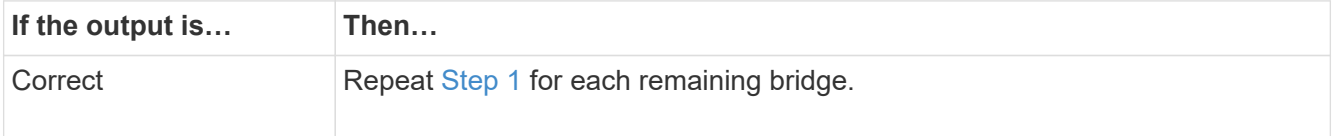

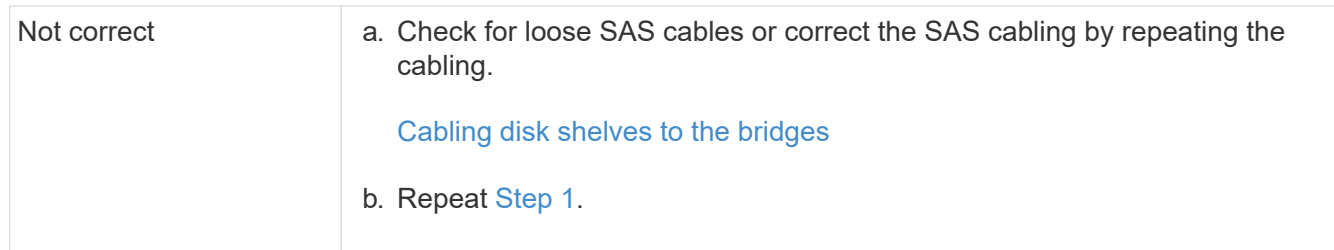

3. Cable each bridge to the local FC switches, using the cabling in the table for your configuration and switch model and FC-to-SAS bridge model:

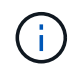

The second FC port connection on the FibreBridge 7500N bridge should not be cabled until zoning has been completed.

See the port assignments for your version of ONTAP.

4. Repeat the previous step on the bridges at the partner site.

### **Related information**

[Port assignments for FC switches when using ONTAP 9.1 and later](#page-45-0)

You need to verify that you are using the specified port assignments when you cable the FC switches when using ONTAP 9.1 and later.

### [Port assignments for FC switches when using ONTAP 9.0](#page-31-0)

You need to verify that you are using the specified port assignments when you cable the FC switches. The port assignments are different between ONTAP 9.0 and later version of ONTAP.

### **Securing or unsecuring the FibreBridge bridge**

To easily disable potentially unsecure Ethernet protocols on a bridge, beginning with ONTAP 9.5 you can secure the bridge. This disables the bridge's Ethernet ports. You can also reenable Ethernet access.

### **About this task**

- Securing the bridge disables telnet and other IP port protocols and services (FTP, ExpressNAV, ICMP, or QuickNAV) on the bridge.
- This procedure uses out-of-band management using the ONTAP prompt, which is available beginning with ONTAP 9.5.

You can issue the commands from the bridge CLI if you are not using out-of-band management.

- The unsecurebridge command can be used to re-enable the Ethernet ports.
- In ONTAP 9.7 and earlier, running the securebridge command on the ATTO FibreBridge might not update the bridge status correctly on the partner cluster. If this occurs, run the securebridge command from the partner cluster.

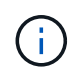

Beginning with ONTAP 9.8, the storage bridge command is replaced with system bridge. The following steps show the storage bridge command, but if you are running ONTAP 9.8 or later, the system bridge command is preferred.

#### **Steps**

- 1. From the ONTAP prompt of the cluster containing the bridge, secure or unsecure the bridge.
	- The following command secures bridge\_A\_1:

```
cluster A> storage bridge run-cli -bridge bridge A 1 -command securebridge
```
◦ The following command unsecures bridge\_A\_1:

```
cluster_A> storage bridge run-cli -bridge bridge_A_1 -command unsecurebridge
```
2. From the ONTAP prompt of the cluster containing the bridge, save the bridge configuration:

storage bridge run-cli -bridge *bridge-name* -command saveconfiguration

The following command secures bridge A 1:

```
cluster A> storage bridge run-cli -bridge bridge A 1 -command
saveconfiguration
```
3. From the ONTAP prompt of the cluster containing the bridge, restart the bridge's firmware:

```
storage bridge run-cli -bridge bridge-name -command firmwarerestart
```
The following command secures bridge A 1:

cluster A> storage bridge run-cli -bridge bridge A 1 -command firmwarerestart

# **Configure hardware for sharing a Brocade 6510 FC fabric during transition**

## **Configuring hardware for sharing a Brocade 6510 FC fabric during transition**

If your 7-Mode fabric MetroCluster configuration uses Brocade 6510 switches, you can share the existing switch fabrics with the new clustered MetroCluster configuration. Shared switch fabrics means the new MetroCluster configuration does not require a new, separate switch fabric. This temporary configuration is only supported with the Brocade 6510 switch for transition purposes.

### **Before you begin**

• The 7-Mode fabric MetroCluster must be using Brocade 6510 switches.

If the MetroCluster configuration is currently not using Brocade 6510 switches, the switches must be upgraded to Brocade 6510 prior to using this procedure.

• The 7-Mode fabric MetroCluster configuration must be using SAS storage shelves only.

If the existing configuration includes FC storage shelves (such as the DS14mk4 FC), FC switch fabric sharing is not supported.

• The SFPs on the switch ports used by the new, clustered MetroCluster configuration must support 16-Gbps rates.

The existing 7-Mode fabric MetroCluster can remain connected to ports using 8-Gbps or 16-Gbps SFPs.

- On each of the four Brocade 6510 switches, ports 24 through 45 must be available to connect the ports of the new MetroCluster components.
- You should verify that the existing Inter-Switch Links (ISLs) are on ports 46 and 47.
- The Brocade 6510 switches must be running a FOS firmware version that is supported on both the 7-Mode fabric MetroCluster and clustered ONTAP MetroCluster configuration.

### **After you finish**

After sharing the fabric and completing the MetroCluster configuration, you can transition data from the 7-Mode fabric MetroCluster configuration.

After transitioning the data, you can remove the 7-Mode fabric MetroCluster cabling and, if desired, move the clustered ONTAP MetroCluster cabling to the lower-numbered ports previously used for the 7-Mode MetroCluster cabling. The ports are shown in the section "Reviewing FC switch port assignments for a four node MetroCluster." You must adjust the zoning for the rearranged ports.

[Port assignments for FC switches when using ONTAP 9.1 and later](#page-45-0)

### **Related information**

[Copy-based transition](http://docs.netapp.com/ontap-9/topic/com.netapp.doc.dot-7mtt-dctg/home.html)

## **Reviewing Brocade license requirements**

You need certain licenses for the switches in a MetroCluster configuration. You must install these licenses on all four switches.

The MetroCluster configuration has the following Brocade license requirements:

- Trunking license for systems using more than one ISL, as recommended.
- Extended Fabric license (for ISL distances over 6 km)
- Enterprise license for sites with more than one ISL and an ISL distance greater than 6 km

The Enterprise license includes Brocade Network Advisor and all licenses except for additional port licenses.

You can verify that the licenses are installed by using the 'license' command.

**For Fabric OS 8.2.x and earlier** Run the command licenseshow.

## **For Fabric OS 9.0 and later**

Run the command license --show.

If you do not have these licenses, you should contact your sales representative before proceeding.

## **Racking the hardware components**

If you have not received the equipment already installed in cabinets, you must rack the components.

### **About this task**

This task must be performed on both MetroCluster sites.

### **Steps**

1. Plan out the positioning of the MetroCluster components.

The rack space depends on the platform model of the controller modules, the switch types, and the number of disk shelf stacks in your configuration.

- 2. Properly ground yourself.
- 3. Install the controller modules in the rack or cabinet.

[ONTAP Hardware Systems Documentation](https://docs.netapp.com/platstor/index.jsp)

- 4. Install the FC switches in the rack or cabinet.
- 5. Install the disk shelves, power them on, and then set the shelf IDs.
	- You must power-cycle each disk shelf.
	- Shelf IDs must be unique for each SAS disk shelf within each MetroCluster DR group (including both sites).
- 6. Install each FC-to-SAS bridge:
	- a. Secure the "L" brackets on the front of the bridge to the front of the rack (flush-mount) with the four screws.

The openings in the bridge "L" brackets are compliant with rack standard ETA-310-X for 19-inch (482.6 mm) racks.

The *ATTO FibreBridge Installation and Operation Manual* for your bridge model contains more information and an illustration of the installation.

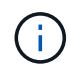

For adequate port space access and FRU serviceability, you must leave 1U space below the bridge pair and cover this space with a tool-less blanking panel.

- b. Connect each bridge to a power source that provides a proper ground.
- c. Power on each bridge.

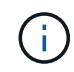

For maximum resiliency, bridges that are attached to the same stack of disk shelves must be connected to different power sources.

The bridge Ready LED might take up to 30 seconds to illuminate, indicating that the bridge has completed its power-on self test sequence.

## **Cabling the new MetroCluster controllers to the existing FC fabrics**

On each controller in the clustered ONTAP MetroCluster configuration, the FC-VI adapter

and HBAs must be cabled to specific ports on the existing FC switches.

### **Steps**

1. Cable the FC-VI and HBA ports according to the following table:

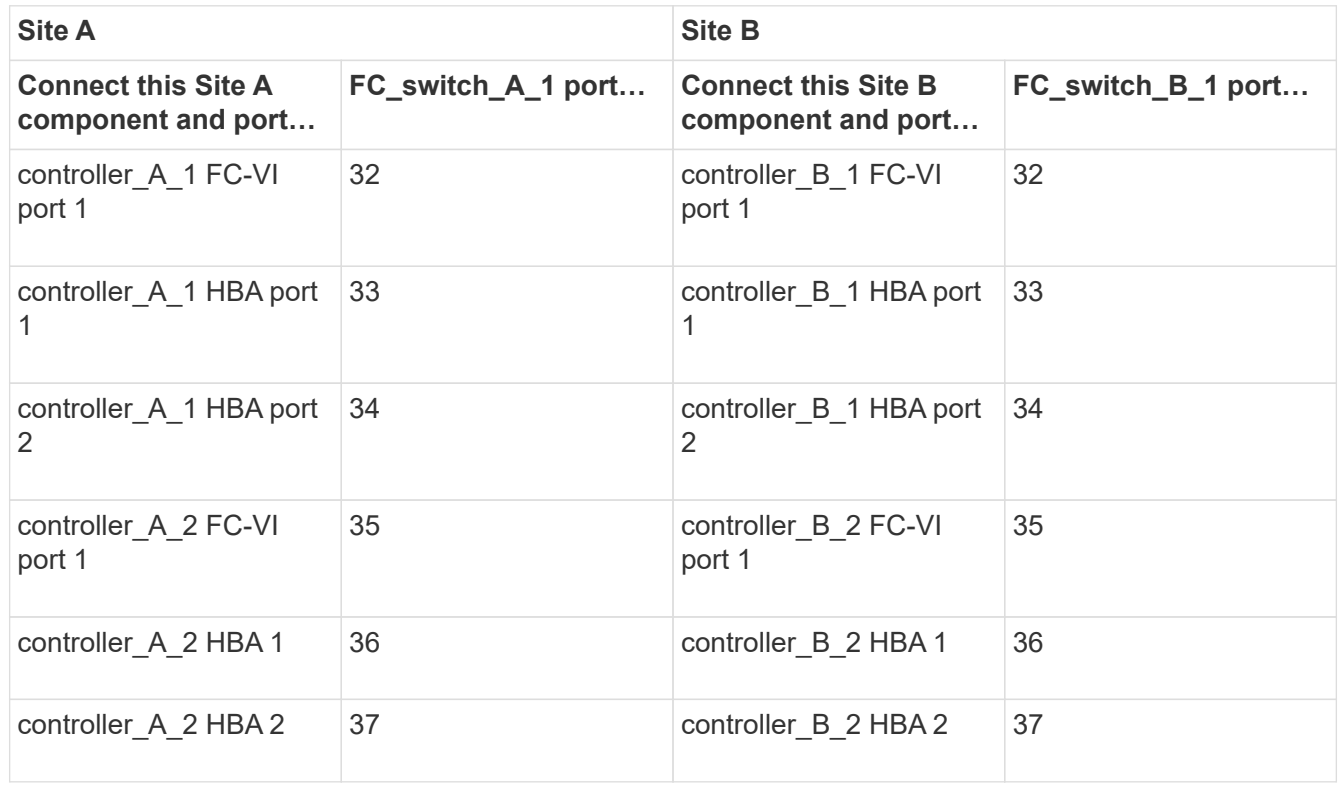

2. Cable each FC-SAS bridge in the first switch fabric to the FC switches.

The number of bridges varies depending on the number of SAS storage stacks.

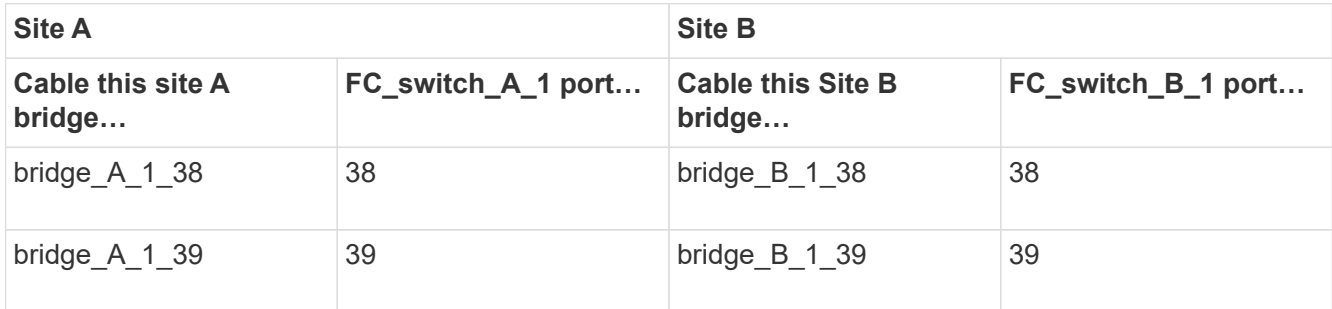

3. Cable each bridge in the second switch fabric to the FC switches.

The number of bridges varies depending on the number of SAS storage stacks.

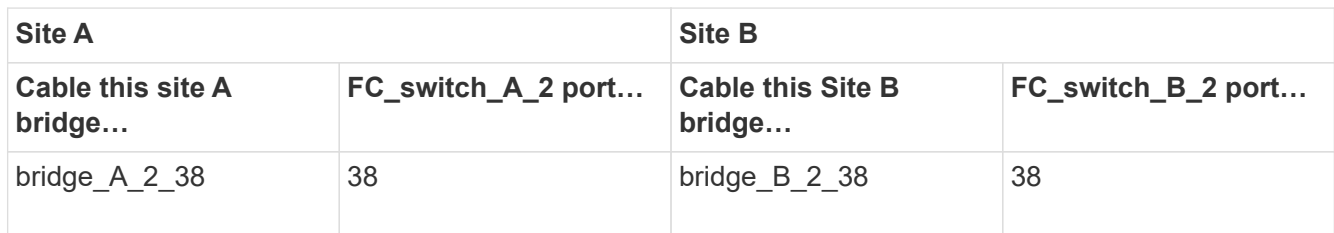

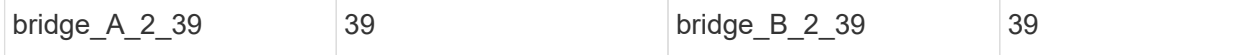

## **Configure switch fabrics sharing between the 7-Mode and clustered MetroCluster configuration**

### **Disabling one of the switch fabrics**

You must disable one of the switch fabrics so you can modify its configuration. After you complete the configuration and reenable the switch fabric, you will repeat the process on the other fabric.

### **Before you begin**

You must have run the fmc dc utility on the existing 7-Mode fabric MetroCluster configuration and resolved any issues prior to beginning the configuration process.

### **About this task**

To ensure continued operation of the MetroCluster configuration, you must not disable the second fabric while the first fabric is disabled.

### **Steps**

1. Disable each of the switches in the fabric:

switchCfgPersistentDisable

If this command is not available, use the switchDisable command.

◦ The following example shows the command issued on FC\_switch\_A\_1:

FC switch A 1:admin> switchCfgPersistentDisable

◦ The following example shows the command issued on FC\_switch\_B\_1:

FC switch B 1:admin> switchCfgPersistentDisable

- 2. Ensure that the 7-Mode MetroCluster configuration is functioning correctly using the redundant fabric:
	- a. Confirm that controller failover is healthy: cf status

```
node_A> cf status
Controller Failover enabled, node_A is up.
VIA Interconnect is up (link 0 down, link 1 up).
```
b. Confirm that disks are visible: storage show disk –p

```
node_A> storage show disk –p
PRIMARY PORT SECONDARY PORT SERVICES PORT SHELF BAY
--------------------------- ---- ------------------ ---- ---------
Brocade-6510-2K0GG:5.126L27 B 1 0
Brocade-6510-2K0GG:5.126L28 B 1 1
Brocade-6510-2K0GG:5.126L29 B 1 2
Brocade-6510-2K0GG:5.126L30 B 1 3
Brocade-6510-2K0GG:5.126L31 B 1 4
.
.
.
```
c. Confirm that the aggregates are healthy: aggr status

```
node_A> aggr status
       Aggr State Status Options
       aggr0 online raid dp, aggr root, nosnap=on
                         mirrored
                          64-bit
```
### **Deleting TI zoning and configuring IOD settings**

You must delete the existing TI zoning and reconfigure in-order-delivery (IOD) settings on the switch fabric.

### **Steps**

1. Identify the TI zones that are configured on the fabric:

zone --show

The following example shows the zone FCVI\_TI\_FAB\_2.

```
Brocade-6510:admin> zone --show
    Defined TI zone configuration:
  TI Zone Name: FCVI TI FAB 2
  Port List: 1,0; 1,3; 2,0; 2,3
    configured Status: Activated / Failover-Disabled
    Enabled Status: Activated / Failover-Disabled
```
2. Delete the TI zones:

The following example shows the deletion of zone FCVI\_TI\_FAB\_2.

Brocade-6510:admin> zone --delete FCVI\_TI\_FAB\_2

3. Confirm that the zones have been deleted:

zone --show

The output should be similar to the following:

Brocade-6510:admin> zone -–show

 Defined TI zone configuration: no TI zone configuration defined

4. Save the configuration:

cfgsave

5. Enable in-order-delivery:

iodset

6. Select Advanced Performance Tuning (APT) policy 1, the Port Based Routing Policy:

aptpolicy 1

7. Disable Dynamic Load Sharing (DLS):

dlsreset

8. Verify the IOD settings:

iodshow

aptpolicy

dlsshow

The output should be similar to the following:

```
Brocade-6510:admin> iodshow
IOD is set
Brocade-6510:admin> aptpolicy
  Current Policy: 1
  3 : Default Policy
  1: Port Based Routing Policy
  2: Device Based Routing Policy (FICON support only)
  3: Exchange Based Routing Policy
Brocade-6510:admin> dlsshow
DLS is not set
```
### **Ensuring ISLs are in the same port group and configuring zoning**

You must make sure that the Inter-Switch Links (ISLs) are in the same port group and configure zoning for the MetroCluster configurations to successfully share the switch fabrics.

### **Steps**

1. If the ISLs are not in the same port group, move one of the ISL ports to the same port group as the other one.

You can use any available port except 32 through 45, which are used by the new MetroCluster configuration. The recommended ISL ports are 46 and 47.

2. Follow the steps in [Configuring zoning on Brocade FC switches](#page-102-0) section to enable trunking and the QoS zone.

The port numbers when sharing fabrics are different than those shown in the section. When sharing, use ports 46 and 47 for the ISL ports. If you moved your ISL ports, you need to use the procedure in the [Configuring the E-ports \(ISL ports\) on a Brocade FC switch](#page-102-0) section to configure the ports.

- <span id="page-227-0"></span>3. Follow the steps in the [Configuring the non-E ports on the Brocade switch](#page-102-0) section to configure the non-E ports.
- 4. Do not delete the zones or zone sets that already exist in the backend switches (for the 7-Mode fabric MetroCluster) except the Traffic Isolation (TI) zones in [Step 3.](#page-227-0)
- 5. Follow the steps in the [Configuring the E-ports \(ISL ports\) on a Brocade FC switch](#page-102-0) section to add the zones required by the new MetroCluster to the existing zone sets.

The following example shows the commands and system output for creating the zones:

```
Brocade-6510-2K0GG:admin> zonecreate "QOSH2_FCVI_1", "2,32; 2,35; 1,32;
1,35"
Brocade-6510-2K0GG:admin> zonecreate "STOR_A_2_47", "2,33; 2,34; 2,36;
2,37; 1,33; 1,34; 1,36; 1,37; 1,47"
Brocade-6510-2K0GG:admin> zonecreate "STOR_B_2_47", "2,33; 2,34; 2,36;
2,37; 1,33; 1,34; 1,36; 1,37; 2,47"
Brocade-6510-2K0GG:admin> cfgadd config_1_FAB2, "QOSH2_FCVI_1;
STOR_A_2_47; STOR_B_2_47"
Brocade-6510-2K0GG:admin> cfgenable "config_1_FAB2"
You are about to enable a new zoning configuration.
This action will replace the old zoning configuration with the
current configuration selected. If the update includes changes
to one or more traffic isolation zones, the update may result in
localized disruption to traffic on ports associated with
the traffic isolation zone changes
Do you want to enable 'config 1 FAB2' configuration (yes, y, no, n):
[no] yes
Brocade-6510-2K0GG:admin> cfgsave
You are about to save the Defined zoning configuration. This
action will only save the changes on Defined configuration.
Do you want to save the Defined zoning configuration only? (yes, y, no,
n): [no] yes
Nothing changed: nothing to save, returning ...
Brocade-6510-2K0GG:admin>
```
### **Reenabling the switch fabric and verifying the operation**

You must enable the FC switch fabric and ensure that the switches and devices are operating correctly.

### **Steps**

1. Enable the switches:

```
switchCfgPersistentEnable
```
If this command is not available, the switch should be in the enabled state after the fastBoot command is issued.

◦ The following example shows the command issued on FC\_switch\_A\_1:

FC switch A 1:admin> switchCfgPersistentEnable

◦ The following example shows the command issued on FC\_switch\_B\_1:

FC switch B 1:admin> switchCfgPersistentEnable

2. Verify that the switches are online and all devices are properly logged in:

switchShow

The following example shows the command issued on FC\_switch\_A\_1:

FC switch A 1:admin> switchShow

The following example shows the command issued on FC\_switch\_B\_1:

FC switch B 1:admin> switchShow

3. Run the fmc\_dc utility to ensure that the 7-Mode fabric MetroCluster is functioning correctly.

You can ignore errors related to Traffic Isolation (TI) zoning and trunking.

4. Repeat the tasks for the second switch fabric.

# **Configuring the MetroCluster software in ONTAP**

You must set up each node in the MetroCluster configuration in ONTAP, including the node-level configurations and the configuration of the nodes into two sites. You must also implement the MetroCluster relationship between the two sites. The steps for systems with native disk shelves are slightly different from those for systems with array LUNs.

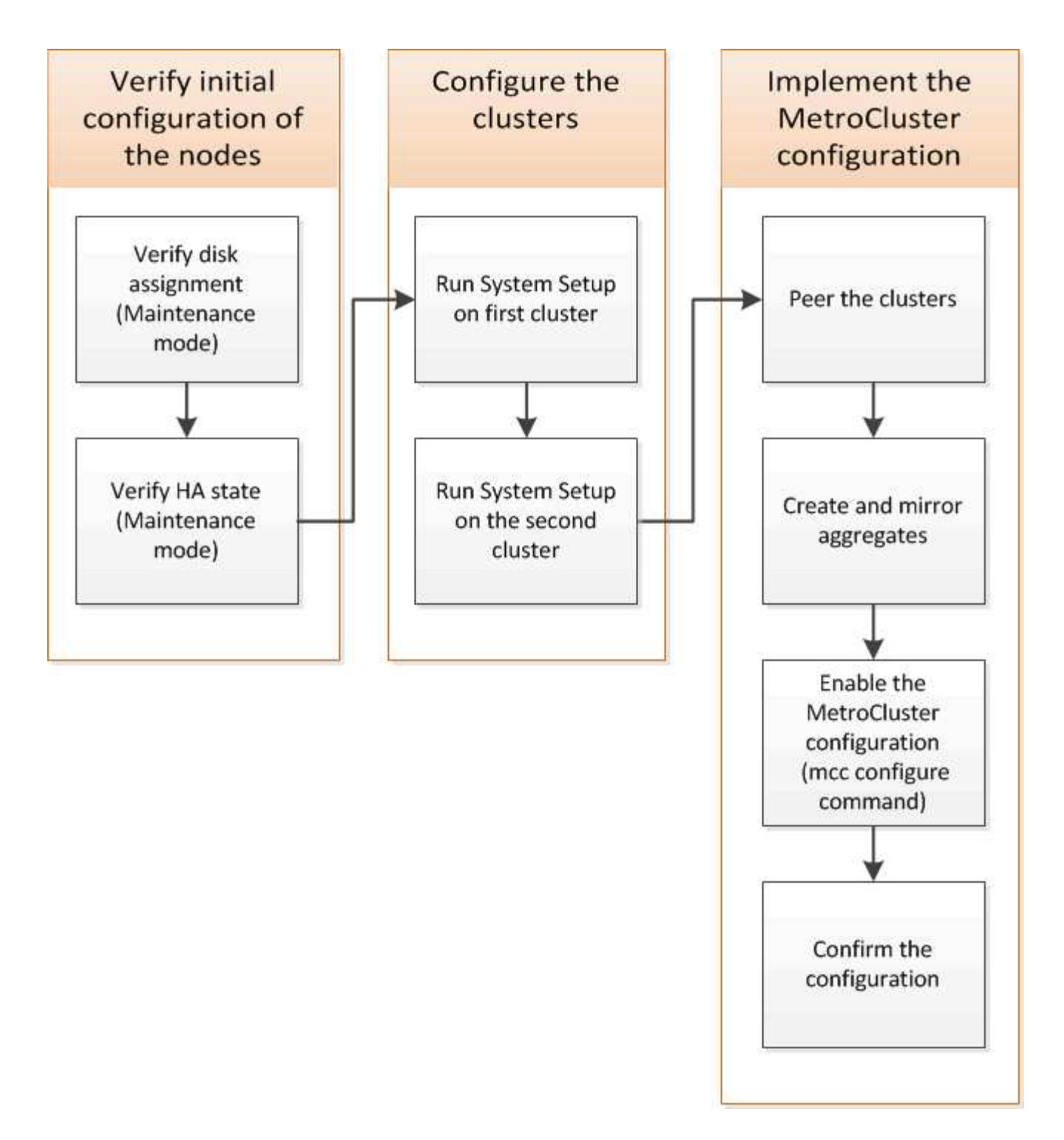

## **Gathering required information**

You need to gather the required IP addresses for the controller modules before you begin the configuration process.

### **IP network information worksheet for site A**

You must obtain IP addresses and other network information for the first MetroCluster site (site A) from your network administrator before you configure the system.

#### **Site A switch information (switched clusters)**

When you cable the system, you need a host name and management IP address for each cluster switch. This information is not needed if you are using a two-node switchless cluster or have a two-node MetroCluster configuration (one node at each site).

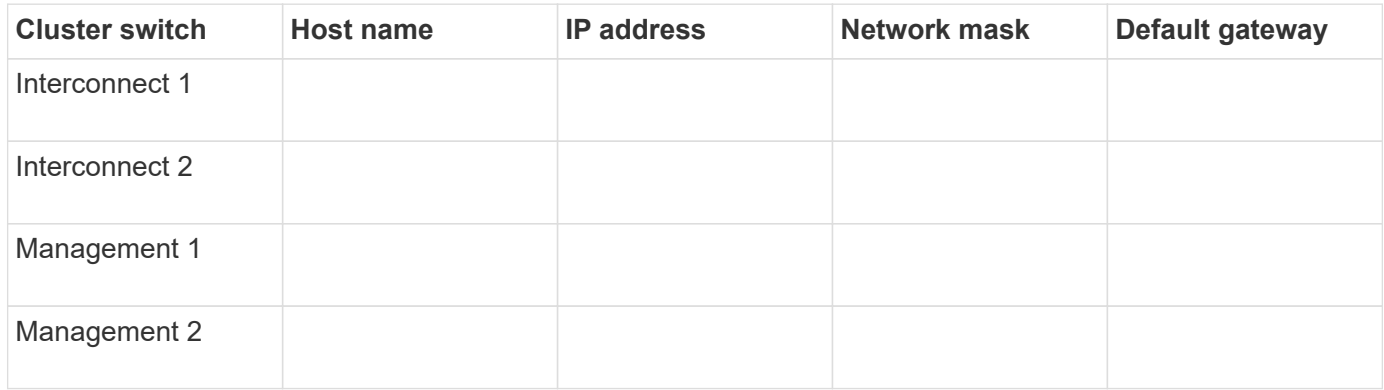

#### **Site A cluster creation information**

When you first create the cluster, you need the following information:

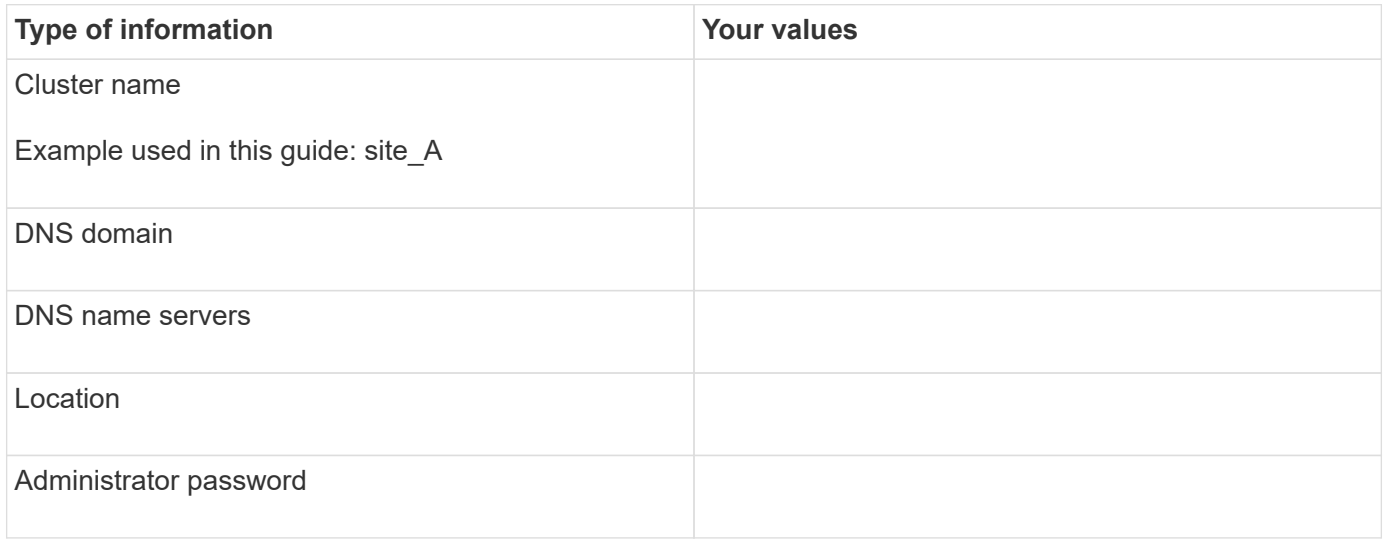

### **Site A node information**

For each node in the cluster, you need a management IP address, a network mask, and a default gateway.

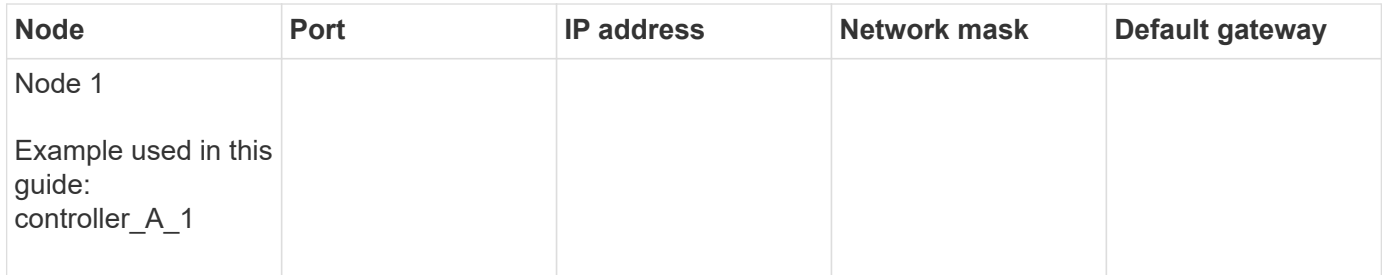

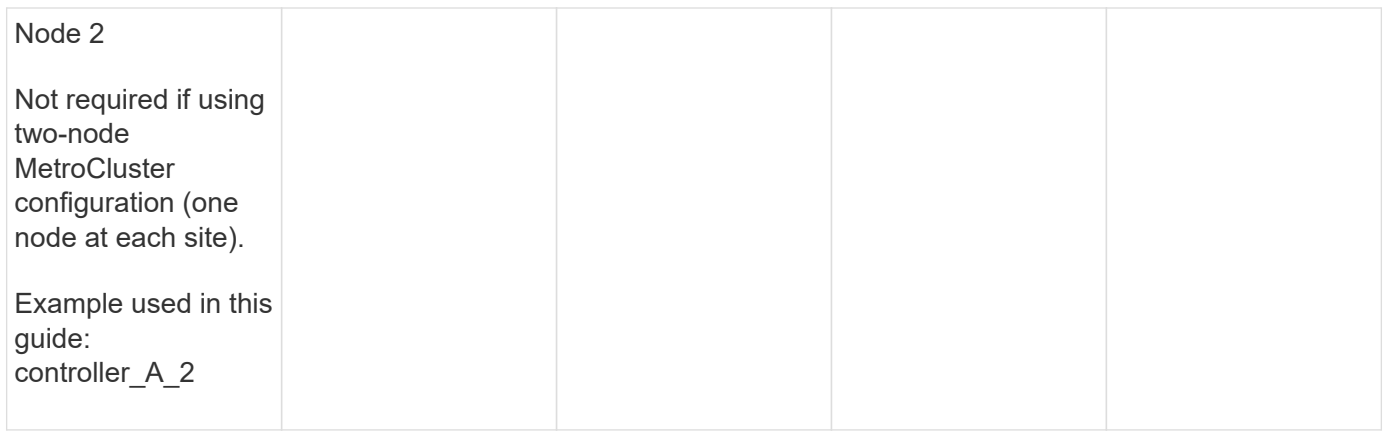

### **Site A LIFs and ports for cluster peering**

For each node in the cluster, you need the IP addresses of two intercluster LIFs, including a network mask and a default gateway. The intercluster LIFs are used to peer the clusters.

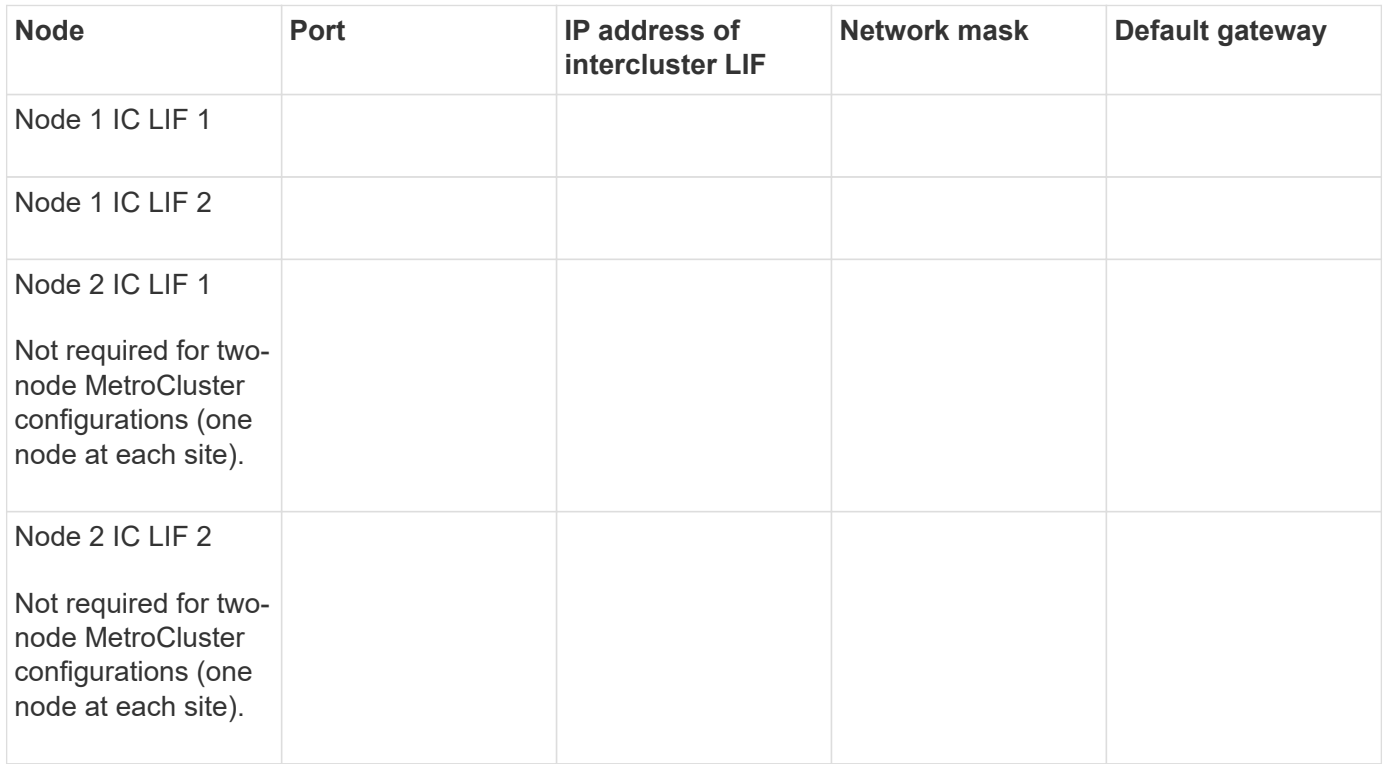

### **Site A time server information**

You must synchronize the time, which requires one or more NTP time servers.

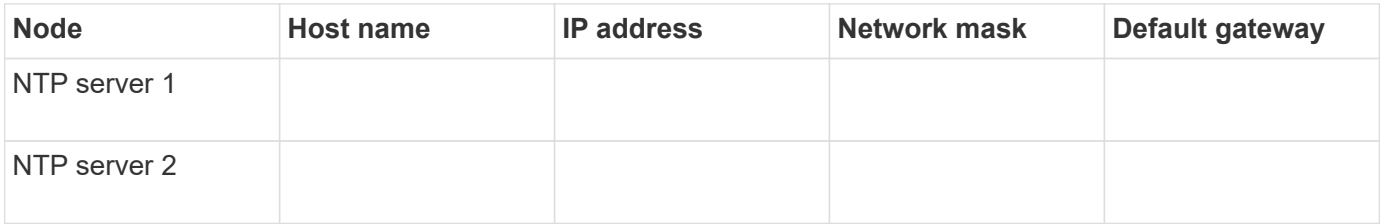

#### **Site A AutoSupport information**

You must configure AutoSupport on each node, which requires the following information:

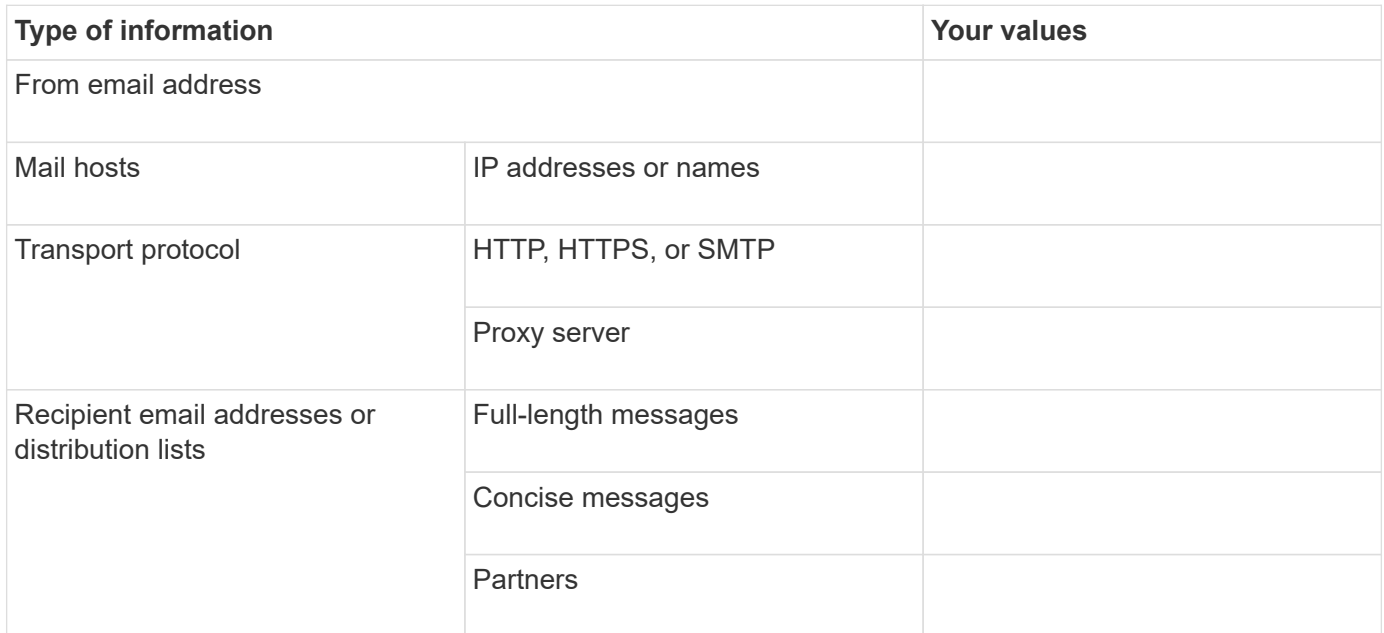

#### **Site A SP information**

You must enable access to the Service Processor (SP) of each node for troubleshooting and maintenance, which requires the following network information for each node:

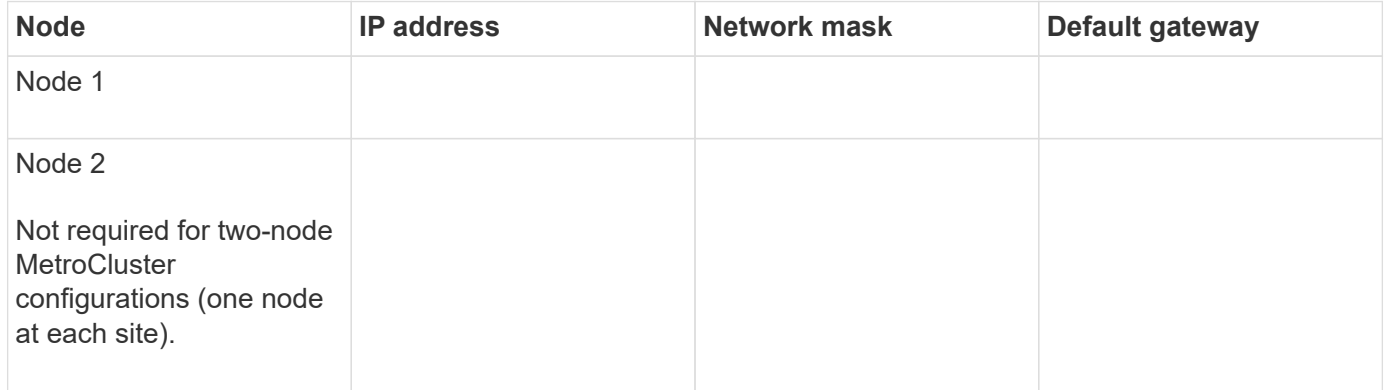

### **IP network information worksheet for Site B**

You must obtain IP addresses and other network information for the second MetroCluster site (site B) from your network administrator before you configure the system.

#### **Site B switch information (switched clusters)**

When you cable the system, you need a host name and management IP address for each cluster switch. This information is not needed if you are using a two-node switchless cluster or you have a two-node MetroCluster configuration (one node at each site).

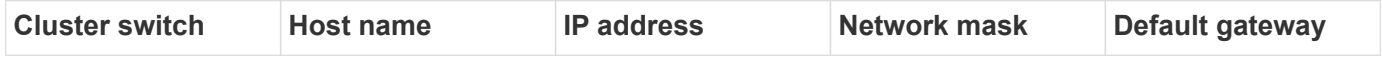

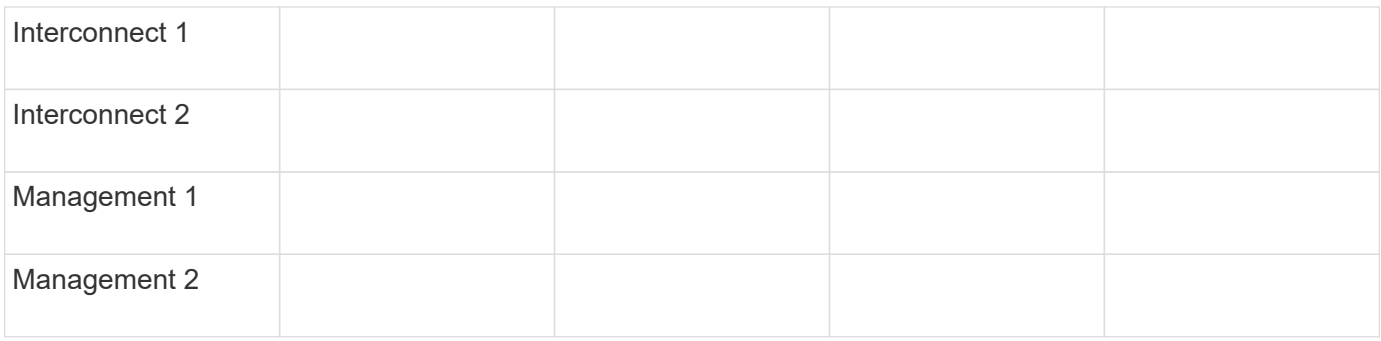

### **Site B cluster creation information**

When you first create the cluster, you need the following information:

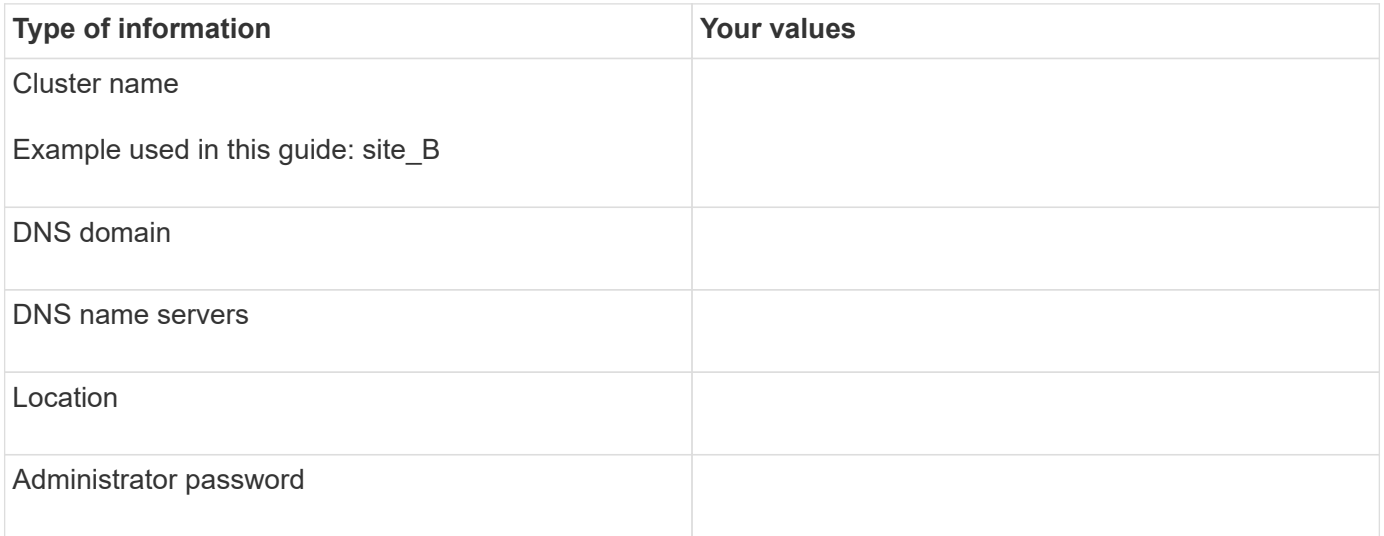

### **Site B node information**

For each node in the cluster, you need a management IP address, a network mask, and a default gateway.

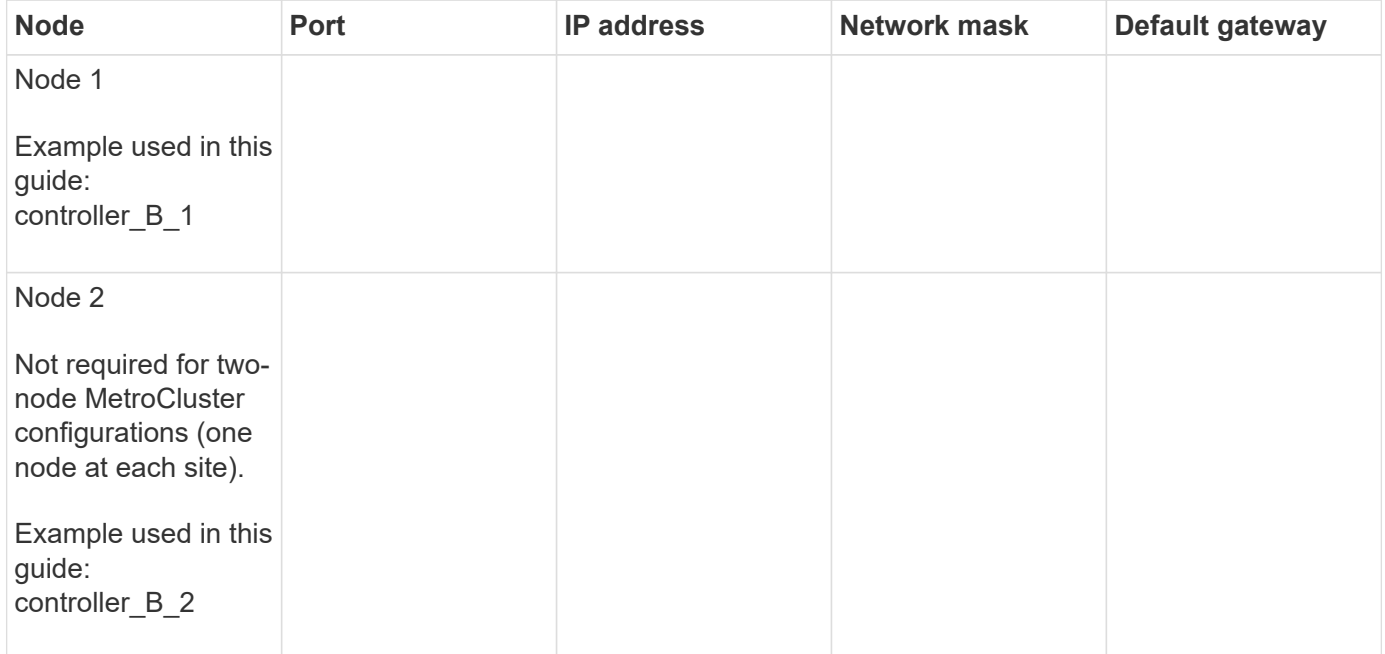

#### **Site B LIFs and ports for cluster peering**

For each node in the cluster, you need the IP addresses of two intercluster LIFs, including a network mask and a default gateway. The intercluster LIFs are used to peer the clusters.

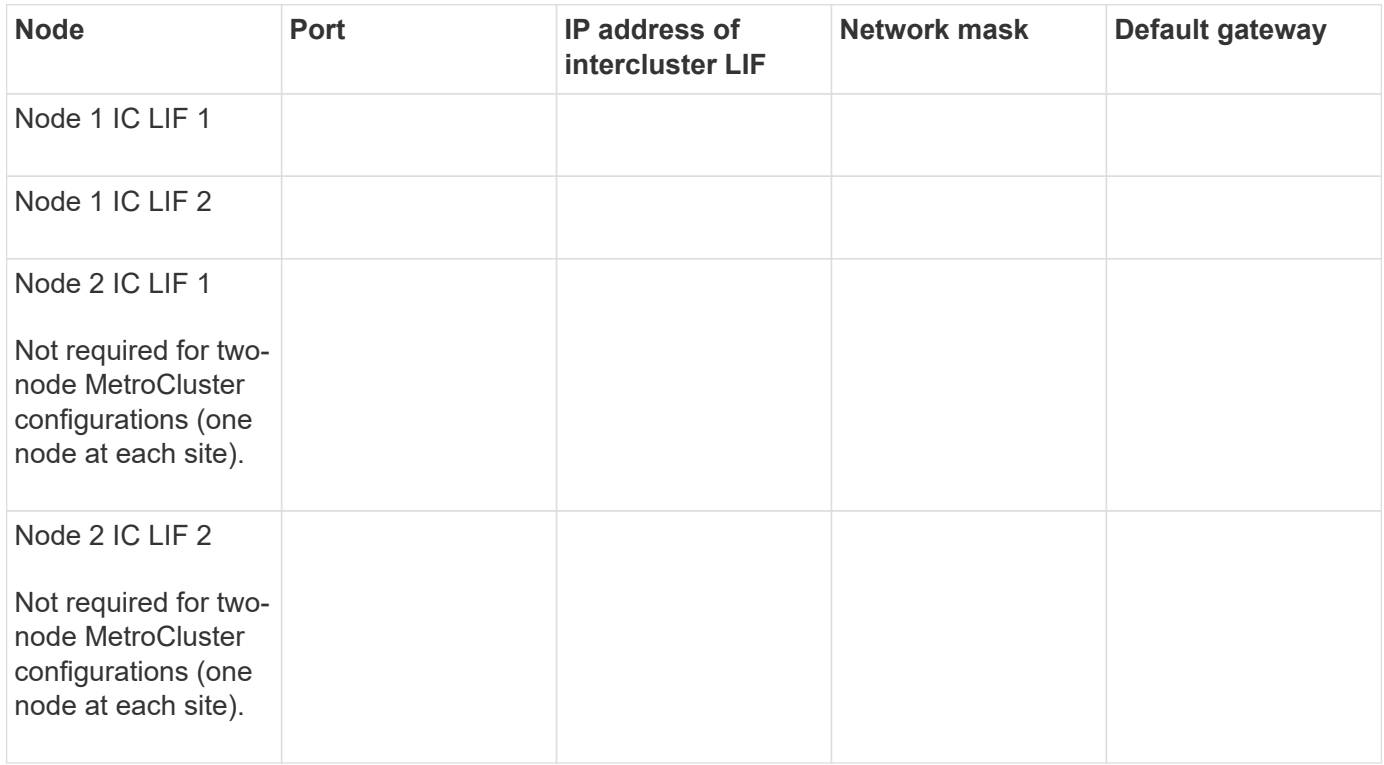

#### **Site B time server information**

You must synchronize the time, which requires one or more NTP time servers.

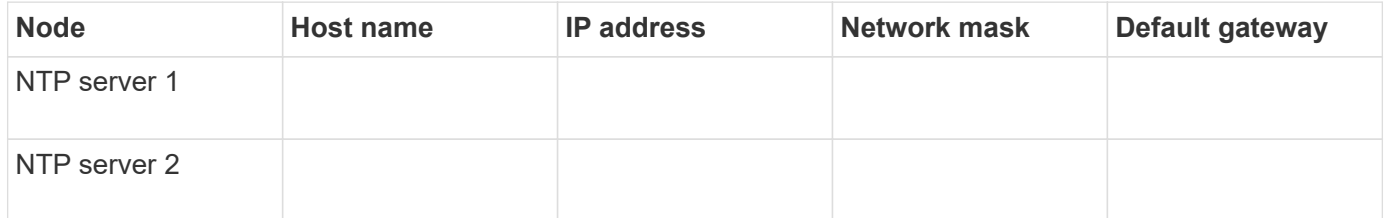

### **Site B AutoSupport information**

You must configure AutoSupport on each node, which requires the following information:

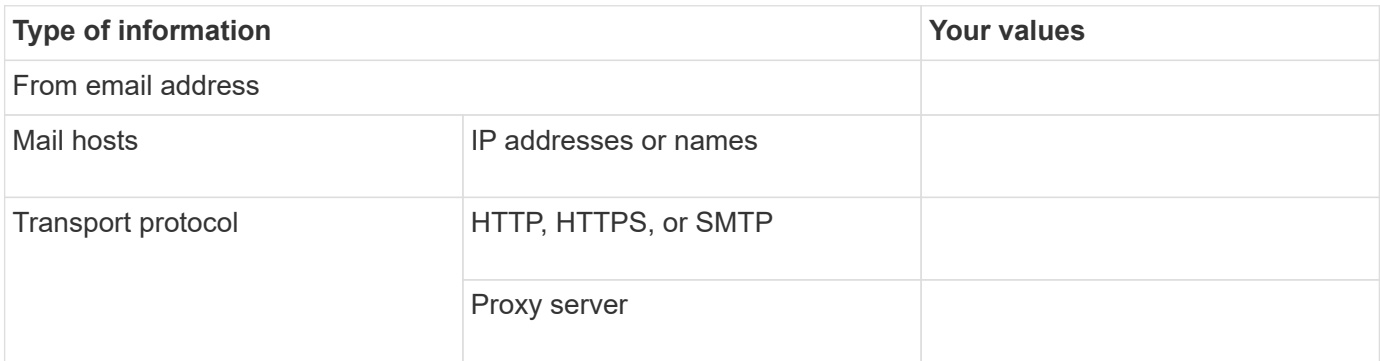

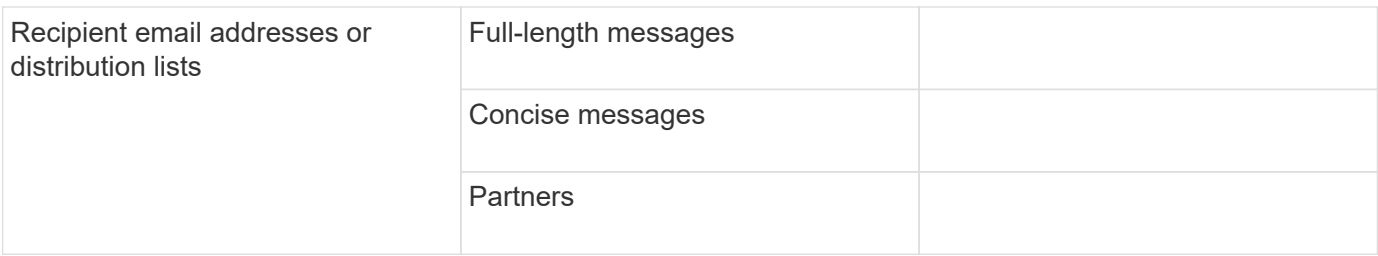

### **Site B SP information**

You must enable access to the Service Processor (SP) of each node for troubleshooting and maintenance, which requires the following network information for each node:

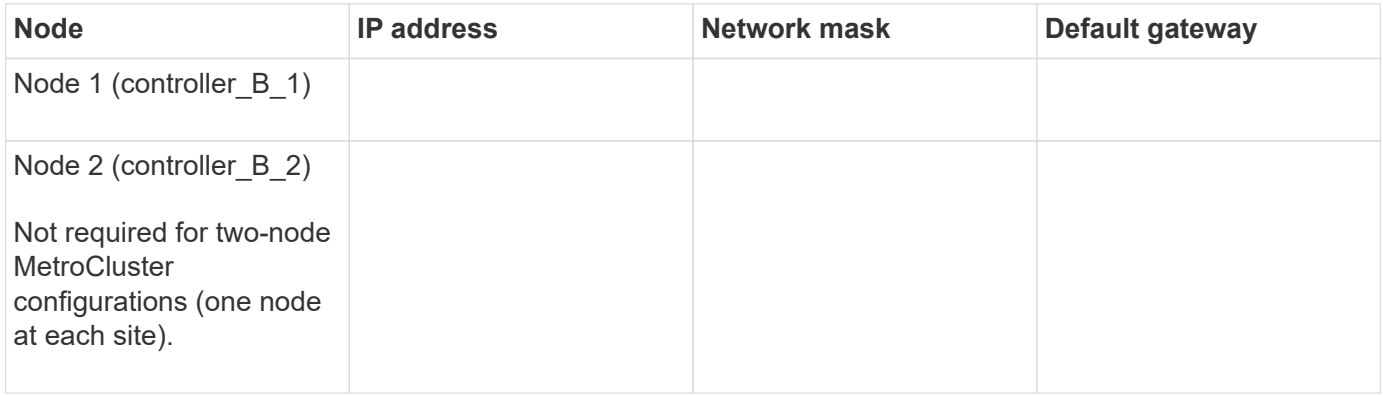

## **Similarities and differences between standard cluster and MetroCluster configurations**

The configuration of the nodes in each cluster in a MetroCluster configuration is similar to that of nodes in a standard cluster.

The MetroCluster configuration is built on two standard clusters. Physically, the configuration must be symmetrical, with each node having the same hardware configuration, and all of the MetroCluster components must be cabled and configured. However, the basic software configuration for nodes in a MetroCluster configuration is the same as that for nodes in a standard cluster.

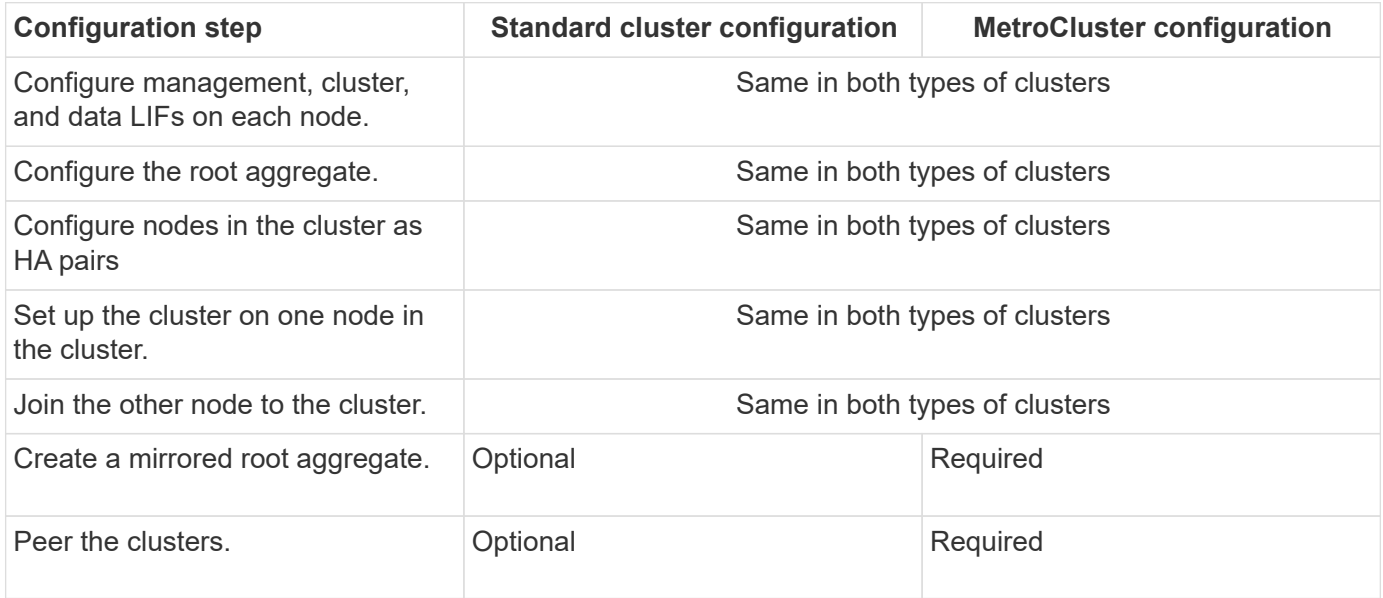

## **Restoring system defaults and configuring the HBA type on a controller module**

### **About this task**

To ensure a successful MetroCluster installation, reset and restore defaults on the controller modules.

### **Important**

This task is only required for stretch configurations using FC-to-SAS bridges.

### **Steps**

1. At the LOADER prompt, return the environmental variables to their default setting:

set-defaults

- 2. Boot the node into Maintenance mode, then configure the settings for any HBAs in the system:
	- a. Boot into Maintenance mode:

boot\_ontap maint

b. Check the current settings of the ports:

ucadmin show

c. Update the port settings as needed.

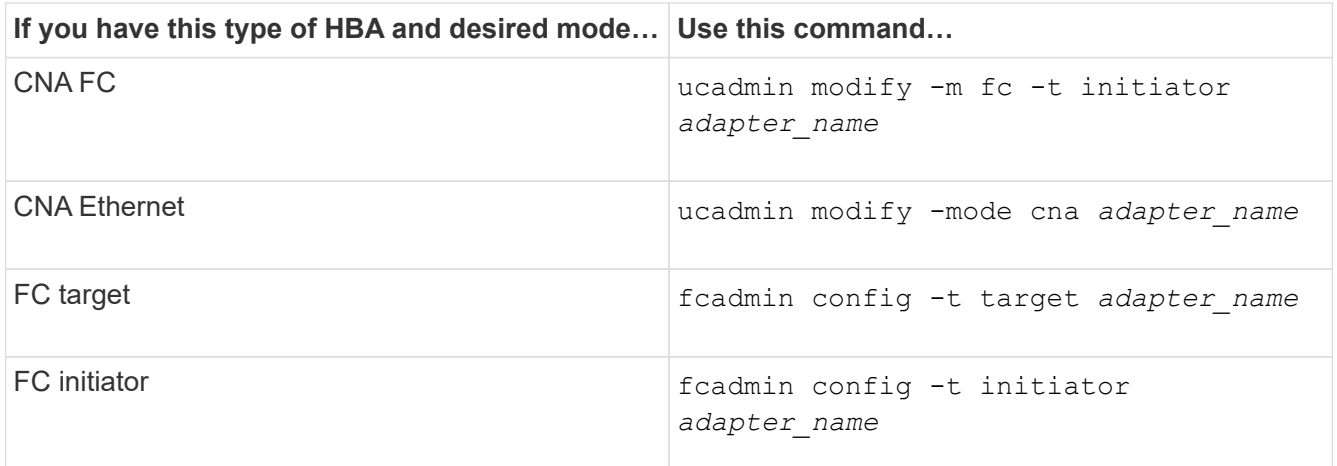

### 3. Exit Maintenance mode:

halt

After you run the command, wait until the node stops at the LOADER prompt.

4. Boot the node back into Maintenance mode to enable the configuration changes to take effect:

boot\_ontap maint

5. Verify the changes you made:

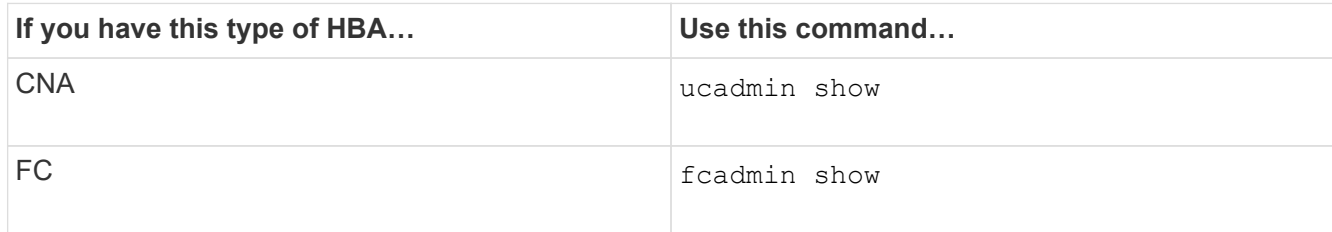

6. Exit Maintenance mode:

halt

After you run the command, wait until the node stops at the LOADER prompt.

7. Boot the node to the boot menu:

boot\_ontap menu

After you run the command, wait until the boot menu is shown.

8. Clear the node configuration by typing "wipeconfig" at the boot menu prompt, and then press Enter.

The following screen shows the boot menu prompt:

```
Please choose one of the following:
       (1) Normal Boot.
       (2) Boot without /etc/rc.
       (3) Change password.
       (4) Clean configuration and initialize all disks.
       (5) Maintenance mode boot.
       (6) Update flash from backup config.
       (7) Install new software first.
       (8) Reboot node.
       (9) Configure Advanced Drive Partitioning.
       Selection (1-9)? wipeconfig
  This option deletes critical system configuration, including cluster
membership.
  Warning: do not run this option on a HA node that has been taken over.
  Are you sure you want to continue?: yes
  Rebooting to finish wipeconfig request.
```
## **Configuring FC-VI ports on a X1132A-R6 quad-port card on FAS8020 systems**

If you are using the X1132A-R6 quad-port card on a FAS8020 system, you can enter Maintenance mode to configure the 1a and 1b ports for FC-VI and initiator usage. This is not required on MetroCluster systems received from the factory, in which the ports are set appropriately for your configuration.

#### **About this task**

This task must be performed in Maintenance mode.

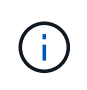

Converting an FC port to an FC-VI port with the ucadmin command is only supported on the FAS8020 and AFF 8020 systems. Converting FC ports to FCVI ports is not supported on any other platform.

### **Steps**

1. Disable the ports:

```
storage disable adapter 1a
```

```
storage disable adapter 1b
```

```
*> storage disable adapter 1a
Jun 03 02:17:57 [controller B 1:fci.adapter.offlining:info]: Offlining
Fibre Channel adapter 1a.
Host adapter 1a disable succeeded
Jun 03 02:17:57 [controller B 1:fci.adapter.offline:info]: Fibre Channel
adapter 1a is now offline.
*> storage disable adapter 1b
Jun 03 02:18:43 [controller B 1:fci.adapter.offlining:info]: Offlining
Fibre Channel adapter 1b.
Host adapter 1b disable succeeded
Jun 03 02:18:43 [controller B 1:fci.adapter.offline:info]: Fibre Channel
adapter 1b is now offline.
*>
```
2. Verify that the ports are disabled:

ucadmin show

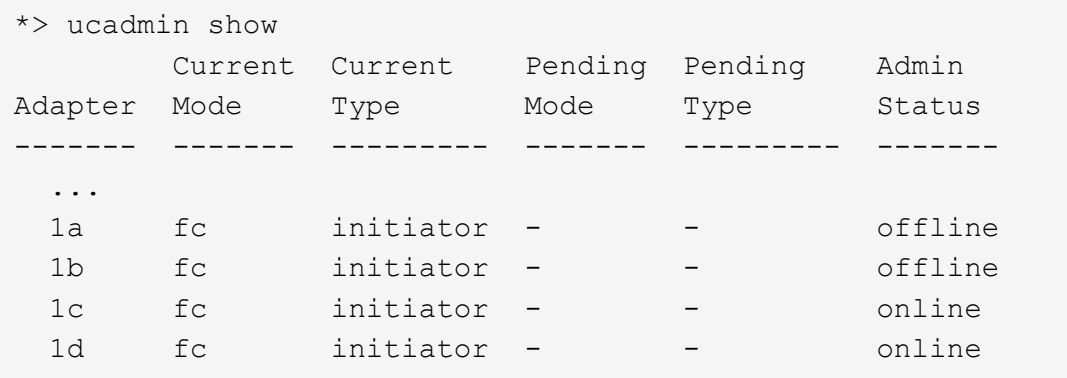

3. Set the a and b ports to FC-VI mode:

```
ucadmin modify -adapter 1a -type fcvi
```
The command sets the mode on both ports in the port pair, 1a and 1b (even though only 1a is specified in the command).

```
*> ucadmin modify -t fcvi 1a
Jun 03 02:19:13 [controller B_1:ucm.type.changed:info]: FC-4 type has
changed to fcvi on adapter 1a. Reboot the controller for the changes to
take effect.
Jun 03 02:19:13 [controller B 1:ucm.type.changed:info]: FC-4 type has
changed to fcvi on adapter 1b. Reboot the controller for the changes to
take effect.
```
4. Confirm that the change is pending:

ucadmin show

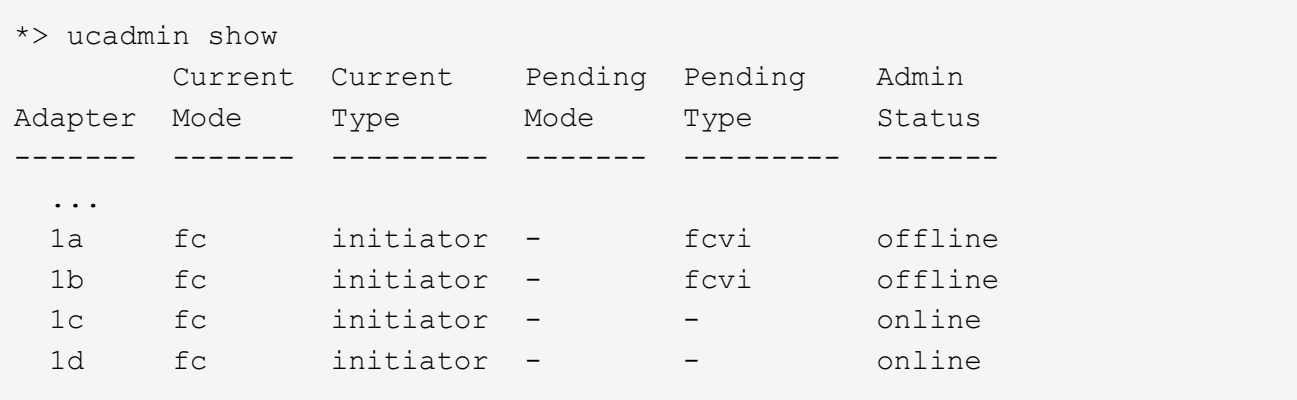

- 5. Shut down the controller, and then reboot into Maintenance mode.
- 6. Confirm the configuration change:

ucadmin show local

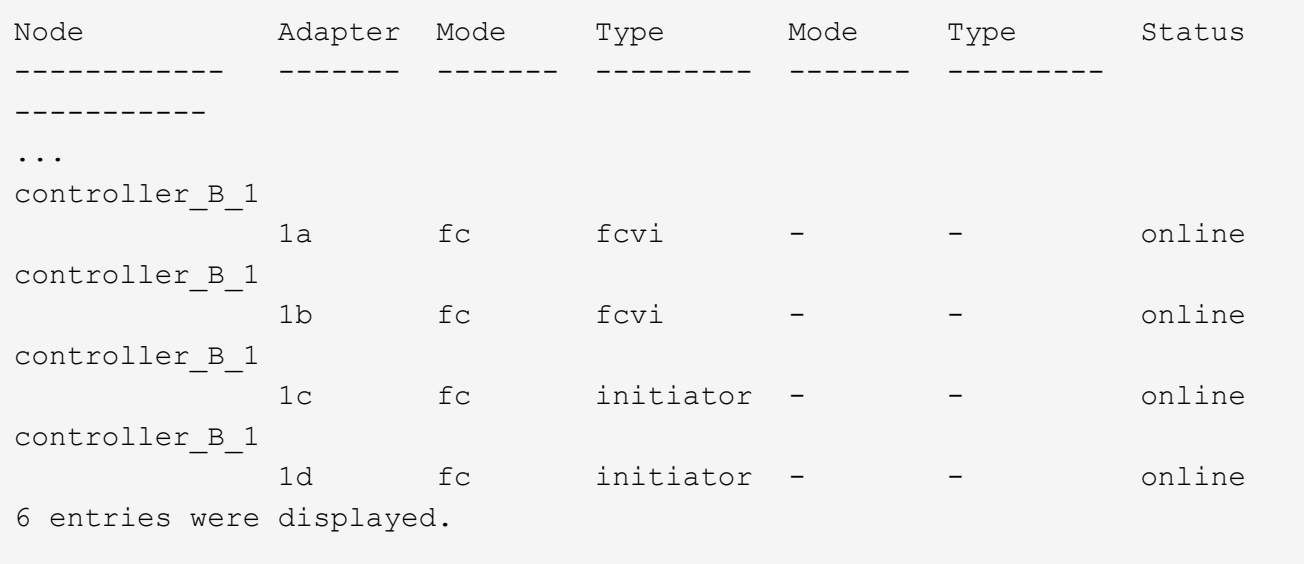

## **Verifying disk assignment in Maintenance mode in an eight-node or a four-node configuration**

Before fully booting the system to ONTAP, you can optionally boot to Maintenance mode and verify the disk assignment on the nodes. The disks should be assigned to create a fully symmetric active-active configuration, where each pool has an equal number of disks assigned to them.

### **About this task**

New MetroCluster systems have disk assignment completed prior to shipment.

The following table shows example pool assignments for a MetroCluster configuration. Disks are assigned to pools on a per-shelf basis.

### **Disk shelves at Site A**

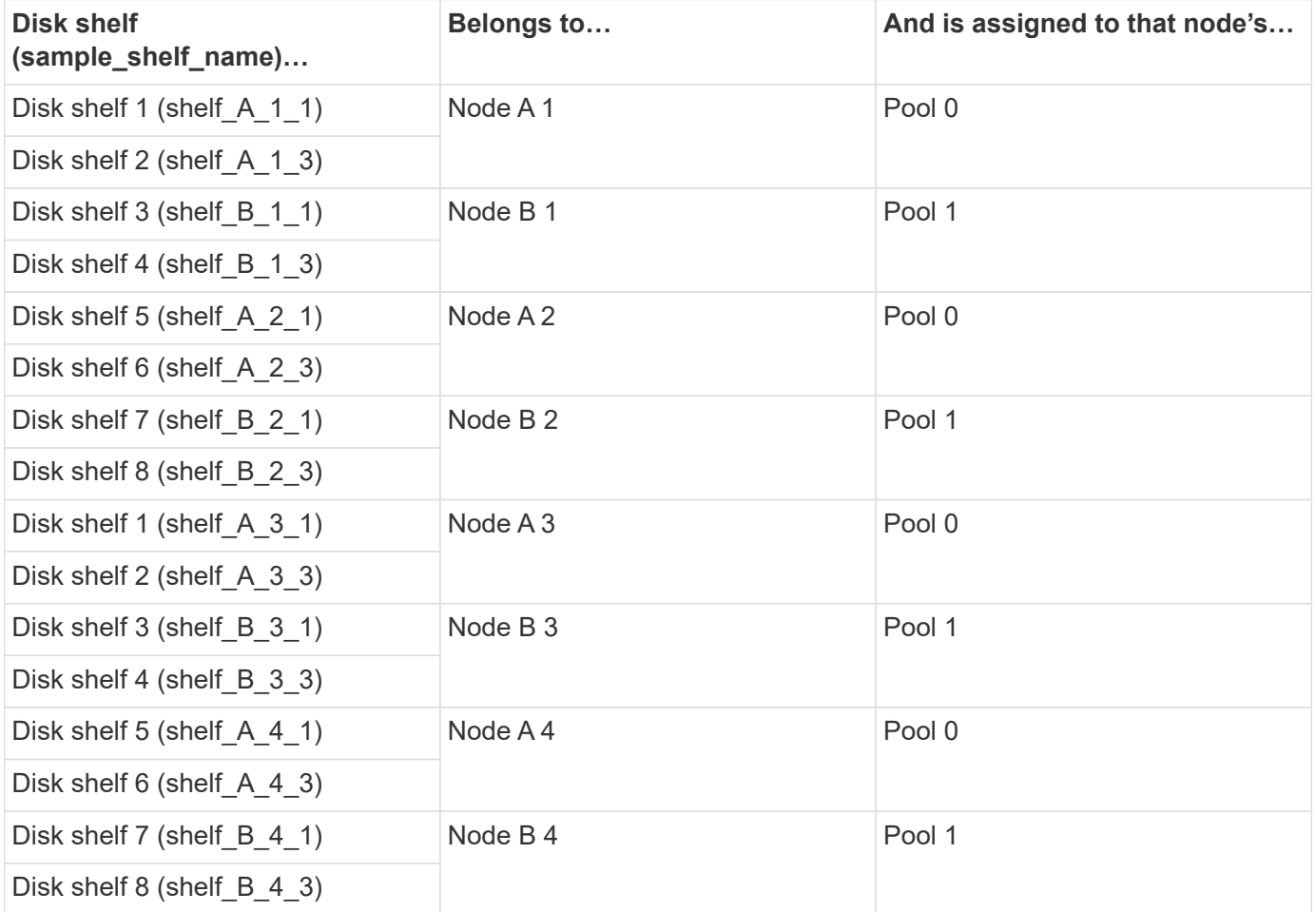

### **Disk shelves at Site B**

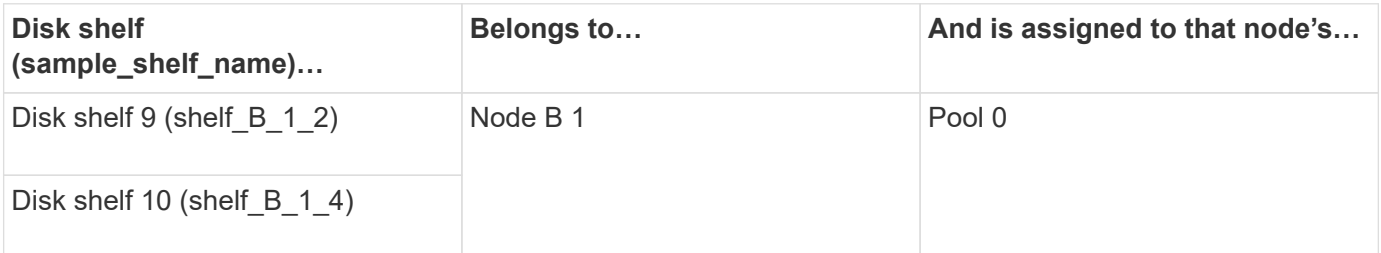

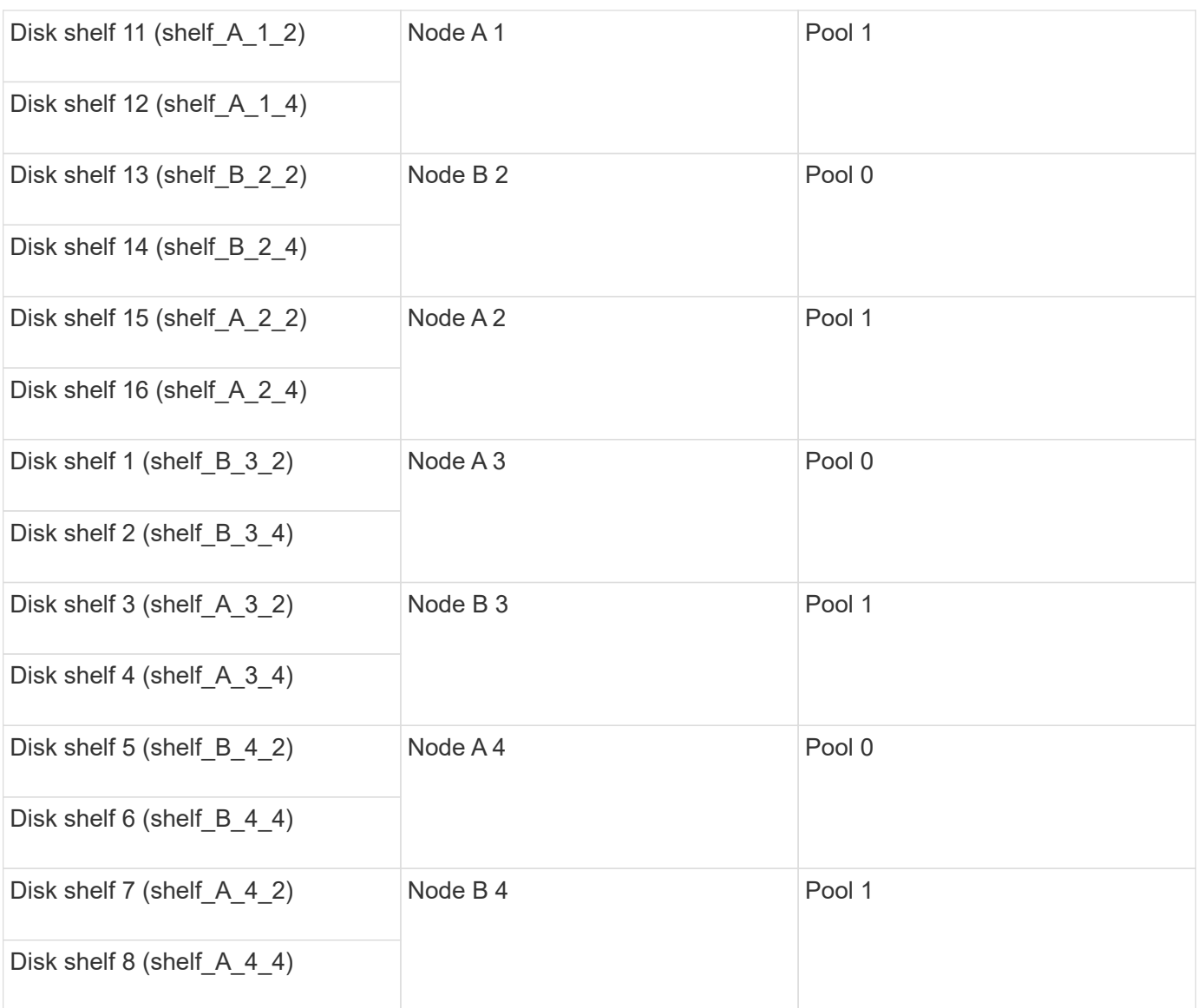

### **Steps**

1. Confirm the shelf assignments:

disk show –v

2. If necessary, explicitly assign disks on the attached disk shelves to the appropriate pool:

disk assign

Using wildcards in the command enables you to assign all of the disks on a disk shelf with one command. You can identify the disk shelf IDs and bays for each disk with the storage show disk -x command.

### **Assigning disk ownership in non-AFF systems**

If the MetroCluster nodes do not have the disks correctly assigned, or if you are using DS460C disk shelves in your configuration, you must assign disks to each of the nodes in the MetroCluster configuration on a shelf-byshelf basis. You will create a configuration in which each node has the same number of disks in its local and remote disk pools.

### **Before you begin**

The storage controllers must be in Maintenance mode.

### **About this task**

If your configuration does not include DS460C disk shelves, this task is not required if disks were correctly assigned when received from the factory.

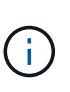

Pool 0 always contains the disks that are found at the same site as the storage system that owns them.

Pool 1 always contains the disks that are remote to the storage system that owns them.

If your configuration includes DS460C disk shelves, you should manually assign the disks using the following guidelines for each 12-disk drawer:

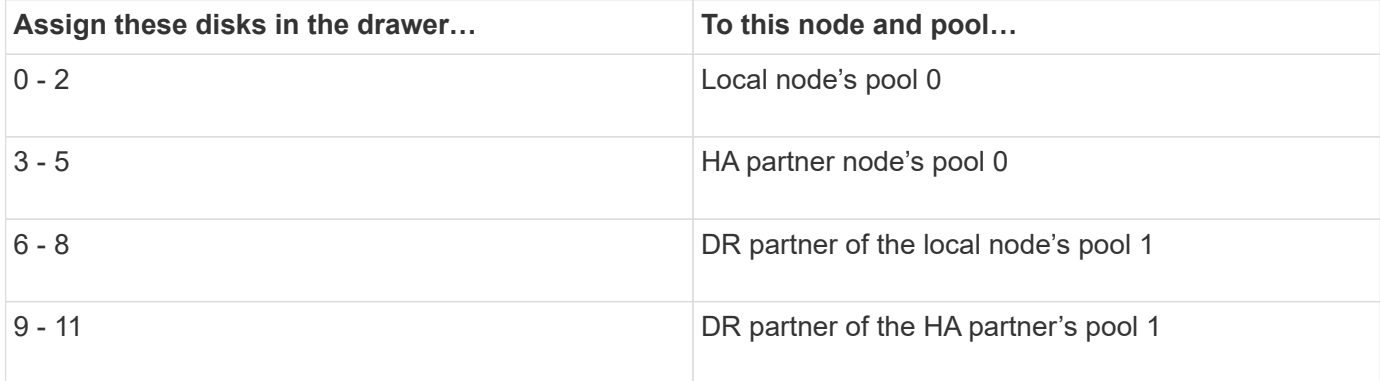

This disk assignment pattern ensures that an aggregate is minimally affected in case a drawer goes offline.

#### **Steps**

- 1. If you have not done so, boot each system into Maintenance mode.
- 2. Assign the disk shelves to the nodes located at the first site (site A):

Disk shelves at the same site as the node are assigned to pool 0 and disk shelves located at the partner site are assigned to pool 1.

You should assign an equal number of shelves to each pool.

a. On the first node, systematically assign the local disk shelves to pool 0 and the remote disk shelves to pool 1:

disk assign -shelf *local-switch-name:shelf-name.port* -p *pool*

If storage controller Controller\_A\_1 has four shelves, you issue the following commands:

```
*> disk assign -shelf FC switch A 1:1-4.shelf1 -p 0
*> disk assign -shelf FC_switch_A_1:1-4.shelf2 -p 0
*> disk assign -shelf FC_switch_B_1:1-4.shelf1 -p 1
*> disk assign -shelf FC_switch_B_1:1-4.shelf2 -p 1
```
b. Repeat the process for the second node at the local site, systematically assigning the local disk shelves to pool 0 and the remote disk shelves to pool 1:

disk assign -shelf *local-switch-name:shelf-name.port* -p *pool*

If storage controller Controller A 2 has four shelves, you issue the following commands:

```
*> disk assign -shelf FC switch A 1:1-4.shelf3 -p 0
*> disk assign -shelf FC_switch_B_1:1-4.shelf4 -p 1
*> disk assign -shelf FC_switch_A_1:1-4.shelf3 -p 0
*> disk assign -shelf FC_switch_B_1:1-4.shelf4 -p 1
```
3. Assign the disk shelves to the nodes located at the second site (site B):

Disk shelves at the same site as the node are assigned to pool 0 and disk shelves located at the partner site are assigned to pool 1.

You should assign an equal number of shelves to each pool.

a. On the first node at the remote site, systematically assign its local disk shelves to pool 0 and its remote disk shelves to pool 1:

disk assign -shelf *local-switch-nameshelf-name* -p *pool*

If storage controller Controller\_B\_1 has four shelves, you issue the following commands:

```
*> disk assign -shelf FC switch B 1:1-5.shelf1 -p 0
*> disk assign -shelf FC switch B 1:1-5.shelf2 -p 0
*> disk assign -shelf FC_switch_A_1:1-5.shelf1 -p 1
*> disk assign -shelf FC_switch_A_1:1-5.shelf2 -p 1
```
b. Repeat the process for the second node at the remote site, systematically assigning its local disk shelves to pool 0 and its remote disk shelves to pool 1:

disk assign -shelf *shelf-name* -p *pool*

If storage controller Controller\_B\_2 has four shelves, you issue the following commands:

```
*> disk assign -shelf FC switch B 1:1-5.shelf3 -p 0
*> disk assign -shelf FC switch B 1:1-5.shelf4 -p 0
*> disk assign -shelf FC_switch_A_1:1-5.shelf3 -p 1
*> disk assign -shelf FC_switch_A_1:1-5.shelf4 -p 1
```
4. Confirm the shelf assignments:

storage show shelf

5. Exit Maintenance mode:

halt

6. Display the boot menu:

boot\_ontap menu

7. On each node, select option **4** to initialize all disks.

### **Assigning disk ownership in AFF systems**

If you are using AFF systems in a configuration with mirrored aggregates and the nodes do not have the disks (SSDs) correctly assigned, you should assign half the disks on each shelf to one local node and the other half of the disks to its HA partner node. You should create a configuration in which each node has the same number of disks in its local and remote disk pools.

### **Before you begin**

The storage controllers must be in Maintenance mode.

### **About this task**

This does not apply to configurations which have unmirrored aggregates, an active/passive configuration, or that have an unequal number of disks in local and remote pools.

This task is not required if disks were correctly assigned when received from the factory.

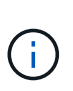

Pool 0 always contains the disks that are found at the same site as the storage system that owns them.

Pool 1 always contains the disks that are remote to the storage system that owns them.

### **Steps**

- 1. If you have not done so, boot each system into Maintenance mode.
- 2. Assign the disks to the nodes located at the first site (site A):

You should assign an equal number of disks to each pool.

a. On the first node, systematically assign half the disks on each shelf to pool 0 and the other half to the HA partner's pool 0:

disk assign -disk *disk-name* -p *pool* -n *number-of-disks*

If storage controller Controller A 1 has four shelves, each with 8 SSDs, you issue the following commands:

```
*> disk assign -shelf FC switch A 1:1-4.shelf1 -p 0 -n 4
*> disk assign -shelf FC switch A 1:1-4.shelf2 -p 0 -n 4
*> disk assign -shelf FC switch B 1:1-4.shelf1 -p 1 -n 4
*> disk assign -shelf FC switch B 1:1-4.shelf2 -p 1 -n 4
```
b. Repeat the process for the second node at the local site, systematically assigning half the disks on each shelf to pool 1 and the other half to the HA partner's pool 1:

disk assign -disk disk-name -p pool

If storage controller Controller A 1 has four shelves, each with 8 SSDs, you issue the following commands:

```
*> disk assign -shelf FC switch A 1:1-4.shelf3 -p 0 -n 4
*> disk assign -shelf FC switch B 1:1-4.shelf4 -p 1 -n 4
*> disk assign -shelf FC_switch_A_1:1-4.shelf3 -p 0 -n 4
*> disk assign -shelf FC switch B 1:1-4.shelf4 -p 1 -n 4
```
3. Assign the disks to the nodes located at the second site (site B):

You should assign an equal number of disks to each pool.

a. On the first node at the remote site, systematically assign half the disks on each shelf to pool 0 and the other half to the HA partner's pool 0:

disk assign -disk *disk-name* -p *pool*

If storage controller Controller B 1 has four shelves, each with 8 SSDs, you issue the following commands:

```
*> disk assign -shelf FC switch B 1:1-5.shelf1 -p 0 -n 4
*> disk assign -shelf FC switch B 1:1-5.shelf2 -p 0 -n 4
*> disk assign -shelf FC switch A 1:1-5.shelf1 -p 1 -n 4
*> disk assign -shelf FC_switch_A_1:1-5.shelf2 -p 1 -n 4
```
b. Repeat the process for the second node at the remote site, systematically assigning half the disks on each shelf to pool 1 and the other half to the HA partner's pool 1:

disk assign -disk *disk-name* -p *pool*

If storage controller Controller B 2 has four shelves, each with 8 SSDs, you issue the following commands:

```
*> disk assign -shelf FC switch B 1:1-5.shelf3 -p 0 -n 4
*> disk assign -shelf FC switch B 1:1-5.shelf4 -p 0 -n 4
*> disk assign -shelf FC switch A 1:1-5.shelf3 -p 1 -n 4
*> disk assign -shelf FC switch A 1:1-5.shelf4 -p 1 -n 4
```
4. Confirm the disk assignments:

storage show disk

5. Exit Maintenance mode:

halt

6. Display the boot menu:

boot\_ontap menu

7. On each node, select option **4** to initialize all disks.

## **Verifying disk assignment in Maintenance mode in a two-node configuration**

Before fully booting the system to ONTAP, you can optionally boot the system to Maintenance mode and verify the disk assignment on the nodes. The disks should be assigned to create a fully symmetric configuration with both sites owning their own disk shelves and serving data, where each node and each pool have an equal number of mirrored disks assigned to them.

### **Before you begin**

The system must be in Maintenance mode.

### **About this task**

New MetroCluster systems have disk assignment completed prior to shipment.

The following table shows example pool assignments for a MetroCluster configuration. Disks are assigned to pools on a per-shelf basis.

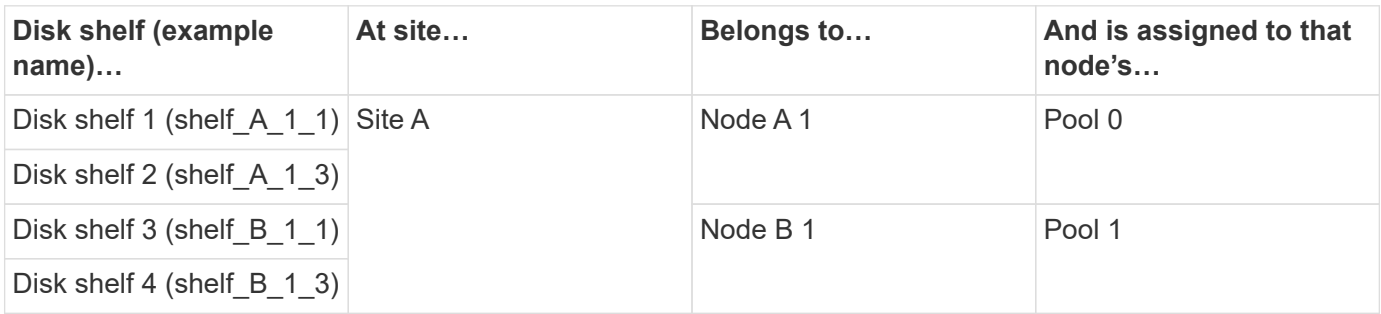

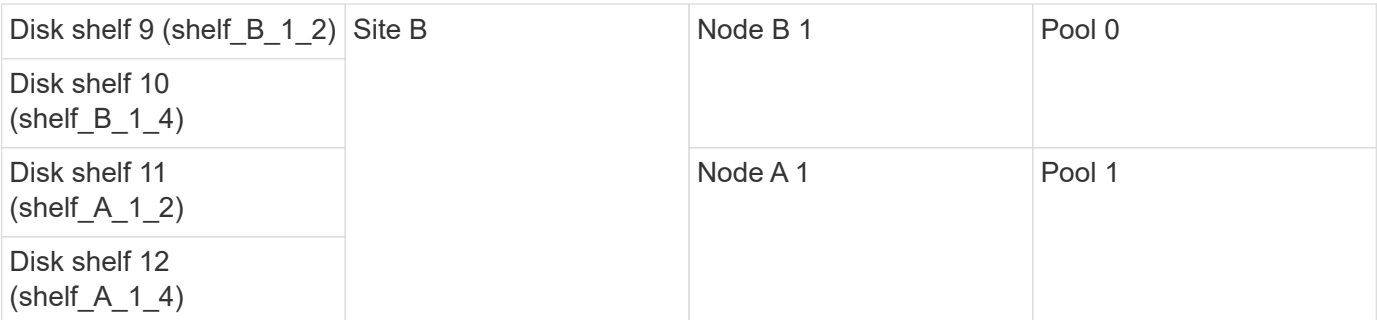

If your configuration includes DS460C disk shelves, you should manually assign the disks using the following guidelines for each 12-disk drawer:

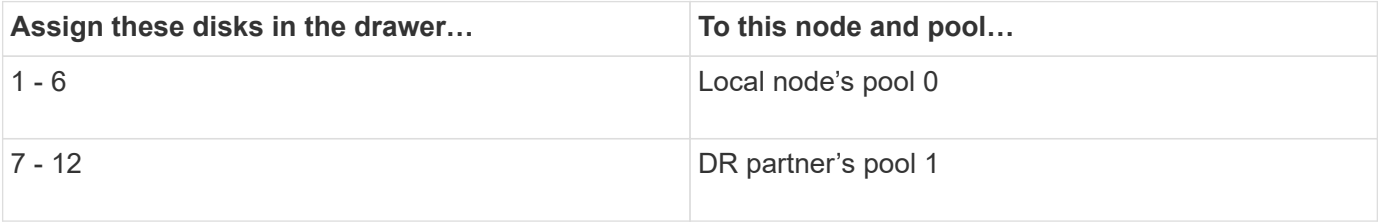

This disk assignment pattern minimizes the effect on an aggregate if a drawer goes offline.

#### **Steps**

1. If your system was received from the factory, confirm the shelf assignments:

disk show –v

2. If necessary, you can explicitly assign disks on the attached disk shelves to the appropriate pool by using the disk assign command.

Disk shelves at the same site as the node are assigned to pool 0 and disk shelves located at the partner site are assigned to pool 1. You should assign an equal number of shelves to each pool.

- a. If you have not done so, boot each system into Maintenance mode.
- b. On the node on site A, systematically assign the local disk shelves to pool 0 and the remote disk shelves to pool 1:

disk assign -shelf *disk\_shelf\_name* -p *pool*

If storage controller node A 1 has four shelves, you issue the following commands:

```
*> disk assign -shelf shelf_A_1_1 -p 0
*> disk assign -shelf shelf_A_1_3 -p 0
*> disk assign -shelf shelf_A_1_2 -p 1
*> disk assign -shelf shelf_A_1_4 -p 1
```
c. On the node at the remote site (site B), systematically assign its local disk shelves to pool 0 and its remote disk shelves to pool 1:

```
disk assign -shelf disk_shelf_name -p pool
```
If storage controller node\_B\_1 has four shelves, you issue the following commands:

```
*> disk assign -shelf shelf B 1 2 -p 0
*> disk assign -shelf shelf B 1 4 -p 0
*> disk assign -shelf shelf_B_1_1 -p 1
 *> disk assign -shelf shelf_B_1_3 -p 1
```
d. Show the disk shelf IDs and bays for each disk:

disk show –v

## **Verifying and configuring the HA state of components in Maintenance mode**

When configuring a storage system in a MetroCluster configuration, you must make sure that the highavailability (HA) state of the controller module and chassis components is mcc or mcc-2n so that these components boot properly.

### **Before you begin**

The system must be in Maintenance mode.

#### **About this task**

This task is not required on systems that are received from the factory.

#### **Steps**

1. In Maintenance mode, display the HA state of the controller module and chassis:

ha-config show

The correct HA state depends on your MetroCluster configuration.

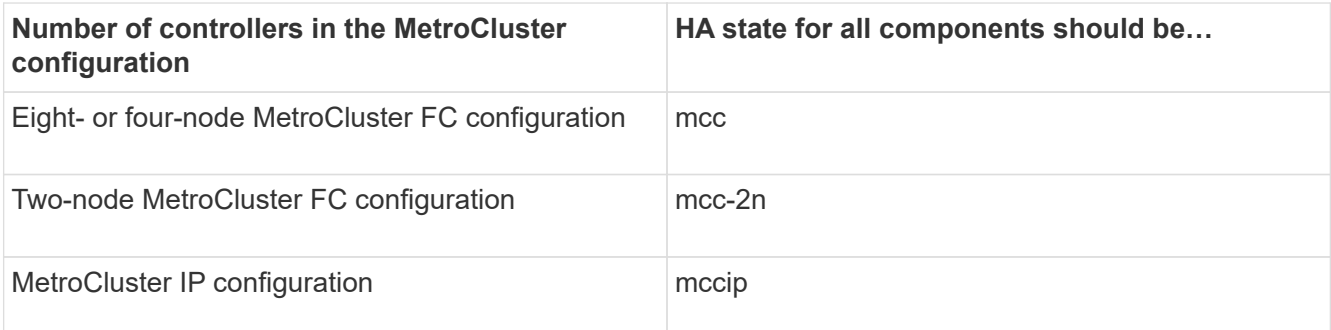

2. If the displayed system state of the controller is not correct, set the HA state for the controller module:

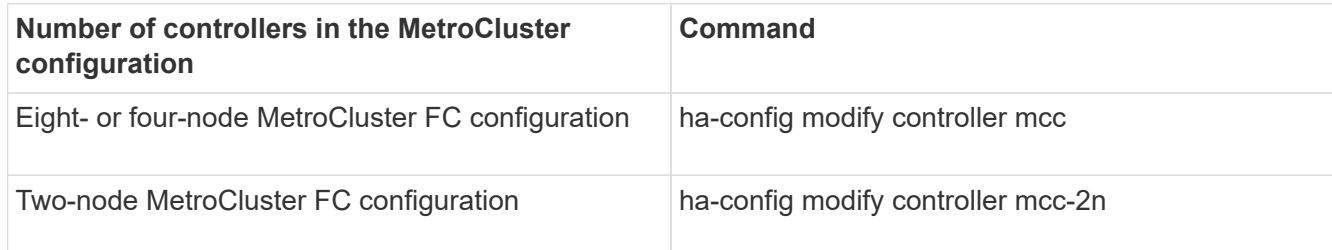

3. If the displayed system state of the chassis is not correct, set the HA state for the chassis:

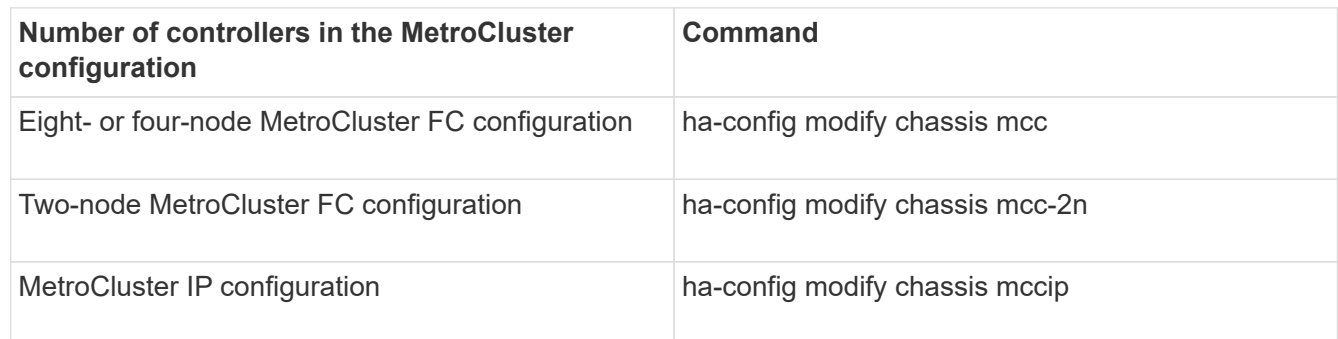

4. Boot the node to ONTAP:

boot\_ontap

5. Repeat these steps on each node in the MetroCluster configuration.

## **Setting up ONTAP**

You must set up ONTAP on each controller module.

If you need to netboot the new controllers, see [Netbooting the new controller modules](http://docs.netapp.com/ontap-9/topic/com.netapp.doc.dot-mcc-upgrade/GUID-3370EC34-310E-4F09-829F-F632EC8CDD9B.html) in the *MetroCluster Upgrade, Transition, and Expansion Guide*.

### **Choices**

- [Setting up ONTAP in a two-node MetroCluster configuration](#page-250-0)
- [Setting up ONTAP in an eight-mode or four-node MetroCluster configuration](#page-252-0)

### <span id="page-250-0"></span>**Setting up ONTAP in a two-node MetroCluster configuration**

In a two-node MetroCluster configuration, on each cluster you must boot up the node, exit the Cluster Setup wizard, and use the cluster setup command to configure the node into a single-node cluster.

### **Before you begin**

You must not have configured the Service Processor.

### **About this task**

This task is for two-node MetroCluster configurations using native NetApp storage.

New MetroCluster systems are preconfigured; you do not need to perform these steps. However, you should configure AutoSupport.

This task must be performed on both clusters in the MetroCluster configuration.

For more general information about setting up ONTAP, see [Set up ONTAP](https://docs.netapp.com/us-en/ontap/task_configure_ontap.html).

### **Steps**

1. Power on the first node.

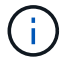

You must repeat this step on the node at the disaster recovery (DR) site.

The node boots, and then the Cluster Setup wizard starts on the console, informing you that AutoSupport will be enabled automatically.

```
::> Welcome to the cluster setup wizard.
You can enter the following commands at any time:
    "help" or "?" - if you want to have a question clarified,
    "back" - if you want to change previously answered questions, and
    "exit" or "quit" - if you want to quit the cluster setup wizard.
       Any changes you made before quitting will be saved.
You can return to cluster setup at any time by typing "cluster setup".
To accept a default or omit a question, do not enter a value.
This system will send event messages and periodic reports to NetApp
Technical
Support. To disable this feature, enter
autosupport modify -support disable
within 24 hours.
Enabling AutoSupport can significantly speed problem determination and
resolution, should a problem occur on your system.
For further information on AutoSupport, see:
http://support.netapp.com/autosupport/
Type yes to confirm and continue {yes}: yes
Enter the node management interface port [e0M]:
Enter the node management interface IP address [10.101.01.01]:
Enter the node management interface netmask [101.010.101.0]:
Enter the node management interface default gateway [10.101.01.0]:
Do you want to create a new cluster or join an existing cluster?
{create, join}:
```
2. Create a new cluster:

create

3. Choose whether the node is to be used as a single node cluster.
```
Do you intend for this node to be used as a single node cluster? {yes,
no} [yes]:
```
- 4. Accept the system default yes by pressing Enter, or enter your own values by typing no, and then pressing Enter.
- 5. Follow the prompts to complete the **Cluster Setup** wizard, pressing Enter to accept the default values or typing your own values and then pressing Enter.

The default values are determined automatically based on your platform and network configuration.

6. After you complete the **Cluster Setup** wizard and it exits, verify that the cluster is active and the first node is healthy: `

cluster show

The following example shows a cluster in which the first node (cluster1-01) is healthy and eligible to participate:

cluster1::> cluster show Node Health Eligibility --------------------- ------- ----------- cluster1-01 true true

If it becomes necessary to change any of the settings you entered for the admin SVM or node SVM, you can access the Cluster Setup wizard by using the cluster setup command.

## **Setting up ONTAP in an eight-node or four-node MetroCluster configuration**

After you boot each node, you are prompted to run the System Setup tool to perform basic node and cluster configuration. After configuring the cluster, you return to the ONTAP CLI to create aggregates and create the MetroCluster configuration.

#### **Before you begin**

You must have cabled the MetroCluster configuration.

#### **About this task**

This task is for eight-node or four-node MetroCluster configurations using native NetApp storage.

New MetroCluster systems are preconfigured; you do not need to perform these steps. However, you should configure the AutoSupport tool.

This task must be performed on both clusters in the MetroCluster configuration.

This procedure uses the System Setup tool. If desired, you can use the CLI cluster setup wizard instead.

## **Steps**

1. If you have not already done so, power up each node and let them boot completely.

If the system is in Maintenance mode, issue the halt command to exit Maintenance mode, and then issue

the following command from the LOADER prompt:

#### boot\_ontap

The output should be similar to the following:

```
Welcome to node setup
You can enter the following commands at any time:
    "help" or "?" - if you want to have a question clarified,
    "back" - if you want to change previously answered questions, and
    "exit" or "quit" - if you want to quit the setup wizard.
                  Any changes you made before quitting will be saved.
To accept a default or omit a question, do not enter a value.
.
.
.
```
- 2. Enable the AutoSupport tool by following the directions provided by the system.
- 3. Respond to the prompts to configure the node management interface.

The prompts are similar to the following:

```
Enter the node management interface port: [e0M]:
Enter the node management interface IP address: 10.228.160.229
Enter the node management interface netmask: 225.225.252.0
Enter the node management interface default gateway: 10.228.160.1
```
4. Confirm that nodes are configured in high-availability mode:

storage failover show -fields mode

If not, you must issue the following command on each node and reboot the node:

storage failover modify -mode ha -node localhost

This command configures high availability mode but does not enable storage failover. Storage failover is automatically enabled when the MetroCluster configuration is performed later in the configuration process.

5. Confirm that you have four ports configured as cluster interconnects:

network port show

The following example shows output for cluster\_A:

cluster A:: > network port show Speed and the contract of the contract of the contract of the contract of the Speed Speed (Mbps) Node Port IPspace Broadcast Domain Link MTU Admin/Oper ------ --------- ------------ ---------------- ----- ------- ----------- node\_A\_1 \*\*e0a Cluster Cluster up 1500 auto/1000 e0b Cluster Cluster up 1500  $auto/1000**$  e0c Default Default up 1500 auto/1000 e0d Default Default up 1500 auto/1000 e0e Default Default up 1500 auto/1000 e0f Default Default up 1500 auto/1000 e0g Default Default up 1500 auto/1000 node\_A\_2 \*\*e0a Cluster Cluster up 1500 auto/1000 e0b Cluster Cluster up 1500 auto/1000\*\* e0c Default Default up 1500 auto/1000 e0d Default Default up 1500 auto/1000 e0e Default Default up 1500 auto/1000 e0f Default Default up 1500 auto/1000 e0g Default Default up 1500 auto/1000 14 entries were displayed.

- 6. If you are creating a two-node switchless cluster (a cluster without cluster interconnect switches), enable the switchless-cluster networking mode:
	- a. Change to the advanced privilege level:

set -privilege advanced

You can respond  $y$  when prompted to continue into advanced mode. The advanced mode prompt appears (\*>).

b. Enable switchless-cluster mode:

network options switchless-cluster modify -enabled true

c. Return to the admin privilege level:

set -privilege admin

7. Launch the System Setup tool as directed by the information that appears on the system console after the initial boot.

8. Use the System Setup tool to configure each node and create the cluster, but do not create aggregates.

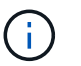

You create mirrored aggregates in later tasks.

## **After you finish**

Return to the ONTAP command-line interface and complete the MetroCluster configuration by performing the tasks that follow.

## **Configuring the clusters into a MetroCluster configuration**

You must peer the clusters, mirror the root aggregates, create a mirrored data aggregate, and then issue the command to implement the MetroCluster operations.

## **About this task**

Before you run metrocluster configure, HA mode and DR mirroring are not enabled and you might see an error message related to this expected behavior. You enable HA mode and DR mirroring later when you run the command metrocluster configure to implement the configuration.

## **Peering the clusters**

The clusters in the MetroCluster configuration must be in a peer relationship so that they can communicate with each other and perform the data mirroring essential to MetroCluster disaster recovery.

## **Configuring intercluster LIFs**

You must create intercluster LIFs on ports used for communication between the MetroCluster partner clusters. You can use dedicated ports or ports that also have data traffic.

## **Choices**

- [Configuring intercluster LIFs on dedicated ports](#page-255-0)
- [Configuring intercluster LIFs on shared data ports](#page-260-0)

#### <span id="page-255-0"></span>**Configuring intercluster LIFs on dedicated ports**

You can configure intercluster LIFs on dedicated ports. Doing so typically increases the available bandwidth for replication traffic.

## **Steps**

1. List the ports in the cluster:

network port show

For complete command syntax, see the man page.

The following example shows the network ports in "cluster01":

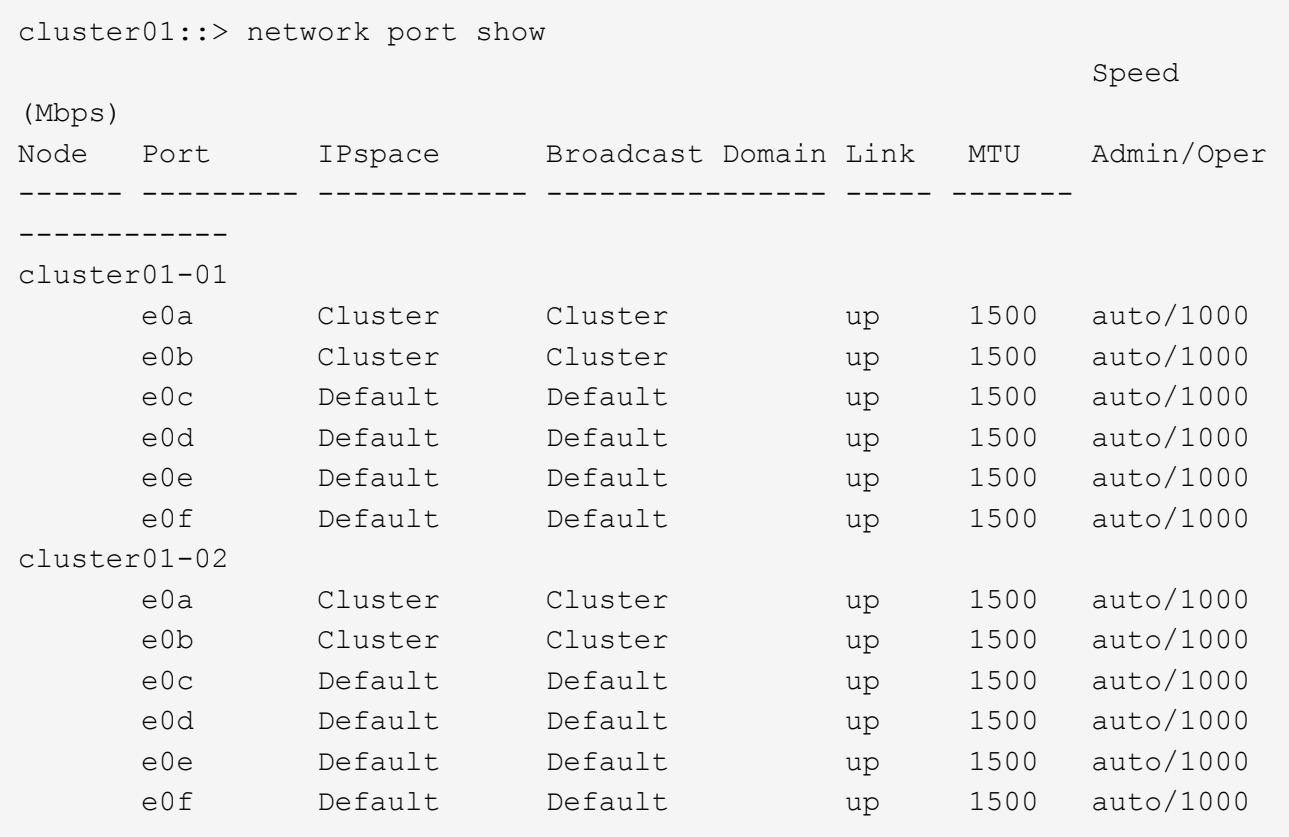

2. Determine which ports are available to dedicate to intercluster communication:

network interface show -fields home-port, curr-port

For complete command syntax, see the man page.

The following example shows that ports "e0e" and "e0f" have not been assigned LIFs:

```
cluster01::> network interface show -fields home-port,curr-port
vserver lif home-port curr-port
------- -------------------- --------- ---------
Cluster cluster01-01 clus1 e0a e0a
Cluster cluster01-01 clus2 e0b e0b
Cluster cluster01-02 clus1 e0a e0a
Cluster cluster01-02 clus2 e0b e0b
cluster01
      cluster mgmt e0c e0c
cluster01
      cluster01-01_mgmt1 e0c e0c
cluster01
      cluster01-02 mgmt1 e0c e0c
```
3. Create a failover group for the dedicated ports:

```
network interface failover-groups create -vserver system_SVM -failover-group
failover_group -targets physical_or_logical_ports
```
The following example assigns ports "e0e" and "e0f" to the failover group intercluster01 on the system "SVMcluster01":

```
cluster01::> network interface failover-groups create -vserver cluster01
-failover-group
intercluster01 -targets
cluster01-01:e0e,cluster01-01:e0f,cluster01-02:e0e,cluster01-02:e0f
```
4. Verify that the failover group was created:

network interface failover-groups show

For complete command syntax, see the man page.

```
cluster01::> network interface failover-groups show
                                     Failover
Vserver Group Targets
---------------- ----------------
 --------------------------------------------
Cluster
                   Cluster
                                     cluster01-01:e0a, cluster01-01:e0b,
                                     cluster01-02:e0a, cluster01-02:e0b
cluster01
                   Default
                                     cluster01-01:e0c, cluster01-01:e0d,
                                     cluster01-02:e0c, cluster01-02:e0d,
                                     cluster01-01:e0e, cluster01-01:e0f
                                     cluster01-02:e0e, cluster01-02:e0f
                   intercluster01
                                     cluster01-01:e0e, cluster01-01:e0f
                                     cluster01-02:e0e, cluster01-02:e0f
```
5. Create intercluster LIFs on the system SVM and assign them to the failover group.

#### **ONTAP 9.6 and later**

```
network interface create -vserver system_SVM -lif LIF_name -service-policy
default-intercluster -home-node node -home-port port -address port_IP
-netmask netmask -failover-group failover_group
```
#### **ONTAP 9.5 and earlier**

```
network interface create -vserver system_SVM -lif LIF_name -role
intercluster -home-node node -home-port port -address port_IP -netmask
netmask -failover-group failover_group
```
For complete command syntax, see the man page.

The following example creates intercluster LIFs "cluster01\_icl01" and "cluster01\_icl02" in the failover group "intercluster01":

```
cluster01::> network interface create -vserver cluster01 -lif
cluster01_icl01 -service-
policy default-intercluster -home-node cluster01-01 -home-port e0e
-address 192.168.1.201
-netmask 255.255.255.0 -failover-group intercluster01
cluster01::> network interface create -vserver cluster01 -lif
cluster01_icl02 -service-
policy default-intercluster -home-node cluster01-02 -home-port e0e
-address 192.168.1.202
-netmask 255.255.255.0 -failover-group intercluster01
```
6. Verify that the intercluster LIFs were created:

#### **ONTAP 9.6 and later**

Run the command: network interface show -service-policy default-intercluster

#### **ONTAP 9.5 and earlier**

Run the command: network interface show -role intercluster

For complete command syntax, see the man page.

cluster01::> network interface show -service-policy default-intercluster Logical Status Network Current Current Is Vserver Interface Admin/Oper Address/Mask Node Port Home ----------- ---------- ---------- ------------------ ------------- ------- --- cluster01 cluster01\_icl01 up/up 192.168.1.201/24 cluster01-01 e0e true cluster01\_icl02 up/up 192.168.1.202/24 cluster01-02 e0f true

7. Verify that the intercluster LIFs are redundant:

#### **ONTAP 9.6 and later**

Run the command: network interface show -service-policy default-intercluster -failover

#### **ONTAP 9.5 and earlier**

```
Run the command: network interface show -role intercluster -failover
```
For complete command syntax, see the man page.

The following example shows that the intercluster LIFs "cluster01\_icl01" and "cluster01\_icl02" on the SVM "e0e" port will fail over to the "e0f" port.

```
cluster01::> network interface show -service-policy default-intercluster
–failover
       Logical Home Failover Failover
Vserver Interface Mode:Port Policy Group
-------- --------------- --------------------- --------------- --------
cluster01
        cluster01 icl01 cluster01-01:e0e local-only
intercluster01
                           Failover Targets: cluster01-01:e0e,
                                            cluster01-01:e0f
        cluster01 icl02 cluster01-02:e0e local-only
intercluster01
                           Failover Targets: cluster01-02:e0e,
                                           cluster01-02:e0f
```
#### **Related information**

## [Considerations when using dedicated ports](https://docs.netapp.com/us-en/ontap-metrocluster/install-fc/concept_prepare_for_the_mcc_installation.html)

When determining whether using a dedicated port for intercluster replication is the correct intercluster network solution, you should consider configurations and requirements such as LAN type, available WAN bandwith, replication interval, change rate, and number of ports.

## <span id="page-260-0"></span>**Configuring intercluster LIFs on shared data ports**

You can configure intercluster LIFs on ports shared with the data network. Doing so reduces the number of ports you need for intercluster networking.

## **Steps**

1. List the ports in the cluster:

network port show

For complete command syntax, see the man page.

The following example shows the network ports in cluster01:

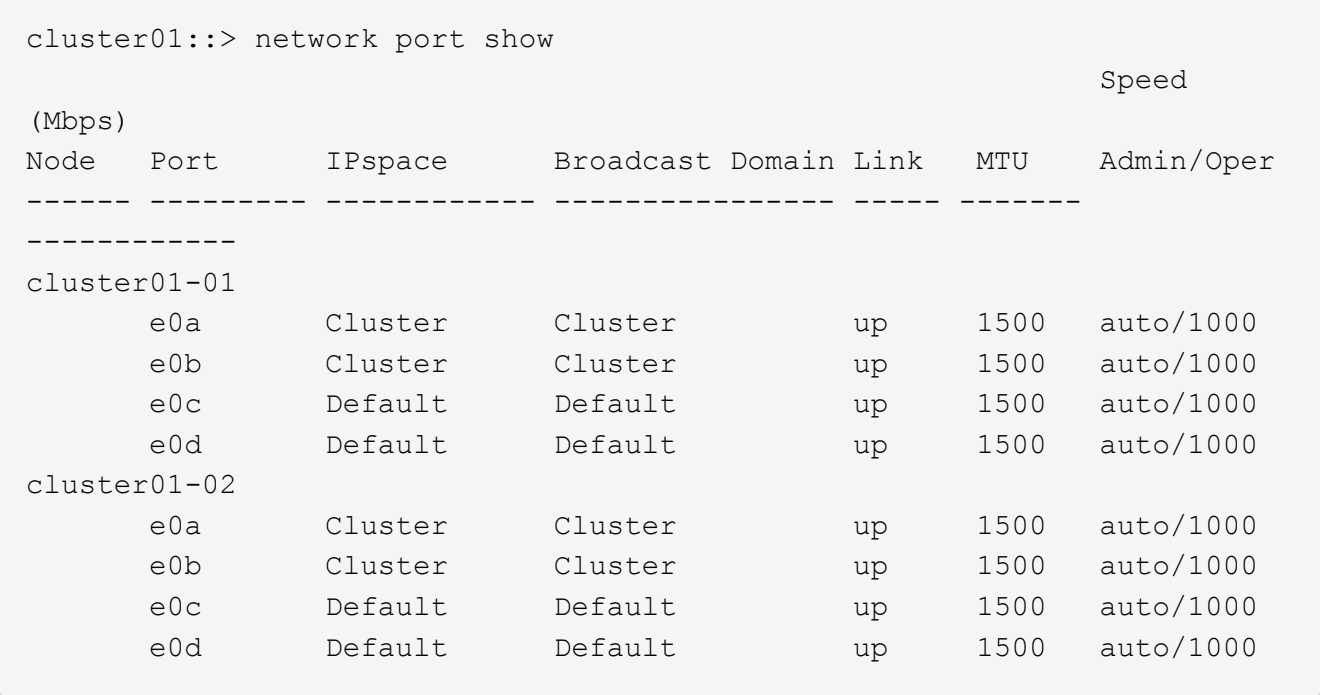

2. Create intercluster LIFs on the system SVM:

#### **ONTAP 9.6 and later**

Run the command: network interface create -vserver *system\_SVM* -lif *LIF\_name* -service-policy default-intercluster -home-node *node* -home-port *port* -address *port\_IP* -netmask *netmask*

#### **ONTAP 9.5 and earlier**

Run the command: network interface create -vserver system\_SVM -lif LIF\_name -role intercluster -home-node node -home-port port -address port\_IP -netmask netmask

For complete command syntax, see the man page. The following example creates intercluster LIFs cluster01\_icl01 and cluster01\_icl02:

```
cluster01::> network interface create -vserver cluster01 -lif
cluster01_icl01 -service-
policy default-intercluster -home-node cluster01-01 -home-port e0c
-address 192.168.1.201
-netmask 255.255.255.0
cluster01::> network interface create -vserver cluster01 -lif
cluster01_icl02 -service-
policy default-intercluster -home-node cluster01-02 -home-port e0c
-address 192.168.1.202
-netmask 255.255.255.0
```
3. Verify that the intercluster LIFs were created:

#### **ONTAP 9.6 and later**

Run the command: network interface show -service-policy default-intercluster

#### **ONTAP 9.5 and earlier**

Run the command: network interface show -role intercluster

For complete command syntax, see the man page.

cluster01::> network interface show -service-policy default-intercluster Logical Status Network Current Current Is Vserver Interface Admin/Oper Address/Mask Node Port Home ----------- ---------- ---------- ------------------ ------------- ------- --- cluster01 cluster01\_icl01 up/up 192.168.1.201/24 cluster01-01 e0c true cluster01\_icl02 up/up 192.168.1.202/24 cluster01-02 e0c true

4. Verify that the intercluster LIFs are redundant:

#### **ONTAP 9.6 and later**

Run the command: network interface show –service-policy default-intercluster -failover

## **ONTAP 9.5 and earlier**

```
Run the command: network interface show -role intercluster -failover
```
For complete command syntax, see the man page.

The following example shows that the intercluster LIFs "cluster01 icl01" and "cluster01 icl02" on the "e0c" port will fail over to the "e0d" port.

```
cluster01::> network interface show -service-policy default-intercluster
–failover
       Logical Home Failover Failover
Vserver Interface Mode:Port Policy Group
-------- --------------- --------------------- --------------- --------
cluster01
        cluster01 icl01 cluster01-01:e0c local-only
192.168.1.201/24
                           Failover Targets: cluster01-01:e0c,
                                          cluster01-01:e0d
        cluster01 icl02 cluster01-02:e0c local-only
192.168.1.201/24
                           Failover Targets: cluster01-02:e0c,
                                           cluster01-02:e0d
```
### **Related information**

[Considerations when sharing data ports](https://docs.netapp.com/us-en/ontap-metrocluster/install-fc/concept_prepare_for_the_mcc_installation.html)

#### **Creating a cluster peer relationship**

You must create the cluster peer relationship between the MetroCluster clusters.

#### **About this task**

You can use the cluster peer create command to create a peer relationship between a local and remote cluster. After the peer relationship has been created, you can run cluster peer create on the remote cluster to authenticate it to the local cluster.

#### **Before you begin**

- You must have created intercluster LIFs on every node in the clusters that are being peered.
- The clusters must be running ONTAP 9.3 or later.

#### **Steps**

1. On the destination cluster, create a peer relationship with the source cluster:

```
cluster peer create -generate-passphrase -offer-expiration MM/DD/YYYY
HH:MM:SS|1…7days|1…168hours -peer-addrs peer_LIF_IPs -ipspace ipspace
```
If you specify both -generate-passphrase and -peer-addrs, only the cluster whose intercluster LIFs are specified in -peer-addrs can use the generated password.

You can ignore the -ipspace option if you are not using a custom IPspace. For complete command syntax, see the man page.

The following example creates a cluster peer relationship on an unspecified remote cluster:

```
cluster02::> cluster peer create -generate-passphrase -offer-expiration
2days
                       Passphrase: UCa+6lRVICXeL/gq1WrK7ShR
                  Expiration Time: 6/7/2017 08:16:10 EST
    Initial Allowed Vserver Peers: -
              Intercluster LIF IP: 192.140.112.101
              Peer Cluster Name: Clus 7ShR (temporary generated)
Warning: make a note of the passphrase - it cannot be displayed again.
```
2. On the source cluster, authenticate the source cluster to the destination cluster:

cluster peer create -peer-addrs peer\_LIF\_IPs -ipspace ipspace

For complete command syntax, see the man page.

The following example authenticates the local cluster to the remote cluster at intercluster LIF IP addresses "192.140.112.101" and "192.140.112.102":

```
cluster01::> cluster peer create -peer-addrs
192.140.112.101,192.140.112.102
Notice: Use a generated passphrase or choose a passphrase of 8 or more
characters.
          To ensure the authenticity of the peering relationship, use a
phrase or sequence of characters that would be hard to guess.
Enter the passphrase:
Confirm the passphrase:
Clusters cluster02 and cluster01 are peered.
```
Enter the passphrase for the peer relationship when prompted.

3. Verify that the cluster peer relationship was created:

```
cluster peer show -instance
```

```
cluster01::> cluster peer show -instance
                                   Peer Cluster Name: cluster02
                      Remote Intercluster Addresses: 192.140.112.101,
192.140.112.102
                Availability of the Remote Cluster: Available
                                Remote Cluster Name: cluster2
                                Active IP Addresses: 192.140.112.101,
192.140.112.102
                              Cluster Serial Number: 1-80-123456
                     Address Family of Relationship: ipv4
              Authentication Status Administrative: no-authentication
                  Authentication Status Operational: absent
                                   Last Update Time: 02/05 21:05:41
                       IPspace for the Relationship: Default
```
4. Check the connectivity and status of the nodes in the peer relationship:

cluster peer health show

cluster01::> cluster peer health show Node cluster-Name Node-Name Ping-Status RDB-Health Cluster-Health Avail… ---------- --------------------------- --------- --------------- ------- cluster01-01 cluster02 cluster02-01 Data: interface reachable ICMP: interface reachable true true true true cluster02-02 Data: interface reachable ICMP: interface reachable true true true true cluster01-02 cluster02 cluster02-01 Data: interface reachable ICMP: interface reachable true true true true cluster02-02 Data: interface reachable ICMP: interface reachable true true true true

#### **Creating a cluster peer relationship (ONTAP 9.2 and earlier)**

You can use the cluster peer create command to initiate a request for a peering relationship between a local and remote cluster. After the peer relationship has been requested by the local cluster, you can run cluster peer create on the remote cluster to accept the relationship.

#### **Before you begin**

- You must have created intercluster LIFs on every node in the clusters being peered.
- The cluster administrators must have agreed on the passphrase that each cluster will use to authenticate itself to the other.

#### **Steps**

1. On the data protection destination cluster, create a peer relationship with the data protection source cluster:

cluster peer create -peer-addrs *peer\_LIF\_IPs* -ipspace *ipspace*

You can ignore the *-ipspace* option if you are not using a custom IPspace. For complete command syntax, see the man page.

The following example creates a cluster peer relationship with the remote cluster at intercluster LIF IP addresses "192.168.2.201" and "192.168.2.202":

```
cluster02::> cluster peer create -peer-addrs 192.168.2.201,192.168.2.202
Enter the passphrase:
Please enter the passphrase again:
```
Enter the passphrase for the peer relationship when prompted.

2. On the data protection source cluster, authenticate the source cluster to the destination cluster:

cluster peer create -peer-addrs *peer\_LIF\_IPs* -ipspace *ipspace*

For complete command syntax, see the man page.

The following example authenticates the local cluster to the remote cluster at intercluster LIF IP addresses "192.140.112.203" and "192.140.112.204":

```
cluster01::> cluster peer create -peer-addrs 192.168.2.203,192.168.2.204
Please confirm the passphrase:
Please confirm the passphrase again:
```
Enter the passphrase for the peer relationship when prompted.

3. Verify that the cluster peer relationship was created:

```
cluster peer show –instance
```
For complete command syntax, see the man page.

```
cluster01::> cluster peer show –instance
Peer Cluster Name: cluster01
Remote Intercluster Addresses: 192.168.2.201,192.168.2.202
Availability: Available
Remote Cluster Name: cluster02
Active IP Addresses: 192.168.2.201,192.168.2.202
Cluster Serial Number: 1-80-000013
```
4. Check the connectivity and status of the nodes in the peer relationship:

cluster peer health show`

For complete command syntax, see the man page.

cluster01::> cluster peer health show Node cluster-Name Node-Name Ping-Status RDB-Health Cluster-Health Avail… ---------- --------------------------- --------- --------------- ------- cluster01-01 cluster02 cluster02-01 Data: interface reachable ICMP: interface reachable true true true true cluster02-02 Data: interface reachable ICMP: interface reachable true true true true cluster01-02 cluster02 cluster02-01 Data: interface reachable ICMP: interface reachable true true true true cluster02-02 Data: interface reachable ICMP: interface reachable true true true true

## **Mirroring the root aggregates**

You must mirror the root aggregates to provide data protection.

## **About this task**

By default, the root aggregate is created as RAID-DP type aggregate. You can change the root aggregate from RAID-DP to RAID4 type aggregate. The following command modifies the root aggregate for RAID4 type aggregate:

```
storage aggregate modify -aggregate aggr name -raidtype raid4
```
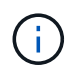

On non-ADP systems, the RAID type of the aggregate can be modified from the default RAID-DP to RAID4 before or after the aggregate is mirrored.

## **Steps**

1. Mirror the root aggregate:

storage aggregate mirror aggr name

The following command mirrors the root aggregate for controller A 1:

controller A 1::> storage aggregate mirror aggr0 controller A 1

This mirrors the aggregate, so it consists of a local plex and a remote plex located at the remote

MetroCluster site.

2. Repeat the previous step for each node in the MetroCluster configuration.

## **Related information**

[Logical storage management with the CLI](https://docs.netapp.com/us-en/ontap/volumes/index.html)

## **Creating a mirrored data aggregate on each node**

You must create a mirrored data aggregate on each node in the DR group.

- You should know what drives or array LUNs will be used in the new aggregate.
- If you have multiple drive types in your system (heterogeneous storage), you should understand how you can ensure that the correct drive type is selected.
- Drives and array LUNs are owned by a specific node; when you create an aggregate, all drives in that aggregate must be owned by the same node, which becomes the home node for that aggregate.
- Aggregate names should conform to the naming scheme you determined when you planned your MetroCluster configuration. See [Disk and aggregate management.](https://docs.netapp.com/us-en/ontap/disks-aggregates/index.html)

## **Steps**

1. Display a list of available spares:

storage disk show -spare -owner node\_name

2. Create the aggregate by using the storage aggregate create -mirror true command.

If you are logged in to the cluster on the cluster management interface, you can create an aggregate on any node in the cluster. To ensure that the aggregate is created on a specific node, use the -node parameter or specify drives that are owned by that node.

You can specify the following options:

- Aggregate's home node (that is, the node that owns the aggregate in normal operation)
- List of specific drives or array LUNs that are to be added to the aggregate
- Number of drives to include

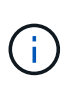

In the minimum-supported configuration, in which a limited number of drives are available, you must use the force-small-aggregate option to allow the creation of a three disk RAID-DP aggregate.

- Checksum style to use for the aggregate
- Type of drives to use
- Size of drives to use
- Drive speed to use
- RAID type for RAID groups on the aggregate
- Maximum number of drives or array LUNs that can be included in a RAID group
- Whether drives with different RPM are allowed

For more information about these options, see the storage aggregate create man page.

The following command creates a mirrored aggregate with 10 disks:

```
cluster A::> storage aggregate create aggr1 node A 1 -diskcount 10 -node
node_A_1 -mirror true
[Job 15] Job is queued: Create aggr1 node A 1.
[Job 15] The job is starting.
[Job 15] Job succeeded: DONE
```
3. Verify the RAID group and drives of your new aggregate:

storage aggregate show-status -aggregate *aggregate-name*

## **Creating unmirrored data aggregates**

You can optionally create unmirrored data aggregates for data that does not require the redundant mirroring provided by MetroCluster configurations.

## **Before you begin**

- You should know what drives or array LUNs will be used in the new aggregate.
- If you have multiple drive types in your system (heterogeneous storage), you should understand how you can verify that the correct drive type is selected.

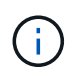

In MetroCluster FC configurations, the unmirrored aggregates will only be online after a switchover if the remote disks in the aggregate are accessible. If the ISLs fail, the local node may be unable to access the data in the unmirrored remote disks. The failure of an aggregate can lead to a reboot of the local node.

• Drives and array LUNs are owned by a specific node; when you create an aggregate, all drives in that aggregate must be owned by the same node, which becomes the home node for that aggregate.

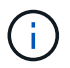

The unmirrored aggregates must be local to the node owning them.

- Aggregate names should conform to the naming scheme you determined when you planned your MetroCluster configuration.
- *Disks and aggregates management* contains more information about mirroring aggregates.

#### **Steps**

1. Display a list of available spares:

storage disk show -spare -owner *node\_name*

2. Create the aggregate:

storage aggregate create

If you are logged in to the cluster on the cluster management interface, you can create an aggregate on any node in the cluster. To verify that the aggregate is created on a specific node, you should use the -node parameter or specify drives that are owned by that node.

You can specify the following options:

- Aggregate's home node (that is, the node that owns the aggregate in normal operation)
- List of specific drives or array LUNs that are to be added to the aggregate
- Number of drives to include
- Checksum style to use for the aggregate
- Type of drives to use
- Size of drives to use
- Drive speed to use
- RAID type for RAID groups on the aggregate
- Maximum number of drives or array LUNs that can be included in a RAID group
- Whether drives with different RPM are allowed

For more information about these options, see the storage aggregate create man page.

The following command creates a unmirrored aggregate with 10 disks:

```
controller A 1::> storage aggregate create aggr1 controller A 1
-diskcount 10 -node controller A 1
[Job 15] Job is queued: Create aggr1 controller A 1.
[Job 15] The job is starting.
[Job 15] Job succeeded: DONE
```
3. Verify the RAID group and drives of your new aggregate:

storage aggregate show-status -aggregate *aggregate-name*

#### **Related information**

[Disk and tier \(aggregate\) management](https://docs.netapp.com/us-en/ontap/disks-aggregates/index.html)

#### **Implementing the MetroCluster configuration**

You must run the metrocluster configure command to start data protection in a MetroCluster configuration.

#### **Before you begin**

• There should be at least two non-root mirrored data aggregates on each cluster.

Additional data aggregates can be either mirrored or unmirrored.

You can verify this with the storage aggregate show command.

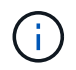

If you want to use a single mirrored data aggregate, then see [Step 1](#page-271-0) for instructions.

• The ha-config state of the controllers and chassis must be "mcc".

#### **About this task**

You issue the metrocluster configure command once, on any of the nodes, to enable the MetroCluster configuration. You do not need to issue the command on each of the sites or nodes, and it does not matter which node or site you choose to issue the command on.

The metrocluster configure command automatically pairs the two nodes with the lowest system IDs in each of the two clusters as disaster recovery (DR) partners. In a four-node MetroCluster configuration, there are two DR partner pairs. The second DR pair is created from the two nodes with higher system IDs.

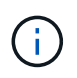

You must **not** configure Onboard Key Manager (OKM) or external key management before you run the command metrocluster configure.

## **Steps**

<span id="page-271-0"></span>1. Configure the MetroCluster in the following format:

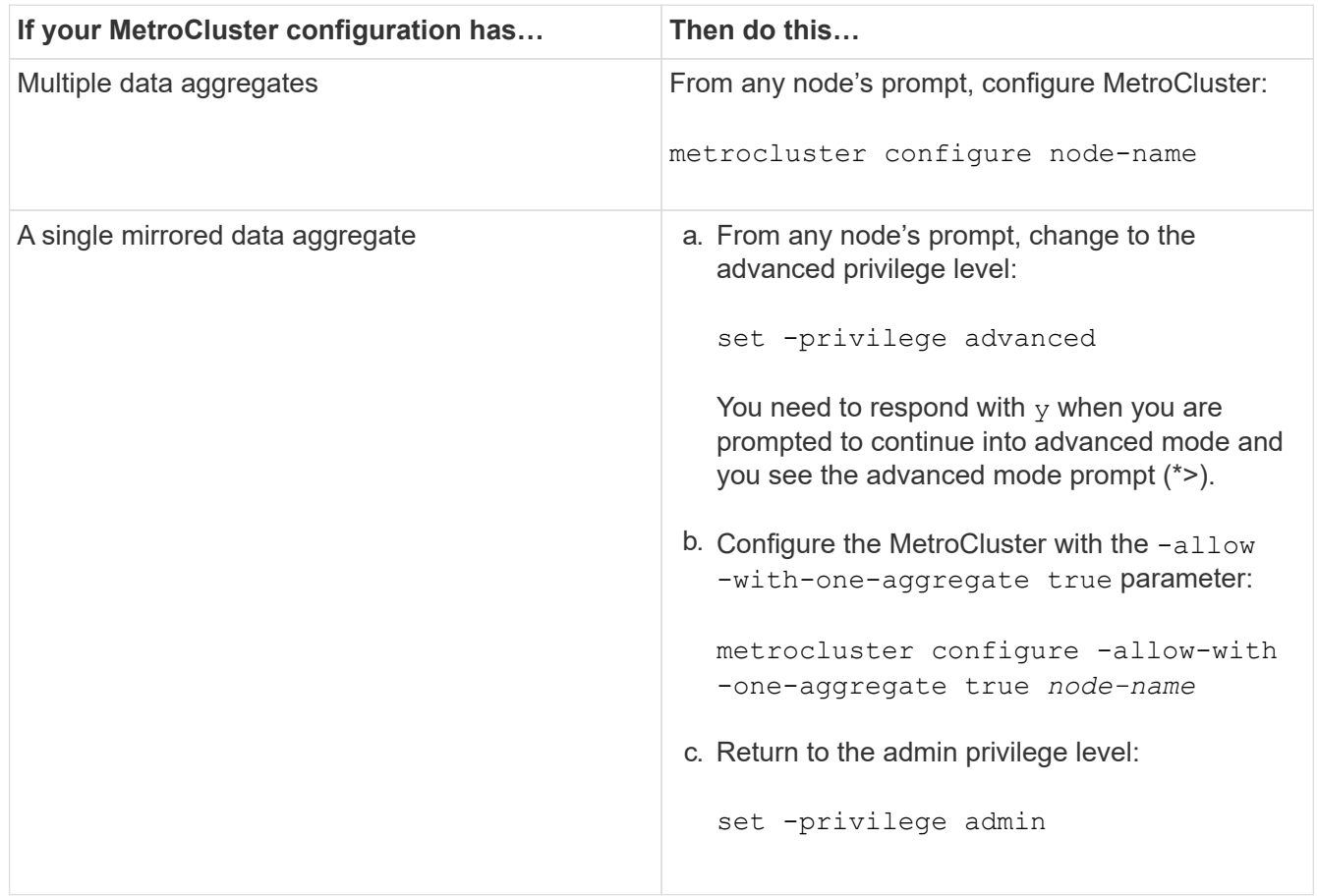

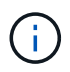

The best practice is to have multiple data aggregates. If the first DR group has only one aggregate, and you want to add a DR group with one aggregate, you must move the metadata volume off the single data aggregate. For more information on this procedure, see [Moving a metadata volume in MetroCluster configurations.](http://docs.netapp.com/ontap-9/topic/com.netapp.doc.hw-metrocluster-service/GUID-114DAE6E-F105-4908-ABB1-CE1D7B5C7048.html)

The following command enables the MetroCluster configuration on all of the nodes in the DR group that contains controller\_A\_1:

```
cluster A::*> metrocluster configure -node-name controller A 1
```
[Job 121] Job succeeded: Configure is successful.

2. Verify the networking status on site A:

network port show

The following example shows the network port usage on a four-node MetroCluster configuration:

```
cluster A:: > network port show
                                            Speed (Mbps)
Node Port IPspace Broadcast Domain Link MTU Admin/Oper
------ --------- --------- ---------------- ----- ------- ------------
controller_A_1
       e0a Cluster Cluster up 9000 auto/1000
     e0b Cluster Cluster up 9000 auto/1000
       e0c Default Default up 1500 auto/1000
       e0d Default Default up 1500 auto/1000
       e0e Default Default up 1500 auto/1000
       e0f Default Default up 1500 auto/1000
       e0g Default Default up 1500 auto/1000
controller_A_2
       e0a Cluster Cluster up 9000 auto/1000
       e0b Cluster Cluster up 9000 auto/1000
       e0c Default Default up 1500 auto/1000
       e0d Default Default up 1500 auto/1000
       e0e Default Default up 1500 auto/1000
       e0f Default Default up 1500 auto/1000
       e0g Default Default up 1500 auto/1000
14 entries were displayed.
```
3. Verify the MetroCluster configuration from both sites in the MetroCluster configuration.

a. Verify the configuration from site A:

metrocluster show

```
cluster A::> metrocluster show
Cluster Entry Name State
------------------------- ------------------- -----------
Local: cluster A Configuration state configured
                     Mode normal
                       AUSO Failure Domain auso-on-cluster-
disaster
Remote: cluster_B Configuration state configured
mode in the mormal mormal mormal \blacksquare  AUSO Failure Domain auso-on-cluster-
disaster
```
b. Verify the configuration from site B:

metrocluster show

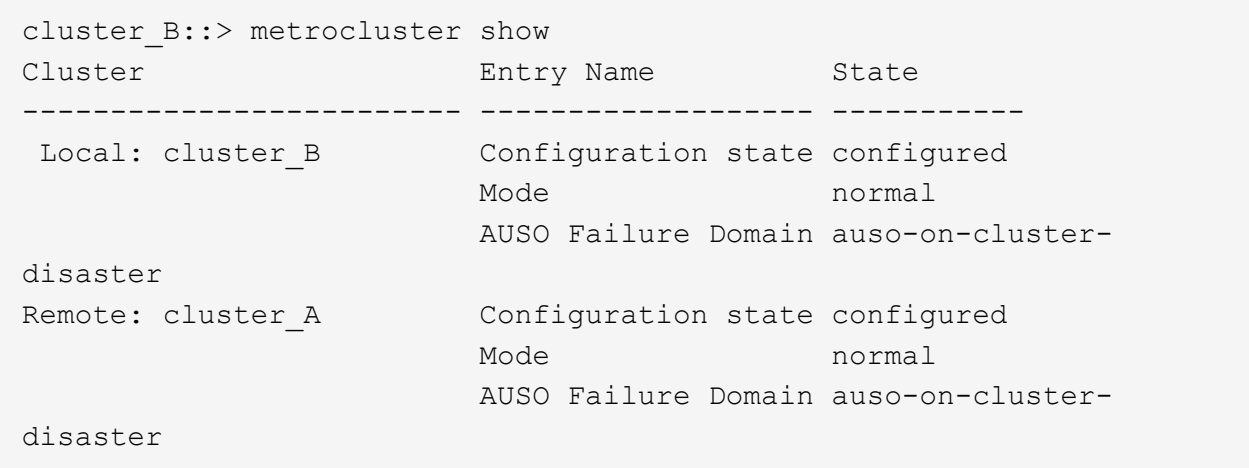

## **Configuring in-order delivery or out-of-order delivery of frames on ONTAP software**

You must configure either in-order delivery (IOD) or out-of-order delivery (OOD) of frames according to the fibre channel (FC) switch configuration.

#### **About this task**

If the FC switch is configured for IOD, then the ONTAP software must be configured for IOD. Similarly, if the FC switch is configured for OOD, then ONTAP must be configured for OOD.

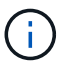

You must reboot the controller to change the configuration.

#### **Step**

1. Configure ONTAP to operate either IOD or OOD of frames.

- By default, IOD of frames is enabled in ONTAP. To check the configuration details:
	- a. Enter advanced mode:

set advanced

b. Verify the settings:

metrocluster interconnect adapter show

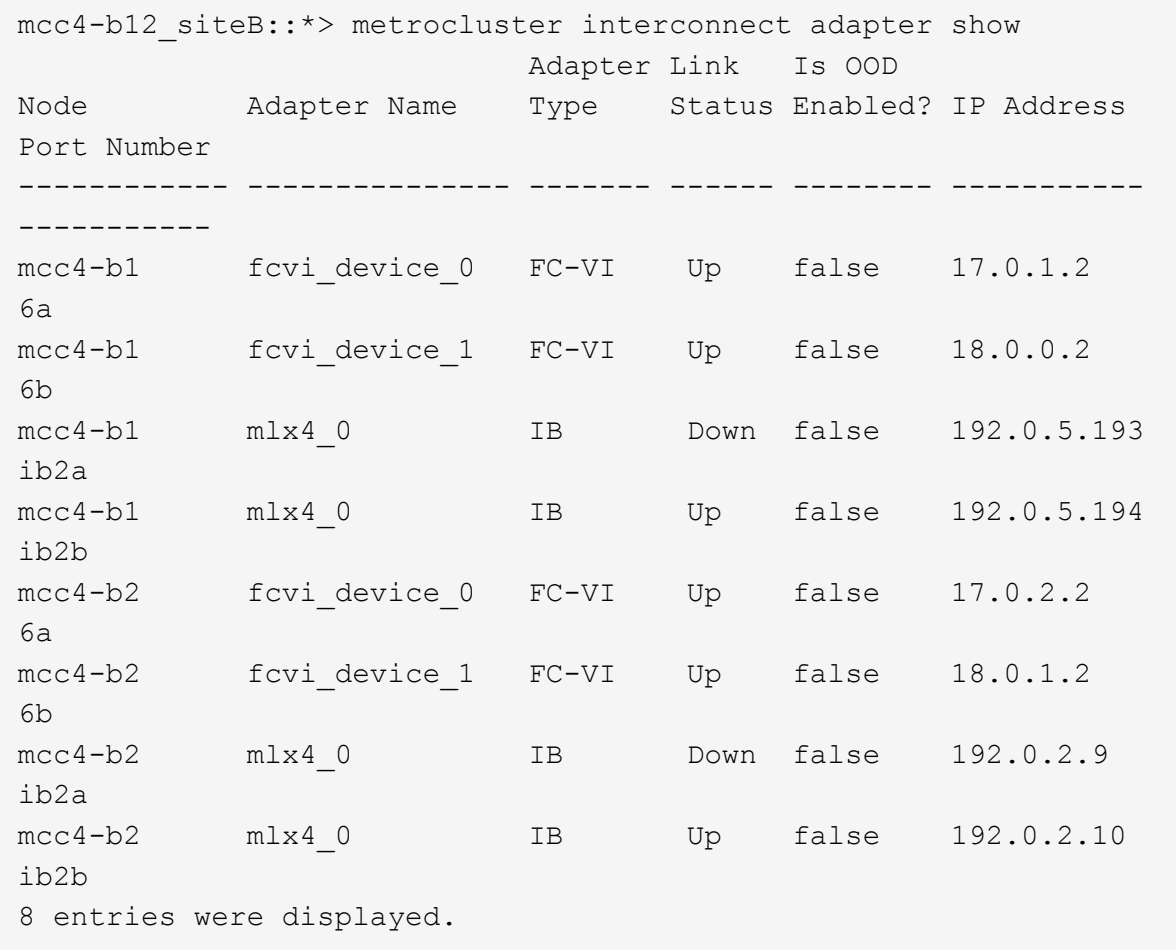

- The following steps must be performed on each node to configure OOD of frames:
	- a. Enter advanced mode:

set advanced

b. Verify the MetroCluster configuration settings:

metrocluster interconnect adapter show

mcc4-b12\_siteB::\*> metrocluster interconnect adapter show Adapter Link Is OOD Node Adapter Name Type Status Enabled? IP Address Port Number ------------ --------------- ------- ------ -------- ----------- ---------- mcc4-b1 fcvidevice 0 FC-VI Up false 17.0.1.2 6a mcc4-b1 fcvidevice 1 FC-VI Up false 18.0.0.2 6b mcc4-b1 mlx4\_0 IB Down false 192.0.5.193 ib2a mcc4-b1 mlx4\_0 IB Up false 192.0.5.194 ib2b mcc4-b2 fcvidevice 0 FC-VI Up false 17.0.2.2 6a mcc4-b2 fcvidevice 1 FC-VI Up false 18.0.1.2 6b mcc4-b2 mlx4\_0 IB Down false 192.0.2.9 ib2a mcc4-b2 mlx4\_0 IB Up false 192.0.2.10 ib2b 8 entries were displayed.

c. Enable OOD on node "mcc4-b1" and node "mcc4-b2":

metrocluster interconnect adapter modify -node *node\_name* -is-ood-enabled true

mcc4-b12\_siteB::\*> metrocluster interconnect adapter modify -node mcc4-b1 -is-ood-enabled true mcc4-b12\_siteB::\*> metrocluster interconnect adapter modify -node mcc4-b2 -is-ood-enabled true

- d. Reboot the controller by performing a high-availability (HA) takeover in both directions.
- e. Verify the settings:

metrocluster interconnect adapter show

mcc4-b12\_siteB::\*> metrocluster interconnect adapter show Adapter Link Is OOD Node Adapter Name Type Status Enabled? IP Address Port Number ------------ --------------- ------- ------ -------- ----------- ---------- mcc4-b1 fcvidevice 0 FC-VI Up true 17.0.1.2 6a mcc4-b1 fcvidevice 1 FC-VI Up true 18.0.0.2 6b mcc4-b1 mlx4\_0 IB Down false 192.0.5.193 ib2a mcc4-b1 mlx4\_0 IB Up false 192.0.5.194 ib2b mcc4-b2 fcvidevice 0 FC-VI Up true 17.0.2.2 6a mcc4-b2 fcvidevice 1 FC-VI Up true 18.0.1.2 6b mcc4-b2 mlx4\_0 IB Down false 192.0.2.9 ib2a mcc4-b2 mlx4\_0 IB Up false 192.0.2.10 ib2b 8 entries were displayed.

## <span id="page-276-0"></span>**Configuring SNMPv3 in a MetroCluster configuration**

## **Before you begin**

The authentication and privacy protocols on the switches and on the ONTAP system must be the same.

#### **About this task**

ONTAP currently supports AES-128 encryption.

## **Steps**

1. Create an SNMP user for each switch from the controller prompt:

```
security login create
```

```
Controller A 1::> security login create -user-or-group-name snmpv3user
-application snmp -authentication-method usm -role none -remote-switch
-ipaddress 10.10.10.10
```
2. Respond to the following prompts as required at your site:

```
Enter the authoritative entity's EngineID [remote EngineID]:
Which authentication protocol do you want to choose (none, md5, sha,
sha2-256) [none]: sha
Enter the authentication protocol password (minimum 8 characters long):
Enter the authentication protocol password again:
Which privacy protocol do you want to choose (none, des, aes128) [none]:
aes128
Enter privacy protocol password (minimum 8 characters long):
Enter privacy protocol password again:
```
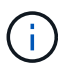

The same username can be added to different switches with different IP addresses.

3. Create an SNMP user for the rest of the switches.

The following example shows how to create a username for a switch with the IP address 10.10.10.11.

```
Controller A 1::> security login create -user-or-group-name snmpv3user
-application snmp -authentication-method usm -role none -remote-switch
-ipaddress 10.
10.10.11
```
4. Check that there is one login entry for each switch:

security login show

```
Controller A 1::> security login show -user-or-group-name snmpv3user
-fields remote-switch-ipaddress
vserver user-or-group-name application authentication-method
remote-switch-ipaddress
------------ ------------------ ----------- ---------------------
-----------------------
node A 1 SVM 1 snmpv3user snmp usm
10.10.10.10
node A 1 SVM 2 snmpv3user snmp usm
10.10.10.11
node A 1 SVM 3 snmpv3user snmp usm
10.10.10.12
node A 1 SVM 4 snmpv3user snmp usm
10.10.10.13
4 entries were displayed.
```
5. Configure SNMPv3 on the switches from the switch prompt:

snmpconfig --set snmpv3

If you require RO access, after "User (ro):" specify the "snmpv3user" as shown in the example:

```
Switch-A1:admin> snmpconfig --set snmpv3
SNMP Informs Enabled (true, t, false, f): [false] true
SNMPv3 user configuration(snmp user not configured in FOS user database
will have physical AD and admin role as the default):
User (rw): [snmpadmin1]
Auth Protocol [MD5(1)/SHA(2)/noAuth(3)]: (1..3) [3]
Priv Protocol [DES(1)/noPriv(2)/AES128(3)/AES256(4)]): (2..2) [2]
Engine ID: [00:00:00:00:00:00:00:00:00]
User (ro): [snmpuser2] snmpv3user
Auth Protocol [MD5(1)/SHA(2)/noAuth(3)]: (1..3) [2]
Priv Protocol [DES(1)/noPriv(2)/AES128(3)/AES256(4)]): (2..2) [3]
```
The example shows how to configure a read-only user. You can adjust the RW users if needed.

You should also set passwords on unused accounts to secure them and use the best encryption available in your ONTAP release.

6. Configure encryption and passwords on the remaining switch users as required on your site.

## **Configuring MetroCluster components for health monitoring**

You must perform some special configuration steps before monitoring the components in a MetroCluster configuration.

## **About this task**

These tasks apply only to systems with FC-to-SAS bridges.

Beginning in Fabric OS 9.0.1, SNMPv2 is not supported for health monitoring on Brocade switches, you must use SNMPv3 instead. If you are using SNMPv3, you must configure SNMPv3 in ONTAP before proceeding to the following section. For more details, see [Configuring SNMPv3 in a MetroCluster configuration.](#page-276-0)

- You should place bridges and a node management LIF in a dedicated network to avoid interference from other sources.
- $\mathbf{d}$
- If you use a dedicated network for Health Monitoring, then each node must have a node management LIF in that dedicated network.

## **Configuring the MetroCluster FC switches for health monitoring**

In a fabric-attached MetroCluster configuration, you must perform some additional configuration steps to monitor the FC switches.

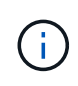

Beginning with ONTAP 9.8, the storage switch command is replaced with system switch. The following steps show the storage switch command, but if you are running ONTAP 9.8 or later, the system switch command is preferred.

## **Steps**

1. Add a switch with an IP address to each MetroCluster node:

The command you run depends on whether you are using SNMPv2 or SNMPv3.

## **Add a switch using SNMPv3:**

storage switch add -address <ip adddress> -snmp-version SNMPv3 -snmp -community-or-username <SNMP\_user\_configured\_on\_the\_switch>

**Add a switch using SNMPv2:**

storage switch add -address ipaddress

This command must be repeated on all four switches in the MetroCluster configuration.

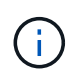

Brocade 7840 FC switches and all alerts are supported in health monitoring, except NoISLPresent\_Alert.

The following example shows the command to add a switch with IP address 10.10.10.10:

controller A 1::> storage switch add -address 10.10.10.10

2. Verify that all switches are properly configured:

storage switch show

It might take up to 15 minutes to reflect all data due to the 15-minute polling interval.

The following example shows the command given to verify that the MetroCluster FC switches are configured:

```
controller A 1::> storage switch show
Fabric Switch Name Vendor Model Switch WWN
Status
---------------- --------------- ------- ------------ ----------------
------
1000000533a9e7a6 brcd6505-fcs40 Brocade Brocade6505 1000000533a9e7a6
OK
1000000533a9e7a6 brcd6505-fcs42 Brocade Brocade6505 1000000533d3660a
OK
1000000533ed94d1 brcd6510-fcs44 Brocade Brocade6510 1000000533eda031
OK
1000000533ed94d1 brcd6510-fcs45 Brocade Brocade6510 1000000533ed94d1
OK
4 entries were displayed.
controller A 1::>
```
If the worldwide name (WWN) of the switch is shown, the ONTAP health monitor can contact and monitor the FC switch.

## **Related information**

[System administration](https://docs.netapp.com/ontap-9/topic/com.netapp.doc.dot-cm-sag/home.html)

## **Configuring FC-to-SAS bridges for health monitoring**

In systems running ONTAP versions prior to 9.8, you must perform some special configuration steps to monitor the FC-to-SAS bridges in the MetroCluster configuration.

## **About this task**

- Third-party SNMP monitoring tools are not supported for FibreBridge bridges.
- Beginning with ONTAP 9.8, FC-to-SAS bridges are monitored via in-band connections by default, and additional configuration is not required.

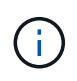

Beginning with ONTAP 9.8, the storage bridge command is replaced with system bridge. The following steps show the storage bridge command, but if you are running ONTAP 9.8 or later, the system bridge command is preferred.

## **Steps**

1. From the ONTAP cluster prompt, add the bridge to health monitoring:

a. Add the bridge, using the command for your version of ONTAP:

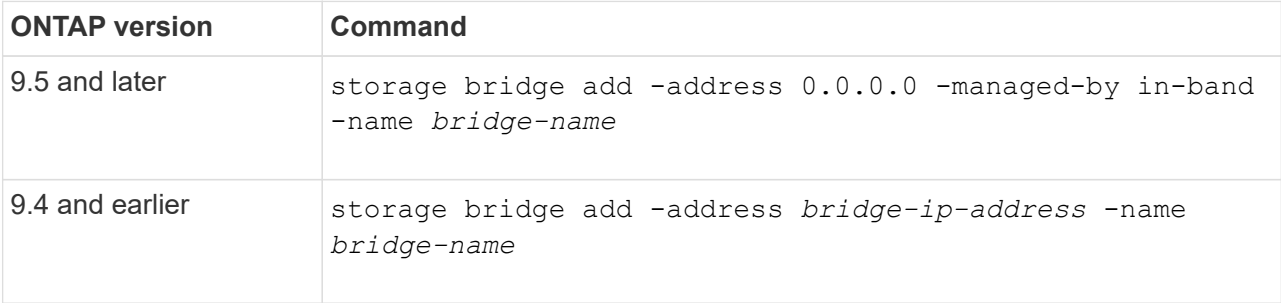

b. Verify that the bridge has been added and is properly configured:

storage bridge show

It might take as long as 15 minutes to reflect all data because of the polling interval. The ONTAP health monitor can contact and monitor the bridge if the value in the "Status" column is "ok", and other information, such as the worldwide name (WWN), is displayed.

The following example shows that the FC-to-SAS bridges are configured:

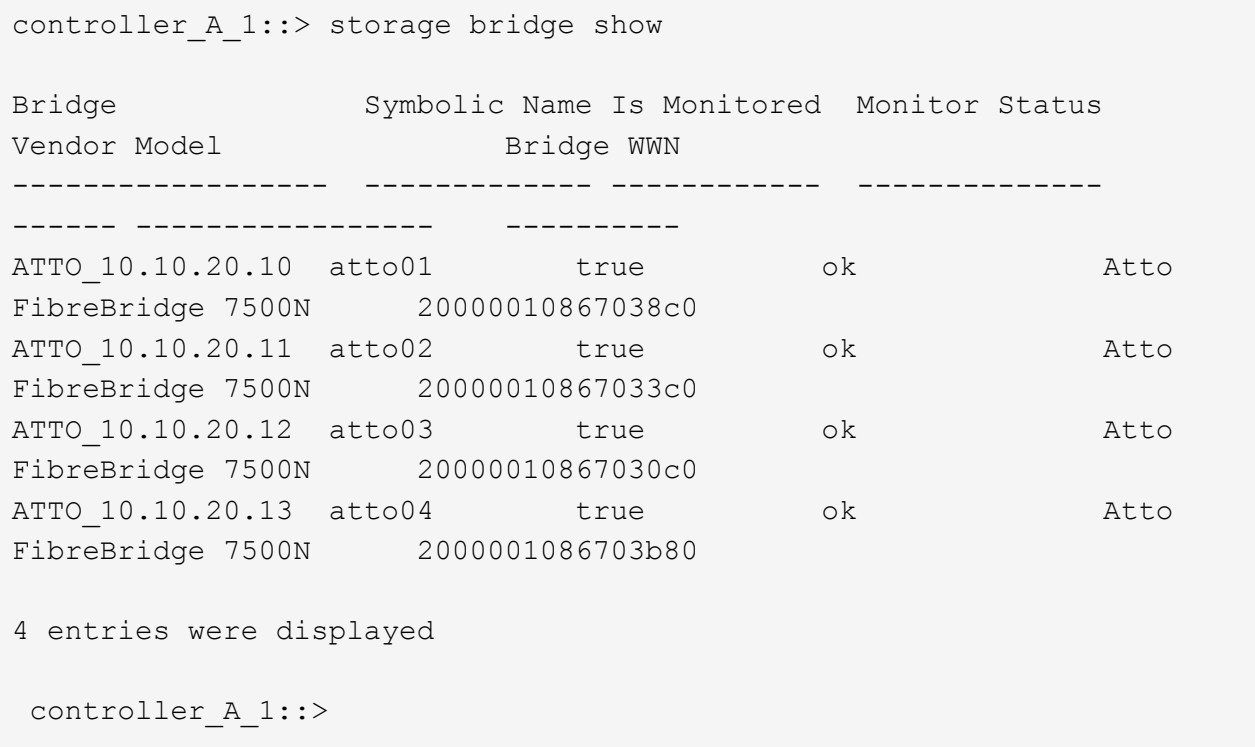

## **Checking the MetroCluster configuration**

You can check that the components and relationships in the MetroCluster configuration are working correctly.

You should do a check after initial configuration and after making any changes to the MetroCluster configuration. You should also do a check before a negotiated (planned) switchover or a switchback operation.

#### **About this task**

If the metrocluster check run command is issued twice within a short time on either or both clusters, a conflict can occur and the command might not collect all data. Subsequent metrocluster check show commands, then will not show the expected output.

### **Steps**

1. Check the configuration:

metrocluster check run

The command runs as a background job and might not be completed immediately.

```
cluster A::> metrocluster check run
The operation has been started and is running in the background. Wait
for
it to complete and run "metrocluster check show" to view the results. To
check the status of the running metrocluster check operation, use the
command,
"metrocluster operation history show -job-id 2245"
```

```
cluster A::> metrocluster check show
Component Result
------------------- ---------
nodes ok
lifs ok
config-replication ok
aggregates ok
clusters ok
connections ok
volumes ok
7 entries were displayed.
```
2. Display more detailed results from the most recent metrocluster check run command:

metrocluster check aggregate show metrocluster check cluster show metrocluster check config-replication show metrocluster check lif show metrocluster check node show

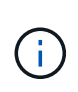

The metrocluster check show commands show the results of the most recent metrocluster check run command. You should always run the metrocluster check run command prior to using the metrocluster check show commands so that the information displayed is current.

The following example shows the metrocluster check aggregate show command output for a healthy four-node MetroCluster configuration:

```
cluster A::> metrocluster check aggregate show
Last Checked On: 8/5/2014 00:42:58
Node Aggregate Check
Result
--------------- -------------------- ---------------------
---------
controller A 1 controller A 1 aggr0
                                                 mirroring-status
ok
                                                 disk-pool-allocation
ok
                                                 ownership-state
ok
                       controller_A_1_aggr1
                                                 mirroring-status
ok
                                                 disk-pool-allocation
ok
                                                 ownership-state
ok
                     controller A 1 aggr2
                                                 mirroring-status
ok
                                                 disk-pool-allocation
ok
                                                 ownership-state
ok
controller A 2 controller A 2 aggr0
                                                 mirroring-status
ok
                                                 disk-pool-allocation
ok
                                                 ownership-state
ok
```
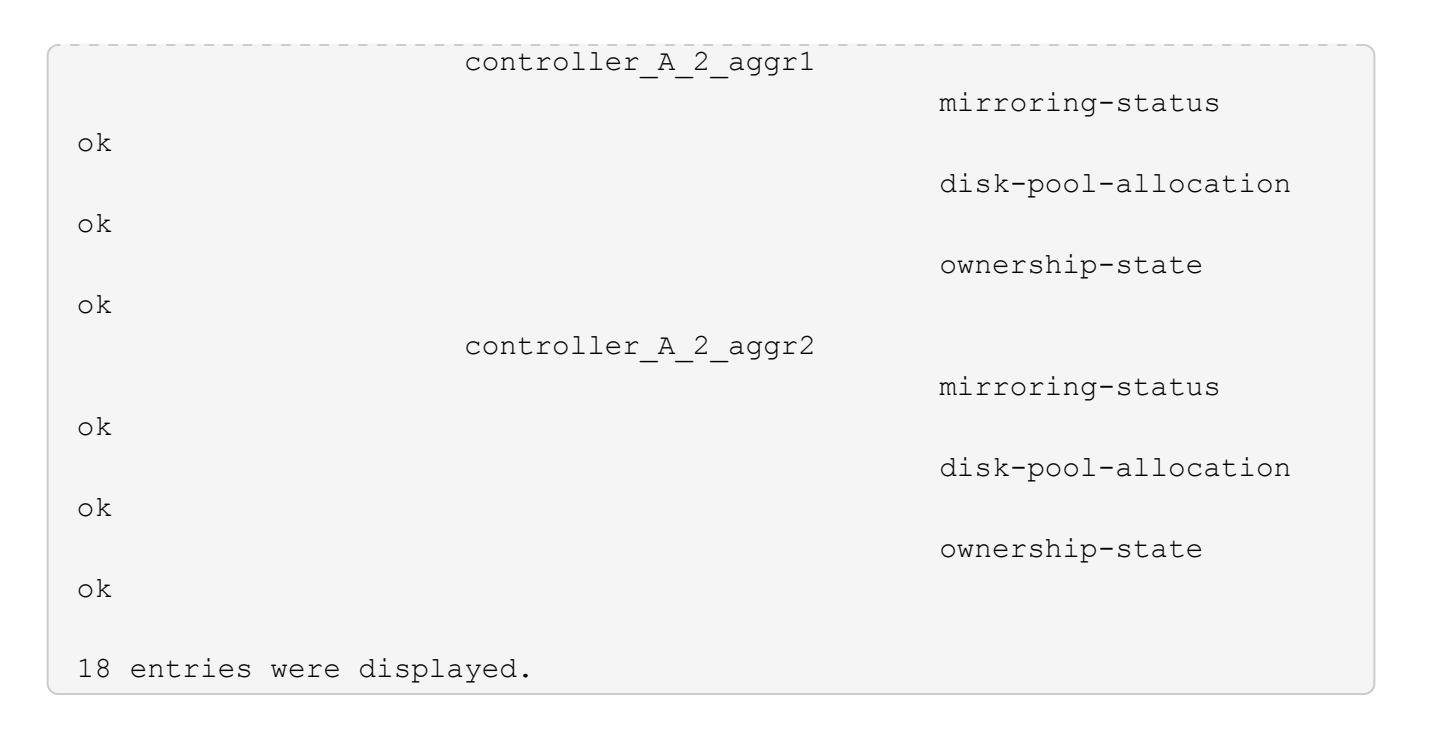

The following example shows the metrocluster check cluster show command output for a healthy four-node MetroCluster configuration. It indicates that the clusters are ready to perform a negotiated switchover if necessary.

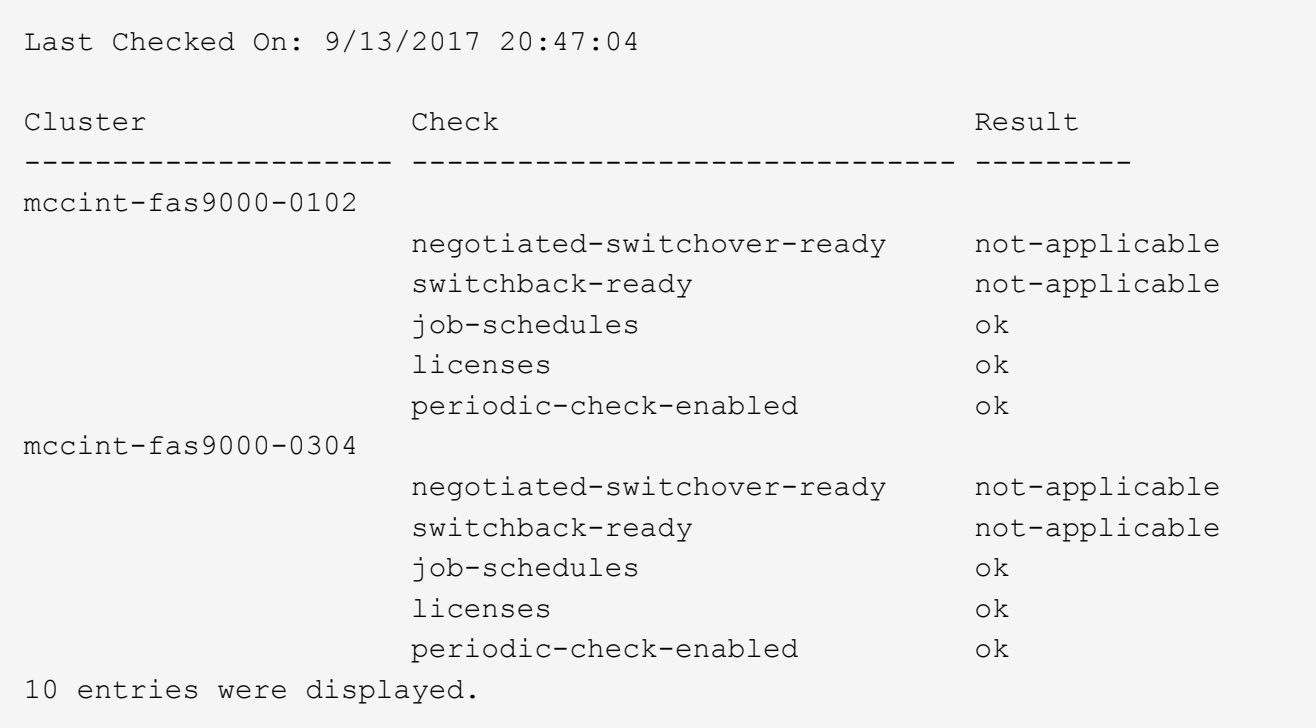

## **Related information**

[Disk and aggregate management](https://docs.netapp.com/ontap-9/topic/com.netapp.doc.dot-cm-psmg/home.html)

[Network and LIF management](https://docs.netapp.com/us-en/ontap/network-management/index.html)

## **Checking for MetroCluster configuration errors with Config Advisor**

You can go to the NetApp Support Site and download the Config Advisor tool to check for common configuration errors.

## **About this task**

Config Advisor is a configuration validation and health check tool. You can deploy it at both secure sites and non-secure sites for data collection and system analysis.

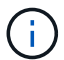

Support for Config Advisor is limited, and available only online.

## **Steps**

1. Go to the Config Advisor download page and download the tool.

## [NetApp Downloads: Config Advisor](https://mysupport.netapp.com/site/tools/tool-eula/activeiq-configadvisor)

2. Run Config Advisor, review the tool's output and follow the recommendations in the output to address any issues discovered.

## **Verifying local HA operation**

If you have a four-node MetroCluster configuration, you should verify the operation of the local HA pairs in the MetroCluster configuration. This is not required for two-node configurations.

## **About this task**

Two-node MetroCluster configurations do not consist of local HA pairs and this task does not apply.

The examples in this task use standard naming conventions:

- cluster A
	- controller\_A\_1
	- controller\_A\_2
- cluster\_B
	- controller\_B\_1
	- controller\_B\_2

## **Steps**

- 1. On cluster\_A, perform a failover and giveback in both directions.
	- a. Confirm that storage failover is enabled:

storage failover show

The output should indicate that takeover is possible for both nodes:

```
cluster A::> storage failover show
                              Takeover
Node Partner Possible State Description
-------------- -------------- -------- ---------------------------
controller A 1 controller A 2 true Connected to controller A 2
controller A 2 controller A 1 true Connected to controller A 1
2 entries were displayed.
```
b. Take over controller\_A\_2 from controller\_A\_1:

storage failover takeover controller\_A\_2

You can use the storage failover show-takeover command to monitor the progress of the takeover operation.

c. Confirm that the takeover is complete:

storage failover show

The output should indicate that controller A 1 is in takeover state, meaning that it has taken over its HA partner:

```
cluster A::> storage failover show
                             Takeover
Node Partner Possible State Description
-------------- -------------- -------- -----------------
controller A 1 controller A 2 false In takeover
controller A 2 controller A 1 - Unknown
2 entries were displayed.
```
d. Give back controller\_A\_2:

storage failover giveback controller\_A\_2

You can use the storage failover show-giveback command to monitor the progress of the giveback operation.

e. Confirm that storage failover has returned to a normal state:

storage failover show

The output should indicate that takeover is possible for both nodes:

```
cluster A::> storage failover show
                              Takeover
Node Partner Possible State Description
-------------- -------------- -------- ---------------------------
controller A 1 controller A 2 true Connected to controller A 2
controller A 2 controller A 1 true Connected to controller A 1
2 entries were displayed.
```
- f. Repeat the previous substeps, this time taking over controller\_A\_1 from controller\_A\_2.
- 2. Repeat the preceding steps on cluster B.

## **Related information**

[High-availability configuration](https://docs.netapp.com/us-en/ontap/cloud/high-availability-concept.html)

## **Verifying switchover, healing, and switchback**

You should verify the switchover, healing, and switchback operations of the MetroCluster configuration.

## **Step**

1. Use the procedures for negotiated switchover, healing, and switchback that are mentioned in the [Recover](https://docs.netapp.com/us-en/ontap-metrocluster/manage/index.html) [from a disaster.](https://docs.netapp.com/us-en/ontap-metrocluster/manage/index.html)

## **Protecting configuration backup files**

You can provide additional protection for the cluster configuration backup files by specifying a remote URL (either HTTP or FTP) where the configuration backup files will be uploaded in addition to the default locations in the local cluster.

## **Step**

1. Set the URL of the remote destination for the configuration backup files:

system configuration backup settings modify *URL-of-destination*

The [Cluster Management with the CLI](https://docs.netapp.com/ontap-9/topic/com.netapp.doc.dot-cm-sag/home.html) contains additional information under the section *Managing configuration backups*.

# **Considerations for using virtual IP and Border Gateway Protocol with a MetroCluster configuration**

Beginning with ONTAP 9.5, ONTAP supports layer 3 connectivity using virtual IP (VIP) and Border Gateway Protocol (BGP). The combination VIP and BGP for redundancy in the front-end networking with the back-end MetroCluster redundancy provides a layer 3 disaster recovery solution.

Review the following guidelines and illustration when planning your layer 3 solution. For details on implementing VIP and BGP in ONTAP, refer to [Configure virtual IP LIFs.](https://docs.netapp.com/us-en/ontap/networking/configure_virtual_ip_@vip@_lifs.html)
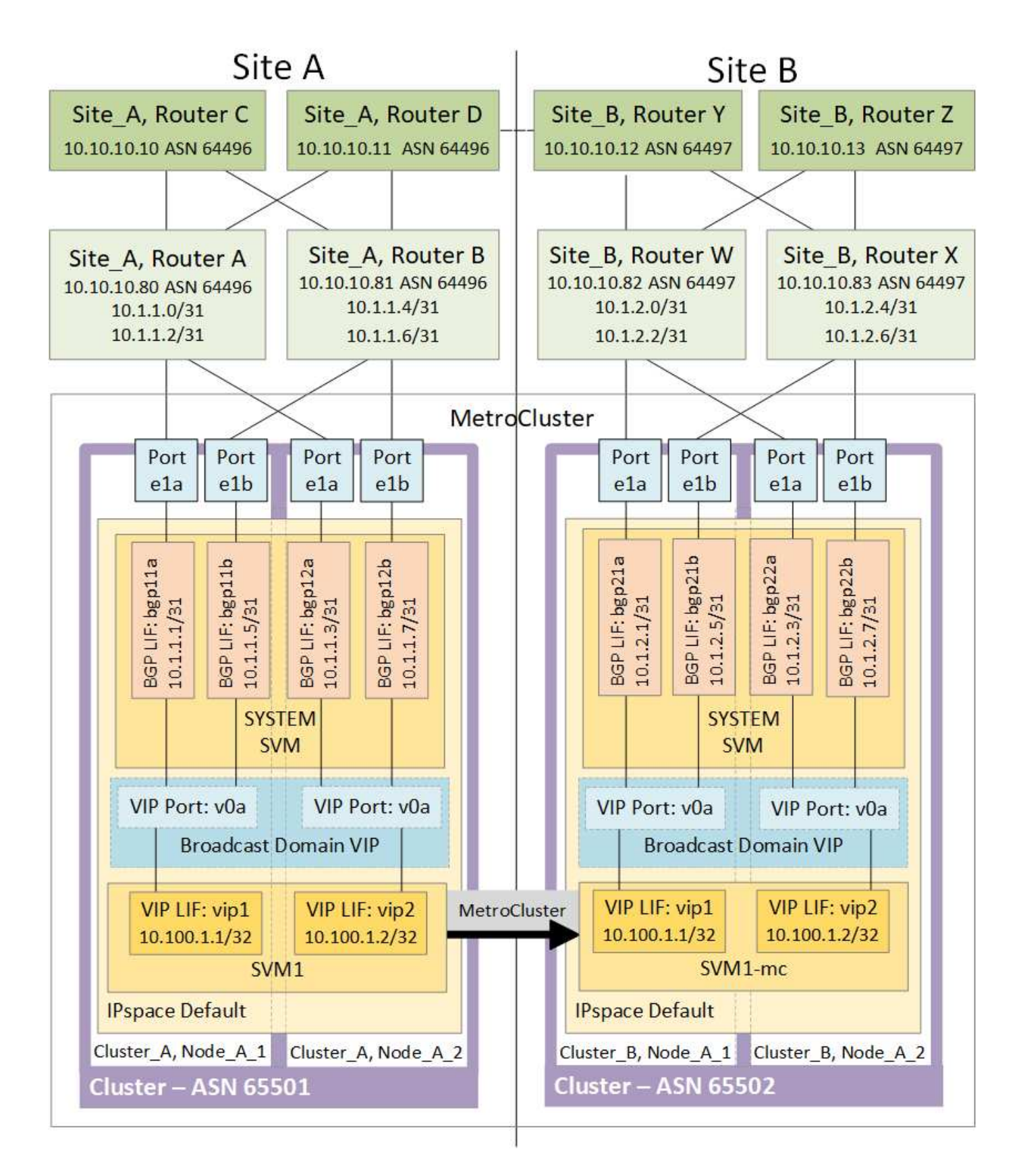

# **ONTAP limitations**

ONTAP does not automatically verify that all nodes on both sites of the MetroCluster configuration are configured with BGP peering.

ONTAP does not perform route aggregation but announces all individual virtual LIF IPs as unique host routes at all times.

ONTAP does not support true AnyCast — only a single node in the cluster presents a specific virtual LIF IP (but is accepted by all physical interfaces, regardless of whether they are BGP LIFs, provided the physical port is part of the correct IPspace). Different LIFs can migrate independently of each other to different hosting nodes.

### **Guidelines for using this Layer 3 solution with a MetroCluster configuration**

You must configure your BGP and VIP correctly to provide the required redundancy.

Simpler deployment scenarios are preferred over more complex architectures (for example, a BGP peering router is reachable across an intermediate, non-BGP router). However, ONTAP does not enforce network design or topology restrictions.

VIP LIFs only cover the frontend/data network.

Depending on your version of ONTAP, you must configure BGP peering LIFs in the node SVM, not the system or data SVM. In ONTAP 9.8, the BGP LIFs are visible in the cluster (system) SVM and the node SVMs are no longer present.

Each data SVM requires the configuration of all potential first hop gateway addresses (typically, the BGP router peering IP address), so that the return data path is available if a LIF migration or MetroCluster failover occurs.

BGP LIFs are node specific, similar to intercluster LIFs — each node has a unique configuration, which does not need to be replicated to DR site nodes.

Once configured, the existence of the v0a (v0b and so on) continuously validates the connectivity, guaranteeing that a LIF migrate or failover succeeds (unlike L2, where a broken configuration is only visible after the outage).

A major architectural difference is that clients should no longer share the same IP subnet as the VIP of data SVMs. An L3 router with appropriate enterprise grade resiliency and redundancy features enabled (for example, VRRP/HSRP) should be on the path between storage and clients for the VIP to operate correctly.

The reliable update process of BGP allows for smoother LIF migrations because they are marginally faster and have a lower chance of interruption to some clients

You can configure BGP to detect some classes of network or switch misbehaviors faster than LACP, if configured accordingly.

External BGP (EBGP) uses different AS numbers between ONTAP node(s) and peering routers and is the preferred deployment to ease route aggregation and redistribution on the routers. Internal BGP (IBGP) and the use of route reflectors is not impossible but outside the scope of a straightforward VIP setup.

After deployment, you must check that the data SVM is accessible when the associated virtual LIF is migrated between all nodes on each site (including MetroCluster switchover) to verify the correct configuration of the static routes to the same data SVM.

VIP works for most IP-based protocols (NFS, SMB, iSCSI).

# **Testing the MetroCluster configuration**

You can test failure scenarios to confirm the correct operation of the MetroCluster

configuration.

## **Verifying negotiated switchover**

You can test the negotiated (planned) switchover operation to confirm uninterrupted data availability.

### **About this task**

This test validates that data availability is not affected (except for Microsoft Server Message Block (SMB) and Solaris Fibre Channel protocols) by switching the cluster over to the second data center.

This test should take about 30 minutes.

This procedure has the following expected results:

• The metrocluster switchover command will present a warning prompt.

If you respond yes to the prompt, the site the command is issued from will switch over the partner site.

For MetroCluster IP configurations:

- For ONTAP 9.4 and earlier:
	- Mirrored aggregates will become degraded after the negotiated switchover.
- For ONTAP 9.5 and later:
	- Mirrored aggregates will remain in normal state if the remote storage is accessible.
	- Mirrored aggregates will become degraded after the negotiated switchover if access to the remote storage is lost.
- For ONTAP 9.8 and later:
	- Unmirrored aggregates that are located at the disaster site will become unavailable if access to the remote storage is lost. This might lead to a controller outage.

### **Steps**

1. Confirm that all nodes are in the configured state and normal mode:

metrocluster node show

```
cluster A::> metrocluster node show
Cluster Configuration State Mode
------------------------------ ----------------------
 ------------------------
Local: cluster A configured normal
Remote: cluster B configured normal
```
2. Begin the switchover operation:

```
metrocluster switchover
```

```
cluster A::> metrocluster switchover
Warning: negotiated switchover is about to start. It will stop all the
data Vservers on cluster "cluster B" and
automatically re-start them on cluster "`cluster_A`". It will finally
gracefully shutdown cluster "cluster B".
```
3. Confirm that the local cluster is in the configured state and switchover mode:

metrocluster node show

```
cluster A::> metrocluster node show
Cluster Configuration State Mode
------------------------------ ----------------------
------------------------
Local: cluster A configured switchover
Remote: cluster B not-reachable -
            configured normal
```
4. Confirm that the switchover operation was successful:

metrocluster operation show

```
cluster A::> metrocluster operation show
cluster A::> metrocluster operation show
   Operation: switchover
       State: successful
 Start Time: 2/6/2016 13:28:50
    End Time: 2/6/2016 13:29:41
      Errors: -
```
5. Use the vserver show and network interface show commands to verify that DR SVMs and LIFs have come online.

### **Verifying healing and manual switchback**

You can test the healing and manual switchback operations to verify that data availability is not affected (except for SMB and Solaris FC configurations) by switching back the cluster to the original data center after a negotiated switchover.

#### **About this task**

This test should take about 30 minutes.

The expected result of this procedure is that services should be switched back to their home nodes.

### **Steps**

1. Verify that healing is completed:

metrocluster node show

The following example shows the successful completion of the command:

cluster A::> metrocluster node show DR Configuration DR Group Cluster Node State Mirroring Mode ----- ------- ------------------ -------------- --------- -------------------- 1 cluster\_A node A 1 configured enabled heal roots completed cluster\_B node B 2 unreachable - switched over 42 entries were displayed.metrocluster operation show

2. Verify that all aggregates are mirrored:

storage aggregate show

The following example shows that all aggregates have a RAID Status of mirrored:

cluster A::> storage aggregate show cluster Aggregates: Aggregate Size Available Used% State #Vols Nodes RAID Status --------- -------- --------- ----- ------- ------ ----------- ----------- data\_cluster 4.19TB 4.13TB 2% online 8 node\_A\_1 raid\_dp, mirrored, normal  $\mathbf n$  is a set of  $\mathbf n$  in the set of  $\mathbf n$  is a set of  $\mathbf n$  is a set of  $\mathbf n$  is a set of  $\mathbf n$ root\_cluster 715.5GB 212.7GB 70% online 1 node A 1 raid4, mirrored, normal  $\mathbf n$  is a set of  $\mathbf n$  in the set of  $\mathbf n$  is a set of  $\mathbf n$  is a set of  $\mathbf n$  is a set of  $\mathbf n$ cluster B Switched Over Aggregates: Aggregate Size Available Used% State #Vols Nodes RAID Status --------- -------- --------- ----- ------- ------ ----------- ----------- data\_cluster\_B 4.19TB 4.11TB 2% online 5 node\_A\_1 raid\_dp, mirrored, normal  $\mathbf n$  is a set of  $\mathbf n$  in the set of  $\mathbf n$  is a set of  $\mathbf n$  is a set of  $\mathbf n$  is a set of  $\mathbf n$  $root\_cluster_B$  - - - unknown - node\_ $A_1$  -

- 3. Boot the nodes from the disaster site.
- 4. Check the status of switchback recovery:

metrocluster node show

```
cluster A::> metrocluster node show
DR Configuration DR
Group Cluster Node State Mirroring Mode
----- ------- ------------------ -------------- ---------
--------------------
1 cluster_A
         node A 1 configured enabled heal roots
completed
      cluster_B
         node B 2 configured enabled waiting for
switchback
                                               recovery
2 entries were displayed.
```
#### 5. Perform the switchback:

metrocluster switchback

```
cluster A::> metrocluster switchback
[Job 938] Job succeeded: Switchback is successful. Verify switchback
```
6. Confirm the status of the nodes:

```
metrocluster node show
```

```
cluster A::> metrocluster node show
DR Configuration DR
Group Cluster Node State Mirroring Mode
----- ------- ------------------ -------------- ---------
--------------------
1 cluster_A
          node A 1 configured enabled normal
      cluster_B
          node B 2 configured enabled normal
2 entries were displayed.
```
7. Confirm the status:

metrocluster operation show

The output should show a successful state.

```
cluster A:: > metrocluster operation show
   Operation: switchback
        State: successful
 Start Time: 2/6/2016 13:54:25
     End Time: 2/6/2016 13:56:15
       Errors: -
```
## **Loss of a single FC-to-SAS bridge**

You can test the failure of a single FC-to-SAS bridge to make sure there is no single point of failure.

### **About this task**

This test should take about 15 minutes.

This procedure has the following expected results:

- Errors should be generated as the bridge is switched off.
- No failover or loss of service should occur.
- Only one path from the controller module to the drives behind the bridge is available.

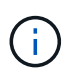

Beginning with ONTAP 9.8, the storage bridge command is replaced with system bridge. The following steps show the storage bridge command, but if you are running ONTAP 9.8 or later, the system bridge command is preferred.

#### **Steps**

- 1. Turn off the power supplies of the bridge.
- 2. Confirm that the bridge monitoring indicates an error:

storage bridge show

```
cluster A:: > storage bridge show
  Is
Monitor
Bridge Symbolic Name Vendor Model Bridge WWN Monitored
Status
---------- ------------- ------- --------- ---------------- ---------
-------
ATTO_10.65.57.145
         bridge_A_1 Atto FibreBridge 6500N
                                    200000108662d46c true
error
```
3. Confirm that the drives behind the bridge are available with a single path:

storage disk error show

cluster A::> storage disk error show Disk Error Type Error Text ---------------- ----------------- -------------------------------------------- 1.0.0 onedomain 1.0.0 (5000cca057729118): All paths to this array LUN are connected to the same fault domain. This is a single point of failure. 1.0.1 onedomain 1.0.1 (5000cca057727364): All paths to this array LUN are connected to the same fault domain. This is a single point of failure. 1.0.2 onedomain 1.0.2 (5000cca05772e9d4): All paths to this array LUN are connected to the same fault domain. This is a single point of failure. ... 1.0.23 onedomain 1.0.23 (5000cca05772e9d4): All paths to this array LUN are connected to the same fault domain. This is a single point of failure.

### **Verifying operation after power line disruption**

You can test the MetroCluster configuration's response to the failure of a PDU.

#### **About this task**

The best practice is for each power supply unit (PSU) in a component to be connected to separate power supplies. If both PSUs are connected to the same power distribution unit (PDU) and an electrical disruption occurs, the site could down or a complete shelf might become unavailable. Failure of one power line is tested to confirm that there is no cabling mismatch that could cause a service disruption.

This test should take about 15 minutes.

This test requires turning off power to all left-hand PDUs and then all right-hand PDUs on all of the racks containing the MetroCluster components.

This procedure has the following expected results:

- Errors should be generated as the PDUs are disconnected.
- No failover or loss of service should occur.

#### **Steps**

- 1. Turn off the power of the PDUs on the left-hand side of the rack containing the MetroCluster components.
- 2. Monitor the result on the console:

system environment sensors show -state fault

storage shelf show -errors

```
cluster A:: > system environment sensors show -state fault
Node Sensor State Value/Units Crit-Low Warn-Low Warn-Hi
Crit-Hi
---- --------------------- ------ ----------- -------- -------- -------
-------
node_A_1
      PSU1 fault
                            PSU_OFF
         PSU1 Pwr In OK fault
                            FAULT
node_A_2
       PSU1 fault
                            PSU_OFF
         PSU1 Pwr In OK fault
                            FAULT
4 entries were displayed.
cluster A::> storage shelf show -errors
     Shelf Name: 1.1
      Shelf UID: 50:0a:09:80:03:6c:44:d5
  Serial Number: SHFHU1443000059
Error Type Description
------------------ ---------------------------
Power Critical condition is detected in storage shelf
power supply unit "1". The unit might fail.Reconnect PSU1
```
- 3. Turn the power back on to the left-hand PDUs.
- 4. Make sure that ONTAP clears the error condition.
- 5. Repeat the previous steps with the right-hand PDUs.

### **Verifying operation after a switch fabric failure**

You can disable a switch fabric to show that data availability is not affected by the loss.

### **About this task**

This test should take about 15 minutes.

The expected result of this procedure is that disabling a fabric results in all cluster interconnect and disk traffic flowing to the other fabric.

In the examples shown, switch fabric 1 is disabled. This fabric consists of two switches, one at each MetroCluster site:

• FC\_switch\_A\_1 on cluster\_A

• FC\_switch\_B\_1 on cluster\_B

### **Steps**

- 1. Disable connectivity to one of the two switch fabrics in the MetroCluster configuration:
	- a. Disable the first switch in the fabric:

switchdisable

FC switch A 1::> switchdisable

b. Disable the second switch in the fabric:

```
switchdisable
```

```
FC_switch_B_1::> switchdisable
```
2. Monitor the result on the console of the controller modules.

You can use the following commands to check the cluster nodes to make sure that all data is still being served. The command output shows missing paths to disks. This is expected.

- vserver show
- network interface show
- aggr show
- system node runnodename-command storage show disk -p
- storage disk error show
- 3. Reenable connectivity to one of the two switch fabrics in the MetroCluster configuration:
	- a. Reenable the first switch in the fabric:

switchenable

FC switch A 1::> switchenable

b. Reenable the second switch in the fabric:

switchenable

```
FC switch B 1::> switchenable
```
4. Wait at least 10 minutes and then repeat the above steps on the other switch fabric.

# **Verifying operation after loss of a single storage shelf**

You can test the failure of a single storage shelf to verify that there is no single point of failure.

#### **About this task**

This procedure has the following expected results:

- An error message should be reported by the monitoring software.
- No failover or loss of service should occur.
- Mirror resynchronization starts automatically after the hardware failure is restored.

#### **Steps**

1. Check the storage failover status:

storage failover show

```
cluster A:: > storage failover show
Node Partner Possible State Description
-------------- -------------- --------
-------------------------------------
node_A_1 node_A_2 true Connected to node_A_2
node_A_2 node_A_1 true Connected to node_A_1
2 entries were displayed.
```
2. Check the aggregate status:

storage aggregate show

```
cluster A::> storage aggregate show
cluster Aggregates:
Aggregate Size Available Used% State #Vols Nodes RAID
Status
--------- -------- --------- ----- ------- ------ ----------------
------------
node_A_1data01_mirrored
           4.15TB 3.40TB 18% online 3 node_A_1
raid_dp,
mirrored,
normal
node_A_1root
           707.7GB 34.29GB 95% online 1 node_A_1
raid_dp,
mirrored,
normal
node_A_2_data01_mirrored
           4.15TB 4.12TB 1% online 2 node_A_2
raid_dp,
mirrored,
normal
node_A_2_data02_unmirrored
           2.18TB 2.18TB 0% online 1 node_A_2
raid_dp,
normal
node_A_2_root
           707.7GB 34.27GB 95% online 1 node_A_2
raid_dp,
mirrored,
normal
```
3. Verify that all data SVMs and data volumes are online and serving data:

```
vserver show -type data
```

```
network interface show -fields is-home false
```

```
volume show !vol0,!MDV*
```
cluster A::> vserver show -type data cluster A::> vserver show -type data Admin Operational Root Vserver Type Subtype State State Volume Aggregate ----------- ------- ---------- ---------- ----------- ---------- ---------- SVM1 data sync-source running SVM1\_root node\_A\_1\_data01\_mirrored SVM2 data sync-source running SVM2 root node\_A\_2\_data01\_mirrored cluster A:: > network interface show -fields is-home false There are no entries matching your query. cluster A::> volume show !vol0, !MDV\* Vserver Volume Aggregate State Type Size Available Used% --------- ------------ ------------ ---------- ---- ---------- ---------- ----- SVM1 SVM1\_root node\_A\_1data01\_mirrored online RW 10GB 9.50GB 5% SVM1 SVM1\_data\_vol node\_A\_1data01\_mirrored online RW 10GB 9.49GB 5% SVM2 SVM2\_root node\_A\_2\_data01\_mirrored online RW 10GB 9.49GB 5% SVM2 SVM2\_data\_vol node\_A\_2\_data02\_unmirrored online RW 1GB 972.6MB 5%

4. Identify a shelf in Pool 1 for node node A 2 to power off to simulate a sudden hardware failure:

storage aggregate show -r -node *node-name* !\*root

The shelf you select must contain drives that are part of a mirrored data aggregate.

In the following example, shelf ID 31 is selected to fail.

```
cluster A:: > storage aggregate show -r -node node A 2 !*root
Owner Node: node_A_2
Aggregate: node A 2 data01 mirrored (online, raid dp, mirrored) (block
checksums)
 Plex: /node A 2 data01 mirrored/plex0 (online, normal, active, pool0)
  RAID Group /node A 2 data01 mirrored/plex0/rg0 (normal, block
checksums)
  Usable
Physical
  Position Disk Pool Type RPM Size
Size Status
     -------- --------------------------- ---- ----- ------ --------
-------- ----------
     dparity 2.30.3 0 BSAS 7200 827.7GB
828.0GB (normal)
     parity 2.30.4 0 BSAS 7200 827.7GB
828.0GB (normal)
     data 2.30.6 0 BSAS 7200 827.7GB
828.0GB (normal)
     data 2.30.8 0 BSAS 7200 827.7GB
828.0GB (normal)
     data 2.30.5 0 BSAS 7200 827.7GB
828.0GB (normal)
 Plex: /node A 2 data01 mirrored/plex4 (online, normal, active, pool1)
  RAID Group /node A 2 data01 mirrored/plex4/rg0 (normal, block
checksums)
  Usable
Physical
   Position Disk Pool Type RPM Size
Size Status
     -------- --------------------------- ---- ----- ------ --------
-------- ----------
   dparity 1.31.7 1 BSAS 7200 827.7GB
828.0GB (normal)
   parity 1.31.6 1 BSAS 7200 827.7GB
828.0GB (normal)
   data 1.31.3 1 BSAS 7200 827.7GB
828.0GB (normal)
```
data 1.31.4 1 BSAS 7200 827.7GB 828.0GB (normal) data 1.31.5 1 BSAS 7200 827.7GB 828.0GB (normal) Aggregate: node A 2 data02 unmirrored (online, raid dp) (block checksums) Plex: /node A 2 data02 unmirrored/plex0 (online, normal, active, pool0) RAID Group /node A 2 data02 unmirrored/plex0/rg0 (normal, block checksums) Usable Physical Position Disk **Pool Type** RPM Size Size Status -------- --------------------------- ---- ----- ------ -------- -------- ---------- dparity 2.30.12 0 BSAS 7200 827.7GB 828.0GB (normal) parity 2.30.22 0 BSAS 7200 827.7GB 828.0GB (normal) data 2.30.21 0 BSAS 7200 827.7GB 828.0GB (normal) data 2.30.20 0 BSAS 7200 827.7GB 828.0GB (normal) data 2.30.14 0 BSAS 7200 827.7GB 828.0GB (normal) 15 entries were displayed.

- 5. Physically power off the shelf that you selected.
- 6. Check the aggregate status again:

storage aggregate show

storage aggregate show -r -node node A 2 !\*root

The aggregate with drives on the powered-off shelf should have a "degraded" RAID status, and drives on the affected plex should have a "failed" status, as shown in the following example:

```
cluster A::> storage aggregate show
Aggregate Size Available Used% State #Vols Nodes RAID
Status
--------- -------- --------- ----- ------- ------ ----------------
------------
node_A_1data01_mirrored
            4.15TB 3.40TB 18% online 3 node_A_1
```
raid\_dp, mirrored, normal node\_A\_1root 707.7GB 34.29GB 95% online 1 node\_A\_1 raid\_dp, mirrored, normal node\_A\_2\_data01\_mirrored 4.15TB 4.12TB 1% online 2 node\_A\_2 raid\_dp, mirror degraded node A 2 data02 unmirrored 2.18TB 2.18TB 0% online 1 node\_A\_2 raid\_dp, normal node\_A\_2\_root 707.7GB 34.27GB 95% online 1 node\_A\_2 raid\_dp, mirror degraded cluster A::> storage aggregate show -r -node node A 2 !\*root Owner Node: node\_A\_2 Aggregate: node A 2 data01 mirrored (online, raid dp, mirror degraded) (block checksums) Plex: /node A 2 data01 mirrored/plex0 (online, normal, active, pool0) RAID Group /node A 2 data01 mirrored/plex0/rg0 (normal, block checksums) Usable Physical Position Disk **Pool Type** RPM Size Size Status -------- --------------------------- ---- ----- ------ -------- -------- ---------- dparity 2.30.3 0 BSAS 7200 827.7GB 828.0GB (normal)

 parity 2.30.4 0 BSAS 7200 827.7GB 828.0GB (normal) data 2.30.6 0 BSAS 7200 827.7GB 828.0GB (normal) data 2.30.8 0 BSAS 7200 827.7GB 828.0GB (normal) data 2.30.5 0 BSAS 7200 827.7GB 828.0GB (normal) Plex: /node A 2 data01 mirrored/plex4 (offline, failed, inactive, pool1) RAID Group /node A 2 data01 mirrored/plex4/rg0 (partial, none checksums) Usable Physical Position Disk **Pool Type** RPM Size Size Status -------- --------------------------- ---- ----- ------ -------- -------- --------- dparity FAILED - - - - 827.7GB - (failed) parity FAILED - - - 927.7GB - (failed) data FAILED - - - 927.7GB - (failed) data FAILED - - - 927.7GB - (failed) data FAILED - - - 927.7GB - (failed) Aggregate: node A 2 data02 unmirrored (online, raid dp) (block checksums) Plex: /node A 2 data02 unmirrored/plex0 (online, normal, active, pool0) RAID Group /node A 2 data02 unmirrored/plex0/rg0 (normal, block checksums) Usable Physical Position Disk **Pool Type** RPM Size Size Status -------- --------------------------- ---- ----- ------ -------- -------- ---------- dparity 2.30.12 0 BSAS 7200 827.7GB 828.0GB (normal) parity 2.30.22 0 BSAS 7200 827.7GB 828.0GB (normal)

```
data 2.30.21 0 BSAS 7200 827.7GB
828.0GB (normal)
     data 2.30.20 0 BSAS 7200 827.7GB
828.0GB (normal)
    data 2.30.14 0 BSAS 7200 827.7GB
828.0GB (normal)
15 entries were displayed.
```
7. Verify that the data is being served and that all volumes are still online:

vserver show -type data network interface show -fields is-home false volume show !vol0,!MDV\*

cluster A::> vserver show -type data cluster A::> vserver show -type data Admin Operational Root Vserver Type Subtype State State Volume Aggregate ----------- ------- ---------- ---------- ----------- ---------- ---------- SVM1 data sync-source running SVM1\_root node A 1 data01 mirrored SVM2 data sync-source running SVM2 root node\_A\_1\_data01\_mirrored cluster A::> network interface show -fields is-home false There are no entries matching your query. cluster A::> volume show !vol0, !MDV\* Vserver Volume Aggregate State Type Size Available Used% --------- ------------ ------------ ---------- ---- ---------- ---------- ----- SVM1 SVM1\_root node\_A\_1data01\_mirrored online RW 10GB 9.50GB 5% SVM1 SVM1\_data\_vol node\_A\_1data01\_mirrored online RW 10GB 9.49GB 5% SVM2 SVM2\_root node\_A\_1data01\_mirrored online RW 10GB 9.49GB 5% SVM2 SVM2\_data\_vol node\_A\_2\_data02\_unmirrored online RW 1GB 972.6MB 5%

8. Physically power on the shelf.

Resynchronization starts automatically.

9. Verify that resynchronization has started:

storage aggregate show

The affected aggregate should have a "resyncing" RAID status, as shown in the following example:

```
cluster A::> storage aggregate show
cluster Aggregates:
Aggregate Size Available Used% State #Vols Nodes RAID
Status
--------- -------- --------- ----- ------- ------ ----------------
------------
node A 1 data01 mirrored
           4.15TB 3.40TB 18% online 3 node_A_1
raid_dp,
mirrored,
normal
node_A_1_root
           707.7GB 34.29GB 95% online 1 node_A_1
raid_dp,
mirrored,
normal
node_A_2_data01_mirrored
           4.15TB 4.12TB 1% online 2 node_A_2
raid_dp,
resyncing
node_A_2_data02_unmirrored
           2.18TB 2.18TB 0% online 1 node_A_2
raid_dp,
normal
node_A_2_root
           707.7GB 34.27GB 95% online 1 node_A_2
raid_dp,
resyncing
```
10. Monitor the aggregate to confirm that resynchronization is complete:

storage aggregate show

The affected aggregate should have a "normal" RAID status, as shown in the following example:

cluster A::> storage aggregate show cluster Aggregates: Aggregate Size Available Used% State #Vols Nodes RAID Status --------- -------- --------- ----- ------- ------ ---------------- ----------- node\_A\_1data01\_mirrored 4.15TB 3.40TB 18% online 3 node\_A\_1 raid\_dp, mirrored, normal node\_A\_1root 707.7GB 34.29GB 95% online 1 node\_A\_1 raid\_dp, mirrored, normal node\_A\_2\_data01\_mirrored 4.15TB 4.12TB 1% online 2 node\_A\_2 raid\_dp, normal node\_A\_2\_data02\_unmirrored 2.18TB 2.18TB 0% online 1 node\_A\_2 raid\_dp, normal node\_A\_2\_root 707.7GB 34.27GB 95% online 1 node\_A\_2 raid\_dp, resyncing

# **Considerations when removing MetroCluster configurations**

You can remove the MetroCluster configuration from all nodes in the MetroCluster configuration or all of the nodes in a disaster recovery (DR) group. After removing the MetroCluster configuration, all disk connectivity and interconnects should be adjusted to be in a supported state. If you need to remove the MetroCluster configuration, contact technical support.

 $(\mathsf{i})$ 

You cannot reverse the MetroCluster unconfiguration. This process should only be done with the assistance of technical support. Please contact NetApp Technical Support and reference the appropriate guide for your configuration from the [How to remove nodes from a MetroCluster](https://kb.netapp.com/Advice_and_Troubleshooting/Data_Protection_and_Security/MetroCluster/How_to_remove_nodes_from_a_MetroCluster_configuration_-_Resolution_Guide) [configuration - Resolution Guide.](https://kb.netapp.com/Advice_and_Troubleshooting/Data_Protection_and_Security/MetroCluster/How_to_remove_nodes_from_a_MetroCluster_configuration_-_Resolution_Guide)

# **Plan and install a MetroCluster configuration with array LUNs**

# **Planning for a MetroCluster configuration with array LUNs**

Creating a detailed plan for your MetroCluster configuration helps you understand the unique requirements for a MetroCluster configuration that uses LUNs on storage arrays. Installing a MetroCluster configuration involves connecting and configuring a number of devices, which might be done by different people. Therefore, the plan also helps you communicate with other people involved in the installation.

# **Supported MetroCluster configuration with array LUNs**

You can set up either a MetroCluster configuration with array LUNs. Both stretch and fabric-attached configurations are supported. AFF systems are not supported with array LUNs.

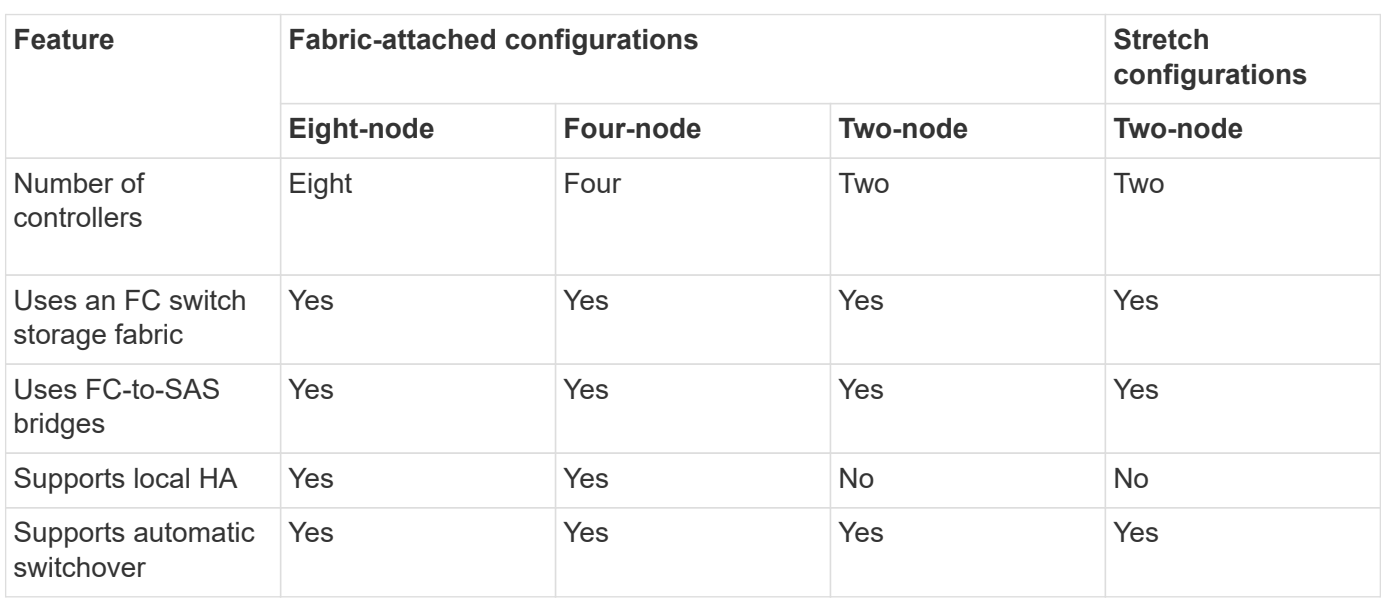

The features supported on the MetroCluster configurations vary with the configuration types. The following table lists the features supported on the different types of MetroCluster configurations with array LUNs:

### **Related information**

[Differences between the ONTAP MetroCluster configurations](#page-6-0)

## **Requirements for a MetroCluster configuration with array LUNs**

The ONTAP systems, storage arrays, and FC switches used in MetroCluster

configurations must meet the requirements for such types of configurations. In addition, you must also consider the SyncMirror requirements for MetroCluster configurations with array LUNs.

### **Requirements for ONTAP systems**

• The ONTAP systems must be identified as supported for MetroCluster configurations.

In the [NetApp Interoperability Matrix Tool \(IMT\),](https://mysupport.netapp.com/matrix) you can use the Storage Solution field to select your MetroCluster solution. You use the **Component Explorer** to select the components and ONTAP version to refine your search. You can click **Show Results** to display the list of supported configurations that match the criteria.

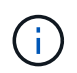

You must refer to the alert details associated with any configuration that you select in the Interoperability Matrix.

- All the ONTAP systems in a MetroCluster configuration must be of the same model.
- FC-VI adapters must be installed in the appropriate slots for each ONTAP system, depending on the model.

#### [NetApp Hardware Universe](https://hwu.netapp.com)

### **Requirements for storage arrays**

• The storage arrays must be identified as supported for MetroCluster configurations.

[NetApp Interoperability Matrix Tool](https://mysupport.netapp.com/matrix)

- The storage arrays in the MetroCluster configuration must be symmetric:
	- The two storage arrays must be from the same supported vendor family and have the same firmware version installed.

[FlexArray virtualization implementation for NetApp E-Series storage](https://docs.netapp.com/ontap-9/topic/com.netapp.doc.vs-ig-es/home.html)

[FlexArray virtualization implementation for third-party storage](https://docs.netapp.com/ontap-9/topic/com.netapp.doc.vs-ig-third/home.html)

- Disk types (for example, SATA, SSD, or SAS) used for mirrored storage must be the same on both storage arrays.
- The parameters for configuring storage arrays, such as RAID type and tiering, must be the same across both sites.

### **Requirements for FC switches**

• The switches and switch firmware must be identified as supported for MetroCluster configurations.

[NetApp Interoperability Matrix Tool](https://mysupport.netapp.com/matrix)

- Each fabric must have two FC switches.
- Each ONTAP system must be connected to storage using redundant components so that there is redundancy in case of device and path failures.
- AFF A700, FAS9000, AFF A900, and FAS9500 storage systems support up to eight ISLs per fabric. Other

storage system models support up to four ISLs per fabric.

• The switches must use the MetroCluster basic switch configuration, ISL settings, and FC-VI configurations.

[Configure the Cisco FC switches manually](#page-160-0)

[Configure Brocade FC switches manually](#page-102-0)

### **SyncMirror requirements**

- SyncMirror is required for a MetroCluster configuration.
- Two separate storage arrays, one at each site, are required for the mirrored storage.
- Two sets of array LUNs are required.

One set is required for the aggregate on the local storage array (pool0) and another set is required at the remote storage array for the mirror of the aggregate (the other plex of the aggregate, pool1).

The array LUNs must be of the same size for mirroring the aggregate.

• Unmirrored aggregates are also supported in the MetroCluster configuration.

They are not protected in the event of a site disaster.

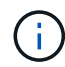

It's recommended you maintain at least 20% free space for mirrored aggregates for optimal storage performance and availability. Although the recommendation is 10% for non-mirrored aggregates, the additional 10% of space may be used by the filesystem to absorb incremental changes. Incremental changes increase space utilization for mirrored aggregates due to ONTAP's copy-on-write Snapshot-based architecture. Failure to adhere to these best practices may have a negative impact on performance.

### **Install and cable the MetroCluster components in a configuration with array LUNs**

### **Racking the hardware components in a MetroCluster configuration with array LUNs**

You must ensure that the hardware components required to set up a MetroCluster configuration with array LUNs are properly racked.

### **About this task**

You must perform this task at both the MetroCluster sites.

### **Steps**

1. Plan the positioning of the MetroCluster components.

The rack space depends on the platform model of the storage controllers, the switch types, and the number of disk shelf stacks in your configuration.

- 2. Properly ground yourself.
- 3. Install the storage controllers in the rack or cabinet.

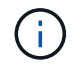

AFF systems are not supported with array LUNs.

### [Installation procedures for your AFF or FAS system](https://docs.netapp.com/us-en/ontap-systems/)

4. Install the FC switches in the rack or cabinet.

### **Preparing a storage array for use with ONTAP systems**

Before you can begin setting up ONTAP systems in a MetroCluster configuration with array LUNs, the storage array administrator must prepare the storage for use with ONTAP.

### **Before you begin**

The storage arrays, firmware, and switches that you plan to use in the configuration must be supported by the specific ONTAP version.

### • [NetApp Interoperability \(IMT\)](https://mysupport.netapp.com/NOW/products/interoperability)

In the IMT, you can use the Storage Solution field to select your MetroCluster solution. You use the **Component Explorer** to select the components and ONTAP version to refine your search. You can click **Show Results** to display the list of supported configurations that match the criteria.

• [NetApp Hardware Universe](https://hwu.netapp.com)

### **About this task**

You must coordinate with the storage array administrator to perform this task on the storage array.

#### **Steps**

1. Create LUNs on the storage array depending on the number of nodes in the MetroCluster configuration.

Each node in the MetroCluster configuration requires array LUNs for the root aggregate, data aggregate, and spares.

- 2. Configure parameters on the storage array that are required to work with ONTAP.
	- [FlexArray virtualization implementation for third-party storage](https://docs.netapp.com/ontap-9/topic/com.netapp.doc.vs-ig-third/home.html)
	- [FlexArray virtualization implementation for NetApp E-Series storage](https://docs.netapp.com/ontap-9/topic/com.netapp.doc.vs-ig-es/home.html)

### **Switch ports required for a MetroCluster configuration with array LUNs**

When you are connecting ONTAP systems to FC switches for setting up a MetroCluster configuration with array LUNs, you must connect FC-VI and HBA ports from each controller to specific switch ports.

If you are using both array LUNs and disks in the MetroCluster configuration, you must ensure that the controller ports are connected to the switch ports recommended for configuration with disks, and then use the remaining ports for configuration with array LUNs.

The following table lists the specific FC switch ports to which you must connect the different controller ports in an eight-node MetroCluster configuration with array LUNs.

### **Overall cabling guidelines with array LUNs**

You should be aware of the following guidelines when using the cabling tables:

- The Brocade and Cisco switches use different port numbering:
	- On Brocade switches, the first port is numbered 0.
	- On Cisco switches, the first port is numbered 1.
- The cabling is the same for each FC switch in the switch fabric.
- FAS8200 storage systems can be ordered with one of two options for FC-VI connectivity:
	- Onboard ports 0e and 0f configured in FC-VI mode.
	- Ports 1a and 1b on an FC-VI card in slot 1.
- FAS9000 storage systems require four FC-VI ports. The following tables show cabling for the FC switches with four FC-VI ports on each controller.

For other storage systems, use the cabling shown in the tables but ignore the cabling for FC-VI ports c and d.

You can leave those ports empty.

### **Brocade port usage for controllers in a MetroCluster configuration**

The following tables show port usage on Brocade switches. The tables show the maximum supported configuration, with eight controller modules in two DR groups. For smaller configurations, ignore the rows for the additional controller modules. Note that eight ISLs are supported on the Brocade 6510 and G620 switches.

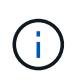

Port usage for the Brocade 6505 switch in an eight-node MetroCluster configuration is not shown. Due to the limited number of ports, port assignments must be made on a site-by-site basis depending on the controller module model and the number of ISLs and bridge pairs in use.

The following table shows the cabling for the first DR group:

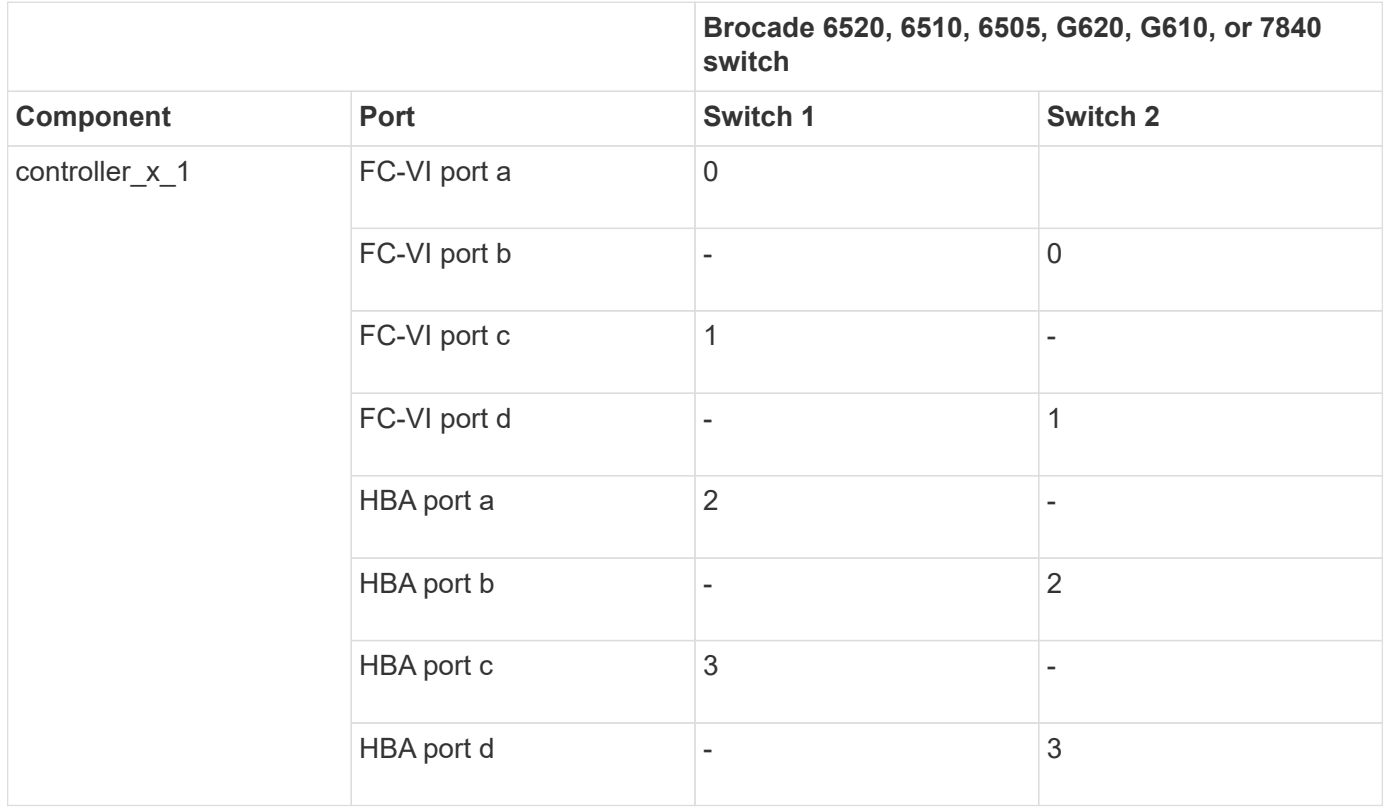

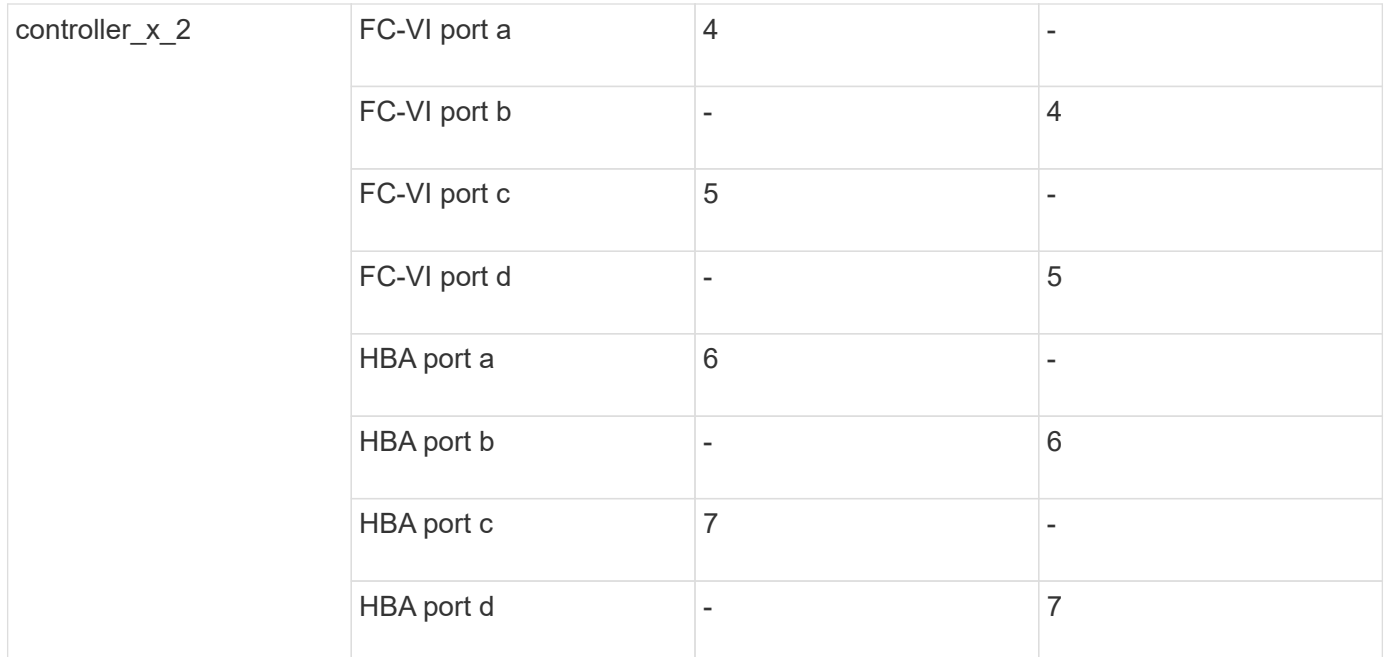

The following table shows the cabling for the second DR group:

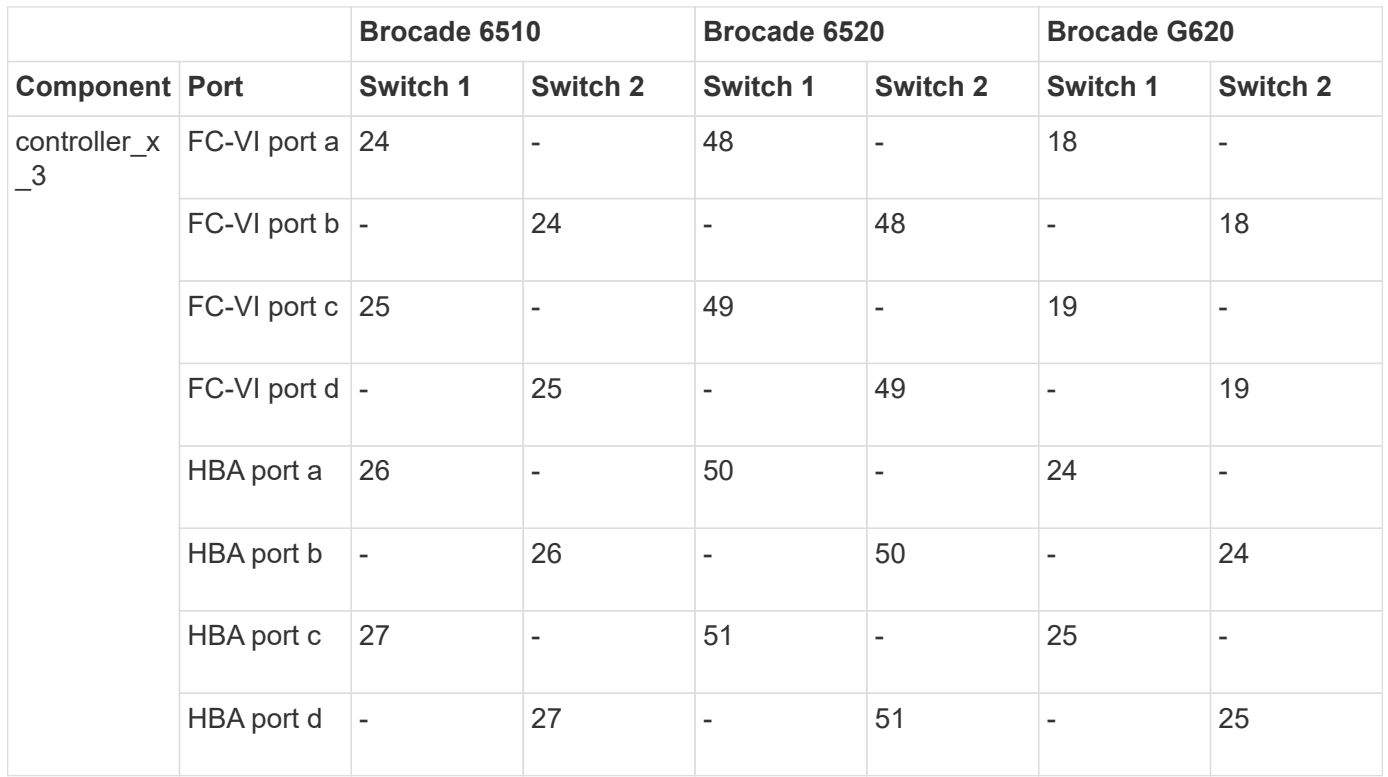

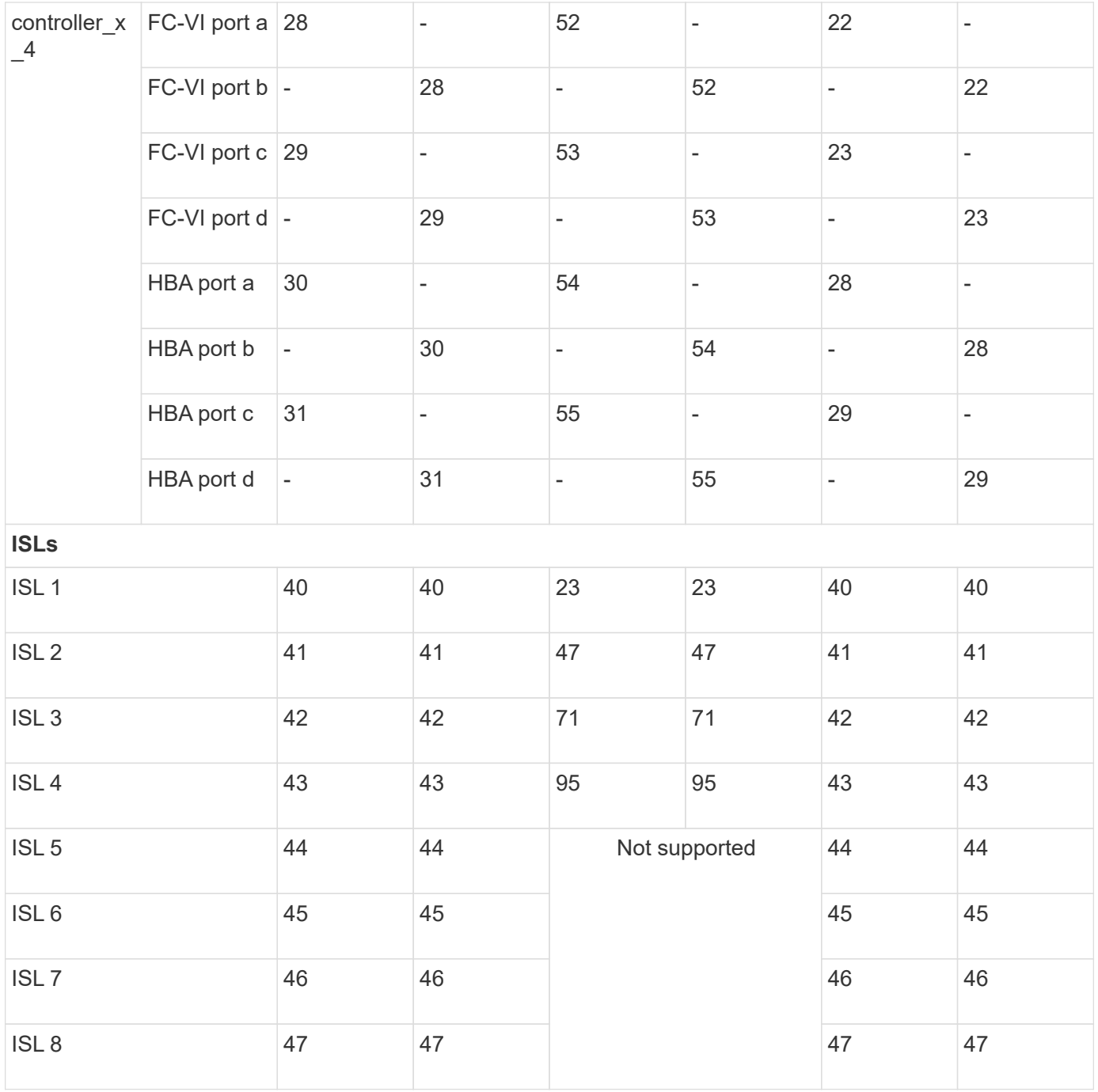

### **Cisco port usage for controllers in a MetroCluster configuration running ONTAP 9.4 or later**

The tables show the maximum supported configuration, with eight controller modules in two DR groups. For smaller configurations, ignore the rows for the additional controller modules.

### **Cisco 9396S port usage**

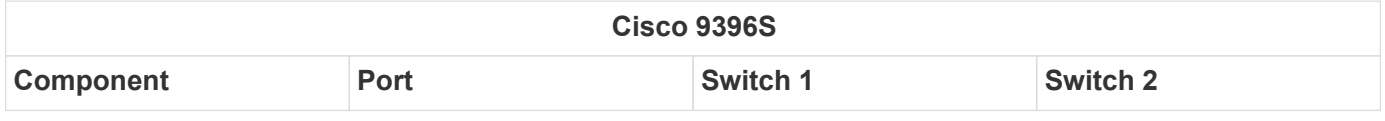

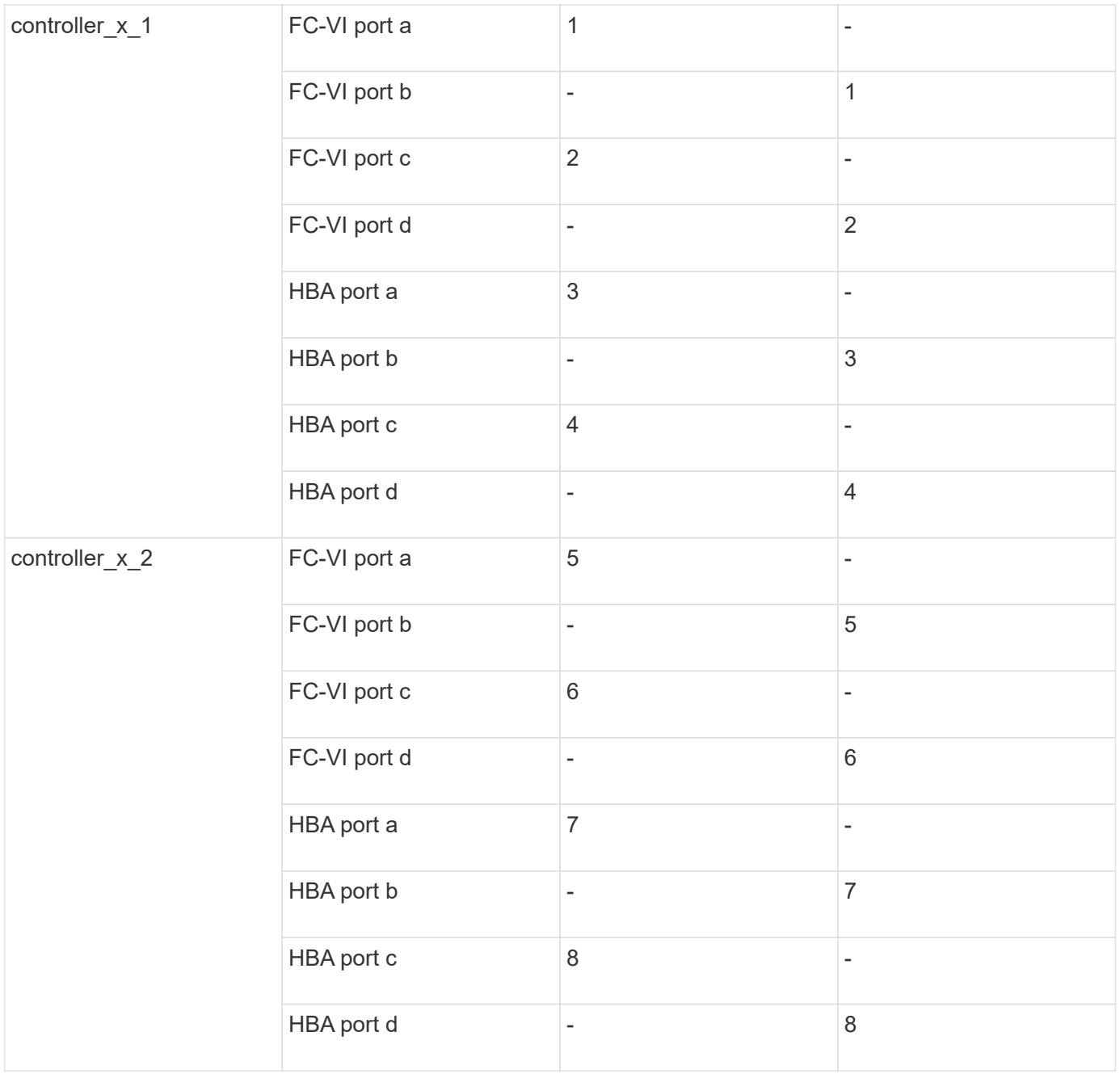

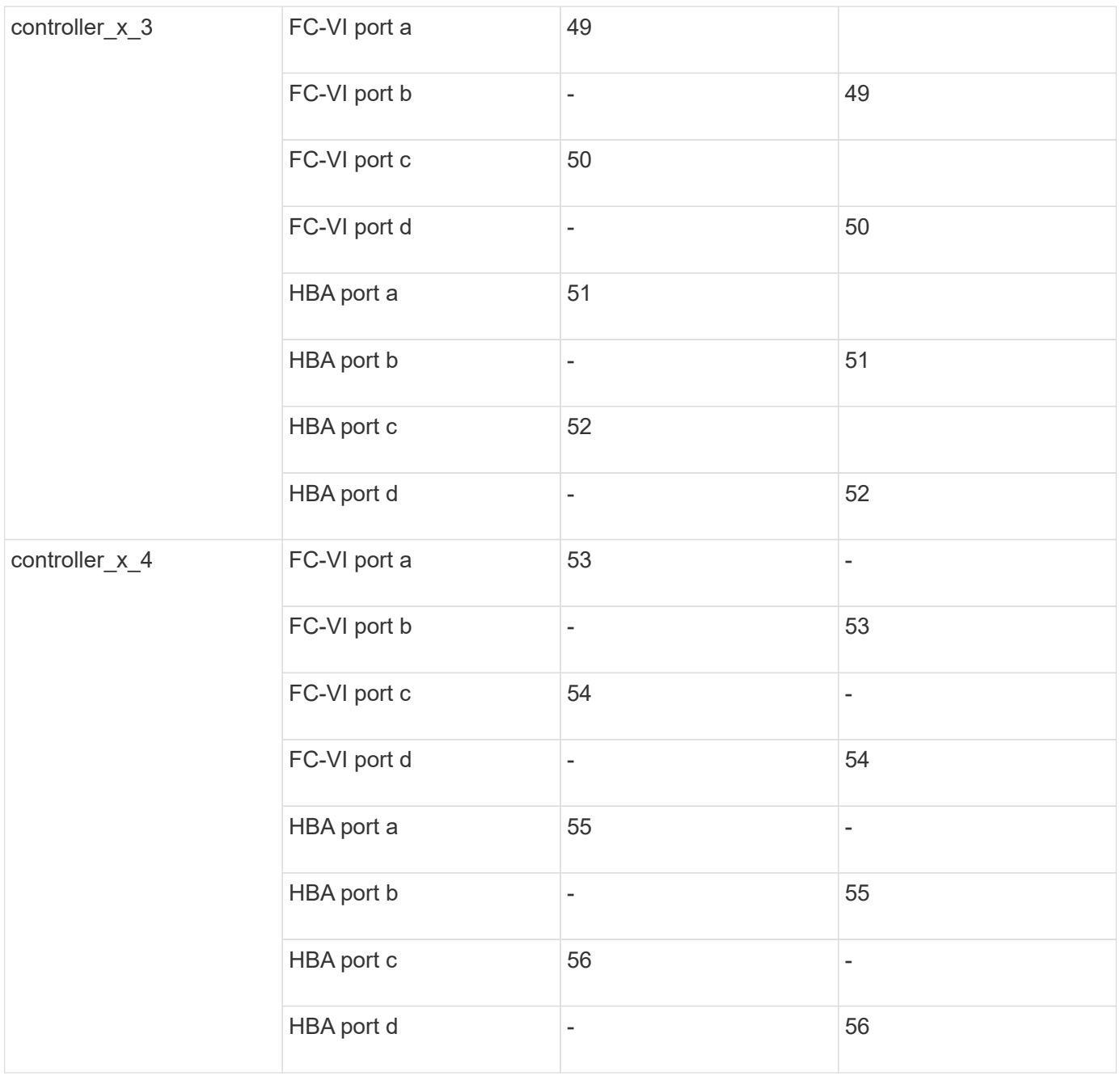

## **Cisco 9148S port usage**

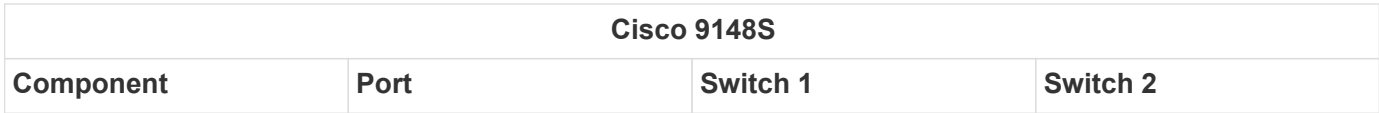

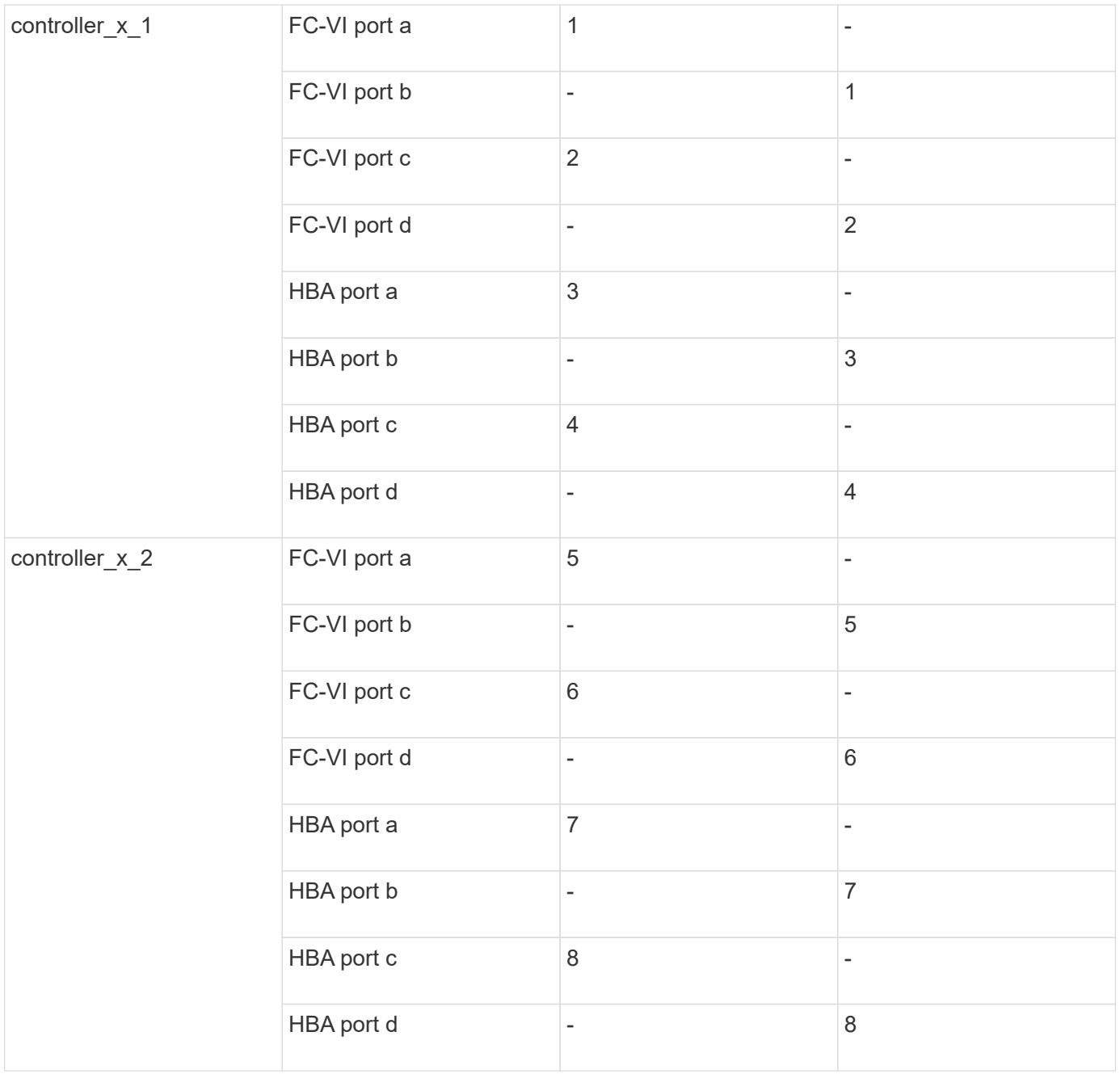

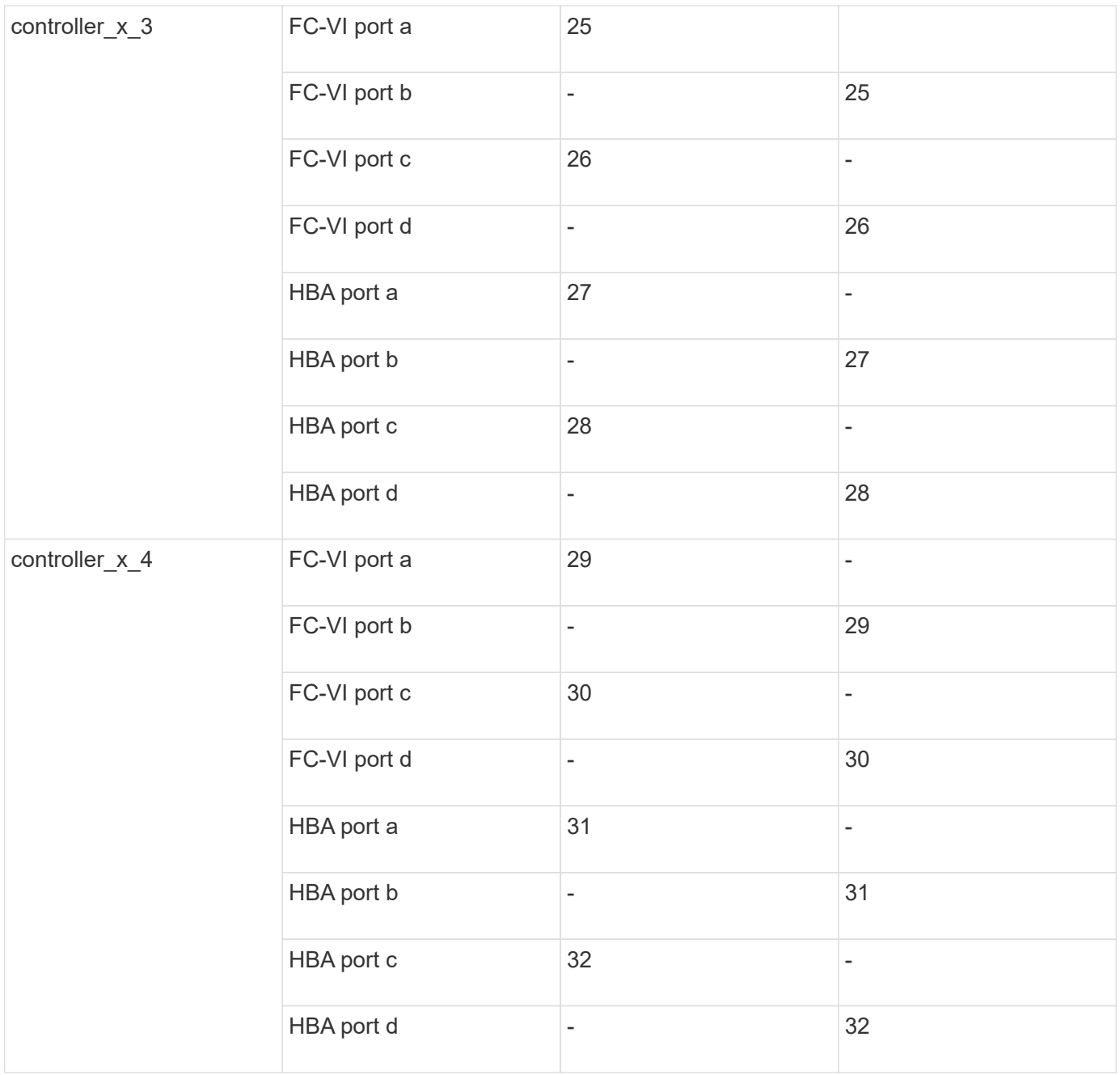

# **Cisco 9132T port usage**

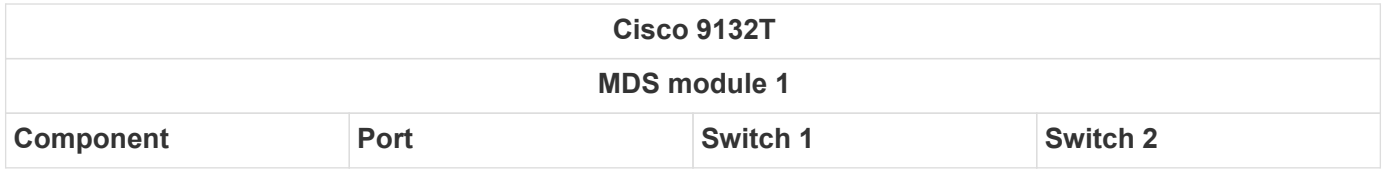

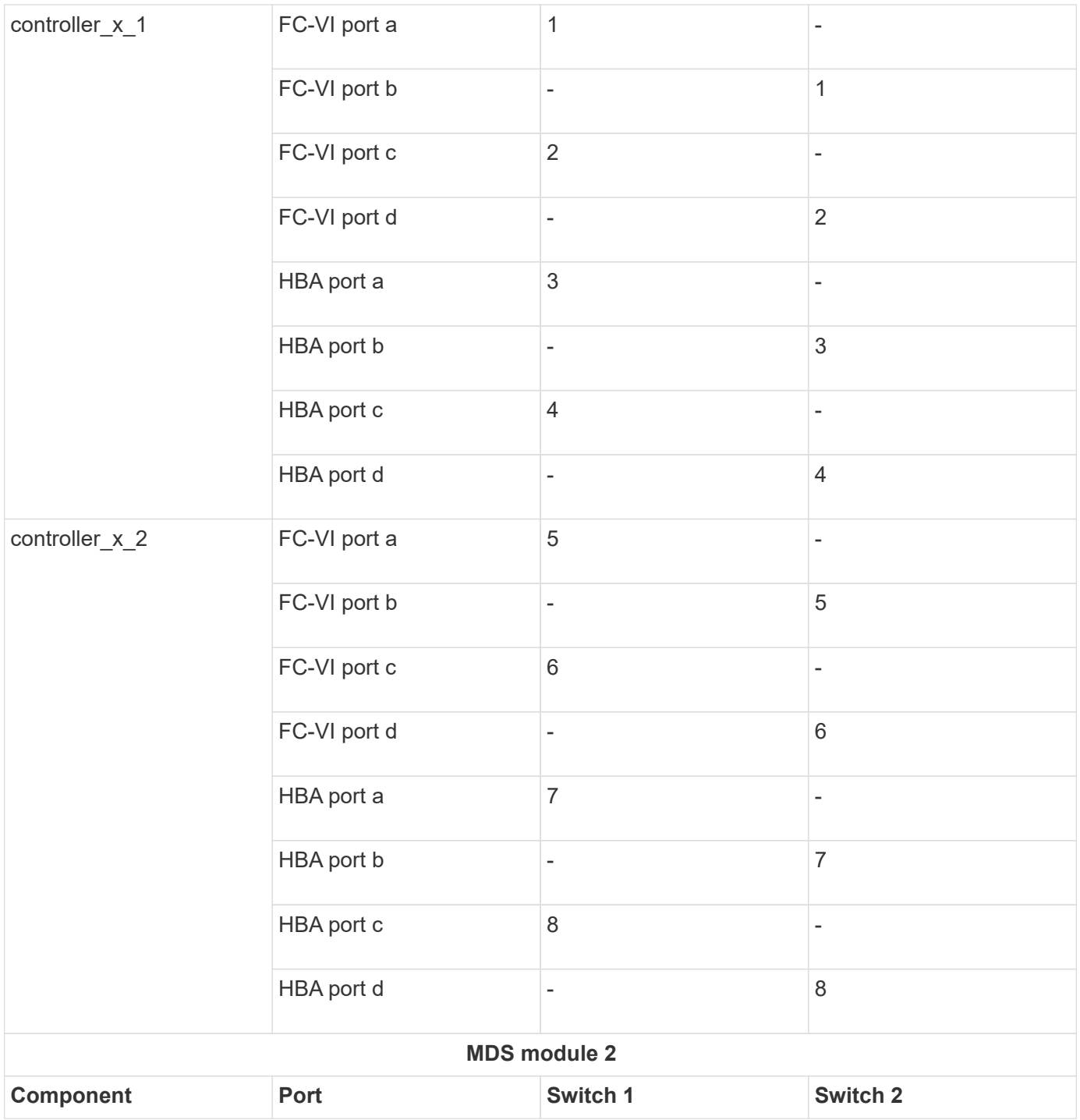

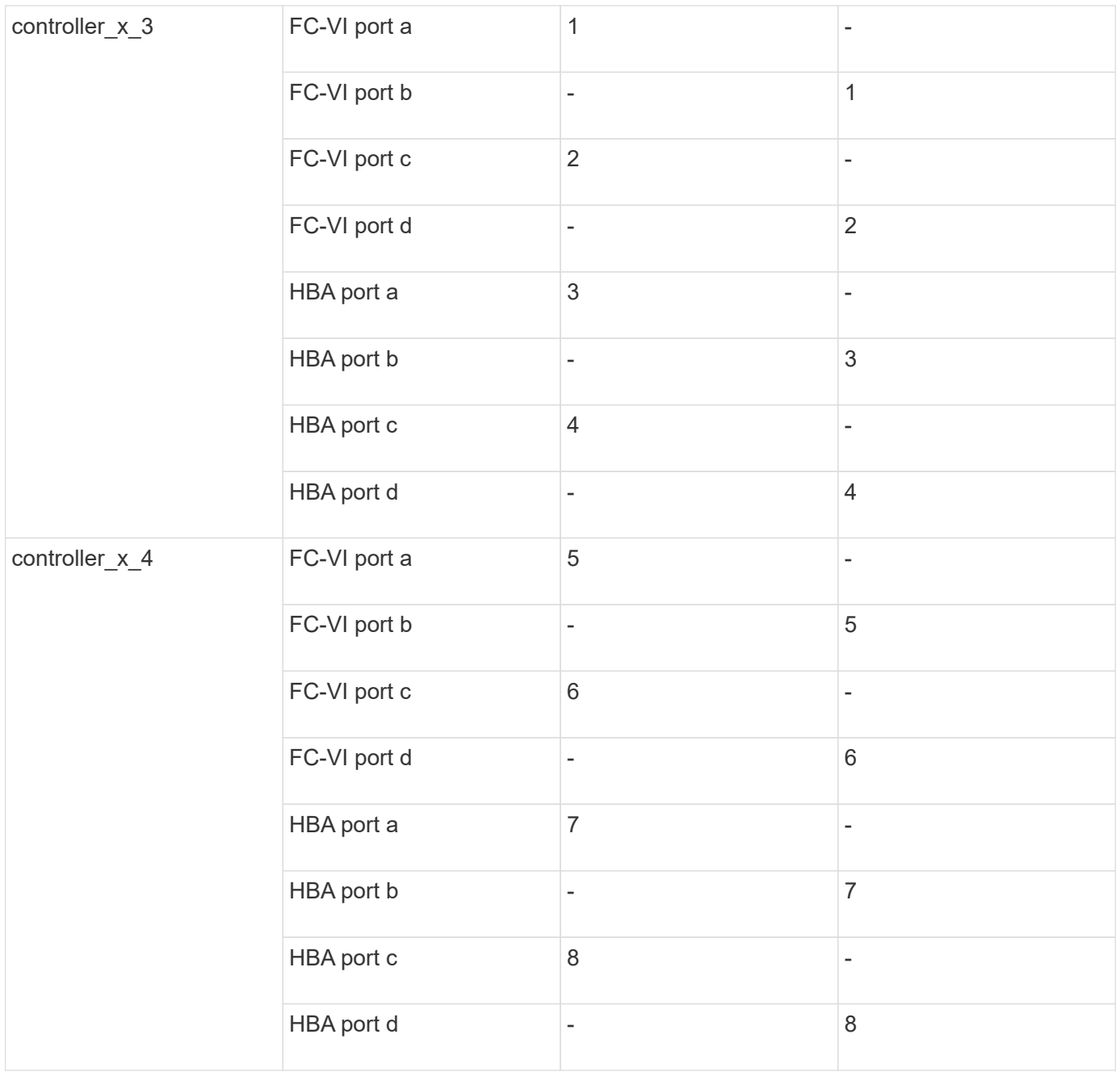

### **Cisco 9250 port usage**

G)

The following table shows systems with two FC-VI ports. AFF A700 and FAS9000 systems have four FC-VI ports (a, b, c, and d). If using an AFF A700 or FAS9000 system, the port assignments move along by one position. For example, FC-VI ports c and d go to switch port 2 and HBA ports a and b go to switch port 3.

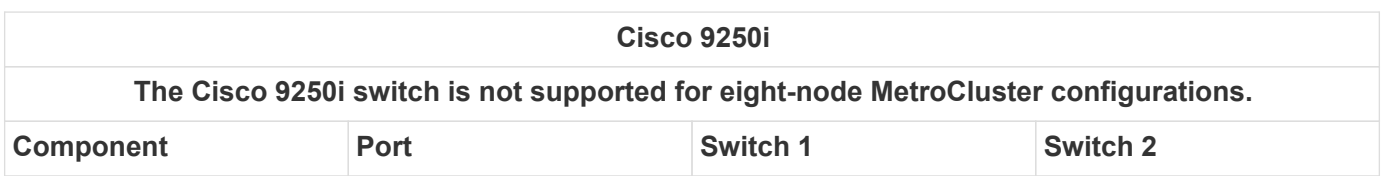

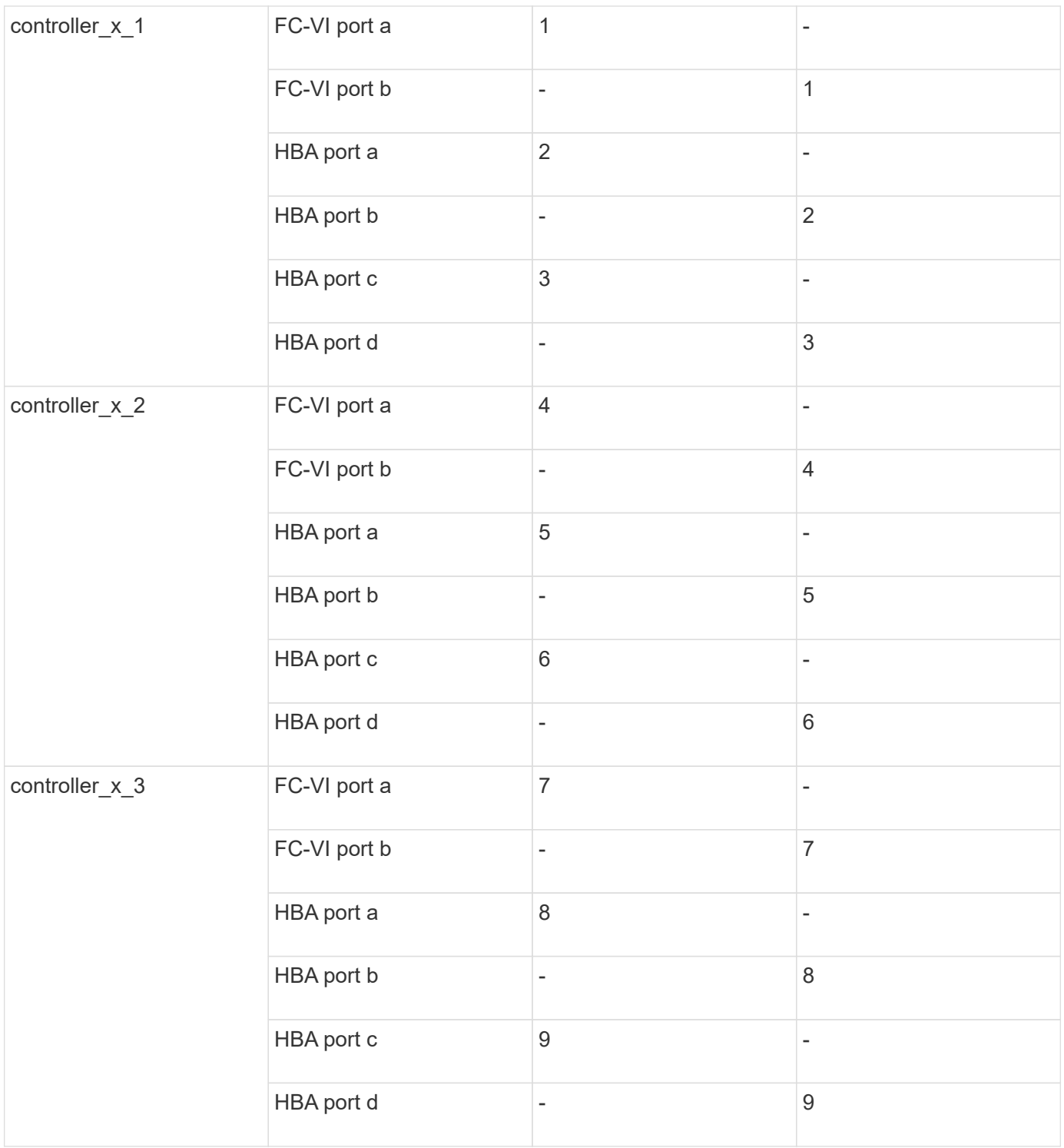
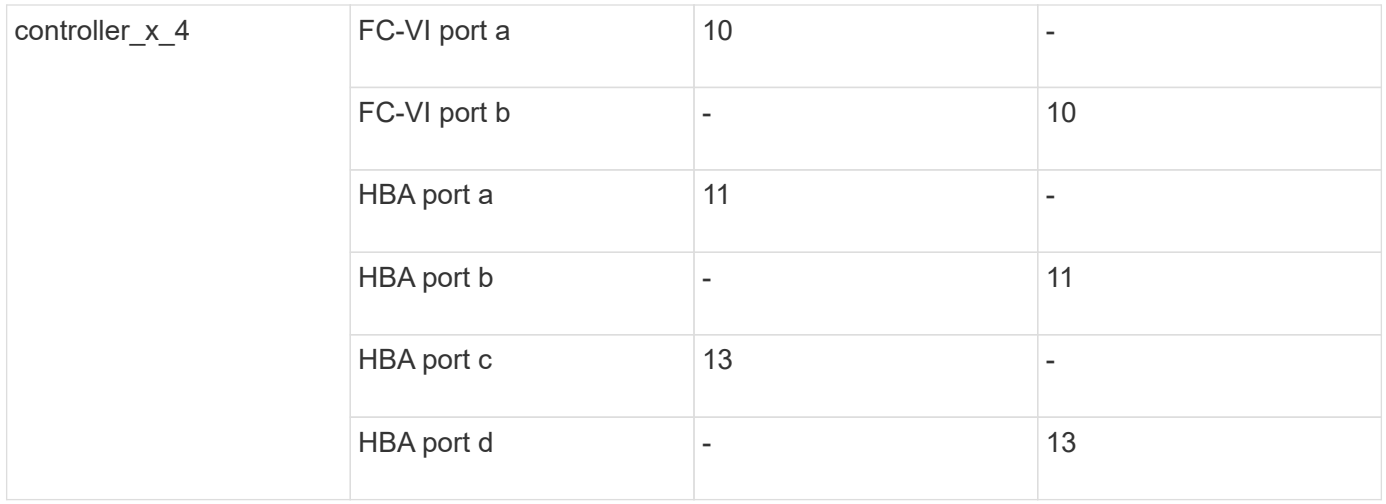

#### **Shared initiator and shared target support for MetroCluster configuration with array LUNs**

Being able to share a given FC initiator port or target ports is useful for organizations that want to minimize the number of initiator or target ports used. For example, an organization that expects low I/O usage over an FC initiator port or target ports might prefer to share FC initiator port or target ports instead of dedicating each FC initiator port to a single target port.

However sharing of initiator or target ports can adversely affect performance.

[How to support Shared Initiator and Shared Target configuration with Array LUNs in a MetroCluster](https://kb.netapp.com/Advice_and_Troubleshooting/Data_Protection_and_Security/MetroCluster/How_to_support_Shared_Initiator_and_Shared_Target_configuration_with_Array_LUNs_in_a_MetroCluster_environment) [environment](https://kb.netapp.com/Advice_and_Troubleshooting/Data_Protection_and_Security/MetroCluster/How_to_support_Shared_Initiator_and_Shared_Target_configuration_with_Array_LUNs_in_a_MetroCluster_environment)

## **Cable the FC-VI and HBA ports in a MetroCluster configuration with array LUNs**

**Cabling the FC-VI and HBA ports in a two-node fabric-attached MetroCluster configuration with array LUNs**

If you are setting up a two-node fabric-attached MetroCluster configuration with array LUNs, you must cable the FC-VI ports and the HBA ports to the switch ports.

#### **About this task**

- You must repeat this task for each controller at both of the MetroCluster sites.
- If you plan to use disks in addition to array LUNs in your MetroCluster configuration, you must use the HBA ports and switch ports specified for configuration with disks.
	- [Port assignments for FC switches when using ONTAP 9.1 and later](#page-45-0)
	- [Port assignments for FC switches when using ONTAP 9.0](#page-31-0)

#### **Steps**

- 1. Cable the FC-VI ports from the controller to alternate switch ports.
- 2. Perform the controller-to-switch cabling at both of the MetroCluster sites.

You must ensure redundancy in connections from the controller to the switches. Therefore, for each controller at a site, you must ensure that both of the HBA ports in the same port pair are connected to alternate FC switches.

The following example shows the connections between the HBA ports on Controller A and ports on FC\_switch\_A\_1 and FC\_switch\_A\_2:

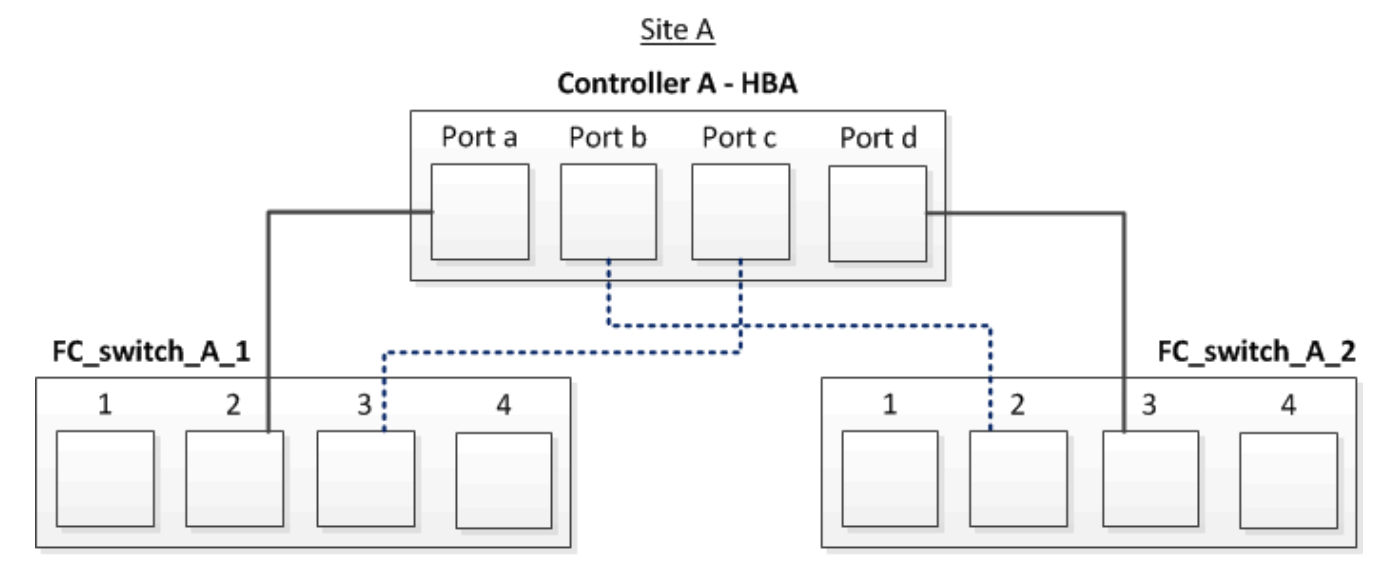

The following table lists the connections between the HBA ports and the FC switch ports in the illustration:

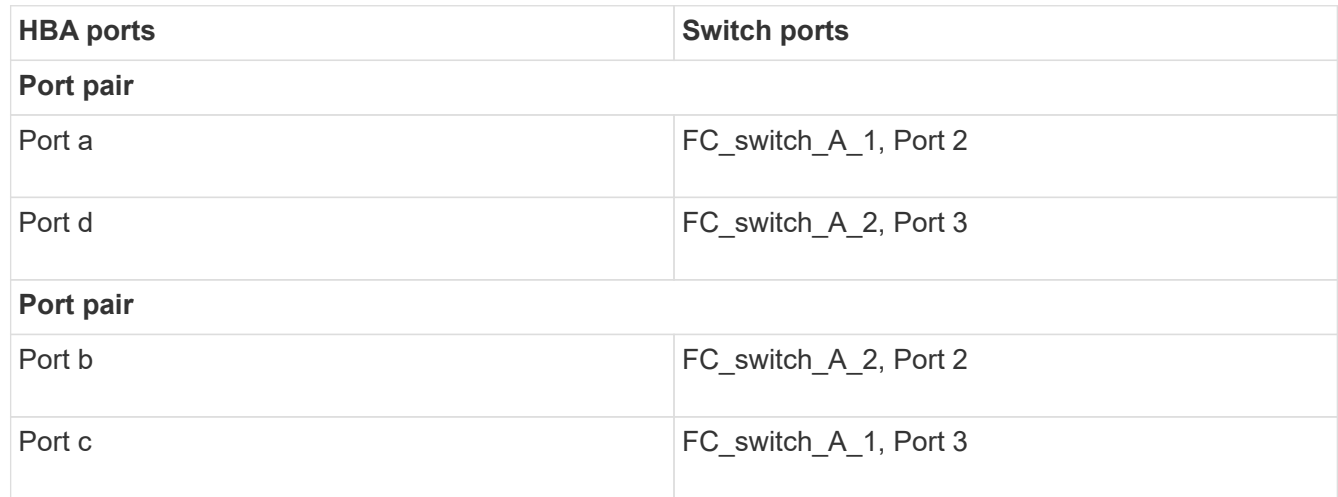

## **After you finish**

You should cable the ISLs between the FC switches across the MetroCluster sites.

**Cabling the FC-VI and HBA ports in a four-node fabric-attached MetroCluster configuration with array LUNs**

If you are setting up a four-node fabric-attached MetroCluster configuration with array LUNs, you must cable the FC-VI ports and the HBA ports to the switch ports.

#### **About this task**

- You must repeat this task for each controller at both of the MetroCluster sites.
- If you plan to use disks in addition to array LUNs in your MetroCluster configuration, you must use the HBA ports and switch ports specified for configuration with disks.
	- [Port assignments for FC switches when using ONTAP 9.1 and later](#page-45-0)
	- [Port assignments for FC switches when using ONTAP 9.0](#page-31-0)

#### **Steps**

1. Cable the FC-VI ports from each controller to the ports on alternate FC switches.

The following example shows the connections between the FC-VI ports and switch ports at Site A:

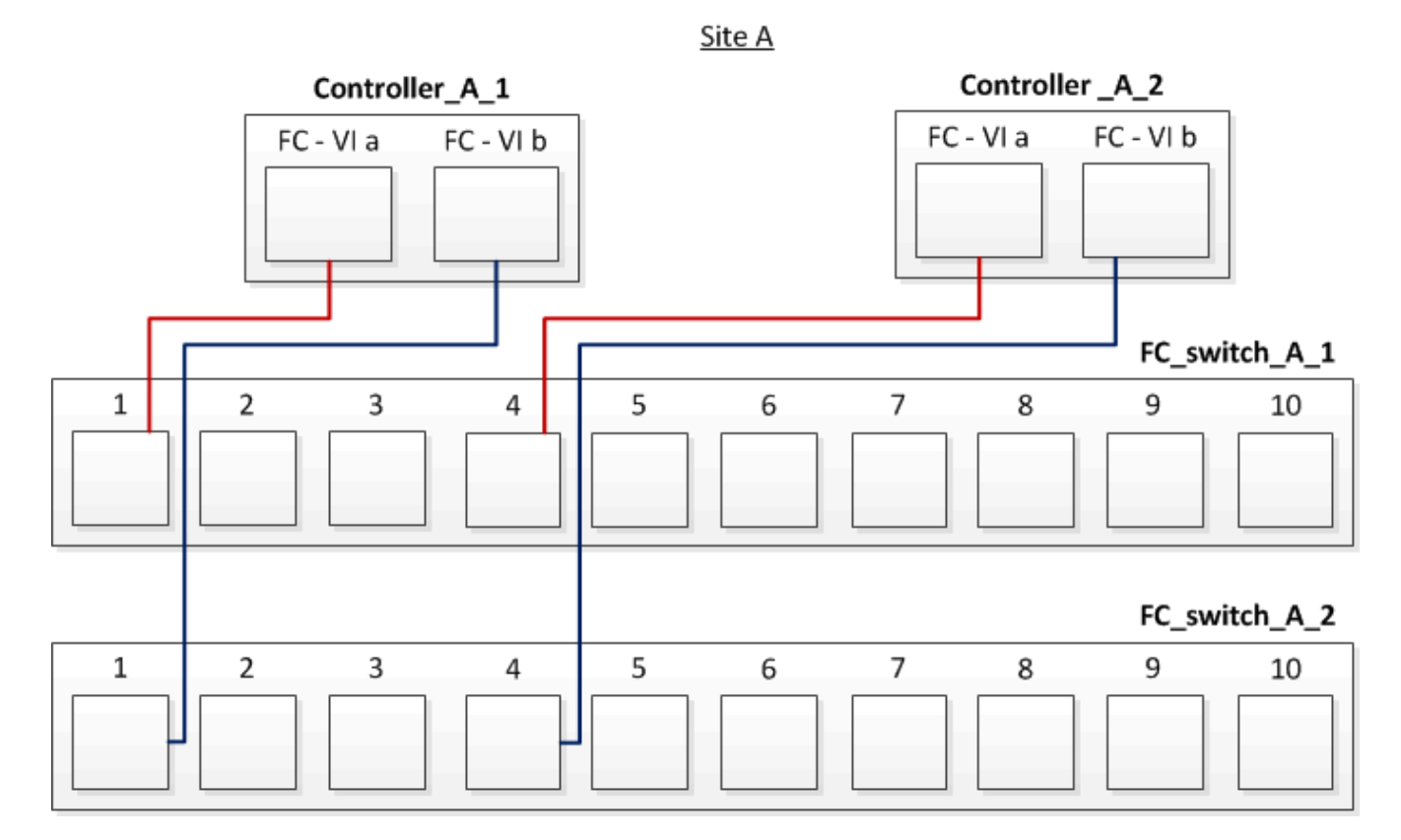

2. Perform the controller-to-switch cabling at both of the MetroCluster sites.

You must ensure redundancy in connections from the controller to the switches. Therefore, for each controller at a site, you must ensure that both of the HBA ports in the same port pair are connected to alternate FC switches.

The following example shows the connections between the HBA ports and switch ports at Site A:

Site A

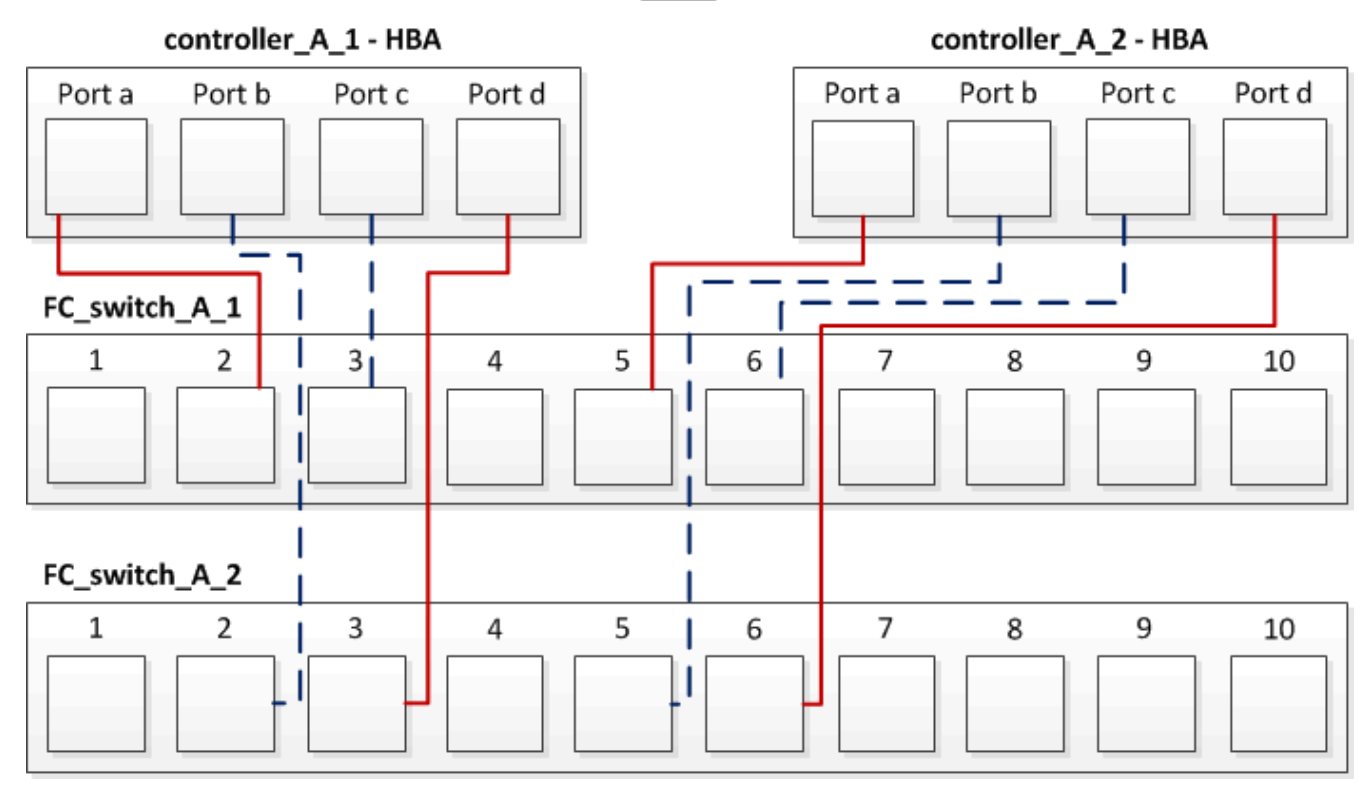

The following table lists the connections between the HBA ports on controller\_A\_1 and the FC switch ports in the illustration:

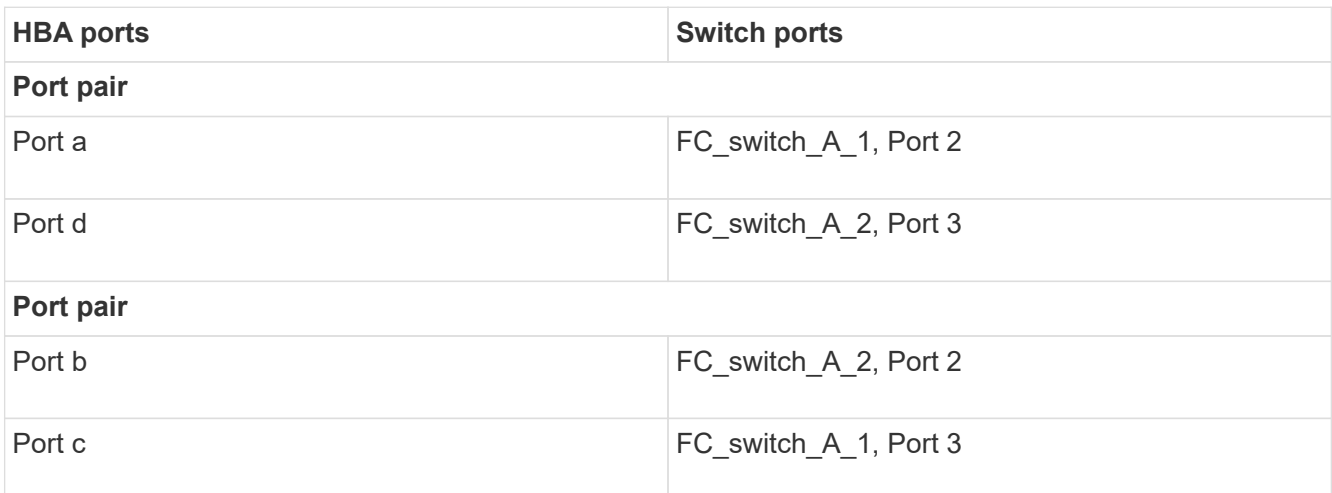

The following table lists the connections between the HBA ports on controller A\_2 and the FC switch ports in the illustration:

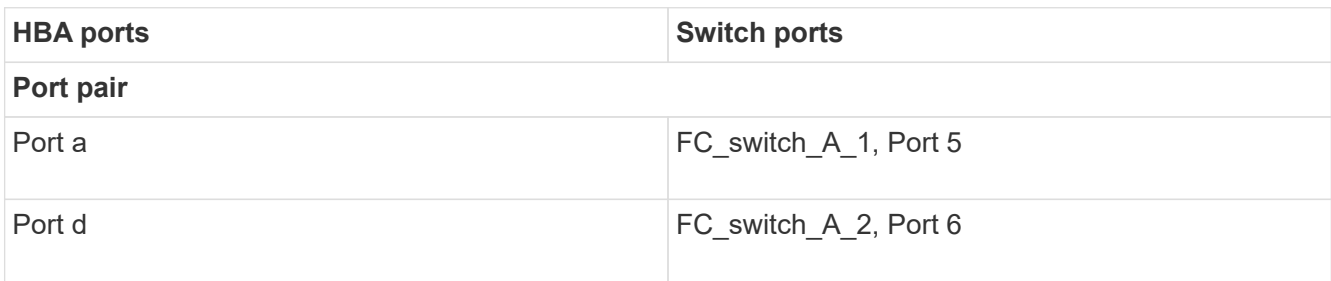

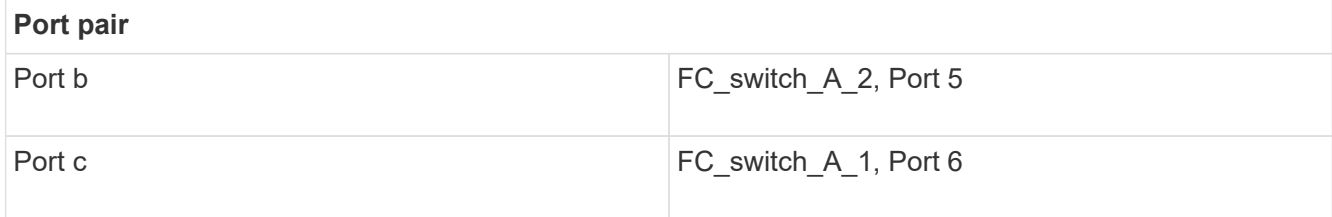

## **After you finish**

You should cable the ISLs between the FC switches across the MetroCluster sites.

## **Related information**

When you are connecting ONTAP systems to FC switches for setting up a MetroCluster configuration with array LUNs, you must connect FC-VI and HBA ports from each controller to specific switch ports.

[Switch ports required for a MetroCluster configuration with array LUNs](#page-313-0)

**Cabling the FC-VI and HBA ports in an eight-node fabric-attached MetroCluster configuration with array LUNs**

If you are setting up an eight-node fabric-attached MetroCluster configuration with array LUNs, you must cable the FC-VI ports and the HBA ports to the switch ports.

## **About this task**

- You must repeat this task for each controller at both of the MetroCluster sites.
- If you plan to use disks in addition to array LUNs in your MetroCluster configuration, you must use the HBA ports and switch ports specified for configuration with disks.
	- [Port assignments for FC switches when using ONTAP 9.1 and later](#page-45-0)
	- [Port assignments for FC switches when using ONTAP 9.0](#page-31-0)

## **Step**

1. Cable the FC-VI ports and HBA ports from each controller to the ports on alternate FC switches. Refer to the following tables:

## **Cabling configurations for FibreBridge 7500N or 7600N using both FC ports**

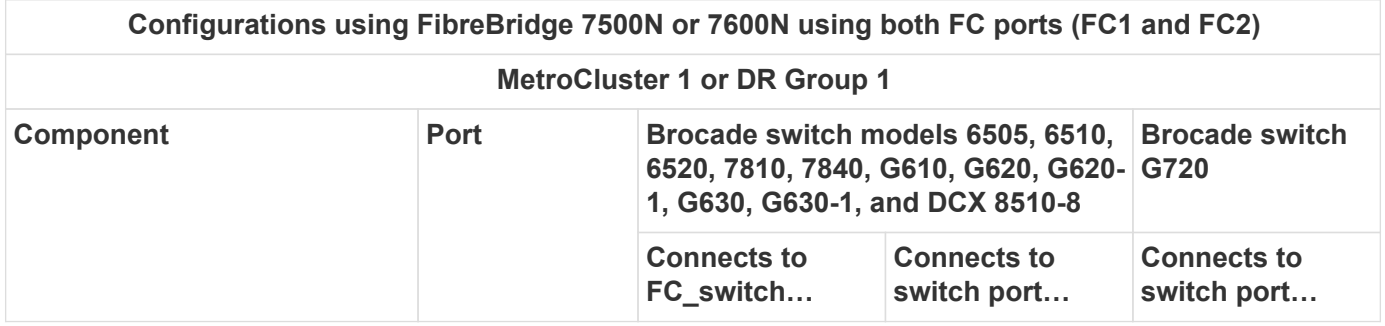

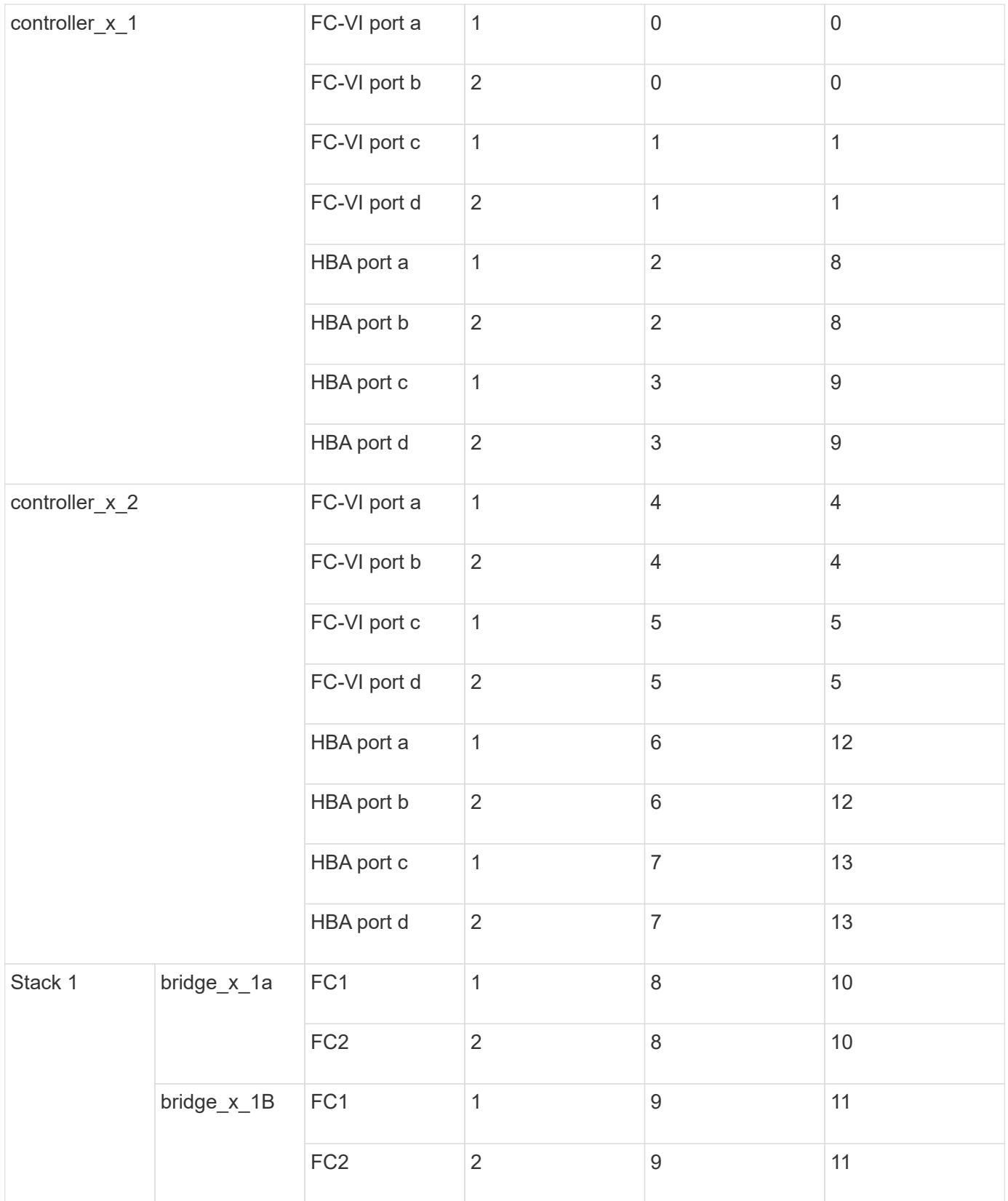

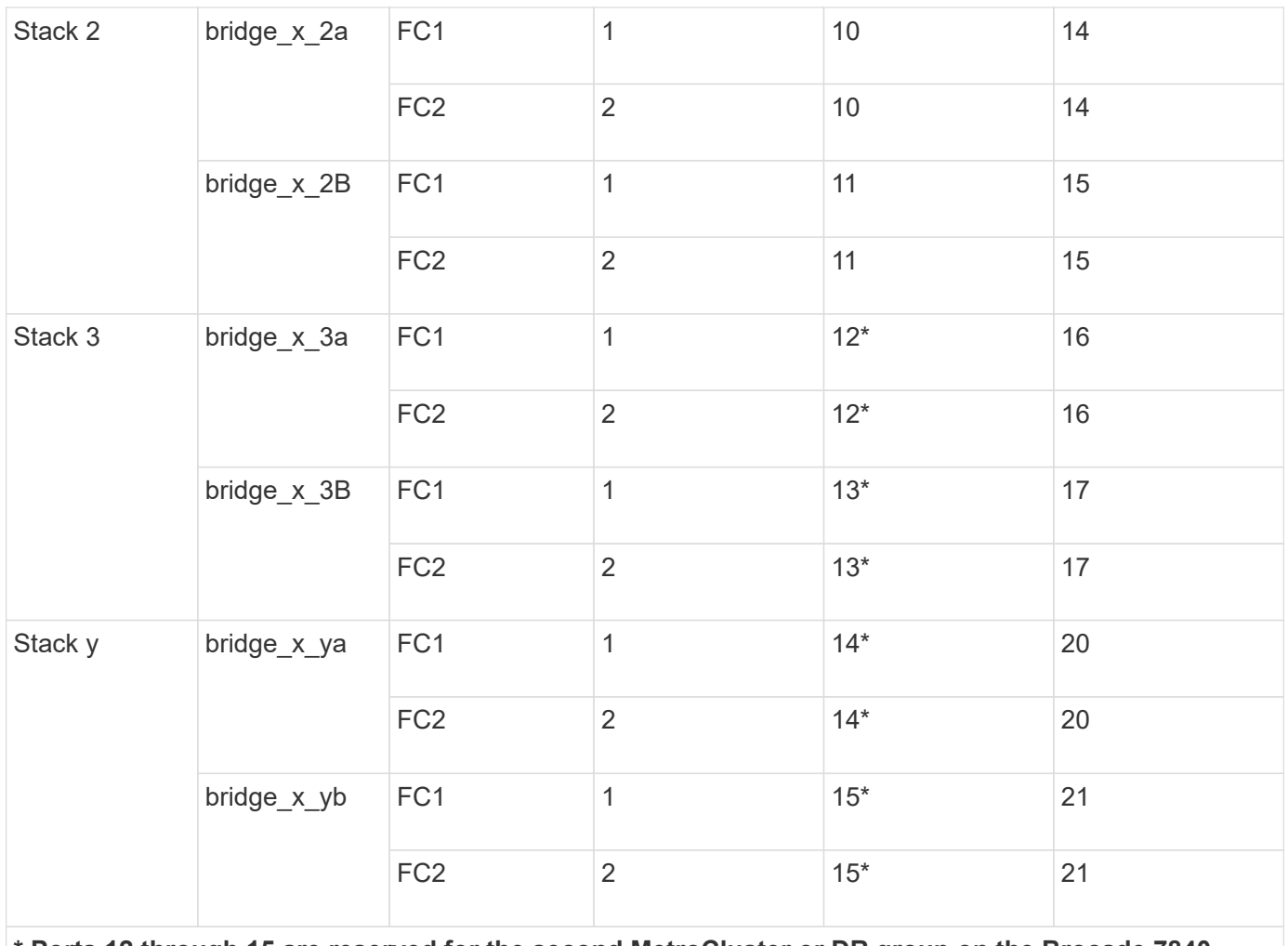

**\* Ports 12 through 15 are reserved for the second MetroCluster or DR group on the Brocade 7840 switch.**

**Note: Additional bridges can be cabled to ports 16, 17, 20 and 21 in G620, G630, G620-1 and G630-1 switches.**

## **After you finish**

You should cable the ISLs between the FC switches across the MetroCluster sites.

## **Cabling configurations for Cisco 9250i**

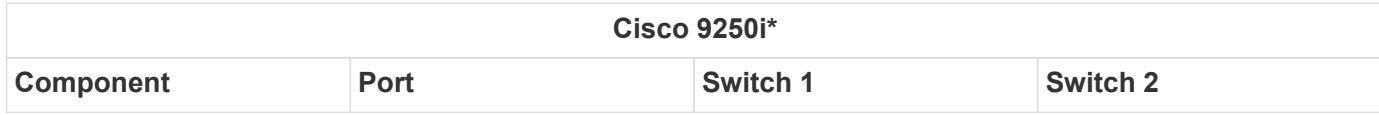

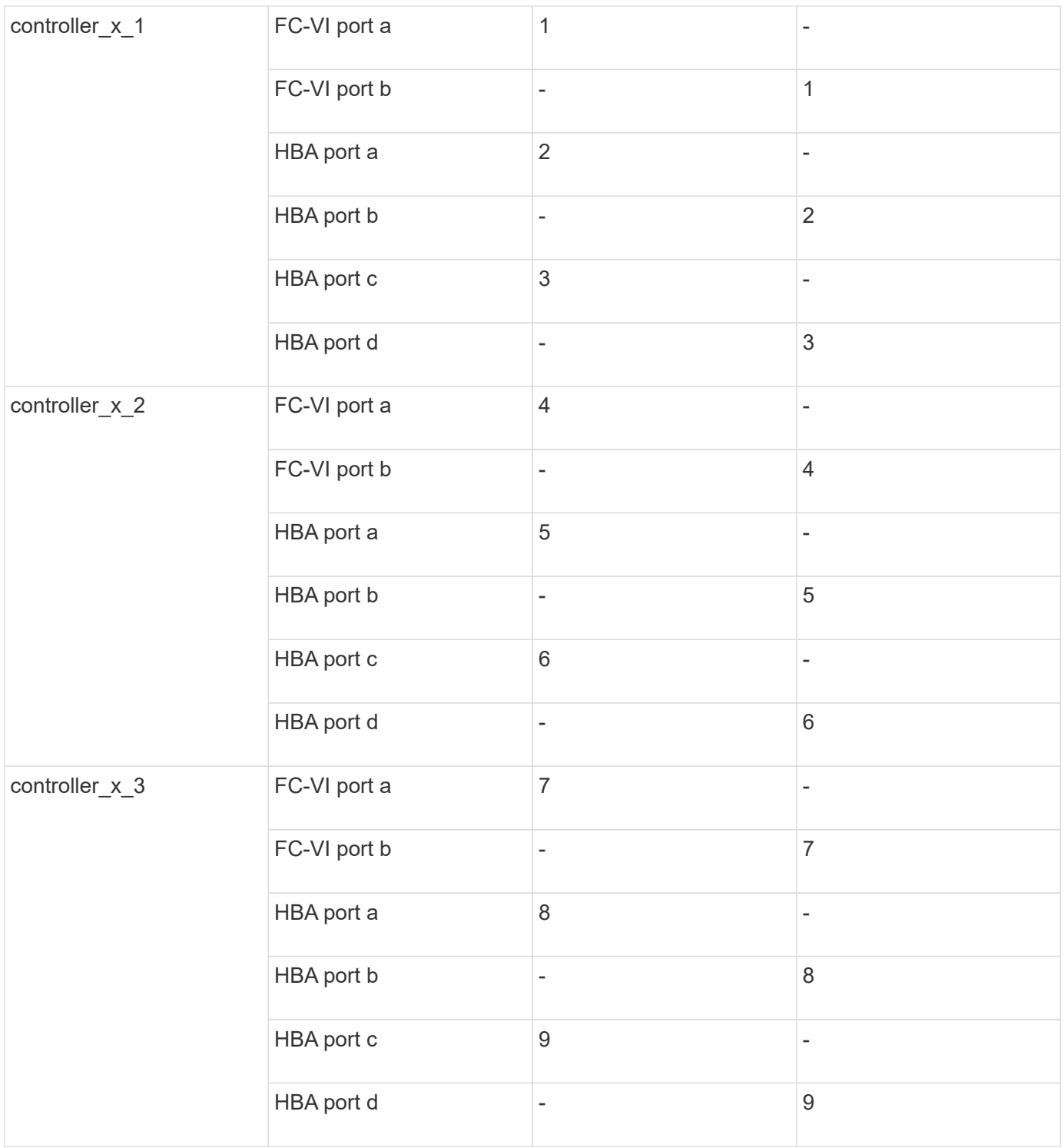

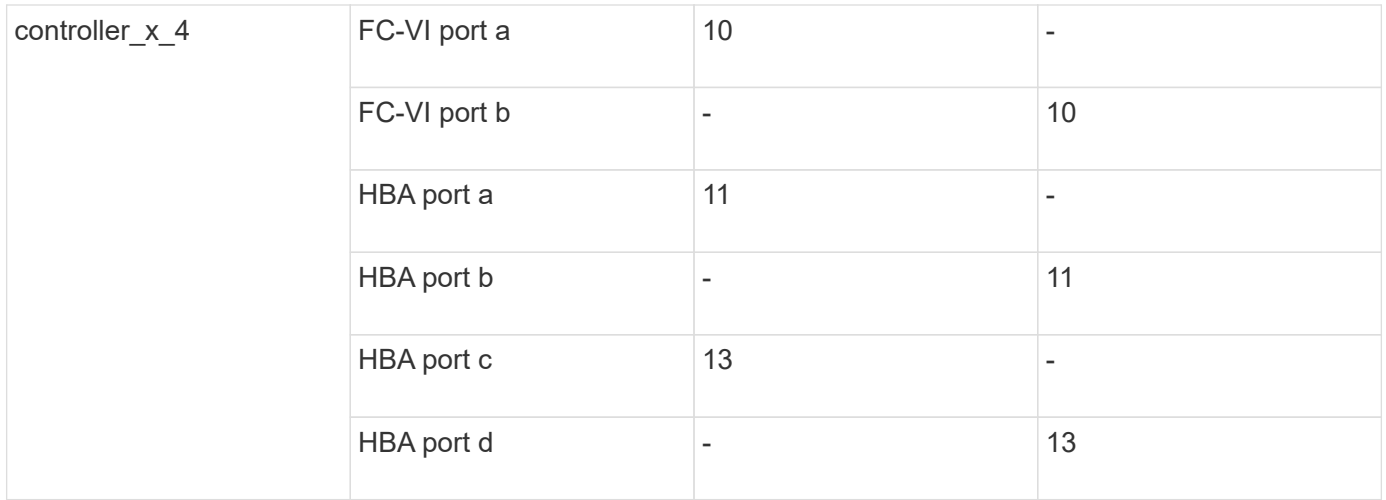

## **After you finish**

You should cable the ISLs between the FC switches across the MetroCluster sites.

## **Cabling the ISLs in a MetroCluster configuration with array LUNs**

You must connect the FC switches across the sites through Inter-Switch Links (ISLs) to form switch fabrics in your MetroCluster configuration with array LUNs.

## **Steps**

1. Connect the switches at each site to the ISL or ISLs, using the cabling in the table that corresponds to your configuration and switch model.

The switch port numbers that you can use for the FC ISLs are as follows:

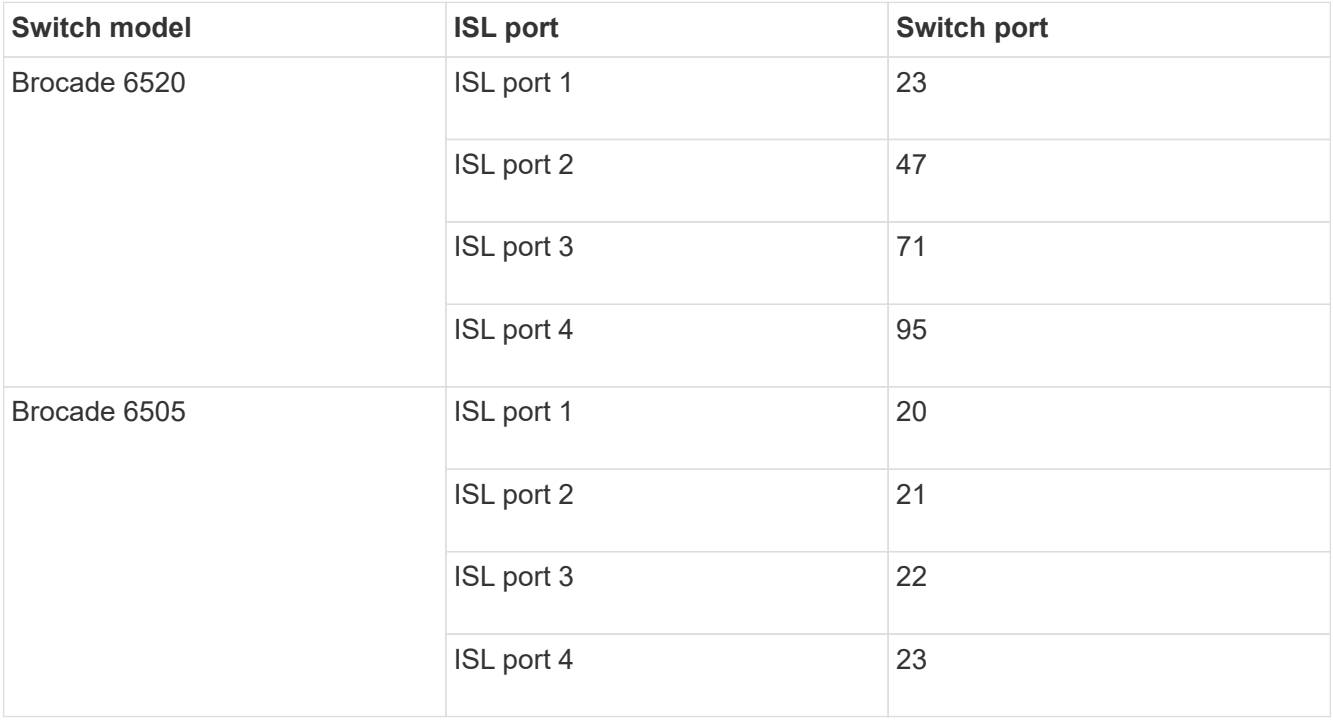

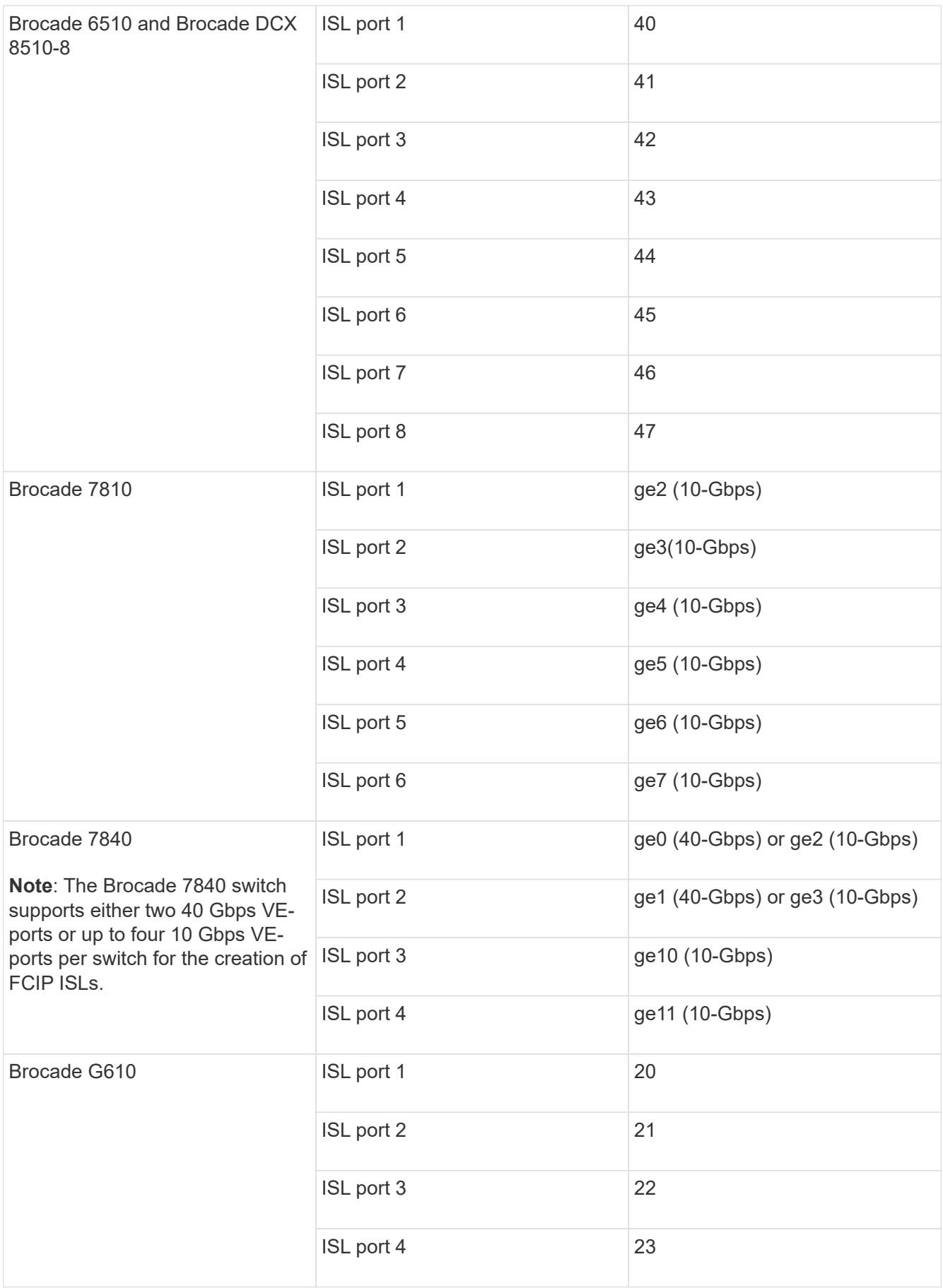

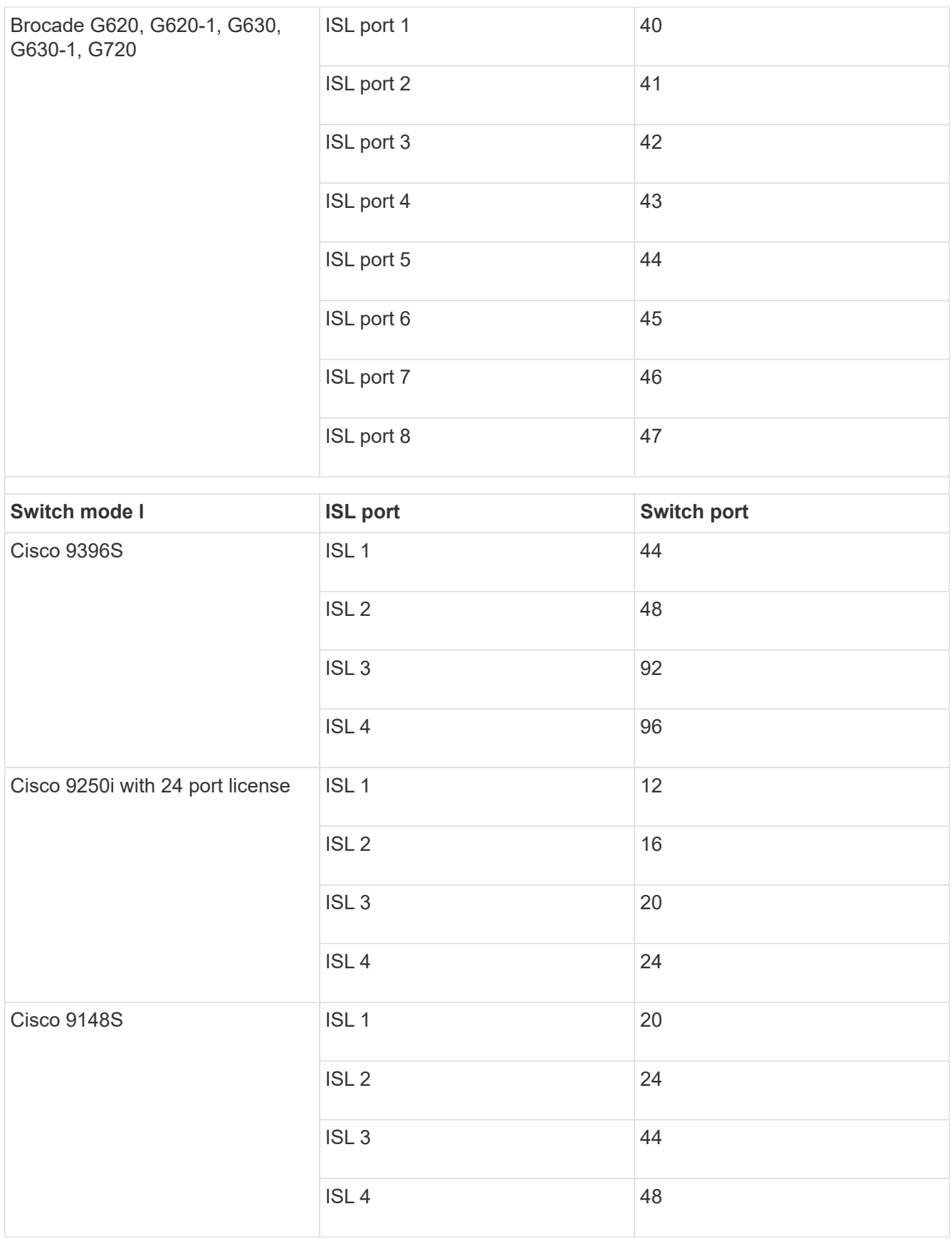

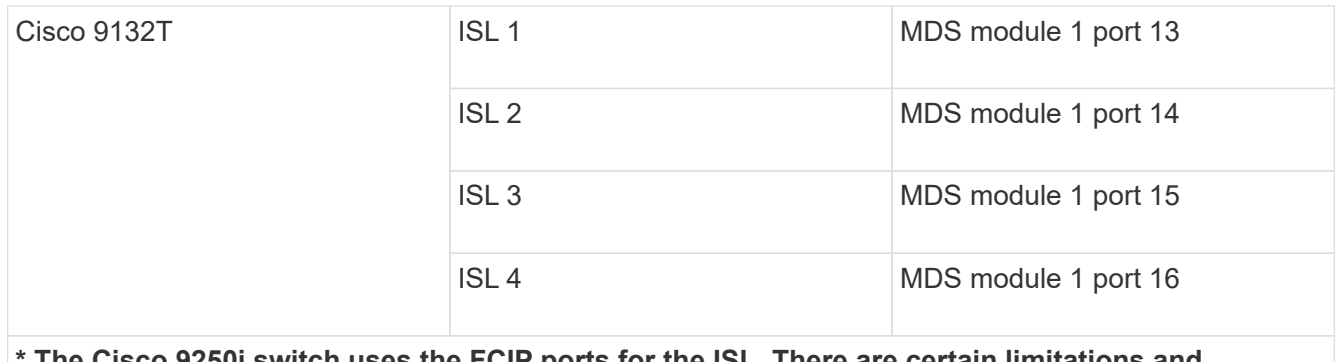

**\* The Cisco 9250i switch uses the FCIP ports for the ISL. There are certain limitations and procedures for using the FCIP ports.**

**Ports 40 through 48 are 10 GbE ports and are not used in the MetroCluster configuration.**

## **Cabling the cluster interconnect in eight- or four-node configurations**

In eight-node or four-node MetroCluster configurations, you must cable the cluster interconnect between the local controller modules at each site.

## **About this task**

This task is not required on two-node MetroCluster configurations.

This task must be performed at both MetroCluster sites.

## **Step**

1. Cable the cluster interconnect from one controller module to the other, or if cluster interconnect switches are used, from each controller module to the switches.

## **Related information**

[ONTAP Hardware Systems Documentation](https://docs.netapp.com/platstor/index.jsp)

## [Network and LIF management](https://docs.netapp.com/us-en/ontap/network-management/index.html)

## **Cabling the cluster peering connections**

You must cable the controller module ports used for cluster peering so that they have connectivity with the cluster on the partner site.

## **About this task**

This task must be performed on each controller module in the MetroCluster configuration.

At least two ports on each controller module should be used for cluster peering.

The recommended minimum bandwidth for the ports and network connectivity is 1 GbE.

#### **Step**

1. Identify and cable at least two ports for cluster peering and verify they have network connectivity with the partner cluster.

Cluster peering can be done on dedicated ports or on data ports. Using dedicated ports provides higher throughput for the cluster peering traffic.

### **Related information**

#### [Cluster and SVM peering express configuration](http://docs.netapp.com/ontap-9/topic/com.netapp.doc.exp-clus-peer/home.html)

Each MetroCluster site is configured as a peer to its partner site. You should be familiar with the prerequisites and guidelines for configuring the peering relationships and when deciding whether to use shared or dedicated ports for those relationships.

## [Cluster peering](#page-8-0)

## **Cabling the HA interconnect**

If you have an eight- or a four-node MetroCluster configuration and the storage controllers within the HA pairs are in separate chassis, you must cable the HA interconnect between the controllers.

## **About this task**

- This task does not apply to two-node MetroCluster configurations.
- This task must be performed at both MetroCluster sites.
- The HA interconnect must be cabled only if the storage controllers within the HA pair are in separate chassis.

Some storage controller models support two controllers in a single chassis, in which case they use an internal HA interconnect.

#### **Steps**

1. Cable the HA interconnect if the storage controller's HA partner is in a separate chassis.

## [ONTAP Hardware Systems Documentation](https://docs.netapp.com/platstor/index.jsp)

- 2. If the MetroCluster site includes two HA pairs, repeat the previous steps on the second HA pair.
- 3. Repeat this task at the MetroCluster partner site.

## **Cabling the management and data connections**

You must cable the management and data ports on each storage controller to the site networks.

#### **About this task**

This task must be repeated for each new controller at both MetroCluster sites.

You can connect the controller and cluster switch management ports to existing switches in your network or to new dedicated network switches such as NetApp CN1601 cluster management switches.

#### **Step**

1. Cable the controller's management and data ports to the management and data networks at the local site.

[ONTAP Hardware Systems Documentation](https://docs.netapp.com/platstor/index.jsp)

## **Cable storage arrays to FC switches in a MetroCluster configuration**

# **Cabling storage arrays to FC switches in a MetroCluster configuration**

You must connect storage arrays to FC switches so that the ONTAP systems in the MetroCluster configuration can access a specific array LUN through at least two paths.

# **Before you begin**

- The storage arrays must be set up to present array LUNs to ONTAP.
- The ONTAP controllers must be connected to the FC switches.
- The ISLs must be cabled between the FC switches across the MetroCluster sites.
- You must repeat this task for each storage array at both of the MetroCluster sites.
- You must connect the controllers in a MetroCluster configuration to the storage arrays through FC switches.

### **Steps**

1. Connect the storage array ports to FC switch ports.

At each site, connect the redundant port pairs in the storage array to FC switches on alternate fabrics. This provides redundancy in the paths for accessing the array LUNs.

### **Related information**

• Configuring switch zoning enables you to define which array LUNs can be viewed by a specific ONTAP system in the MetroCluster configuration.

[Switch zoning in a MetroCluster configuration with array LUNs](#page-341-0)

• In a MetroCluster configuration with array LUNs, you must connect the storage array ports that form a redundant port pair to alternate FC switches.

[Example of cabling storage array ports to FC switches in a two-node MetroCluster configuration](#page-337-0)

[Example of cabling storage array ports to FC switches in a four-node MetroCluster configuration](#page-339-0)

[Example of cabling storage array ports to FC switches in an eight-node MetroCluster configuration](#page-341-1)

## <span id="page-337-0"></span>**Example of cabling storage array ports to FC switches in a two-node MetroCluster configuration**

In a MetroCluster configuration with array LUNs, you must connect the storage array ports that form a redundant port pair to alternate FC switches.

The following illustration shows the connections between storage arrays and FC switches in a two-node fabricattached MetroCluster configuration with array LUNs:

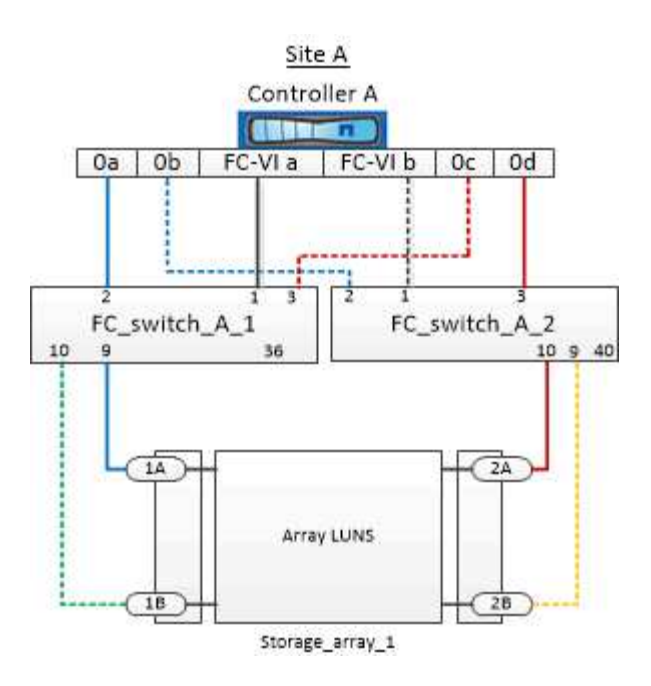

The connections between storage array ports and FC switch ports are similar for both stretch and fabricattached variants of two-node MetroCluster configurations with array LUNs.

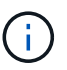

If you plan to use disks in addition to array LUNs in your MetroCluster configuration, you must use the switch ports specified for the configuration with disks.

[Port assignments for FC switches when using ONTAP 9.1 and later](#page-45-0)

In the illustration, the redundant array port pairs for both the sites are as follows:

- Storage array at Site A:
	- Ports 1A and 2A
	- Ports 1B and 2B
- Storage array at Site B:
	- Ports 1A' and 2A'
	- Ports 1B' and 2B'

FC switch A 1 at Site A and FC switch B 1 at Site B are connected to form fabric 1. Similarly, FC\_switch\_A\_2 at Site A and FC\_switch\_B\_2 are connected to form fabric\_2.

The following table lists the connections between the storage array ports and the FC switches for the example MetroCluster illustration:

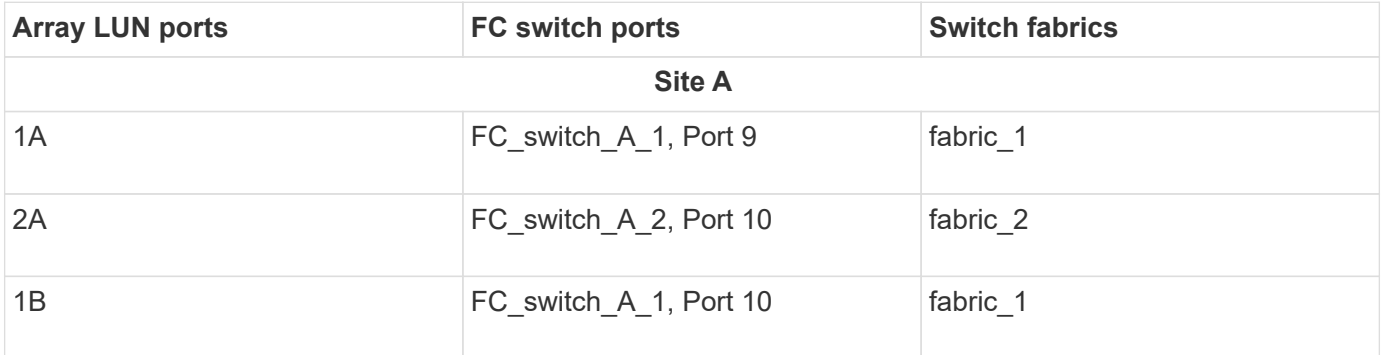

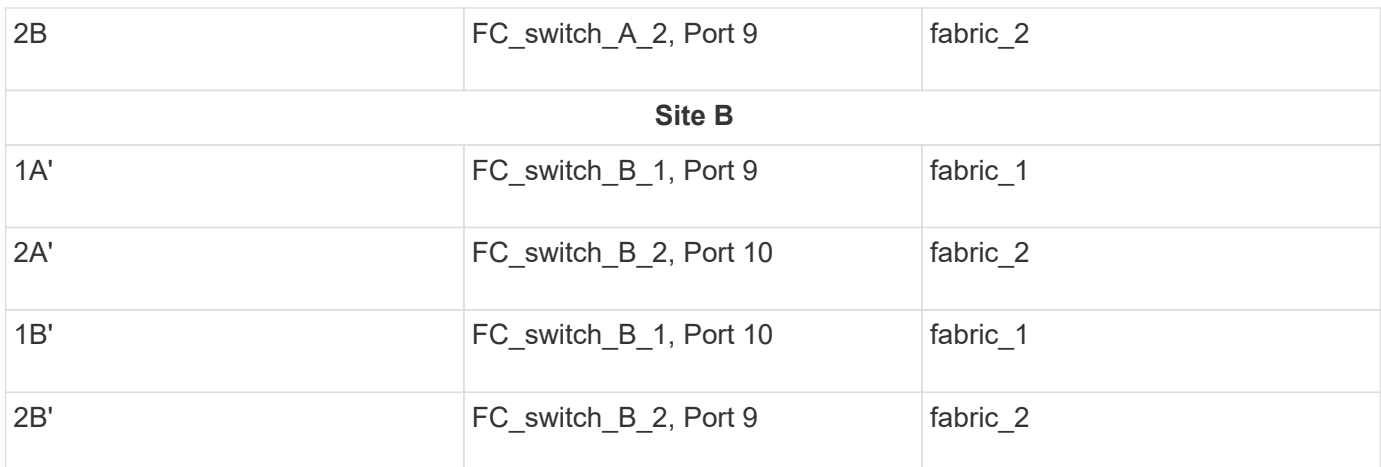

### <span id="page-339-0"></span>**Example of cabling storage array ports to FC switches in a four-node MetroCluster configuration**

In a MetroCluster configuration with array LUNs, you must connect the storage array ports that form a redundant port pair to alternate FC switches.

The following reference illustration shows the connections between storage arrays and FC switches in a fournode MetroCluster configuration with array LUNs:

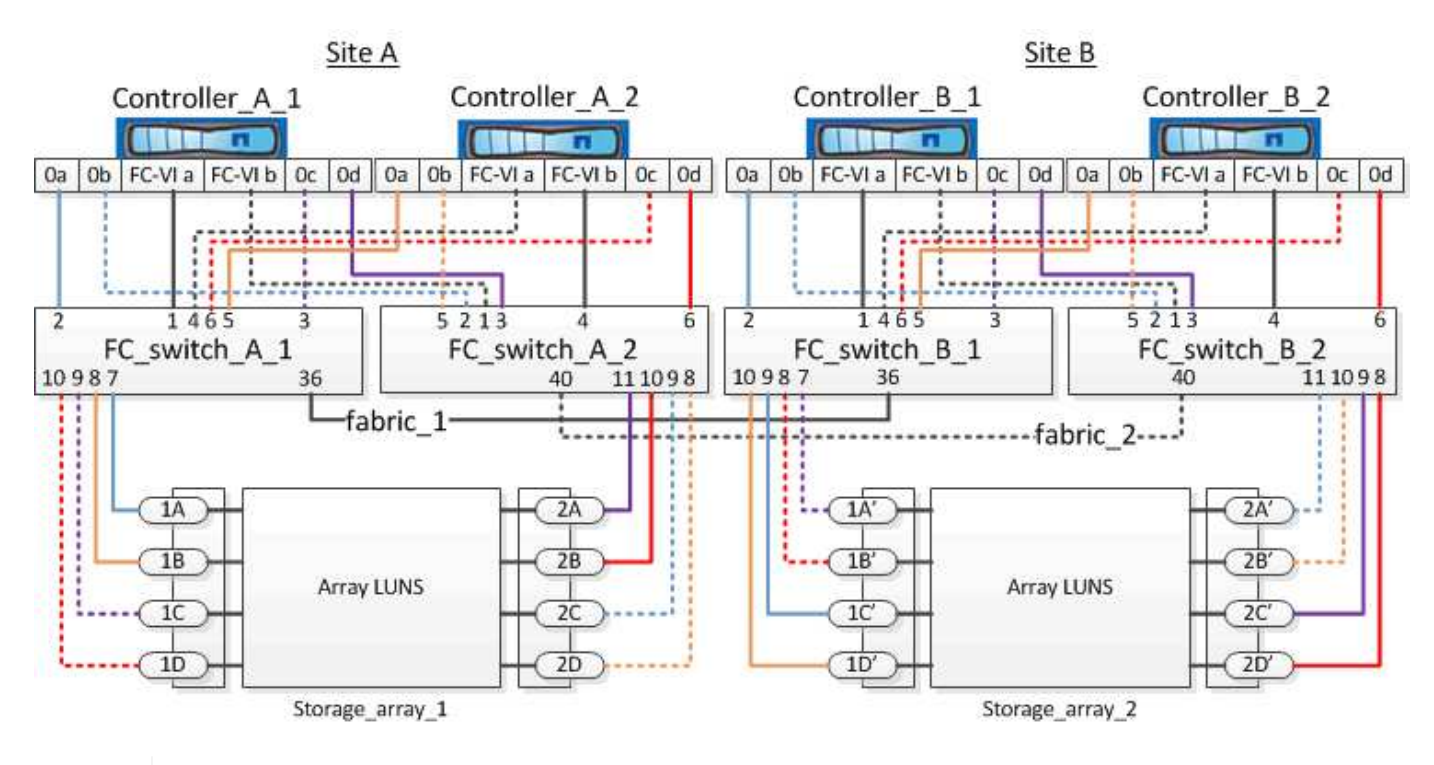

If you plan to use disks in addition to array LUNs in your MetroCluster configuration, you must use the switch ports specified for the configuration with disks.

[Port assignments for FC switches when using ONTAP 9.1 and later](#page-45-0)

In the illustration, the redundant array port pairs for both the sites are as follows:

- Storage array at Site A:
	- Ports 1A and 2A

 $\left( \begin{array}{c} 1 \end{array} \right)$ 

- Ports 1B and 2B
- Ports 1C and 2C
- Ports 1D and 2D
- Storage array at Site B:
	- Ports 1A' and 2A'
	- Ports 1B' and 2B'
	- Ports 1C' and 2C'
	- Ports 1D' and 2D'

FC\_switch\_A\_1 at Site A and FC\_switch\_B\_1 at Site B are connected to form fabric\_1. Similarly, FC\_switch\_A\_2 at Site A and FC\_switch\_B\_2 are connected to form fabric\_2.

The following table lists the connections between the storage array ports and the FC switches for the MetroCluster illustration:

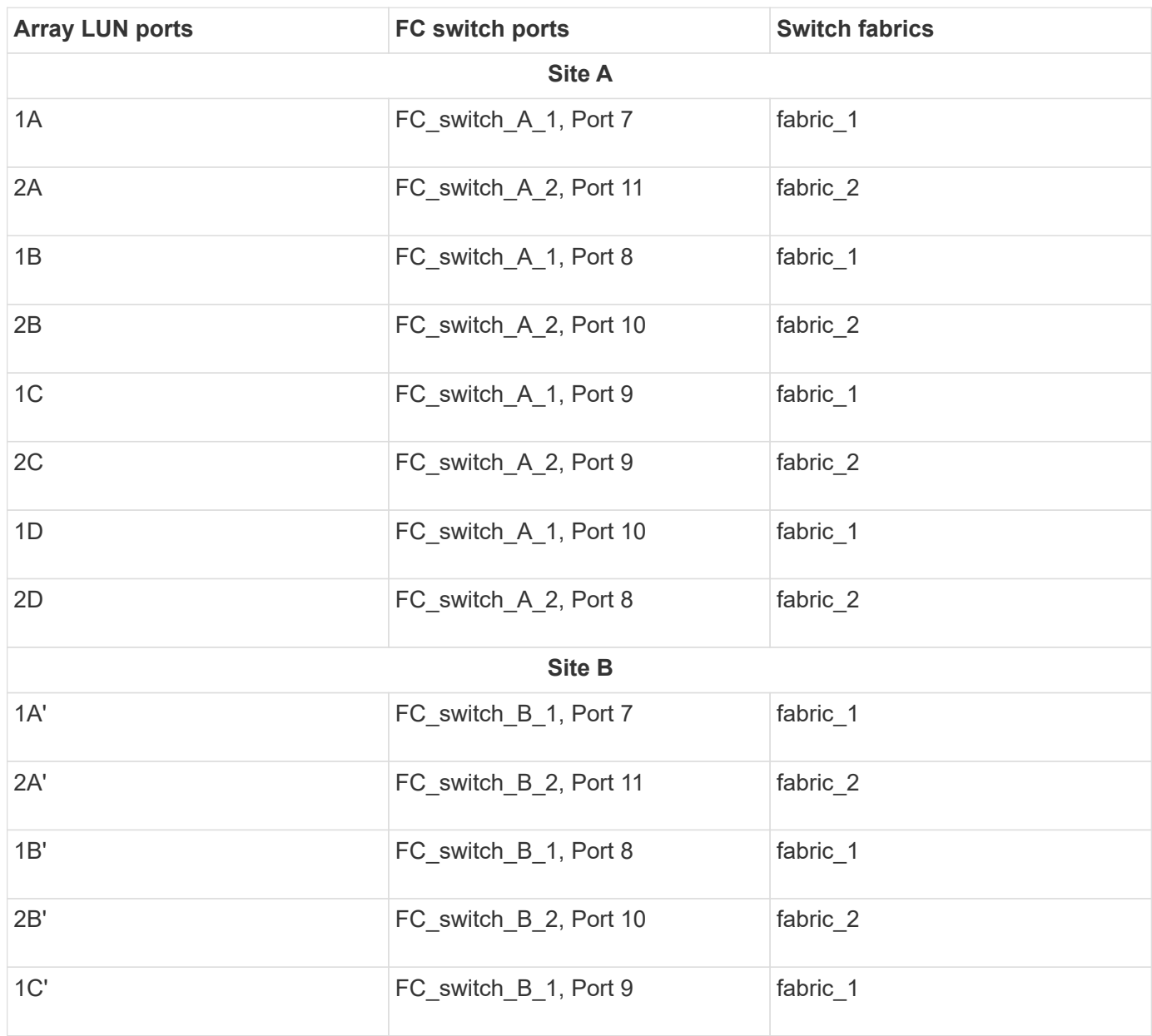

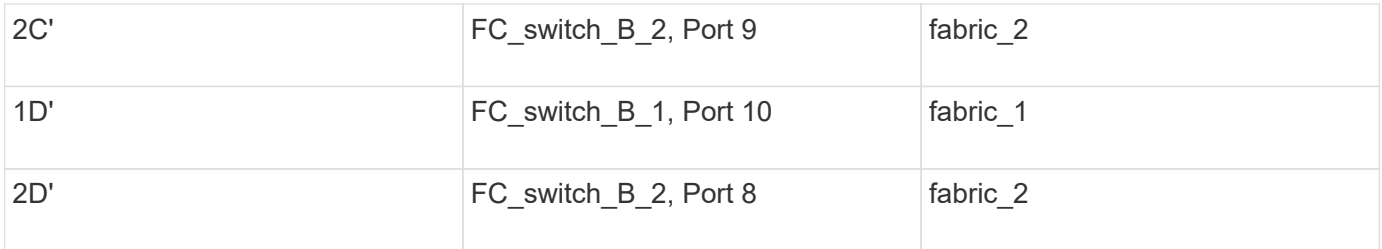

### <span id="page-341-1"></span>**Example of cabling storage array ports to FC switches in an eight-node MetroCluster configuration**

In a MetroCluster configuration with array LUNs, you must connect the storage array ports that form a redundant port pair to alternate FC switches.

An eight-node MetroCluster configuration consists of two four-node DR groups. The first DR group consists of the following nodes:

- controller A 1
- controller A 2
- controller B 1
- controller B 2

The second DR group consists of the following nodes:

- controller A 3
- controller A 4
- controller B 3
- controller\_B\_4

To cable the array ports for the first DR group, you can use the cabling examples for a four-node MetroCluster configuration for the first DR group.

#### [Example of cabling storage array ports to FC switches in a four-node MetroCluster configuration](#page-339-0)

To cable the array ports for the second DR group, follow the same examples and extrapolate for the FC-VI ports and FC initiator ports belonging to the controllers in the second DR group.

# **Switch zoning in a MetroCluster configuration with array LUNs**

## <span id="page-341-0"></span>**Requirements for switch zoning in a MetroCluster configuration with array LUNs**

When using switch zoning in a MetroCluster configuration with array LUNs, you must ensure that certain basic requirements are followed.

The requirements for switch zoning in a MetroCluster configuration with array LUNs are as follows:

• The MetroCluster configuration must follow the single-initiator to single-target zoning scheme.

Single-initiator to single-target zoning limits each zone to a single FC initiator port and a single target port.

• The FC-VI ports must be zoned end-to-end across the fabric.

• Sharing of multiple initiator ports with a single target port can cause performance issues.

Similarly, sharing of multiple target ports with a single initiator port can cause performance issues.

- You must have performed a basic configuration of the FC switches used in the MetroCluster configuration.
	- [Configure the Cisco FC switches manually](#page-160-0)
	- [Configure Brocade FC switches manually](#page-102-0)

#### **Shared initiator and shared target support for MetroCluster configuration with array LUNs**

Being able to share a given FC initiator port or target ports is useful for organizations that want to minimize the number of initiator or target ports used. For example, an organization that expects low I/O usage over an FC initiator port or target ports might prefer to share FC initiator port or target ports instead of dedicating each FC initiator port to a single target port.

However sharing of initiator or target ports can adversely affect performance.

### **Related information**

[How to support Shared Initiator and Shared Target configuration with Array LUNs in a MetroCluster](https://kb.netapp.com/Advice_and_Troubleshooting/Data_Protection_and_Security/MetroCluster/How_to_support_Shared_Initiator_and_Shared_Target_configuration_with_Array_LUNs_in_a_MetroCluster_environment) [environment](https://kb.netapp.com/Advice_and_Troubleshooting/Data_Protection_and_Security/MetroCluster/How_to_support_Shared_Initiator_and_Shared_Target_configuration_with_Array_LUNs_in_a_MetroCluster_environment)

• Switch zoning defines paths between connected nodes. Configuring the zoning enables you to define which array LUNs can be viewed by specific ONTAP systems.

[Example of switch zoning in a two-node MetroCluster configuration with array LUNs](#page-342-0)

[Example of switch zoning in a four-node MetroCluster configuration with array LUNs](#page-345-0)

[Example of switch zoning in an eight-node MetroCluster configuration with array LUNs](#page-348-0)

#### <span id="page-342-0"></span>**Example of switch zoning in a two-node MetroCluster configuration with array LUNs**

Switch zoning defines paths between connected nodes. Configuring the zoning enables you to define which array LUNs can be viewed by specific ONTAP systems.

You can use the following example as a reference when determining zoning for a two-node fabric-attached MetroCluster configuration with array LUNs:

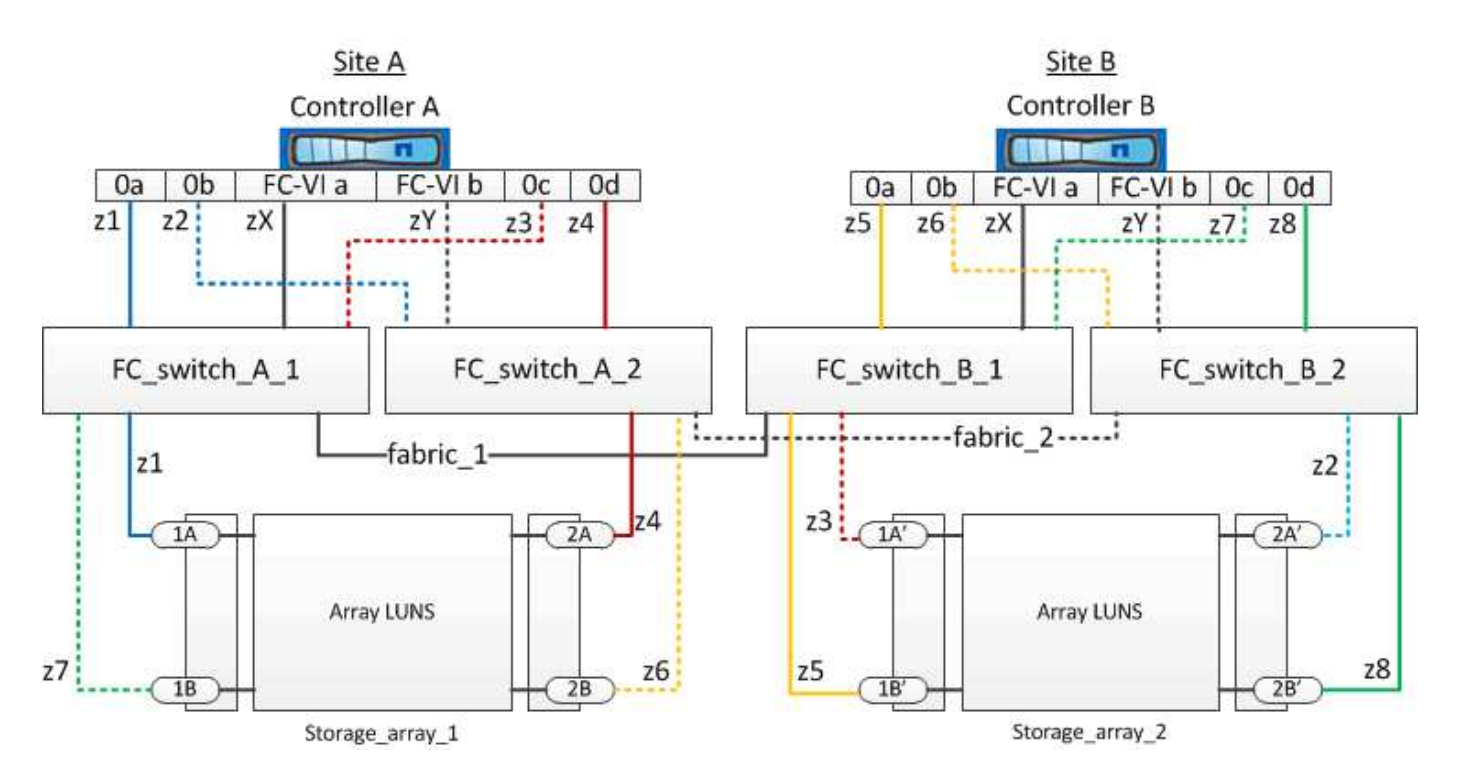

The example shows single-initiator to single-target zoning for the MetroCluster configurations. The lines in the example represent zones rather than connections; each line is labeled with its zone number.

In the example, array LUNs are allocated on each storage array. LUNs of equal size are provisioned on the storage arrays at both sites, which is a SyncMirror requirement. Each ONTAP system has two paths to array LUNs. The ports on the storage array are redundant.

The redundant array port pairs for both the sites are as follows:

- Storage array at Site A:
	- Ports 1A and 2A
	- Ports 1B and 2B
- Storage array at Site B:
	- Ports 1A' and 2A'
	- Ports 1B' and 2B'

The redundant port pairs on each storage array form alternate paths. Therefore, both the ports of the port pairs can access the LUNs on the respective storage arrays.

The following table shows the zones for the illustrations:

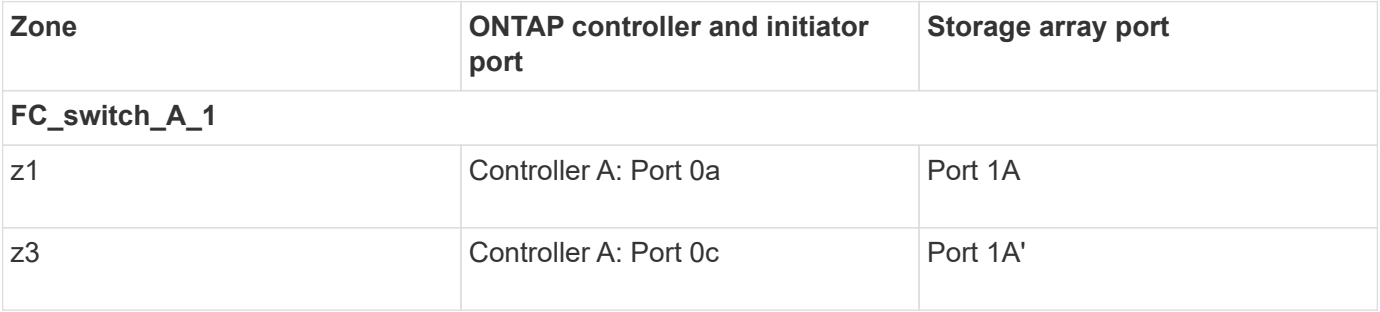

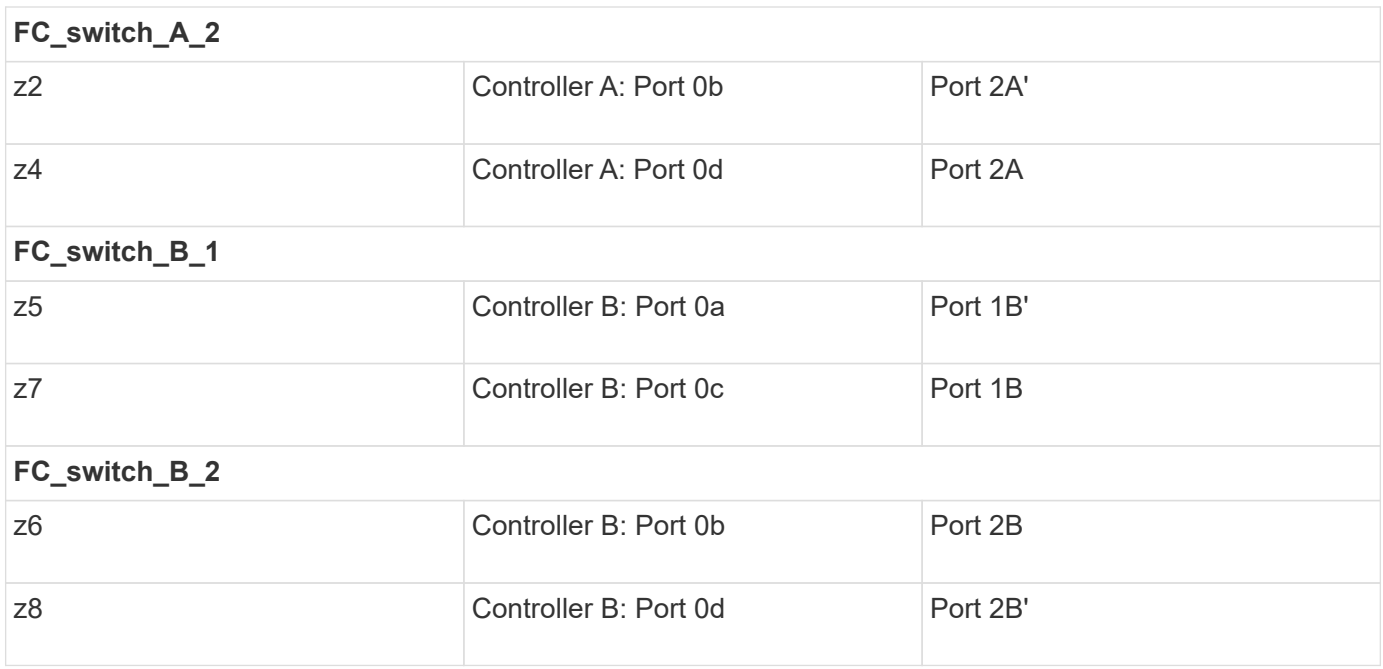

The following table shows the zones for the FC-VI connections:

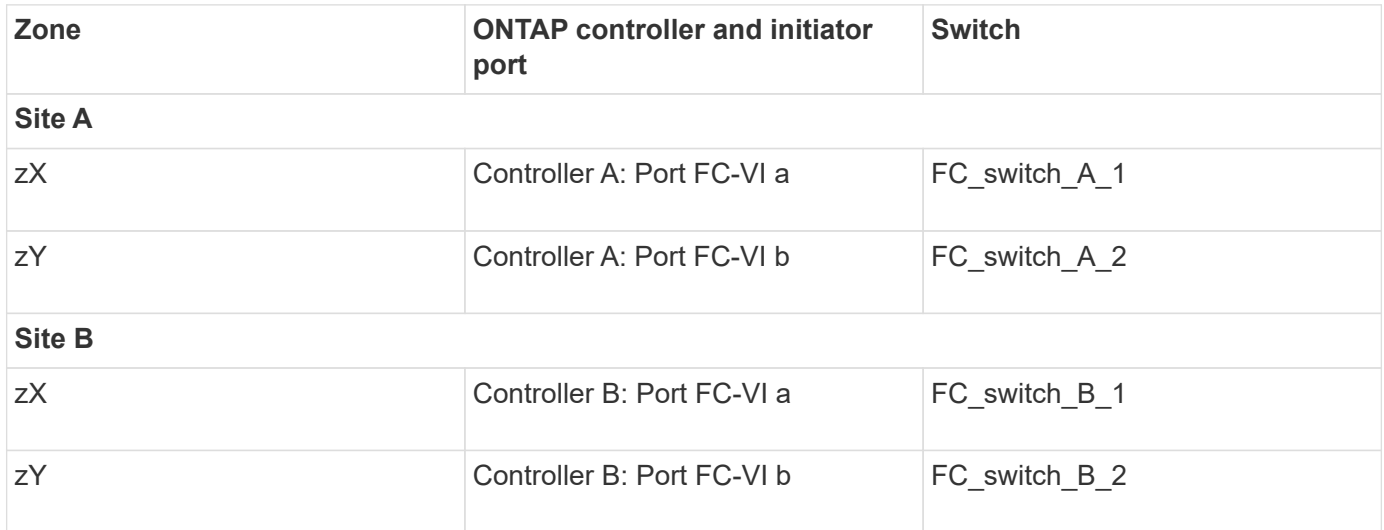

## **Related information**

• Switch zoning defines paths between connected nodes. Configuring the zoning enables you to define which array LUNs can be viewed by a specific ONTAP system.

[Requirements for switch zoning in a MetroCluster configuration with array LUNs](#page-341-0)

[Example of switch zoning in a four-node MetroCluster configuration with array LUNs](#page-345-0)

• When using switch zoning in a MetroCluster configuration with array LUNs, youmust ensure that certain basic requirements are followed.

[Example of switch zoning in an eight-node MetroCluster configuration with array LUNs](#page-348-0)

## <span id="page-345-0"></span>**Example of switch zoning in a four-node MetroCluster configuration with array LUNs**

Switch zoning defines paths between connected nodes. Configuring the zoning enables you to define which array LUNs can be viewed by a specific ONTAP systems.

You can use the following example as a reference when determining zoning for a four-node MetroCluster configuration with array LUNs. The example shows single-initiator to single-target zoning for a MetroCluster configuration. The lines in the following example represent zones rather than connections; each line is labeled with its zone number:

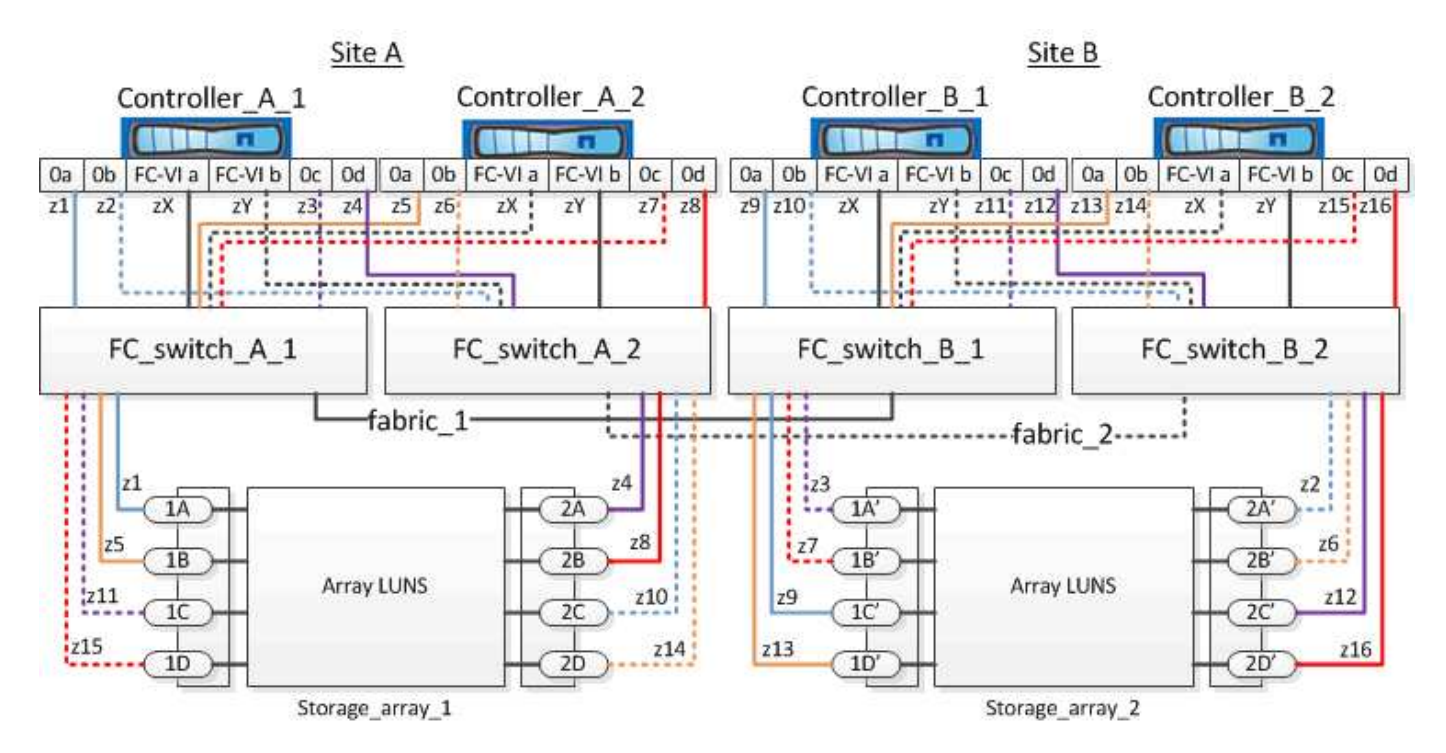

In the illustration, array LUNs are allocated on each storage array for the MetroCluster configuration. LUNs of equal size are provisioned on the storage arrays at both sites, which is a SyncMirror requirement. Each ONTAP system has two paths to array LUNs. The ports on the storage array are redundant.

In the illustration, the redundant array port pairs for both the sites are as follows:

- Storage array at Site A:
	- Ports 1A and 2A
	- Ports 1B and 2B
	- Ports 1C and 2C
	- Ports 1D and 2D
- Storage array at Site B:
	- Ports 1A' and 2A'
	- Ports 1B' and 2B'
	- Ports 1C' and 2C'
	- Ports 1D' and 2D'

The redundant port pairs on each storage array form alternate paths. Therefore, both the ports of the port pairs can access the LUNs on the respective storage arrays.

The following tables show the zones for this example:

# **Zones for FC\_switch\_A\_1**

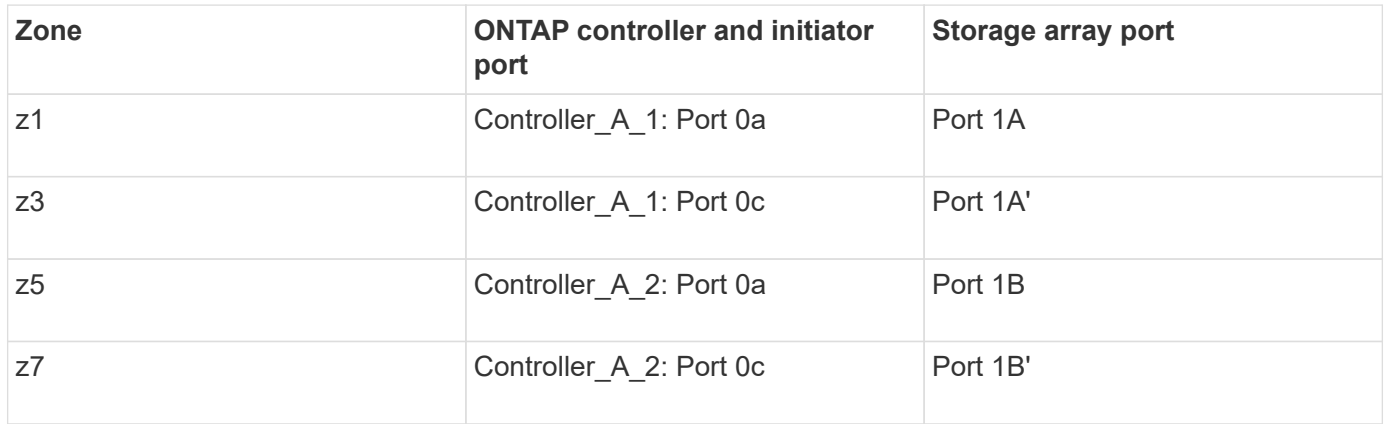

## **Zones for FC\_switch\_A\_2**

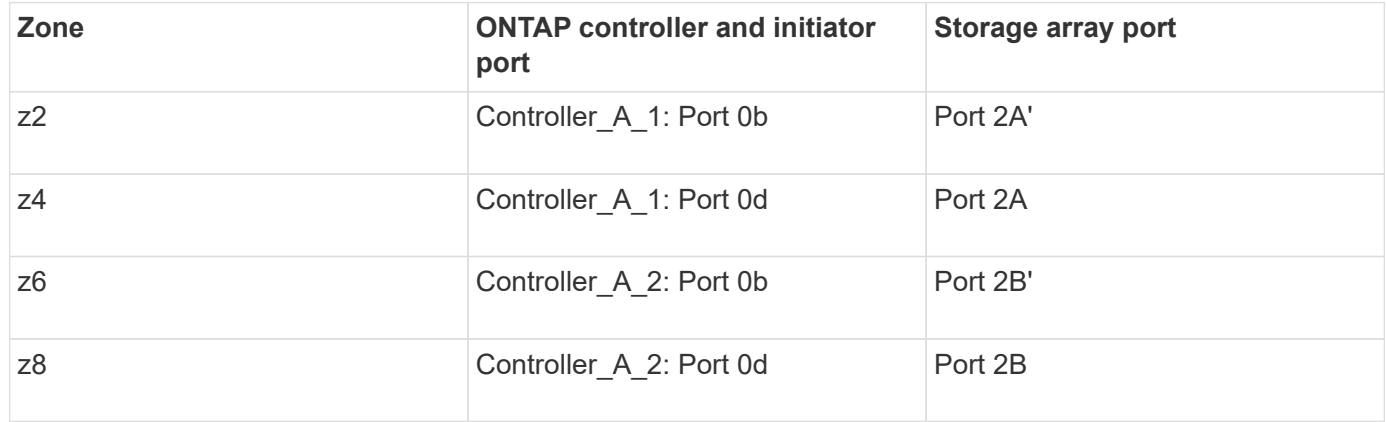

# **Zones for FC\_switch\_B\_1**

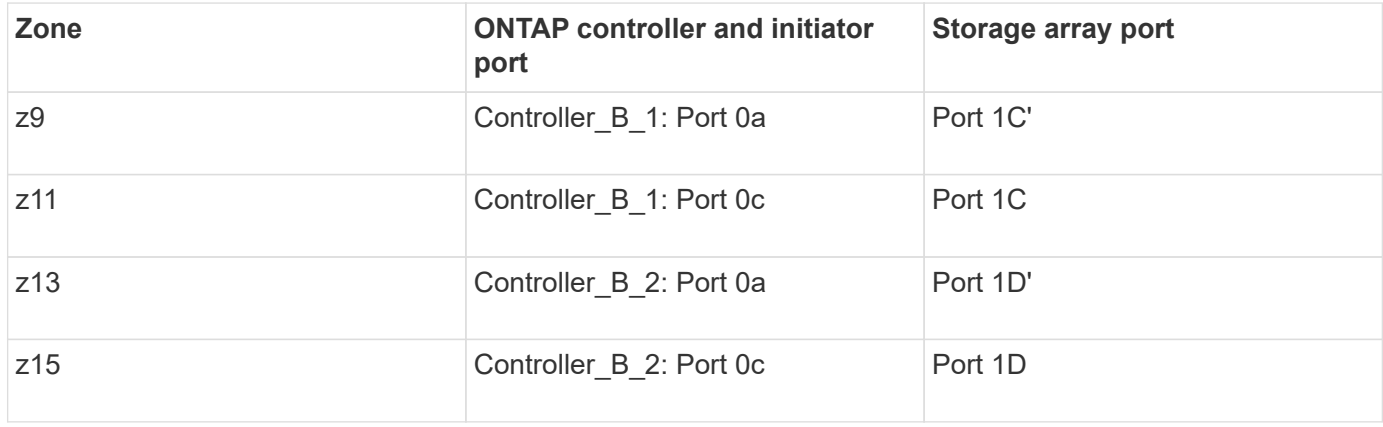

## **Zones for FC\_switch\_B\_2**

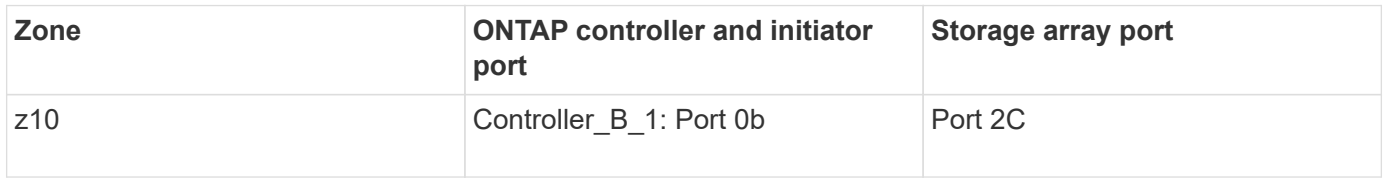

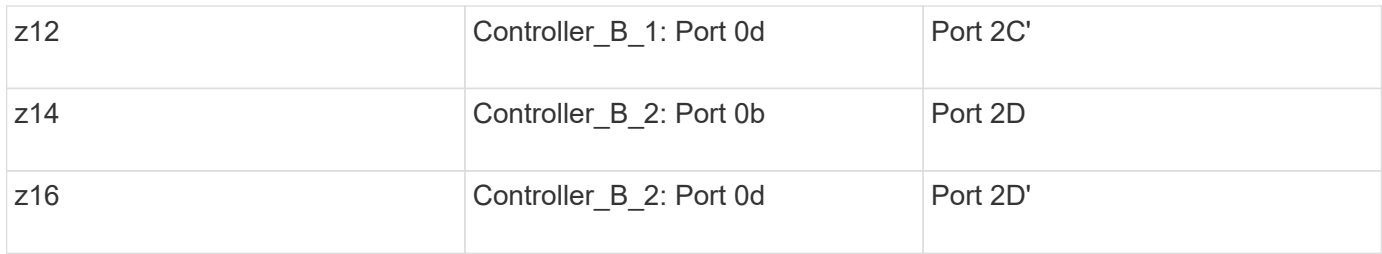

#### **Zones for the FC-VI connections at Site A**

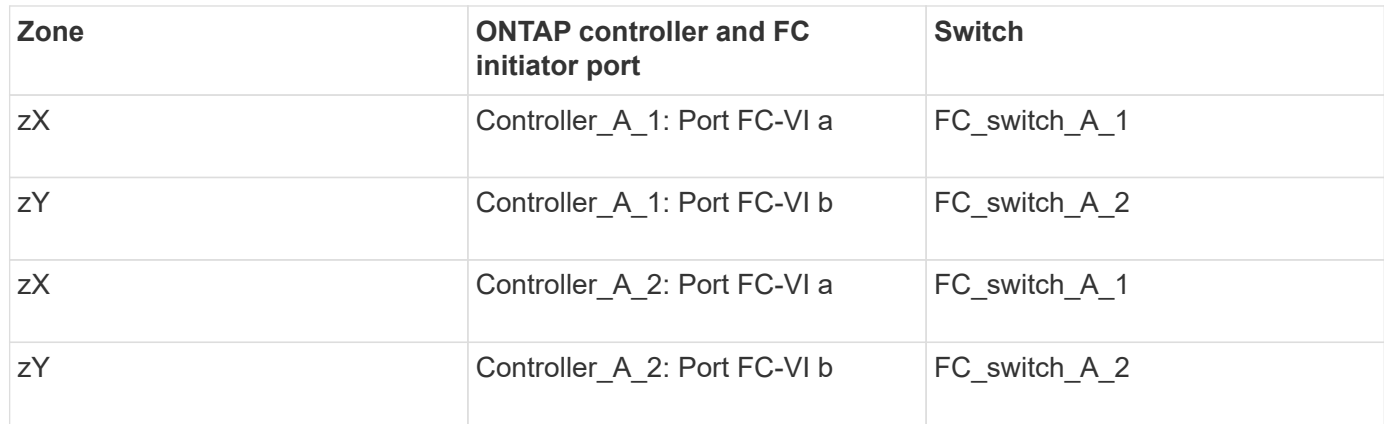

## **Zones for the FC-VI connections at Site B**

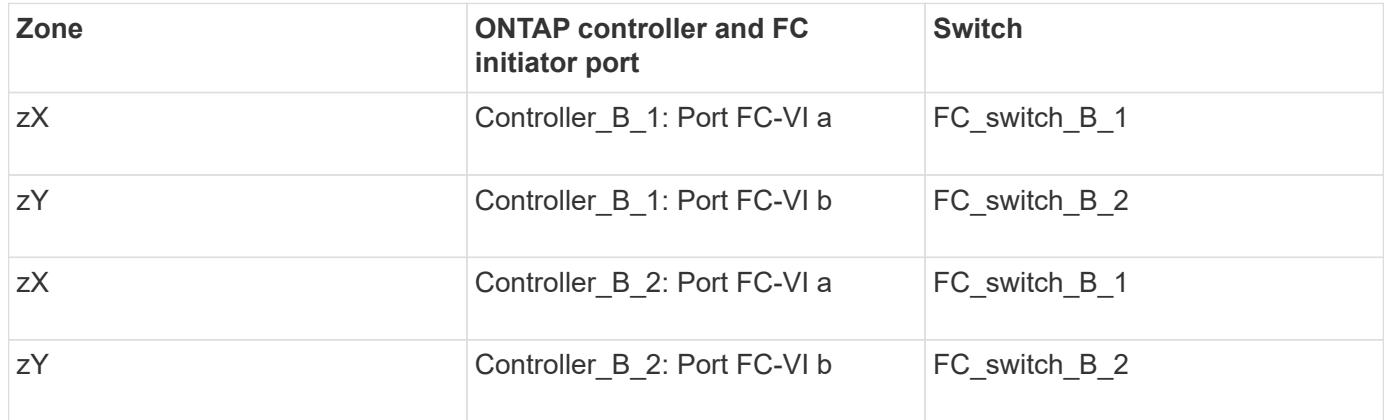

### **Related information**

• Switch zoning defines paths between connected nodes. Configuring the zoning enables you to define which array LUNs can be viewed by specific ONTAP systems.

[Example of switch zoning in a two-node MetroCluster configuration with array LUNs](#page-342-0)

[Example of switch zoning in an eight-node MetroCluster configuration with array LUNs](#page-348-0)

• When using switch zoning in a MetroCluster configuration with array LUNs, you must ensure that certain basic requirements are followed.

[Requirements for switch zoning in a MetroCluster configuration with array LUNs](#page-341-0)

## <span id="page-348-0"></span>**Example of switch zoning in an eight-node MetroCluster configuration with array LUNs**

Switch zoning defines paths between connected nodes. Configuring the zoning enables you to define which array LUNs can be viewed by specific ONTAP systems.

An eight-node MetroCluster configuration consists of two four-node DR groups. The first DR group consists of the following nodes:

- controller A 1
- controller A 2
- controller B 1
- controller\_B\_2

The second DR group consists of the following nodes:

- controller A 3
- controller A 4
- controller B 3
- controller B 4

To configure the switch zoning, you can use the zoning examples for a four-node MetroCluster configuration for the first DR group.

### [Example of switch zoning in a four-node MetroCluster configuration with array LUNs](#page-345-0)

To configure zoning for the second DR group, follow the same examples and requirements for the FC initiator ports and array LUNs belonging to the controllers in the second DR group.

#### **Related information**

• Switch zoning defines paths between connected nodes. Configuring the zoning enables you to define which array LUNs can be viewed by specific ONTAP systems.

[Example of switch zoning in a two-node MetroCluster configuration with array LUNs](#page-342-0)

[Example of switch zoning in a four-node MetroCluster configuration with array LUNs](#page-345-0)

• When using switch zoning in a MetroCluster configuration with array LUNs, you must ensure that certain basic requirements are followed.

[Requirements for switch zoning in a MetroCluster configuration with array LUNs](#page-341-0)

# **Set up ONTAP in a MetroCluster configuration with array LUNs**

## **Verifying and configuring the HA state of components in Maintenance mode**

When configuring a storage system in a MetroCluster configuration, you must make sure that the high-availability (HA) state of the controller module and chassis components is "mcc" or "mcc-2n" so that these components boot properly.

## **Before you begin**

The system must be in Maintenance mode.

#### **About this task**

This task is not required on systems that are received from the factory.

#### **Steps**

1. In Maintenance mode, display the HA state of the controller module and chassis:

ha-config show

The correct HA state depends on your MetroCluster configuration.

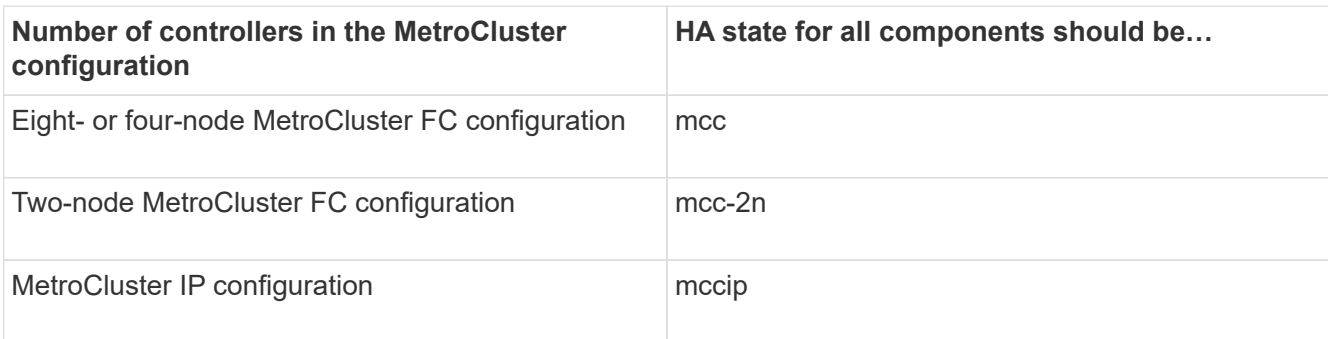

2. If the displayed system state of the controller is not correct, set the HA state for the controller module:

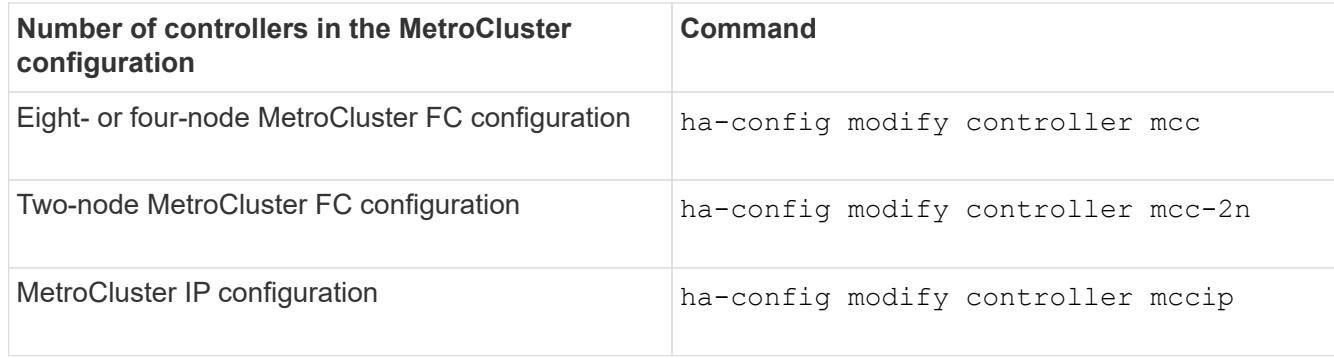

3. If the displayed system state of the chassis is not correct, set the HA state for the chassis:

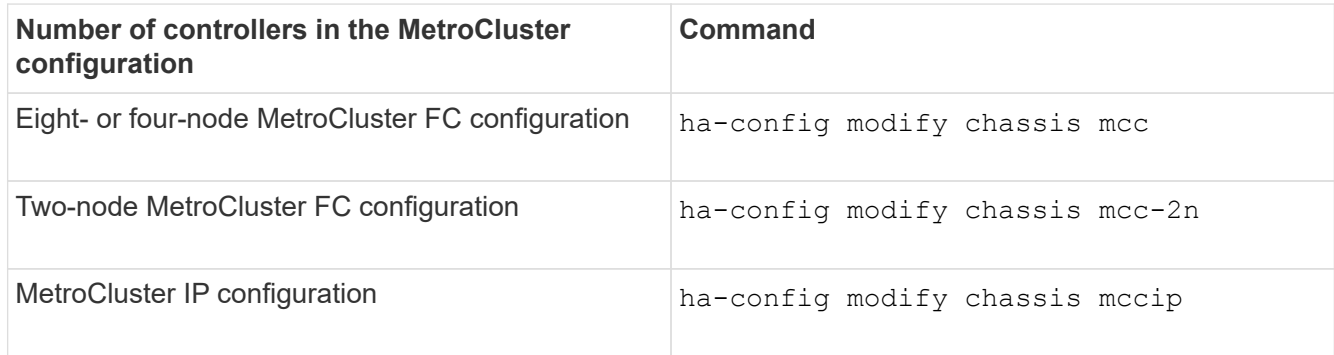

4. Boot the node to ONTAP:

boot\_ontap

5. Repeat these steps on each node in the MetroCluster configuration.

## **Configuring ONTAP on a system that uses only array LUNs**

If you want to configure ONTAP for use with array LUNs, you must configure the root aggregate and root volume, reserve space for diagnostics and recovery operations, and set up the cluster.

## **Before you begin**

- The ONTAP system must be connected to the storage array.
- The storage array administrator must have created LUNs and presented them to ONTAP.
- The storage array administrator must have configured the LUN security.

### **About this task**

You must configure each node that you want to use with array LUNs. If the node is in an HA pair, then you must complete the configuration process on one node before proceeding with the configuration on the partner node.

### **Steps**

1. Power on the primary node and interrupt the boot process by pressing Ctrl-C when you see the following message on the console:

Press CTRL-C for special boot menu.

2. Select option **4 (Clean configuration and initialize all disks)** on the boot menu.

The list of array LUNs made available to ONTAP is displayed. In addition, the array LUN size required for root volume creation is also specified. The size required for root volume creation differs from one ONTAP system to another.

◦ If no array LUNs were previously assigned, ONTAP detects and displays the available array LUNs, as shown in the following example:

```
mcc8040-ams1::> disk show NET-1.6 -instance
                   Disk: NET-1.6
         Container Type: aggregate
             Owner/Home: mcc8040-ams1-01 / mcc8040-ams1-01
              DR Home: -
   Stack ID/Shelf/Bay: - / - / -  LUN: 0
                Array: NETAPP INF 1
                 Vendor: NETAPP
                  Model: INF-01-00
          Serial Number: 60080E50004317B4000003B158E35974
                    UID:
60080E50:004317B4:000003B1:58E35974:00000000:00000000:00000000:000000
00:00000000:00000000
                   BPS: 512
          Physical Size: 87.50GB
               Position: data
Checksum Compatibility: block
              Aggregate: eseries
                   Plex: plex0
Paths:
                                LUN Initiator Side Target
Side Link (1999) and the set of the set of the set of the set of the set of the Link (1999) and the Link (1999
Controller Initiator ID Switch Port Switch
Port 6 Acc Use Target Port 6 TPGN Speed
I/O KB/s IOPS
------------------ --------- ----- --------------------
-------------------- --- --- ----------------------- ------
------- ------------ ------------
mcc8040-ams1-01 2c 0 mccb6505-ams1:16 mccb6505-
ams1:18 AO INU 20330080e54317b4 1 4 Gb/S
0 0
mcc8040-ams1-01 2a 0 mccb6505-ams1:17 mccb6505-
ams1:19 ANO RDY 20320080e54317b4 0 4 Gb/S
0 0
Errors:
-
```
◦ If array LUNs were previously assigned, for example, through the maintenance mode, they are either marked local or partner in the list of the available array LUNs, depending on whether the array LUNs were selected from the node on which you are installing ONTAP or its HA partner:

In this example, array LUNs with index numbers 3 and 6 are marked "local" because they had been previously assigned from this particular node:

\*\*\*\*\*\*\*\*\*\*\*\*\*\*\*\*\*\*\*\*\*\*\*\*\*\*\*\*\*\*\*\*\*\*\*\*\*\*\*\*\*\*\*\*\*\*\*\*\*\*\*\*\*\*\*\*\*\*\*\*\*\*\*\*\*\*\*\*\* \* \* No disks are owned by this node, but array LUNs are assigned. \* \* You can use the following information to verify connectivity from \* \* HBAs to switch ports. If the connectivity of HBAs to switch ports \* \* does not match your expectations, configure your SAN and rescan. \* \* You can rescan by entering 'r' at the prompt for selecting \* \* array LUNs below. \*\*\*\*\*\*\*\*\*\*\*\*\*\*\*\*\*\*\*\*\*\*\*\*\*\*\*\*\*\*\*\*\*\*\*\*\*\*\*\*\*\*\*\*\*\*\*\*\*\*\*\*\*\*\*\*\*\*\*\*\*\*\*\*\*\*\*\*\* \* HBA HBA WWPN Switch port Switch port WWPN --- -------- ----------- ---------------- 0e 500a098001baf8e0 vgbr6510s203:25 20190027f88948dd 0f 500a098101baf8e0 vgci9710s202:1-17 2011547feeead680 0g 500a098201baf8e0 vgbr6510s203:27 201b0027f88948dd 0h 500a098301baf8e0 vgci9710s202:1-18 2012547feeead680 No native disks were detected, but array LUNs were detected. You will need to select an array LUN to be used to create the root aggregate and root volume. The array LUNs visible to the system are listed below. Select one array LUN to be used to create the root aggregate and root volume. \*\*The root volume requires 350.0 GB of space.\*\* Warning: The contents of the array LUN you select will be erased by ONTAP prior to their use. Index Array LUN Name Model Vendor Size Owner Checksum Serial Number ----- ----------------------- ------ ------ -------- ------ -------- ------------------------

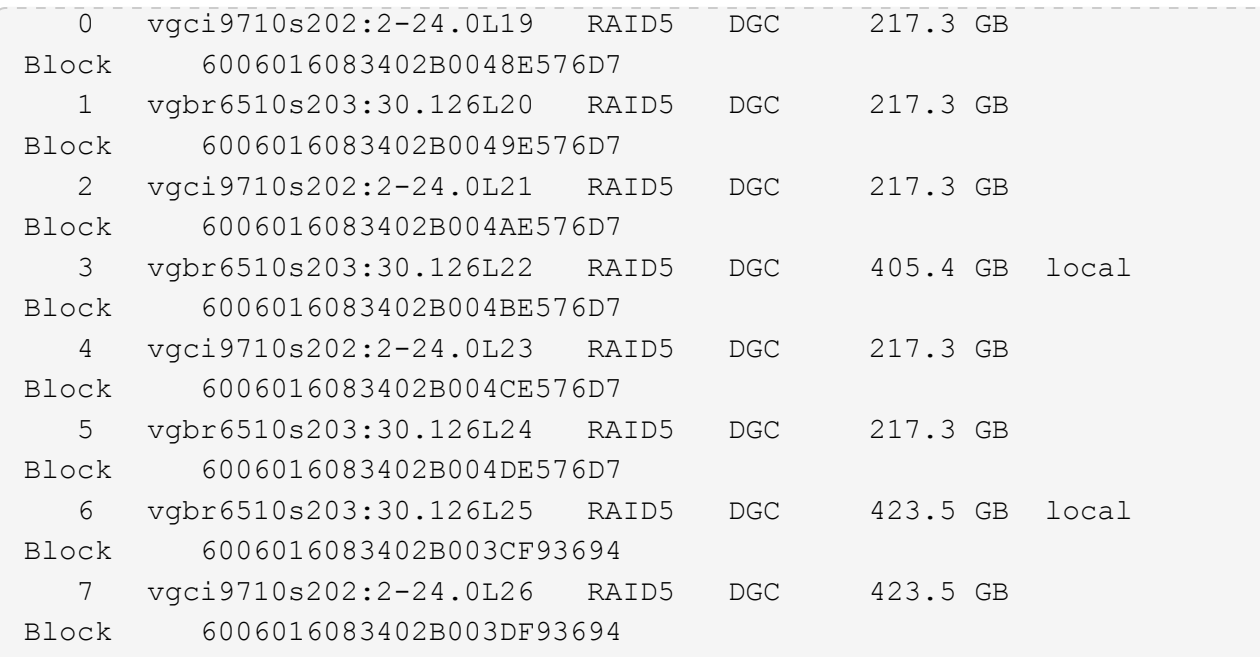

3. Select the index number corresponding to the array LUN you want to assign as the root volume.

The array LUN must be of sufficient size to create the root volume.

The array LUN selected for root volume creation is marked "local (root)".

In the following example, the array LUN with index number 3 is marked for root volume creation:

The root volume will be created on switch 0:5.183L33. \*\*ONTAP requires that 11.0 GB of space be reserved for use in diagnostic and recovery operations.\*\* Select one array LUN to be used as spare for diagnostic and recovery operations. Index Array LUN Name Model Vendor Size Owner Checksum Serial Number ----- ----------------- ---------- ------ -------- -------------- -------- ------------------------ 0 switch0:5.183L1 SYMMETRIX EMC 266.1 GB Block 600604803436313734316631 1 switch0:5.183L3 SYMMETRIX EMC 266.1 GB Block 600604803436316333353837 2 switch0:5.183L31 SYMMETRIX EMC 266.1 GB Block 600604803436313237643666 3 switch0:5.183L33 SYMMETRIX EMC 658.3 GB local (root) Block 600604803436316263613066 4 switch0:7.183L0 SYMMETRIX EMC 173.6 GB Block 600604803436313261356235 5 switch0:7.183L2 SYMMETRIX EMC 173.6 GB Block 600604803436313438396431 6 switch0:7.183L4 SYMMETRIX EMC 658.3 GB Block 600604803436313161663031 7 switch0:7.183L30 SYMMETRIX EMC 173.6 GB Block 600604803436316538353834 8 switch0:7.183L32 SYMMETRIX EMC 266.1 GB Block 600604803436313237353738 9 switch0:7.183L34 SYMMETRIX EMC 658.3 GB Block 600604803436313737333662

4. Select the index number corresponding to the array LUN you want to assign for use in diagnostic and recovery options.

The array LUN must be of sufficient size for use in diagnostic and recovery options. If required, you can also select multiple array LUNs with a combined size greater than or equal to the specified size. To select multiple entries, you must enter the comma-separated values of all of the index numbers corresponding to the array LUNs you want to select for diagnostic and recovery options.

The following example shows a list of array LUNs selected for root volume creation and for diagnostic and recovery options:

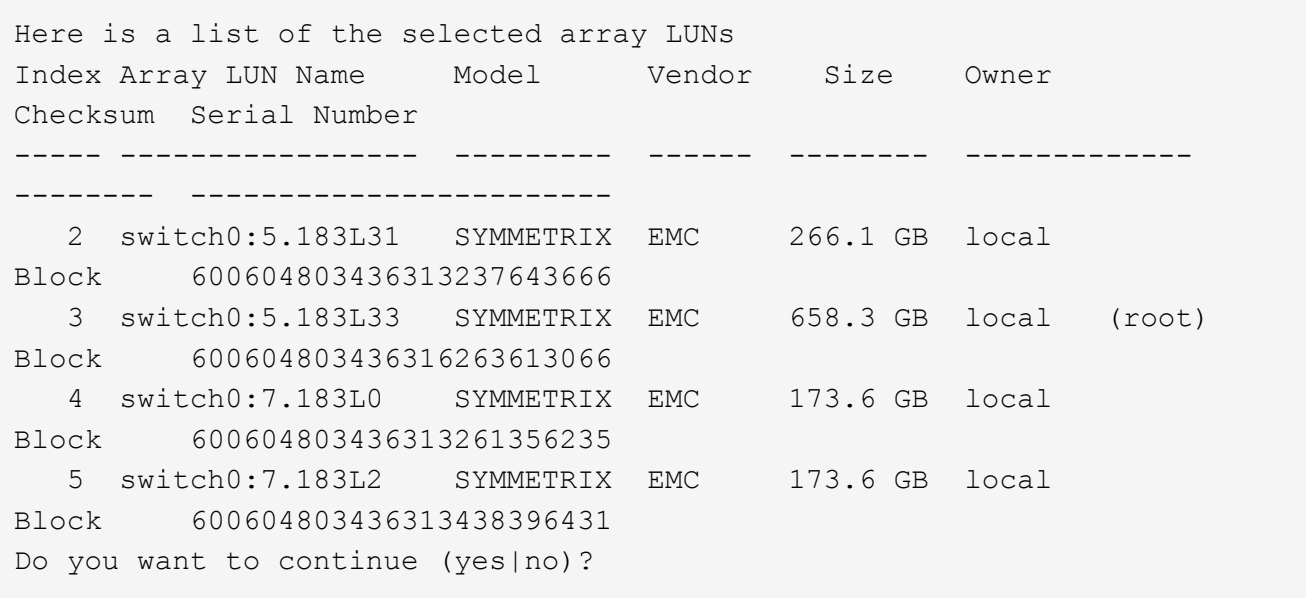

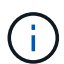

Selecting "no" clears the LUN selection.

5. Enter **y** when prompted by the system to continue with the installation process.

The root aggregate and the root volume are created and the rest of the installation process continues.

6. Enter the required details to create the node management interface.

The following example shows the node management interface screen with a message confirming the creation of the node management interface:

```
Welcome to node setup.
You can enter the following commands at any time:
    "help" or "?" - if you want to have a question clarified,
    "back" - if you want to change previously answered questions, and
    "exit" or "quit" - if you want to quit the setup wizard.
       Any changes you made before quitting will be saved.
To accept a default or omit a question, do not enter a value.
Enter the node management interface port [e0M]:
Enter the node management interface IP address: 192.0.2.66
Enter the node management interface netmask: 255.255.255.192
Enter the node management interface default gateway: 192.0.2.7
A node management interface on port e0M with IP address 192.0.2.66 has
been created.
This node has its management address assigned and is ready for cluster
setup.
```
#### **After you finish**

After configuring ONTAP on all of the nodes that you want to use with array LUNs, you should complete the [Cluster setup process](https://docs.netapp.com/ontap-9/topic/com.netapp.doc.dot-cm-ssg/home.html)

#### **Related information**

[FlexArray virtualization installation requirements and reference](https://docs.netapp.com/ontap-9/topic/com.netapp.doc.vs-irrg/home.html)

#### **Setting up the cluster**

Setting up the cluster involves setting up each node, creating the cluster on the first node, and joining any remaining nodes to the cluster.

#### **Related information**

[Software setup](https://docs.netapp.com/ontap-9/topic/com.netapp.doc.dot-cm-ssg/home.html)

#### **Installing the license for using array LUNs in a MetroCluster configuration**

You must install the V\_StorageAttach license on each MetroCluster node that you want to use with array LUNs. You cannot use array LUNs in an aggregate until the license is installed.

#### **Before you begin**

- The cluster must be installed.
- You must have the license key for the V StorageAttach license.

#### **About this task**

You must use a separate license key for each node on which you want to install the V StorageAttach license.

#### **Steps**

1. Install the V\_StorageAttach license.

system license add

Repeat this step for each cluster node on which you want to install the license.

2. Verify that the V StorageAttach license is installed on all required nodes in a cluster.

system license show

The following sample output shows that the V\_StorageAttach license is installed on the nodes of cluster\_A:

```
cluster A::> system license show
Serial Number: nnnnnnnn
Owner: controller A 1
Package Type Description Expiration
----------------- ------- --------------------- --------------------
V StorageAttach license Virtual Attached Storage
Serial Number: llllllll
Owner: controller A 2
Package Type Description Expiration
----------------- ------- --------------------- --------------------
V StorageAttach license Virtual Attached Storage
```
#### **Configuring FC-VI ports on a X1132A-R6 quad-port card on FAS8020 systems**

If you are using the X1132A-R6 quad-port card on a FAS8020 system, you can enter Maintenance mode to configure the 1a and 1b ports for FC-VI and initiator usage. This is not required on MetroCluster systems received from the factory, in which the ports are set appropriately for your configuration.

#### **About this task**

This task must be performed in Maintenance mode.

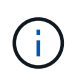

Converting an FC port to an FC-VI port with the ucadmin command is only supported on the FAS8020 and AFF 8020 systems. Converting FC ports to FCVI ports is not supported on any other platform.

#### **Steps**

1. Disable the ports:

```
storage disable adapter 1a
```
\*> storage disable adapter 1a Jun 03 02:17:57 [controller B 1:fci.adapter.offlining:info]: Offlining Fibre Channel adapter 1a. Host adapter 1a disable succeeded Jun 03 02:17:57 [controller B 1:fci.adapter.offline:info]: Fibre Channel adapter 1a is now offline. \*> storage disable adapter 1b Jun 03 02:18:43 [controller B 1:fci.adapter.offlining:info]: Offlining Fibre Channel adapter 1b. Host adapter 1b disable succeeded Jun 03 02:18:43 [controller B 1:fci.adapter.offline:info]: Fibre Channel adapter 1b is now offline. \*>

2. Verify that the ports are disabled:

ucadmin show

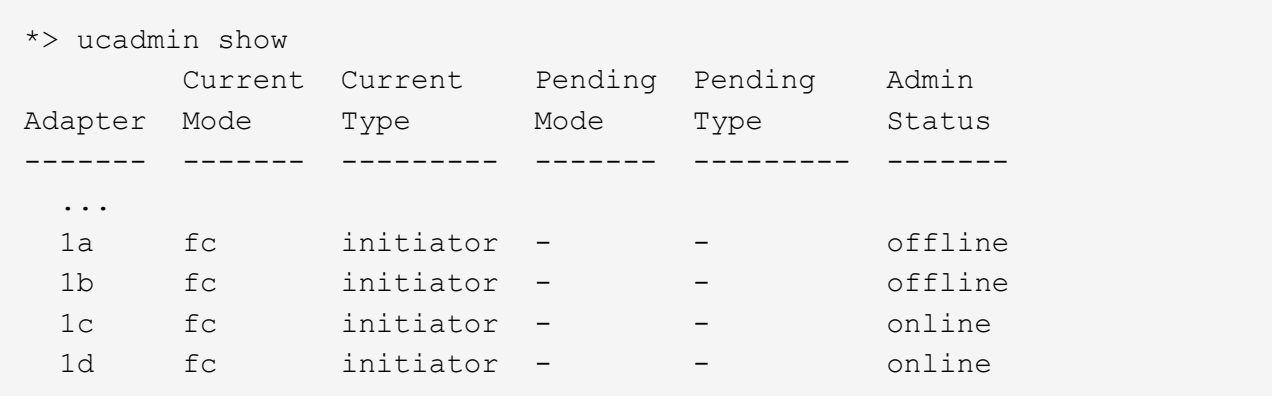

3. Set the a and b ports to FC-VI mode:

ucadmin modify -adapter 1a -type fcvi

The command sets the mode on both ports in the port pair, 1a and 1b (even though only 1a is specified in the command).

```
*> ucadmin modify -t fcvi 1a
Jun 03 02:19:13 [controller B 1:ucm.type.changed:info]: FC-4 type has
changed to fcvi on adapter 1a. Reboot the controller for the changes to
take effect.
Jun 03 02:19:13 [controller B 1:ucm.type.changed:info]: FC-4 type has
changed to fcvi on adapter 1b. Reboot the controller for the changes to
take effect.
```
#### 4. Confirm that the change is pending:

ucadmin show

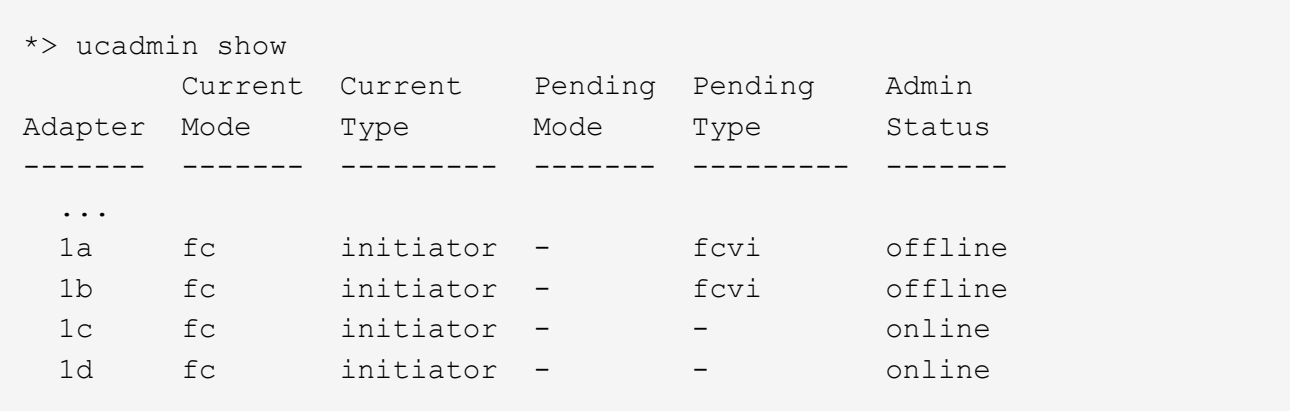

- 5. Shut down the controller, and then reboot into Maintenance mode.
- 6. Confirm the configuration change:

ucadmin show local

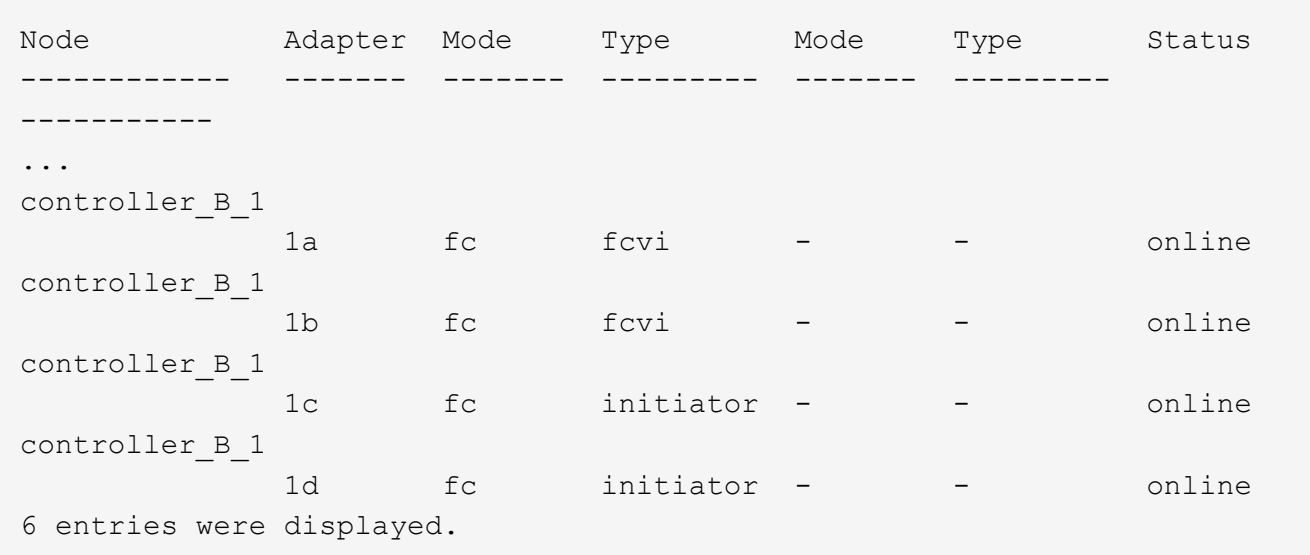

## **Assigning ownership of array LUNs**

Array LUNs must be owned by a node before they can be added to an aggregate to be used as storage.

### **Before you begin**

- Back-end configuration testing (testing of the connectivity and configuration of devices behind the ONTAP systems) must be completed.
- Array LUNs that you want to assign must be presented to the ONTAP systems.

#### **About this task**

You can assign ownership of array LUNs that have the following characteristics:
- They are unowned.
- They have no storage array configuration errors, such as the following:
	- The array LUN is smaller than or larger than the size that ONTAP supports.
	- The LDEV is mapped on only one port.
	- The LDEV has inconsistent LUN IDs assigned to it.
	- The LUN is available on only one path.

ONTAP issues an error message if you try to assign ownership of an array LUN with back-end configuration errors that would interfere with the ONTAP system and the storage array operating together. You must fix such errors before you can proceed with array LUN assignment.

ONTAP alerts you if you try to assign an array LUN with a redundancy error: for example, all paths to this array LUN are connected to the same controller or only one path to the array LUN. You can fix a redundancy error before or after assigning ownership of the LUN.

### **Steps**

1. View the array LUNs that have not yet been assigned to a node:

storage disk show -container-type unassigned

2. Assign an array LUN to this node:

storage disk assign -disk *array\_LUN\_name* -owner *nodename*

If you want to fix a redundancy error after disk assignment instead of before, you must use the -force parameter with the storage disk assign command.

#### **Related information**

[FlexArray virtualization installation requirements and reference](https://docs.netapp.com/ontap-9/topic/com.netapp.doc.vs-irrg/home.html)

## **Peering the clusters**

The clusters in the MetroCluster configuration must be in a peer relationship so that they can communicate with each other and perform the data mirroring essential to MetroCluster disaster recovery.

#### **Steps**

1. Configure intercluster LIFs using the procedure in:

#### [Configuring intercluster LIFs](#page-1420-0)

2. Create a cluster peer relationship using the procedure in:

[Peering the clusters](#page-229-0)

## <span id="page-360-0"></span>**Mirroring the root aggregates**

You must mirror the root aggregates in your MetroCluster configuration to ensure data protection.

#### **Before you begin**

You must have ensured that the SyncMirror requirements for the MetroCluster configuration with array LUNs are satisfied. Refer to [Requirements for a MetroCluster configuration with array LUNs.](#page-310-0)

### **About this task**

You must repeat this task for each controller in the MetroCluster configuration.

#### **Step**

1. Mirror the unmirrored root aggregate:

```
storage aggregate mirror
```
The following command mirrors the root aggregate for controller A 1:

controller A 1::> storage aggregate mirror aggr0 controller A 1

The root aggregate is mirrored with array LUNs from pool1.

## **Creating data aggregates on, implementing, and verifying the MetroCluster configuration**

You must create data aggregates on each node, implement, and verify the MetroCluster configuration.

### **Steps**

- 1. Create data aggregates on each node:
	- a. Create a mirrored data aggregate on each node:

[Mirror the root aggregates.](#page-360-0)

b. If needed, create unmirrored data aggregates:

[Create a mirrored data aggregate on each node.](#page-229-0)

- 2. [Implement the MetroCluster configuration.](#page-229-0)
- 3. [Configure the MetroCluster FC switches for health monitoring.](#page-229-0)
- 4. Check and verify the configuration:
	- a. [Check the MetroCluster configuration](#page-229-0).
	- b. [Check for MetroCluster configuration errors with Config Advisor.](#page-229-0)
	- c. [Verify switchover, healing, and switchback.](#page-229-0)
- 5. Install and configure the MetroCluster Tiebreaker software:
	- a. [Install the Tiebreaker Software.](https://docs.netapp.com/us-en/ontap-metrocluster/tiebreaker/task_install_the_tiebreaker_software.html)
	- b. [Configure the Tiebreaker Software](#page-768-0).
- 6. Set the destination for configuration backup files:

[Protect configuration backup files.](#page-229-0)

# **Implement a MetroCluster configuration with both disks and array LUNs**

## **Implementing a MetroCluster configuration with both disks and array LUNs**

To implement a MetroCluster configuration with native disks and array LUNs, you must ensure that the ONTAP systems used in the configuration can attach to storage arrays.

A MetroCluster configuration with disks and array LUNs can have either two or four nodes. Although the fournode MetroCluster configuration must be fabric-attached, the two-node configuration can either be stretch or fabric-attached.

In the [NetApp Interoperability Matrix Tool \(IMT\),](https://mysupport.netapp.com/matrix) you can use the Storage Solution field to select your MetroCluster solution. You use the **Component Explorer** to select the components and ONTAP version to refine your search. You can click **Show Results** to display the list of supported configurations that match the criteria.

### **Related information**

For setting up a two-node fabric-attached MetroCluster configuration or a four-node MetroCluster configuration with native disks and array LUNs, you must use FC-to-SAS bridges to connect the ONTAP systems with the disk shelves through the FC switches. You can connect array LUNs through the FC switches to the ONTAP systems.

[Example of a two-node fabric-attached MetroCluster configuration with disks and array LUNs](#page-363-0)

[Example of a four-node MetroCluster configuration with disks and array LUNs](#page-364-0)

### **Considerations when implementing a MetroCluster configuration with disks and array LUNs**

When planning your MetroCluster configuration for use with disks and array LUNs, you must consider various factors, such as the order of setting up access to storage, root aggregate location, and the usage of FC initiator ports, switches, and FC-to-SAS bridges.

Consider the information in the following table when planning your configuration:

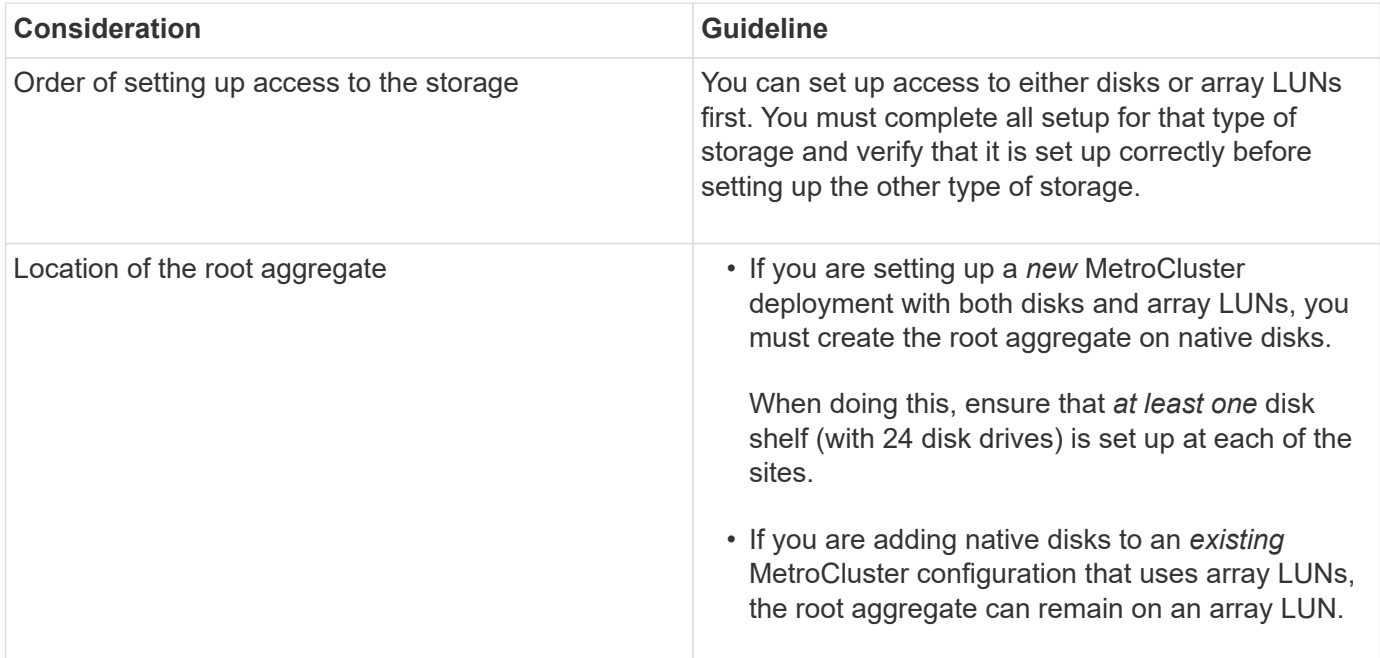

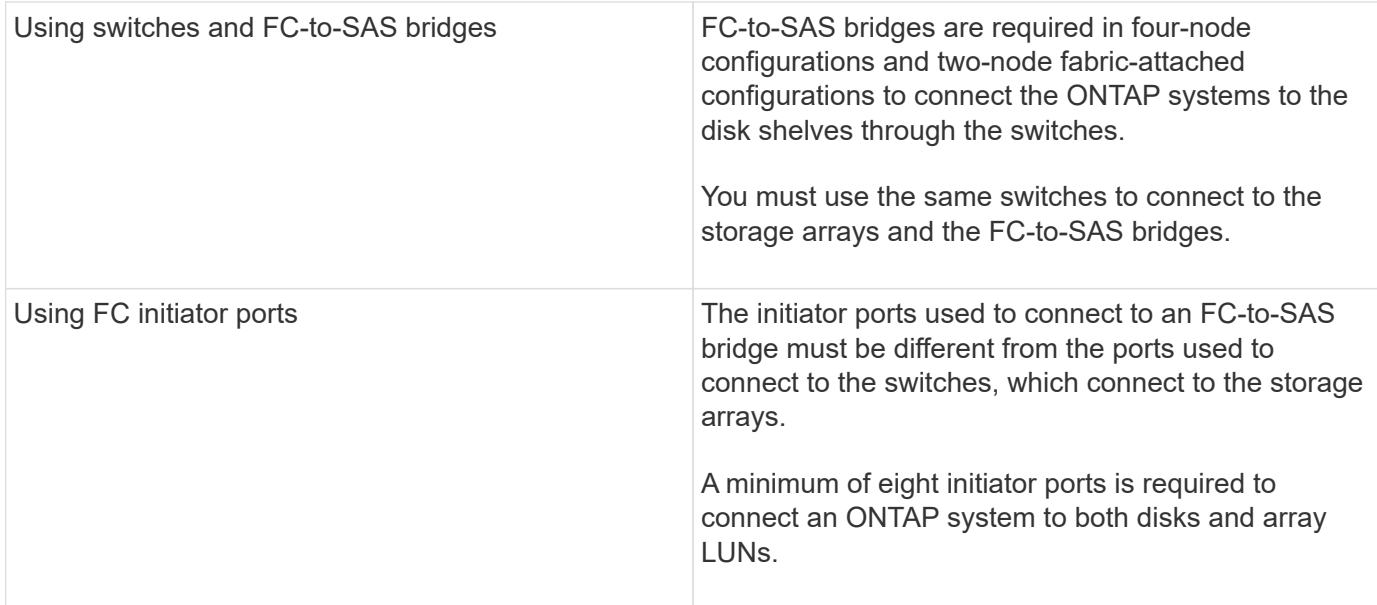

#### **Related information**

• Switch configuration procedures and commands are different, depending on the switch vendor.

[Configuring the Brocade FC switches manually](#page-102-0)

[Configuring the Cisco FC switches manually](#page-160-0)

• You install and cable ATTO FibreBridge bridges and SAS disk shelves when adding new storage to the configuration.

## [Installing FC-to-SAS bridges and SAS disk shelves](https://docs.netapp.com/us-en/ontap-metrocluster/install-fc/task_fb_new_install.html)

• Switch zoning defines paths between connected nodes. Configuring the zoning enables you to define which array LUNs can be viewed by a specific ONTAP system.

[Example of switch zoning in a four-node MetroCluster configuration with array LUNs](#page-345-0)

[Example of switch zoning in an eight-node MetroCluster configuration with array LUNs](#page-348-0)

• [NetApp Hardware Universe](https://hwu.netapp.com)

## <span id="page-363-0"></span>**Example of a two-node fabric-attached MetroCluster configuration with disks and array LUNs**

For setting up a two-node fabric-attached MetroCluster configuration with native disks and array LUNs, you must use FC-to-SAS bridges to connect the ONTAP systems with the disk shelves through the FC switches. You can connect array LUNs through the FC switches to the ONTAP systems.

The following illustrations represent examples of a two-node fabric-attached MetroCluster configuration with disks and array LUNs. They both represent the same MetroCluster configuration; the representations for disks and array LUNs are separated only for simplification.

In the following illustration showing the connectivity between ONTAP systems and disks, the HBA ports 1a through 1d are used for connectivity with disks through the FC-to-SAS bridges:

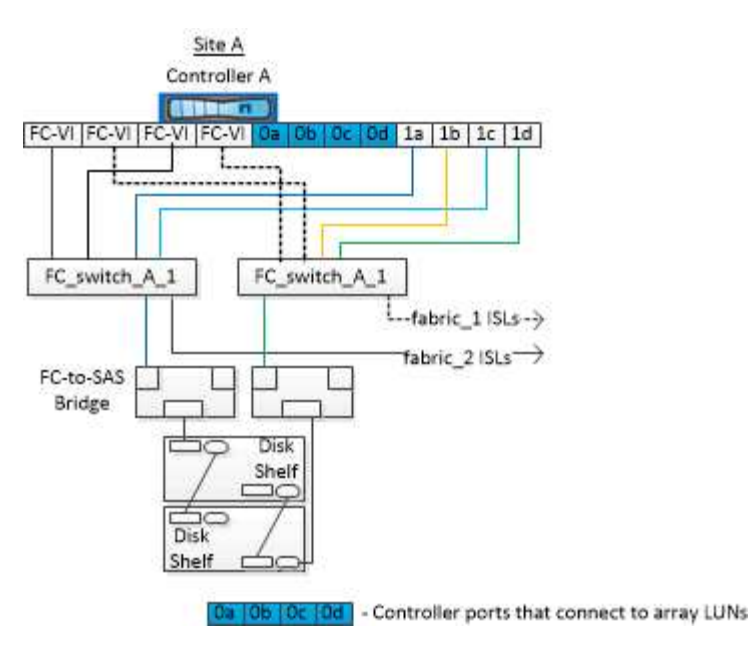

In the following illustration showing the connectivity between ONTAP systems and array LUNs, the HBA ports 0a through 0d are used for connectivity with array LUNs because ports 1a through 1d are used for connectivity with disks:

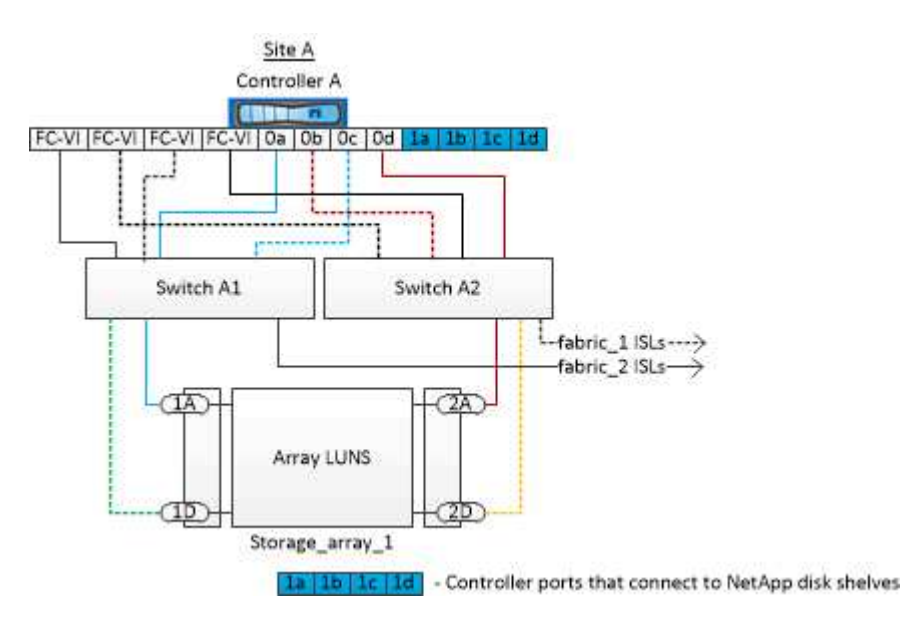

## <span id="page-364-0"></span>**Example of a four-node MetroCluster configuration with disks and array LUNs**

For setting up a four-node MetroCluster configuration with native disks and array LUNs, you must use FC-to-SAS bridges to connect the ONTAP systems with the disk shelves through the FC switches. You can connect array LUNs through the FC switches to the ONTAP systems.

A minimum of eight initiator ports is required for an ONTAP system to connect to both native disks and array LUNs.

The following illustrations represent examples of a MetroCluster configuration with disks and array LUNs. They both represent the same MetroCluster configuration; the representations for disks and array LUNs are separated only for simplification.

In the following illustration that shows the connectivity between ONTAP systems and disks, the HBA ports 1a through 1d are used for connectivity with disks through the FC-to-SAS bridges:

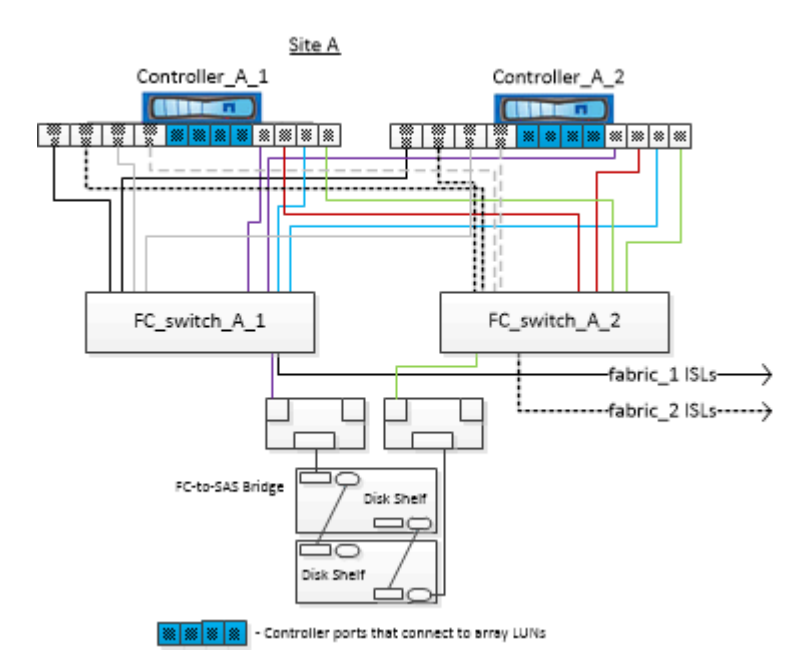

In the following illustration that shows the connectivity between ONTAP systems and array LUNs, the HBA ports 0a through 0d are used for connectivity with array LUNs because ports 1a through 1d are used for connectivity with disks:

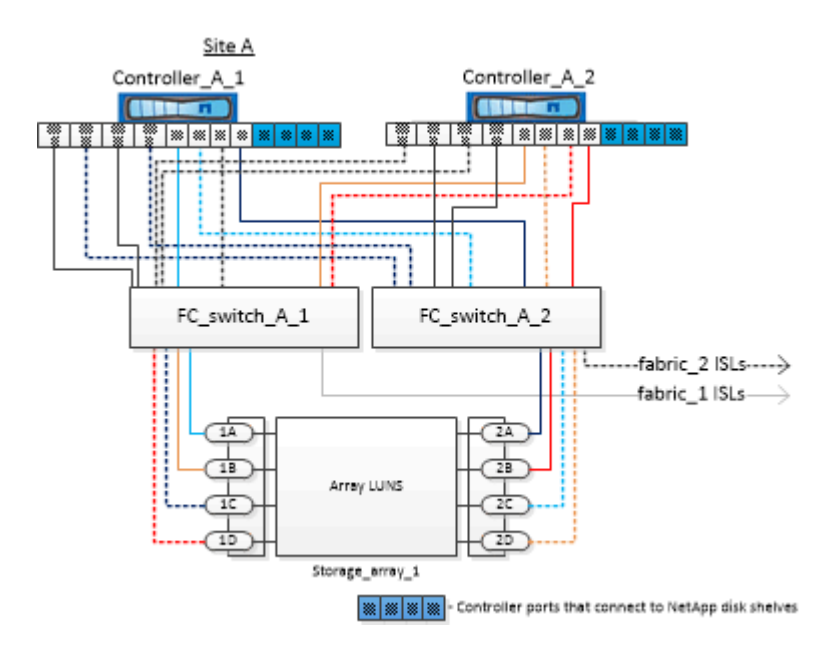

# **How to use the Active IQ Unified Manager and ONTAP System Manager for further configuration and monitoring**

# **Synchronizing the system time using NTP**

Each cluster needs its own Network Time Protocol (NTP) server to synchronize the time between the nodes and their clients. You can use the Edit DateTime dialog box in System Manager to configure the NTP server.

## **Before you begin**

You must have downloaded and installed System Manager. System Manager is available from the NetApp Support Site.

## **About this task**

- You cannot modify the time zone settings for a failed node or the partner node after a takeover occurs.
- Each cluster in the MetroCluster FC configuration should have its own separate NTP server or servers used by the nodes, FC switches, and FC-to-SAS bridges at that MetroCluster site.

If you are using the MetroCluster Tiebreaker software, it should also have its own separate NTP server.

## **Steps**

- 1. From the home page, double-click the appropriate storage system.
- 2. Expand the **Cluster** hierarchy in the left navigation pane.
- 3. In the navigation pane, click **Configuration** > **System Tools** > **DateTime**.
- 4. Click **Edit**.
- 5. Select the time zone.
- 6. Specify the IP addresses of the time servers, and then click **Add**.

You must add an NTP server to the list of time servers. The domain controller can be an authoritative server.

7. Click **OK**.

8. Verify the changes you made to the date and time settings in the **Date and Time** window.

# **Considerations when using ONTAP in a MetroCluster configuration**

When using ONTAP in a MetroCluster configuration, you should be aware of certain considerations for licensing, peering to clusters outside the MetroCluster configuration, performing volume operations, NVFAIL operations, and other ONTAP operations.

## **Licensing considerations**

- Both sites should be licensed for the same site-licensed features.
- All nodes should be licensed for the same node-locked features.

## **SnapMirror consideration**

• SnapMirror SVM disaster recovery is only supported on MetroCluster configurations running versions of ONTAP 9.5 or later.

# **FlexCache support in a MetroCluster configuration**

Beginning with ONTAP 9.7, FlexCache volumes are supported on MetroCluster configurations. You should be aware of requirements for manual repeering after switchover or switchback operations.

#### **SVM repeering after switchover when FlexCache origin and cache are within the same MetroCluster site**

After a negotiated or unplanned switchover, any SVM FlexCache peering relationship within the cluster must be manually configured.

For example, SVMs "vs1" (cache) and "vs2" (origin) are on site\_A. These SVMs are peered.

After switchover, SVMs "vs1-mc" and "vs2-mc" are activated at the partner site (site\_B). They must be manually repeered for FlexCache to work using the vserver peer repeer command.

### **SVM repeering after switchover or switchback when a FlexCache destination is on a third cluster and in disconnected mode**

For FlexCache relationships to a cluster outside of the MetroCluster configuration, the peering must always be manually reconfigured after a switchover if the involved clusters are in disconnected mode during switchover.

For example:

- One end of the FlexCache (cache 1 on vs1) resides on MetroCluster site A.
- The other end of the FlexCache (origin 1 on vs2) resides on site C (not in the MetroCluster configuration).

When switchover is triggered, and if site A and site C are not connected, you must manually repeer the SVMs on site B (the switchover cluster) and site C using the vserver peer repeer command after the switchover.

When switchback is performed, you must again repeer the SVMs on site A (the original cluster) and site C.

#### **Related information**

[FlexCache volumes management with the CLI](https://docs.netapp.com/us-en/ontap/flexcache/index.html)

## **FabricPool support in MetroCluster configurations**

Beginning with ONTAP 9.7, MetroCluster configurations support FabricPool storage tiers.

For general information on using FabricPools, see [Disk and tier \(aggregate\) management.](https://docs.netapp.com/us-en/ontap/disks-aggregates/index.html)

#### **Considerations when using FabricPools**

- The clusters must have FabricPool licenses with matching capacity limits.
- The clusters must have IPspaces with matching names.

This can be the default IPspace, or an IPspace that an administer has created. This IPspace will be used for FabricPool object store configuration setups.

• For the selected IPspace, each cluster must have an intercluster LIF defined that can reach the external object store

#### **Configuring an aggregate for use in a mirrored FabricPool**

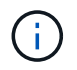

Before you configure the aggregate, you must set up object stores as described in [Set up object](https://docs.netapp.com/us-en/ontap/fabricpool/setup-object-stores-mcc-task.html) [stores for FabricPool in a MetroCluster configuration.](https://docs.netapp.com/us-en/ontap/fabricpool/setup-object-stores-mcc-task.html)

## **Steps**

To configure an aggregate for use in a FabricPool:

- 1. Create the aggregate or select an existing aggregate.
- 2. Mirror the aggregate as a typical mirrored aggregate within the MetroCluster configuration.
- 3. Create the FabricPool mirror with the aggregate, as described in the [Disks and aggregates management](https://docs.netapp.com/ontap-9/topic/com.netapp.doc.dot-cm-psmg/home.html)
	- a. Attach a primary object store.

This object store is physically closer to the cluster.

b. Add a mirror object store.

This object store is physically further distant to the cluster than the primary object store.

Œ

It's recommended you maintain at least 20% free space for mirrored aggregates for optimal storage performance and availability. Although the recommendation is 10% for non-mirrored aggregates, the additional 10% of space may be used by the filesystem to absorb incremental changes. Incremental changes increase space utilization for mirrored aggregates due to ONTAP's copy-on-write Snapshot-based architecture. Failure to adhere to these best practices may have a negative impact on performance.

# **FlexGroup support in MetroCluster configurations**

Beginning with ONTAP 9.6 MetroCluster configurations support FlexGroup volumes.

## **Consistency group support in MetroCluster configurations**

Beginning with ONTAP 9.11.1, [consistency groups](https://docs.netapp.com/us-en/ontap/consistency-groups/index.html) are supported in MetroCluster configurations.

# **Job schedules in a MetroCluster configuration**

In ONTAP 9.3 and later, user-created job schedules are automatically replicated between clusters in a MetroCluster configuration. If you create, modify, or delete a job schedule on a cluster, the same schedule is automatically created on the partner cluster, using Configuration Replication Service (CRS).

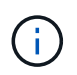

System-created schedules are not replicated and you must manually perform the same operation on the partner cluster so that job schedules on both clusters are identical.

# **Cluster peering from the MetroCluster site to a third cluster**

Because the peering configuration is not replicated, if you peer one of the clusters in the MetroCluster configuration to a third cluster outside of that configuration, you must also configure the peering on the partner MetroCluster cluster. This is so that peering can be maintained if a switchover occurs.

The non-MetroCluster cluster must be running ONTAP 8.3 or later. If not, peering is lost if a switchover occurs even if the peering has been configured on both MetroCluster partners.

# **LDAP client configuration replication in a MetroCluster configuration**

An LDAP client configuration created on a storage virtual machine (SVM) on a local cluster is replicated to its partner data SVM on the remote cluster. For example, if the LDAP client configuration is created on the admin

SVM on the local cluster, then it is replicated to all the admin data SVMs on the remote cluster. This MetroCluster feature is intentional so that the LDAP client configuration is active on all the partner SVMs on the remote cluster.

# **Networking and LIF creation guidelines for MetroCluster configurations**

You should be aware of how LIFs are created and replicated in a MetroCluster configuration. You must also know about the requirement for consistency so that you can make proper decisions when configuring your network.

#### **Related information**

- [Network and LIF management](https://docs.netapp.com/us-en/ontap/network-management/index.html)
- You should be aware of the requirements for replicating IPspace objects to the partner cluster and for configuring subnets and IPv6 in a MetroCluster configuration.

[IPspace object replication and subnet configuration requirements](#page-369-0)

• You should be aware of the requirements for creating LIFs when configuring your network in a MetroCluster configuration.

## [Requirements for LIF creation in a MetroCluster configuration](#page-370-0)

• You should be aware of the LIF replication requirements in a MetroCluster configuration. You should also know how a replicated LIF is placed on a partner cluster, and you should be aware of the issues that occur when LIF replication or LIF placement fails.

## [LIF replication and placement requirements and issues](#page-371-0)

#### <span id="page-369-0"></span>**IPspace object replication and subnet configuration requirements**

You should be aware of the requirements for replicating IPspace objects to the partner cluster and for configuring subnets and IPv6 in a MetroCluster configuration.

#### **IPspace replication**

You must consider the following guidelines while replicating IPspace objects to the partner cluster:

- The IPspace names of the two sites must match.
- IPspace objects must be manually replicated to the partner cluster.

Any storage virtual machines (SVMs) that are created and assigned to an IPspace before the IPspace is replicated will not be replicated to the partner cluster.

#### **Subnet configuration**

You must consider the following guidelines while configuring subnets in a MetroCluster configuration:

- Both clusters of the MetroCluster configuration must have a subnet in the same IPspace with the same subnet name, subnet, broadcast domain, and gateway.
- The IP ranges of the two clusters must be different.

In the following example, the IP ranges are different:

```
cluster A::> network subnet show
IPspace: Default
Subnet Broadcast Avail/
Name Subnet Domain Gateway Total Ranges
--------- ---------------- --------- ------------ -------
---------------
subnet1 192.168.2.0/24 Default 192.168.2.1 10/10
192.168.2.11-192.168.2.20
cluster B:: > network subnet show
 IPspace: Default
Subnet Avail/
Name Subnet Domain Gateway Total Ranges
--------- ---------------- --------- ------------ --------
---------------
subnet1 192.168.2.0/24 Default 192.168.2.1 10/10
192.168.2.21-192.168.2.30
```
#### **IPv6 configuration**

If IPv6 is configured on one site, IPv6 must be configured on the other site as well.

#### **Related information**

• You should be aware of the requirements for creating LIFs when configuring your network in a MetroCluster configuration.

[Requirements for LIF creation in a MetroCluster configuration](#page-370-0)

• You should be aware of the LIF replication requirements in a MetroCluster configuration. You should also know how a replicated LIF is placed on a partner cluster, and you should be aware of the issues that occur when LIF replication or LIF placement fails.

[LIF replication and placement requirements and issues](#page-371-0)

#### <span id="page-370-0"></span>**Requirements for LIF creation in a MetroCluster configuration**

You should be aware of the requirements for creating LIFs when configuring your network in a MetroCluster configuration.

You must consider the following guidelines when creating LIFs:

- Fibre Channel: You must use stretched VSAN or stretched fabrics
- IP/iSCSI: You must use layer 2 stretched network
- ARP broadcasts: You must enable ARP broadcasts between the two clusters
- Duplicate LIFs: You must not create multiple LIFs with the same IP address (duplicate LIFs) in an IPspace
- NFS and SAN configurations: You must use different storage virtual machines (SVMs) for both the

unmirrored and mirrored aggregates

#### **Verify LIF creation**

You can confirm the successful creation of a LIF in a MetroCluster configuration by running the metrocluster check lif show command. If you encounter any issues while creating the LIF, you can use the metrocluster check lif repair-placement command to fix the issues.

#### **Related information**

• You should be aware of the requirements for replicating IPspace objects to the partner cluster and for configuring subnets and IPv6 in a MetroCluster configuration.

[IPspace object replication and subnet configuration requirements](#page-369-0)

• You should be aware of the LIF replication requirements in a MetroCluster configuration. You should also know how a replicated LIF is placed on a partner cluster, and you should be aware of the issues that occur when LIF replication or LIF placement fails.

[LIF replication and placement requirements and issues](#page-371-0)

#### <span id="page-371-0"></span>**LIF replication and placement requirements and issues**

You should be aware of the LIF replication requirements in a MetroCluster configuration. You should also know how a replicated LIF is placed on a partner cluster, and you should be aware of the issues that occur when LIF replication or LIF placement fails.

#### **Replication of LIFs to the partner cluster**

When you create a LIF on a cluster in a MetroCluster configuration, the LIF is replicated on the partner cluster. LIFs are not placed on a one-to-one name basis. For availability of LIFs after a switchover operation, the LIF placement process verifies that the ports are able to host the LIF based on reachability and port attribute checks.

The system must meet the following conditions to place the replicated LIFs on the partner cluster:

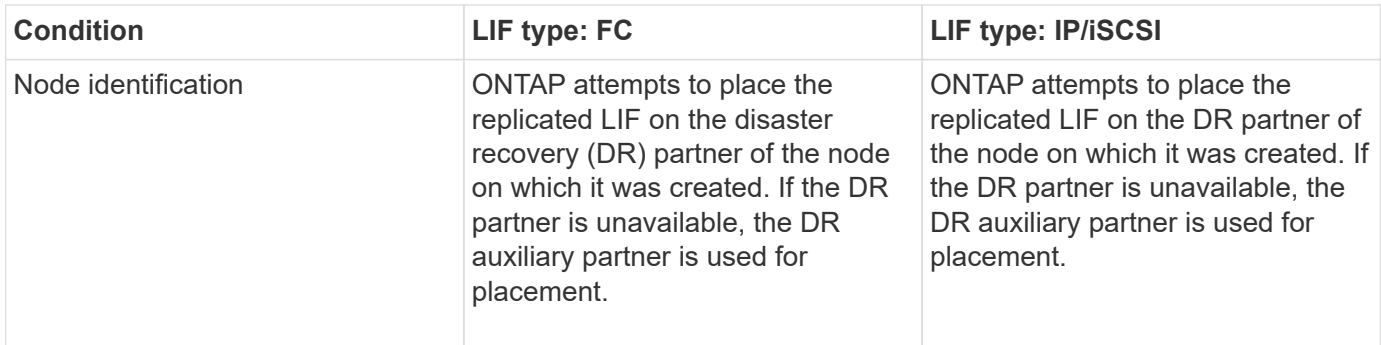

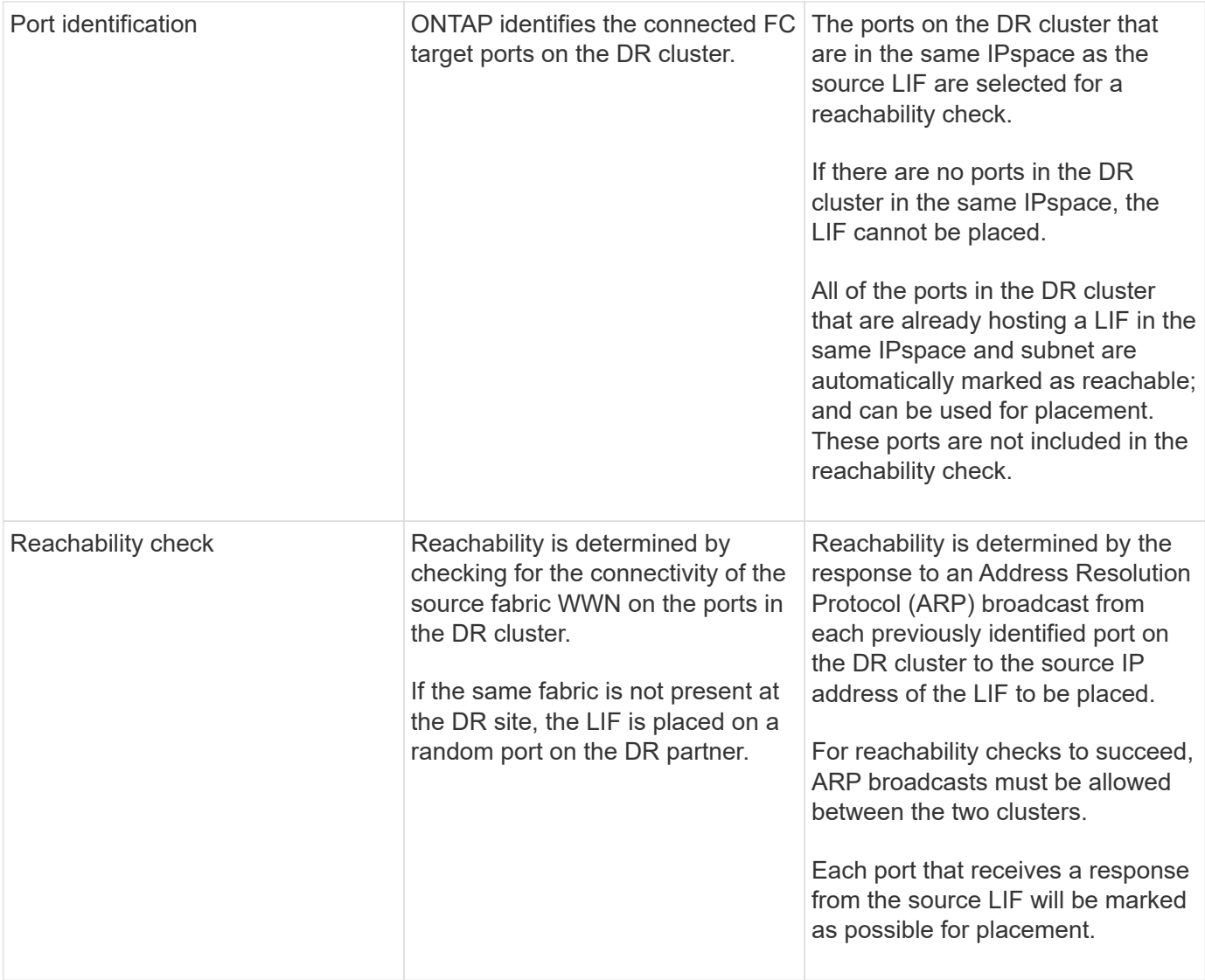

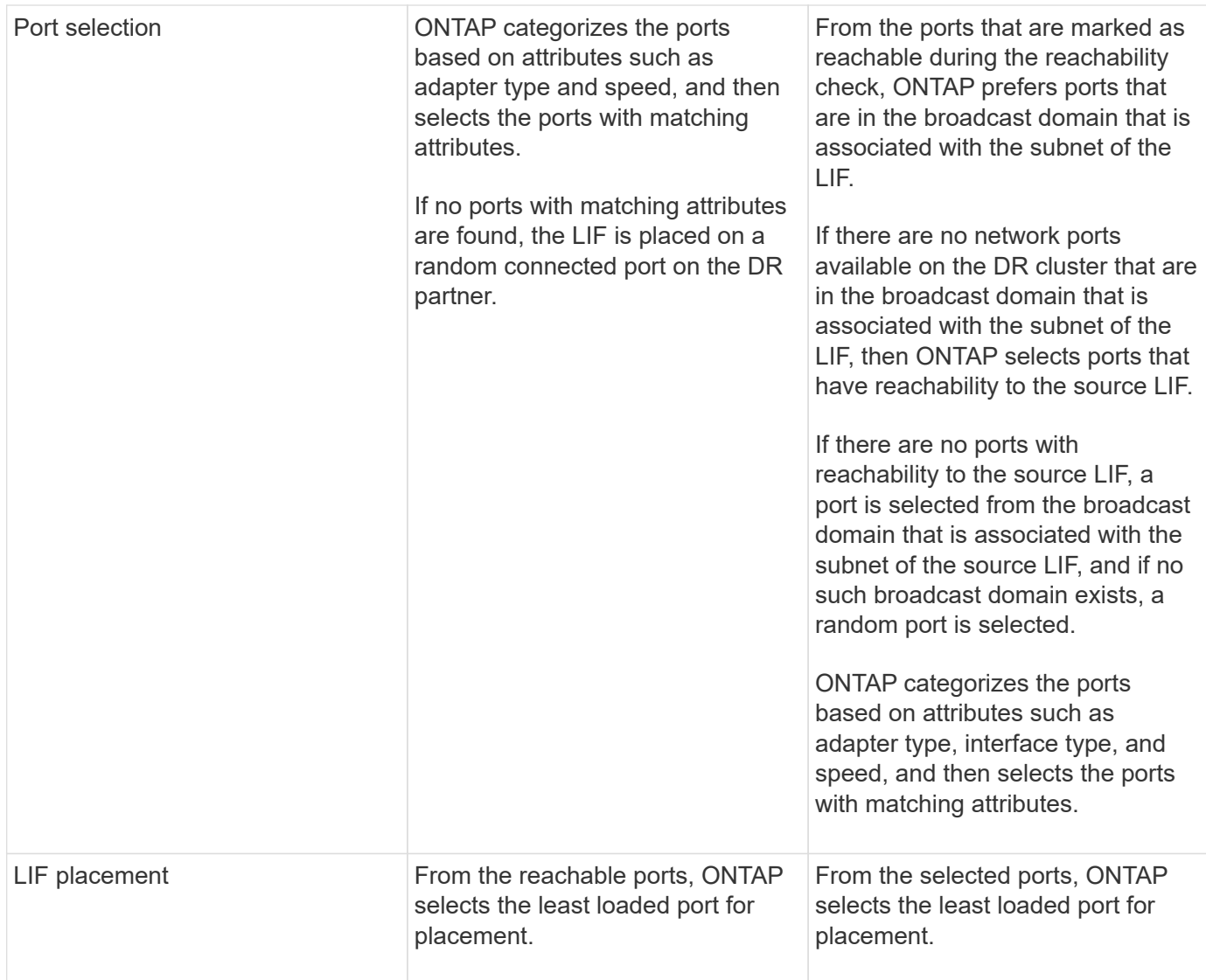

## **Placement of replicated LIFs when the DR partner node is down**

When an iSCSI or FC LIF is created on a node whose DR partner has been taken over, the replicated LIF is placed on the DR auxiliary partner node. After a subsequent giveback operation, the LIFs are not automatically moved to the DR partner. This can lead to LIFs being concentrated on a single node in the partner cluster. During a MetroCluster switchover operation, subsequent attempts to map LUNs belonging to the storage virtual machine (SVM) fail.

You should run the metrocluster check lif show command after a takeover operation or giveback operation to verify that the LIF placement is correct. If errors exist, you can run the metrocluster check lif repair-placement command to resolve the issues.

## **LIF placement errors**

LIF placement errors that are displayed by the metrocluster check lif show command are retained after a switchover operation. If the network interface modify, network interface rename, or network interface delete command is issued for a LIF with a placement error, the error is removed and does not appear in the output of the metrocluster check lif show command.

#### **LIF replication failure**

You can also check whether LIF replication was successful by using the metrocluster check lif show command. An EMS message is displayed if LIF replication fails.

You can correct a replication failure by running the metrocluster check lif repair-placement command for any LIF that fails to find a correct port. You should resolve any LIF replication failures as soon as possible to verify the availability of LIF during a MetroCluster switchover operation.

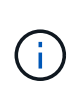

Even if the source SVM is down, LIF placement might proceed normally if there is a LIF belonging to a different SVM in a port with the same IPspace and network in the destination SVM.

## **LIFs inaccessible after a switchover**

If any change is made in the FC switch fabric to which the FC target ports of the source and DR nodes are connected, then the FC LIFs that are placed at the DR partner might become inaccessible to the hosts after a switchover operation.

You should run the metrocluster check lif repair-placement command on the source as well as the DR nodes after a change is made in the FC switch fabric to verify the host connectivity of LIFs. The changes in the switch fabric might result in LIFs getting placed in different target FC ports at the DR partner node.

#### **Related information**

• You should be aware of the requirements for replicating IPspace objects to the partner cluster and for configuring subnets and IPv6 in a MetroCluster configuration.

#### [IPspace object replication and subnet configuration requirements](#page-369-0)

• You should be aware of the requirements for creating LIFs when configuring your network in a MetroCluster configuration.

## [Requirements for LIF creation in a MetroCluster configuration](#page-370-0)

#### **Volume creation on a root aggregate**

The system does not allow the creation of new volumes on the root aggregate (an aggregate with an HA policy of CFO) of a node in a MetroCluster configuration.

Because of this restriction, root aggregates cannot be added to an SVM using the vserver addaggregates command.

## **SVM disaster recovery in a MetroCluster configuration**

Beginning with ONTAP 9.5, active storage virtual machines (SVMs) in a MetroCluster configuration can be used as sources with the SnapMirror SVM disaster recovery feature. The destination SVM must be on the third cluster outside of the MetroCluster configuration.

Beginning with ONTAP 9.11.1, both sites within a MetroCluster configuration can be the source for an SVM DR relationship with a FAS or AFF destination cluster as shown in the following image.

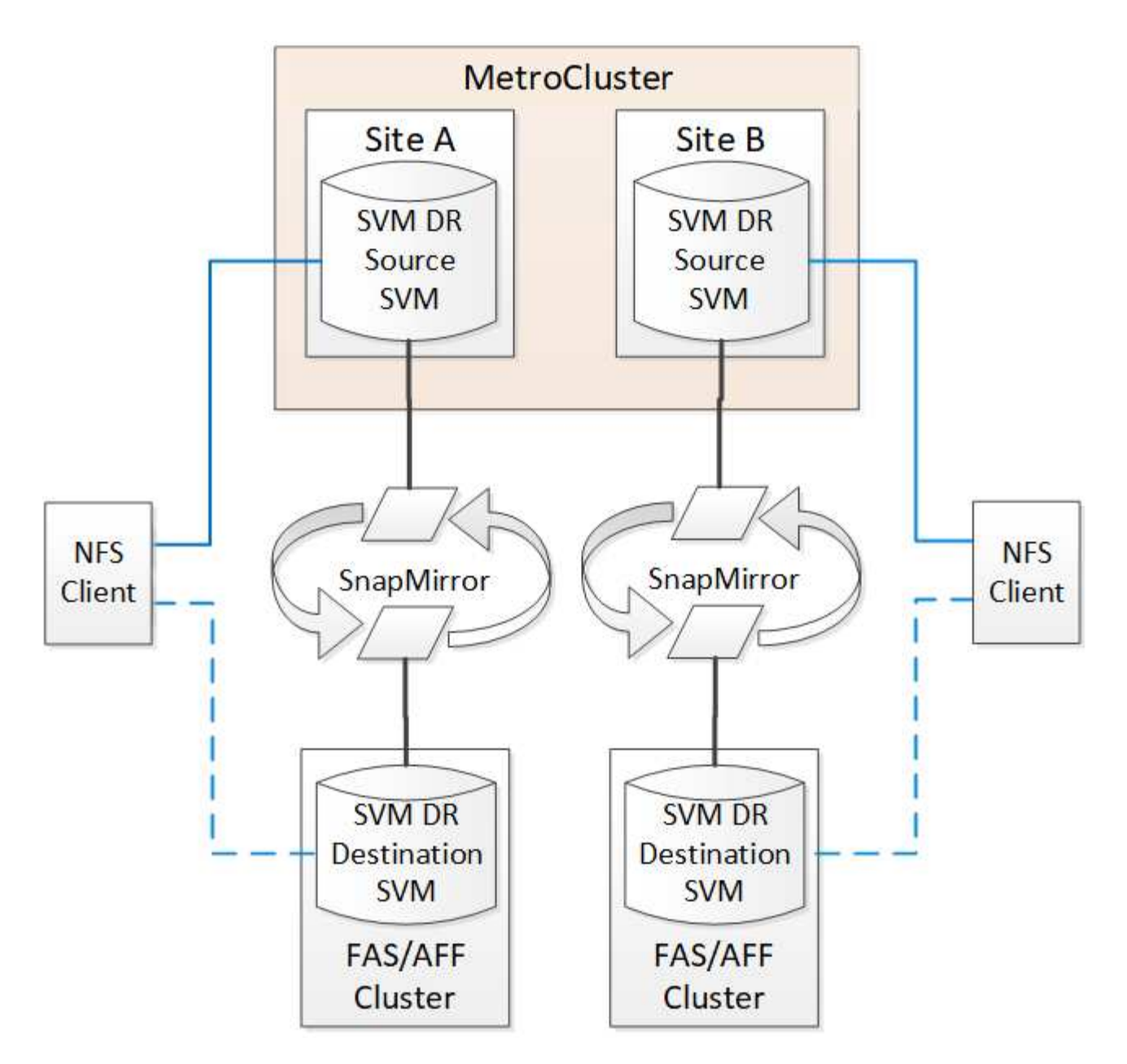

You should be aware of the following requirements and limitations of using SVMs with SnapMirror disaster recovery:

• Only an active SVM within a MetroCluster configuration can be the source of an SVM disaster recovery relationship.

A source can be a sync-source SVM before switchover or a sync-destination SVM after switchover.

• When a MetroCluster configuration is in a steady state, the MetroCluster sync-destination SVM cannot be the source of an SVM disaster recovery relationship, since the volumes are not online.

The following image shows the SVM disaster recovery behavior in a steady state:

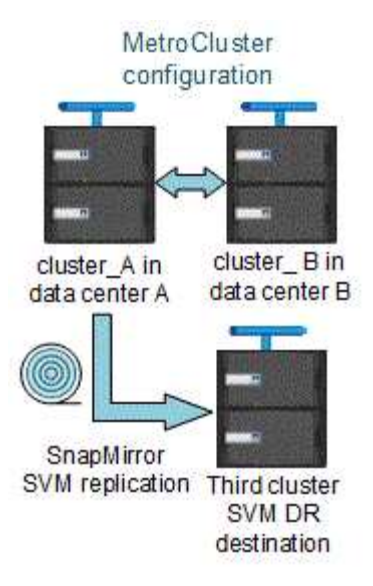

• When the sync-source SVM is the source of an SVM DR relationship, the source SVM DR relationship information is replicated to the MetroCluster partner.

This enables the SVM DR updates to continue after a switchover as shown in the following image:

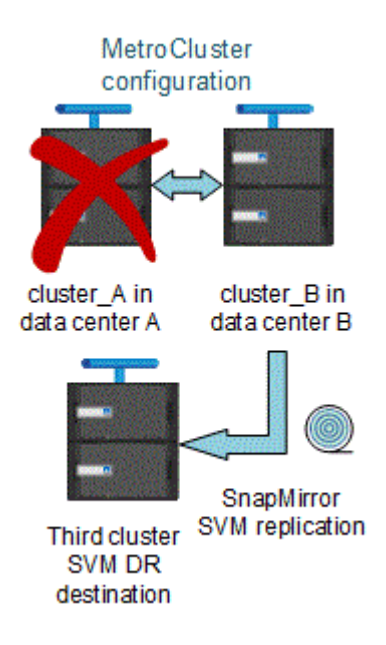

• During the switchover and switchback processes, replication to the SVM DR destination might fail.

However, after the switchover or switchback process completes, the next SVM DR scheduled updates will succeed.

See the section "Replicating the SVM configuration" in the [Data Protection with the CLI](http://docs.netapp.com/ontap-9/topic/com.netapp.doc.pow-dap/home.html) for details on configuring an SVM DR relationship.

#### **SVM resynchronization at a disaster recovery site**

During resynchronization, the storage virtual machines (SVMs) disaster recovery (DR) source on the MetroCluster configuration is restored from the destination SVM on the non-MetroCluster site.

During resynchronization, the source SVM (cluster A) temporarily acts as a destination SVM as shown in the

following image:

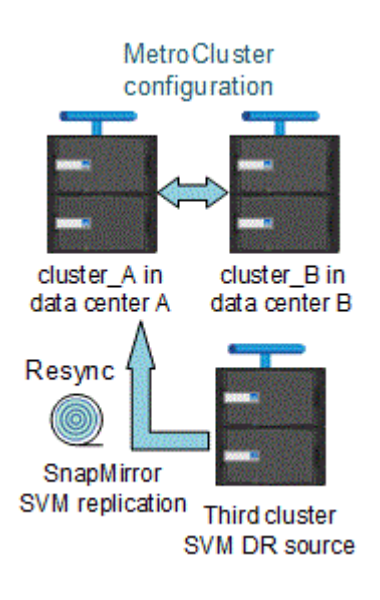

#### **If an unplanned switchover occurs during resynchronization**

Unplanned switchovers that occur during the resynchronization will halt the resynchronization transfer. If an unplanned switchover occurs, the following conditions are true:

- The destination SVM on the MetroCluster site (which was a source SVM prior to resynchronization) remains as a destination SVM. The SVM at the partner cluster will continue to retain its subtype and remain inactive.
- The SnapMirror relationship must be re-created manually with the sync-destination SVM as the destination.
- The SnapMirror relationship does not appear in the SnapMirror show output after a switchover at the survivor site unless a SnapMirror create operation is executed.

#### **Performing switchback after an unplanned switchover during resynchronization**

To successfully perform the switchback process, the resynchronization relationship must be broken and deleted. Switchback is not permitted if there are any SnapMirror DR destination SVMs in the MetroCluster configuration or if the cluster has an SVM of subtype "dp-destination".

## **Output for the "storage aggregate plex show" command is indeterminate after a MetroCluster switchover**

When you run the storage aggregate plex show command after a MetroCluster switchover, the status of plex0 of the switched over root aggregate is indeterminate and is displayed as "failed". During this time, the switched over root is not updated. The actual status of this plex can only be determined after the MetroCluster healing phase.

## **Modifying volumes to set the NVFAIL flag in case of switchover**

You can modify a volume so that the NVFAIL flag is set on the volume in the event of a MetroCluster switchover. The NVFAIL flag causes the volume to be fenced off from any modification. This is required for volumes that need to be handled as if committed writes to the volume were lost after the switchover.

### **About this task**

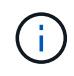

In ONTAP versions earlier than 9.0, the NVFAIL flag is used for each switchover. In ONTAP 9.0 and later versions, the unplanned switchover (USO) is used.

## **Step**

1. Enable MetroCluster configuration to trigger NVFAIL on switchover by setting the vol -dr-force -nvfail parameter to "on":

**vol modify -vserver** *vserver-name* **-volume** *volume-name* **-dr-force-nvfail on**

# **Where to find additional information**

You can learn more about MetroCluster configuration and operation.

# **MetroCluster and miscellaneous information**

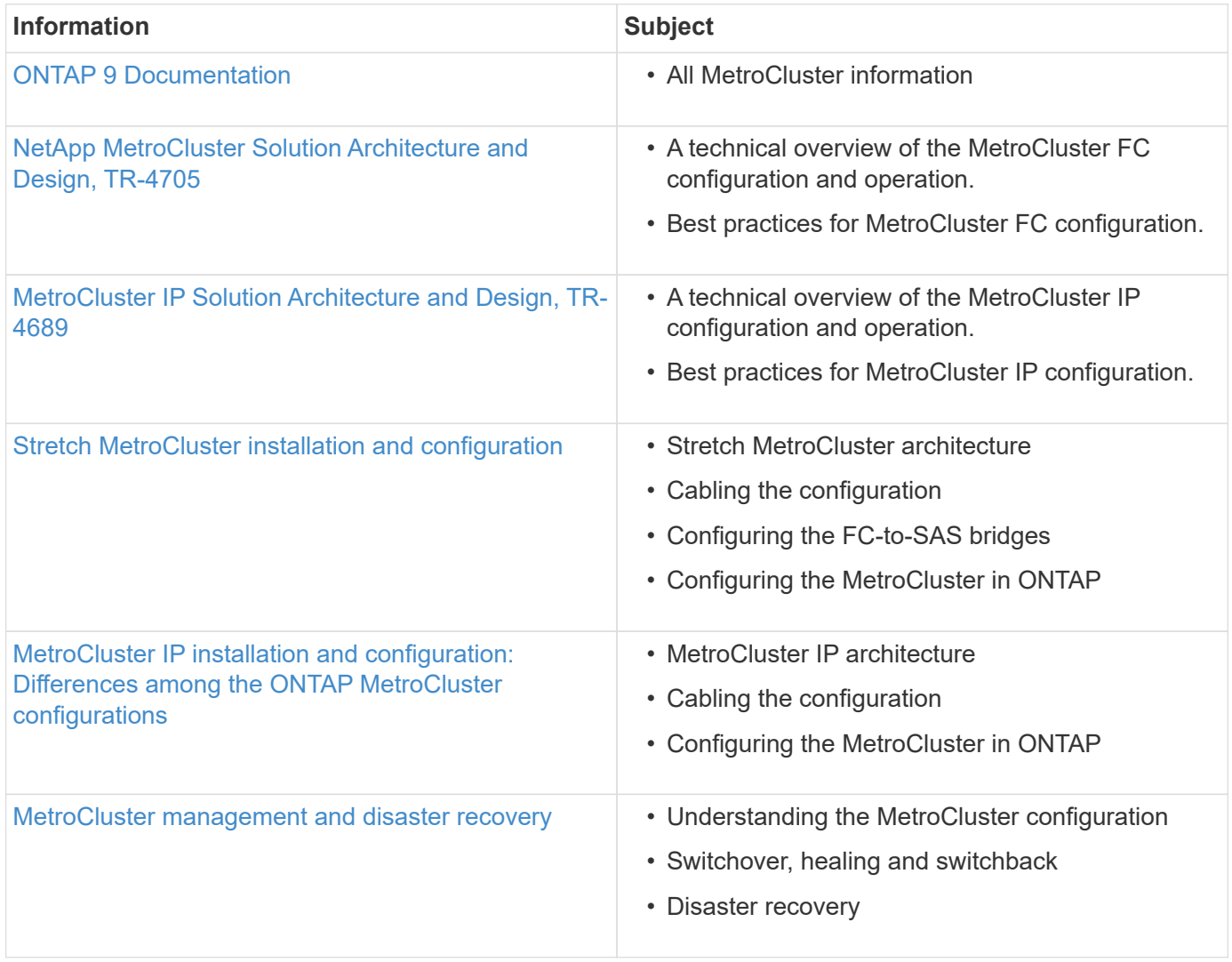

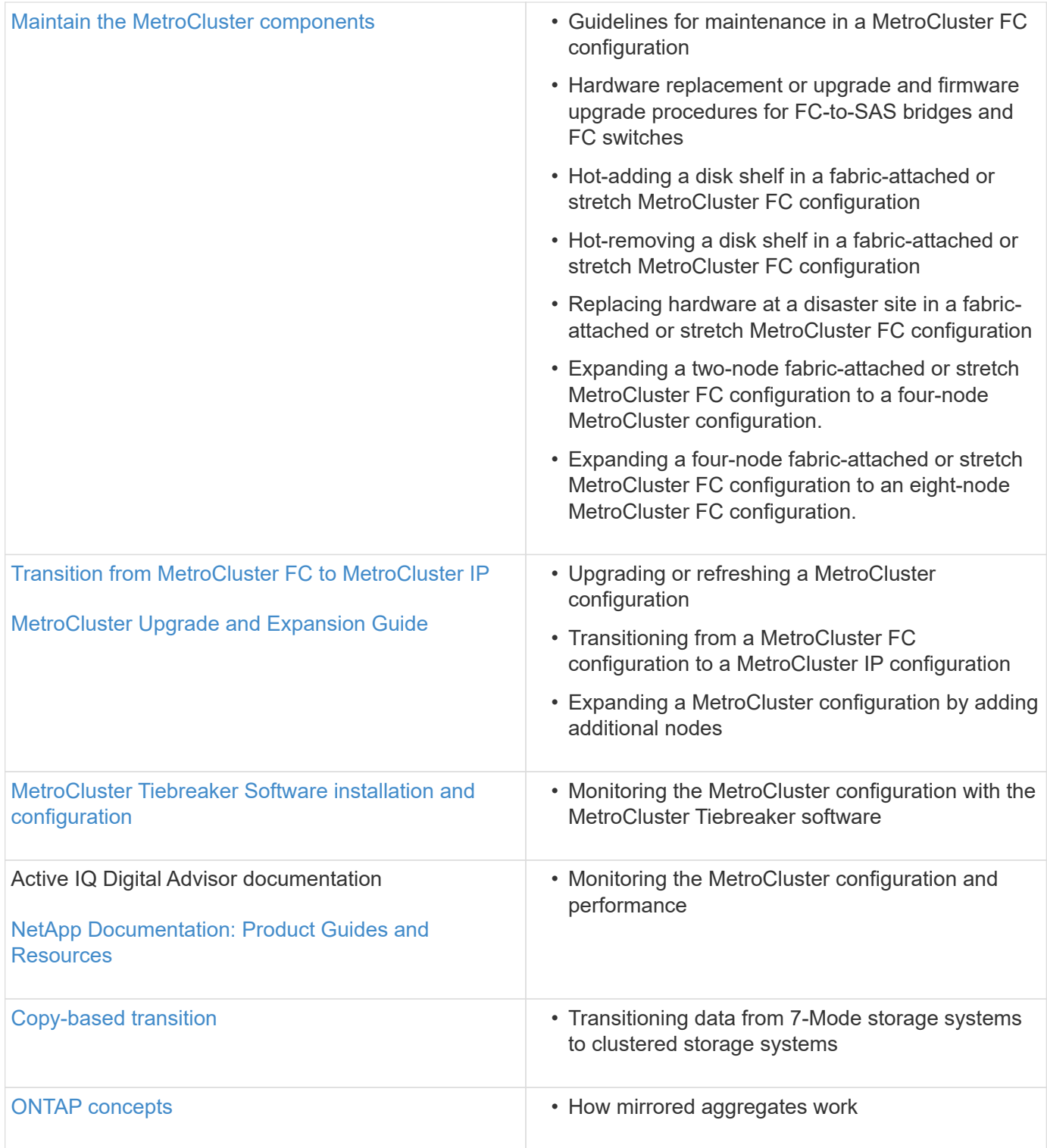

# **Install a MetroCluster IP configuration**

# **Overview**

To install your MetroCluster IP configuration, you must perform a number of procedures in the correct order.

- [Prepare for the installation and understand all requirements](#page-380-0).
- [Cable the components](#page-423-0)
- [Configure the software](#page-501-0)
- [Configure ONTAP mediator](#page-564-0) (optional)
- [Test the configuration](#page-572-0)

# **Prepare for the MetroCluster installation**

# <span id="page-380-0"></span>**Differences among the ONTAP MetroCluster configurations**

The various MetroCluster configurations have key differences in the required components.

In all configurations, each of the two MetroCluster sites are configured as an ONTAP cluster. In a two-node MetroCluster configuration, each node is configured as a single-node cluster.

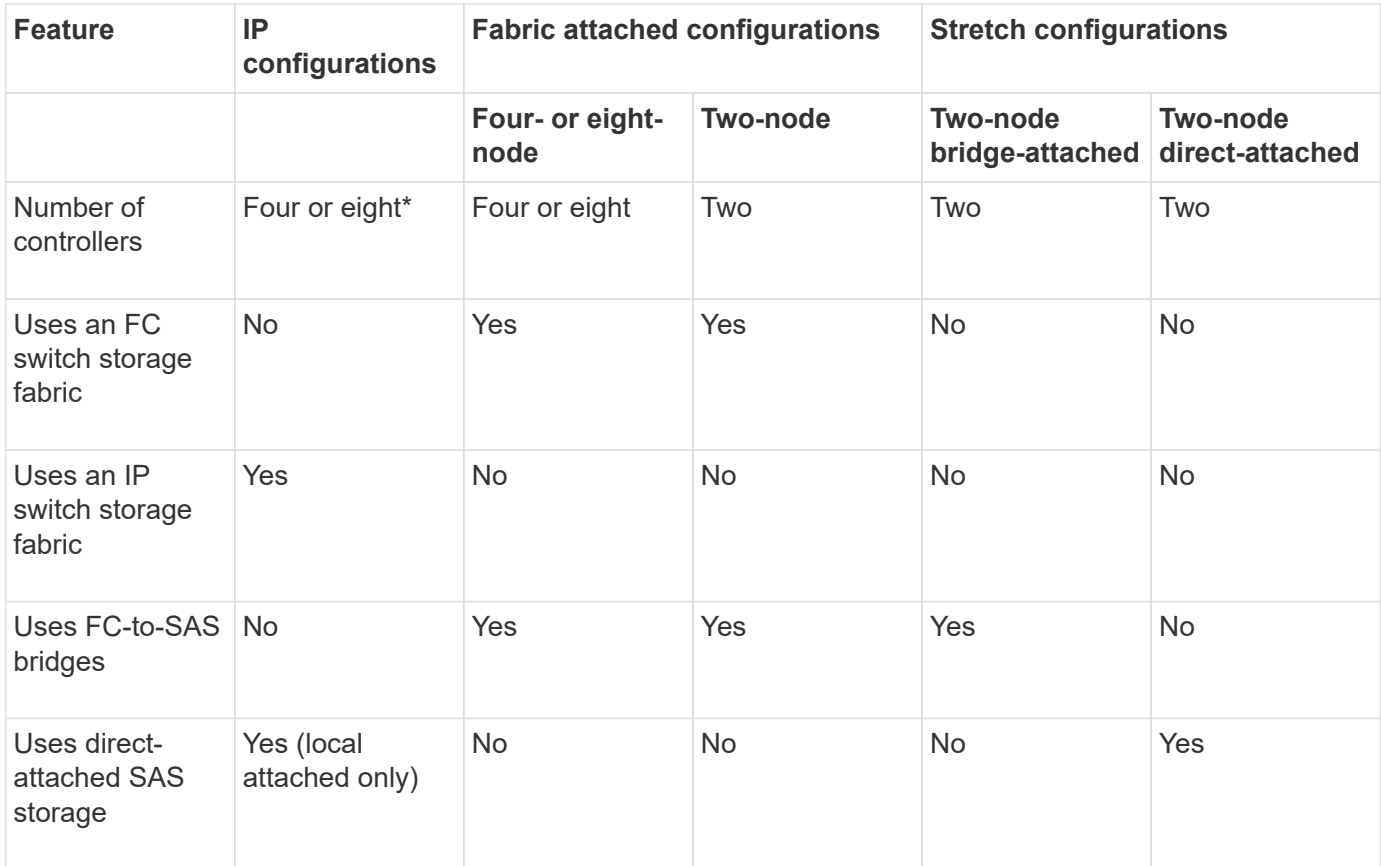

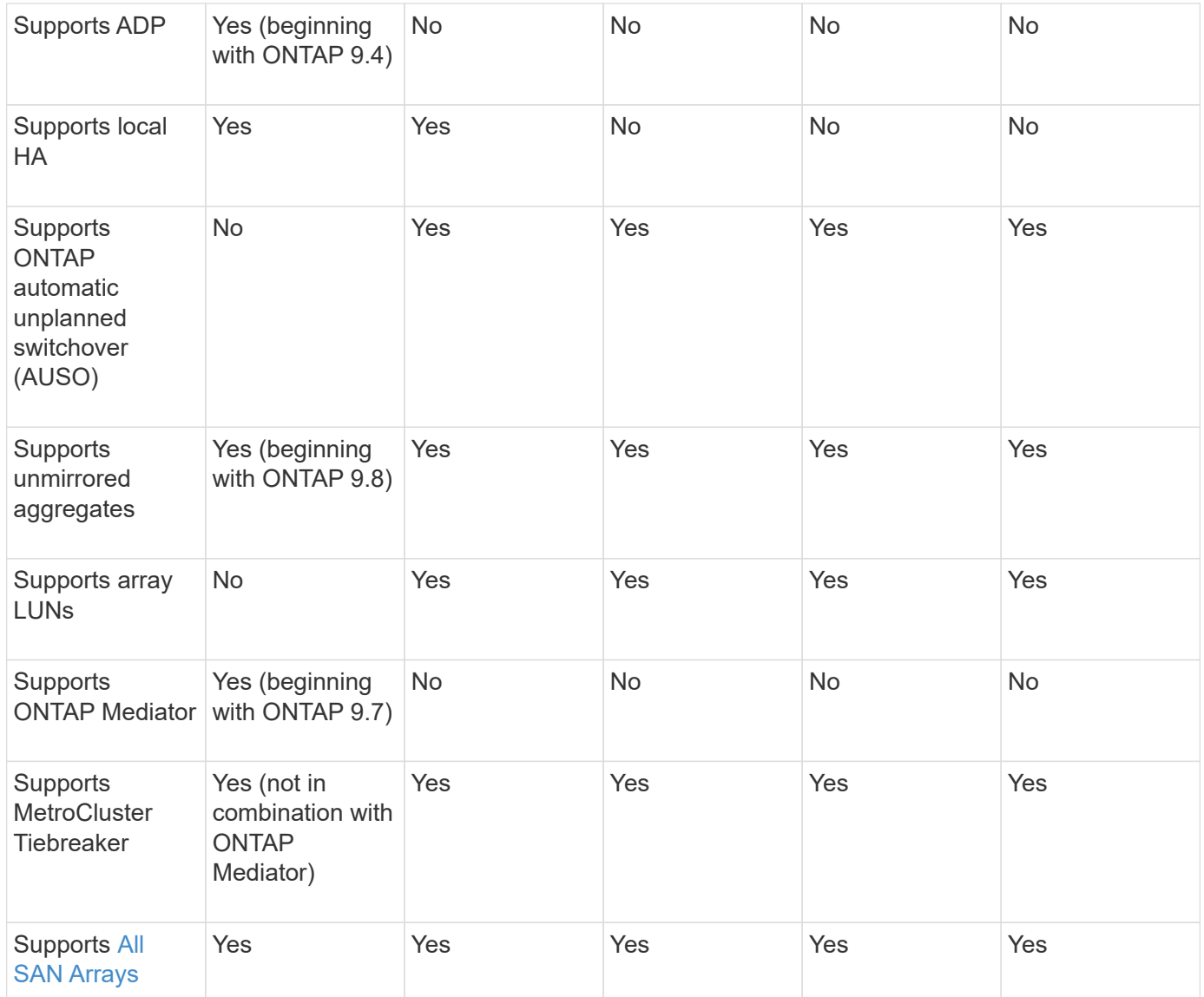

## **Important**

Notice the following considerations for eight-node MetroCluster IP configurations:

- Eight-node configurations are supported beginning with ONTAP 9.9.1.
- Only NetApp-validated MetroCluster switches (ordered from NetApp) are supported.
- Configurations using IP-routed (layer 3) backend connections are not supported.
- Configurations using shared private layer 2 networks are not supported.
- Configurations using a Cisco 9336C-FX2 shared switch are not supported.

#### **Support for All SAN Array systems in MetroCluster configurations**

Some of the All SAN Arrays (ASAs) are supported in MetroCluster configurations. In the MetroCluster documentation, the information for AFF models applies to the corresponding ASA system. For example, all cabling and other information for the AFF A400 system also applies to the ASA AFF A400 system.

Supported platform configurations are listed in the [NetApp Hardware Universe](https://hwu.netapp.com).

# **Differences between ONTAP Mediator and MetroCluster Tiebreaker**

Beginning with ONTAP 9.7, you can use either the ONTAP Mediator-assisted automatic unplanned switchover (MAUSO) in the MetroCluster IP configuration or you can use the MetroCluster Tiebreaker software. It is not required to use the MAUSO or Tiebreaker software; however, if you choose to not use either of these services, you must [perform a](#page-1507-0) [manual recovery](#page-1507-0) if a disaster occurs.

The different MetroCluster configurations perform automatic switchover under different circumstances:

• **MetroCluster FC configurations using the AUSO capability (not present in MetroCluster IP configurations)**

In these configurations, AUSO is initiated if controllers fail but the storage (and bridges, if present) remain operational.

## • **MetroCluster IP configurations using the ONTAP Mediator service (ONTAP 9.7 and later)**

In these configurations, MAUSO is initiated in the same circumstances as AUSO, as described above, and also after a complete site failure (controllers, storage, and switches).

[Learn about how the ONTAP Mediator supports automatic unplanned switchover.](#page-571-0)

## • **MetroCluster IP or FC configurations using the Tiebreaker software in active mode**

In these configurations, the Tiebreaker initiates unplanned switchover after a complete site failure.

Before using the Tiebreaker software, review the [MetroCluster Tiebreaker Software installation and](#page-699-0) [configuration](#page-699-0)

## **Interoperability of ONTAP Mediator with other applications and appliances**

You cannot use any third-party applications or appliances that can trigger a switchover in combination with ONTAP Mediator. In addition, monitoring a MetroCluster configuration with MetroCluster Tiebreaker software is not supported when using ONTAP Mediator.

# **Considerations for MetroCluster IP configurations**

You should understand how the controllers access the remote storage and how the MetroCluster IP addresses work.

## **Access to remote storage in MetroCluster IP configurations**

In MetroCluster IP configurations, the only way the local controllers can reach the remote storage pools is via the remote controllers. The IP switches are connected to the Ethernet ports on the controllers; they do not have direct connections to the disk shelves. If the remote controller is down, the local controllers cannot reach their remote storage pools.

This is different than MetroCluster FC configurations, in which the remote storage pools are connected to the local controllers via the FC fabric or the SAS connections. The local controllers still have access to the remote storage even if the remote controllers are down.

### **MetroCluster IP addresses**

You should be aware of how the MetroCluster IP addresses and interfaces are implemented in a MetroCluster IP configuration, as well as the associated requirements.

In a MetroCluster IP configuration, replication of storage and nonvolatile cache between the HA pairs and the DR partners is performed over high-bandwidth dedicated links in the MetroCluster IP fabric. iSCSI connections are used for storage replication. The IP switches are also used for all intra-cluster traffic within the local clusters. The MetroCluster traffic is kept separate from the intra-cluster traffic by using separate IP subnets and VLANs. The MetroCluster IP fabric is distinct and different from the cluster peering network.

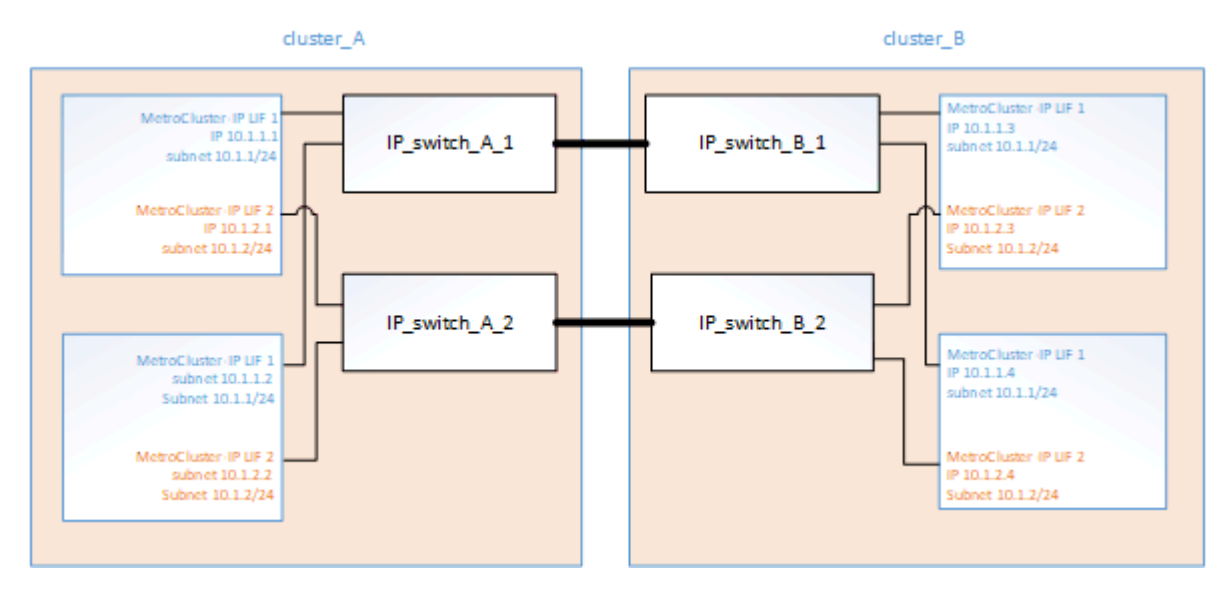

The MetroCluster IP configuration requires two IP addresses on each node that are reserved for the back-end MetroCluster IP fabric. The reserved IP addresses are assigned to MetroCluster IP logical interfaces (LIFs) during initial configuration, and have the following requirements:

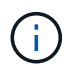

You must choose the MetroCluster IP addresses carefully because you cannot change them after initial configuration.

• They must fall in a unique IP range.

They must not overlap with any IP space in the environment.

• They must reside in one of two IP subnets that separate them from all other traffic.

For example, the nodes might be configured with the following IP addresses:

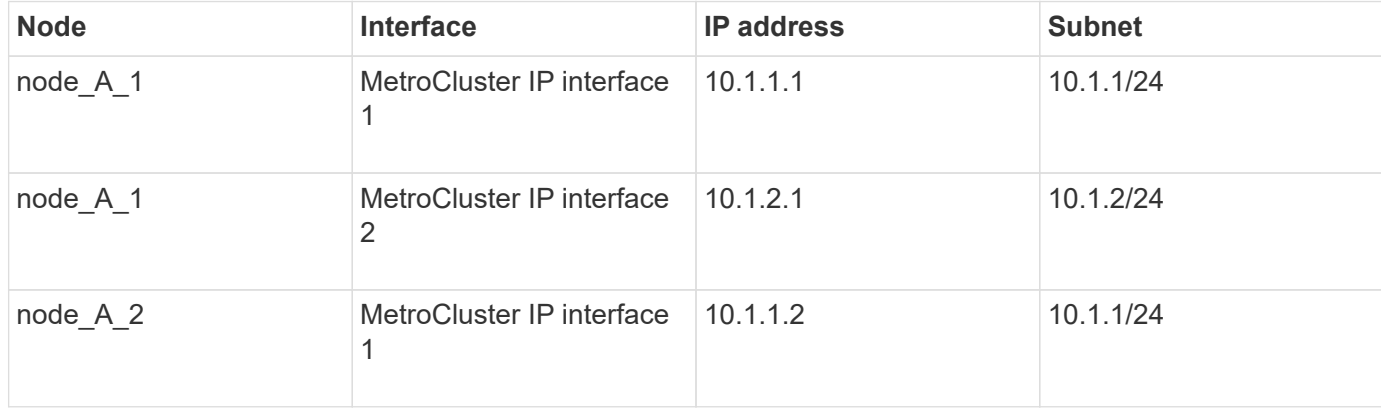

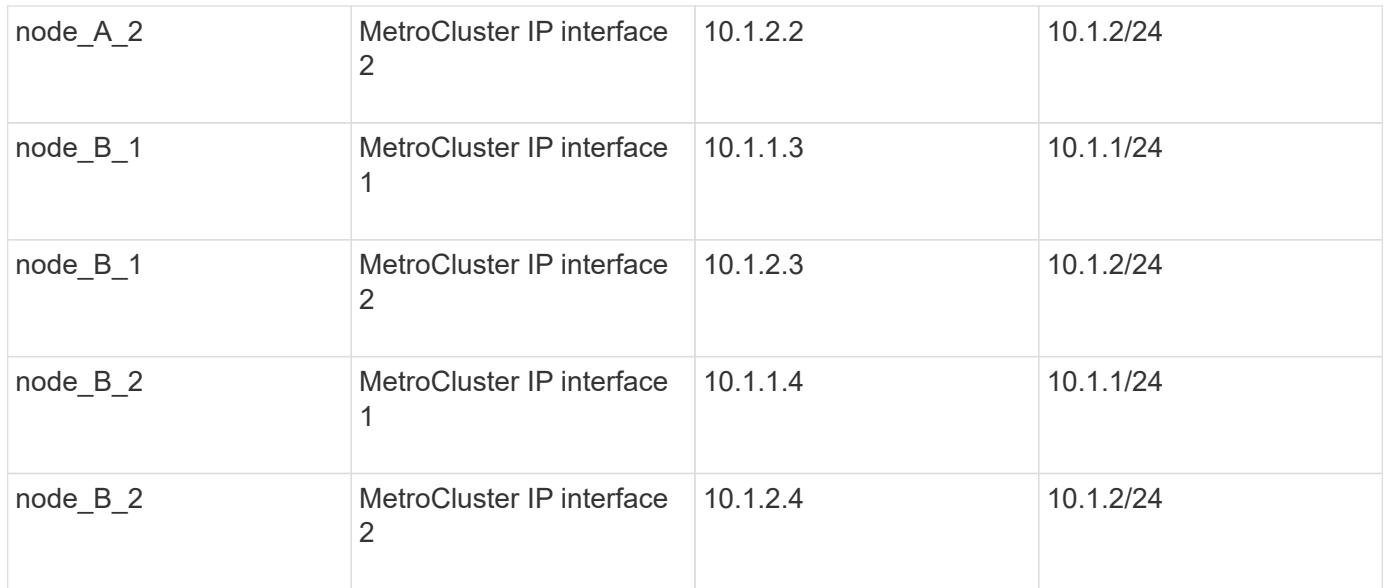

## **Characteristics of MetroCluster IP interfaces**

The MetroCluster IP interfaces are specific to MetroCluster IP configurations. They have different characteristics from other ONTAP interface types:

• They are created by the metrocluster configuration-settings interface create command as part the initial MetroCluster configuration.

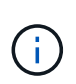

Beginning with ONTAP 9.9.1, if you are using a layer 3 configuration, you must also specify the -gateway parameter when creating MetroCluster IP interfaces. Refer to [Considerations](https://docs.netapp.com/us-en/ontap-metrocluster/install-ip/concept_considerations_layer_3.html) [for layer 3 wide-area networks.](https://docs.netapp.com/us-en/ontap-metrocluster/install-ip/concept_considerations_layer_3.html)

They are not created or modified by the network interface commands.

- They do not appear in the output of the network interface show command.
- They do not fail over, but remain associated with the port on which they were created.
- MetroCluster IP configurations use specific Ethernet ports (depending on the platform) for the MetroCluster IP interfaces.

## **Considerations for automatic drive assignment and ADP systems in ONTAP 9.4 and later**

Beginning with ONTAP 9.4, MetroCluster IP configurations support new installations using ADP (Advanced Drive Partitioning).

You should be aware of the following considerations when using ADP with MetroCluster IP configurations:

- ONTAP 9.4 and later is required to use ADP with MetroCluster IP configurations.
- ADPv2 is supported in MetroCluster IP configurations.
- The root aggregate must be located in Partition 3 for all nodes on both sites.
- Partitioning and disk assignment are performed automatically during the initial configuration of the MetroCluster sites.
- Pool 0 disk assignments are done at the factory.
- The unmirrored root is created at the factory.
- Data partition assignment is done at the customer site during the setup procedure.
- In most cases, drive assignment and partitioning is done automatically during the setup procedures.
- A disk and all of its partitions must be owned by nodes in the same high-availability (HA) pair. Partition or drive ownership within a single drive cannot be mixed between the local HA pair and the disaster recovery (DR) partner or DR auxiliary partner.

Example of a supported configuration:

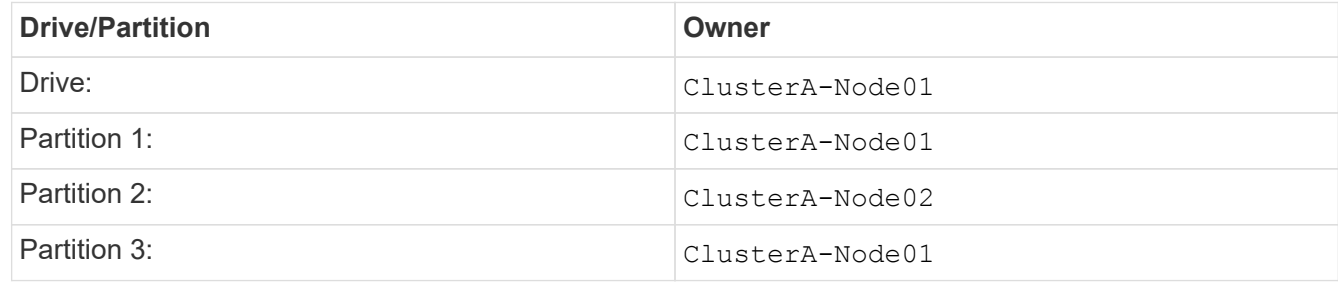

When upgrading from ONTAP 9.4 to 9.5, the system recognizes the existing disk assignments.

## **Automatic partitioning**

ADP is performed automatically during initial configuration of the system.

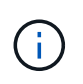

Ĥ.

Beginning with ONTAP 9.5, automatic assignment of disks must be enabled with the storage disk option modify -autoassign on command.

You must set the ha-config state to mccip before automatic provisioning to make sure that the correct partition sizes are selected to allow for appropriate root volume size. For more information, see [Verifying the ha-config](https://docs.netapp.com/us-en/ontap-metrocluster/install-ip/install-ip/task_sw_config_verify_haconfig.html) [state of components.](https://docs.netapp.com/us-en/ontap-metrocluster/install-ip/install-ip/task_sw_config_verify_haconfig.html)

A maximum of 96 drives can be automatically partitioned during installation. You can add extra drives after the initial installation.

> If you are using internal and external drives, you first initialize the MetroCluster with only the internal drives using ADP. You then manually connect the external shelf after you complete your installation or setup task.

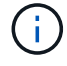

You must ensure that the internal shelves have the recommended minimum number of drives as outlined in [ADP and disk assignment differences by system](#page-388-0).

For both the internal and external drives, you must populate the partially full shelves as described in [How to populate partially-full shelves](#page-386-0).

## **How shelf-by-shelf automatic assignment works**

If there are four external shelves per site, each shelf is assigned to a different node and different pool, as shown in the following example:

- All of the disks on site A-shelf 1 are automatically assigned to pool 0 of node A 1
- All of the disks on site A-shelf 3 are automatically assigned to pool 0 of node A 2
- All of the disks on site B-shelf 1 are automatically assigned to pool 0 of node B 1
- All of the disks on site\_B-shelf\_3 are automatically assigned to pool 0 of node\_B\_2
- All of the disks on site B-shelf 2 are automatically assigned to pool 1 of node A 1
- All of the disks on site B-shelf 4 are automatically assigned to pool 1 of node A 2
- All of the disks on site A-shelf 2 are automatically assigned to pool 1 of node B 1
- All of the disks on site A-shelf 4 are automatically assigned to pool 1 of node B 2

## <span id="page-386-0"></span>**How to populate partially-full shelves**

If your configuration is using shelves that are not fully populated (have empty drive bays) you must distribute the drives evenly throughout the shelf, depending on the disk assignment policy. The disk assignment policy depends on how many shelves are at each MetroCluster site.

If you are using a single shelf at each site (or just the internal shelf on an AFF A800 system), disks are assigned using a quarter-shelf policy. If the shelf is not fully populated, install the drives equally on all quarters.

The following table shows an example of how to place 24 disks in a 48 drive internal shelf. The ownership for the drives is also shown.

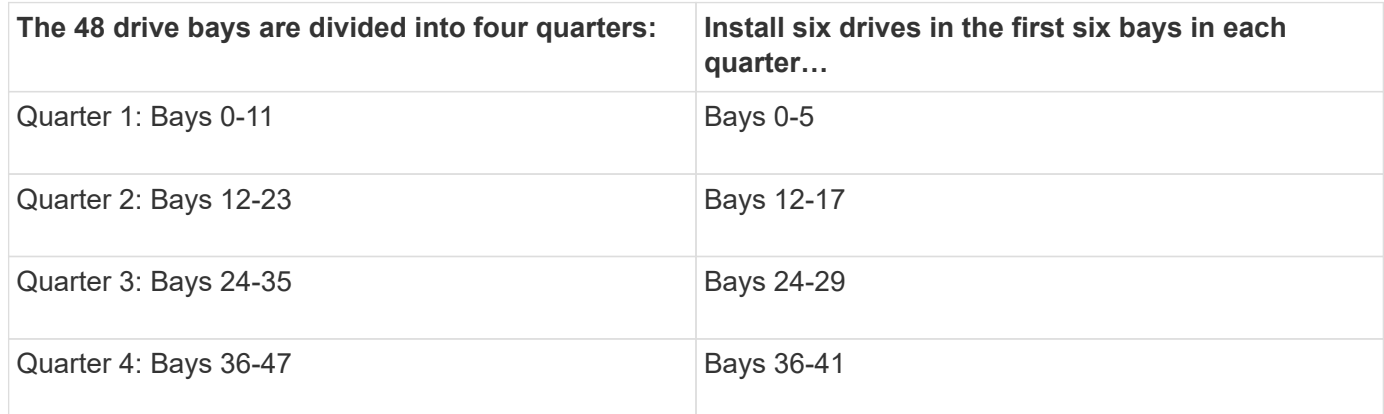

The following table shows an example of how to place 16 disks in a 24 drive internal shelf.

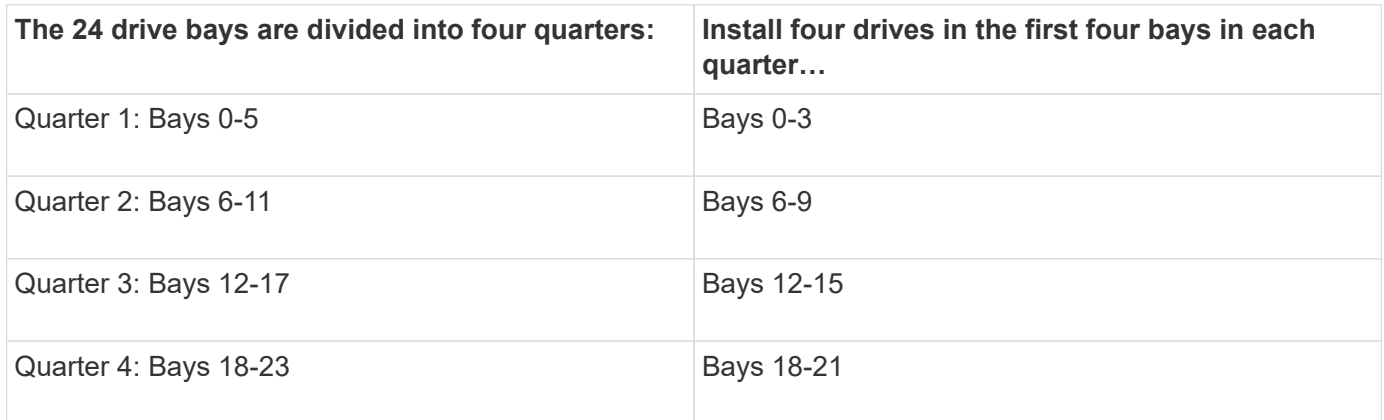

If you are using two external shelves at each site, disks are assigned using a half-shelf policy. If the shelves are not fully populated, install the drives equally from either end of the shelf.

For example, if you are installing 12 drives in a 24-drive shelf, install drives in bays 0-5 and 18-23.

### **Manual drive assignment (ONTAP 9.5)**

In ONTAP 9.5, manual drive assignment is required on systems with the following shelf configurations:

• Three external shelves per site.

Two shelves are assigned automatically using a half-shelf assignment policy, but the third shelf must be assigned manually.

• More than four shelves per site and the total number of external shelves is not a multiple of four.

Extra shelves above the nearest multiple of four are left unassigned and the drives must be assigned manually. For example, if there are five external shelves at the site, shelf five must be assigned manually.

You only need to manually assign a single drive on each unassigned shelf. The rest of the drives on the shelf are then automatically assigned.

### **Manual drive assignment (ONTAP 9.4)**

In ONTAP 9.4, manual drive assignment is required on systems with the following shelf configurations:

• Fewer than four external shelves per site.

The drives must be assigned manually to ensure symmetrical assignment of the drives, with each pool having an equal number of drives.

• More than four external shelves per site and the total number of external shelves is not a multiple of four.

Extra shelves above the nearest multiple of four are left unassigned and the drives must be assigned manually.

When manually assigning drives, you should assign disks symmetrically, with an equal number of drives assigned to each pool. For example, if the configuration has two storage shelves at each site, you would one shelf to the local HA pair and one shelf to the remote HA pair:

- Assign half of the disks on site\_A-shelf\_1 to pool 0 of node\_A\_1.
- Assign half of the disks on site A-shelf 1 to pool 0 of node A 2.
- Assign half of the disks on site A-shelf 2 to pool 1 of node B 1.
- Assign half of the disks on site A-shelf 2 to pool 1 of node B 2.
- Assign half of the disks on site\_B-shelf\_1 to pool 0 of node\_B\_1.
- Assign half of the disks on site B-shelf 1 to pool 0 of node B 2.
- Assign half of the disks on site B-shelf 2 to pool 1 of node A 1.
- Assign half of the disks on site B-shelf 2 to pool 1 of node A 2.

## **Adding shelves to an existing configuration**

Automatic drive assignment supports the symmetrical addition of shelves to an existing configuration.

When new shelves are added, the system applies the same assignment policy to newly added shelves. For

example, with a single shelf per site, if an additional shelf is added, the systems applies the quarter-shelf assignment rules to the new shelf.

## **Related information**

[Required MetroCluster IP components and naming conventions](#page-427-0)

[Disk and aggregate management](https://docs.netapp.com/ontap-9/topic/com.netapp.doc.dot-cm-psmg/home.html)

#### <span id="page-388-0"></span>**ADP and disk assignment differences by system in MetroCluster IP configurations**

The operation of Advanced Drive Partitioning (ADP) and automatic disk assignment in MetroCluster IP configurations varies depending on the system model.

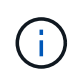

In systems using ADP, aggregates are created using partitions in which each drive is partitioned in to P1, P2 and P3 partitions. The root aggregate is created using P3 partitions.

You must meet the MetroCluster limits for the maximum number of supported drives and other guidelines.

#### [NetApp Hardware Universe](https://hwu.netapp.com)

#### **ADP and disk assignment on AFF A320 systems**

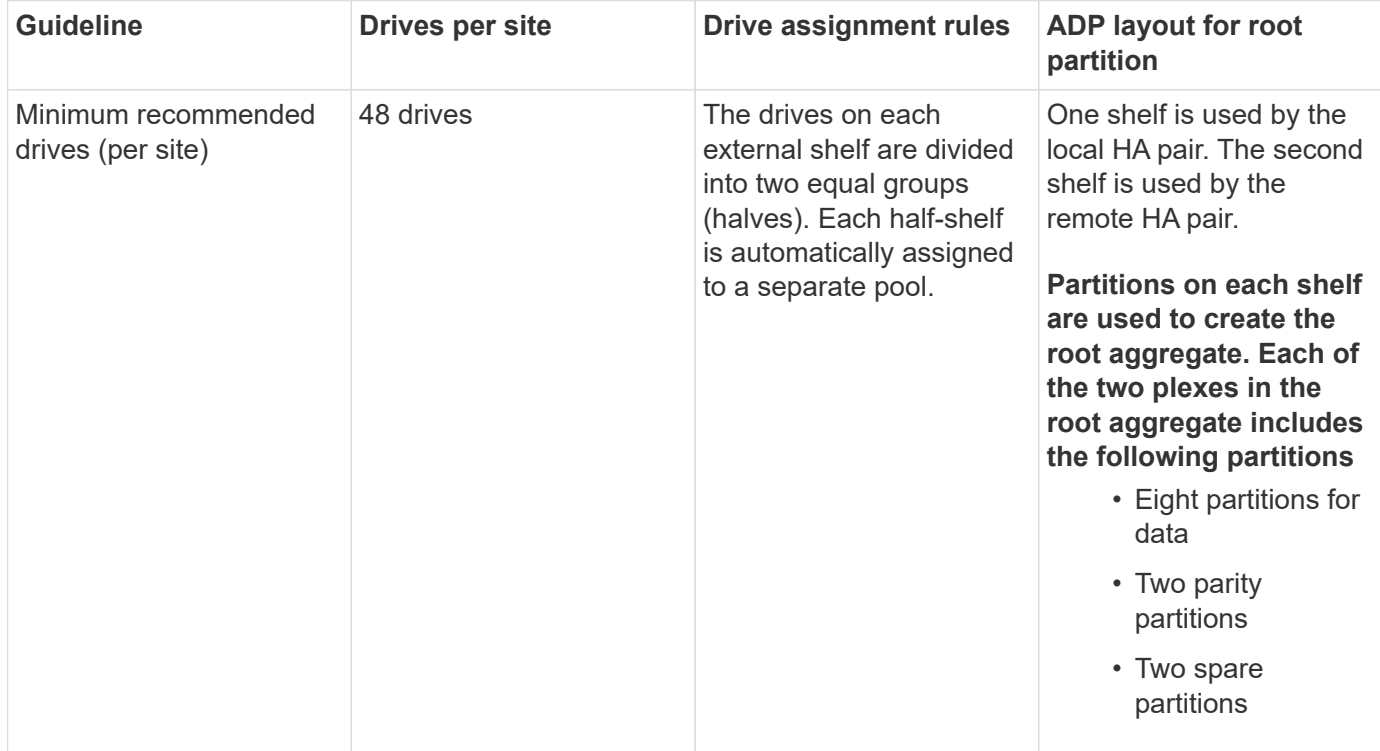

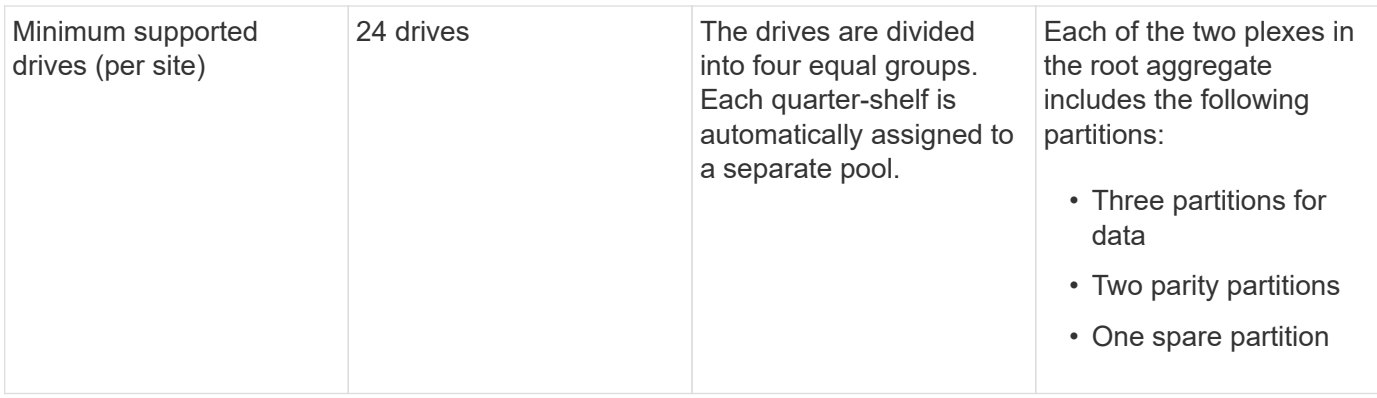

## **ADP and disk assignment on AFF A150, ASA A150, and AFF A220 systems**

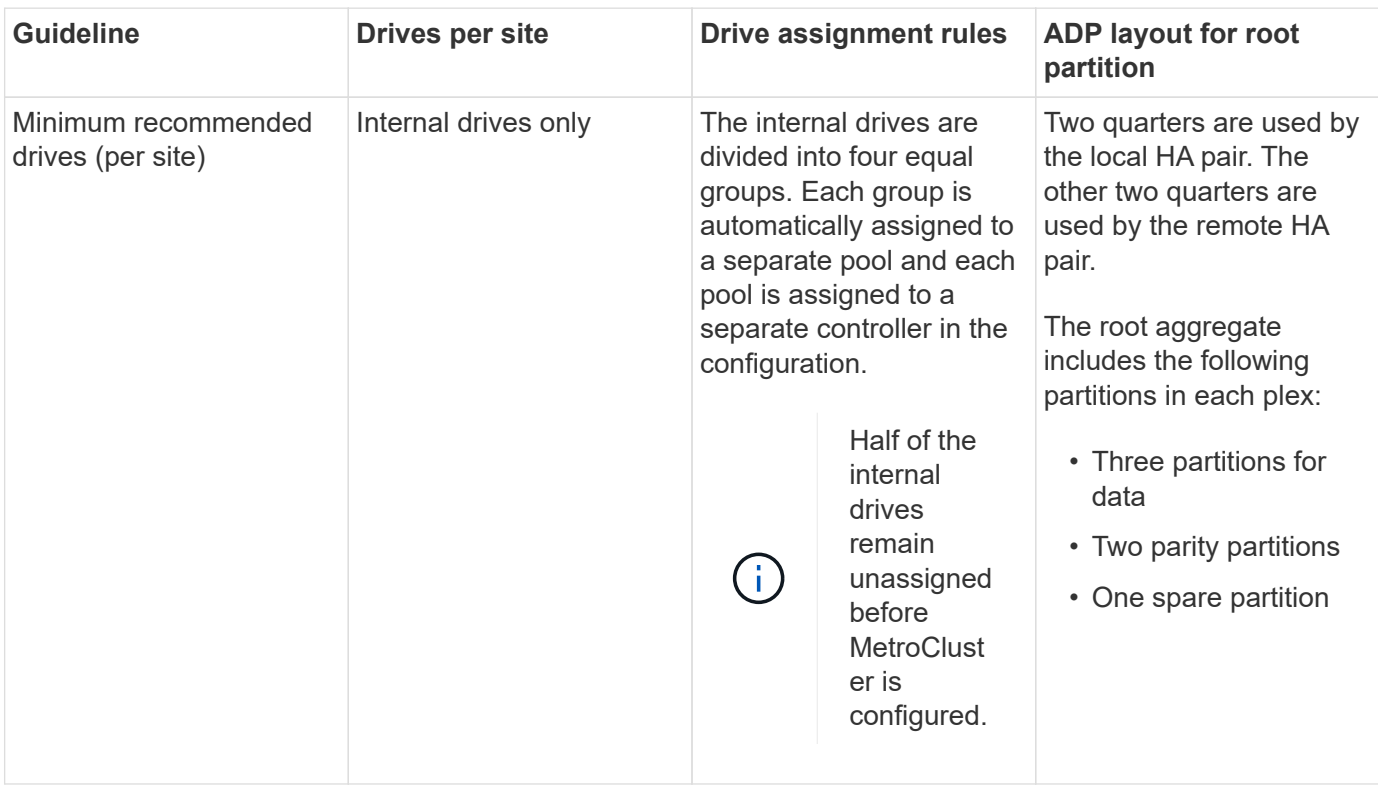

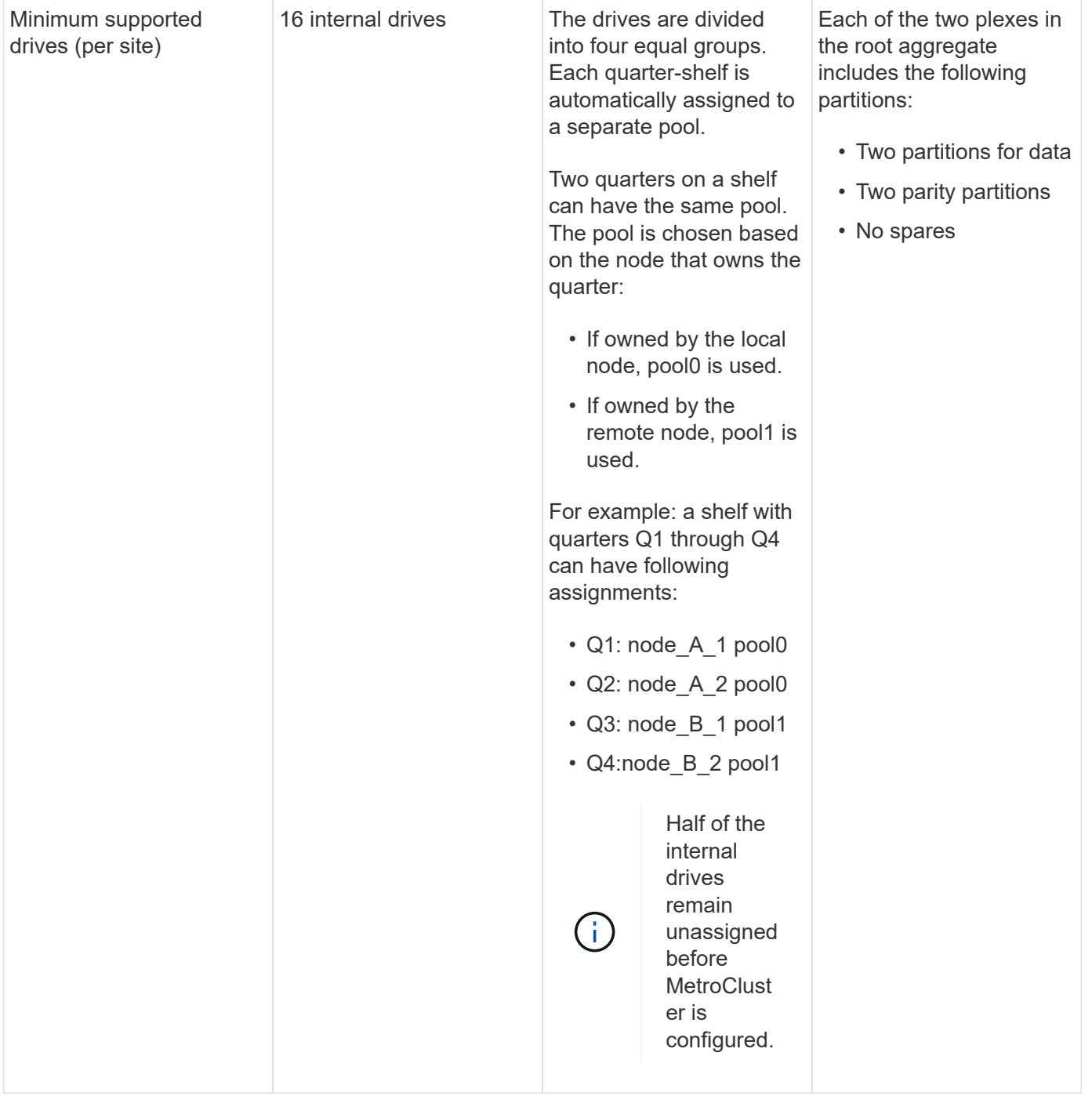

## <span id="page-390-0"></span>**ADP and disk assignment on AFF C250, AFF A250, ASA A250, ASA C250, and FAS500f systems**

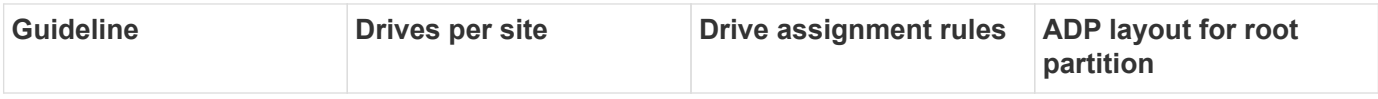

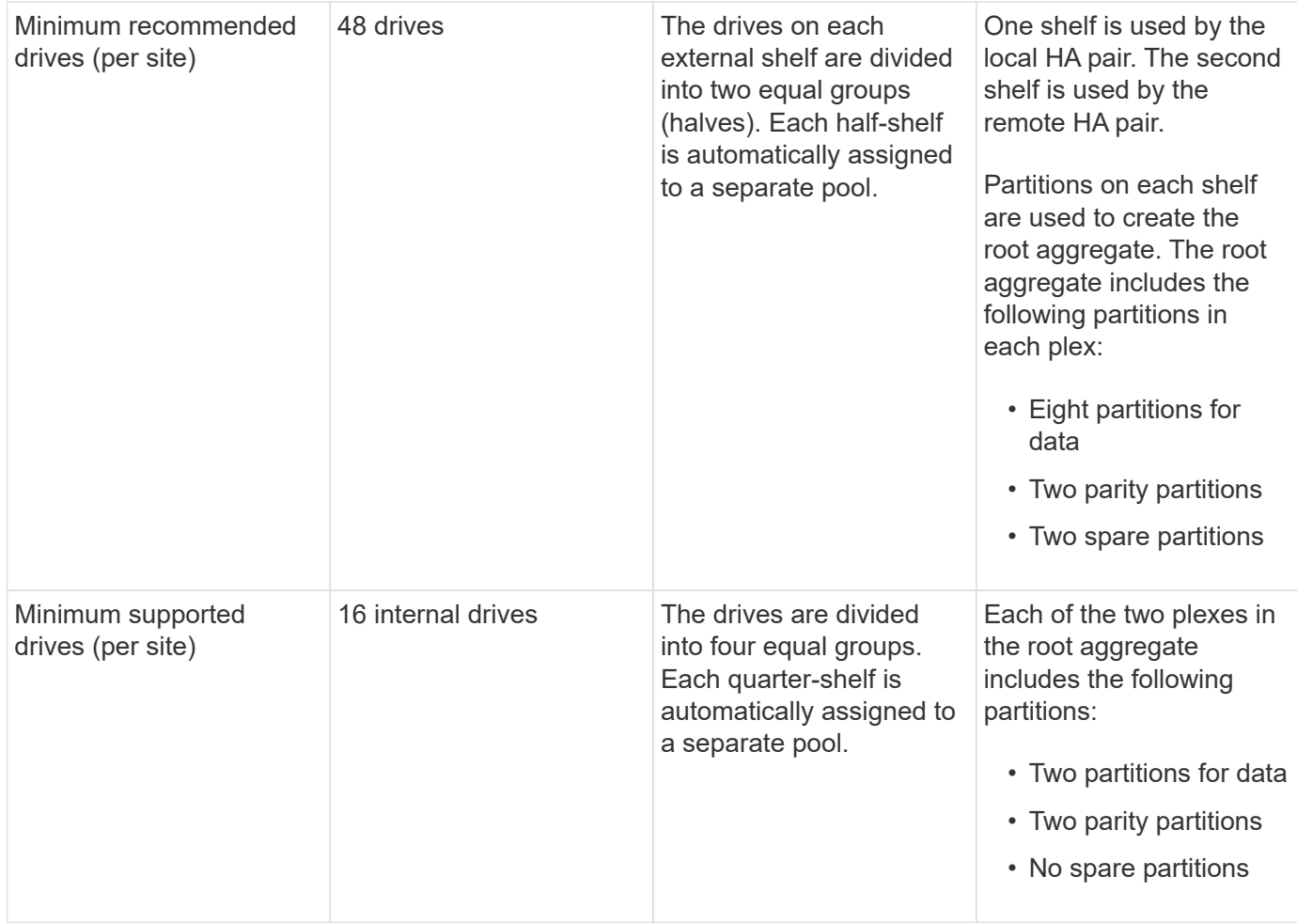

## **ADP and disk assignment on AFF A300 systems**

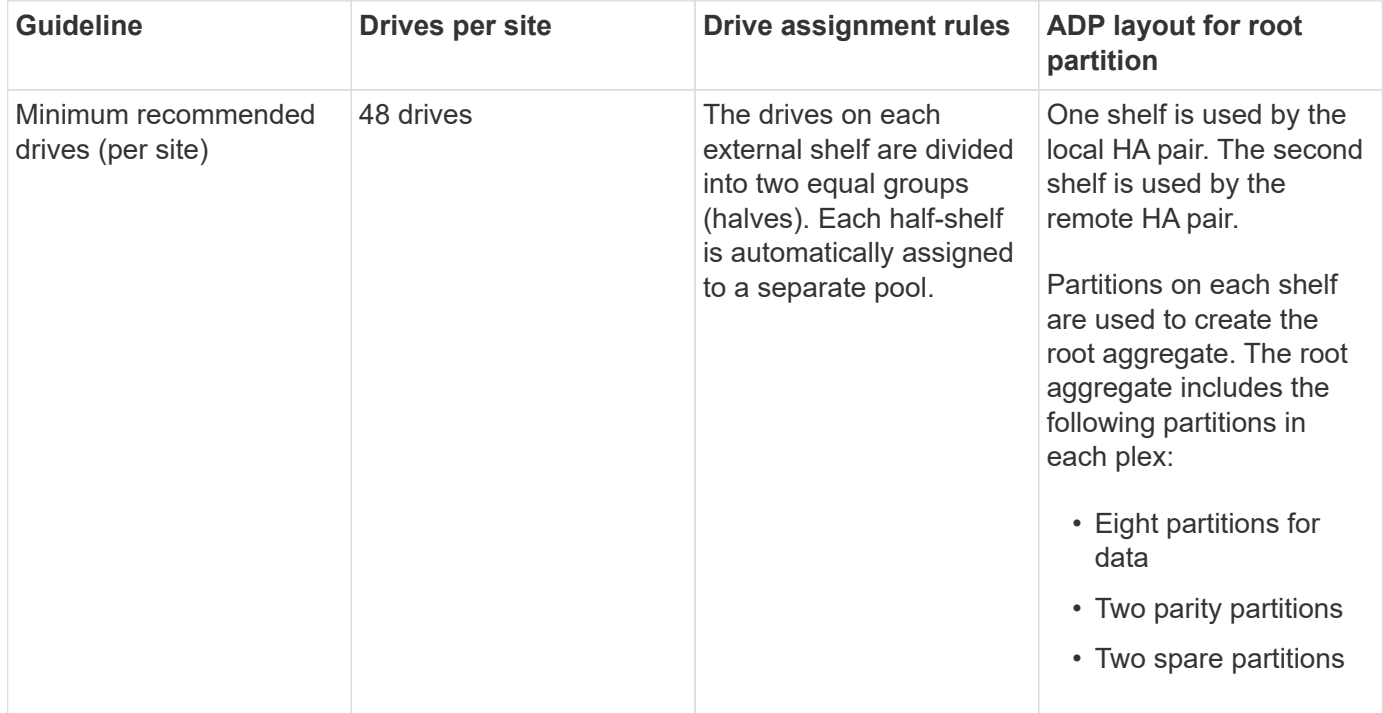

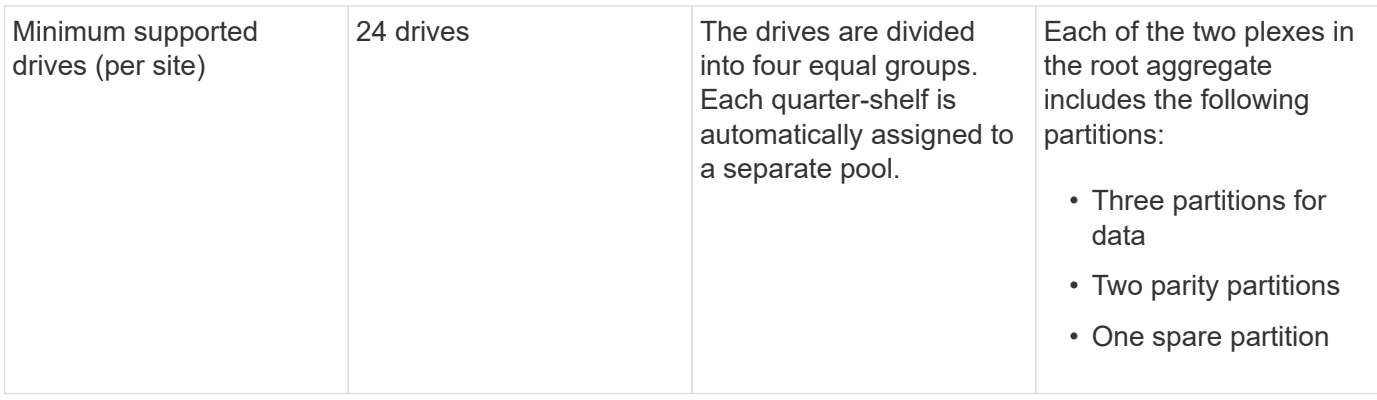

## **ADP and disk assignment on AFF C400, AFF A400, ASA C400, and ASA A400 systems**

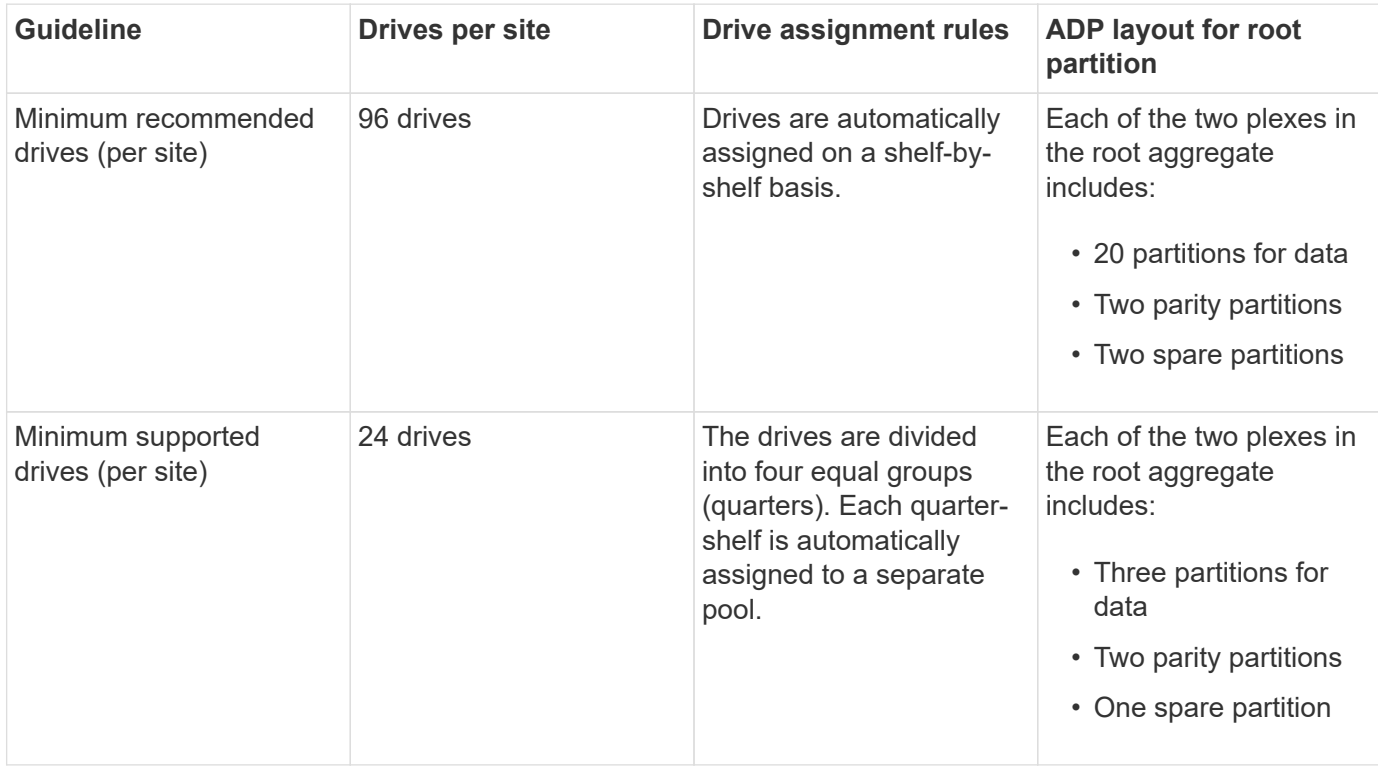

## **ADP and disk assignment on AFF A700 systems**

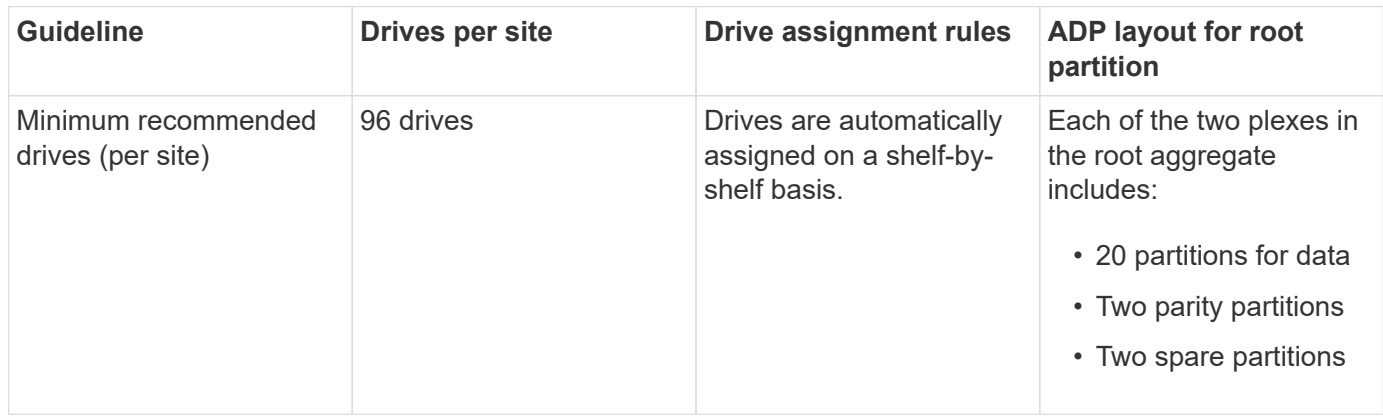

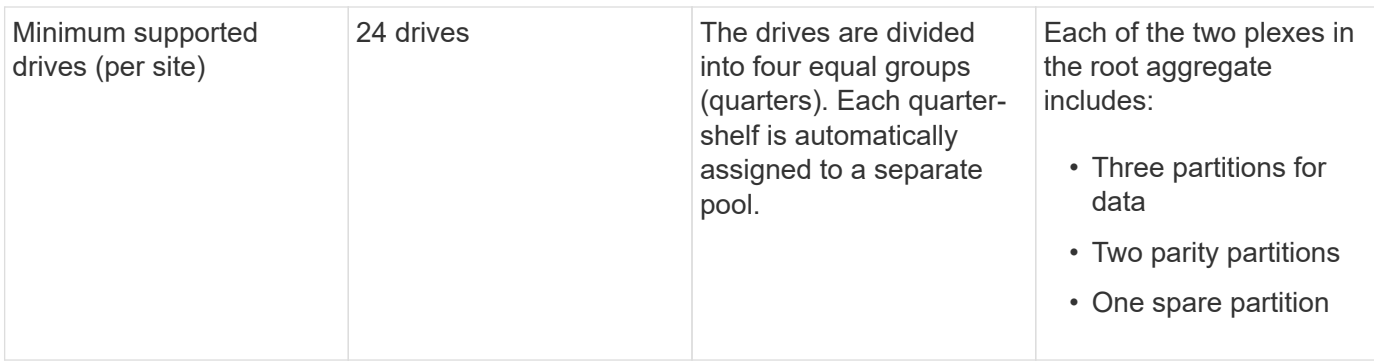

## **ADP and disk assignment on AFF C800, ASA C800, ASA A800, and AFF A800 systems**

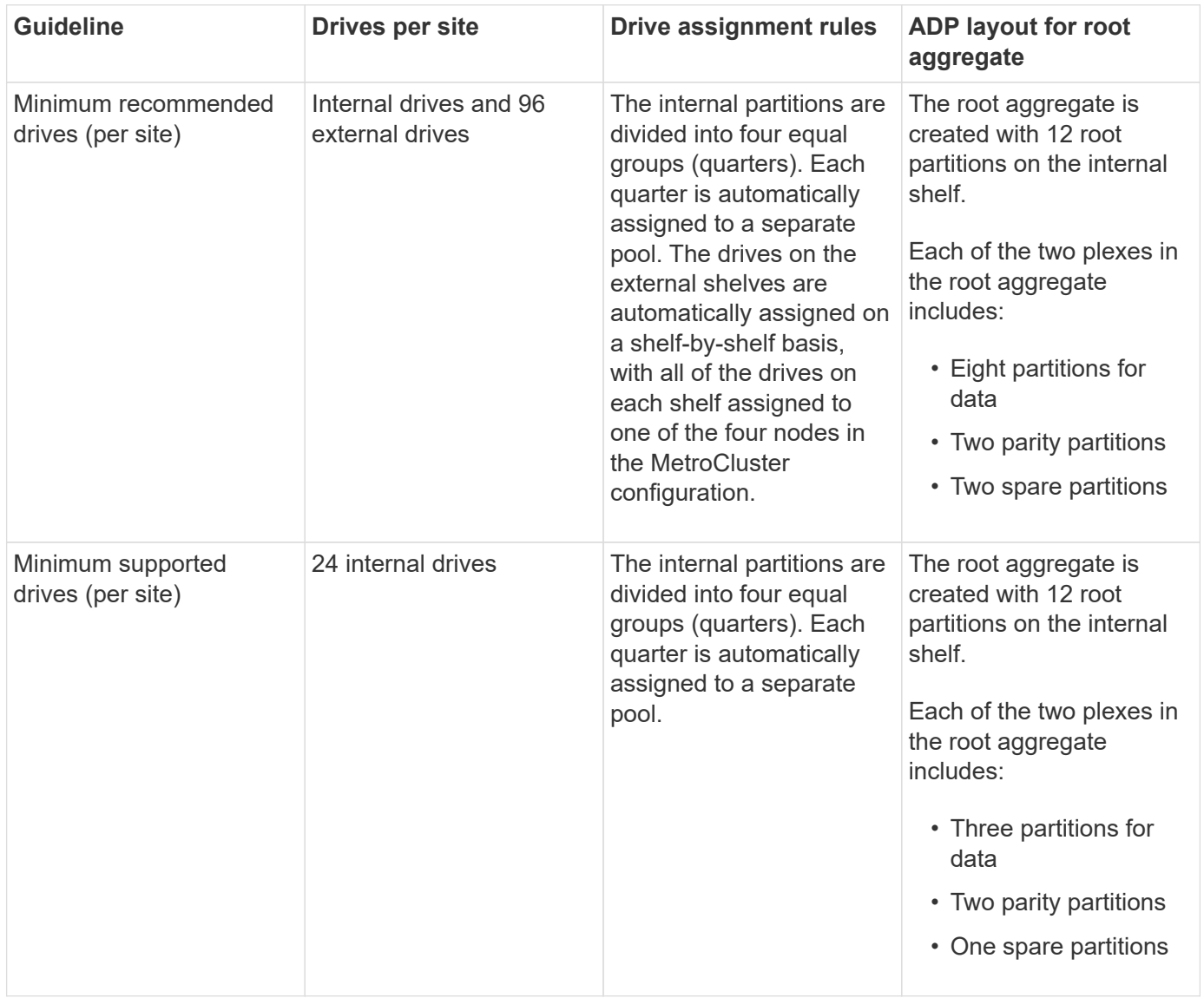

### **ADP and disk assignment on AFF A900 and ASA A900 systems**

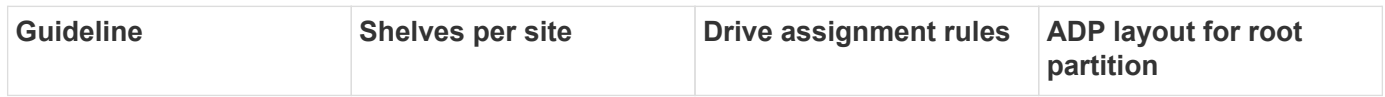

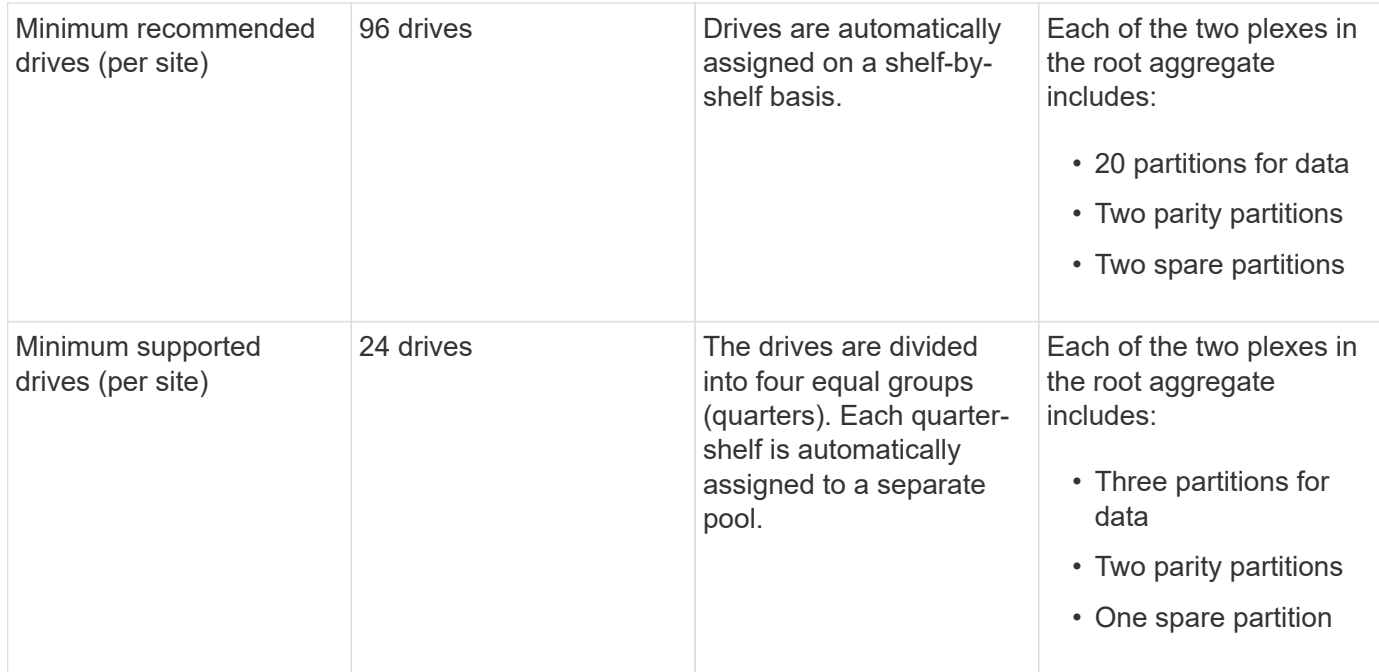

## **Disk assignment on FAS2750 systems**

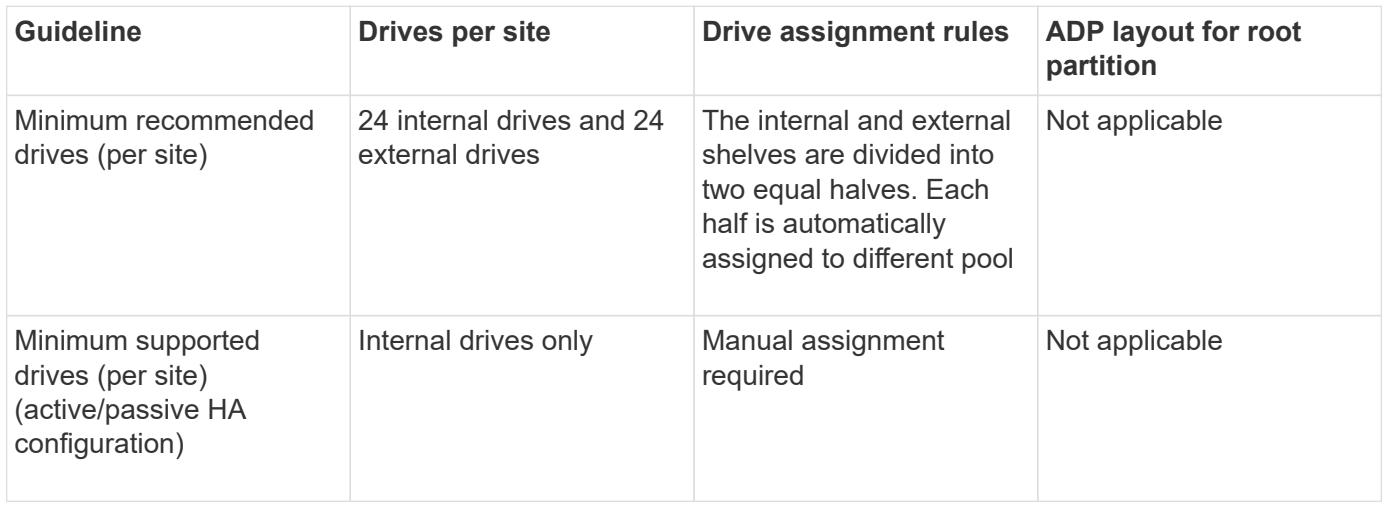

## **Disk assignment on FAS8200 systems**

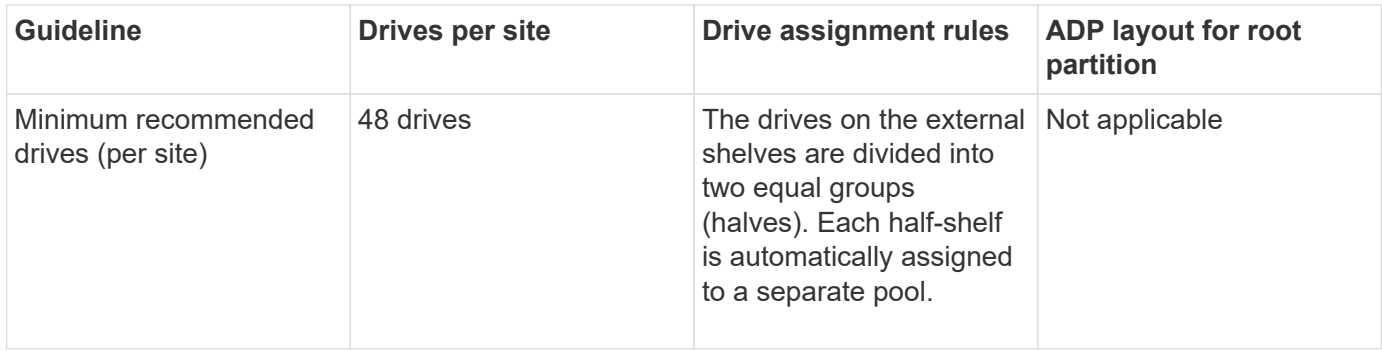

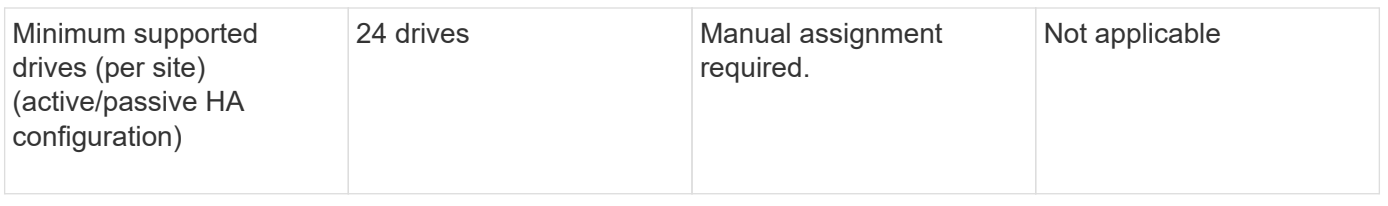

#### **Disk assignment on FAS500f systems**

The same disk assignment guidelines and rules for AFF C250 and AFF A250 systems apply to FAS500f systems. For disk assignment on FAS500f systems, refer to the [ADP and disk assignment on AFF C250, AFF](#page-390-0) [A250, ASA A250, ASA C250, and FAS500f systems](#page-390-0) table.

#### **Disk assignment on FAS9000 systems**

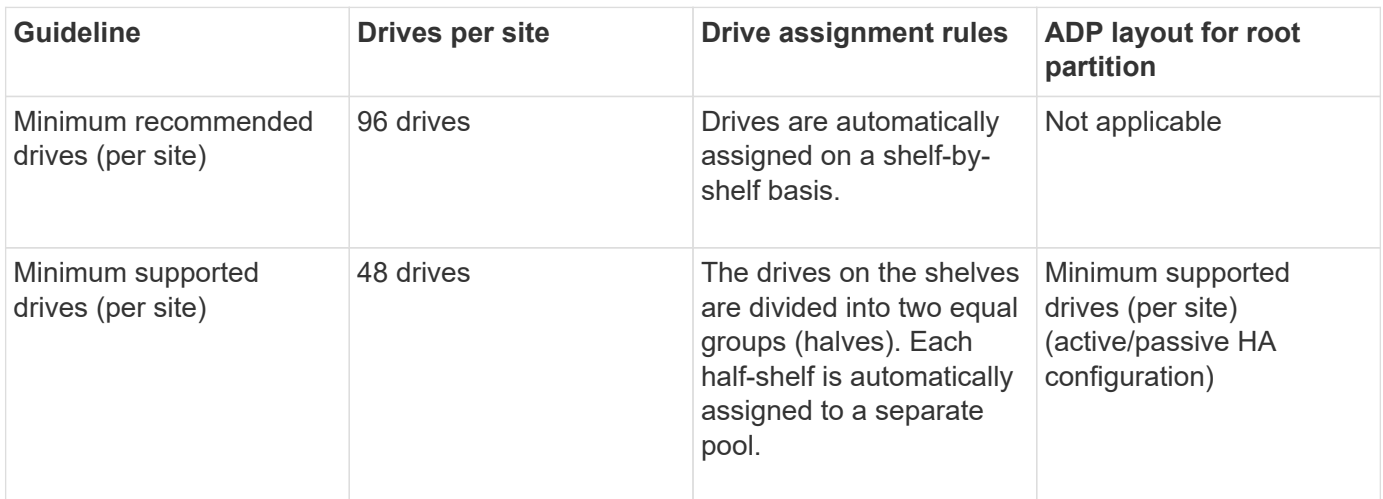

#### **Disk assignment on FAS9500 systems**

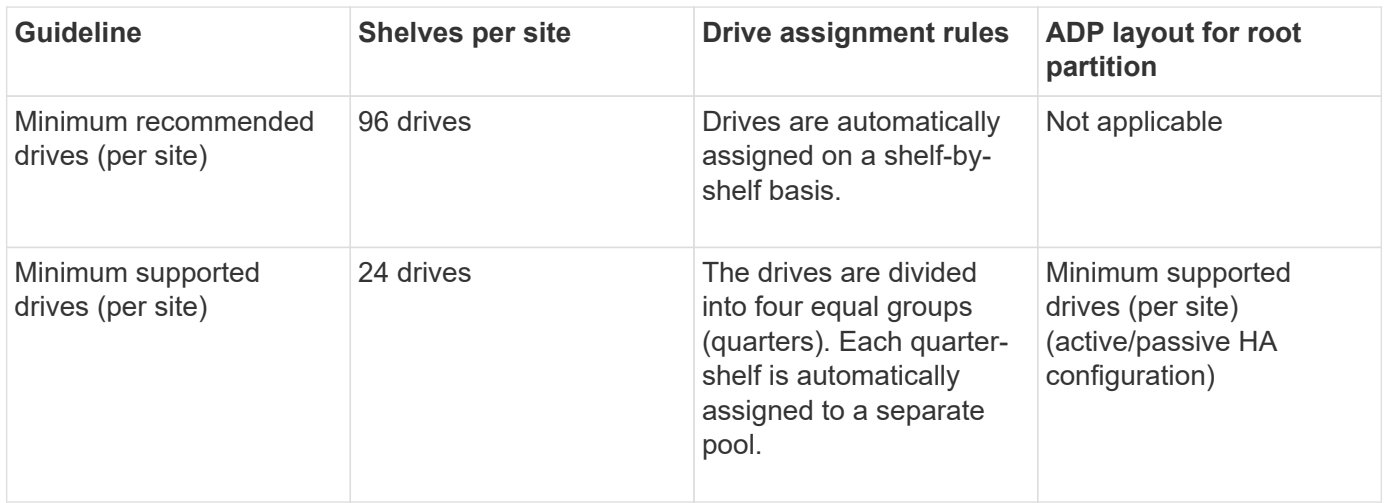

## **Cluster peering**

Each MetroCluster site is configured as a peer to its partner site. You must be familiar with the prerequisites and guidelines for configuring the peering relationships. This is important when deciding on whether to use shared or dedicated ports for those relationships.
## **Related information**

[Cluster and SVM peering express configuration](http://docs.netapp.com/ontap-9/topic/com.netapp.doc.exp-clus-peer/home.html)

#### **Prerequisites for cluster peering**

Before you set up cluster peering, you should confirm that connectivity between port, IP address, subnet, firewall, and cluster-naming requirements are met.

#### **Connectivity requirements**

Every intercluster LIF on the local cluster must be able to communicate with every intercluster LIF on the remote cluster.

Although it is not required, it is typically simpler to configure the IP addresses used for intercluster LIFs in the same subnet. The IP addresses can reside in the same subnet as data LIFs, or in a different subnet. The subnet used in each cluster must meet the following requirements:

• The subnet must have enough IP addresses available to allocate to one intercluster LIF per node.

For example, in a four-node cluster, the subnet used for intercluster communication must have four available IP addresses.

Each node must have an intercluster LIF with an IP address on the intercluster network.

Intercluster LIFs can have an IPv4 address or an IPv6 address.

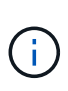

ONTAP 9 enables you to migrate your peering networks from IPv4 to IPv6 by optionally allowing both protocols to be present simultaneously on the intercluster LIFs. In earlier releases, all intercluster relationships for an entire cluster were either IPv4 or IPv6. This meant that changing protocols was a potentially disruptive event.

#### **Port requirements**

You can use dedicated ports for intercluster communication, or share ports used by the data network. Ports must meet the following requirements:

• All ports used to communicate with a given remote cluster must be in the same IPspace.

You can use multiple IPspaces to peer with multiple clusters. Pair-wise full-mesh connectivity is required only within an IPspace.

• The broadcast domain used for intercluster communication must include at least two ports per node so that intercluster communication can fail over from one port to another port.

Ports added to a broadcast domain can be physical network ports, VLANs, or interface groups (ifgrps).

- All ports must be cabled.
- All ports must be in a healthy state.
- The MTU settings of the ports must be consistent.

#### **Firewall requirements**

Firewalls and the intercluster firewall policy must allow the following protocols:

- ICMP service
- TCP to the IP addresses of all the intercluster LIFs over the ports 10000, 11104, and 11105
- Bidirectional HTTPS between the intercluster LIFs

The default intercluster firewall policy allows access through the HTTPS protocol and from all IP addresses (0.0.0.0/0). You can modify or replace the policy if necessary.

## **Considerations when using dedicated ports**

When determining whether using a dedicated port for intercluster replication is the correct intercluster network solution, you should consider configurations and requirements such as LAN type, available WAN bandwidth, replication interval, change rate, and number of ports.

Consider the following aspects of your network to determine whether using a dedicated port is the best intercluster network solution:

- If the amount of available WAN bandwidth is similar to that of the LAN ports, and the replication interval is such that replication occurs while regular client activity exists, then you should dedicate Ethernet ports for intercluster replication to avoid contention between replication and the data protocols.
- If the network utilization generated by the data protocols (CIFS, NFS, and iSCSI) is such that the network utilization is above 50 percent, then dedicate ports for replication to allow for nondegraded performance if a node failover occurs.
- When physical 10 GbE or faster ports are used for data and replication, you can create VLAN ports for replication and dedicate the logical ports for intercluster replication.

The bandwidth of the port is shared between all VLANs and the base port.

• Consider the data change rate and replication interval and whether the amount of data, that must be replicated on each interval, requires enough bandwidth. This might cause contention with data protocols if sharing data ports.

## **Considerations when sharing data ports**

When determining whether sharing a data port for intercluster replication is the correct intercluster network solution, you should consider configurations and requirements such as LAN type, available WAN bandwidth, replication interval, change rate, and number of ports.

Consider the following aspects of your network to determine whether sharing data ports is the best intercluster connectivity solution:

• For a high-speed network, such as a 40-Gigabit Ethernet (40-GbE) network, a sufficient amount of local LAN bandwidth might be available to perform replication on the same 40-GbE ports that are used for data access.

In many cases, the available WAN bandwidth is far less than the 10 GbE LAN bandwidth.

- All nodes in the cluster might have to replicate data and share the available WAN bandwidth, making data port sharing more acceptable.
- Sharing ports for data and replication eliminates the extra port counts required to dedicate ports for replication.
- The maximum transmission unit (MTU) size of the replication network will be the same size as that used on the data network.
- Consider the data change rate and replication interval and whether the amount of data, that must be replicated on each interval, requires enough bandwidth. This might cause contention with data protocols if sharing data ports.
- When data ports for intercluster replication are shared, the intercluster LIFs can be migrated to any other intercluster-capable port on the same node to control the specific data port that is used for replication.

# **ISL requirements**

# **ISL requirements overview**

You should verify that your MetroCluster IP configuration and network meets all Inter-Switch Link (ISL) requirements. Although certain requirements might not apply to your configuration, you should still be aware of all of the ISL requirements to gain a better understanding of the overall configuration.

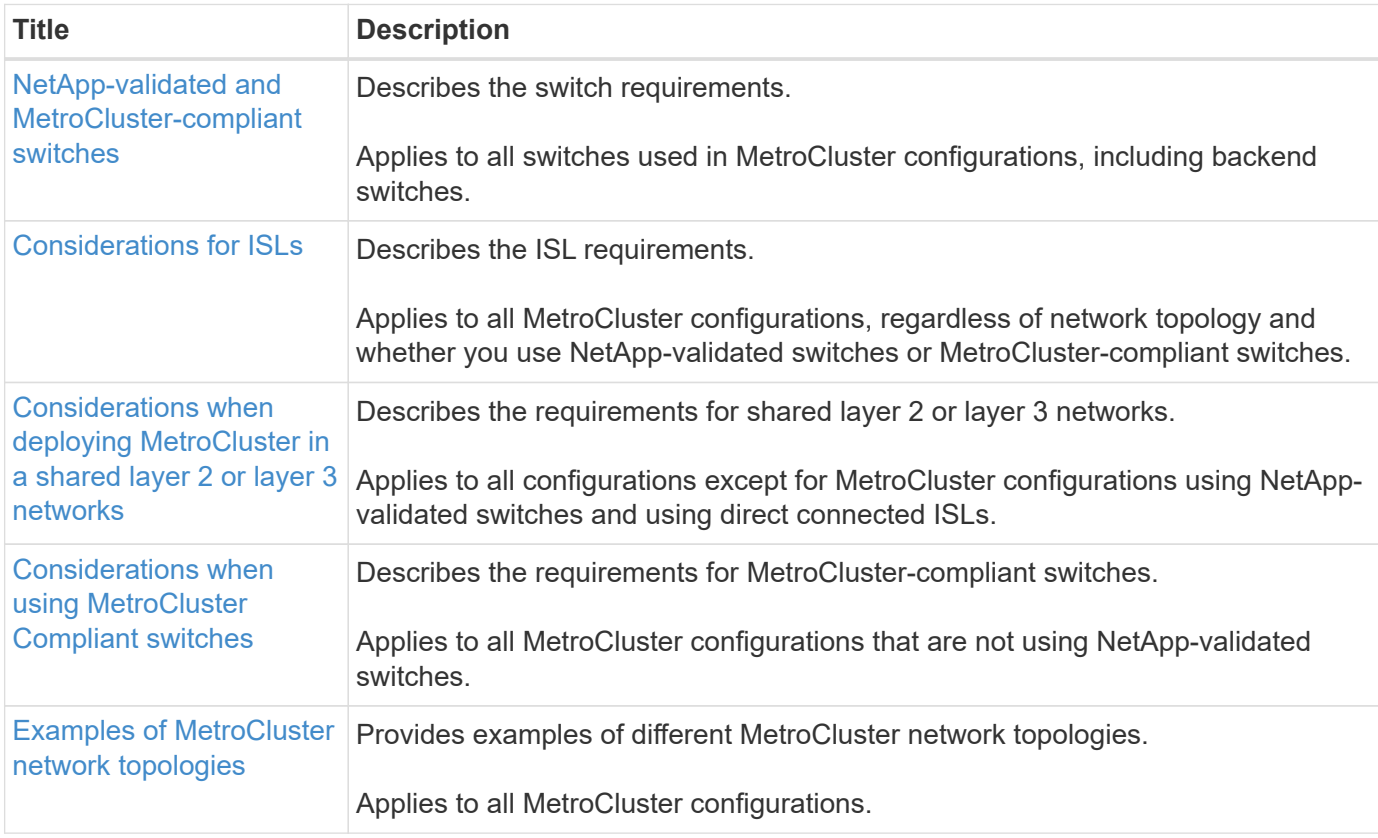

The following table provides an overview of the topics covered in this section.

# <span id="page-398-0"></span>**NetApp-validated and MetroCluster-compliant switches**

All of the switches used in your configuration, including backend switches, must either be NetApp-validated or MetroCluster-compliant.

## **NetApp-validated switches**

A switch is NetApp-validated if it meets the following requirements:

• The switch is provided by NetApp as part of the MetroCluster IP configuration

- The switch is listed in the [NetApp Hardware Universe](https://hwu.netapp.com/) as a supported switch under *MetroCluster-over-IPconnections*
- The switch is only used to connect MetroCluster IP controllers and, in some configurations, NS224 drive shelves
- The switch is configured using the Reference Configuration File (RCF) provided by NetApp

Any switch that does not meet these requirements is **not** a NetApp-validated switch.

#### **MetroCluster-compliant switches**

A MetroCluster-compliant switch is not NetApp-validated but can be used in a MetroCluster IP configuration if it meets certain requirements and configuration guidelines.

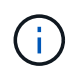

NetApp does not provide troubleshooting or configuration support services for any non-validated MetroCluster-compliant switch.

## <span id="page-399-0"></span>**Considerations for ISLs**

Inter-Switch Links (ISLs) carrying MetroCluster traffic on all MetroCluster IP configurations and network topologies have certain requirements. These requirements apply to all ISLs carrying MetroCluster traffic, regardless of whether the ISLs are direct or shared between customer switches.

#### **General MetroCluster ISL requirements**

The following applies to ISLs on all MetroCluster IP configurations:

- Both fabrics must have the same number of ISLs.
- ISLs on one fabric must all be the same speed and length.
- ISLs in both fabrics must be the same speed and length.
- The maximum supported difference in distance between fabric 1 and fabric 2 is 20km or 0.2ms.
- The ISLs must have the same topology. For example, they should all be direct links, or if the configuration uses WDM, then they must all use WDM.
- The ISL speed must be least 10Gbps.
- There must be least one 10Gbps ISL port per fabric.

#### **Latency and packet loss limits in the ISLs**

The following applies to round-trip traffic between the MetroCluster IP switches at site\_A and site\_B, with the MetroCluster configuration in steady state operation:

- As the distance between two MetroCluster sites increases, latency increases, usually in the range of 1 ms round-trip delay time per 100 km (62 miles). Latency also depends on the network service level agreement (SLA) in terms of the bandwidth of the ISL links, packet drop rate, and jitter on the network. Low bandwidth, high jitter, and random packet drops lead to different recovery mechanisms by the switches, or the TCP engine on the controller modules, for successful packet delivery. These recovery mechanisms can increase overall latency. For specific information on round trip latency and maximum distance requirements for your configuration, refer to the [Hardware Universe.](https://hwu.netapp.com/)
- Any device that contributes to latency must be accounted for.
- The [Hardware Universe.](https://hwu.netapp.com/) provides the distance in km. You must allocate 1ms for every 100km. The maximum distance is defined by what is reached first, either the maximum round-trip time (RTT) in ms, or the distance in km. For example – if *The Hardware Universe* lists a distance of 300km, translating to 3ms, your ISL can be no further than 300km and the max RTT cannot exceed 3ms – whichever is reached first.
- Packet loss must be less than, or equal to, 0.01%. The maximum packet loss is the sum of all loss on all links on the path between the MetroCluster nodes, and the loss on the local MetroCluster IP interfaces.
- The supported jitter value is 3ms for round trip (or 1.5ms for one-way).
- The network should allocate and maintain the SLA amount of bandwidth required for MetroCluster traffic, regardless of microbursts and spikes in the traffic.
- If you are using ONTAP 9.7 or later, the intermediate network between the two sites must provide a minimum bandwidth of 4.5Gbps for the MetroCluster IP configuration.

## **Transceiver and cable considerations**

Any SFPs or QSFPs supported by the equipment vendor are supported for the MetroCluster ISLs. SFPs and QSFPs provided by NetApp or the equipment vendor must be supported by the switch and switch firmware.

When connecting the controllers to the switches and the local cluster ISLs, you must use the transceivers and cables provided by NetApp with the MetroCluster.

When you use a QSFP-SFP adapter, whether you configure the port in breakout or native speed mode depends on the switch model and firmware. For example, using a QSFP-SFP adapter with Cisco 9336C switches running NX-OS firmware 9.x or 10.x requires that you configure the port in native speed mode.

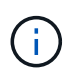

If you configure an RCF, verify that you select the correct speed mode or use a port with an appropriate speed mode.

#### **Using xWDM, TDM, and external encryption devices**

When you use xWDM/TDM devices or devices providing encryption in a MetroCluster IP configuration your environment must meet the following requirements:

- When connecting the MetroCluster IP switches to the xWDM/TDM, the external encryption devices or xWDM/TDM equipment must be certified by the vendor for the switch and firmware. The certification must cover the operating mode (such as trunking and encryption).
- The overall end-to-end latency and jitter, including the encryption, cannot be more than the maximum amount stated in the IMT and in this documentation.

#### **Supported number of ISLs and breakout cables**

The following table shows the supported maximum number of ISLs that can be configured on a MetroCluster IP switch using the Reference Configuration File (RCF) configuration.

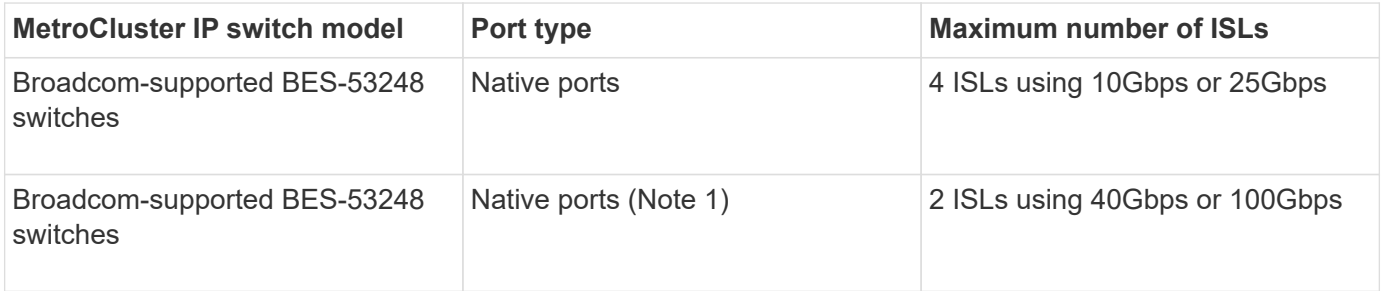

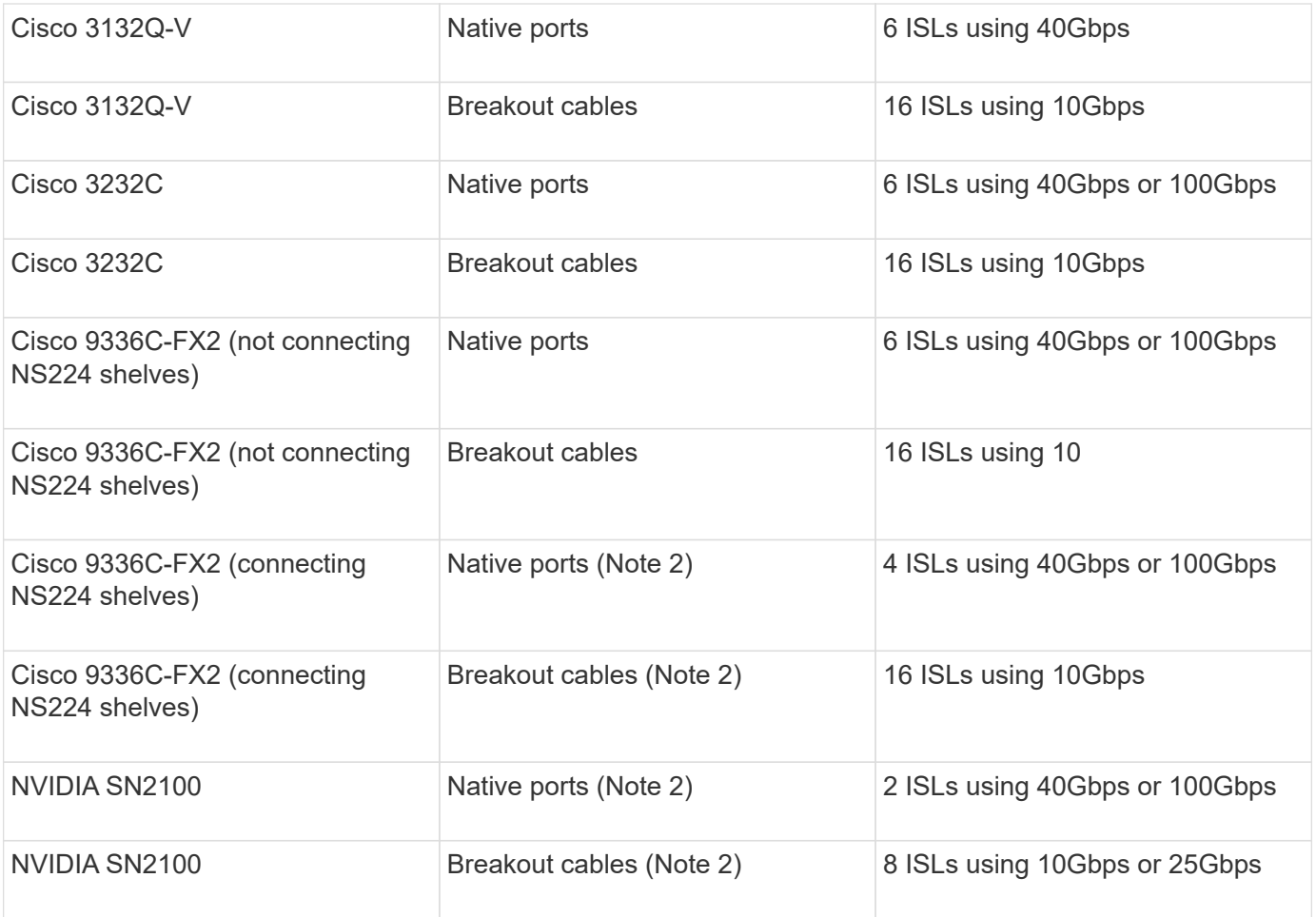

**Note 1**: Using 40Gbps or 100Gbps ISLs on a BES-53248 switch requires an additional license.

**Note 2**: The same ports are used for native speed and breakout mode. You must choose to use ports in native speed mode or breakout mode when creating the RCF file.

- All ISLs on one MetroCluster IP switch must be the same speed. Using a mix of ISL ports with different speeds concurrently is not supported.
- For optimum performance, you should use at least one 40Gbps ISL per network. You should not use a single 10Gbps ISL per network for FAS9000, AFF A700, or other high capacity platforms.

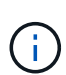

NetApp recommends that you configure a small number of high bandwidth ISLs, rather than a high number of low bandwidth ISLs. For example, configuring one 40Gbps ISL instead of four 10Gbps ISLs is preferred. When using multiple ISLs, statistical load-balancing can impact the maximum throughput. Uneven balancing can reduce throughput to that of a single ISL.

# <span id="page-401-0"></span>**Considerations when deploying MetroCluster in shared layer 2 or layer 3 networks**

Depending on your requirements, you can use shared layer 2 or layer 3 networks to deploy MetroCluster.

Beginning with ONTAP 9.6, MetroCluster IP configurations with supported Cisco switches can share existing networks for Inter-Switch Links (ISLs) instead of using dedicated MetroCluster ISLs. This topology is known as *shared layer 2 networks*.

Beginning with ONTAP 9.9.1, MetroCluster IP configurations can be implemented with IP-routed (layer 3) backend connections. This topology is known as *shared layer 3 networks*.

- You must verify that you have adequate network capacity and that the ISL size is appropriate for your configuration. Low latency is critical for replication of data between the MetroCluster sites. Latency issues on these connections can impact client I/O.
- All references to MetroCluster backend switches refer to switches that are NetApp-validated switches or MetroCluster-compliant. See [NetApp-validated and MetroCluster-compliant](#page-398-0) [switches](#page-398-0) for more details.

#### **ISL requirements for layer 2 and layer 3 networks**

 $(\mathsf{i})$ 

The following applies to layer 2 and layer 3 networks:

• The speed and number of ISLs between the MetroCluster switches and the intermediate network switches does not need to match. Similarly, the speed between the intermediate network switches does not need to match.

For example, MetroCluster switches can connect using one 40Gbps ISL to the intermediate switches, and the intermediate switches can connect to each other using two 100Gbps ISLs.

- Network monitoring should be configured on the intermediate network to monitor the ISLs for utilization, errors (drops, link flaps, corruption, and so on), and failures.
- The MTU size must be set to 9216 on all ports carrying MetroCluster end-to-end traffic.
- No other traffic can be configured with a higher priority than class of service (COS) 5.
- Explicit congestion notification (ECN) must be configured on all paths carrying end-to-end MetroCluster traffic.
- ISLs carrying MetroCluster traffic must be native links between the switches.

Link sharing services such as Multiprotocol Label Switching (MPLS) links are not supported.

- The layer 2 VLANs must natively span the sites. VLAN overlay such as Virtual Extensible LAN (VXLAN) is not supported.
- The number of intermediate switches is not limited. However, NetApp recommends that you keep the number of switches to the minimum required.
- ISLs on MetroCluster switches are configured with the following:
	- Switch port mode 'trunk' as part of an LACP port-channel
	- The MTU size is 9216
	- No native VLAN is configured
	- Only VLANs carrying cross site MetroCluster traffic are allowed
	- The switch default VLAN is not allowed

#### **Considerations for layer 2 networks**

The MetroCluster backend switches are connected to the customer network.

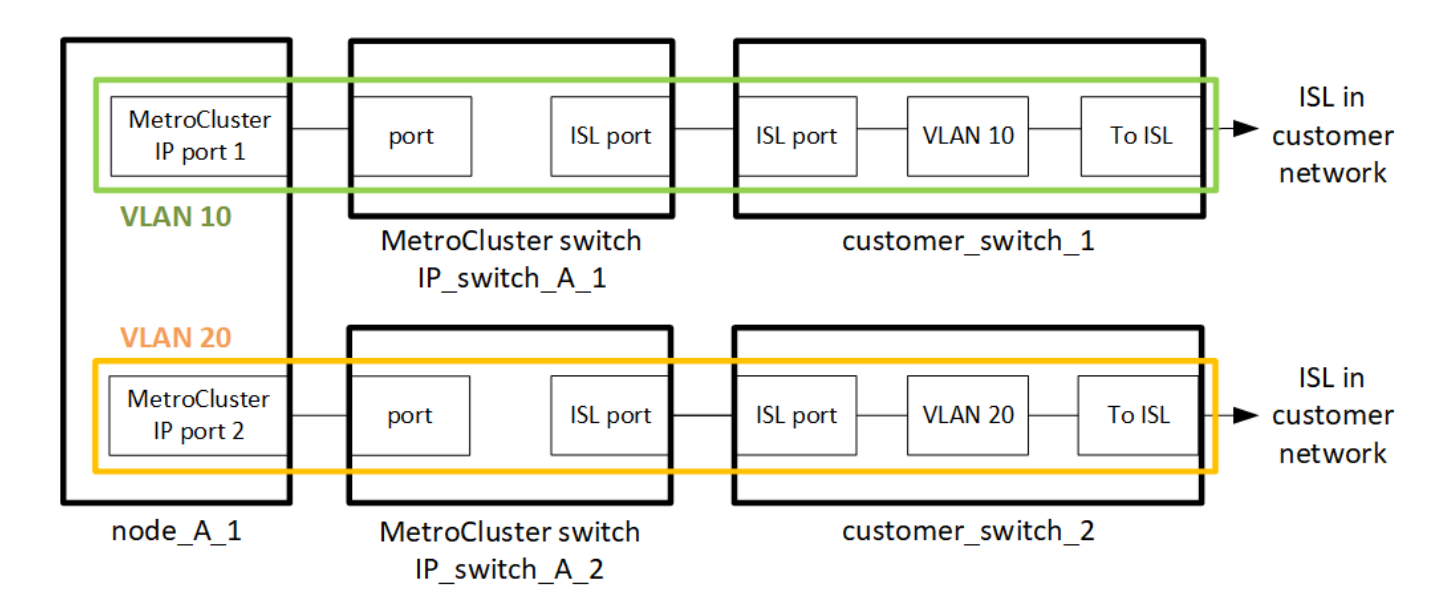

The intermediate customer-provided switches must meet the following requirements:

- The intermediate network must provide the same VLANs between the sites. This must match the MetroCluster VLANs set in the RCF file.
- The RcfFileGenerator does not allow the creation of an RCF file using VLANs that are not supported by the platform.
- The RcfFileGenerator might restrict the use of certain VLAN IDs, for example, if they are intended for future use. Generally, reserved VLANs are up to and including 100.
- Layer 2 VLANs with IDs that match the MetroCluster VLAN IDs must span the shared network.

## **VLAN configuration in ONTAP**

You can only specify the VLAN during interface creation. After the MetroCluster interfaces are created, the VLAN ID cannot not be changed. You can configure other VLANs during interface creation but they must be within the range 10 to 20 or within the range 101 to 4096 (or the number supported by the switch vendor, whichever is the lower number).

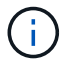

Some switch vendors might reserve the use of certain VLANs.

The following systems do not require VLAN configuration within ONTAP. The VLAN is specified by the switch port configuration:

- FAS8200 and AFF A300
- AFF A320
- FAS9000 and AFF A700
- AFF A800, ASA A800, AFF C800, and ASA C800

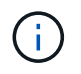

The systems listed above might be configured using VLANs 100 and below. However, some VLANs in this range might be reserved for other or future use.

For all other systems, you must configure the VLAN when you create the MetroCluster interfaces in ONTAP. The following restrictions apply:

- The default VLAN is 10 and 20
- If you are running ONTAP 9.7 or earlier, you can only use the default VLAN 10 and 20.
- If you are running ONTAP 9.8 or later, you can use the default VLAN 10 and 20, and a VLAN over 100 (101 and higher) can also be used.

## **Considerations for layer 3 networks**

The MetroCluster backend switches are connected to the routed IP network, either directly to routers (as shown in the following simplified example) or through other intervening switches.

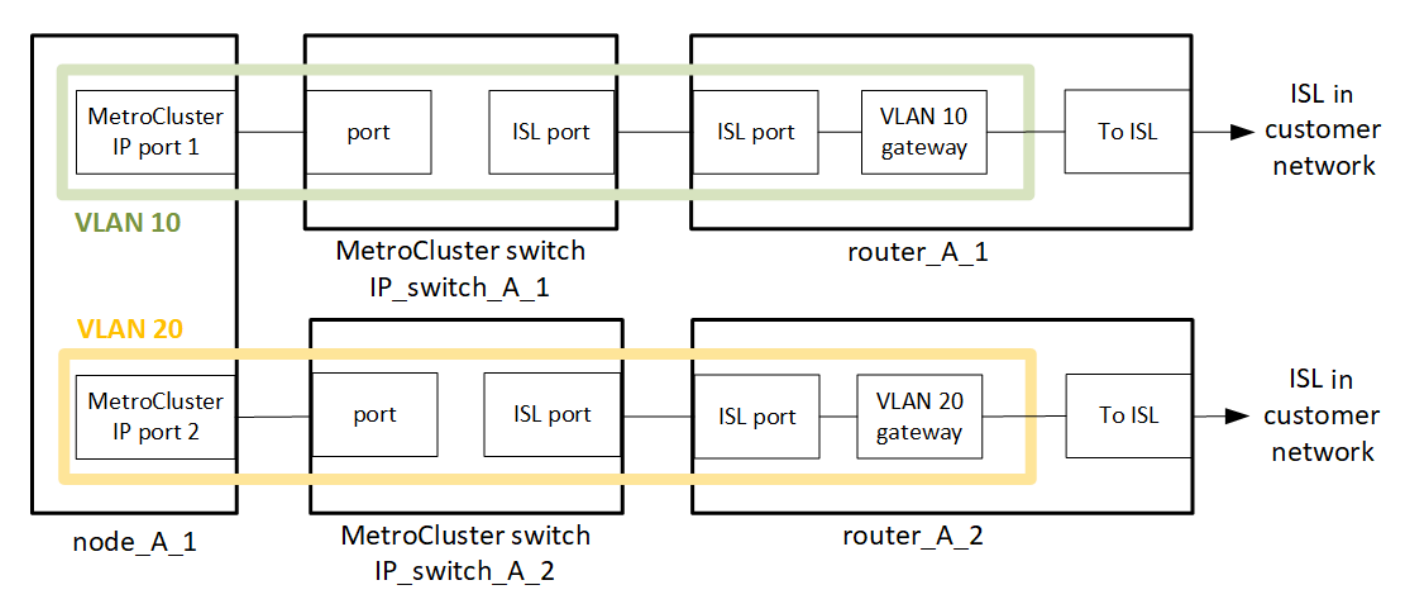

The MetroCluster environment is configured and cabled as a standard MetroCluster IP configuration as described in [Configure the MetroCluster hardware components](https://docs.netapp.com/us-en/ontap-metrocluster/install-ip/concept_parts_of_an_ip_mcc_configuration_mcc_ip.html). When you perform the installation and cabling procedure, you must perform the steps specific to a layer 3 configuration. The following applies to layer 3 configurations:

- You can connect MetroCluster switches directly to the router or to one or more intervening switches.
- You can connect MetroCluster IP interfaces directly to the router or to one of the intervening switches.
- The VLAN must be extended to the gateway device.
- You use the -gateway parameter to configure the MetroCluster IP interface address with an IP gateway address.
- The VLAN IDs for the MetroCluster VLANs must be the same at each site. However, the subnets can be different.
- Dynamic routing is not supported for the MetroCluster traffic.
- The following features are not supported:
	- Eight-node MetroCluster configurations
	- Refreshing a four-node MetroCluster configuration
	- Transition from MetroCluster FC to MetroCluster IP
- Two subnets are required on each MetroCluster site—one in each network.
- Auto-IP assignment is not supported.

When you configure routers and gateway IP addresses, you must meet the following requirements:

- Two interfaces on one node cannot have the same gateway IP address.
- The corresponding interfaces on the HA pairs on each site must have the same gateway IP address.
- The corresponding interfaces on a node and its DR and AUX partners cannot have the same gateway IP address.
- The corresponding interfaces on a node and its DR and AUX partners must have the same VLAN ID.

#### **Required settings for intermediate switches**

When MetroCluster traffic traverses an ISL in an intermediate network, you should verify that the configuration of the intermediate switches ensures that the MetroCluster traffic (RDMA and storage) meets the required service levels across the entire path between the MetroCluster sites.

The following diagram gives an overview of the required settings when using NetApp validated Cisco switches:

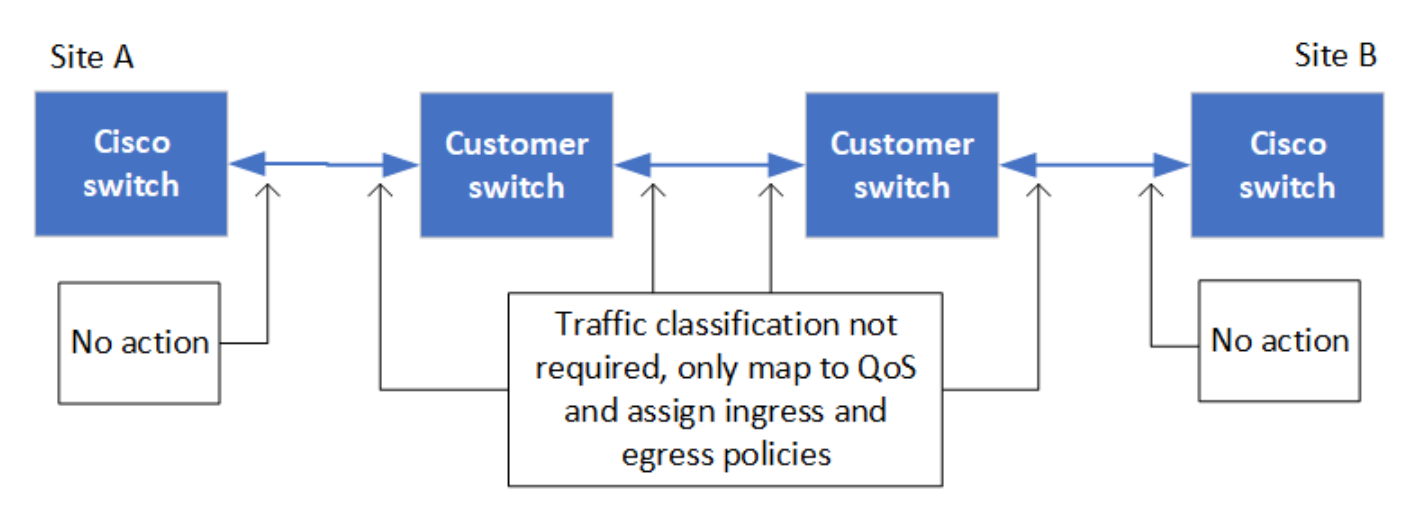

The following diagram gives an overview of the required settings for a shared network when the external switches are Broadcom IP switches.

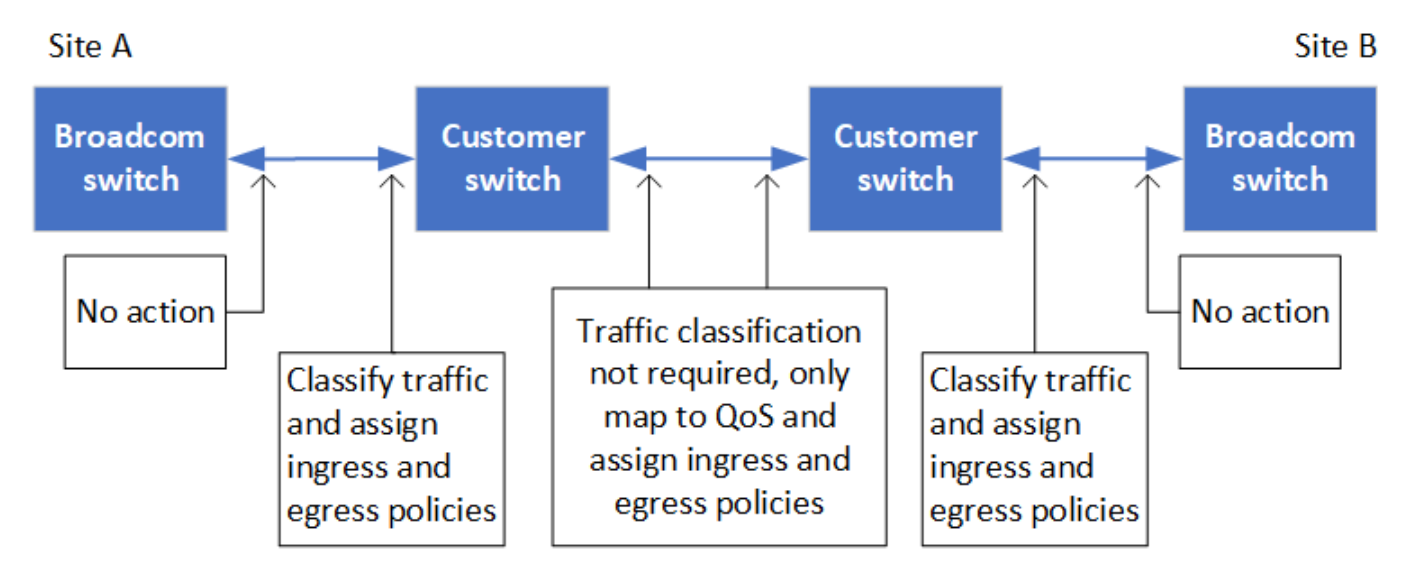

In this example, the following policies and maps are created for MetroCluster traffic:

• The MetroClusterIP ISL Ingress policy is applied to ports on the intermediate switch that connects to the MetroCluster IP switches.

The MetroClusterIP ISL Ingress policy maps the incoming tagged traffic to the appropriate queue on the intermediate switch.

- A MetroClusterIP ISL Egress policy is applied to ports on the intermediate switch that connect to ISLs between intermediate switches.
- You must configure the intermediate switches with matching QoS access-maps, class-maps, and policymaps along the path between the MetroCluster IP switches. The intermediate switches map RDMA traffic to COS5 and storage traffic to COS4.

The following examples are for Cisco Nexus 3232C and 9336C-FX2 switches. Depending on your switch vendor and model, you must verify that your intermediate switches have an appropriate configuration.

#### **Configure the class map for the intermediate switch ISL port**

The following example shows the class map definitions depending on whether you need to classify or match traffic on ingress.

#### **Classify traffic on ingress:**

```
ip access-list rdma
    10 permit tcp any eq 10006 any
    20 permit tcp any any eq 10006
ip access-list storage
    10 permit tcp any eq 65200 any
    20 permit tcp any any eq 65200
class-map type qos match-all rdma
    match access-group name rdma
class-map type qos match-all storage
    match access-group name storage
```
#### **Match traffic on ingress:**

```
class-map type qos match-any c5
    match cos 5
    match dscp 40
class-map type qos match-any c4
    match cos 4
    match dscp 32
```
**Create an ingress policy map on the ISL port of the intermediate switch:**

The following examples show how to create an ingress policy map depending on whether you need to classify or match traffic on ingress.

#### **Classify the traffic on ingress:**

```
policy-map type qos MetroClusterIP_ISL_Ingress_Classify
    class rdma
     set dscp 40
     set cos 5
     set qos-group 5
    class storage
     set dscp 32
     set cos 4
     set qos-group 4
    class class-default
      set qos-group 0
```
**Match the traffic on ingress:**

```
policy-map type qos MetroClusterIP_ISL_Ingress_Match
   class c5
     set dscp 40
     set cos 5
     set qos-group 5
    class c4
     set dscp 32
     set cos 4
     set qos-group 4
    class class-default
      set qos-group 0
```
#### **Configure the egress queuing policy for the ISL ports**

The following example shows how to configure the egress queuing policy:

```
policy-map type queuing MetroClusterIP_ISL_Egress
     class type queuing c-out-8q-q7
        priority level 1
     class type queuing c-out-8q-q6
        priority level 2
     class type queuing c-out-8q-q5
        priority level 3
        random-detect threshold burst-optimized ecn
     class type queuing c-out-8q-q4
        priority level 4
        random-detect threshold burst-optimized ecn
     class type queuing c-out-8q-q3
        priority level 5
     class type queuing c-out-8q-q2
        priority level 6
     class type queuing c-out-8q-q1
        priority level 7
     class type queuing c-out-8q-q-default
        bandwidth remaining percent 100
        random-detect threshold burst-optimized ecn
```
These settings must be applied on all switches and ISLs carrying MetroCluster traffic.

In this example, Q4 and Q5 are configured with random-detect threshold burst-optimized ecn. Depending on your configuration, you might need to set the minimum and maximum thresholds, as shown in the following example:

```
class type queuing c-out-8q-q5
    priority level 3
    random-detect minimum-threshold 3000 kbytes maximum-threshold 4000
kbytes drop-probability 0 weight 0 ecn
class type queuing c-out-8q-q4
   priority level 4
    random-detect minimum-threshold 2000 kbytes maximum-threshold 3000
kbytes drop-probability 0 weight 0 ecn
```
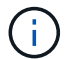

Minimum and maximum values vary depending on the switch and your requirements.

#### **Example 1: Cisco**

If your configuration has Cisco switches, you do not need to classify on the first ingress port of the intermediate switch. You then configure the following maps and policies:

- class-map type qos match-any c5
- class-map type qos match-any c4

• MetroClusterIP ISL Ingress Match

You assign the MetroClusterIP\_ISL\_Ingress\_Match policy map to the ISL ports carrying MetroCluster traffic.

#### **Example 2: Broadcom**

If your configuration has Broadcom switches, you must classify on the first ingress port of the intermediate switch. You then configure the following maps and policies:

- ip access-list rdma
- ip access-list storage
- class-map type qos match-all rdma
- class-map type qos match-all storage
- MetroClusterIP\_ISL\_Ingress\_Classify
- MetroClusterIP\_ISL\_Ingress\_Match

You assign the MetroClusterIP ISL Ingress Classify policy map to the ISL ports on the intermediate switch connecting the Broadcom switch.

You assign the MetroClusterIP\_ISL\_Ingress\_Match policy map to the ISL ports on the intermediate switch that is carrying MetroCluster traffic but does not connect the Broadcom switch.

## **Considerations for using MetroCluster-compliant switches**

#### <span id="page-409-0"></span>**Requirements and limitations when using MetroCluster-compliant switches**

Beginning with ONTAP 9.7, MetroCluster IP configurations can use MetroClustercompliant switches. These are switches that are not NetApp-validated but are compliant with NetApp specifications. However, NetApp does not provide troubleshooting or configuration support services for any non-validated switch. You should be aware of the general requirements and limitations when using MetroCluster-compliant switches.

## **General requirements for MetroCluster-compliant switches**

The switch connecting the MetroCluster IP interfaces must meet the following general requirements:

- The switches must support quality of service (QoS) and traffic classification.
- The switches must support explicit congestion notification (ECN).
- The switches must support a load-balancing policy to preserve order along the path.
- The switches must support L2 Flow Control (L2FC).
- The switch port must provide a dedicated rate and must not be overallocated.
- The cables and transceivers connecting the nodes to the switches must be provided by NetApp. These cables must be supported by the switch vendor. If you are using optical cabling, the transceiver in the switch might not be provided by NetApp. You must verify that it is compatible with the transceiver in the controller.
- The switches connecting the MetroCluster nodes can carry non-MetroCluster traffic.
- Only platforms that provide dedicated ports for switchless cluster interconnects can be used with a MetroCluster-compliant switch. Platforms such as the FAS2750 and AFF A220 cannot be used because MetroCluster traffic and MetroCluster interconnect traffic share the same network ports.
- The MetroCluster-compliant switch must not be used for local cluster connections.
- The MetroCluster IP interface can be connected to any switch port that can be configured to meet the requirements.
- Four IP switches are required, two for each switch fabric. If you use directors, then you can use a single director at each side, but the MetroCluster IP interfaces must connect to two different blades in two different failure domains on that director.
- The MetroCluster interfaces from one node must connect to two network switches or blades. The MetroCluster interfaces from one node cannot be connected to the same network or switch or blade.
- The network must meet the requirements outlined in the following sections:
	- [Considerations for ISLs](#page-399-0)
	- [Considerations when deploying MetroCluster in shared layer 2 or layer 3 networks](#page-401-0)
- The maximum transmission unit (MTU) of 9216 must be configured on all switches that carry MetroCluster IP traffic.
- Reverting to ONTAP 9.6 or earlier is not supported.

Any intermediate switches that you use between the switches connecting the MetroCluster IP interfaces at both sites must meet the requirements and must be configured as outlined in [Considerations when deploying](#page-401-0) [MetroCluster in shared layer 2 or layer 3 networks](#page-401-0).

## **Limitations when using MetroCluster-compliant switches**

You cannot use any configuration or feature that requires that local cluster connections are connected to a switch. For example, you cannot use the following configurations and procedures with a MetroClustercompliant switch:

- Eight-node MetroCluster configurations
- Transitioning from MetroCluster FC to MetroCluster IP configurations
- Refreshing a four-node MetroCluster IP configuration
- Platforms sharing a physical interface for local cluster and MetroCluster traffic. Refer to [Platform-specific](#page-410-0) [network speeds and switch port modes for MetroCluster-compliant switches](#page-410-0) for supported speeds.

#### <span id="page-410-0"></span>**Platform-specific network speeds and switch port modes for MetroCluster-compliant switches**

If you are using MetroCluster compliant switches, you should be aware of the platformspecific network speeds and switch port mode requirements.

The following table provides platform-specific network speeds and switch port modes for MetroClustercompliant switches. You should configure the switch port mode according to the table.

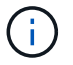

Missing values indicate that the platform cannot be used with a MetroCluster-compliant switch.

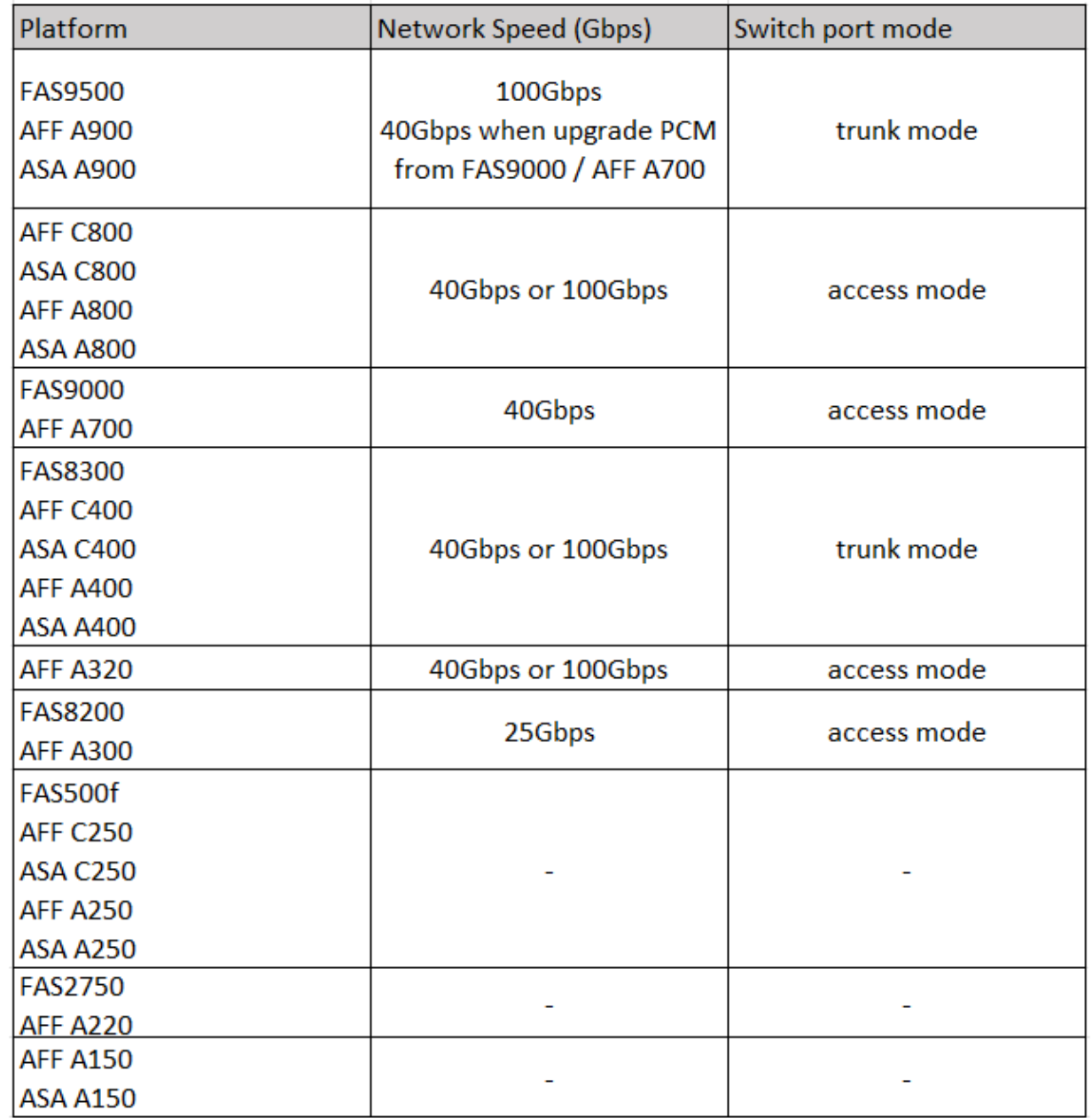

## **Switch port configuration examples**

Learn about the various switch port configurations.

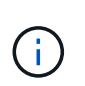

The following examples use decimal values and follow the table that applies to Cisco switches. Depending on the switch vendor, you might require different values for DSCP. Refer to the corresponding table for your switch vendor to confirm the correct value.

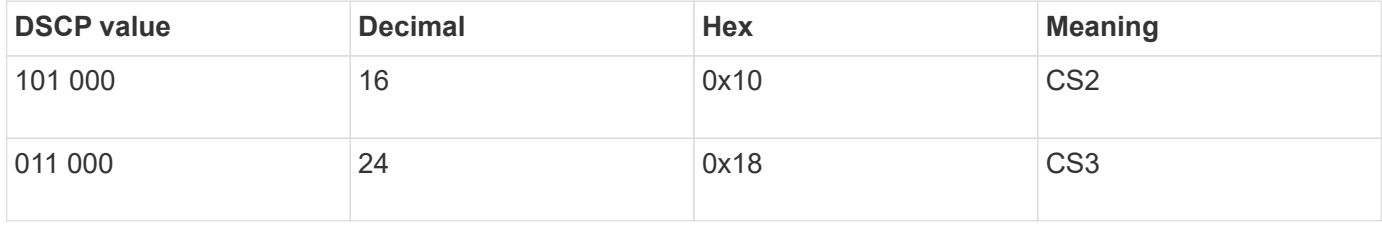

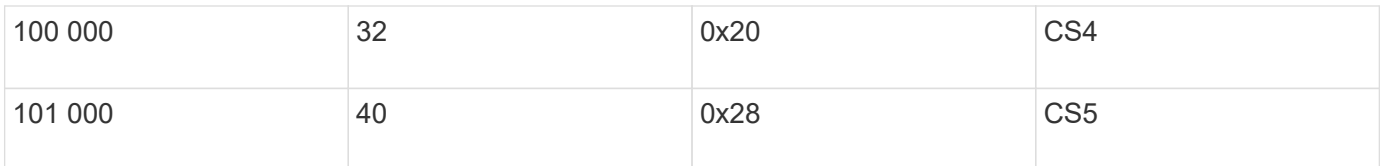

## **Switch port connecting a MetroCluster interface**

- Classification for remote direct memory access (RDMA) traffic:
	- Match : TCP port 10006, source, destination, or both
	- Optional match: COS 5
	- Optional match: DSCP 40
	- Set DSCP 40
	- Set COS 5
	- Optional : rate shaping to 20Gbps
- Classification for iSCSI traffic:
	- Match : TCP port 62500, source, destination, or both
	- Optional match: COS 4
	- Optional match: DSCP 32
	- Set DSCP 32
	- Set COS 4
- L2FlowControl (pause), RX and TX

## **ISL ports**

- Classification:
	- Match COS 5 or DSCP 40
		- Set DSCP 40
		- Set COS 5
	- Match COS 4 or DSCP 32
		- Set DSCP 32
		- Set COS 4
- Egress queuing
	- COS group 4 has a minimum configuration threshold of 2000 and a maximum threshold of 3000
	- COS group 5 has a minimum configuration threshold of 3500 and a maximum threshold of 6500.

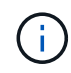

Configuration thresholds can vary depending on the environment. You must evaluate the configuration thresholds based on your individual environment.

- ECN enabled for Q4 and Q5
- RED enabled for Q4 and Q5

## **Bandwidth allocation (switch ports connecting MetroCluster interfaces and ISL ports)**

• RDMA, COS 5 / DSCP 40: 60%

- iSCSI, COS 4 / DSCP 32: 40%
- Minimum capacity requirement per MetroCluster configuration and network: 10Gbps

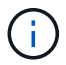

If you use rate limits, the traffic should be **shaped** without introducing loss.

#### **Examples for configuring switch ports connecting the MetroCluster controller**

The example commands provided are valid for Cisco NX3232 or Cisco NX9336 switches. Commands vary according to the switch type.

If a feature or its equivalent shown in the examples is not available on the switch, the switch does not meet the minimum requirements and cannot be used to deploy a MetroCluster configuration. This is true for any switch connecting to a MetroCluster configuration and for all intermediate switches.

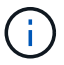

The following examples might only show the configuration for one network.

#### **Basic configuration**

A virtual LAN (VLAN) in each network must be configured. The following example shows how to configure a VLAN in network 10.

#### **Example:**

```
# vlan 10
The load balancing policy should be set so that order is preserved.
```
#### **Example:**

```
# port-channel load-balance src-dst ip-l4port-vlan
```
#### **Examples for configuring classification**

You must configure access and class maps to map RDMA and iSCSI traffic to the appropriate classes.

In the following example, all TCP traffic to and from the port 65200 is mapped to the storage (iSCSI) class. All TCP traffic to and from the port 10006 is mapped to the RDMA class. These policy-maps are used on switch ports connecting the MetroCluster interfaces.

#### **Example:**

```
ip access-list storage
    10 permit tcp any eq 65200 any
    20 permit tcp any any eq 65200
ip access-list rdma
    10 permit tcp any eq 10006 any
    20 permit tcp any any eq 10006
class-map type qos match-all storage
    match access-group name storage
class-map type qos match-all rdma
match access-group name rdma
```
You must configure an ingress policy. An ingress policy maps the traffic as classified to different COS groups. In this example, the RDMA traffic is mapped to COS group 5 and iSCSI traffic is mapped to COS group 4. The ingress policy is used on switch ports connecting the MetroCluster interfaces and on the ISL ports carrying MetroCluster traffic.

#### **Example:**

```
policy-map type qos MetroClusterIP_Node_Ingress
class rdma
    set dscp 40
    set cos 5
    set qos-group 5
class storage
    set dscp 32
    set cos 4
    set qos-group 4
```
NetApp recommends that you shape traffic on switch ports connecting a MetroCluster interface, as shown in the following example:

#### **Example:**

```
policy-map type queuing MetroClusterIP_Node_Egress
class type queuing c-out-8q-q7
    priority level 1
class type queuing c-out-8q-q6
    priority level 2
class type queuing c-out-8q-q5
    priority level 3
    shape min 0 gbps max 20 gbps
class type queuing c-out-8q-q4
    priority level 4
class type queuing c-out-8q-q3
    priority level 5
class type queuing c-out-8q-q2
    priority level 6
class type queuing c-out-8q-q1
    priority level 7
class type queuing c-out-8q-q-default
    bandwidth remaining percent 100
    random-detect threshold burst-optimized ecn
```
#### **Examples for configuring the node ports**

You might need to configure a node port in breakout mode. In the following example, ports 25 and 26 are configured in 4 x 25Gbps breakout mode.

#### **Example:**

```
interface breakout module 1 port 25-26 map 25g-4x
```
You might need to configure the MetroCluster interface port speed. The following example shows how to configure the speed to **auto** or into 40Gbps mode:

#### **Example:**

```
  speed auto
  speed 40000
```
The following example shows a switch port configured to connect a MetroCluster interface. It is an access mode port in VLAN 10, with an MTU of 9216 and is operating in native speed. It has symmetric (send and receive) flow control (pause) enabled and the MetroCluster ingress and egress policies assigned.

#### **Example:**

```
interface eth1/9
description MetroCluster-IP Node Port
speed auto
switchport access vlan 10
spanning-tree port type edge
spanning-tree bpduguard enable
mtu 9216
flowcontrol receive on
flowcontrol send on
service-policy type qos input MetroClusterIP Node Ingress
service-policy type queuing output MetroClusterIP Node Egress
no shutdown
```
On 25Gbps ports, you might need to set the Forward Error Correction (FEC) setting to "off", as shown in the following example.

## **Example:**

fec off

## **Examples of configuration of ISL ports throughout the network**

A MetroCluster-compliant switch is regarded as an intermediate switch, even it directly connects the MetroCluster interfaces. The ISL ports carrying MetroCluster traffic on the MetroCluster-compliant switch must be configured the same way as the ISL ports on an intermediate switch. Refer to [Required settings on](#page-401-0) [intermediate switches](#page-401-0) for guidance and examples.

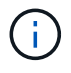

Some policy maps are the same for switch ports connecting MetroCluster interfaces and ISLs carrying MetroCluster traffic. You can use the same policy map for both of these port usages.

## <span id="page-416-0"></span>**Examples of MetroCluster network topologies**

Beginning with ONTAP 9.6, some additional network configurations are supported for MetroCluster IP configurations. This section provides some examples of the supported network configurations. Not all of the supported topologies are listed.

In these topologies, it is assumed that the ISL and intermediate network is configured according to the requirements outlined in [Considerations for ISLs](#page-399-0).

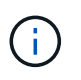

If you are sharing an ISL with non-MetroCluster traffic, you must verify that the MetroCluster has at least the minimum required bandwidth available at all times.

#### **Shared network configuration with direct links**

In this topology, two distinct sites are connected by direct links. These links can be between xWDM and TDM devices or switches. The capacity of the ISLs is not dedicated to the MetroCluster traffic but is shared with other non-MetroCluster traffic.

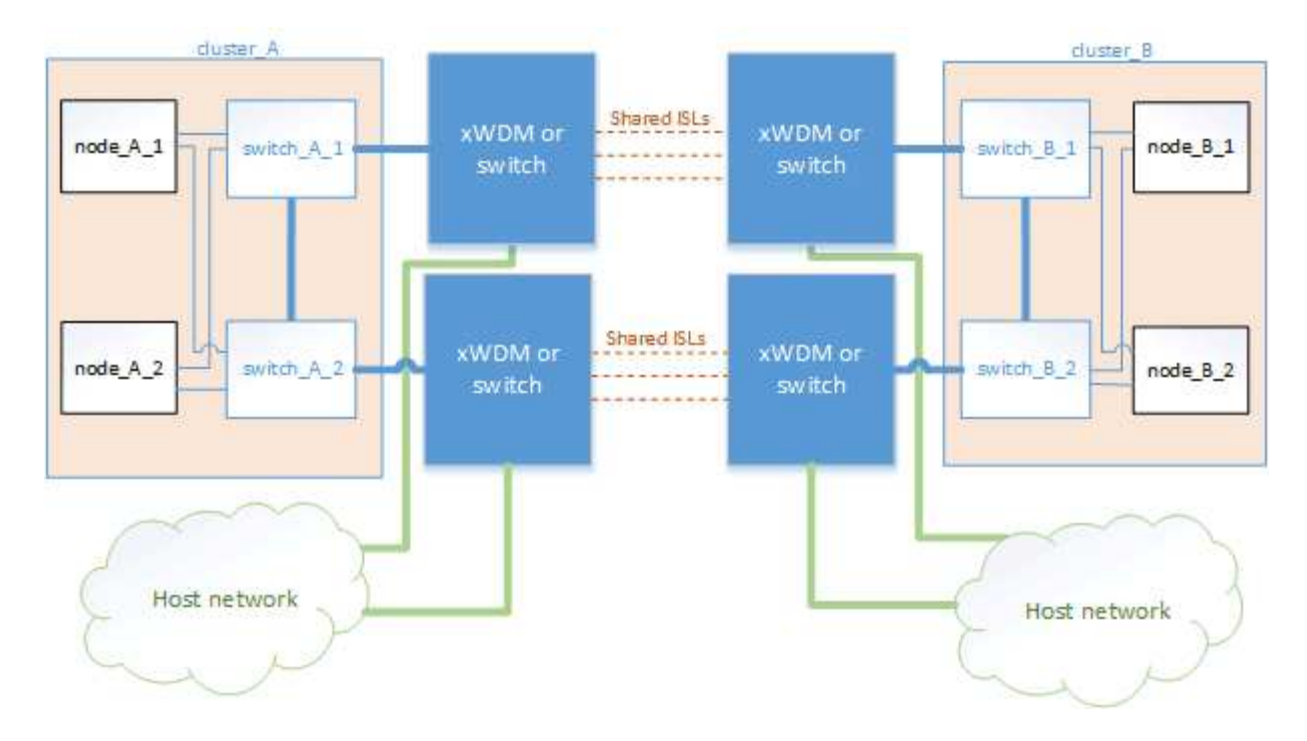

#### **Shared infrastructure with intermediate networks**

In this topology, the MetroCluster sites are not directly connected but MetroCluster and the host traffic travel through a network. The network can consist of a series of xWDM and TDM and switches, but unlike the shared configuration with direct ISLs, the links are not direct between the sites. Depending on the infrastructure between the sites, any combination of network configurations is possible.

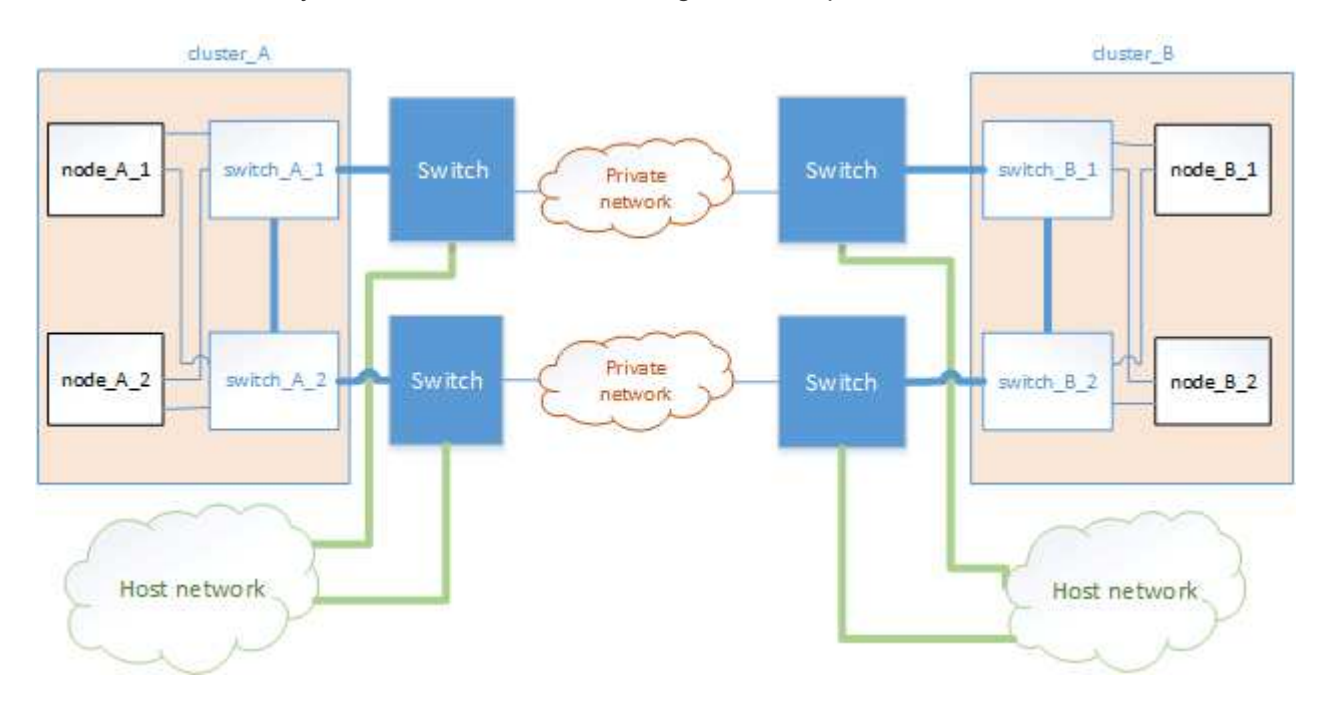

#### **Multiple MetroCluster configurations sharing an intermediate network**

In this topology, two separate MetroCluster configurations are sharing the same intermediate network. In the example, MetroCluster one switch A\_1 and MetroCluster two switch A\_1, both connect to the same intermediate switch.

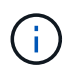

Both "MetroCluster one" or "MetroCluster two" can be one eight-node MetroCluster configuration or two four-node MetroCluster configurations.

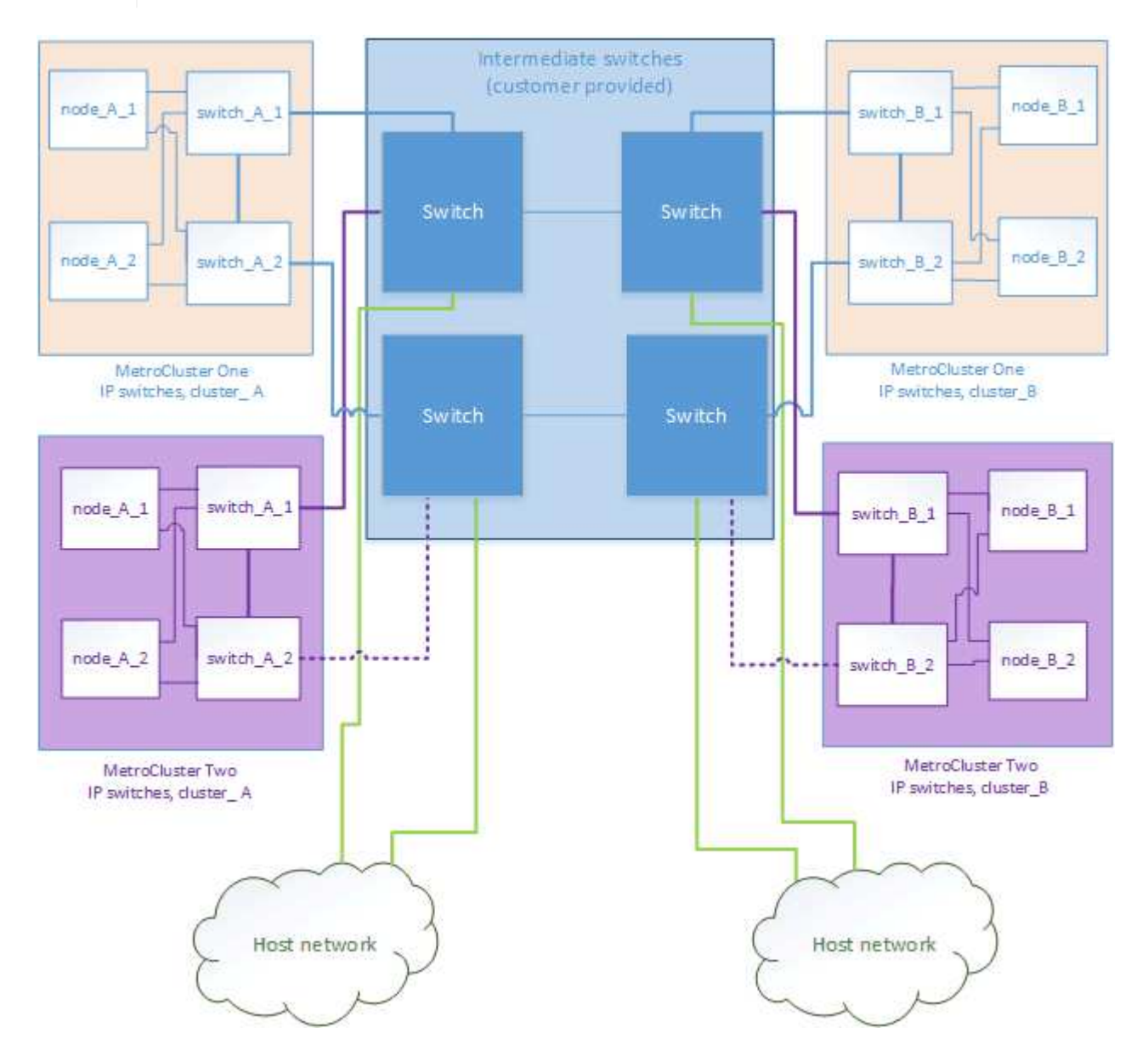

#### **Combination of a MetroCluster configuration using NetApp validated switches and a configuration using MetroClustercompliant switches**

Two separate MetroCluster configurations share the same intermediate switch, where one MetroCluster is configured using NetApp validated switches in a shared layer 2 configuration (MetroCluster one), and the other MetroCluster is configured using MetroCluster-compliant switches connecting directly to the intermediate switches (MetroCluster two).

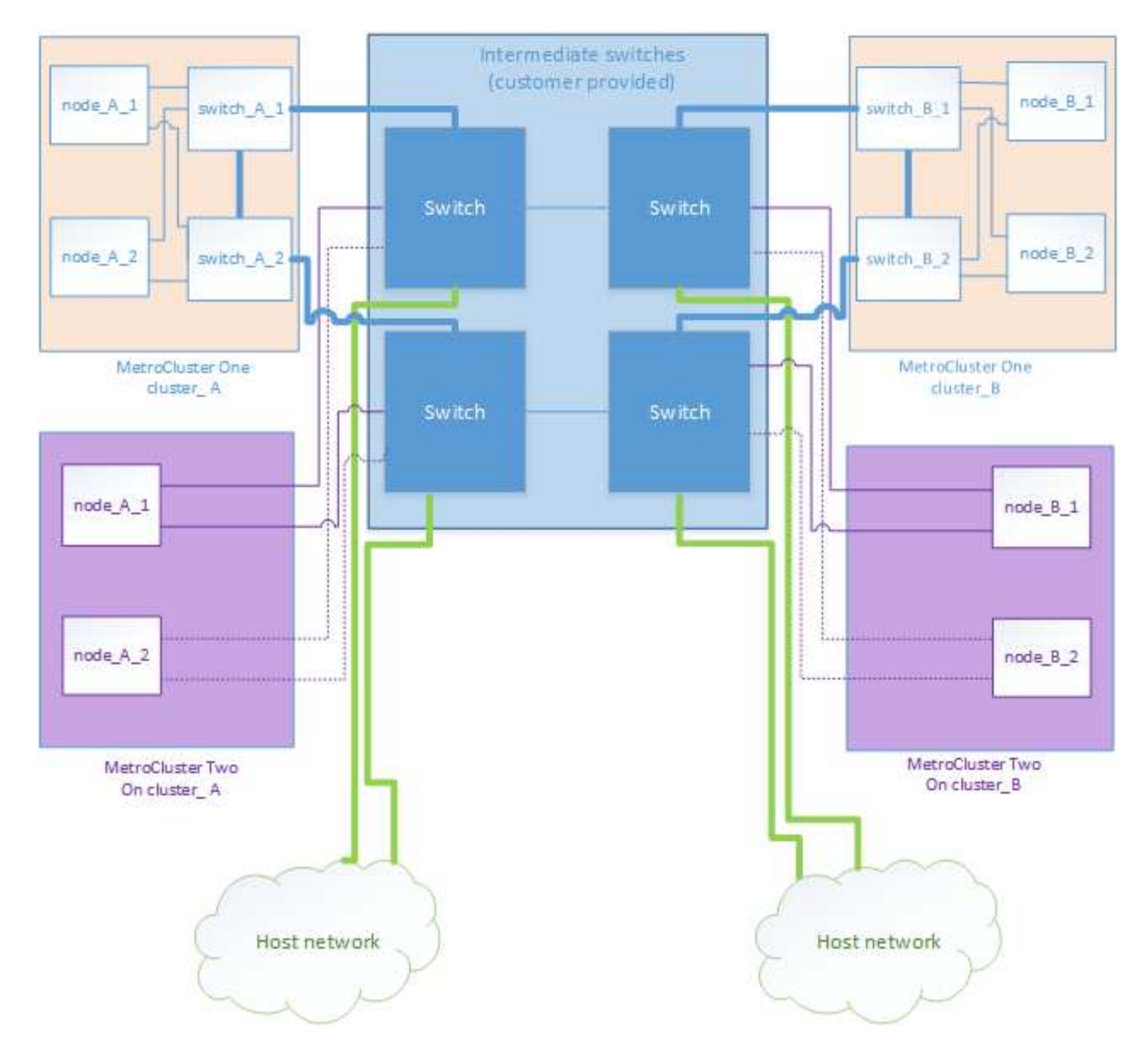

# **Using unmirrored aggregates**

If your configuration includes unmirrored aggregates, you must be aware of potential access issues after switchover operations.

## **Considerations for unmirrored aggregates and hierarchical namespaces**

If you are using hierarchical namespaces, you should configure the junction path so that all of the volumes in that path are either on mirrored aggregates only or on unmirrored aggregates only. Configuring a mix of unmirrored and mirrored aggregates in the junction path might prevent access to the unmirrored aggregates after the switchover operation.

## **Considerations for unmirrored aggregates and CRS metadata volume and data SVM root volumes**

The configuration replication service (CRS) metadata volume and data SVM root volumes must be on a mirrored aggregate. You cannot move these volumes to unmirrored aggregate. If they are on unmirrored aggregate, negotiated switchover and switchback operations are vetoed. The metrocluster check command provides a warning if this is the case.

## **Considerations for unmirrored aggregates and SVMs**

SVMs should be configured on mirrored aggregates only or on unmirrored aggregates only. Configuring a mix of unmirrored and mirrored aggregates can result in a switchover operation that exceeds 120 seconds and result in a data outage if the unmirrored aggregates do not come online.

## **Considerations for unmirrored aggregates and SAN**

Prior to ONTAP 9.9.1, a LUN should not be located on an unmirrored aggregate. Configuring a LUN on an unmirrored aggregate can result in a switchover operation that exceeds 120 seconds and a data outage.

#### **Considerations for adding storage shelves for unmirrored aggregates**

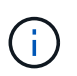

If you are adding shelves that will be used for unmirrored aggregates in a MetroCluster IP configuration, you must do the following:

1. Before starting the procedure to add the shelves, issue the following command:

metrocluster modify -enable-unmirrored-aggr-deployment true

2. Verify that automatic disk assignment is off:

disk option show

- 3. Follow the steps of the procedure to add the shelf.
- 4. Manually assign all disks from new shelf to the node that will own the unmirrored aggregate or aggregates.
- 5. Create the aggregates:

storage aggregate create

6. After completing the procedure, issue the following command:

metrocluster modify -enable-unmirrored-aggr-deployment false

7. Verify that automatic disk assignment is enabled:

disk option show

# **Firewall usage at MetroCluster sites**

If you are using a firewall at a MetroCluster site, you must ensure access for certain required ports.

#### **Considerations for firewall usage at MetroCluster sites**

If you are using a firewall at a MetroCluster site, you must ensure access for required ports.

The following table shows TCP/UDP port usage in an external firewall positioned between two MetroCluster sites.

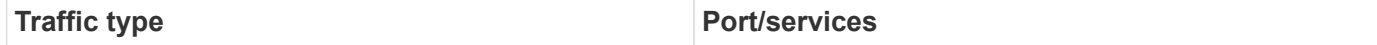

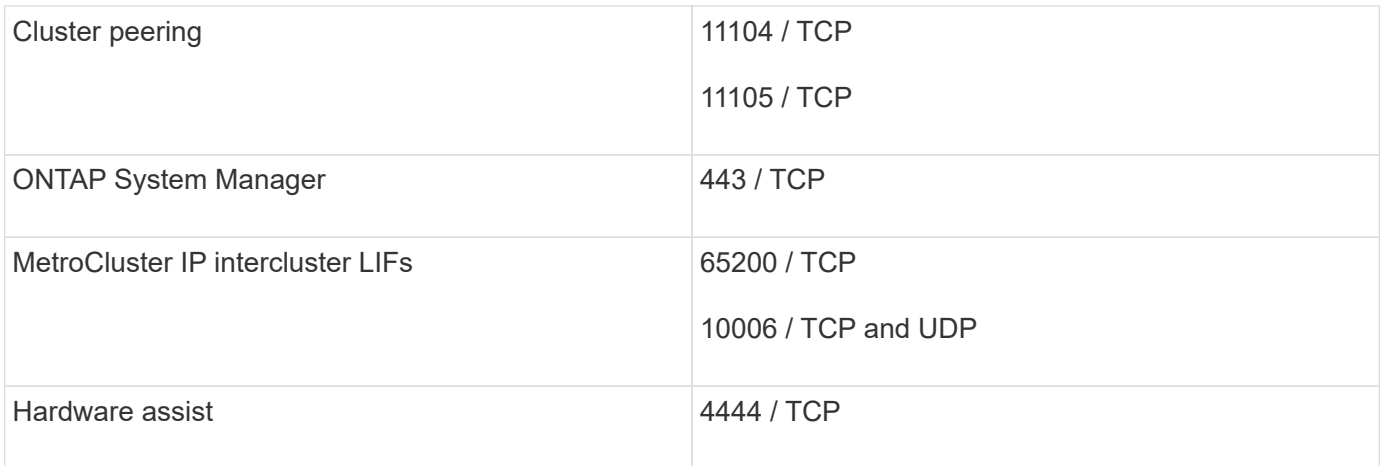

# **Considerations for using virtual IP and Border Gateway Protocol with a MetroCluster configuration**

Beginning with ONTAP 9.5, ONTAP supports layer 3 connectivity using virtual IP (VIP) and Border Gateway Protocol (BGP). The combination VIP and BGP for redundancy in the front-end networking with the back-end MetroCluster redundancy provides a layer 3 disaster recovery solution.

Review the following guidelines and illustration when planning your layer 3 solution. For details on implementing VIP and BGP in ONTAP, refer to the following section:

**[Configuring virtual IP \(VIP\) LIFs](http://docs.netapp.com/ontap-9/topic/com.netapp.doc.dot-cm-nmg/GUID-A8EF6D34-1717-4813-BBFA-AA33E104CF6F.html)**

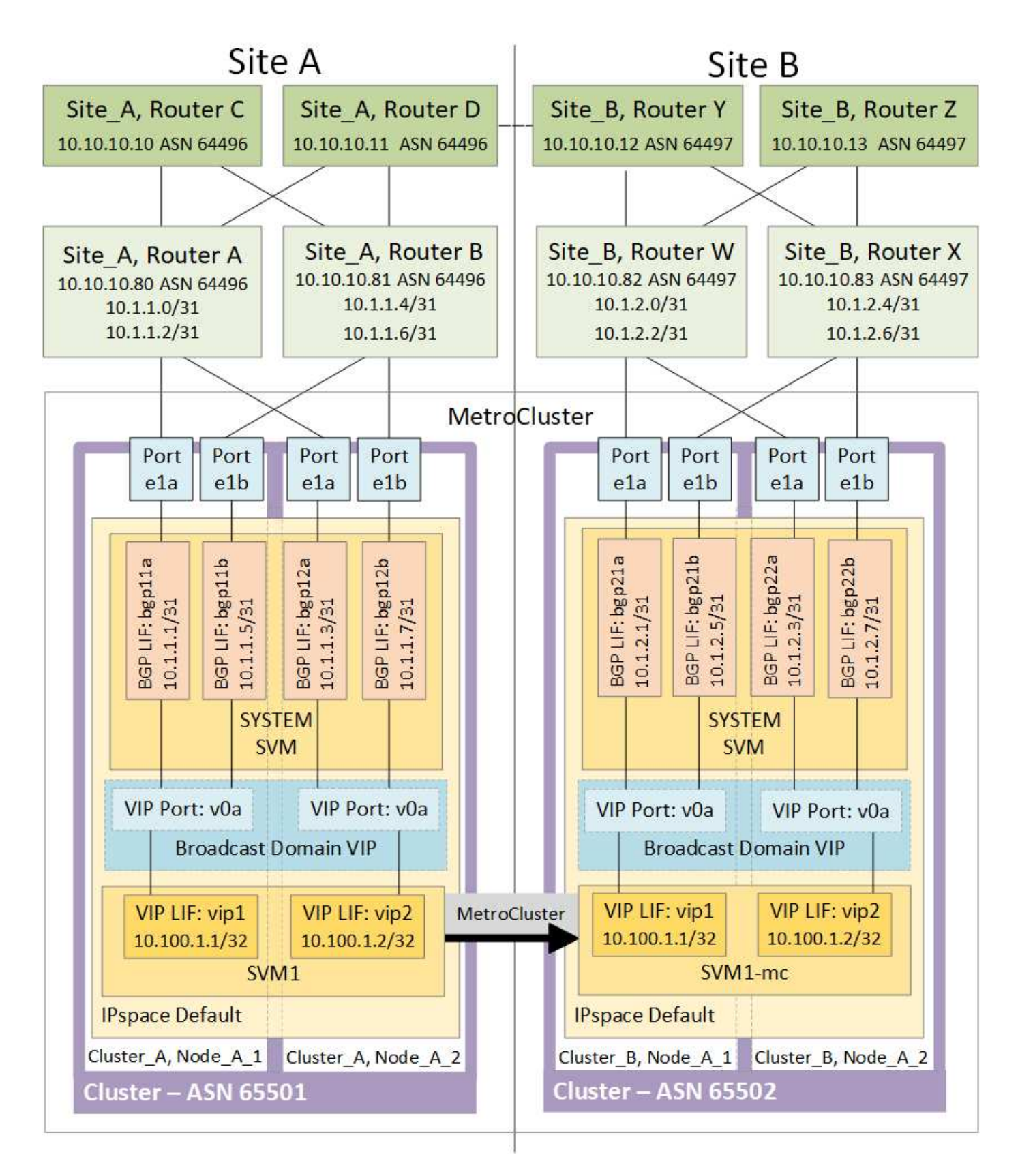

#### **ONTAP limitations**

ONTAP does not automatically verify that all nodes on both sites of the MetroCluster configuration are configured with BGP peering.

ONTAP does not perform route aggregation but announces all individual virtual LIF IPs as unique host routes

at all times.

ONTAP does not support true AnyCast — only a single node in the cluster presents a specific virtual LIF IP (but is accepted by all physical interfaces, regardless of whether they are BGP LIFs, provided the physical port is part of the correct IPspace). Different LIFs can migrate independently of each other to different hosting nodes.

## **Guidelines for using this Layer 3 solution with a MetroCluster configuration**

You must configure your BGP and VIP correctly to provide the required redundancy.

Simpler deployment scenarios are preferred over more complex architectures (for example, a BGP peering router is reachable across an intermediate, non-BGP router). However, ONTAP does not enforce network design or topology restrictions.

VIP LIFs only cover the frontend/data network.

Depending on your version of ONTAP, you must configure BGP peering LIFs in the node SVM, not the system or data SVM. In 9.8, the BGP LIFs are visible in the cluster (system) SVM and the node SVMs are no longer present.

Each data SVM requires the configuration of all potential first hop gateway addresses (typically, the BGP router peering IP address), so that the return data path is available if a LIF migration or MetroCluster failover occurs.

BGP LIFs are node specific, similar to intercluster LIFs — each node has a unique configuration, which does not need to be replicated to DR site nodes.

configured, the existence of the v0a (v0b and so on.) continuously validates the connectivity, guaranteeing that a LIF migrate or failover succeeds (unlike L2, where a broken configuration is only visible after the outage).

A major architectural difference is that clients should no longer share the same IP subnet as the VIP of data SVMs. An L3 router with appropriate enterprise grade resiliency and redundancy features enabled (for example, VRRP/HSRP) should be on the path between storage and clients for the VIP to operate correctly.

The reliable update process of BGP allows for smoother LIF migrations because they are marginally faster and have a lower chance of interruption to some clients

You can configure BGP to detect some classes of network or switch misbehaviors faster than LACP, if configured accordingly.

External BGP (EBGP) uses different AS numbers between ONTAP node(s) and peering routers and is the preferred deployment to ease route aggregation and redistribution on the routers. Internal BGP (IBGP) and the use of route reflectors is not impossible but outside the scope of a straightforward VIP setup.

After deployment, you must check that the data SVM is accessible when the associated virtual LIF is migrated between all nodes on each site (including MetroCluster switchover) to verify the correct configuration of the static routes to the same data SVM.

VIP works for most IP-based protocols (NFS, SMB, iSCSI).

# **Configure the MetroCluster hardware components**

# **Parts of a MetroCluster IP configuration**

As you plan your MetroCluster IP configuration, you should understand the hardware

components and how they interconnect.

## **Key hardware elements**

A MetroCluster IP configuration includes the following key hardware elements:

• Storage controllers

The storage controllers are configured as two two-node clusters.

• IP network

This back-end IP network provides connectivity for two distinct uses:

◦ Standard cluster connectivity for intra-cluster communications.

This is the same cluster switch functionality used in non-MetroCluster switched ONTAP clusters.

- MetroCluster back-end connectivity for replication of storage data and non-volatile cache.
- Cluster peering network

The cluster peering network provides connectivity for mirroring of the cluster configuration, which includes storage virtual machine (SVM) configuration. The configuration of all of the SVMs on one cluster is mirrored to the partner cluster.

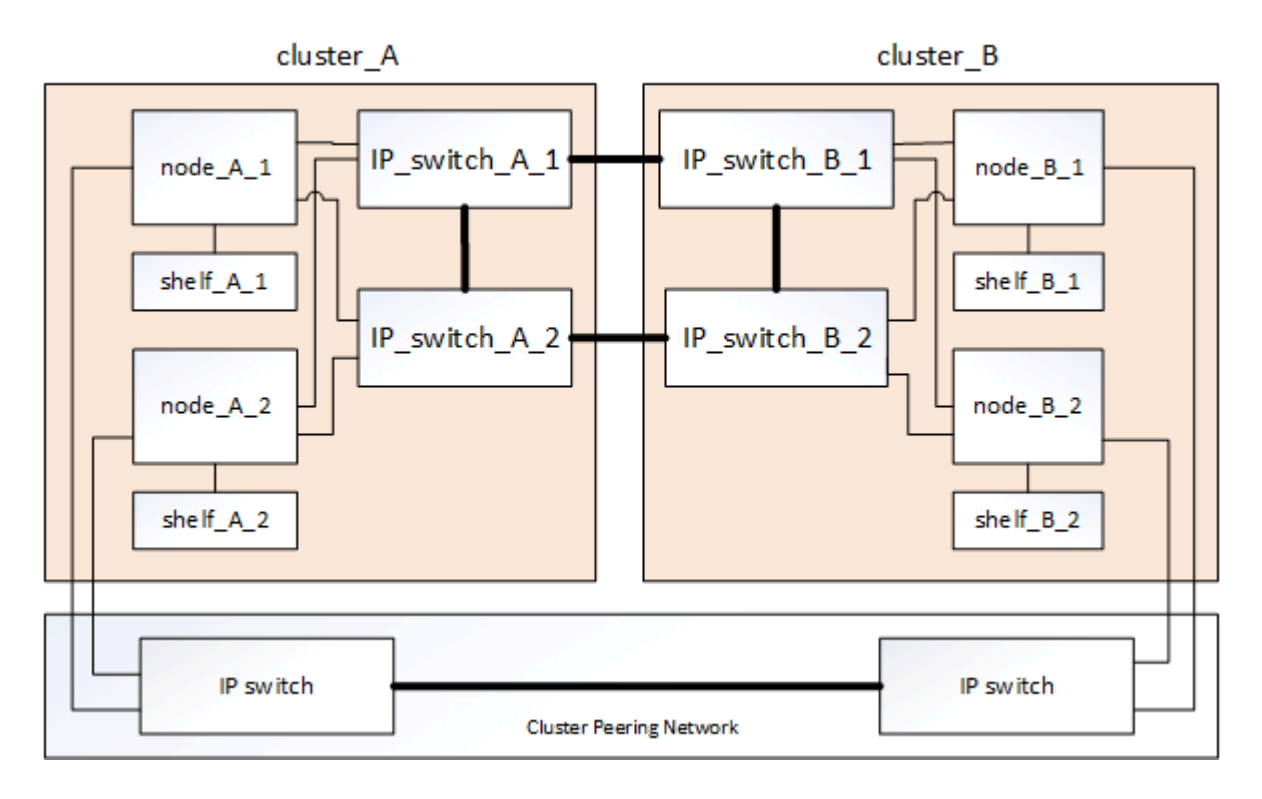

## **Disaster Recovery (DR) groups**

A MetroCluster IP configuration consists of one DR group of four nodes.

The following illustration shows the organization of nodes in a four-node MetroCluster configuration:

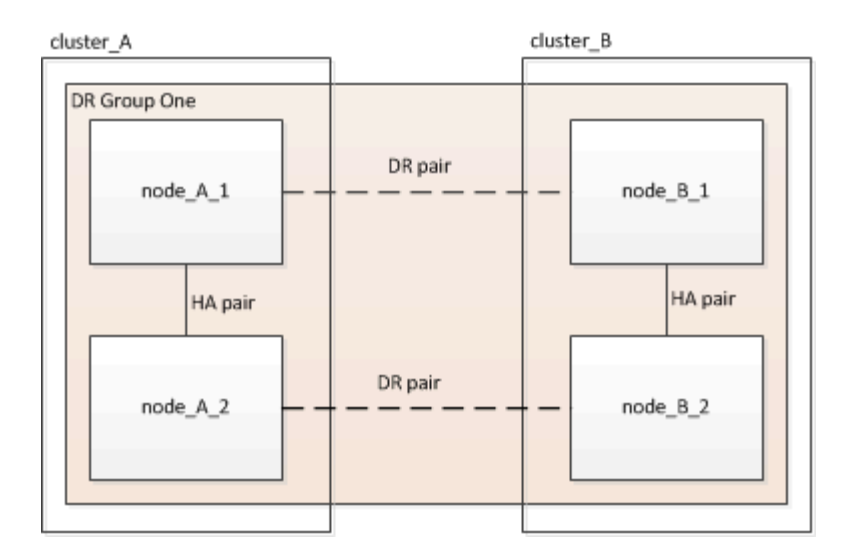

## **Illustration of the local HA pairs in a MetroCluster configuration**

Each MetroCluster site consists of storage controllers configured as an HA pair. This allows local redundancy so that if one storage controller fails, its local HA partner can take over. Such failures can be handled without a MetroCluster switchover operation.

Local HA failover and giveback operations are performed with the storage failover commands, in the same manner as a non-MetroCluster configuration.

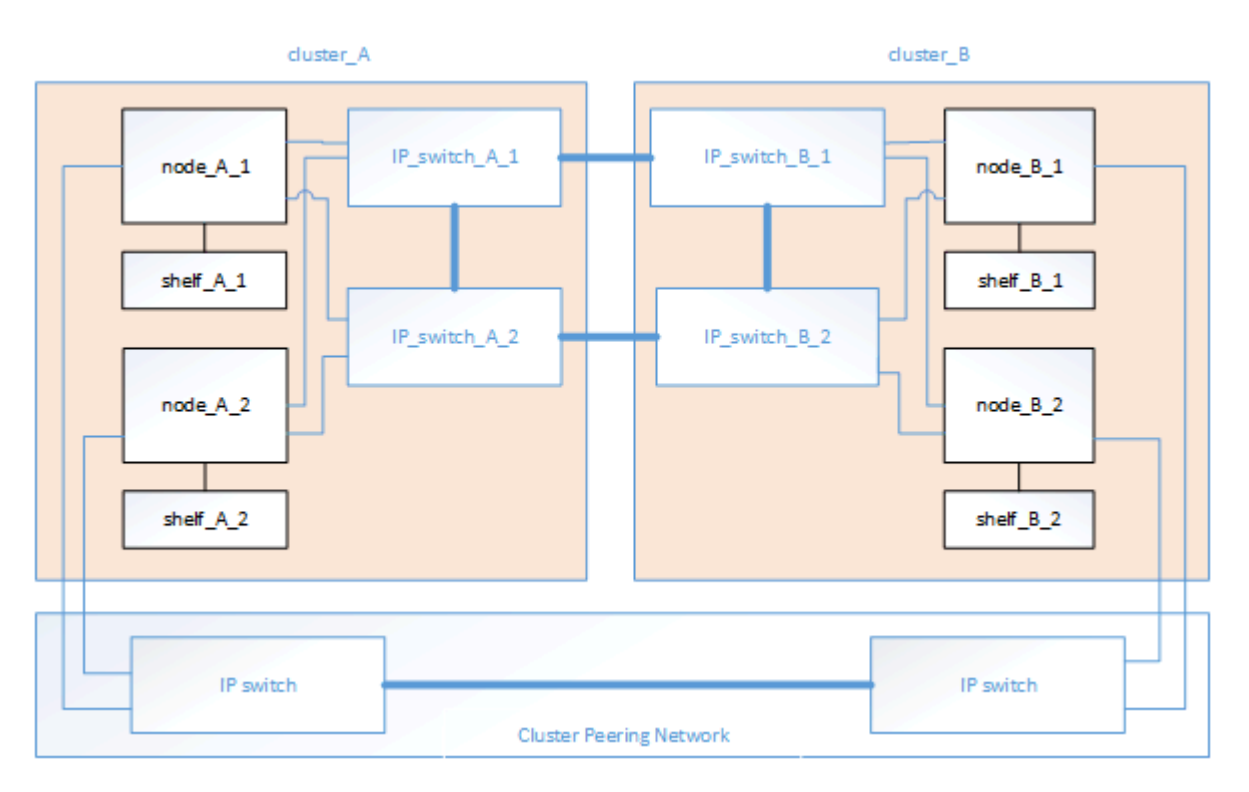

#### **Related information**

[ONTAP concepts](https://docs.netapp.com/ontap-9/topic/com.netapp.doc.dot-cm-concepts/home.html)

## **Illustration of the MetroCluster IP and cluster interconnect network**

ONTAP clusters typically include a cluster interconnect network for traffic between the nodes in the cluster. In MetroCluster IP configurations, this network is also used for carrying data replication traffic between the

MetroCluster sites.

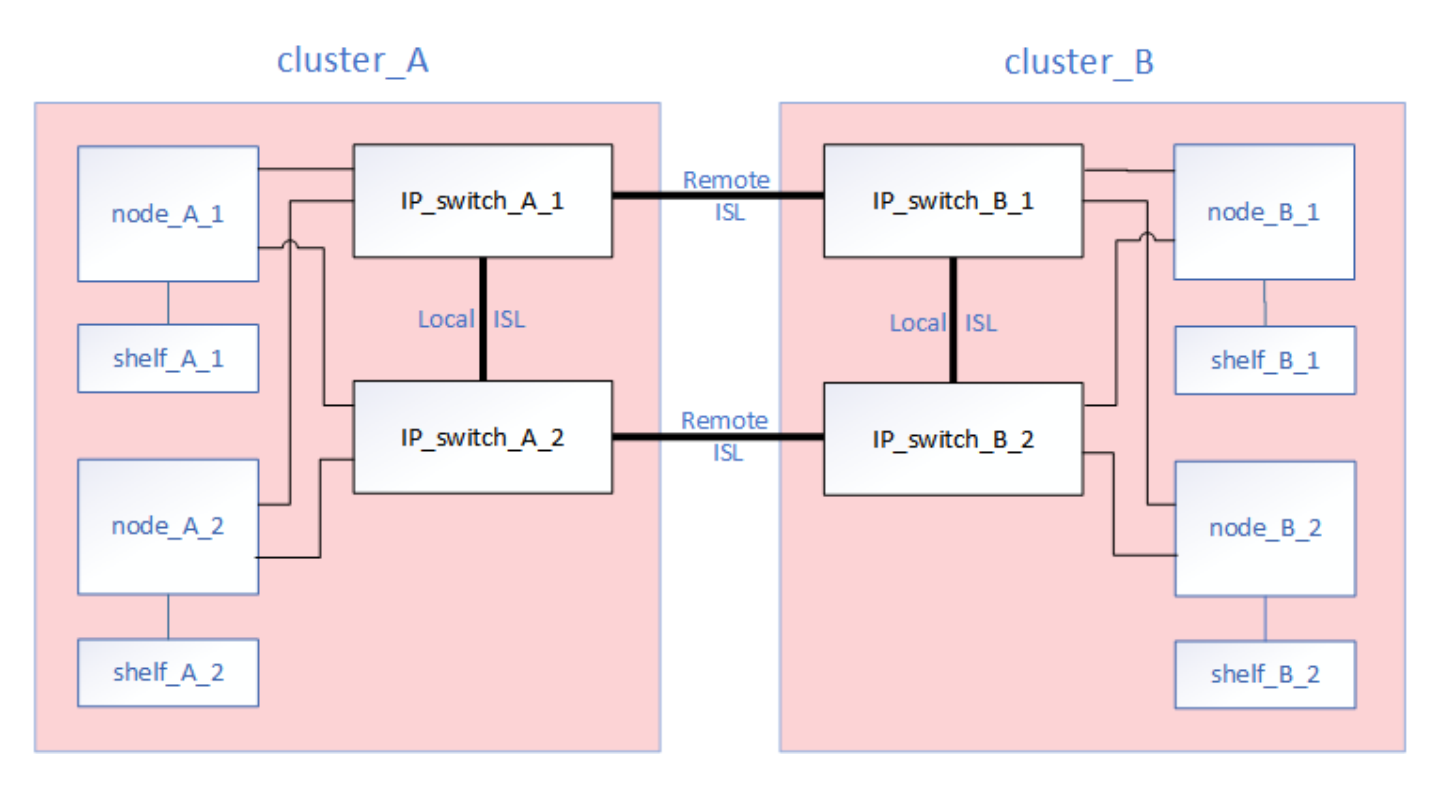

Each node in the MetroCluster IP configuration has dedicated interfaces for connection to the back-end IP network:

- Two MetroCluster IP interfaces
- Two local cluster interfaces

The following illustration shows these interfaces. The port usage shown is for an AFF A700 or FAS9000 system.

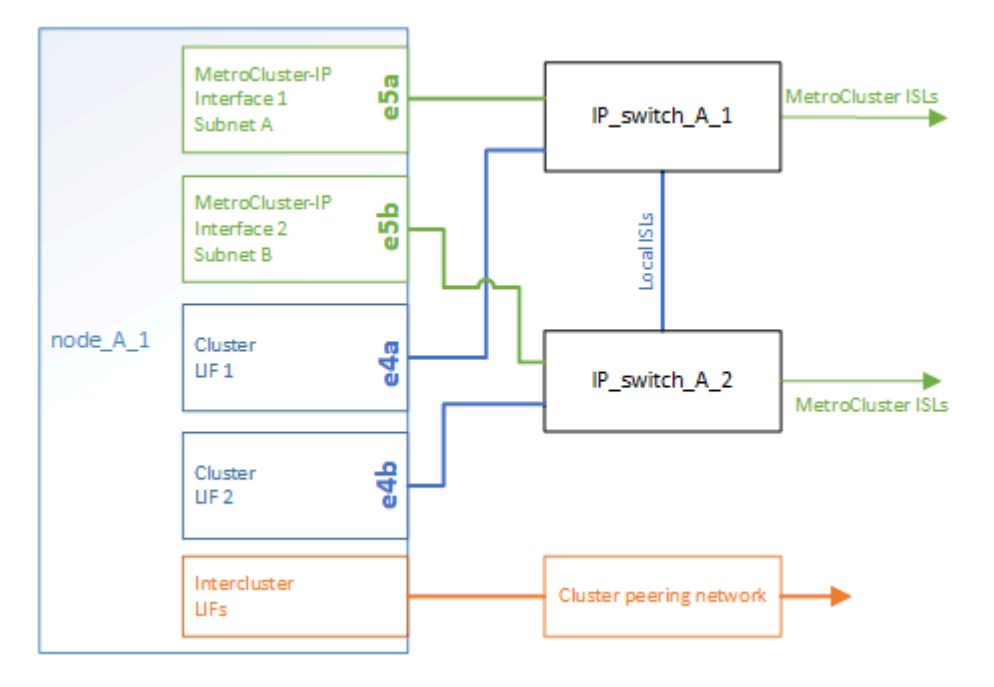

## **Related information**

[Considerations for MetroCluster IP configurations](#page-382-0)

## **Illustration of the cluster peering network**

The two clusters in the MetroCluster configuration are peered through a customer-provided cluster peering network. Cluster peering supports the synchronous mirroring of storage virtual machines (SVMs, formerly known as Vservers) between the sites.

Intercluster LIFs must be configured on each node in the MetroCluster configuration, and the clusters must be configured for peering. The ports with the intercluster LIFs are connected to the customer-provided cluster peering network. Replication of the SVM configuration is carried out over this network through the Configuration Replication Service.

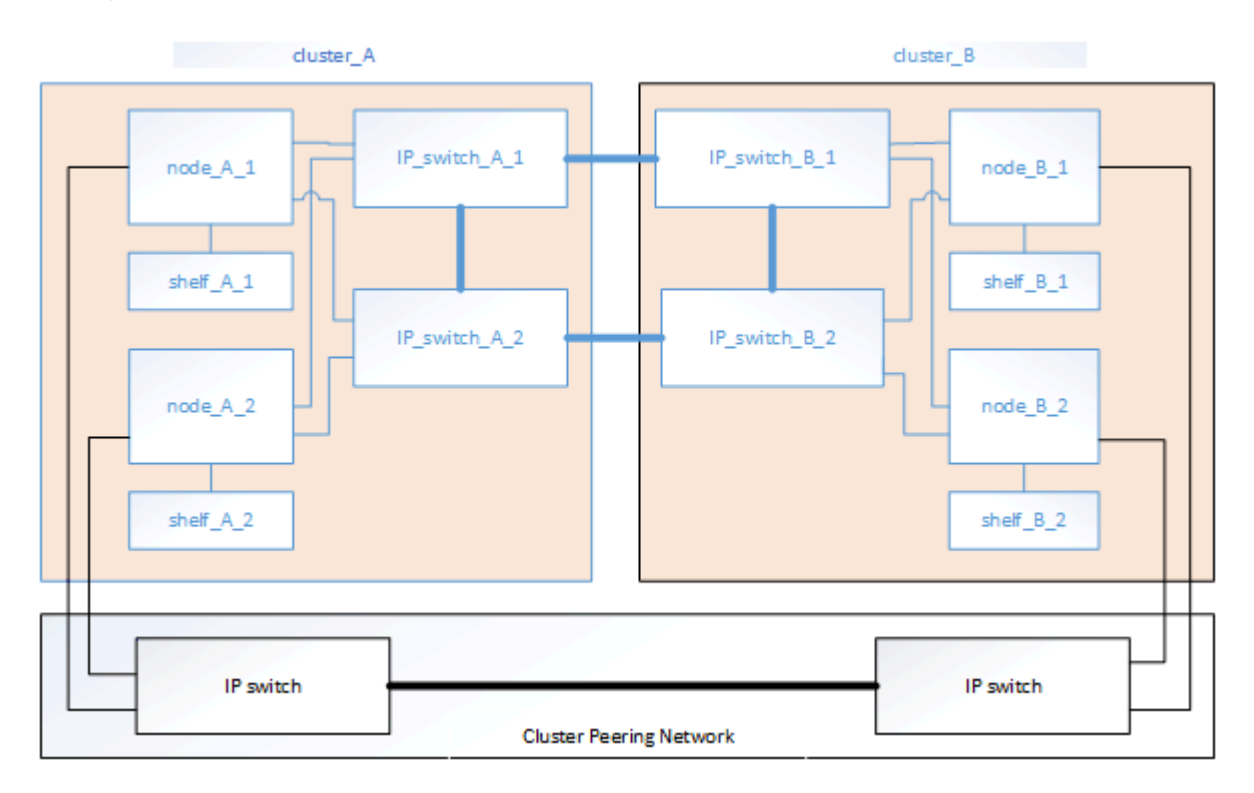

## **Related information**

[Cluster and SVM peering express configuration](http://docs.netapp.com/ontap-9/topic/com.netapp.doc.exp-clus-peer/home.html)

[Considerations for configuring cluster peering](#page-395-0)

[Cabling the cluster peering connections](#page-449-0)

[Peering the clusters](#page-516-0)

# **Required MetroCluster IP components and naming conventions**

When planning your MetroCluster IP configuration, you must understand the required and supported hardware and software components. For convenience and clarity, you should also understand the naming conventions used for components in examples throughout the documentation.

## **Supported software and hardware**

The hardware and software must be supported for the MetroCluster IP configuration.

#### [NetApp Hardware Universe](https://hwu.netapp.com)

When using AFF systems, all controller modules in the MetroCluster configuration must be configured as AFF systems.

#### **Hardware redundancy requirements in a MetroCluster IP configuration**

Because of the hardware redundancy in the MetroCluster IP configuration, there are two of each component at each site. The sites are arbitrarily assigned the letters A and B, and the individual components are arbitrarily assigned the numbers 1 and 2.

#### **ONTAP cluster requirements in a MetroCluster IP configuration**

MetroCluster IP configurations require two ONTAP clusters, one at each MetroCluster site.

Naming must be unique within the MetroCluster configuration.

Example names:

- Site A: cluster A
- Site B: cluster B

#### **IP switch requirements in a MetroCluster IP configuration**

MetroCluster IP configurations require four IP switches. The four switches form two switch storage fabrics that provide the ISL between each of the clusters in the MetroCluster IP configuration.

The IP switches also provide intracluster communication among the controller modules in each cluster.

Naming must be unique within the MetroCluster configuration.

Example names:

- Site A: cluster A
	- IP\_switch\_A\_1
	- IP\_switch\_A\_2
- Site B: cluster\_B
	- IP\_switch\_B\_1
	- IP\_switch\_B\_2

#### **Controller module requirements in a MetroCluster IP configuration**

MetroCluster IP configurations require four or eight controller modules.

The controller modules at each site form an HA pair. Each controller module has a DR partner at the other site.

Each controller module must be running the same ONTAP version. Supported platform models depend on the ONTAP version:

• New MetroCluster IP installations on FAS systems are not supported in ONTAP 9.4.

Existing MetroCluster IP configurations on FAS systems can be upgraded to ONTAP 9.4.

- Beginning with ONTAP 9.5, new MetroCluster IP installations on FAS systems are supported.
- Beginning with ONTAP 9.4, controller modules configured for ADP are supported.

## **Example names**

The following example names are used in the documentation:

- Site A: cluster\_A
	- controller\_A\_1
	- controller\_A\_2
- Site B: cluster\_B
	- controller\_B\_1
	- controller\_B\_2

## **Gigabit Ethernet adapter requirements in a MetroCluster IP configuration**

MetroCluster IP configurations use a 40/100 Gbps or 10/25 Gbps Ethernet adapter for the IP interfaces to the IP switches used for the MetroCluster IP fabric.

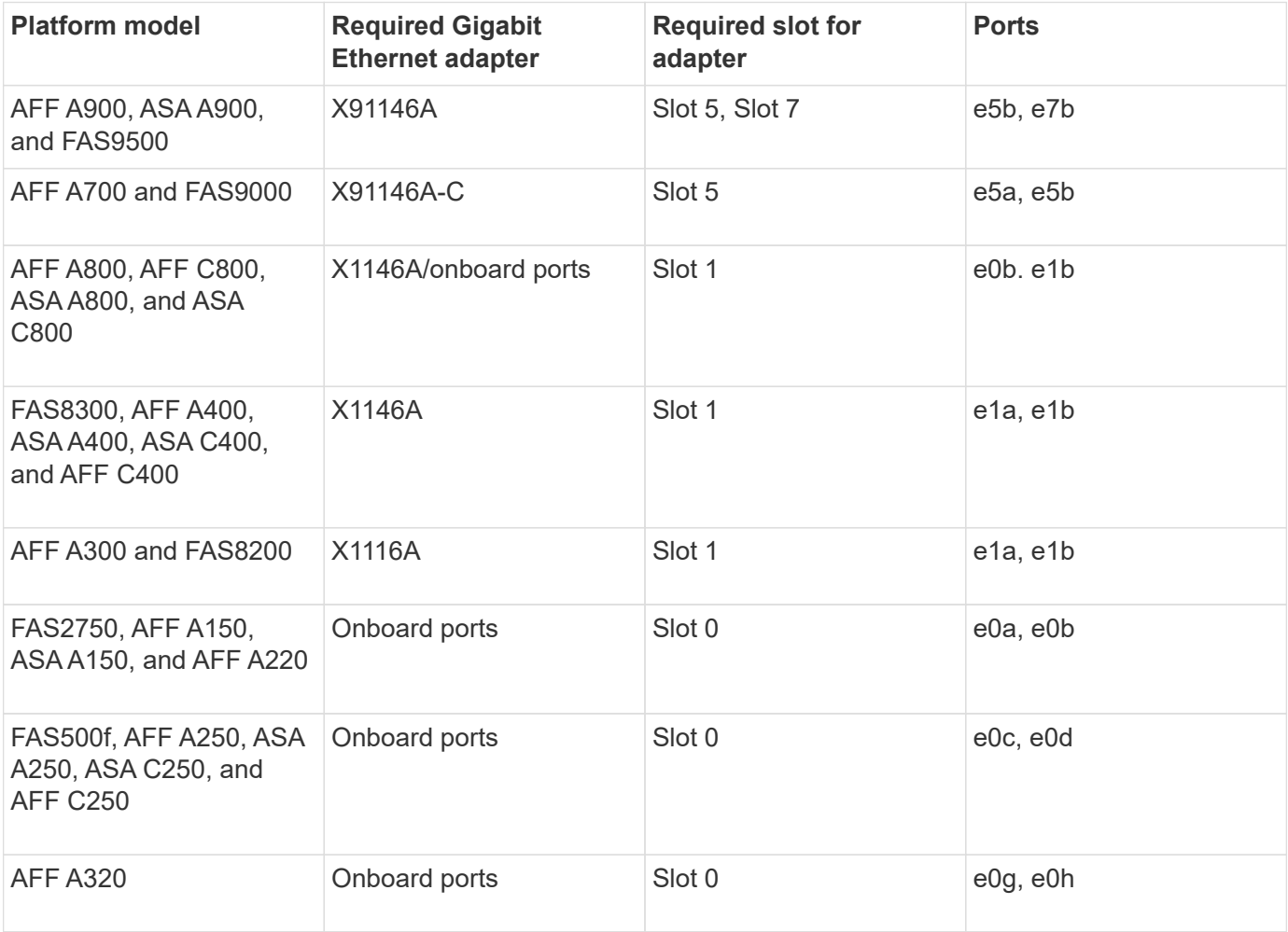

[Learn about automatic drive assignment and ADP systems in MetroCluster IP configurations](#page-384-0).

## **Pool and drive requirements (minimum supported)**

Eight SAS disk shelves are recommended (four shelves at each site) to allow disk ownership on a per-shelf basis.

A four-node MetroCluster IP configuration requires the minimum configuration at each site:

- Each node has at least one local pool and one remote pool at the site.
- At least seven drives in each pool.

In a four-node MetroCluster configuration with a single mirrored data aggregate per node, the minimum configuration requires 24 disks at the site.

In a minimum supported configuration, each pool has the following drive layout:

- Three root drives
- Three data drives
- One spare drive

In a minimum supported configuration, at least one shelf is needed per site.

MetroCluster configurations support RAID-DP and RAID4.

#### **Drive location considerations for partially populated shelves**

For correct auto-assignment of drives when using shelves that are half populated (12 drives in a 24-drive shelf), drives should be located in slots 0-5 and 18-23.

In a configuration with a partially populated shelf, the drives must be evenly distributed in the four quadrants of the shelf.

## **Drive location considerations for AFF A800 internal drives**

For correct implementation of the ADP feature, the AFF A800 system disk slots must be divided into quarters and the disks must be located symmetrically in the quarters.

An AFF A800 system has 48 drive bays. The bays can be divided into quarters:

- Quarter one:
	- Bays 0 5
	- Bays 24 29
- Quarter two:
	- Bays 6 11
	- Bays 30 35
- Quarter three:
	- Bays 12 17
	- Bays 36 41
- Quarter four:
	- Bays 18 23

◦ Bays 42 - 47

If this system is populated with 16 drives, they must be symmetrically distributed among the four quarters:

- Four drives in the first quarter: 0, 1, 2, 3
- Four drives in the second quarter: 6, 7, 8, 9
- Four drives in the third quarter: 12, 13, 14, 15
- Four drives in the fourth quarter: 18, 19, 20, 21

## **Mixing IOM12 and IOM 6 modules in a stack**

Your version of ONTAP must support shelf mixing. Refer to the [NetApp Interoperability Matrix Tool \(IMT\)](https://mysupport.netapp.com/NOW/products/interoperability) to see if your version of ONTAP supports shelf mixing.

For further details on shelf mixing, see [Hot-adding shelves with IOM12 modules to a stack of shelves with](https://docs.netapp.com/platstor/topic/com.netapp.doc.hw-ds-mix-hotadd/home.html) [IOM6 modules](https://docs.netapp.com/platstor/topic/com.netapp.doc.hw-ds-mix-hotadd/home.html)

# **Racking the hardware components**

If you have not received the equipment already installed in cabinets, you must rack the components.

## **About this task**

This task must be performed on both MetroCluster sites.

## **Steps**

1. Plan out the positioning of the MetroCluster components.

The rack space depends on the platform model of the controller modules, the switch types, and the number of disk shelf stacks in your configuration.

- 2. Properly ground yourself.
- 3. Install the controller modules in the rack or cabinet.

[AFF A220/FAS2700 Systems Installation and Setup Instructions](https://library.netapp.com/ecm/ecm_download_file/ECMLP2842666)

- [AFF A250 Systems Installation and Setup Instructions](https://library.netapp.com/ecm/ecm_download_file/ECMLP2870798)
- [AFF A300 Systems Installation and Setup Instructions](https://library.netapp.com/ecm/ecm_download_file/ECMLP2469722)
- [AFF A320 systems: Installation and setup](https://docs.netapp.com/platstor/topic/com.netapp.doc.hw-a320-install-setup/home.html)
- [AFF A400 Systems Installation and Setup Instructions](https://library.netapp.com/ecm/ecm_download_file/ECMLP2858854)
- [AFF A700 Systems Installation and Setup Instructions](https://library.netapp.com/ecm/ecm_download_file/ECMLP2873445)
- [AFF A800 Systems Installation and Setup Instructions](https://library.netapp.com/ecm/ecm_download_file/ECMLP2842668)
- [FAS500f Systems Installation and Setup Instructions](https://library.netapp.com/ecm/ecm_download_file/ECMLP2872833)

[FAS8200 Systems Installation and Setup Instructions](https://library.netapp.com/ecm/ecm_download_file/ECMLP2316769)
### [FAS8300 and FAS8700 Systems Installation and Setup Instructions](https://library.netapp.com/ecm/ecm_download_file/ECMLP2858856)

### [FAS9000 Systems Installation and Setup Instructions](https://library.netapp.com/ecm/ecm_download_file/ECMLP2874463)

- 1. Install the IP switches in the rack or cabinet.
- 2. Install the disk shelves, power them on, and then set the shelf IDs.
	- You must power-cycle each disk shelf.
	- Unique shelf IDs are highly recommended for each SAS disk shelf within each MetroCluster DR group to aid troubleshooting.

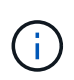

Do not cable disk shelves intended to contain unmirrored aggregates at this time. You must wait to deploy shelves intended for unmirrored aggregates until after the MetroCluster configuration is complete and only deploy them after using the metrocluster modify -enable-unmirrored-aggr-deployment true command.

# **Cable the MetroCluster IP switches**

## <span id="page-432-0"></span>**Using the port tables with the RcfFileGenerator tool or multiple MetroCluster configurations**

You must understand how to use the information in the port tables to correctly generate your RCF files.

### **Before you begin**

Review these considerations before using the tables:

- The following tables show the port usage for site A. The same cabling is used for site B.
- The switches cannot be configured with ports of different speeds (for example, a mix of 100 Gbps ports and 40 Gbps ports).
- Keep track of the MetroCluster port group (MetroCluster 1, MetroCluster 2, etc.). You will need this information when using the RcfFileGenerator tool as described later in this configuration procedure.
- The [RcfFileGenerator for MetroCluster IP](https://mysupport.netapp.com/site/tools/tool-eula/rcffilegenerator) also provides a per-port cabling overview for each switch. Use this cabling overview to verify your cabling.

#### **Cabling eight-node MetroCluster configurations**

For MetroCluster configuration running ONTAP 9.8 and earlier, some procedures that are performed to transition an upgrade require the addition of a second four-node DR group to the configuration to create a temporary eight-node configuration. Beginning with ONTAP 9.9.1, permanent eight-node MetroCluster configurations are supported.

## **About this task**

For such configurations, you use the same method as described above. Instead of a second MetroCluster, you are cabling an additional four-node DR group.

For example, your configuration includes the following:

- Cisco 3132Q-V switches
- MetroCluster 1: FAS2750 platforms

• MetroCluster 2: AFF A700 platforms (these platforms are being added as a second four-node DR group)

# **Steps**

- 1. For MetroCluster 1, cable the Cisco 3132Q-V switches using the table for the FAS2750 platform and the rows for MetroCluster 1 interfaces.
- 2. For MetroCluster 2 (the second DR group), cable the Cisco 3132Q-V switches using the table for the AFF A700 platform and the rows for MetroCluster 2 interfaces.

# **Platform port assignments for Cisco 3132Q-V switches**

The port usage in a MetroCluster IP configuration depends on the switch model and platform type.

Review these guidelines before using the tables:

• If you configure the switch for MetroCluster FC to IP transition, port 5, port 6, port 13, or port 14 can be used to connect the local cluster interfaces of the MetroCluster FC node. Refer to the [RcfFileGenerator](https://mysupport.netapp.com/site/tools/tool-eula/rcffilegenerator) and the generated cabling files for more details on cabling this configuration. For all other connections, you can use the port usage assignments listed in the tables.

## **Port usage for FAS2750 or AFF A220 systems and a Cisco 3132Q-V switch**

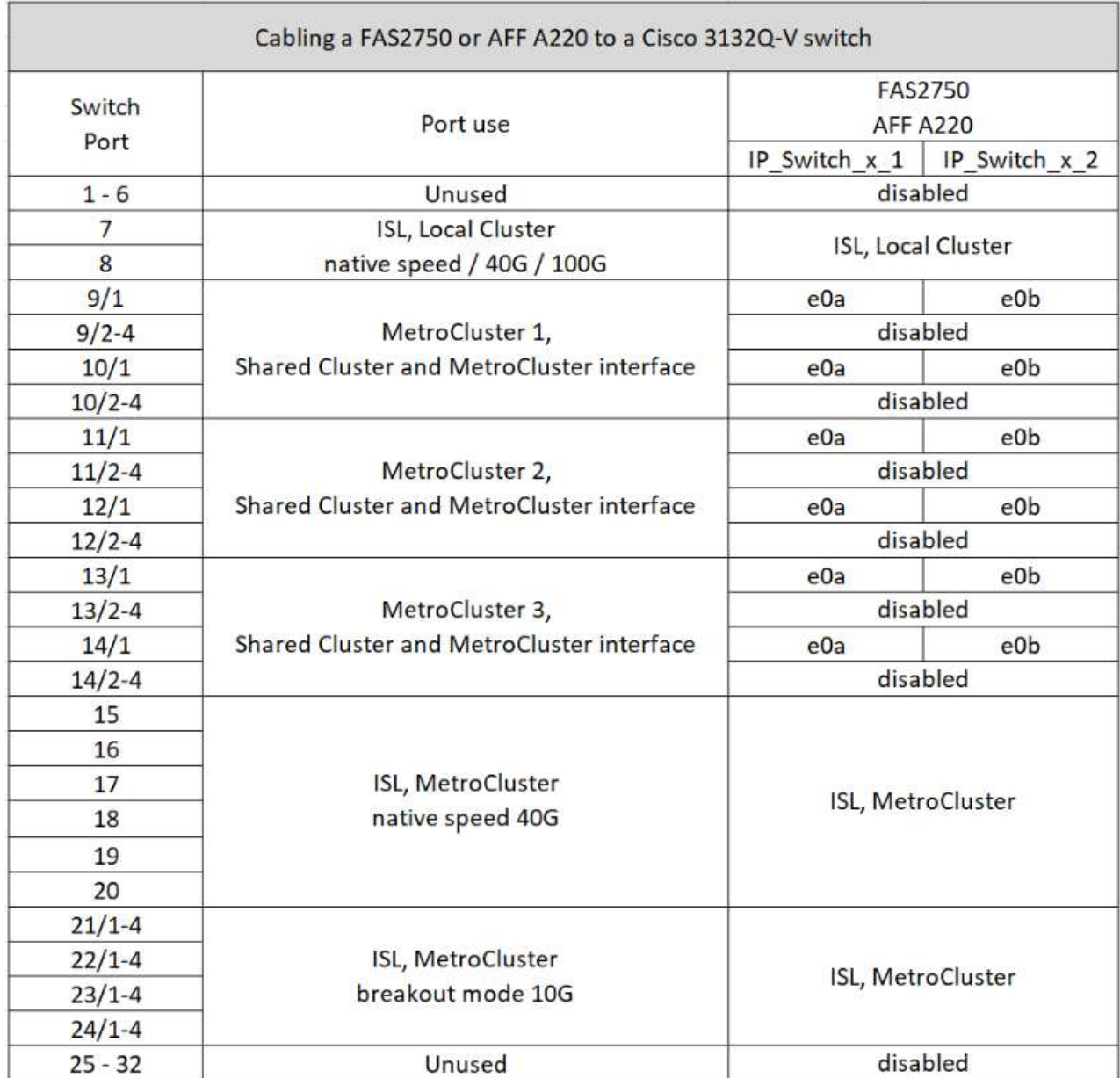

**Port usage for FAS9000 or AFF A700 systems and a Cisco 3132Q-V switch**

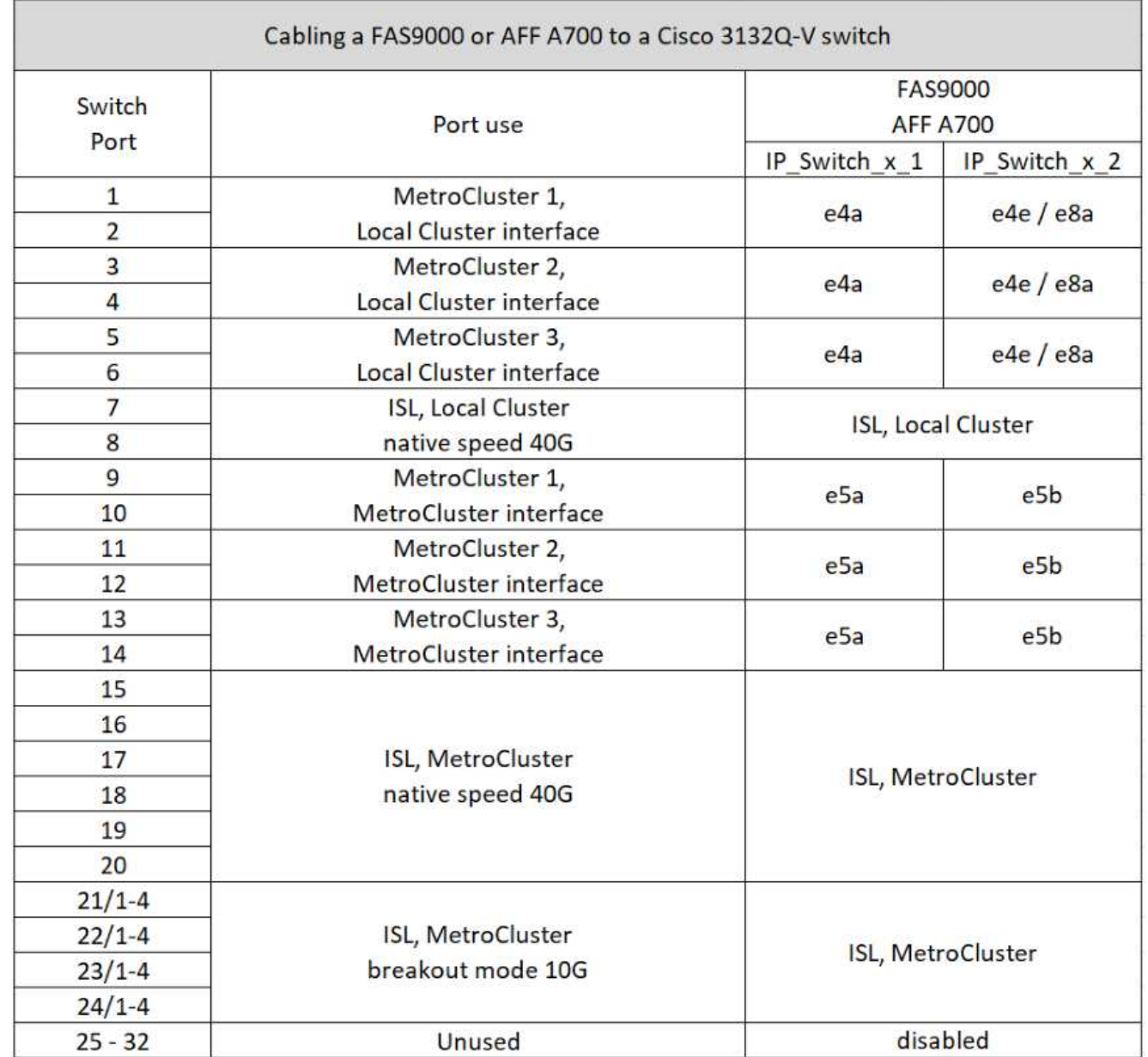

**Port usage for AFF A800 or ASA A800 systems and a Cisco 3132Q-V switch**

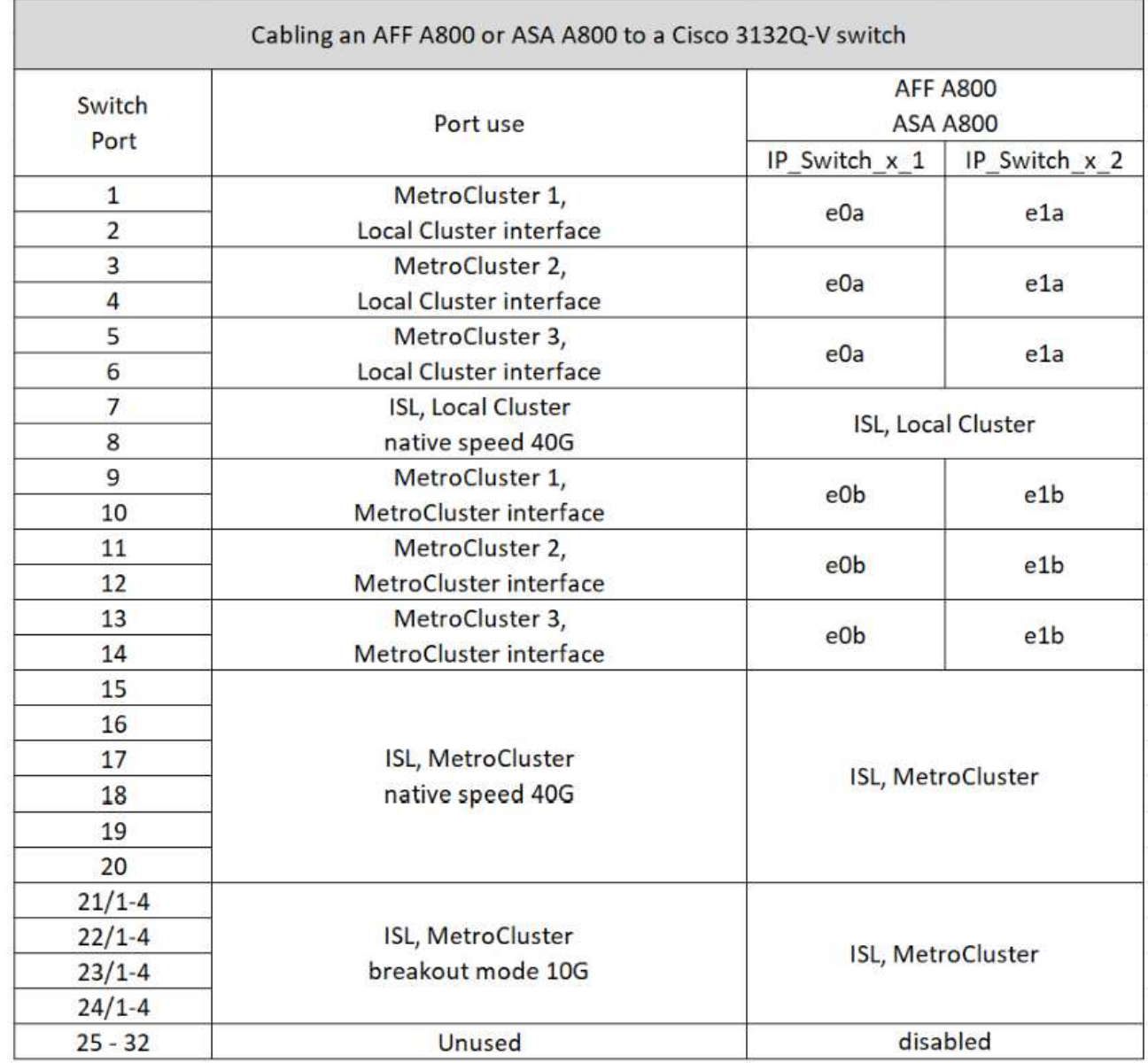

# **Platform port assignments for Cisco 3232C or Cisco 9336C switches**

The port usage in a MetroCluster IP configuration depends on the switch model and platform type.

Review these considerations before using the tables:

- The following tables show the port usage for site A. The same cabling is used for site B.
- The switches cannot be configured with ports of different speeds (for example, a mix of 100 Gbps ports and 40 Gbps ports).
- If you are configuring a single MetroCluster with the switches, use the **MetroCluster 1** port group.

Keep track of the MetroCluster port group (MetroCluster 1, MetroCluster 2, MetroCluster 3, or MetroCluster 4). You will need it when using the RcfFileGenerator tool as described later in this configuration procedure.

• The RcfFileGenerator for MetroCluster IP also provides a per-port cabling overview for each switch.

Use this cabling overview to verify your cabling.

- RCF file version v2.10 or later is required for 25G breakout mode for MetroCluster ISLs.
- ONTAP 9.13.1 or later and RCF file version 2.00 are required to use a platform other than FAS8200 or AFF A300 in the "MetroCluster 4" group.

#### **Cabling two MetroCluster configurations to the switches**

When cabling more than one MetroCluster configuration to a Cisco 3132Q-V switch, you must cable each MetroCluster according to the appropriate table. For example, if cabling a FAS2750 and an AFF A700 to the same Cisco 3132Q-V switch. Then you cable the FAS2750 as per "MetroCluster 1" in Table 1, and the AFF A700 as per "MetroCluster 2" or "MetroCluster 3" in Table 2. You cannot physically cable both the FAS2750 and the AFF A700 as "MetroCluster 1".

#### **Cabling an AFF A150, ASA A150, FAS2750, AFF A220, FAS500f, AFF C250, ASA C250, AFF A250, or ASA A250 system to a Cisco 3232C or Cisco 9336-FX2C switch**

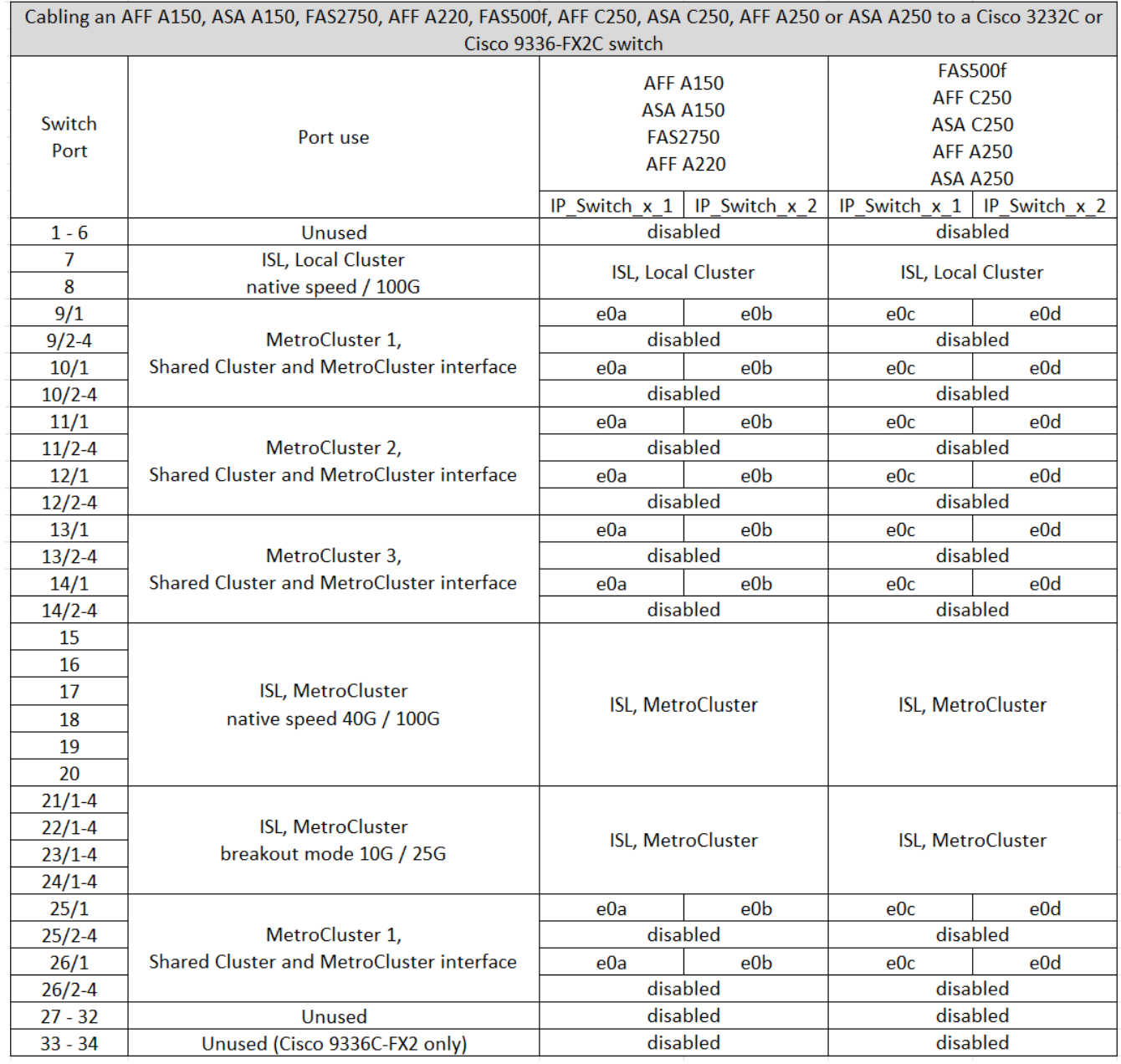

**Cabling a FAS8200 or an AFF A300 system to a Cisco 3232C or Cisco 9336C switch**

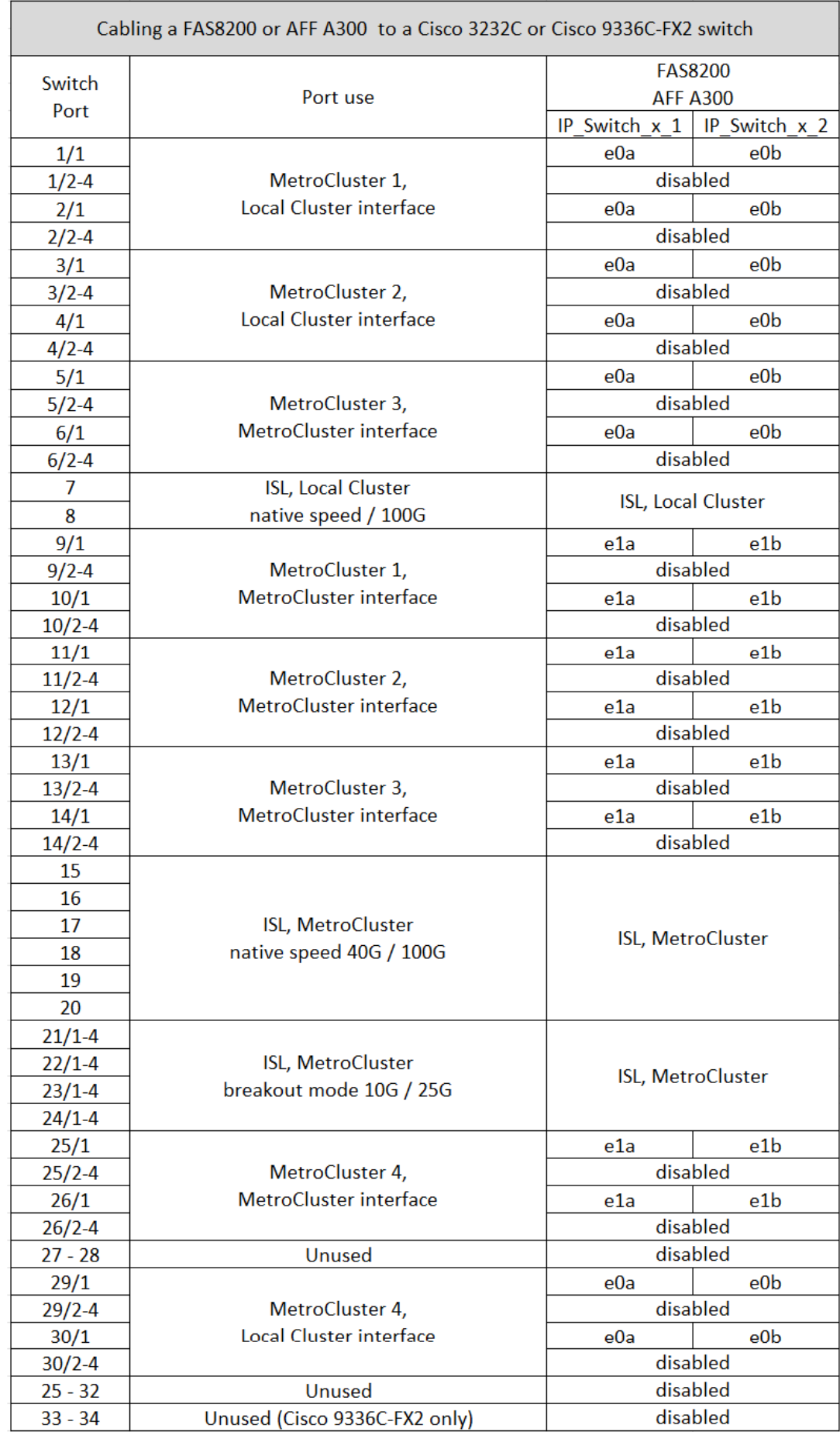

If you are upgrading from older RCF files, the cabling configuration might be using ports in the "MetroCluster 4" group (ports 25/26 and 29/30).

#### **Cabling an AFF A320, FAS8300, AFF C400, ASA C400, AFF A400, ASA A400, FAS8700, FAS9000, AFF A700, AFF C800, ASA C800, AFF A800, ASA A800, FAS9500, AFF A900, or ASA A900 system to a Cisco 3232C or Cisco 9336C-FX2 switch**

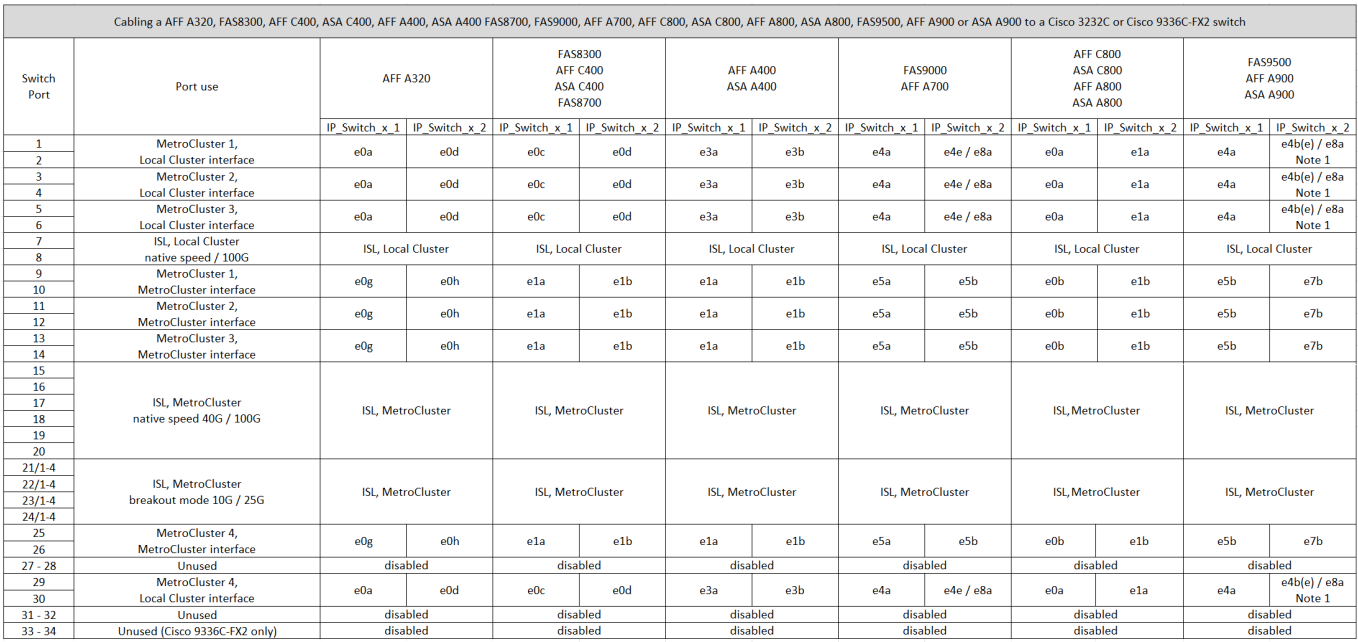

**Note 1**: If you are using an X91440A adapter (40Gbps), then use either ports e4a and e4e or e4a and e8a. If you are using an X91153A adapter (100Gbps), then use either ports e4a and e4b or e4a and e8a.

Using ports in the "MetroCluster 4" group requires ONTAP 9.13.1 or later.

# **Platform port assignments for a Cisco 9336C-FX2 shared switch**

The port usage in a MetroCluster IP configuration depends on the switch model and platform type.

Review these considerations before using the tables:

(†

- At least one MetroCluster configuration or DR group must support switch attached NS224 shelves.
- Platforms that do not support switch-attached NS224 shelves can only be connected as a second MetroCluster configuration or as a second DR group.
- The RcfFileGenerator only shows eligible platforms when the first platform is selected.
- Connecting one eight-node or two four-node MetroCluster configurations requires ONTAP 9.14.1 or later.

**Cabling an AFF A320, AFF C400, ASA C400, AFF A400, ASA A400, AFF A700, AFF C800, ASA C800, AFF A800, AFF A900, or ASA A900 system to a Cisco 9336C-FX2 shared switch**

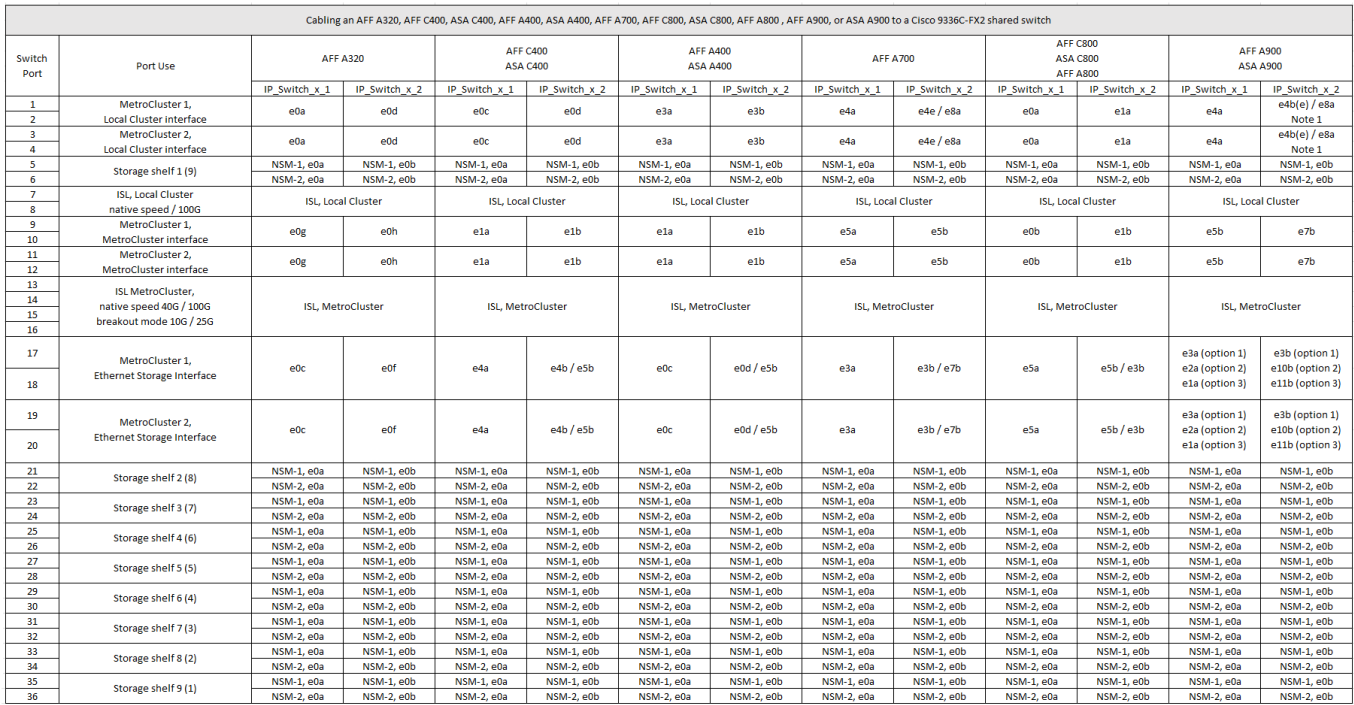

**Note 1**: If you are using an X91440A adapter (40Gbps), then use either ports e4a and e4e or e4a and e8a. If you are using an X91153A adapter (100Gbps), then use either ports e4a and e4b or e4a and e8a.

**Cabling an AFF A150, ASA A150, FAS2750 or AFF A220 system to a Cisco 9336C-FX2 shared switch**

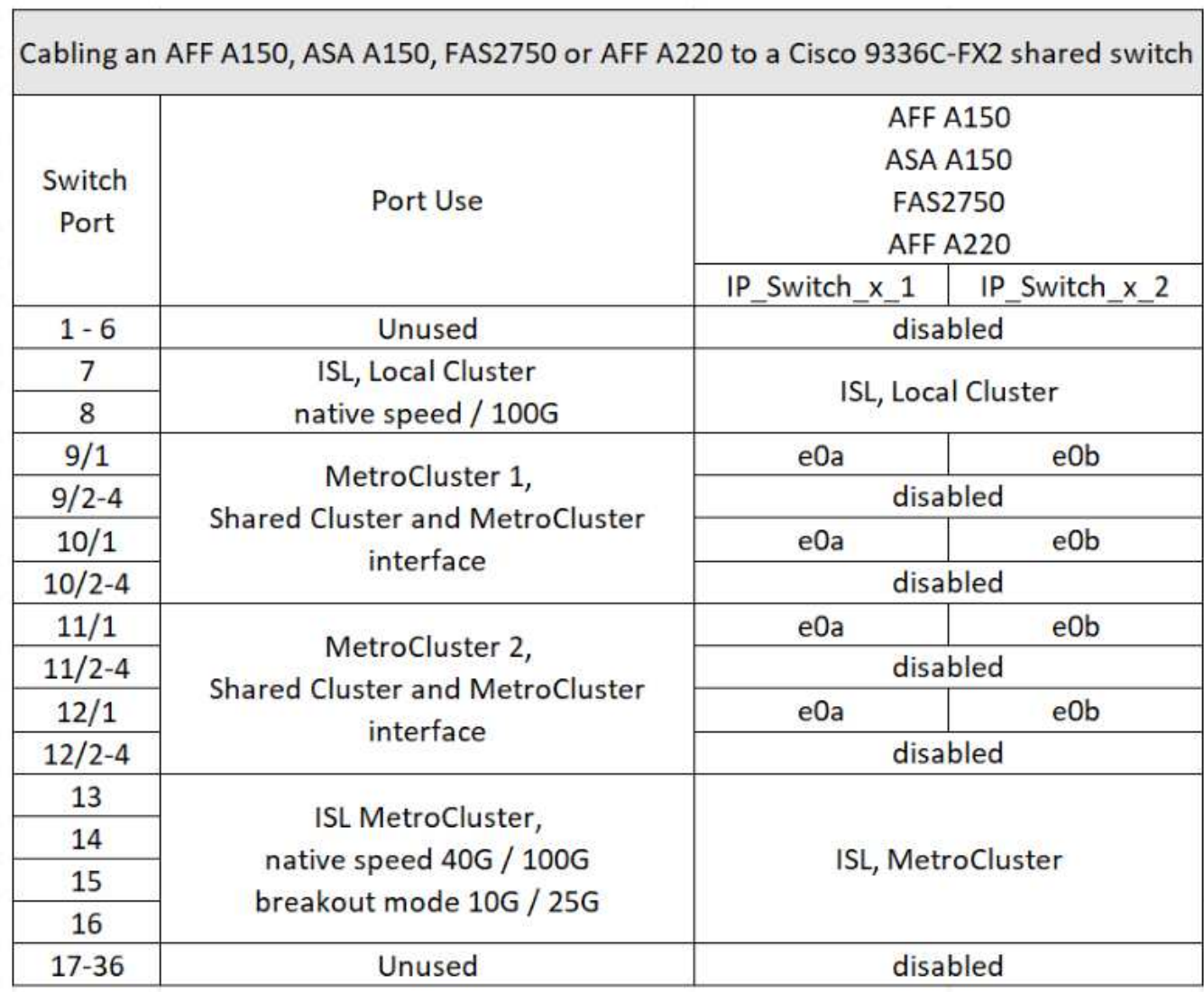

**Cabling a FAS500f, AFF C250, ASA C250, AFF A250, or ASA A250 system to a Cisco 9336C-FX2 shared switch**

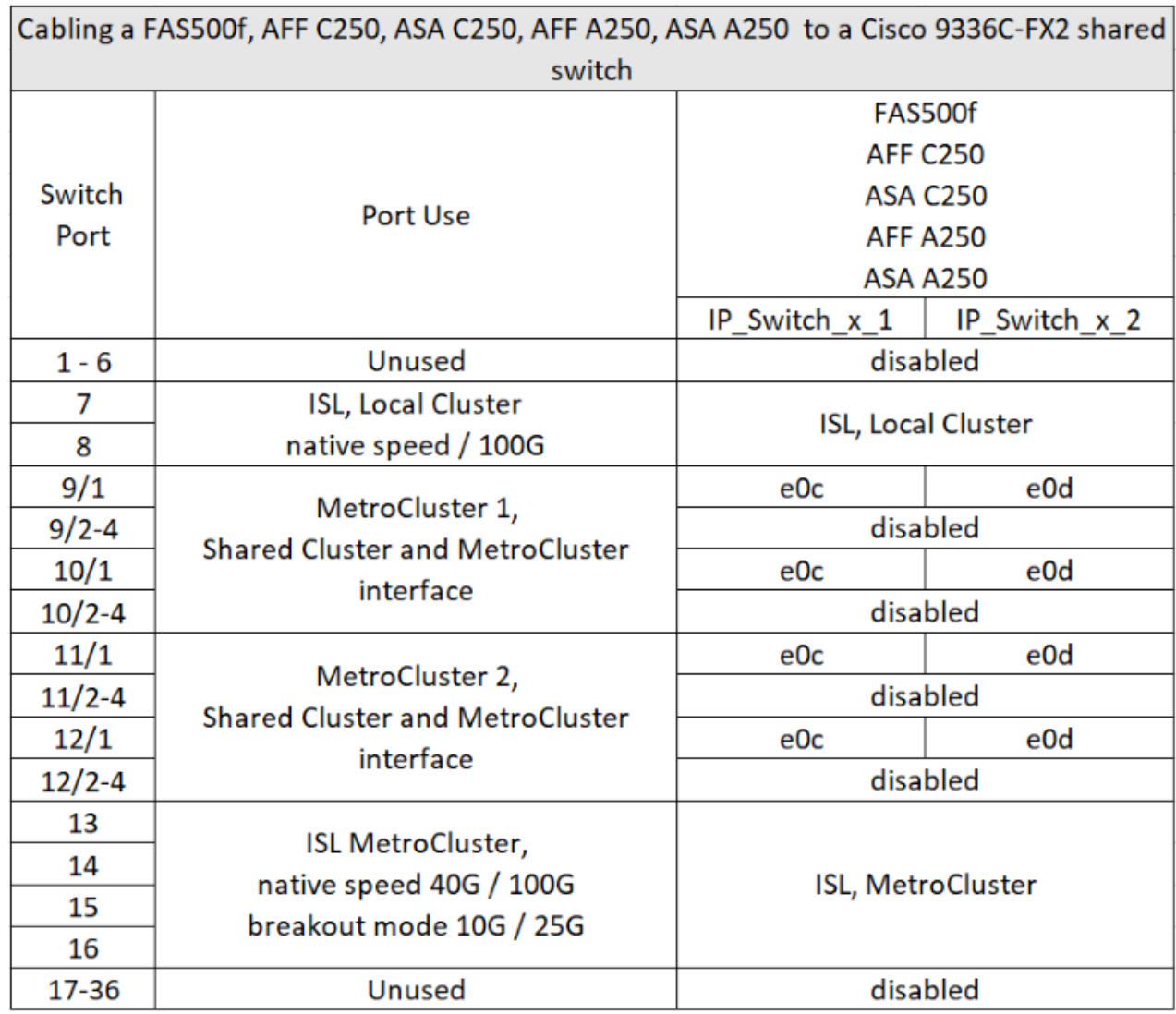

**Cabling a FAS8200 or AFF A300 system to a Cisco 9336C-FX2 shared switch**

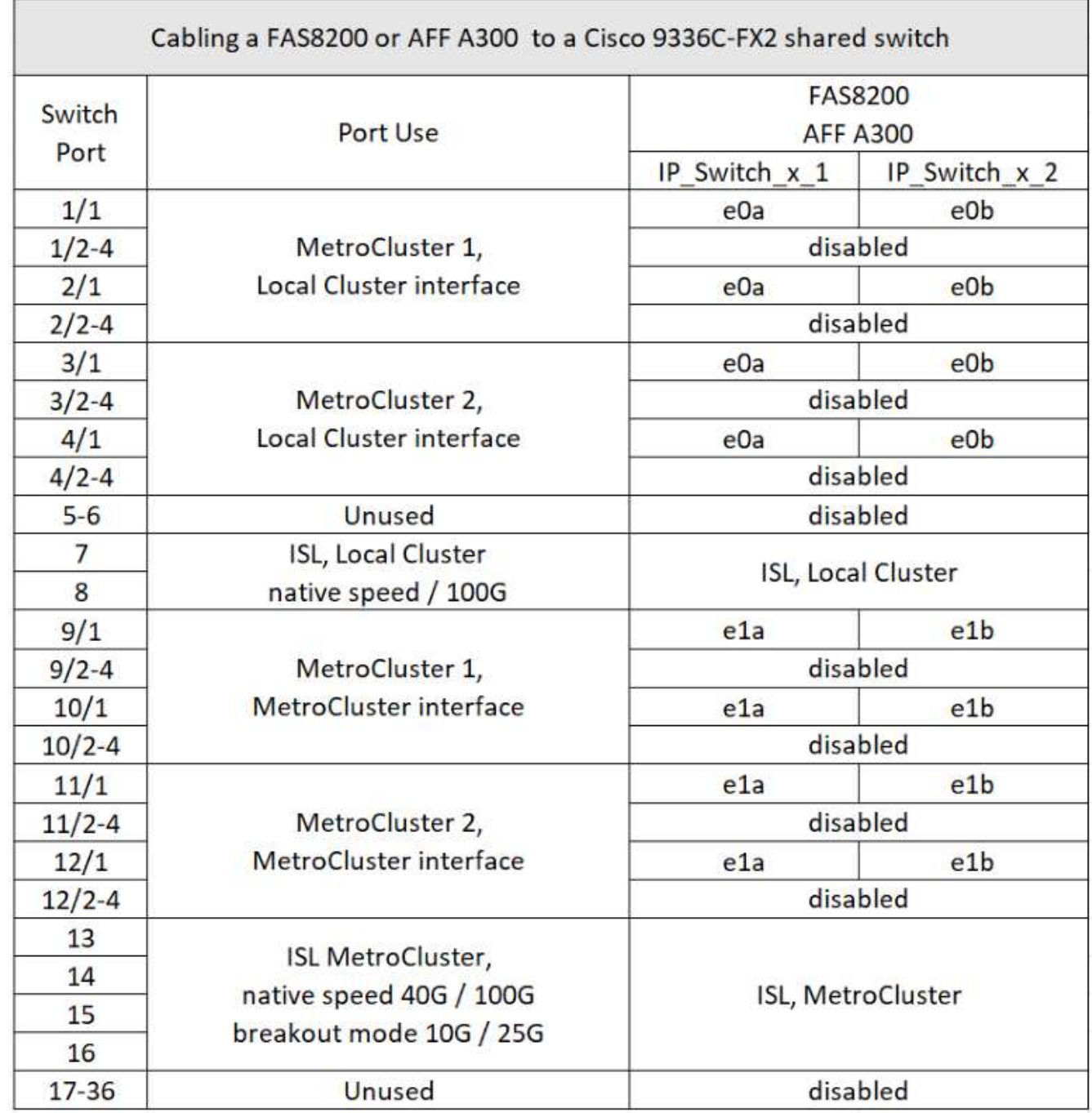

**Cabling a FAS8300, FAS8700, FAS9000, or FAS9500 system to a Cisco 9336C-FX2 shared switch**

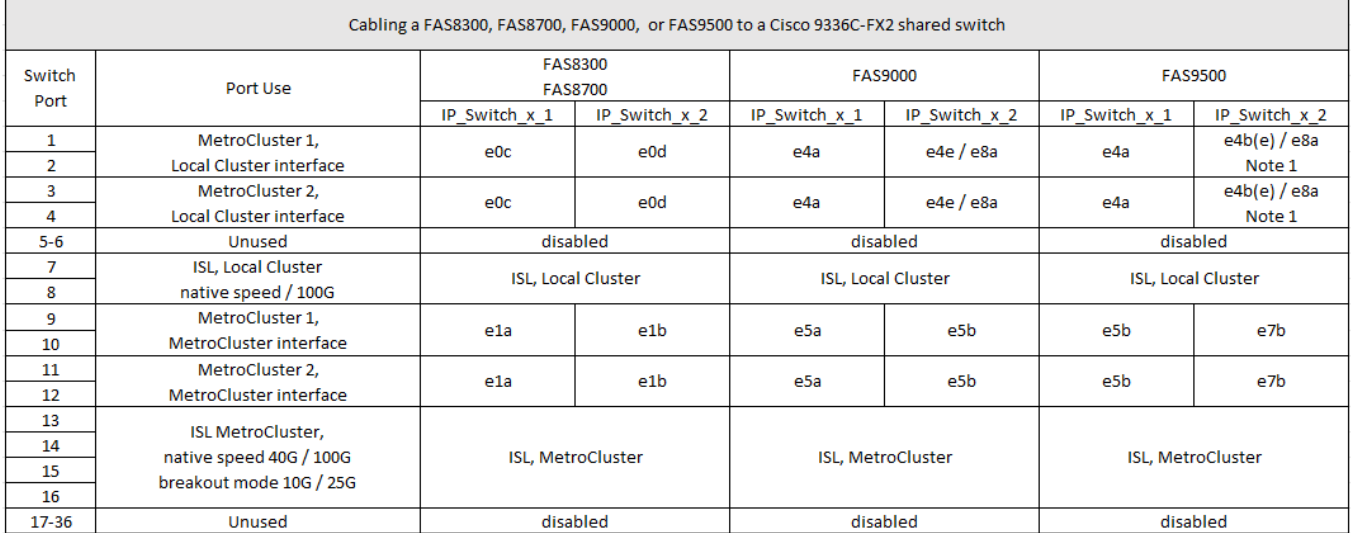

**Note 1**: If you are using an X91440A adapter (40Gbps), then use either ports e4a and e4e or e4a and e8a. If you are using an X91153A adapter (100Gbps), then use either ports e4a and e4b or e4a and e8a.

# **Platform port assignments for Broadcom supported BES-53248 IP switches**

The port usage in a MetroCluster IP configuration depends on the switch model and platform type.

The switches cannot be used with remote ISL ports of different speeds (for example, a 25 Gbps port connected to a 10 Gbps ISL port).

## **Review this information before using the tables:**

• If you configure the switch for MetroCluster FC to IP Transition, the following ports are used depending on the target platform that you choose:

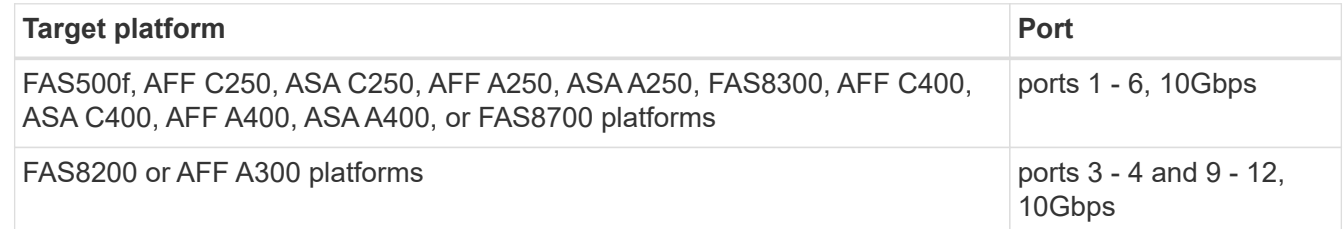

• AFF A320 systems configured with Broadcom BES-53248 switches might not support all features.

Any configuration or feature that requires that the local cluster connections are connected to a switch is not supported. For example, the following configurations and procedures are not supported:

- Eight-node MetroCluster configurations
- Transitioning from MetroCluster FC to MetroCluster IP configurations
- Refreshing a four-node MetroCluster IP configuration (ONTAP 9.8 and later)

## **Notes referenced in the tables:**

- **Note 1**: Using these ports requires an additional license.
- **Note 2**: Only a single four-node MetroCluster using AFF A320 systems can be connected to the switch.

Features that require a switched cluster are not supported in this configuration, including the MetroCluster FC to IP transition and tech refresh procedures.

- **Note 3**: The BES-53248 switch requires all ports in a four-port group to operate at the same speed. To connect a mix of AFF 150, ASA A150, FAS2750, AFF A220 and FAS500f, AFF C250, ASA C250, AFF A250, and ASA A250 platforms, switch ports that are located in separate four-port groups must be used. If you require this type of configuration, the following applies:
	- In the [RcfFileGenerator for MetroCluster IP](https://mysupport.netapp.com/site/tools/tool-eula/rcffilegenerator), drop-down fields for "MetroCluster 1" and "MetroCluster 2" are only populated after you select a platform for MetroCluster 3 or "MetroCluster 4". Refer to [Using the](#page-432-0) [port tables with the RcfFileGenerator tool or multiple MetroCluster configurations](#page-432-0) for more information on how to use the port tables.
	- If both MetroCluster configurations are using the same the platform, NetApp recommends that you select the group "MetroCluster 3" for one configuration and the group "MetroCluster 4" for the other configuration. If the platforms are different, then you must select "MetroCluster 3" or "MetroCluster 4" for the first configuration, and select "MetroCluster 1" or "MetroCluster 2" for the second configuration.

#### **Cabling an AFF A150, ASA A150, FAS2750, AFF A220, FAS500f, AFF C250, ASA C250, AFF A250 or ASA A250 to a Broadcom BES-53248 switch**

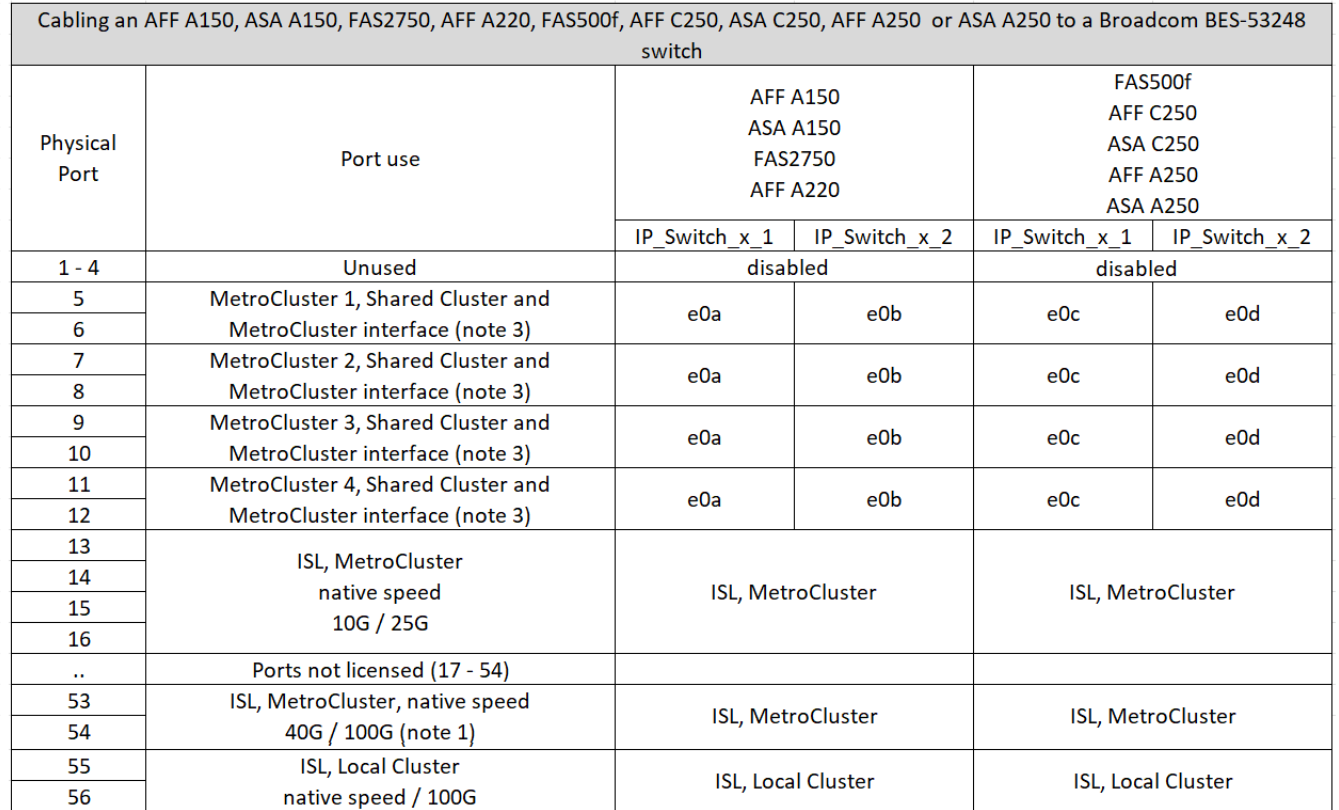

**Cabling a FAS8200, AFF A300, or AFF A320 system to a Broadcom BES-53248 switch**

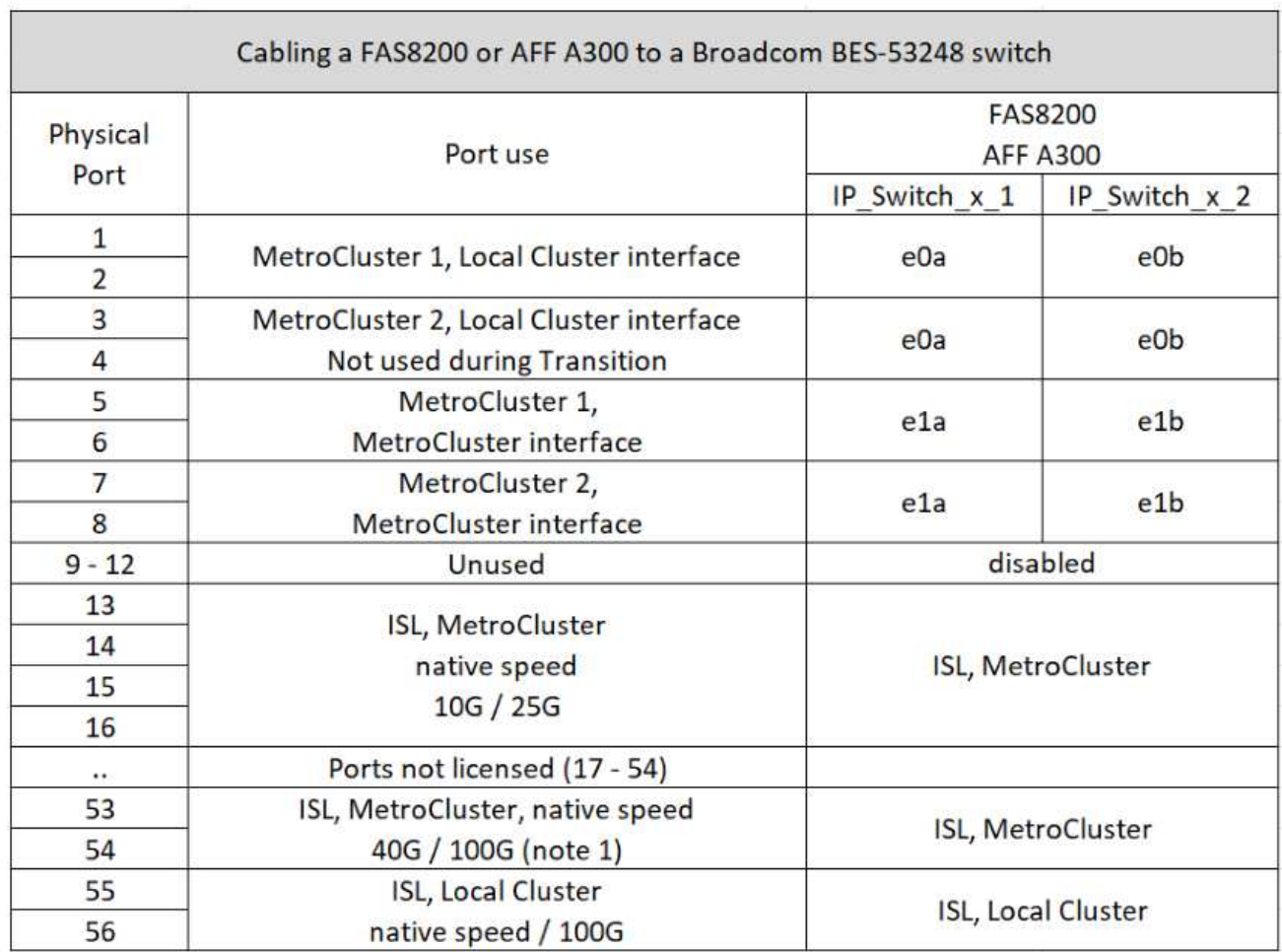

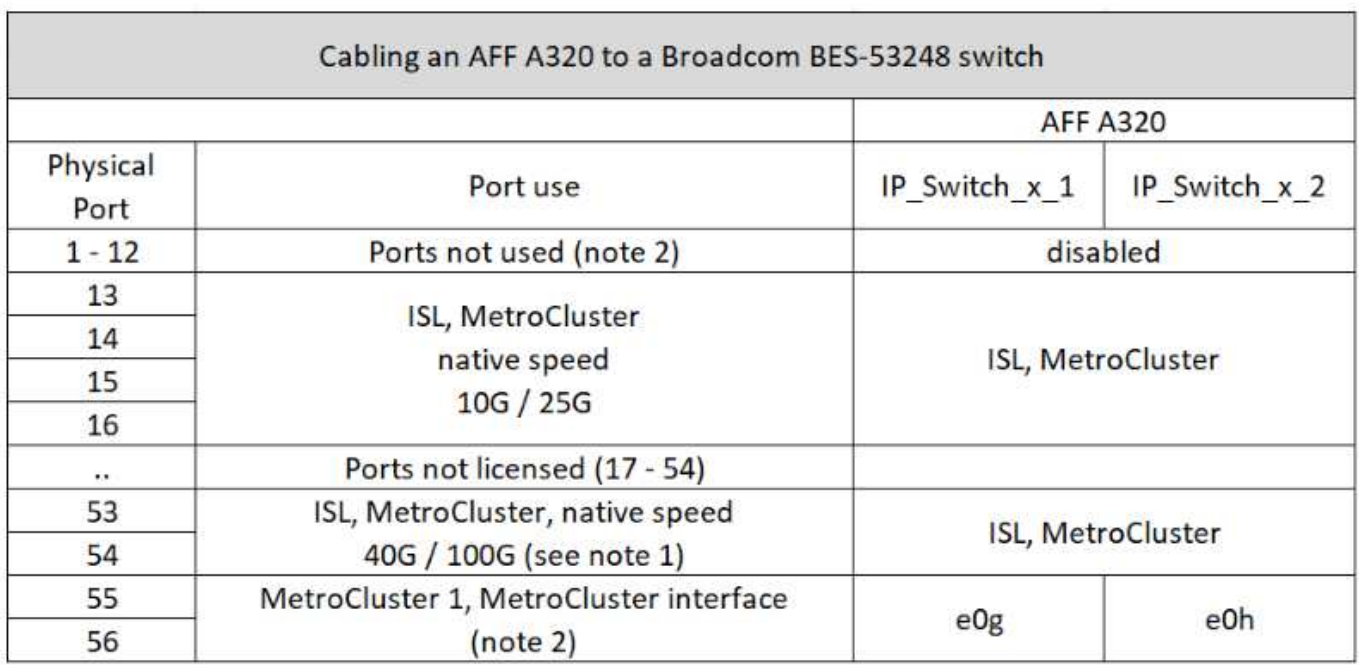

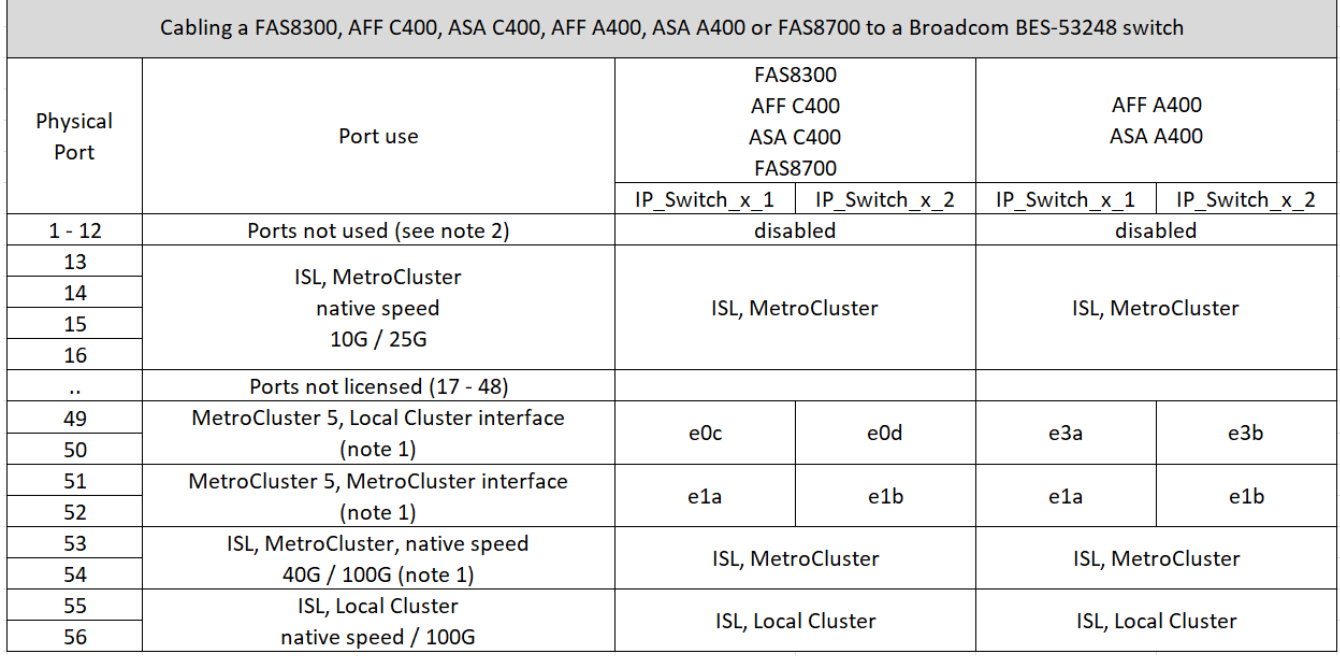

# **Platform port assignments for NVIDIA supported SN2100 IP switches**

The port usage in a MetroCluster IP configuration depends on the switch model and platform type.

# **Supported configurations**

The following configurations are not currently supported:

• MetroCluster FC-to-IP Transition

## **Review these considerations before using the configuration tables**

- Connecting an eight-node or two four-node MetroCluster configurations requires ONTAP 9.14.1 or later and RCF file version 2.00 or later.
- If you cable multiple MetroCluster configurations then follow the respective table. For example:
	- If you cable two four-node MetroCluster configurations of type AFF A700, then connect the first MetroCluster shown as "MetroCluster 1", and the second MetroCluster shown as "MetroCluster 2" in the AFF A700 table.

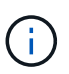

Ports 13 and 14 can be used in native speed mode supporting 40 Gbps and 100 Gbps, or in breakout mode to support  $4 \times 25$  Gbps or  $4 \times 10$  Gbps. If they use native speed mode they are represented as ports 13 and 14. If they use breakout mode, either  $4 \times 25$  Gbps or  $4 \times 10$  Gbps, then they are represented as ports 13s0-3 and 14s0-3.

The following sections describe the physical cabling outline. You can also refer to the [RcfFileGenerator](https://mysupport.netapp.com/site/tools/tool-eula/rcffilegenerator) for detailed cabling information.

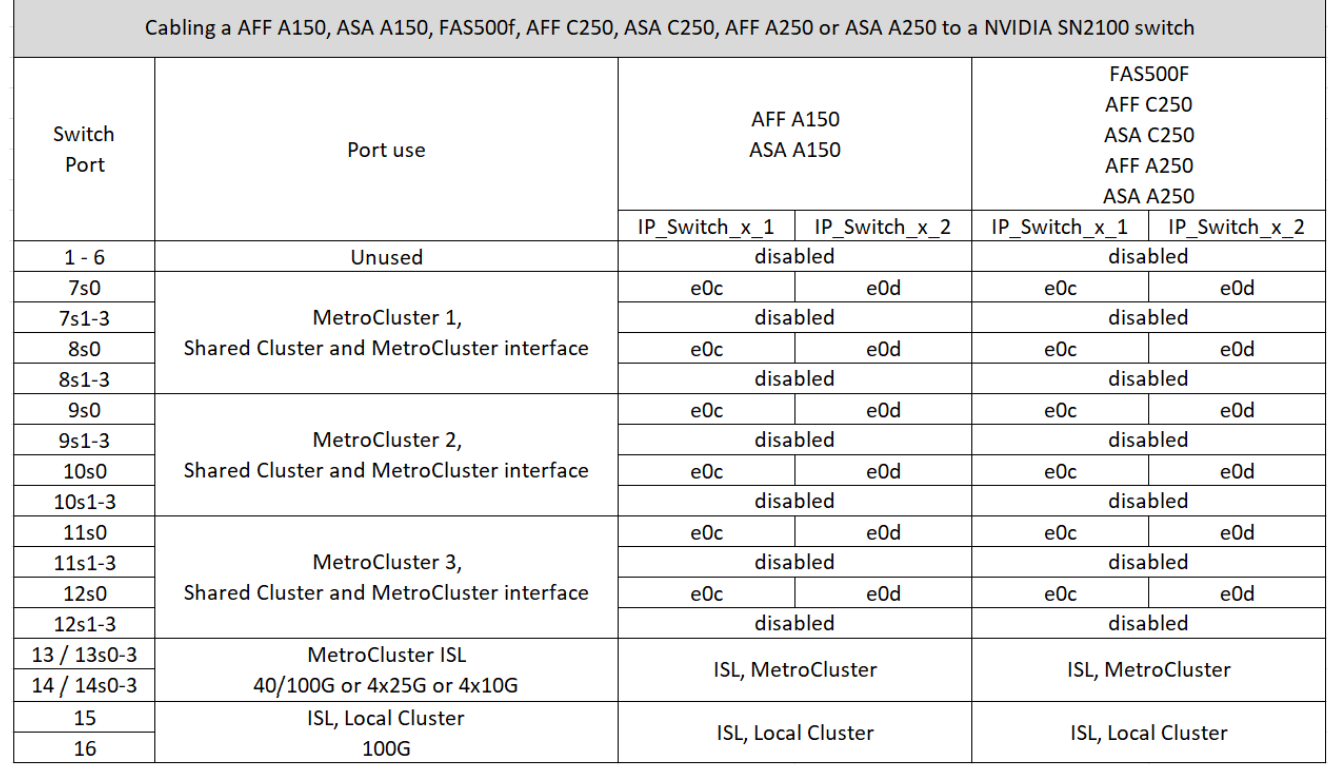

#### **Cabling a FAS8300, AFF C400, ASA C400, AFF A400, ASA A400, FAS8700, FAS9000, AFF A700, AFF C800, ASA C800, AFF A800, ASA A800, FAS9500, AFF A900, or ASA A900 system to a NVIDIA SN2100 switch**

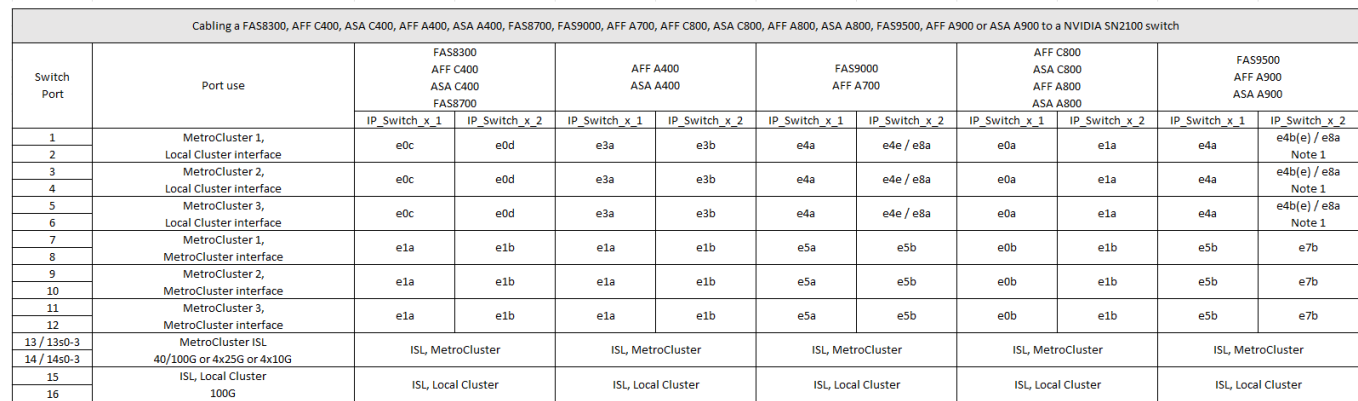

**Note 1**: If you are using an X91440A adapter (40Gbps), then use either ports e4a and e4e or e4a and e8a. If you are using an X91153A adapter (100Gbps), then use either ports e4a and e4b or e4a and e8a.

# **Cabling the controller peering, data, and management ports**

You must cable the controller module ports used for cluster peering, management and data connectivity.

This task must be performed on each controller module in the MetroCluster configuration.

At least two ports on each controller module should be used for cluster peering.

The recommended minimum bandwidth for the ports and network connectivity is 1 GbE.

1. Identify and cable at least two ports for cluster peering and verify they have network connectivity with the partner cluster.

Cluster peering can be done on dedicated ports or on data ports. Using dedicated ports provides higher throughput for the cluster peering traffic.

[Cluster and SVM peering express configuration](http://docs.netapp.com/ontap-9/topic/com.netapp.doc.exp-clus-peer/home.html)

2. Cable the controller's management and data ports to the management and data networks at the local site.

Use the installation instructions for your platform at the [ONTAP Hardware Systems Documentation](https://docs.netapp.com/us-en/ontap-systems/).

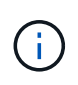

MetroCluster IP systems do not have dedicated high-availability (HA) ports. When using *ONTAP Hardware Systems Documentation* to install your platform, you should not follow the instructions to cable the cluster and HA ports.

# **Configure the MetroCluster IP switches**

## **Configuring Broadcom IP switches**

You must configure the Broadcom IP switches for use as the cluster interconnect and for backend MetroCluster IP connectivity.

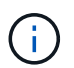

Your configuration requires additional licenses (6 x 100-Gb port license) in the following scenarios:

- You use ports 53 and 54 as a 40-Gbps or 100-Gbps MetroCluster ISL.
- You use a platform that connects the local cluster and MetroCluster interfaces to ports 49 52.

#### <span id="page-450-0"></span>**Resetting the Broadcom IP switch to factory defaults**

Before installing a new switch software version and RCFs, you must erase the Broadcom switch settings and perform basic configuration.

#### **About this task**

- You must repeat these steps on each of the IP switches in the MetroCluster IP configuration.
- You must be connected to the switch using the serial console.
- This task resets the configuration of the management network.

#### **Steps**

1. Change to the elevated command prompt (#): enable

```
(IP switch A_1) > enable
(IP switch A_1) #
```
2. Erase the startup configuration and remove the banner

a. Erase the startup configuration:

**erase startup-config**

```
(IP_switch_A_1) #erase startup-config
Are you sure you want to clear the configuration? (y/n) y
(IP_switch_A_1) #
```
This command does not erase the banner.

b. Remove the banner:

**no set clibanner**

```
(IP_switch_A_1) #configure
(IP_switch_A_1)(Config) # no set clibanner
(IP_switch_A_1)(Config) #
```
3. Reboot the switch: **(IP\_switch\_A\_1) #reload**

Are you sure you would like to reset the system?  $(y/n)$  y

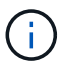

If the system asks whether to save the unsaved or changed configuration before reloading the switch, select **No**.

4. Wait for the switch to reload, and then log in to the switch.

The default user is "admin", and no password is set. A prompt similar to the following is displayed:

```
(Routing)>
```
5. Change to the elevated command prompt:

enable

```
Routing)> enable
(Routing) #
```
6. Set the service port protocol to none:

```
serviceport protocol none
```

```
(Routing) #serviceport protocol none
Changing protocol mode will reset ip configuration.
Are you sure you want to continue? (y/n) y
```

```
(Routing) #
```
7. Assign the IP address to the service port:

serviceport ip *ip-address netmask gateway*

The following example shows a service port assigned IP address "10.10.10.10" with subnet "255.255.255.0" and gateway "10.10.10.1":

(Routing) #serviceport ip 10.10.10.10 255.255.255.0 10.10.10.1

8. Verify that the service port is correctly configured:

```
show serviceport
```
The following example shows that the port is up and the correct addresses have been assigned:

```
(Routing) #show serviceport
Interface Status.................................. Up
IP Address..................................... 10.10.10.10
Subnet Mask.................................... 255.255.255.0
Default Gateway................................ 10.10.10.1
IPv6 Administrative Mode....................... Enabled
IPv6 Prefix is ................................
fe80::dac4:97ff:fe56:87d7/64
IPv6 Default Router............................ fe80::222:bdff:fef8:19ff
Configured IPv4 Protocol........................ None
Configured IPv6 Protocol........................ None
IPv6 AutoConfig Mode........................... Disabled
Burned In MAC Address.......................... D8:C4:97:56:87:D7
(Routing) #
```
9. If desired, configure the SSH server.

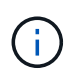

The RCF file disables the Telnet protocol. If you do not configure the SSH server, you can only access the bridge using the serial port connection.

a. Generate RSA keys.

```
(Routing) #configure
(Routing) (Config)#crypto key generate rsa
```
b. Generate DSA keys (optional)

```
(Routing) #configure
(Routing) (Config)#crypto key generate dsa
```
c. If you are using the FIPS compliant version of EFOS, generate the ECDSA keys. The following example creates the keys with a length of 521. Valid values are 256, 384 or 521.

```
(Routing) #configure
(Routing) (Config)#crypto key generate ecdsa 521
```
d. Enable the SSH server.

If necessary, exit the configuration context.

(Routing) (Config)#end (Routing) #ip ssh server enable

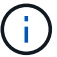

If keys already exist, then you might be asked to overwrite them.

10. If desired, configure the domain and name server:

### configure

The following example shows the ip domain and ip name server commands:

```
(Routing) # configure
(Routing) (Config)#ip domain name lab.netapp.com
(Routing) (Config)#ip name server 10.99.99.1 10.99.99.2
(Routing) (Config)#exit
(Routing) (Config)#
```
11. If desired, configure the time zone and time synchronization (SNTP).

The following example shows the sntp commands, specifying the IP address of the SNTP server and the relative time zone.

```
(Routing) #
(Routing) (Config)#sntp client mode unicast
(Routing) (Config)#sntp server 10.99.99.5
(Routing) (Config)#clock timezone -7
(Routing) (Config)#exit
(Routing) (Config)#
```
For EFOS version 3.10.0.3 and later, use the ntp command, as shown in the following example:

```
> (Config)# ntp ?
authenticate Enables NTP authentication.
authentication-key Configure NTP authentication key.
broadcast Enables NTP broadcast mode.
broadcastdelay Configure NTP broadcast delay in microseconds.
server Configure NTP server.
source-interface Configure the NTP source-interface.
trusted-key Configure NTP authentication key number for
trusted time source.
vrf Configure the NTP VRF.
>(Config)# ntp server ?
ip-address|ipv6-address|hostname Enter a valid IPv4/IPv6 address or
hostname.
>(Config)# ntp server 10.99.99.5
```
12. Configure the switch name:

```
hostname IP switch A 1
```
The switch prompt will display the new name:

```
(Routing) # hostname IP_switch_A_1
(IP_switch_A_1) #
```
#### 13. Save the configuration:

write memory

You receive prompts and output similar to the following example:

```
(IP_switch_A_1) #write memory
This operation may take a few minutes.
Management interfaces will not be available during this time.
Are you sure you want to save? (y/n) y
Config file 'startup-config' created successfully .
Configuration Saved!
(IP switch A_1) #
```
14. Repeat the previous steps on the other three switches in the MetroCluster IP configuration.

## **Downloading and installing the Broadcom switch EFOS software**

You must download the switch operating system file and RCF file to each switch in the MetroCluster IP configuration.

## **About this task**

This task must be repeated on each switch in the MetroCluster IP configuration.

## **Note the following:**

- When upgrading from EFOS 3.4.x.x to EFOS 3.7.x.x or later, the switch must be running EFOS 3.4.4.6 (or later 3.4.x.x release). If you are running a release prior to that, then upgrade the switch to EFOS 3.4.4.6 (or later 3.4.x.x release) first, then upgrade the switch to EFOS 3.7.x.x or later.
- The configuration for EFOS 3.4.x.x and 3.7.x.x or later are different. Changing the EFOS version from 3.4.x.x to 3.7.x.x or later, or vice versa, requires the switch to be reset to factory defaults and the RCF files for the corresponding EFOS version to be (re)applied. This procedure requires access through the serial console port.
- Beginning with EFOS version 3.7.x.x or later, a non-FIPS compliant and a FIPS compliant version is available. Different steps apply when moving to from a non-FIPS compliant to a FIPS compliant version or vice versa. Changing EFOS from a non-FIPS compliant to a FIPS compliant version or vice versa will reset the switch to factory defaults. This procedure requires access through the serial console port.

#### **Steps**

1. Check if your version of EFOS is FIPS compliant or non-FIPS compliant by using the show fips status command. In the following examples, IP switch A 1 is using FIPS compliant EFOS and IP switch A 2 is using non-FIPS compliant EFOS.

## **Example 1**

```
IP_switch_A_1 #show fips status
System running in FIPS mode
IP_switch_A_1 #
```
# **Example 2**

```
IP_switch_A_2 #show fips status
 \mathcal{L}^{\mathcal{A}} and \mathcal{L}^{\mathcal{A}} and \mathcal{L}^{\mathcal{A}} and \mathcal{L}^{\mathcal{A}}% Invalid input detected at `^` marker.
IP_switch_A_2 #
```
2. Use the following table to determine which method you must follow:

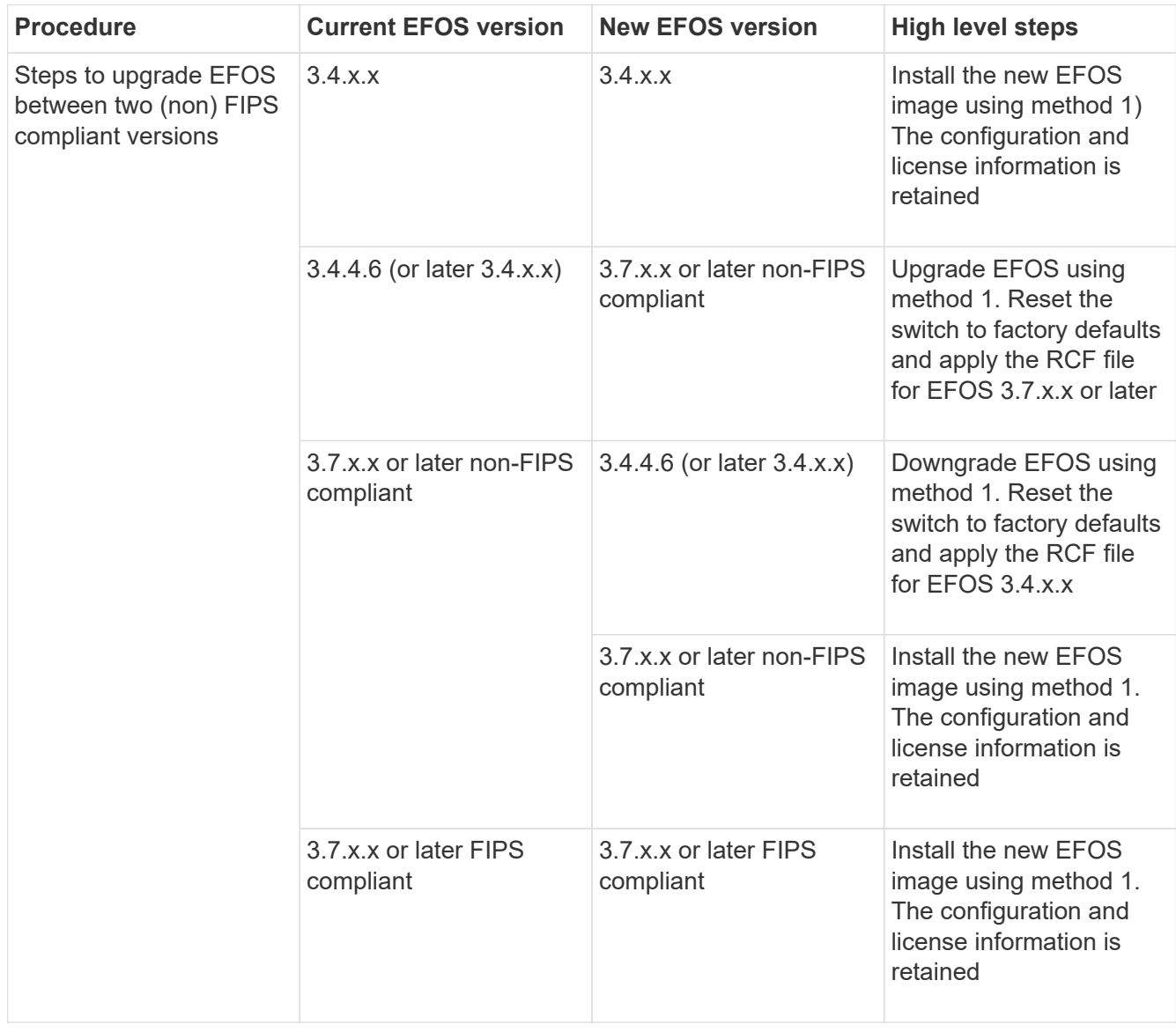

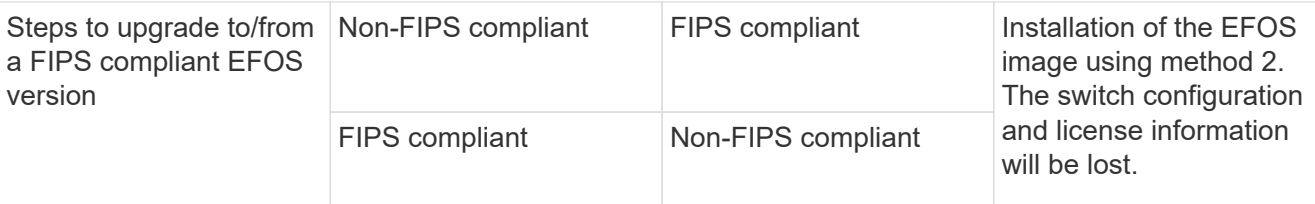

- Method 1: [Steps to upgrade EFOS with downloading the software image to the backup boot partition](#page-457-0)
- Method 2: [Steps to upgrade EFOS using the ONIE OS installation](#page-460-0)

# <span id="page-457-0"></span>**Steps to upgrade EFOS with downloading the software image to the backup boot partition**

You can perform the following steps only if both EFOS versions are non-FIPS compliant or both EFOS versions are FIPS compliant.

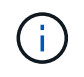

Do not use these steps if one version is FIPS compliant and the other version is non-FIPS compliant.

## **Steps**

1. Copy the switch software to the switch: copy sftp://user@50.50.50.50/switchsoftware/efos-3.4.4.6.stk backup

In this example, the efos-3.4.4.6.stk operating system file is copied from the SFTP server at 50.50.50.50 to the backup partition. You need to use the IP address of your TFTP/SFTP server and the file name of the RCF file that you need to install.

```
(IP_switch_A_1) #copy sftp://user@50.50.50.50/switchsoftware/efos-
3.4.4.6.stk backup
Remote Password:*************
Mode........................................... SFTP
Set Server IP.................................. 50.50.50.50
Path........................................... /switchsoftware/
Filename....................................... efos-3.4.4.6.stk
Data Type...................................... Code
Destination Filename............................... backup
Management access will be blocked for the duration of the transfer
Are you sure you want to start? (y/n) y
File transfer in progress. Management access will be blocked for the
duration of the transfer. Please wait...
SFTP Code transfer starting...
File transfer operation completed successfully.
(IP_switch_A_1) #
```
2. Set the switch to boot from the backup partition on the next switch reboot:

boot system backup

```
(IP_switch_A_1) #boot system backup
Activating image backup ..
(IP_switch_A_1) #
```
3. Verify that the new boot image will be active on the next boot:

```
show bootvar
```

```
(IP_switch_A_1) #show bootvar
Image Descriptions
 active :
 backup :
 Images currently available on Flash
 ---- ----------- -------- --------------- ------------
 unit active backup current-active next-active
 ---- ----------- -------- --------------- ------------
     1 3.4.4.2 3.4.4.6 3.4.4.2 3.4.4.6
(IP_switch_A_1) #
```
4. Save the configuration:

write memory

```
(IP_switch_A_1) #write memory
This operation may take a few minutes.
Management interfaces will not be available during this time.
Are you sure you want to save? (y/n) y
Configuration Saved!
(IP_switch_A_1) #
```
5. Reboot the switch:

reload

```
(IP_switch_A_1) #reload
Are you sure you would like to reset the system? (y/n) y
```
6. Wait for the switch to reboot.

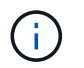

In rare scenarios the switch may fail to boot. Follow the [Steps to upgrade EFOS using the](#page-460-0) [ONIE OS installation](#page-460-0) to install the new image.

- 7. If you change the switch from EFOS 3.4.x.x to EFOS 3.7.x.x or vice versa then follow the following two procedures to apply the correct configuration (RCF):
	- a. [Resetting the Broadcom IP switch to factory defaults](#page-450-0)
	- b. [Downloading and installing the Broadcom RCF files](#page-463-0)
- 8. Repeat these steps on the remaining three IP switches in the MetroCluster IP configuration.

## <span id="page-460-0"></span>**Steps to upgrade EFOS using the ONIE OS installation**

You can perform the following steps if one EFOS version is FIPS compliant and the other EFOS version is non-FIPS compliant. These steps can be used to install the non-FIPS or FIPS compliant EFOS 3.7.x.x image from ONIE if the switch fails to boot.

### **Steps**

1. Boot the switch into ONIE installation mode.

During boot, select ONIE when the following screen appears:

```
 +--------------------------------------------------------------------+
|EFOS| |*ONIE |
 | |
 | |
 | |
 | |
 | |
 | |
 | |
 | |
 | |
 | |
       +--------------------------------------------------------------------+
```
After selecting "ONIE", the switch will then load and present you with the following choices:

 +--------------------------------------------------------------------+ |\*ONIE: Install OS | | ONIE: Rescue | | ONIE: Uninstall OS | | ONIE: Update ONIE | | ONIE: Embed ONIE | | DIAG: Diagnostic Mode | | DIAG: Burn-In Mode | | | | | | | | | | +--------------------------------------------------------------------+

The switch now will boot into ONIE installation mode.

2. Stop the ONIE discovery and configure the ethernet interface

Once the following message appears press <enter> to invoke the ONIE console:

```
 Please press Enter to activate this console. Info: eth0: Checking
link... up.
 ONIE:/ #
```
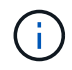

The ONIE discovery will continue and messages will be printed to the console.

```
Stop the ONIE discovery
ONIE:/ # onie-discovery-stop
discover: installer mode detected.
Stopping: discover... done.
ONIE:/ #
```
3. Configure the ethernet interface and add the route using ifconfig eth0 <ipAddress> netmask <netmask> up and route add default gw <gatewayAddress>

ONIE:/ # ifconfig eth0 10.10.10.10 netmask 255.255.255.0 up ONIE:/ # route add default gw 10.10.10.1

4. Verify that the server hosting the ONIE installation file is reachable:

```
ONIE:/ # ping 50.50.50.50
PING 50.50.50.50 (50.50.50.50): 56 data bytes
64 bytes from 50.50.50.50: seq=0 ttl=255 time=0.429 ms
64 bytes from 50.50.50.50: seq=1 ttl=255 time=0.595 ms
64 bytes from 50.50.50.50: seq=2 ttl=255 time=0.369 ms
\wedgeC
--- 50.50.50.50 ping statistics ---
3 packets transmitted, 3 packets received, 0% packet loss
round-trip min/avg/max = 0.369/0.464/0.595 msONIE:/ #
```
5. Install the new switch software

```
ONIE:/ # onie-nos-install http:// 50.50.50.50/Software/onie-installer-
x86_64
discover: installer mode detected.
Stopping: discover... done.
Info: Fetching http:// 50.50.50.50/Software/onie-installer-3.7.0.4 ...
Connecting to 50.50.50.50 (50.50.50.50:80)
installer 100% |*******************************| 48841k
0:00:00 ETA
ONIE: Executing installer: http:// 50.50.50.50/Software/onie-installer-
3.7.0.4
Verifying image checksum ... OK.
Preparing image archive ... OK.
```
The software will install and then reboot the switch. Let the switch reboot normally into the new EFOS version.

6. Verify that the new switch software is installed

### **show bootvar**

```
(Routing) #show bootvar
Image Descriptions
active :
backup :
Images currently available on Flash
---- ----------- -------- --------------- ------------
unit active backup current-active next-active
       ---- ----------- -------- --------------- ------------
1 3.7.0.4 3.7.0.4 3.7.0.4 3.7.0.4
(Routing) #
```
7. Complete the installation

The switch will reboot with no configuration applied and reset to factory defaults. Follow the two procedures to configure the switch basic settings and apply the RCF file as outlined in the following two documents:

- a. Configure the switch basic settings. Follow step 4 and later: [Resetting the Broadcom IP switch to](#page-450-0) [factory defaults](#page-450-0)
- b. Create and apply the RCF file as outlined in [Downloading and installing the Broadcom RCF files](#page-463-0)

### <span id="page-463-0"></span>**Downloading and installing the Broadcom RCF files**

You must download and install the switch RCF file to each switch in the MetroCluster IP configuration.

### **Before you begin**

This task requires file transfer software, such as FTP, TFTP, SFTP, or SCP, to copy the files to the switches.

### **About this task**

These steps must be repeated on each of the IP switches in the MetroCluster IP configuration.

There are four RCF files, one for each of the four switches in the MetroCluster IP configuration. You must use the correct RCF files for the switch model you are using.

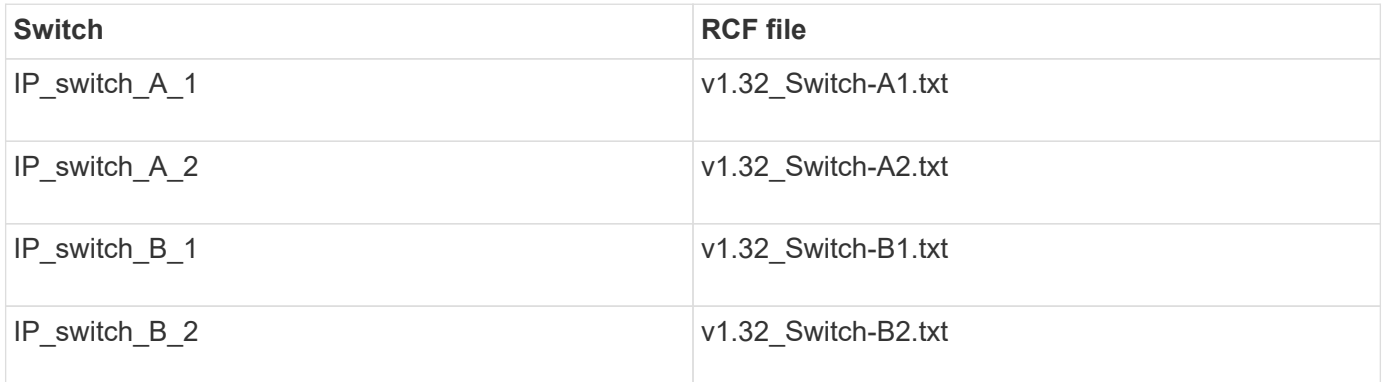

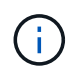

The RCF files for EFOS version 3.4.4.6 or later 3.4.x.x. release and EFOS version 3.7.0.4 are different. You need to make sure that you have created the correct RCF files for the EFOS version that the switch is running.

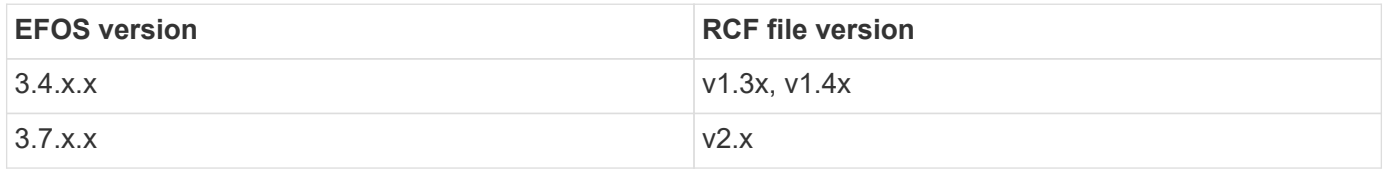

#### **Steps**

- 1. Generate the Broadcom RCF files for MetroCluster IP.
	- a. Download the [RcfFileGenerator for MetroCluster IP](https://mysupport.netapp.com/site/tools/tool-eula/rcffilegenerator)
	- b. Generate the RCF file for your configuration using the RcfFileGenerator for MetroCluster IP.

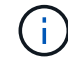

Modifications to the RCF files after download are not supported.

2. Copy the RCF files to the switches:

a. Copy the RCF files to the first switch: copy sftp://user@FTP-server-IPaddress/RcfFiles/switch-specific-RCF/BES-53248\_v1.32\_Switch-A1.txt nvram:script BES-53248\_v1.32\_Switch-A1.scr

In this example, the "BES-53248\_v1.32\_Switch-A1.txt" RCF file is copied from the SFTP server at "50.50.50.50" to the local bootflash. You need to use the IP address of your TFTP/SFTP server and the file name of the RCF file that you need to install.

```
(IP_switch_A_1) #copy sftp://user@50.50.50.50/RcfFiles/BES-
53248_v1.32_Switch-A1.txt nvram:script BES-53248_v1.32_Switch-A1.scr
Remote Password:*************
Mode........................................... SFTP
Set Server IP.................................. 50.50.50.50
Path........................................... /RcfFiles/
Filename....................................... BES-
53248_v1.32_Switch-A1.txt
Data Type...................................... Config Script
Destination Filename........................... BES-
53248_v1.32_Switch-A1.scr
Management access will be blocked for the duration of the transfer
Are you sure you want to start? (y/n) y
File transfer in progress. Management access will be blocked for the
duration of the transfer. Please wait...
File transfer operation completed successfully.
Validating configuration script...
config
set clibanner
"********************************************************************
*******
* NetApp Reference Configuration File (RCF)
\star* Switch : BES-53248
...
The downloaded RCF is validated. Some output is being logged here.
...
Configuration script validated.
File transfer operation completed successfully.
(IP_switch_A_1) #
```
b. Verify that the RCF file is saved as a script:

script list

```
(IP_switch_A_1) #script list
Configuration Script Name Size(Bytes) Date of Modification
------------------------------- ----------- --------------------
BES-53248_v1.32_Switch-A1.scr 852 2019 01 29 18:41:25
1 configuration script(s) found.
2046 Kbytes free.
(IP_switch_A_1) #
```
c. Apply the RCF script:

```
script apply BES-53248 v1.32 Switch-A1.scr
```

```
(IP_switch_A_1) #script apply BES-53248_v1.32_Switch-A1.scr
Are you sure you want to apply the configuration script? (y/n) y
config
set clibanner
"********************************************************************
************
* NetApp Reference Configuration File (RCF)
*
* Switch : BES-53248
...
The downloaded RCF is validated. Some output is being logged here.
...
Configuration script 'BES-53248_v1.32_Switch-A1.scr' applied.
(IP switch A 1) #
```
d. Save the configuration:

```
write memory
```

```
(IP_switch_A_1) #write memory
This operation may take a few minutes.
Management interfaces will not be available during this time.
Are you sure you want to save? (y/n) y
Configuration Saved!
(IP_switch_A_1) #
```
e. Reboot the switch:

reload

```
(IP_switch_A_1) #reload
Are you sure you would like to reset the system? (y/n) y
```
- f. Repeat the previous steps for each of the other three switches, being sure to copy the matching RCF file to the corresponding switch.
- 3. Reload the switch:

reload

```
IP_switch_A_1# reload
```
4. Repeat the previous steps on the other three switches in the MetroCluster IP configuration.

#### **Disable unused ISL ports and port channels**

NetApp recommends disabling unused ISL ports and port channels to avoid unnecessary health alerts.

1. Identify the unused ISL ports and port channels using the RCF file banner:

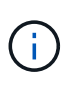

If the port is in breakout mode, the port name you specify in the command might be different than the name stated in the RCF banner. You can also use the RCF cabling files to find the port name.
```
For ISL port details
Run the command show port all.
For port channel details
Run the command show port-channel all.
```
2. Disable the unused ISL ports and port channels.

You must run the following commands for each identified unused port or port channel.

```
(SwtichA_1)> enable
(SwtichA_1)# configure
(SwtichA_1)(Config)# <port_name>
(SwtichA_1)(Interface 0/15)# shutdown
(SwtichA_1)(Interface 0/15)# end
(SwtichA_1)# write memory
```
## **Configure Cisco IP switches**

## **Configuring Cisco IP switches**

You must configure the Cisco IP switches for use as the cluster interconnect and for backend MetroCluster IP connectivity.

## **About this task**

Several of the procedures in this section are independent procedures and you only need to execute those you are directed to or are relevant to your task.

## **Resetting the Cisco IP switch to factory defaults**

Before installing any RCF file, you must erase the Cisco switch configuration and perform basic configuration. This procedure is required when you want to reinstall the same RCF file after a previous installation failed, or if you want to install a new version of an RCF file.

#### **About this task**

- You must repeat these steps on each of the IP switches in the MetroCluster IP configuration.
- You must be connected to the switch using the serial console.
- This task resets the configuration of the management network.

#### **Steps**

- 1. Reset the switch to factory defaults:
	- a. Erase the existing configuration:

write erase

b. Reload the switch software:

The system reboots and enters the configuration wizard. During the boot, if you receive the prompt "Abort Auto Provisioning and continue with normal setup? (yes/no)[n]", you should respond yes to proceed.

- c. In the configuration wizard, enter the basic switch settings:
	- **Admin password**
	- Switch name
	- Out-of-band management configuration
	- Default gateway
	- SSH service (RSA)

After completing the configuration wizard, the switch reboots.

d. When prompted, enter the user name and password to log in to the switch.

The following example shows the prompts and system responses when configuring the switch. The angle brackets (<<<) show where you enter the information.

```
---- System Admin Account Setup ----
Do you want to enforce secure password standard (yes/no) [y]:y
***<<***  Enter the password for "admin": password
    Confirm the password for "admin": password
         ---- Basic System Configuration Dialog VDC: 1 ----
This setup utility will guide you through the basic configuration of
the system. Setup configures only enough connectivity for management
of the system.
Please register Cisco Nexus3000 Family devices promptly with your
supplier. Failure to register may affect response times for initial
service calls. Nexus3000 devices must be registered to receive
entitled support services.
Press Enter at anytime to skip a dialog. Use ctrl-c at anytime
to skip the remaining dialogs.
```
You enter basic information in the next set of prompts, including the switch name, management address, and gateway, and select SSH with RSA.

```
Would you like to enter the basic configuration dialog (yes/no): yes
   Create another login account (yes/no) [n]:
   Configure read-only SNMP community string (yes/no) [n]:
   Configure read-write SNMP community string (yes/no) [n]:
 Enter the switch name : switch-name **<<<**
   Continue with Out-of-band (mgmt0) management configuration?
(yes/no) [y]:
   Mgmt0 IPv4 address : management-IP-address **<<<**
   Mgmt0 IPv4 netmask : management-IP-netmask **<<<**
 Configure the default gateway? (yes/no) [y]: y **<<<**
      IPv4 address of the default gateway : gateway-IP-address **<<<**
   Configure advanced IP options? (yes/no) [n]:
   Enable the telnet service? (yes/no) [n]:
 Enable the ssh service? (yes/no) [y]: y **<<<**
      Type of ssh key you would like to generate (dsa/rsa) [rsa]: rsa
***<<***  Number of rsa key bits <1024-2048> [1024]:
   Configure the ntp server? (yes/no) [n]:
   Configure default interface layer (L3/L2) [L2]:
   Configure default switchport interface state (shut/noshut)
[noshut]: shut **<<<**
    Configure CoPP system profile (strict/moderate/lenient/dense)
[strict]:
```
The final set of prompts completes the configuration:

```
The following configuration will be applied:
   password strength-check
 switchname IP switch A 1
vrf context management
ip route 0.0.0.0/0 10.10.99.1
\leftrightarrowit
   no feature telnet
   ssh key rsa 1024 force
   feature ssh
   system default switchport
   system default switchport shutdown
   copp profile strict
interface mgmt0
ip address 10.10.99.10 255.255.255.0
no shutdown
Would you like to edit the configuration? (yes/no) [n]:
Use this configuration and save it? (yes/no) [y]:
2017 Jun 13 21:24:43 A1 %$ VDC-1 %$ %COPP-2-COPP_POLICY: Control-
Plane is protected with policy copp-system-p-policy-strict.
[########################################] 100%
Copy complete.
User Access Verification
IP_switch A 1 login: admin
Password:
Cisco Nexus Operating System (NX-OS) Software
.
.
.
IP_switch_A_1#
```
2. Save the configuration:

IP\_switch-A-1# copy running-config startup-config

3. Reboot the switch and wait for the switch to reload:

IP\_switch-A-1# reload

4. Repeat the previous steps on the other three switches in the MetroCluster IP configuration.

## **Downloading and installing the Cisco switch NX-OS software**

You must download the switch operating system file and RCF file to each switch in the MetroCluster IP configuration.

## **About this task**

This task requires file transfer software, such as FTP, TFTP, SFTP, or SCP, to copy the files to the switches.

These steps must be repeated on each of the IP switches in the MetroCluster IP configuration.

You must use the supported switch software version.

## [NetApp Hardware Universe](https://hwu.netapp.com)

## **Steps**

1. Download the supported NX-OS software file.

[Cisco Software Download](https://software.cisco.com/download/home)

2. Copy the switch software to the switch:

```
copy sftp://root@server-ip-address/tftpboot/NX-OS-file-name bootflash: vrf
management
```
In this example, the nxos.7.0.3.I4.6.bin file is copied from SFTP server 10.10.99.99 to the local bootflash:

```
IP switch A 1# copy sftp://root@10.10.99.99/tftpboot/nxos.7.0.3.I4.6.bin
bootflash: vrf management
root@10.10.99.99's password: password
sftp> progress
Progress meter enabled
sftp> get /tftpboot/nxos.7.0.3.I4.6.bin
/bootflash/nxos.7.0.3.I4.6.bin
Fetching /tftpboot/nxos.7.0.3.I4.6.bin to /bootflash/nxos.7.0.3.I4.6.bin
/tftpboot/nxos.7.0.3.I4.6.bin 100% 666MB 7.2MB/s
01:32
sftp> exit
Copy complete, now saving to disk (please wait)...
```
3. Verify on each switch that the switch NX-OS files are present in each switch's bootflash directory:

dir bootflash:

The following example shows that the files are present on IP\_switch\_A\_1:

```
IP switch A 1# dir bootflash:
  .
  .
  .
   698629632 Jun 13 21:37:44 2017 nxos.7.0.3.I4.6.bin
  .
  .
  .
Usage for bootflash://sup-local
 1779363840 bytes used
13238841344 bytes free
15018205184 bytes total
IP_switch_A_1#
```
4. Install the switch software:

install all nxos bootflash:nxos.version-number.bin

The switch will reload (reboot) automatically after the switch software has been installed.

The following example shows the software installation on IP\_switch\_A\_1:

```
IP switch A 1# install all nxos bootflash:nxos.7.0.3.I4.6.bin
Installer will perform compatibility check first. Please wait.
Installer is forced disruptive
Verifying image bootflash:/nxos.7.0.3.I4.6.bin for boot variable "nxos".
[####################] 100% -- SUCCESS
Verifying image type.
[####################] 100% -- SUCCESS
Preparing "nxos" version info using image
bootflash:/nxos.7.0.3.I4.6.bin.
[####################] 100% -- SUCCESS
Preparing "bios" version info using image
bootflash:/nxos.7.0.3.I4.6.bin.
[####################] 100% -- SUCCESS [####################] 100%
-- SUCCESS
Performing module support checks. [####################] 100%
-- SUCCESS
Notifying services about system upgrade. [####################] 100%
```
Compatibility check is done: Module bootable Impact Install-type Reason ------ -------- -------------- ------------ ------ 1 yes disruptive reset default upgrade is not hitless Images will be upgraded according to following table: Module Image Running-Version(pri:alt) New-Version Upg-Required ------ ---------- ------------------------ ------------------ ------------ 1 nxos 7.0(3)I4(1) 7.0(3)I4(6) yes 1 bios v04.24(04/21/2016) v04.24(04/21/2016) no Switch will be reloaded for disruptive upgrade. Do you want to continue with the installation  $(y/n)$ ? [n] y Install is in progress, please wait. Performing runtime checks.  $[ # # # # # # # # # # # # # # # # # # # # # # #]] 100% ---$ **SUCCESS** Setting boot variables. [####################] 100% -- SUCCESS Performing configuration copy. [####################] 100% -- SUCCESS Module 1: Refreshing compact flash and upgrading bios/loader/bootrom. Warning: please do not remove or power off the module at this time. [####################] 100% -- SUCCESS Finishing the upgrade, switch will reboot in 10 seconds. IP\_switch\_A\_1#

5. Wait for the switch to reload and then log in to the switch.

After the switch has rebooted the login prompt is displayed:

```
User Access Verification
IP switch A 1 login: admin
Password:
Cisco Nexus Operating System (NX-OS) Software
TAC support: http://www.cisco.com/tac
Copyright (C) 2002-2017, Cisco and/or its affiliates.
All rights reserved.
.
.
.
MDP database restore in progress.
IP_switch_A_1#
The switch software is now installed.
```
6. Verify that the switch software has been installed: show version

The following example shows the output:

```
IP switch A 1# show version
Cisco Nexus Operating System (NX-OS) Software
TAC support: http://www.cisco.com/tac
Copyright (C) 2002-2017, Cisco and/or its affiliates.
All rights reserved.
.
.
.
Software
    BIOS: version 04.24
  NXOS: version 7.0(3)I4(6) **<<< switch software version**
    BIOS compile time: 04/21/2016
   NXOS image file is: bootflash:///nxos.7.0.3.I4.6.bin
    NXOS compile time: 3/9/2017 22:00:00 [03/10/2017 07:05:18]
Hardware
    cisco Nexus 3132QV Chassis
    Intel(R) Core(TM) i3- CPU @ 2.50GHz with 16401416 kB of memory.
    Processor Board ID FOC20123GPS
    Device name: A1
    bootflash: 14900224 kB
  usb1: 0 kB (expansion flash)
Kernel uptime is 0 \, \text{day}(s), 0 \, \text{hour}(s), 1 \, \text{minute}(s), 49 \, \text{second}(s)Last reset at 403451 usecs after Mon Jun 10 21:43:52 2017
    Reason: Reset due to upgrade
    System version: 7.0(3)I4(1)
    Service:
plugin
    Core Plugin, Ethernet Plugin
IP_switch_A_1#
```
7. Repeat these steps on the remaining three IP switches in the MetroCluster IP configuration.

## **Downloading and installing the Cisco IP RCF files**

You must download the RCF file to each switch in the MetroCluster IP configuration.

#### **About this task**

This task requires file transfer software, such as FTP, TFTP, SFTP, or SCP, to copy the files to the switches.

These steps must be repeated on each of the IP switches in the MetroCluster IP configuration.

You must use the supported switch software version.

## [NetApp Hardware Universe](https://hwu.netapp.com)

There are four RCF files, one for each of the four switches in the MetroCluster IP configuration. You must use the correct RCF files for the switch model you are using.

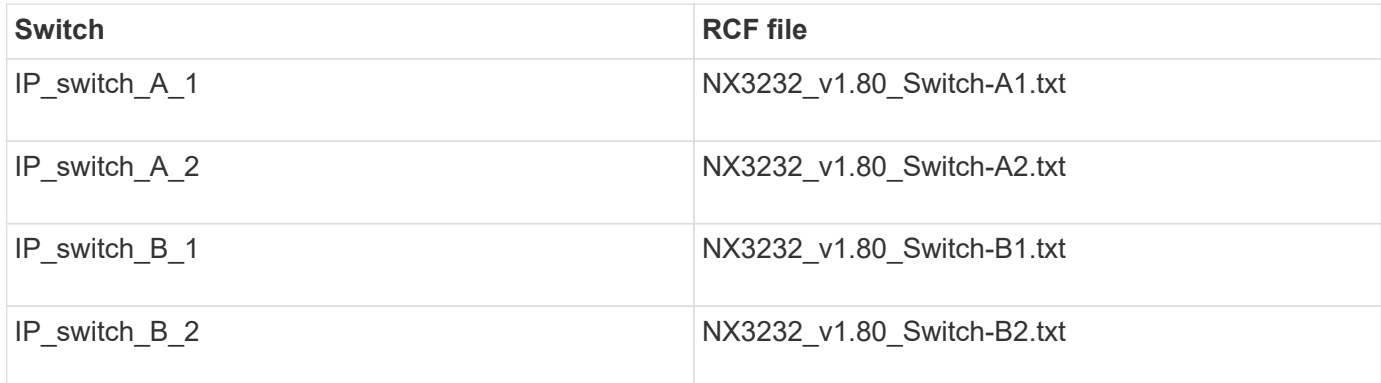

## **Steps**

1. Download the MetroCluster IP RCF files.

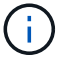

Modifications to the RCF files after download are not supported.

- 2. Copy the RCF files to the switches:
	- a. Copy the RCF files to the first switch:

```
copy sftp://root@FTP-server-IP-address/tftpboot/switch-specific-RCF
bootflash: vrf management
```
In this example, the NX3232 v1.80 Switch-A1.txt RCF file is copied from the SFTP server at 10.10.99.99 to the local bootflash. You must use the IP address of your TFTP/SFTP server and the file name of the RCF file that you need to install.

```
IP_switch_A_1# copy
sftp://root@10.10.99.99/tftpboot/NX3232_v1.80_Switch-A1.txt
bootflash: vrf management
root@10.10.99.99's password: password
sftp> progress
Progress meter enabled
sftp> get /tftpboot/NX3232_v1.80_Switch-A1.txt
/bootflash/NX3232_v1.80_Switch-A1.txt
Fetching /tftpboot/NX3232_v1.80_Switch-A1.txt to
/bootflash/NX3232_v1.80_Switch-A1.txt
/tftpboot/NX3232_v1.80_Switch-A1.txt 100% 5141 5.0KB/s
00:00
sftp> exit
Copy complete, now saving to disk (please wait)...
IP_switch_A_1#
```
- b. Repeat the previous substep for each of the other three switches, being sure to copy the matching RCF file to the corresponding switch.
- 3. Verify on each switch that the RCF file is present in each switch's bootflash directory:

dir bootflash:

The following example shows that the files are present on IP switch A 1:

```
IP switch A 1# dir bootflash:
  .
  .
  .
5514 Jun 13 22:09:05 2017 NX3232_v1.80_Switch-A1.txt
  .
  .
  .
Usage for bootflash://sup-local
1779363840 bytes used
13238841344 bytes free
15018205184 bytes total
IP_switch_A_1#
```
4. Configure the TCAM regions on Cisco 3132Q-V and Cisco 3232C switches.

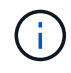

Skip this step if you do not have Cisco 3132Q-V or Cisco 3232C switches.

a. On Cisco 3132Q-V switch, set the following TCAM regions:

```
conf t
hardware access-list tcam region span 0
hardware access-list tcam region racl 256
hardware access-list tcam region e-racl 256
hardware access-list tcam region qos 256
```
b. On Cisco 3232C switch, set the following TCAM regions:

```
conf t
hardware access-list tcam region span 0
hardware access-list tcam region racl-lite 0
hardware access-list tcam region racl 256
hardware access-list tcam region e-racl 256
hardware access-list tcam region qos 256
```
c. After setting the TCAM regions, save the configuration and reload the switch:

```
copy running-config startup-config
reload
```
5. Copy the matching RCF file from the local bootflash to the running configuration on each switch:

copy bootflash:switch-specific-RCF.txt running-config

6. Copy the RCF files from the running configuration to the startup configuration on each switch:

copy running-config startup-config

You should see output similar to the following:

IP\_switch\_A\_1#\_copy bootflash:NX3232\_v1.80\_Switch-A1.txt running-config IP\_switch-A-1# copy running-config startup-config

7. Reload the switch:

reload

IP\_switch\_A\_1# reload

8. Repeat the previous steps on the other three switches in the MetroCluster IP configuration.

## **Setting Forward Error Correction for systems using 25-Gbps connectivity**

If your system is configured using 25-Gbps connectivity, you need to set the Forward Error Correction (fec) parameter manually to off after applying the RCF file. The RCF file does not apply this setting.

## **About this task**

The 25-Gbps ports must be cabled prior to performing this procedure.

[Platform port assignments for Cisco 3232C or Cisco 9336C switches](#page-436-0)

This task only applies to platforms using 25-Gbps connectivity:

- AFF A300
- FAS 8200
- FAS 500f
- AFF A250

This task must be performed on all four switches in the MetroCluster IP configuration.

## **Steps**

- 1. Set the fec parameter to off on each 25-Gbps port that is connected to a controller module, and then copy the running configuration to the startup configuration:
	- a. Enter configuration mode: config t
	- b. Specify the 25-Gbps interface to configure: interface interface-ID
	- c. Set fec to off: fec off
	- d. Repeat the previous steps for each 25-Gbps port on the switch.
	- e. Exit configuration mode: exit

The following example shows the commands for interface Ethernet1/25/1 on switch IP\_switch\_A\_1:

```
IP_switch_A_1# conf t
IP_switch_A_1(config)# interface Ethernet1/25/1
IP_switch_A_1(config-if)# fec off
IP switch A 1(config-if)# exit
IP switch A 1(config-if)# end
IP switch A 1# copy running-config startup-config
```
2. Repeat the previous step on the other three switches in the MetroCluster IP configuration.

## **Disable unused ISL ports and port channels**

NetApp recommends disabling unused ISL ports and port channels to avoid unnecessary health alerts.

1. Identify the unused ISL ports and port channels:

```
show interface brief
```
2. Disable the unused ISL ports and port channels.

You must run the following commands for each identified unused port or port channel.

```
SwitchA_1# config t
Enter configuration commands, one per line. End with CNTL/Z.
SwitchA_1(config)# int Eth1/14
SwitchA_1(config-if)# shutdown
SwitchA_12(config-if)# exit
SwitchA_1(config-if)# copy running-config startup-config
[########################################] 100%
Copy complete, now saving to disk (please wait)...
Copy complete.
```
#### **Configure MACsec encryption on Cisco 9336C switches**

You can configure MACsec encryption on the WAN ISL ports that run between the sites. You must configure MACsec after applying the correct RCF file.

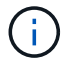

MACsec encryption can only be applied to the WAN ISL ports.

## **Configure MACsec encryption on Cisco 9336C switches**

You must only configure MACsec encryption on the WAN ISL ports that run between the sites. You must configure MACsec after applying the correct RCF file.

#### **Licensing requirements for MACsec**

MACsec requires a security license. For a complete explanation of the Cisco NX-OS licensing scheme and how to obtain and apply for licenses, see the [Cisco NX-OS Licensing Guide](https://www.cisco.com/c/en/us/td/docs/switches/datacenter/sw/nx-os/licensing/guide/b_Cisco_NX-OS_Licensing_Guide/b_Cisco_NX-OS_Licensing_Guide_chapter_01.html)

## **Enable Cisco MACsec Encryption WAN ISLs in MetroCluster IP configurations**

You can enable MACsec encryption for Cisco 9336C switches on the WAN ISLs in a MetroCluster IP configuration.

#### **Steps**

1. Enter global configuration mode:

```
configure terminal
```

```
IP switch A 1# configure terminal
IP switch A 1(config)#
```
2. Enable MACsec and MKA on the device:

```
feature macsec
```
IP switch A 1(config)# feature macsec

3. Copy the running configuration to the startup configuration:

```
copy running-config startup-config
```
IP\_switch\_A\_1(config)# copy running-config startup-config

## **Configure a MACsec key chain and keys**

You can create a MACsec key chain or keys on your configuration.

## **Key Lifetime and Hitless Key Rollover**

A MACsec keychain can have multiple pre-shared keys (PSKs), each configured with a key ID and an optional lifetime. A key lifetime specifies at which time the key activates and expires. In the absence of a lifetime configuration, the default lifetime is unlimited. When a lifetime is configured, MKA rolls over to the next configured pre-shared key in the keychain after the lifetime is expired. The time zone of the key can be local or UTC. The default time zone is UTC. A key can roll over to a second key within the same keychain if you configure the second key (in the keychain) and configure a lifetime for the first key. When the lifetime of the first key expires, it automatically rolls over to the next key in the list. If the same key is configured on both sides of the link at the same time, then the key rollover is hitless (that is, the key rolls over without traffic interruption).

#### **Steps**

1. Enter the global configuration mode:

```
configure terminal
```

```
IP switch A 1# configure terminal
IP_switch_A_1(config)#
```
2. To hide the encrypted key octet string, replace the string with a wildcard character in the output of the  $show$ running-config and show startup-config commands:

IP switch A 1(config)# key-chain macsec-psk no-show

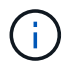

The octet string is also hidden when you save the configuration to a file.

By default, PSK keys are displayed in encrypted format and can easily be decrypted. This command applies only to MACsec key chains.

3. Create a MACsec key chain to hold a set of MACsec keys and enter MACsec key chain configuration mode:

key chain name macsec

```
IP switch A 1(config)# key chain 1 macsec
IP_switch_A_1(config-macseckeychain)#
```
4. Create a MACsec key and enter MACsec key configuration mode:

key key-id

The range is from 1 to 32 hex digit key-string, and the maximum size is 64 characters.

```
IP switch A 1 switch(config-macseckeychain)# key 1000
IP switch A 1 (config-macseckeychain-macseckey)#
```
5. Configure the octet string for the key:

```
key-octet-string octet-string cryptographic-algorithm AES_128_CMAC |
AES_256_CMAC
```

```
IP switch A 1(config-macseckeychain-macseckey)# key-octet-string
abcdef0123456789abcdef0123456789abcdef0123456789abcdef0123456789
cryptographic-algorithm AES_256_CMAC
```
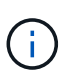

The octet-string argument can contain up to 64 hexadecimal characters. The octet key is encoded internally, so the key in clear text does not appear in the output of the show running-config macsec command.

6. Configure a send lifetime for the key (in seconds):

```
send-lifetime start-time duration duration
```

```
IP switch A 1(config-macseckeychain-macseckey)# send-lifetime 00:00:00Oct 04 2020 duration 100000
```
By default, the device treats the start time as UTC. The start-time argument is the time of day and date that the key becomes active. The duration argument is the length of the lifetime in seconds. The maximum length is 2147483646 seconds (approximately 68 years).

7. Copy the running configuration to the startup configuration:

```
copy running-config startup-config
```
IP\_switch\_A\_1(config)# copy running-config startup-config

8. Displays the keychain configuration:

IP switch A 1(config-macseckeychain-macseckey)# show key chain 1

## **Configure a MACsec policy**

## **Steps**

1. Enter global configuration mode:

```
configure terminal
```
IP switch A 1# configure terminal IP switch A 1(config)#

2. Create a MACsec policy:

```
macsec policy name
```

```
IP switch A 1(config)# macsec policy abc
IP switch A 1(config-macsec-policy)#
```
3. Configure one of the following ciphers, GCM-AES-128, GCM-AES-256, GCM-AES-XPN-128, or GCM-AES-XPN-256:

cipher-suite name

IP switch A 1(config-macsec-policy)# cipher-suite GCM-AES-256

4. Configure the key server priority to break the tie between peers during a key exchange:

key-server-priority number

switch(config-macsec-policy)# key-server-priority 0

5. Configure the security policy to define the handling of data and control packets:

security-policy security policy

Choose a security policy from the following options:

- must-secure packets not carrying MACsec headers are dropped
- should-secure packets not carrying MACsec headers are permitted (this is the default value)

```
IP switch A 1(config-macsec-policy)# security-policy should-secure
```
6. Configure the replay protection window so the secured interface does not accept a packet that is less than the configured window size: window-size number

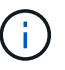

The replay protection window size represents the maximum out-of-sequence frames that MACsec accepts and are not discarded. The range is from 0 to 596000000.

IP switch A 1(config-macsec-policy)# window-size 512

7. Configure the time in seconds to force an SAK rekey:

```
sak-expiry-time time
```
You can use this command to change the session key to a predictable time interval. The default is 0.

IP switch A 1(config-macsec-policy)# sak-expiry-time 100

8. Configure one of the following confidentiality offsets in the layer 2 frame where encryption begins:

```
conf-offsetconfidentiality offset
```
Choose from the following options:

- CONF-OFFSET-0.
- CONF-OFFSET-30.
- CONF-OFFSET-50.

IP\_switch\_A\_1(config-macsec-policy)# conf-offset CONF-OFFSET-0

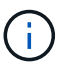

This command might be necessary for intermediate switches to use packet headers (dmac, smac, etype) like MPLS tags.

9. Copy the running configuration to the startup configuration:

```
copy running-config startup-config
```
IP\_switch\_A\_1(config)# copy running-config startup-config

10. Display the MACsec policy configuration:

```
show macsec policy
```
IP\_switch\_A\_1(config-macsec-policy)# show macsec policy

## **Enable Cisco MACsec encryption on the interfaces**

1. Enter global configuration mode:

configure terminal

```
IP switch A 1# configure terminal
IP switch A 1(config)#
```
2. Select the interface that you configured with MACsec encryption.

You can specify the interface type and identity. For an Ethernet port, use ethernet slot/port.

```
IP switch A 1(config)# interface ethernet 1/15
switch(config-if)#
```
3. Add the keychain and policy to be configured on the interface to add the MACsec configuration:

macsec keychain keychain-name policy policy-name

IP switch A 1(config-if)# macsec keychain 1 policy abc

- 4. Repeat steps 1 and 2 on all interfaces where MACsec encryption is to be configured.
- 5. Copy the running configuration to the startup configuration:

copy running-config startup-config

IP\_switch\_A\_1(config)# copy running-config startup-config

#### **Disable Cisco MACsec Encryption WAN ISLs in MetroCluster IP configurations**

You might need to disable MACsec encryption for Cisco 9336C switches on the WAN ISLs in a MetroCluster IP configuration.

#### **Steps**

1. Enter global configuration mode:

```
configure terminal
```

```
IP switch A 1# configure terminal
IP switch A 1(config)#
```
2. Disable the MACsec configuration on the device:

macsec shutdown

IP switch A 1(config)# macsec shutdown

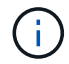

Selecting the "no" option restores the MACsec feature.

3. Select the interface that you already configured with MACsec.

You can specify the interface type and identity. For an Ethernet port, use ethernet slot/port.

```
IP switch A 1(config)# interface ethernet 1/15
switch(config-if)#
```
4. Remove the keychain and policy configured on the interface to remove the MACsec configuration:

no macsec keychain keychain-name policy policy-name

IP switch A 1(config-if)# no macsec keychain 1 policy abc

- 5. Repeat steps 3 and 4 on all interfaces where MACsec is configured.
- 6. Copy the running configuration to the startup configuration:

copy running-config startup-config

IP\_switch\_A\_1(config)# copy running-config startup-config

#### **Verifying the MACsec configuration**

#### **Steps**

- 1. Repeat **all** of the previous procedures on the second switch within the configuration to establish a MACsec session.
- 2. Run the following commands to verify that both switches are successfully encrypted:
	- a. Run: show macsec mka summary
	- b. Run: show macsec mka session
	- c. Run: show macsec mka statistics

You can verify the MACsec configuration using the following commands:

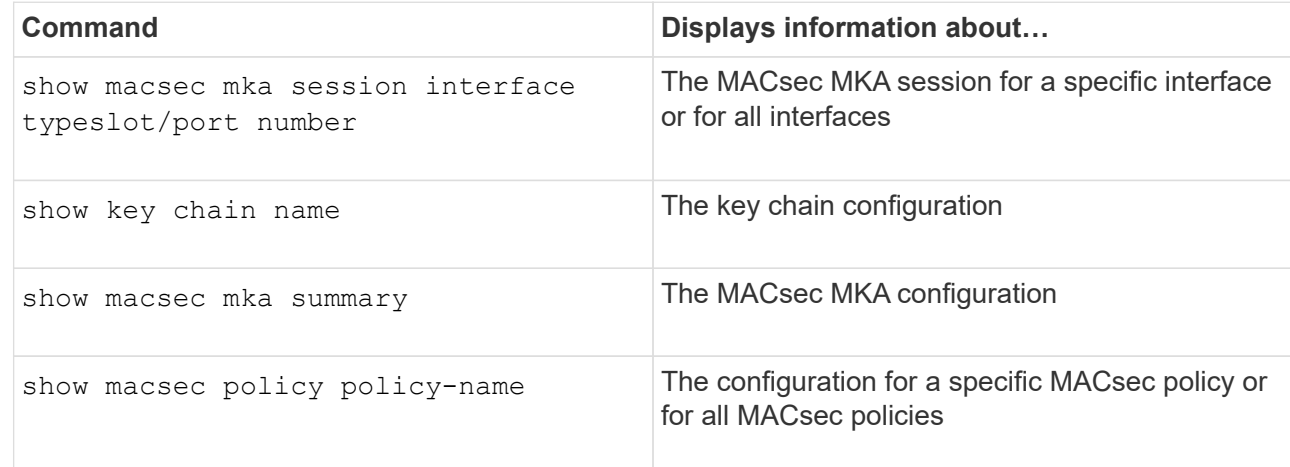

## **Configure the NVIDIA IP SN2100 switch**

You must configure the NVIDIA SN2100 IP switches for use as the cluster interconnect and for backend MetroCluster IP connectivity.

## **Reset the NVIDIA IP SN2100 switch to factory defaults**

You can choose from the following methods to reset a switch to factory default settings.

- [Reset the switch using the RCF file option](#page-488-0)
- [Reset the switch using the Cumulus install option](#page-491-0)

## <span id="page-488-0"></span>**Reset the switch using the RCF file option**

Before installing a new RCF configuration you must revert the NVIDIA switch settings.

## **About this task**

To restore the switch to default settings, run the RCF file with the restoreDefaults option. This option copies the original backed up files to their original location and then reboots the switch. After reboot, the switch comes online with the original configuration that existed when you first ran the RCF file to configure the switch.

The following configuration details are not reset:

- User and credential configuration
- Configuration of the management network port, eth0

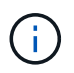

All other configuration changes that occur during application of the RCF file are reverted to the original configuration.

## **Before you begin**

- You must configure the switch according to [Download and install the NVIDIA RCF file.](#page-495-0) If you have not configured in this manner, or you have configured additional features before running the RCF file, you cannot use this procedure.
- You must repeat these steps on each of the IP switches in the MetroCluster IP configuration.
- You must be connected to the switch with a serial console connection.
- This task resets the configuration of the management network.

## **Steps**

1. Verify that the RCF configuration was successfully applied with the same or a compatible RCF file version and that the backup files exist.

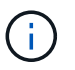

The output can show backup files, preserved files, or both. If backup files or preserved files do not appear in the output, you cannot use this procedure.

```
cumulus@IP_switch_A_1:mgmt:~$ sudo python3 MSN2100_v1.0_IP_switch_A_1.py
[sudo] password for cumulus:
>>> Opened RcfApplyLog
A RCF configuration has been successfully applied.
    Backup files exist.
      Preserved files exist.
      Listing completion of the steps:
          Success: Step: 1: Performing Backup and Restore
          Success: Step: 2: updating MOTD file
          Success: Step: 3: Disabling apt-get
          Success: Step: 4: Disabling cdp
        Success: Step: 5: Adding lldp config
          Success: Step: 6: Creating interfaces
          Success: Step: 7: Configuring switch basic settings: Hostname,
SNMP
          Success: Step: 8: Configuring switch basic settings: bandwidth
allocation
          Success: Step: 9: Configuring switch basic settings: ecn
          Success: Step: 10: Configuring switch basic settings: cos and
dscp remark
          Success: Step: 11: Configuring switch basic settings: generic
egress cos mappings
          Success: Step: 12: Configuring switch basic settings: traffic
classification
          Success: Step: 13: Configuring LAG load balancing policies
          Success: Step: 14: Configuring the VLAN bridge
          Success: Step: 15: Configuring local cluster ISL ports
          Success: Step: 16: Configuring MetroCluster ISL ports
          Success: Step: 17: Configuring ports for MetroCluster-1, local
cluster and MetroCluster interfaces
          Success: Step: 18: Configuring ports for MetroCluster-2, local
cluster and MetroCluster interfaces
          Success: Step: 19: Configuring ports for MetroCluster-3, local
cluster and MetroCluster interfaces
          Success: Step: 20: Configuring L2FC for MetroCluster interfaces
          Success: Step: 21: Configuring the interface to UP
          Success: Step: 22: Final commit
          Success: Step: 23: Final reboot of the switch
      Exiting ...
<<< Closing RcfApplyLog
cumulus@IP_switch_A_1:mgmt:~$
```
2. Run the RCF file with the option to restore defaults: restoreDefaults

```
cumulus@IP_switch_A_1:mgmt:~$ sudo python3 MSN2100_v1.0_IP_switch_A_2.py
restoreDefaults
[sudo] password for cumulus:
>>> Opened RcfApplyLog
Can restore from backup directory. Continuing.
This will reboot the switch !!!
Enter yes or no: yes
```
- 3. Respond 'yes' to the prompt. The switch reverts to the original configuration and reboots.
- 4. Wait for the switch to reboot.

The switch is reset and retains the initial configuration such as management network configuration and current credentials as they existed before applying the RCF file. After reboot you can apply a new configuration by using the same or a different version of the RCF file.

## <span id="page-491-0"></span>**Reset the switch using the Cumulus install option**

#### **About this task**

Use these steps if you want to reset the switch completely by applying the Cumulus image.

### **Before you begin**

- You must be connected to the switch with a serial console connection.
- The Cumulus switch software image is accessible through HTTP.

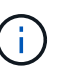

For more information about installing Cumulus Linux, see [Overview of installation and](https://docs.netapp.com/us-en/ontap-systems-switches/switch-nvidia-sn2100/configure-overview-sn2100-cluster.html#initial-configuration-overview) [configuration for NVIDIA SN2100 switches](https://docs.netapp.com/us-en/ontap-systems-switches/switch-nvidia-sn2100/configure-overview-sn2100-cluster.html#initial-configuration-overview)

• You must have the root password for sudo access to the commands.

#### **Steps**

1. From the Cumulus console download and queue the switch software installation with the command onieinstall  $-a$  -i followed by the file path to the switch software:

In this example the firmware file cumulus-linux-4.4.2-mlx-amd64.bin is copied from the HTTP server '50.50.50.50' to the local switch.

```
cumulus@IP_switch_A_1:mgmt:~$ sudo onie-install -a -i
http://50.50.50.50/switchsoftware/cumulus-linux-4.4.2-mlx-amd64.bin
Fetching installer: http://50.50.50.50/switchsoftware/cumulus-linux-
4.4.2-mlx-amd64.bin
Downloading URL: http://50.50.50.50/switchsoftware/cumulus-linux-4.4.2-
mlx-amd64.bin
########################################################################
# 100.0%
Success: HTTP download complete.
tar: ./sysroot.tar: time stamp 2021-01-30 17:00:58 is 53895092.604407122
```
s in the future tar: ./kernel: time stamp 2021-01-30 17:00:58 is 53895092.582826352 s in the future tar: ./initrd: time stamp 2021-01-30 17:00:58 is 53895092.509682557 s in the future tar: ./embedded-installer/bootloader/grub: time stamp 2020-12-10 15:25:16 is 49482950.509433937 s in the future tar: ./embedded-installer/bootloader/init: time stamp 2020-12-10 15:25:16 is 49482950.509336507 s in the future tar: ./embedded-installer/bootloader/uboot: time stamp 2020-12-10 15:25:16 is 49482950.509213637 s in the future tar: ./embedded-installer/bootloader: time stamp 2020-12-10 15:25:16 is 49482950.509153787 s in the future tar: ./embedded-installer/lib/init: time stamp 2020-12-10 15:25:16 is 49482950.509064547 s in the future tar: ./embedded-installer/lib/logging: time stamp 2020-12-10 15:25:16 is 49482950.508997777 s in the future tar: ./embedded-installer/lib/platform: time stamp 2020-12-10 15:25:16 is 49482950.508913317 s in the future tar: ./embedded-installer/lib/utility: time stamp 2020-12-10 15:25:16 is 49482950.508847367 s in the future tar: ./embedded-installer/lib/check-onie: time stamp 2020-12-10 15:25:16 is 49482950.508761477 s in the future tar: ./embedded-installer/lib: time stamp 2020-12-10 15:25:47 is 49482981.508710647 s in the future tar: ./embedded-installer/storage/blk: time stamp 2020-12-10 15:25:16 is 49482950.508631277 s in the future tar: ./embedded-installer/storage/gpt: time stamp 2020-12-10 15:25:16 is 49482950.508523097 s in the future tar: ./embedded-installer/storage/init: time stamp 2020-12-10 15:25:16 is 49482950.508437507 s in the future tar: ./embedded-installer/storage/mbr: time stamp 2020-12-10 15:25:16 is 49482950.508371177 s in the future tar: ./embedded-installer/storage/mtd: time stamp 2020-12-10 15:25:16 is 49482950.508293856 s in the future tar: ./embedded-installer/storage: time stamp 2020-12-10 15:25:16 is 49482950.508243666 s in the future tar: ./embedded-installer/platforms.db: time stamp 2020-12-10 15:25:16 is 49482950.508179456 s in the future tar: ./embedded-installer/install: time stamp 2020-12-10 15:25:47 is 49482981.508094606 s in the future tar: ./embedded-installer: time stamp 2020-12-10 15:25:47 is 49482981.508044066 s in the future tar: ./control: time stamp 2021-01-30 17:00:58 is 53895092.507984316 s in the future tar: .: time stamp 2021-01-30 17:00:58 is 53895092.507920196 s in the

```
future
Staging installer image...done.
WARNING:
WARNING: Activating staged installer requested.
WARNING: This action will wipe out all system data.
WARNING: Make sure to back up your data.
WARNING:
Are you sure (y/N)? y
Activating staged installer...done.
Reboot required to take effect.
cumulus@IP_switch_A_1:mgmt:~$
```
- 2. Respond  $y$  to the prompt to confirm the installation when the image is downloaded and verified.
- 3. Reboot the switch to install the new software: sudo reboot

cumulus@IP\_switch\_A\_1:mgmt:~\$ sudo reboot

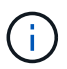

The switch reboots and enters the switch software installation which takes some time. When the installation is complete, the switch reboots and remains at the 'log-in' prompt.

- 4. Configure the basic switch settings
	- a. When the switch is booted and at the log-in prompt, log in and change the password.

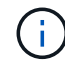

The username is 'cumulus' and the default password is 'cumulus'.

```
Debian GNU/Linux 10 cumulus ttyS0
cumulus login: cumulus
Password:
You are required to change your password immediately (administrator
enforced)
Changing password for cumulus.
Current password:
New password:
Retype new password:
Linux cumulus 4.19.0-cl-1-amd64 #1 SMP Cumulus 4.19.206-1+cl4.4.2u1
(2021-12-18) x86_64
Welcome to NVIDIA Cumulus (R) Linux (R)
For support and online technical documentation, visit
http://www.cumulusnetworks.com/support
The registered trademark Linux (R) is used pursuant to a sublicense from
LMI,
the exclusive licensee of Linus Torvalds, owner of the mark on a world-
wide
basis.
cumulus@cumulus:mgmt:~$
```
5. Configure the management network interface.

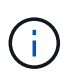

The following example shows how to configure the hostname (IP switch  $A_1$ ), IP address (10.10.10.10), netmask (255.255.255.0 (24)), and gateway (10.10.10.1) using the commands: net add hostname <hostname>, net add interface eth0 ip address <IPAddress/mask>, and net add interface eth0 ip gateway <Gateway>.

```
cumulus@cumulus:mgmt:~$ net add hostname IP_switch_A_1
cumulus@cumulus:mgmt:~$ net add interface eth0 ip address 10.0.10.10/24
cumulus@cumulus:mgmt:~$ net add interface eth0 ip gateway 10.10.10.1
cumulus@cumulus:mgmt:~$ net pending
.
.
.
cumulus@cumulus:mgmt:~$ net commit
.
.
.
net add/del commands since the last "net commit"
User Timestamp Command
cumulus 2021-05-17 22:21:57.437099 net add hostname Switch-A-1
cumulus 2021-05-17 22:21:57.538639 net add interface eth0 ip address
10.10.10.10/24
cumulus 2021-05-17 22:21:57.635729 net add interface eth0 ip gateway
10.10.10.1
cumulus@cumulus:mgmt:~$
```
6. Reboot the switch using the sudo reboot command.

```
cumulus@cumulus:~$ sudo reboot
```
When the switch reboots, you can apply a new configuration using the steps in [Download and install the](#page-495-0) [NVIDIA RCF file](#page-495-0).

#### <span id="page-495-0"></span>**Download and install the NVIDIA RCF files**

You must download and install the switch RCF file to each switch in the MetroCluster IP configuration.

## **Before you begin**

- You must have the root password for sudo access to the commands.
- The switch software is installed and the management network is configured.
- You followed the steps to initially install the switch by using either method 1 or method 2.
- You did not apply any additional configuration after the initial installation.

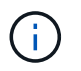

If you perform further configuration after resetting the switch and before applying the RCF file, you cannot use this procedure.

## **About this task**

You must repeat these steps on each of the IP switches in the MetroCluster IP configuration (new installation) or on the replacement switch (switch replacement).

#### **Steps**

- 1. Generate the NVIDIA RCF files for MetroCluster IP.
	- a. Download the [RcfFileGenerator for MetroCluster IP](https://mysupport.netapp.com/site/tools/tool-eula/rcffilegenerator).
	- b. Generate the RCF file for your configuration by using the RcfFileGenerator for MetroCluster IP.
	- c. Navigate to your home directory. If you are logged as 'cumulus', the file path is /home/cumulus.

```
cumulus@IP_switch_A_1:mgmt:~$ cd ~
cumulus@IP_switch_A_1:mgmt:~$ pwd
/home/cumulus
cumulus@IP_switch_A_1:mgmt:~$
```
d. Download the RCF file to this directory. The following example shows that you use SCP to download the file MSN2100  $\,\mathrm{v1.0\,I}$  IP switch A 1.txt from server '50.50.50.50' to your home directory and save it as MSN2100\_v1.0\_IP\_switch\_A\_1.py:

```
cumulus@Switch-A-1:mgmt:~$ scp
username@50.50.50.50:/RcfFiles/MSN2100_v1.0_IP_switch_A_1.txt
./MSN2100 v1.0 IP switch-A1.py
The authenticity of host '50.50.50.50 (50.50.50.50)' can't be
established.
RSA key fingerprint is
SHA256:B5gBtOmNZvdKiY+dPhh8=ZK9DaKG7g6sv+2gFlGVF8E.
Are you sure you want to continue connecting (yes/no)? yes
Warning: Permanently added '50.50.50.50' (RSA) to the list of known
hosts.
*********************************************************************
**
Banner of the SCP server
*********************************************************************
**
username@50.50.50.50's password:
MSN2100_v1.0-X2_IP_switch_A1.txt 100% 55KB 1.4MB/s 00:00
cumulus@IP_switch_A_1:mgmt:~$
```
2. Execute the RCF file. The RCF file requires an option to apply one or more steps. Unless instructed by technical support, run the RCF file without the command line option. To verify the completion status of the various steps of the RCF file, use the option '-1' or 'all' to apply all (pending) steps.

```
cumulus@IP_switch_A_1:mgmt:~$ sudo python3 MSN2100_v1.0_IP_switch_A_1.py
all
[sudo] password for cumulus:
The switch will be rebooted after the step(s) have been run.
Enter yes or no: yes
... the steps will apply - this is generating a lot of output ...
Running Step 24: Final reboot of the switch
... The switch will reboot if all steps applied successfully ...
```
### **Disable unused ISL ports and port channels**

NetApp recommends disabling unused ISL ports and port channels to avoid unnecessary health alerts.

1. Identify the unused ISL ports and port channels using the RCF file banner:

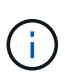

If the port is in breakout mode, the port name you specify in the command might be different than the name stated in the RCF banner. You can also use the RCF cabling files to find the port name.

net show interface

2. Disable the unused ISL ports and port channels using the RCF file.

cumulus@mcc1-integrity-a1:mgmt:~\$ sudo python3 SN2100\_v2.0\_IP\_Switch-A1.py runCmd [sudo] password for cumulus: Running cumulus version : 5.4.0 Running RCF file version : v2.0 Help for runCmd: To run a command execute the RCF script as follows: sudo python3 <script> runCmd <option-1> <option-2> <option-x> Depending on the command more or less options are required. Example to 'up' port 'swp1' sudo python3 SN2100 v2.0 IP Switch-A1.py runCmd swp1 up Available commands: UP / DOWN the switchport sudo python3 SN2100 v2.0 IP Switch-A1.py runCmd <switchport> state <up | down> Set the switch port speed sudo python3 SN2100 v2.0 Switch-A1.py runCmd <switchport> speed <10 | 25 | 40 | 100 | AN> Set the fec mode on the switch port sudo python3 SN2100 v2.0 Switch-A1.py runCmd <switchport> fec <default | auto | rs | baser | off> Set the [localISL | remoteISL] to 'UP' or 'DOWN' state sudo python3 SN2100 v2.0 Switch-A1.py runCmd [localISL | remoteISL] state [up | down] Set the option on the port to support DAC cables. This option does not support port ranges. You must reload the switch after changing this option for the required ports. This will disrupt traffic. This setting requires Cumulus 5.4 or a later 5.x release. sudo python3 SN2100 v2.0 Switch-A1.py runCmd <switchport> DacOption [enable | disable] cumulus@mcc1-integrity-a1:mgmt:~\$

The following example command disables port "swp14":

sudo python3 SN2100 v2.0 Switch-A1.py runCmd swp14 state down

Repeat this step for each identified unused port or port channel.

## **Configure MetroCluster IP switches for health monitoring**

In MetroCluster IP configurations, you can configure SNMPv3 to monitor the health of IP switches.

## **Step 1: Configure the SNMPv3 user on MetroCluster IP switches**

Use the following steps to configure the SNMPv3 user on the MetroCluster IP switches.

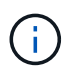

You must use both the authentication and privacy protocols in the commands. Using authentication without privacy is not supported.

## **For Broadcom IP switches Steps**

1. If the 'network-admin' user group doesn't already exist, create it:

```
(IP_switch_1) (Config)# snmp-server group network-admin v3 auth read
"Default"
```
2. Confirm the 'network-admin' group has been created:

```
(IP_switch_1) (Config)# show snmp group
```
3. Configure the SNMPv3 user on Broadcom IP switches:

```
(IP_switch_1)# config
(IP_switch_1) (Config)# snmp-server user <user_name> network-admin
[auth-md5/auth-sha/noauth] "<auth password>" [priv-aes128/priv-des]
"<priv password>"
```
You must use quotation marks around the authentication and privacy passwords, as shown in the following example:

```
snmp-server user admin1 network-admin auth-md5 "password" priv-des
"password"
```
## **For Cisco IP switches**

## **Steps**

1. Run the following commands to configure the SNMPv3 user on a Cisco IP switch:

```
IP switch A 1 # configure terminal
IP switch A 1 (config) # snmp-server user <user name> auth
[md5/sha/sha-256] <auth password> priv (aes-128) <priv password>
```
2. Verify that the SNMPv3 user is configured on the switch:

IP switch A 1(config) # show snmp user <user name>

The following example output shows that the user admin is configured for SNMPv3:

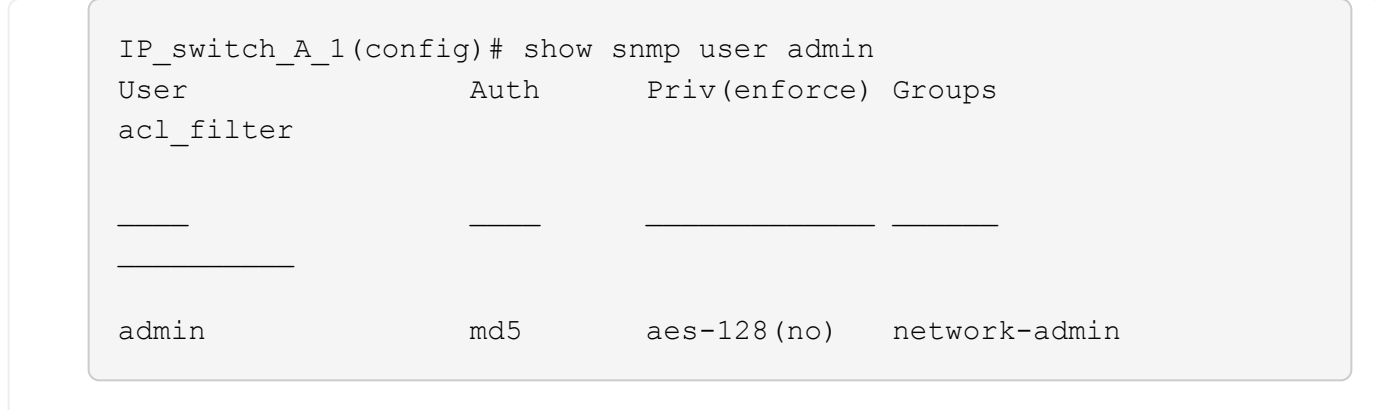

## **Step 2: Configure the SNMPv3 user in ONTAP**

Use the following steps to configure the SNMPv3 user in ONTAP.

1. Configure the SNMPv3 user in ONTAP:

```
security login create -user-or-group-name <user name> -application snmp
-authentication-method usm -remote-switch-ipaddress <ip address>
```
2. Configure switch health monitoring to monitor the switch using the new SNMPv3 user:

```
system switch ethernet modify -device <device_id> -snmp-version SNMPv3
-community-or-username <user name>
```
- 3. Verify that the device serial number that will be monitored with the newly created SNMPv3 user is correct:
	- a. Display the switch health monitoring polling time period:

system switch ethernet polling-interval show

b. Run the following command after the polling time period has elapsed:

system switch ethernet show-all -instance -device <device serial number>

# **Configure the MetroCluster software in ONTAP**

## **Configuring the MetroCluster software in ONTAP**

You must set up each node in the MetroCluster configuration in ONTAP, including the node-level configurations and the configuration of the nodes into two sites. You must also implement the MetroCluster relationship between the two sites.

If a controller module fails during configuration, refer to [Controller module failure scenarios during MetroCluster](#page-1509-0) [installation.](#page-1509-0)

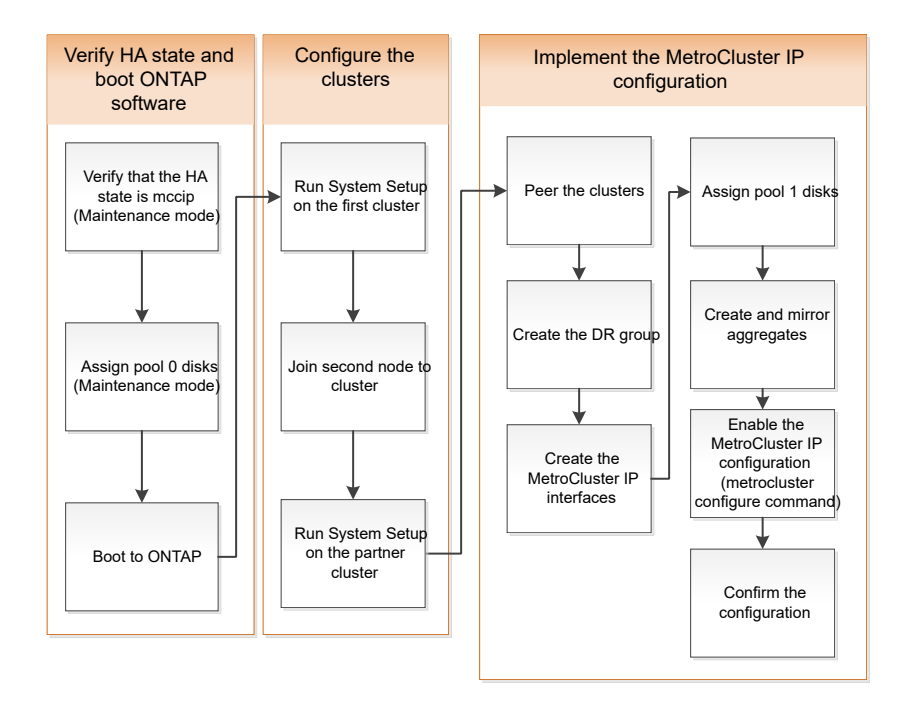

## **Handling eight-node Configurations**

An eight-node configuration will consist of two DR groups. Configure the first DR group by using the tasks in this section.

Then perform the tasks in [Expanding a four-node MetroCluster IP configuration to an eight-node configuration](#page-1470-0)

## **Gathering required information**

You need to gather the required IP addresses for the controller modules before you begin the configuration process.

You can use these links to download csv files and fill in the tables with your site-specific information.

[MetroCluster IP setup worksheet, site\\_A](https://docs.netapp.com/us-en/ontap-metrocluster/media/metrocluster_ip_setup_worksheet_site-a.csv)

[MetroCluster IP setup worksheet, site\\_B](https://docs.netapp.com/us-en/ontap-metrocluster/media/metrocluster_ip_setup_worksheet_site-b.csv)

## **Similarities and differences between standard cluster and MetroCluster configurations**

The configuration of the nodes in each cluster in a MetroCluster configuration is similar to that of nodes in a standard cluster.

The MetroCluster configuration is built on two standard clusters. Physically, the configuration must be symmetrical, with each node having the same hardware configuration, and all of the MetroCluster components must be cabled and configured. However, the basic software configuration for nodes in a MetroCluster configuration is the same as that for nodes in a standard cluster.

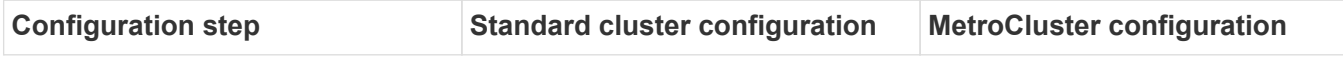

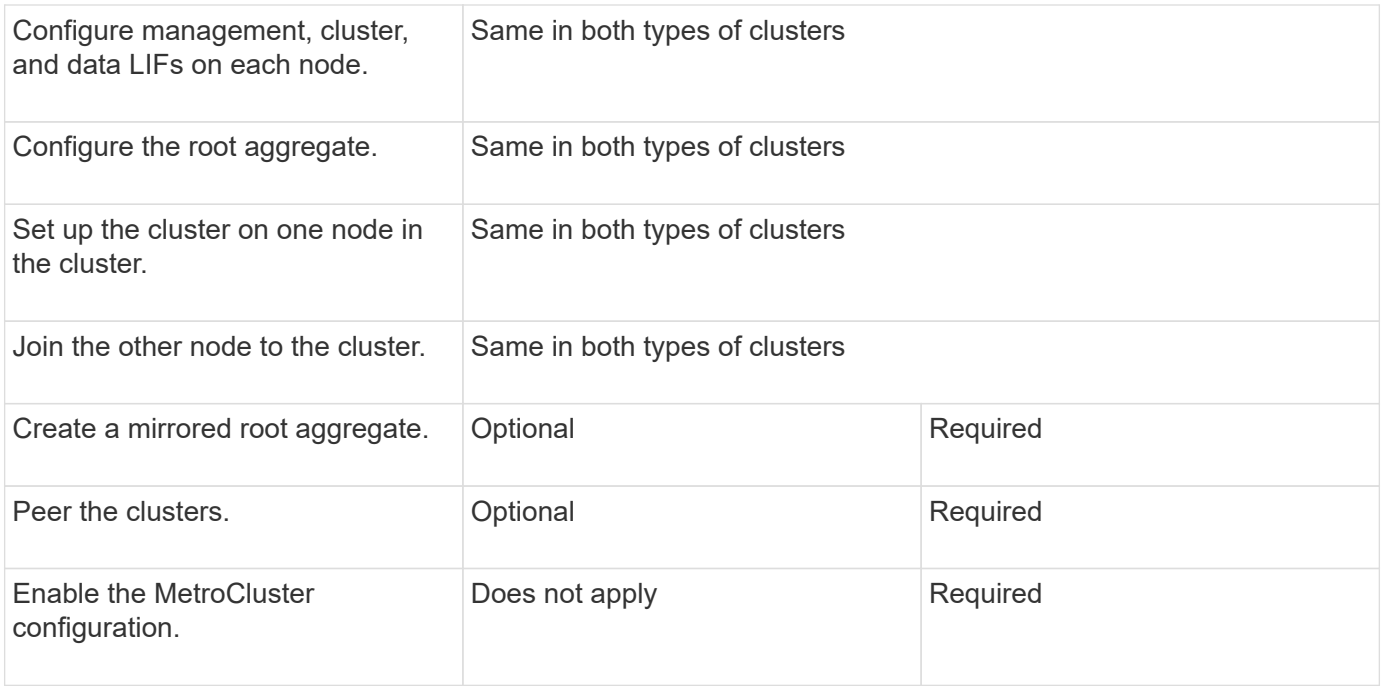

## **Verifying the ha-config state of components**

In a MetroCluster IP configuration that is not preconfigured at the factory, you must verify that the ha-config state of the controller and chassis components is set to "mccip" so that they boot up properly. For systems received from the factory, this value is preconfigured and you do not need to verify it.

## **Before you begin**

The system must be in Maintenance mode.

## **Steps**

1. Display the HA state of the controller module and chassis:

ha-config show

The controller module and chassis should show the value "mccip".

2. If the displayed system state of the controller is not "mccip", set the HA state for the controller:

ha-config modify controller mccip

3. If the displayed system state of the chassis is not "mccip", set the HA state for the chassis:

ha-config modify chassis mccip

4. Repeat these steps on each node in the MetroCluster configuration.

## **Restoring system defaults on a controller module**

Reset and restore defaults on the controller modules.
- 1. At the LOADER prompt, return environmental variables to their default setting: set-defaults
- 2. Boot the node to the boot menu: boot ontap menu

After you run this command, wait until the boot menu is shown.

- 3. Clear the node configuration:
	- If you are using systems configured for ADP, select option 9a from the boot menu, and respond no when prompted.

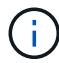

This process is disruptive.

The following screen shows the boot menu prompt:

```
Please choose one of the following:
(1) Normal Boot.
(2) Boot without /etc/rc.
(3) Change password.
(4) Clean configuration and initialize all disks.
(5) Maintenance mode boot.
(6) Update flash from backup config.
(7) Install new software first.
(8) Reboot node.
(9) Configure Advanced Drive Partitioning.
(10) Set Onboard Key Manager recovery secrets.
(11) Configure node for external key management.
Selection (1-11)? 9a
...
########## WARNING: AGGREGATES WILL BE DESTROYED ##########
This is a disruptive operation that applies to all the disks
that are attached and visible to this node.
Before proceeding further, make sure that:
The aggregates visible from this node do not contain
data that needs to be preserved.
This option (9a) has been executed or will be executed
on the HA partner node (and DR/DR-AUX partner nodes if
applicable), prior to reinitializing any system in the
HA-pair or MetroCluster configuration.
The HA partner node (and DR/DR-AUX partner nodes if
applicable) is currently waiting at the boot menu.
Do you want to abort this operation (yes/no)? no
```
◦ If your system is not configured for ADP, type wipeconfig at the boot menu prompt, and then press Enter.

The following screen shows the boot menu prompt:

```
Please choose one of the following:
      (1) Normal Boot.
      (2) Boot without /etc/rc.
      (3) Change password.
      (4) Clean configuration and initialize all disks.
      (5) Maintenance mode boot.
      (6) Update flash from backup config.
      (7) Install new software first.
      (8) Reboot node.
      (9) Configure Advanced Drive Partitioning.
      Selection (1-9)? wipeconfig
This option deletes critical system configuration, including cluster
membership.
Warning: do not run this option on a HA node that has been taken
over.
Are you sure you want to continue?: yes
Rebooting to finish wipeconfig request.
```
# **Manually assigning drives to pool 0**

If you did not receive the systems pre-configured from the factory, you might have to manually assign the pool 0 drives. Depending on the platform model and whether the system is using ADP, you must manually assign drives to pool 0 for each node in the MetroCluster IP configuration. The procedure you use depends on the version of ONTAP you are using.

## **Manually assigning drives for pool 0 (ONTAP 9.4 and later)**

If the system has not been pre-configured at the factory and does not meet the requirements for automatic drive assignment, you must manually assign the pool 0 drives.

## **About this task**

This procedure applies to configurations running ONTAP 9.4 or later.

To determine if your system requires manual disk assignment, you should review [Considerations for automatic](#page-384-0) [drive assignment and ADP systems in ONTAP 9.4 and later](#page-384-0).

You perform these steps in Maintenance mode. The procedure must be performed on each node in the configuration.

Examples in this section are based on the following assumptions:

- node\_A\_1 and node\_A\_2 own drives on:
	- site\_A-shelf\_1 (local)
	- site\_B-shelf\_2 (remote)
- node B 1 and node B 2 own drives on:
	- site\_B-shelf\_1 (local)
	- site\_A-shelf\_2 (remote)

## **Steps**

1. Display the boot menu:

```
boot_ontap menu
```
2. Select Option 9a and respond no when prompted.

The following screen shows the boot menu prompt:

```
Please choose one of the following:
(1) Normal Boot.
(2) Boot without /etc/rc.
(3) Change password.
(4) Clean configuration and initialize all disks.
(5) Maintenance mode boot.
(6) Update flash from backup config.
(7) Install new software first.
(8) Reboot node.
(9) Configure Advanced Drive Partitioning.
(10) Set Onboard Key Manager recovery secrets.
(11) Configure node for external key management.
Selection (1-11)? 9a
...
########## WARNING: AGGREGATES WILL BE DESTROYED ##########
This is a disruptive operation that applies to all the disks
that are attached and visible to this node.
Before proceeding further, make sure that:
The aggregates visible from this node do not contain
data that needs to be preserved.
This option (9a) has been executed or will be executed
on the HA partner node (and DR/DR-AUX partner nodes if
applicable), prior to reinitializing any system in the
HA-pair or MetroCluster configuration.
The HA partner node (and DR/DR-AUX partner nodes if
applicable) is currently waiting at the boot menu.
Do you want to abort this operation (yes/no)? no
```
- 3. When the node restarts, press Ctrl-C when prompted to display the boot menu and then select the option for **Maintenance mode boot**.
- 4. In Maintenance mode, manually assign drives for the local aggregates on the node:

disk assign *disk-id* -p 0 -s *local-node-sysid*

The drives should be assigned symmetrically, so each node has an equal number of drives. The following steps are for a configuration with two storage shelves at each site.

- a. When configuring node A 1, manually assign drives from slot 0 to 11 to pool0 of node A1 from site Ashelf\_1.
- b. When configuring node A 2, manually assign drives from slot 12 to 23 to pool0 of node A2 from site A-shelf 1.
- c. When configuring node\_B\_1, manually assign drives from slot 0 to 11 to pool0 of node B1 from site\_Bshelf 1.
- d. When configuring node\_B\_2, manually assign drives from slot 12 to 23 to pool0 of node B2 from site B-shelf 1.
- 5. Exit Maintenance mode:

halt

6. Display the boot menu:

boot\_ontap menu

- 7. Repeat these steps on the other nodes in the MetroCluster IP configuration.
- 8. Select Option **4** from the boot menu on both nodes and let the system boot.
- 9. Proceed to [Setting up ONTAP](#page-509-0).

## **Manually assigning drives for pool 0 (ONTAP 9.3)**

If you have at least two disk shelves for each node, you use ONTAP's auto-assignment functionality to automatically assign the local (pool 0) disks.

## **About this task**

While the node is in Maintenance mode, you must first assign a single disk on the appropriate shelves to pool 0. ONTAP then automatically assigns the rest of the disks on the shelf to the same pool. This task is not required on systems received from the factory, which have pool 0 to contain the pre-configured root aggregate.

This procedure applies to configurations running ONTAP 9.3.

This procedure is not required if you received your MetroCluster configuration from the factory. Nodes from the factory are configured with pool 0 disks and root aggregates.

This procedure can be used only if you have at least two disk shelves for each node, which allows shelf-level autoassignment of disks. If you cannot use shelf-level autoassignment, you must manually assign your local disks so that each node has a local pool of disks (pool 0).

These steps must be performed in Maintenance mode.

Examples in this section assume the following disk shelves:

- node A 1 owns disks on:
	- site\_A-shelf\_1 (local)
	- site\_B-shelf\_2 (remote)
- node A 2 is connected to:
	- site\_A-shelf\_3 (local)
	- site\_B-shelf\_4 (remote)
- node B 1 is connected to:
	- site\_B-shelf\_1 (local)
	- site\_A-shelf\_2 (remote)
- node B 2 is connected to:
	- site\_B-shelf\_3 (local)
	- site\_A-shelf\_4 (remote)

## **Steps**

1. Manually assign a single disk for root aggregate on each node:

disk assign *disk-id* -p 0 -s *local-node-sysid*

The manual assignment of these disks allows the ONTAP autoassignment feature to assign the rest of the disks on each shelf.

- a. On node A\_1, manually assign one disk from local site A-shelf 1 to pool 0.
- b. On node A 2, manually assign one disk from local site A-shelf 3 to pool 0.
- c. On node B 1, manually assign one disk from local site B-shelf 1 to pool 0.
- d. On node B 2, manually assign one disk from local site B-shelf 3 to pool 0.
- 2. Boot each node at site A, using option 4 on the boot menu:

You should complete this step on a node before proceeding to the next node.

a. Exit Maintenance mode:

halt

b. Display the boot menu:

boot\_ontap menu

- c. Select option 4 from the boot menu and proceed.
- 3. Boot each node at site B, using option 4 on the boot menu:

You should complete this step on a node before proceeding to the next node.

a. Exit Maintenance mode:

halt

b. Display the boot menu:

boot\_ontap menu

c. Select option 4 from the boot menu and proceed.

# <span id="page-509-0"></span>**Setting up ONTAP**

After you boot each node, you are prompted to perform basic node and cluster configuration. After configuring the cluster, you return to the ONTAP CLI to create aggregates and create the MetroCluster configuration.

## **Before you begin**

• You must have cabled the MetroCluster configuration.

If you need to netboot the new controllers, see [Netbooting the new controller modules](#page-1326-0).

#### **About this task**

This task must be performed on both clusters in the MetroCluster configuration.

#### **Steps**

1. Power up each node at the local site if you have not already done so and let them all boot completely.

If the system is in Maintenance mode, you need to issue the halt command to exit Maintenance mode, and then issue the boot ontap command to boot the system and get to cluster setup.

- 2. On the first node in each cluster, proceed through the prompts to configure the cluster.
	- a. Enable the AutoSupport tool by following the directions provided by the system.

The output should be similar to the following:

```
Welcome to the cluster setup wizard.
    You can enter the following commands at any time:
      "help" or "?" - if you want to have a question clarified,
      "back" - if you want to change previously answered questions, and
      "exit" or "quit" - if you want to quit the cluster setup wizard.
      Any changes you made before quitting will be saved.
      You can return to cluster setup at any time by typing "cluster
setup".
      To accept a default or omit a question, do not enter a value.
      This system will send event messages and periodic reports to
NetApp Technical
      Support. To disable this feature, enter
      autosupport modify -support disable
      within 24 hours.
      Enabling AutoSupport can significantly speed problem
determination and
      resolution should a problem occur on your system.
      For further information on AutoSupport, see:
      http://support.netapp.com/autosupport/
      Type yes to confirm and continue {yes}: yes
.
.
.
```
b. Configure the node management interface by responding to the prompts.

The prompts are similar to the following:

```
Enter the node management interface port [e0M]:
Enter the node management interface IP address: 172.17.8.229
Enter the node management interface netmask: 255.255.254.0
Enter the node management interface default gateway: 172.17.8.1
A node management interface on port e0M with IP address 172.17.8.229
has been created.
```
c. Create the cluster by responding to the prompts.

The prompts are similar to the following:

```
Do you want to create a new cluster or join an existing cluster?
{create, join}:
create
Do you intend for this node to be used as a single node cluster?
{yes, no} [no]:
no
Existing cluster interface configuration found:
Port MTU IP Netmask
e0a 1500 169.254.18.124 255.255.0.0
e1a 1500 169.254.184.44 255.255.0.0
Do you want to use this configuration? {yes, no} [yes]: no
System Defaults:
Private cluster network ports [e0a,e1a].
Cluster port MTU values will be set to 9000.
Cluster interface IP addresses will be automatically generated.
Do you want to use these defaults? {yes, no} [yes]: no
Enter the cluster administrator's (username "admin") password:
Retype the password:
Step 1 of 5: Create a Cluster
You can type "back", "exit", or "help" at any question.
List the private cluster network ports [e0a,e1a]:
Enter the cluster ports' MTU size [9000]:
Enter the cluster network netmask [255.255.0.0]: 255.255.254.0
Enter the cluster interface IP address for port e0a: 172.17.10.228
Enter the cluster interface IP address for port e1a: 172.17.10.229
Enter the cluster name: cluster_A
Creating cluster cluster_A
Starting cluster support services ...
Cluster cluster A has been created.
```
d. Add licenses, set up a Cluster Administration SVM, and enter DNS information by responding to the prompts.

The prompts are similar to the following:

```
Step 2 of 5: Add Feature License Keys
You can type "back", "exit", or "help" at any question.
Enter an additional license key []:
Step 3 of 5: Set Up a Vserver for Cluster Administration
You can type "back", "exit", or "help" at any question.
Enter the cluster management interface port [e3a]:
Enter the cluster management interface IP address: 172.17.12.153
Enter the cluster management interface netmask: 255.255.252.0
Enter the cluster management interface default gateway: 172.17.12.1
A cluster management interface on port e3a with IP address
172.17.12.153 has been created. You can use this address to connect
to and manage the cluster.
Enter the DNS domain names: lab.netapp.com
Enter the name server IP addresses: 172.19.2.30
DNS lookup for the admin Vserver will use the lab.netapp.com domain.
Step 4 of 5: Configure Storage Failover (SFO)
You can type "back", "exit", or "help" at any question.
SFO will be enabled when the partner joins the cluster.
Step 5 of 5: Set Up the Node
You can type "back", "exit", or "help" at any question.
Where is the controller located []: svl
```
e. Enable storage failover and set up the node by responding to the prompts.

The prompts are similar to the following:

```
Step 4 of 5: Configure Storage Failover (SFO)
You can type "back", "exit", or "help" at any question.
SFO will be enabled when the partner joins the cluster.
Step 5 of 5: Set Up the Node
You can type "back", "exit", or "help" at any question.
Where is the controller located []: site A
```
f. Complete the configuration of the node, but do not create data aggregates.

You can use ONTAP System Manager, pointing your web browser to the cluster management IP address (https://172.17.12.153).

[Cluster management using System Manager \(ONTAP 9.7 and earlier\)](https://docs.netapp.com/us-en/ontap-sm-classic/online-help-96-97/index.html)

[ONTAP System Manager \(Version 9.7 and later\)](https://docs.netapp.com/us-en/ontap/index.html#about-ontap-system-manager)

g. Configure the Service Processor (SP):

[Configure the SP/BMC network](https://docs.netapp.com/us-en/ontap/system-admin/sp-bmc-network-config-concept.html)

[Use a Service Processor with System Manager - ONTAP 9.7 and earlier](https://docs.netapp.com/us-en/ontap-sm-classic/online-help-96-97/concept_service_processors.html)

- 3. Boot the next controller and join it to the cluster, following the prompts.
- 4. Confirm that nodes are configured in high-availability mode:

storage failover show -fields mode

If not, you must configure HA mode on each node, and then reboot the nodes:

storage failover modify -mode ha -node localhost

The expected configuration state of HA and storage failover is as follows:

- HA mode is configured but storage failover is not enabled.
- HA takeover capability is disabled.
- HA interfaces are offline.
- HA mode, storage failover, and interfaces are configured later in the process.
- 5. Confirm that you have four ports configured as cluster interconnects:

network port show

 $\left( \begin{array}{c} 1 \end{array} \right)$ 

The MetroCluster IP interfaces are not configured at this time and do not appear in the command output.

The following example shows two cluster ports on node A 1:

```
cluster A::*> network port show -role cluster
Node: node_A_1
Ignore
                                             Speed(Mbps) Health
Health
Port IPspace Broadcast Domain Link MTU Admin/Oper Status
Status
--------- ------------ ---------------- ---- ---- ----------- --------
------
e4a Cluster Cluster up 9000 auto/40000 healthy
false
e4e Cluster Cluster up 9000 auto/40000 healthy
false
Node: node_A_2
Ignore
                                             Speed(Mbps) Health
Health
Port IPspace Broadcast Domain Link MTU Admin/Oper Status
Status
--------- ------------ ---------------- ---- ---- ----------- --------
------
e4a Cluster Cluster up 9000 auto/40000 healthy
false
e4e Cluster Cluster up 9000 auto/40000 healthy
```

```
false
```

```
4 entries were displayed.
```
6. Repeat these steps on the partner cluster.

## **What to do next**

Return to the ONTAP command-line interface and complete the MetroCluster configuration by performing the tasks that follow.

## **Configuring the clusters into a MetroCluster configuration**

You must peer the clusters, mirror the root aggregates, create a mirrored data aggregate, and then issue the command to implement the MetroCluster operations.

## **About this task**

Before you run metrocluster configure, HA mode and DR mirroring are not enabled and you might see an error message related to this expected behavior. You enable HA mode and DR mirroring later when you run the command metrocluster configure to implement the configuration.

## **Disabling automatic drive assignment (if doing manual assignment in ONTAP 9.4)**

In ONTAP 9.4, if your MetroCluster IP configuration has fewer than four external storage shelves per site, you must disable automatic drive assignment on all nodes and manually assign drives.

#### **About this task**

This task is not required in ONTAP 9.5 and later.

This task does not apply to an AFF A800 system with an internal shelf and no external shelves.

[Considerations for automatic drive assignment and ADP systems in ONTAP 9.4 and later](#page-384-0)

#### **Steps**

1. Disable automatic drive assignment:

storage disk option modify -node *node\_name* -autoassign off

2. You need to issue this command on all nodes in the MetroCluster IP configuration.

#### **Verifying drive assignment of pool 0 drives**

You must verify that the remote drives are visible to the nodes and have been assigned correctly.

#### **About this task**

Automatic assignment depends on the storage system platform model and drive shelf arrangement.

[Considerations for automatic drive assignment and ADP systems in ONTAP 9.4 and later](#page-384-0)

## **Steps**

1. Verify that pool 0 drives are assigned automatically:

The following example shows the "cluster\_A" output for an AFF A800 system with no external shelves.

One quarter (8 drives) were automatically assigned to "node\_A\_1" and one quarter were automatically assigned to "node\_A\_2". The remaining drives will be remote (pool 1) drives for "node\_B\_1" and "node\_B\_2".

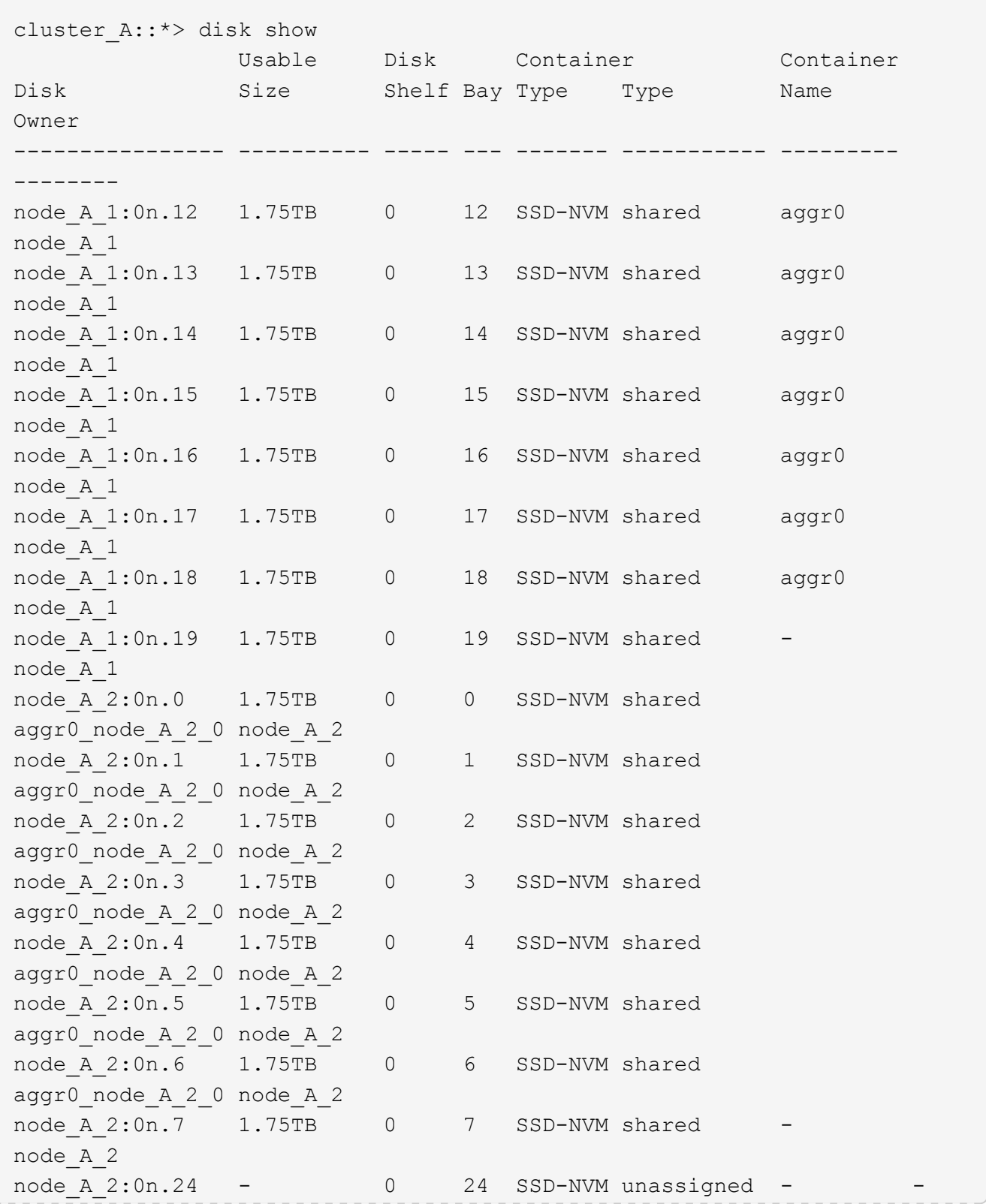

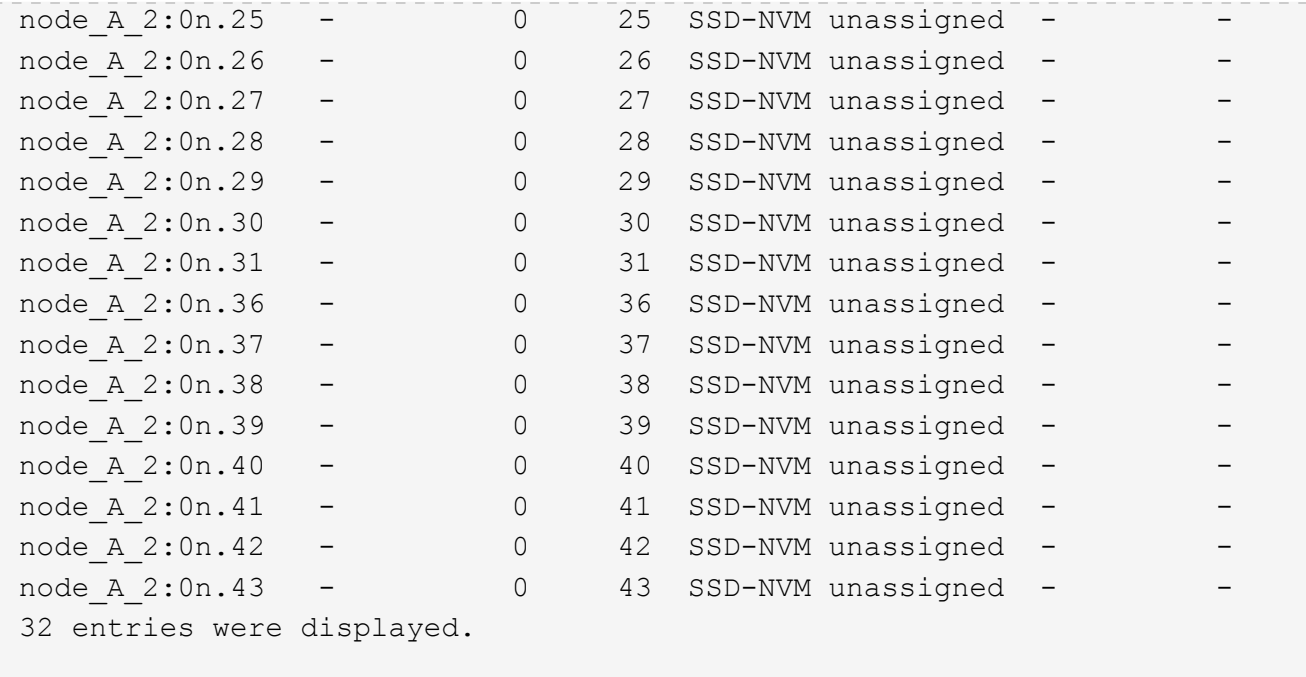

The following example shows the "cluster\_B" output:

```
cluster B:: > disk show
               Usable Disk Container Container
Disk Size Shelf Bay Type Type Name
Owner
---------------- ---------- ----- --- ------- ----------- ---------
--------
Info: This cluster has partitioned disks. To get a complete list of
spare disk
capacity use "storage aggregate show-spare-disks".
node B 1:0n.12 1.75TB 0 12 SSD-NVM shared aggr0
node_B_1
node B 1:0n.13 1.75TB 0 13 SSD-NVM shared aggr0
node_B_1
node B 1:0n.14 1.75TB 0 14 SSD-NVM shared aggr0
node_B_1
node B 1:0n.15 1.75TB 0 15 SSD-NVM shared aggr0
node_B_1
node_B_1:0n.16 1.75TB 0 16 SSD-NVM shared aggr0
node_B_1
node B 1:0n.17 1.75TB 0 17 SSD-NVM shared aggr0
node_B_1
node B 1:0n.18 1.75TB 0 18 SSD-NVM shared aggr0
node_B_1
node B 1:0n.19 1.75TB 0 19 SSD-NVM shared -
node_B_1
```
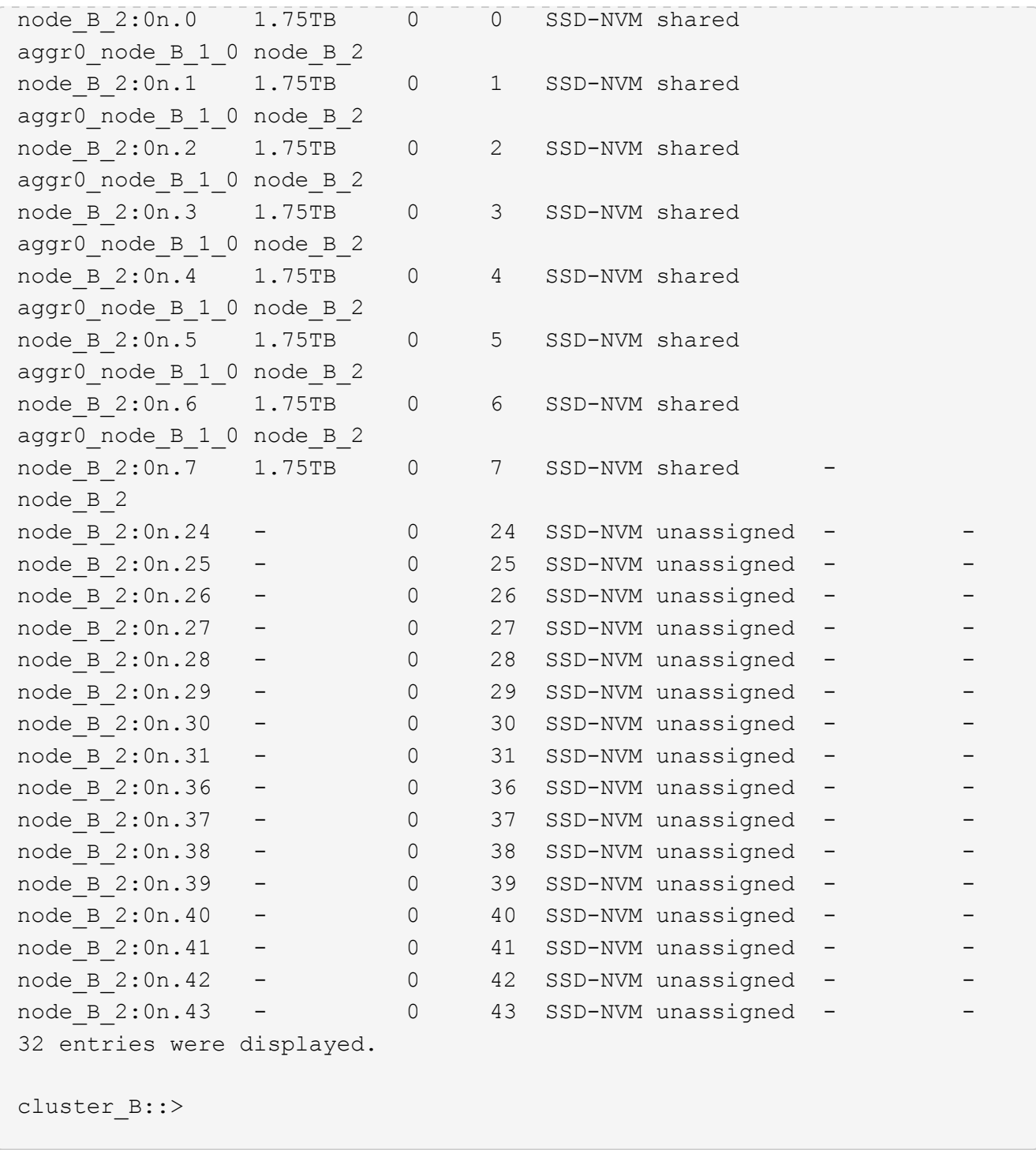

### **Peering the clusters**

The clusters in the MetroCluster configuration must be in a peer relationship so that they can communicate with each other and perform the data mirroring essential to MetroCluster disaster recovery.

## **Related information**

[Cluster and SVM peering express configuration](http://docs.netapp.com/ontap-9/topic/com.netapp.doc.exp-clus-peer/home.html)

[Considerations when using dedicated ports](#page-395-0)

[Considerations when sharing data ports](#page-395-0)

## **Configuring intercluster LIFs for cluster peering**

You must create intercluster LIFs on ports used for communication between the MetroCluster partner clusters. You can use dedicated ports or ports that also have data traffic.

#### **Configuring intercluster LIFs on dedicated ports**

You can configure intercluster LIFs on dedicated ports. Doing so typically increases the available bandwidth for replication traffic.

### **Steps**

1. List the ports in the cluster:

network port show

For complete command syntax, see the man page.

The following example shows the network ports in "cluster01":

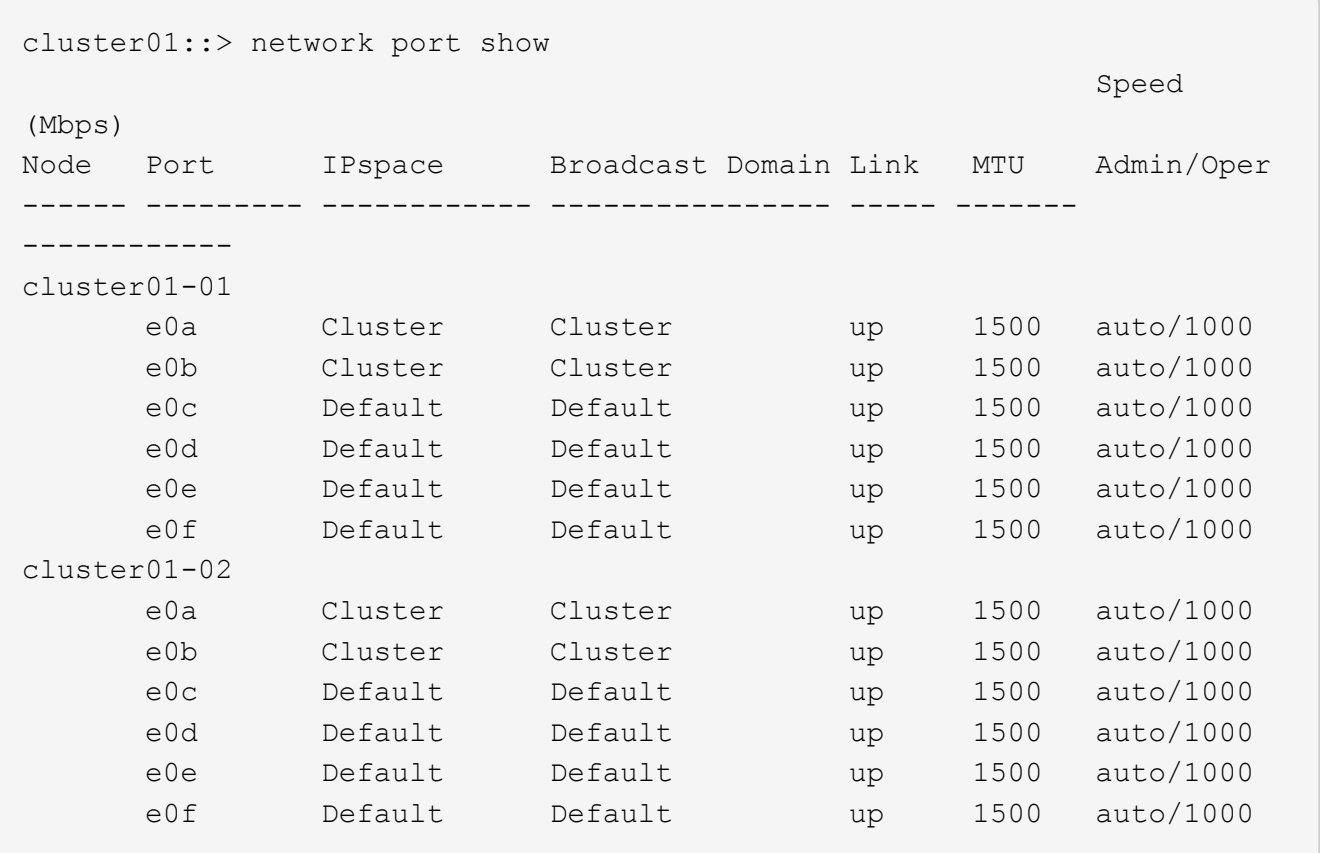

2. Determine which ports are available to dedicate to intercluster communication:

network interface show -fields home-port, curr-port

For complete command syntax, see the man page.

The following example shows that ports "e0e" and "e0f" have not been assigned LIFs:

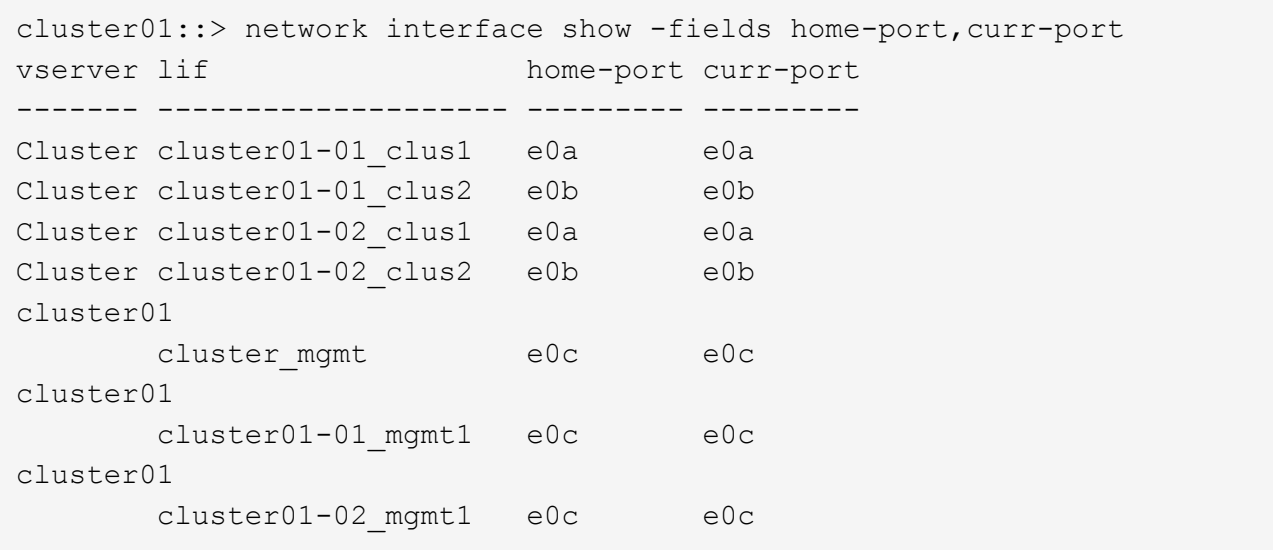

3. Create a failover group for the dedicated ports:

```
network interface failover-groups create -vserver system_SVM -failover-group
failover_group -targets physical_or_logical_ports
```
The following example assigns ports "e0e" and" e0f" to failover group "intercluster01" on system "SVMcluster01":

```
cluster01::> network interface failover-groups create -vserver cluster01
-failover-group
intercluster01 -targets
cluster01-01:e0e,cluster01-01:e0f,cluster01-02:e0e,cluster01-02:e0f
```
4. Verify that the failover group was created:

network interface failover-groups show

For complete command syntax, see the man page.

cluster01::> network interface failover-groups show Failover Vserver Group Targets ---------------- ---------------- -------------------------------------------- Cluster Cluster cluster01-01:e0a, cluster01-01:e0b, cluster01-02:e0a, cluster01-02:e0b cluster01 Default cluster01-01:e0c, cluster01-01:e0d, cluster01-02:e0c, cluster01-02:e0d, cluster01-01:e0e, cluster01-01:e0f cluster01-02:e0e, cluster01-02:e0f intercluster01 cluster01-01:e0e, cluster01-01:e0f cluster01-02:e0e, cluster01-02:e0f

5. Create intercluster LIFs on the system SVM and assign them to the failover group.

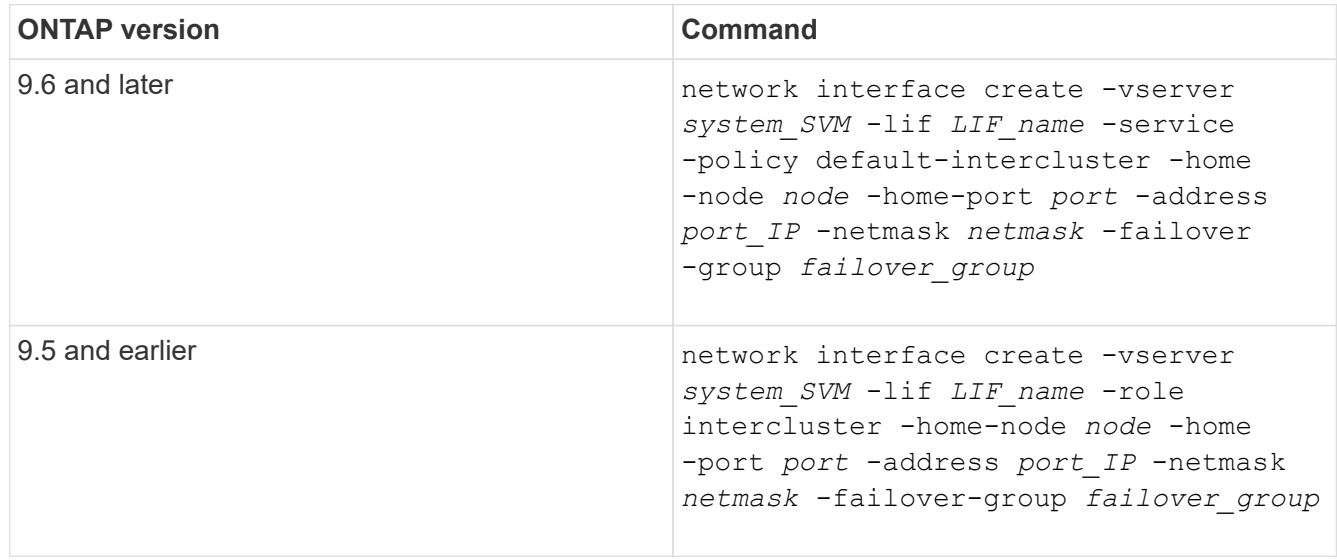

For complete command syntax, see the man page.

The following example creates intercluster LIFs "cluster01\_icl01" and "cluster01\_icl02" in failover group "intercluster01":

```
cluster01::> network interface create -vserver cluster01 -lif
cluster01_icl01 -service-
policy default-intercluster -home-node cluster01-01 -home-port e0e
-address 192.168.1.201
-netmask 255.255.255.0 -failover-group intercluster01
cluster01::> network interface create -vserver cluster01 -lif
cluster01_icl02 -service-
policy default-intercluster -home-node cluster01-02 -home-port e0e
-address 192.168.1.202
-netmask 255.255.255.0 -failover-group intercluster01
```
6. Verify that the intercluster LIFs were created:

#### **In ONTAP 9.6 and later:**

network interface show -service-policy default-intercluster

#### **In ONTAP 9.5 and earlier:**

```
network interface show -role intercluster
```
For complete command syntax, see the man page.

```
cluster01::> network interface show -service-policy default-intercluster
            Logical Status Network Current
Current Is
Vserver Interface Admin/Oper Address/Mask Node Port
Home
----------- ---------- ---------- ------------------ -------------
------- ----
cluster01
             cluster01_icl01
                      up/up 192.168.1.201/24 cluster01-01 e0e
true
             cluster01_icl02
                      up/up 192.168.1.202/24 cluster01-02 e0f
true
```
7. Verify that the intercluster LIFs are redundant:

#### **In ONTAP 9.6 and later:**

network interface show -service-policy default-intercluster -failover

**In ONTAP 9.5 and earlier:** network interface show -role intercluster -failover

For complete command syntax, see the man page.

The following example shows that the intercluster LIFs "cluster01 icl01", and "cluster01 icl02" on the "SVMe0e" port will fail over to the "e0f" port.

```
cluster01::> network interface show -service-policy default-intercluster
–failover
       Logical Home Failover Failover
Vserver Interface Mode:Port Policy Group
-------- --------------- --------------------- --------------- --------
cluster01
        cluster01 icl01 cluster01-01:e0e local-only
intercluster01
                           Failover Targets: cluster01-01:e0e,
                                            cluster01-01:e0f
        cluster01 icl02 cluster01-02:e0e local-only
intercluster01
                           Failover Targets: cluster01-02:e0e,
                                            cluster01-02:e0f
```
#### **Related information**

[Considerations when using dedicated ports](#page-395-0)

#### **Configuring intercluster LIFs on shared data ports**

You can configure intercluster LIFs on ports shared with the data network. Doing so reduces the number of ports you need for intercluster networking.

#### **Steps**

1. List the ports in the cluster:

network port show

For complete command syntax, see the man page.

The following example shows the network ports in "cluster01":

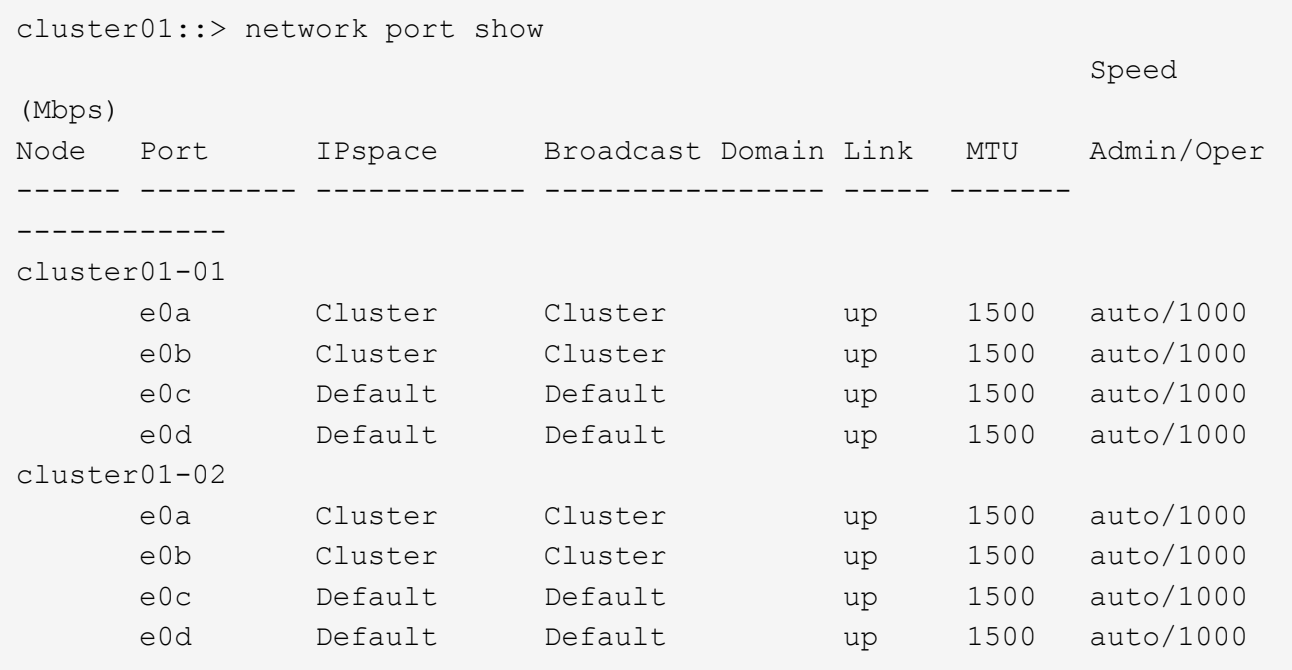

2. Create intercluster LIFs on the system SVM:

#### **In ONTAP 9.6 and later:**

```
network interface create -vserver system_SVM -lif LIF_name -service-policy
default-intercluster -home-node node -home-port port -address port_IP -netmask
netmask
```
#### **In ONTAP 9.5 and earlier:**

```
network interface create -vserver system_SVM -lif LIF_name -role intercluster
-home-node node -home-port port -address port_IP -netmask netmask
```
For complete command syntax, see the man page.

The following example creates intercluster LIFs "cluster01\_icl01" and "cluster01\_icl02":

```
cluster01::> network interface create -vserver cluster01 -lif
cluster01_icl01 -service-
policy default-intercluster -home-node cluster01-01 -home-port e0c
-address 192.168.1.201
-netmask 255.255.255.0
cluster01::> network interface create -vserver cluster01 -lif
cluster01_icl02 -service-
policy default-intercluster -home-node cluster01-02 -home-port e0c
-address 192.168.1.202
-netmask 255.255.255.0
```
3. Verify that the intercluster LIFs were created:

#### **In ONTAP 9.6 and later:**

network interface show -service-policy default-intercluster

#### **In ONTAP 9.5 and earlier:**

```
network interface show -role intercluster
```
For complete command syntax, see the man page.

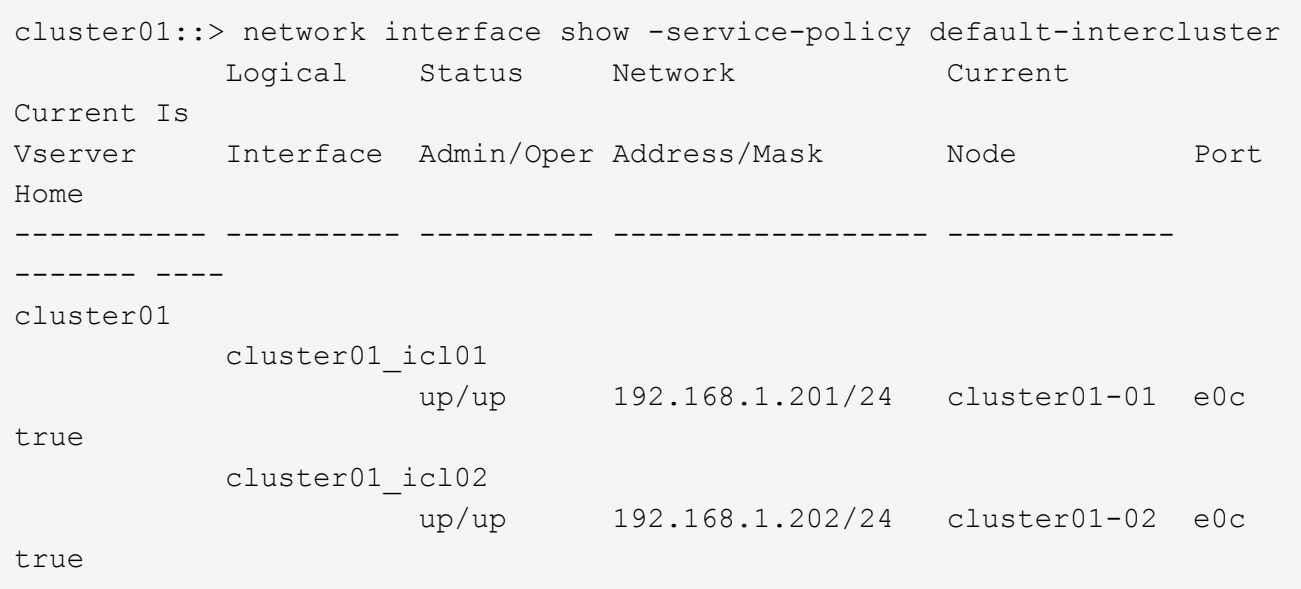

4. Verify that the intercluster LIFs are redundant:

# **In ONTAP 9.6 and later:** network interface show –service-policy default-intercluster -failover **In ONTAP 9.5 and earlier:** network interface show -role intercluster -failover

For complete command syntax, see the man page.

The following example shows that intercluster LIFs "cluster01\_icl01" and "cluster01\_icl02" on the "e0c" port will fail over to the "e0d" port.

cluster01::> network interface show -service-policy default-intercluster –failover Logical Home Failover Failover Vserver Interface Mode:Port Policy Group -------- --------------- --------------------- --------------- ------- cluster01 cluster01 icl01 cluster01-01:e0c local-only 192.168.1.201/24 Failover Targets: cluster01-01:e0c, cluster01-01:e0d cluster01 icl02 cluster01-02:e0c local-only 192.168.1.201/24 Failover Targets: cluster01-02:e0c, cluster01-02:e0d

#### **Related information**

[Considerations when sharing data ports](#page-395-0)

#### **Creating a cluster peer relationship**

You can use the cluster peer create command to create a peer relationship between a local and remote cluster. After the peer relationship has been created, you can run cluster peer create on the remote cluster to authenticate it to the local cluster.

#### **About this task**

- You must have created intercluster LIFs on every node in the clusters that are being peered.
- The clusters must be running ONTAP 9.3 or later.

#### **Steps**

1. On the destination cluster, create a peer relationship with the source cluster:

```
cluster peer create -generate-passphrase -offer-expiration MM/DD/YYYY
HH:MM:SS|1…7days|1…168hours -peer-addrs peer_LIF_IPs -ipspace ipspace
```
If you specify both -generate-passphrase and -peer-addrs, only the cluster whose intercluster LIFs are specified in -peer-addrs can use the generated password.

You can ignore the -ipspace option if you are not using a custom IPspace. For complete command syntax, see the man page.

The following example creates a cluster peer relationship on an unspecified remote cluster:

```
cluster02::> cluster peer create -generate-passphrase -offer-expiration
2days
                       Passphrase: UCa+6lRVICXeL/gq1WrK7ShR
                  Expiration Time: 6/7/2017 08:16:10 EST
    Initial Allowed Vserver Peers: -
              Intercluster LIF IP: 192.140.112.101
              Peer Cluster Name: Clus 7ShR (temporary generated)
Warning: make a note of the passphrase - it cannot be displayed again.
```
2. On the source cluster, authenticate the source cluster to the destination cluster:

cluster peer create -peer-addrs *peer\_LIF\_IPs* -ipspace *ipspace*

For complete command syntax, see the man page.

The following example authenticates the local cluster to the remote cluster at intercluster LIF IP addresses "192.140.112.101" and "192.140.112.102":

```
cluster01::> cluster peer create -peer-addrs
192.140.112.101,192.140.112.102
Notice: Use a generated passphrase or choose a passphrase of 8 or more
characters.
          To ensure the authenticity of the peering relationship, use a
phrase or sequence of characters that would be hard to guess.
Enter the passphrase:
Confirm the passphrase:
Clusters cluster02 and cluster01 are peered.
```
Enter the passphrase for the peer relationship when prompted.

3. Verify that the cluster peer relationship was created:

cluster peer show -instance

```
cluster01::> cluster peer show -instance
                                   Peer Cluster Name: cluster02
                      Remote Intercluster Addresses: 192.140.112.101,
192.140.112.102
                Availability of the Remote Cluster: Available
                                Remote Cluster Name: cluster2
                                Active IP Addresses: 192.140.112.101,
192.140.112.102
                              Cluster Serial Number: 1-80-123456
                     Address Family of Relationship: ipv4
              Authentication Status Administrative: no-authentication
                  Authentication Status Operational: absent
                                   Last Update Time: 02/05 21:05:41
                       IPspace for the Relationship: Default
```
4. Check the connectivity and status of the nodes in the peer relationship:

cluster peer health show

```
cluster01::> cluster peer health show
Node cluster-Name Node-Name
            Ping-Status RDB-Health Cluster-Health Avail…
---------- --------------------------- --------- ---------------
--------
cluster01-01
           cluster02 cluster02-01
           Data: interface reachable
           ICMP: interface reachable true true true true
                                  cluster02-02
           Data: interface reachable
           ICMP: interface reachable true true true true
cluster01-02
           cluster02 cluster02-01
           Data: interface reachable
           ICMP: interface reachable true true true true
                                  cluster02-02
           Data: interface reachable
           ICMP: interface reachable true true true true
```
#### **Creating the DR group**

You must create the disaster recovery (DR) group relationships between the clusters.

#### **About this task**

You perform this procedure on one of the clusters in the MetroCluster configuration to create the DR relationships between the nodes in both clusters.

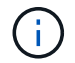

The DR relationships cannot be changed after the DR groups are created.

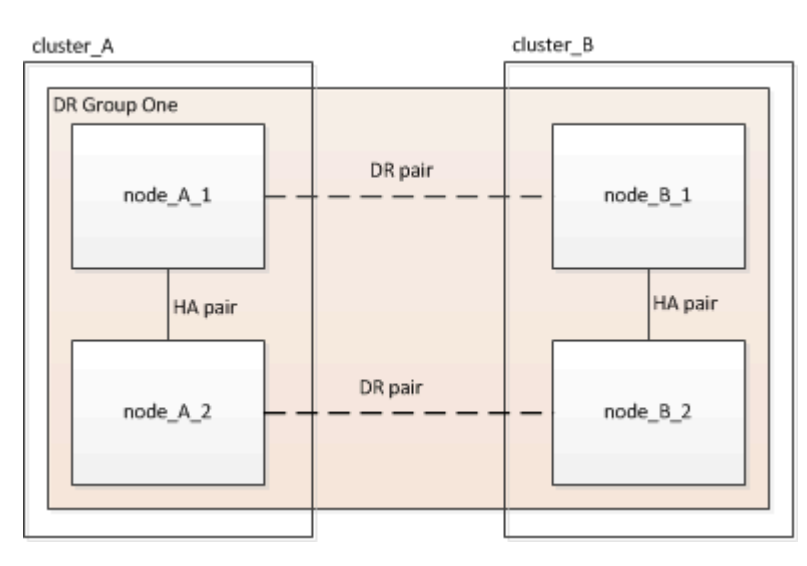

#### **Steps**

1. Verify that the nodes are ready for creation of the DR group by entering the following command on each node:

metrocluster configuration-settings show-status

The command output should show that the nodes are ready:

```
cluster_A::> metrocluster configuration-settings show-status
Cluster Node Configuration Settings Status
-------------------------- -------------
--------------------------------
cluster A node A 1 ready for DR group create
                      node A 2 ready for DR group create
2 entries were displayed.
```

```
cluster_B::> metrocluster configuration-settings show-status
Cluster Node Configuration Settings Status
-------------------------- -------------
--------------------------------
cluster_B node_B_1 ready for DR group create
                      node B 2 ready for DR group create
2 entries were displayed.
```
2. Create the DR group:

metrocluster configuration-settings dr-group create -partner-cluster *partner-*

This command is issued only once. It does not need to be repeated on the partner cluster. In the command, you specify the name of the remote cluster and the name of one local node and one node on the partner cluster.

The two nodes you specify are configured as DR partners and the other two nodes (which are not specified in the command) are configured as the second DR pair in the DR group. These relationships cannot be changed after you enter this command.

The following command creates these DR pairs:

- node\_A\_1 and node\_B\_1
- node\_A\_2 and node\_B\_2

Cluster A::> metrocluster configuration-settings dr-group create -partner-cluster cluster B -local-node node A 1 -remote-node node B 1 [Job 27] Job succeeded: DR Group Create is successful.

#### **Configuring and connecting the MetroCluster IP interfaces**

You must configure the MetroCluster IP interfaces that are used for replication of each node's storage and nonvolatile cache. You then establish the connections using the MetroCluster IP interfaces. This creates iSCSI connections for storage replication.

#### **About this task**

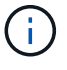

You must choose the MetroCluster IP addresses carefully because you cannot change them after initial configuration.

- You must create two interfaces for each node. The interfaces must be associated with the VLANs defined in the MetroCluster RCF file.
- You must create all MetroCluster IP interface "A" ports in the same VLAN and all MetroCluster IP interface "B" ports in the other VLAN. Refer to [Considerations for MetroCluster IP configuration](#page-382-0).
	- Certain platforms use a VLAN for the MetroCluster IP interface. By default, each of the two ports use a different VLAN: 10 and 20. You can also specify a different (non-default) VLAN higher than 100 (between 101 and 4095) using the -vlan-id parameter in the metrocluster configuration-settings interface create command.
	- Beginning with ONTAP 9.9.1, if you are using a layer 3 configuration, you must also specify the -gateway parameter when creating MetroCluster IP interfaces. Refer to [Considerations for layer 3 wide-area networks.](https://docs.netapp.com/us-en/ontap-metrocluster/install-ip/concept_considerations_layer_3.html)

The following platform models can be added to the existing MetroCluster configuration if the VLANs used are 10/20 or greater than 100. If any other VLANs are used, then these platforms cannot be added to the existing configuration as the MetroCluster interface cannot be configured. If you are using any other platform, the VLAN configuration is not relevant as this is not required in ONTAP.

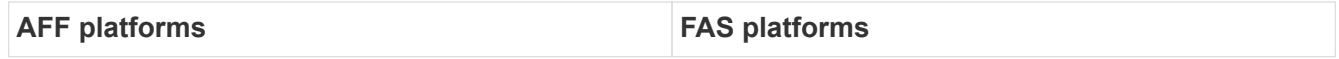

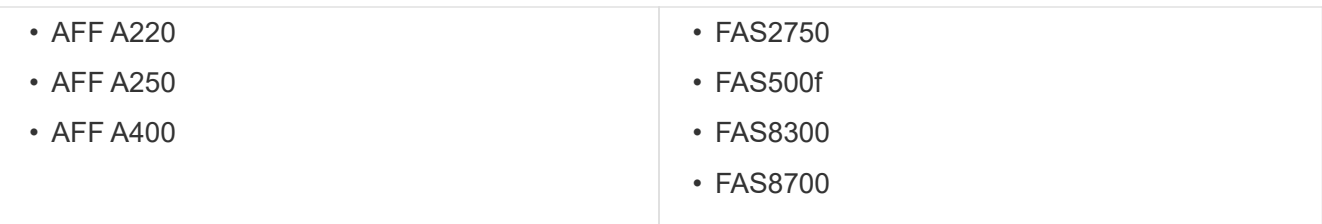

The following IP addresses and subnets are used in the examples:

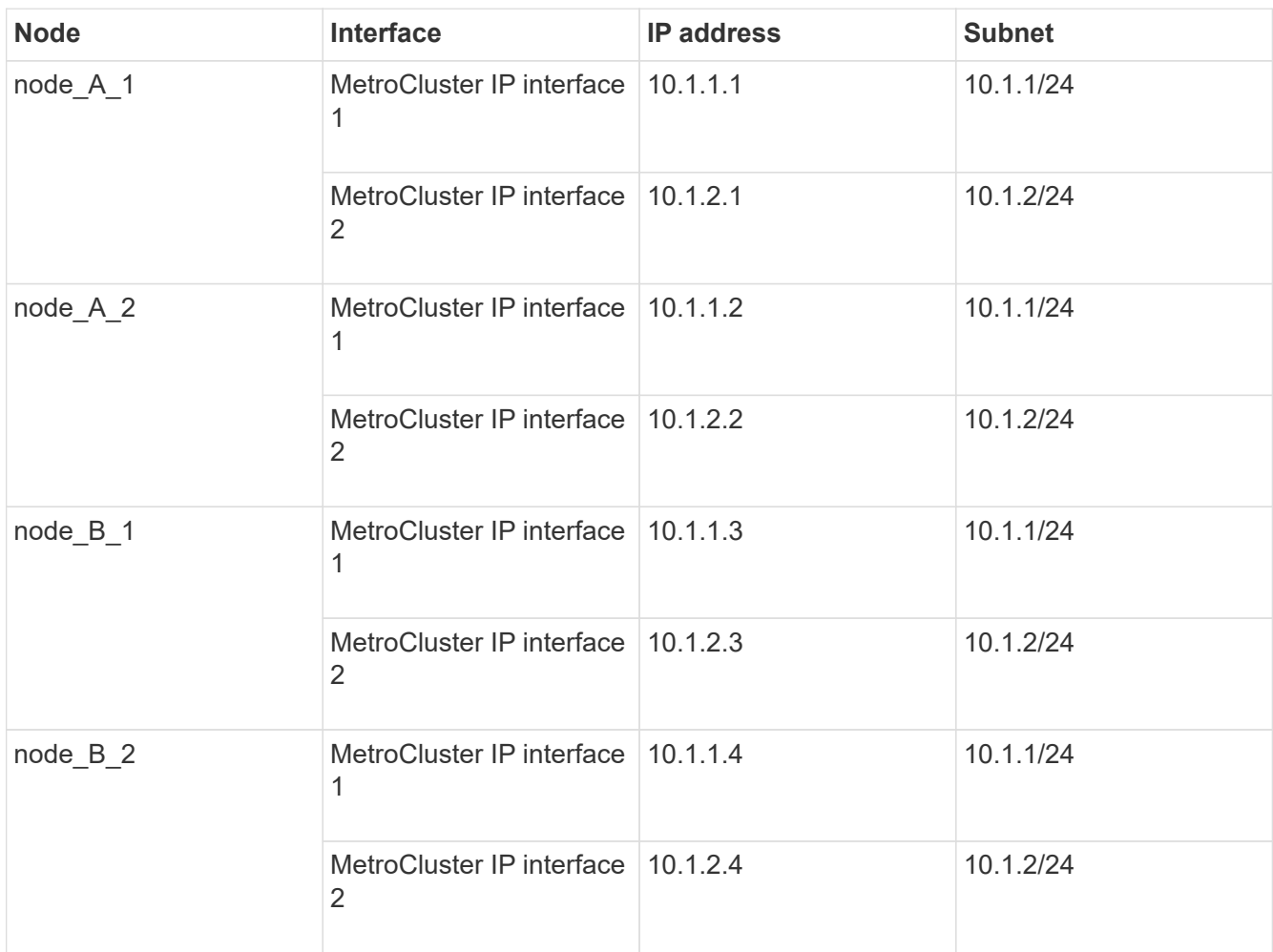

The physical ports used by the MetroCluster IP interfaces depends on the platform model, as shown in the following table.

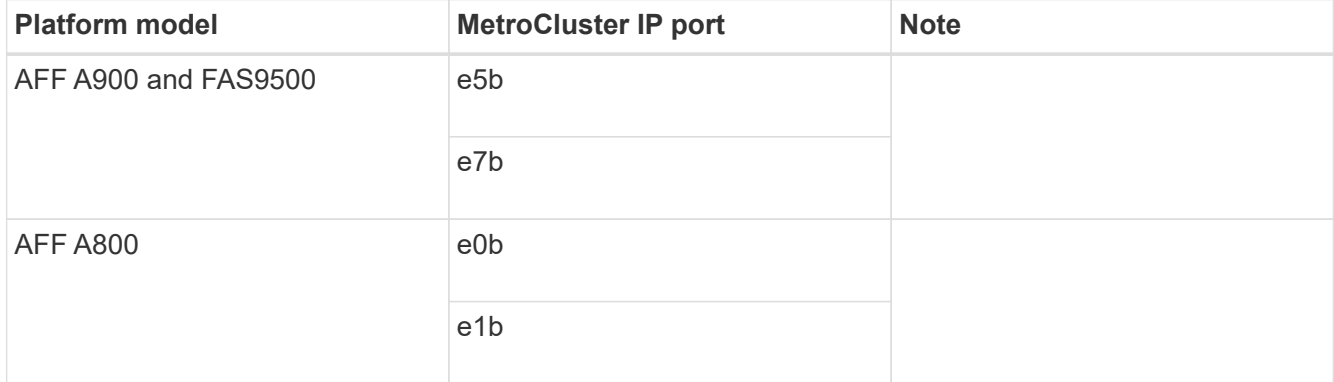

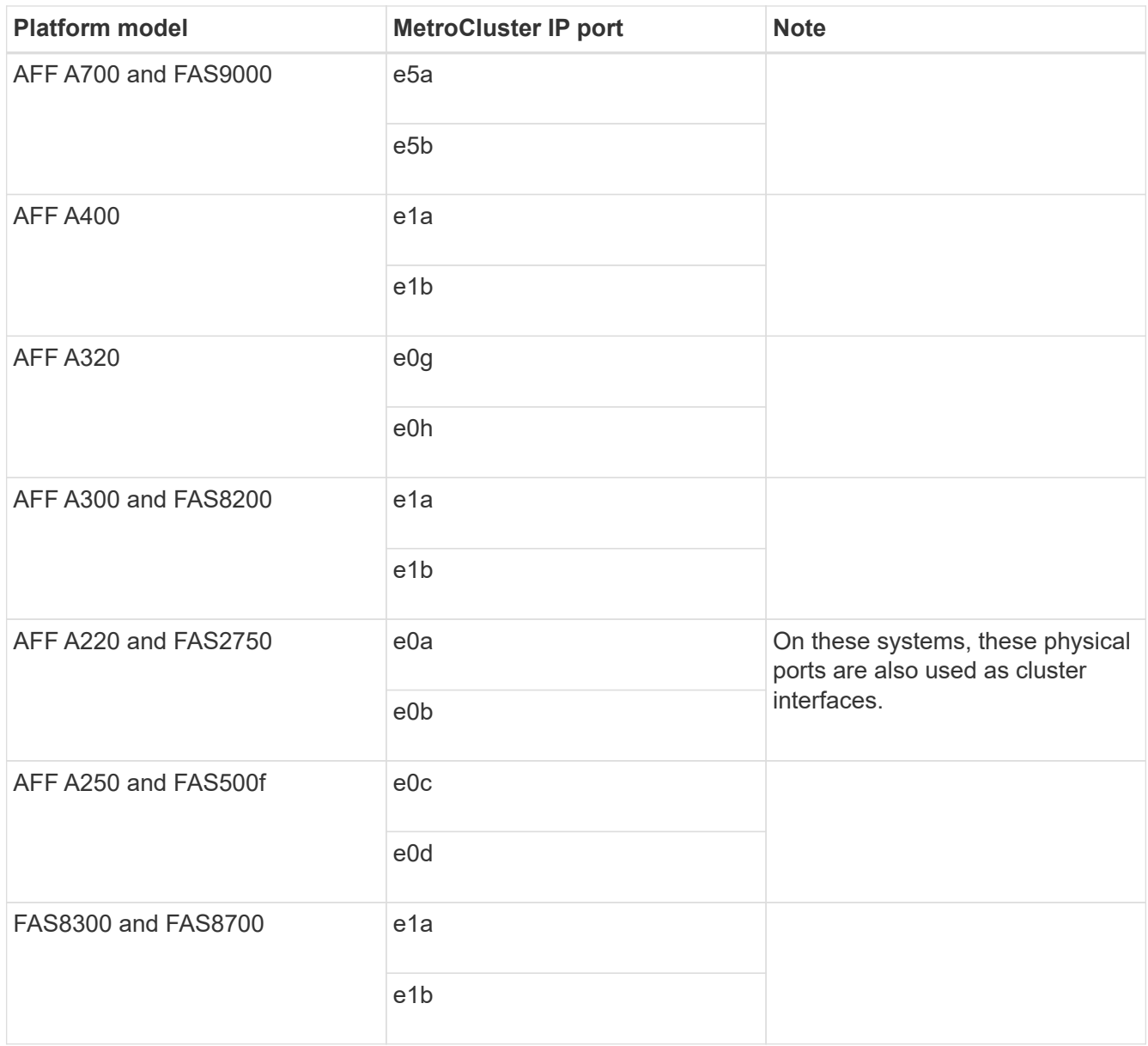

The port usage in the following examples is for an AFF A700 or a FAS9000 system.

## **Steps**

1. Confirm that each node has disk automatic assignment enabled:

storage disk option show

Disk automatic assignment will assign pool 0 and pool 1 disks on a shelf-by-shelf basis.

The Auto Assign column indicates whether disk automatic assignment is enabled.

```
Node BKg. FW. Upd. Auto Copy Auto Assign Auto Assign Policy
---------- ------------- ---------- ----------- ------------------
node A 1 on on on on default
node A 2 on on on on default
2 entries were displayed.
```
2. Verify you can create MetroCluster IP interfaces on the nodes:

metrocluster configuration-settings show-status

All nodes should be ready:

Cluster Node Configuration Settings Status ---------- ----------- -------------------------------- cluster\_A node A 1 ready for interface create node A 2 ready for interface create cluster\_B node B 1 ready for interface create node B 2 ready for interface create 4 entries were displayed.

- 3. Create the interfaces on node A 1.
	- The port usage in the following examples is for an AFF A700 or a FAS9000 system (e5a and e5b). You must configure the interfaces on the correct ports for your platform model, as given above.
	-
- Beginning with ONTAP 9.9.1, if you are using a layer 3 configuration, you must also specify the -gateway parameter when creating MetroCluster IP interfaces. Refer to [Considerations for layer 3 wide-area networks.](https://docs.netapp.com/us-en/ontap-metrocluster/install-ip/concept_considerations_layer_3.html)
- On platform models that support VLANs for the MetroCluster IP interface, you can include the -vlan-id parameter if you don't want to use the default VLAN IDs.
- a. Configure the interface on port "e5a" on "node\_A\_1":

metrocluster configuration-settings interface create -cluster-name *clustername* -home-node *node-name* -home-port e5a -address *ip-address* -netmask *netmask*

The following example shows the creation of the interface on port "e5a" on "node A 1" with IP address "10.1.1.1":

```
cluster A::> metrocluster configuration-settings interface create
-cluster-name cluster A -home-node node A 1 -home-port e5a -address
10.1.1.1 -netmask 255.255.255.0
[Job 28] Job succeeded: Interface Create is successful.
cluster A::>
```
b. Configure the interface on port "e5b" on "node A 1":

```
metrocluster configuration-settings interface create -cluster-name cluster-
name -home-node node-name -home-port e5b -address ip-address -netmask
netmask
```
The following example shows the creation of the interface on port "e5b" on "node A\_1" with IP address "10.1.2.1":

```
cluster A::> metrocluster configuration-settings interface create
-cluster-name cluster A -home-node node A 1 -home-port e5b -address
10.1.2.1 -netmask 255.255.255.0
[Job 28] Job succeeded: Interface Create is successful.
cluster A::>
```
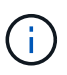

You can verify that these interfaces are present using the metrocluster configuration-settings interface show command.

- 4. Create the interfaces on node\_A\_2.
	- The port usage in the following examples is for an AFF A700 or a FAS9000 system (e5a and e5b). You must configure the interfaces on the correct ports for your platform model, as given above.

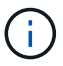

- Beginning with ONTAP 9.9.1, if you are using a layer 3 configuration, you must also specify the -gateway parameter when creating MetroCluster IP interfaces. Refer to [Considerations for layer 3 wide-area networks.](https://docs.netapp.com/us-en/ontap-metrocluster/install-ip/concept_considerations_layer_3.html)
- On platform models that support VLANs for the MetroCluster IP interface, you can include the -vlan-id parameter if you don't want to use the default VLAN IDs.
- a. Configure the interface on port "e5a" on "node\_A\_2":

```
metrocluster configuration-settings interface create -cluster-name cluster-
name -home-node node-name -home-port e5a -address ip-address -netmask
netmask
```
The following example shows the creation of the interface on port "e5a" on "node A 2" with IP address "10.1.1.2":

```
cluster A::> metrocluster configuration-settings interface create
-cluster-name cluster A -home-node node A 2 -home-port e5a -address
10.1.1.2 -netmask 255.255.255.0
[Job 28] Job succeeded: Interface Create is successful.
cluster A::>
```
On platform models that support VLANs for the MetroCluster IP interface, you can include the -vlan -id parameter if you don't want to use the default VLAN IDs. The following example shows the command for an AFF A220 system with a VLAN ID of 120:

```
cluster A:: > metrocluster configuration-settings interface create
-cluster-name cluster A -home-node node A 2 -home-port e0a -address
10.1.1.2 -netmask 255.255.255.0 -vlan-id 120
[Job 28] Job succeeded: Interface Create is successful.
cluster A::>
```
b. Configure the interface on port "e5b" on "node A 2":

metrocluster configuration-settings interface create -cluster-name *clustername* -home-node *node-name* -home-port e5b -address *ip-address* -netmask *netmask*

The following example shows the creation of the interface on port "e5b" on "node A 2" with IP address "10.1.2.2":

```
cluster A::> metrocluster configuration-settings interface create
-cluster-name cluster A -home-node node A 2 -home-port e5b -address
10.1.2.2 -netmask 255.255.255.0
[Job 28] Job succeeded: Interface Create is successful.
cluster A::>
```
On platform models that support VLANs for the MetroCluster IP interface, you can include the  $-vlan$ -id parameter if you don't want to use the default VLAN IDs. The following example shows the command for an AFF A220 system with a VLAN ID of 220:

```
cluster A::> metrocluster configuration-settings interface create
-cluster-name cluster A -home-node node A 2 -home-port e0b -address
10.1.2.2 -netmask 255.255.255.0 -vlan-id 220
[Job 28] Job succeeded: Interface Create is successful.
cluster_A::>
```
5. Create the interfaces on "node B 1".

◦ The port usage in the following examples is for an AFF A700 or a FAS9000 system (e5a and e5b). You must configure the interfaces on the correct ports for your platform model, as given above.

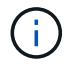

- Beginning with ONTAP 9.9.1, if you are using a layer 3 configuration, you must also specify the -gateway parameter when creating MetroCluster IP interfaces. Refer to [Considerations for layer 3 wide-area networks.](https://docs.netapp.com/us-en/ontap-metrocluster/install-ip/concept_considerations_layer_3.html)
- On platform models that support VLANs for the MetroCluster IP interface, you can include the -vlan-id parameter if you don't want to use the default VLAN IDs.
- a. Configure the interface on port "e5a" on "node\_B\_1":

metrocluster configuration-settings interface create -cluster-name *clustername* -home-node *node-name* -home-port e5a -address *ip-address* -netmask *netmask*

The following example shows the creation of the interface on port "e5a" on "node B 1" with IP address "10.1.1.3":

cluster A::> metrocluster configuration-settings interface create -cluster-name cluster B -home-node node B 1 -home-port e5a -address 10.1.1.3 -netmask 255.255.255.0 [Job 28] Job succeeded: Interface Create is successful.cluster\_B::>

b. Configure the interface on port "e5b" on "node B 1":

```
metrocluster configuration-settings interface create -cluster-name cluster-
name -home-node node-name -home-port e5a -address ip-address -netmask
netmask
```
The following example shows the creation of the interface on port "e5b" on "node B 1" with IP address "10.1.2.3":

cluster A::> metrocluster configuration-settings interface create -cluster-name cluster B -home-node node B 1 -home-port e5b -address 10.1.2.3 -netmask 255.255.255.0 [Job 28] Job succeeded: Interface Create is successful.cluster\_B::>

6. Create the interfaces on "node\_B\_2".

◦ The port usage in the following examples is for an AFF A700 or a FAS9000 system (e5a and e5b). You must configure the interfaces on the correct ports for your platform model, as given above.

- Beginning with ONTAP 9.9.1, if you are using a layer 3 configuration, you must also specify the -gateway parameter when creating MetroCluster IP interfaces. Refer to [Considerations for layer 3 wide-area networks.](https://docs.netapp.com/us-en/ontap-metrocluster/install-ip/concept_considerations_layer_3.html)
- On platform models that support VLANs for the MetroCluster IP interface, you can include the -vlan-id parameter if you don't want to use the default VLAN IDs.
- a. Configure the interface on port e5a on node B 2:

```
metrocluster configuration-settings interface create -cluster-name cluster-
name -home-node node-name -home-port e5a -address ip-address -netmask
netmask
```
The following example shows the creation of the interface on port "e5a" on "node B 2" with IP address "10.1.1.4":

```
cluster B::>metrocluster configuration-settings interface create
-cluster-name cluster B -home-node node B 2 -home-port e5a -address
10.1.1.4 -netmask 255.255.255.0
[Job 28] Job succeeded: Interface Create is successful.cluster_A::>
```
b. Configure the interface on port "e5b" on "node B 2":

```
metrocluster configuration-settings interface create -cluster-name cluster-
name -home-node node-name -home-port e5b -address ip-address -netmask
netmask
```
The following example shows the creation of the interface on port "e5b" on "node B 2" with IP address "10.1.2.4":

```
cluster B::> metrocluster configuration-settings interface create
-cluster-name cluster B -home-node node B 2 -home-port e5b -address
10.1.2.4 -netmask 255.255.255.0
[Job 28] Job succeeded: Interface Create is successful.
cluster A::>
```
7. Verify that the interfaces have been configured:

metrocluster configuration-settings interface show

The following example shows that the configuration state for each interface is completed.

cluster A::> metrocluster configuration-settings interface show DR Config Group Cluster Node Network Address Netmask Gateway State ----- ------- ------- --------------- --------------- --------- ---------- 1 cluster\_A node\_A\_1 Home Port: e5a 10.1.1.1 255.255.255.0 - completed Home Port: e5b 10.1.2.1 255.255.255.0 - completed node\_A\_2 Home Port: e5a 10.1.1.2 255.255.255.0 - completed Home Port: e5b 10.1.2.2 255.255.255.0 - completed cluster B node B 1 Home Port: e5a 10.1.1.3 255.255.255.0 - completed Home Port: e5b 10.1.2.3 255.255.255.0 - completed node\_B\_2 Home Port: e5a 10.1.1.4 255.255.255.0 - completed Home Port: e5b 10.1.2.4 255.255.255.0 - completed 8 entries were displayed. cluster A::>

8. Verify that the nodes are ready to connect the MetroCluster interfaces:

metrocluster configuration-settings show-status

The following example shows all nodes in the "ready for connection" state:

```
Cluster Node Configuration Settings Status
---------- ----------- ---------------------------------
cluster_A
           node A 1 ready for connection connect
             node_A_2 ready for connection connect
cluster_B
node_B_1 ready for connection connect
node_B_2 ready for connection connect
4 entries were displayed.
```
9. Establish the connections: metrocluster configuration-settings connection connect

The IP addresses cannot be changed after you issue this command.

The following example shows cluster\_A is successfully connected:

cluster A::> metrocluster configuration-settings connection connect [Job 53] Job succeeded: Connect is successful. cluster A::>

10. Verify that the connections have been established:

metrocluster configuration-settings show-status

The configuration settings status for all nodes should be completed:

Cluster Node Configuration Settings Status ---------- ----------- -------------------------------- cluster\_A node\_A\_1 completed node\_A\_2 completed cluster\_B node\_B\_1 completed node\_B\_2 completed 4 entries were displayed.

- 11. Verify that the iSCSI connections have been established:
	- a. Change to the advanced privilege level:

set -privilege advanced

You need to respond with y when you are prompted to continue into advanced mode and you see the advanced mode prompt (\*>).

b. Display the connections:

storage iscsi-initiator show

On systems running ONTAP 9.5, there are eight MetroCluster IP initiators on each cluster that should appear in the output.

On systems running ONTAP 9.4 and earlier, there are four MetroCluster IP initiators on each cluster that should appear in the output.

The following example shows the eight MetroCluster IP initiators on a cluster running ONTAP 9.5:

```
cluster A::*> storage iscsi-initiator show
```
Node Type Label Target Portal Target Name Admin/Op ---- ---- -------- ------------------ -------------------------------- ------- cluster\_A-01 dr\_auxiliary mccip-aux-a-initiator 10.227.16.113:65200 prod506.com.company:abab44 up/up mccip-aux-a-initiator2 10.227.16.113:65200 prod507.com.company:abab44 up/up mccip-aux-b-initiator 10.227.95.166:65200 prod506.com.company:abab44 up/up mccip-aux-b-initiator2 10.227.95.166:65200 prod507.com.company:abab44 up/up dr\_partner mccip-pri-a-initiator 10.227.16.112:65200 prod506.com.company:cdcd88 up/up mccip-pri-a-initiator2 10.227.16.112:65200 prod507.com.company:cdcd88 up/up mccip-pri-b-initiator 10.227.95.165:65200 prod506.com.company:cdcd88 up/up mccip-pri-b-initiator2 10.227.95.165:65200 prod507.com.company:cdcd88 up/up cluster\_A-02 dr\_auxiliary mccip-aux-a-initiator 10.227.16.112:65200 prod506.com.company:cdcd88 up/up mccip-aux-a-initiator2 10.227.16.112:65200 prod507.com.company:cdcd88 up/up mccip-aux-b-initiator 10.227.95.165:65200 prod506.com.company:cdcd88 up/up mccip-aux-b-initiator2 10.227.95.165:65200 prod507.com.company:cdcd88 up/up

 dr\_partner mccip-pri-a-initiator 10.227.16.113:65200 prod506.com.company:abab44 up/up mccip-pri-a-initiator2 10.227.16.113:65200 prod507.com.company:abab44 up/up mccip-pri-b-initiator 10.227.95.166:65200 prod506.com.company:abab44 up/up mccip-pri-b-initiator2 10.227.95.166:65200 prod507.com.company:abab44 up/up 16 entries were displayed.

c. Return to the admin privilege level:

set -privilege admin

12. Verify that the nodes are ready for final implementation of the MetroCluster configuration:

metrocluster node show

```
cluster A::> metrocluster node show
DR Configuration DR
Group Cluster Node State Mirroring Mode
----- ------- ------------------ -------------- --------- ----
- cluster_A
         node_A_1 ready to configure - -
         node A 2 ready to configure -
2 entries were displayed.
cluster_A::>
```

```
cluster B::> metrocluster node show
DR Configuration DR
Group Cluster Node State Mirroring Mode
----- ------- ------------------ -------------- --------- ----
- cluster B
          node B 1 ready to configure - -
          node B 2 ready to configure - -
2 entries were displayed.
cluster B::>
```
## **Verifying or manually performing pool 1 drives assignment**

Depending on the storage configuration, you must either verify pool 1 drive assignment or manually assign drives to pool 1 for each node in the MetroCluster IP configuration. The procedure you use depends on the version of ONTAP you are using.

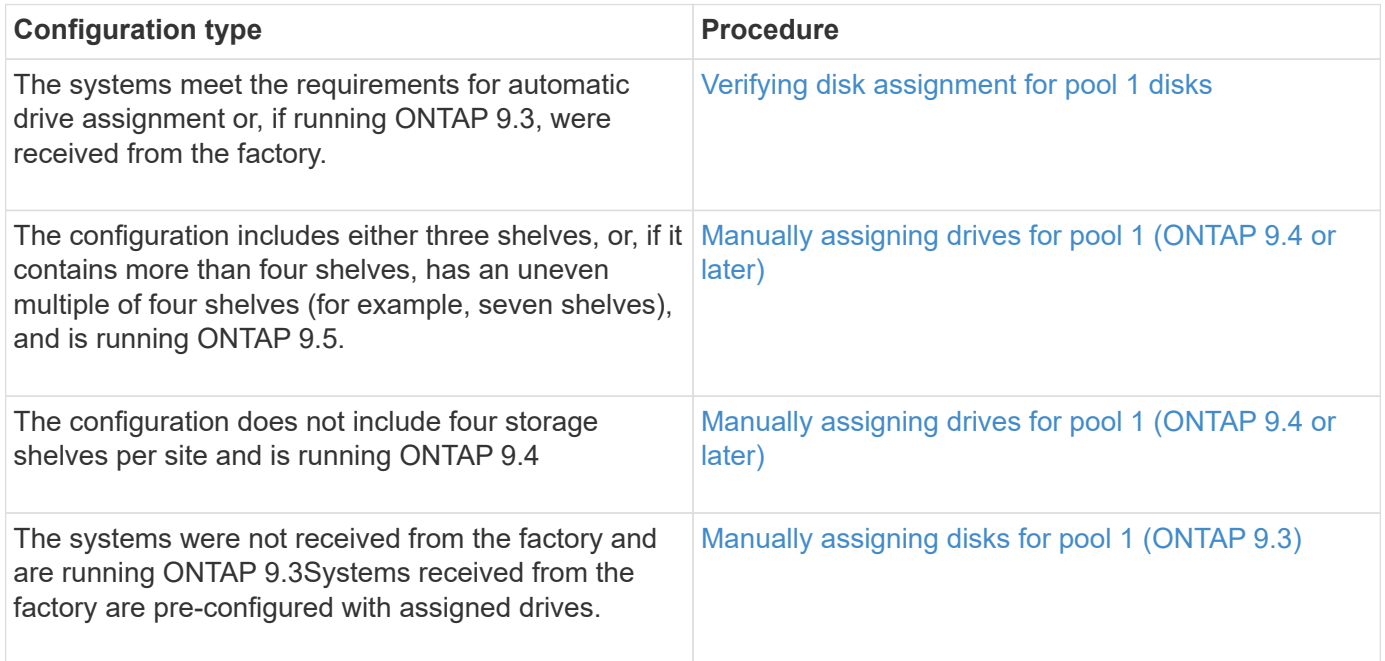

## <span id="page-543-0"></span>**Verifying disk assignment for pool 1 disks**

You must verify that the remote disks are visible to the nodes and have been assigned correctly.

## **Before you begin**

You must wait at least ten minutes for disk auto-assignment to complete after the MetroCluster IP interfaces and connections were created with the metrocluster configuration-settings connection connect command.

Command output will show disk names in the form: node-name:0m.i1.0L1

[Considerations for automatic drive assignment and ADP systems in ONTAP 9.4 and later](#page-384-0)

## **Steps**

1. Verify pool 1 disks are auto-assigned:

disk show

The following output shows the output for an AFF A800 system with no external shelves.

Drive autoassignment has assigned one quarter (8 drives) to "node A 1" and one quarter to "node A 2". The remaining drives will be remote (pool 1) disks for "node B 1" and "node B 2".

```
cluster B::> disk show -host-adapter 0m -owner node B 2
  Usable Disk Container Container
Disk Size Shelf Bay Type Type Name
Owner
```
---------------- ---------- ----- --- ------- ----------- --------- ------- node B 2:0m.i0.2L4 894.0GB 0 29 SSD-NVM shared node\_B\_2 node B 2:0m.i0.2L10 894.0GB 0 25 SSD-NVM shared node\_B\_2 node B 2:0m.i0.3L3 894.0GB 0 28 SSD-NVM shared node\_B\_2 node B 2:0m.i0.3L9 894.0GB 0 24 SSD-NVM shared node\_B\_2 node B 2:0m.i0.3L11 894.0GB 0 26 SSD-NVM shared node\_B\_2 node B 2:0m.i0.3L12 894.0GB 0 27 SSD-NVM shared node\_B\_2 node B 2:0m.i0.3L15 894.0GB 0 30 SSD-NVM shared node\_B\_2 node\_B\_2:0m.i0.3L16 894.0GB 0 31 SSD-NVM shared node\_B\_2 8 entries were displayed. cluster B::> disk show -host-adapter 0m -owner node B 1 Usable Disk Container Container Disk Size Shelf Bay Type Type Name Owner ---------------- ---------- ----- --- ------- ----------- --------- ------- node B 1:0m.i2.3L19 1.75TB 0 42 SSD-NVM shared node\_B\_1 node\_B\_1:0m.i2.3L20 1.75TB 0 43 SSD-NVM spare Pool1 node\_B\_1 node\_B\_1:0m.i2.3L23 1.75TB 0 40 SSD-NVM shared node\_B\_1 node\_B\_1:0m.i2.3L24 1.75TB 0 41 SSD-NVM spare Pool1 node\_B\_1 node B 1:0m.i2.3L29 1.75TB 0 36 SSD-NVM shared node\_B\_1 node B 1:0m.i2.3L30 1.75TB 0 37 SSD-NVM shared node\_B\_1 node B 1:0m.i2.3L31 1.75TB 0 38 SSD-NVM shared node\_B\_1 node B 1:0m.i2.3L32 1.75TB 0 39 SSD-NVM shared node\_B\_1 8 entries were displayed. cluster B:: > disk show Usable Disk Container Container

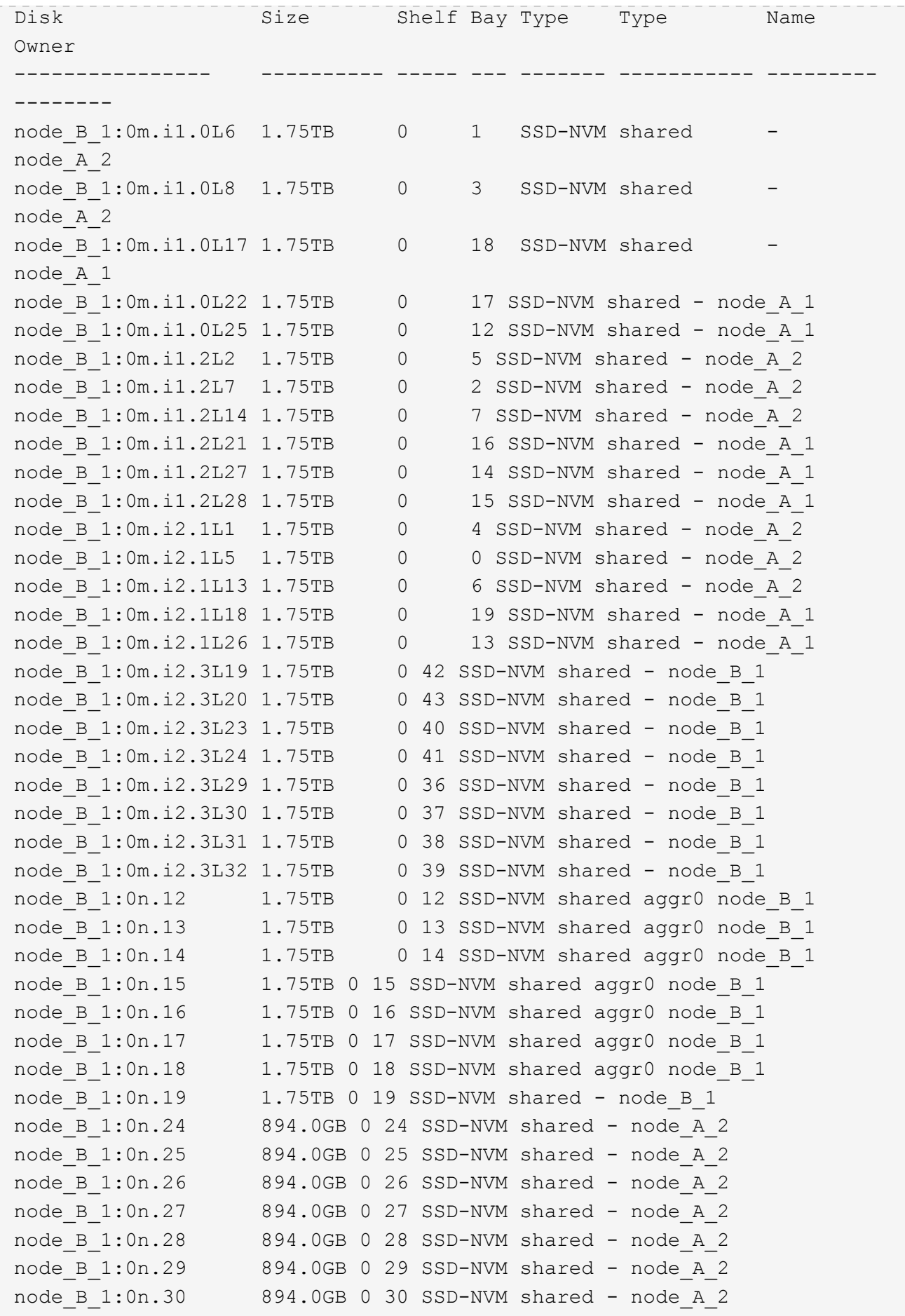

node B 1:0n.31 894.0GB 0 31 SSD-NVM shared - node A 2 node B 1:0n.36 1.75TB 0 36 SSD-NVM shared - node A 1 node B 1:0n.37 1.75TB 0 37 SSD-NVM shared - node A 1 node\_B\_1:0n.38 1.75TB 0 38 SSD-NVM shared - node\_A\_1 node B 1:0n.39 1.75TB 0 39 SSD-NVM shared - node A 1 node B 1:0n.40 1.75TB 0 40 SSD-NVM shared - node A 1 node B 1:0n.41 1.75TB 0 41 SSD-NVM shared - node A 1 node B 1:0n.42 1.75TB 0 42 SSD-NVM shared - node A 1 node B 1:0n.43 1.75TB 0 43 SSD-NVM shared - node A 1 node\_B\_2:0m.i0.2L4 894.0GB 0 29 SSD-NVM shared - node\_B\_2 node\_B\_2:0m.i0.2L10 894.0GB 0 25 SSD-NVM shared - node\_B\_2 node\_B\_2:0m.i0.3L3 894.0GB 0 28 SSD-NVM shared - node\_B\_2 node\_B\_2:0m.i0.3L9 894.0GB 0 24 SSD-NVM shared - node\_B\_2 node\_B\_2:0m.i0.3L11 894.0GB 0 26 SSD-NVM shared - node\_B\_2 node\_B\_2:0m.i0.3L12 894.0GB 0 27 SSD-NVM shared - node\_B\_2 node\_B\_2:0m.i0.3L15 894.0GB 0 30 SSD-NVM shared - node\_B\_2 node\_B\_2:0m.i0.3L16 894.0GB 0 31 SSD-NVM shared - node\_B\_2 node B 2:0n.0 1.75TB 0 0 SSD-NVM shared aggr0 rha12 b1 cm 02 0 node\_B\_2 node B 2:0n.1 1.75TB 0 1 SSD-NVM shared aggr0 rha12 b1 cm 02 0 node B 2 node B 2:0n.2 1.75TB 0 2 SSD-NVM shared aggr0 rha12 b1 cm 02 0 node B 2 node B 2:0n.3 1.75TB 0 3 SSD-NVM shared aggr0 rha12 b1 cm 02 0 node B 2 node B  $2:0n.4$  1.75TB 0 4 SSD-NVM shared aggr0 rha12 b1 cm 02 0 node B 2 node B 2:0n.5 1.75TB 0 5 SSD-NVM shared aggr0 rha12 b1 cm 02 0 node B 2 node B 2:0n.6 1.75TB 0 6 SSD-NVM shared aggr0 rha12 b1 cm 02 0 node B 2 node\_B\_2:0n.7 1.75TB 0 7 SSD-NVM shared - node\_B\_2 64 entries were displayed. cluster B::> cluster A::> disk show Usable Disk Container Container Disk Size Shelf Bay Type Type Name Owner ---------------- ---------- ----- --- ------- ----------- --------- ------- node\_A\_1:0m.i1.0L2 1.75TB 0 5 SSD-NVM shared - node\_B\_2 node\_A\_1:0m.i1.0L8 1.75TB 0 3 SSD-NVM shared - node\_B\_2 node\_A\_1:0m.i1.0L18 1.75TB 0 19 SSD-NVM shared - node\_B\_1 node\_A\_1:0m.i1.0L25 1.75TB 0 12 SSD-NVM shared - node\_B\_1 node\_A\_1:0m.i1.0L27 1.75TB 0 14 SSD-NVM shared - node\_B\_1 node\_A\_1:0m.i1.2L1 1.75TB 0 4 SSD-NVM shared - node\_B\_2 node\_A\_1:0m.i1.2L6 1.75TB 0 1 SSD-NVM shared - node\_B\_2 node\_A\_1:0m.i1.2L7 1.75TB 0 2 SSD-NVM shared - node\_B\_2 node\_A\_1:0m.i1.2L14 1.75TB 0 7 SSD-NVM shared - node\_B\_2 node\_A\_1:0m.i1.2L17 1.75TB 0 18 SSD-NVM shared - node\_B\_1

node\_A\_1:0m.i1.2L22 1.75TB 0 17 SSD-NVM shared - node\_B\_1 node A 1:0m.i2.1L5 1.75TB 0 0 SSD-NVM shared - node B 2 node\_A\_1:0m.i2.1L13 1.75TB 0 6 SSD-NVM shared - node\_B\_2 node\_A\_1:0m.i2.1L21 1.75TB 0 16 SSD-NVM shared - node\_B\_1 node\_A\_1:0m.i2.1L26 1.75TB 0 13 SSD-NVM shared - node\_B\_1 node\_A\_1:0m.i2.1L28 1.75TB 0 15 SSD-NVM shared - node\_B\_1 node\_A\_1:0m.i2.3L19 1.75TB 0 42 SSD-NVM shared - node\_A\_1 node\_A\_1:0m.i2.3L20 1.75TB 0 43 SSD-NVM shared - node\_A\_1 node\_A\_1:0m.i2.3L23 1.75TB 0 40 SSD-NVM shared - node\_A\_1 node\_A\_1:0m.i2.3L24 1.75TB 0 41 SSD-NVM shared - node\_A\_1 node\_A\_1:0m.i2.3L29 1.75TB 0 36 SSD-NVM shared - node\_A\_1 node\_A\_1:0m.i2.3L30 1.75TB 0 37 SSD-NVM shared - node\_A\_1 node\_A\_1:0m.i2.3L31 1.75TB 0 38 SSD-NVM shared - node\_A\_1 node\_A\_1:0m.i2.3L32 1.75TB 0 39 SSD-NVM shared - node\_A\_1 node A 1:0n.12 1.75TB 0 12 SSD-NVM shared aggr0 node A 1 node\_A\_1:0n.13 1.75TB 0 13 SSD-NVM shared aggr0 node\_A\_1 node A 1:0n.14 1.75TB 0 14 SSD-NVM shared aggr0 node A 1 node A 1:0n.15 1.75TB 0 15 SSD-NVM shared aggr0 node A 1 node A 1:0n.16 1.75TB 0 16 SSD-NVM shared aggr0 node A 1 node A 1:0n.17 1.75TB 0 17 SSD-NVM shared aggr0 node A 1 node A 1:0n.18 1.75TB 0 18 SSD-NVM shared aggr0 node A 1 node\_A\_1:0n.19 1.75TB 0 19 SSD-NVM shared - node\_A\_1 node\_A\_1:0n.24 894.0GB 0 24 SSD-NVM shared - node\_B\_2 node\_A\_1:0n.25 894.0GB 0 25 SSD-NVM shared - node\_B\_2 node\_A\_1:0n.26 894.0GB 0 26 SSD-NVM shared - node\_B\_2 node\_A\_1:0n.27 894.0GB 0 27 SSD-NVM shared - node\_B\_2 node\_A\_1:0n.28 894.0GB 0 28 SSD-NVM shared - node\_B\_2 node\_A\_1:0n.29 894.0GB 0 29 SSD-NVM shared - node\_B\_2 node\_A\_1:0n.30 894.0GB 0 30 SSD-NVM shared - node\_B\_2 node\_A\_1:0n.31 894.0GB 0 31 SSD-NVM shared - node\_B\_2 node\_A\_1:0n.36 1.75TB 0 36 SSD-NVM shared - node\_B\_1 node\_A\_1:0n.37 1.75TB 0 37 SSD-NVM shared - node\_B\_1 node\_A\_1:0n.38 1.75TB 0 38 SSD-NVM shared - node\_B\_1 node\_A\_1:0n.39 1.75TB 0 39 SSD-NVM shared - node\_B\_1 node\_A\_1:0n.40 1.75TB 0 40 SSD-NVM shared - node\_B\_1 node\_A\_1:0n.41 1.75TB 0 41 SSD-NVM shared - node\_B\_1 node\_A\_1:0n.42 1.75TB 0 42 SSD-NVM shared - node\_B\_1 node\_A\_1:0n.43 1.75TB 0 43 SSD-NVM shared - node\_B\_1 node\_A\_2:0m.i2.3L3 894.0GB 0 28 SSD-NVM shared - node\_A\_2 node\_A\_2:0m.i2.3L4 894.0GB 0 29 SSD-NVM shared - node\_A\_2 node\_A\_2:0m.i2.3L9 894.0GB 0 24 SSD-NVM shared - node\_A\_2 node\_A\_2:0m.i2.3L10 894.0GB 0 25 SSD-NVM shared - node\_A\_2 node\_A\_2:0m.i2.3L11 894.0GB 0 26 SSD-NVM shared - node\_A\_2 node\_A\_2:0m.i2.3L12 894.0GB 0 27 SSD-NVM shared - node\_A\_2 node\_A\_2:0m.i2.3L15 894.0GB 0 30 SSD-NVM shared - node\_A\_2 node\_A\_2:0m.i2.3L16 894.0GB 0 31 SSD-NVM shared - node\_A\_2

```
node A 2:0n.0 1.75TB 0 0 SSD-NVM shared aggr0 node A 2 0 node A 2
node A 2:0n.1 1.75TB 0 1 SSD-NVM shared aggr0 node A 2 0 node A 2
node A 2:0n.2 1.75TB 0 2 SSD-NVM shared aggr0 node A 2 0 node A 2
node A 2:0n.3 1.75TB 0 3 SSD-NVM shared aggr0 node A 2 0 node A 2
node A 2:0n.4 1.75TB 0 4 SSD-NVM shared aggr0 node A 2 0 node A 2
node A 2:0n.5 1.75TB 0 5 SSD-NVM shared aggr0 node A 2 0 node A 2
node A 2:0n.6 1.75TB 0 6 SSD-NVM shared aggr0 node A 2 0 node A 2node_A_2:0n.7 1.75TB 0 7 SSD-NVM shared - node_A_2
64 entries were displayed.
cluster A::>
```
#### <span id="page-548-0"></span>**Manually assigning drives for pool 1 (ONTAP 9.4 or later)**

If the system was not preconfigured at the factory and does not meet the requirements for automatic drive assignment, you must manually assign the remote pool 1 drives.

#### **About this task**

This procedure applies to configurations running ONTAP 9.4 or later.

Details for determining whether your system requires manual disk assignment are included in [Considerations](#page-384-0) [for automatic drive assignment and ADP systems in ONTAP 9.4 and later](#page-384-0).

When the configuration includes only two external shelves per site, pool 1 drives for each site should be shared from the same shelf as shown in the following examples:

- node A 1 is assigned drives in bays 0-11 on site B-shelf 2 (remote)
- node A 2 is assigned drives in bays 12-23 on site B-shelf 2 (remote)

#### **Steps**

- 1. From each node in the MetroCluster IP configuration, assign remote drives to pool 1.
	- a. Display the list of unassigned drives:

disk show -host-adapter 0m -container-type unassigned

cluster A::> disk show -host-adapter 0m -container-type unassigned Usable Disk Container Container Disk Size Shelf Bay Type Type Name Owner ---------------- ---------- ----- --- ------- ----------- --------- -------- 6.23.0 - 23 0 SSD unassigned -6.23.1 - 23 1 SSD unassigned - -. . . node\_A\_2:0m.i1.2L51 - 21 14 SSD unassigned node A 2:0m.i1.2L64 - 21 10 SSD unassigned -. . . 48 entries were displayed. cluster A::>

b. Assign ownership of remote drives (0m) to pool 1 of the first node (for example, node\_A\_1):

disk assign -disk *disk-id* -pool 1 -owner *owner-node-name*

disk-id must identify a drive on a remote shelf of owner-node-name.

c. Confirm that the drives were assigned to pool 1:

disk show -host-adapter 0m -container-type unassigned

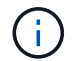

The iSCSI connection used to access the remote drives appears as device 0m.

The following output shows that the drives on shelf 23 were assigned because they no longer appear in the list of unassigned drives:

```
cluster A::> disk show -host-adapter 0m -container-type unassigned
                   Usable Disk Container Container
Disk Size Shelf Bay Type Type Name
Owner
---------------- ---------- ----- --- ------- ----------- ---------
--------
node A 2:0m.i1.2L51 - 21 14 SSD unassigned -
node A 2:0m.i1.2L64 - 21 10 SSD unassigned -
.
.
.
node A 2:0m.i2.1L90 - 21 19 SSD unassigned -
24 entries were displayed.
cluster A::>
```
- d. Repeat these steps to assign pool 1 drives to the second node on site A (for example, "node\_A\_2").
- e. Repeat these steps on site B.

## <span id="page-550-0"></span>**Manually assigning disks for pool 1 (ONTAP 9.3)**

If you have at least two disk shelves for each node, you use ONTAP's auto-assignment functionality to automatically assign the remote (pool1) disks.

## **Before you begin**

You must first assign a disk on the shelf to pool 1. ONTAP then automatically assigns the rest of the disks on the shelf to the same pool.

## **About this task**

This procedure applies to configurations running ONTAP 9.3.

This procedure can be used only if you have at least two disk shelves for each node, which allows shelf-level auto-assignment of disks.

If you cannot use shelf-level auto-assignment, you must manually assign your remote disks so that each node has a remote pool of disks (pool 1).

The ONTAP automatic disk assignment feature assigns the disks on a shelf-by-shelf basis. For example:

- All the disks on site B-shelf 2 are auto-assigned to pool1 of node A 1
- All the disks on site\_B-shelf\_4 are auto-assigned to pool1 of node\_A\_2
- All the disks on site A-shelf 2 are auto-assigned to pool1 of node B 1
- All the disks on site A-shelf 4 are auto-assigned to pool1 of node B 2

You must "seed" the auto-assignment by specifying a single disk on each shelf.

#### **Steps**

1. From each node in the MetroCluster IP configuration, assign a remote disk to pool 1.

a. Display the list of unassigned disks:

disk show -host-adapter 0m -container-type unassigned

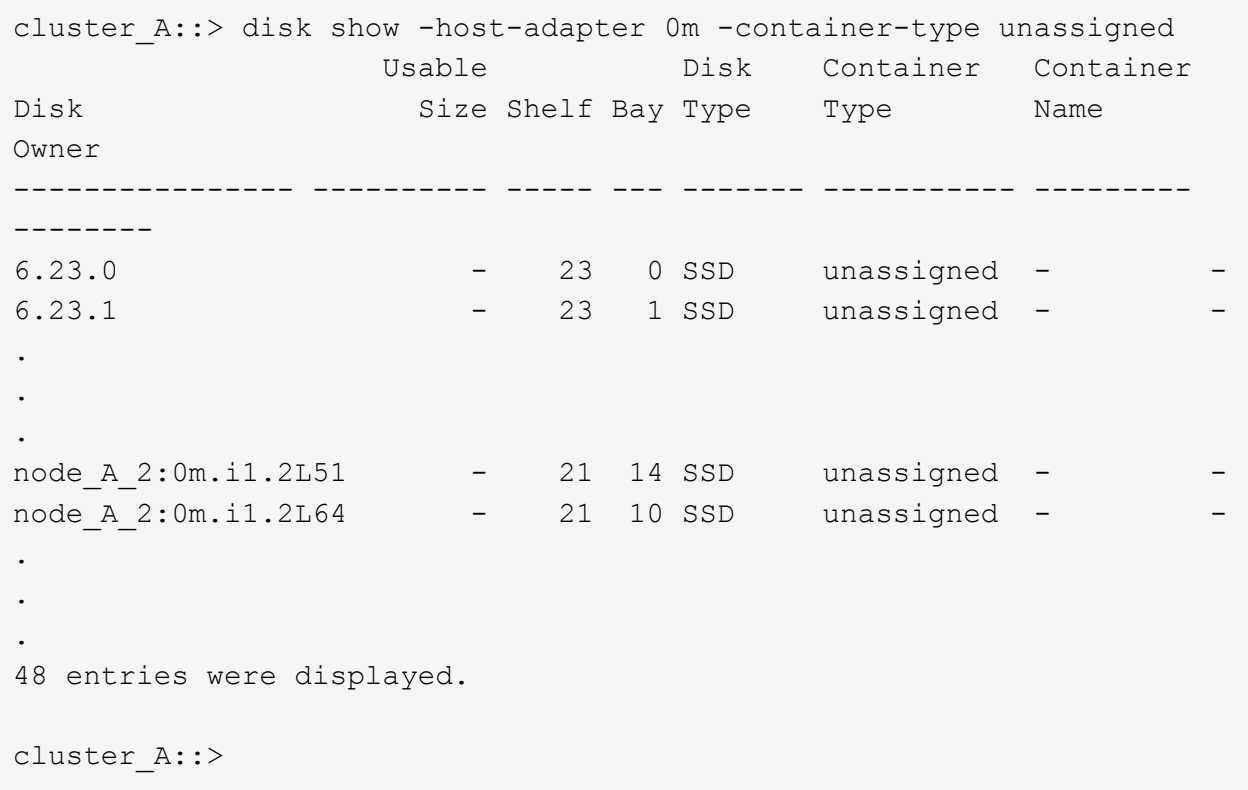

b. Select a remote disk (0m) and assign ownership of the disk to pool 1 of the first node (for example, "node\_A\_1"):

disk assign -disk *disk-id* -pool 1 -owner *owner-node-name*

The disk-id must identify a disk on a remote shelf of owner-node-name.

The ONTAP disk auto-assignment feature assigns all disks on the remote shelf that contains the specified disk.

c. After waiting at least 60 seconds for disk auto-assignment to take place, verify that the remote disks on the shelf were auto-assigned to pool 1:

disk show -host-adapter 0m -container-type unassigned

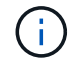

The iSCSI connection used to access the remote disks appears as device 0m.

The following output shows that the disks on shelf 23 have now been assigned and no longer appear:

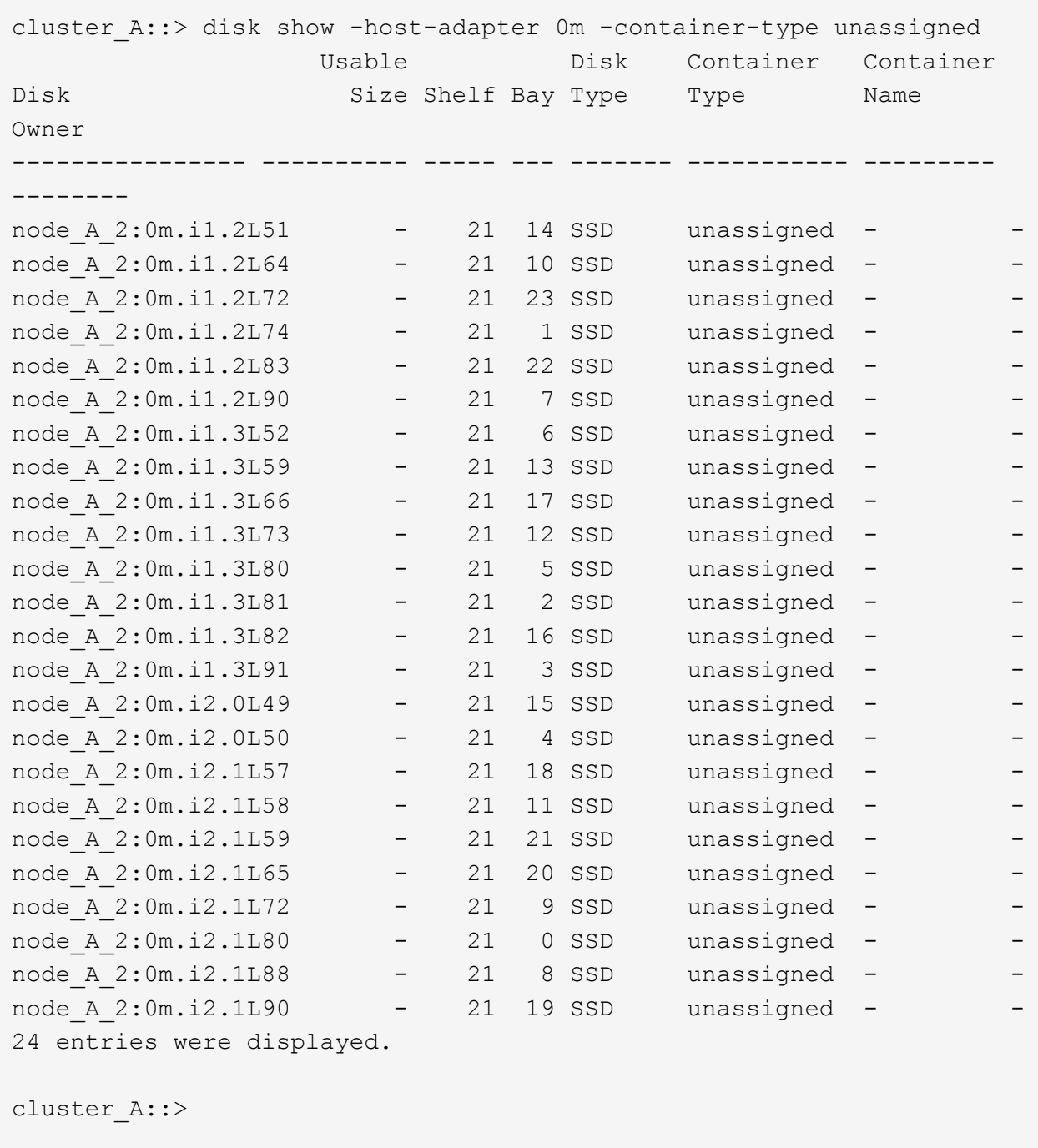

- d. Repeat these steps to assign pool 1 disks to the second node on site A (for example, "node\_A\_2").
- e. Repeat these steps on site B.

## **Enabling automatic drive assignment in ONTAP 9.4**

## **About this task**

In ONTAP 9.4, if you disabled automatic drive assignment as directed previously in this procedure, you must reenable it on all nodes.

[Considerations for automatic drive assignment and ADP systems in ONTAP 9.4 and later](#page-384-0)

## **Steps**

1. Enable automatic drive assignment:

storage disk option modify -node *node\_name* -autoassign on

You must issue this command on all nodes in the MetroCluster IP configuration.

#### **Mirroring the root aggregates**

You must mirror the root aggregates to provide data protection.

#### **About this task**

By default, the root aggregate is created as RAID-DP type aggregate. You can change the root aggregate from RAID-DP to RAID4 type aggregate. The following command modifies the root aggregate for RAID4 type aggregate:

```
storage aggregate modify –aggregate aggr_name -raidtype raid4
```
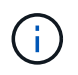

On non-ADP systems, the RAID type of the aggregate can be modified from the default RAID-DP to RAID4 before or after the aggregate is mirrored.

## **Steps**

1. Mirror the root aggregate:

```
storage aggregate mirror aggr_name
```
The following command mirrors the root aggregate for "controller\_A\_1":

controller A 1::> storage aggregate mirror aggr0 controller A 1

This mirrors the aggregate, so it consists of a local plex and a remote plex located at the remote MetroCluster site.

2. Repeat the previous step for each node in the MetroCluster configuration.

### **Related information**

[Logical storage management](https://docs.netapp.com/ontap-9/topic/com.netapp.doc.dot-cm-vsmg/home.html)

#### **Creating a mirrored data aggregate on each node**

You must create a mirrored data aggregate on each node in the DR group.

#### **About this task**

- You should know what drives will be used in the new aggregate.
- If you have multiple drive types in your system (heterogeneous storage), you should understand how you can ensure that the correct drive type is selected.
- Drives are owned by a specific node; when you create an aggregate, all drives in that aggregate must be owned by the same node, which becomes the home node for that aggregate.

In systems using ADP, aggregates are created using partitions in which each drive is partitioned in to P1, P2 and P3 partitions.

• Aggregate names should conform to the naming scheme you determined when you planned your MetroCluster configuration.

[Disk and aggregate management](https://docs.netapp.com/ontap-9/topic/com.netapp.doc.dot-cm-psmg/home.html)

## **Steps**

1. Display a list of available spares:

storage disk show -spare -owner node name

2. Create the aggregate:

storage aggregate create -mirror true

If you are logged in to the cluster on the cluster management interface, you can create an aggregate on any node in the cluster. To ensure that the aggregate is created on a specific node, use the -node parameter or specify drives that are owned by that node.

You can specify the following options:

- Aggregate's home node (that is, the node that owns the aggregate in normal operation)
- List of specific drives that are to be added to the aggregate
- Number of drives to include

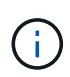

In the minimum supported configuration, in which a limited number of drives are available, you must use the force-small-aggregate option to allow the creation of a three disk RAID-DP aggregate.

- Checksum style to use for the aggregate
- Type of drives to use
- Size of drives to use
- Drive speed to use
- RAID type for RAID groups on the aggregate
- Maximum number of drives that can be included in a RAID group
- Whether drives with different RPM are allowed For more information about these options, see the storage aggregate create man page.

The following command creates a mirrored aggregate with 10 disks:

```
cluster A::> storage aggregate create aggr1 node A 1 -diskcount 10
-node node A 1 -mirror true
[Job 15] Job is queued: Create aggr1 node A 1.
[Job 15] The job is starting.
[Job 15] Job succeeded: DONE
```
3. Verify the RAID group and drives of your new aggregate:

## **Implementing the MetroCluster configuration**

You must run the metrocluster configure command to start data protection in a MetroCluster configuration.

#### **About this task**

• There should be at least two non-root mirrored data aggregates on each cluster.

You can verify this with the storage aggregate show command.

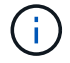

If you want to use a single mirrored data aggregate, then see [Step 1](#page-555-0) for instructions.

• The ha-config state of the controllers and chassis must be "mccip".

You issue the metrocluster configure command once on any of the nodes to enable the MetroCluster configuration. You do not need to issue the command on each of the sites or nodes, and it does not matter which node or site you choose to issue the command on.

The metrocluster configure command automatically pairs the two nodes with the lowest system IDs in each of the two clusters as disaster recovery (DR) partners. In a four-node MetroCluster configuration, there are two DR partner pairs. The second DR pair is created from the two nodes with higher system IDs.

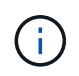

You must **not** configure Onboard Key Manager (OKM) or external key management before you run the command metrocluster configure.

#### **Steps**

<span id="page-555-0"></span>1. Configure the MetroCluster in the following format:

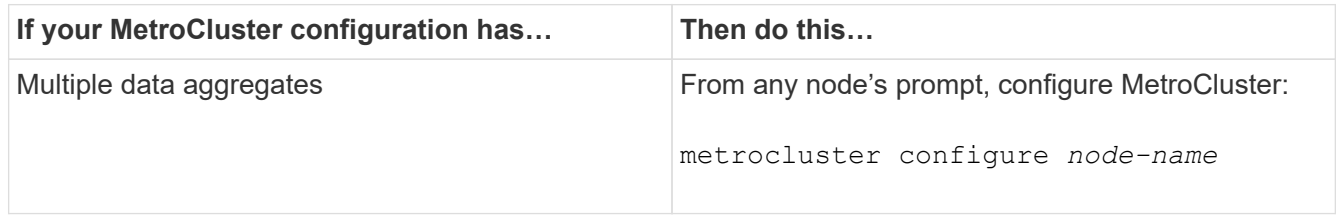

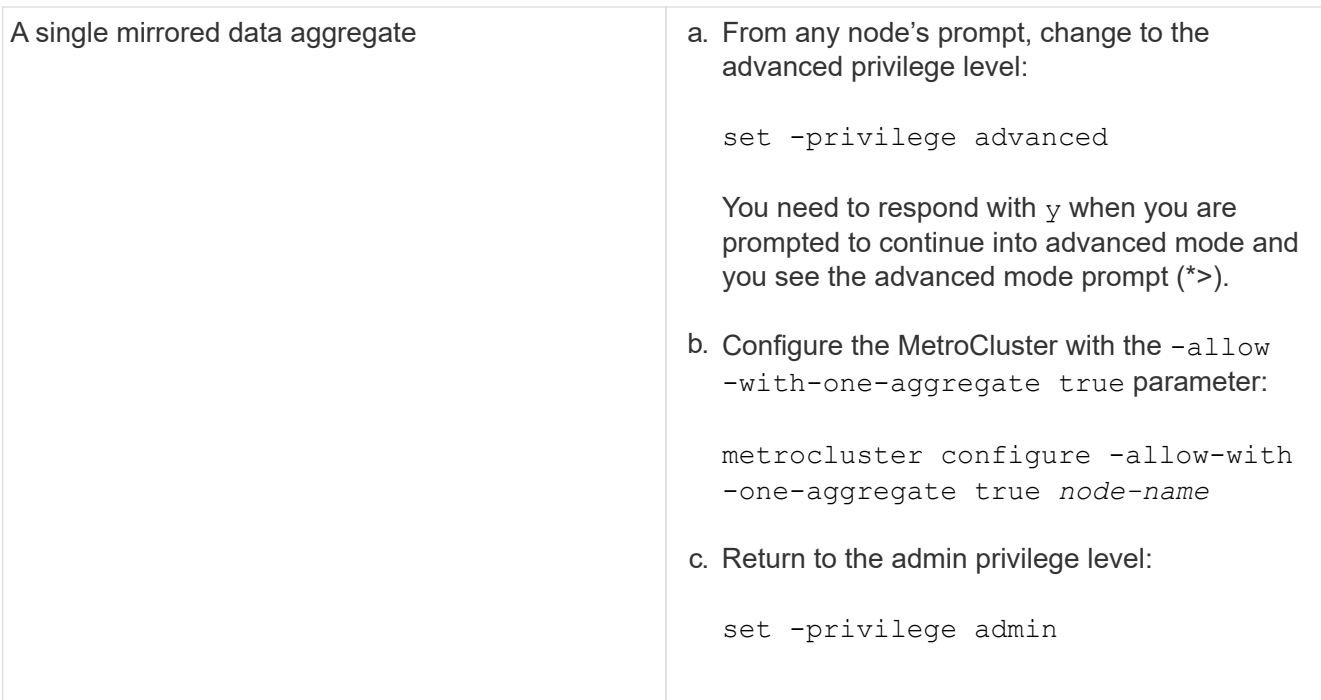

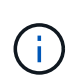

The best practice is to have multiple data aggregates. If the first DR group has only one aggregate and you want to add a DR group with one aggregate, you must move the metadata volume off the single data aggregate. For more information on this procedure, see [Moving a metadata volume in MetroCluster configurations.](#page-1022-0)

The following command enables the MetroCluster configuration on all of the nodes in the DR group that contains "controller\_A\_1":

```
cluster A::*> metrocluster configure -node-name controller A 1
[Job 121] Job succeeded: Configure is successful.
```
2. Verify the networking status on site A:

network port show

The following example shows the network port usage on a four-node MetroCluster configuration:

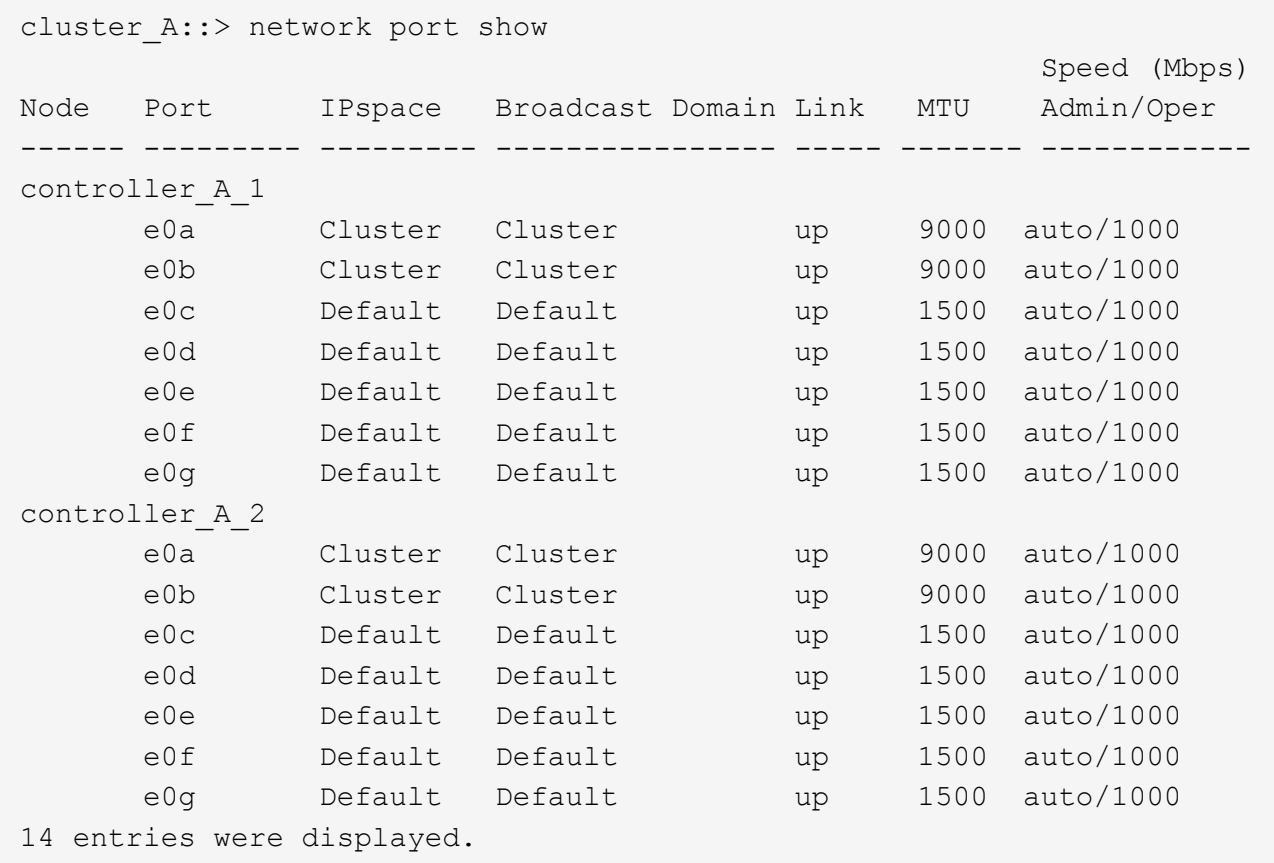

- 3. Verify the MetroCluster configuration from both sites in the MetroCluster configuration.
	- a. Verify the configuration from site A:

metrocluster show

```
cluster A::> metrocluster show
Configuration: IP fabric
Cluster Entry Name State
------------------------- ------------------- -----------
Local: cluster_A Configuration state configured
  Mode normal
                 Configuration state configured
                  Mode normal
```
b. Verify the configuration from site B:

metrocluster show

```
cluster B::> metrocluster show
Configuration: IP fabric
Cluster Entry Name State
              ------------------------- ------------------- -----------
Local: cluster B Configuration state configured
mode normal normal normal
Remote: cluster A Configuration state configured
mode in the mormal mormal mormal \blacksquare
```
4. To avoid possible issues with nonvolatile memory mirroring, reboot each of the four nodes:

node reboot -node *node-name* -inhibit-takeover true

5. Issue the metrocluster show command on both clusters to again verify the configuration.

## **Configuring the second DR group in an eight-node configuration**

Repeat the previous tasks to configure the nodes in the second DR group.

## **Creating unmirrored data aggregates**

You can optionally create unmirrored data aggregates for data that does not require the redundant mirroring provided by MetroCluster configurations.

## **About this task**

- You should know what drives or array LUNs will be used in the new aggregate.
- If you have multiple drive types in your system (heterogeneous storage), you should understand how you can verify that the correct drive type is selected.

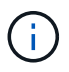

In MetroCluster IP configurations, remote unmirrored aggregates are not accessible after a switchover

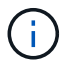

The unmirrored aggregates must be local to the node owning them.

- Drives and array LUNs are owned by a specific node; when you create an aggregate, all drives in that aggregate must be owned by the same node, which becomes the home node for that aggregate.
- Aggregate names should conform to the naming scheme you determined when you planned your MetroCluster configuration.
- *Disks and aggregates management* contains more information about mirroring aggregates.

#### **Steps**

1. Enable unmirrored aggregate deployment:

```
metrocluster modify -enable-unmirrored-aggr-deployment true
```
2. Verify that disk autoassignment is disabled:

disk option show

3. Install and cable the disk shelves that will contain the unmirrored aggregates.

You can use the procedures in the Installation and Setup documentation for your platform and disk shelves.

[ONTAP Hardware Systems Documentation](https://docs.netapp.com/platstor/index.jsp)

4. Manually assign all disks on the new shelf to the appropriate node:

disk assign -disk *disk-id* -owner *owner-node-name*

5. Create the aggregate:

storage aggregate create

If you are logged in to the cluster on the cluster management interface, you can create an aggregate on any node in the cluster. To verify that the aggregate is created on a specific node, you should use the -node parameter or specify drives that are owned by that node.

You must also ensure that you are only including drives on the unmirrored shelf to the aggregate.

You can specify the following options:

- Aggregate's home node (that is, the node that owns the aggregate in normal operation)
- List of specific drives or array LUNs that are to be added to the aggregate
- Number of drives to include
- Checksum style to use for the aggregate
- Type of drives to use
- Size of drives to use
- Drive speed to use
- RAID type for RAID groups on the aggregate
- Maximum number of drives or array LUNs that can be included in a RAID group
- Whether drives with different RPM are allowed

For more information about these options, see the storage aggregate create man page.

The following command creates a unmirrored aggregate with 10 disks:

```
controller A 1::> storage aggregate create aggr1 controller A 1
-diskcount 10 -node controller A 1
[Job 15] Job is queued: Create aggr1 controller A 1.
[Job 15] The job is starting.
[Job 15] Job succeeded: DONE
```
6. Verify the RAID group and drives of your new aggregate:

storage aggregate show-status -aggregate *aggregate-name*

7. Disable unmirrored aggregate deployment:

metrocluster modify -enable-unmirrored-aggr-deployment false

8. Verify that disk autoassignment is enabled:

disk option show

## **Related information**

[Disk and aggregate management](https://docs.netapp.com/ontap-9/topic/com.netapp.doc.dot-cm-psmg/home.html)

## **Checking the MetroCluster configuration**

You can check that the components and relationships in the MetroCluster configuration are working correctly.

## **About this task**

You should do a check after initial configuration and after making any changes to the MetroCluster configuration.

You should also do a check before a negotiated (planned) switchover or a switchback operation.

If the metrocluster check run command is issued twice within a short time on either or both clusters, a conflict can occur and the command might not collect all data. Subsequent metrocluster check show commands do not show the expected output.

#### **Steps**

1. Check the configuration:

metrocluster check run

The command runs as a background job and might not be completed immediately.

```
cluster A::> metrocluster check run
The operation has been started and is running in the background. Wait
for
it to complete and run "metrocluster check show" to view the results. To
check the status of the running metrocluster check operation, use the
command,
"metrocluster operation history show -job-id 2245"
```

```
cluster A::> metrocluster check show
Component Result
------------------- ---------
nodes ok
lifs ok
config-replication ok
aggregates ok
clusters ok
connections ok
volumes ok
7 entries were displayed.
```
2. Display more detailed results from the most recent metrocluster check run command:

metrocluster check aggregate show metrocluster check cluster show metrocluster check config-replication show metrocluster check lif show metrocluster check node show

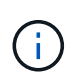

The metrocluster check show commands show the results of the most recent metrocluster check run command. You should always run the metrocluster check run command prior to using the metrocluster check show commands so that the information displayed is current.

The following example shows the metrocluster check aggregate show command output for a healthy four-node MetroCluster configuration:

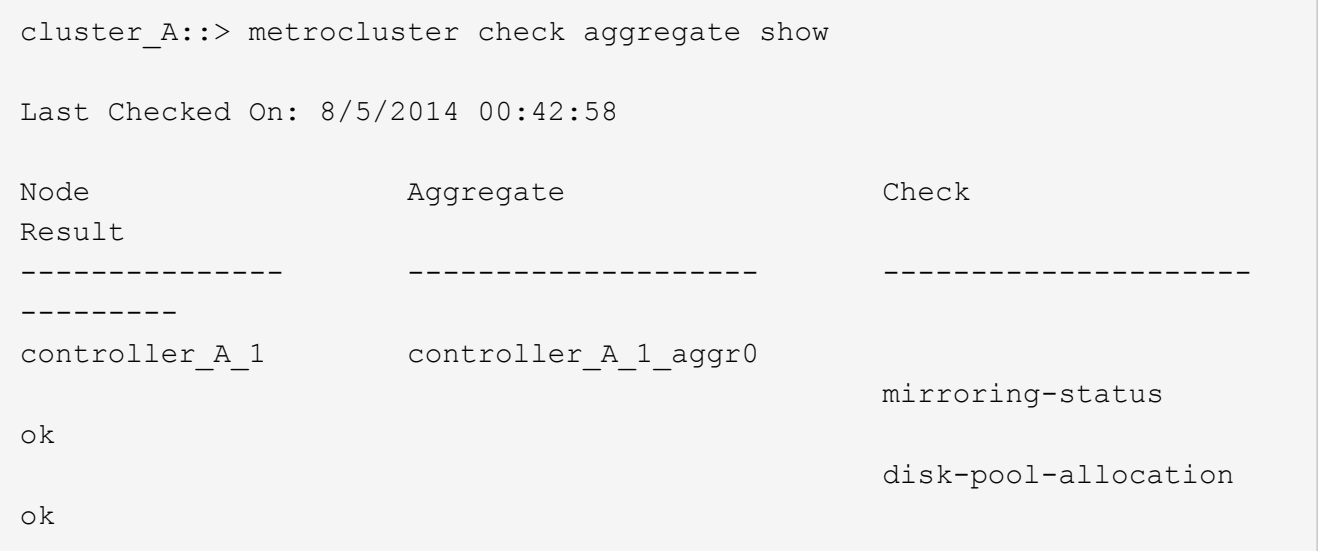

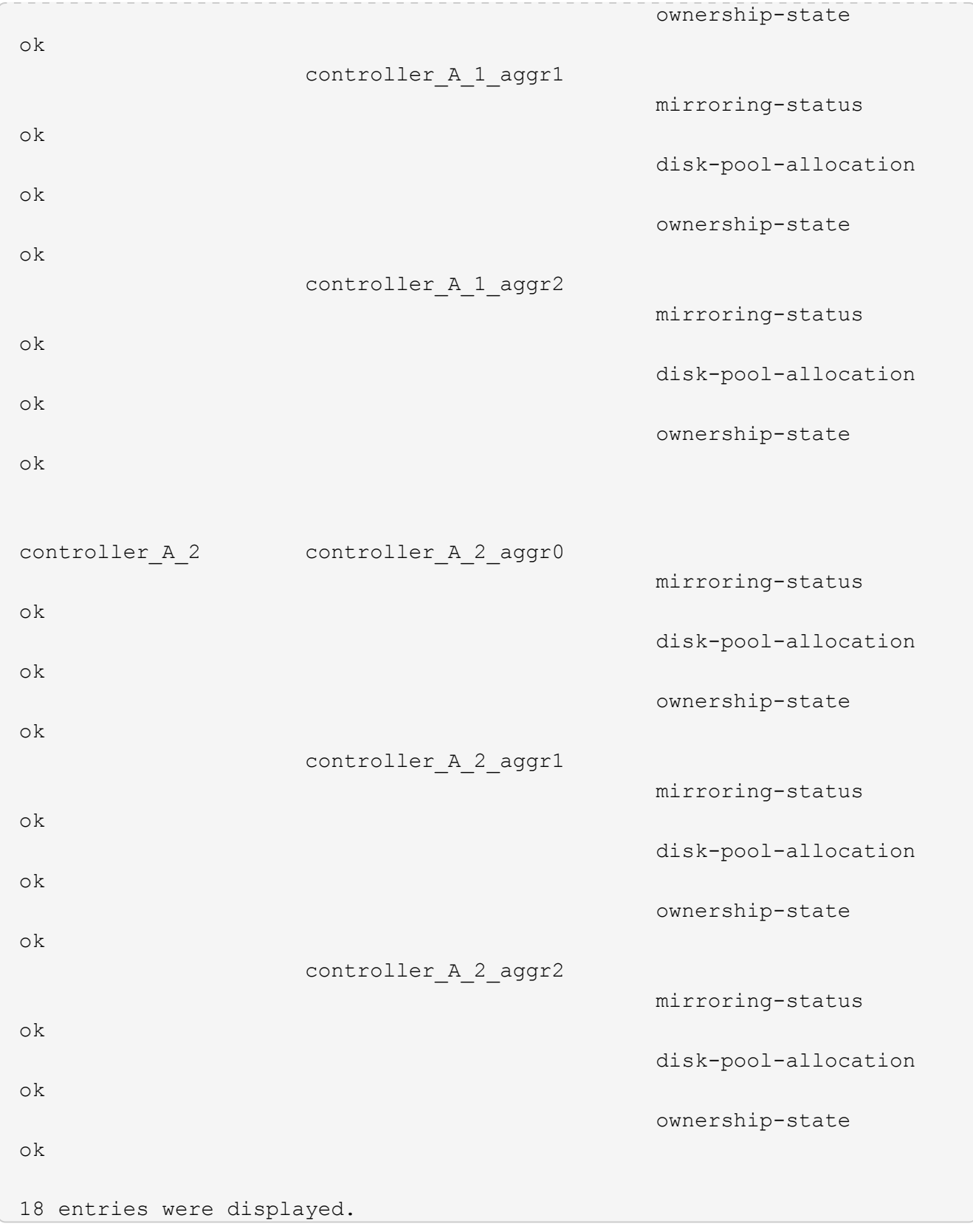

The following example shows the metrocluster check cluster show command output for a healthy four-node MetroCluster configuration. It indicates that the clusters are ready to perform a negotiated switchover if necessary.

```
Last Checked On: 9/13/2017 20:47:04
Cluster Check Check Result
--------------------- ------------------------------- ---------
mccint-fas9000-0102
                  negotiated-switchover-ready not-applicable
                switchback-ready not-applicable
                  job-schedules ok
                  licenses ok
                  periodic-check-enabled ok
mccint-fas9000-0304
                  negotiated-switchover-ready not-applicable
                switchback-ready not-applicable
                  job-schedules ok
                  licenses ok
                  periodic-check-enabled ok
10 entries were displayed.
```
## **Related information**

[Disk and aggregate management](https://docs.netapp.com/ontap-9/topic/com.netapp.doc.dot-cm-psmg/home.html)

## [Network and LIF management](https://docs.netapp.com/us-en/ontap/network-management/index.html)

## **Completing ONTAP configuration**

After configuring, enabling, and checking the MetroCluster configuration, you can proceed to complete the cluster configuration by adding additional SVMs, network interfaces and other ONTAP functionality as needed.

# **Verifying switchover, healing, and switchback**

You should verify the switchover, healing, and switchback operations of the MetroCluster configuration.

## **Step**

1. Use the procedures for negotiated switchover, healing, and switchback that are mentioned in the *MetroCluster Management and Disaster Recovery Guide*.

[MetroCluster management and disaster recovery](https://docs.netapp.com/ontap-9/topic/com.netapp.doc.dot-mcc-mgmt-dr/home.html)

# **Configuring the MetroCluster Tiebreaker or ONTAP Mediator software**

You can download and install on a third site either the MetroCluster Tiebreaker software, or, beginning with ONTAP 9.7, the ONTAP Mediator.

## **Before you begin**

You must have a Linux host available that has network connectivity to both clusters in the MetroCluster configuration. The specific requirements are in the MetroCluster Tiebreaker or ONTAP Mediator

documentation.

If you are connecting to an existing Tiebreaker or ONTAP Mediator instance, you need the username, password, and IP address of the Tiebreaker or Mediator service.

If you must install a new instance of the ONTAP Mediator, follow the directions to install and configure the software.

[Configuring the ONTAP Mediator service for unplanned automatic switchover](#page-564-0)

If you must install a new instance of the Tiebreaker software, follow the [directions to install and configure the](#page-699-0) [software.](#page-699-0)

## **About this task**

You cannot use both the MetroCluster Tiebreaker software and the ONTAP Mediator with the same MetroCluster configuration.

[Considerations for using ONTAP Mediator or MetroCluster Tiebreaker](#page-382-0)

## **Step**

1. Configure the ONTAP Mediator service or the Tiebreaker software:

◦ If you are using an existing instance of the ONTAP Mediator, add the ONTAP Mediator service to ONTAP:

```
metrocluster configuration-settings mediator add -mediator-address ip-
address-of-mediator-host
```
◦ If you are using the Tiebreaker software, refer to the [Tiebreaker documentation.](#page-699-0)

# **Protecting configuration backup files**

You can provide additional protection for the cluster configuration backup files by specifying a remote URL (either HTTP or FTP) where the configuration backup files will be uploaded in addition to the default locations in the local cluster.

## **Step**

1. Set the URL of the remote destination for the configuration backup files:

system configuration backup settings modify URL-of-destination

The [Cluster Management with the CLI](https://docs.netapp.com/ontap-9/topic/com.netapp.doc.dot-cm-sag/home.html) contains additional information under the section *Managing configuration backups*.

# **Configure the ONTAP Mediator service for unplanned automatic switchover**

# <span id="page-564-0"></span>**Prepare to install the ONTAP Mediator service**

Your environment must meet certain requirements.

The following requirements apply to one disaster recovery group (DR group). Learn more about [DR groups](#page-423-0).

- If you plan on updating your Linux version, do so before you install the most current ONTAP Mediator service.
- The ONTAP Mediator service and MetroCluster Tiebreaker software should not both be used with the same MetroCluster configuration.
- The ONTAP Mediator must be installed on a LINUX host at a separate location from the MetroCluster sites.

The connectivity between the ONTAP Mediator and each site must be two separate failure domains.

- The ONTAP Mediator service can support up to five MetroCluster configurations simultaneously.
- Automatic unplanned switchover is supported in ONTAP 9.7 and later.

## **Network requirements for using Mediator in a MetroCluster configuration**

To install the ONTAP Mediator service in a MetroCluster configuration, you must make sure that the configuration meets several network requirements.

• Latency

Maximum latency of less than 75ms (RTT).

Jitter must be no more than 5ms.

• MTU

The MTU size must be at least 1400.

• Packet loss

For both Internet Control Message Protocol (ICMP) and TCP traffic, packet loss must be less than 0.01%.

• Bandwidth

The link between the Mediator service and one DR group must have at least 20Mbps of bandwidth.

• Independent connectivity

Independent connectivity between each site and the ONTAP Mediator is required. A failure in one site must not interrupt the IP connectivity between the other two unaffected sites.

## **Host requirements for the ONTAP Mediator in a MetroCluster configuration**

You must ensure that the configuration meets several host requirements.

- ONTAP Mediator must be installed at an external site that is physically separated from the two ONTAP clusters.
- ONTAP Mediator supports a maximum number of five MetroCluster configurations.
- ONTAP Mediator does not require more than the host operating system's minimum requirements for CPU and memory (RAM).
- In addition to the host operating system's minimum requirements, at least 30GB of additional usable disk space must be available.
	- Each DR group requires up to 200MB of disk space.

## **Firewall requirements for ONTAP Mediator**

ONTAP Mediator uses a number of ports to communicate with specific services.

If you are using a third-party firewall:

- HTTPS access must be enabled.
- It must be configured to allow access on ports 31784 and 3260.

When using the default Red Hat or CentOS firewall, the firewall is automatically configured during Mediator installation.

The following table lists the ports that you must allow in your firewall:

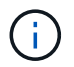

The iSCSI port is only required in a MetroCluster IP configuration.

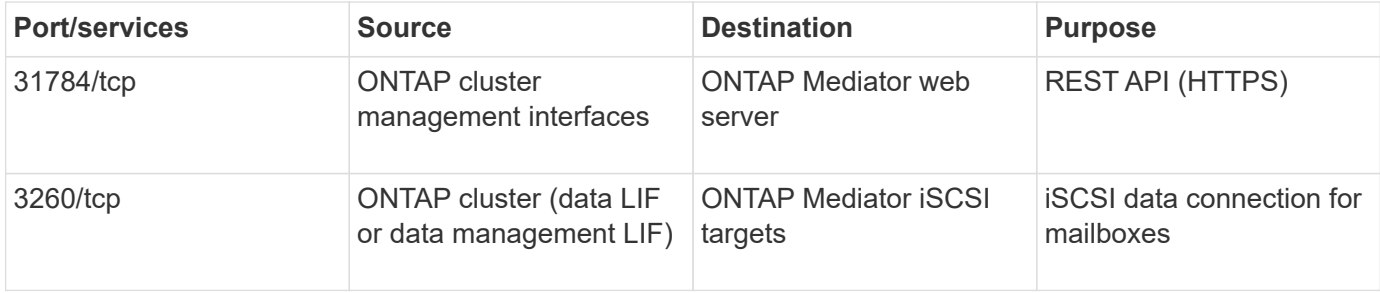

## **Guidelines for upgrading the ONTAP Mediator in a MetroCluster configuration**

If you are upgrading the ONTAP Mediator you must meet the Linux version requirements and follow guidelines for the upgrade.

- The Mediator service can be upgraded from version from an immediately prior version to the current version.
- All Mediator versions are supported on MetroCluster IP configurations running ONTAP 9.7 or later.

[Install or upgrade the ONTAP Mediator service](https://docs.netapp.com/us-en/ontap/mediator/index.html)

## **After the upgrade**

After the Mediator and operating system upgrade is complete, you should issue the storage iscsiinitiator show command to confirm that the Mediator connections are up.

## **Configure the ONTAP Mediator service from a MetroCluster IP configuration**

The ONTAP Mediator service must be configured on the ONTAP node for use in a MetroCluster IP configuration.

## **Before you begin**

• The ONTAP Mediator must have been successfully installed on a network location that can be reached by both MetroCluster sites.

[Install or upgrade the ONTAP Mediator service](https://docs.netapp.com/us-en/ontap/mediator/index.html)

- You must have the IP address of the host running the ONTAP Mediator service.
- You must have the username and password for the ONTAP Mediator service.
- All nodes of the MetroCluster IP configuration must be online.

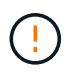

Beginning with ONTAP 9.12.1, you can enable the MetroCluster automatic forced switchover feature in a MetroCluster IP configuration. This feature is an extension of the Mediator-assisted unplanned switchover. Before you enable this feature, review the [Risks and limitations of using](#page-571-0) [MetroCluster automatic forced switchover](#page-571-0).

## **About this task**

- This task enables automatic unplanned switchover by default.
- This task can be performed on the ONTAP interface of any node in the MetroCluster IP configuration.
- A single installation of the ONTAP Mediator service can be configured with up to five MetroCluster IP configurations.

#### **Steps**

1. Add the ONTAP Mediator service to ONTAP:

```
metrocluster configuration-settings mediator add -mediator-address ip-address-
of-mediator-host
```
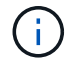

You will be prompted for the username and password for the Mediator admin user account.

2. Verify that the automatic switchover feature in enabled:

metrocluster show

- 3. Verify that the Mediator is now running.
	- a. Show the Mediator virtual disks:

storage disk show -container-type mediator

cluster A::> storage disk show -container-type mediator Usable Disk Container Container Disk Size Shelf Bay Type Type Name Owner ---------------- ---------- ----- --- ------- ----------- --------- -------- NET-1.5 - - - VMDISK mediator node\_A\_2 NET-1.6 - - - VMDISK mediator node\_B\_1 NET-1.7 - - - VMDISK mediator node\_B\_2 NET-1.8 - - - VMDISK mediator node\_A\_1

b. Set the privilege mode to advanced:

set advanced

cluster A::> set advanced

c. Display the initiators labelled as mediator:

storage iscsi-initiator show -label mediator

```
 cluster_A::*> storage iscsi-initiator show -label mediator
     (storage iscsi-initiator show)
    +
Status
  Node Type Label Target Portal Target Name
Admin/Op
  ---- ---- -------- ------------------
-------------------------------- --------
 node_A_1
       mailbox
           mediator 1.1.1.1 iqn.2012-
05.local:mailbox.target.6616cd3f-9ef1-11e9-aada-
00a098ccf5d8:a05e1ffb-9ef1-11e9-8f68- 00a098cbca9e:1 up/up
  node_A_2
       mailbox
             mediator 1.1.1.1 iqn.2012-
05.local:mailbox.target.6616cd3f-9ef1-11e9-aada-
00a098ccf5d8:a05e1ffb-9ef1-11e9-8f68-00a098cbca9e:1 up/up
```
d. Verify the state of the automatic unplanned switchover (AUSO) failure domain:

metrocluster show

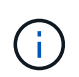

The following example output applies to ONTAP 9.13.1 and later. For ONTAP 9.12.1 and earlier, the AUSO failure domain state should be auso-on-cluster-disaster.

```
cluster A::> metrocluster show
Cluster Entry Name State
------------------------- ------------------- -----------
Local: cluster A Configuration state configured
mode in the mormal mormal mormal \blacksquare  AUSO Failure Domain auso-on-dr-group-
disaster
Remote: cluster_B Configuration state configured
                     Mode normal
                        AUSO Failure Domain auso-on-dr-group-
disaster
```
4. Optionally, configure MetroCluster automatic forced switchover.

You can only use the following command in advanced privilege level.

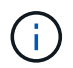

Before using this command, review the [Risks and limitations of using MetroCluster](#page-571-0) [automatic forced switchover](#page-571-0).

```
metrocluster modify -allow-auto-forced-switchover true
```
## **Example**

cluster A::\*> metrocluster modify -allow-auto-forced-switchover true

## **Unconfigure the ONTAP Mediator service from the MetroCluster IP configuration**

You can unconfigure the ONTAP Mediator service from the MetroCluster IP configuration.

## **Before you begin**

You must have successfully installed and configured the ONTAP Mediator on a network location that can be reached by both MetroCluster sites.

## **Steps**

1. Unconfigure the ONTAP Mediator service by using the following command:

```
metrocluster configuration-settings mediator remove
```
You are prompted for the user name and password for the ONTAP Mediator admin user account.

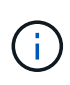

If the ONTAP Mediator is down, the metrocluster configuration-settings mediator remove command still prompts you to enter the user name and password for the ONTAP Mediator admin user account and removes the ONTAP Mediator service from the MetroCluster configuration.

a. Check if there are any broken disks by using the following command:

```
disk show -broken
```
## **Example**

There are no entries matching your query.

- 2. Confirm that the ONTAP Mediator service has been removed from the MetroCluster configuration by running the following commands on both clusters:
	- a. metrocluster configuration-settings mediator show

```
Example
```
This table is currently empty.

b. storage iscsi-initiator show -label mediator

**Example**

There are no entries matching your query.

# **Connecting a MetroCluster configuration to a different ONTAP Mediator instance**

If you want to connect the MetroCluster nodes to a different ONTAP Mediator instance, you must unconfigure and then reconfigure the Mediator connection in the ONTAP software.

## **Before you begin**

You need the username, password, and IP address of the new ONTAP Mediator instance.

## **About this task**

These commands can be issued from any node in the MetroCluster configuration.

## **Steps**

1. Remove the current ONTAP Mediator from the MetroCluster configuration:

metrocluster configuration-settings mediator remove

2. Establish the new ONTAP Mediator connection to the MetroCluster configuration:

metrocluster configuration-settings mediator add -mediator-address *ip-addressof-mediator-host*

# <span id="page-571-0"></span>**How the ONTAP Mediator supports automatic unplanned switchover**

The ONTAP Mediator provides mailbox LUNs to store state information about the MetroCluster IP nodes. These LUNs are co-located with the ONTAP Mediator, which runs on a Linux host physically separate from the MetroCluster sites. The MetroCluster IP nodes can use the mailbox information to monitor the state of their disaster recovery (DR) partners and implement a Mediator-assisted unplanned switchover (MAUSO) in the case of a disaster.

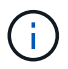

MAUSO is not supported in MetroCluster FC configurations.

<span id="page-571-1"></span>When a node detects a site failure requiring a switchover, it takes steps to confirm that the switchover is appropriate and, if so, performs the switchover. By default, a MAUSO is initiated for the following scenarios:

- Both SyncMirror mirroring and DR mirroring of each node's nonvolatile cache is operating and the caches and mirrors are synchronized at the time of the failure.
- None of the nodes at the surviving site are in takeover state.
- If a site disaster occurs. A site disaster is a failure of *all* nodes at the same site.

A MAUSO is *not* initiated in the following shutdown scenarios:

• You initiate a shutdown. For example, when you:

- Halt the nodes
- Reboot the nodes

Learn about the MAUSO features available with each ONTAP 9 release.

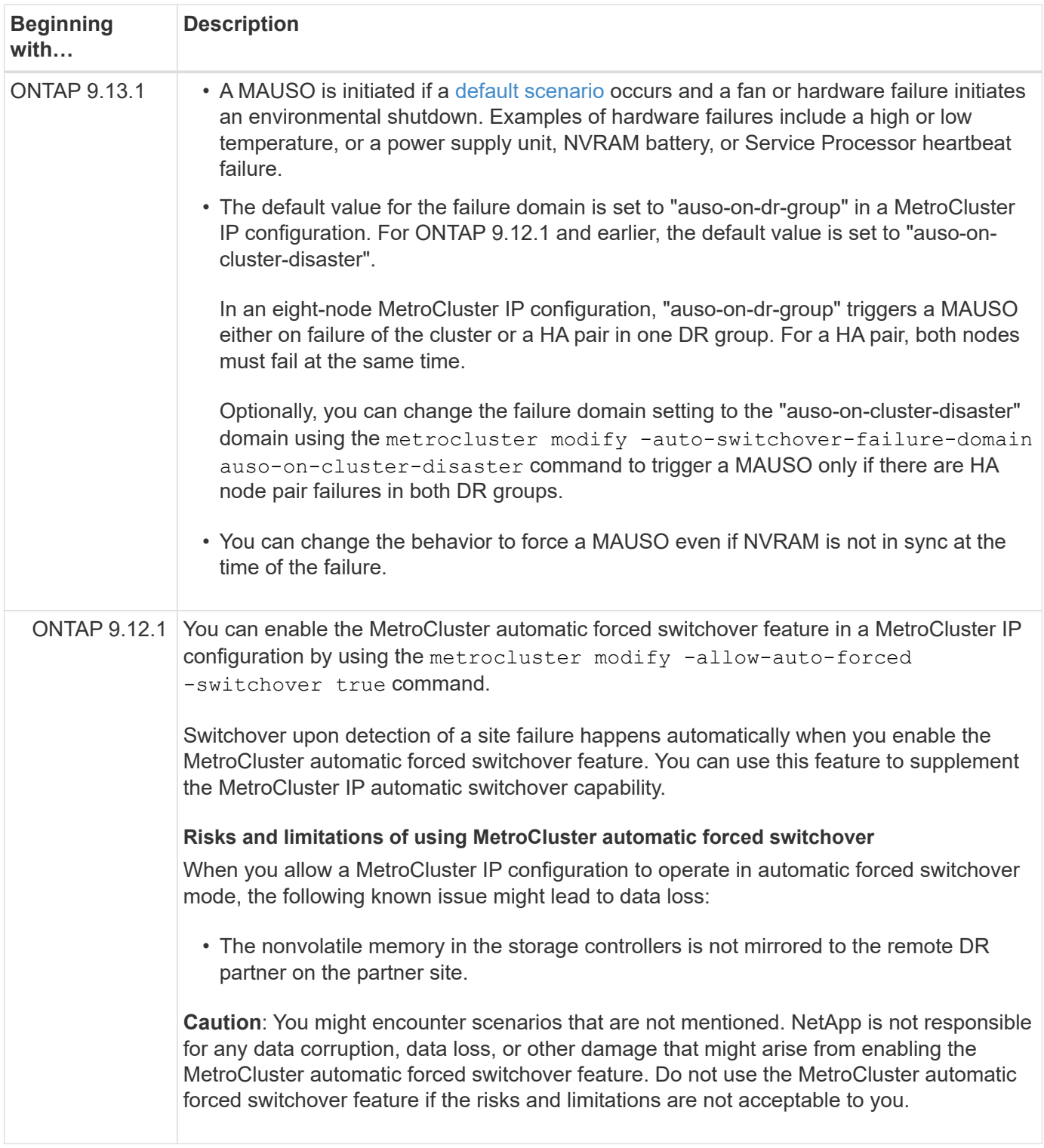

# **Testing the MetroCluster configuration**

You can test failure scenarios to confirm the correct operation of the MetroCluster

configuration.

# **Verifying negotiated switchover**

You can test the negotiated (planned) switchover operation to confirm uninterrupted data availability.

## **About this task**

This test validates that data availability is not affected (except for Microsoft Server Message Block (SMB) and Solaris Fibre Channel protocols) by switching the cluster over to the second data center.

This test should take about 30 minutes.

This procedure has the following expected results:

• The metrocluster switchover command will present a warning prompt.

If you respond yes to the prompt, the site the command is issued from will switch over the partner site.

For MetroCluster IP configurations:

- For ONTAP 9.4 and earlier:
	- Mirrored aggregates will become degraded after the negotiated switchover.
- For ONTAP 9.5 and later:
	- Mirrored aggregates will remain in normal state if the remote storage is accessible.
	- Mirrored aggregates will become degraded after the negotiated switchover if access to the remote storage is lost.
- For ONTAP 9.8 and later:
	- Unmirrored aggregates that are located at the disaster site will become unavailable if access to the remote storage is lost. This might lead to a controller outage.

## **Steps**

1. Confirm that all nodes are in the configured state and normal mode:

metrocluster node show

```
cluster A::> metrocluster node show
Cluster Configuration State Mode
------------------------------ ----------------------
 ------------------------
Local: cluster A configured normal
Remote: cluster B configured normal
```
2. Begin the switchover operation:

```
metrocluster switchover
```

```
cluster A::> metrocluster switchover
Warning: negotiated switchover is about to start. It will stop all the
data Vservers on cluster "cluster B" and
automatically re-start them on cluster "cluster A". It will finally
gracefully shutdown cluster "cluster B".
```
3. Confirm that the local cluster is in the configured state and switchover mode:

metrocluster node show

```
cluster A::> metrocluster node show
Cluster Configuration State Mode
------------------------------ ----------------------
------------------------
Local: cluster A configured switchover
Remote: cluster_B not-reachable
            configured normal
```
4. Confirm that the switchover operation was successful:

metrocluster operation show

```
cluster A::> metrocluster operation show
cluster A::> metrocluster operation show
   Operation: switchover
        State: successful
 Start Time: 2/6/2016 13:28:50
     End Time: 2/6/2016 13:29:41
      Errors: -
```
5. Use the vserver show and network interface show commands to verify that DR SVMs and LIFs have come online.

## **Verifying healing and manual switchback**

You can test the healing and manual switchback operations to verify that data availability is not affected (except for SMB and Solaris FC configurations) by switching back the cluster to the original data center after a negotiated switchover.

#### **About this task**

This test should take about 30 minutes.

The expected result of this procedure is that services should be switched back to their home nodes.

The healing steps are not required on systems running ONTAP 9.5 or later, on which healing is performed automatically after a negotiated switchover. On systems running ONTAP 9.6 and later, healing is also performed automatically after unscheduled switchover.

## **Steps**

1. If the system is running ONTAP 9.4 or earlier, heal the data aggregate:

metrocluster heal aggregates

The following example shows the successful completion of the command:

```
cluster A::> metrocluster heal aggregates
[Job 936] Job succeeded: Heal Aggregates is successful.
```
2. If the system is running ONTAP 9.4 or earlier, heal the root aggregate:

metrocluster heal root-aggregates

This step is required on the following configurations:

- MetroCluster FC configurations.
- MetroCluster IP configurations running ONTAP 9.4 or earlier. The following example shows the successful completion of the command:

```
cluster A::> metrocluster heal root-aggregates
[Job 937] Job succeeded: Heal Root Aggregates is successful.
```
3. Verify that healing is completed:

metrocluster node show

The following example shows the successful completion of the command:

```
cluster A::> metrocluster node show
DR Configuration DR
Group Cluster Node State Mirroring Mode
----- ------- ------------------ -------------- ---------
--------------------
1 cluster_A
         node A 1 configured enabled heal roots
completed
      cluster_B
         node B 2 unreachable - switched over
42 entries were displayed.metrocluster operation show
```
If the automatic healing operation fails for any reason, you must issue the metrocluster heal commands manually as done in ONTAP versions prior to ONTAP 9.5. You can use the metrocluster
operation show and metrocluster operation history show -instance commands to monitor the status of healing and determine the cause of a failure.

4. Verify that all aggregates are mirrored:

storage aggregate show

The following example shows that all aggregates have a RAID Status of mirrored:

```
cluster A::> storage aggregate show
cluster Aggregates:
Aggregate Size Available Used% State #Vols Nodes RAID
Status
--------- -------- --------- ----- ------- ------ -----------
------------
data_cluster
             4.19TB 4.13TB 2% online 8 node A 1 raid dp,
                                                                      mirrored,
normal \mathbf n is a set of \mathbf n in the set of \mathbf n is a set of \mathbf n is a set of \mathbf n is a set of \mathbf nroot_cluster
            715.5GB 212.7GB 70% online 1 node A 1 raid4,
                                                                      mirrored,
normal \mathbf n is a set of \mathbf n in the set of \mathbf n is a set of \mathbf n is a set of \mathbf n is a set of \mathbf ncluster B Switched Over Aggregates:
Aggregate Size Available Used% State #Vols Nodes RAID
Status
--------- -------- --------- ----- ------- ------ -----------
------------
data cluster B
            4.19TB 4.11TB 2% online 5 node A 1 raid dp,
                                                                      mirrored,
normal \mathbf n is a set of \mathbf n in the set of \mathbf n is a set of \mathbf n is a set of \mathbf n is a set of \mathbf nroot cluster B - - - - unknown - node A 1
```
5. Check the status of switchback recovery:

metrocluster node show

cluster A::> metrocluster node show DR Configuration DR Group Cluster Node State Mirroring Mode ----- ------- ------------------ -------------- --------- -------------------- 1 cluster\_A node\_A\_1 configured enabled heal roots completed cluster\_B node\_B\_2 configured enabled waiting for switchback recovery 2 entries were displayed.

## 6. Perform the switchback:

metrocluster switchback

cluster A::> metrocluster switchback [Job 938] Job succeeded: Switchback is successful.Verify switchback

## 7. Confirm status of the nodes:

metrocluster node show

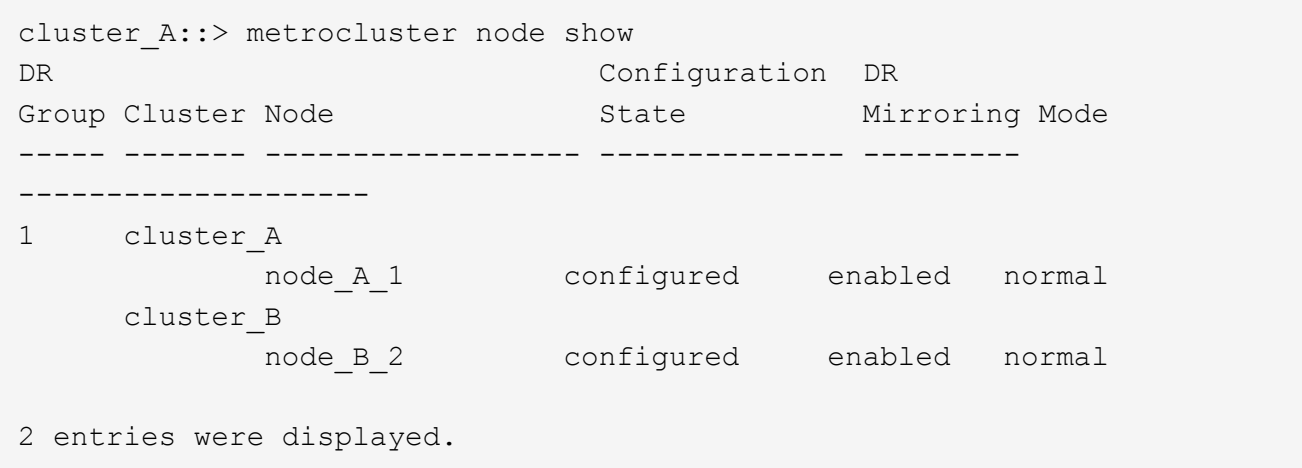

8. Confirm status of the MetroCluster operation:

metrocluster operation show

The output should show a successful state.

```
cluster A:: > metrocluster operation show
   Operation: switchback
        State: successful
 Start Time: 2/6/2016 13:54:25
     End Time: 2/6/2016 13:56:15
       Errors: -
```
## **Verifying operation after power line disruption**

You can test the MetroCluster configuration's response to the failure of a PDU.

## **About this task**

The best practice is for each power supply unit (PSU) in a component to be connected to separate power supplies. If both PSUs are connected to the same power distribution unit (PDU) and an electrical disruption occurs, the site could down or a complete shelf might become unavailable. Failure of one power line is tested to confirm that there is no cabling mismatch that could cause a service disruption.

This test should take about 15 minutes.

This test requires turning off power to all left-hand PDUs and then all right-hand PDUs on all of the racks containing the MetroCluster components.

This procedure has the following expected results:

- Errors should be generated as the PDUs are disconnected.
- No failover or loss of service should occur.

#### **Steps**

- 1. Turn off the power of the PDUs on the left-hand side of the rack containing the MetroCluster components.
- 2. Monitor the result on the console:

system environment sensors show -state fault

storage shelf show -errors

```
cluster A:: > system environment sensors show -state fault
Node Sensor State Value/Units Crit-Low Warn-Low Warn-Hi
Crit-Hi
---- --------------------- ------ ----------- -------- -------- -------
-------
node_A_1
      PSU1 fault
                            PSU_OFF
         PSU1 Pwr In OK fault
                            FAULT
node_A_2
       PSU1 fault
                           PSU_OFF
         PSU1 Pwr In OK fault
                            FAULT
4 entries were displayed.
cluster A::> storage shelf show -errors
     Shelf Name: 1.1
      Shelf UID: 50:0a:09:80:03:6c:44:d5
  Serial Number: SHFHU1443000059
Error Type Description
------------------ ---------------------------
Power Critical condition is detected in storage shelf
power supply unit "1". The unit might fail.Reconnect PSU1
```
- 3. Turn the power back on to the left-hand PDUs.
- 4. Make sure that ONTAP clears the error condition.
- 5. Repeat the previous steps with the right-hand PDUs.

## **Verifying operation after loss of a single storage shelf**

You can test the failure of a single storage shelf to verify that there is no single point of failure.

## **About this task**

This procedure has the following expected results:

- An error message should be reported by the monitoring software.
- No failover or loss of service should occur.
- Mirror resynchronization starts automatically after the hardware failure is restored.

#### **Steps**

1. Check the storage failover status:

```
cluster A:: > storage failover show
Node Partner Possible State Description
-------------- -------------- --------
-------------------------------------
node_A_1 node_A_2 true Connected to node_A_2
node_A_2 node_A_1 true Connected to node_A_1
2 entries were displayed.
```
2. Check the aggregate status:

storage aggregate show

```
cluster A::> storage aggregate show
cluster Aggregates:
Aggregate Size Available Used% State #Vols Nodes RAID
Status
--------- -------- --------- ----- ------- ------ ----------------
------------
node_A_1data01_mirrored
           4.15TB 3.40TB 18% online 3 node_A_1
raid_dp,
mirrored,
normal
node_A_1root
           707.7GB 34.29GB 95% online 1 node_A_1
raid_dp,
mirrored,
normal
node_A_2_data01_mirrored
           4.15TB 4.12TB 1% online 2 node_A_2
raid_dp,
mirrored,
normal
node_A_2_data02_unmirrored
           2.18TB 2.18TB 0% online 1 node_A_2
raid_dp,
normal
node_A_2_root
           707.7GB 34.27GB 95% online 1 node_A_2
raid_dp,
mirrored,
normal
```
3. Verify that all data SVMs and data volumes are online and serving data:

```
vserver show -type data
```

```
network interface show -fields is-home false
```
volume show !vol0,!MDV\*

```
cluster A::> vserver show -type data
                            Admin Operational Root
Vserver Type Subtype State State Volume
Aggregate
----------- ------- ---------- ---------- ----------- ----------
----------
SVM1 data sync-source running SVM1_root
node_A_1_data01_mirrored
SVM2 data sync-source running SVM2 root
node_A_2_data01_mirrored
cluster A::> network interface show -fields is-home false
There are no entries matching your query.
cluster A::> volume show !vol0, !MDV*
Vserver Volume Aggregate State Type Size
Available Used%
--------- ------------ ------------ ---------- ---- ----------
---------- -----
SVM1
          SVM1_root
                     node_A_1data01_mirrored
                                online RW 10GB
9.50GB 5%
SVM1
          SVM1_data_vol
                      node_A_1data01_mirrored
                                online RW 10GB
9.49GB 5%
SVM2
          SVM2_root
                     node_A_2_data01_mirrored
                                online RW 10GB
9.49GB 5%
SVM2
          SVM2_data_vol
                      node_A_2_data02_unmirrored
                                online RW 1GB
972.6MB 5%
```
4. Identify a shelf in Pool 1 for node "node A\_2" to power off to simulate a sudden hardware failure:

The shelf you select must contain drives that are part of a mirrored data aggregate.

In the following example, shelf ID "31" is selected to fail.

```
cluster A:: > storage aggregate show -r -node node A 2 !*root
Owner Node: node_A_2
Aggregate: node A 2 data01 mirrored (online, raid dp, mirrored) (block
checksums)
 Plex: /node A 2 data01 mirrored/plex0 (online, normal, active, pool0)
  RAID Group /node A 2 data01 mirrored/plex0/rg0 (normal, block
checksums)
  Usable
Physical
    Position Disk Pool Type RPM Size
Size Status
     -------- --------------------------- ---- ----- ------ --------
-------- ----------
     dparity 2.30.3 0 BSAS 7200 827.7GB
828.0GB (normal)
     parity 2.30.4 0 BSAS 7200 827.7GB
828.0GB (normal)
     data 2.30.6 0 BSAS 7200 827.7GB
828.0GB (normal)
     data 2.30.8 0 BSAS 7200 827.7GB
828.0GB (normal)
     data 2.30.5 0 BSAS 7200 827.7GB
828.0GB (normal)
 Plex: /node A 2 data01 mirrored/plex4 (online, normal, active, pool1)
  RAID Group /node A 2 data01 mirrored/plex4/rg0 (normal, block
checksums)
  Usable
Physical
     Position Disk Pool Type RPM Size
Size Status
     -------- --------------------------- ---- ----- ------ --------
-------- ----------
   dparity 1.31.7 1 BSAS 7200 827.7GB
828.0GB (normal)
     parity 1.31.6 1 BSAS 7200 827.7GB
828.0GB (normal)
   data 1.31.3 1 BSAS 7200 827.7GB
828.0GB (normal)
     data 1.31.4 1 BSAS 7200 827.7GB
828.0GB (normal)
```
data 1.31.5 1 BSAS 7200 827.7GB 828.0GB (normal) Aggregate: node A 2 data02 unmirrored (online, raid dp) (block checksums) Plex: /node A 2 data02 unmirrored/plex0 (online, normal, active, pool0) RAID Group /node A 2 data02 unmirrored/plex0/rg0 (normal, block checksums) Usable Physical Position Disk **Pool Type** RPM Size Size Status -------- --------------------------- ---- ----- ------ -------- -------- ---------- dparity 2.30.12 0 BSAS 7200 827.7GB 828.0GB (normal) parity 2.30.22 0 BSAS 7200 827.7GB 828.0GB (normal) data 2.30.21 0 BSAS 7200 827.7GB 828.0GB (normal) data 2.30.20 0 BSAS 7200 827.7GB 828.0GB (normal) data 2.30.14 0 BSAS 7200 827.7GB 828.0GB (normal) 15 entries were displayed.

- 5. Physically power off the shelf that you selected.
- 6. Check the aggregate status again:

storage aggregate show

storage aggregate show -r -node node A 2 !\*root

The aggregate with drives on the powered-off shelf should have a "degraded" RAID status, and drives on the affected plex should have a "failed" status, as shown in the following example:

```
cluster A::> storage aggregate show
Aggregate Size Available Used% State #Vols Nodes RAID
Status
--------- -------- --------- ----- ------- ------ ----------------
------------
node_A_1data01_mirrored
             4.15TB 3.40TB 18% online 3 node_A_1
raid_dp,
```
mirrored, normal node\_A\_1root 707.7GB 34.29GB 95% online 1 node\_A\_1 raid\_dp, mirrored, normal node\_A\_2\_data01\_mirrored 4.15TB 4.12TB 1% online 2 node\_A\_2 raid\_dp, mirror degraded node\_A\_2\_data02\_unmirrored 2.18TB 2.18TB 0% online 1 node\_A\_2 raid\_dp, normal node\_A\_2\_root 707.7GB 34.27GB 95% online 1 node\_A\_2 raid\_dp, mirror degraded cluster A::> storage aggregate show -r -node node A 2 !\*root Owner Node: node\_A\_2 Aggregate: node A 2 data01 mirrored (online, raid dp, mirror degraded) (block checksums) Plex: /node A 2 data01 mirrored/plex0 (online, normal, active, pool0) RAID Group /node A 2 data01 mirrored/plex0/rg0 (normal, block checksums) Usable Physical Position Disk **Pool Type** RPM Size Size Status -------- --------------------------- ---- ----- ------ -------- -------- ---------- dparity 2.30.3 0 BSAS 7200 827.7GB 828.0GB (normal) parity 2.30.4 0 BSAS 7200 827.7GB 828.0GB (normal)

data 2.30.6 0 BSAS 7200 827.7GB 828.0GB (normal) data 2.30.8 0 BSAS 7200 827.7GB 828.0GB (normal) data 2.30.5 0 BSAS 7200 827.7GB 828.0GB (normal) Plex: /node A 2 data01 mirrored/plex4 (offline, failed, inactive, pool1) RAID Group /node A 2 data01 mirrored/plex4/rg0 (partial, none checksums) Usable Physical Position Disk **Pool Type** RPM Size Size Status -------- --------------------------- ---- ----- ------ -------- -------- --------- dparity FAILED - - - 827.7GB - (failed) parity FAILED - - - 927.7GB - (failed) data FAILED - - - 927.7GB - (failed) data FAILED - - - 927.7GB - (failed) data FAILED - - - 927.7GB - (failed) Aggregate: node A 2 data02 unmirrored (online, raid dp) (block checksums) Plex: /node A 2 data02 unmirrored/plex0 (online, normal, active, pool0) RAID Group /node A 2 data02 unmirrored/plex0/rg0 (normal, block checksums) Usable Physical Position Disk **Pool Type** RPM Size Size Status -------- --------------------------- ---- ----- ------ -------- -------- ---------- dparity 2.30.12 0 BSAS 7200 827.7GB 828.0GB (normal) parity 2.30.22 0 BSAS 7200 827.7GB 828.0GB (normal) data 2.30.21 0 BSAS 7200 827.7GB 828.0GB (normal)

```
data 2.30.20 0 BSAS 7200 827.7GB
828.0GB (normal)
    data 2.30.14 0 BSAS 7200 827.7GB
828.0GB (normal)
15 entries were displayed.
```
7. Verify that the data is being served and that all volumes are still online:

vserver show -type data network interface show -fields is-home false volume show !vol0,!MDV\*

cluster A::> vserver show -type data cluster A::> vserver show -type data Admin Operational Root Vserver Type Subtype State State Volume Aggregate ----------- ------- ---------- ---------- ----------- ---------- ---------- SVM1 data sync-source running SVM1\_root node A 1 data01 mirrored SVM2 data sync-source running SVM2 root node\_A\_1\_data01\_mirrored cluster A::> network interface show -fields is-home false There are no entries matching your query. cluster A::> volume show !vol0, !MDV\* Vserver Volume Aggregate State Type Size Available Used% --------- ------------ ------------ ---------- ---- ---------- ---------- ----- SVM1 SVM1\_root node\_A\_1data01\_mirrored online RW 10GB 9.50GB 5% SVM1 SVM1\_data\_vol node\_A\_1data01\_mirrored online RW 10GB 9.49GB 5% SVM2 SVM2\_root node\_A\_1data01\_mirrored online RW 10GB 9.49GB 5% SVM2 SVM2\_data\_vol node\_A\_2\_data02\_unmirrored online RW 1GB 972.6MB 5%

8. Physically power on the shelf.

Resynchronization starts automatically.

9. Verify that resynchronization has started:

storage aggregate show

The affected aggregate should have a RAID status of "resyncing", as shown in the following example:

```
cluster A::> storage aggregate show
cluster Aggregates:
Aggregate Size Available Used% State #Vols Nodes RAID
Status
--------- -------- --------- ----- ------- ------ ----------------
------------
node A 1 data01 mirrored
           4.15TB 3.40TB 18% online 3 node_A_1
raid_dp,
mirrored,
normal
node_A_1_root
           707.7GB 34.29GB 95% online 1 node_A_1
raid_dp,
mirrored,
normal
node A 2 data01 mirrored
           4.15TB 4.12TB 1% online 2 node_A_2
raid_dp,
resyncing
node_A_2_data02_unmirrored
            2.18TB 2.18TB 0% online 1 node_A_2
raid_dp,
normal
node_A_2_root
           707.7GB 34.27GB 95% online 1 node_A_2
raid_dp,
resyncing
```
10. Monitor the aggregate to confirm that resynchronization is complete:

storage aggregate show

The affected aggregate should have a RAID status of "normal", as shown in the following example:

cluster A::> storage aggregate show cluster Aggregates: Aggregate Size Available Used% State #Vols Nodes RAID Status --------- -------- --------- ----- ------- ------ ---------------- ----------- node\_A\_1data01\_mirrored 4.15TB 3.40TB 18% online 3 node\_A\_1 raid\_dp, mirrored, normal node\_A\_1root 707.7GB 34.29GB 95% online 1 node\_A\_1 raid\_dp, mirrored, normal node\_A\_2\_data01\_mirrored 4.15TB 4.12TB 1% online 2 node\_A\_2 raid\_dp, normal node\_A\_2\_data02\_unmirrored 2.18TB 2.18TB 0% online 1 node\_A\_2 raid\_dp, normal node\_A\_2\_root 707.7GB 34.27GB 95% online 1 node\_A\_2 raid\_dp, resyncing

## **Considerations when removing MetroCluster configurations**

After removing the MetroCluster configuration, all disk connectivity and interconnects should be adjusted to be in a supported state. If you need to remove the MetroCluster configuration, contact technical support.

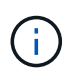

You cannot reverse the MetroCluster unconfiguration. This process should only be done with the assistance of technical support. Please contact NetApp Technical Support and reference the appropriate guide for your configuration from the [How to remove nodes from a MetroCluster](https://kb.netapp.com/Advice_and_Troubleshooting/Data_Protection_and_Security/MetroCluster/How_to_remove_nodes_from_a_MetroCluster_configuration_-_Resolution_Guide) [configuration - Resolution Guide.](https://kb.netapp.com/Advice_and_Troubleshooting/Data_Protection_and_Security/MetroCluster/How_to_remove_nodes_from_a_MetroCluster_configuration_-_Resolution_Guide)

# <span id="page-591-0"></span>**Considerations when using ONTAP in a MetroCluster configuration**

When using ONTAP in a MetroCluster configuration, you should be aware of certain considerations for licensing, peering to clusters outside the MetroCluster configuration, performing volume operations, NVFAIL operations, and other ONTAP operations.

The ONTAP configuration of the two clusters, including networking, should be identical, because the MetroCluster feature relies on the ability of a cluster to seamlessly serve data for its partner in the event of a switchover.

## **Licensing considerations**

- Both sites should be licensed for the same site-licensed features.
- All nodes should be licensed for the same node-locked features.

## **SnapMirror consideration**

• SnapMirror SVM disaster recovery is only supported on MetroCluster configurations running versions of ONTAP 9.5 or later.

## **MetroCluster operations in ONTAP System Manager**

Depending on your ONTAP version, some MetroCluster-specific operations can be performed using ONTAP System Manager.

To learn more, refer to the [Manage MetroCluster sites with System Manager](https://docs.netapp.com/us-en/ontap/concept_metrocluster_manage_nodes.html) documentation.

## **FlexCache support in a MetroCluster configuration**

Beginning with ONTAP 9.7, FlexCache volumes are supported on MetroCluster configurations. You should be aware of requirements for manual repeering after switchover or switchback operations.

## **SVM repeering after switchover when FlexCache origin and cache are within the same MetroCluster site**

After a negotiated or unplanned switchover, any SVM FlexCache peering relationship within the cluster must be manually configured.

For example, SVMs vs1 (cache) and vs2 (origin) are on site\_A. These SVMs are peered.

After switchover, SVMs vs1-mc and vs2-mc are activated at the partner site (site B). They must be manually repeered for FlexCache to work using the vserver peer repeer command.

## **SVM repeering after switchover or switchback when a FlexCache destination is on a third cluster and in disconnected mode**

For FlexCache relationships to a cluster outside of the MetroCluster configuration, the peering must always be manually reconfigured after a switchover if the involved clusters are in disconnected mode during switchover.

For example:

- One end of the FlexCache (cache 1 on vs1) resides on MetroCluster site A has one end of the FlexCache
- The other end of the FlexCache (origin 1 on vs2) resides on site C (not in the MetroCluster configuration)

When switchover is triggered, and if site A and site C are not connected, you must manually repeer the SVMs on site B (the switchover cluster) and site C using the vserver peer repeer command after the switchover.

When switchback is performed, you must again repeer the SVMs on site A (the original cluster) and site C.

## **Related information**

[FlexCache volumes management with the CLI](https://docs.netapp.com/us-en/ontap/flexcache/index.html)

## **FabricPool support in MetroCluster configurations**

Beginning with ONTAP 9.7, MetroCluster configurations support FabricPool storage tiers.

For general information on using FabricPools, see [Disk and tier \(aggregate\) management.](https://docs.netapp.com/us-en/ontap/disks-aggregates/index.html)

## **Considerations when using FabricPools**

- The clusters must have FabricPool licenses with matching capacity limits.
- The clusters must have IPspaces with matching names.

This can be the default IPspace, or an IP space an administer has created. This IPspace will be used for FabricPool object store configuration setups.

• For the selected IPspace, each cluster must have an intercluster LIF defined that can reach the external object store

## **Configuring an aggregate for use in a mirrored FabricPool**

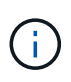

Before you configure the aggregate you must set up object stores as described in "Setting up object stores for FabricPool in a MetroCluster configuration" in [Disk and aggregate](https://docs.netapp.com/ontap-9/topic/com.netapp.doc.dot-cm-psmg/home.html) [management.](https://docs.netapp.com/ontap-9/topic/com.netapp.doc.dot-cm-psmg/home.html)

## **Steps**

To configure an aggregate for use in a FabricPool:

- 1. Create the aggregate or select an existing aggregate.
- 2. Mirror the aggregate as a typical mirrored aggregate within the MetroCluster configuration.
- 3. Create the FabricPool mirror with the aggregate, as described in [Disk and aggregate management](https://docs.netapp.com/ontap-9/topic/com.netapp.doc.dot-cm-psmg/home.html)
	- a. Attach a primary object store.

This object store is physically closer to the cluster.

b. Add a mirror object store.

This object store is physically further distant to the cluster than the primary object store.

## **FlexGroup support in MetroCluster configurations**

Beginning with ONTAP 9.6 MetroCluster configurations support FlexGroup volumes.

## **Job schedules in a MetroCluster configuration**

In ONTAP 9.3 and later, user-created job schedules are automatically replicated between clusters in a MetroCluster configuration. If you create, modify, or delete a job schedule on a cluster, the same schedule is automatically created on the partner cluster, using Configuration Replication Service (CRS).

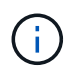

System-created schedules are not replicated and you must manually perform the same operation on the partner cluster so that job schedules on both clusters are identical.

## **Cluster peering from the MetroCluster site to a third cluster**

Because the peering configuration is not replicated, if you peer one of the clusters in the MetroCluster configuration to a third cluster outside of that configuration, you must also configure the peering on the partner MetroCluster cluster. This is so that peering can be maintained if a switchover occurs.

The non-MetroCluster cluster must be running ONTAP 8.3 or later. If not, peering is lost if a switchover occurs even if the peering has been configured on both MetroCluster partners.

## **LDAP client configuration replication in a MetroCluster configuration**

An LDAP client configuration created on a storage virtual machine (SVM) on a local cluster is replicated to its partner data SVM on the remote cluster. For example, if the LDAP client configuration is created on the admin SVM on the local cluster, then it is replicated to all the admin data SVMs on the remote cluster. This MetroCluster feature is intentional so that the LDAP client configuration is active on all the partner SVMs on the remote cluster.

## **Networking and LIF creation guidelines for MetroCluster configurations**

You should be aware of how LIFs are created and replicated in a MetroCluster configuration. You must also know about the requirement for consistency so that you can make proper decisions when configuring your network.

## **Related information**

[Network and LIF management](https://docs.netapp.com/us-en/ontap/network-management/index.html)

[IPspace object replication and subnet configuration requirements](#page-591-0)

[Requirements for LIF creation in a MetroCluster configuration](#page-591-0)

[LIF replication and placement requirements and issues](#page-591-0)

## **IPspace object replication and subnet configuration requirements**

You should be aware of the requirements for replicating IPspace objects to the partner cluster and for

configuring subnets and IPv6 in a MetroCluster configuration.

#### **IPspace replication**

You must consider the following guidelines while replicating IPspace objects to the partner cluster:

- The IPspace names of the two sites must match.
- IPspace objects must be manually replicated to the partner cluster.

Any storage virtual machines (SVMs) that are created and assigned to an IPspace before the IPspace is replicated will not be replicated to the partner cluster.

#### **Subnet configuration**

You must consider the following guidelines while configuring subnets in a MetroCluster configuration:

- Both clusters of the MetroCluster configuration must have a subnet in the same IPspace with the same subnet name, subnet, broadcast domain, and gateway.
- The IP ranges of the two clusters must be different.

In the following example, the IP ranges are different:

```
cluster A:: > network subnet show
IPspace: Default
Subnet Broadcast Avail/
Name Subnet Domain Gateway Total Ranges
--------- ---------------- --------- ------------ -------
---------------
subnet1 192.168.2.0/24 Default 192.168.2.1 10/10
192.168.2.11-192.168.2.20
cluster B:: > network subnet show
 IPspace: Default
Subnet Broadcast Avail/
Name Subnet Domain Gateway Total Ranges
--------- ---------------- --------- ------------ --------
---------------
subnet1 192.168.2.0/24 Default 192.168.2.1 10/10
192.168.2.21-192.168.2.30
```
#### **IPv6 configuration**

If IPv6 is configured on one site, IPv6 must be configured on the other site as well.

#### **Related information**

[Requirements for LIF creation in a MetroCluster configuration](#page-591-0)

## **Requirements for LIF creation in a MetroCluster configuration**

You should be aware of the requirements for creating LIFs when configuring your network in a MetroCluster configuration.

You must consider the following guidelines when creating LIFs:

- Fibre Channel: You must use stretched VSAN or stretched fabrics
- IP/iSCSI: You must use layer 2 stretched network
- ARP broadcasts: You must enable ARP broadcasts between the two clusters
- Duplicate LIFs: You must not create multiple LIFs with the same IP address (duplicate LIFs) in an IPspace
- NFS and SAN configurations: You must use different storage virtual machines (SVMs) for both the unmirrored and mirrored aggregates

## **Verify LIF creation**

You can confirm the successful creation of a LIF in a MetroCluster configuration by running the metrocluster check lif show command. If you encounter any issues while creating the LIF, you can use the metrocluster check lif repair-placement command to fix the issues.

## **Related information**

[IPspace object replication and subnet configuration requirements](#page-591-0)

## [LIF replication and placement requirements and issues](#page-591-0)

## **LIF replication and placement requirements and issues**

You should be aware of the LIF replication requirements in a MetroCluster configuration. You should also know how a replicated LIF is placed on a partner cluster, and you should be aware of the issues that occur when LIF replication or LIF placement fails.

## **Replication of LIFs to the partner cluster**

When you create a LIF on a cluster in a MetroCluster configuration, the LIF is replicated on the partner cluster. LIFs are not placed on a one-to-one name basis. For availability of LIFs after a switchover operation, the LIF placement process verifies that the ports are able to host the LIF based on reachability and port attribute checks.

The system must meet the following conditions to place the replicated LIFs on the partner cluster:

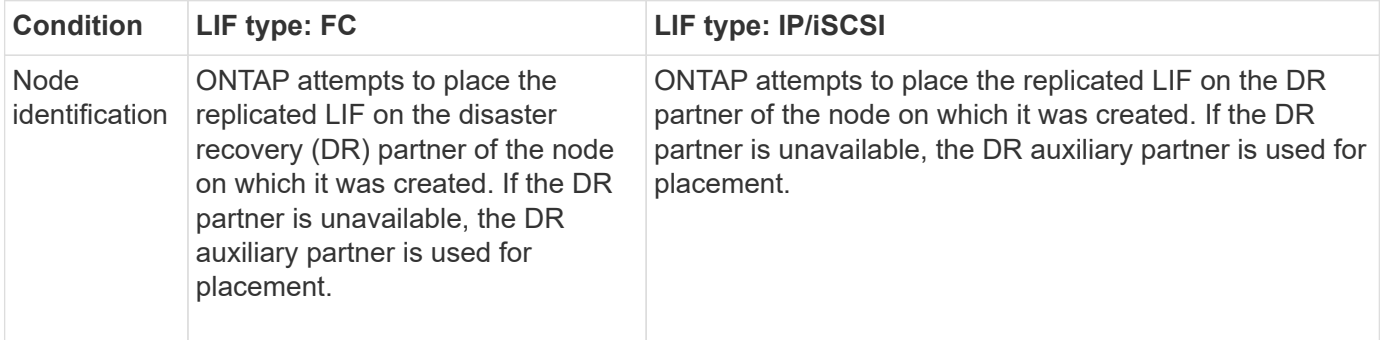

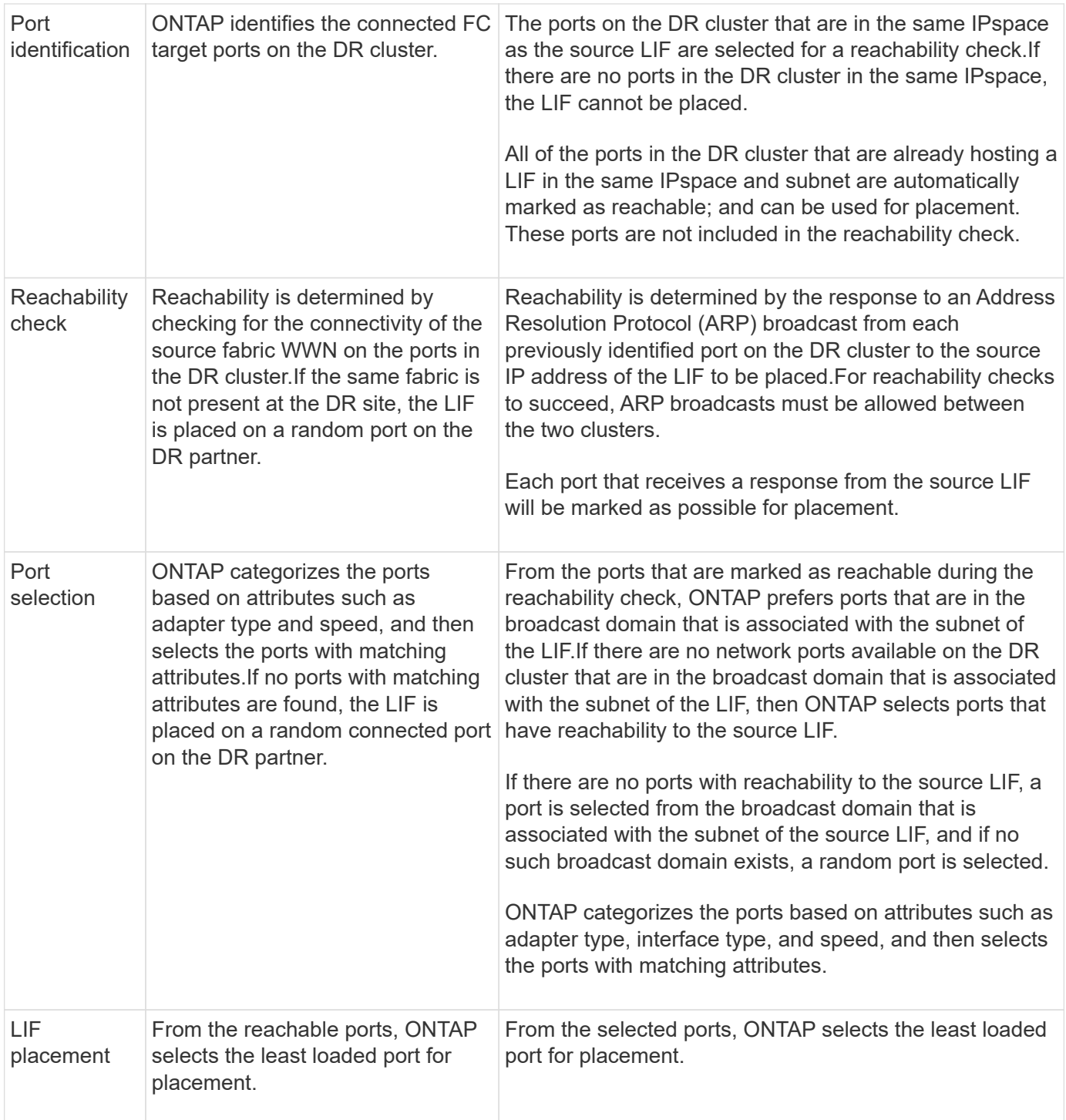

## **Placement of replicated LIFs when the DR partner node is down**

When an iSCSI or FC LIF is created on a node whose DR partner has been taken over, the replicated LIF is placed on the DR auxiliary partner node. After a subsequent giveback operation, the LIFs are not automatically moved to the DR partner. This can lead to LIFs being concentrated on a single node in the partner cluster. During a MetroCluster switchover operation, subsequent attempts to map LUNs belonging to the storage virtual machine (SVM) fail.

You should run the metrocluster check lif show command after a takeover operation or giveback operation to verify that the LIF placement is correct. If errors exist, you can run the metrocluster check lif repair-placement command to resolve the issues.

#### **LIF placement errors**

LIF placement errors that are displayed by the metrocluster check lif show command are retained after a switchover operation. If the network interface modify, network interface rename, or network interface delete command is issued for a LIF with a placement error, the error is removed and does not appear in the output of the metrocluster check lif show command.

## **LIF replication failure**

You can also check whether LIF replication was successful by using the metrocluster check lif show command. An EMS message is displayed if LIF replication fails.

You can correct a replication failure by running the metrocluster check lif repair-placement command for any LIF that fails to find a correct port. You should resolve any LIF replication failures as soon as possible to verify the availability of LIF during a MetroCluster switchover operation.

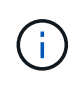

Even if the source SVM is down, LIF placement might proceed normally if there is a LIF belonging to a different SVM in a port with the same IPspace and network in the destination SVM.

## **Related information**

[IPspace object replication and subnet configuration requirements](#page-591-0)

[Requirements for LIF creation in a MetroCluster configuration](#page-591-0)

## **Volume creation on a root aggregate**

The system does not allow the creation of new volumes on the root aggregate (an aggregate with an HA policy of CFO) of a node in a MetroCluster configuration.

Because of this restriction, root aggregates cannot be added to an SVM using the vserver addaggregates command.

## **SVM disaster recovery in a MetroCluster configuration**

Beginning with ONTAP 9.5, active storage virtual machines (SVMs) in a MetroCluster configuration can be used as sources with the SnapMirror SVM disaster recovery feature. The destination SVM must be on the third cluster outside of the MetroCluster configuration.

Beginning with ONTAP 9.11.1, both sites within a MetroCluster configuration can be the source for an SVM DR relationship with a FAS or AFF destination cluster as shown in the following image.

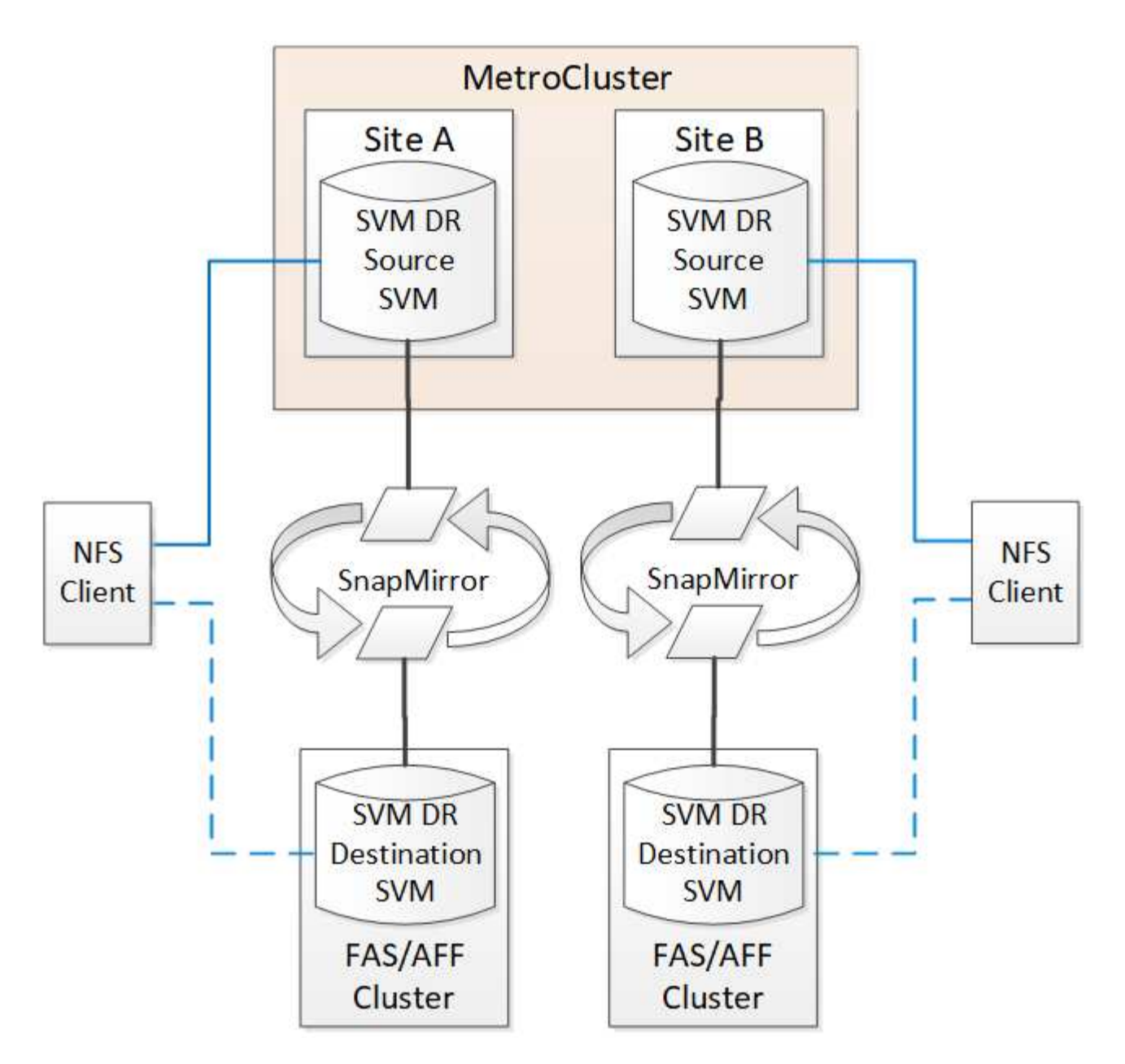

You should be aware of the following requirements and limitations of using SVMs with SnapMirror disaster recovery:

• Only an active SVM within a MetroCluster configuration can be the source of an SVM disaster recovery relationship.

A source can be a sync-source SVM before switchover or a sync-destination SVM after switchover.

• When a MetroCluster configuration is in a steady state, the MetroCluster sync-destination SVM cannot be the source of an SVM disaster recovery relationship, since the volumes are not online.

The following image shows the SVM disaster recovery behavior in a steady state:

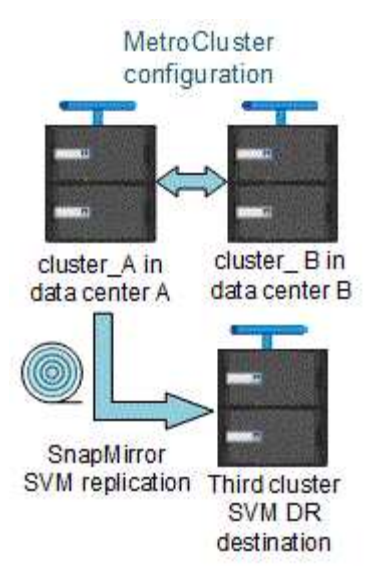

• When the sync-source SVM is the source of an SVM DR relationship, the source SVM DR relationship information is replicated to the MetroCluster partner.

This enables the SVM DR updates to continue after a switchover as shown in the following image:

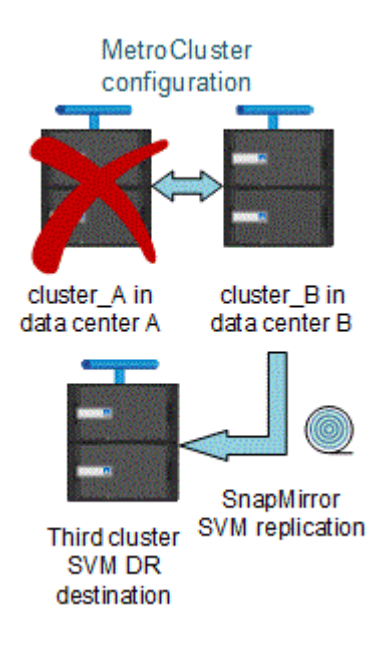

• During the switchover and switchback processes, replication to the SVM DR destination might fail.

However, after the switchover or switchback process completes, the next SVM DR scheduled updates will succeed.

See "Replicating the SVM configuration" in [Data protection](http://docs.netapp.com/ontap-9/topic/com.netapp.doc.pow-dap/home.html) for details on configuring an SVM DR relationship.

## **SVM resynchronization at a disaster recovery site**

During resynchronization, the storage virtual machines (SVMs) disaster recovery (DR) source on the MetroCluster configuration is restored from the destination SVM on the non-MetroCluster site.

During resynchronization, the source SVM (cluster A) temporarily acts as a destination SVM as shown in the following image:

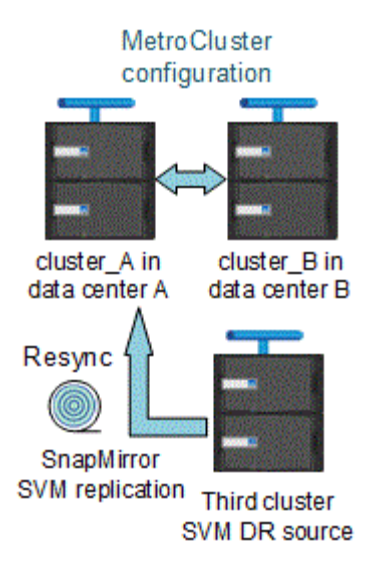

#### **If an unplanned switchover occurs during resynchronization**

Unplanned switchovers that occur during the resynchronization will halt the resynchronization transfer. If an unplanned switchover occurs, the following conditions are true:

- The destination SVM on the MetroCluster site (which was a source SVM prior to resynchronization) remains as a destination SVM. The SVM at the partner cluster will continue to retain its subtype and remain inactive.
- The SnapMirror relationship must be re-created manually with the sync-destination SVM as the destination.
- The SnapMirror relationship does not appear in the SnapMirror show output after a switchover at the survivor site unless a SnapMirror create operation is executed.

#### **Performing switchback after an unplanned switchover during resynchronization**

To successfully perform the switchback process, the resynchronization relationship must be broken and deleted. Switchback is not permitted if there are any SnapMirror DR destination SVMs in the MetroCluster configuration or if the cluster has an SVM of subtype "dp-destination".

## **Output for the storage aggregate plex show command is indeterminate after a MetroCluster switchover**

When you run the storage aggregate plex show command after a MetroCluster switchover, the status of plex0 of the switched over root aggregate is indeterminate and is displayed as failed. During this time, the switched over root is not updated. The actual status of this plex can only be determined after the MetroCluster healing phase.

## **Modifying volumes to set the NVFAIL flag in case of switchover**

You can modify a volume so that the NVFAIL flag is set on the volume in the event of a MetroCluster switchover. The NVFAIL flag causes the volume to be fenced off from any modification. This is required for volumes that need to be handled as if committed writes to the volume were lost after the switchover.

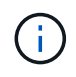

In ONTAP versions earlier than 9.0, the NVFAIL flag is used for each switchover. In ONTAP 9.0 and later versions, the unplanned switchover (USO) is used.

1. Enable MetroCluster configuration to trigger NVFAIL on switchover by setting the vol -dr-force -nvfail parameter to on:

vol modify -vserver vserver-name -volume volume-name -dr-force-nvfail on

# **Where to find additional information**

You can learn more about MetroCluster configuration.

## **MetroCluster and miscellaneous information**

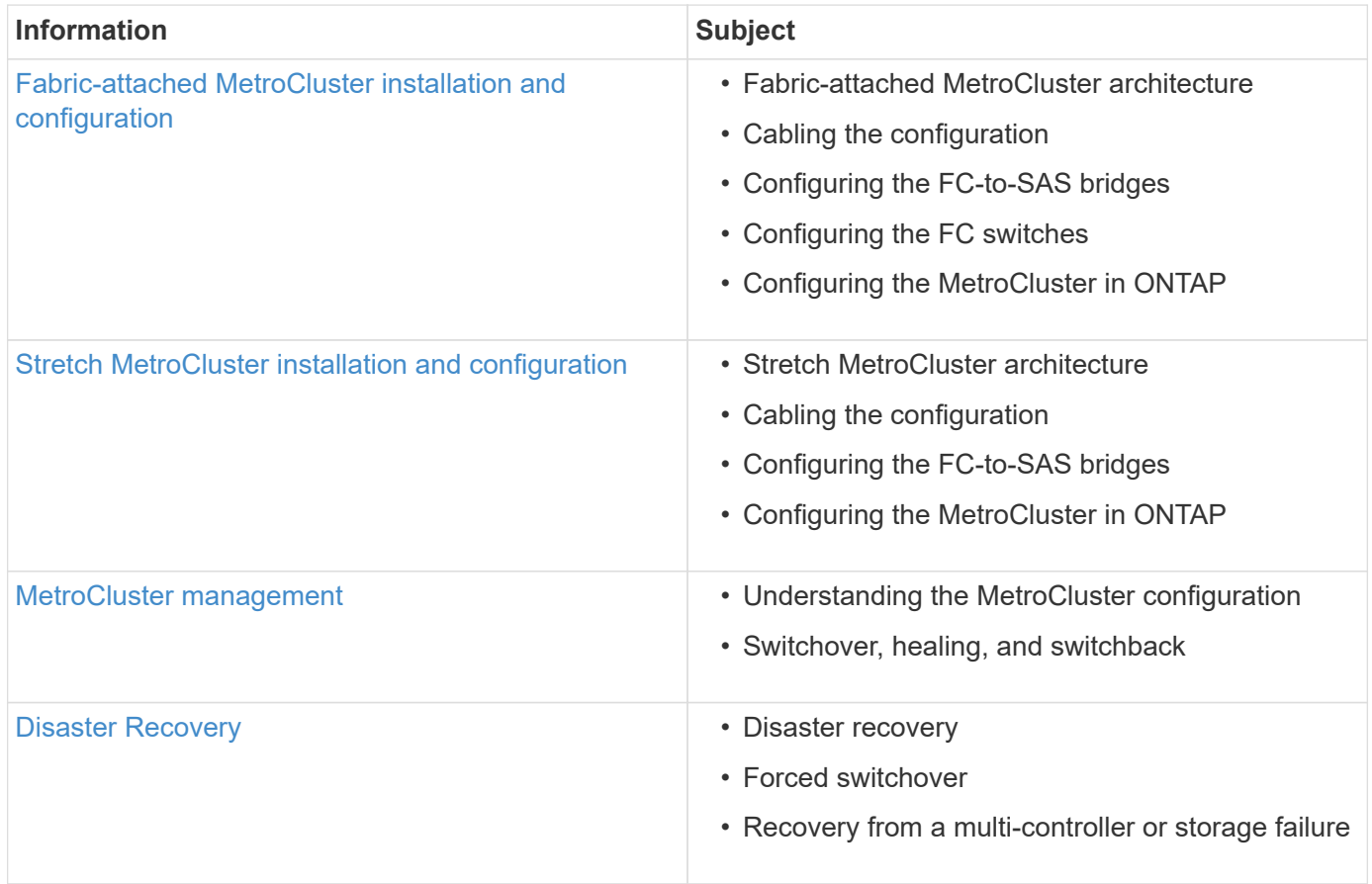

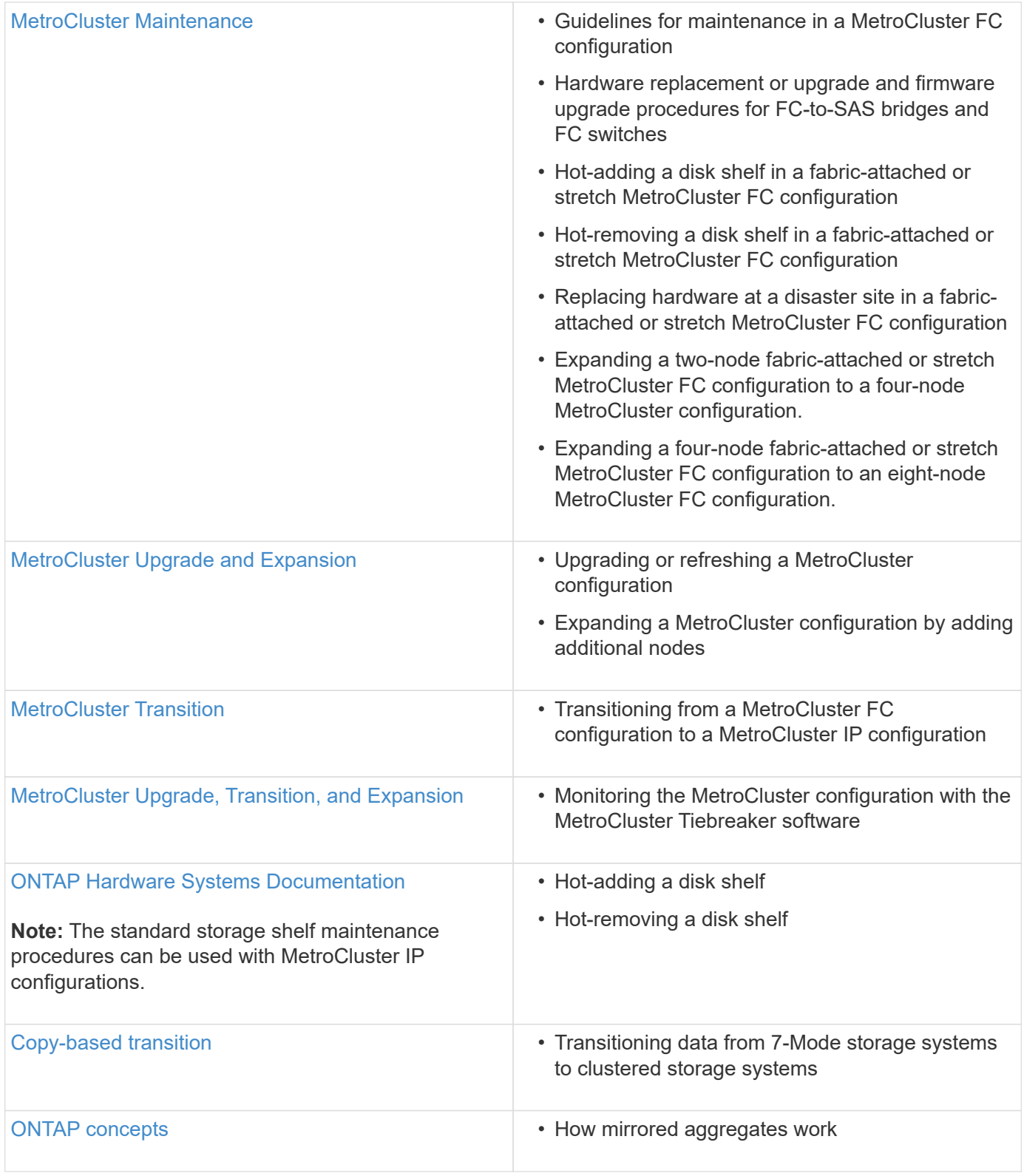

# **Install a stretch MetroCluster configuration**

# **Overview**

To install your stretch MetroCluster configuration, you must perform a number of procedures in the correct order.

- [Prepare for the installation and understand all requirements](#page-603-0)
- [Choose the correct installation procedure](#page-608-0)
- Cable the components
	- [Two-node SAS-attached configuration](#page-609-0)
	- [Two-node bridge-attached configuration](#page-615-0)
- [Configure the software](#page-623-0)
- [Test the configuration](#page-663-0)

# **Prepare for the MetroCluster installation**

## <span id="page-603-0"></span>**Differences between the ONTAP MetroCluster configurations**

The various MetroCluster configurations have key differences in the required components.

In all configurations, each of the two MetroCluster sites are configured as an ONTAP cluster. In a two-node MetroCluster configuration, each node is configured as a single-node cluster.

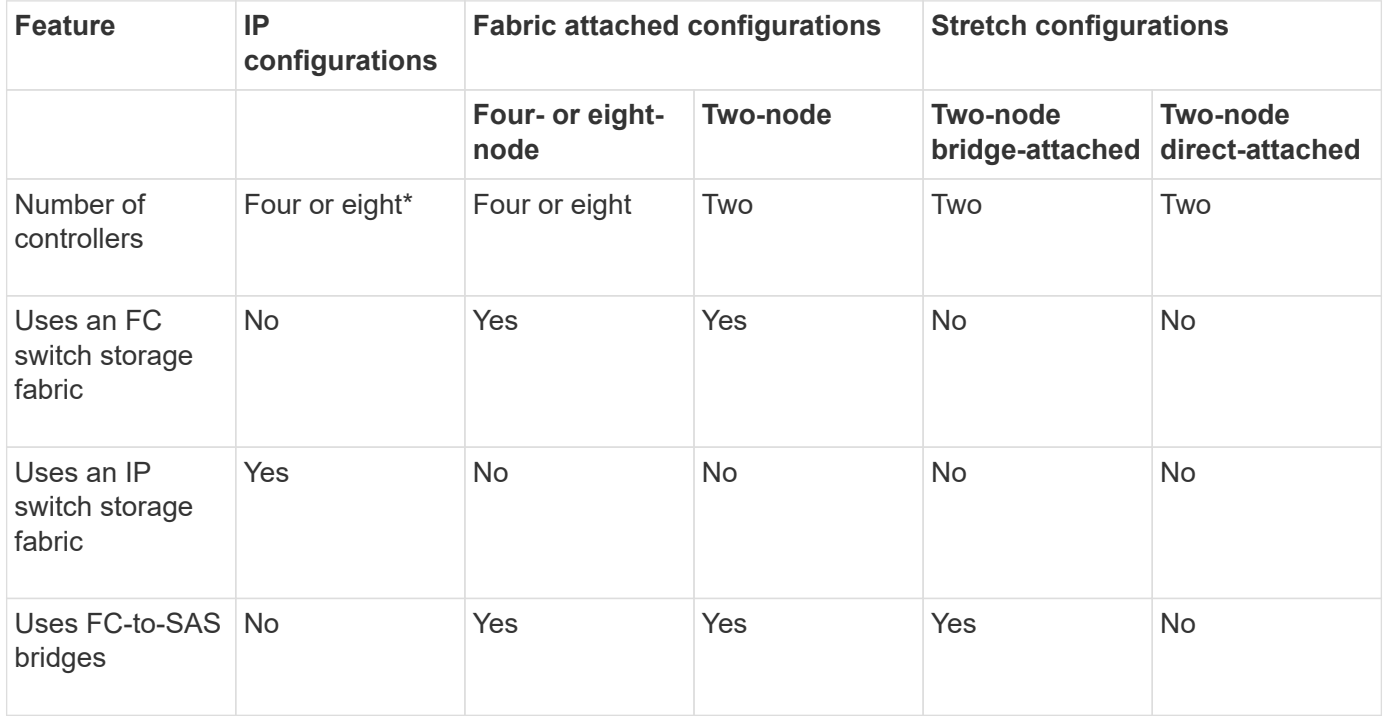

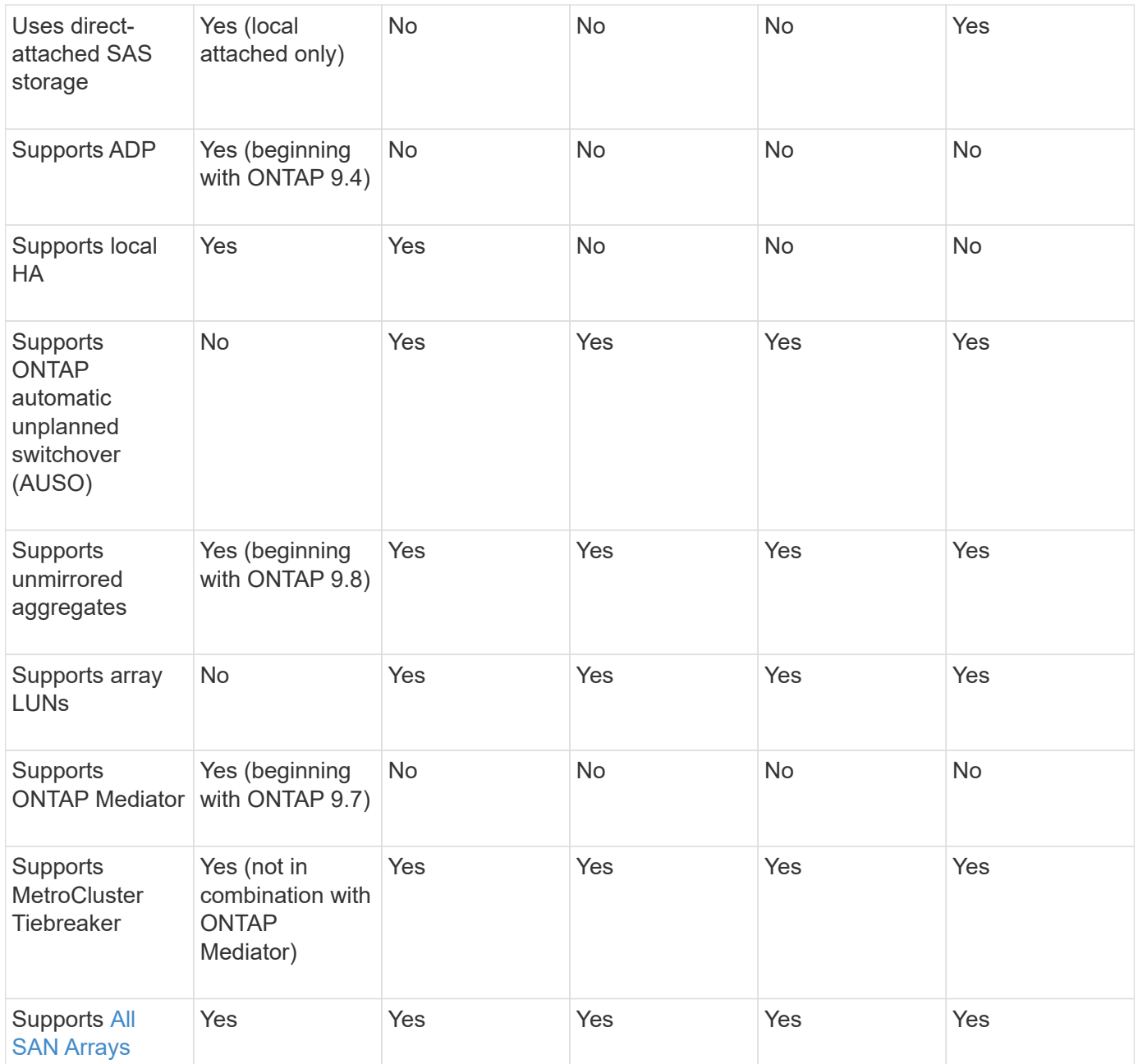

## **Important**

Notice the following considerations for eight-node MetroCluster IP configurations:

- Eight-node configurations are supported beginning with ONTAP 9.9.1.
- Only NetApp-validated MetroCluster switches (ordered from NetApp) are supported.
- Configurations using IP-routed (layer 3) backend connections are not supported.
- Configurations using shared private layer 2 networks are not supported.
- Configurations using a Cisco 9336C-FX2 shared switch are not supported.

## **Support for All SAN Array systems in MetroCluster configurations**

Some of the All SAN Arrays (ASAs) are supported in MetroCluster configurations. In the MetroCluster documentation, the information for AFF models applies to the corresponding ASA system. For example, all cabling and other information for the AFF A400 system also applies to the ASA AFF A400 system.

Supported platform configurations are listed in the [NetApp Hardware Universe](https://hwu.netapp.com).

## **Cluster peering**

Each MetroCluster site is configured as a peer to its partner site. You must be familiar with the prerequisites and guidelines for configuring the peering relationships. This is important when deciding on whether to use shared or dedicated ports for those relationships.

## **Related information**

[Cluster and SVM peering express configuration](http://docs.netapp.com/ontap-9/topic/com.netapp.doc.exp-clus-peer/home.html)

## **Prerequisites for cluster peering**

Before you set up cluster peering, you should confirm that connectivity between port, IP address, subnet, firewall, and cluster-naming requirements are met.

## **Connectivity requirements**

Every intercluster LIF on the local cluster must be able to communicate with every intercluster LIF on the remote cluster.

Although it is not required, it is typically simpler to configure the IP addresses used for intercluster LIFs in the same subnet. The IP addresses can reside in the same subnet as data LIFs, or in a different subnet. The subnet used in each cluster must meet the following requirements:

• The subnet must have enough IP addresses available to allocate to one intercluster LIF per node.

For example, in a four-node cluster, the subnet used for intercluster communication must have four available IP addresses.

Each node must have an intercluster LIF with an IP address on the intercluster network.

Intercluster LIFs can have an IPv4 address or an IPv6 address.

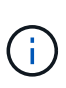

ONTAP 9 enables you to migrate your peering networks from IPv4 to IPv6 by optionally allowing both protocols to be present simultaneously on the intercluster LIFs. In earlier releases, all intercluster relationships for an entire cluster were either IPv4 or IPv6. This meant that changing protocols was a potentially disruptive event.

## **Port requirements**

You can use dedicated ports for intercluster communication, or share ports used by the data network. Ports must meet the following requirements:

• All ports used to communicate with a given remote cluster must be in the same IPspace.

You can use multiple IPspaces to peer with multiple clusters. Pair-wise full-mesh connectivity is required only within an IPspace.

• The broadcast domain used for intercluster communication must include at least two ports per node so that

intercluster communication can fail over from one port to another port.

Ports added to a broadcast domain can be physical network ports, VLANs, or interface groups (ifgrps).

- All ports must be cabled.
- All ports must be in a healthy state.
- The MTU settings of the ports must be consistent.

#### **Firewall requirements**

Firewalls and the intercluster firewall policy must allow the following protocols:

- ICMP service
- TCP to the IP addresses of all the intercluster LIFs over the ports 10000, 11104, and 11105
- Bidirectional HTTPS between the intercluster LIFs

The default intercluster firewall policy allows access through the HTTPS protocol and from all IP addresses (0.0.0.0/0). You can modify or replace the policy if necessary.

## **Considerations when using dedicated ports**

When determining whether using a dedicated port for intercluster replication is the correct intercluster network solution, you should consider configurations and requirements such as LAN type, available WAN bandwidth, replication interval, change rate, and number of ports.

Consider the following aspects of your network to determine whether using a dedicated port is the best intercluster network solution:

- If the amount of available WAN bandwidth is similar to that of the LAN ports, and the replication interval is such that replication occurs while regular client activity exists, then you should dedicate Ethernet ports for intercluster replication to avoid contention between replication and the data protocols.
- If the network utilization generated by the data protocols (CIFS, NFS, and iSCSI) is such that the network utilization is above 50 percent, then dedicate ports for replication to allow for nondegraded performance if a node failover occurs.
- When physical 10 GbE or faster ports are used for data and replication, you can create VLAN ports for replication and dedicate the logical ports for intercluster replication.

The bandwidth of the port is shared between all VLANs and the base port.

• Consider the data change rate and replication interval and whether the amount of data, that must be replicated on each interval, requires enough bandwidth. This might cause contention with data protocols if sharing data ports.

## **Considerations when sharing data ports**

When determining whether sharing a data port for intercluster replication is the correct intercluster network solution, you should consider configurations and requirements such as LAN type, available WAN bandwidth, replication interval, change rate, and number of ports.

Consider the following aspects of your network to determine whether sharing data ports is the best intercluster connectivity solution:

• For a high-speed network, such as a 40-Gigabit Ethernet (40-GbE) network, a sufficient amount of local LAN bandwidth might be available to perform replication on the same 40-GbE ports that are used for data access.

In many cases, the available WAN bandwidth is far less than the 10 GbE LAN bandwidth.

- All nodes in the cluster might have to replicate data and share the available WAN bandwidth, making data port sharing more acceptable.
- Sharing ports for data and replication eliminates the extra port counts required to dedicate ports for replication.
- The maximum transmission unit (MTU) size of the replication network will be the same size as that used on the data network.
- Consider the data change rate and replication interval and whether the amount of data, that must be replicated on each interval, requires enough bandwidth. This might cause contention with data protocols if sharing data ports.
- When data ports for intercluster replication are shared, the intercluster LIFs can be migrated to any other intercluster-capable port on the same node to control the specific data port that is used for replication.

## **Considerations when using unmirrored aggregates**

## **Considerations when using unmirrored aggregates**

If your configuration includes unmirrored aggregates, you must be aware of potential access issues that follow switchover operations.

## **Considerations for unmirrored aggregates when doing maintenance requiring power shutdown**

If you are performing a negotiated switchover for maintenance reasons requiring site-wide power shutdown, you should first manually take offline any unmirrored aggregates owned by the disaster site.

If you do not take any unmirrored aggregates offline, nodes at the surviving site might go down due to multidisk panics. This could occur if switched over unmirrored aggregates go offline, or are missing, because of the loss of connectivity to storage at the disaster site. This is the result of a power shutdown or a loss of ISLs.

## **Considerations for unmirrored aggregates and hierarchical namespaces**

If you are using hierarchical namespaces, you should configure the junction path so that all of the volumes in that path are either on mirrored aggregates only or on unmirrored aggregates only. Configuring a mix of unmirrored and mirrored aggregates in the junction path might prevent access to the unmirrored aggregates after the switchover operation.

## **Considerations for unmirrored aggregates and CRS metadata volume and data SVM root volumes**

The configuration replication service (CRS) metadata volume and data SVM root volumes must be on a mirrored aggregate. You cannot move these volumes to an unmirrored aggregate. If they are on an unmirrored aggregate, negotiated switchover and switchback operations are vetoed. The MetroCluster check command provides a warning if this is the case.

## **Considerations for unmirrored aggregates and SVMs**

SVMs should be configured on mirrored aggregates only, or on unmirrored aggregates only. Configuring a mix of unmirrored and mirrored aggregates can result in a switchover operation that exceeds 120 seconds and

result in a data outage if the unmirrored aggregates do not come online.

## **Considerations for unmirrored aggregates and SAN**

In ONTAP versions prior to 9.9.1, a LUN should not be located on an unmirrored aggregate. Configuring a LUN on an unmirrored aggregate can result in a switchover operation that exceeds 120 seconds and a data outage.

## **Firewall usage at MetroCluster sites**

## **Considerations for firewall usage at MetroCluster sites**

If you are using a firewall at a MetroCluster site, you must ensure access for required ports.

The following table shows TCP/UDP port usage in an external firewall positioned between two MetroCluster sites.

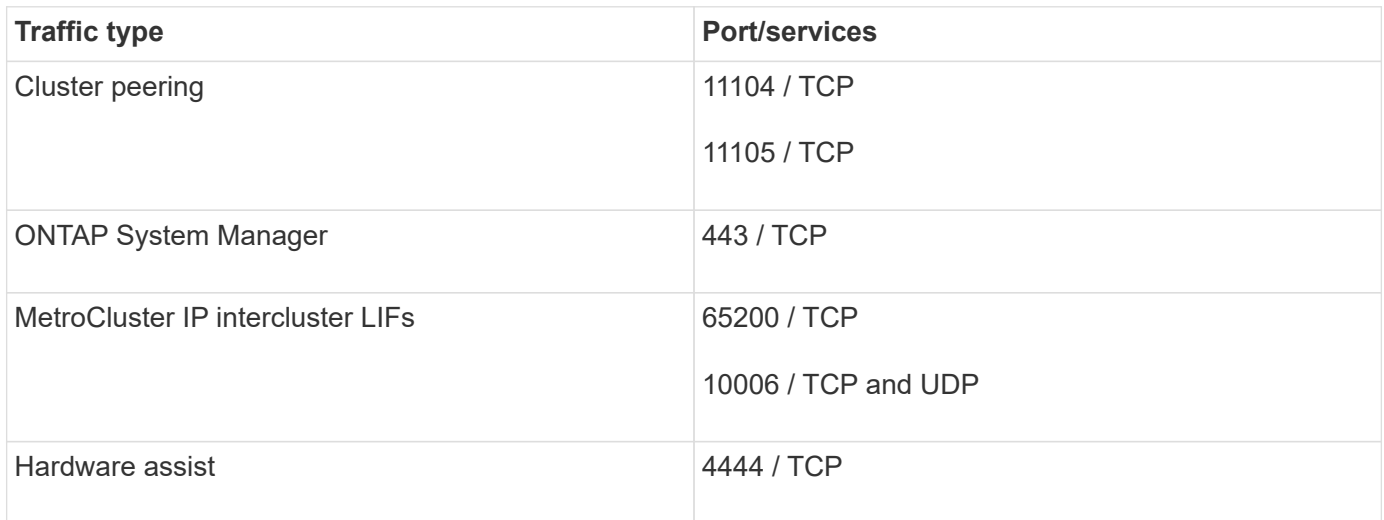

## <span id="page-608-0"></span>**Choosing the correct installation procedure for your configuration**

You must choose the correct installation procedure based on whether you are using FlexArray LUNs and how the storage controllers connect to storage shelves.

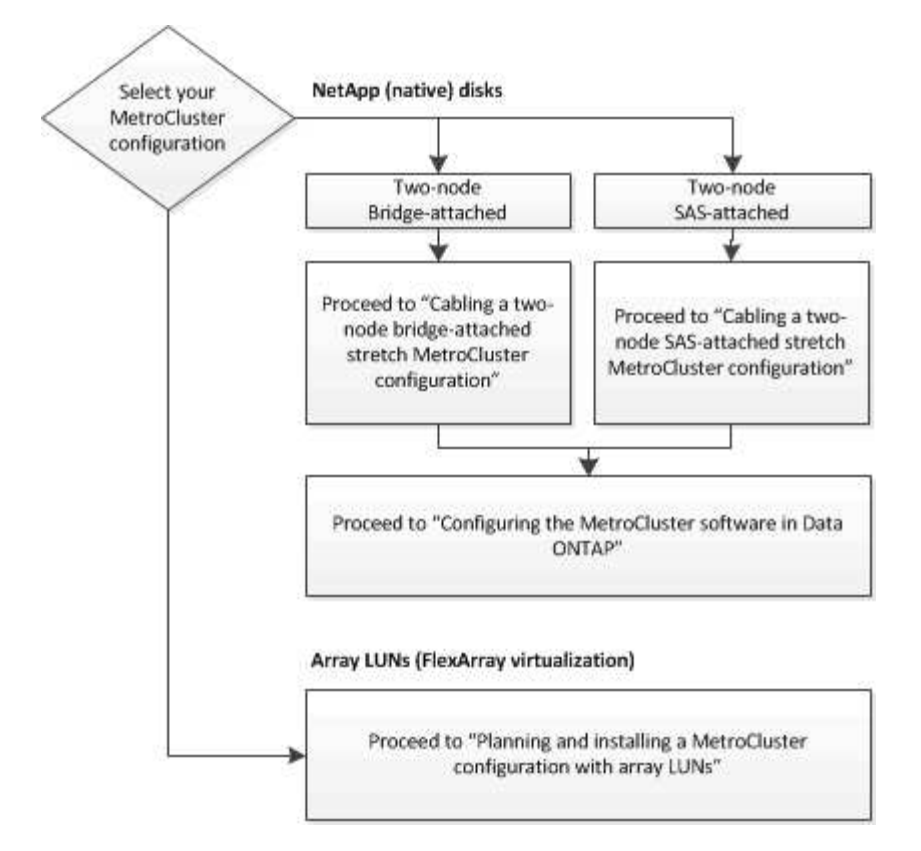

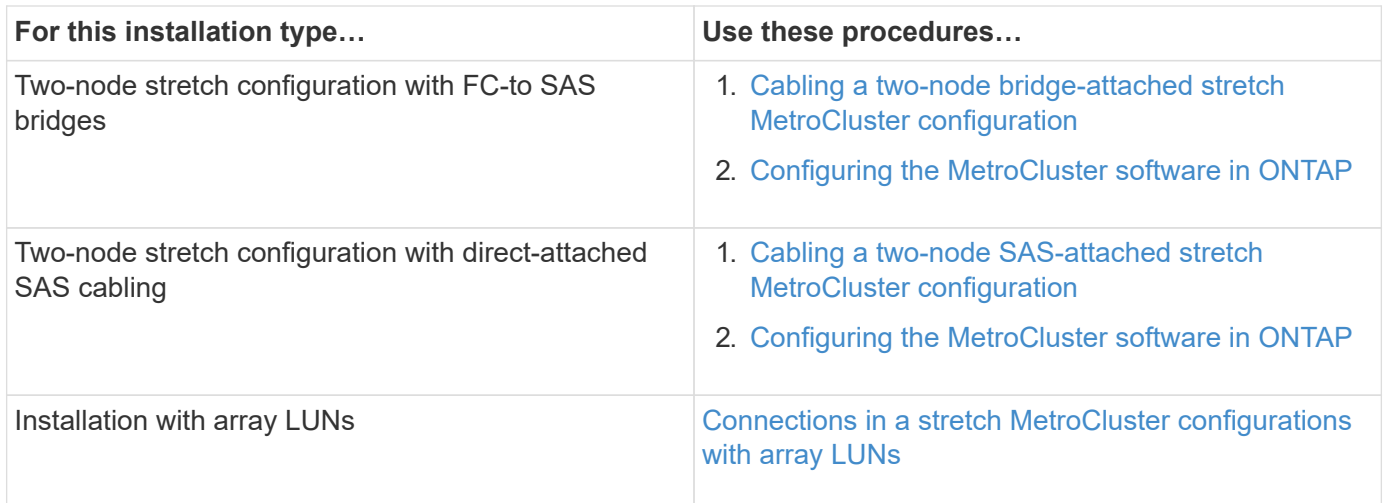

# **Cable a two-node SAS-attached stretch MetroCluster configuration**

## <span id="page-609-0"></span>**Cabling a two-node SAS-attached stretch MetroCluster configuration**

The MetroCluster components must be physically installed, cabled, and configured at both geographic sites. The steps are slightly different for a system with native disk shelves as opposed to a system with array LUNs.

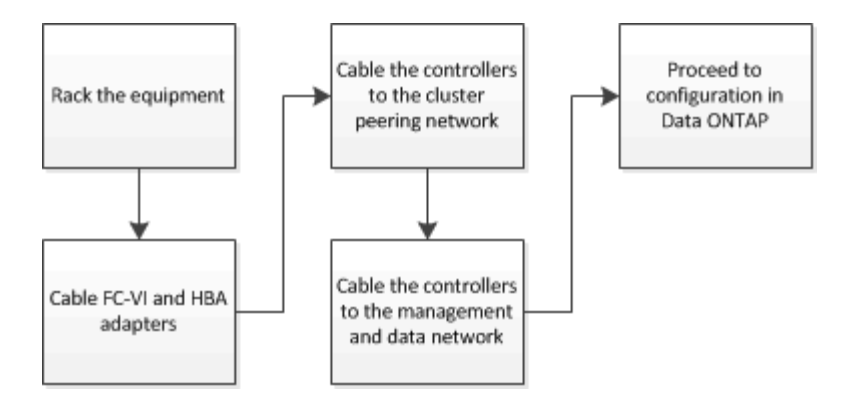

## **Parts of a two-node SAS-attached stretch MetroCluster configuration**

The two-node MetroCluster SAS-attached configuration requires a number of parts, including two single-node clusters in which the storage controllers are directly connected to the storage using SAS cables.

The MetroCluster configuration includes the following key hardware elements:

• Storage controllers

The storage controllers connect directly to the storage using SAS cables.

Each storage controller is configured as a DR partner to a storage controller on the partner site.

- Copper SAS cables can be used for shorter distances.
- Optical SAS cables can be used for longer distances.

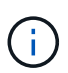

In systems using E-Series array LUNs, the storage controllers can be directly connected to the E-Series storage arrays. For other array LUNs, connections via FC switches are required.

## [NetApp Interoperability Matrix Tool](https://mysupport.netapp.com/matrix)

In the IMT, you can use the Storage Solution field to select your MetroCluster solution. You use the **Component Explorer** to select the components and ONTAP version to refine your search. You can click **Show Results** to display the list of supported configurations that match the criteria.

• Cluster peering network

The cluster peering network provides connectivity for mirroring of the storage virtual machine (SVM) configuration. The configuration of all SVMs on one cluster is mirrored to the partner cluster.

## **Required MetroCluster hardware components and naming guidelines for two-node SAS-attached stretch configurations**

The MetroCluster configuration requires a variety of hardware components. For convenience and clarity, standard names for components are used throughout the MetroCluster documentation. One site is referred to as Site A and the other site is referred to as Site B.

## **Supported software and hardware**

The hardware and software must be supported for the MetroCluster FC configuration.

## [NetApp Hardware Universe](https://hwu.netapp.com)

When using AFF systems, all controller modules in the MetroCluster configuration must be configured as AFF systems.

## **Hardware redundancy in the MetroCluster configuration**

Because of the hardware redundancy in the MetroCluster configuration, there are two of each components at each site. The sites are arbitrarily assigned the letters A and B and the individual components are arbitrarily assigned the numbers 1 and 2.

#### **Two single-node ONTAP clusters**

The SAS-attached stretch MetroCluster configuration requires two single-node ONTAP clusters.

Naming must be unique within the MetroCluster configuration.

Example names:

- Site A: cluster A
- Site B: cluster B

#### **Two storage controller modules**

The SAS-attached stretch MetroCluster configuration requires two storage controller modules.

- Naming must be unique within the MetroCluster configuration.
- All controller modules in the MetroCluster configuration must be running the same version of ONTAP.
- All controller modules in a DR group must be of the same model.
- All controller modules in a DR group must use the same FC-VI configuration.

Some controller modules support two options for FC-VI connectivity:

- Onboard FC-VI ports
- An FC-VI card in slot 1

A mix of one controller module using onboard FC-VI ports and another using an add-on FC-VI card is not supported. For example, if one node uses onboard FC-VI configuration, then all other nodes in the DR group must use onboard FC-VI configuration as well.

Example names:

- Site A: controller A 1
- Site B: controller B 1

## **At least four SAS disk shelves (recommended)**

The SAS-attached stretch MetroCluster configuration requires at least two SAS disk shelves. Four SAS disk
shelves is recommended.

Two shelves are recommended at each site to allow disk ownership on a per-shelf basis. A minimum of one shelf at each site is supported.

Example names:

• Site A:

- shelf\_A\_1\_1
- shelf\_A\_1\_2
- Site B:
	- shelf\_B\_1\_1
	- shelf\_B\_1\_2

## **Mixing IOM12 and IOM 6 modules in a stack**

Your version of ONTAP must support shelf mixing. Refer to the Interoperability Matrix Tool (IMT) to see if your version of ONTAP supports shelf mixing. [NetApp Interoperability](https://mysupport.netapp.com/NOW/products/interoperability)

For further details on shelf mixing, see: [Hot-adding shelves with IOM12 modules to a stack of shelves with](https://docs.netapp.com/platstor/topic/com.netapp.doc.hw-ds-mix-hotadd/home.html) [IOM6 modules](https://docs.netapp.com/platstor/topic/com.netapp.doc.hw-ds-mix-hotadd/home.html)

# **Install and cable MetroCluster components for two-node SAS-attached stretch configurations**

## **Installing and cabling MetroCluster components for two-node SAS-attached stretch configurations**

The storage controllers must be cabled to the storage media and to each other. The storage controllers must also be cabled to the data and management network.

#### **Before you begin any procedure in this document**

The following overall requirements must be met before completing this task:

- Prior to installation you must have familiarized yourself with the considerations and best practices for installing and cabling disk shelves for your disk shelf model.
- All MetroCluster components must be supported.

## [NetApp Interoperability Matrix Tool](https://mysupport.netapp.com/matrix)

In the IMT, you can use the Storage Solution field to select your MetroCluster solution. Use the **Component Explorer** to select the components and ONTAP version to refine your search. You can click **Show Results** to display the list of supported configurations that match the criteria.

#### **About this task**

• The terms node and controller are used interchangeably.

## **Racking the hardware components**

If you have not received the equipment already installed in cabinets, you must rack the

# components.

This task must be performed on both MetroCluster sites.

#### **Steps**

1. Plan the positioning of the MetroCluster components.

The amount of rack space needed depends on the platform model of the storage controllers, the switch types, and the number of disk shelf stacks in your configuration.

- 2. Using standard shop practices for working with electrical equipment make sure you are properly grounded.
- 3. Install the storage controllers in the rack or cabinet.

#### [ONTAP Hardware Systems Documentation](https://docs.netapp.com/platstor/index.jsp)

4. Install the disk shelves, daisy-chain the disk shelves in each stack, power them on, and set the shelf IDs.

See the appropriate guide for your disk shelf model for information about daisy-chaining disk shelves and setting shelf IDs.

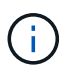

Shelf IDs must be unique for each SAS disk shelf within each MetroCluster DR group (including both sites). When manually setting shelf IDs, you must power-cycle the disk shelf.

## **Cabling the controllers to each other and the storage shelves**

The controller FC-VI adapters must be cabled directly to each other. The controller SAS ports must be cabled to both the remote and local storage stacks.

This task must be performed at both MetroCluster sites.

#### **Steps**

1. Cable the FC-VI ports.

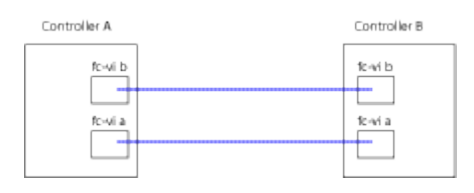

The above illustration is a typical representative cable connection. The specific FC-VI ports will vary by controller module.

- FAS8200 and AFF A300 controller modules can be ordered with one of two options for FC-VI connectivity:
	- Onboard ports 0e and 0f are configured in FC-VI mode.
	- Ports 1a and 1b on an FC-VI card go in slot 1.
- AFF A700 and FAS9000 storage systems controller modules use four FC-VI ports each.
- AFF A400 and FAS8300 storage system controller modules use FC-VI ports 2a and 2b.
- 2. Cable the SAS ports.

The following illustration shows the connections. Your port usage might be different depending on the

available SAS and FC-VI ports on the controller module.

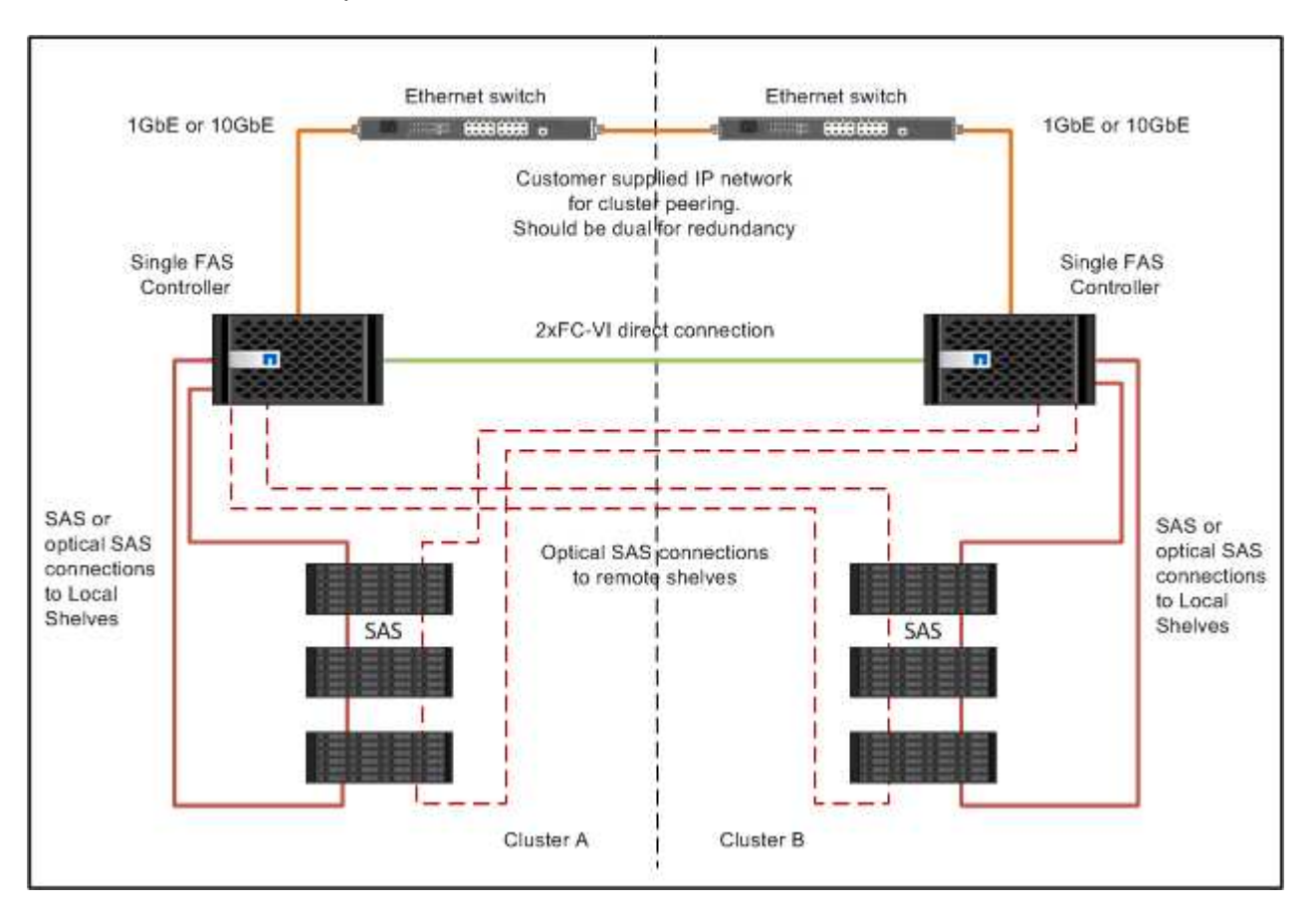

# **Cabling the cluster peering connections**

You must cable the controller module ports used for cluster peering so that they have connectivity with the cluster on their partner site.

This task must be performed on each controller module in the MetroCluster configuration.

At least two ports on each controller module should be used for cluster peering.

The recommended minimum bandwidth for the ports and network connectivity is 1 GbE.

#### **Steps**

1. Identify and cable at least two ports for cluster peering and verify they have network connectivity with the partner cluster.

Cluster peering can be done on dedicated ports or on data ports. Using dedicated ports provides a higher throughput for the cluster peering traffic.

[Cluster and SVM peering express configuration](http://docs.netapp.com/ontap-9/topic/com.netapp.doc.exp-clus-peer/home.html)

## **Cabling the management and data connections**

You must cable the management and data ports on each storage controller to the site networks.

This task must be repeated for each new controller at both MetroCluster sites.

You can connect the controller and cluster switch management ports to existing switches in your network. In addition you can connect controller to new dedicated network switches such as NetApp CN1601 cluster management switches.

# **Steps**

1. Cable the controller's management and data ports to the management and data networks at the local site.

[ONTAP Hardware Systems Documentation](https://docs.netapp.com/platstor/index.jsp)

# **Cable a two-node bridge-attached stretch MetroCluster configuration**

# **Cabling a two-node bridge-attached stretch MetroCluster configuration**

The MetroCluster components must be physically installed, cabled, and configured at both geographic sites. The steps are slightly different for a system with native disk shelves as opposed to a system with array LUNs.

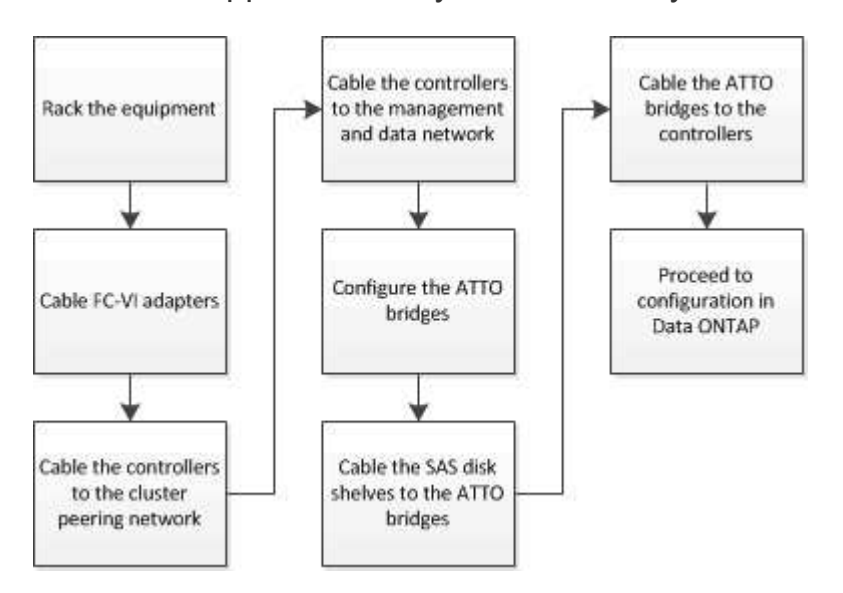

# **Parts of a two-node bridge-attached stretch MetroCluster configuration**

As you plan your MetroCluster configuration, you should understand the parts of the configuration and how they work together.

The MetroCluster configuration includes the following key hardware elements:

• Storage controllers

The storage controllers are not connected directly to the storage but connected to FC-to-SAS bridges. The storage controllers are connected to each other by FC cables between each controller's FC-VI adapters.

Each storage controller is configured as a DR partner to a storage controller on the partner site.

• FC-to-SAS bridges

The FC-to-SAS bridges connect the SAS storage stacks to the FC initiator ports on the controllers, providing bridging between the two protocols.

• Cluster peering network

The cluster peering network provides connectivity for mirroring of the storage virtual machine (SVM) configuration. The configuration of all SVMs on one cluster is mirrored to the partner cluster.

The following illustration shows a simplified view of the MetroCluster configuration. For some connections, a single line represents multiple, redundant connections between the components. Data and management network connections are not shown.

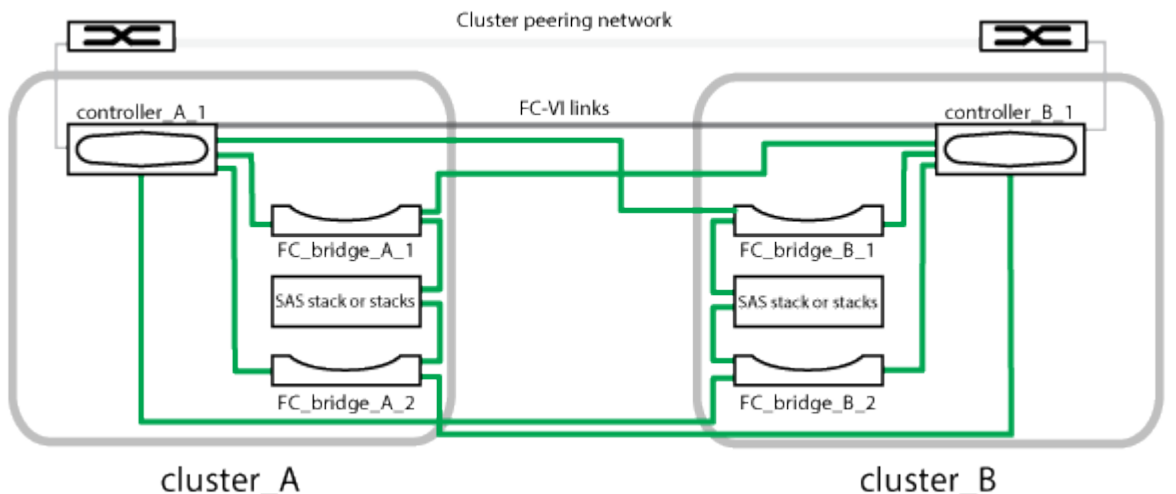

- The configuration consists of two single-node clusters.
- Each site has one or more stacks of SAS storage.

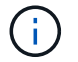

SAS shelves in MetroCluster configurations are not supported with ACP cabling.

Additional storage stacks are supported, but only one is shown at each site.

# **Required MetroCluster hardware components and naming conventions for twonode bridge-attached stretch configurations**

When planning your MetroCluster configuration, you must understand the required and supported hardware and software components. For convenience and clarity, you should also understand the naming conventions used for components in examples throughout the documentation. For example, one site is referred to as Site A and the other site is referred to as Site B.

# **Supported software and hardware**

The hardware and software must be supported for the MetroCluster FC configuration.

# [NetApp Hardware Universe](https://hwu.netapp.com)

When using AFF systems, all controller modules in the MetroCluster configuration must be configured as AFF

systems.

# **Hardware redundancy in the MetroCluster configuration**

Because of the hardware redundancy in the MetroCluster configuration, there are two of each component at each site. The sites are arbitrarily assigned the letters A and B and the individual components are arbitrarily assigned the numbers 1 and 2.

# **Requirement for two single-node ONTAP clusters**

The bridge-attached stretch MetroCluster configuration requires two single-node ONTAP clusters.

Naming must be unique within the MetroCluster configuration.

Example names:

- Site A: cluster A
- Site B: cluster\_B

#### **Requirement for two storage controller modules**

The bridge-attached stretch MetroCluster configuration requires two storage controller modules.

The controllers must meet the following requirements:

- Naming must be unique within the MetroCluster configuration.
- All controller modules in the MetroCluster configuration must be running the same version of ONTAP.
- All controller modules in a DR group must be of the same model.
- All controller modules in a DR group must use the same FC-VI configuration.

Some controller modules support two options for FC-VI connectivity:

- Onboard FC-VI ports
- An FC-VI card in slot 1

A mix of one controller module using onboard FC-VI ports and another using an add-on FC-VI card is not supported. For example, if one node uses onboard FC-VI configuration, then all other nodes in the DR group must use onboard FC-VI configuration as well.

Example names:

- Site A: controller A 1
- Site B: controller B 1

## **Requirement for FC-to-SAS bridges**

The bridge-attached stretch MetroCluster configuration requires two or more FC-to-SAS bridges at each site.

These bridges connect the SAS disk shelves to the controller modules.

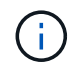

FibreBridge 6500N bridges are not supported in configurations running ONTAP 9.8 and later.

- FibreBridge 7600N and 7500N bridges support up to four SAS stacks.
- Each stack can use different models of IOM, but all shelves within a stack must use the same model.

The supported IOM models depend on the ONTAP version you are running.

• Naming must be unique within the MetroCluster configuration.

The suggested names used as examples in this procedure identify the controller module that the bridge connects to and the port.

Example names:

- Site A:
	- bridge\_A\_1\_*port-number*
	- bridge\_A\_2\_*port-number*
- Site B:
	- bridge\_B\_1\_*port-number*
	- bridge\_B\_2\_*port-number*

#### **Requirement for at least four SAS shelves (recommended)**

The bridge-attached stretch MetroCluster configuration requires at least two SAS shelves. However, two shelves are recommended at each site to allow disk ownership on a per-shelf basis, for a total of four SAS shelves.

A minimum of one shelf at each site is supported.

Example names:

- Site A:
	- shelf\_A\_1\_1
	- shelf\_A\_1\_2
- Site B:
	- shelf\_B\_1\_1
	- shelf\_B\_1\_2

#### **Mixing IOM12 and IOM 6 modules in a stack**

Your version of ONTAP must support shelf mixing. Refer to the Interoperability Matrix Tool (IMT) to see if your version of ONTAP supports shelf mixing. [NetApp Interoperability](https://mysupport.netapp.com/NOW/products/interoperability)

For further details on shelf mixing, see: [Hot-adding shelves with IOM12 modules to a stack of shelves with](https://docs.netapp.com/platstor/topic/com.netapp.doc.hw-ds-mix-hotadd/home.html) [IOM6 modules](https://docs.netapp.com/platstor/topic/com.netapp.doc.hw-ds-mix-hotadd/home.html)

# **Information gathering worksheet for FC-to-SAS bridges**

Before beginning to configure the MetroCluster sites, you should gather required configuration information.

# **Site A, FC-to-SAS bridge 1 (FC\_bridge\_A\_1a)**

Each SAS stack requires at least two FC-to-SAS bridges.

Each bridge connects to Controller\_A\_1\_*port-number* and Controller\_B\_1\_*port-number*.

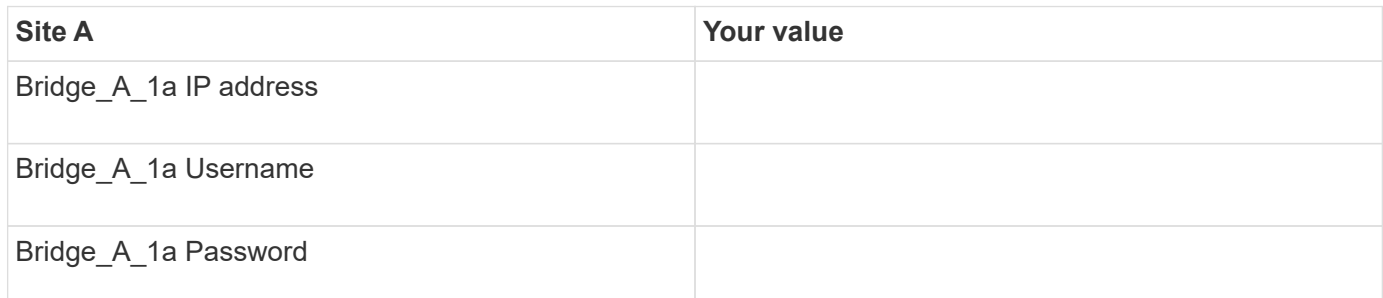

# **Site A, FC-to-SAS bridge 2 (FC\_bridge\_A\_1b)**

Each SAS stack requires at least two FC-to-SAS bridges.

Each bridge connects to Controller\_A\_1\_*port-number* and Controller\_B\_1\_*port-number*.

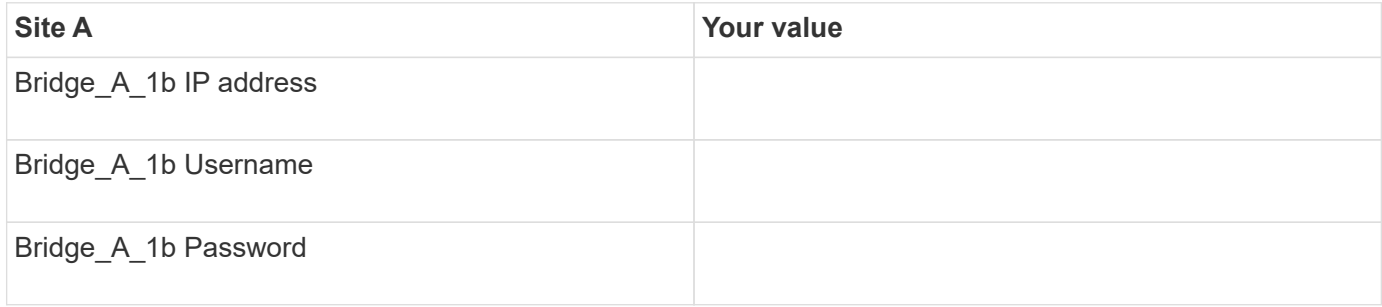

# **Site B, FC-to-SAS bridge 1 (FC\_bridge\_B\_1a)**

Each SAS stack requires at least two FC-to-SAS bridges.

Each bridge connects to Controller\_A\_1\_`*port-number*` and Controller\_B\_1\_`*port-number*`.

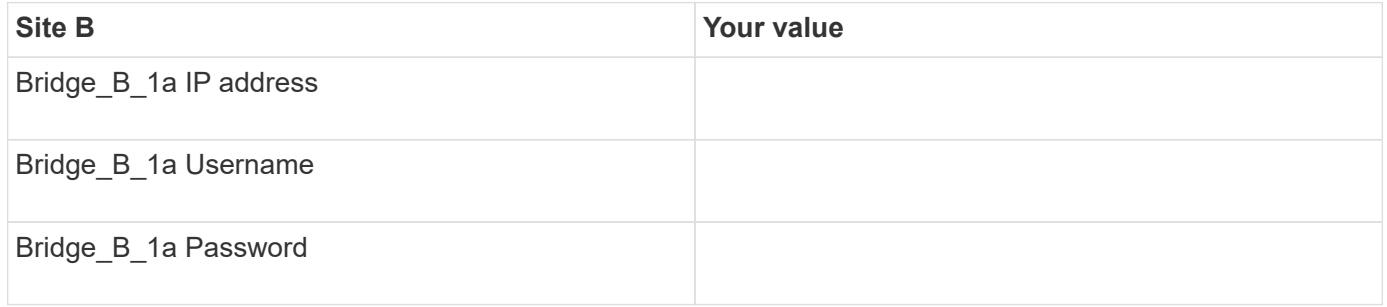

## **Site B, FC-to-SAS bridge 2 (FC\_bridge\_B\_1b)**

Each SAS stack requires at least two FC-to-SAS bridges.

Each bridge connects to Controller\_A\_1\_`*port-number*` and Controller\_B\_1\_`*port-number*`.

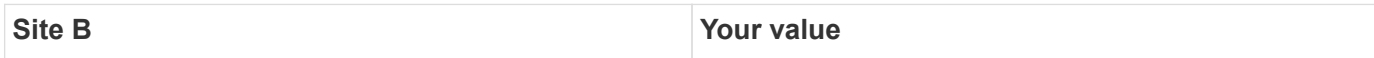

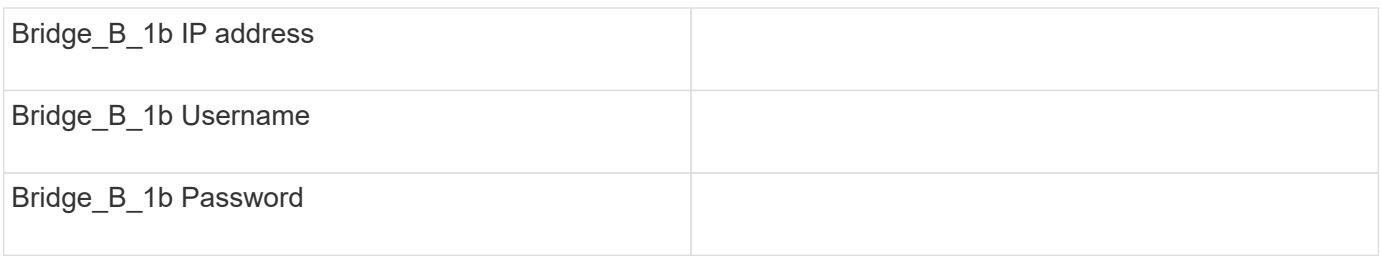

# **Install and cable MetroCluster components**

# **Racking the hardware components**

If you have not received the equipment already installed in cabinets, you must rack the components.

This task must be performed on both MetroCluster sites.

# **Steps**

1. Plan out the positioning of the MetroCluster components.

The rack space depends on the platform model of the storage controllers, switch types, and the number of disk shelf stacks in your configuration.

- 2. Properly ground yourself.
- 3. Install the storage controllers in the rack or cabinet.

[ONTAP Hardware Systems Documentation](https://docs.netapp.com/platstor/index.jsp)

- 4. Install the disk shelves, power them on, and set the shelf IDs.
	- You must power-cycle each disk shelf.
	- Shelf IDs must be unique for each SAS disk shelf within each MetroCluster DR group (including both sites).
- 5. Install each FC-to-SAS bridge:
	- a. Secure the "L" brackets on the front of the bridge to the front of the rack (flush-mount) with the four screws.

The openings in the bridge "L" brackets are compliant with rack standard ETA-310-X for 19-inch (482.6 mm) racks.

For more information and an illustration of the installation, see the *ATTO FibreBridge Installation and Operation Manual for your bridge model*.

- b. Connect each bridge to a power source that provides a proper ground.
- c. Power on each bridge.

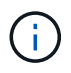

For maximum resiliency, bridges that are attached to the same stack of disk shelves must be connected to different power sources.

The bridge Ready LED might take up to 30 seconds to illuminate, indicating that the bridge has completed its power-on self test sequence.

Each controller's FC-VI adapters must be cabled directly to its partner.

# **Steps**

1. Cable the FC-VI ports.

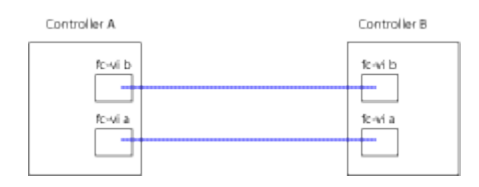

The above illustration is a typical representation of the required cabling. The specific FC-VI ports vary by controller module.

- AFF A300 and FAS8200 controller modules can be ordered with one of two options for FC-VI connectivity:
	- Onboard ports 0e and 0f configured in FC-VI mode.
	- Ports 1a and 1b on an FC-VI card in slot 1.
- AFF A700 and FAS9000 storage systems controller modules use four FC-VI ports each.

# **Cabling the cluster peering connections**

You must cable the controller module ports used for cluster peering so that they have connectivity with the cluster on their partner site.

This task must be performed on each controller module in the MetroCluster configuration.

At least two ports on each controller module should be used for cluster peering.

The recommended minimum bandwidth for the ports and network connectivity is 1 GbE.

#### **Steps**

1. Identify and cable at least two ports for cluster peering and verify they have network connectivity with the partner cluster.

Cluster peering can be done on dedicated ports or on data ports. Using dedicated ports provides a higher throughput for the cluster peering traffic.

## [Cluster and SVM peering express configuration](http://docs.netapp.com/ontap-9/topic/com.netapp.doc.exp-clus-peer/home.html)

## **Cabling the management and data connections**

You must cable the management and data ports on each storage controller to the site networks.

This task must be repeated for each new controller at both MetroCluster sites.

You can connect the controller and cluster switch management ports to existing switches in your network. In addition you can connect controller to new dedicated network switches such as NetApp CN1601 cluster management switches.

# **Steps**

1. Cable the controller's management and data ports to the management and data networks at the local site.

[ONTAP Hardware Systems Documentation](https://docs.netapp.com/platstor/index.jsp)

# **Installing FC-to-SAS bridges and SAS disk shelves**

You install and cable ATTO FibreBridge bridges and SAS disk shelves when adding new storage to the configuration.

For systems received from the factory, the FC-to-SAS bridges are preconfigured and do not require additional configuration.

This procedure assumes that you are using the recommended bridge management interfaces: the ATTO ExpressNAV GUI and ATTO QuickNAV utility.

Use the ATTO ExpressNAV GUI to configure and manage a bridge, and to update the bridge firmware. You use the ATTO QuickNAV utility to configure the bridge Ethernet management 1 port.

You can use other management interfaces instead, if needed, such as a serial port or Telnet to configure and manage a bridge and to configure the Ethernet management 1 port, and FTP to update the bridge firmware.

This procedure uses the following workflow:

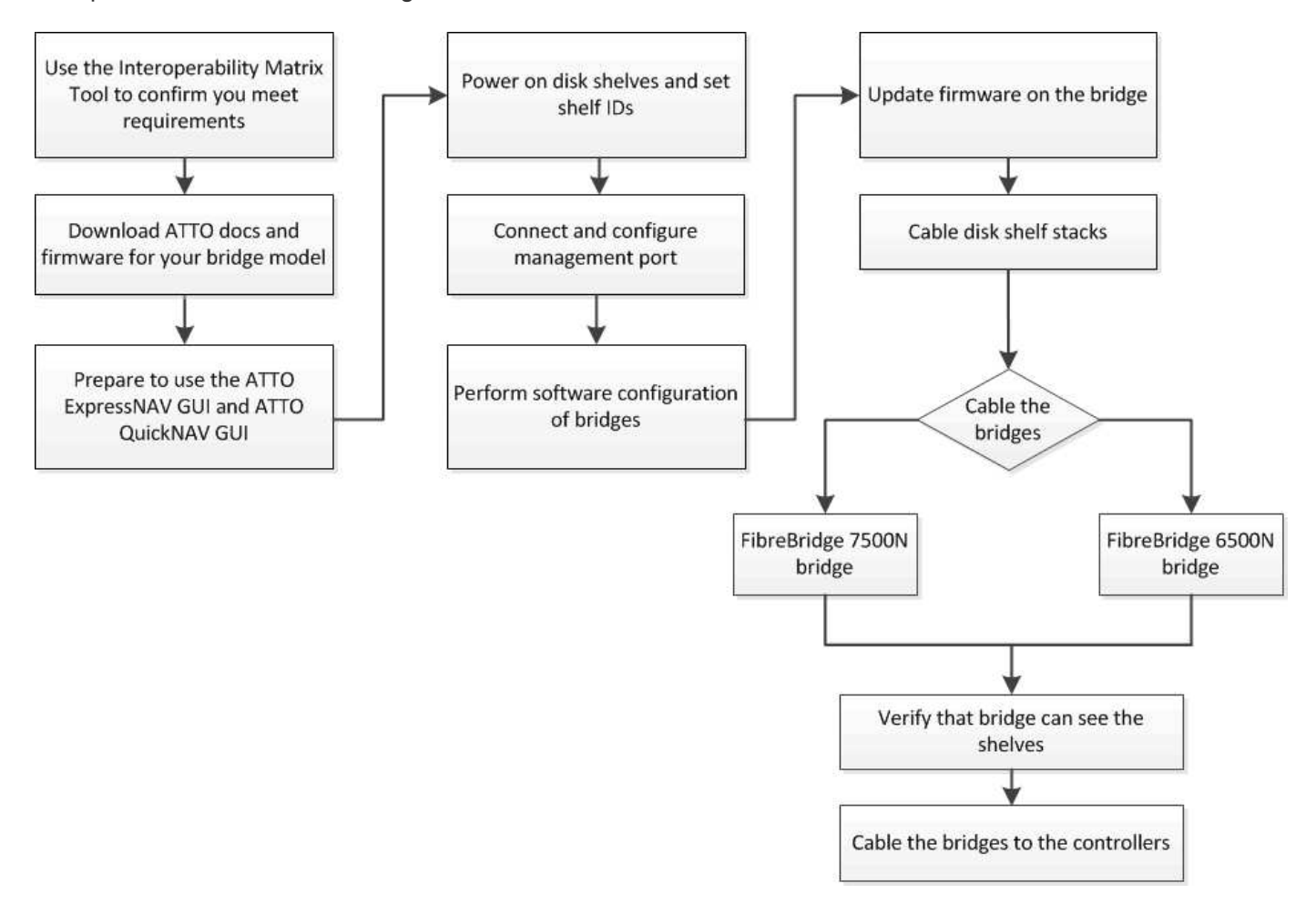

# **Configuring the MetroCluster software in ONTAP**

You must set up each node in the MetroCluster configuration in ONTAP, including the node-level configurations and the configuration of the nodes into two sites. You must also implement the MetroCluster relationship between the two sites.

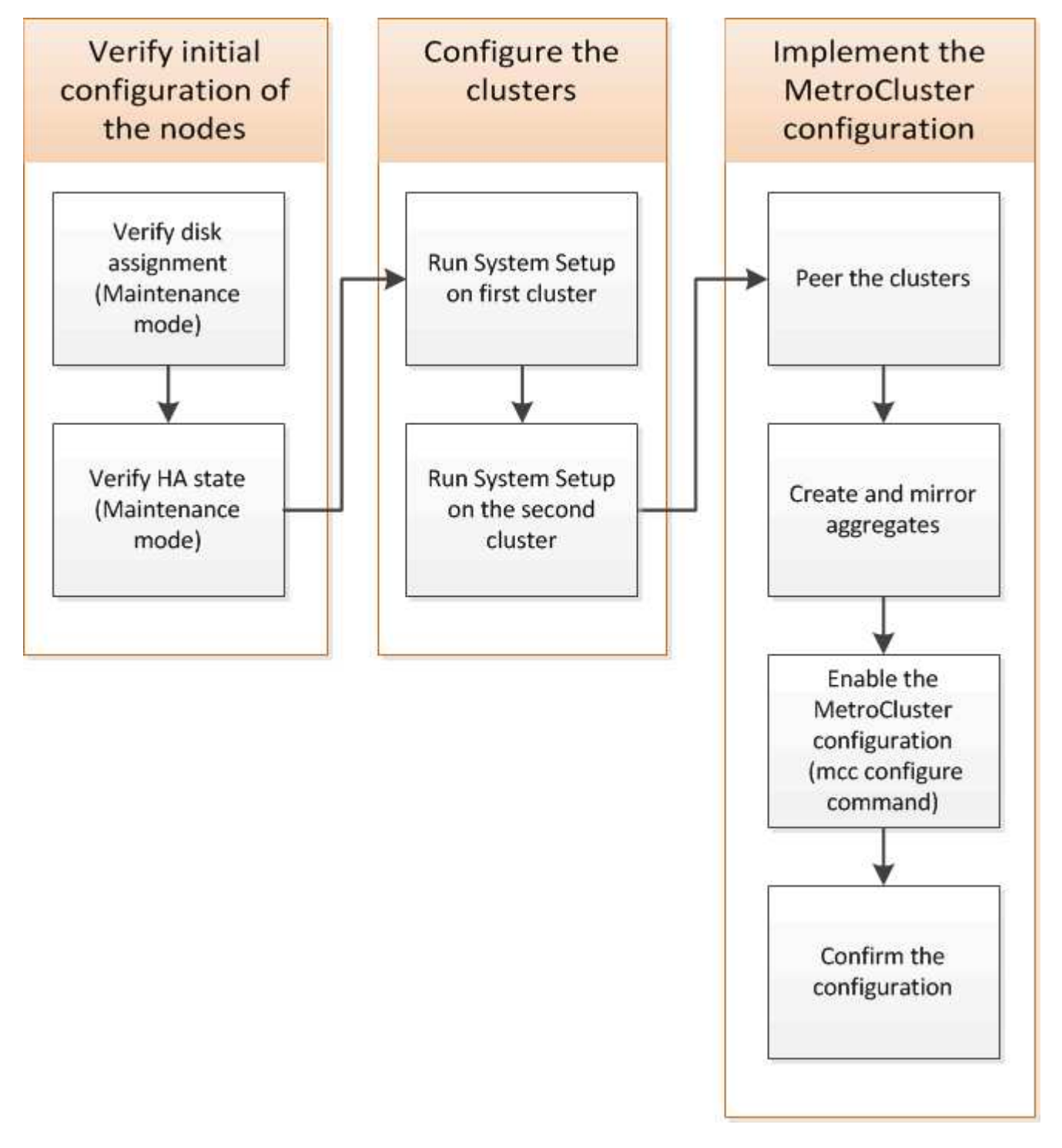

#### **Steps**

- 1. Gather the required IP addresses for the controller modules before you begin the configuration process.
- 2. Complete the IP network information worksheet for site A.

# **IP network information worksheet for Site A**

You must obtain IP addresses and other network information for the first MetroCluster site (site A) from your network administrator before you configure the system.

# **Site A cluster creation information**

When you first create the cluster, you need the following information:

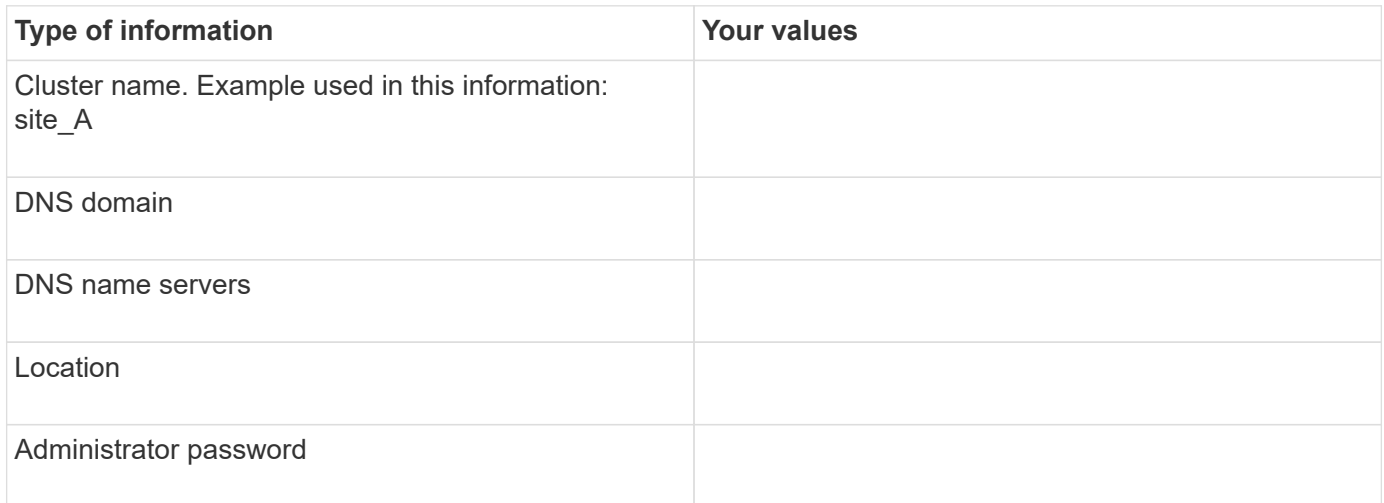

## **Site A node information**

For each node in the cluster, you need a management IP address, a network mask, and a default gateway.

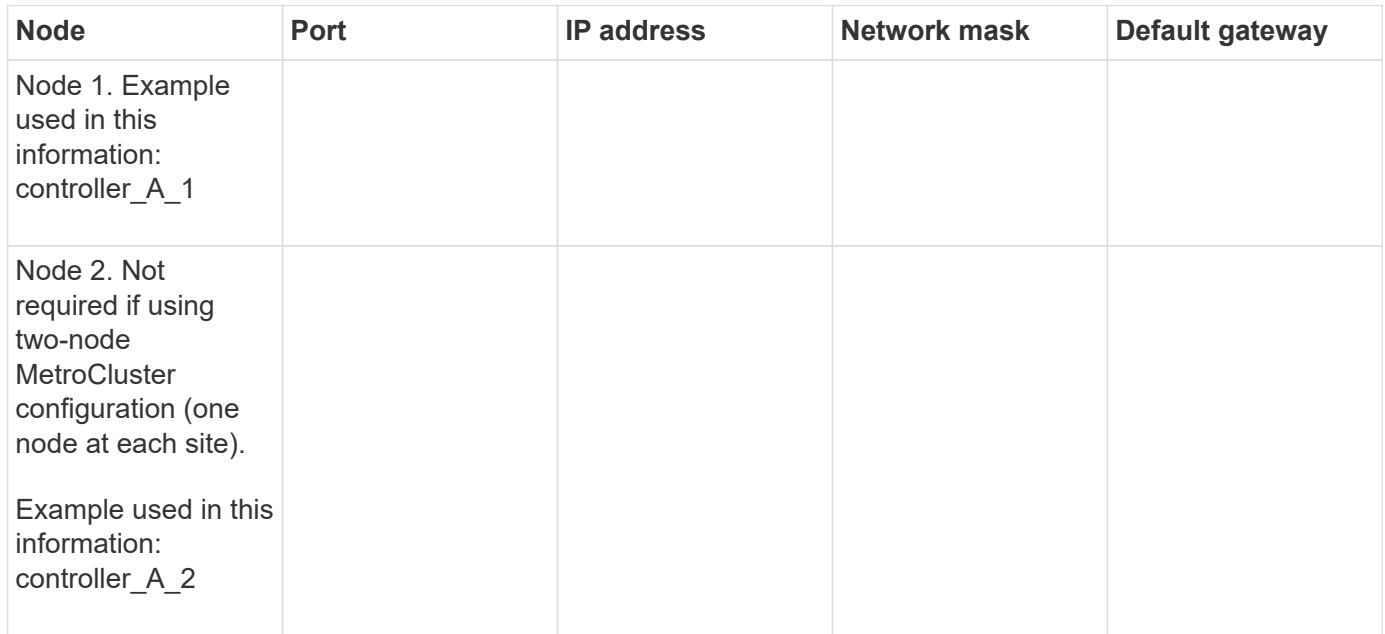

#### **Site A LIFs and ports for cluster peering**

For each node in the cluster, you need the IP addresses of two intercluster LIFs, including a network mask and a default gateway. The intercluster LIFs are used to peer the clusters.

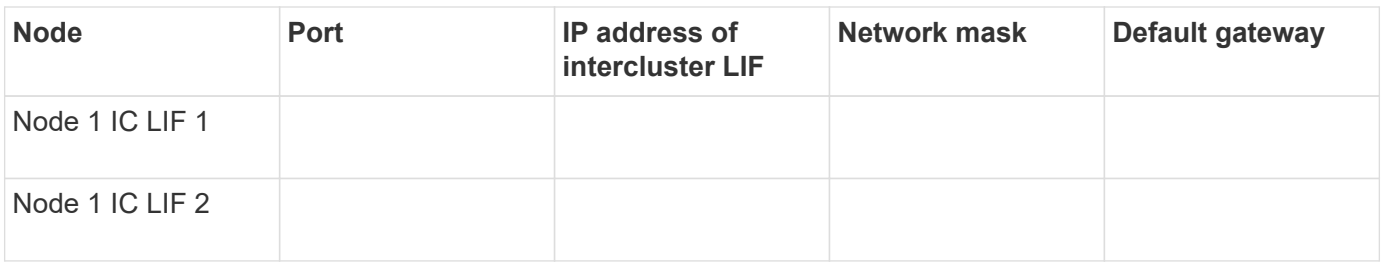

#### **Site A time server information**

You must synchronize the time, which requires one or more NTP time servers.

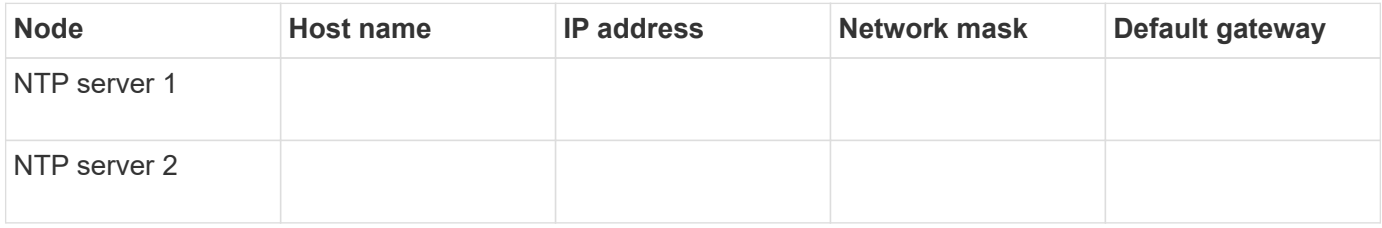

# **Site A AutoSupport information**

You must configure AutoSupport on each node, which requires the following information:

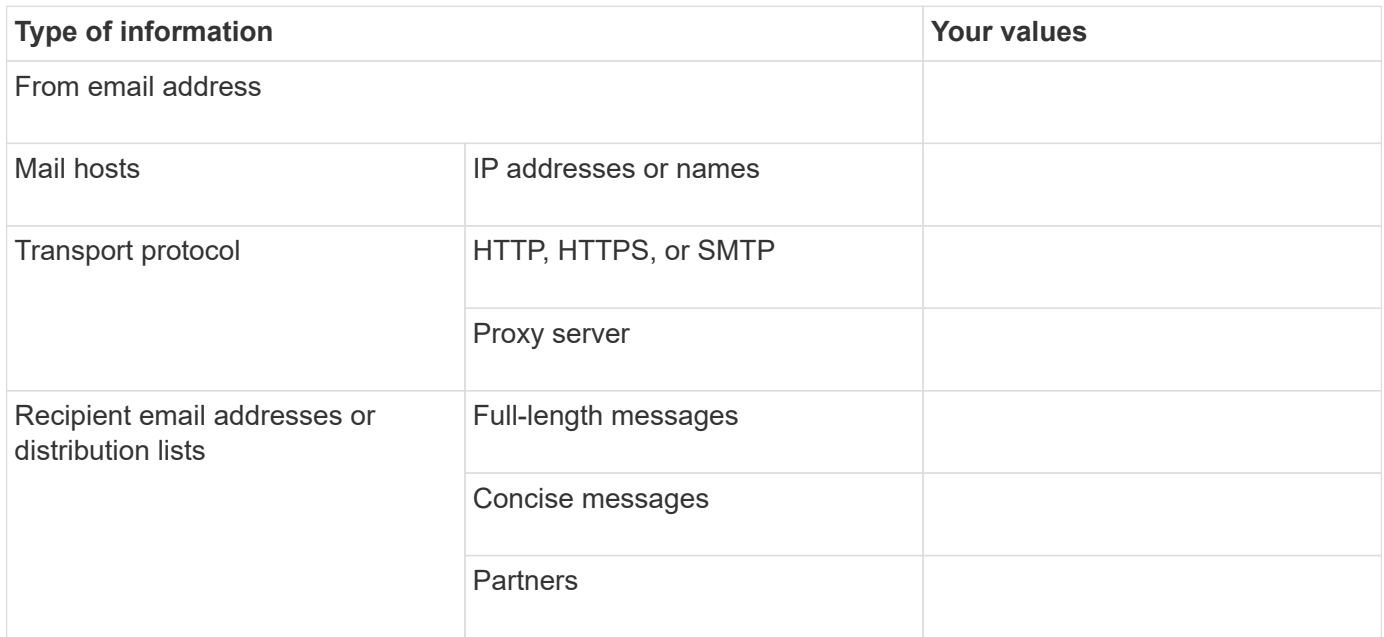

## **Site A SP information**

You must enable access to the Service Processor (SP) of each node for troubleshooting and maintenance. This requires the following network information for each node:

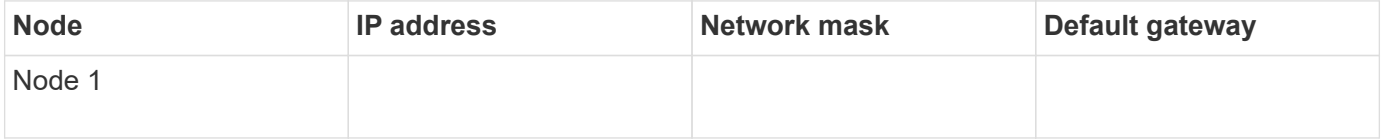

# **IP network information worksheet for site B**

You must obtain IP addresses and other network information for the second MetroCluster site (site B) from your network administrator before you configure the system.

# **Site B cluster creation information**

When you first create the cluster, you need the following information:

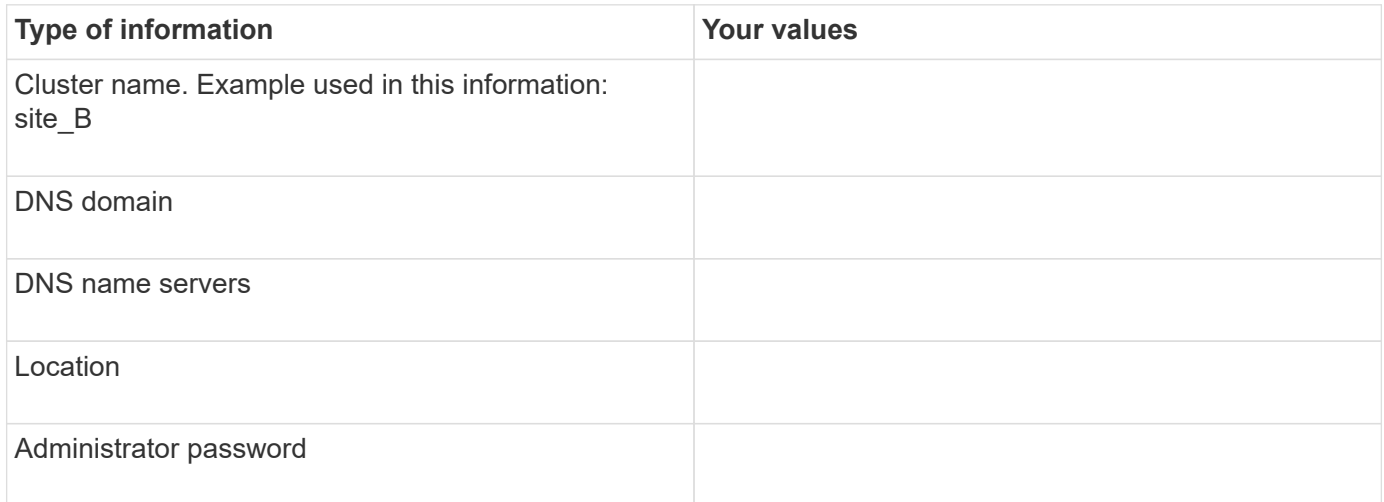

## **Site B node information**

For each node in the cluster, you need a management IP address, a network mask, and a default gateway.

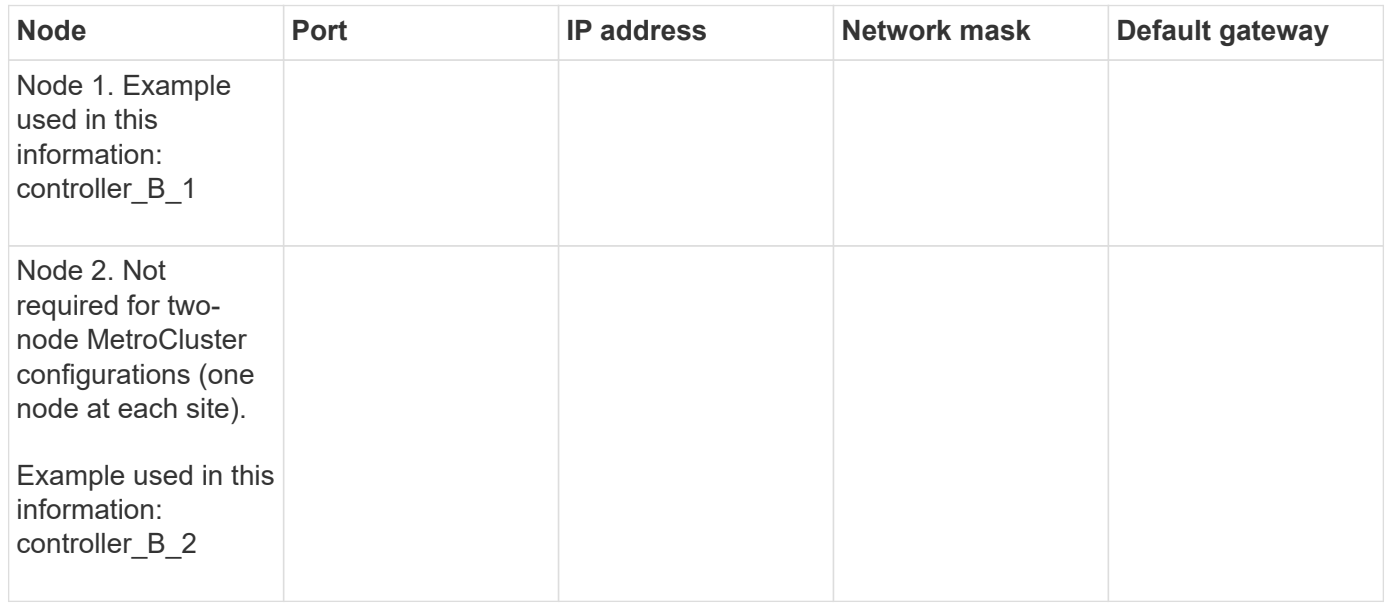

## **Site B LIFs and ports for cluster peering**

For each node in the cluster, you need the IP addresses of two intercluster LIFs, including a network mask and a default gateway. The intercluster LIFs are used to peer the clusters.

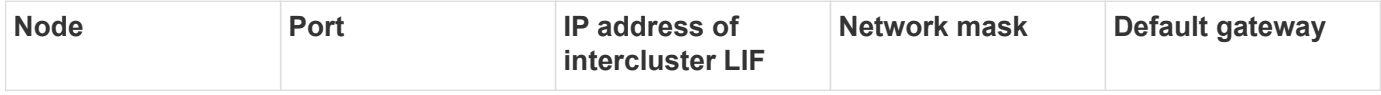

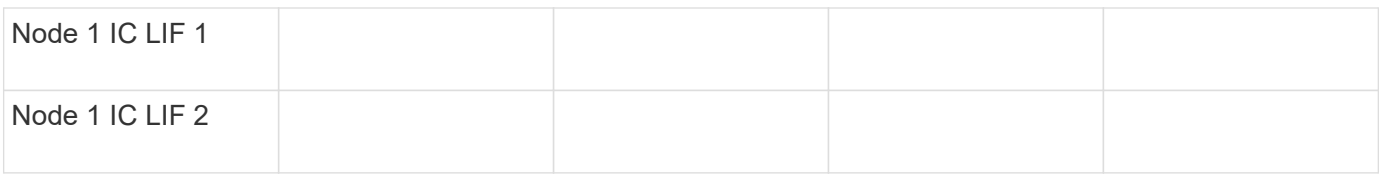

#### **Site B time server information**

You must synchronize the time, which requires one or more NTP time servers.

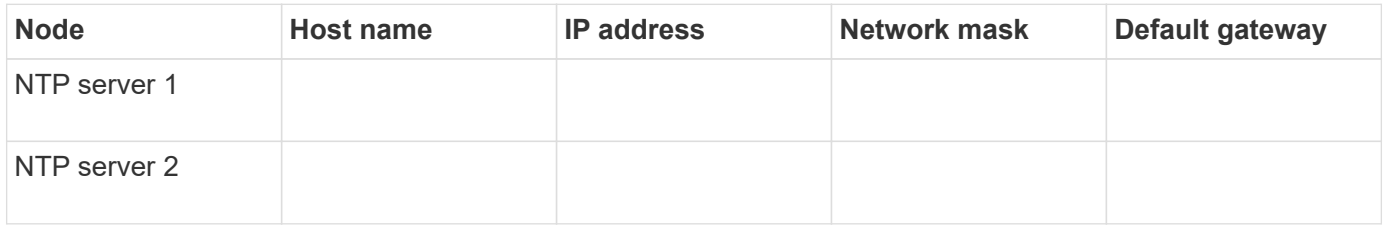

## **Site B AutoSupport information**

You must configure AutoSupport on each node, which requires the following information:

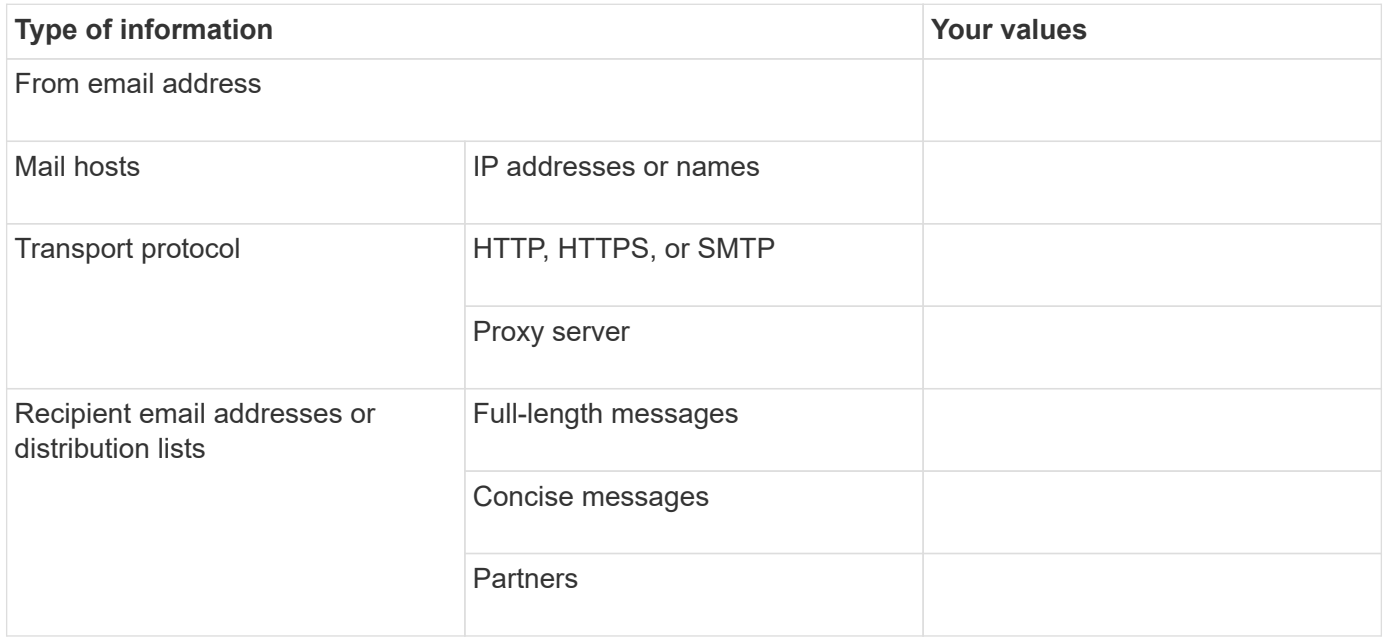

## **Site B SP information**

You must enable access to the Service Processor (SP) of each node for troubleshooting and maintenance, which requires the following network information for each node:

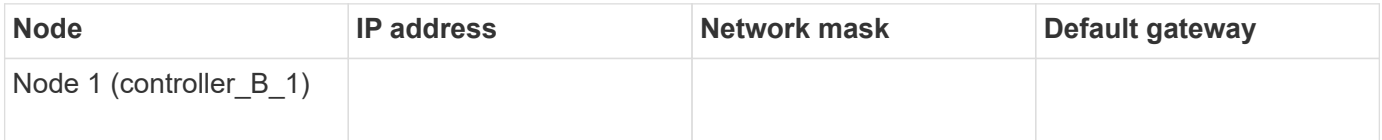

# **Similarities and differences between standard cluster and MetroCluster configurations**

The configuration of the nodes in each cluster in a MetroCluster configuration is similar to that of nodes in a standard cluster.

The MetroCluster configuration is built on two standard clusters. Physically, the configuration must be symmetrical, with each node having the same hardware configuration, and all of the MetroCluster components must be cabled and configured. However, the basic software configuration for nodes in a MetroCluster configuration is the same as that for nodes in a standard cluster.

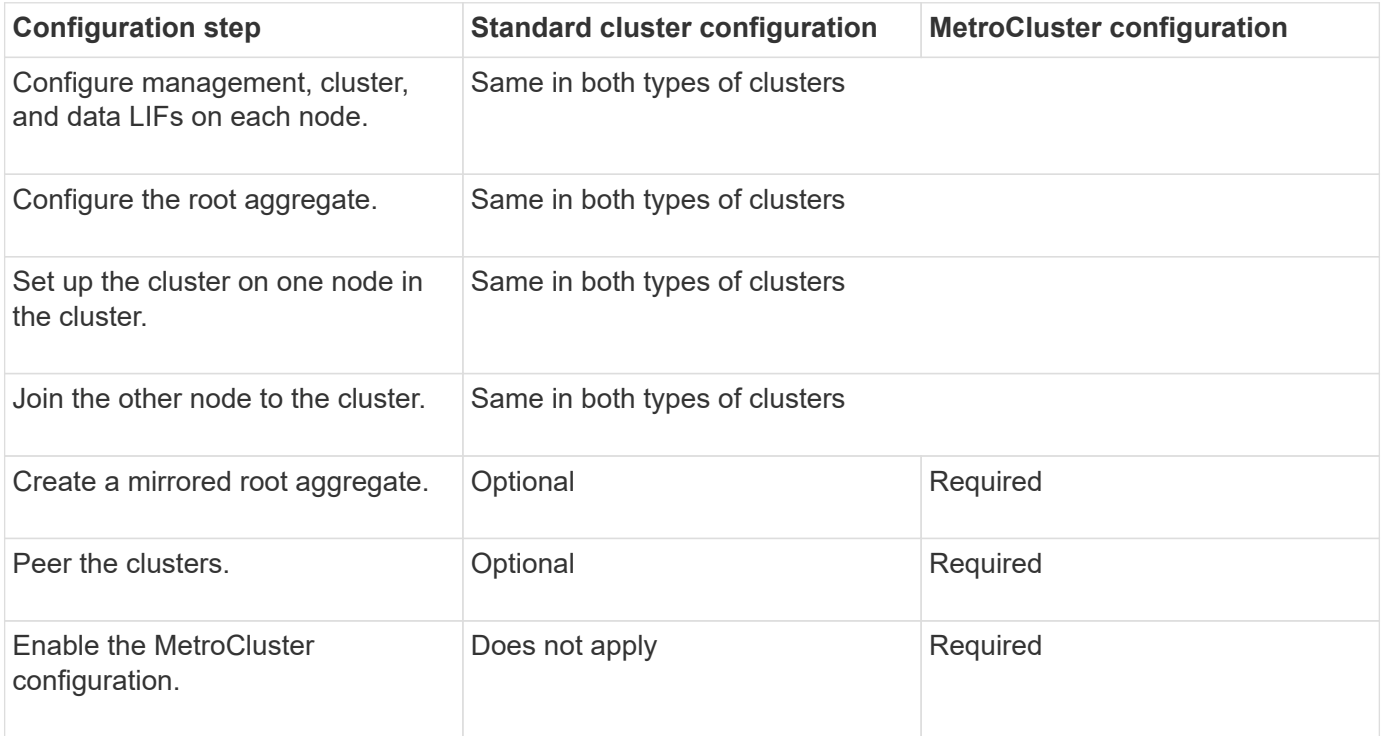

# **Restoring system defaults and configuring the HBA type on a controller module**

To ensure a successful MetroCluster installation, reset and restore defaults on the controller modules.

#### **Important**

This task is only required for stretch configurations using FC-to-SAS bridges.

## **Steps**

1. At the LOADER prompt, return the environmental variables to their default setting:

set-defaults

- 2. Boot the node into Maintenance mode, then configure the settings for any HBAs in the system:
	- a. Boot into Maintenance mode:

boot\_ontap maint

b. Check the current settings of the ports:

ucadmin show

c. Update the port settings as needed.

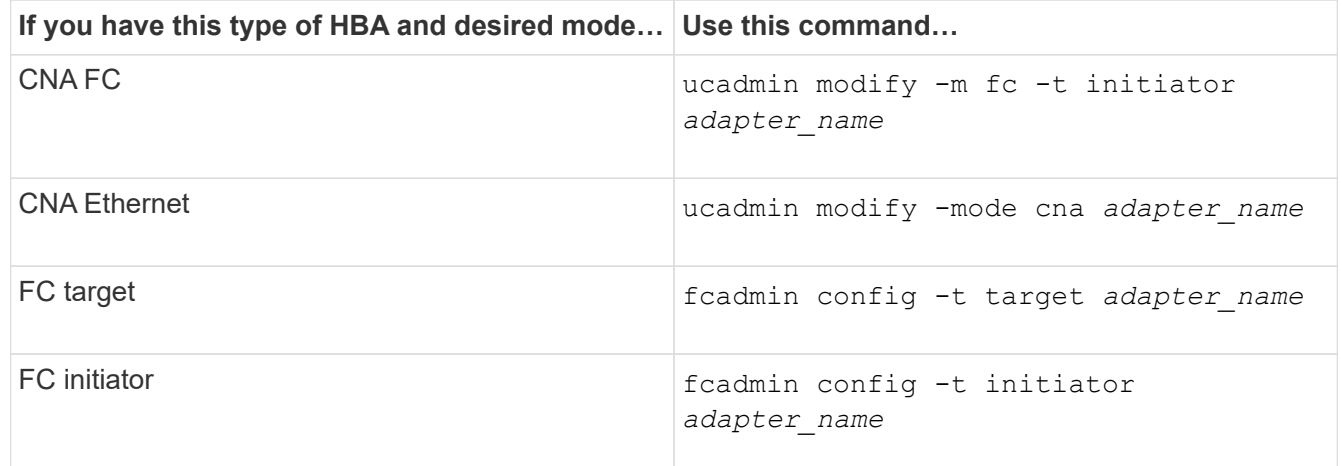

### 3. Exit Maintenance mode:

halt

After you run the command, wait until the node stops at the LOADER prompt.

4. Boot the node back into Maintenance mode to enable the configuration changes to take effect:

boot\_ontap maint

5. Verify the changes you made:

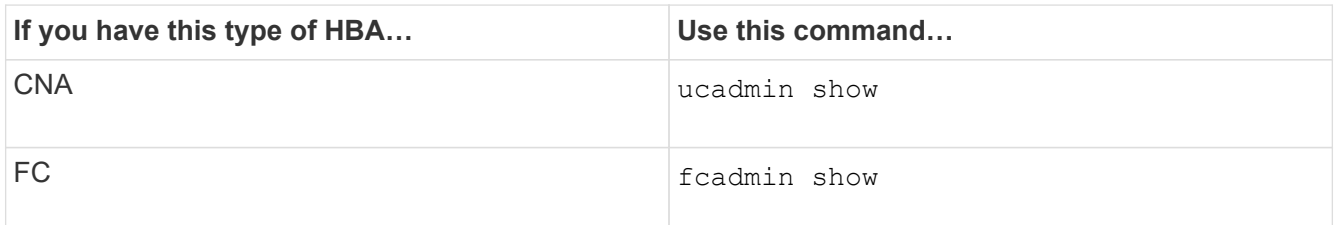

6. Exit Maintenance mode:

halt

After you run the command, wait until the node stops at the LOADER prompt.

7. Boot the node to the boot menu:

boot\_ontap menu

After you run the command, wait until the boot menu is shown.

8. Clear the node configuration by typing "wipeconfig" at the boot menu prompt, and then press Enter.

The following screen shows the boot menu prompt:

```
Please choose one of the following:
       (1) Normal Boot.
       (2) Boot without /etc/rc.
       (3) Change password.
       (4) Clean configuration and initialize all disks.
       (5) Maintenance mode boot.
       (6) Update flash from backup config.
       (7) Install new software first.
       (8) Reboot node.
       (9) Configure Advanced Drive Partitioning.
       Selection (1-9)? wipeconfig
  This option deletes critical system configuration, including cluster
membership.
  Warning: do not run this option on a HA node that has been taken over.
  Are you sure you want to continue?: yes
  Rebooting to finish wipeconfig request.
```
# **Configuring FC-VI ports on a X1132A-R6 quad-port card on FAS8020 systems**

If you are using the X1132A-R6 quad-port card on a FAS8020 system, you can enter Maintenance mode to configure the 1a and 1b ports for FC-VI and initiator usage. This is not required on MetroCluster systems received from the factory, in which the ports are set appropriately for your configuration.

#### **About this task**

This task must be performed in Maintenance mode.

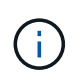

Converting an FC port to an FC-VI port with the ucadmin command is only supported on the FAS8020 and AFF 8020 systems. Converting FC ports to FCVI ports is not supported on any other platform.

#### **Steps**

1. Disable the ports:

```
storage disable adapter 1a
storage disable adapter 1b
```
\*> storage disable adapter 1a Jun 03 02:17:57 [controller B 1:fci.adapter.offlining:info]: Offlining Fibre Channel adapter 1a. Host adapter 1a disable succeeded Jun 03 02:17:57 [controller B 1:fci.adapter.offline:info]: Fibre Channel adapter 1a is now offline. \*> storage disable adapter 1b Jun 03 02:18:43 [controller B 1:fci.adapter.offlining:info]: Offlining Fibre Channel adapter 1b. Host adapter 1b disable succeeded Jun 03 02:18:43 [controller B 1:fci.adapter.offline:info]: Fibre Channel adapter 1b is now offline. \*>

2. Verify that the ports are disabled:

ucadmin show

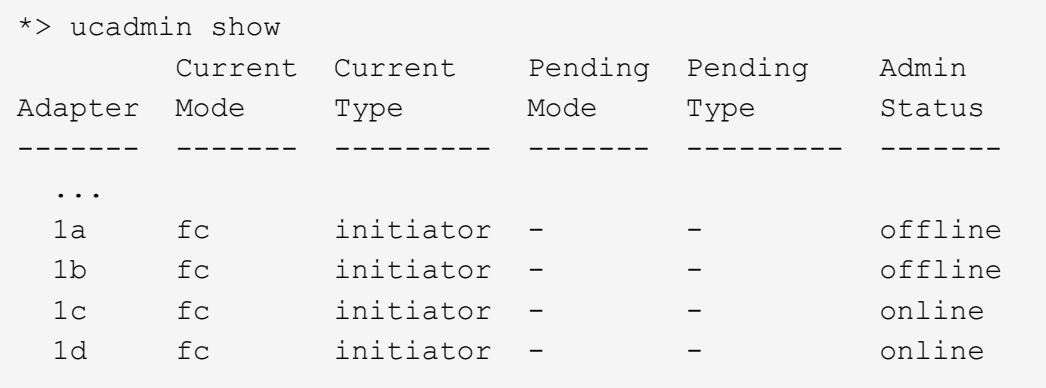

3. Set the a and b ports to FC-VI mode:

ucadmin modify -adapter 1a -type fcvi

The command sets the mode on both ports in the port pair, 1a and 1b (even though only 1a is specified in the command).

```
*> ucadmin modify -t fcvi 1a
Jun 03 02:19:13 [controller B 1:ucm.type.changed:info]: FC-4 type has
changed to fcvi on adapter 1a. Reboot the controller for the changes to
take effect.
Jun 03 02:19:13 [controller B 1:ucm.type.changed:info]: FC-4 type has
changed to fcvi on adapter 1b. Reboot the controller for the changes to
take effect.
```
4. Confirm that the change is pending:

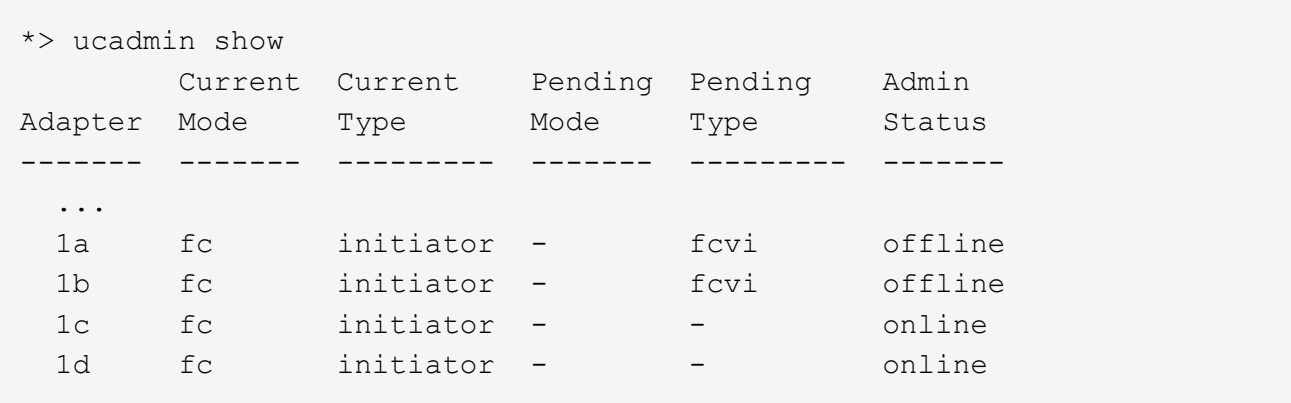

- 5. Shut down the controller, and then reboot into Maintenance mode.
- 6. Confirm the configuration change:

ucadmin show local

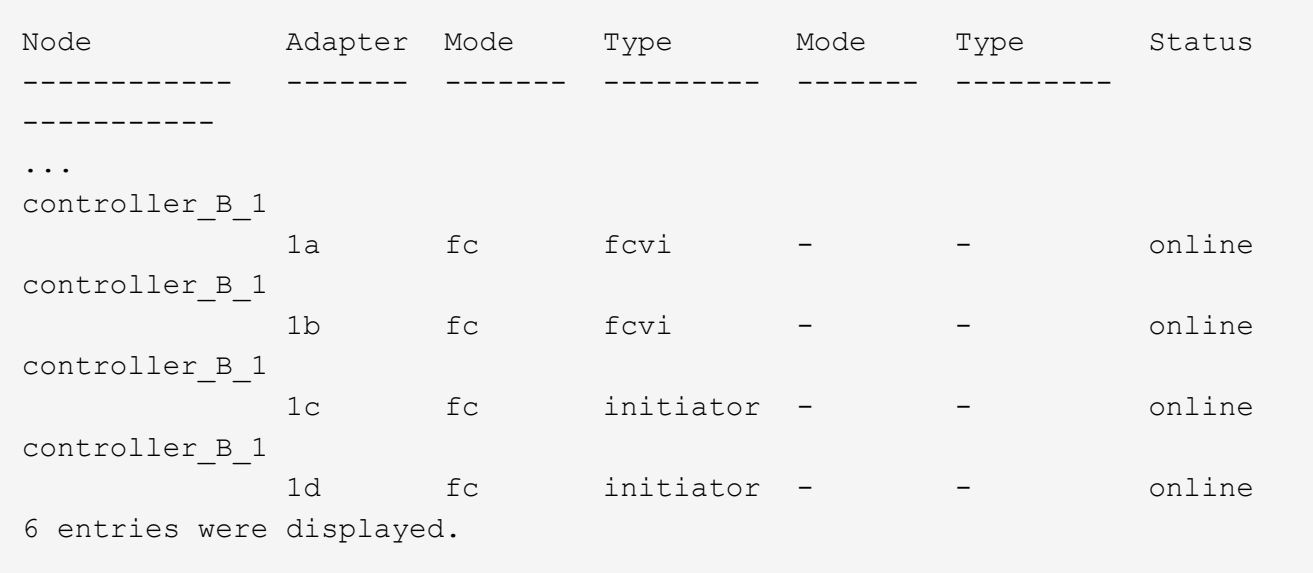

# **Verifying disk assignment in Maintenance mode in a two-node configuration**

Before fully booting the system to ONTAP, you can optionally boot the system to Maintenance mode and verify the disk assignment on the nodes. The disks should be assigned to create a fully symmetric configuration with both sites owning their own disk shelves and serving data, where each node and each pool have an equal number of mirrored disks assigned to them.

#### **Before you begin**

The system must be in Maintenance mode.

#### **About this task**

New MetroCluster systems have disk assignments completed prior to shipment.

The following table shows example pool assignments for a MetroCluster configuration. Disks are assigned to pools on a per-shelf basis.

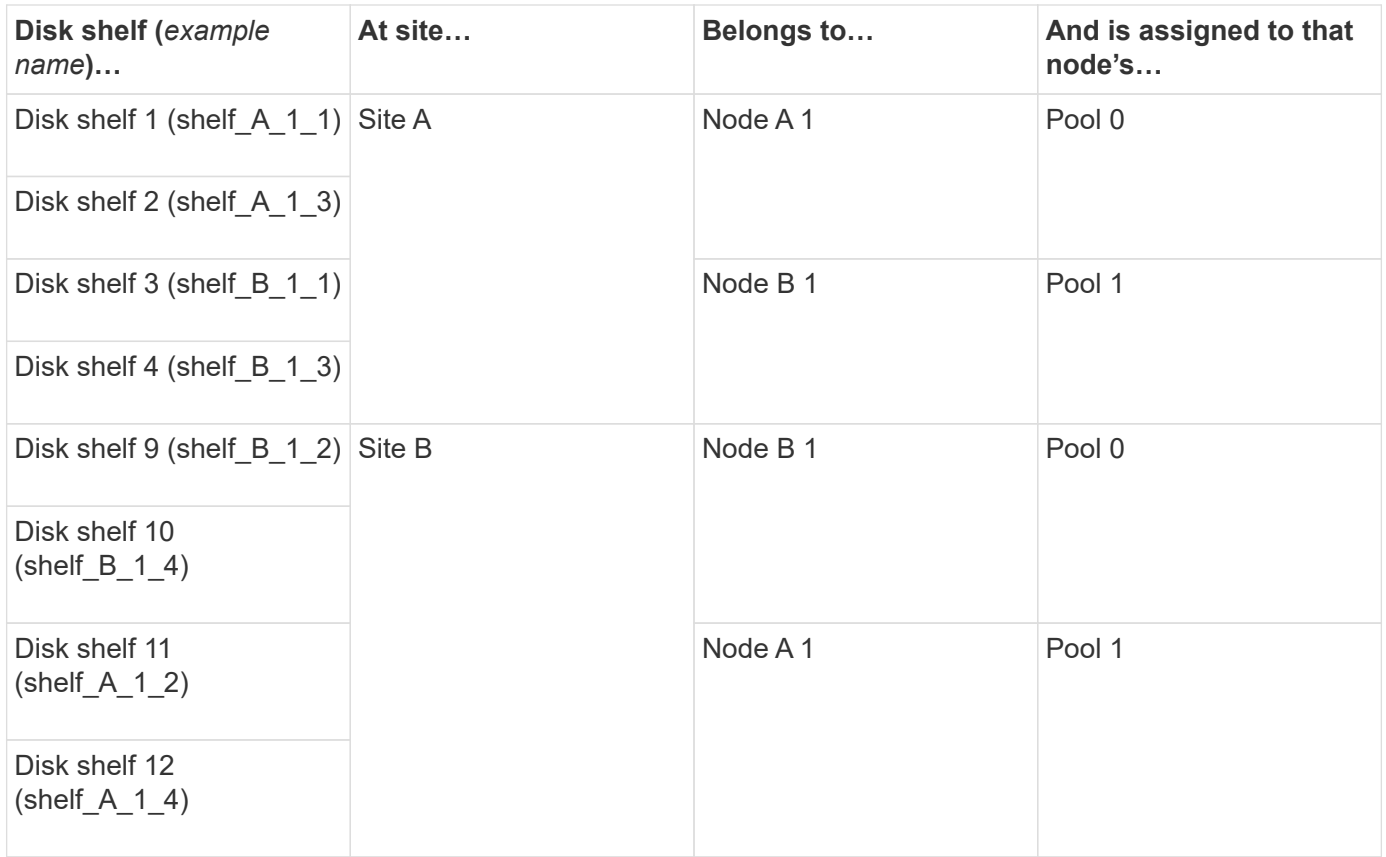

If your configuration includes DS460C disk shelves, you should manually assign the disks using the following guidelines for each 12-disk drawer:

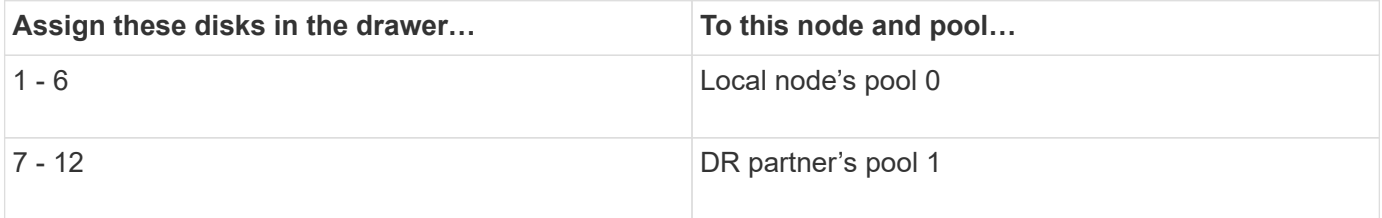

This disk assignment pattern minimizes the effect on an aggregate if a drawer goes offline.

#### **Steps**

1. If your system was received from the factory, confirm the shelf assignments:

disk show –v

2. If necessary, you can explicitly assign disks on the attached disk shelves to the appropriate pool

disk assign

Disk shelves at the same site as the node are assigned to pool 0 and disk shelves located at the partner site are assigned to pool 1. You should assign an equal number of shelves to each pool.

- a. If you have not done so, boot each system into Maintenance mode.
- b. On the node on site A, systematically assign the local disk shelves to pool 0 and the remote disk shelves to pool 1: disk assign -shelf *disk\_shelf\_name* -p *pool*

If storage controller node\_A\_1 has four shelves, you issue the following commands:

```
*> disk assign -shelf shelf_A_1_1 -p 0
*> disk assign -shelf shelf_A_1_3 -p 0
*> disk assign -shelf shelf_A_1_2 -p 1
*> disk assign -shelf shelf_A_1_4 -p 1
```
c. On the node at the remote site (site B), systematically assign its local disk shelves to pool 0 and its remote disk shelves to pool 1:

```
disk assign -shelf disk_shelf_name -p pool
```
If storage controller node B 1 has four shelves, you issue the following commands:

```
*> disk assign -shelf shelf B 1 2 -p 0
*> disk assign -shelf shelf B 1 4 -p 0
*> disk assign -shelf shelf_B_1_1 -p 1
*> disk assign -shelf shelf B 1 3 -p 1
```
d. Show the disk shelf IDs and bays for each disk: disk show –v

# **Verifying the HA state of components**

In a stretch MetroCluster configuration that is not preconfigured at the factory, you must verify that the HA state of the controller and chassis component is set to "mcc-2n" so that they boot up properly. For systems received from the factory, this value is preconfigured and you do not need to verify it.

#### **Before you begin**

The system must be in Maintenance mode.

#### **Steps**

1. In Maintenance mode, view the HA state of the controller module and chassis:

ha-config show

The controller module and chassis should show the value "mcc-2n".

2. If the displayed system state of the controller is not "mcc-2n", set the HA state for the controller:

ha-config modify controller mcc-2n

3. If the displayed system state of the chassis is not "mcc-2n", set the HA state for the chassis:

```
ha-config modify chassis mcc-2n
```
Halt the node.

Wait until the node is back at the LOADER prompt.

4. Repeat these steps on each node in the MetroCluster configuration.

# **Setting up ONTAP in a two-node MetroCluster configuration**

In a two-node MetroCluster configuration, on each cluster you must boot up the node, exit the Cluster Setup wizard, and use the cluster setup command to configure the node into a single-node cluster.

#### **Before you begin**

You must not have configured the Service Processor.

#### **About this task**

This task is for two-node MetroCluster configurations using native NetApp storage.

New MetroCluster systems are preconfigured; you do not need to perform these steps. However, you should configure AutoSupport.

This task must be performed on both clusters in the MetroCluster configuration.

For more general information about setting up ONTAP, see the [Setup ONTAP](https://docs.netapp.com/ontap-9/topic/com.netapp.doc.dot-cm-ssg/home.html)

#### **Steps**

1. Power on the first node.

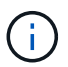

You must repeat this step on the node at the disaster recovery (DR) site.

The node boots, then the Cluster Setup wizard starts on the console informing you that AutoSupport will be enabled automatically.

```
::> Welcome to the cluster setup wizard.
You can enter the following commands at any time:
    "help" or "?" - if you want to have a question clarified,
    "back" - if you want to change previously answered questions, and
    "exit" or "quit" - if you want to quit the cluster setup wizard.
       Any changes you made before quitting will be saved.
You can return to cluster setup at any time by typing "cluster setup".
To accept a default or omit a question, do not enter a value.
This system will send event messages and periodic reports to NetApp
Technical
Support. To disable this feature, enter
autosupport modify -support disable
within 24 hours.
Enabling AutoSupport can significantly speed problem determination and
resolution, should a problem occur on your system.
For further information on AutoSupport, see:
http://support.netapp.com/autosupport/
Type yes to confirm and continue {yes}: yes
Enter the node management interface port [e0M]:
Enter the node management interface IP address [10.101.01.01]:
Enter the node management interface netmask [101.010.101.0]:
Enter the node management interface default gateway [10.101.01.0]:
Do you want to create a new cluster or join an existing cluster?
{create, join}:
```
2. Create a new cluster:

create

3. Choose whether the node is to be used as a single node cluster.

Do you intend for this node to be used as a single node cluster? {yes, no} [yes]:

4. Accept the system default "yes" by pressing Enter, or enter your own values by typing "no", and then

pressing Enter.

5. Follow the prompts to complete the **Cluster Setup** wizard, pressing Enter to accept the default values or typing your own values and then pressing Enter.

The default values are determined automatically based on your platform and network configuration.

6. After you complete the **Cluster Setup** wizard and it exits, verify that the cluster is active and the first node is healthy:

cluster show

The following example shows a cluster in which the first node (cluster1-01) is healthy and eligible to participate:

```
cluster1::> cluster show
Node Health Eligibility
--------------------- ------- ------------
cluster1-01 true true
```
If it becomes necessary to change any of the settings you entered for the admin SVM or node SVM, you can access the **Cluster Setup** wizard by using the cluster setup command.

# **Configuring the clusters into a MetroCluster configuration**

You must peer the clusters, mirror the root aggregates, create a mirrored data aggregate, and then issue the command to implement the MetroCluster operations.

#### **Peering the clusters**

The clusters in the MetroCluster configuration must be in a peer relationship so that they can communicate with each other and perform the data mirroring essential to MetroCluster disaster recovery.

#### **Related information**

[Cluster and SVM peering express configuration](http://docs.netapp.com/ontap-9/topic/com.netapp.doc.exp-clus-peer/home.html)

[Considerations when using dedicated ports](#page-605-0)

[Considerations when sharing data ports](#page-605-0)

#### **Configuring intercluster LIFs**

You must create intercluster LIFs on ports used for communication between the MetroCluster partner clusters. You can use dedicated ports or ports that also have data traffic.

#### **Configuring intercluster LIFs on dedicated ports**

You can configure intercluster LIFs on dedicated ports. Doing so typically increases the available bandwidth for replication traffic.

#### **Steps**

1. List the ports in the cluster:

For complete command syntax, see the man page.

The following example shows the network ports in "cluster01":

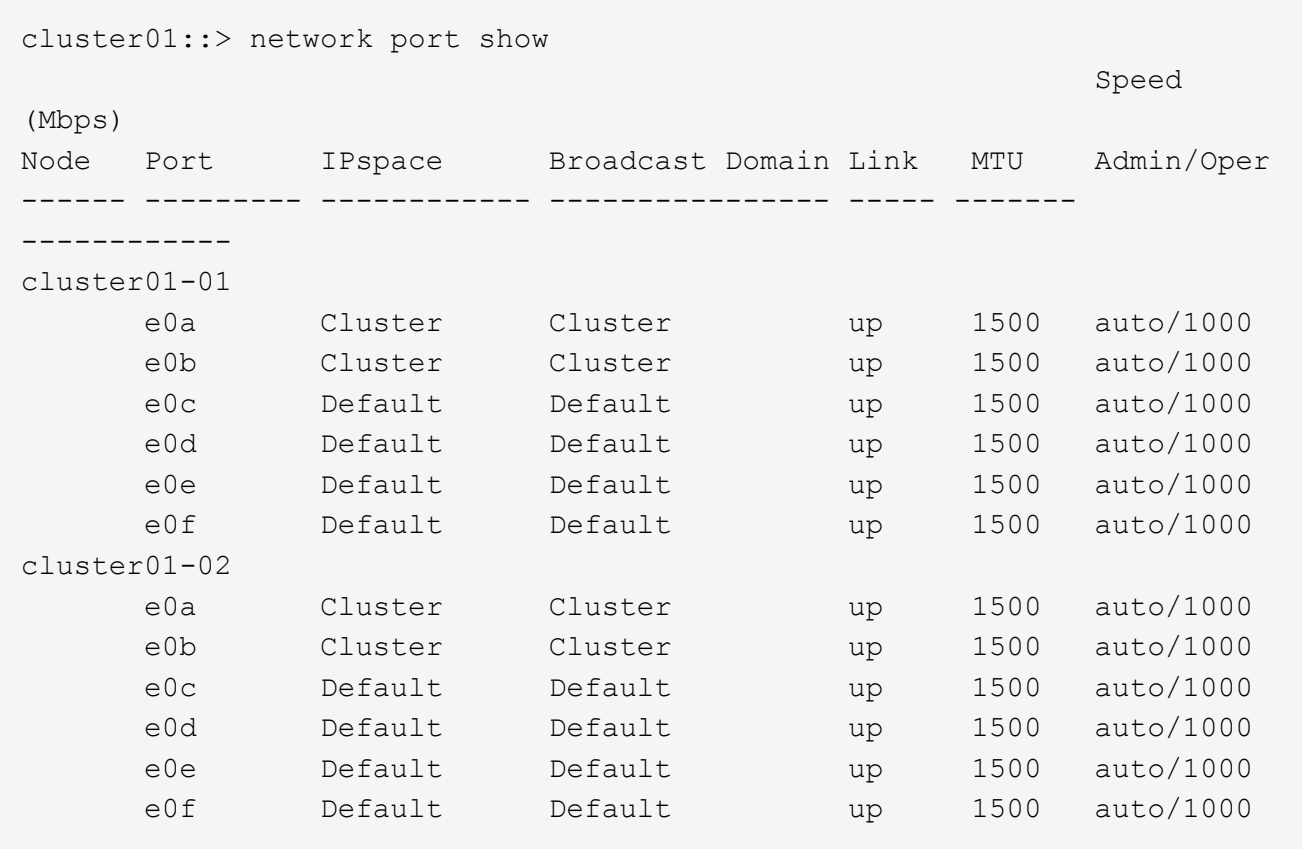

2. Determine which ports are available to dedicate to intercluster communication:

network interface show -fields home-port, curr-port

For complete command syntax, see the man page.

The following example shows that ports "e0e" and "e0f" have not been assigned LIFs:

```
cluster01::> network interface show -fields home-port,curr-port
vserver lif home-port curr-port
Cluster cluster01-01 clus1 e0a e0a
Cluster cluster01-01 clus2 e0b e0b
Cluster cluster01-02 clus1 e0a e0a
Cluster cluster01-02 clus2 e0b e0b
cluster01
      cluster mgmt e0c e0c
cluster01
      cluster01-01 mgmt1 e0c e0c
cluster01
      cluster01-02 mgmt1 e0c e0c
```
3. Create a failover group for the dedicated ports:

```
network interface failover-groups create -vserver system_SVM -failover-group
failover_group -targets physical_or_logical_ports
```
The following example assigns ports "e0e" and "e0f" to the failover group "intercluster01" on system SVM "cluster01":

```
cluster01::> network interface failover-groups create -vserver cluster01
-failover-group
intercluster01 -targets
cluster01-01:e0e,cluster01-01:e0f,cluster01-02:e0e,cluster01-02:e0f
```
4. Verify that the failover group was created:

network interface failover-groups show

For complete command syntax, see the man page.

cluster01::> network interface failover-groups show Failover Vserver Group Targets ---------------- ---------------- -------------------------------------------- Cluster Cluster cluster01-01:e0a, cluster01-01:e0b, cluster01-02:e0a, cluster01-02:e0b cluster01 Default cluster01-01:e0c, cluster01-01:e0d, cluster01-02:e0c, cluster01-02:e0d, cluster01-01:e0e, cluster01-01:e0f cluster01-02:e0e, cluster01-02:e0f intercluster01 cluster01-01:e0e, cluster01-01:e0f cluster01-02:e0e, cluster01-02:e0f

5. Create intercluster LIFs on the system SVM and assign them to the failover group.

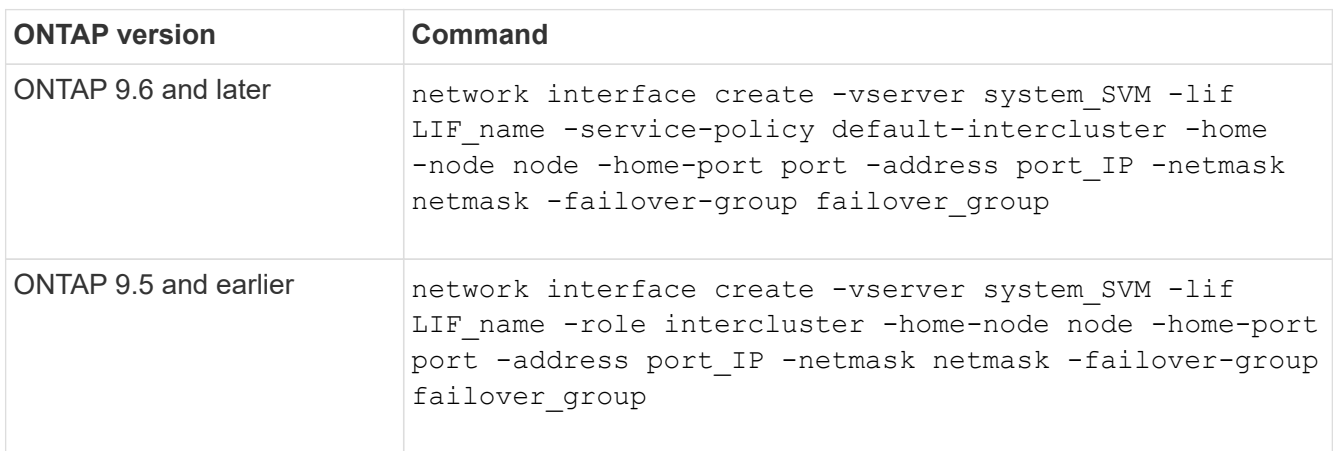

For complete command syntax, see the man page.

The following example creates intercluster LIFs "cluster01\_icl01" and "cluster01\_icl02" in the failover group "intercluster01":

```
cluster01::> network interface create -vserver cluster01 -lif
cluster01_icl01 -service-
policy default-intercluster -home-node cluster01-01 -home-port e0e
-address 192.168.1.201
-netmask 255.255.255.0 -failover-group intercluster01
cluster01::> network interface create -vserver cluster01 -lif
cluster01_icl02 -service-
policy default-intercluster -home-node cluster01-02 -home-port e0e
-address 192.168.1.202
-netmask 255.255.255.0 -failover-group intercluster01
```
6. Verify that the intercluster LIFs were created:

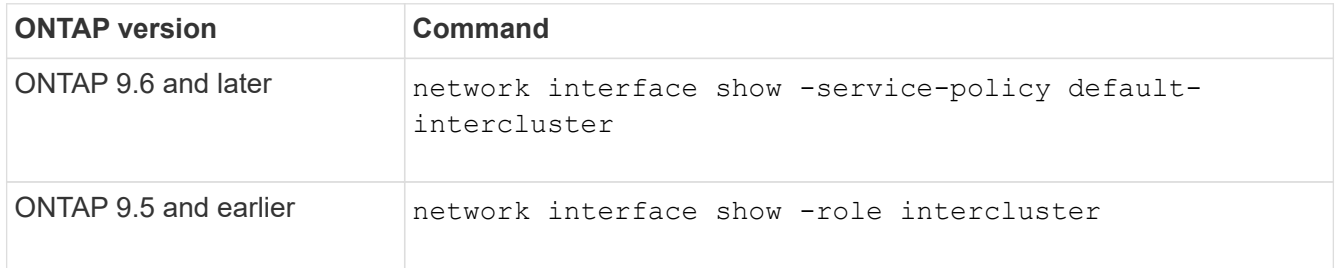

For complete command syntax, see the man page.

```
cluster01::> network interface show -service-policy default-intercluster
            Logical Status Network Current
Current Is
Vserver Interface Admin/Oper Address/Mask Node Port
Home
----------- ---------- ---------- ------------------ -------------
------- ----
cluster01
            cluster01_icl01
                       up/up 192.168.1.201/24 cluster01-01 e0e
true
             cluster01_icl02
                       up/up 192.168.1.202/24 cluster01-02 e0f
true
```
7. Verify that the intercluster LIFs are redundant:

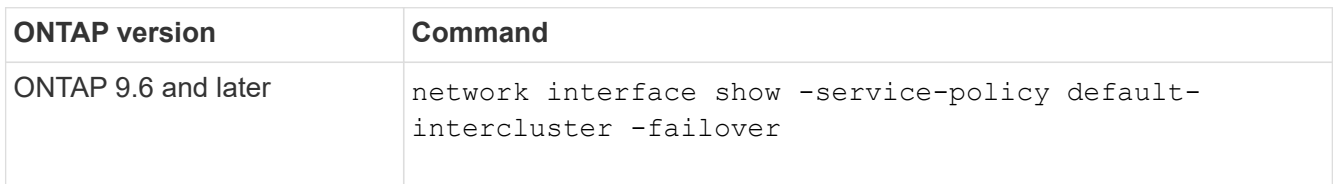

For complete command syntax, see the man page.

The following example shows that the intercluster LIFs "cluster01 icl01" and "cluster01 icl02" on the SVM port "e0e" will fail over to port "e0f".

```
cluster01::> network interface show -service-policy default-intercluster
–failover
       Logical Home Failover Failover
Vserver Interface Mode:Port Policy Group
-------- --------------- --------------------- --------------- --------
cluster01
        cluster01 icl01 cluster01-01:e0e local-only
intercluster01
                           Failover Targets: cluster01-01:e0e,
                                            cluster01-01:e0f
        cluster01 icl02 cluster01-02:e0e local-only
intercluster01
                           Failover Targets: cluster01-02:e0e,
                                            cluster01-02:e0f
```
#### **Related information**

[Considerations when using dedicated ports](#page-605-0)

#### **Configuring intercluster LIFs on shared data ports**

You can configure intercluster LIFs on ports shared with the data network. Doing so reduces the number of ports you need for intercluster networking.

#### **Steps**

1. List the ports in the cluster:

network port show

For complete command syntax, see the man page.

The following example shows the network ports in "cluster01":

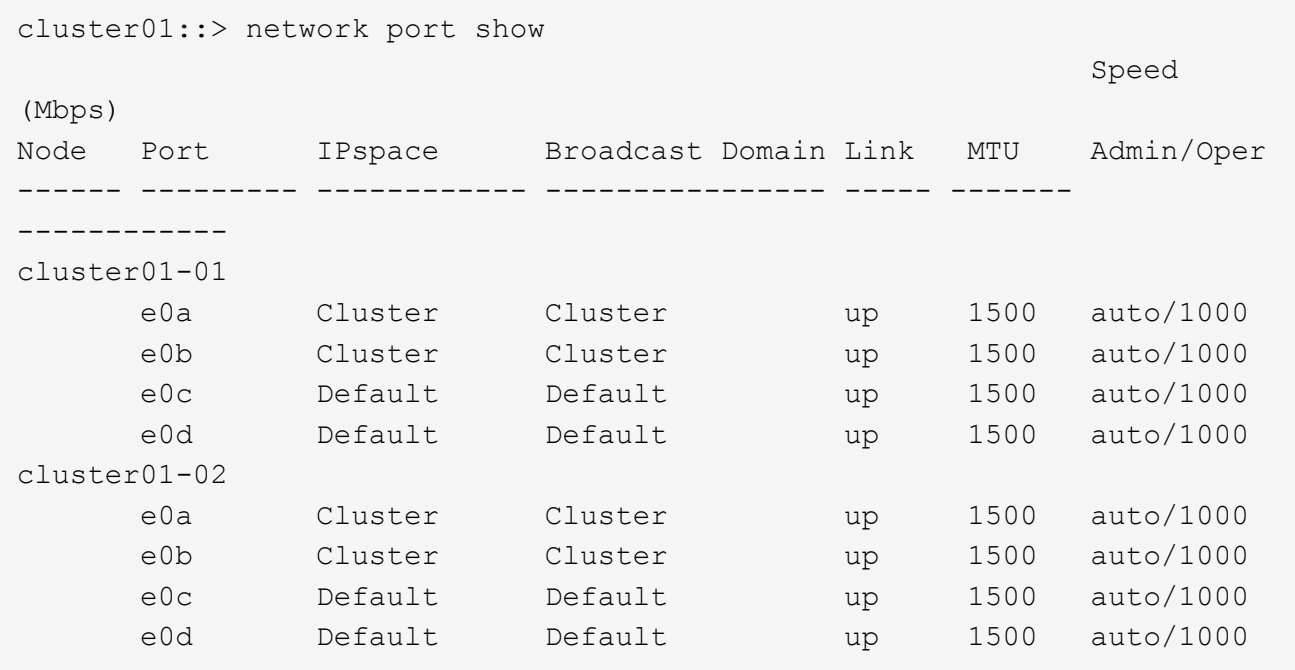

2. Create intercluster LIFs on the system SVM:

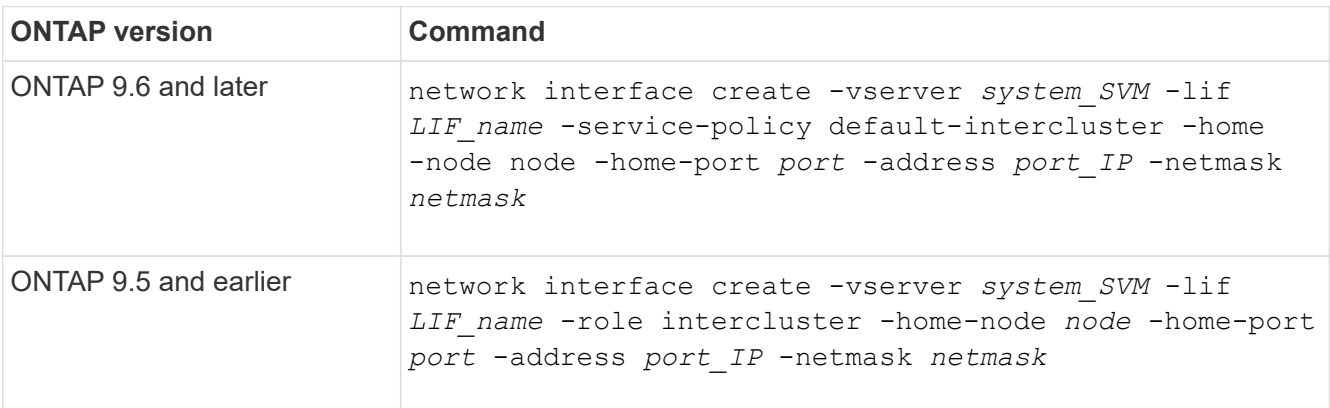

For complete command syntax, see the man page.

The following example creates intercluster LIFs "cluster01\_icl01" and "cluster01\_icl02":

```
cluster01::> network interface create -vserver cluster01 -lif
cluster01_icl01 -service-
policy default-intercluster -home-node cluster01-01 -home-port e0c
-address 192.168.1.201
-netmask 255.255.255.0
cluster01::> network interface create -vserver cluster01 -lif
cluster01_icl02 -service-
policy default-intercluster -home-node cluster01-02 -home-port e0c
-address 192.168.1.202
-netmask 255.255.255.0
```
3. Verify that the intercluster LIFs were created:

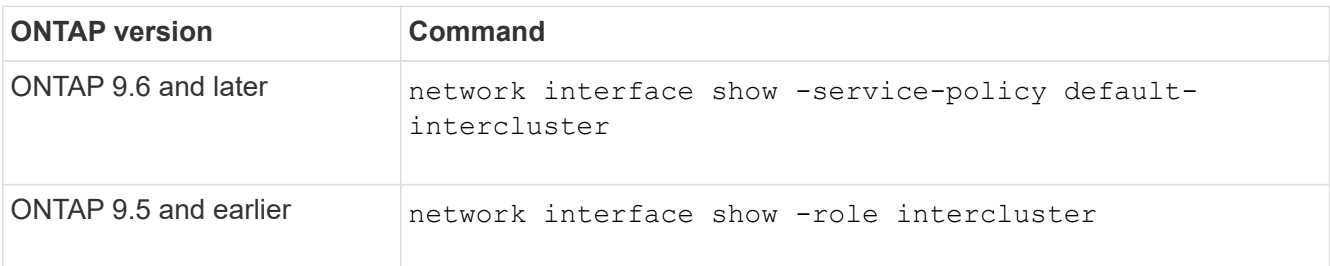

For complete command syntax, see the man page.

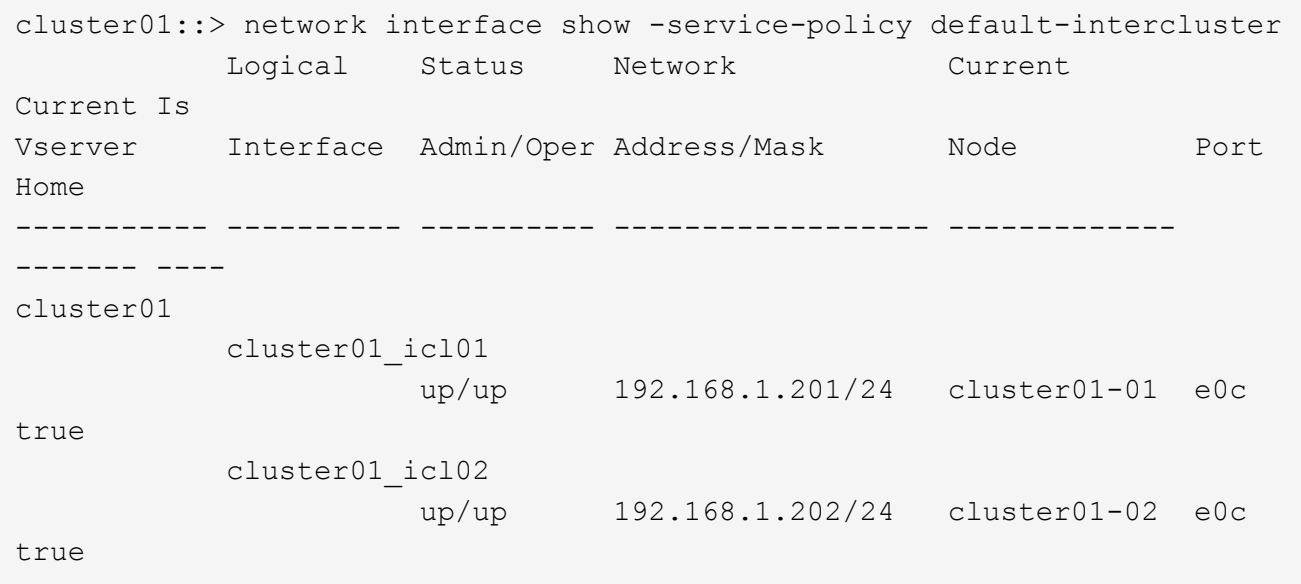

4. Verify that the intercluster LIFs are redundant:

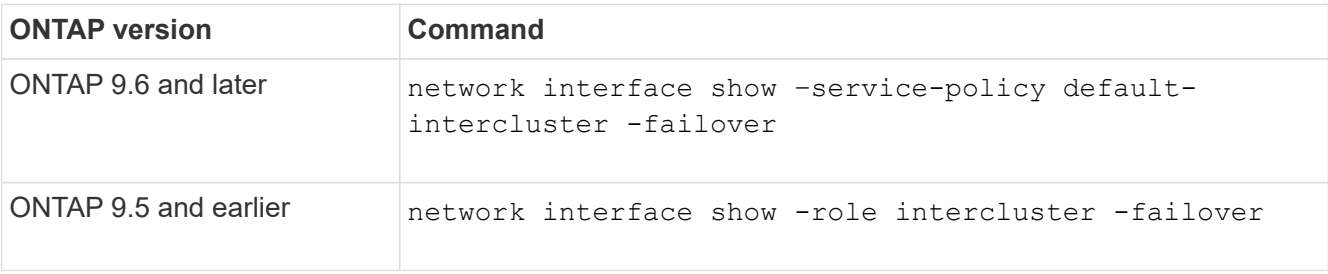

For complete command syntax, see the man page.

The following example shows that the intercluster LIFs "cluster01\_icl01" and "cluster01\_icl02" on port "e0c" will fail over to port "e0d".

cluster01::> network interface show -service-policy default-intercluster –failover Logical Home Failover Failover Vserver Interface Mode:Port Policy Group -------- --------------- --------------------- --------------- ------- cluster01 cluster01 icl01 cluster01-01:e0c local-only 192.168.1.201/24 Failover Targets: cluster01-01:e0c, cluster01-01:e0d cluster01 icl02 cluster01-02:e0c local-only 192.168.1.201/24 Failover Targets: cluster01-02:e0c, cluster01-02:e0d

#### **Related information**

[Considerations when sharing data ports](#page-605-0)

#### **Creating a cluster peer relationship**

You must create the cluster peer relationship between the MetroCluster clusters.

#### **Creating a cluster peer relationship**

You can use the cluster peer create command to create a peer relationship between a local and remote cluster. After the peer relationship has been created, you can run cluster peer create on the remote cluster to authenticate it to the local cluster.

#### **Before you begin**

- You must have created intercluster LIFs on every node in the clusters that are being peered.
- The clusters must be running ONTAP 9.3 or later.

#### **Steps**

1. On the destination cluster, create a peer relationship with the source cluster:

```
cluster peer create -generate-passphrase -offer-expiration MM/DD/YYYY
HH:MM:SS|1…7days|1…168hours -peer-addrs peer_LIF_IPs -ipspace ipspace
```
If you specify both -generate-passphrase and -peer-addrs, only the cluster whose intercluster LIFs are specified in -peer-addrs can use the generated password.

You can ignore the -ipspace option if you are not using a custom IPspace. For complete command syntax, see the man page.

The following example creates a cluster peer relationship on an unspecified remote cluster:

```
cluster02::> cluster peer create -generate-passphrase -offer-expiration
2days
                       Passphrase: UCa+6lRVICXeL/gq1WrK7ShR
                  Expiration Time: 6/7/2017 08:16:10 EST
    Initial Allowed Vserver Peers: -
              Intercluster LIF IP: 192.140.112.101
              Peer Cluster Name: Clus 7ShR (temporary generated)
Warning: make a note of the passphrase - it cannot be displayed again.
```
2. On source cluster, authenticate the source cluster to the destination cluster:

cluster peer create -peer-addrs *peer\_LIF\_IPs* -ipspace *ipspace*

For complete command syntax, see the man page.

The following example authenticates the local cluster to the remote cluster at intercluster LIF IP addresses 192.140.112.101 and 192.140.112.102:

```
cluster01::> cluster peer create -peer-addrs
192.140.112.101,192.140.112.102
Notice: Use a generated passphrase or choose a passphrase of 8 or more
characters.
          To ensure the authenticity of the peering relationship, use a
phrase or sequence of characters that would be hard to guess.
Enter the passphrase:
Confirm the passphrase:
Clusters cluster02 and cluster01 are peered.
```
Enter the passphrase for the peer relationship when prompted.

3. Verify that the cluster peer relationship was created:

cluster peer show -instance

```
cluster01::> cluster peer show -instance
                                   Peer Cluster Name: cluster02
                      Remote Intercluster Addresses: 192.140.112.101,
192.140.112.102
                Availability of the Remote Cluster: Available
                                Remote Cluster Name: cluster2
                                Active IP Addresses: 192.140.112.101,
192.140.112.102
                              Cluster Serial Number: 1-80-123456
                     Address Family of Relationship: ipv4
              Authentication Status Administrative: no-authentication
                  Authentication Status Operational: absent
                                   Last Update Time: 02/05 21:05:41
                       IPspace for the Relationship: Default
```
4. Check the connectivity and status of the nodes in the peer relationship:

cluster peer health show

```
cluster01::> cluster peer health show
Node cluster-Name Node-Name
            Ping-Status RDB-Health Cluster-Health Avail…
---------- --------------------------- --------- ---------------
--------
cluster01-01
           cluster02 cluster02-01
           Data: interface reachable
           ICMP: interface reachable true true true true
                                  cluster02-02
           Data: interface reachable
           ICMP: interface reachable true true true true
cluster01-02
           cluster02 cluster02-01
           Data: interface reachable
           ICMP: interface reachable true true true true
                                  cluster02-02
           Data: interface reachable
           ICMP: interface reachable true true true true
```
#### **Creating a cluster peer relationship (ONTAP 9.2 and earlier)**

You can use the cluster peer create command to initiate a request for a peering relationship between a local and remote cluster. After the peer relationship has been requested by the local cluster, you can run
cluster peer create on the remote cluster to accept the relationship.

## **Before you begin**

- You must have created intercluster LIFs on every node in the clusters being peered.
- The cluster administrators must have agreed on the passphrase each cluster will use to authenticate itself to the other.

## **Steps**

1. On the data protection destination cluster, create a peer relationship with the data protection source cluster:

cluster peer create -peer-addrs *peer\_LIF\_IPs* -ipspace *ipspace*

You can ignore the -ipspace option if you are not using a custom IPspace. For complete command syntax, see the man page.

The following example creates a cluster peer relationship with the remote cluster at intercluster LIF IP addresses 192.168.2.201 and 192.168.2.202:

```
cluster02::> cluster peer create -peer-addrs 192.168.2.201,192.168.2.202
Enter the passphrase:
Please enter the passphrase again:
```
Enter the passphrase for the peer relationship when prompted.

2. On the data protection source cluster, authenticate the source cluster to the destination cluster:

cluster peer create -peer-addrs *peer\_LIF\_IPs* -ipspace *ipspace*

For complete command syntax, see the man page.

The following example authenticates the local cluster to the remote cluster at intercluster LIF IP addresses 192.140.112.203 and 192.140.112.204:

```
cluster01::> cluster peer create -peer-addrs 192.168.2.203,192.168.2.204
Please confirm the passphrase:
Please confirm the passphrase again:
```
Enter the passphrase for the peer relationship when prompted.

3. Verify that the cluster peer relationship was created:

cluster peer show –instance

For complete command syntax, see the man page.

```
cluster01::> cluster peer show –instance
Peer Cluster Name: cluster01
Remote Intercluster Addresses: 192.168.2.201,192.168.2.202
Availability: Available
Remote Cluster Name: cluster02
Active IP Addresses: 192.168.2.201,192.168.2.202
Cluster Serial Number: 1-80-000013
```
4. Check the connectivity and status of the nodes in the peer relationship:

cluster peer health show

For complete command syntax, see the man page.

cluster01::> cluster peer health show Node cluster-Name Node-Name Ping-Status RDB-Health Cluster-Health Avail… ---------- --------------------------- --------- --------------- ------- cluster01-01 cluster02 cluster02-01 Data: interface reachable ICMP: interface reachable true true true true cluster02-02 Data: interface reachable ICMP: interface reachable true true true true cluster01-02 cluster02 cluster02-01 Data: interface reachable ICMP: interface reachable true true true true cluster02-02 Data: interface reachable ICMP: interface reachable true true true true

## **Mirroring the root aggregates**

You must mirror the root aggregates to provide data protection.

## **About this task**

By default, the root aggregate is created as RAID-DP type aggregate. You can change the root aggregate from RAID-DP to RAID4 type aggregate. The following command modifies the root aggregate for RAID4 type aggregate:

storage aggregate modify -aggregate *aggr name* -raidtype raid4

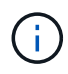

On non-ADP systems, the RAID type of the aggregate can be modified from the default RAID-DP to RAID4 before or after the aggregate is mirrored.

## **Steps**

1. Mirror the root aggregate:

storage aggregate mirror *aggr\_name*

The following command mirrors the root aggregate for "controller A 1":

controller A 1::> storage aggregate mirror aggr0 controller A 1

This mirrors the aggregate, so it consists of a local plex and a remote plex located at the remote MetroCluster site.

2. Repeat the previous step for each node in the MetroCluster configuration.

## **Related information**

[Logical storage management](https://docs.netapp.com/ontap-9/topic/com.netapp.doc.dot-cm-vsmg/home.html)

## [ONTAP concepts](https://docs.netapp.com/ontap-9/topic/com.netapp.doc.dot-cm-concepts/home.html)

## **Creating a mirrored data aggregate on each node**

You must create a mirrored data aggregate on each node in the DR group.

## **Before you begin**

- You should know what drives or array LUNs will be used in the new aggregate.
- If you have multiple drive types in your system (heterogeneous storage), you should understand how you can ensure that the correct drive type is selected.

## **About this task**

- Drives and array LUNs are owned by a specific node; when you create an aggregate, all drives in that aggregate must be owned by the same node, which becomes the home node for that aggregate.
- Aggregate names should conform to the naming scheme you determined when you planned your MetroCluster configuration.

[Disk and aggregate management](https://docs.netapp.com/ontap-9/topic/com.netapp.doc.dot-cm-psmg/home.html)

## **Steps**

1. Display a list of available spares:

storage disk show -spare -owner *node\_name*

2. Create the aggregate:

storage aggregate create -mirror true

If you are logged in to the cluster on the cluster management interface, you can create an aggregate on any node in the cluster. To ensure that the aggregate is created on a specific node, use the -node

parameter or specify drives that are owned by that node.

You can specify the following options:

- Aggregate's home node (that is, the node that owns the aggregate in normal operation)
- List of specific drives or array LUNs that are to be added to the aggregate
- Number of drives to include

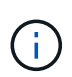

In the minimum supported configuration, in which a limited number of drives are available, you must use the force-small-aggregate option to allow the creation of a three disk RAID-DP aggregate.

- Checksum style to use for the aggregate
- Type of drives to use
- Size of drives to use
- Drive speed to use
- RAID type for RAID groups on the aggregate
- Maximum number of drives or array LUNs that can be included in a RAID group
- Whether drives with different RPM are allowed For more information about these options, see the storage aggregate create man page.

The following command creates a mirrored aggregate with 10 disks:

```
cluster A::> storage aggregate create aggr1 node A 1 -diskcount 10
-node node A 1 -mirror true
[Job 15] Job is queued: Create aggr1 node A 1.
[Job 15] The job is starting.
[Job 15] Job succeeded: DONE
```
3. Verify the RAID group and drives of your new aggregate:

storage aggregate show-status -aggregate *aggregate-name*

## **Creating unmirrored data aggregates**

You can optionally create unmirrored data aggregates for data that does not require the redundant mirroring provided by MetroCluster configurations.

## **Before you begin**

- You should know what drives or array LUNs will be used in the new aggregate.
- If you have multiple drive types in your system (heterogeneous storage), you should understand how you can verify that the correct drive type is selected.

**ATTENTION**: In MetroCluster FC configurations, the unmirrored aggregates will only be online after a switchover if the remote disks in the aggregate are accessible. If the ISLs fail, the local node may be unable to access the data in the unmirrored remote disks. The failure of an aggregate can lead to a reboot of the local node.

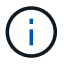

The unmirrored aggregates must be local to the node owning them.

- Drives and array LUNs are owned by a specific node; when you create an aggregate, all drives in that aggregate must be owned by the same node, which becomes the home node for that aggregate.
- Aggregate names should conform to the naming scheme you determined when you planned your MetroCluster configuration.
- The [Disks and aggregates management](https://docs.netapp.com/ontap-9/topic/com.netapp.doc.dot-cm-psmg/home.html) contains more information about mirroring aggregates.

## **Steps**

1. Display a list of available spares:

storage disk show -spare -owner *node\_name*

2. Create the aggregate:

storage aggregate create

If you are logged in to the cluster on the cluster management interface, you can create an aggregate on any node in the cluster. To verify that the aggregate is created on a specific node, you should use the -node parameter or specify drives that are owned by that node.

You can specify the following options:

- Aggregate's home node (that is, the node that owns the aggregate in normal operation)
- List of specific drives or array LUNs that are to be added to the aggregate
- Number of drives to include
- Checksum style to use for the aggregate
- Type of drives to use
- Size of drives to use
- Drive speed to use
- RAID type for RAID groups on the aggregate
- Maximum number of drives or array LUNs that can be included in a RAID group
- Whether drives with different RPM are allowed For more information about these options, see the storage aggregate create man page.

The following command creates a unmirrored aggregate with 10 disks:

```
controller A 1::> storage aggregate create aggr1_controller A 1
-diskcount 10 -node controller A 1
[Job 15] Job is queued: Create aggr1 controller A 1.
[Job 15] The job is starting.
[Job 15] Job succeeded: DONE
```
3. Verify the RAID group and drives of your new aggregate:

storage aggregate show-status -aggregate *aggregate-name*

## **Implementing the MetroCluster configuration**

You must run the metrocluster configure command to start data protection in a MetroCluster configuration.

## **Before you begin**

• There should be at least two non-root mirrored data aggregates on each cluster.

Additional data aggregates can be either mirrored or unmirrored.

Verify the aggregate types:

storage aggregate show

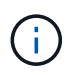

If you want to use a single mirrored data aggregate, then see [Configure MCC software in](#page-623-0) [ONTAP](#page-623-0) for instructions.

• The ha-config state of the controllers and chassis must be "mcc-2n".

## **About this task**

You can issue the metrocluster configure command once, on any of the nodes, to enable the MetroCluster configuration. You do not need to issue the command on each of the sites or nodes, and it does not matter which node or site you choose to issue the command on.

## **Steps**

1. Configure the MetroCluster in the following format:

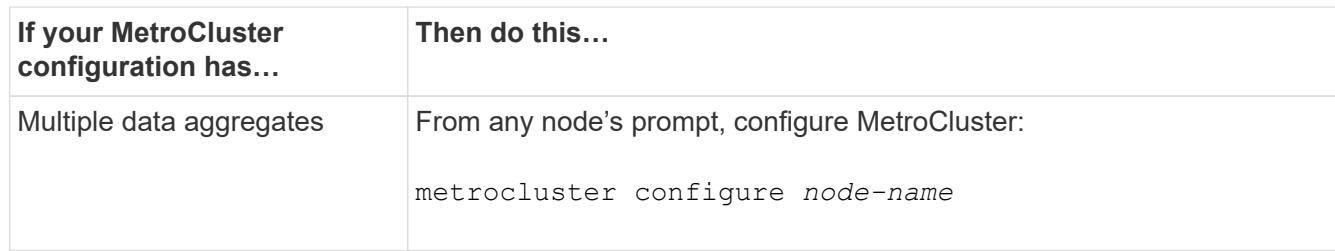

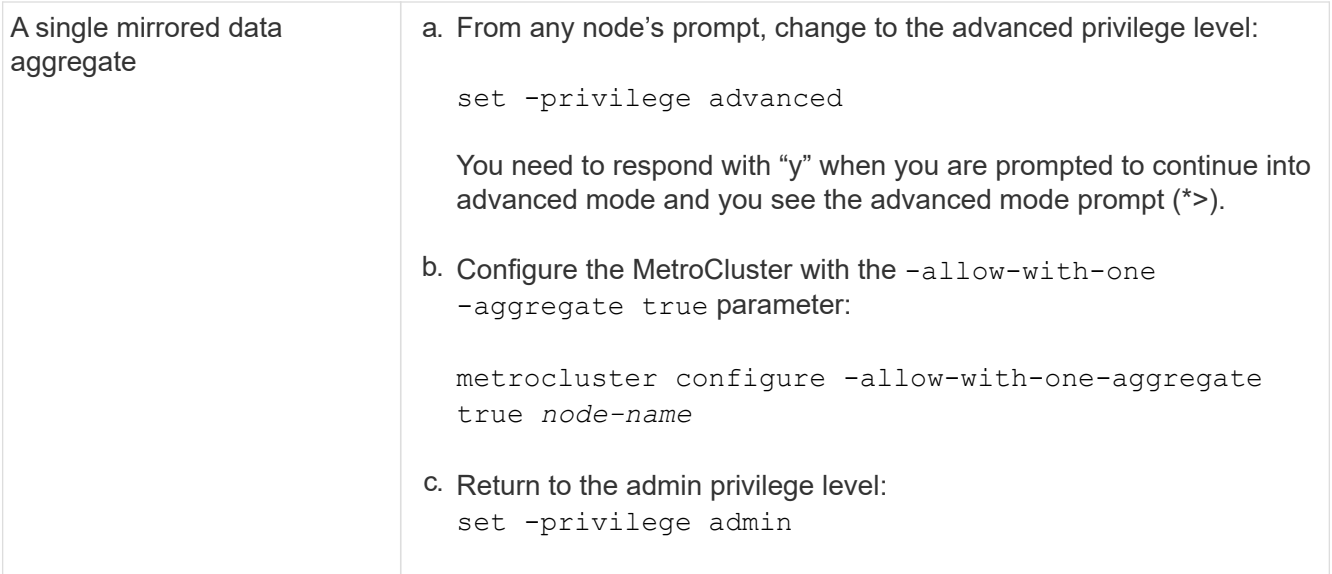

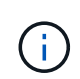

The best practice is to have multiple data aggregates. If the first DR group has only one aggregate and you want to add a DR group with one aggregate, you must move the metadata volume off the single data aggregate. For more information on this procedure, see [Moving a metadata volume in MetroCluster configurations.](http://docs.netapp.com/ontap-9/topic/com.netapp.doc.hw-metrocluster-service/GUID-114DAE6E-F105-4908-ABB1-CE1D7B5C7048.html)

The following command enables the MetroCluster configuration on all of the nodes in the DR group that contains "controller\_A\_1":

```
cluster A::*> metrocluster configure -node-name controller A 1
[Job 121] Job succeeded: Configure is successful.
```
2. Verify the networking status on site A:

network port show

The following example shows the network port usage:

```
cluster A::> network port show
                                                Speed (Mbps)
Node Port IPspace Broadcast Domain Link MTU Admin/Oper
------ --------- --------- ---------------- ----- ------- ------------
controller_A_1
  e0a Cluster Cluster up 9000 auto/1000
  e0b Cluster Cluster up 9000 auto/1000
  e0c Default Default up 1500 auto/1000
  e0d Default Default up 1500 auto/1000
     e0e Default Default up 1500 auto/1000<br>
e0f Default Default up 1500 auto/1000
     e0f Default Default
       e0g Default Default up 1500 auto/1000
7 entries were displayed.
```
- 3. Verify the MetroCluster configuration from both sites in the MetroCluster configuration.
	- a. Verify the configuration from site A: metrocluster show

```
cluster A::> metrocluster show
Cluster Entry Name State
------------------------- ------------------- -----------
Local: cluster A Configuration state configured
                    Mode normal
                      AUSO Failure Domain auso-on-cluster-
disaster
Remote: cluster B Configuration state configured
                    Mode normal
                       AUSO Failure Domain auso-on-cluster-
disaster
```
b. Verify the configuration from site B: metrocluster show

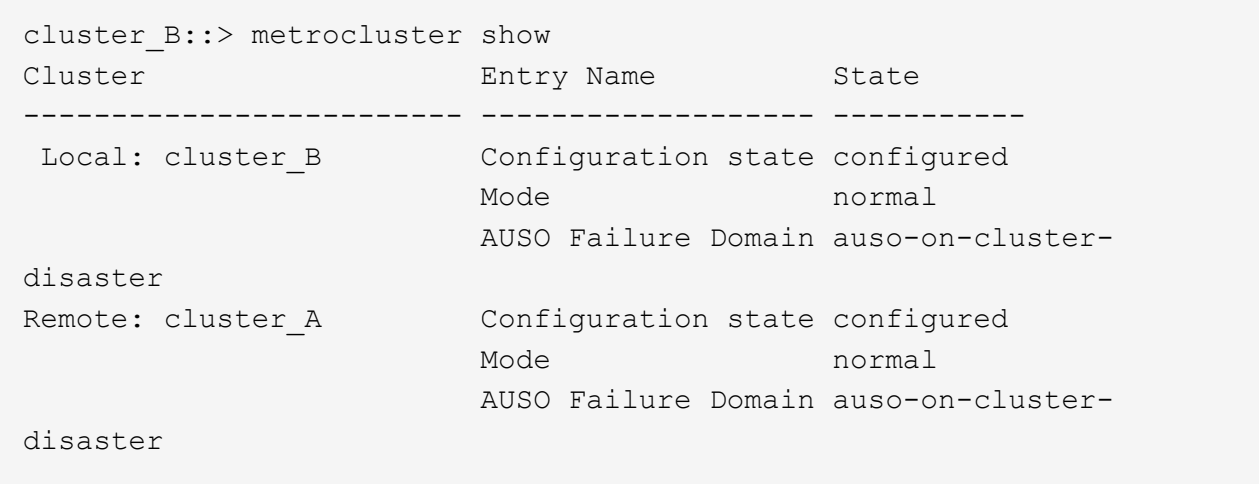

## **Configuring FC-to-SAS bridges for health monitoring**

In systems running ONTAP versions prior to 9.8, if your configuration includes FC-to-SAS bridges, you must perform some special configuration steps to monitor the FC-to-SAS bridges in the MetroCluster configuration.

- Third-party SNMP monitoring tools are not supported for FibreBridge bridges.
- Beginning with ONTAP 9.8, FC-to-SAS bridges are monitored via in-band connections by default, and additional configuration is not required.

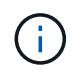

Beginning with ONTAP 9.8, the storage bridge command is replaced with system bridge. The following steps show the storage bridge command, but if you are running ONTAP 9.8 or later, the system bridge command is preferred.

## **Steps**

- 1. From the ONTAP cluster prompt, add the bridge to health monitoring:
	- a. Add the bridge, using the command for your version of ONTAP:

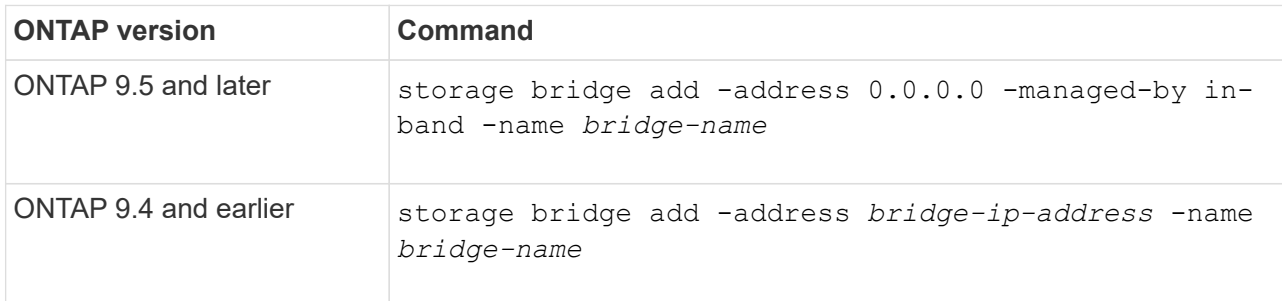

b. Verify that the bridge has been added and is properly configured:

storage bridge show

It might take as long as 15 minutes to reflect all of the data because of the polling interval. The ONTAP health monitor can contact and monitor the bridge if the value in the "Status" column is "ok", and other information, such as the worldwide name (WWN), is displayed.

The following example shows that the FC-to-SAS bridges are configured:

controller A 1::> storage bridge show Bridge Symbolic Name Is Monitored Monitor Status Vendor Model Bridge WWN ------------------ ------------- ------------ -------------- ------ ----------------- ---------- ATTO 10.10.20.10 atto01 true ok Atto FibreBridge 7500N 20000010867038c0 ATTO 10.10.20.11 atto02 true ok Atto FibreBridge 7500N 20000010867033c0 ATTO\_10.10.20.12 atto03 true ok Atto FibreBridge 7500N 20000010867030c0 ATTO 10.10.20.13 atto04 true ok Atto FibreBridge 7500N 2000001086703b80 4 entries were displayed controller\_A\_1::>

## **Checking the MetroCluster configuration**

You can check that the components and relationships in the MetroCluster configuration are working correctly. You should do a check after initial configuration and after making any changes to the MetroCluster configuration. You should also do a check before a negotiated (planned) switchover or a switchback operation.

If the metrocluster check run command is issued twice within a short time on either or both clusters, a conflict can occur and the command might not collect all data. Subsequent metrocluster check show commands do not show the expected output.

1. Check the configuration:

metrocluster check run

The command runs as a background job and might not be completed immediately.

```
cluster A::> metrocluster check run
The operation has been started and is running in the background. Wait
for
it to complete and run "metrocluster check show" to view the results. To
check the status of the running metrocluster check operation, use the
command,
"metrocluster operation history show -job-id 2245"
```
cluster A::> metrocluster check show Component Result ------------------- -------- nodes ok lifs ok config-replication ok aggregates ok clusters ok connections ok volumes ok 7 entries were displayed.

2. Display more detailed results:

metrocluster check run metrocluster check aggregate show metrocluster check cluster show metrocluster check config-replication show metrocluster check lif show metrocluster check node show

The metrocluster check show commands show the results of the most recent metrocluster check run command. You should always run the metrocluster check run command prior to using the metrocluster check show commands so that the information displayed is current.

The following example shows the metrocluster check aggregate show command output for a healthy four-node MetroCluster configuration:

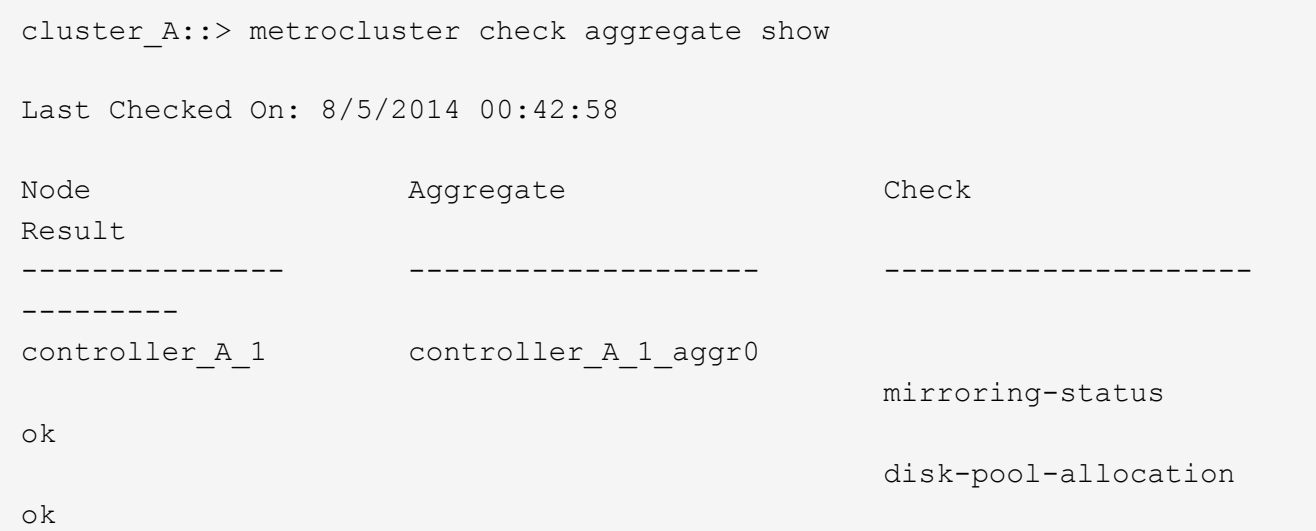

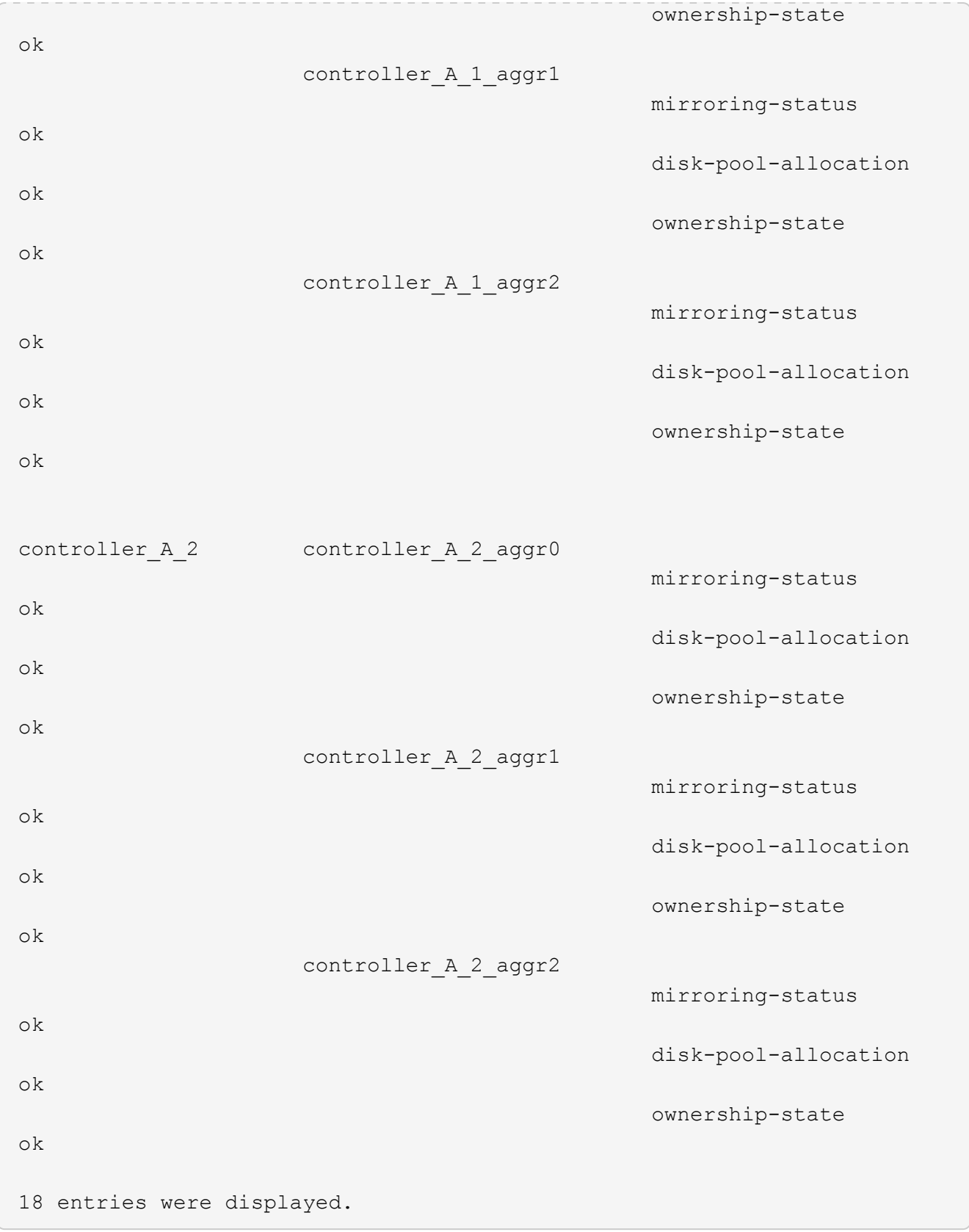

The following example shows the metrocluster check cluster show command output for a healthy four-node MetroCluster configuration. It indicates that the clusters are ready to perform a negotiated switchover if necessary.

```
Last Checked On: 9/13/2017 20:47:04
Cluster Check Check Result
--------------------- ------------------------------- ---------
mccint-fas9000-0102
                  negotiated-switchover-ready not-applicable
                switchback-ready not-applicable
                  job-schedules ok
                  licenses ok
                  periodic-check-enabled ok
mccint-fas9000-0304
                  negotiated-switchover-ready not-applicable
                switchback-ready not-applicable
                  job-schedules ok
                  licenses ok
                  periodic-check-enabled ok
10 entries were displayed.
```
## **Related information**

[Disk and aggregate management](https://docs.netapp.com/ontap-9/topic/com.netapp.doc.dot-cm-psmg/home.html)

[Network and LIF management](https://docs.netapp.com/us-en/ontap/network-management/index.html)

## **Checking for MetroCluster configuration errors with Config Advisor**

You can go to the NetApp Support Site and download the Config Advisor tool to check for common configuration errors.

Config Advisor is a configuration validation and health check tool. You can deploy it at both secure sites and non-secure sites for data collection and system analysis.

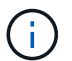

Support for Config Advisor is limited, and available only online.

1. Go to the Config Advisor download page and download the tool.

## [NetApp Downloads: Config Advisor](https://mysupport.netapp.com/site/tools/tool-eula/activeiq-configadvisor)

2. Run Config Advisor, review the tool's output and follow the recommendations in the output to address any issues discovered.

## **Verifying switchover, healing, and switchback**

You should verify the switchover, healing, and switchback operations of the MetroCluster configuration.

1. Use the procedures for negotiated switchover, healing, and switchback that are mentioned in the [Recover](https:../manage/index.html) [from a disaster.](https:../manage/index.html)

# **Protecting configuration backup files**

You can provide additional protection for the cluster configuration backup files by specifying a remote URL (either HTTP or FTP) where the configuration backup files will be uploaded in addition to the default locations in the local cluster.

1. Set the URL of the remote destination for the configuration backup files:

system configuration backup settings modify URL-of-destination

The [Cluster Management with the CLI](https://docs.netapp.com/ontap-9/topic/com.netapp.doc.dot-cm-sag/home.html) contains additional information under the section *Managing configuration backups*.

# **Considerations for using virtual IP and Border Gateway Protocol with a MetroCluster configuration**

Beginning with ONTAP 9.5, ONTAP supports layer 3 connectivity using virtual IP (VIP) and Border Gateway Protocol (BGP). The combination VIP and BGP for redundancy in the front-end networking with the back-end MetroCluster redundancy provides a layer 3 disaster recovery solution.

Review the following guidelines and illustration when planning your layer 3 solution. For details on implementing VIP and BGP in ONTAP, refer to the following section:

**[Configuring virtual IP \(VIP\) LIFs](http://docs.netapp.com/ontap-9/topic/com.netapp.doc.dot-cm-nmg/GUID-A8EF6D34-1717-4813-BBFA-AA33E104CF6F.html)**

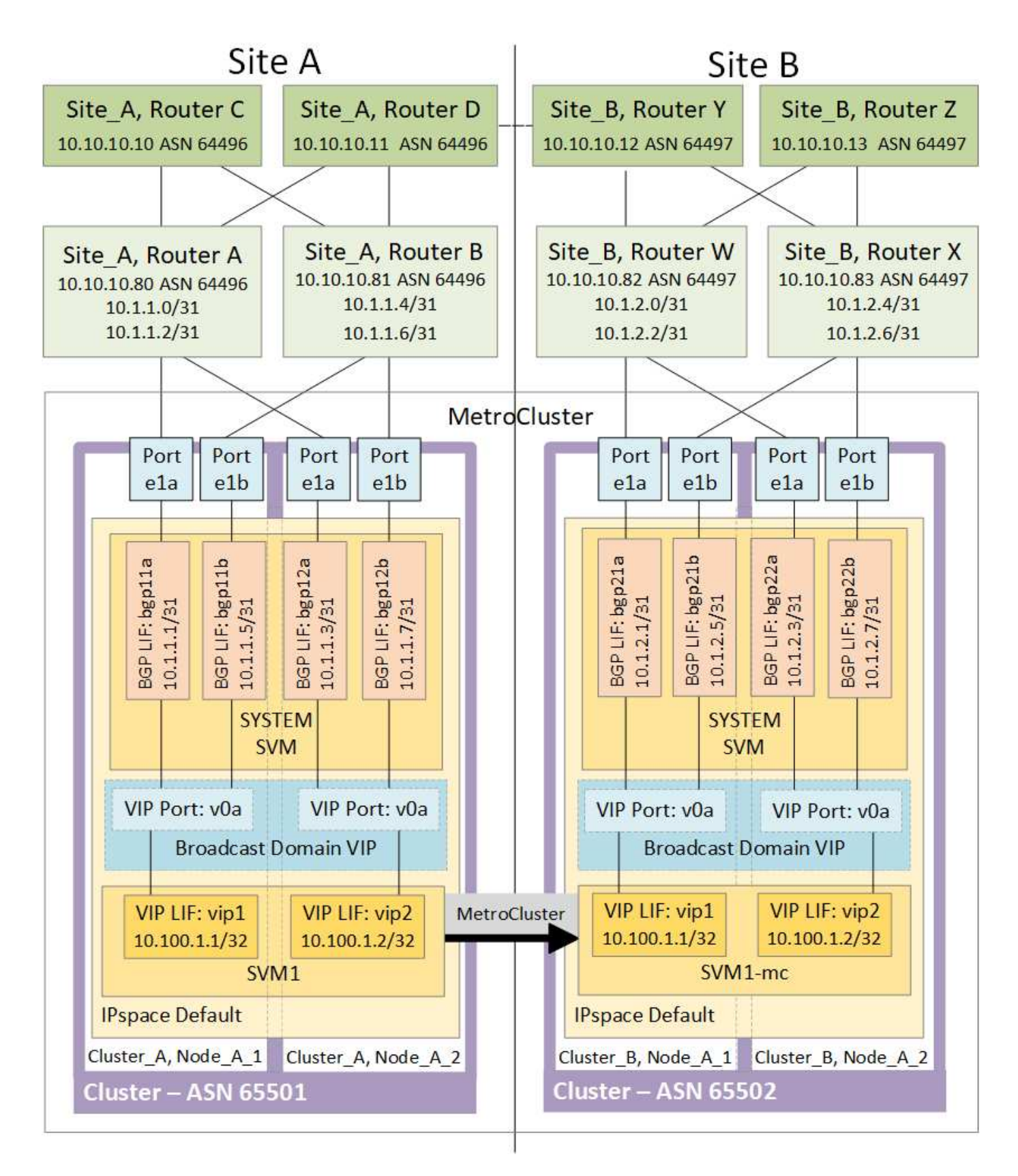

## **ONTAP limitations**

ONTAP does not automatically verify that all nodes on both sites of the MetroCluster configuration are configured with BGP peering.

ONTAP does not perform route aggregation but announces all individual virtual LIF IPs as unique host routes

at all times.

ONTAP does not support true AnyCast — only a single node in the cluster presents a specific virtual LIF IP (but is accepted by all physical interfaces, regardless of whether they are BGP LIFs, provided the physical port is part of the correct IPspace). Different LIFs can migrate independently of each other to different hosting nodes.

## **Guidelines for using this Layer 3 solution with a MetroCluster configuration**

You must configure your BGP and VIP correctly to provide the required redundancy.

Simpler deployment scenarios are preferred over more complex architectures (for example, a BGP peering router is reachable across an intermediate, non-BGP router). However, ONTAP does not enforce network design or topology restrictions.

VIP LIFs only cover the frontend/data network.

Depending on your version of ONTAP, you must configure BGP peering LIFs in the node SVM, not the system or data SVM. In ONTAP 9.8, the BGP LIFs are visible in the cluster (system) SVM and the node SVMs are no longer present.

Each data SVM requires the configuration of all potential first hop gateway addresses (typically, the BGP router peering IP address), so that the return data path is available if a LIF migration or MetroCluster failover occurs.

BGP LIFs are node specific, similar to intercluster LIFs — each node has a unique configuration, which does not need to be replicated to DR site nodes.

The existence of the v0a (v0b and so on.) continuously validates the connectivity, guaranteeing that a LIF migrate or failover succeeds (unlike L2, where a broken configuration is only visible after the outage).

A major architectural difference is that clients should no longer share the same IP subnet as the VIP of data SVMs. An L3 router with appropriate enterprise grade resiliency and redundancy features enabled (for example, VRRP/HSRP) should be on the path between storage and clients for the VIP to operate correctly.

The reliable update process of BGP allows for smoother LIF migrations because they are marginally faster and have a lower chance of interruption to some clients.

You can configure BGP to detect some classes of network or switch misbehaviors faster than LACP, if configured accordingly.

External BGP (EBGP) uses different AS numbers between ONTAP node(s) and peering routers and is the preferred deployment to ease route aggregation and redistribution on the routers. Internal BGP (IBGP) and the use of route reflectors is not impossible but outside the scope of a straightforward VIP setup.

After deployment, you must check that the data SVM is accessible when the associated virtual LIF is migrated between all nodes on each site (including MetroCluster switchover) to verify the correct configuration of the static routes to the same data SVM.

VIP works for most IP-based protocols (NFS, SMB, iSCSI).

# **Testing the MetroCluster configuration**

You can test failure scenarios to confirm the correct operation of the MetroCluster configuration.

# **Verifying negotiated switchover**

You can test a negotiated (planned) switchover operation to confirm uninterrupted data availability.

This test validates that data availability is not affected (except for Microsoft Server Message Block (SMB) and Solaris Fibre Channel protocols) by switching the cluster over to the second data center.

This test should take about 30 minutes.

This procedure has the following expected results:

• The metrocluster switchover command will present a warning prompt.

If you respond **yes** to the prompt, the site the command is issued from will switch over the partner site.

For MetroCluster IP configurations:

- For ONTAP 9.4 and earlier:
	- Mirrored aggregates will become degraded after the negotiated switchover.
- For ONTAP 9.5 and later:
	- Mirrored aggregates will remain in normal state if the remote storage is accessible.
	- Mirrored aggregates will become degraded after the negotiated switchover if access to the remote storage is lost.
- For ONTAP 9.8 and later:
	- Unmirrored aggregates that are located at the disaster site will become unavailable if access to the remote storage is lost. This might lead to a controller outage.

## **Steps**

1. Confirm that all nodes are in the configured state and normal mode:

metrocluster node show

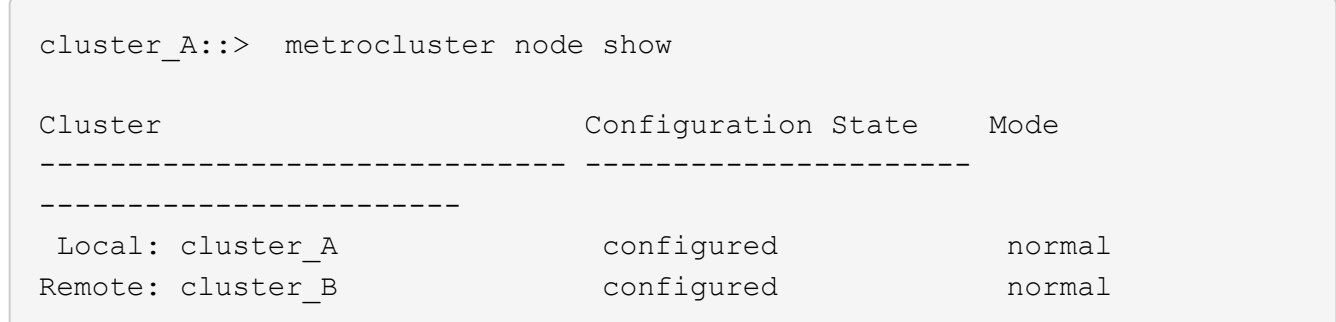

2. Begin the switchover operation:

metrocluster switchover

```
cluster A::> metrocluster switchover
Warning: negotiated switchover is about to start. It will stop all the
data Vservers on cluster "cluster B" and
automatically re-start them on cluster "cluster A". It will finally
gracefully shutdown cluster "cluster B".
```
3. Confirm that the local cluster is in the configured state and switchover mode:

metrocluster node show

```
cluster A::> metrocluster node show
Cluster Configuration State Mode
------------------------------ ----------------------
------------------------
Local: cluster A configured switchover
Remote: cluster B not-reachable -
            configured normal
```
4. Confirm that the switchover operation was successful:

metrocluster operation show

```
cluster A::> metrocluster operation show
cluster A::> metrocluster operation show
   Operation: switchover
       State: successful
 Start Time: 2/6/2016 13:28:50
    End Time: 2/6/2016 13:29:41
      Errors: -
```
5. Use the vserver show and network interface show commands to verify that DR SVMs and LIFs have come online.

## **Verifying healing and manual switchback**

You can test the healing and manual switchback operations to verify that data availability is not affected (except for SMB and Solaris FC configurations) by switching back the cluster to the original data center after a negotiated switchover.

This test should take about 30 minutes.

The expected result of this procedure is that services should be switched back to their home nodes.

**Steps**

1. Verify that healing is completed:

metrocluster node show

The following example shows the successful completion of the command:

cluster A::> metrocluster node show DR Configuration DR Group Cluster Node State Mirroring Mode ----- ------- ------------------ -------------- --------- -------------------- 1 cluster\_A node\_A\_1 configured enabled heal roots completed cluster\_B node\_B\_2 unreachable - switched over 42 entries were displayed.metrocluster operation show

2. Verify that all aggregates are mirrored:

storage aggregate show

The following example shows that all aggregates have a RAID Status of mirrored:

cluster A::> storage aggregate show cluster Aggregates: Aggregate Size Available Used% State #Vols Nodes RAID Status --------- -------- --------- ----- ------- ------ ----------- ----------- data\_cluster 4.19TB 4.13TB 2% online 8 node\_A\_1 raid\_dp, mirrored, normal  $\mathbf n$  is a set of  $\mathbf n$  in the set of  $\mathbf n$  is a set of  $\mathbf n$  is a set of  $\mathbf n$  is a set of  $\mathbf n$ root\_cluster 715.5GB 212.7GB 70% online 1 node A 1 raid4, mirrored, normal  $\mathbf n$  is a set of  $\mathbf n$  in the set of  $\mathbf n$  is a set of  $\mathbf n$  is a set of  $\mathbf n$  is a set of  $\mathbf n$ cluster B Switched Over Aggregates: Aggregate Size Available Used% State #Vols Nodes RAID Status --------- -------- --------- ----- ------- ------ ----------- ----------- data\_cluster\_B 4.19TB 4.11TB 2% online 5 node\_A\_1 raid\_dp, mirrored, normal  $\mathbf n$  is a set of  $\mathbf n$  in the set of  $\mathbf n$  is a set of  $\mathbf n$  is a set of  $\mathbf n$  is a set of  $\mathbf n$  $root\_cluster_B$  - - - unknown - node\_ $A_1$  -

- 3. Boot nodes from the disaster site.
- 4. Check the status of switchback recovery:

metrocluster node show

```
cluster A::> metrocluster node show
DR Configuration DR
Group Cluster Node State Mirroring Mode
----- ------- ------------------ -------------- ---------
--------------------
1 cluster_A
         node A 1 configured enabled heal roots
completed
      cluster_B
         node B 2 configured enabled waiting for
switchback
                                               recovery
2 entries were displayed.
```
## 5. Perform the switchback:

metrocluster switchback

```
cluster A::> metrocluster switchback
[Job 938] Job succeeded: Switchback is successful. Verify switchback
```
6. Confirm status of the nodes:

```
metrocluster node show
```

```
cluster A::> metrocluster node show
DR Configuration DR
Group Cluster Node State Mirroring Mode
----- ------- ------------------ -------------- ---------
--------------------
1 cluster_A
          node A 1 configured enabled normal
      cluster_B
          node B 2 configured enabled normal
2 entries were displayed.
```
7. Confirm the status:

metrocluster operation show

The output should show a successful state.

```
cluster A:: > metrocluster operation show
   Operation: switchback
        State: successful
 Start Time: 2/6/2016 13:54:25
     End Time: 2/6/2016 13:56:15
       Errors: -
```
## **Loss of a single FC-to-SAS bridge**

You can test the failure of a single FC-to-SAS bridge to make sure there is no single point of failure.

This test should take about 15 minutes.

This procedure has the following expected results:

• Errors should be generated as the bridge is switched off.

- No failover or loss of service should occur.
- Only one path from the controller module to the drives behind the bridge is available.

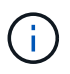

Beginning with ONTAP 9.8, the storage bridge command is replaced with system bridge. The following steps show the storage bridge command, but if you are running ONTAP 9.8 or later, the system bridge command is preferred.

## **Steps**

- 1. Turn off the power supplies of the bridge.
- 2. Confirm that the bridge monitoring indicates an error:

storage bridge show

```
cluster A::> storage bridge show
  Is
Monitor
Bridge Symbolic Name Vendor Model Bridge WWN Monitored
Status
---------- ------------- ------- --------- ---------------- ---------
-------
ATTO_10.65.57.145
         bridge_A_1 Atto FibreBridge 6500N
                                    200000108662d46c true
error
```
3. Confirm that drives behind the bridge are available with a single path:

storage disk error show

cluster A::> storage disk error show Disk Error Type Error Text ---------------- ----------------- -------------------------------------------- 1.0.0 onedomain 1.0.0 (5000cca057729118): All paths to this array LUN are connected to the same fault domain. This is a single point of failure. 1.0.1 onedomain 1.0.1 (5000cca057727364): All paths to this array LUN are connected to the same fault domain. This is a single point of failure. 1.0.2 onedomain 1.0.2 (5000cca05772e9d4): All paths to this array LUN are connected to the same fault domain. This is a single point of failure. ... 1.0.23 onedomain 1.0.23 (5000cca05772e9d4): All paths to this array LUN are connected to the same fault domain. This is a single point of failure.

## **Verifying operation after power line disruption**

You can test the MetroCluster configuration's response to the failure of a PDU.

The best practice is for each power supply unit (PSU) in a component to be connected to a separate power supply. If both PSUs are connected to the same power distribution unit (PDU) and an electrical disruption occurs, the site could down and a complete shelf might become unavailable. Failure of one power line is tested to confirm that there is no cabling mismatch that could cause a service disruption.

This test should take about 15 minutes.

This test requires turning off power to all left-hand PDUs and then all right-hand PDUs on all of the racks containing the MetroCluster components.

This procedure has the following expected results:

- Errors should be generated as the PDUs are disconnected.
- No failover or loss of service should occur.

## **Steps**

- 1. Turn off the power of the PDUs on the left-hand side of the rack containing the MetroCluster components.
- 2. Monitor the result on the console by using the system environment sensors show -state fault and storage shelf show -errors commands.

```
cluster A:: > system environment sensors show -state fault
Node Sensor State Value/Units Crit-Low Warn-Low Warn-Hi
Crit-Hi
---- --------------------- ------ ----------- -------- -------- -------
-------
node_A_1
      PSU1 fault
                            PSU_OFF
         PSU1 Pwr In OK fault
                            FAULT
node_A_2
       PSU1 fault
                           PSU_OFF
         PSU1 Pwr In OK fault
                            FAULT
4 entries were displayed.
cluster A::> storage shelf show -errors
     Shelf Name: 1.1
      Shelf UID: 50:0a:09:80:03:6c:44:d5
  Serial Number: SHFHU1443000059
Error Type Description
------------------ ---------------------------
Power Critical condition is detected in storage shelf
power supply unit "1". The unit might fail.Reconnect PSU1
```
- 3. Turn the power back on to the left-hand PDUs.
- 4. Make sure that ONTAP clears the error condition.
- 5. Repeat the previous steps with the right-hand PDUs.

# **Verifying operation after loss of a single storage shelf**

You can test the failure of a single storage shelf to verify that there is no single point of failure.

This procedure has the following expected results:

- An error message should be reported by the monitoring software.
- No failover or loss of service should occur.
- Mirror resynchronization starts automatically after the hardware failure is restored.

## **Steps**

1. Check the storage failover status:

```
storage failover show
```

```
cluster A::> storage failover show
Node Partner Possible State Description
-------------- -------------- --------
-------------------------------------
node_A_1 node_A_2 true Connected to node_A_2
node_A_2 node_A_1 true Connected to node_A_1
2 entries were displayed.
```
2. Check the aggregate status:

storage aggregate show

```
cluster A::> storage aggregate show
cluster Aggregates:
Aggregate Size Available Used% State #Vols Nodes RAID
Status
--------- -------- --------- ----- ------- ------ ----------------
------------
node_A_1data01_mirrored
           4.15TB 3.40TB 18% online 3 node_A_1
raid_dp,
mirrored,
normal
node_A_1root
           707.7GB 34.29GB 95% online 1 node_A_1
raid_dp,
mirrored,
normal
node_A_2_data01_mirrored
           4.15TB 4.12TB 1% online 2 node_A_2
raid_dp,
mirrored,
normal
node_A_2_data02_unmirrored
           2.18TB 2.18TB 0% online 1 node_A_2
raid_dp,
normal
node_A_2_root
           707.7GB 34.27GB 95% online 1 node_A_2
raid_dp,
mirrored,
normal
```
3. Verify that all data SVMs and data volumes are online and serving data:

```
vserver show -type data
```

```
network interface show -fields is-home false
```

```
volume show !vol0,!MDV*
```
cluster A::> vserver show -type data cluster A::> vserver show -type data Admin Operational Root Vserver Type Subtype State State Volume Aggregate ----------- ------- ---------- ---------- ----------- ---------- ---------- SVM1 data sync-source running SVM1\_root node\_A\_1\_data01\_mirrored SVM2 data sync-source running SVM2 root node\_A\_2\_data01\_mirrored cluster A:: > network interface show -fields is-home false There are no entries matching your query. cluster A::> volume show !vol0, !MDV\* Vserver Volume Aggregate State Type Size Available Used% --------- ------------ ------------ ---------- ---- ---------- ---------- ----- SVM1 SVM1\_root node\_A\_1data01\_mirrored online RW 10GB 9.50GB 5% SVM1 SVM1\_data\_vol node\_A\_1data01\_mirrored online RW 10GB 9.49GB 5% SVM2 SVM2\_root node\_A\_2\_data01\_mirrored online RW 10GB 9.49GB 5% SVM2 SVM2\_data\_vol node\_A\_2\_data02\_unmirrored online RW 1GB 972.6MB 5%

4. Identify a shelf in Pool 1 for node node A 2 to power off to simulate a sudden hardware failure:

storage aggregate show -r -node *node-name* !\*root

The shelf you select must contain drives that are part of a mirrored data aggregate.

In the following example, shelf ID 31 is selected to fail.

```
cluster_A::> storage aggregate show -r -node node A 2 !*root
Owner Node: node_A_2
Aggregate: node A 2 data01 mirrored (online, raid dp, mirrored) (block
checksums)
 Plex: /node A 2 data01 mirrored/plex0 (online, normal, active, pool0)
  RAID Group /node A 2 data01 mirrored/plex0/rg0 (normal, block
checksums)
  Usable
Physical
  Position Disk Pool Type RPM Size
Size Status
     -------- --------------------------- ---- ----- ------ --------
-------- ----------
     dparity 2.30.3 0 BSAS 7200 827.7GB
828.0GB (normal)
     parity 2.30.4 0 BSAS 7200 827.7GB
828.0GB (normal)
     data 2.30.6 0 BSAS 7200 827.7GB
828.0GB (normal)
     data 2.30.8 0 BSAS 7200 827.7GB
828.0GB (normal)
     data 2.30.5 0 BSAS 7200 827.7GB
828.0GB (normal)
 Plex: /node A 2 data01 mirrored/plex4 (online, normal, active, pool1)
  RAID Group /node A 2 data01 mirrored/plex4/rg0 (normal, block
checksums)
  Usable
Physical
   Position Disk Pool Type RPM Size
Size Status
     -------- --------------------------- ---- ----- ------ --------
-------- ----------
   dparity 1.31.7 1 BSAS 7200 827.7GB
828.0GB (normal)
     parity 1.31.6 1 BSAS 7200 827.7GB
828.0GB (normal)
   data 1.31.3 1 BSAS 7200 827.7GB
828.0GB (normal)
```
data 1.31.4 1 BSAS 7200 827.7GB 828.0GB (normal) data 1.31.5 1 BSAS 7200 827.7GB 828.0GB (normal) Aggregate: node A 2 data02 unmirrored (online, raid dp) (block checksums) Plex: /node A 2 data02 unmirrored/plex0 (online, normal, active, pool0) RAID Group /node A 2 data02 unmirrored/plex0/rg0 (normal, block checksums) Usable Physical Position Disk **Pool Type** RPM Size Size Status -------- --------------------------- ---- ----- ------ -------- -------- ---------- dparity 2.30.12 0 BSAS 7200 827.7GB 828.0GB (normal) parity 2.30.22 0 BSAS 7200 827.7GB 828.0GB (normal) data 2.30.21 0 BSAS 7200 827.7GB 828.0GB (normal) data 2.30.20 0 BSAS 7200 827.7GB 828.0GB (normal) data 2.30.14 0 BSAS 7200 827.7GB 828.0GB (normal) 15 entries were displayed.

- 5. Physically power off the shelf that you selected.
- 6. Check the aggregate status again:

storage aggregate

storage aggregate show -r -node node A 2 !\*root

The aggregate with drives on the powered-off shelf should have a "degraded" RAID status, and drives on the affected plex should have a "failed" status, as shown in the following example:

cluster\_A::> storage aggregate show Aggregate Size Available Used% State #Vols Nodes RAID Status --------- -------- --------- ----- ------- ------ ---------------- ----------- node\_A\_1data01\_mirrored 4.15TB 3.40TB 18% online 3 node\_A\_1

raid\_dp, mirrored, normal node\_A\_1root 707.7GB 34.29GB 95% online 1 node\_A\_1 raid\_dp, mirrored, normal node\_A\_2\_data01\_mirrored 4.15TB 4.12TB 1% online 2 node\_A\_2 raid\_dp, mirror degraded node A 2 data02 unmirrored 2.18TB 2.18TB 0% online 1 node\_A\_2 raid\_dp, normal node\_A\_2\_root 707.7GB 34.27GB 95% online 1 node\_A\_2 raid\_dp, mirror degraded cluster A::> storage aggregate show -r -node node A 2 !\*root Owner Node: node\_A\_2 Aggregate: node A 2 data01 mirrored (online, raid dp, mirror degraded) (block checksums) Plex: /node A 2 data01 mirrored/plex0 (online, normal, active, pool0) RAID Group /node A 2 data01 mirrored/plex0/rg0 (normal, block checksums) Usable Physical Position Disk **Pool Type** RPM Size Size Status -------- --------------------------- ---- ----- ------ -------- -------- ---------- dparity 2.30.3 0 BSAS 7200 827.7GB 828.0GB (normal)

 parity 2.30.4 0 BSAS 7200 827.7GB 828.0GB (normal) data 2.30.6 0 BSAS 7200 827.7GB 828.0GB (normal) data 2.30.8 0 BSAS 7200 827.7GB 828.0GB (normal) data 2.30.5 0 BSAS 7200 827.7GB 828.0GB (normal) Plex: /node A 2 data01 mirrored/plex4 (offline, failed, inactive, pool1) RAID Group /node A 2 data01 mirrored/plex4/rg0 (partial, none checksums) Usable Physical Position Disk **Pool Type** RPM Size Size Status -------- --------------------------- ---- ----- ------ -------- -------- --------- dparity FAILED - - - - 827.7GB - (failed) parity FAILED - - - 927.7GB - (failed) data FAILED - - - 927.7GB - (failed) data FAILED - - - 927.7GB - (failed) data FAILED - - - 927.7GB - (failed) Aggregate: node A 2 data02 unmirrored (online, raid dp) (block checksums) Plex: /node A 2 data02 unmirrored/plex0 (online, normal, active, pool0) RAID Group /node A 2 data02 unmirrored/plex0/rg0 (normal, block checksums) Usable Physical Position Disk **Pool Type** RPM Size Size Status -------- --------------------------- ---- ----- ------ -------- -------- ---------- dparity 2.30.12 0 BSAS 7200 827.7GB 828.0GB (normal) parity 2.30.22 0 BSAS 7200 827.7GB 828.0GB (normal)

```
data 2.30.21 0 BSAS 7200 827.7GB
828.0GB (normal)
     data 2.30.20 0 BSAS 7200 827.7GB
828.0GB (normal)
  data 2.30.14 0 BSAS 7200 827.7GB
828.0GB (normal)
15 entries were displayed.
```
7. Verify that the data is being served and that all volumes are still online:

vserver show -type data network interface show -fields is-home false volume show !vol0,!MDV\*

cluster A::> vserver show -type data cluster A::> vserver show -type data Admin Operational Root Vserver Type Subtype State State Volume Aggregate ----------- ------- ---------- ---------- ----------- ---------- ---------- SVM1 data sync-source running SVM1\_root node A 1 data01 mirrored SVM2 data sync-source running SVM2 root node\_A\_1\_data01\_mirrored cluster A::> network interface show -fields is-home false There are no entries matching your query. cluster A::> volume show !vol0, !MDV\* Vserver Volume Aggregate State Type Size Available Used% --------- ------------ ------------ ---------- ---- ---------- ---------- ----- SVM1 SVM1\_root node\_A\_1data01\_mirrored online RW 10GB 9.50GB 5% SVM1 SVM1\_data\_vol node\_A\_1data01\_mirrored online RW 10GB 9.49GB 5% SVM2 SVM2\_root node\_A\_1data01\_mirrored online RW 10GB 9.49GB 5% SVM2 SVM2\_data\_vol node\_A\_2\_data02\_unmirrored online RW 1GB 972.6MB 5%

8. Physically power on the shelf.

Resynchronization starts automatically.

9. Verify that resynchronization has started:

storage aggregate show

The affected aggregate should have a "resyncing" RAID status, as shown in the following example:

```
cluster A::> storage aggregate show
cluster Aggregates:
Aggregate Size Available Used% State #Vols Nodes RAID
Status
--------- -------- --------- ----- ------- ------ ----------------
------------
node A 1 data01 mirrored
           4.15TB 3.40TB 18% online 3 node_A_1
raid_dp,
mirrored,
normal
node_A_1_root
           707.7GB 34.29GB 95% online 1 node_A_1
raid_dp,
mirrored,
normal
node A 2 data01 mirrored
           4.15TB 4.12TB 1% online 2 node_A_2
raid_dp,
resyncing
node_A_2_data02_unmirrored
            2.18TB 2.18TB 0% online 1 node_A_2
raid_dp,
normal
node_A_2_root
           707.7GB 34.27GB 95% online 1 node_A_2
raid_dp,
resyncing
```
10. Monitor the aggregate to confirm that resynchronization is complete:

storage aggregate show

The affected aggregate should have a "normal" RAID status, as shown in the following example:

cluster A::> storage aggregate show cluster Aggregates: Aggregate Size Available Used% State #Vols Nodes RAID Status --------- -------- --------- ----- ------- ------ ---------------- ----------- node\_A\_1data01\_mirrored 4.15TB 3.40TB 18% online 3 node\_A\_1 raid\_dp, mirrored, normal node\_A\_1root 707.7GB 34.29GB 95% online 1 node\_A\_1 raid\_dp, mirrored, normal node\_A\_2\_data01\_mirrored 4.15TB 4.12TB 1% online 2 node\_A\_2 raid\_dp, normal node\_A\_2\_data02\_unmirrored -<br>2.18TB 2.18TB 0% online 1 node A 2 raid\_dp, normal node\_A\_2\_root 707.7GB 34.27GB 95% online 1 node\_A\_2 raid\_dp, resyncing

# **Connections in a stretch MetroCluster configurations with array LUNs**

# **Connections in a stretch MetroCluster configurations with array LUNs**

In a stretch MetroCluster configuration, with array LUNs, you must connect the FC-VI ports across controllers. Direct connectivity is supported between the controllers and E-Series storage arrays. For all other LUN configurations arrays, you must use FC switches in the configuration.

You can also set up a stretch MetroCluster configuration with both disks and array LUNs. In such a configuration, you must use either FC-to-SAS bridges or SAS optical cables to connect the controllers to disks.

# **Example of a stretch MetroCluster configuration with array LUNs**

In a stretch MetroCluster configuration with array LUNs, you must cable the FC-VI ports for direct connectivity between the controllers. In addition, you must cable each controller HBA port to switch ports on the corresponding FC switches. Cabling to the array LUNs is the same as that in a fabric-attached MetroCluster, except for E-Series array LUNs, which can be directly connected.

The following illustration shows the FC-VI ports cabled across controllers A and B in a stretch MetroCluster configuration:

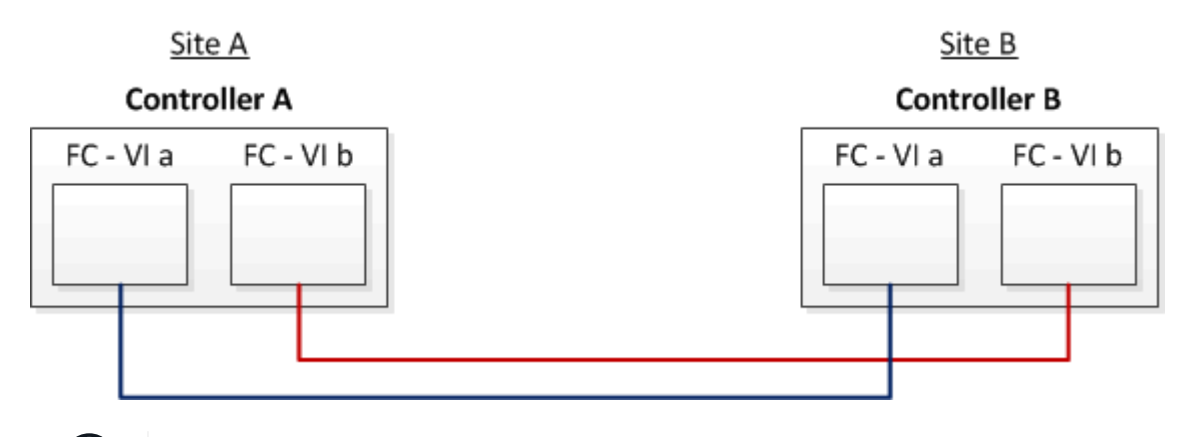

FAS9000 storage systems controller modules use four FC-VI ports each.

For configurations with E-Series array LUNs, you can directly attach the E-Series LUNs.

## [Direct Attach support for Stretch MetroCluster Configuration with NetApp E-Series array](https://kb.netapp.com/Advice_and_Troubleshooting/Data_Protection_and_Security/MetroCluster/Direct_Attach_support_for_Stretch_MetroCluster_Configuration_with_NetApp_E-Series_array)

Except for connecting the FC-VI ports, the rest of this procedure is for setting up a MetroCluster configuration with array LUNs, that are not using E-Series array LUNs. This requires FC switches that are the same as using array LUNs in fabric-attached configurations.

[Fabric-attached MetroCluster installation and configuration](https://docs.netapp.com/us-en/ontap-metrocluster/install-fc/index.html)

## **Examples of two-node stretch MetroCluster configurations with disks and array LUNs**

For setting up a stretch MetroCluster configuration with native disks and array LUNs, you must use either FC-to-SAS bridges or SAS optical cables to connect the ONTAP systems to the disk shelves. In addition FC switches must be used for connecting array LUNs to the ONTAP systems.

A minimum of eight HBA ports are required for an ONTAP system to connect to both native disks and array LUNs.

In the following examples representing two-node stretch MetroCluster configurations with disks and array

 $\left(\begin{smallmatrix} 1\ 1\end{smallmatrix}\right)$
LUNs, HBA ports 0a through 0d are used for connection with array LUNs. HBA ports 1a through 1d are used for connections with native disks.

The following illustration shows a two-node stretch MetroCluster configuration in which the native disks are connected to the ONTAP systems using SAS optical cables:

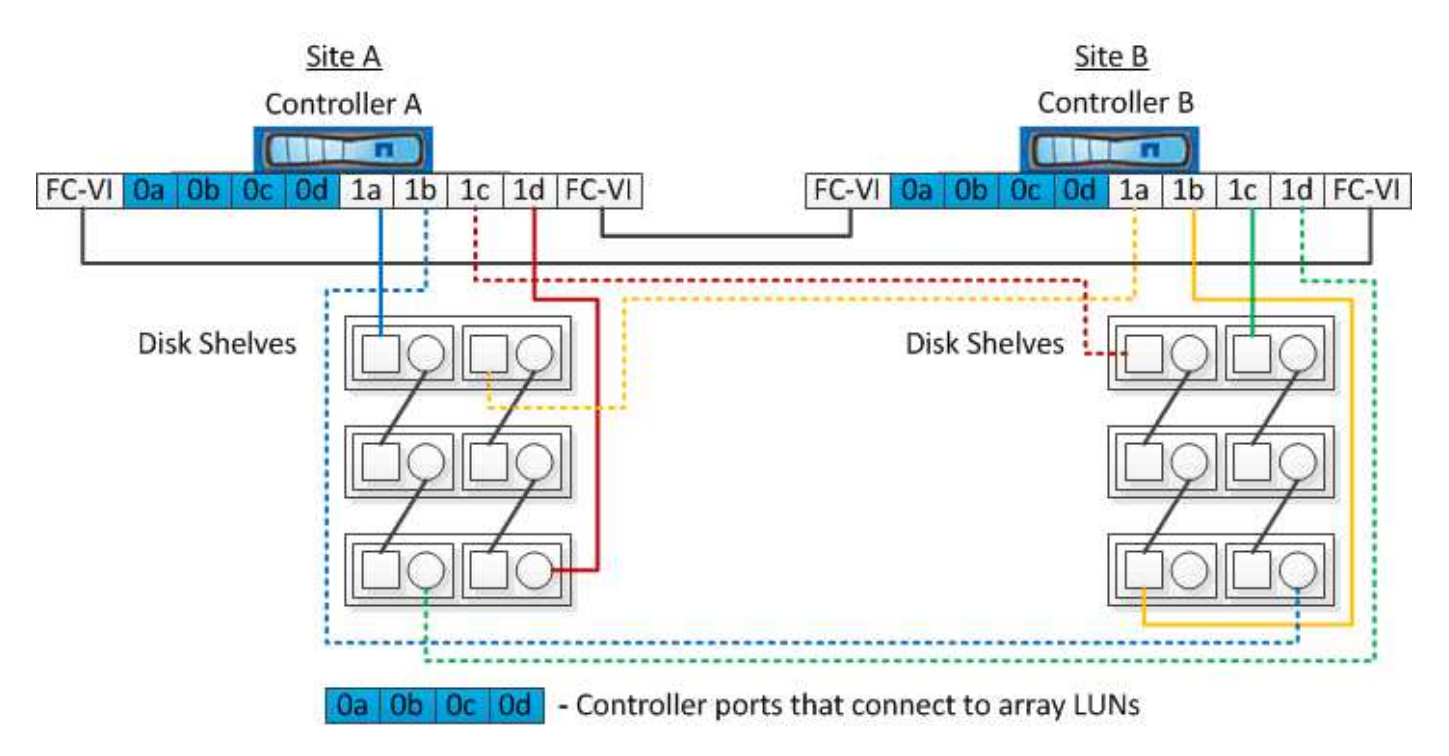

The following illustration shows a two-node stretch MetroCluster configuration in which the native disks are connected to the ONTAP systems using FC-to-SAS bridges:

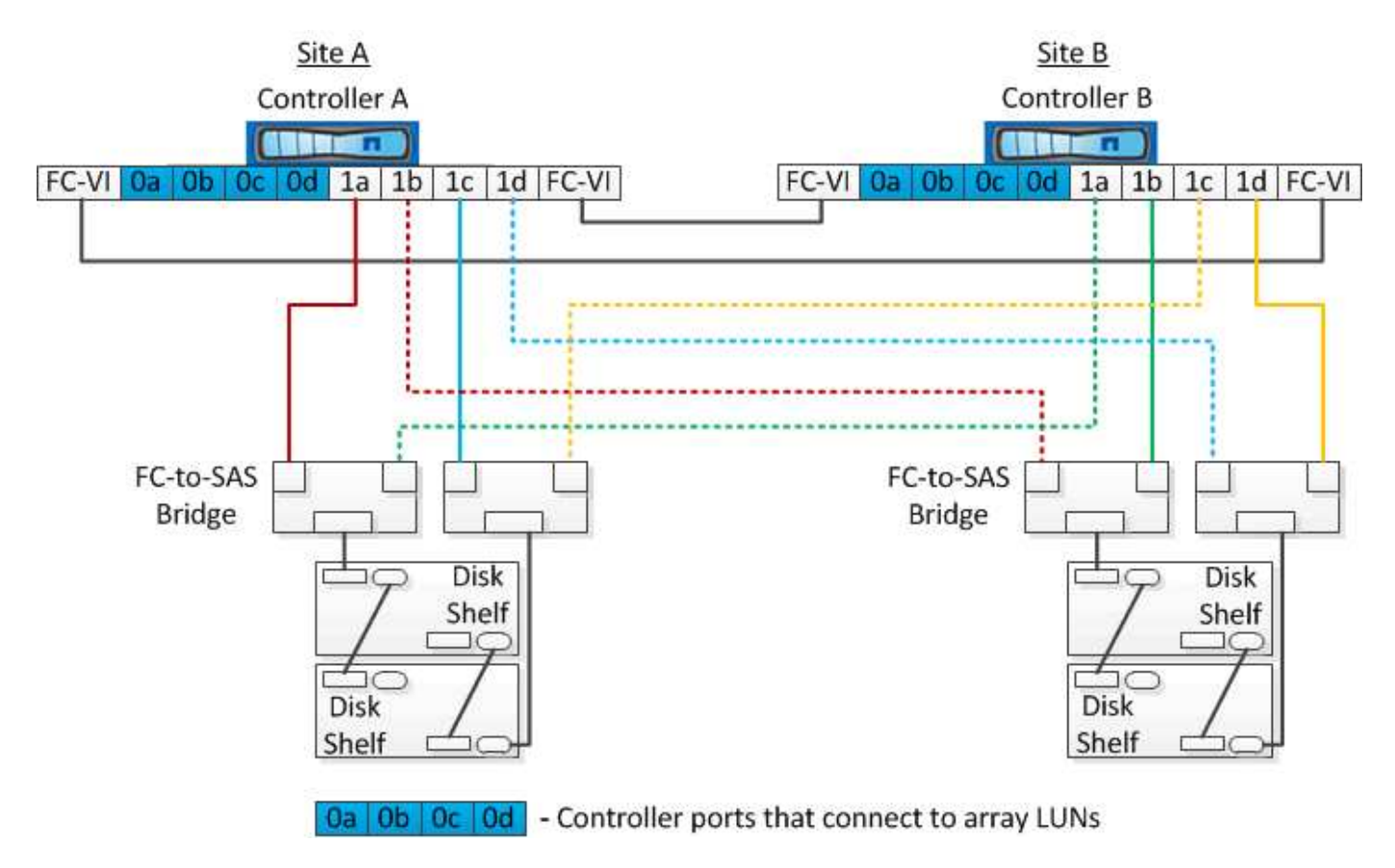

The following illustration shows a two-node stretch MetroCluster configuration with the array LUN connections:

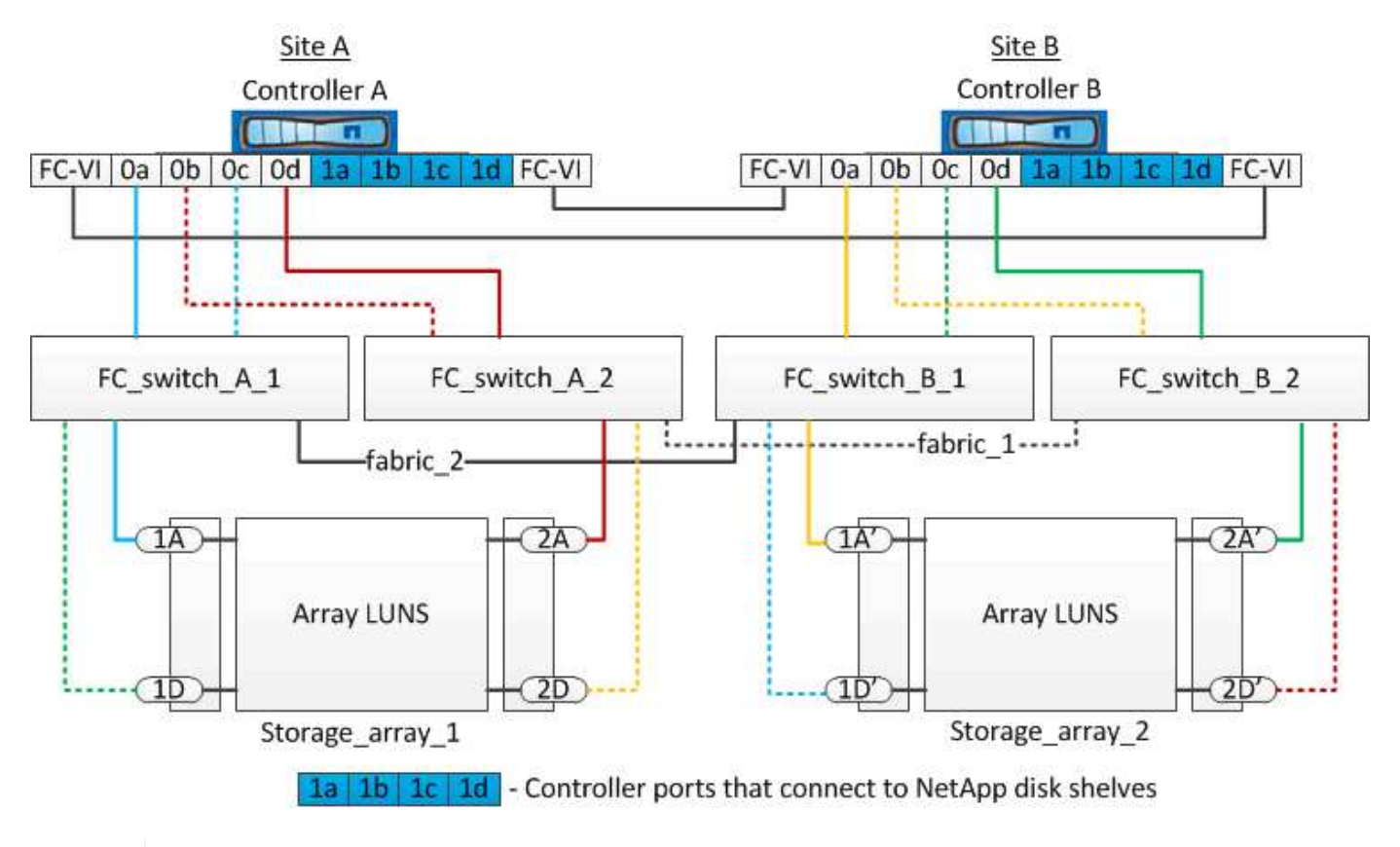

If required, you can also use the same FC switches to connect both native disks and array LUNs to the controllers in the MetroCluster configuration.

[Fabric-attached MetroCluster installation and configuration](https://docs.netapp.com/us-en/ontap-metrocluster/install-fc/index.html)

# **Example of a stretch MetroCluster configuration with E-Series storage arrays**

In a stretch MetroCluster configuration with an E-Series storage array LUNs, you can directly connect the storage controllers and the storage arrays. Unlike other array LUNs, FC switches are not required.

The [Direct Attach support for Stretch MetroCluster Configuration with NetApp E-Series array](https://kb.netapp.com/Advice_and_Troubleshooting/Data_Protection_and_Security/MetroCluster/Direct_Attach_support_for_Stretch_MetroCluster_Configuration_with_NetApp_E-Series_array) Knowledgebase article provides examples of configurations with E-Series array LUNs.

# **Considerations when removing MetroCluster configurations**

You can remove the MetroCluster configuration from all of the nodes in a disaster recovery (DR) group. After removing the MetroCluster configuration, all disk connectivity and interconnects should be adjusted to be in a supported state. If you need to remove the MetroCluster configuration, contact technical support.

 $(i)$ 

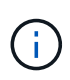

You cannot reverse the MetroCluster unconfiguration. This process should only be done with the assistance of technical support. Please contact NetApp Technical Support and reference the appropriate guide for your configuration from the [How to remove nodes from a MetroCluster](https://kb.netapp.com/Advice_and_Troubleshooting/Data_Protection_and_Security/MetroCluster/How_to_remove_nodes_from_a_MetroCluster_configuration_-_Resolution_Guide) [configuration - Resolution Guide.](https://kb.netapp.com/Advice_and_Troubleshooting/Data_Protection_and_Security/MetroCluster/How_to_remove_nodes_from_a_MetroCluster_configuration_-_Resolution_Guide)

# **How to use the Active IQ Unified Manager and ONTAP System Manager for further configuration and monitoring**

# **Using the Active IQ Unified Manager and ONTAP System Manager for further configuration and monitoring**

The Active IQ Unified Manager and ONTAP System Manager can be used for GUI management of the clusters and monitoring the configuration.

Each node has ONTAP System Manager pre-installed. To load System Manager, enter the cluster management LIF address as the URL in a web browser that has connectivity to the node.

You can also use Active IQ Unified Manager to monitor the MetroCluster configuration.

### **Related information**

[Active IQ Unified Manager and ONTAP System Manager Documentation](http://docs.netapp.com)

# **Synchronizing the system time using NTP**

Each cluster needs its own Network Time Protocol (NTP) server to synchronize the time between the nodes and their clients. You can use the Edit DateTime dialog box in System Manager to configure the NTP server.

Verify that you have downloaded and installed System Manager. System Manager is available from the NetApp Support Site.

- You cannot modify the time zone settings for a failed node or the partner node after takeover occurs.
- Each cluster in the MetroCluster FC configuration should have its own separate NTP server or servers used by the nodes and (if present) FC-to-SAS bridges at that MetroCluster site.

If you are using the MetroCluster Tiebreaker software, it should also have its own separate NTP server.

### **Steps**

- 1. From the home page, double-click the appropriate storage system.
- 2. Expand the **Cluster** hierarchy in the left navigation pane.
- 3. In the navigation pane, click **Configuration** > **System Tools** > **DateTime**.
- 4. Click **Edit**.
- 5. Select the time zone.
- 6. Specify the IP addresses of the time servers, and then click **Add**.

You must add an NTP server to the list of time servers. The domain controller can be an authoritative server.

- 7. Click **OK**.
- 8. Verify the changes you made to the date and time settings in the Date and Time window.

# **Considerations when using ONTAP in a MetroCluster configuration**

When using ONTAP in a MetroCluster configuration, you should be aware of certain considerations for licensing, peering to clusters outside the MetroCluster configuration, performing volume operations, NVFAIL operations, and other ONTAP operations.

# **Licensing considerations**

- Both sites should be licensed for the same site-licensed features.
- All nodes should be licensed for the same node-locked features.

# **SnapMirror consideration**

• SnapMirror SVM disaster recovery is only supported on MetroCluster configurations running versions of ONTAP 9.5 or later.

# **FlexCache support in a MetroCluster configuration**

Beginning with ONTAP 9.7, FlexCache volumes are supported on MetroCluster configurations. You should be aware of requirements for manual repeering after switchover or switchback operations.

### **SVM repeering after switchover when FlexCache origin and cache are within the same MetroCluster site**

After a negotiated or unplanned switchover, any SVM FlexCache peering relationship within the cluster must be manually configured.

For example, SVMs vs1 (cache) and vs2 (origin) are on site\_A. These SVMs are peered.

After switchover, SVMs vs1-mc and vs2-mc are activated at the partner site (site\_B). They must be manually repeered for FlexCache to work using the vserver peer repeer command.

### **SVM repeering after switchover or switchback when a FlexCache destination is on a third cluster and in disconnected mode**

For FlexCache relationships to a cluster outside of the MetroCluster configuration, the peering must always be manually reconfigured after a switchover when the clusters involved are in a disconnected mode during switchover.

For example:

- One end of the FlexCache (cache 1 on vs1) resides on MetroCluster site A has one end of the FlexCache
- The other end of the FlexCache (origin 1 on vs2) resides on site C (not in the MetroCluster configuration)

When switchover is triggered, and if site\_A and site\_C are not connected, you must manually repeer the SVMs on site B (the switchover cluster) and site C using the vserver peer repeer command after the switchover.

When switchback is performed, you must again repeer the SVMs on site A (the original cluster) and site C.

# **FabricPool support in MetroCluster configurations**

Beginning with ONTAP 9.7, MetroCluster configurations support FabricPool storage tiers.

For general information on using FabricPools, see the [Disks and aggregates management](https://docs.netapp.com/ontap-9/topic/com.netapp.doc.dot-cm-psmg/home.html).

### **Considerations when using FabricPools**

- The clusters must have FabricPool licenses with matching capacity limits.
- The clusters must have IPspaces with matching names.

This can be the default IPspace, or an IP space an administer has created. This IPspace will be used for FabricPool object store configuration setups.

• For the selected IPspace, each cluster must have an intercluster LIF defined that can reach the external object store

### **Configuring an aggregate for use in a mirrored FabricPool**

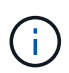

Before you configure the aggregate you must set up object stores as described in "Setting up object stores for FabricPool in a MetroCluster configuration" in the [Disks and aggregates](https://docs.netapp.com/ontap-9/topic/com.netapp.doc.dot-cm-psmg/home.html) [management.](https://docs.netapp.com/ontap-9/topic/com.netapp.doc.dot-cm-psmg/home.html)

To configure an aggregate for use in a FabricPool:

- 1. Create the aggregate or select an existing aggregate.
- 2. Mirror the aggregate as a typical mirrored aggregate within the MetroCluster configuration.
- 3. Create the FabricPool mirror with the aggregate, as described in the [Disks and aggregates management](https://docs.netapp.com/ontap-9/topic/com.netapp.doc.dot-cm-psmg/home.html):
	- a. Attach a primary object store.

This object store is physically closer to the cluster.

b. Add a mirror object store.

This object store is physically further away from the cluster than the primary object store.

# **FlexGroup support in MetroCluster configurations**

Beginning with ONTAP 9.6 MetroCluster configurations support FlexGroup volumes.

# **Job schedules in a MetroCluster configuration**

In ONTAP 9.3 and later, user-created job schedules are automatically replicated between clusters in a MetroCluster configuration. If you create, modify, or delete a job schedule on a cluster, the same schedule is automatically created on the partner cluster, using Configuration Replication Service (CRS).

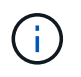

System-created schedules are not replicated and you must manually perform the same operation on the partner cluster so that job schedules on both clusters are identical.

# **Cluster peering from the MetroCluster site to a third cluster**

Because the peering configuration is not replicated, if you peer one of the clusters in the MetroCluster configuration to a third cluster outside of that configuration, you must also configure the peering on the partner MetroCluster cluster. This is so that peering can be maintained if a switchover occurs.

The non-MetroCluster cluster must be running ONTAP 8.3 or later. If not, peering is lost if a switchover occurs even if the peering has been configured on both MetroCluster partners.

# **LDAP client configuration replication in a MetroCluster configuration**

An LDAP client configuration created on a storage virtual machine (SVM) on a local cluster is replicated to its partner data SVM on the remote cluster. For example, if the LDAP client configuration is created on the admin SVM on the local cluster, then it is replicated to all the admin data SVMs on the remote cluster. This MetroCluster feature is intentional so that the LDAP client configuration is active on all the partner SVMs on the remote cluster.

# **Networking and LIF creation guidelines for MetroCluster configurations**

You should be aware of how LIFs are created and replicated in a MetroCluster configuration. You must also know about the requirement for consistency so that you can make proper decisions when configuring your network.

### **Related information**

[ONTAP concepts](https://docs.netapp.com/ontap-9/topic/com.netapp.doc.dot-cm-concepts/home.html)

### **IPspace object replication and subnet configuration requirements**

You should be aware of the requirements for replicating IPspace objects to the partner cluster and for configuring subnets and IPv6 in a MetroCluster configuration.

### **IPspace replication**

You must consider the following guidelines while replicating IPspace objects to the partner cluster:

- The IPspace names of the two sites must match.
- IPspace objects must be manually replicated to the partner cluster.

Any storage virtual machines (SVMs) that are created and assigned to an IPspace before the IPspace is replicated will not be replicated to the partner cluster.

### **Subnet configuration**

You must consider the following guidelines while configuring subnets in a MetroCluster configuration:

- Both clusters of the MetroCluster configuration must have a subnet in the same IPspace with the same subnet name, subnet, broadcast domain, and gateway.
- The IP ranges of the two clusters must be different.

In the following example, the IP ranges are different:

```
cluster A::> network subnet show
IPspace: Default
Subnet Broadcast Avail/
Name Subnet Domain Gateway Total Ranges
--------- ---------------- --------- ------------ -------
---------------
subnet1 192.168.2.0/24 Default 192.168.2.1 10/10
192.168.2.11-192.168.2.20
cluster B:: > network subnet show
 IPspace: Default
Subnet Avail/ Broadcast Avail/
Name Subnet Domain Gateway Total Ranges
--------- ---------------- --------- ------------ --------
---------------
subnet1 192.168.2.0/24 Default 192.168.2.1 10/10
192.168.2.21-192.168.2.30
```
### **IPv6 configuration**

If IPv6 is configured on one site, IPv6 must be configured on the other site as well.

### **Requirements for LIF creation in a MetroCluster configuration**

You should be aware of the requirements for creating LIFs when configuring your network in a MetroCluster configuration.

You must consider the following guidelines when creating LIFs:

- Fibre Channel: You must use stretched VSAN or stretched fabrics.
- IP/iSCSI: You must use layer 2 stretched network.
- ARP broadcasts: You must enable ARP broadcasts between the two clusters.
- Duplicate LIFs: You must not create multiple LIFs with the same IP address (duplicate LIFs) in an IPspace.
- NFS and SAN configurations: You must use different storage virtual machines (SVMs) for both the unmirrored and mirrored aggregates.

#### **Verify LIF creation**

You can confirm the successful creation of a LIF in a MetroCluster configuration by running the metrocluster check lif show command. If you encounter any issues while creating the LIF, you can use the metrocluster check lif repair-placement command to fix the issues.

### **LIF replication and placement requirements and issues**

You should be aware of the LIF replication requirements in a MetroCluster configuration. You should also know how a replicated LIF is placed on a partner cluster, and you should be aware of the issues that occur when LIF

### **Replication of LIFs to the partner cluster**

When you create a LIF on a cluster in a MetroCluster configuration, the LIF is replicated on the partner cluster. LIFs are not placed on a one-to-one name basis. For availability of LIFs after a switchover operation, the LIF placement process verifies that the ports are able to host the LIF based on reachability and port attribute checks.

The system must meet the following conditions to place the replicated LIFs on the partner cluster:

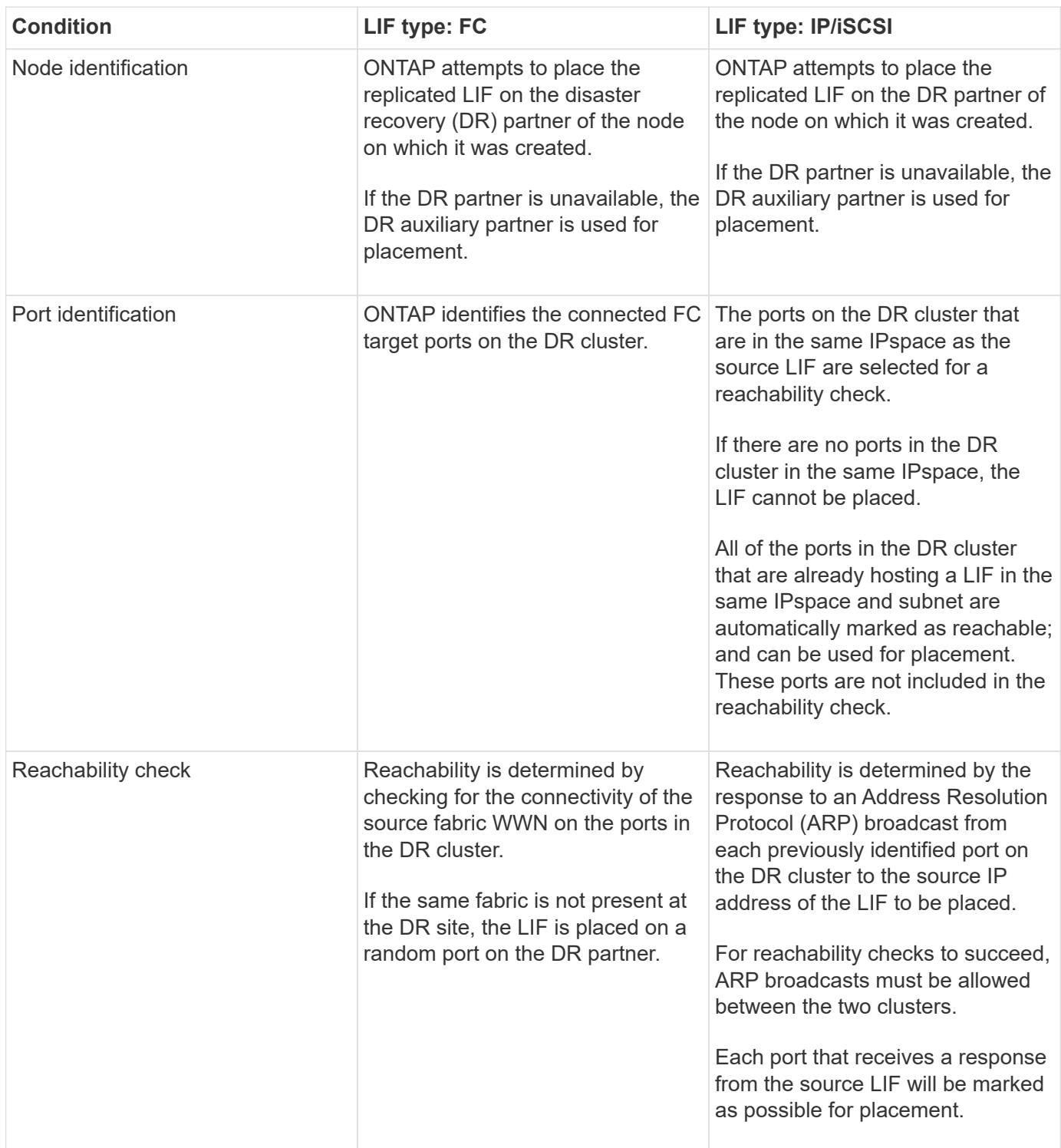

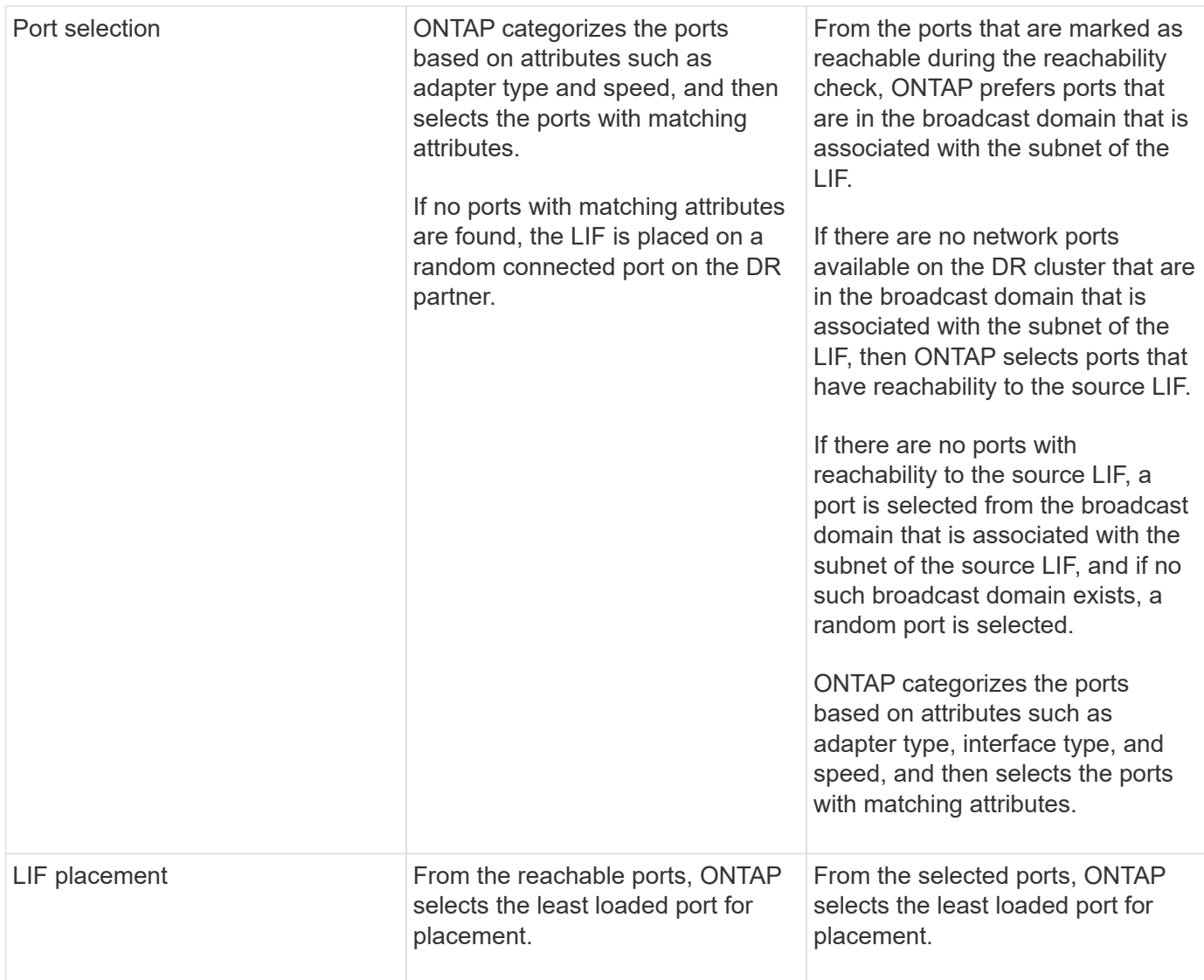

### **Placement of replicated LIFs when the DR partner node is down**

When an iSCSI or FC LIF is created on a node whose DR partner has been taken over, the replicated LIF is placed on the DR auxiliary partner node. After a subsequent giveback operation, the LIFs are not automatically moved to the DR partner. This can lead to LIFs being concentrated on a single node in the partner cluster. During a MetroCluster switchover operation, subsequent attempts to map LUNs belonging to the storage virtual machine (SVM) fail.

You should run the metrocluster check lif show command after a takeover operation or giveback operation to verify that the LIF placement is correct. If errors exist, you can run the metrocluster check lif repair-placement command to resolve the issues.

### **LIF placement errors**

LIF placement errors that are displayed by the metrocluster check lif show command are retained after a switchover operation. If the network interface modify, network interface rename, or network interface delete command is issued for a LIF with a placement error, the error is removed and does not appear in the output of the metrocluster check lif show command.

### **LIF replication failure**

You can also check whether LIF replication was successful by using the metrocluster check lif show command. An EMS message is displayed if LIF replication fails.

You can correct a replication failure by running the metrocluster check lif repair-placement command for any LIF that fails to find a correct port. You should resolve any LIF replication failures as soon as possible to verify the availability of LIF during a MetroCluster switchover operation.

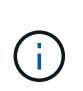

Even if the source SVM is down, LIF placement might proceed normally if there is a LIF belonging to a different SVM in a port with the same IPspace and network in the destination SVM.

### **Volume creation on a root aggregate**

The system does not allow the creation of new volumes on the root aggregate (an aggregate with an HA policy of CFO) of a node in a MetroCluster configuration.

Because of this restriction, root aggregates cannot be added to an SVM using the vserver addaggregates command.

# **SVM disaster recovery in a MetroCluster configuration**

Beginning with ONTAP 9.5, active storage virtual machines (SVMs) in a MetroCluster configuration can be used as sources with the SnapMirror SVM disaster recovery feature. The destination SVM must be on the third cluster outside of the MetroCluster configuration.

You should be aware of the following requirements and limitations of using SVMs with SnapMirror disaster recovery:

• Only an active SVM within a MetroCluster configuration can be the source of an SVM disaster recovery relationship.

A source can be a sync-source SVM before switchover or a sync-destination SVM after switchover.

• When a MetroCluster configuration is in a steady state, the MetroCluster sync-destination SVM cannot be the source of an SVM disaster recovery relationship, since the volumes are not online.

The following image shows the SVM disaster recovery behavior in a steady state:

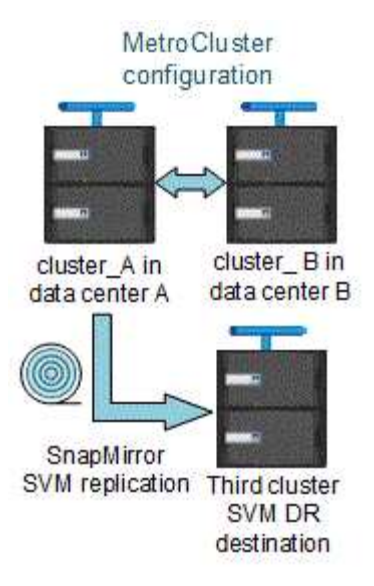

• When the sync-source SVM is the source of an SVM DR relationship, the source SVM DR relationship information is replicated to the MetroCluster partner.

This enables the SVM DR updates to continue after a switchover as shown in the following image:

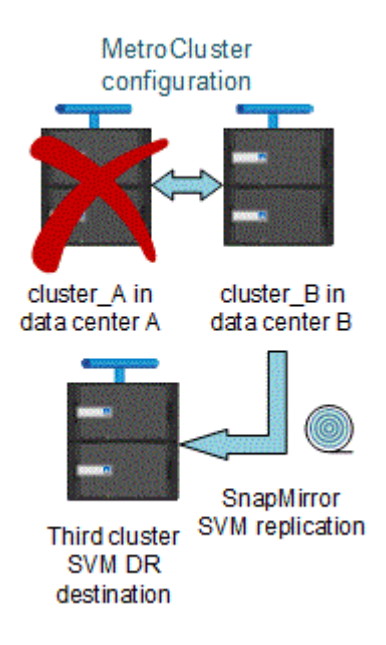

• During the switchover and switchback processes, replication to the SVM DR destination might fail.

However, after the switchover or switchback process completes, the next SVM DR scheduled updates will succeed.

See the section "Replicating the SVM configuration" in the [Data Protection with the CLI](https://docs.netapp.com/ontap-9/topic/com.netapp.doc.pow-dap/GUID-983EDECC-A085-46DC-AF11-6FF9C474ABAE.html) for details on configuring an SVM DR relationship.

#### **SVM resynchronization at a disaster recovery site**

During resynchronization, the storage virtual machines (SVMs) disaster recovery (DR) source on the MetroCluster configuration is restored from the destination SVM on the non-MetroCluster site.

During resynchronization, the source SVM (cluster A) temporarily acts as a destination SVM as shown in the

following image:

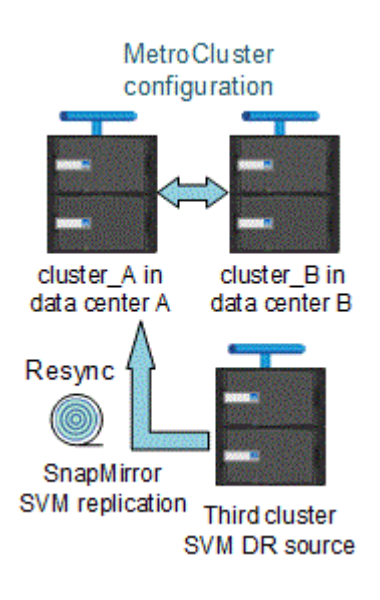

### **If an unplanned switchover occurs during resynchronization**

Unplanned switchovers that occur during the resynchronization will halt the resynchronization transfer. If an unplanned switchover occurs, the following conditions are true:

- The destination SVM on the MetroCluster site (which was a source SVM prior to resynchronization) remains as a destination SVM. The SVM at the partner cluster will continue to retain its subtype and remain inactive.
- The SnapMirror relationship must be re-created manually with the sync-destination SVM as the destination.
- The SnapMirror relationship does not appear in the SnapMirror show output after a switchover at the survivor site unless a SnapMirror create operation is executed.

#### **Performing switchback after an unplanned switchover during resynchronization**

To successfully perform the switchback process, the resynchronization relationship must be broken and deleted. Switchback is not permitted if there are any SnapMirror DR destination SVMs in the MetroCluster configuration or if the cluster has an SVM of subtype "dp-destination".

### **Output of the storage disk show and storage shelf show commands in a two-node stretch MetroCluster configuration**

In a two-node stretch MetroCluster configuration, the is-local-attach field of the storage disk show and storage shelf show commands shows all of the disks and storage shelves as local, regardless of the node to which they are attached.

### **Output for the storage aggregate plex show command is indeterminate after a MetroCluster switchover**

When you run the storage aggregate plex show command after a MetroCluster switchover, the status of plex0 of the switched over root aggregate is indeterminate and is displayed as failed. During this time, the switched over root is not updated. The actual status of this plex can only be determined after the MetroCluster healing phase.

# **Modifying volumes to set the NVFAIL flag in case of switchover**

You can modify a volume so that the NVFAIL flag is set on the volume in the event of a MetroCluster switchover. The NVFAIL flag causes the volume to be fenced off from any modification. This is required for volumes that need to be handled as if committed writes to the volume were lost after the switchover.

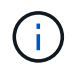

In ONTAP versions earlier than 9.0, the NVFAIL flag is used for each switchover. In ONTAP 9.0 and later versions, the unplanned switchover (USO) is used.

### **Steps**

1. Enable MetroCluster configuration to trigger NVFAIL on switchover by setting the vol -dr-force -nvfail parameter to "on":

```
vol modify -vserver vserver-name -volume volume-name -dr-force-nvfail on
```
# **Transitioning from a stretch to a fabric-attached MetroCluster configuration**

In a fabric-attached MetroCluster configuration, the nodes are in different locations. This geographical difference increases the disaster protection. To transition from a stretch to a fabric-attached MetroCluster configuration, you must add FC switches and, if necessary, FC-to-SAS bridges to the configuration.

- You must disable automatic switchover on both of the clusters by running the metrocluster modify -auto-switchover-failure-domain auto-disabled command.
- You must have shut down the nodes.

This procedure is disruptive.

The MetroCluster configuration must be transitioned on both sites. After upgrading the MetroCluster configuration, you must enable automatic switchover on both the clusters. You also must validate the configuration by running the metrocluster check run command.

This procedure gives an overview of the required steps. For detailed steps, you must refer to specific sections in the [Fabric-attached MetroCluster installation and configuration.](https://docs.netapp.com/us-en/ontap-metrocluster/install-fc/index.html) You do not need to do a full installation and configuration.

### **Steps**

- 1. Prepare for the upgrade by carefully reviewing the "Preparing for the MetroCluster installation" section of the [Fabric-attached MetroCluster installation and configuration.](https://docs.netapp.com/us-en/ontap-metrocluster/install-fc/index.html)
- 2. Install, cable, and configure the required switches and FC-to-SAS bridges.

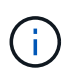

You should use the procedures in the section "Cabling a fabric-attached MetroCluster configuration" of the [Fabric-attached MetroCluster installation and configuration.](https://docs.netapp.com/us-en/ontap-metrocluster/install-fc/index.html)

3. Refresh the MetroCluster configuration using the following steps.

Do not use the procedures in the section "Configuring the MetroCluster software in ONTAP" found in the [Fabric-attached MetroCluster installation and configuration](https://docs.netapp.com/us-en/ontap-metrocluster/install-fc/index.html).

- a. Enter advanced privilege mode: + **set -privilege advanced**
- b. Refresh the MetroCluster configuration: + **metrocluster configure -refresh true**

The following command refreshes the MetroCluster configuration on all the nodes in the DR group that contains controller\_A\_1:

controller A 1::\*> metrocluster configure -refresh true [Job 009] Job succeeded: Configure is successful.

- c. Return to admin privilege mode: + **set -privilege admin**
- 4. Check the MetroCluster configuration for errors and verify that it is operational.

You should use the procedures in the following sections of the [Fabric-attached MetroCluster installation](https://docs.netapp.com/us-en/ontap-metrocluster/install-fc/index.html) [and configuration:](https://docs.netapp.com/us-en/ontap-metrocluster/install-fc/index.html)

- Checking for MetroCluster configuration errors with Config Advisor
- Verifying local HA operation
- Verifying switchover, healing, and switchback

# **Where to find additional information**

You can learn more about the MetroCluster configuration and operation.

### **MetroCluster and miscellaneous information**

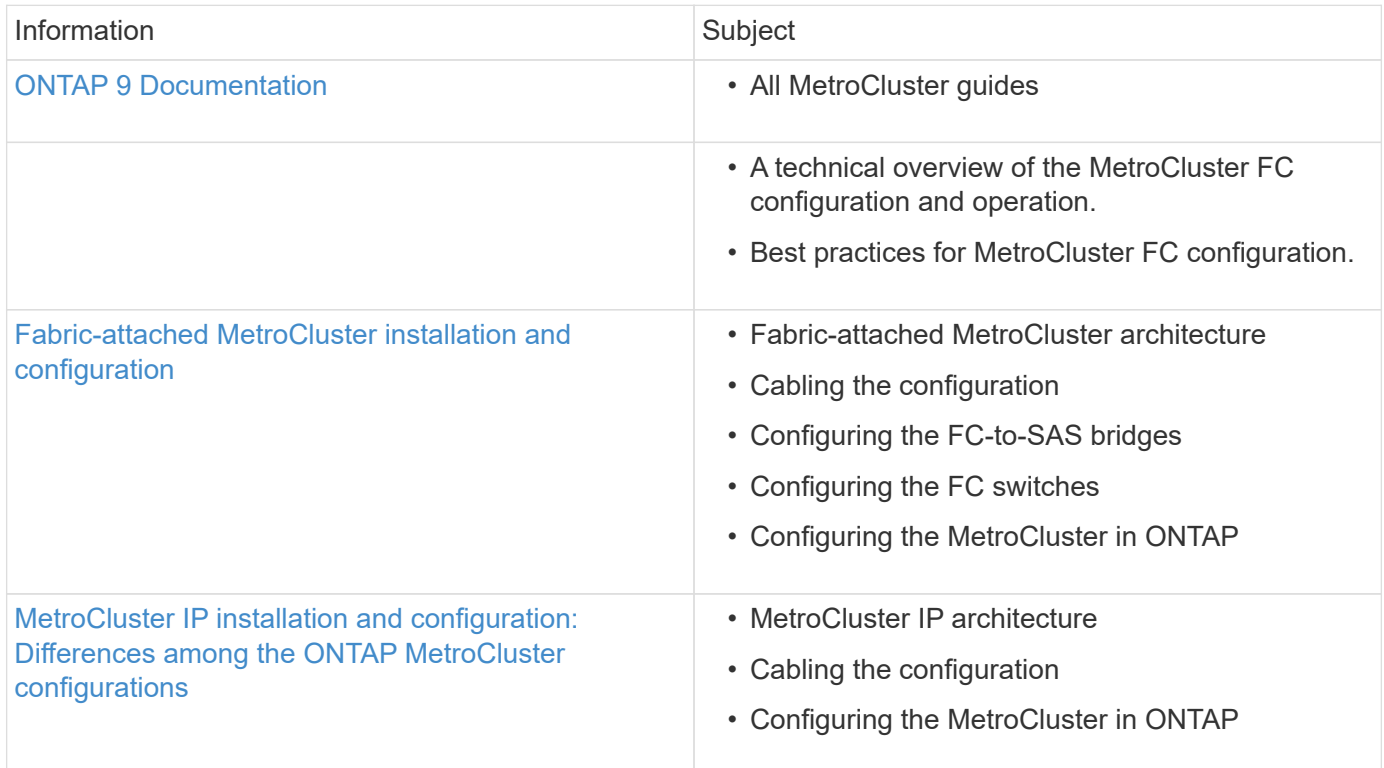

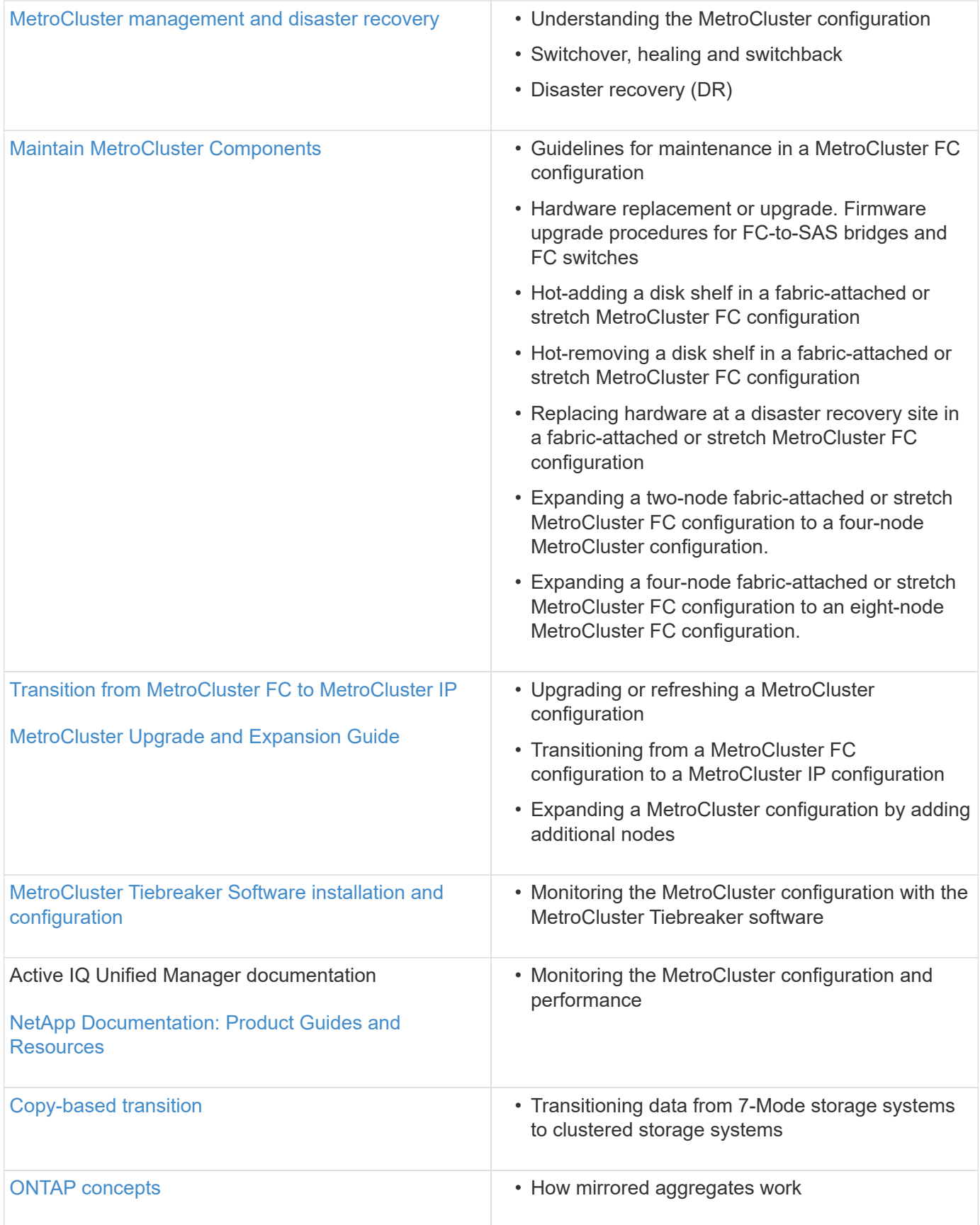

# **Install and Configure MetroCluster Tiebreaker**

# <span id="page-699-0"></span>**What's new**

Enhancements to the MetroCluster Tiebreaker software are provided with each release. Here's what's new in recent releases of MetroCluster Tiebreaker.

# **Enhancements**

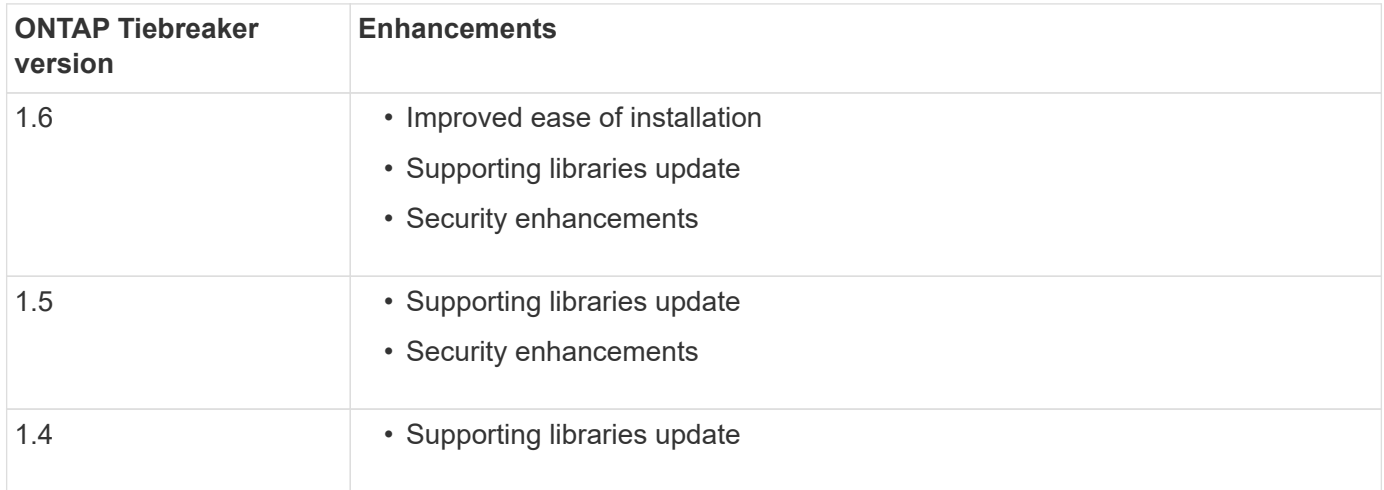

# **OS support matrix**

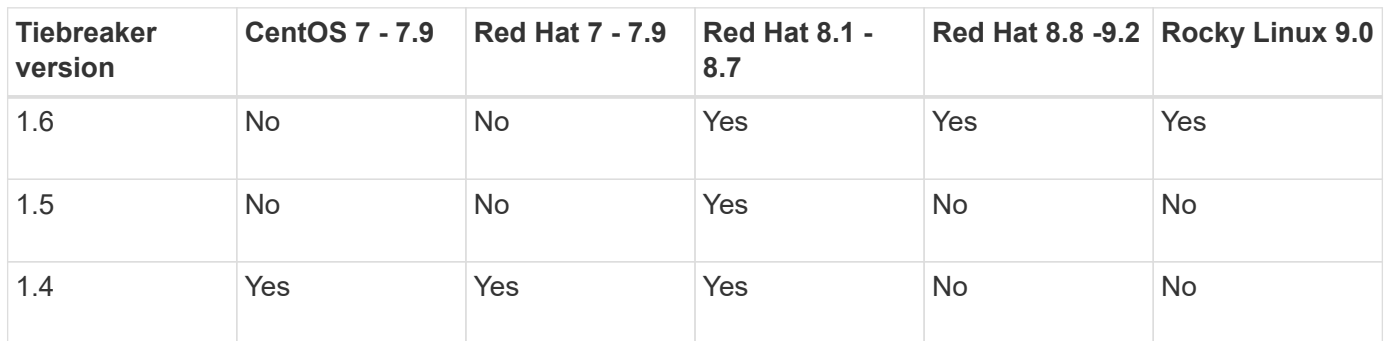

# **Overview of the Tiebreaker software**

It is helpful to understand what the NetApp MetroCluster Tiebreaker software is and how it distinguishes between types of failures so that you can monitor your MetroCluster configurations efficiently. You use the Tiebreaker CLI to manage settings and monitor the status and operations of MetroCluster configurations.

# **Detecting failures with NetApp MetroCluster Tiebreaker software**

You need the Tiebreaker software only if you want to monitor two clusters and the connectivity status between them from a third site. The Tiebreaker software resides on a Linux host on the third site and enables each partner in a cluster to distinguish between an ISL failure, when inter-site links are down, from a site failure.

After you install the Tiebreaker software on a Linux host, you can configure the clusters in a MetroCluster configuration to monitor for disaster conditions.

The Tiebreaker software can monitor up to 15 MetroCluster configurations simultaneously. It supports a combination of MetroCluster IP, MetroCluster FC, and stretch MetroCluster configurations.

### **How the Tiebreaker software detects site failures**

The NetApp MetroCluster Tiebreaker software checks the reachability of the nodes in a MetroCluster configuration and the cluster to determine whether a site failure has occurred. The Tiebreaker software also triggers an alert under certain conditions.

### **Components monitored by the Tiebreaker software**

The Tiebreaker software monitors each controller in the MetroCluster configuration by establishing redundant connections through multiple paths to a node management LIF and to the cluster management LIF, both hosted on the IP network.

The Tiebreaker software monitors the following components in the MetroCluster configuration:

- Nodes through local node interfaces
- Cluster through the cluster-designated interfaces
- Surviving cluster to evaluate whether it has connectivity to the disaster site (NV interconnect, storage, and intercluster peering)

When there is a loss of connection between the Tiebreaker software and all of the nodes in the cluster and to the cluster itself, the cluster will be declared as "not reachable" by the Tiebreaker software. It takes around three to five seconds to detect a connection failure. If a cluster is unreachable from the Tiebreaker software, the surviving cluster (the cluster that is still reachable) must indicate that all of the links to the partner cluster are severed before the Tiebreaker software triggers an alert.

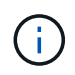

All of the links are severed if the surviving cluster can no longer communicate with the cluster at the disaster site through FC (NV interconnect and storage) and intercluster peering.

### **Failure scenarios during which Tiebreaker software triggers an alert**

The Tiebreaker software triggers an alert when the cluster (all of the nodes) at the disaster site is down or unreachable and the cluster at the surviving site indicates the "AllLinksSevered" status.

The Tiebreaker software does not trigger an alert (or the alert is vetoed) in the following scenarios:

- In an eight-node MetroCluster configuration, if one HA pair at the disaster site is down
- In a cluster with all of the nodes at the disaster site down, one HA pair at the surviving site down, and the cluster at the surviving site indicates the "AllLinksSevered" status

The Tiebreaker software triggers an alert, but ONTAP vetoes that alert. In this situation, a manual switchover is also vetoed

• Any scenario in which the Tiebreaker software can either reach at least one node or the cluster interface at the disaster site, or the surviving site still can reach either node at the disaster site through either FC (NV interconnect and storage) or intercluster peering

### **Related information**

# **How the Tiebreaker software detects intersite connectivity failures**

The MetroCluster Tiebreaker software alerts you if all connectivity between the sites is lost.

### **Types of network paths**

Depending on the configuration, there are three types of network paths between the two clusters in a MetroCluster configuration:

### • **FC network (present in fabric-attached MetroCluster configurations)**

This type of network is composed of two redundant FC switch fabrics. Each switch fabric has two FC switches, with one switch of each switch fabric co-located with a cluster. Each cluster has two FC switches, one from each switch fabric. All of the nodes have FC (NV interconnect and FCP initiator) connectivity to each of the co-located FC switches. Data is replicated from cluster to cluster over the ISL.

### • **Intercluster peering network**

This type of network is composed of a redundant IP network path between the two clusters. The cluster peering network provides the connectivity that is required to mirror the storage virtual machine (SVM) configuration. The configuration of all of the SVMs on one cluster is mirrored by the partner cluster.

### • **IP network (present in MetroCluster IP configurations)**

This type of network is composed of two redundant IP switch networks. Each network has two IP switches, with one switch of each switch fabric co-located with a cluster. Each cluster has two IP switches, one from each switch fabric. All of the nodes have connectivity to each of the co-located FC switches. Data is replicated from cluster to cluster over the ISL.

### **Monitoring intersite connectivity**

The Tiebreaker software regularly retrieves the status of intersite connectivity from the nodes. If NV interconnect connectivity is lost and the intercluster peering does not respond to pings, then the clusters assume that the sites are isolated and the Tiebreaker software triggers an alert as "AllLinksSevered". If a cluster identifies the "AllLinksSevered" status and the other cluster is not reachable through the network, then the Tiebreaker software triggers an alert as "disaster".

# **How different disaster types affect Tiebreaker software detection time**

For better disaster recovery planning, the MetroCluster Tiebreaker software takes some time in detecting a disaster. This time spent is the "disaster detection time". The MetroCluster Tiebreaker software detects the site disaster within 30 seconds from the time of occurrence of the disaster and triggers the disaster recovery operation to notify you about the disaster.

The detection time also depends on the type of disaster and might exceed 30 seconds in some scenarios, mostly known as "rolling disasters". The main types of rolling disaster are as follows:

- Power loss
- Panic
- Halt or reboot

• Loss of FC switches at the disaster site

### **Power loss**

The Tiebreaker software immediately triggers an alert when the node stops operating. When there is a power loss, all connections and updates, such as intercluster peering, NV interconnect, and MailBox disk, stop. The time taken between the cluster becoming unreachable, the detection of the disaster, and the trigger, including the default silent time of 5 seconds, should not exceed 30 seconds.

### **Panic**

In MetroCluster FC configurations, the Tiebreaker software triggers an alert when the NV interconnect connection between the sites is down and the surviving site indicates the "AllLinksSevered" status. This only happens after the coredump process is complete. In this scenario, the time taken between the cluster becoming unreachable and the detection of a disaster might be longer or approximately equal to the time taken for the coredump process. In many cases, the detection time is more than 30 seconds.

If a node stops operating but does not generate a file for the coredump process, then the detection time should not be longer than 30 seconds. In MetroCluster IP configurations, the NV stops communicating and the surviving site is not aware of the coredump process.

### **Halt or reboot**

The Tiebreaker software triggers an alert only when the node is down and the surviving site indicates the "AllLinksSevered" status. The time taken between the cluster becoming unreachable and the detection of a disaster might be longer than 30 seconds. In this scenario, the time taken to detect a disaster depends on how long it takes for the nodes at the disaster site to be shut down.

### **Loss of FC switches at the disaster site (fabric-attached MetroCluster configuration)**

The Tiebreaker software triggers an alert when a node stops operating. If FC switches are lost, then the node tries to recover the path to a disk for about 30 seconds. During this time, the node is up and responding on the peering network. When both of the FC switches are down and the path to a disk cannot be recovered, the node produces a MultiDiskFailure error and halts. The time taken between the FC switch failure and the number of times the nodes produced MultiDiskFailure errors is about 30 seconds longer. This additional 30 seconds must be added to the disaster detection time.

# **About the Tiebreaker CLI and man pages**

The Tiebreaker CLI provides commands that enable you to remotely configure the Tiebreaker software and monitor the MetroCluster configurations.

The CLI command prompt is represented as NetApp MetroCluster Tiebreaker::>.

The man pages are available in the CLI by entering the applicable command name at the prompt.

# **Install the Tiebreaker software**

### **Tiebreaker installation workflow**

The Tiebreaker software provides monitoring capabilities for a clustered storage environment. It also sends SNMP notifications in the event of node connectivity issues and site disasters.

### **About this workflow**

You can use this workflow to install or upgrade the Tiebreaker software.

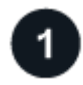

### **[Prepare to install the Tiebreaker software](install_prepare.html)**

Before you install and configure the Tiebreaker software, verify that your system meets certain requirements.

# **[Secure the installation](install_security.html)**

For configurations running MetroCluster Tiebreaker 1.5 and later, you can secure and harden the host OS and the database.

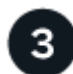

### **[Install the Tiebreaker software package](install-choose-procedure.html)**

Perform a new installation or upgrade of the Tiebreaker software. The installation procedure you follow depends on the version of Tiebreaker you want to install.

### **Prepare to install the Tiebreaker software**

Before you install and configure the Tiebreaker software you should verify that your system meets certain requirements.

### **Software requirements**

You must meet the following software requirements depending on the version of Tiebreaker you are installing.

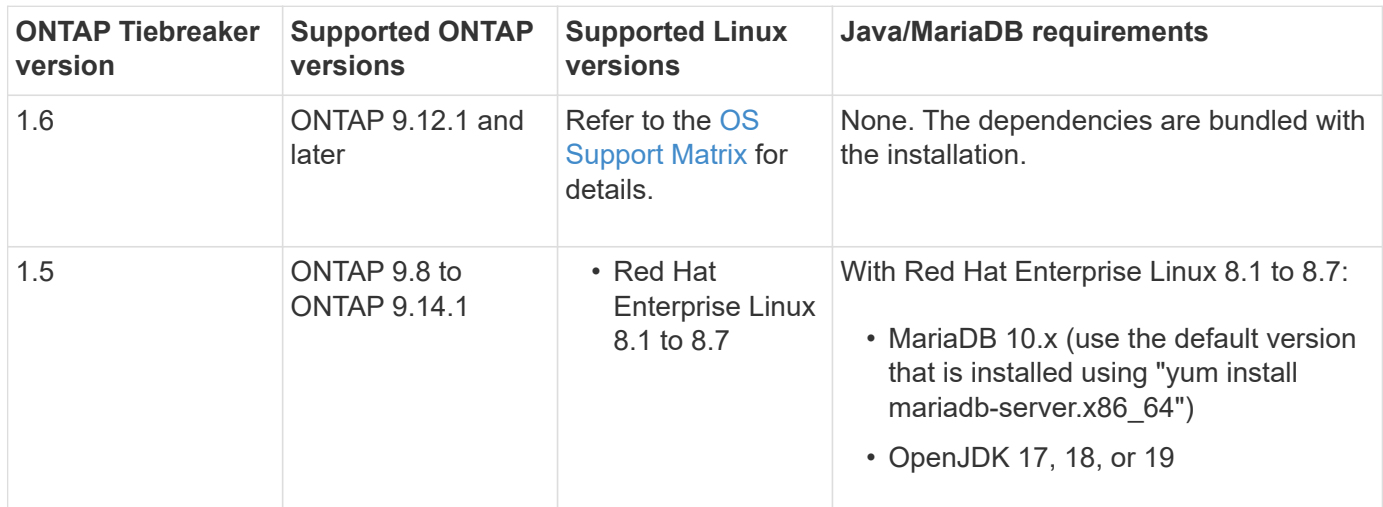

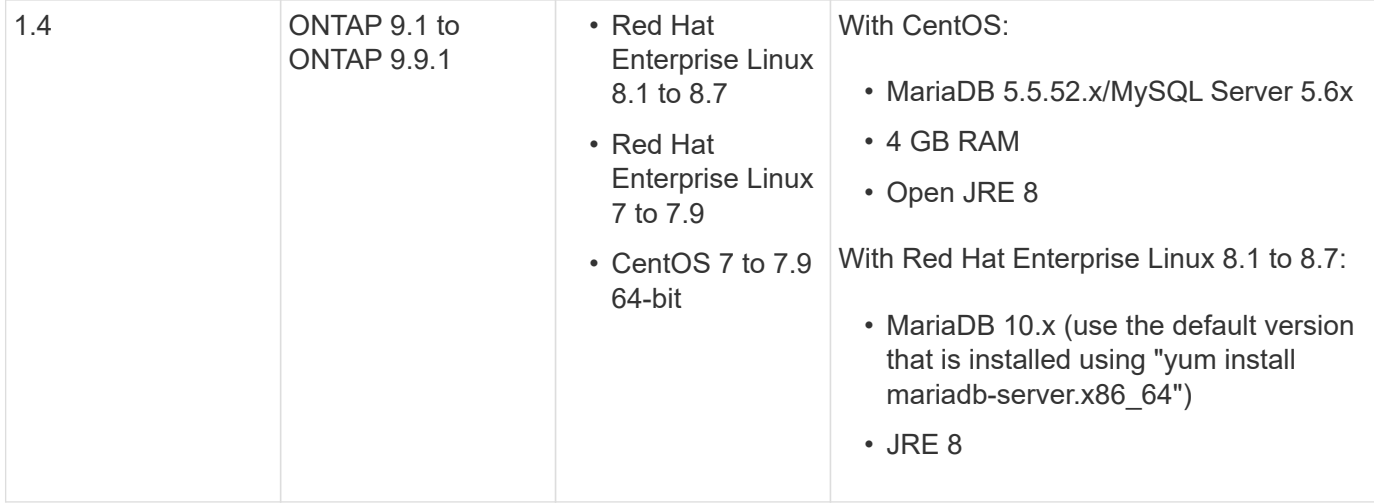

### **Additional requirements**

You must be aware of the following additional requirements:

- The Tiebreaker software is installed on a third site, which allows the software to distinguish between an inter-switch link (ISL) failure (when inter-site links are down) and a site failure. Your host system must meet certain requirements before you can install or upgrade the Tiebreaker software to monitor the MetroCluster configuration.
- You must have "root" privileges to install MetroCluster Tiebreaker software and the dependant packages.
- You can only use one MetroCluster Tiebreaker monitor per MetroCluster configuration to avoid any conflict with multiple Tiebreaker monitors.
- When selecting the Network Time Protocol (NTP) source for the Tiebreaker software, you must use a local NTP source. The Tiebreaker software should not use the same source as the MetroCluster sites that the Tiebreaker software monitors.
- Disk capacity: 8 GB
- Firewall:
	- Direct access for setting up AutoSupport messages
	- SSH (port 22/TCP), HTTPS (port 443/TCP), and ping (ICMP)

# **Secure the Tiebreaker host and database installation**

For configurations running MetroCluster Tiebreaker 1.5 and later, you can secure and harden the host OS and the database.

### **Secure the host**

The following guidelines show you how to secure the host where the Tiebreaker software is installed.

### **User management recommendations**

- Limit access of the "root" user.
	- You can use users that are able to elevate to root access to install and administer the Tiebreaker software.
- You can use users that are not able to elevate to root access to administer Tiebreaker software.
- During installation, you must create a group named "mcctbgrp". The host root user and the user created during the installation must both be members. Only members of this group can fully administer the Tiebreaker software.

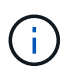

Users who are not members of this group cannot access the Tiebreaker software or CLI. You can create additional users on the host and make them members of the group. These additional members cannot fully administer the Tiebreaker software. They have ReadOnly access and cannot add, change, or delete monitors.

- Do not run Tiebreaker as a root user. Use a dedicated, unprivileged service account to run Tiebreaker.
- Change the default community string in the "/etc/snmp/snmpd.conf" file.
- Allow minimal write privileges. The unprivileged Tiebreaker service account should not have access to overwrite its executable binary or any configuration files. Only directories and files for local Tiebreaker storage (eg., for integrated backend storage) or audit logs should be writable by the Tiebreaker user.
- Do not permit anonymous users.
	- Set AllowTcpForwarding to "no" or use the Match directive to restrict anonymous users.

### **Related information**

- [Red Hat Enterprise Linux 8 product documentation](https://access.redhat.com/documentation/en-us/red_hat_enterprise_linux/8/)
- [Red Hat Enterprise Linux 9 product documentation](https://access.redhat.com/documentation/en-us/red_hat_enterprise_linux/9/)

### **Baseline host security recommendations**

- Use disk encryption
	- You can enable disk encryption. This can be FullDiskEncryption (hardware), or encryption provided by the HostOS (software), or by the SVM host.
- Disable unused services that allow incoming connections. You can disable any service that isn't in use. The Tiebreaker software does not require a service for incoming connections because all connections from the Tiebreaker installation are outgoing. The services that might be enabled by default and can be disabled are:
	- HTTP/HTTPS server
	- FTP server
	- Telnet, RSH, rlogin
	- NFS, CIFS, and other protocol access
	- RDP (RemoteDesktopProtocol), X11 Server, VNC or other remote "desktop" service providers.

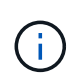

You must leave either serial console access (if supported) or at least one protocol enabled to administer the host remotely. If you disable all protocols, then you require physical access to the host for administration.

- Secure the host using FIPS
	- You can install the host OS in FIPS-compliant mode and then install Tiebreaker.

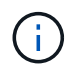

OpenJDK 19 checks on startup whether the host is installed in FIPS mode. No manual changes should be required.

- If you secure the host, you must ensure that the host is able to boot without user intervention. If user intervention is required, Tiebreaker functionality might not be available if the host unexpectedly reboots. If this occurs, Tiebreaker functionality is only available after the manual intervention and when the host is fully booted.
- Disable Shell Command History.
- Upgrade frequently. Tiebreaker is actively developed, and updating frequently is important to incorporate security fixes and any changes in default settings such as key lengths or cipher suites.
- Subscribe to the HashiCorp Announcement mailing list to receive announcements of new releases and visit the Tiebreaker CHANGELOG for details on recent updates for new releases.
- Use the correct file permissions. Always ensure appropriate permissions are applied to files before starting the Tiebreaker software, especially those containing sensitive information.
- Multifactor authentication (MFA) enhances your organization's security by requiring administrators to identify themselves by using more than a username and password. While important, usernames and passwords are vulnerable to brute force attacks and can be stolen by third parties.
	- Red Hat Enterprise Linux 8 provides MFA that requires users to provide more than one piece of information to authenticate successfully to an account or Linux host. The additional information might be a one-time password sent to your cell phone via SMS or credentials from an app like Google Authenticator, Twilio Authy, or FreeOTP.

### **Related information**

- [Red Hat Enterprise Linux 8 product documentation](https://access.redhat.com/documentation/en-us/red_hat_enterprise_linux/8/)
- [Red Hat Enterprise Linux 9 product documentation](https://access.redhat.com/documentation/en-us/red_hat_enterprise_linux/9/)

### **Secure the database installation**

The following guidelines show how to secure and harden the MariaDB 10.x database installation.

- Limit the access of the "root" user.
	- Tiebreaker uses a dedicated account. The account and tables for storing (configuration) data is created during the installation of Tiebreaker. The only time elevated access to the database is required is during installation.
- During installation the following access and privileges are required:
	- The ability to create a database and tables
	- The ability to create global options
	- The ability to create a database user and set the password
	- The ability to associate the database user with the database and tables and assign access rights

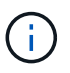

The user account that you specify during the Tiebreaker installation must have all these privileges. Using multiple user accounts for the different tasks is not supported.

- Use encryption of the database
	- Data-at-rest encryption is supported. [Learn more about data-at-rest encryption](https://mariadb.com/kb/en/data-at-rest-encryption-overview/)
	- Data in flight is not encrypted. Data in flight uses a local "socks" file connection.
	- FIPS compliancy for MariaDB you do not need to enable FIPS compliancy on the database. Installation of the host in FIPS-compliant mode is sufficient.

[Learn about MySQL Enterprise Transparent Data Encryption \(TDE\)](https://www.mysql.com/products/enterprise/tde.html)

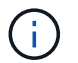

The encryption settings must be enabled before installation of the Tiebreaker software.

### **Related information**

• Database user management

[Access Control and Account Management](https://dev.mysql.com/doc/refman/8.0/en/access-control.html)

• Secure the database

[Making MySQL Secure Against Attackers](https://dev.mysql.com/doc/refman/8.0/en/security-against-attack.html)

[Securing MariaDB](https://mariadb.com/kb/en/securing-mariadb/)

• Secure the Vault installation

[Production hardening](https://developer.hashicorp.com/vault/tutorials/operations/production-hardening/)

### **Install the Tiebreaker software package**

### **Choose your installation procedure**

The Tiebreaker installation procedure you follow depends on the version of Tiebreaker you are installing.

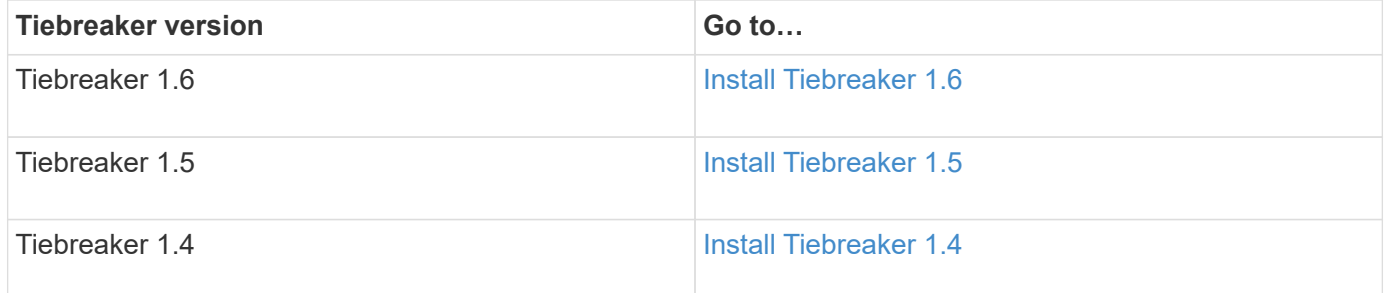

### <span id="page-707-0"></span>**Install Tiebreaker 1.6**

Perform a new installation or upgrade to Tiebreaker 1.6 on your host Linux operating system to monitor MetroCluster configurations.

#### **About this task**

- Your storage system must be running ONTAP 9.12.1 or later.
- You can install MetroCluster Tiebreaker as a non-root user with sufficient administrative privileges to perform the Tiebreaker installation, create tables and users, and set the user password.

### **Steps**

1. Download the MetroCluster Tiebreaker 1.6 software.

[MetroCluster Tiebreaker \(Downloads\) - NetApp Support Site](https://mysupport.netapp.com/site/products/all/details/metrocluster-tiebreaker/downloads-tab)

- 2. Log in to the host as the root user.
- 3. If you are performing an upgrade, verify the version of Tiebreaker that you are running:

The following example shows Tiebreaker 1.5.

```
[root@mcctb ~] # netapp-metrocluster-tiebreaker-software-cli
NetApp MetroCluster Tiebreaker :> version show
NetApp MetroCluster Tiebreaker 1.5: Sun Mar 13 09:59:02 IST 2022
NetApp MetroCluster Tiebreaker :> exit
```
4. Install or upgrade the Tiebreaker software.

#### **Install Tiebreaker 1.6**

Use the following steps for a new installation of Tiebreaker 1.6.

#### **Steps**

1. Run the following command at the  $\lceil \text{root@mctb } \sim \rceil$  # prompt to begin the installation:

```
sh MetroClusterTiebreakerInstall-1.6
```
The system displays the following output for a successful installation:

```
Extracting the MetroCluster Tiebreaker installation/upgrade
archive
Install digest hash is Ok
Performing the MetroCluster Tiebreaker code signature check
Install code signature is Ok
Enter unix user account to use for the installation:
mcctbadminuser
Unix user account "mcctbadminuser" doesn't exist. Do you wish to
create "mcctbadminuser" user account? [Y/N]: y
useradd: warning: the home directory already exists.
Not copying any file from skel directory into it.
Creating mailbox file: File exists
Unix account "mcctbadminuser" created.
Changing password for user mcctbadminuser.
New password:
Retype new password:
passwd: all authentication tokens updated successfully.
MetroCluster Tiebreaker requires unix user account
"mcctbadminuser" to be added to the group "mcctbgrp" for admin
access.
Do you wish to add ? [Y/N]: y
Unix user account "mcctbadminuser" added to "mcctbgrp".
Do you wish to generate your own public-private key pair for
encrypting audit log? [Y/N]: y
Generating public-private key pair...
Configuring Vault...
Starting vault server...
==> Vault server configuration:
             Api Address: <api address>
                       Cgo: disabled
         Cluster Address: <cluster address>
     Environment Variables: BASH_FUNC_which%%,
DBUS SESSION BUS ADDRESS, GODEBUG, HISTCONTROL, HISTSIZE, HOME,
```

```
HOSTNAME, HOST ACCOUNT, LANG, LESSOPEN, LOGNAME, LS COLORS, MAIL,
PATH, PWD, SHELL, SHLVL, SSH CLIENT, SSH CONNECTION, SSH_TTY,
STAF_TEMP_DIR, TERM, USER, VAULT_ADDR, VAULT_TOKEN,
XDG RUNTIME DIR, XDG SESSION ID, , vault Addr, which declare
                Go Version: go1.20.5
                Listener 1: tcp (addr: "0.0.0.0:8200", cluster
address: "0.0.0.0:8201", max request duration: "1m30s",
max request size: "33554432", tls: "enabled")
                 Log Level:
                     Mlock: supported: true, enabled: true
             Recovery Mode: false
                   Storage: file
                   Version: Vault v1.14.0, built 2023-06-
19T11:40:23Z
               Version Sha:
13a649f860186dffe3f3a4459814d87191efc321
==> Vault server started! Log data will stream in below:
2023-11-23T15:14:28.532+0530 [INFO] proxy environment:
http_proxy="" https_proxy="" no_proxy=""
2023-11-23T15:14:28.577+0530 [INFO] core: Initializing version
history cache for core
2023-11-23T15:14:38.552+0530 [INFO] core: security barrier not
initialized
2023-11-23T15:14:38.552+0530 [INFO] core: seal configuration
missing, not initialized
2023-11-23T15:14:38.554+0530 [INFO] core: security barrier not
initialized
2023-11-23T15:14:38.555+0530 [INFO] core: security barrier
initialized: stored=1 shares=5 threshold=3
2023-11-23T15:14:38.556+0530 [INFO] core: post-unseal setup
starting
2023-11-23T15:14:38.577+0530 [INFO] core: loaded wrapping token
key
2023-11-23T15:14:38.577+0530 [INFO] core: successfully setup
plugin catalog: plugin-directory=""
2023-11-23T15:14:38.577+0530 [INFO] core: no mounts; adding
default mount table
2023-11-23T15:14:38.578+0530 [INFO] core: successfully mounted:
type=cubbyhole version="v1.14.0+builtin.vault" path=cubbyhole/
namespace="ID: root. Path: "
2023-11-23T15:14:38.578+0530 [INFO] core: successfully mounted:
type=system version="v1.14.0+builtin.vault" path=sys/
namespace="ID: root. Path: "
2023-11-23T15:14:38.578+0530 [INFO] core: successfully mounted:
```
type=identity version="v1.14.0+builtin.vault" path=identity/ namespace="ID: root. Path: " 2023-11-23T15:14:38.581+0530 [INFO] core: successfully mounted: type=token version="v1.14.0+builtin.vault" path=token/ namespace="ID: root. Path: " 2023-11-23T15:14:38.581+0530 [INFO] rollback: starting rollback manager 2023-11-23T15:14:38.581+0530 [INFO] core: restoring leases 2023-11-23T15:14:38.582+0530 [INFO] expiration: lease restore complete 2023-11-23T15:14:38.582+0530 [INFO] identity: entities restored 2023-11-23T15:14:38.582+0530 [INFO] identity: groups restored 2023-11-23T15:14:38.583+0530 [INFO] core: Recorded vault version: vault version=1.14.0 upgrade time="2023-11-23 09:44:38.582881162 +0000 UTC" build date=2023-06-19T11:40:23Z 2023-11-23T15:14:38.583+0530 [INFO] core: usage gauge collection is disabled 2023-11-23T15:14:38.998+0530 [INFO] core: post-unseal setup complete 2023-11-23T15:14:38.999+0530 [INFO] core: root token generated 2023-11-23T15:14:38.999+0530 [INFO] core: pre-seal teardown starting 2023-11-23T15:14:38.999+0530 [INFO] rollback: stopping rollback manager 2023-11-23T15:14:38.999+0530 [INFO] core: pre-seal teardown complete 2023-11-23T15:14:39.311+0530 [INFO] core.cluster-listener.tcp: starting listener: listener address=0.0.0.0:8201 2023-11-23T15:14:39.311+0530 [INFO] core.cluster-listener: serving cluster requests: cluster listen address=[::]:8201 2023-11-23T15:14:39.312+0530 [INFO] core: post-unseal setup starting 2023-11-23T15:14:39.312+0530 [INFO] core: loaded wrapping token key 2023-11-23T15:14:39.312+0530 [INFO] core: successfully setup plugin catalog: plugin-directory="" 2023-11-23T15:14:39.313+0530 [INFO] core: successfully mounted: type=system version="v1.14.0+builtin.vault" path=sys/ namespace="ID: root. Path: " 2023-11-23T15:14:39.313+0530 [INFO] core: successfully mounted: type=identity version="v1.14.0+builtin.vault" path=identity/ namespace="ID: root. Path: " 2023-11-23T15:14:39.313+0530 [INFO] core: successfully mounted: type=cubbyhole version="v1.14.0+builtin.vault" path=cubbyhole/ namespace="ID: root. Path: " 2023-11-23T15:14:39.314+0530 [INFO] core: successfully mounted:

```
type=token version="v1.14.0+builtin.vault" path=token/
namespace="ID: root. Path: "
2023-11-23T15:14:39.314+0530 [INFO] rollback: starting rollback
manager
2023-11-23T15:14:39.314+0530 [INFO] core: restoring leases
2023-11-23T15:14:39.314+0530 [INFO] identity: entities restored
2023-11-23T15:14:39.314+0530 [INFO] expiration: lease restore
complete
2023-11-23T15:14:39.314+0530 [INFO] identity: groups restored
2023-11-23T15:14:39.315+0530 [INFO] core: usage gauge collection
is disabled
2023-11-23T15:14:39.316+0530 [INFO] core: post-unseal setup
complete
2023-11-23T15:14:39.316+0530 [INFO] core: vault is unsealed
Success! Uploaded policy: mcctb-policy
2023-11-23T15:14:39.795+0530 [INFO] core: enabled credential
backend: path=approle/ type=approle version=""
Success! Enabled approle auth method at: approle/
2023-11-23T15:14:39.885+0530 [INFO] core: successful mount:
namespace="" path=mcctb/ type=kv version=""
Success! Enabled the kv secrets engine at: mcctb/
Success! Data written to: auth/approle/role/mcctb-app
Installing the NetApp-MetroCluster-Tiebreaker-Software-1.6-
1.x86_64.rpm
Preparing...
############################### # [100%]
Updating / installing...
1:NetApp-MetroCluster-Tiebreaker-So#
############################### # [100%]
Performing file integrity check
etc/cron.weekly/metrocluster-tiebreaker-support is Ok
etc/cron.weekly/metrocluster-tiebreaker-support-cov is Ok
etc/init.d/netapp-metrocluster-tiebreaker-software is Ok
etc/init.d/netapp-metrocluster-tiebreaker-software-cov is Ok
etc/logrotate.d/mcctb is Ok
opt/netapp/mcctb/lib/common/activation-1.1.1.jar is Ok
opt/netapp/mcctb/lib/common/aopalliance.jar is Ok
opt/netapp/mcctb/lib/common/args4j.jar is Ok
opt/netapp/mcctb/lib/common/aspectjrt.jar is Ok
opt/netapp/mcctb/lib/common/aspectjweaver.jar is Ok
opt/netapp/mcctb/lib/common/asup.jar is Ok
opt/netapp/mcctb/lib/common/bcpkix-jdk15on.jar is Ok
opt/netapp/mcctb/lib/common/bcprov-jdk15on.jar is Ok
opt/netapp/mcctb/lib/common/bcprov-jdk18on.jar is Ok
```
opt/netapp/mcctb/lib/common/bctls-fips-1.0.13.jar is Ok opt/netapp/mcctb/lib/common/bctls-jdk18on.jar is Ok opt/netapp/mcctb/lib/common/bcutil-jdk18on.jar is Ok opt/netapp/mcctb/lib/common/cglib.jar is Ok opt/netapp/mcctb/lib/common/commons-codec.jar is Ok opt/netapp/mcctb/lib/common/commons-collections4.jar is Ok opt/netapp/mcctb/lib/common/commons-compress.jar is Ok opt/netapp/mcctb/lib/common/commons-daemon.jar is Ok opt/netapp/mcctb/lib/common/commons-daemon.src.jar is Ok opt/netapp/mcctb/lib/common/commons-dbcp2.jar is Ok opt/netapp/mcctb/lib/common/commons-io.jar is Ok opt/netapp/mcctb/lib/common/commons-lang3.jar is Ok opt/netapp/mcctb/lib/common/commons-logging.jar is Ok opt/netapp/mcctb/lib/common/commons-pool2.jar is Ok opt/netapp/mcctb/lib/common/guava.jar is Ok opt/netapp/mcctb/lib/common/httpclient.jar is Ok opt/netapp/mcctb/lib/common/httpcore.jar is Ok opt/netapp/mcctb/lib/common/jakarta.activation.jar is Ok opt/netapp/mcctb/lib/common/jakarta.xml.bind-api.jar is Ok opt/netapp/mcctb/lib/common/java-xmlbuilder.jar is Ok opt/netapp/mcctb/lib/common/javax.inject.jar is Ok opt/netapp/mcctb/lib/common/jaxb-api-2.3.1.jar is Ok opt/netapp/mcctb/lib/common/jaxb-core.jar is Ok opt/netapp/mcctb/lib/common/jaxb-impl.jar is Ok opt/netapp/mcctb/lib/common/jline.jar is Ok opt/netapp/mcctb/lib/common/jna.jar is Ok opt/netapp/mcctb/lib/common/joda-time.jar is Ok opt/netapp/mcctb/lib/common/jsch.jar is Ok opt/netapp/mcctb/lib/common/json.jar is Ok opt/netapp/mcctb/lib/common/jsvc.zip is Ok opt/netapp/mcctb/lib/common/junixsocket-common.jar is Ok opt/netapp/mcctb/lib/common/junixsocket-native-common.jar is Ok opt/netapp/mcctb/lib/common/logback-classic.jar is Ok opt/netapp/mcctb/lib/common/logback-core.jar is Ok opt/netapp/mcctb/lib/common/mail-1.6.2.jar is Ok opt/netapp/mcctb/lib/common/mariadb-java-client.jar is Ok opt/netapp/mcctb/lib/common/mcctb-mib.jar is Ok opt/netapp/mcctb/lib/common/mcctb.jar is Ok opt/netapp/mcctb/lib/common/mockito-core.jar is Ok opt/netapp/mcctb/lib/common/slf4j-api.jar is Ok opt/netapp/mcctb/lib/common/snmp4j.jar is Ok opt/netapp/mcctb/lib/common/spring-aop.jar is Ok opt/netapp/mcctb/lib/common/spring-beans.jar is Ok opt/netapp/mcctb/lib/common/spring-context-support.jar is Ok opt/netapp/mcctb/lib/common/spring-context.jar is Ok opt/netapp/mcctb/lib/common/spring-core.jar is Ok

```
opt/netapp/mcctb/lib/common/spring-expression.jar is Ok
opt/netapp/mcctb/lib/common/spring-web.jar is Ok
opt/netapp/mcctb/lib/common/vault-java-driver.jar is Ok
opt/netapp/mcctb/lib/common/xz.jar is Ok
opt/netapp/mcctb/lib/org.jacoco.agent-0.8.8-runtime.jar is Ok
opt/netapp/mcctb/bin/mcctb-asup-invoke is Ok
opt/netapp/mcctb/bin/mcctb_postrotate is Ok
opt/netapp/mcctb/bin/netapp-metrocluster-tiebreaker-software-cli
is Ok
/
```

```
Synchronizing state of netapp-metrocluster-tiebreaker-
software.service with SysV service script with
/usr/lib/systemd/systemd-sysv-install.
Executing: /usr/lib/systemd/systemd-sysv-install enable netapp-
metrocluster-tiebreaker-software
Created symlink /etc/systemd/system/multi-
user.target.wants/netapp-metrocluster-tiebreaker-software.service
→ /etc/systemd/system/netapp-metrocluster-tiebreaker-
software.service.
```
Attempting to start NetApp MetroCluster Tiebreaker software services Started NetApp MetroCluster Tiebreaker software services Successfully installed NetApp MetroCluster Tiebreaker software version 1.6.

### **Upgrade from Tiebreaker 1.5 to 1.6**

Use the following steps to upgrade the Tiebreaker 1.5 software version to Tiebreaker 1.6.

#### **Steps**

1. Run the following command at the  $[root@mcctb -]$  # prompt to upgrade the software:

sh MetroClusterTiebreakerInstall-1.6

The system displays the following output for a successful upgrade:

```
Extracting the MetroCluster Tiebreaker installation/upgrade
archive
Install digest hash is Ok
Performing the MetroCluster Tiebreaker code signature check
Install code signature is Ok
Enter database user name : root
```

```
Please enter database password for root
Enter password:
Password updated successfully in the database.
Do you wish to generate your own public-private key pair for
encrypting audit log? [Y/N]: y
Generating public-private key pair...
Configuring Vault...
==> Vault shutdown triggered
2023-07-21T00:30:22.335+0530 [INFO] core: marked as sealed
2023-07-21T00:30:22.335+0530 [INFO] core: pre-seal teardown
starting
2023-07-21T00:30:22.335+0530 [INFO] rollback: stopping rollback
manager
2023-07-21T00:30:22.335+0530 [INFO] core: pre-seal teardown
complete
2023-07-21T00:30:22.335+0530 [INFO] core: stopping cluster
listeners
2023-07-21T00:30:22.335+0530 [INFO] core.cluster-listener:
forwarding rpc listeners stopped
2023-07-21T00:30:22.375+0530 [INFO] core.cluster-listener: rpc
listeners successfully shut down
2023-07-21T00:30:22.375+0530 [INFO] core: cluster listeners
successfully shut down
2023-07-21T00:30:22.376+0530 [INFO] core: vault is sealed
Starting vault server...
==> Vault server configuration:
             Api Address: <api address>
                       Cgo: disabled
         Cluster Address: <cluster address>
     Environment Variables: BASH_FUNC_which%%,
DBUS SESSION BUS ADDRESS, GODEBUG, HISTCONTROL, HISTSIZE, HOME,
HOSTNAME, HOST ACCOUNT, LANG, LESSOPEN, LOGNAME, LS COLORS, MAIL,
PATH, PWD, SHELL, SHLVL, SSH CLIENT, SSH CONNECTION, SSH_TTY,
STAF TEMP DIR, TERM, USER, VAULT ADDR, VAULT TOKEN,
XDG_RUNTIME_DIR, XDG_SESSION_ID, _, vault_Addr, which_declare
                Go Version: go1.20.5
                Listener 1: tcp (addr: "0.0.0.0:8200", cluster
address: "0.0.0.0:8201", max_request_duration: "1m30s",
max request size: "33554432", tls: "enabled")
                 Log Level:
                     Mlock: supported: true, enabled: true
             Recovery Mode: false
```

```
  Storage: file
                   Version: Vault v1.14.0, built 2023-06-
19T11:40:23Z
              Version Sha:
13a649f860186dffe3f3a4459814d87191efc321
==> Vault server started! Log data will stream in below:
2023-07-21T00:30:33.065+0530 [INFO] proxy environment:
http_proxy="" https_proxy="" no_proxy=""
2023-07-21T00:30:33.098+0530 [INFO] core: Initializing version
history cache for core
2023-07-21T00:30:43.092+0530 [INFO] core: security barrier not
initialized
2023-07-21T00:30:43.092+0530 [INFO] core: seal configuration
missing, not initialized
2023-07-21T00:30:43.094+0530 [INFO] core: security barrier not
initialized
2023-07-21T00:30:43.096+0530 [INFO] core: security barrier
initialized: stored=1 shares=5 threshold=3
2023-07-21T00:30:43.098+0530 [INFO] core: post-unseal setup
starting
2023-07-21T00:30:43.124+0530 [INFO] core: loaded wrapping token
key
2023-07-21T00:30:43.124+0530 [INFO] core: successfully setup
plugin catalog: plugin-directory=""
2023-07-21T00:30:43.124+0530 [INFO] core: no mounts; adding
default mount table
2023-07-21T00:30:43.125+0530 [INFO] core: successfully mounted:
type=cubbyhole version="v1.14.0+builtin.vault" path=cubbyhole/
namespace="ID: root. Path: "
2023-07-21T00:30:43.126+0530 [INFO] core: successfully mounted:
type=system version="v1.14.0+builtin.vault" path=sys/
namespace="ID: root. Path: "
2023-07-21T00:30:43.126+0530 [INFO] core: successfully mounted:
type=identity version="v1.14.0+builtin.vault" path=identity/
namespace="ID: root. Path: "
2023-07-21T00:30:43.129+0530 [INFO] core: successfully mounted:
type=token version="v1.14.0+builtin.vault" path=token/
namespace="ID: root. Path: "
2023-07-21T00:30:43.130+0530 [INFO] rollback: starting rollback
manager
2023-07-21T00:30:43.130+0530 [INFO] core: restoring leases
2023-07-21T00:30:43.130+0530 [INFO] identity: entities restored
2023-07-21T00:30:43.130+0530 [INFO] identity: groups restored
2023-07-21T00:30:43.131+0530 [INFO] core: usage gauge collection
```
is disabled 2023-07-21T00:30:43.131+0530 [INFO] expiration: lease restore complete 2023-07-21T00:30:43.131+0530 [INFO] core: Recorded vault version: vault version=1.14.0 upgrade time="2023-07-20 19:00:43.131158543 +0000 UTC" build date=2023-06-19T11:40:23Z 2023-07-21T00:30:43.371+0530 [INFO] core: post-unseal setup complete 2023-07-21T00:30:43.371+0530 [INFO] core: root token generated 2023-07-21T00:30:43.371+0530 [INFO] core: pre-seal teardown starting 2023-07-21T00:30:43.371+0530 [INFO] rollback: stopping rollback manager 2023-07-21T00:30:43.372+0530 [INFO] core: pre-seal teardown complete 2023-07-21T00:30:43.694+0530 [INFO] core.cluster-listener.tcp: starting listener: listener address=0.0.0.0:8201 2023-07-21T00:30:43.695+0530 [INFO] core.cluster-listener: serving cluster requests: cluster listen address=[::]:8201 2023-07-21T00:30:43.695+0530 [INFO] core: post-unseal setup starting 2023-07-21T00:30:43.696+0530 [INFO] core: loaded wrapping token key 2023-07-21T00:30:43.696+0530 [INFO] core: successfully setup plugin catalog: plugin-directory="" 2023-07-21T00:30:43.697+0530 [INFO] core: successfully mounted: type=system version="v1.14.0+builtin.vault" path=sys/ namespace="ID: root. Path: " 2023-07-21T00:30:43.698+0530 [INFO] core: successfully mounted: type=identity version="v1.14.0+builtin.vault" path=identity/ namespace="ID: root. Path: " 2023-07-21T00:30:43.698+0530 [INFO] core: successfully mounted: type=cubbyhole version="v1.14.0+builtin.vault" path=cubbyhole/ namespace="ID: root. Path: " 2023-07-21T00:30:43.701+0530 [INFO] core: successfully mounted: type=token version="v1.14.0+builtin.vault" path=token/ namespace="ID: root. Path: " 2023-07-21T00:30:43.701+0530 [INFO] rollback: starting rollback manager 2023-07-21T00:30:43.702+0530 [INFO] core: restoring leases 2023-07-21T00:30:43.702+0530 [INFO] identity: entities restored 2023-07-21T00:30:43.702+0530 [INFO] expiration: lease restore complete 2023-07-21T00:30:43.702+0530 [INFO] identity: groups restored 2023-07-21T00:30:43.702+0530 [INFO] core: usage gauge collection is disabled

2023-07-21T00:30:43.703+0530 [INFO] core: post-unseal setup complete 2023-07-21T00:30:43.703+0530 [INFO] core: vault is unsealed Success! Uploaded policy: mcctb-policy 2023-07-21T00:30:44.226+0530 [INFO] core: enabled credential backend: path=approle/ type=approle version="" Success! Enabled approle auth method at: approle/ 2023-07-21T00:30:44.315+0530 [INFO] core: successful mount: namespace="" path=mcctb/ type=kv version="" Success! Enabled the kv secrets engine at: mcctb/ Success! Data written to: auth/approle/role/mcctb-app Upgrading to NetApp-MetroCluster-Tiebreaker-Software-1.6- 1.x86\_64.rpm Preparing... ################################# [100%] Updating / installing... 1:NetApp-MetroCluster-Tiebreaker-So################################# [ 50%] Performing file integrity check etc/cron.weekly/metrocluster-tiebreaker-support is Ok etc/cron.weekly/metrocluster-tiebreaker-support-cov is Ok etc/init.d/netapp-metrocluster-tiebreaker-software is Ok etc/init.d/netapp-metrocluster-tiebreaker-software-cov is Ok etc/logrotate.d/mcctb is Ok opt/netapp/mcctb/lib/common/activation-1.1.1.jar is Ok opt/netapp/mcctb/lib/common/aopalliance.jar is Ok opt/netapp/mcctb/lib/common/args4j.jar is Ok opt/netapp/mcctb/lib/common/aspectjrt.jar is Ok opt/netapp/mcctb/lib/common/aspectjweaver.jar is Ok opt/netapp/mcctb/lib/common/asup.jar is Ok opt/netapp/mcctb/lib/common/bcpkix-jdk15on.jar is Ok opt/netapp/mcctb/lib/common/bcprov-jdk15on.jar is Ok opt/netapp/mcctb/lib/common/bcprov-jdk18on.jar is Ok opt/netapp/mcctb/lib/common/bctls-fips-1.0.13.jar is Ok opt/netapp/mcctb/lib/common/bctls-jdk18on.jar is Ok opt/netapp/mcctb/lib/common/bcutil-jdk18on.jar is Ok opt/netapp/mcctb/lib/common/cglib.jar is Ok opt/netapp/mcctb/lib/common/commons-codec.jar is Ok opt/netapp/mcctb/lib/common/commons-collections4.jar is Ok opt/netapp/mcctb/lib/common/commons-compress.jar is Ok opt/netapp/mcctb/lib/common/commons-daemon.jar is Ok opt/netapp/mcctb/lib/common/commons-daemon.src.jar is Ok opt/netapp/mcctb/lib/common/commons-dbcp2.jar is Ok opt/netapp/mcctb/lib/common/commons-io.jar is Ok opt/netapp/mcctb/lib/common/commons-lang3.jar is Ok opt/netapp/mcctb/lib/common/commons-logging.jar is Ok

```
opt/netapp/mcctb/lib/common/commons-pool2.jar is Ok
opt/netapp/mcctb/lib/common/guava.jar is Ok
opt/netapp/mcctb/lib/common/httpclient.jar is Ok
opt/netapp/mcctb/lib/common/httpcore.jar is Ok
opt/netapp/mcctb/lib/common/jakarta.activation.jar is Ok
opt/netapp/mcctb/lib/common/jakarta.xml.bind-api.jar is Ok
opt/netapp/mcctb/lib/common/java-xmlbuilder.jar is Ok
opt/netapp/mcctb/lib/common/javax.inject.jar is Ok
opt/netapp/mcctb/lib/common/jaxb-api-2.3.1.jar is Ok
opt/netapp/mcctb/lib/common/jaxb-core.jar is Ok
opt/netapp/mcctb/lib/common/jaxb-impl.jar is Ok
opt/netapp/mcctb/lib/common/jline.jar is Ok
opt/netapp/mcctb/lib/common/jna.jar is Ok
opt/netapp/mcctb/lib/common/joda-time.jar is Ok
opt/netapp/mcctb/lib/common/jsch.jar is Ok
opt/netapp/mcctb/lib/common/json.jar is Ok
opt/netapp/mcctb/lib/common/jsvc.zip is Ok
opt/netapp/mcctb/lib/common/junixsocket-common.jar is Ok
opt/netapp/mcctb/lib/common/junixsocket-native-common.jar is Ok
opt/netapp/mcctb/lib/common/logback-classic.jar is Ok
opt/netapp/mcctb/lib/common/logback-core.jar is Ok
opt/netapp/mcctb/lib/common/mail-1.6.2.jar is Ok
opt/netapp/mcctb/lib/common/mariadb-java-client.jar is Ok
opt/netapp/mcctb/lib/common/mcctb-mib.jar is Ok
opt/netapp/mcctb/lib/common/mcctb.jar is Ok
opt/netapp/mcctb/lib/common/mockito-core.jar is Ok
opt/netapp/mcctb/lib/common/slf4j-api.jar is Ok
opt/netapp/mcctb/lib/common/snmp4j.jar is Ok
opt/netapp/mcctb/lib/common/spring-aop.jar is Ok
opt/netapp/mcctb/lib/common/spring-beans.jar is Ok
opt/netapp/mcctb/lib/common/spring-context-support.jar is Ok
opt/netapp/mcctb/lib/common/spring-context.jar is Ok
opt/netapp/mcctb/lib/common/spring-core.jar is Ok
opt/netapp/mcctb/lib/common/spring-expression.jar is Ok
opt/netapp/mcctb/lib/common/spring-web.jar is Ok
opt/netapp/mcctb/lib/common/vault-java-driver.jar is Ok
opt/netapp/mcctb/lib/common/xz.jar is Ok
opt/netapp/mcctb/bin/mcctb_postrotate is Ok
opt/netapp/mcctb/bin/netapp-metrocluster-tiebreaker-software-cli
is Ok
/
Synchronizing state of netapp-metrocluster-tiebreaker-
software.service with SysV service script with
```

```
/usr/lib/systemd/systemd-sysv-install.
```
Executing: /usr/lib/systemd/systemd-sysv-install enable netapp-
```
metrocluster-tiebreaker-software
Attempting to start NetApp MetroCluster Tiebreaker software
services
Started NetApp MetroCluster Tiebreaker software services
Successfully upgraded NetApp MetroCluster Tiebreaker software to
version 1.6.
Cleaning up / removing...
     2:NetApp-MetroCluster-Tiebreaker-
So################################# [100%]
```
### **Upgrade from Tiebreaker 1.4 to 1.6**

Use the following steps to upgrade the Tiebreaker 1.4 software version to Tiebreaker 1.6.

#### **Steps**

1. Run the following command at the  $[root@mcctb -]$  # prompt to upgrade the software:

sh MetroClusterTiebreakerInstall-1.6

The system displays the following output for a successful upgrade:

```
Extracting the MetroCluster Tiebreaker installation/upgrade
archive
Install digest hash is Ok
Performing the MetroCluster Tiebreaker code signature check
Install code signature is Ok
Enter unix user account to use for the installation:
mcctbuseradmin1
Unix user account "mcctbuseradmin1" doesn't exist. Do you wish to
create "mcctbuseradmin1" user account? [Y/N]: y
Unix account "mcctbuseradmin1" created.
Changing password for user mcctbuseradmin1.
New password:
Retype new password:
passwd: all authentication tokens updated successfully.
Enter database user name : root
Please enter database password for root
Enter password:
Password updated successfully in the database.
MetroCluster Tiebreaker requires unix user account
```
"mcctbuseradmin1" to be added to the group "mcctbgrp" for admin access. Do you wish to add ? [Y/N]: y Unix user account "mcctbuseradmin1" added to "mcctbgrp". Do you wish to generate your own public-private key pair for encrypting audit log? [Y/N]: y Generating public-private key pair... Configuring Vault... Starting vault server... ==> Vault server configuration: Api Address: <api\_addess> Cgo: disabled Cluster Address: <cluster address> Environment Variables: BASH\_FUNC\_which%%, DBUS SESSION BUS ADDRESS, GODEBUG, HISTCONTROL, HISTSIZE, HOME, HOSTNAME, HOST ACCOUNT, LANG, LESSOPEN, LOGNAME, LS COLORS, MAIL, PATH, PWD, SHELL, SHLVL, SSH CLIENT, SSH CONNECTION, SSH TTY, STAF\_TEMP\_DIR, TERM, USER, VAULT\_ADDR, VAULT\_TOKEN, XDG\_RUNTIME\_DIR, XDG\_SESSION\_ID, \_, vault\_Addr, which\_declare Go Version: go1.20.5 Listener 1: tcp (addr: "0.0.0.0:8200", cluster address: "0.0.0.0:8201", max request duration: "1m30s", max request size: "33554432", tls: "enabled") Log Level: Mlock: supported: true, enabled: true Recovery Mode: false Storage: file Version: Vault v1.14.0, built 2023-06- 19T11:40:23Z Version Sha: 13a649f860186dffe3f3a4459814d87191efc321 ==> Vault server started! Log data will stream in below: 2023-11-23T15:58:10.400+0530 [INFO] proxy environment: http\_proxy="" https\_proxy="" no\_proxy="" 2023-11-23T15:58:10.432+0530 [INFO] core: Initializing version history cache for core 2023-11-23T15:58:20.422+0530 [INFO] core: security barrier not initialized 2023-11-23T15:58:20.422+0530 [INFO] core: seal configuration missing, not initialized 2023-11-23T15:58:20.424+0530 [INFO] core: security barrier not initialized 2023-11-23T15:58:20.425+0530 [INFO] core: security barrier

initialized: stored=1 shares=5 threshold=3 2023-11-23T15:58:20.427+0530 [INFO] core: post-unseal setup starting 2023-11-23T15:58:20.448+0530 [INFO] core: loaded wrapping token key 2023-11-23T15:58:20.448+0530 [INFO] core: successfully setup plugin catalog: plugin-directory="" 2023-11-23T15:58:20.448+0530 [INFO] core: no mounts; adding default mount table 2023-11-23T15:58:20.449+0530 [INFO] core: successfully mounted: type=cubbyhole version="v1.14.0+builtin.vault" path=cubbyhole/ namespace="ID: root. Path: " 2023-11-23T15:58:20.449+0530 [INFO] core: successfully mounted: type=system version="v1.14.0+builtin.vault" path=sys/ namespace="ID: root. Path: " 2023-11-23T15:58:20.449+0530 [INFO] core: successfully mounted: type=identity version="v1.14.0+builtin.vault" path=identity/ namespace="ID: root. Path: " 2023-11-23T15:58:20.451+0530 [INFO] core: successfully mounted: type=token version="v1.14.0+builtin.vault" path=token/ namespace="ID: root. Path: " 2023-11-23T15:58:20.452+0530 [INFO] rollback: starting rollback manager 2023-11-23T15:58:20.452+0530 [INFO] core: restoring leases 2023-11-23T15:58:20.453+0530 [INFO] identity: entities restored 2023-11-23T15:58:20.453+0530 [INFO] identity: groups restored 2023-11-23T15:58:20.453+0530 [INFO] expiration: lease restore complete 2023-11-23T15:58:20.453+0530 [INFO] core: usage gauge collection is disabled 2023-11-23T15:58:20.453+0530 [INFO] core: Recorded vault version: vault version=1.14.0 upgrade time="2023-11-23 10:28:20.453481904 +0000 UTC" build date=2023-06-19T11:40:23Z 2023-11-23T15:58:20.818+0530 [INFO] core: post-unseal setup complete 2023-11-23T15:58:20.819+0530 [INFO] core: root token generated 2023-11-23T15:58:20.819+0530 [INFO] core: pre-seal teardown starting 2023-11-23T15:58:20.819+0530 [INFO] rollback: stopping rollback manager 2023-11-23T15:58:20.819+0530 [INFO] core: pre-seal teardown complete 2023-11-23T15:58:21.116+0530 [INFO] core.cluster-listener.tcp: starting listener: listener address=0.0.0.0:8201 2023-11-23T15:58:21.116+0530 [INFO] core.cluster-listener: serving cluster requests: cluster listen address=[::]:8201

2023-11-23T15:58:21.117+0530 [INFO] core: post-unseal setup starting 2023-11-23T15:58:21.117+0530 [INFO] core: loaded wrapping token key 2023-11-23T15:58:21.117+0530 [INFO] core: successfully setup plugin catalog: plugin-directory="" 2023-11-23T15:58:21.119+0530 [INFO] core: successfully mounted: type=system version="v1.14.0+builtin.vault" path=sys/ namespace="ID: root. Path: " 2023-11-23T15:58:21.120+0530 [INFO] core: successfully mounted: type=identity version="v1.14.0+builtin.vault" path=identity/ namespace="ID: root. Path: " 2023-11-23T15:58:21.120+0530 [INFO] core: successfully mounted: type=cubbyhole version="v1.14.0+builtin.vault" path=cubbyhole/ namespace="ID: root. Path: " 2023-11-23T15:58:21.123+0530 [INFO] core: successfully mounted: type=token version="v1.14.0+builtin.vault" path=token/ namespace="ID: root. Path: " 2023-11-23T15:58:21.123+0530 [INFO] rollback: starting rollback manager 2023-11-23T15:58:21.124+0530 [INFO] core: restoring leases 2023-11-23T15:58:21.124+0530 [INFO] identity: entities restored 2023-11-23T15:58:21.124+0530 [INFO] identity: groups restored 2023-11-23T15:58:21.124+0530 [INFO] expiration: lease restore complete 2023-11-23T15:58:21.125+0530 [INFO] core: usage gauge collection is disabled 2023-11-23T15:58:21.125+0530 [INFO] core: post-unseal setup complete 2023-11-23T15:58:21.125+0530 [INFO] core: vault is unsealed Success! Uploaded policy: mcctb-policy 2023-11-23T15:58:21.600+0530 [INFO] core: enabled credential backend: path=approle/ type=approle version="" Success! Enabled approle auth method at: approle/ 2023-11-23T15:58:21.690+0530 [INFO] core: successful mount: namespace="" path=mcctb/ type=kv version="" Success! Enabled the kv secrets engine at: mcctb/ Success! Data written to: auth/approle/role/mcctb-app Upgrading to NetApp-MetroCluster-Tiebreaker-Software-1.6- 1.x86\_64.rpm Preparing... ################################# [100%] Updating / installing... 1:NetApp-MetroCluster-Tiebreaker-So################################# [ 50%] Performing file integrity check

etc/cron.weekly/metrocluster-tiebreaker-support is Ok etc/cron.weekly/metrocluster-tiebreaker-support-cov is Ok etc/init.d/netapp-metrocluster-tiebreaker-software is Ok etc/init.d/netapp-metrocluster-tiebreaker-software-cov is Ok etc/logrotate.d/mcctb is Ok opt/netapp/mcctb/lib/common/activation-1.1.1.jar is Ok opt/netapp/mcctb/lib/common/aopalliance.jar is Ok opt/netapp/mcctb/lib/common/args4j.jar is Ok opt/netapp/mcctb/lib/common/aspectjrt.jar is Ok opt/netapp/mcctb/lib/common/aspectjweaver.jar is Ok opt/netapp/mcctb/lib/common/asup.jar is Ok opt/netapp/mcctb/lib/common/bcpkix-jdk15on.jar is Ok opt/netapp/mcctb/lib/common/bcprov-jdk15on.jar is Ok opt/netapp/mcctb/lib/common/bcprov-jdk18on.jar is Ok opt/netapp/mcctb/lib/common/bctls-fips-1.0.13.jar is Ok opt/netapp/mcctb/lib/common/bctls-jdk18on.jar is Ok opt/netapp/mcctb/lib/common/bcutil-jdk18on.jar is Ok opt/netapp/mcctb/lib/common/cglib.jar is Ok opt/netapp/mcctb/lib/common/commons-codec.jar is Ok opt/netapp/mcctb/lib/common/commons-collections4.jar is Ok opt/netapp/mcctb/lib/common/commons-compress.jar is Ok opt/netapp/mcctb/lib/common/commons-daemon.jar is Ok opt/netapp/mcctb/lib/common/commons-daemon.src.jar is Ok opt/netapp/mcctb/lib/common/commons-dbcp2.jar is Ok opt/netapp/mcctb/lib/common/commons-io.jar is Ok opt/netapp/mcctb/lib/common/commons-lang3.jar is Ok opt/netapp/mcctb/lib/common/commons-logging.jar is Ok opt/netapp/mcctb/lib/common/commons-pool2.jar is Ok opt/netapp/mcctb/lib/common/guava.jar is Ok opt/netapp/mcctb/lib/common/httpclient.jar is Ok opt/netapp/mcctb/lib/common/httpcore.jar is Ok opt/netapp/mcctb/lib/common/jakarta.activation.jar is Ok opt/netapp/mcctb/lib/common/jakarta.xml.bind-api.jar is Ok opt/netapp/mcctb/lib/common/java-xmlbuilder.jar is Ok opt/netapp/mcctb/lib/common/javax.inject.jar is Ok opt/netapp/mcctb/lib/common/jaxb-api-2.3.1.jar is Ok opt/netapp/mcctb/lib/common/jaxb-core.jar is Ok opt/netapp/mcctb/lib/common/jaxb-impl.jar is Ok opt/netapp/mcctb/lib/common/jline.jar is Ok opt/netapp/mcctb/lib/common/jna.jar is Ok opt/netapp/mcctb/lib/common/joda-time.jar is Ok opt/netapp/mcctb/lib/common/jsch.jar is Ok opt/netapp/mcctb/lib/common/json.jar is Ok opt/netapp/mcctb/lib/common/jsvc.zip is Ok opt/netapp/mcctb/lib/common/junixsocket-common.jar is Ok opt/netapp/mcctb/lib/common/junixsocket-native-common.jar is Ok

```
opt/netapp/mcctb/lib/common/logback-classic.jar is Ok
opt/netapp/mcctb/lib/common/logback-core.jar is Ok
opt/netapp/mcctb/lib/common/mail-1.6.2.jar is Ok
opt/netapp/mcctb/lib/common/mariadb-java-client.jar is Ok
opt/netapp/mcctb/lib/common/mcctb-mib.jar is Ok
opt/netapp/mcctb/lib/common/mcctb.jar is Ok
opt/netapp/mcctb/lib/common/mockito-core.jar is Ok
opt/netapp/mcctb/lib/common/slf4j-api.jar is Ok
opt/netapp/mcctb/lib/common/snmp4j.jar is Ok
opt/netapp/mcctb/lib/common/spring-aop.jar is Ok
opt/netapp/mcctb/lib/common/spring-beans.jar is Ok
opt/netapp/mcctb/lib/common/spring-context-support.jar is Ok
opt/netapp/mcctb/lib/common/spring-context.jar is Ok
opt/netapp/mcctb/lib/common/spring-core.jar is Ok
opt/netapp/mcctb/lib/common/spring-expression.jar is Ok
opt/netapp/mcctb/lib/common/spring-web.jar is Ok
opt/netapp/mcctb/lib/common/vault-java-driver.jar is Ok
opt/netapp/mcctb/lib/common/xz.jar is Ok
opt/netapp/mcctb/lib/org.jacoco.agent-0.8.8-runtime.jar is Ok
opt/netapp/mcctb/bin/mcctb-asup-invoke is Ok
opt/netapp/mcctb/bin/mcctb_postrotate is Ok
opt/netapp/mcctb/bin/netapp-metrocluster-tiebreaker-software-cli
is Ok
/
Synchronizing state of netapp-metrocluster-tiebreaker-
software.service with SysV service script with
/usr/lib/systemd/systemd-sysv-install.
Executing: /usr/lib/systemd/systemd-sysv-install enable netapp-
metrocluster-tiebreaker-software
Attempting to start NetApp MetroCluster Tiebreaker software
services
Started NetApp MetroCluster Tiebreaker software services
Successfully upgraded NetApp MetroCluster Tiebreaker software to
version 1.6.
Cleaning up / removing...
```

```
  2:NetApp-MetroCluster-Tiebreaker-
```

```
So################################# [100%]
```
## **Install Tiebreaker 1.5**

#### **Configure admin access to ONTAP API and SSH**

# You can configure admin access to ONTAP API and SSH.

#### **Steps**

- 1. Create an admin user with ONTAP API access: security login create -user-or-group-name *mcctb* -application ontapi -authentication-method *password*
- 2. Create an admin user with SSH access: security login create -user-or-group-name *mcctb* -application *ssh* -authentication-method *password*
- 3. Verify that the new admin users are created: security login show
- 4. Repeat these steps on the partner cluster.

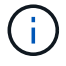

[Administrator authentication and RBAC](https://docs.netapp.com/us-en/ontap/concepts/administrator-authentication-rbac-concept.html) is implemented.

**Install MetroCluster Tiebreaker 1.5 dependencies**

### **Related information**

Depending on your host Linux operating system, you must install a MySQL or MariaDB server before installing or upgrading the Tiebreaker software.

### **Steps**

- 1. [Install JDK](#page-726-0)
- 2. [Install and configure Vault](#page-727-0)
- 3. Install MySQL or MariaDB server:

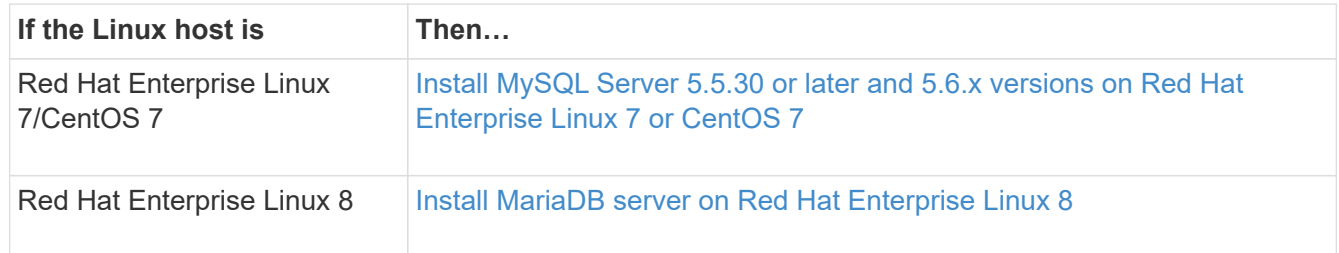

## <span id="page-726-0"></span>**Install JDK**

You must install JDK on your host system before installing or upgrading the Tiebreaker software. Tiebreaker 1.5 and later supports OpenJDK 17, 18, or 19.

#### **Steps**

1. Log in as a "root" user or a sudo user that can change to advanced privilege mode.

```
login as: root
root@mcctb's password:
Last login: Fri Jan 8 21:33:00 2017 from host.domain.com
```
2. Check for available JDK versions:

yum search openjdk

3. Install JDK 17,18, or 19.

The following command installs JDK 17:

yum install java-17-openjdk

4. Verify the installation:

java -version

A successful installation displays the following output:

```
openjdk version "17.0.2" 2022-01-18 LTS
OpenJDK Runtime Environment 21.9 (build 17.0.2+8-LTS)
OpenJDK 64-Bit Server VM 21.9 (build 17.0.2+8-LTS, mixed mode, sharing)
```
#### <span id="page-727-0"></span>**Install and configure Vault**

If you do not have or want to use the local Vault server, you must install Vault. You can refer to this standard procedure for installing Vault, or refer to the Hashicorp installation instructions for alternative guidelines.

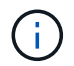

If you have a Vault server in your network, you can configure the MetroCluster Tiebreaker host to use that Vault installation. If you do this, you do not need to install Vault on the host.

#### **Steps**

1. Navigate to the /bin directory:

[root@mcctb] cd /bin

2. Download the Vault zip file.

```
[root@mcctb /bin]# curl -sO
https://releases.hashicorp.com/vault/1.12.2/vault 1.12.2 linux amd64.zip
```
3. Unzip the Vault file.

[root@mcctb /bin]# unzip vault\_1.12.2\_linux\_amd64.zip Archive: vault 1.12.2 linux amd64.zip inflating: vault

4. Verify the installation.

```
[root@mcctb /bin]# vault -version
Vault v1.12.2 (415e1fe3118eebd5df6cb60d13defdc01aa17b03), built 2022-11-
23T12:53:46Z
```
5. Navigate to the /root directory:

```
[root@mcctb /bin] cd /root
```
6. Create a Vault configuration file under the /root directory.

At the  $\lceil \text{root@mcctb} \rceil$  prompt, copy and run the following command to create the config.hcl file:

```
# cat > config.hcl << EOF
 storage "file" {
   address = "127.0.0.1:8500"
 path = "/mcctb vdata/data" }
 listener "tcp" {
  address = "127.0.0.1:8200"tls disable = 1 }
EOF
```
7. Start the Vault server:

[root@mcctb ~] vault server -config config.hcl &

8. Export the Vault address.

```
[root@mcctb ~]# export VAULT_ADDR="http://127.0.0.1:8200"
```
9. Initialize Vault.

```
[root@mcctb ~]# vault operator init
2022-12-15T14:57:22.113+0530 [INFO] core: security barrier not
initialized
2022-12-15T14:57:22.113+0530 [INFO] core: seal configuration missing,
not initialized
2022-12-15T14:57:22.114+0530 [INFO] core: security barrier not
initialized
2022-12-15T14:57:22.116+0530 [INFO] core: security barrier initialized:
```
stored=1 shares=5 threshold=3 2022-12-15T14:57:22.118+0530 [INFO] core: post-unseal setup starting 2022-12-15T14:57:22.137+0530 [INFO] core: loaded wrapping token key 2022-12-15T14:57:22.137+0530 [INFO] core: Recorded vault version: vault version=1.12.2 upgrade time="2022-12-15 09:27:22.137200412 +0000 UTC" build date=2022-11-23T12:53:46Z 2022-12-15T14:57:22.137+0530 [INFO] core: successfully setup plugin catalog: plugin-directory="" 2022-12-15T14:57:22.137+0530 [INFO] core: no mounts; adding default mount table 2022-12-15T14:57:22.143+0530 [INFO] core: successfully mounted backend: type=cubbyhole version="" path=cubbyhole/ 2022-12-15T14:57:22.144+0530 [INFO] core: successfully mounted backend: type=system version="" path=sys/ 2022-12-15T14:57:22.144+0530 [INFO] core: successfully mounted backend: type=identity version="" path=identity/ 2022-12-15T14:57:22.148+0530 [INFO] core: successfully enabled credential backend: type=token version="" path=token/ namespace="ID: root. Path: " 2022-12-15T14:57:22.149+0530 [INFO] rollback: starting rollback manager 2022-12-15T14:57:22.149+0530 [INFO] core: restoring leases 2022-12-15T14:57:22.150+0530 [INFO] expiration: lease restore complete 2022-12-15T14:57:22.150+0530 [INFO] identity: entities restored 2022-12-15T14:57:22.150+0530 [INFO] identity: groups restored 2022-12-15T14:57:22.151+0530 [INFO] core: usage gauge collection is disabled 2022-12-15T14:57:23.385+0530 [INFO] core: post-unseal setup complete 2022-12-15T14:57:23.387+0530 [INFO] core: root token generated 2022-12-15T14:57:23.387+0530 [INFO] core: pre-seal teardown starting 2022-12-15T14:57:23.387+0530 [INFO] rollback: stopping rollback manager 2022-12-15T14:57:23.387+0530 [INFO] core: pre-seal teardown complete Unseal Key 1: <unseal key 1 id> Unseal Key 2: <unseal key 2 id> Unseal Key 3: <unseal key 3 id> Unseal Key 4: <unseal key 4 id> Unseal Key 5: <unseal key 5 id> Initial Root Token: <initial root token id> Vault initialized with 5 key shares and a key threshold of 3. Please securely distribute the key shares printed above. When the Vault is re-sealed, restarted, or stopped, you must supply at least 3 of these keys to unseal it before it can start servicing requests.

```
Vault does not store the generated root key. Without at least 3 keys to
reconstruct the root key, Vault will remain permanently sealed!
It is possible to generate new unseal keys, provided you have a quorum
of
existing unseal keys shares. See "vault operator rekey" for more
information.
```
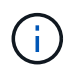

You must record and store the key IDs and initial root token in a secure location for use later in the procedure.

10. Export the Vault root token.

```
[root@mcctb ~]# export VAULT_TOKEN="<initial_root_token_id>"
```
11. Unseal Vault by using any three of the five keys that were created.

You must run the vault operator unseal command for each of the three keys:

a. Unseal vault by using the first key:

```
[root@mcctb ~]# vault operator unseal
Unseal Key (will be hidden):
Key Value
--- -----
Seal Type shamir
Initialized true
Sealed true
Total Shares 5
Threshold 3
Unseal Progress 1/3
Unseal Nonce <unseal key 1 id>
Version 1.12.2
Build Date 2022-11-23T12:53:46Z
Storage Type file
HA Enabled false
```
b. Unseal vault by using the second key:

```
[root@mcctb ~]# vault operator unseal
Unseal Key (will be hidden):
Key Value
--- -----
Seal Type shamir
Initialized true
Sealed true
Total Shares 5
Threshold 3
Unseal Progress 2/3
Unseal Nonce <unseal_key_2_id>
Version 1.12.2
Build Date 2022-11-23T12:53:46Z
Storage Type file
HA Enabled false
```
c. Unseal vault by using the third key:

```
[root@mcctb ~]# vault operator unseal
Unseal Key (will be hidden):
2022-12-15T15:15:00.980+0530 [INFO] core.cluster-listener.tcp:
starting listener: listener address=127.0.0.1:8201
2022-12-15T15:15:00.980+0530 [INFO] core.cluster-listener: serving
cluster requests: cluster_listen_address=127.0.0.1:8201
2022-12-15T15:15:00.981+0530 [INFO] core: post-unseal setup starting
2022-12-15T15:15:00.981+0530 [INFO] core: loaded wrapping token key
2022-12-15T15:15:00.982+0530 [INFO] core: successfully setup plugin
catalog: plugin-directory=""
2022-12-15T15:15:00.983+0530 [INFO] core: successfully mounted
backend: type=system version="" path=sys/
2022-12-15T15:15:00.984+0530 [INFO] core: successfully mounted
backend: type=identity version="" path=identity/
2022-12-15T15:15:00.984+0530 [INFO] core: successfully mounted
backend: type=cubbyhole version="" path=cubbyhole/
2022-12-15T15:15:00.986+0530 [INFO] core: successfully enabled
credential backend: type=token version="" path=token/ namespace="ID:
root. Path: "
2022-12-15T15:15:00.986+0530 [INFO] rollback: starting rollback
manager
2022-12-15T15:15:00.987+0530 [INFO] core: restoring leases
2022-12-15T15:15:00.987+0530 [INFO] expiration: lease restore
complete
2022-12-15T15:15:00.987+0530 [INFO] identity: entities restored
2022-12-15T15:15:00.987+0530 [INFO] identity: groups restored
2022-12-15T15:15:00.988+0530 [INFO] core: usage gauge collection is
disabled
2022-12-15T15:15:00.989+0530 [INFO] core: post-unseal setup complete
2022-12-15T15:15:00.989+0530 [INFO] core: vault is unsealed
Key Value
--- -----
Seal Type shamir
Initialized true
Sealed false
Total Shares 5
Threshold 3
Version 1.12.2
Build Date 2022-11-23T12:53:46Z
Storage Type file
Cluster Name vault-cluster
Cluster ID <cluster id>
HA Enabled false
```
12. Verify that the Vault sealed status is false.

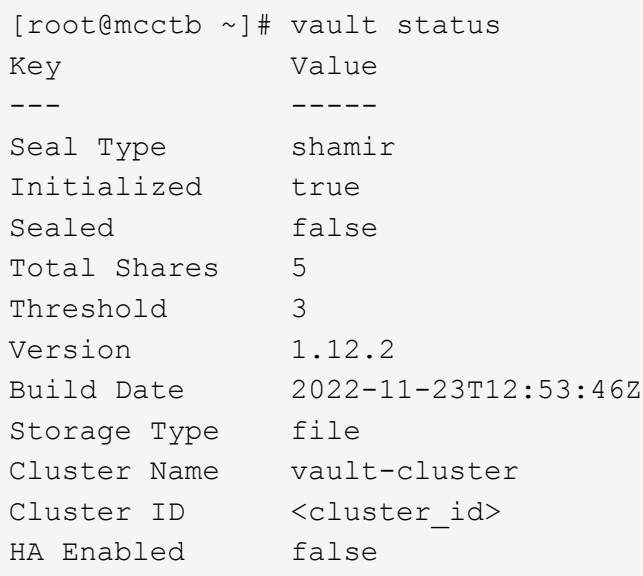

- 13. Configure the Vault service to start on boot.
	- a. Run the following command: cd /etc/systemd/system

[root@mcctb ~]# cd /etc/systemd/system

b. At the [root@mcctb system] prompt, copy and run the following command to create the Vault service file.

```
# cat > vault.service << EOF
[Unit]
Description=Vault Service
After=mariadb.service
[Service]
Type=forking
ExecStart=/usr/bin/vault server -config /root/config.hcl &
Restart=on-failure
[Install]
WantedBy=multi-user.target
EOF
```
c. Run the following command: systemctl daemon-reload

[root@mcctb system]# systemctl daemon-reload

d. Run the following command: systemctl enable vault.service

```
[root@mcctb system]# systemctl enable vault.service
Created symlink /etc/systemd/system/multi-
user.target.wants/vault.service → /etc/systemd/system/vault.service.
```
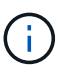

You are prompted to use this feature during the installation of MetroCluster Tiebreaker. If you want to change the method to unseal Vault, then you need to uninstall and reinstall the MetroCluster Tiebreaker software.

### <span id="page-734-0"></span>**Install MySQL Server 5.5.30 or later and 5.6.x versions on Red Hat Enterprise Linux 7 or CentOS 7**

You must install MySQL Server 5.5.30 or later and 5.6.x version on your host system before installing or upgrading the Tiebreaker software. For Red Hat Enterprise Linux 8, [Install MariaDB server.](#page-742-0)

#### **Steps**

1. Log in as a root user or a sudo user that can change to advanced privilege mode.

```
login as: root
root@mcctb's password:
Last login: Fri Jan 8 21:33:00 2016 from host.domain.com
```
2. Add the MySQL repository to your host system:

```
[root@mcctb ~]# yum localinstall https://dev.mysql.com/get/mysql57-community-
release-el6-11.noarch.rpm
```

```
Loaded plugins: product-id, refresh-packagekit, security, subscription-
manager
Setting up Local Package Process
Examining /var/tmp/yum-root-LLUw0r/mysql-community-release-el6-
5.noarch.rpm: mysql-community-release-el6-5.noarch
Marking /var/tmp/yum-root-LLUw0r/mysql-community-release-el6-
5.noarch.rpm to be installed
Resolving Dependencies
--> Running transaction check
---> Package mysql-community-release.noarch 0:el6-5 will be installed
--> Finished Dependency Resolution
Dependencies Resolved
========================================================================
========
Package Arch Version
                                     Repository
Size
========================================================================
========
Installing:
mysql-community-release
                         noarch el6-5 /mysql-community-release-el6-
5.noarch 4.3 k
Transaction Summary
========================================================================
========
Install 1 Package(s)
Total size: 4.3 k
Installed size: 4.3 k
Is this ok [y/N]: y
Downloading Packages:
Running rpm_check_debug
Running Transaction Test
Transaction Test Succeeded
Running Transaction
    Installing : mysql-community-release-el6-5.noarch
1/1
    Verifying : mysql-community-release-el6-5.noarch
1/1
Installed:
    mysql-community-release.noarch 0:el6-5
Complete!
```
3. Disable the MySQL 57 repository:

[root@mcctb ~]# yum-config-manager --disable mysql57-community

4. Enable the MySQL 56 repository:

[root@mcctb ~]# yum-config-manager --enable mysql56-community

5. Enable the repository:

[root@mcctb ~]# yum repolist enabled | grep "mysql.**-community.**"

```
mysql-connectors-community MySQL Connectors Community
21
mysql-tools-community MySQL Tools Community
35
mysql56-community MySQL 5.6 Community Server
231
```
6. Install the MySQL Community server:

```
[root@mcctb ~]# yum install mysql-community-server
```

```
Loaded plugins: product-id, refresh-packagekit, security, subscription-
manager
This system is not registered to Red Hat Subscription Management. You
can use subscription-manager
to register.
Setting up Install Process
Resolving Dependencies
--> Running transaction check
 .....Output truncated.....
---> Package mysql-community-libs-compat.x86_64 0:5.6.29-2.el6 will be
obsoleting
--> Finished Dependency Resolution
Dependencies Resolved
========================================================================
======
Package Arch Version Repository
Size
========================================================================
======
Installing:
 mysql-community-client x86_64 5.6.29-2.el6 mysql56-community
18 M
   replacing mysql.x86 64 5.1.71-1.el6
 mysql-community-libs x86_64 5.6.29-2.el6 mysql56-community
1.9 M
```

```
  replacing mysql-libs.x86_64 5.1.71-1.el6
  mysql-community-libs-compat x86_64 5.6.29-2.el6 mysql56-community
1.6 M
      replacing mysql-libs.x86_64 5.1.71-1.el6
 mysql-community-server x86_64 5.6.29-2.el6 mysql56-community
53 M
      replacing mysql-server.x86_64 5.1.71-1.el6
Installing for dependencies:
mysql-community-common x86_64 5.6.29-2.el6 mysql56-community
308 k
Transaction Summary
========================================================================
=Install 5 Package(s)
Total download size: 74 M
Is this ok [y/N]: y
Downloading Packages:
(1/5): mysql-community-client-5.6.29-2.el6.x86_64.rpm | 18 MB
00:28
(2/5): mysql-community-common-5.6.29-2.el6.x86_64.rpm | 308 kB
00:01
(3/5): mysql-community-libs-5.6.29-2.el6.x86_64.rpm | 1.9 MB
00:05
(4/5): mysql-community-libs-compat-5.6.29-2.el6.x86 64.rpm | 1.6 MB
00:05
(5/5): mysql-community-server-5.6.29-2.el6.x86_64.rpm | 53 MB
03:42
  -----------------------------------------------------------------------
--------
Total 289 kB/s | 74 MB
04:24
warning: rpmts HdrFromFdno: Header V3 DSA/SHA1 Signature, key ID
<key_id> NOKEY
Retrieving key from file:/etc/pki/rpm-gpg/RPM-GPG-KEY-mysql
Importing GPG key 0x5072E1F5:
 Userid : MySQL Release Engineering <mysql-build@oss.oracle.com>
Package: mysql-community-release-el6-5.noarch
          (@/mysql-community-release-el6-5.noarch)
 From : file:/etc/pki/rpm-gpg/RPM-GPG-KEY-mysql
Is this ok [y/N]: y
Running rpm_check_debug
Running Transaction Test
Transaction Test Succeeded
Running Transaction
   Installing : mysql-community-common-5.6.29-2.el6.x86_64
```

```
....Output truncated....
1.el6.x86_64
7/8
   Verifying : mysql-5.1.71-1.el6.x86_64
8/8
Installed:
   mysql-community-client.x86_64 0:5.6.29-2.el6
   mysql-community-libs.x86_64 0:5.6.29-2.el6
   mysql-community-libs-compat.x86_64 0:5.6.29-2.el6
   mysql-community-server.x86_64 0:5.6.29-2.el6
Dependency Installed:
   mysql-community-common.x86_64 0:5.6.29-2.el6
Replaced:
   mysql.x86_64 0:5.1.71-1.el6 mysql-libs.x86_64 0:5.1.71-1.el6
    mysql-server.x86_64 0:5.1.71-1.el6
Complete!
```
# 7. Start MySQL server:

[root@mcctb ~]# service mysqld start

```
Initializing MySQL database: 2016-04-05 19:44:38 0 [Warning] TIMESTAMP
with implicit DEFAULT value is deprecated. Please use
--explicit defaults for timestamp server option (see documentation
for more details).
2016-04-05 19:44:38 0 [Note] /usr/sbin/mysqld (mysqld 5.6.29)
        starting as process 2487 ...
2016-04-05 19:44:38 2487 [Note] InnoDB: Using atomics to ref count
         buffer pool pages
2016-04-05 19:44:38 2487 [Note] InnoDB: The InnoDB memory heap is
disabled
....Output truncated....
2016-04-05 19:44:42 2509 [Note] InnoDB: Shutdown completed; log sequence
        number 1625987
PLEASE REMEMBER TO SET A PASSWORD FOR THE MySQL root USER!
To do so, start the server, then issue the following commands:
    /usr/bin/mysqladmin -u root password 'new-password'
    /usr/bin/mysqladmin -u root -h mcctb password 'new-password'
Alternatively, you can run:
    /usr/bin/mysql_secure_installation
which will also give you the option of removing the test
databases and anonymous user created by default. This is
strongly recommended for production servers.
.....Output truncated.....
WARNING: Default config file /etc/my.cnf exists on the system
This file will be read by default by the MySQL server
If you do not want to use this, either remove it, or use the
--defaults-file argument to mysqld_safe when starting the server
                                                            [ OK ]
Starting mysqld: [ OK ]
```
8. Confirm that MySQL server is running:

[root@mcctb ~]# service mysqld status

mysqld (pid 2739) is running...

9. Configure security and password settings:

[root@mcctb ~]# mysql\_secure\_installation

NOTE: RUNNING ALL PARTS OF THIS SCRIPT IS RECOMMENDED FOR ALL MySQL SERVERS IN PRODUCTION USE! PLEASE READ EACH STEP CAREFULLY!

 In order to log into MySQL to secure it, we'll need the current password for the root user. If you've just installed MySQL, and you haven't set the root password yet, the password will be blank, so you should just press enter here.

**Enter current password for root (enter for none):** <== on default install

hit enter here

OK, successfully used password, moving on...

 Setting the root password ensures that nobody can log into the MySQL root user without the proper authorization.

**Set root password? [Y/n] y New password: Re-enter new password:** Password updated successfully! Reloading privilege tables.. ... Success!

 By default, a MySQL installation has an anonymous user, allowing anyone to log into MySQL without having to have a user account created for them. This is intended only for testing, and to make the installation go a bit smoother. You should remove them before moving into a production environment.

#### **Remove anonymous users? [Y/n] y**

... Success!

 Normally, root should only be allowed to connect from 'localhost'. This

 ensures that someone cannot guess at the root password from the network.

#### **Disallow root login remotely? [Y/n] y**

... Success!

 By default, MySQL comes with a database named 'test' that anyone can access. This is also intended only for testing, and should be removed before moving into a production environment.

#### **Remove test database and access to it? [Y/n] y**

 - Dropping test database... ERROR 1008 (HY000) at line 1: Can't drop database 'test';

```
 database doesn't exist
 ... Failed! Not critical, keep moving...
 - Removing privileges on test database...
   ... Success!
 Reloading the privilege tables will ensure that all changes made so far
 will take effect immediately.
Reload privilege tables now? [Y/n] y
  ... Success!
 All done! If you've completed all of the above steps, your MySQL
 installation should now be secure.
 Thanks for using MySQL!
 Cleaning up...
```
10. Verify that the MySQL login is working:

[root@mcctb ~]# mysql -u root –p

```
Enter password: <configured_password>
Welcome to the MySQL monitor. Commands end with ; or \qquad \veeYour MySQL connection id is 17
Server version: 5.6.29 MySQL Community Server (GPL)
Copyright (c) 2000, 2016, Oracle and/or its affiliates. All rights
reserved.
Oracle is a registered trademark of Oracle Corporation and/or its
affiliates. Other names may be trademarks of their respective
owners.
Type 'help;' or '\h' for help. Type '\c' to clear the current input
statement.
mysql>
```
If the MySQL login is working, the output will end at the  $mysq1$  prompt.

#### **Enable the MySQL autostart setting**

You should verify that the autostart feature is turned on for the MySQL daemon. Turning on the MySQL daemon automatically restarts MySQL if the system on which the MetroCluster Tiebreaker software resides reboots. If the MySQL daemon is not running, the Tiebreaker software continues running, but it cannot be restarted and configuration changes cannot be made.

# **Step**

1. Verify that MySQL is enabled to autostart when booted:

```
[root@mcctb ~]# systemctl list-unit-files mysqld.service
```

```
UNIT FILE State
------------------ ----------
mysqld.service enabled
```
If MySQL is not enabled to autostart when booted, see the MySQL documentation to enable the autostart feature for your installation.

## <span id="page-742-0"></span>**Install MariaDB server on Red Hat Enterprise Linux 8**

You must install MariaDB server on your host system before installing or upgrading the Tiebreaker software. For Red Hat Enterprise Linux 7 or CentOS 7, [Install MySQL Server.](#page-734-0)

## **Before you begin**

Your host system must be running on Red Hat Enterprise Linux (RHEL) 8.

### **Steps**

1. Log in as a root user or a user that can sudo to advanced privilege mode.

```
login as: root
root@mcctb's password:
Last login: Fri Jan 8 21:33:00 2017 from host.domain.com
```
2. Install the MariaDB server:

[root@mcctb ~]# yum install mariadb-server.x86\_64

```
[root@mcctb ~]# yum install mariadb-server.x86_64
Loaded plugins: fastestmirror, langpacks
  ...
  ...
========================================================================
===Package Arch Version Repository
Size
========================================================================
==Installing:
mariadb-server x86 64 1:5.5.56-2.el7 base
11 M
```

```
Installing for dependencies:
Transaction Summary
========================================================================
===Install 1 Package (+8 Dependent packages)
Upgrade ( 1 Dependent package)
Total download size: 22 M
Is this ok [y/d/N]: y
Downloading packages:
No Presto metadata available for base warning:
/var/cache/yum/x86_64/7/base/packages/mariadb-libs-5.5.56-
2.el7.x86_64.rpm:
Header V3 RSA/SHA256 Signature,
key ID f4a80eb5: NOKEY] 1.4 MB/s | 3.3 MB 00:00:13 ETA
Public key for mariadb-libs-5.5.56-2.el7.x86_64.rpm is not installed
(1/10): mariadb-libs-5.5.56-2.el7.x86_64.rpm | 757 kB 00:00:01
..
..
(10/10): perl-Net-Daemon-0.48-5.el7.noarch.rpm| 51 kB 00:00:01
------------------------------------------------------------------------
-----------------
Installed:
   mariadb-server.x86_64 1:5.5.56-2.el7
Dependency Installed:
mariadb.x86_64 1:5.5.56-2.el7
perl-Compress-Raw-Bzip2.x86_64 0:2.061-3.el7
perl-Compress-Raw-Zlib.x86_64 1:2.061-4.el7
perl-DBD-MySQL.x86_64 0:4.023-5.el7
perl-DBI.x86_64 0:1.627-4.el7
perl-IO-Compress.noarch 0:2.061-2.el7
perl-Net-Daemon.noarch 0:0.48-5.el7
perl-PlRPC.noarch 0:0.2020-14.el7
Dependency Updated:
    mariadb-libs.x86_64 1:5.5.56-2.el7
Complete!
```
3. Start MariaDB server:

[root@mcctb ~]# systemctl start mariadb

4. Verify that the MariaDB server has started:

```
[root@mcctb ~]# systemctl status mariadb
mariadb.service - MariaDB database server
...
Nov 08 21:28:59 mcctb systemd[1]: Starting MariaDB database server...
...
Nov 08 21:29:01 mcctb systemd[1]: Started MariaDB database server.
```
5. Configure the security and password settings:

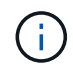

When you are prompted for the root password, leave it empty and press enter to continue to configure the security and password settings.

[root@mcctb ~]# mysql\_secure\_installation

root@localhost systemd]# mysql\_secure\_installation

 NOTE: RUNNING ALL PARTS OF THIS SCRIPT IS RECOMMENDED FOR ALL MariaDB SERVERS IN PRODUCTION USE! PLEASE READ EACH STEP CAREFULLY!

In order to log into MariaDB to secure it, we'll need the current password for the root user. If you've just installed MariaDB, and you haven't set the root password yet, the password will be blank, so you should just press enter here.

Enter current password for root (enter for none): OK, successfully used password, moving on...

Setting the root password ensures that nobody can log into the MariaDB root user without the proper authorisation.

**Set root password? [Y/n] y New password: Re-enter new password:** Password updated successfully! Reloading privilege tables.. ... Success!

By default, a MariaDB installation has an anonymous user, allowing anyone to log into MariaDB without having to have a user account created for them. This is intended only for testing, and to make the installation go a bit smoother. You should remove them before moving into a

```
production environment.
Remove anonymous users? [Y/n] y
  ... Success!
Normally, root should only be allowed to connect from 'localhost'. This
ensures that someone cannot guess at the root password from the network.
Disallow root login remotely? [Y/n] y
  ... Success!
By default, MariaDB comes with a database named 'test' that anyone can
access. This is also intended only for testing, and should be removed
before moving into a production environment.
Remove test database and access to it? [Y/n] y
  - Dropping test database...
   ... Success!
 - Removing privileges on test database...
     ... Success!
Reloading the privilege tables will ensure that all changes made so far
will take effect immediately.
Reload privilege tables now? [Y/n]
  ... Success!
Cleaning up...
All done! If you've completed all of the above steps, your MariaDB
installation should now be secure.
Thanks for using MariaDB!
```
### **Enable the autostart setting for the MariaDB server**

You should verify that the autostart feature is turned on for the MariaDB server. If you do not enable the autostart feature, and the system on which the MetroCluster Tiebreaker software resides has to reboot, then the Tiebreaker software continues running, but the MariaDB service cannot be restarted and configuration changes cannot be made.

#### **Steps**

1. Enable the autostart service:

[root@mcctb ~]# systemctl enable mariadb.service

2. Verify that MariaDB is enabled to autostart when booted:

```
[root@mcctb ~]# systemctl list-unit-files mariadb.service
```

```
UNIT FILE State
------------------ ----------
mariadb.service enabled
```
### **Install or upgrade to Tiebreaker 1.5**

Perform a new installation or upgrade to Tiebreaker 1.5 on your host Linux operating system to monitor MetroCluster configurations.

## **About this task**

- Your storage system must be running a supported version of ONTAP. See the [Software requirements](#page-703-0) table for more details.
- You must have installed OpenJDK by using the yum install java-x.x.x-openjdk command. Tiebreaker 1.5 and later supports OpenJDK 17, 18, or 19.
- You can install MetroCluster Tiebreaker as a non-root user with sufficient administrative privileges to perform the Tiebreaker installation, create tables and users, and set the user password.

## **Steps**

1. Download the MetroCluster Tiebreaker software and the MetroCluster\_Tiebreaker\_RPM\_GPG key.

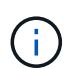

The MetroCluster\_Tiebreaker\_RPM\_GPG key is available to download from the same page that you download the software package for Tiebreaker 1.5 on the NetApp Support Site.

[MetroCluster Tiebreaker \(Downloads\) - NetApp Support Site](https://mysupport.netapp.com/site/products/all/details/metrocluster-tiebreaker/downloads-tab)

- 2. Log in to the host as the root user.
- 3. Create a non-root user and the mcctbgrp group.
	- a. Create a non-root user and set the password.

The following example commands create a non-root user named mcctbuser1:

```
[root@mcctb ~]# useradd mcctbuser1
[root@mcctb ~]# passwd mcctbuser1
Changing password for user mcctbuser1.
New password:
Retype new password:
passwd: all authentication tokens updated successfully.
```
b. Create a group named mcctbgrp:

[root@mcctb ~~]# groupadd mcctbgrp

c. Add the non-root user you created to the mcctbgrp group.

The following command adds mcctbuser1 to the mcctbgrp group:

[root@mcctb ~]# usermod -a -G mcctbgrp mcctbuser1

4. Verify the RPM file.

Run the following substeps from the directory containing the RPM key.

a. Download and import the RPM key file:

[root@mcctb ~]# rpm --import MetroCluster\_Tiebreaker\_RPM\_GPG.key

b. Verify the that the correct key was imported by checking the fingerprint.

The following example shows a correct key fingerprint:

```
root@mcctb:~/signing/mcctb-rpms# gpg --show-keys --with-fingerprint
MetroCluster Tiebreaker RPM GPG.key
pub rsa3072 2022-11-17 [SCEA] [expires: 2025-11-16]
       65AC 1562 E28A 1497 7BBD 7251 2855 EB02 3E77 FAE5
uid MCCTB-RPM (mcctb RPM production signing)
<mcctb-rpm@netapp.com>
```
c. Verify the signature: rpm --checksig NetApp-MetroCluster-Tiebreaker-Software-1.5- 1.x86\_64.rpm

NetApp-MetroCluster-Tiebreaker-Software-1.5-1.x86\_64.rpm: digests OK

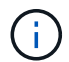

You must only proceed with installation after you have successfully verified the signature.

5. Install or upgrade the Tiebreaker software:

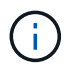

You can only upgrade to Tiebreaker version 1.5 when you are upgrading from Tiebreaker version 1.4. Upgrading from earlier versions to Tiebreaker 1.5 is not supported.

Select the correct procedure depending on whether you're performing a new installation or upgrading an existing installation.

### **Perform a new installation**

a. Retrieve and record the absolute path for Java:

```
[root@mcctb ~]# readlink -f /usr/bin/java
/usr/lib/jvm/java-19-openjdk-19.0.0.0.36-
2.rolling.el8.x86_64/bin/java
```
b. Run the following command: rpm -ivh NetApp-MetroCluster-Tiebreaker-Software-1.5-1.x86\_64.rpm

The system displays the following output for a successful installation:

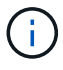

When prompted during the installation, provide the non-root user that you previously created and assigned to the mcctbgrp group.

```
Verifying...
################################# [100%]
Preparing...
################################# [100%]
Updating / installing...
     1:NetApp-MetroCluster-Tiebreaker-
So################################# [100%]
Enter the absolute path for Java : /usr/lib/jvm/java-19-openjdk-
19.0.0.0.36-2.rolling.el8.x86_64/bin/java
Verifying if Java exists...
Found Java. Proceeding with the installation.
Enter host user account to use for the installation:
mcctbuser1
User account mcctbuser1 found. Proceeding with the installation
Enter database user name:
root
Please enter database password for root
Enter password:
Sealed false
Do you wish to auto unseal vault(y/n)?y
Enter the key1:
Enter the key2:
Enter the key3:
Success! Uploaded policy: mcctb-policy
Error enabling approle auth: Error making API request.
URL: POST http://127.0.0.1:8200/v1/sys/auth/approle
Code: 400. Errors:
* path is already in use at approle/
Success! Enabled the kv secrets engine at: mcctb/
Success! Data written to: auth/approle/role/mcctb-app
Password updated successfully in the vault.
Synchronizing state of netapp-metrocluster-tiebreaker-
software.service with SysV service script with
/usr/lib/systemd/systemd-sysv-install.
Executing: /usr/lib/systemd/systemd-sysv-install enable netapp-
metrocluster-tiebreaker-software
Created symlink /etc/systemd/system/multi-
user.target.wants/netapp-metrocluster-tiebreaker-software.service
→ /etc/systemd/system/netapp-metrocluster-tiebreaker-
software.service.
Attempting to start NetApp MetroCluster Tiebreaker software
services
Started NetApp MetroCluster Tiebreaker software services
Successfully installed NetApp MetroCluster Tiebreaker software
version 1.5.
```
#### **Upgrading an existing installation**

a. Verify that a supported version of OpenJDK is installed and is the current Java version located on the host.

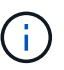

For upgrades to Tiebreaker 1.5, you must install either OpenJDK version 17, 18, or 19.

```
[root@mcctb ~]# readlink -f /usr/bin/java
/usr/lib/jvm/java-19-openjdk-19.0.0.0.36-
2.rolling.el8.x86_64/bin/java
```
b. Verify the Vault service is unsealed and running: vault status

```
[root@mcctb ~]# vault status
Key Value
--- -----
Seal Type shamir
Initialized true
Sealed false
Total Shares 5
Threshold 3
Version 1.12.2
Build Date 2022-11-23T12:53:46Z
Storage Type file
Cluster Name vault
Cluster ID <cluster id>
HA Enabled false
```
c. Upgrade the Tiebreaker software.

```
[root@mcctb ~]# rpm -Uvh NetApp-MetroCluster-Tiebreaker-Software-
1.5-1.x86_64.rpm
```
The system displays the following output for a successful upgrade:

```
Verifying...
################################# [100%]
Preparing...
################################# [100%]
Updating / installing...
     1:NetApp-MetroCluster-Tiebreaker-
So################################# [ 50%]
Enter the absolute path for Java : /usr/lib/jvm/java-19-openjdk-
19.0.0.0.36-2.rolling.el8.x86_64/bin/java
Verifying if Java exists...
Found Java. Proceeding with the installation.
Enter host user account to use for the installation:
mcctbuser1
User account mcctbuser1 found. Proceeding with the installation
Sealed false
Do you wish to auto unseal vault (y/n)?y
Enter the key1:
Enter the key2:
Enter the key3:
Success! Uploaded policy: mcctb-policy
Error enabling approle auth: Error making API request.
URL: POST http://127.0.0.1:8200/v1/sys/auth/approle
Code: 400. Errors:
* path is already in use at approle/
Success! Enabled the kv secrets engine at: mcctb/
Success! Data written to: auth/approle/role/mcctb-app
Enter database user name : root
Please enter database password for root
Enter password:
Password updated successfully in the database.
Password updated successfully in the vault.
Synchronizing state of netapp-metrocluster-tiebreaker-
software.service with SysV service script with
/usr/lib/systemd/systemd-sysv-install.
Executing: /usr/lib/systemd/systemd-sysv-install enable netapp-
metrocluster-tiebreaker-software
Attempting to start NetApp MetroCluster Tiebreaker software
services
Started NetApp MetroCluster Tiebreaker software services
Successfully upgraded NetApp MetroCluster Tiebreaker software to
version 1.5.
Cleaning up / removing...
     2:NetApp-MetroCluster-Tiebreaker-
So################################# [100%]
```
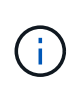

If you enter the wrong MySQL root password, the Tiebreaker software indicates that it was installed successfully, but displays "Access denied" messages. To resolve the issue, you must uninstall the Tiebreaker software by using the  $rpm -e$  command, and then reinstall the software by using the correct MySQL root password.

6. Check the Tiebreaker connectivity to the MetroCluster software by opening an SSH connection from the Tiebreaker host to each of the node management LIFs and cluster management LIFs.

# **Related information**

[NetApp Support](https://mysupport.netapp.com/site/)

# **Install Tiebreaker 1.4**

### **Install MetroCluster Tiebreaker 1.4 dependencies**

Depending on your host Linux operating system, install a MySQL or MariaDB server before installing or upgrading the Tiebreaker software.

# **Steps**

- 1. [Install JDK](#page-752-0).
- 2. Install MySQL or MariaDB server:

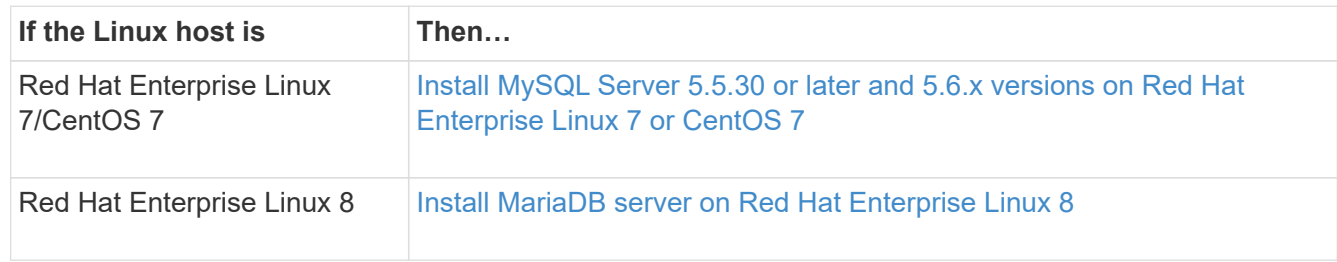

# <span id="page-752-0"></span>**Install JDK**

You must install JDK on your host system before installing or upgrading the Tiebreaker software. Tiebreaker 1.4 and earlier supports JDK 1.8.0. (JRE 8).

## **Steps**

1. Log in as a "root" user.

```
login as: root
root@mcctb's password:
Last login: Fri Jan 8 21:33:00 2017 from host.domain.com
```
2. Install JDK 1.8.0:

yum install java-1.8.0-openjdk.x86\_64

```
[root@mcctb ~]# yum install java-1.8.0-openjdk.x86_64
Loaded plugins: fastestmirror, langpacks
Loading mirror speeds from cached hostfile
... shortened....
Dependencies Resolved
=======================================================================
Package Arch Version Repository Size
=======================================================================
Installing:
 java-1.8.0-openjdk x86_64 1:1.8.0.144-0.b01.el7_4 updates 238 k
  ..
  ..
Transaction Summary
=======================================================================
Install 1 Package (+ 4 Dependent packages)
Total download size: 34 M
Is this ok [y/d/N]: y
Installed:
java-1.8.0-openjdk.x86_64 1:1.8.0.144-0.b01.el7_4
Complete!
```
## **Install MySQL Server 5.5.30 or later and 5.6.x versions on Red Hat Enterprise Linux 7 or CentOS 7**

You must install MySQL Server 5.5.30 or later and 5.6.x version on your host system before installing or upgrading the Tiebreaker software. For Red Hat Enterprise Linux 8, [Install the MariaDB server](#page-742-0).

# **Steps**

1. Log in as a root user.

```
login as: root
root@mcctb's password:
Last login: Fri Jan 8 21:33:00 2016 from host.domain.com
```
2. Add the MySQL repository to your host system:

```
[root@mcctb ~]# yum localinstall https://dev.mysql.com/get/mysql57-community-
release-el6-11.noarch.rpm
```

```
Loaded plugins: product-id, refresh-packagekit, security, subscription-
manager
Setting up Local Package Process
Examining /var/tmp/yum-root-LLUw0r/mysql-community-release-el6-
5.noarch.rpm: mysql-community-release-el6-5.noarch
Marking /var/tmp/yum-root-LLUw0r/mysql-community-release-el6-
5.noarch.rpm to be installed
Resolving Dependencies
--> Running transaction check
---> Package mysql-community-release.noarch 0:el6-5 will be installed
--> Finished Dependency Resolution
Dependencies Resolved
========================================================================
========
Package Arch Version
                                     Repository
Size
========================================================================
========
Installing:
mysql-community-release
                         noarch el6-5 /mysql-community-release-el6-
5.noarch 4.3 k
Transaction Summary
========================================================================
========
Install 1 Package(s)
Total size: 4.3 k
Installed size: 4.3 k
Is this ok [y/N]: y
Downloading Packages:
Running rpm_check_debug
Running Transaction Test
Transaction Test Succeeded
Running Transaction
    Installing : mysql-community-release-el6-5.noarch
1/1
    Verifying : mysql-community-release-el6-5.noarch
1/1
Installed:
    mysql-community-release.noarch 0:el6-5
Complete!
```

```
3. Disable the MySQL 57 repository:
```
[root@mcctb ~]# yum-config-manager --disable mysql57-community

4. Enable the MySQL 56 repository:

[root@mcctb ~]# yum-config-manager --enable mysql56-community

5. Enable the repository:

[root@mcctb ~]# yum repolist enabled | grep "mysql.**-community.**"

```
mysql-connectors-community MySQL Connectors Community
21
mysql-tools-community MySQL Tools Community
35
mysql56-community MySQL 5.6 Community Server
231
```
6. Install the MySQL Community server:

```
[root@mcctb ~]# yum install mysql-community-server
```

```
Loaded plugins: product-id, refresh-packagekit, security, subscription-
manager
This system is not registered to Red Hat Subscription Management. You
can use subscription-manager
to register.
Setting up Install Process
Resolving Dependencies
--> Running transaction check
 .....Output truncated.....
---> Package mysql-community-libs-compat.x86_64 0:5.6.29-2.el6 will be
obsoleting
--> Finished Dependency Resolution
Dependencies Resolved
========================================================================
======
Package Arch Version Repository
Size
========================================================================
======
Installing:
 mysql-community-client x86_64 5.6.29-2.el6 mysql56-community
18 M
   replacing mysql.x86 64 5.1.71-1.el6
 mysql-community-libs x86_64 5.6.29-2.el6 mysql56-community
1.9 M
```
```
  replacing mysql-libs.x86_64 5.1.71-1.el6
  mysql-community-libs-compat x86_64 5.6.29-2.el6 mysql56-community
1.6 M
      replacing mysql-libs.x86_64 5.1.71-1.el6
 mysql-community-server x86_64 5.6.29-2.el6 mysql56-community
53 M
      replacing mysql-server.x86_64 5.1.71-1.el6
Installing for dependencies:
mysql-community-common x86_64 5.6.29-2.el6 mysql56-community
308 k
Transaction Summary
========================================================================
=======
Install 5 Package(s)
Total download size: 74 M
Is this ok [y/N]: y
Downloading Packages:
(1/5): mysql-community-client-5.6.29-2.el6.x86_64.rpm | 18 MB
00:28
(2/5): mysql-community-common-5.6.29-2.el6.x86_64.rpm | 308 kB
00:01
(3/5): mysql-community-libs-5.6.29-2.el6.x86_64.rpm | 1.9 MB
00:05
(4/5): mysql-community-libs-compat-5.6.29-2.el6.x86 64.rpm | 1.6 MB
00:05
(5/5): mysql-community-server-5.6.29-2.el6.x86_64.rpm | 53 MB
03:42
  -----------------------------------------------------------------------
--------
Total 289 kB/s | 74 MB
04:24
warning: rpmts HdrFromFdno: Header V3 DSA/SHA1 Signature, key ID
<key_id> NOKEY
Retrieving key from file:/etc/pki/rpm-gpg/RPM-GPG-KEY-mysql
Importing GPG key 0x5072E1F5:
 Userid : MySQL Release Engineering <mysql-build@oss.oracle.com>
Package: mysql-community-release-el6-5.noarch
          (@/mysql-community-release-el6-5.noarch)
 From : file:/etc/pki/rpm-gpg/RPM-GPG-KEY-mysql
Is this ok [y/N]: y
Running rpm_check_debug
Running Transaction Test
Transaction Test Succeeded
Running Transaction
   Installing : mysql-community-common-5.6.29-2.el6.x86_64
```

```
....Output truncated....
1.el6.x86_64
7/8
   Verifying : mysql-5.1.71-1.el6.x86_64
8/8
Installed:
   mysql-community-client.x86_64 0:5.6.29-2.el6
   mysql-community-libs.x86_64 0:5.6.29-2.el6
   mysql-community-libs-compat.x86_64 0:5.6.29-2.el6
   mysql-community-server.x86_64 0:5.6.29-2.el6
Dependency Installed:
   mysql-community-common.x86_64 0:5.6.29-2.el6
Replaced:
   mysql.x86_64 0:5.1.71-1.el6 mysql-libs.x86_64 0:5.1.71-1.el6
    mysql-server.x86_64 0:5.1.71-1.el6
Complete!
```
## 7. Start MySQL server:

[root@mcctb ~]# service mysqld start

Initializing MySQL database: 2016-04-05 19:44:38 0 [Warning] TIMESTAMP with implicit DEFAULT value is deprecated. Please use --explicit defaults for timestamp server option (see documentation for more details). 2016-04-05 19:44:38 0 [Note] /usr/sbin/mysqld (mysqld 5.6.29) starting as process 2487 ... 2016-04-05 19:44:38 2487 [Note] InnoDB: Using atomics to ref count buffer pool pages 2016-04-05 19:44:38 2487 [Note] InnoDB: The InnoDB memory heap is disabled ....Output truncated.... 2016-04-05 19:44:42 2509 [Note] InnoDB: Shutdown completed; log sequence number 1625987 PLEASE REMEMBER TO SET A PASSWORD FOR THE MySQL root USER! To do so, start the server, then issue the following commands: /usr/bin/mysqladmin -u root password 'new-password' /usr/bin/mysqladmin -u root -h mcctb password 'new-password' Alternatively, you can run: /usr/bin/mysql\_secure\_installation which will also give you the option of removing the test databases and anonymous user created by default. This is strongly recommended for production servers. .....Output truncated..... WARNING: Default config file /etc/my.cnf exists on the system This file will be read by default by the MySQL server If you do not want to use this, either remove it, or use the --defaults-file argument to mysqld\_safe when starting the server [ OK ] Starting mysqld: [ OK ]

8. Confirm that MySQL server is running:

[root@mcctb ~]# service mysqld status

mysqld (pid 2739) is running...

9. Configure security and password settings:

[root@mcctb ~]# mysql\_secure\_installation

NOTE: RUNNING ALL PARTS OF THIS SCRIPT IS RECOMMENDED FOR ALL MySQL SERVERS IN PRODUCTION USE! PLEASE READ EACH STEP CAREFULLY!

 In order to log into MySQL to secure it, we'll need the current password for the root user. If you've just installed MySQL, and you haven't set the root password yet, the password will be blank, so you should just press enter here.

**Enter current password for root (enter for none):** <== on default install

hit enter here

OK, successfully used password, moving on...

 Setting the root password ensures that nobody can log into the MySQL root user without the proper authorization.

**Set root password? [Y/n] y New password: Re-enter new password:** Password updated successfully! Reloading privilege tables.. ... Success!

 By default, a MySQL installation has an anonymous user, allowing anyone to log into MySQL without having to have a user account created for them. This is intended only for testing, and to make the installation go a bit smoother. You should remove them before moving into a production environment.

#### **Remove anonymous users? [Y/n] y**

... Success!

 Normally, root should only be allowed to connect from 'localhost'. This ensures that someone cannot guess at the root password from the

network.

#### **Disallow root login remotely? [Y/n] y**

... Success!

 By default, MySQL comes with a database named 'test' that anyone can access. This is also intended only for testing, and should be removed before moving into a production environment.

#### **Remove test database and access to it? [Y/n] y**

 - Dropping test database... ERROR 1008 (HY000) at line 1: Can't drop database 'test';

```
 database doesn't exist
 ... Failed! Not critical, keep moving...
 - Removing privileges on test database...
   ... Success!
 Reloading the privilege tables will ensure that all changes made so far
 will take effect immediately.
Reload privilege tables now? [Y/n] y
   ... Success!
 All done! If you've completed all of the above steps, your MySQL
 installation should now be secure.
 Thanks for using MySQL!
 Cleaning up...
```
10. Verify that the MySQL login is working:

[root@mcctb ~]# mysql -u root –p

```
Enter password: <configured_password>
Welcome to the MySQL monitor. Commands end with ; or \qquad \veeYour MySQL connection id is 17
Server version: 5.6.29 MySQL Community Server (GPL)
Copyright (c) 2000, 2016, Oracle and/or its affiliates. All rights
reserved.
Oracle is a registered trademark of Oracle Corporation and/or its
affiliates. Other names may be trademarks of their respective
owners.
Type 'help;' or '\h' for help. Type '\c' to clear the current input
statement.
mysql>
```
When the MySQL login is working as expected, the output ends at the  $mysq1$  prompt.

### **Enable the MySQL autostart setting**

You should verify that the autostart feature is turned on for the MySQL daemon. Turning on the MySQL daemon automatically restarts MySQL if the system on which the MetroCluster Tiebreaker software resides reboots. If the MySQL daemon is not running, the Tiebreaker software continues running, but it cannot be restarted and configuration changes cannot be made.

## **Step**

1. Verify that MySQL is enabled to autostart when booted:

```
[root@mcctb ~]# systemctl list-unit-files mysqld.service
```

```
UNIT FILE State
------------------ ----------
mysqld.service enabled
```
If MySQL is not enabled to autostart when booted, see the MySQL documentation to enable the autostart feature for your installation.

## **Install MariaDB server on Red Hat Enterprise Linux 8**

You must install MariaDB server on your host system before installing or upgrading the Tiebreaker software. For Red Hat Enterprise Linux 7 or CentOS 7, [Install MySQL Server.](#page-734-0)

#### **Before you begin**

Your host system must be running on Red Hat Enterprise Linux (RHEL) 8.

### **Steps**

1. Log in as a root user.

```
login as: root
root@mcctb's password:
Last login: Fri Jan 8 21:33:00 2017 from host.domain.com
```
2. Install the MariaDB server:

[root@mcctb ~]# yum install mariadb-server.x86\_64

```
[root@mcctb ~]# yum install mariadb-server.x86_64
Loaded plugins: fastestmirror, langpacks
  ...
  ...
========================================================================
===Package Arch Version Repository
Size
========================================================================
==Installing:
mariadb-server x86 64 1:5.5.56-2.el7 base
11 M
```

```
Installing for dependencies:
Transaction Summary
========================================================================
===Install 1 Package (+8 Dependent packages)
Upgrade ( 1 Dependent package)
Total download size: 22 M
Is this ok [y/d/N]: y
Downloading packages:
No Presto metadata available for base warning:
/var/cache/yum/x86_64/7/base/packages/mariadb-libs-5.5.56-
2.el7.x86_64.rpm:
Header V3 RSA/SHA256 Signature,
key ID f4a80eb5: NOKEY] 1.4 MB/s | 3.3 MB 00:00:13 ETA
Public key for mariadb-libs-5.5.56-2.el7.x86 64.rpm is not installed
(1/10): mariadb-libs-5.5.56-2.el7.x86_64.rpm | 757 kB 00:00:01
..
..
(10/10): perl-Net-Daemon-0.48-5.el7.noarch.rpm| 51 kB 00:00:01
------------------------------------------------------------------------
-----------------
Installed:
   mariadb-server.x86_64 1:5.5.56-2.el7
Dependency Installed:
mariadb.x86_64 1:5.5.56-2.el7
perl-Compress-Raw-Bzip2.x86_64 0:2.061-3.el7
perl-Compress-Raw-Zlib.x86_64 1:2.061-4.el7
perl-DBD-MySQL.x86_64 0:4.023-5.el7
perl-DBI.x86_64 0:1.627-4.el7
perl-IO-Compress.noarch 0:2.061-2.el7
perl-Net-Daemon.noarch 0:0.48-5.el7
perl-PlRPC.noarch 0:0.2020-14.el7
Dependency Updated:
    mariadb-libs.x86_64 1:5.5.56-2.el7
Complete!
```
3. Start MariaDB server:

[root@mcctb ~]# systemctl start mariadb

4. Verify that the MariaDB server has started:

```
[root@mcctb ~]# systemctl status mariadb
mariadb.service - MariaDB database server
...
Nov 08 21:28:59 mcctb systemd[1]: Starting MariaDB database server...
...
Nov 08 21:29:01 mcctb systemd[1]: Started MariaDB database server.
```
5. Configure the security and password settings:

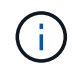

When you are prompted for the root password, leave it empty and press enter to continue to configure the security and password settings.

[root@mcctb ~]# mysql\_secure\_installation

root@localhost systemd]# mysql\_secure\_installation

 NOTE: RUNNING ALL PARTS OF THIS SCRIPT IS RECOMMENDED FOR ALL MariaDB SERVERS IN PRODUCTION USE! PLEASE READ EACH STEP CAREFULLY!

In order to log into MariaDB to secure it, we'll need the current password for the root user. If you've just installed MariaDB, and you haven't set the root password yet, the password will be blank, so you should just press enter here.

Enter current password for root (enter for none): OK, successfully used password, moving on...

Setting the root password ensures that nobody can log into the MariaDB root user without the proper authorisation.

**Set root password? [Y/n] y New password: Re-enter new password:** Password updated successfully! Reloading privilege tables.. ... Success!

By default, a MariaDB installation has an anonymous user, allowing anyone to log into MariaDB without having to have a user account created for them. This is intended only for testing, and to make the installation go a bit smoother. You should remove them before moving into a

```
production environment.
Remove anonymous users? [Y/n] y
  ... Success!
Normally, root should only be allowed to connect from 'localhost'. This
ensures that someone cannot guess at the root password from the network.
Disallow root login remotely? [Y/n] y
  ... Success!
By default, MariaDB comes with a database named 'test' that anyone can
access. This is also intended only for testing, and should be removed
before moving into a production environment.
Remove test database and access to it? [Y/n] y
  - Dropping test database...
   ... Success!
 - Removing privileges on test database...
     ... Success!
Reloading the privilege tables will ensure that all changes made so far
will take effect immediately.
Reload privilege tables now? [Y/n]
    ... Success!
Cleaning up...
All done! If you've completed all of the above steps, your MariaDB
installation should now be secure.
Thanks for using MariaDB!
```
#### **Enable the autostart setting for the MariaDB server**

You should verify that the autostart feature is turned on for the MariaDB server. If you do not enable the autostart feature, and the system on which the MetroCluster Tiebreaker software resides has to reboot, then the Tiebreaker software continues running, but the MariaDB service cannot be restarted and configuration changes cannot be made.

#### **Steps**

1. Enable the autostart service:

[root@mcctb ~]# systemctl enable mariadb.service

2. Verify that MariaDB is enabled to autostart when booted:

```
[root@mcctb ~]# systemctl list-unit-files mariadb.service
```

```
UNIT FILE State
------------------ ----------
mariadb.service enabled
```
### **Install or upgrade to Tiebreaker 1.4**

Perform a new installation or upgrade to Tiebreaker 1.4 on your host Linux operating system to monitor MetroCluster configurations.

## **About this task**

- Your storage system must be running a supported version of ONTAP. See the [Software requirements](#page-703-0) table for more details.
- You must have installed OpenJDK by using the yum install java-x.x.x-openjdk command. Tiebreaker 1.4 and earlier supports JDK 1.8.0 (JRE 8).

### **Steps**

1. Download the MetroCluster Tiebreaker software.

[MetroCluster Tiebreaker \(Downloads\) - NetApp Support Site](https://mysupport.netapp.com/site/products/all/details/metrocluster-tiebreaker/downloads-tab)

- 2. Log in to the host as the root user.
- 3. Install or upgrade the Tiebreaker software:

Select the correct procedure depending on whether you're performing a new installation or upgrading an existing installation.

**Perform a new installation**

a. Install the Tiebreaker software by running the :

rpm -ivh NetApp-MetroCluster-Tiebreaker-Software-1.4-1.x86\_64.rpm

The system displays the following output for a successful installation:

```
Verifying...
################################# [100%]
Preparing...
################################# [100%]
Updating / installing...
     1:NetApp-MetroCluster-Tiebreaker-
So################################# [100%]
Post installation start Fri Apr 5 02:28:09 EDT 2024
Enter MetroCluster Tiebreaker user password:
Please enter mysql root password when prompted
Enter password:
Synchronizing state of netapp-metrocluster-tiebreaker-
software.service with SysV service script with
/usr/lib/systemd/systemd-sysv-install.
Executing: /usr/lib/systemd/systemd-sysv-install enable netapp-
metrocluster-tiebreaker-software
Created symlink /etc/systemd/system/multi-
user.target.wants/netapp-metrocluster-tiebreaker-software.service
→ /etc/systemd/system/netapp-metrocluster-tiebreaker-
software.service.
Attempting to start NetApp MetroCluster Tiebreaker software
services
Started NetApp MetroCluster Tiebreaker software services
Enabled autostart of NetApp MetroCluster Tiebreaker software
daemon during boot
Created symbolic link for NetApp MetroCluster Tiebreaker software
CLI
Post installation end Fri Apr 5 02:28:22 EDT 2024
Successfully installed NetApp MetroCluster Tiebreaker software
version 1.4.
```
#### **Upgrade an existing installation**

a. Upgrade the Tiebreaker software.

```
[root@mcctb ~]# rpm -Uvh NetApp-MetroCluster-Tiebreaker-Software-
1.4-1.x86_64.rpm
```
The system displays the following output for a successful upgrade:

```
Verifying...
################################# [100%]
Preparing...
################################# [100%]
Upgrading NetApp MetroCluster Tiebreaker software....
Stopping NetApp MetroCluster Tiebreaker software services before
upgrade.
Updating / installing...
     1:NetApp-MetroCluster-Tiebreaker-
So################################# [ 50%]
Post installation start Mon Apr 8 06:29:51 EDT 2024
Synchronizing state of netapp-metrocluster-tiebreaker-
software.service with SysV service script with
/usr/lib/systemd/systemd-sysv-install.
Executing: /usr/lib/systemd/systemd-sysv-install enable netapp-
metrocluster-tiebreaker-software
Attempting to start NetApp MetroCluster Tiebreaker software
services
Started NetApp MetroCluster Tiebreaker software services
Enabled autostart of NetApp MetroCluster Tiebreaker software
daemon during boot
Created symbolic link for NetApp MetroCluster Tiebreaker software
CLI
Post upgrade end Mon Apr 8 06:29:51 EDT 2024
Successfully upgraded NetApp MetroCluster Tiebreaker software to
version 1.4.
Cleaning up / removing...
     2:NetApp-MetroCluster-Tiebreaker-
So################################# [100%]
```
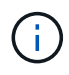

If you enter the wrong MySQL root password, the Tiebreaker software indicates that it was installed successfully, but displays "Access denied" messages. To resolve the issue, you must uninstall the Tiebreaker software by using the rpm -e command, and then reinstall the software by using the correct MySQL root password.

4. Check the Tiebreaker connectivity to the MetroCluster software by opening an SSH connection from the Tiebreaker host to each of the node management LIFs and cluster management LIFs.

#### **Related information**

# **Upgrade the host where the Tiebreaker monitor is running**

You might need to upgrade the host that the Tiebreaker monitor is running on.

## **Steps**

1. Uninstall the Tiebreaker software:

rpm -e NetApp-MetroCluster-Tiebreaker-Software

- 2. Upgrade the host. Refer to your host OS documentation for details.
- 3. Reinstall the Tiebreaker software.

Perform a fresh installation of Tiebreaker by following the steps in [Install the Tiebreaker software](#page-707-0).

# **Configuring the Tiebreaker software**

After installation of the Tiebreaker software, you can add or modify MetroCluster configurations, or remove them from the Tiebreaker software.

## **Launching the Tiebreaker software CLI**

After installing the Tiebreaker software, you must launch its CLI to configure the software.

1. Launch the CLI from the prompt of the host on which you installed the software:

netapp-metrocluster-tiebreaker-software-cli

2. After installation and during the first startup, enter the password for the Tiebreaker user to access the database. This is the password that you specified for the database user during installation.

## **Adding MetroCluster configurations**

After installing the NetApp MetroCluster Tiebreaker software, you can add more MetroCluster configurations, one at a time.

You must have installed the MetroCluster configuration in an ONTAP environment and enabled the settings in the software.

1. Use the Tiebreaker command-line interface (CLI) monitor add command to add MetroCluster configurations.

If you are using the host name, it must be the fully qualified domain name (FQDN).

The following example shows the configuration of cluster A:

```
NetApp MetroCluster Tiebreaker :> monitor add wizard
Enter monitor Name: cluster_A
Enter Cluster IP Address: 10.222.196.130
Enter Cluster Username: admin
Enter Cluster Password:
Enter Peer Cluster IP Address: 10.222.196.40
Enter Peer Cluster Username: admin
Enter Peer Cluster Password:
Successfully added monitor to NetApp MetroCluster Tiebreaker software.
```
2. Confirm that the MetroCluster configuration was added properly by using the Tiebreaker CLI monitor show -status command.

NetApp MetroCluster Tiebreaker :> monitor show -status

3. Disable the observer mode for the Tiebreaker software to automatically initiate a switchover after it detects a site failure:

monitor modify -monitor-name monitor name -observer-mode false

NetApp MetroCluster Tiebreaker :> monitor modify -monitor-name 8pack -observer-mode false Warning: If you are turning observer-mode to false, make sure to review the 'risks and limitations' as described in the MetroCluster Tiebreaker installation and configuration. Are you sure you want to enable automatic switchover capability for monitor "8pack"? [Y/N]: y

#### **Related information**

[Risks and limitations of using MetroCluster Tiebreaker in active mode](#page-777-0)

## **Commands for modifying MetroCluster Tiebreaker configurations**

You can modify the MetroCluster configuration whenever you need to change the settings.

The Tiebreaker CLI monitor modify command can be used with any of the following options. You can confirm your changes with the monitor show -status command.

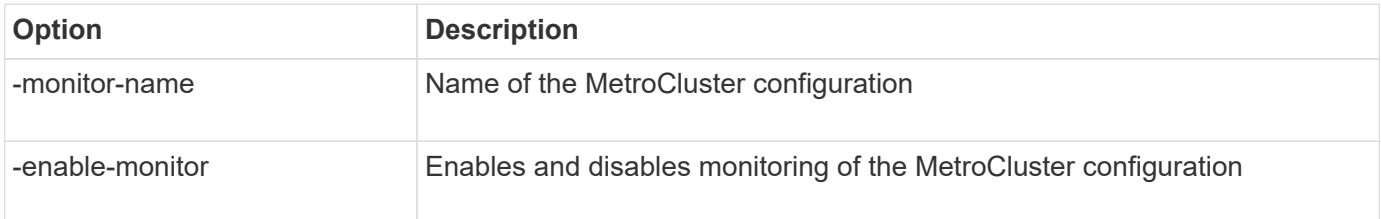

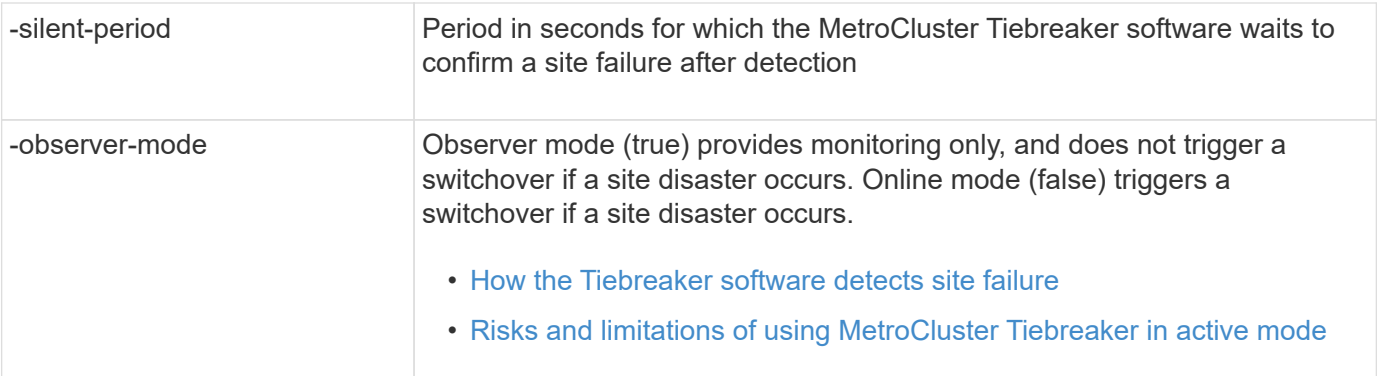

The following example changes the silent period for the configuration.

```
NetApp MetroCluster Tiebreaker :> monitor modify -monitor-name cluster A
-silent-period 15
Successfully modified monitor in NetApp MetroCluster Tiebreaker
software.
```
The Tiebreaker CLI debug command can be used to change the logging mode.

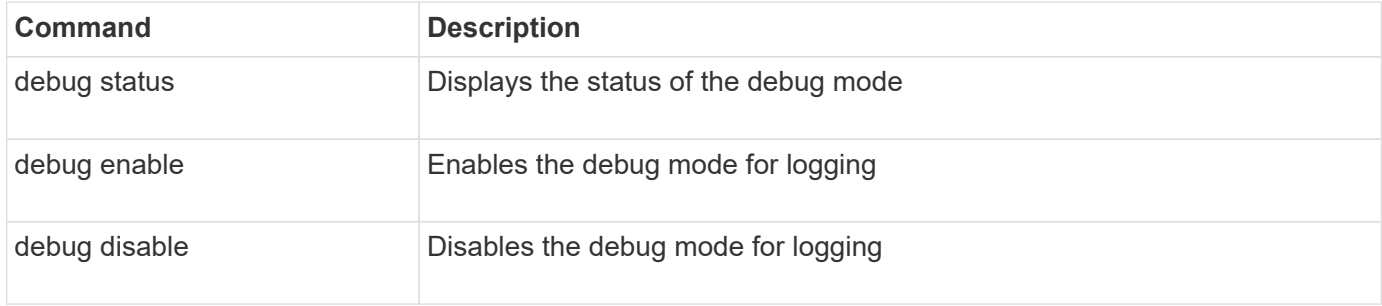

In systems running Tiebreaker 1.4 and earlier, the Tiebreaker CLI update-mcctb-password command can be used to update the user password. This command is deprecated in Tiebreaker 1.5 and later.

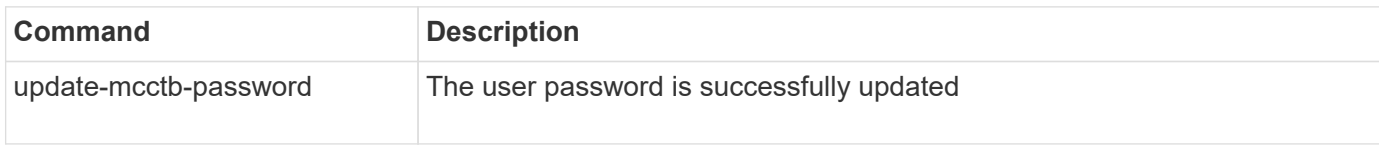

## **Removing MetroCluster configurations**

You can remove the MetroCluster configuration that is being monitored by the Tiebreaker software when you no longer want to monitor a MetroCluster configuration.

1. Use the Tiebreaker CLI monitor remove command to remove the MetroCluster configuration.

In the following example, "cluster A" is removed from the software:

```
NetApp MetroCluster Tiebreaker :> monitor remove -monitor-name cluster A
Successfully removed monitor from NetApp MetroCluster Tiebreaker
software.
```
2. Confirm that the MetroCluster configuration is removed properly by using the Tiebreaker CLI monitor show -status command.

NetApp MetroCluster Tiebreaker :> monitor show -status

## **Configuring SNMP settings for Tiebreaker software**

To use SNMP with the Tiebreaker software, you must configure the SNMP settings.

1. Use the Tiebreaker CLI snmp config wizard command to add MetroCluster configurations.

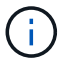

Only one SNMP trap host is currently supported.

The following example shows the configuration of an SNMP receiver that supports SNMP V3 with an IP address of 10.240.45.66 and port number 162 for trap messages. The Tiebreaker software is ready to send traps to the SNMP receiver that you specified.

```
NetApp MetroCluster Tiebreaker :> snmp config wizard
Enter SNMP Version[V1/V3]: v3
Enter SNMP Host: 10.240.45.66
Enter SNMP Port: 162
Enter SNMP V3 Security Name: v3sec
Enter SNMP V3 Authentication password:
Enter SNMP V3 Privacy password:
Engine ID : 8000031504932eff571825192a6f1193b265e24593
Successfully added SNMP properties to NetApp MetroCluster Tiebreaker
software.
```
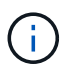

You should configure SNMPv3 because SNMPv1 is not secure. Ensure that the default community string is **NOT** set to public.

2. Verify that the SNMP settings are configured:

```
snmp config test
```
The following example shows that the Tiebreaker software can send an SNMP trap for the event TEST\_SNMP\_CONFIG:

```
NetApp MetroCluster Tiebreaker :> snmp config test
Sending SNMP trap to localhost. Version : V1.
Successfully sent SNMP trap for event TEST_SNMP_CONFIG
NetApp MetroCluster Tiebreaker :>
```
# **Monitoring the MetroCluster configuration**

MetroCluster Tiebreaker software automates the recovery process by enabling you to monitor the MetroCluster configuration status, evaluate SNMP events and traps that are sent to NetApp customer support, and view the status of monitoring operations.

## **Configuring AutoSupport**

By default, AutoSupport messages are sent to NetApp a week after installation of the Tiebreaker software. Events that trigger AutoSupport notification include Tiebreaker software panics, detection of disaster conditions on MetroCluster configurations, or an unknown MetroCluster configuration status.

## **Before you begin**

You must have a direct access for setting up AutoSupport messages.

## **Steps**

1. Use the Tiebreaker CLI autosupport command with any of the following options:

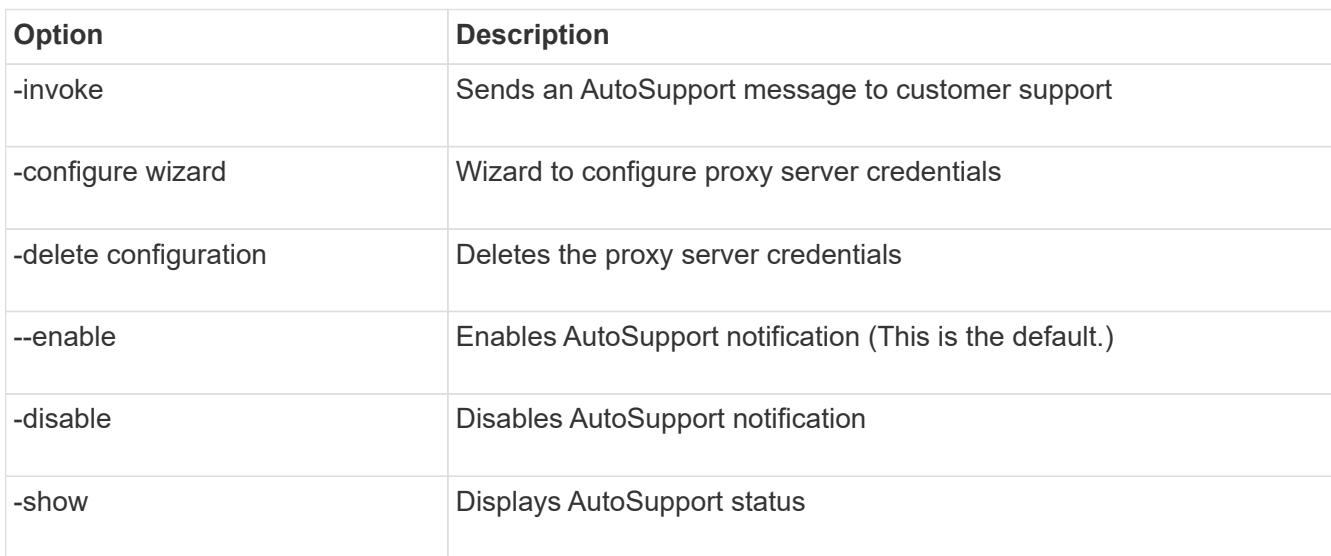

The following example shows that AutoSupport is enabled or disabled and the destination to which the AutoSupport content is posted:

```
NetApp MetroCluster Tiebreaker :> autosupport enable
AutoSupport already enabled.
NetApp MetroCluster Tiebreaker :> autosupport disable
AutoSupport status : disabled
Proxy Server IP Address : 10.234.168.79
Proxy Server Port Number : 8090
Proxy Server Username : admin
AutoSupport destination :
https://support.netapp.com/asupprod/post/1.0/postAsup
NetApp MetroCluster Tiebreaker :> autosupport enable
AutoSupport status : enabled
Proxy Server IP Address : 10.234.168.79
Proxy Server Port Number : 8090
Proxy Server Username : admin
AutoSupport destination :
https://support.netapp.com/asupprod/post/1.0/postAsup
NetApp MetroCluster Tiebreaker :> autosupport invoke
AutoSupport transmission : success
Proxy Server IP Address : 10.234.168.79
Proxy Server Port Number : 8090
Proxy Server Username : admin
AutoSupport destination
https://support.netapp.com/asupprod/post/1.0/postAsup
```
The following example shows AutoSupport configured by means of an authenticated proxy server, using an IP address and port number:

```
NetApp MetroCluster Tiebreaker :> autosupport configure wizard
Enter Proxy Server IP address : 10.234.168.79
Enter Proxy Server port number : 8090
Enter Proxy Server Username : admin
Enter Proxy Server Password : 123abc
Autosupport configuration updated successfully.
```
The following example shows the deletion of an AutoSupport configuration:

NetApp MetroCluster Tiebreaker :> autosupport delete configuration Autosupport configuration deleted successfully.

## **SNMP events and traps**

NetApp MetroCluster Tiebreaker software uses SNMP traps to notify you of significant events. These traps are part of the NetApp MIB file. Each trap contains the following information: trap name, severity, impact level, timestamp, and message.

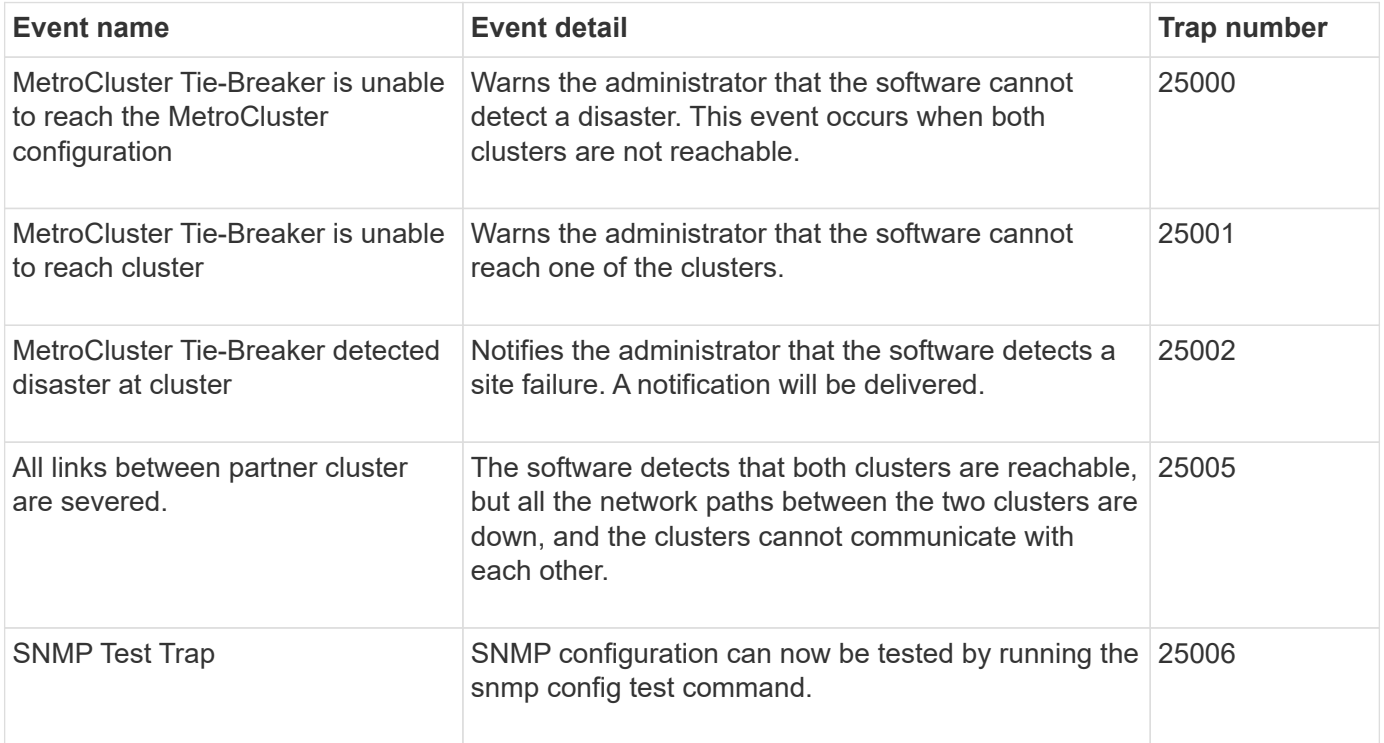

## **Displaying the status of monitoring operations**

You can display the overall status of monitoring operations for a MetroCluster configuration.

## **Step**

1. Use the Tiebreaker CLI monitor show command to display the status of a MetroCluster operation with any of the following options:

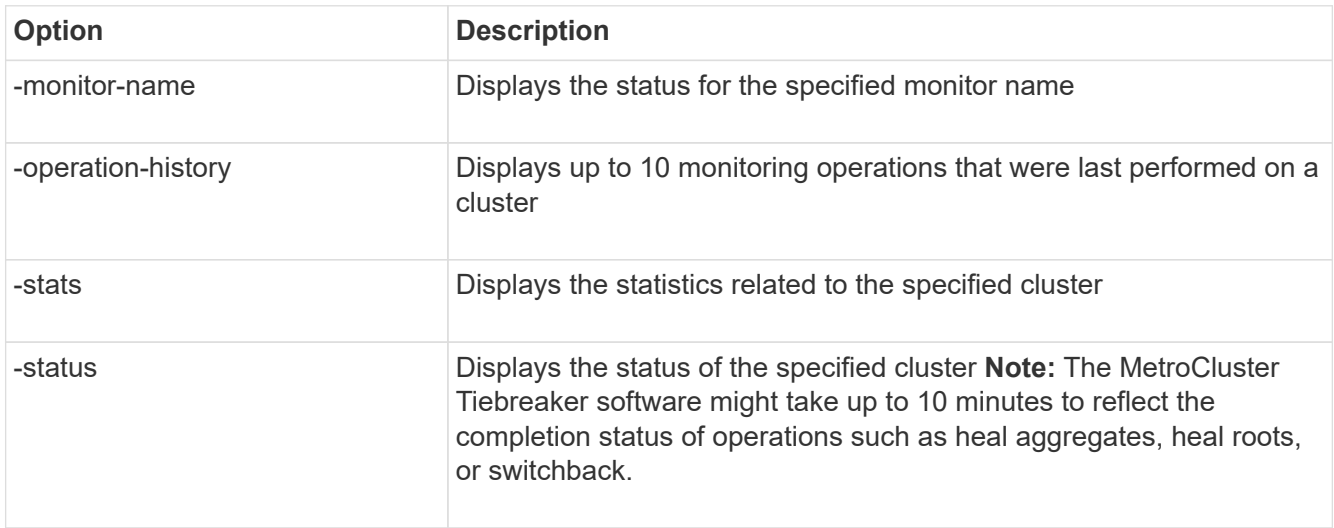

The following example shows that the clusters cluster\_A and cluster\_B are connected and healthy:

```
NetApp MetroCluster Tiebreaker:> monitor show -status
MetroCluster: cluster_A
      Disaster: false
      Monitor State: Normal
      Observer Mode: true
      Silent Period: 15
      Override Vetoes: false
    Cluster: cluster Ba(UUID:4d9ccf24-080f-11e4-9df2-00a098168e7c)
          Reachable: true
          All-Links-Severed: FALSE
               Node: mcc5-a1(UUID:78b44707-0809-11e4-9be1-e50dab9e83e1)
                   Reachable: true
                   All-Links-Severed: FALSE
                   State: normal
               Node: mcc5-a2(UUID:9a8b1059-0809-11e4-9f5e-8d97cdec7102)
                   Reachable: true
                   All-Links-Severed: FALSE
                   State: normal
    Cluster: cluster B(UUID:70dacd3b-0823-11e4-a7b9-00a0981693c4)
          Reachable: true
          All-Links-Severed: FALSE
               Node: mcc5-b1(UUID:961fce7d-081d-11e4-9ebf-2f295df8fcb3)
                   Reachable: true
                   All-Links-Severed: FALSE
                   State: normal
               Node: mcc5-b2(UUID:9393262d-081d-11e4-80d5-6b30884058dc)
                   Reachable: true
                   All-Links-Severed: FALSE
                   State: normal
```
In the following example, the last seven operations that were run on cluster B are displayed:

```
NetApp MetroCluster Tiebreaker:> monitor show -operation-history
MetroCluster: cluster_B
  [ 2014-09-15 04:48:32.274 ] MetroCluster Monitor is initialized
 [ 2014-09-15 04:48:32.278 ] Started Discovery and validation of
MetroCluster Setup
  [ 2014-09-15 04:48:35.078 ] Discovery and validation of MetroCluster
Setup succeeded. Started monitoring.
  [ 2014-09-15 04:48:35.246 ] NetApp MetroCluster Tiebreaker software is
able to reach cluster "mcc5a"
  [ 2014-09-15 04:48:35.256 ] NetApp MetroCluster Tiebreaker software is
able to reach cluster "mcc5b"
  [ 2014-09-15 04:48:35.298 ] Link to remote DR cluster is up for cluster
"mcc5a"
  [ 2014-09-15 04:48:35.308 ] Link to remote DR cluster is up for cluster
"mcc5b"
```
## **Displaying MetroCluster configuration information**

You can display the monitor name and IP address of all instances of MetroCluster configurations in the Tiebreaker software.

### **Step**

1. Use the Tiebreaker CLI configuration show command to display the MetroCluster configuration information.

The following example shows the information for clusters cluster A and cluster B:

```
MetroCluster: North America
      Monitor Enabled: true
      ClusterA name: cluster_A
      ClusterA IpAddress: 10.222.196.130
      ClusterB name: cluster_B
      ClusterB IpAddress: 10.222.196.140
```
## **Creating dump files**

You save the overall status the Tiebreaker software to a dump file for debugging purposes.

## **Step**

1. Use the Tiebreaker CLI monitor dump -status command to create a dump file of the overall status of all MetroCluster configurations.

The following example shows the successful creation of the /var/log/netapp/mcctb/metrocluster-tiebreakerstatus.xml dump file:

NetApp MetroCluster Tiebreaker :> monitor dump -status MetroCluster Tiebreaker status successfully dumped in file /var/log/netapp/mcctb/metrocluster-tiebreaker-status.xml

# <span id="page-777-0"></span>**Risks and limitations of using MetroCluster Tiebreaker in active mode**

Switchover upon detection of a site failure happens automatically, with MetroCluster Tiebreaker in active mode. This mode can be used to supplement the ONTAP/FAS automatic switchover capability.

When you implement MetroCluster Tiebreaker in active mode, the following known issues might lead to data loss:

- When the inter-site link fails, the controllers on each site continue to serve the clients. However, the controllers will not be mirrored. Failure of a controller in one site is identified as a site failure and the MetroCluster Tiebreaker initiates a switchover. The data which is not mirrored after the inter-site link failure with the remote site will be lost.
- A switchover occurs when the aggregates in remote site are in degraded state. The data will not be replicated if the switchover has occurred before aggregate resync.
- A remote storage failure occurs when switchover is in progress.
- The nonvolatile memory (NVRAM or NVMEM, depending on the platform model) in the storage controllers is not mirrored to the remote disaster recovery (DR) partner on the partner site.
- Metadata is lost if the cluster peering network is down for an extended period and the metadata volumes are not online after a switchover.

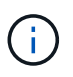

You might encounter scenarios that are not mentioned. NetApp is not responsible for any damages that may arise out of use of MetroCluster Tiebreaker in active mode. Do not use MetroCluster Tiebreaker in active mode if the risks and limitations are not acceptable to you.

# **Firewall requirements for MetroCluster Tiebreaker**

MetroCluster Tiebreaker uses a number of ports to communicate with specific services.

The following table lists the ports that you must allow in your firewall:

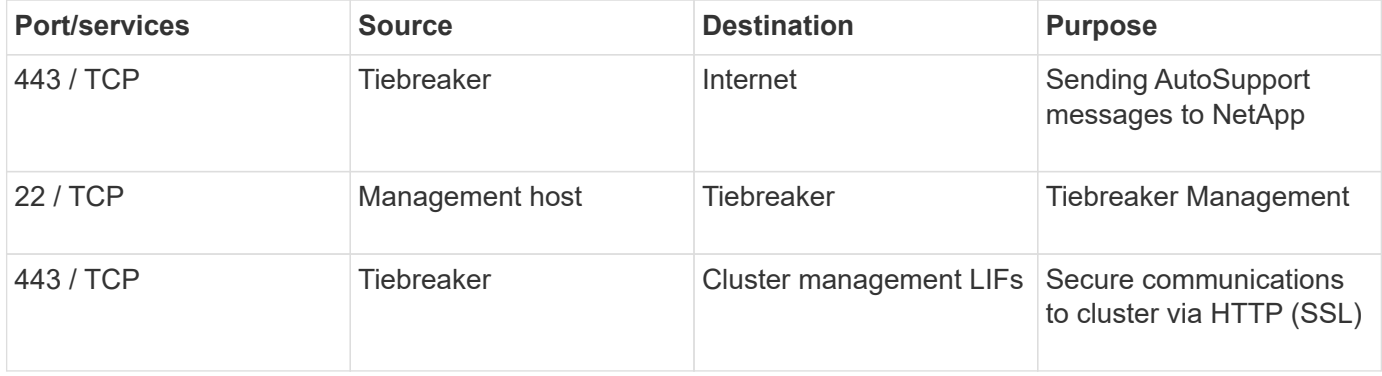

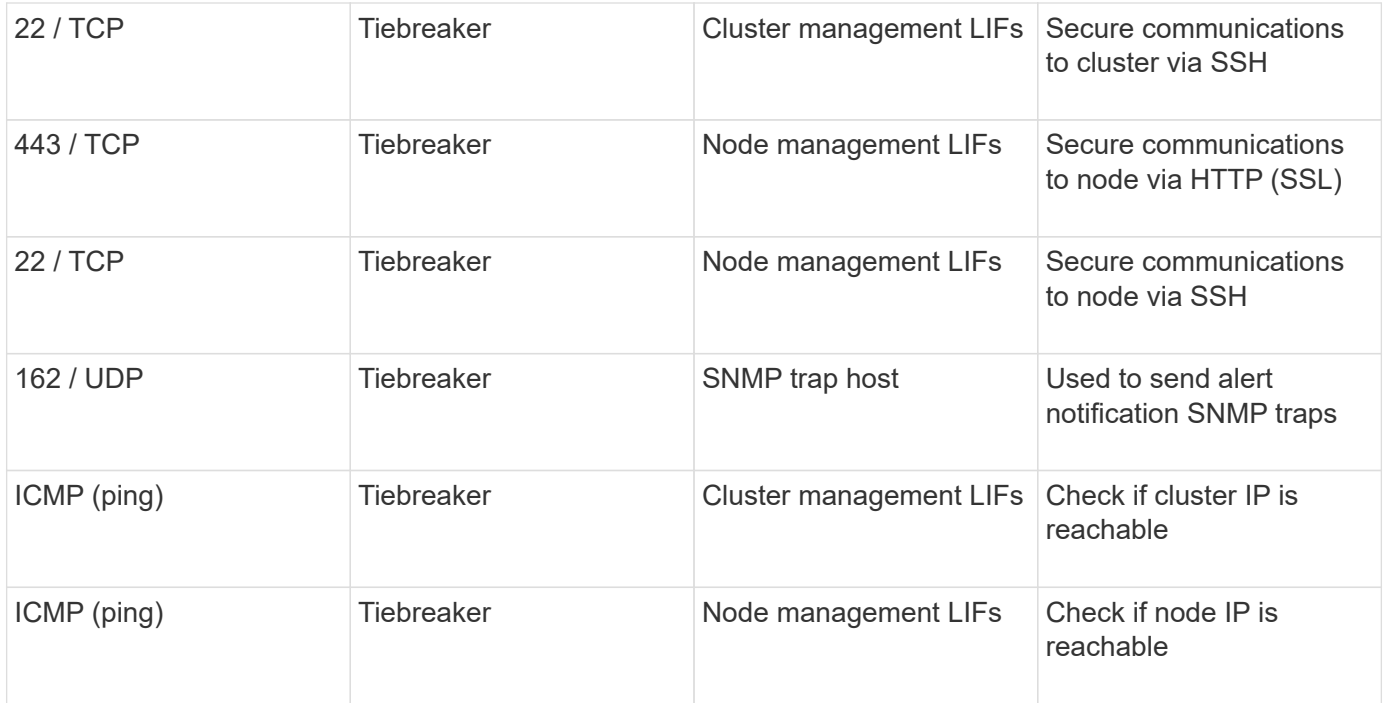

# **Event log files for MetroCluster Tiebreaker**

The event log file contains a log of all the actions performed by the MetroCluster Tiebreaker software.

The Tiebreaker software performs the following actions:

- Detects site disasters
- Detects configuration changes related to the database, other Tiebreaker monitors, or the MetroCluster Tiebreaker software
- Detects SSH connections and disconnections
- Discovers MetroCluster configurations

These actions are logged in the event log file in the following format:

<timestamp> <severity/log level> <thread-id> <module>

#### **Example**

```
2022-09-07 06:14:30,797 INFO  [MCCTBCommandServer-16] [SslSupport]
Successfully initiated SSL context. Protocol used is TLSv1.3.
2022-09-07 06:14:34,137 INFO  [MCCTBCommandServer-16] [DataBase]
Successfully read MCCTB database.
2022-09-07 06:14:34,137 INFO  [MCCTBCommandServer-16]
[ConfigurationMonitor] Debug mode disabled.
```
# **Where to find additional information**

You can learn more about MetroCluster configuration and operation.

## **MetroCluster and miscellaneous information**

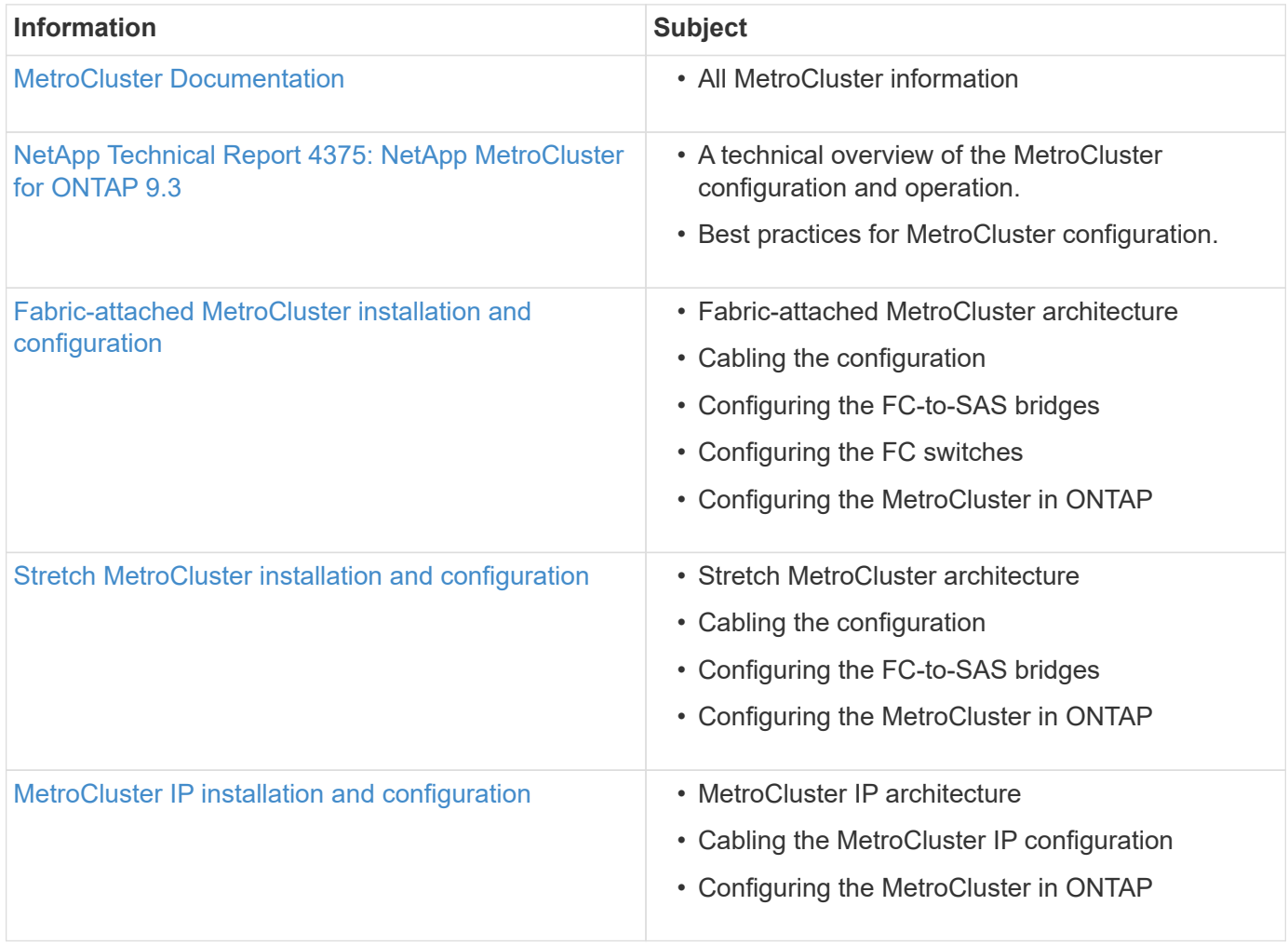

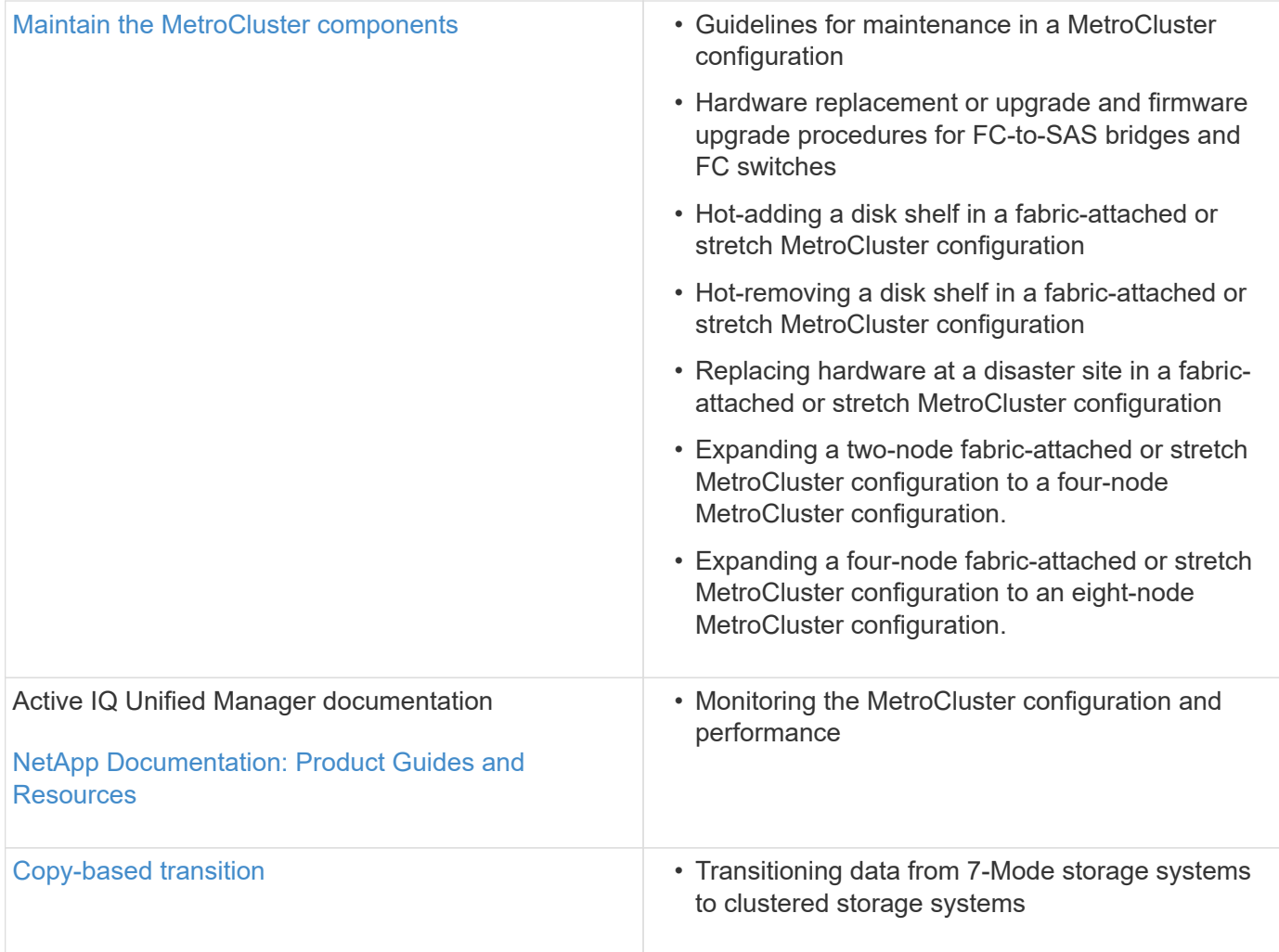

# **Understand MetroCluster data protection and disaster recovery**

# <span id="page-781-0"></span>**Understanding MetroCluster data protection and disaster recovery**

It is helpful to understand how MetroCluster protects data and provides transparent recovery from failures so that you can manage your switchover and switchback activities easily and efficiently.

MetroCluster uses mirroring to protect the data in a cluster. It provides disaster recovery through a single MetroCluster command that activates a secondary on the survivor site to serve the mirrored data originally owned by a primary site affected by disaster.

## **How eight- and four-node MetroCluster configurations provide local failover and switchover**

Eight- and four-node MetroCluster configurations protect data on both a local level and cluster level. If you are setting up a MetroCluster configuration, you need to know how MetroCluster configurations protect your data.

MetroCluster configurations protect data by using two physically separated, mirrored clusters. Each cluster synchronously mirrors the data and storage virtual machine (SVM) configuration of the other. When a disaster occurs at one site, an administrator can activate the mirrored SVM and begin serving the mirrored data from the surviving site. Additionally, the nodes in each cluster are configured as an HA pair, providing a level of local failover.

## **How local HA data protection works in a MetroCluster configuration**

You need to understand how HA pairs work in the MetroCluster configuration.

The two clusters in the peered network provide bidirectional disaster recovery, where each cluster can be the source and backup of the other cluster. Each cluster includes two nodes, which are configured as an HA pair. In the case of a failure or required maintenance within a single node's configuration, storage failover can transfer that node's operations to its local HA partner.

The following illustration shows a MetroCluster FC configuration. The HA functionality is the same in MetroCluster IP configurations, except that the HA interconnect is provided by the cluster switches.

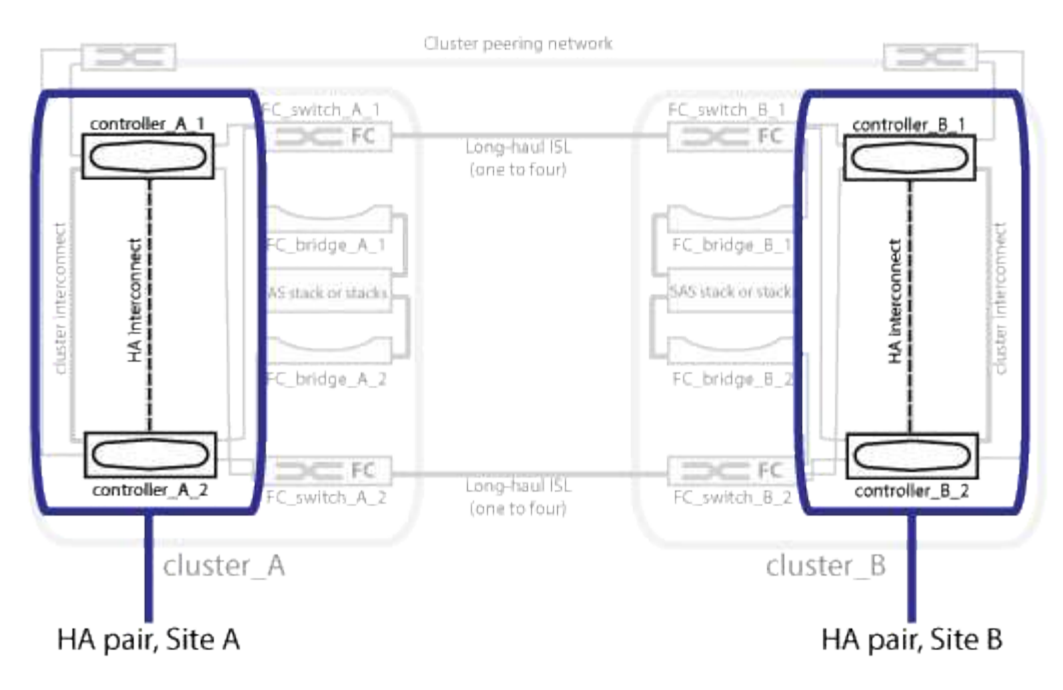

## **Related information**

[High-availability configuration](https://docs.netapp.com/us-en/ontap/high-availability/index.html)

## **How MetroCluster configurations provide data and configuration replication**

MetroCluster configurations use a variety of ONTAP features to provide synchronous replication of data and configuration between the two MetroCluster sites.

## **Configuration protection with the configuration replication service**

The ONTAP configuration replication service (CRS) protects the MetroCluster configuration by automatically replicating the information to the DR partner.

The CRS synchronously replicates local node configuration to the DR partner in the partner cluster. This replication is carried out over the cluster peering network.

The information replicated includes the cluster configuration and the SVM configuration.

## **Replication of SVMs during MetroCluster operations**

The ONTAP configuration replication service (CRS) provides redundant data server configuration and mirroring of data volumes that belong to the SVM. If a switchover occurs, the source SVM is brought down and the destination SVM, located on the surviving cluster, becomes active.

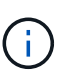

Destination SVMs in the MetroCluster configuration have the suffix "-mc" automatically appended to their name to help identify them. A MetroCluster configuration appends the suffix " mc" to the name of the destination SVMs, if the SVM name contains a period, the suffix "-mc" is applied prior to the first period. For example, if the SVM name is SVM.DNS.NAME, then the suffix "-mc" is appended as SVM-MC.DNS.NAME.

The following example shows the SVMs for a MetroCluster configuration, where "SVM\_cluster\_A" is an SVM on the source site and "SVM\_cluster\_A-mc" is a sync-destination aggregate on the disaster recovery site.

• SVM\_cluster\_A serves data on cluster A.

It is a sync-source SVM that represents the SVM configuration (LIFs, protocols, and services) and data in volumes belonging to the SVM. The configuration and data are replicated to SVM\_cluster\_A-mc, a syncdestination SVM located on cluster B.

• SVM\_cluster\_B serves data on cluster B.

It is a sync-source SVM that represents configuration and data to SVM cluster B-mc located on cluster A.

• SVM cluster B-mc is a sync-destination SVM that is stopped during normal, healthy operation of the MetroCluster configuration.

In a successful switchover from cluster B to cluster A, SVM\_cluster\_B is stopped and SVM\_cluster\_B-mc is activated and begins serving data from cluster A.

• SVM\_cluster\_A-mc is a sync-destination SVM that is stopped during normal, healthy operation of the MetroCluster configuration.

In a successful switchover from cluster A to cluster B, SVM\_cluster\_A is stopped and SVM\_cluster\_A-mc is activated and begins serving data from cluster B.

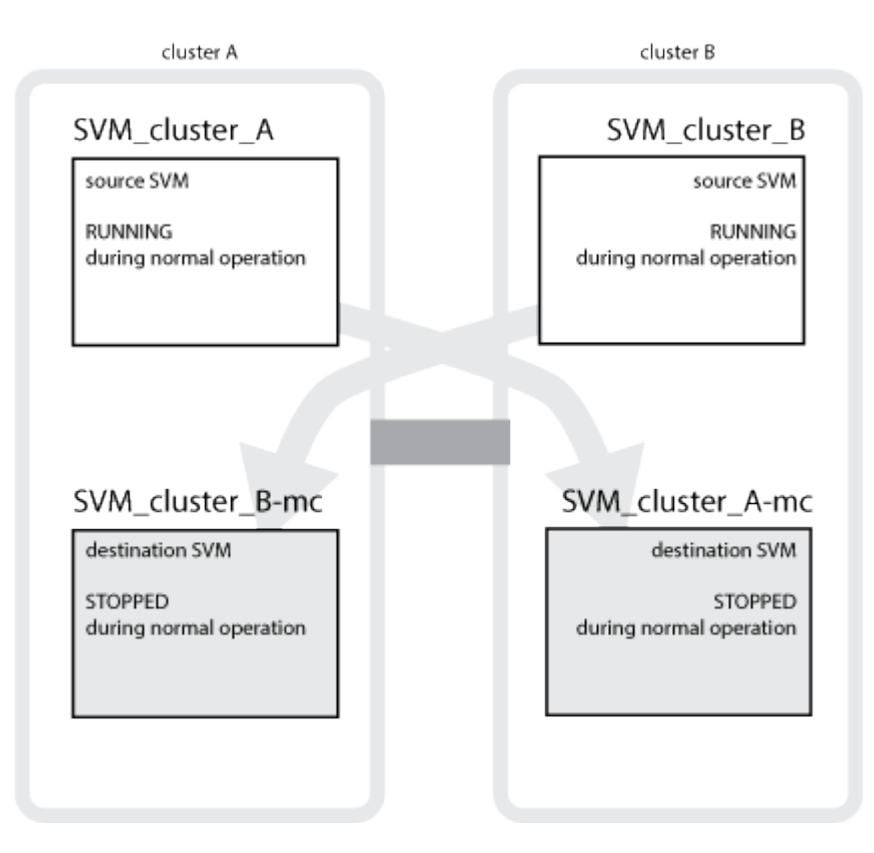

If a switchover occurs, the remote plex on the surviving cluster comes online and the secondary SVM begins serving the data.

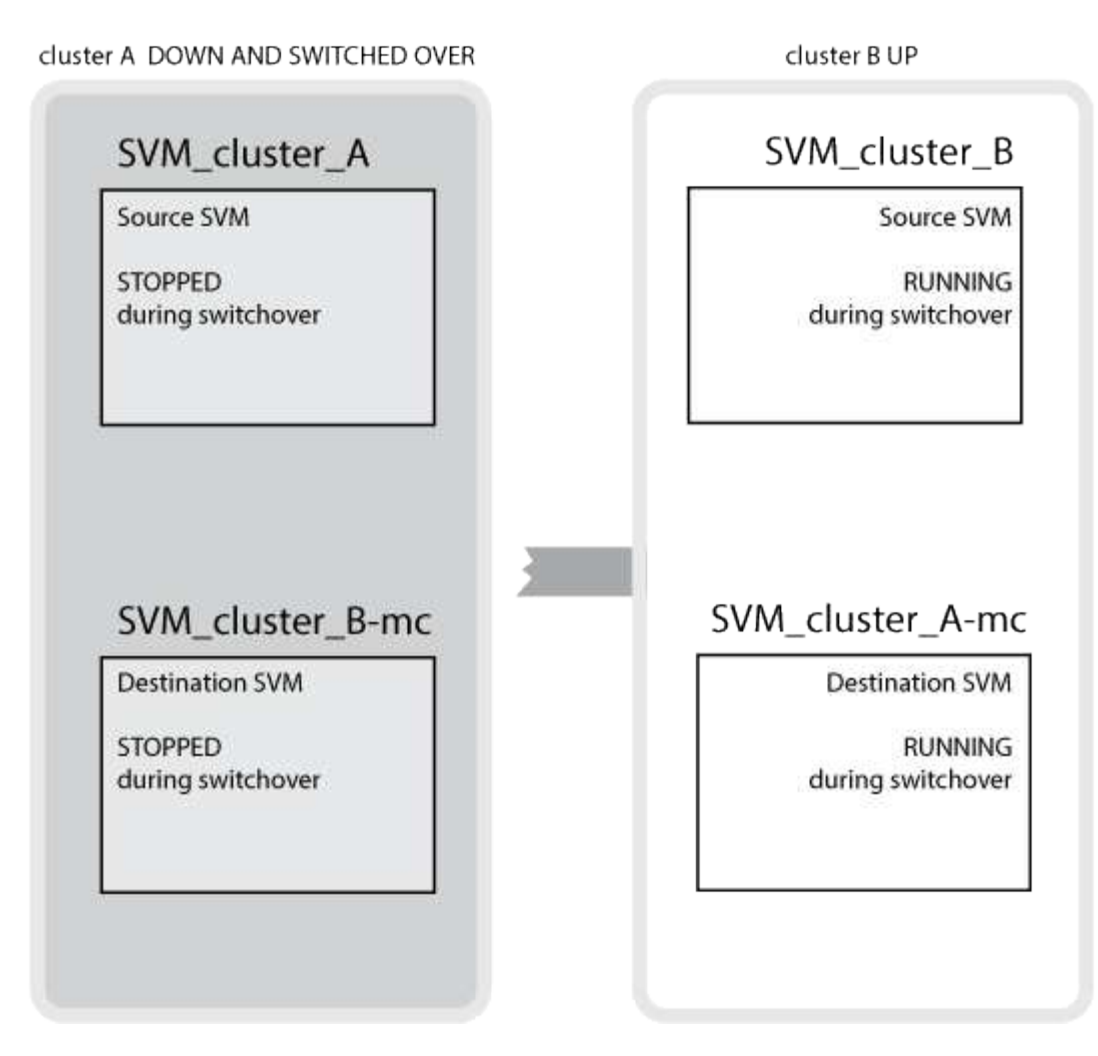

The availability of remote plexes after switchover depends on the MetroCluster configuration type:

• For MetroCluster FC configurations, after switchover, both local and remote plexes remain online if the disaster site storage is accessible via the ISLs.

If the ISLs have failed and the disaster site storage is not available, the sync-destination SVM begins serving data from the surviving site.

- For MetroCluster IP configurations the availability of the remote plexes depends on the ONTAP version:
	- Beginning with ONTAP 9.5, both local and remote plexes remain online if the disaster site nodes remain booted up.
	- Prior to ONTAP 9.5, storage is available only from local plex on the surviving site.

The sync-destination SVM begins serving data from the surviving site.

## **Related information**

[System administration](https://docs.netapp.com/ontap-9/topic/com.netapp.doc.dot-cm-sag/home.html)

## **How MetroCluster configurations use SyncMirror to provide data redundancy**

Mirrored aggregates using SyncMirror functionality provide data redundancy and contain the volumes owned by the source and destination storage virtual machine (SVM). Data is replicated into disk pools on the partner cluster. Unmirrored aggregates are also supported.

The following table shows the state (online or offline) of an unmirrored aggregate after a switchover:

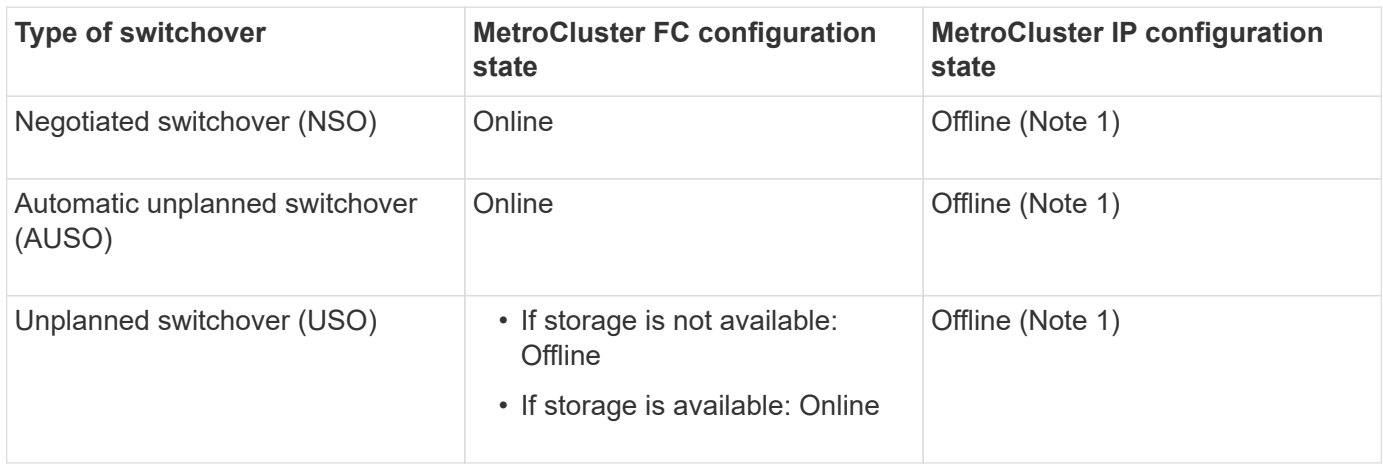

**Note 1**: In MetroCluster IP configurations, after the switchover is complete, you can manually bring the unmirrored aggregates online.

Learn more about [Differences in switchover between MetroCluster FC and IP configurations](#page-793-0).

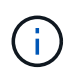

After a switchover, if the unmirrored aggregate is at the DR partner node and there is an interswitch link (ISL) failure, then that local node might fail.

The following illustration shows how disk pools are mirrored between the partner clusters. Data in local plexes (in pool0) is replicated to remote plexes (in pool1).

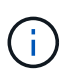

If hybrid aggregates are used, performance degradation can occur after a SyncMirror plex has failed due to the solid-state disk (SSD) layer filling up.

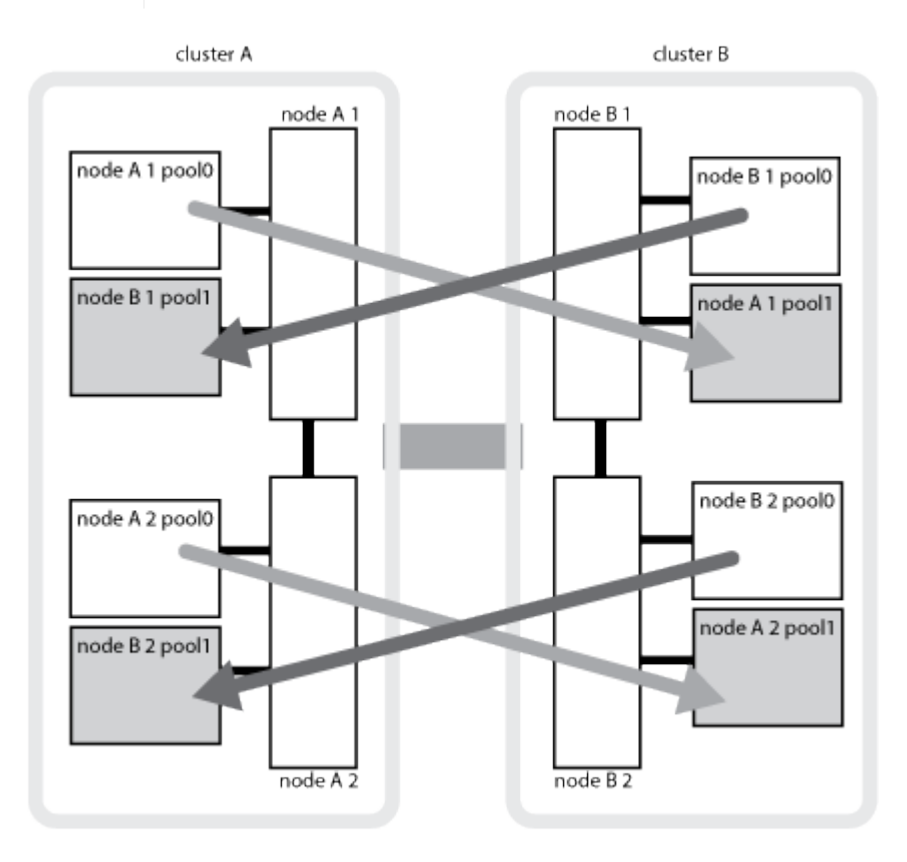

## **How NVRAM or NVMEM cache mirroring and dynamic mirroring work in MetroCluster configurations**

The nonvolatile memory (NVRAM or NVMEM, depending on the platform model) in the storage controllers is mirrored both locally to a local HA partner and remotely to a remote disaster recovery (DR) partner on the partner site. In the event of a local failover or switchover, this configuration enables data in the nonvolatile cache to be preserved.

In an HA pair that is not part of a MetroCluster configuration, each storage controller maintains two nonvolatile cache partitions: one for itself and one for its HA partner.

In a four-node MetroCluster configuration, the nonvolatile cache of each storage controller is divided into four partitions. In a two-node MetroCluster configuration, the HA partner partition and DR auxiliary partition are not used, because the storage controllers are not configured as an HA pair.

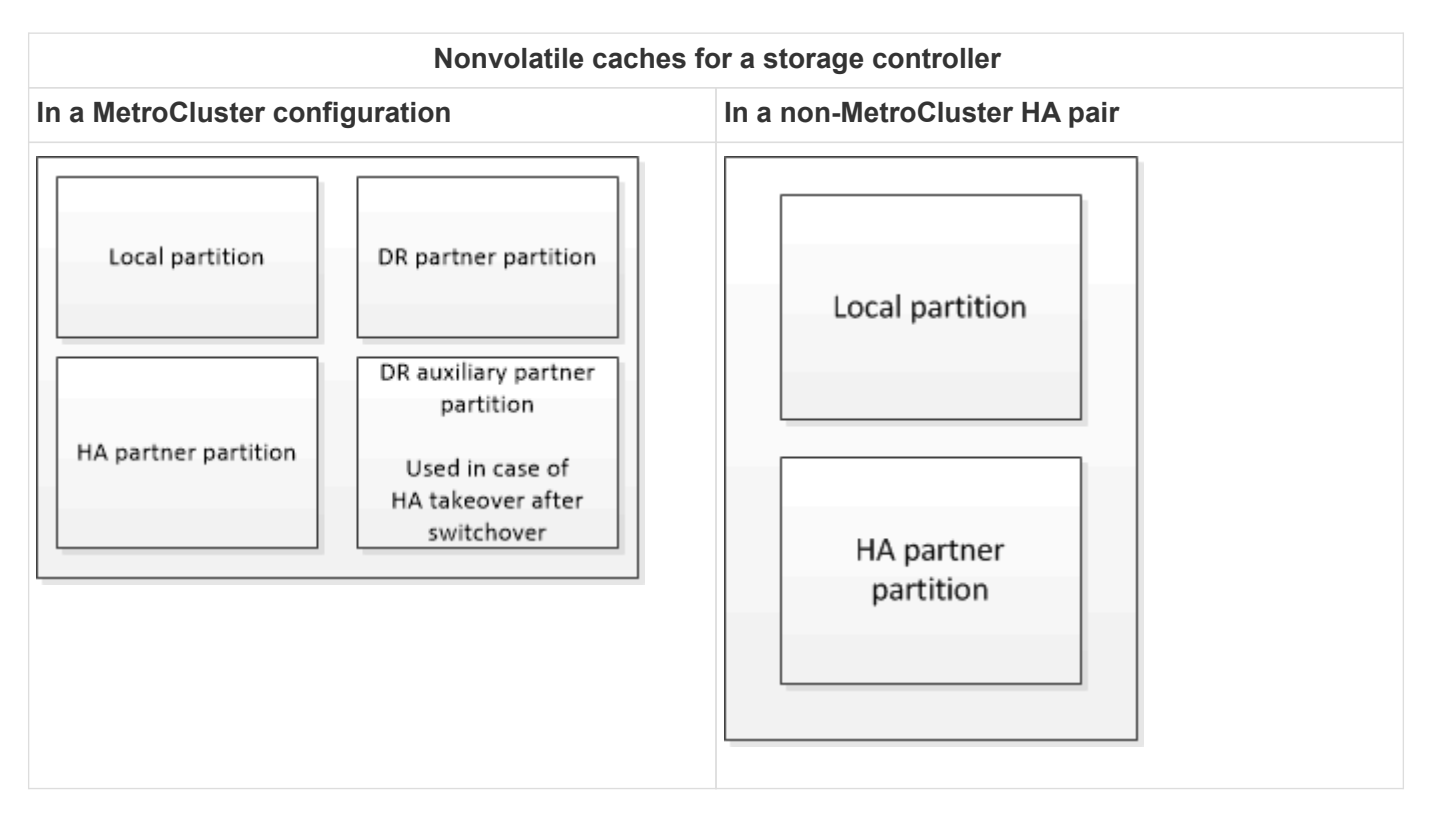

The nonvolatile caches store the following content:

- The local partition holds data that the storage controller has not yet written to disk.
- The HA partner partition holds a copy of the local cache of the storage controller's HA partner.

In a two-node MetroCluster configuration, there is no HA partner partition because the storage controllers are not configured as an HA pair.

• The DR partner partition holds a copy of the local cache of the storage controller's DR partner.

The DR partner is a node in the partner cluster that is paired with the local node.

• The DR auxiliary partner partition holds a copy of the local cache of the storage controller's DR auxiliary partner.

The DR auxiliary partner is the HA partner of the local node's DR partner. This cache is needed if there is an HA takeover (either when the configuration is in normal operation or after a MetroCluster switchover).

In a two-node MetroCluster configuration, there is no DR auxiliary partner partition because the storage controllers are not configured as an HA pair.

For example, the local cache of a node (node\_A\_1) is mirrored both locally and remotely at the MetroCluster sites. The following illustration shows that the local cache of node A 1 is mirrored to the HA partner (node  $A_2$ ) and DR partner (node  $B_1$ ):

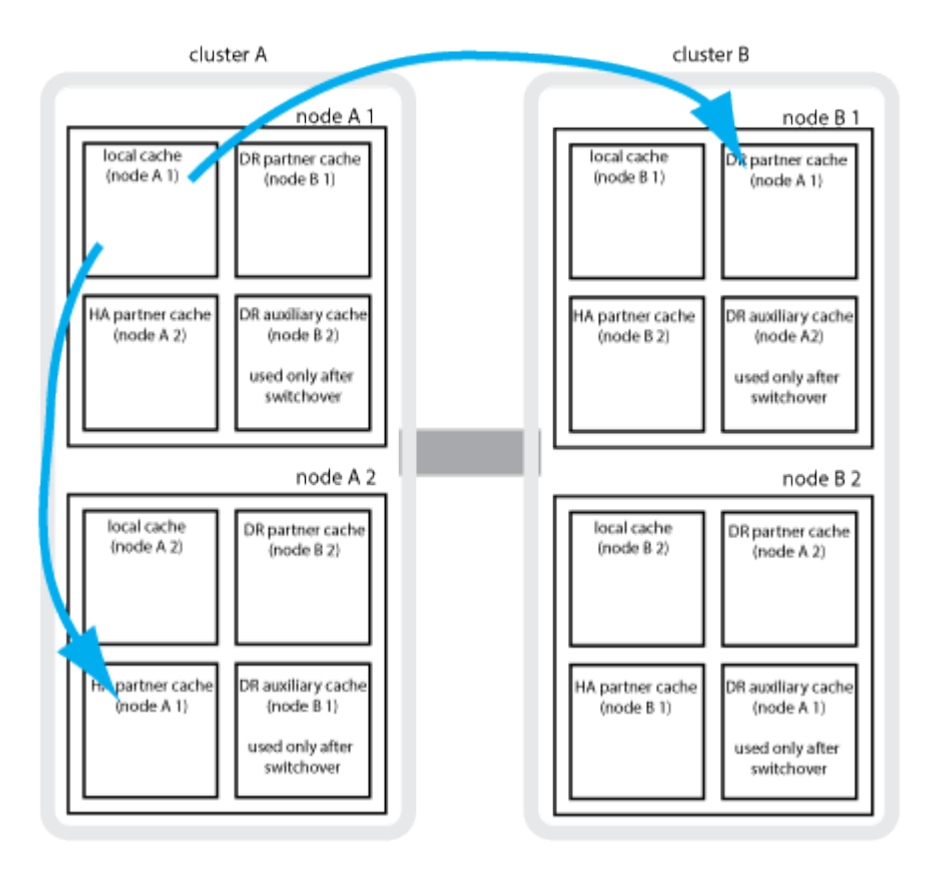

## **Dynamic mirroring in event of a local HA takeover**

If a local HA takeover occurs in a four-node MetroCluster configuration, the taken-over node can no longer act as a mirror for its DR partner. To allow DR mirroring to continue, the mirroring automatically switches to the DR auxiliary partner. After a successful giveback, mirroring automatically returns to the DR partner.

For example, node B 1 fails and is taken over by node B 2. The local cache of node A 1 can no longer be mirrored to node B 1. The mirroring switches to the DR auxiliary partner, node B 2.

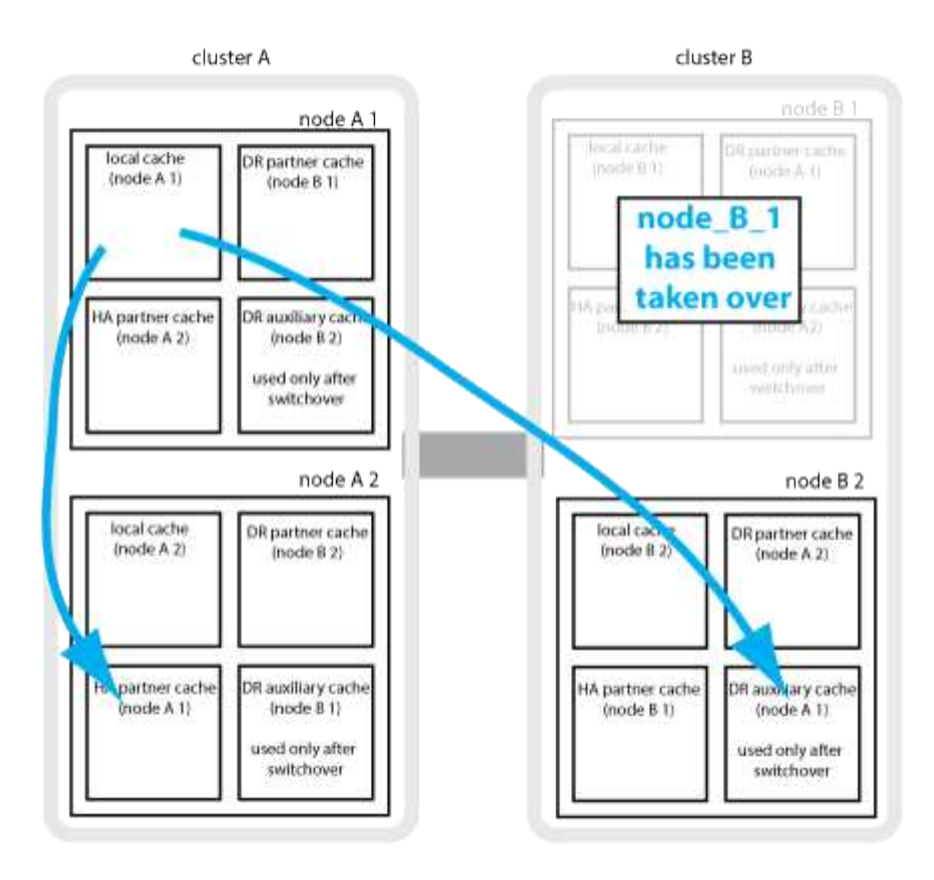

## **Types of disasters and recovery methods**

You need to be familiar with different types of failures and disasters so that you can use the MetroCluster configuration to respond appropriately.

• Single-node failure

A single component in the local HA pair fails.

In a four-node MetroCluster configuration, this failure might lead to an automatic or a negotiated takeover of the impaired node, depending on the component that failed. Data recovery is described in [High](https://docs.netapp.com/us-en/ontap/high-availability/index.html)[availability pair management](https://docs.netapp.com/us-en/ontap/high-availability/index.html) .

In a two-node MetroCluster configuration, this failure leads to an automatic unplanned switchover (AUSO).

• Site-wide controller failure

All controller modules fail at a site because of loss of power, replacement of equipment, or disaster. Typically, MetroCluster configurations cannot differentiate between failures and disasters. However, witness software, such as the MetroCluster Tiebreaker software, can differentiate between them. A sitewide controller failure condition can lead to an automatic switchover if Inter-Switch Link (ISL) links and switches are up and the storage is accessible.

[High-availability pair management](https://docs.netapp.com/us-en/ontap/high-availability/index.html) has more information about how to recover from site-wide controller failures that do not include controller failures, as well as failures that include one or more controllers.

• ISL failure

The links between the sites fail. The MetroCluster configuration takes no action. Each node continues to serve data normally, but the mirrors are not written to the respective disaster recovery sites because

access to them is lost.

• Multiple sequential failures

Multiple components fail in a sequence. For example, a controller module, a switch fabric, and a shelf fail in a sequence and result in a storage failover, fabric redundancy, and SyncMirror sequentially protecting against downtime and data loss.

The following table shows failure types, and the corresponding disaster recovery (DR) mechanism and recovery method:

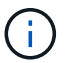

AUSO (automatic unplanned switchover) is not supported on MetroCluster IP configurations.

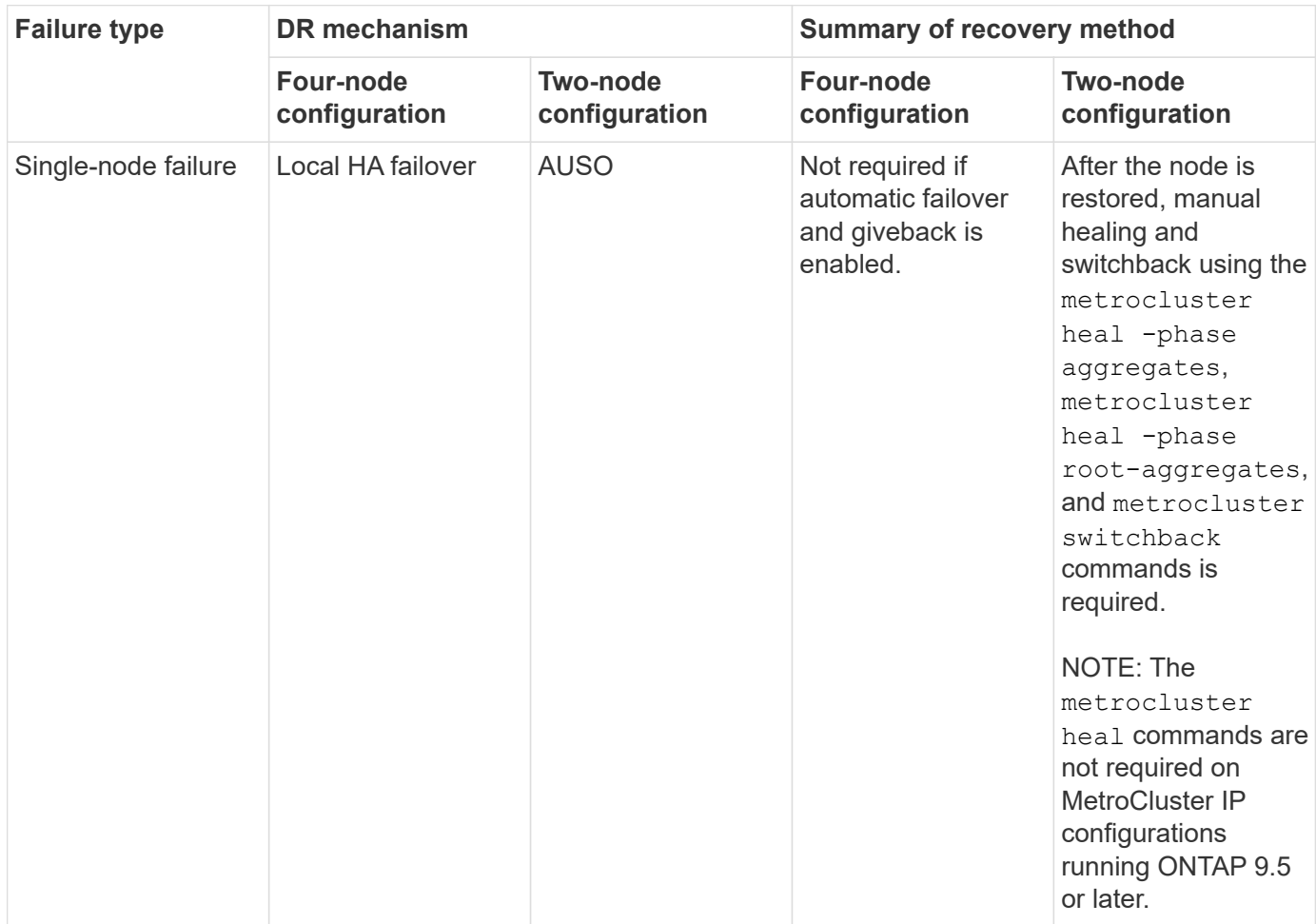

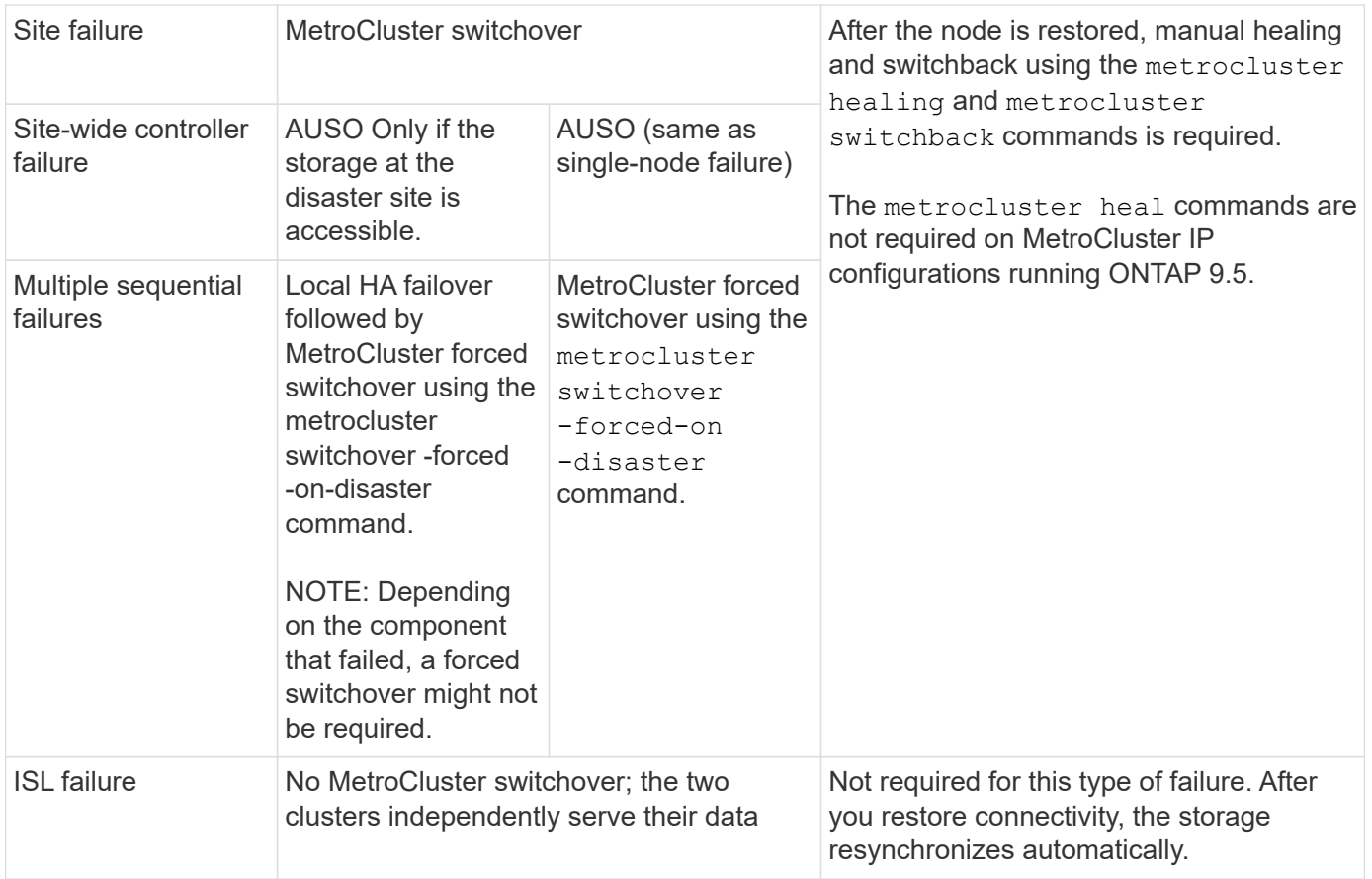

## **How an eight-node or four-node MetroCluster configuration provides nondisruptive operations**

In the case of an issue limited to a single node, a failover and giveback within the local HA pair provides continued nondisruptive operation. In this case, the MetroCluster configuration does not require a switchover to the remote site.

Because the eight-node or four-node MetroCluster configuration consists of one or more HA pair at each site, each site can withstand local failures and perform nondisruptive operations without requiring a switchover to the partner site. The operation of the HA pair is the same as HA pairs in non-MetroCluster configurations.

For four-node and eight-node MetroCluster configurations, node failures due to panic or power loss can cause an automatic switchover.

## [High-availability pair management](https://docs.netapp.com/us-en/ontap/high-availability/index.html)

If a second failure occurs after a local failover, the MetroCluster switchover event provides continued nondisruptive operations. Similarly, after a switchover operation, in the event of a second failure in one of the surviving nodes, a local failover event provides continued nondisruptive operations. In this case, the single surviving node serves data for the other three nodes in the DR group.

## **Switchover and switchback during MetroCluster transition**

MetroCluster FC-to-IP transition involves adding MetroCluster IP nodes and IP switches to an existing MetroCluster FC configuration, and then retiring the MetroCluster FC nodes. Depending on the stage of the transition process, the MetroCluster switchover, healing, and switchback operations use different workflows.

See [Switchover, healing, and switchback operations during transition](http://docs.netapp.com/ontap-9/topic/com.netapp.doc.dot-mcc-upgrade/GUID-1870FDC4-1774-4604-86A7-5C979C297ADA.html).

## **Consequences of local failover after switchover**

If a MetroCluster switchover occurs, and then an issue arises at the surviving site, a local failover can provide continued, nondisruptive operation. However, the system is at risk because it is no longer in a redundant configuration.

If a local failover occurs after a switchover has occurred, a single controller serves data for all storage systems in the MetroCluster configuration, leading to possible resource issues, and is vulnerable to additional failures.

## **How a two-node MetroCluster configuration provides nondisruptive operations**

If one of the two sites has an issue due to panic, the MetroCluster switchover provides continued nondisruptive operation. If the power loss impacts both the node and the storage, then the switchover is not automatic and there is a disruption until the metrocluster switchover command is issued.

Because all storage is mirrored, a switchover operation can be used to provide nondisruptive resiliency in case of a site failure similar to that found in a storage failover in an HA pair for a node failure.

For two-node configurations, the same events that trigger an automatic storage failover in an HA pair trigger an automatic unplanned switchover (AUSO). This means that a two-node MetroCluster configuration has the same level of protection as an HA pair.

## **Related information**

[Automatic unplanned switchover in MetroCluster FC configurations](#page-781-0)

## **Overview of the switchover process**

The MetroCluster switchover operation enables immediate resumption of services following a disaster by moving storage and client access from the source cluster to the remote site. You must be aware of what changes to expect and which actions you need to perform if a switchover occurs.

During a switchover operation, the system takes the following actions:

• Ownership of the disks that belong to the disaster site is changed to the disaster recovery (DR) partner.

This is similar to the case of a local failover in a high-availability (HA) pair, in which ownership of the disks belonging to the partner that is down is changed to the healthy partner.

- The surviving plexes that are located on the surviving site but belong to the nodes in the disaster cluster are brought online on the cluster at the surviving site.
- The sync-source storage virtual machine (SVM) that belongs to the disaster site is brought down only during a negotiated switchover.

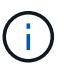

This is applicable only to a negotiated switchover.

• The sync-destination SVM belonging to the disaster site is brought up.

While being switched over, the root aggregates of the DR partner are not brought online.

The metrocluster switchover command switches over the nodes in all DR groups in the MetroCluster configuration. For example, in an eight-node MetroCluster configuration, it switches over the nodes in both DR groups.

If you are switching over only services to the remote site, you should perform a negotiated switchover without
fencing the site. If storage or equipment is unreliable, you should fence the disaster site, and then perform an unplanned switchover. Fencing prevents RAID reconstructions when the disks power up in a staggered manner.

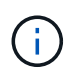

This procedure should be only used if the other site is stable and not intended to be taken offline.

#### **Availability of commands during switchover**

The following table shows the availability of commands during switchover:

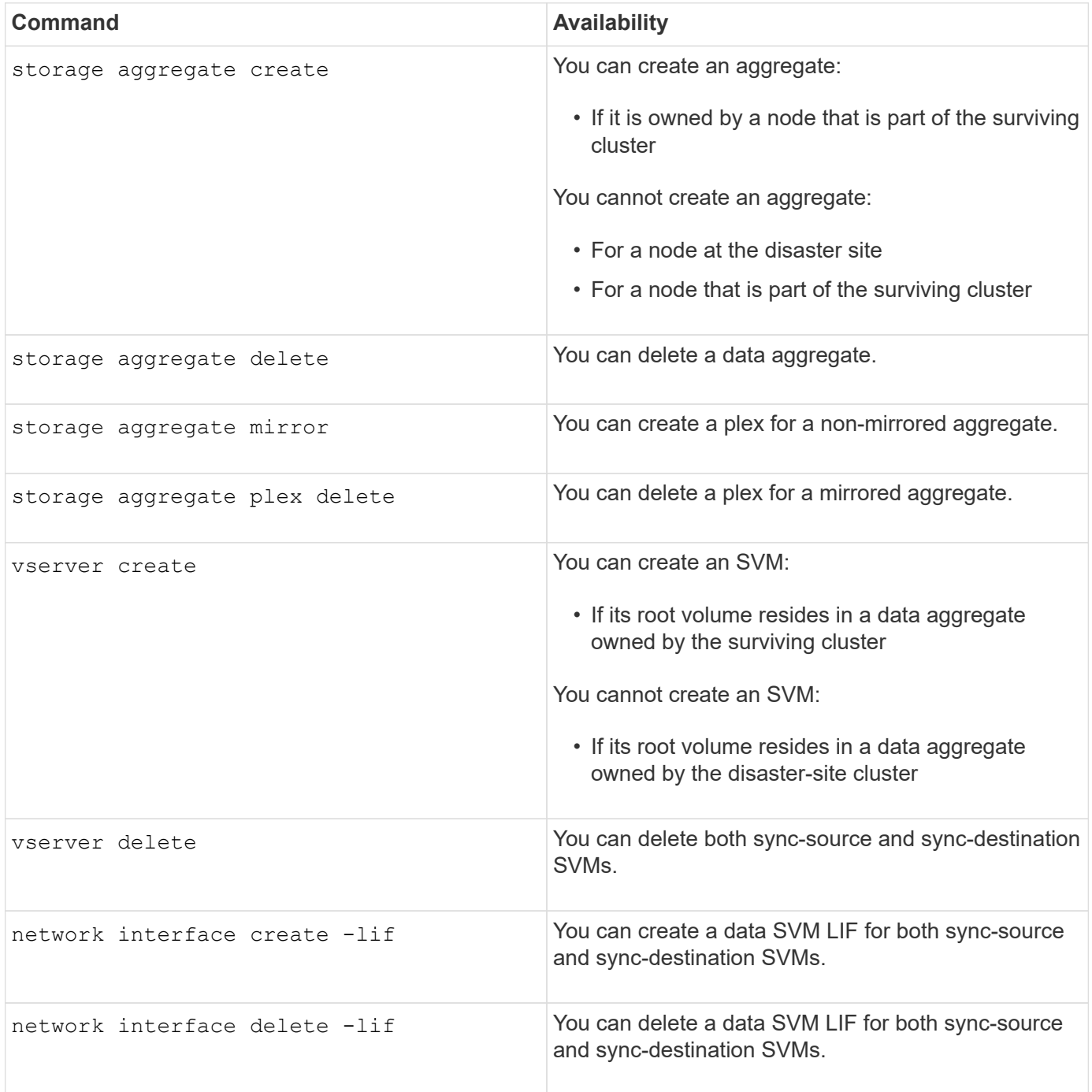

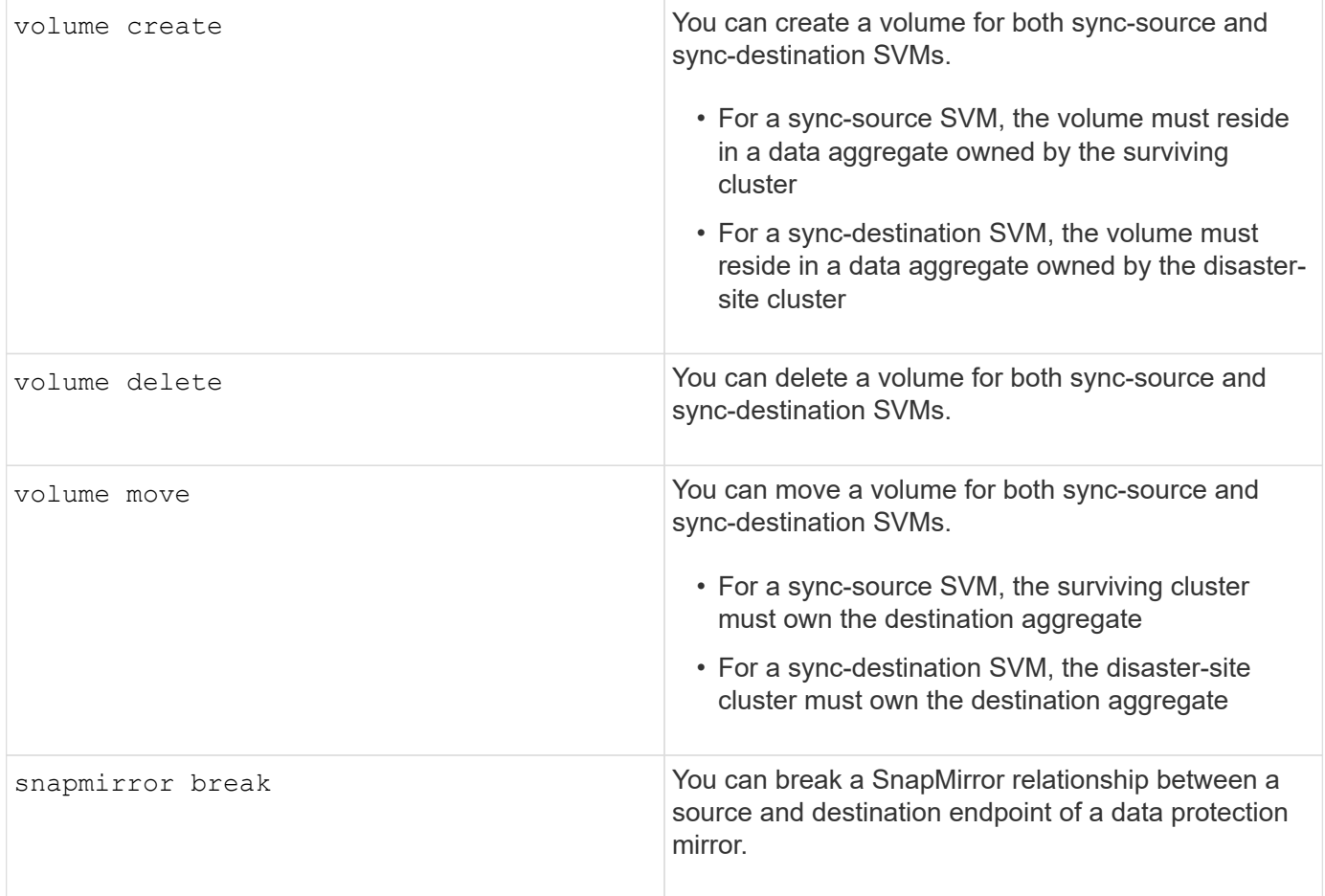

#### **Differences in switchover between MetroCluster FC and IP configurations**

In MetroCluster IP configurations, because the remote disks are accessed through the remote DR partner nodes acting as iSCSI targets, the remote disks are not accessible when the remote nodes are taken down in a switchover operation. This results in differences with MetroCluster FC configurations:

- Mirrored aggregates that are owned by the local cluster become degraded.
- Mirrored aggregates that were switched over from the remote cluster become degraded.

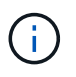

When unmirrored aggregates are supported on a MetroCluster IP configuration, the unmirrored aggregates that are not switched over from the remote cluster are not accessible.

#### **Disk ownership changes during HA takeover and MetroCluster switchover in a four-node MetroCluster configuration**

The ownership of disks temporarily changes automatically during high availability and MetroCluster operations. It is helpful to know how the system tracks which node owns which disks.

In ONTAP, a controller module's unique system ID (obtained from a node's NVRAM card or NVMEM board) is used to identify which node owns a specific disk. Depending on the HA or DR state of the system, the ownership of the disk might temporarily change. If the ownership changes because of an HA takeover or a DR switchover, the system records which node is the original (called "home") owner of the disk, so that it can return the ownership after HA giveback or DR switchback. The system uses the following fields to track disk ownership:

- Owner
- Home owner
- DR Home owner

In the MetroCluster configuration, in the event of a switchover, a node can take ownership of an aggregate originally owned by nodes in the partner cluster. Such aggregates are referred to as cluster-foreign aggregates. The distinguishing feature of a cluster-foreign aggregate is that it is an aggregate not currently known to the cluster, and so the DR Home owner field is used to show that it is owned by a node from the partner cluster. A traditional foreign aggregate within an HA pair is identified by Owner and Home owner values being different, but the Owner and Home owner values are the same for a cluster-foreign aggregate; thus, you can identify a cluster-foreign aggregate by the DR Home owner value.

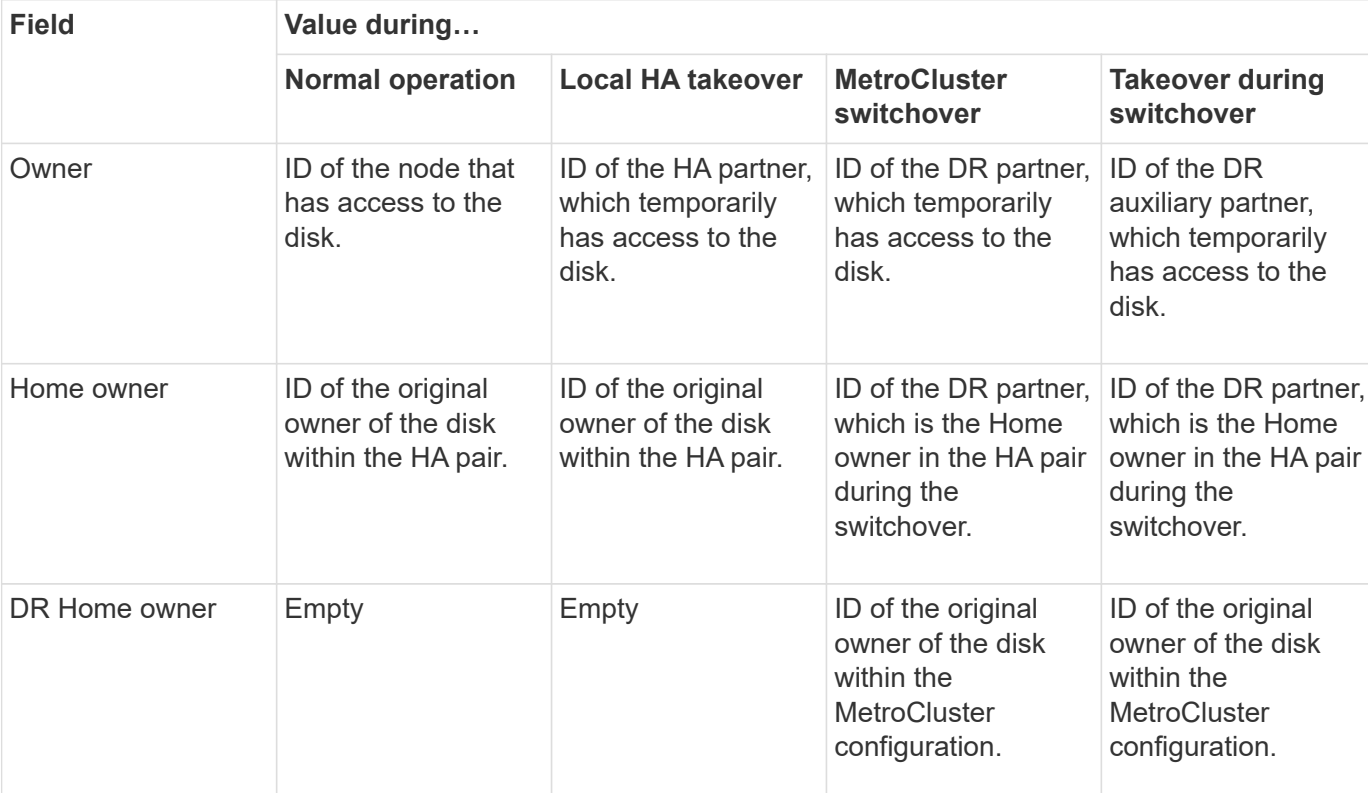

As the state of the system changes, the values of the fields change, as shown in the following table:

The following illustration and table provide an example of how ownership changes, for a disk in node\_A\_1's disk pool1, physically located in cluster B.

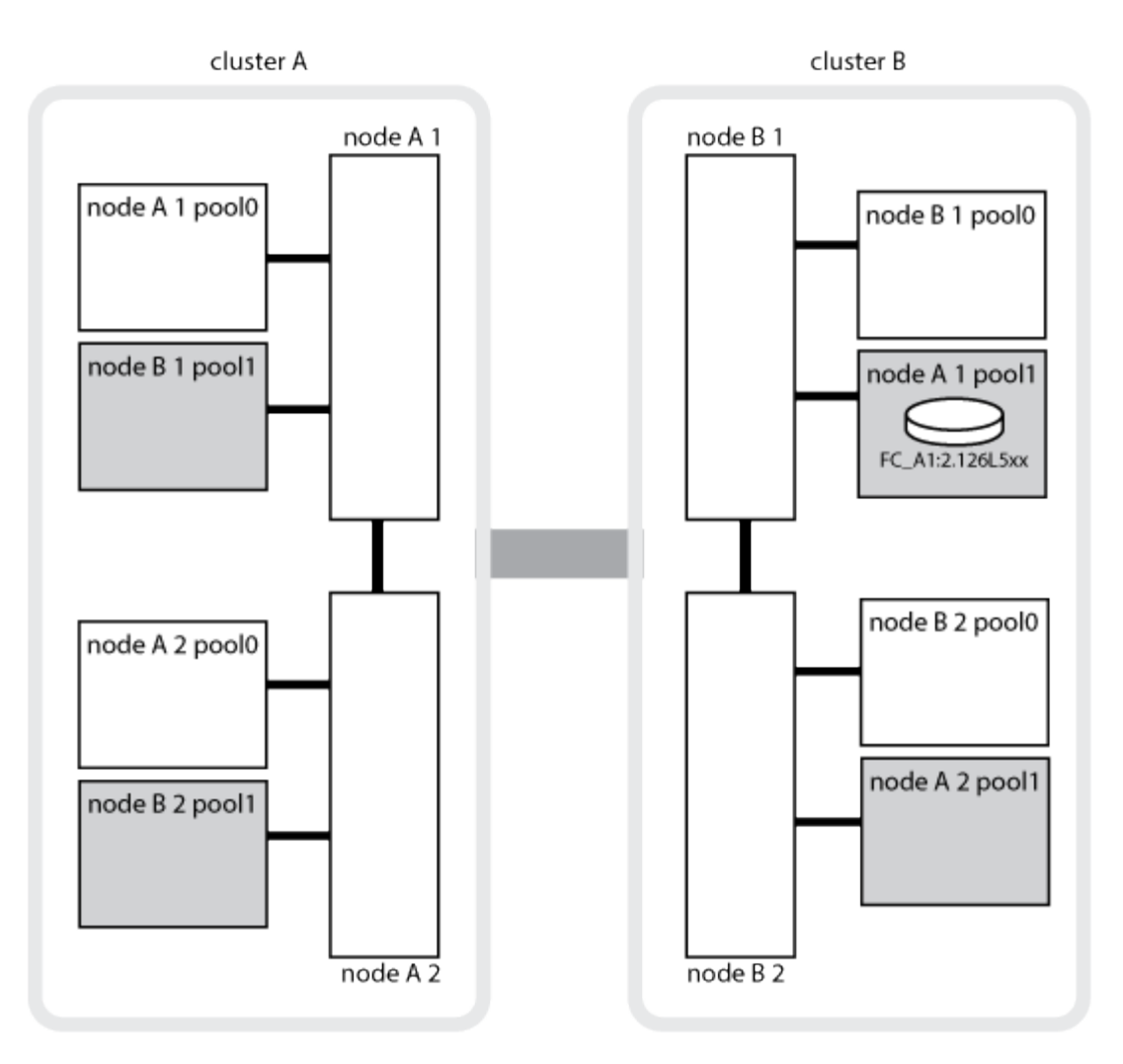

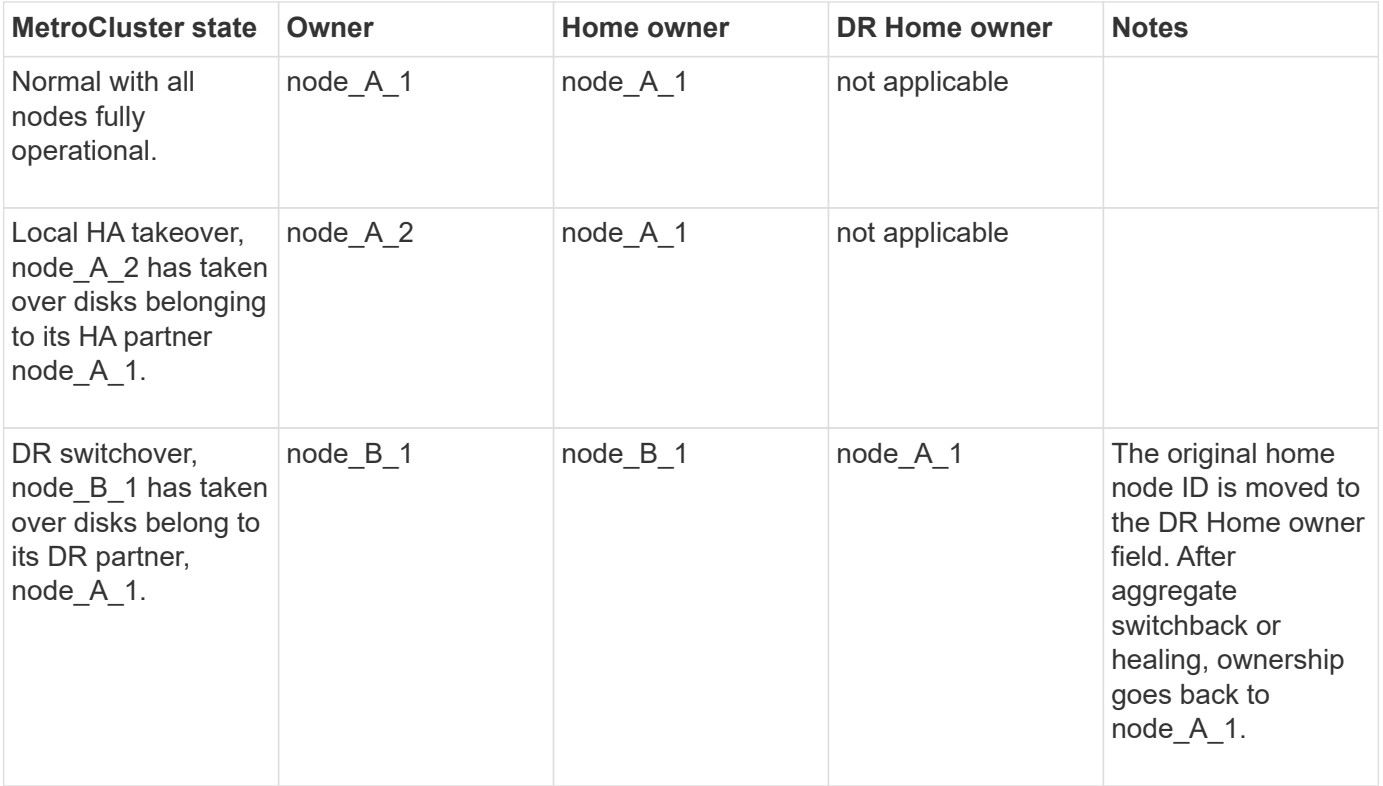

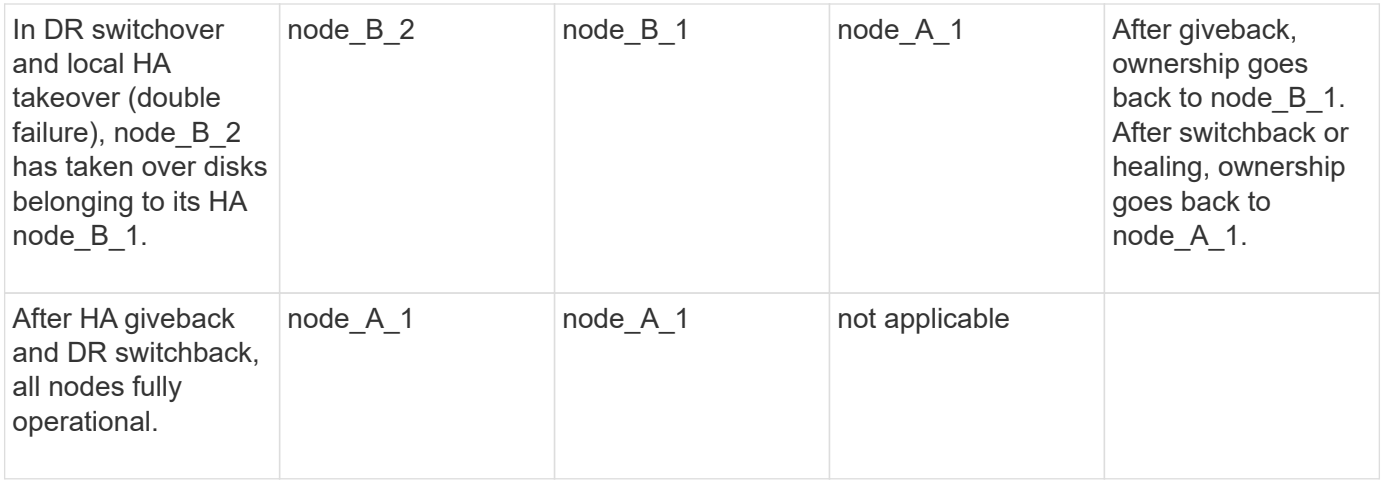

#### **Considerations when using unmirrored aggregates**

If your configuration includes unmirrored aggregates, you must be aware of potential access issues after switchover operations.

#### **Considerations for unmirrored aggregates when doing maintenance requiring power shutdown**

If you are performing negotiated switchover for maintenance reasons requiring site-wide power shutdown, you should first manually take offline any unmirrored aggregates owned by the disaster site.

If you do not, nodes at the surviving site might go down due to multi-disk panics. This could occur if switchedover unmirrored aggregates go offline or are missing because of the loss of connectivity to storage at the disaster site due to the power shutdown or a loss of ISLs.

#### **Considerations for unmirrored aggregates and hierarchical namespaces**

If you are using hierarchical namespaces, you should configure the junction path so that all of the volumes in that path are either on mirrored aggregates only or on unmirrored aggregates only. Configuring a mix of unmirrored and mirrored aggregates in the junction path might prevent access to the unmirrored aggregates after the switchover operation.

#### **Considerations for unmirrored aggregates and CRS metadata volume and data SVM root volumes**

The configuration replication service (CRS) metadata volume and data SVM root volumes must be on a mirrored aggregate. You cannot move these volumes to unmirrored aggregate. If they are on unmirrored aggregate, negotiated switchover and switchback operations are vetoed. The metrocluster check command provides a warning if this is the case.

#### **Considerations for unmirrored aggregates and SVMs**

SVMs should be configured on mirrored aggregates only or on unmirrored aggregates only. Configuring a mix of unmirrored and mirrored aggregates can result in a switchover operation that exceeds 120 seconds and result in a data outage if the unmirrored aggregates do not come online.

#### **Considerations for unmirrored aggregates and SAN**

A LUN should not be located on an unmirrored aggregate. Configuring a LUN on an unmirrored aggregate can result in a switchover operation that exceeds 120 seconds and a data outage.

#### **Automatic unplanned switchover in MetroCluster FC configurations**

In MetroCluster FC configurations, certain scenarios can trigger an automatic unplanned switchover (AUSO) in the event of a site-wide controller failure to provide nondisruptive operations. AUSO can be disabled if desired.

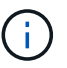

Automatic unplanned switchover is not supported in MetroCluster IP configurations.

In a MetroCluster FC configuration, an AUSO can be triggered if all nodes at a site are failed because of the following reasons:

- Power down
- Power loss
- Panic

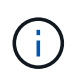

In an eight-node MetroCluster FC configuration, you can set an option to trigger an AUSO if both nodes in an HA pair fail.

Because there is no local HA failover available in a two-node MetroCluster configuration, the system performs an AUSO to provide continued operation after a controller failure. This functionality is similar to the HA takeover capability in an HA pair. In a two-node MetroCluster configuration, an AUSO can be triggered in the following scenarios:

- Node power down
- Node power loss
- Node panic
- Node reboot

If an AUSO occurs, disk ownership for the impaired node's pool0 and pool1 disks is changed to the disaster recovery (DR) partner. This ownership change prevents the aggregates from going into a degraded state after the switchover.

After the automatic switchover, you must manually proceed through the healing and switchback operations to return the controller to normal operation.

#### **Hardware-assisted AUSO in two-node MetroCluster configurations**

In a two-node MetroCluster configuration, the controller module's service processor (SP) monitors the configuration. In some scenarios, the SP can detect a failure faster than the ONTAP software. In this case, the SP triggers AUSO. This feature is automatically enabled.

The SP sends and receives SNMP traffic to and from its DR partner to monitor its health.

#### **Changing the AUSO setting in MetroCluster FC configurations**

AUSO is set to "auso-on-cluster-disaster" by default. Its status can be viewed in the metrocluster show command.

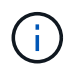

The AUSO setting does not apply to MetroCluster IP configurations.

You can disable AUSO with the metrocluster modify -auto-switchover-failure-domain autodisabled command. This command prevents triggering AUSO in DR site-wide controller failure. It should be run on both the sites if you want to disable AUSO on both the sites.

AUSO can be reenabled with the metrocluster modify -auto-switchover-failure-domain ausoon-cluster-disaster command.

AUSO can also be set to "auso-on-dr-group-disaster". This advance level command triggers AUSO on HA failover at one site. It should be run on both the sites with the metrocluster modify -auto-switchover -failure-domain auso-on-dr-group-disaster command.

#### **The AUSO setting during switchover**

When switchover occurs, the AUSO setting is disabled internally because if a site is in switchover, it cannot automatically switch over.

#### **Recovering from AUSO**

To recover from an AUSO, you perform the same steps as for a planned switchover.

[Performing switchover for tests or maintenance](#page-804-0)

#### **Mediator-assisted automatic unplanned switchover in MetroCluster IP configurations**

[Learn about how the ONTAP Mediator supports automatic unplanned switchover in MetroCluster IP](#page-571-0) [configurations.](#page-571-0)

## **What happens during healing (MetroCluster FC configurations)**

During healing in MetroCluster FC configurations, the resynchronization of mirrored aggregates occurs in a phased process that prepares the nodes at the repaired disaster site for switchback. It is a planned event, thereby giving you full control of each step to minimize downtime. Healing is a two-step process that occurs on the storage and controller components.

#### **Data aggregate healing**

After the problem at the disaster site is resolved, you start the storage healing phase:

- 1. Checks that all nodes are up and running at the surviving site.
- 2. Changes ownership of all the pool 0 disks at the disaster site, including root aggregates.

During this phase of healing, the RAID subsystem resynchronizes mirrored aggregates, and the WAFL subsystem replays the nvsave files of mirrored aggregates that had a failed pool 1 plex at the time of switchover.

If some source storage components failed, the command reports the errors at applicable levels: Storage, Sanown, or RAID.

If no errors are reported, the aggregates are successfully resynchronized. This process can sometimes take hours to complete.

#### [Healing the configuration](#page-804-1)

#### **Root aggregate healing**

After the aggregates are synchronized, you start the controller healing phase by giving back the CFO

aggregates and root aggregates to their respective DR partners.

#### [Healing the configuration](#page-804-1)

## **What happens during healing (MetroCluster IP configurations)**

During healing in MetroCluster IP configurations, the resynchronization of mirrored aggregates occurs in a phased process that prepares the nodes at the repaired disaster site for switchback. It is a planned event, thereby giving you full control of each step to minimize downtime. Healing is a two-step process that occurs on the storage and controller components.

#### **Differences with MetroCluster FC configurations**

In MetroCluster IP configurations, you must boot the nodes in the disaster site cluster before the healing operation is performed.

The nodes in the disaster site cluster must be running so that the remote iSCSI disks can be accessed when aggregates are resynchronized.

If the disaster site nodes are not running, the healing operation fails because the disaster node cannot perform the disk ownership changes needed.

#### **Data aggregate healing**

After the problem at the disaster site is resolved, you start the storage healing phase:

- 1. Checks that all nodes are up and running at the surviving site.
- 2. Changes ownership of all the pool 0 disks at the disaster site, including root aggregates.

During this phase of healing, the RAID subsystem resynchronizes mirrored aggregates, and the WAFL subsystem replays the nvsave files of mirrored aggregates that had a failed pool 1 plex at the time of switchover.

If some source storage components failed, the command reports the errors at applicable levels: Storage, Sanown, or RAID.

If no errors are reported, the aggregates are successfully resynchronized. This process can sometimes take hours to complete.

#### [Healing the configuration](#page-804-1)

#### **Root aggregate healing**

After the aggregates are synchronized, you perform the root aggregate healing phase. In MetroCluster IP configurations, this phase confirms that aggregates have been healed.

#### [Healing the configuration](#page-804-1)

#### **Automatic healing of aggregates on MetroCluster IP configurations after switchover**

Beginning with ONTAP 9.5, healing is automated during negotiated switchover operations on MetroCluster IP configurations. Beginning with ONTAP 9.6, automated healing after unscheduled switchover is supported. This removes the requirement to issue the metrocluster heal commands.

#### **Automatic healing after negotiated switchover (beginning with ONTAP 9.5)**

After performing a negotiated switchover (a switchover command issued without the -forced-on-disaster true option), the automatic healing functionality simplifies the steps required to return the system to normal operation. On systems with automatic healing, the following occurs after the switchover:

• The disaster site nodes remain up.

Because they are in switchover state, they are not serving data from their local mirrored plexes.

• The disaster site nodes are moved to the "Waiting for switchback" state.

You can confirm the status of the disaster site nodes by using the metrocluster operation show command.

• You can perform the switchback operation without issuing the healing commands.

This feature applies to MetroCluster IP configurations running ONTAP 9.5 and later. It does not apply to MetroCluster FC configurations.

The manual healing commands are still required on MetroCluster IP configurations running ONTAP 9.4 and earlier.

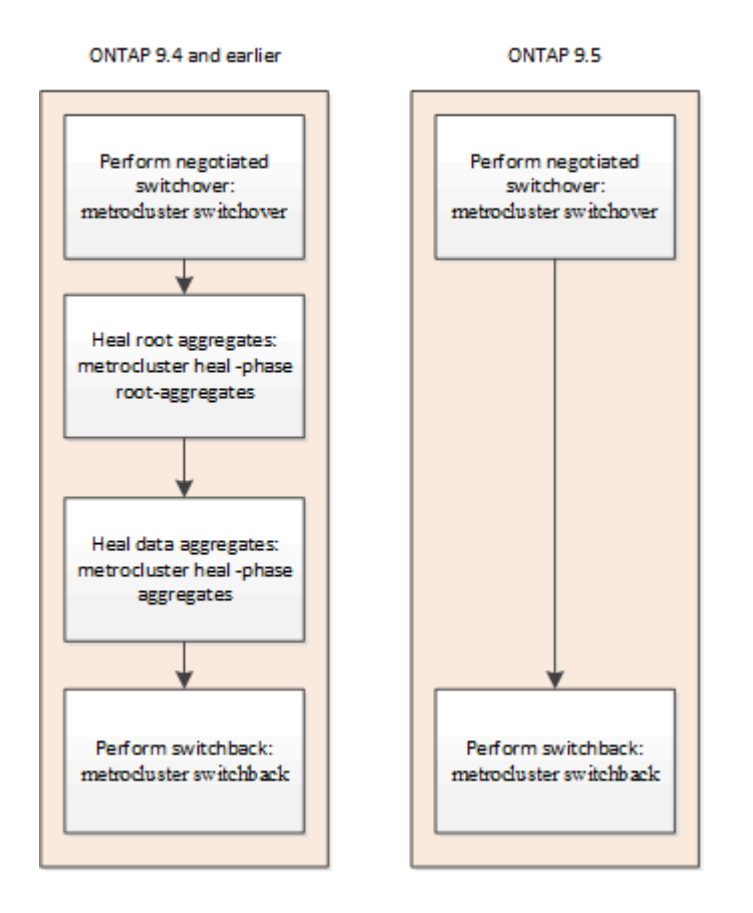

#### **Automatic healing after unscheduled switchover (beginning with ONTAP 9.6)**

Automatic healing after an unscheduled switchover is supported on MetroCluster IP configurations beginning with ONTAP 9.6. An unscheduled switchover is one in which in you issue the switchover command with the -forced-on-disaster true option.

Automatic healing after an unscheduled switchover is not supported on MetroCluster FC configurations, and the manual healing commands are still required after unscheduled switchover on MetroCluster IP

configurations running ONTAP 9.5 and earlier.

On systems running ONTAP 9.6 and later, the following occurs after the unscheduled switchover:

• Depending on the extent of the disaster, the disaster site nodes can be down.

Because they are in switchover state, they are not serving data from their local mirrored plexes, even if they are powered up.

• If the disaster sites were down, when booted up, the disaster site nodes are moved to the "Waiting for switchback" state.

If the disaster sites remained up, they are immediately moved to the "Waiting for switchback" state.

• The healing operations are performed automatically.

You can confirm the status of the disaster site nodes, and that healing operations succeeded, by using the metrocluster operation show command.

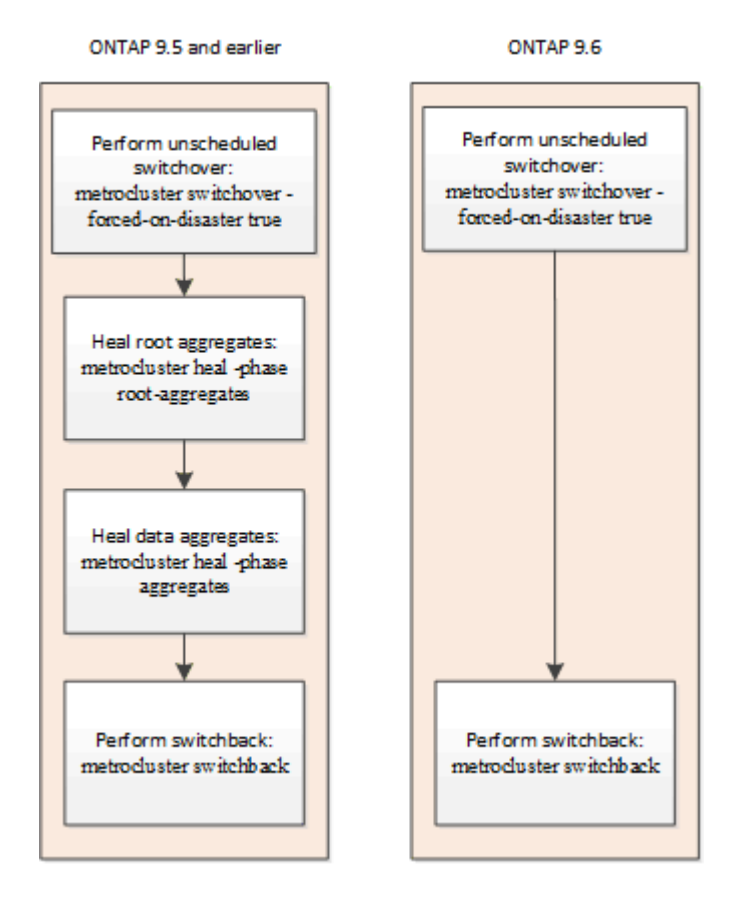

#### **If automatic healing fails**

If the automatic healing operation fails for any reason, you must issue the metrocluster heal commands manually as done in ONTAP versions prior to ONTAP 9.6. You can use the metrocluster operation show and metrocluster operation history show -instance commands to monitor the status of healing and determine the cause of a failure.

## **Creating SVMs for a MetroCluster configuration**

You can create SVMs for a MetroCluster configuration to provide synchronous disaster recovery and high availability of data on clusters that are set up for a MetroCluster configuration.

- The two clusters must be in a MetroCluster configuration.
- Aggregates must be available and online in both clusters.
- If required, IPspaces with the same names must be created on both clusters.
- If one of the clusters forming the MetroCluster configuration is rebooted without utilizing a switchover, then the sync-source SVMs might come online as "stopped" instead of "started".

When you create an SVM on one of the clusters in a MetroCluster configuration, the SVM is created as the source SVM, and the partner SVM is automatically created with the same name but with the "-mc" suffix on the partner cluster. If the SVM name contains a period, the "-mc" suffix is applied prior to the first period, for example, SVM-MC.DNS.NAME.

In a MetroCluster configuration, you can create 64 SVMs on a cluster. A MetroCluster configuration supports 128 SVMs.

1. Use the vserver create command.

The following example shows the SVM with the subtype "sync-source" on the local site and the SVM with the subtype "sync-destination" on the partner site:

```
cluster A::>vserver create -vserver vs4 -rootvolume vs4 root -aggregate
aggr1
-rootvolume-security-style mixed
[Job 196] Job succeeded:
Vserver creation completed
```
The SVM "vs4" is created on the local site and the SVM "vs4-mc" is created on the partner site.

- 2. View the newly created SVMs.
	- On the local cluster, verify the configuration state of SVMs:

metrocluster vserver show

The following example shows the partner SVMs and their configuration state:

```
cluster A::> metrocluster vserver show
```

```
  Partner Configuration
Cluster Vserver Vserver State
--------- -------- --------- -----------------
cluster A vs4 vs4-mc healthy
cluster B vs1 vs1-mc healthy
```
◦ From the local and partner clusters, verify the state of the newly configured SVMs:

vserver show command

The following example displays the administrative and operational states of the SVMs:

```
cluster A:: > vserver show
                         Admin Operational Root
Vserver Type Subtype State State Volume Aggregate
------- ----- ------- ------- -------- -----------
----------
vs4 data sync-source running running vs4_root aggr1
cluster B:: > vserver show
                           Admin Operational Root
Vserver Type Subtype State State State Volume
Aggregate
------- ----- ------- ------ --------- -----------
----------
vs4-mc data sync-destination running stopped vs4_root aggr1
```
SVM creation might fail if any intermediate operations, such as root volume creation, fail and the SVM is in the "initializing" state. You must delete the SVM and re-create it.

The SVMs for the MetroCluster configuration are created with a root volume size of 1 GB. The sync-source SVM is in the "running" state, and the sync-destination SVM is in the "stopped" state.

## **What happens during a switchback**

After the disaster site has recovered and aggregates have healed, the MetroCluster switchback process returns storage and client access from the disaster recovery site to the home cluster.

The metrocluster switchback command returns the primary site to full, normal MetroCluster operation. Any configuration changes are propagated to the original SVMs. Data server operation is then returned to the sync-source SVMs on the disaster site and the sync-dest SVMs that had been operating on the surviving site are deactivated.

If SVMs were deleted on the surviving site while the MetroCluster configuration was in switchover state, the switchback process does the following:

- Deletes the corresponding SVMs on the partner site (the former disaster site).
- Deletes any peering relationships of the deleted SVMs.

# **Perform switchover, healing, and switchback**

## **Perform switchover for tests or maintenance**

## <span id="page-804-0"></span>**Performing switchover for tests or maintenance**

If you want to test the MetroCluster functionality or to perform planned maintenance, you can perform a negotiated switchover in which one cluster is cleanly switched over to the partner cluster. You can then heal and switch back the configuration.

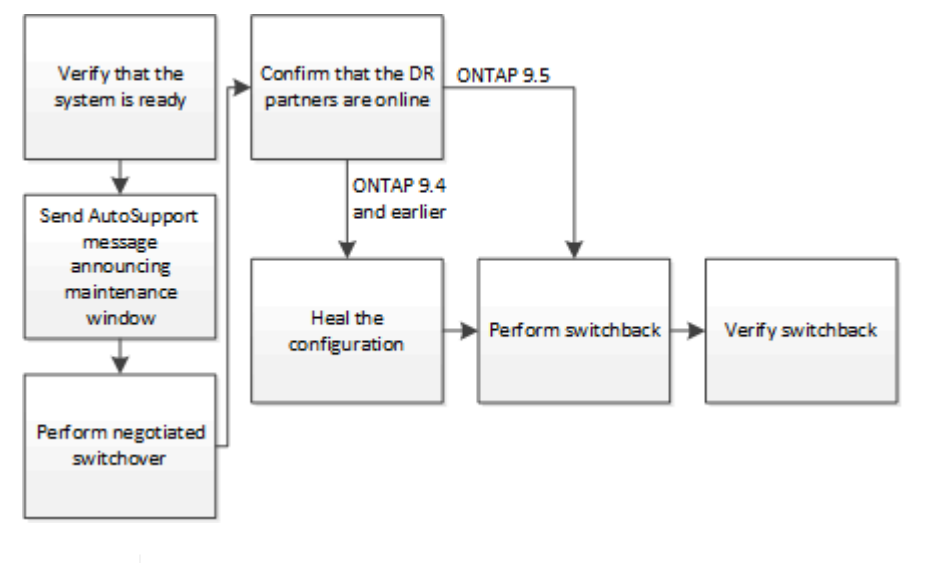

Beginning with ONTAP 9.6, switchover and switchback operations can be performed on MetroCluster IP configurations with ONTAP System Manager.

## <span id="page-804-1"></span>**Verifying that your system is ready for a switchover**

You can use the  $\text{-}$ simulate option to preview the results of a switchover operation. A verification check gives you a way to verify that most of the preconditions for a successful run are met before you start the operation. Issue these commands from the site that will remain up and operational:

- 1. Set the privilege level to advanced: set -privilege advanced
- 2. From the site that will remain up and operational, simulate a switchover operation: metrocluster switchover -simulate
- 3. Review the output that is returned.

G

The output shows whether any vetoes would prevent a switchover operation. Every time you perform a MetroCluster operation, you must verify a set of criteria for the success of the operation. A "veto" is a mechanism to prohibit the operation if one or more of the criteria are not fulfilled. There are two types of veto: a "soft" veto and a "hard" veto. You can override a soft veto, but not a hard veto. For example, to perform a negotiated switchover in a four-node MetroCluster configuration, one criterion is that all of the nodes are up and healthy. Suppose one node is down and was taken over by its HA partner. The switchover operation will be hard vetoed because it is a hard criterion that all of the nodes must be up and healthy. Because this is a hard veto, you cannot override the veto.

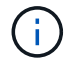

It is best not to override any veto.

#### **Example: Verification results**

The following example shows the errors that are encountered in a simulation of a switchover operation:

```
cluster4::*> metrocluster switchover -simulate
[Job 126] Preparing the cluster for the switchover operation...
[Job 126] Job failed: Failed to prepare the cluster for the switchover
operation. Use the "metrocluster operation show" command to view detailed
error
information. Resolve the errors, then try the command again.
```
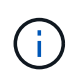

Negotiated switchover and switchback will fail until you replace all of the failed disks. You can perform disaster recovery after you replace the failed disks. If you want to ignore the warning for failed disks, you can add a soft veto for the negotiated switchover and switchback.

## **Sending a custom AutoSupport message prior to negotiated switchover**

Before performing a negotiated switchover, you should issue an AutoSupport message to notify NetApp technical support that maintenance is underway. The negotiated switchover might result in plex or MetroCluster operation failures that trigger AutoSupport messages. Informing technical support that maintenance is underway prevents them from opening a case on the assumption that a disruption has occurred.

This task must be performed on each MetroCluster site.

#### **Steps**

- 1. Log in to the cluster at Site\_A.
- 2. Invoke an AutoSupport message indicating the start of the maintenance: system node autosupport invoke -node \* -type all -message MAINT=maintenance-window-in-hours

maintenance-window-in-hours specifies the length of the maintenance window and can be a maximum of 72 hours. If the maintenance is completed before the time has elapsed, you can issue a command to indicating that the maintenance period has ended: system node autosupport invoke -node  $*$ -type all -message MAINT=end

3. Repeat this step on the partner site.

## **Performing a negotiated switchover**

A negotiated switchover cleanly shuts down processes on the partner site, and then switches over operations from the partner site. You can use a negotiated switchover to perform maintenance on a MetroCluster site or to test the switchover functionality.

• All previous configuration changes must be completed before performing a switchback operation.

This is to avoid competition with the negotiated switchover or switchback operation.

• Any nodes that were previously down must be booted and in cluster quorum.

The *System Administration Reference* has more information about cluster quorum in the "Understanding quorum and epsilon" section.

#### [System administration](https://docs.netapp.com/ontap-9/topic/com.netapp.doc.dot-cm-sag/home.html)

- The cluster peering network must be available from both sites.
- All of the nodes in the MetroCluster configuration must be running the same version of ONTAP software.
- The option replication.create data protection rels.enable must be set to ON on both of the sites in a MetroCluster configuration before creating a new SnapMirror relationship.
- For a two-node MetroCluster configuration, a new SnapMirror relationship should not be created during an upgrade when there are mismatched versions of ONTAP between the sites.
- For a four-node MetroCluster configuration, the mismatched versions of ONTAP between the sites are not supported.

The recovering site can take a few hours to be able to perform the switchback operation.

The metrocluster switchover command switches over the nodes in all DR groups in the MetroCluster configuration. For example, in an eight-node MetroCluster configuration, it switches over the nodes in both DR groups.

While preparing for and executing a negotiated switchover, you must not make configuration changes to either cluster or perform any takeover or giveback operations.

For MetroCluster FC configurations:

- Mirrored aggregates will remain in normal state if the remote storage is accessible.
- Mirrored aggregates will become degraded after the negotiated switchover if access to the remote storage is lost.
- Unmirrored aggregates that are located at the disaster site will become unavailable if access to the remote storage is lost. This might lead to a controller outage.

For MetroCluster IP configurations:

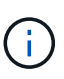

Before performing maintenance tasks, you must remove monitoring if the MetroCluster configuration is monitored with the Tiebreaker or Mediator utility. [Remove ONTAP Mediator or](#page-832-0) [Tiebreaker monitoring before performing maintenance tasks](#page-832-0)

- For ONTAP 9.4 and earlier:
	- Mirrored aggregates will become degraded after the negotiated switchover.
- For ONTAP 9.5 and later:
	- Mirrored aggregates will remain in normal state if the remote storage is accessible.
	- Mirrored aggregates will become degraded after the negotiated switchover if access to the remote storage is lost.
- For ONTAP 9.8 and later:
	- Unmirrored aggregates that are located at the disaster site will become unavailable if access to the remote storage is lost. This might lead to a controller outage.
		- 1. Use the metrocluster check run, metrocluster check show and metrocluster check config-replication show commands to make sure no configuration updates are in progress or pending. Issue these commands from the site that will remain up and operational.
		- 2. From the site that will remain up and operational, implement the switchover: metrocluster switchover

The operation can take several minutes to complete.

3. Monitor the completion of the switchover: metrocluster operation show

```
cluster A::*> metrocluster operation show
    Operation: Switchover
 Start time: 10/4/2012 19:04:13
        State: in-progress
     End time: -
       Errors:
cluster A::*> metrocluster operation show
    Operation: Switchover
 Start time: 10/4/2012 19:04:13
        State: successful
     End time: 10/4/2012 19:04:22
       Errors: -
```
4. Reestablish any SnapMirror or SnapVault configurations.

## **Verify that the SVMs are running and the aggregates are online**

After the switchover is complete, you should verify that the DR partners have taken ownership of the disks and the partner SVMs have come online.

When you run the storage aggregate plex show command after a MetroCluster switchover, the status of plex0 of the switched over root aggregate is indeterminate and is displayed as failed. During this time, the switched over root is not updated. The actual status of this plex can only be determined after the MetroCluster healing phase.

#### **Steps**

1. Check that the aggregates were switched over by using the storage aggregate show command.

In this example, the aggregates were switched over. The root aggregate (aggr0 b2) is in a degraded state. The data aggregate (b2 aggr2) is in a mirrored, normal state:

cluster A::\*> storage aggregate show . . . mcc1-b Switched Over Aggregates: Aggregate Size Available Used% State #Vols Nodes RAID Status --------- -------- --------- ----- ------- ------ ---------------- ----------- aggr0 b2 227.1GB 45.1GB 80% online 0 node A 1 raid\_dp, mirror degraded b2 aggr1 227.1GB 200.3GB 20% online 0 node\_A\_1 raid\_dp, mirrored normal

2. Confirm that the secondary SVMs have come online by using the vserver show command.

In this example, the previously dormant sync-destination SVMs on the secondary site have been activated and have an Admin State of running:

```
cluster A::*> vserver show
                                     Admin Operational Root
Name Name
Vserver Type Subtype Subtype State State Volume
Aggregate Service Mapping
----------- ----- ---------- ---------- -----------
--------- ---------- ------- -------
...
cluster B-vs1b-mc data sync-destination running running
vs1b_vol aggr_b1 file file
```
## **Heal the configuration**

**Heal the configuration in a MetroCluster FC configuration**

Following a switchover, you must perform the healing operations in specific order to restore MetroCluster functionality.

- Switchover must have been performed and the surviving site must be serving data.
- Nodes on the disaster site must be halted or remain powered off.

They must not be fully booted during the healing process.

- Storage at the disaster site must be accessible (shelves are powered up, functional, and accessible).
- In fabric-attached MetroCluster configurations, inter-switch links (ISLs) must be up and operating.
- In four-node MetroCluster configurations, nodes in the surviving site must not be in HA failover state (all nodes must be up and running for each HA pair).

The healing operation must first be performed on the data aggregates, and then on the root aggregates.

#### **Healing the data aggregates after negotiated switchover**

You must heal the data aggregates after completing any maintenance or testing. This process resynchronizes the data aggregates and prepares the disaster site for normal operation. You must heal the data aggregates prior to healing the root aggregates.

All configuration updates in the remote cluster successfully replicate to the local cluster. You power up the storage on the disaster site as part of this procedure, but you do not and must not power up the controller modules on the disaster site.

#### **Steps**

1. Ensure that switchover has been completed by running the metrocluster operation show command.

```
controller A 1::> metrocluster operation show
   Operation: switchover
        State: successful
 Start Time: 7/25/2014 20:01:48
     End Time: 7/25/2014 20:02:14
       Errors: -
```
2. Resynchronize the data aggregates by running the metrocluster heal -phase aggregates command from the surviving cluster.

```
controller A 1::> metrocluster heal -phase aggregates
[Job 130] Job succeeded: Heal Aggregates is successful.
```
If the healing is vetoed, you have the option of reissuing the metrocluster heal command with the --override -vetoes parameter. If you use this optional parameter, the system overrides any soft vetoes that prevent the healing operation.

3. Verify that the operation has been completed by running the metrocluster operation show command.

```
controller A 1::> metrocluster operation show
      Operation: heal-aggregates
        State: successful
Start Time: 7/25/2014 18:45:55
     End Time: 7/25/2014 18:45:56
       Errors: -
```
4. Check the state of the aggregates by running the storage aggregate show command.

```
controller A 1::> storage aggregate show
Aggregate Size Available Used% State #Vols Nodes RAID
Status
--------- -------- --------- ----- ------- ------ ----------------
------------
...
aggr b2 227.1GB 227.1GB 0% online 0 mcc1-a2
raid_dp, mirrored, normal...
```
5. If storage has been replaced at the disaster site, you might need to remirror the aggregates.

**Healing the root aggregates after negotiated switchover**

After the data aggregates have been healed, you must heal the root aggregates in preparation for the switchback operation.

The data aggregates phase of the MetroCluster healing process must have been completed successfully.

#### **Steps**

1. Switch back the mirrored aggregates by running the metrocluster heal -phase root-aggregates command.

```
cluster A::> metrocluster heal -phase root-aggregates
[Job 137] Job succeeded: Heal Root Aggregates is successful
```
If the healing is vetoed, you have the option of reissuing the metrocluster heal command with the --override -vetoes parameter. If you use this optional parameter, the system overrides any soft vetoes that prevent the healing operation.

2. Confirm the heal operation is complete by running the metrocluster operation show command on the healthy cluster:

```
cluster A::> metrocluster operation show
   Operation: heal-root-aggregates
        State: successful
 Start Time: 7/29/2014 20:54:41
     End Time: 7/29/2014 20:54:42
       Errors: -
```
- 3. Check for and remove any failed disks belonging to the disaster site by issuing the following command on the healthy site: disk show -broken
- 4. Power up or boot each controller module on the disaster site.

If the system displays the LOADER prompt, run the boot ontap command.

5. After nodes are booted, verify that the root aggregates are mirrored.

If both plexes are present, resynchronization will occur automatically if the plexes are not synchronized. If one plex has failed, that plex must be destroyed and the mirror must be recreated using the storage aggregate mirror -aggregateaggregate-name command to reestablish the mirror relationship.

#### **Healing the configuration in a MetroCluster IP configuration (ONTAP 9.4 and earlier)**

You must heal the aggregates in preparation for the switchback operation.

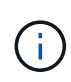

On MetroCluster IP systems running ONTAP 9.5, healing is performed automatically, and you can skip these tasks.

The following conditions must exist before performing the healing procedure:

- Switchover must have been performed and the surviving site must be serving data.
- Storage shelves at the disaster site must be powered up, functional, and accessible.
- ISLs must be up and operating.
- Nodes in the surviving site must not be in HA failover state (both nodes must be up and running).

This task applies to MetroCluster IP configurations running ONTAP versions prior to 9.5 only.

This procedure differs from the healing procedure for MetroCluster FC configurations.

#### **Steps**

1. Power up each controller module on the site that was switched over and let them fully boot.

If the system displays the LOADER prompt, run the boot ontap command.

2. Perform the root aggregate healing phase: metrocluster heal root-aggregates

cluster A::> metrocluster heal root-aggregates [Job 137] Job succeeded: Heal Root-Aggregates is successful If the healing is vetoed, you have the option of reissuing the metrocluster heal root-aggregates command with the --override-vetoes parameter. If you use this optional parameter, the system overrides any soft vetoes that prevent the healing operation.

3. Resynchronize the aggregates: metrocluster heal aggregates

```
cluster A::> metrocluster heal aggregates
[Job 137] Job succeeded: Heal Aggregates is successful
```
If the healing is vetoed, you have the option of reissuing the metrocluster heal command with the --override -vetoes parameter. If you use this optional parameter, the system overrides any soft vetoes that prevent the healing operation.

4. Confirm the heal operation is complete by running the metrocluster operation show command on the healthy cluster:

```
cluster A::> metrocluster operation show
   Operation: heal-aggregates
        State: successful
 Start Time: 7/29/2017 20:54:41
     End Time: 7/29/2017 20:54:42
       Errors: -
```
## **Performing a switchback**

After you heal the MetroCluster configuration, you can perform the MetroCluster switchback operation. The MetroCluster switchback operation returns the configuration to its normal operating state, with the sync-source storage virtual machines (SVMs) on the disaster site active and serving data from the local disk pools.

- The disaster cluster must have successfully switched over to the surviving cluster.
- Healing must have been performed on the data and root aggregates.
- The surviving cluster nodes must not be in the HA failover state (all nodes must be up and running for each HA pair).
- The disaster site controller modules must be completely booted and not in the HA takeover mode.
- The root aggregate must be mirrored.
- The Inter-Switch Links (ISLs) must be online.
- Any required licenses must be installed on the system.
	- 1. Confirm that all nodes are in the enabled state: metrocluster node show

The following example displays the nodes that are in the enabled state:

cluster B::> metrocluster node show DR Configuration DR Group Cluster Node State Mirroring Mode ----- ------- ----------- -------------- --------- -------------------- 1 cluster\_A node A 1 configured enabled heal roots completed node A 2 configured enabled heal roots completed cluster\_B node\_B\_1 configured enabled waiting for switchback recovery node B 2 configured enabled waiting for switchback recovery 4 entries were displayed.

- 2. Confirm that resynchronization is complete on all SVMs: metrocluster vserver show
- 3. Verify that any automatic LIF migrations being performed by the healing operations have been successfully completed: metrocluster check lif show
- 4. Perform a simulated switchback to verify the system is ready: metrocluster switchback -simulate
- 5. Check the configuration:

metrocluster check run

The command runs as a background job and might not be completed immediately.

```
cluster A:: > metrocluster check run
The operation has been started and is running in the background. Wait
for
it to complete and run "metrocluster check show" to view the results.
To
check the status of the running metrocluster check operation, use the
command,
"metrocluster operation history show -job-id 2245"
```

```
cluster A::> metrocluster check show
Last Checked On: 9/13/2018 20:41:37
Component Result
------------------- ---------
nodes ok
lifs ok
config-replication ok
aggregates ok
clusters ok
connections ok
6 entries were displayed.
```
- 6. Perform the switchback by running the metrocluster switchback command from any node in the surviving cluster: metrocluster switchback
- 7. Check the progress of the switchback operation: metrocluster show

The switchback operation is still in progress when the output displays waiting-for-switchback:

```
cluster B:: > metrocluster show
Cluster Entry Name State
------------------------- ------------------- -----------
 Local: cluster_B Configuration state configured
                    Mode switchover
                      AUSO Failure Domain -
Remote: cluster A Configuration state configured
                    Mode waiting-for-switchback
                       AUSO Failure Domain -
```
The switchback operation is complete when the output displays normal:

```
cluster B:: > metrocluster show
Cluster Entry Name State
------------------------- ------------------- -----------
Local: cluster B Configuration state configured
                   Mode normal
                     AUSO Failure Domain -
Remote: cluster_A Configuration state configured
                   Mode normal
                     AUSO Failure Domain -
```
If a switchback takes a long time to finish, you can check on the status of in-progress baselines by using the metrocluster config-replication resync-status show command. This command is at the advanced privilege level.

8. Reestablish any SnapMirror or SnapVault configurations.

In ONTAP 8.3, you need to manually reestablish a lost SnapMirror configuration after a MetroCluster switchback operation. In ONTAP 9.0 and later, the relationship is reestablished automatically.

## **Verifying a successful switchback**

After performing the switchback, you want to confirm that all aggregates and storage virtual machines (SVMs) are switched back and online.

1. Verify that the switched-over data aggregates are switched back:

```
storage aggregate show
```
In the following example, aggr\_b2 on node B2 has switched back:

```
node B 1::> storage aggregate show
Aggregate Size Available Used% State #Vols Nodes RAID
Status
--------- -------- --------- ----- ------- ------ ----------------
------------
...
aggr b2 227.1GB 227.1GB 0% online 0 node B 2 raid dp,
mirrored,
normal
```
2. Verify that all sync-destination SVMs on the surviving cluster are dormant (showing an admin state of "stopped") and the sync-source SVMs on the disaster cluster are up and running:

```
vserver show -subtype sync-source
```
node B 1::> vserver show -subtype sync-source Admin Root Name Name Vserver Type Subtype State Volume Aggregate Service Mapping ----------- ------- ---------- ---------- ---------- ---------- ------- ------- ... vs1a data sync-source running vs1a\_vol node\_B\_2 file file aggr\_b2 node A 1::> vserver show -subtype sync-destination Admin Root Name Name Vserver Type Subtype State Volume Aggregate Service Mapping ----------- ------- ---------- ---------- ---------- ---------- ------- ------- ... cluster\_A-vs1a-mc data sync-destination stopped vs1a\_vol sosb file file aggr\_b2

Sync-destination aggregates in the MetroCluster configuration have the suffix "-mc" automatically appended to their name to help identify them.

3. Confirm that the switchback operations succeeded by using the metrocluster operation show command.

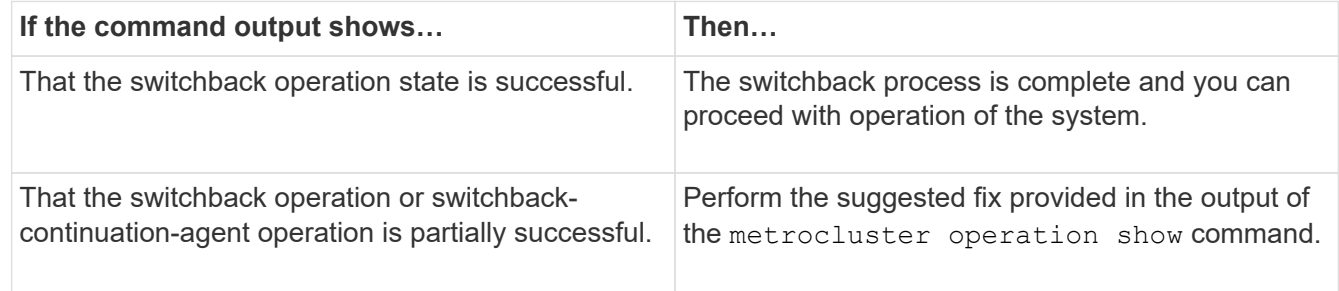

You must repeat the previous sections to perform the switchback in the opposite direction. If site A did a switchover of site B, have site B do a switchover of site A.

## **Commands for switchover, healing, and switchback**

There are specific ONTAP commands for performing the MetroCluster disaster recovery processes.

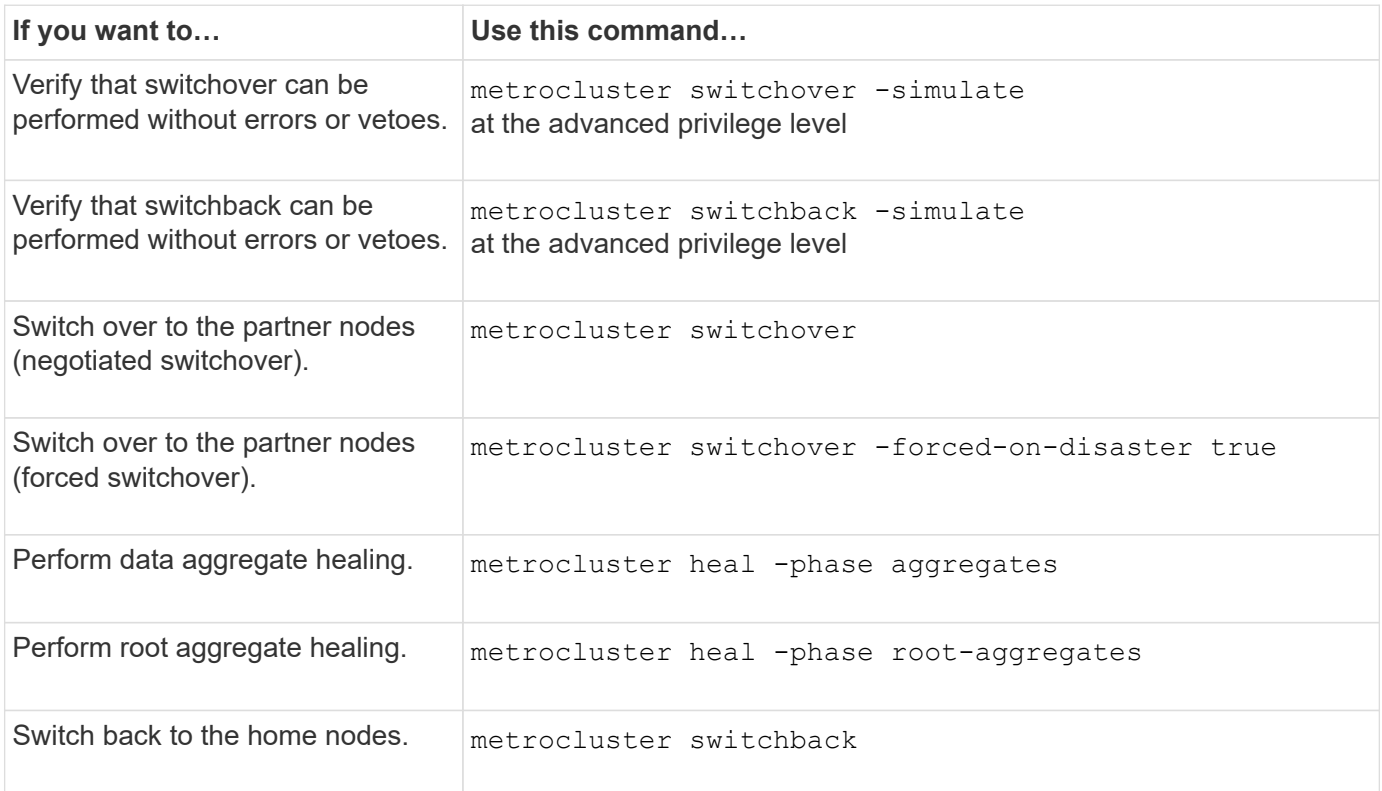

## **Monitoring the MetroCluster configuration**

You can use ONTAP MetroCluster commands and Active IQ Unified Manager (formerly OnCommand Unified Manager) to monitor the health of a variety of software components and the state of MetroCluster operations.

## **Checking the MetroCluster configuration**

You can check that the components and relationships in the MetroCluster configuration are working correctly. You should do a check after initial configuration and after making any changes to the MetroCluster configuration. You should also do a check before a negotiated (planned) switchover or a switchback operation.

#### **About this task**

If the metrocluster check run command is issued twice within a short time on either or both clusters, a conflict can occur and the command might not collect all data. Subsequent metrocluster check show commands do not show the expected output.

#### **Steps**

1. Check the configuration:

```
metrocluster check run
```
The command runs as a background job and might not be completed immediately.

cluster A::> metrocluster check run The operation has been started and is running in the background. Wait for it to complete and run "metrocluster check show" to view the results. To check the status of the running metrocluster check operation, use the command, "metrocluster operation history show -job-id 2245"

2. Display more detailed results from the most recent metrocluster check run command:

metrocluster check aggregate show metrocluster check cluster show metrocluster check config-replication show metrocluster check lif show metrocluster check node show

The metrocluster check show commands show the results of the most recent metrocluster check run command. You should always run the metrocluster check run command prior to using the metrocluster check show commands so that the information displayed is current.

The following example shows the metrocluster check aggregate show command output for a healthy four-node MetroCluster configuration:

```
cluster A::> metrocluster check aggregate show
Last Checked On: 8/5/2014 00:42:58
Node Aggregate Check
Result
--------------- -------------------- ---------------------
---------
controller A 1 controller A 1 aggr0
                                              mirroring-status
ok
                                              disk-pool-allocation
ok
                                              ownership-state
ok
                      controller_A_1_aggr1
                                              mirroring-status
ok
```
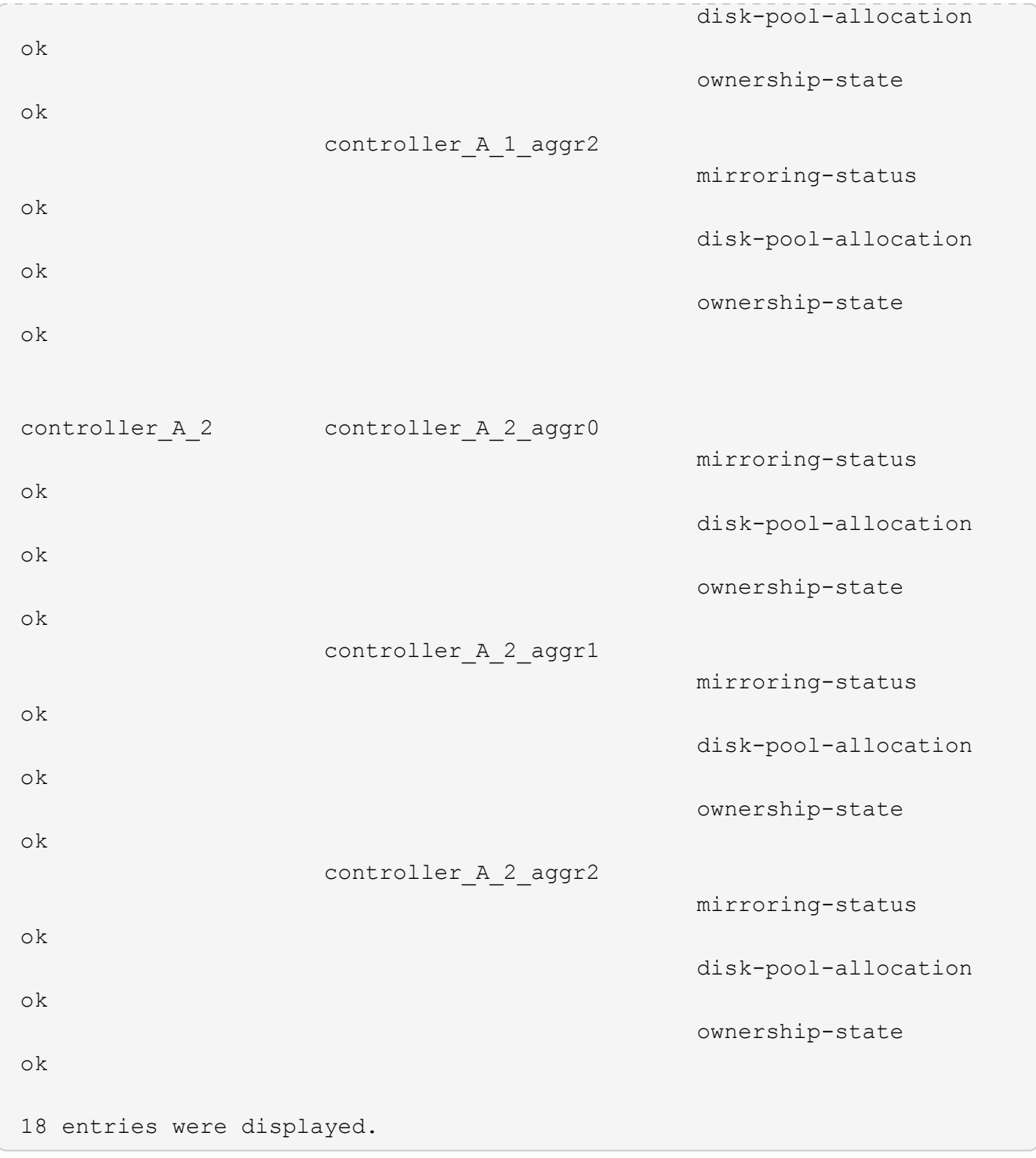

The following example shows the metrocluster check cluster show command output for a healthy four-node MetroCluster configuration. It indicates that the clusters are ready to perform a negotiated switchover if necessary.

```
Last Checked On: 9/13/2017 20:47:04
Cluster Check Check Result
--------------------- ------------------------------- ---------
mccint-fas9000-0102
                  negotiated-switchover-ready not-applicable
                switchback-ready not-applicable
                  job-schedules ok
                  licenses ok
                  periodic-check-enabled ok
mccint-fas9000-0304
                  negotiated-switchover-ready not-applicable
                switchback-ready not-applicable
                  job-schedules ok
                  licenses ok
                  periodic-check-enabled ok
10 entries were displayed.
```
## **Commands for checking and monitoring the MetroCluster configuration**

There are specific ONTAP commands for monitoring the MetroCluster configuration and checking MetroCluster operations.

#### **Commands for checking MetroCluster operations**

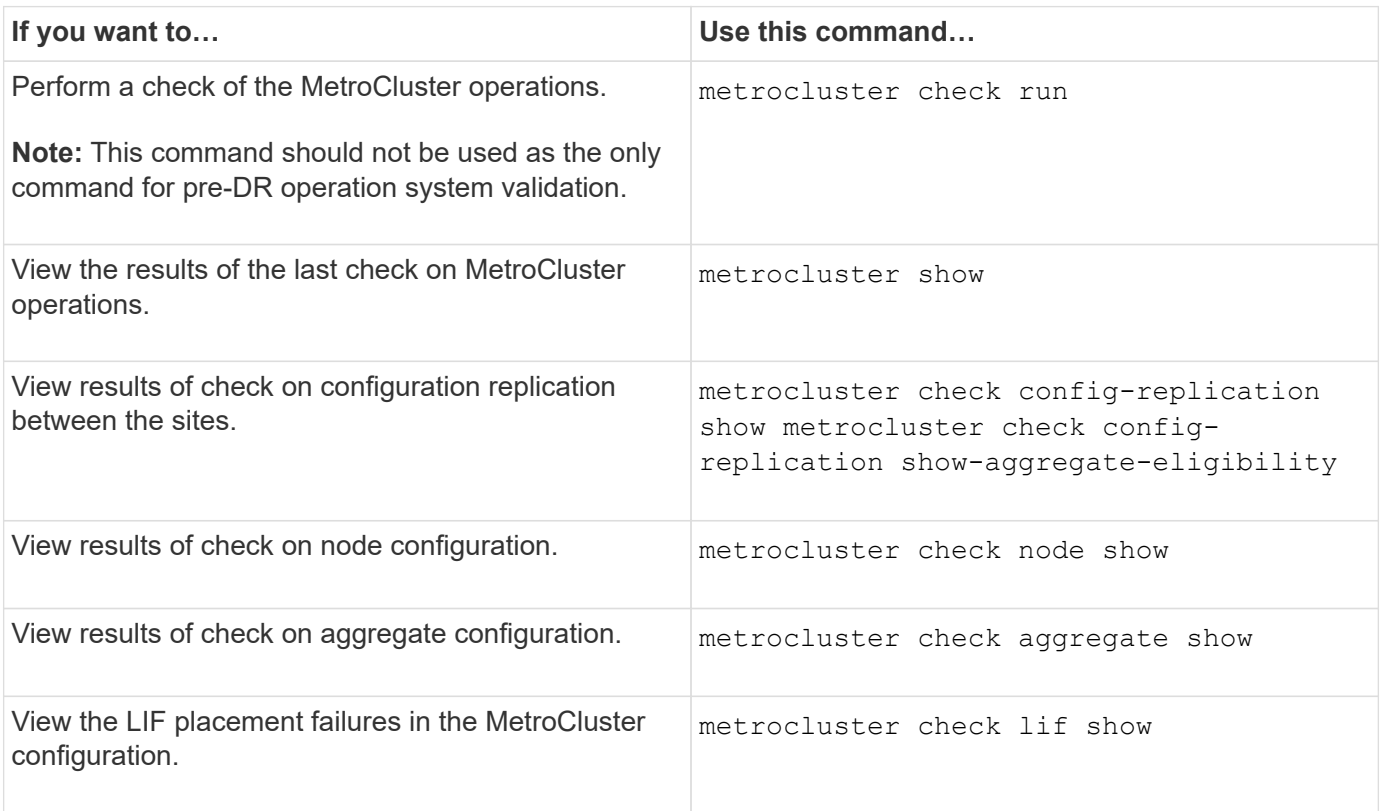

#### **Commands for monitoring the MetroCluster interconnect**

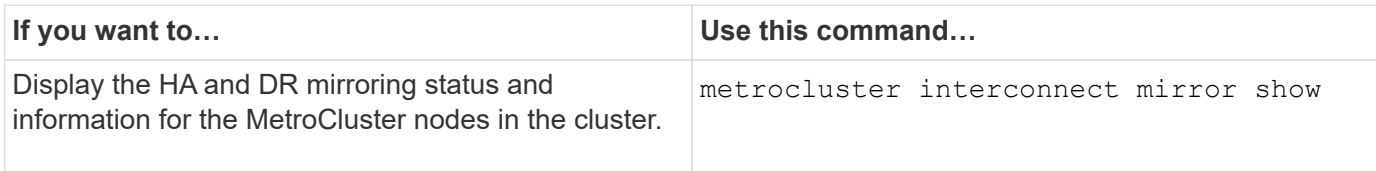

#### **Commands for monitoring MetroCluster SVMs**

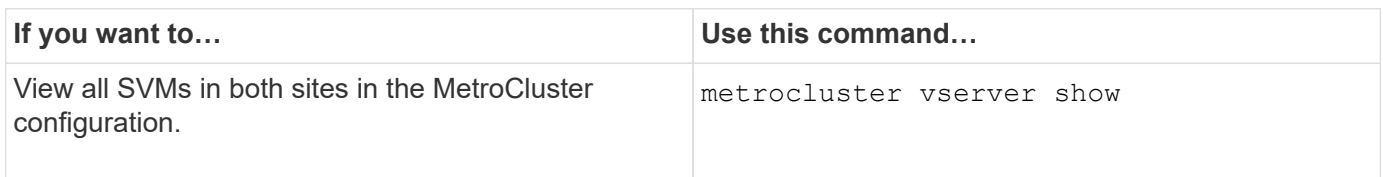

## **Using the MetroCluster Tiebreaker or ONTAP Mediator to monitor the configuration**

See [Differences between ONTAP Mediator and MetroCluster Tiebreaker](#page-382-0) to understand the differences between these two methods of monitoring your MetroCluster configuration and initiating an automatic switchover.

Use these links to install and configure Tiebreaker or Mediator:

- [Install and configure the MetroCluster Tiebreaker software](#page-699-0)
- [Prepare to install the ONTAP Mediator service](#page-564-0)

### **How the NetApp MetroCluster Tiebreaker software detects failures**

The Tiebreaker software resides on a Linux host. You need the Tiebreaker software only if you want to monitor two clusters and the connectivity status between them from a third site. Doing so enables each partner in a cluster to distinguish between an ISL failure, when inter-site links are down, from a site failure.

After you install the Tiebreaker software on a Linux host, you can configure the clusters in a MetroCluster configuration to monitor for disaster conditions.

#### **How the Tiebreaker software detects intersite connectivity failures**

The MetroCluster Tiebreaker software alerts you if all connectivity between the sites is lost.

#### **Types of network paths**

Depending on the configuration, there are three types of network paths between the two clusters in a MetroCluster configuration:

#### • **FC network (present in fabric-attached MetroCluster configurations)**

This type of network is composed of two redundant FC switch fabrics. Each switch fabric has two FC switches, with one switch of each switch fabric co-located with a cluster. Each cluster has two FC switches, one from each switch fabric. All of the nodes have FC (NV interconnect and FCP initiator) connectivity to each of the co-located IP switches. Data is replicated from cluster to cluster over the ISL.

#### • **Intercluster peering network**

This type of network is composed of a redundant IP network path between the two clusters. The cluster peering network provides the connectivity that is required to mirror the storage virtual machine (SVM) configuration. The configuration of all of the SVMs on one cluster is mirrored by the partner cluster.

#### • **IP network (present in MetroCluster IP configurations)**

This type of network is composed of two redundant IP switch networks. Each network has two IP switches, with one switch of each switch fabric co-located with a cluster. Each cluster has two IP switches, one from each switch fabric. All of the nodes have connectivity to each of the co-located FC switches. Data is replicated from cluster to cluster over the ISL.

#### **Monitoring intersite connectivity**

The Tiebreaker software regularly retrieves the status of intersite connectivity from the nodes. If NV interconnect connectivity is lost and the intercluster peering does not respond to pings, then the clusters assume that the sites are isolated and the Tiebreaker software triggers an alert as "AllLinksSevered". If a cluster identifies the "AllLinksSevered" status and the other cluster is not reachable through the network, then the Tiebreaker software triggers an alert as "disaster".

#### **How the Tiebreaker software detects site failures**

The NetApp MetroCluster Tiebreaker software checks the reachability of the nodes in a MetroCluster configuration and the cluster to determine whether a site failure has occurred. The Tiebreaker software also triggers an alert under certain conditions.

#### **Components monitored by the Tiebreaker software**

The Tiebreaker software monitors each controller in the MetroCluster configuration by establishing redundant connections through multiple paths to a node management LIF and to the cluster management LIF, both hosted on the IP network.

The Tiebreaker software monitors the following components in the MetroCluster configuration:

- Nodes through local node interfaces
- Cluster through the cluster-designated interfaces
- Surviving cluster to evaluate whether it has connectivity to the disaster site (NV interconnect, storage, and intercluster peering)

When there is a loss of connection between the Tiebreaker software and all of the nodes in the cluster and to the cluster itself, the cluster will be declared as "not reachable" by the Tiebreaker software. It takes around three to five seconds to detect a connection failure. If a cluster is unreachable from the Tiebreaker software, the surviving cluster (the cluster that is still reachable) must indicate that all of the links to the partner cluster are severed before the Tiebreaker software triggers an alert.

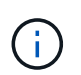

All of the links are severed if the surviving cluster can no longer communicate with the cluster at the disaster site through FC (NV interconnect and storage) and intercluster peering.

#### **Failure scenarios during which Tiebreaker software triggers an alert**

The Tiebreaker software triggers an alert when the cluster (all of the nodes) at the disaster site is down or unreachable and the cluster at the surviving site indicates the "AllLinksSevered" status.

The Tiebreaker software does not trigger an alert (or the alert is vetoed) in the following scenarios:

- In an eight-node MetroCluster configuration, if one HA pair at the disaster site is down
- In a cluster with all of the nodes at the disaster site down, one HA pair at the surviving site down, and the cluster at the surviving site indicates the "AllLinksSevered" status

The Tiebreaker software triggers an alert, but ONTAP vetoes that alert. In this situation, a manual switchover is also vetoed

• Any scenario in which the Tiebreaker software can either reach at least one node or the cluster interface at the disaster site, or the surviving site still can reach either node at the disaster site through either FC (NV interconnect and storage) or intercluster peering

#### **How the ONTAP Mediator supports automatic unplanned switchover**

[Learn about how the ONTAP Mediator supports automatic unplanned switchover in MetroCluster IP](#page-571-0) [configurations.](#page-571-0)

## <span id="page-823-0"></span>**Monitoring and protecting the file system consistency using NVFAIL**

The -nvfail parameter of the volume modify command enables ONTAP to detect nonvolatile RAM (NVRAM) inconsistencies when the system is booting or after a switchover operation. It also warns you and protects the system against data access and modification until the volume can be manually recovered.

If ONTAP detects any problems, database or file system instances stop responding or shut down. ONTAP then sends error messages to the console to alert you to check the state of the database or file system. You can enable NVFAIL to warn database administrators of NVRAM inconsistencies among clustered nodes that can compromise database validity.

After the NVRAM data loss during failover or boot recovery, NFS clients cannot access data from any of the nodes until the NVFAIL state is cleared. CIFS clients are unaffected.

## **How NVFAIL impacts access to NFS volumes or LUNs**

The NVFAIL state is set when ONTAP detects NVRAM errors when booting, when a MetroCluster switchover operation occurs, or during an HA takeover operation if the NVFAIL option is set on the volume. If no errors are detected at startup, the file service is started normally. However, if NVRAM errors are detected or NVFAIL processing is enforced on a disaster switchover, ONTAP stops database instances from responding.

When you enable the NVFAIL option, one of the processes described in the following table takes place during bootup:

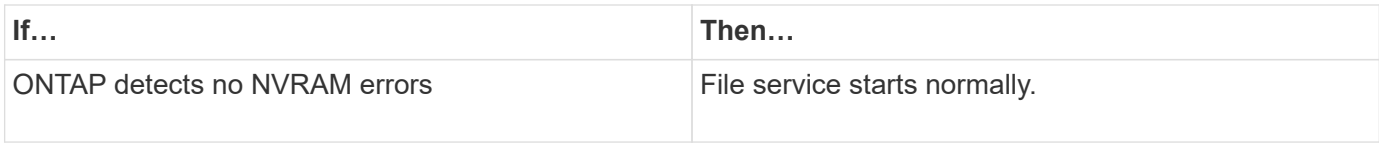

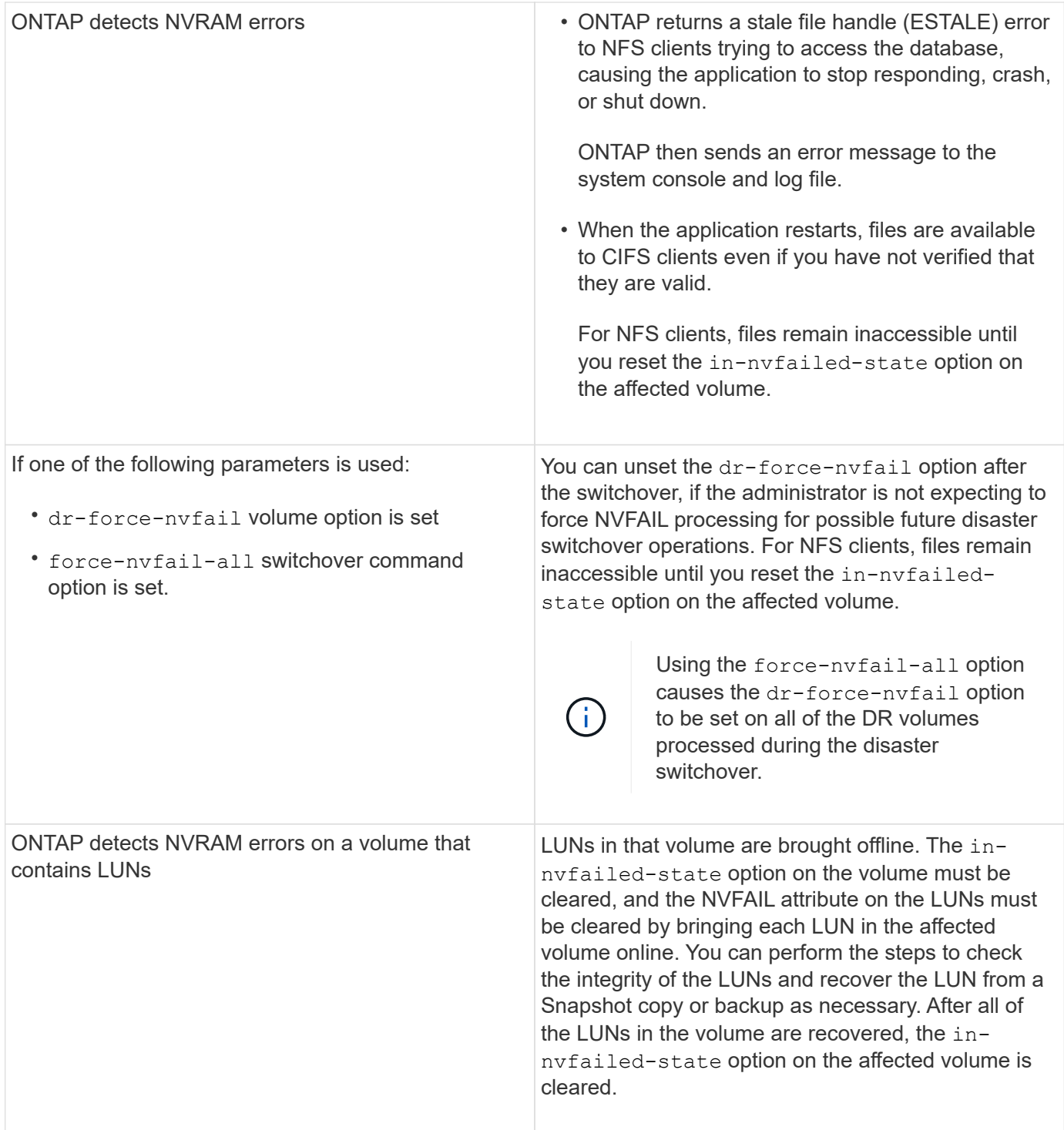

## **Commands for monitoring data loss events**

If you enable the NVFAIL option, you receive notification when a system crash caused by NVRAM inconsistencies or a MetroCluster switchover occurs.

By default, the NVFAIL parameter is not enabled.

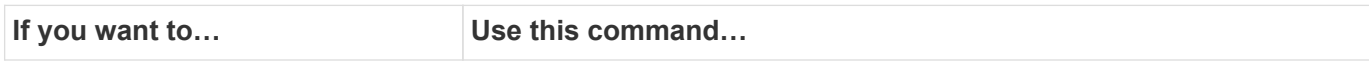

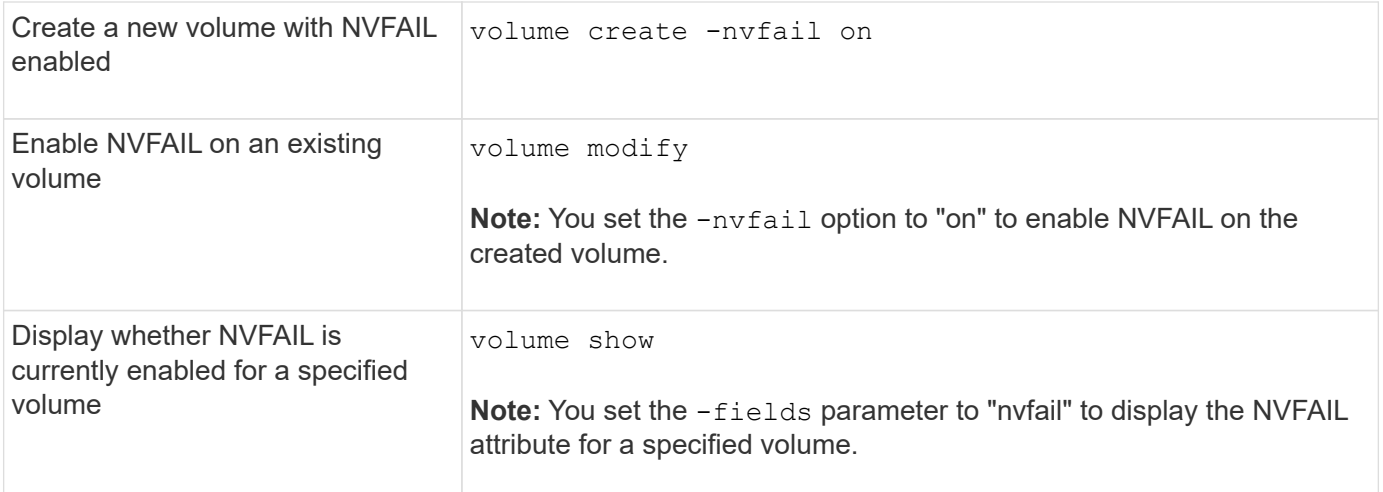

#### **Related information**

See the man page for each command for more information.

## **Accessing volumes in NVFAIL state after a switchover**

After a switchover, you must clear the NVFAIL state by resetting the  $-$ in-nvfailed-state parameter of the volume modify command to remove the restriction of clients to access data.

#### **Before you begin**

The database or file system must not be running or trying to access the affected volume.

#### **About this task**

Setting -in-nvfailed-state parameter requires advanced-level privilege.

#### **Step**

1. Recover the volume by using the volume modify command with the -in-nvfailed-state parameter set to false.

#### **After you finish**

For instructions about examining database file validity, see the documentation for your specific database software.

If your database uses LUNs, review the steps to make the LUNs accessible to the host after an NVRAM failure.

#### **Related information**

[Monitoring and protecting the files system consistency using NVFAIL](#page-823-0)

## **Recovering LUNs in NVFAIL states after switchover**

After a switchover, the host no longer has access to data on the LUNs that are in NVFAIL states. You must perform a number of actions before the database has access to the LUNs.

#### **Before you begin**

The database must not be running.

#### **Steps**

- 1. Clear the NVFAIL state on the affect volume that hosts the LUNs by resetting the -in-nvfailed-state parameter of the volume modify command.
- 2. Bring the affected LUNs online.
- 3. Examine the LUNs for any data inconsistencies and resolve them.

This might involve host-based recovery or recovery done on the storage controller using SnapRestore.

4. Bring the database application online after recovering the LUNs.

## **Where to find additional information**

You can learn more about MetroCluster configuration and operation.

## **MetroCluster and miscellaneous information**

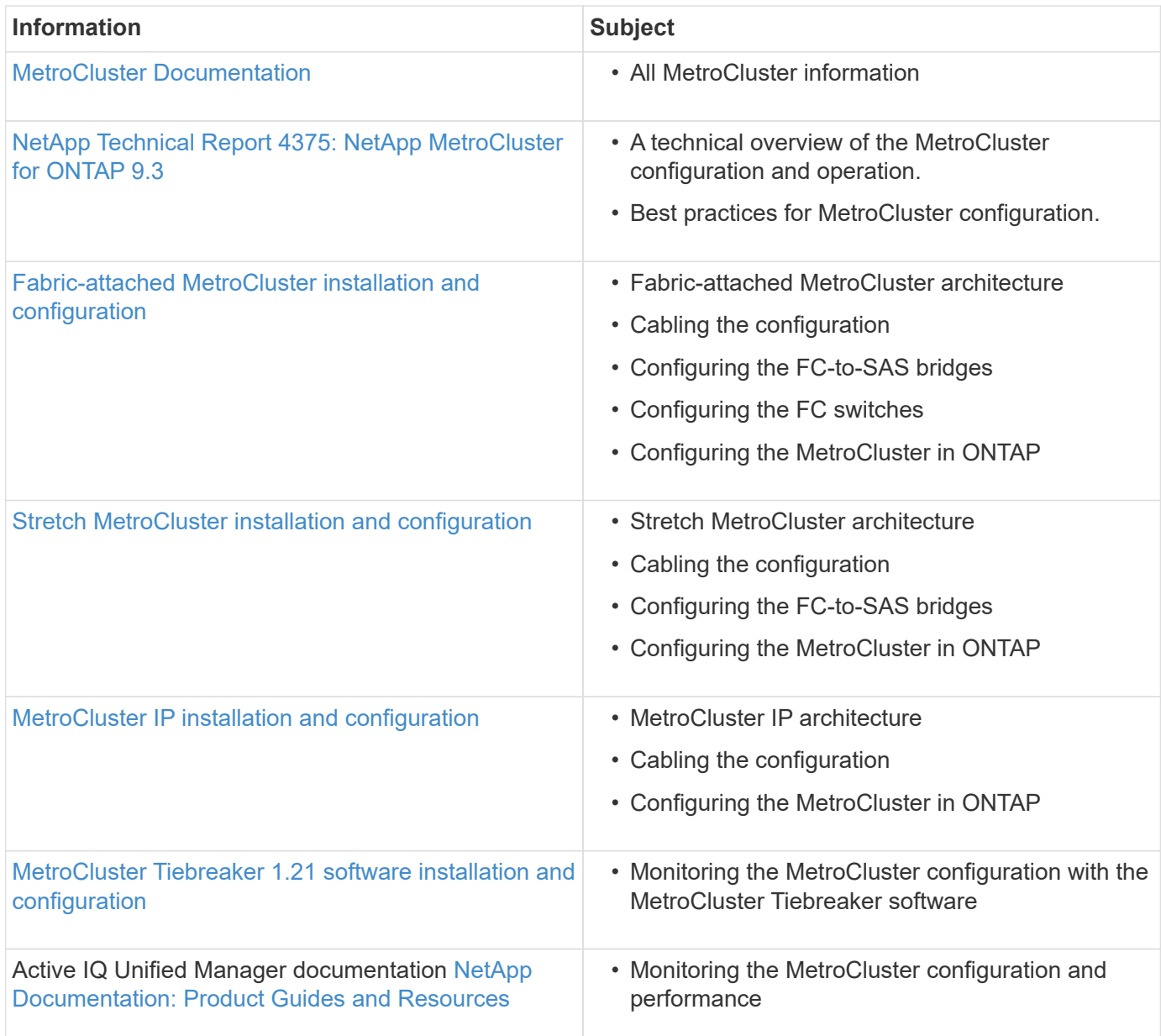
# **Maintain the MetroCluster components**

# **Where to find procedures for MetroCluster maintenance tasks**

You should be sure you select the correct procedure when you perform MetroCluster hardware maintenance tasks.

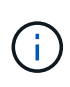

With the release of ONTAP 9.8, the MetroCluster upgrade and expansion procedures have moved to the [MetroCluster Upgrade and Expansion](#page-1230-0) and [Transition from MetroCluster FC to](#page-1093-0) [MetroCluster IP](#page-1093-0).

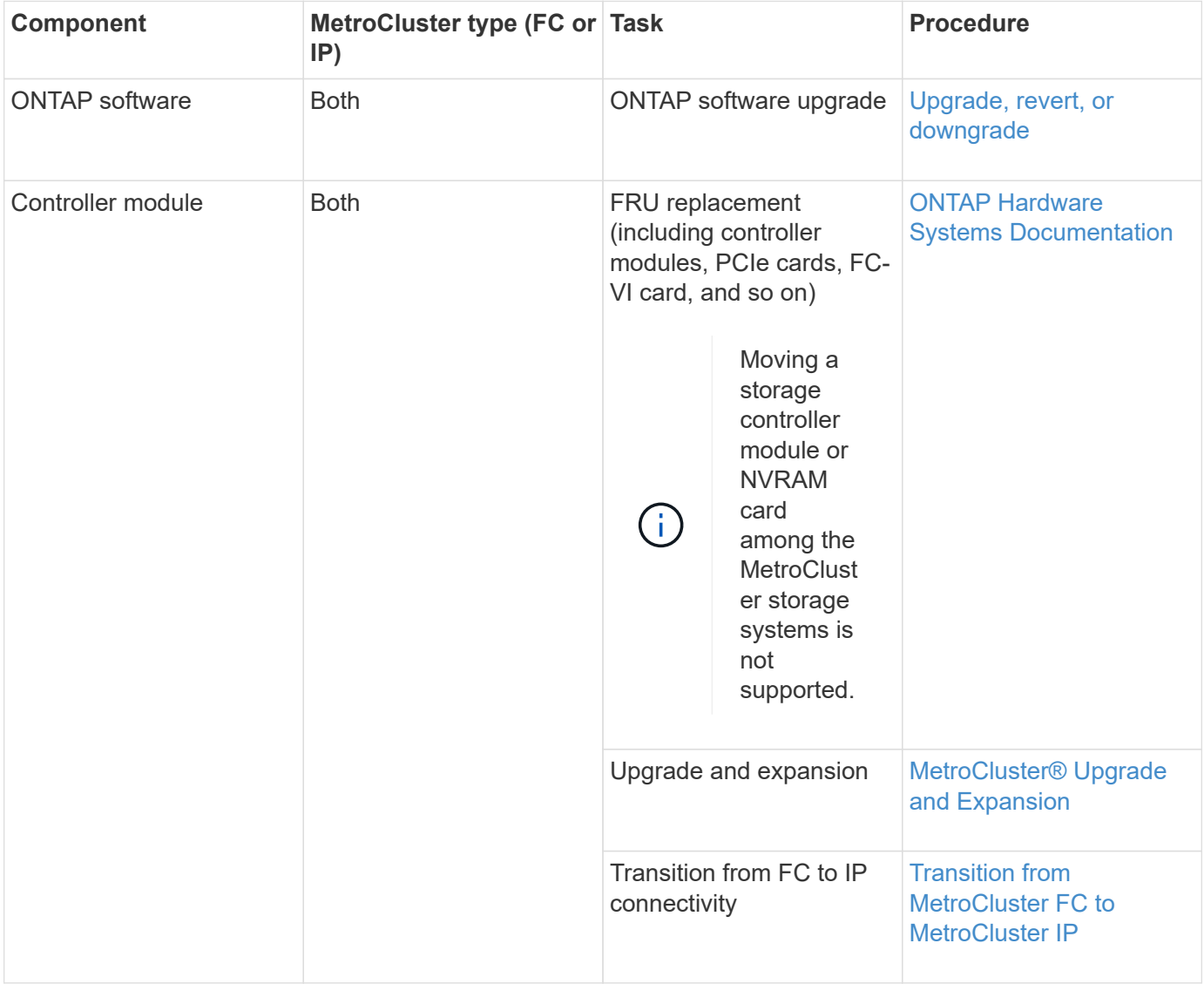

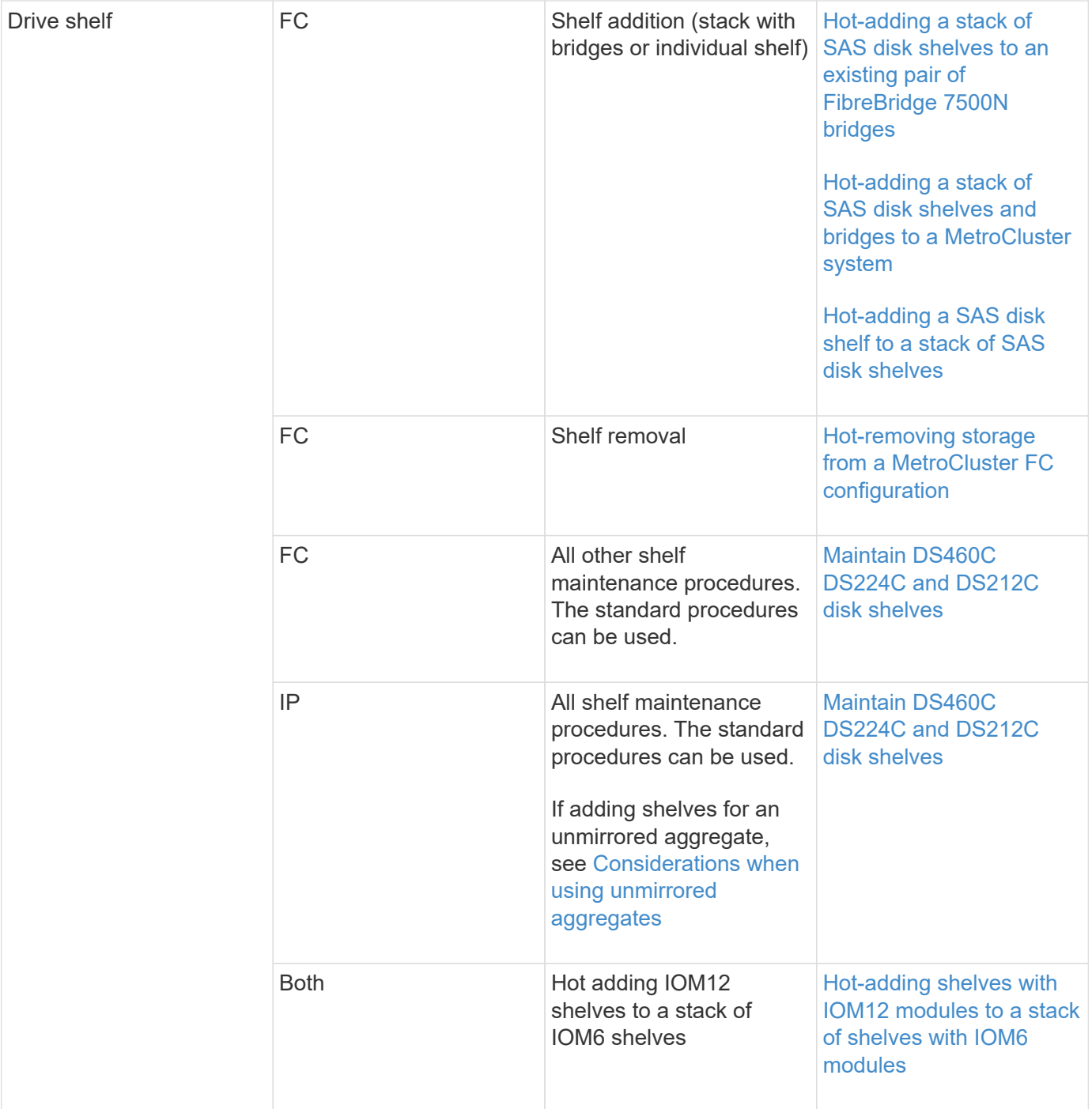

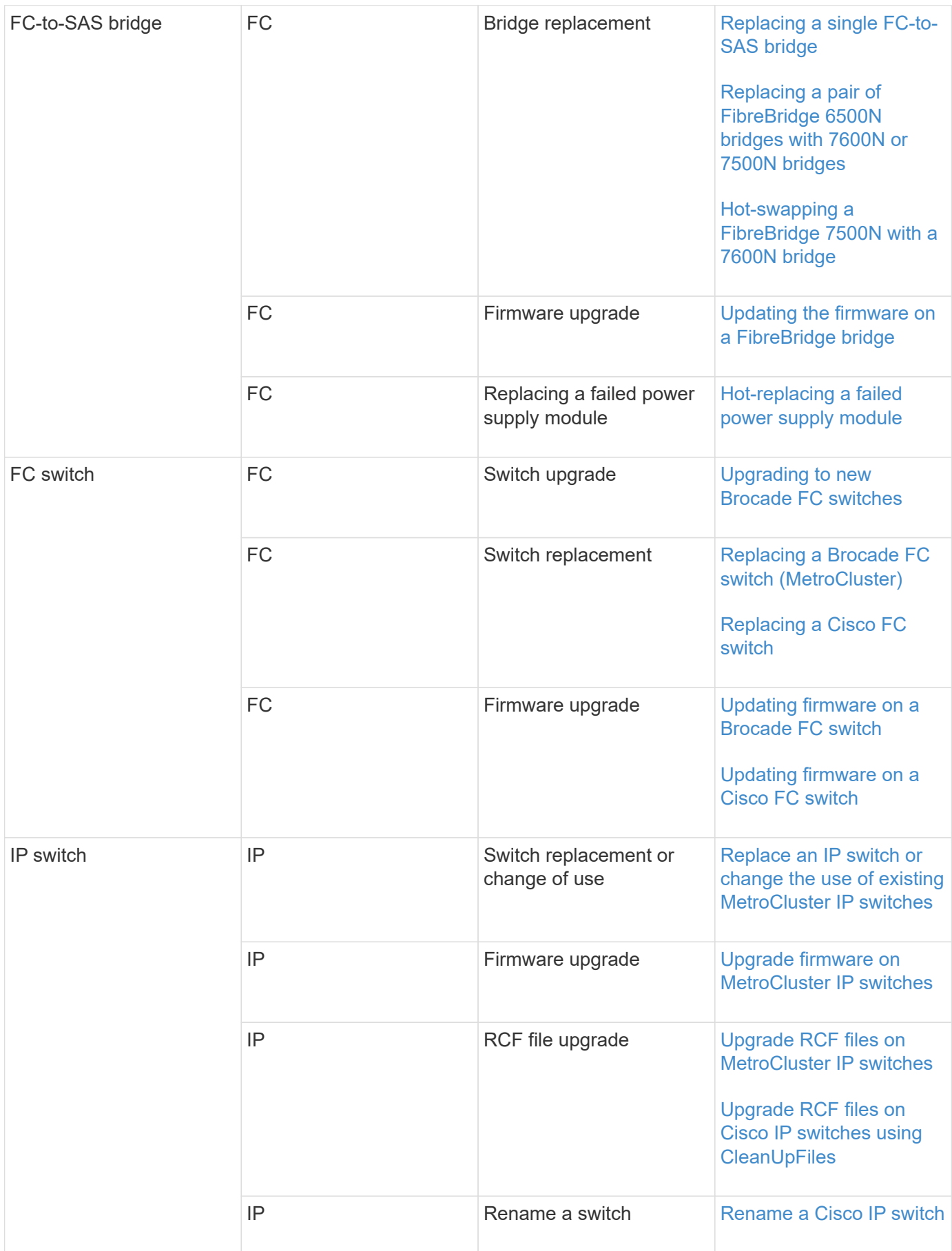

# **MetroCluster failure and recovery scenarios**

You should be aware of how the MetroCluster configuration responds to different failure events.

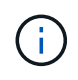

For additional information about recovery from node failures, see the section "Choosing the correct recovery procedure" in the [Recover from a disaster](#page-1507-0).

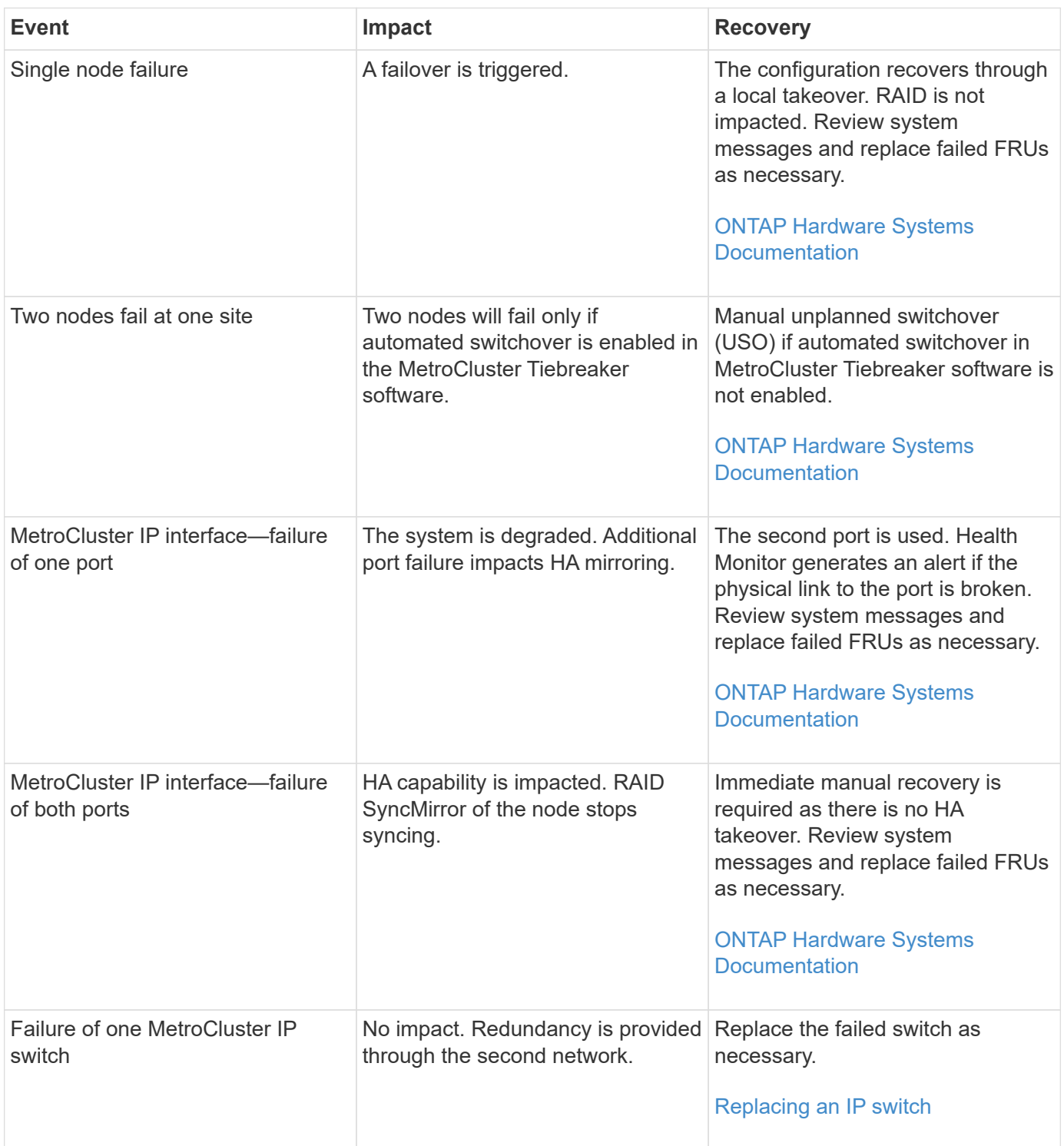

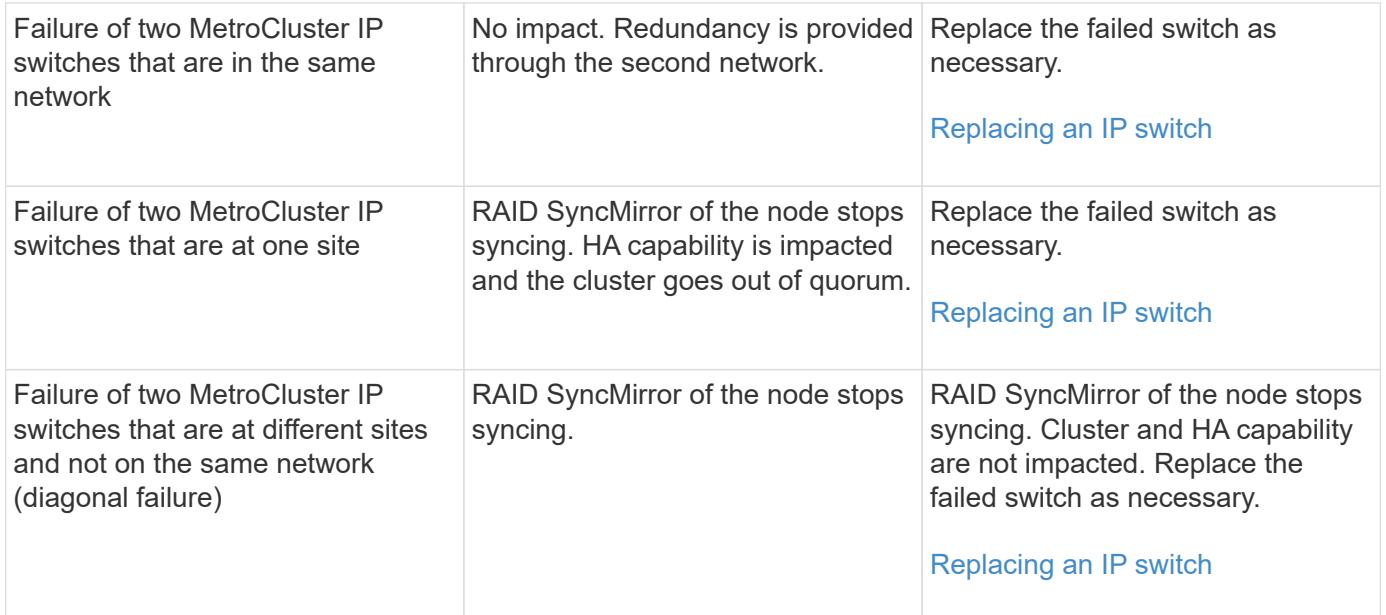

# **Remove ONTAP Mediator or Tiebreaker monitoring before performing maintenance tasks**

Before performing maintenance tasks, you must remove monitoring if the MetroCluster configuration is monitored with the Tiebreaker or Mediator utility.

Maintenance tasks include upgrading the controller platform, upgrading ONTAP, and performing a negotiated switchover and switchback.

# **Steps**

1. Collect the output for the following command:

storage iscsi-initiator show

2. Remove the existing MetroCluster configuration from Tiebreaker, Mediator, or other software that can initiate switchover.

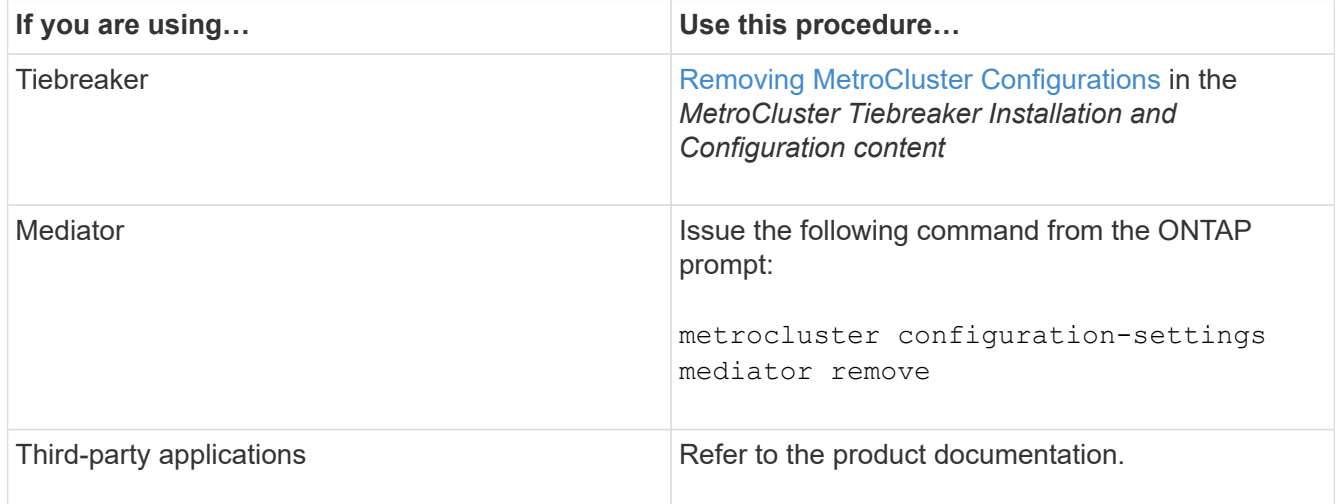

3. After completing maintenance of the MetroCluster configuration, you can resume monitoring with the

Tiebreaker or Mediator utility.

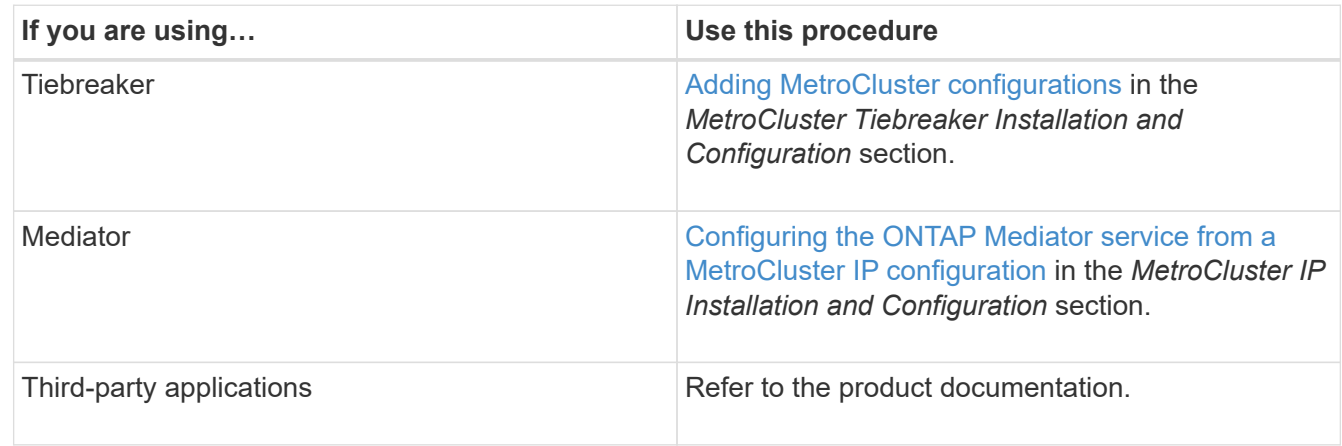

# **FC-to-SAS bridge maintenance**

# **Support for FibreBridge 7600N bridges in MetroCluster configurations**

The FibreBridge 7600N bridge is supported on ONTAP 9.5 and later as a replacement for the FibreBridge 7500N or 6500N bridge or when adding new storage to the MetroCluster configuration. The zoning requirements and restrictions regarding use of the bridge's FC ports are the same as that of the FibreBridge 7500N bridge.

# [NetApp Interoperability Matrix Tool](https://mysupport.netapp.com/matrix)

FibreBridge 6500N bridges are not supported in configurations running ONTAP 9.8 and later.

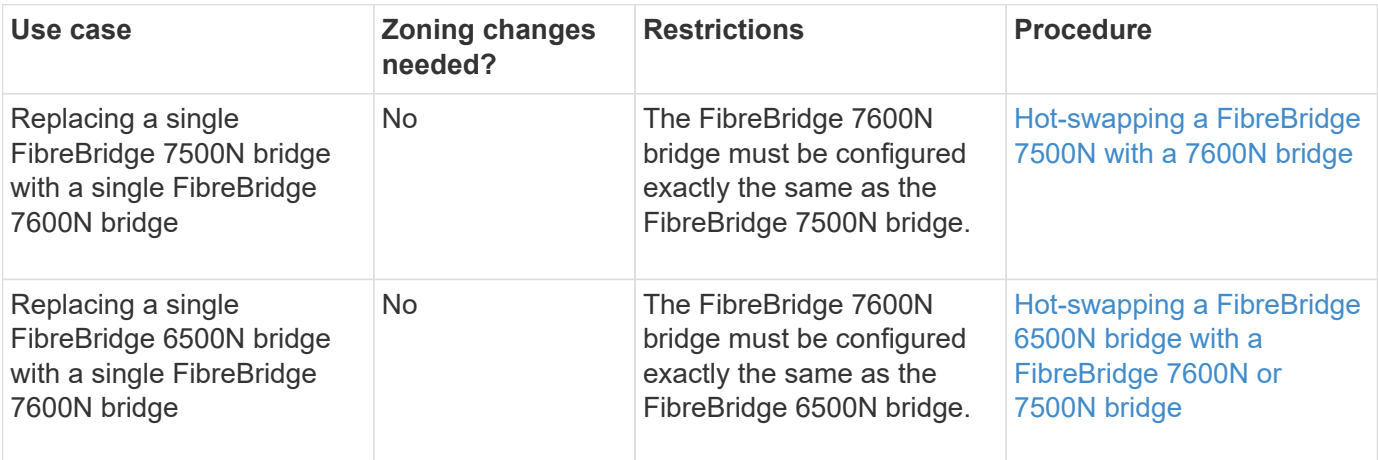

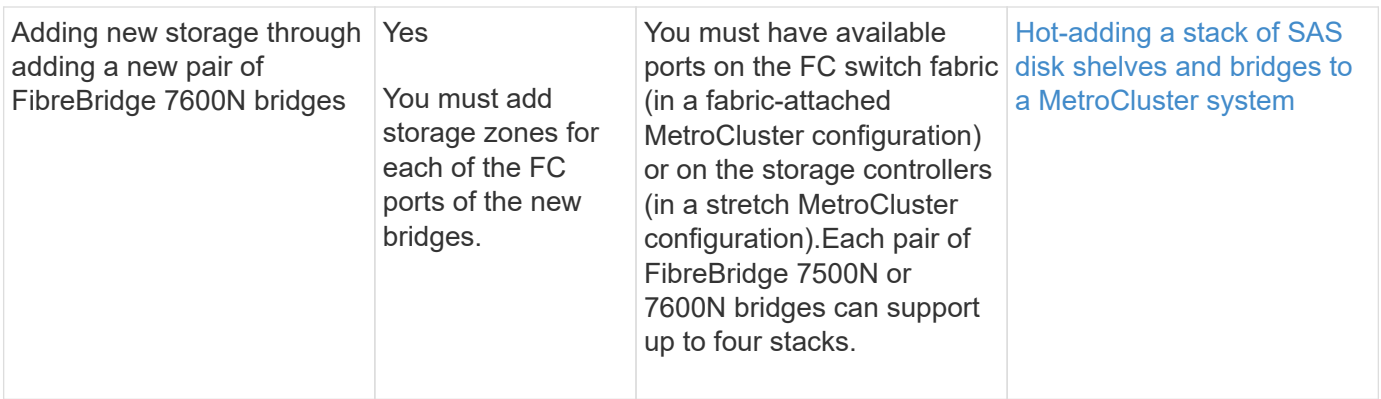

# **Support for FibreBridge 7500N bridges in MetroCluster configurations**

The FibreBridge 7500N bridge is supported as a replacement for the FibreBridge 6500N bridge or for when adding new storage to the MetroCluster configuration. The supported configurations have zoning requirements and restrictions regarding use of the bridge's FC ports and stack and storage shelf limits.

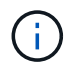

FibreBridge 6500N bridges are not supported in configurations running ONTAP 9.8 and later.

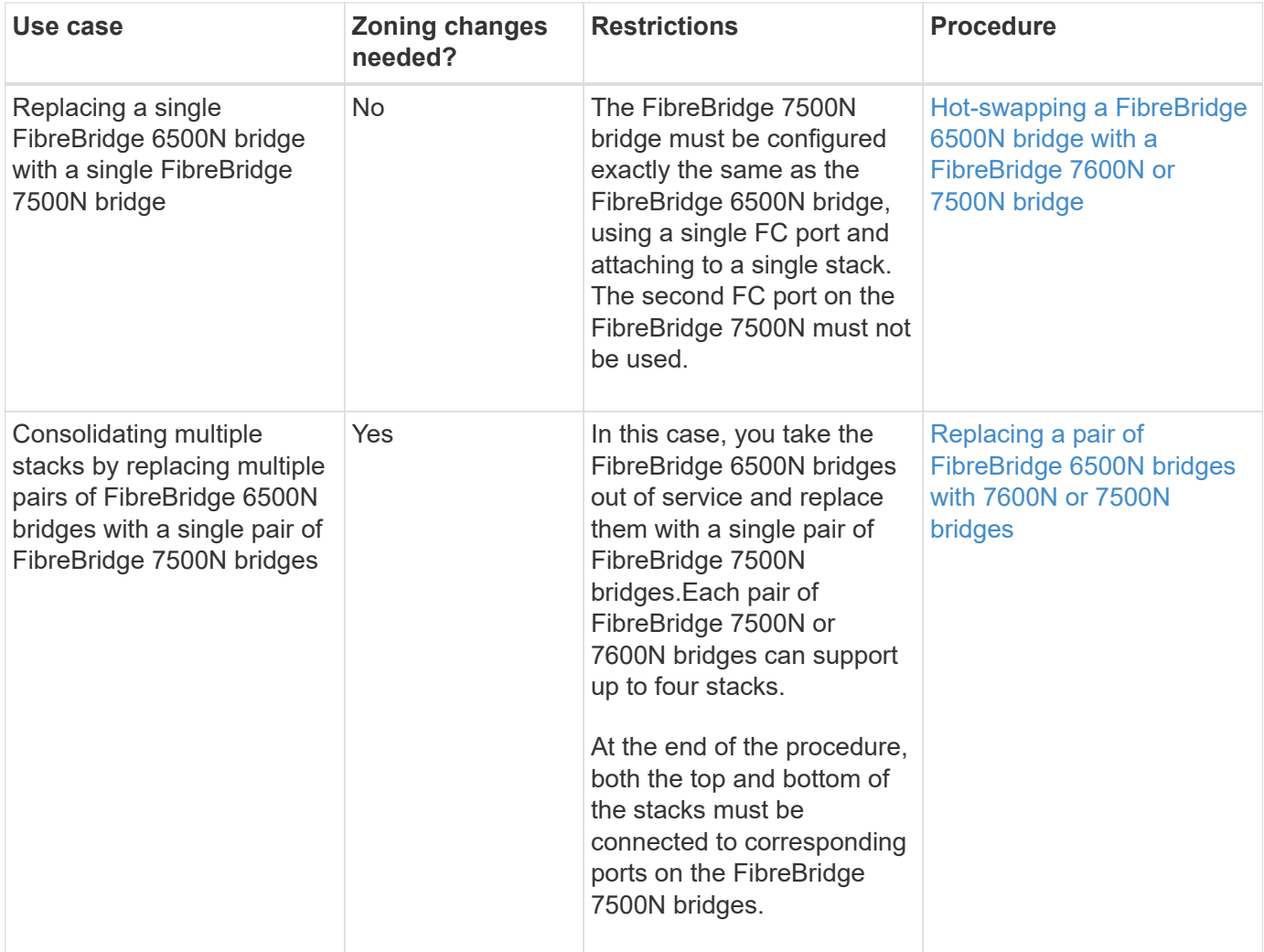

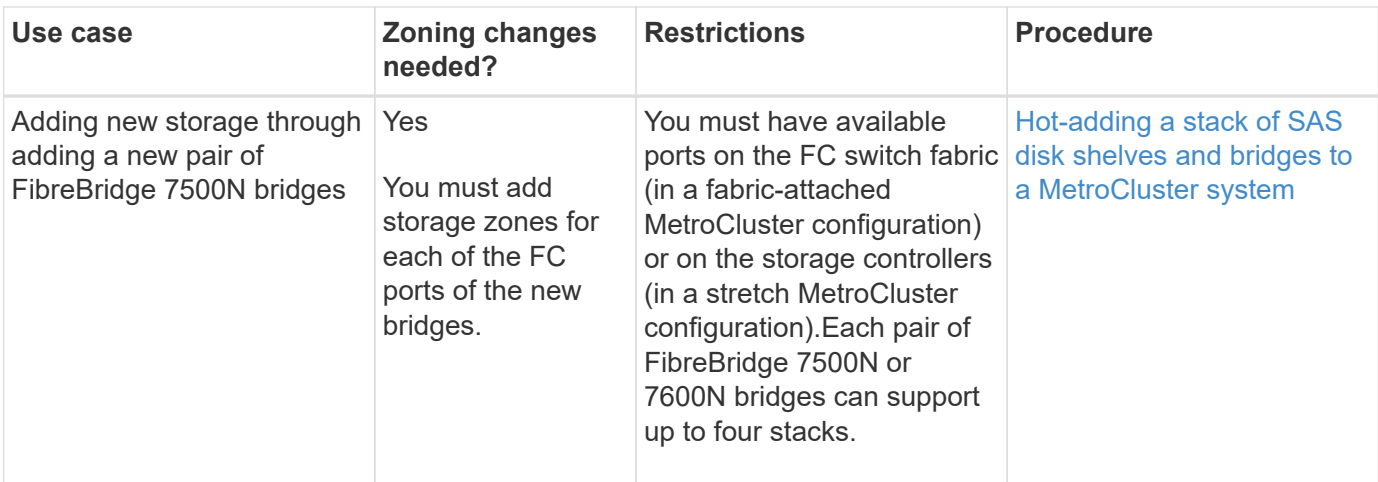

# **Enabling IP port access on the FibreBridge 7600N bridge if necessary**

If you are using an ONTAP version prior to 9.5, or otherwise plan to use out-of-band access to the FibreBridge 7600N bridge using telnet or other IP port protocols and services (FTP, ExpressNAV, ICMP, or QuickNAV), you can enable the access services via the console port.

Unlike the ATTO FibreBridge 7500N bridge, the FibreBridge 7600N bridge is shipped with all IP port protocols and services disabled.

Beginning with ONTAP 9.5, *in-band management* of the bridges is supported. This means the bridges can be configured and monitored from the ONTAP CLI via the FC connection to the bridge. Physical access to the bridge via the bridge Ethernet ports is not required and the bridge user interfaces are not required.

Beginning with ONTAP 9.8, *in-band management* of the bridges is supported by default and out-of-band SNMP management is deprecated.

This task is required if you are **not** using in-band management to manage the bridges. In this case, you need to configure the bridge via the Ethernet management port.

# **Steps**

- 1. Access the bridge's console interface by connecting a serial cable to the serial port on the FibreBridge 7600N bridge.
- 2. Using the console, enable the access services, and then save the configuration:

#### **set closeport none**

#### **saveconfiguration**

The set closeport none command enables all access services on the bridge.

3. Disable a service, if desired, by issuing the set closeport and repeating the command as necessary until all desired services are disabled:

#### **set closeport** *service*

The set closeport command disables a single service at a time.

service can specify one of the following:

- expressnav
- ftp
- icmp
- quicknav
- snmp
- telnet

You can check whether a specific protocol is enabled or disabled by using the get closeport command.

4. If you are enabling SNMP, you must also issue the set SNMP enabled command:

#### **set SNMP enabled**

SNMP is the only protocol that requires a separate enable command.

5. Save the configuration:

#### **saveconfiguration**

# <span id="page-836-0"></span>**Updating firmware on a FibreBridge bridge**

The procedure for updating the bridge firmware depends on your bridge model and ONTAP version.

#### **Updating firmware on FibreBridge 7600N or 7500N bridges on configurations running ONTAP 9.4 and later**

You might need to update the firmware on your FibreBridge bridges to ensure that you have the latest features or to resolve possible issues. This procedure should be used for FibreBridge 7600N or 7500N bridges on configurations running ONTAP 9.4 and later.

- The MetroCluster configuration must be operating normally.
- All of the FibreBridge bridges in the MetroCluster configuration must be up and operating.
- All of the storage paths must be available.
- You need the admin password and access to an HTTP, FTP, SFTP, or Trivial File Transfer Protocol (TFTP) server.
- You must be using a supported firmware version.

# [NetApp Interoperability Matrix Tool](https://mysupport.netapp.com/matrix)

In the IMT, you can use the Storage Solution field to select your MetroCluster solution. You use the **Component Explorer** to select the components and ONTAP version to refine your search. You can click **Show Results** to display the list of supported configurations that match the criteria.

• You can use this task only on FibreBridge 7600N or 7500N bridges in configurations running ONTAP 9.4 or later.

• You must perform this task on each FibreBridge bridge in the MetroCluster configuration, so that all of the bridges are running the same firmware version.

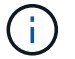

This procedure is nondisruptive and takes approximately 30 minutes to complete.

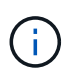

Beginning with ONTAP 9.8, the storage bridge command is replaced with system bridge. The following steps show the storage bridge command, but if you are running ONTAP 9.8 or later, the system bridge command is preferred.

#### **Steps**

1. Invoke an AutoSupport message indicating the start of the maintenance:

system node autosupport invoke -node \* -type all -message MAINT=*maintenancewindow-in-hours*

"maintenance-window-in-hours" specifies the length of the maintenance window, with a maximum of 72 hours. If the maintenance is completed before the time has elapsed, you can invoke an AutoSupport message indicating the end of the maintenance period:

system node autosupport invoke -node \* -type all -message MAINT=end

2. Go to the ATTO FibreBridge page and select the appropriate firmware for your bridge.

[ATTO FibreBridge Firmware Download Page](https://mysupport.netapp.com/site/products/all/details/atto-fibrebridge/downloads-tab)

- 3. Review the Caution/MustRead and End User Agreement, and click the check box to indicate acceptance and proceed.
- 4. Place the firmware file in a network location that is network accessible to the controller modules.

You can enter the commands in the remaining steps from the console of either controller module.

5. Change to the advanced privilege level:

set -privilege advanced

You must respond with "y" when prompted to continue into advanced mode and see the advanced mode prompt (\*>).

6. Update the bridge firmware:

storage bridge firmware update -bridge name -uri *URL-of-firmware-package*

```
cluster A> storage bridge firmware update -bridge bridge A 1a -uri
http://192.168.132.97/firmware.ZBD
```
7. Return to the admin privilege level:

```
set -privilege admin
```
8. Verify that the firmware upgrade is complete:

The following example shows that the job "storage bridge firmware update" is still running:

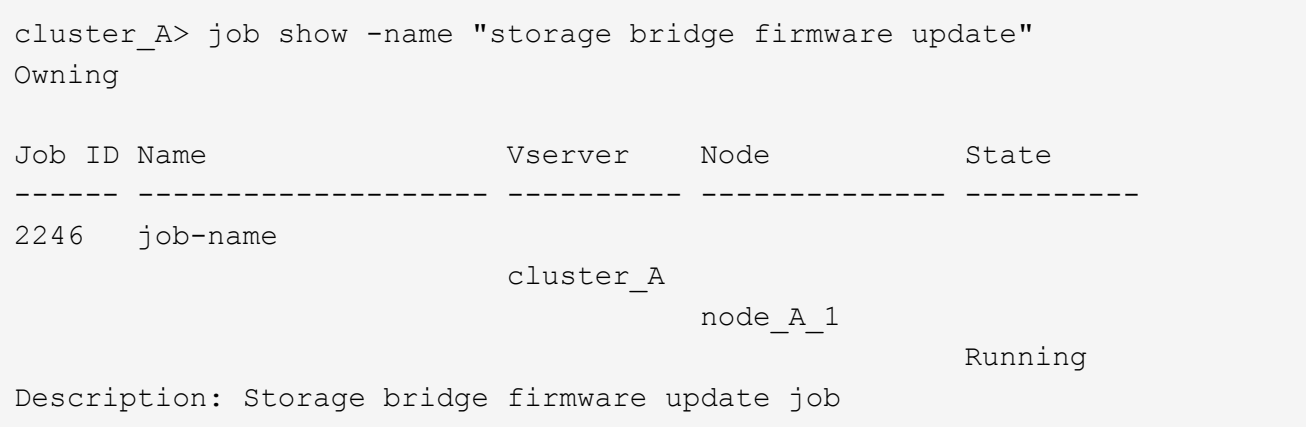

After approximately 10 minutes, the new firmware is fully installed and the job state will be Success:

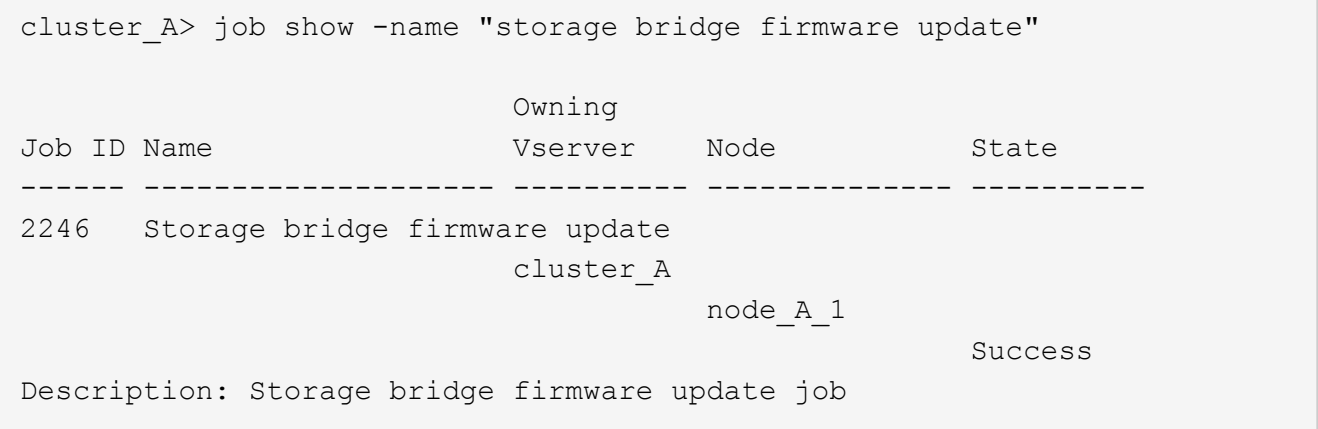

9. Complete the steps according to whether in-band management is enabled and which version of ONTAP your system is running:

◦ If you are running ONTAP 9.4, in-band management is not supported and the command must be issued from the bridge console:

i. Run the flashimages command on the console of the bridge and confirm that the correct firmware versions are displayed.

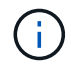

The example shows that primary flash image shows the new firmware image, while the secondary flash image shows the old image.

```
flashimages
  ;Type Version
;=====================================================
Primary 3.16 001H
Secondary 3.15 002S
Ready.
```
- i. Reboot the bridge by running the firmwarerestart command from the bridge.
	- If you are running ONTAP 9.5 or later, in-band management is supported and the command can be issued from the cluster prompt:
- ii. Run the storage bridge run-cli -name *bridge-name* -command FlashImages command.

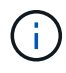

The example shows that primary flash image shows the new firmware image, while the secondary flash image shows the old image.

```
cluster_A> storage bridge run-cli -name ATTO_7500N_IB_1 -command
FlashImages
[Job 2257]
;Type Version
;=====================================================
Primary 3.16 001H
Secondary 3.15 002S
Ready.
[Job 2257] Job succeeded.
```
iii. If necessary, restart the bridge:

storage bridge run-cli -name ATTO\_7500N\_IB\_1 -command FirmwareRestart

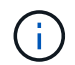

Beginning with ATTO firmware version 2.95 the bridge will restart automatically and this step is not required.

10. Verify that the bridge restarted correctly:

```
sysconfig
```
The system should be cabled for multipath high availability (both controllers have access through the bridges to the disk shelves in each stack).

```
cluster_A> node run -node cluster_A-01 -command sysconfig
NetApp Release 9.6P8: Sat May 23 16:20:55 EDT 2020
System ID: 1234567890 (cluster_A-01); partner ID: 0123456789 (cluster_A-
02)
System Serial Number: 200012345678 (cluster_A-01)
System Rev: A4
System Storage Configuration: Quad-Path HA
```
11. Verify that the FibreBridge firmware was updated:

storage bridge show -fields fw-version,symbolic-name

```
cluster A> storage bridge show -fields fw-version, symbolic-name
name fw-version symbolic-name
----------------- ----------------- -------------
ATTO 20000010affeaffe 3.10 A06X bridge A 1a
ATTO 20000010affeffae 3.10 A06X bridge A 1b
ATTO 20000010affeafff 3.10 A06X bridge A 2a
ATTO 20000010affeaffa 3.10 A06X bridge A 2b
4 entries were displayed.
```
12. Verify the partitions are updated from the bridge's prompt:

flashimages

The primary flash image displays the new firmware image, while the secondary flash image displays the old image.

```
Ready.
flashimages
;Type Version
;=====================================================
    Primary 3.16 001H
  Secondary 3.15 002S
 Ready.
```
- 13. Repeat steps 5 to 10 to ensure that both flash images are updated to the same version.
- 14. Verify that both flash images are updated to the same version.

flashimages

The output should show the same version for both partitions.

```
Ready.
flashimages
;Type Version
;=====================================================
    Primary 3.16 001H
 Secondary 3.16 001H
 Ready.
```
15. Repeat steps 5 to 13 on the next bridge until all of the bridges in the MetroCluster configuration have been updated.

# **Updating firmware on FibreBridge 7500N on configurations running ONTAP 9.3.x and earlier**

You might need to update the firmware on your FibreBridge bridges to verify that you have the latest features or to resolve possible issues. This procedure should be used for FibreBridge 7500N on configurations running ONTAP 9.3.x.

#### **Before you begin**

- The MetroCluster configuration must be operating normally.
- All of the FibreBridge bridges in the MetroCluster configuration must be up and operating.
- All of the storage paths must be available.
- You need the admin password and access to an FTP or SCP server.
- You must be using a supported firmware version.

# [NetApp Interoperability Matrix Tool](https://mysupport.netapp.com/matrix)

In the IMT, you can use the Storage Solution field to select your MetroCluster solution. You use the **Component Explorer** to select the components and ONTAP version to refine your search. You can click **Show Results** to display the list of supported configurations that match the criteria.

Beginning with ONTAP 9.3, you can use the ONTAP storage bridge firmware update command to update bridge firmware on FibreBridge 7500N bridges.

[Updating firmware on FibreBridge 7600N or 7500N bridges on configurations running ONTAP 9.4 and later](#page-836-0)

You must perform this task on each FibreBridge bridge in the MetroCluster configuration, so that all of the bridges are running the same firmware version.

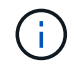

This procedure is nondisruptive and takes approximately 30 minutes to complete.

#### **Steps**

1. Invoke an AutoSupport message indicating the start of the maintenance:

```
system node autosupport invoke -node * -type all -message MAINT=maintenance-
window-in-hours
```
"\_maintenance-window-in-hours\_" specifies the length of the maintenance window, with a maximum of 72 hours. If the maintenance is completed before the time has elapsed, you can invoke an AutoSupport message indicating the end of the maintenance period:

system node autosupport invoke -node \* -type all -message MAINT=end

2. Go to the ATTO FibreBridge page and select the appropriate firmware for your bridge.

[ATTO FibreBridge Firmware Download Page](https://mysupport.netapp.com/site/products/all/details/atto-fibrebridge/downloads-tab)

- 3. Review the Caution/MustRead and End User Agreement, and click the check box to indicate acceptance and proceed.
- 4. Download the bridge firmware file using Steps 1 through 3 of the procedure on the ATTO FibreBridge Firmware Download page.
- 5. Make a copy of the ATTO FibreBridge Firmware Download page and release notes for reference when you are instructed to update the firmware on each bridge.
- 6. Update the bridge:
	- a. Install the firmware on the FibreBridge 7500N bridge.

You should refer to the instructions provided in the "Update Firmware" section of the *ATTO FibreBridge 7500N Installation and Operation Manual*.

**ATTENTION:** Make sure that you power-cycle the individual bridge now. If you wait and power-cycle both bridges in a stack simultaneously, the controller might lose access to the drives, resulting in a plex failure or multidisk panic.

The bridge should restart.

b. From the console of either controller, verify that the bridge restarted correctly:

sysconfig

The system should be cabled for multipath high availability (both controllers have access through the bridges to the disk shelves in each stack).

```
cluster_A::> node run -node cluster_A-01 -command sysconfig
NetApp Release 9.1P7: Sun Aug 13 22:33:49 PDT 2017
System ID: 1234567890 (cluster_A-01); partner ID: 0123456789
(cluster_A-02)
System Serial Number: 200012345678 (cluster_A-01)
System Rev: A4
System Storage Configuration: Quad-Path HA
```
c. From the console of either controller, verify that the FibreBridge firmware was updated:

storage bridge show -fields fw-version,symbolic-name

```
cluster A::> storage bridge show -fields fw-version, symbolic-name
 name fw-version symbolic-name
 ----------------- ----------------- -------------
ATTO_10.0.0.1    1.63 071C 51.01    bridge A 1a
ATTO 10.0.0.2 1.63 071C 51.01 bridge A 1b
 ATTO_10.0.1.1 1.63 071C 51.01 bridge_B_1a
ATTO 10.0.1.2 1.63 071C 51.01 bridge B 1b
 4 entries were displayed.
```
- d. Repeat the previous substeps on the same bridge to update the second partition.
- e. Verify that both partitions are updated:

flashimages

The output should show the same version for both partitions.

```
Ready.
flashimages
4
;Type Version
;=====================================================
Primary 2.80 003T
Secondary 2.80 003T
Ready.
```
7. Repeat the previous step on the next bridge, until all of the bridges in the MetroCluster configuration have been updated.

# <span id="page-843-0"></span>**Replacing a single FC-to-SAS bridge**

You can nondisruptively replace a bridge with a same model bridge or with a new model bridge.

# **Before you begin**

You need the admin password and access to an FTP or SCP server.

#### **About this task**

This procedure is nondisruptive and takes approximately 60 minutes to complete.

This procedure uses the bridge CLI to configure and manage a bridge, and to update the bridge firmware and the ATTO QuickNAV utility to configure the bridge Ethernet management 1 port. You can use other interfaces if they meet the requirements.

[Requirements for using other interfaces to configure and manage FibreBridge bridges](#page-890-0)

#### **Related information**

[Replacing a pair of FibreBridge 6500N bridges with 7600N or 7500N bridges](#page-869-0)

#### **Verifying storage connectivity**

Before replacing bridges, you should verify bridge and storage connectivity. Familiarizing yourself with the command output enables you to subsequently confirm connectivity after making configuration changes.

### **About this task**

You can issue these commands from the admin prompt of any of the controller modules in the MetroCluster configuration at the site undergoing maintenance.

### **Steps**

1. Confirm connectivity to the disks by entering the following command on any one of the MetroCluster nodes:

run local sysconfig -v

.

The output shows the disks attached to the initiator ports on the controller, and identifies the shelves connected to the FC-to-SAS bridges:

```
node A 1> run local sysconfig -v
NetApp Release 9.3.2X18: Sun Dec 13 01:23:24 PST 2017
System ID: 4068741258 (node_A_1); partner ID: 4068741260 (node_B_1)
System Serial Number: 940001025471 (node_A_1)
System Rev: 70
System Storage Configuration: Multi-Path HA**<=== Configuration should
be multi-path HA**
.
.
.
slot 0: FC Host Adapter 0g (QLogic 8324 rev. 2, N-port, <UP>) **<===
Initiator port**
       Firmware rev: 7.5.0
       Flash rev: 0.0.0  Host Port Id: 0x60130
         FC Node Name: 5:00a:098201:bae312
         FC Port Name: 5:00a:098201:bae312
       SFP Vendor: UTILITIES CORP.
         SFP Part Number: FTLF8529P3BCVAN1
         SFP Serial Number: URQ0Q9R
         SFP Capabilities: 4, 8 or 16 Gbit
         Link Data Rate: 16 Gbit
         Switch Port: brcd6505-fcs40:1
    **<List of disks visible to port\>**
          ID Vendor Model FW Size
         brcd6505-fcs29:12.126L1527 : NETAPP X302_HJUPI01TSSM NA04
847.5GB (1953525168 512B/sect)
         brcd6505-fcs29:12.126L1528 : NETAPP X302_HJUPI01TSSA NA02
847.5GB (1953525168 512B/sect)
  .
```

```
  .
         **<List of FC-to-SAS bridges visible to port\>**
         FC-to-SAS Bridge:
         brcd6505-fcs40:12.126L0 : ATTO FibreBridge6500N 1.61
FB6500N102980
         brcd6505-fcs42:13.126L0 : ATTO FibreBridge6500N 1.61
FB6500N102980
         brcd6505-fcs42:6.126L0 : ATTO FibreBridge6500N 1.61
FB6500N101167
         brcd6505-fcs42:7.126L0 : ATTO FibreBridge6500N 1.61
FB6500N102974
  .
  .
  .
   **<List of storage shelves visible to port\>**
         brcd6505-fcs40:12.shelf6: DS4243 Firmware rev. IOM3 A: 0200
IOM3 B: 0200
         brcd6505-fcs40:12.shelf8: DS4243 Firmware rev. IOM3 A: 0200
IOM3 B: 0200
  .
  .
  .
```
# **Hot-swapping a bridge with a replacement bridge of the same model**

You can hot-swap a failed bridge with another bridge of the same model.

#### **About this task**

If you will be using in-band management of the bridge rather than IP management, the steps for configuring the Ethernet port and IP settings can be skipped, as noted in the relevant steps.

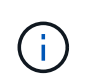

Beginning with ONTAP 9.8, the storage bridge command is replaced with system bridge. The following steps show the storage bridge command, but if you are running ONTAP 9.8 or later, the system bridge command is preferred.

#### **Steps**

1. If the old bridge is accessible, you can retrieve the configuration information.

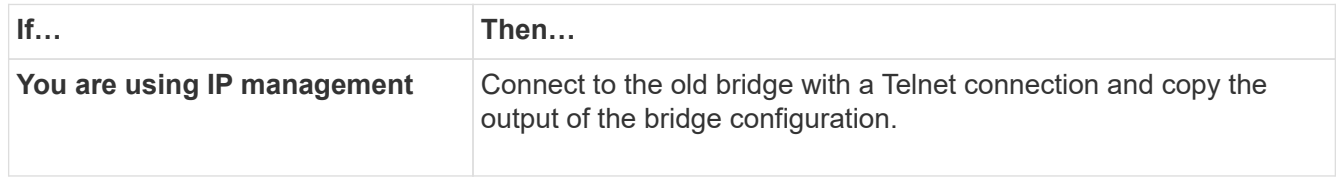

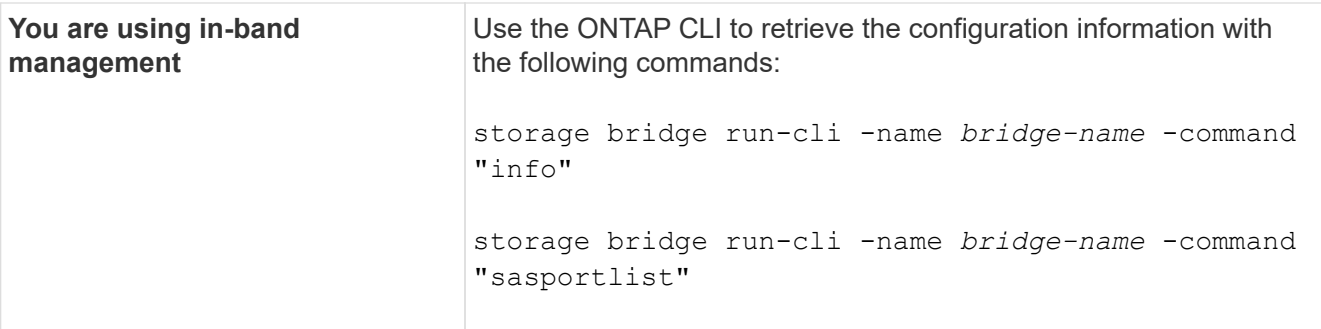

# a. Enter the command:

storage bridge run-cli -name bridge\_A1 -command "info"

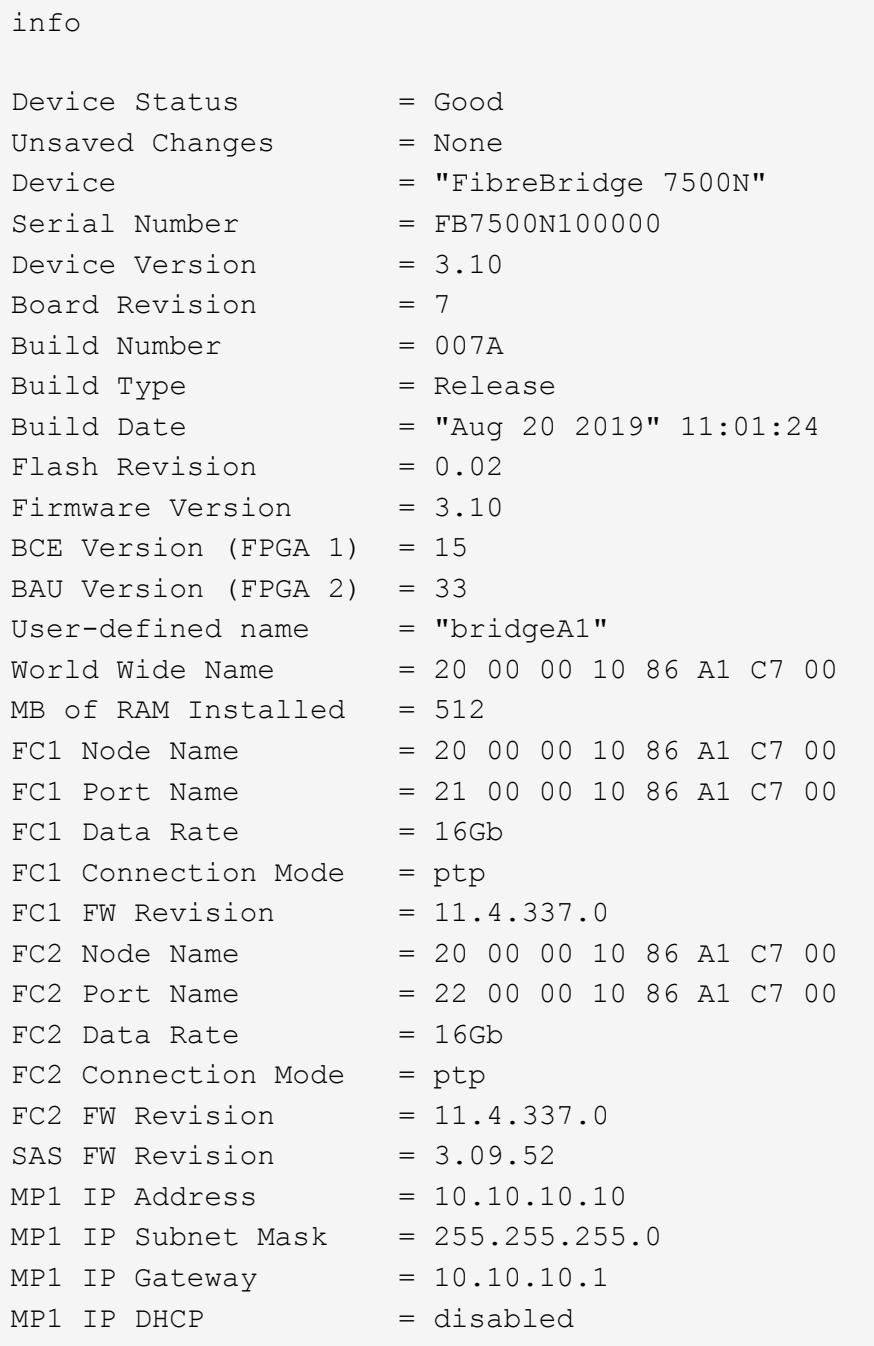

```
MP1 MAC Address = 00-10-86- A1-C7-00MP2 IP Address = 0.0.0.0 (disabled)
MP2 IP Subnet Mask = <math>0.0.0.0</math>MP2 IP Gateway = 0.0.0.0MP2 IP DHCP = enabled
MP2 MAC Address = 00-10-86- A1-C7-01SNMP = enabled
SNMP Community String = public
PS A Status = Up
PS B Status = UpActive Configuration = NetApp
Ready.
```
b. Enter the command:

storage bridge run-cli -name bridge A1 -command "sasportlist"

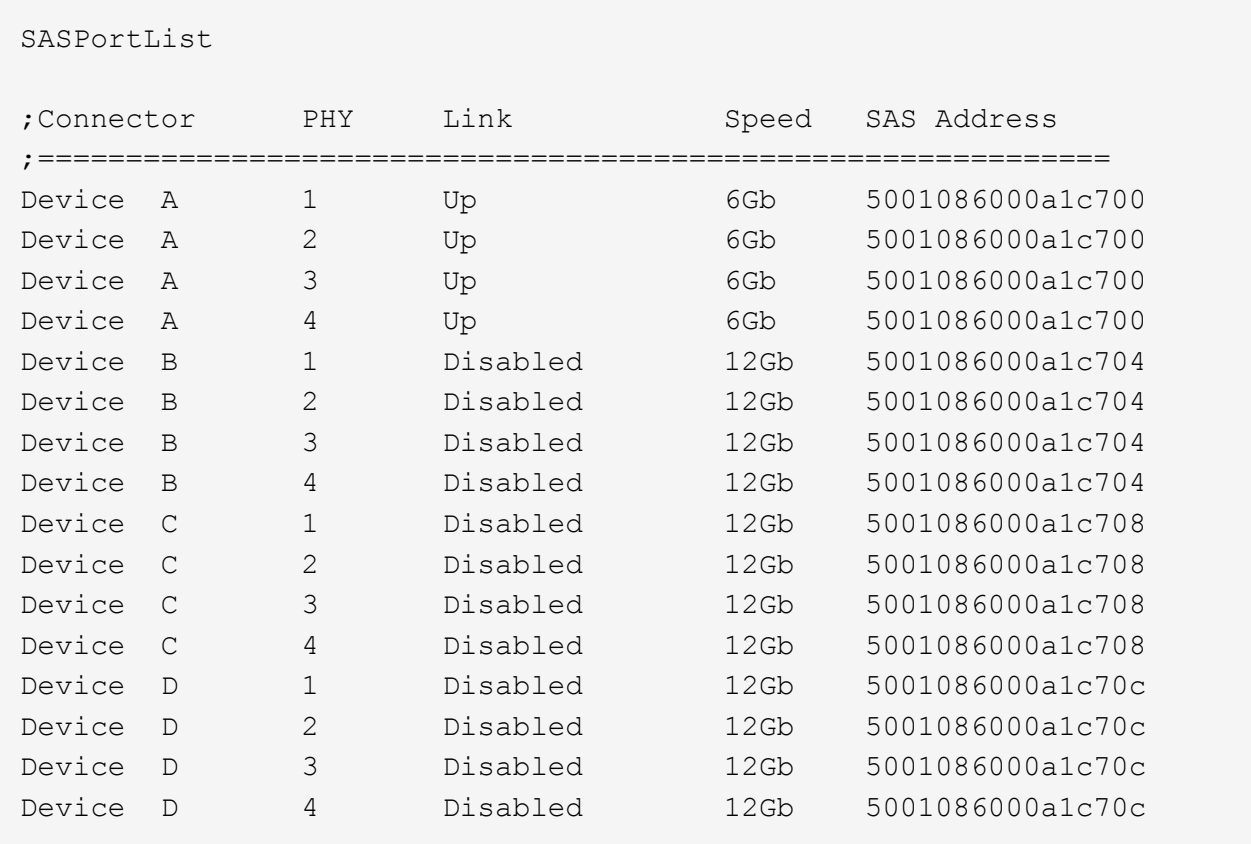

- 2. If the bridge is in a fabric-attached MetroCluster configuration, disable all of the switch ports that connect to the bridge FC port or ports.
- 3. From the ONTAP cluster prompt, remove the bridge undergoing maintenance from health monitoring:
	- a. Remove the bridge:

```
storage bridge remove -name bridge-name
```
- b. View the list of monitored bridges and confirm that the removed bridge is not present: storage bridge show
- 4. Properly ground yourself.
- 5. Power down the ATTO bridge and remove the power cables connected to the bridge.
- 6. Disconnect the cables that are connected to the old bridge.

You should make note of the port to which each cable was connected.

- 7. Remove the old bridge from the rack.
- 8. Install the new bridge into the rack.
- 9. Reconnect the power cord and, if configuring for IP access to the bridge, a shielded Ethernet cable.

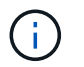

You must not reconnect the SAS or FC cables at this time.

10. Connect the bridge to a power source, and then turn it on.

The bridge Ready LED might take up to 30 seconds to illuminate, indicating that the bridge has completed its power-on self test sequence.

11. If configuring for in-band management, connect a cable from FibreBridge RS-232 serial port to the serial (COM) port on a personal computer.

The serial connection will be used for initial configuration, and then in-band management via ONTAP and the FC ports can be used to monitor and manage the bridge.

12. If configuring for IP management, configure the Ethernet management 1 port for each bridge by following the procedure in section 2.0 of the *ATTO FibreBridge Installation and Operation Manual* for your bridge model.

In systems running ONTAP 9.5 or later, in-band management can be used to access the bridge via the FC ports rather than the Ethernet port. Beginning with ONTAP 9.8, only in-band management is supported and SNMP management is deprecated.

When running QuickNAV to configure an Ethernet management port, only the Ethernet management port that is connected by the Ethernet cable is configured. For example, if you also wanted to configure the Ethernet management 2 port, you would need to connect the Ethernet cable to port 2 and run QuickNAV.

13. Configure the bridge.

If you retrieved the configuration information from the old bridge, use the information to configure the new bridge.

Be sure to make note of the user name and password that you designate.

The *ATTO FibreBridge Installation and Operation Manual* for your bridge model has the most current information on available commands and how to use them.

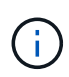

Do not configure time synchronization on ATTO FibreBridge 7600N or 7500N. The time synchronization for ATTO FibreBridge 7600N or 7500N is set to the cluster time after the bridge is discovered by ONTAP. It is also synchronized periodically once a day. The time zone used is GMT and is not changeable.

a. If configuring for IP management, configure the IP settings of the bridge.

To set the IP address without the QuickNAV utility, you need to have a serial connection to the FibreBridge.

If using the CLI, you must run the following commands:

set ipaddress mp1 \_ip-address

- set ipsubnetmask mp1 *subnet-mask*
- set ipgateway mp1 x.x.x.x
- set ipdhcp mp1 disabled
- set ethernetspeed mp1 1000
- b. Configure the bridge name.

The bridges should each have a unique name within the MetroCluster configuration.

Example bridge names for one stack group on each site:

- bridge\_A\_1a
- bridge\_A\_1b
- bridge B 1a
- bridge B 1b

If using the CLI, you must run the following command:

set bridgename *bridgename*

c. If running ONTAP 9.4 or earlier, enable SNMP on the bridge:

set SNMP enabled

In systems running ONTAP 9.5 or later, in-band management can be used to access the bridge via the FC ports rather than the Ethernet port. Beginning with ONTAP 9.8, only in-band management is supported and SNMP management is deprecated.

- 14. Configure the bridge FC ports.
	- a. Configure the data rate/speed of the bridge FC ports.

The supported FC data rate depends on your model bridge.

- The FibreBridge 7600N bridge supports up to 32, 16, or 8 Gbps.
- The FibreBridge 7500N bridge supports up to 16, 8, or 4 Gbps.

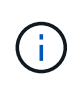

The FCDataRate speed you select is limited to the maximum speed supported by both the bridge and the switch to which the bridge port connects. Cabling distances must not exceed the limitations of the SFPs and other hardware.

If using the CLI, you must run the following command:

set FCDataRate *port-number port-speed*

b. If you are configuring a FibreBridge 7500N, configure the connection mode that the port uses to "ptp".

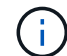

The FCConnMode setting is not required when configuring a FibreBridge 7600N bridge.

If using the CLI, you must run the following command:

set FCConnMode *port-number* ptp

- c. If you are configuring a FibreBridge 7600N or 7500N bridge, you must configure or disable the FC2 port.
	- If you are using the second port, you must repeat the previous substeps for the FC2 port.
	- If you are not using the second port, then you must disable the port:

FCPortDisable *port-number*

d. If you are configuring a FibreBridge 7600N or 7500N bridge, disable the unused SAS ports:

SASPortDisable *sas-port*

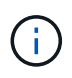

SAS ports A through D are enabled by default. You must disable the SAS ports that are not being used. If only SAS port A is used, then SAS ports B, C, and D must be disabled.

- 15. Secure access to the bridge and save the bridge's configuration.
	- a. From the controller prompt check the status of the bridges: storage bridge show

The output shows which bridge is not secured.

b. Check the status of the unsecured bridge's ports:

info

The output shows the status of Ethernet ports MP1 and MP2.

c. If Ethernet port MP1 is enabled, run the following command:

set EthernetPort mp1 disabled

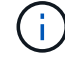

If Ethernet port MP2 is also enabled, repeat the previous substep for port MP2.

d. Save the bridge's configuration.

You must run the following commands:

SaveConfiguration

FirmwareRestart

You are prompted to restart the bridge.

16. Update the FibreBridge firmware on each bridge.

If the new bridge is the same type as the partner bridge upgrade to the same firmware as the partner bridge. If the new bridge is a different type to the partner bridge, upgrade to the latest firmware supported by the bridge and version of ONTAP. See the section "Updating firmware on a FibreBridge bridge" in *MetroCluster Maintenance*.

<span id="page-851-1"></span>17. Reconnect the SAS and FC cables to the same ports on the new bridge.

You must replace the cables connecting the bridge to the top or bottom of the shelf stack. The FibreBridge 7600N and 7500N bridges require mini-SAS cables for these connections.

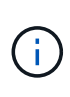

Wait at least 10 seconds before connecting the port. The SAS cable connectors are keyed; when oriented correctly into a SAS port, the connector clicks into place and the disk shelf SAS port LNK LED illuminates green. For disk shelves, you insert a SAS cable connector with the pull tab oriented down (on the underside of the connector). For controllers, the orientation of SAS ports can vary depending on the platform model; therefore, the correct orientation of the SAS cable connector varies.

<span id="page-851-0"></span>18. Verify that each bridge can see all of the disk drives and disk shelves to which the bridge is connected.

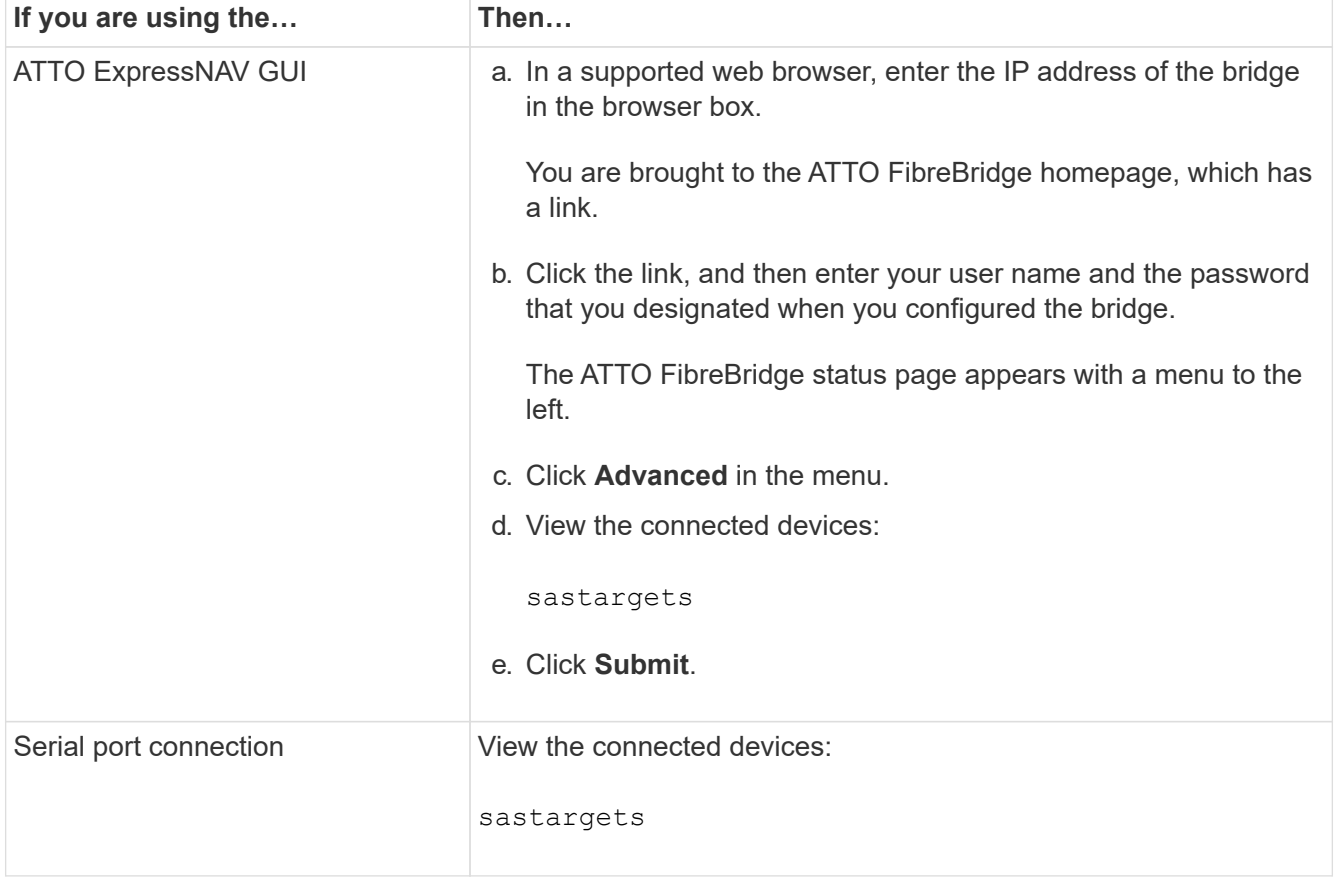

The output shows the devices (disks and disk shelves) to which the bridge is connected. The output lines are sequentially numbered so that you can quickly count the devices.

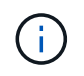

If the text response truncated appears at the beginning of the output, you can use Telnet to connect to the bridge, and then view all of the output by using the sastargets command.

The following output shows that 10 disks are connected:

```
Tgt VendorID ProductID Type SerialNumber
   0 NETAPP X410_S15K6288A15 DISK 3QP1CLE300009940UHJV
   1 NETAPP X410_S15K6288A15 DISK 3QP1ELF600009940V1BV
   2 NETAPP X410_S15K6288A15 DISK 3QP1G3EW00009940U2M0
   3 NETAPP X410_S15K6288A15 DISK 3QP1EWMP00009940U1X5
   4 NETAPP X410_S15K6288A15 DISK 3QP1FZLE00009940G8YU
   5 NETAPP X410_S15K6288A15 DISK 3QP1FZLF00009940TZKZ
   6 NETAPP X410_S15K6288A15 DISK 3QP1CEB400009939MGXL
   7 NETAPP X410_S15K6288A15 DISK 3QP1G7A900009939FNTT
   8 NETAPP X410_S15K6288A15 DISK 3QP1FY0T00009940G8PA
    9 NETAPP X410_S15K6288A15 DISK 3QP1FXW600009940VERQ
```
19. Verify that the command output shows that the bridge is connected to all of the appropriate disks and disk shelves in the stack.

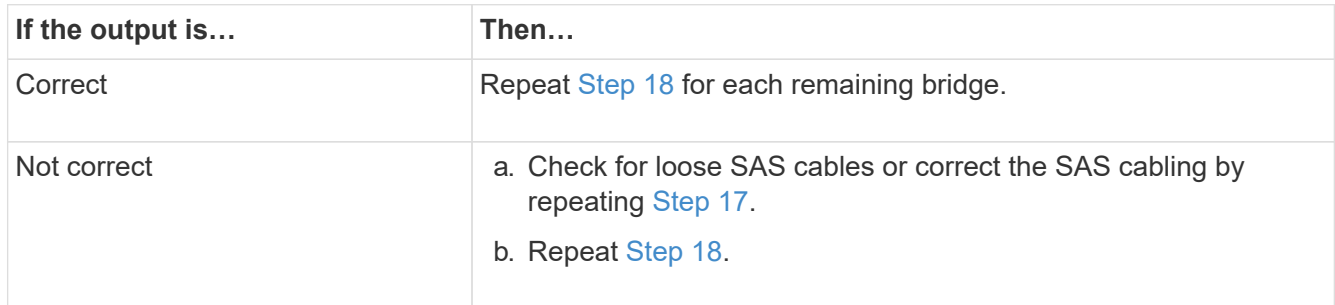

20. If the bridge is in a fabric-attached MetroCluster configuration, re-enable the FC switch port that you disabled at the beginning of this procedure.

This should be the port that connects to the bridge.

21. From the system console of both controller modules, verify that all of the controller modules have access through the new bridge to the disk shelves (that is, that the system is cabled for Multipath HA):

```
run local sysconfig
```
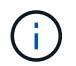

It might take up to a minute for the system to complete discovery.

If the output does not indicate Multipath HA, you must correct the SAS and FC cabling because not all of the disk drives are accessible through the new bridge.

The following output states that the system is cabled for Multipath HA:

```
NetApp Release 8.3.2: Tue Jan 26 01:41:49 PDT 2016
System ID: 1231231231 (node_A_1); partner ID: 4564564564 (node_A_2)
System Serial Number: 700000123123 (node_A_1); partner Serial Number:
700000456456 (node_A_2)
System Rev: B0
System Storage Configuration: Multi-Path HA
System ACP Connectivity: NA
```
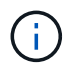

When the system is not cabled as Multipath HA, restarting a bridge might cause loss of access to the disk drives and result in a multi-disk panic.

22. If running ONTAP 9.4 or earlier, verify that the bridge is configured for SNMP.

If you are using the bridge CLI, run the following command:

get snmp

- 23. From the ONTAP cluster prompt, add the bridge to health monitoring:
	- a. Add the bridge, using the command for your version of ONTAP:

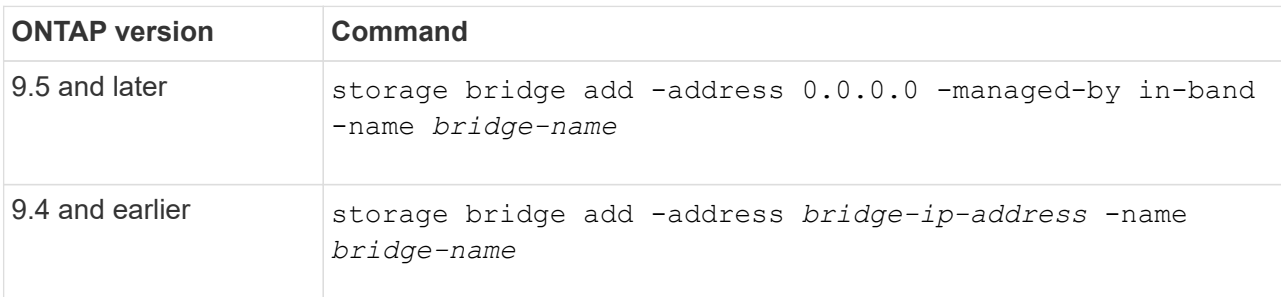

b. Verify that the bridge has been added and is properly configured:

storage bridge show

It might take as long as 15 minutes to reflect all data because of the polling interval. The ONTAP health monitor can contact and monitor the bridge if the value in the "Status" column is "ok", and other information, such as the worldwide name (WWN), is displayed.

The following example shows that the FC-to-SAS bridges are configured:

controller A 1::> storage bridge show Bridge Symbolic Name Is Monitored Monitor Status Vendor Model Bridge WWN ------------------ ------------- ------------ -------------- ------ ----------------- ---------- ATTO 10.10.20.10 atto01 true ok Atto FibreBridge 7500N 20000010867038c0 ATTO 10.10.20.11 atto02 true ok Atto FibreBridge 7500N 20000010867033c0 ATTO 10.10.20.12 atto03 true ok Atto FibreBridge 7500N 20000010867030c0 ATTO 10.10.20.13 atto04 true ok Atto FibreBridge 7500N 2000001086703b80 4 entries were displayed controller A 1::>

- 24. Verify the operation of the MetroCluster configuration in ONTAP:
	- a. Check whether the system is multipathed: node run -node *node-name* sysconfig -a
	- b. Check for any health alerts on both clusters: system health alert show
	- c. Confirm the MetroCluster configuration and that the operational mode is normal: metrocluster show
	- d. Perform a MetroCluster check: metrocluster check run
	- e. Display the results of the MetroCluster check: metrocluster check show
	- f. Check for any health alerts on the switches (if present): storage switch show
	- g. Run Config Advisor.

#### [NetApp Downloads: Config Advisor](https://mysupport.netapp.com/site/tools/tool-eula/activeiq-configadvisor)

h. After running Config Advisor, review the tool's output and follow the recommendations in the output to address any issues discovered.

#### **Related information**

# [In-band management of the FC-to-SAS bridges](#page-891-1)

#### **Hot-swapping a FibreBridge 7500N with a 7600N bridge**

You can hot-swap a FibreBridge 7500N bridge with a 7600N bridge.

### **About this task**

If you will be using in-band management of the bridge rather than IP management, the steps for configuring the Ethernet port and IP settings can be skipped, as noted in the relevant steps.

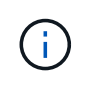

Beginning with ONTAP 9.8, the storage bridge command is replaced with system bridge. The following steps show the storage bridge command, but if you are running ONTAP 9.8 or later, the system bridge command is preferred.

### **Steps**

- 1. If the bridge is in a fabric-attached MetroCluster configuration, disable all of the switch ports that connect to the bridge FC port or ports.
- 2. From the ONTAP cluster prompt, remove the bridge undergoing maintenance from health monitoring:
	- a. Remove the bridge: storage bridge remove -name *bridge-name*
	- b. View the list of monitored bridges and confirm that the removed bridge is not present: storage bridge show
- 3. Properly ground yourself.
- 4. Remove the power cables connected to the bridge to power down the bridge.
- 5. Disconnect the cables that are connected to the old bridge.

You should make note of the port to which each cable was connected.

- 6. Remove the old bridge from the rack.
- 7. Install the new bridge into the rack.
- 8. Reconnect the power cord and shielded Ethernet cable.

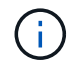

You must not reconnect the SAS or FC cables at this time.

9. Connect the bridge to a power source, and then turn it on.

The bridge Ready LED might take up to 30 seconds to illuminate, indicating that the bridge has completed its power-on self test sequence.

10. If configuring for in-band management, connect a cable from FibreBridge RS-232 serial port to the serial (COM) port on a personal computer.

The serial connection will be used for initial configuration, and then in-band management via ONTAP and the FC ports can be used to monitor and manage the bridge.

11. If configuring for in-band management, connect a cable from FibreBridge RS-232 serial port to the serial (COM) port on a personal computer.

The serial connection will be used for initial configuration, and then in-band management via ONTAP and the FC ports can be used to monitor and manage the bridge.

12. If configuring for IP management, configure the Ethernet management 1 port for each bridge by following the procedure in section 2.0 of the *ATTO FibreBridge Installation and Operation Manual* for your bridge model.

In systems running ONTAP 9.5 or later, in-band management can be used to access the bridge via the FC ports rather than the Ethernet port. Beginning with ONTAP 9.8, only in-band management is supported and SNMP management is deprecated.

When running QuickNAV to configure an Ethernet management port, only the Ethernet management port that is connected by the Ethernet cable is configured. For example, if you also wanted to configure the Ethernet management 2 port, you would need to connect the Ethernet cable to port 2 and run QuickNAV.

13. Configure the bridges.

Be sure to make note of the user name and password that you designate.

The *ATTO FibreBridge Installation and Operation Manual* for your bridge model has the most current information on available commands and how to use them.

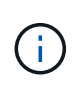

Do not configure time synchronization on FibreBridge 7600N. The time synchronization for FibreBridge 7600N is set to the cluster time after the bridge is discovered by ONTAP. It is also synchronized periodically once a day. The time zone used is GMT and is not changeable.

a. If configuring for IP management, configure the IP settings of the bridge.

To set the IP address without the QuickNAV utility, you need to have a serial connection to the FibreBridge.

If using the CLI, you must run the following commands:

set ipaddress mp1 *ip-address* set ipsubnetmask mp1 *subnet-mask* set ipgateway mpl x.x.x.x set ipdhcp mp1 disabled set ethernetspeed mp1 1000

b. Configure the bridge name.

The bridges should each have a unique name within the MetroCluster configuration.

Example bridge names for one stack group on each site:

- bridge\_A\_1a
- bridge\_A\_1b
- bridge B 1a
- bridge B 1b

If using the CLI, you must run the following command:

set bridgename *bridgename*

c. If running ONTAP 9.4 or earlier, enable SNMP on the bridge:

set SNMP enabled

In systems running ONTAP 9.5 or later, in-band management can be used to access the bridge via the FC ports rather than the Ethernet port. Beginning with ONTAP 9.8, only in-band management is supported and SNMP management is deprecated.

- 14. Configure the bridge FC ports.
	- a. Configure the data rate/speed of the bridge FC ports.

The supported FC data rate depends on your model bridge.

- The FibreBridge 7600N bridge supports up to 32, 16, or 8 Gbps.
- The FibreBridge 7500N bridge supports up to 16, 8, or 4 Gbps.

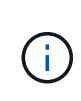

The FCDataRate speed you select is limited to the maximum speed supported by both the bridge and the FC port of the controller module or switch to which the bridge port connects. Cabling distances must not exceed the limitations of the SFPs and other hardware.

If using the CLI, you must run the following command:

set FCDataRate *port-number port-speed*

- b. You must configure or disable the FC2 port.
	- If you are using the second port, you must repeat the previous substeps for the FC2 port.
	- If you are not using the second port, then you must disable the unused port:

FCPortDisable port-number

The following example shows the disabling of FC port 2:

FCPortDisable 2 Fibre Channel Port 2 has been disabled.

c. Disable the unused SAS ports:

SASPortDisable *sas-port*

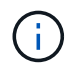

SAS ports A through D are enabled by default. You must disable the SAS ports that are not being used.

If only SAS port A is used, then SAS ports B, C, and D must be disabled. The following example shows disabling of SAS port B. You must similarly disable SAS ports C and D:

```
SASPortDisable b
SAS Port B has been disabled.
```
- 15. Secure access to the bridge and save the bridge's configuration.
	- a. From the controller prompt check the status of the bridges:

storage bridge show

The output shows which bridge is not secured.

b. Check the status of the unsecured bridge's ports:

info

The output shows the status of Ethernet ports MP1 and MP2.

c. If Ethernet port MP1 is enabled, run the following command:

set EthernetPort mp1 disabled

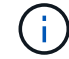

If Ethernet port MP2 is also enabled, repeat the previous substep for port MP2.

d. Save the bridge's configuration.

You must run the following commands:

SaveConfiguration

FirmwareRestart

You are prompted to restart the bridge.

16. Update the FibreBridge firmware on each bridge.

[Updating firmware on FibreBridge 7600N or 7500N bridges on configurations running ONTAP 9.4 and later](#page-836-0)

<span id="page-858-0"></span>17. Reconnect the SAS and FC cables to the same ports on the new bridge.

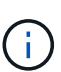

Wait at least 10 seconds before connecting the port. The SAS cable connectors are keyed; when oriented correctly into a SAS port, the connector clicks into place and the disk shelf SAS port LNK LED illuminates green. For disk shelves, you insert a SAS cable connector with the pull tab oriented down (on the underside of the connector). For controllers, the orientation of SAS ports can vary depending on the platform model; therefore, the correct orientation of the SAS cable connector varies.

18. Verify that each bridge can see all of the disk drives and disk shelves to which the bridge is connected:

sastargets

The output shows the devices (disks and disk shelves) to which the bridge is connected. The output lines

are sequentially numbered so that you can quickly count the devices.

The following output shows that 10 disks are connected:

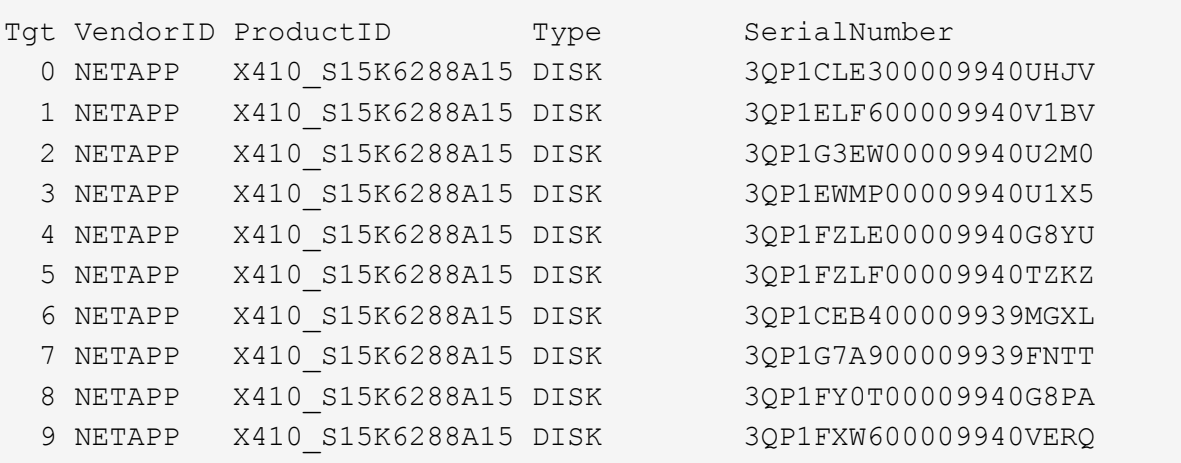

19. Verify that the command output shows that the bridge is connected to all of the appropriate disks and disk shelves in the stack.

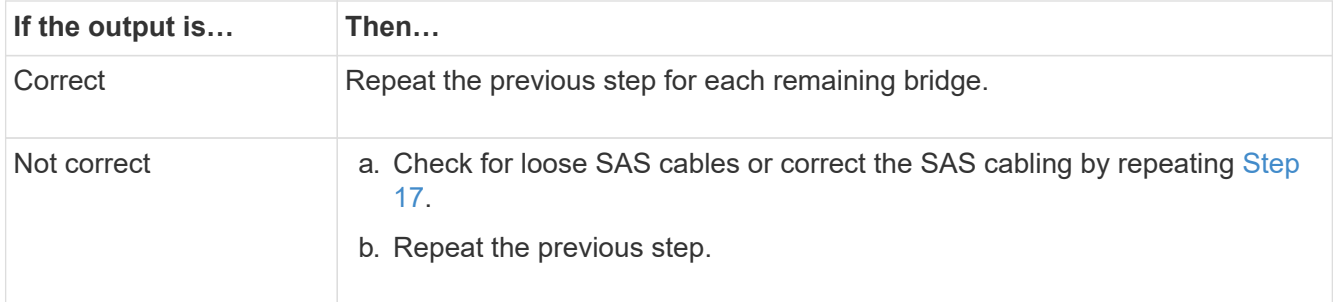

20. If the bridge is in a fabric-attached MetroCluster configuration, reenable the FC switch port that you disabled at the beginning of this procedure.

This should be the port that connects to the bridge.

21. From the system console of both controller modules, verify that all of the controller modules have access through the new bridge to the disk shelves (that is, that the system is cabled for Multipath HA):

```
run local sysconfig
```
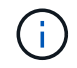

It might take up to a minute for the system to complete discovery.

If the output does not indicate Multipath HA, you must correct the SAS and FC cabling because not all of the disk drives are accessible through the new bridge.

The following output states that the system is cabled for Multipath HA:

```
NetApp Release 8.3.2: Tue Jan 26 01:41:49 PDT 2016
System ID: 1231231231 (node_A_1); partner ID: 4564564564 (node_A_2)
System Serial Number: 700000123123 (node A 1); partner Serial Number:
700000456456 (node_A_2)
System Rev: B0
System Storage Configuration: Multi-Path HA
System ACP Connectivity: NA
```
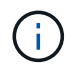

When the system is not cabled as Multipath HA, restarting a bridge might cause loss of access to the disk drives and result in a multi-disk panic.

22. If running ONTAP 9.4 or earlier, verify that the bridge is configured for SNMP.

If you are using the bridge CLI, run the following command:

get snmp

23. From the ONTAP cluster prompt, add the bridge to health monitoring:

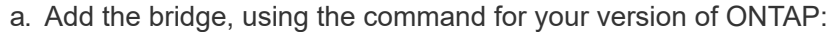

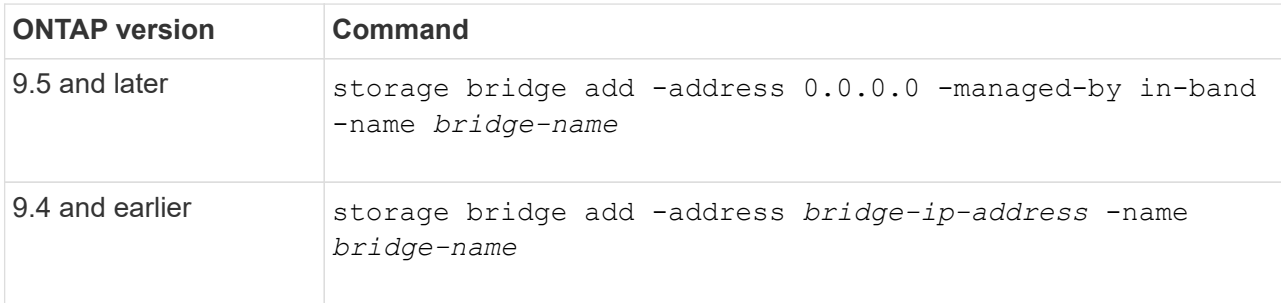

b. Verify that the bridge has been added and is properly configured:

storage bridge show

It might take as long as 15 minutes to reflect all data because of the polling interval. The ONTAP health monitor can contact and monitor the bridge if the value in the "Status" column is "ok", and other information, such as the worldwide name (WWN), is displayed.

The following example shows that the FC-to-SAS bridges are configured:

controller A 1::> storage bridge show Bridge Symbolic Name Is Monitored Monitor Status Vendor Model Bridge WWN ------------------ ------------- ------------ -------------- ------ ----------------- ---------- ATTO 10.10.20.10 atto01 true ok Atto FibreBridge 7500N 20000010867038c0 ATTO 10.10.20.11 atto02 true ok Atto FibreBridge 7500N 20000010867033c0 ATTO\_10.10.20.12 atto03 true ok Atto FibreBridge 7500N 20000010867030c0 ATTO 10.10.20.13 atto04 true ok Atto FibreBridge 7500N 2000001086703b80 4 entries were displayed controller A 1::>

- 24. Verify the operation of the MetroCluster configuration in ONTAP:
	- a. Check whether the system is multipathed: node run -node *node-name* sysconfig -a
	- b. Check for any health alerts on both clusters: system health alert show
	- c. Confirm the MetroCluster configuration and that the operational mode is normal: metrocluster show
	- d. Perform a MetroCluster check: metrocluster check run
	- e. Display the results of the MetroCluster check:

metrocluster check show

- f. Check for any health alerts on the switches (if present): storage switch show
- g. Run Config Advisor.

#### [NetApp Downloads: Config Advisor](https://mysupport.netapp.com/site/tools/tool-eula/activeiq-configadvisor)

h. After running Config Advisor, review the tool's output and follow the recommendations in the output to address any issues discovered.

#### **Related information**

[In-band management of the FC-to-SAS bridges](#page-891-1)

# **Hot-swapping a FibreBridge 6500N bridge with a FibreBridge 7600N or 7500N bridge**

You can hot-swap a FibreBridge 6500N bridge with a FibreBridge 7600N or 7500N bridge to replace a failed bridge or upgrade your bridge in a fabric-attached or a bridge-attached MetroCluster configuration.

### **About this task**

- This procedure is for hot-swapping a single FibreBridge 6500N bridge with single FibreBridge 7600N or 7500N bridge.
- When you hot-swap a FibreBridge 6500N bridge with a FibreBridge 7600N or 7500N bridge, you must use only one FC port and one SAS port on the FibreBridge 7600N or 7500N bridge.
- If you will be using in-band management of the bridge rather than IP management, the steps for configuring the Ethernet port and IP settings can be skipped, as noted in the relevant steps.

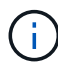

If you are hot-swapping both FibreBridge 6500N bridges in a pair, you must use the [Consolidate](#page-869-0) [Multiple Storage Stacks](#page-869-0) procedure for zoning instructions. By replacing both FibreBridge 6500N bridges on the bridge, you can take advantage of the additional ports on the FibreBridge 7600N or 7500N bridge.

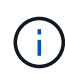

Beginning with ONTAP 9.8, the storage bridge command is replaced with system bridge. The following steps show the storage bridge command, but if you are running ONTAP 9.8 or later, the system bridge command is preferred.

#### **Steps**

- 1. Do one of the following:
	- If the failed bridge is in a fabric-attached MetroCluster configuration, disable the switch port that connects to the bridge FC port.
	- If the failed bridge is in a stretch MetroCluster configuration, use either one of the available FC ports.
- 2. From the ONTAP cluster prompt, remove the bridge undergoing maintenance from health monitoring:
	- a. Remove the bridge:

storage bridge remove -name *bridge-name*

b. View the list of monitored bridges and confirm that the removed bridge is not present:

storage bridge show

- 3. Properly ground yourself.
- 4. Turn off the power switch of the bridge.
- 5. Disconnect the cables connected from the shelf to the FibreBridge 6500N bridge ports and power cables.

You should make note of the ports that each cable was connected to.

- 6. Remove the FibreBridge 6500N bridge that you need to replace from the rack.
- 7. Install the new FibreBridge 7600N or 7500N bridge into the rack.
- 8. Reconnect the power cord and, if necessary, the shielded Ethernet cable.

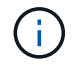

Do not reconnect the SAS or FC cables at this time.

9. If configuring for in-band management, connect a cable from FibreBridge RS-232 serial port to the serial (COM) port on a personal computer.

The serial connection will be used for initial configuration, and then in-band management via ONTAP and the FC ports can be used to monitor and manage the bridge.

10. If configuring for IP management, connect the Ethernet management 1 port on each bridge to your network by using an Ethernet cable.

In systems running ONTAP 9.5 or later, in-band management can be used to access the bridge via the FC ports rather than the Ethernet port. Beginning with ONTAP 9.8, only in-band management is supported and SNMP management is deprecated.

The Ethernet management 1 port enables you to quickly download the bridge firmware (using ATTO ExpressNAV or FTP management interfaces) and to retrieve core files and extract logs.

11. If configuring for IP management, configure the Ethernet management 1 port for each bridge by following the procedure in section 2.0 of the *ATTO FibreBridge Installation and Operation Manual* for your bridge model.

In systems running ONTAP 9.5 or later, in-band management can be used to access the bridge via the FC ports rather than the Ethernet port. Beginning with ONTAP 9.8, only in-band management is supported and SNMP management is deprecated.

When running QuickNAV to configure an Ethernet management port, only the Ethernet management port that is connected by the Ethernet cable is configured. For example, if you also wanted to configure the Ethernet management 2 port, you would need to connect the Ethernet cable to port 2 and run QuickNAV.

12. Configure the bridge.

If you retrieved the configuration information from the old bridge, use the information to configure the new bridge.

Be sure to make note of the user name and password that you designate.

The *ATTO FibreBridge Installation and Operation Manual* for your bridge model has the most current information on available commands and how to use them.

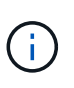

Do not configure time synchronization on ATTO FibreBridge 7600N or 7500N. The time synchronization for ATTO FibreBridge 7600N or 7500N is set to the cluster time after the bridge is discovered by ONTAP. It is also synchronized periodically once a day. The time zone used is GMT and is not changeable.

a. If configuring for IP management, configure the IP settings of the bridge.

To set the IP address without the QuickNAV utility, you need to have a serial connection to the FibreBridge.

If using the CLI, you must run the following commands:

set ipaddress mp1 *ip-address* set ipsubnetmask mp1 *subnet-mask*

set ipgateway mpl x.x.x.x
set ipdhcp mp1 disabled

set ethernetspeed mp1 1000

b. Configure the bridge name.

The bridges should each have a unique name within the MetroCluster configuration.

Example bridge names for one stack group on each site:

- bridge\_A\_1a
- bridge\_A\_1b
- bridge\_B\_1a
- bridge B 1b

If using the CLI, you must run the following command:

set bridgename *bridgename*

c. If running ONTAP 9.4 or earlier, enable SNMP on the bridge: set SNMP enabled

In systems running ONTAP 9.5 or later, in-band management can be used to access the bridge via the FC ports rather than the Ethernet port. Beginning with ONTAP 9.8, only in-band management is supported and SNMP management is deprecated.

- 13. Configure the bridge FC ports.
	- a. Configure the data rate/speed of the bridge FC ports.

The supported FC data rate depends on your model bridge.

- The FibreBridge 7600N bridge supports up to 32, 16, or 8 Gbps.
- The FibreBridge 7500N bridge supports up to 16, 8, or 4 Gbps.
- The FibreBridge 6500N bridge supports up to 8, 4, or 2 Gbps.

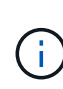

The FCDataRate speed you select is limited to the maximum speed supported by both the bridge and the switch to which the bridge port connects. Cabling distances must not exceed the limitations of the SFPs and other hardware.

If using the CLI, you must run the following command:

```
set FCDataRate port-number port-speed
```
b. If you are configuring a FibreBridge 7500N or 6500N bridge, configure the connection mode that the port uses to ptp.

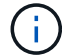

The FCConnMode setting is not required when configuring a FibreBridge 7600N bridge.

If using the CLI, you must run the following command:

```
set FCConnMode port-number ptp
```
- c. If you are configuring a FibreBridge 7600N or 7500N bridge, you must configure or disable the FC2 port.
	- If you are using the second port, you must repeat the previous substeps for the FC2 port.
	- If you are not using the second port, then you must disable the port:

FCPortDisable *port-number*

d. If you are configuring a FibreBridge 7600N or 7500N bridge, disable the unused SAS ports:

SASPortDisable *sas-port*

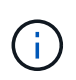

SAS ports A through D are enabled by default. You must disable the SAS ports that are not being used. If only SAS port A is used, then SAS ports B, C, and D must be disabled.

- 14. Secure access to the bridge and save the bridge's configuration.
	- a. From the controller prompt check the status of the bridges:

storage bridge show

The output shows which bridge is not secured.

b. Check the status of the unsecured bridge's ports:

info

The output shows the status of Ethernet ports MP1 and MP2.

c. If Ethernet port MP1 is enabled, run the following command:

set EthernetPort mp1 disabled

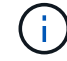

If Ethernet port MP2 is also enabled, repeat the previous substep for port MP2.

d. Save the bridge's configuration.

You must run the following commands:

SaveConfiguration

FirmwareRestart

You are prompted to restart the bridge.

- 15. Turn on Health Monitoring for the FibreBridge 7600N or 7500N bridge.
- 16. Update the FibreBridge firmware on each bridge.

If the new bridge is the same type as the partner bridge upgrade to the same firmware as the partner bridge. If the new bridge is a different type to the partner bridge, upgrade to the latest firmware supported by the bridge and version of ONTAP. See the section "Updating firmware on a FibreBridge bridge" in the *MetroCluster Maintenance Guide*.

<span id="page-866-0"></span>17. Reconnect the SAS and FC cables to the SAS A and Fibre Channel 1 ports on the new bridge.

The SAS port must be cabled to the same shelf port that the FibreBridge 6500N bridge had been connected to.

The FC port must be cabled to the same switch or controller port that the FibreBridge 6500N bridge had been connected to.

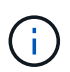

Do not force a connector into a port. The mini-SAS cables are keyed; when oriented correctly into a SAS port, the SAS cable clicks into place and the disk shelf SAS port LNK LED illuminates green. For disk shelves, you insert a SAS cable connector with the pull tab oriented down (on the underside of the connector).For controllers, the orientation of SAS ports can vary depending on the platform model; therefore, the correct orientation of the SAS cable connector varies.

18. Verify that the bridge can detect all of the disk drives and disk shelves it is connected to.

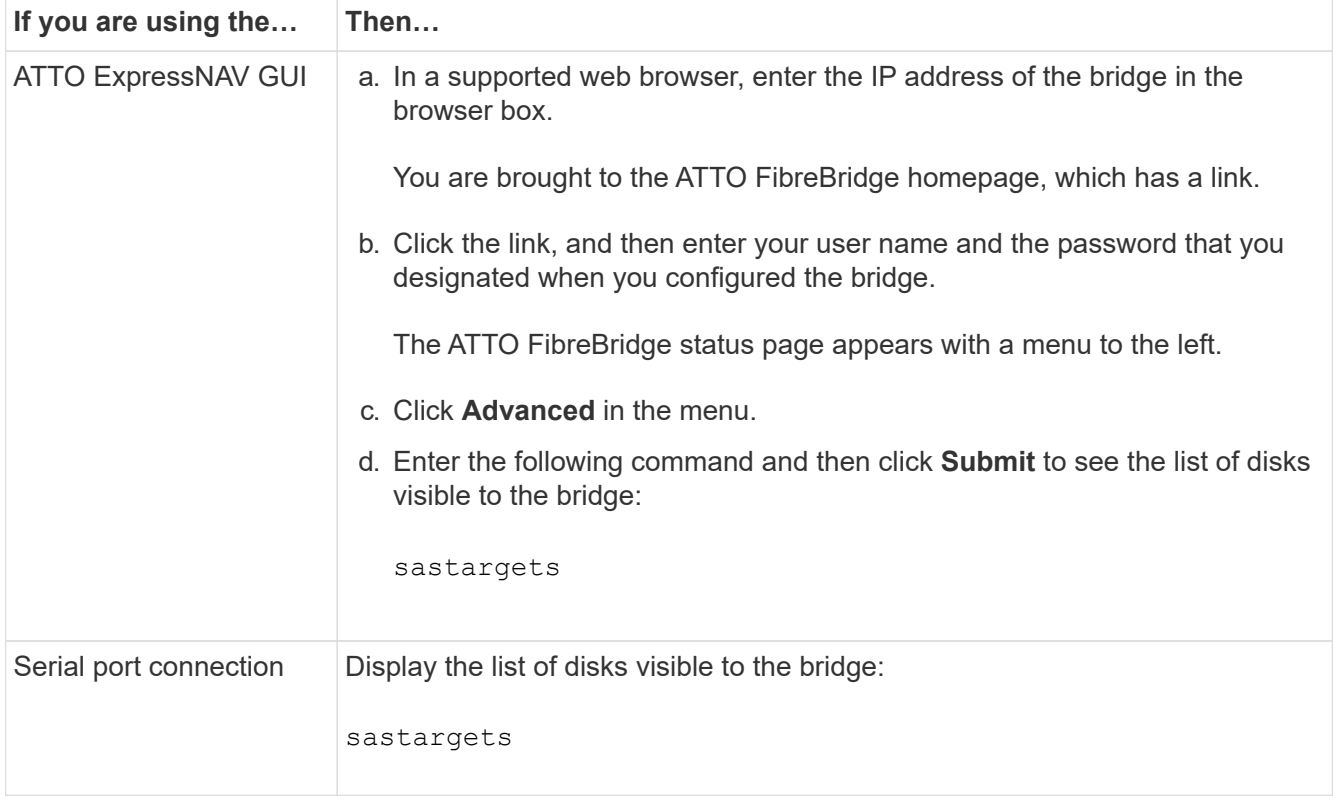

The output shows the devices (disks and disk shelves) that the bridge is connected to. Output lines are sequentially numbered so that you can quickly count the devices. For example, the following output shows that 10 disks are connected:

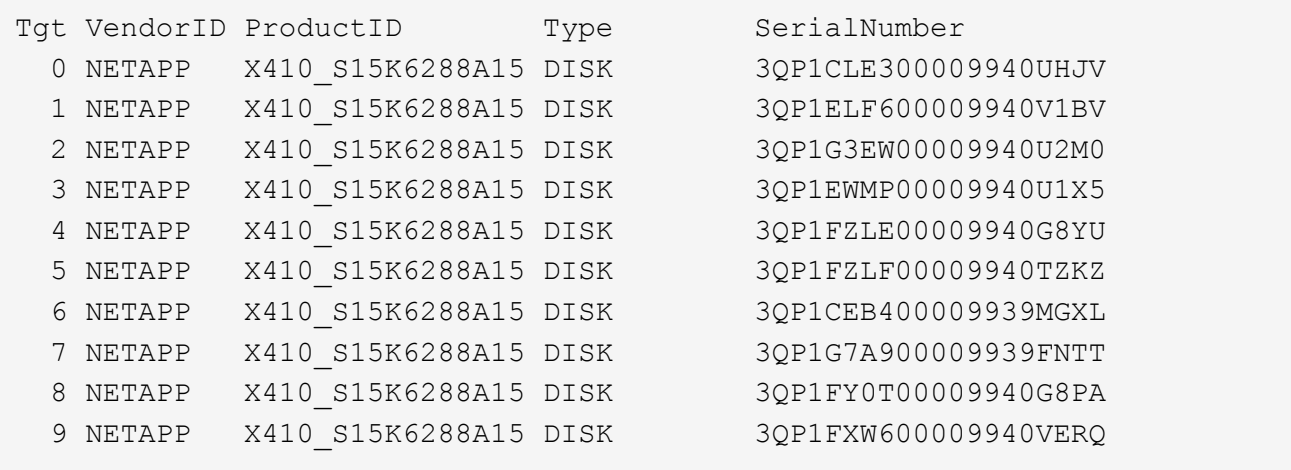

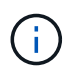

If the text "response truncated" appears at the beginning of the output, you can use Telnet to access the bridge and enter the same command to see all of the output.

19. Verify that the command output shows that the bridge is connected to all of the necessary disks and disk shelves in the stack.

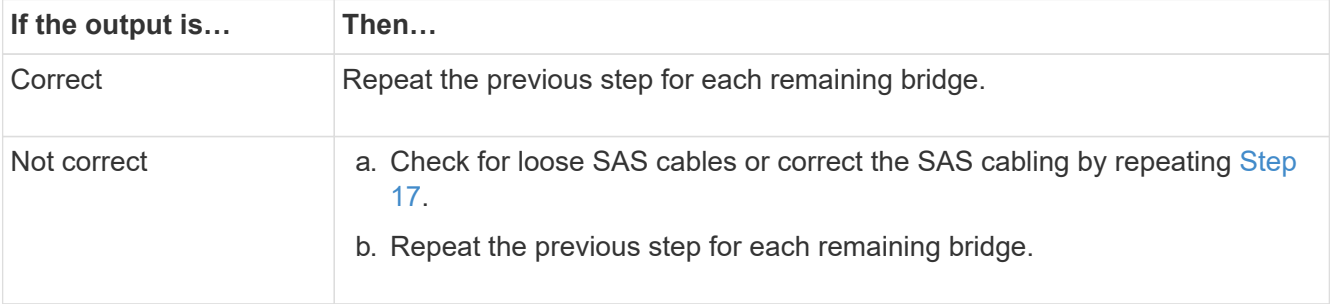

- 20. Reenable the FC switch port that connects to the bridge.
- 21. Verify that all controllers have access through the new bridge to the disk shelves (that the system is cabled for Multipath HA), at the system console of both controllers:

```
run local sysconfig
```
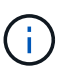

It might take up to a minute for the system to complete discovery.

For example, the following output shows that the system is cabled for Multipath HA:

```
NetApp Release 8.3.2: Tue Jan 26 01:23:24 PST 2016
System ID: 1231231231 (node_A_1); partner ID: 4564564564 (node_A_2)
System Serial Number: 700000123123 (node A 1); partner Serial Number:
700000456456 (node_A_2)
System Rev: B0
System Storage Configuration: Multi-Path HA
System ACP Connectivity: NA
```
If the command output indicates that the configuration is mixed-path or single-path HA, you must correct

the SAS and FC cabling because not all disk drives are accessible through the new bridge.

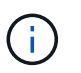

When the system is not cabled as Multipath HA, restarting a bridge might cause loss of access to the disk drives and result in a multi-disk panic.

- 22. From the ONTAP cluster prompt, add the bridge to health monitoring:
	- a. Add the bridge, using the command for your version of ONTAP:

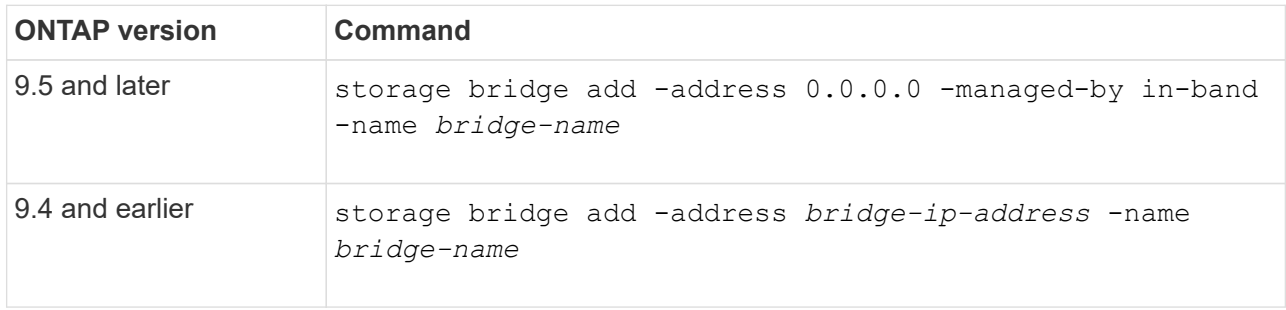

b. Verify that the bridge has been added and is properly configured:

storage bridge show

It might take as long as 15 minutes to reflect all data because of the polling interval. The ONTAP health monitor can contact and monitor the bridge if the value in the "Status" column is "ok", and other information, such as the worldwide name (WWN), is displayed.

The following example shows that the FC-to-SAS bridges are configured:

```
controller A 1::> storage bridge show
Bridge Symbolic Name Is Monitored Monitor Status
Vendor Model Bridge WWN
------------------ ------------- ------------ --------------
------ ----------------- ----------
ATTO 10.10.20.10 atto01 true ok Atto
FibreBridge 7500N 20000010867038c0
ATTO 10.10.20.11 atto02 true ok Atto
FibreBridge 7500N 20000010867033c0
ATTO 10.10.20.12 atto03 true ok Atto
FibreBridge 7500N 20000010867030c0
ATTO 10.10.20.13 atto04 true ok Atto
FibreBridge 7500N 2000001086703b80
4 entries were displayed
controller A 1::>
```
- 23. Verify the operation of the MetroCluster configuration in ONTAP:
	- a. Check whether the system is multipathed:

node run -node *node-name* sysconfig -a

- b. Check for any health alerts on both clusters: system health alert show
- c. Confirm the MetroCluster configuration and that the operational mode is normal:

metrocluster show

d. Perform a MetroCluster check:

metrocluster check run

e. Display the results of the MetroCluster check:

metrocluster check show

f. Check for any health alerts on the switches (if present):

storage switch show

g. Run Config Advisor.

[NetApp Downloads: Config Advisor](https://mysupport.netapp.com/site/tools/tool-eula/activeiq-configadvisor)

- h. After running Config Advisor, review the tool's output and follow the recommendations in the output to address any issues discovered.
- 24. After replacing the part, return the failed part to NetApp, as described in the RMA instructions shipped with the kit. See the [Part Return & Replacements](https://mysupport.netapp.com/site/info/rma) page for further information.

#### **Related information**

[In-band management of the FC-to-SAS bridges](#page-891-0)

# **Replacing a pair of FibreBridge 6500N bridges with 7600N or 7500N bridges**

To take advantage of the additional FC2 port on the FibreBridge 7600N or 7500N bridges and reduce rack utilization, you can nondisruptively replace 6500N bridges and consolidate up to four storage stacks behind a single pair of FibreBridge 7600N or 7500N bridges.

#### **Before you begin**

You need the admin password and access to an FTP or SCP server.

#### **About this task**

You should use this procedure if:

• You are replacing a pair of FibreBridge 6500N bridges with FibreBridge 7600N or 7500N bridges.

After the replacement, both bridges in the pair must be the same model.

• You previously replaced a single FibreBridge 6500N bridge with a 7600N or 7500N bridge and are now replacing the second bridge in the pair.

• You have a pair of FibreBridge 7600N or 7500N bridges with available SAS ports and you are consolidating SAS storage stacks that are currently connected using FibreBridge 6500N bridges.

This procedure is nondisruptive and takes approximately two hours to complete.

#### **Related information**

[Replacing a single FC-to-SAS bridge](#page-843-0)

#### **Verifying storage connectivity**

Before replacing bridges, you should verify bridge and storage connectivity. Familiarizing yourself with the command output enables you to subsequently confirm connectivity after making configuration changes.

You can issue these commands from the admin prompt of any of the controller modules in the MetroCluster configuration at the site undergoing maintenance.

1. Confirm connectivity to the disks by entering the following command on any one of the MetroCluster nodes:

```
run local sysconfig -v
```
The output shows the disks attached to the initiator ports on the controller, and identifies the shelves connected to the FC-to-SAS bridges:

```
node_A_1> run local sysconfig -v
NetApp Release 9.3.2X18: Sun Dec 13 01:23:24 PST 2017
System ID: 4068741258 (node_A_1); partner ID: 4068741260 (node_B_1)
System Serial Number: 940001025471 (node_A_1)
System Rev: 70
System Storage Configuration: Multi-Path HA**<=== Configuration should
be multi-path HA**
.
.
.
slot 0: FC Host Adapter 0g (QLogic 8324 rev. 2, N-port, <UP>) **<===
Initiator port**
       Firmware rev: 7.5.0
       Flash rev: 0.0.0  Host Port Id: 0x60130
         FC Node Name: 5:00a:098201:bae312
         FC Port Name: 5:00a:098201:bae312
       SFP Vendor: UTILITIES CORP.
         SFP Part Number: FTLF8529P3BCVAN1
         SFP Serial Number: URQ0Q9R
         SFP Capabilities: 4, 8 or 16 Gbit
         Link Data Rate: 16 Gbit
         Switch Port: brcd6505-fcs40:1
    **<List of disks visible to port\>**
          ID Vendor Model FW Size
       brcd6505-fcs29:12.126L1527 : NETAPP X302 HJUPI01TSSM NA04
```

```
847.5GB (1953525168 512B/sect)
         brcd6505-fcs29:12.126L1528 : NETAPP X302_HJUPI01TSSA NA02
847.5GB (1953525168 512B/sect)
  .
  .
  .
         **<List of FC-to-SAS bridges visible to port\>**
         FC-to-SAS Bridge:
         brcd6505-fcs40:12.126L0 : ATTO FibreBridge6500N 1.61
FB6500N102980
         brcd6505-fcs42:13.126L0 : ATTO FibreBridge6500N 1.61
FB6500N102980
         brcd6505-fcs42:6.126L0 : ATTO FibreBridge6500N 1.61
FB6500N101167
         brcd6505-fcs42:7.126L0 : ATTO FibreBridge6500N 1.61
FB6500N102974
  .
  .
  .
   **<List of storage shelves visible to port\>**
         brcd6505-fcs40:12.shelf6: DS4243 Firmware rev. IOM3 A: 0200
IOM3 B: 0200
         brcd6505-fcs40:12.shelf8: DS4243 Firmware rev. IOM3 A: 0200
IOM3 B: 0200
  .
  .
  .
```
## **Hot-swapping FibreBridge 6500N bridges to create a pair of FibreBridge 7600N or 7500N bridges**

To hot-swap one or two FibreBridge 6500N bridges to create a configuration with a pair of FibreBridge 7600N or 7500N bridges, you must replace the bridges one at a time and follow the correct cabling procedure. The new cabling is different from the original cabling.

#### **About this task**

You can also use this procedure if the following conditions are true:

- You are replacing a pair of FibreBridge 6500N bridges that are both connected to the same stack of SAS storage.
- You previously replaced one FibreBridge 6500N bridge in the pair, and your storage stack is configured with one FibreBridge 6500N bridge and one FibreBridge 7600N or 7500N bridge.

In this case, you should start with the step below to hot-swap the bottom FibreBridge 6500N bridge with a FibreBridge 7600N or 7500N bridge.

The following diagram shows an example of the initial configuration, in which four FibreBridge 6500N bridges are connecting two SAS storage stacks:

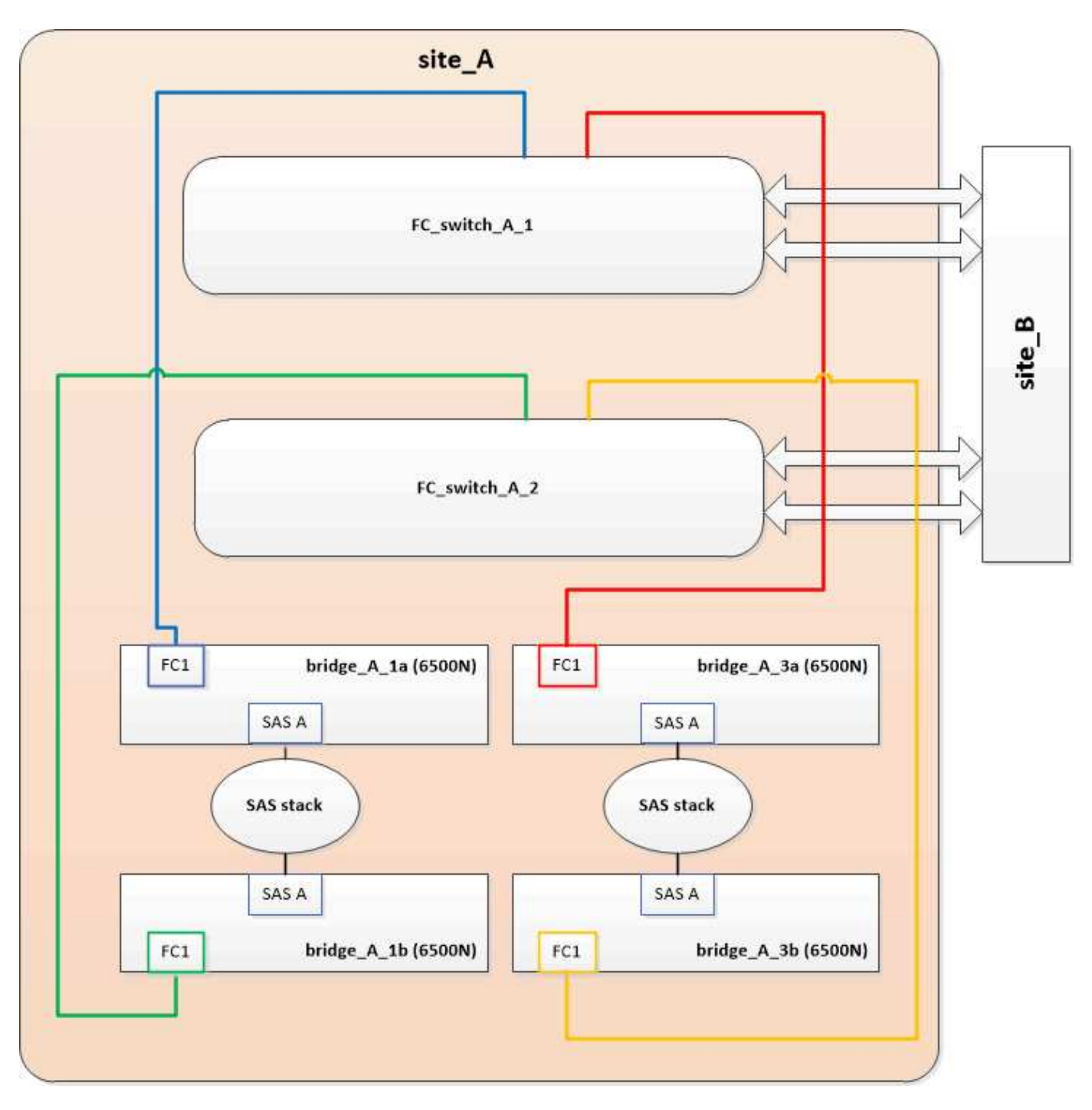

#### **Steps**

- 1. Using the following guidelines, hot-swap the top FibreBridge 6500N bridge with a FibreBridge 7600N or 7500N bridge using the procedure in [Hot-swapping a FibreBridge 6500N bridge with a FibreBridge 7600N](#page-843-0) [or 7500N bridge:](#page-843-0)
	- Connect the FibreBridge 7600N or 7500N bridge FC1 port to the switch or controller.

This is the same connection that was made to the FibreBridge 6500N bridge FC1 port.

◦ Do not connect the FibreBridge 7600N or 7500N bridge FC2 port at this time. The following diagram shows that bridge\_A\_1a has been replaced and is now a FibreBridge 7600N or 7500N bridge:

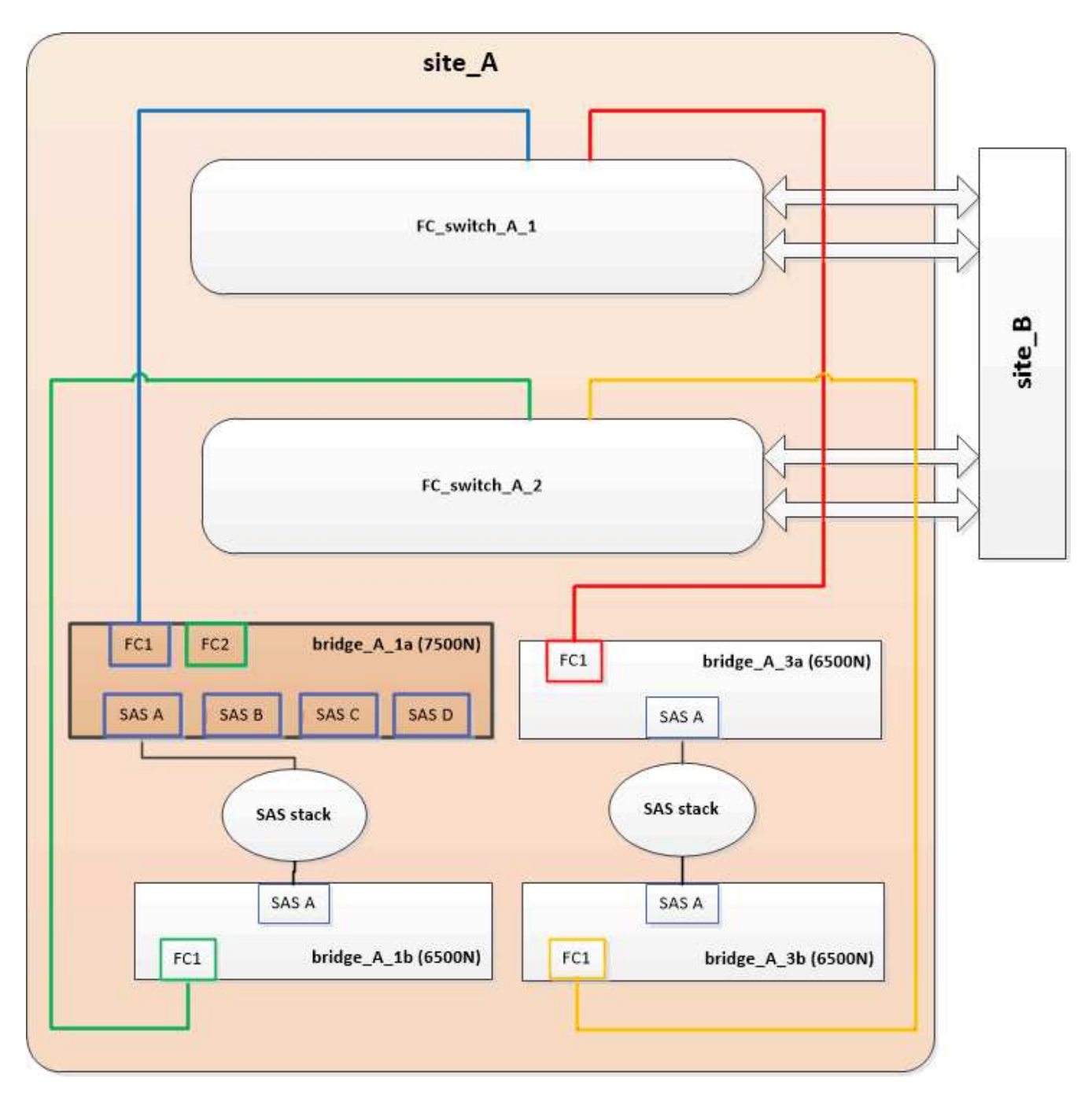

2. Confirm connectivity to the bridge-connected disks and that the new FibreBridge 7500N is visible in the configuration:

```
run local sysconfig -v
```

```
node_A_1> run local sysconfig -v
NetApp Release 9.3.2X18: Sun Dec 13 01:23:24 PST 2015
System ID: 0536872165 (node_A_1); partner ID: 0536872141 (node_B_1)
System Serial Number: 940001025465 (node_A_1)
System Rev: 70
System Storage Configuration: Multi-Path HA**<=== Configuration should
be multi-path HA**
.
```
. slot 0: FC Host Adapter 0g (QLogic 8324 rev. 2, N-port, <UP>) \*\*<=== Initiator port\*\* Firmware rev: 7.5.0 Flash rev: 0.0.0 Host Port Id: 0x60100 FC Node Name: 5:00a:098201:bae312 FC Port Name: 5:00a:098201:bae312 SFP Vendor: FINISAR CORP. SFP Part Number: FTLF8529P3BCVAN1 SFP Serial Number: URQ0R1R SFP Capabilities: 4, 8 or 16 Gbit Link Data Rate: 16 Gbit Switch Port: brcd6505-fcs40:1 \*\*<List of disks visible to port\>\*\* ID Vendor Model FW Size brcd6505-fcs40:12.126L1527 : NETAPP X302 HJUPI01TSSM NA04 847.5GB (1953525168 512B/sect) brcd6505-fcs40:12.126L1528 : NETAPP X302\_HJUPI01TSSA NA02 847.5GB (1953525168 512B/sect) . . . \*\*<List of FC-to-SAS bridges visible to port\>\*\* FC-to-SAS Bridge: brcd6505-fcs40:12.126L0 : ATTO FibreBridge7500N A30H FB7500N100104\*\*<===\*\* brcd6505-fcs42:13.126L0 : ATTO FibreBridge6500N 1.61 FB6500N102980 brcd6505-fcs42:6.126L0 : ATTO FibreBridge6500N 1.61 FB6500N101167 brcd6505-fcs42:7.126L0 : ATTO FibreBridge6500N 1.61 FB6500N102974 . . . \*\*<List of storage shelves visible to port\>\*\* brcd6505-fcs40:12.shelf6: DS4243 Firmware rev. IOM3 A: 0200 IOM3 B: 0200 brcd6505-fcs40:12.shelf8: DS4243 Firmware rev. IOM3 A: 0200 IOM3 B: 0200 . . .

.

- 3. Using the following guidelines, hot-swap the bottom FibreBridge 6500N bridge with a FibreBridge 7600N or 7500N bridge using the procedure in [Hot-swapping a FibreBridge 6500N bridge with a FibreBridge 7600N](#page-843-0) [or 7500N bridge:](#page-843-0)
	- Connect the FibreBridge 7600N or 7500N bridge FC2 port to the switch or controller.

This is the same connection that was made to the FibreBridge 6500N bridge FC1 port.

◦ Do not connect the FibreBridge 7600N or 7500N bridge FC1 port at this time.

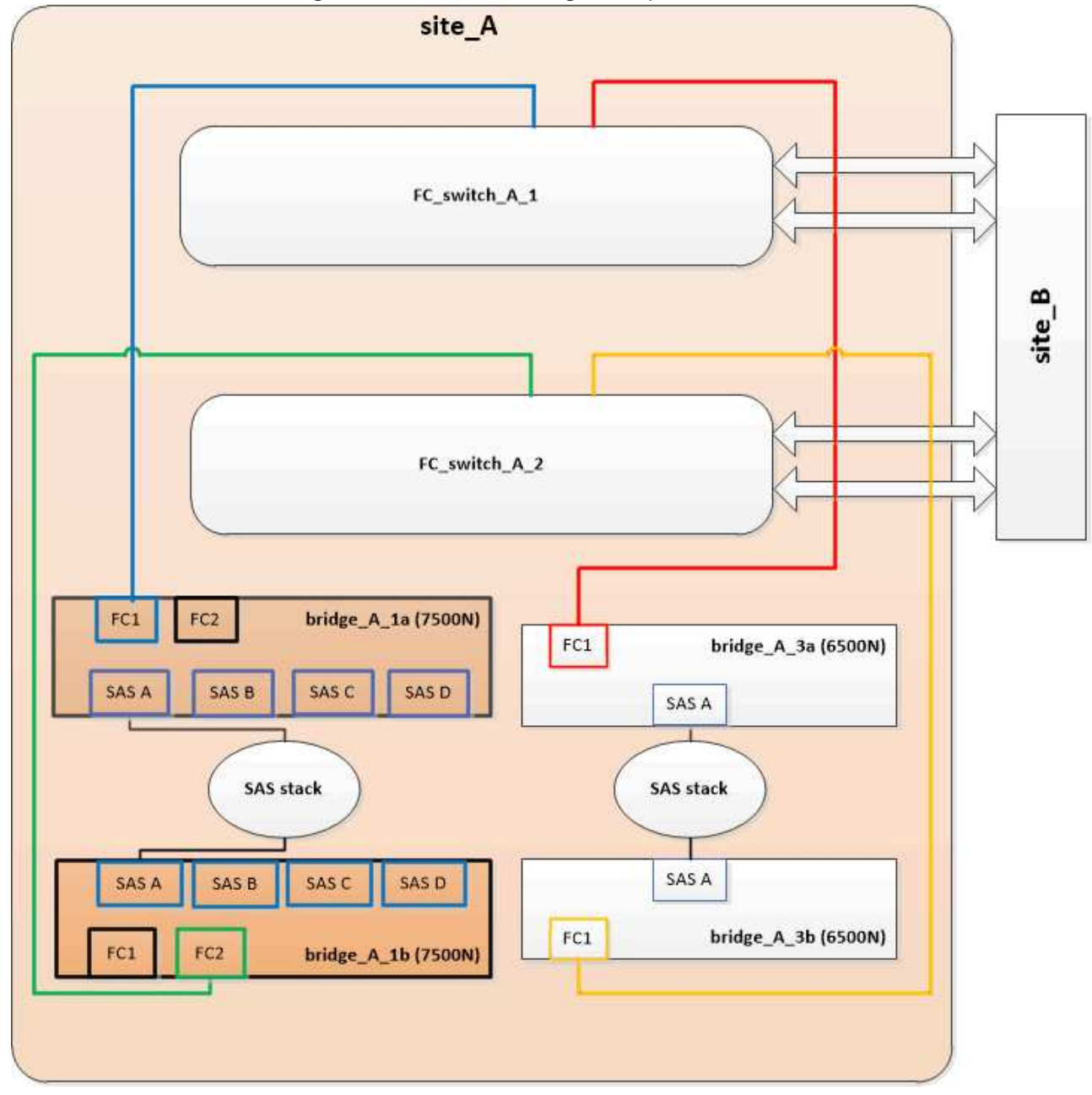

4. Confirm connectivity to the bridge-connected disks:

run local sysconfig -v

The output shows the disks attached to the initiator ports on the controller, and identifies the shelves connected to the FC-to-SAS bridges:

```
node A 1> run local sysconfig -v
NetApp Release 9.3.2X18: Sun Dec 13 01:23:24 PST 2015
System ID: 0536872165 (node_A_1); partner ID: 0536872141 (node_B_1)
System Serial Number: 940001025465 (node_A_1)
System Rev: 70
System Storage Configuration: Multi-Path HA**<=== Configuration should
be multi-path HA**
.
.
.
slot 0: FC Host Adapter 0g (QLogic 8324 rev. 2, N-port, <UP>) **<===
Initiator port**
       Firmware rev: 7.5.0
       Flash rev: 0.0.0  Host Port Id: 0x60100
  FC Node Name: 5:00a:098201:bae312
         FC Port Name: 5:00a:098201:bae312
       SFP Vendor: FINISAR CORP.
         SFP Part Number: FTLF8529P3BCVAN1
         SFP Serial Number: URQ0R1R
         SFP Capabilities: 4, 8 or 16 Gbit
         Link Data Rate: 16 Gbit
         Switch Port: brcd6505-fcs40:1
    **<List of disks visible to port\>**
          ID Vendor Model FW Size
       brcd6505-fcs40:12.126L1527 : NETAPP X302 HJUPI01TSSM NA04
847.5GB (1953525168 512B/sect)
      brcd6505-fcs40:12.126L1528 : NETAPP X302 HJUPI01TSSA NA02
847.5GB (1953525168 512B/sect)
  .
  .
  .
         **<List of FC-to-SAS bridges visible to port\>**
         FC-to-SAS Bridge:
         brcd6505-fcs40:12.126L0 : ATTO FibreBridge7500N A30H
FB7500N100104
        brcd6505-fcs42:13.126L0 : ATTO FibreBridge7500N A30H
FB7500N100104
  .
  .
  .
    **<List of storage shelves visible to port\>**
         brcd6505-fcs40:12.shelf6: DS4243 Firmware rev. IOM3 A: 0200
IOM3 B: 0200
        brcd6505-fcs40:12.shelf8: DS4243 Firmware rev. IOM3 A: 0200
IOM3 B: 0200
```
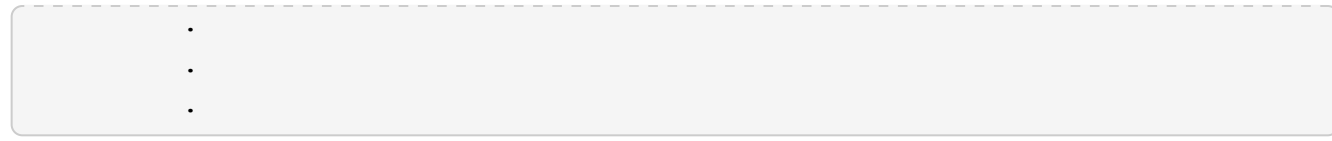

#### **Cabling the bridge SAS ports when consolidating storage behind FibreBridge 7600N or 7500N bridges**

When consolidating multiple SAS storage stacks behind a single pair of FibreBridge 7600N or 7500N bridges with available SAS ports, you must move the top and bottom SAS cables to the new bridges.

#### **About this task**

The FibreBridge 6500N bridge SAS ports use QSFP connectors. The FibreBridge 7600N or 7500N bridge SAS ports use mini-SAS connectors.

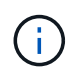

If you insert a SAS cable into the wrong port, when you remove the cable from a SAS port, you must wait at least 120 seconds before plugging the cable into a different SAS port. If you fail to do so, the system will not recognize that the cable has been moved to another port.

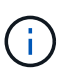

Wait at least 10 seconds before connecting the port. The SAS cable connectors are keyed; when oriented correctly into a SAS port, the connector clicks into place and the disk shelf SAS port LNK LED illuminates green. For disk shelves, you insert a SAS cable connector with the pull tab oriented down (on the underside of the connector).

#### **Steps**

1. Remove the cable that connects the SAS A port of the top FibreBridge 6500N bridge to the top SAS shelf, being sure to note the SAS port on the storage shelf to which it connects.

The cable is shown in blue in the following example:

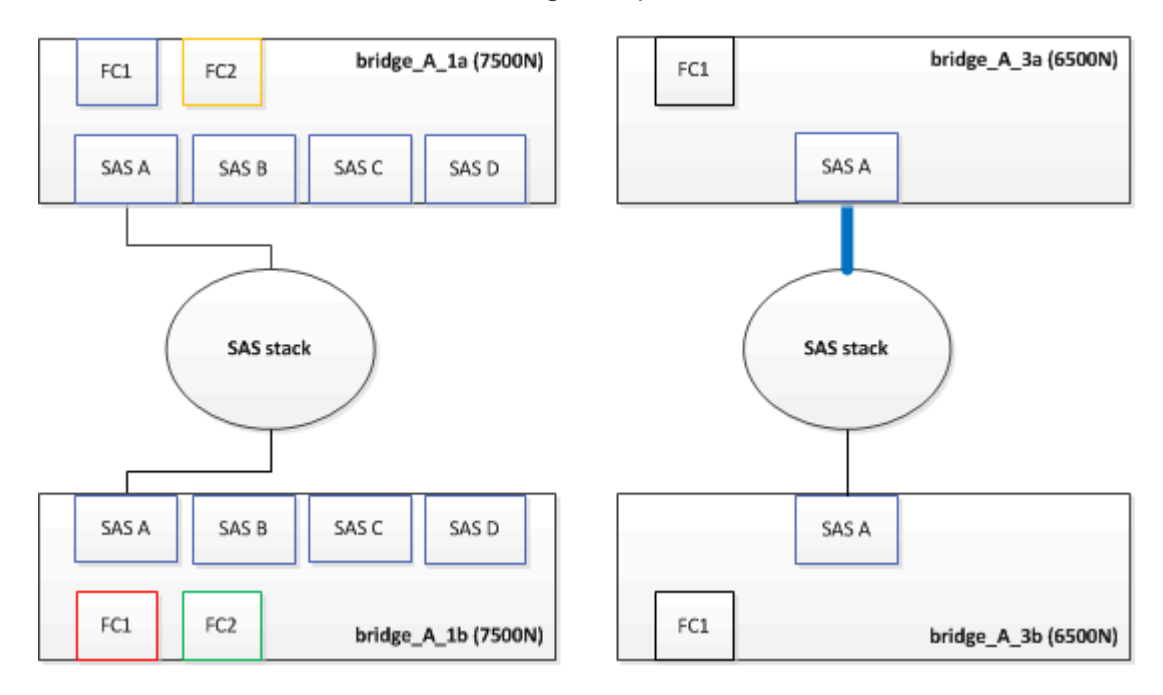

2. Using a cable with a mini-SAS connector, connect the same SAS port on the storage shelf to the SAS B port of the top FibreBridge 7600N or 7500N bridge.

The cable is shown in blue in the following example:

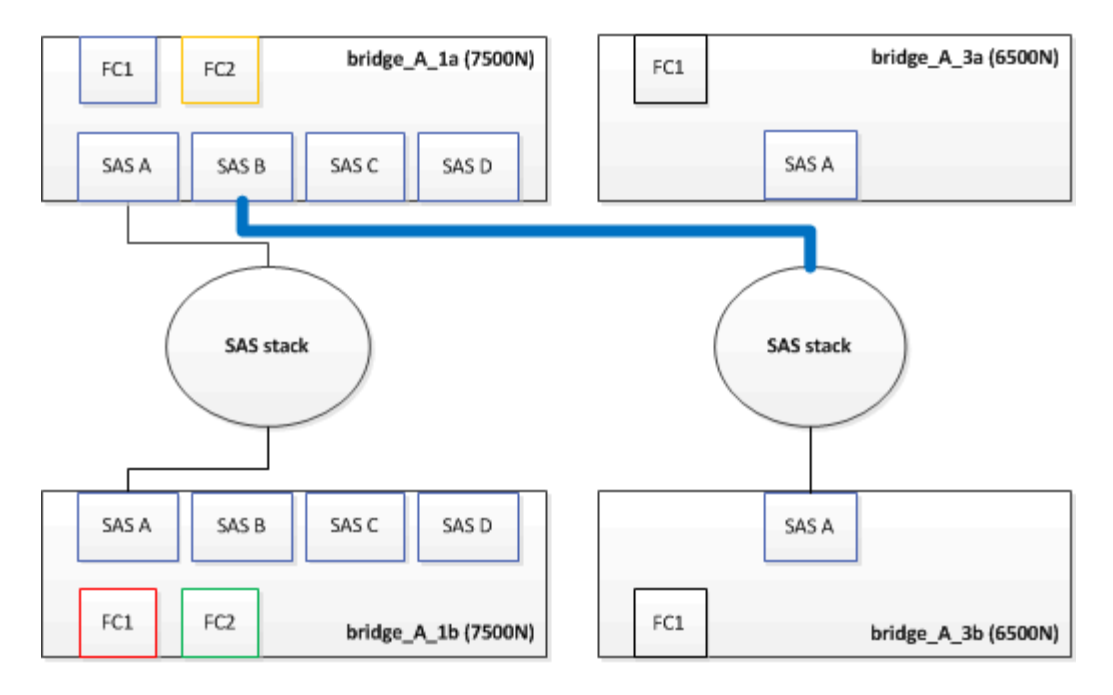

3. Remove the cable that connects the SAS A port of the bottom FibreBridge 6500N bridge to the top SAS shelf, being sure to note the SAS port on the storage shelf to which it connects.

This cable is shown in green in the following example:

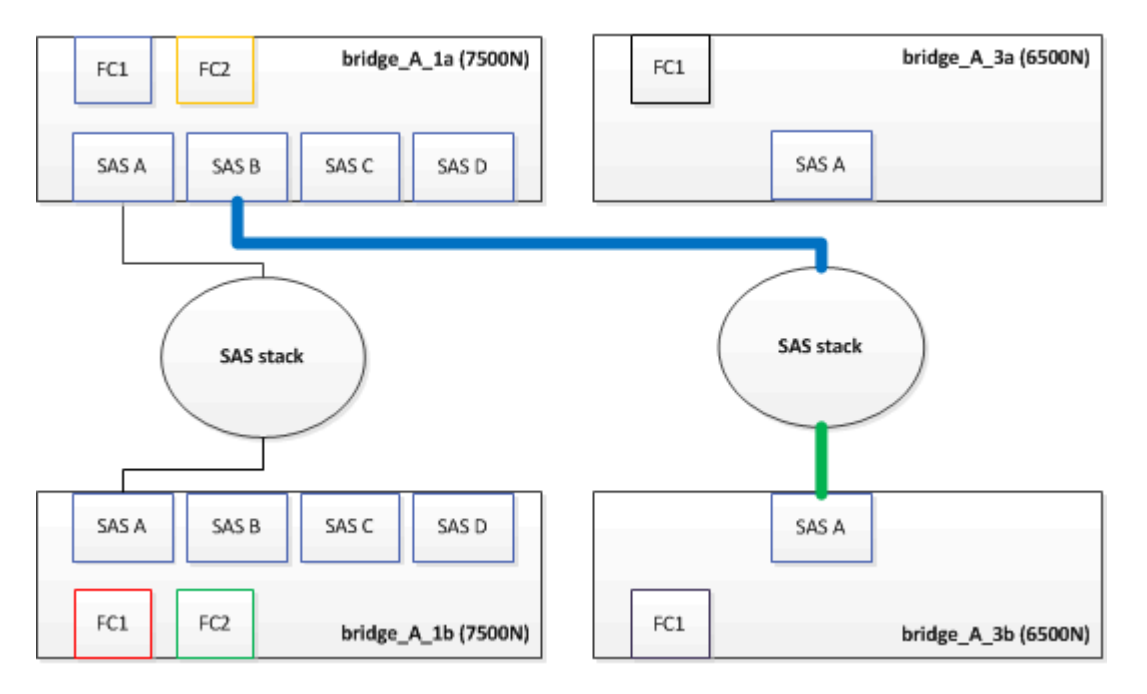

4. Using a cable with a mini-SAS connector, connect the same SAS port on the storage shelf to the SAS B port of the bottom FibreBridge 7600N or 7500N bridge.

This cable is shown in green in the following example:

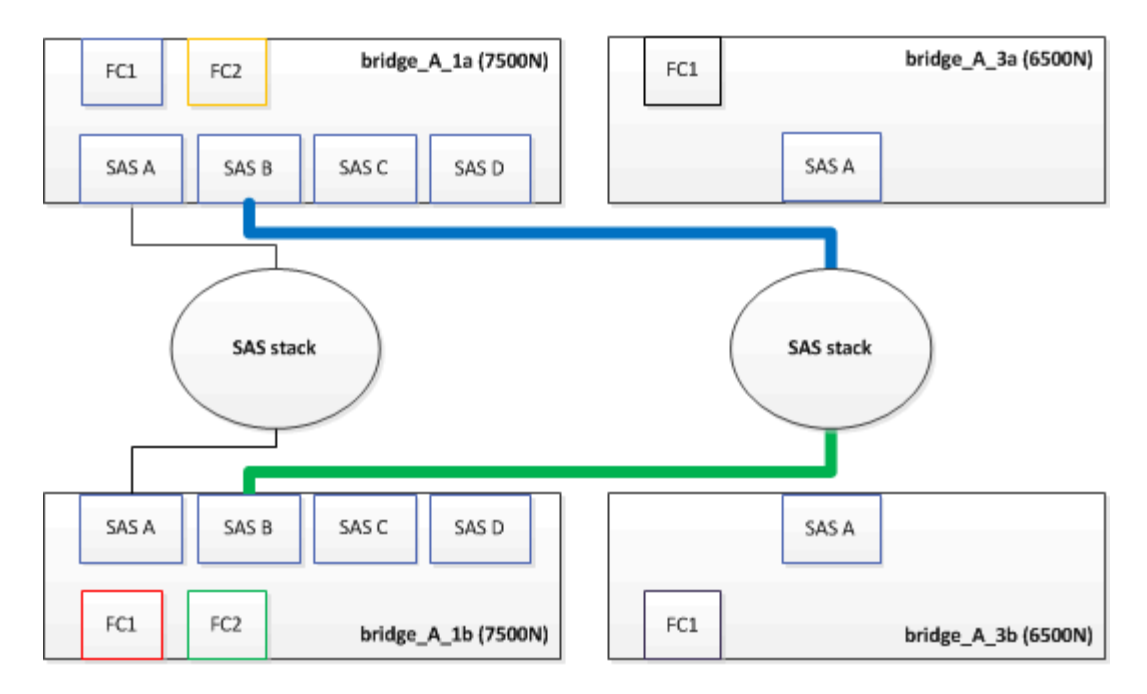

5. Confirm connectivity to the bridge-connected disks:

run local sysconfig -v

The output shows the disks attached to the initiator ports on the controller, and identifies the shelves connected to the FC-to-SAS bridges:

```
node_A_1> run local sysconfig -v
NetApp Release 9.3.2X18: Sun Dec 13 01:23:24 PST 2015
System ID: 0536872165 (node_A_1); partner ID: 0536872141 (node_B_1)
System Serial Number: 940001025465 (node_A_1)
System Rev: 70
System Storage Configuration: Multi-Path HA**<=== Configuration should
be multi-path HA**
.
.
.
slot 0: FC Host Adapter 0g (QLogic 8324 rev. 2, N-port, <UP>) **<===
Initiator port**
        Firmware rev: 7.5.0
       Flash rev: 0.0.0
         Host Port Id: 0x60100
         FC Node Name: 5:00a:098201:bae312
          FC Port Name: 5:00a:098201:bae312
        SFP Vendor: FINISAR CORP.
          SFP Part Number: FTLF8529P3BCVAN1
          SFP Serial Number: URQ0R1R
          SFP Capabilities: 4, 8 or 16 Gbit
         Link Data Rate: 16 Gbit
          Switch Port: brcd6505-fcs40:1
```

```
  **<List of disks visible to port\>**
          ID Vendor Model FW Size
         brcd6505-fcs40:12.126L1527 : NETAPP X302_HJUPI01TSSM NA04
847.5GB (1953525168 512B/sect)
         brcd6505-fcs40:12.126L1528 : NETAPP X302_HJUPI01TSSA NA02
847.5GB (1953525168 512B/sect)
  .
  .
  .
         **<List of FC-to-SAS bridges visible to port\>**
         FC-to-SAS Bridge:
         brcd6505-fcs40:12.126L0 : ATTO FibreBridge7500N A30H
FB7500N100104
         brcd6505-fcs42:13.126L0 : ATTO FibreBridge7500N A30H
FB7500N100104
  .
  .
  .
   **<List of storage shelves visible to port\>**
         brcd6505-fcs40:12.shelf6: DS4243 Firmware rev. IOM3 A: 0200
IOM3 B: 0200
         brcd6505-fcs40:12.shelf8: DS4243 Firmware rev. IOM3 A: 0200
IOM3 B: 0200
  .
  .
  .
```
- 6. Remove the old FibreBridge 6500N bridges that are no longer connected to the SAS storage.
- 7. Wait two minutes for the system to recognize the changes.
- 8. If the system was cabled incorrectly, remove the cable, correct the cabling, and then reconnect the correct cable.
- 9. If necessary, repeat the preceding steps to move up to two additional SAS stacks behind the new FibreBridge 7600N or 7500N bridges, using SAS ports C and then D.

Each SAS stack must be connected to the same SAS port on the top and bottom bridge. For example, if the top connection of the stack is connected to the top bridge SAS B port, the bottom connection must be connected to the SAS B port of the bottom bridge.

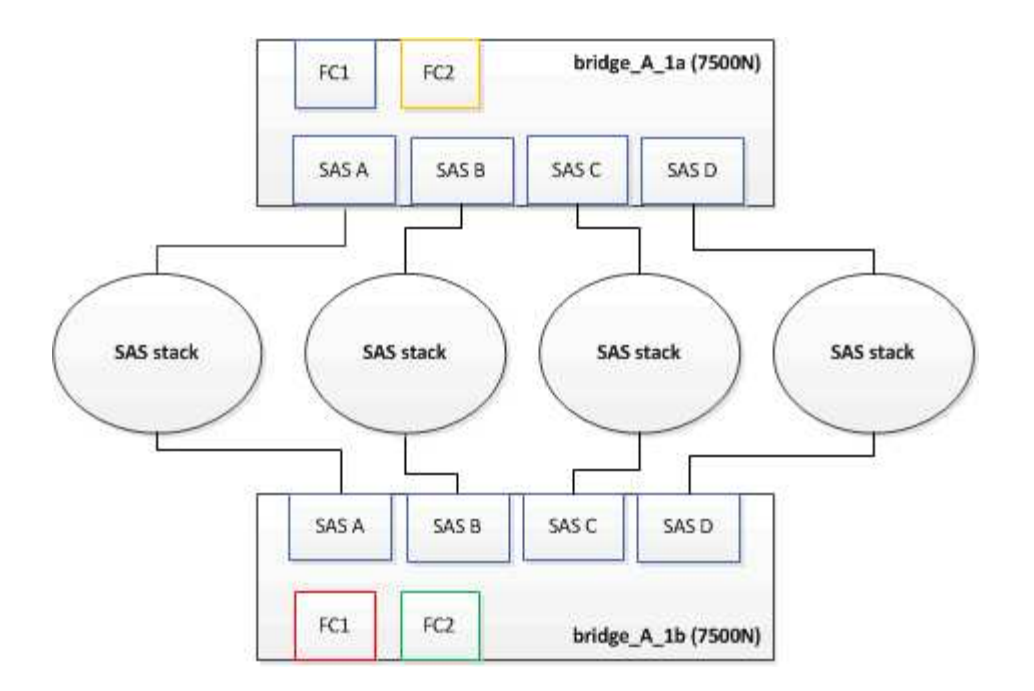

## **Updating zoning when adding FibreBridge 7600N or 7500N bridges to a configuration**

The zoning must be changed when you are replacing FibreBridge 6500N bridges with FibreBridge 7600N or 7500N bridges and using both FC ports on the FibreBridge 7600N or 7500N bridges. The required changes depend on whether you are running a version of ONTAP earlier than 9.1 or 9.1 and later.

#### **Updating zoning when adding FibreBridge 7500N bridges to a configuration (prior to ONTAP 9.1)**

The zoning must be changed when you are replacing FibreBridge 6500N bridges with FibreBridge 7500N bridges and using both FC ports on the FibreBridge 7500N bridges. Each zone can have no more than four initiator ports. The zoning you use depends on whether you are running ONTAP prior to version 9.1 or 9.1 and later

#### **About this task**

The specific zoning in this task is for versions of ONTAP prior to version 9.1.

The zoning changes are required to avoid issues with ONTAP, which requires that no more than four FC initiator ports can have a path to a disk. After recabling to consolidate the shelves, the existing zoning would result in each disk being reachable by eight FC ports. You must change the zoning to reduce the initiator ports in each zone to four.

The following diagram shows the zoning on site\_A before the changes:

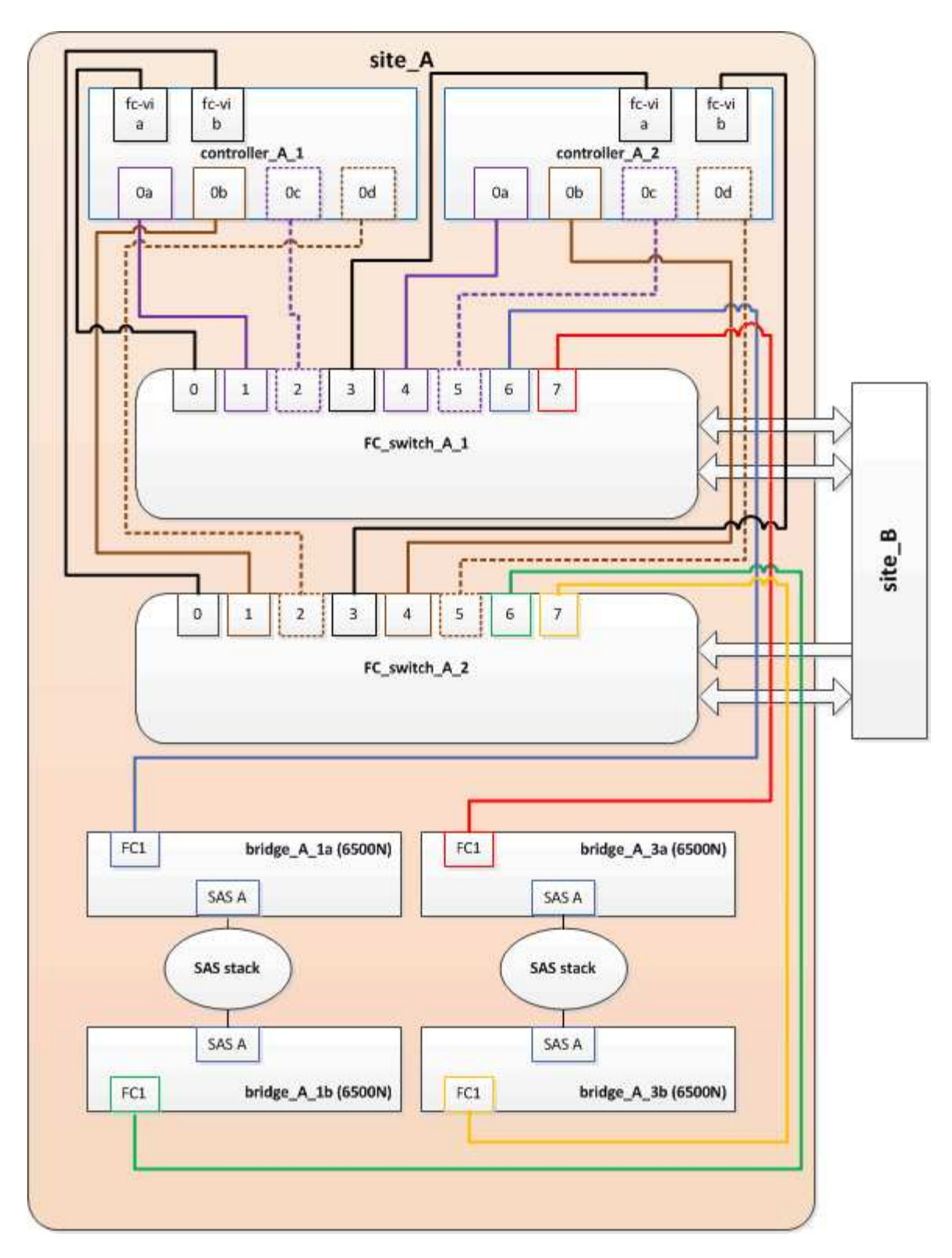

#### **Steps**

1. Update the storage zones for the FC switches by removing half of the initiator ports from each existing zone and creating new zones for the FibreBridge 7500N FC2 ports.

The zones for the new FC2 ports will contain the initiator ports removed from the existing zones. In the diagrams, these zones are shown with dashed lines.

For details about the zoning commands, see the FC switch sections of the [Fabric-attached MetroCluster](#page-6-0) [installation and configuration](#page-6-0) or [Stretch MetroCluster installation and configuration.](#page-603-0)

The following examples show the storage zones and the ports in each zone before and after the consolidation. The ports are identified by *domain, port* pairs.

- Domain 5 consists of switch FC\_switch\_A\_1.
- Domain 6 consists of switch FC\_switch\_A\_2.
- Domain 7 consists of switch FC\_switch\_B\_1.
- Domain 8 consists of switch FC\_switch\_B\_2.

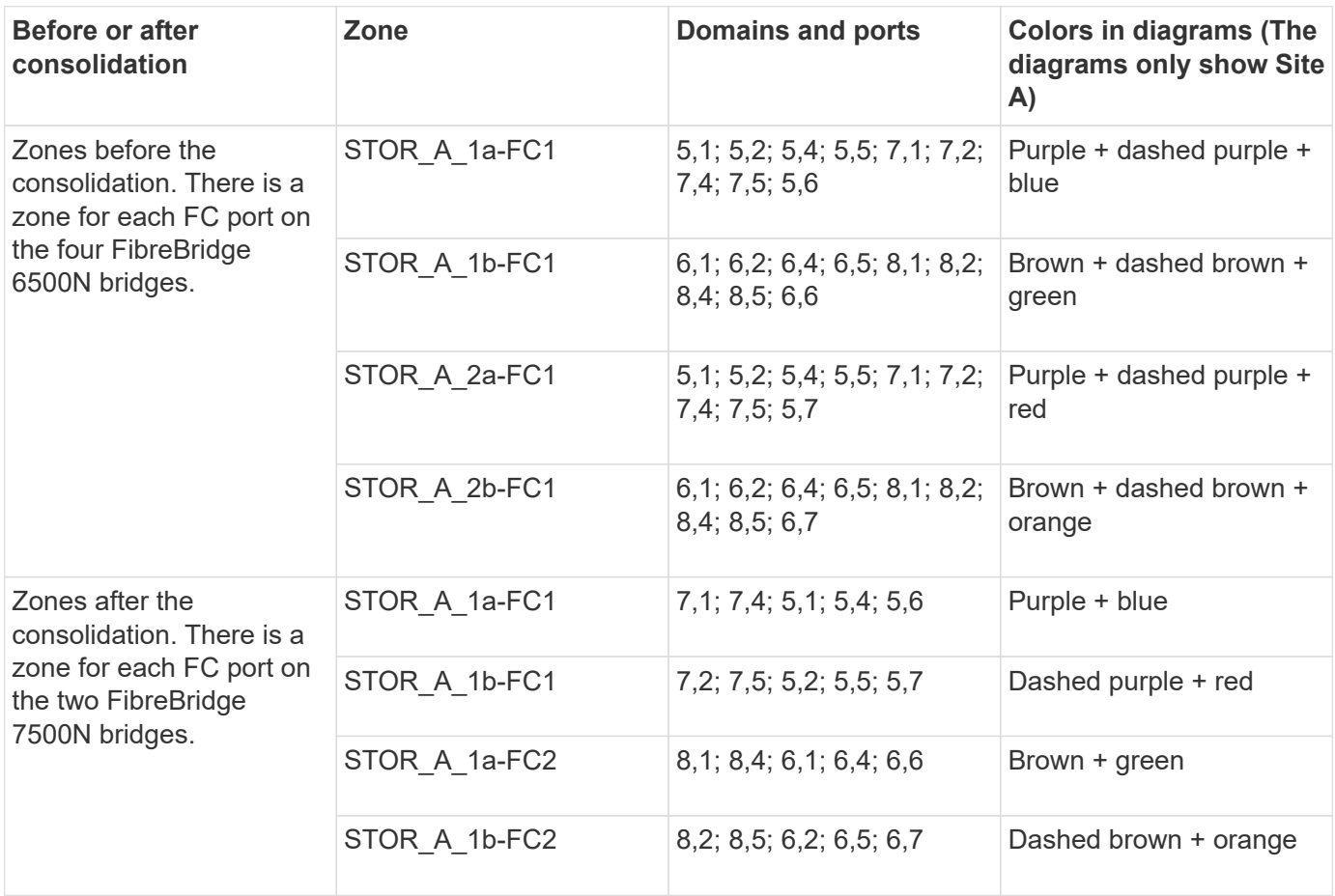

The following diagram shows zoning at site A after the consolidation:

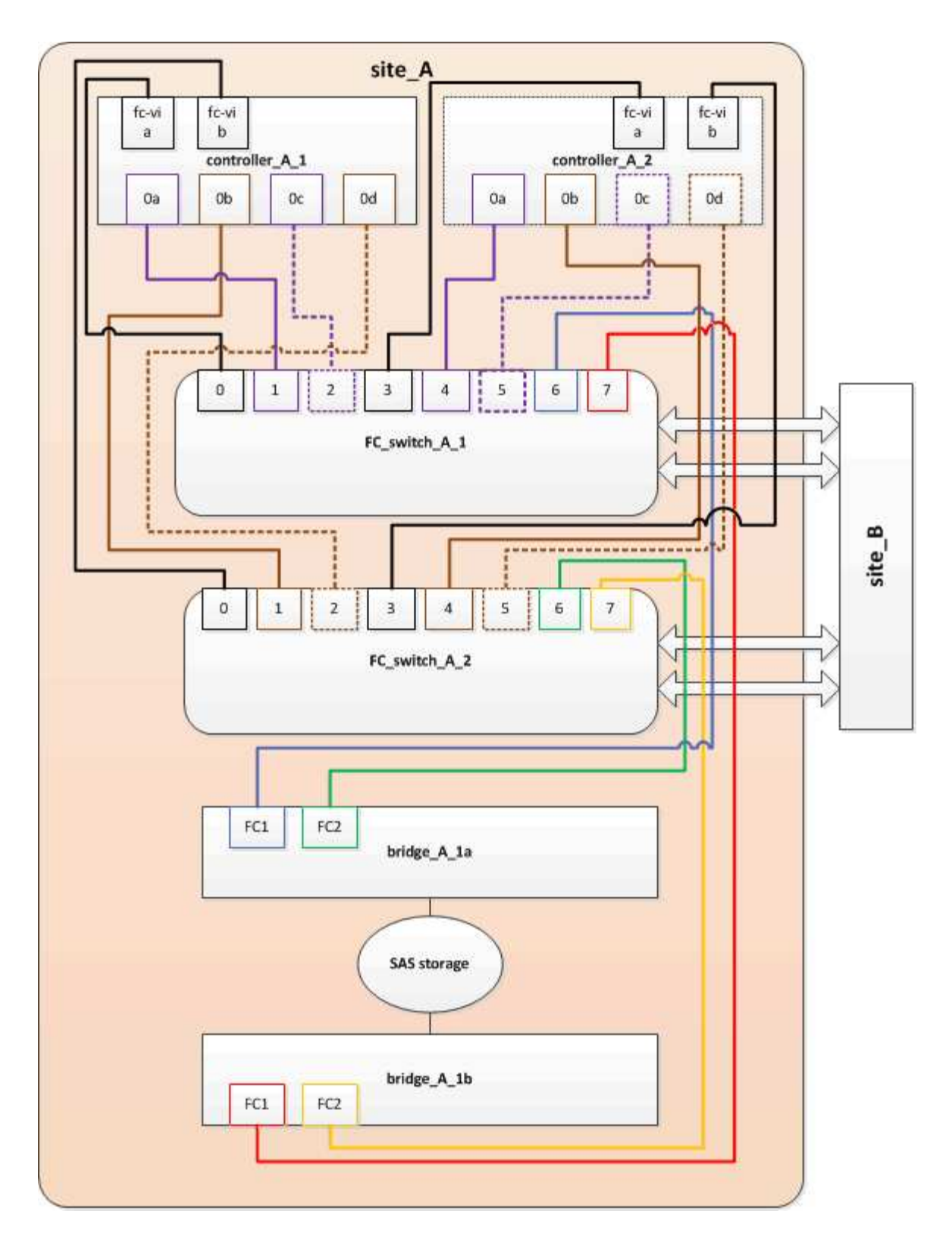

#### **Updating zoning when adding FibreBridge 7600N or 7500N bridges to a configuration (ONTAP 9.1 and later)**

The zoning must be changed when you are replacing FibreBridge 6500N bridges with FibreBridge 7600N or 7500N bridges and using both FC ports on the FibreBridge 7600N or 7500N bridges. Each zone can have no more than four initiator ports.

#### **About this task**

• This task applies to ONTAP 9.1 and later.

- FibreBridge 7600N bridges are supported in ONTAP 9.6 and later.
- The specific zoning in this task is for ONTAP 9.1 and later.
- The zoning changes are required to avoid issues with ONTAP, which requires that no more than four FC initiator ports can have a path to a disk.

After recabling to consolidate the shelves, the existing zoning would result in each disk being reachable by eight FC ports. You must change the zoning to reduce the initiator ports in each zone to four.

#### **Step**

1. Update the storage zones for the FC switches by removing half of the initiator ports from each existing zone and creating new zones for the FibreBridge 7600N or 7500N FC2 ports.

The zones for the new FC2 ports will contain the initiator ports removed from the existing zones.

Refer to the FC switch section of [Fabric-attached MetroCluster installation and configuration](#page-6-0) for details about the zoning commands.

## **Cabling the second bridge FC port when adding FibreBridge 7600N or 7500N bridges to a configuration**

To provide multiple paths to the storage stacks, you can cable the second FC port on each FibreBridge 7600N or 7500N bridge when you have added the FibreBridge 7600N or 7500N bridge to your configuration.

#### **Before you begin**

The zoning must have been adjusted to provide zones for the second FC ports.

#### **Steps**

1. Cable the FC2 port of the top bridge to the correct port on FC switch A 2.

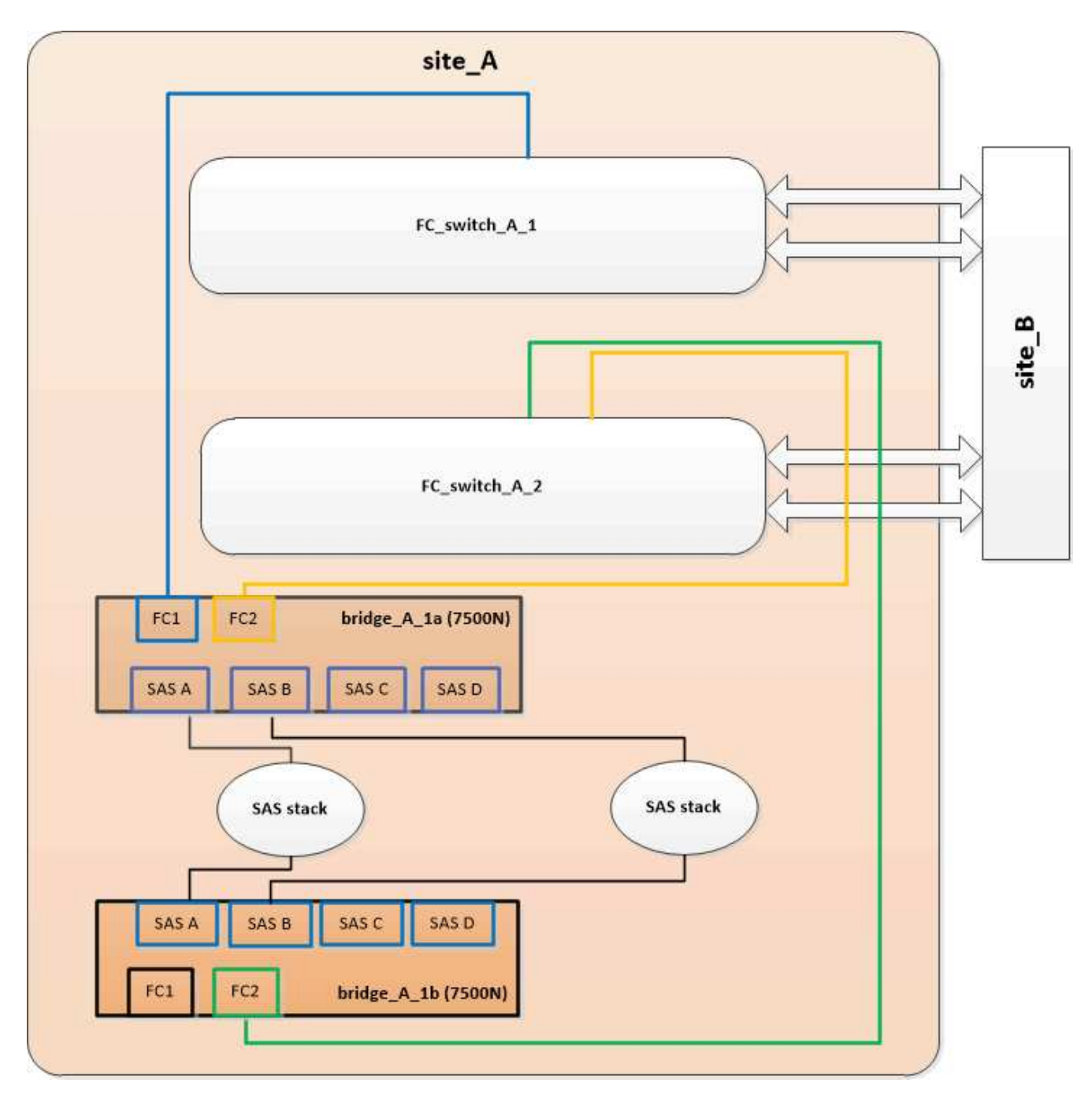

2. Cable the FC1 port of the bottom bridge to the correct port on FC\_switch\_A\_1.

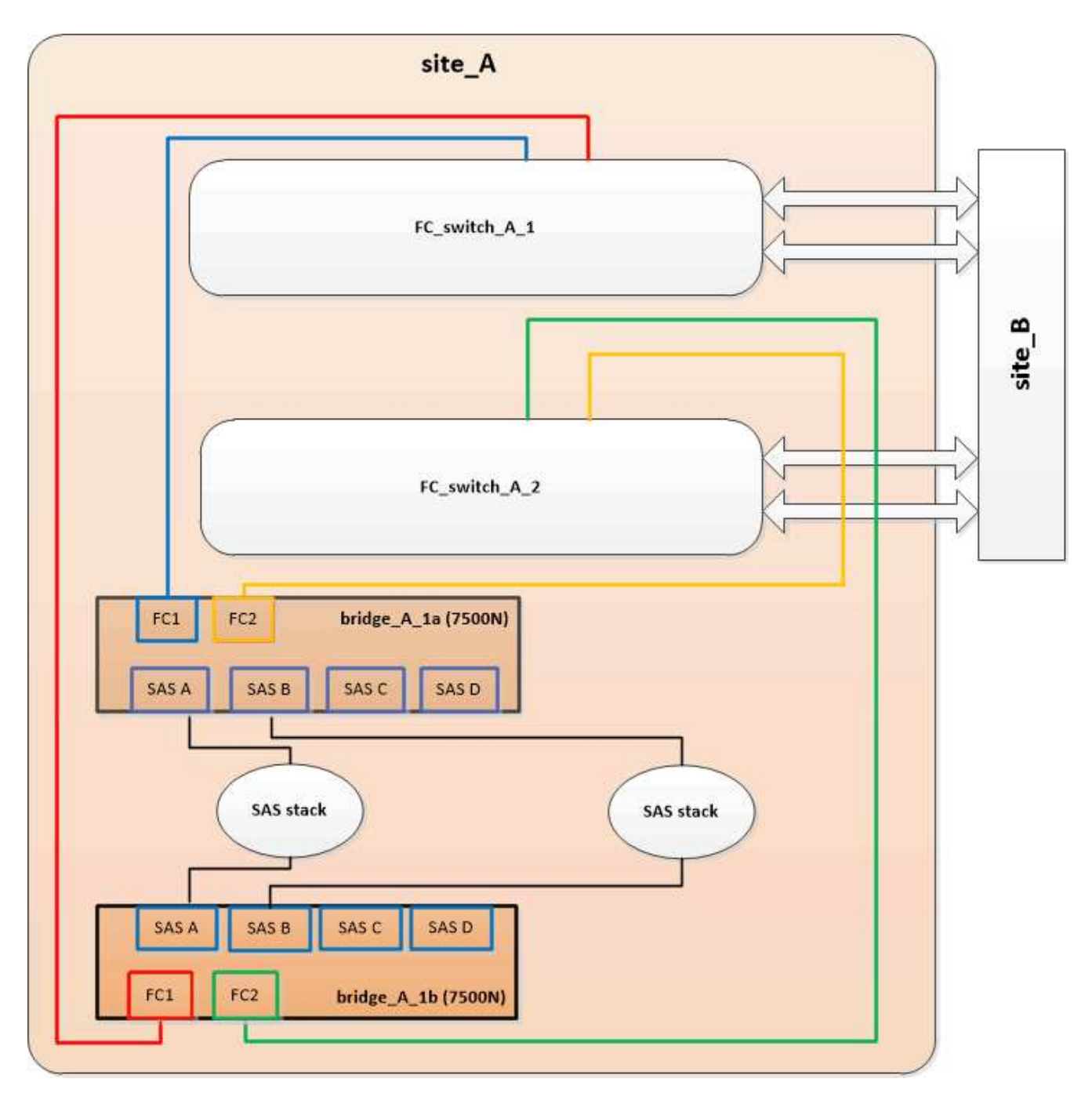

3. Confirm connectivity to the bridge-connected disks:

run local sysconfig -v

The output shows the disks attached to the initiator ports on the controller, and identifies the shelves connected to the FC-to-SAS bridges:

```
node_A_1> run local sysconfig -v
NetApp Release 9.3.2X18: Sun Dec 13 01:23:24 PST 2015
System ID: 0536872165 (node_A_1); partner ID: 0536872141 (node_B_1)
System Serial Number: 940001025465 (node_A_1)
System Rev: 70
System Storage Configuration: Multi-Path HA**<=== Configuration should
```

```
be multi-path HA**
.
.
.
slot 0: FC Host Adapter 0g (QLogic 8324 rev. 2, N-port, <UP>) **<===
Initiator port**
       Firmware rev: 7.5.0
       Flash rev: 0.0.0
         Host Port Id: 0x60100
         FC Node Name: 5:00a:098201:bae312
         FC Port Name: 5:00a:098201:bae312
       SFP Vendor: FINISAR CORP.
         SFP Part Number: FTLF8529P3BCVAN1
         SFP Serial Number: URQ0R1R
         SFP Capabilities: 4, 8 or 16 Gbit
         Link Data Rate: 16 Gbit
         Switch Port: brcd6505-fcs40:1
   **<List of disks visible to port\>**
          ID Vendor Model FW Size
       brcd6505-fcs40:12.126L1527 : NETAPP X302 HJUPI01TSSM NA04
847.5GB (1953525168 512B/sect)
         brcd6505-fcs40:12.126L1528 : NETAPP X302_HJUPI01TSSA NA02
847.5GB (1953525168 512B/sect)
  .
  .
  .
         **<List of FC-to-SAS bridges visible to port\>**
         FC-to-SAS Bridge:
         brcd6505-fcs40:12.126L0 : ATTO FibreBridge7500N A30H
FB7500N100104
         brcd6505-fcs42:13.126L0 : ATTO FibreBridge7500N A30H
FB7500N100104
  .
  .
  .
    **<List of storage shelves visible to port\>**
        brcd6505-fcs40:12.shelf6: DS4243 Firmware rev. IOM3 A: 0200
IOM3 B: 0200
         brcd6505-fcs40:12.shelf8: DS4243 Firmware rev. IOM3 A: 0200
IOM3 B: 0200
  .
  .
  .
```
#### **Disabling unused SAS ports on the FC-to-SAS bridges**

After making cabling changes to the bridge, you should disable any unused SAS ports on FC-to-SAS bridges to avoid health monitor alerts related to the unused ports.

#### **Steps**

- 1. Disable unused SAS ports on the top FC-to-SAS bridge:
	- a. Log in to the bridge CLI.
	- b. Disable any unused ports.

 $\binom{1}{1}$ 

If you have configured an ATTO 7500N bridge, then all of the SAS ports (A through D) are enabled by default, and you must disable the SAS ports that are not being used:

SASPortDisable *sas port*

If SAS ports A and B are used, then SAS ports C and D must be disabled. In the following example, the unused SAS ports C and D are disabled:

```
Ready. *
SASPortDisable C
SAS Port C has been disabled.
Ready. *
SASPortDisable D
SAS Port D has been disabled.
Ready. *
```
c. Save the bridge configuration: SaveConfiguration

The following example shows that SAS ports C and D have been disabled. Note that the asterisk no longer appears, indicating that the configuration has been saved.

```
Ready. *
SaveConfiguration
Ready.
```
2. Repeat the previous step on the bottom FC-to-SAS bridge.

# **Requirements for using other interfaces to configure and manage FibreBridge bridges**

You can use the combination of a serial port, Telnet, and FTP to manage the FibreBridge bridges instead of the recommended management interfaces. Your system must meet the requirements for the applicable interface before you install the bridges.

You can use a serial port or Telnet to configure the bridge and Ethernet management 1 port, and to manage the bridge. You can use FTP to update the bridge firmware.

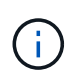

The *ATTO FibreBridge Installation and Operation Manual* for your model bridge has more information about management interfaces.

You can access this document on the ATTO web site by using the link provided on the ATTO Fibrebridge Description page.

# **Serial port**

When using the serial port to configure and manage a bridge, and to configure the Ethernet management 1 port, your system must meet the following requirements:

• A serial cable (which connects from the bridge serial port to a serial (COM) port on the computer you are using for setup)

The bridge serial port is RJ-45 and has the same pin-out as the controllers.

• A terminal emulation program such as Hyperterminal, Teraterm, or PuTTY to access the console

The terminal program should be capable of logging screen output to a file.

# **Telnet**

When using Telnet to configure and manage a bridge, your system must meet the following requirements:

• A serial cable (which connects from the bridge serial port to a serial (COM) port on the computer you are using for setup)

The bridge serial port is RJ-45 and has the same pin-out as the controllers.

- (Recommended) A non-default user name and password (for accessing the bridge)
- A terminal emulation program such as Hyperterminal, Teraterm, or PuTTY to access the console

The terminal program should be capable of logging screen output to a file.

• An IP address, subnet mask, and gateway information for the Ethernet management 1 port on each bridge

## **FTP**

When using FTP to update bridge firmware, your system must meet the following requirements:

- A standard Ethernet cable (which connects from the bridge Ethernet management 1 port to your network)
- (Recommended) A non-default user name and password (for accessing the bridge)

# **Hot-replacing a failed power supply module**

When there is a change in status of a power supply module to the bridge, you can remove and install the power supply module.

You can view the change in status of a power supply module through the LEDs on the bridge. You can also view the status of power supply modules via ExpressNAV GUI and the bridge CLI, via serial port, or via Telnet.

- This procedure is NDO (non-disruptive) and takes approximately 15 minutes to complete.
- You need the admin password and access to an FTP or SCP server.

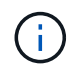

 $(i)$ 

The *ATTO FibreBridge Installation and Operation Manual* for your model bridge has more information about management interfaces.

You can access this and other content on the ATTO web site by using the link provided on the ATTO Fibrebridge Description page.

# <span id="page-891-0"></span>**In-band management of the FC-to-SAS bridges**

Beginning with ONTAP 9.5 with FibreBridge 7500N or 7600N bridges, in-band management of the bridges is supported as an alternative to IP management of the bridges. Beginning with ONTAP 9.8, out-of-band management is deprecated.

#### **About this task**

Beginning with ONTAP 9.8, the storage bridge command is replaced with system bridge. The following steps show the storage bridge command, but if you are running ONTAP 9.8 or later, the system bridge command is preferred.

When using in-band management, the bridges can be managed and monitored from the ONTAP CLI via the FC connection to the bridge. Physical access to the bridge via the bridge Ethernet ports is not required, reducing the security vulnerability of the bridge.

The availability of in-band management of the bridges depends on the version of ONTAP:

- Beginning with ONTAP 9.8, bridges are managed via in-band connections by default and out-of-band management of the bridges via SNMP is deprecated.
- ONTAP 9.5 through 9.7: Either in-band management or out-of-band SNMP management is supported.
- Prior to ONTAP 9.5, only out-of-band SNMP management is supported.

Bridge CLI commands can be issued from the ONTAP interface storage bridge run-cli -name *bridge-name* -command *bridge-command-name* command at the ONTAP interface.

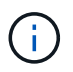

Using in-band management with IP access disabled is recommended to improve security by limiting physical connectivity the bridge.

#### **Related information**

[Hot-swapping a bridge with a replacement bridge of the same model](#page-843-0)

[Hot-swapping a FibreBridge 7500N with a 7600N bridge](#page-843-0)

[Hot-swapping a FibreBridge 6500N bridge with a FibreBridge 7600N or 7500N bridge](#page-843-0)

[Hot-adding a stack of SAS disk shelves and bridges](#page-993-0)

#### **Managing a FibreBridge bridge from ONTAP**

Beginning with ONTAP 9.5, you can use the ONTAP CLI to pass FibreBridge commands to the bridge and display the results of those commands.

#### **About this task**

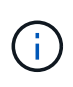

Beginning with ONTAP 9.8, the storage bridge command is replaced with system bridge. The following steps show the storage bridge command, but if you are running ONTAP 9.8 or later, the system bridge command is preferred.

#### **Steps**

1. Run the applicable FibreBridge command within the storage bridge run-cli command:

```
storage bridge run-cli -name bridge-name -command "command-text"
```
The following command runs the FibreBridge SASPortDisable command from the ONTAP prompt to disable SAS port b on the bridge:

```
cluster_A::> storage bridge run-cli -name "SASPortDisable b"
SAS Port B has been disabled.
Ready
cluster A::>
```
# **Securing or unsecuring the FibreBridge bridge**

To easily disable potentially unsecure Ethernet protocols on a bridge, beginning with ONTAP 9.5 you can secure the bridge. This disables the bridge's Ethernet ports. You can also reenable Ethernet access.

- Securing the bridge disables telnet and other IP port protocols and services (FTP, ExpressNAV, ICMP, or QuickNAV) on the bridge.
- This procedure uses out-of-band management using the ONTAP prompt, which is available beginning with ONTAP 9.5.

You can issue the commands from the bridge CLI if you are not using out-of-band management.

- The **unsecurebridge** command can be used to reenable the Ethernet ports.
- In ONTAP 9.7 and earlier, running the **securebridge** command on the ATTO FibreBridge might not update the bridge status correctly on the partner cluster. If this occurs, run the **securebridge** command from the partner cluster.

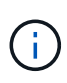

Beginning with ONTAP 9.8, the **storage bridge** command is replaced with **system bridge**. The following steps show the **storage bridge** command, but if you are running ONTAP 9.8 or later, the **system bridge** command is preferred.

#### **Steps**

1. From the ONTAP prompt of the cluster containing the bridge, secure or unsecure the bridge.

The following command secures bridge A 1:

```
cluster A> storage bridge run-cli -bridge bridge A 1 -command
securebridge
```
The following command unsecures bridge\_A\_1:

```
cluster_A> storage bridge run-cli -bridge bridge_A_1 -command
unsecurebridge
```
2. From the ONTAP prompt of the cluster containing the bridge, save the bridge configuration:

#### **storage bridge run-cli -bridge** *bridge-name* **-command saveconfiguration**

The following command secures bridge A 1:

```
cluster A> storage bridge run-cli -bridge bridge A 1 -command
saveconfiguration
```
3. From the ONTAP prompt of the cluster containing the bridge, restart the bridge's firmware:

#### **storage bridge run-cli -bridge** *bridge-name* **-command firmwarerestart**

The following command secures bridge A 1:

```
cluster_A> storage bridge run-cli -bridge bridge_A_1 -command
firmwarerestart
```
# **FC switch maintenance and replacement**

# **Upgrading or downgrading the firmware on a Brocade FC switch**

To upgrade or downgrade the firmware on a Brocade FC switch, you must use the Brocade-specific commands to disable the switch, perform and verify the firmware change, and reboot and reenable the switch.

- You must have the firmware files.
- The system must be properly cabled.
- All paths to the storage shelves must be available.
- The disk shelf stacks must be stable.
- The FC switch fabric must be healthy.
- No failed components can be present in the system.
- The system must be operating normally.
- You must have the admin password and access to an FTP or SCP server.

The switch fabric is disabled during a firmware upgrade or downgrade, and the MetroCluster configuration relies on the second fabric to continue operation.

Beginning in Fabric OS 9.0.1, SNMPv2 is not supported on Brocade switches. If you upgrade to Fabric OS 9.0.1 or later, you must use SNMPv3 for health monitoring. For more information, see [Configuring SNMPv3 in](#page-229-0) [a MetroCluster configuration](#page-229-0).

This task must be performed on each of the switch fabrics in succession so that all switches are running the same firmware version.

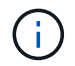

This procedure is nondisruptive and takes approximately one hour to complete.

# **Steps**

1. Log in to each of the switches in the fabric.

The examples in the following steps use the switch FC\_switch\_A\_1.

2. Disable each of the switches in the fabric:

#### **switchCfgPersistentDisable**

If this command is not available, then run the switchDisable command.

FC switch A 1:admin> switchCfgPersistentDisable

3. Download the desired firmware version:

#### **firmwareDownload**

When prompted for the file name, you must specify the subdirectory or relative path to the firmware file.

You can run the firmwareDownload command at the same time on both switches, but you must allow the firmware to download and commit properly before moving to the next step.

```
FC switch A 1:admin> firmwaredownload
Server Name or IP Address: 10.64.203.188
User Name: test
File Name: v7.3.1b
Network Protocol(1-auto-select, 2-FTP, 3-SCP, 4-SFTP) [1]: 2
Password:
Server IP: 10.64.203.188, Protocol IPv4
Checking system settings for firmwaredownload...
System settings check passed.
```
4. Verify that the firmware was downloaded and committed to both partitions:

#### **firmwareShow**

The following example shows that the firmware download is complete as both images are updated:

FC switch A 1:admin> firmwareShow Appl Primary/Secondary Versions ------------------------------------------ FOS v7.3.1b v7.3.1b

5. Reboot the switches:

#### **reboot**

Some firmware versions automatically perform an haReboot operation after the firmware download is finished. The reboot in this step is required even if the haReboot has been performed.

```
FC switch A 1:admin> reboot
```
6. Check whether the new firmware is for an intermediate firmware level or for a final specified release.

If the download is for the intermediate firmware level, then perform the previous two steps until the specified release is installed.

7. Enable the switches:

#### **switchCfgPersistentEnable**

If this command is not available, then the switch should be in the enabled state after the reboot command is executed.

FC switch A 1:admin> switchCfgPersistentEnable

8. Verify that the switches are online and that all of the devices are properly logged in:

#### **switchShow**

FC switch A 1:admin> switchShow

9. Verify that the buffer usage information for a port group or all of the port groups in the switch is displayed properly:

#### **portbuffershow**

```
FC switch A 1:admin> portbuffershow
```
10. Verify that the current configuration of a port is displayed properly:

#### **portcfgshow**

```
FC switch A 1:admin> portcfgshow
```
Verify the port settings, such as speed, mode, trunking, encryption, and compression, in the Inter-Switch Link (ISL) output. Verify that the port settings were not affected by the firmware download.

- 11. Verify the operation of the MetroCluster configuration in ONTAP:
	- a. Check whether the system is multipathed: **node run -node** *node-name* **sysconfig -a**
	- b. Check for any health alerts on both clusters:

```
system health alert show
```
- c. Confirm the MetroCluster configuration and that the operational mode is normal: **metrocluster show**
- d. Perform a MetroCluster check: **metrocluster check run**
- e. Display the results of the MetroCluster check: **metrocluster check show**
- f. Check for any health alerts on the switches (if present): **storage switch show**
- g. Run Config Advisor.

[NetApp Downloads: Config Advisor](https://mysupport.netapp.com/site/tools/tool-eula/activeiq-configadvisor)

h. After running Config Advisor, review the tool's output and follow the recommendations in the output to address any issues discovered.

12. Wait 15 minutes before repeating this procedure for the second switch fabric.

# **Upgrading or downgrading the firmware on a Cisco FC switch**

To upgrade or downgrade the firmware on a Cisco FC switch you must use the Ciscospecific commands to disable the switch, perform and verify the upgrade, and reboot and reenable the switch.

- The system must be properly cabled.
- All paths to the storage shelves must be available.
- The disk shelf stacks must be stable.
- The FC switch fabric must be healthy.
- All components in the system must be healthy.
- The system must be operating normally.
- You need the admin password and access to an FTP or SCP server.

The switch fabric is disabled during the firmware upgrade or downgrade and the MetroCluster configuration relies on the second fabric to continue operation.

You must repeat this task on each of the switch fabrics in succession to ensure that all switches are running the same firmware version.

You must have the firmware files.

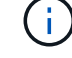

This procedure is nondisruptive and takes approximately one hour to complete.

#### **Steps**

1. Log in to each of the switches in the fabric.

In the examples, the switches are called FC\_switch\_A\_1 and FC\_switch\_B\_1.

2. Determine whether there is enough space in the bootflash directory on each switch:

#### **dir bootflash**

If not, delete the unwanted firmware files by using the delete bootflash: file name command.

3. Copy the kickstart and system files to the switches:

#### **copy** *source\_filetarget\_file*

In the following example, the kickstart file (m9200-s2ek9-kickstart-mz.5.2.1.bin) and the system file (m9200-s2ek9-mz.5.2.1.bin) are located on the FTP server 10.10.10.55 in the /firmware/ path.

The following example shows the commands issued on FC switch A 1:

```
FC switch A 1# copy ftp://10.10.10.55/firmware/m9200-s2ek9-kickstart-
mz.5.2.1.bin bootflash:m9200-s2ek9-kickstart-mz.5.2.1.bin
FC switch A 1# copy ftp://10.10.10.55/firmware/m9200-s2ek9-mz.5.2.1.bin
bootflash:m9200-s2ek9-mz.5.2.1.bin
```
4. Disable all of the VSANs on both of the switches in this fabric.

Use the following procedure to disable the VSANs:

a. Open the config terminal:

#### **config t**

- b. Enter: **vsan database**
- c. Check the state of the VSANs:

#### **show vsan**

All VSANs must be active.

d. Suspend the VSANs:

**vsan** *vsan-num* **suspend**

**Example:** vsan 10 suspend

e. Check the state of the VSANs again:

#### **show vsan**

All VSANs must be suspended.

f. Exit the config terminal:

#### **end**

g. Save the configuration.

#### **copy running-config startup-config**

The following example displays the output for FC switch A 1:

```
FC_switch_A_1# config t
Enter configuration commands, one per line. End with CNTL/Z.
FC switch A 1(config)# vsan database
FC switch A 1(config-vsan-db)# show vsan
vsan 1 information
           name:VSAN0001 state:active
           interoperability mode:default
           loadbalancing:src-id/dst-id/oxid
```

```
  operational state:up
```

```
vsan 30 information
         name: MC1 FCVI 2 30 state: active
           interoperability mode:default
           loadbalancing:src-id/dst-id
           operational state:up
```

```
vsan 40 information
         name: MC1 STOR 2 40 state: active
           interoperability mode:default
           loadbalancing:src-id/dst-id/oxid
           operational state:up
```

```
vsan 70 information
         name: MC2 FCVI 2 70 state: active
           interoperability mode:default
           loadbalancing:src-id/dst-id
           operational state:up
```

```
vsan 80 information
         name: MC2 STOR 2 80 state: active
           interoperability mode:default
           loadbalancing:src-id/dst-id/oxid
           operational state:up
```

```
vsan 4079:evfp_isolated_vsan
```
vsan 4094:isolated\_vsan

```
FC switch A 1(config-vsan-db)# vsan 1 suspend
FC switch A 1(config-vsan-db)# vsan 30 suspend
FC switch A 1(config-vsan-db)# vsan 40 suspend
FC switch A 1(config-vsan-db)# vsan 70 suspend
FC switch A 1(config-vsan-db)# vsan 80 suspend
FC_switch_A_1(config-vsan-db)# end
FC switch A 1#
FC switch A 1# show vsan
vsan 1 information
           name:VSAN0001 state:suspended
           interoperability mode:default
           loadbalancing:src-id/dst-id/oxid
           operational state:down
vsan 30 information
         name: MC1 FCVI 2 30 state: suspended
```
```
  interoperability mode:default
           loadbalancing:src-id/dst-id
           operational state:down
vsan 40 information
         name: MC1 STOR 2 40 state: suspended
           interoperability mode:default
           loadbalancing:src-id/dst-id/oxid
           operational state:down
vsan 70 information
         name:MC2 FCVI 2 70 state:suspended
           interoperability mode:default
           loadbalancing:src-id/dst-id
           operational state:down
vsan 80 information
         name: MC2 STOR 2 80 state: suspended
           interoperability mode:default
           loadbalancing:src-id/dst-id/oxid
           operational state:down
vsan 4079:evfp_isolated_vsan
vsan 4094:isolated_vsan
```
5. Install the desired firmware on the switches:

## **install all system bootflash:***systemfile\_name* **kickstart bootflash:***kickstartfile\_name*

The following example shows the commands issued on FC\_switch\_A\_1:

```
FC switch A 1# install all system bootflash:m9200-s2ek9-mz.5.2.1.bin
kickstart bootflash:m9200-s2ek9-kickstart-mz.5.2.1.bin
Enter Yes to confirm the installation.
```
6. Check the version of the firmware on each switch to make sure the correct version was installed:

### **show version**

7. Enable all of the VSANs on both of the switches in this fabric.

Use the following procedure to enable the VSANs:

a. Open the config terminal:

#### **config t**

- b. Enter: **vsan database**
- c. Check the state of the VSANs:

#### **show vsan**

The VSANs must be suspended.

d. Activate the VSANs:

#### **no vsan** *vsan-num* **suspend**

**Example:** no vsan 10 suspend

e. Check the state of the VSANs again:

**show vsan**

All VSANs must be active.

f. Exit the config terminal:

#### **end**

g. Save the configuration:

#### **copy running-config startup-config**

The following example displays the output for FC\_switch\_A\_1:

```
FC switch A 1# config t
Enter configuration commands, one per line. End with CNTL/Z.
FC switch A 1(config)# vsan database
FC switch A 1(config-vsan-db)# show vsan
vsan 1 information
           name:VSAN0001 state:suspended
           interoperability mode:default
           loadbalancing:src-id/dst-id/oxid
           operational state:down
vsan 30 information
         name: MC1_FCVI_2_30 state: suspended
           interoperability mode:default
           loadbalancing:src-id/dst-id
           operational state:down
vsan 40 information
           name:MC1_STOR_2_40 state:suspended
           interoperability mode:default
```

```
  loadbalancing:src-id/dst-id/oxid
           operational state:down
vsan 70 information
         name: MC2 FCVI 2 70 state: suspended
           interoperability mode:default
           loadbalancing:src-id/dst-id
           operational state:down
vsan 80 information
         name: MC2 STOR 2 80 state: suspended
           interoperability mode:default
           loadbalancing:src-id/dst-id/oxid
           operational state:down
vsan 4079:evfp_isolated_vsan
vsan 4094:isolated_vsan
FC switch A 1(config-vsan-db)# no vsan 1 suspend
FC switch A 1(config-vsan-db)# no vsan 30 suspend
FC switch A 1(config-vsan-db)# no vsan 40 suspend
FC switch A 1(config-vsan-db)# no vsan 70 suspend
FC switch A 1(config-vsan-db)# no vsan 80 suspend
FC switch A 1(config-vsan-db)#
FC switch A 1(config-vsan-db)# show vsan
vsan 1 information
           name:VSAN0001 state:active
           interoperability mode:default
           loadbalancing:src-id/dst-id/oxid
           operational state:up
vsan 30 information
         name: MC1 FCVI 2 30 state: active
           interoperability mode:default
           loadbalancing:src-id/dst-id
           operational state:up
vsan 40 information
         name: MC1 STOR 2 40 state: active
           interoperability mode:default
           loadbalancing:src-id/dst-id/oxid
           operational state:up
vsan 70 information
         name: MC2 FCVI 2 70 state: active
```

```
  interoperability mode:default
           loadbalancing:src-id/dst-id
           operational state:up
vsan 80 information
         name: MC2 STOR 2 80 state: active
           interoperability mode:default
           loadbalancing:src-id/dst-id/oxid
           operational state:up
vsan 4079:evfp_isolated_vsan
vsan 4094:isolated_vsan
FC switch A 1(config-vsan-db)# end
FC switch A 1#
```
- 8. Verify the operation of the MetroCluster configuration in ONTAP:
	- a. Check whether the system is multipathed:

### **node run -node** *node-name* **sysconfig -a**

b. Check for any health alerts on both clusters:

```
system health alert show
```
c. Confirm the MetroCluster configuration and that the operational mode is normal:

```
metrocluster show
```
d. Perform a MetroCluster check:

#### **metrocluster check run**

e. Display the results of the MetroCluster check:

#### **metrocluster check show**

f. Check for any health alerts on the switches (if present):

### **storage switch show**

g. Run Config Advisor.

#### [NetApp Downloads: Config Advisor](https://mysupport.netapp.com/site/tools/tool-eula/activeiq-configadvisor)

- h. After running Config Advisor, review the tool's output and follow the recommendations in the output to address any issues discovered.
- 9. Repeat this procedure for the second switch fabric.

# **Upgrading to new Brocade FC switches**

If you are upgrading to new Brocade FC switches, you must replace the switches in the first fabric, verify that the MetroCluster configuration is fully operational, and then replace the switches in the second fabric.

- The MetroCluster configuration must be healthy and in normal operation.
- The MetroCluster switch fabrics consist of four Brocade switches.

The illustrations in the following steps show current switches.

• The switches must be running the most recent supported firmware.

[NetApp Interoperability Matrix Tool](https://mysupport.netapp.com/matrix)

- This procedure is nondisruptive and takes approximately two hours to complete.
- You need the admin password and access to an FTP or SCP server.

The switch fabrics are upgraded one at a time.

At the end of this procedure, all four switches will be upgraded to new switches.

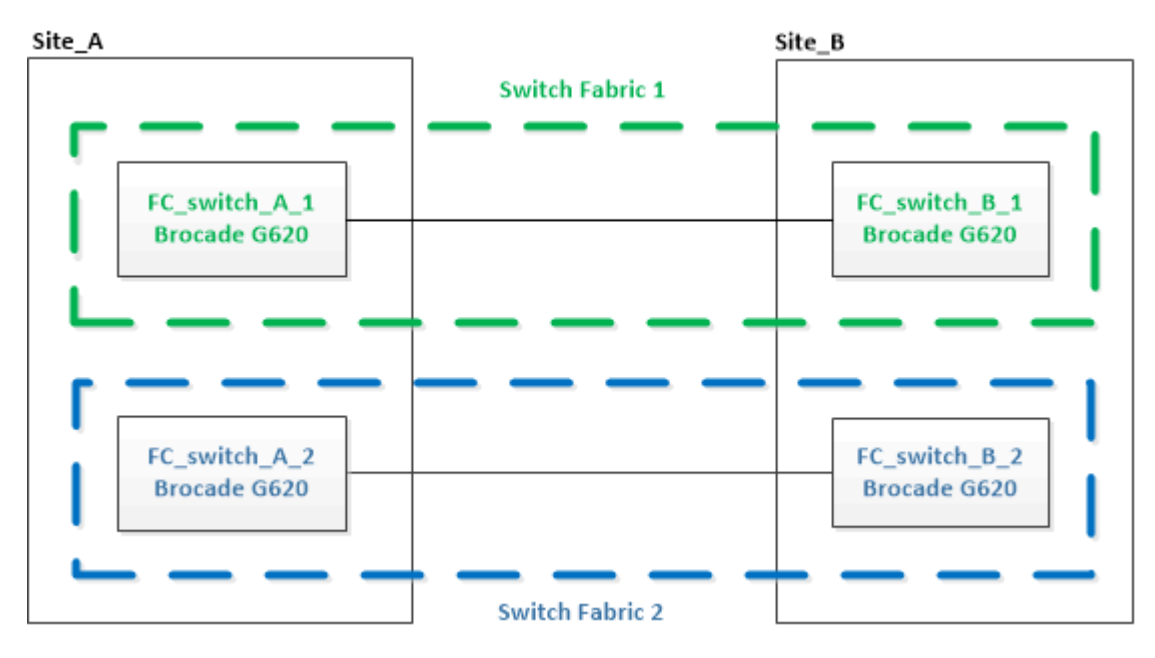

## **Steps**

1. Disable the first switch fabric:

## **FC\_switch\_A\_1:admin> switchCfgPersistentDisable**

FC switch A 1:admin> switchCfgPersistentDisable

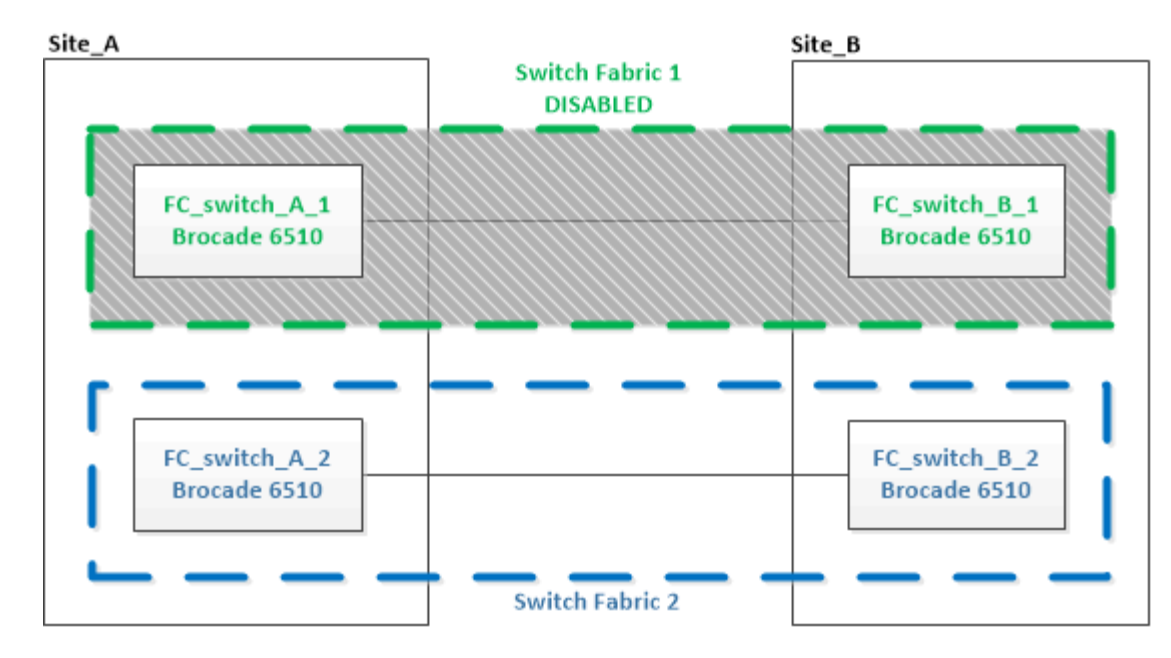

- 2. Replace the old switches at one MetroCluster site.
	- a. Uncable and remove the disabled switch.
	- b. Install the new switch in the rack.

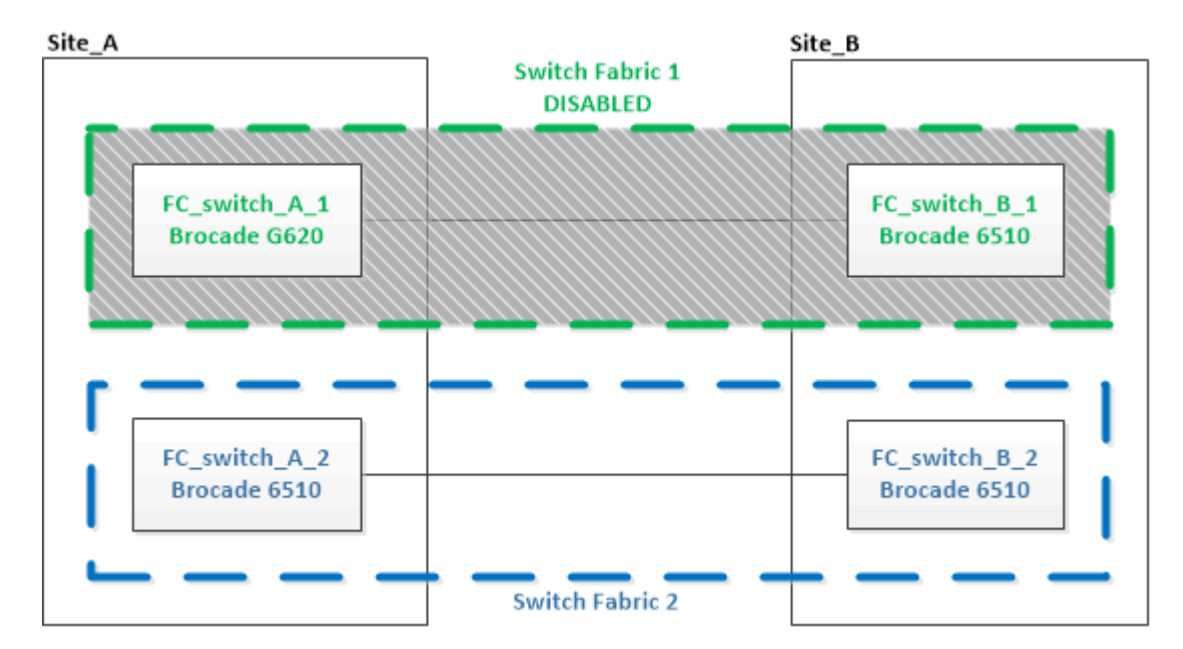

c. Disable the new switches:

switchCfgPersistentDisable

The command disables both switches in the switch fabric.

FC\_switch\_A\_1:admin> switchCfgPersistentDisable

d. Cable the new switch using the recommended port assignments.

[Port assignments for FC switches when using ONTAP 9.0](#page-1057-0)

## [Port assignments for FC switches when using ONTAP 9.1 and later](#page-1066-0)

e. Repeat these substeps at the partner MetroCluster site to replace the second switch in the first switch fabric.

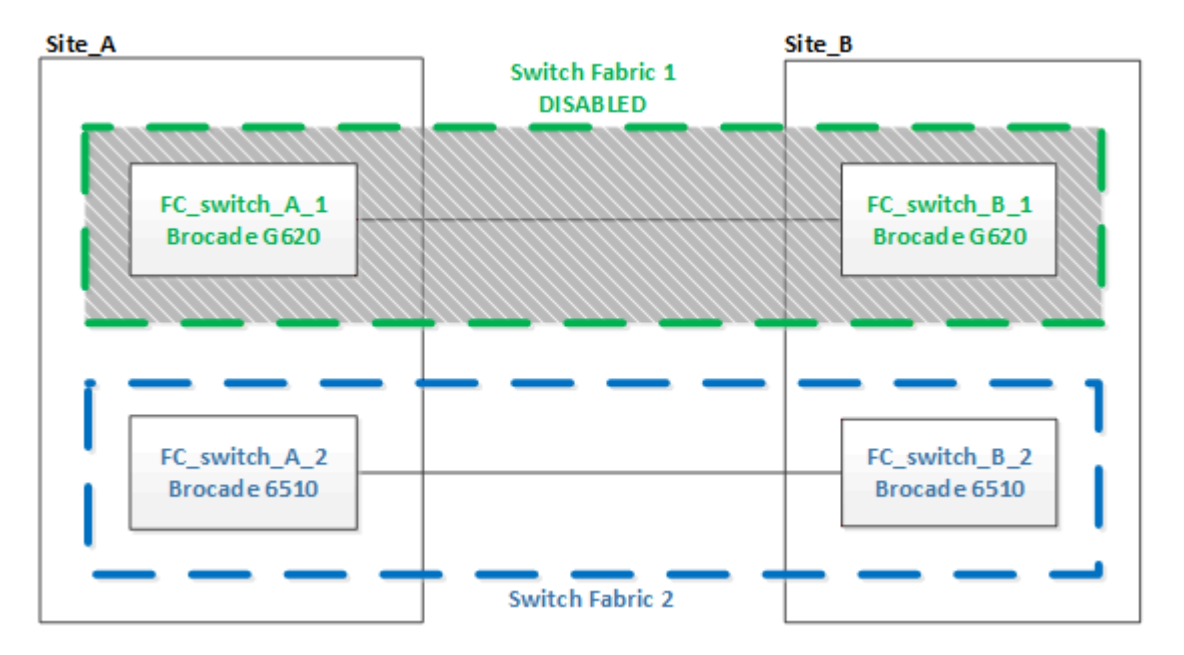

Both switches in fabric 1 have been replaced.

- 3. Power up the new switches and let them boot up.
- 4. Download the RCF files for the new switch.
- 5. Apply the RCF files to both new switches in the fabric, following the directions on the download page.
- 6. Save the switch configuration:

cfgSave

- 7. Wait 10 minutes to allow the configuration to stabilize.
- 8. Confirm connectivity to the disks by entering the following command on any one of the MetroCluster nodes:

run local sysconfig -v

The output shows the disks attached to the initiator ports on the controller, and identifies the shelves connected to the FC-to-SAS bridges:

```
node A 1> run local sysconfig -v
NetApp Release 9.3.2X18: Sun Dec 13 01:23:24 PST 2017
System ID: 4068741258 (node_A_1); partner ID: 4068741260 (node_B_1)
System Serial Number: 940001025471 (node_A_1)
System Rev: 70
System Storage Configuration: Multi-Path HA**<=== Configuration should
be multi-path HA**
.
.
.
```
slot 0: FC Host Adapter 0g (QLogic 8324 rev. 2, N-port, <UP>) \*\*<=== Initiator port\*\* Firmware rev: 7.5.0 Flash rev:  $0.0.0$  Host Port Id: 0x60130 FC Node Name: 5:00a:098201:bae312<br>FC Port Name: 5:00a:098201:bae312 5:00a:098201:bae312 SFP Vendor: UTILITIES CORP. SFP Part Number: FTLF8529P3BCVAN1 SFP Serial Number: URQ0Q9R SFP Capabilities: 4, 8 or 16 Gbit Link Data Rate: 16 Gbit Switch Port: brcd6505-fcs40:1 \*\*<List of disks visible to port\>\*\* ID Vendor Model FW Size brcd6505-fcs29:12.126L1527 : NETAPP X302 HJUPI01TSSM NA04 847.5GB (1953525168 512B/sect) brcd6505-fcs29:12.126L1528 : NETAPP X302\_HJUPI01TSSA NA02 847.5GB (1953525168 512B/sect) . . . \*\*<List of FC-to-SAS bridges visible to port\>\*\* FC-to-SAS Bridge: brcd6505-fcs40:12.126L0 : ATTO FibreBridge6500N 1.61 FB6500N102980 brcd6505-fcs42:13.126L0 : ATTO FibreBridge6500N 1.61 FB6500N102980 brcd6505-fcs42:6.126L0 : ATTO FibreBridge6500N 1.61 FB6500N101167 brcd6505-fcs42:7.126L0 : ATTO FibreBridge6500N 1.61 FB6500N102974 . . . \*\*<List of storage shelves visible to port\>\*\* brcd6505-fcs40:12.shelf6: DS4243 Firmware rev. IOM3 A: 0200 IOM3 B: 0200 brcd6505-fcs40:12.shelf8: DS4243 Firmware rev. IOM3 A: 0200 IOM3 B: 0200 . . .

9. Returning to the switch prompt, verify the switch firmware version:

firmwareShow

The switches must be running the most recent supported firmware.

[NetApp Interoperability Matrix Tool](https://mysupport.netapp.com/matrix)

- 10. Simulate a switchover operation:
	- a. From any node's prompt, change to the advanced privilege level: set -privilege advanced

You need to respond with "y" when prompted to continue into advanced mode and see the advanced mode prompt (\*>).

b. Perform the switchover operation with the -simulate parameter:

metrocluster switchover -simulate

c. Return to the admin privilege level:

set -privilege admin

11. Repeat the previous steps on the second switch fabric.

After repeating the steps, all four switches have been upgraded and the MetroCluster configuration is in normal operation.

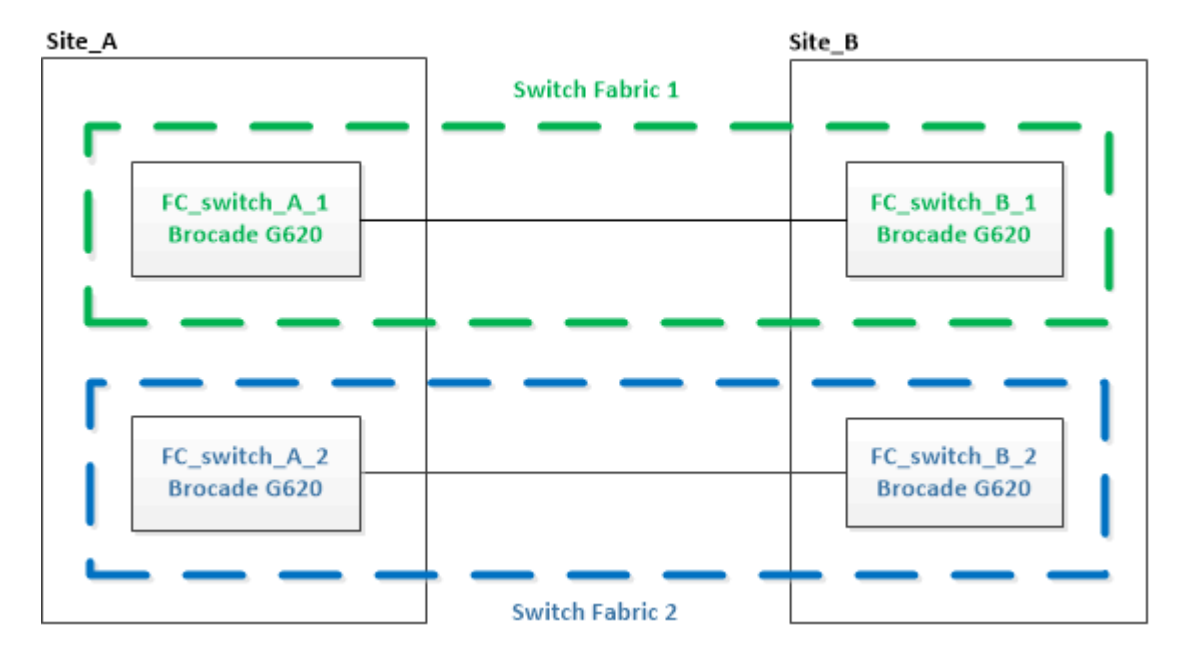

# **Replacing a Brocade FC switch**

You must use this Brocade-specific procedure to replace a failed switch.

You need the admin password and access to an FTP or SCP server.

In the following examples, FC\_switch\_A\_1 is the healthy switch and FC\_switch\_B\_1 is the impaired switch. The switch port usage in the examples is shown in the following table:

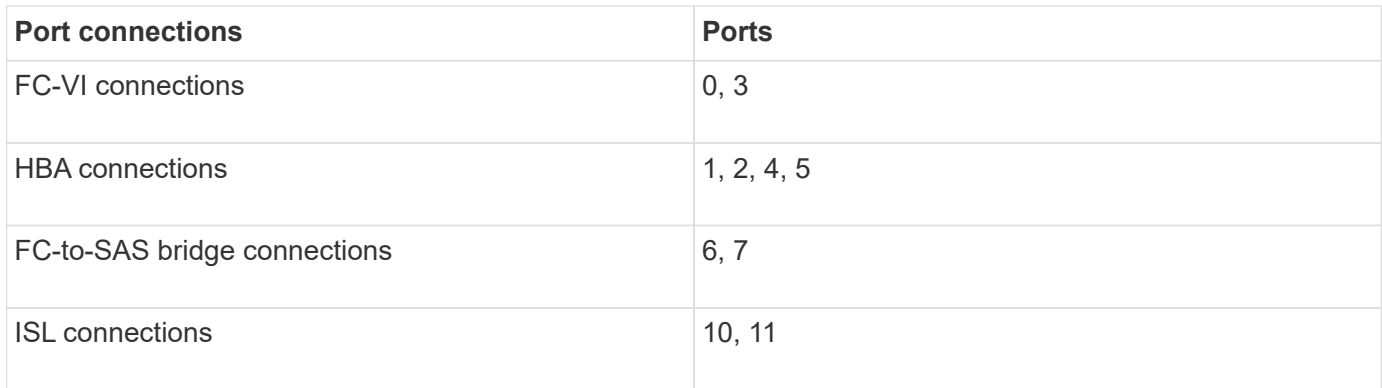

The examples show two FC-to-SAS bridges. If you have more, you must disable and subsequently enable the additional ports.

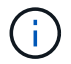

This procedure is nondisruptive and takes approximately two hours to complete.

Your switch port usage should follow the recommended assignments.

- [Port assignments for FC switches when using ONTAP 9.0](#page-1057-0)
- [Port assignments for FC switches when using ONTAP 9.1 and later](#page-1066-0)

### **Steps**

- 1. Fence off the switch undergoing replacement by disabling the ISL ports on the healthy switch in the fabric and the FC-VI and HBA ports on the impaired switch (if the impaired switch is still operating):
	- a. Disable the ISL ports on the healthy switch for each port:

portcfgpersistentdisable *port-number*

```
FC switch A 1:admin> portcfgpersistentdisable 10
FC switch A 1:admin> portcfgpersistentdisable 11
```
b. If the impaired switch is still operational, disable the FC-VI and HBA ports on that switch for each port:

portcfgpersistentdisable *port-number*

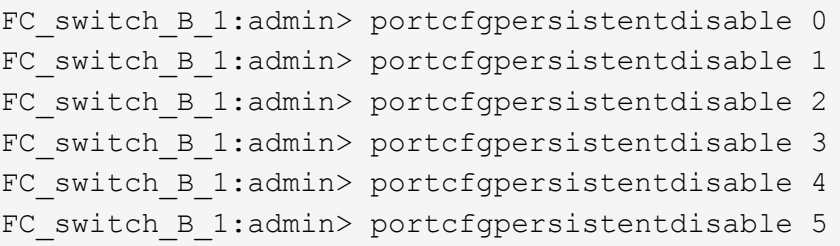

2. If the impaired switch is still operational, gather the output from the switchshow command.

```
FC switch B 1:admin> switchshow
     switchName: FC_switch_B_1
     switchType: 71.2
     switchState:Online
     switchMode: Native
     switchRole: Subordinate
     switchDomain: 2
     switchId: fffc01
     switchWwn: 10:00:00:05:33:86:89:cb
     zoning: OFF
     switchBeacon: OFF
```
- 3. Boot and preconfigure the new switch prior to physically installing it:
	- a. Power up the new switch and let it boot up.
	- b. Check the firmware version on the switch to confirm that it matches the version of the other FC switches:

firmwareShow

c. Configure the new switch by following the steps in [Configure the Brocade FC switches manually.](https://docs.netapp.com/us-en/ontap-metrocluster/install-fc/task_fcsw_brocade_configure_the_brocade_fc_switches_supertask.html)

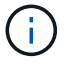

At this point, the new switch is not cabled to the MetroCluster configuration.

d. Disable the FC-VI, HBA, and storage ports on the new switch, and the ports connected to the FC-SAS bridges.

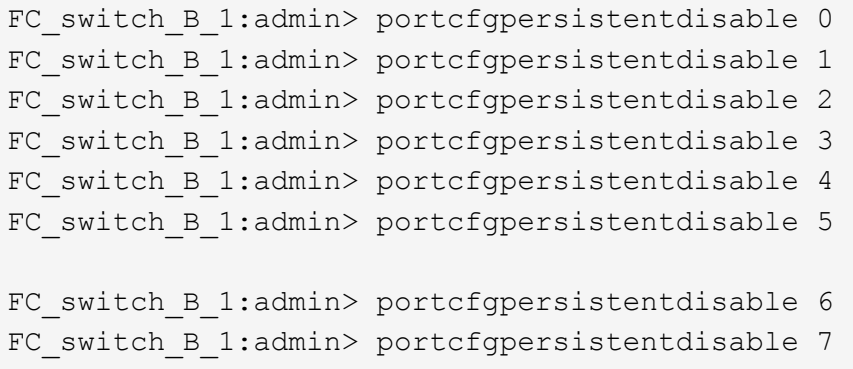

- 4. Physically replace the switch:
	- a. Power off the impaired FC switch.
	- b. Power off the replacement FC switch.
	- c. Uncable and remove the impaired switch, carefully noting which cables connected to which ports.
	- d. Install the replacement switch in the rack.
	- e. Cable the replacement switch exactly as the old switch was cabled.
	- f. Power on the new FC switch.

5. If you want to enable ISL encryption, complete the applicable tasks in [Fabric-attached MetroCluster](https://docs.netapp.com/us-en/ontap-metrocluster/install-fc/index.html) [installation and configuration](https://docs.netapp.com/us-en/ontap-metrocluster/install-fc/index.html).

If you are enabling ISL encryption, you need to complete the following tasks:

- Disable the virtual fabric
- Set the payload
- Set the authentication policy
- Enable ISL encryption on Brocade switches
- 6. Complete the configuration of the new switch:
	- a. Enable the ISLs:

```
portcfgpersistentenable port-number
```

```
FC switch B 1:admin> portcfgpersistentenable 10
FC switch B 1:admin> portcfgpersistentenable 11
```
b. Verify the zoning configuration:

cfg show

c. On the replacement switch (FC\_switch\_B\_1 in the example), verify that the ISLs are online:

switchshow

```
FC_switch_B_1:admin> switchshow
switchName: FC_switch_B_1
switchType: 71.2
switchState:Online
switchMode: Native
switchRole: Principal
switchDomain: 4
switchId: fffc03
switchWwn: 10:00:00:05:33:8c:2e:9a
zoning: OFF
switchBeacon: OFF
Index Port Address Media Speed State Proto
==============================================
...
10 10 030A00 id 16G Online FC E-Port
10:00:00:05:33:86:89:cb "FC_switch_A_1"
11 11 030B00 id 16G Online FC E-Port
10:00:00:05:33:86:89:cb "FC_switch_A_1" (downstream)
...
```
d. Enable the storage ports that connect to the FC bridges.

```
FC switch B 1:admin> portcfgpersistentenable 6
FC switch B 1:admin> portcfgpersistentenable 7
```
e. Enable the storage, HBA, and FC-VI ports.

The following example shows the commands used to enable the ports connecting HBA adapters:

```
FC switch B 1:admin> portcfgpersistentenable 1
FC switch B 1:admin> portcfgpersistentenable 2
FC switch B 1:admin> portcfgpersistentenable 4
FC switch B 1:admin> portcfgpersistentenable 5
```
The following example shows the commands used to enable the ports connecting the FC-VI adapters:

```
FC switch B 1:admin> portcfgpersistentenable 0
FC switch B 1:admin> portcfgpersistentenable 3
```
7. Verify that the ports are online:

switchshow

- 8. Verify the operation of the MetroCluster configuration in ONTAP:
	- a. Check whether the system is multipathed:

node run -node *node-name* sysconfig -a

b. Check for any health alerts on both clusters:

system health alert show

c. Confirm the MetroCluster configuration and that the operational mode is normal:

metrocluster show

d. Perform a MetroCluster check:

metrocluster check run

e. Display the results of the MetroCluster check:

metrocluster check show

f. Check for any health alerts on the switches (if present):

```
storage switch show
```
- g. Run [Config Advisor](https://mysupport.netapp.com/site/tools/tool-eula/activeiq-configadvisor).
- h. After running Config Advisor, review the tool's output and follow the recommendations in the output to address any issues discovered.

## **Renaming a Brocade FC switch**

You might need to rename a Brocade FC switch to ensure consistent naming throughout your configuration.

### **Steps**

1. Persistently disable the switch or switches in one fabric:

### **switchcfgpersistentdisable**

The following example shows the output for the **switchcfgpersistentdisable** command:

```
7840 FCIP 2:admin> switchcfgpersistentdisable
Switch's persistent state set to 'disabled'
2018/03/09-07:41:06, [ESM-2105], 146080, FID 128, INFO, 7840_FCIP_2, VE
Tunnel 24 is DEGRADED.
2018/03/09-07:41:06, [ESM-2104], 146081, FID 128, INFO, 7840_FCIP_2, VE
Tunnel 24 is OFFLINE.
7840_FCIP_2:admin>
```
2. Rename the switch or switches:

#### **switchname** *new-switch-name*

If you are renaming both switches in the fabric, use the same command on each switch.

The following example shows the output for the **switchname** *new-switch-name* command:

```
7840 FCIP 2:admin> switchname FC switch 1 B
Committing configuration...
Done.
Switch name has been changed.Please re-login into the switch for the
change to be applied.
2018/03/09-07:41:20, [IPAD-1002], 146082, FID 128, INFO, FC_switch_1_B,
Switch name has been successfully changed to FC switch 1 B.
7840_FCIP_2:admin>
```
3. Reboot the switch or switches:

#### **reboot**

If you are renaming both switches in the fabric, reboot both switches. Once the reboot is complete, the

switch is renamed in all places.

The following example shows the output for the **reboot** command:

```
7840_FCIP_2:admin> reboot
Warning: This command would cause the switch to reboot
and result in traffic disruption.
Are you sure you want to reboot the switch [y/n]?y
2018/03/09-07:42:08, [RAS-1007], 146083, CHASSIS, INFO, Brocade7840,
System is about to reload.
Rebooting! Fri Mar 9 07:42:11 CET 2018
Broadcast message from root (ttyS0) Fri Mar 9 07:42:11 2018...
The system is going down for reboot NOW !!
INIT: Switching to runlevel: 6
INIT:
2018/03/09-07:50:48, [ESM-1013], 146104, FID 128, INFO, FC_switch_1_B,
DP0 Configuration replay has completed.
2018/03/09-07:50:48, [ESM-1011], 146105, FID 128, INFO, FC_switch_1_B,
DP0 is ONLINE.
*** CORE FILES WARNING (03/09/18 - 08:00:00 ) ***
10248 KBytes in 1 file(s)
use "supportsave" command to upload
*** FFDC FILES WARNING (03/09/18 - 08:00:00 ) ***
520 KBytes in 1 file(s)
```
4. Persistently enable the switches: **switchcfgpersistentenable**

The following example shows the output for the **switchcfgpersistentenable** command:

```
FC switch 1 B:admin> switchcfgpersistentenable
Switch's persistent state set to 'enabled'
FC switch 1 B:admin>
FC switch 1 B:admin>
FC switch 1 B:admin> 2018/03/09-08:07:07, [ESM-2105], 146106, FID 128,
INFO, FC switch 1 B, VE Tunnel 24 is DEGRADED.
2018/03/09-08:07:10, [ESM-2106], 146107, FID 128, INFO, FC_switch_1_B,
VE Tunnel 24 is ONLINE.
FC switch 1 B:admin>
FC switch 1 B:admin> switchshow
switchName: FC_switch_1_B
switchType: 148.0
switchState: Online
switchMode: Native
switchRole: Subordinate
switchDomain: 6<br>switchId: fffc06
switchId:
switchWwn: 10:00:50:eb:1a:9a:a5:79
zoning: ON (CFG_FAB_2_RCF_9_3)
switchBeacon: OFF
FC Router: OFF
FC Router BB Fabric ID: 128
Address Mode: 0
HIF Mode: OFF
Index Port Address Media Speed State Proto
==================================================
    0 0 060000 id 16G Online FC F-Port
50:0a:09:81:06:a5:5a:08
    1 1 060100 id 16G Online FC F-Port
50:0a:09:83:06:a5:5a:08
```
5. Verify that the switch name change is visible from the ONTAP cluster prompt:

#### **storage switch show**

The following example shows the output for the **storage switch show** command:

```
cluster A::*> storage switch show
    (storage switch show)
                    Symbolic Is
Monitor
Switch Name Vendor Model Switch WWN Monitored
Status
--------------------- -------- ------- ----- ---------------- ---------
-------
Brocade_172.20.7.90
                      RTP-FC01-510Q40
                               Brocade Brocade7840
                                            1000c4f57c904bc8 true
ok
Brocade_172.20.7.91
                      RTP-FC02-510Q40
                               Brocade Brocade7840
                                            100050eb1a9aa579 true
ok
Brocade_172.20.7.92
```
# **Disabling encryption on Brocade FC switches**

You might need to disable encryption on Brocade FC switches.

## **Steps**

1. Send an AutoSupport message from both sites indicating the beginning of maintenance.

```
cluster A::> autosupport invoke -node * -type all -message MAINT=4h
cluster B::> autosupport invoke -node * -type all -message MAINT=4h
```
- 2. Verify the operation of the MetroCluster configuration from Cluster A.
	- a. Confirm the MetroCluster configuration and that the operational mode is normal: **metrocluster show**

cluster A::> metrocluster show

b. Perform a MetroCluster check: **metrocluster check run**

cluster\_A::> metrocluster check run

c. Display the results of the MetroCluster check: **metrocluster check show**

cluster A::> metrocluster check show

3. Check the status of both switches:

### **fabric show**

switch\_A\_1:admin> fabric show

switch B 1:admin> fabric show

4. Disable both switches:

## **switchdisable**

switch A 1:admin> switchdisable

```
switch B 1:admin> switchdisable
```
5. Check the available paths for the nodes on each cluster:

## **sysconfig**

```
cluster A::> system node run -node node-name -command sysconfig -a
```

```
cluster B::> system node run -node node-name -command sysconfig -a
```
As the switch fabric is now disabled, the System Storage Configuration should be Single-Path HA.

6. Check the aggregate status for both clusters.

```
cluster_A::> aggr status
```
cluster\_B::> aggr status

System output should show the aggregates are mirrored and normal for both clusters:

mirrored,normal

- 7. Repeat the following substeps from the admin prompt on both switches.
	- a. Show which ports are encrypted: **portenccompshow**

switch A 1:admin> portenccompshow

b. Disable encryption on the encrypted ports: **portcfgencrypt – disable** *port-number*

```
switch A 1:admin> portcfgencrypt --disable 40
switch A 1:admin> portcfgencrypt --disable 41
switch A 1:admin> portcfgencrypt --disable 42
switch A 1:admin> portcfgencrypt --disable 43
```
c. Set the authentication type to all:

```
authUtil --set -a all
```
switch A 1:admin> authUtil --set -a all

d. Set the authentication policy on the switch. to off: **authutil --policy -sw off**

switch A 1:admin> authutil --policy -sw off

e. Set the authentication Diffie-Hellman group to \* : **authutil --set -g \***

switch A 1:admin> authUtil --set -g \*

f. Delete the secret key database: **secAuthSecret --remove -all** switch A 1:admin> secAuthSecret --remove -all

g. Confirm that encryption is disabled on the ports: **portenccompshow**

```
switch A 1:admin> portenccompshow
```
h. Enable the switch: **switchenable**

switch A 1:admin> switchenable

i. Confirm the status of the ISLs: **islshow**

switch A 1:admin> islshow

8. Check the available paths for the nodes on each cluster:

### **sysconfig**

```
cluster A::> system node run -node * -command sysconfig -a
```
cluster  $B::>$  system node run -node  $*$  -command sysconfig -a

The system output should indicate that System Storage Configuration has changed back to Quad-Path HA.

9. Check the aggregate status for both clusters.

cluster A:: > aggr status

cluster B:: > aggr status

The system should show that the aggregates are mirrored and normal for both clusters as shown in the following system output:

```
mirrored,normal
```
- 10. Verify the operation of the MetroCluster configuration from Cluster A.
	- a. Perform a MetroCluster check: **metrocluster check run**

cluster A::> metrocluster check run

b. Display the results of the MetroCluster check: **metrocluster check show**

cluster A::> metrocluster check show

11. Send an AutoSupport message from both sites indicating the end of maintenance.

```
cluster A::> autosupport invoke -node node-name -type all -message
MAINT=END
```

```
cluster B::> autosupport invoke -node node-name -type all -message
MAINT=END
```
# **Changing ISL properties, ISL ports, or the IOD/OOD configuration on a Brocade switch**

You might need to add ISLs to a switch if you are adding or upgrading hardware such as additional or faster controllers or switches.

## **Before you begin**

Ensure that the system is properly configured, that all fabric switches are operational, and that no errors exist.

If the equipment on the ISL link changes and the new link configuration no longer supports the current configuration----trunking and ordered delivery----then the fabric needs to be reconfigured for the correct routing policy: either in-order-deliver (IOD) or out-of-order-delivery (OOD).

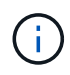

To make changes to OOD from ONTAP software, use the following steps: [Configuring in-order](#page-229-0) [delivery or out-of-order delivery of frames on ONTAP software](#page-229-0)

## **Steps**

1. Disable the FCVI and storage HBA ports:

```
portcfgpersistentdisable port number
```
By default the first 8 ports (ports 0 through 7) are used for FCVI and Storage HBA. The ports must be persistently disabled so that the ports remain disabled in the event of a switch reboot.

The following example shows ISL ports 0—7 being disabled on both switches:

```
Switch A 1:admin> portcfgpersistentdisable 0-7
Switch B 1:admin> portcfgpersistentdisable 0-7
```
2. Change the ISL ports as required.

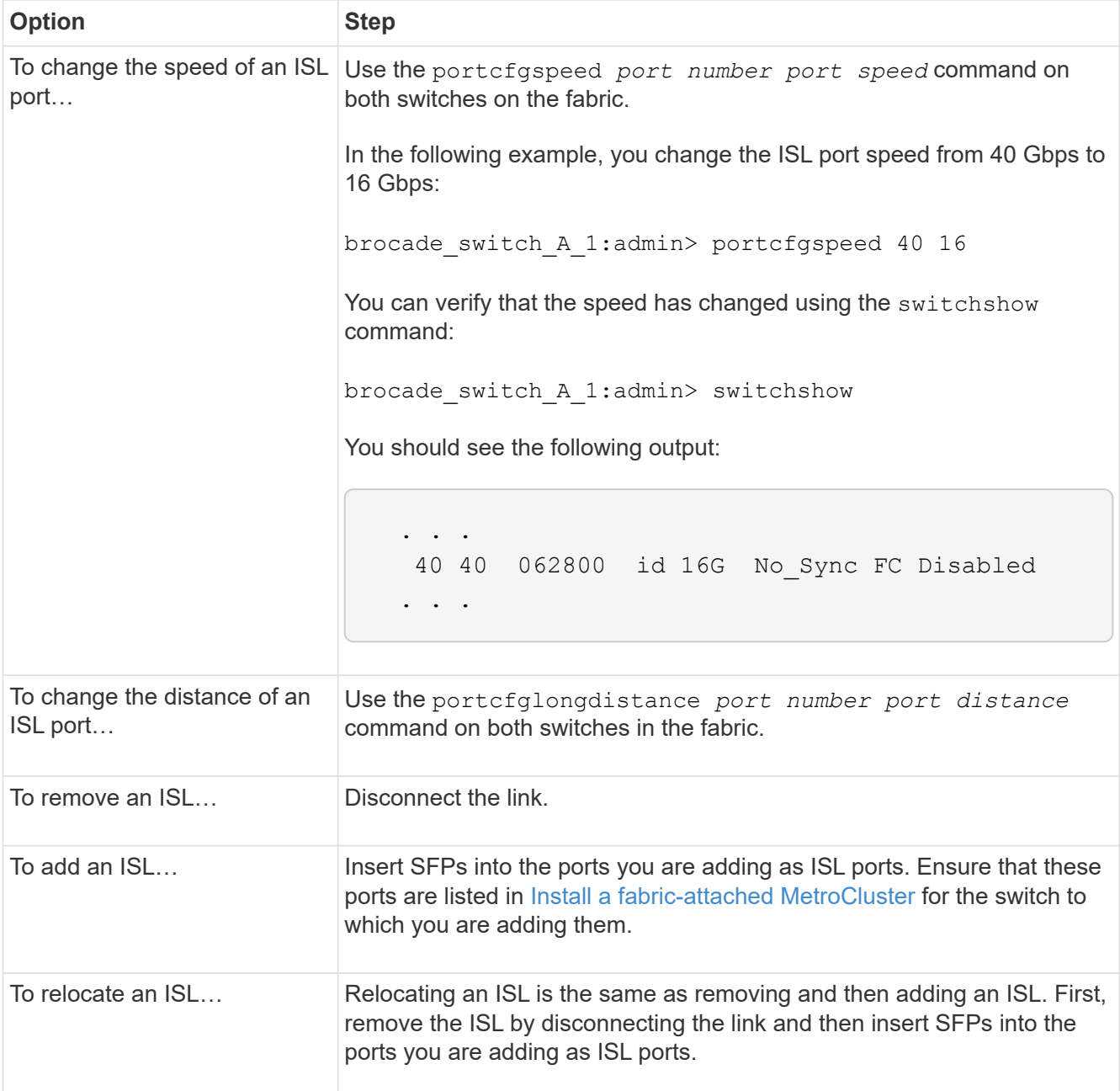

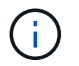

When you make changes to ISL ports you might also need to apply additional settings recommended by the WDM vendor. Refer to the WDM vendor documentation for guidance.

3. Reconfigure for out-of-order delivery (OOD) or in-order-delivery (IOD).

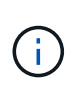

If the routing policies remain the same, you do not need to reconfigure and this step can be ignored. The ONTAP configuration needs to match the fabric configuration. If the fabric is configured for OOD, then ONTAP must also be configured for OOD. The same applies for IOD.

This step should be executed in the following scenarios:

- More than one ISL formed a trunk before the change, but after the change, trunking is no longer supported. In this case, you must configure the fabric for OOD.
- There is one ISL before the change and multiple ISLs after the change.
- If multiple ISLs form a trunk, configure the fabric for IOD. If multiple ISLs **cannot** form a trunk, configure the fabric for OOD.
- Persistently disable the switches using the switchcfgpersistentdisable command as shown in the following example:

```
Switch A 1:admin> switchcfgpersistentdisable
Switch B 1:admin> switchcfgpersistentdisable
```
a. Configure the trunking mode for each ISL portcfgtrunkport *port number* as shown in the following table:

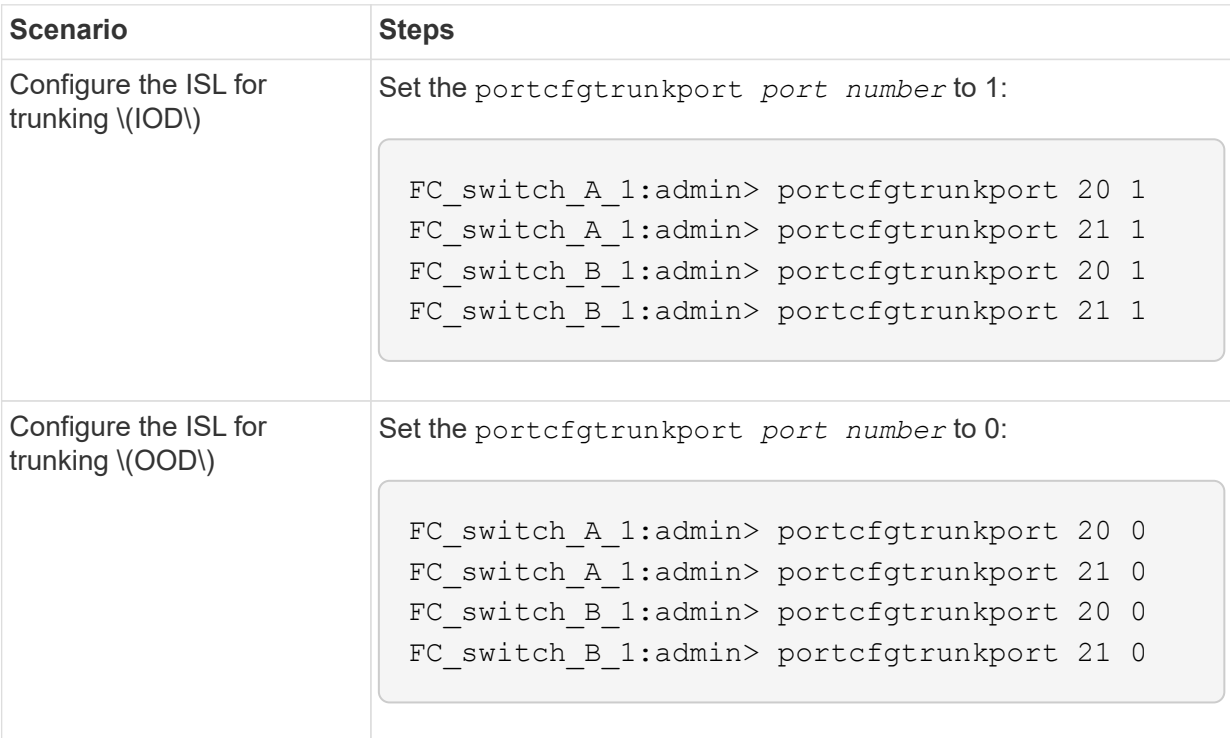

b. Configure the fabric for IOD or OOD as required.

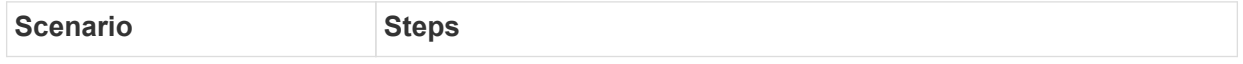

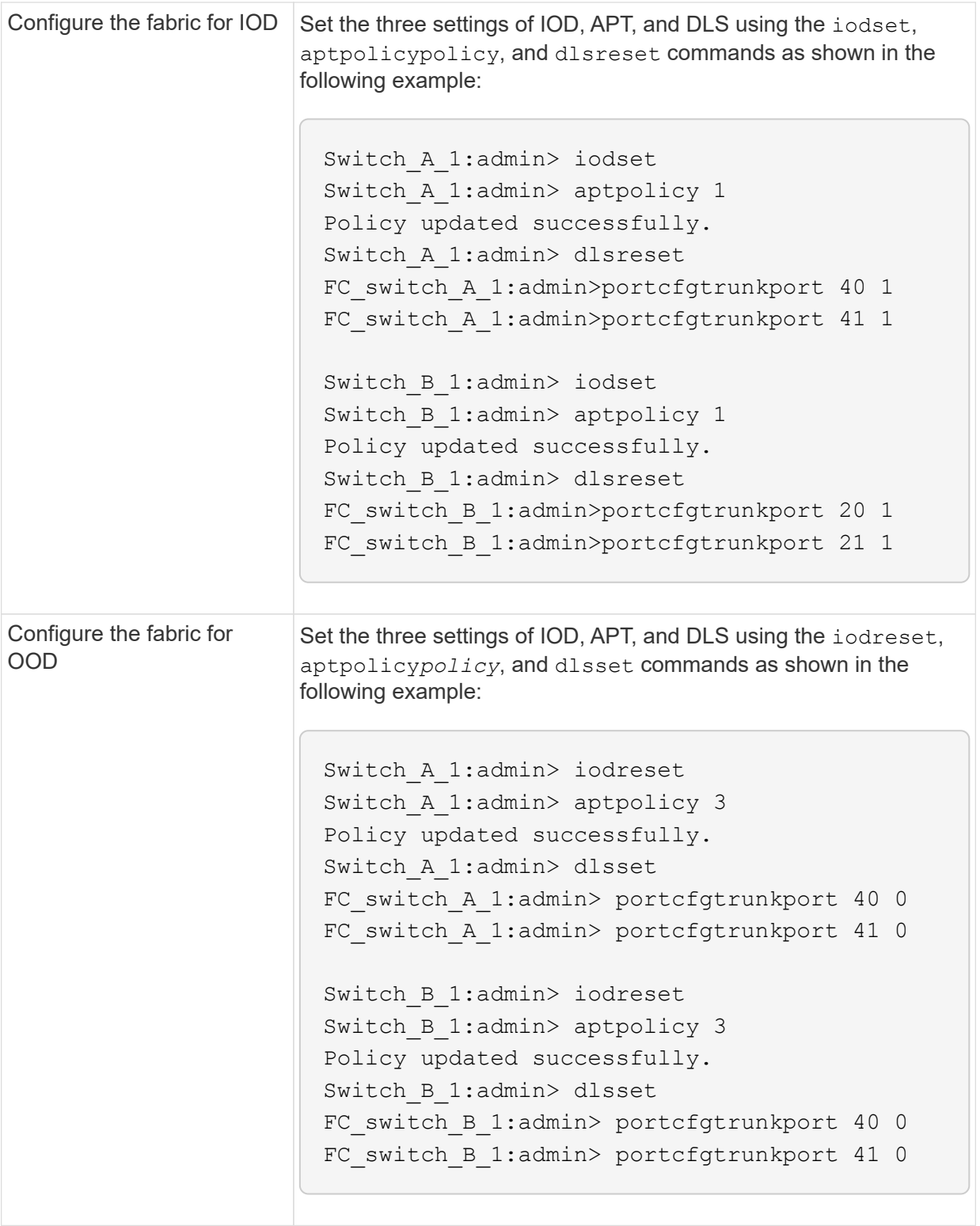

c. Enable the switches persistently:

switchcfgpersistentenable

```
switch_A_1:admin>switchcfgpersistentenable
switch_B_1:admin>switchcfgpersistentenable
```
If this command does not exist, use the switchenable command as shown in the following example:

```
brocade_switch_A_1:admin>
switchenable
```
d. Verify the OOD settings using the iodshow, aptpolicy, and dlsshow commands as shown in the following example:

```
switch A 1:admin> iodshow
IOD is not set
switch A 1:admin> aptpolicy
         Current Policy: 3 0(ap)
         3 0(ap) : Default Policy
         1: Port Based Routing Policy
         3: Exchange Based Routing Policy
         0: AP Shared Link Policy
         1: AP Dedicated Link Policy
         command aptpolicy completed
switch A 1:admin> dlsshow
DLS is set by default with current routing policy
```
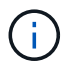

You must run these commands on both switches.

e. Verify the IOD settings using the iodshow, aptpolicy, and dlsshow commands as shown in the following example:

```
switch A 1:admin> iodshow
IOD is set
switch A 1:admin> aptpolicy
         Current Policy: 1 0(ap)
         3 0(ap) : Default Policy
         1: Port Based Routing Policy
         3: Exchange Based Routing Policy
         0: AP Shared Link Policy
         1: AP Dedicated Link Policy
         command aptpolicy completed
switch A 1:admin> dlsshow
DLS is not set
```
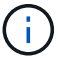

You must run these commands on both switches.

4. Verify that the ISLs are online and trunked (if the linking equipment supports trunking) using the islshow and trunkshow commands.

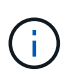

If FEC is enabled, the deskew value of the last online port of the trunk group might show a difference of up to 36 although the cables are all of the same length.

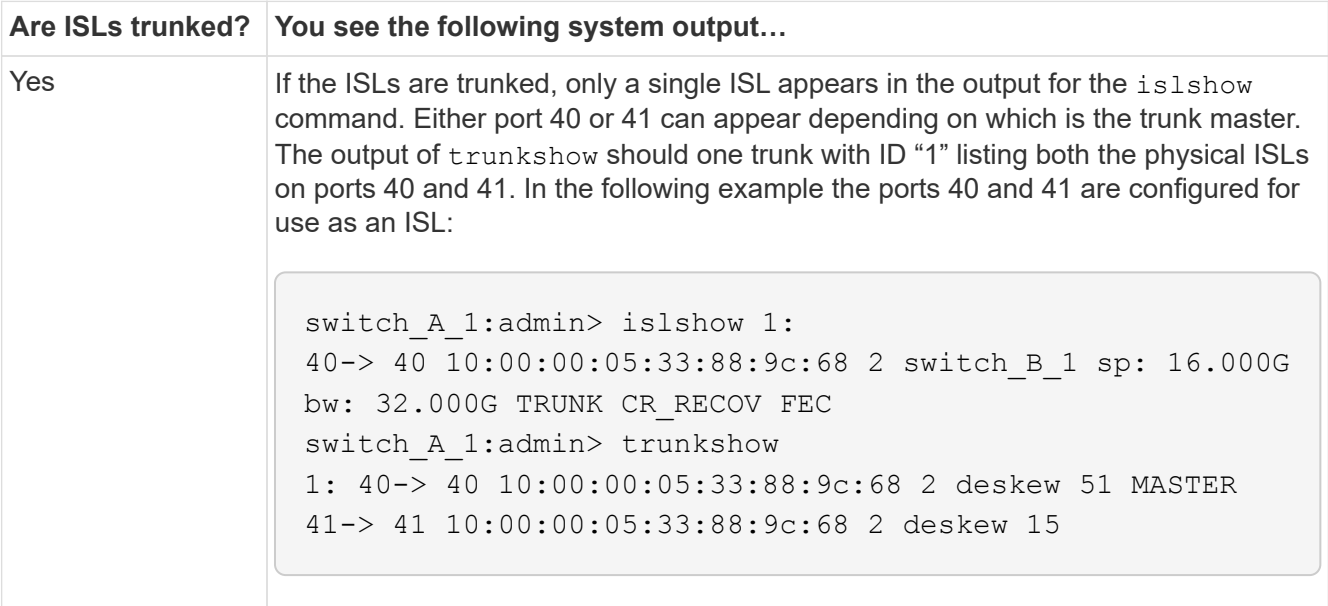

No If the ISLs are not trunked, both ISLs appear separately in the outputs for islshow and trunkshow. Both commands list the ISLs with their ID of "1" and "2". In the following example, the ports "40" and "41" are configured for use as an ISL: switch A 1:admin> islshow 1: 40-> 40 10:00:00:05:33:88:9c:68 2 switch\_B\_1 sp: 16.000G bw: 16.000G TRUNK CR\_RECOV FEC 2: 41-> 41 10:00:00:05:33:88:9c:68 2 switch\_B\_1 sp: 16.000G bw: 16.000G TRUNK CR\_RECOV FEC switch A 1:admin> trunkshow 1: 40-> 40 10:00:00:05:33:88:9c:68 2 deskew 51 MASTER 2: 41-> 41 10:00:00:05:33:88:9c:68 2 deskew 48 MASTER

5. Run the spinfab command on both switches to verify that the ISLs are healthy:

switch A 1:admin> spinfab -ports 0/40 - 0/41

6. Enable the ports that were disabled in step 1:

portenable *port number*

The following example shows ISL ports "0" through "7" being enabled:

```
brocade switch A 1:admin> portenable 0-7
```
# **Replacing a Cisco FC switch**

You must use Cisco-specific steps to replace a failed Cisco FC switch.

## **Before you begin**

You need the admin password and access to an FTP or SCP server.

## **About this task**

This procedure is nondisruptive and takes approximately two hours to complete.

In the examples in this procedure, FC switch A 1 is the healthy switch and FC switch B 1 is the impaired switch. The switch port usage in the examples is shown in the following table:

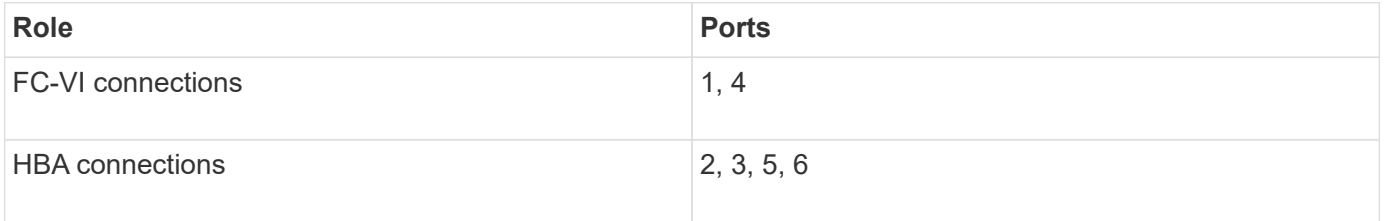

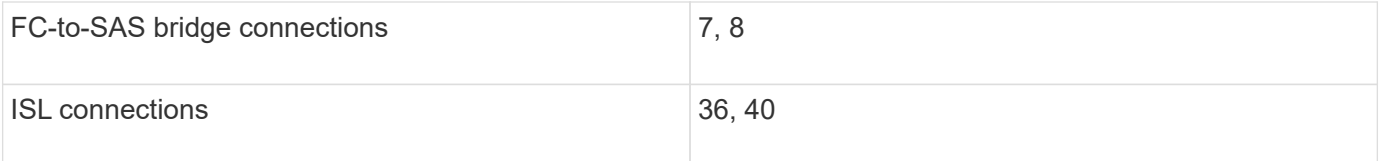

The examples show two FC-to-SAS bridges. If you have more, you must disable and subsequently enable the additional ports.

Your switch port usage should follow the recommended assignments.

- [Port assignments for FC switches when using ONTAP 9.0](#page-1057-0)
- [Port assignments for FC switches when using ONTAP 9.1 and later](#page-1066-0)

#### **Steps**

1. Disable the ISL ports on the healthy switch to fence off the impaired switch.

These steps are performed on the healthy switch.

- a. Enter configuration mode: conf t
- b. Disable the ISL ports on the healthy switch with the interface and shut commands.

```
FC switch A 1# conf t
FC switch A 1(config)# interface fc1/36
FC switch A 1 (config) # shut
FC switch A 1(config)# interface fc1/40FC switch A 1(config)# shut
```
c. Exit configuration mode and copy the configuration to the startup configuration.

```
FC switch A 1(config)# end
FC switch A 1# copy running-config startup-config
FC_switch_A_1#
```
2. Fence off the FC-VI and HBA ports on the impaired switch (if it is still running).

These steps are performed on the impaired switch.

a. Enter configuration mode:

conf t

b. If the impaired switch is still operational, disable the FC-VI and HBA ports on the impaired switch with the interface and shut commands.

```
FC switch B 1(config)# interface fc1/1
FC switch B 1(config)# shut
FC switch B 1(config)# interface fc1/4
FC switch B 1(config) # shut
FC switch B 1(config)# interface fc1/2-3
FC switch B 1(config)# shut
FC switch B 1(config)# interface fc1/5-6
FC switch B 1(config)# shut
```
c. Exit configuration mode and copy the configuration to the startup configuration.

```
FC switch B 1(config)# end
FC switch B 1# copy running-config startup-config
FC switch B 1#
```
3. If the impaired switch is still operational, determine the WWN for the switch:

```
show wwn switch
```

```
FC switch B 1# show wwn switch
Switch WWN is 20:00:54:7f:ee:e3:86:50
FC switch B 1#
```
4. Boot and preconfigure the replacement switch, prior to physically installing it.

At this point the replacement switch is not cabled to the MetroCluster configuration. The ISL ports on the partner switch are disabled (in shut mode) and offline.

- a. Power on the replacement switch and let it boot up.
- b. Check the firmware version on the replacement switch to confirm that it matches the version of the other FC switches:

show version

c. Configure the replacement switch as described in the *MetroCluster Installation and Configuration Guide*, skipping the "Configuring zoning on a Cisco FC switch" section.

[Fabric-attached MetroCluster installation and configuration](#page-6-0)

You will configure zoning later in this procedure.

d. Disable the FC-VI, HBA, and storage ports on the replacement switch.

```
FC switch B 1# conf t
FC switch B 1(config)# interface fc1/1
FC switch B 1(config)# shut
FC switch B 1(config)# interface fc1/4
FC switch B 1(config)# shut
FC switch B 1(config)# interface fc1/2-3
FC switch B 1(config)# shut
FC switch B 1(config)# interface fc1/5-6
FC switch B 1(config) # shut
FC switch B 1(config)# interface fc1/7-8
FC switch B 1(config)# shut
FC switch B 1# copy running-config startup-config
FC switch B 1#
```
- 5. Physically replace the impaired switch:
	- a. Power off the impaired switch.
	- b. Power off the replacement switch.
	- c. Uncable and remove the impaired switch, carefully noting which cables connected to which ports.
	- d. Install the replacement switch in the rack.
	- e. Cable the replacement switch exactly as the impaired switch was cabled.
	- f. Power on the replacement switch.
- 6. Enable the ISL ports on the replacement switch.

```
FC switch B 1# conf t
FC switch B 1(config)# interface fc1/36
FC switch B 1(config)# no shut
FC switch B 1(config)# end
FC switch B 1# copy running-config startup-config
FC switch B 1(config)# interface fc1/40
FC switch B 1(config)# no shut
FC switch B 1(config)# end
FC switch B 1#
```
7. Verify that the ISL ports on the replacement switch are up:

```
show interface brief
```
- 8. Adjust the zoning on the replacement switch to match the MetroCluster configuration:
	- a. Distribute the zoning information from the healthy fabric.

In this example, FC switch B 1 has been replaced and the zoning information is retrieved from FC switch A 1:

```
FC switch A 1(config-zone)# zoneset distribute full vsan 10
FC switch A 1(config-zone)# zoneset distribute full vsan 20
FC switch A 1(config-zone)# end
```
b. On the replacement switch, verify that the zoning information was properly retrieved from the healthy switch:

show zone

```
FC switch B 1# show zone
zone name FC-VI Zone 1 10 vsan 10
    interface fc1/1 swwn 20:00:54:7f:ee:e3:86:50
    interface fc1/4 swwn 20:00:54:7f:ee:e3:86:50
    interface fc1/1 swwn 20:00:54:7f:ee:b8:24:c0
    interface fc1/4 swwn 20:00:54:7f:ee:b8:24:c0
zone name STOR_Zone_1_20_25A vsan 20
    interface fc1/2 swwn 20:00:54:7f:ee:e3:86:50
    interface fc1/3 swwn 20:00:54:7f:ee:e3:86:50
    interface fc1/5 swwn 20:00:54:7f:ee:e3:86:50
    interface fc1/6 swwn 20:00:54:7f:ee:e3:86:50
    interface fc1/2 swwn 20:00:54:7f:ee:b8:24:c0
    interface fc1/3 swwn 20:00:54:7f:ee:b8:24:c0
    interface fc1/5 swwn 20:00:54:7f:ee:b8:24:c0
    interface fc1/6 swwn 20:00:54:7f:ee:b8:24:c0
zone name STOR_Zone_1_20_25B vsan 20
    interface fc1/2 swwn 20:00:54:7f:ee:e3:86:50
    interface fc1/3 swwn 20:00:54:7f:ee:e3:86:50
    interface fc1/5 swwn 20:00:54:7f:ee:e3:86:50
    interface fc1/6 swwn 20:00:54:7f:ee:e3:86:50
    interface fc1/2 swwn 20:00:54:7f:ee:b8:24:c0
    interface fc1/3 swwn 20:00:54:7f:ee:b8:24:c0
    interface fc1/5 swwn 20:00:54:7f:ee:b8:24:c0
    interface fc1/6 swwn 20:00:54:7f:ee:b8:24:c0
FC_switch_B_1#
```
c. Find the WWNs of the switches.

In this example, the two switch WWNs are as follows:

- FC\_switch\_A\_1: 20:00:54:7f:ee:b8:24:c0
- FC\_switch\_B\_1: 20:00:54:7f:ee:c6:80:78

```
FC switch B 1# show wwn switch
Switch WWN is 20:00:54:7f:ee:c6:80:78
FC switch B 1#
FC switch A 1# show wwn switch
Switch WWN is 20:00:54:7f:ee:b8:24:c0
FC_switch_A_1#
```
a. Remove zone members that do not belong to the switch WWNs of the two switches.

In this example, "no member interface" in the output shows that the following members are not associated with the switch WWN of either of the switches in the fabric and must be removed:

- **Example 7 and 7 and 7 and 7 and 7 and 7 and 7 and 7 and 7 and 7 and 7 and 7 and 7 and 7 and 7 and 7 and 7 and 7 and 7 and 7 and 7 and 7 and 7 and 7 and 7 and 7 and 7 and 7 and 7 and 7 and 7 and 7 and 7 and 7 and 7 and 7 a** 
	- interface fc1/1 swwn 20:00:54:7f:ee:e3:86:50
	- $\blacksquare$  interface fc1/2 swwn 20:00:54:7f:ee:e3:86:50
- zone name STOR\_Zone\_1\_20\_25A vsan 20
	- interface fc1/5 swwn 20:00:54:7f:ee:e3:86:50
	- interface fc1/8 swwn 20:00:54:7f:ee:e3:86:50
	- interface fc1/9 swwn 20:00:54:7f:ee:e3:86:50
	- interface fc1/10 swwn 20:00:54:7f:ee:e3:86:50
	- interface fc1/11 swwn 20:00:54:7f:ee:e3:86:50
- zone name STOR\_Zone 1\_20\_25B vsan 20
	- interface fc1/8 swwn 20:00:54:7f:ee:e3:86:50
	- interface fc1/9 swwn 20:00:54:7f:ee:e3:86:50
	- interface fc1/10 swwn 20:00:54:7f:ee:e3:86:50
	- interface fc1/11 swwn 20:00:54:7f:ee:e3:86:50 The following example shows the removal of these interfaces:

```
FC switch B 1# conf t
FC switch B 1(config)# zone name FC-VI Zone 1 10 vsan 10
FC switch B 1(config-zone)# no member interface fc1/1 swwn
20:00:54:7f:ee:e3:86:50
FC switch B 1(config-zone)# no member interface fc1/2 swwn
20:00:54:7f:ee:e3:86:50
FC switch B 1(config-zone)# zone name STOR Zone 1 20 25A vsan
20
FC switch B 1(config-zone)# no member interface fc1/5 swwn
20:00:54:7f:ee:e3:86:50
FC switch B 1(config-zone)# no member interface fc1/8 swwn
20:00:54:7f:ee:e3:86:50
FC switch B 1(config-zone)# no member interface fc1/9 swwn
20:00:54:7f:ee:e3:86:50
FC switch B 1(config-zone)# no member interface fc1/10 swwn
20:00:54:7f:ee:e3:86:50
FC switch B 1(config-zone)# no member interface fc1/11 swwn
20:00:54:7f:ee:e3:86:50
FC switch B 1(config-zone)# zone name STOR Zone 1 20 25B vsan
20
FC switch B 1(config-zone)# no member interface fc1/8 swwn
20:00:54:7f:ee:e3:86:50
FC switch B 1(config-zone)# no member interface fc1/9 swwn
20:00:54:7f:ee:e3:86:50
FC switch B 1(config-zone)# no member interface fc1/10 swwn
20:00:54:7f:ee:e3:86:50
FC switch B 1(config-zone)# no member interface fc1/11 swwn
20:00:54:7f:ee:e3:86:50
FC switch B 1(config-zone)# save running-config startup-config
FC switch B 1(config-zone)# zoneset distribute full 10
FC switch B 1(config-zone)# zoneset distribute full 20
FC switch B 1(config-zone)# end
 FC switch B 1# copy running-config startup-config
```
b. Add the ports of the replacement switch to the zones.

All the cabling on the replacement switch must be the same as on the impaired switch:

```
FC switch B 1# conf t
 FC switch B 1(config)# zone name FC-VI Zone 1 10 vsan 10
 FC switch B 1(config-zone)# member interface fc1/1 swwn
20:00:54:7f:ee:c6:80:78
 FC switch B 1(config-zone)# member interface fc1/2 swwn
20:00:54:7f:ee:c6:80:78
FC switch B 1(config-zone)# zone name STOR Zone 1 20 25A vsan 20
 FC switch B 1(config-zone)# member interface fc1/5 swwn
20:00:54:7f:ee:c6:80:78
FC switch B 1(config-zone)# member interface fc1/8 swwn
20:00:54:7f:ee:c6:80:78
FC switch B 1(config-zone)# member interface fc1/9 swwn
20:00:54:7f:ee:c6:80:78
FC switch B 1(config-zone)# member interface fc1/10 swwn
20:00:54:7f:ee:c6:80:78
FC switch B 1(config-zone)# member interface fc1/11 swwn
20:00:54:7f:ee:c6:80:78
 FC switch B 1(config-zone)# zone name STOR Zone 1 20 25B vsan 20
FC switch B 1(config-zone)# member interface fc1/8 swwn
20:00:54:7f:ee:c6:80:78
FC switch B 1(config-zone)# member interface fc1/9 swwn
20:00:54:7f:ee:c6:80:78
FC switch B 1(config-zone)# member interface fc1/10 swwn
20:00:54:7f:ee:c6:80:78
FC switch B 1(config-zone)# member interface fc1/11 swwn
20:00:54:7f:ee:c6:80:78
FC switch B 1(config-zone)# save running-config startup-config
FC switch B 1(config-zone)# zoneset distribute full 10
 FC switch B 1(config-zone)# zoneset distribute full 20
 FC switch B 1(config-zone)# end
 FC switch B 1# copy running-config startup-config
```
c. Verify that the zoning is properly configured:

show zone

The following example output shows the three zones:

```
FC switch B 1# show zone
  zone name FC-VI Zone 1 10 vsan 10
      interface fc1/1 swwn 20:00:54:7f:ee:c6:80:78
      interface fc1/2 swwn 20:00:54:7f:ee:c6:80:78
      interface fc1/1 swwn 20:00:54:7f:ee:b8:24:c0
      interface fc1/2 swwn 20:00:54:7f:ee:b8:24:c0
    zone name STOR_Zone_1_20_25A vsan 20
      interface fc1/5 swwn 20:00:54:7f:ee:c6:80:78
      interface fc1/8 swwn 20:00:54:7f:ee:c6:80:78
      interface fc1/9 swwn 20:00:54:7f:ee:c6:80:78
      interface fc1/10 swwn 20:00:54:7f:ee:c6:80:78
      interface fc1/11 swwn 20:00:54:7f:ee:c6:80:78
      interface fc1/8 swwn 20:00:54:7f:ee:b8:24:c0
      interface fc1/9 swwn 20:00:54:7f:ee:b8:24:c0
      interface fc1/10 swwn 20:00:54:7f:ee:b8:24:c0
      interface fc1/11 swwn 20:00:54:7f:ee:b8:24:c0
    zone name STOR_Zone_1_20_25B vsan 20
      interface fc1/8 swwn 20:00:54:7f:ee:c6:80:78
      interface fc1/9 swwn 20:00:54:7f:ee:c6:80:78
      interface fc1/10 swwn 20:00:54:7f:ee:c6:80:78
      interface fc1/11 swwn 20:00:54:7f:ee:c6:80:78
      interface fc1/5 swwn 20:00:54:7f:ee:b8:24:c0
      interface fc1/8 swwn 20:00:54:7f:ee:b8:24:c0
      interface fc1/9 swwn 20:00:54:7f:ee:b8:24:c0
      interface fc1/10 swwn 20:00:54:7f:ee:b8:24:c0
      interface fc1/11 swwn 20:00:54:7f:ee:b8:24:c0
FC switch B 1#
```
d. Enable the connectivity to storage and the controllers.

The following example shows the port usage:

```
FC switch A 1# conf t
FC switch A 1(config)# interface fc1/1
FC switch A 1(config)# no shut
FC switch A 1(config)# interface fc1/4
FC switch A 1(config)# shut
FC switch A 1(config)# interface fc1/2-3
FC switch A 1(config)# shut
FC switch A 1(config)# interface fc1/5-6
FC switch A 1(config) # shut
FC switch A 1(config)# interface fc1/7-8
FC switch A 1(config)# shut
FC switch A 1# copy running-config startup-config
FC_switch_A_1#
```
- 9. Verify the operation of the MetroCluster configuration in ONTAP:
	- a. Check whether the system is multipathed:

node run -node *node-name* sysconfig -a

b. Check for any health alerts on both clusters:

system health alert show

c. Confirm the MetroCluster configuration and that the operational mode is normal:

metrocluster show

d. Perform a MetroCluster check:

metrocluster check run

e. Display the results of the MetroCluster check:

metrocluster check show

f. Check for any health alerts on the switches (if present):

storage switch show

g. Run Config Advisor.

[NetApp Downloads: Config Advisor](https://mysupport.netapp.com/site/tools/tool-eula/activeiq-configadvisor)

h. After running Config Advisor, review the tool's output and follow the recommendations in the output to address any issues discovered.

## **Changing speed of ISL ports on a Cisco FC switch**

You might need to change the speed of ISL ports on a switch to improve the quality of the
ISL. ISLs traveling greater distances might need their speed lowered to improve quality.

You must complete all the steps on both switches to ensure ISL connectivity.

1. Disable the ISL ports of the ISLs that you want to change the speed of on both switches in the fabric:

#### **FC\_switch\_A\_1# config t**

Enter configuration commands, one per line. End with CTRL-Z after you have entered all of the configuration commands.

```
FC switch A 1(config)# interface fc1/36
   FC switch A 1(config-if)# shut
   FC switch A 1(config)# end
```
2. Change the speed of the ISL ports on both switches in the fabric:

#### **FC\_switch\_A\_1# config t**

Enter configuration commands, one per line. End with CTRL-Z after you have entered all of the configuration commands.

```
FC switch A 1(config)# interface fc1/36
   FC switch A 1(config-if)# switchport speed 16000
```
Ĥ.

Speeds for ports are  $16 = 16,000$  Gbps,  $8 = 8,000$  Gbps,  $4 = 4,000$  Gbps.

Ensure that these ISL ports for your switch are listed in the *Fabric-attached MetroCluster Installation and Configuration Guide*.

3. Enable all ISL ports (if not enabled) on both switches in the fabric:

#### **FC\_switch\_A\_1# config t**

Enter configuration commands, one per line. End with CTRL-Z after you have entered all of the configuration commands.

```
FC switch A 1(config)# interface fc1/36
   FC switch A 1(config-if)# no shut
   FC switch A 1(config)# end
```
4. Verify the ISLs are established between both switches:

**show topology isl**

------------------------------------------------------------------------ --------  $\begin{tabular}{l} Local \hspace{2.5cm} & \hspace{2.5cm} Remove & \hspace{2.5cm} & \hspace{2.5cm} & \$ I/F Band PC Domain SwName Port Port SwName Domain PC Stat Stat Speed width ------------------------------------------------------------------------ -------- 1 0x11 cisco9 fc1/36 fc1/36 cisco9 0xbc 1 1 15 up up 16g 64g 1 0x11 cisco9 fc1/40 fc1/40 cisco9 0xbc 1 1 15 up up 16g 64g 1 0x11 cisco9 fc1/44 fc1/44 cisco9 0xbc 1 1 15 up up 16g 64g 1 0x11 cisco9 fc1/48 fc1/48 cisco9 0xbc 1 1 15 up up 16g 64g

5. Repeat the procedure for the second switch fabric.

# **Adding lSLs to a Cisco switch**

You might need to add ISLs to a switch if you are adding or upgrading hardware such as additional or faster controllers or faster switches.

Steps that are completed on one switch must also be completed on the other to ensure ISL connectivity.

## **Steps**

1. Disable the ISL ports of the ISLs to be added on both switches in the fabric:

#### **FC\_switch\_A\_1#config t**

Enter the configuration commands, one per line. End with CTRL-Z after all the configuration commands have been entered.

```
FC switch A 1(config)# interface fc1/36
FC switch A 1(config-if)# shut
  FC_switch_A_1(config)# end
```
2. Insert SFPs into the ports you are adding as ISL ports, and cable them according to the *Installation and Configuration Guide*.

Ensure that these ports are listed in the *Installation and Configuration Guide* for the switch you are adding them to.

3. Configure the ISL ports in accordance with the *Installation and Configuration Guide*.

4. Enable all ISL ports (if not enabled) on both switches in the fabric:

#### **FC\_switch\_A\_1# config t**

Enter the configuration commands, one per line. End with CTRL-Z.

```
FC switch A 1# interface fc1/36
   FC switch A 1(config-if)# no shut
   FC switch A 1(config)# end
```
5. Verify the ISLs are established between both switches:

#### **show topology isl**

6. Repeat the procedure on the second fabric:

```
------------------------------------------------------------------------
--------
              __________Local_________ _________Remote_________ VSAN Cost I/F PC
I/F Band
    PC Domain SwName Port Port SwName Domain PC Stat Stat
Speed width
  ------------------------------------------------------------------------
--------
       1 0x11 cisco9 fc1/36 fc1/36 cisco9 0xbc 1 1 15 up up
16g 64g
       1 0x11 cisco9 fc1/40 fc1/40 cisco9 0xbc 1 1 15 up up
16g 64g
       1 0x11 cisco9 fc1/44 fc1/44 cisco9 0xbc 1 1 15 up up
16g 64g
       1 0x11 cisco9 fc1/48 fc1/48 cisco9 0xbc 1 1 15 up up
16g 64g
```
## **Change the vendor or model of an FC switch**

You might need to to change the vendor of an FC switch from Cisco to Brocade or vice versa, change the switch model, or change both.

#### **About this task**

- This procedure applies when you are using NetApp validated switches.
- You must perform the steps in this procedure on one Fabric at a time, for both Fabrics in the configuration.

#### **Steps**

<span id="page-938-0"></span>1. Check the health of the configuration.

a. Check that the MetroCluster is configured and in normal mode on each cluster: **metrocluster show**

```
cluster A::> metrocluster show
Cluster Entry Name State
------------------------- ------------------- -----------
 Local: cluster_A Configuration state configured
mode in the mormal mormal mormal \blacksquare  AUSO Failure Domain auso-on-cluster-
disaster
Remote: cluster_B Configuration state configured
                     Mode normal
                        AUSO Failure Domain auso-on-cluster-
disaster
```
b. Check that mirroring is enabled on each node: **metrocluster node show**

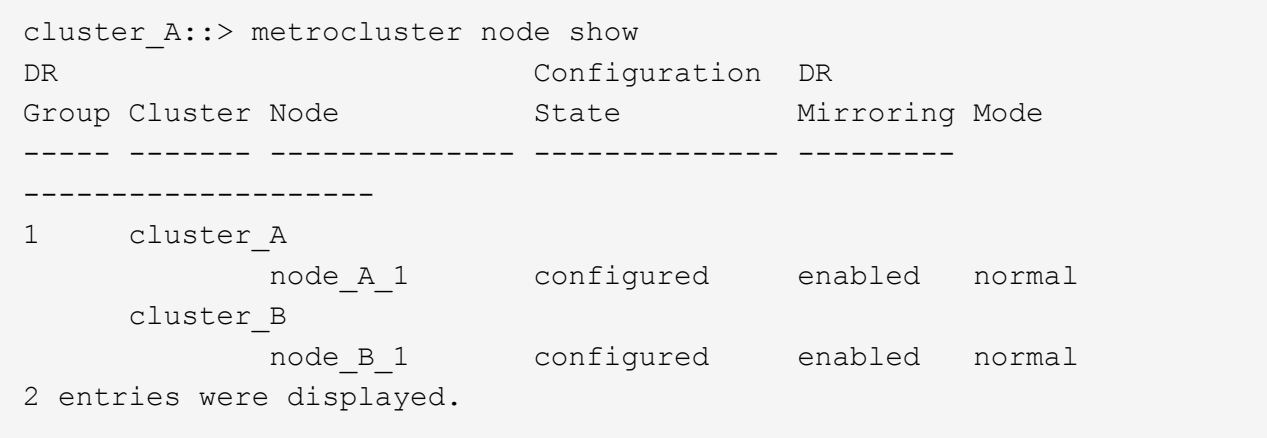

c. Check that the MetroCluster components are healthy: **metrocluster check run**

```
cluster A::> metrocluster check run
Last Checked On: 10/1/2014 16:03:37
Component Result
------------------- ---------
nodes ok
lifs ok
config-replication ok
aggregates ok
4 entries were displayed.
Command completed. Use the "metrocluster check show -instance"
command or sub-commands in "metrocluster check" directory for
detailed results.
To check if the nodes are ready to do a switchover or switchback
operation, run "metrocluster switchover -simulate" or "metrocluster
switchback -simulate", respectively.
```
- d. Check that there are no health alerts: **system health alert show**
- 2. Configure the new switch before installation.

Follow the steps in [Configure the FC switches](https://docs.netapp.com/us-en/ontap-metrocluster/install-fc/task_reset_the_brocade_fc_switch_to_factory_defaults.html).

- 3. Disconnect the connections from the old switch by removing the connections in the following order:
	- a. If the local cluster interfaces are connected to a switch:
		- i. Disconnect the local cluster interfaces
		- ii. Disconnect the local cluster ISLs
	- b. Disconnect the MetroCluster FC interfaces.
	- c. Disconnect the MetroCluster ISLs.
- 4. Power off the old switch, remove the cables, and physically replace the old switch with the new switch.
- 5. Cable the switches in the following order:

You must follow the steps in [Install and cable the MetroCluster components](https://docs.netapp.com/us-en/ontap-metrocluster/install-fc/task_rack_the_hardware_components_mcc_fabric_and_ip.html).

- a. Cable the ISLs to the remote site.
- b. Cable the MetroCluster FC interfaces.
- c. Cable the local cluster interfaces.

If the local cluster interfaces are connected to a switch:

- i. Cable the local cluster interfaces.
- ii. Cable the local cluster ISLs.
- 6. Power up the switch.
- 7. Verify that the MetroCluster configuration is healthy by repeating [Step 1](#page-938-0).
- 8. Repeat Step 1 to Step 7 for the second Fabric in the configuration.

# **IP switch maintenance and replacement**

# **Replace an IP switch or change the use of existing MetroCluster IP switches**

You might need to replace a failed switch, upgrade or downgrade a switch, or change the use of existing MetroCluster IP switches.

This procedure applies when you are using NetApp-validated switches. If you are using MetroClustercompliant switches, refer to the switch vendor.

This procedure supports the following conversions:

• Changing the switch vendor, type, or both. The new switch can be the same as the old switch when a switch has failed, or you can change the switch type (upgrade or downgrade the switch).

For example, to expand a MetroCluster IP configuration from a single four-node configuration using AFF A400 controllers and BES-53248 switches to an eight-node configuration using AFF A400 controllers, you must change the switches to a supported type for the configuration because BES-53248 switches are not supported in the new configuration.

If you want to replace a failed switch with the same type of switch, you only replace the failed switch. If you want to upgrade or downgrade a switch, you must adjust two switches that are in the same network. Two switches are in the same network when they are connected with an inter-switch link (ISL) and are not located at the same site. For example, Network 1 includes IP\_switch\_A\_1 and IP\_switch\_B\_1, and Network 2 includes IP\_switch\_A\_2 and IP\_switch\_B\_2, as shown in the diagram below:

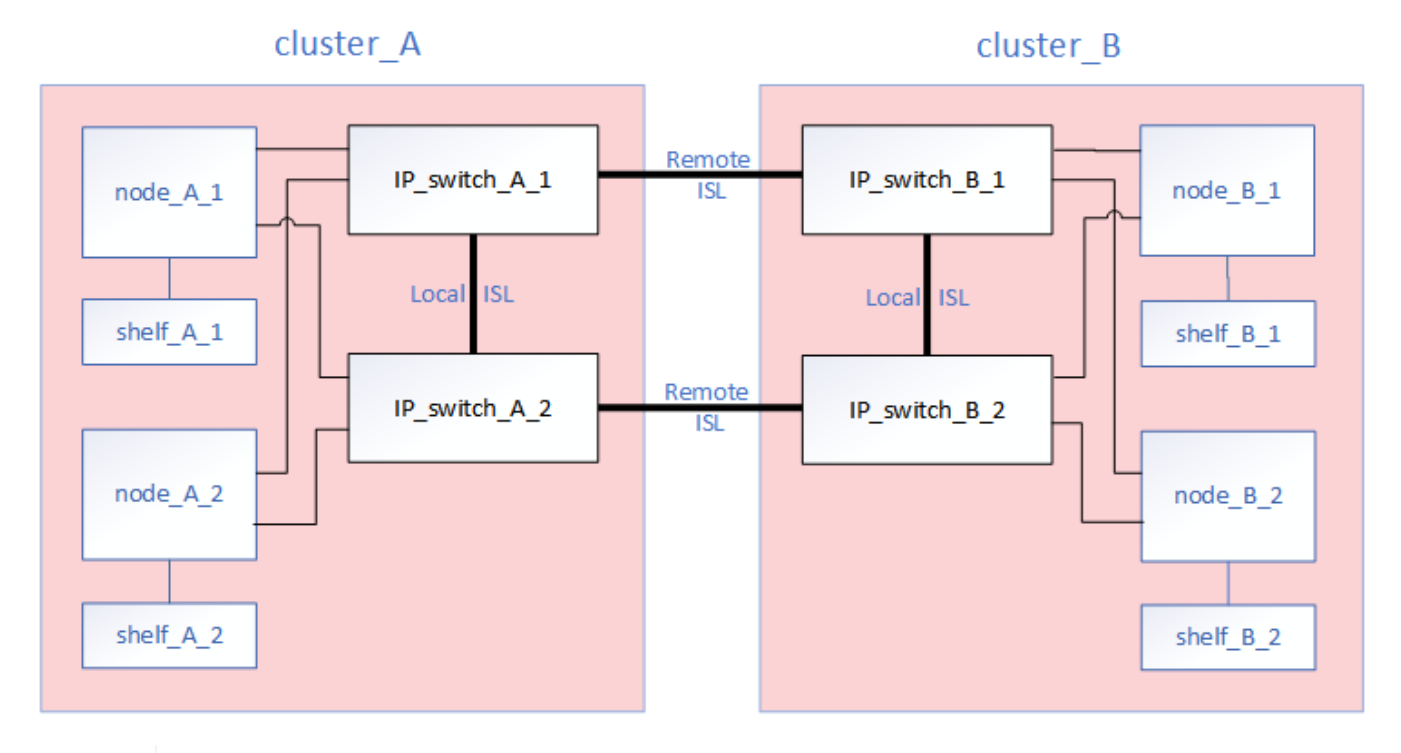

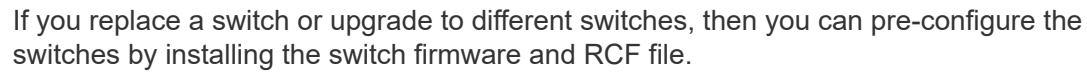

Œ

• Convert a MetroCluster IP configuration to a MetroCluster IP configuration using shared storage MetroCluster switches.

For example, if you have a regular MetroCluster IP configuration using AFF A700 controllers and you want to reconfigure the MetroCluster to connect NS224 shelves to the same switches.

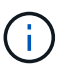

- If you are adding or removing shelves in a MetroCluster IP configuration using shared storage MetroCluster IP switches, follow the steps in [Adding shelves to a MetroCluster](https://docs.netapp.com/us-en/ontap-metrocluster/maintain/task_add_shelves_using_shared_storage.html) [IP using shared storage MetroCluster switches](https://docs.netapp.com/us-en/ontap-metrocluster/maintain/task_add_shelves_using_shared_storage.html)
- Your MetroCluster IP configuration might already directly connect to NS224 shelves or to dedicated storage switches.

#### <span id="page-942-0"></span>**Port usage worksheet**

The following is an example worksheet for converting a MetroCluster IP configuration to a shared storage configuration connecting two NS224 shelves using the existing switches.

Worksheet definitions:

- Existing configuration: The cabling of the existing MetroCluster configuration.
- New configuration with NS224 shelves: The target configuration where the switches are shared between storage and the MetroCluster.

The highlighted fields in this worksheet indicate the following:

- Green: You do not need to change the cabling.
- Yellow: You must move ports with the same or a different configuration.
- Blue: Ports that are new connections.

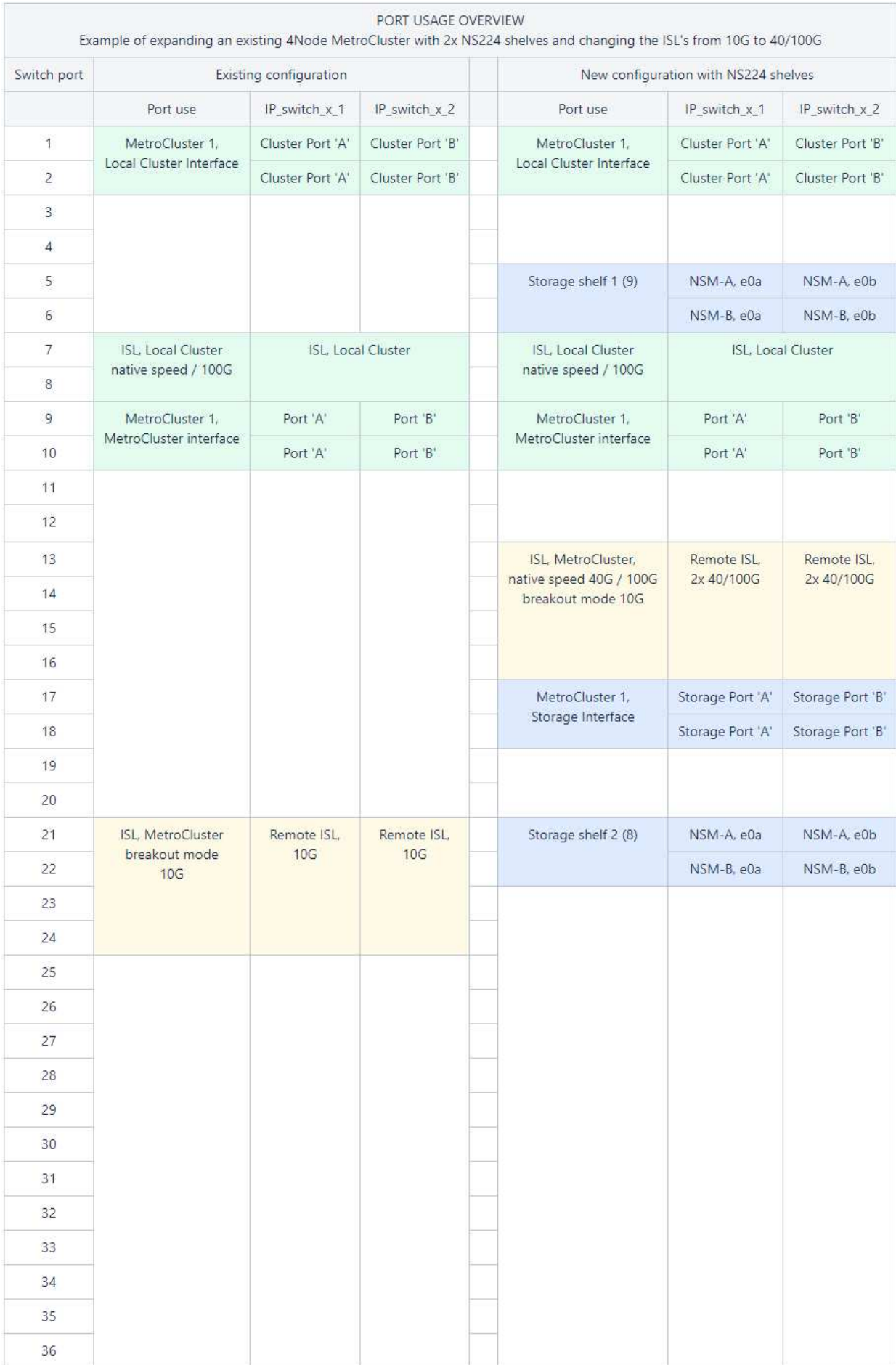

#### **Steps**

- <span id="page-944-0"></span>1. Check the health of the configuration.
	- a. Check that the MetroCluster is configured and in normal mode on each cluster: **metrocluster show**

```
cluster A::> metrocluster show
Cluster Entry Name State
------------------------- ------------------- -----------
Local: cluster A Configuration state configured
                     Mode normal
                        AUSO Failure Domain auso-on-cluster-
disaster
Remote: cluster_B Configuration state configured
mode in the mormal mormal mormal \blacksquare  AUSO Failure Domain auso-on-cluster-
disaster
```
b. Check that mirroring is enabled on each node: **metrocluster node show**

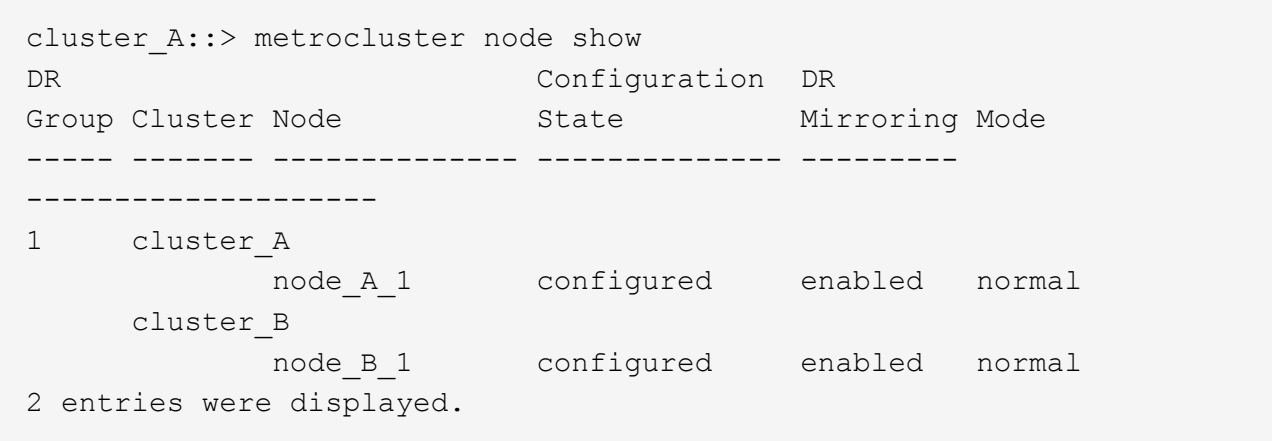

c. Check that the MetroCluster components are healthy: **metrocluster check run**

```
cluster A::> metrocluster check run
Last Checked On: 10/1/2014 16:03:37
Component Result
------------------- ---------
nodes ok
lifs ok
config-replication ok
aggregates ok
4 entries were displayed.
Command completed. Use the "metrocluster check show -instance"
command or sub-commands in "metrocluster check" directory for
detailed results.
To check if the nodes are ready to do a switchover or switchback
operation, run "metrocluster switchover -simulate" or "metrocluster
switchback -simulate", respectively.
```
- d. Check that there are no health alerts: **system health alert show**
- 2. Configure the new switch before installation.

If you are reusing existing switches, go to [Step 4](#page-945-0).

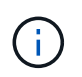

If you are upgrading or downgrading the switches, you must configure all the switches in the network.

Follow the steps in the section *Configuring the IP switches* in the [MetroCluster IP installation and](https://docs.netapp.com/us-en/ontap-metrocluster/install-ip/using_rcf_generator.html) [configuration.](https://docs.netapp.com/us-en/ontap-metrocluster/install-ip/using_rcf_generator.html)

Make sure that you apply the correct RCF file for switch  $_A_1, A_2, B_1$  or  $_B_2$ . If the new switch is the same as the old switch, you need to apply the same RCF file.

If you upgrade or downgrade a switch, apply the latest supported RCF file for the new switch.

3. Run the port show command to view information about the network ports:

#### **network port show**

a. Modify all cluster LIFs to disable auto-revert:

```
network interface modify -vserver <vserver name> -lif <lif name>
-auto-revert false
```
<span id="page-945-0"></span>4. Disconnect the connections from the old switch.

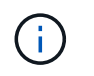

You only disconnect connections that are not using the same port in the old and new configurations. If you are using new switches, you must disconnect all connections.

Remove the connections in the following order:

- a. Disconnect the local cluster interfaces
- b. Disconnect the local cluster ISLs
- c. Disconnect the MetroCluster IP interfaces
- d. Disconnect the MetroCluster ISLs

In the example [Port usage worksheet](#page-942-0), the switches do not change. The MetroCluster ISLs are relocated and must be disconnected. You do not need to disconnect the connections marked in green on the worksheet.

5. If you are using new switches, power off the old switch, remove the cables, and physically remove the old switch.

If you are reusing existing switches, go to [Step 6](#page-946-0).

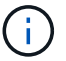

Do **not** cable the new switches except for the management interface (if used).

<span id="page-946-0"></span>6. Configure the existing switches.

If you have pre-configured the switches already, you can skip this step.

To configure the existing switches, follow the steps to install and upgrade the firmware and RCF files:

- [Upgrading firmware on MetroCluster IP switches](https://docs.netapp.com/us-en/ontap-metrocluster/maintain/task_upgrade_firmware_on_mcc_ip_switches.html)
- [Upgrade RCF files on MetroCluster IP switches](https://docs.netapp.com/us-en/ontap-metrocluster/maintain/task_upgrade_rcf_files_on_mcc_ip_switches.html)
- 7. Cable the switches.

 $\mathbf{d}$ 

You can follow the steps in the *Cabling the IP switches* section in [MetroCluster IP installation and](https://docs.netapp.com/us-en/ontap-metrocluster/install-ip/using_rcf_generator.html) [configuration](https://docs.netapp.com/us-en/ontap-metrocluster/install-ip/using_rcf_generator.html).

Cable the switches in the following order (if required):

- a. Cable the ISLs to the remote site.
- b. Cable the MetroCluster IP interfaces.
- c. Cable the local cluster interfaces.
	- The used ports might be different from those on the old switch if the switch type is different. If you are upgrading or downgrading the switches, do **NOT** cable the local ISLs. Only cable the local ISLs if you are upgrading or downgrading the switches in the second network and both switches at one site are the same type and cabling.
	- If you are upgrading Switch-A1 and Switch-B1, you must perform steps 1 to 6 for switches Switch-A2 and Switch-B2.
- 8. Finalize the local cluster cabling.
	- a. If the local cluster interfaces are connected to a switch:
- i. Cable the local cluster ISLs.
- b. If the local cluster interfaces are **not** connected to a switch:
	- i. Use the [Migrate to a switched NetApp cluster environment](https://docs.netapp.com/us-en/ontap-systems-switches/switch-bes-53248/migrate-to-2n-switched.html) procedure to convert a switchless cluster to a switched cluster. Use the ports indicated in [MetroCluster IP installation and](https://docs.netapp.com/us-en/ontap-metrocluster/install-ip/using_rcf_generator.html) [configuration](https://docs.netapp.com/us-en/ontap-metrocluster/install-ip/using_rcf_generator.html) or the RCF cabling files to connect the local cluster interface.
- 9. Power up the switch or switches.

If the new switch is the same, power up the new switch. If you are upgrading or downgrading the switches, then power up both switches. The configuration can operate with two different switches at each site until the second network is updated.

10. Verify that the MetroCluster configuration is healthy by repeating [Step 1](#page-944-0).

If you are upgrading or downgrading the switches in the first network, you might see some alerts related to local clustering.

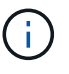

If you upgrade or downgrade the networks, then repeat all of the steps for the second network.

11. Modify all cluster LIFs to re-enable auto-revert:

```
network interface modify -vserver <vserver name> -lif <lif name> -auto
-revert true
```
12. Optionally, move the NS224 shelves.

If you are reconfiguring a MetroCluster IP configuration that does not connect NS224 shelves to the MetroCluster IP switches, use the appropriate procedure to add or move the NS224 shelves:

- [Adding shelves to a MetroCluster IP using shared storage MetroCluster switches](https://docs.netapp.com/us-en/ontap-metrocluster/maintain/task_add_shelves_using_shared_storage.html)
- [Migrate from a switchless cluster with direct-attached storage](https://docs.netapp.com/us-en/ontap-systems-switches/switch-cisco-9336c-fx2-shared/migrate-from-switchless-cluster-dat-storage.html)
- [Migrate from a switchless configuration with switch-attached storage by reusing the storage switches](https://docs.netapp.com/us-en/ontap-systems-switches/switch-cisco-9336c-fx2-shared/migrate-from-switchless-configuration-sat-storage.html)

## **Upgrading firmware on MetroCluster IP switches**

You might need to upgrade the firmware on a MetroCluster IP switch.

You must repeat this task on each of the switches in succession.

#### **Steps**

- 1. Check the health of the configuration.
	- a. Check that the MetroCluster is configured and in normal mode on each cluster:

metrocluster show

```
cluster A::> metrocluster show
Cluster Entry Name State
------------------------- ------------------- -----------
 Local: cluster_A Configuration state configured
                    Mode normal
                      AUSO Failure Domain auso-on-cluster-
disaster
Remote: cluster_B Configuration state configured
                    Mode normal
                      AUSO Failure Domain auso-on-cluster-
disaster
```
b. Check that mirroring is enabled on each node:

```
metrocluster node show
```
cluster A::> metrocluster node show DR Configuration DR Group Cluster Node State Mirroring Mode ----- ------- -------------- -------------- --------- -------------------- 1 cluster\_A node\_A\_1 configured enabled normal cluster\_B node B 1 configured enabled normal 2 entries were displayed.

c. Check that the MetroCluster components are healthy:

metrocluster check run

```
cluster A::> metrocluster check run
Last Checked On: 10/1/2014 16:03:37
Component Result
------------------- ---------
nodes ok
lifs ok
config-replication ok
aggregates ok
4 entries were displayed.
Command completed. Use the "metrocluster check show -instance"
command or sub-commands in "metrocluster check" directory for
detailed results.
To check if the nodes are ready to do a switchover or switchback
operation, run "metrocluster switchover -simulate" or "metrocluster
switchback -simulate", respectively.
```
d. Check that there are no health alerts:

system health alert show

2. Install the software on the first switch.

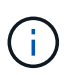

You must install the switch software on the switches in the following order: switch\_A\_1, switch B 1, switch A 2, switch B 2.

Follow the steps for installing switch software in the relevant topic of the *MetroCluster IP Installation and Configuration* information depending on whether the switch type is Broadcom or Cisco:

- [Downloading and installing the Broadcom switch EFOS software](#page-450-0)
- [Downloading and installing the Cisco switch NX-OS software](#page-468-0)
- 3. Repeat the previous step for each of the switches.
- 4. Repeat Step 1 to check the health of the configuration.

## <span id="page-949-0"></span>**Upgrade RCF files on MetroCluster IP switches**

You might need to upgrade an RCF file on a MetroCluster IP switch. For example, if the RCF file version that you are running on the switches is not supported by the ONTAP version, the switch firmware version, or both.

#### **Verify that the RCF file is supported**

If you are changing the ONTAP version or the switch firmware version, you should verify that you have an RCF file that is supported for that version. If you use the RCF generator, the correct RCF file will be generated for you.

### **Steps**

1. Use the following commands from the switches to verify the version of the RCF file:

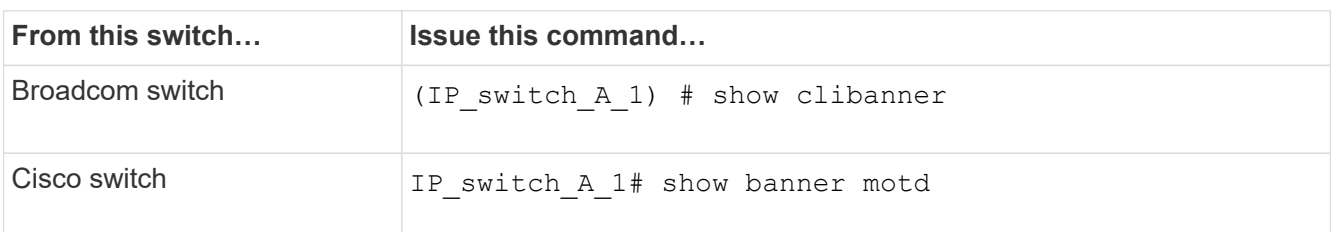

For either switch, find the line in the output that indicates the version of the RCF file. For example, the following output is from a Cisco switch, which indicates the RCF file version is "v1.80".

```
Filename : NX3232 v1.80 Switch-A2.txt
```
- 2. To check which files are supported for a specific ONTAP version, switch, and platform, use the RcfFileGenerator. If you can generate the RCF file for the configuration that you have or that you want to upgrade to, then it is supported.
- 3. To verify that the switch firmware is supported, refer to the following:
	- [Hardware Universe](https://hwu.netapp.com)
	- [NetApp Interoperability](https://mysupport.netapp.com/NOW/products/interoperability)

## **Upgrade RCF files**

If you are installing new switch firmware, you must install the switch firmware before upgrading the RCF file.

#### **About this task**

- This procedure disrupts traffic on the switch where the RCF file is upgraded. Traffic will resume once the new RCF file is applied.
- Perform the steps on one switch at a time, in the following order: Switch A 1, Switch B 1, Switch A 2, Switch B 2.

## **Steps**

- 1. Verify the health of the configuration.
	- a. Verify that the MetroCluster components are healthy:

```
metrocluster check run
```
cluster A::\*> metrocluster check run

The operation runs in the background.

a. After the metrocluster check run operation completes, run metrocluster check show to view the results.

After approximately five minutes, the following results are displayed:

```
-----------
::*> metrocluster check show
Component Result
------------------- ---------
nodes ok
lifs ok
config-replication ok
aggregates warning
clusters ok
connections not-applicable
volumes ok
7 entries were displayed.
```
b. Check the status of the running MetroCluster check operation:

metrocluster operation history show -job-id 38

c. Verify that there are no health alerts:

system health alert show

2. Prepare the IP switches for the application of the new RCF files.

Follow the steps for your switch vendor:

- [Resetting the Broadcom IP switch to factory defaults](#page-450-0)
- [Resetting the Cisco IP switch to factory defaults](#page-468-0)
- [Resetting the NVIDIA IP SN2100 switch to factory defaults](#page-488-0)
- 3. Download and install the IP RCF file, depending on your switch vendor.
	- [Downloading and installing the Broadcom IP RCF files](#page-450-0)
	- [Downloading and installing the Cisco IP RCF files](#page-468-0)
	- [Downloading and installing the NVIDIA IP RCF files](#page-488-0)

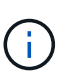

If you have an L2 shared or L3 network configuration, you might need to adjust the ISL ports on the intermediate/customer switches. The switchport mode might change from 'access' to 'trunk' mode. Only proceed to upgrade the second switch pair (A\_2, B\_2) if the network connectivity between switches A\_1 and B\_1 is fully operational and the network is healthy.

# **Upgrade RCF files on Cisco IP switches using CleanUpFiles**

You might need to upgrade an RCF file on a Cisco IP switch. For example, an ONTAP upgrade or a switch firmware upgrade both require a new RCF file.

#### **About this task**

- Beginning with RcfFileGenerator version 1.4a, there is a new option to change (upgrade, downgrade, or replace) the switch configuration on Cisco IP switches without the need to perform a 'write erase'.
- The Cisco 9336C-FX2 switch has two different switch storage types that are named differently in the RCF. Use the following table to determine the correct Cisco 9336C-FX2 storage type for your configuration:

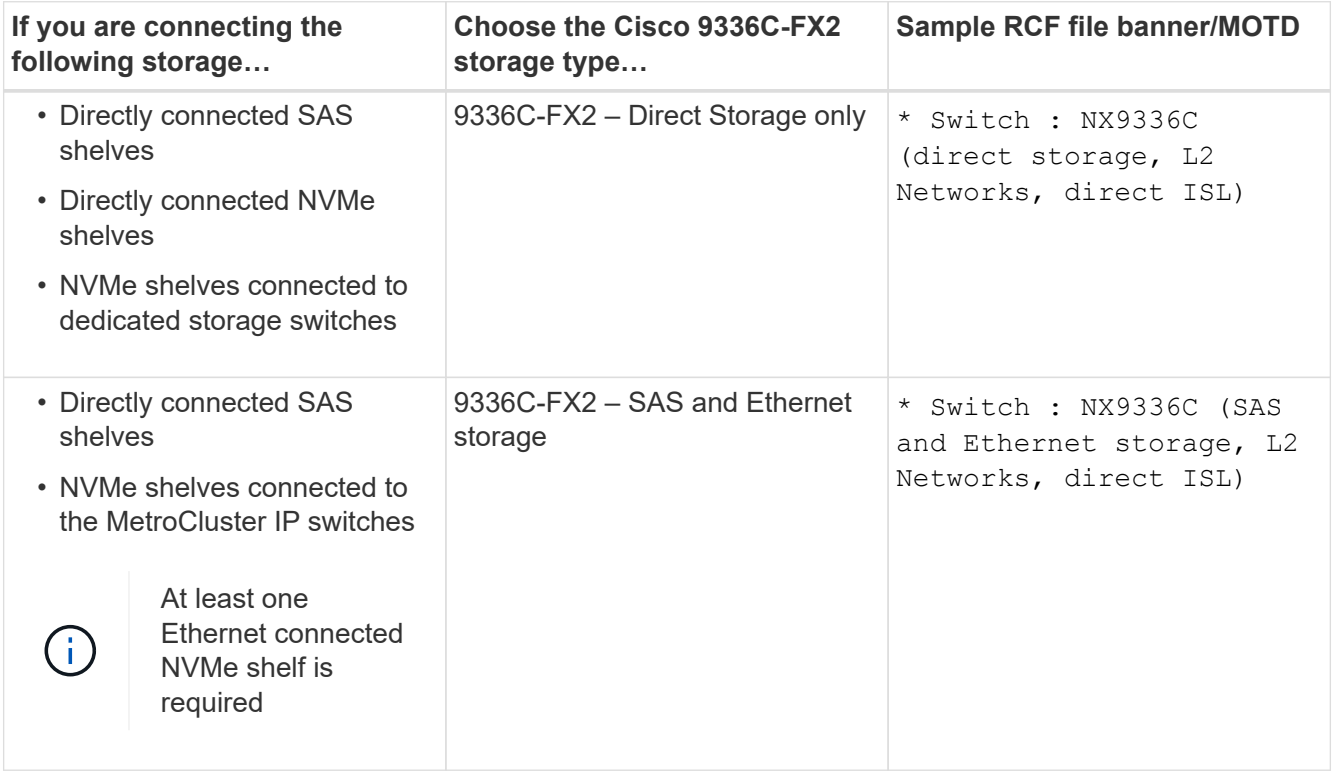

## **Before you begin**

You can use this method if your configuration meets the following requirements:

- The standard RCF configuration is applied.
- The [RcfFileGenerator](https://mysupport.netapp.com/site/tools/tool-eula/rcffilegenerator) must be able to create the same RCF file that is applied, with the same version and configuration (platforms, VLANs).
- The RCF file that is applied was not provided by NetApp for a special configuration.
- The RCF file was not altered before it was applied.
- The steps to reset the switch to factory defaults were followed before applying the current RCF file.
- No changes were made to the switch(port) configuration after the RCF was applied.

If you do not meet these requirements, then you cannot use the CleanUpFiles that are created when generating the RCF files. However, you can leverage the function to create generic CleanUpFiles — the cleanup using this method is derived from the output of show running-config and is best practice.

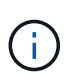

You must update the switches in the following order: Switch\_A\_1, Switch\_B\_1, Switch\_A\_2, Switch B 2. Or, you can update the switches Switch A 1 and Switch B 1 at the same time followed by switches Switch A 2 and Switch B 2.

#### **Steps**

1. Determine the current RCF file version, and which ports and VLANs are used: IP switch A 1# show

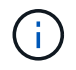

You need to get this information from all four switches and complete the following information table.

```
* NetApp Reference Configuration File (RCF)
*
* Switch : NX9336C (SAS storage, L2 Networks, direct ISL)
* Filename : NX9336 v1.81 Switch-A1.txt
* Date : Generator version: v1.3c_2022-02-24_001, file creation time:
2021-05-11, 18:20:50
*
* Platforms : MetroCluster 1 : FAS8300, AFF-A400, FAS8700
              MetroCluster 2 : AFF-A320, FAS9000, AFF-A700, AFF-A800
* Port Usage:
* Ports 1- 2: Intra-Cluster Node Ports, Cluster: MetroCluster 1, VLAN
111
* Ports 3- 4: Intra-Cluster Node Ports, Cluster: MetroCluster 2, VLAN
151
* Ports 5- 6: Ports not used
* Ports 7- 8: Intra-Cluster ISL Ports, local cluster, VLAN 111, 151
* Ports 9-10: MetroCluster 1, Node Ports, VLAN 119
* Ports 11-12: MetroCluster 2, Node Ports, VLAN 159
* Ports 13-14: Ports not used
* Ports 15-20: MetroCluster-IP ISL Ports, VLAN 119, 159, Port Channel 10
* Ports 21-24: MetroCluster-IP ISL Ports, VLAN 119, 159, Port Channel
11, breakout mode 10gx4
* Ports 25-30: Ports not used
* Ports 31-36: Ports not used
*
#
IP switch A 1#
```
From this output, you must collect the information shown in the following two tables.

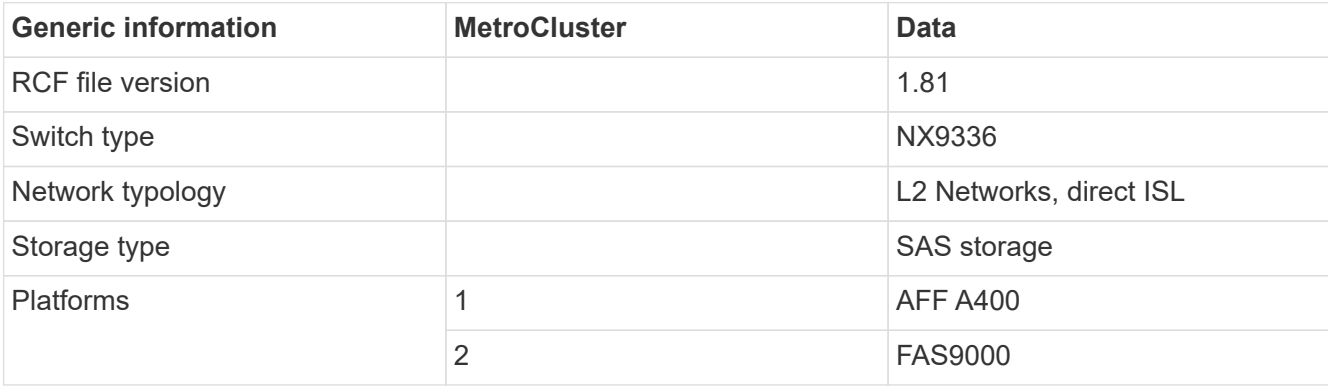

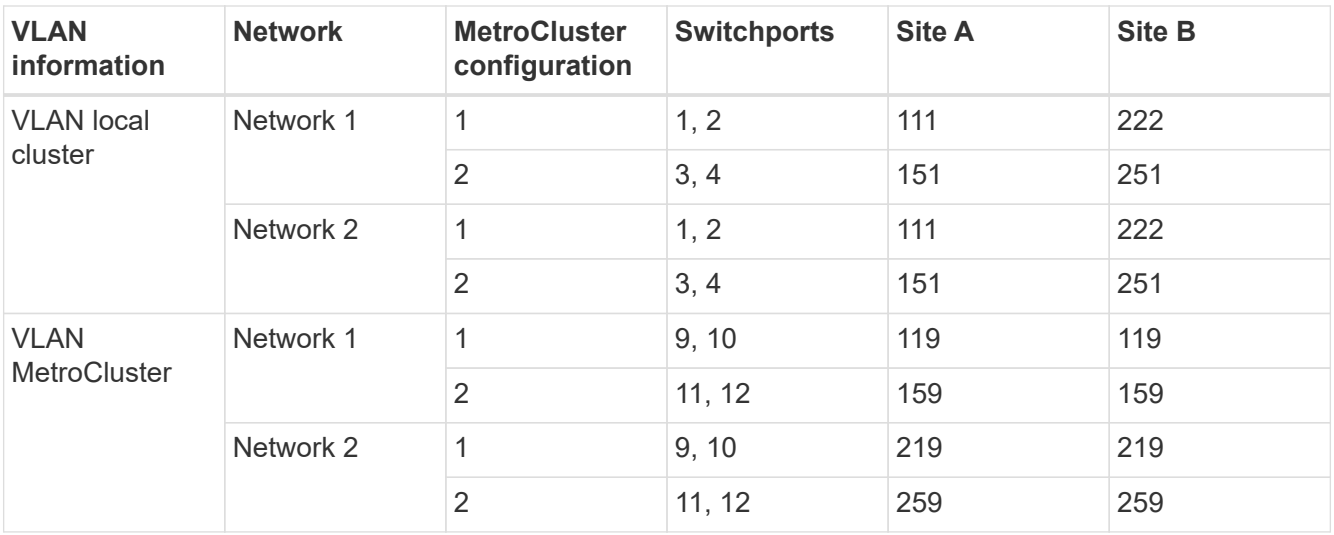

<span id="page-954-0"></span>2. Create the RCF files and CleanUpFiles, or create generic CleanUpFiles for the current configuration.

If your configuration meets the requirements outlined in the prerequisites, select **Option 1**. If your configuration does **not** meet the requirements outlined in the prerequisites, select **Option 2**.

## **Option 1: Create the RCF files and CleanUpFiles**

Use this procedure if the configuration meets the requirements.

#### **Steps**

- a. Use the RcfFileGenerator 1.4a (or later) to create the RCF files with the information that you retrieved in Step 1. The new version of the RcfFileGenerator creates an additional set of CleanUpFiles that you can use to revert some configuration and prepare the switch to apply a new RCF configuration.
- b. Compare the banner motd with the RCF files that are currently applied. The platform types, switch type, port and VLAN usage must be the same.

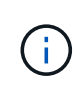

You must use the CleanUpFiles from the same version as the RCF file and for the exact same configuration. Using any CleanUpFile will not work and might require a full reset of the switch.

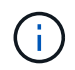

The ONTAP version the RCF file is created for is not relevant. Only the RCF file version is important.

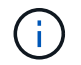

The RCF file (even it is the same version) might list fewer or more platforms. Make sure that your platform is listed.

#### **Option 2: Create generic CleanUpFiles**

Use this procedure if the configuration does **not** meet all the requirements.

#### **Steps**

- a. Retrieve the output of show running-config from each switch.
- b. Open the RcfFileGenerator tool and click 'Create generic CleanUpFiles' at the bottom of the window
- c. Copy the output that you retrieved in Step 1 from 'one' switch into the upper window. You can remove or leave the default output.
- d. Click 'Create CUF files'.
- e. Copy the output from the lower window into a text file (this file is the CleanUpFile).
- f. Repeat Steps c, d, and e for all switches in the configuration.

At the end of this procedure, you should have four text files, one for each switch. You can use these files in the same way as the CleanUpFiles that you can create by using Option 1.

<span id="page-955-0"></span>3. Create the 'new' RCF files for the new configuration. Create these files in the same way that you created the files in the previous step, except choose the respective ONTAP and RCF file version.

After completing this step you should have two sets of RCF files, each set consisting of twelve files.

- 4. Download the files to the bootflash.
	- a. Download the CleanUpFiles that you created in [Create the RCF files and CleanUpFiles, or create](#page-954-0) [generic CleanUpFiles for the current configuration](#page-954-0)

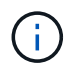

This CleanUpFile is for the current RCF file that is applied and **NOT** for the new RCF that you want to upgrade to.

Example CleanUpFile for Switch-A1: Cleanup\_NX9336\_v1.81\_Switch-A1.txt

b. Download the 'new' RCF files that you created in [Create the 'new' RCF files for the new configuration.](#page-955-0)

Example RCF file for Switch-A1: NX9336\_v1.90\_Switch-A1.txt

c. Download the CleanUpFiles that you created in [Create the 'new' RCF files for the new configuration.](#page-955-0) This step is optional — you can use the file in future to update the switch configuration. It matches the currently applied configuration.

Example CleanUpFile for Switch-A1: Cleanup\_NX9336\_v1.90\_Switch-A1.txt

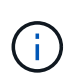

You must use the CleanUpFile for the correct (matching) RCF version. If you use a CleanUpFile for a different RCF version, or a different configuration then the cleanup of the configuration might not work correctly.

The following example copies the three files to the bootflash:

```
IP switch A 1# copy sftp://user@50.50.50.50/RcfFiles/NX9336-direct-
SAS_v1.81_MetroCluster-
IP_L2Direct_A400FAS8700_xxx_xxx_xxx_xxx/Cleanup_NX9336_v1.81_Switch-
A1.txt bootflash:
IP switch A 1# copy sftp://user@50.50.50.50/RcfFiles/NX9336-direct-
SAS_v1.90_MetroCluster-
IP_L2Direct_A400FAS8700A900FAS9500_xxx_xxx_xxx_xxxNX9336_v1.90//NX933
6_v1.90_Switch-A1.txt bootflash:
IP switch A 1# copy sftp://user@50.50.50.50/RcfFiles/NX9336-direct-
SAS_v1.90_MetroCluster-
IP_L2Direct_A400FAS8700A900FAS9500_xxx_xxx_xxx_xxxNX9336_v1.90//Clean
up NX9336 v1.90 Switch-A1.txt bootflash:
```
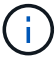

You are prompted to specify Virtual Routing and Forwarding (VRF).

5. Apply the CleanUpFile or generic CleanUpFile.

Some of the configuration is reverted and switchports go 'offline'.

a. Confirm that there are no pending changes to the startup configuration: show running-config diff

```
IP switch A 1# show running-config diff
IP_switch_A_1#
```
6. If you see system output, save the running configuration to the startup configuration:  $\text{copy running}-$ 

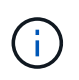

System output indicates that the startup configuration and running configuration are different and pending changes. If you do not save the pending changes, you are unable to roll back using a reload of the switch.

a. Apply the CleanUpFile:

```
IP_switch_A_1#_copy bootflash:Cleanup_NX9336_v1.81_Switch-A1.txt
running-config
IP_switch_A_1#
```
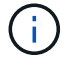

The script might take a while to return to the switch prompt. No output is expected.

7. View the running configuration to verify that the configuration is cleared: show running-config

The current configuration should show:

- No class maps and IP access lists are configured
- No policy maps are configured
- No service policies are configured
- No port-profiles are configured
- All Ethernet interfaces (except mgmt0 which should not show any configuration, and only VLAN 1 should be configured).

If you find that any of the above items are configured, you might not be able to apply a new RCF file configuration. However, you can revert to the previous configuration by reloading the switch **without** saving the running configuration to the startup configuration. The switch will come up with the previous configuration.

- 8. Apply the RCF file and verify that the ports are online.
	- a. Apply the RCF files.

```
IP switch A 1# copy bootflash:NX9336 v1.90-X2 Switch-A1.txt running-
config
```
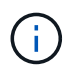

Some warning messages appear while applying the configuration. Error messages are generally not expected. However, if you are logged in using SSH, you might receive the following error: Error: Can't disable/re-enable ssh:Current user is logged in through ssh

b. After the configuration is applied, verify that the cluster and MetroCluster ports are coming online with one of the following commands, show interface brief, show cdp neighbors, or show lldp neighbors

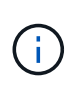

If you changed the VLAN for the local cluster and you upgraded the first switch at the site, then cluster health monitoring might not report the state as 'healthy' because the VLANs from the old and new configurations do not match. After the second switch is updated, the state should return to healthy.

If the configuration is not applied correctly, or you do not want to keep the configuration, you can revert to the previous configuration by reloading the switch **without** saving the running configuration to startup configuration. The switch will come up with the previous configuration.

9. Save the configuration and reload the switch.

```
IP switch A 1# copy running-config startup-config
IP_switch_A_1# reload
```
# **Renaming a Cisco IP switch**

You might need to rename a Cisco IP switch to provide consistent naming throughout your configuration.

In the examples in this task, the switch name is changed from myswitch to IP switch  $A_1$ .

1. Enter global configuration mode:

#### **configure terminal**

The following example shows the configuration mode prompt. Both prompts show the switch name of myswitch.

```
myswitch# configure terminal
myswitch(config)#
```
2. Rename the switch:

#### **switchname new-switch-name**

If you are renaming both switches in the fabric, use the same command on each switch.

The CLI prompt changes to reflect the new name:

```
myswitch(config)# switchname IP_switch_A_1
IP switch A 1(config)#
```
3. Exit configuration mode:

**exit**

The top-level switch prompt is displayed:

```
IP switch A 1(config) # exit
IP_switch_A_1#
```
4. Copy the current running configuration to the startup configuration file:

#### **copy running-config startup-config**

5. Verify that the switch name change is visible from the ONTAP cluster prompt.

Note that the new switch name is shown, and the old switch name (myswitch) does not appear.

- a. Enter advanced privilege mode, pressing **y** when prompted: **set -privilege advanced**
- b. Display the attached devices: **network device-discovery show**
- c. Return to admin privilege mode: **set -privilege admin**

The following example shows that the switch appears with the new name, IP switch A 1:

```
cluster A:: storage show> set advanced
Warning: These advanced commands are potentially dangerous; use them
only when directed to do so by NetApp personnel.
Do you want to continue? {y|n}: y
cluster A::storage show*> network device-discovery show
Node/ Local Discovered
Protocol Port Device Interface
Platform
----------- ------ ------------------------- ----------------
----------------
node_A_2/cdp
             e0M LF01-410J53.mycompany.com(SAL18516DZY)
                                            Ethernet125/1/28 N9K-
C9372PX
           e1a IP switch A 1(FOC21211RBU)
                                            Ethernet1/2 N3K-
C3232C
           e1b IP switch A 1(FOC21211RBU)
                                          Ethernet1/10 N3K-
C3232C
.
.
                                           Ethernet1/18 N9K-
C9372PX
node_A_1/cdp
             e0M LF01-410J53.mycompany.com(SAL18516DZY)
                                            Ethernet125/1/26 N9K-
C9372PX
           e0a IP switch A 2(FOC21211RB5)
                                          Ethernet1/1 N3K-
C3232C
           e0b IP switch A 2(FOC21211RB5)
                                          Ethernet1/9 N3K-
C3232C
           e1a IP switch A 1(FOC21211RBU)
.
.
.
16 entries were displayed.
```
# **Add, remove, or change ISL ports nondisruptively on Cisco IP switches**

You might need to add, remove, or change ISL ports on Cisco IP switches. You can convert dedicated ISL ports to shared ISL ports, or change the speed of ISL ports on a Cisco IP switch.

## **About this task**

If you are converting dedicated ISL ports to shared ISL ports, ensure the new ports meet the [Requirements for](https://docs.netapp.com/us-en/ontap-metrocluster/install-ip/concept_considerations_layer_2.html) [shared ISL ports.](https://docs.netapp.com/us-en/ontap-metrocluster/install-ip/concept_considerations_layer_2.html)

You must complete all the steps on both switches to ensure ISL connectivity.

The following procedure assumes you are replacing a 10-Gb ISL connected at switch port Eth1/24/1 with two 100-Gb ISLs that are connected to switch ports 17 and 18.

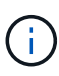

If you are using a Cisco 9336C-FX2 switch in a shared configuration connecting NS224 shelves, changing the ISLs might require a new RCF file. You do not require a new RCF file if your current and new ISL speed is 40Gbps and 100Gbps. All other changes to ISL speed requires a new RCF file. For example, changing the ISL speed from 40Gbps to 100Gbps does not require a new RCF file, but changing the ISL speed from 10Gbps to 40Gbps requires a new RCF file.

## **Before you begin**

Refer to the **Switches** section of the [NetApp Hardware Universe](https://hwu.netapp.com/) to verify the supported transceivers.

#### **Steps**

1. Disable the ISL ports of the ISLs on both switches in the fabric that you want to change.

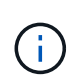

You only need to disable the current ISL ports if you are moving them to a different port, or the speed of the ISL is changing. If you are adding an ISL port with the same speed as the existing ISLs, go to Step 3.

You must enter only one configuration command for each line and press Ctrl-Z after you have entered all the commands, as shown in the following example:

```
switch_A_1# conf t
switch_A_1(config)# int eth1/24/1
switch A 1(config-if)# shut
switch A 1(config-if)#
switch_A_1#
switch_B_1# conf t
switch_B_1(config)# int eth1/24/1
switch B 1(config-if)# shut
switch B 1(config-if)#
switch_B_1#
```
- 2. Remove the existing cables and transceivers.
- 3. Change the ISL port as required.

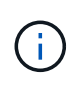

If you are using Cisco 9336C-FX2 switches in a shared configuration connecting NS224 shelves, and you need to upgrade the RCF file and apply the new configuration for the new ISL ports, follow the steps to [upgrade the RCF files on MetroCluster IP switches.](#page-949-0)

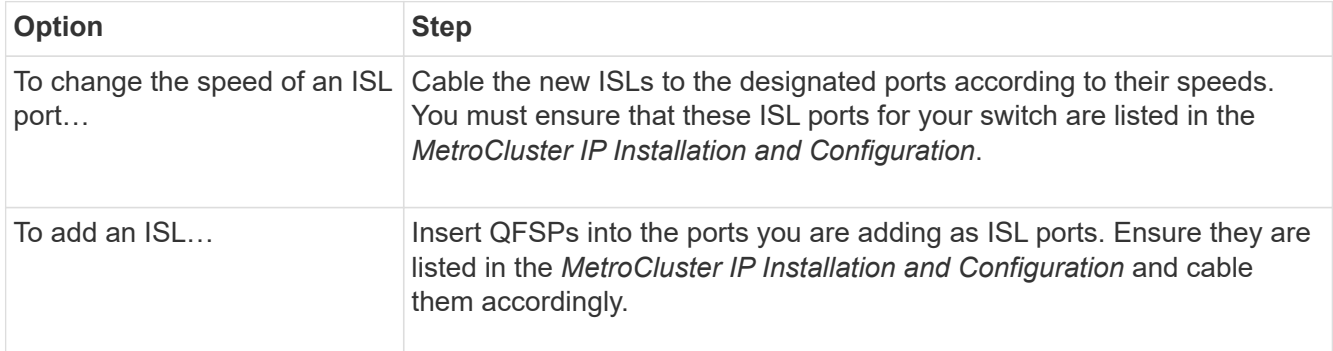

4. Enable all ISL ports (if not enabled) on both switches in the fabric beginning with the following command:

```
switch_A_1# conf t
```
You must enter only one configuration command per line and press Ctrl-Z after you have entered all the commands:

```
switch_A_1# conf t
switch_A_1(config)# int eth1/17
switch_A_1(config-if)# no shut
switch_A_1(config-if)# int eth1/18
switch A 1(config-if)# no shut
switch A 1(config-if)#
switch_A_1#
switch_A_1# copy running-config startup-config
switch_B_1# conf t
switch_B_1(config)# int eth1/17
switch B 1(config-if)# no shut
switch_B_1(config-if)# int eth1/18
switch B 1(config-if)# no shut
switch B 1(config-if)#
switch_B_1#
switch B 1# copy running-config startup-config
```
5. Verify that the ISLs and port channels for the ISLs are established between both switches:

switch\_A\_1# show int brief

You should see the ISL interfaces in the command output as shown in the following example:

Switch\_A\_1# show interface brief ------------------------------------------------------------------------ -------- Ethernet VLAN Type Mode Status Reason Speed Port Interface Ch # ------------------------------------------------------------------------ -------- Eth1/17 1 eth access down XCVR not inserted  $auto(D) --$ Eth1/18 1 eth access down XCVR not inserted auto $(D)$  -------------------------------------------------------------------------- ------------------ Port-channel VLAN Type Mode Status Reason Speed Protocol Interface ------------------------------------------------------------------------ ------------------ Po10 1 eth trunk up none a-100G(D) lacp Po11 1 eth trunk up none a-100G(D) lacp

6. Repeat the procedure for fabric 2.

# **Modify address, netmask, and gateway in a MetroCluster IP configuration**

Beginning with ONTAP 9.10.1, you can change the following properties of a MetroCluster IP interface: IP address and mask, and gateway. You can use any combination of parameters to update.

You might need to update these properties, for example, if a duplicate IP address is detected or if a gateway needs to change in the case of a layer 3 network due to router configuration changes.

You can only change one interface at a time. There will be traffic disruption on that interface until the other interfaces are updated and connections are reestablished.

Use the metrocluster configuration-settings interface modify command to change any MetroCluster IP interface property.

Ŧ

These commands change the configuration on a particular node for a particular port. To restore complete network connectivity, similar commands are needed on other ports. Similarly, network switches also need to update their configuration. For example, if the gateway is updated, ideally it is changed on both nodes of an HA pair, since they are same. Plus the switch connected to those nodes also needs to update its gateway.

Use the metrocluster configuration-settings interface show, metrocluster connection check and metrocluster connection show commands to verify that all connectivity is working in all interfaces.

# **Modify the IP address, netmask, and gateway**

1. Update the IP address, netmask, and gateway for a single node and interface: metrocluster configuration-settings interface modify

The following command shows how to update the IP address, netmask and gateway:

```
cluster A::* metrocluster configuration-settings interface modify
-cluster-name cluster A -home-node node A 1 -home-port e0a-10 -address
192.168.12.101 -gateway 192.168.12.1 -netmask 255.255.254.0
(metrocluster configuration-settings interface modify)
Warning: This operation will disconnect and reconnect iSCSI and RDMA
connections used for DR protection through port "e0a-10". Partner nodes
may need modifications for port "e0a-10" in order to completely
establish network connectivity.
Do you want to continue?" yes
[Job 28] Setting up iSCSI target configuration. (pass2:iscsi13:0:-1:0):
xpt action default: CCB type 0xe XPT DEV ADVINFO not supported
[Job 28] Establishing iSCSI initiator connections.
(pass6:iscsi14:0:-1:0): xpt_action_default: CCB type 0xe XPT_DEV_ADVINFO
not supported
(pass8:iscsi15:0:-1:0): xpt_action_default: CCB type 0xe XPT_DEV_ADVINFO
not supported
(pass9:iscsi16:0:-1:0): xpt_action_default: CCB type 0xe XPT_DEV_ADVINFO
not supported
[Job 28] Job succeeded: Interface Modify is successful.
cluster A::*> metrocluster configuration-settings interface modify
-cluster-name cluster A -home-node node A 2 -home-port e0a-10 -address
192.168.12.201 -gateway 192.168.12.1 -netmask 255.255.254.0
(metrocluster configuration-settings interface modify)
Warning: This operation will disconnect and reconnect iSCSI and RDMA
connections used for DR protection through port "e0a-10". Partner nodes
may need modifications for port "e0a-10" in order to completely
establish network connectivity.
Do you want to continue?" yes
[Job 28] Job succeeded: Interface Modify is successful
```
2. Verify that all connectivity is working for all interfaces: metrocluster configuration-settings interface show

The following command shows how to verify that all connectivity is working for all interfaces:

```
cluster A::*> metrocluster configuration-settings interface show
(metrocluster configuration-settings interface show)
DR Config
Group Cluster Node Network Address Netmask Gateway
State
----- ------- ------- --------------- --------------- ---------------
---------
1 cluster A node A 2
                  Home Port: e0a-10
                       192.168.12.201 255.255.254.0 192.168.12.1
completed
                  Home Port: e0b-20
                       192.168.20.200 255.255.255.0 192.168.20.1
completed
                 node_A_1
                  Home Port: e0a-10
                      192.168.12.101 255.255.254.0 192.168.12.1
completed
                  Home Port: e0b-20
                      192.168.20.101 255.255.255.0 192.168.20.1
completed
      cluster B node B 1
                  Home Port: e0a-10
                      192.168.11.151 255.255.255.0 192.168.11.1
completed
                  Home Port: e0b-20
                      192.168.21.150 255.255.255.0 192.168.21.1
completed
                 node_B_2
                  Home Port: e0a-10
                      192.168.11.250 255.255.255.0 192.168.11.1
completed
                  Home Port: e0b-20
                      192.168.21.250 255.255.255.0 192.168.21.1
completed
8 entries were displayed.
```
3. Verify that all connections are working:

metrocluster configuration-settings connection show

The following command shows how to verify that all connections are working:

cluster\_A::\*> metrocluster configuration-settings connection show (metrocluster configuration-settings connection show) DR Source Destination Group Cluster Node Network Address Network Address Partner Type Config State ----- ------- ------- --------------- --------------- ------------ ------------ 1 cluster\_A node\_A\_2 Home Port: e0a-10 192.168.10.200 192.168.10.101 HA Partner completed Home Port: e0a-10 192.168.10.200 192.168.11.250 DR Partner completed Home Port: e0a-10 192.168.10.200 192.168.11.151 DR Auxiliary completed Home Port: e0b-20 192.168.20.200 192.168.20.100 HA Partner completed Home Port: e0b-20 192.168.20.200 192.168.21.250 DR Partner completed Home Port: e0b-20 192.168.20.200 192.168.21.150 DR Auxiliary completed node\_A\_1 Home Port: e0a-10 192.168.10.101 192.168.10.200 HA Partner completed Home Port: e0a-10 192.168.10.101 192.168.11.151 DR Partner completed Home Port: e0a-10 192.168.10.101 192.168.11.250 DR Auxiliary completed Home Port: e0b-20 192.168.20.100 192.168.20.200 HA Partner completed Home Port: e0b-20 192.168.20.100 192.168.21.150 DR Partner completed Home Port: e0b-20 192.168.20.100 192.168.21.250 DR Auxiliary completed

# **Modify a switch or ATTO bridge IP address for health monitoring**

After modifying the IP addresses of MetroCluster FC back-end switches and ATTO bridges, you must replace the old health monitoring IP addresses with the new values.

- [Modify a switch IP address](#page-968-0)
- [Modify an ATTO bridge IP address](#page-968-1)

## <span id="page-968-0"></span>**Modify a switch IP address**

Replace the old health monitoring IP address of a MetroCluster FC back-end switch.

#### **Before you begin**

Refer to the switch vendor's documentation for your switch model to change the IP address on the switch before changing the health monitoring IP address.

#### **Steps**

- 1. Run the  $\cdot$ :  $>$  storage switch show command and in the output, note the switches that are reporting errors.
- 2. Remove the switch entries with old IP addresses:

::> storage switch remove -name *switch\_name*

3. Add the switches with new IP addresses:

```
::> storage switch add -name switch_name -address new_IP_address -managed-by
in-band
```
4. Verify the new IP addresses and confirm that there are no errors:

::> storage switch show

5. If required, refresh the entries:

::> set advanced

::\*> storage switch refresh

::\*> set admin

# <span id="page-968-1"></span>**Modify an ATTO bridge IP address**

Replace the old health monitoring IP address of an ATTO bridge.

## **Steps**

- 1. Run the  $\cdot\cdot$  storage bridge show command and in the output, note the ATTO bridges that are reporting errors.
- 2. Remove the ATTO bridge entries with old IP addresses:

::> storage bridge remove -name *ATTO\_bridge\_name*

3. Add the ATTO bridges with new IP addresses:

```
::> storage bridge add -name ATTO_bridge_name -address new_IP_address -managed
-by in-band
```
4. Verify the new IP addresses and confirm that there are no errors:

::> storage bridge show

5. If required, refresh the entries:

```
::> set advanced
```

```
::*> storage bridge refresh
```

```
::*> set admin
```
# **Identifying storage in a MetroCluster IP configuration**

If you need to replace a drive or shelf module, you first need to identify the location.

## **Identification of local and remote shelves**

When you view shelf information from a MetroCluster site, all remote drives are on 0m, the virtual iSCSI host adapter. This means that the drives are accessed via the MetroCluster IP interfaces. All other drives are local.

After identifying whether a shelf is remote (on 0m), you can further identify the drive or shelf by the serial number or, depending on shelf ID assignments in your configuration, by shelf ID.

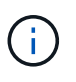

In MetroCluster IP configurations running ONTAP 9.4, the shelf ID is not required to be unique between the MetroCluster sites. This includes both internal shelves (0) and external shelves. The serial number is consistent when viewed from any node on either MetroCluster site.

Shelf IDs should be unique within the disaster recovery (DR) group except for the internal shelf.

With the drive or shelf module identified, you can replace the component using the appropriate procedure.

[Maintain DS460C DS224C and DS212C disk shelves](https://docs.netapp.com/platstor/topic/com.netapp.doc.hw-ds-sas3-service/home.html)

# **Example of sysconfig -a output**

The following example uses the sysconfig  $-a$  command to show the devices on a node in the MetroCluster IP configuration. This node has the following shelves and devices attached:

- slot 0: Internal drives (local drives)
- slot 3: External shelf ID 75 and 76 (local drives)
- slot 0: Virtual iSCSI host adapter 0m (remote drives)

```
node_A_1> run local sysconfig -a
NetApp Release R9.4: Sun Mar 18 04:14:58 PDT 2018
System ID: 1111111111 (node_A_1); partner ID: 2222222222 (node_A_2)
System Serial Number: serial-number (node_A_1)
.
.
.
slot 0: NVMe Disks
                 0 : NETAPP X4001S172A1T9NTE NA01 1831.1GB 4160B/sect
(S3NBNX0J500528)
                 1 : NETAPP X4001S172A1T9NTE NA01 1831.1GB 4160B/sect
(S3NBNX0J500735)
                 2 : NETAPP X4001S172A1T9NTE NA01 1831.1GB 4160B/sect
(S3NBNX0J501165)
.
.
.
slot 3: SAS Host Adapter 3a (PMC-Sierra PM8072 rev. C, SAS, <UP>)
MFG Part Number: Microsemi Corp. 110-03801 rev. A0
Part number: 111-03801+A0
Serial number: 7A1063AF14B
Date Code: 20170320<br>Firmware rev: 03.08.09.00
Firmware rev:
Base WWN: 5:0000d1:702e69e:80
Phy State: [12] Enabled, 12.0 Gb/s
                     [13] Enabled, 12.0 Gb/s
                   [14] Enabled, 12.0 Gb/s
                     [15] Enabled, 12.0 Gb/s
Mini-SAS HD Vendor: Molex Inc.
Mini-SAS HD Part Number: 112-00436+A0
Mini-SAS HD Type: Passive Copper (unequalized) 0.5m ID:00
Mini-SAS HD Serial Number: 614130640
                 75.0 : NETAPP X438_S1633400AMD NA04 381.3GB 520B/sect
(S20KNYAG501805)
                 75.1 : NETAPP X438_S1633400AMD NA04 381.3GB 520B/sect
(S20KNYAG502050)
                 75.2 : NETAPP X438_PHM2400MCTO NA04 381.3GB 520B/sect
(25M0A03WT2KA)
                 75.3 : NETAPP X438_S1633400AMD NA04 381.3GB 520B/sect
(S20KNYAG501793)
                 75.4 : NETAPP X438_S1633400AMD NA04 381.3GB 520B/sect
(S20KNYAG502158)
.
```
. .

```
Shelf 75: DS224-12 Firmware rev. IOM12 A: 0220 IOM12 B: 0220
Shelf 76: DS224-12 Firmware rev. IOM12 A: 0220 IOM12 B: 0220
slot 3: SAS Host Adapter 3c (PMC-Sierra PM8072 rev. C, SAS, <UP>)
MFG Part Number: Microsemi Corp. 110-03801 rev. A0
Part number: 111-03801+A0
Serial number: 7A1063AF14B
Date Code: 20170320
Firmware rev: 03.08.09.00
Base WWN: 5:0000d1:702e69e:88
Phy State: [0] Enabled, 12.0 Gb/s
                    [1] Enabled, 12.0 Gb/s
                  [2] Enabled, 12.0 Gb/s
                    [3] Enabled, 12.0 Gb/s
Mini-SAS HD Vendor: Molex Inc.
Mini-SAS HD Part Number: 112-00436+A0
Mini-SAS HD Type: Passive Copper (unequalized) 0.5m ID:00
Mini-SAS HD Serial Number: 614130691
                75.0 : NETAPP X438_S1633400AMD NA04 381.3GB 520B/sect
(S20KNYAG501805)
                75.1 : NETAPP X438_S1633400AMD NA04 381.3GB 520B/sect
(S20KNYAG502050)
                75.2 : NETAPP X438_PHM2400MCTO NA04 381.3GB 520B/sect
(25M0A03WT2KA)
                 75.3 : NETAPP X438_S1633400AMD NA04 381.3GB 520B/sect
(S20KNYAG501793)
.
.
.
Shelf 75: DS224-12 Firmware rev. IOM12 A: 0220 IOM12 B: 0220
Shelf 76: DS224-12 Firmware rev. IOM12 A: 0220 IOM12 B: 0220
slot 3: SAS Host Adapter 3d (PMC-Sierra PM8072 rev. C, SAS, <UP>)
MFG Part Number: Microsemi Corp. 110-03801 rev. A0
Part number: 111-03801+A0
Serial number: 7A1063AF14B
Date Code: 20170320
Firmware rev: 03.08.09.00
Base WWN: 5:0000d1:702e69e:8c
Phy State: [4] Enabled, 12.0 Gb/s
                    [5] Enabled, 12.0 Gb/s
                    [6] Enabled, 12.0 Gb/s
                    [7] Enabled, 12.0 Gb/s
Mini-SAS HD Vendor: Molex Inc.
Mini-SAS HD Part Number: 112-00436+A0
```
```
Mini-SAS HD Type: Passive Copper (unequalized) 0.5m ID:01
Mini-SAS HD Serial Number: 614130690
                 75.0 : NETAPP X438_S1633400AMD NA04 381.3GB 520B/sect
(S20KNYAG501805)
                 75.1 : NETAPP X438_S1633400AMD NA04 381.3GB 520B/sect
(S20KNYAG502050)
                 75.2 : NETAPP X438_PHM2400MCTO NA04 381.3GB 520B/sect
(25M0A03WT2KA)
.
.
.
Shelf 75: DS224-12 Firmware rev. IOM12 A: 0220 IOM12 B: 0220
Shelf 76: DS224-12 Firmware rev. IOM12 A: 0220 IOM12 B: 0220
slot 4: Quad 10 Gigabit Ethernet Controller X710 SFP+
.
.
.
slot 0: Virtual iSCSI Host Adapter 0m
                 0.0 : NETAPP X4001S172A1T9NTE NA01 1831.1GB 4160B/sect
(S3NBNX0J500690)
                 0.1 : NETAPP X4001S172A1T9NTE NA01 1831.1GB 4160B/sect
(S3NBNX0J500571)
                 0.2 : NETAPP X4001S172A1T9NTE NA01 1831.1GB 4160B/sect
(S3NBNX0J500323)
                 0.3 : NETAPP X4001S172A1T9NTE NA01 1831.1GB 4160B/sect
(S3NBNX0J500724)
                 0.4 : NETAPP X4001S172A1T9NTE NA01 1831.1GB 4160B/sect
(S3NBNX0J500734)
                 0.5 : NETAPP X4001S172A1T9NTE NA01 1831.1GB 4160B/sect
(S3NBNX0J500598)
                 0.12 : NETAPP X4001S172A1T9NTE NA01 1831.1GB 4160B/sect
(S3NBNX0J501094)
                 0.13 : NETAPP X4001S172A1T9NTE NA01 1831.1GB 4160B/sect
(S3NBNX0J500519)
.
.
.
Shelf 0: FS4483PSM3E Firmware rev. PSM3E A: 0103 PSM3E B: 0103
Shelf 35: DS224-12 Firmware rev. IOM12 A: 0220 IOM12 B: 0220
Shelf 36: DS224-12 Firmware rev. IOM12 A: 0220 IOM12 B: 0220
node A 1::>
```

```
969
```
# **Adding shelves to a MetroCluster IP using shared Storage MetroCluster switches**

You might need to add NS224 shelves to a MetroCluster using shared Storage MetroCluster switches.

Starting from ONTAP 9.10.1, you can add NS224 shelves from a MetroCluster using the shared Storage / MetroCluster switches. You can add more than one shelf at a time.

## **Before you begin**

- Nodes must be running ONTAP 9.9.1 or later.
- All currently connected NS224 shelves must be attached to the same switches as the MetroCluster (shared Storage / MetroCluster switch configuration).
- This procedure cannot be used to convert a configuration with directly connected NS224 shelves or NS224 shelves attached to dedicated Ethernet switches to a configuration using shared Storage / MetroCluster switches.

# **Sending a custom AutoSupport message prior to maintenance**

Before performing the maintenance, you should issue an AutoSupport message to notify NetApp technical support that maintenance is underway. Informing technical support that maintenance is underway prevents them from opening a case on the assumption that a disruption has occurred.

## **About this task**

This task must be performed on each MetroCluster site.

## **Steps**

- 1. To prevent automatic support case generation, send an Autosupport message to indicate the upgrade is underway.
	- a. Issue the following command:

```
system node autosupport invoke -node * -type all -message "Maint=10h Adding
or Removing NS224 shelves"
```
This example specifies a 10 hour maintenance window. You might want to allow additional time, depending on your plan.

If the maintenance is completed before the time has elapsed, you can invoke an AutoSupport message indicating the end of the maintenance period:

system node autosupport invoke -node \* -type all -message MAINT=end

b. Repeat the command on the partner cluster.

# **Verifying the health of the MetroCluster configuration**

You must verify the health and connectivity of the MetroCluster configuration prior to performing the transition.

## **Steps**

1. Verify the operation of the MetroCluster configuration in ONTAP:

a. Check whether the system is multipathed:

node run -node *node-name* sysconfig -a

b. Check for any health alerts on both clusters:

system health alert show

c. Confirm the MetroCluster configuration and that the operational mode is normal:

metrocluster show

d. Perform a MetroCluster check:

metrocluster check run

e. Display the results of the MetroCluster check:

metrocluster check show

f. Run Config Advisor.

[NetApp Downloads: Config Advisor](https://mysupport.netapp.com/site/tools/tool-eula/activeiq-configadvisor)

- g. After running Config Advisor, review the tool's output and follow the recommendations in the output to address any issues discovered.
- 2. Verify that the cluster is healthy:

```
cluster show -vserver Cluster
```

```
cluster A:: > cluster show -vserver Cluster
Node Health Eligibility Epsilon
-------------- ------ ----------- -------
node A 1 true true false
node A 2 true true false
cluster A::>
```
3. Verify that all cluster ports are up:

network port show -ipspace cluster

```
cluster A:: > network port show -ipspace cluster
Node: node_A_1-old
                                            Speed(Mbps) Health
Port IPspace Broadcast Domain Link MTU Admin/Oper Status
--------- ------------ ---------------- ---- ---- ----------- --------
e0a Cluster Cluster up 9000 auto/10000 healthy
e0b Cluster Cluster up 9000 auto/10000 healthy
Node: node_A_2-old
                                            Speed(Mbps) Health
Port IPspace Broadcast Domain Link MTU Admin/Oper Status
--------- ------------ ---------------- ---- ---- ----------- --------
e0a Cluster Cluster up 9000 auto/10000 healthy
e0b Cluster Cluster up 9000 auto/10000 healthy
4 entries were displayed.
cluster A::>
```
4. Verify that all cluster LIFs are up and operational:

network interface show -vserver Cluster

Each cluster LIF should display true for Is Home and have a Status Admin/Oper of up/up

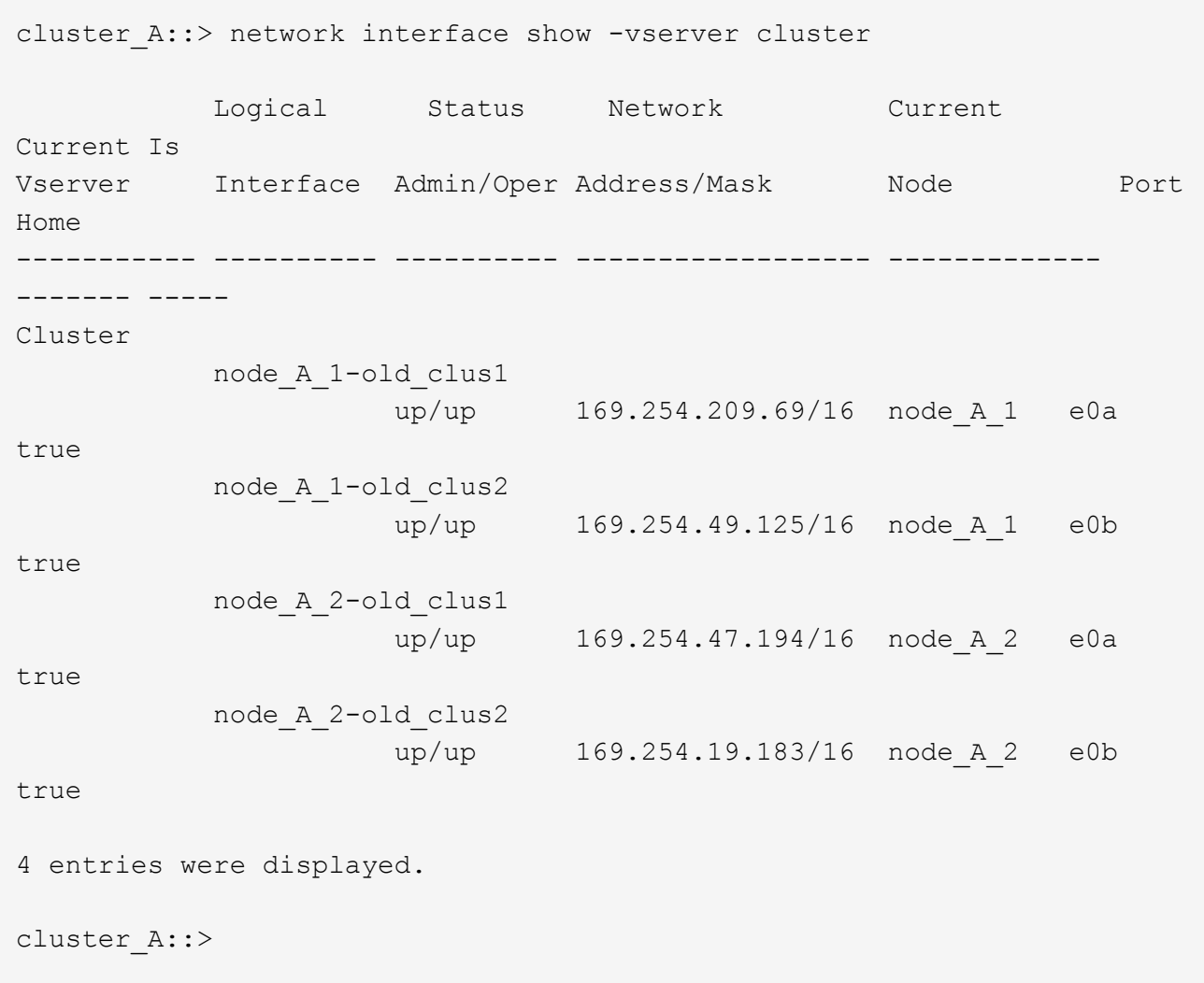

5. Verify that auto-revert is enabled on all cluster LIFs:

network interface show -vserver Cluster -fields auto-revert

```
cluster A::> network interface show -vserver Cluster -fields auto-revert
               Logical
Vserver Interface Auto-revert
--------- ------------- ------------
Cluster
                node_A_1-old_clus1
                                  true
                node_A_1-old_clus2
true de la contrata de la contrata de la contrata de la contrata de la contrata de la contrata de la contrata 
                node_A_2-old_clus1
                                  true
                node_A_2-old_clus2
                                  true
       4 entries were displayed.
cluster A::>
```
# **Applying the new RCF file to the switches**

Ĥ.

If your switch is already correctly configured, you can skip these next sections and go directly to [Configuring MACsec encryption on Cisco 9336C switches,](#page-986-0) if applicable or to [Connecting the](#page-988-0) [new NS224 shelf.](#page-988-0)

- You must change the switch configuration to add shelves.
- You should review the cabling details at [Platform port assignments](https://docs.netapp.com/us-en/ontap-metrocluster/install-ip/port_usage_3232c_9336c.html#cabling-a-aff-a800-to-a-cisco-3232c-or-cisco-9336c-switch).
- You must use the **RcfFileGenerator** tool to create the RCF file for your configuration. The [RcfFileGenerator](https://mysupport.netapp.com/site/tools/tool-eula/rcffilegenerator) also provides a per-port cabling overview for each switch. Make sure that you choose the correct number of shelves. There are additional files created along with the RCF file that provide a detailed cabling layout matching your specific options. Use this cabling overview to verify your cabling when cabling the new shelves.

## **Upgrading RCF files on MetroCluster IP switches**

If you are installing new switch firmware, you must install the switch firmware before upgrading the RCF file.

This procedure disrupts traffic on the switch where the RCF file is upgraded. Traffic will resume once the new RCF file is applied.

## **Steps**

- 1. Verify the health of the configuration.
	- a. Verify that the MetroCluster components are healthy:

#### **metrocluster check run**

cluster A::\*> metrocluster check run

The operation runs in the background.

a. After the metrocluster check run operation completes, run metrocluster check show to view the results.

After approximately five minutes, the following results are displayed:

```
-----------
::*> metrocluster check show
Component Result
------------------- ---------
nodes ok
lifs ok
config-replication ok
aggregates warning
clusters ok
connections not-applicable
volumes ok
7 entries were displayed.
```
- b. To check the status of the running MetroCluster check operation, use the command: **metrocluster operation history show -job-id 38**
- c. Verify that there are no health alerts: **system health alert show**
- 2. Prepare the IP switches for the application of the new RCF files.

## **Resetting the Cisco IP switch to factory defaults**

Before installing a new software version and RCFs, you must erase the Cisco switch configuration and perform basic configuration.

You must repeat these steps on each of the IP switches in the MetroCluster IP configuration.

- 1. Reset the switch to factory defaults:
	- a. Erase the existing configuration: write erase
	- b. Reload the switch software: reload

The system reboots and enters the configuration wizard. During the boot, if you receive the prompt Abort Auto Provisioning and continue with normal setup?(yes/no)[n], you should respond yes to proceed.

- c. In the configuration wizard, enter the basic switch settings:
	- Admin password
- Switch name
- Out-of-band management configuration
- Default gateway
- SSH service (RSA) After completing the configuration wizard, the switch reboots.
- d. When prompted, enter the user name and password to log in to the switch.

The following example shows the prompts and system responses when configuring the switch. The angle brackets  $\left(\langle \langle \cdot \rangle \rangle \right)$  show where you enter the information.

```
---- System Admin Account Setup ----
Do you want to enforce secure password standard (yes/no) [y]:y
***<<***Enter the password for "admin": password
```
Confirm the password for "admin": password ---- Basic System Configuration Dialog VDC: 1 ----

This setup utility will guide you through the basic configuration of the system. Setup configures only enough connectivity for management of the system.

Please register Cisco Nexus3000 Family devices promptly with your supplier. Failure to register may affect response times for initial service calls. Nexus3000 devices must be registered to receive entitled support services.

Press Enter at anytime to skip a dialog. Use ctrl-c at anytime to skip the remaining dialogs.

You enter basic information in the next set of prompts, including the switch name, management address, and gateway, and select SSH with RSA.

```
Would you like to enter the basic configuration dialog (yes/no): yes
   Create another login account (yes/no) [n]:
   Configure read-only SNMP community string (yes/no) [n]:
   Configure read-write SNMP community string (yes/no) [n]:
 Enter the switch name : switch-name **<<<**
   Continue with Out-of-band (mgmt0) management configuration?
(yes/no) [y]:
   Mgmt0 IPv4 address : management-IP-address **<<<**
  Mgmt0 IPv4 netmask : management-IP-netmask **<<<**
 Configure the default gateway? (yes/no) [y]: y **<<<**
      IPv4 address of the default gateway : gateway-IP-address **<<<**
   Configure advanced IP options? (yes/no) [n]:
   Enable the telnet service? (yes/no) [n]:
 Enable the ssh service? (yes/no) [y]: y **<<<**
      Type of ssh key you would like to generate (dsa/rsa) [rsa]: rsa
**<<<**
    Number of rsa key bits <1024-2048> [1024]:
 Configure the ntp server? (yes/no) [n]:
   Configure default interface layer (L3/L2) [L2]:
 Configure default switchport interface state (shut/noshut) [noshut]:
shut **<<<**
    Configure CoPP system profile (strict/moderate/lenient/dense)
[strict]:
```
The final set of prompts completes the configuration:

```
The following configuration will be applied:
 password strength-check
 switchname IP switch A 1
vrf context management
ip route 0.0.0.0/0 10.10.99.1
\leftrightarrowit
 no feature telnet
   ssh key rsa 1024 force
   feature ssh
   system default switchport
   system default switchport shutdown
   copp profile strict
interface mgmt0
ip address 10.10.99.10 255.255.255.0
no shutdown
Would you like to edit the configuration? (yes/no) [n]:
Use this configuration and save it? (yes/no) [y]:
2017 Jun 13 21:24:43 A1 %$ VDC-1 %$ %COPP-2-COPP_POLICY: Control-
Plane is protected with policy copp-system-p-policy-strict.
[########################################] 100%
Copy complete.
User Access Verification
IP_switch A 1 login: admin
Password:
Cisco Nexus Operating System (NX-OS) Software
.
.
.
IP_switch_A_1#
```
2. Save the configuration:

IP\_switch-A-1# copy running-config startup-config

3. Reboot the switch and wait for the switch to reload:

IP\_switch-A-1# reload

4. Repeat the previous steps on the other three switches in the MetroCluster IP configuration.

## **Downloading and installing the Cisco switch NX-OS software**

You must download the switch operating system file and RCF file to each switch in the MetroCluster IP configuration.

This task requires file transfer software, such as FTP, TFTP, SFTP, or SCP, to copy the files to the switches.

These steps must be repeated on each of the IP switches in the MetroCluster IP configuration.

You must use the supported switch software version.

#### [NetApp Hardware Universe](https://hwu.netapp.com)

1. Download the supported NX-OS software file.

#### [Cisco Software Download](https://software.cisco.com/download/home)

2. Copy the switch software to the switch: copy sftp://root@server-ip-address/tftpboot/NX-OS-file-name bootflash: vrf management

In this example, the nxos.7.0.3.14.6.bin file is copied from SFTP server 10.10.99.99 to the local bootflash:

```
IP switch A 1# copy sftp://root@10.10.99.99/tftpboot/nxos.7.0.3.I4.6.bin
bootflash: vrf management
root@10.10.99.99's password: password
sftp> progress
Progress meter enabled
sftp> get /tftpboot/nxos.7.0.3.I4.6.bin
/bootflash/nxos.7.0.3.I4.6.bin
Fetching /tftpboot/nxos.7.0.3.I4.6.bin to /bootflash/nxos.7.0.3.I4.6.bin
/tftpboot/nxos.7.0.3.I4.6.bin 100% 666MB 7.2MB/s
01:32
sftp> exit
Copy complete, now saving to disk (please wait)...
```
3. Verify on each switch that the switch NX-OS files are present in each switch's bootflash directory:  $dir$ bootflash:

The following example shows that the files are present on IP switch A 1:

```
IP switch A 1# dir bootflash:
  .
  .
  .
   698629632 Jun 13 21:37:44 2017 nxos.7.0.3.I4.6.bin
  .
  .
  .
Usage for bootflash://sup-local
 1779363840 bytes used
13238841344 bytes free
15018205184 bytes total
IP_switch_A_1#
```
4. Install the switch software: install all nxos bootflash:nxos.version-number.bin

The switch will reload (reboot) automatically after the switch software has been installed.

The following example shows the software installation on IP switch A 1:

```
IP switch A 1# install all nxos bootflash:nxos.7.0.3.I4.6.bin
Installer will perform compatibility check first. Please wait.
Installer is forced disruptive
Verifying image bootflash:/nxos.7.0.3.I4.6.bin for boot variable "nxos".
[####################] 100% -- SUCCESS
Verifying image type.
[####################] 100% -- SUCCESS
Preparing "nxos" version info using image
bootflash:/nxos.7.0.3.I4.6.bin.
[####################] 100% -- SUCCESS
Preparing "bios" version info using image
bootflash:/nxos.7.0.3.I4.6.bin.
[####################] 100% -- SUCCESS [####################] 100%
-- SUCCESS
Performing module support checks. [####################] 100%
-- SUCCESS
Notifying services about system upgrade. [####################] 100%
-- SUCCESS
```
Compatibility check is done: Module bootable Impact Install-type Reason ------ -------- -------------- ------------ ------ 1 yes disruptive reset default upgrade is not hitless Images will be upgraded according to following table: Module Image Running-Version(pri:alt) New-Version Upg-Required ------ ---------- ------------------------ ------------------ ------------ 1 nxos 7.0(3)I4(1) 7.0(3)I4(6) yes 1 bios v04.24(04/21/2016) v04.24(04/21/2016) no Switch will be reloaded for disruptive upgrade. Do you want to continue with the installation  $(y/n)$ ? [n] y Install is in progress, please wait. Performing runtime checks.  $[ # # # # # # # # # # # # # # # # # # # # # # # ] 100%$ **SUCCESS** Setting boot variables. [####################] 100% -- SUCCESS Performing configuration copy. [####################] 100% -- SUCCESS Module 1: Refreshing compact flash and upgrading bios/loader/bootrom. Warning: please do not remove or power off the module at this time. [####################] 100% -- SUCCESS Finishing the upgrade, switch will reboot in 10 seconds. IP\_switch\_A\_1#

5. Wait for the switch to reload and then log in to the switch.

After the switch has rebooted the login prompt is displayed:

```
User Access Verification
IP switch A 1 login: admin
Password:
Cisco Nexus Operating System (NX-OS) Software
TAC support: http://www.cisco.com/tac
Copyright (C) 2002-2017, Cisco and/or its affiliates.
All rights reserved.
.
.
.
MDP database restore in progress.
IP_switch_A_1#
The switch software is now installed.
```
6. Verify that the switch software has been installed: show version

The following example shows the output:

```
IP_switch_A_1# show version
Cisco Nexus Operating System (NX-OS) Software
TAC support: http://www.cisco.com/tac
Copyright (C) 2002-2017, Cisco and/or its affiliates.
All rights reserved.
.
.
.
Software
    BIOS: version 04.24
  NXOS: version 7.0(3)I4(6) **<<< switch software version**
    BIOS compile time: 04/21/2016
    NXOS image file is: bootflash:///nxos.7.0.3.I4.6.bin
    NXOS compile time: 3/9/2017 22:00:00 [03/10/2017 07:05:18]
Hardware
    cisco Nexus 3132QV Chassis
    Intel(R) Core(TM) i3- CPU @ 2.50GHz with 16401416 kB of memory.
    Processor Board ID FOC20123GPS
    Device name: A1
    bootflash: 14900224 kB
  usb1: 0 kB (expansion flash)
Kernel uptime is 0 \, \text{day}(s), 0 \, \text{hour}(s), 1 \, \text{minute}(s), 49 \, \text{second}(s)Last reset at 403451 usecs after Mon Jun 10 21:43:52 2017
    Reason: Reset due to upgrade
    System version: 7.0(3)I4(1)
    Service:
plugin
    Core Plugin, Ethernet Plugin
IP_switch_A_1#
```
7. Repeat these steps on the remaining three IP switches in the MetroCluster IP configuration.

## <span id="page-986-0"></span>**Configuring MACsec encryption on Cisco 9336C switches**

If desired, you can configure MACsec encryption on the WAN ISL ports that run between the sites. You must configure MACsec after applying the correct RCF file.

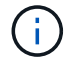

MACsec encryption can only be applied to the WAN ISL ports.

## **Licensing requirements for MACsec**

MACsec requires a security license. For a complete explanation of the Cisco NX-OS licensing scheme and how to obtain and apply for licenses, see the [Cisco NX-OS Licensing Guide](https://www.cisco.com/c/en/us/td/docs/switches/datacenter/sw/nx-os/licensing/guide/b_Cisco_NX-OS_Licensing_Guide/b_Cisco_NX-OS_Licensing_Guide_chapter_01.html)

## **Enabling Cisco MACsec Encryption WAN ISLs in MetroCluster IP configurations**

You can enable MACsec encryption for Cisco 9336C switches on the WAN ISLs in a MetroCluster IP configuration.

1. Enter the global configuration mode: configure terminal

```
IP switch A 1# configure terminal
IP switch A 1(config)#
```
2. Enable MACsec and MKA on the device: feature macsec

```
IP switch A 1(config)# feature macsec
```
3. Copy the running configuration to the startup configuration: copy running-config startup-config

```
IP_switch_A_1(config)# copy running-config startup-config
```
## **Disabling Cisco MACsec Encryption**

You might need to disable MACsec encryption for Cisco 9336C switches on the WAN ISLs in a MetroCluster IP configuration.

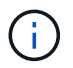

If you disable encryption, you must also delete your keys.

1. Enter the global configuration mode: configure terminal

```
IP switch A 1# configure terminal
IP_switch_A_1(config)#
```
2. Disable the MACsec configuration on the device: macsec shutdown

IP switch A 1(config)# macsec shutdown

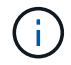

Selecting the no option restores the MACsec feature.

3. Select the interface that you already configured with MACsec.

You can specify the interface type and identity. For an Ethernet port, use ethernet slot/port.

```
IP switch A 1(config)# interface ethernet 1/15
switch(config-if)#
```
4. Remove the keychain, policy and fallback-keychain configured on the interface to remove the MACsec configuration: no macsec keychain keychain-name policy policy-name fallbackkeychain keychain-name

```
IP switch A 1(config-if)# no macsec keychain kc2 policy abc fallback-
keychain fb_kc2
```
- 5. Repeat steps 3 and 4 on all interfaces where MACsec is configured.
- 6. Copy the running configuration to the startup configuration: copy running-config startup-config

IP\_switch\_A\_1(config)# copy running-config startup-config

## **Configuring a MACsec key chain and keys**

For details on configuring a MACsec key chain, see the Cisco documentation for your switch.

## <span id="page-988-0"></span>**Connecting the new NS224 shelf**

## **Steps**

- 1. Install the rail mount kit that came with your shelf by using the installation flyer that came in the kit box.
- 2. Install and secure the shelf onto the support brackets and rack or cabinet by using the installation flyer.
- 3. Connect the power cords to the shelf, secure them in with the power cord retainer, and then connect the power cords to different power sources for resiliency.

A shelf powers up when connected to a power source; it does not have power switches. When functioning correctly, a power supply's bicolored LED illuminates green.

- 4. Set the shelf ID to a number that is unique within the HA pair and across the configuration.
- 5. Connect the shelf ports in the following order:
	- a. Connect NSM-A, e0a to the switch (Switch-A1 or Switch-B1)
	- b. Connect NSM-B, e0a to the switch (Switch-A2 or Switch-B2)
	- c. Connect NSM-A, e0b to the switch (Switch-A1 or Switch-B1)
	- d. Connect NSM-B, e0b to the switch (Switch-A2 or Switch-B2)
- 6. Use the cabling layout generated from the **RcfFileGenerator** tool to cable the shelf to the appropriate ports.

Once the new shelf is cabled correctly, ONTAP automatically detects it on the network.

# **Hot add storage to a MetroCluster FC configuration**

# **Hot-adding a SAS disk shelf in a direct-attached MetroCluster FC configuration using SAS optical cables**

You can use SAS optical cables to hot-add a SAS disk shelf to an existing stack of SAS disk shelves in a direct-attached MetroCluster FC configuration, or as a new stack to a SAS HBA or an onboard SAS port on the controller.

- This procedure is nondisruptive and takes approximately two hours to complete.
- You need the admin password and access to an FTP or SCP server.
- If you are adding an IOM12 shelf to a stack of IOM6 shelves, see [Hot-adding IOM12 shelves to a stack of](https://docs.netapp.com/platstor/topic/com.netapp.doc.hw-ds-mix-hotadd/home.html) [IOM6 shelves](https://docs.netapp.com/platstor/topic/com.netapp.doc.hw-ds-mix-hotadd/home.html).

This task applies to a MetroCluster FC configuration in which the storage is connected directly to the storage controllers with SAS cables. It does not apply to MetroCluster FC configurations using FC-to-SAS bridges or FC switch fabrics.

## **Steps**

- 1. Follow the instructions for hot-adding a SAS disk shelf in the *Installation Guide* for your disk shelf model to perform the following tasks to hot-add a disk shelf:
	- a. Install a disk shelf for a hot-add.
	- b. Turn on the power supplies and set the shelf ID for a hot-add.
	- c. Cable the hot-added disk shelf.
	- d. Verify SAS connectivity.

# **Hot add SAS storage to a bridge-attached MetroCluster FC configuration**

## **Hot-adding a stack of SAS disk shelves to an existing pair of FibreBridge 7600N or 7500N bridges**

You can hot-add a stack of SAS disk shelves to an existing pair of FibreBridge 7600N or 7500N bridges that have available ports.

## **Before you begin**

- You must have downloaded the latest disk and disk shelf firmware.
- All of the disk shelves in the MetroCluster configuration (existing shelves) must be running the same firmware version. If one or more of the disks or shelves are not running the latest firmware version, update the firmware before attaching the new disks or shelves.

[NetApp Downloads: Disk Drive Firmware](https://mysupport.netapp.com/site/downloads/firmware/disk-drive-firmware)

[NetApp Downloads: Disk Shelf Firmware](https://mysupport.netapp.com/site/downloads/firmware/disk-shelf-firmware)

• The FibreBridge 7600N or 7500N bridges must be connected and have available SAS ports.

## **About this task**

This procedure is written with the assumption that you are using the recommended bridge management interfaces: the ATTO ExpressNAV GUI and the ATTO QuickNAV utility.

You can use the ATTO ExpressNAV GUI to configure and manage a bridge, and to update the bridge firmware. You can use the ATTO QuickNAV utility to configure the bridge Ethernet management 1 port.

You can use other management interfaces, if required. These options include using a serial port or Telnet to configure and manage a bridge and to configure the Ethernet management 1 port, and using FTP to update the bridge firmware. If you choose any of these management interfaces, you must meet the applicable requirements in [Other bridge management interfaces](#page-890-0).

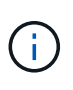

If you insert a SAS cable into the wrong port, when you remove the cable from a SAS port, you must wait at least 120 seconds before plugging the cable into a different SAS port. If you fail to do so, the system will not recognize that the cable has been moved to another port.

## **Steps**

- 1. Properly ground yourself.
- 2. From the console of either controller, verify that your system has disk autoassignment enabled:

storage disk option show

The Auto Assign column indicates whether disk autoassignment is enabled.

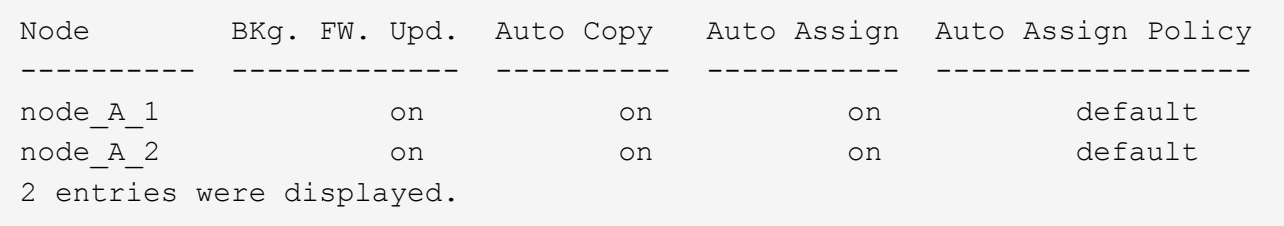

3. On each bridge in the pair, enable the SAS port that will connect to the new stack:

```
SASPortEnable port-letter
```
The same SAS port (B, C, or D) must be used on both bridges.

4. Save the configuration and reboot each bridge:

SaveConfiguration Restart

- 5. Cable the disk shelves to the bridges:
	- a. Daisy-chain the disk shelves in each stack.

The *Installation and Service Guide* for your disk shelf model provides detailed information about daisychaining disk shelves.

b. For each stack of disk shelves, cable IOM A of the first shelf to SAS port A on FibreBridge A, and then cable IOM B of the last shelf to SAS port A on FibreBridge B

[Fabric-attached MetroCluster installation and configuration](#page-6-0)

[Stretch MetroCluster installation and configuration](#page-603-0)

Each bridge has one path to its stack of disk shelves; bridge A connects to the A-side of the stack through the first shelf, and bridge B connects to the B-side of the stack through the last shelf.

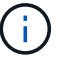

The bridge SAS port B is disabled.

6. Verify that each bridge can detect all of the disk drives and disk shelves to which the bridge is connected.

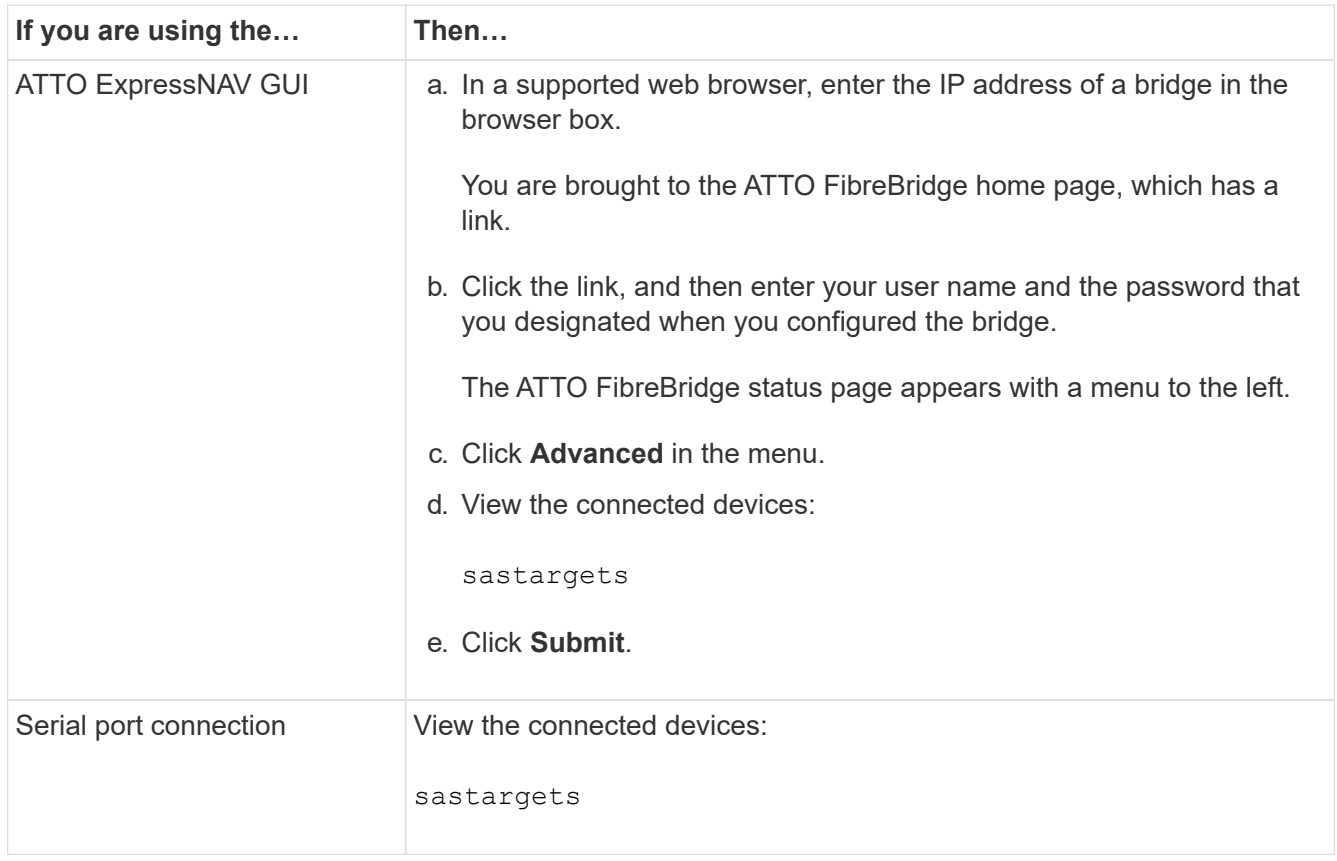

The output shows the devices (disks and disk shelves) to which the bridge is connected. The output lines are sequentially numbered so that you can quickly count the devices.

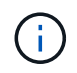

If the text "response truncated" appears at the beginning of the output, you can use Telnet to connect to the bridge, and then view all of the output by using the sastargets command.

The following output shows that 10 disks are connected:

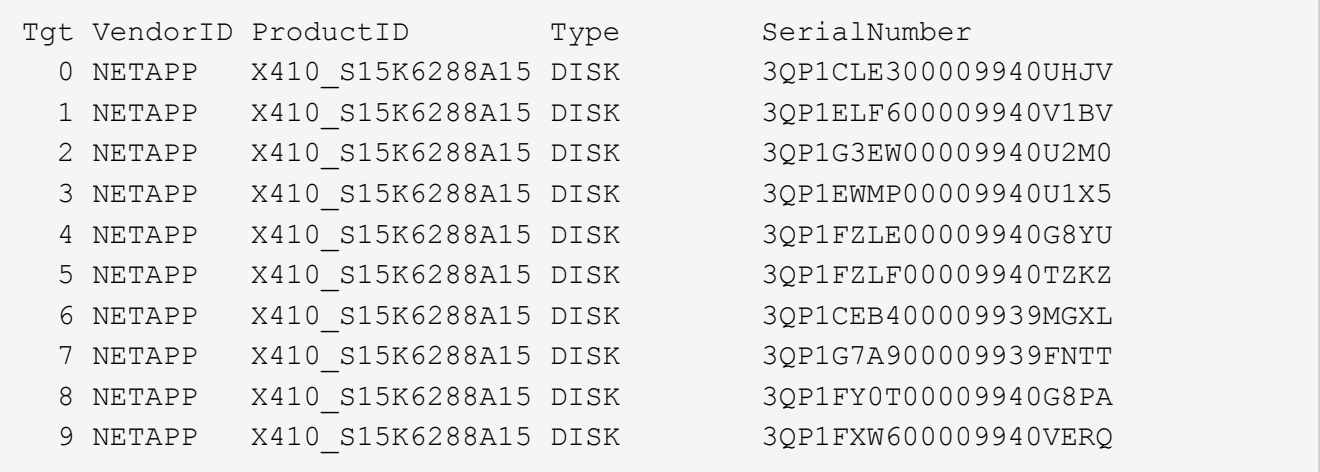

7. Verify that the command output shows that the bridge is connected to all of the appropriate disks and disk shelves in the stack.

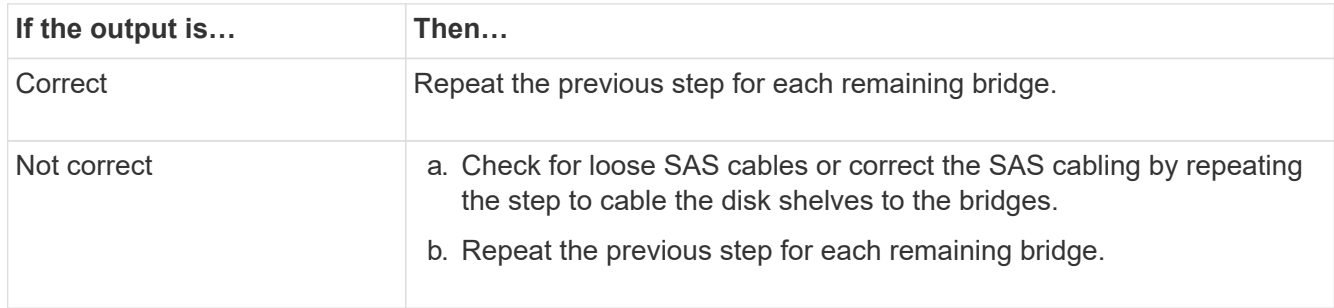

8. Update the disk drive firmware to the most current version from the system console:

disk fw update

You must run this command on both controllers.

[NetApp Downloads: Disk Drive Firmware](https://mysupport.netapp.com/site/downloads/firmware/disk-drive-firmware)

9. Update the disk shelf firmware to the most current version by using the instructions for the downloaded firmware.

You can run the commands in the procedure from the system console of either controller.

[NetApp Downloads: Disk Shelf Firmware](https://mysupport.netapp.com/site/downloads/firmware/disk-shelf-firmware)

10. If your system does not have disk autoassignment enabled, assign disk drive ownership.

[Disk and aggregate management](https://docs.netapp.com/ontap-9/topic/com.netapp.doc.dot-cm-psmg/home.html)

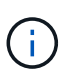

If you are splitting the ownership of a single stack of disk shelves among multiple controllers, you must disable disk autoassignment (storage disk option modify -autoassign  $\circ$  f  $*$  from both nodes in the cluster) before assigning disk ownership; otherwise, when you assign any single disk drive, the remaining disk drives might be automatically assigned to the same controller and pool.

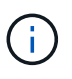

You must not add disk drives to aggregates or volumes until after the disk drive firmware and disk shelf firmware have been updated and the verification steps in this task have been completed.

- 11. Verify the operation of the MetroCluster configuration in ONTAP:
	- a. Check whether the system is multipathed:

node run -node *node-name* sysconfig -a

b. Check for any health alerts on both clusters:

system health alert show

c. Confirm the MetroCluster configuration and that the operational mode is normal:

metrocluster show

d. Perform a MetroCluster check:

metrocluster check run

e. Display the results of the MetroCluster check:

metrocluster check show

f. Check for any health alerts on the bridges after adding the new stacks:

storage bridge show

g. Run Config Advisor.

## [NetApp Downloads: Config Advisor](https://mysupport.netapp.com/site/tools/tool-eula/activeiq-configadvisor)

- h. After running Config Advisor, review the tool's output and follow the recommendations in the output to address any issues discovered.
- 12. If applicable, repeat this procedure for the partner site.

## <span id="page-993-0"></span>**Hot-adding a stack of SAS disk shelves and bridges to a MetroCluster system**

You can hot-add (nondisruptively add) an entire stack, including the bridges, to the MetroCluster system. There must be available ports on the FC switches and you must update switch zoning to reflect the changes.

## **About this task**

- This procedure can be used to add a stack using FibreBridge 7600N or 7500N bridges.
- This procedure is written with the assumption that you are using the recommended bridge management interfaces: the ATTO ExpressNAV GUI and the ATTO QuickNAV utility.
	- You use the ATTO ExpressNAV GUI to configure and manage a bridge, and to update the bridge firmware. You use the ATTO QuickNAV utility to configure the bridge Ethernet management 1 port.
	- You can use other management interfaces, if needed. These options include using a serial port or Telnet to configure and manage a bridge, and to configure the Ethernet management 1 port, and using FTP to update the bridge firmware. If you choose any of these management interfaces, your system must meet the applicable requirements in [Other bridge management interfaces](#page-890-0)

## **Preparing to hot-add a stack of SAS disk shelves and bridges**

Preparing to hot-add a stack of SAS disk shelves and a pair of bridges involves downloading documents as well as the disk drive and disk shelf firmware.

## **Before you begin**

• Your system must be a supported configuration and must be running a supported version of ONTAP.

## [NetApp Interoperability Matrix Tool](https://mysupport.netapp.com/matrix)

• All disk drives and disk shelves in the system must be running the latest firmware version.

You might want to update the disk and shelf firmware throughout the MetroCluster configuration prior to

adding shelves.

## [Upgrade, revert, or downgrade](https://docs.netapp.com/ontap-9/topic/com.netapp.doc.dot-cm-ug-rdg/home.html)

• Each FC switch must have one FC port available for one bridge to connect to it.

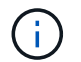

You might need to upgrade the FC switch depending on the FC switch compatibility.

• The computer you are using to set up the bridges must be running an ATTO supported web browser to use the ATTO ExpressNAV GUI: Internet Explorer 8 or 9, or Mozilla Firefox 3.

The *ATTO Product Release Notes* have an up-to-date list of supported web browsers. You can access this document using the information in the steps.

## **Steps**

- 1. Download or view the following documents from the NetApp Support Site:
	- [NetApp Interoperability Matrix Tool](https://mysupport.netapp.com/matrix)
	- The *Installation and Service Guide* for your disk shelf model.
- 2. Download content from the ATTO website and from the NetApp website:
	- a. Go to the ATTO FibreBridge Description page.
	- b. Using the link on the ATTO FibreBridge Description page, access the ATTO web site and download the following:
		- *ATTO FibreBridge Installation and Operation Manual* for your bridge model.
		- **ATTO QuickNAV utility (to the computer you are using for setup).**
	- c. Go to the ATTO FibreBridge Firmware Download page by clicking **Continue** at the end of the ATTO FibreBridge Description page, and then do the following:
		- Download the bridge firmware file as directed on the download page.

In this step, you are only completing the download portion of the instructions provided in the links. You update the firmware on each bridge later, when instructed to do so in the [Hot-adding the stack](#page-993-0) [of shelves](#page-993-0) section.

- Make a copy of the ATTO FibreBridge Firmware Download page and release notes for reference later.
- 3. Download the latest disk and disk shelf firmware, and make a copy of the installation portion of the instructions for reference later.

All disk shelves in the MetroCluster configuration (both the new shelves and existing shelves) must be running the same firmware version.

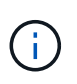

In this step, you are only completing the download portion of the instructions provided in the links and making a copy of the installation instructions. You update the firmware on each disk and disk shelf later, when instructed to do so in the [Hot-adding the stack of shelves](#page-993-0) section.

a. Download the disk firmware and make a copy of the disk firmware instructions for reference later.

[NetApp Downloads: Disk Drive Firmware](https://mysupport.netapp.com/site/downloads/firmware/disk-drive-firmware)

b. Download the disk shelf firmware and make a copy of the disk shelf firmware instructions for reference later.

## [NetApp Downloads: Disk Shelf Firmware](https://mysupport.netapp.com/site/downloads/firmware/disk-shelf-firmware)

- 4. Gather the hardware and information needed to use the recommended bridge management interfaces the ATTO ExpressNAV GUI and ATTO QuickNAV utility:
	- a. Acquire a standard Ethernet cable to connect from the bridge Ethernet management 1 port to your network.
	- b. Determine a non-default user name and password for accessing the bridges.

It is recommended that you change the default user name and password.

- c. Obtain an IP address, subnet mask, and gateway information for the Ethernet management 1 port on each bridge.
- d. Disable VPN clients on the computer you are using for setup.

Active VPN clients cause the QuickNAV scan for bridges to fail.

5. Acquire four screws for each bridge to flush-mount the bridge "L" brackets securely to the front of the rack.

The openings in the bridge "L" brackets are compliant with rack standard ETA-310-X for 19-inch (482.6 mm) racks.

6. If necessary, update the FC switch zoning to accommodate the new bridges that are being added to the configuration.

If you are using the Reference Configuration Files provided by NetApp, the zones have been created for all ports, so you do not need to make any zoning updates. There must be a storage zone for each switch port that connects to the FC ports of the bridge.

## **Hot-adding a stack of SAS disk shelves and bridges**

You can hot-add a stack of SAS disk shelves and bridges to increase the capacity of the bridges.

The system must meet all of the requirements to hot-add a stack of SAS disk shelves and bridges.

## [Preparing to hot-add a stack of SAS disk shelves and bridges](#page-993-0)

• Hot-adding a stack of SAS disk shelves and bridges is a nondisruptive procedure if all of the interoperability requirements are met.

[NetApp Interoperability Matrix Tool](https://mysupport.netapp.com/matrix)

## [Using the Interoperability Matrix Tool to find MetroCluster information](#page-1091-0)

• Multipath HA is the only supported configuration for MetroCluster systems that are using bridges.

Both controller modules must have access through the bridges to the disk shelves in each stack.

- You should hot-add an equal number of disk shelves at each site.
- If you will be using in-band management of the bridge rather than IP management, the steps for configuring the Ethernet port and IP settings can be skipped, as noted in the relevant steps.

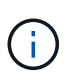

Beginning with ONTAP 9.8, the storage bridge command is replaced with system bridge. The following steps show the storage bridge command, but if you are running ONTAP 9.8 or later, the system bridge command is preferred.

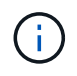

If you insert a SAS cable into the wrong port, when you remove the cable from a SAS port, you must wait at least 120 seconds before plugging the cable into a different SAS port. If you fail to do so, the system will not recognize that the cable has been moved to another port.

## **Steps**

- 1. Properly ground yourself.
- 2. From the console of either controller module, check whether your system has disk autoassignment enabled:

storage disk option show

The Auto Assign column indicates whether disk autoassignment is enabled.

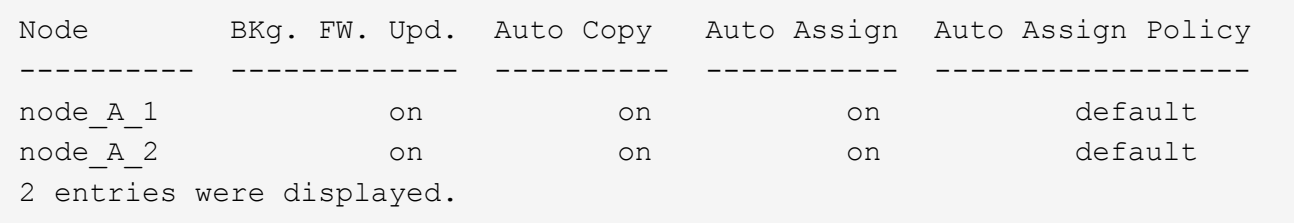

- 3. Disable the switch ports for the new stack.
- 4. If configuring for in-band management, connect a cable from FibreBridge RS-232 serial port to the serial (COM) port on a personal computer.

The serial connection will be used for initial configuration, and then in-band management via ONTAP and the FC ports can be used to monitor and manage the bridge.

5. If configuring for IP management, configure the Ethernet management 1 port for each bridge by following the procedure in section 2.0 of the *ATTO FibreBridge Installation and Operation Manual* for your bridge model.

In systems running ONTAP 9.5 or later, in-band management can be used to access the bridge via the FC ports rather than the Ethernet port. Beginning with ONTAP 9.8, only in-band management is supported and SNMP management is deprecated.

When running QuickNAV to configure an Ethernet management port, only the Ethernet management port that is connected by the Ethernet cable is configured. For example, if you also wanted to configure the Ethernet management 2 port, you would need to connect the Ethernet cable to port 2 and run QuickNAV.

6. Configure the bridge.

If you retrieved the configuration information from the old bridge, use the information to configure the new bridge.

Be sure to make note of the user name and password that you designate.

The *ATTO FibreBridge Installation and Operation Manual* for your bridge model has the most current

information on available commands and how to use them.

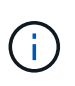

Do not configure time synchronization on ATTO FibreBridge 7600N or 7500N. The time synchronization for ATTO FibreBridge 7600N or 7500N is set to the cluster time after the bridge is discovered by ONTAP. It is also synchronized periodically once a day. The time zone used is GMT and is not changeable.

a. If configuring for IP management, configure the IP settings of the bridge.

To set the IP address without the QuickNAV utility, you need to have a serial connection to the FibreBridge.

If using the CLI, you must run the following commands:

```
set ipaddress mp1 ip-address
set ipsubnetmask mp1 subnet-mask
set ipgateway mpl x.x.x.x
set ipdhcp mp1 disabled
set ethernetspeed mp1 1000
```
b. Configure the bridge name.

The bridges should each have a unique name within the MetroCluster configuration.

Example bridge names for one stack group on each site:

- bridge\_A\_1a
- bridge\_A\_1b
- bridge B 1a
- bridge B 1b If using the CLI, you must run the following command:

set bridgename *bridgename*

c. If running ONTAP 9.4 or earlier, enable SNMP on the bridge: set SNMP enabled

In systems running ONTAP 9.5 or later, in-band management can be used to access the bridge via the FC ports rather than the Ethernet port. Beginning with ONTAP 9.8, only in-band management is supported and SNMP management is deprecated.

- 7. Configure the bridge FC ports.
	- a. Configure the data rate/speed of the bridge FC ports.

The supported FC data rate depends on your model bridge.

- The FibreBridge 7600N bridge supports up to 32, 16, or 8 Gbps.
- The FibreBridge 7500N bridge supports up to 16, 8, or 4 Gbps.

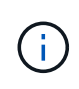

The FCDataRate speed you select is limited to the maximum speed supported by both the bridge and the switch to which the bridge port connects. Cabling distances must not exceed the limitations of the SFPs and other hardware.

If using the CLI, you must run the following command:

set FCDataRate *port-number port-speed*

b. If you are configuring a FibreBridge 7500N bridge, configure the connection mode that the port uses to "ptp".

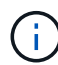

The FCConnMode setting is not required when configuring a FibreBridge 7600N bridge.

If using the CLI, you must run the following command:

```
set FCConnMode port-number ptp
```
- c. If you are configuring a FibreBridge 7600N or 7500N bridge, you must configure or disable the FC2 port.
	- If you are using the second port, you must repeat the previous substeps for the FC2 port.
	- If you are not using the second port, then you must disable the port: FCPortDisable *port-number*
- d. If you are configuring a FibreBridge 7600N or 7500N bridge, disable the unused SAS ports: SASPortDisable *sas-port*

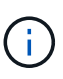

SAS ports A through D are enabled by default. You must disable the SAS ports that are not being used. If only SAS port A is used, then SAS ports B, C, and D must be disabled.

- 8. Secure access to the bridge and save the bridge's configuration.
	- a. From the controller prompt check the status of the bridges:

storage bridge show

The output shows which bridge is not secured.

b. Check the status of the unsecured bridge's ports: info

The output shows the status of Ethernet ports MP1 and MP2.

c. If Ethernet port MP1 is enabled, run the following command: set EthernetPort mp1 disabled

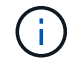

If Ethernet port MP2 is also enabled, repeat the previous substep for port MP2.

d. Save the bridge's configuration.

You must run the following commands:

SaveConfiguration

FirmwareRestart

You are prompted to restart the bridge.

9. Update the FibreBridge firmware on each bridge.

If the new bridge is the same type as the partner bridge upgrade to the same firmware as the partner bridge. If the new bridge is a different type to the partner bridge, upgrade to the latest firmware supported by the bridge and version of ONTAP. See the section "Updating firmware on a FibreBridge bridge" in *MetroCluster Maintenance*.

- <span id="page-999-1"></span>10. Cable the disk shelves to the bridges:
	- a. Daisy-chain the disk shelves in each stack.

The *Installation Guide* for your disk shelf model provides detailed information about daisy-chaining disk shelves.

b. For each stack of disk shelves, cable IOM A of the first shelf to SAS port A on FibreBridge A, and then cable IOM B of the last shelf to SAS port A on FibreBridge B.

[Fabric-attached MetroCluster installation and configuration](#page-6-0)

[Stretch MetroCluster installation and configuration](#page-603-0)

Each bridge has one path to its stack of disk shelves; bridge A connects to the A-side of the stack through the first shelf, and bridge B connects to the B-side of the stack through the last shelf.

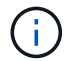

The bridge SAS port B is disabled.

<span id="page-999-0"></span>11. Verify that each bridge can detect all of the disk drives and disk shelves to which the bridge is connected.

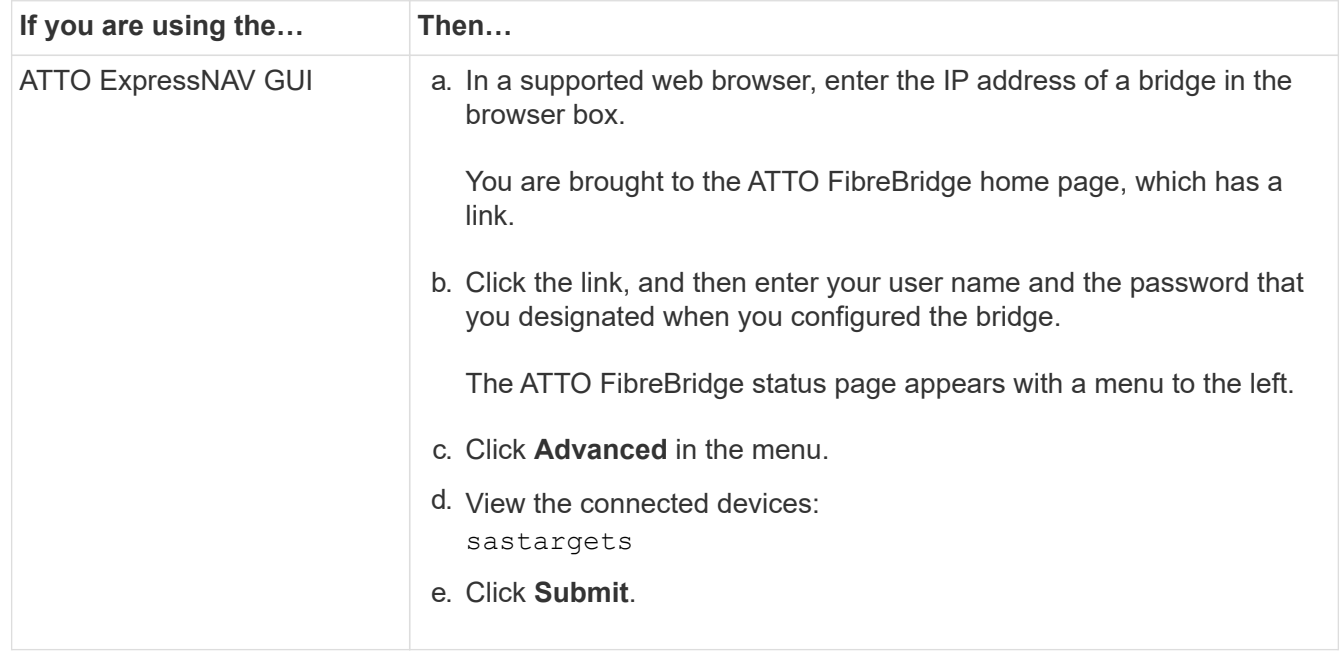

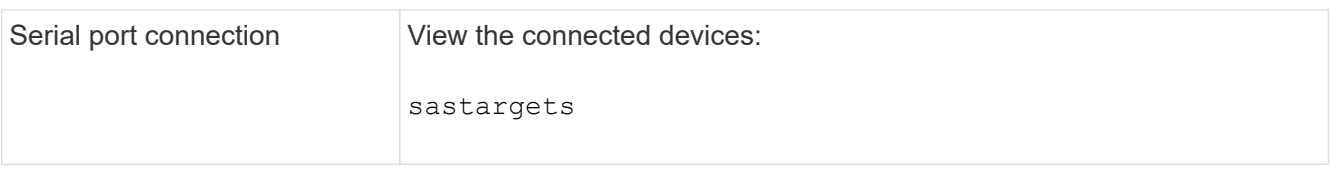

The output shows the devices (disks and disk shelves) to which the bridge is connected. The output lines are sequentially numbered so that you can quickly count the devices.

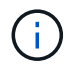

If the text response truncated appears at the beginning of the output, you can use Telnet to connect to the bridge, and then view all of the output by using the sastargets command.

The following output shows that 10 disks are connected:

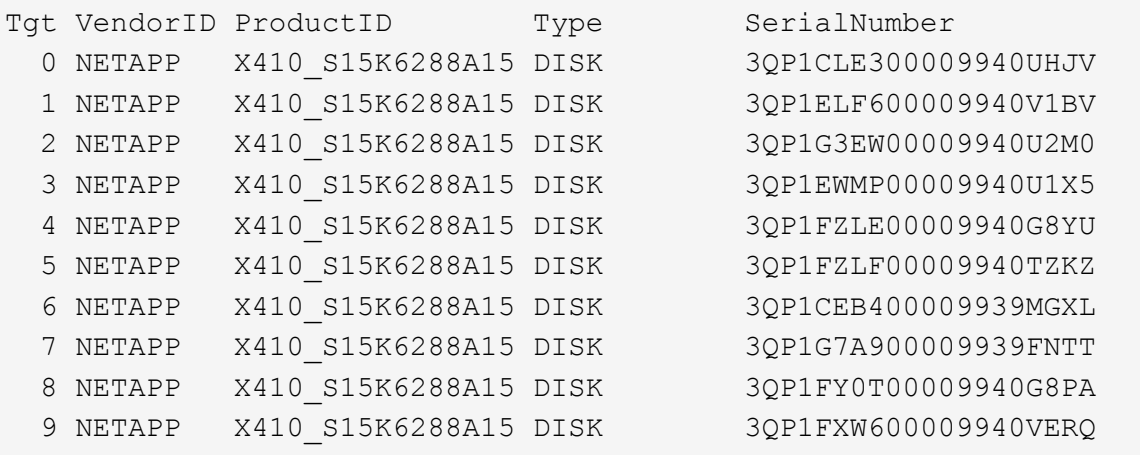

12. Verify that the command output shows that the bridge is connected to all of the appropriate disks and disk shelves in the stack.

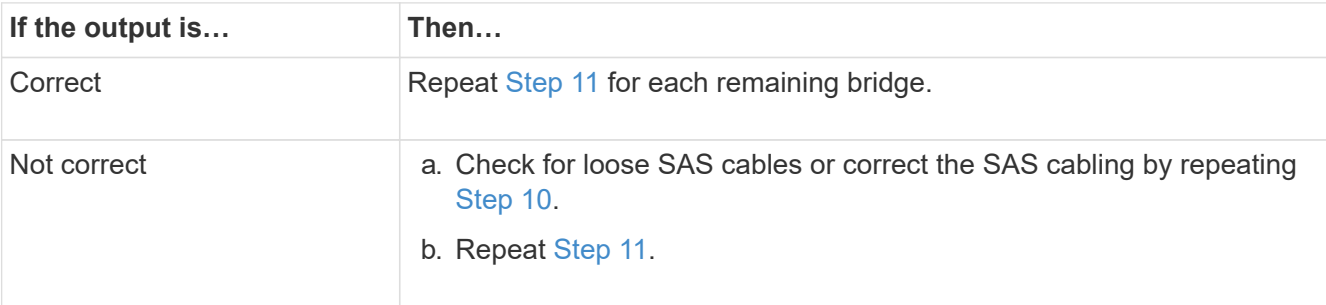

13. If you are configuring a fabric-attached MetroCluster configuration, cable each bridge to the local FC switches, using the cabling shown in the table for your configuration, switch model, and FC-to-SAS bridge model:

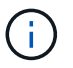

Brocade and Cisco switches use different port numbering, as shown in the following tables.

- On Brocade switches, the first port is numbered "0".
- On Cisco switches, the first port is numbered "1".

**Configurations using FibreBridge 7500N or 7600N using both FC ports (FC1 and FC2)**

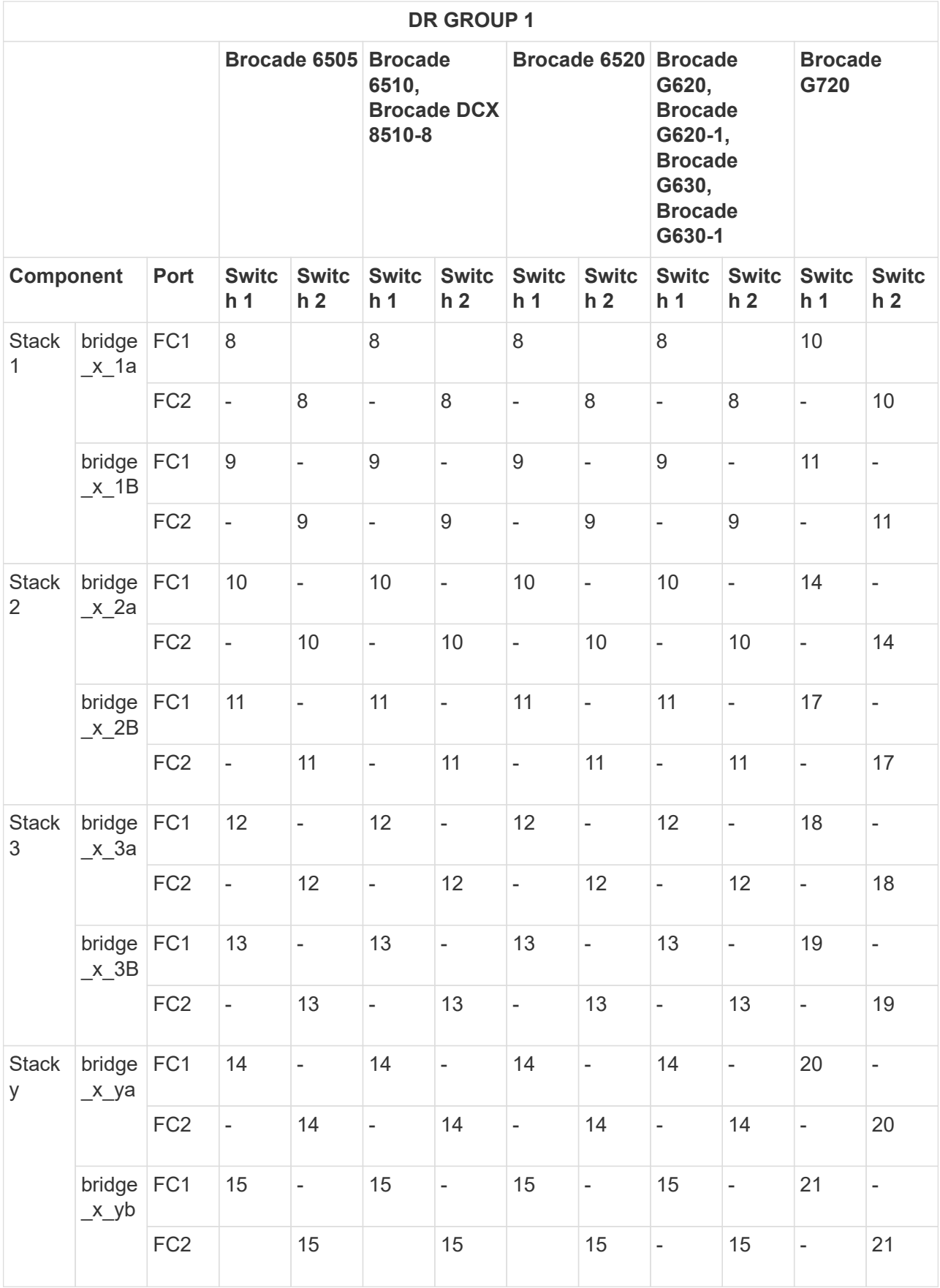

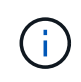

Additional bridges can be cabled to ports 16, 17, 20 and 21 in G620, G630, G620-1, and G630-1 switches.

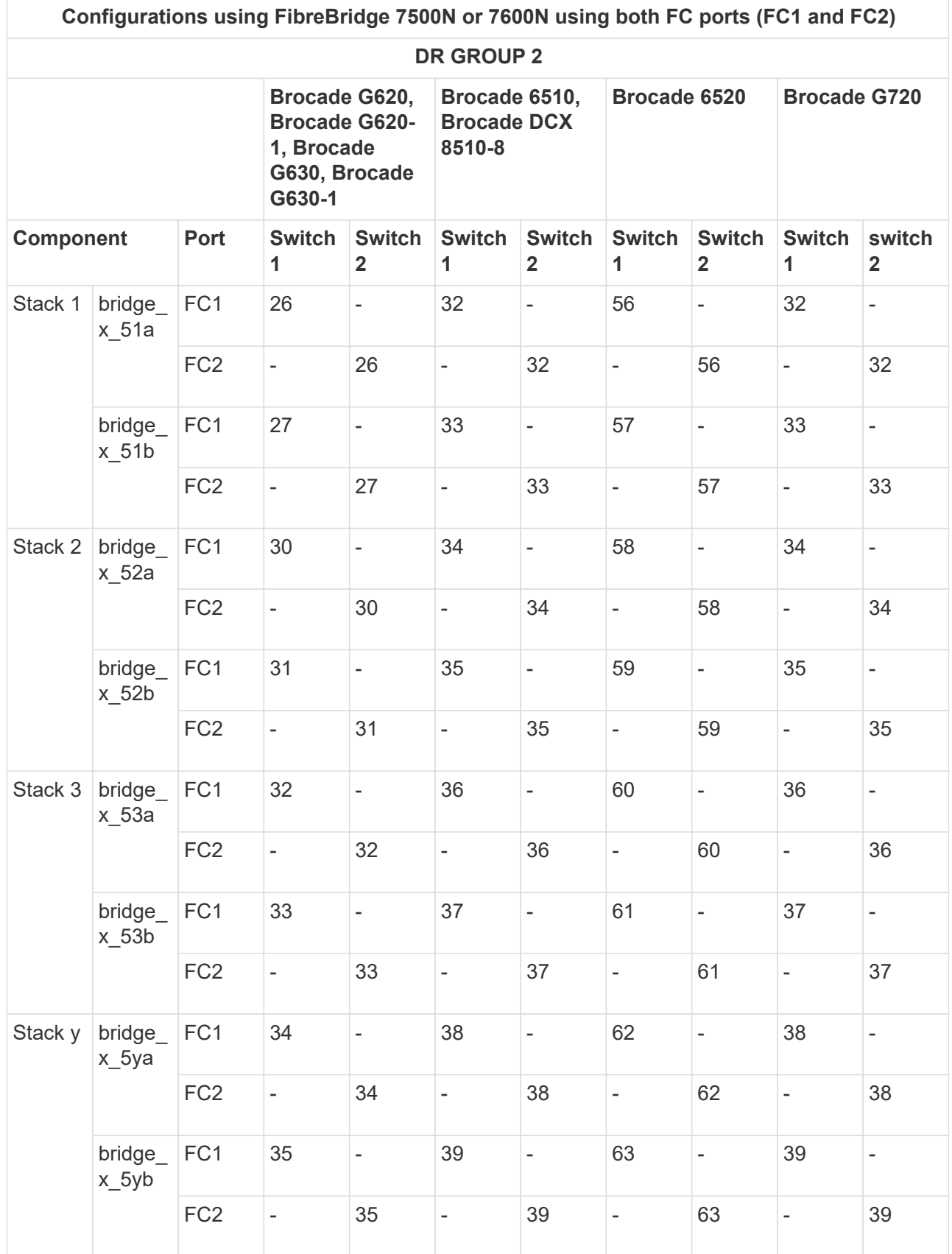

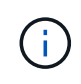

Additional bridges can be cabled to ports 36 - 39 in G620, G630, G620-1, and G-630-1 switches.

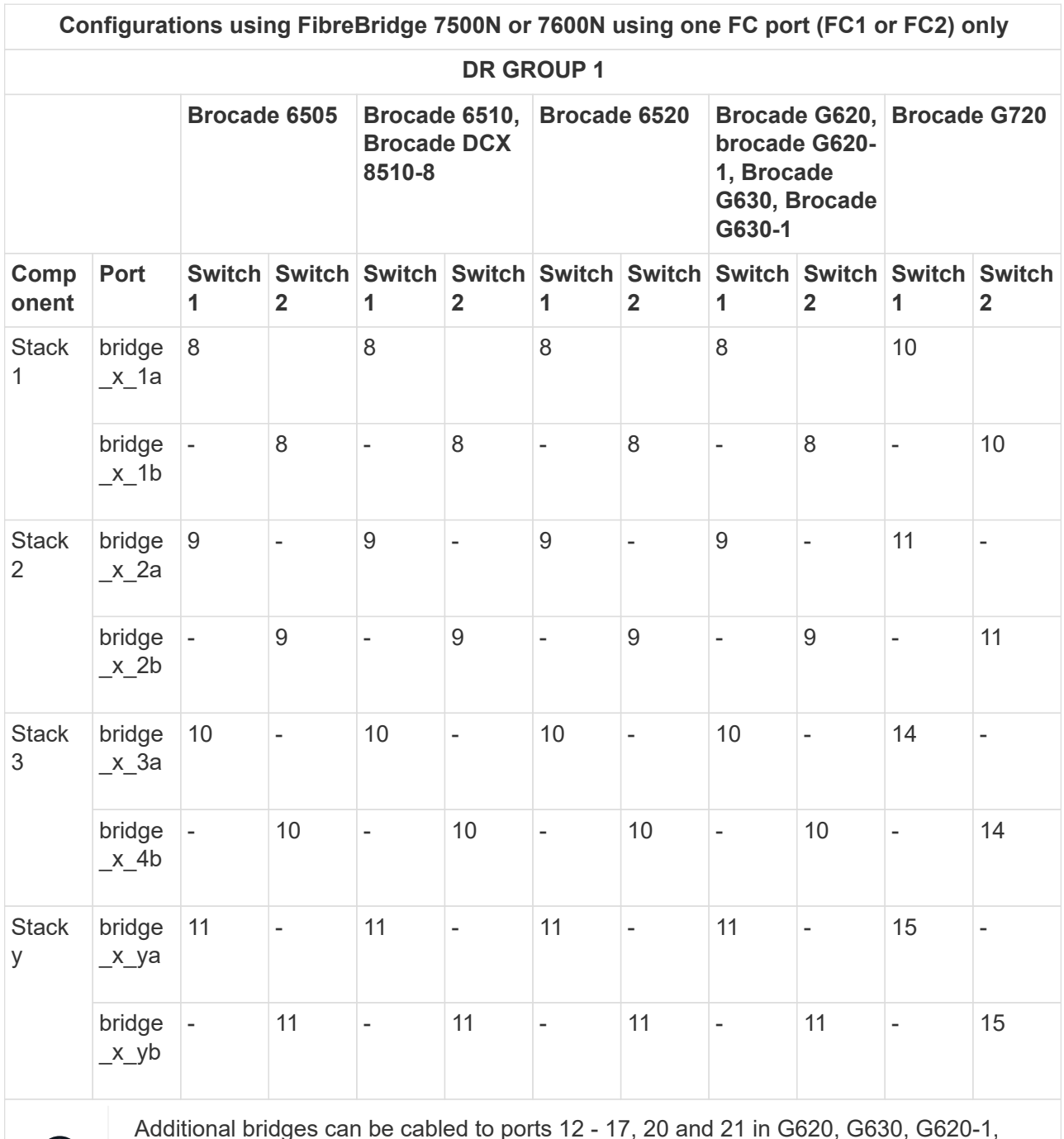

 $(i)$ 

Additional bridges can be cabled to ports 12 - 17, 20 and 21 in G620, G630, G620-1, and G630-1 switches. Additional bridges can be cabled to ports 16 - 17, 20 and 21 G720 switches.

**Configurations using FibreBridge 7500N or 7600N using one FC port (FC1 or FC2) only**

**DR GROUP 2**

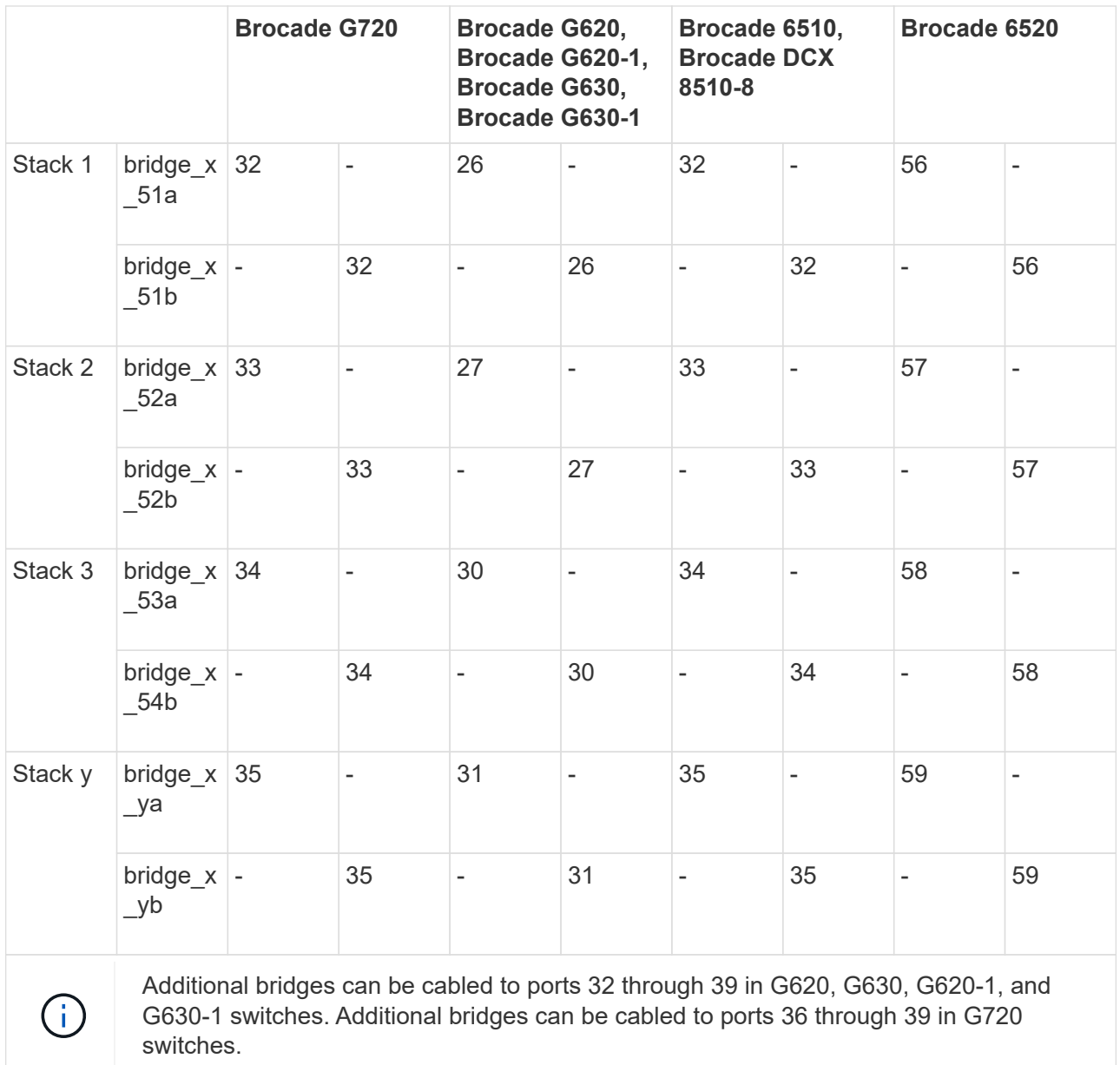

- 14. If you are configuring a bridge-attached MetroCluster system, cable each bridge to the controller modules:
	- a. Cable FC port 1 of the bridge to a 16 Gb or 8 Gb FC port on the controller module in cluster A.
	- b. Cable FC port 2 of the bridge to the same speed FC port of the controller module in cluster A.
	- c. Repeat these substeps on other subsequent bridges until all of the bridges have been cabled.
- 15. Update the disk drive firmware to the most current version from the system console:

disk\_fw\_update

You must run this command on both controller modules.

[NetApp Downloads: Disk Drive Firmware](https://mysupport.netapp.com/site/downloads/firmware/disk-drive-firmware)

16. Update the disk shelf firmware to the most current version by using the instructions for the downloaded firmware.

You can run the commands in the procedure from the system console of either controller module.

[NetApp Downloads: Disk Shelf Firmware](https://mysupport.netapp.com/site/downloads/firmware/disk-shelf-firmware)

17. If your system does not have disk autoassignment enabled, assign disk drive ownership.

[Disk and aggregate management](https://docs.netapp.com/ontap-9/topic/com.netapp.doc.dot-cm-psmg/home.html)

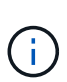

If you are splitting the ownership of a single stack of disk shelves among multiple controller modules, you must disable disk autoassignment on both nodes in the cluster (storage disk option modify -autoassign off \*) before assigning disk ownership; otherwise, when you assign any single disk drive, the remaining disk drives might be automatically assigned to the same controller module and pool.

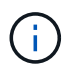

You must not add disk drives to aggregates or volumes until after the disk drive firmware and disk shelf firmware have been updated and the verification steps in this task have been completed.

- 18. Enable the switch ports for the new stack.
- 19. Verify the operation of the MetroCluster configuration in ONTAP:
	- a. Check whether the system is multipathed: node run -node *node-name* sysconfig -a
	- b. Check for any health alerts on both clusters: system health alert show
	- c. Confirm the MetroCluster configuration and that the operational mode is normal: metrocluster show
	- d. Perform a MetroCluster check: metrocluster check run
	- e. Display the results of the MetroCluster check: metrocluster check show
	- f. Check for any health alerts on the switches (if present): storage switch show
	- g. Run Config Advisor.

[NetApp Downloads: Config Advisor](https://mysupport.netapp.com/site/tools/tool-eula/activeiq-configadvisor)

- h. After running Config Advisor, review the tool's output and follow the recommendations in the output to address any issues discovered.
- 20. If applicable, repeat this procedure for the partner site.

## **Related information**

[In-band management of the FC-to-SAS bridges](#page-891-0)

## **Hot add a SAS disk shelf to a stack of SAS disk shelves**

#### <span id="page-1005-0"></span>**Preparing to hot-add SAS disk shelves**

Preparing to hot-add a SAS disk shelf involves downloading documents as well as the

disk drive and disk shelf firmware.

- Your system must be a supported configuration and must be running a supported version of ONTAP.
- All disk drives and disk shelves in the system must be running the latest firmware version.

You might want to update the disk and shelf firmware throughout the MetroCluster configuration prior to adding shelves.

## [Upgrade, revert, or downgrade](https://docs.netapp.com/ontap-9/topic/com.netapp.doc.dot-cm-ug-rdg/home.html)

 $\left( \begin{array}{c} 1 \end{array} \right)$ 

A mix of IOM12 modules and IOM6 modules is supported within the same stack if your system is running a supported version of ONTAP. To establish whether your version of ONTAP supports shelf mixing, refer to the Interoperability Matrix Tool

(IMT).https://mysupport.netapp.com/NOW/products/interoperability[NetApp Interoperability] If your version of ONTAP is not supported and you cannot upgrade or downgrade the IOM modules on the existing stack or the new shelf that is to be added to a supported combination of IOM modules, you need to do one of the following:

- Start a new stack on a new SAS port (if supported by the bridge-pair).
- Start a new stack on an additional bridge-pair.

## **Steps**

- 1. Download or view the following documents from the NetApp Support Site:
	- [NetApp Interoperability Matrix Tool](https://mysupport.netapp.com/matrix)
	- The *Installation Guide* for your disk shelf model.
- 2. Verify that the disk shelf you are hot-adding is supported.

[NetApp Interoperability Matrix Tool](https://mysupport.netapp.com/matrix)

3. Download the latest disk and disk shelf firmware:

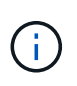

In this step, you are only completing the download portion of the instructions provided in the links. You need to follow the steps found in the [Hot-adding a disk shelf](#page-1006-0) section for installing the disk shelf.

a. Download the disk firmware and make a copy of the disk firmware instructions for reference later.

[NetApp Downloads: Disk Drive Firmware](https://mysupport.netapp.com/site/downloads/firmware/disk-drive-firmware)

b. Download the disk shelf firmware and make a copy of the disk shelf firmware instructions for reference later.

[NetApp Downloads: Disk Shelf Firmware](https://mysupport.netapp.com/site/downloads/firmware/disk-shelf-firmware)

#### <span id="page-1006-0"></span>**Hot-adding a disk shelf**

You can hot-add a disk shelf when you want to increase storage without any reduction in performance.

• The system must meet all of the requirements in [Preparing to hot-add SAS disk shelves.](#page-1005-0)

- Your environment must meet one of the following scenarios to hot-add a shelf:
	- You have two FibreBridge 7500N bridges connected to a stack of SAS disk shelves.
	- You have two FibreBridge 7600N bridges connected to a stack of SAS disk shelves.
	- You have one FibreBridge 7500N bridge and one FibreBridge 7600N bridge connected to a stack of SAS disk shelves.
- This procedure is for hot-adding a disk shelf to the last disk shelf in a stack.

This procedure is written with the assumption that the last disk shelf in a stack is connected from IOM A to bridge A and from IOM B to bridge B.

- This is a nondisruptive procedure.
- You should hot-add an equal number of disk shelves at each site.
- If you are hot-adding more than one disk shelf, you must hot-add one disk shelf at a time.

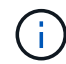

Each pair of FibreBridge 7500N or 7600N bridges can support up to four stacks.

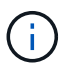

Hot-adding a disk shelf requires you to update the disk drive firmware on the hot-added disk shelf by running the storage disk firmware update command in advanced mode. Running this command can be disruptive if the firmware on existing disk drives in your system is an older version.

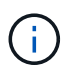

If you insert a SAS cable into the wrong port, when you remove the cable from a SAS port, you must wait at least 120 seconds before plugging the cable into a different SAS port. If you fail to do so, the system will not recognize that the cable has been moved to another port.

## **Steps**

- 1. Properly ground yourself.
- 2. Verify disk shelf connectivity from the system console of either controller:

#### **sysconfig -v**

The output is similar to the following:

◦ Each bridge on a separate line and under each FC port to which it is visible; for example, hot-adding a disk shelf to a set of FibreBridge 7500N bridges results in the following output:

```
FC-to-SAS Bridge:
cisco_A_1-1:9.126L0: ATTO FibreBridge7500N 2.10 FB7500N100189
cisco_A_1-2:1.126L0: ATTO FibreBridge7500N 2.10 FB7500N100162
```
◦ Each disk shelf on a separate line under each FC port to which it is visible:

Shelf 0: IOM6 Firmware rev. IOM6 A: 0173 IOM6 B: 0173 Shelf 1: IOM6 Firmware rev. IOM6 A: 0173 IOM6 B: 0173
◦ Each disk drive on a separate line under each FC port to which it is visible:

```
cisco_A_1-1:9.126L1 : NETAPP X421_HCOBD450A10 NA01 418.0GB
(879097968 520B/sect)
cisco_A_1-1:9.126L2 : NETAPP X421_HCOBD450A10 NA01 418.0GB
(879097968 520B/sect)
```
3. Check whether your system has disk autoassignment enabled from the console of either controller:

#### **storage disk option show**

The autoassignment policy is shown in the Auto Assign column.

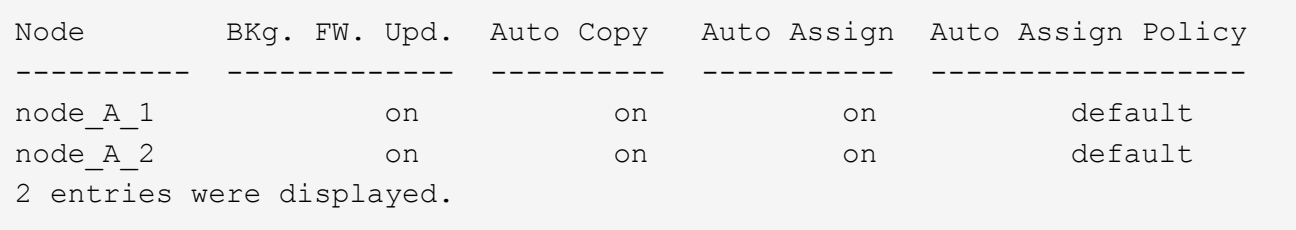

4. If your system does not have disk autoassignment enabled, or if disk drives in the same stack are owned by both controllers, assign disk drives to the appropriate pools.

# [Disk and aggregate management](https://docs.netapp.com/ontap-9/topic/com.netapp.doc.dot-cm-psmg/home.html)

If you are splitting a single stack of disk shelves between two controllers, disk autoassignment must be disabled before you assign disk ownership; otherwise, when you assign any single disk drive, the remaining disk drives might be automatically assigned to the same controller and pool.

```
The storage disk option modify -node node-name -autoassign off
command disables disk autoassignment.
```
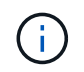

fi i

Disk drives must not be added to aggregates or volumes until the disk drive and disk shelf firmware have been updated.

5. Update the disk shelf firmware to the most current version by using the instructions for the downloaded firmware.

You can run the commands in the procedure from the system console of either controller.

[NetApp Downloads: Disk Shelf Firmware](https://mysupport.netapp.com/site/downloads/firmware/disk-shelf-firmware)

6. Install and cable the disk shelf:

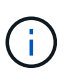

Do not force a connector into a port. The mini-SAS cables are keyed; when oriented correctly into a SAS port, the SAS cable clicks into place and the disk shelf SAS port LNK LED illuminates green.For disk shelves, you insert a SAS cable connector with the pull tab oriented up (on the topside of the connector).

a. Install the disk shelf, power it on, and set the shelf ID.

The *Installation Guide* for your disk shelf model provides detailed information about installing disk shelves.

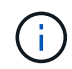

You must power-cycle the disk shelf and keep the shelf IDs unique for each SAS disk shelf within the entire storage system.

b. Disconnect the SAS cable from the IOM B port of the last shelf in the stack, and then reconnect it to the same port in the new shelf.

The other end of this cable remains connected to bridge B.

c. Daisy-chain the new disk shelf by cabling the new shelf IOM ports (of IOM A and IOM B) to the last shelf IOM ports (of IOM A and IOM B).

The *Installation Guide* for your disk shelf model provides detailed information about daisy-chaining disk shelves.

7. Update the disk drive firmware to the most current version from the system console.

[NetApp Downloads: Disk Drive Firmware](https://mysupport.netapp.com/site/downloads/firmware/disk-drive-firmware)

a. Change to the advanced privilege level: **set -privilege advanced**

You need to respond with **y** when prompted to continue into advanced mode and see the advanced mode prompt (\*>).

- b. Update the disk drive firmware to the most current version from the system console: **storage disk firmware update**
- c. Return to the admin privilege level: **set -privilege admin**
- d. Repeat the previous substeps on the other controller.
- 8. Verify the operation of the MetroCluster configuration in ONTAP:
	- a. Check whether the system is multipathed:

**node run -node** *node-name* **sysconfig -a**

- b. Check for any health alerts on both clusters: **system health alert show**
- c. Confirm the MetroCluster configuration and that the operational mode is normal: **metrocluster show**
- d. Perform a MetroCluster check:

**metrocluster check run**

e. Display the results of the MetroCluster check:

#### **metrocluster check show**

f. Check for any health alerts on the switches (if present):

#### **storage switch show**

g. Run Config Advisor.

[NetApp Downloads: Config Advisor](https://mysupport.netapp.com/site/tools/tool-eula/activeiq-configadvisor)

- h. After running Config Advisor, review the tool's output and follow the recommendations in the output to address any issues discovered.
- 9. If you are hot-adding more than one disk shelf, repeat the previous steps for each disk shelf that you are hot-adding..

# **Hot-adding an IOM12 disk shelf to a stack of IOM6 disk shelves in a bridge-attached MetroCluster configuration**

Depending on your version of ONTAP, you can hot-add an IOM12 disk shelf to a stack of IOM6 disk shelves in a bridge-attached MetroCluster configuration.

To perform this procedure, see [Hot-adding shelves with IOM12 modules to a stack of shelves with IOM6](https://docs.netapp.com/platstor/topic/com.netapp.doc.hw-ds-mix-hotadd/home.html) [modules.](https://docs.netapp.com/platstor/topic/com.netapp.doc.hw-ds-mix-hotadd/home.html)

# **Hot-removing storage from a MetroCluster FC configuration**

You can hot-remove drive shelves—physically remove shelves that have had the aggregates removed from the drives—from a MetroCluster FC configuration that is up and serving data. You can hot-remove one or more shelves from anywhere within a stack of shelves or remove a stack of shelves.

- Your system must be a multipath HA, multipath, quad-path HA, or quad-path configuration.
- In a four-node MetroCluster FC configuration, the local HA pair cannot be in a takeover state.
- You must have already removed all aggregates from the drives in the shelves that you are removing.

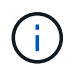

If you attempt this procedure on non-MetroCluster FC configurations with aggregates on the shelf you are removing, you could cause the system to fail with a multidrive panic.

Removing aggregates involves splitting the mirrored aggregates on the shelves you are removing, and then re-creating the mirrored aggregates with another set of drives.

# [Disk and aggregate management](https://docs.netapp.com/ontap-9/topic/com.netapp.doc.dot-cm-psmg/home.html)

• You must have removed drive ownership after removing the aggregates from the drives in the shelves that you are removing.

# [Disk and aggregate management](https://docs.netapp.com/ontap-9/topic/com.netapp.doc.dot-cm-psmg/home.html)

• If you are removing one or more shelves from within a stack, you must have factored the distance to bypass the shelves that you are removing.

If the current cables are not long enough, you need to have longer cables available.

This task applies to the following MetroCluster FC configurations:

- Direct-attached MetroCluster FC configurations, in which the storage shelves are directly connected to the storage controllers with SAS cables
- Fabric-attached or bridge-attached MetroCluster FC configurations, in which the storage shelves are connected using FC-to-SAS bridges

#### **Steps**

- 1. Verify the operation of the MetroCluster configuration in ONTAP:
	- a. Check whether the system is multipathed: **node run -node** *node-name* **sysconfig -a**
	- b. Check for any health alerts on both clusters:

#### **system health alert show**

- c. Confirm the MetroCluster configuration and that the operational mode is normal: **metrocluster show**
- d. Perform a MetroCluster check:

#### **metrocluster check run**

e. Display the results of the MetroCluster check:

#### **metrocluster check show**

f. Check for any health alerts on the switches (if present):

#### **storage switch show**

g. Run Config Advisor.

#### [NetApp Downloads: Config Advisor](https://mysupport.netapp.com/site/tools/tool-eula/activeiq-configadvisor)

- h. After running Config Advisor, review the tool's output and follow the recommendations in the output to address any issues discovered.
- 2. Set the privilege level to advanced:

#### **set -privilege advanced**

- 3. Verify that no mailbox drive is on the shelves: **storage failover mailbox-disk show**
- 4. Remove the shelf according to the steps for the relevant scenario.

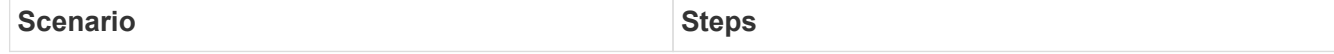

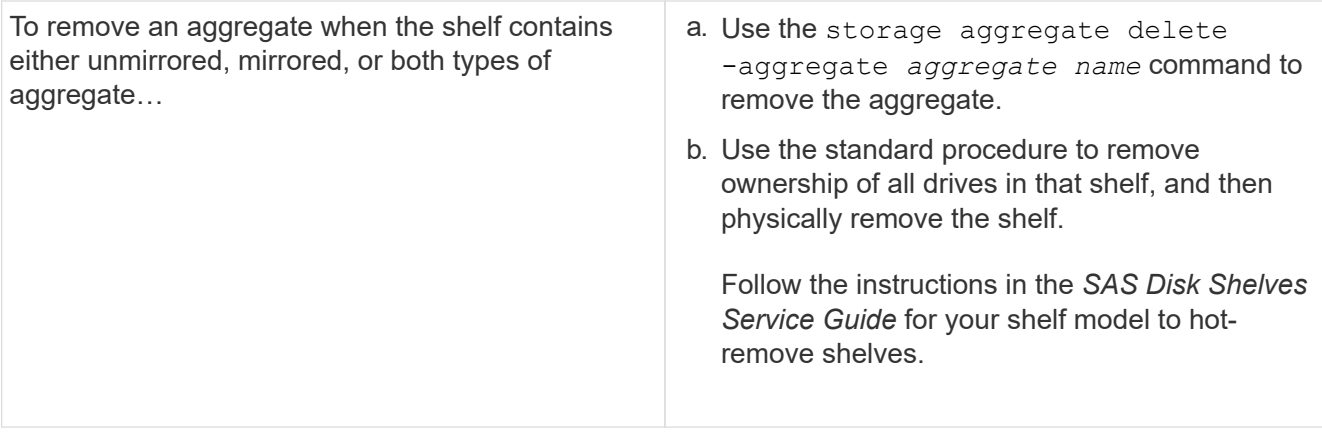

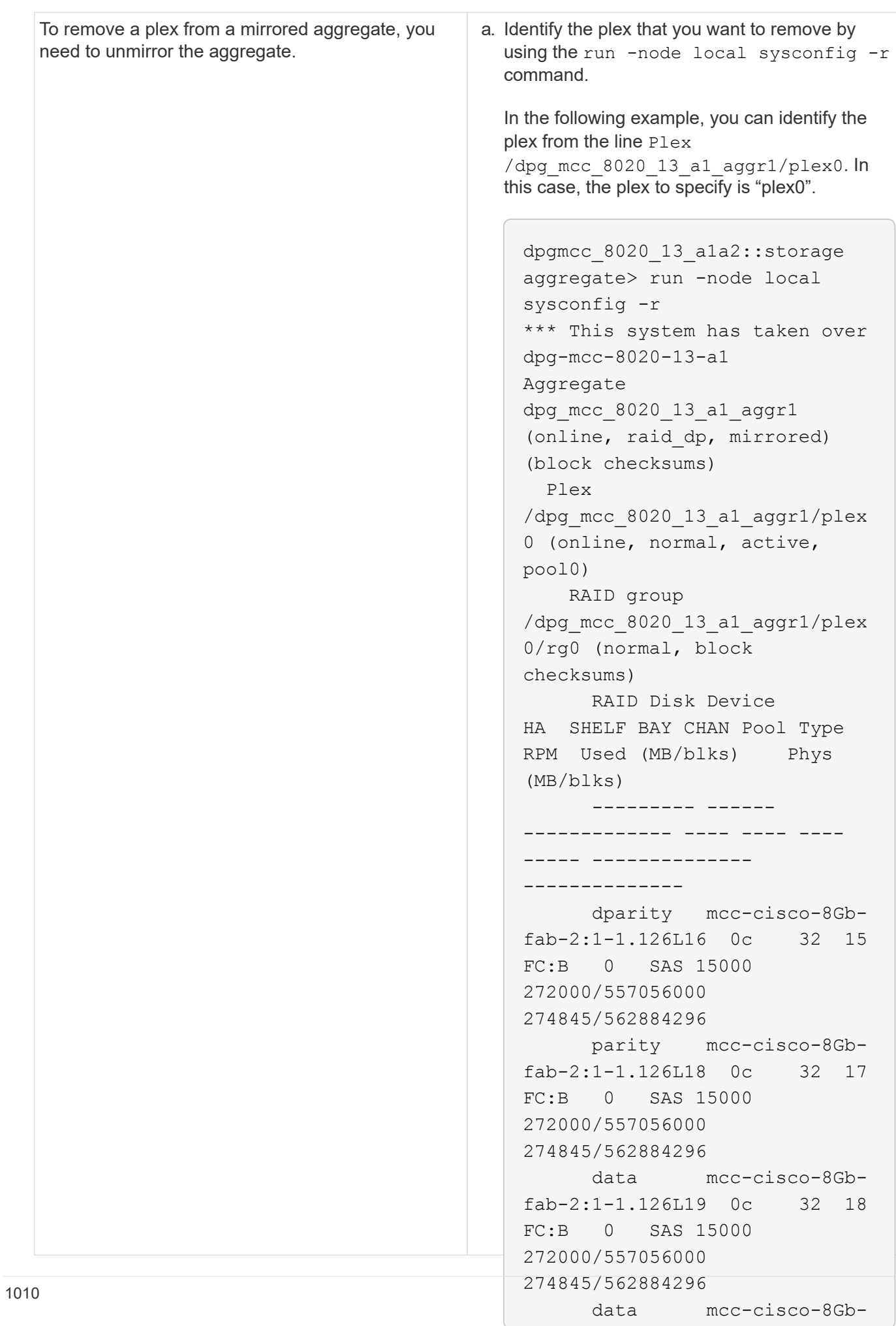

#### **Replacing a shelf nondisruptively in a stretch MetroCluster** FC:B 0 SAS 15000 272000/557056000 **configuration**

You can replace disk shelves without disruption in a <del>streten</del> MetroCluster configuration with a fully populated disk shelf or a disk shelf chassis and tीर्वेनडेfer conींponents from the  $fab-2:1-1.126L22$  0c 32 FC:B 0 SAS 15000 shelf you are removing.

The disk shelf model you are installing must meet the storage syŝteିେନା⁄eଦ୍ୱାର୍ଯାଚିନୀଢିβାର୍ଚ୍ଚେଡ଼ିecified in the [Hardware](https://hwu.netapp.com) [Universe,](https://hwu.netapp.com) which includes supported shelf models, supported disk2driv⊛4typess2l‰nawim number of disk shelves in a stack, and supported ONTAP versions.

### **Steps**

- 1. Properly ground yourself.
- 1 (online, normal, active, 2. Identify all aggregates and volumes that have disks from the  $\log p_1$ that contains the shelf you are replacing RAID group and make note of the affected plex name.

Either node might contain disks from the loop of the affected shelf and host aggregates or host volumes. 1/rg0 (normal, block

- 3. Choose one of the following two options based on the replacement scenario you are planning.
	- take the corresponding action as described in the table below: RAID D<code>isk Device</code> ◦ If you are replacing a complete disk shelf, including the shelf chassis, disks, and I/O modules (IOM),

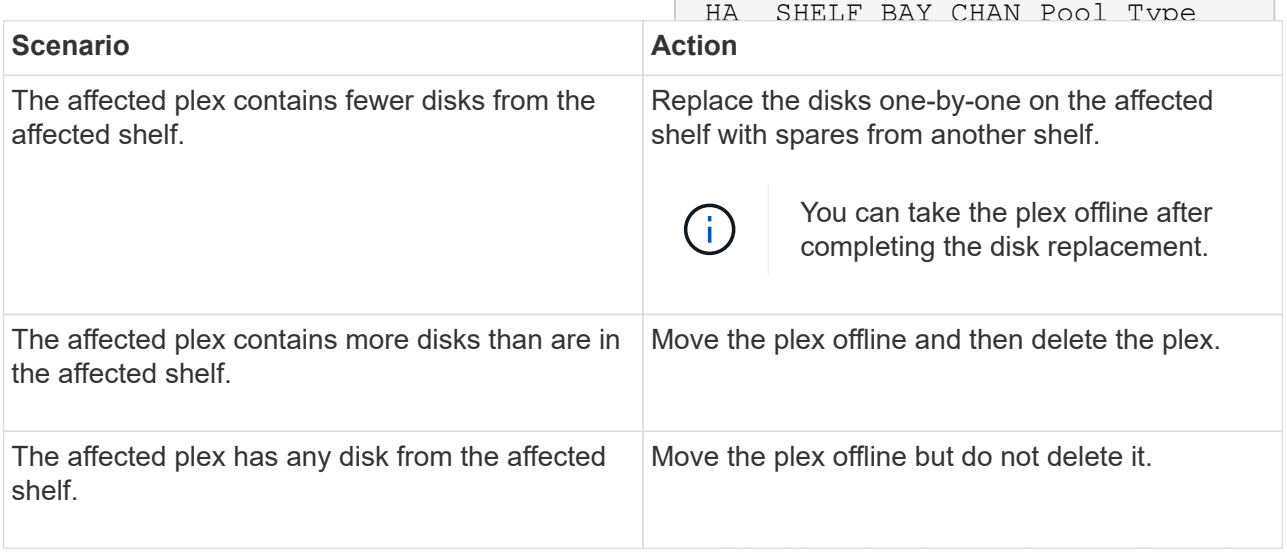

- $FC: A$   $15000$  $\cdot$  If you are replacing only the disk shelf chassis and no other components, perform the following steps:
	- 272000/557056000 a. Offline the affected plexes from the controller where they are  $p$  as  $q$

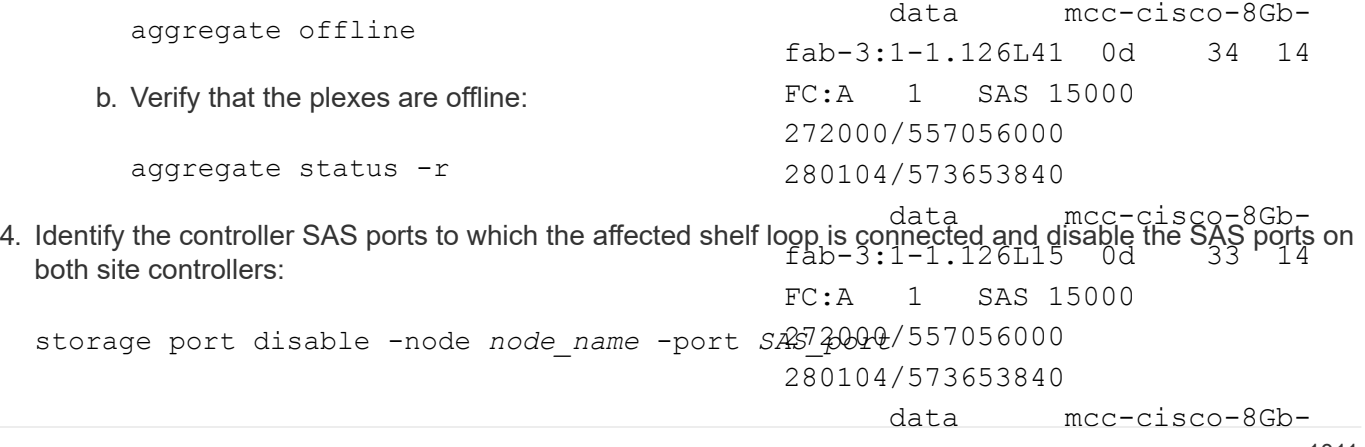

 $fab-3:1-1.126L450d$ 34 181011

 Plex /dpg\_mcc\_8020\_13\_a1\_aggr1/plex The affected shelf loop is connected to both sites.

- 5. Wait for ONTAP to recognize that the disk is missing.
	- a. Verify that the disk is missing:

sysconfig -a or sysconfig -r

- 6. Turn off the power switch on the disk shelf.
- 7. Unplug all power cords from the disk shelf.

FC:A 1 SAS 15000 272000/557056000 280104/573653840

- b. Use the storage aggregate plex delete -aggregate aggr\_name -plex *plex\_name* command to remove the plex.
- plex defines the plex name, such as "plex3" or 8. Make a record of the ports from which you unplug the cable<sub>S exe</sub>that you can cable the new disk shelf in the same way.
- 9. Unplug and remove the cables connecting the disk shelf to the thest ansless proceduline storage system.
- 10. Remove the disk shelf from the rack.

ownership of all drives in that shelf, and then physically remove the shelf.

To make the disk shelf lighter and easier to maneuver, rem<del>pyր<sub>o</sub>the power supplies and IOM</del>S bverwyll bes installing a disk shelf chassis, also remove the disk drives **or** *carriers. Otherwis***er sweid removing dis**k drives or carriers if possible because excessive handling can <sub>Ge</sub>n ause internal drive damage.<br>.

- 11. Install and secure the replacement disk shelf onto the support brackets and rack.
- 12. If you installed a disk shelf chassis, reinstall power supplies and IOM.
- 13. Reconfigure the stack of disk shelves by connecting all cables to the replacement disk shelf ports exactly as they were configured on the disk shelf that you removed.
- 14. Turn on the power to the replacement disk shelf and wait for the disk drives to spin up.
- 15. Change the disk shelf ID to a unique ID from 0 through 98.
- 16. Enable any SAS ports that you previously disabled .
	- a. Wait for ONTAP to recognize that the disks are inserted.
	- b. Verify that the disks are inserted:

sysconfig -a or sysconfig -r

17. If you are replacing the complete disk shelf (disk shelf chassis, disks, IOM), perform the following steps:

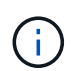

If you are replacing only the disk shelf chassis and no other components, go to Step 19.

a. Determine whether disk auto assignment is enabled (on).

storage disk option modify -autoassign

Disk assignment will occur automatically.

- b. If disk auto assignment is not enabled, assign disk ownership manually.
- 18. Move the plexes back online:

aggregate online *plex name*

- 19. Recreate any plexes that were deleted by mirroring the aggregate.
- 20. Monitor the plexes as they begin resynchronizing:

aggregate status -r <aggregate name>

21. Verify that the storage system is functioning as expected:

system health alert show

# **Replacing a shelf nondisruptively in a fabric-attached MetroCluster configuration**

You might need to know how to replace a shelf nondisruptively in a fabric-attached MetroCluster configuration.

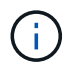

This procedure is only for use in a fabric-attached MetroCluster configuration.

# **Disabling access to the shelf**

You must disable access to the shelf before you replace the shelf modules.

Check the overall health of the configuration. If the system does not appear healthy, address the issue first before proceeding.

#### **Steps**

1. From both clusters, offline all plexes with disks on the affected shelf stack:

aggr offline *plex\_name*

The example shows the commands for offlining plexes for a controller running clustered OTNAP.

```
cluster A 1:: > storage aggregate plex offline -aggr aggrA 1 0 -plex
plex0
cluster A 1::> storage aggregate plex offline -aggr dataA 1 data -plex
plex0
cluster A 2::> storage aggregate plex offline -aggr aggrA 2 0 -plex
plex0
cluster A 2::> storage aggregate plex offline -aggr dataA 2 data -plex
plex0
```
2. Verify that the plexes are offline:

aggr status *-raggr\_name*

The example shows the commands for verifying that the aggregates are offline for a controller running cMode.

```
Cluster A 1::> storage aggregate show -aggr aggrA 1 0
Cluster A 1::> storage aggregate show -aggr dataA 1 data
Cluster A 2::> storage aggregate show -aggr aggrA 2 0
Cluster A 2::> storage aggregate show -aggr dataA 2 data
```
- 3. Disable the SAS ports or switch ports depending on whether the bridges connecting the target shelf are connecting a single SAS stack or two or more SAS stacks:
	- If the bridges are connecting a single SAS stack, disable the switch ports that the bridges are connected to using the appropriate command for your switch.

The following example shows a pair of bridges that connect a single SAS stack, which contains the target shelf:

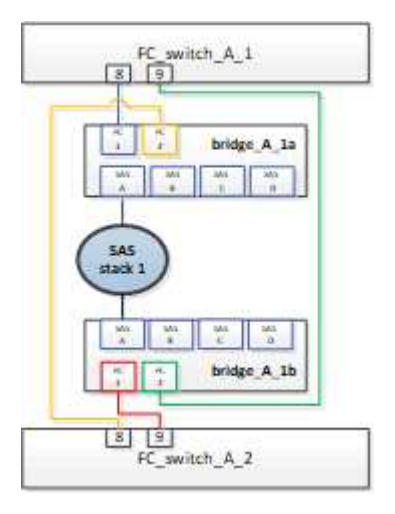

Switch ports 8 and 9 on each switch connect the bridges to the network.

The following example shows ports 8 and 9 being disabled on a Brocade switch.

```
FC switch A 1:admin> portDisable 8
FC switch A 1:admin> portDisable 9
FC switch A 2:admin> portDisable 8
FC switch A 2:admin> portDisable 9
```
The following example shows port 8 and 9 being disabled on a Cisco switch.

```
FC switch A 1# conf t
FC switch A 1(config)# int fc1/8
FC switch A 1(config)# shut
FC switch A 1(config)# int fc1/9
FC switch A 1(config)# shut
FC switch A 1(config)# end
FC switch A 2# conf t
FC switch A 2(config)# int fc1/8
FC switch A 2(config)# shut
FC switch A 2(config)# int fc1/9
FC switch A 2(config) # shut
FC switch A 2(config)# end
```
◦ If the bridges are connecting two or more SAS stacks, disable the SAS ports connecting the bridges to the target shelf:

SASportDisable *port number*

The following example shows a pair of bridges that connect four SAS stacks. SAS stack 2 contains the target shelf:

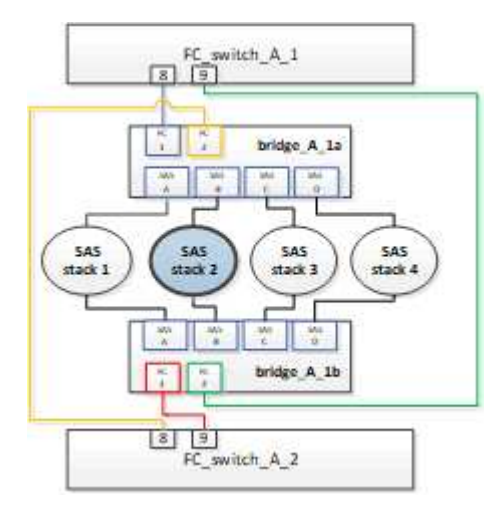

SAS port B connects the bridges to the target shelf. By disabling only SAS port B on both shelves, the other SAS stacks can continue to serve data during the replacement procedure.

In this case, disable the SAS port connecting the bridge to the target shelf:

```
SASportDisable port number
```
The following example shows SAS port B being disabled from the bridge and also verifies that it is disabled. You must repeat the command on both bridges.

```
Ready. *
SASPortDisable B
SAS Port B has been disabled.
```
4. If you previously disabled the switch ports, verify that they are disabled:

switchShow

The example shows that the switch ports are disabled on a Brocade switch.

```
FC switch A 1:admin> switchShow
FC switch A 2:admin> switchShow
```
The example shows that the switch ports are disabled on a Cisco switch.

```
FC switch A 1# show interface fc1/6
FC switch A 2# show interface fc1/6
```
- 5. Wait for ONTAP to realize that the disk is missing.
- 6. Power off the shelf that you want to replace.

# **Replacing the shelf**

You must physically remove all of the cables and the shelf before inserting and cabling the new shelf and shelf modules.

#### **Steps**

- 1. Remove all disks and disconnect all cables from the shelf that is being replaced.
- 2. Remove the shelf modules.
- 3. Insert the new shelf.
- 4. Insert the new disks into the new shelf.
- 5. Insert the shelf modules.
- 6. Cable the shelf (SAS or Power).
- 7. Power on the shelf.

# **Reenabling access and verifying the operation**

After the shelf has been replaced, you need to reenable access and verify that the new shelf is operating correctly.

#### **Steps**

1. Verify that the shelf powers properly and the links on the IOM modules are present.

2. Enable the switch ports or SAS port according to the following scenarios:

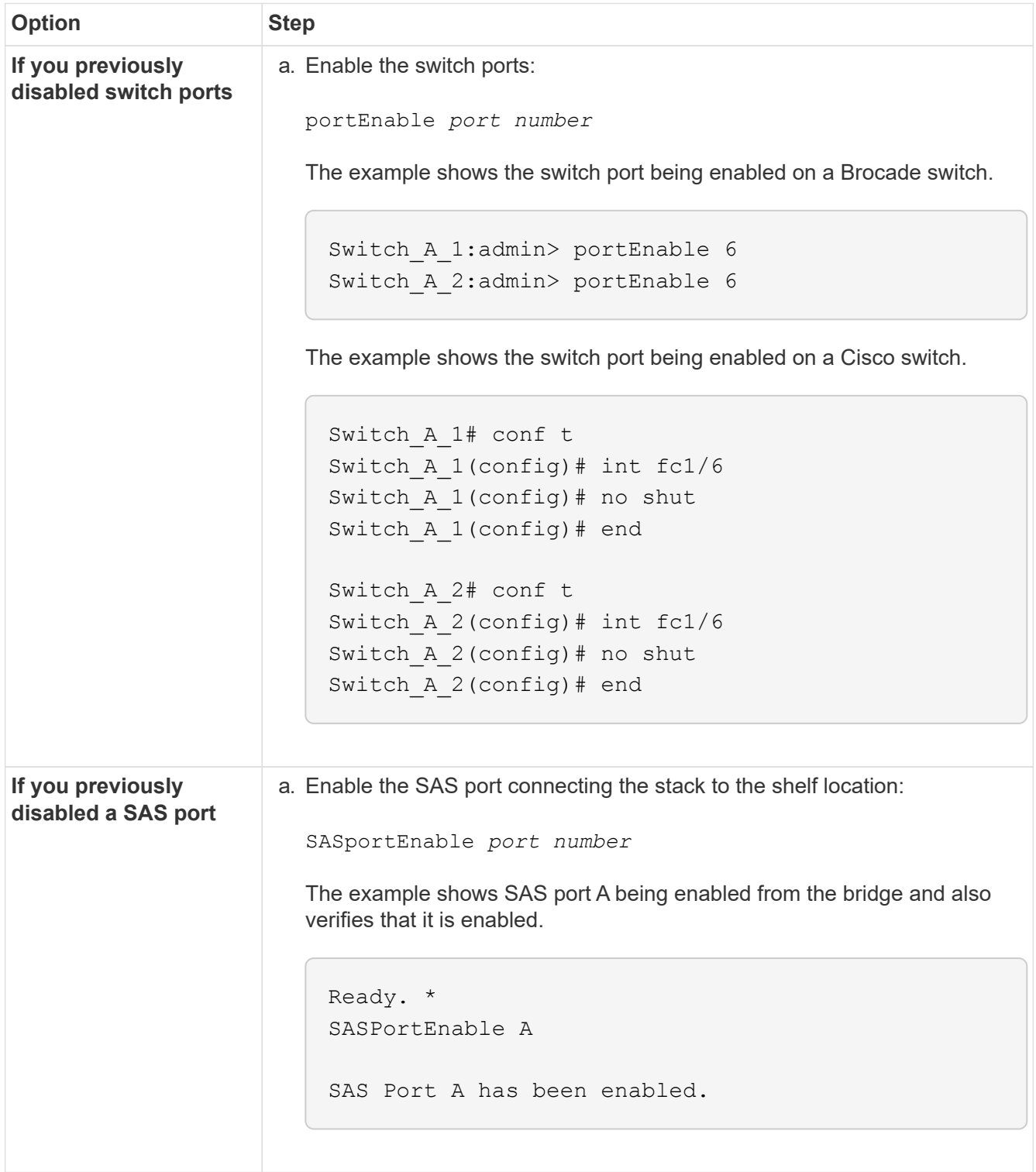

3. If you previously disabled the switch ports, verify that they are enabled and online and that and all devices are logged in correctly:

switchShow

The example shows the switchShow command for verifying that a Brocade switch is online.

Switch\_A\_1:admin> SwitchShow Switch A 2:admin> SwitchShow

The example shows the switchShow command for verifying that a Cisco switch is online.

```
Switch_A_1# show interface fc1/6
Switch_A_2# show interface fc1/6
```
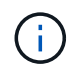

After several minutes, ONTAP detects that new disks have been inserted and displays a message for each new disk.

4. Verify that the disks have been detected by ONTAP:

```
sysconfig -a
```
5. Online the plexes that were offline earlier:

```
aggr onlineplex_name
```
The example shows the commands for placing plexes on a controller running cMode back online.

```
Cluster A 1::> storage aggregate plex online -aggr aggr1 -plex plex2
Cluster A 1::> storage aggregate plex online -aggr aggr2 -plex plex6
Cluster A 1::> storage aggregate plex online -aggr aggr3 -plex plex1
```
The plexes begin to resynchronize.

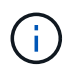

You can monitor the progress of resynchronization using the aggr\_status *-raggr\_name* command.

# **When to migrate root volumes to a new destination**

You might need to move root volumes to another root aggregate within a two-node or four-node MetroCluster configuration.

# **Migrating root volumes within a two-node MetroCluster configuration**

To migrate root volumes to a new root aggregate within a two-node MetroCluster configuration, you should refer to [How to move mroot to a new root aggregate in a 2-node Clustered MetroCluster with Switchover](https://kb.netapp.com/Advice_and_Troubleshooting/Data_Protection_and_Security/MetroCluster/How_to_move_mroot_to_a_new_root_aggregate_in_a_2-node_Clustered_MetroCluster_with_Switchover). This procedure shows you how to non-disruptively migrate the root volumes during a MetroCluster switchover operation. This procedure is slightly different than the procedure used on a four-node configuration.

# **Migrating root volumes within a four-node MetroCluster configuration**

To migrate root volumes to a new root aggregate within a four-node MetroCluster configuration, you can use the [system node migrate-root](http://docs.netapp.com/ontap-9/topic/com.netapp.doc.dot-cm-cmpr-930/system%5F%5Fnode%5F%5Fmigrate-root.html) command while meeting the following requirements.

- You can use system node migrate-root to move root aggregates within a four-node MetroCluster configuration.
- All root aggregates must be mirrored.
- You can add new shelves on both sites with smaller drives to host the root aggregate.
- You must check the drive limits that the platform supports before attaching new drives.

#### [NetApp Hardware Universe](https://hwu.netapp.com)

• If you move the root aggregate to smaller drives, you need to accommodate the minimum root volume size of the platform to ensure all core files are saved.

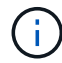

The four-node procedure can also be applied to an eight-node configuration.

# **Moving a metadata volume in MetroCluster configurations**

You can move a metadata volume from one aggregate to another aggregate in a MetroCluster configuration. You might want to move a metadata volume when the source aggregate is decommissioned or unmirrored, or for other reasons that make the aggregate ineligible.

- You must have cluster administrator privileges to perform this task.
- The target aggregate must be mirrored and should not be in the degraded state.
- The available space in the target aggregate must be larger than the metadata volume that you are moving.

#### **Steps**

1. Set the privilege level to advanced:

#### **set -privilege advanced**

2. Identify the metadata volume that should be moved:

**volume show MDV\_CRS**\*

Cluster A:: \*> volume show MDV CRS\* Vserver Volume Aggregate State Type Size Available Used% --------- ------------ ------------ ---------- ---- ---------- ---------- ----- Cluster\_A MDV\_CRS\_14c00d4ac9f311e7922800a0984395f1\_A Node\_A\_1\_aggr1 online RW 10GB 9.50GB 5% Cluster\_A MDV\_CRS\_14c00d4ac9f311e7922800a0984395f1\_B Node\_A\_2\_aggr1 online RW 10GB 9.50GB 5% Cluster\_A MDV\_CRS\_15035e66c9f311e7902700a098439625\_A Node\_B\_1\_aggr1  $-$  RW  $-$ - - Cluster\_A MDV\_CRS\_15035e66c9f311e7902700a098439625\_B Node\_B\_2\_aggr1  $-$  RW  $-$ - - 4 entries were displayed. Cluster A::>

3. Identify an eligible target aggregate:

#### **metrocluster check config-replication show-aggregate-eligibility**

The following command identifies the aggregates in cluster A that are eligible to host metadata volumes:

```
Cluster A::*> metrocluster check config-replication show-aggregate-
eligibility
Aggregate Hosted Config Replication Vols Host Addl Vols Comments
------------ ------------------------------------------ --------------
--------
Node A 1 aggr0 - false Root Aggregate
Node A 2 aggr0 - false Root Aggregate
Node A 1 aggr1 MDV CRS 1bc7134a5ddf11e3b63f123478563412 A true -
Node A 2 aggr1 MDV CRS 1bc7134a5ddf11e3b63f123478563412 B true -
Node A 1 aggr2 - true
Node A 2 aggr2 - true
Node A 1 Aggr3 - false Unable to determine available space of aggregate
Node A 1 aggr5 - false Unable to determine mirror configuration
Node A 2 aggr6 - false Mirror configuration does not match requirement
Node B 1 aggr4 - false NonLocal Aggregate
```
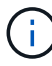

In the previous example, Node\_A\_1\_aggr2 and Node\_A\_2\_aggr2 are eligible.

4. Start the volume move operation:

#### **volume move start -vserver** *svm\_name* **-volume** *metadata\_volume\_name* **-destination -aggregate** *destination\_aggregate\_name*

The following command moves metadata volume MDV\_CRS\_14c00d4ac9f311e7922800a0984395f1 from aggregate Node\_A\_1\_aggr1 to aggregate Node\_A\_1\_aggr2:

```
Cluster A::*> volume move start -vserver svm cluster A -volume
MDV_CRS_14c00d4ac9f311e7922800a0984395f1
-destination-aggregate aggr cluster A 02 01
Warning: You are about to modify the system volume
         "MDV CRS 9da04864ca6011e7b82e0050568be9fe A". This may cause
severe
           performance or stability problems. Do not proceed unless
directed to
          do so by support. Do you want to proceed? {y|n}: y
[Job 109] Job is queued: Move
"MDV_CRS_9da04864ca6011e7b82e0050568be9fe_A" in Vserver
"svm cluster A" to aggregate "aggr cluster A 02 01".
Use the "volume move show -vserver svm cluster A -volume
MDV CRS 9da04864ca6011e7b82e0050568be9fe A" command to view the status
of this operation.
```
5. Verify the state of the volume move operation:

**volume move show -volume vol\_constituent\_name**

6. Return to the admin privilege level:

**set -privilege admin**

# **Renaming a cluster in MetroCluster configurations**

Renaming a cluster in a MetroCluster configuration involves making the changes, and then verifying on both the local and remote clusters that the change took effect correctly.

#### **Steps**

1. View the cluster names using the

#### **metrocluster node show**

command:

```
cluster 1::*> metrocluster node show
DR Configuration DR
Group Cluster Node State Mirroring Mode
----- ------- ------------------ -------------- ---------
--------------------
1 cluster_1
          node A<sub>1</sub> configured enabled normal
          node A 2 configured enabled normal
      cluster_2
          node B 1 configured enabled normal
          node B 2 configured enabled normal
4 entries were displayed.
```
2. Rename the cluster:

#### **cluster identity modify -name** *new\_name*

In the following example, the cluster 1 cluster is renamed cluster A:

cluster\_1::\*> cluster identity modify -name cluster A

3. Verify on the local cluster that the renamed cluster is running normally:

#### **metrocluster node show**

In the following example, the newly renamed  $cluster$  A is running normally:

```
cluster A::*> metrocluster node show
DR Configuration DR
Group Cluster Node State Mirroring Mode
----- ------- ------------------ -------------- ---------
 --------------------
1 cluster_A
node_A_1 configured enabled normal
  node_A_2 configured enabled normal
      cluster_2
node_B_1 configured enabled normal
node_B_2 configured enabled normal
4 entries were displayed.
```
4. Rename the remote cluster:

#### **cluster peer modify-local-name -name** *cluster\_2* **-new-name** *cluster\_B*

In the following example, cluster 2 is renamed cluster B:

```
cluster A::> cluster peer modify-local-name -name cluster 2 -new-name
cluster_B
```
5. Verify on the remote cluster that the local cluster was renamed and is running normally:

*metrocluster node show*

In the following example, the newly renamed  $cluster$  B is running normally:

```
cluster_B::*> metrocluster node show
DR Configuration DR
Group Cluster Node State Mirroring Mode
----- ------- ------------------ -------------- ---------
--------------------
1 cluster_B
node_B_1 configured enabled normal
node_B_2 configured enabled normal
      cluster_A
          node A 1 configured enabled normal
            node_A_2 configured enabled normal
4 entries were displayed.
```
6. Repeat these steps for each cluster that you want to rename.

# **Power off and power on a single MetroCluster site**

# **Power off and power on a single site in a MetroCluster IP configuration**

If you need to perform site maintenance or relocate a single site in a MetroCluster IP configuration, you must know how to power off and power on the site.

If you need to relocate and reconfigure a site (for example, if you need to expand from a four-node to an eightnode cluster), you cannot complete these tasks at the same time. This procedure only covers the steps that are required to perform site maintenance or to relocate a site without changing its configuration.

The following diagram shows a MetroCluster configuration. Cluster\_B is powered off for maintenance.

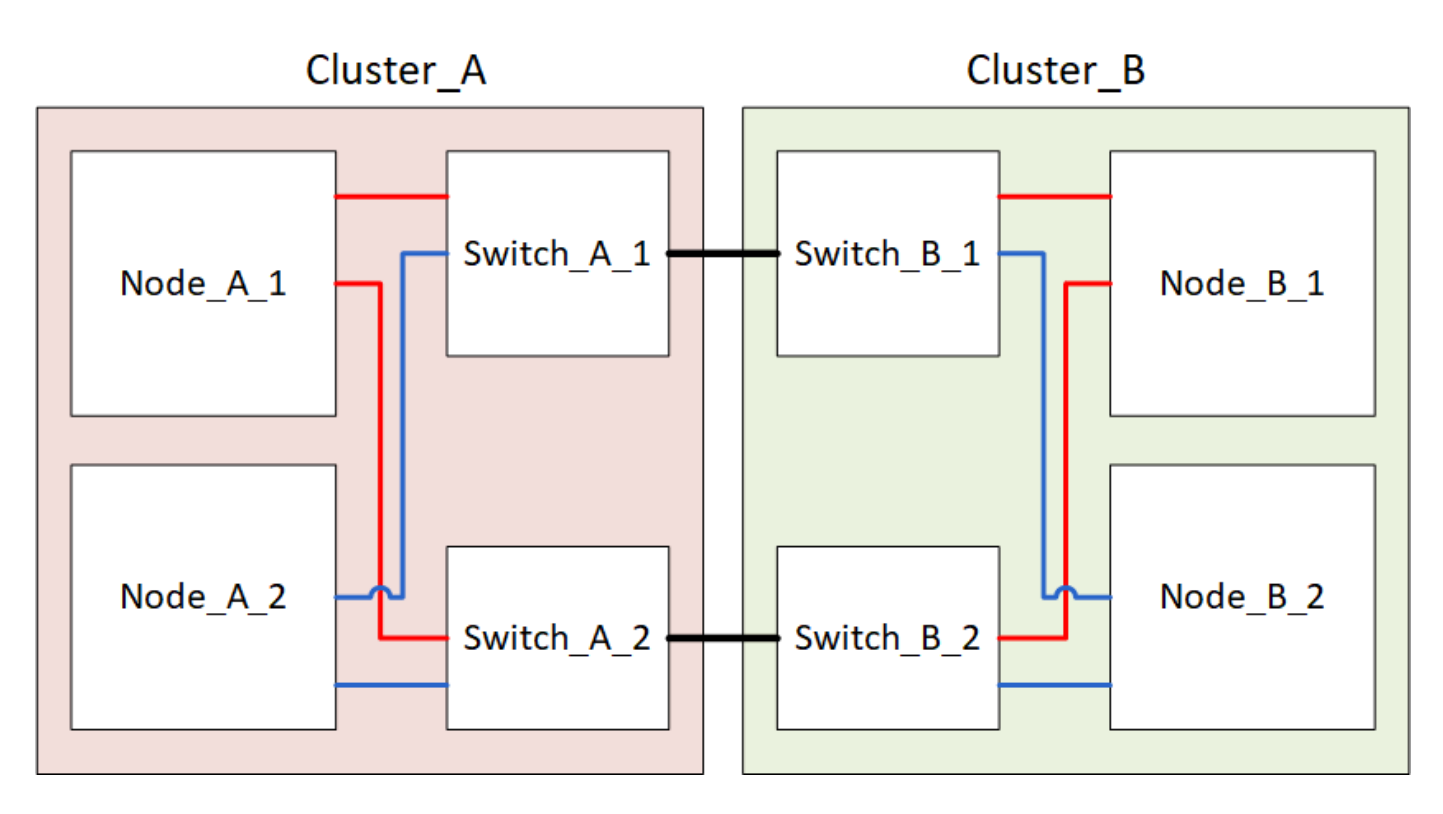

# **Power off a MetroCluster site**

You must power off a site and all of the equipment before site maintenance or relocation can begin.

# **About this task**

All the commands in the following steps are issued from the site that remains powered on.

# **Steps**

- 1. Before you begin, check that any non-mirrored aggregates at the site are offline.
- 2. Verify the operation of the MetroCluster configuration in ONTAP:
	- a. Check whether the system is multipathed:

node run -node *node-name* sysconfig -a

b. Check for any health alerts on both clusters:

system health alert show

c. Confirm the MetroCluster configuration and that the operational mode is normal:

metrocluster show

- d. Perform a MetroCluster check: metrocluster check run
- e. Display the results of the MetroCluster check:

metrocluster check show

f. Check for any health alerts on the switches (if present):

storage switch show

g. Run Config Advisor.

[NetApp Downloads: Config Advisor](https://mysupport.netapp.com/site/tools/tool-eula/activeiq-configadvisor)

- h. After running Config Advisor, review the tool's output and follow the recommendations in the output to address any issues discovered.
- 3. From the site you want to remain up, implement the switchover:

metrocluster switchover

cluster A::\*> metrocluster switchover

The operation can take several minutes to complete.

4. Monitor and verify the completion of the switchover:

metrocluster operation show

```
cluster A::*> metrocluster operation show
    Operation: Switchover
 Start time: 10/4/2012 19:04:13
State: in-progress
     End time: -
       Errors:
cluster A::*> metrocluster operation show
    Operation: Switchover
  Start time: 10/4/2012 19:04:13
        State: successful
     End time: 10/4/2012 19:04:22
       Errors: -
```
5. If you have a MetroCluster IP configuration running ONTAP 9.6 or later, wait for the disaster site plexes to come online and the healing operations to automatically complete.

In MetroCluster IP configurations running ONTAP 9.5 or earlier, the disaster site nodes do not automatically boot to ONTAP and the plexes remain offline.

- 6. Move any volumes and LUNs that belong to unmirrored aggregates offline.
	- a. Move the volumes offline.

cluster A::\* volume offline <volume name>

b. Move the LUNs offline.

cluster A::\* lun offline lun path <lun path>

7. Move unmirrored aggregates offline: storage aggregate offline

cluster A\*::> storage aggregate offline -aggregate <aggregate-name>

8. Depending on your configuration and ONTAP version, identify and move offline affected plexes that are located at the disaster site (Cluster\_B).

You should move the following plexes offline:

◦ Non-mirrored plexes residing on disks located at the disaster site.

If you do not move the non-mirrored plexes at the disaster site offline, an outage might occur when the disaster site is later powered off.

- Mirrored plexes residing on disks located at the disaster site for aggregate mirroring. After they are moved offline, the plexes are inaccessible.
- a. Identify the affected plexes.

Plexes that are owned by nodes at the surviving site consist of Pool1 disks. Plexes that are owned by nodes at the disaster site consist of Pool0 disks.

```
Cluster A::> storage aggregate plex show -fields aggregate, status, is-
online,Plex,pool
aggregate plex status is-online pool
------------ ----- ------------- --------- ----
Node B 1 aggr0 plex0 normal, active true 0
Node B 1 aggr0 plex1 normal, active true 1
Node B 2 aggr0 plex0 normal, active true 0
Node B 2 aggr0 plex5 normal, active true 1
Node B 1 aggr1 plex0 normal, active true 0
Node B 1 aggr1 plex3 normal, active true 1
Node B 2 aggr1 plex0 normal, active true 0
Node B 2 aggr1 plex1 normal, active true 1
Node A 1 aggr0 plex0 normal, active true 0
Node A 1 aggr0 plex4 normal, active true 1
Node A 1 aggr1 plex0 normal, active true 0
Node A 1 aggr1 plex1 normal, active true 1
Node A 2 aggr0 plex0 normal, active true 0
Node A 2 aggr0 plex4 normal, active true 1
Node A 2 aggr1 plex0 normal, active true 0
Node A 2 aggr1 plex1 normal, active true 1
14 entries were displayed.
Cluster A::>
```
The affected plexes are those that are remote to cluster A. The following table shows whether the disks are local or remote relative to cluster A:

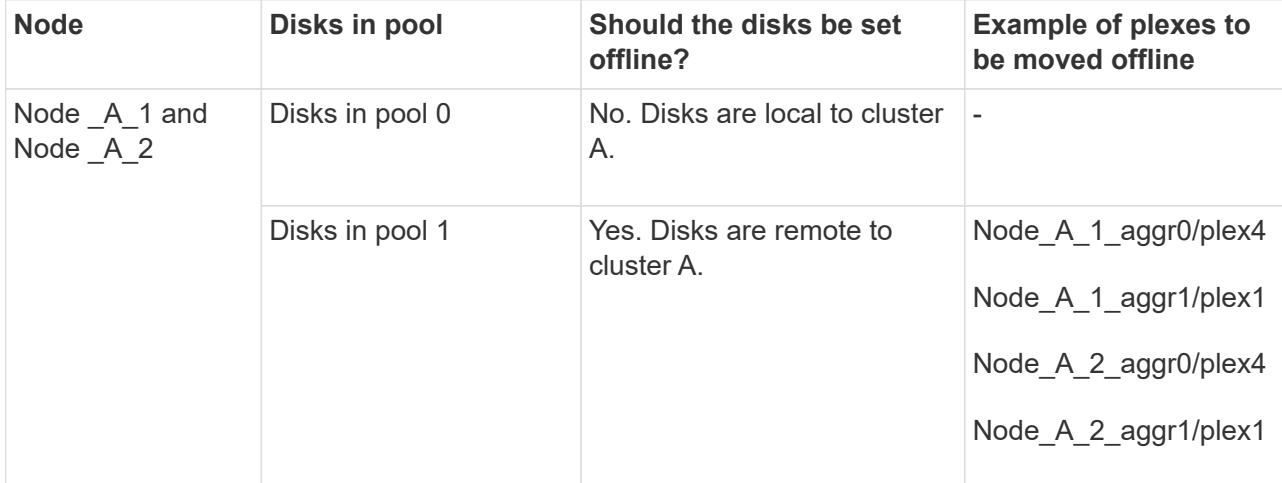

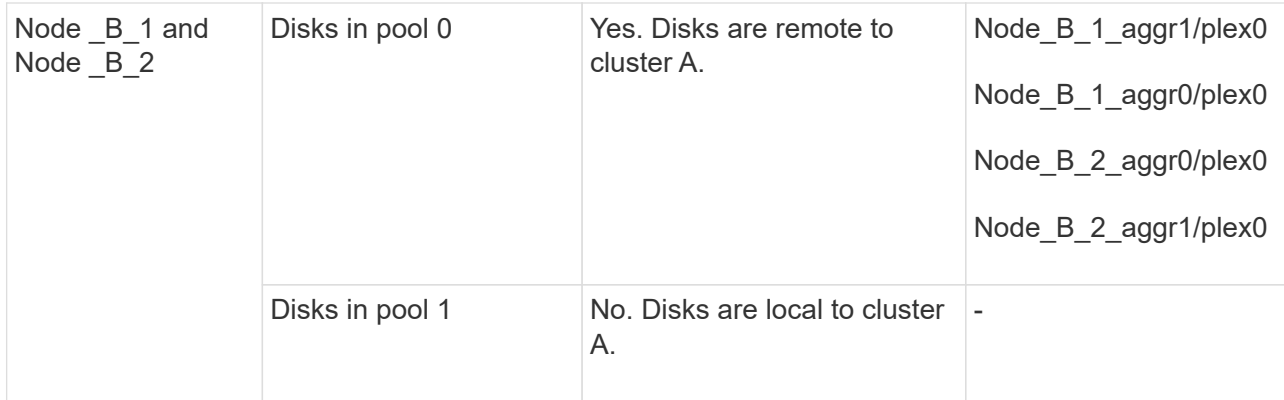

#### b. Move the affected plexes offline:

```
storage aggregate plex offline
```
storage aggregate plex offline -aggregate Node B 1 aggr0 -plex plex0

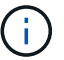

Perform this step for all plexes that have disks that are remote to Cluster A.

- 9. Persistently offline the ISL switch ports according to the switch type.
- 10. Halt the nodes by running the following command on each node:

node halt -inhibit-takeover true -skip-lif-migration true -node <node-name>

11. Power off the equipment at the disaster site.

You must power off the following equipment in the order shown:

- MetroCluster IP switches
- Storage controllers
- Storage shelves

#### **Relocating the powered-off site of the MetroCluster**

After the site is powered off, you can begin maintenance work. The procedure is the same whether the MetroCluster components are relocated within the same data center or relocated to a different data center.

- The hardware should be cabled in the same way as the previous site.
- If the Inter-Switch Link (ISL) speed, length, or number has changed, they all need to be reconfigured.

#### **Steps**

- 1. Verify that the cabling for all components is carefully recorded so that it can be correctly reconnected at the new location.
- 2. Physically relocate all the hardware, storage controllers, IP switches, FibreBridges, and storage shelves.
- 3. Configure the ISL ports and verify the intersite connectivity.
	- a. Power on the IP switches.

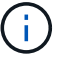

Do **not** power up any other equipment.

4. Use tools on the switches (as they are available) to verify the intersite connectivity.

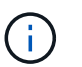

You should only proceed if the links are correctly configured and stable.

5. Disable the links again if they are found to be stable.

#### **Powering on the MetroCluster configuration and returning to normal operation**

After maintenance has been completed or the site has been moved, you must power on the site and reestablish the MetroCluster configuration.

#### **About this task**

All the commands in the following steps are issued from the site that you power on.

#### **Steps**

1. Power on the switches.

You should power on the switches first. They might have been powered on during the previous step if the site was relocated.

- a. Reconfigure the Inter-Switch Link (ISL) if required or if this was not completed as part of the relocation.
- b. Enable the ISL if fencing was completed.
- c. Verify the ISL.
- 2. Power on the storage controllers and wait until you see the LOADER prompt. The controllers must not be fully booted.

If auto boot is enabled, press  $Ctrl+C$  to stop the controllers from automatically booting.

- 3. Power on the shelves, allowing enough time for them to power on completely.
	- a. Verify that the shelves and disks on the bridges are clearly visible.

You can use a command such as sastargets on the ATTO CLI.

4. Verify that the local storage is visible from the node in Maintenance mode:

disk show -v

5. Reestablish the MetroCluster configuration.

Follow the instructions in [Verifying that your system is ready for a switchback](#page-1613-0) to perform healing and switchback operations according to your MetroCluster configuration.

# **Power off and power on a single site in a MetroCluster FC configuration**

If you need to perform site maintenance or relocate a single site in a MetroCluster FC configuration, you must know how to power off and power on the site.

If you need to relocate and reconfigure a site (for example, if you need to expand from a four-node to an eight-

node cluster), you cannot complete these tasks at the same time. This procedure only covers the steps that are required to perform site maintenance or to relocate a site without changing its configuration.

The following diagram shows a MetroCluster configuration. Cluster B is powered off for maintenance.

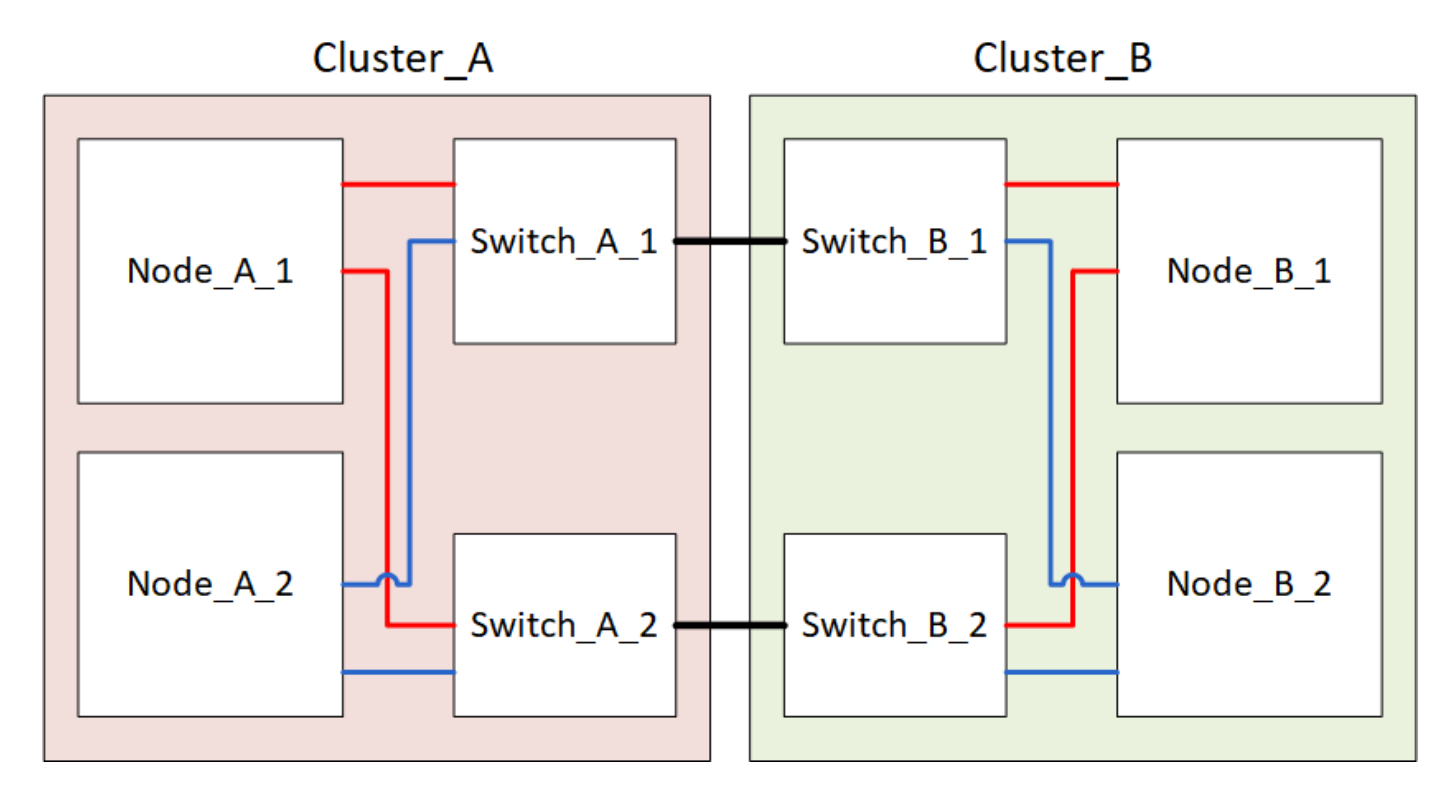

### **Power off a MetroCluster site**

You must power off a site and all of the equipment before site maintenance or relocation can begin.

#### **About this task**

All the commands in the following steps are issued from the site that remains powered on.

#### **Steps**

- 1. Before you begin, check that any non-mirrored aggregates at the site are offline.
- 2. Verify the operation of the MetroCluster configuration in ONTAP:
	- a. Check whether the system is multipathed:

node run -node *node-name* sysconfig -a

b. Check for any health alerts on both clusters:

system health alert show

c. Confirm the MetroCluster configuration and that the operational mode is normal:

metrocluster show

- d. Perform a MetroCluster check: metrocluster check run
- e. Display the results of the MetroCluster check:

metrocluster check show

f. Check for any health alerts on the switches (if present):

storage switch show

g. Run Config Advisor.

[NetApp Downloads: Config Advisor](https://mysupport.netapp.com/site/tools/tool-eula/activeiq-configadvisor)

- h. After running Config Advisor, review the tool's output and follow the recommendations in the output to address any issues discovered.
- 3. From the site you want to remain up, implement the switchover:

metrocluster switchover

cluster A::\*> metrocluster switchover

The operation can take several minutes to complete.

The unmirrored aggregates will only be online after a switchover if the remote disks in the aggregate are accessible. If the ISLs fail, the local node might be unable to access the data in the unmirrored remote disks. The failure of an aggregate can lead to a reboot of the local node.

4. Monitor and verify the completion of the switchover:

```
metrocluster operation show
```

```
cluster A::*> metrocluster operation show
    Operation: Switchover
  Start time: 10/4/2012 19:04:13
State: in-progress
     End time: -
       Errors:
cluster A::*> metrocluster operation show
    Operation: Switchover
  Start time: 10/4/2012 19:04:13
        State: successful
     End time: 10/4/2012 19:04:22
       Errors: -
```
- 5. Move any volumes and LUNs that belong to unmirrored aggregates offline.
	- a. Move the volumes offline.

cluster A::\* volume offline <volume name>

b. Move the LUNs offline.

cluster A::\* lun offline lun path <lun path>

6. Move unmirrored aggregates offline: storage aggregate offline

cluster  $A^*:$ :> storage aggregate offline -aggregate <aggregate-name>

7. Depending on your configuration and ONTAP version, identify and move offline affected plexes that are located at the disaster site (Cluster\_B).

You should move the following plexes offline:

◦ Non-mirrored plexes residing on disks located at the disaster site.

If you do not move the non-mirrored plexes at the disaster site offline, an outage might occur when the disaster site is later powered off.

- Mirrored plexes residing on disks located at the disaster site for aggregate mirroring. After they are moved offline, the plexes are inaccessible.
- a. Identify the affected plexes.

Plexes that are owned by nodes at the surviving site consist of Pool1 disks. Plexes that are owned by nodes at the disaster site consist of Pool0 disks.

```
Cluster A::> storage aggregate plex show -fields aggregate, status, is-
online,Plex,pool
aggregate plex status is-online pool
------------ ----- ------------- --------- ----
Node B 1 aggr0 plex0 normal, active true 0
Node B 1 aggr0 plex1 normal, active true 1
Node B 2 aggr0 plex0 normal, active true 0
Node B 2 aggr0 plex5 normal, active true 1
Node B 1 aggr1 plex0 normal, active true 0
Node B 1 aggr1 plex3 normal, active true 1
Node B 2 aggr1 plex0 normal, active true 0
Node B 2 aggr1 plex1 normal, active true 1
Node A 1 aggr0 plex0 normal, active true 0
Node A 1 aggr0 plex4 normal, active true 1
Node A 1 aggr1 plex0 normal, active true 0
Node A 1 aggr1 plex1 normal, active true 1
Node A 2 aggr0 plex0 normal, active true 0
Node A 2 aggr0 plex4 normal, active true 1
Node A 2 aggr1 plex0 normal, active true 0
Node A 2 aggr1 plex1 normal, active true 1
14 entries were displayed.
Cluster A::>
```
The affected plexes are those that are remote to cluster A. The following table shows whether the disks are local or remote relative to cluster A:

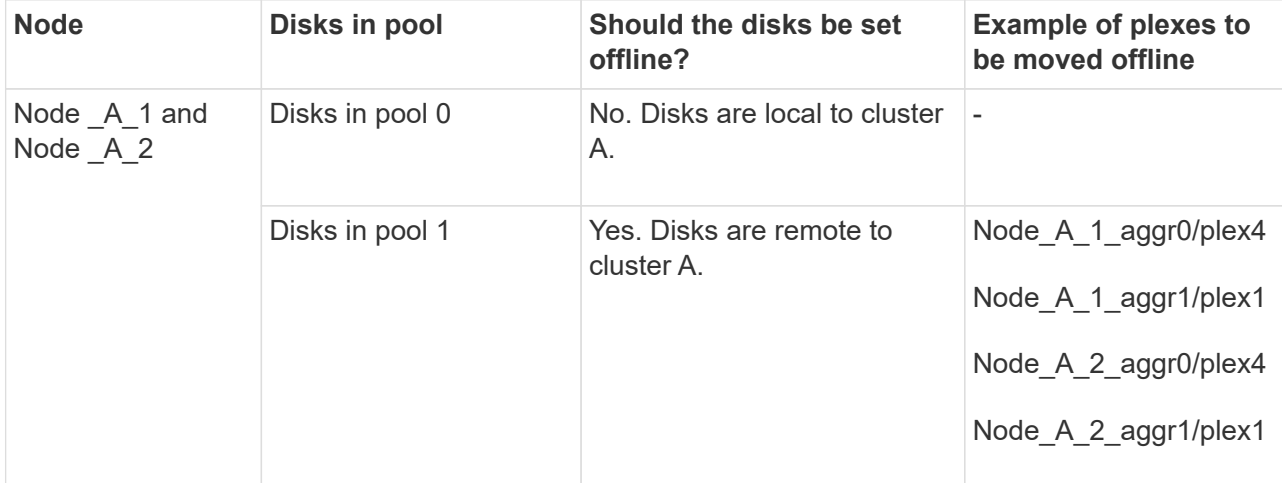

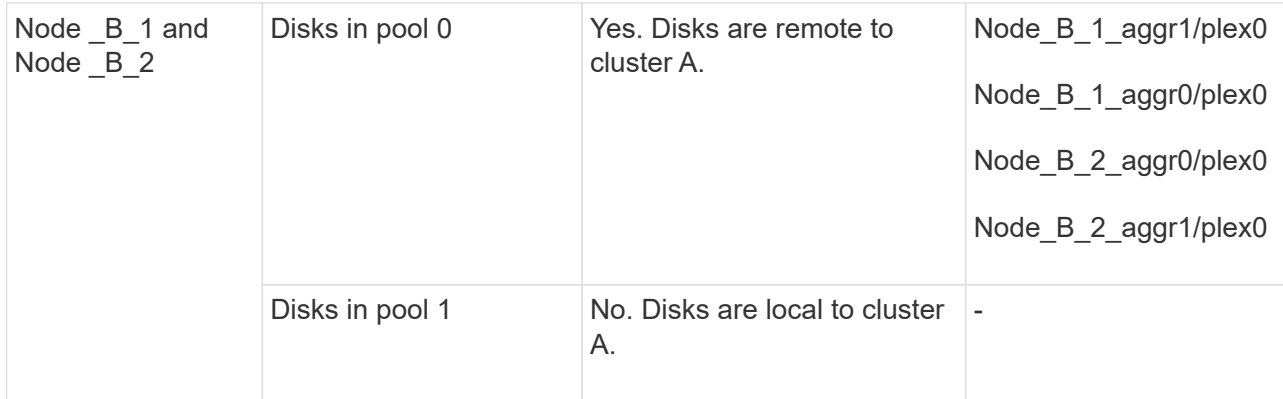

# b. Move the affected plexes offline:

```
storage aggregate plex offline
```
storage aggregate plex offline -aggregate Node\_B\_1\_aggr0 -plex plex0

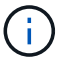

Perform this step for all plexes that have disks that are remote to Cluster\_A.

8. Persistently offline the ISL switch ports according to the switch type.

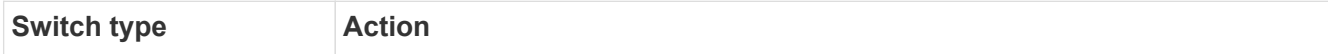

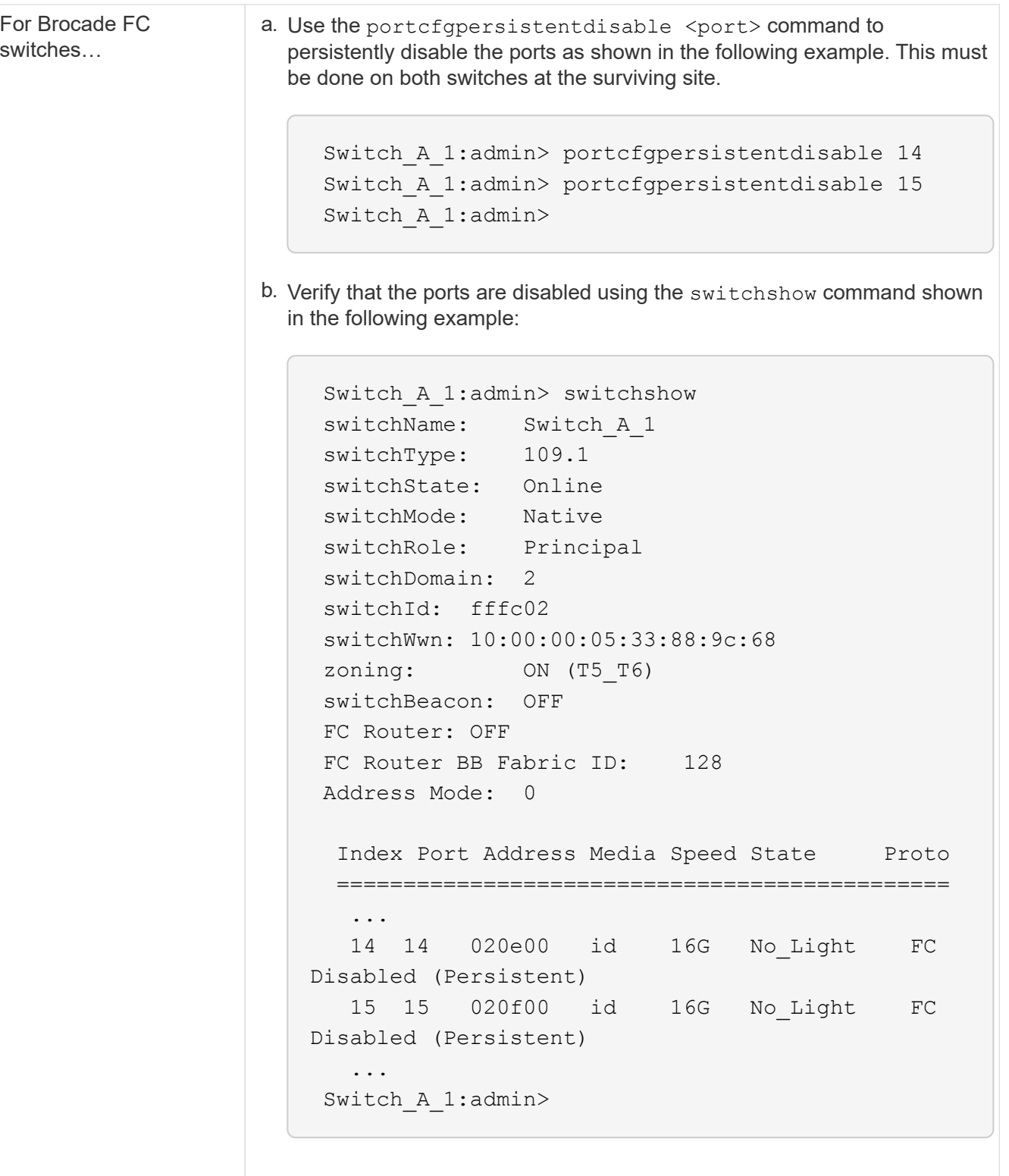

```
For Cisco FC switches... | a. Use the interface command to persistently disable the ports. The
                         following example shows ports 14 and 15 being disabled:
                             Switch_A_1# conf t
                            Switch A 1(config)# interface fc1/14-15
                            Switch A 1(config)# shut
                            Switch A 1(config-if)# end
                             Switch_A_1# copy running-config startup-config
                       b. Verify that the switch port is disabled using the show interface brief
                         command as shown in the following example:
                             Switch A 1# show interface brief
                             Switch_A_1
```
9. Power off the equipment at the disaster site.

The following equipment must be turned off in the order shown:

- MetroCluster FC switches
- Storage controllers the storage controllers should currently be at the LOADER prompt, you must power them off completely.
- Storage shelves
- ATTO FibreBridges (if present)

# **Relocating the powered-off site of the MetroCluster**

After the site is powered off, you can begin maintenance work. The procedure is the same whether the MetroCluster components are relocated within the same data center or relocated to a different data center.

- The hardware should be cabled in the same way as the previous site.
- If the Inter-Switch Link (ISL) speed, length, or number has changed, they all need to be reconfigured.

#### **Steps**

- 1. Verify that the cabling for all components is carefully recorded so that it can be correctly reconnected at the new location.
- 2. Physically relocate all the hardware, storage controllers, FC switches, FibreBridges, and storage shelves.
- 3. Configure the ISL ports and verify the intersite connectivity.
	- a. Power on the FC switches.

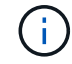

Do **not** power up any other equipment.

b. Enable the ports.

Enable the ports according to the correct switch types in the following table:

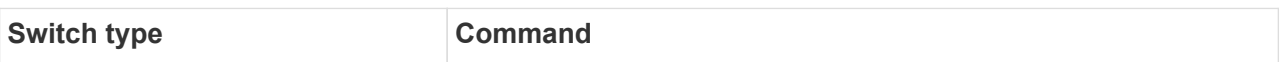

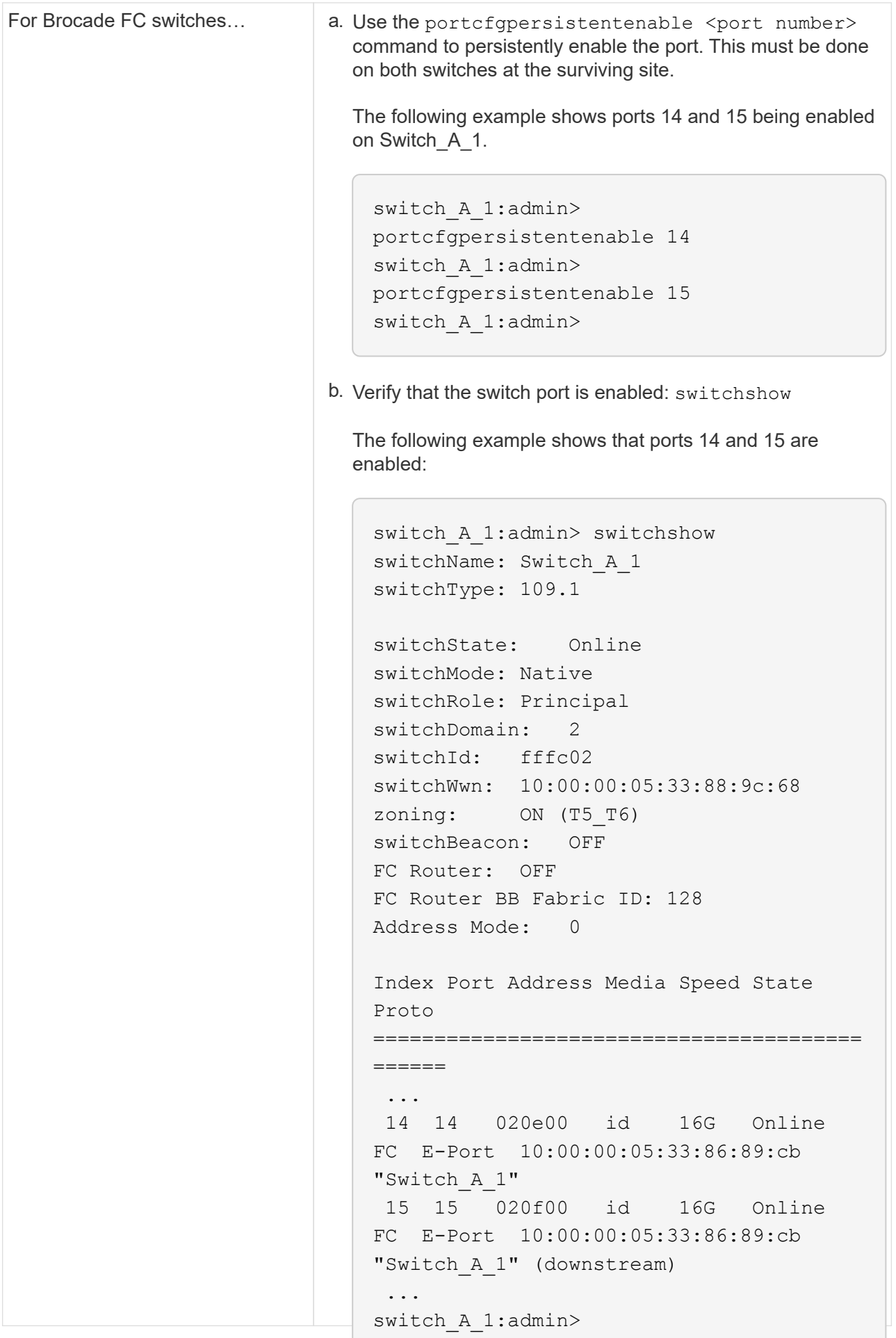

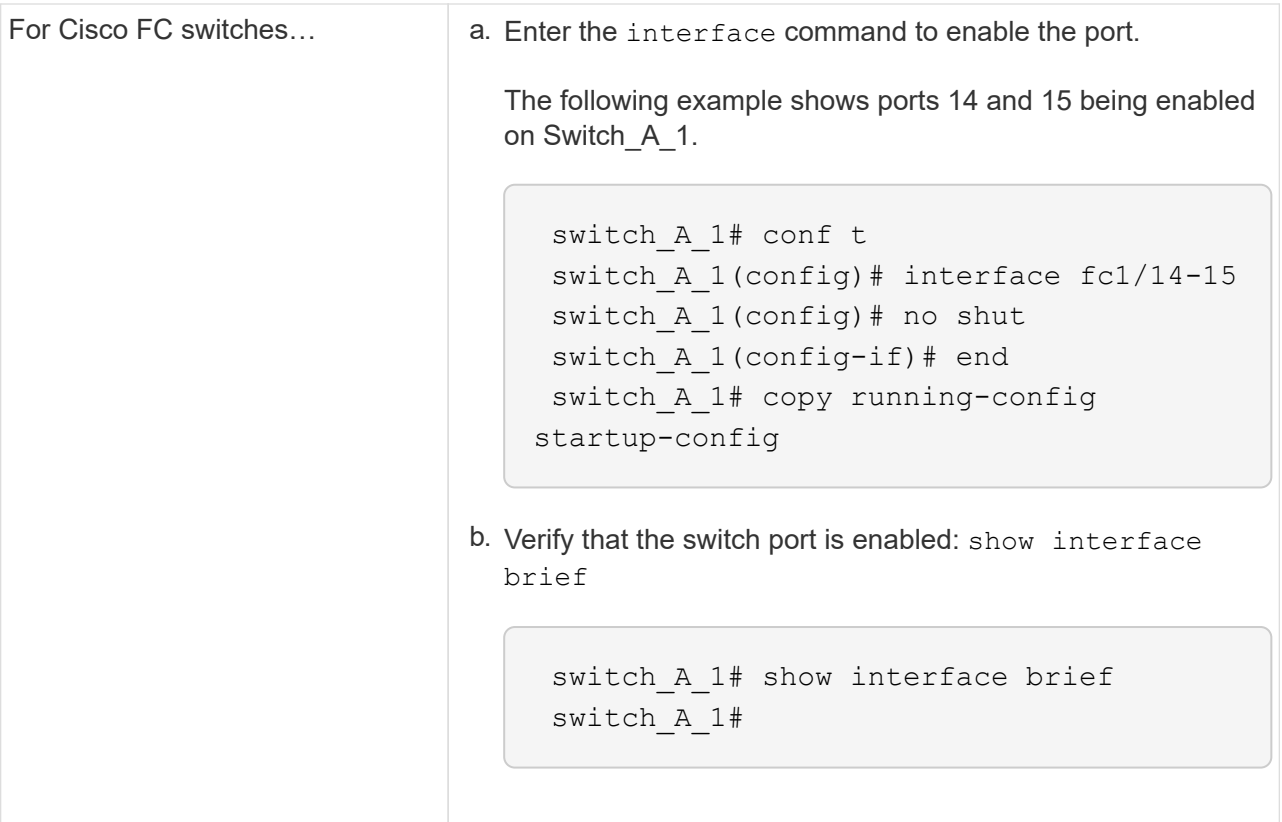

4. Use tools on the switches (as they are available) to verify the intersite connectivity.

You should only proceed if the links are correctly configured and stable.

5. Disable the links again if they are found to be stable.

Disable the ports based on whether you are using Brocade or Cisco switches as shown in the following table:

**Switch type**  Command

```
For Brocade FC switches... <br>a. Enter the portcfgpersistentdisable <port_number>
                               command to persistently disable the port.
                               This must be done on both switches at the surviving site. The
                               following example shows ports 14 and 15 being disabled on
                               Switch_A_1:
                                  switch A 1:admin> portpersistentdisable
                                 14
                                 switch A 1:admin> portpersistentdisable
                                 15
                                   switch_A_1:admin>
                             b. Verify that the switch port is disabled: switchshow
                               The following example shows that ports 14 and 15 are disabled:
                                 switch A 1:admin> switchshow
                                 switchName: Switch_A_1
                                 switchType: 109.1
                                 switchState: Online
                                 switchMode: Native
                                 switchRole: Principal
                                 switchDomain: 2
                                 switchId: fffc02
                                 switchWwn: 10:00:00:05:33:88:9c:68
                                 zoning: ON (T5 T6)
                                 switchBeacon: OFF
                                 FC Router: OFF
                                 FC Router BB Fabric ID: 128
                                 Address Mode: 0
                                  Index Port Address Media Speed State
                                 Proto
                                  =========================================
                                 =====
                                     ...
                                    14 14 020e00 id 16G No_Light
                                 FC Disabled (Persistent)
                                    15 15 020f00 id 16G No_Light
                                 FC Disabled (Persistent)
                                     ...
                                 switch_A_1:admin>
```
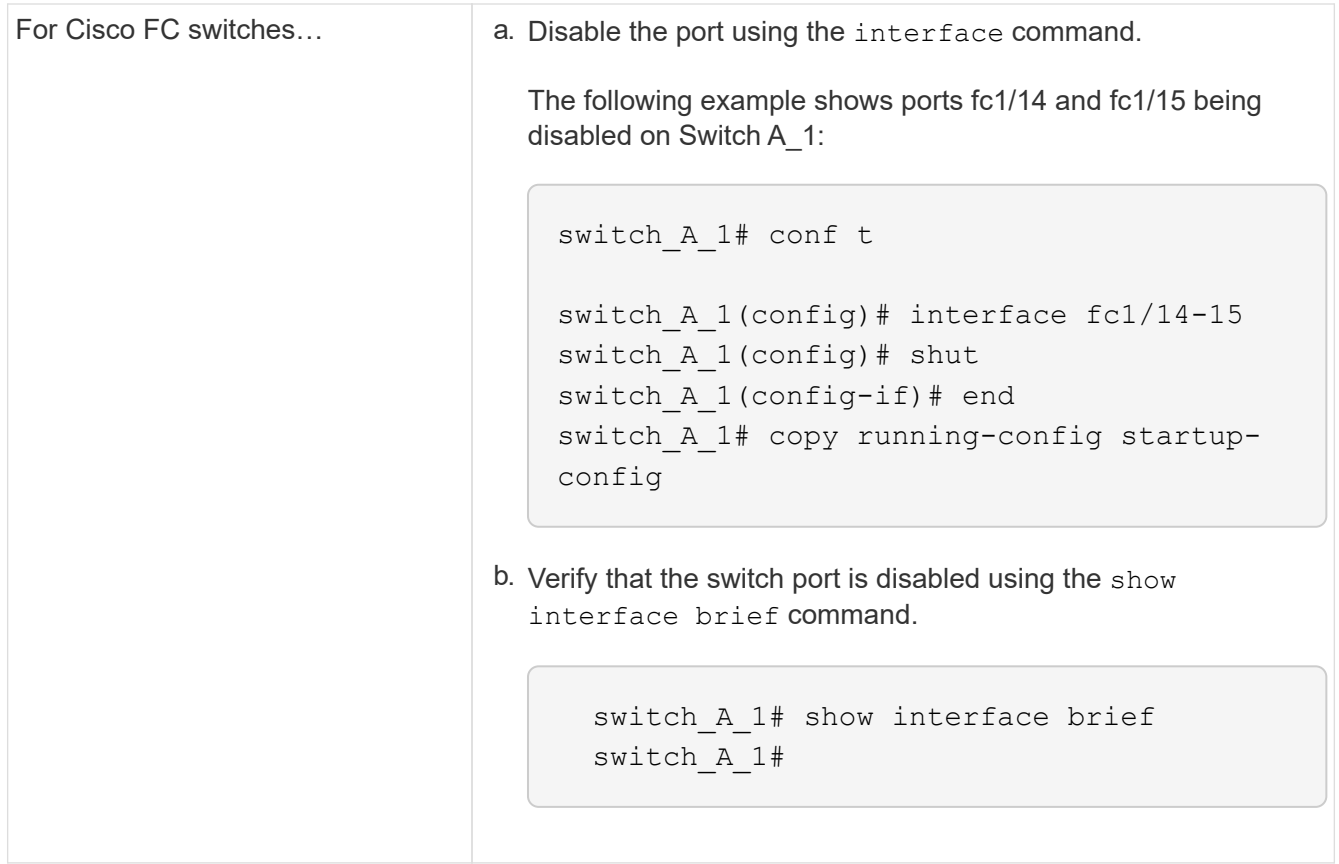

## **Powering on the MetroCluster configuration and returning to normal operation**

After maintenance has been completed or the site has been moved, you must power on the site and reestablish the MetroCluster configuration.

#### **About this task**

All the commands in the following steps are issued from the site that you power on.

#### **Steps**

1. Power on the switches.

You should power on the switches first. They might have been powered on during the previous step if the site was relocated.

- a. Reconfigure the Inter-Switch Link (ISL) if required or if this was not completed as part of the relocation.
- b. Enable the ISL if fencing was completed.
- c. Verify the ISL.
- 2. Disable the ISLs on the FC switches.
- 3. Power on the storage controllers and wait until you see the LOADER prompt. The controllers must not be fully booted.

If auto boot is enabled, press  $Ctr1+C$  to stop the controllers from automatically booting.

- 4. Power on the shelves and allow enough time for them to power on completely.
- 5. Power on the FibreBridge bridges.

a. On the FC switches, verify that the ports connecting the bridges are coming online.

You can use a command such as switchshow for Brocade switches, and show interface brief for Cisco switches.

b. Verify that the shelves and disks on the bridges are clearly visible.

You can use a command such as sastargets on the ATTO CLI.

6. Enable the ISLs on the FC switches.

Enable the ports based on whether you are using Brocade or Cisco switches as shown in the following table:

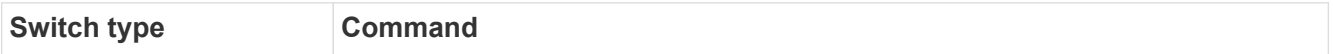

```
For Brocade FC
switches…
                    a. Enter the portcfgpersistentenable <port> command to
                      persistently enable the ports. This must be done on both switches at the
                      surviving site.
                      The following example shows ports 14 and 15 being enabled on
                      Switch_A_1:
                         Switch A 1:admin> portcfgpersistentenable 14
                         Switch A 1:admin> portcfgpersistentenable 15
                         Switch A 1:admin>
                    b. Verify that the switch port is enabled using the 
                      switchshow command:
                        switch A 1:admin> switchshow
                         switchName: Switch A 1
                          switchType: 109.1
                          switchState: Online
                          switchMode: Native
                          switchRole: Principal
                          switchDomain: 2
                          switchId: fffc02
                          switchWwn: 10:00:00:05:33:88:9c:68
                         zoning: ON (T5 T6)
                          switchBeacon: OFF
                          FC Router: OFF
                          FC Router BB Fabric ID: 128
                          Address Mode: 0
                            Index Port Address Media Speed State Proto
                            ==============================================
                             ...
                             14 14 020e00 id 16G Online FC
                        E-Port 10:00:00:05:33:86:89:cb "Switch_A_1"
                             15 15 020f00 id 16G Online FC
                        E-Port 10:00:00:05:33:86:89:cb "Switch_A_1"
                        (downstream)
                             ...
                          switch_A_1:admin>
```

```
For Cisco FC switches... | a. Use the interface command to enable the ports.
                         The following example shows port fc1/14 and fc1/15 being enabled on
                         Switch A 1:
                             switch_A_1# conf t
                            switch A 1(config)# interface fc1/14-15
                             switch_A_1(config)# no shut
                            switch A 1(config-if)# end
                             switch_A_1# copy running-config startup-config
                       b. Verify that the switch port is disabled:
                           switch_A_1# show interface brief
                           switch_A_1#
```
- 7. Verify that the storage is visible from the surviving site. Bring the offline plexes back online. This restarts the resync operations and reestablishes the SyncMirror.
- 8. Reestablish the MetroCluster configuration.

Follow the instructions in [Verifying that your system is ready for a switchback](#page-1613-0) to perform healing and switchback operations according to your MetroCluster configuration.

# **Power off an entire MetroCluster configuration**

# **Powering off an entire MetroCluster IP configuration**

You must power off the entire MetroCluster IP configuration and all of the equipment before maintenance or relocation can begin.

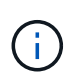

Beginning with ONTAP 9.8, the **storage switch** command is replaced with **system switch**. The following steps show the **storage switch** command, but if you are running ONTAP 9.8 or later, the **system switch** command is preferred.

- 1. Verify the MetroCluster configuration from both sites in the MetroCluster configuration.
	- a. Confirm that the MetroCluster configuration and operational mode are normal. **metrocluster show**
	- b. Run the following command: **metrocluster interconnect show**
	- c. Confirm connectivity to the disks by entering the following command on any one of the MetroCluster nodes:

**run local sysconfig -v**

- d. Run the following command: **storage port show**
- e. Run the following command: **storage switch show**
- f. Run the following command: **network interface show**
- g. Run the following command: **network port show**
- h. Run the following command: **network device-discovery show**
- i. Perform a MetroCluster check: **metrocluster check run**
- j. Display the results of the MetroCluster check: **metrocluster check show**
- k. Run the following command: **metrocluster configuration-settings interface show**
- 2. If necessary, disable AUSO by modifying the AUSO Failure Domain to

#### **auso-disabled**

```
cluster A site A:: * > metrocluster modify -auto-switchover-failure-domain
auso-disabled
```
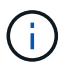

In a MetroCluster IP configuration, the AUSO Failure Domain is already set to 'ausodisabled' unless the configuration is configured with ONTAP Mediator.

3. Verify the change using the command

#### **metrocluster operation show**

```
cluster A site A::*> metrocluster operation show
     Operation: modify
         State: successful
    Start Time: 4/25/2020 20:20:36
      End Time: 4/25/2020 20:20:36
        Errors: -
```
4. Halt the nodes:

**halt**

```
system node halt -node node1 SiteA -inhibit-takeover true -ignore-quorum
-warnings true
```
- 5. Power off the following equipment at the site:
	- Storage controllers
	- MetroCluster IP switches
	- Storage shelves
- 6. Wait for thirty minutes and then power on all storage shelves, MetroCluster IP switches, and storage controllers.
- 7. After the controllers are powered on, verify the MetroCluster configuration from both sites.

To verify the configuration, repeat step 1.

- 8. Perform power cycle checks.
	- a. Verify that all sync-source SVMs are online: **vserver show**
	- b. Start any sync-source SVMs that are not online: **vserver start**

# **Powering off an entire MetroCluster FC configuration**

You must power off the entire MetroCluster FC configuration and all of the equipment before site maintenance or relocation can begin.

## **About this task**

You must perform the steps in this procedure from both sites, at the same time.

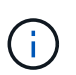

Beginning with ONTAP 9.8, the **storage switch** command is replaced with **system switch**. The following steps show the **storage switch** command, but if you are running ONTAP 9.8 or later, the **system switch** command is preferred.

#### **Steps**

- 1. Verify the MetroCluster configuration from both sites in the MetroCluster configuration.
	- a. Confirm the MetroCluster configuration and that the operational mode is normal. **metrocluster show**
	- b. Confirm connectivity to the disks by entering the following command on any one of the MetroCluster nodes:

**run local sysconfig -v**

- c. Run the following command: **storage bridge show**
- d. Run the following command: **storage port show**
- e. Run the following command: **storage switch show**
- f. Run the following command: **network port show**
- g. Perform a MetroCluster check: **metrocluster check run**
- h. Display the results of the MetroCluster check: **metrocluster check show**
- 2. Disable AUSO by modifying the AUSO Failure Domain to

```
auso-disabled
```

```
cluster A site A:: * > metrocluster modify -auto-switchover-failure-domain
auso-disabled
```
3. Verify the change using the command

**metrocluster operation show**

```
cluster A site A::*> metrocluster operation show
    Operation: modify
         State: successful
   Start Time: 4/25/2020 20:20:36
      End Time: 4/25/2020 20:20:36
        Errors: -
```
4. Halt the nodes by using the following command: **halt**

◦ For a four-node or eight-node MetroCluster configuration, use the **inhibit-takeover** and **skiplif-migration-before-shutdown** parameters:

system node halt -node node1 SiteA -inhibit-takeover true -ignore -quorum-warnings true -skip-lif-migration-before-shutdown true

◦ For a two-node MetroCluster configuration, use the command:

system node halt -node node1 SiteA -ignore-quorum-warnings true

- 5. Power off the following equipment at the site:
	- Storage controllers
	- MetroCluster FC switches (if in use and the configuration is not a a two-node stretch configuration)
	- ATTO FibreBridges
	- Storage shelves
- 6. Wait for thirty minutes and then power on the following equipment at the site:
- Storage shelves
- ATTO FibreBridges
- MetroCluster FC switches
- Storage controllers
- 7. After the controllers are powered on, verify the MetroCluster configuration from both sites.

To verify the configuration, repeat step 1.

- 8. Perform power cycle checks.
	- a. Verify that all sync-source SVMs are online: **vserver show**
	- b. Start any sync-source SVMs that are not online: **vserver start**

# **Reconfiguring an FC switch layout configured before ONTAP 9.x**

If your existing FC switch layout was configured prior to ONTAP 9.1, you must reconfigure the port layout and apply the latest Reference Configuration Files (RCFs). This procedure applies only to MetroCluster FC configurations.

## **Before you begin**

You must identify the FC switches present in the fabric domain.

You need the admin password and access to an FTP or SCP server.

You must perform this task if your existing FC switch layout was configured prior to ONTAP 9.1. It is *not* required if you are upgrading from an existing switch layout that was configured for ONTAP 9.1 or later.

## **About this task**

This procedure is nondisruptive and takes approximately four hours to complete (excluding rack and stack) when disks are zeroed.

# **Sending a custom AutoSupport message prior to reconfiguring switches**

Before reconfiguring your switches, you should issue an AutoSupport message to notify NetApp technical support that maintenance is underway. Informing technical support that maintenance is underway prevents them from opening a case on the assumption that a disruption has occurred.

This task must be performed on each MetroCluster site.

## **Steps**

- 1. Log in to the cluster.
- 2. Invoke an AutoSupport message indicating the start of the maintenance:

```
system node autosupport invoke -node * -type all -message MAINT=maintenance-
window-in-hours*
```
maintenance-window-in-hours specifies the length of the maintenance window, with a maximum of 72 hours. If the maintenance is completed before the time has elapsed, you can invoke an AutoSupport message indicating the end of the maintenance period:

system node autosupport invoke -node \* -type all -message MAINT=end

3. Repeat these steps on the partner site.

# **Verifying the health of the MetroCluster configuration**

You should check the health of the MetroCluster configuration to verify proper operation.

#### **Steps**

1. Verify that the MetroCluster components are healthy:

```
metrocluster check run
```
cluster A::\*> metrocluster check run

The operation runs in the background.

2. After the metrocluster check run operation completes, run metrocluster check show to view the results.

After approximately five minutes, the following results are displayed:

```
-----------
cluster A::*> metrocluster check show
Component Result
------------------- ---------
nodes ok
lifs ok
config-replication ok
aggregates warning
clusters ok
connections not-applicable
volumes ok
7 entries were displayed.
```
3. To check the status of the running MetroCluster check operation, use the command:

metrocluster operation history show -job-id 38

4. Verify that there are no health alerts:

system health alert show

# **Checking for MetroCluster configuration errors**

You can use the Config Advisor tool available from the NetApp Support Site to check for common configuration errors.

Config Advisor is a configuration validation and health check tool. You can deploy it at both secure sites and non-secure sites for data collection and system analysis.

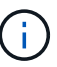

Support for Config Advisor is limited, and available only online.

1. Download the Config Advisor tool.

[NetApp Downloads: Config Advisor](https://mysupport.netapp.com/site/tools/tool-eula/activeiq-configadvisor)

2. Run Config Advisor, reviewing the output and following its recommendations to address any issues.

# **Persistently disabling the switches**

You must disable the switches in the fabric persistently so that you can modify its configuration.

You disable the switches by running the commands on the switch command line; the commands used for this are not ONTAP commands.

#### **Steps**

- 1. Persistently disable the switch:
	- Use the following command to disable a Brocade switch persistently:

FC switch A 1:admin> switchCfgPersistentDisable

◦ Use the following command to disable a Cisco switch persistently:

vsan [vsna #] suspend

# **Determining the new cabling layout**

You must determine the cabling for the new controller modules and any new disk shelves to the existing FC switches.

This task must be performed at each MetroCluster site.

#### **Steps**

1. Use [Fabric-attached MetroCluster installation and configuration](https://docs.netapp.com/us-en/ontap-metrocluster/install-fc/index.html) to determine the cabling layout for your switch type, using the port usage for an eight-node MetroCluster configuration.

The FC switch port usage must match the usage described in the documentation so that the Reference Configuration Files (RCFs) can be used.

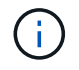

Do not use this procedure if the cabling cannot use RCFs.

# **Applying RCF files and recabling the switches**

You must apply the appropriate reference configuration (RCF) files to reconfigure your switches to accommodate the new nodes. After you apply the RCF files, you can recable the switches.

The FC switch port usage must match the usage described in the [Fabric-attached MetroCluster installation and](https://docs.netapp.com/us-en/ontap-metrocluster/install-fc/index.html) [configuration](https://docs.netapp.com/us-en/ontap-metrocluster/install-fc/index.html) so that the RCFs can be used.

#### **Steps**

1. Locate the RCF files for your configuration.

You must use the RCF files that match your switch model.

- 2. Apply the RCF files, following the directions on the Download page and adjusting the ISL settings as needed.
- 3. Verify that the switch configuration is saved.
- 4. Cable both of the FC-to-SAS bridges to the FC switches, using the cabling layout you created in the "Determining the new cabling layout" section.
- 5. Verify that the ports are online:
	- For Brocade switches, use the switchshow command.
	- For Cisco switches, use the show interface brief command.
- 6. Cable the FC-VI ports from the controllers to the switches.
- 7. From the existing nodes, verify that the FC-VI ports are online:

metrocluster interconnect adapter show

metrocluster interconnect mirror show

## **Persistently enable the switches**

You must enable the switches in the fabric persistently.

#### **Steps**

- 1. Persistently enable the switch:
	- For Brocade switches, use the switchCfgPersistentenable command.
	- For Cisco switches, use the no suspend command. The following command persistently enables a Brocade switch:

FC switch A 1:admin> switchCfgPersistentenable

The following command enables a Cisco switch:

vsan [vsna #]no suspend

# **Verifying switchover, healing, and switchback**

You should verify the switchover, healing, and switchback operations of the MetroCluster configuration.

1. Use the procedures for negotiated switchover, healing, and switchback that are described in [MetroCluster](https://docs.netapp.com/us-en/ontap-metrocluster/disaster-recovery/concept_dr_workflow.html) [management and disaster recovery.](https://docs.netapp.com/us-en/ontap-metrocluster/disaster-recovery/concept_dr_workflow.html)

# **Port assignments for FC switches**

# **Port assignments for systems using two initiator ports**

You can configure FAS8020, AFF8020, FAS8200, and AFF A300 systems using a single initiator port for each fabric and two initiator ports for each controller.

## **About this task**

You can follow the cabling for the FibreBridge 7500N or 7600N bridge using only one FC port (FC1 or FC2). Instead of using four initiators, connect only two initiators and leave the other two that are connected to the switch port empty.

If zoning is performed manually, then follow the zoning used for a FibreBridge 7500N or 7600N bridge using one FC port (FC1 or FC2). In this scenario, one initiator port rather than two is added to each zone member per fabric.

You can change the zoning or perform an upgrade from a FibreBridge 6500N to a FibreBridge 7500N using the procedure in [Hot-swapping a FibreBridge 6500N bridge with a FibreBridge 7600N or 7500N bridge.](#page-843-0)

The following table shows port assignments for FC switches when using ONTAP 9.1 and later.

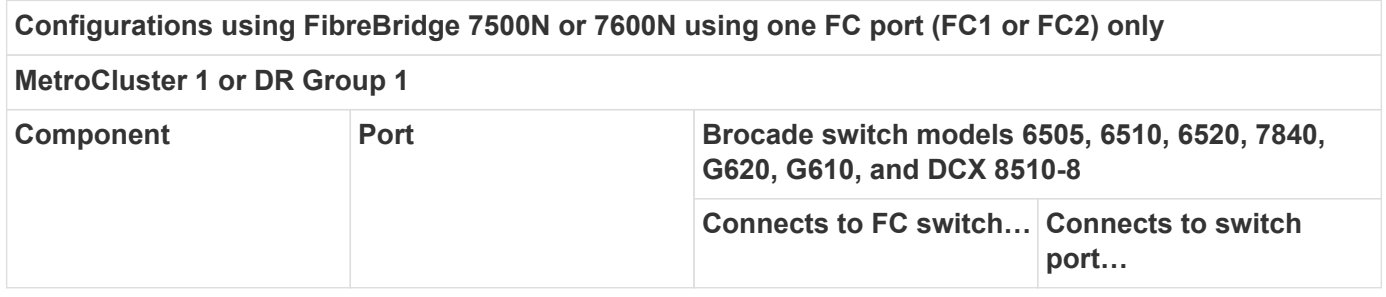

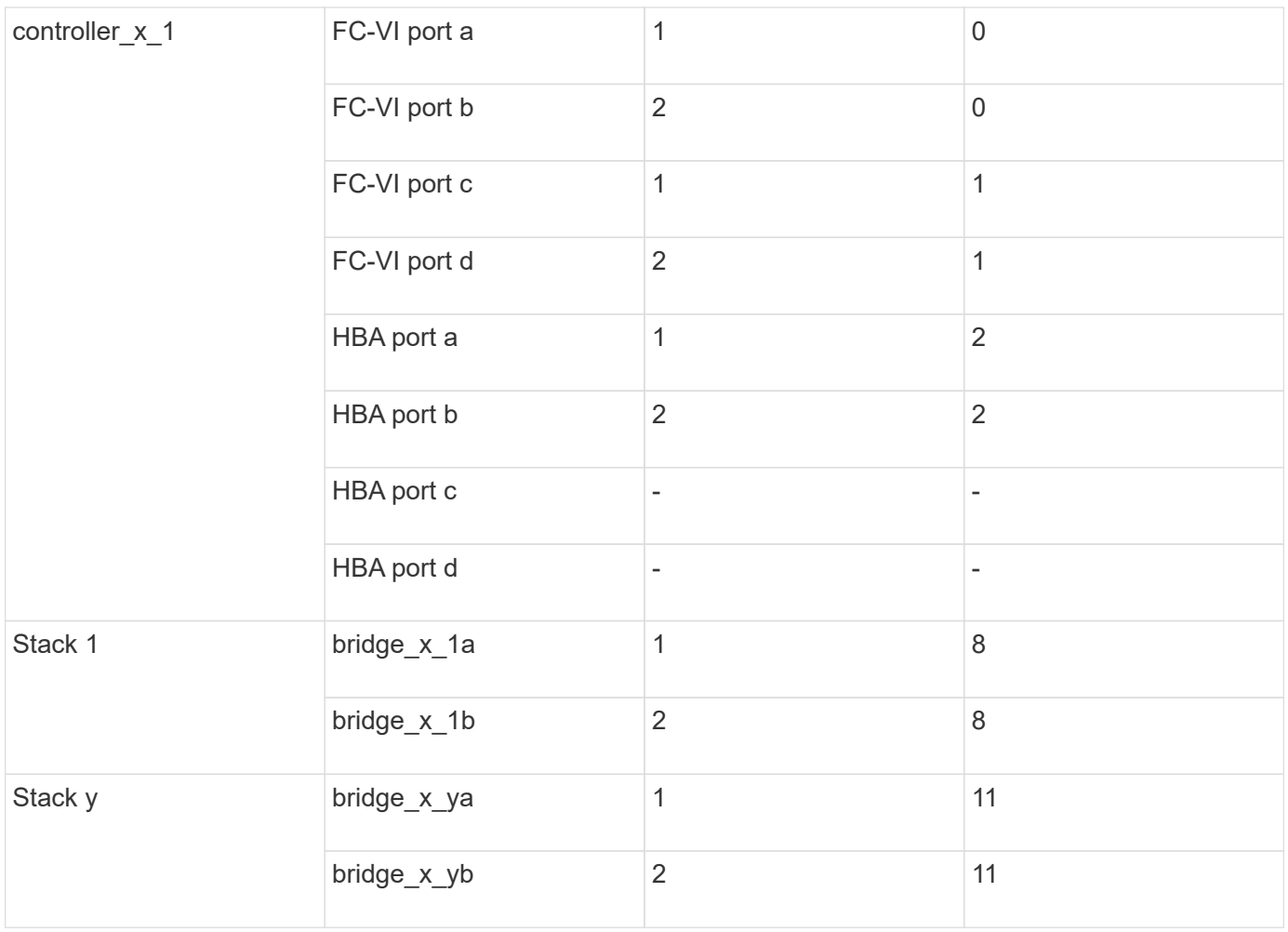

The following table shows port assignments for FC switches when using ONTAP 9.0.

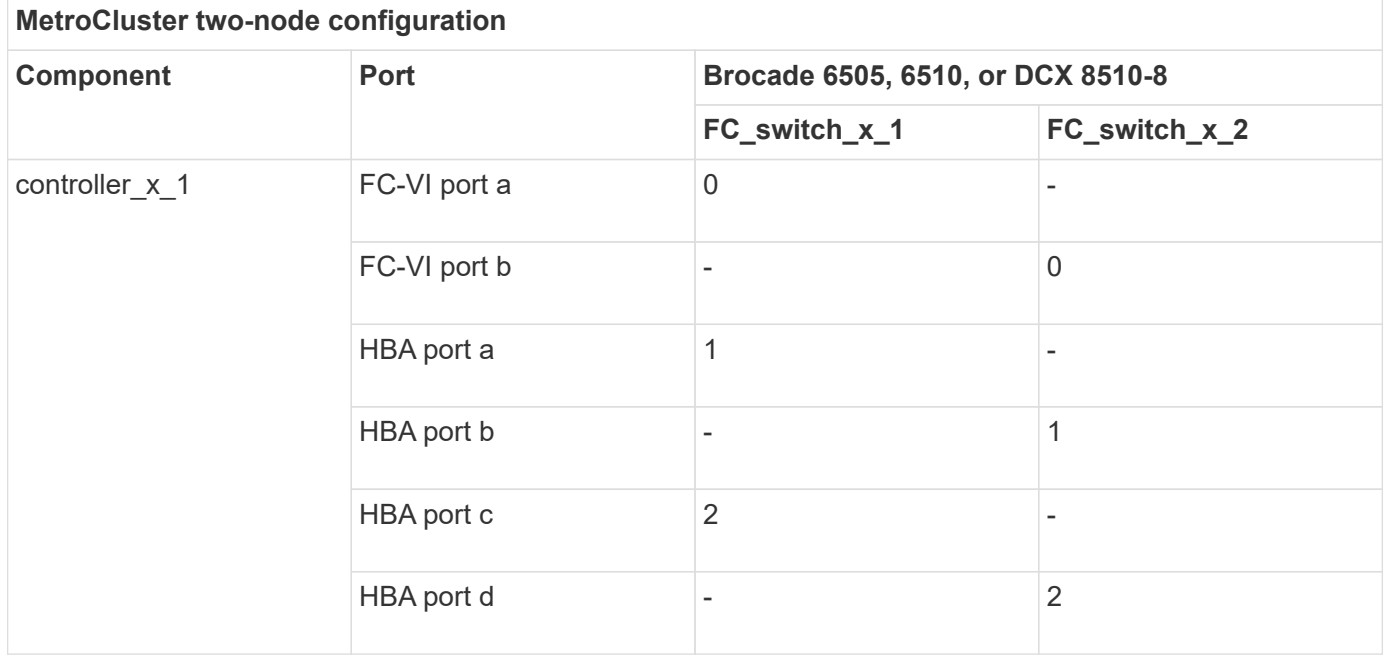

# **Port assignments for FC switches when using ONTAP 9.0**

You need to verify that you are using the specified port assignments when you cable the FC switches. The port assignments are different between ONTAP 9.0 and later versions of ONTAP.

Ports that are not used for attaching initiator ports, FC-VI ports, or ISLs can be reconfigured to act as storage ports. However, if the supported RCFs are being used, the zoning must be changed accordingly.

If the supported RCF files are used, ISL ports may not connect to the same ports shown here and may need to be reconfigured manually.

## **Overall cabling guidelines**

You should be aware of the following guidelines when using the cabling tables:

- The Brocade and Cisco switches use different port numbering:
	- On Brocade switches, the first port is numbered 0.
	- On Cisco switches, the first port is numbered 1.
- The cabling is the same for each FC switch in the switch fabric.
- AFF A300 and FAS8200 storage systems can be ordered with one of two options for FC-VI connectivity:
	- Onboard ports 0e and 0f configured in FC-VI mode.
	- Ports 1a and 1b on an FC-VI card in slot 1.

#### **Brocade port usage for controller connections in an eight-node MetroCluster configuration running ONTAP 9.0**

The cabling is the same for each FC switch in the switch fabric.

The following table shows controller port usage on Brocade models Brocade 6505, 6510, or DCX 8510-8:

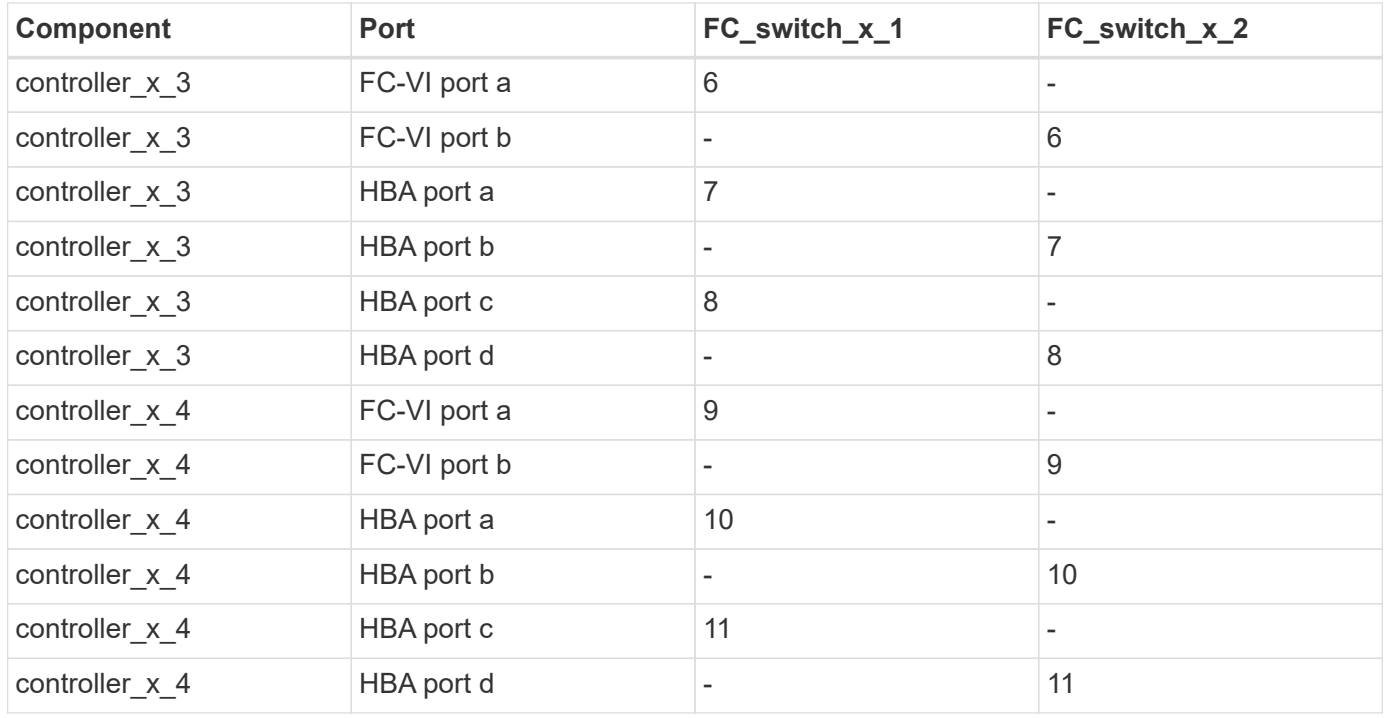

#### **Brocade port usage for FC-to-SAS bridge connections in an eight-node MetroCluster configuration running ONTAP 9.0**

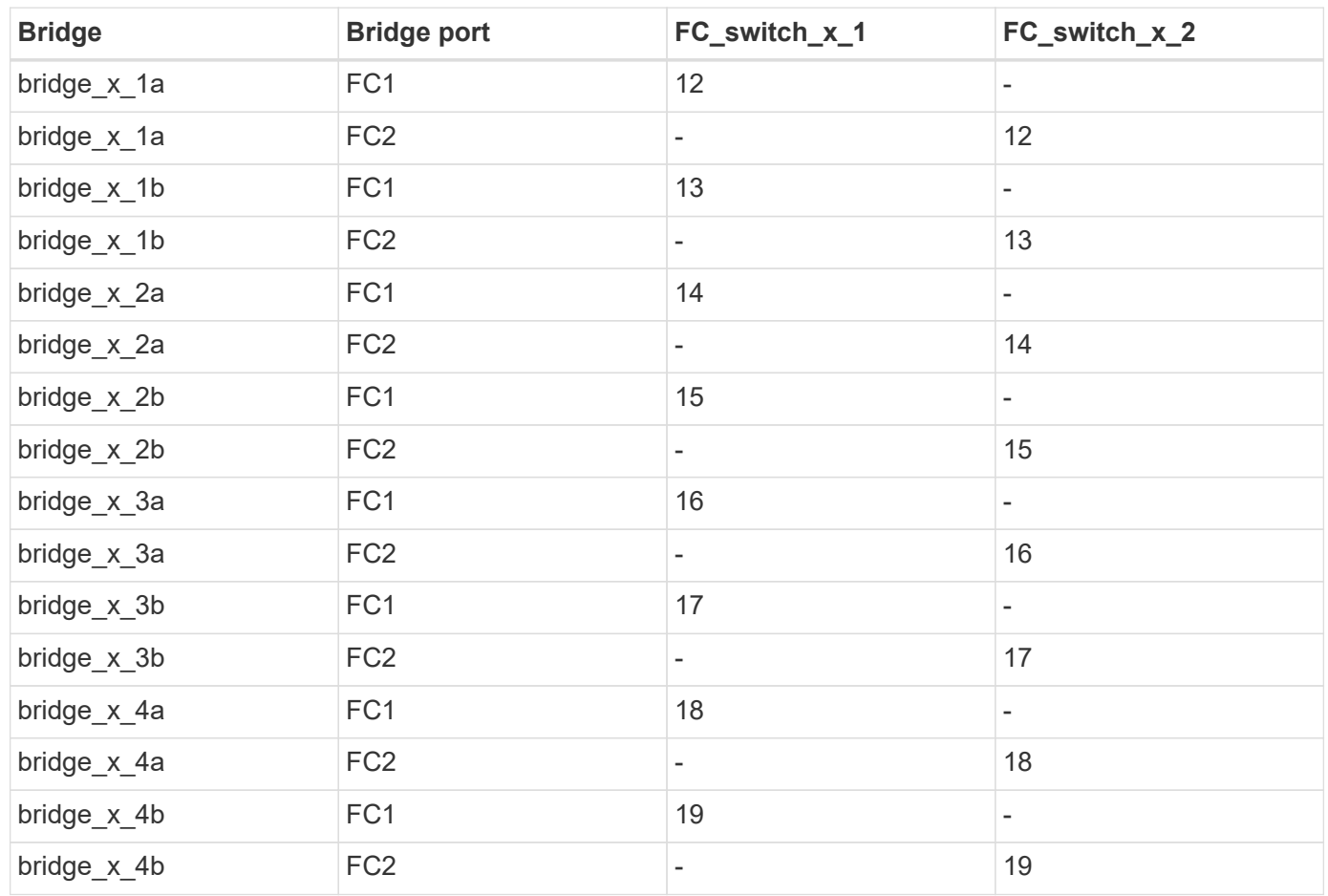

The following table shows bridge port usage when using FibreBridge 7500N or 7600N bridges:

## **Brocade port usage for ISLs in an eight-node MetroCluster configuration running ONTAP 9.0**

The following table shows ISL port usage for Brocade 6505, 6510, or DCX 8510-8 switches:

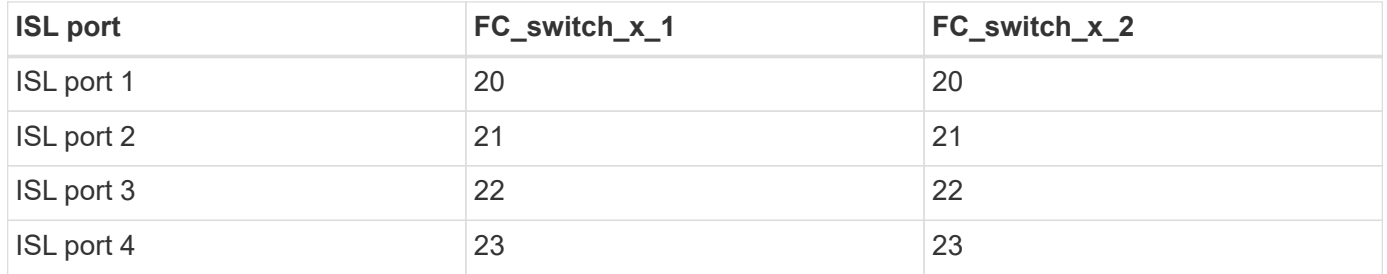

#### **Brocade port usage for controllers in a four-node MetroCluster configuration running ONTAP 9.0**

The cabling is the same for each FC switch in the switch fabric. The following table shows usage for the Brocade 6505, 6510, and DCX 8510-8 switches.

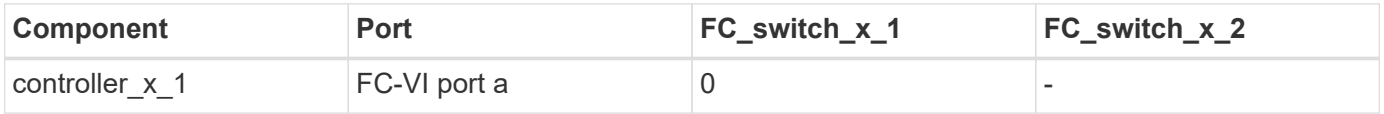

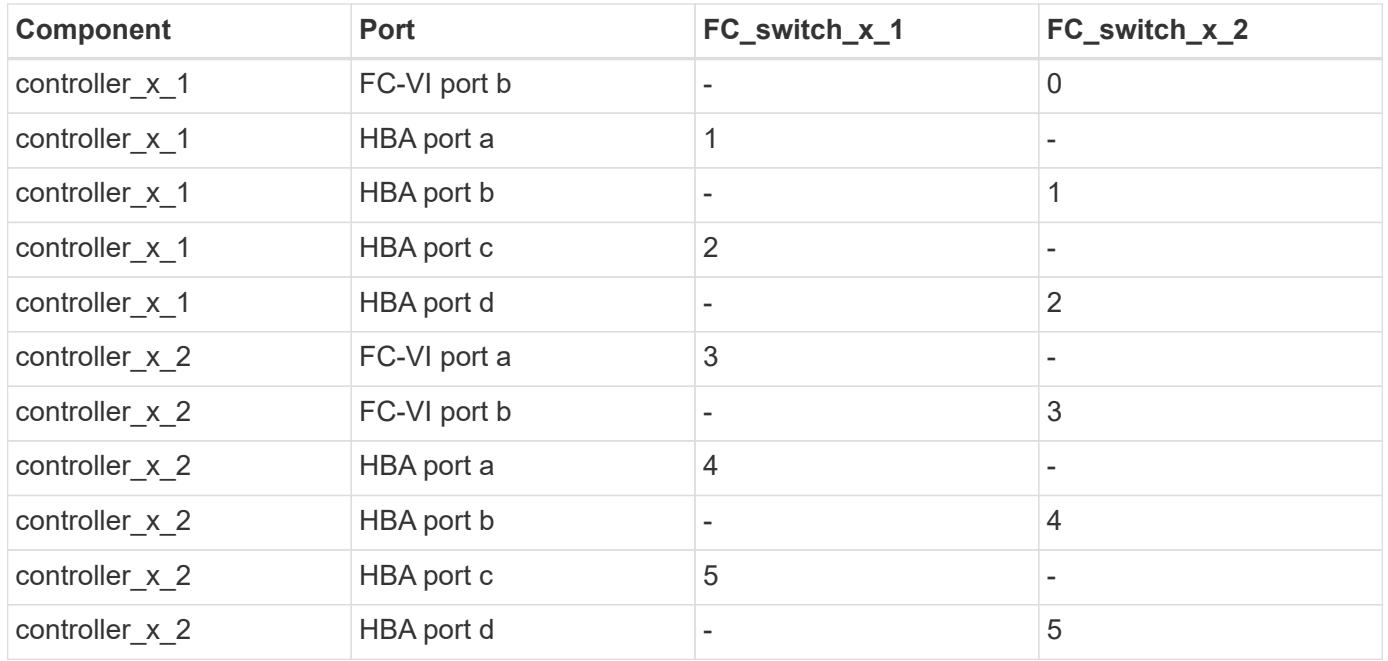

## **Brocade port usage for bridges in a four-node MetroCluster configuration running ONTAP 9.0**

The cabling is the same for each FC switch in the switch fabric.

The following table shows bridge port usage up to port 17 when using FibreBridge 7500N or 7600N bridges. Additional bridges can be cabled to ports 18 through 23.

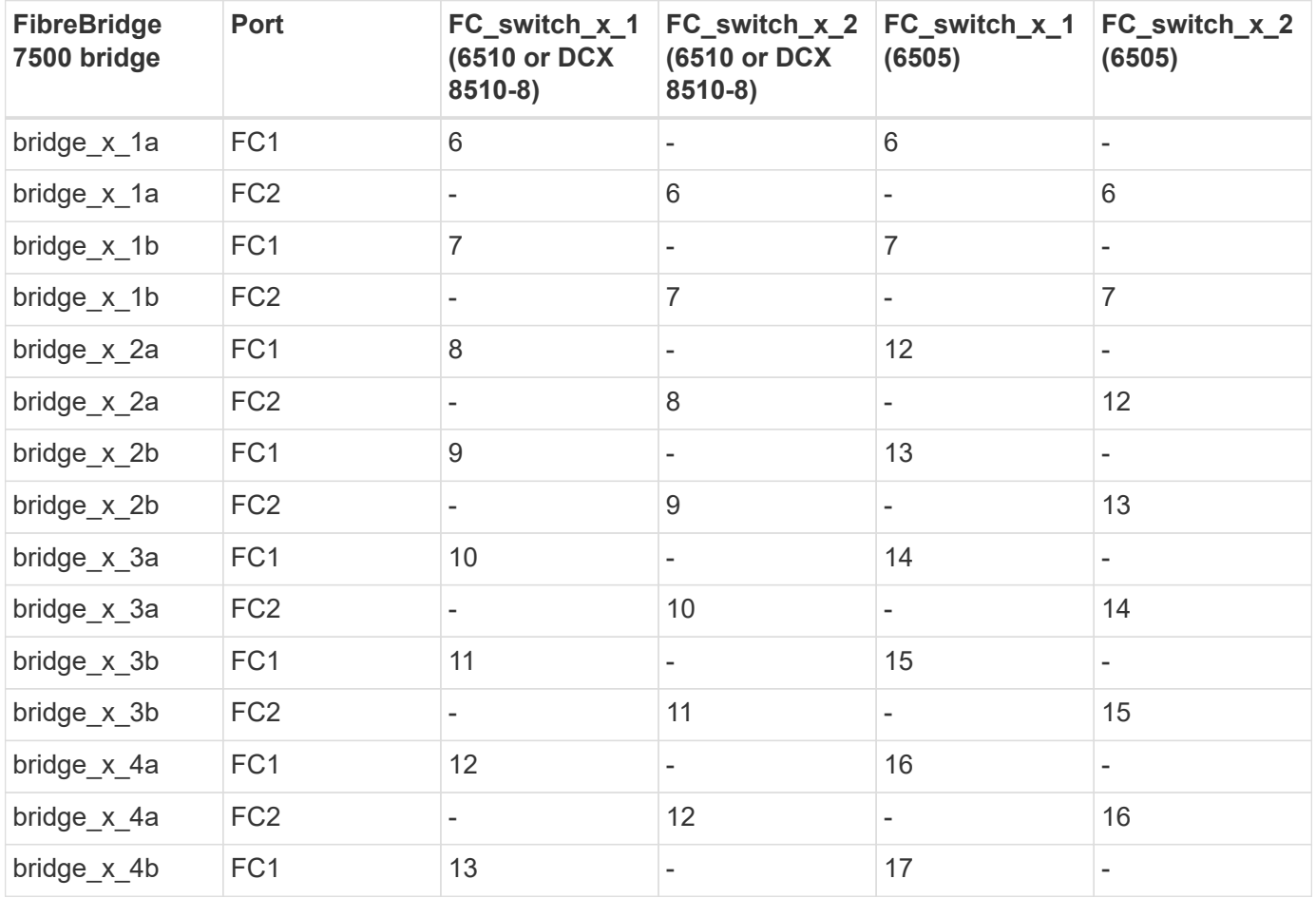

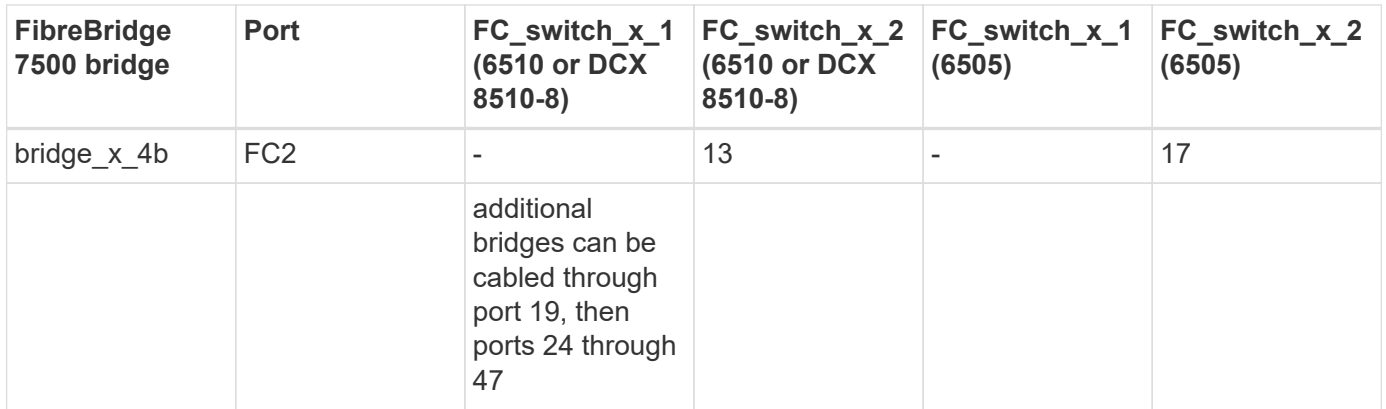

#### **Brocade port usage for ISLs in a four-node MetroCluster configuration running ONTAP 9.0**

The following table shows ISL port usage:

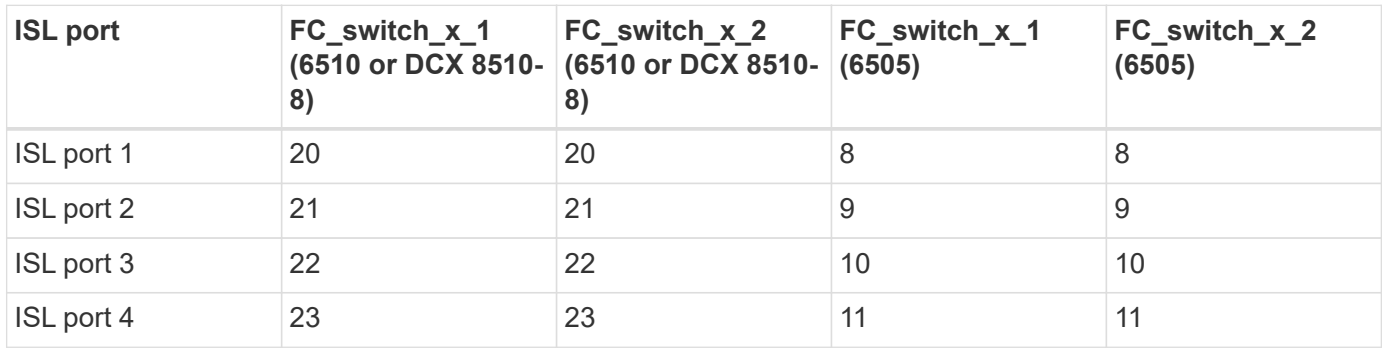

#### **Brocade port usage for controllers in a two-node MetroCluster configuration running ONTAP 9.0**

The cabling is the same for each FC switch in the switch fabric. The following table shows the cabling for Brocade 6505, 6510, and DCX 8510-8 switches.

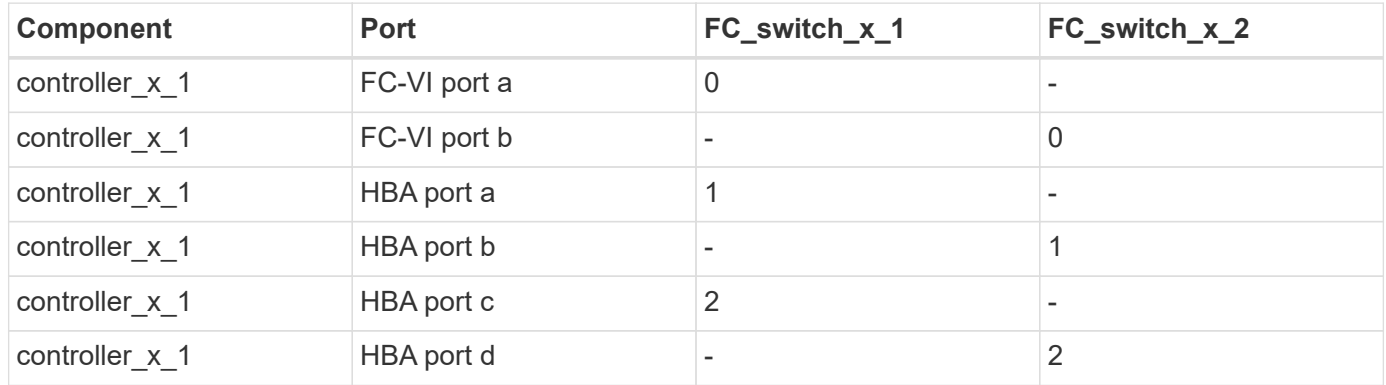

#### **Brocade port usage for bridges in a two-node MetroCluster configuration running ONTAP 9.0**

The cabling is the same for each FC switch in the switch fabric.

The following table shows bridge port usage up to port 17 when using FibreBridge 7500N or 7600N bridges with Brocade 6505, 6510, and DCX 8510-8 switches. Additional bridges can be cabled to ports 18 through 23.

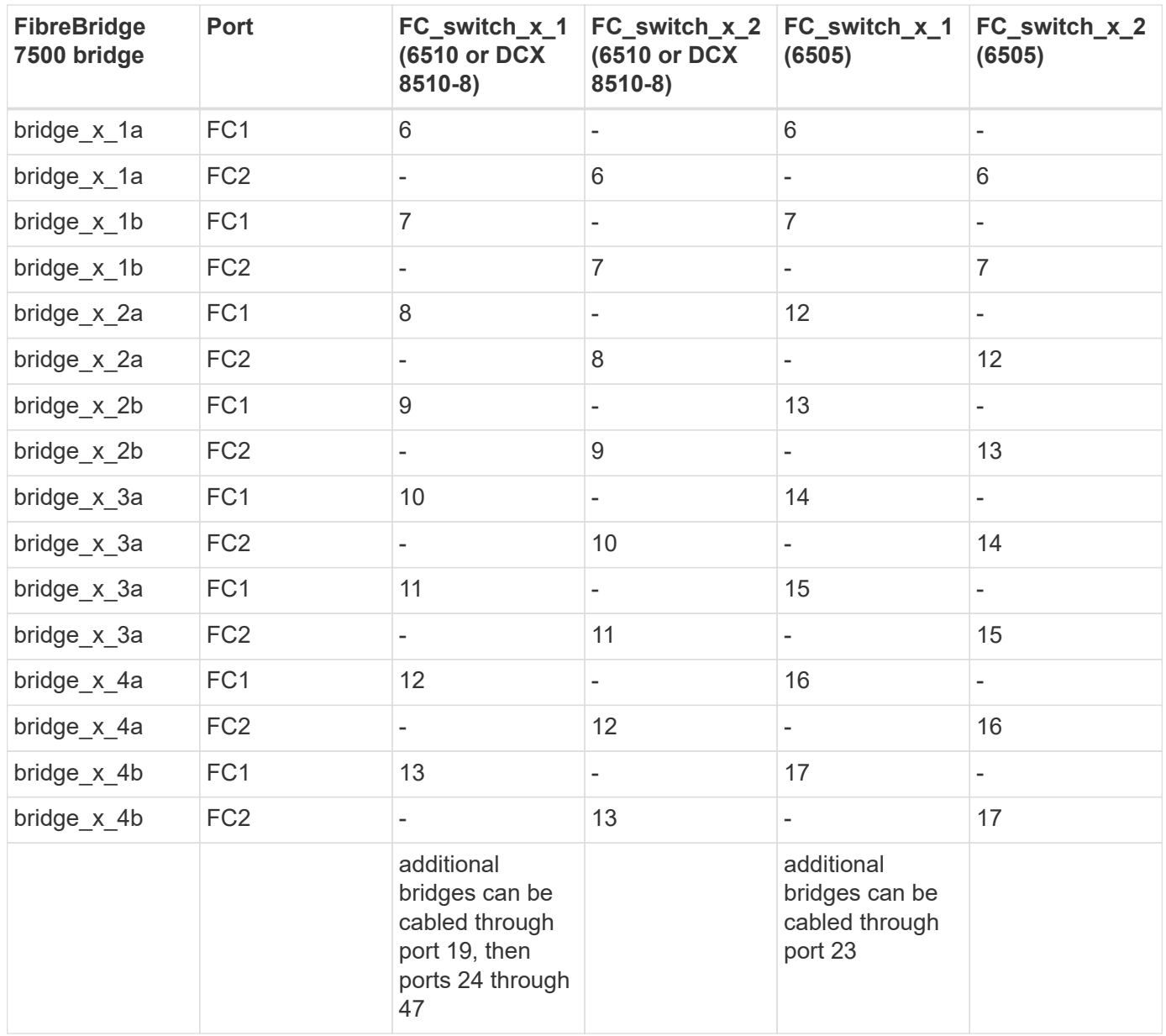

# **Brocade port usage for ISLs in a two-node MetroCluster configuration running ONTAP 9.0**

The following table shows ISL port usage for Brocade 6505, 6510, and DCX 8510-8 switches:

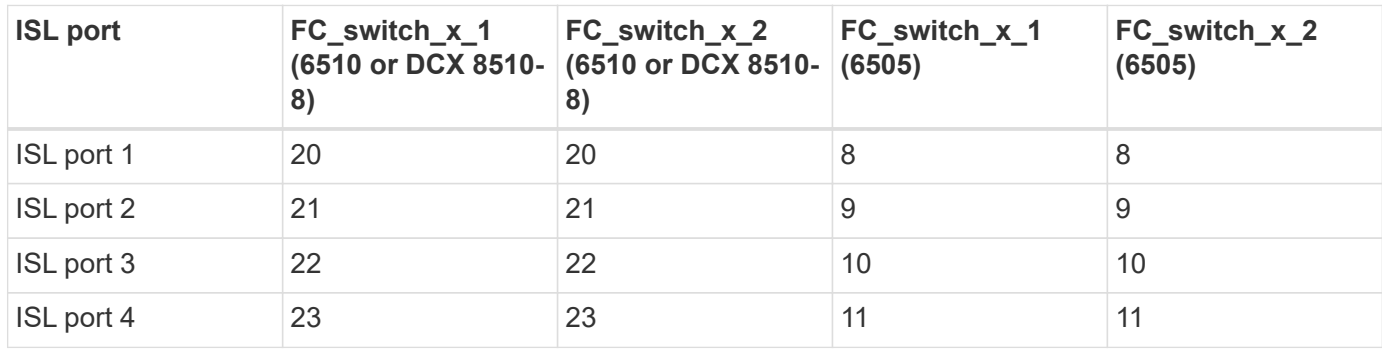

#### **Cisco port usage for controllers in an eight-node MetroCluster configuration running ONTAP 9.0**

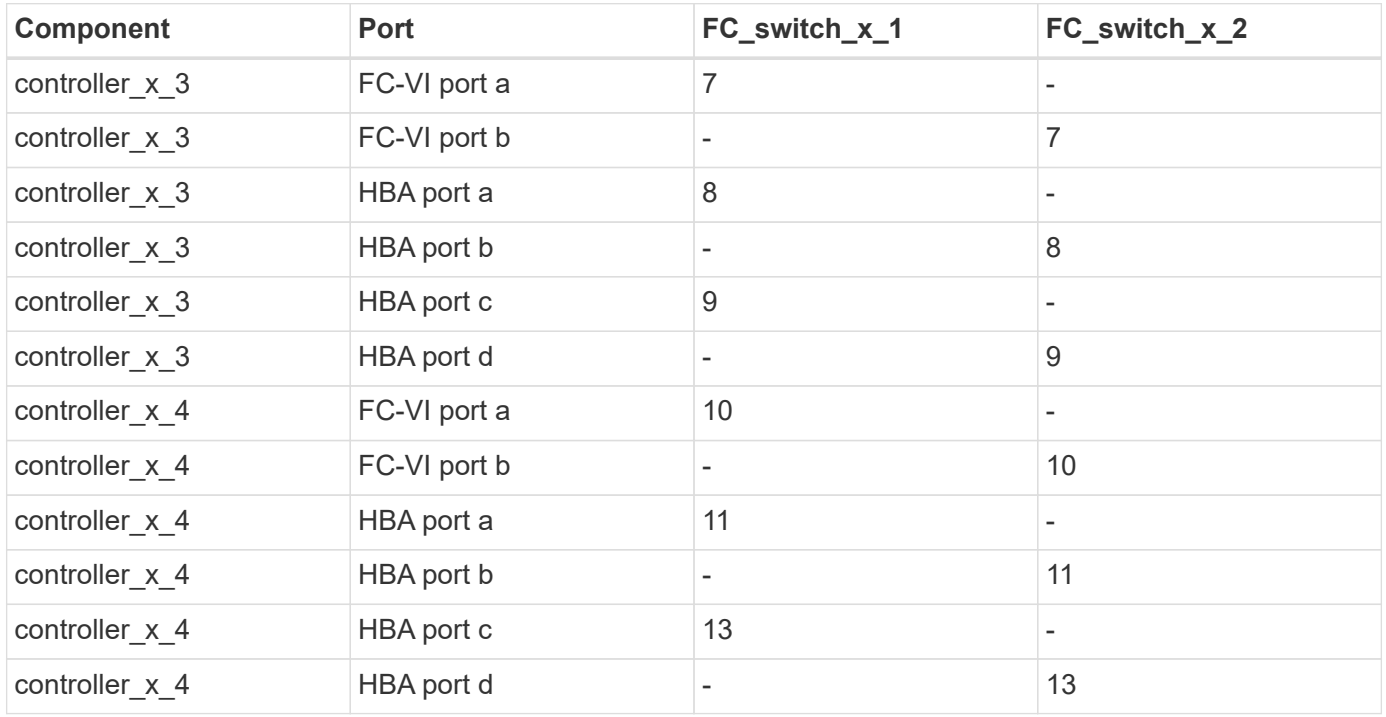

The following table shows controller port usage on Cisco 9148 and 9148S switches:

## **Cisco port usage for FC-to-SAS bridges in an eight-node MetroCluster configuration running ONTAP 9.0**

The following table shows bridge port usage up to port 23 when using FibreBridge 7500N or 7600N bridges with using Cisco 9148 or 9148S switches.

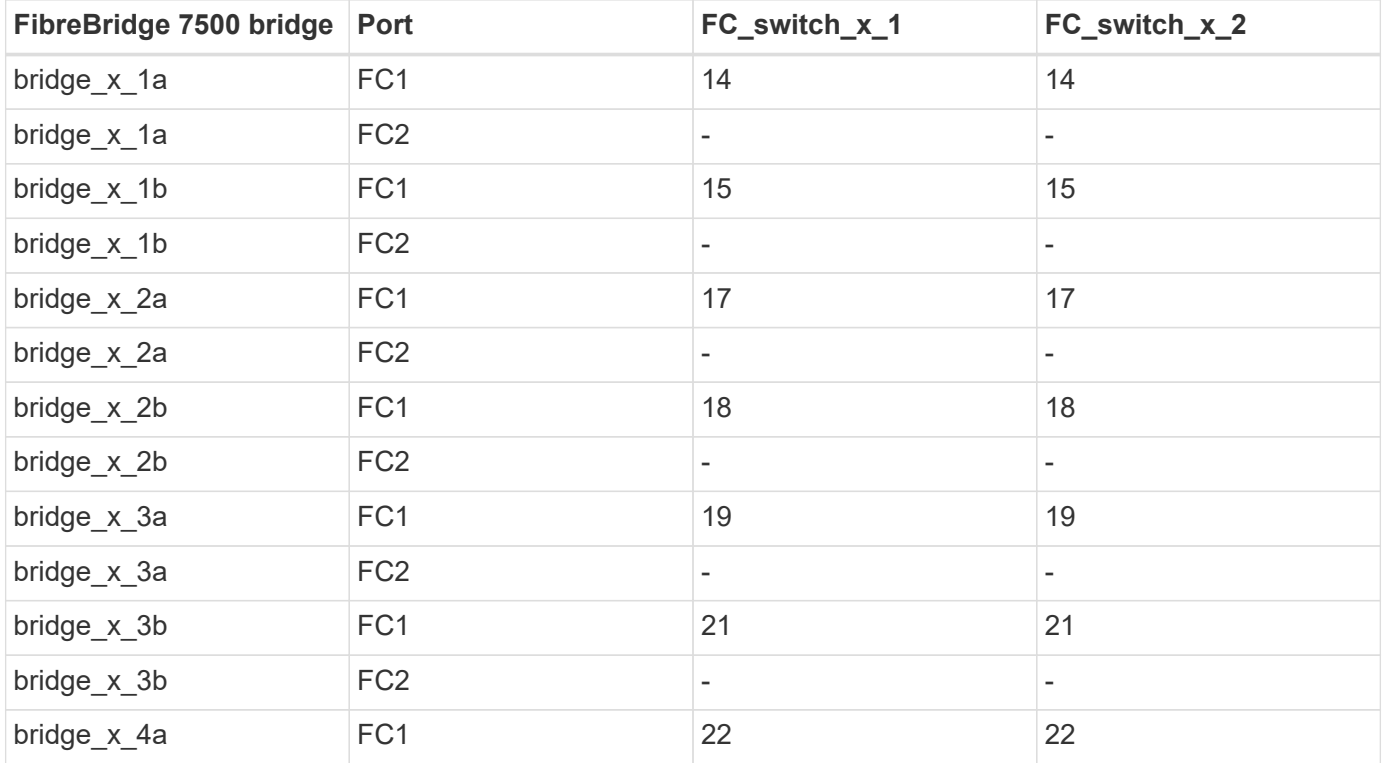

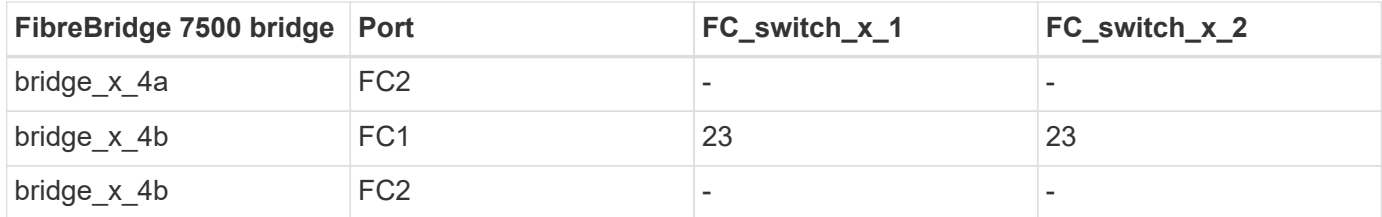

Additional bridges can be attached using ports 25 through 48 following the same pattern.

## **Cisco port usage for ISLs in an eight-node MetroCluster configuration running ONTAP 9.0**

The following table shows ISL port usage for Cisco 9148 and 9148S switches:

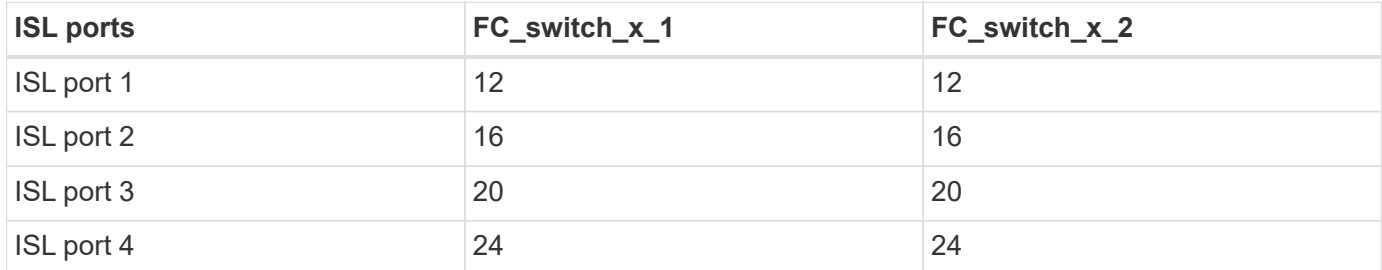

## **Cisco port usage for controllers in a four-node MetroCluster configuration**

The cabling is the same for each FC switch in the switch fabric.

The following table shows controller port usage on Cisco 9148, 9148S, and 9250i switches:

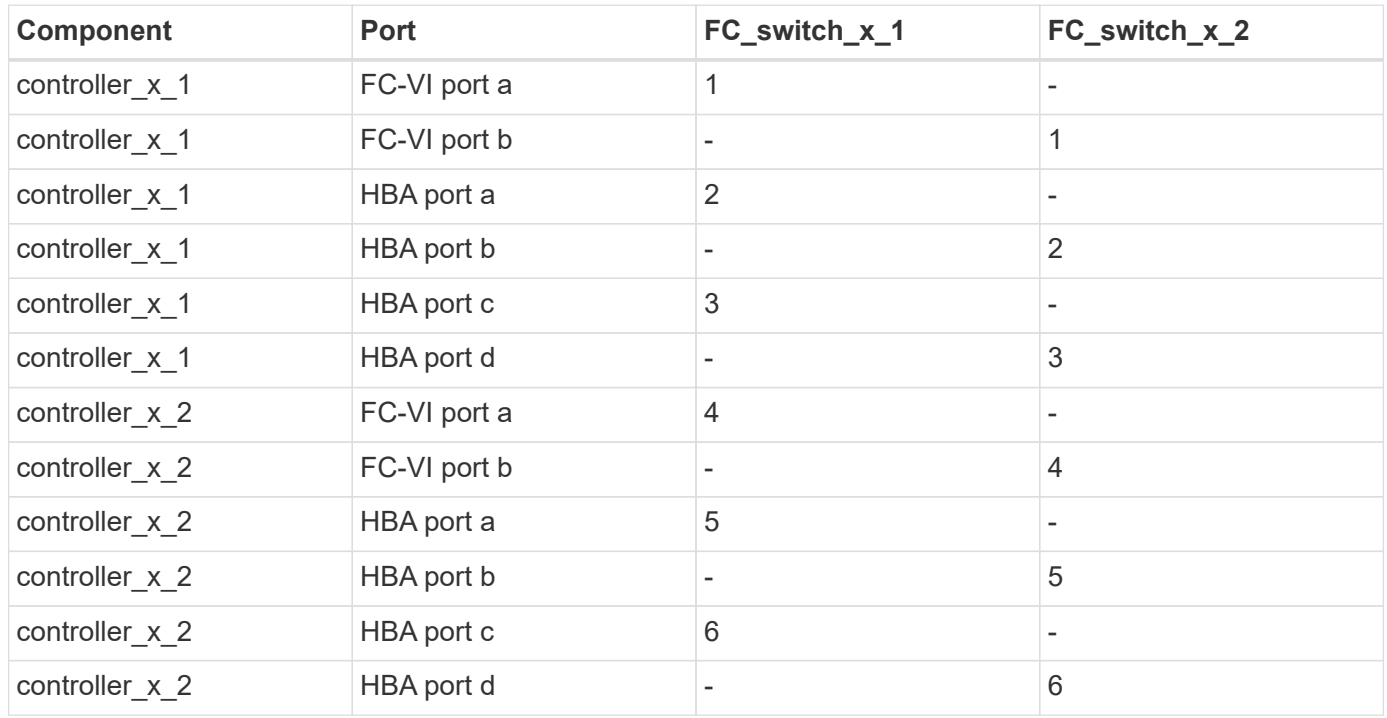

## **Cisco port usage for FC-to-SAS bridges in a four-node MetroCluster configuration running ONTAP 9.0**

The following table shows bridge port usage up to port 14 when using FibreBridge 7500N or 7600N bridges with Cisco 9148, 9148S, or 9250i switches. Additional bridges can be attached to ports 15 through 32 following the same pattern.

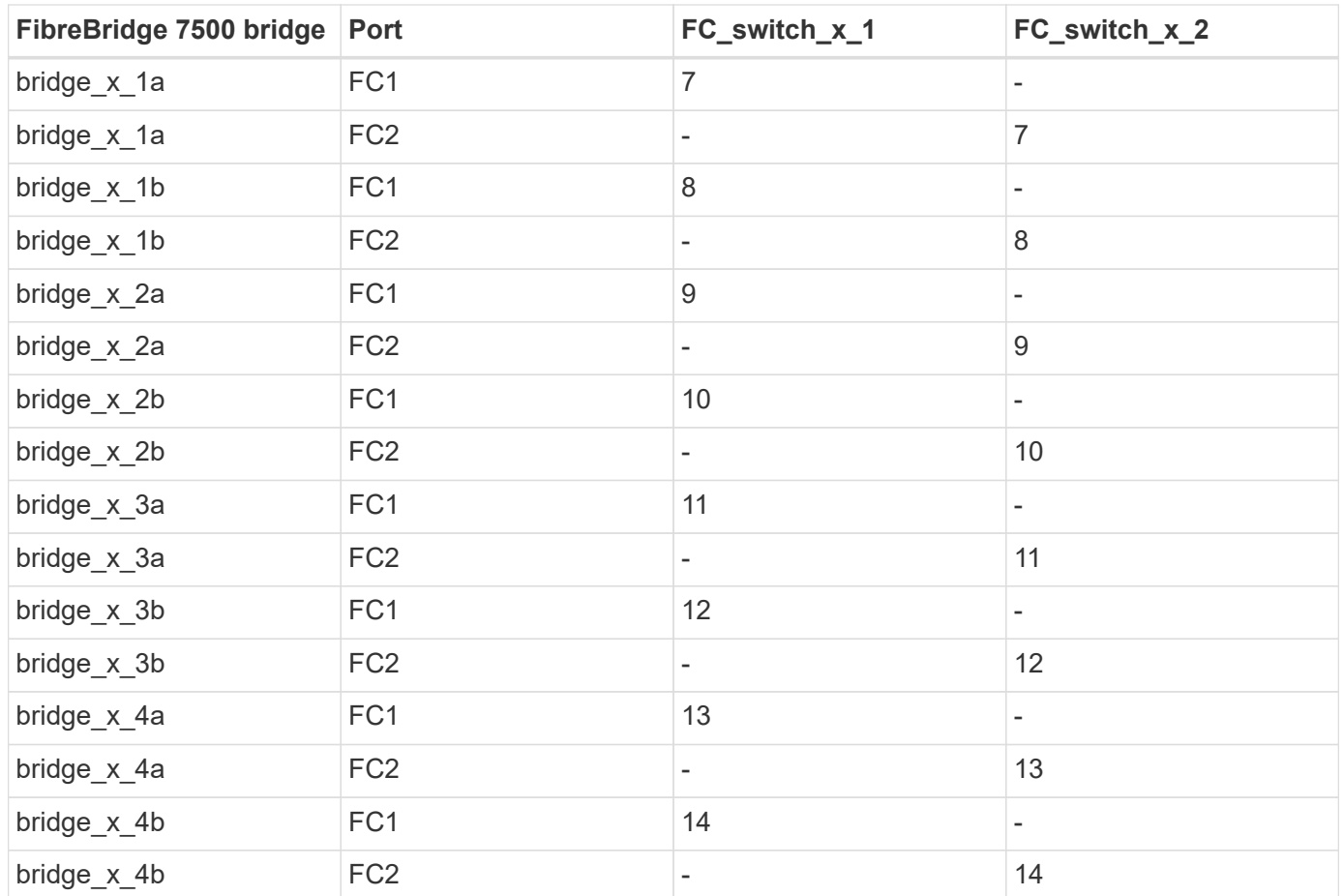

#### **Cisco 9148 and 9148S port usage for ISLs on a four-node MetroCluster configuration running ONTAP 9.0**

The cabling is the same for each FC switch in the switch fabric.

The following table shows ISL port usage for Cisco 9148 and 9148S switches:

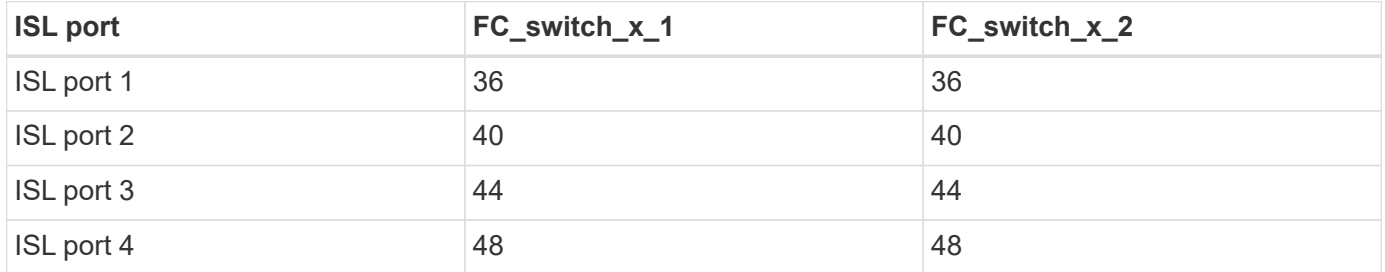

## **Cisco 9250i port usage for ISLs on a four-node MetroCluster configuration running ONTAP 9.0**

The Cisco 9250i switch uses the FCIP ports for the ISL.

Ports 40 through 48 are 10 GbE ports and are not used in the MetroCluster configuration.

## **Cisco port usage for controllers in a two-node MetroCluster configuration**

The cabling is the same for each FC switch in the switch fabric.

The following table shows controller port usage on Cisco 9148, 9148S, and 9250i switches:

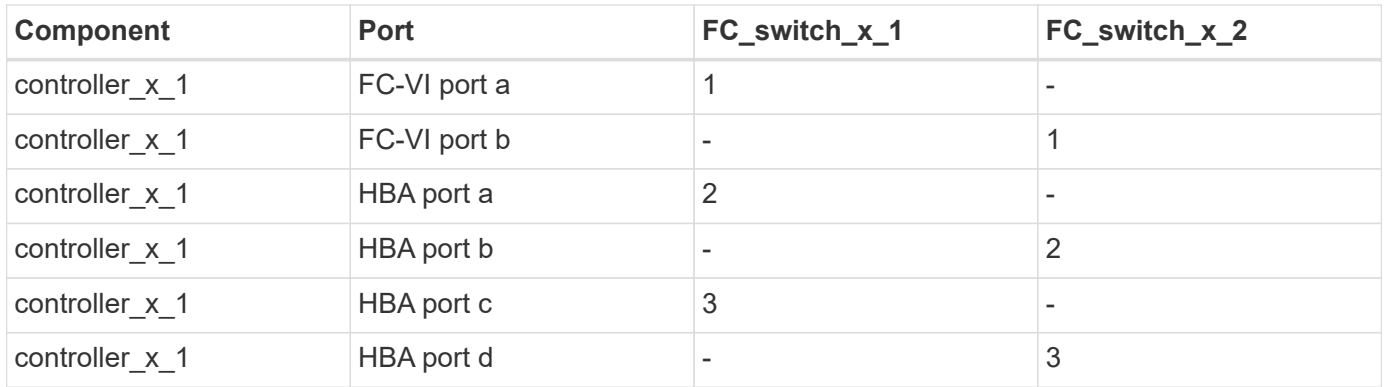

## **Cisco port usage for FC-to-SAS bridges in a two-node MetroCluster configuration running ONTAP 9.0**

The following table shows bridge port usage up to port 14 when using FibreBridge 7500N or 7600N bridges with Cisco 9148, 9148S, and 9250i switches. Additional bridges can be attached to ports 15 through 32 following the same pattern.

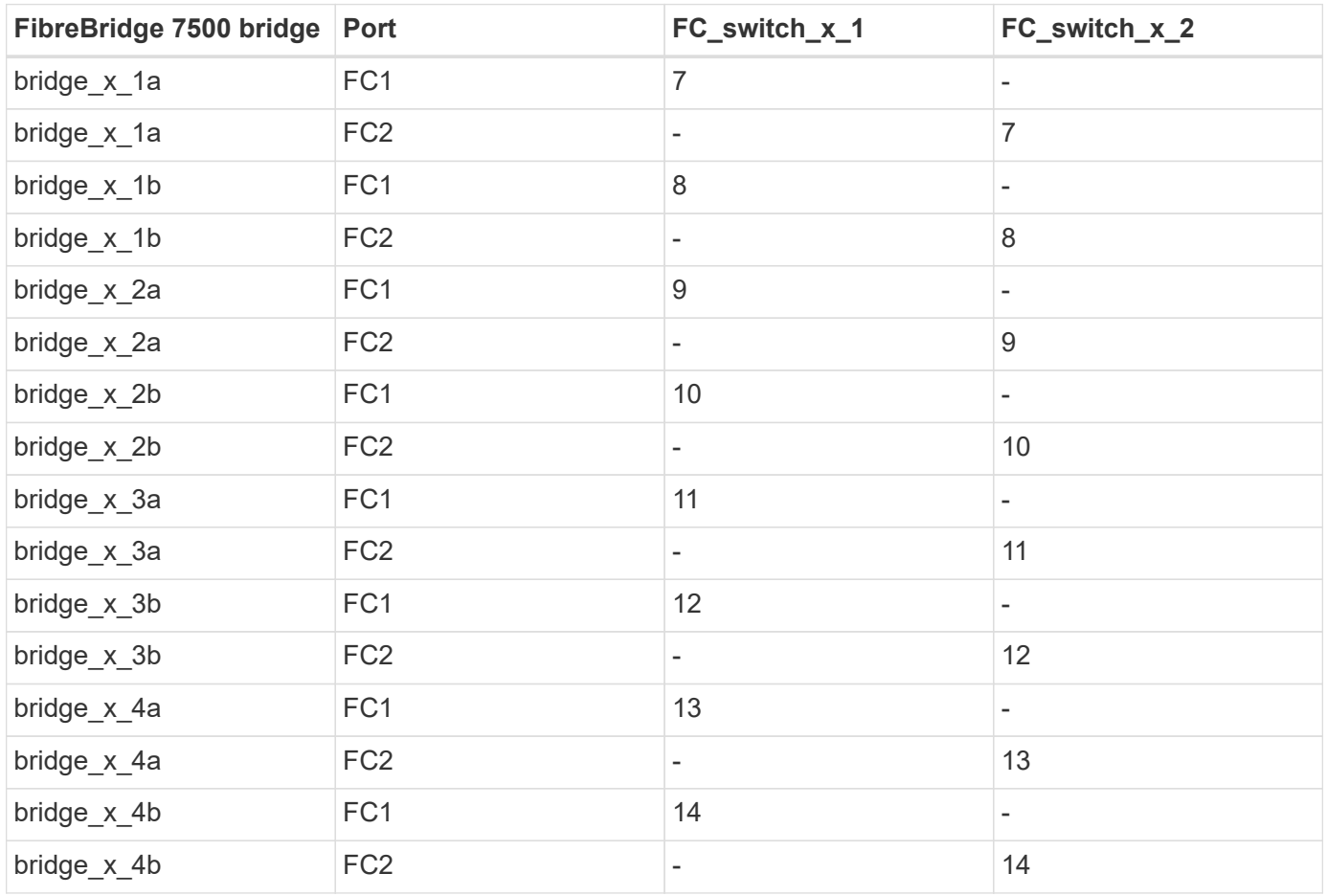

## **Cisco 9148 or 9148S port usage for ISLs on a two-node MetroCluster configuration running ONTAP 9.0**

The cabling is the same for each FC switch in the switch fabric.

The following table shows ISL port usage for Cisco 9148 or 9148S switches:

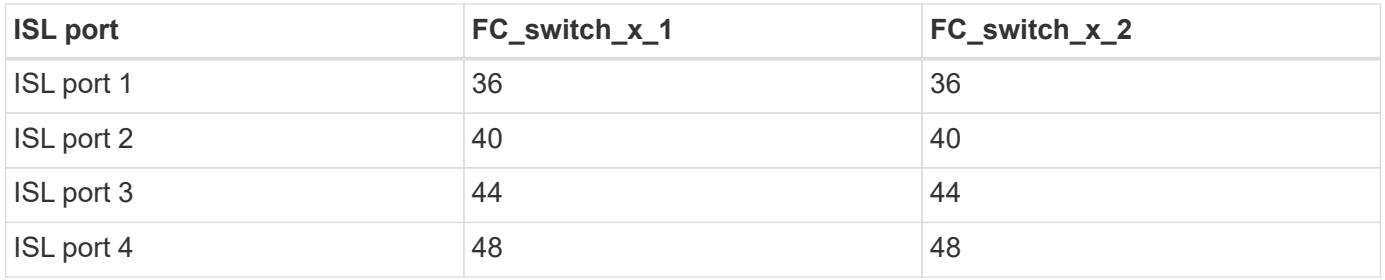

## **Cisco 9250i port usage for ISLs on a two-node MetroCluster configuration running ONTAP 9.0**

The Cisco 9250i switch uses the FCIP ports for the ISL.

Ports 40 through 48 are 10 GbE ports and are not used in the MetroCluster configuration.

# **Port assignments for FC switches when using ONTAP 9.1 or later**

You need to verify that you are using the specified port assignments when you cable the FC switches using ONTAP 9.1 and later.

Ports that are not used for attaching initiator ports, FC-VI ports, or ISLs can be reconfigured to act as storage ports. However, if the supported RCFs are being used, the zoning must be changed accordingly.

If the supported RCFs are used, ISL ports might not connect to the same ports shown and might need to be reconfigured manually.

If you configured your switches using the port assignments for ONTAP 9, you can continue to use the older assignments. However, new configurations running ONTAP 9.1 or later releases should use the port assignments shown here.

## **Overall cabling guidelines**

You should be aware of the following guidelines when using the cabling tables:

- The Brocade and Cisco switches use different port numbering:
	- On Brocade switches, the first port is numbered 0.
	- On Cisco switches, the first port is numbered 1.
- The cabling is the same for each FC switch in the switch fabric.
- AFF A300 and FAS8200 storage systems can be ordered with one of two options for FC-VI connectivity:
	- Onboard ports 0e and 0f configured in FC-VI mode.
	- Ports 1a and 1b on an FC-VI card in slot 1.
- AFF A700 and FAS9000 storage systems require four FC-VI ports. The following tables show cabling for the FC switches with four FC-VI ports on each controller except for the Cisco 9250i switch.

For other storage systems, use the cabling shown in the tables but ignore the cabling for FC-VI ports c and d.

You can leave those ports empty.

• AFF A400 and FAS8300 storage systems use ports 2a and 2b for FC-VI connectivity.

• If you have two MetroCluster configurations sharing ISLs, use the same port assignments as that for an eight-node MetroCluster cabling.

The number of ISLs you cable may vary depending on site's requirements.

See the section on ISL considerations.

## **Brocade port usage for controllers in a MetroCluster configuration running ONTAP 9.1 or later**

The following tables show port usage on Brocade switches. The tables show the maximum supported configuration, with eight controller modules in two DR groups. For smaller configurations, ignore the rows for the additional controller modules. Note that eight ISLs are supported only on the Brocade 6510, Brocade DCX 8510-8, G620, G630, G620-1, G630-1, and G720 switches.

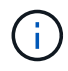

- Port usage for the Brocade 6505 and Brocade G610 switches in an eight-node MetroCluster configuration is not shown. Due to the limited number of ports, port assignments must be made on a site-by-site basis depending on the controller module model and the number of ISLs and bridge pairs in use.
- The Brocade DCX 8510-8 switch can use the same port layout as the 6510 switch *or* the 7840 switch.

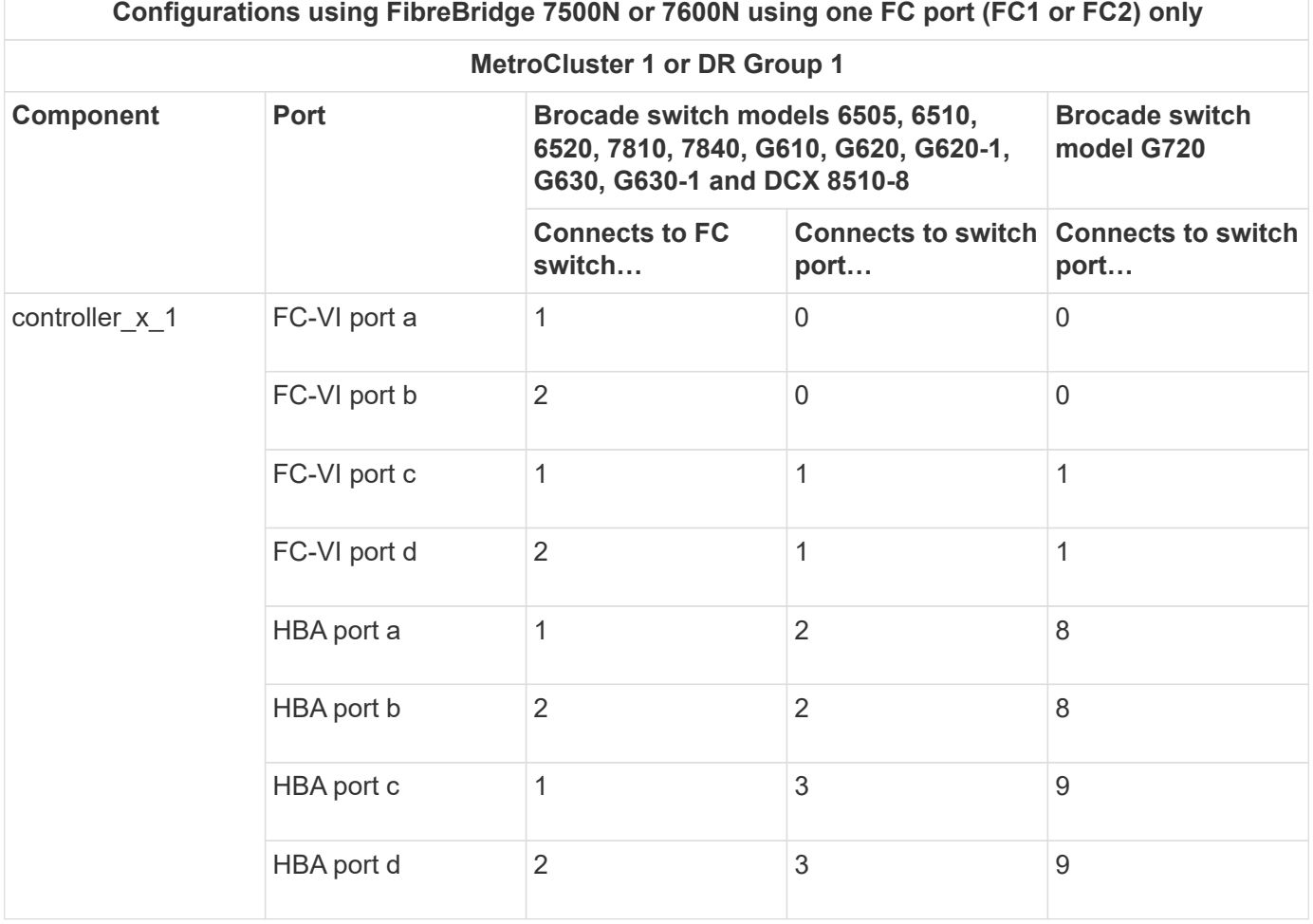

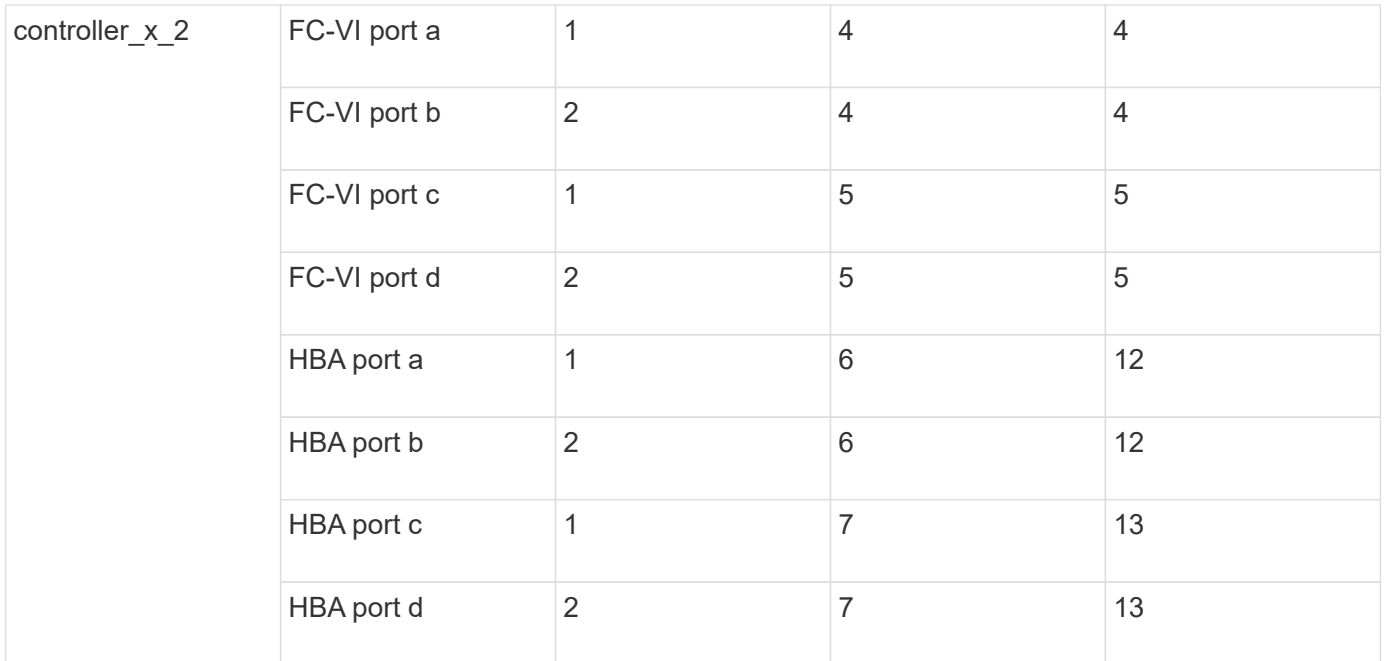

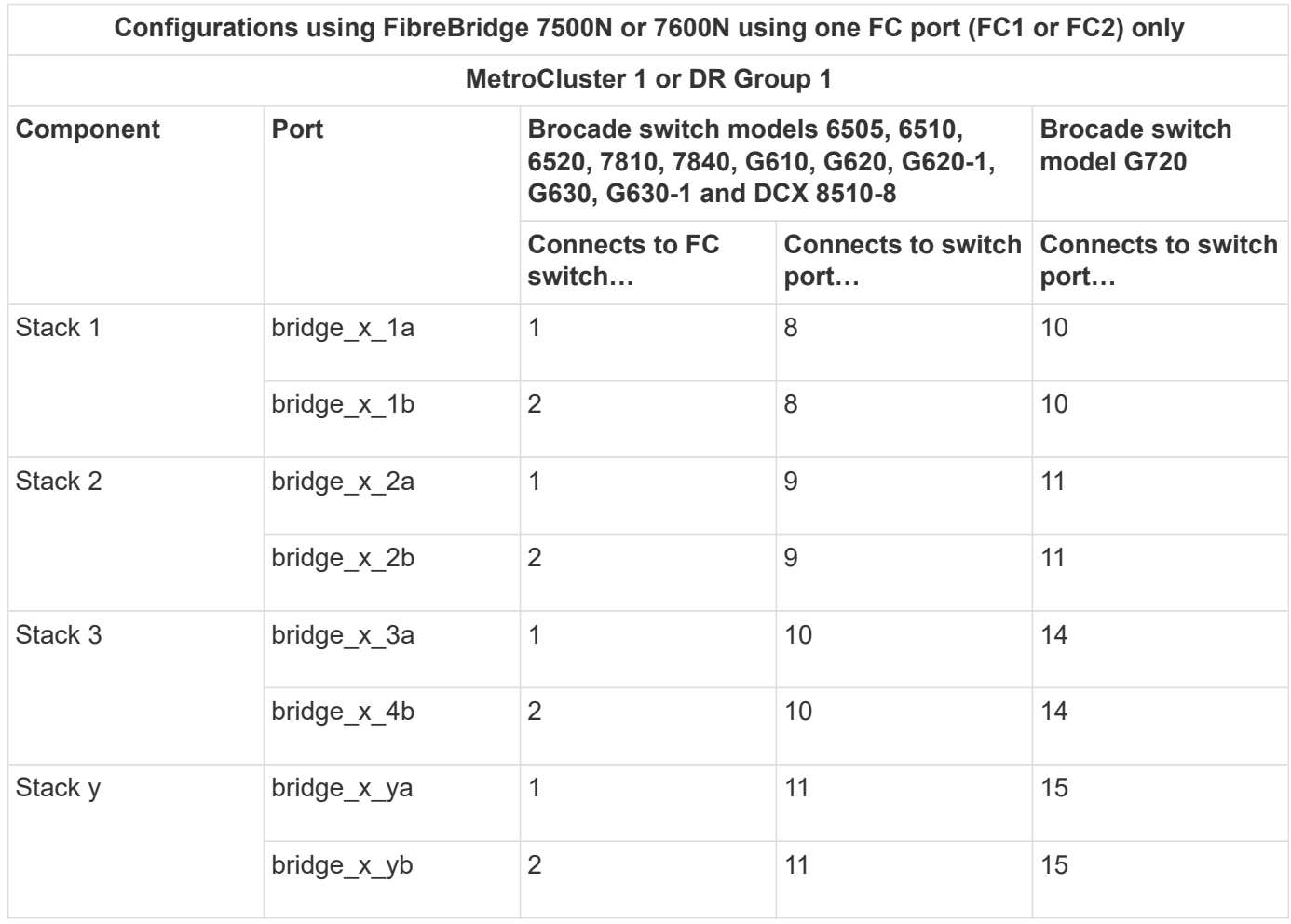

- On G620, G630, G620-1 and G630-1 switches, additional bridges can be cabled to ports 12 - 17, 20 and 21.
- On G610 switches, additional bridges can be cabled to ports 12 19.
- On G720 switches, additional bridges can be cabled to ports 16 17, 20 and 21.

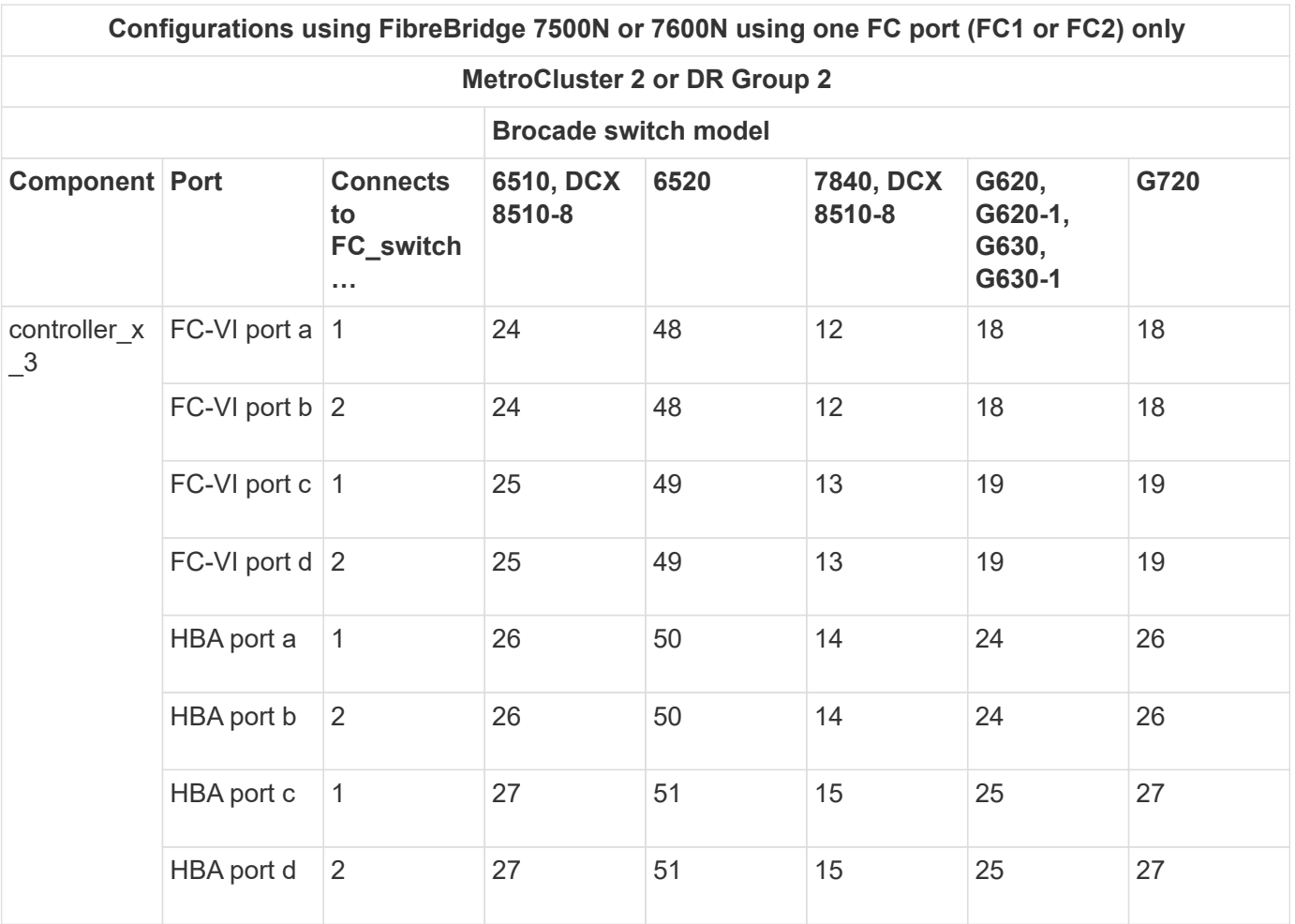

G

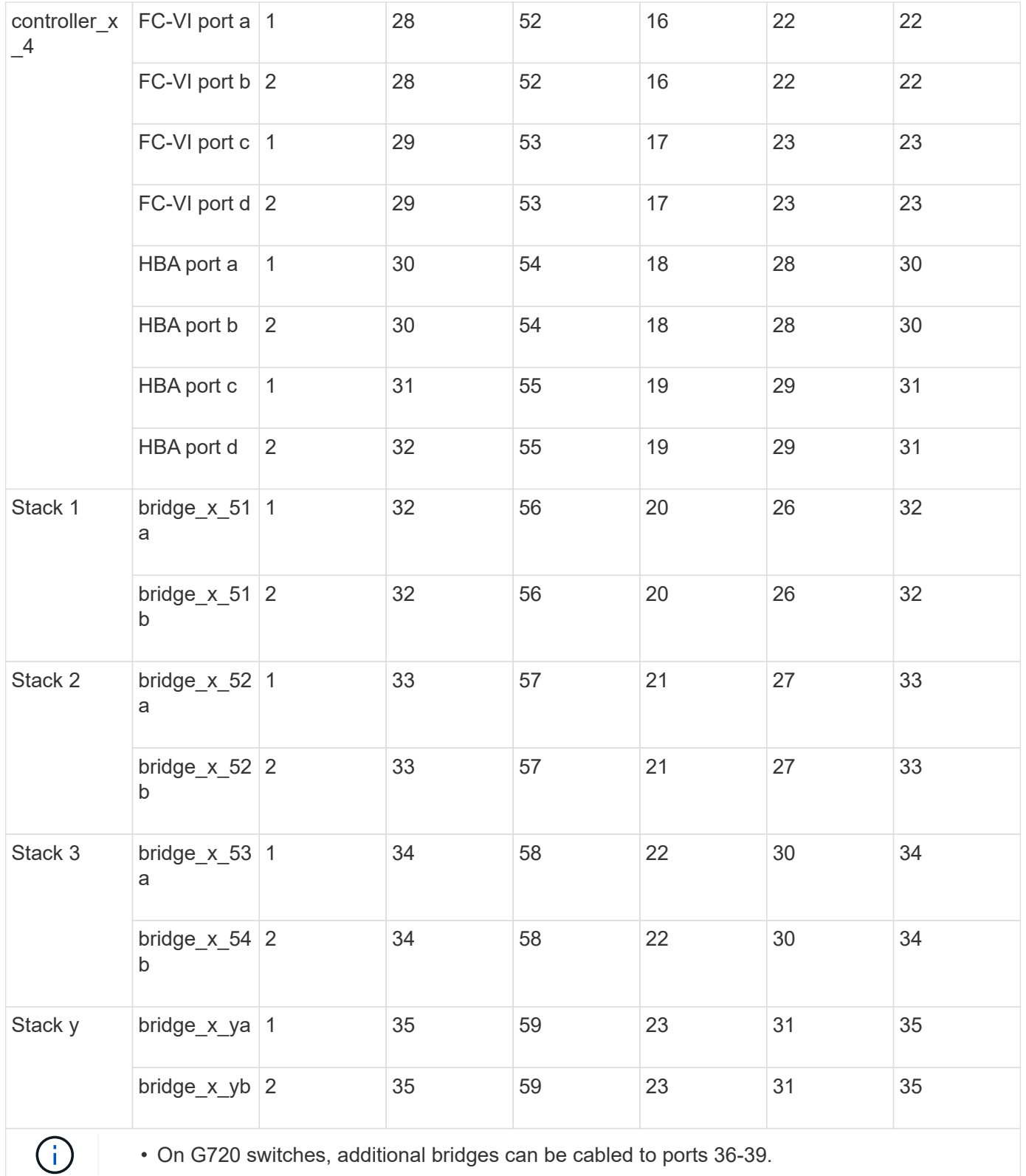

# **Configurations using FibreBridge 7500N or 7600N using both FC ports (FC1 and FC2)**

**MetroCluster 1 or DR Group 1**

| <b>Component</b> |             | Port            | Brocade switch models 6505,<br>6510, 6520, 7810, 7840, G610,<br>G620, G620-1, G630, G630-1, and<br><b>DCX 8510-8</b> |                                   | <b>Brocade switch</b><br>G720     |
|------------------|-------------|-----------------|----------------------------------------------------------------------------------------------------|-----------------------------------|-----------------------------------|
|                  |             |                 | <b>Connects to</b><br>FC_switch                                                                                      | <b>Connects to</b><br>switch port | <b>Connects to</b><br>switch port |
| Stack 1          | bridge_x_1a | FC1             | $\mathbf{1}$                                                                                                    | $\,8\,$                           | 10                                |
|                  |             | FC <sub>2</sub> | $\overline{2}$                                                                                                    | 8                                 | 10                                |
|                  | bridge_x_1B | FC1             | $\mathbf{1}$                                                                                                    | $9\,$                             | 11                                |
|                  |             | FC <sub>2</sub> | $\overline{2}$                                                                                                    | $\overline{9}$                    | 11                                |
| Stack 2          | bridge_x_2a | FC1             | $\mathbf{1}$                                                                                                    | 10                                | 14                                |
|                  |             | FC <sub>2</sub> | $\overline{2}$                                                                                                    | 10                                | 14                                |
|                  | bridge_x_2B | FC1             | $\mathbf{1}$                                                                                                    | 11                                | 15                                |
|                  |             | FC <sub>2</sub> | $\overline{2}$                                                                                                    | 11                                | 15                                |
| Stack 3          | bridge_x_3a | FC <sub>1</sub> | $\mathbf{1}$                                                                                                    | $12*$                             | 16                                |
|                  |             | FC <sub>2</sub> | $\overline{2}$                                                                                                    | $12*$                             | 16                                |
|                  | bridge x 3B | FC1             | $\mathbf{1}$                                                                                                    | $13*$                             | 17                                |
|                  |             | FC <sub>2</sub> | $\overline{2}$                                                                                                    | $13*$                             | 17                                |
| Stack y          | bridge_x_ya | FC1             | $\mathbf{1}$                                                                                                    | $14*$                             | 20                                |
|                  |             | FC <sub>2</sub> | $\overline{2}$                                                                                                    | $14*$                             | 20                                |
|                  | bridge_x_yb | FC1             | $\mathbf{1}$                                                                                                    | $15*$                             | 21                                |
|                  |             | FC <sub>2</sub> | $\overline{2}$                                                                                                    | $15*$                             | 21                                |

\* Ports 12 through 15 are reserved for the second MetroCluster or DR group on the Brocade 7840 switch.

Additional bridges can be cabled to ports 16, 17, 20 and 21 in G620, G630, G620-1 and G630- 1 switches.

**Configurations using FibreBridge 7500N or 7600N using both FC ports (FC1 and FC2)**

 $\binom{1}{1}$ 

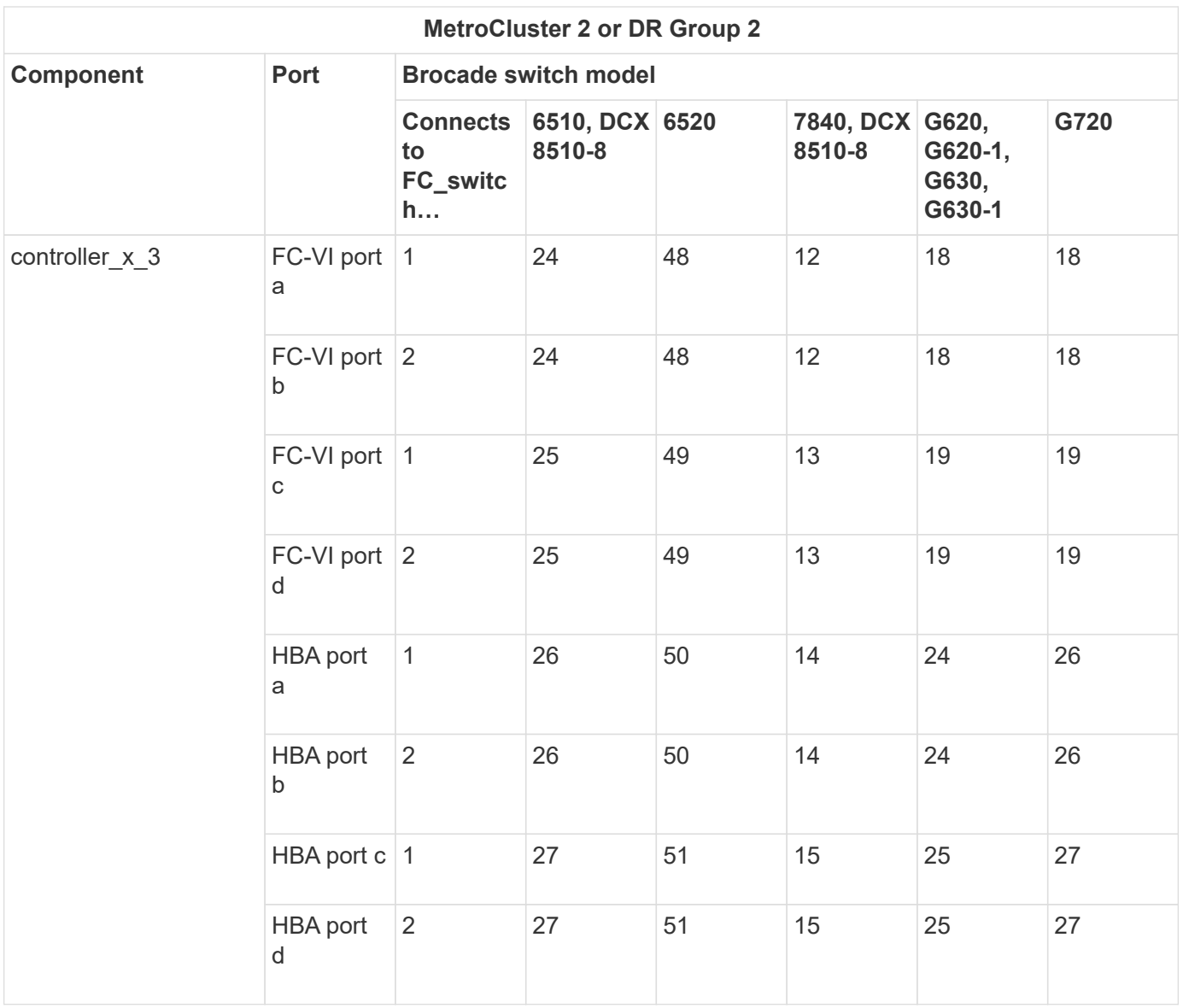

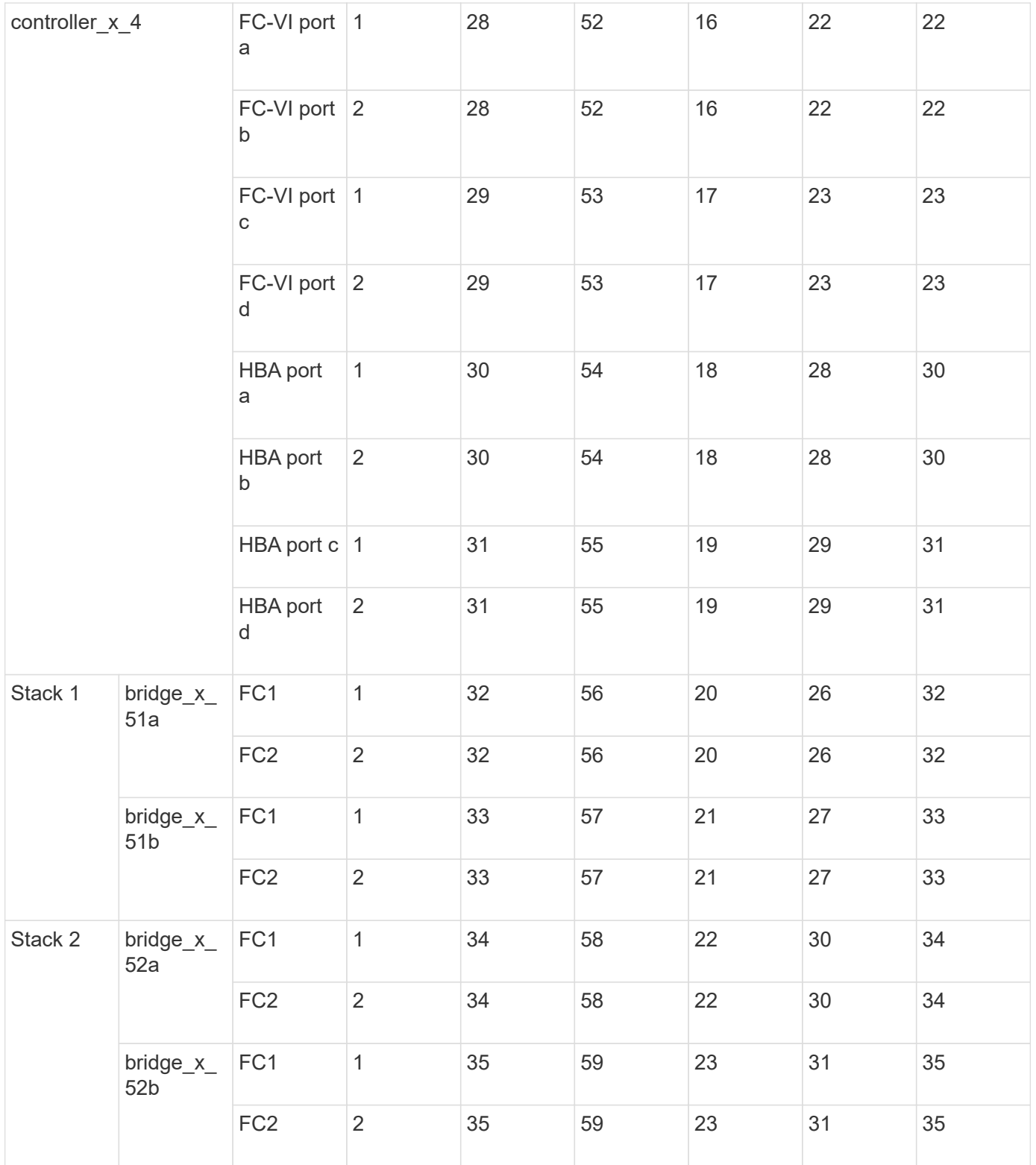

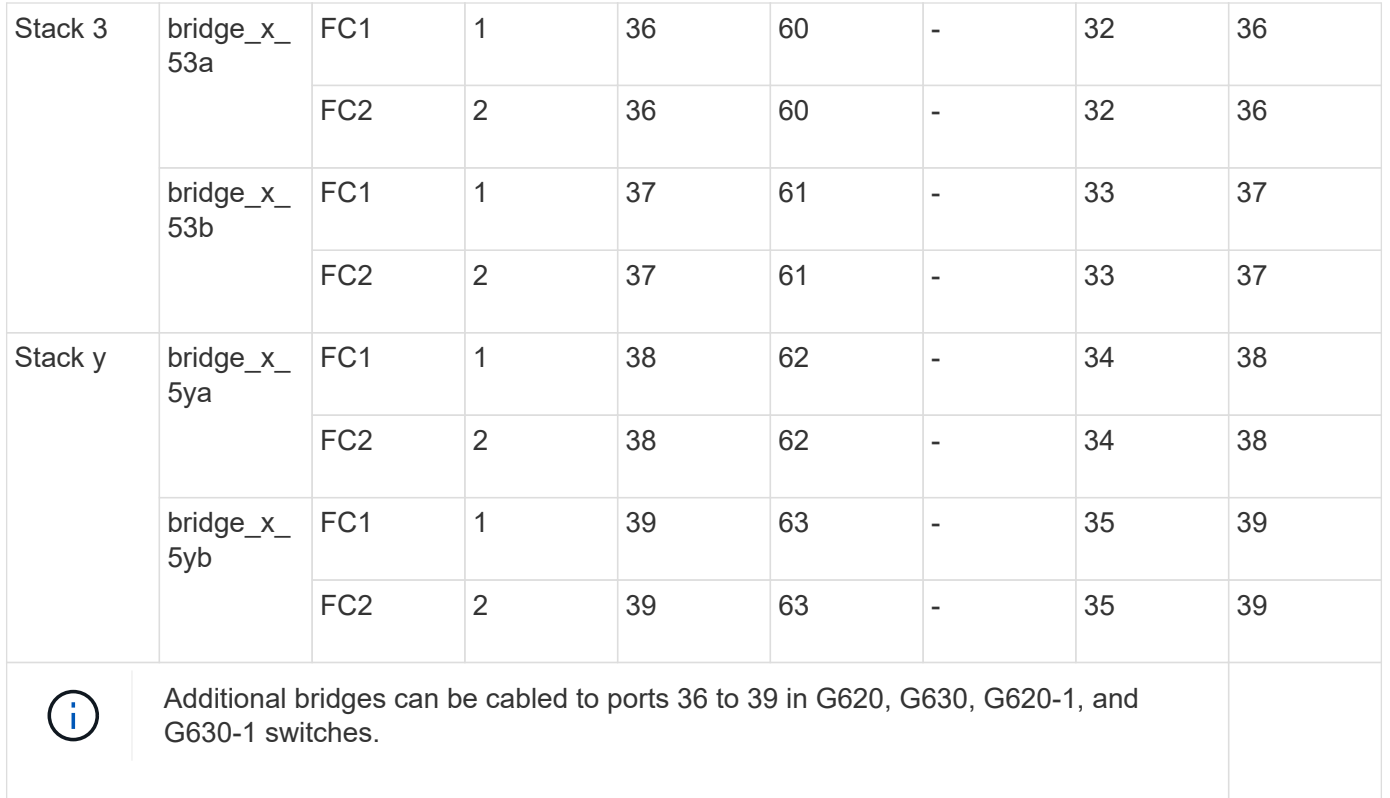

# **Brocade port usage for ISLs in a MetroCluster configuration running ONTAP 9.1 or later**

The following table shows ISL port usage for the Brocade switches.

 $\bigodot$ 

AFF A700 or FAS9000 systems support up to eight ISLs for improved performance. Eight ISLs are supported on the Brocade 6510 and G620 switches.

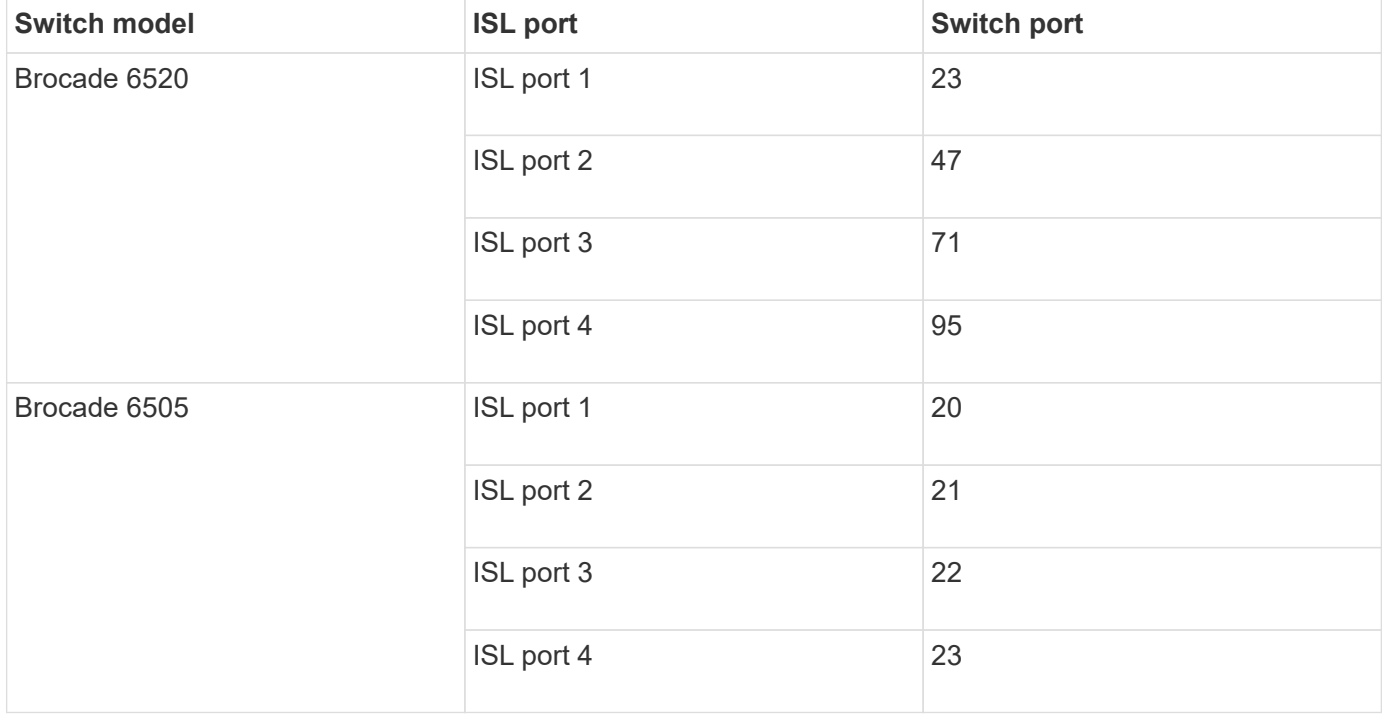

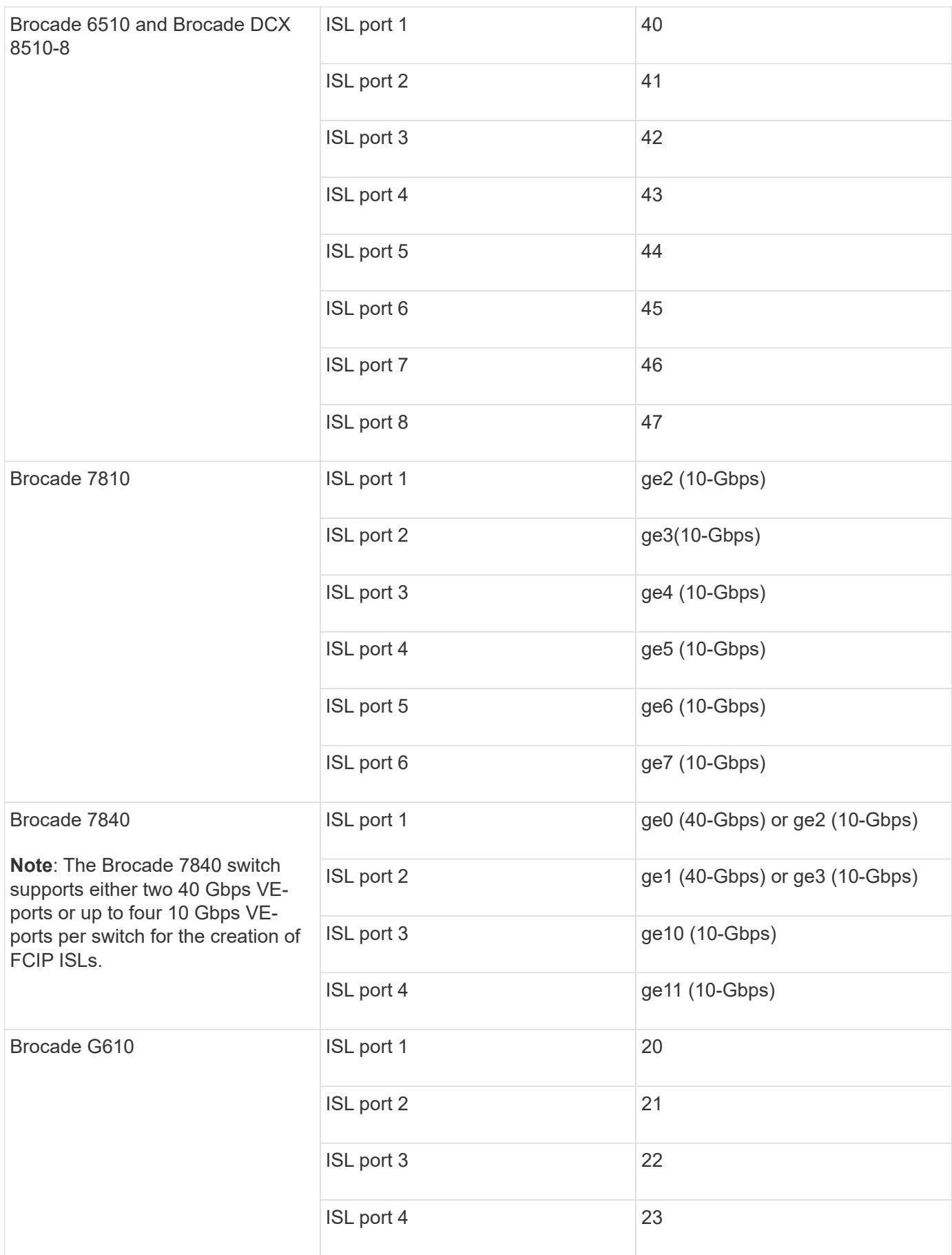

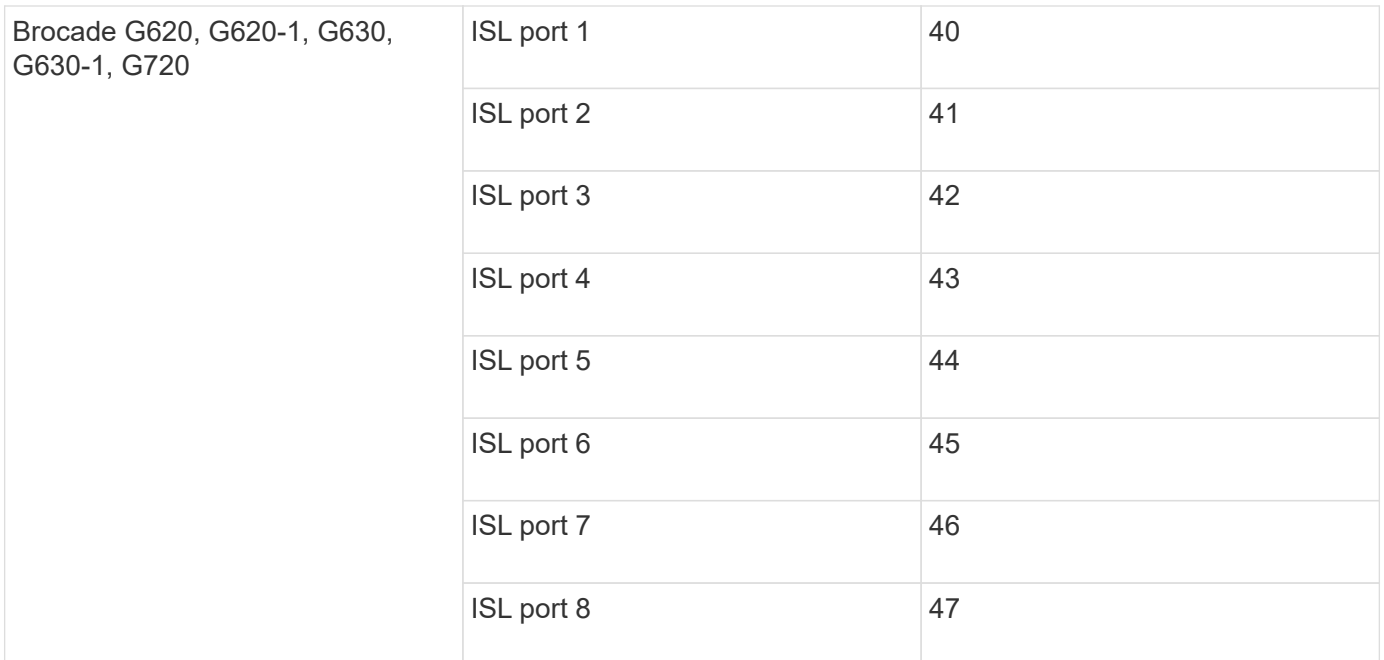

# **Cisco port usage for controllers in a MetroCluster configuration running ONTAP 9.4 or later**

The tables show the maximum supported configurations, with eight controller modules in two DR groups. For smaller configurations, ignore the rows for the additional controller modules.

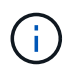

For Cisco 9132T, see [Cisco 9132T port usage in a MetroCluster configuration running ONTAP](#page-67-0) [9.4 or later](#page-67-0).

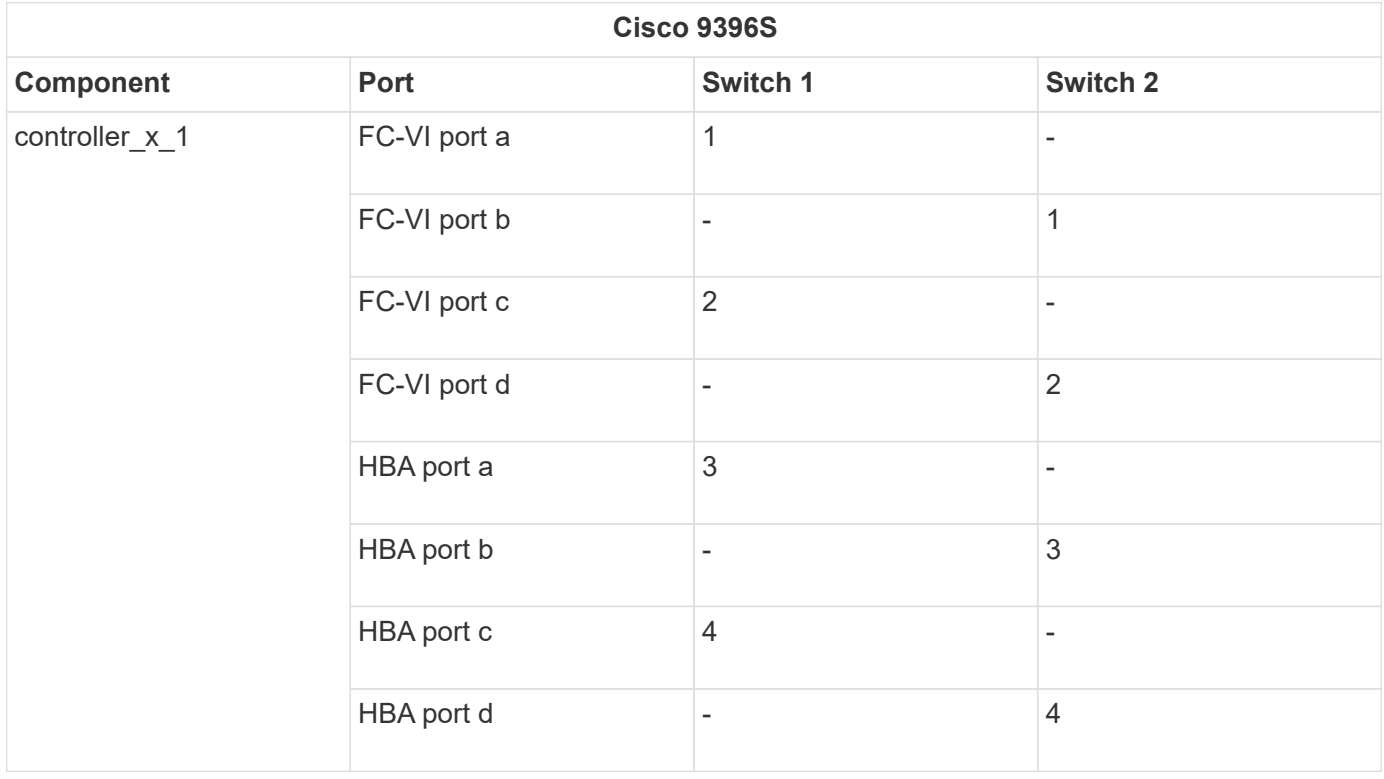

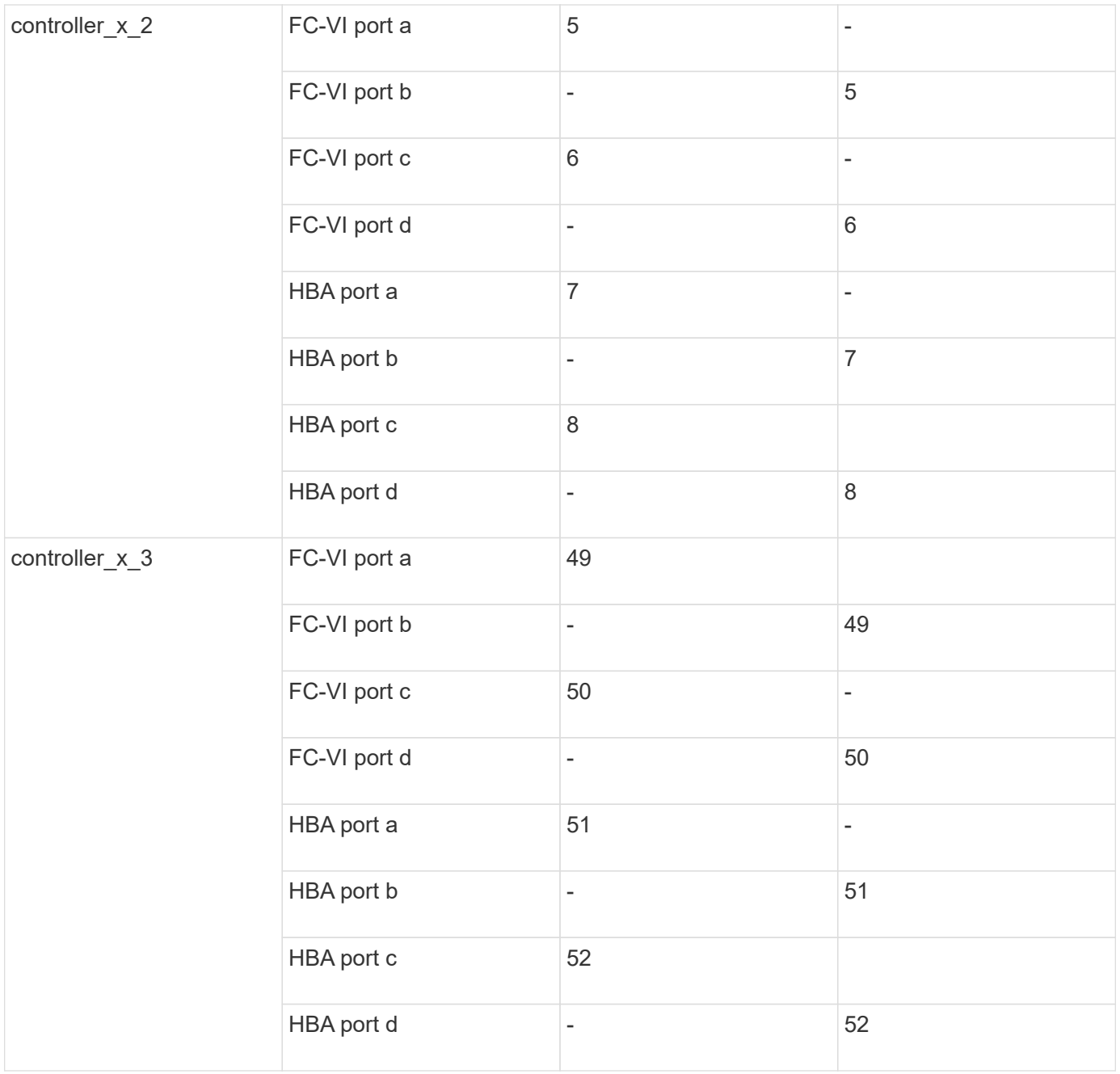

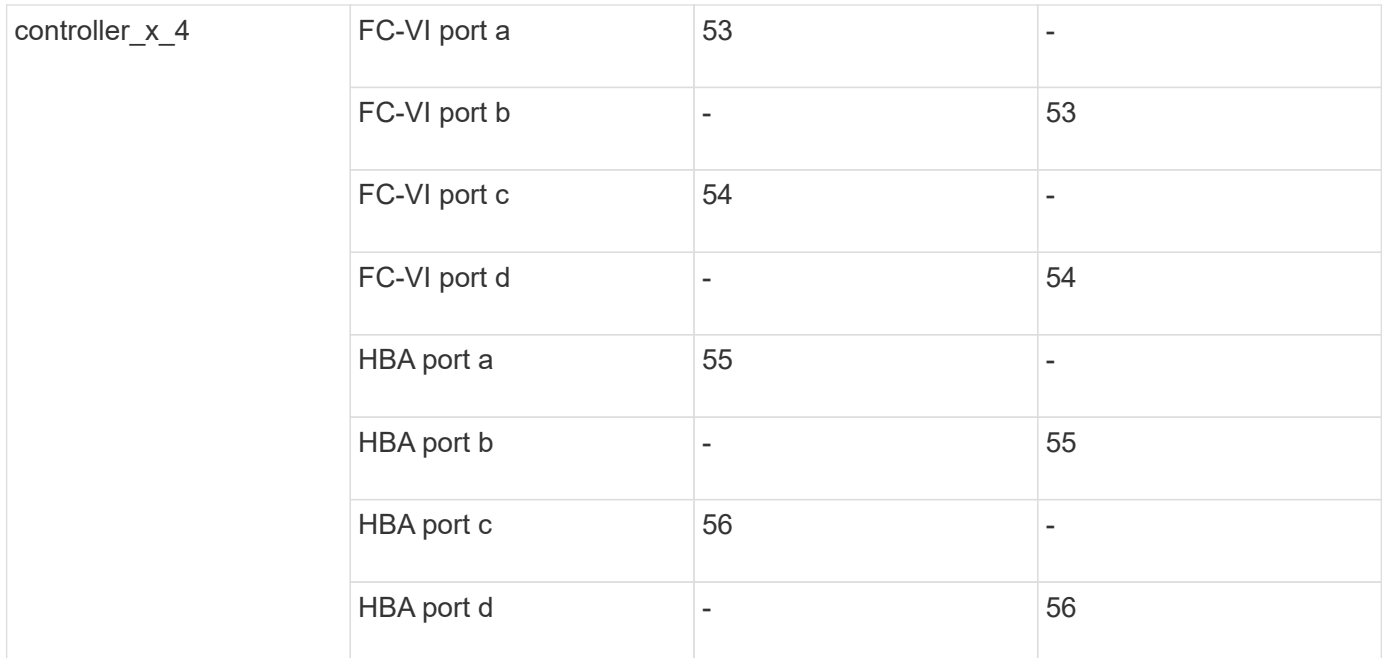

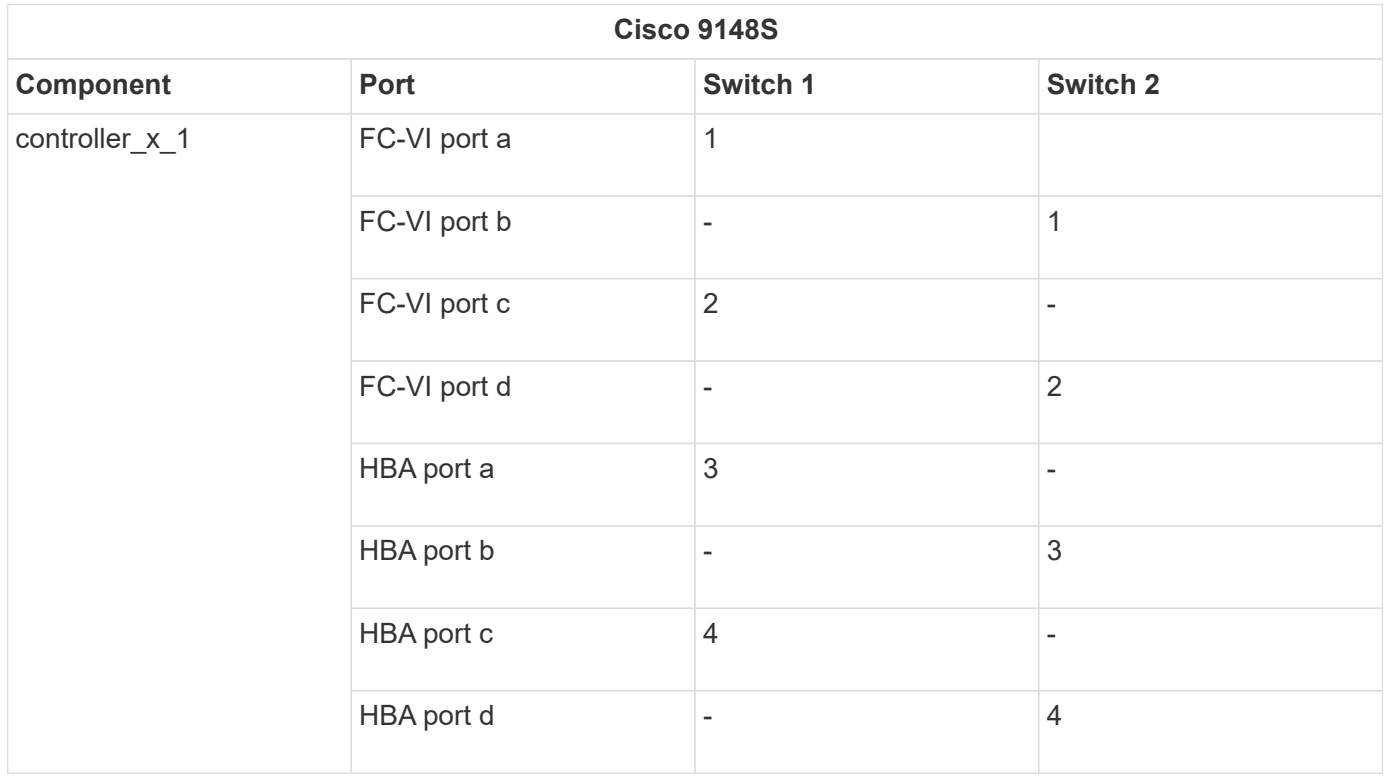

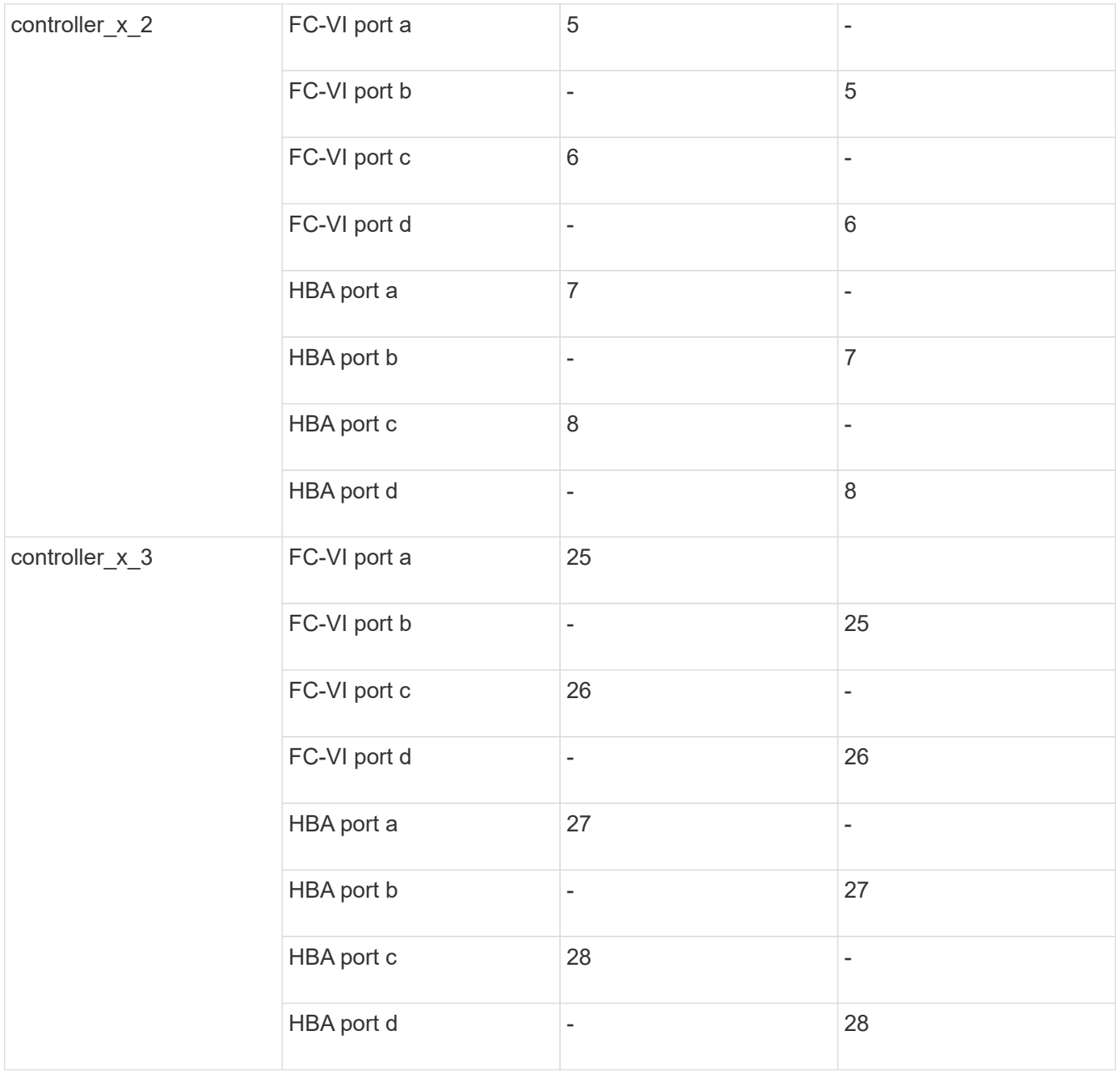
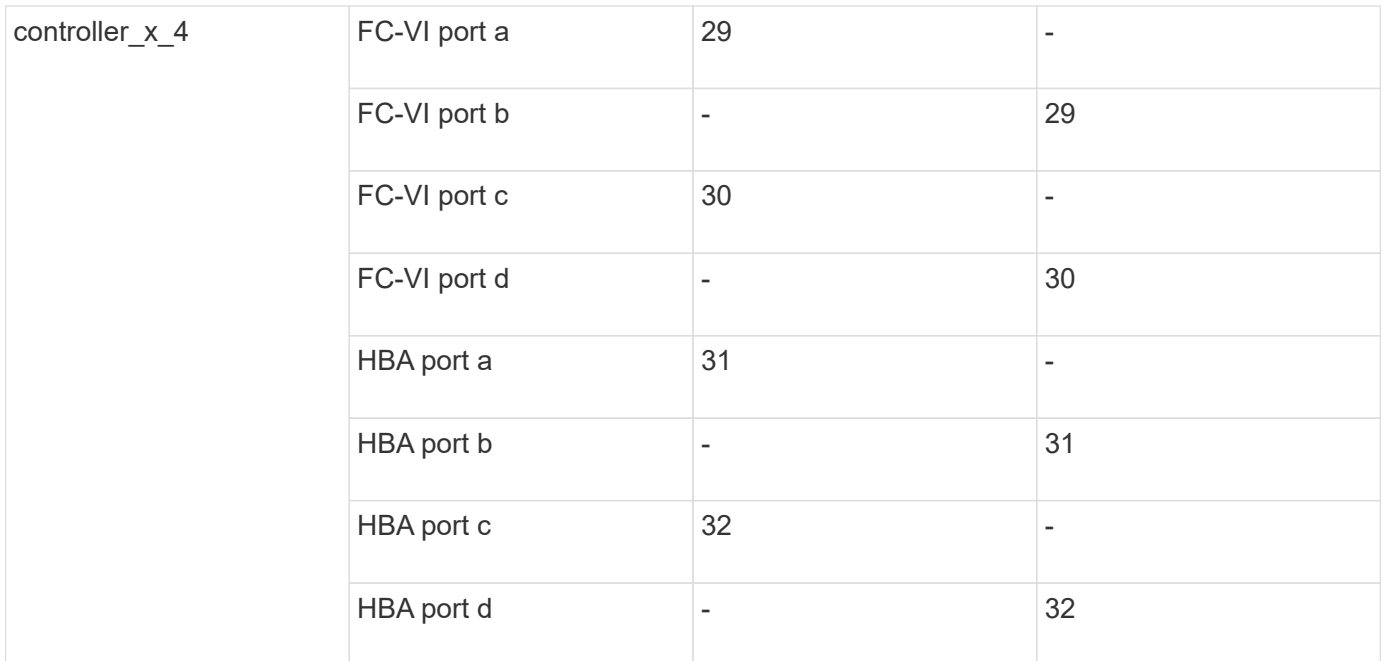

The following table shows systems with two FC-VI ports. AFF A700 and FAS9000 systems have four FC-VI ports (a, b, c, and d). If using an AFF A700 or FAS9000 system, the port assignments move along by one position. For example, FC-VI ports c and d go to switch port 2 and HBA ports a and b go to switch port 3.

#### **Cisco 9250i**

 $(i)$ 

**Note: The Cisco 9250i switch is not supported for eight-node MetroCluster configurations.**

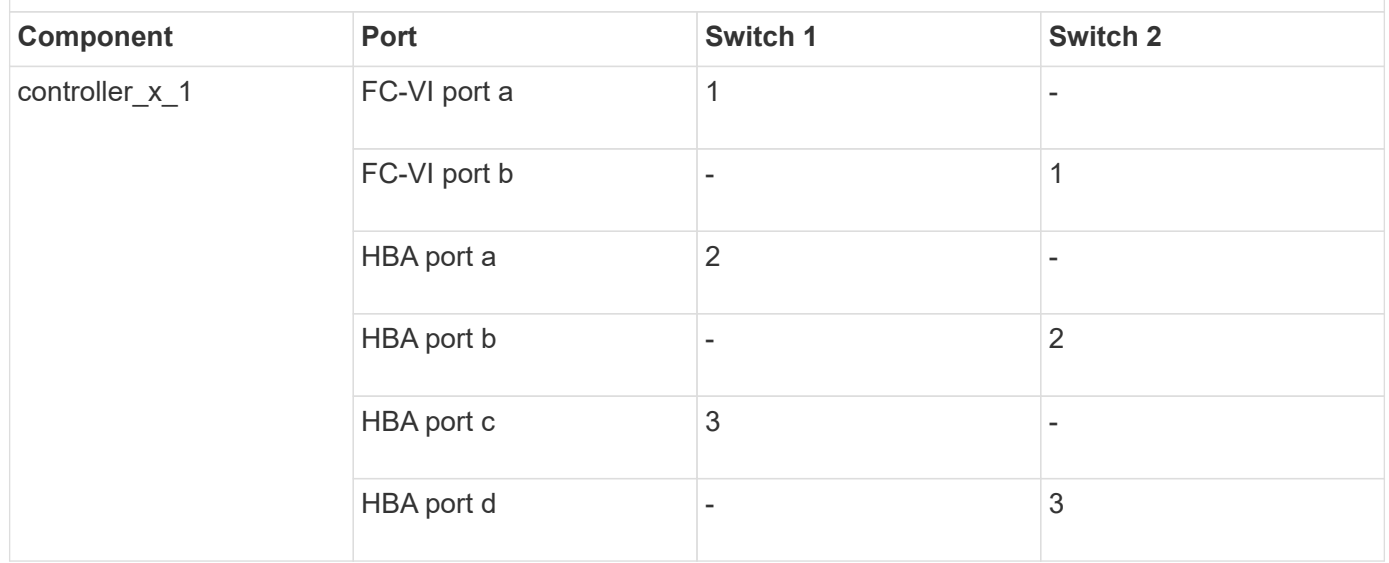

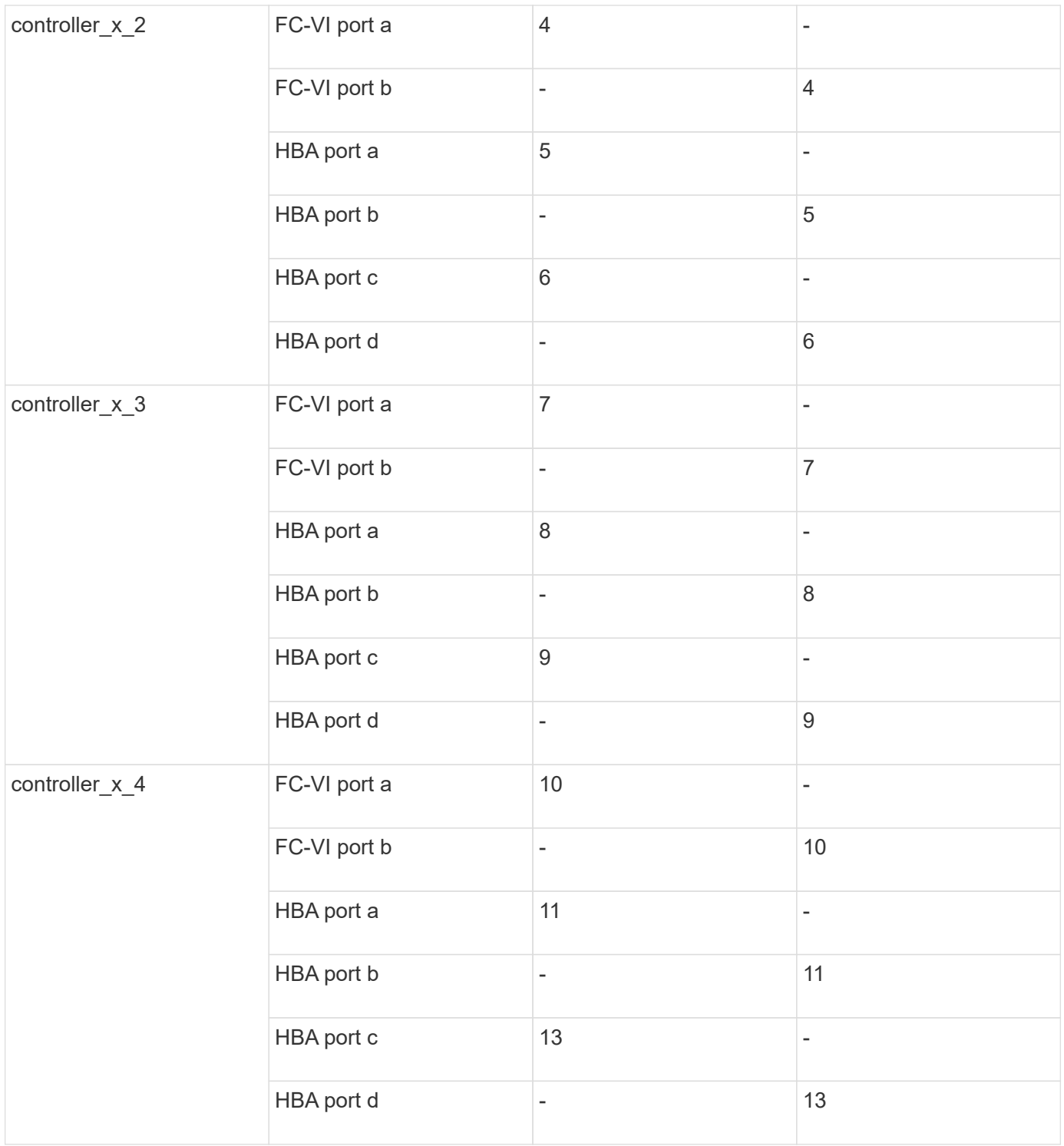

## **Cisco port usage for FC-to-SAS bridges in a MetroCluster configuration running ONTAP 9.1 or later**

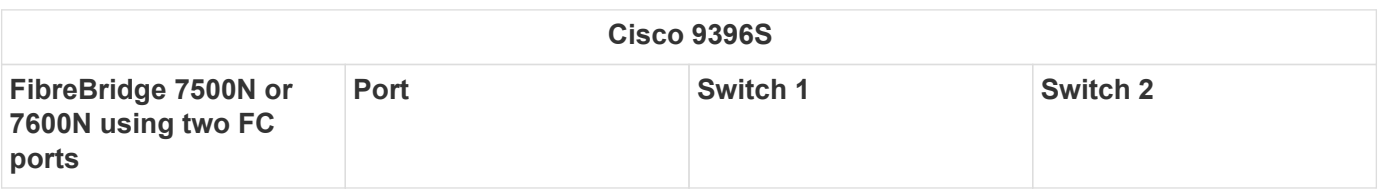

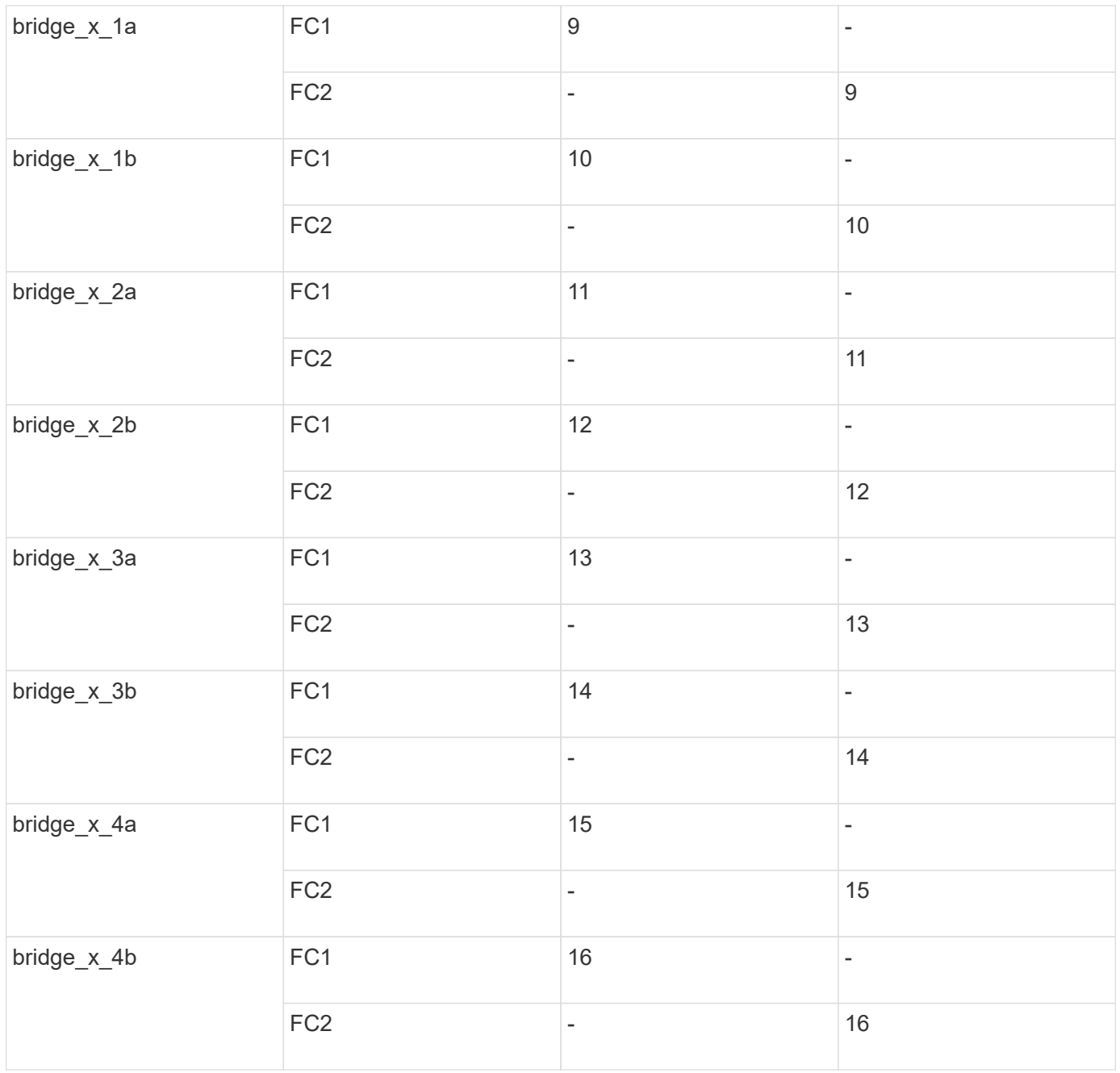

Additional bridges can be attached using ports 17 through 40 and 57 through 88 following the same pattern.

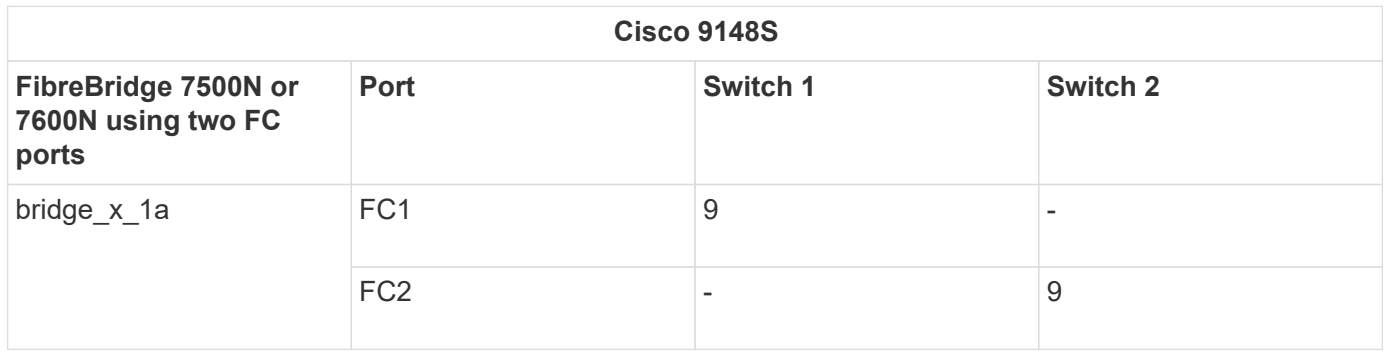

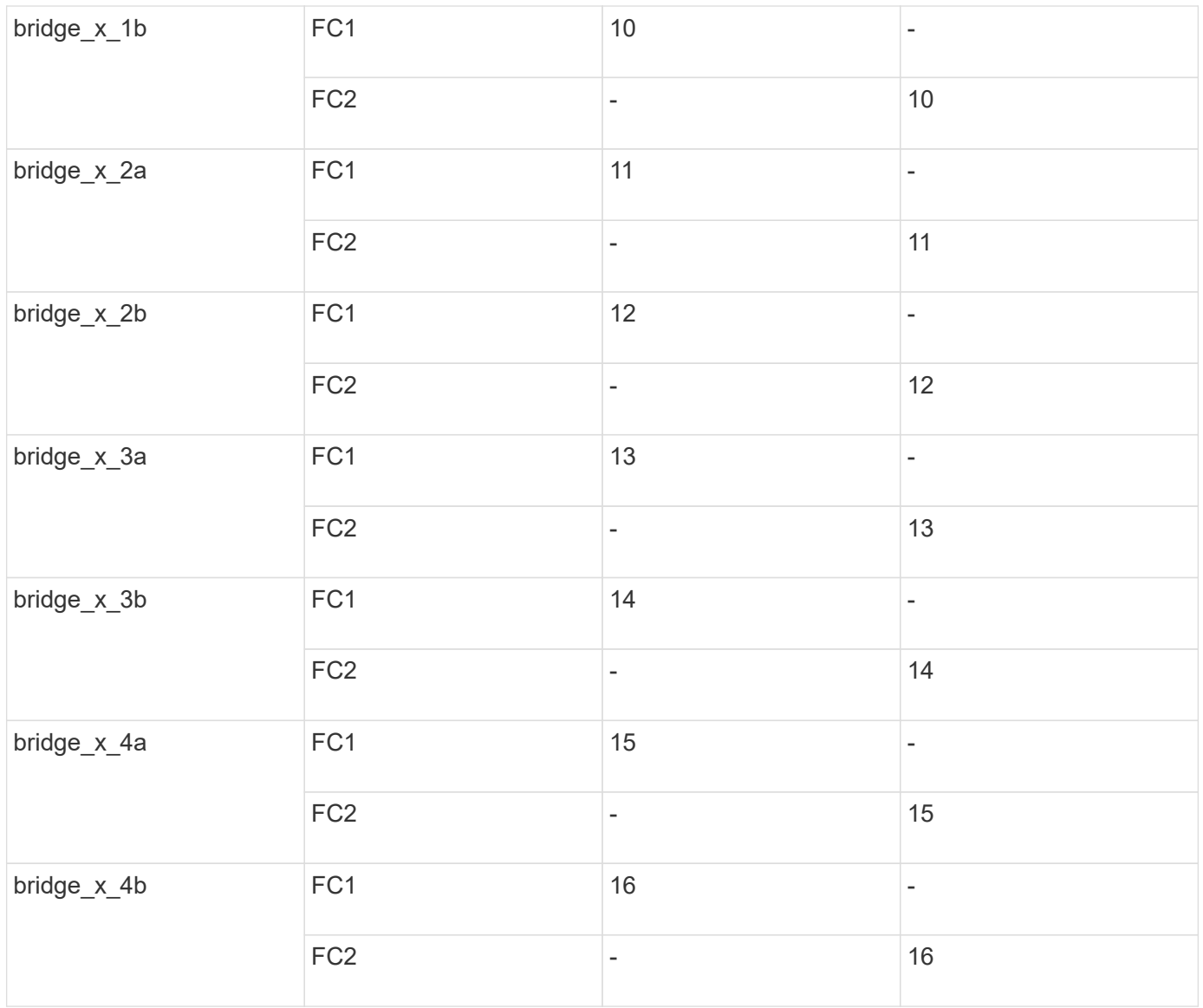

Additional bridges for a second DR group or second MetroCluster configuration can be attached using ports 33 through 40 following the same pattern.

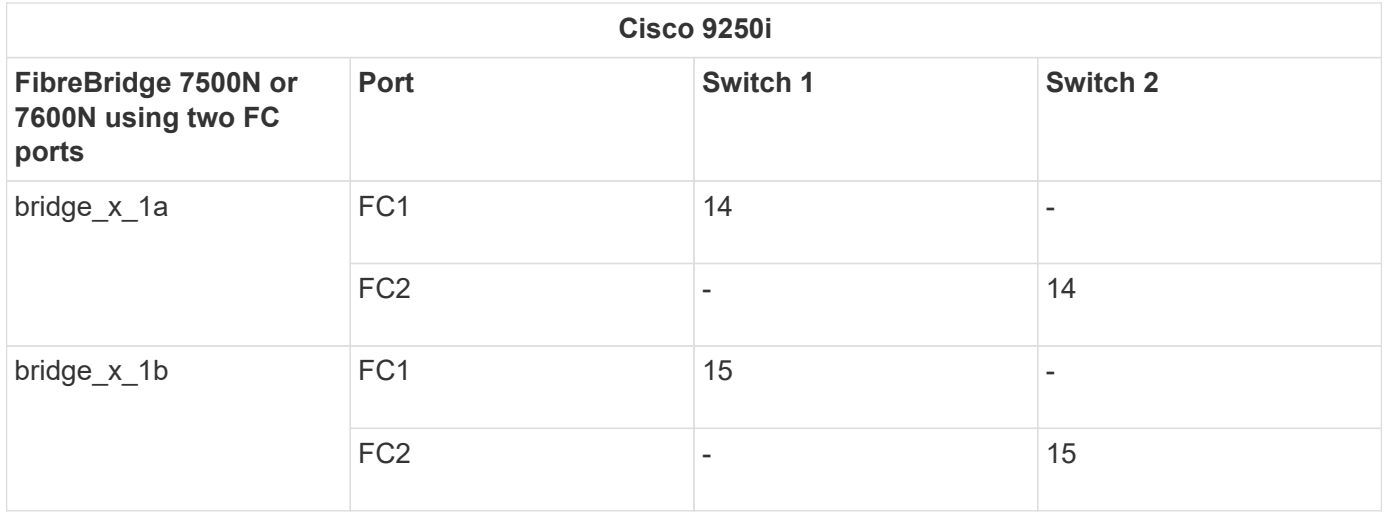

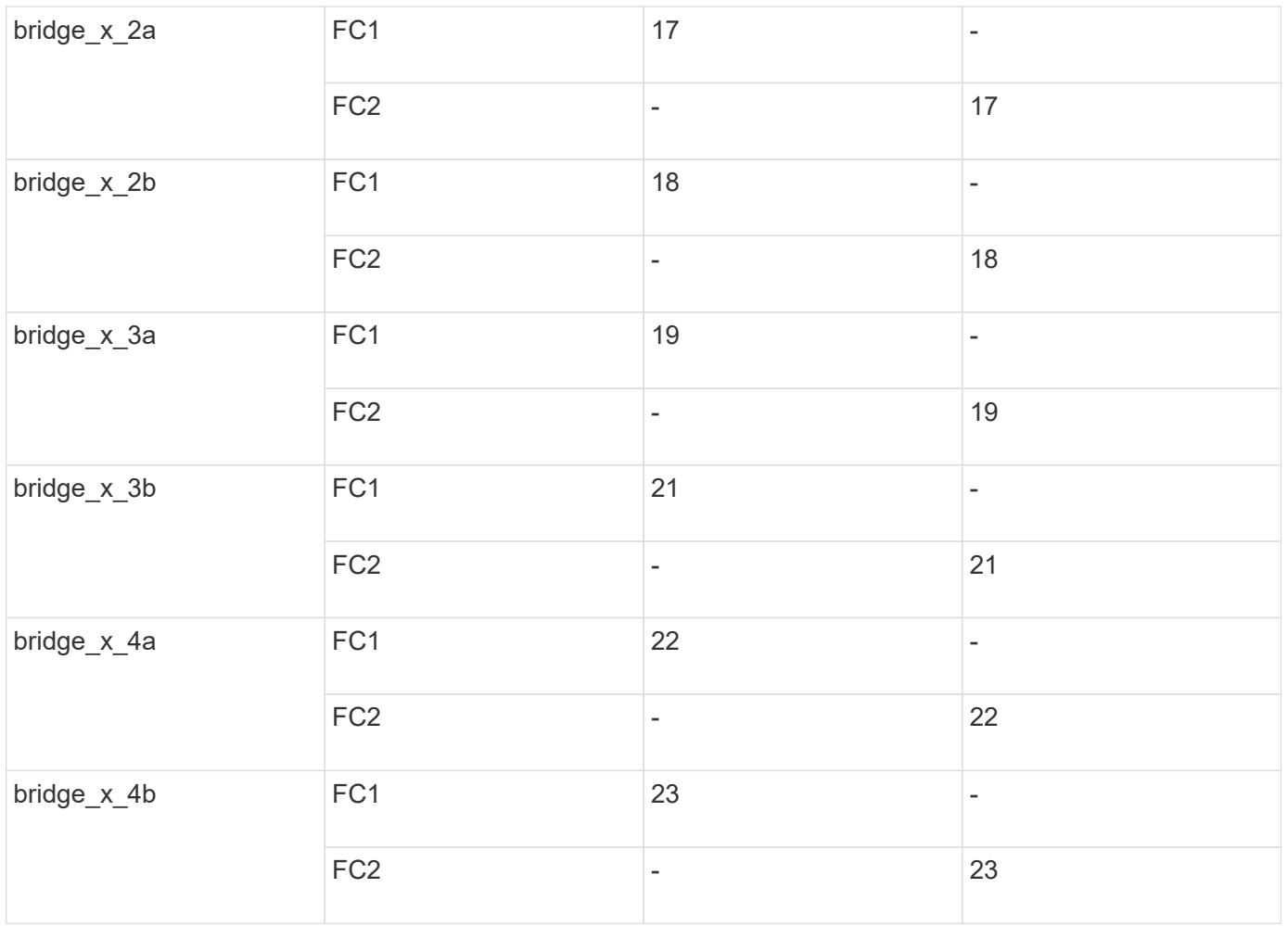

Additional bridges for a second DR group or second MetroCluster configuration can be attached using ports 25 through 48 following the same pattern.

The following tables show bridge port usage when using FibreBridge 7500N or 7600N bridges using one FC port (FC1 or FC2) only. For FibreBridge 7500N or 7600N bridges using one FC port, either FC1 or FC2 can be cabled to the port indicated as FC1. Additional bridges can be attached using ports 25-48.

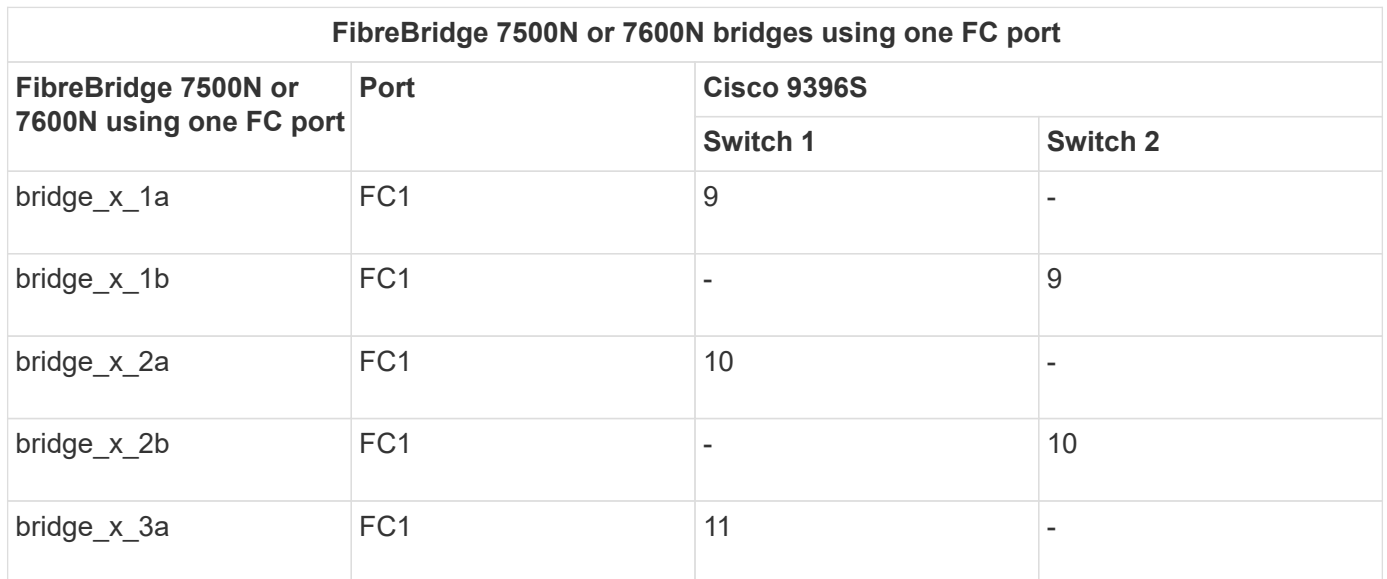

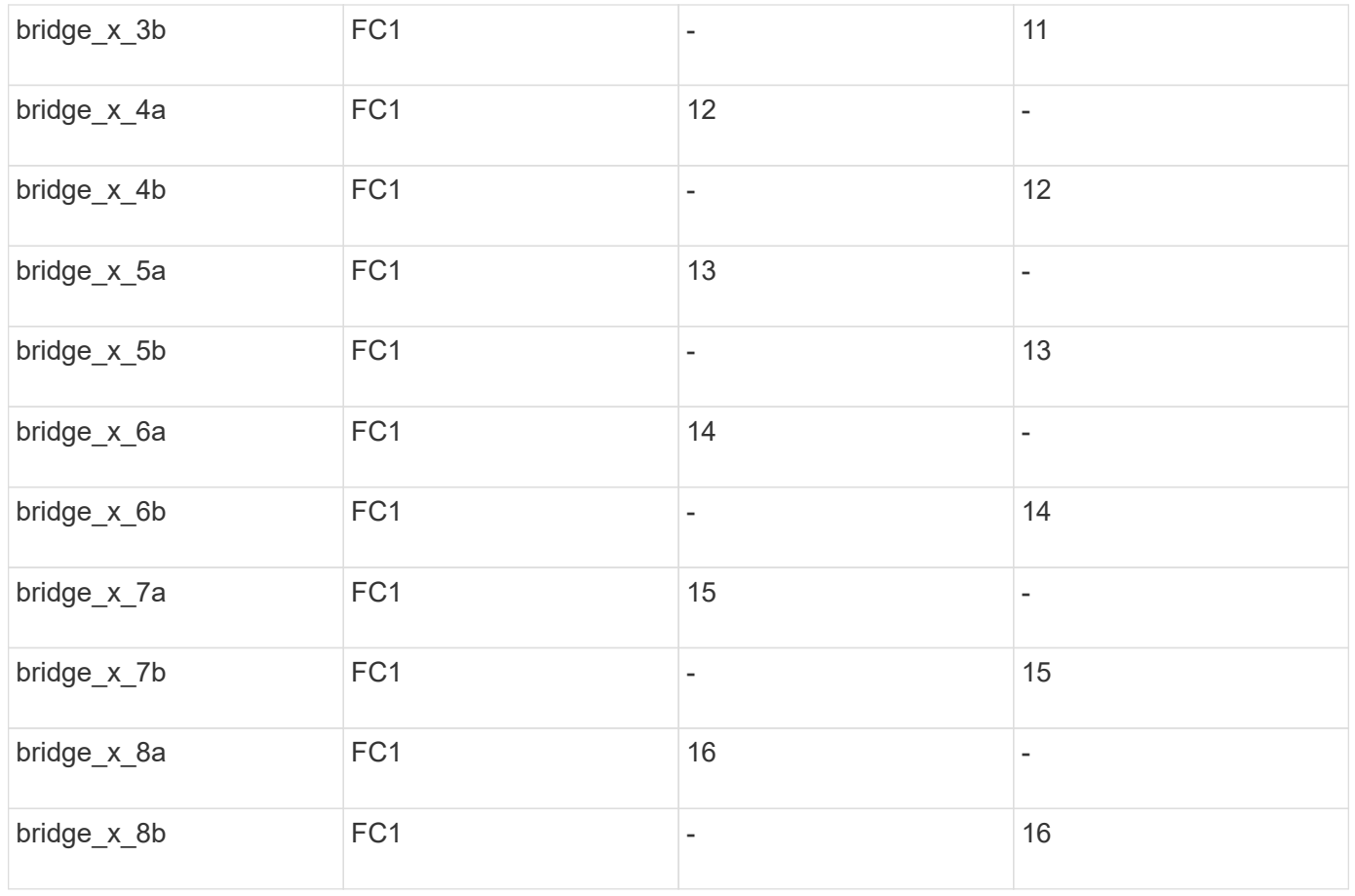

Additional bridges can be attached using ports 17 through 40 and 57 through 88 following the same pattern.

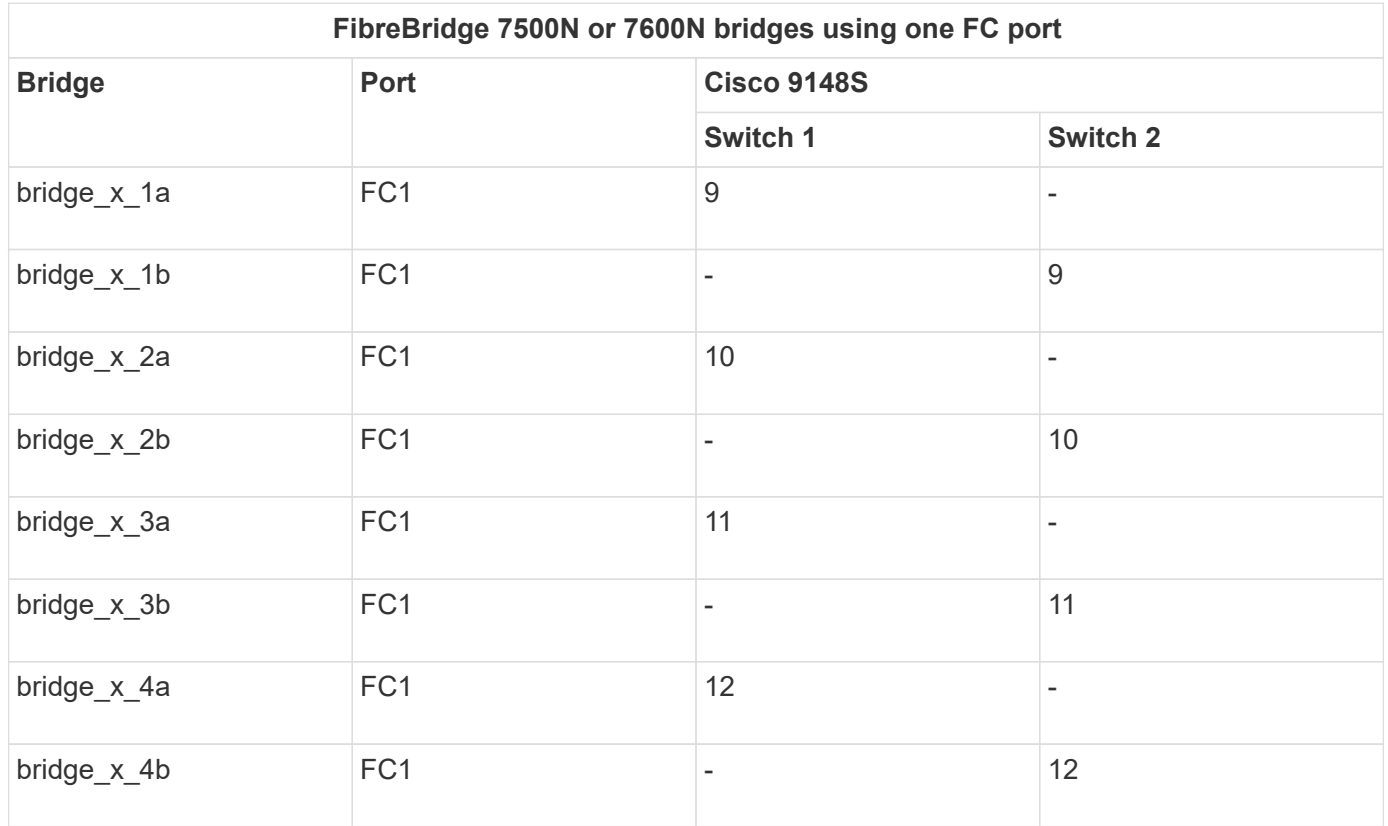

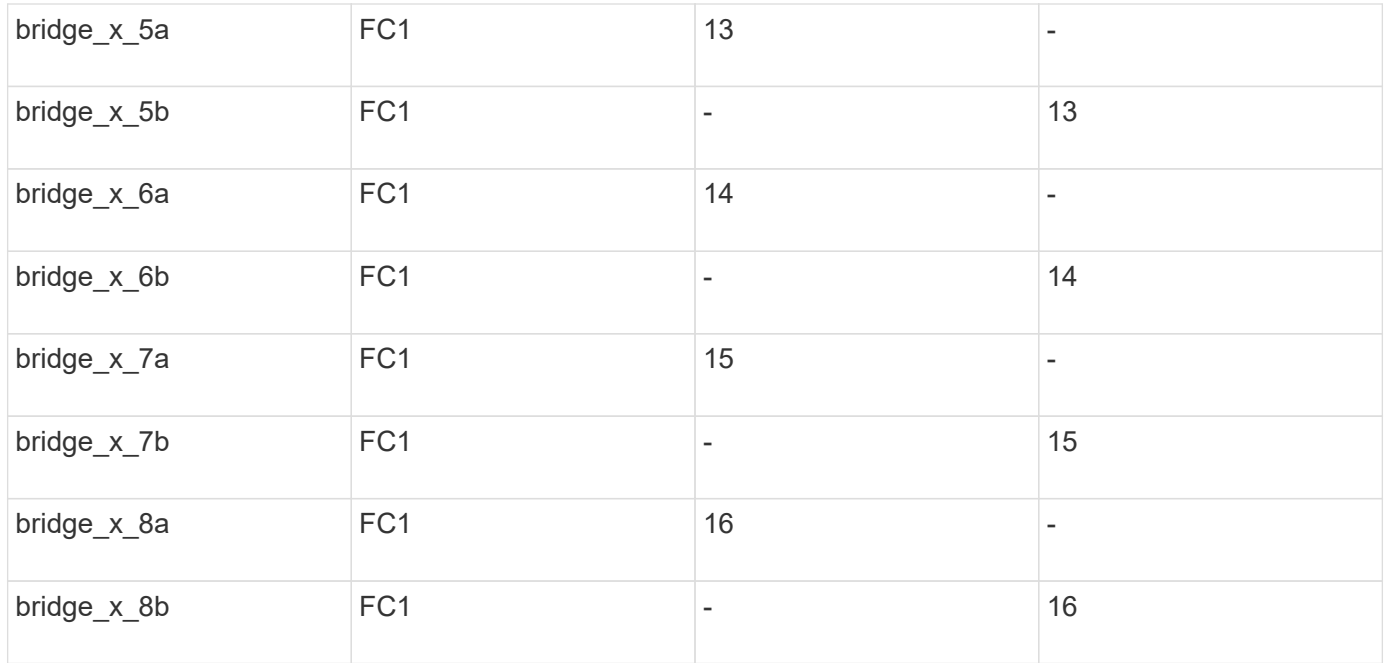

Additional bridges for a second DR group or second MetroCluster configuration can be attached using ports 25 through 48 following the same pattern.

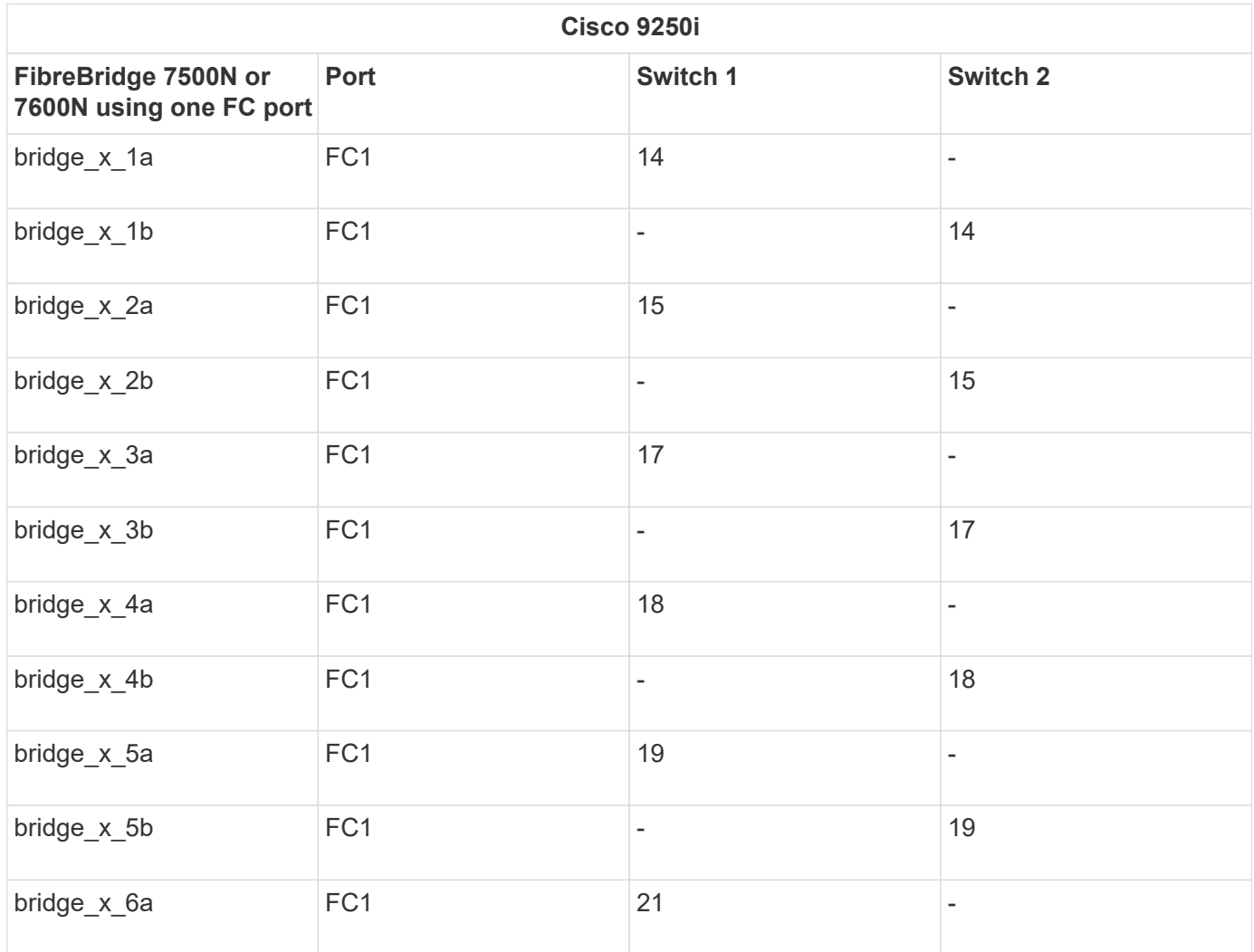

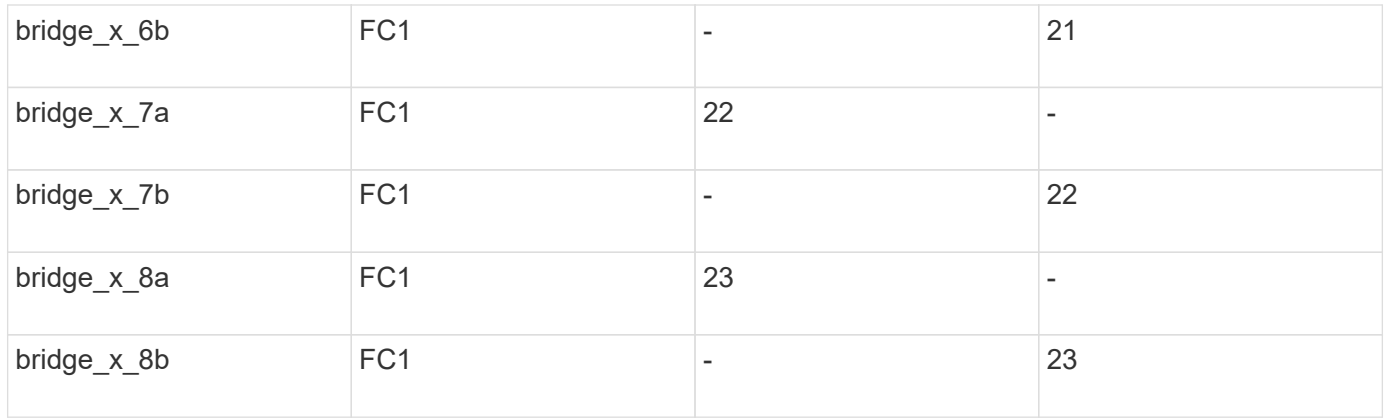

Additional bridges can be attached using ports 25 through 48 following the same pattern.

#### **Cisco port usage for ISLs in an eight-node configuration in a MetroCluster configuration running ONTAP 9.1 or later**

The following table shows ISL port usage. ISL port usage is the same on all switches in the configuration.

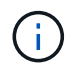

For Cisco 9132T, see [ISL port usage for Cisco 9132T in a MetroCluster configuration running](#page-69-0) [ONTAP 9.1 or later](#page-69-0).

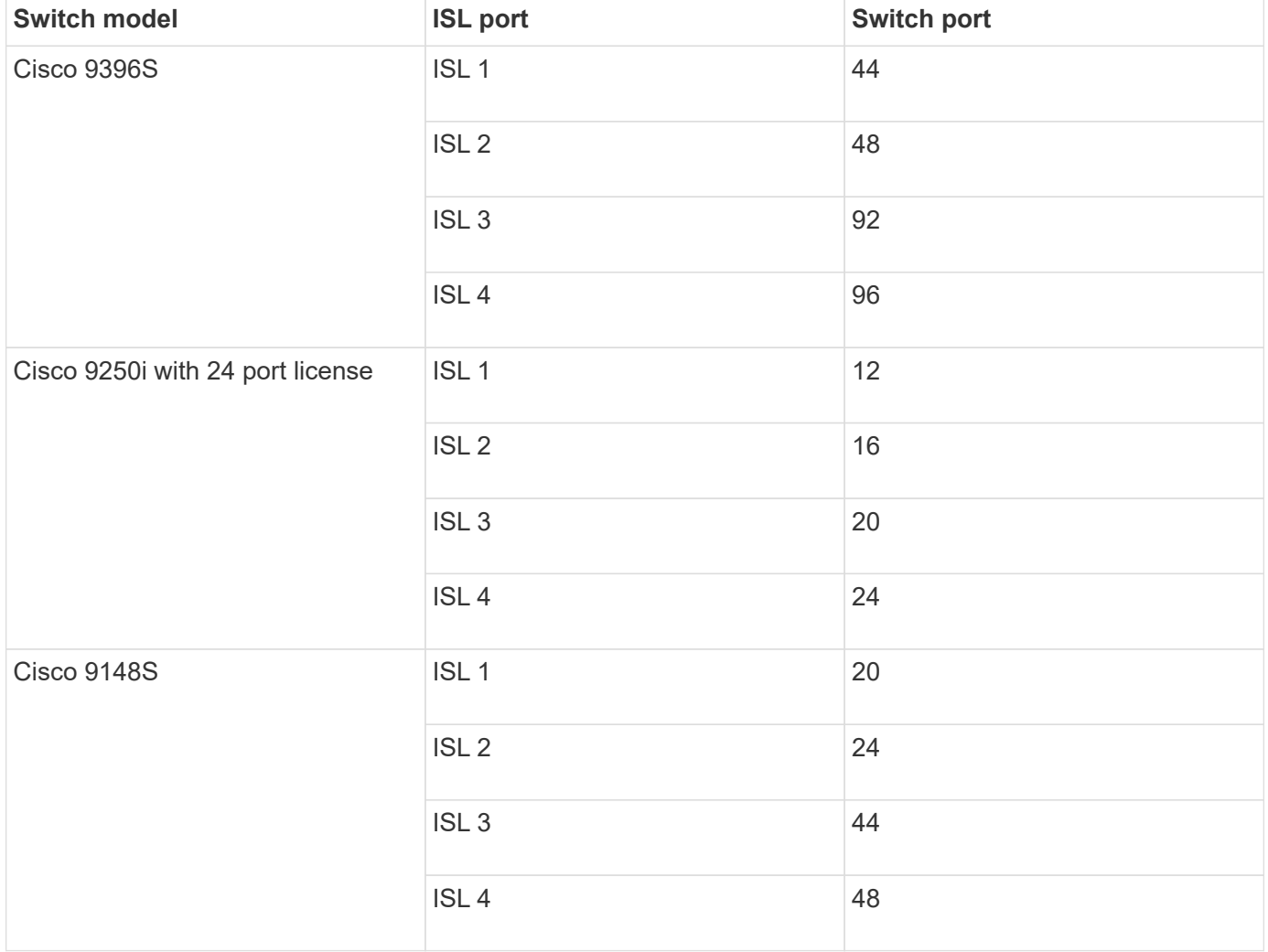

#### **Cisco 9132T port usage in MetroCluster four-node and eight-node configurations running ONTAP 9.4 and later**

The following table shows the port usage on a Cisco 9132T switch. The table shows the maximum supported configurations with four and eight controller modules in two DR groups.

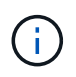

For eight-node configurations, you must perform the zoning manually because RCFs are not provided.

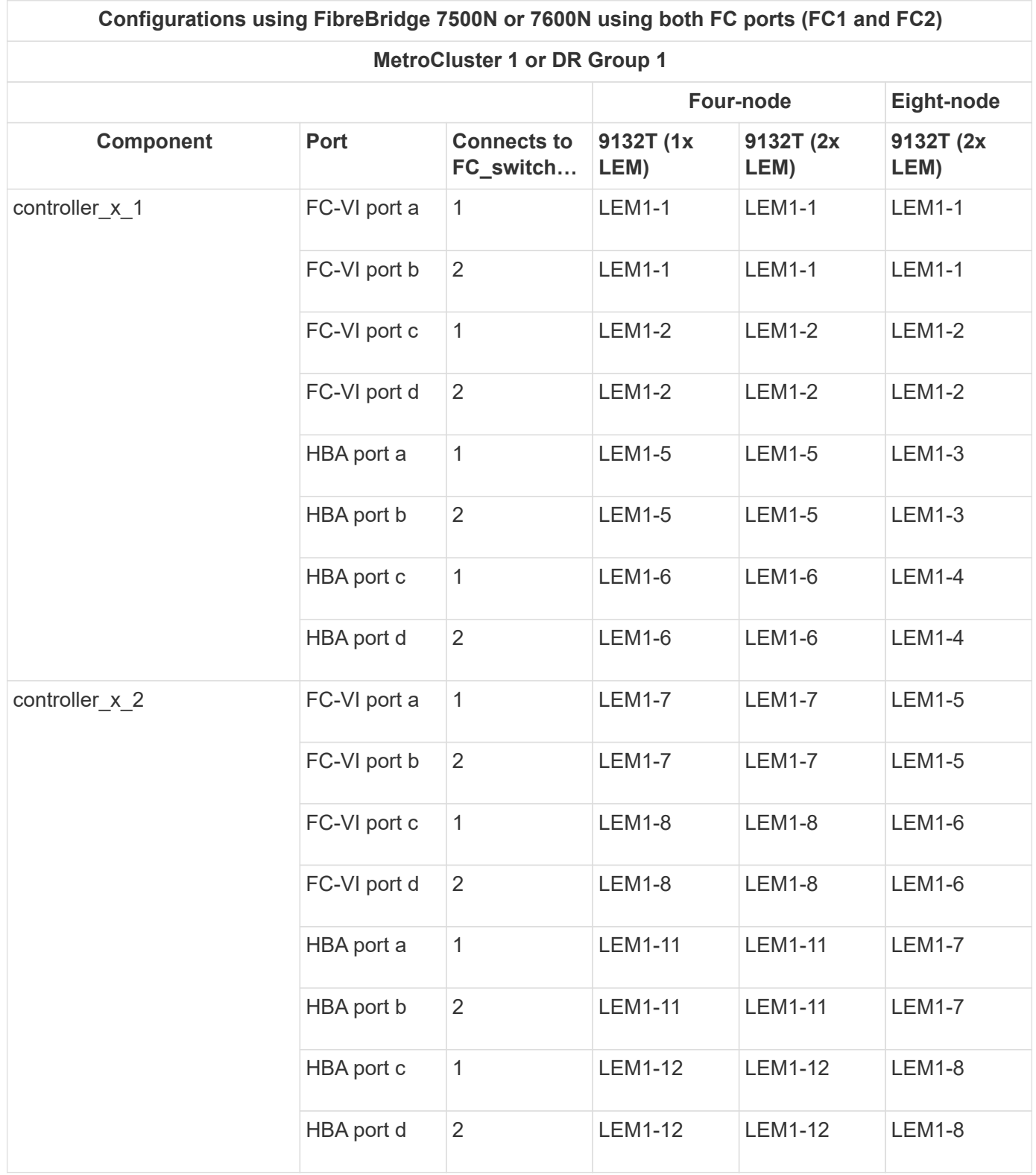

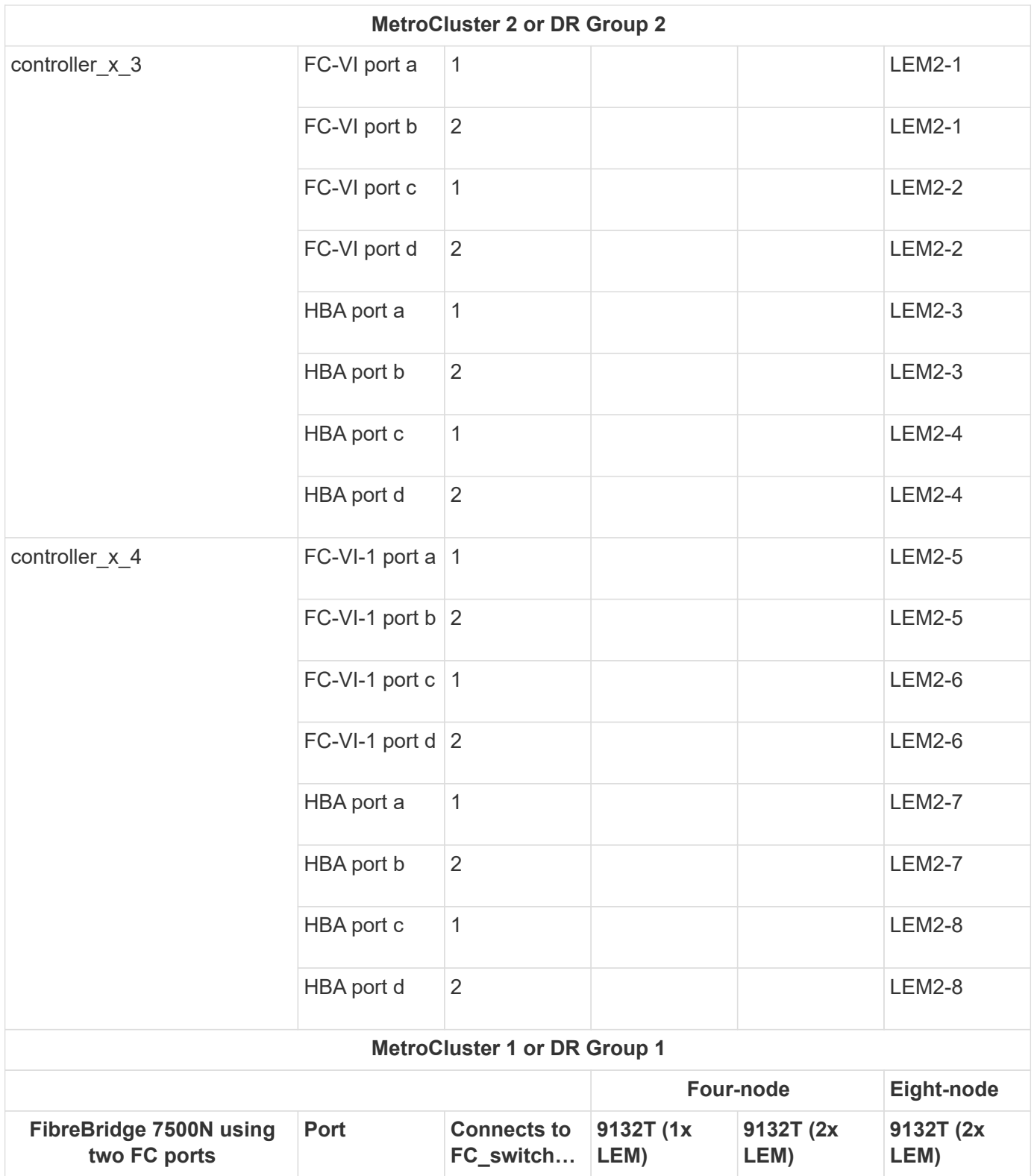

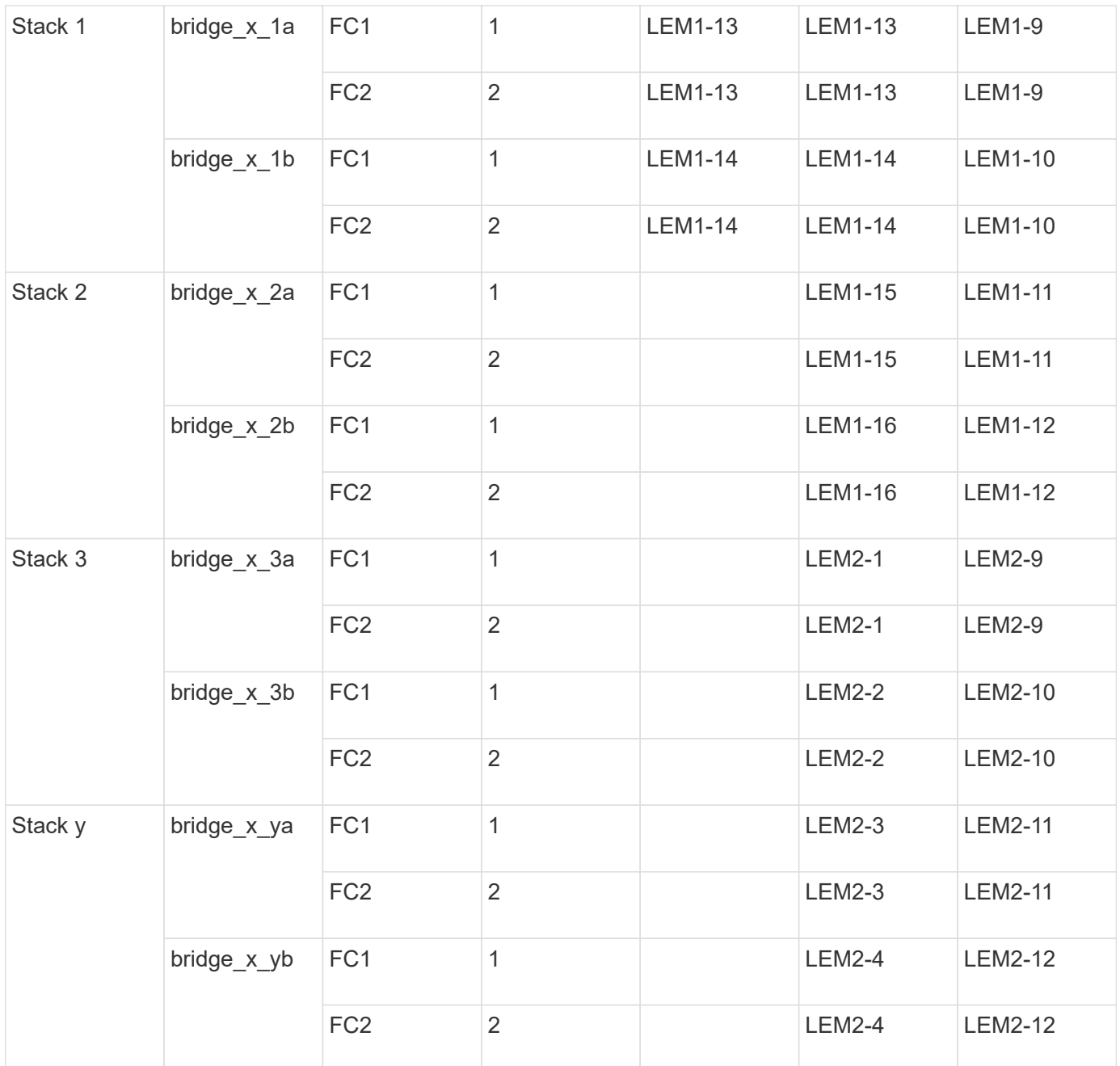

• In four-node configurations, you can cable additional bridges to ports LEM2-5 through LEM2-8 in 9132T switches with 2x LEMs.

G.

• In eight-node configurations, you can cable additional bridges to ports LEM2-13 through LEM2-16 in 9132T switches with 2x LEMs.

• Only one (1) bridge stack is supported using 9132T switches with 1x LEM Module.

#### **Cisco 9132T port usage for ISLs in four and eight-node configurations in a MetroCluster configuration running ONTAP 9.1 or later**

The following table shows ISL port usage for a Cisco 9132T switch.

**MetroCluster 1 or DR Group 1**

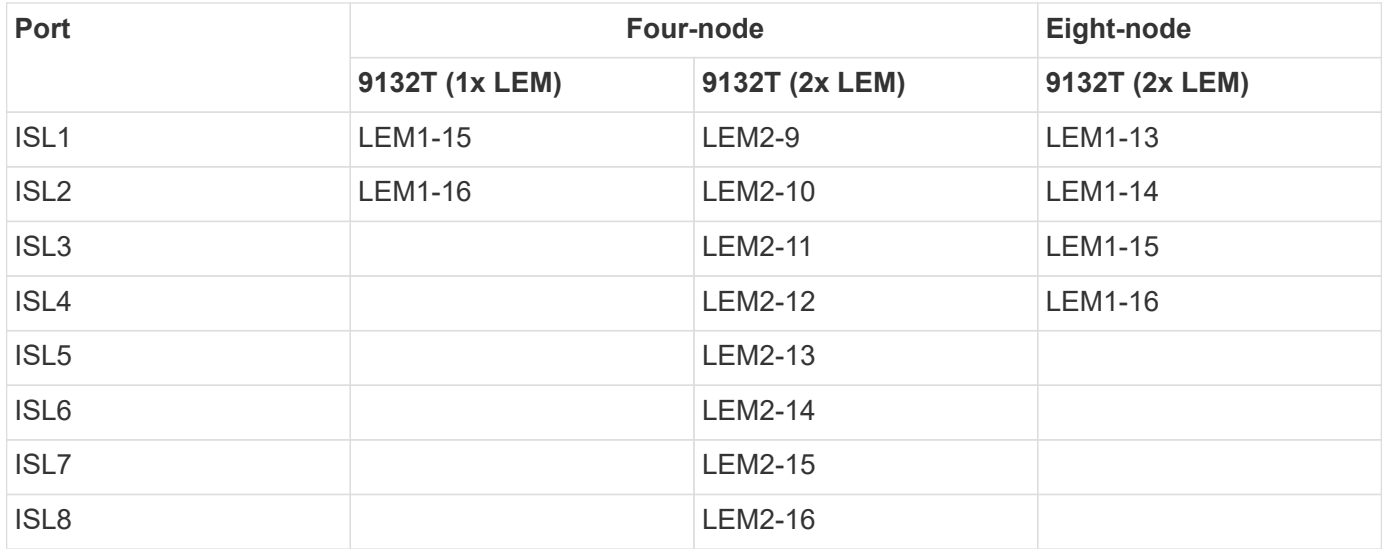

## **Using the Interoperability Matrix Tool to find MetroCluster information**

When setting up the MetroCluster configuration, you can use the Interoperability Tool to ensure you are using supported software and hardware versions.

## [NetApp Interoperability Matrix Tool](https://mysupport.netapp.com/matrix)

After opening the Interoperability Matrix, you can use the Storage Solution field to select your MetroCluster solution.

You use the **Component Explorer** to select the components and ONTAP version to refine your search.

You can click **Show Results** to display the list of supported configurations that match the criteria.

## **Where to find additional information**

You can learn more about configuring, operating, and monitoring a MetroCluster configuration in NetApp's extensive documentation.

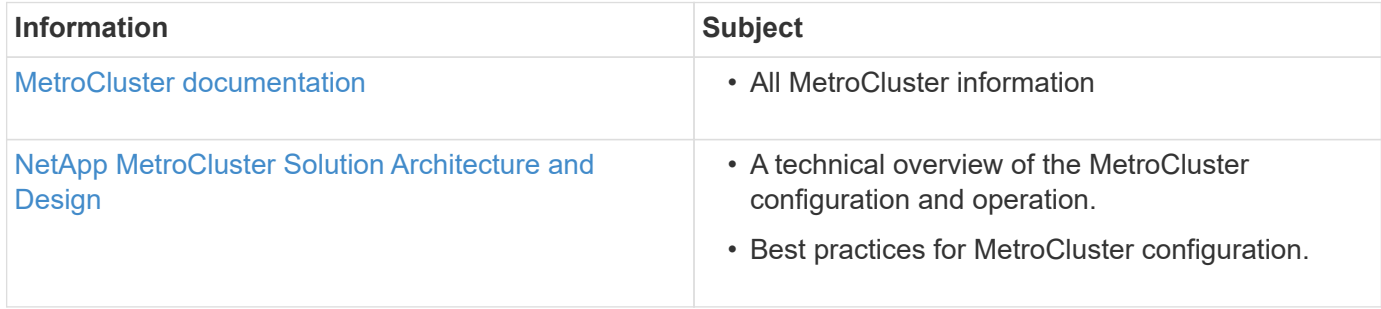

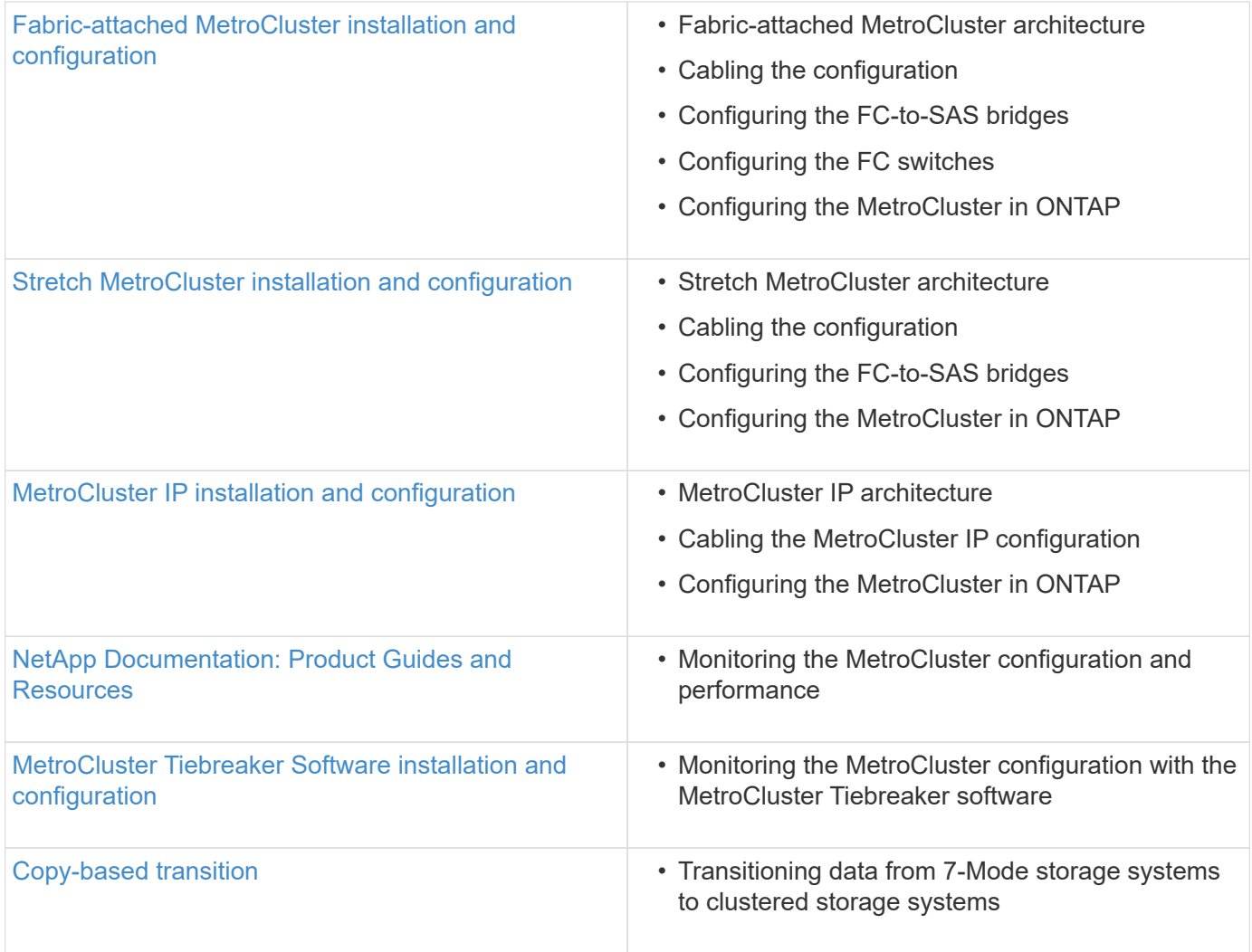

# **Transition from MetroCluster FC to MetroCluster IP**

## <span id="page-1093-0"></span>**Choosing your transition procedure**

When transitioning to a MetroCluster IP configuration, you must have a combination of supported platform models. You should also ensure that the MetroCluster IP platform is an appropriate size for the load that you are transitioning from the MetroCluster FC configuration to the MetroCluster IP configuration.

The following table shows the supported platform combinations. You can transition from platforms in the lefthand column to platforms listed as supported in the columns to the right, as indicated by the colored table cells.

For example, transitioning from a MetroCluster FC configuration consisting of AFF8060 controller modules to an IP configuration consisting of AFF A400 controller modules is supported.

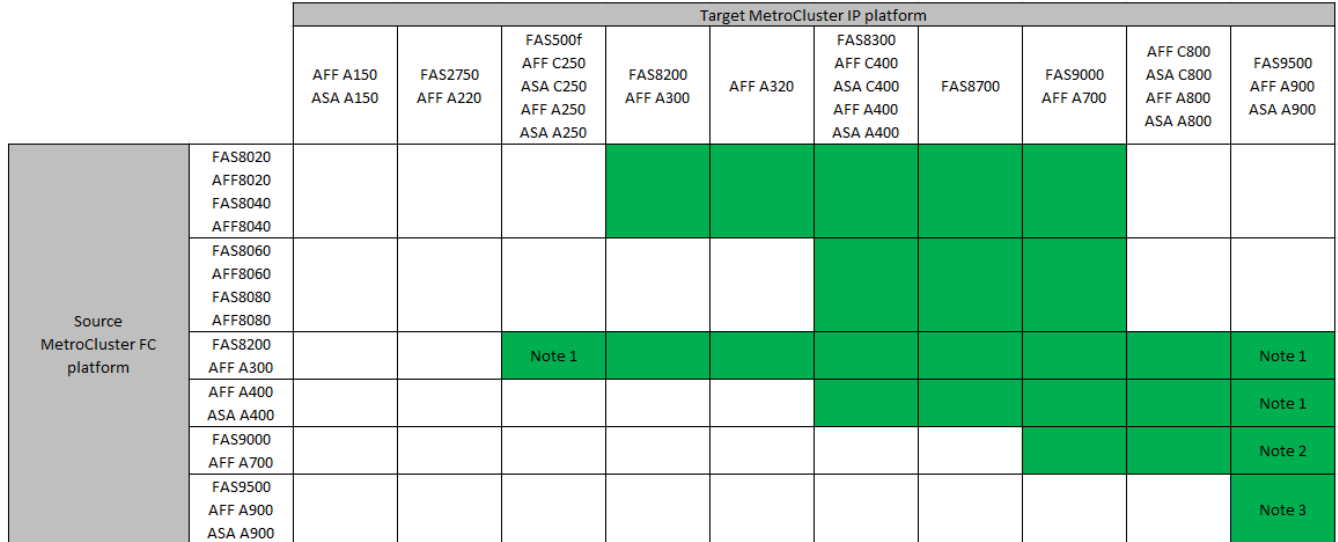

- Note 1: This platform combination requires ONTAP 9.11.1 or later.
- Note 2: You must have a 40GbE interface for the local cluster interfaces on the FC nodes. This platform combination requires ONTAP 9.11.1 or later.
- Note 3: You must have a 100GbE interface for the local cluster interfaces on the FC nodes. This platform combination requires ONTAP 9.11.1 or later.
- The transition procedures all require ONTAP 9.8 or later unless stated otherwise in the notes or as required by an individual platform.
- All nodes in the MetroCluster configuration must be running the same ONTAP version. For example, if you have an eight-node configuration, all eight nodes must be running the same ONTAP version.
- Do not exceed any object limits of the 'lower' of the platforms in the combination. Apply the lower object limit of the two platforms.
- $(i)$
- If the target platform limits are lower then the MetroCluster limits, you must reconfigure the MetroCluster to be at, or below, the target platform limits before you add the new nodes.
- Refer to the [Hardware universe](https://hwu.netapp.com) for platform limits.

You must select a transition procedure depending on your existing MetroCluster FC configuration.

A transition procedure replaces the back-end FC switch fabric or FC-VI connection with an IP switch network. The exact procedure depends on your starting configuration.

The original platforms and FC switches (if present) are retired at the end of the transition procedure.

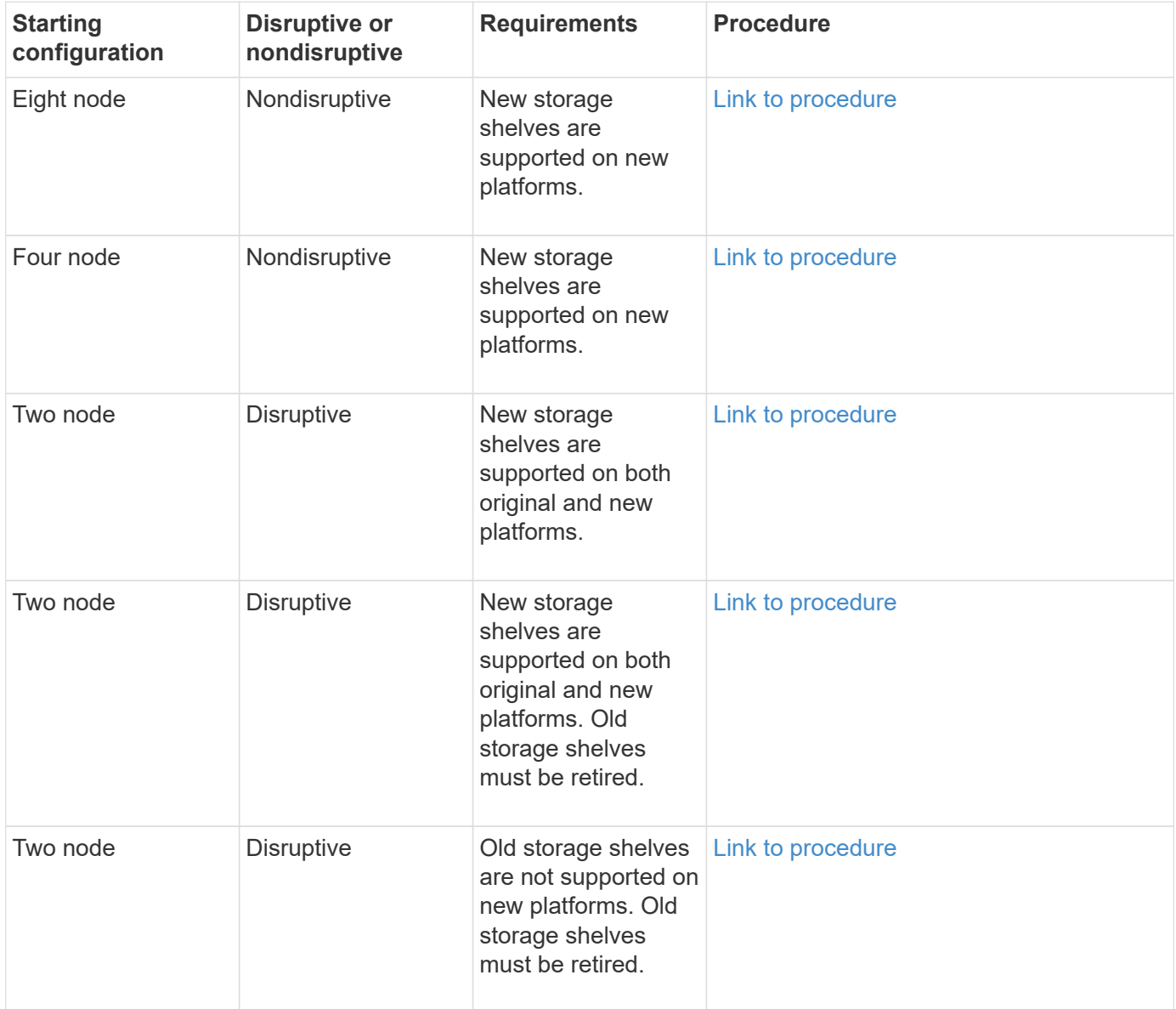

## **Transition nondisruptively from a MetroCluster FC to a MetroCluster IP configuration (ONTAP 9.8 and later)**

## <span id="page-1095-0"></span>**Transitioning nondisruptively from a MetroCluster FC to a MetroCluster IP configuration (ONTAP 9.8 and later)**

You can perform nondisruptive transitions of workloads and data from an existing MetroCluster FC configuration to a new MetroCluster IP configuration.

Beginning with ONTAP 9.13.1, this procedure is supported in MetroCluster IP configurations in which the MetroCluster and the drive shelves are connected to the same IP switches (a shared storage switch configuration).

Beginning with ONTAP 9.13.1, you can perform a nondisruptive transition of workloads and data from an existing eight-node MetroCluster FC configuration to a new MetroCluster IP configuration.

Beginning with ONTAP 9.8, you can perform a nondisruptive transition of workloads and data from an existing four-node MetroCluster FC configuration to a new MetroCluster IP configuration.

• This procedure is nondisruptive.

The MetroCluster configuration can continue to serve data during the operation.

• This procedure applies only to four-node and eight-node MetroCluster FC configurations.

If you have a two-node MetroCluster FC configuration, see [Choosing your transition procedure](#page-1093-0).

- This procedure describes the steps required to transition one four-node FC DR group. If you have an eightnode configuration (two FC DR groups), you must repeat the entire procedure for each FC DR group.
- You must meet all requirements and follow all steps in the procedure.

## **Prepare for transition from a MetroCluster FC to a MetroCluster IP configuration**

#### **Requirements for nondisruptive FC-to-IP transition**

Before starting the transition process, you must make sure the configuration meets the requirements.

- If you have an eight-node configuration, all nodes must be running ONTAP 9.13.1 or later.
- If you have a four-node configuration, all nodes must be running ONTAP 9.8 or later.
- The existing and new platforms must be a supported combination for transition.

#### [Supported platforms for nondisruptive transition](#page-1093-0)

• It must support a switched cluster configuration.

#### [NetApp Hardware Universe](https://hwu.netapp.com)

• It must meet all requirements and cabling as described in the *MetroCluster Installation and Configuration* procedures.

[Stretch MetroCluster installation and configuration](#page-603-0)

#### **How transition impacts the MetroCluster hardware components**

After completing the transition procedure, key components of the existing MetroCluster configuration have been replaced or reconfigured.

#### • **Controller modules**

The existing controller modules are replaced by new controller modules. The existing controller modules are decommissioned at the end of the transition procedures.

#### • **Storage shelves**

Data is moved from the old shelves to the new shelves. The old shelves are decommissioned at the end of the transition procedures.

#### • **MetroCluster (back-end) and cluster switches**

The back-end switch functionality is replaced by the IP switch fabric. If the MetroCluster FC configuration included FC switches and FC-to-SAS bridges, they are decommissioned at the end of this procedure.

If the MetroCluster FC configuration used cluster switches for the cluster interconnect, in some cases they can be reused to provide the back-end IP switch fabric. Reused cluster switches must be reconfigured with platform and switch-specific RCFs. procedures.

If the MetroCluster FC configuration did not use cluster switches, new IP switches are added to provide the backend switch fabric.

#### [Considerations for IP switches](#page-1102-0)

#### • **Cluster peering network**

The existing customer-provided cluster peering network can be used for the new MetroCluster IP configuration. Cluster peering is configured on the MetroCluster IP nodes as part of the transition procedure.

#### **Workflow for nondisruptive MetroCluster transition**

You must follow the specific workflow to ensure a successful nondisruptive transition. Choose the workflow for your configuration:

- [Four-node FC configuration transition workflow](#page-1096-0)
- [Eight-node FC configuration transition workflow](#page-1098-0)

#### <span id="page-1096-0"></span>**Four-node FC configuration transition workflow**

The transition process begins with a healthy four-node MetroCluster FC configuration.

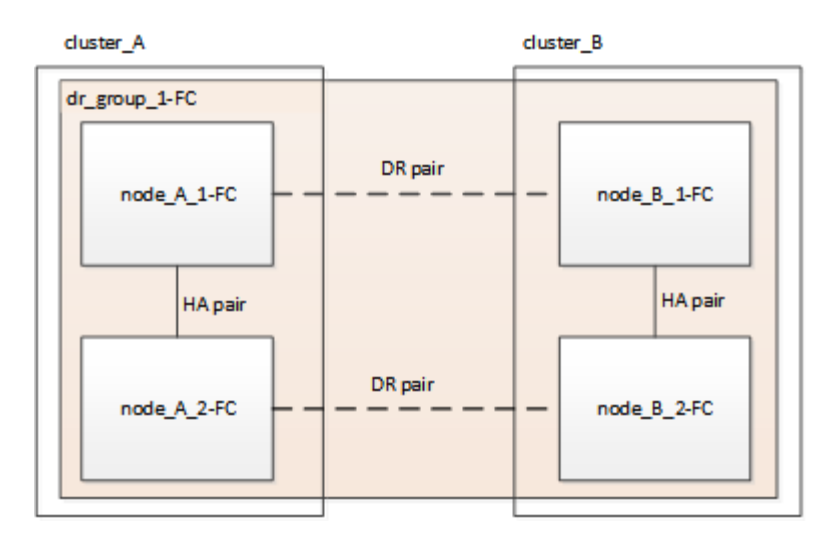

The new MetroCluster IP nodes are added as a second DR group.

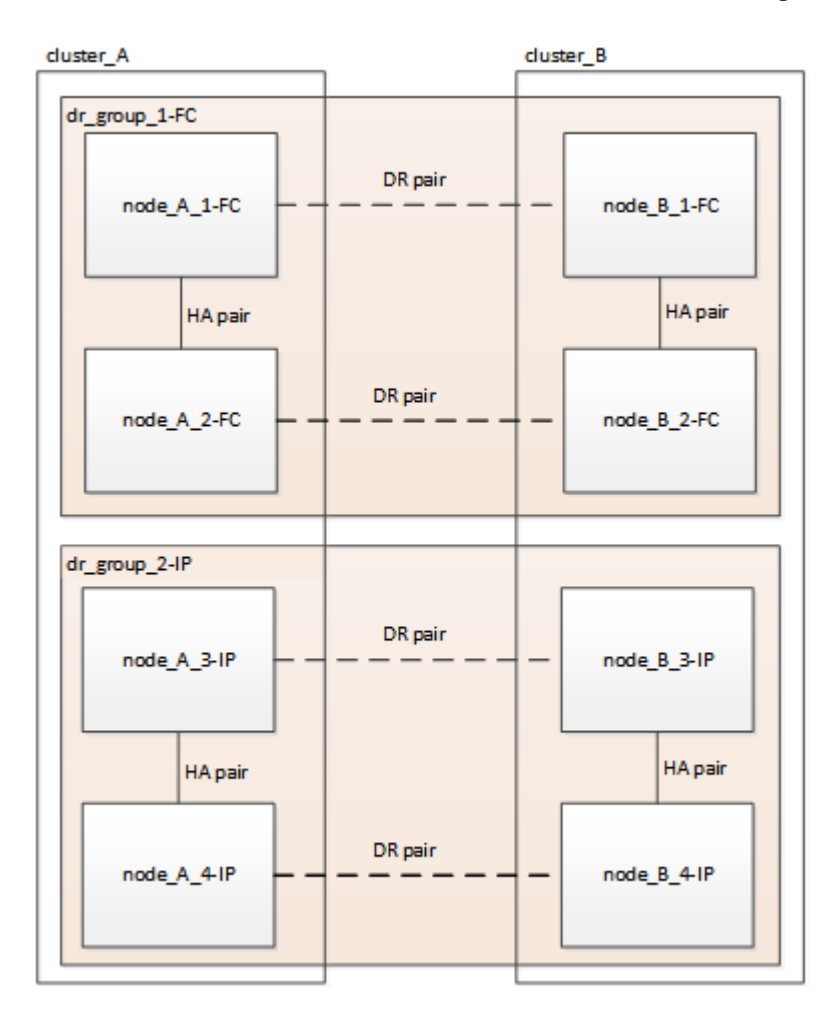

Data is transferred from the old DR group to the new DR group, and then the old nodes and their storage are removed from the configuration and decommissioned. The process ends with a four-node MetroCluster IP configuration.

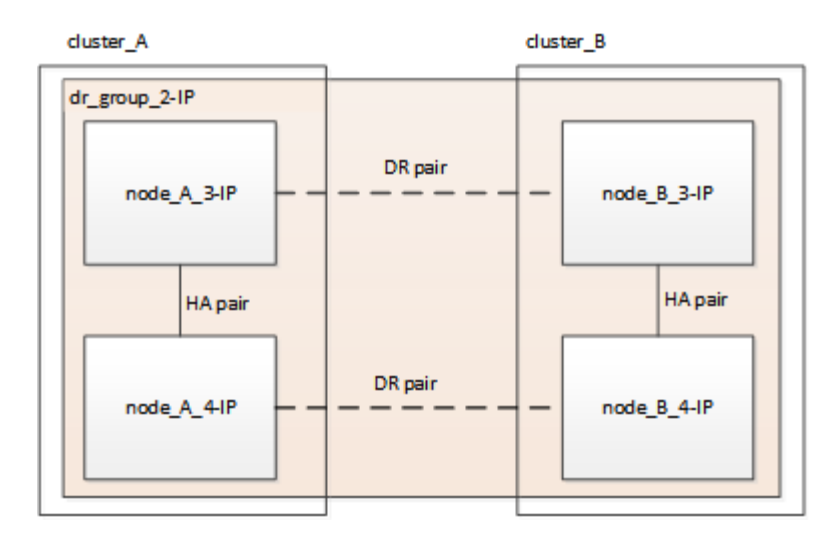

#### <span id="page-1098-0"></span>**Eight-node FC configuration transition workflow**

The transition process begins with a healthy eight-node MetroCluster FC configuration.

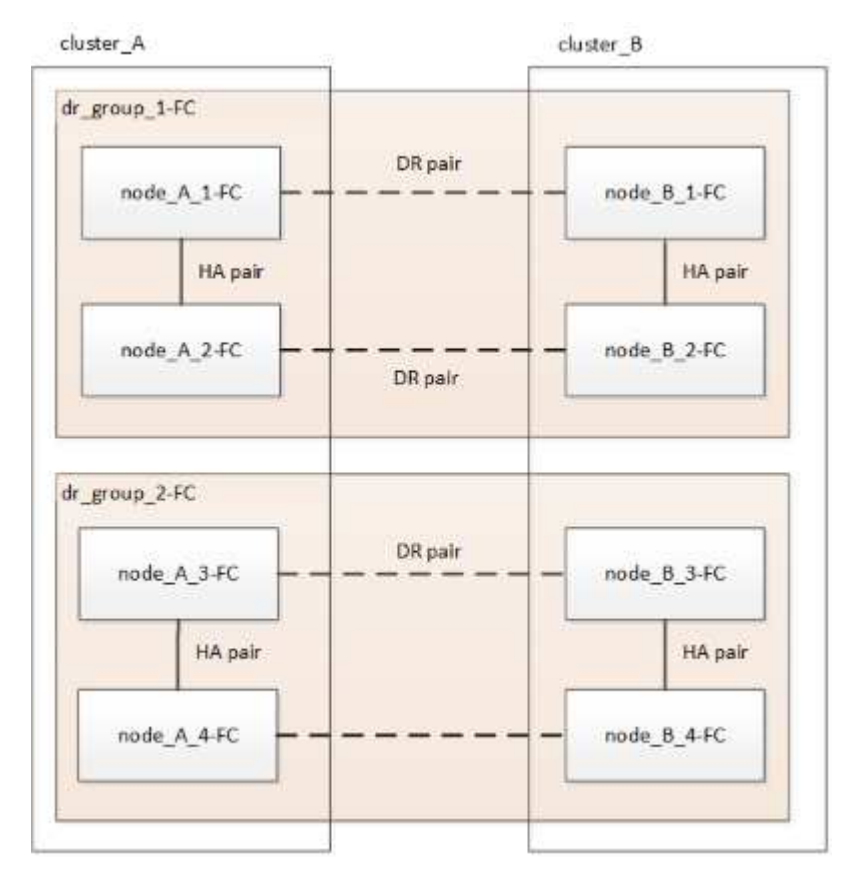

The new MetroCluster IP nodes are added as a third DR group.

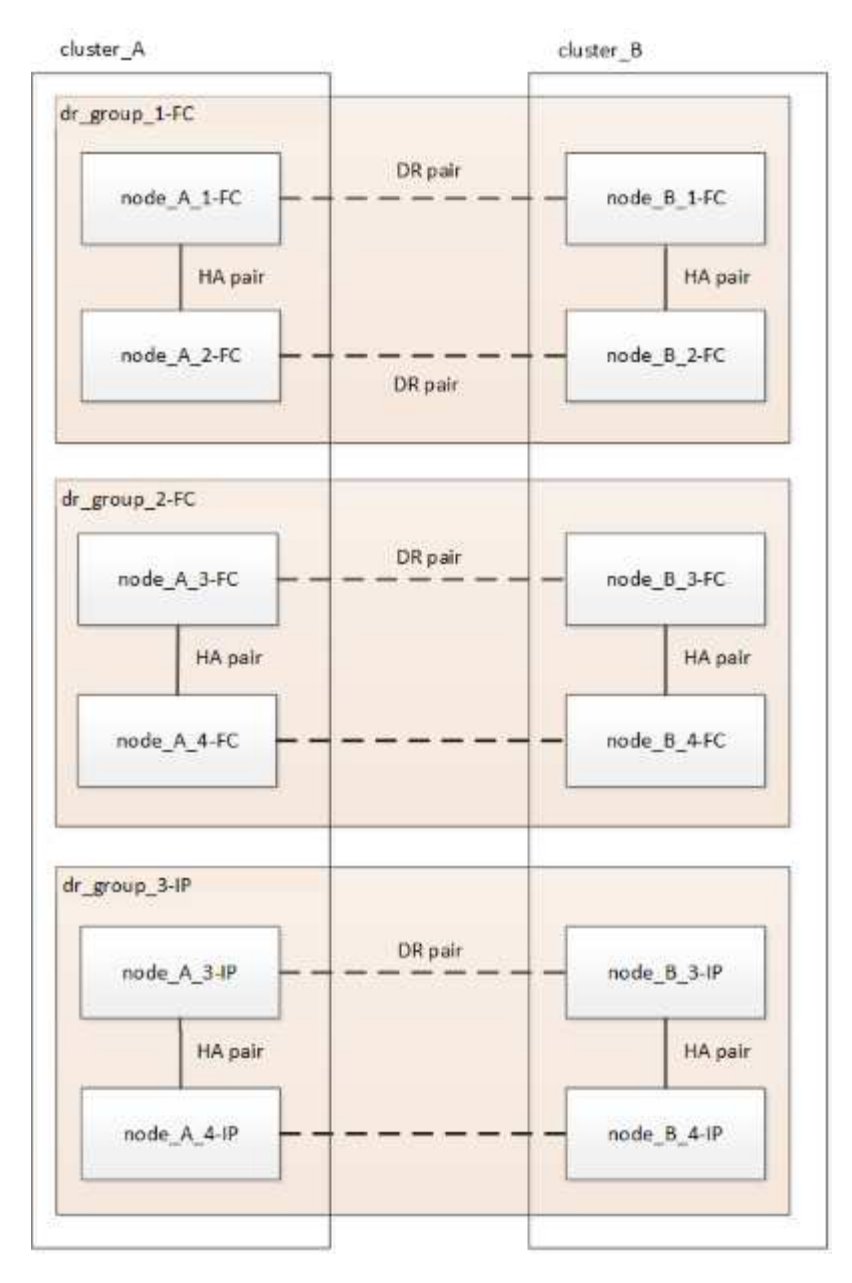

Data is transferred from DR\_group\_1-FC to DR\_group\_1-IP, and then the old nodes and their storage are removed from the configuration and decommissioned.

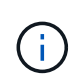

If you want to transition from an eight-node FC configuration to a four-node IP configuration, you must transition all the data in DR\_group\_1-FC and DR\_group\_2-FC to the new IP DR group (DR\_group\_1-IP). You can then decommission both FC DR groups. After the FC DR groups have been removed, the process ends with a four-node MetroCluster IP configuration.

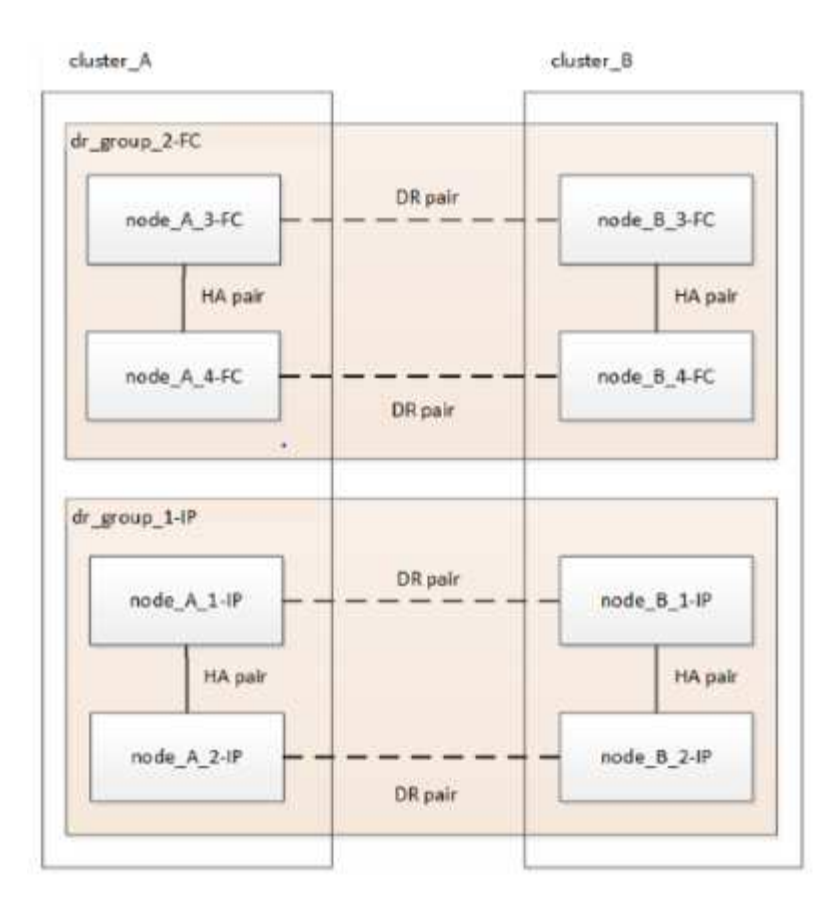

Add the remaining MetroCluster IP nodes to the existing MetroCluster configuration. Repeat the process to transfer data from the DR\_group\_2-FC nodes to the DR\_group\_2-IP nodes.

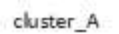

cluster\_B

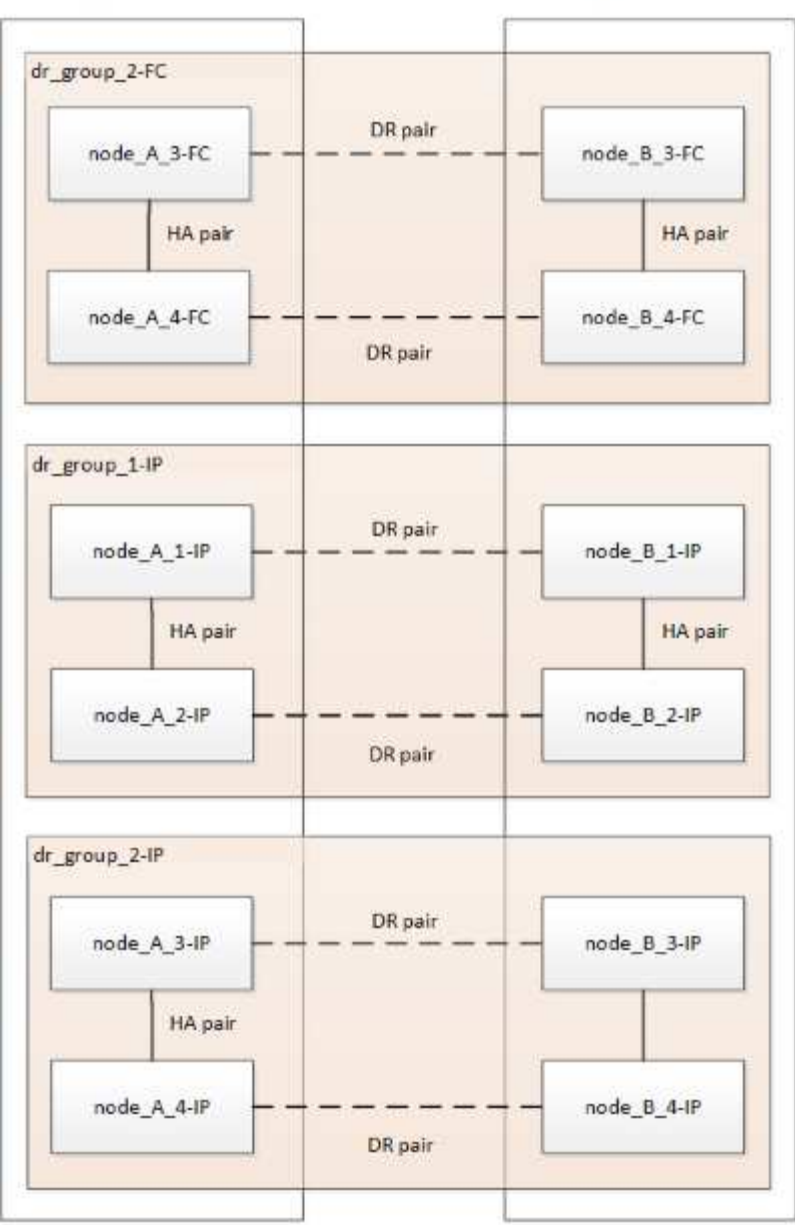

After removing DR\_group\_2-FC, the process ends with an eight-node MetroCluster IP configuration.

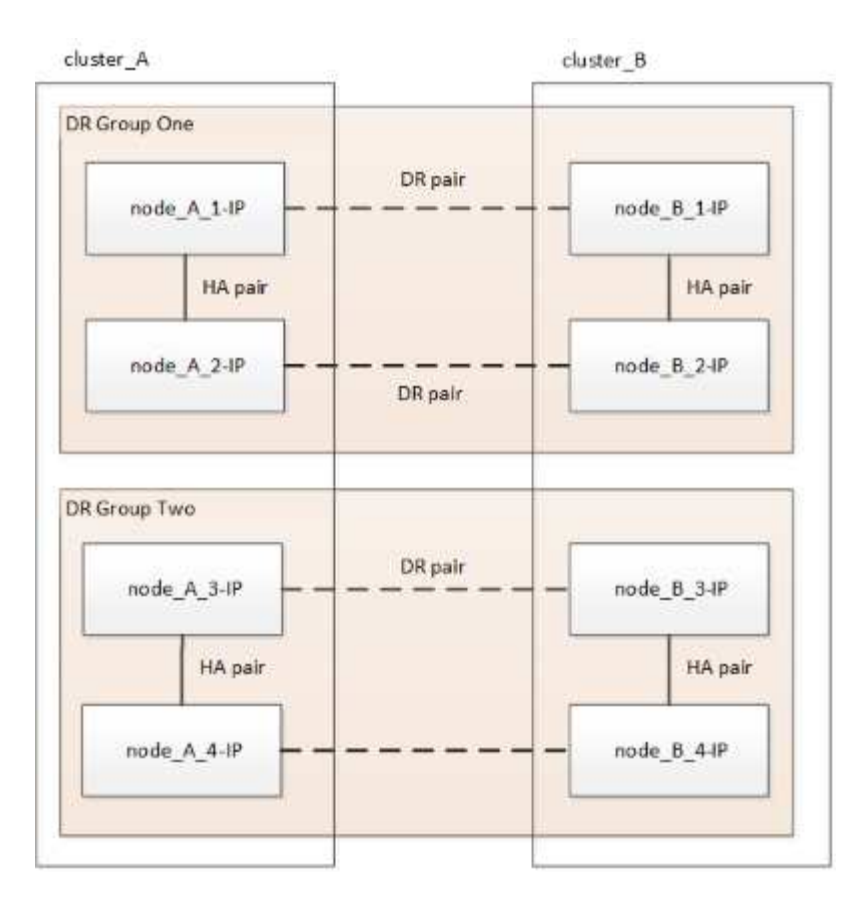

#### **Transition process workflow**

You will use the following workflow to transition the MetroCluster configuration.

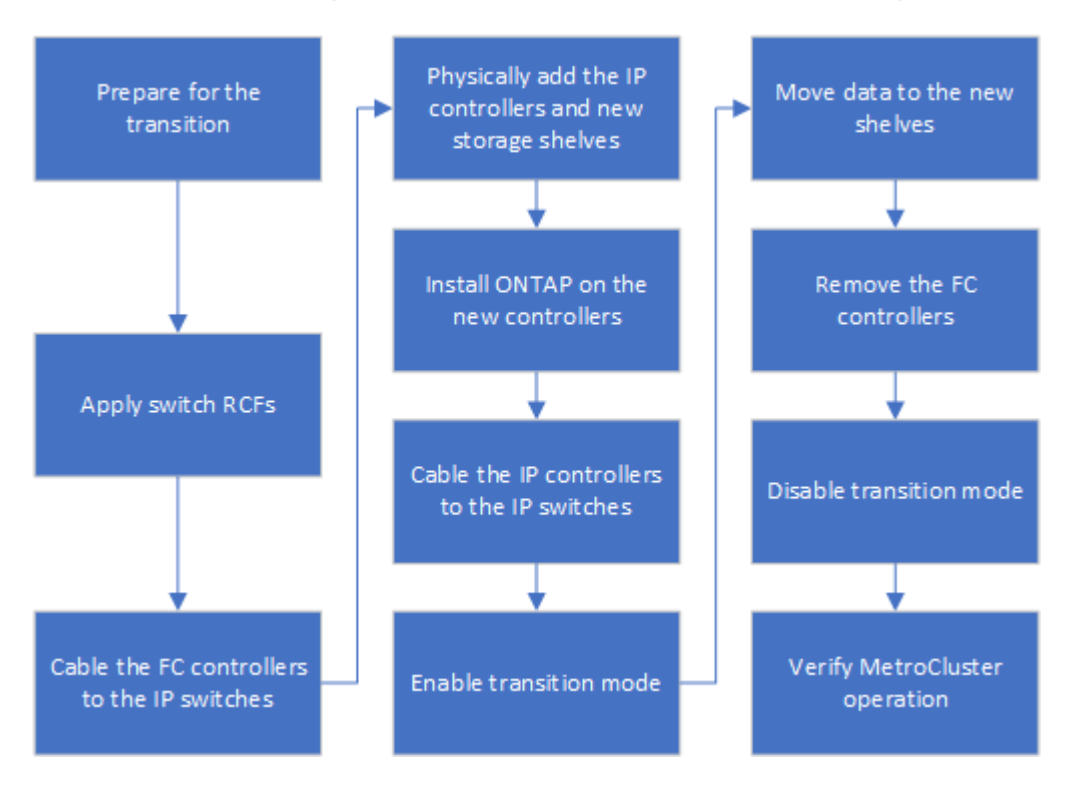

#### <span id="page-1102-0"></span>**Considerations for IP switches**

You must ensure the IP switches are supported. If the existing switch model is supported

by both the original MetroCluster FC configuration and the new MetroCluster IP configuration, you can reuse the existing switches.

#### **Supported switches**

You must use NetApp-provided switches.

- The use of MetroCluster-compliant switches (switches that are not validated and provided by NetApp) is not supported for transition.
- The IP switches must be supported as a cluster switch by both the MetroCluster FC configuration and the MetroCluster IP configuration.
- The IP switches can be reused in the new MetroCluster IP configuration if the MetroCluster FC is a switched cluster and the IP cluster switches are supported by the MetroCluster IP configuration.
- New IP switches are usually used in the following cases:
	- The MetroCluster FC is a switchless cluster, so new switches are required.
	- The MetroCluster FC is a switched cluster but the existing IP switches are not supported in the MetroCluster IP configuration.
	- You want to use different switches for the MetroCluster IP configuration.

See the *NetApp Hardware Universe* for information on platform model and switch support.

#### [NetApp Hardware Universe](https://hwu.netapp.com)

#### **Switchover, healing, and switchback operations during nondisruptive transition**

Depending on the stage of the transition process, the MetroCluster switchover, healing, and switchback operations use either the MetroCluster FC or MetroCluster IP workflow.

The following table shows what workflows are used at different stages of the transition process. In some stages, switchover and switchback are not supported.

- In the MetroCluster FC workflow, the switchover, healing, and switchback steps are those used by a MetroCluster FC configuration.
- In the MetroCluster IP workflow, the switchover, healing, and switchback steps are those used by a MetroCluster IP configuration.
- In the unified workflow, when both the FC and IP nodes are configured, the steps depend on whether NSO or USO is performed. The details are shown in the table.

For information on the MetroCluster FC and IP workflows for switchover, healing, and switchback, see [Understanding MetroCluster data protection and disaster recovery](#page-781-0).

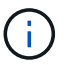

Automatic unplanned switchover is not available during the transition process.

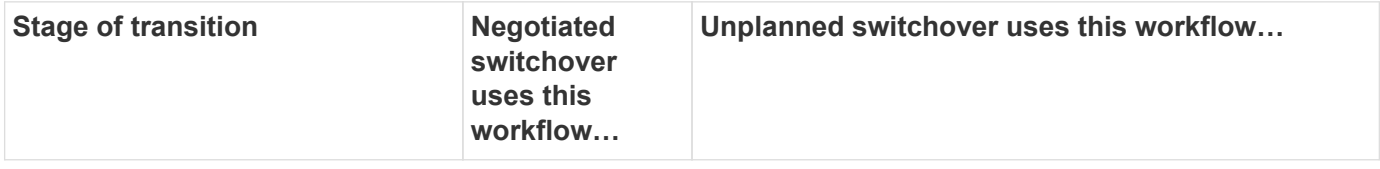

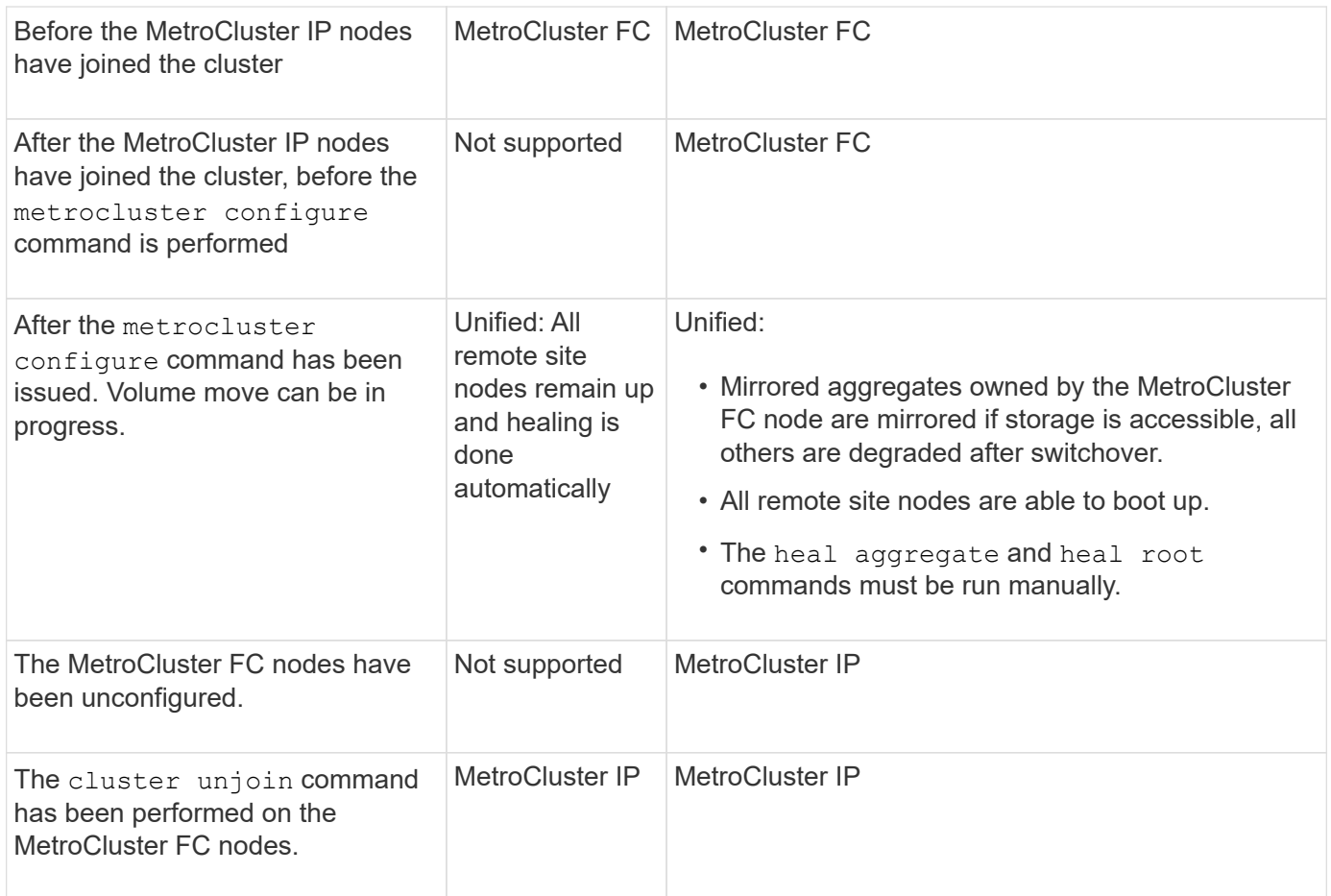

### **Alert messages and tool support during transition**

You may notice alert messages during transition. These alerts can be safely ignored. Also, some tools are not available during transition.

• ARS may alert during transition.

These alerts can be ignored and should disappear once the transition has finished.

• OnCommand Unified Manager may alert during transition.

These alerts can be ignored and should disappear once the transition has finished.

- Config Advisor is not supported during transition.
- System Manager is not supported during transition.

#### **Example naming in this procedure**

This procedure uses example names throughout to identify the DR groups, nodes, and switches involved.

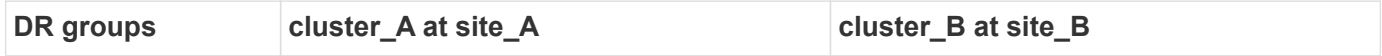

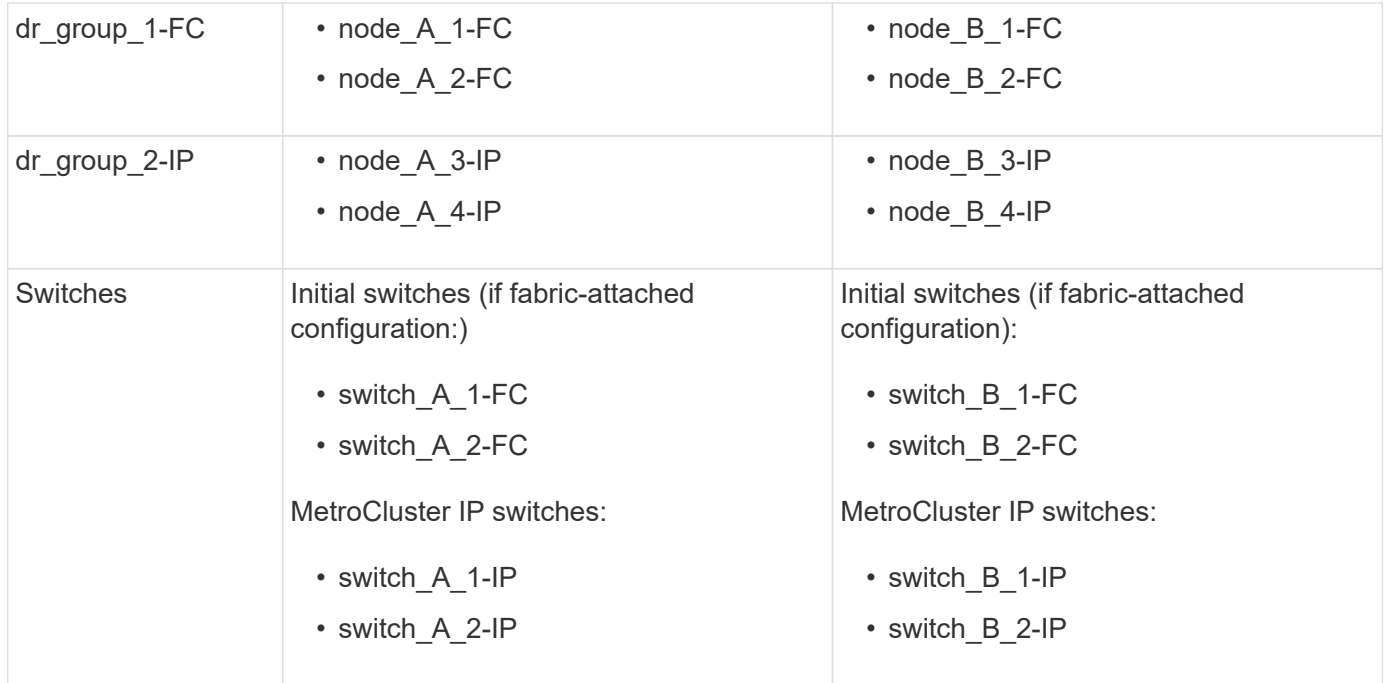

## **Transition from MetroCluster FC to MetroCluster IP configurations**

### **Verifying the health of the MetroCluster configuration**

You must verify the health and connectivity of the MetroCluster configuration prior to performing the transition

- 1. Verify the operation of the MetroCluster configuration in ONTAP:
	- a. Check whether the system is multipathed:node run -node node-name sysconfig -a
	- b. Check for any health alerts on both clusters: system health alert show
	- c. Confirm the MetroCluster configuration and that the operational mode is normal: metrocluster show
	- d. Perform a MetroCluster check: metrocluster check run
	- e. Display the results of the MetroCluster check: metrocluster check show
	- f. Check for any health alerts on the switches (if present): storage switch show
	- g. Run Config Advisor.

[NetApp Downloads: Config Advisor](https://mysupport.netapp.com/site/tools/tool-eula/activeiq-configadvisor)

- h. After running Config Advisor, review the tool's output and follow the recommendations in the output to address any issues discovered.
- 2. Verify that the cluster is healthy: cluster show

```
cluster A::> cluster show
Node Health Eligibility Epsilon
-------------- ------ ----------- -------
node_A_1_FC true true false
node A 2 FC true true false
cluster A::>
```
3. Verify that all cluster ports are up: network port show -ipspace cluster

```
cluster A:: > network port show -ipspace cluster
Node: node A 1 FC
                                            Speed(Mbps) Health
Port IPspace Broadcast Domain Link MTU Admin/Oper Status
--------- ------------ ---------------- ---- ---- ----------- --------
e0a Cluster Cluster up 9000 auto/10000 healthy
e0b Cluster Cluster up 9000 auto/10000 healthy
Node: node_A_2_FC
                                            Speed(Mbps) Health
Port IPspace Broadcast Domain Link MTU Admin/Oper Status
--------- ------------ ---------------- ---- ---- ----------- --------
e0a Cluster Cluster up 9000 auto/10000 healthy
e0b Cluster Cluster up 9000 auto/10000 healthy
4 entries were displayed.
cluster A::>
```
4. Verify that all cluster LIFs are up and operational: network interface show -vserver cluster Each cluster LIF should display "true" for "Is Home" and "up/up" for "Status Admin/Oper".

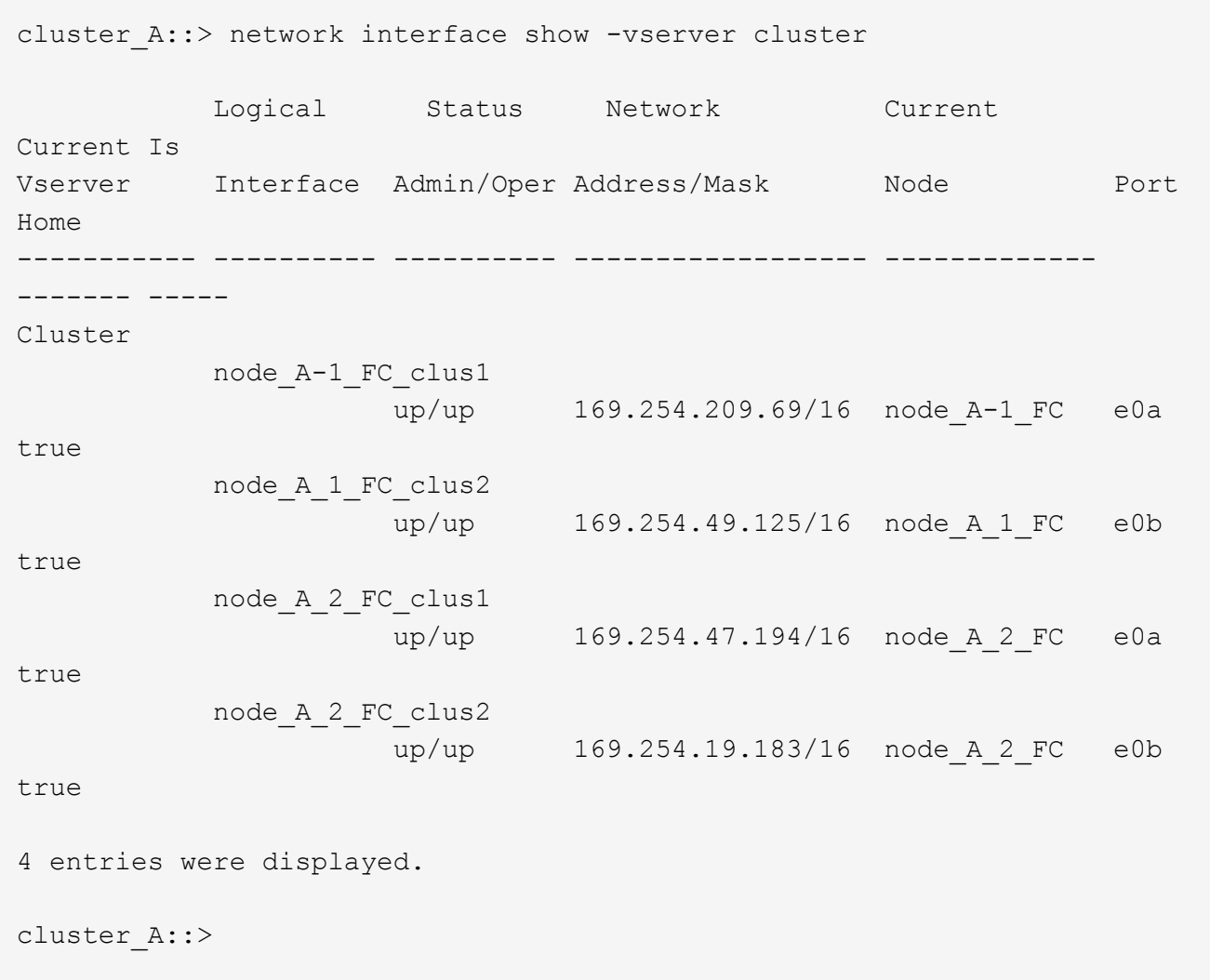

5. Verify that auto-revert is enabled on all cluster LIFs: network interface show -vserver Cluster -fields auto-revert

```
cluster A::> network interface show -vserver Cluster -fields auto-revert
            Logical
Vserver Interface Auto-revert
  --------- ------------- ------------
Cluster
              node_A_1_FC_clus1
                           true
              node_A_1_FC_clus2
                           true
              node_A_2_FC_clus1
                            true
              node_A_2_FC_clus2
                            true
      4 entries were displayed.
cluster A::>
```
#### **Removing the existing configuration from the Tiebreaker or other monitoring software**

If the existing configuration is monitored with the MetroCluster Tiebreaker configuration or other third-party applications (for example, ClusterLion) that can initiate a switchover, you must remove the MetroCluster configuration from the Tiebreaker or other software prior to transition.

1. Remove the existing MetroCluster configuration from the Tiebreaker software.

#### [Removing MetroCluster configurations](#page-768-0)

2. Remove the existing MetroCluster configuration from any third-party application that can initiate switchover.

Refer to the documentation for the application.

#### **Generating and applying RCFs to the new IP switches**

If you are using new IP switches for the MetroCluster IP configuration, you must configure the switches with a custom RCF file.

This task is required if you are using new switches.

If you are using existing switches, proceed to [Moving the local cluster connections.](#page-1109-0)

- 1. Install and rack the new IP switches.
- 2. Prepare the IP switches for the application of the new RCF files.

Follow the steps in the section for your switch vendor from the [MetroCluster IP installation and](#page-432-0)

#### [configuration](#page-432-0)

- [Resetting the Broadcom IP switch to factory defaults](#page-450-0)
- [Resetting the Cisco IP switch to factory defaults](#page-468-0)
- 3. Update the firmware on the switch to a supported version, if necessary.
- 4. Use the RCF generator tool to create the RCF file depending on your switch vendor and the platform models, and then update the switches with the file.

Follow the steps in the section for your switch vendor from *MetroCluster IP Installation and Configuration*.

[MetroCluster IP installation and configuration](#page-380-0)

- [Downloading and installing the Broadcom IP RCF files](#page-450-0)
- [Downloading and installing the Cisco IP RCF files](#page-468-0)

#### <span id="page-1109-0"></span>**Move the local cluster connections**

You must move the MetroCluster FC configuration's cluster interfaces to the IP switches.

#### **Move the cluster connections on the MetroCluster FC nodes**

You must move the cluster connections on the MetroCluster FC nodes to the IP switches. The steps depend on whether you are using the existing IP switches or you are using new IP switches.

You must perform this task on both MetroCluster sites.

#### <span id="page-1109-1"></span>**Which connections to move**

The following task assumes a controller module using two ports for the cluster connections. Some controller module models use four or more ports for the cluster connection. In that case, for the purposes of this example, the ports are divided into two groups, alternating ports between the two groups

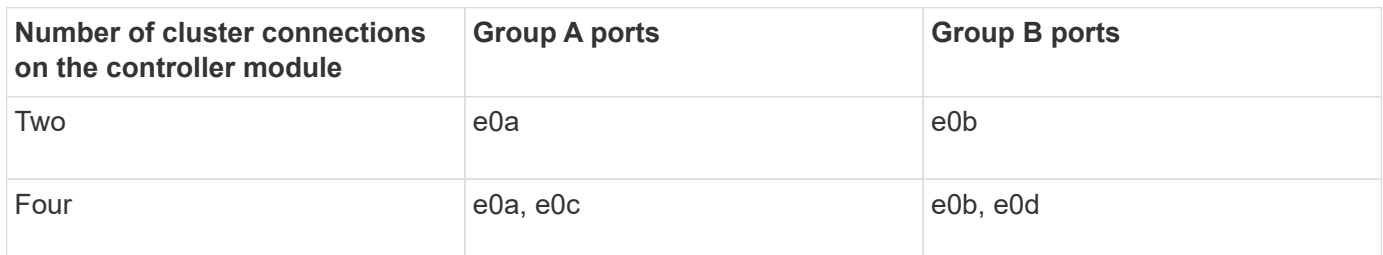

The following table shows the example ports used in this task.

- Group A ports connect to local switch switch x 1-IP.
- Group B ports connect to local switch switch x 2-IP.

The following table shows which switch ports the FC nodes connect to. For the Broadcom BES-53248 switch, the port usage depends on the model of the MetroCluster IP nodes.

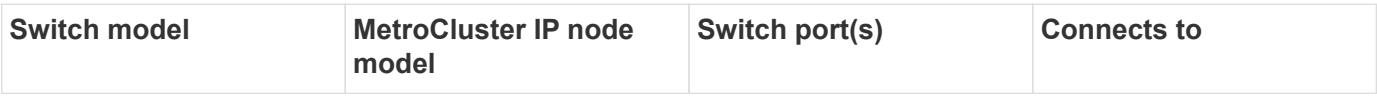

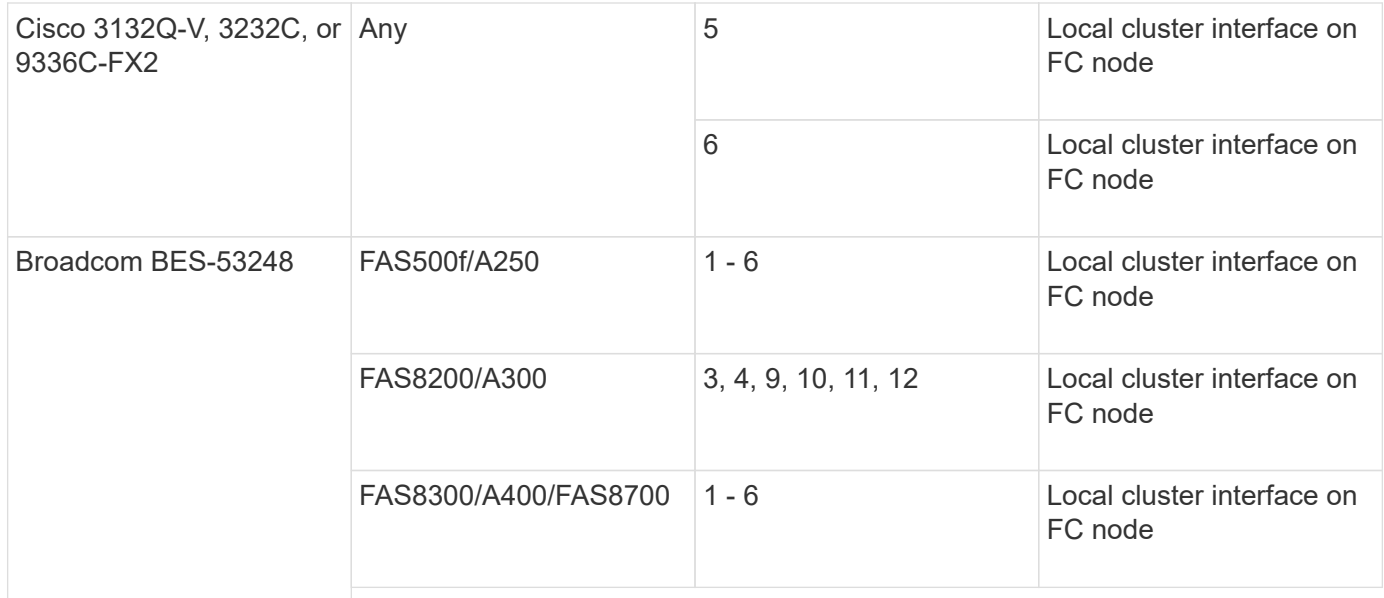

#### **Moving the local cluster connections when using new IP switches**

If you are using new IP switches, you must physically move the existing MetroCluster FC nodes' cluster connections to the new switches.

1. Move the MetroCluster FC node group A cluster connections to the new IP switches.

Use the ports described in [Which connections to move](#page-1109-1).

- a. Disconnect all the group A ports from the switch, or, if the MetroCluster FC configuration was a switchless cluster, disconnect them from the partner node.
- b. Disconnect the group A ports from node A 1-FC and node A 2-FC.
- c. Connect the group A ports of node A 1-FC to the switch ports for the FC node on switch A 1-IP
- d. Connect the group A ports of node A 2-FC to the switch ports for the FC node on switch A 1-IP
- 2. Verify that all cluster ports are up:

```
network port show -ipspace Cluster
```

```
cluster A::*> network port show -ipspace Cluster
Node: node_A_1-FC
                                            Speed(Mbps) Health
Port IPspace Broadcast Domain Link MTU Admin/Oper Status
--------- ------------ ---------------- ---- ---- ----------- --------
e0a Cluster Cluster up 9000 auto/10000 healthy
e0b Cluster Cluster up 9000 auto/10000 healthy
Node: node_A_2-FC
                                            Speed(Mbps) Health
Port IPspace Broadcast Domain Link MTU Admin/Oper Status
--------- ------------ ---------------- ---- ---- ----------- --------
e0a Cluster Cluster up 9000 auto/10000 healthy
e0b Cluster Cluster up 9000 auto/10000 healthy
4 entries were displayed.
cluster_A::*>
```
3. Verify that your inter-site Inter-Switch Links (ISLs) are up and the port-channels are operational:

show interface brief

In the following example, ISL ports "Eth1/15" to "Eth1/20" are configured as "Po10" for the remote site link and "Eth1/7" to "Eth1/8" are configured as "Po1" for the local cluster ISL. The state of "Eth1/15" to "Eth1/20", "Eth1/7" to "Eth1/8", "Po10", and "Po1" should be 'up'.

```
IP switch A 1# show interface brief
--------------------------------------------------------------
Port VRF Status IP Address Speed MTU
--------------------------------------------------------------
mgmt0 -- up 100.10.200.20 1000 1500
------------------------------------------------------------------------
--------
Ethernet VLAN Type Mode Status Reason Speed
Port
Interface Ch \#------------------------------------------------------------------------
--------
...
```
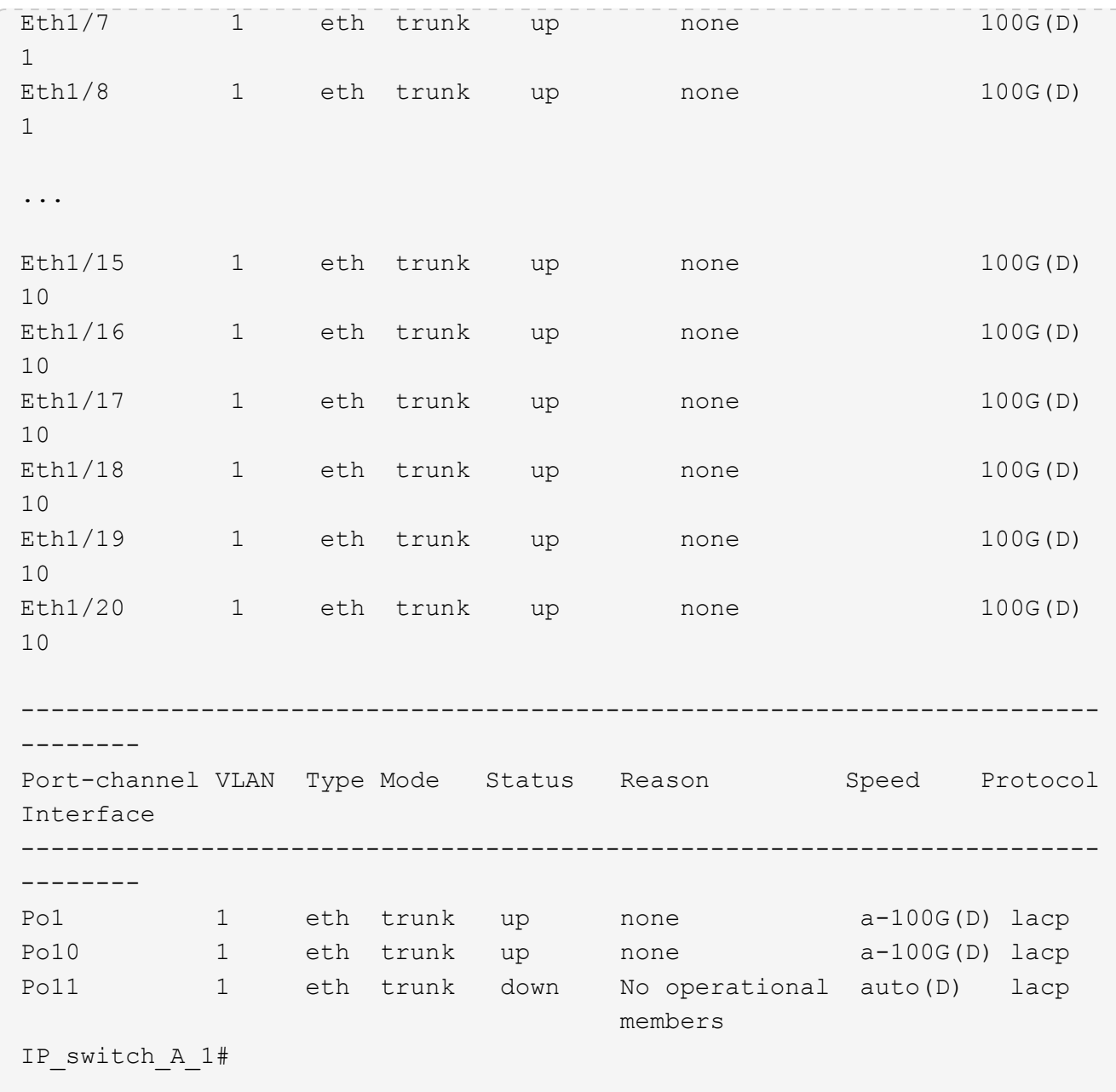

4. Verify that all interfaces display true in the "Is Home" column:

network interface show -vserver cluster

This might take several minutes to complete.

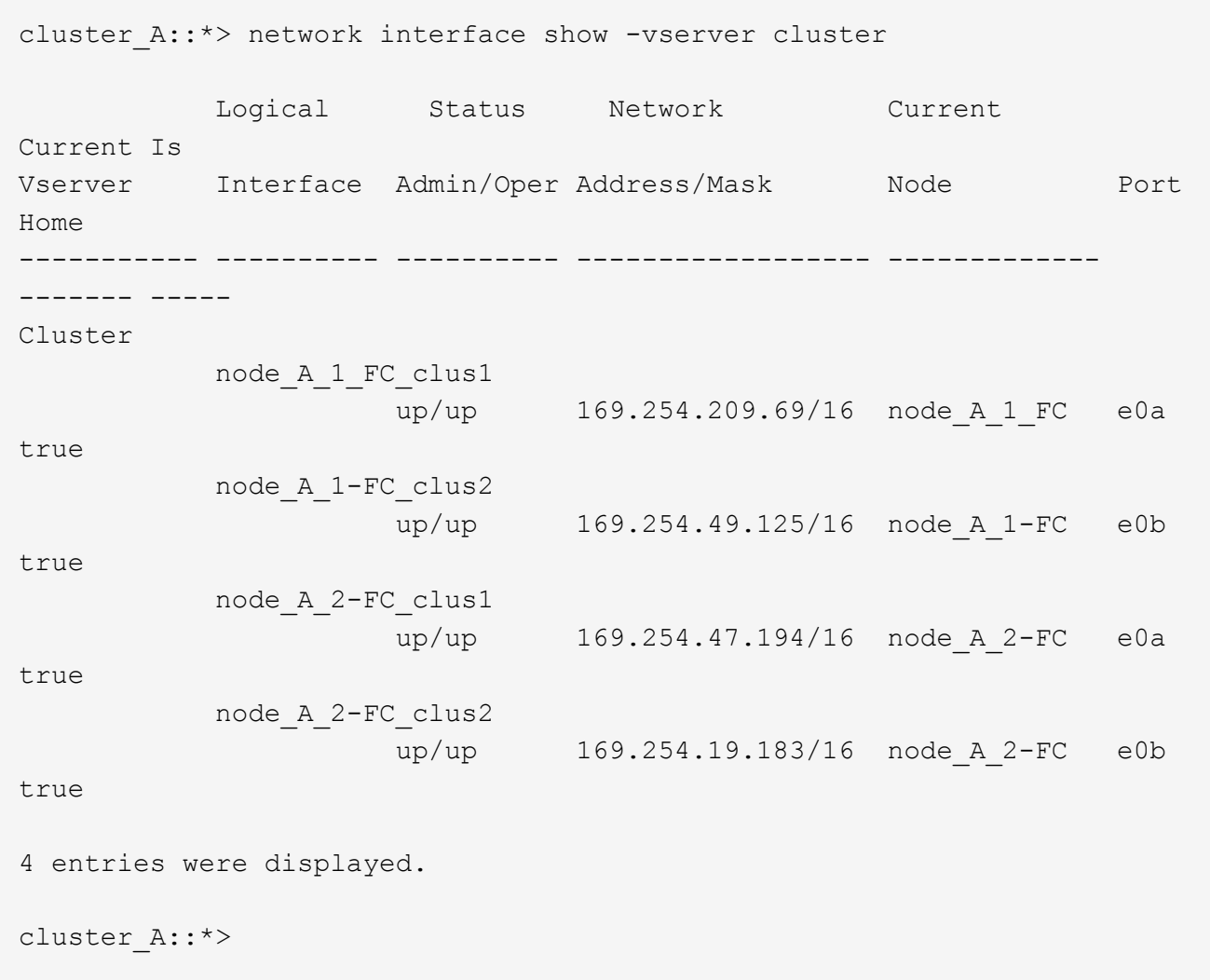

- 5. Perform the above steps on both nodes (node A\_1-FC and node A\_2-FC) to move the group B ports of the cluster interfaces.
- 6. Repeat the above steps on the partner cluster "cluster B".

#### **Moving the local cluster connections when reusing existing IP switches**

If you are reusing existing IP switches, you must update firmware, reconfigure the switches with the correct Reference Configure Files (RCFs) and move the connections to the correct ports one switch at a time.

This task is required only if the FC nodes are connected to existing IP switches and you are reusing the switches.

- 1. Disconnect the local cluster connections that connect to switch A 1 IP
	- a. Disconnect the group A ports from the existing IP switch.
	- b. Disconnect the ISL ports on switch A 1 IP.

You can see the Installation and Setup instructions for the platform to see the cluster port usage.

[AFF A320 systems: Installation and setup](https://docs.netapp.com/platstor/topic/com.netapp.doc.hw-a320-install-setup/home.html)

[AFF A220/FAS2700 Systems Installation and Setup Instructions](https://library.netapp.com/ecm/ecm_download_file/ECMLP2842666)

[AFF A800 Systems Installation and Setup Instructions](https://library.netapp.com/ecm/ecm_download_file/ECMLP2842668)

[AFF A300 Systems Installation and Setup Instructions](https://library.netapp.com/ecm/ecm_download_file/ECMLP2469722)

[FAS8200 Systems Installation and Setup Instructions](https://library.netapp.com/ecm/ecm_download_file/ECMLP2316769)

2. Reconfigure switch A 1 IP using RCF files generated for your platform combination and transition.

Follow the steps in the procedure for your switch vendor from *MetroCluster IP Installation and Configuration*:

[MetroCluster IP installation and configuration](#page-380-0)

a. If required, download and install the new switch firmware.

You should use the latest firmware that the MetroCluster IP nodes support.

- [Downloading and installing the Broadcom switch EFOS software](#page-450-0)
- [Downloading and installing the Cisco switch NX-OS software](#page-468-0)
- b. Prepare the IP switches for the application of the new RCF files.
	- [Resetting the Broadcom IP switch to factory defaults](#page-450-0) \*\*
	- **[Resetting the Cisco IP switch to factory defaults](https://docs.netapp.com/us-en/ontap-metrocluster/install-ip/task_switch_config_broadcom.html)**
- c. Download and install the IP RCF file depending on your switch vendor.
	- [Downloading and installing the Broadcom IP RCF files](#page-450-0)
	- **[Downloading and installing the Cisco IP RCF files](#page-468-0)**
- 3. Reconnect the group A ports to switch A 1 IP.

Use the ports described in [Which connections to move](#page-1109-1).

4. Verify that all cluster ports are up:

network port show -ipspace cluster

```
Cluster-A::*> network port show -ipspace cluster
Node: node_A_1_FC
                                            Speed(Mbps) Health
Port IPspace Broadcast Domain Link MTU Admin/Oper Status
--------- ------------ ---------------- ---- ---- ----------- --------
e0a Cluster Cluster up 9000 auto/10000 healthy
e0b Cluster Cluster up 9000 auto/10000 healthy
Node: node_A_2_FC
                                            Speed(Mbps) Health
Port IPspace Broadcast Domain Link MTU Admin/Oper Status
--------- ------------ ---------------- ---- ---- ----------- --------
e0a Cluster Cluster up 9000 auto/10000 healthy
e0b Cluster Cluster up 9000 auto/10000 healthy
4 entries were displayed.
Cluster-A::*>
```
5. Verify that all interfaces are on their home port:

network interface show -vserver Cluster
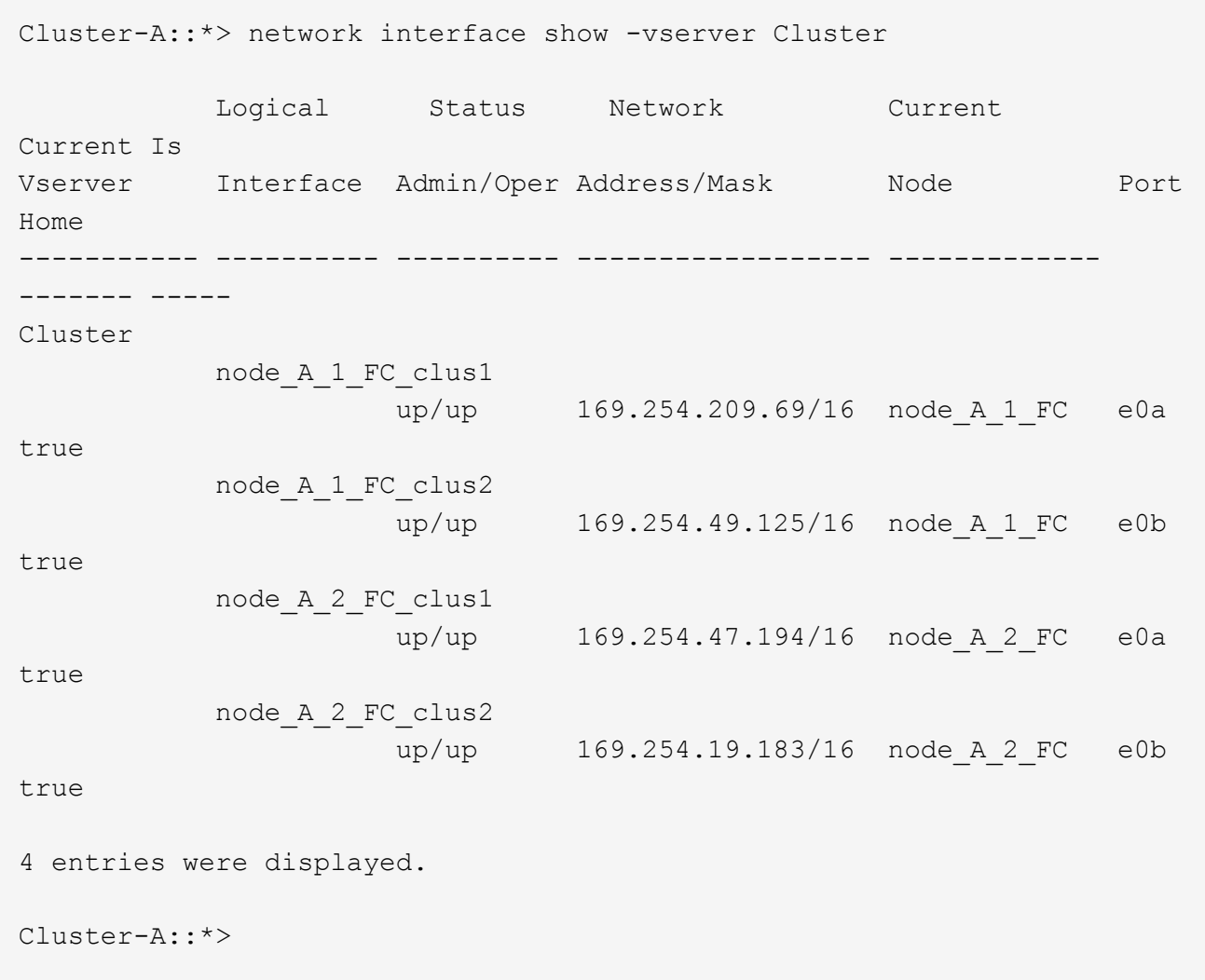

- 6. Repeat all the previous steps on switch\_A\_2\_IP.
- 7. Reconnect the local cluster ISL ports.
- 8. Repeat the above steps at site B for switch B 1 IP and switch B 2 IP.
- 9. Connect the remote ISLs between the sites.

## **Verifying that the cluster connections are moved and the cluster is healthy**

To ensure that there is proper connectivity and that the configuration is ready to proceed with the transition process, you must verify that the cluster connections are moved correctly, the cluster switches are recognized and the cluster is healthy.

1. Verify that all cluster ports are up and running:

```
network port show -ipspace Cluster
```

```
Cluster-A::*> network port show -ipspace Cluster
Node: Node-A-1-FC
                                            Speed(Mbps) Health
Port IPspace Broadcast Domain Link MTU Admin/Oper Status
--------- ------------ ---------------- ---- ---- ----------- --------
e0a Cluster Cluster up 9000 auto/10000 healthy
e0b Cluster Cluster up 9000 auto/10000 healthy
Node: Node-A-2-FC
                                            Speed(Mbps) Health
Port IPspace Broadcast Domain Link MTU Admin/Oper Status
--------- ------------ ---------------- ---- ---- ----------- --------
e0a Cluster Cluster up 9000 auto/10000 healthy
e0b Cluster Cluster up 9000 auto/10000 healthy
4 entries were displayed.
Cluster-A::*>
```
2. Verify that all interfaces are on their home port:

network interface show -vserver Cluster

This might take several minutes to complete.

The following example shows that all interfaces show true in the "Is Home" column.

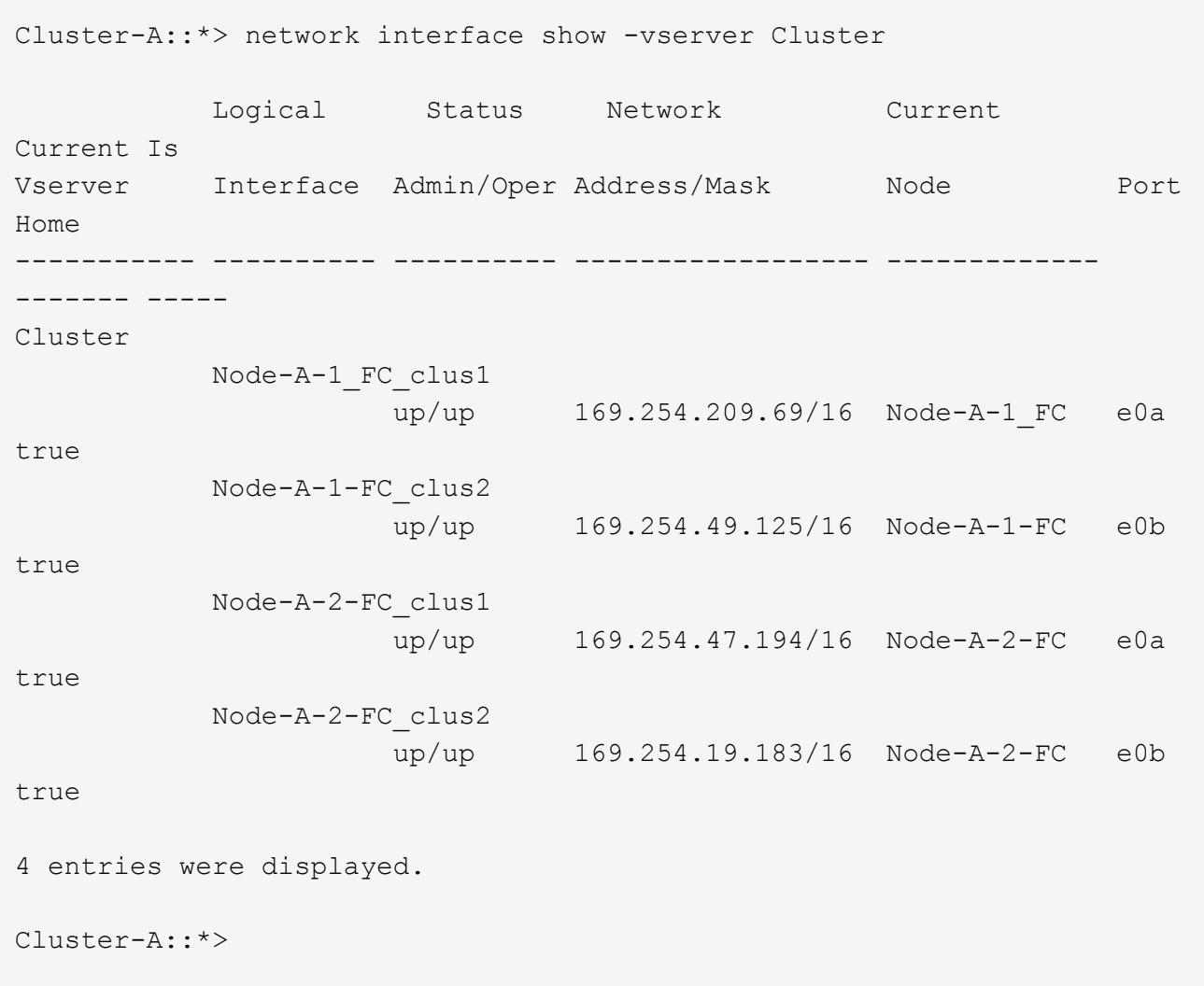

3. Verify that both the local IP switches are discovered by the nodes:

network device-discovery show -protocol cdp

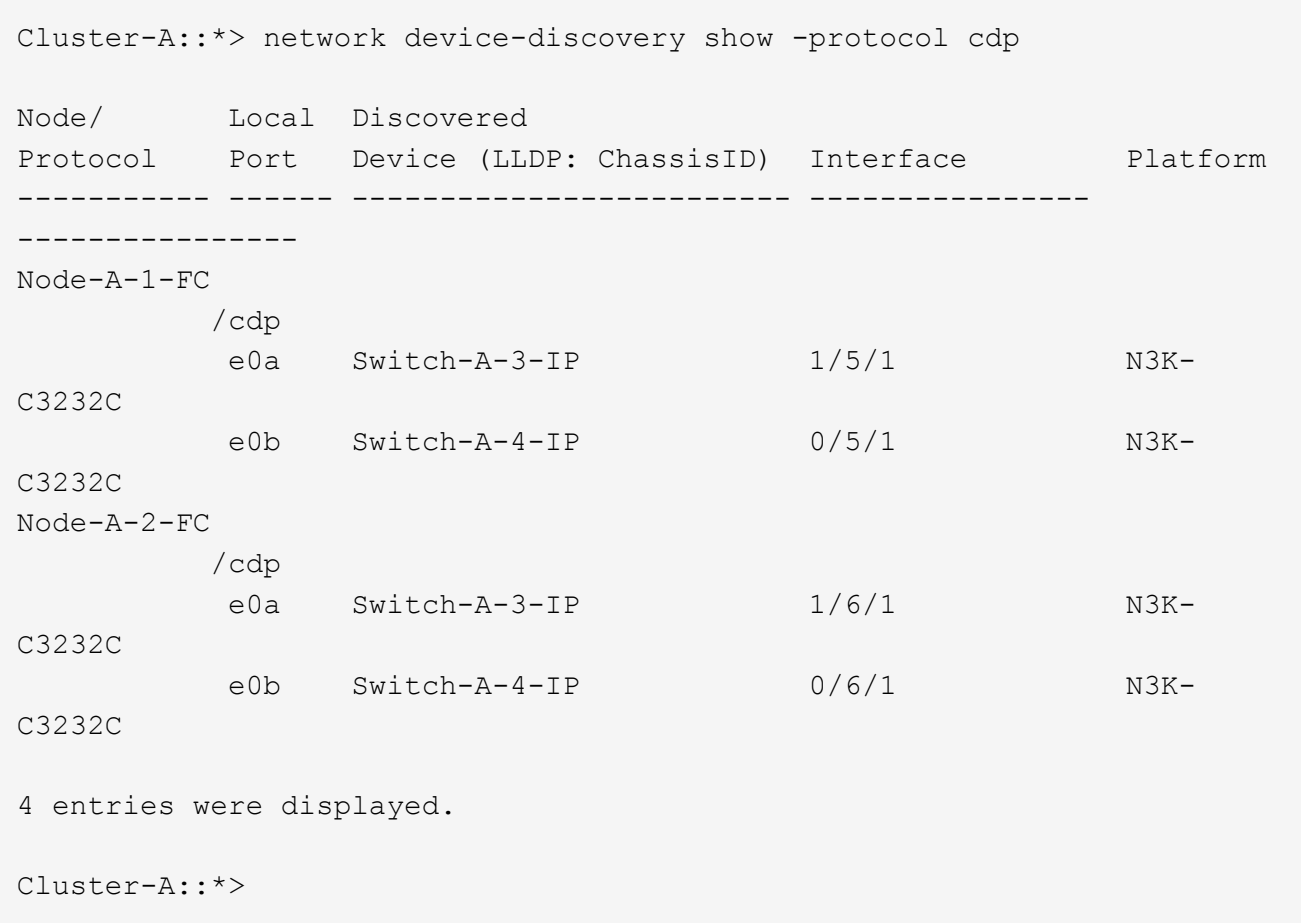

4. On the IP switch, verify that the MetroCluster IP nodes have been discovered by both local IP switches:

show cdp neighbors

You must perform this step on each switch.

This example shows how to verify the nodes are discovered on Switch-A-3-IP.

```
(Switch-A-3-IP)# show cdp neighbors
Capability Codes: R - Router, T - Trans-Bridge, B - Source-Route-Bridge
                 S - Switch, H - Host, I - IGMP, r - Repeater,
                 V - VoIP-Phone, D - Remotely-Managed-Device,
                 s - Supports-STP-Dispute
Device-ID Local Intrfce Hldtme Capability Platform Port
ID
Node-A-1-FC Eth1/5/1 133 H FAS8200 e0a
Node-A-2-FC Eth1/6/1 133 H FAS8200 e0a
Switch-A-4-IP(FDO220329A4)
                 Eth1/7 175 R S I s N3K-C3232C Eth1/7
Switch-A-4-IP(FDO220329A4)
                   Eth1/8 175 R S I s N3K-C3232C Eth1/8
Switch-B-3-IP(FDO220329B3)
                   Eth1/20 173 R S I s N3K-C3232C
Eth1/20
Switch-B-3-IP(FDO220329B3)
                   Eth1/21 173 R S I s N3K-C3232C
Eth1/21
Total entries displayed: 4
(Switch-A-3-IP)#
```
This example shows how to verify that the nodes are discovered on Switch-A-4-IP.

```
(Switch-A-4-IP)# show cdp neighbors
Capability Codes: R - Router, T - Trans-Bridge, B - Source-Route-Bridge
                 S - Switch, H - Host, I - IGMP, r - Repeater,
                 V - VoIP-Phone, D - Remotely-Managed-Device,
                 s - Supports-STP-Dispute
Device-ID Local Intrfce Hldtme Capability Platform Port
ID
Node-A-1-FC Eth1/5/1 133 H FAS8200 e0b
Node-A-2-FC Eth1/6/1 133 H FAS8200 e0b
Switch-A-3-IP(FDO220329A3)
                   Eth1/7 175 R S I s N3K-C3232C Eth1/7
Switch-A-3-IP(FDO220329A3)
                   Eth1/8 175 R S I s N3K-C3232C Eth1/8
Switch-B-4-IP(FDO220329B4)
                   Eth1/20 169 R S I s N3K-C3232C
Eth1/20
Switch-B-4-IP(FDO220329B4)
                   Eth1/21 169 R S I s N3K-C3232C
Eth1/21
Total entries displayed: 4
(Switch-A-4-IP)#
```
# **Preparing the MetroCluster IP controllers**

You must prepare the four new MetroCluster IP nodes and install the correct ONTAP version.

This task must be performed on each of the new nodes:

- node A 1-IP
- node A 2-IP
- node B 1-IP
- node B 2-IP

In these steps, you clear the configuration on the nodes and clear the mailbox region on new drives.

1. Rack the new controllers for the MetroCluster IP configuration.

The MetroCluster FC nodes (node A x-FC and node B x-FC) remain cabled at this time.

- 2. Cable the MetroCluster IP nodes to the IP switches as shown in the [Cabling the IP switches.](#page-432-0)
- 3. Configure the MetroCluster IP nodes using the following sections:
- a. [Gathering required information](#page-502-0)
- b. [Clearing the configuration on a controller module](#page-503-0)
- c. [Verifying the ha-config state of components](#page-503-1)
- d. [Manually assigning drives for pool 0 \(ONTAP 9.4 and later\)](#page-505-0)
- 4. From Maintenance mode, issue the halt command to exit Maintenance mode, and then issue the boot ontap command to boot the system and get to cluster setup.

Do not complete the cluster wizard or node wizard at this time.

5. Repeat these steps on the other MetroCluster IP nodes.

# **Configure the MetroCluster for transition**

To prepare the configuration for transition you add the new nodes to the existing MetroCluster configuration and then move data to the new nodes.

## **Sending a custom AutoSupport message prior to maintenance**

Before performing the maintenance, you should issue an AutoSupport message to notify NetApp technical support that maintenance is underway. Informing technical support that maintenance is underway prevents them from opening a case on the assumption that a disruption has occurred.

# **About this task**

This task must be performed on each MetroCluster site.

## **Steps**

1. To prevent automatic support case generation, send an Autosupport message to indicate maintenance is underway:

```
system node autosupport invoke -node * -type all -message MAINT=maintenance-
window-in-hours
```
"maintenance-window-in-hours" specifies the length of the maintenance window, with a maximum of 72 hours. If the maintenance is completed before the time has elapsed, you can invoke an AutoSupport message indicating the end of the maintenance period:

system node autosupport invoke -node \* -type all -message MAINT=end

2. Repeat the command on the partner cluster.

## **Enabling transition mode and disabling cluster HA**

You must enable the MetroCluster transition mode to allow the old and new nodes to operate together in the MetroCluster configuration, and disable cluster HA.

- 1. Enable transition:
	- a. Change to the advanced privilege level:

set -privilege advanced

b. Enable transition mode:

metrocluster transition enable -transition-mode non-disruptive

Run this command on one cluster only.

```
cluster A::*> metrocluster transition enable -transition-mode non-
disruptive
Warning: This command enables the start of a "non-disruptive"
MetroCluster
           FC-to-IP transition. It allows the addition of hardware for
another DR
           group that uses IP fabrics, and the removal of a DR group
that uses FC
           fabrics. Clients will continue to access their data during a
           non-disruptive transition.
           Automatic unplanned switchover will also be disabled by this
command.
Do you want to continue? {y|n}: y
cluster_A::*>
```
c. Return to the admin privilege level:

set -privilege admin

H.

2. Verify that transition is enabled on both the clusters.

```
cluster A::> metrocluster transition show-mode
Transition Mode
non-disruptive
cluster A::*>
cluster B::*> metrocluster transition show-mode
Transition Mode
non-disruptive
Cluster B::>
```
3. Disable cluster HA.

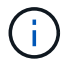

You must run this command on both clusters.

```
cluster A::*> cluster ha modify -configured false
Warning: This operation will unconfigure cluster HA. Cluster HA must be
configured on a two-node cluster to ensure data access availability in
the event of storage failover.
Do you want to continue? {y|n}: y
Notice: HA is disabled.
cluster_A::*>
cluster B::*> cluster ha modify -configured false
Warning: This operation will unconfigure cluster HA. Cluster HA must be
configured on a two-node cluster to ensure data access availability in
the event of storage failover.
Do you want to continue? {y|n}: y
Notice: HA is disabled.
cluster B::*>
```
4. Verify that cluster HA is disabled.

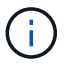

You must run this command on both clusters.

```
cluster A:: > cluster ha show
High Availability Configured: false
Warning: Cluster HA has not been configured. Cluster HA must be
configured
on a two-node cluster to ensure data access availability in the
event of storage failover. Use the "cluster ha modify -configured
true" command to configure cluster HA.
cluster A::>
cluster B:: > cluster ha show
High Availability Configured: false
Warning: Cluster HA has not been configured. Cluster HA must be
configured
on a two-node cluster to ensure data access availability in the
event of storage failover. Use the "cluster ha modify -configured
true" command to configure cluster HA.
cluster B::>
```
### **Joining the MetroCluster IP nodes to the clusters**

You must add the four new MetroCluster IP nodes to the existing MetroCluster configuration.

### **About this task**

You must perform this task on both clusters.

#### **Steps**

- 1. Add the MetroCluster IP nodes to the existing MetroCluster configuration.
	- a. Join the first MetroCluster IP node (node A 3-IP) to the existing MetroCluster FC configuration.

```
Welcome to the cluster setup wizard.
You can enter the following commands at any time:
    "help" or "?" - if you want to have a question clarified,
    "back" - if you want to change previously answered questions, and
    "exit" or "quit" - if you want to quit the cluster setup wizard.
       Any changes you made before quitting will be saved.
You can return to cluster setup at any time by typing "cluster
setup".
To accept a default or omit a question, do not enter a value.
```

```
This system will send event messages and periodic reports to NetApp
Technical
Support. To disable this feature, enter autosupport modify -support
disable
within 24 hours.
Enabling AutoSupport can significantly speed problem determination
and
resolution, should a problem occur on your system.
For further information on AutoSupport, see:
http://support.netapp.com/autosupport/
Type yes to confirm and continue {yes}: yes
Enter the node management interface port [e0M]:
Enter the node management interface IP address: 172.17.8.93
Enter the node management interface netmask: 255.255.254.0
Enter the node management interface default gateway: 172.17.8.1
A node management interface on port e0M with IP address 172.17.8.93
has been created.
Use your web browser to complete cluster setup by accessing
https://172.17.8.93
Otherwise, press Enter to complete cluster setup using the command
line
interface:
Do you want to create a new cluster or join an existing cluster?
{create, join}:
join
Existing cluster interface configuration found:
Port MTU IP Netmask
e0c 9000 169.254.148.217 255.255.0.0
e0d 9000 169.254.144.238 255.255.0.0
Do you want to use this configuration? {yes, no} [yes]: yes
.
.
.
```
b. Join the second MetroCluster IP node (node A\_4-IP) to the existing MetroCluster FC configuration.

2. Repeat these steps to join node B 3-IP and node B 4-IP to cluster B.

### **Configuring intercluster LIFs, creating the MetroCluster interfaces, and mirroring root aggregates**

You must create cluster peering LIFs, create the MetroCluster interfaces on the new MetroCluster IP nodes.

### **About this task**

The home port used in the examples are platform-specific. You should use the appropriate home port specific to MetroCluster IP node platform.

#### **Steps**

- 1. On the new MetroCluster IP nodes, [configure the intercluster LIFs](#page-516-0).
- 2. On each site, verify that cluster peering is configured:

cluster peer show

The following example shows the cluster peering configuration on cluster A:

```
cluster A:> cluster peer show
Peer Cluster Name Cluster Serial Number Availability
Authentication
------------------------- --------------------- --------------
--------------
cluster_B 1-80-000011 Available ok
```
The following example shows the cluster peering configuration on cluster\_B:

```
cluster B:> cluster peer show
Peer Cluster Name Cluster Serial Number Availability
Authentication
------------------------- --------------------- --------------
--------------
cluster_A 1-80-000011 Available ok
```
3. Configure the DR group for the MetroCluster IP nodes:

metrocluster configuration-settings dr-group create -partner-cluster

```
cluster_A::> metrocluster configuration-settings dr-group create
-partner-cluster
cluster B -local-node node A 3-IP -remote-node node B 3-IP
[Job 259] Job succeeded: DR Group Create is successful.
cluster A::>
```
4. Verify that the DR group is created.

metrocluster configuration-settings dr-group show

```
cluster A::> metrocluster configuration-settings dr-group show
DR Group ID Cluster Node Node DR Partner
Node
----------- -------------------------- ------------------
------------------
2 cluster_A
  node_A_3-IP node_B_3-IP
  node_A_4-IP node_B_4-IP
          cluster_B
                            node B 3-IP node A 3-IP
                            node B 4-IP node A 4-IP
4 entries were displayed.
cluster A::>
```
You will notice that the DR group for the old MetroCluster FC nodes (DR Group 1) is not listed when you run the metrocluster configuration-settings dr-group show command.

You can use metrocluster node show command on both sites to list all nodes.

cluster A::> metrocluster node show DR Configuration DR Group Cluster Node State Mirroring Mode ----- ------- ------------------ -------------- --------- -------------------- 1 cluster\_A node\_A\_1-FC configured enabled normal node\_A\_2-FC configured enabled normal cluster\_B -<br>node\_B\_1-FC configured enabled normal node B 2-FC configured enabled normal 2 cluster\_A node A 3-IP ready to configure - node A 4-IP ready to configure - cluster B::> metrocluster node show DR Configuration DR Group Cluster Node State Mirroring Mode ----- ------- ------------------ -------------- --------- -------------------- 1 cluster\_B node\_B\_1-FC configured enabled normal node B 2-FC configured enabled normal cluster\_A node\_A\_1-FC configured enabled normal node\_A\_2-FC configured enabled normal 2 cluster\_B node B 3-IP ready to configure - node B 4-IP ready to configure - -

5. Configure the MetroCluster IP interfaces for the newly joined MetroCluster IP nodes:

metrocluster configuration-settings interface create -cluster-name

See [Configuring and connecting the MetroCluster IP interfaces](#page-516-0) for considerations when configuring the IP interfaces.

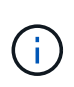

You can configure the MetroCluster IP interfaces from either cluster. Also, beginning with ONTAP 9.9.1, if you are using a layer 3 configuration, you must also specify the  $-q$  at eway parameter when creating MetroCluster IP interfaces. Refer to [Considerations for layer 3](https://docs.netapp.com/us-en/ontap-metrocluster/install-ip/concept_considerations_layer_3.html) [wide-area networks](https://docs.netapp.com/us-en/ontap-metrocluster/install-ip/concept_considerations_layer_3.html)

```
cluster A::> metrocluster configuration-settings interface create
-cluster-name cluster A -home-node node A 3-IP -home-port e1a -address
172.17.26.10 -netmask 255.255.255.0
[Job 260] Job succeeded: Interface Create is successful.
cluster A::> metrocluster configuration-settings interface create
-cluster-name cluster A -home-node node A 3-IP -home-port e1b -address
172.17.27.10 -netmask 255.255.255.0
[Job 261] Job succeeded: Interface Create is successful.
cluster A::> metrocluster configuration-settings interface create
-cluster-name cluster A -home-node node A 4-IP -home-port e1a -address
172.17.26.11 -netmask 255.255.255.0
[Job 262] Job succeeded: Interface Create is successful.
cluster A::> :metrocluster configuration-settings interface create
-cluster-name cluster A -home-node node A 4-IP -home-port e1b -address
172.17.27.11 -netmask 255.255.255.0
[Job 263] Job succeeded: Interface Create is successful.
cluster A::> metrocluster configuration-settings interface create
-cluster-name cluster B -home-node node B 3-IP -home-port e1a -address
172.17.26.12 -netmask 255.255.255.0
[Job 264] Job succeeded: Interface Create is successful.
cluster_A::> metrocluster configuration-settings interface create
-cluster-name cluster B -home-node node B 3-IP -home-port e1b -address
172.17.27.12 -netmask 255.255.255.0
[Job 265] Job succeeded: Interface Create is successful.
cluster A:: > metrocluster configuration-settings interface create
-cluster-name cluster B -home-node node B 4-IP -home-port e1a -address
172.17.26.13 -netmask 255.255.255.0
[Job 266] Job succeeded: Interface Create is successful.
cluster A::> metrocluster configuration-settings interface create
-cluster-name cluster B -home-node node B 4-IP -home-port e1b -address
172.17.27.13 -netmask 255.255.255.0
```
[Job 267] Job succeeded: Interface Create is successful.

6. Verify the MetroCluster IP interfaces are created:

```
metrocluster configuration-settings interface show
```

```
cluster A:: >metrocluster configuration-settings interface show
DR
Config
Group Cluster Node Network Address Netmask Gateway
State
----- ------- ------- --------------- --------------- ---------------
---------
2 cluster_A
              node_A_3-IP
                  Home Port: e1a
                       172.17.26.10 255.255.255.0 -
completed
                 Home Port: e1b
                       172.17.27.10 255.255.255.0 -
completed
               node_A_4-IP
                  Home Port: e1a
                       172.17.26.11 255.255.255.0 -
completed
                 Home Port: e1b
                      172.17.27.11 255.255.255.0 -
completed
        cluster_B
              node_B_3-IP
                  Home Port: e1a
                       172.17.26.13 255.255.255.0 -
completed
                 Home Port: e1b
                      172.17.27.13 255.255.255.0 -
completed
               node_B_3-IP
                  Home Port: e1a
                      172.17.26.12 255.255.255.0 -
completed
                 Home Port: e1b
                      172.17.27.12 255.255.255.0 -
completed
8 entries were displayed.
cluster_A>
```
7. Connect the MetroCluster IP interfaces:

```
metrocluster configuration-settings connection connect
```
This command might take several minutes to complete.

```
cluster A::> metrocluster configuration-settings connection connect
cluster A::>
```
8. Verify the connections are properly established:

metrocluster configuration-settings connection show

```
cluster A::> metrocluster configuration-settings connection show
DR Source Destination
Group Cluster Node Network Address Network Address Partner Type
Config State
----- ------- ------- --------------- --------------- ------------
------------
2 cluster_A
               node_A_3-IP**
                  Home Port: e1a
                       172.17.26.10 172.17.26.11 HA Partner
completed
                  Home Port: e1a
                       172.17.26.10 172.17.26.12 DR Partner
completed
                  Home Port: e1a
                       172.17.26.10 172.17.26.13 DR Auxiliary
completed
                  Home Port: e1b
                      172.17.27.10 172.17.27.11 HA Partner
completed
                  Home Port: e1b
                      172.17.27.10 172.17.27.12 DR Partner
completed
                  Home Port: e1b
                       172.17.27.10 172.17.27.13 DR Auxiliary
completed
               node_A_4-IP
                  Home Port: e1a
                      172.17.26.11 172.17.26.10 HA Partner
completed
```
 Home Port: e1a 172.17.26.11 172.17.26.13 DR Partner completed Home Port: e1a 172.17.26.11 172.17.26.12 DR Auxiliary completed Home Port: e1b 172.17.27.11 172.17.27.10 HA Partner completed Home Port: e1b 172.17.27.11 172.17.27.13 DR Partner completed Home Port: e1b 172.17.27.11 172.17.27.12 DR Auxiliary completed DR Source Destination Group Cluster Node Network Address Network Address Partner Type Config State ----- ------- ------- --------------- --------------- ------------ ------------ 2 cluster\_B node\_B\_4-IP Home Port: e1a 172.17.26.13 172.17.26.12 HA Partner completed Home Port: e1a 172.17.26.13 172.17.26.11 DR Partner completed Home Port: e1a 172.17.26.13 172.17.26.10 DR Auxiliary completed Home Port: e1b 172.17.27.13 172.17.27.12 HA Partner completed Home Port: e1b 172.17.27.13 172.17.27.11 DR Partner completed Home Port: e1b 172.17.27.13 172.17.27.10 DR Auxiliary completed node\_B\_3-IP Home Port: e1a 172.17.26.12 172.17.26.13 HA Partner completed Home Port: e1a

 172.17.26.12 172.17.26.10 DR Partner completed Home Port: e1a 172.17.26.12 172.17.26.11 DR Auxiliary completed Home Port: e1b 172.17.27.12 172.17.27.13 HA Partner completed Home Port: e1b 172.17.27.12 172.17.27.10 DR Partner completed Home Port: e1b 172.17.27.12 172.17.27.11 DR Auxiliary completed 24 entries were displayed. cluster\_A::>

9. Verify disk autoassignment and partitioning:

disk show -pool Pool1

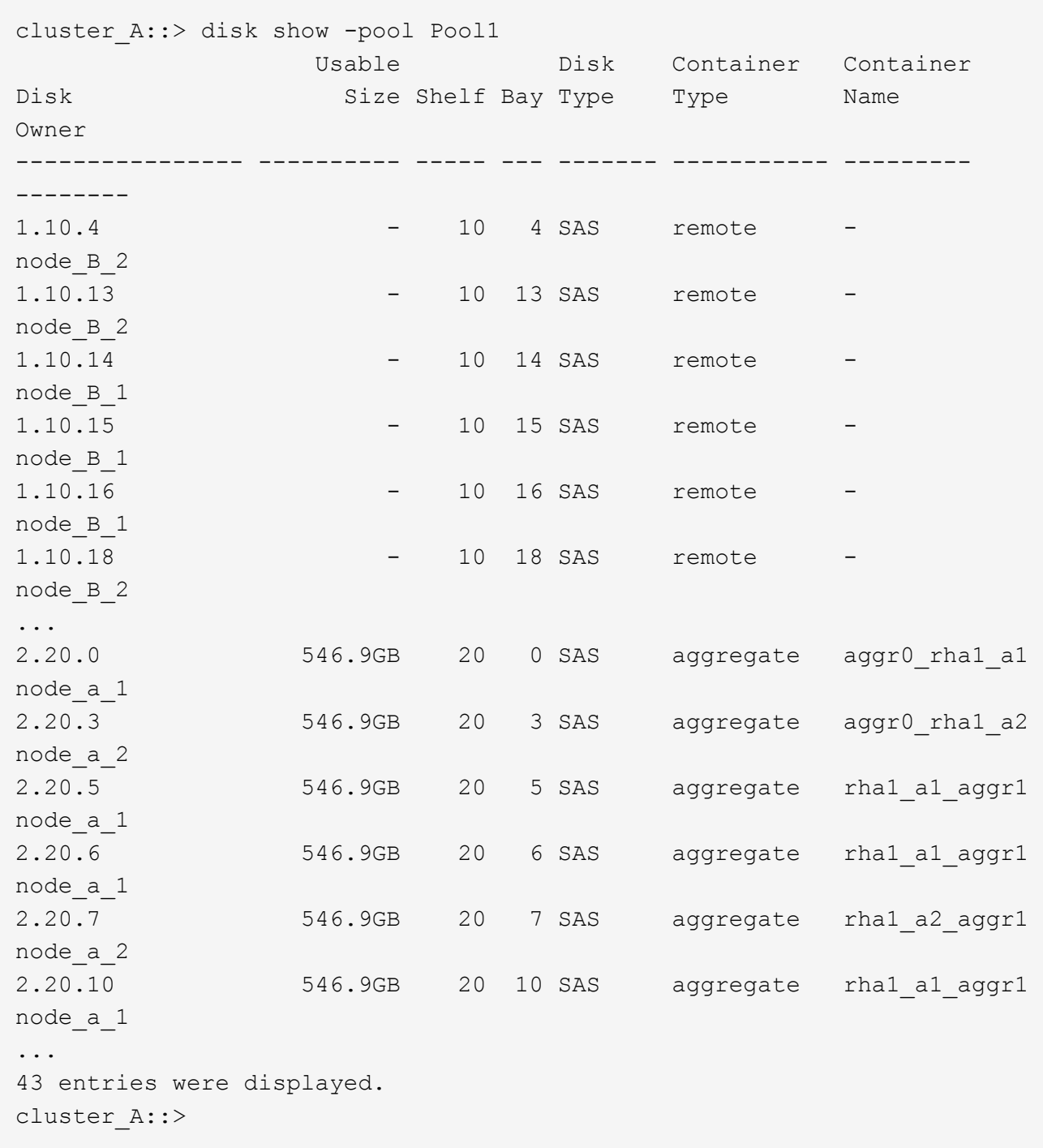

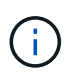

On systems configured for Advanced Drive Partitioning (ADP), the container type is "shared" rather than "remote" as shown in the example output.

# 10. Mirror the root aggregates:

storage aggregate mirror -aggregate aggr0 node A 3 IP

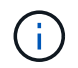

You must complete this step on each MetroCluster IP node.

```
cluster A::> aggr mirror -aggregate aggr0 node A 3 IP
Info: Disks would be added to aggregate "aggr0_node_A_3_IP"on node
"node_A_3-IP"
      in the following manner:
      Second Plex
        RAID Group rg0, 3 disks (block checksum, raid_dp)
  Usable
Physical
      Position Disk Type Size
Size
         ---------- ------------------------- ---------- --------
--------
      dparity 4.20.0 SAS -
-
      parity 4.20.3 SAS
-
      data 4.20.1 SAS 546.9GB
558.9GB
      Aggregate capacity available for volume use would be 467.6GB.
Do you want to continue? {y|n}: y
cluster A::>
```
11. Verify that the root aggregates are mirrored:

storage aggregate show

```
cluster_A::> aggr show
Aggregate Size Available Used% State #Vols Nodes RAID
Status
--------- -------- --------- ----- ------- ------ ----------------
------------
aggr0_node_A_1_FC
           349.0GB 16.84GB 95% online 1 node_A_1-FC
raid_dp,
mirrored,
normal
```
aggr0\_node\_A\_2\_FC 349.0GB 16.84GB 95% online 1 node\_A\_2-FC raid\_dp, mirrored, normal aggr0\_node\_A\_3\_IP 467.6GB 22.63GB 95% online 1 node\_A\_3-IP raid\_dp, mirrored, normal aggr0\_node\_A\_4\_IP 467.6GB 22.62GB 95% online 1 node\_A\_4-IP raid\_dp, mirrored, normal aggr\_data\_a1 1.02TB 1.01TB 1% online 1 node\_A\_1-FC raid\_dp, mirrored, normal aggr\_data\_a2 1.02TB 1.01TB 1% online 1 node\_A\_2-FC raid\_dp, mirrored,

## **Finalizing the addition of the MetroCluster IP nodes**

You must incorporate the new DR group into the MetroCluster configuration and create mirrored data aggregates on the new nodes.

## **Steps**

1. Configure the MetroCluster depending on whether it has a single or multiple data aggregates:

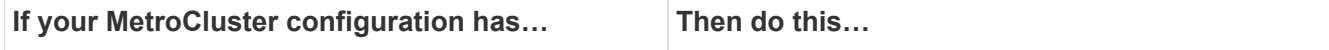

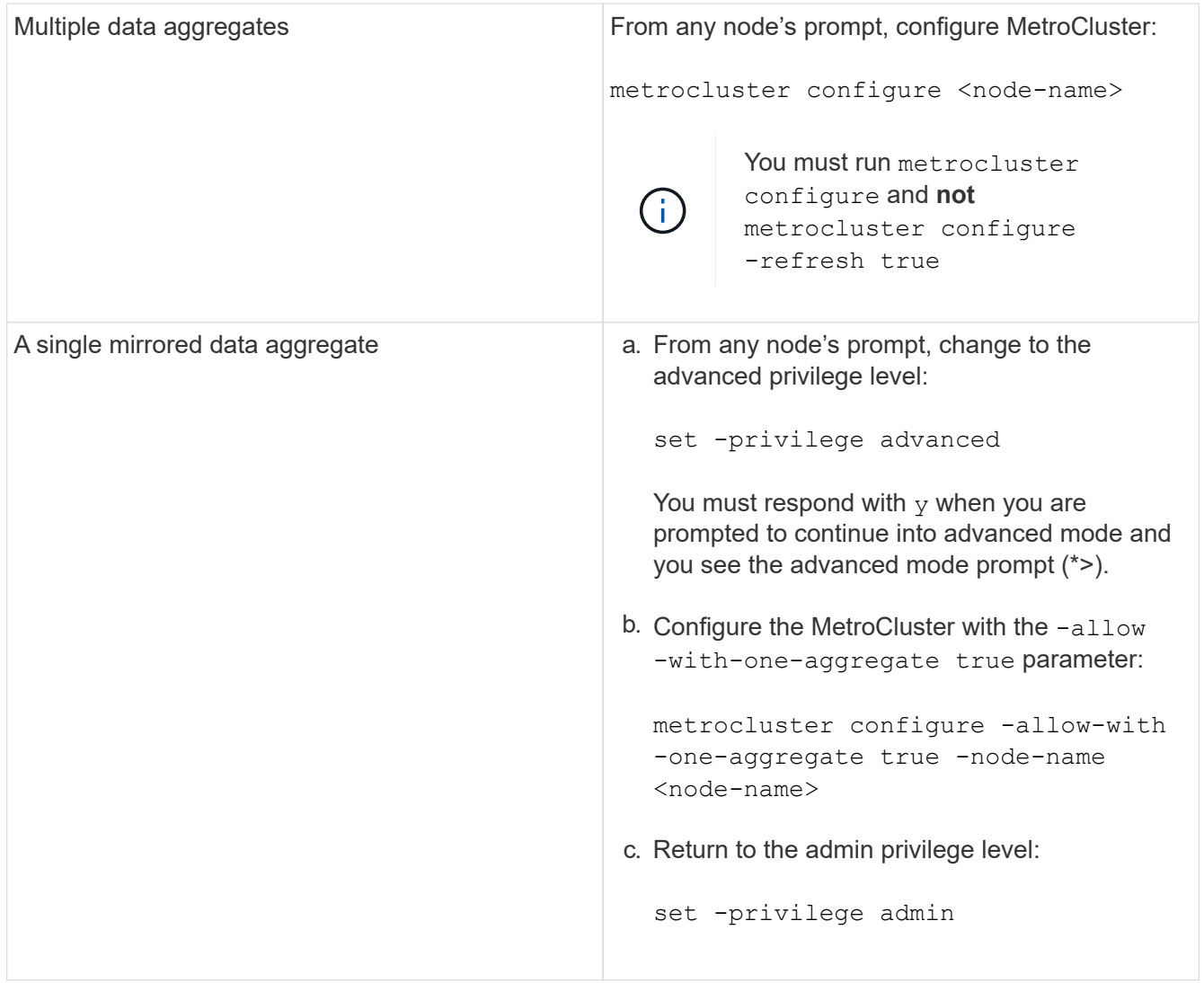

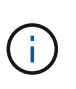

The best practice is to have multiple mirrored data aggregates. When there is only one mirrored aggregate, there is less protection because the metadata volumes are located on the same aggregate rather than on separate aggregates.

2. Verify that the nodes are added to their DR group:

metrocluster node show

```
cluster A::> metrocluster node show
DR Configuration DR
Group Cluster Node State Mirroring Mode
----- ------- ------------------ -------------- ---------
--------------------
1 cluster_A
             node-A-1-FC configured enabled normal
             node-A-2-FC configured enabled normal
      Cluster-B
             node-B-1-FC configured enabled normal
             node-B-2-FC configured enabled normal
2 cluster_A
             node-A-3-IP configured enabled normal
             node-A-4-IP configured enabled normal
      Cluster-B
             node-B-3-IP configured enabled normal
             node-B-4-IP configured enabled normal
8 entries were displayed.
cluster A::>
```
3. Create mirrored data aggregates on each of the new MetroCluster nodes:

storage aggregate create -aggregate aggregate-name -node node-name -diskcount no-of-disks -mirror true

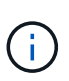

You must create at least one mirrored data aggregate per site. It is recommended to have two mirrored data aggregates per site on MetroCluster IP nodes to host the MDV volumes, however a single aggregate per site is supported (but not recommended). It is support that one site of the MetroCluster has a single mirrored data aggregate and the other site has more than one mirrored data aggregate.

The following example shows the creation of an aggregate on node\_A\_3-IP.

```
cluster A::> storage aggregate create -aggregate data a3 -node node A 3-
IP -diskcount 10 -mirror t
Info: The layout for aggregate "data a3" on node "node A 3-IP" would be:
      First Plex
      RAID Group rg0, 5 disks (block checksum, raid dp)
  Usable
Physical
       Position Disk Type Size
```
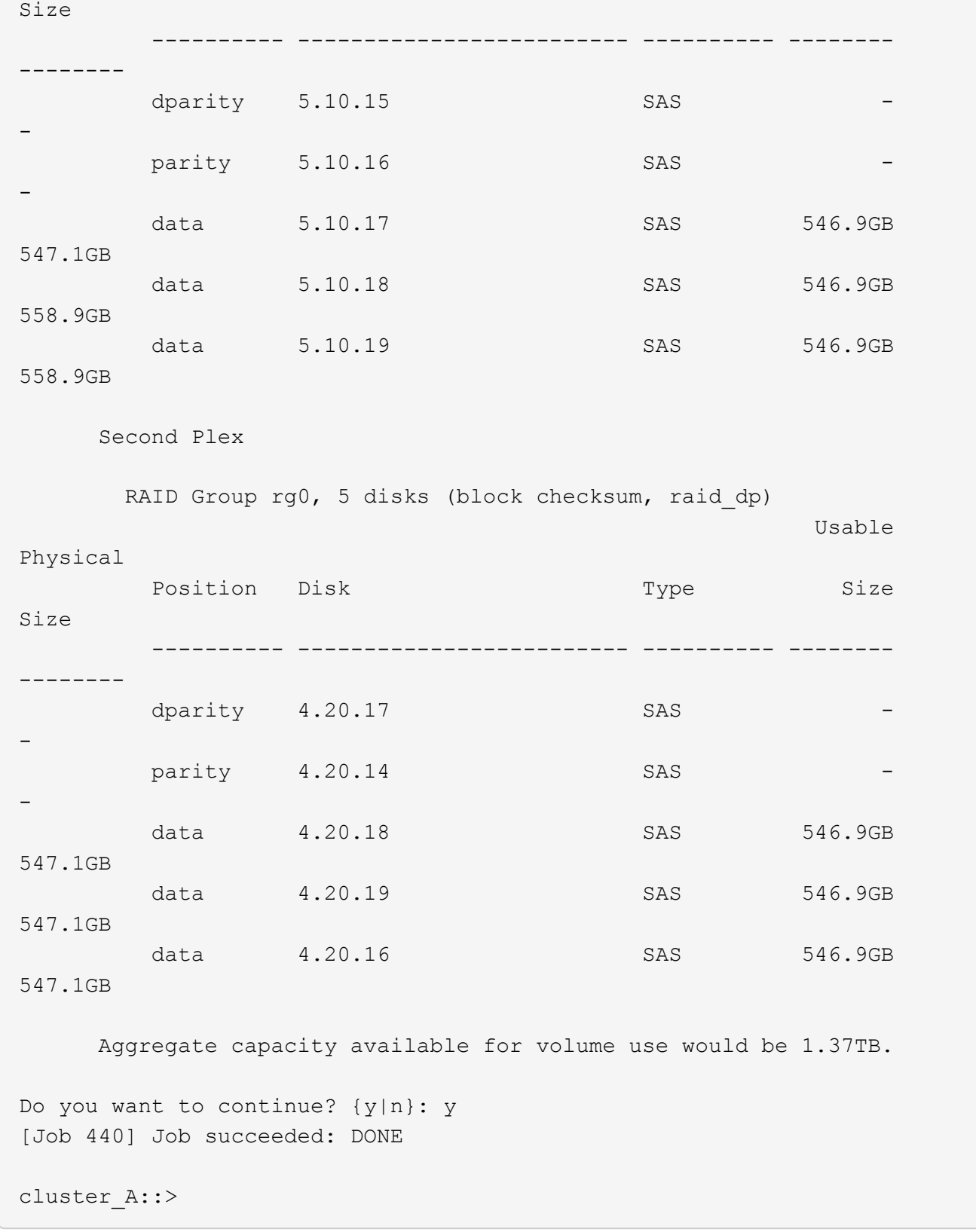

4. Verify that all nodes in the cluster are healthy:

cluster show

The output should display true for the health field for all nodes.

5. Confirm that takeover is possible and the nodes are connected by running the following command on both clusters:

```
storage failover show
```
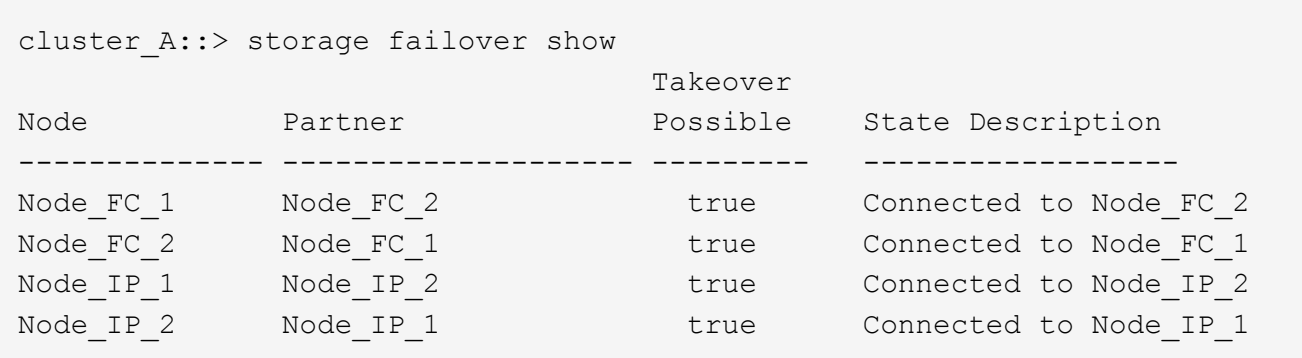

6. Confirm that all disks attached to the newly-joined MetroCluster IP nodes are present:

disk show

- 7. Verify the health of the MetroCluster configuration by running the following commands:
	- a. metrocluster check run
	- b. metrocluster check show
	- c. metrocluster interconnect mirror show
	- d. metrocluster interconnect adapter show
- 8. Move the MDV\_CRS volumes from the old nodes to the new nodes in advanced privilege.
	- a. Display the volumes to identify the MDV volumes:

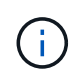

If you have a single mirrored data aggregate per site then move both the MDV volumes to this single aggregate. If you have two or more mirrored data aggregates, then move each MDV volume to a different aggregate.

The following example shows the MDV volumes in the volume show output:

cluster A::> volume show Vserver Volume Aggregate State Type Size Available Used% --------- ------------ ------------ ---------- ---- ---------- ---------- ----- ... cluster A MDV CRS 2c78e009ff5611e9b0f300a0985ef8c4 A aggr\_b1 - RW - cluster\_A MDV\_CRS\_2c78e009ff5611e9b0f300a0985ef8c4\_B aggr\_b2 - RW - cluster\_A MDV\_CRS\_d6b0b313ff5611e9837100a098544e51\_A aggr\_a1 online RW 10GB 9.50GB 0% cluster\_A MDV\_CRS\_d6b0b313ff5611e9837100a098544e51\_B aggr\_a2 online RW 10GB 9.50GB 0% ... 11 entries were displayed.mple

b. Set the advanced privilege level:

set -privilege advanced

c. Move the MDV volumes, one at a time:

volume move start -volume mdv-volume -destination-aggregate aggr-on-new-node -vserver vserver-name

The following example shows the command and output for moving MDV\_CRS\_d6b0b313ff5611e9837100a098544e51\_A to aggregate data\_a3 on node\_A\_3.

```
cluster A::*> vol move start -volume
MDV CRS d6b0b313ff5611e9837100a098544e51 A -destination-aggregate
data a3 -vserver cluster A
Warning: You are about to modify the system volume
           "MDV_CRS_d6b0b313ff5611e9837100a098544e51_A". This might
cause severe
          performance or stability problems. Do not proceed unless
directed to
          do so by support. Do you want to proceed? {y|n}: y
[Job 494] Job is queued: Move
"MDV CRS d6b0b313ff5611e9837100a098544e51 A" in Vserver "cluster A"
to aggregate "data a3". Use the "volume move show -vserver cluster A
-volume MDV CRS d6b0b313ff5611e9837100a098544e51 A" command to view
the status of this operation.
```
d. Use the volume show command to check that the MDV volume has been successfully moved:

volume show mdv-name

The following output shows that the MDV volume has been successfully moved.

```
cluster_A::*> vol show MDV_CRS_d6b0b313ff5611e9837100a098544e51_B
Vserver Volume Aggregate State Type Size
Available Used%
--------- ------------ ------------ ---------- ---- ----------
---------- -----
cluster_A MDV_CRS_d6b0b313ff5611e9837100a098544e51_B
                    aggr_a2 online RW 10GB
9.50GB 0%
```
e. Return to admin mode:

set -privilege admin

## **Moving the data to the new drive shelves**

During the transition, you move data from the drive shelves in the MetroCluster FC configuration to the new MetroCluster IP configuration.

## **Before you begin**

You should create new SAN LIFs on the destination or IP nodes and connect hosts prior to moving volumes to new the new aggregates.

1. To resume automatic support case generation, send an Autosupport message to indicate that the maintenance is complete.

- a. Issue the following command: system node autosupport invoke -node  $*$  -type all -message MAINT=end
- b. Repeat the command on the partner cluster.
- 2. Move the data volumes to aggregates on the new controllers, one volume at a time.

Use the procedure in [Creating an aggregate and moving volumes to the new nodes.](http://docs.netapp.com/platstor/topic/com.netapp.doc.hw-upgrade-controller/GUID-AFE432F6-60AD-4A79-86C0-C7D12957FA63.html)

3. Create SAN LIFs on the recently added nodes.

Use the following procedure in [Updating LUN paths for the new nodes](http://docs.netapp.com/ontap-9/topic/com.netapp.doc.exp-expand/GUID-E3BB89AF-6251-4210-A979-130E845BC9A1.html).

4. Check if there are any node locked licenses on the FC nodes, if there are, they need to be added to the newly added nodes.

Use the following procedure in [Adding node-locked licenses.](http://docs.netapp.com/ontap-9/topic/com.netapp.doc.exp-expand/GUID-487FAC36-3C5C-4314-B4BD-4253CB67ABE8.html)

5. Migrate the data LIFs.

 $\mathfrak{a}$ 

Use the procedure in [Moving non-SAN data LIFs and cluster management LIFs to the new nodes](http://docs.netapp.com/platstor/topic/com.netapp.doc.hw-upgrade-controller/GUID-95CA9262-327D-431D-81AA-C73DEFF3DEE2.html) but do **not** perform the last two steps to migrate cluster management LIFs.

- You cannot migrate a LIF that is used for copy-offload operations with VMware vStorage APIs for Array Integration (VAAI).
- After you complete the transition of your MetroCluster nodes from FC to IP, you might need to move your iSCSI host connections to the new nodes, see [Moving Linux iSCSI hosts from](#page-1216-0) [MetroCluster FC to MetroCluster IP nodes.](#page-1216-0)

# **Removing the MetroCluster FC controllers**

You must perform clean-up tasks and remove the old controller modules from the MetroCluster configuration.

- 1. To prevent automatic support case generation, send an Autosupport message to indicate maintenance is underway.
	- a. Issue the following command: system node autosupport invoke -node  $*$  -type all -message MAINT=maintenance-window-in-hours

maintenance-window-in-hours specifies the length of the maintenance window, with a maximum of 72 hours. If the maintenance is completed before the time has elapsed, you can invoke an AutoSupport message indicating the end of the maintenance period:system node autosupport invoke -node \* -type all -message MAINT=end

- b. Repeat the command on the partner cluster.
- 2. Identify the aggregates hosted on the MetroCluster FC configuration that need to be deleted.

In this example the following data aggregates are hosted by the MetroCluster FC cluster B and need to be deleted: aggr\_data\_a1 and aggr\_data\_a2.

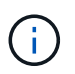

You need to perform the steps to identify, offline and delete the data aggregates on both the clusters. The example is for one cluster only.

cluster B:: > aggr show Aggregate Size Available Used% State #Vols Nodes RAID Status --------- -------- --------- ----- ------- ------ ---------------- ----------- aggr0 node A 1-FC 349.0GB 16.83GB 95% online 1 node\_A\_1-FC raid\_dp, mirrored, normal aggr0\_node\_A\_2-FC 349.0GB 16.83GB 95% online 1 node\_A\_2-FC raid\_dp, mirrored, normal aggr0\_node\_A\_3-IP 467.6GB 22.63GB 95% online 1 node\_A\_3-IP raid\_dp, mirrored, normal aggr0\_node\_A\_3-IP 467.6GB 22.62GB 95% online 1 node\_A\_4-IP raid\_dp, mirrored, normal aggr\_data\_a1 1.02TB 1.02TB 0% online 0 node\_A\_1-FC raid\_dp, mirrored, normal aggr\_data\_a2 1.02TB 1.02TB 0% online 0 node\_A\_2-FC raid\_dp,

```
mirrored,
normal
aggr_data_a3
             1.37TB 1.35TB 1% online 3 node_A_3-IP
raid_dp,
mirrored,
normal
aggr_data_a4
             1.25TB 1.24TB 1% online 2 node_A_4-IP
raid_dp,
mirrored,
normal
8 entries were displayed.
```

```
cluster B::>
```
3. Check if the data aggregates on the FC nodes have any MDV\_aud volumes, and delete them prior to deleting the aggregates.

You must delete the MDV\_aud volumes as they cannot be moved.

- 4. Take each of the data aggregates offline, and then delete them:
	- a. Take the aggregate offline: storage aggregate offline -aggregate aggregate-name

The following example shows the aggregate aggr\_data\_a1 being taken offline:

```
cluster B::> storage aggregate offline -aggregate aggr data al
Aggregate offline successful on aggregate: aggr data al
```
b. Delete the aggregate: storage aggregate delete -aggregate aggregate-name

You can destroy the plex when prompted.

The following example shows the aggregate aggr\_data\_a1 being deleted.

```
cluster B::> storage aggregate delete -aggregate aggr data al
Warning: Are you sure you want to destroy aggregate "aggr data al"?
\{y|n\}: y[Job 123] Job succeeded: DONE
cluster B::>
```
5. Identify the MetroCluster FC DR group that need to be removed.

In the following example the MetroCluster FC nodes are in DR Group '1', and this is the DR group that need to be removed.

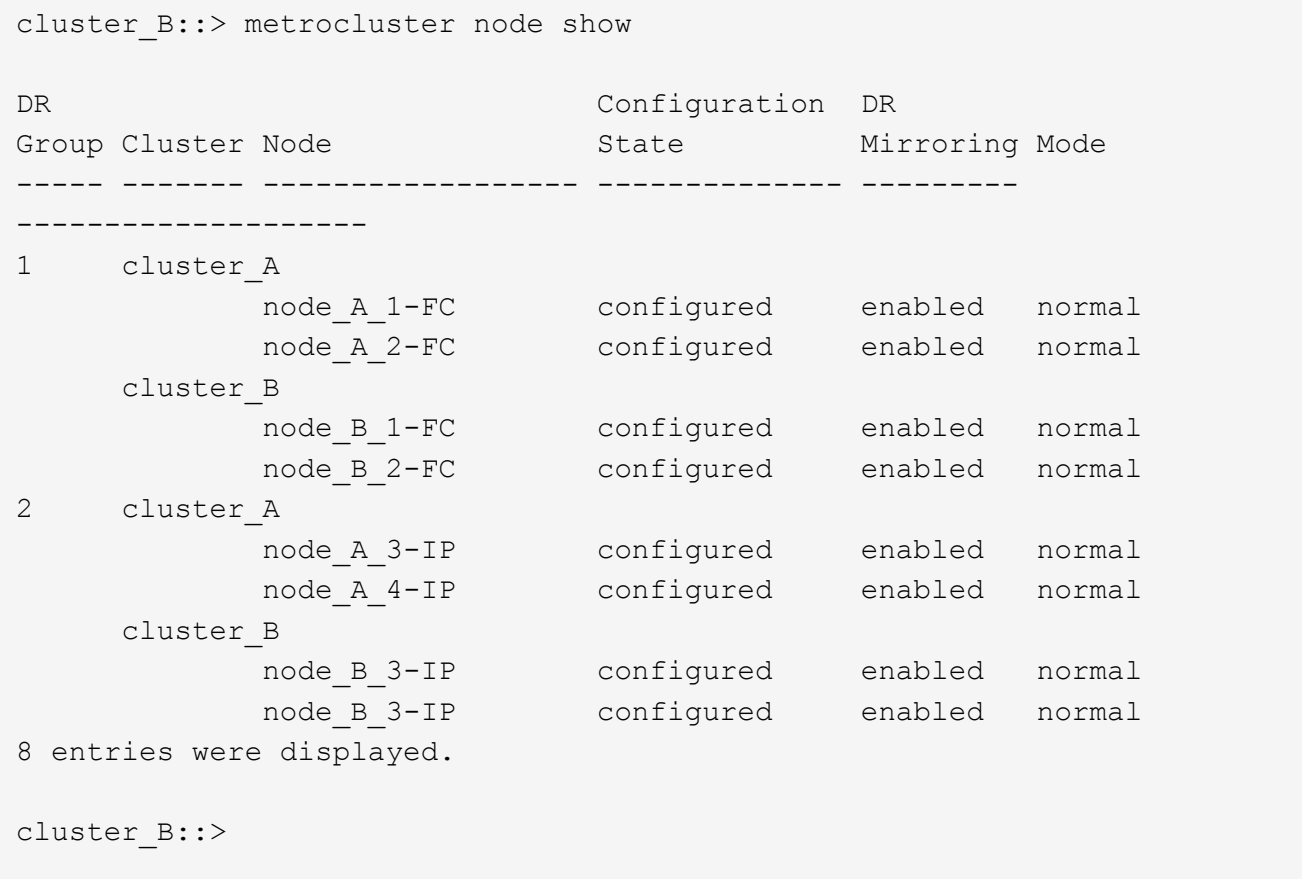

- 6. Move the cluster management LIF from a MetroCluster FC node to a MetroCluster IP node: cluster B::> network interface migrate -vserver svm-name -lif cluster mgmt -destination-node node-in-metrocluster-ip-dr-group -destination-port available-port
- 7. Change the home node and home port of the cluster management  $LIF: cluster B::> network$ interface modify -vserver svm-name -lif cluster mgmt -service-policy defaultmanagement -home-node node-in-metrocluster-ip-dr-group -home-port lif-port
- 8. Move epsilon from a MetroCluster FC node to a MetroCluster IP node:
	- a. Identify which node currently has epsilon: cluster show -fields epsilon

```
cluster B::> cluster show -fields epsilon
node epsilon
---------------- -------
node_A_1-FC true
node A 2-FC false
node_A_1-IP false
node_A_2-IP false
4 entries were displayed.
```
- b. Set epsilon to false on the MetroCluster FC node (node A\_1-FC): cluster modify -node fcnode -epsilon false
- c. Set epsilon to true on the MetroCluster IP node (node A 1-IP): cluster modify -node ip-node -epsilon true
- d. Verify that epsilon has moved to the correct node: cluster show -fields epsilon

```
cluster_B::> cluster show -fields epsilon
node epsilon
---------------- -------
node_A_1-FC false
node_A_2-FC false
node_A_1-IP true
node_A_2-IP false
4 entries were displayed.
```
- 9. Modify the IP address for the cluster peer of the transitioned IP nodes for each cluster:
	- a. Identify the cluster A peer by using the cluster peer show command:

```
cluster A::> cluster peer show
Peer Cluster Name Cluster Serial Number Availability
Authentication
------------------------- --------------------- --------------
--------------
cluster_B 1-80-000011 Unavailable absent
```
i. Modify the cluster A peer IP address:

```
cluster peer modify -cluster cluster_A -peer-addrs node_A_3_IP -address
-family ipv4
```
b. Identify the cluster\_B peer by using the cluster peer show command:

```
cluster B::> cluster peer show
Peer Cluster Name Cluster Serial Number Availability
Authentication
------------------------- --------------------- --------------
--------------
cluster_A 1-80-000011 Unavailable absent
```
i. Modify the cluster\_B peer IP address:

```
cluster peer modify -cluster cluster_B -peer-addrs node_B_3_IP -address
-family ipv4
```
- c. Verify that the cluster peer IP address is updated for each cluster:
	- i. Verify that the IP address is updated for each cluster by using the cluster peer show -instance command.

The Remote Intercluster Addresses field in the following examples displays the updated IP address.

Example for cluster\_A:

```
cluster A:: > cluster peer show -instance
Peer Cluster Name: cluster_B
             Remote Intercluster Addresses: 172.21.178.204,
172.21.178.212
        Availability of the Remote Cluster: Available
                        Remote Cluster Name: cluster_B
                        Active IP Addresses: 172.21.178.212,
172.21.178.204
                      Cluster Serial Number: 1-80-000011
                       Remote Cluster Nodes: node_B_3-IP,
                                              node_B_4-IP
                      Remote Cluster Health: true
                   Unreachable Local Nodes: -
            Address Family of Relationship: ipv4
      Authentication Status Administrative: use-authentication
         Authentication Status Operational: ok
                          Last Update Time: 4/20/2023 18:23:53
              IPspace for the Relationship: Default
Proposed Setting for Encryption of Inter-Cluster Communication: -
Encryption Protocol For Inter-Cluster Communication: tls-psk
    Algorithm By Which the PSK Was Derived: jpake
cluster A::>
```

```
cluster B:: > cluster peer show -instance
                          Peer Cluster Name: cluster_A
             Remote Intercluster Addresses: 172.21.178.188,
172.21.178.196 <<<<<<<< Should reflect the modified address
        Availability of the Remote Cluster: Available
                        Remote Cluster Name: cluster_A
                       Active IP Addresses: 172.21.178.196,
172.21.178.188
                     Cluster Serial Number: 1-80-000011
                       Remote Cluster Nodes: node_A_3-IP,
                                              node_A_4-IP
                     Remote Cluster Health: true
                 Unreachable Local Nodes: -
            Address Family of Relationship: ipv4
      Authentication Status Administrative: use-authentication
         Authentication Status Operational: ok
                           Last Update Time: 4/20/2023 18:23:53
              IPspace for the Relationship: Default
Proposed Setting for Encryption of Inter-Cluster Communication: -
Encryption Protocol For Inter-Cluster Communication: tls-psk
    Algorithm By Which the PSK Was Derived: jpake
cluster B::>
```
10. On each cluster, remove the DR group containing the old nodes from the MetroCluster FC configuration.

You must perform this step on both clusters, one at a time.

```
cluster B:: > metrocluster remove-dr-group -dr-group-id 1
Warning: Nodes in the DR group that are removed from the MetroCluster
           configuration will lose their disaster recovery protection.
         Local nodes "node A 1-FC, node A 2-FC" will be removed from the
           MetroCluster configuration. You must repeat the operation on
the
         partner cluster "cluster B" to remove the remote nodes in the
DR group.
Do you want to continue? {y|n}: y
Info: The following preparation steps must be completed on the local and
partner
        clusters before removing a DR group.
        1. Move all data volumes to another DR group.
        2. Move all MDV_CRS metadata volumes to another DR group.
        3. Delete all MDV_aud metadata volumes that may exist in the DR
group to
        be removed.
        4. Delete all data aggregates in the DR group to be removed. Root
        aggregates are not deleted.
        5. Migrate all data LIFs to home nodes in another DR group.
        6. Migrate the cluster management LIF to a home node in another DR
group.
        Node management and inter-cluster LIFs are not migrated.
        7. Transfer epsilon to a node in another DR group.
        The command is vetoed ifthe preparation steps are not completed on
the
        local and partner clusters.
Do you want to continue? {y|n}: y
[Job 513] Job succeeded: Remove DR Group is successful.
cluster B::>
```
11. Verify that the nodes are ready to be removed from the clusters.

You must perform this step on both clusters.

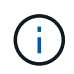

At this point, the metrocluster node show command only shows the local MetroCluster FC nodes and no longer shows the nodes that are part of the partner cluster.
```
cluster B::> metrocluster node show
DR Configuration DR
Group Cluster Node State Mirroring Mode
----- ------- ------------------ -------------- ---------
--------------------
1 cluster_A
         node A 1-FC ready to configure
  - -
         node A 2-FC ready to configure
  - -
2 cluster_A
         node_A_3-IP configured enabled normal
         node A 4-IP configured enabled normal
      cluster_B
        node B 3-IP configured enabled normal
         node B 4-IP configured enabled normal
6 entries were displayed.
cluster B::>
```
12. Disable storage failover for the MetroCluster FC nodes.

You must perform this step on each node.

```
cluster A::> storage failover modify -node node A 1-FC -enabled false
cluster A::> storage failover modify -node node A 2-FC -enabled false
cluster A::>
```
13. Unjoin the MetroCluster FC nodes from the clusters: cluster unjoin -node node-name

You must perform this step on each node.

```
cluster A::> cluster unjoin -node node A 1-FC
Warning: This command will remove node "node A 1-FC"from the cluster.
You must
          remove the failover partner as well. After the node is removed,
erase
           its configuration and initialize all disks by usingthe "Clean
           configuration and initialize all disks (4)" option from the
boot menu.
Do you want to continue? {y|n}: y
[Job 553] Job is queued: Cluster remove-node of Node:node_A_1-FC with
UUID:6c87de7e-ff54-11e9-8371
[Job 553] Checking prerequisites
[Job 553] Cleaning cluster database
[Job 553] Job succeeded: Node remove succeeded
If applicable, also remove the node's HA partner, and then clean its
configuration and initialize all disks with the boot menu.
Run "debug vreport show" to address remaining aggregate or volume
issues.
cluster B::>
```
- 14. Power down the MetroCluster FC controller modules and storage shelves.
- 15. Disconnect and remove the MetroCluster FC controller modules and storage shelves.

#### **Completing the transition**

To complete the transition you must verify the operation of the new MetroCluster IP configuration.

1. Verify the MetroCluster IP configuration.

You must perform this step on each cluster.

The following example shows the output for cluster\_A.

```
cluster A::> cluster show
Node Health Eligibility Epsilon
-------------------- ------- ------------ ------------
node A 1-IP true true true true
node A 2-IP true true false
2 entries were displayed.
cluster A::>
```
The following example shows the output for cluster B.

```
cluster B:: > cluster show
Node Health Eligibility Epsilon
-------------------- ------- ------------ ------------
node B 1-IP true true true true
node B 2-IP true true false
2 entries were displayed.
cluster B::>
```
2. Enable cluster HA and storage failover.

You must perform this step on each cluster.

3. Verify that cluster HA capability is enabled.

```
cluster A::> cluster ha show
High Availability Configured: true
cluster A::>
cluster A:: > storage failover show
                             Takeover
Node Partner Possible State Description
-------------- -------------- --------
-------------------------------------
node A 1-IP node A 2-IP true Connected to node A 2-IP
node_A_2-IP node_A_1-IP true Connected to node_A_1-IP
2 entries were displayed.
cluster A::>
```
- 4. Disable MetroCluster transition mode.
	- a. Change to the advanced privilege level: set -privilege advanced
	- b. Disable transition mode:metrocluster transition disable
	- c. Return to the admin privilege level: set -privilege admin

```
cluster A::*> metrocluster transition disable
cluster_A::*>
```
5. Verify that transition is disabled:metrocluster transition show-mode

You must perform these steps on both clusters.

```
cluster A::> metrocluster transition show-mode
Transition Mode
--------------------------
not-enabled
cluster A::>
```

```
cluster_B::> metrocluster transition show-mode
Transition Mode
 --------------------------
not-enabled
cluster B::>
```
6. If you have an eight-node configuration, you must repeat the entire procedure starting from [Prepare for](#page-1095-0) [transition from a MetroCluster FC to a MetroCluster IP configuration](#page-1095-0) for each of the FC DR groups.

## **Sending a custom AutoSupport message after maintenance**

After completing the transition, you should send an AutoSupport message indicating the end of maintenance, so automatic case creation can resume.

- 1. To resume automatic support case generation, send an Autosupport message to indicate that the maintenance is complete.
	- a. Issue the following command: system node autosupport invoke -node \* -type all -message MAINT=end
	- b. Repeat the command on the partner cluster.

## **Restoring Tiebreaker or Mediator monitoring**

After completing the transition of the MetroCluster configuration, you can resume monitoring with the Tiebreaker or Mediator utility.

1. Use the appropriate procedure for your configuration.

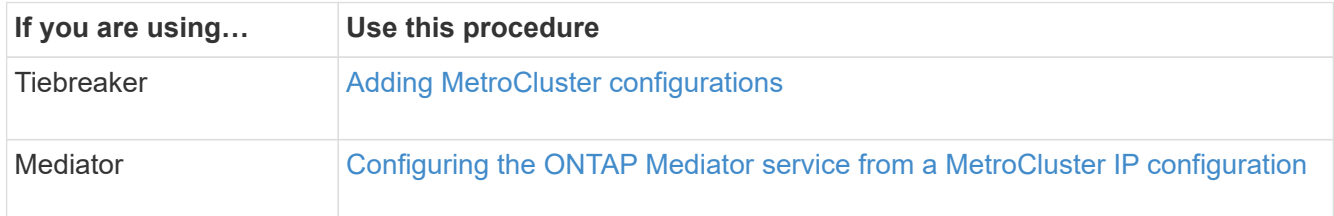

# **Disruptively transition from a two-node MetroCluster FC to a four-node MetroCluster IP configuration (ONTAP 9.8 and later)**

## **Disruptively transitioning from a two-node MetroCluster FC to a four-node MetroCluster IP configuration (ONTAP 9.8 and later)**

Beginning with ONTAP 9.8, you can transition workloads and data from an existing twonode MetroCluster FC configuration to a new four-node MetroCluster IP configuration. Disk shelves from the MetroCluster FC nodes are moved to the IP nodes.

The following illustration provides a simplified view of the configuration before and after this transition procedure.

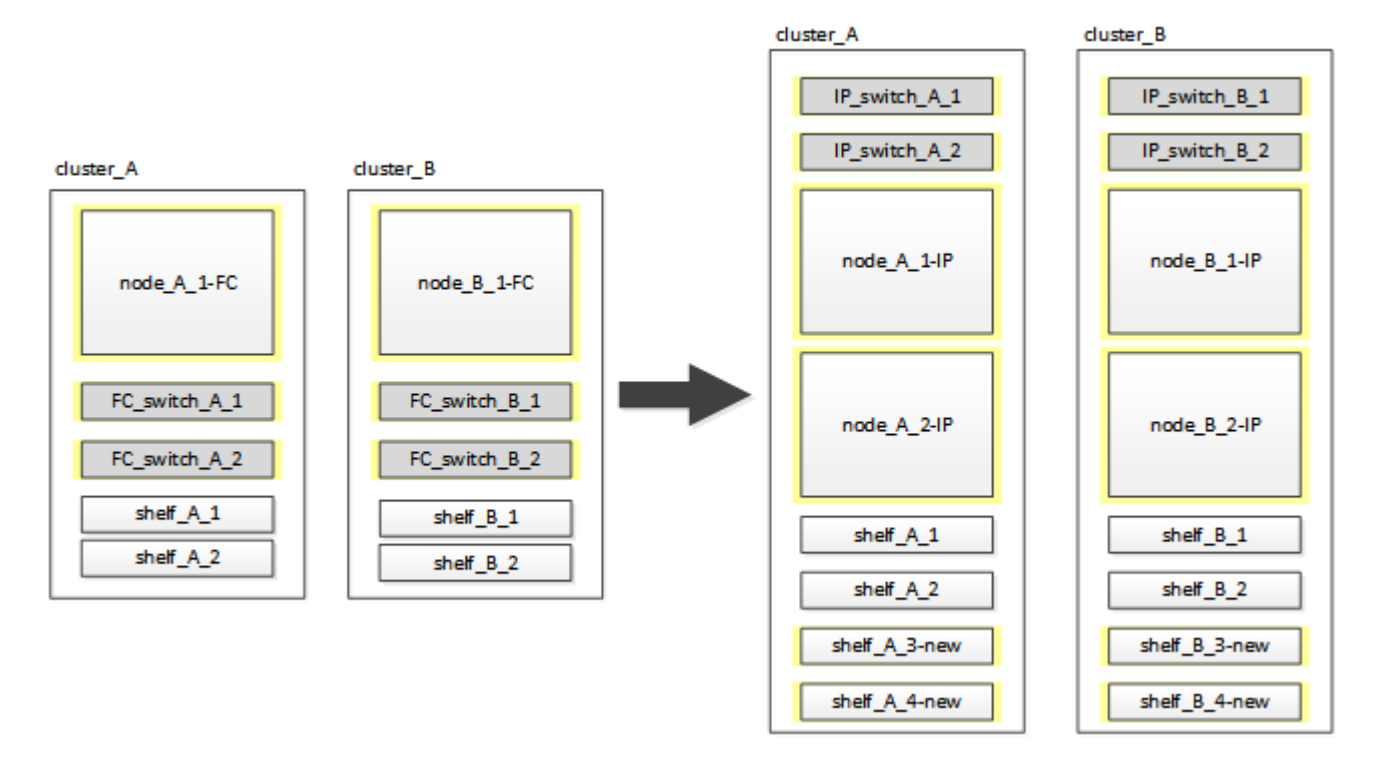

- This procedure is supported on systems running ONTAP 9.8 and later.
- This procedure is disruptive.
- This procedure applies only to a two-node MetroCluster FC configuration.

If you have a four-node MetroCluster FC configuration, see [Choosing your transition procedure](#page-1093-0).

- ADP is not supported on the four-node MetroCluster IP configuration created by this procedure.
- You must meet all requirements and follow all steps in the procedure.
- The existing storage shelves are moved to the new MetroCluster IP nodes.
- Additional storage shelves can be added to the configuration if necessary.

See [Drive shelf reuse and drive requirements for disruptive FC-to-IP transition.](#page-1157-0)

## **Example naming in this procedure**

This procedure uses example names throughout to identify the DR groups, nodes, and switches involved.

The nodes in the original configuration have the suffix -FC, indicating that they are in a fabric-attached or stretch MetroCluster configuration.

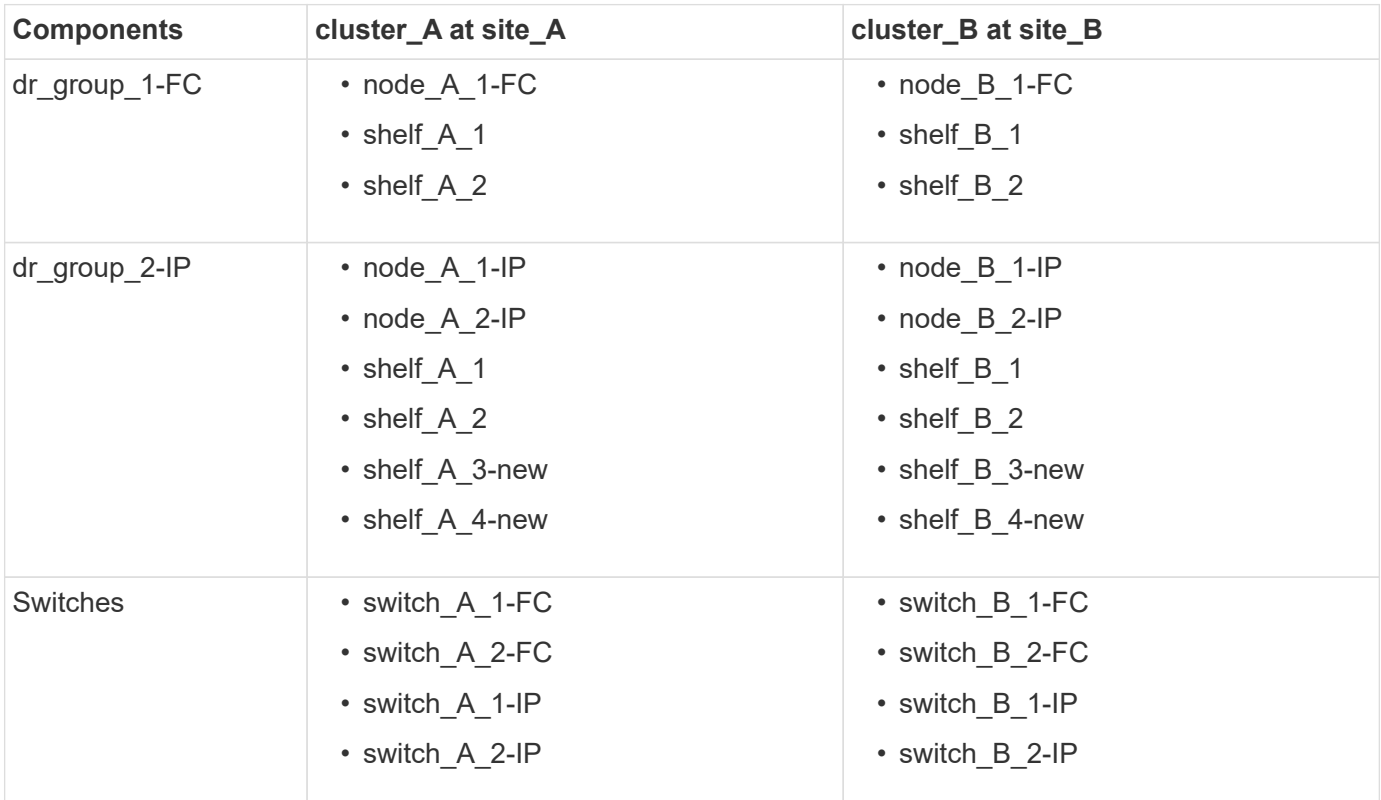

## <span id="page-1157-0"></span>**Preparing for disruptive FC-to-IP transition**

## **General requirements for disruptive FC-to-IP transition**

Before starting the transition process, you must make sure the configuration meets the requirements.

The existing MetroCluster FC configuration must meet the following requirements:

• It must be a two-node configuration and all nodes must be running ONTAP 9.8 or later.

It can be a two-node fabric-attached or stretched MetroCluster.

• It must meet all requirements and cabling as described in the *MetroCluster Installation and Configuration* procedures.

[Fabric-attached MetroCluster installation and configuration](#page-6-0)

[Stretch MetroCluster installation and configuration](#page-603-0)

• It cannot be configured with NetApp Storage Encryption (NSE).

• The MDV volumes cannot be encrypted.

You must have remote console access for all six nodes from either MetroCluster site or plan for travel between the sites as required by the procedure.

#### **Drive shelf reuse and drive requirements for disruptive FC-to-IP transition**

You must ensure that adequate spare drives and root aggregate space is available on the storage shelves.

#### **Reusing the existing storage shelves**

When using this procedure, the existing storage shelves are retained for use by the new configuration. When node A 1-FC and node B 1-FC are removed, the existing drive shelves are connected to node A 1-IP and node A 2-IP on cluster A and to node B 1-IP and node B 2-IP on cluster B.

• The existing storage shelves (those attached to node\_A\_1-FC and node\_B\_1-FC) must be supported by the new platform models.

If the existing shelves are not supported by the new platform models, see [Disruptively transitioning when](#page-1199-0) [existing shelves are not supported on new controllers \(ONTAP 9.8 and later\).](#page-1199-0)

• You must ensure you don't exceed the platform limits for drives, etc.

#### [NetApp Hardware Universe](https://hwu.netapp.com)

#### **Storage requirements for the additional controllers**

Additional storage must be added, if necessary, to accommodate the two additional controllers (node\_A\_2-IP and node B 2-ip), because the configuration is changing from a two-node to a four-node arrangement.

• Depending on the spare drives available in the existing shelves, additional drives must be added to accommodate the additional controllers in the configuration.

This might require additional storage shelves, as shown in the following illustration.

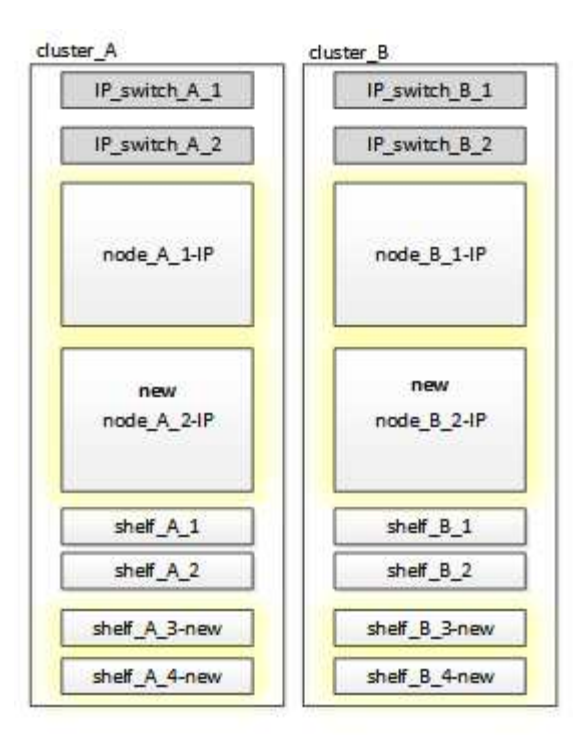

You need to have additional 14 - 18 drives each for the third and fourth controllers (node\_A\_2-IP and node B 2-IP):

- Three pool0 drives
- Three pool1 drives
- Two spare drives
- Six to ten drives for the system volume
- You must ensure that the configuration, including the new nodes, does not exceed the platform limits for the configuration, including drive count, root aggregate size capacity, etc.

This information is available for each platform model at *NetApp Hardware Universe*.

#### [NetApp Hardware Universe](https://hwu.netapp.com)

### **Workflow for disruptive transition**

You must follow the specific workflow to ensure a successful transition.

As you prepare for the transition, plan for travel between the sites. Note that after the remote nodes are racked and cabled, you need serial terminal access to the nodes. Service Processor access is not be available until the nodes are configured.

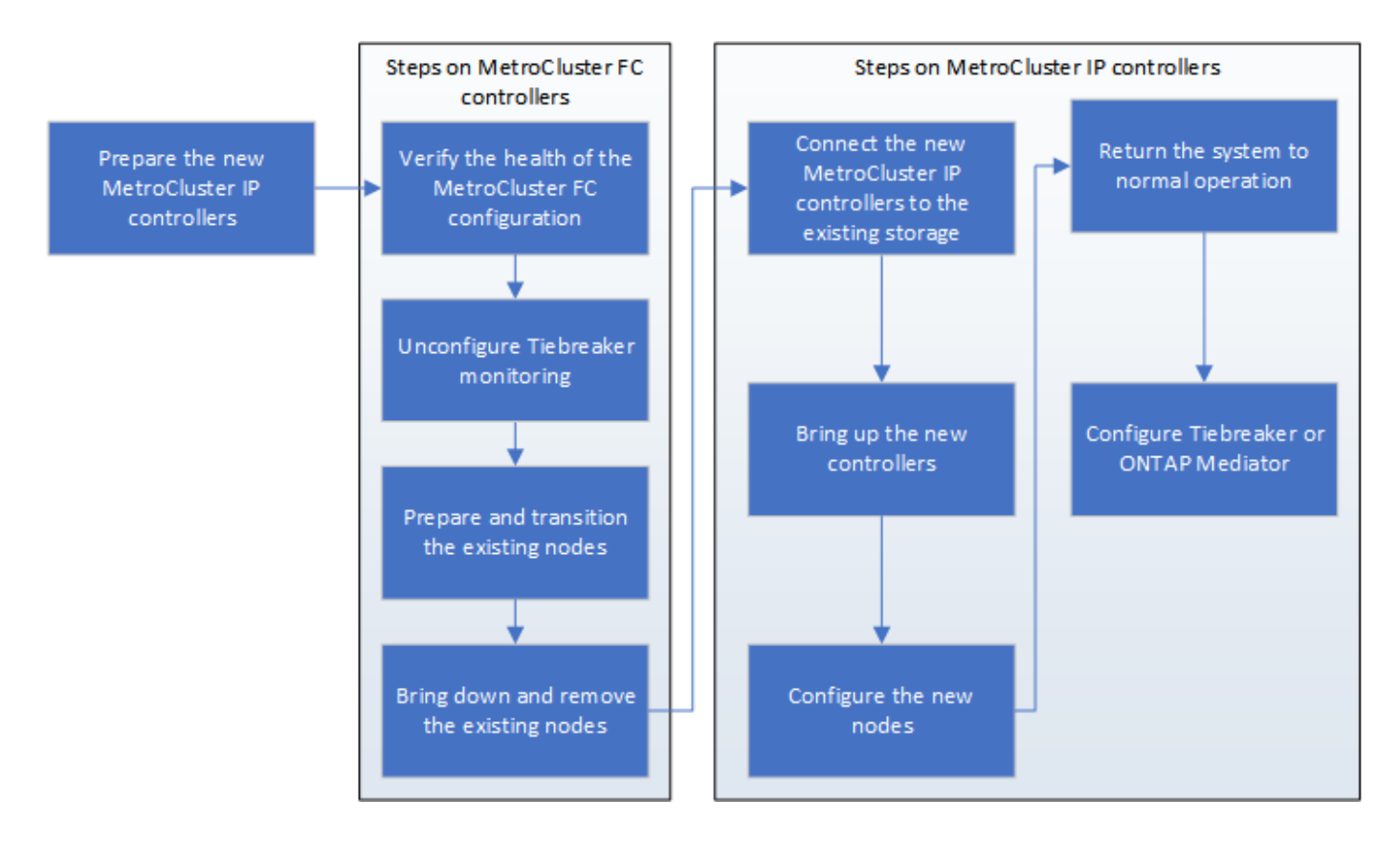

#### **Mapping ports from the MetroCluster FC nodes to the MetroCluster IP nodes**

You must adjust the port and LIF configuration of the MetroCluster FC node so it is compatible with that of the MetroCluster IP node that will replace it.

#### **About this task**

When the new nodes are first booted during the upgrade process, each node uses the most recent configuration of the node it is replacing. When you boot node\_A\_1-IP, ONTAP attempts to host LIFs on the same ports that were used on node A 1-FC.

During the transition procedure, you will perform steps on both the old and new nodes to ensure correct cluster, management, and data LIF configuration.

#### **Steps**

1. Identify any conflicts between the existing MetroCluster FC port usage and the port usage for the MetroCluster IP interfaces on the new nodes.

You must identify the MetroCluster IP ports on the new MetroCluster IP controllers using the table below. Then check and record if any data LIFs or cluster LIFs exist on those ports on the MetroCluster FC nodes.

These conflicting data LIFs or cluster LIFs on the MetroCluster FC nodes will be moved at the appropriate step in the transition procedure.

The following table shows the MetroCluster IP ports by platform model. You can ignore the VLAN ID column.

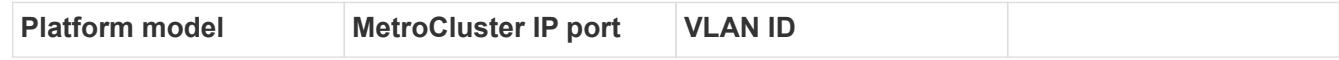

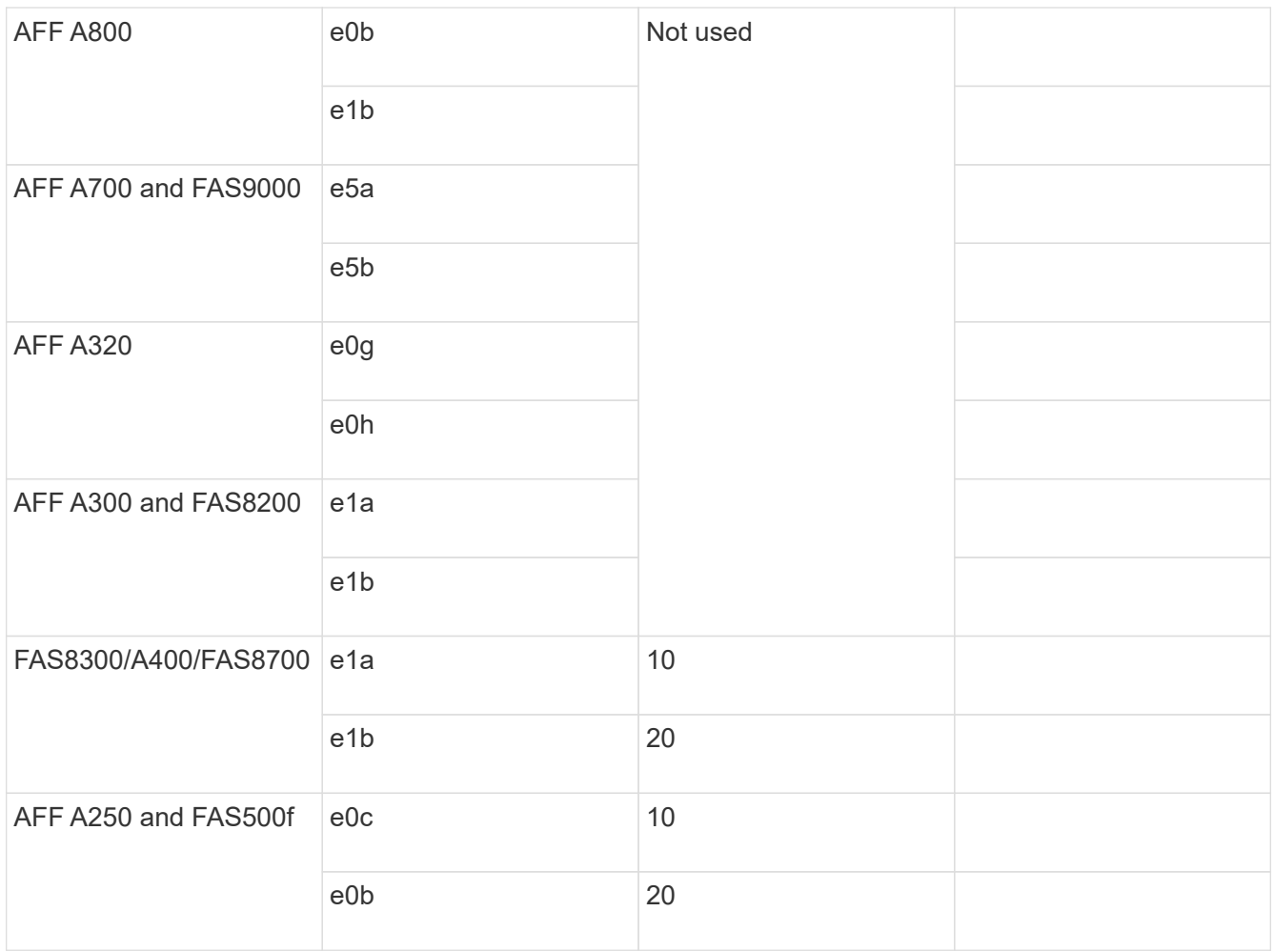

You can fill in the following table and refer to it later in the transition procedure.

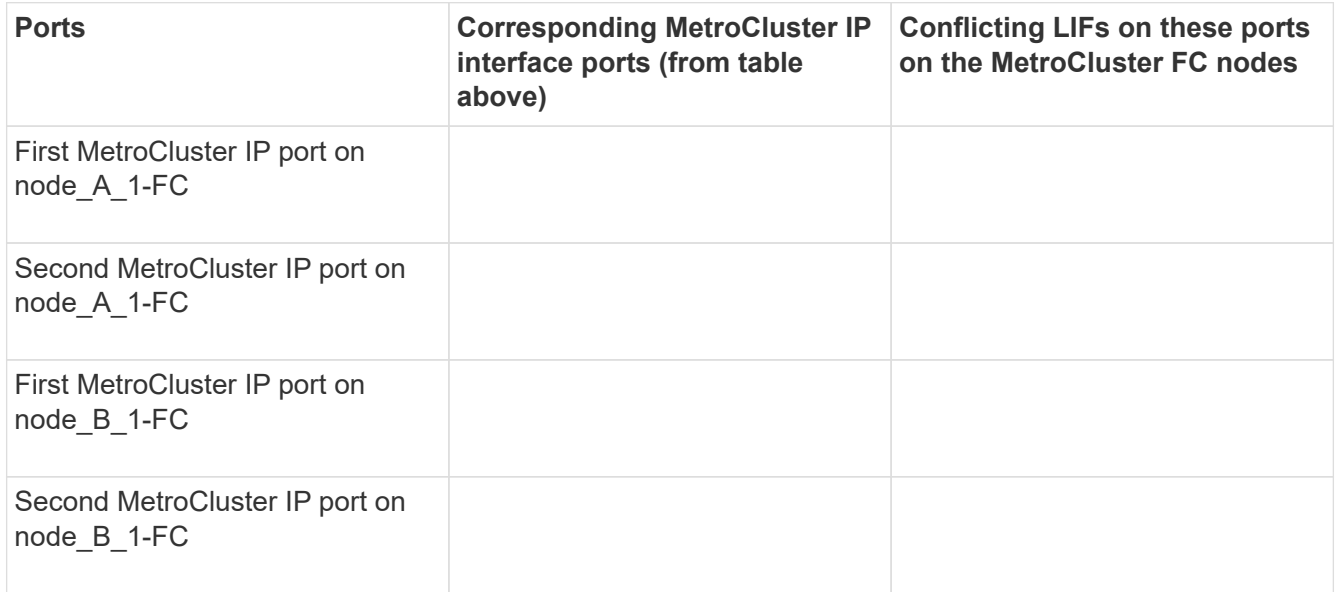

2. Determine which physical ports are available on the new controllers and which LIFs can be hosted on the ports.

The controller's port usage depends on the platform model and IP switch model you will use in the MetroCluster IP configuration. You can gather the port usage of the new platforms from the *NetApp*

#### *Hardware Universe*.

#### [NetApp Hardware Universe](https://hwu.netapp.com)

3. If desired, record the port information for node\_A\_1-FC and node\_A\_1-IP.

You will refer to the table as you carry out the transition procedure.

In the columns for node A 1-IP, add the physical ports for the new controller module and plan the IPspaces and broadcast domains for the new node.

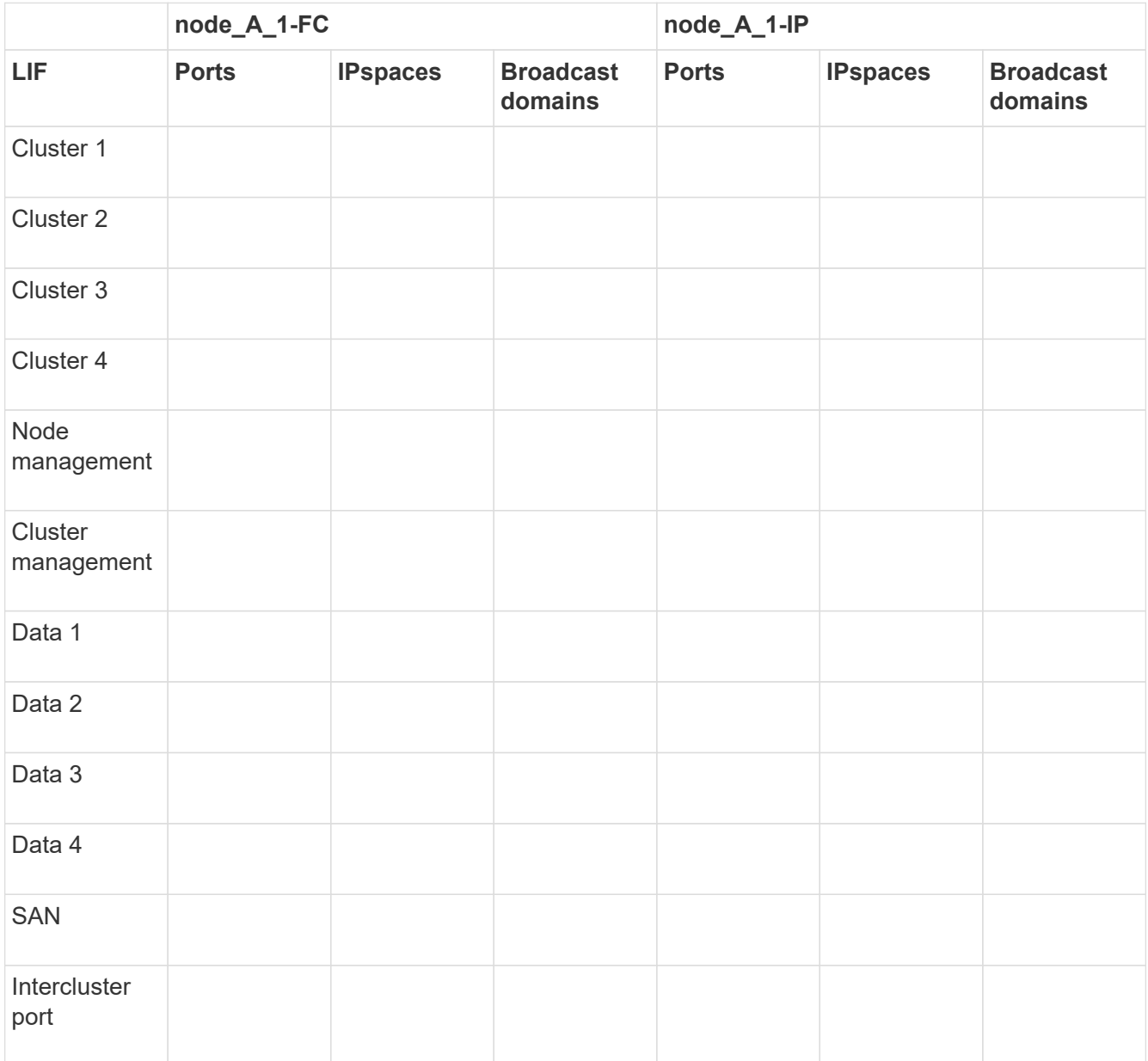

4. If desired, record all the port information for node\_B\_1-FC.

You will refer to the table as you carry out the upgrade procedure.

In the columns for node\_B\_1-IP, add the physical ports for the new controller module and plan the LIF port usage, IPspaces and broadcast domains for the new node.

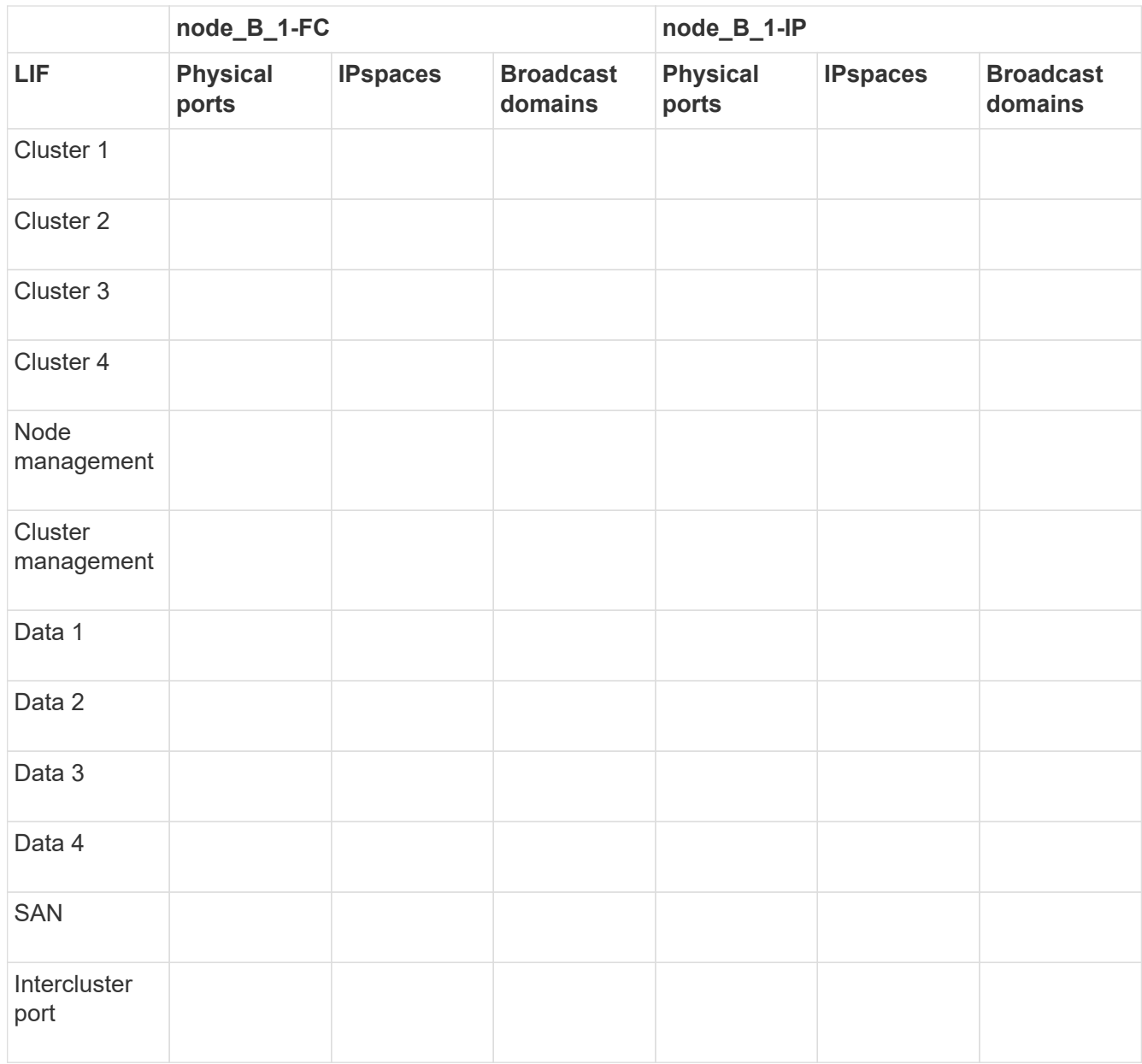

## **Preparing the MetroCluster IP controllers**

You must prepare the four new MetroCluster IP nodes and install the correct ONTAP version.

### **About this task**

This task must be performed on each of the new nodes:

- node\_A\_1-IP
- node\_A\_2-IP
- node B 1-IP
- node B 2-IP

The nodes should be connected to any **new** storage shelves. They must **not** be connected to the existing storage shelves containing data.

These steps can be performed now, or later in the procedure when the controllers and shelves are racked. In

any case, you must make sure you clear the configuration and prepare the nodes **before** connecting them to the existing storage shelves and **before** making any configuration changes to the MetroCluster FC nodes.

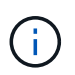

Do not perform these steps with the MetroCluster IP controllers connected to the existing storage shelves that were connected to the MetroCluster FC controllers.

In these steps, you clear the configuration on the nodes and clear the mailbox region on new drives.

#### **Steps**

- 1. Connect the controller modules to the new storage shelves.
- 2. In Maintenance mode, display the HA state of the controller module and chassis:

ha-config show

The HA state for all components should be "mccip".

3. If the displayed system state of the controller or chassis is not correct, set the HA state:

ha-config modify controller mccip``ha-config modify chassis mccip

4. Exit Maintenance mode:

halt

After you run the command, wait until the node stops at the LOADER prompt.

- 5. Repeat the following substeps on all four nodes to clear the configuration:
	- a. Set the environmental variables to default values:

set-defaults

b. Save the environment:

saveenv

bye

- 6. Repeat the following substeps to boot all four nodes using the 9a option on the boot menu.
	- a. At the LOADER prompt, launch the boot menu:

boot\_ontap menu

- b. At the boot menu, select option "9a" to reboot the controller.
- 7. Boot each of the four nodes to Maintenance mode using option "5" on the boot menu.
- 8. Record the system ID and from each of the four nodes:

sysconfig

- 9. Repeat the following steps on node A 1-IP and node B 1-IP.
	- a. Assign ownership of all disks local to each site:

disk assign adapter.xx.\*

- b. Repeat the previous step for each HBA with attached drive shelves on node A 1-IP and node B 1-IP.
- 10. Repeat the following steps on node A 1-IP and node B 1-IP to clear the mailbox region on each local disk.
	- a. Destroy the mailbox region on each disk:

mailbox destroy local``mailbox destroy partner

11. Halt all four controllers:

halt

12. On each controller, display the boot menu:

boot\_ontap menu

13. On each of the four controllers, clear the configuration:

wipeconfig

When the wipeconfig operation completes, the node automatically returns to the boot menu.

- 14. Repeat the following substeps to again boot all four nodes using the 9a option on the boot menu.
	- a. At the LOADER prompt, launch the boot menu:

boot\_ontap menu

- b. At the boot menu, select option "9a" to reboot the controller.
- c. Let the controller module complete booting before moving to the next controller module.

After "9a" completes, the nodes automatically return to the boot menu.

15. Power off the controllers.

### **Verifying the health of the MetroCluster FC configuration**

You must verify the health and connectivity of the MetroCluster FC configuration prior to performing the transition

This task is performed on the MetroCluster FC configuration.

- 1. Verify the operation of the MetroCluster configuration in ONTAP:
	- a. Check whether the system is multipathed:

node run -node node-name sysconfig -a

b. Check for any health alerts on both clusters:

system health alert show

c. Confirm the MetroCluster configuration and that the operational mode is normal:

metrocluster show

d. Perform a MetroCluster check:

metrocluster check run

e. Display the results of the MetroCluster check:

metrocluster check show

f. Check for any health alerts on the switches (if present):

storage switch show

g. Run Config Advisor.

[NetApp Downloads: Config Advisor](https://mysupport.netapp.com/site/tools/tool-eula/activeiq-configadvisor)

- h. After running Config Advisor, review the tool's output and follow the recommendations in the output to address any issues discovered.
- 2. Verify that the nodes are in non-HA mode:

storage failover show

#### **Removing the existing configuration from the Tiebreaker or other monitoring software**

If the existing configuration is monitored with the MetroCluster Tiebreaker configuration or other third-party applications (for example, ClusterLion) that can initiate a switchover, you must remove the MetroCluster configuration from the Tiebreaker or other software prior to transition.

#### **Steps**

1. Remove the existing MetroCluster configuration from the Tiebreaker software.

[Removing MetroCluster configurations](#page-768-0)

2. Remove the existing MetroCluster configuration from any third-party application that can initiate switchover.

Refer to the documentation for the application.

## **Transitioning the MetroCluster FC nodes**

You must gather information from the existing MetroCluster FC nodes, send an autosupport message announcing the start of maintenance, and transition the nodes.

### **Gathering information from the existing controller modules before the transition**

Before transitioning, you must gather information for each of the nodes.

This task is performed on the existing nodes:

- node\_A\_1-FC
- node B 1-FC

1. Gather the output for the commands in the following table.

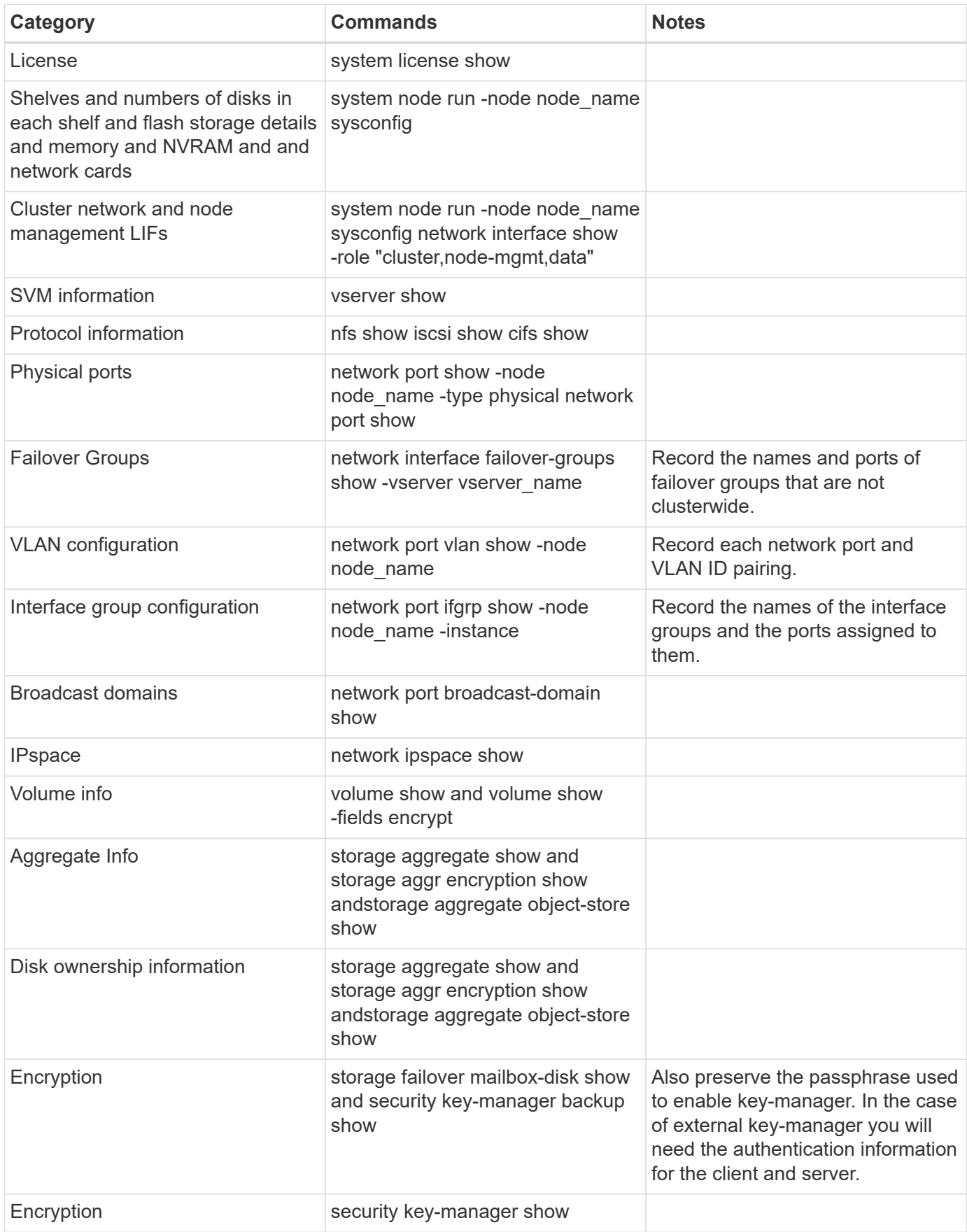

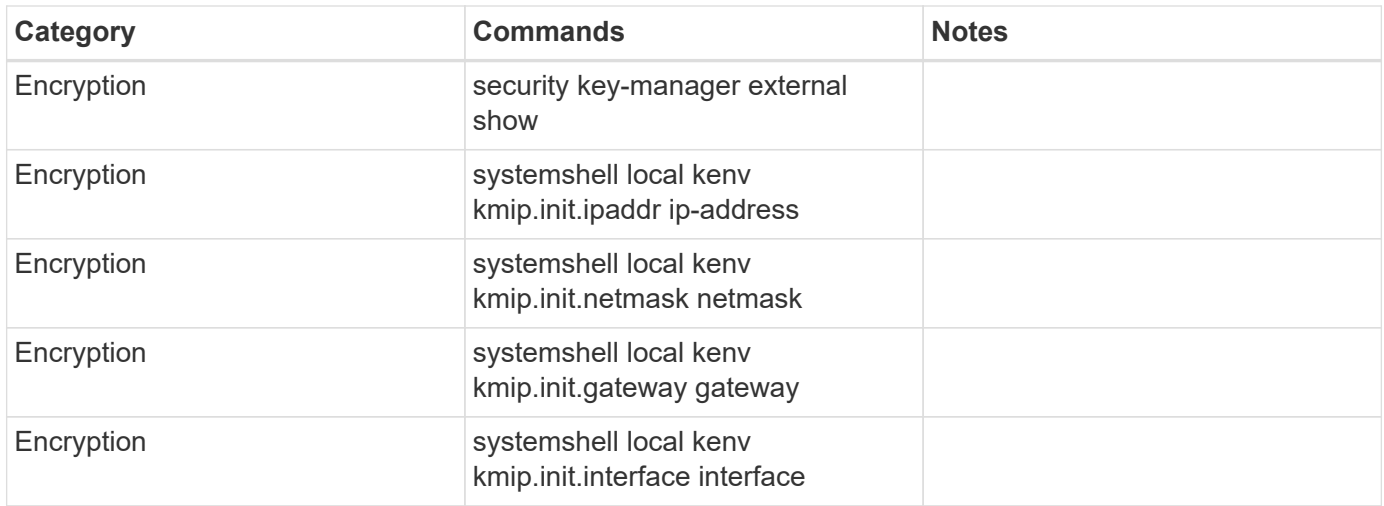

#### **Sending a custom AutoSupport message prior to maintenance**

Before performing the maintenance, you should issue an AutoSupport message to notify NetApp technical support that maintenance is underway. This prevents them from opening a case on the assumption that a disruption has occurred.

This task must be performed on each MetroCluster site.

- 1. To prevent automatic support case generation, send an Autosupport message to indicate maintenance is underway.
	- a. Issue the following command: system node autosupport invoke -node  $*$  -type all -message MAINT=maintenance-window-in-hours

maintenance-window-in-hours specifies the length of the maintenance window, with a maximum of 72 hours. If the maintenance is completed before the time has elapsed, you can invoke an AutoSupport message indicating the end of the maintenance period:system node autosupport invoke -node \* -type all -message MAINT=end

b. Repeat the command on the partner cluster.

### **Transitioning, shutting down, and removing the MetroCluster FC nodes**

In addition to issuing commands on the MetroCluster FC nodes, this task includes physical uncabling and removal of the controller modules at each site.

This task must be performed on each of the old nodes:

- node A 1-FC
- node\_B\_1-FC
	- 1. Stop all client traffic.
	- 2. On either of the MetroCluster FC nodes, for example node A 1-FC, enable transition.
		- a. Set the advanced privilege level: set -priv advanced
		- b. Enable transition: metrocluster transition enable -transition-mode disruptive
		- c. Return to admin mode: set -priv admin
- 3. Unmirror the root aggregate by deleting the remote plex of the root aggregates.
	- a. Identify the root aggregates: storage aggregate show -root true
	- b. Display the pool1 aggregates: storage aggregate plex show -pool 1
	- c. Delete the local plex of the root aggregate: aggr plex delete aggr-name -plex plexname
	- d. Offline the remote plex of the root aggregate: aggr plex offline root-aggregate -plex remote-plex-for-root-aggregate

For example:

# aggr plex offline aggr0 node A 1-FC 01 -plex plex4

- 4. Confirm the mailbox count, disk autoassign, and transition mode before proceeding using the following commands on each controller:
	- a. Set the advanced privilege level: set -priv advanced
	- b. Confirm that only three mailbox drives are shown for each controller module: storage failover mailbox-disk show
	- c. Return to admin mode: set -priv admin
	- d. Confirm that the transition mode is disruptive: metrocluster transition show
- 5. Check for any broken disks: disk show -broken
- 6. Remove or replace any broken disks
- 7. Confirm aggregates are healthy using the following commands on node\_A\_1-FC and node\_B\_1- FC:storage aggregate showstorage aggregate plex show

The storage aggregate show command indicates that the root aggregate is unmirrored.

8. Check for any VLANs or interface groups: network port ifgrp show``network port vlan show

If none are present, skip the following two steps.

- 9. Display the list of LIfs using VLANs or ifgrps: network interface show -fields homeport,curr-port``network port show -type if-group | vlan
- 10. Remove any VLANs and interface groups.

You must perform these steps for all LIFs in all SVMs, including those SVMs with the -mc suffix.

- a. Move any LIFs using the VLANs or interface groups to an available port: network interface modify -vserver vserver-name -lif lif\_name -home- port port
- b. Display the LIFs that are not on their home ports: network interface show -is-home false
- c. Revert all LIFs to their respective home ports: network interface revert -vserver vserver name -lif lif name

d. Verify that all LIFs are on their home ports: network interface show -is-home false

No LIFs should appear in the output.

- e. Remove VLAN and ifgrp ports from broadcast domain:: network port broadcast-domain remove-ports -ipspace ipspace -broadcast-domain broadcast-domain-name -ports nodename: portname, nodename: portname, ..
- f. Verify that all the vlan and ifgrp ports are not assigned to a broadcast domain: network port show -type if-group | vlan
- g. Delete all VLANs: network port vlan delete -node nodename -vlan-name vlanname
- h. Delete interface groups: network port ifgrp delete -node nodename -ifgrp ifgrpname
- 11. Move any LIFs as required to resolve conflicts with the MetroCluster IP interface ports.

You must move the LIFs identified in step 1 of [Mapping ports from the MetroCluster FC nodes to the](#page-1157-0) [MetroCluster IP nodes](#page-1157-0).

- a. Move any LIFs hosted on the desired port to another port: network interface modify -lif lifname -vserver vserver-name -home-port new-homeport``network interface revert -lif lifname -vserver vservername
- b. If necessary, move the destination port to an appropriate IPspace and broadcast domain. network port broadcast-domain remove-ports -ipspace current-ipspace -broadcast -domain current-broadcast-domain -ports controller-name:currentport``network port broadcast-domain add-ports -ipspace new-ipspace -broadcast-domain new-broadcast-domain -ports controller-name:new-port
- 12. Halt the MetroCluster FC controllers (node A 1-FC and node B 1-FC): system node halt
- 13. At the LOADER prompt, synchronize the hardware clocks between the FC and IP controller modules.
	- a. On the old MetroCluster FC node (node\_A\_1-FC), display the date: show date
	- b. On the new MetroCluster IP controllers (node A 1-IP and node B 1-IP), set the date shown on original controller: set date mm/dd/yy
	- c. On the new MetroCluster IP controllers (node  $A$  1-IP and node  $B$  1-IP), verify the date: show date
- 14. Halt and power off the MetroCluster FC controller modules (node\_A\_1-FC and node\_B\_1-FC), FC-to-SAS bridges (if present), FC switches (if present) and each storage shelf connected to these nodes.
- 15. Disconnect the shelves from the MetroCluster FC controllers and document which shelves are local storage to each cluster.

If the configuration uses FC-to-SAS bridges or FC back-end switches, disconnect and remove them.

- 16. In Maintenance mode on the MetroCluster FC nodes (node A 1-FC and node B 1-FC), confirm no disks are connected: disk show -v
- 17. Power down and remove the MetroCluster FC nodes.

At this point, the MetroCluster FC controllers have been removed and the shelves are disconnected from all controllers.

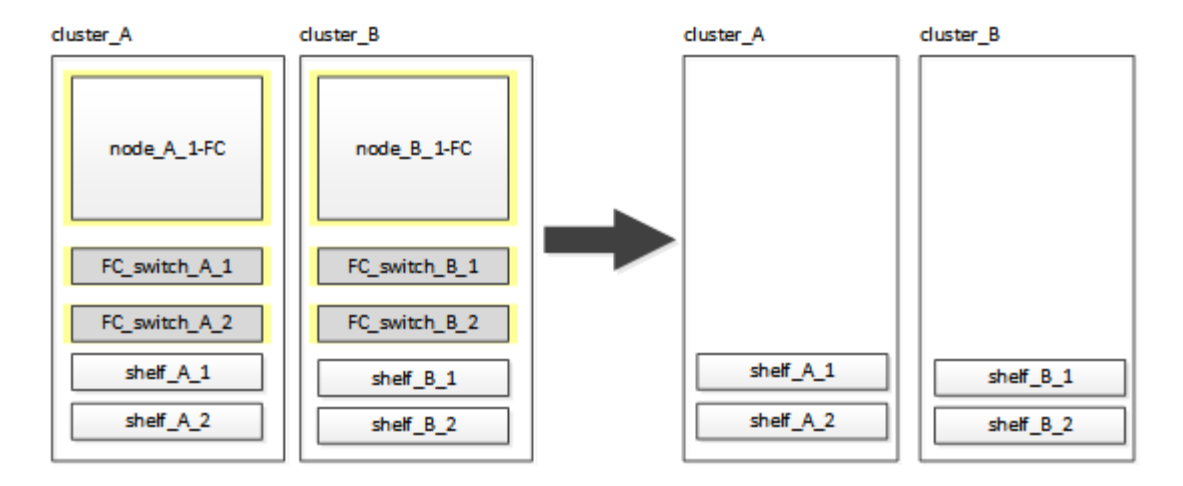

## <span id="page-1171-0"></span>**Connecting the MetroCluster IP controller modules**

You must add the four new controller modules and any additional storage shelves to the configuration. The new controller modules are added two-at-a-time.

## **Setting up the new controllers**

You must rack and cable the new MetroCluster IP controllers to the storage shelves previously connected to the MetroCluster FC controllers.

## **About this task**

These steps must be performed on each of the MetroCluster IP nodes.

- node A 1-IP
- node A 2-IP
- node B 1-IP
- node\_B\_2-IP

In the following example, two additional storage shelves are added at each site to provide storage to accommodate the new controller modules.

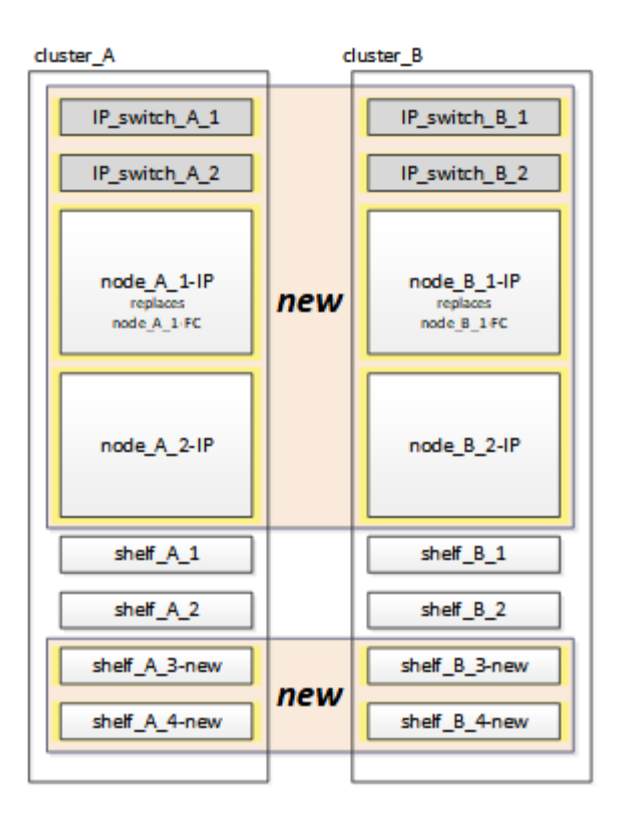

#### **Steps**

1. Plan out the positioning of the new controller modules and storage shelves as needed.

The rack space depends on the platform model of the controller modules, the switch types, and the number of storage shelves in your configuration.

- 2. Properly ground yourself.
- 3. Rack the new equipment: controllers, storage shelves, and IP switches.

Do not cable the storage shelves or IP switches at this time.

- 4. Connect the power cables and management console connection to the controllers.
- 5. Verify that all storage shelves are powered off.
- 6. Verify that no drives are connected by performing the following steps on all four nodes:
	- a. At the LOADER prompt, launch the boot menu:

boot\_ontap maint

b. Verify that no drives are connected:

disk show -v

The output should show no drives.

c. Halt the node:

halt

7. Boot all four nodes using the 9a option on the boot menu.

a. At the LOADER prompt, launch the boot menu:

boot\_ontap menu

- b. At the boot menu, select option "9a" to reboot the controller.
- c. Let the controller module complete booting before moving to the next controller module.

After "9a" completes, the nodes automatically return to the boot menu.

8. Cable the storage shelves.

Refer to the controller installation and setup procedures for your model for cabling information.

[ONTAP Hardware Systems Documentation](https://docs.netapp.com/platstor/index.jsp)

- 9. Cable the controllers to the IP switches as described in [Cabling the IP switches.](#page-432-0)
- 10. Prepare the IP switches for the application of the new RCF files.

Follow the steps for your switch vendor:

- [Resetting the Broadcom IP switch to factory defaults](#page-450-0)
- [Resetting the Cisco IP switch to factory defaults](#page-468-0)
- 11. Download and install the RCF files.

Follow the steps for your switch vendor:

- [Downloading and installing the Broadcom RCF files](#page-450-0)
- [Downloading and installing the Cisco IP RCF files](#page-468-0)
- 12. Turn on power to the first new controller (node\_A\_1-IP) and press Ctrl-C to interrupt the boot process and display the LOADER prompt.
- 13. Boot the controller to Maintenance mode:

boot\_ontap\_maint

14. Display the system ID for the controller:

sysconfig -v

15. Confirm that the shelves from the existing configuration are visible from the new MetroCluster IP node:

```
storage show shelf``disk show -v
```
16. Halt the node:

halt

17. Repeat the preceding steps on the other node at the partner site (site\_B).

## **Connecting and booting up node\_A\_1-IP and node\_B\_1-IP**

After connecting the MetroCluster IP controllers and IP switches, you transition and boot up node\_A\_1-IP and node\_B\_1-IP.

#### **Bringing up node\_A\_1-IP**

You must boot the node with the correct transition option.

#### **Steps**

1. Boot node\_A\_1-IP to the boot menu:

boot\_ontap menu

2. Issue the following command at the boot menu prompt to initiate transition:

boot after mcc transition

- This command reassigns all the disks owned by node A 1-FC to node A 1-IP.
	- node A 1-FC disks are assigned to node A 1-IP
	- node B 1-FC disks are assigned to node B 1-IP
- The command also automatically makes other required system ID reassignments so the MetroCluster IP nodes can boot to the ONTAP prompt.
- If the boot after mcc transition command fails for any reason, it should be re-run from the boot menu.
	- If the following prompt is displayed, enter Ctrl-C to continue. Checking MCC DR state... [enter Ctrl-C(resume), S(status), L(link)]

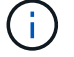

. If the root volume was encrypted, the node halts with the following message. Halting the system, because root volume is encrypted (NetApp Volume Encryption) and the key import failed. If this cluster is configured with external (KMIP) key-manager, check the health of the key servers.

```
Please choose one of the following:
(1) Normal Boot.
(2) Boot without /etc/rc.
(3) Change password.
(4) Clean configuration and initialize all disks.
(5) Maintenance mode boot.
(6) Update flash from backup config.
(7) Install new software first.
(8) Reboot node.
(9) Configure Advanced Drive Partitioning. Selection (1-9)?
`boot_after_mcc_transition`
This will replace all flash-based configuration with the last backup
to disks. Are you sure you want to continue?: yes
MetroCluster Transition: Name of the MetroCluster FC node: `node_A_1-
\rm{FC} \lqMetroCluster Transition: Please confirm if this is the correct value
[yes|no]:? y
MetroCluster Transition: Disaster Recovery partner sysid of
MetroCluster FC node node A 1-FC: `systemID-of-node B 1-FC`
MetroCluster Transition: Please confirm if this is the correct value
[yes|no]:? y
MetroCluster Transition: Disaster Recovery partner sysid of local
MetroCluster IP node: `systemID-of-node B 1-IP`
MetroCluster Transition: Please confirm if this is the correct value
[yes|no]:? y
```
3. If data volumes are encrypted, restore the keys using the correct command for your key management configuration.

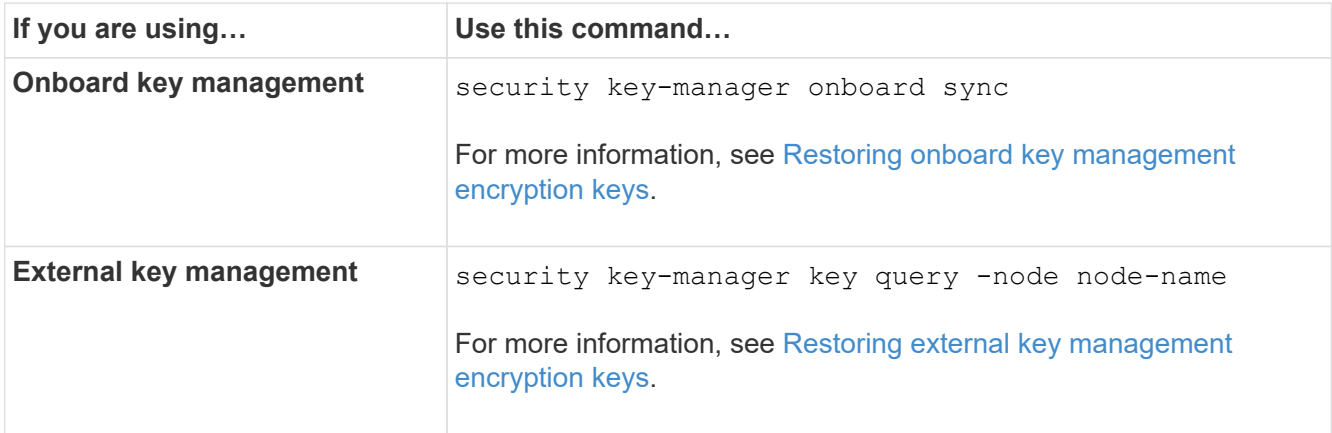

4. If the root volume is encrypted, use the procedure in [Recovering key management if the root volume is](#page-1171-0) [encrypted](#page-1171-0).

#### **Recovering key management if the root volume is encrypted**

If the root volume is encrypted, you must use special boot commands to restore the key management.

#### **Before you begin**

You must have the passphrases gathered earlier.

#### **Steps**

- 1. If onboard key management is used, perform the following substeps to restore the configuration.
	- a. From the LOADER prompt, display the boot menu:

boot\_ontap menu

b. Select option "(10) Set onboard key management recovery secrets" from the boot menu.

Respond as appropriate to the prompts:

```
This option must be used only in disaster recovery procedures. Are
you sure? (y or n): y
Enter the passphrase for onboard key management: passphrase
Enter the passphrase again to confirm: passphrase
Enter the backup data: backup-key
```
The system boots to the boot menu.

c. Enter option "6" at the boot menu.

Respond as appropriate to the prompts:

```
This will replace all flash-based configuration with the last backup
to
disks. Are you sure you want to continue?: y
Following this, the system will reboot a few times and the following
prompt will be available continue by saying y
WARNING: System ID mismatch. This usually occurs when replacing a
boot device or NVRAM cards!
Override system ID? {y|n} y
```
After the reboots, the system will be at the LOADER prompt.

d. From the LOADER prompt, display the boot menu:

boot\_ontap menu

e. Again elect option "(10) Set onboard key management recovery secrets" from the boot menu.

Respond as appropriate to the prompts:

This option must be used only in disaster recovery procedures. Are you sure? (y or n): `y` Enter the passphrase for onboard key management: `passphrase` Enter the passphrase again to confirm:`passphrase` Enter the backup data:`backup-key`

The system boots to the boot menu.

f. Enter option "1" at the boot menu.

If the following prompt is displayed, you can press Ctrl+C to resume the process.

Checking MCC DR state... [enter Ctrl-C(resume), S(status), L(link)]

The system boots to the ONTAP prompt.

g. Restore the onboard key management:

security key-manager onboard sync

Respond as appropriate to the prompts, using the passphrase you collected earlier:

```
cluster A::> security key-manager onboard sync
Enter the cluster-wide passphrase for onboard key management in
Vserver "cluster A":: passphrase
```
- 2. If external key management is used, perform the following substeps to restore the configuration.
	- a. Set the required bootargs:

setenv bootarg.kmip.init.ipaddr ip-address

setenv bootarg.kmip.init.netmask netmask

setenv bootarg.kmip.init.gateway gateway-address

setenv bootarg.kmip.init.interface interface-id

b. From the LOADER prompt, display the boot menu:

boot\_ontap menu

c. Select option "(11) Configure node for external key management" from the boot menu.

The system boots to the boot menu.

d. Enter option "6" at the boot menu.

The system boots multiple times. You can respond affirmatively when prompted to continue the boot process.

After the reboots, the system will be at the LOADER prompt.

e. Set the required bootargs:

setenv bootarg.kmip.init.ipaddr ip-address setenv bootarg.kmip.init.netmask netmask setenv bootarg.kmip.init.gateway gateway-address setenv bootarg.kmip.init.interface interface-id

f. From the LOADER prompt, display the boot menu:

boot\_ontap menu

g. Again select option "(11) Configure node for external key management" from the boot menu and respond to the prompts as required.

The system boots to the boot menu.

h. Restore the external key management:

security key-manager external restore

#### **Creating the network configuration**

You must create a network configuration that matches the configuration on the FC nodes. This is because the MetroCluster IP node replays the same configuration when it boots, which means that when node A 1-IP and node B 1-IP boot, ONTAP will try to host LIFs on the same ports that were used on node A 1-FC and node\_B\_1-FC respectively.

#### **About this task**

As you create the network configuration, use the plan made in [Mapping ports from the MetroCluster FC nodes](#page-1157-0) [to the MetroCluster IP nodes](#page-1157-0) to assist you.

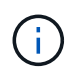

Additional configuration may be needed to bring up data LIFs after the MetroCluster IP nodes have been configured.

#### **Steps**

1. Verify that all cluster ports are in the appropriate broadcast domain:

The cluster IPspace and cluster broadcast domain are required in order to create cluster LIFs

a. View the IP spaces:

network ipspace show

b. Create IP spaces and assign cluster ports as needed.

[Configuring IPspaces \(cluster administrators only\)](http://docs.netapp.com/ontap-9/topic/com.netapp.doc.dot-cm-nmg/GUID-69120CF0-F188-434F-913E-33ACB8751A5D.html)

c. View the broadcast domains:

network port broadcast-domain show

d. Add any cluster ports to a broadcast domain as needed.

[Adding or removing ports from a broadcast domain](https://docs.netapp.com/ontap-9/topic/com.netapp.doc.dot-cm-nmg/GUID-003BDFCD-58A3-46C9-BF0C-BA1D1D1475F9.html)

e. Recreate VLANs and interface groups as needed.

VLAN and interface group membership might be different than that of the old node.

[Creating a VLAN](https://docs.netapp.com/ontap-9/topic/com.netapp.doc.dot-cm-nmg/GUID-8929FCE2-5888-4051-B8C0-E27CAF3F2A63.html)

[Combining physical ports to create interface groups](https://docs.netapp.com/ontap-9/topic/com.netapp.doc.dot-cm-nmg/GUID-DBC9DEE2-EAB7-430A-A773-4E3420EE2AA1.html)

2. Verify that MTU settings are set correctly for the ports and broadcast domain and make changes using the following commands:

```
network port broadcast-domain show
```

```
network port broadcast-domain modify -broadcast-domain bcastdomainname -mtu
mtu-value
```
#### **Setting up cluster ports and cluster LIFs**

You must set up cluster ports and LIFs. The following steps need to be performed on the site A nodes which were booted up with root aggregates.

#### **Steps**

1. Identify the list of LIFs using the desired Cluster port:

network interface show -curr-port portname

network interface show -home-port portname

- 2. For each cluster port, change the home port of any of the LIFs on that port to another port,
	- a. Enter advanced privilege mode and enter "y" when prompted to continue:

set priv advanced

b. If the LIF being modified is a data LIF:

vserver config override -command "network interface modify -lif *lifname* -vserver *vservername* -home-port *new-datahomeport*"

c. If the LIF is not a data LIF:

network interface modify -lif *lifname* -vserver *vservername* -home-port *new-*

*datahomeport*

d. Revert the modified LIFs to their home port:

network interface revert \* -vserver *vserver\_name*

e. Verify that there are no LIFs on the cluster port:

network interface show -curr-port *portname*

network interface show -home-port *portname*

f. Remove the port from the current broadcast domain:

network port broadcast-domain remove-ports -ipspace *ipspacename* -broadcast -domain *bcastdomainname* -ports *node\_name:port\_name*

g. Add the port to the cluster IPspace and broadcast domain:

network port broadcast-domain add-ports -ipspace Cluster -broadcast-domain Cluster -ports *node\_name:port\_name*

- h. Verify that the port's role has changed: network port show
- i. Repeat these substeps for each cluster port.
- j. Return to admin mode:

set priv admin

- 3. Create cluster LIFs on the new cluster ports:
	- a. For autoconfiguration using link-local address for cluster LIF, use the following command:

```
network interface create -vserver Cluster -lif cluster_lifname -service
-policy default-cluster -home-node a1name -home-port clusterport -auto true
```
b. To assign static IP address for the cluster LIF, use the following command:

```
network interface create -vserver Cluster -lif cluster_lifname -service
-policy default-cluster -home-node a1name -home-port clusterport -address
ip-address -netmask netmask -status-admin up
```
#### **Verifying LIF configuration**

The node management LIF, cluster management LIF and intercluster LIF will still be present after the storage movement from the old controller. If necessary, you must move LIFs to appropriate ports.

#### **Steps**

1. Verify whether the management LIF and cluster management LIFs are on the desired port already:

network interface show -service-policy default-management

network interface show -service-policy default-intercluster

If the LIFs are on the desired ports, you can skip the rest of the steps in this task and proceed to the next task.

- 2. For each node, cluster management, or intercluster LIFs that are not on the desired port, change the home port of any of the LIFs on that port to another port.
	- a. Repurpose the desired port by moving any LIFs hosted on desired port to another port:

```
vserver config override -command "network interface modify -lif lifname
-vserver vservername -home-port new-datahomeport"
```
b. Revert the modified LIFs to their new home port:

```
vserver config override -command "network interface revert -lif lifname
-vserver vservername"
```
c. If the desired port is not in the right IPspace and broadcast domain, remove the port from the current IPspace and broadcast domain:

network port broadcast-domain remove-ports -ipspace *current-ipspace* -broadcast-domain *current-broadcast-domain* -ports *controller-name:currentport*

d. Move the desired port to the right IPspace and broadcast domain:

```
network port broadcast-domain add-ports -ipspace new-ipspace -broadcast
-domain new-broadcast-domain -ports controller-name:new-port
```
e. Verify that the port's role has changed:

network port show

- f. Repeat these substeps for each port.
- 3. Move node, cluster management LIFs, and intercluster LIF to the desired port:
	- a. Change the LIF's home port:

```
network interface modify -vserver vserver -lif node_mgmt -home-port port
-home-node homenode
```
b. Revert the LIF to its new home port:

network interface revert -lif *node\_mgmt* -vserver *vservername*

c. Change the cluster management LIF's home port:

network interface modify -vserver *vserver* -lif *cluster-mgmt-LIF-name* -home -port *port* -home-node *homenode*

d. Revert the cluster management LIF to its new home port:

network interface revert -lif *cluster-mgmt-LIF-name* -vserver *vservername*

e. Change the intercluster LIF's home port:

network interface modify -vserver *vserver* -lif *intercluster-lif-name* -home -node *nodename* -home-port *port*

f. Revert the intercluster LIF to its new home port:

```
network interface revert -lif intercluster-lif-name -vserver vservername
```
## **Bringing up node\_A\_2-IP and node\_B\_2-IP**

You must bring up and configure the new MetroCluster IP node at each site, creating an HA pair in each site.

#### **Bringing up node\_A\_2-IP and node\_B\_2-IP**

You must boot the new controller modules one at a time using the correct option at the boot menu.

#### **About this task**

In these steps, you boot up the two brand new nodes, expanding what had been a two-node configuration into a four-node configuration.

These steps are performed on the following nodes:

- node A 2-IP
- node B 2-IP

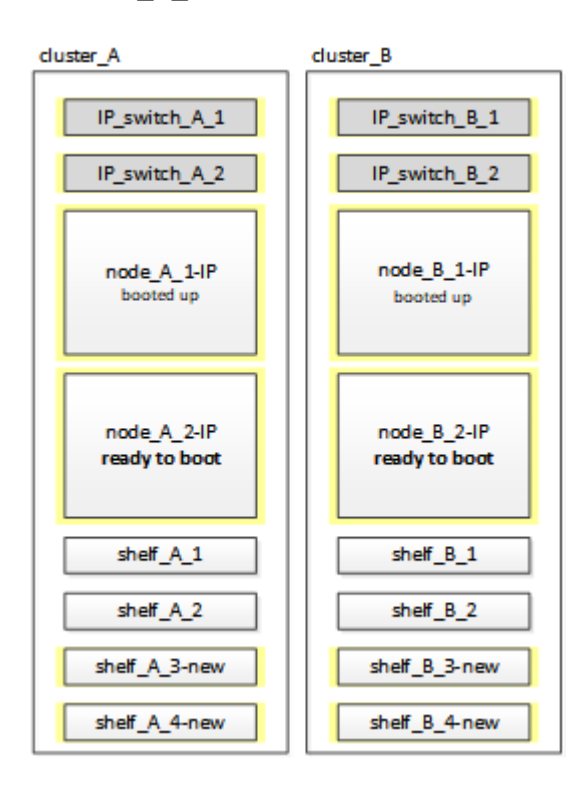

#### **Steps**

1. Boot the new nodes using boot option "9c".

```
Please choose one of the following:
(1) Normal Boot.
(2) Boot without /etc/rc.
(3) Change password.
(4) Clean configuration and initialize all disks.
(5) Maintenance mode boot.
(6) Update flash from backup config.
(7) Install new software first.
(8) Reboot node.
(9) Configure Advanced Drive Partitioning. Selection (1-9)? 9c
```
The node initializes and boots to the node setup wizard, similar to the following.

```
Welcome to node setup
You can enter the following commands at any time:
"help" or "?" - if you want to have a question clarified,
"back" - if you want to change previously answered questions, and
"exit" or "quit" - if you want to quit the setup wizard.
Any changes you made before quitting will be saved.
To accept a default or omit a question, do not enter a value. .
.
.
```
If option "9c" does not succeed, take the following steps to avoid possible data loss:

- Do not attempt to run option 9a.
- Physically disconnect the existing shelves that contain data from the original MetroCluster FC configuration (shelf A 1, shelf A 2, shelf B 1, shelf B 2).
- Contact technical support, referencing the KB article [MetroCluster FC to IP transition Option 9c](https://kb.netapp.com/Advice_and_Troubleshooting/Data_Protection_and_Security/MetroCluster/MetroCluster_FC_to_IP_transition_-_Option_9c_Failing) [Failing](https://kb.netapp.com/Advice_and_Troubleshooting/Data_Protection_and_Security/MetroCluster/MetroCluster_FC_to_IP_transition_-_Option_9c_Failing).

[NetApp Support](https://mysupport.netapp.com/site/global/dashboard)

- 2. Enable the AutoSupport tool by following the directions provided by the wizard.
- 3. Respond to the prompts to configure the node management interface.

```
Enter the node management interface port: [e0M]:
Enter the node management interface IP address: 10.228.160.229
Enter the node management interface netmask: 225.225.252.0
Enter the node management interface default gateway: 10.228.160.1
```
4. Verify that the storage failover mode is set to HA:

```
storage failover show -fields mode
```
If the mode is not HA, set it:

storage failover modify -mode ha -node *localhost*

You must then reboot the node for the change to take effect.

5. List the ports in the cluster:

network port show

For complete command syntax, see the man page.

The following example shows the network ports in cluster01:

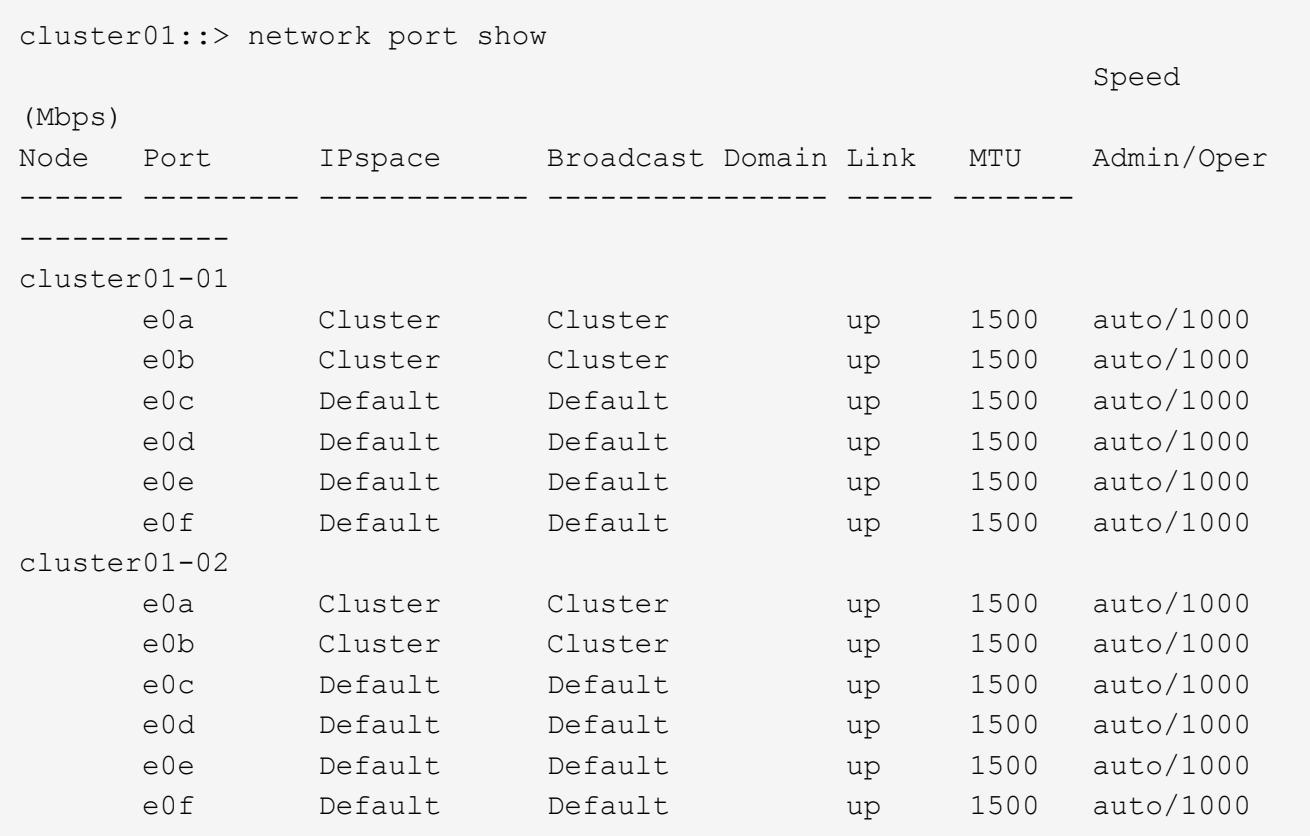

#### 6. Exit the Node Setup wizard:

exit

- 7. Log into the admin account using the admin user name.
- 8. Join the existing cluster using the Cluster Setup wizard.

:> cluster setup Welcome to the cluster setup wizard. You can enter the following commands at any time: "help" or "?" - if you want to have a question clarified, "back" - if you want to change previously answered questions, and "exit" or "quit" - if you want to quit the cluster setup wizard. Any changes you made before quitting will be saved. You can return to cluster setup at any time by typing "cluster setup". To accept a default or omit a question, do not enter a value. Do you want to create a new cluster or join an existing cluster? {create, join}: join

9. After you complete the Cluster Setup wizard and it exits, verify that the cluster is active and the node is healthy:

cluster show

10. Disable disk autoassignment:

storage disk option modify -autoassign off -node node\_A\_2-IP

11. If encryption is used, restore the keys using the correct command for your key management configuration.

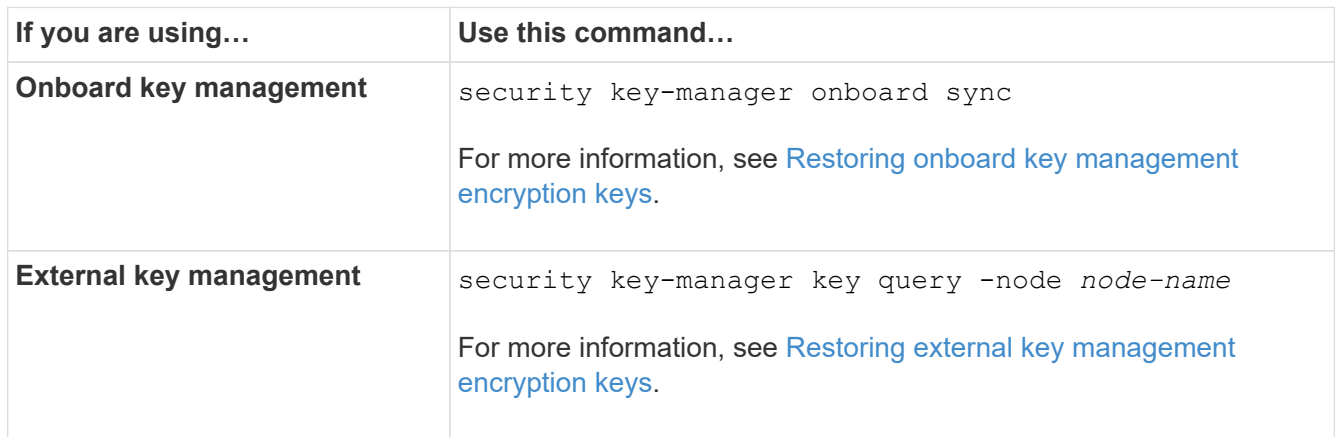

12. Repeat the above steps on the second new controller module (node\_B\_2-IP).

#### **Verifying MTU settings**

Verify that MTU settings are set correctly for the ports and broadcast domain and make changes.

#### **Steps**

1. Check the MTU size used in the cluster broadcast domain:

network port broadcast-domain show

2. If necessary, update the MTU size as needed:

network port broadcast-domain modify -broadcast-domain *bcast-domain-name* -mtu *mtu-size*

#### **Configuring intercluster LIFs**

Configure the intercluster LIFs required for cluster peering.

This task must be performed on both of the new nodes, node A 2-IP and node B 2-IP.

#### **Step**

1. Configure the intercluster LIFs. See [Configuring intercluster LIFs](#page-516-0)

#### **Verifying cluster peering**

Verify that cluster A and cluster B are peered and nodes on each cluster can communicate with each other.

#### **Steps**

1. Verify the cluster peering relationship:

cluster peer health show

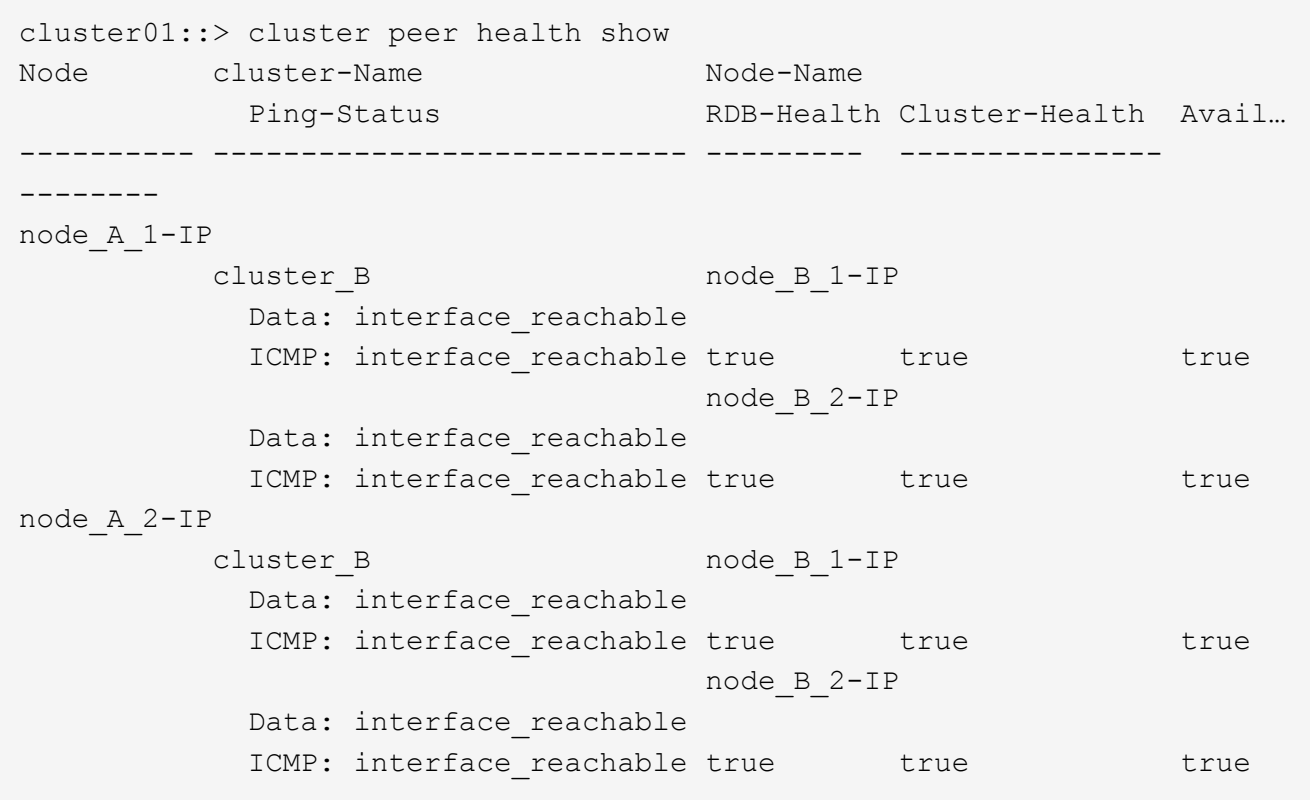

2. Ping to check that the peer addresses are reachable:

cluster peer ping -originating-node *local-node* -destination-cluster *remotecluster-name*

## **Configuring the new nodes and completing transition**

With the new nodes added, you must complete the transition steps and configure the MetroCluster IP nodes.

## **Configuring the MetroCluster IP nodes and disabling transition**

You must implement the MetroCluster IP connections, refresh the MetroCluster configuration, and disable transition mode.

1. Form the new nodes into a DR group by issuing the following commands from controller node\_A\_1-IP:

```
metrocluster configuration-settings dr-group create -partner-cluster peer-
cluster-name -local-node local-controller-name -remote-node remote-controller-
name
```
metrocluster configuration-settings dr-group show

2. Create MetroCluster IP interfaces (node A 1-IP, node A 2-IP, node B 1-IP, node B 2-IP) — two interfaces need to be created per controller; eight interfaces in total:

```
metrocluster configuration-settings interface create -cluster-name cluster-
name -home-node controller-name -home-port port -address ip-address -netmask
netmask -vlan-id vlan-id``metrocluster configuration-settings interface show
```
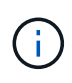

đ.

Beginning with ONTAP 9.9.1, if you are using a layer 3 configuration, you must also specify the -gateway parameter when creating MetroCluster IP interfaces. Refer to [Considerations](https://docs.netapp.com/us-en/ontap-metrocluster/install-ip/concept_considerations_layer_3.html) [for layer 3 wide-area networks.](https://docs.netapp.com/us-en/ontap-metrocluster/install-ip/concept_considerations_layer_3.html)

The -vlan-id parameter is required only if you are not using the default VLAN IDs. Only certain systems support non-default VLAN IDs.

- Certain platforms use a VLAN for the MetroCluster IP interface. By default, each of the two ports use a different VLAN: 10 and 20. You can also specify a different (non-default) VLAN higher than 100 (between 101 and 4095) using the -vlan-id parameter in the metrocluster configuration-settings interface create command.
- Beginning with ONTAP 9.9.1, if you are using a layer 3 configuration, you must also specify the -qateway parameter when creating MetroCluster IP interfaces. Refer to [Considerations for layer 3 wide-area networks.](https://docs.netapp.com/us-en/ontap-metrocluster/install-ip/concept_considerations_layer_3.html)

The following platform models can be added to the existing MetroCluster configuration if the VLANs used are 10/20 or greater than 100. If any other VLANs are used, then these platforms cannot be added to the existing configuration as the MetroCluster interface cannot be configured. If you are using any other platform, the VLAN configuration is not relevant as this is not required in ONTAP.

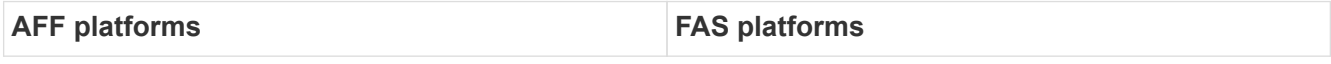
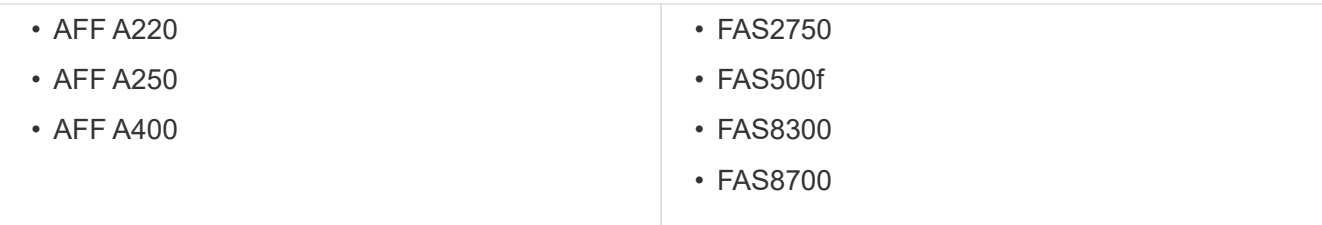

3. Perform the MetroCluster connect operation from controller node A\_1-IP to connect the MetroCluster sites — this operation can take a few minutes to complete:

metrocluster configuration-settings connection connect

4. Verify that the remote cluster disks are visible from each controller via the iSCSI connections:

disk show

You should see the remote disks belonging to the other nodes in the configuration.

5. Mirror the root aggregate for node A 1-IP and node B 1-IP:

aggregate mirror -aggregate root-aggr

6. Assign disks for node A 2-IP and node B 2-IP.

Pool 1 disk assignments where already made for node\_A\_1-IP and node\_B\_1-IP when the boot after mcc transtion command was issued at the boot menu.

a. Issue the following commands on node\_A\_2-IP:

```
disk assign disk1disk2disk3 … diskn -sysid node_B_2-IP-controller-sysid
-pool 1 -force
```
b. Issue the following commands on node\_B\_2-IP:

```
disk assign disk1disk2disk3 … diskn -sysid node_A_2-IP-controller-sysid
-pool 1 -force
```
7. Confirm ownership has been updated for the remote disks:

disk show

- 8. If necessary, refresh the ownership information using the following commands:
	- a. Go to advanced privilege mode and enter y when prompted to continue:

set priv advanced

b. Refresh disk ownership:

disk refresh-ownership controller-name

c. Return to admin mode:

set priv admin

9. Mirror the root aggregates for node A 2-IP and node B 2-IP:

aggregate mirror -aggregate root-aggr

10. Verify that the aggregate re-synchronization has completed for root and data aggregates:

aggr show``aggr plex show

The resync can take some time but must complete before proceeding with the following steps.

- 11. Refresh the MetroCluster configuration to incorporate the new nodes:
	- a. Go to advanced privilege mode and enter y when prompted to continue:

set priv advanced

b. Refresh the configuration:

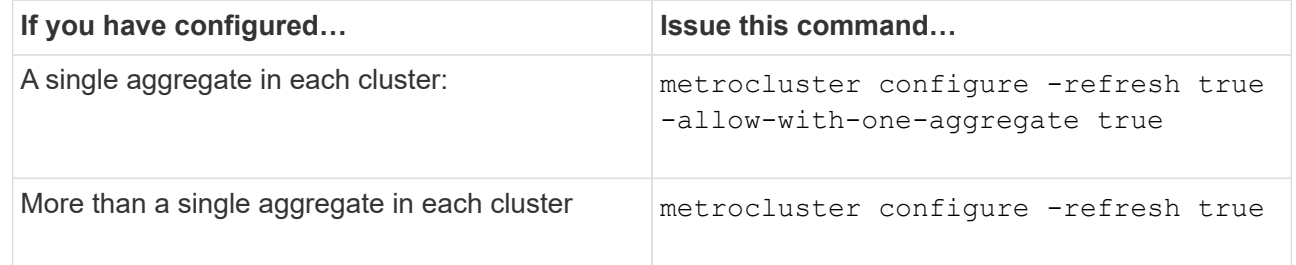

c. Return to admin mode:

set priv admin

- 12. Disable MetroCluster transition mode:
	- a. Enter advanced privilege mode and enter "y" when prompted to continue:

set priv advanced

b. Disable transition mode:

metrocluster transition disable

c. Return to admin mode:

set priv admin

#### **Setting up data LIFs on the new nodes**

You must configure data LIFs on the new nodes, node A 2-IP and node B 2-IP.

You must add any new ports available on new controllers to a broadcast domain if not already assigned to one. If required, create VLANs or interface groups on the new ports. See [Network management](https://docs.netapp.com/us-en/ontap/network-management/index.html)

1. Identify the current port usage and broadcast domains:

network port show``network port broadcast-domain show

- 2. Add ports to broadcast domains and VLANs as necessary.
	- a. View the IP spaces:

network ipspace show

b. Create IP spaces and assign data ports as needed.

[Configuring IPspaces \(cluster administrators only\)](http://docs.netapp.com/ontap-9/topic/com.netapp.doc.dot-cm-nmg/GUID-69120CF0-F188-434F-913E-33ACB8751A5D.html)

c. View the broadcast domains:

network port broadcast-domain show

d. Add any data ports to a broadcast domain as needed.

[Adding or removing ports from a broadcast domain](https://docs.netapp.com/ontap-9/topic/com.netapp.doc.dot-cm-nmg/GUID-003BDFCD-58A3-46C9-BF0C-BA1D1D1475F9.html)

e. Recreate VLANs and interface groups as needed.

VLAN and interface group membership might be different than that of the old node.

[Creating a VLAN](https://docs.netapp.com/ontap-9/topic/com.netapp.doc.dot-cm-nmg/GUID-8929FCE2-5888-4051-B8C0-E27CAF3F2A63.html)

[Combining physical ports to create interface groups](https://docs.netapp.com/ontap-9/topic/com.netapp.doc.dot-cm-nmg/GUID-DBC9DEE2-EAB7-430A-A773-4E3420EE2AA1.html)

3. Verify that the LIFs are hosted on the appropriate node and ports on the MetroCluster IP nodes (including the SVM with -mc vserver) as needed.

See the information gathered in [Creating the network configuration](#page-1171-0).

a. Check the home port of the LIFs:

network interface show -field home-port

b. If necessary, modify the LIF configuration:

```
vserver config override -command "network interface modify -vserver
vserver name -home-port active port after upgrade -lif lif name -home- node
new node name"
```
c. Revert the LIFs to their home ports:

network interface revert \* -vserver *vserver\_name*

#### **Bringing up the SVMs**

Due to the changes if LIF configuration, you must restart the SVMs on the new nodes.

#### **Steps**

1. Check the state of the SVMs:

metrocluster vserver show

2. Restart the SVMs on cluster\_A that do not have an "-mc" suffix:

vserver start -vserver svm-name -force true

- 3. Repeat the previous steps on the partner cluster.
- 4. Check that all SVMs are in a healthy state:

metrocluster vserver show

5. Verify that all data LIFs are online:

network interface show

#### **Moving a system volume to the new nodes**

To improve resiliency, a system volume should be moved from controller node A 1-IP to controller node A 2-IP, and also from node B 1-IP to node B 2-IP. You must create a mirrored aggregate on the destination node for the system volume.

#### **About this task**

System volumes have the name form "MDV\_CRS\_\*\_A" or "MDV\_CRS\_\*\_B." The designations "\_A" and "\_B" are unrelated to the site\_A and site\_B references used throughout this section; e.g., MDV\_CRS\_\*\_A is not associated with site\_A.

#### **Steps**

- 1. Assign at least three pool 0 and three pool 1 disks each for controllers node\_A\_2-IP and node\_B\_2-IP as needed.
- 2. Enable disk auto-assignment.
- 3. Move the B system volume from node A 1-IP to node A 2-IP using the following steps from site A.
	- a. Create a mirrored aggregate on controller node\_A\_2-IP to hold the system volume:

```
aggr create -aggregate new node A 2-IP aggr -diskcount 10 -mirror true -node
nodename_node_A_2-IP
```
aggr show

vserver show

The mirrored aggregate requires five pool 0 and five pool 1 spare disks owned by controller node A 2-IP.

The advanced option, "-force-small-aggregate true" can be used to limit disk use to 3 pool 0 and 3 pool 1 disks, if disks are in short supply.

b. List the system volumes associated with the admin SVM:

volume show -vserver *admin-vserver-name*

You should identify volumes contained by aggregates owned by site A. The site B system volumes will also be shown.

- 4. Move the MDV CRS \* B system volume for site A to the mirrored aggregate created on controller node\_A\_2-IP
	- a. Check for possible destination aggregates:

```
volume move target-aggr show -vserver admin-vserver-name -volume
system_vol_MDV_B
```
The newly created aggregate on node A 2-IP should be listed.

b. Move the volume to the newly created aggregate on node A 2-IP:

```
set advanced
```

```
volume move start -vserver admin-vserver -volume system_vol_MDV_B
-destination-aggregate new node A 2-IP aggr -cutover-window 40
```
c. Check status for the move operation:

volume move show -vserver *admin-vserver-name* -volume system\_vol\_MDV\_B

d. When the move operation complete, verify that the MDV CRS  $*$  B system is contained by the new aggregate on node\_A\_2-IP:

```
set admin
volume show -vserver admin-vserver
```
5. Repeat the above steps on site B (node B 1-IP and node B 2-IP).

## <span id="page-1192-0"></span>**Returning the system to normal operation**

You must perform final configuration steps and return the MetroCluster configuration to normal operation.

## **Verifying MetroCluster operation and assigning drives after transition**

You must verify that the MetroCluster is operating correctly and assign drives to the second pair of new nodes (node\_A\_2-IP and node\_B\_2-IP).

- 1. Confirm that the MetroCluster configuration-type is IP-fabric: metrocluster show
- 2. Perform a MetroCluster check.
	- a. Issue the following command: metrocluster check run
	- b. Display the results of the MetroCluster check: metrocluster check show
- 3. Confirm that the DR group with the MetroCluster IP nodes is configured: metrocluster node show
- 4. Create and mirror additional data aggregates for controllers node A 2-IP and node B 2-IP at each site as needed.

#### **Installing licenses for the new controller module**

You must add licenses for the new controller module for any ONTAP services that require standard (node-

locked) licenses. For features with standard licenses, each node in the cluster must have its own key for the feature.

For detailed information about licensing, see the knowledgebase article 3013749: Data ONTAP 8.2 Licensing Overview and References on the NetApp Support Site and the *System Administration Reference*.

1. If necessary, obtain license keys for the new node on the NetApp Support Site in the My Support section under Software licenses.

For further information on license replacements, see the Knowledge Base article [Post Motherboard](https://kb.netapp.com/Advice_and_Troubleshooting/Flash_Storage/AFF_Series/Post_Motherboard_Replacement_Process_to_update_Licensing_on_a_AFF_FAS_system) [Replacement Process to update Licensing on a AFF/FAS system.](https://kb.netapp.com/Advice_and_Troubleshooting/Flash_Storage/AFF_Series/Post_Motherboard_Replacement_Process_to_update_Licensing_on_a_AFF_FAS_system)

2. Issue the following command to install each license key: system license add -license-code license key

The license key is 28 digits in length.

Repeat this step for each required standard (node-locked) license.

## **Completing configuration of the nodes**

There are miscellaneous configuration steps that can be performed prior to completing the procedures. Some of these steps are optional.

- 1. Configure the service processor: system service-processor network modify
- 2. Set up autosupport on the new nodes: system node autosupport modify
- 3. The controllers can be optionally renamed as part of the transition. The following command is used to rename a controller: system node rename -node <old-name> -newname <new-name>

The renaming operation can take a few minutes to complete. Confirm that any name changes have propagated to each node prior to continuing with other steps using the system show -fields node command.

4. Configure a monitoring service as desired.

[Considerations for Mediator](#page-382-0)

xref:./transition/../install-ip/concept\_mediator\_requirements.html

[Tiebreaker Software installation and configuration](#page-699-0)

#### **Sending a custom AutoSupport message after maintenance**

After completing the transition, you should send an AutoSupport message indicating the end of maintenance, so automatic case creation can resume.

- 1. To resume automatic support case generation, send an AutoSupport message to indicate that the maintenance is complete.
	- a. Issue the following command: system node autosupport invoke -node  $*$  -type all -message MAINT=end
	- b. Repeat the command on the partner cluster.

# <span id="page-1194-0"></span>**Disruptively transitioning from MetroCluster FC to MetroCluster IP when retiring storage shelves (ONTAP 9.8 and later)**

Beginning with ONTAP 9.8, you can disruptively transition a two-node MetroCluster FC configuration to a four-node MetroCluster IP configuration and retire the existing storage shelves. The procedure includes steps to move data from the existing drive shelves to the new configuration, and then retire the old shelves.

- This procedure is used when you plan to retire the existing storage shelves and move all data to the new shelves in the MetroCluster IP configuration.
- The existing storage shelf models must be supported by the new MetroCluster IP nodes.
- This procedure is supported on systems running ONTAP 9.8 and later.
- This procedure is disruptive.
- This procedure applies only to a two-node MetroCluster FC configuration.

If you have a four-node MetroCluster FC configuration, see [Choosing your transition procedure](#page-1093-0).

• You must meet all requirements and follow all steps in the procedure.

# **Requirements for transition when retiring old shelves**

Before starting the transition process, you must make sure the existing MetroCluster FC configuration meets the requirements.

• It must be a two-node fabric-attached or stretch MetroCluster configuration and all nodes must be running ONTAP 9.8 or later.

The new MetroCluster IP controller modules should be running the same version of ONTAP 9.8.

• The existing and new platforms must be a supported combination for transition.

[Supported platforms for nondisruptive transition](https://docs.netapp.com/us-en/ontap-metrocluster/transition/concept_supported_platforms_for_transition.html)

• It must meet all requirements and cabling as described in the *MetroCluster Installation and Configuration Guides*.

[Fabric-attached MetroCluster installation and configuration](#page-6-0)

The new configuration must also meet the following requirements:

• The new MetroCluster IP platform models must support the old storage shelf models.

## [NetApp Hardware Universe](https://hwu.netapp.com)

• Depending on the spare disks available in the existing shelves, additional drives must be added.

This might require additional drive shelves.

You need to have additional 14 to 18 drives for each controller:

- Three pool 0 drives
- Three pool 1 drives
- Two spare drives
- Six to ten drives for the system volume
- You must ensure that the configuration, including the new nodes, does not exceed the platform limits for the configuration, including drive count, root aggregate size capacity, etc.

This information is available for each platform model at [NetApp Hardware Universe](https://hwu.netapp.com)

You must have remote console access for all six nodes from either MetroCluster site or plan for travel between the sites as required by the procedure.

# **Workflow for disruptive transition when moving data and retiring old storage shelves**

You must follow the specific workflow to ensure a successful transition.

As you prepare for the transition, plan for travel between the sites. Note that after the remote nodes are racked and cabled, you need serial terminal access to the nodes. Service Processor access is not be available until the nodes are configured.

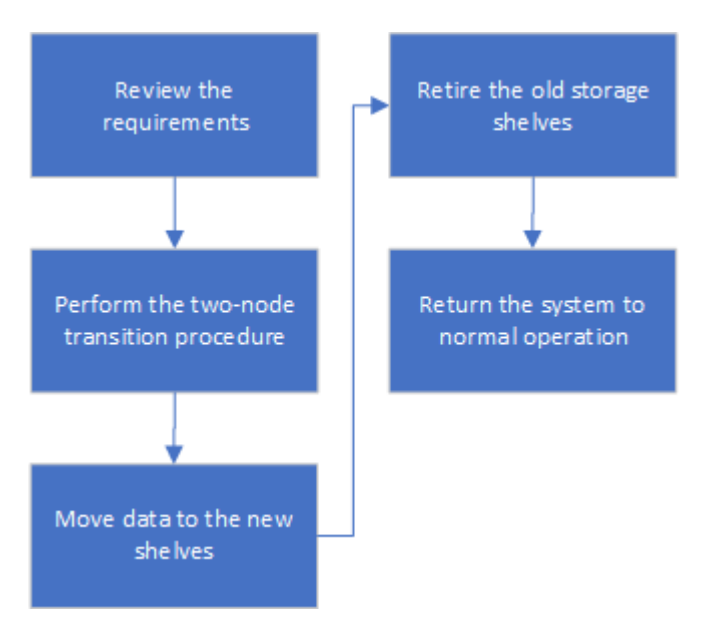

# **Transitioning the configuration**

You must follow the detailed transition procedure.

## **About this task**

In the following steps you are directed to other procedures. You must perform the steps in each referenced procedure in the order given.

## **Steps**

- 1. Plan port mapping using the steps in [Mapping ports from the MetroCluster FC nodes to the MetroCluster IP](#page-1157-0) [nodes.](#page-1157-0)
- 2. Prepare the MetroCluster IP controllers using the steps in [Preparing the MetroCluster IP controllers](#page-1157-0).

3. Verify the health of the MetroCluster FC configuration.

Perform the steps in [Verifying the health of the MetroCluster FC configuration](#page-1157-0).

4. Gather information from the MetroCluster FC configuration.

Perform the steps in [Gathering information from the existing controller modules before the transition](#page-1166-0).

5. Remove Tiebreaker monitoring, if necessary.

Perform the steps in [Removing the existing configuration from the Tiebreaker or other monitoring software.](#page-1157-0)

6. Prepare and remove the existing MetroCluster FC nodes.

Perform the steps in [Transitioning the MetroCluster FC nodes.](#page-1166-0)

7. Connect the new MetroCluster IP nodes.

Perform the steps in [Connecting the MetroCluster IP controller modules.](#page-1171-0)

8. Configure the new MetroCluster IP nodes and complete transition.

Perform the steps in [Configuring the new nodes and completing transition](#page-1187-0).

# **Migrating the root aggregates**

After the transition is complete, migrate the existing root aggregates leftover from the MetroCluster FC configuration to new shelves in the MetroCluster IP configuration.

#### **About this task**

This task moves the root aggregates for node A\_1-FC and node B\_1-FC to disk shelves owned by the new MetroCluster IP controllers:

#### **Steps**

1. Assign pool 0 disks on the new local storage shelf to the controller that has the root being migrated (e.g., if the root of node A 1-FC is being migrated, assign pool 0 disks on the new shelf to node A 1-IP)

Note that the migration *removes and does not re-create the root mirror*, so pool 1 disks do not need to be assigned before issuing the migrate command

2. Set the privilege mode to advanced:

set priv advanced

3. Migrate the root aggregate:

```
system node migrate-root -node node-name -disklist disk-id1, disk-id2, diskn
-raid-type raid-type
```
- The node-name is the node to which the root aggregate is being migrated.
- The disk-id identifies the pool 0 disks on the new shelf.
- The raid-type is normally the same as the raid-type of the existing root aggregate.

◦ You can use the command job show -idjob-id-instance to check the migration status, where job-id is the value provided when the migrate-root command is issued.

For example, if the root aggregate for node A 1-FC consisted of three disks with raid dp, the following command would be used to migrate root to a new shelf 11:

system node migrate-root -node node A 1-IP -disklist 3.11.0,3.11.1,3.11.2 -raid-type raid\_dp

- 4. Wait until the migration operation completes and the node automatically reboots.
- 5. Assign pool 1 disks for the root aggregate on a new shelf directly connected to the remote cluster.
- 6. Mirror the migrated root aggregate.
- 7. Wait for the root aggregate to complete resynchronising.

You can use the storage aggregate show command to check the sync status of the aggregates.

8. Repeat these steps for the other root aggregate.

## **Migrating the data aggregates**

Create data aggregates on the new shelves and use volume move to transfer the data volumes from the old shelves to the aggregates on the new shelves.

1. Move the data volumes to aggregates on the new controllers, one volume at a time.

[Creating an aggregate and moving volumes to the new nodes](http://docs.netapp.com/platstor/topic/com.netapp.doc.hw-upgrade-controller/GUID-AFE432F6-60AD-4A79-86C0-C7D12957FA63.html)

## **Retiring shelves moved from node\_A\_1-FC and node\_A\_2-FC**

You retire the old storage shelves from the original MetroCluster FC configuration. These shelves were originally owned by node\_A\_1-FC and node\_A\_2-FC.

1. Identify the aggregates on the old shelves on cluster\_B that need to be deleted.

In this example the following data aggregates are hosted by the MetroCluster FC cluster B and need to be deleted: aggr\_data\_a1 and aggr\_data\_a2.

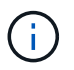

You need to perform the steps to identify, offline and delete the data aggregates on the shelves. The example is for one cluster only.

```
cluster B:: > aggr show
Aggregate Size Available Used% State #Vols Nodes RAID
Status
--------- -------- --------- ----- ------- ------ ----------------
------------
aggr0_node_A_1-FC
           349.0GB 16.83GB 95% online 1 node_A_1-IP
raid_dp,
mirrored,
normal
aggr0 node A 2-IP
           349.0GB 16.83GB 95% online 1 node_A_2-IP
raid_dp,
mirrored,
normal
...
8 entries were displayed.
cluster B::>
```
2. Check if the data aggregates have any MDV aud volumes, and delete them prior to deleting the aggregates.

You must delete the MDV\_aud volumes as they cannot be moved.

- 3. Take each of the aggregates offline, and then delete them:
	- a. Take the aggregate offline:

```
storage aggregate offline -aggregate aggregate-name
```
The following example shows the aggregate node B 1 aggr0 being taken offline:

```
cluster B::> storage aggregate offline -aggregate node B 1 aggr0
```
Aggregate offline successful on aggregate: node\_B\_1\_aggr0

b. Delete the aggregate:

storage aggregate delete -aggregate aggregate-name

You can destroy the plex when prompted.

The following example shows the aggregate node B 1 aggr0 being deleted.

```
cluster B::> storage aggregate delete -aggregate node B 1 aggr0
Warning: Are you sure you want to destroy aggregate "node B 1 aggr0"?
{y|n}: y
[Job 123] Job succeeded: DONE
cluster B::>
```
- 4. After deleting all aggregates, power down, disconnect, and remove the shelves.
- 5. Repeat the above steps to retire the cluster A shelves.

# **Completing transition**

With the old controller modules removed, you can complete the transition process.

## **Step**

1. Complete the transition process.

Perform the steps in [Returning the system to normal operation.](#page-1192-0)

# **Disruptively transitioning when existing shelves are not supported on new controllers (ONTAP 9.8 and later)**

Beginning with ONTAP 9.8, you can disruptively transition a two-node MetroCluster FC configuration and move data from the existing drive shelves even if the existing storage shelves are not supported by the new MetroCluster IP nodes.

- This procedure should only be used if the existing storage shelf models are not supported by the new MetroCluster IP platform models.
- This procedure is supported on systems running ONTAP 9.8 and later.
- This procedure is disruptive.
- This procedure applies only to a two-node MetroCluster FC configuration.

If you have a four-node MetroCluster FC configuration, see [Choosing your transition procedure](#page-1093-0).

• You must meet all requirements and follow all steps in the procedure.

## **Requirements for transition when shelves are not supported on the new nodes**

Before starting the transition process, you must make sure the configuration meets the requirements.

## **Before you begin**

• The existing configuration must be a two-node fabric-attached or stretch MetroCluster configuration and all nodes must be running ONTAP 9.8 or later.

The new MetroCluster IP controller modules should be running the same version of ONTAP 9.8.

• The existing and new platforms must be a supported combination for transition.

[Supported platforms for nondisruptive transition](https://docs.netapp.com/us-en/ontap-metrocluster/transition/concept_supported_platforms_for_transition.html)

- It must meet all requirements and cabling as described in [Fabric-attached MetroCluster installation and](#page-6-0) [configuration](#page-6-0).
- New storage shelves provided with the new controllers (node A 1-IP, node A 2-IP, node B 1-IP and node B 2-IP) must be supported by the old controllers (node A 1-FC and node B 1-FC).

### [NetApp Hardware Universe](https://hwu.netapp.com)

• The old storage shelves are **not** supported by the new MetroCluster IP platform models.

### [NetApp Hardware Universe](https://hwu.netapp.com)

• Depending on the spare disks available in the existing shelves, additional drives must be added.

This might require additional drive shelves.

You need to have additional 14 to 18 drives for each controller:

- Three pool0 drives
- Three pool1 drives
- Two spare drives
- Six to ten drives for the system volume
- You must ensure that the configuration, including the new nodes, does not exceed the platform limits for the configuration, including drive count, root aggregate size capacity, etc.

This information is available for each platform model at *NetApp Hardware Universe*.

#### [NetApp Hardware Universe](https://hwu.netapp.com)

• You must have remote console access for all six nodes from either MetroCluster site or plan for travel between the sites as required by the procedure.

## **Workflow for disruptive transition when shelves are not supported by new controllers**

If the existing shelf models are not supported by the new platform models, you must attach the new shelves to the old configuration, move data onto the new shelves, and then transition to the new configuration.

As you prepare for the transition, plan for travel between the sites. Note that after the remote nodes are racked and cabled, you need serial terminal access to the nodes. Service Processor access is not be available until the nodes are configured.

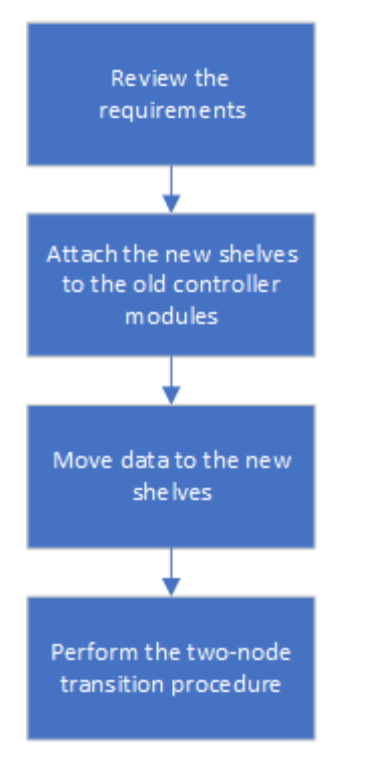

# **Preparing the new controller modules**

You must clear the configuration and disk ownership on the new controller modules and the new storage shelves.

### **Steps**

- 1. With the new storage shelves attached to the new MetroCluster IP controller modules, perform all the steps in [Preparing the MetroCluster IP controllers](#page-1157-0).
- 2. Disconnect the new storage shelves from the new MetroCluster IP controller modules.

# **Attaching the new disk shelves to the existing MetroCluster FC controllers**

You must attach the new drive shelves to the existing controller modules before transitioning to a MetroCluster IP configuration.

#### **About this task**

The following illustration shows the new shelves attached to the MetroCluster FC configuration.

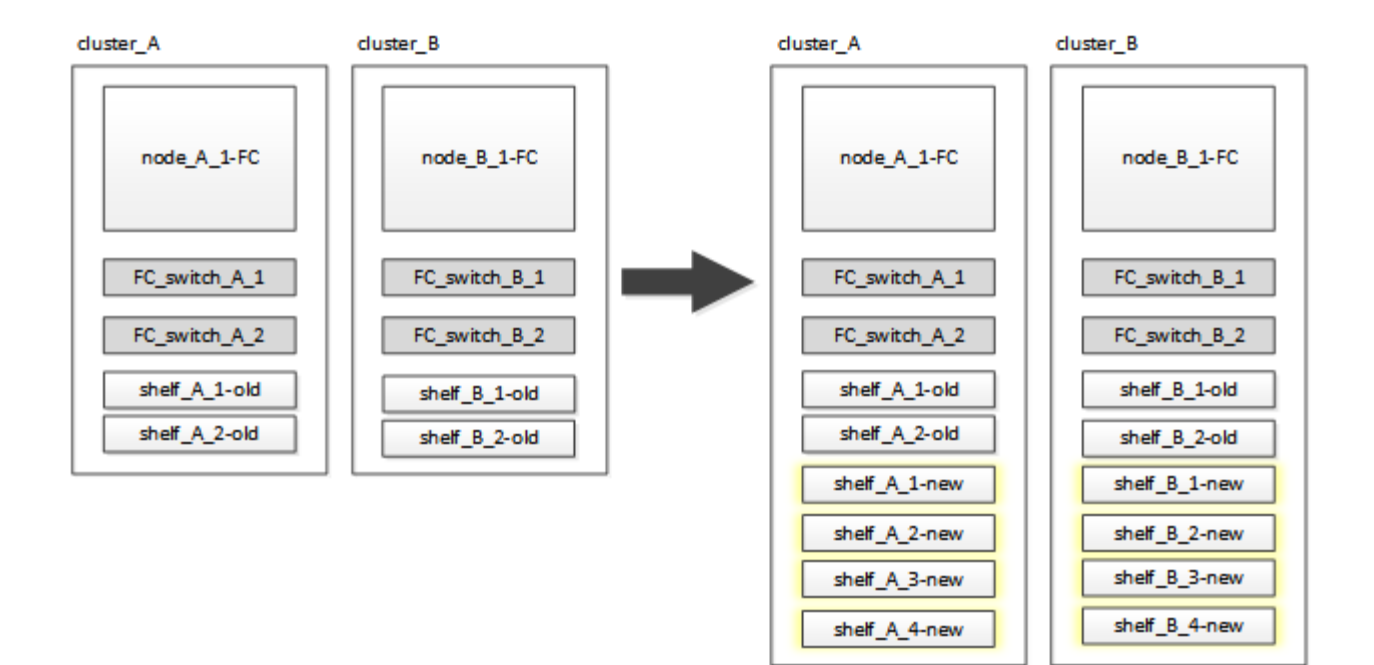

#### **Steps**

1. Disable disk autoassignment on node A 1-FC and node A 2-FC:

disk option modify -node *node-name* -autoassign off

This command must be issued on each node.

Disk auto-assign is disabled to avoid assignment of the shelves to be added to node A 1-FC and node B 1-FC. As part the transition, disks are needed for nodes node A 1-IP and node B 2-IP and if autoassign is allowed, disk ownership would later need to be removed before disks could be assigned to node A 1-IP and node B 2-IP.

2. Attach the new shelves to the existing MetroCluster FC nodes, using FC-to-SAS bridges, if necessary.

See the requirements and procedures in [Hot-adding storage to a MetroCluster FC configuration](#page-989-0)

## **Migrate root aggregates and move data to the new disk shelves**

You must move the root aggregates from the old drive shelves to the new drive shelves that will be used by the MetroCluster IP nodes.

#### **About this task**

This task is performed prior to the transition on the existing nodes (node A 1-FC and node B 1-FC).

#### **Steps**

1. Perform a negotiated switchover from controller node\_B\_1-FC:

metrocluster switchover

2. Perform the heal aggregates and heal root steps of the recovery from node\_B\_1-FC:

```
metrocluster heal -phase aggregates
```
metrocluster heal -phase root-aggregates

3. Boot controller node\_A\_1-FC:

boot\_ontap

- 4. Assign the unowned disks on the new shelves to the appropriate pools for controller node\_A\_1-FC:
	- a. Identify the disks on the shelves:

```
disk show -shelf pool 0 shelf -fields container-type,diskpathnames
```
disk show -shelf pool 1 shelf -fields container-type,diskpathnames

b. Enter local mode so the commands are run on the local node:

run local

c. Assign the disks:

disk assign disk1disk2disk3disk... -p 0

```
disk assign disk4disk5disk6disk… -p 1
```
d. Exit local mode:

exit

- 5. Create a new mirrored aggregate to become the new root aggregate for controller node\_A\_1-FC:
	- a. Set the privilege mode to advanced:

set priv advanced

b. Create the aggregate:

```
aggregate create -aggregate new aggr -disklist disk1, disk2, disk3,… -mirror
-disklist disk4disk5, disk6,… -raidtypesame-as-existing-root -force-small
-aggregate true aggr show -aggregate new_aggr -fields percent-snapshot-space
```
If the percent-snapshot-space value is less than 5 percent, you must increase it to a value higher than 5 percent:

aggr modify new aggr -percent-snapshot-space 5

c. Set the privilege mode back to admin:

set priv admin

6. Confirm that the new aggregate is created properly:

node run -node local sysconfig -r

7. Create the node and cluster-level configuration backups:

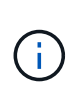

When the backups are created during switchover, the cluster is aware of the switched over state on recovery. You must ensure that the backup and upload of the system configuration is successful as without this backup it is **not** possible to reform the MetroCluster configuration between clusters.

a. Create the cluster backup:

system configuration backup create -node local -backup-type cluster -backup -name *cluster-backup-name*

b. Check cluster backup creation

job show -id job-idstatus

c. Create the node backup:

system configuration backup create -node local -backup-type node -backup -name *node-backup-name*

d. Check for both cluster and node backups:

system configuration backup show

You can repeat the command until both backups are shown in the output.

8. Make copies of the backups.

The backups must be stored at a separate location because they will be lost locally when the new root volume is booted.

You can upload the backups to an FTP or HTTP server, or copy the backups using scp commands.

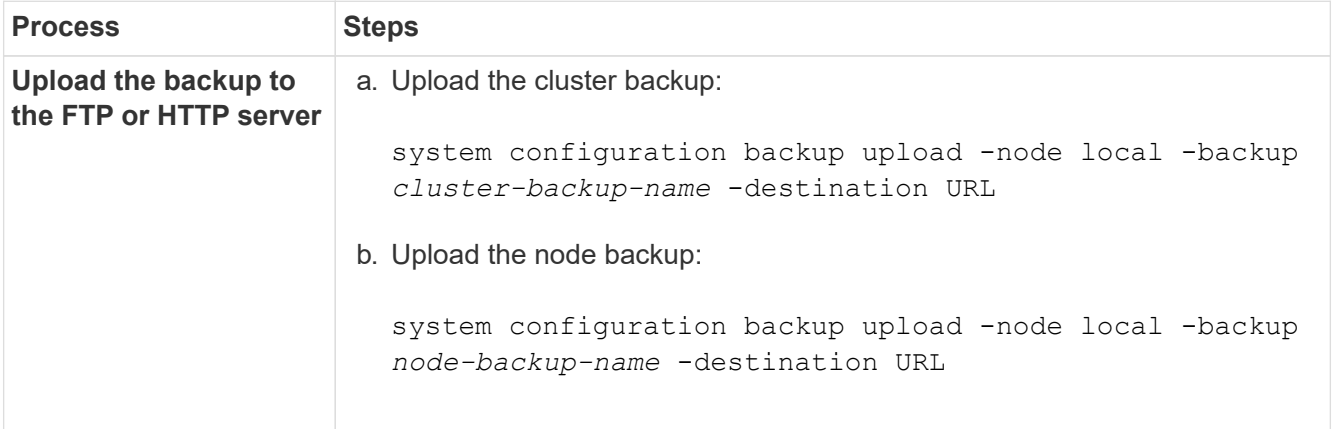

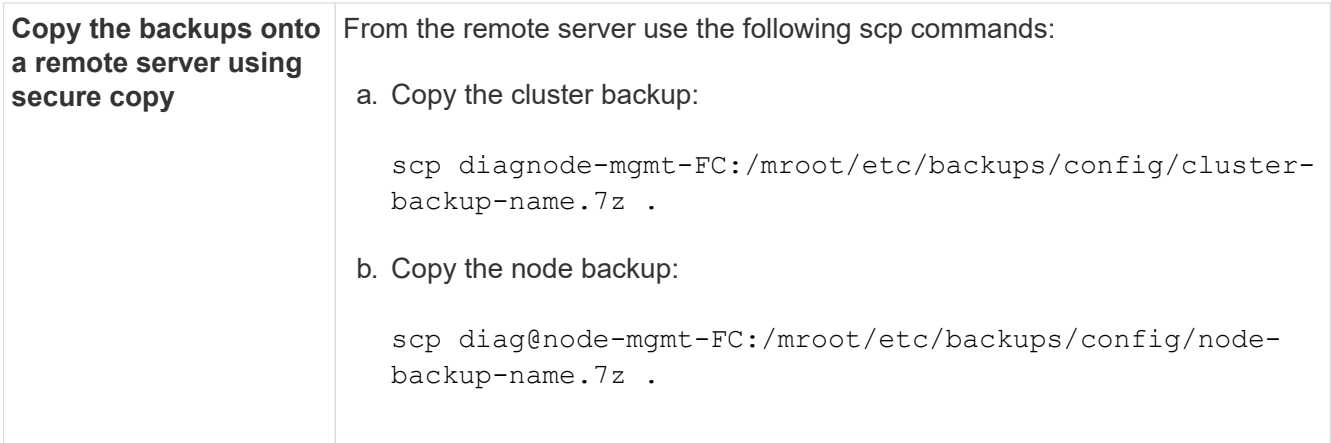

9. Halt node\_A\_1-FC:

halt -node local -ignore-quorum-warnings true

10. Boot node\_A\_1-FC to Maintenance mode:

boot\_ontap maint

- 11. From Maintenance mode, make required changes to set the aggregate as root:
	- a. Set the HA policy to cfo:

aggr options new\_aggr ha\_policy cfo

Respond "yes" when prompted to proceed.

Are you sure you want to proceed  $(y/n)$ ?

b. Set the new aggregate as root:

aggr options new\_aggr root

c. Halt to the LOADER prompt:

halt

12. Boot the controller and back up the system configuration.

The node boots in recovery mode when the new root volume is detected

a. Boot the controller:

boot\_ontap

b. Log in and back up the configuration.

When you log in, you will see the following warning:

```
Warning: The correct cluster system configuration backup must be
restored. If a backup
from another cluster or another system state is used then the root
volume will need to be
recreated and NGS engaged for recovery assistance.
```
c. Enter advanced privilege mode:

```
set -privilege advanced
```
d. Back up the cluster configuration to a server:

```
system configuration backup download -node local -source URL of
server/cluster-backup-name.7z
```
e. Back up the node configuration to a server:

```
system configuration backup download -node local -source URL of server/node-
backup-name.7z
```
f. Return to admin mode:

set -privilege admin

- 13. Check the health of the cluster:
	- a. Issue the following command:

cluster show

b. Set the privilege mode to advanced:

set -privilege advanced

c. Verify the cluster configuration details:

cluster ring show

d. Return to the admin privilege level:

set -privilege admin

- 14. Confirm the operational mode of the MetroCluster configuration and perform a MetroCluster check.
	- a. Confirm the MetroCluster configuration and that the operational mode is normal:

metrocluster show

b. Confirm that all expected nodes are shown:

metrocluster node show

c. Issue the following command:

metrocluster check run

d. Display the results of the MetroCluster check:

metrocluster check show

15. Perform a switchback from controller node\_B\_1-FC:

metrocluster switchback

- 16. Verify the operation of the MetroCluster configuration:
	- a. Confirm the MetroCluster configuration and that the operational mode is normal:

metrocluster show

b. Perform a MetroCluster check:

metrocluster check run

c. Display the results of the MetroCluster check:

metrocluster check show

- 17. Add the new root volume to the Volume Location Database.
	- a. Set the privilege mode to advanced:

set -privilege advanced

b. Add the volume to the node:

volume add-other-volumes –node node\_A\_1-FC

c. Return to the admin privilege level:

set -privilege admin

- 18. Check that the volume is now visible and has mroot.
	- a. Display the aggregates:

storage aggregate show

b. Verify that the root volume has mroot:

storage aggregate show -fields has-mroot

c. Display the volumes:

volume show

19. Create a new security certificate to re-enable access to System Manager:

- 20. Repeat the previous steps to migrate the aggregates on shelves owned by node\_A\_1-FC.
- 21. Perform a cleanup.

You must perform the following steps on both node A 1-FC and node B 1-FC to remove the old root volume and root aggregate.

a. Delete the old root volume:

```
run local
vol offline old_vol0
vol destroy old_vol0
exit
volume remove-other-volume -vserver node_name -volume old_vol0
```
b. Delete the original root aggregate:

```
aggr offline -aggregate old aggr0 site
```
aggr delete -aggregate old aggr0 site

22. Migrate the data volumes to aggregates on the new controllers, one volume at a time.

Refer to [Creating an aggregate and moving volumes to the new nodes](http://docs.netapp.com/platstor/topic/com.netapp.doc.hw-upgrade-controller/GUID-AFE432F6-60AD-4A79-86C0-C7D12957FA63.html)

23. Retire the old shelves by performing all the steps in Retiring shelves moved from node A 1-FC and [node\\_A\\_2-FC.](#page-1194-0)

# **Transitioning the configuration**

You must follow the detailed transition procedure.

#### **About this task**

In the following steps you are directed to other topics. You must perform the steps in each topic in the order given.

#### **Steps**

1. Plan port mapping.

Perform all the steps in [Mapping ports from the MetroCluster FC nodes to the MetroCluster IP nodes.](#page-1157-0)

2. Prepare the MetroCluster IP controllers.

Perform all the steps in [Preparing the MetroCluster IP controllers](#page-1157-0).

3. Verify the health of the MetroCluster configuration.

Perform all the steps in [Verifying the health of the MetroCluster FC configuration.](#page-1157-0)

4. Prepare and remove the existing MetroCluster FC nodes.

Perform all the steps in [Transitioning the MetroCluster FC nodes](#page-1166-0).

5. Add the new MetroCluster IP nodes.

Perform all the steps in [Connecting the MetroCluster IP controller modules](#page-1171-0).

6. Complete the transition and initial configuration of the new MetroCluster IP nodes.

Perform all the steps in [Configuring the new nodes and completing transition.](#page-1187-0)

# **Moving an FC SAN workload from MetroCluster FC to MetroCluster IP nodes**

When non-disruptively transitioning from MetroCluster FC to IP nodes, you must nondisruptively move FC SAN host objects from MetroCluster FC to IP nodes.

- 1. Set up new FC interfaces (LIFS) on MetroCluster IP nodes:
	- a. If required, on MetroCluster IP nodes, modify FC ports to be used for client connectivity to FC target personality.

This might require a reboot of the nodes.

- b. Create FC LIFS/interfaces on IP nodes for all SAN SVMs. Optionally, verify that the WWPNs from newly created FC LIFs are logged into the FC SAN switch
- 2. Update SAN zoning configuration for newly added FC LIFs on MetroCluster IP nodes.

To facilitate moving of volumes that contain LUNs actively serving data to FC SAN clients, update existing FC switch zones to allow FC SAN clients to access to LUNs on MetroCluster IP nodes.

- a. On the FC SAN switch (Cisco or Brocade), add the WWPNs of newly added FC SAN LIFs to the zone.
- b. Update, save and commit the zoning changes.
- c. From the client, check for FC initiator logins to the new SAN LIFs on the MetroCluster IP nodes: sanlun lun show -p

At this time, the client should see and be logged in to the FC interfaces on both the MetroCluster FC and MetroCluster IP nodes. LUNs and volumes are still physically hosted on the MetroCluster FC nodes.

Because LUNs are reported only on MetroCluster FC node interfaces, the client shows only paths over FC nodes. This can be seen in the output of the sanlun lun show  $-p$  and multipath  $-11 -d$ commands.

```
[root@stemgr]# sanlun lun show -p
ONTAP Path: vsa_1:/vol/vsa_1_vol6/lun_linux_12
 LUN: 4
 LUN Size: 2g
 Product: cDOT
 Host Device: 3600a098038304646513f4f674e52774b
 Multipath Policy: service-time 0
 Multipath Provider: Native
--------- ---------- ------- ------------
----------------------------------------------
host vserver
path path /dev/ host vserver
state type node adapter LIF
--------- ---------- ------- ------------
----------------------------------------------
up primary sdk host3 iscsi lf n2 p1
up secondary sdh host2 iscsi lf n1 p1
[root@stemgr]# multipath -ll -d
3600a098038304646513f4f674e52774b dm-5 NETAPP ,LUN C-Mode
size=2.0G features='4 queue if no path pg init retries 50
retain attached hw handle' hwhandler='1 alua' wp=rw
|-+- policy='service-time 0' prio=50 status=active
\vert \vert \vert \vert \vert 3:0:0:4 sdk 8:160 active ready running
`-+- policy='service-time 0' prio=10 status=enabled
  `- 2:0:0:4 sdh 8:112 active ready running
```
- 3. Modify the reporting nodes to add the MetroCluster IP nodes
	- a. List reporting nodes for LUNs on the SVM: lun mapping show -vserver svm-name -fields reporting-nodes -ostype linux

Reporting nodes shown are local nodes as LUNs are physically on FC nodes A\_1 and A\_2.

```
cluster A::> lun mapping show -vserver vsa 1 -fields reporting-nodes
-ostype linux
vserver path igroup igroup reporting-nodes
------- --------------------------- ------------
-------------------------------------
vsa_1 /vol/vsa_1_vol1/lun_linux_2 igroup_linux A_1,A_2
vsa_1 /vol/vsa_1_vol1/lun_linux_3 igroup_linux A_1,A_2
vsa 1 /vol/vsa 1 vol2/lun linux 4 igroup linux A 1,A 2
vsa 1 /vol/vsa 1 vol3/lun linux 7 igroup linux A 1,A 2
vsa 1 /vol/vsa 1 vol4/lun linux 8 igroup linux A 1,A 2
vsa 1 /vol/vsa 1 vol4/lun linux 9 igroup linux A 1,A 2
vsa_1 /vol/vsa_1_vol6/lun_linux_12 igroup_linux A_1,A_2
vsa_1 /vol/vsa_1_vol6/lun_linux_13 igroup_linux A_1,A_2
vsa_1 /vol/vsa_1_vol7/lun_linux_14 igroup_linux A_1,A_2
vsa_1 /vol/vsa_1_vol8/lun_linux_17 igroup_linux A_1,A_2
vsa_1 /vol/vsa_1_vol9/lun_linux_18 igroup_linux A_1,A_2
vsa_1 /vol/vsa_1_vol9/lun_linux_19 igroup_linux A_1,A_2
12 entries were displayed.
```
b. Add reporting nodes to include MetroCluster IP nodes.

```
cluster A:: > lun mapping add-reporting-nodes -vserver vsa 1 -path
/vol/vsa_1_vol*/lun_linux_* -nodes B_1,B_2 -igroup igroup_linux
12 entries were acted on.
```
c. List reporting nodes and verify the presence of the new nodes:

```
cluster A::> lun mapping show -vserver vsa 1 -fields reporting-nodes
-ostype linux
vserver path igroup igroup reporting-nodes
------- --------------------------- ------------
---------------------------------------------------------------------
----------
vsa_1 /vol/vsa_1_vol1/lun_linux_2 igroup_linux A_1,A_2,B_1,B_2
vsa 1 /vol/vsa 1 vol1/lun linux 3 igroup linux A 1,A 2,B 1,B 2
vsa_1 /vol/vsa_1_vol2/lun_linux_4 igroup_linux A_1,A_2,B_1,B_2
vsa 1 /vol/vsa 1 vol3/lun linux 7 igroup linux A 1,A 2,B 1,B 2
...
12 entries were displayed.
```
- d. Verify that the sg3-utils package is installed on the Linux host. This avoids a rescan-scsibus.sh utility not found error when you rescan the Linux host for the newly mapped LUNs using the rescan-scsi-bus command.
- e. Rescan the SCSI bus on the host to discover the newly added paths: /usr/bin/rescan-scsibus.sh -a

```
[root@stemgr]# /usr/bin/rescan-scsi-bus.sh -a
Scanning SCSI subsystem for new devices
Scanning host 0 for SCSI target IDs 0 1 2 3 4 5 6 7, all LUNs
Scanning host 1 for SCSI target IDs 0 1 2 3 4 5 6 7, all LUNs
Scanning host 2 for SCSI target IDs 0 1 2 3 4 5 6 7, all LUNs
Scanning for device 2 0 0 0 ...
.
.
.
OLD: Host: scsi5 Channel: 00 Id: 00 Lun: 09
 Vendor: NETAPP Model: LUN C-Mode Rev: 9800
 Type: Direct-Access ANSI SCSI revision: 05
0 new or changed device(s) found.
0 remapped or resized device(s) found.
0 device(s) removed.
```
f. Display the newly added paths: sanlun lun show -p

Each LUN will have four paths.

```
[root@stemgr]# sanlun lun show -p
ONTAP Path: vsa_1:/vol/vsa_1_vol6/lun_linux_12
 LUN: 4
 LUN Size: 2g
  Product: cDOT
  Host Device: 3600a098038304646513f4f674e52774b
 Multipath Policy: service-time 0
 Multipath Provider: Native
--------- ---------- ------- ------------
----------------------------------------------
host vserver
path path /dev/ host vserver
state type node adapter LIF
--------- ---------- ------- ------------
----------------------------------------------
up primary sdk host3 iscsi lf n2 p1
up secondary sdh host2 iscsi lf n1 p1
up secondary sdag host4 iscsi lf n4 p1
up secondary sdah host5 iscsi lf n3 p1
```
g. On the controllers, move the volumes containing LUNs from the MetroCluster FC to the MetroCluster IP nodes.

cluster A::> vol move start -vserver vsa 1 -volume vsa 1 vol1 -destination-aggregate A 1 htp 005 aggr1 [Job 1877] Job is queued: Move "vsa\_1\_vol1" in Vserver "vsa\_1" to aggregate "A 1 htp 005 aggr1". Use the "volume move show -vserver vsa\_1 -volume vsa\_1\_vol1" command to view the status of this operation. cluster A::> volume move show Vserver Volume State Move Phase Percent-Complete Time-To-Complete --------- ---------- -------- ---------- ---------------- --------------- vsa 1 vsa 1 vol1 healthy initializing  $-$ 

h. On the FC SAN client, display the LUN information: sanlun lun show -p

The FC interfaces on the MetroCluster IP nodes where the LUN now resides are updated as primary paths. If the primary path is not updated after the volume move, run /usr/bin/rescan-scsi-bus.sh -a or simply wait for multipath rescanning to take place.

The primary path in the following example is the LIF on MetroCluster IP node.

[root@localhost ~]# sanlun lun show -p ONTAP Path: vsa\_1:/vol/vsa\_1\_vol1/lun\_linux\_2 LUN: 22 LUN Size: 2g Product: cDOT Host Device: 3600a098038302d324e5d50305063546e Multipath Policy: service-time 0 Multipath Provider: Native --------- ---------- ------- ------------ --------------------------------------------- host vserver path path /dev/ host vserver state type node adapter LIF --------- ---------- ------- ------------ --------------------------------------------- up primary sddv host6 fc\_5 up primary sdjx host7 fc<sup>6</sup> up secondary sdgv host6 fc 8 up secondary sdkr host7 fc 8

i. Repeat the above steps for all volumes, LUNs and FC interfaces belonging to a FC SAN host.

When completed, all LUNs for a given SVM and FC SAN host should be on MetroCluster IP nodes.

- 4. Remove the reporting nodes and re-scan paths from client.
	- a. Remove the remote reporting nodes (the MetroCluster FC nodes) for the linux LUNs: lun mapping remove-reporting-nodes -vserver vsa\_1 -path \* -igroup igroup\_linux -remote -nodes true

```
cluster A::> lun mapping remove-reporting-nodes -vserver vsa 1 -path
* -igroup igroup_linux -remote-nodes true
12 entries were acted on.
```
b. Check reporting nodes for the LUNs: lun mapping show -vserver vsa\_1 -fields reporting-nodes -ostype linux

```
cluster A::> lun mapping show -vserver vsa 1 -fields reporting-nodes
-ostype linux
vserver path igroup reporting-nodes
------- --------------------------- ------------
-----------------------------------------
vsa_1 /vol/vsa_1_vol1/lun_linux_2 igroup_linux B_1,B_2
vsa 1 /vol/vsa 1 vol1/lun linux 3 igroup linux B 1, B 2
vsa_1 /vol/vsa_1_vol2/lun_linux_4 igroup_linux B_1,B_2
...
12 entries were displayed.
```
c. Rescan the SCSI bus on the client:  $/usr/bin/rescan-scsi-bus.sh -r$ 

The paths from the MetroCluster FC nodes are removed:

```
[root@stemgr]# /usr/bin/rescan-scsi-bus.sh -r
Syncing file systems
Scanning SCSI subsystem for new devices and remove devices that have
disappeared
Scanning host 0 for SCSI target IDs 0 1 2 3 4 5 6 7, all LUNs
Scanning host 1 for SCSI target IDs 0 1 2 3 4 5 6 7, all LUNs
Scanning host 2 for SCSI target IDs 0 1 2 3 4 5 6 7, all LUNs
sg0 changed: LU not available (PQual 1)
REM: Host: scsi2 Channel: 00 Id: 00 Lun: 00
DEL: Vendor: NETAPP Model: LUN C-Mode Rev: 9800
 Type: Direct-Access ANSI SCSI revision: 05
sg2 changed: LU not available (PQual 1)
.
.
.
OLD: Host: scsi5 Channel: 00 Id: 00 Lun: 09
 Vendor: NETAPP Model: LUN C-Mode Rev: 9800
 Type: Direct-Access ANSI SCSI revision: 05
0 new or changed device(s) found.
0 remapped or resized device(s) found.
24 device(s) removed.
 [2:0:0:0]
 [2:0:0:1]
...
```
d. Verify that only paths from the MetroCluster IP nodes are visible from the host: sanlun lun show -p

e. If required, remove iSCSI LIFs from the MetroCluster FC nodes.

This should be done if there are no other LUNs on the nodes mapped to other clients.

# **Move Linux iSCSI hosts from MetroCluster FC to MetroCluster IP nodes**

After you transition your MetroCluster nodes from FC to IP, you might need to move your iSCSI host connections to the new nodes.

### **About this task**

- IPv4 interfaces are created when you set up the new iSCSI connections.
- The host commands and examples are specific to Linux operating systems.
- The MetroCluster FC nodes are called old nodes and the MetroCluster IP nodes are called new nodes.

## **Step 1: Set up new iSCSI connections**

To move the iSCSI connections, you set up new iSCSI connections to the new nodes.

### **Steps**

1. Create iSCSI interfaces on the new nodes and check ping connectivity from the iSCSI hosts to the new interfaces on the new nodes.

### [Create network interfaces](https://docs.netapp.com/us-en/ontap/networking/create_a_lif.html)

All iSCSI interfaces from the SVM should be reachable by the iSCSI host.

2. On the iSCSI host, identify the existing iSCSI connections from the host to the old node:

```
iscsiadm -m session
```

```
[root@scspr1789621001 ~]# iscsiadm -m session
tcp: [1] 10.230.68.236:3260,1156 iqn.1992-
08.com.netapp:sn.58d7f6df2cc611eaa9c500a098a71638:vs.6 (non-flash)
tcp: [2] 10.230.68.237:3260,1158 iqn.1992-
08.com.netapp:sn.58d7f6df2cc611eaa9c500a098a71638:vs.6 (non-flash)
```
3. On the new node, verify the connections from the new node:

iscsi session show -vserver <svm-name>

```
node A 1-new::*> iscsi session show -vserver vsa 1
  Tpgroup Initiator Initiator
Vserver Name TSIH Name ISID Alias
--------- ------- ---- ------------------------ ---------
---------------------
vsa_1 iscsi_lf__n1_p1_ 4 iqn.2020-
01.com.netapp.englab.gdl:scspr1789621001 00:02:3d:00:00:01
scspr1789621001.gdl.englab.netapp.com
vsa_1 iscsi_lf__n2_p1_ 4 iqn.2020-
01.com.netapp.englab.gdl:scspr1789621001 00:02:3d:00:00:02
scspr1789621001.gdl.englab.netapp.com
2 entries were displayed.
```
4. On the new node, list the iSCSI interfaces in ONTAP for the SVM that contains the interfaces:

iscsi interface show -vserver <svm-name>

```
sti8200mcchtp001htp_siteA::*> iscsi interface show -vserver vsa_1
 Logical Status Curr Curr
Vserver Interface TPGT Admin/Oper IP Address Node Port Enabled
------- ---------- ---- ---------- --------------- ----------- ----
-------
vsa_1 iscsi_lf__n1_p1_ 1156 up/up 10.230.68.236 sti8200mcc-htp-001 e0g
true
vsa_1 iscsi_lf__n1_p2_ 1157 up/up fd20:8b1e:b255:805e::78c9 sti8200mcc-
htp-001 e0h true
vsa_1 iscsi_lf__n2_p1_ 1158 up/up 10.230.68.237 sti8200mcc-htp-002 e0g
true
vsa_1 iscsi_lf__n2_p2_ 1159 up/up fd20:8b1e:b255:805e::78ca sti8200mcc-
htp-002 e0h true
vsa_1 iscsi_lf__n3_p1_ 1183 up/up 10.226.43.134 sti8200mccip-htp-005 e0c
true
vsa_1 iscsi_lf__n4_p1_ 1188 up/up 10.226.43.142 sti8200mccip-htp-006 e0c
true
6 entries were displayed.
```
5. On the iSCSI host, run discovery on any one of the iSCSI IP addresses on the SVM to discover the new targets:

iscsiadm -m discovery -t sendtargets -p iscsi-ip-address

Discovery can be run on any IP address of the SVM, including non-iSCSI interfaces.

```
[root@scspr1789621001 ~]# iscsiadm -m discovery -t sendtargets -p
10.230.68.236:3260
10.230.68.236:3260,1156 iqn.1992-
08.com.netapp:sn.58d7f6df2cc611eaa9c500a098a71638:vs.6
10.226.43.142:3260,1188 iqn.1992-
08.com.netapp:sn.58d7f6df2cc611eaa9c500a098a71638:vs.6
10.226.43.134:3260,1183 iqn.1992-
08.com.netapp:sn.58d7f6df2cc611eaa9c500a098a71638:vs.6
10.230.68.237:3260,1158 iqn.1992-
08.com.netapp:sn.58d7f6df2cc611eaa9c500a098a71638:vs.6
```
6. On the iSCSI host, login to all the discovered addresses:

iscsiadm -m node -L all -T node-address -p portal-address -l

```
[root@scspr1789621001 ~]# iscsiadm -m node -L all -T iqn.1992-
08.com.netapp:sn.58d7f6df2cc611eaa9c500a098a71638:vs.6 -p
10.230.68.236:3260 -l
Logging in to [iface: default, target: iqn.1992-
08.com.netapp:sn.58d7f6df2cc611eaa9c500a098a71638:vs.6, portal:
10.226.43.142,3260] (multiple)
Logging in to [iface: default, target: iqn.1992-
08.com.netapp:sn.58d7f6df2cc611eaa9c500a098a71638:vs.6, portal:
10.226.43.134,3260] (multiple)
Login to [iface: default, target: iqn.1992-
08.com.netapp:sn.58d7f6df2cc611eaa9c500a098a71638:vs.6, portal:
10.226.43.142,3260] successful.
Login to [iface: default, target: iqn.1992-
08.com.netapp:sn.58d7f6df2cc611eaa9c500a098a71638:vs.6, portal:
10.226.43.134,3260] successful.
```
7. On the iSCSI host, verify the login and connections:

iscsiadm -m session

```
[root@scspr1789621001 ~]# iscsiadm -m session
tcp: [1] 10.230.68.236:3260,1156 iqn.1992-
08.com.netapp:sn.58d7f6df2cc611eaa9c500a098a71638:vs.6 (non-flash)
tcp: [2] 10.230.68.237:3260,1158 iqn.1992-
08.com.netapp:sn.58d7f6df2cc611eaa9c500a098a71638:vs.6 (non-flash)
tcp: [3] 10.226.43.142:3260,1188 iqn.1992-
08.com.netapp:sn.58d7f6df2cc611eaa9c500a098a71638:vs.6 (non-flash)
```
8. On the new node, verify the login and connection with the host:

iscsi initiator show -vserver <svm-name>

```
sti8200mcchtp001htp_siteA::*> iscsi initiator show -vserver vsa_1
  Tpgroup Initiator
Vserver Name TSIH Name ISID
Igroup Name
------- -------- ---- --------------------- -----------------
-----------------
vsa_1 iscsi_lf__n1_p1_ 4 iqn.2020-
01.com.netapp.englab.gdl:scspr1789621001 00:02:3d:00:00:01 igroup_linux
vsa_1 iscsi_lf__n2_p1_ 4 iqn.2020-
01.com.netapp.englab.gdl:scspr1789621001 00:02:3d:00:00:02 igroup_linux
vsa_1 iscsi_lf__n3_p1_ 1 iqn.2020-
01.com.netapp.englab.gdl:scspr1789621001 00:02:3d:00:00:04 igroup_linux
vsa_1 iscsi_lf__n4_p1_ 1 iqn.2020-
01.com.netapp.englab.gdl:scspr1789621001 00:02:3d:00:00:03 igroup_linux
4 entries were displayed.
```
#### **Result**

At the end of this task, the host can see all iSCSI interfaces (on the old and new nodes) and is logged in to all those interfaces.

LUNs and volumes are still physically hosted on the old nodes. Because LUNs are reported only on the old node interfaces, the host will show only paths over the old nodes. To see this, run the sanlun lun show -p and multipath -ll -d commands on the host and examine the command outputs.

```
[root@scspr1789621001 ~]# sanlun lun show -p
ONTAP Path: vsa_1:/vol/vsa_1_vol6/lun_linux_12
  LUN: 4
 LUN Size: 2g
 Product: cDOT
  Host Device: 3600a098038304646513f4f674e52774b
 Multipath Policy: service-time 0
 Multipath Provider: Native
--------- ---------- ------- ------------ -------------------
host vserver
path path /dev/ host vserver
state type node adapter LIF
--------- ---------- ------- ------------ -------------------
up primary sdk host3 iscsilf n2p1
up secondary sdh host2 iscsilf n1 p1
[root@scspr1789621001 ~]# multipath -ll -d
3600a098038304646513f4f674e52774b dm-5 NETAPP ,LUN C-Mode
size=2.0G features='4 queue if no path pg_init_retries 50
retain attached hw handle' hwhandler='1 alua' wp=rw
|-+- policy='service-time 0' prio=50 status=active
| `- 3:0:0:4 sdk 8:160 active ready running
`-+- policy='service-time 0' prio=10 status=enabled
 \degree - 2:0:0:4 sdh 8:112 active ready running
```
## **Step 2: Add the new nodes as reporting nodes**

After setting up the connections to the new nodes, you add the new nodes as the reporting nodes.

#### **Steps**

1. On the new node, list reporting nodes for LUNs on the SVM:

```
lun mapping show -vserver <svm-name> -fields reporting-nodes -ostype
linux
```
The following reporting nodes are local nodes as LUNs are physically on old nodes node\_A\_1-old and node\_A\_2-old.

```
node A 1-new::*> lun mapping show -vserver vsa 1 -fields reporting-nodes
-ostype linux
vserver path igroup igroup reporting-nodes
------- ---------------------------- ------------
  ---------------------------
vsa 1 /vol/vsa 1 vol1/lun linux 2 igroup linux node A 1-old,node A 2-
old
.
.
.
vsa 1 /vol/vsa 1 vol9/lun linux 19 igroup linux node A 1-old,node A 2-
old
12 entries were displayed.
```
2. On the new node, add reporting nodes:

```
lun mapping add-reporting-nodes -vserver <svm-name> -path
/vol/vsa_1_vol*/lun_linux_* -nodes node1,node2 -igroup <igroup name>
```

```
node A 1-new::*> lun mapping add-reporting-nodes -vserver vsa 1 -path
/vol/vsa_1_vol*/lun_linux_* -nodes node_A_1-new,node_A_2-new
-igroup igroup_linux
12 entries were acted on.
```
3. On the new node, verify that the newly added nodes are present:

lun mapping show -vserver <svm-name> -fields reporting-nodes -ostype linux vserver path igroup reporting-nodes

```
node A 1-new::*> lun mapping show -vserver vsa 1 -fields reporting-nodes
-ostype linux vserver path igroup reporting-nodes
------- --------------------------- ------------
     ------------------------------------------------------------------------
-------
vsa_1 /vol/vsa_1_vol1/lun_linux_2 igroup_linux node_A_1-old,node_A_2-
old,node_A_1-new,node_A_2-new
vsa_1 /vol/vsa_1_vol1/lun_linux_3 igroup_linux node_A_1-old,node_A_2-
old, node_A_1-new, node A 2-new
.
.
.
12 entries were displayed.
```
4. The sg3-utils package must be installed on the Linux host. This prevents a rescan-scsi-bus.sh utility not found error when you rescan the Linux host for the newly mapped LUNs using the rescan-scsi-bus command.

On the host, verify that the sg3-utils package is installed:

◦ For a Debian based distribution:

dpkg -l | grep sg3-utils

◦ For a Red Hat based distribution:

```
rpm -qa | grep sg3-utils
```
If required, install the sg3-utils package on the Linux host:

```
sudo apt-get install sg3-utils
```
5. On the host, rescan the SCSI bus on the host and discover the newly added paths:

```
/usr/bin/rescan-scsi-bus.sh -a
```

```
[root@stemgr]# /usr/bin/rescan-scsi-bus.sh -a
Scanning SCSI subsystem for new devices
Scanning host 0 for SCSI target IDs 0 1 2 3 4 5 6 7, all LUNs
Scanning host 1 for SCSI target IDs 0 1 2 3 4 5 6 7, all LUNs
Scanning host 2 for SCSI target IDs 0 1 2 3 4 5 6 7, all LUNs
Scanning for device 2 0 0 0 ...
.
.
.
OLD: Host: scsi5 Channel: 00 Id: 00 Lun: 09
 Vendor: NETAPP Model: LUN C-Mode Rev: 9800
 Type: Direct-Access ANSI SCSI revision: 05
0 new or changed device(s) found.
0 remapped or resized device(s) found.
0 device(s) removed.
```
6. On the iSCSI host, list the newly added paths:

sanlun lun show -p

Four paths are shown for each LUN.

```
[root@stemgr]# sanlun lun show -p
ONTAP Path: vsa_1:/vol/vsa_1_vol6/lun_linux_12
 LUN: 4
 LUN Size: 2g
 Product: cDOT
 Host Device: 3600a098038304646513f4f674e52774b
 Multipath Policy: service-time 0
 Multipath Provider: Native
------- ---------- ------- ----------- ---------------------
host vserver
path path /dev/ host vserver
state type node adapter LIF
------ ---------- ------- ----------- ---------------------
up primary sdk host3 iscsilf n2p1
up secondary sdh host2 \frac{1}{1-\frac{1}{2}} iscsi_lf_n1_p1_
up secondary sdag host4 iscsi_lf__n4_p1_
up secondary sdah host5 iscsilf n3 p1
```
7. On the new node, move the volume/volumes containing LUNs from the old nodes to the new nodes.
```
node A 1-new::*> vol move start -vserver vsa 1 -volume vsa 1 vol1
-destination-aggregate sti8200mccip htp 005 aggr1
[Job 1877] Job is queued: Move "vsa_1_vol1" in Vserver "vsa_1" to
aggregate "sti8200mccip htp 005 aggr1". Use the "volume move show
-vserver
vsa 1 -volume vsa 1 vol1" command to view the status of this operation.
node A 1-new::*> vol move show
Vserver Volume State Move Phase Percent-
Complete Time-To-Complete
-------- ---------- -------- ---------- ----------------
---------------- ----------------
vsa 1 vsa 1 vol1 healthy initializing -
-
```
8. When the volume move to the new nodes is complete, verify that the volume is online:

volume show -state

9. The iSCSI interfaces on the new nodes where the LUN now resides are updated as primary paths. If the primary path is not updated after the volume move, run /usr/bin/rescan-scsi-bus.sh -a and multipath -v3 on the host or simply wait for multipath rescanning to take place.

In the following example, the primary path is a LIF on the new node.

```
[root@stemgr]# sanlun lun show -p
ONTAP Path: vsa_1:/vol/vsa_1_vol6/lun_linux_12
 LUN: 4
 LUN Size: 2g
 Product: cDOT
 Host Device: 3600a098038304646513f4f674e52774b
 Multipath Policy: service-time 0
 Multipath Provider: Native
--------- ---------- ------- ------------ -----------------------
host vserver
path path /dev/ host vserver
state type node adapter LIF
--------- ---------- ------- ------------ ------------------------
up primary sdag host4 iscsi_lf__n4_p1_
up secondary sdk host3 iscsi_lf__n2_p1_
up secondary sdh host2 iscsi_lf__n1_p1_
up secondary sdah host5 iscsi_lf__n3_p1_
```
### **Step 3: Remove reporting nodes and rescan paths**

You must remove the reporting nodes and rescan the paths.

#### **Steps**

1. On the new node, remove remote reporting nodes (the new nodes) for the Linux LUNs:

```
lun mapping remove-reporting-nodes -vserver <svm-name> -path * -igroup
<igroup_name> -remote-nodes true
```
In this case, the remote nodes are old nodes.

```
node A 1-new::*> lun mapping remove-reporting-nodes -vserver vsa 1 -path
* -igroup igroup_linux -remote-nodes true
12 entries were acted on.
```
2. On the new node, check reporting nodes for the LUNs:

```
lun mapping show -vserver <svm-name> -fields reporting-nodes -ostype
linux
```

```
node A 1-new::*> lun mapping show -vserver vsa 1 -fields reporting-nodes
-ostype linux
vserver path igroup reporting-nodes
------- --------------------------- ------------
-------------------------
vsa_1 /vol/vsa_1_vol1/lun_linux_2 igroup_linux node_A_1-
new,node_A_2-new
vsa_1 /vol/vsa_1_vol1/lun_linux_3 igroup_linux node_A_1-
new, node A 2-new
vsa_1 /vol/vsa_1_vol2/lun_linux_4 group_linux node_A_1-
new,node_A_2-new
.
.
.
12 entries were displayed.
```
3. The sg3-utils package must be installed on the Linux host. This prevents a rescan-scsi-bus.sh utility not found error when you rescan the Linux host for the newly mapped LUNs using the rescan-scsi-bus command.

On the host, verify that the sg3-utils package is installed:

◦ For a Debian based distribution:

```
dpkg -l | grep sg3-utils
```
◦ For a Red Hat based distribution:

```
rpm -qa | grep sg3-utils
```
If required, install the sg3-utils package on the Linux host:

```
sudo apt-get install sg3-utils
```
4. On the iSCSI host, rescan the SCSI bus:

```
/usr/bin/rescan-scsi-bus.sh -r
```
The paths that are removed are the paths from the old nodes.

```
[root@scspr1789621001 ~]# /usr/bin/rescan-scsi-bus.sh -r
Syncing file systems
Scanning SCSI subsystem for new devices and remove devices that have
disappeared
Scanning host 0 for SCSI target IDs 0 1 2 3 4 5 6 7, all LUNs
Scanning host 1 for SCSI target IDs 0 1 2 3 4 5 6 7, all LUNs
Scanning host 2 for SCSI target IDs 0 1 2 3 4 5 6 7, all LUNs
sg0 changed: LU not available (PQual 1)
REM: Host: scsi2 Channel: 00 Id: 00 Lun: 00
DEL: Vendor: NETAPP Model: LUN C-Mode Rev: 9800
 Type: Direct-Access ANSI SCSI revision: 05
sg2 changed: LU not available (PQual 1)
.
.
.
OLD: Host: scsi5 Channel: 00 Id: 00 Lun: 09
 Vendor: NETAPP Model: LUN C-Mode Rev: 9800
 Type: Direct-Access ANSI SCSI revision: 05
0 new or changed device(s) found.
0 remapped or resized device(s) found.
24 device(s) removed.
 [2:0:0:0]
 [2:0:0:1]
.
.
.
```
5. On the iSCSI host, verify that only paths from the new nodes are visible:

sanlun lun show -p

multipath -ll -d

## **Where to find additional information**

You can learn more about MetroCluster configuration.

### **MetroCluster and miscellaneous information**

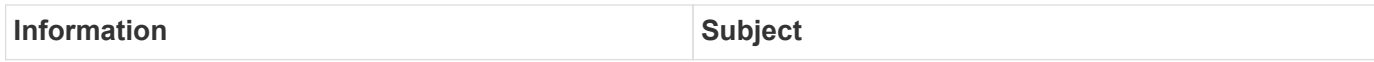

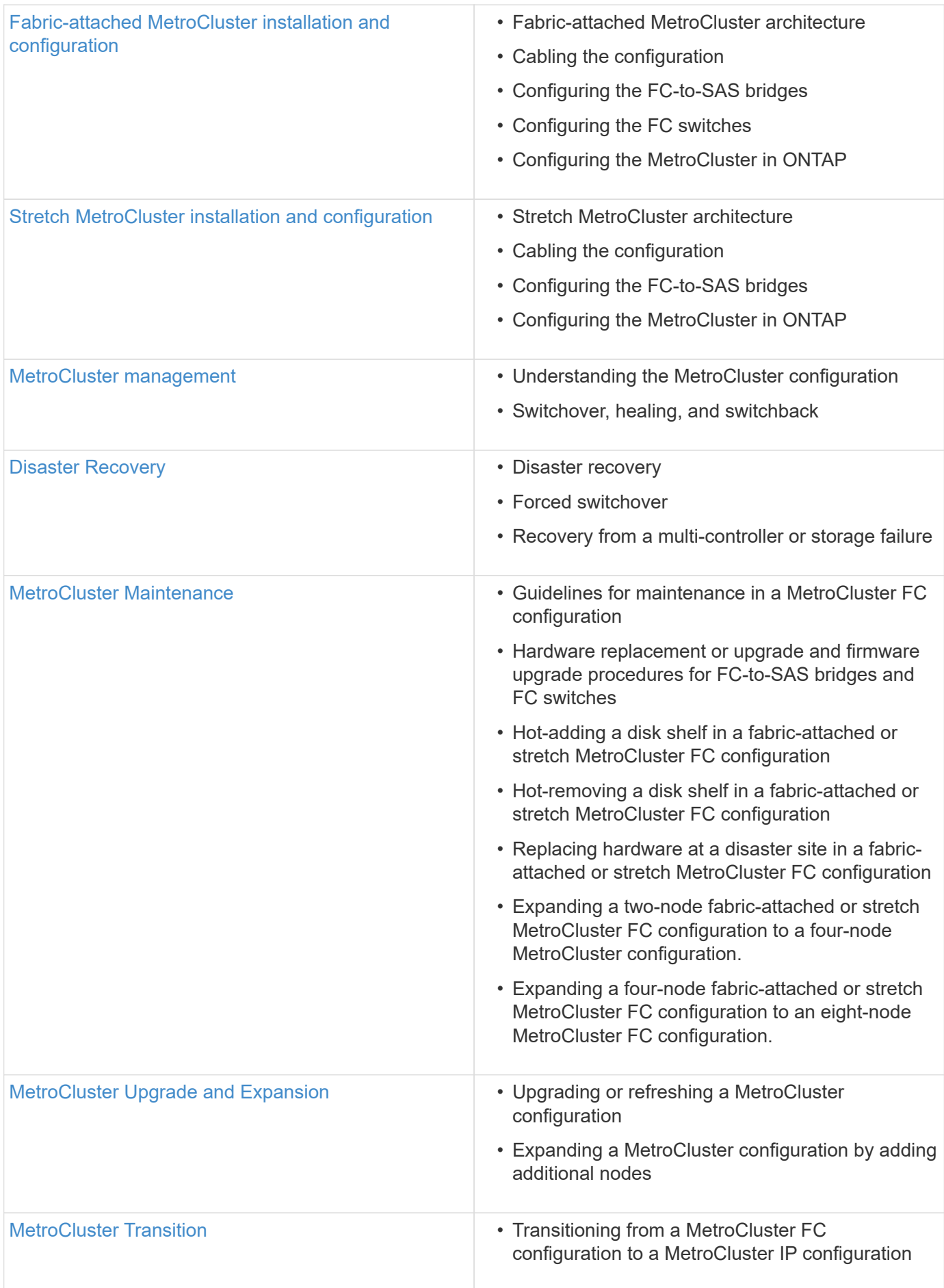

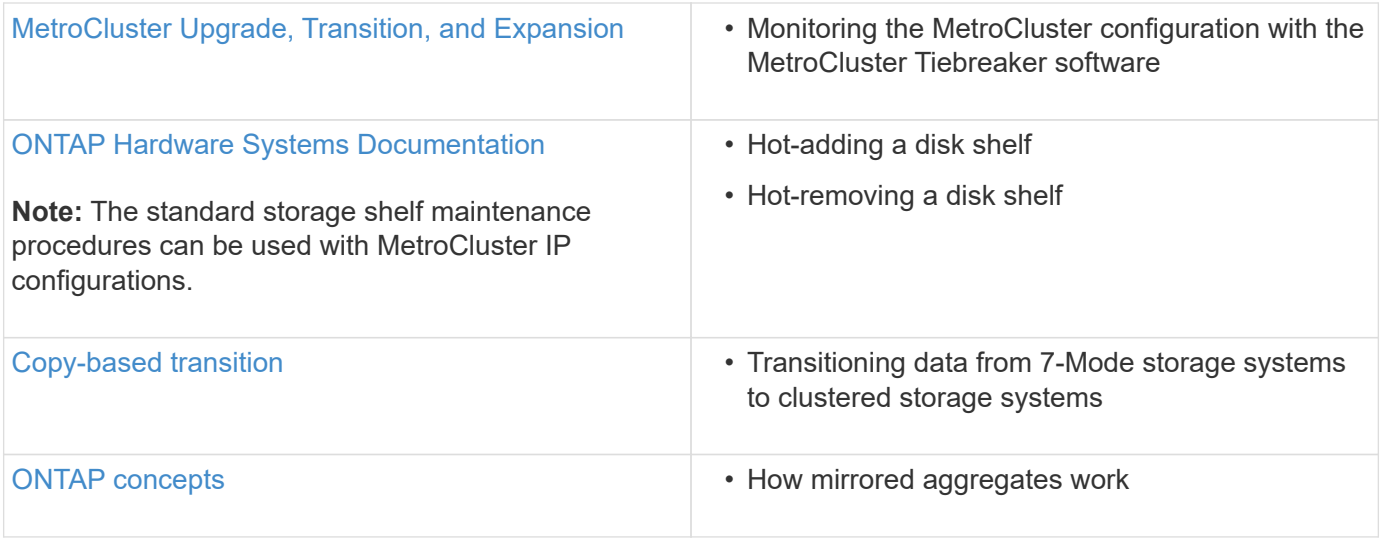

# **Upgrade, refresh, or expand the MetroCluster configuration**

## **Start here - Choose your procedure**

### <span id="page-1230-0"></span>**Start here: Choose between controller upgrade, system refresh, or expansion**

Depending on the scope of the equipment upgrade, you choose a controller upgrade procedure, a system refresh procedure, or an expansion procedure.

• Controller upgrade procedures apply only to the controller modules. The controllers are replaced with a new controller model.

The storage shelf models are not upgraded.

- In switchover and switchback procedures, the MetroCluster switchover operation is used to provide nondisruptive service to clients while the controller modules on the partner cluster are upgraded.
- In an ARL-based controller upgrade procedure, the aggregate relocation operations are used to nondisruptively move data from the old configuration to the new, upgraded configuration.
- Refresh procedures apply to the controllers and the storage shelves.

In the refresh procedures, new controllers and shelves are added to the MetroCluster configuration, creating a second DR group, and then data is nondisruptively migrated to the new nodes.

The original controllers are then retired.

• Expansion procedures add additional controllers and shelves to the MetroCluster configuration without removing any.

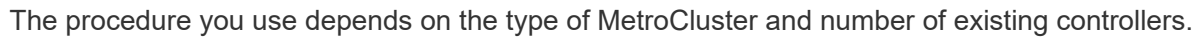

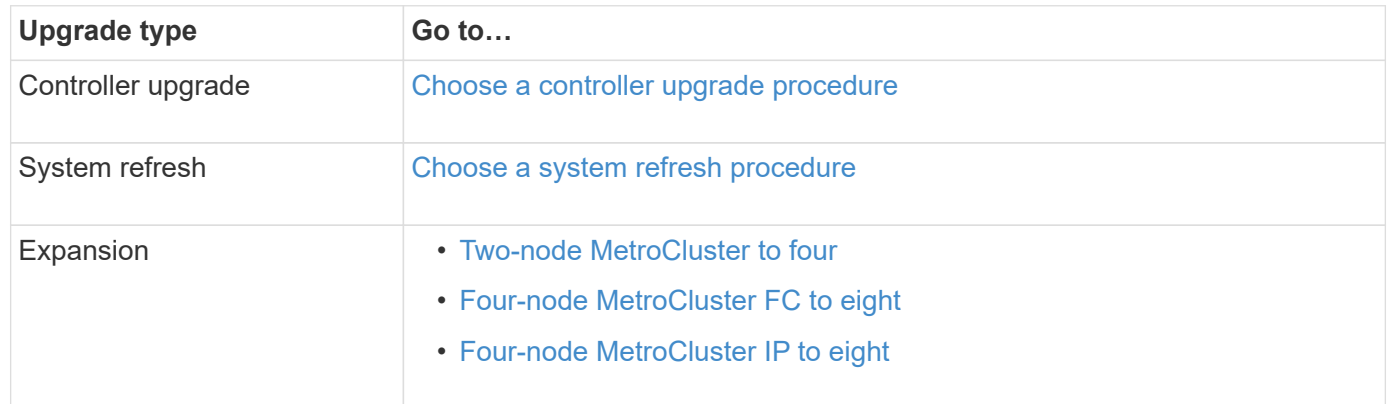

### <span id="page-1230-1"></span>**Choose a controller upgrade procedure**

The controller upgrade procedure you use depends on the platform model and type of MetroCluster configuration.

In an upgrade procedure, the controllers are replaced with a new controller model. The storage shelf models

are not upgraded.

- In switchover and switchback procedures, the MetroCluster switchover operation is used to provide nondisruptive service to clients while the controller modules on the partner cluster are upgraded.
- In an ARL-based controller upgrade procedure, the aggregate relocation operations are used to nondisruptively move data from the old configuration to the new, upgraded configuration.

#### **Choosing a procedure that uses the switchover and switchback process**

Select your Current platform from the FC or IP table below. If the intersection of the Current platform row and Target platform column is blank, the upgrade is not supported.

#### **Supported MetroCluster IP controller upgrades**

If your platform is not listed, there is no supported controller upgrade combination.

When you perform a controller upgrade, the old and the new platform type **must** match.

- You can upgrade a FAS system to a FAS system, or an AFF A-Series to an AFF A-Series.
- You cannot upgrade a FAS system to an AFF A-Series, or an AFF A-Series to an AFF C-Series.

For example, if the platform you want to upgrade is a FAS8200, you can upgrade to a FAS9000. You cannot upgrade a FAS8200 system to an AFF A700 system.

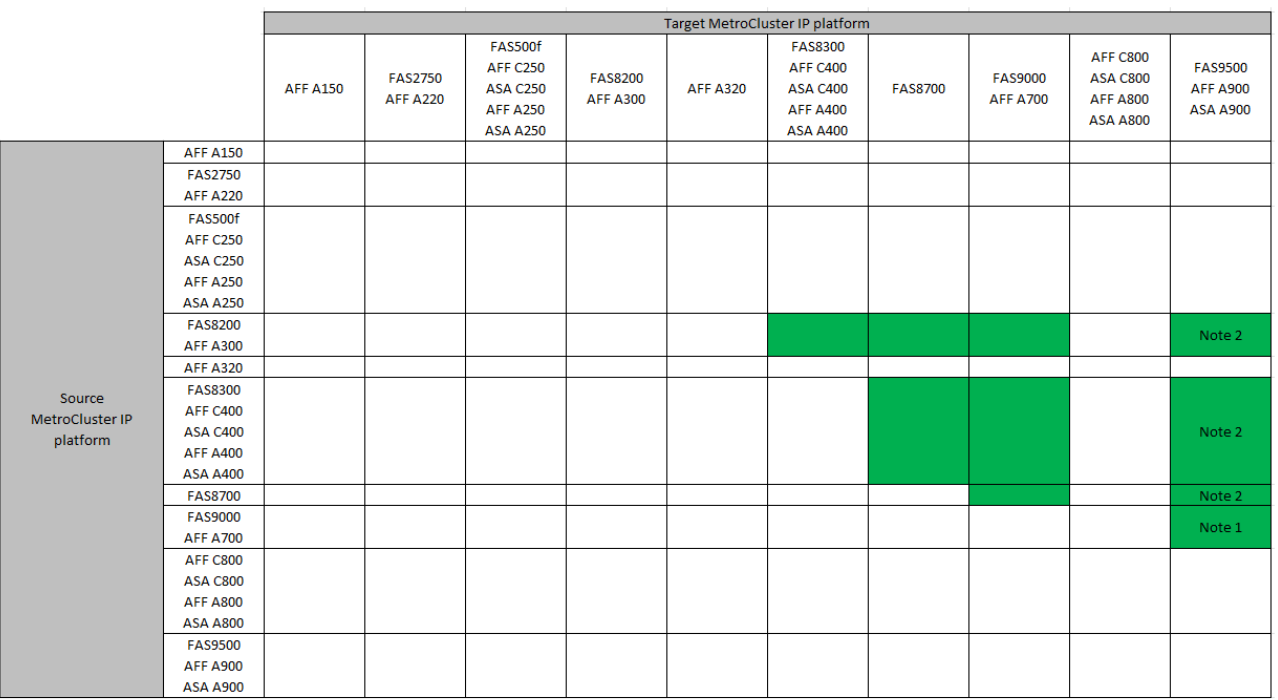

• Note 1: For this upgrade use the procedure [Upgrade controllers from AFF A700/FAS9000 to AFF](#page-1356-0) [A900/FAS9500 in a MetroCluster IP configuration using switchover and switchback \(ONTAP 9.10.1 or later\)](#page-1356-0)

- Note 2: Controller upgrades are supported on systems running ONTAP 9.13.1 or later.
- All nodes in the MetroCluster configuration must be running the same ONTAP version. For example, the new controllers must be running the same ONTAP version as the old controllers.

#### **Supported MetroCluster FC controller upgrades**

 $\left( \begin{array}{c} 1 \end{array} \right)$ 

If your platform is not listed, there is no supported controller upgrade combination.

When you perform a controller upgrade, the old and the new platform type **must** match.

- You can upgrade a FAS system to a FAS system, or an AFF A-Series to an AFF A-Series.
- You cannot upgrade a FAS system to an AFF A-Series, or an AFF A-Series to an AFF C-Series.

For example, if the platform you want to upgrade is a FAS8200, you can upgrade to a FAS9000. You cannot upgrade a FAS8200 system to an AFF A700 system.

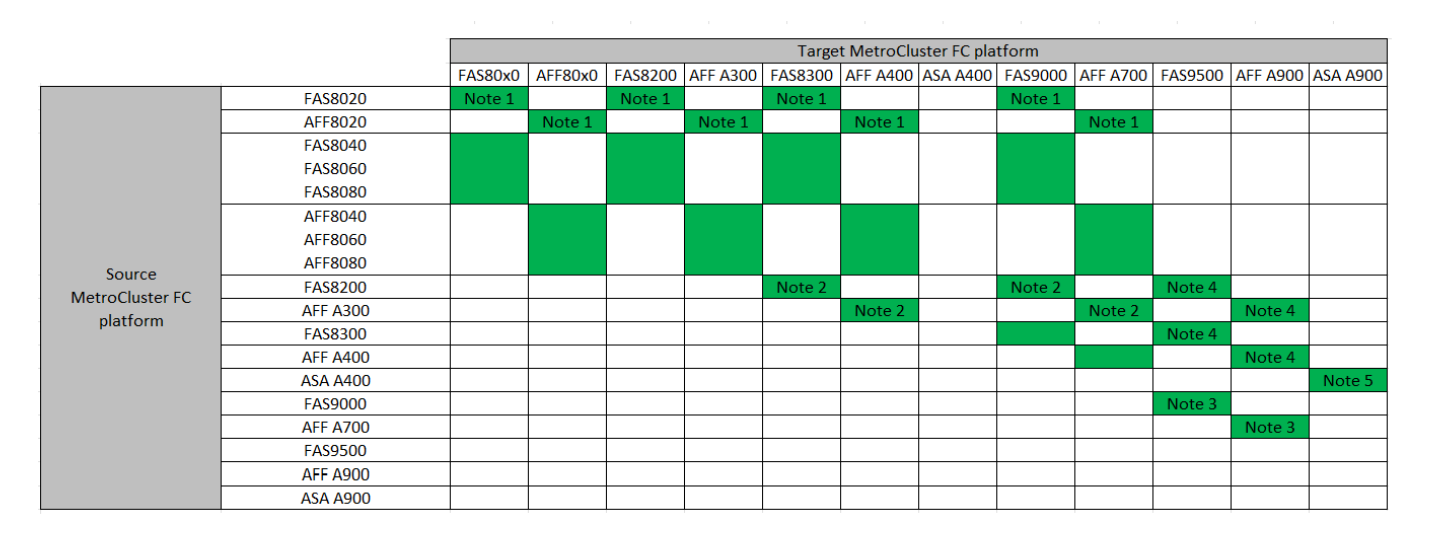

- Note 1: For upgrading controllers when FCVI connections on existing FAS8020 or AFF8020 nodes use ports 1c and 1d, see the following [Knowledge base article.](https://kb.netapp.com/Advice_and_Troubleshooting/Data_Protection_and_Security/MetroCluster/Upgrading_controllers_when_FCVI_connections_on_existing_FAS8020_or_AFF8020_nodes_use_ports_1c_and_1d)
- Note 2: Controller upgrades from AFF A300 or FAS8200 platforms using onboard ports 0e and 0f as FC-VI connections are only supported on the following systems:
	- ONTAP 9.9.1 and earlier
	- ONTAP 9.10.1P9
	- ONTAP 9.11.1P5
	- ONTAP 9.12.1GA
	- ONTAP 9.13.1 and later

For more information, review the [Public Report](https://mysupport.netapp.com/site/bugs-online/product/ONTAP/BURT/1507088).

- Note 3: For this upgrade refer to [Upgrade controllers from AFF A700/FAS9000 to AFF A900/FAS9500 in a](#page-1282-0) [MetroCluster FC configuration using switchover and switchback \(ONTAP 9.10.1 or later\)](#page-1282-0)
- Note 4: Controller upgrades are supported on systems running ONTAP 9.13.1 or later.
- Note 5: Controller upgrades are supported on systems running ONTAP 9.14.1 or later.
- All nodes in the MetroCluster configuration must be running the same ONTAP version. For example, the new controllers must be running the same ONTAP version as the old controllers.

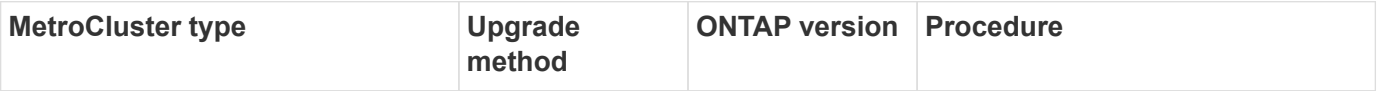

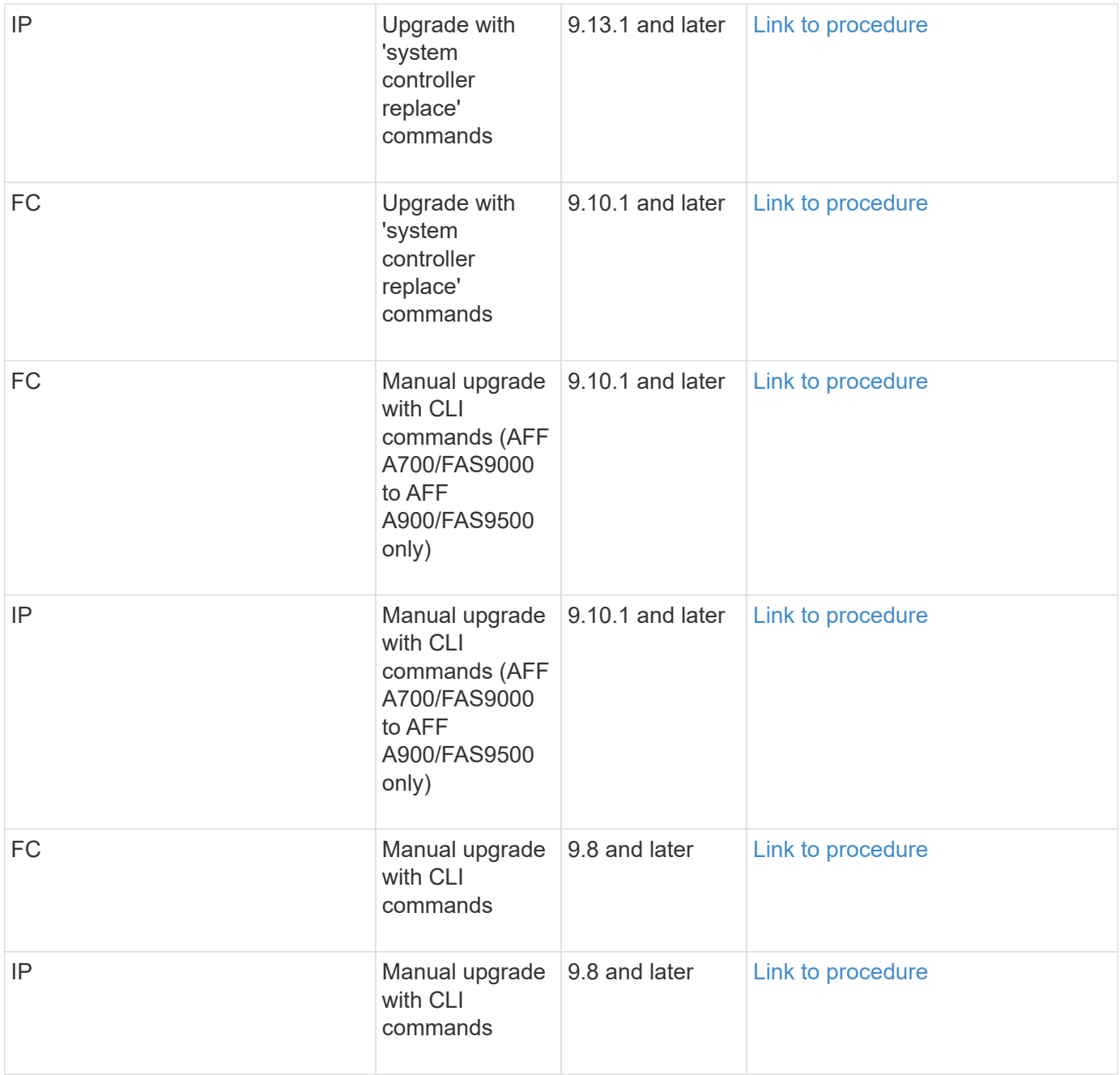

### **Choosing a procedure using aggregate relocation**

In an ARL-based controller upgrade procedure, the aggregate relocation operations are used to nondisruptively move data from the old configuration to the new, upgraded configuration.

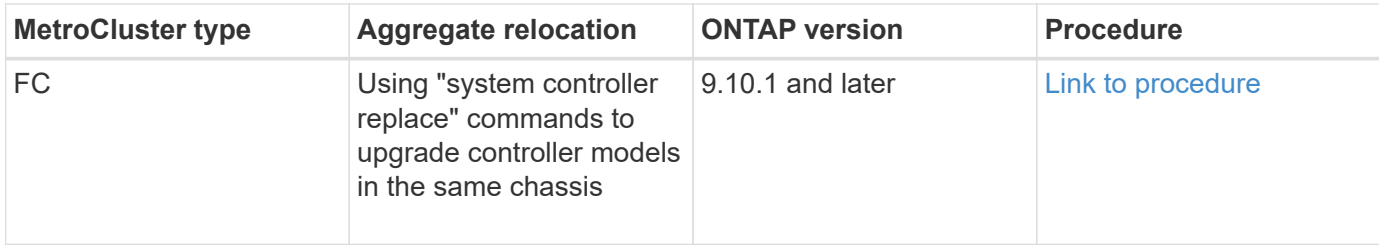

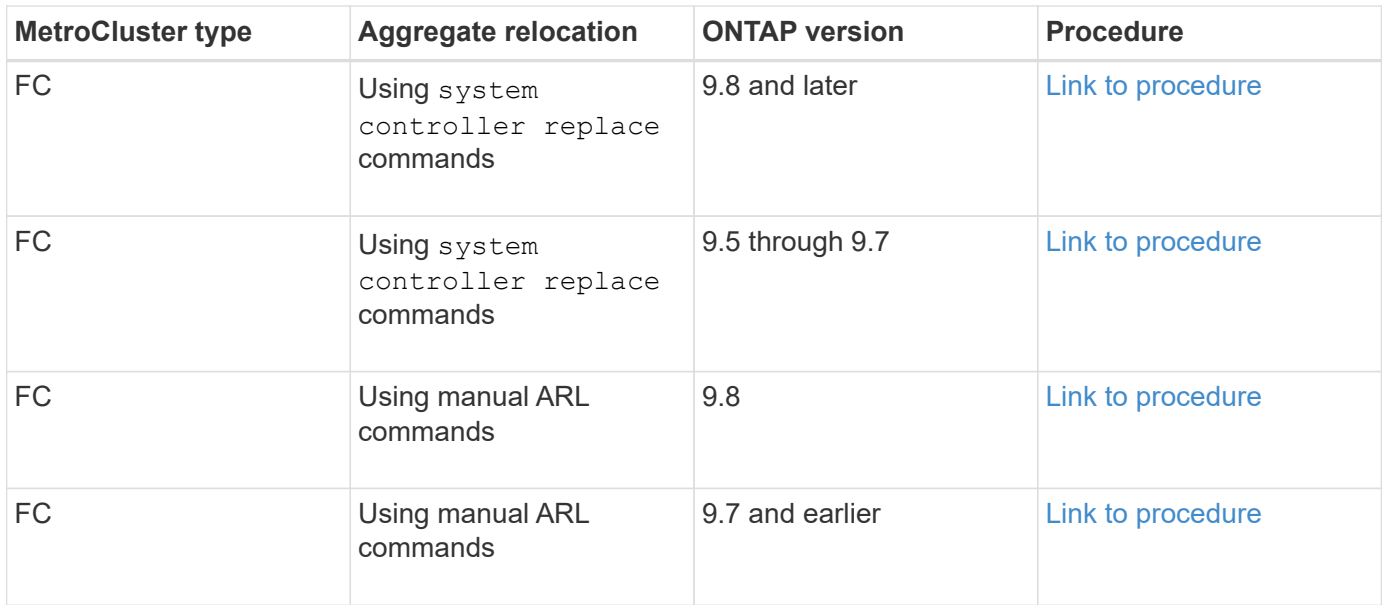

### <span id="page-1234-0"></span>**Choosing a system refresh method**

The system refresh procedure you use depends on the platform model, and type of MetroCluster configuration. Refresh procedures apply to the controllers and the storage shelves. In the refresh procedures, new controllers and shelves are added to the MetroCluster configuration, creating a second DR group, and then data is nondisruptively migrated to the new nodes. The original controllers are then retired.

#### **Supported MetroCluster FC tech refresh combinations**

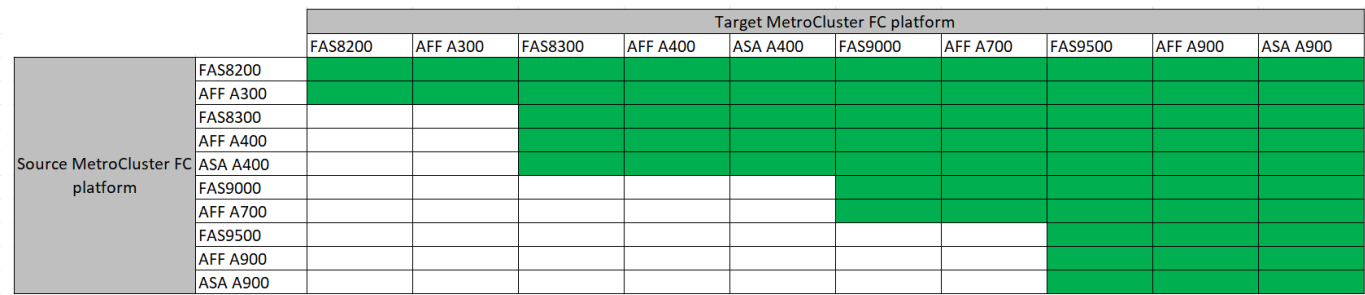

- You must complete the tech refresh procedure before adding a new load.
- All nodes in the MetroCluster configuration must be running the same ONTAP version. For example, if you have an eight-node configuration, all eight nodes must be running the same ONTAP version.
- Do not exceed any object limits of the 'lower' of the platforms in the combination. Apply the lower object limit of the two platforms.
- If the target platform limits are lower then the MetroCluster limits, you must reconfigure the MetroCluster to be at, or below, the target platform limits before you add the new nodes.
- Refer to the [Hardware universe](https://hwu.netapp.com) for platform limits.

#### **Supported MetroCluster IP tech refresh combinations**

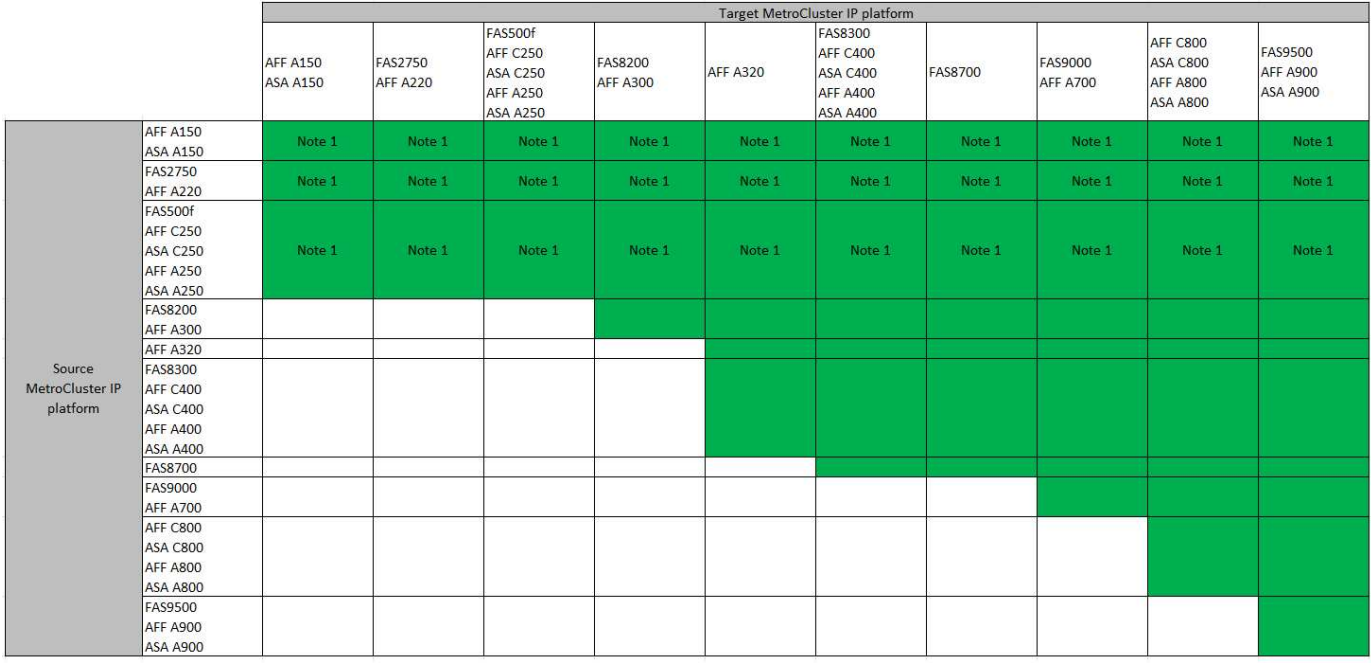

**Note 1:** This combination requires ONTAP 9.13.1 or later.

- You must complete the tech refresh procedure before adding a new load.
- All nodes in the MetroCluster configuration must be running the same ONTAP version. For example, if you have an eight-node configuration, all eight nodes must be running the same ONTAP version.
- Do not exceed any object limits of the 'lower' of the platforms in the combination. Apply the lower object limit of the two platforms.
- If the target platform limits are lower than the MetroCluster limits, you must reconfigure the MetroCluster to be at, or below, the target platform limits before you add the new nodes.
- Refer to the [Hardware universe](https://hwu.netapp.com) for platform limits.

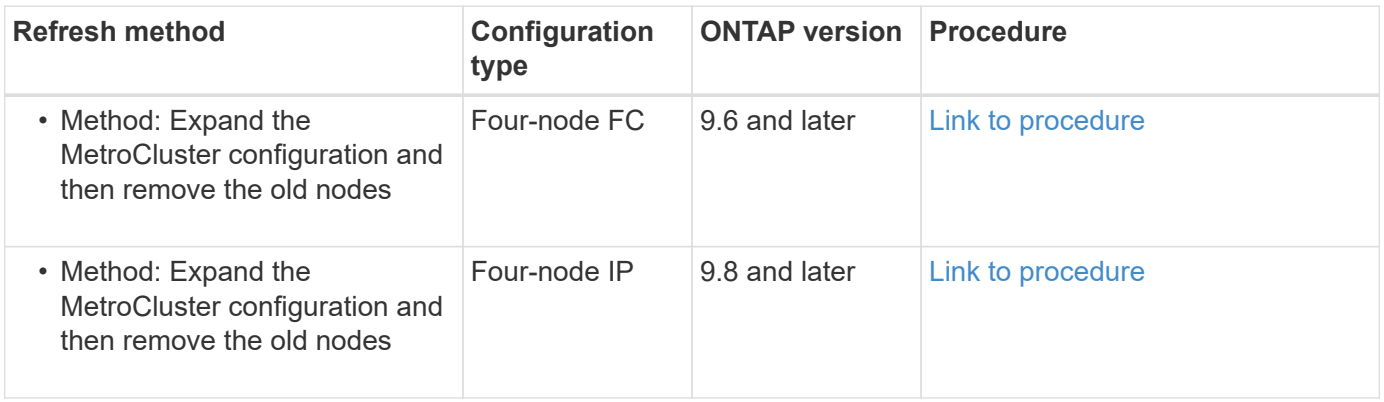

### **Choose an expansion procedure**

The expansion procedure you use depends on the type of MetroCluster configuration and the ONTAP version.

An expansion procedure involves adding new controllers and storage to the MetroCluster configuration. The expansion must maintain an even number of controllers on each site and the procedure you use depends on the number of nodes in the original MetroCluster configuration.

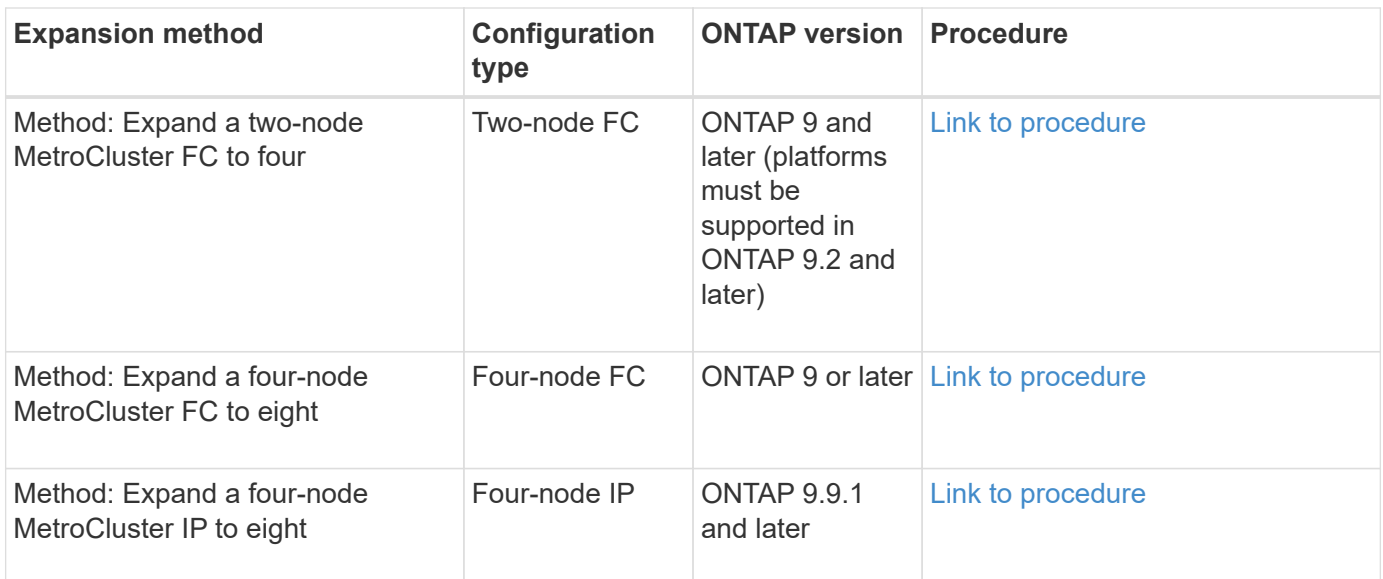

## <span id="page-1236-0"></span>**Upgrade controllers in a four-node MetroCluster IP configuration using switchover and switchback with "system controller replace" commands (ONTAP 9.13.1 and later)**

You can use this guided automated MetroCluster switchover operation to perform a nondisruptive controller upgrade on a four-node MetroCluster IP configuration. Other components (such as storage shelves or switches) cannot be upgraded as part of this procedure.

### **Supported platform combinations**

This procedure supports the following controller upgrades on systems running ONTAP 9.13.1 and later.

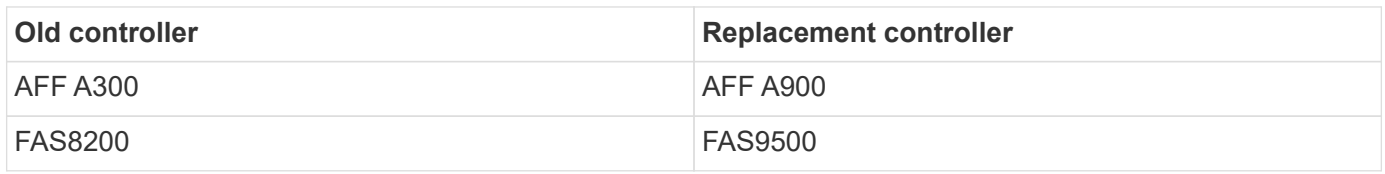

You can perform the controller upgrades listed in the above table on systems running ONTAP 9.12.1 or 9.11.1 using the manual upgrade procedure described [here.](#page-1326-0)

For more information on platform upgrade combinations, review the MetroCluster IP upgrade table in [Choose a](#page-1230-1) [controller upgrade procedure](#page-1230-1).

Refer to [Choosing an upgrade or refresh method](https://docs.netapp.com/us-en/ontap-metrocluster/upgrade/concept_choosing_an_upgrade_method_mcc.html) for additional procedures.

### **About this task**

 $\left( \begin{array}{c} 1 \end{array} \right)$ 

• You can use this procedure only for controller upgrade.

Other components in the configuration, such as storage shelves or switches, cannot be upgraded at the

same time.

• This procedure applies to controller modules in a four-node MetroCluster IP configuration running ONTAP 9.13.1 or later.

[NetApp Hardware Universe](https://hwu.netapp.com)

- The MetroCluster systems must be running the same ONTAP version at both sites.
- You can use this procedure to upgrade controllers in a four-node MetroCluster IP configuration using NSO based automated switchover and switchback.

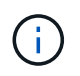

Performing an upgrade using aggregate relocation (ARL) with "systems controller replace" commands" is not supported for a four-node MetroCluster IP configuration.

- You must use the automated NSO controller upgrade procedure to upgrade the controllers at both sites in sequence.
- This automated NSO based controller upgrade procedure gives you the capability to initiate controller replacement to a MetroCluster disaster recovery (DR) site. You can only initiate a controller replacement at one site at a time.
- To initiate a controller replacement at site A, you need to run the controller replacement start command from site B. The operation guides you to replace controllers of both the nodes at site A only. To replace the controllers at site B, you need to run the controller replacement start command from site A. A message displays identifying the site at which the controllers are being replaced.

The following example names are used in this procedure:

- site\_A
	- Before upgrade:
		- node\_A\_1-old
		- node\_A\_2-old
	- After upgrade:
		- node A 1-new
		- node A 2-new
- site\_B
	- Before upgrade:
		- node\_B\_1-old
		- node\_B\_2-old
	- After upgrade:
		- node B 1-new
		- node B 2-new

### <span id="page-1237-0"></span>**Prepare for the upgrade**

To prepare for the controller upgrade, you need to perform system prechecks and collect the configuration information.

Before the prechecks start, if ONTAP Mediator is installed, it is automatically detected and removed. To confirm

the removal, you are prompted to enter a username and password. When you complete the upgrade, or if prechecks fail or you choose not to proceed with the upgrade, you must [manually reconfigure ONTAP](#page-1256-0) [Mediator](#page-1256-0).

At any stage during the upgrade, you can run the system controller replace show or system controller replace show-details command from site A to check the status. If the commands return a blank output, wait for a few minutes and rerun the command.

#### **Steps**

1. Start the automated controller replacement procedure from site A to replace the controllers at site B:

system controller replace start -nso true

The automated operation executes the prechecks. If no issues are found, the operation pauses so you can manually collect the configuration related information.

- If you do not run the system controller replace start -nso true command, the controller upgrade procedure chooses NSO based automated switchover and switchback as the default procedure on MetroCluster IP systems.
- The current source system and all compatible target systems are displayed. If you have replaced the source controller with a controller that has a different ONTAP version or a non-compatible platform, the automation operation halts and reports an error after the new nodes are booted up. To bring the cluster back to a healthy state, you need to follow the manual recovery procedure.

The system controller replace start command might report the following precheck error:

Cluster-A::\*>system controller replace show Node Status Error-Action ----------- -------------- ------------------------------------ Node-A-1 Failed MetroCluster check failed. Reason : MCC check showed errors in component aggregates

Check if this error occurred because you have unmirrored aggregates or due to another aggregate issue. Verify that all mirrored aggregates are healthy and not degraded or mirror-degraded. If this error is due to unmirrored aggregates only, you can override this error by selecting the -skip-metrocluster-check true option on the system controller replace start command. If remote storage is accessible, the unmirrored aggregates come online after switchover. If the remote storage link fails, the unmirrored aggregates fail to come online.

2. Manually collect the configuration information by logging in at site B and following the commands listed in the console message under the system controller replace show or system controller replace show-details command.

#### **Gathering information before the upgrade**

Before upgrading, if the root volume is encrypted, you must gather the backup key and other information to boot the new controllers with the old encrypted root volumes.

#### **About this task**

This task is performed on the existing MetroCluster IP configuration.

#### **Steps**

- 1. Label the cables for the existing controllers, so you can easily identify the cables when setting up the new controllers.
- 2. Display the commands to capture the backup key and other information:

system controller replace show

Run the commands listed under the show command from the partner cluster.

The show command output displays three tables containing the MetroCluster interface IPs, system IDs, and system UUIDs. This information is required later in the procedure to set the bootargs when you boot the new node.

3. Gather the system IDs of the nodes in the MetroCluster configuration:

metrocluster node show -fields node-systemid,dr-partner-systemid

During the upgrade procedure, you will replace these old system IDs with the system IDs of the new controller modules.

In this example for a four-node MetroCluster IP configuration, the following old system IDs are retrieved:

- node\_A\_1-old: 4068741258
- node\_A\_2-old: 4068741260
- node\_B\_1-old: 4068741254
- node\_B\_2-old: 4068741256

metrocluster-siteA::> metrocluster node show -fields node-systemid,hapartner-systemid,dr-partner-systemid,dr-auxiliary-systemid dr-group-id cluster node node-systemid ha-partner-systemid dr-partner-systemid dr-auxiliary-systemid ----------- --------------- ---------- ------------- ------------------- ------------------- --------------------- 1 Cluster\_A Node\_A\_1-old 4068741258 4068741260 4068741256 4068741256 1 Cluster\_A Node\_A\_2-old 4068741260 4068741258 4068741254 4068741254 1 Cluster B Node B 1-old 4068741254 4068741256 4068741258 4068741260 1 Cluster\_B Node\_B\_2-old 4068741256 4068741254 4068741260 4068741258 4 entries were displayed.

In this example for a two-node MetroCluster IP configuration, the following old system IDs are retrieved:

◦ node\_A\_1: 4068741258

◦ node\_B\_1: 4068741254

```
metrocluster node show -fields node-systemid, dr-partner-systemid
dr-group-id cluster node node-systemid dr-partner-systemid
  ----------- ---------- -------- ------------- ------------
1 Cluster_A Node_A_1-old 4068741258 4068741254
1 Cluster B node B 1-old -
2 entries were displayed.
```
4. Gather port and LIF information for each old node.

You should gather the output of the following commands for each node:

◦ network interface show -role cluster,node-mgmt ◦ network port show -node *node-name* -type physical ◦ network port vlan show -node *node-name* ◦ network port ifgrp show -node *node\_name* -instance ◦ network port broadcast-domain show ◦ network port reachability show -detail ◦ network ipspace show ◦ volume show ◦ storage aggregate show

◦ system node run -node *node-name* sysconfig -a

5. If the MetroCluster nodes are in a SAN configuration, collect the relevant information.

You should gather the output of the following commands:

- fcp adapter show -instance
- fcp interface show -instance
- iscsi interface show
- ucadmin show
- 6. If the root volume is encrypted, collect and save the passphrase used for key-manager:

security key-manager backup show

7. If the MetroCluster nodes are using encryption for volumes or aggregates, copy information about the keys and passphrases.

For additional information, see [Backing up onboard key management information manually.](https://docs.netapp.com/ontap-9/topic/com.netapp.doc.pow-nve/GUID-1677AE0A-FEF7-45FA-8616-885AA3283BCF.html)

a. If Onboard Key Manager is configured:

security key-manager onboard show-backup

You will need the passphrase later in the upgrade procedure.

b. If enterprise key management (KMIP) is configured, issue the following commands:

security key-manager external show -instance

security key-manager key query

8. After you finish collecting the configuration information, resume the operation:

system controller replace resume

#### **Removing the existing configuration from the Tiebreaker or other monitoring software**

If the existing configuration is monitored with the MetroCluster Tiebreaker configuration or other third-party applications (for example, ClusterLion) that can initiate a switchover, you must remove the MetroCluster configuration from the Tiebreaker or other software prior to replacing the old controller.

#### **Steps**

- 1. [Remove the existing MetroCluster configuration](#page-768-0) from the Tiebreaker software.
- 2. Remove the existing MetroCluster configuration from any third-party application that can initiate switchover.

Refer to the documentation for the application.

### **Replacing the old controllers and booting up the new controllers**

After you gather information and resume the operation, the automation proceeds with the switchover operation.

#### **About this task**

The automation operation initiates the switchover operations. After these operations complete, the operation pauses at **paused for user intervention** so you can rack and install the controllers, boot up the partner controllers, and reassign the root aggregate disks to the new controller module from flash backup using the sysids gathered earlier.

#### **Before you begin**

Before initiating switchover, the automation operation pauses so you can manually verify that all LIFs are "up" at site B. If necessary, bring any LIFs that are "down" to "up" and resume the automation operation by using the system controller replace resume command.

#### **Preparing the network configuration of the old controllers**

To ensure that the networking resumes cleanly on the new controllers, you must move LIFs to a common port and then remove the networking configuration of the old controllers.

#### **About this task**

- This task must be performed on each of the old nodes.
- You will use the information gathered in [Prepare for the upgrade](#page-1237-0).

#### **Steps**

1. Boot the old nodes and then log in to the nodes:

boot\_ontap

- 2. Assign the home port of all data LIFs on the old controller to a common port that is the same on both the old and new controller modules.
	- a. Display the LIFs:

network interface show

All data LIFS including SAN and NAS will be admin "up" and operationally "down" since those are up at switchover site (cluster\_A).

b. Review the output to find a common physical network port that is the same on both the old and new controllers that is not used as a cluster port.

For example, "e0d" is a physical port on old controllers and is also present on new controllers. "e0d" is not used as a cluster port or otherwise on the new controllers.

For port usage for platform models, see the [NetApp Hardware Universe](https://hwu.netapp.com/)

c. Modify all data LIFS to use the common port as the home port:

```
network interface modify -vserver svm-name -lif data-lif -home-port port-id
```
In the following example, this is "e0d".

For example:

network interface modify -vserver vs0 -lif datalif1 -home-port e0d

3. Modify broadcast domains to remove VLAN and physical ports that need to be deleted:

broadcast-domain remove-ports -broadcast-domain *broadcast-domain-name* -ports *node-name:port-id*

Repeat this step for all VLAN and physical ports.

- 4. Remove any VLAN ports using cluster ports as member ports and interface groups using cluster ports as member ports.
	- a. Delete VLAN ports:

network port vlan delete -node *node-name* -vlan-name *portid-vlandid*

For example:

network port vlan delete -node node1 -vlan-name e1c-80

b. Remove physical ports from the interface groups:

```
network port ifgrp remove-port -node node-name -ifgrp interface-group-name
-port portid
```
For example:

network port ifgrp remove-port -node node1 -ifgrp a1a -port e0d

c. Remove VLAN and interface group ports from broadcast domain:

network port broadcast-domain remove-ports -ipspace *ipspace* -broadcast -domain *broadcast-domain-name* -ports *nodename:portname:portname...* 

d. Modify interface group ports to use other physical ports as member as needed.:

ifgrp add-port -node *node-name* -ifgrp *interface-group-name* -port *port-id*

5. Halt the nodes:

halt -inhibit-takeover true -node *node-name*

This step must be performed on both nodes.

#### **Setting up the new controllers**

You must rack and cable the new controllers.

#### **Steps**

1. Plan out the positioning of the new controller modules and storage shelves as needed.

The rack space depends on the platform model of the controller modules, the switch types, and the number of storage shelves in your configuration.

- 2. Properly ground yourself.
- 3. Install the controller modules in the rack or cabinet.

[ONTAP Hardware Systems Documentation](https://docs.netapp.com/us-en/ontap-systems/index.html)

4. If the new controller modules did not come with FC-VI cards of their own and if FC-VI cards from old controllers are compatible on new controllers, swap FC-VI cards and install those in correct slots.

See the [NetApp Hardware Universe](https://hwu.netapp.com) for slot info for FC-VI cards.

5. Cable the controllers' power, serial console and management connections as described in the *MetroCluster Installation and Configuration Guides*.

Do not connect any other cables that were disconnected from old controllers at this time.

[ONTAP Hardware Systems Documentation](https://docs.netapp.com/us-en/ontap-systems/index.html)

6. Power up the new nodes and press Ctrl-C when prompted to display the LOADER prompt.

#### **Netbooting the new controllers**

After you install the new nodes, you need to netboot to ensure the new nodes are running the same version of ONTAP as the original nodes. The term netboot means you are booting from an ONTAP image stored on a remote server. When preparing for netboot, you must put a copy of the ONTAP 9 boot image onto a web server that the system can access.

This task is performed on each of the new controller modules.

#### **Steps**

- 1. Access the [NetApp Support Site](https://mysupport.netapp.com/site/) to download the files used for performing the netboot of the system.
- 2. Download the appropriate ONTAP software from the software download section of the NetApp Support Site and store the ontap-version\_image.tgz file on a web-accessible directory.
- 3. Go to the web-accessible directory and verify that the files you need are available.

Your directory listing should contain a netboot folder with a kernel file: ontap-version image.tgz

You do not need to extract the ontap-version image.tgz file.

- 4. At the LOADER prompt, configure the netboot connection for a management LIF:
	- If IP addressing is DHCP, configure the automatic connection:

ifconfig e0M -auto

◦ If IP addressing is static, configure the manual connection:

ifconfig e0M -addr=ip\_addr -mask=netmask -gw=gateway

- 5. Perform the netboot.
	- If the platform is an 80xx series system, use this command:

netboot http://web server ip/path to web-accessible directory/netboot/kernel

◦ If the platform is any other system, use the following command:

```
netboot http://web server ip/path to web-accessible directory/ontap-
version_image.tgz
```
6. From the boot menu, select option **(7) Install new software first** to download and install the new software image to the boot device.

Disregard the following message: "This procedure is not supported for Non-Disruptive Upgrade on an HA pair". It applies to nondisruptive upgrades of software, not to upgrades of controllers.

7. If you are prompted to continue the procedure, enter  $y$ , and when prompted for the package, enter the URL of the image file: http://web\_server\_ip/path\_to\_web-accessible\_directory/ontapversion\_image.tgz

Enter username/password if applicable, or press Enter to continue.

8. Be sure to enter  $n$  to skip the backup recovery when you see a prompt similar to the following:

Do you want to restore the backup configuration now?  $\{y|n\}$ 

9. Reboot by entering  $y$  when you see a prompt similar to the following:

```
The node must be rebooted to start using the newly installed software.
Do you want to reboot now? {y|n}
```
#### **Clearing the configuration on a controller module**

Before using a new controller module in the MetroCluster configuration, you must clear the existing configuration.

#### **Steps**

1. If necessary, halt the node to display the LOADER prompt:

halt

2. At the LOADER prompt, set the environmental variables to default values:

set-defaults

3. Save the environment:

saveenv

4. At the LOADER prompt, launch the boot menu:

boot\_ontap menu

5. At the boot menu prompt, clear the configuration:

wipeconfig

Respond yes to the confirmation prompt.

The node reboots and the boot menu is displayed again.

6. At the boot menu, select option **5** to boot the system into Maintenance mode.

Respond yes to the confirmation prompt.

#### **Restoring the HBA configuration**

Depending on the presence and configuration of HBA cards in the controller module, you need to configure them correctly for your site's usage.

#### **Steps**

- 1. In Maintenance mode configure the settings for any HBAs in the system:
	- a. Check the current settings of the ports: ucadmin show
	- b. Update the port settings as needed.

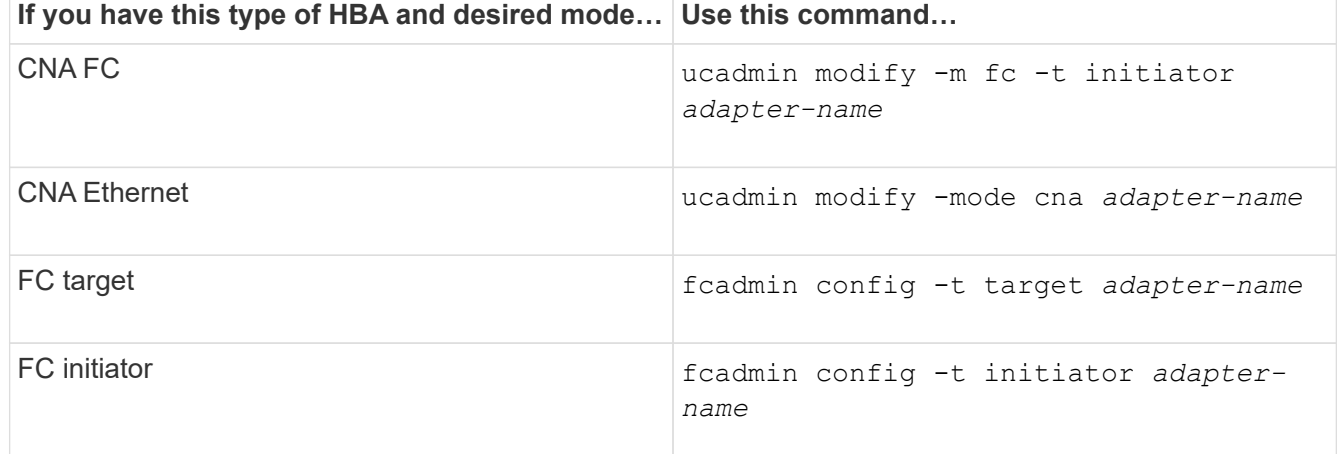

#### 2. Exit Maintenance mode:

halt

After you run the command, wait until the node stops at the LOADER prompt.

3. Boot the node back into Maintenance mode to enable the configuration changes to take effect:

boot\_ontap maint

4. Verify the changes you made:

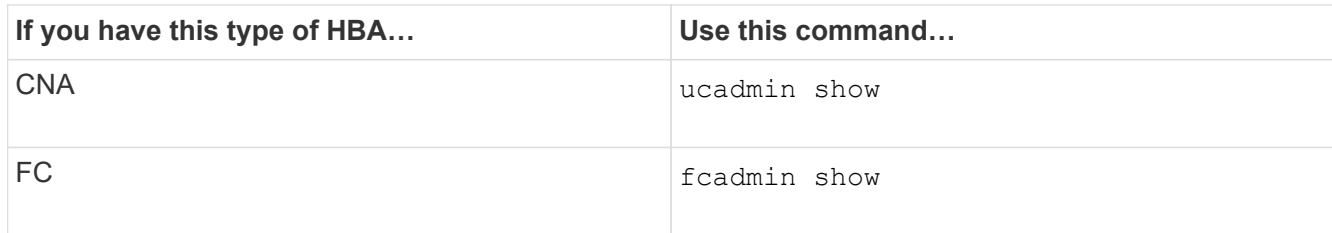

#### **Set the HA state on the new controllers and chassis**

You must verify the HA state of the controllers and chassis, and, if necessary, update the state to match your system configuration.

#### **Steps**

1. In Maintenance mode, display the HA state of the controller module and chassis:

ha-config show

The HA state for all components should be mccip.

2. If the displayed system state of the controller or chassis is not correct, set the HA state:

ha-config modify controller mccip

ha-config modify chassis mccip

3. Halt the node: halt

The node should stop at the LOADER> prompt.

- 4. On each node, check the system date, time, and time zone: show date
- 5. If necessary, set the date in UTC or GMT: set date <mm/dd/yyyy>
- 6. Check the time by using the following command at the boot environment prompt: show time
- 7. If necessary, set the time in UTC or GMT: set time <hh:mm:ss>
- 8. Save the settings: saveenv
- 9. Gather environment variables: printenv

#### **Update the switch RCF files to accommodate the new platforms**

You must update the switches to a configuration that supports the new platform models.

#### **About this task**

You perform this task at the site containing the controllers that are currently being upgraded. In the examples shown in this procedure we are upgrading site\_B first.

The switches at site A will be upgraded when the controllers on site A are upgraded.

#### **Steps**

1. Prepare the IP switches for the application of the new RCF files.

Follow the steps in the section for your switch vendor from the *MetroCluster IP Installation and Configuration* section.

[MetroCluster IP installation and configuration](#page-380-0)

- [Resetting the Broadcom IP switch to factory defaults](#page-450-0)
- [Resetting the Cisco IP switch to factory defaults](#page-450-0)
- 2. Download and install the RCF files.

Follow the steps in the section for your switch vendor from the [MetroCluster IP installation and](#page-380-0) [configuration](#page-380-0).

- [Downloading and installing the Broadcom RCF files](#page-450-0)
- [Downloading and installing the Cisco IP RCF files](#page-450-0)

#### **Set the MetroCluster IP bootarg variables**

Certain MetroCluster IP bootarg values must be configured on the new controller modules. The values must match those configured on the old controller modules.

#### **About this task**

In this task, you will use the UUIDs and system IDs identified earlier in the upgrade procedure in [Gathering](#page-1326-0) [information before the upgrade.](#page-1326-0)

#### **Steps**

1. At the LOADER> prompt, set the following bootargs on the new nodes at site\_B:

```
setenv bootarg.mcc.port a ip config local-IP-address/local-IP-mask,0, HA-
partner-IP-address,DR-partner-IP-address,DR-aux-partnerIP-address,vlan-id
```

```
setenv bootarg.mcc.port b ip config local-IP-address/local-IP-mask,0, HA-
partner-IP-address,DR-partner-IP-address,DR-aux-partnerIP-address,vlan-id
```
The following example sets the values for node B 1 using VLAN 120 for the first network and VLAN 130 for the second network:

setenv bootarg.mcc.port a ip config 172.17.26.10/23,0,172.17.26.11,172.17.26.13,172.17.26.12,120 setenv bootarg.mcc.port b ip config 172.17.27.10/23,0,172.17.27.11,172.17.27.13,172.17.27.12,130

The following example sets the values for node B 2 using VLAN 120 for the first network and VLAN 130 for the second network:

```
setenv bootarg.mcc.port a ip config
172.17.26.11/23,0,172.17.26.10,172.17.26.12,172.17.26.13,120
setenv bootarg.mcc.port b ip config
172.17.27.11/23,0,172.17.27.10,172.17.27.12,172.17.27.13,130
```
2. At the new nodes' LOADER prompt, set the UUIDs:

```
setenv bootarg.mgwd.partner_cluster_uuid partner-cluster-UUID
setenv bootarg.mgwd.cluster_uuid local-cluster-UUID
setenv bootarg.mcc.pri_partner_uuid DR-partner-node-UUID
setenv bootarg.mcc.aux_partner_uuid DR-aux-partner-node-UUID
setenv bootarg.mcc_iscsi.node_uuid local-node-UUID
```
a. Set the UUIDs on node B 1.

The following example shows the commands for setting the UUIDs on node B 1:

```
setenv bootarg.mgwd.cluster_uuid ee7db9d5-9a82-11e7-b68b-00a098908039
setenv bootarg.mgwd.partner_cluster_uuid 07958819-9ac6-11e7-9b42-
00a098c9e55d
setenv bootarg.mcc.pri_partner_uuid f37b240b-9ac1-11e7-9b42-
00a098c9e55d
setenv bootarg.mcc.aux partner uuid bf8e3f8f-9ac4-11e7-bd4e-
00a098ca379f
setenv bootarg.mcc_iscsi.node_uuid f03cb63c-9a7e-11e7-b68b-
00a098908039
```
b. Set the UUIDs on node B 2:

The following example shows the commands for setting the UUIDs on node\_B\_2:

```
setenv bootarg.mgwd.cluster_uuid ee7db9d5-9a82-11e7-b68b-00a098908039
setenv bootarg.mgwd.partner_cluster_uuid 07958819-9ac6-11e7-9b42-
00a098c9e55d
setenv bootarg.mcc.pri partner uuid bf8e3f8f-9ac4-11e7-bd4e-
00a098ca379f
setenv bootarg.mcc.aux_partner_uuid f37b240b-9ac1-11e7-9b42-
00a098c9e55d
setenv bootarg.mcc iscsi.node uuid aa9a7a7a-9a81-11e7-a4e9-
00a098908c35
```
3. If the original systems were configured for ADP, at each of the replacement nodes' LOADER prompt, enable ADP:

setenv bootarg.mcc.adp enabled true

4. Set the following variables:

setenv bootarg.mcc.local\_config\_id *original-sys-id*

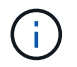

The setenv bootarg.mcc.local config id variable must be set to the sys-id of the **original** controller module, node B 1.

a. Set the variables on node B 1.

The following example shows the commands for setting the values on node B 1:

```
setenv bootarg.mcc.local config id 537403322
setenv bootarg.mcc.dr partner 537403324
```
b. Set the variables on node B 2.

The following example shows the commands for setting the values on node B 2:

setenv bootarg.mcc.local config id 537403321 setenv bootarg.mcc.dr\_partner 537403323

5. If using encryption with external key manager, set the required bootargs:

setenv bootarg.kmip.init.ipaddr

setenv bootarg.kmip.kmip.init.netmask

setenv bootarg.kmip.kmip.init.gateway

setenv bootarg.kmip.kmip.init.interface

#### **Reassigning root aggregate disks**

Reassign the root aggregate disks to the new controller module, using the sysids gathered earlier

#### **About this task**

This task is performed in Maintenance mode.

The old system IDs were identified in [Gathering information before the upgrade](#page-1236-0).

The examples in this procedure use controllers with the following system IDs:

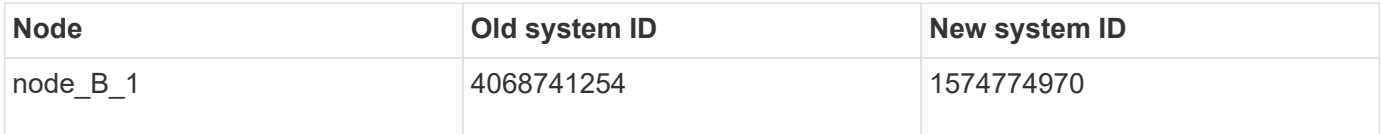

#### **Steps**

1. Cable all other connections to the new controller modules (FC-VI, storage, cluster interconnect, etc.).

2. Halt the system and boot to Maintenance mode from the LOADER prompt:

boot\_ontap maint

3. Display the disks owned by node\_B\_1-old:

disk show -a

The command output shows the system ID of the new controller module (1574774970). However, the root aggregate disks are still owned by the old system ID (4068741254). This example does not show drives owned by other nodes in the MetroCluster configuration.

```
*> disk show -a
Local System ID: 1574774970
   DISK OWNER POOL SERIAL NUMBER HOME
DR HOME
------------ ------------- ----- -------------
------------- -------------
...
rr18:9.126L44 node_B_1-old(4068741254) Pool1 PZHYN0MD
node_B_1-old(4068741254) node_B_1-old(4068741254)
rr18:9.126L49 node_B_1-old(4068741254) Pool1 PPG3J5HA
node_B_1-old(4068741254) node_B_1-old(4068741254)
rr18:8.126L21 node_B_1-old(4068741254) Pool1 PZHTDSZD
node_B_1-old(4068741254) node_B_1-old(4068741254)
rr18:8.126L2 node_B_1-old(4068741254) Pool0 S0M1J2CF
node_B_1-old(4068741254) node_B_1-old(4068741254)
rr18:8.126L3 node_B_1-old(4068741254) Pool0 S0M0CQM5
node_B_1-old(4068741254) node_B_1-old(4068741254)
rr18:9.126L27 node_B_1-old(4068741254) Pool0 S0M1PSDW
node_B_1-old(4068741254) node_B_1-old(4068741254)
...
```
4. Reassign the root aggregate disks on the drive shelves to the new controller:

disk reassign -s *old-sysid* -d *new-sysid*

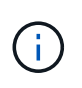

If your MetroCluster IP system is configured with Advanced Disk Partitioning, you must include the DR partner system id by running the disk reassign -s old-sysid -d new-sysid -r dr-partner-sysid command.

The following example shows reassignment of drives:

```
*> disk reassign -s 4068741254 -d 1574774970
Partner node must not be in Takeover mode during disk reassignment from
maintenance mode.
Serious problems could result!!
Do not proceed with reassignment if the partner is in takeover mode.
Abort reassignment (y/n)? n
After the node becomes operational, you must perform a takeover and
giveback of the HA partner node to ensure disk reassignment is
successful.
Do you want to continue (y/n)? Jul 14 19:23:49
[localhost:config.bridge.extra.port:error]: Both FC ports of FC-to-SAS
bridge rtp-fc02-41-rr18:9.126L0 S/N [FB7500N107692] are attached to this
controller.
y
Disk ownership will be updated on all disks previously belonging to
Filer with sysid 4068741254.
Do you want to continue (y/n)? y
```
5. Check that all disks are reassigned as expected:

disk show

```
*> disk show
Local System ID: 1574774970
   DISK OWNER POOL SERIAL NUMBER HOME
DR HOME
------------ ------------- ----- -------------
------------- -------------
rr18:8.126L18 node_B_1-new(1574774970) Pool1 PZHYN0MD
node_B_1-new(1574774970) node_B_1-new(1574774970)
rr18:9.126L49 node_B_1-new(1574774970) Pool1 PPG3J5HA
node_B_1-new(1574774970) node_B_1-new(1574774970)
rr18:8.126L21 node_B_1-new(1574774970) Pool1 PZHTDSZD
node_B_1-new(1574774970) node_B_1-new(1574774970)
rr18:8.126L2 node_B_1-new(1574774970) Pool0 S0M1J2CF
node_B_1-new(1574774970) node_B_1-new(1574774970)
rr18:9.126L29 node_B_1-new(1574774970) Pool0 S0M0CQM5
node_B_1-new(1574774970) node_B_1-new(1574774970)
rr18:8.126L1 node_B_1-new(1574774970) Pool0 S0M1PSDW
node_B_1-new(1574774970) node_B_1-new(1574774970)
*>
```
#### 6. Display the aggregate status:

aggr status

```
*> aggr status
Aggr State Status Options
aggr0_node_b_1-root online raid_dp, aggr root, nosnap=on,
                       mirrored
mirror resync priority=high(fixed)
                       fast zeroed
                       64-bit
```
7. Repeat the above steps on the partner node (node B 2-new).

#### **Booting up the new controllers**

You must reboot the controllers from the boot menu to update the controller flash image. Additional steps are required if encryption is configured.

You can reconfigure VLANs and interface groups. If required, manually modify the ports for the cluster LIFs and broadcast domain details before resuming the operation by using the system controller replace resume command.

#### **About this task**

This task must be performed on all the new controllers.

#### **Steps**

1. Halt the node:

halt

2. If external key manager is configured, set the related bootargs:

```
setenv bootarg.kmip.init.ipaddr ip-address
```
setenv bootarg.kmip.init.netmask *netmask*

setenv bootarg.kmip.init.gateway *gateway-address*

setenv bootarg.kmip.init.interface *interface-id*

3. Display the boot menu:

boot\_ontap menu

4. If root encryption is used, select the boot menu option for your key management configuration.

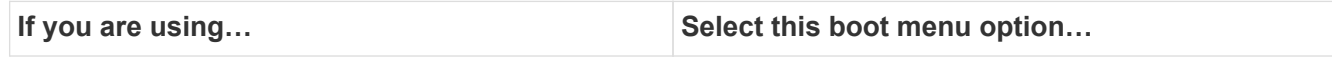

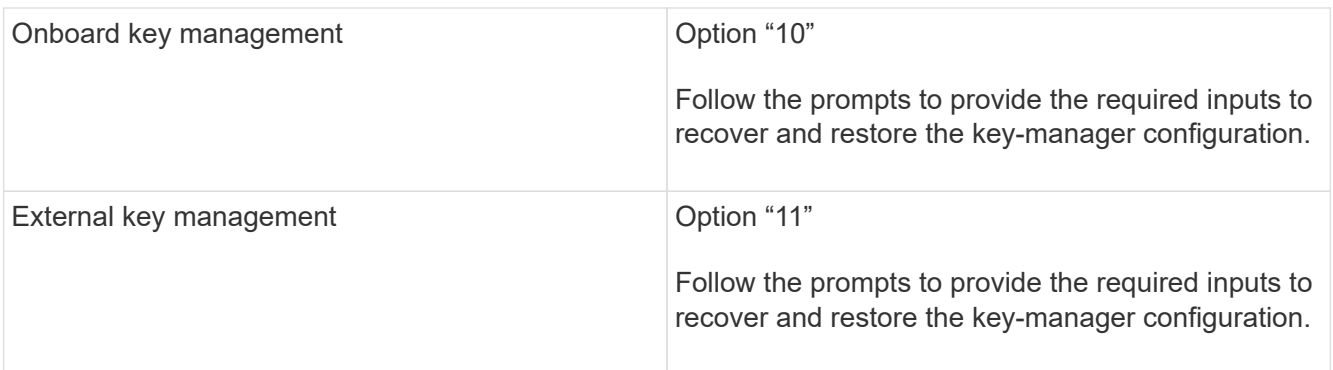

5. From the boot menu, run option "6".

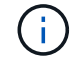

Option "6" will reboot the node twice before completing.

Respond "y" to the system id change prompts. Wait for the second reboot messages:

Successfully restored env file from boot media...

Rebooting to load the restored env file...

During one of the reboots after option "6", the confirmation prompt Override system ID?  $\{y|n\}$ appears. Enter y.

6. If root encryption is used, select the boot menu option again for your key management configuration.

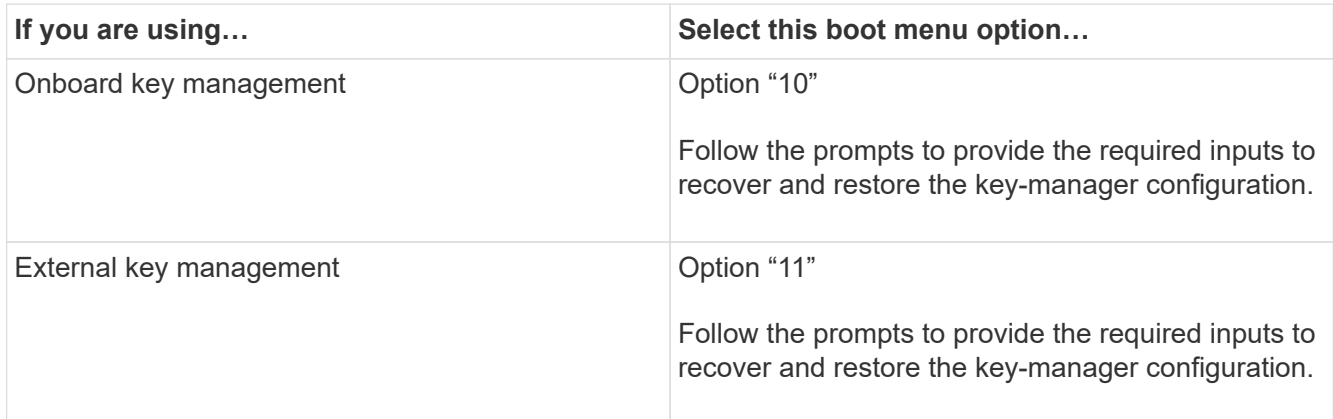

Depending on the key manager setting, perform the recovery procedure by selecting option "10" or option "11", followed by option "6" at the first boot menu prompt. To boot the nodes completely, you might need to repeat the recovery procedure continued by option "1" (normal boot).

7. Boot the nodes:

boot\_ontap

8. Wait for the replaced nodes to boot up.

If either node is in takeover mode, perform a giveback using the storage failover giveback command.

- 9. Verify that all ports are in a broadcast domain:
	- a. View the broadcast domains:

network port broadcast-domain show

b. Add any ports to a broadcast domain as needed.

[Adding or removing ports from a broadcast domain](https://docs.netapp.com/ontap-9/topic/com.netapp.doc.dot-cm-nmg/GUID-003BDFCD-58A3-46C9-BF0C-BA1D1D1475F9.html)

- c. Add the physical port that will host the intercluster LIFs to the corresponding broadcast domain.
- d. Modify intercluster LIFs to use the new physical port as home port.
- e. After the intercluster LIFs are up, check the cluster peer status and re-establish cluster peering as needed.

You may need to reconfigure cluster peering.

[Creating a cluster peer relationship](#page-516-0)

f. Recreate VLANs and interface groups as needed.

VLAN and interface group membership might be different than that of the old node.

[Creating a VLAN](https://docs.netapp.com/ontap-9/topic/com.netapp.doc.dot-cm-nmg/GUID-8929FCE2-5888-4051-B8C0-E27CAF3F2A63.html)

[Combining physical ports to create interface groups](https://docs.netapp.com/ontap-9/topic/com.netapp.doc.dot-cm-nmg/GUID-DBC9DEE2-EAB7-430A-A773-4E3420EE2AA1.html)

g. Verify that the partner cluster is reachable and that the configuration is successfully resynchronized on the partner cluster:

metrocluster switchback -simulate true

10. If encryption is used, restore the keys using the correct command for your key management configuration.

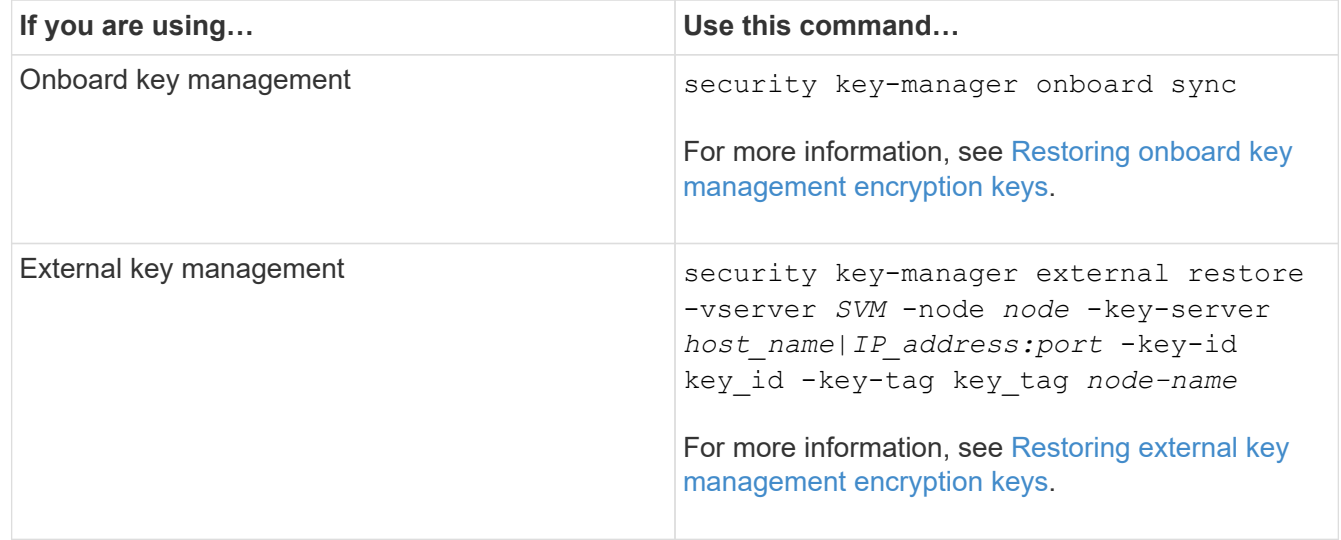

11. Before you resume the operation, verify that the MetroCluster is configured correctly. Check the node status:

metrocluster node show

Verify that the new nodes (site\_B) are in **Waiting for switchback state** from site\_A.

12. Resume the operation:

```
system controller replace resume
```
### **Completing the upgrade**

The automation operation runs verification system checks and then pauses so you can verify the network reachability. After verification, the resource regain phase is initiated and the automation operation executes switchback at site A and pauses at the post upgrade checks. After you resume the automation operation, it performs the post upgrade checks and if no errors are detected, marks the upgrade as complete.

#### **Steps**

- 1. Verify the network reachability by following the console message.
- 2. After you complete the verification, resume the operation:

system controller replace resume

- 3. The automation operation performs heal-aggregate, heal-root-aggregate, and switchback operations at site A, and the post upgrade checks. When the operation pauses, manually check the SAN LIF status and verify the network configuration by following the console message.
- 4. After you complete the verification, resume the operation:

system controller replace resume

5. Check the post upgrade checks status:

system controller replace show

If the post upgrade checks did not report any errors, the upgrade is complete.

6. After you complete the controller upgrade, log in at site B and verify that the replaced controllers are configured correctly.

#### <span id="page-1256-0"></span>**Reconfigure ONTAP Mediator**

Manually configure ONTAP Mediator which was automatically removed before you started the upgrade.

1. Use the steps in [Configure the ONTAP Mediator service from a MetroCluster IP configuration.](#page-566-0)

### **Restoring Tiebreaker monitoring**

If the MetroCluster configuration was previously configured for monitoring by the Tiebreaker software, you can restore the Tiebreaker connection.

1. Use the steps in [Adding MetroCluster configurations](http://docs.netapp.com/ontap-9/topic/com.netapp.doc.hw-metrocluster-tiebreaker/GUID-7259BCA4-104C-49C6-BAD0-1068CA2A3DA5.html).

## <span id="page-1257-0"></span>**Upgrading controllers in a MetroCluster FC configuration using switchover and switchback**

You can use the MetroCluster switchover operation to provide nondisruptive service to clients while the controller modules on the partner cluster are upgraded. Other components (such as storage shelves or switches) cannot be upgraded as part of this procedure.

### **Supported platform combinations**

You can upgrade certain platforms using the switchover and switchback operation in a MetroCluster FC configuration.

For information on what platform upgrade combinations are supported review the MetroCluster FC upgrade table in [Choose a controller upgrade procedure.](#page-1230-1)

Refer to [Choosing an upgrade or refresh method](https://docs.netapp.com/us-en/ontap-metrocluster/upgrade/concept_choosing_an_upgrade_method_mcc.html) for additional procedures.

### **About this task**

• You can use this procedure only for controller upgrade.

Other components in the configuration, such as storage shelves or switches, cannot be upgraded at the same time.

- You can use this procedure with certain ONTAP versions:
	- Two-node configurations are supported in ONTAP 9.3 and later.
	- Four- and eight-node configurations are supported in ONTAP 9.8 and later.

Do not use this procedure on four- or eight-node configurations running ONTAP versions prior to 9.8.

• Your original and new platforms must be compatible and supported.

#### [NetApp Hardware Universe](https://hwu.netapp.com)

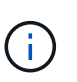

If the original or new platforms are FAS8020 or AFF8020 systems using ports 1c and 1d in FC-VI mode, see the Knowledge Base article [Upgrading controllers when FCVI connections](https://kb.netapp.com/Advice_and_Troubleshooting/Data_Protection_and_Security/MetroCluster/Upgrading_controllers_when_FCVI_connections_on_existing_FAS8020_or_AFF8020_nodes_use_ports_1c_and_1d) [on existing FAS8020 or AFF8020 nodes use ports 1c and 1d.](https://kb.netapp.com/Advice_and_Troubleshooting/Data_Protection_and_Security/MetroCluster/Upgrading_controllers_when_FCVI_connections_on_existing_FAS8020_or_AFF8020_nodes_use_ports_1c_and_1d)

- The licenses at both sites must match. You can obtain new licenses from [NetApp Support.](https://mysupport.netapp.com/site/)
- This procedure applies to controller modules in a MetroCluster FC configuration (a two-node stretch MetroCluster or a two, four-node, or eight-node fabric-attached MetroCluster configuration).
- All controllers in the same DR group should be upgraded during the same maintenance period.

Operating the MetroCluster configuration with different controller types in the same DR group is not supported outside of this maintenance activity. For eight-node MetroCluster configurations, the controllers within a DR Group must be the same, but both DR groups can use different controller types.

• Mapping of storage, FC and Ethernet connections between original nodes and new nodes in advance is recommended.

• If the new platform has fewer slots than the original system, or if it has fewer or different types of ports, you might need to add an adapter to the new system.

For more information, see the [NetApp Hardware Universe](https://hwu.netapp.com/)

The following example names are used in this procedure:

- site\_A
	- Before upgrade:
		- node\_A\_1-old
		- node\_A\_2-old
	- After upgrade:
		- node A 1-new
		- node A 2-new
- site\_B
	- Before upgrade:
		- node\_B\_1-old
		- node\_B\_2-old
	- After upgrade:
		- node B 1-new
		- node B 2-new

### **Preparing for the upgrade**

Before making any changes to the existing MetroCluster configuration, you must check the health of the configuration, prepare the new platforms, and perform other miscellaneous tasks.

#### **Verifying the health of the MetroCluster configuration**

You must verify the health and connectivity of the MetroCluster configuration prior to performing the upgrade.

#### **Steps**

- 1. Verify the operation of the MetroCluster configuration in ONTAP:
	- a. Check whether the nodes are multipathed: node run -node *node-name* sysconfig -a

You should issue this command for each node in the MetroCluster configuration.

b. Verify that there are no broken disks in the configuration:

storage disk show -broken

You should issue this command on each node in the MetroCluster configuration.

c. Check for any health alerts:

system health alert show

You should issue this command on each cluster.

d. Verify the licenses on the clusters:

system license show

You should issue this command on each cluster.

e. Verify the devices connected to the nodes:

network device-discovery show

You should issue this command on each cluster.

f. Verify that the time zone and time are set correctly on both sites:

cluster date show

You should issue this command on each cluster. You can use the cluster date commands to configure the time and time zone.

2. Check for any health alerts on the switches (if present):

storage switch show

You should issue this command on each cluster.

- 3. Confirm the operational mode of the MetroCluster configuration and perform a MetroCluster check.
	- a. Confirm the MetroCluster configuration and that the operational mode is normal:

metrocluster show

b. Confirm that all expected nodes are shown:

metrocluster node show

c. Issue the following command:

metrocluster check run

d. Display the results of the MetroCluster check:

metrocluster check show

- 4. Check the MetroCluster cabling with the Config Advisor tool.
	- a. Download and run Config Advisor.

[NetApp Downloads: Config Advisor](https://mysupport.netapp.com/site/tools/tool-eula/activeiq-configadvisor)

b. After running Config Advisor, review the tool's output and follow the recommendations in the output to address any issues discovered.
# **Mapping ports from the old nodes to the new nodes**

You must plan the mapping of the LIFs on physical ports on the old nodes to the physical ports on the new nodes.

# **About this task**

When the new node is first booted during the upgrade process, it will replay the most recent configuration of the old node it is replacing. When you boot node A 1-new, ONTAP attempts to host LIFs on the same ports that were used on node A 1-old. Therefore, as part of the upgrade you must adjust the port and LIF configuration so it is compatible with that of the old node. During the upgrade procedure, you will perform steps on both the old and new nodes to ensure correct cluster, management, and data LIF configuration.

The following table shows examples of configuration changes related to the port requirements of the new nodes.

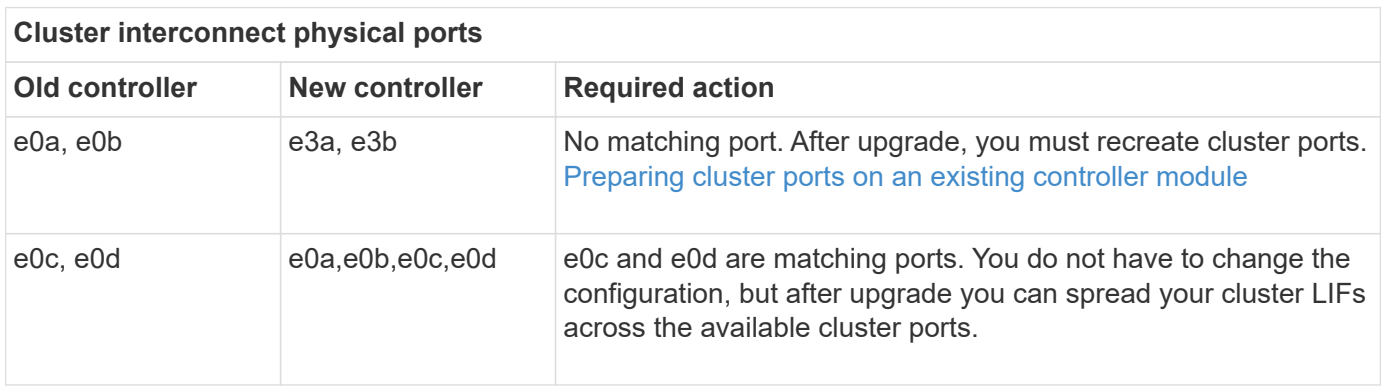

# **Steps**

1. Determine what physical ports are available on the new controllers and what LIFs can be hosted on the ports.

The controller's port usage depends on the platform module and which switches you will use in the MetroCluster IP configuration. You can gather the port usage of the new platforms from the [NetApp](https://hwu.netapp.com) [Hardware Universe](https://hwu.netapp.com).

Also identify the FC-VI card slot usage.

2. Plan your port usage and, if desired, fill in the following tables for reference for each of the new nodes.

You will refer to the table as you carry out the upgrade procedure.

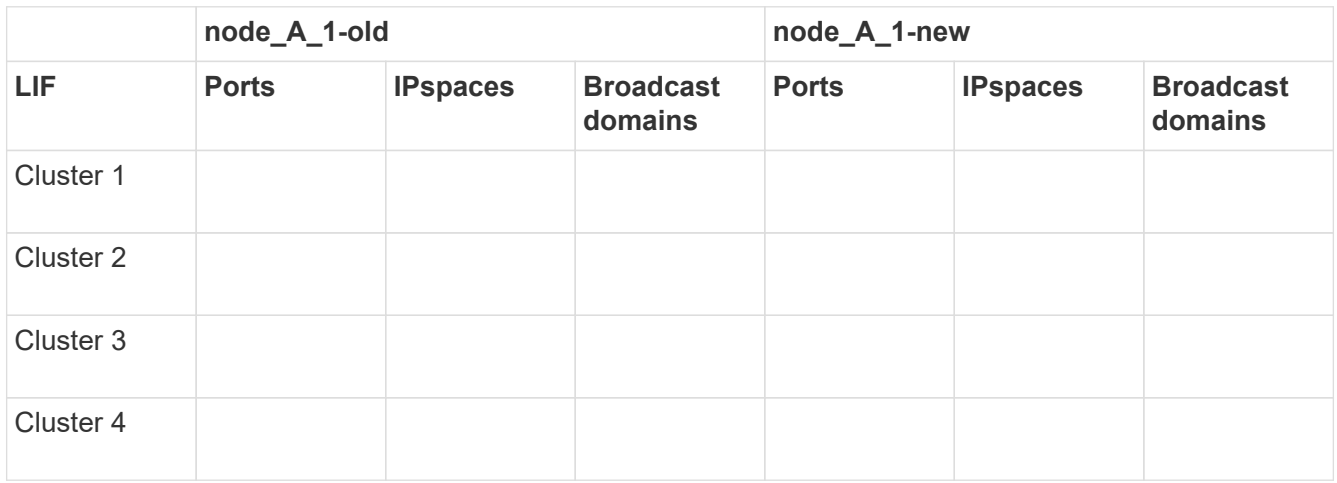

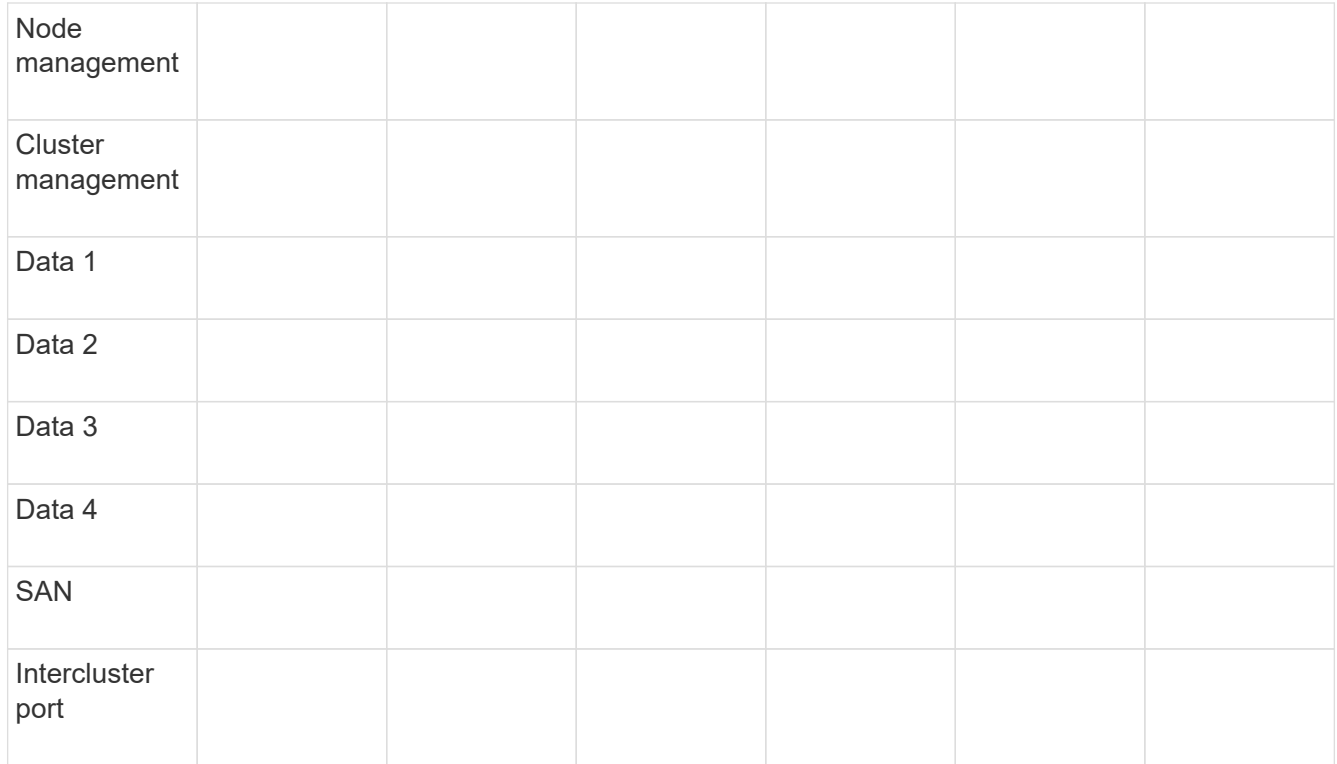

# **Gathering information before the upgrade**

Before upgrading, you must gather information for each of the old nodes, and, if necessary, adjust the network broadcast domains, remove any VLANs and interface groups, and gather encryption information.

### **About this task**

This task is performed on the existing MetroCluster FC configuration.

# **Steps**

- 1. Label the cables for the existing controllers, to allow easy identification of cables when setting up the new controllers.
- 2. Gather the system IDs of the nodes in the MetroCluster configuration:

metrocluster node show -fields node-systemid,dr-partner-systemid

During the upgrade procedure, you will replace these old system IDs with the system IDs of the new controller modules.

In this example for a four-node MetroCluster FC configuration, the following old system IDs are retrieved:

- node\_A\_1-old: 4068741258
- node\_A\_2-old: 4068741260
- node\_B\_1-old: 4068741254
- node\_B\_2-old: 4068741256

metrocluster-siteA::> metrocluster node show -fields nodesystemid,ha-partner-systemid,dr-partner-systemid,dr-auxiliarysystemid dr-group-id cluster node node-systemid ha-partner-systemid dr-partner-systemid dr-auxiliary-systemid ----------- ------------------------- ------------------ ------------- ------------------- ------------------- --------------------- 1 Cluster A Node A 1-old 4068741258 4068741260 4068741256 4068741256 1 Cluster A Node A 2-old 4068741260 4068741258 4068741254 4068741254 1 Cluster B Node B 1-old 4068741254 4068741256 4068741258 4068741260 1 Cluster B Node B 2-old 4068741256 4068741254 4068741260 4068741258 4 entries were displayed.

In this example for a two-node MetroCluster FC configuration, the following old system IDs are retrieved:

- node\_A\_1: 4068741258
- node\_B\_1: 4068741254

```
metrocluster node show -fields node-systemid,dr-partner-systemid
dr-group-id cluster node node-systemid dr-partner-systemid
----------- ---------- -------- ------------- ------------
1 Cluster_A Node_A_1-old 4068741258 4068741254
1 Cluster B node B 1-old -
2 entries were displayed.
```
3. Gather port and LIF information for each old node.

You should gather the output of the following commands for each node:

- network interface show -role cluster,node-mgmt
- network port show -node *node-name* -type physical
- network port vlan show -node *node-name*

◦ network port ifgrp show -node *node\_name* -instance

- network port broadcast-domain show
- network port reachability show -detail
- network ipspace show
- volume show
- storage aggregate show
- system node run -node *node-name* sysconfig -a
- 4. If the MetroCluster nodes are in a SAN configuration, collect the relevant information.

You should gather the output of the following commands:

- fcp adapter show -instance
- fcp interface show -instance
- iscsi interface show
- ucadmin show
- 5. If the root volume is encrypted, collect and save the passphrase used for key-manager:

security key-manager backup show

6. If the MetroCluster nodes are using encryption for volumes or aggregates, copy information about the keys and passphrases.

For additional information, see [Backing up onboard key management information manually.](https://docs.netapp.com/ontap-9/topic/com.netapp.doc.pow-nve/GUID-1677AE0A-FEF7-45FA-8616-885AA3283BCF.html)

a. If Onboard Key Manager is configured:

security key-manager onboard show-backup

You will need the passphrase later in the upgrade procedure.

b. If enterprise key management (KMIP) is configured, issue the following commands:

security key-manager external show -instance

security key-manager key query

#### **Removing the existing configuration from the Tiebreaker or other monitoring software**

If the existing configuration is monitored with the MetroCluster Tiebreaker configuration or other third-party applications (for example, ClusterLion) that can initiate a switchover, you must remove the MetroCluster configuration from the Tiebreaker or other software prior to transition.

#### **Steps**

1. Remove the existing MetroCluster configuration from the Tiebreaker software.

[Removing MetroCluster configurations](#page-768-0)

2. Remove the existing MetroCluster configuration from any third-party application that can initiate switchover.

Refer to the documentation for the application.

### **Sending a custom AutoSupport message prior to maintenance**

Before performing the maintenance, you should issue an AutoSupport message to notify NetApp technical support that maintenance is underway. Informing technical support that maintenance is underway prevents them from opening a case on the assumption that a disruption has occurred.

# **About this task**

This task must be performed on each MetroCluster site.

### **Steps**

- 1. To prevent automatic support case generation, send an Autosupport message to indicate maintenance is underway.
	- a. Issue the following command:

```
system node autosupport invoke -node * -type all -message MAINT=maintenance-
window-in-hours
```
maintenance-window-in-hours specifies the length of the maintenance window, with a maximum of 72 hours. If the maintenance is completed before the time has elapsed, you can invoke an AutoSupport message indicating the end of the maintenance period:

system node autosupport invoke -node \* -type all -message MAINT=end

b. Repeat the command on the partner cluster.

# **Switching over the MetroCluster configuration**

You must switch over the configuration to site A so that the platforms on site B can be upgraded.

### **About this task**

This task must be performed on site\_A.

After completing this task, cluster A is active and serving data for both sites. cluster B is inactive, and ready to begin the upgrade process, as shown in the following illustration.

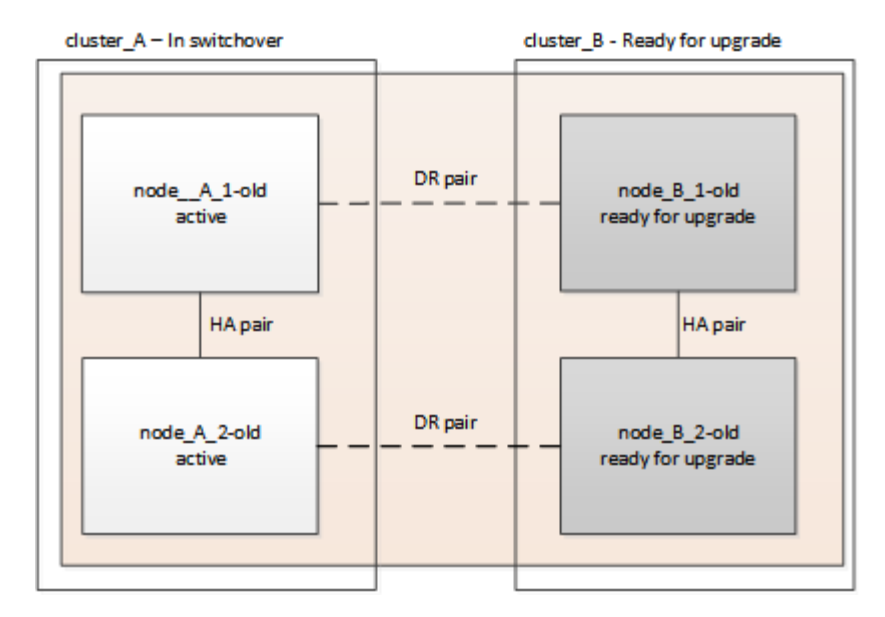

#### **Steps**

- 1. Switch over the MetroCluster configuration to site\_A so that site\_B's nodes can be upgraded:
	- a. Select the option that matches your configuration and issue the correct command on cluster A:

**Option 1: Four- or eight-node FC configuration running ONTAP 9.8 or later** Run the command: metrocluster switchover -controller-replacement true

**Option 2: Two-node FC configuration running ONTAP 9.3 and later**

Run the command: metrocluster switchover

The operation can take several minutes to complete.

b. Monitor the switchover operation:

```
metrocluster operation show
```
c. After the operation is complete, confirm that the nodes are in switchover state:

metrocluster show

d. Check the status of the MetroCluster nodes:

```
metrocluster node show
```
- 2. Heal the data aggregates.
	- a. Heal the data aggregates:

```
metrocluster heal data-aggregates
```
b. Confirm the heal operation is complete by running the metrocluster operation show command on the healthy cluster:

```
cluster A:: > metrocluster operation show
   Operation: heal-aggregates
        State: successful
 Start Time: 7/29/2020 20:54:41
     End Time: 7/29/2020 20:54:42
       Errors: -
```
- 3. Heal the root aggregates.
	- a. Heal the data aggregates:

metrocluster heal root-aggregates

b. Confirm the heal operation is complete by running the metrocluster operation show command on the healthy cluster:

```
cluster A::> metrocluster operation show
   Operation: heal-root-aggregates
        State: successful
 Start Time: 7/29/2020 20:58:41
     End Time: 7/29/2020 20:59:42
       Errors: -
```
# **Preparing the network configuration of the old controllers**

To ensure that the networking resumes cleanly on the new controllers, you must move LIFs to a common port and then remove the networking configuration of the old controllers.

#### **About this task**

- This task must be performed on each of the old nodes.
- You will use the information gathered in [Mapping ports from the old nodes to the new nodes](#page-1257-0).

#### **Steps**

1. Boot the old nodes and then log in to the nodes:

boot\_ontap

- 2. Assign the home port of all data LIFs on the old controller to a common port that is the same on both the old and new controller modules.
	- a. Display the LIFs:

network interface show

All data LIFS including SAN and NAS will be admin up and operationally down since those are up at switchover site (cluster A).

b. Review the output to find a common physical network port that is the same on both the old and new

controllers that is not used as a cluster port.

For example, e0d is a physical port on old controllers and is also present on new controllers. e0d is not used as a cluster port or otherwise on the new controllers.

For port usage for platform models, see the [NetApp Hardware Universe](https://hwu.netapp.com/)

c. Modify all data LIFS to use the common port as the home port:

network interface modify -vserver *svm-name* -lif *data-lif* -home-port *port-id*

In the following example, this is "e0d".

For example:

network interface modify -vserver vs0 -lif datalif1 -home-port e0d

3. Modify broadcast domains to remove vlan and physical ports that need to be deleted:

```
broadcast-domain remove-ports -broadcast-domain broadcast-domain-name -ports
node-name:port-id
```
Repeat this step for all VLAN and physical ports.

- 4. Remove any VLAN ports using cluster ports as member ports and ifgrps using cluster ports as member ports.
	- a. Delete VLAN ports:

network port vlan delete -node *node-name* -vlan-name *portid-vlandid*

For example:

network port vlan delete -node node1 -vlan-name e1c-80

b. Remove physical ports from the interface groups:

```
network port ifgrp remove-port -node node-name -ifgrp interface-group-name
-port portid
```
For example:

network port ifgrp remove-port -node node1 -ifgrp a1a -port e0d

c. Remove VLAN and interface group ports from broadcast domain::

```
network port broadcast-domain remove-ports -ipspace ipspace -broadcast
-domain broadcast-domain-name -ports nodename:portname:portname,..
```
d. Modify interface group ports to use other physical ports as member as needed.:

```
ifgrp add-port -node node-name -ifgrp interface-group-name -port port-id
```
5. Halt the nodes:

halt -inhibit-takeover true -node *node-name*

This step must be performed on both nodes.

# **Removing the old platforms**

The old controllers must be removed from the configuration.

### **About this task**

This task is performed on site\_B.

### **Steps**

- 1. Connect to the serial console of the old controllers (node\_B\_1-old and node\_B\_2-old) at site\_B and verify it is displaying the LOADER prompt.
- 2. Disconnect the storage and network connections on node B 1-old and node B 2-old and label the cables so they can be reconnected to the new nodes.
- 3. Disconnect the power cables from node\_B\_1-old and node\_B\_2-old.
- 4. Remove the node B 1-old and node B 2-old controllers from the rack.

# **Configuring the new controllers**

You must rack and install the controllers, perform required setup in Maintenance mode, and then boot the controllers, and verify the LIF configuration on the controllers.

### **Setting up the new controllers**

You must rack and cable the new controllers.

### **Steps**

1. Plan out the positioning of the new controller modules and storage shelves as needed.

The rack space depends on the platform model of the controller modules, the switch types, and the number of storage shelves in your configuration.

- 2. Properly ground yourself.
- 3. Install the controller modules in the rack or cabinet.

### [ONTAP Hardware Systems Documentation](https://docs.netapp.com/platstor/index.jsp)

4. If the new controller modules did not come with FC-VI cards of their own and if FC-VI cards from old controllers are compatible on new controllers, swap FC-VI cards and install those in correct slots.

See the [NetApp Hardware Universe](https://hwu.netapp.com) for slot info for FC-VI cards.

5. Cable the controllers' power, serial console and management connections as described in the *MetroCluster Installation and Configuration Guides*.

Do not connect any other cables that were disconnected from old controllers at this time.

### [ONTAP Hardware Systems Documentation](https://docs.netapp.com/platstor/index.jsp)

6. Power up the new nodes and press Ctrl-C when prompted to display the LOADER prompt.

#### **Netbooting the new controllers**

After you install the new nodes, you need to netboot to ensure the new nodes are running the same version of ONTAP as the original nodes. The term netboot means you are booting from an ONTAP image stored on a remote server. When preparing for netboot, you must put a copy of the ONTAP 9 boot image onto a web server that the system can access.

This task is performed on each of the new controller modules.

#### **Steps**

- 1. Access the [NetApp Support Site](https://mysupport.netapp.com/site/) to download the files used for performing the netboot of the system.
- 2. Download the appropriate ONTAP software from the software download section of the NetApp Support Site and store the ontap-version image.tgz file on a web-accessible directory.
- 3. Go to the web-accessible directory and verify that the files you need are available.

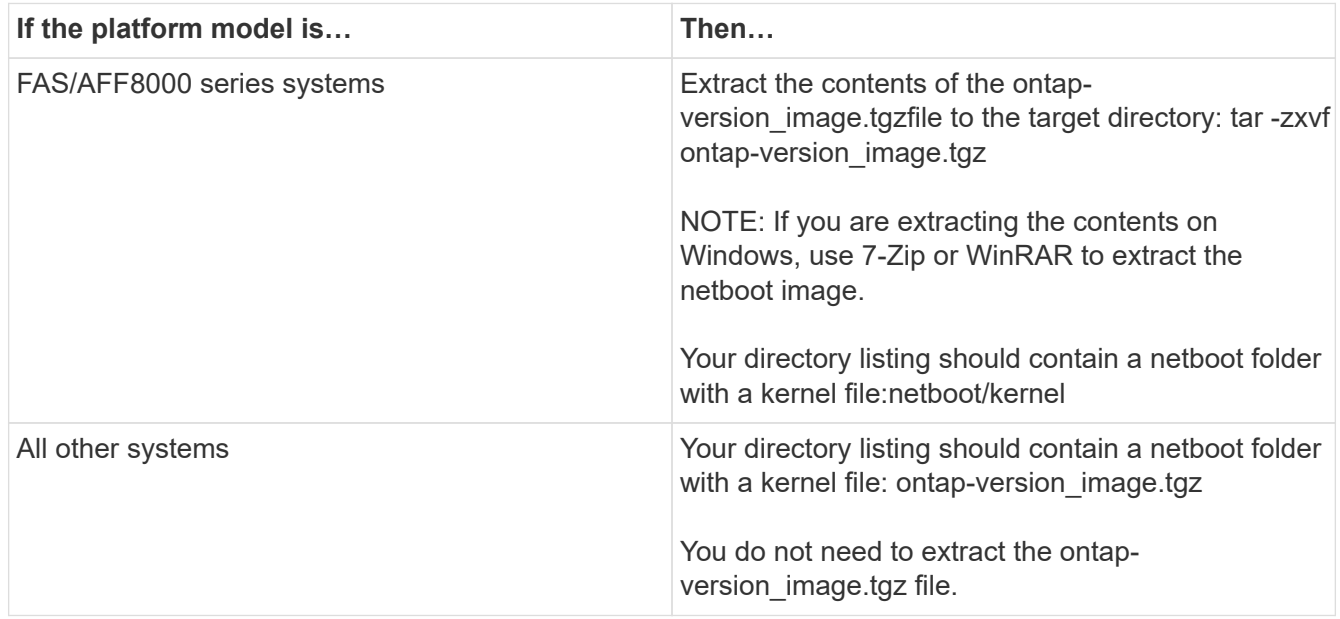

- 4. At the LOADER prompt, configure the netboot connection for a management LIF:
	- If IP addressing is DHCP, configure the automatic connection:

ifconfig e0M -auto

◦ If IP addressing is static, configure the manual connection:

ifconfig e0M -addr=ip\_addr -mask=netmask -gw=gateway

- 5. Perform the netboot.
	- If the platform is an 80xx series system, use this command:

netboot http://web server ip/path to web-accessible directory/netboot/kernel

◦ If the platform is any other system, use the following command:

```
netboot http://web server ip/path to web-accessible directory/ontap-
version_image.tgz
```
6. From the boot menu, select option **(7) Install new software first** to download and install the new software image to the boot device.

Disregard the following message: "This procedure is not supported for Non-Disruptive Upgrade on an HA pair". It applies to nondisruptive upgrades of software, not to upgrades of controllers.

7. If you are prompted to continue the procedure, enter  $y$ , and when prompted for the package, enter the URL of the image file: http://web\_server\_ip/path\_to\_web-accessible\_directory/ontapversion\_image.tgz

Enter username/password if applicable, or press Enter to continue.

8. Be sure to enter  $n$  to skip the backup recovery when you see a prompt similar to the following:

Do you want to restore the backup configuration now?  $\{y|n\}$ 

9. Reboot by entering  $y$  when you see a prompt similar to the following:

```
The node must be rebooted to start using the newly installed software.
Do you want to reboot now? {y|n}
```
### **Clearing the configuration on a controller module**

Before using a new controller module in the MetroCluster configuration, you must clear the existing configuration.

### **Steps**

1. If necessary, halt the node to display the LOADER prompt:

halt

2. At the LOADER prompt, set the environmental variables to default values:

set-defaults

3. Save the environment:

saveenv

4. At the LOADER prompt, launch the boot menu:

boot\_ontap menu

5. At the boot menu prompt, clear the configuration:

wipeconfig

Respond yes to the confirmation prompt.

The node reboots and the boot menu is displayed again.

6. At the boot menu, select option **5** to boot the system into Maintenance mode.

Respond yes to the confirmation prompt.

### **Restoring the HBA configuration**

Depending on the presence and configuration of HBA cards in the controller module, you need to configure them correctly for your site's usage.

### **Steps**

- 1. In Maintenance mode configure the settings for any HBAs in the system:
	- a. Check the current settings of the ports: ucadmin show
	- b. Update the port settings as needed.

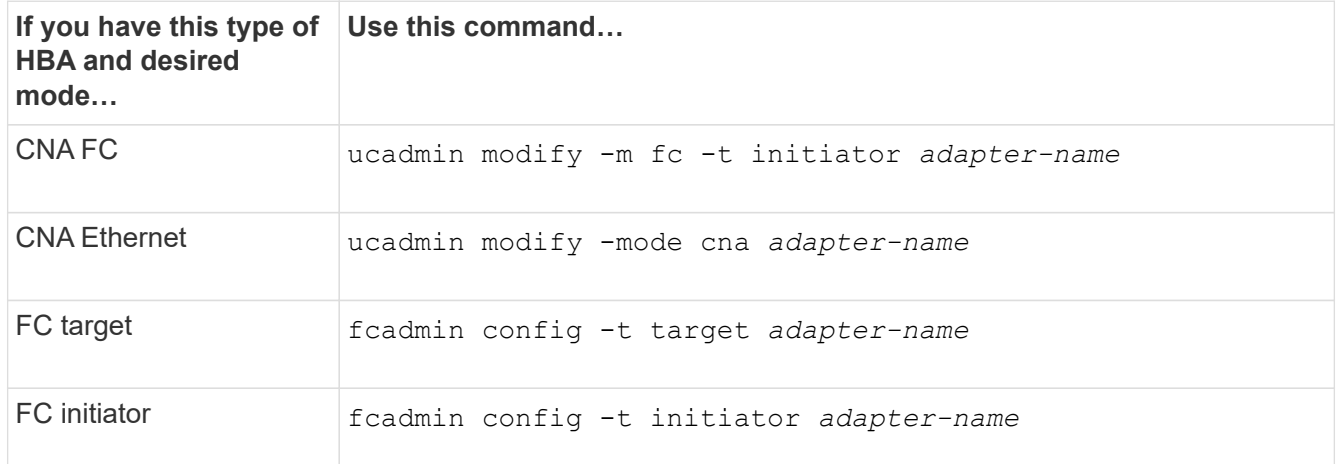

2. Exit Maintenance mode:

halt

After you run the command, wait until the node stops at the LOADER prompt.

3. Boot the node back into Maintenance mode to enable the configuration changes to take effect:

boot\_ontap maint

4. Verify the changes you made:

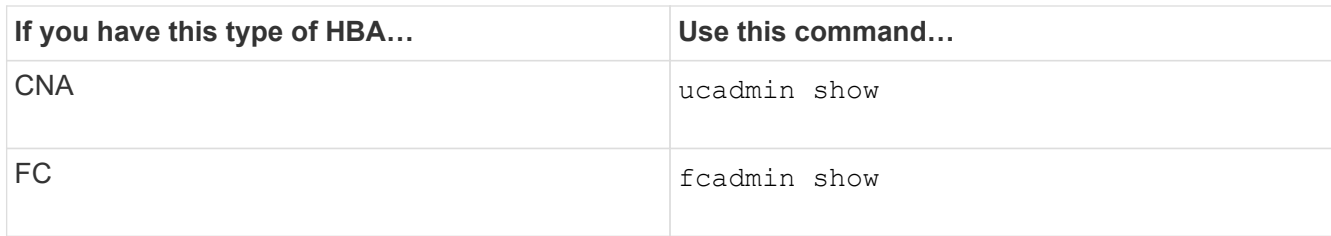

# **Setting the HA state on the new controllers and chassis**

You must verify the HA state of the controllers and chassis, and, if necessary, update the state to match your system configuration.

### **Steps**

1. In Maintenance mode, display the HA state of the controller module and chassis:

ha-config show

The HA state for all components should be mcc.

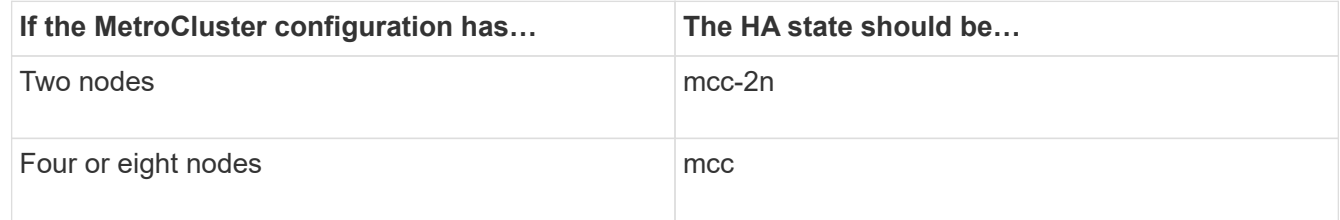

2. If the displayed system state of the controller is not correct, set the HA state for the controller module and chassis:

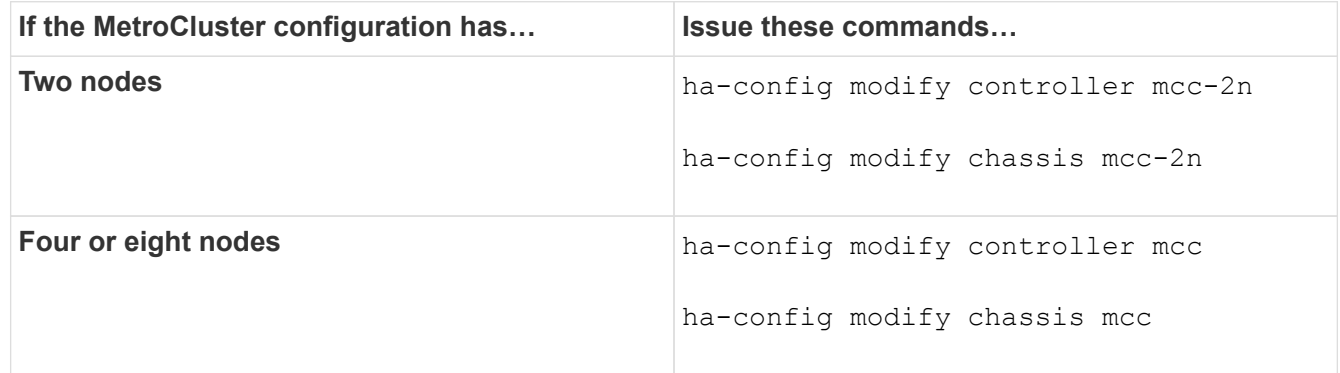

# **Reassigning root aggregate disks**

Reassign the root aggregate disks to the new controller module, using the sysids gathered earlier

### **About this task**

This task is performed in Maintenance mode.

The old system IDs were identified in [Gathering information before the upgrade](#page-1257-0).

The examples in this procedure use controllers with the following system IDs:

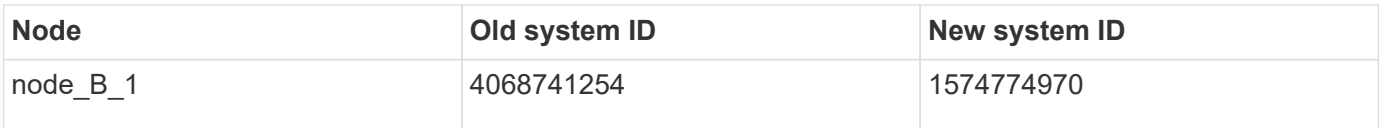

### **Steps**

- 1. Cable all other connections to the new controller modules (FC-VI, storage, cluster interconnect, etc.).
- 2. Halt the system and boot to Maintenance mode from the LOADER prompt:

boot\_ontap maint

3. Display the disks owned by node\_B\_1-old:

disk show -a

The command output shows the system ID of the new controller module (1574774970). However, the root aggregate disks are still owned by the old system ID (4068741254). This example does not show drives owned by other nodes in the MetroCluster configuration.

```
*> disk show -a
Local System ID: 1574774970
   DISK OWNER POOL SERIAL NUMBER HOME
DR HOME
------------ ------------- ----- -------------
------------- -------------
...
rr18:9.126L44 node_B_1-old(4068741254) Pool1 PZHYN0MD
node_B_1-old(4068741254) node_B_1-old(4068741254)
rr18:9.126L49 node_B_1-old(4068741254) Pool1 PPG3J5HA
node_B_1-old(4068741254) node_B_1-old(4068741254)
rr18:8.126L21 node_B_1-old(4068741254) Pool1 PZHTDSZD
node_B_1-old(4068741254) node_B_1-old(4068741254)
rr18:8.126L2 node_B_1-old(4068741254) Pool0 S0M1J2CF
node_B_1-old(4068741254) node_B_1-old(4068741254)
rr18:8.126L3 node_B_1-old(4068741254) Pool0 S0M0CQM5
node_B_1-old(4068741254) node_B_1-old(4068741254)
rr18:9.126L27 node_B_1-old(4068741254) Pool0 S0M1PSDW
node_B_1-old(4068741254) node_B_1-old(4068741254)
...
```
4. Reassign the root aggregate disks on the drive shelves to the new controller:

disk reassign -s *old-sysid* -d *new-sysid*

The following example shows reassignment of drives:

```
*> disk reassign -s 4068741254 -d 1574774970
Partner node must not be in Takeover mode during disk reassignment from
maintenance mode.
Serious problems could result!!
Do not proceed with reassignment if the partner is in takeover mode.
Abort reassignment (y/n)? n
After the node becomes operational, you must perform a takeover and
giveback of the HA partner node to ensure disk reassignment is
successful.
Do you want to continue (y/n)? Jul 14 19:23:49
[localhost:config.bridge.extra.port:error]: Both FC ports of FC-to-SAS
bridge rtp-fc02-41-rr18:9.126L0 S/N [FB7500N107692] are attached to this
controller.
y
Disk ownership will be updated on all disks previously belonging to
Filer with sysid 4068741254.
Do you want to continue (y/n)? y
```
5. Check that all disks are reassigned as expected:

disk show

```
*> disk show
Local System ID: 1574774970
   DISK OWNER POOL SERIAL NUMBER HOME
DR HOME
------------ ------------- ----- -------------
------------- -------------
rr18:8.126L18 node_B_1-new(1574774970) Pool1 PZHYN0MD
node_B_1-new(1574774970) node_B_1-new(1574774970)
rr18:9.126L49 node_B_1-new(1574774970) Pool1 PPG3J5HA
node_B_1-new(1574774970) node_B_1-new(1574774970)
rr18:8.126L21 node_B_1-new(1574774970) Pool1 PZHTDSZD
node_B_1-new(1574774970) node_B_1-new(1574774970)
rr18:8.126L2 node_B_1-new(1574774970) Pool0 S0M1J2CF
node_B_1-new(1574774970) node_B_1-new(1574774970)
rr18:9.126L29 node_B_1-new(1574774970) Pool0 S0M0CQM5
node_B_1-new(1574774970) node_B_1-new(1574774970)
rr18:8.126L1 node_B_1-new(1574774970) Pool0 S0M1PSDW
node_B_1-new(1574774970) node_B_1-new(1574774970)
*>
```
### 6. Display the aggregate status:

aggr status

```
*> aggr status
Aggr State Status Options
aggr0 node b 1-root online raid dp, aggr root, nosnap=on,
                        mirrored
mirror resync priority=high(fixed)
                        fast zeroed
                        64-bit
```
7. Repeat the above steps on the partner node (node B 2-new).

# **Booting up the new controllers**

You must reboot the controllers from the boot menu to update the controller flash image. Additional steps are required if encryption is configured.

### **About this task**

This task must be performed on all the new controllers.

# **Steps**

1. Halt the node:

halt

2. If external key manager is configured, set the related bootargs:

```
setenv bootarg.kmip.init.ipaddr ip-address
```
setenv bootarg.kmip.init.netmask *netmask*

setenv bootarg.kmip.init.gateway *gateway-address*

setenv bootarg.kmip.init.interface *interface-id*

3. Display the boot menu:

boot\_ontap menu

4. If root encryption is used, depending on the ONTAP version you are using, select the boot menu option or issue the boot menu command for your key management configuration.

### **ONTAP 9.8 and later**

Beginning with ONTAP 9.8, select the boot menu option.

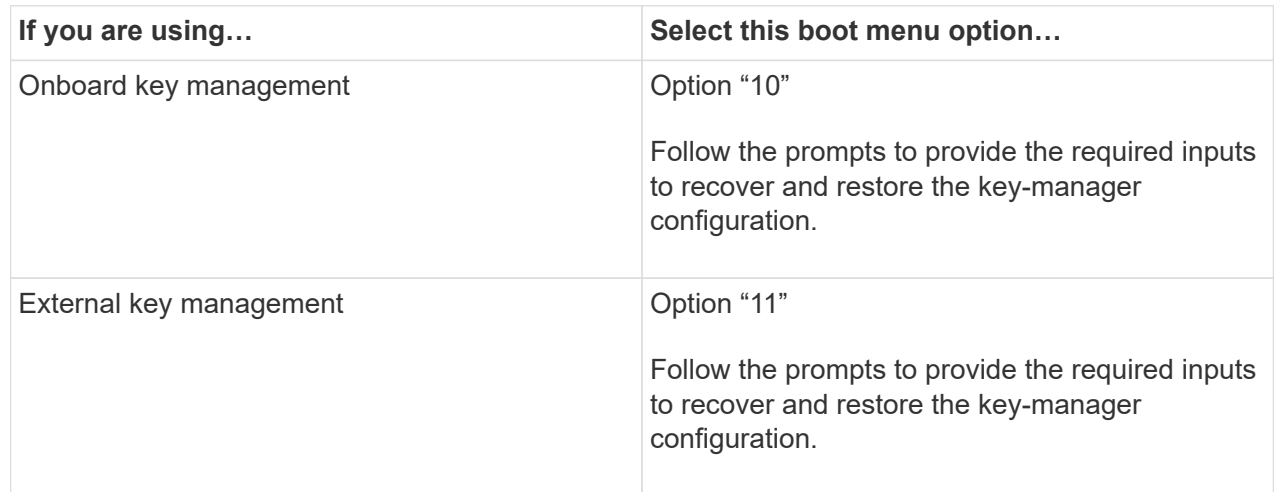

# **ONTAP 9.7 and earlier**

For ONTAP 9.7 and earlier, issue the boot menu command.

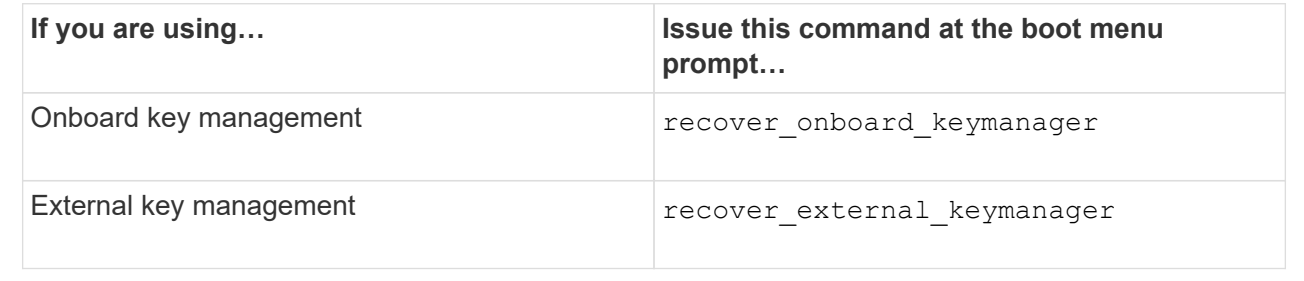

- 5. If autoboot is enabled, interrupt autoboot by pressing CTRL-C.
- 6. From the boot menu, run option "6".

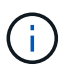

Option "6" will reboot the node twice before completing.

Respond "y" to the system id change prompts. Wait for the second reboot messages:

Successfully restored env file from boot media...

Rebooting to load the restored env file...

7. Double-check that the partner-sysid is correct:

printenv partner-sysid

If the partner-sysid is not correct, set it:

```
setenv partner-sysid partner-sysID
```
8. If root encryption is used, depending on the ONTAP version you are using, select the boot menu option or issue the boot menu command again for your key management configuration.

# **ONTAP 9.8 and later**

Beginning with ONTAP 9.8, select the boot menu option.

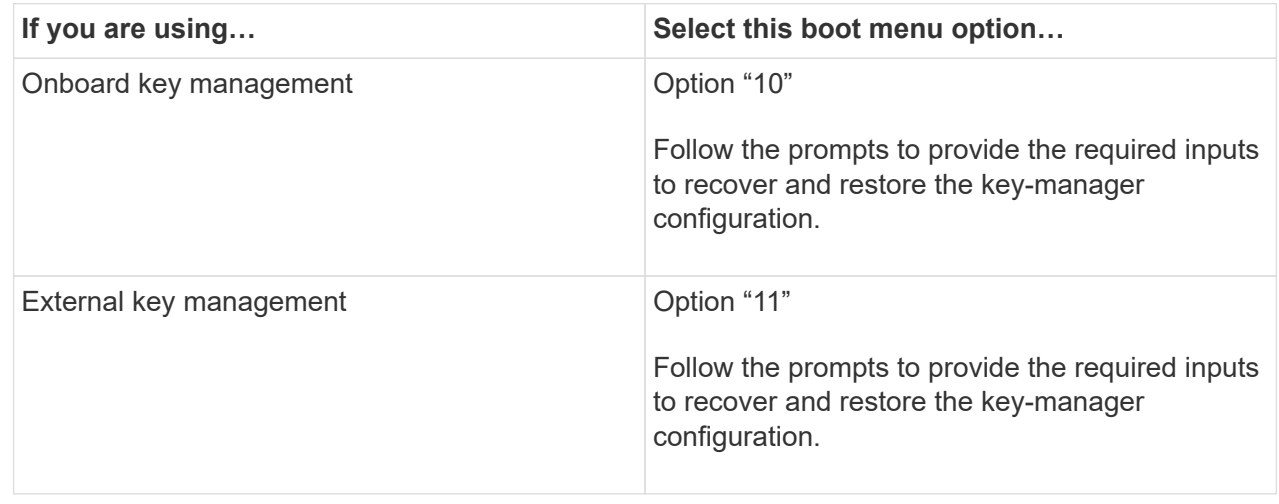

Depending on the key manager setting, perform the recovery procedure by selecting option "10" or option "11", followed by option "6" at the first boot menu prompt. To boot the nodes completely, you might need to repeat the recovery procedure continued by option "1" (normal boot).

# **ONTAP 9.7 and earlier**

For ONTAP 9.7 and earlier, issue the boot menu command.

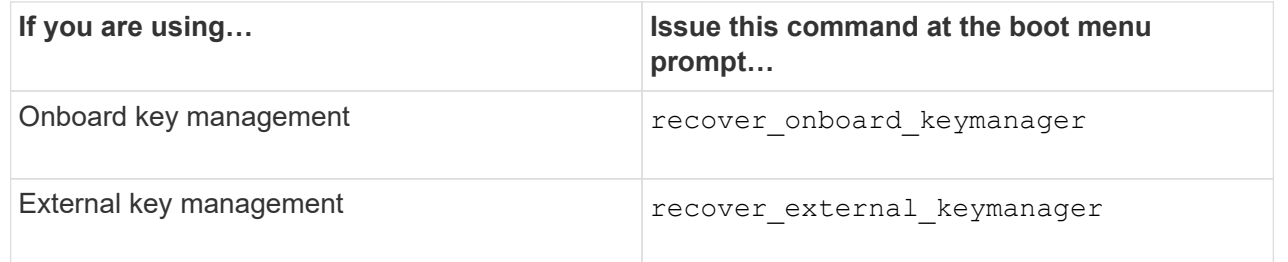

You might need to issue the recover xxxxxxxx keymanager command at the boot menu prompt multiple times until the nodes completely boot.

### 9. Boot the nodes:

boot\_ontap

10. Wait for the replaced nodes to boot up.

If either node is in takeover mode, perform a giveback:

storage failover giveback

- 11. Verify that all ports are in a broadcast domain:
	- a. View the broadcast domains:

network port broadcast-domain show

b. Add any ports to a broadcast domain as needed.

[Adding or removing ports from a broadcast domain](https://docs.netapp.com/ontap-9/topic/com.netapp.doc.dot-cm-nmg/GUID-003BDFCD-58A3-46C9-BF0C-BA1D1D1475F9.html)

- c. Add the physical port that will host the intercluster LIFs to the corresponding Broadcast domain.
- d. Modify intercluster LIFs to use the new physical port as home port.
- e. After the intercluster LIFs are up, check the cluster peer status and re-establish cluster peering as needed.

You might need to reconfigure cluster peering.

[Creating a cluster peer relationship](#page-229-0)

f. Recreate VLANs and interface groups as needed.

VLAN and interface group membership might be different than that of the old node.

[Creating a VLAN](https://docs.netapp.com/ontap-9/topic/com.netapp.doc.dot-cm-nmg/GUID-8929FCE2-5888-4051-B8C0-E27CAF3F2A63.html)

[Combining physical ports to create interface groups](https://docs.netapp.com/ontap-9/topic/com.netapp.doc.dot-cm-nmg/GUID-DBC9DEE2-EAB7-430A-A773-4E3420EE2AA1.html)

12. If encryption is used, restore the keys using the correct command for your key management configuration.

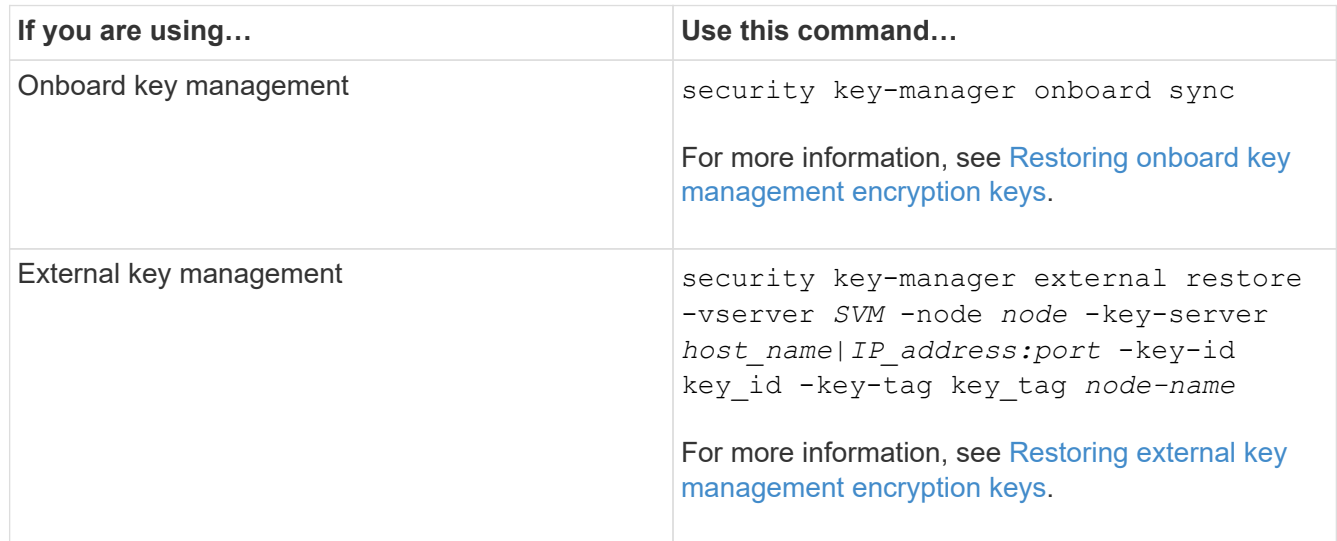

# **Verifying LIF configuration**

Verify that LIFs are hosted on appropriate node/ports prior to switchback. The following steps need to be performed

### **About this task**

This task is performed on site B, where the nodes have been booted up with root aggregates.

# **Steps**

- 1. Verify that LIFs are hosted on the appropriate node and ports prior to switchback.
	- a. Change to the advanced privilege level:

set -privilege advanced

b. Override the port configuration to ensure proper LIF placement:

```
vserver config override -command "network interface modify -vserver
vserver_name -home-port active_port_after_upgrade -lif lif_name -home-node
new_node_name"
```
When entering the network interface modify command within the vserver config override command, you cannot use the tab autocomplete feature. You can create the network interface modify using autocomplete and then enclose it in the vserver config override command.

- c. Return to the admin privilege level: set -privilege admin
- 2. Revert the interfaces to their home node:

```
network interface revert * -vserver vserver-name
```
Perform this step on all SVMs as required.

### **Install the new licenses**

Before the switchback operation, you must install licenses for the new controllers.

### **Steps**

1. [Installing licenses for the new controller module](#page-1429-0)

# **Switching back the MetroCluster configuration**

After the new controllers have been configured, you switch back the MetroCluster configuration to return the configuration to normal operation.

# **About this task**

In this task, you will perform the switchback operation, returning the MetroCluster configuration to normal operation. The nodes on site\_A are still awaiting upgrade.

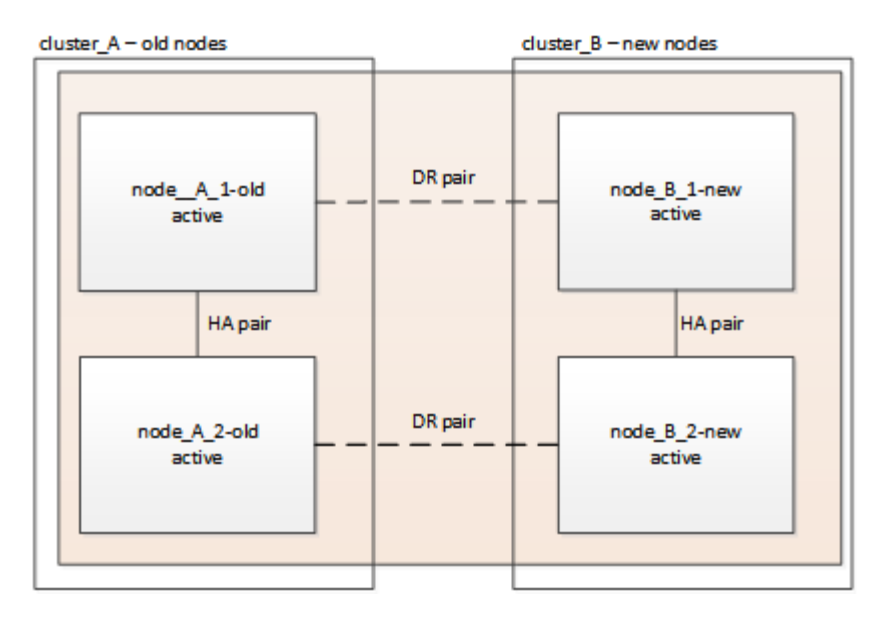

#### **Steps**

- 1. Issue the metrocluster node show command on site\_B and check the output.
	- a. Verify that the new nodes are represented correctly.
	- b. Verify that the new nodes are in "Waiting for switchback state."
- 2. Switchback the cluster:

metrocluster switchback

3. Check the progress of the switchback operation:

metrocluster show

The switchback operation is still in progress when the output displays waiting-for-switchback:

```
cluster B::> metrocluster show
Cluster Entry Name State
------------------------- ------------------- -----------
Local: cluster B Configuration state configured
                     Mode switchover
                       AUSO Failure Domain -
Remote: cluster A Configuration state configured
                     Mode waiting-for-switchback
                       AUSO Failure Domain -
```
The switchback operation is complete when the output displays normal:

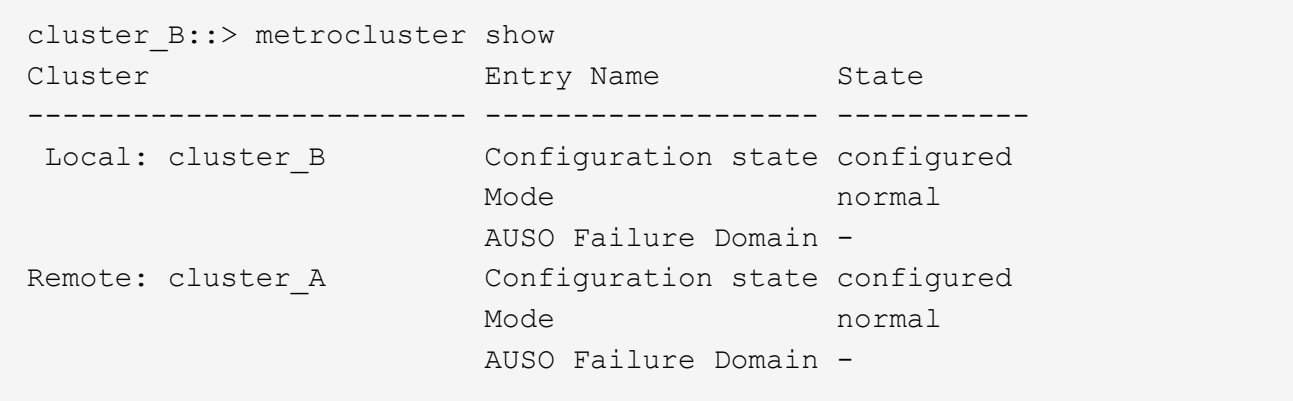

If a switchback takes a long time to finish, you can check on the status of in-progress baselines by using the metrocluster config-replication resync-status show command. This command is at the advanced privilege level.

# **Checking the health of the MetroCluster configuration**

After upgrading the controller modules you must verify the health of the MetroCluster configuration.

### **About this task**

This task can be performed on any node in the MetroCluster configuration.

### **Steps**

- 1. Verify the operation of the MetroCluster configuration:
	- a. Confirm the MetroCluster configuration and that the operational mode is normal:

metrocluster show

b. Perform a MetroCluster check:

metrocluster check run

c. Display the results of the MetroCluster check:

metrocluster check show

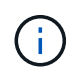

After you run metrocluster check run and metrocluster check show, you see an error message similar to the following:

### **Example**

```
Failed to validate the node and cluster components before the
switchover operation.
                    Cluster_A:: node_A_1 (non-overridable veto): DR
partner NVLog mirroring is not online. Make sure that the links
between the two sites are healthy and properly configured.
```
This is expected behavior due to a controller mismatch during the upgrade process and the error

message can be safely ignored.

# **Upgrading the nodes on cluster\_A**

You must repeat the upgrade tasks on cluster A.

### **Step**

1. Repeat the steps to upgrade the nodes on cluster A, beginning with [Preparing for the upgrade](#page-1257-0).

As you perform the tasks, all example references to the clusters and nodes are reversed. For example, when the example is given to switchover from cluster A, you will switchover from cluster B.

# **Sending a custom AutoSupport message after maintenance**

After completing the upgrade, you should send an AutoSupport message indicating the end of maintenance, so automatic case creation can resume.

# **Step**

- 1. To resume automatic support case generation, send an AutoSupport message to indicate that the maintenance is complete.
	- a. Issue the following command:

system node autosupport invoke -node \* -type all -message MAINT=end

b. Repeat the command on the partner cluster.

# **Restoring Tiebreaker monitoring**

If the MetroCluster configuration was previously configured for monitoring by the Tiebreaker software, you can restore the Tiebreaker connection.

1. Use the steps in [Adding MetroCluster configurations](http://docs.netapp.com/ontap-9/topic/com.netapp.doc.hw-metrocluster-tiebreaker/GUID-7259BCA4-104C-49C6-BAD0-1068CA2A3DA5.html) in *MetroCluster Tiebreaker Installation and Configuration*.

# **Upgrade controllers from AFF A700/FAS9000 to AFF A900/FAS9500 in a MetroCluster FC configuration using switchover and switchback (ONTAP 9.10.1 or later)**

You can use the MetroCluster switchover operation to provide nondisruptive service to clients while the controller modules on the partner cluster are upgraded. You cannot upgrade other components (such as storage shelves or switches) as part of this procedure.

# **About this task**

• You can use this procedure only for controller upgrade.

You cannot upgrade other components in the configuration, such as storage shelves or switches, at the same time.

- You can use this procedure to upgrade an AFF A700 to AFF A900 with ONTAP 9.10.1 and later.
- You can use this procedure to upgrade a FAS9000 to FAS9500 with ONTAP 9.10.1P3 and later.
	- Four and eight-node configurations are supported in ONTAP 9.10.1 and later.

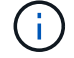

The AFF A900 system is only supported in ONTAP 9.10.1 or later.

# [NetApp Hardware Universe](https://hwu.netapp.com/)

• All controllers in the configuration should be upgraded during the same maintenance period.

The following table shows the supported model matrix for the controller upgrade.

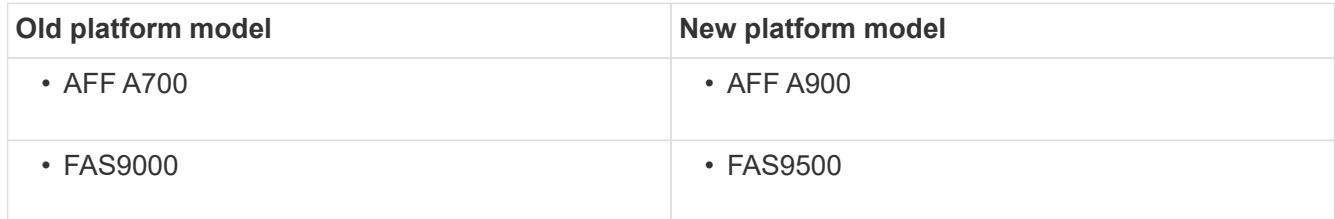

- During the upgrade procedure, you are required to change the MetroCluster fabric, including the RCF and physical changes of cabling. You can perform the RCF and cabling changes before performing the controller upgrade.
- This upgrade procedure does not require you do not change the storage, FC, and Ethernet connections between the original nodes and the new nodes.
- During the upgrade procedure, you should not add or remove other cards from the AFF A700 or FAS9000 system. For more information, see the [NetApp Hardware Universe](https://hwu.netapp.com/)

The following example names are used in examples and graphics in this procedure:

- site\_A
	- Before upgrade:
		- node\_A\_1-A700
		- node A 2-A700
	- After upgrade:
		- node\_A\_1-A900
		- node A 2-A900
- site\_B
	- Before upgrade:
		- node B 1-A700
		- node B 2-A700
	- After upgrade:
		- node B 1-A900
		- node B 2-A900

# **Prepare for the upgrade**

Before making any changes to the existing MetroCluster configuration, you must check the health of the configuration, change the RCF files and cabling to match to new port connectivity topology required for the AFF A900 or FAS9000 fabric MetroCluster configuration, and perform other miscellaneous tasks.

# **Clear slot 7 on the AFF A700 controller**

The MetroCluster configuration on an AFF A900 or FAS9500 requires 8 FC-VI ports across FC-VI cards in slots 5 and 7. Before starting the upgrade, if there are cards in slot 7 on the AFF A700 or FAS9000, you must move them to other slots for all the nodes of the cluster.

# **Verify the health of the MetroCluster configuration**

Before you update the RCF files and cabling for the AFF A900 or FAS9500 fabric MetroCluster configuration, you must verify the health and connectivity of the configuration.

### **Steps**

- 1. Verify the operation of the MetroCluster configuration in ONTAP:
	- a. Check whether the nodes are multipathed: node run -node *node-name* sysconfig -a

You should issue this command for each node in the MetroCluster configuration.

b. Verify that there are no broken disks in the configuration:

storage disk show -broken

You should issue this command on each node in the MetroCluster configuration.

c. Check for any health alerts:

system health alert show

You should issue this command on each cluster.

d. Verify the licenses on the clusters:

system license show

You should issue this command on each cluster.

e. Verify the devices connected to the nodes:

network device-discovery show

You should issue this command on each cluster.

f. Verify that the time zone and time are set correctly on both sites:

cluster date show

You should issue this command on each cluster. You can use the cluster date commands to configure the time and time zone.

2. Check for any health alerts on the switches (if present):

storage switch show

You should issue this command on each cluster.

- 3. Confirm the operational mode of the MetroCluster configuration and perform a MetroCluster check.
	- a. Confirm the MetroCluster configuration and that the operational mode is normal:

metrocluster show

b. Confirm that all expected nodes are shown:

metrocluster node show

c. Issue the following command:

metrocluster check run

d. Display the results of the MetroCluster check:

metrocluster check show

- 4. Check the MetroCluster cabling with the Config Advisor tool.
	- a. Download and run Config Advisor.

[NetApp Downloads: Config Advisor](https://mysupport.netapp.com/site/tools/tool-eula/activeiq-configadvisor)

b. After running Config Advisor, review the tool's output and follow the recommendations in the output to address any issues discovered.

# **Update the fabric switch RCF files**

The AFF A900 or FAS9500 fabric MetroCluster requires two four-port FC-VI adapters per node compared to a single four-port FC-VI adapter required by an AFF A700. Before you start the controller upgrade to the AFF A900 or FAS9500 controller, you must modify the fabric switch RCF files to support the AFF A900 or FAS9500 connection topology.

- 1. From the [MetroCluster RCF file download page](https://mysupport.netapp.com/site/products/all/details/metrocluster-rcf/downloads-tab), download the correct RCF file for an AFF A900 or FAS9500 fabric MetroCluster and the switch model that is in use on the AFF A700 or FAS9000 configuration.
- <span id="page-1285-0"></span>2. Update the RCF file on the fabric A switches, switch A1, and switch B1 by following the steps in [Configuring the FC switches](#page-1573-0).

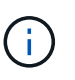

The RCF file update to support the AFF A900 or FAS9500 fabric MetroCluster configuration does not affect the port and connections used for the AFF A700 or FAS9000 fabric MetroCluster configuration.

3. After updating the RCF files on the fabric A switches, all storage and FC-VI connections should come online. Check the FC-VI connections:

metrocluster interconnect mirror show

- a. Verify that the local and remote site disks are listed in the sysconfig output.
- <span id="page-1286-0"></span>4. You must verify that MetroCluster is in a healthy state after the RCF file update for fabric A switches.
	- a. Check metro cluster connections: metrocluster interconnect mirror show
	- b. Run metrocluster check: metrocluster check run
	- c. See the MetroCluster run results when the run completes: metrocluster check show
- 5. Update the fabric B switches (switches 2 and 4) by repeating [Step 2](#page-1285-0) to [Step 5](#page-1286-0).

# **Verify the health of the MetroCluster configuration after the RCF file update**

You must verify the health and connectivity of the MetroCluster configuration before performing the upgrade.

### **Steps**

- 1. Verify the operation of the MetroCluster configuration in ONTAP:
	- a. Check whether the nodes are multipathed: node run -node *node-name* sysconfig -a

You should issue this command for each node in the MetroCluster configuration.

b. Verify that there are no broken disks in the configuration:

storage disk show -broken

You should issue this command on each node in the MetroCluster configuration.

c. Check for any health alerts:

system health alert show

You should issue this command on each cluster.

d. Verify the licenses on the clusters:

system license show

You should issue this command on each cluster.

e. Verify the devices connected to the nodes:

network device-discovery show

You should issue this command on each cluster.

f. Verify that the time zone and time are set correctly on both sites:

cluster date show

You should issue this command on each cluster. You can use the cluster date commands to configure the time and time zone.

2. Check for any health alerts on the switches (if present):

storage switch show

You should issue this command on each cluster.

- 3. Confirm the operational mode of the MetroCluster configuration and perform a MetroCluster check.
	- a. Confirm the MetroCluster configuration and that the operational mode is normal:

metrocluster show

b. Confirm that all expected nodes are shown:

metrocluster node show

c. Issue the following command:

metrocluster check run

d. Display the results of the MetroCluster check:

metrocluster check show

- 4. Check the MetroCluster cabling with the Config Advisor tool.
	- a. Download and run Config Advisor.

[NetApp Downloads: Config Advisor](https://mysupport.netapp.com/site/tools/tool-eula/activeiq-configadvisor)

b. After running Config Advisor, review the tool's output and follow the recommendations in the output to address any issues discovered.

### **Map ports from the AFF A700 or FAS9000 nodes to the AFF A900 or FAS9500 nodes**

During the controller upgrade process, you must only change the connections that are mentioned in this procedure.

If the AFF A700 or FAS9000 controllers have a card in slot 7, you should move it to another slot before starting the controller upgrade procedure. You must have slot 7 available for the addition of the second FC-VI adapter that is required for the functioning of fabric MetroCluster on the AFF A900 or FAS9500 controllers.

### **Gather information before the upgrade**

Before upgrading, you must gather information for each of the old nodes, and, if necessary, adjust the network broadcast domains, remove any VLANs and interface groups, and gather encryption information.

#### **About this task**

This task is performed on the existing MetroCluster FC configuration.

#### **Steps**

1. Gather the MetroCluster configuration node system IDs:

metrocluster node show -fields node-systemid,dr-partner-systemid

During the upgrade procedure, you will replace these old system IDs with the system IDs of the controller modules.

In this example for a four-node MetroCluster FC configuration, the following old system IDs are retrieved:

- node\_A\_1-A700: 537037649
- node\_A\_2-A700: 537407030
- node\_B\_1-A700: 0537407114
- node\_B\_2-A700: 537035354

```
Cluster A::*> metrocluster node show -fields node-systemid,ha-partner-
systemid,dr-partner-systemid,dr-auxiliary-systemid
dr-group-id cluster node node-systemid ha-partner-systemid
dr-partner-systemid dr-auxiliary-systemid
----------- ------------------------- ------------- -------------------
------------------- ---------------------
1 Cluster_A nodeA_1-A700 537407114 537035354
537411005 537410611
1 Cluster_A nodeA_2-A700 537035354 537407114
537410611 537411005
1 Cluster_B nodeB_1-A700 537410611 537411005
537035354 537407114
1 Cluster_B nodeB_2-A700 537411005
4 entries were displayed.
```
2. Gather port and LIF information for each old node.

You should gather the output of the following commands for each node:

◦ network interface show -role cluster,node-mgmt ◦ network port show -node *node-name* -type physical ◦ network port vlan show -node *node-name* ◦ network port ifgrp show -node *node\_name* -instance ◦ network port broadcast-domain show ◦ network port reachability show -detail ◦ network ipspace show ◦ volume show ◦ storage aggregate show ◦ system node run -node *node-name* sysconfig -a 3. If the MetroCluster nodes are in a SAN configuration, collect the relevant information. You should gather the output of the following commands:

◦ fcp adapter show -instance

1285

◦ fcp interface show -instance

◦ iscsi interface show

◦ ucadmin show

4. If the root volume is encrypted, collect and save the passphrase used for key-manager:

security key-manager backup show

5. If the MetroCluster nodes are using encryption for volumes or aggregates, copy information about the keys and passphrases.

For additional information, see [Backing up onboard key management information manually.](https://docs.netapp.com/us-en/ontap/encryption-at-rest/backup-key-management-information-manual-task.html)

a. If Onboard Key Manager is configured:

security key-manager onboard show-backup

You will need the passphrase later in the upgrade procedure.

b. If enterprise key management (KMIP) is configured, issue the following commands:

security key-manager external show -instance security key-manager key query

#### **Remove the existing configuration from the Tiebreaker or other monitoring software**

If the existing configuration is monitored with the MetroCluster Tiebreaker configuration or other third-party applications (for example, ClusterLion) that can initiate a switchover, you must remove the MetroCluster configuration from the Tiebreaker or other software prior to transition.

#### **Steps**

1. Remove the existing MetroCluster configuration from the Tiebreaker software.

[Removing MetroCluster Configurations](#page-768-0)

2. Remove the existing MetroCluster configuration from any third-party application that can initiate switchover.

Refer to the documentation for the application.

# **Send a custom AutoSupport message prior to maintenance**

Before performing the maintenance, you should issue an AutoSupport message to notify NetApp technical support that maintenance is underway. Informing technical support that maintenance is underway prevents them from opening a case on the assumption that a disruption has occurred.

# **About this task**

This task must be performed on each MetroCluster site.

# **Steps**

1. To prevent automatic support case generation, send an Autosupport message to indicate maintenance is underway.

a. Issue the following command:

system node autosupport invoke -node \* -type all -message MAINT=*maintenancewindow-in-hours*

maintenance-window-in-hours specifies the length of the maintenance window, with a maximum of 72 hours. If the maintenance is completed before the time has elapsed, you can invoke an AutoSupport message indicating the end of the maintenance period:

system node autosupport invoke -node \* -type all -message MAINT=end

b. Repeat the command on the partner cluster.

# **Switch over the MetroCluster configuration**

You must switch over the configuration to site A so that the platforms on site B can be upgraded.

#### **About this task**

This task must be performed on site\_A.

After completing this task, site A is active and serving data for both sites. Site B is inactive, and ready to begin the upgrade process, as shown in the following illustration. (This illustration also applies to upgrading a FAS9000 to a FAS9500 controller.)

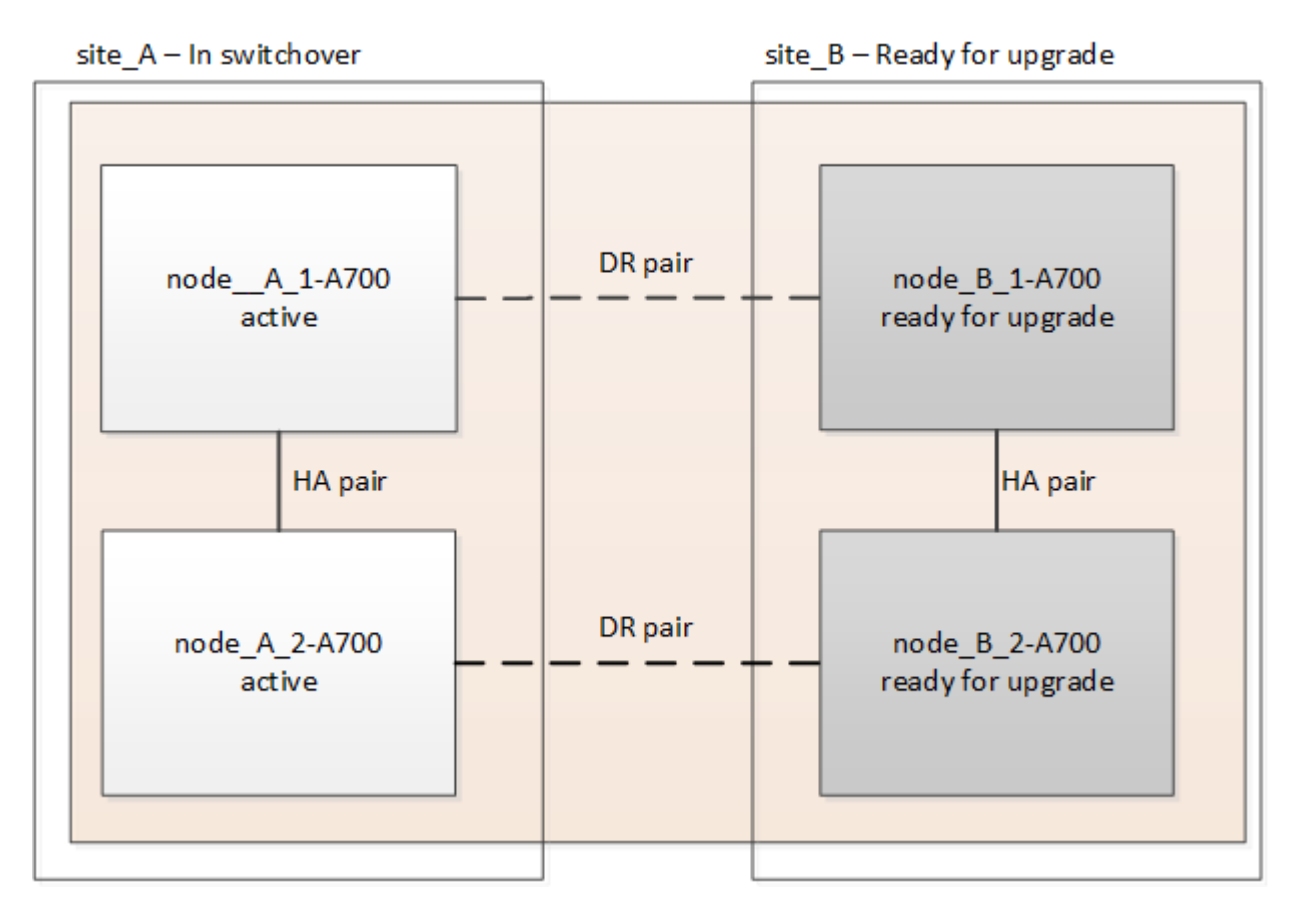

#### **Steps**

- 1. Switch over the MetroCluster configuration to site\_A so that site\_B's nodes can be upgraded:
	- a. Issue the following command on site A:

metrocluster switchover -controller-replacement true

The operation can take several minutes to complete.

b. Monitor the switchover operation:

metrocluster operation show

c. After the operation is complete, confirm that the nodes are in switchover state:

metrocluster show

d. Check the status of the MetroCluster nodes:

metrocluster node show

- 2. Heal the data aggregates.
	- a. Heal the data aggregates:

metrocluster heal data-aggregates

b. Confirm the heal operation is complete by running the metrocluster operation show command on the healthy cluster:

```
cluster A:: > metrocluster operation show
   Operation: heal-aggregates
        State: successful
 Start Time: 7/29/2020 20:54:41
    End Time: 7/29/2020 20:54:42
       Errors: -
```
- 3. Heal the root aggregates.
	- a. Heal the data aggregates:

metrocluster heal root-aggregates

b. Confirm the heal operation is complete by running the metrocluster operation show command on the healthy cluster:

```
cluster A:: > metrocluster operation show
   Operation: heal-root-aggregates
        State: successful
 Start Time: 7/29/2020 20:58:41
    End Time: 7/29/2020 20:59:42
       Errors: -
```
# **Remove the AFF A700 or FAS9000 controller module and NVS at site\_B**

You must remove the old controllers from the configuration.

You perform this task on site\_B.

# **Before you begin**

If you are not already grounded, properly ground yourself.

# **Steps**

- 1. Connect to the serial console of the old controllers (node\_B\_1-700 and node\_B\_2-700) at site\_B and verify it is displaying the LOADER prompt.
- 2. Gather the bootarg values from both nodes at site B: printenv
- 3. Power off the chassis at site\_B.

# **Remove the controller module and NVS from both nodes at site\_B**

# **Remove the AFF A700 or FAS9000 controller module**

Use the following procedure to remove the AFF A700 or FAS9000 controller module.

# **Steps**

- 1. Detach the console cable, if any, and the management cable from the controller module before removing the controller module.
- 2. Unlock and remove the controller module from the chassis.
	- a. Slide the orange button on the cam handle downward until it unlocks.

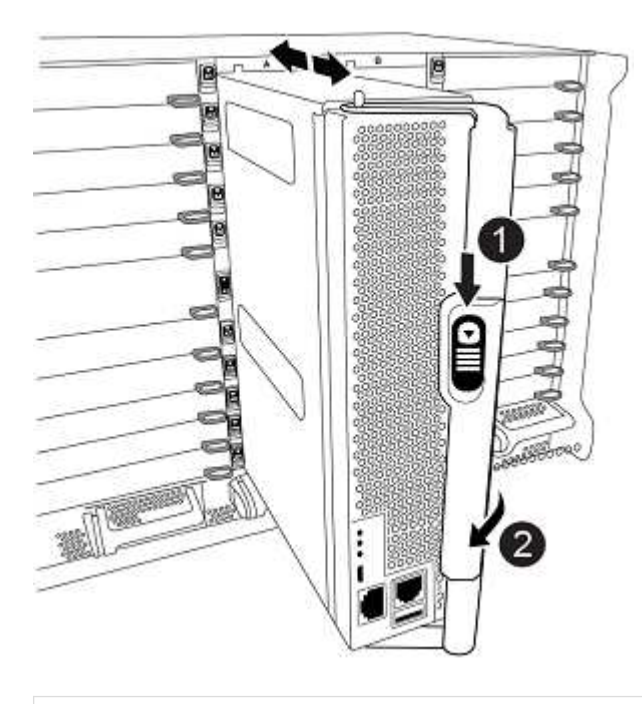

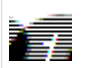

Cam handle release button

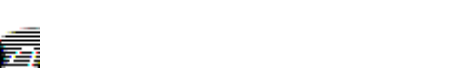

b. Rotate the cam handle so that it completely disengages the controller module from the chassis, and then slide the controller module out of the chassis. Make sure that you support the bottom of the controller module as you slide it out of the chassis.

# **Remove the AFF A700 or FAS9000 NVS module**

Use the following procedure to remove the AFF A700 or FAS9000 NVS module.

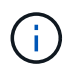

The AFF A700 or FAS9000 NVS module is in slot 6 and is double the height compared to the other modules in the system.

- 1. Unlock and remove the NVS from slot 6.
	- a. Depress the lettered and numbered cam button. The cam button moves away from the chassis.
	- b. Rotate the cam latch down until it is in a horizontal position. The NVS disengages from the chassis and moves a few inches.
	- c. Remove the NVS from the chassis by pulling on the pull tabs on the sides of the module face.

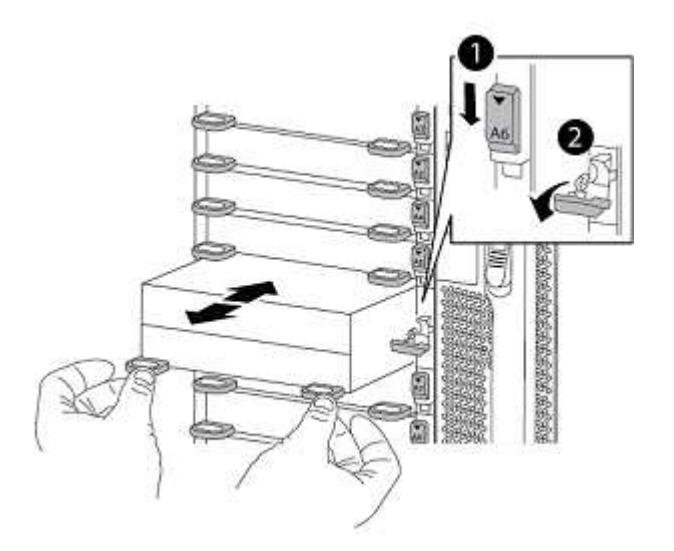

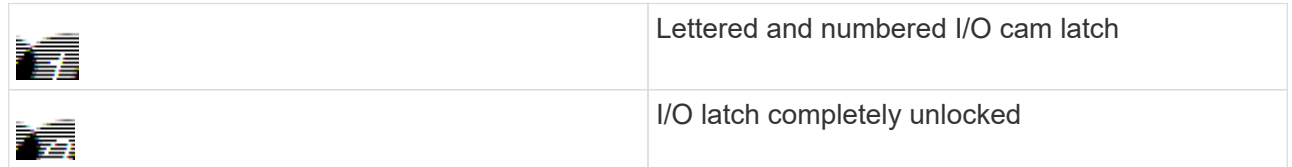

- Do not transfer any add-on modules used as coredump devices on the AFF A700 nonvolatile storage module in slot 6 to the AFF A900 NVS module. Do not transfer any parts from the AFF A700 controller and NVS modules to the AFF A900 controller module.
- For FAS9000 to FAS9500 upgrades, you should only transfer Flash Cache modules on the FAS9000 NVS module to the FAS9500 NVS module. Do not transfer any other parts from the FAS9000 controller and NVS modules to the FAS9500 controller module.

Ť.

# **Install the AFF A900 or FAS9500 NVS and controller module**

You must install the AFF A900 or FAS9500 NVS and controller module from the upgrade kit on both nodes at Site\_B. Do not move the coredump device from the AFF A700 or FAS9000 NVS module to the AFF A900 or FAS9500 NVS module.

# **Before you start**

If you are not already grounded, properly ground yourself.

# **Install the AFF A900 or FAS9500 NVS**

Use the following procedure to install the AFF A900 or FAS9500 NVS in slot 6 of both nodes at site B

# **Steps**

- 1. Align the NVS with the edges of the chassis opening in slot 6.
- 2. Gently slide the NVS into the slot until the lettered and numbered I/O cam latch begins to engage with the I/O cam pin, and then push the I/O cam latch all the way up to lock the NVS in place.

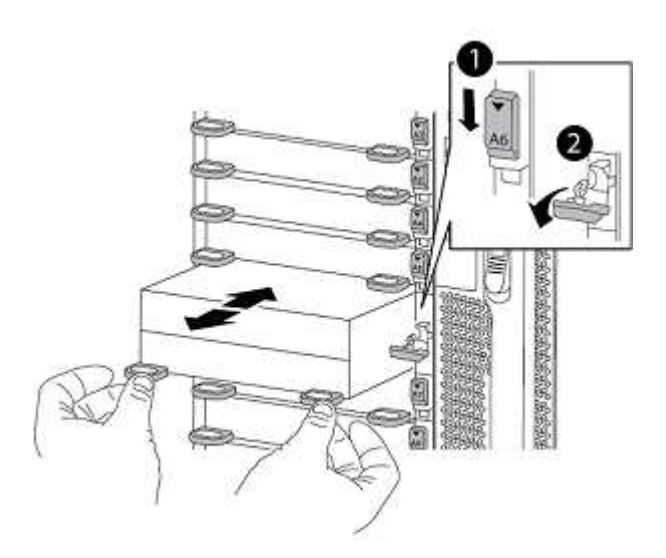

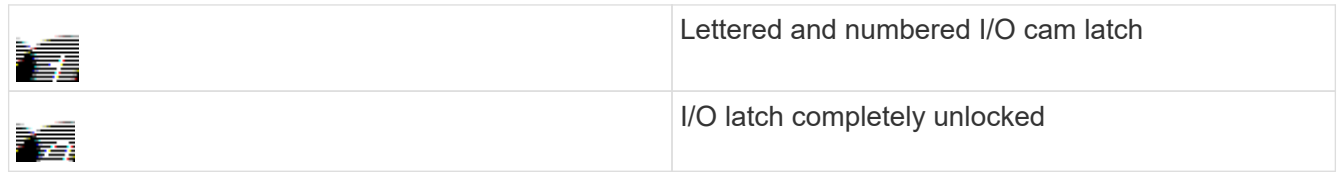

# **Install the AFF A900 or FAS9500 controller module**

Use the following procedure to install the AFF A900 or FAS9500 controller module.

### **Steps**

- 1. Align the end of the controller module with the opening in the chassis, and then gently push the controller module halfway into the system.
- 2. Firmly push the controller module into the chassis until it meets the midplane and is fully seated. The locking latch rises when the controller module is fully seated.

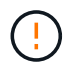

Do not use excessive force when sliding the controller module into the chassis to avoid damaging the connectors.

3. Cable the management and console ports to the controller module.

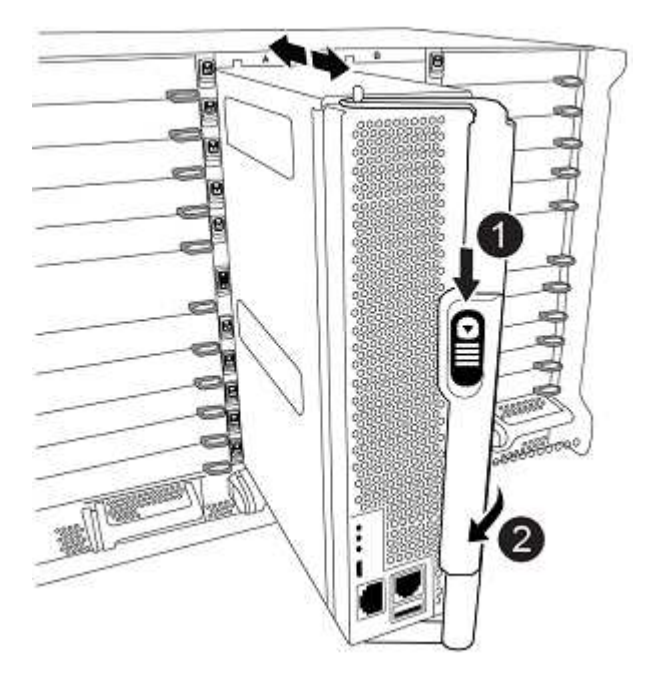

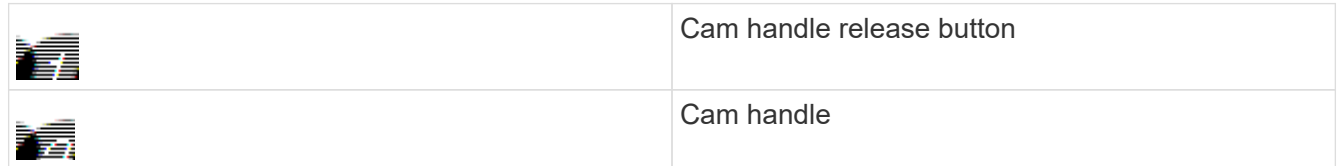

- 4. Install the second X91129A card in slot 7 of each node.
	- a. Connect FC-VI ports from slot 7 to the switches. Refer to the [Fabric-attached installation and](#page-6-0) [configuration](#page-6-0) documentation and go to the AFF A900 or FAS9500 fabric MetroCluster connection requirements for the type of switch in your environment.
- 5. Power ON the chassis and connect to the serial console.
- 6. After BIOS initialization, if the node starts to autoboot, interrupt the AUTOBOOT by pressing Control-C.
- 7. After you interrupt the autoboot, the nodes stop at the LOADER prompt. If you do not interrupt autoboot on time and node1 starts booting, wait for the prompt to press Control-C to go into the boot menu. After the node stops at the boot menu, use option 8 to reboot the node and interrupt the autoboot during the reboot.
- 8. At the LOADER prompt, set the default environment variables: set-defaults
- 9. Save the default environment variables settings: saveenv

# **Netboot the nodes at site\_B**

After swapping the AFF A900 or FAS9500 controller module and NVS, you need to netboot the AFF A900 or FAS9500 nodes and install the same ONTAP version and patch level that is running on the cluster. The term netboot means you are booting from an ONTAP image stored on a remote server. When preparing for netboot, you must add a copy of the ONTAP 9 boot image onto a web server that the system can access.

It is not possible to check the ONTAP version installed on the boot media of an AFF A900 or FAS9500 controller module unless it is installed in a chassis and powered ON. The ONTAP version on the AFF A900 or FAS9500 boot media must be same as the ONTAP version running on the AFF A700 or FAS9000 system that is being upgraded and both the primary and backup boot images should match. You can configure the images
by performing a netboot followed by the wipeconfig command from the boot menu. If the controller module was previously used in another cluster, the wipeconfig command clears any residual configuration on the boot media.

## **Before you start**

- Verify that you can access a HTTP server with the system.
- You need to download the necessary system files for your system and the correct version of ONTAP from the [NetApp Support](https://mysupport.netapp.com/site/) site. About this task You must netboot the new controllers if the version of ONTAP installed is not the same as the version installed on the original controllers. After you install each new controller, you boot the system from the ONTAP 9 image stored on the web server. You can then download the correct files to the boot media device for subsequent system boots.

## **Steps**

- 1. Access [NetApp Support](https://mysupport.netapp.com/site/) to download the files required to perform a system netboot used for performing the netboot of the system.
- <span id="page-1296-0"></span>2. Download the appropriate ONTAP software from the software download section of the NetApp Support Site and store the <ontap\_version>\_image.tgz file on a web-accessible directory.
- 3. Change to the web-accessible directory and verify that the files you need are available. Your directory listing should contain <ontap\_version>\_image.tgz.
- 4. Configure the netboot connection by choosing one of the following actions. Note: You should use the management port and IP as the netboot connection. Do not use a data LIF IP or a data outage might occur while the upgrade is being performed.

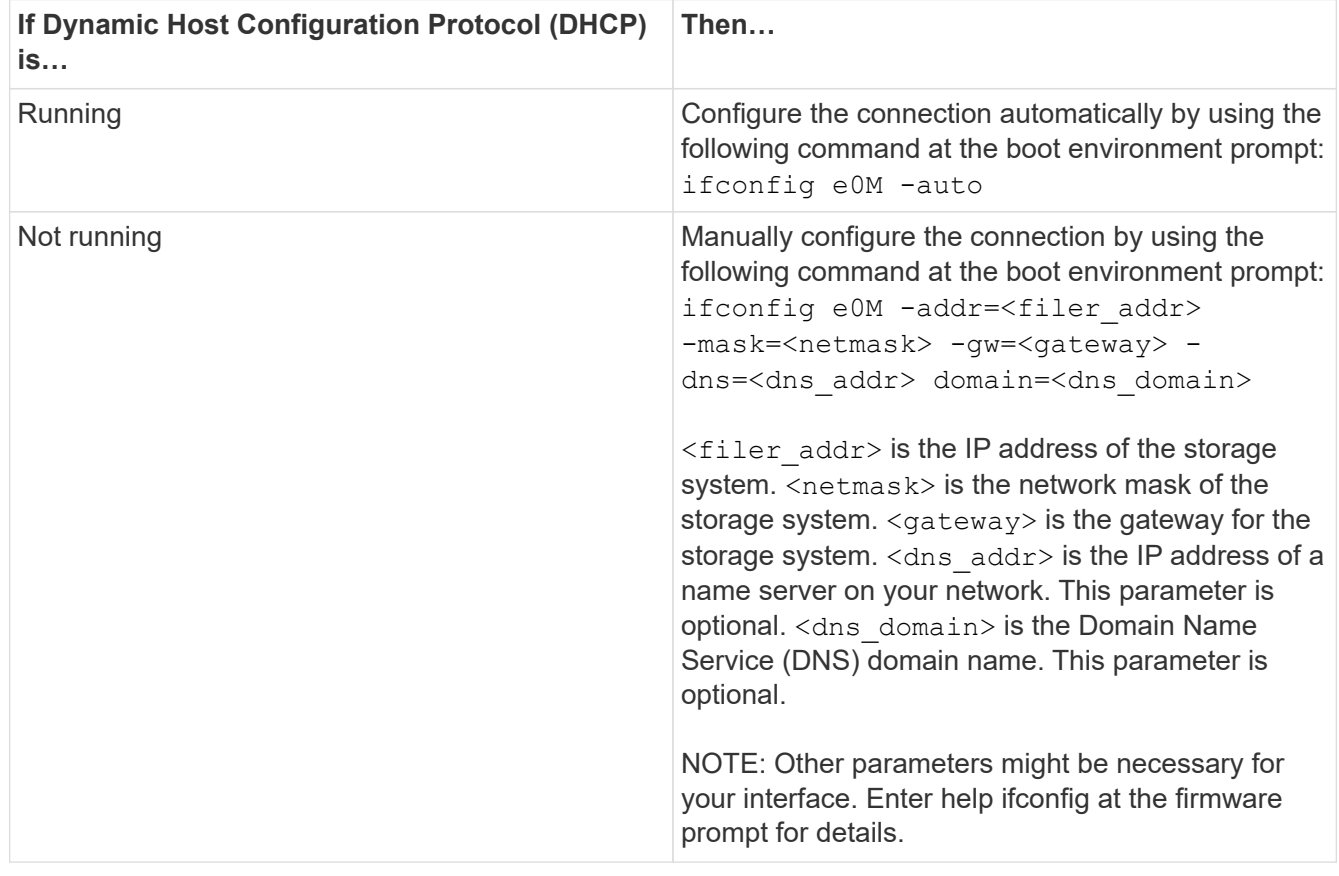

5. Perform netboot on node 1: netboot http://<web server ip/

path to web accessible directory>/netboot/kernel The <path to the webaccessible directory> should lead to where you downloaded the <ontap\_version>\_image.tgz

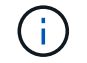

Do not interrupt the boot.

6. Wait for node 1 that is running on the AFF A900 or FAS9500 controller module to boot and display the boot menu options as shown below:

```
Please choose one of the following:
(1) Normal Boot.
(2) Boot without /etc/rc.
(3) Change password.
(4) Clean configuration and initialize all disks.
(5) Maintenance mode boot.
(6) Update flash from backup config.
(7) Install new software first.
(8) Reboot node.
(9) Configure Advanced Drive Partitioning.
(10) Set Onboard Key Manager recovery secrets.
(11) Configure node for external key management.
Selection (1-11)?
```
7. From the boot menu, select option (7) Install new software first. This menu option downloads and installs the new ONTAP image to the boot device.

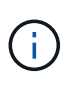

Disregard the following message: This procedure is not supported for Non-Disruptive Upgrade on an HA pair. This note applies to nondisruptive ONTAP software upgrades, and not controller upgrades. Always use netboot to update the new node to the desired image. If you use another method to install the image on the new controller, the wrong incorrect image might install. This issue applies to all ONTAP releases.

8. If you are prompted to continue the procedure, enter  $y$ , and when prompted for the package, enter the URL:

```
http://<web server ip/path to web-
accessible directory>/<ontap version> image.tgz
```
- 9. Complete the following substeps to reboot the controller module:
	- a. Enter n to skip the backup recovery when you see the following prompt: Do you want to restore the backup configuration now? {y|n}
	- b. Enter y to reboot when you see the following prompt: The node must be rebooted to start using the newly installed software. Do you want to reboot now?  $\{y|n\}$

The controller module reboots but stops at the boot menu because the boot device was reformatted, and the configuration data needs to be restored.

10. At the prompt, run the wipeconfig command to clear any previous configuration on the boot media:

- a. When you see the message below, answer yes: This will delete critical system configuration, including cluster membership. Warning: do not run this option on a HA node that has been taken over. Are you sure you want to continue?:
- b. The node reboots to finish the  $w$ ipeconfig and then stops at the boot menu.
- 11. Select option 5 to go to maintenance mode from the boot menu. Answer yes to the prompts until the node stops at maintenance mode and the command prompt \*>.

### **Restore the HBA configuration**

Depending on the presence and configuration of HBA cards in the controller module, you need to configure them correctly for your site's usage.

#### **Steps**

- 1. In Maintenance mode configure the settings for any HBAs in the system:
	- a. Check the current settings of the ports: ucadmin show
	- b. Update the port settings as needed.

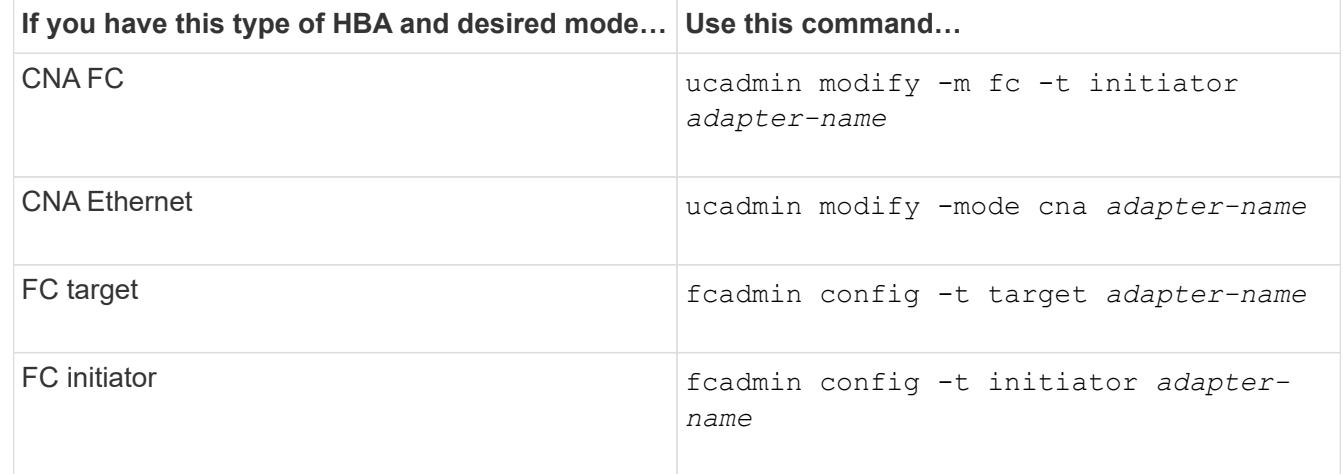

### **Set the HA state on the new controllers and chassis**

You must verify the HA state of the controllers and chassis, and, if necessary, update the state to match your system configuration.

#### **Steps**

1. In Maintenance mode, display the HA state of the controller module and chassis:

ha-config show

The HA state for all components should be mcc.

2. If the displayed system state of the controller or chassis is not correct, set the HA state:

ha-config modify controller mcc

ha-config modify chassis mcc

3. Halt the node: halt The node should stop at the LOADER> prompt.

- 4. On each node, check the system date, time, and time zone: Show date
- 5. If necessary, set the date in UTC or Greenwich Mean Time (GMT): set date <mm/dd/yyyy>
- 6. Check the time by using the following command at the boot environment prompt: show time
- 7. If necessary, set the time in UTC or GMT: set time <hh:mm:ss>
- 8. Save the settings: saveenv
- 9. Gather environment variables: printenv
- 10. Boot the node back into Maintenance mode to enable the configuration changes to take effect: boot\_ontap maint
- 11. Verify the changes you made are effective and ucadmin shows FC initiator ports online.

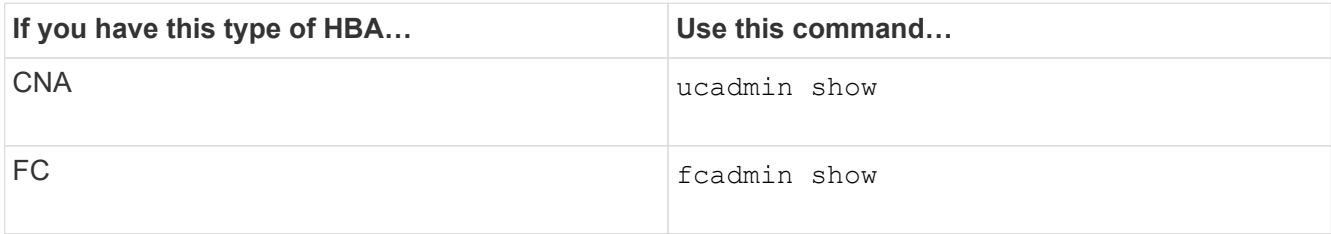

- 12. Verify the ha-config mode: ha-config show
	- a. Verify that you have the following output:

```
*> ha-config show
Chassis HA configuration: mcc
Controller HA configuration: mcc
```
### **Set the HA state on the new controllers and chassis**

You must verify the HA state of the controllers and chassis, and, if necessary, update the state to match your system configuration.

#### **Steps**

1. In Maintenance mode, display the HA state of the controller module and chassis:

ha-config show

The HA state for all components should be mcc.

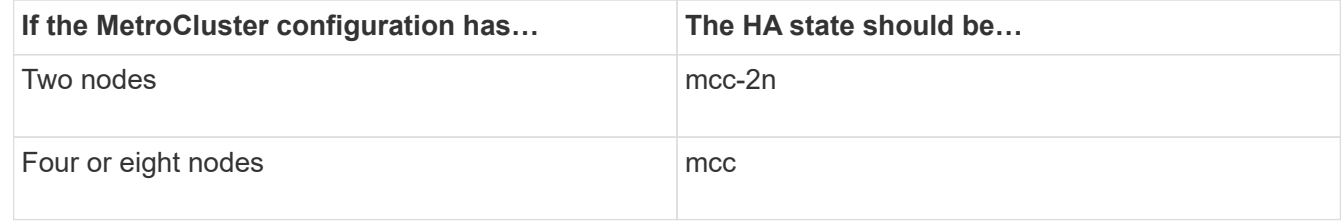

2. If the displayed system state of the controller is not correct, set the HA state for the controller module and chassis:

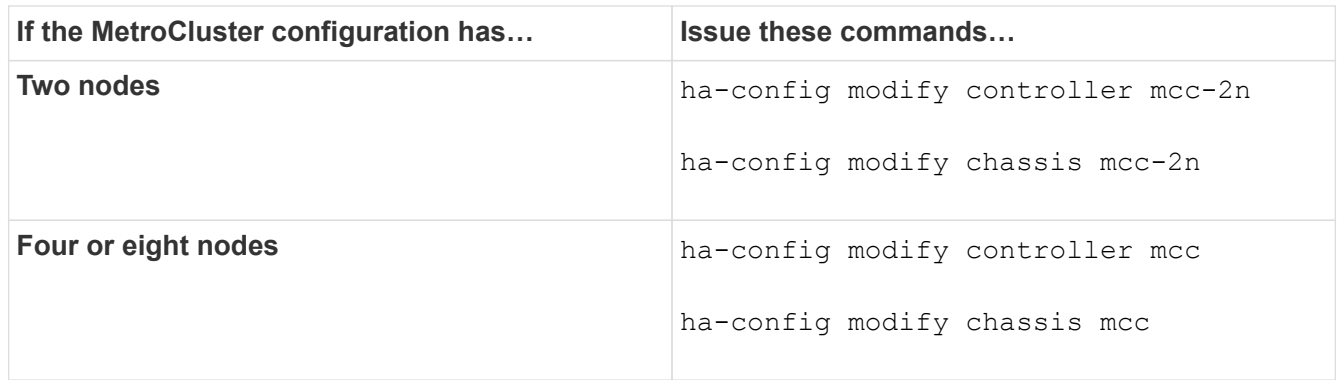

## **Reassign root aggregate disks**

Reassign the root aggregate disks to the new controller module, using the sysids gathered earlier

### **About this task**

This task is performed in Maintenance mode.

The old system IDs were identified in [Gathering information before the upgrade](#page-1257-0).

The examples in this procedure use controllers with the following system IDs:

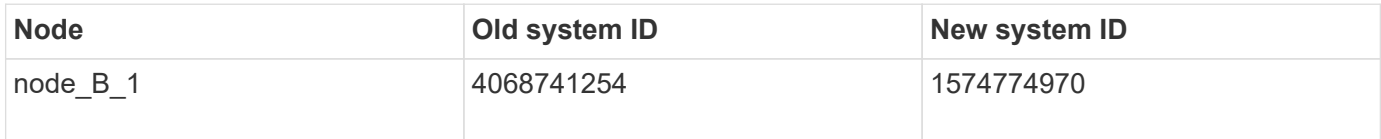

### **Steps**

- 1. Cable all other connections to the new controller modules (FC-VI, storage, cluster interconnect, etc.).
- 2. Halt the system and boot to Maintenance mode from the LOADER prompt:

boot\_ontap maint

3. Display the disks owned by node B 1-A700:

disk show -a

The example output shows the system ID of the new controller module (1574774970). However, the root aggregate disks are still owned by the old system ID (4068741254). This example does not show drives owned by other nodes in the MetroCluster configuration.

```
*> disk show -a
Local System ID: 1574774970
   DISK OWNER POOL SERIAL NUMBER HOME
DR HOME
------------ ------------- ----- -------------
------------- -------------
...
rr18:9.126L44 node_B_1-A700(4068741254) Pool1 PZHYN0MD
node_B_1-A700(4068741254) node_B_1-A700(4068741254)
rr18:9.126L49 node_B_1-A700(4068741254) Pool1 PPG3J5HA
node_B_1-A700(4068741254) node_B_1-A700(4068741254)
rr18:8.126L21 node_B_1-A700(4068741254) Pool1 PZHTDSZD
node_B_1-A700(4068741254) node_B_1-A700(4068741254)
rr18:8.126L2 node_B_1-A700(4068741254) Pool0 S0M1J2CF
node_B_1-A700(4068741254) node_B_1-A700(4068741254)
rr18:8.126L3 node_B_1-A700(4068741254) Pool0 S0M0CQM5
node_B_1-A700(4068741254) node_B_1-A700(4068741254)
rr18:9.126L27 node_B_1-A700(4068741254) Pool0 S0M1PSDW
node_B_1-A700(4068741254) node_B_1-A700(4068741254)
...
```
4. Reassign the root aggregate disks on the drive shelves to the new controller:

disk reassign -s *old-sysid* -d *new-sysid*

The following example shows reassignment of drives:

```
*> disk reassign -s 4068741254 -d 1574774970
Partner node must not be in Takeover mode during disk reassignment from
maintenance mode.
Serious problems could result!!
Do not proceed with reassignment if the partner is in takeover mode.
Abort reassignment (y/n)? n
After the node becomes operational, you must perform a takeover and
giveback of the HA partner node to ensure disk reassignment is
successful.
Do you want to continue (y/n)? Jul 14 19:23:49
[localhost:config.bridge.extra.port:error]: Both FC ports of FC-to-SAS
bridge rtp-fc02-41-rr18:9.126L0 S/N [FB7500N107692] are attached to this
controller.
y
Disk ownership will be updated on all disks previously belonging to
Filer with sysid 4068741254.
Do you want to continue (y/n)? y
```
5. Check that all disks are reassigned as expected: disk show

```
*> disk show
Local System ID: 1574774970
   DISK OWNER POOL SERIAL NUMBER HOME
DR HOME
------------ ------------- ----- -------------
------------- -------------
rr18:8.126L18 node_B_1-A900(1574774970) Pool1 PZHYN0MD
node_B_1-A900(1574774970) node_B_1-A900(1574774970)
rr18:9.126L49 node_B_1-A900(1574774970) Pool1 PPG3J5HA
node_B_1-A900(1574774970) node_B_1-A900(1574774970)
rr18:8.126L21 node_B_1-A900(1574774970) Pool1 PZHTDSZD
node_B_1-A900(1574774970) node_B_1-A900(1574774970)
rr18:8.126L2 node_B_1-A900(1574774970) Pool0 S0M1J2CF
node_B_1-A900(1574774970) node_B_1-A900(1574774970)
rr18:9.126L29 node_B_1-A900(1574774970) Pool0 S0M0CQM5
node_B_1-A900(1574774970) node_B_1-A900(1574774970)
rr18:8.126L1 node_B_1-A900(1574774970) Pool0 S0M1PSDW
node_B_1-A900(1574774970) node_B_1-A900(1574774970)
*>
```
6. Display the aggregate status: aggr status

```
*> aggr status
         Aggr State Status Options
aggr0_node_b_1-root online raid_dp, aggr root, nosnap=on,
                         mirrored
mirror resync priority=high(fixed)
                         fast zeroed
                         64-bit
```
7. Repeat the above steps on the partner node (node B 2-A900).

## **Boot up the new controllers**

You must reboot the controllers from the boot menu to update the controller flash image. Additional steps are required if encryption is configured.

## **About this task**

This task must be performed on all the new controllers.

## **Steps**

- 1. Halt the node: halt
- 2. If external key manager is configured, set the related bootargs:

setenv bootarg.kmip.init.ipaddr *ip-address*

setenv bootarg.kmip.init.netmask *netmask*

setenv bootarg.kmip.init.gateway *gateway-address*

setenv bootarg.kmip.init.interface *interface-id*

- 3. Display the boot menu: boot ontap menu
- 4. If root encryption is used, issue the boot menu command for your key management configuration.

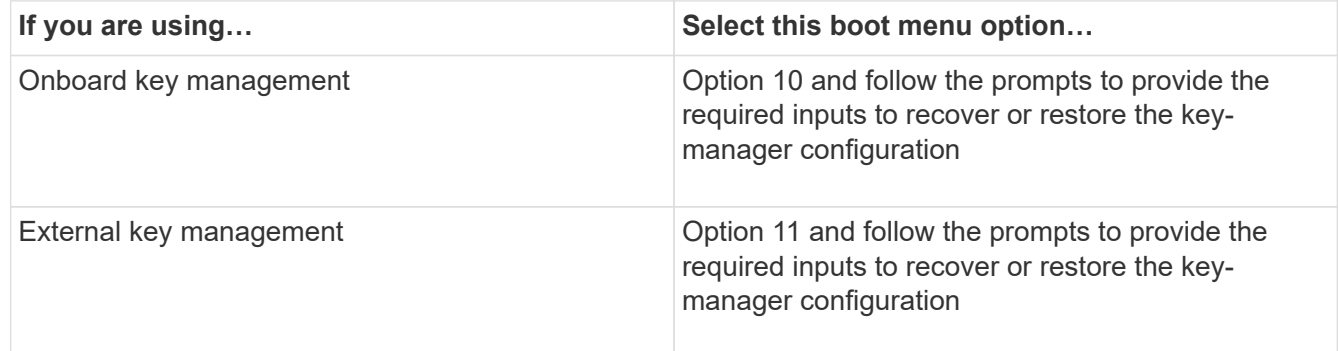

- 5. If autoboot is enabled, interrupt autoboot by pressing control-C.
- 6. From the boot menu, run option (6).

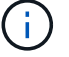

Option 6 will reboot the node twice before completing.

Respond  $y$  to the system id change prompts. Wait for the second reboot messages:

Successfully restored env file from boot media...

Rebooting to load the restored env file...

7. Double-check that the partner-sysid is correct: printenv partner-sysid

If the partner-sysid is not correct, set it: setenv partner-sysid *partner-sysID*

8. If root encryption is used, issue the boot menu command again for your key management configuration.

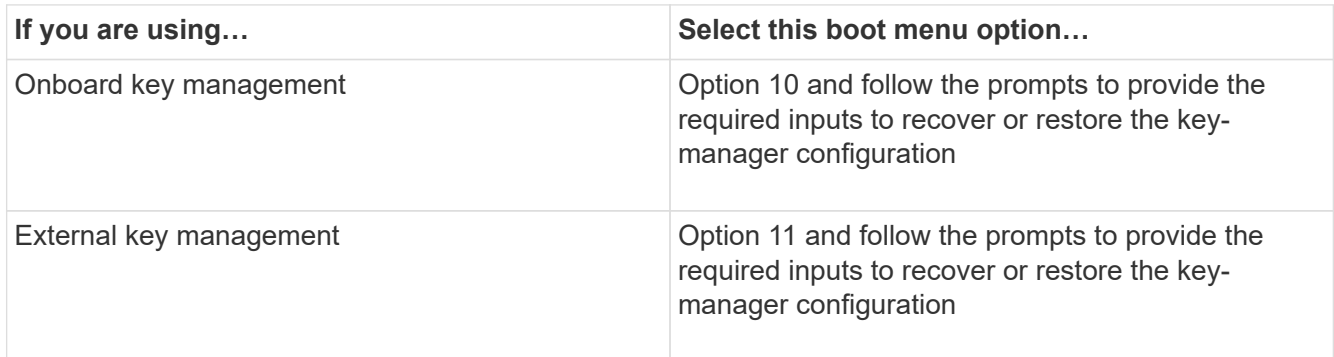

You might need to issue the recover xxxxxxxx keymanager command at the boot menu prompt multiple times until the nodes completely boot.

- 9. Boot the nodes: boot ontap
- 10. Wait for the replaced nodes to boot up.

If either node is in takeover mode, perform a giveback using the storage failover giveback command.

- 11. Verify that all ports are in a broadcast domain:
	- a. View the broadcast domains:

network port broadcast-domain show

b. Add any ports to a broadcast domain as needed.

[Add or remove ports from a broadcast domain](https://docs.netapp.com/us-en/ontap/networking/add_or_remove_ports_from_a_broadcast_domain97.html)

- c. Add the physical port that will host the intercluster LIFs to the corresponding Broadcast domain.
- d. Modify intercluster LIFs to use the new physical port as home port.
- e. After the intercluster LIFs are up, check the cluster peer status and re-establish cluster peering as needed.

You may need to reconfigure cluster peering.

[Creating a cluster peer relationship](https://docs.netapp.com/us-en/ontap-metrocluster/install-fc/concept_configure_the_mcc_software_in_ontap.html#peering-the-clusters)

f. Recreate VLANs and interface groups as needed.

VLAN and interface group membership might be different than that of the old node.

[Creating a VLAN](https://docs.netapp.com/us-en/ontap/networking/configure_vlans_over_physical_ports.html#create-a-vlan)

[Combining physical ports to create interface groups](https://docs.netapp.com/us-en/ontap/networking/combine_physical_ports_to_create_interface_groups.html)

12. If encryption is used, restore the keys using the correct command for your key management configuration.

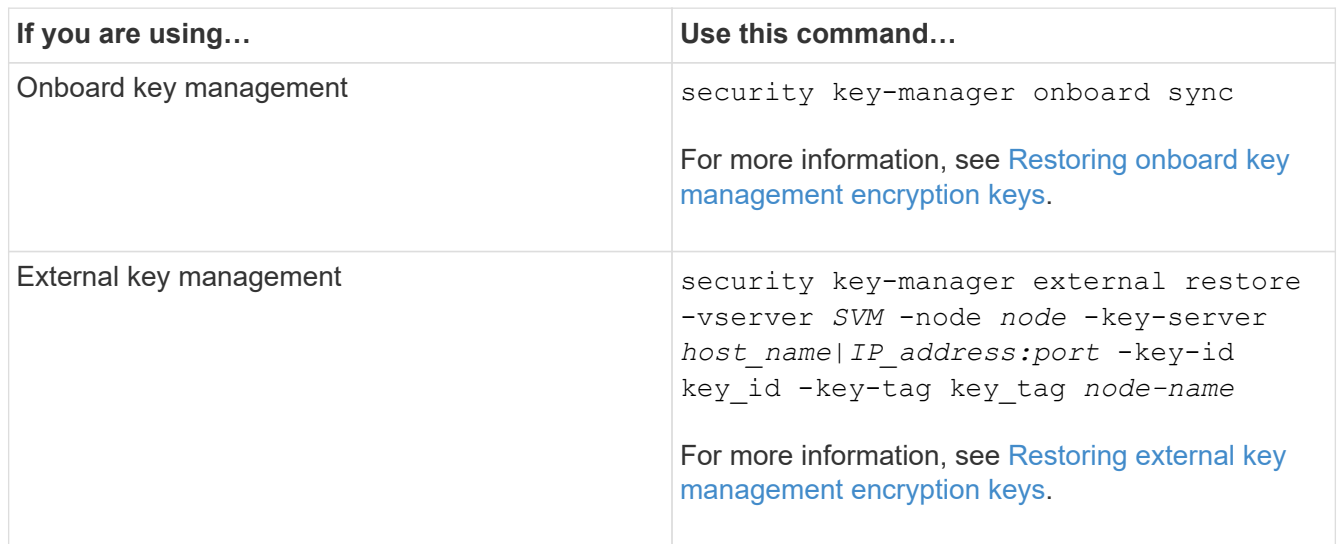

#### **Verify LIF configuration**

Verify that LIFs are hosted on appropriate node/ports prior to switchback. The following steps need to be performed

#### **About this task**

This task is performed on site B, where the nodes have been booted up with root aggregates.

#### **Steps**

- 1. Verify that LIFs are hosted on the appropriate node and ports prior to switchback.
	- a. Change to the advanced privilege level:

set -privilege advanced

b. Override the port configuration to ensure proper LIF placement:

```
vserver config override -command "network interface modify" -vserver
vserver_name -home-port active_port_after_upgrade -lif lif_name -home-node
new_node_name"
```
When entering the network interface modify command within the vserver config override command, you cannot use the tab autocomplete feature. You can create the network interface modify using autocomplete and then enclose it in the vserver config override command.

c. Return to the admin privilege level:

set -privilege admin

2. Revert the interfaces to their home node:

network interface revert \* -vserver *vserver-name*

Perform this step on all SVMs as required.

## **Switch back the MetroCluster configuration**

After the new controllers have been configured, you switch back the MetroCluster configuration to return the configuration to normal operation.

## **About this task**

In this task, you will perform the switchback operation, returning the MetroCluster configuration to normal operation. The nodes on site\_A are still awaiting upgrade as shown in the following illustration. (This illustration also applies to upgrading a FAS9000 to a FAS9500 controller).

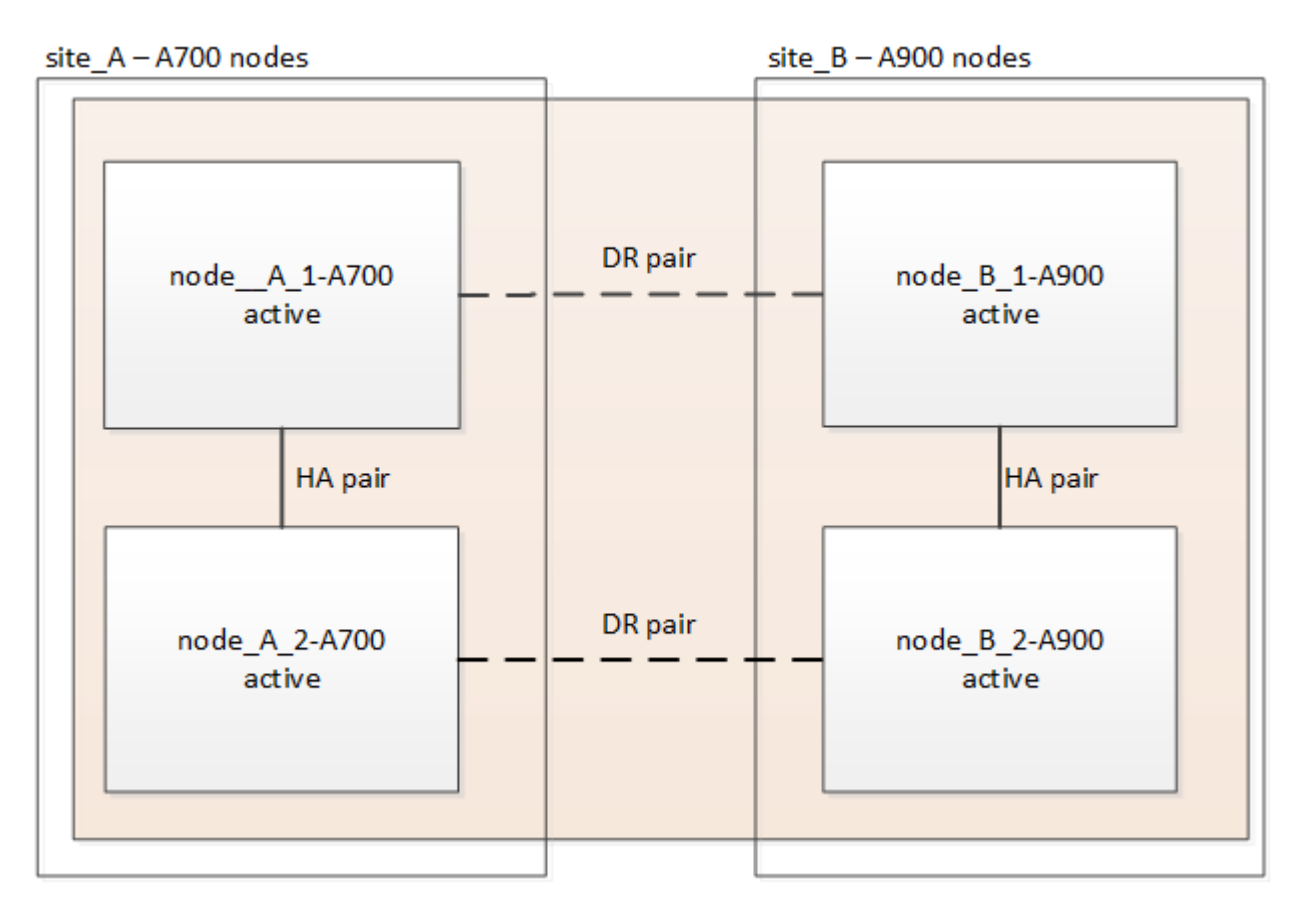

### **Steps**

- 1. Issue the metrocluster node show command on site B and check the output.
	- a. Verify that the new nodes are represented correctly.
	- b. Verify that the new nodes are in "Waiting for switchback state."
- 2. Switchback the cluster:

metrocluster switchback

3. Check the progress of the switchback operation:

metrocluster show

The switchback operation is still in progress when the output displays waiting-for-switchback:

```
cluster B::> metrocluster show
Cluster Entry Name State
------------------------- ------------------- -----------
Local: cluster B Configuration state configured
                    Mode switchover
                      AUSO Failure Domain -
Remote: cluster_A Configuration state configured
                    Mode waiting-for-switchback
                      AUSO Failure Domain -
```
The switchback operation is complete when the output displays normal:

```
cluster B::> metrocluster show
Cluster Entry Name State
------------------------- ------------------- -----------
Local: cluster B Configuration state configured
                     Mode normal
                      AUSO Failure Domain -
Remote: cluster_A Configuration state configured
mode in the mormal mormal mormal \blacksquare  AUSO Failure Domain -
```
If a switchback takes a long time to finish, you can check on the status of in-progress baselines by using the metrocluster config-replication resync-status show command. This command is at the advanced privilege level.

## **Check the health of the MetroCluster configuration**

After upgrading the controller modules you must verify the health of the MetroCluster configuration.

### **About this task**

This task can be performed on any node in the MetroCluster configuration.

### **Steps**

- 1. Verify the operation of the MetroCluster configuration:
	- a. Confirm the MetroCluster configuration and that the operational mode is normal:

metrocluster show

b. Perform a MetroCluster check:

metrocluster check run

c. Display the results of the MetroCluster check:

metrocluster check show

After running the metrocluster check run and metrocluster check show commands, you might see an error similar to the following example:

```
Cluster A:: node A 1 (non-overridable veto): DR partner NVLog
mirroring is not online. Make sure that the links between the two
sites are healthy and properly configured.
```
This error occurs due to a controller mismatch during the upgrade process. You can safely ignore the error and proceed to upgrade the nodes on site\_A.

## **Upgrade the nodes on site\_A**

You must repeat the upgrade tasks on site A.

#### **Step**

1. Repeat the steps to upgrade the nodes on site A, beginning with [Prepare for the upgrade.](#page-1257-0)

As you perform the tasks, all example references to the sites and nodes are reversed. For example, when the example is given to switchover from site\_A, you will switchover from Site\_B.

## **Send a custom AutoSupport message after maintenance**

After completing the upgrade, you should send an AutoSupport message indicating the end of maintenance, so automatic case creation can resume.

#### **Step**

- 1. To resume automatic support case generation, send an Autosupport message to indicate that the maintenance is complete.
	- a. Issue the following command:

system node autosupport invoke -node \* -type all -message MAINT=end

b. Repeat the command on the partner cluster.

## **Restore Tiebreaker monitoring**

If the MetroCluster configuration was previously configured for monitoring by the Tiebreaker software, you can restore the Tiebreaker connection.

1. Use the steps in: [Adding MetroCluster configurations](#page-768-0) in the *MetroCluster Tiebreaker Installation and Configuration* section.

# <span id="page-1309-0"></span>**Upgrading controllers in a four-node MetroCluster FC configuration using switchover and switchback with "system controller replace" commands (ONTAP 9.10.1 and later)**

You can use this guided automated MetroCluster switchover operation to perform a nondisruptive controller upgrade on a four-node MetroCluster FC configuration. Other components (such as storage shelves or switches) cannot be upgraded as part of this procedure.

## **Supported platform combinations**

• For information on what platform upgrade combinations are supported, review the MetroCluster FC upgrade table in [Choose a controller upgrade procedure](#page-1230-0).

Refer to [Choosing an upgrade or refresh method](#page-1230-1) for additional procedures.

## **About this task**

• You can use this procedure only for controller upgrade.

Other components in the configuration, such as storage shelves or switches, cannot be upgraded at the same time.

- This procedure applies to controller modules in a four-node MetroCluster FC configuration.
- The platforms must be running ONTAP 9.10.1 or later.

## [NetApp Hardware Universe](https://hwu.netapp.com)

- You can use this procedure to upgrade controllers in a four-node MetroCluster FC configuration using NSO based automated switchover and switchback. If you want to perform a controller upgrade using aggregate relocation (ARL), refer to [Use "system controller replace" commands to upgrade controller hardware](https://docs.netapp.com/us-en/ontap-systems-upgrade/upgrade-arl-auto-app/) [running ONTAP 9.8 or later](https://docs.netapp.com/us-en/ontap-systems-upgrade/upgrade-arl-auto-app/). It is recommended to use the NSO based automated procedure.
- If your MetroCluster sites are physically at two different locations, you should use the automated NSO controller upgrade procedure to upgrade the controllers at both sites in sequence.
- This automated NSO based controller upgrade procedure gives you the capability to initiate controller replacement to a MetroCluster disaster recovery (DR) site. You can only initiate a controller replacement at one site at a time.
- To initiate a controller replacement at site A, you need to run the controller replacement start command from site B. The operation guides you to replace controllers of both the nodes at site A only. To replace the controllers at site B, you need to run the controller replacement start command from site A. A message displays identifying the site at which the controllers are being replaced.

The following example names are used in this procedure:

- site A
	- Before upgrade:
		- node\_A\_1-old
- node\_A\_2-old
- After upgrade:
	- node\_A\_1-new
	- node A 2-new
- site\_B
	- Before upgrade:
		- node\_B\_1-old
		- node\_B\_2-old
	- After upgrade:
		- node B 1-new
		- node B 2-new

## **Preparing for the upgrade**

To prepare for the controller upgrade, you need to perform system prechecks and collect the configuration information.

At any stage during the upgrade, you can run the system controller replace show or system controller replace show-details command from site A to check the status. If the commands return a blank output, wait for a few minutes and rerun the command.

## **Steps**

1. Start the automated controller replacement procedure from site A to replace the controllers at site B:

system controller replace start

The automated operation executes the prechecks. If no issues are found, the operation pauses so you can manually collect the configuration related information.

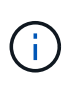

The current source system and all compatible target systems are displayed. If you have replaced the source controller with a controller that has a different ONTAP version or a noncompatible platform, the automation operation halts and reports an error after the new nodes are booted up. To bring the cluster back to a healthy state, you need to follow the manual recovery procedure.

The system controller replace start command might report the following precheck error:

```
Cluster-A::*>system controller replace show
Node Status Error-Action
                          ----------- -------------- ------------------------------------
Node-A-1 Failed MetroCluster check failed. Reason : MCC check
showed errors in component aggregates
```
Check if this error occurred because you have unmirrored aggregates or due to another aggregate issue. Verify that all mirrored aggregates are healthy and not degraded or mirror-degraded. If this error is due to unmirrored aggregates only, you can override this error by selecting the -skip-metrocluster-check

true option on the system controller replace start command. If remote storage is accessible, the unmirrored aggregates come online after switchover. If the remote storage link fails, the unmirrored aggregates fail to come online.

2. Manually collect the configuration information by logging in at site B and following the commands listed in the console message under the system controller replace show or system controller replace show-details command.

## **Gathering information before the upgrade**

Before upgrading, if the root volume is encrypted, you must gather the backup key and other information to boot the new controllers with the old encrypted root volumes.

### **About this task**

This task is performed on the existing MetroCluster FC configuration.

### **Steps**

- 1. Label the cables for the existing controllers, so you can easily identify the cables when setting up the new controllers.
- 2. Display the commands to capture the backup key and other information:

system controller replace show

Run the commands listed under the show command from the partner cluster.

3. Gather the system IDs of the nodes in the MetroCluster configuration:

metrocluster node show -fields node-systemid,dr-partner-systemid

During the upgrade procedure, you will replace these old system IDs with the system IDs of the new controller modules.

In this example for a four-node MetroCluster FC configuration, the following old system IDs are retrieved:

- node\_A\_1-old: 4068741258
- node\_A\_2-old: 4068741260
- node\_B\_1-old: 4068741254
- node\_B\_2-old: 4068741256

```
metrocluster-siteA::> metrocluster node show -fields node-systemid,ha-
partner-systemid,dr-partner-systemid,dr-auxiliary-systemid
dr-group-id cluster node node-systemid
ha-partner-systemid dr-partner-systemid dr-auxiliary-systemid
----------- --------------- ---------- -------------
------------------- ------------------- ---------------------
1 Cluster_A Node_A_1-old 4068741258
4068741260 4068741256 4068741256
1 Cluster_A Node_A_2-old 4068741260
4068741258 4068741254 4068741254
1 Cluster B Node B 1-old 4068741254
4068741256 4068741258 4068741260
1 Cluster_B Node_B_2-old 4068741256
4068741254 4068741260 4068741258
4 entries were displayed.
```
In this example for a two-node MetroCluster FC configuration, the following old system IDs are retrieved:

◦ node\_A\_1: 4068741258

◦ node\_B\_1: 4068741254

```
metrocluster node show -fields node-systemid, dr-partner-systemid
dr-group-id cluster node node-systemid dr-partner-systemid
  ----------- ---------- -------- ------------- ------------
1 Cluster_A Node_A_1-old 4068741258 4068741254
1 Cluster B node B 1-old -
2 entries were displayed.
```
4. Gather port and LIF information for each old node.

You should gather the output of the following commands for each node:

◦ network interface show -role cluster,node-mgmt ◦ network port show -node *node-name* -type physical ◦ network port vlan show -node *node-name* ◦ network port ifgrp show -node *node\_name* -instance ◦ network port broadcast-domain show ◦ network port reachability show -detail ◦ network ipspace show ◦ volume show ◦ storage aggregate show

◦ system node run -node *node-name* sysconfig -a

5. If the MetroCluster nodes are in a SAN configuration, collect the relevant information.

You should gather the output of the following commands:

- fcp adapter show -instance
- fcp interface show -instance
- iscsi interface show
- ucadmin show
- 6. If the root volume is encrypted, collect and save the passphrase used for key-manager:

security key-manager backup show

7. If the MetroCluster nodes are using encryption for volumes or aggregates, copy information about the keys and passphrases.

For additional information, see [Backing up onboard key management information manually.](https://docs.netapp.com/ontap-9/topic/com.netapp.doc.pow-nve/GUID-1677AE0A-FEF7-45FA-8616-885AA3283BCF.html)

a. If Onboard Key Manager is configured:

security key-manager onboard show-backup

You will need the passphrase later in the upgrade procedure.

b. If enterprise key management (KMIP) is configured, issue the following commands:

security key-manager external show -instance

security key-manager key query

8. After you finish collecting the configuration information, resume the operation:

system controller replace resume

#### **Removing the existing configuration from the Tiebreaker or other monitoring software**

If the existing configuration is monitored with the MetroCluster Tiebreaker configuration or other third-party applications (for example, ClusterLion) that can initiate a switchover, you must remove the MetroCluster configuration from the Tiebreaker or other software prior to replacing the old controller.

### **Steps**

- 1. [Remove the existing MetroCluster configuration](#page-768-0) from the Tiebreaker software.
- 2. Remove the existing MetroCluster configuration from any third-party application that can initiate switchover.

Refer to the documentation for the application.

## **Replacing the old controllers and booting up the new controllers**

After you gather information and resume the operation, the automation proceeds with the switchover operation.

## **About this task**

The automation operation initiates the switchover, heal-aggregates, and heal root-aggregates operations. After these operations complete, the operation pauses at **paused for user intervention** so you can rack and install the controllers, boot up the partner controllers, and reassign the root aggregate disks to the new controller module from flash backup using the sysids gathered earlier.

## **Before you begin**

Before initiating switchover, the automation operation pauses so you can manually verify that all LIFs are "up" at site B. If necessary, bring any LIFs that are "down" to "up" and resume the automation operation by using the system controller replace resume command.

## **Preparing the network configuration of the old controllers**

To ensure that the networking resumes cleanly on the new controllers, you must move LIFs to a common port and then remove the networking configuration of the old controllers.

### **About this task**

- This task must be performed on each of the old nodes.
- You will use the information gathered in [Preparing for the upgrade](#page-1258-0).

#### **Steps**

1. Boot the old nodes and then log in to the nodes:

boot\_ontap

- 2. Assign the home port of all data LIFs on the old controller to a common port that is the same on both the old and new controller modules.
	- a. Display the LIFs:

network interface show

All data LIFS including SAN and NAS will be admin "up" and operationally "down" since those are up at switchover site (cluster A).

b. Review the output to find a common physical network port that is the same on both the old and new controllers that is not used as a cluster port.

For example, "e0d" is a physical port on old controllers and is also present on new controllers. "e0d" is not used as a cluster port or otherwise on the new controllers.

For port usage for platform models, see the [NetApp Hardware Universe](https://hwu.netapp.com/)

c. Modify all data LIFS to use the common port as the home port:

```
network interface modify -vserver svm-name -lif data-lif -home-port port-id
```
In the following example, this is "e0d".

For example:

network interface modify -vserver vs0 -lif datalif1 -home-port e0d

3. Modify broadcast domains to remove VLAN and physical ports that need to be deleted:

broadcast-domain remove-ports -broadcast-domain *broadcast-domain-name* -ports *node-name:port-id*

Repeat this step for all VLAN and physical ports.

- 4. Remove any VLAN ports using cluster ports as member ports and interface groups using cluster ports as member ports.
	- a. Delete VLAN ports:

network port vlan delete -node *node-name* -vlan-name *portid-vlandid*

For example:

network port vlan delete -node node1 -vlan-name e1c-80

b. Remove physical ports from the interface groups:

```
network port ifgrp remove-port -node node-name -ifgrp interface-group-name
-port portid
```
For example:

network port ifgrp remove-port -node node1 -ifgrp a1a -port e0d

c. Remove VLAN and interface group ports from broadcast domain:

network port broadcast-domain remove-ports -ipspace *ipspace* -broadcast -domain *broadcast-domain-name* -ports *nodename:portname:portname...* 

d. Modify interface group ports to use other physical ports as member as needed.:

ifgrp add-port -node *node-name* -ifgrp *interface-group-name* -port *port-id*

5. Halt the nodes:

halt -inhibit-takeover true -node *node-name*

This step must be performed on both nodes.

#### **Setting up the new controllers**

You must rack and cable the new controllers.

#### **Steps**

1. Plan out the positioning of the new controller modules and storage shelves as needed.

The rack space depends on the platform model of the controller modules, the switch types, and the number of storage shelves in your configuration.

- 2. Properly ground yourself.
- 3. Install the controller modules in the rack or cabinet.

[ONTAP Hardware Systems Documentation](https://docs.netapp.com/platstor/index.jsp)

4. If the new controller modules did not come with FC-VI cards of their own and if FC-VI cards from old controllers are compatible on new controllers, swap FC-VI cards and install those in correct slots.

See the [NetApp Hardware Universe](https://hwu.netapp.com) for slot info for FC-VI cards.

5. Cable the controllers' power, serial console and management connections as described in the *MetroCluster Installation and Configuration Guides*.

Do not connect any other cables that were disconnected from old controllers at this time.

[ONTAP Hardware Systems Documentation](https://docs.netapp.com/platstor/index.jsp)

6. Power up the new nodes and press Ctrl-C when prompted to display the LOADER prompt.

## **Netbooting the new controllers**

After you install the new nodes, you need to netboot to ensure the new nodes are running the same version of ONTAP as the original nodes. The term netboot means you are booting from an ONTAP image stored on a remote server. When preparing for netboot, you must put a copy of the ONTAP 9 boot image onto a web server that the system can access.

This task is performed on each of the new controller modules.

### **Steps**

- 1. Access the [NetApp Support Site](https://mysupport.netapp.com/site/) to download the files used for performing the netboot of the system.
- 2. Download the appropriate ONTAP software from the software download section of the NetApp Support Site and store the ontap-version\_image.tgz file on a web-accessible directory.
- 3. Go to the web-accessible directory and verify that the files you need are available.

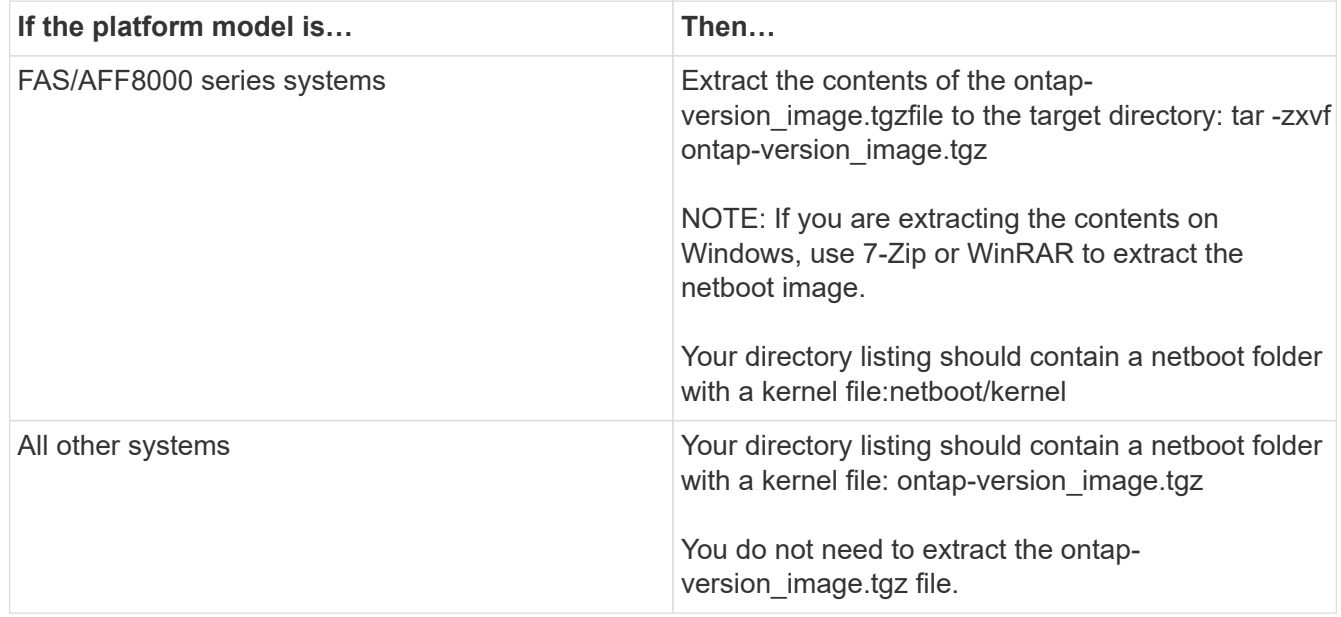

- 4. At the LOADER prompt, configure the netboot connection for a management LIF:
	- If IP addressing is DHCP, configure the automatic connection:

ifconfig e0M -auto

◦ If IP addressing is static, configure the manual connection:

```
ifconfig e0M -addr=ip_addr -mask=netmask -gw=gateway
```
- 5. Perform the netboot.
	- If the platform is an 80xx series system, use this command:

```
netboot http://web server ip/path to web-accessible directory/netboot/kernel
```
◦ If the platform is any other system, use the following command:

```
netboot http://web_server_ip/path_to_web-accessible_directory/ontap-
version_image.tgz
```
6. From the boot menu, select option **(7) Install new software first** to download and install the new software image to the boot device.

Disregard the following message: "This procedure is not supported for Non-Disruptive Upgrade on an HA pair". It applies to nondisruptive upgrades of software, not to upgrades of controllers.

7. If you are prompted to continue the procedure, enter  $y$ , and when prompted for the package, enter the URL of the image file: http://web server ip/path to web-accessible directory/ontapversion\_image.tgz

Enter username/password if applicable, or press Enter to continue.

8. Be sure to enter  $n$  to skip the backup recovery when you see a prompt similar to the following:

Do you want to restore the backup configuration now?  $\{y|n\}$ 

9. Reboot by entering  $y$  when you see a prompt similar to the following:

The node must be rebooted to start using the newly installed software. Do you want to reboot now? {y|n}

#### **Clearing the configuration on a controller module**

Before using a new controller module in the MetroCluster configuration, you must clear

the existing configuration.

## **Steps**

1. If necessary, halt the node to display the LOADER prompt:

halt

2. At the LOADER prompt, set the environmental variables to default values:

set-defaults

3. Save the environment:

saveenv

4. At the LOADER prompt, launch the boot menu:

boot\_ontap menu

5. At the boot menu prompt, clear the configuration:

wipeconfig

Respond yes to the confirmation prompt.

The node reboots and the boot menu is displayed again.

6. At the boot menu, select option **5** to boot the system into Maintenance mode.

Respond yes to the confirmation prompt.

## **Restoring the HBA configuration**

Depending on the presence and configuration of HBA cards in the controller module, you need to configure them correctly for your site's usage.

### **Steps**

- 1. In Maintenance mode configure the settings for any HBAs in the system:
	- a. Check the current settings of the ports: ucadmin show
	- b. Update the port settings as needed.

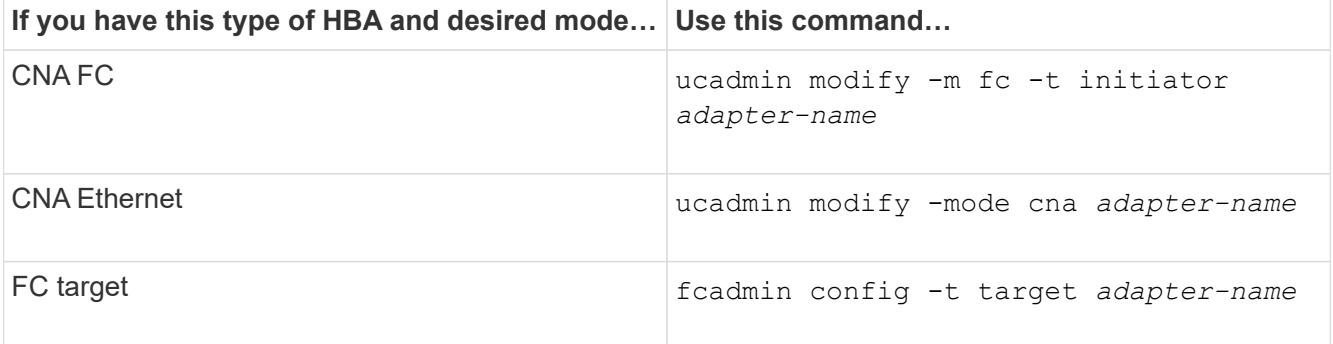

2. Exit Maintenance mode:

halt

After you run the command, wait until the node stops at the LOADER prompt.

3. Boot the node back into Maintenance mode to enable the configuration changes to take effect:

boot\_ontap maint

4. Verify the changes you made:

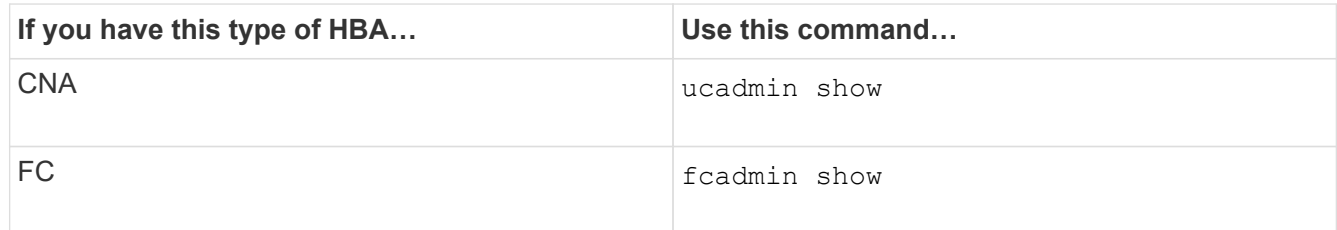

## **Reassigning root aggregate disks**

Reassign the root aggregate disks to the new controller module, using the sysids gathered earlier

#### **About this task**

This task is performed in Maintenance mode.

The old system IDs were identified in [Gathering information before the upgrade](#page-1309-0).

The examples in this procedure use controllers with the following system IDs:

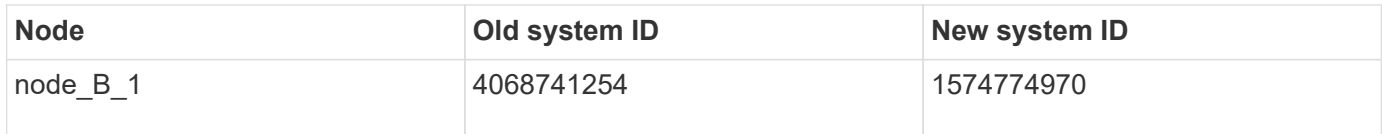

#### **Steps**

- 1. Cable all other connections to the new controller modules (FC-VI, storage, cluster interconnect, etc.).
- 2. Halt the system and boot to Maintenance mode from the LOADER prompt:

boot\_ontap maint

3. Display the disks owned by node\_B\_1-old:

disk show -a

The command output shows the system ID of the new controller module (1574774970). However, the root aggregate disks are still owned by the old system ID (4068741254). This example does not show drives owned by other nodes in the MetroCluster configuration.

```
*> disk show -a
Local System ID: 1574774970
   DISK OWNER POOL SERIAL NUMBER HOME
DR HOME
------------ ------------- ----- -------------
------------- -------------
...
rr18:9.126L44 node_B_1-old(4068741254) Pool1 PZHYN0MD
node_B_1-old(4068741254) node_B_1-old(4068741254)
rr18:9.126L49 node_B_1-old(4068741254) Pool1 PPG3J5HA
node_B_1-old(4068741254) node_B_1-old(4068741254)
rr18:8.126L21 node_B_1-old(4068741254) Pool1 PZHTDSZD
node_B_1-old(4068741254) node_B_1-old(4068741254)
rr18:8.126L2 node_B_1-old(4068741254) Pool0 S0M1J2CF
node_B_1-old(4068741254) node_B_1-old(4068741254)
rr18:8.126L3 node_B_1-old(4068741254) Pool0 S0M0CQM5
node_B_1-old(4068741254) node_B_1-old(4068741254)
rr18:9.126L27 node_B_1-old(4068741254) Pool0 S0M1PSDW
node_B_1-old(4068741254) node_B_1-old(4068741254)
...
```
4. Reassign the root aggregate disks on the drive shelves to the new controller:

disk reassign -s *old-sysid* -d *new-sysid*

The following example shows reassignment of drives:

```
*> disk reassign -s 4068741254 -d 1574774970
Partner node must not be in Takeover mode during disk reassignment from
maintenance mode.
Serious problems could result!!
Do not proceed with reassignment if the partner is in takeover mode.
Abort reassignment (y/n)? n
After the node becomes operational, you must perform a takeover and
giveback of the HA partner node to ensure disk reassignment is
successful.
Do you want to continue (y/n)? Jul 14 19:23:49
[localhost:config.bridge.extra.port:error]: Both FC ports of FC-to-SAS
bridge rtp-fc02-41-rr18:9.126L0 S/N [FB7500N107692] are attached to this
controller.
y
Disk ownership will be updated on all disks previously belonging to
Filer with sysid 4068741254.
Do you want to continue (y/n)? y
```
5. Check that all disks are reassigned as expected:

disk show

```
*> disk show
Local System ID: 1574774970
   DISK OWNER POOL SERIAL NUMBER HOME
DR HOME
------------ ------------- ----- -------------
------------- -------------
rr18:8.126L18 node_B_1-new(1574774970) Pool1 PZHYN0MD
node_B_1-new(1574774970) node_B_1-new(1574774970)
rr18:9.126L49 node_B_1-new(1574774970) Pool1 PPG3J5HA
node_B_1-new(1574774970) node_B_1-new(1574774970)
rr18:8.126L21 node_B_1-new(1574774970) Pool1 PZHTDSZD
node_B_1-new(1574774970) node_B_1-new(1574774970)
rr18:8.126L2 node_B_1-new(1574774970) Pool0 S0M1J2CF
node_B_1-new(1574774970) node_B_1-new(1574774970)
rr18:9.126L29 node_B_1-new(1574774970) Pool0 S0M0CQM5
node_B_1-new(1574774970) node_B_1-new(1574774970)
rr18:8.126L1 node_B_1-new(1574774970) Pool0 S0M1PSDW
node_B_1-new(1574774970) node_B_1-new(1574774970)
*>
```
### 6. Display the aggregate status:

aggr status

```
*> aggr status
Aggr State Status Options
aggr0 node b 1-root online raid dp, aggr root, nosnap=on,
                       mirrored
mirror resync priority=high(fixed)
                       fast zeroed
                       64-bit
```
7. Repeat the above steps on the partner node (node B 2-new).

## **Booting up the new controllers**

You must reboot the controllers from the boot menu to update the controller flash image. Additional steps are required if encryption is configured.

You can reconfigure VLANs and interface groups. If required, manually modify the ports for the cluster LIFs and broadcast domain details before resuming the operation by using the system controller replace resume command.

### **About this task**

This task must be performed on all the new controllers.

### **Steps**

1. Halt the node:

halt

2. If external key manager is configured, set the related bootargs:

```
setenv bootarg.kmip.init.ipaddr ip-address
```
setenv bootarg.kmip.init.netmask *netmask*

setenv bootarg.kmip.init.gateway *gateway-address*

setenv bootarg.kmip.init.interface *interface-id*

3. Display the boot menu:

boot\_ontap menu

4. If root encryption is used, select the boot menu option for your key management configuration.

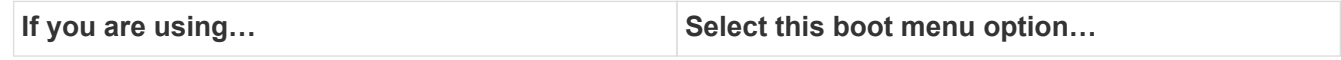

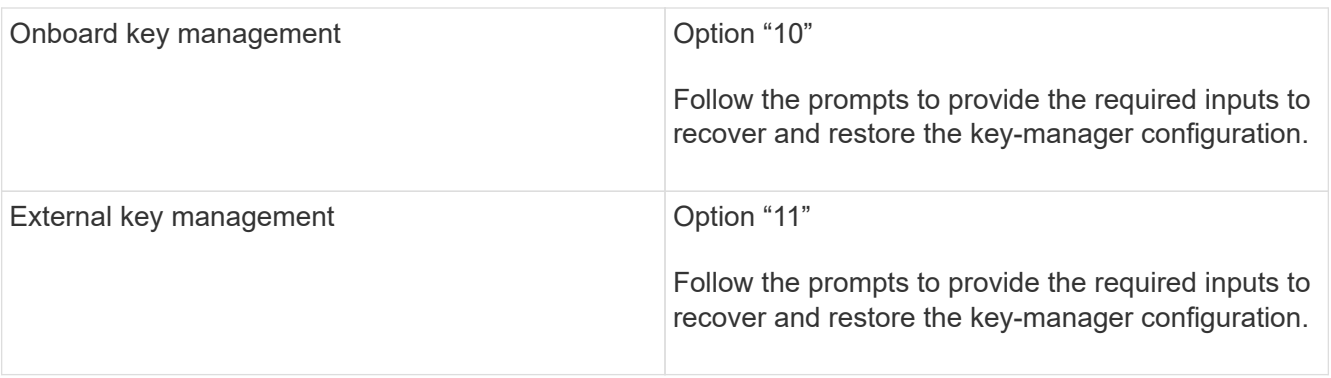

- 5. If autoboot is enabled, interrupt autoboot by pressing Ctrl-C.
- 6. From the boot menu, run option "6".

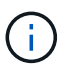

Option "6" will reboot the node twice before completing.

Respond "y" to the system id change prompts. Wait for the second reboot messages:

Successfully restored env file from boot media...

Rebooting to load the restored env file...

7. Double-check that the partner-sysid is correct:

printenv partner-sysid

If the partner-sysid is not correct, set it:

setenv partner-sysid *partner-sysID*

8. If root encryption is used, select the boot menu option again for your key management configuration.

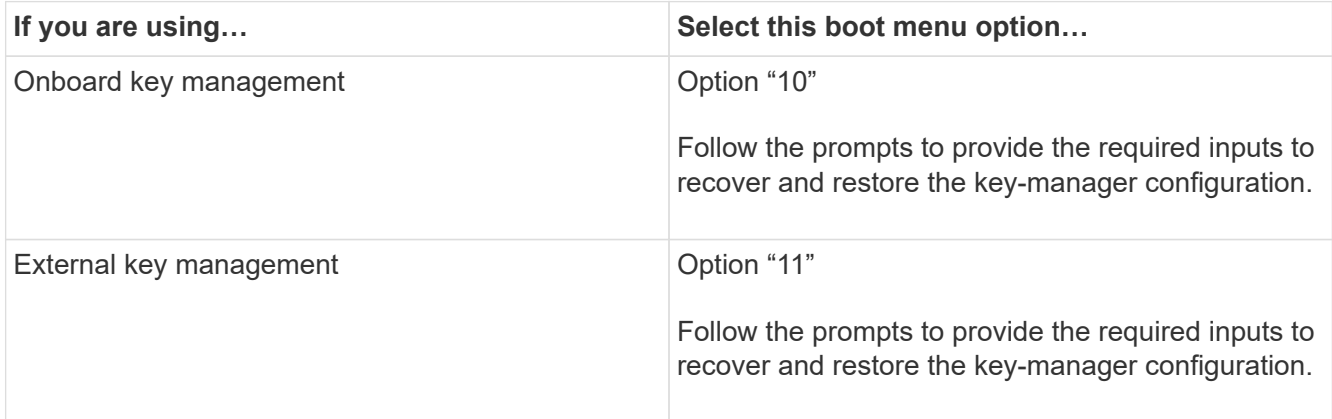

Depending on the key manager setting, perform the recovery procedure by selecting option "10" or option "11", followed by option "6" at the first boot menu prompt. To boot the nodes completely, you might need to repeat the recovery procedure continued by option "1" (normal boot).

9. Boot the nodes:

boot\_ontap

10. Wait for the replaced nodes to boot up.

If either node is in takeover mode, perform a giveback using the storage failover giveback command.

- 11. Verify that all ports are in a broadcast domain:
	- a. View the broadcast domains:

network port broadcast-domain show

b. Add any ports to a broadcast domain as needed.

[Adding or removing ports from a broadcast domain](https://docs.netapp.com/ontap-9/topic/com.netapp.doc.dot-cm-nmg/GUID-003BDFCD-58A3-46C9-BF0C-BA1D1D1475F9.html)

- c. Add the physical port that will host the intercluster LIFs to the corresponding broadcast domain.
- d. Modify intercluster LIFs to use the new physical port as home port.
- e. After the intercluster LIFs are up, check the cluster peer status and re-establish cluster peering as needed.

You may need to reconfigure cluster peering.

[Creating a cluster peer relationship](#page-229-0)

f. Recreate VLANs and interface groups as needed.

VLAN and interface group membership might be different than that of the old node.

[Creating a VLAN](https://docs.netapp.com/ontap-9/topic/com.netapp.doc.dot-cm-nmg/GUID-8929FCE2-5888-4051-B8C0-E27CAF3F2A63.html)

[Combining physical ports to create interface groups](https://docs.netapp.com/ontap-9/topic/com.netapp.doc.dot-cm-nmg/GUID-DBC9DEE2-EAB7-430A-A773-4E3420EE2AA1.html)

g. Verify that the partner cluster is reachable and that the configuration is successfully resynchronized on the partner cluster:

metrocluster switchback -simulate true

12. If encryption is used, restore the keys using the correct command for your key management configuration.

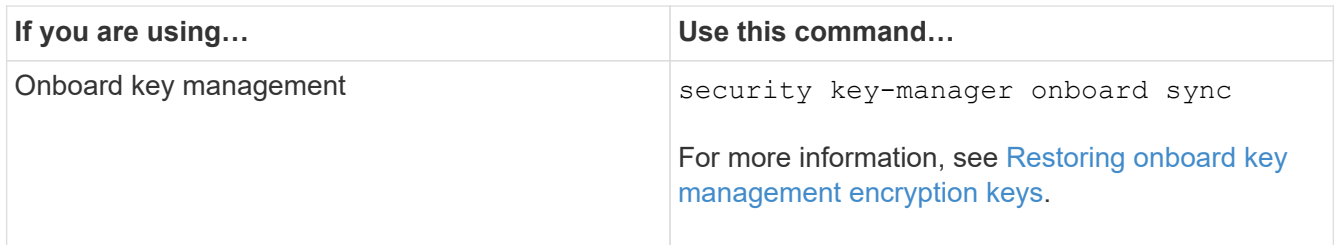

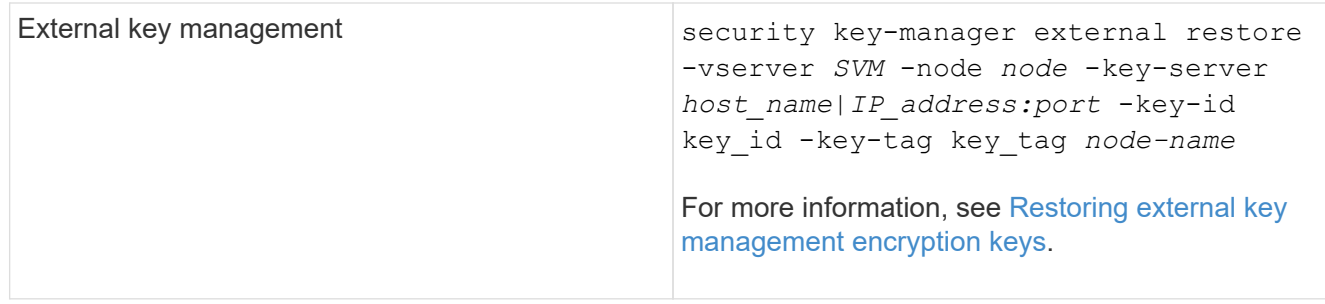

13. Before you resume the operation, verify that the MetroCluster is configured correctly. Check the node status:

metrocluster node show

Verify that the new nodes (site\_B) are in **Waiting for switchback state** from site\_A.

14. Resume the operation:

system controller replace resume

## **Completing the upgrade**

The automation operation runs verification system checks and then pauses so you can verify the network reachability. After verification, the resource regain phase is initiated and the automation operation executes switchback at site A and pauses at the post upgrade checks. After you resume the automation operation, it performs the post upgrade checks and if no errors are detected, marks the upgrade as complete.

### **Steps**

- 1. Verify the network reachability by following the console message.
- 2. After you complete the verification, resume the operation:

system controller replace resume

- 3. The automation operation performs switchback at site A and the post upgrade checks. When the operation pauses, manually check the SAN LIF status and verify the network configuration by following the console message.
- 4. After you complete the verification, resume the operation:

system controller replace resume

5. Check the post upgrade checks status:

system controller replace show

If the post upgrade checks did not report any errors, the upgrade is complete.

6. After you complete the controller upgrade, log in at site B and verify that the replaced controllers are configured correctly.

## **Restoring Tiebreaker monitoring**

If the MetroCluster configuration was previously configured for monitoring by the Tiebreaker software, you can

restore the Tiebreaker connection.

1. Use the steps in [Adding MetroCluster configurations](http://docs.netapp.com/ontap-9/topic/com.netapp.doc.hw-metrocluster-tiebreaker/GUID-7259BCA4-104C-49C6-BAD0-1068CA2A3DA5.html).

# **Upgrading controllers in a MetroCluster IP configuration using switchover and switchback (ONTAP 9.8 and later)**

Beginning with ONTAP 9.8, you can use the MetroCluster switchover operation to provide nondisruptive service to clients while the controller modules on the partner cluster are upgraded. Other components (such as storage shelves or switches) cannot be upgraded as part of this procedure.

## **Platforms supported by this procedure**

- The platforms must be running ONTAP 9.8 or later.
- The target (new) platform must be a different model than the original platform.
- Platform models with internal shelves are not supported.
- You can only upgrade specific platform models using this procedure in a MetroCluster IP configuration.
	- For information on what platform upgrade combinations are supported review the MetroCluster IP upgrade table in [Choose a controller upgrade procedure](#page-1230-0).

Refer to [Choosing an upgrade or refresh method](https://docs.netapp.com/us-en/ontap-metrocluster/upgrade/concept_choosing_controller_upgrade_mcc.html#choosing-a-procedure-that-uses-the-switchover-and-switchback-process) for additional procedures.

## **About this task**

- This procedure applies to controller modules in a MetroCluster IP configuration.
- All controllers in the configuration should be upgraded during the same maintenance period.

Operating the MetroCluster configuration with different controller types is not supported outside of this maintenance activity.

- The IP switches must be running a supported firmware version.
- If the new platform has fewer slots than the original system, or if it has fewer or different types of ports, you might need to add an adapter to the new system.

For more information, see the [NetApp Hardware Universe.](https://hwu.netapp.com/)

- You will reuse the IP addresses, netmasks, and gateways of the original platforms on the new platforms.
- The following example names are used in this procedure:

◦ site\_A

- Before upgrade:
	- node\_A\_1-old
	- node\_A\_2-old
- After upgrade:
	- node A 1-new
- node A 2-new
- site\_B
	- Before upgrade:
		- node\_B\_1-old
		- node\_B\_2-old
	- After upgrade:
		- node\_B\_1-new
		- node B 2-new

## **Workflow for upgrading controllers in an MetroCluster IP configuration**

You can use the workflow diagram to help you plan the upgrade tasks.

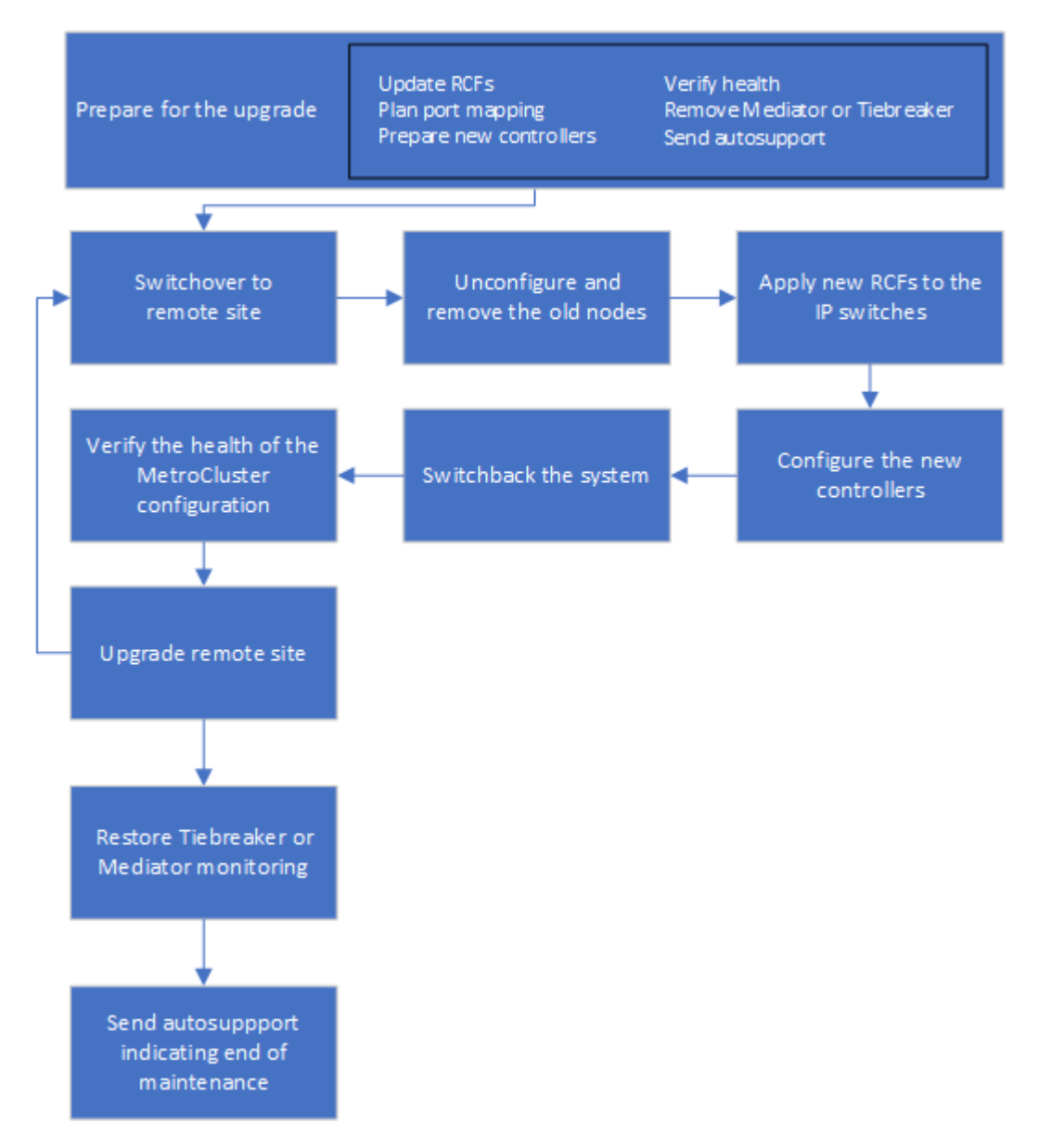

## **Preparing for the upgrade**

Before making any changes to the existing MetroCluster configuration, you must check the health of the configuration, prepare the new platforms, and perform other miscellaneous tasks.

## **Updating the MetroCluster switch RCF files before upgrading controllers**

Depending on the old platform models, or if switch configuration is not on the minimum version, or if you want to change VLAN IDs used by the back-end MetroCluster connections, you must update the switch RCF files before you begin the platform upgrade procedure.

## **About this task**

You must update the RCF file in the following scenarios:

• For certain platform models, the switches must be using a supported VLAN ID for the back-end MetroCluster IP connections. If the old or new platform models are in the following table, **and not** using a supported VLAN ID, you must update the switch RCF files.

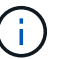

The local cluster connections can use any VLAN, they do not need to be in the given range.

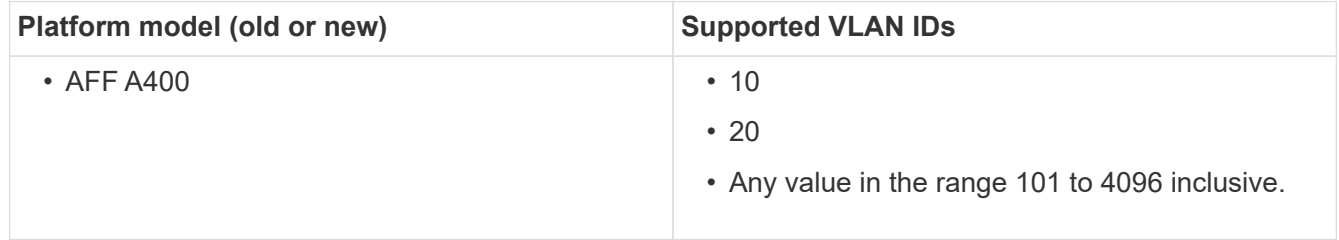

• The switch configuration was not configured with minimum supported RCF version:

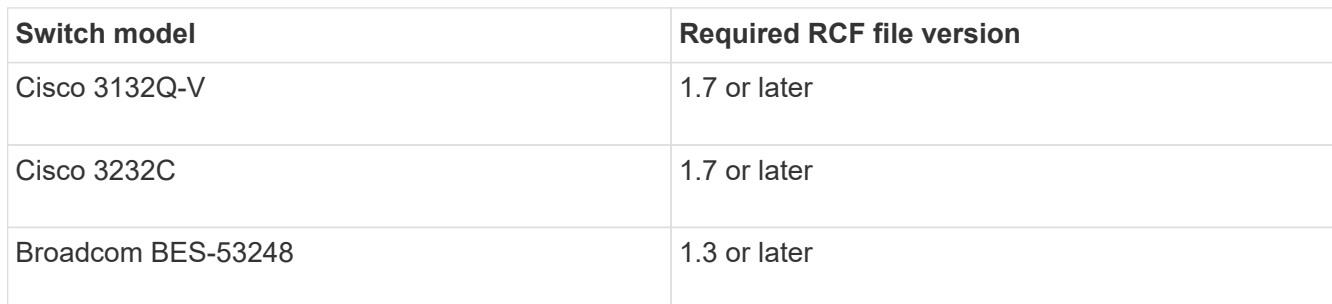

• You want to change the VLAN configuration.

The VLAN ID range is 101 to 4096 inclusive.

The switches at site\_A will be upgraded when the controllers on site\_A are upgraded.

### **Steps**

1. Prepare the IP switches for the application of the new RCF files.

Follow the steps in the section for your switch vendor from the [MetroCluster IP installation and](#page-380-0) [configuration](#page-380-0).

◦ [Resetting the Broadcom IP switch to factory defaults](#page-450-0)

- [Resetting the Cisco IP switch to factory defaults](#page-468-0)
- 2. Download and install the RCF files.

Follow the steps in the [MetroCluster IP installation and configuration](#page-380-0).

- [Downloading and installing the Broadcom RCF files](#page-450-0)
- [Downloading and installing the Cisco IP RCF files](#page-468-0)

## **Mapping ports from the old nodes to the new nodes**

You must verify that the physical ports on node A 1-old map correctly to the physical ports on node A 1-new, which will allow node A 1-new to communicate with other nodes in the cluster and with the network after the upgrade.

### **About this task**

When the new node is first booted during the upgrade process, it will replay the most recent configuration of the old node it is replacing. When you boot node A 1-new, ONTAP attempts to host LIFs on the same ports that were used on node A 1-old. Therefore, as part of the upgrade you must adjust the port and LIF configuration so it is compatible with that of the old node. During the upgrade procedure, you will perform steps on both the old and new nodes to ensure correct cluster, management, and data LIF configuration.

The following table shows examples of configuration changes related to the port requirements of the new nodes.

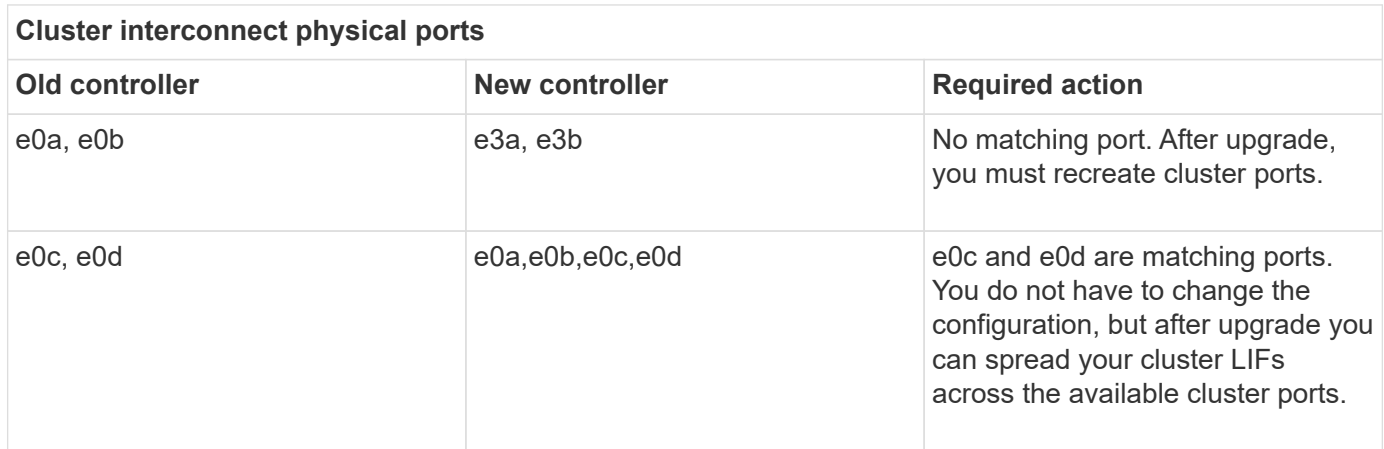

#### **Steps**

1. Determine what physical ports are available on the new controllers and what LIFs can be hosted on the ports.

The controller's port usage depends on the platform module and which switches you will use in the MetroCluster IP configuration. You can gather the port usage of the new platforms from the [NetApp](https://hwu.netapp.com) [Hardware Universe](https://hwu.netapp.com).

2. Plan your port usage and fill in the following tables for reference for each of the new nodes.

You will refer to the table as you carry out the upgrade procedure.

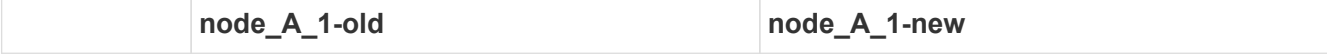

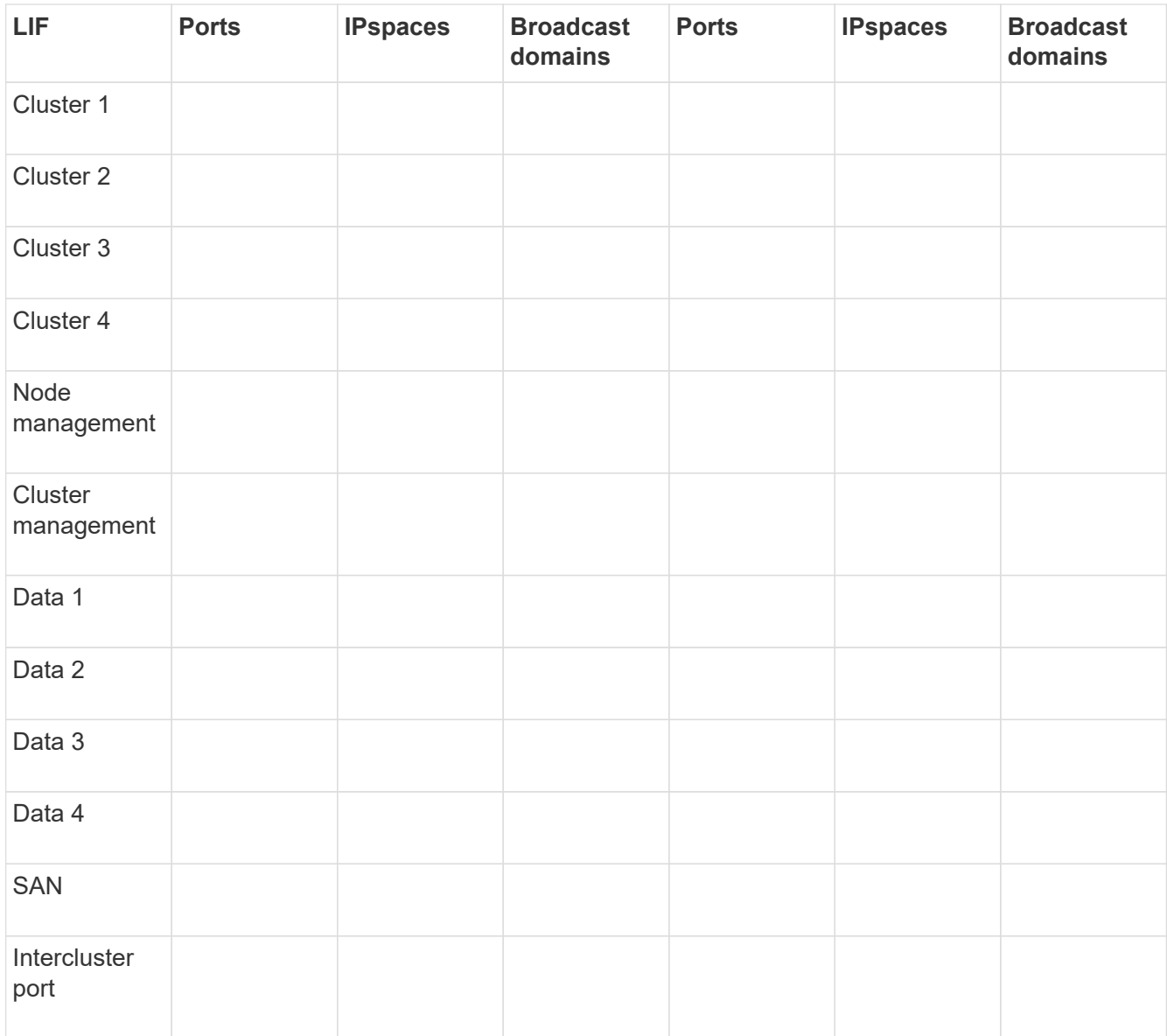

## **Netbooting the new controllers**

After you install the new nodes, you need to netboot to ensure the new nodes are running the same version of ONTAP as the original nodes. The term netboot means you are booting from an ONTAP image stored on a remote server. When preparing for netboot, you must put a copy of the ONTAP 9 boot image onto a web server that the system can access.

## **Steps**

- 1. Netboot the new controllers:
	- a. Access the [NetApp Support Site](https://mysupport.netapp.com/site/) to download the files used for performing the netboot of the system.
	- b. Download the appropriate ONTAP software from the software download section of the NetApp Support Site and store the ontap-version image.tgz file on a web-accessible directory.
	- c. Change to the web-accessible directory and verify that the files you need are available.

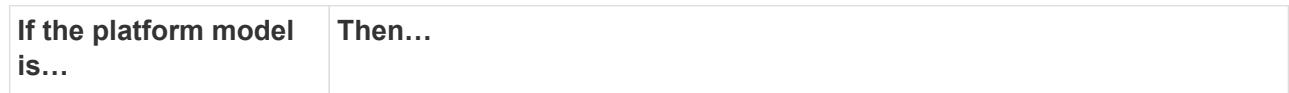

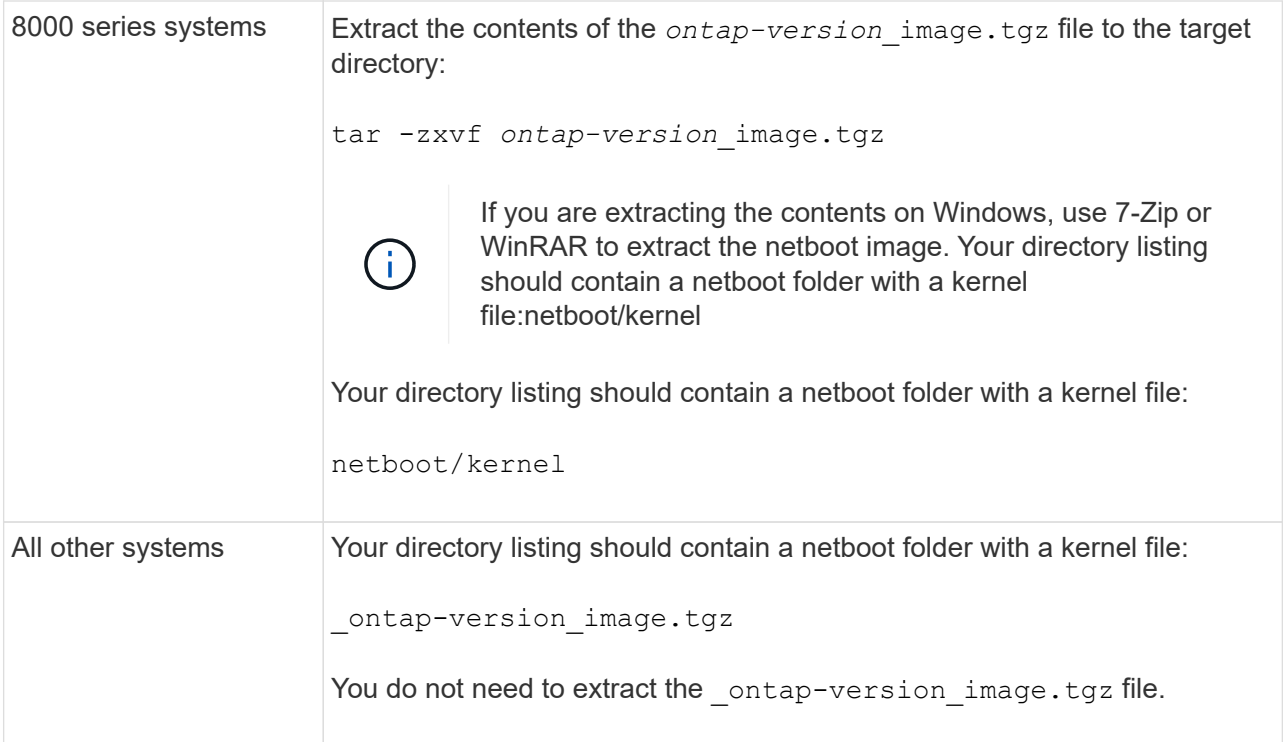

d. At the LOADER prompt, configure the netboot connection for a management LIF:

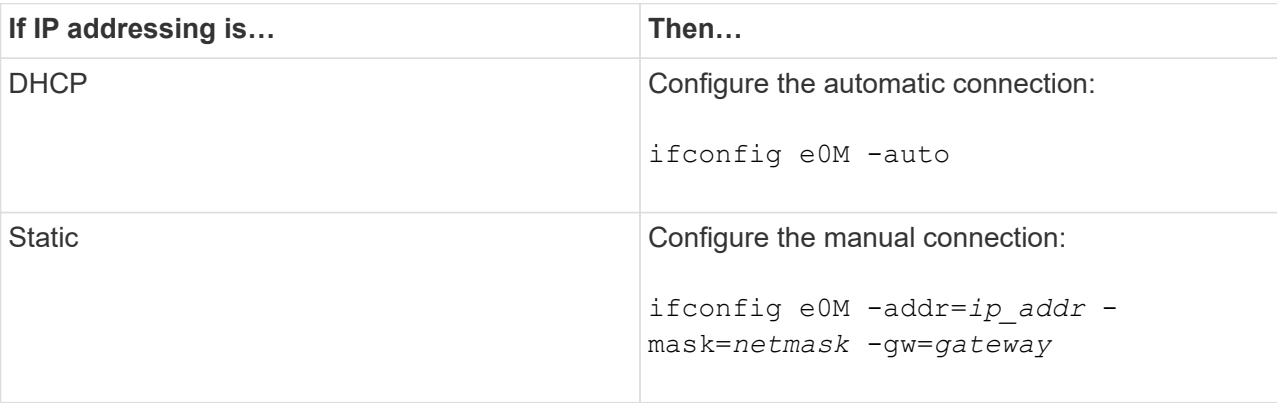

e. Perform the netboot.

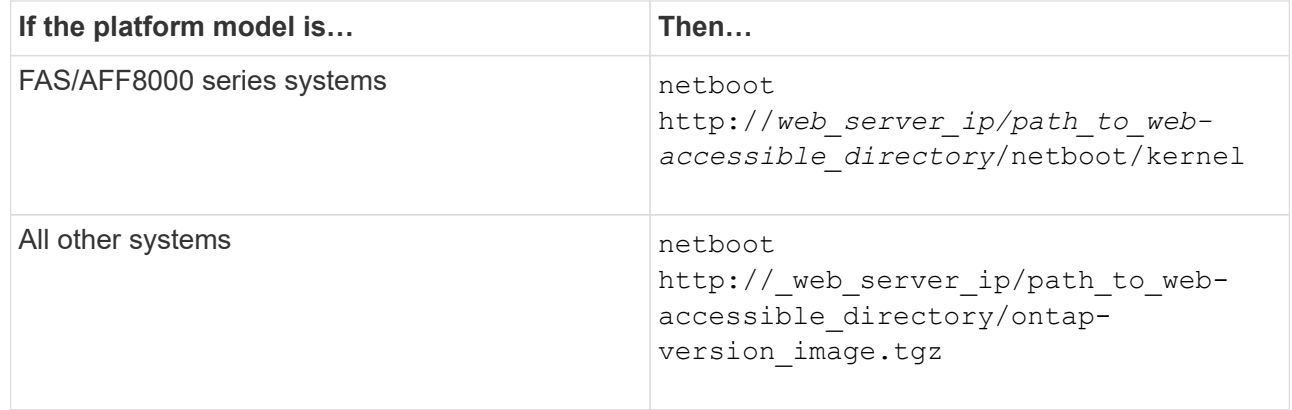

f. From the boot menu, select option **(7) Install new software first** to download and install the new software image to the boot device.
Disregard the following message:

"This procedure is not supported for Non-Disruptive Upgrade on an HA pair". It applies to nondisruptive upgrades of software, not to upgrades of controllers.

g. If you are prompted to continue the procedure, enter  $y$ , and when prompted for the package, enter the URL of the image file:

http://*web\_server\_ip/path\_to\_web-accessible\_directory/ontapversion*\_image.tgz

- h. Enter the user name and password if applicable, or press Enter to continue.
- i. Be sure to enter n to skip the backup recovery when you see a prompt similar to the following:

Do you want to restore the backup configuration now?  $\{y|n\}$  \*\*n\*\*

j. Reboot by entering **y** when you see a prompt similar to the following:

The node must be rebooted to start using the newly installed software. Do you want to reboot now?  $\{v|n\}$ 

### **Clearing the configuration on a controller module**

Before using a new controller module in the MetroCluster configuration, you must clear the existing configuration.

### **Steps**

1. If necessary, halt the node to display the LOADER prompt:

halt

2. At the LOADER prompt, set the environmental variables to default values:

set-defaults

3. Save the environment:

saveenv

4. At the LOADER prompt, launch the boot menu:

boot\_ontap menu

5. At the boot menu prompt, clear the configuration:

wipeconfig

Respond yes to the confirmation prompt.

The node reboots and the boot menu is displayed again.

6. At the boot menu, select option **5** to boot the system into Maintenance mode.

Respond yes to the confirmation prompt.

### **Verifying MetroCluster health before site upgrade**

You must verify the health and connectivity of the MetroCluster configuration prior to performing the upgrade.

### **Steps**

1. Verify the operation of the MetroCluster configuration in ONTAP:

a. Check whether the nodes are multipathed: node run -node *node-name* sysconfig -a

You should issue this command for each node in the MetroCluster configuration.

b. Verify that there are no broken disks in the configuration: storage disk show -broken

You should issue this command on each node in the MetroCluster configuration.

c. Check for any health alerts:

system health alert show

You should issue this command on each cluster.

d. Verify the licenses on the clusters:

system license show

You should issue this command on each cluster.

e. Verify the devices connected to the nodes:

network device-discovery show

You should issue this command on each cluster.

f. Verify that the time zone and time is set correctly on both sites:

cluster date show

You should issue this command on each cluster. You can use the cluster date commands to configure the time and time zone.

- 2. Confirm the operational mode of the MetroCluster configuration and perform a MetroCluster check.
	- a. Confirm the MetroCluster configuration and that the operational mode is normal: metrocluster show
	- b. Confirm that all expected nodes are shown: metrocluster node show

c. Issue the following command:

metrocluster check run

d. Display the results of the MetroCluster check:

metrocluster check show

- 3. Check the MetroCluster cabling with the Config Advisor tool.
	- a. Download and run Config Advisor.

[NetApp Downloads: Config Advisor](https://mysupport.netapp.com/site/tools/tool-eula/activeiq-configadvisor)

b. After running Config Advisor, review the tool's output and follow the recommendations in the output to address any issues discovered.

### **Gathering information before the upgrade**

Before upgrading, you must gather information for each of the nodes, and, if necessary, adjust the network broadcast domains, remove any VLANs and interface groups, and gather encryption information.

### **Steps**

- 1. Record the physical cabling for each node, labelling cables as needed to allow correct cabling of the new nodes.
- 2. Gather interconnect, port and LIF information for each node.

You should gather the output of the following commands for each node:

- metrocluster interconnect show
- metrocluster configuration-settings connection show
- network interface show -role cluster,node-mgmt
- network port show -node node\_name -type physical
- network port vlan show -node *node-name*
- network port ifgrp show -node *node\_name* -instance
- network port broadcast-domain show
- network port reachability show -detail
- network ipspace show
- volume show
- storage aggregate show
- system node run -node *node-name* sysconfig -a
- vserver fcp initiator show
- storage disk show
- metrocluster configuration-settings interface show
- 3. Gather the UUIDs for the site\_B (the site whose platforms are currently being upgraded):

These values must be configured accurately on the new site\_B controller modules to ensure a successful upgrade. Copy the values to a file so that you can copy them into the proper commands later in the upgrade process.

The following example shows the command output with the UUIDs:

```
cluster_B::> metrocluster node show -fields node-cluster-uuid, node-uuid
    (metrocluster node show)
dr-group-id cluster node node-uuid
node-cluster-uuid
----------- --------- -------- ------------------------------------
------------------------------
1 cluster_A node_A_1 f03cb63c-9a7e-11e7-b68b-00a098908039
ee7db9d5-9a82-11e7-b68b-00a098908039
1 cluster_A node_A_2 aa9a7a7a-9a81-11e7-a4e9-00a098908c35
ee7db9d5-9a82-11e7-b68b-00a098908039
1 cluster_B node_B_1 f37b240b-9ac1-11e7-9b42-00a098c9e55d
07958819-9ac6-11e7-9b42-00a098c9e55d
1 cluster_B node_B_2 bf8e3f8f-9ac4-11e7-bd4e-00a098ca379f
07958819-9ac6-11e7-9b42-00a098c9e55d
4 entries were displayed.
cluster B::*
```
It is recommended that you record the UUIDs into a table similar to the following.

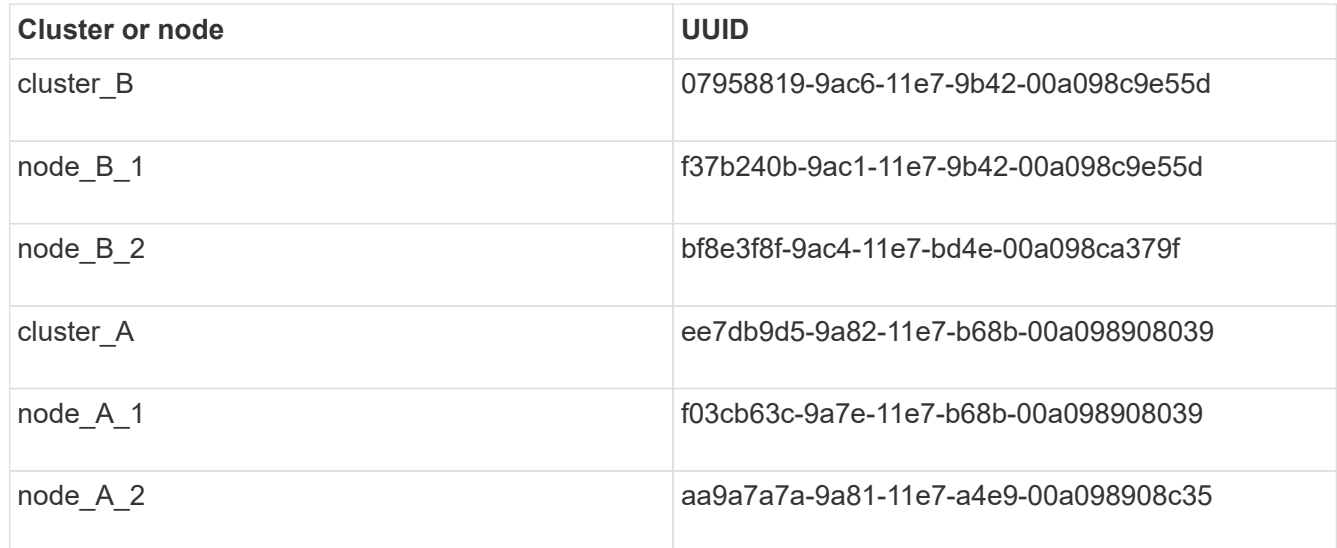

4. If the MetroCluster nodes are in a SAN configuration, collect the relevant information.

You should gather the output of the following commands:

<sup>◦</sup> fcp adapter show -instance

◦ fcp interface show -instance

◦ iscsi interface show

◦ ucadmin show

5. If the root volume is encrypted, collect and save the passphrase used for key-manager:

security key-manager backup show

6. If the MetroCluster nodes are using encryption for volumes or aggregates, copy information about the keys and passphrases.

For additional information, see [Backing up onboard key management information manually.](https://docs.netapp.com/ontap-9/topic/com.netapp.doc.pow-nve/GUID-1677AE0A-FEF7-45FA-8616-885AA3283BCF.html)

a. If Onboard Key Manager is configured: security key-manager onboard show-backup

You will need the passphrase later in the upgrade procedure.

b. If enterprise key management (KMIP) is configured, issue the following commands:

security key-manager external show -instance security key-manager key query

7. Gather the system IDs of the existing nodes:

metrocluster node show -fields node-systemid,ha-partner-systemid,dr-partnersystemid,dr-auxiliary-systemid

The following output shows the reassigned drives.

```
::> metrocluster node show -fields node-systemid,ha-partner-systemid,dr-
partner-systemid,dr-auxiliary-systemid
dr-group-id cluster node node-systemid ha-partner-systemid dr-
partner-systemid dr-auxiliary-systemid
----------- ----------- -------- ------------- -------------------
------------------- ---------------------
1 cluster_A node_A_1 537403324 537403323
537403321 537403322
1 cluster_A node_A_2 537403323 537403324
537403322 537403321
1 cluster_B node_B_1 537403322 537403321
537403323 537403324
1 cluster_B node_B_2 537403321 537403322
537403324 537403323
4 entries were displayed.
```
### **Removing Mediator or Tiebreaker monitoring**

Before the upgrading the platforms, you must remove monitoring if the MetroCluster configuration is monitored with the Tiebreaker or Mediator utility.

### **Steps**

1. Collect the output for the following command:

```
storage iscsi-initiator show
```
2. Remove the existing MetroCluster configuration from Tiebreaker, Mediator, or other software that can initiate switchover.

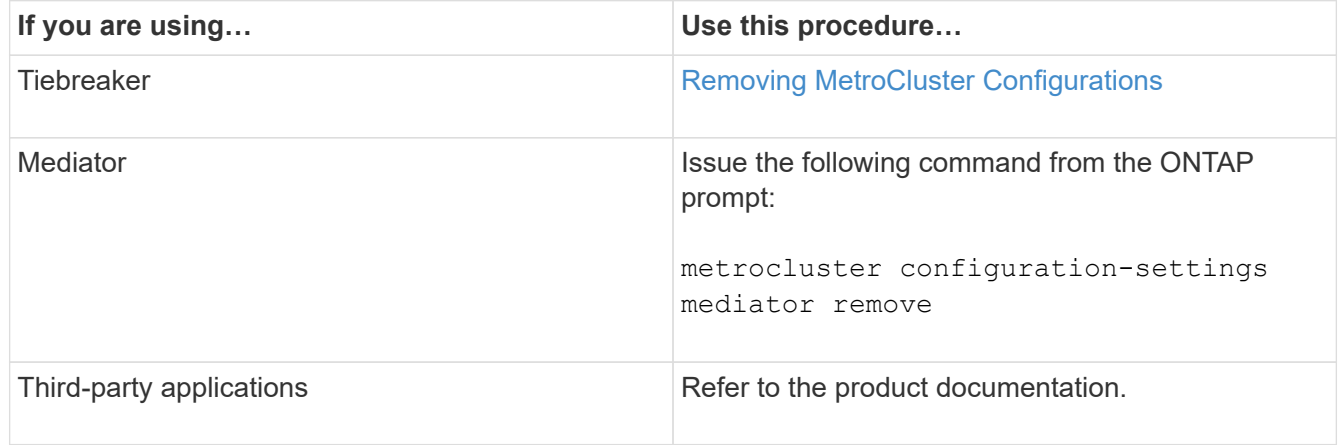

### **Sending a custom AutoSupport message prior to maintenance**

Before performing the maintenance, you should issue an AutoSupport message to notify NetApp technical support that maintenance is underway. Informing technical support that maintenance is underway prevents them from opening a case on the assumption that a disruption has occurred.

### **About this task**

This task must be performed on each MetroCluster site.

### **Steps**

- 1. Log in to the cluster.
- 2. Invoke an AutoSupport message indicating the start of the maintenance:

```
system node autosupport invoke -node * -type all -message MAINT=maintenance-
window-in-hours
```
The maintenance-window-in-hours parameter specifies the length of the maintenance window, with a maximum of 72 hours. If the maintenance is completed before the time has elapsed, you can invoke an AutoSupport message indicating the end of the maintenance period:

system node autosupport invoke -node \* -type all -message MAINT=end

3. Repeat these steps on the partner site.

# **Switching over the MetroCluster configuration**

You must switch over the configuration to site A so that the platforms on site B can be upgraded.

### **About this task**

This task must be performed on site\_A.

After completing this task, cluster A is active and serving data for both sites. cluster B is inactive, and ready to begin the upgrade process.

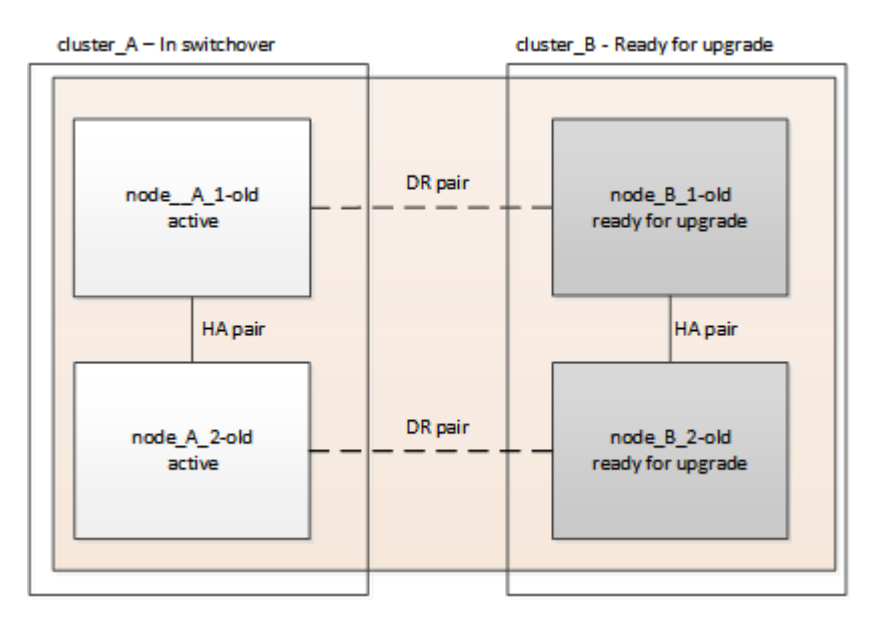

#### **Steps**

- 1. Switch over the MetroCluster configuration to site\_A so that site\_B's nodes can be upgraded:
	- a. Issue the following command on cluster A:

metrocluster switchover -controller-replacement true

The operation can take several minutes to complete.

b. Monitor the switchover operation:

metrocluster operation show

c. After the operation is complete, confirm that the nodes are in switchover state:

metrocluster show

d. Check the status of the MetroCluster nodes:

metrocluster node show

Automatic healing of aggregates after negotiated switchover is disabled during controller upgrade.

## **Removing interface configurations and uninstalling the old controllers**

You must move data LIFs to a common port, remove VLANs and interface groups on the old controllers and

then physically uninstall the controllers.

### **About this task**

- These steps are performed on the old controllers (node B 1-old, node B 2-old).
- See the information you gathered in [Mapping ports from the old nodes to the new nodes.](#page-1326-0)

### **Steps**

1. Boot the old nodes and log in to the nodes:

boot\_ontap

- 2. Assign the home port of all data LIFs on the old controller to a common port that is the same on both the old and new controller modules.
	- a. Display the LIFs:

network interface show

All data LIFS including SAN and NAS will be admin up and operationally down since those are up at switchover site (cluster A).

b. Review the output to find a common physical network port that is the same on both the old and new controllers that is not used as a cluster port.

For example, e0d is a physical port on old controllers and is also present on new controllers. e0d is not used as a cluster port or otherwise on the new controllers.

For port usage for platform models, see the [NetApp Hardware Universe](https://hwu.netapp.com/)

c. Modify all data LIFS to use the common port as the home port: network interface modify -vserver *svm-name* -lif *data-lif* -home-port *port-id*

In the following example, this is "e0d".

For example:

```
network interface modify -vserver vs0 -lif datalif1 -home-port e0d
```
- 3. Remove any VLAN ports using cluster ports as member ports and ifgrps using cluster ports as member ports.
	- a. Delete VLAN ports:

```
network port vlan delete -node node-name -vlan-name portid-vlandid
```
For example:

network port vlan delete -node node1 -vlan-name e1c-80

b. Remove physical ports from the interface groups:

network port ifgrp remove-port -node *node-name* -ifgrp *interface-group-name*

-port *portid*

For example:

network port ifgrp remove-port -node node1 -ifgrp a1a -port e0d

c. Remove VLAN and interface group ports from broadcast domain::

```
network port broadcast-domain remove-ports -ipspace ipspace -broadcast
-domain broadcast-domain-name -ports nodename:portname.portname...
```
d. Modify interface group ports to use other physical ports as member as needed.:

```
ifgrp add-port -node node-name -ifgrp interface-group-name -port port-id
```
4. Halt the nodes to the LOADER prompt:

halt -inhibit-takeover true

- 5. Connect to the serial console of the old controllers (node\_B\_1-old and node\_B\_2-old) at site\_B and verify it is displaying the LOADER prompt.
- 6. Gather the bootarg values:

printenv

- 7. Disconnect the storage and network connections on node B 1-old and node B 2-old and label the cables so they can be reconnected to the new nodes.
- 8. Disconnect the power cables from node B 1-old and node B 2-old.
- 9. Remove the node B 1-old and node B 2-old controllers from the rack.

### **Updating the switch RCFs to accommodate the new platforms**

You must update the switches to a configuration that supports the new platform models.

#### **About this task**

You perform this task at the site containing the controllers that are currently being upgraded. In the examples shown in this procedure we are upgrading site\_B first.

The switches at site A will be upgraded when the controllers on site A are upgraded.

#### **Steps**

1. Prepare the IP switches for the application of the new RCF files.

Follow the steps in the procedure for your switch vendor:

[MetroCluster IP installation and configuration](#page-380-0)

- [Resetting the Broadcom IP switch to factory defaults](#page-450-0)
- [Resetting the Cisco IP switch to factory defaults](#page-468-0)
- 2. Download and install the RCF files.

Follow the steps in the section for your switch vendor from the [MetroCluster IP installation and](#page-380-0) [configuration](#page-380-0).

- [Downloading and installing the Broadcom RCF files](#page-450-0)
- [Downloading and installing the Cisco IP RCF files](#page-468-0)

## **Configuring the new controllers**

You must rack and install the controllers, perform required setup in Maintenance mode, and then boot the controllers, and verify the LIF configuration on the controllers.

### **Setting up the new controllers**

You must rack and cable the new controllers.

### **Steps**

1. Plan out the positioning of the new controller modules and storage shelves as needed.

The rack space depends on the platform model of the controller modules, the switch types, and the number of storage shelves in your configuration.

- 2. Properly ground yourself.
- 3. Install the controller modules in the rack or cabinet.

[ONTAP Hardware Systems Documentation](https://docs.netapp.com/platstor/index.jsp)

- 4. Cable the controllers to the IP switches as described in [MetroCluster IP installation and configuration](#page-380-0).
	- Cabling the IP switches
- 5. Power up the new nodes and boot them to Maintenance mode.

### **Restoring the HBA configuration**

Depending on the presence and configuration of HBA cards in the controller module, you need to configure them correctly for your site's usage.

### **Steps**

- 1. In Maintenance mode configure the settings for any HBAs in the system:
	- a. Check the current settings of the ports:

ucadmin show

b. Update the port settings as needed.

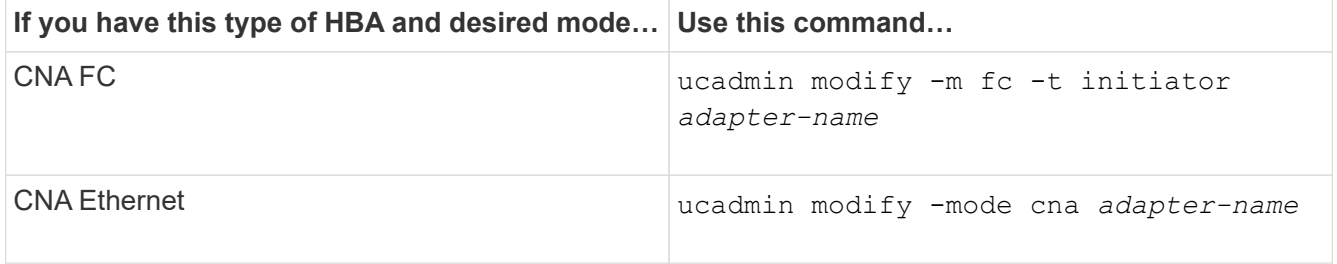

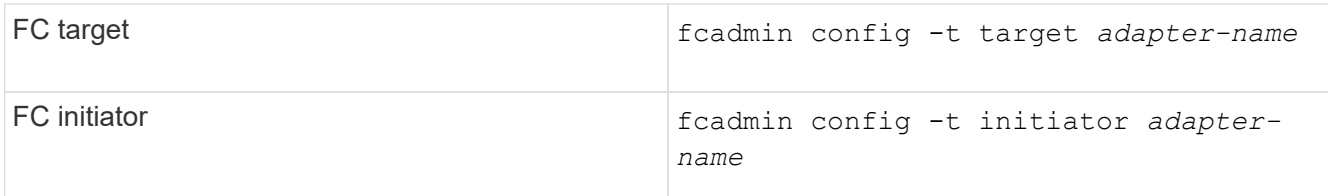

2. Exit Maintenance mode:

halt

After you run the command, wait until the node stops at the LOADER prompt.

3. Boot the node back into Maintenance mode to enable the configuration changes to take effect:

boot\_ontap maint

4. Verify the changes you made:

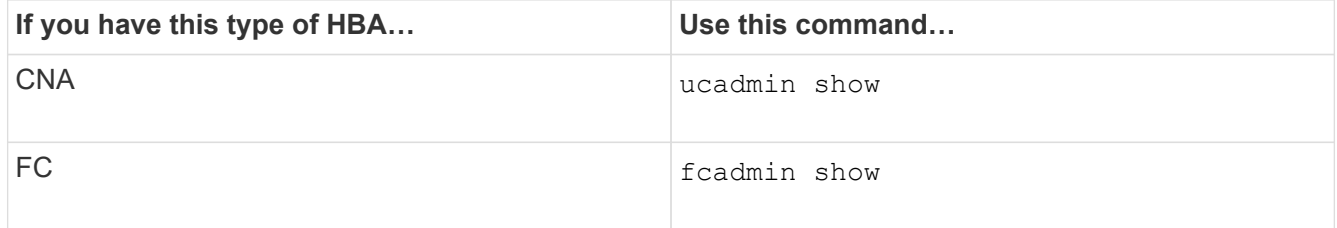

### **Setting the HA state on the new controllers and chassis**

You must verify the HA state of the controllers and chassis, and, if necessary, update the state to match your system configuration.

#### **Steps**

1. In Maintenance mode, display the HA state of the controller module and chassis:

ha-config show

The HA state for all components should be "mccip".

2. If the displayed system state of the controller or chassis is not correct, set the HA state:

ha-config modify controller mccip

ha-config modify chassis mccip

### **Setting the MetroCluster IP bootarg variables**

Certain MetroCluster IP bootarg values must be configured on the new controller modules. The values must match those configured on the old controller modules.

### **About this task**

In this task, you will use the UUIDs and system IDs identified earlier in the upgrade procedure in [Gathering](#page-1326-0) [information before the upgrade.](#page-1326-0)

### **Steps**

1. If the nodes being upgraded are AFF A400, FAS8300, or FAS8700 models, set the following bootargs at the LOADER prompt:

```
setenv bootarg.mcc.port a ip config local-IP-address/local-IP-mask,0, HA-
partner-IP-address,DR-partner-IP-address,DR-aux-partnerIP-address,vlan-id
```

```
setenv bootarg.mcc.port b ip config local-IP-address/local-IP-mask,0, HA-
partner-IP-address,DR-partner-IP-address,DR-aux-partnerIP-address,vlan-id
```
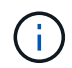

If the interfaces are using the default VLANs, the vlan-id is not necessary.

The following commands set the values for node B 1-new using VLAN 120 for the first network and VLAN 130 for the second network:

```
setenv bootarg.mcc.port a ip config
172.17.26.10/23,0,172.17.26.11,172.17.26.13,172.17.26.12,120
setenv bootarg.mcc.port b ip config
172.17.27.10/23,0,172.17.27.11,172.17.27.13,172.17.27.12,130
```
The following commands set the values for node B 2-new using VLAN 120 for the first network and VLAN 130 for the second network:

setenv bootarg.mcc.port a ip config 172.17.26.11/23,0,172.17.26.10,172.17.26.12,172.17.26.13,120 setenv bootarg.mcc.port b ip config 172.17.27.11/23,0,172.17.27.10,172.17.27.12,172.17.27.13,130

The following example shows the commands for node\_B\_1-new when the default VLAN is used:

```
setenv bootarg.mcc.port a ip config
172.17.26.10/23,0,172.17.26.11,172.17.26.13,172.17.26.12
setenv bootarg.mcc.port b ip config
172.17.27.10/23,0,172.17.27.11,172.17.27.13,172.17.27.12
```
The following example shows the commands for node B 2-new when the default VLAN is used:

```
setenv bootarg.mcc.port a ip config
172.17.26.11/23,0,172.17.26.10,172.17.26.12,172.17.26.13
setenv bootarg.mcc.port b ip config
172.17.27.11/23,0,172.17.27.10,172.17.27.12,172.17.27.13
```
2. If the nodes being upgraded are not systems listed in the previous step, at the LOADER prompt for each of the surviving nodes, set the following bootargs with local\_IP/mask:

```
setenv bootarg.mcc.port a ip config local-IP-address/local-IP-mask,0,HA-
partner-IP-address,DR-partner-IP-address,DR-aux-partnerIP-address
```

```
setenv bootarg.mcc.port b ip config local-IP-address/local-IP-mask,0,HA-
partner-IP-address,DR-partner-IP-address,DR-aux-partnerIP-address
```
The following commands set the values for node B 1-new:

```
setenv bootarg.mcc.port a ip config
172.17.26.10/23,0,172.17.26.11,172.17.26.13,172.17.26.12
setenv bootarg.mcc.port b ip config
172.17.27.10/23,0,172.17.27.11,172.17.27.13,172.17.27.12
```
The following commands set the values for node\_B\_2-new:

```
setenv bootarg.mcc.port a ip config
172.17.26.11/23,0,172.17.26.10,172.17.26.12,172.17.26.13
setenv bootarg.mcc.port b ip config
172.17.27.11/23,0,172.17.27.10,172.17.27.12,172.17.27.13
```
3. At the new nodes' LOADER prompt, set the UUIDs:

```
setenv bootarg.mgwd.partner_cluster_uuid partner-cluster-UUID
setenv bootarg.mgwd.cluster_uuid local-cluster-UUID
setenv bootarg.mcc.pri_partner_uuid DR-partner-node-UUID
setenv bootarg.mcc.aux_partner_uuid DR-aux-partner-node-UUID
setenv bootarg.mcc_iscsi.node_uuid local-node-UUID
```
a. Set the UUIDs on node B 1-new.

The following example shows the commands for setting the UUIDs on node B 1-new:

```
setenv bootarg.mgwd.cluster_uuid ee7db9d5-9a82-11e7-b68b-00a098908039
setenv bootarg.mgwd.partner_cluster_uuid 07958819-9ac6-11e7-9b42-
00a098c9e55d
setenv bootarg.mcc.pri_partner_uuid f37b240b-9ac1-11e7-9b42-
00a098c9e55d
setenv bootarg.mcc.aux partner uuid bf8e3f8f-9ac4-11e7-bd4e-
00a098ca379f
setenv bootarg.mcc_iscsi.node_uuid f03cb63c-9a7e-11e7-b68b-
00a098908039
```
b. Set the UUIDs on node B 2-new:

The following example shows the commands for setting the UUIDs on node B 2-new:

```
setenv bootarg.mgwd.cluster_uuid ee7db9d5-9a82-11e7-b68b-00a098908039
setenv bootarg.mgwd.partner_cluster_uuid 07958819-9ac6-11e7-9b42-
00a098c9e55d
setenv bootarg.mcc.pri partner uuid bf8e3f8f-9ac4-11e7-bd4e-
00a098ca379f
setenv bootarg.mcc.aux_partner_uuid f37b240b-9ac1-11e7-9b42-
00a098c9e55d
setenv bootarg.mcc_iscsi.node_uuid aa9a7a7a-9a81-11e7-a4e9-
00a098908c35
```
4. If the original systems were configured for ADP, at each of the replacement nodes' LOADER prompt, enable ADP:

setenv bootarg.mcc.adp\_enabled true

5. Set the following variables:

```
setenv bootarg.mcc.local_config_id original-sys-id
```
setenv bootarg.mcc.dr\_partner *dr-partner-sys-id*

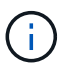

The setenv bootarg.mcc.local config id variable must be set to the sys-id of the **original** controller module, node B 1-old.

a. Set the variables on node B 1-new.

The following example shows the commands for setting the values on node B\_1-new:

setenv bootarg.mcc.local\_config\_id 537403322 setenv bootarg.mcc.dr partner 537403324

b. Set the variables on node\_B\_2-new.

The following example shows the commands for setting the values on node B 2-new:

setenv bootarg.mcc.local config id 537403321 setenv bootarg.mcc.dr partner 537403323

6. If using encryption with external key manager, set the required bootargs:

```
setenv bootarg.kmip.init.ipaddr
```
setenv bootarg.kmip.kmip.init.netmask

setenv bootarg.kmip.kmip.init.gateway

setenv bootarg.kmip.kmip.init.interface

### **Reassigning root aggregate disks**

Reassign the root aggregate disks to the new controller module, using the sysids gathered earlier.

### **About this task**

These steps are performed in Maintenance mode.

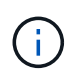

Root aggregate disks are the only disks that must be reassigned during the controller upgrade process. Disk ownership of data aggregates is handled as part of the switchover/switchback operation.

#### **Steps**

1. Boot the system to Maintenance mode:

boot\_ontap maint

2. Display the disks on node B 1-new from the Maintenance mode prompt:

disk show -a

The command output shows the system ID of the new controller module (1574774970). However, the root aggregate disks are still owned by the old system ID (537403322). This example does not show drives owned by other nodes in the MetroCluster configuration.

```
*> disk show -a
Local System ID: 1574774970
DISK OWNER POOL SERIAL NUMBER HOME
DR HOME
------------ --------- ----- -------------
------------- -------------
prod3-rk18:9.126L44 node_B_1-old(537403322) Pool1 PZHYN0MD
node_B_1-old(537403322) node_B_1-old(537403322)
prod4-rk18:9.126L49 node_B_1-old(537403322) Pool1 PPG3J5HA
node_B_1-old(537403322) node_B_1-old(537403322)
prod4-rk18:8.126L21 node_B_1-old(537403322) Pool1 PZHTDSZD
node_B_1-old(537403322) node_B_1-old(537403322)
prod2-rk18:8.126L2 node_B_1-old(537403322) Pool0 S0M1J2CF
node_B_1-old(537403322) node_B_1-old(537403322)
prod2-rk18:8.126L3 node_B_1-old(537403322) Pool0 S0M0CQM5
node_B_1-old(537403322) node_B_1-old(537403322)
prod1-rk18:9.126L27 node_B_1-old(537403322) Pool0 S0M1PSDW
node_B_1-old(537403322) node_B_1-old(537403322)
.
.
.
```
3. Reassign the root aggregate disks on the drive shelves to the new controllers.

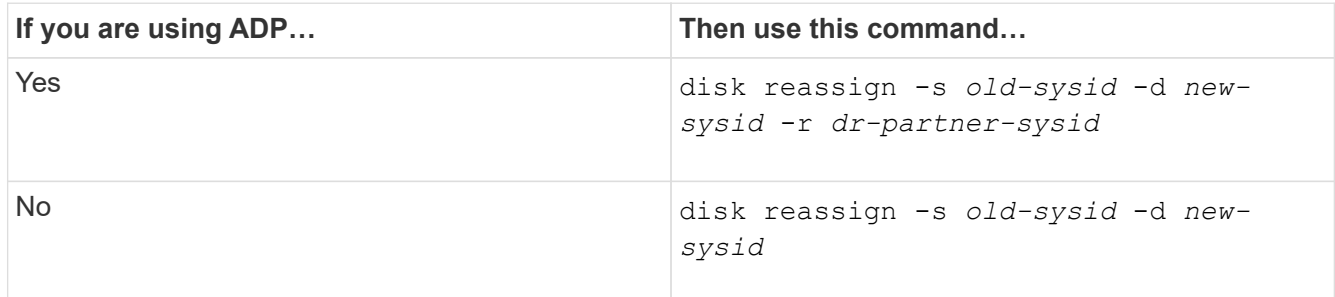

4. Reassign the root aggregate disks on the drive shelves to the new controllers:

disk reassign -s old-sysid -d new-sysid

The following example shows reassignment of drives in a non-ADP configuration:

```
*> disk reassign -s 537403322 -d 1574774970
Partner node must not be in Takeover mode during disk reassignment from
maintenance mode.
Serious problems could result!!
Do not proceed with reassignment if the partner is in takeover mode.
Abort reassignment (y/n)? n
After the node becomes operational, you must perform a takeover and
giveback of the HA partner node to ensure disk reassignment is
successful.
Do you want to continue (y/n)? y
Disk ownership will be updated on all disks previously belonging to
Filer with sysid 537403322.
Do you want to continue (y/n)? y
```
5. Verify that the disks of the root aggregate are properly reassigned old-remove:

```
disk show
storage aggr status
```
\*> disk show Local System ID: 537097247 DISK OWNER POOL SERIAL NUMBER HOME DR HOME ------------ ------------- ----- ------------- ------------- ------------ prod03-rk18:8.126L18 node\_B\_1-new(537097247) Pool1 PZHYN0MD node\_B\_1-new(537097247) node\_B\_1-new(537097247) prod04-rk18:9.126L49 node\_B\_1-new(537097247) Pool1 PPG3J5HA node\_B\_1-new(537097247) node\_B\_1-new(537097247) prod04-rk18:8.126L21 node\_B\_1-new(537097247) Pool1 PZHTDSZD node\_B\_1-new(537097247) node\_B\_1-new(537097247) prod02-rk18:8.126L2 node\_B\_1-new(537097247) Pool0 S0M1J2CF node\_B\_1-new(537097247) node\_B\_1-new(537097247) prod02-rk18:9.126L29 node\_B\_1-new(537097247) Pool0 S0M0CQM5 node\_B\_1-new(537097247) node\_B\_1-new(537097247) prod01-rk18:8.126L1 node\_B\_1-new(537097247) Pool0 S0M1PSDW node\_B\_1-new(537097247) node\_B\_1-new(537097247) ::> ::> aggr status Aggr State Status Options aggr0 node B 1 online raid dp, aggr root, nosnap=on, mirrored mirror resync priority=high(fixed) fast zeroed 64-bit

### **Booting up the new controllers**

You must boot the new controllers, taking care to ensure that the bootarg variables are correct and, if needed, perform the encryption recovery steps.

#### **Steps**

1. Halt the new nodes:

halt

2. If external key manager is configured, set the related bootargs:

setenv bootarg.kmip.init.ipaddr *ip-address*

setenv bootarg.kmip.init.netmask *netmask*

setenv bootarg.kmip.init.gateway *gateway-address*

setenv bootarg.kmip.init.interface *interface-id*

3. Check if the partner-sysid is the current:

printenv partner-sysid

If the partner-sysid is not correct, set it:

setenv partner-sysid *partner-sysID*

4. Display the ONTAP boot menu:

boot\_ontap menu

5. If root encryption is used, select the boot menu option for your key management configuration.

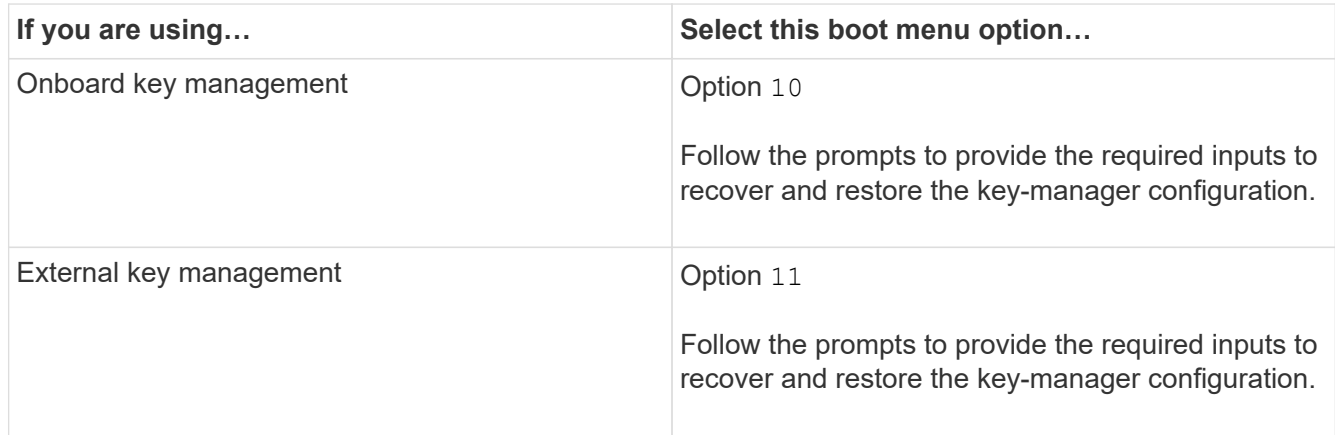

6. From the boot menu, select "(6) Update flash from backup config".

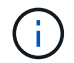

Option 6 will reboot the node twice before completing.

Respond "y" to the system id change prompts. Wait for the second reboot messages:

```
Successfully restored env file from boot media...
```
Rebooting to load the restored env file...

7. On LOADER, double-check the bootarg values and update the values as needed.

Use the steps in [Setting the MetroCluster IP bootarg variables.](#page-1326-0)

8. Double-check that the partner-sysid is the correct:

printenv partner-sysid

If the partner-sysid is not correct, set it:

```
setenv partner-sysid partner-sysID
```
9. If root encryption is used, select the boot menu option again for your key management configuration.

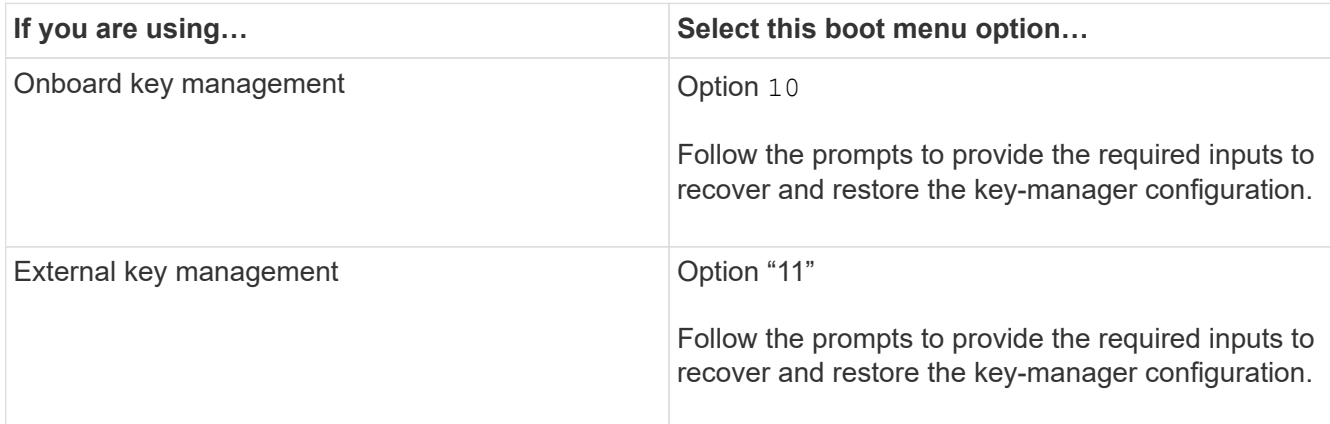

Depending on the key manager setting, perform the recovery procedure by selecting option "10" or option "11", followed by option 6 at the first boot menu prompt. To boot the nodes completely, you might need to repeat the recovery procedure continued by option "1" (normal boot).

10. Wait for the replaced nodes to boot up.

If either node is in takeover mode, perform a giveback using the storage failover giveback command.

11. If encryption is used, restore the keys using the correct command for your key management configuration.

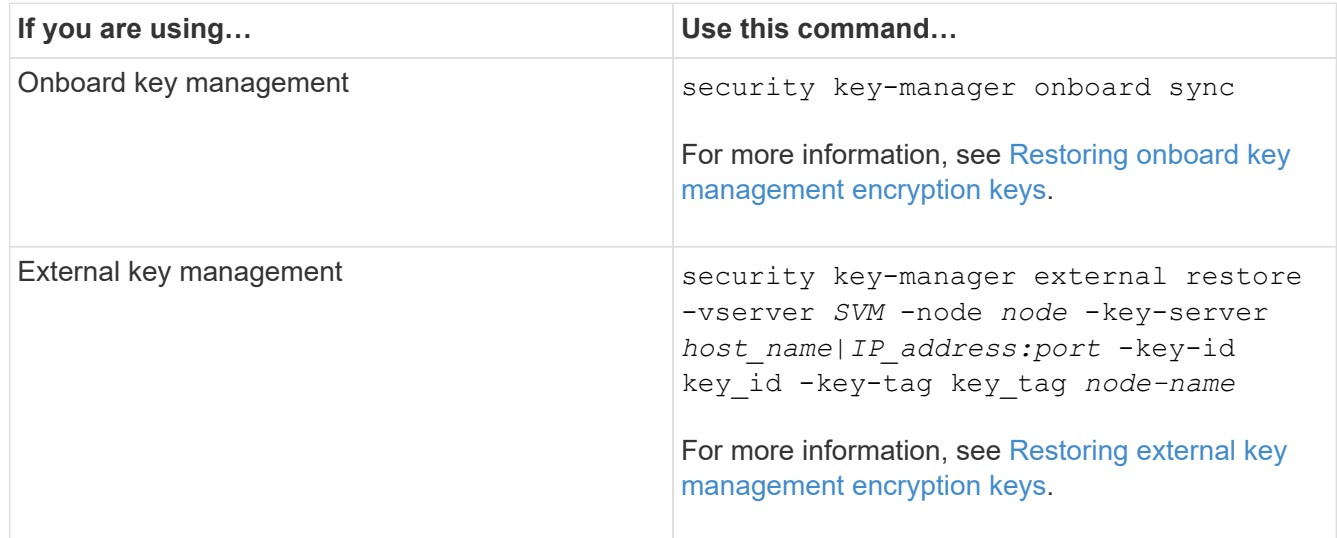

- 12. Verify that all ports are in a broadcast domain:
	- a. View the broadcast domains:

network port broadcast-domain show

b. Add any ports to a broadcast domain as needed.

[Adding or removing ports from a broadcast domain](https://docs.netapp.com/ontap-9/topic/com.netapp.doc.dot-cm-nmg/GUID-003BDFCD-58A3-46C9-BF0C-BA1D1D1475F9.html)

c. Recreate VLANs and interface groups as needed.

VLAN and interface group membership might be different than that of the old node.

[Creating a VLAN](https://docs.netapp.com/ontap-9/topic/com.netapp.doc.dot-cm-nmg/GUID-8929FCE2-5888-4051-B8C0-E27CAF3F2A63.html)

[Combining physical ports to create interface groups](https://docs.netapp.com/ontap-9/topic/com.netapp.doc.dot-cm-nmg/GUID-DBC9DEE2-EAB7-430A-A773-4E3420EE2AA1.html)

### **Verifying and restoring LIF configuration**

Verify that LIFs are hosted on appropriate nodes and ports as mapped out at the beginning of the upgrade procedure.

### **About this tsak**

- This task is performed on site\_B.
- See the port mapping plan you created in [Mapping ports from the old nodes to the new nodes](#page-1326-0).

### **Steps**

- 1. Verify that LIFs are hosted on the appropriate node and ports prior to switchback.
	- a. Change to the advanced privilege level:

set -privilege advanced

b. Override the port configuration to ensure proper LIF placement:

vserver config override -command "network interface modify -vserver *vserver\_name* -home-port *active\_port\_after\_upgrade* -lif *lif\_name* -home-node *new\_node\_name*"

When entering the network interface modify command within the vserver config override command, you cannot use the tab autocomplete feature. You can create the network interface modify using autocomplete and then enclose it in the vserver config override command.

c. Return to the admin privilege level:

set -privilege admin

2. Revert the interfaces to their home node:

network interface revert \* -vserver *vserver-name*

Perform this step on all SVMs as required.

# **Switching back the MetroCluster configuration**

In this task, you will perform the switchback operation, and the MetroCluster configuration returns to normal operation. The nodes on site\_A are still awaiting upgrade.

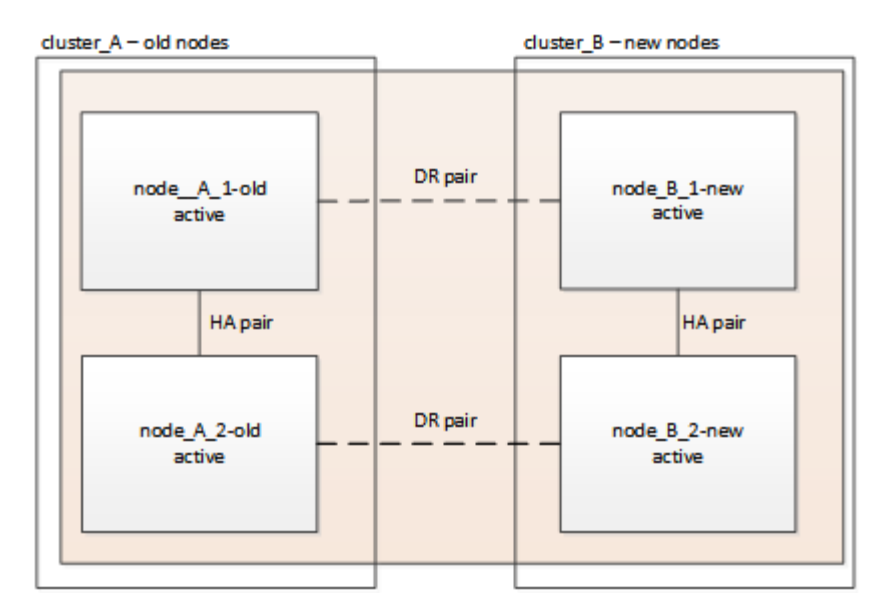

### **Steps**

- 1. Issue the metrocluster node show command on site\_B and check the output.
	- a. Verify that the new nodes are represented correctly.
	- b. Verify that the new nodes are in "Waiting for switchback state."
- 2. Perform the healing and switchback by running the required commands from any node in the active cluster (the cluster that is not undergoing upgrade).
	- a. Heal the data aggregates: metrocluster heal aggregates
	- b. Heal the root aggregates:

metrocluster heal root

c. Switchback the cluster:

metrocluster switchback

3. Check the progress of the switchback operation:

metrocluster show

The switchback operation is still in progress when the output displays waiting-for-switchback:

cluster B:: > metrocluster show Cluster Entry Name State ------------------------- ------------------- ----------- Local: cluster B Configuration state configured Mode switchover AUSO Failure Domain - Remote: cluster A Configuration state configured Mode waiting-for-switchback AUSO Failure Domain -

The switchback operation is complete when the output displays normal:

```
cluster B::> metrocluster show
Cluster Entry Name State
------------------------- ------------------- -----------
Local: cluster B Configuration state configured
mode in the mormal mormal mormal \blacksquare  AUSO Failure Domain -
Remote: cluster A Configuration state configured
mode in the mormal mormal mormal \blacksquare  AUSO Failure Domain -
```
If a switchback takes a long time to finish, you can check on the status of in-progress baselines by using the metrocluster config-replication resync-status show command. This command is at the advanced privilege level.

# **Checking the health of the MetroCluster configuration**

After upgrading the controller modules you must verify the health of the MetroCluster configuration.

### **About this task**

This task can be performed on any node in the MetroCluster configuration.

### **Steps**

1. Verify the operation of the MetroCluster configuration:

- a. Confirm the MetroCluster configuration and that the operational mode is normal: metrocluster show
- b. Perform a MetroCluster check: metrocluster check run
- c. Display the results of the MetroCluster check:

metrocluster check show

2. Verify the MetroCluster connectivity and status.

a. Check the MetroCluster IP connections:

storage iscsi-initiator show

b. Check that the nodes are operating:

metrocluster node show

c. Check that the MetroCluster IP interfaces are up:

metrocluster configuration-settings interface show

d. Check that local failover is enabled:

storage failover show

# **Upgrading the nodes on cluster\_A**

You must repeat the upgrade tasks on cluster\_A.

### **Steps**

1. Repeat the steps to upgrade the nodes on cluster\_A, beginning with [Preparing for the upgrade](#page-1326-0).

As you perform the tasks, all example references to the clusters and nodes are reversed. For example, when the example is given to switchover from cluster A, you will switchover from cluster B.

# **Restoring Tiebreaker or Mediator monitoring**

After completing the upgrade of the MetroCluster configuration, you can resume monitoring with the Tiebreaker or Mediator utility.

### **Steps**

1. Restore monitoring if necessary, using the procedure for your configuration.

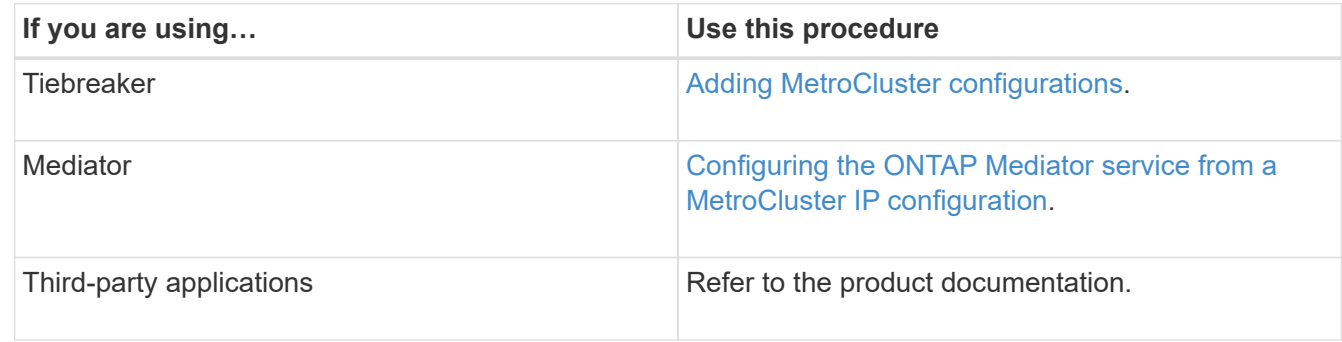

### **Sending a custom AutoSupport message after maintenance**

After completing the upgrade, you should send an AutoSupport message indicating the end of maintenance, so automatic case creation can resume.

### **Steps**

1. To resume automatic support case generation, send an Autosupport message to indicate that the

maintenance is complete.

- a. Issue the following command: system node autosupport invoke -node \* -type all -message MAINT=end
- b. Repeat the command on the partner cluster.

# **Upgrade controllers from AFF A700/FAS9000 to AFF A900/FAS9500 in a MetroCluster IP configuration using switchover and switchback (ONTAP 9.10.1 or later)**

You can use the MetroCluster switchover operation to provide nondisruptive service to clients while the controller modules on the partner cluster are upgraded. Other components (such as storage shelves or switches) cannot be upgraded as part of this procedure.

### **About this task**

- To upgrade AFF A700 controller modules to AFF A900, the controllers must be running ONTAP 9.10.1 or later.
- To upgrade FAS9000 controller modules to FAS9500, the controllers must be running ONTAP 9.10.1P3 or later.
- All controllers in the configuration should be upgraded during the same maintenance period.

Operating the MetroCluster configuration with an AFF A700 and an AFF A900, or a FAS9000 and a FAS9500 controller is not supported outside of this maintenance activity.

- The IP switches must be running a supported firmware version.
- You will reuse the IP addresses, netmasks, and gateways of the original platforms on the new platforms.
- The following example names are used in this procedure, in both examples and graphics:
	- Site\_A
		- Before upgrade:
			- node\_A\_1-A700
			- node A 2-A700
		- After upgrade:
			- node\_A\_1-A900
			- node\_A\_2-A900
	- Site\_B
		- Before upgrade:
			- node\_B\_1-A700
			- node\_B\_2-A700
		- **After upgrade:** 
			- node B 1-A900
			- node B 2-A900

# **Workflow for upgrading controllers in a MetroCluster IP configuration**

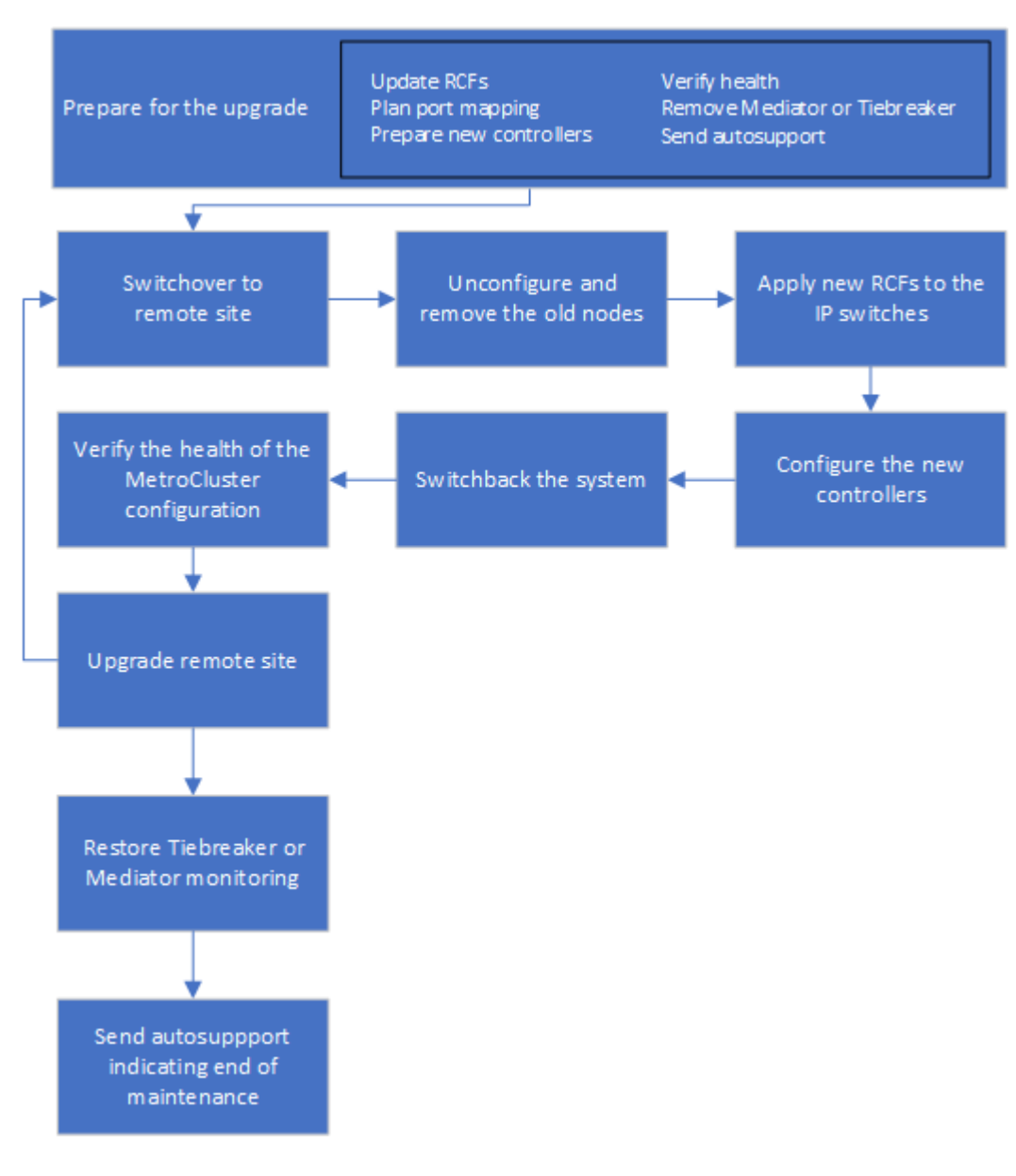

You can use the workflow diagram to help you plan the upgrade tasks.

### **Prepare for the upgrade**

Before making any changes to the existing MetroCluster configuration, you must check the health of the configuration, prepare the new platforms, and perform other miscellaneous tasks.

### **Clear slot 7 on the AFF A700 or FAS9000 controller**

The MetroCluster configuration on an AFF A900 or FAS9500 uses one of each of the ports on the DR cards located in slots 5 and 7. Before starting the upgrade, if there are cards in slot 7 on the AFF A700 or FAS9000, you must move them to other slots for all the nodes of the cluster.

### **Update the MetroCluster switch RCF files before upgrading controllers**

You must update the RCF files on MetroCluster switches when performing this upgrade. The following table provides the VLAN ranges supported for AFF A900/FAS9500 MetroCluster IP configurations.

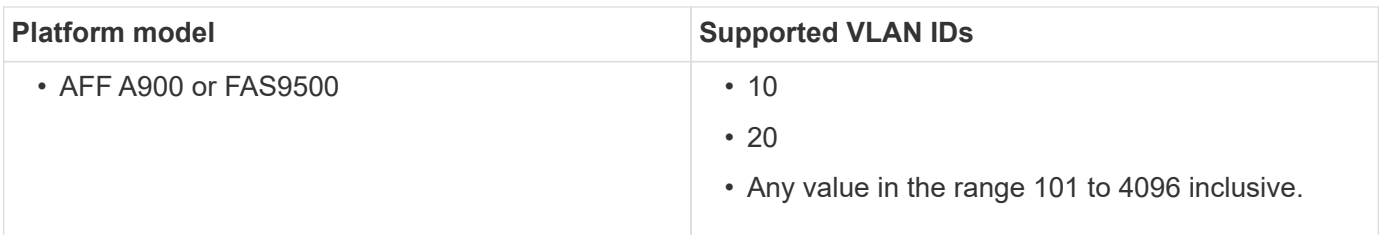

• If the switch is not configured with the minimum supported RCF file version, you must update the RCF file. For the correct RCF file version for your switch model, refer to the [RcfFileGenerator Tool](https://mysupport.netapp.com/site/tools/tool-eula/rcffilegenerator). The following steps are for the RCF file application.

### **Steps**

1. Prepare the IP switches for the application of the new RCF files.

Follow the steps in the section for your switch vendor from the [MetroCluster IP Installation and](#page-380-1) [Configuration](#page-380-1) content.

- [Resetting the Broadcom IP switch to factory defaults](#page-450-0)
- [Resetting the Cisco IP switch to factory defaults](#page-450-0)
- 2. Download and install the RCF files.

Follow the steps in the [MetroCluster IP Installation and Configuration](#page-380-1) content.

- [Downloading and installing the Broadcom RCF files](#page-450-0)
- [Downloading and installing the Cisco IP RCF files](#page-450-0)

### **Map ports from the old nodes to the new nodes**

When upgrading from an AFF A700 to an AFF A900, or FAS9000 to FAS9500, you do not change the data network ports, FCP SAN adapter ports, and SAS and NVMe storage ports. Data LIFs stay where they are during and after the upgrade. Therefore, you are not required to map the network ports from the old nodes to the new nodes.

### **Verify MetroCluster health before site upgrade**

You must verify the health and connectivity of the MetroCluster configuration prior to performing the upgrade.

### **Steps**

- 1. Verify the operation of the MetroCluster configuration in ONTAP:
	- a. Check whether the nodes are multipathed: node run -node *node-name* sysconfig -a

You should issue this command for each node in the MetroCluster configuration.

b. Verify that there are no broken disks in the configuration: storage disk show -broken

You should issue this command on each node in the MetroCluster configuration.

c. Check for any health alerts:

system health alert show

You should issue this command on each cluster.

d. Verify the licenses on the clusters:

system license show

You should issue this command on each cluster.

e. Verify the devices connected to the nodes:

network device-discovery show

You should issue this command on each cluster.

f. Verify that the time zone and time is set correctly on both sites:

cluster date show

You should issue this command on each cluster. You can use the cluster date command to configure the time and time zone.

- 2. Confirm the operational mode of the MetroCluster configuration and perform a MetroCluster check.
	- a. Confirm the MetroCluster configuration and that the operational mode is normal: metrocluster show
	- b. Confirm that all expected nodes are shown: metrocluster node show
	- c. Issue the following command:

metrocluster check run

d. Display the results of the MetroCluster check:

metrocluster check show

- 3. Check the MetroCluster cabling with the Config Advisor tool.
	- a. Download and run Config Advisor.

[NetApp Downloads: Config Advisor](https://mysupport.netapp.com/site/tools/tool-eula/activeiq-configadvisor)

b. After running Config Advisor, review the tool's output and follow the recommendations in the output to address any issues discovered.

### **Gather information before the upgrade**

Before upgrading, you must gather information for each of the nodes, and, if necessary, adjust the network broadcast domains, remove any VLANs and interface groups, and gather encryption information.

### **Steps**

1. Record the physical cabling for each node, labelling cables as needed to allow correct cabling of the new nodes.

2. Gather the output of the following commands for each node:

◦ metrocluster interconnect show ◦ metrocluster configuration-settings connection show ◦ network interface show -role cluster,node-mgmt ◦ network port show -node node\_name -type physical ◦ network port vlan show -node *node-name* ◦ network port ifgrp show -node *node\_name* -instance ◦ network port broadcast-domain show ◦ network port reachability show -detail ◦ network ipspace show ◦ volume show ◦ storage aggregate show ◦ system node run -node *node-name* sysconfig -a ◦ vserver fcp initiator show ◦ storage disk show ◦ metrocluster configuration-settings interface show

3. Gather the UUIDs for the site  $B$  (the site whose platforms are currently being upgraded): metrocluster node show -fields node-cluster-uuid, node-uuid

These values must be configured accurately on the new site B controller modules to ensure a successful upgrade. Copy the values to a file so that you can copy them into the proper commands later in the upgrade process.

The following example shows the command output with the UUIDs:

```
cluster_B::> metrocluster node show -fields node-cluster-uuid, node-uuid
     (metrocluster node show)
dr-group-id cluster node node-uuid
node-cluster-uuid
----------- --------- -------- ------------------------------------
------------------------------
1 cluster_A node_A_1-A700 f03cb63c-9a7e-11e7-b68b-00a098908039
ee7db9d5-9a82-11e7-b68b-00a098908039
1 cluster_A node_A_2-A700 aa9a7a7a-9a81-11e7-a4e9-00a098908c35
ee7db9d5-9a82-11e7-b68b-00a098908039
1 cluster_B node_B_1-A700 f37b240b-9ac1-11e7-9b42-00a098c9e55d
07958819-9ac6-11e7-9b42-00a098c9e55d
1 cluster_B node_B_2-A700 bf8e3f8f-9ac4-11e7-bd4e-00a098ca379f
07958819-9ac6-11e7-9b42-00a098c9e55d
4 entries were displayed.
cluster B::*
```
It is recommended that you record the UUIDs into a table similar to the following.

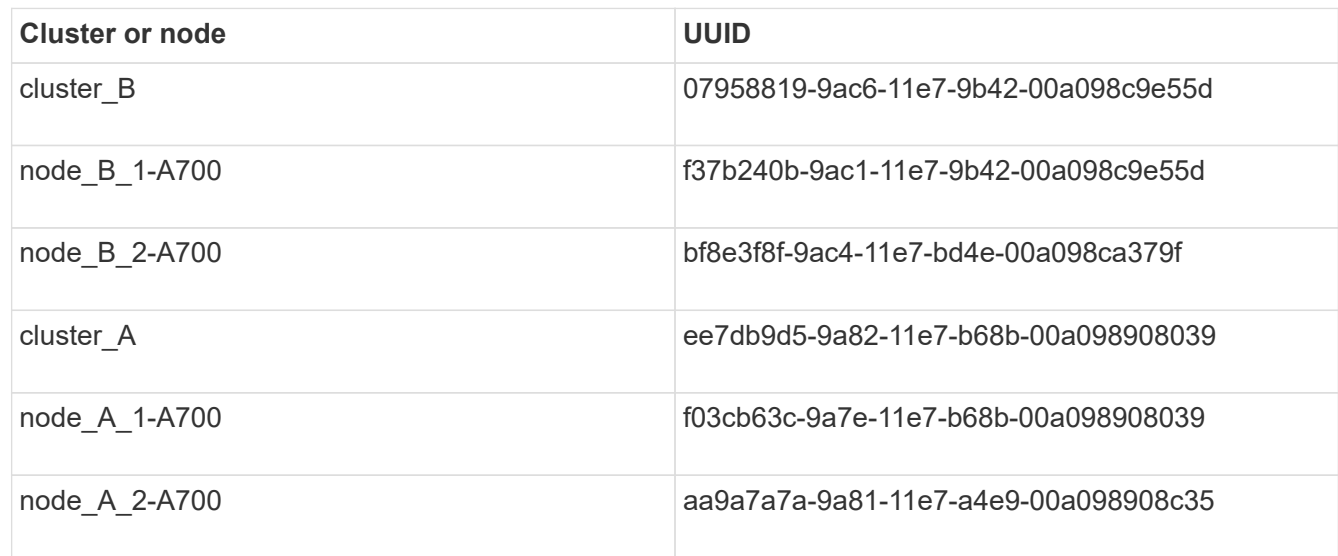

4. If the MetroCluster nodes are in a SAN configuration, collect the relevant information.

You should gather the output of the following commands:

- fcp adapter show -instance
- fcp interface show -instance
- iscsi interface show
- ucadmin show
- 5. If the root volume is encrypted, collect and save the passphrase used for key-manager: security keymanager backup show
- 6. If the MetroCluster nodes are using encryption for volumes or aggregates, copy information about the keys and passphrases. For additional information, see [Backing up onboard key management information](https://docs.netapp.com/us-en/ontap/encryption-at-rest/backup-key-management-information-manual-task.html) [manually](https://docs.netapp.com/us-en/ontap/encryption-at-rest/backup-key-management-information-manual-task.html).
	- a. If Onboard Key Manager is configured: security key-manager onboard show-backup You will need the passphrase later in the upgrade procedure.
	- b. If enterprise key management (KMIP) is configured, issue the following commands:

```
security key-manager external show -instance
security key-manager key query
```
7. Gather the system IDs of the existing nodes: metrocluster node show -fields nodesystemid,ha-partner-systemid,dr-partner-systemid,dr-auxiliary-systemid

The following output shows the reassigned drives.

::> metrocluster node show -fields node-systemid,ha-partner-systemid,drpartner-systemid,dr-auxiliary-systemid

```
dr-group-id cluster node node-systemid ha-partner-systemid dr-
partner-systemid dr-auxiliary-systemid
----------- ----------- -------- ------------- -------------------
------------------- ---------------------
1 cluster_A node_A_1-A700 537403324 537403323
537403321 537403322
1 cluster_A node_A_2-A700 537403323 537403324
537403322 537403321
1 cluster_B node_B_1-A700 537403322 537403321
537403323 537403324
1 cluster_B node_B_2-A700 537403321 537403322
537403324 537403323
4 entries were displayed.
```
### **Remove Mediator or Tiebreaker monitoring**

Before the upgrading the platforms, you must remove monitoring if the MetroCluster configuration is monitored with the Tiebreaker or Mediator utility.

#### **Steps**

1. Collect the output for the following command:

storage iscsi-initiator show

2. Remove the existing MetroCluster configuration from Tiebreaker, Mediator, or other software that can initiate switchover.

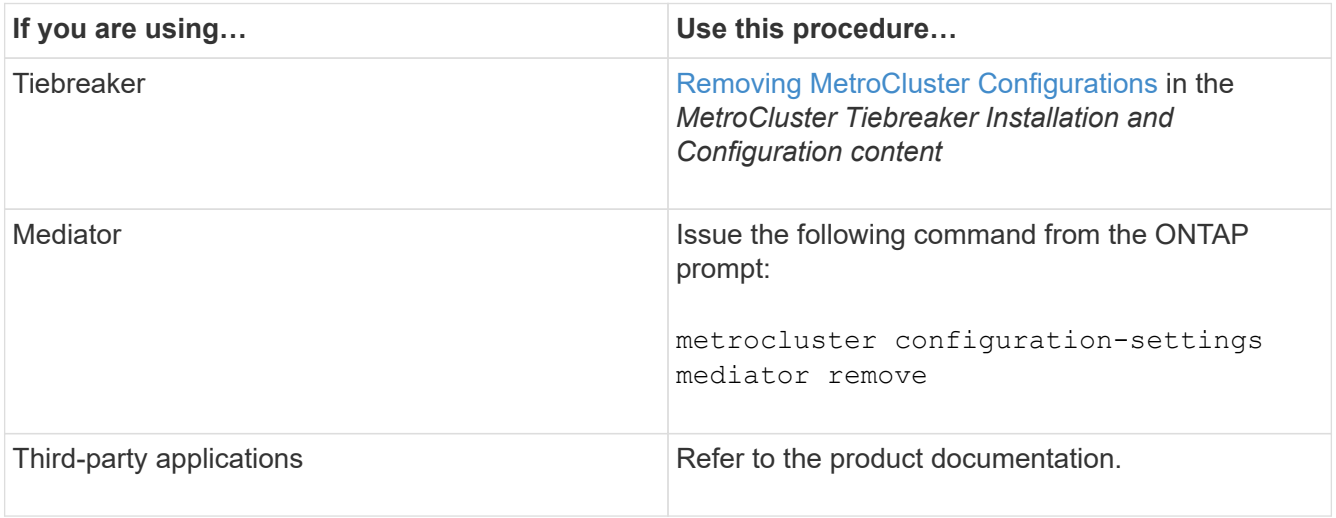

### **Send a custom AutoSupport message prior to maintenance**

Before performing the maintenance, you should issue an AutoSupport message to notify technical support that maintenance is underway. Informing technical support that maintenance is underway prevents them from opening a case on the assumption that a disruption has occurred.

### **About this task**

This task must be performed on each MetroCluster site.

### **Steps**

- 1. Log in to the cluster.
- 2. Invoke an AutoSupport message indicating the start of the maintenance:

```
system node autosupport invoke -node * -type all -message MAINT=maintenance-
window-in-hours
```
The maintenance-window-in-hours parameter specifies the length of the maintenance window, with a maximum of 72 hours. If the maintenance is completed before the time has elapsed, you can invoke an AutoSupport message indicating the end of the maintenance period:

system node autosupport invoke -node \* -type all -message MAINT=end

3. Repeat these steps on the partner site.

### **Switch over the MetroCluster configuration**

You must switch over the configuration to site A so that the platforms on site B can be upgraded.

### **About this task**

This task must be performed on site\_A.

After completing this task, site A is active and serving data for both sites. site B is inactive, and ready to begin the upgrade process.

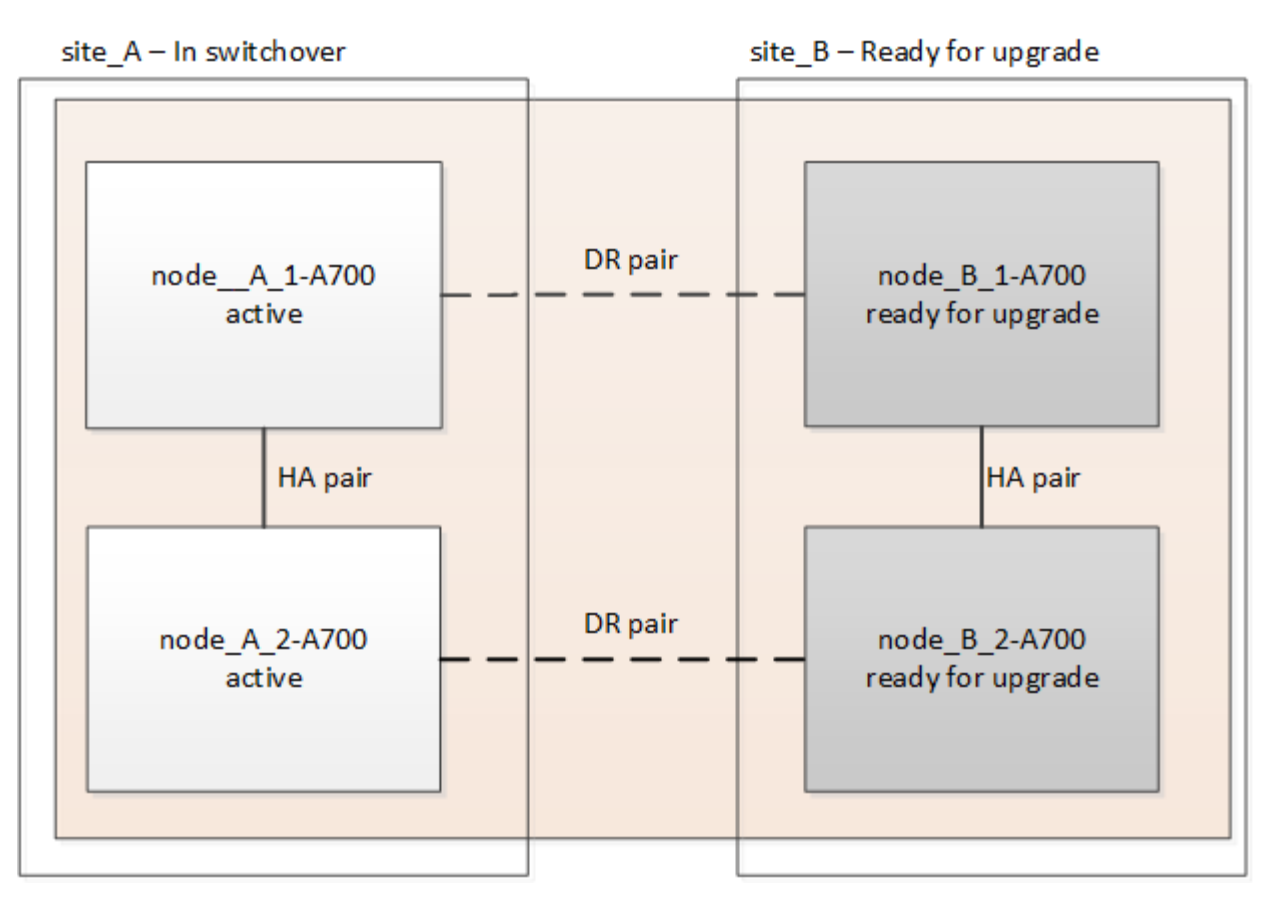

### **Steps**

- 1. Switch over the MetroCluster configuration to site\_A so that site\_B's nodes can be upgraded:
	- a. Issue the following command on site A:

metrocluster switchover -controller-replacement true

The operation can take several minutes to complete.

b. Monitor the switchover operation:

metrocluster operation show

c. After the operation is complete, confirm that the nodes are in switchover state:

metrocluster show

d. Check the status of the MetroCluster nodes:

metrocluster node show

Automatic healing of aggregates after negotiated switchover is disabled during controller upgrade. Nodes at site\_B are halted and stopped at the LOADER prompt.

### **Remove AFF A700 or FAS9000 platform controller module and NVS**

### **About this task**

If you are not already grounded, properly ground yourself.

### **Steps**

- 1. Gather the bootarg values from both nodes at site B: printenv
- 2. Power off the chassis at site\_B.

### **Remove the AFF A700 or FAS9000 controller module**

Use the following procedure to remove the AFF A700 or FAS9000 controller module

### **Steps**

- 1. Detach the console cable, if any, and the management cable from the controller module before removing the controller module.
- 2. Unlock and remove the controller module from the chassis.
	- a. Slide the orange button on the cam handle downward until it unlocks.

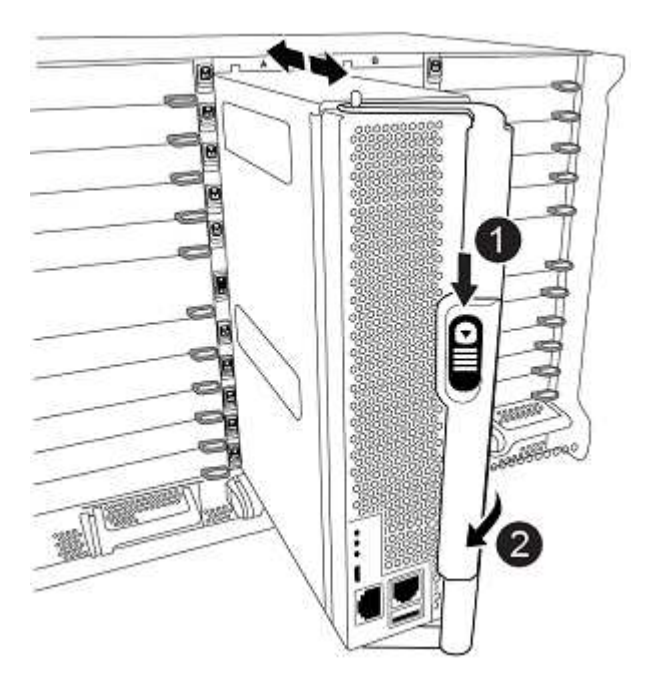

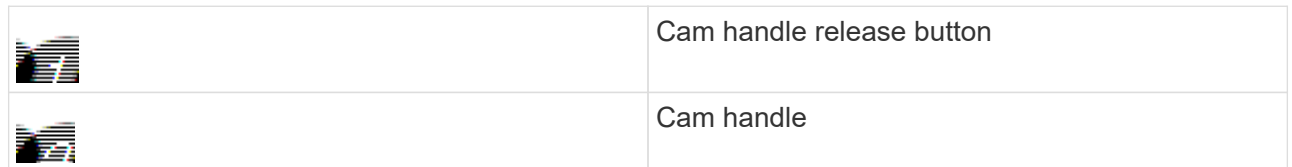

b. Rotate the cam handle so that it completely disengages the controller module from the chassis, and then slide the controller module out of the chassis. Make sure that you support the bottom of the controller module as you slide it out of the chassis.

### **Remove the AFF A700 or FAS9000 NVS module**

Use the following procedure to remove the AFF A700 or FAS9000 NVS module.

Note: The NVS module is in slot 6 and is double the height compared to other modules in the system.

### **Steps**

1. Unlock and remove the NVS from slot 6.

- a. Depress the lettered and numbered 'cam' button. The cam button moves away from the chassis.
- b. Rotate the cam latch down until it is in a horizontal position. The NVS disengages from the chassis and moves a few inches.
- c. Remove the NVS from the chassis by pulling on the pull tabs on the sides of the module face.

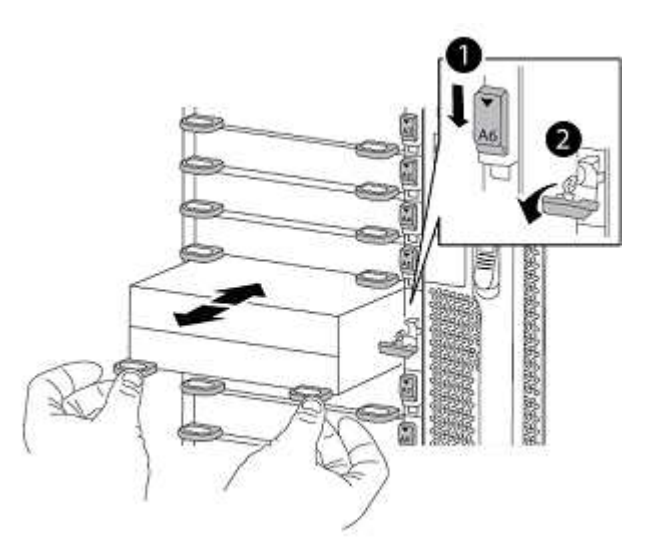

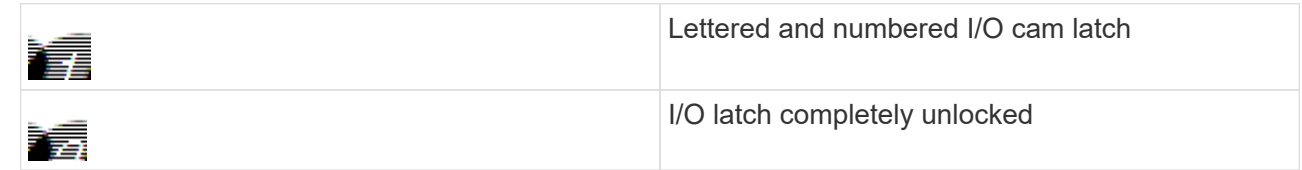

2. If you are using add-on modules used as coredump devices on the AFF A700 or FAS9000 NVS, do not transfer them to the AFF A900 or FAS9500 NVS. Do not transfer any parts from the AFF A700 or FAS9000 controller module and NVS to the AFF A900 or FAS9500 module.

# **Install the AFF A900 or FAS9500 NVS and controller modules**

You must install the AFF A900 or FAS9500 NVS and controller module that you received in the upgrade kit on both nodes at site\_B. Do not move the coredump device from the AFF A700 or FAS9000 NVS module to the AFF A900 or FAS9500 NVS module.

### **About this task**

If you are not already grounded, properly ground yourself.

### **Install the AFF A900 or FAS9500 NVS**

Use the following procedure to install the AFF A900 or FAS9500 NVS in slot 6 of both nodes at site B.

### **Steps**

- 1. Align the NVS with the edges of the chassis opening in slot 6.
- 2. Gently slide the NVS into the slot until the lettered and numbered I/O cam latch begins to engage with the I/O cam pin, and then push the I/O cam latch all the way up to lock the NVS in place.

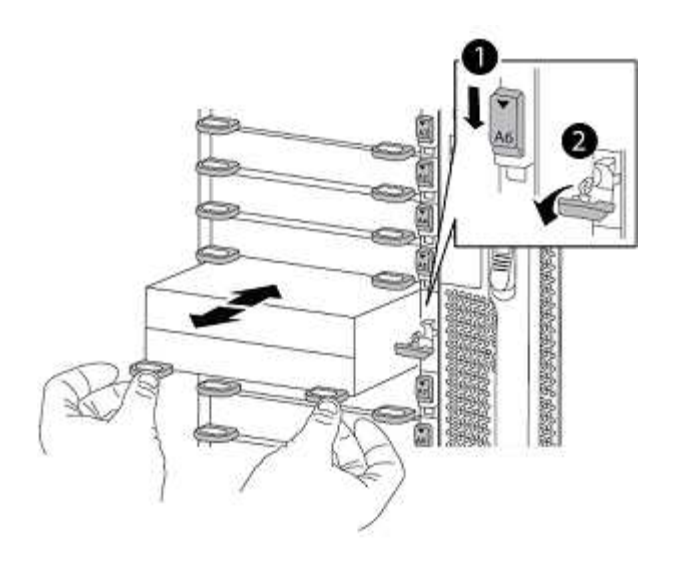

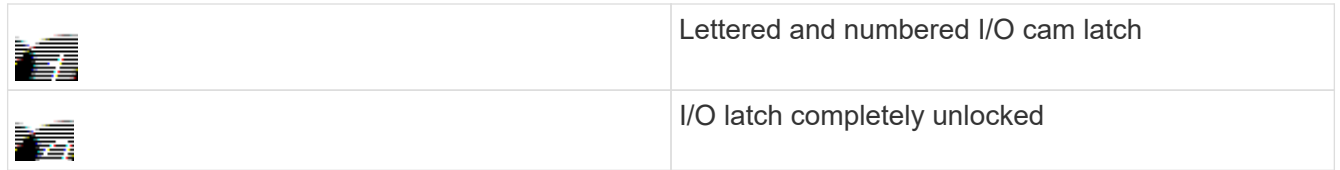

### **Install the AFF A900 or FAS9500 controller module.**

Use the following procedure to install the AFF A900 or FAS9500 controller module.

### **Steps**

- 1. Align the end of the controller module with the opening in the chassis, and then gently push the controller module halfway into the system.
- 2. Firmly push the controller module into the chassis until it meets the midplane and is fully seated. The locking latch rises when the controller module is fully seated. Attention: To avoid damaging the connectors, do not use excessive force when sliding the controller module into the chassis.
- 3. Cable the management and console ports to the controller module.

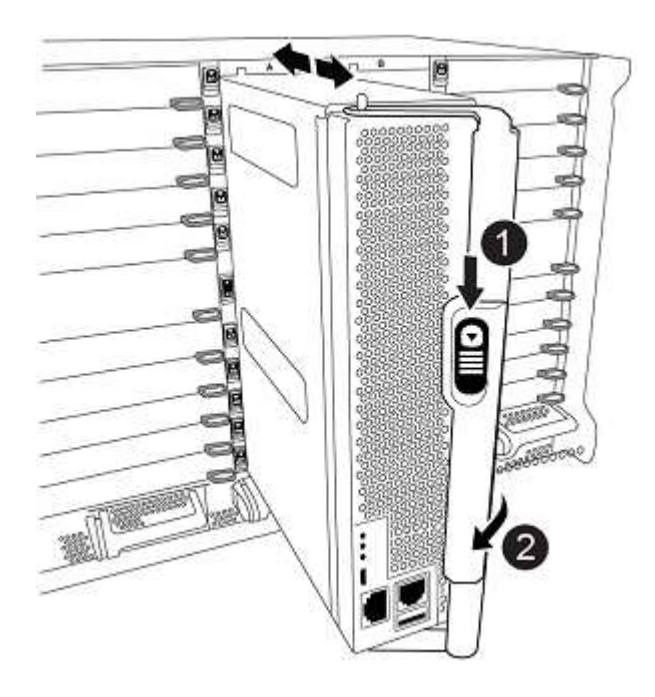
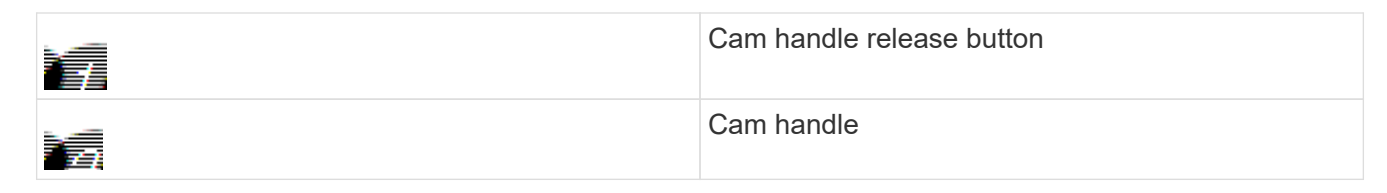

- 4. Install the second X91146A card in slot 7 of each node.
	- a. Move the e5b connection to e7b.
	- b. Move the e5a connection to e5b.

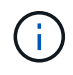

Slot 7 on all nodes of the cluster should be empty as mentioned in [Map ports from the](#page-1358-0) [old nodes to the new nodes](#page-1358-0) section.

- 5. Power ON the chassis and connect to serial console.
- 6. After BIOS initialization, if the node starts autoboot, interrupt the AUTOBOOT by pressing Control-C.
- 7. After autoboot is interrupted, the nodes stop at the LOADER prompt. If you do not interrupt autoboot on time and node1 starts booting, wait for the prompt to press Ctrl-C to go into the boot menu. After the node stops at the boot menu, use option 8 to reboot the node and interrupt the autoboot during reboot.
- 8. At the LOADER prompt, set the default environment variables: set-defaults
- 9. Save the default environment variables settings: saveenv

### **Netboot nodes at site\_B**

After swapping the AFF A900 or FAS9500 controller module and NVS, you need to netboot the AFF A900 or FAS9500 nodes and install the same ONTAP version and patch level that is running on the cluster. The term netboot means you are booting from an ONTAP image stored on a remote server. When preparing for netboot, you must add a copy of the ONTAP 9 boot image onto a web server that the system can access. It is not possible to check the version of ONTAP installed on the boot media of an AFF A900 or FAS9500 controller module unless it is installed in a chassis and powered ON. The ONTAP version on the AFF A900 or FAS9500 boot media must be the same as the ONTAP version running on the AFF A700 or FAS9000 system that is being upgraded and both the primary and backup boot images should match. You can configure the images by performing a netboot followed by the wipeconfig command from the boot menu. If the controller module was previously used in another cluster, the wipeconfig command clears any residual configuration on the boot media.

### **Before you start**

- Verify that you can access a HTTP server with the system.
- You need to download the necessary system files for your system and the correct version of ONTAP from the NetApp Support Site.

### **About this task**

You must netboot the new controllers, if the version of ONTAP installed is not the same as the version installed on the original controllers. After you install each new controller, you boot the system from the ONTAP 9 image stored on the web server. You can then download the correct files to the boot media device for subsequent system boots.

### **Steps**

- 1. Access the [NetApp Support Site](https://mysupport.netapp.com/site/) to download the files used for performing the netboot of the system.
- 2. Download the appropriate ONTAP software from the software download section of the NetApp Support

Site and store the ontap-version image.tgz file on a web-accessible directory.

- 3. Change to the web-accessible directory and verify that the files you need are available.
- 4. Your directory listing should contain <ontap\_version>\\_image.tgz.
- 5. Configure the netboot connection by choosing one of the following actions.

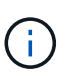

You should use the management port and IP as the netboot connection. Do not use a data LIF IP or a data outage might occur while the upgrade is being performed.

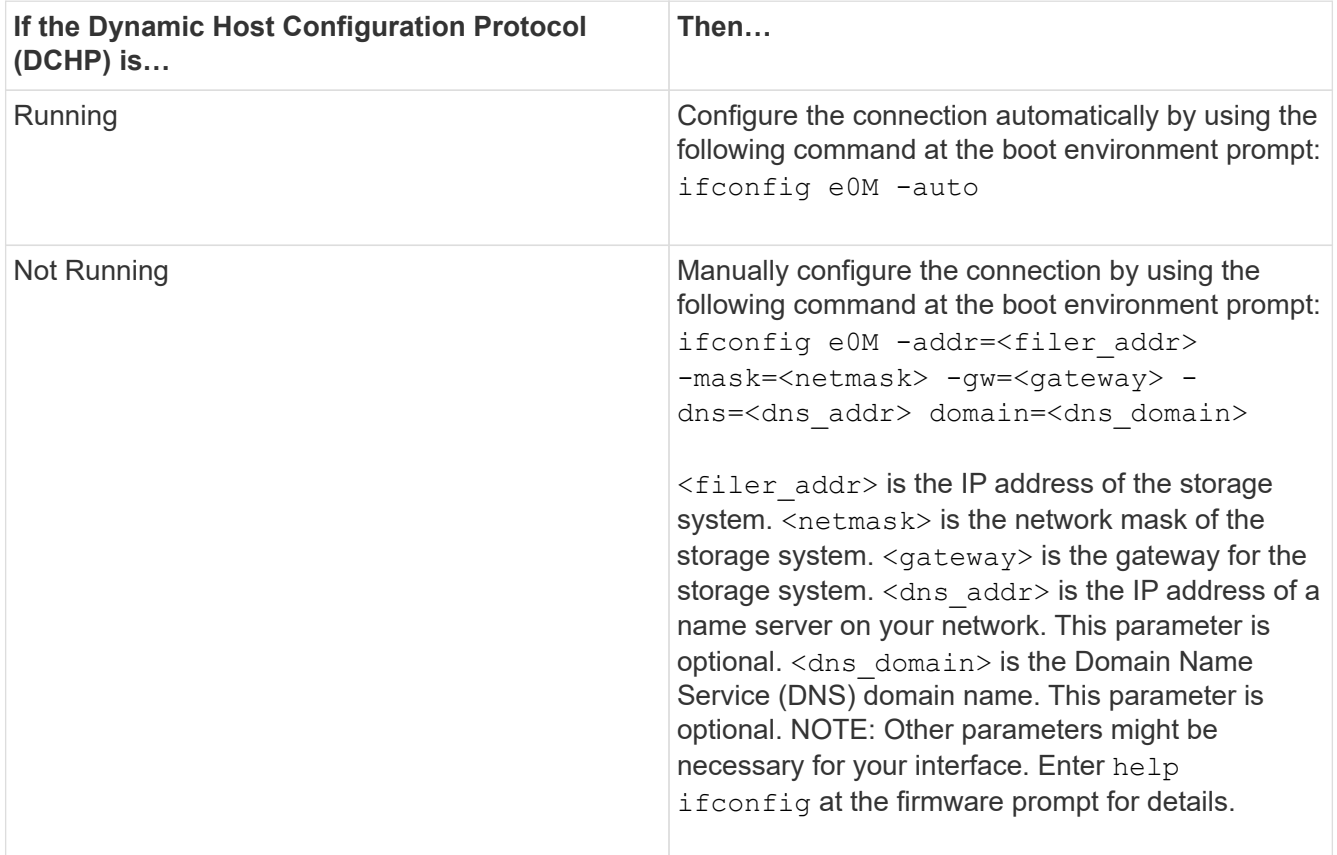

### 6. Perform netboot on node B 1: netboot

http://<web server ip/path to web accessible directory>/netboot/kernel

The <path to the web-accessible directory> should lead to where you downloaded the <ontap\_version>\\_image.tgz in [Step 2](#page-1296-0).

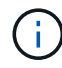

Do not interrupt the boot.

7. Wait for the node\_B\_1 now running on the AFF A900 or FAS9500 controller module to boot and display the boot menu options as shown below:

Please choose one of the following: (1) Normal Boot. (2) Boot without /etc/rc. (3) Change password. (4) Clean configuration and initialize all disks. (5) Maintenance mode boot. (6) Update flash from backup config. (7) Install new software first. (8) Reboot node. (9) Configure Advanced Drive Partitioning. (10) Set Onboard Key Manager recovery secrets.

(11) Configure node for external key management.

Selection (1-11)?

8. From the boot menu, select option (7) Install new software first. This menu option downloads and installs the new ONTAP image to the boot device. NOTE: Disregard the following message: This procedure is not supported for Non-Disruptive Upgrade on an HA pair. This note applies to nondisruptive ONTAP software upgrades, and not controller upgrades.

Always use netboot to update the new node to the desired image. If you use another method to install the image on the new controller, the incorrect image might install. This issue applies to all ONTAP releases.

- 9. If you are prompted to continue the procedure, enter  $y$ , and when prompted for the package, enter the URL: http://<web server ip/path to webaccessible directory>/<ontap version>\ image.tgz
- 10. Complete the following substeps to reboot the controller module:
	- a. Enter n to skip the backup recovery when you see the following prompt: Do you want to restore the backup configuration now? {y|n}
	- b. Enter y to reboot when you see the following prompt: `The node must be rebooted to start using the newly installed software. Do you want to reboot now?  $\{y|n\}$  The controller module reboots but stops at the boot menu because the boot device was reformatted, and the configuration data needs to be restored.
- 11. At the prompt, run the wipeconfig command to clear any previous configuration on the boot media:
	- a. When you see the following message, answer yes: This will delete critical system configuration, including cluster membership. Warning: do not run this option on a HA node that has been taken over. Are you sure you want to continue?:
	- b. The node reboots to finish the  $w$ ipeconfig and then stops at the boot menu.
- 12. Select option 5 to go to maintenance mode from the boot menu. Answer yes to the prompts until the node stops at maintenance mode and the command prompt \\*>.
- 13. Repeat these steps to netboot node B 2.

### **Restore the HBA configuration**

Depending on the presence and configuration of HBA cards in the controller module, you need to configure

them correctly for your site's usage.

### **Steps**

- 1. In Maintenance mode configure the settings for any HBAs in the system:
	- a. Check the current settings of the ports:

ucadmin show

b. Update the port settings as needed.

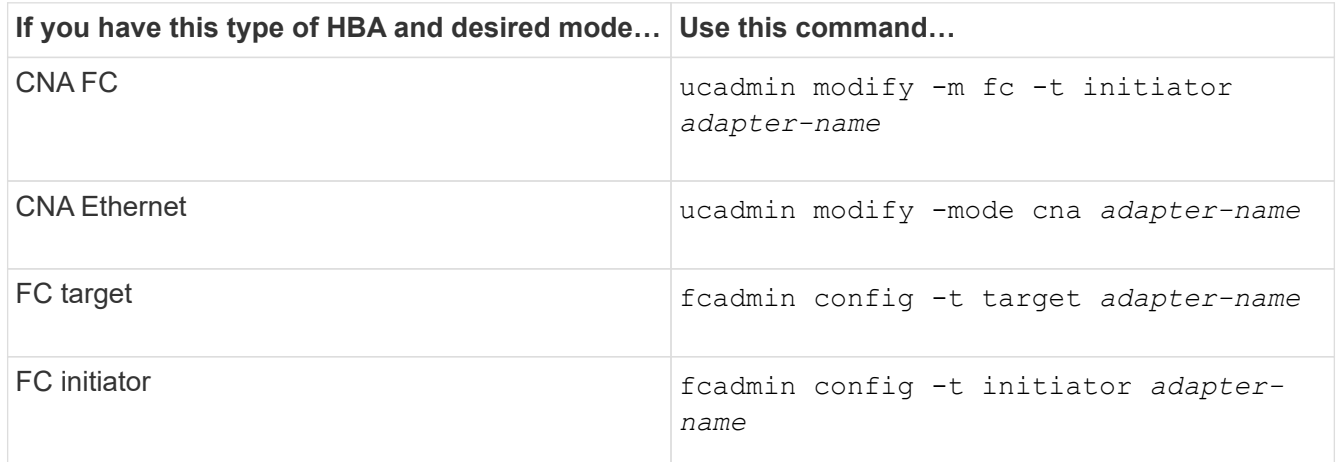

2. Exit Maintenance mode:

halt

After you run the command, wait until the node stops at the LOADER prompt.

3. Boot the node back into Maintenance mode to enable the configuration changes to take effect:

boot\_ontap maint

4. Verify the changes you made:

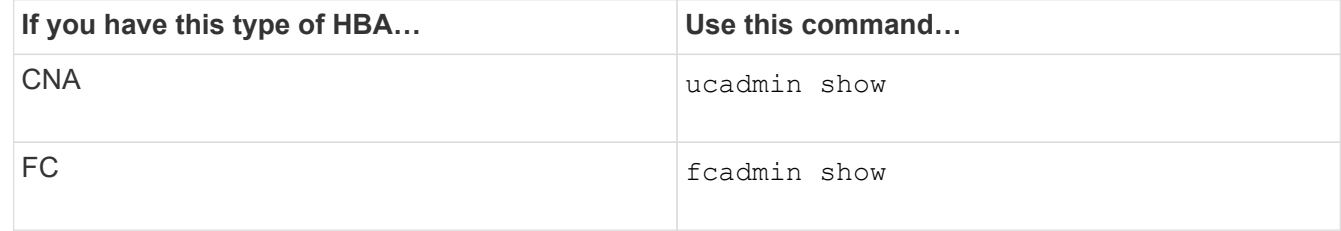

### **Set the HA state on the new controllers and chassis**

You must verify the HA state of the controllers and chassis, and, if necessary, update the state to match your system configuration.

### **Steps**

1. In Maintenance mode, display the HA state of the controller module and chassis:

ha-config show

The HA state for all components should be mccip.

2. If the displayed system state of the controller or chassis is not correct, set the HA state:

ha-config modify controller mccip

ha-config modify chassis mccip

3. Halt the node: halt

The node should stop at the LOADER> prompt.

- 4. On each node, check the system date, time, and time zone: show date
- 5. If necessary, set the date in UTC or GMT: set date  $\langle mm/dd/yyyy\rangle$
- 6. Check the time by using the following command at the boot environment prompt: show time
- 7. If necessary, set the time in UTC or GMT: set time <hh:mm:ss>
- 8. Save the settings: saveenv
- 9. Gather environment variables: printenv

### **Update the switch RCF files to accommodate the new platforms**

You must update the switches to a configuration that supports the new platform models.

### **About this task**

You perform this task at the site containing the controllers that are currently being upgraded. In the examples shown in this procedure we are upgrading site\_B first.

The switches at site A will be upgraded when the controllers on site A are upgraded.

#### **Steps**

1. Prepare the IP switches for the application of the new RCF files.

Follow the steps in the section for your switch vendor from the *MetroCluster IP Installation and Configuration* section.

[MetroCluster IP installation and configuration](#page-380-0)

- [Resetting the Broadcom IP switch to factory defaults](#page-450-0)
- [Resetting the Cisco IP switch to factory defaults](#page-450-0)
- 2. Download and install the RCF files.

Follow the steps in the section for your switch vendor from the [MetroCluster IP installation and](#page-380-0) [configuration](#page-380-0).

- [Downloading and installing the Broadcom RCF files](#page-450-0)
- [Downloading and installing the Cisco IP RCF files](#page-450-0)

## **Configure the new controllers**

New controllers should be ready and cabled at this point.

### **Set the MetroCluster IP bootarg variables**

Certain MetroCluster IP bootarg values must be configured on the new controller modules. The values must match those configured on the old controller modules.

#### **About this task**

In this task, you will use the UUIDs and system IDs identified earlier in the upgrade procedure in [Gathering](#page-1326-0) [information before the upgrade.](#page-1326-0)

#### **Steps**

1. At the LOADER> prompt, set the following bootargs on the new nodes at site\_B:

```
setenv bootarg.mcc.port a ip config local-IP-address/local-IP-mask,0,HA-
partner-IP-address,DR-partner-IP-address,DR-aux-partnerIP-address,vlan-id
```
setenv bootarg.mcc.port b ip config *local-IP-address/local-IP-mask,0, HApartner-IP-address,DR-partner-IP-address,DR-aux-partnerIP-address,vlan-id*

The following example sets the values for node\_B\_1-A900 using VLAN 120 for the first network and VLAN 130 for the second network:

```
setenv bootarg.mcc.port a ip config
172.17.26.10/23,0,172.17.26.11,172.17.26.13,172.17.26.12,120
setenv bootarg.mcc.port b ip config
172.17.27.10/23,0,172.17.27.11,172.17.27.13,172.17.27.12,130
```
The following example sets the values for node B 2-A900 using VLAN 120 for the first network and VLAN 130 for the second network:

setenv bootarg.mcc.port a ip config 172.17.26.11/23,0,172.17.26.10,172.17.26.12,172.17.26.13,120 setenv bootarg.mcc.port b ip config 172.17.27.11/23,0,172.17.27.10,172.17.27.12,172.17.27.13,130

2. At the new nodes' LOADER prompt, set the UUIDs:

```
setenv bootarg.mgwd.partner_cluster_uuid partner-cluster-UUID
setenv bootarg.mgwd.cluster_uuid local-cluster-UUID
setenv bootarg.mcc.pri_partner_uuid DR-partner-node-UUID
setenv bootarg.mcc.aux_partner_uuid DR-aux-partner-node-UUID
setenv bootarg.mcc_iscsi.node_uuid local-node-UUID
```
a. Set the UUIDs on node B 1-A900.

The following example shows the commands for setting the UUIDs on node\_B\_1-A900:

```
setenv bootarg.mgwd.cluster uuid ee7db9d5-9a82-11e7-b68b-00a098908039
setenv bootarg.mgwd.partner_cluster_uuid 07958819-9ac6-11e7-9b42-
00a098c9e55d
setenv bootarg.mcc.pri_partner_uuid f37b240b-9ac1-11e7-9b42-
00a098c9e55d
setenv bootarg.mcc.aux partner uuid bf8e3f8f-9ac4-11e7-bd4e-
00a098ca379f
setenv bootarg.mcc iscsi.node uuid f03cb63c-9a7e-11e7-b68b-
00a098908039
```
b. Set the UUIDs on node B 2-A900:

The following example shows the commands for setting the UUIDs on node\_B\_2-A900:

```
setenv bootarg.mgwd.cluster uuid ee7db9d5-9a82-11e7-b68b-00a098908039
setenv bootarg.mgwd.partner_cluster_uuid 07958819-9ac6-11e7-9b42-
00a098c9e55d
setenv bootarg.mcc.pri partner uuid bf8e3f8f-9ac4-11e7-bd4e-
00a098ca379f
setenv bootarg.mcc.aux_partner_uuid f37b240b-9ac1-11e7-9b42-
00a098c9e55d
setenv bootarg.mcc_iscsi.node_uuid aa9a7a7a-9a81-11e7-a4e9-
00a098908c35
```
3. If the original systems were configured for ADP, at each of the replacement nodes' LOADER prompt, enable ADP:

setenv bootarg.mcc.adp enabled true

4. Set the following variables:

setenv bootarg.mcc.local\_config\_id *original-sys-id*

setenv bootarg.mcc.dr\_partner *dr-partner-sys-id*

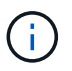

The setenv bootarg.mcc.local config id variable must be set to the sys-id of the **original** controller module, node\_B\_1-A700.

a. Set the variables on node\_B\_1-A900.

The following example shows the commands for setting the values on node\_B\_1-A900:

```
setenv bootarg.mcc.local config id 537403322
setenv bootarg.mcc.dr_partner 537403324
```
b. Set the variables on node\_B\_2-A900.

The following example shows the commands for setting the values on node\_B\_2-A900:

```
setenv bootarg.mcc.local config id 537403321
setenv bootarg.mcc.dr partner 537403323
```
5. If using encryption with external key manager, set the required bootargs:

setenv bootarg.kmip.init.ipaddr setenv bootarg.kmip.kmip.init.netmask setenv bootarg.kmip.kmip.init.gateway setenv bootarg.kmip.kmip.init.interface

#### **Reassign root aggregate disks**

Reassign the root aggregate disks to the new controller module, using the sysids gathered earlier.

#### **About this task**

These steps are performed in Maintenance mode.

#### **Steps**

1. Boot the system to Maintenance mode:

boot\_ontap maint

2. Display the disks on node B 1-A900 from the Maintenance mode prompt:

disk show -a

The command output shows the system ID of the new controller module (1574774970). However, the root aggregate disks are still owned by the old system ID (537403322). This example does not show drives owned by other nodes in the MetroCluster configuration.

```
*> disk show -a
Local System ID: 1574774970
DISK OWNER POOL SERIAL NUMBER HOME
DR HOME
------------ --------- ----- -------------
------------- -------------
prod3-rk18:9.126L44 node_B_1-A700(537403322) Pool1 PZHYN0MD
node_B_1-A700(537403322) node_B_1-A700(537403322)
prod4-rk18:9.126L49 node_B_1-A700(537403322) Pool1 PPG3J5HA
node_B_1-A700(537403322) node_B_1-700(537403322)
prod4-rk18:8.126L21 node_B_1-A700(537403322) Pool1 PZHTDSZD
node_B_1-A700(537403322) node_B_1-A700(537403322)
prod2-rk18:8.126L2 node_B_1-A700(537403322) Pool0 S0M1J2CF
node_B_1-(537403322) node_B_1-A700(537403322)
prod2-rk18:8.126L3 node_B_1-A700(537403322) Pool0 S0M0CQM5
node_B_1-A700(537403322) node_B_1-A700(537403322)
prod1-rk18:9.126L27 node_B_1-A700(537403322) Pool0 S0M1PSDW
node_B_1-A700(537403322) node_B_1-A700(537403322)
.
.
.
```
3. Reassign the root aggregate disks on the drive shelves to the new controllers.

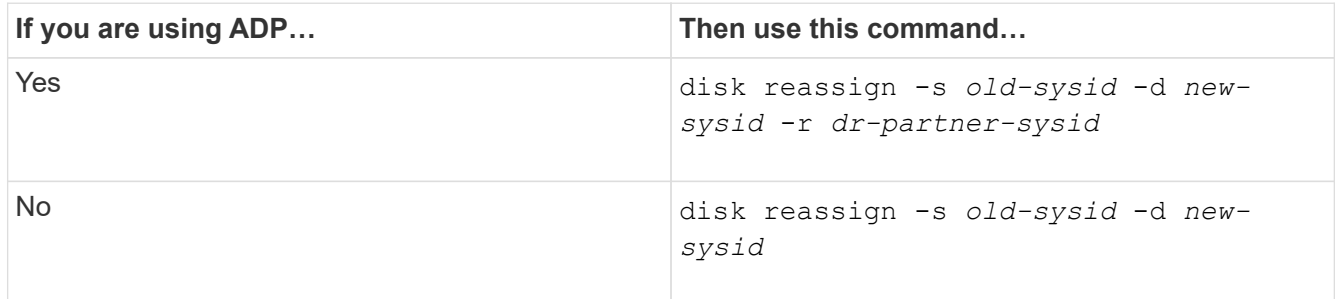

4. Reassign the root aggregate disks on the drive shelves to the new controllers:

disk reassign -s old-sysid -d new-sysid

The following example shows reassignment of drives in a non-ADP configuration:

```
*> disk reassign -s 537403322 -d 1574774970
Partner node must not be in Takeover mode during disk reassignment from
maintenance mode.
Serious problems could result!!
Do not proceed with reassignment if the partner is in takeover mode.
Abort reassignment (y/n)? n
After the node becomes operational, you must perform a takeover and
giveback of the HA partner node to ensure disk reassignment is
successful.
Do you want to continue (y/n)? y
Disk ownership will be updated on all disks previously belonging to
Filer with sysid 537403322.
Do you want to continue (y/n)? y
```
5. Verify that the disks of the root aggregate are correctly reassigned old-remove:

```
disk show
storage aggr status
```
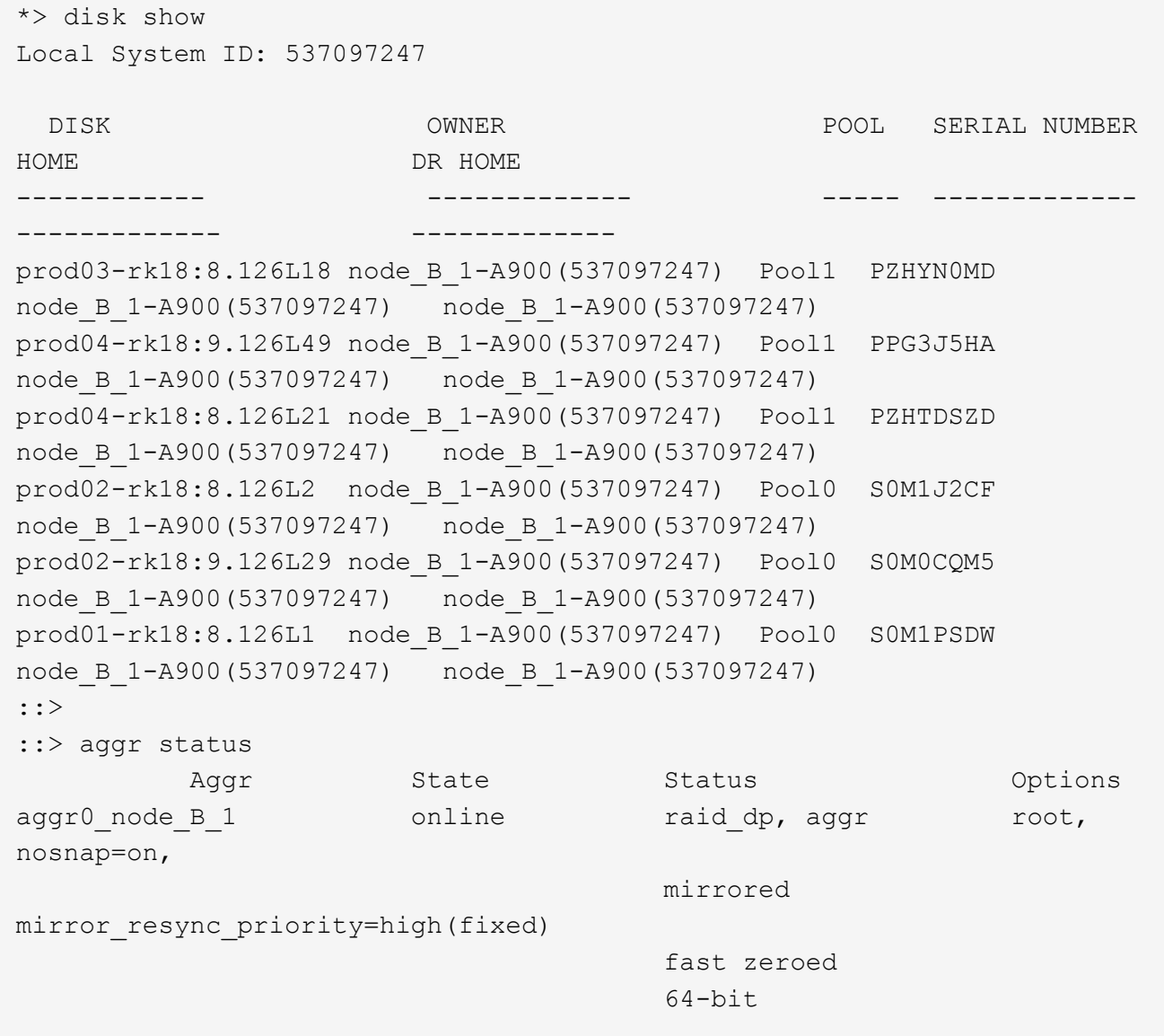

### **Boot up the new controllers**

You must boot the new controllers, taking care to ensure that the bootarg variables are correct and, if needed, perform the encryption recovery steps.

#### **Steps**

1. Halt the new nodes:

halt

2. If external key manager is configured, set the related bootargs:

setenv bootarg.kmip.init.ipaddr *ip-address*

setenv bootarg.kmip.init.netmask *netmask*

```
setenv bootarg.kmip.init.gateway gateway-address
```
setenv bootarg.kmip.init.interface *interface-id*

3. Check if the partner-sysid is the current:

printenv partner-sysid

If the partner-sysid is not correct, set it:

setenv partner-sysid *partner-sysID*

4. Display the ONTAP boot menu:

boot\_ontap menu

5. If root encryption is used, select the boot menu option for your key management configuration.

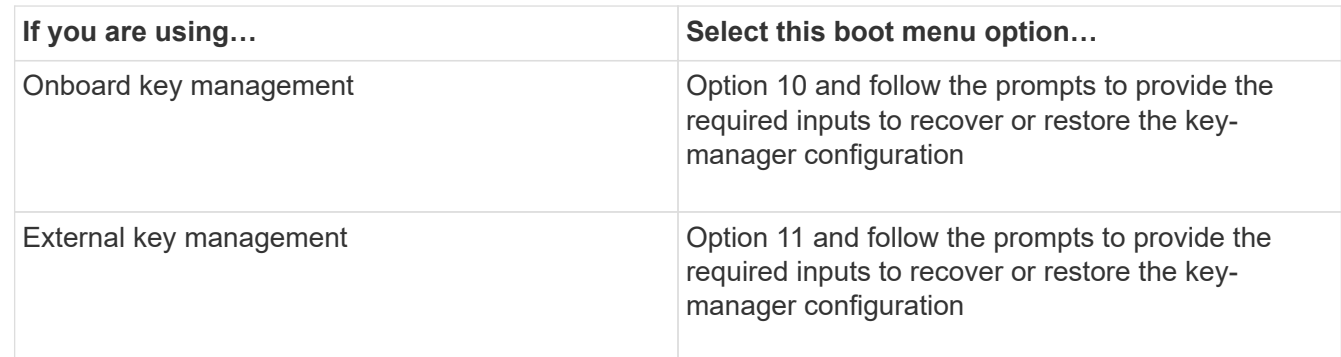

6. From the boot menu, select (6) Update flash from backup config.

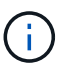

Option 6 will reboot the node twice before completing.

Respond y to the system id change prompts. Wait for the second reboot messages:

Successfully restored env file from boot media...

Rebooting to load the restored env file...

7. Interrupt the AUTOBOOT to stop the controllers at LOADER.

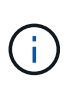

On each node, check the bootargs set in [Setting the MetroCluster IP bootarg variables](#page-1326-0) and correct any incorrect values. Only move to the next step after you have checked the bootarg values.

8. Double-check that the partner-sysid is the correct:

printenv partner-sysid

If the partner-sysid is not correct, set it:

```
setenv partner-sysid partner-sysID
```
9. If root encryption is used, select the boot menu option for your key management configuration.

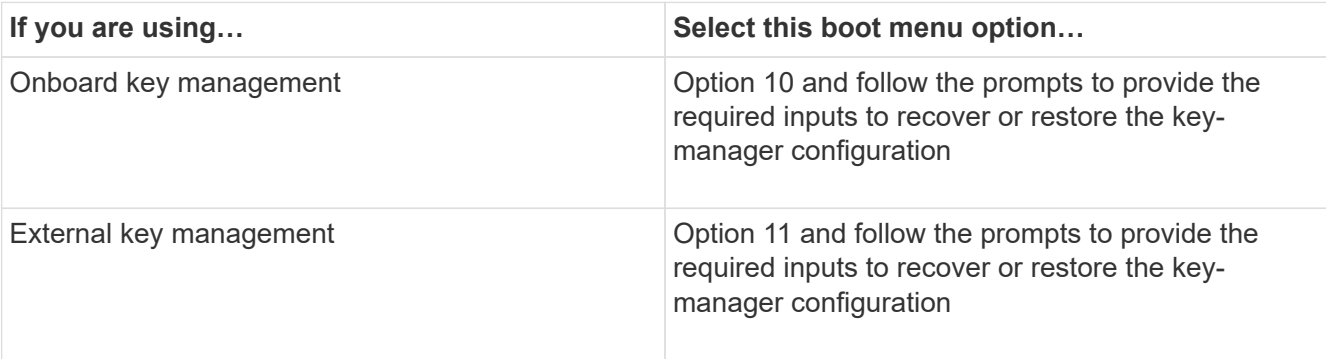

You need to perform the recovery procedure by selecting Option 10 or option 11 depending on the key manager setting and Option 6 at the boot menu prompt. To boot the nodes completely, you might need to perform the recovery procedure continued by option 1 (normal boot).

10. Wait for the new nodes, node B 1-A900 and node B 2-A900 to boot up.

If either node is in takeover mode, perform a giveback using the storage failover giveback command.

11. If encryption is used, restore the keys using the correct command for your key management configuration.

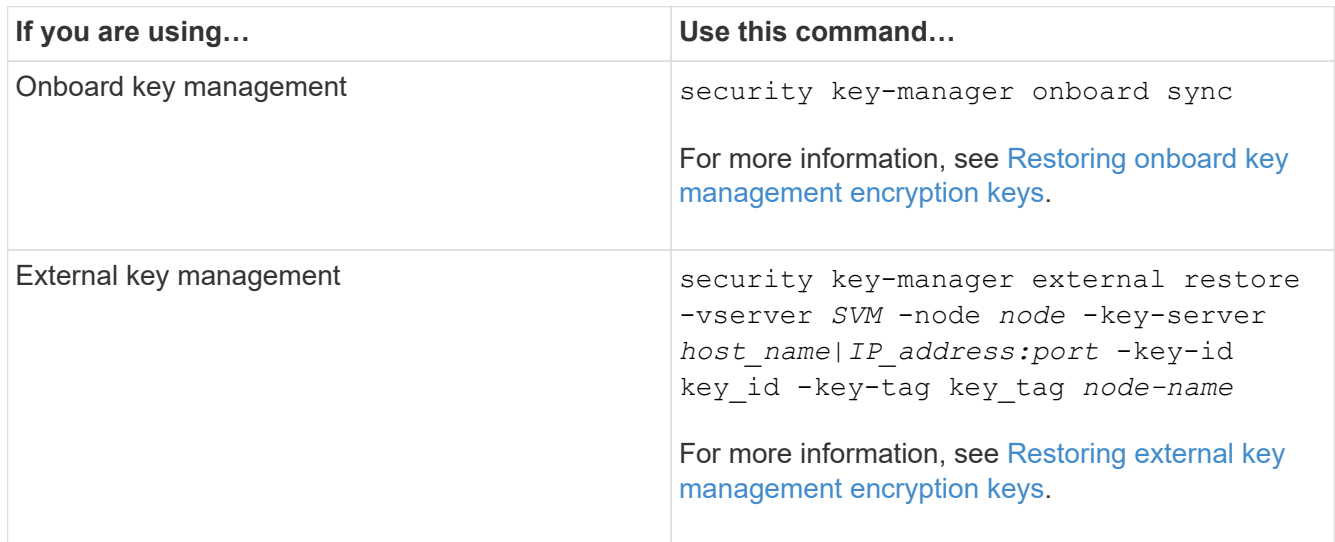

- 12. Verify that all ports are in a broadcast domain:
	- a. View the broadcast domains:

network port broadcast-domain show

b. Add any ports to a broadcast domain as needed.

[Adding or removing ports from a broadcast domain](https://docs.netapp.com/us-en/ontap/networking/add_or_remove_ports_from_a_broadcast_domain97.html)

c. Recreate VLANs and interface groups as needed.

VLAN and interface group membership might be different than that of the old node.

[Creating a VLAN](https://docs.netapp.com/us-en/ontap/networking/configure_vlans_over_physical_ports.html#create-a-vlan)

### **Verify and restore LIF configuration**

Verify that LIFs are hosted on appropriate nodes and ports as mapped out at the beginning of the upgrade procedure.

### **About this task**

- This task is performed on site B.
- See the port mapping plan you created in [Mapping ports from the old nodes to the new nodes](#page-1326-0).

### **Steps**

- 1. Verify that LIFs are hosted on the appropriate node and ports prior to switchback.
	- a. Change to the advanced privilege level:

set -privilege advanced

b. Override the port configuration to ensure proper LIF placement:

```
vserver config override -command "network interface modify -vserver
vserver_name -home-port active_port_after_upgrade -lif lif_name -home-node
new_node_name"
```
When entering the network interface modify command within the vserver config override command, you cannot use the tab autocomplete feature. You can create the network interface modify using autocomplete and then enclose it in the vserver config override command.

c. Return to the admin privilege level:

```
set -privilege admin
```
2. Revert the interfaces to their home node:

network interface revert \* -vserver *vserver-name*

Perform this step on all SVMs as required.

# **Switch back the MetroCluster configuration**

In this task, you will perform the switchback operation, and the MetroCluster configuration returns to normal operation. The nodes on site\_A are still awaiting upgrade.

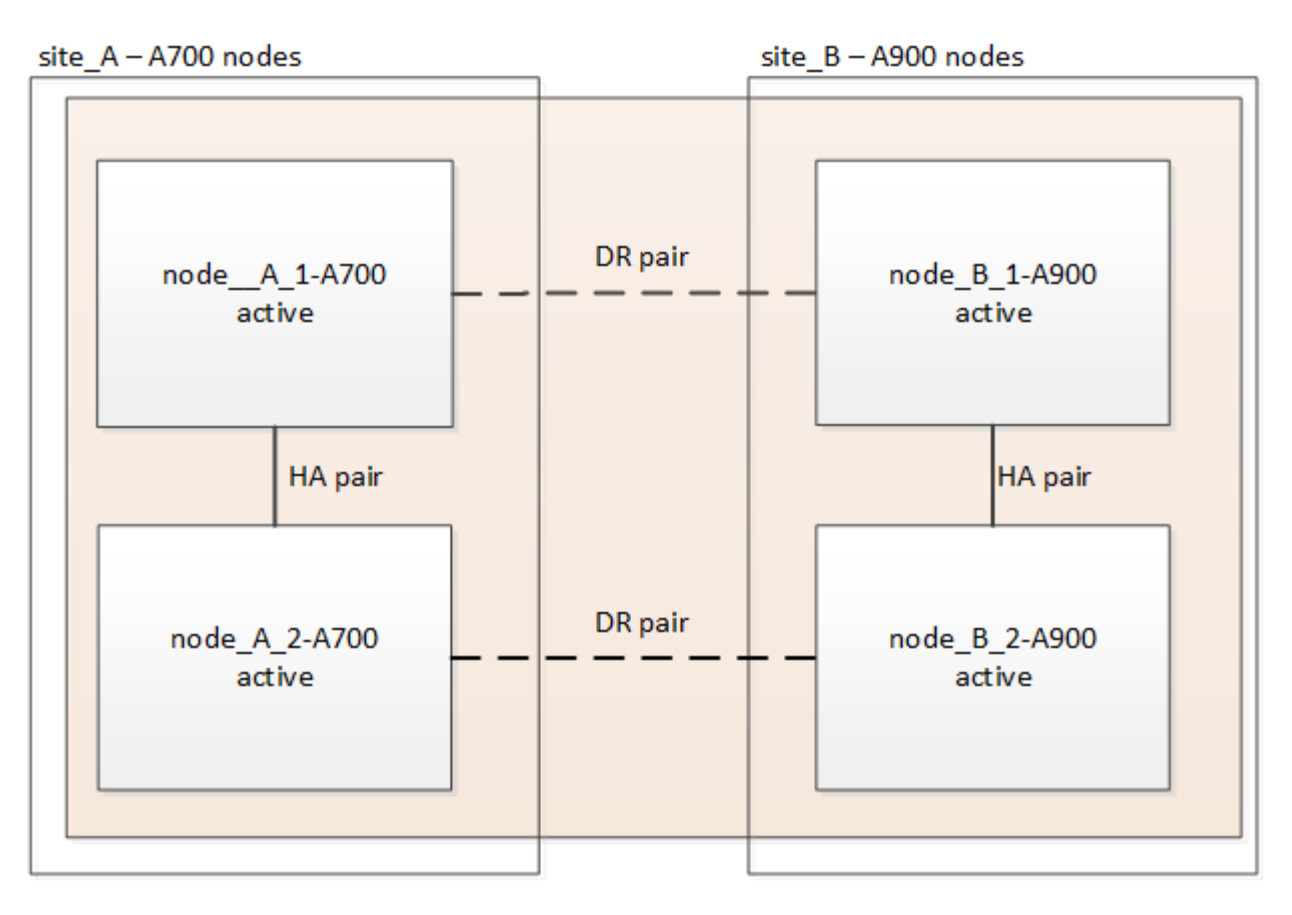

#### **Steps**

- 1. Issue the metrocluster node show command from site\_B and check the output.
	- a. Verify that the new nodes are represented correctly.
	- b. Verify that the new nodes are in "Waiting for switchback state."
- 2. Perform the healing and switchback by running the required commands from any node in the active cluster (the cluster that is not undergoing upgrade).
	- a. Heal the data aggregates: metrocluster heal aggregates
	- b. Heal the root aggregates:

metrocluster heal root

c. Switchback the cluster:

```
metrocluster switchback
```
3. Check the progress of the switchback operation:

```
metrocluster show
```
The switchback operation is still in progress when the output displays waiting-for-switchback:

cluster B:: > metrocluster show Cluster Entry Name State ------------------------- ------------------- ----------- Local: cluster B Configuration state configured Mode switchover AUSO Failure Domain - Remote: cluster\_A Configuration state configured Mode waiting-for-switchback AUSO Failure Domain -

The switchback operation is complete when the output displays normal:

```
cluster B:: > metrocluster show
Cluster Entry Name State
------------------------- ------------------- -----------
Local: cluster B Configuration state configured
mode in the mormal mormal mormal \blacksquare  AUSO Failure Domain -
Remote: cluster A Configuration state configured
mode in the mormal mormal mormal \blacksquare  AUSO Failure Domain -
```
If a switchback takes a long time to finish, you can check on the status of in-progress baselines by using the metrocluster config-replication resync-status show command. This command is at the advanced privilege level.

# **Check the health of the MetroCluster configuration**

After upgrading the controller modules you must verify the health of the MetroCluster configuration.

### **About this task**

This task can be performed on any node in the MetroCluster configuration.

### **Steps**

1. Verify the operation of the MetroCluster configuration:

- a. Confirm the MetroCluster configuration and that the operational mode is normal: metrocluster show
- b. Perform a MetroCluster check: metrocluster check run
- c. Display the results of the MetroCluster check:

metrocluster check show

2. Verify the MetroCluster connectivity and status.

a. Check the MetroCluster IP connections:

storage iscsi-initiator show

b. Check that the nodes are operating:

metrocluster node show

c. Check that the MetroCluster IP interfaces are up:

metrocluster configuration-settings interface show

d. Check that local failover is enabled:

storage failover show

# **Upgrade the nodes on site\_A**

You must repeat the upgrade tasks on site\_A.

### **Steps**

1. Repeat the steps to upgrade the nodes on site A, beginning with [Prepare for the upgrade.](#page-1326-0)

As you perform the tasks, all example references to the sites and nodes are reversed. For example, when the example is given to switchover from site\_A, you will switchover from site\_B.

# **Restore Tiebreaker or Mediator monitoring**

After completing the upgrade of the MetroCluster configuration, you can resume monitoring with the Tiebreaker or Mediator utility.

### **Steps**

1. Restore monitoring if necessary, using the procedure for your configuration.

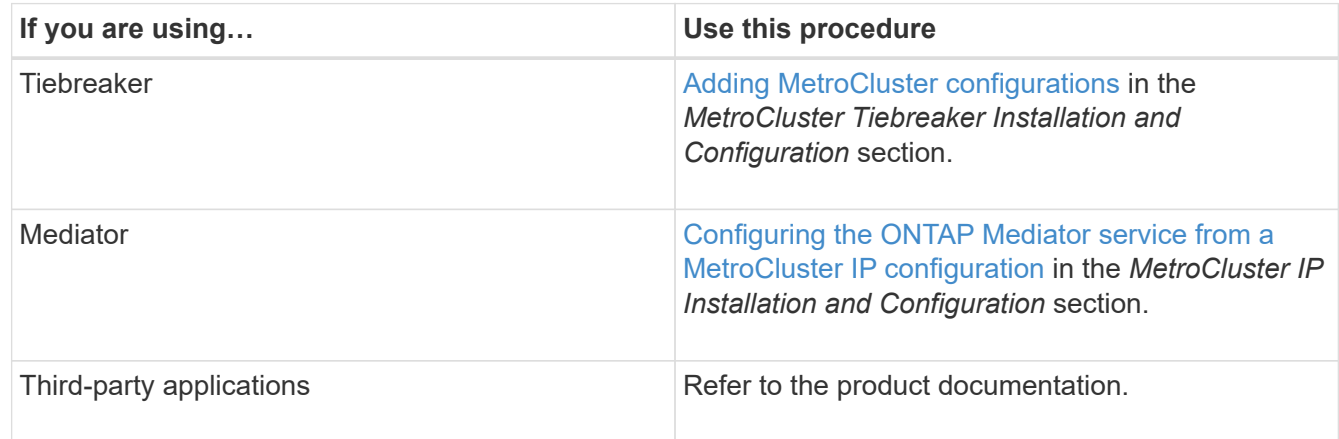

# **Send a custom AutoSupport message after maintenance**

After completing the upgrade, you should send an AutoSupport message indicating the end of maintenance, so automatic case creation can resume.

### **Steps**

- 1. To resume automatic support case generation, send an Autosupport message to indicate that the maintenance is complete.
	- a. Issue the following command: system node autosupport invoke -node \* -type all -message MAINT=end
	- b. Repeat the command on the partner cluster.

# **Refreshing a four-node MetroCluster FC configuration**

You can upgrade the controllers and storage in a four-node MetroCluster configuration by expanding the configuration to become an eight-node configuration and then removing the old disaster recovery (DR) group.

### **About this task**

References to "old nodes" mean the nodes that you intend to replace.

- You can only refresh specific platform models using this procedure in a MetroCluster FC configuration.
	- For information on what platform upgrade combinations are supported review the MetroCluster FC refresh table in [Choosing a system refresh method](#page-1234-0).

### **Steps**

1. Gather information from the old nodes.

At this stage, the four-node configuration appears as shown in the following image:

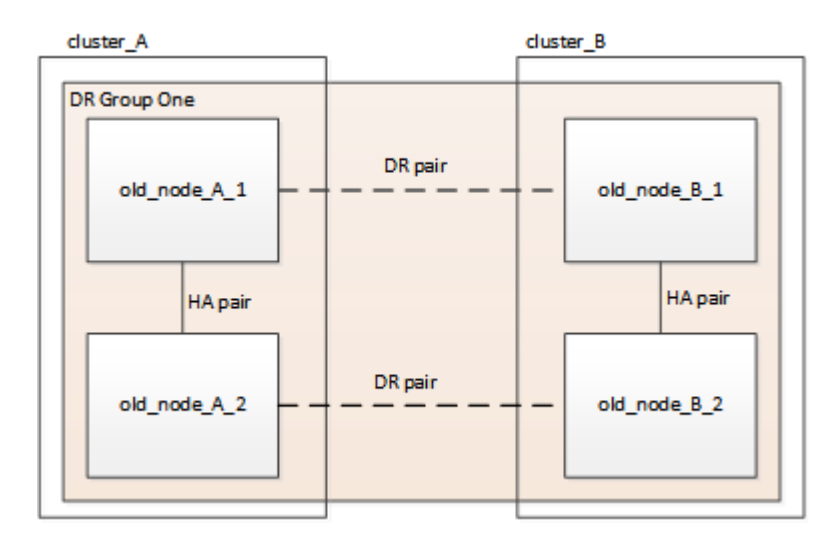

2. Perform all of the steps in the four-node expansion procedure for your MetroCluster type.

[Expanding a four-node MetroCluster FC configuration to an eight-node configuration](#page-1435-0)

When the expansion procedure is complete, the configuration appears as shown in the following image:

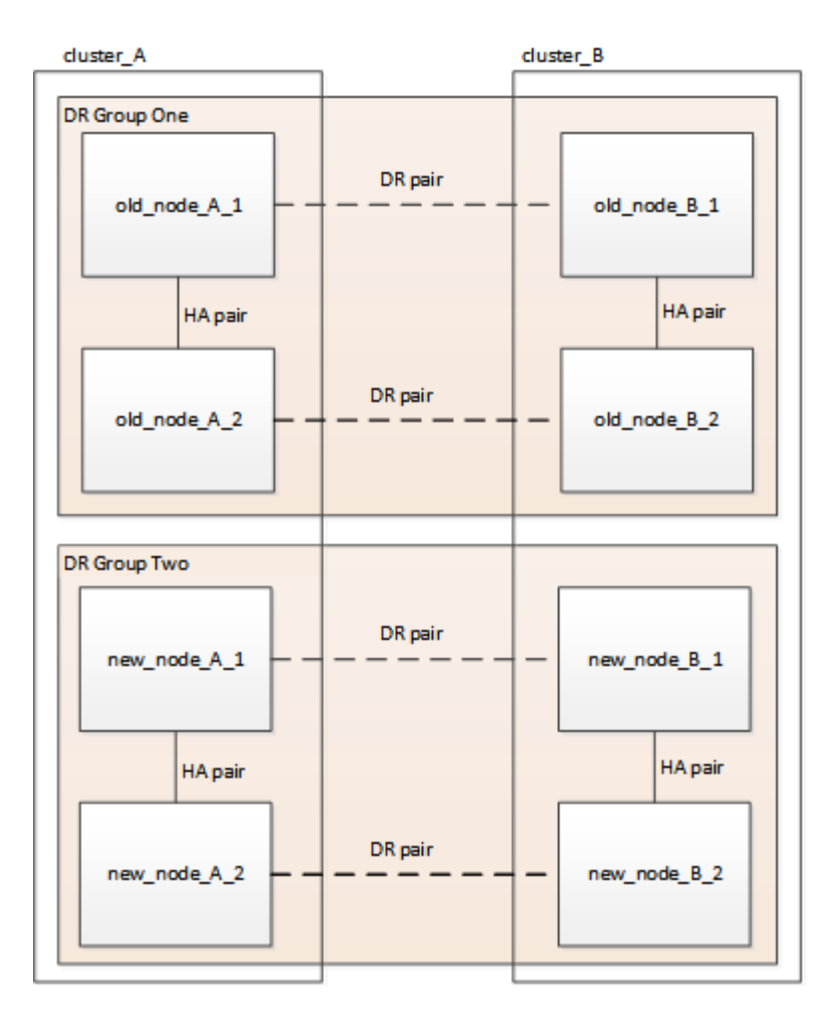

3. Move the CRS volumes.

Perform the steps in [Move a metadata volume in MetroCluster configurations](https://docs.netapp.com/us-en/ontap-metrocluster/upgrade/task_move_a_metadata_volume_in_mcc_configurations.html).

- 4. Move the data from the old nodes to new nodes using the following procedures:
	- a. Perform all the steps in [Create an aggregate and moving volumes to the new nodes.](https://docs.netapp.com/us-en/ontap-systems-upgrade/upgrade/upgrade-create-aggregate-move-volumes.html)

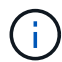

You might choose to mirror the aggregate when or after it is created.

- b. Perform all the steps in [Move non-SAN data LIFs and cluster management LIFs to the new nodes.](https://docs.netapp.com/us-en/ontap-systems-upgrade/upgrade/upgrade-move-lifs-to-new-nodes.html)
- c. Perform all the steps in [Delete SAN LIFs no longer required from the original nodes](https://docs.netapp.com/us-en/ontap-systems-upgrade/upgrade/upgrade-delete-san-lifs.html).
- 5. Follow the steps in the procedure for removing the old DR group.

### [Removing a Disaster Recovery group](#page-1499-0)

After you have removed the old DR group (DR group one), the configuration appears as shown in the following image:

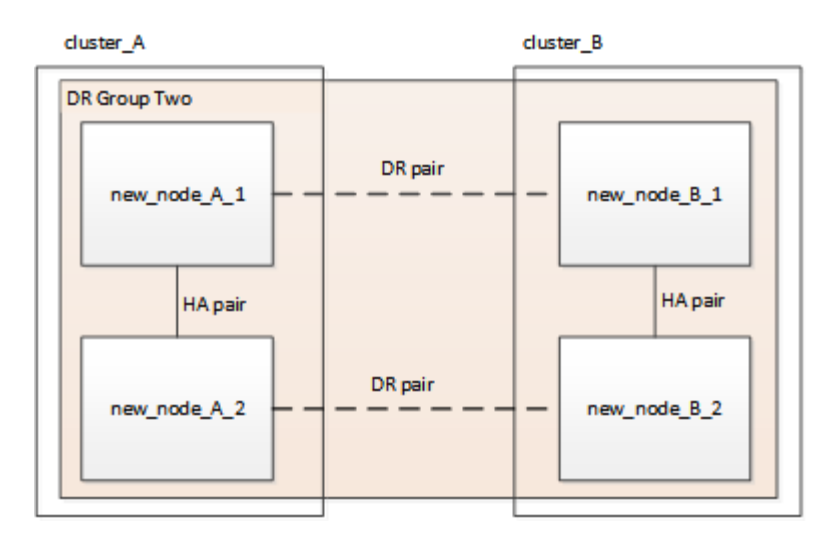

# **Refreshing a four-node or an eight-node MetroCluster IP configuration (ONTAP 9.8 and later)**

You can use this procedure to upgrade controllers and storage in four-node or eight-node configurations.

Beginning with ONTAP 9.13.1, you can upgrade the controllers and storage in an eight-node MetroCluster IP configuration by expanding the configuration to become a temporary twelve-node configuration and then removing the old disaster recovery (DR) groups.

Beginning with ONTAP 9.8, you can upgrade the controllers and storage in a four-node MetroCluster IP configuration by expanding the configuration to become a temporary eight-node configuration and then removing the old DR group.

### **About this task**

- If you have an eight-node configuration, your system must be running ONTAP 9.13.1 or later.
- If you have a four-node configuration, your system must be running ONTAP 9.8 or later.
- If you are also upgrading the IP switches, you must upgrade them before performing this refresh procedure.
- This procedure describes the steps required to refresh one four-node DR group. If you have an eight-node configuration (two DR groups) you can refresh one or both DR groups.

If you refresh both DR groups, you must refresh one DR group at a time.

- References to "old nodes" mean the nodes that you intend to replace.
- For eight-node configurations, the source and target eight-node MetroCluster platform combination must be supported.

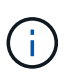

If you refresh both DR groups, the platform combination might not be supported after you refresh the first DR group. You must refresh both DR groups to achieve a supported eightnode configuration.

- You can only refresh specific platform models using this procedure in a MetroCluster IP configuration.
	- For information on which platform upgrade combinations are supported, review the MetroCluster IP

refresh table in [Choosing a system refresh method](#page-1234-0).

- The lower limits of the source and target platforms apply. If you transition to a higher platform, the limits of the new platform applies only after the tech refresh of all DR groups completes.
- If you perform a tech refresh to a platform with lower limits than the source platform, you must adjust and reduce the limits to be at, or below, the target platform limits before performing this procedure.

### **Steps**

1. Verify that you have a default broadcast domain created on the old nodes.

When you add new nodes to an existing cluster without a default broadcast domain, node management LIFs are created for the new nodes using universal unique identifiers (UUIDs) instead of the expected names. For more information, see the Knowledge Base article [Node management LIFs on newly-added](https://kb.netapp.com/onprem/ontap/os/Node_management_LIFs_on_newly-added_nodes_generated_with_UUID_names) [nodes generated with UUID names.](https://kb.netapp.com/onprem/ontap/os/Node_management_LIFs_on_newly-added_nodes_generated_with_UUID_names)

2. Gather information from the old nodes.

At this stage, the four-node configuration appears as shown in the following image:

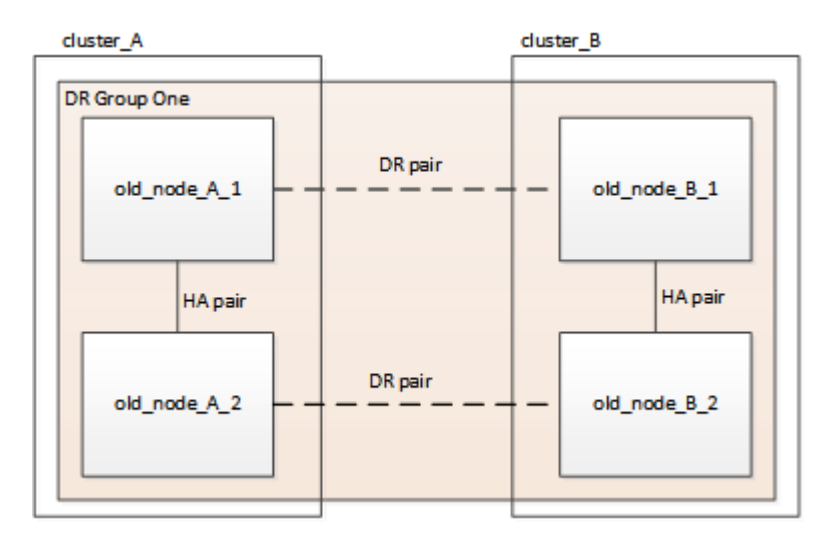

The eight-node configuration appears as shown in the following image:

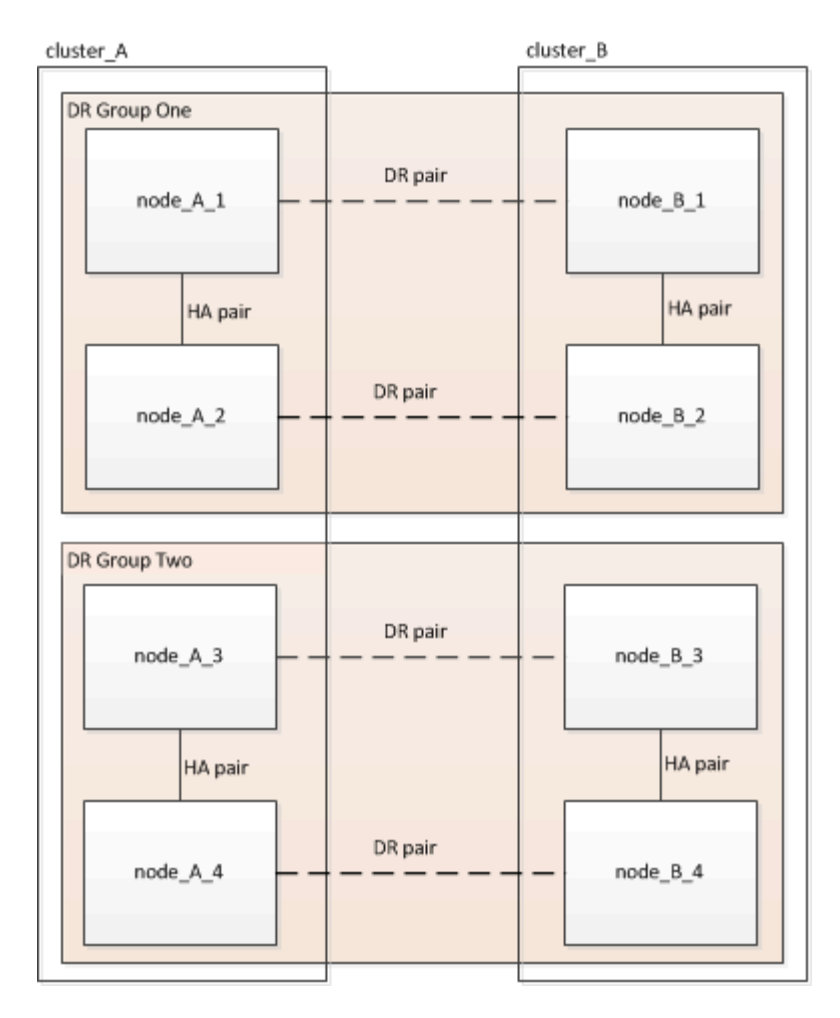

- 3. To prevent automatic support case generation, send an AutoSupport message to indicate the upgrade is underway.
	- a. Issue the following command: system node autosupport invoke -node \* -type all -message "MAINT=10h Upgrading *old-model* to *new-model"*

The following example specifies a 10 hour maintenance window. You might want to allow additional time depending on your plan.

If the maintenance is completed before the time has elapsed, you can invoke an AutoSupport message indicating the end of the maintenance period:

system node autosupport invoke -node \* -type all -message MAINT=end

- b. Repeat the command on the partner cluster.
- 4. Remove the existing MetroCluster configuration from Tiebreaker, Mediator, or other software that can initiate switchover.

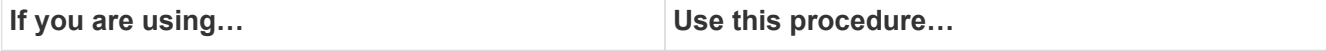

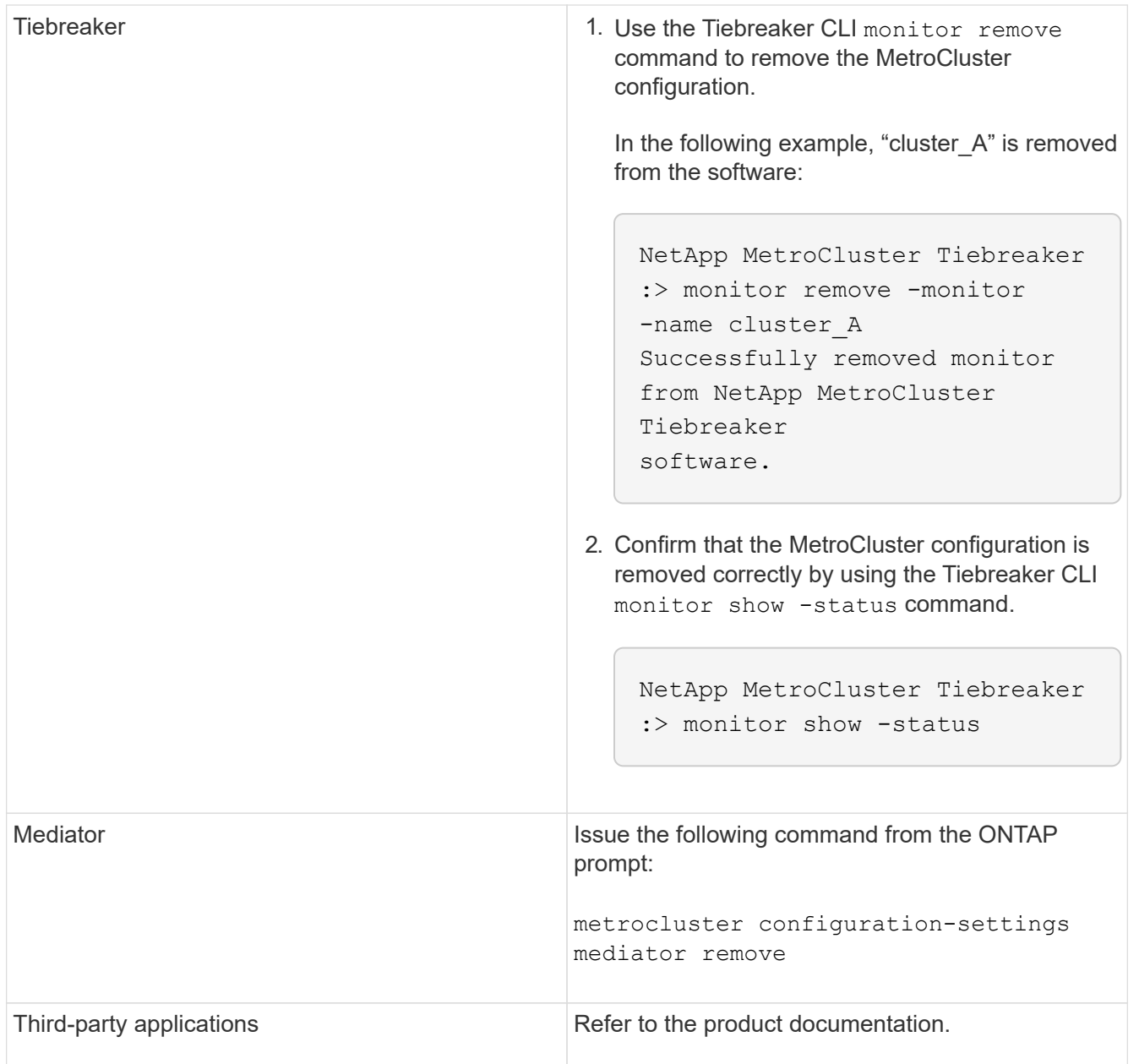

5. Perform all of the steps in [Expanding a MetroCluster IP configuration](#page-1470-0) to add the new nodes and storage to the configuration.

When the expansion procedure is complete, the temporary configuration appears as shown in the following images:

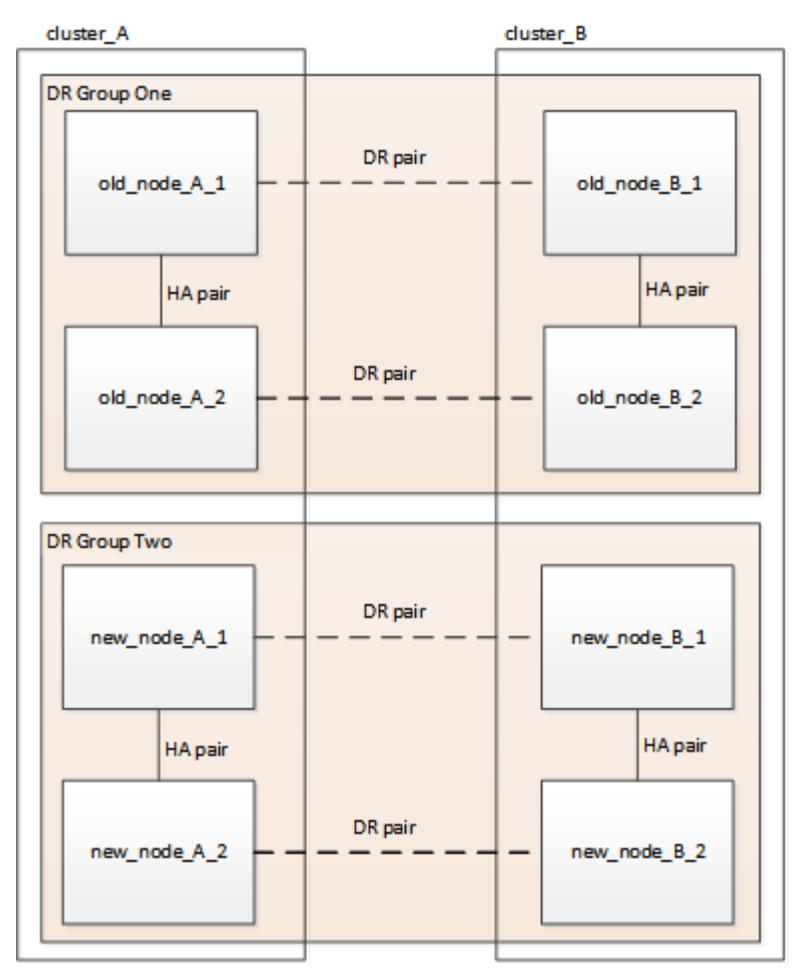

**Figure 1. Temporary eight-node configuration**

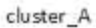

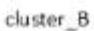

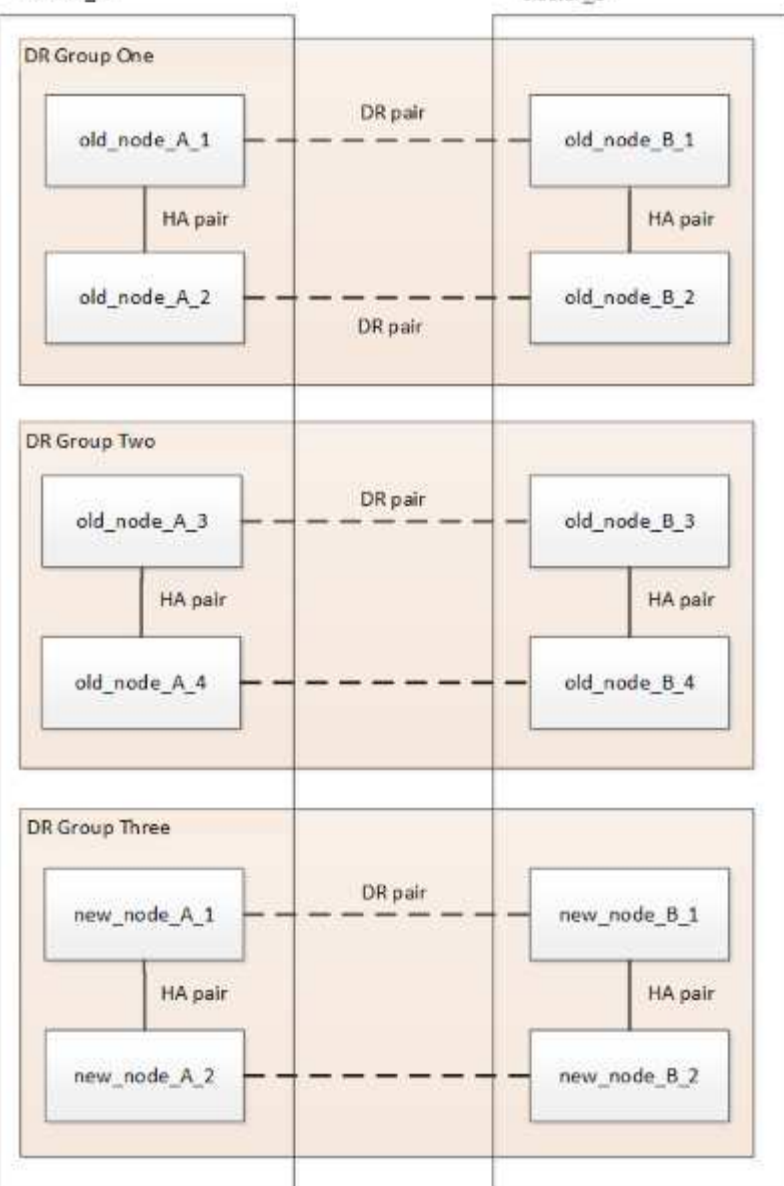

**Figure 2. Temporary twelve-node configuration**

6. Confirm that takeover is possible and the nodes are connected by running the following command on both clusters:

```
storage failover show
```

```
cluster A::> storage failover show
                             Takeover
Node Partner Possible State Description
     -------------- -------------------- --------- ------------------
Node FC 1 Node FC 2 true Connected to Node FC 2
Node FC 2 Node FC 1 true Connected to Node FC 1
Node IP 1 Node IP 2 true Connected to Node_IP_2
Node IP 2 Mode IP 1 true Connected to Node IP 1
```
7. Move the CRS volumes.

Perform the steps in [Moving a metadata volume in MetroCluster configurations](#page-1022-0).

- 8. Move the data from the old nodes to the new nodes by using the following procedures:
	- a. Perform all the steps in [Create an aggregate and move volumes to the new nodes.](https://docs.netapp.com/us-en/ontap-systems-upgrade/upgrade/upgrade-create-aggregate-move-volumes.html)

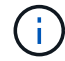

You might choose to mirror the aggregate when or after it is created.

- b. Perform all the steps in [Move non-SAN data LIFs and cluster-management LIFs to the new nodes](https://docs.netapp.com/us-en/ontap-systems-upgrade/upgrade/upgrade-move-lifs-to-new-nodes.html).
- 9. Modify the IP address for the cluster peer of the transitioned nodes for each cluster:
	- a. Identify the cluster A peer by using the cluster peer show command:

```
cluster A::> cluster peer show
Peer Cluster Name Cluster Serial Number Availability
Authentication
------------------------- --------------------- --------------
--------------
cluster_B 1-80-000011 Unavailable absent
```
i. Modify the cluster A peer IP address:

```
cluster peer modify -cluster cluster_A -peer-addrs node_A_3_IP -address
-family ipv4
```
b. Identify the cluster B peer by using the cluster peer show command:

```
cluster B::> cluster peer show
Peer Cluster Name Cluster Serial Number Availability
Authentication
------------------------- --------------------- --------------
--------------
cluster A 1-80-000011 Unavailable absent
```
i. Modify the cluster B peer IP address:

```
cluster peer modify -cluster cluster B -peer-addrs node B 3 IP -address
-family ipv4
```
- c. Verify that the cluster peer IP address is updated for each cluster:
	- i. Verify that the IP address is updated for each cluster by using the cluster peer show -instance command.

The Remote Intercluster Addresses field in the following examples displays the updated IP address.

Example for cluster\_A:

```
cluster A::> cluster peer show -instance
Peer Cluster Name: cluster_B
             Remote Intercluster Addresses: 172.21.178.204,
172.21.178.212
        Availability of the Remote Cluster: Available
                        Remote Cluster Name: cluster_B
                       Active IP Addresses: 172.21.178.212,
172.21.178.204
                     Cluster Serial Number: 1-80-000011
                       Remote Cluster Nodes: node_B_3-IP,
                                              node_B_4-IP
                      Remote Cluster Health: true
                 Unreachable Local Nodes: -
            Address Family of Relationship: ipv4
      Authentication Status Administrative: use-authentication
         Authentication Status Operational: ok
                           Last Update Time: 4/20/2023 18:23:53
              IPspace for the Relationship: Default
Proposed Setting for Encryption of Inter-Cluster Communication: -
Encryption Protocol For Inter-Cluster Communication: tls-psk
    Algorithm By Which the PSK Was Derived: jpake
cluster A::>
```
Example for cluster\_B

cluster B::> cluster peer show -instance Peer Cluster Name: cluster\_A Remote Intercluster Addresses: 172.21.178.188, 172.21.178.196 <<<<<<<< Should reflect the modified address Availability of the Remote Cluster: Available Remote Cluster Name: cluster\_A Active IP Addresses: 172.21.178.196, 172.21.178.188 Cluster Serial Number: 1-80-000011 Remote Cluster Nodes: node\_A\_3-IP, node\_A\_4-IP Remote Cluster Health: true Unreachable Local Nodes: - Address Family of Relationship: ipv4 Authentication Status Administrative: use-authentication Authentication Status Operational: ok Last Update Time: 4/20/2023 18:23:53 IPspace for the Relationship: Default Proposed Setting for Encryption of Inter-Cluster Communication: - Encryption Protocol For Inter-Cluster Communication: tls-psk Algorithm By Which the PSK Was Derived: jpake cluster\_B::>

- 10. Follow the steps in [Removing a Disaster Recovery group](#page-1499-0) to remove the old DR group.
- 11. If you want to refresh both DR groups in an eight-node configuration, you must repeat the entire procedure for each DR group.

After you have removed the old DR group, the configuration appears as shown in the following images:

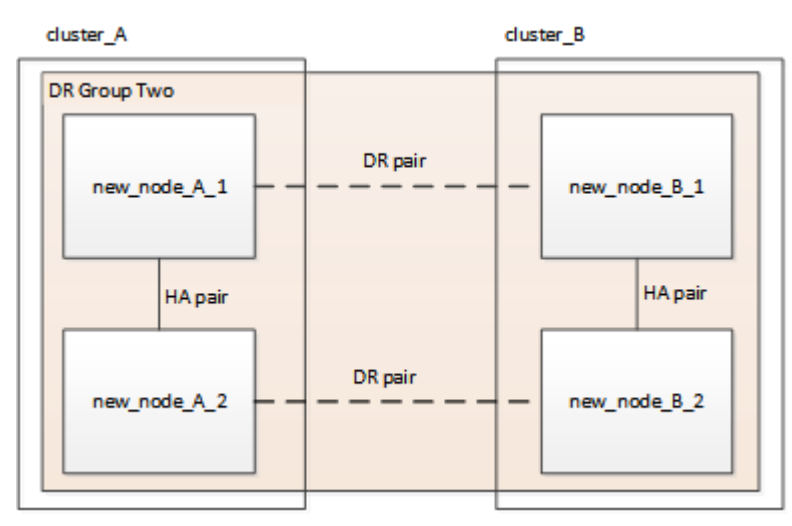

**Figure 3. Four-node configuration**

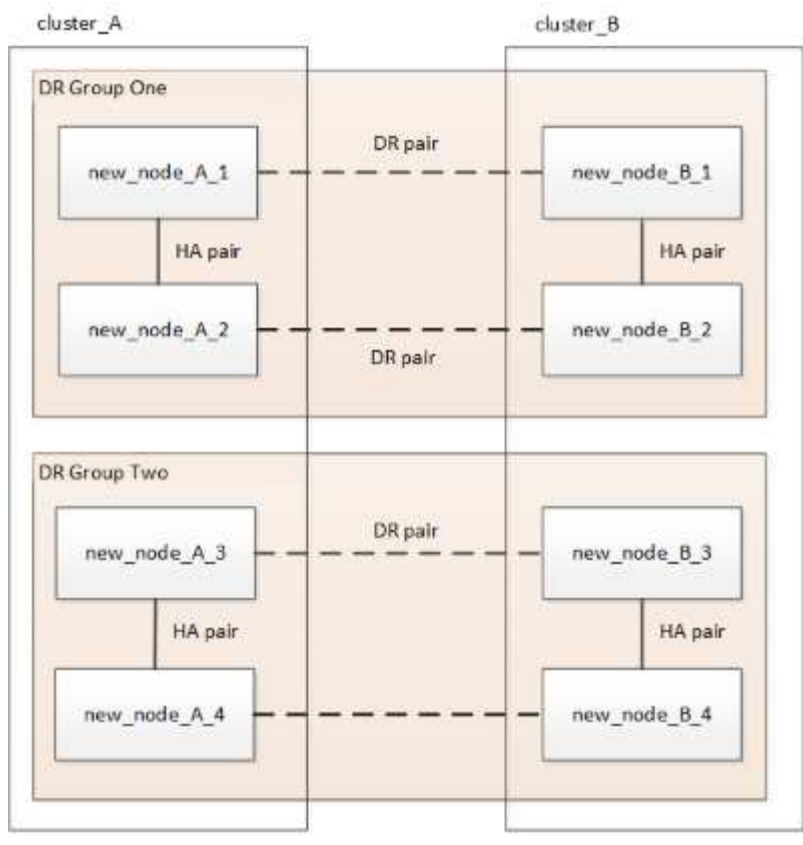

**Figure 4. Eight-node configuration**

- 12. Confirm the operational mode of the MetroCluster configuration and perform a MetroCluster check.
	- a. Confirm the MetroCluster configuration and that the operational mode is normal:

metrocluster show

b. Confirm that all expected nodes are shown:

metrocluster node show

c. Issue the following command:

metrocluster check run

d. Display the results of the MetroCluster check:

metrocluster check show

13. Restore monitoring if necessary, using the procedure for your configuration.

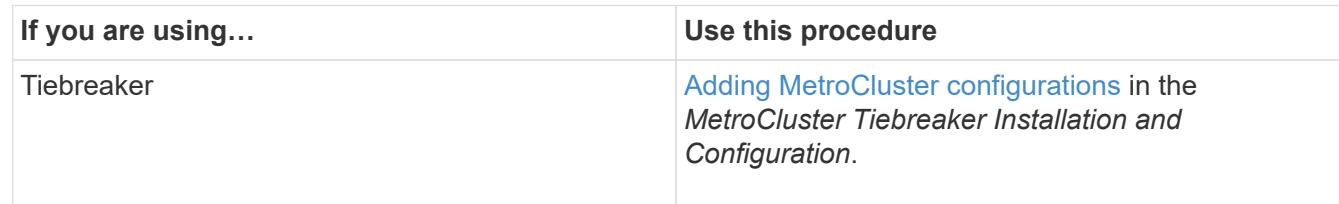

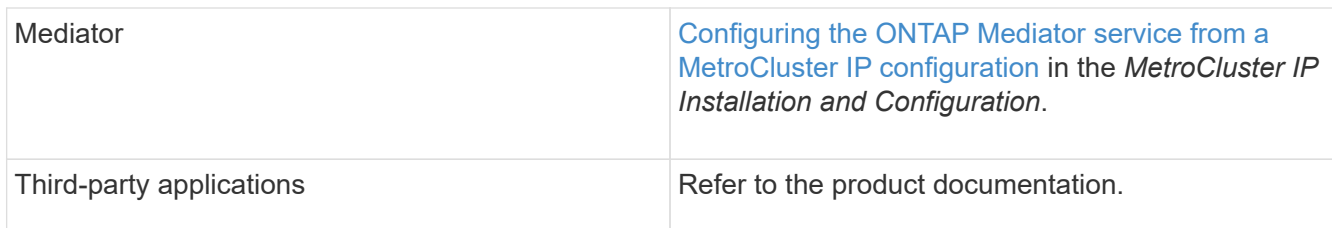

- 14. To resume automatic support case generation, send an Autosupport message to indicate that the maintenance is complete.
	- a. Issue the following command:

```
system node autosupport invoke -node * -type all -message MAINT=end
```
b. Repeat the command on the partner cluster.

# **Expand a two-node MetroCluster FC configuration to a fournode configuration**

## **Expanding a two-node MetroCluster FC configuration to a four-node configuration**

Expanding a two-node MetroCluster FC configuration to a four-node MetroCluster FC configuration involves adding a controller to each cluster to form an HA pair at each MetroCluster site, and then refreshing the MetroCluster FC configuration.

### **Before you begin**

• The nodes must be running ONTAP 9 or later in a MetroCluster FC configuration.

This procedure is not supported on earlier versions of ONTAP or in MetroCluster IP configurations.

- If the platforms in your two-node configuration are not supported in ONTAP 9.2 and you plan to upgrade to platforms supported in ONTAP 9.2 *and* expand to a four-node cluster, you must upgrade the platforms in the two-node configuration *before* expanding the MetroCluster FC configuration.
- The existing MetroCluster FC configuration must be healthy.
- The equipment you are adding must be supported and meet all of the requirements described in the following procedures:

[Fabric-attached MetroCluster installation and configuration](#page-6-0)

[Stretch MetroCluster installation and configuration](#page-603-0)

- You must have available FC switch ports to accommodate the new controllers and any new bridges.
- Verify that you have a default broadcast domain created on the old nodes.

When you add new nodes to an existing cluster without a default broadcast domain, node management LIFs are created for the new nodes using universal unique identifiers (UUIDs) instead of the expected names. For more information, see the Knowledge Base article [Node management LIFs on newly-added](https://kb.netapp.com/onprem/ontap/os/Node_management_LIFs_on_newly-added_nodes_generated_with_UUID_names) [nodes generated with UUID names.](https://kb.netapp.com/onprem/ontap/os/Node_management_LIFs_on_newly-added_nodes_generated_with_UUID_names)

• You need the admin password and access to an FTP or SCP server.

### **About this task**

- This procedure applies only to MetroCluster FC configurations.
- This procedure is disruptive and takes approximately four hours to complete.
- Before performing this procedure, the MetroCluster FC configuration consists of two single-node clusters:

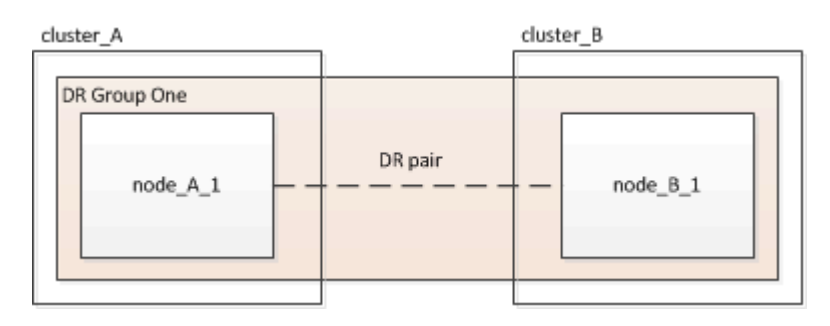

After completing this procedure, the MetroCluster FC configuration consists of two HA pairs, one at each site:

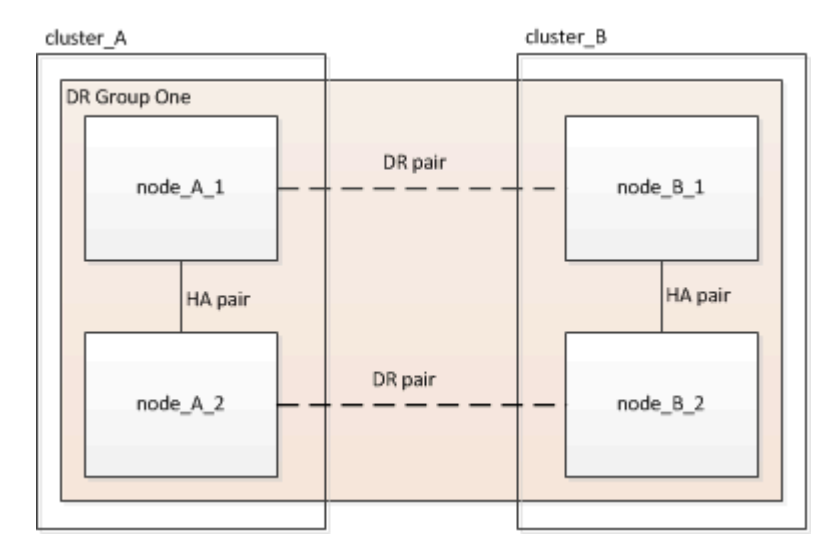

• Both sites must be expanded equally.

A MetroCluster configuration cannot consist of an uneven number of nodes.

• This procedure can take over an hour per site, with additional time for tasks such as initializing the disks and netbooting the new nodes.

The time to initialize the disks depends on the size of the disks.

• This procedure uses the following workflow:

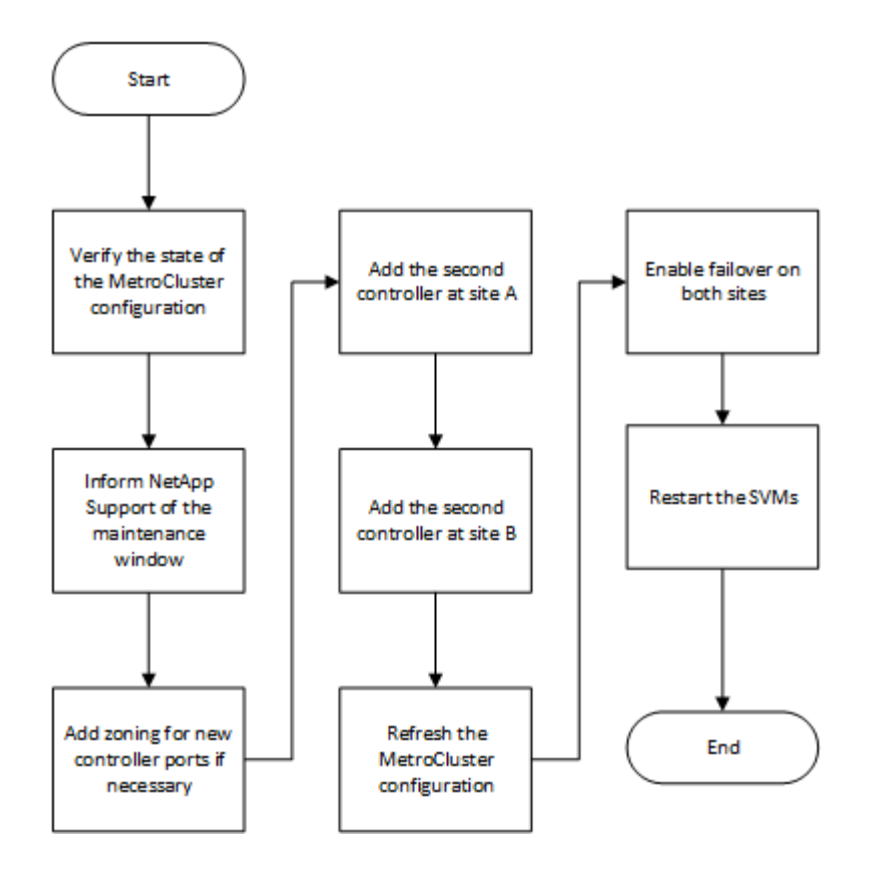

# **Verifying the state of the MetroCluster configuration**

You should identify the existing controllers and confirm the disaster recovery (DR) relationships between them, that the controllers are in normal mode, and that the aggregates are mirrored.

### **Steps**

1. Display the details of the nodes in the MetroCluster configuration from any node in the configuration:

```
metrocluster node show -fields node,dr-partner,dr-partner-systemid
```
The following output shows that this MetroCluster configuration has a single DR group and one node in each cluster.

```
cluster A::> metrocluster node show -fields node,dr-partner,dr-partner-
systemid
dr-group-id cluster node dr-partner dr-partner-
systemid
   ----------- ------------- ------- ----------
-------------------
1 cluster_A controller_A_1 controller_B_1 536946192
1 cluster_B controller_B_1 controller_A_1 536946165
2 entries were displayed.
```
2. Display the state of the MetroCluster configuration:

The following output shows that the existing nodes in the MetroCluster configuration are in normal mode:

```
cluster A::> metrocluster show
Configuration: two-node-fabric
Cluster Entry Name State
------------------------------ ----------------------
---------------------
Local: cluster A Configuration State configured
mode that is a set of the mode of the mode of the mode \mathbb{R}^n  AUSO Failure Domain auso-on-cluster-
disaster
Remote: controller B 1 siteB
                             Configuration State configured
                           Mode normal
                             AUSO Failure Domain auso-on-cluster-
disaster
```
3. Check the state of the aggregates on each node in the MetroCluster configuration:

storage aggregate show

The following output shows that the aggregates on cluster A are online and mirrored:

```
cluster A::> storage aggregate show
Aggregate Size Available Used% State #Vols Nodes
RAID Status
--------- -------- --------- ----- ------- ------
---------------- ------------
aggr0 controller A 1 0 1.38TB 68.63GB 95% online 1
controller A 1 raid dp, mirrored
controller_A_1_aggr1 4.15TB 4.14TB 0% online 2
controller_A_1 raid_dp,mirrored
controller A 1 aggr2 4.15TB 4.14TB 0% online 1
controller A 1 raid dp, mirrored
3 entries were displayed.
cluster_A::>
```
## **Sending a custom AutoSupport message before adding nodes to the MetroCluster configuration**

You should issue an AutoSupport message to notify NetApp technical support that maintenance is underway. Informing technical support that maintenance is underway prevents them from opening a case on the assumption that a disruption has occurred.

### **About this task**

This task must be performed on each MetroCluster site.

### **Steps**

- 1. Log in to the cluster at Site\_A.
- 2. Invoke an AutoSupport message indicating the start of the maintenance:

```
system node autosupport invoke -node * -type all -message MAINT=maintenance-
window-in-hours
```
The maintenance-window-in-hours parameter specifies the length of the maintenance window and can be a maximum of 72 hours. If you complete the maintenance before the time has elapsed, you can issue the following command to indicate that the maintenance period has ended:

system node autosupport invoke -node \* -type all -message MAINT=end

3. Repeat this step on the partner site.

### **Zoning for the new controller ports when adding a controller module in a fabricattached MetroCluster configuration**

The FC switch zoning must accommodate the new controller connections. If you used the NetApp-supplied reference configuration files (RCFs) to configure your switches, the zoning is preconfigured and you do not need to make any changes.

If you manually configured your FC switches, you must ensure that the zoning is correct for the initiator connections from the new controller modules. See the sections on zoning in [Fabric-attached MetroCluster](#page-6-0) [installation and configuration](#page-6-0).

### **Add a new controller module to each cluster**

### **Adding a new controller module to each cluster**

You must add a new controller module to each site, creating an HA pair in each site. This is a multistep process involving both hardware and software changes that must be performed in the proper order at each site.

### **About this task**

• The new controller module must be received from NetApp as part of the upgrade kit.

You should verify that PCIe cards in the new controller module are compatible and supported by the new controller module.

[NetApp Hardware Universe](https://hwu.netapp.com)

• Your system must have an empty slot available for the new controller module when upgrading to a singlechassis HA pair (an HA pair in which both controller modules reside in the same chassis).

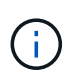

This configuration is not supported on all systems. Platforms with single chassis configurations that are supported in ONTAP 9 are AFF A300, FAS8200, FAS8300, AFF A400, AFF80xx, FAS8020, FAS8060, FAS8080, and FAS9000.

• You must have rack space and cables for the new controller module when upgrading to a dual-chassis HA pair (an HA pair in which the controller modules reside in separate chassis).

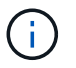

This configuration is not supported on all systems.

- You must connect each controller module to the management network through its e0a port or, if your system has one, you can connect to the e0M port as the management port.
- These tasks must be repeated at each site.
- The preexisting controller modules are referred to as the *existing* controller modules.

The examples in this procedure have the console prompt existing ctlr>.

- The controller modules that are being added are referred to as the *new* controller modules; the examples in this procedure have the console prompt  $new$  ctlr>.
- This task uses the following workflow:

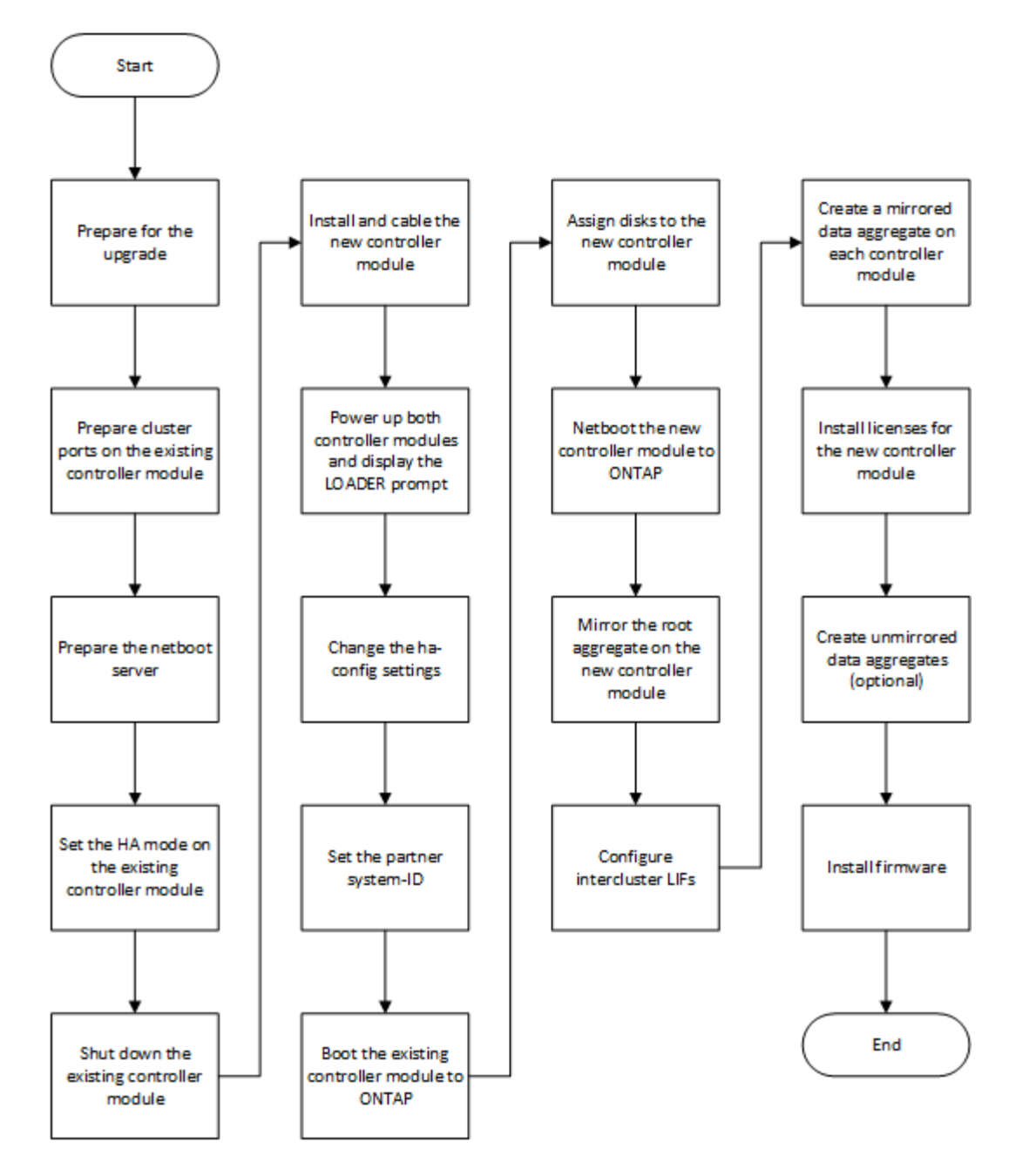

### **Preparing for the upgrade**

Before upgrading to an HA pair, you must verify that your system meets all requirements and that you have all of the necessary information.

### **Steps**

1. Identify unassigned disks or spare disks that you can assign to the new controller module using the following commands:

◦ storage disk show -container-type spare

- storage disk show -container-type unassigned
- 2. Complete the following substeps:
	- a. Determine where the aggregates for the existing node are located:
storage aggregate show

b. If disk ownership automatic assignment is on, turn it off:

storage disk option modify -node *node\_name* -autoassign off

c. Remove ownership on disks that do not have aggregates on them:

storage disk removeowner *disk\_name*

- d. Repeat the previous step for as many disks as you need for the new node.
- 3. Verify that you have cables ready for the following connections:
	- Cluster connections

If you are creating a two-node switchless cluster, you require two cables to connect the controller modules. Otherwise, you require a minimum of four cables, two for each controller module connection to the cluster-network switch. Other systems (like the 80xx series) have defaults of either four or six cluster connections.

- HA interconnect connections, if the system is in a dual-chassis HA pair
- 4. Verify that you have a serial port console available for the controller modules.
- 5. Verify that your environment meets the site and system requirements.

#### [NetApp Hardware Universe](https://hwu.netapp.com)

6. Gather all of the IP addresses and other network parameters for the new controller module.

#### **Clearing the configuration on a controller module**

Before using a new controller module in the MetroCluster configuration, you must clear the existing configuration.

#### **Steps**

1. If necessary, halt the node to display the LOADER prompt:

halt

2. At the LOADER prompt, set the environmental variables to default values:

set-defaults

3. Save the environment:

saveenv

4. At the LOADER prompt, launch the boot menu:

boot\_ontap menu

5. At the boot menu prompt, clear the configuration:

wipeconfig

Respond yes to the confirmation prompt.

The node reboots and the boot menu is displayed again.

6. At the boot menu, select option **5** to boot the system into Maintenance mode.

Respond yes to the confirmation prompt.

# **Preparing cluster ports on an existing controller module**

Before installing a new controller module, you must configure cluster ports on the existing controller module so that the cluster ports can provide cluster communication with the new controller module.

# **About this task**

If you are creating a two-node switchless cluster (with no cluster network switches), you must enable the switchless cluster networking mode.

For detailed information about port, LIF, and network configuration in ONTAP, see [Network Management.](https://docs.netapp.com/us-en/ontap/network-management/index.html)

## **Steps**

1. Determine which ports should be used as the node's cluster ports.

For a list of the default port roles for your platform, see the [Hardware Universe](https://hwu.netapp.com/)

The *Installation and Setup Instructions* for your platform on the NetApp Support Site contains information about the ports for cluster network connections.

2. For each cluster port, identify the port roles:

network port show

In the following example, ports "e0a", "e0b", "e0c", and "e0d" must be changed to cluster ports:

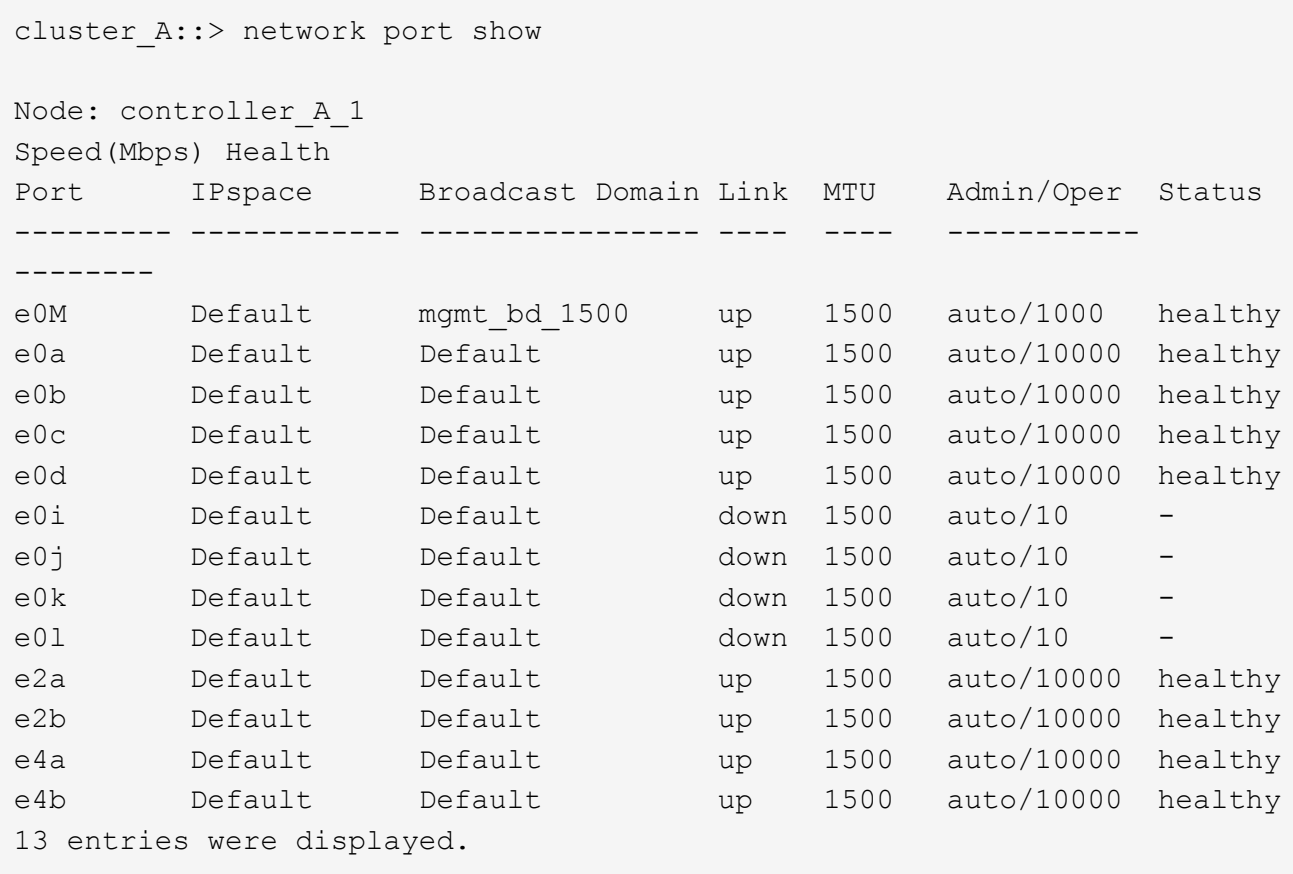

3. For any data LIF that is using a cluster port as the home-port or current-port, modify the LIF to use a data port as its home-port:

network interface modify

The following example changes the home port of a data LIF to a data port:

```
cluster1::> network interface modify -lif datalif1 -vserver vs1 -home
-port e1b
```
4. For each LIF that you modified, revert the LIF to its new home port:

```
network interface revert
```
The following example reverts the LIF "datalif1" to its new home port "e1b":

cluster1::> network interface revert -lif datalif1 -vserver vs1

- 5. Remove any VLAN ports using cluster ports as member ports and ifgrps using cluster ports as member ports.
	- a. Delete VLAN ports: network port vlan delete -node *node-name* -vlan-name *portid-vlandid*

For example:

network port vlan delete -node node1 -vlan-name e1c-80

b. Remove physical ports from the interface groups:

```
network port ifgrp remove-port -node node-name -ifgrp interface-group-name
-port portid
```
For example:

network port ifgrp remove-port -node node1 -ifgrp a1a -port e0d

c. Remove VLAN and interface group ports from broadcast domain::

```
network port broadcast-domain remove-ports -ipspace ipspace -broadcast
-domain broadcast-domain-name -ports nodename:portname.portname...
```
- d. Modify interface group ports to use other physical ports as member as needed.: ifgrp add-port -node *node-name* -ifgrp *interface-group-name* -port *port-id*
- 6. Verify that the port roles have changed:

network port show

The following example shows that ports "e0a", "e0b", "e0c", and "e0d" are now cluster ports:

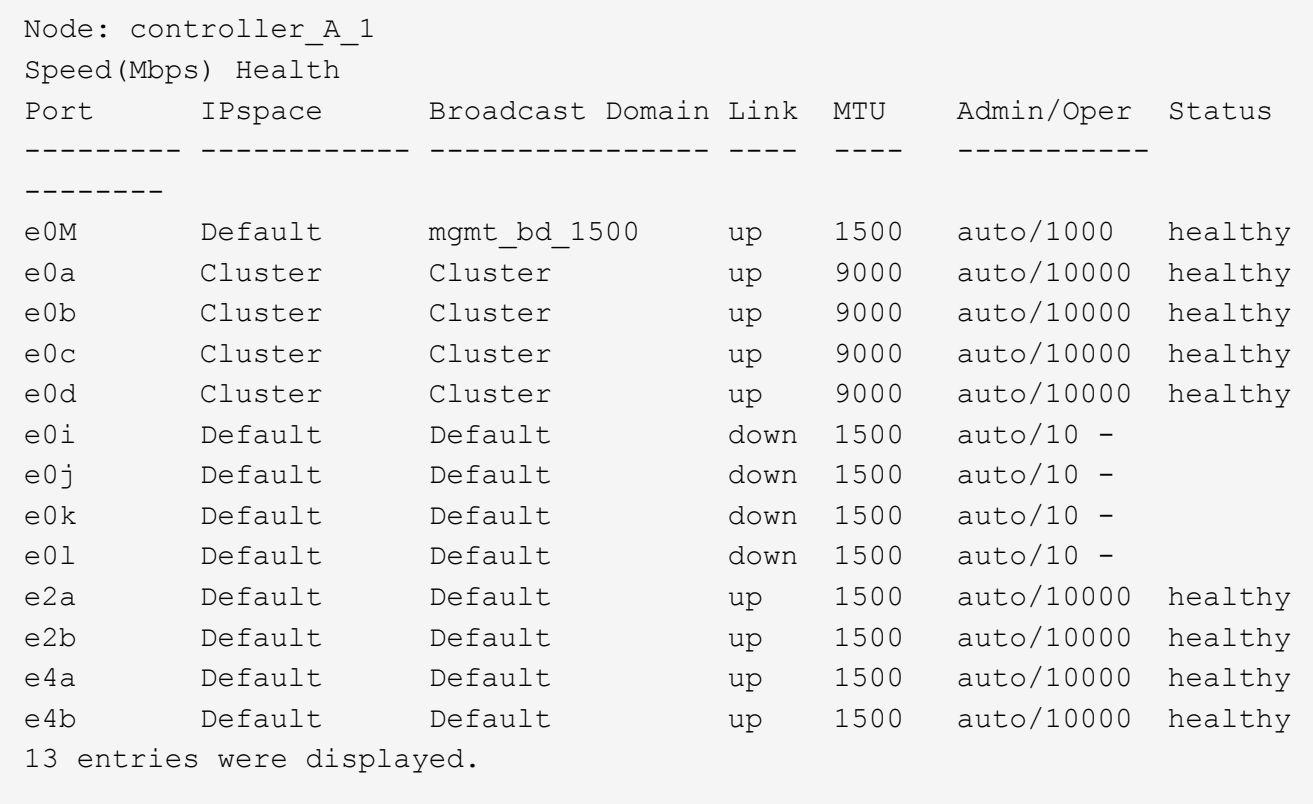

7. Add the ports to the cluster broadcast domain:

```
broadcast-domain add-ports -ipspace Cluster -broadcast-domain Cluster -ports
port-id, port-id, port-id…
```
For example:

```
broadcast-domain add-ports -ipspace Cluster -broadcast-domain Cluster
-ports cluster1-01:e0a
```
8. If your system is part of a switched cluster, create cluster LIFs on the cluster ports: network interface create

The following example creates a cluster LIF on one of the node's cluster ports. The  $-\text{auto}$  parameter configures the LIF to use a link-local IP address.

cluster1::> network interface create -vserver Cluster -lif clus1 -role cluster -home-node node0 -home-port e1a -auto true

- 9. If you are creating a two-node switchless cluster, enable the switchless cluster networking mode:
	- a. Change to the advanced privilege level from either node:

set -privilege advanced

You can respond  $y$  when prompted whether you want to continue into advanced mode. The advanced mode prompt appears  $(*)$ .

b. Enable the switchless cluster networking mode:

```
network options switchless-cluster modify -enabled true
```
c. Return to the admin privilege level:

set -privilege admin

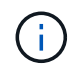

Cluster interface creation for the existing node in a two-node switchless cluster system is completed after cluster setup is completed through a netboot on the new controller module.

#### **Preparing the netboot server to download the image**

When you are ready to prepare the netboot server, you must download the correct ONTAP netboot image from the NetApp Support Site to the netboot server and note the IP address.

#### **About this task**

• You must be able to access an HTTP server from the system before and after adding the new controller module.

• You must have access to the NetApp Support Site to download the necessary system files for your platform and your version of ONTAP.

# [NetApp Support Site](https://mysupport.netapp.com/site/global/dashboard)

• Both controller modules in the HA pair must run the same version of ONTAP.

## **Steps**

1. Download the appropriate ONTAP software from the software download section of the NetApp Support Site and store the <ontap\_version> image.tgz file on a web-accessible directory.

The <ontap version> image.tgz file is used for performing a netboot of your system.

2. Change to the web-accessible directory and verify that the files you need are available.

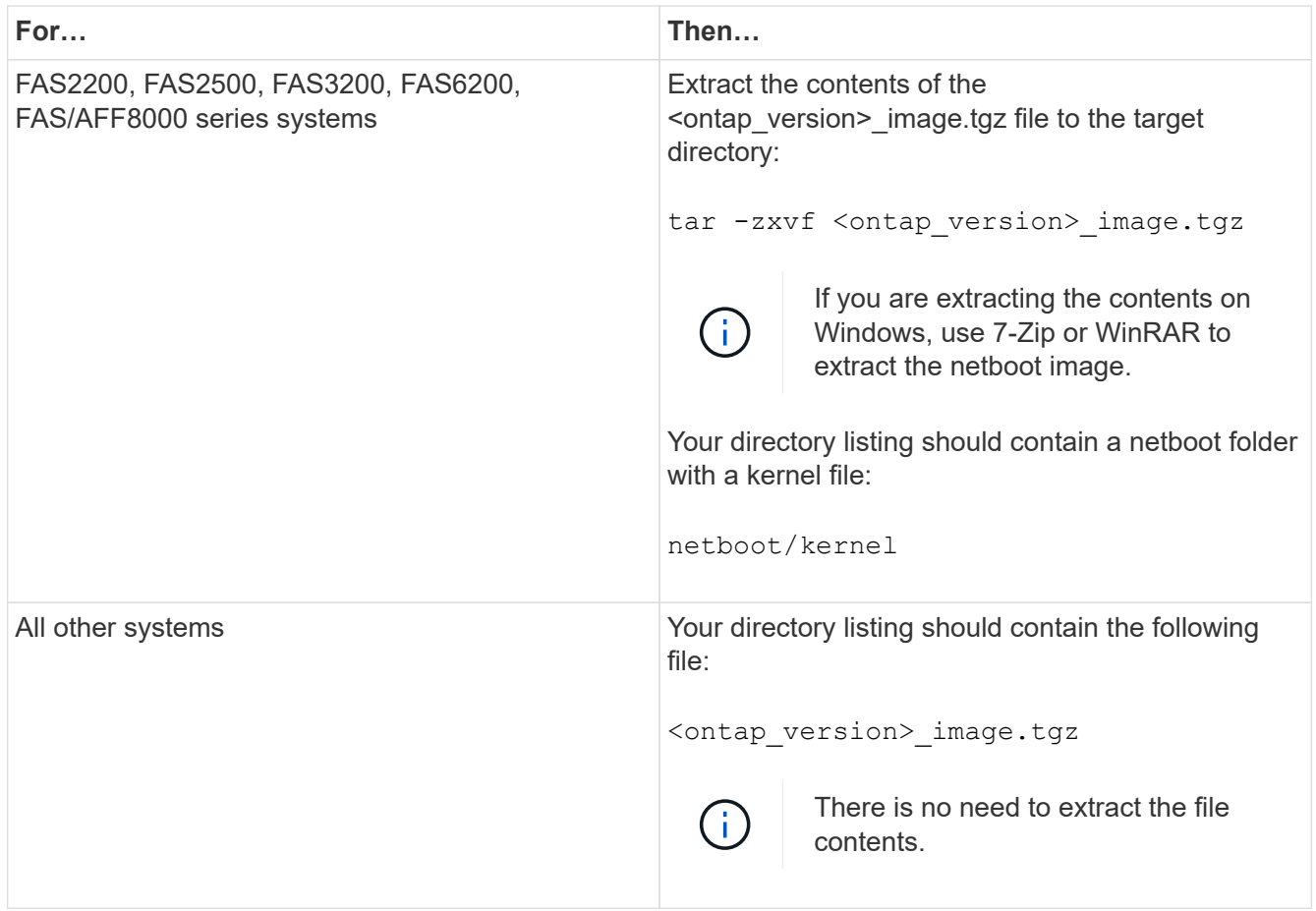

3. Determine the IP address of the existing controller module.

This address is referred to later in this procedure as *ip-address-of-existing controller*.

4. Ping *ip-address-of-existing controller* to verify that the IP address is reachable.

# **Setting the HA mode on the existing controller module**

You must use the storage failover modify command to set the mode on the existing controller module. The mode value is enabled later, after you reboot the controller module.

## **Steps**

1. Set the mode to HA:

storage failover modify -mode ha -node *existing\_node\_name*

# **Shutting down the existing controller module**

You must perform a clean shutdown of the existing controller module to verify that all of the data has been written to disk. You must also disconnect the power supplies.

## **About this task**

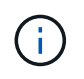

You must perform a clean system shutdown before replacing the system components to avoid losing unwritten data in the NVRAM or NVMEM.

## **Steps**

1. Halt the node from the existing controller module prompt:

```
halt local -inhibit-takeover true
```
If you are prompted to continue the halt procedure, enter y when prompted, and then wait until the system stops at the LOADER prompt.

In an 80xx system, the NVRAM LED is located on the controller module to the right of the network ports, marked with a battery symbol.

This LED blinks if there is unwritten data in the NVRAM. If this LED is flashing amber after you enter the halt command, you need to reboot your system and try halting it again.

- 2. If you are not already grounded, properly ground yourself.
- 3. Turn off the power supplies and disconnect the power, using the correct method for your system and power-supply type:

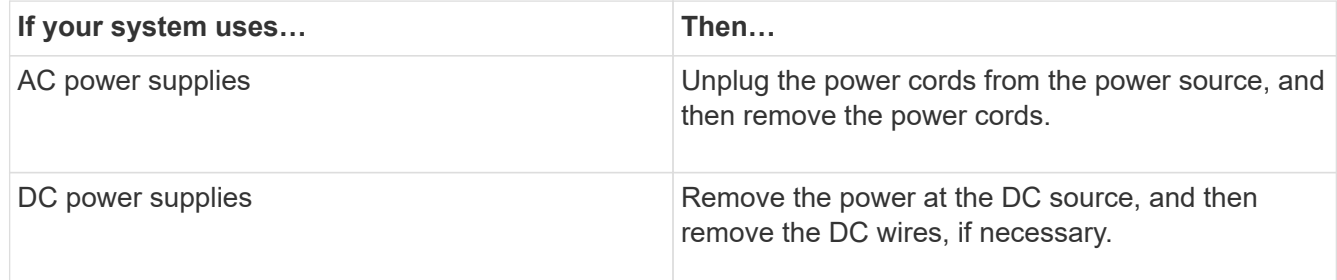

# **Install and cable the new controller module**

#### **Installing and cabling the new controller module**

You must physically install the new controller module in the chassis, and then cable it.

# **Steps**

1. If you have an I/O expansion module (IOXM) in your system and are creating a single-chassis HA pair, you must uncable and remove the IOXM.

You can then use the empty bay for the new controller module. However, the new configuration will not have the extra I/O provided by the IOXM.

2. Physically install the new controller module and, if necessary, install additional fans:

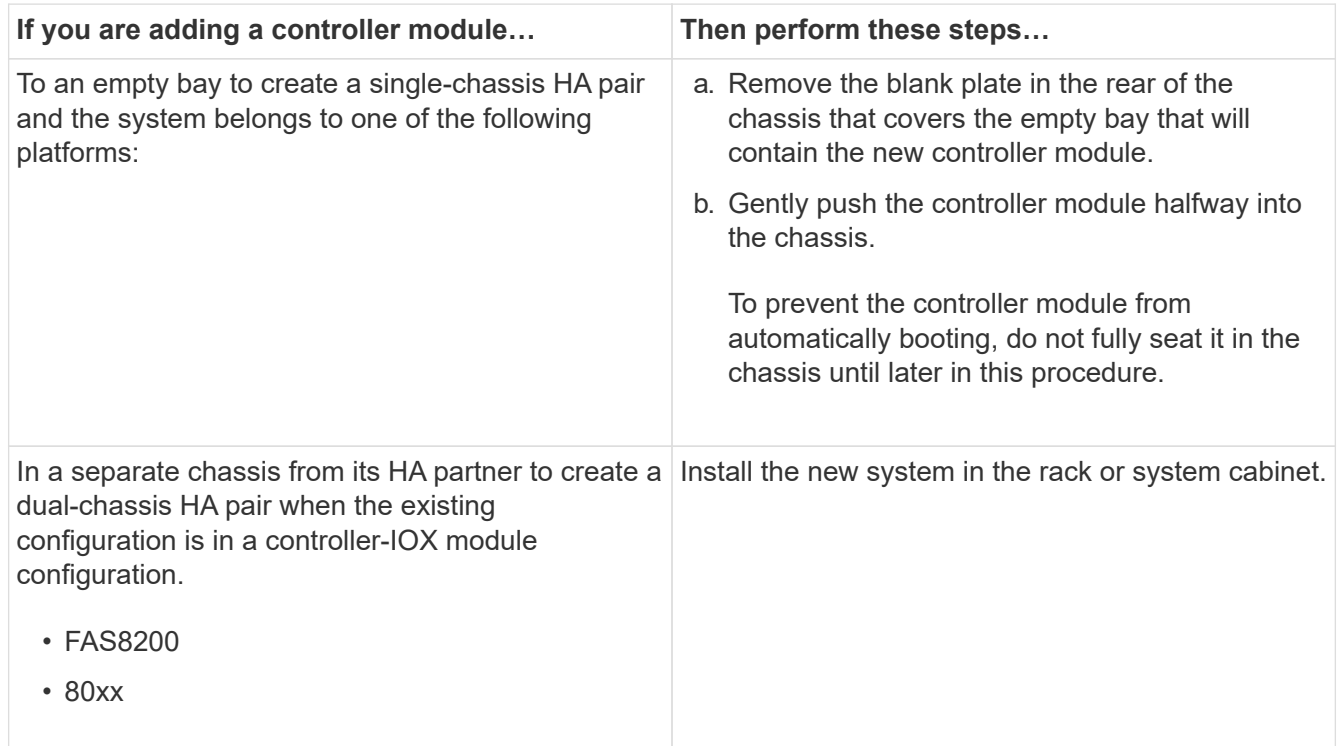

- 3. Cable the cluster network connections, as necessary:
	- a. Identify the ports on the controller module for the cluster connections.
		- [AFF A320 systems: Installation and setup](https://docs.netapp.com/platstor/topic/com.netapp.doc.hw-a320-install-setup/home.html)
		- [AFF A220/FAS2700 Systems Installation and Setup Instructions](https://library.netapp.com/ecm/ecm_download_file/ECMLP2842666)
		- [AFF A800 Systems Installation and Setup Instructions](https://library.netapp.com/ecm/ecm_download_file/ECMLP2842668)
		- [AFF A300 Systems Installation and Setup Instructions](https://library.netapp.com/ecm/ecm_download_file/ECMLP2469722)
		- [FAS8200 Systems Installation and Setup Instructions](https://library.netapp.com/ecm/ecm_download_file/ECMLP2316769)
	- b. If you are configuring a switched cluster, identify the ports that you will use on the cluster network switches.

See the [Clustered Data ONTAP Switch Setup Guide for Cisco Switches,](https://library.netapp.com/ecm/ecm_get_file/ECMP1115327)  $\wedge$ NetApp 10G Cluster-Mode [Switch Installation Guide](https://library.netapp.com/ecm/ecm_download_file/ECMP1117824) or [NetApp 1G Cluster-Mode Switch Installation Guide,](https://library.netapp.com/ecm/ecm_download_file/ECMP1117853) depending on what switches you are using.

c. Connect cables to the cluster ports:

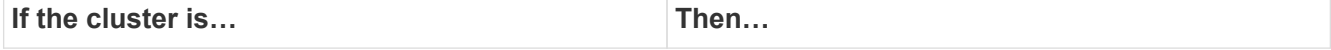

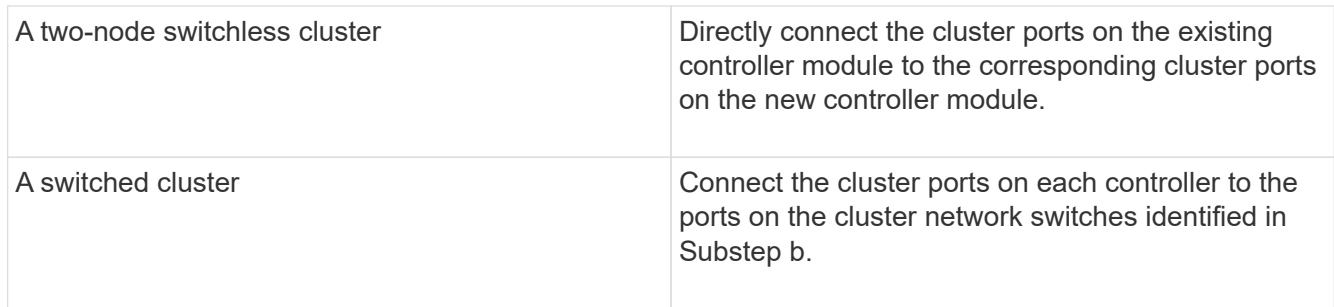

## **Cabling the new controller module's FC-VI and HBA ports to the FC switches**

The new controller module's FC-VI ports and HBAs (host bus adapters) must be cabled to the site FC switches.

# **Steps**

1. Cable the FC-VI ports and HBA ports, using the table for your configuration and switch model.

- [Port assignments for FC switches when using ONTAP 9.1 and later](#page-45-0)
- [Port assignments for FC switches when using ONTAP 9.0](#page-31-0)
- [Port assignments for systems using two initiator ports](#page-30-0)

## **Cabling the new controller module's cluster peering connections**

You must cable the new controller module to the cluster peering network so that it has connectivity with the cluster on the partner site.

# **About this task**

At least two ports on each controller module should be used for cluster peering.

The recommended minimum bandwidth for the ports and network connectivity is 1 GbE.

# **Steps**

1. Identify and cable at least two ports for cluster peering and verify they have network connectivity with the partner cluster.

# **Powering up both controller modules and displaying the LOADER prompt**

You power up the existing controller module and the new controller module to display the LOADER prompt.

# **Steps**

Power up the controller modules and interrupt the boot process, using the steps for your configuration:

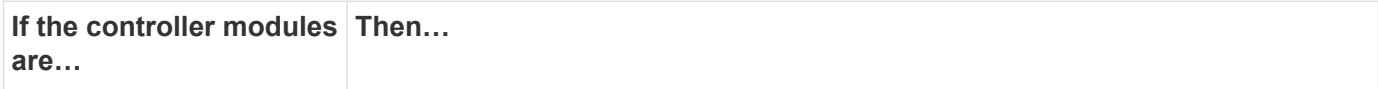

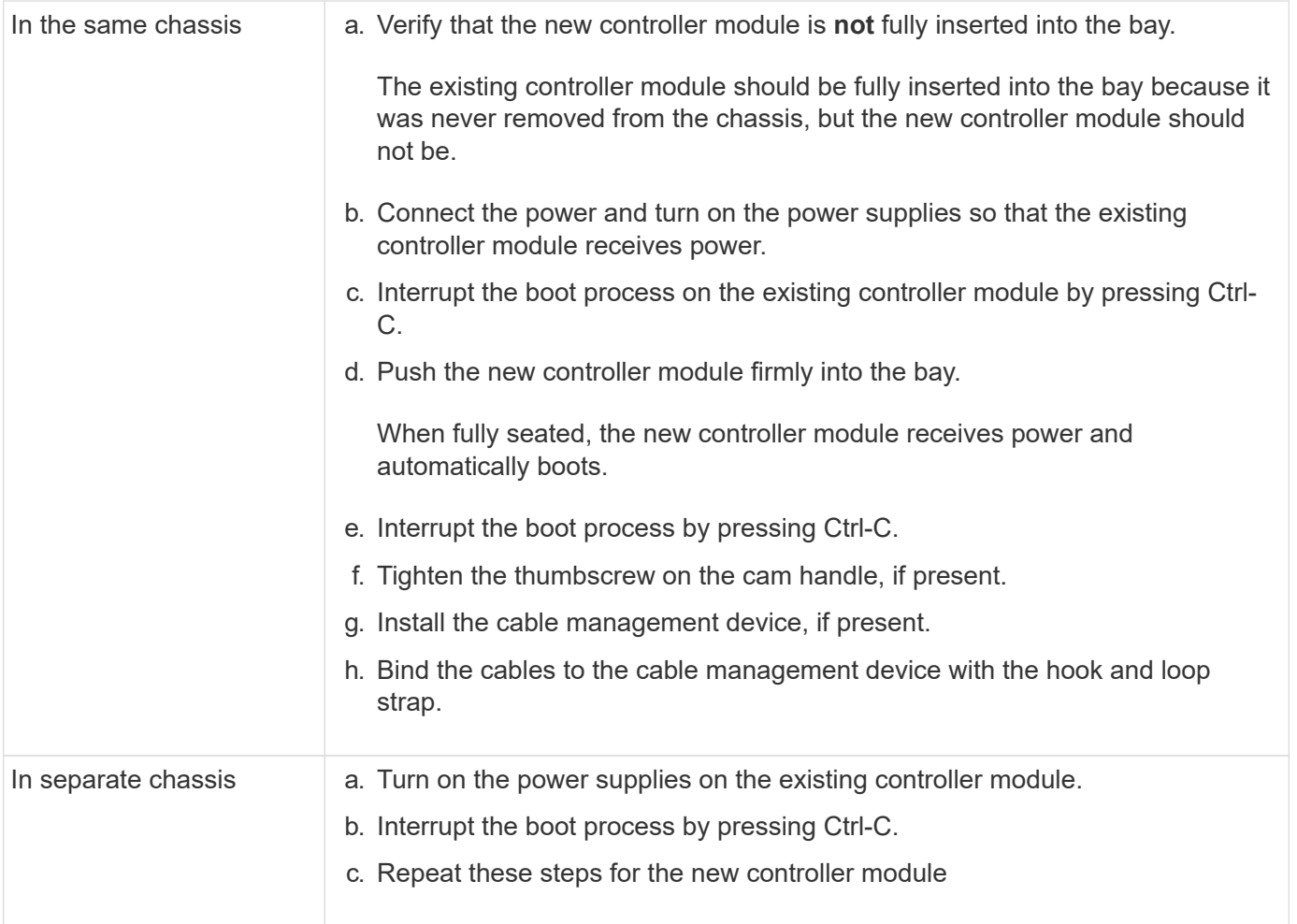

Each controller module should display the LOADER prompt (LOADER>, LOADER-A>, or LOADER-B>).

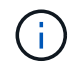

If there is no LOADER prompt, record the error message. If the system displays the boot menu, reboot and attempt to interrupt the boot process again.

# **Changing the ha-config setting on the existing and new controller modules**

When you expand a MetroCluster configuration, you must update the ha-config setting of the existing controller module and the new controller module. You must also determine the system ID of the new controller module.

# **About this task**

This task is performed in Maintenance mode on both the existing and new controller modules.

# **Steps**

- 1. Change the ha-config setting of the existing controller module:
	- a. Display the ha-config setting of the existing controller module and chassis:

ha-config show

The ha-config setting is "mcc-2n" for all components because the controller module was in a two-node MetroCluster configuration.

- b. Change the ha-config setting of the existing controller module to "mcc": ha-config modify controller mcc
- c. Change the ha-config setting of the existing chassis to "mcc":

ha-config modify chassis mcc

d. Retrieve the system ID for the existing controller module:

sysconfig

Note the system ID. You need it when you set the partner ID on the new controller module.

e. Exit Maintenance mode to return to the LOADER prompt:

halt

- 2. Change the ha-config setting and retrieve the system ID of the new controller module:
	- a. If the new controller module is not already in Maintenance mode, boot it to Maintenance mode:

boot\_ontap maint

b. Change the ha-config setting of the new controller module to "mcc":

ha-config modify controller mcc

c. Change the ha-config setting of the new chassis to mcc:

ha-config modify chassis mcc

d. Retrieve the system ID for the new controller module:

sysconfig

Note the system ID. You need it when you set the partner ID and assign disks to the new controller module.

e. Exit Maintenance mode to return to the LOADER prompt:

halt

#### **Setting the partner system ID for both controller modules**

You must set the partner system ID on both controller modules so that they can form an HA pair.

#### **About this task**

This task is performed with both controller modules at the LOADER prompt.

#### **Steps**

1. On the existing controller module, set the partner system ID to that of the new controller module:

```
setenv partner-sysid sysID_of_new_controller
```
2. On the new controller module, set the partner system ID to that of the existing controller module:

setenv partner-sysid *sysID\_of\_existing\_controller*

#### **Booting the existing controller module**

You must boot the existing controller module to ONTAP.

#### **Steps**

1. At the LOADER prompt, boot the existing controller module to ONTAP:

boot\_ontap

#### **Assigning disks to the new controller module**

Before you complete the configuration of the new controller module through netboot, you must assign disks to it.

#### **About this task**

You must have made sure that there are enough spares, unassigned disks, or assigned disks that are not part of an existing aggregate.

#### [Preparing for the upgrade](#page-1403-0)

These steps are performed on the existing controller module.

#### **Steps**

1. Assign the root disk to the new controller module:

storage disk assign -disk *disk\_name* -sysid *new\_controller\_sysID* -force true

If your platform model uses the Advanced Drive Partitioning (ADP) feature, you must include the -root true parameter:

```
storage disk assign -disk disk_name -root true -sysid new_controller_sysID
-force true
```
2. Assign the remaining required disks to the new controller module by entering the following command for each disk:

storage disk assign -disk *disk\_name* -sysid *new\_controller\_sysID* -force true

3. Verify that the disk assignments are correct:

storage disk show -partitionownership\*

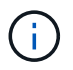

Ensure that you have assigned all disks that you intend to assign to the new node.

# **Netbooting and setting up ONTAP on the new controller module**

You must perform a specific sequence of steps to netboot and install the ONTAP operating system on the new controller module when adding controller modules to an existing MetroCluster configuration.

# **About this task**

- This task starts at the LOADER prompt of the new controller module.
- This task includes initializing disks.

The amount of time you need to initialize the disks depends on the size of the disks.

• The system automatically assigns two disks to the new controller module.

# [Disk and aggregate management](https://docs.netapp.com/ontap-9/topic/com.netapp.doc.dot-cm-psmg/home.html)

# **Steps**

1. At the LOADER prompt, configure the IP address of the new controller module based on DHCP availability:

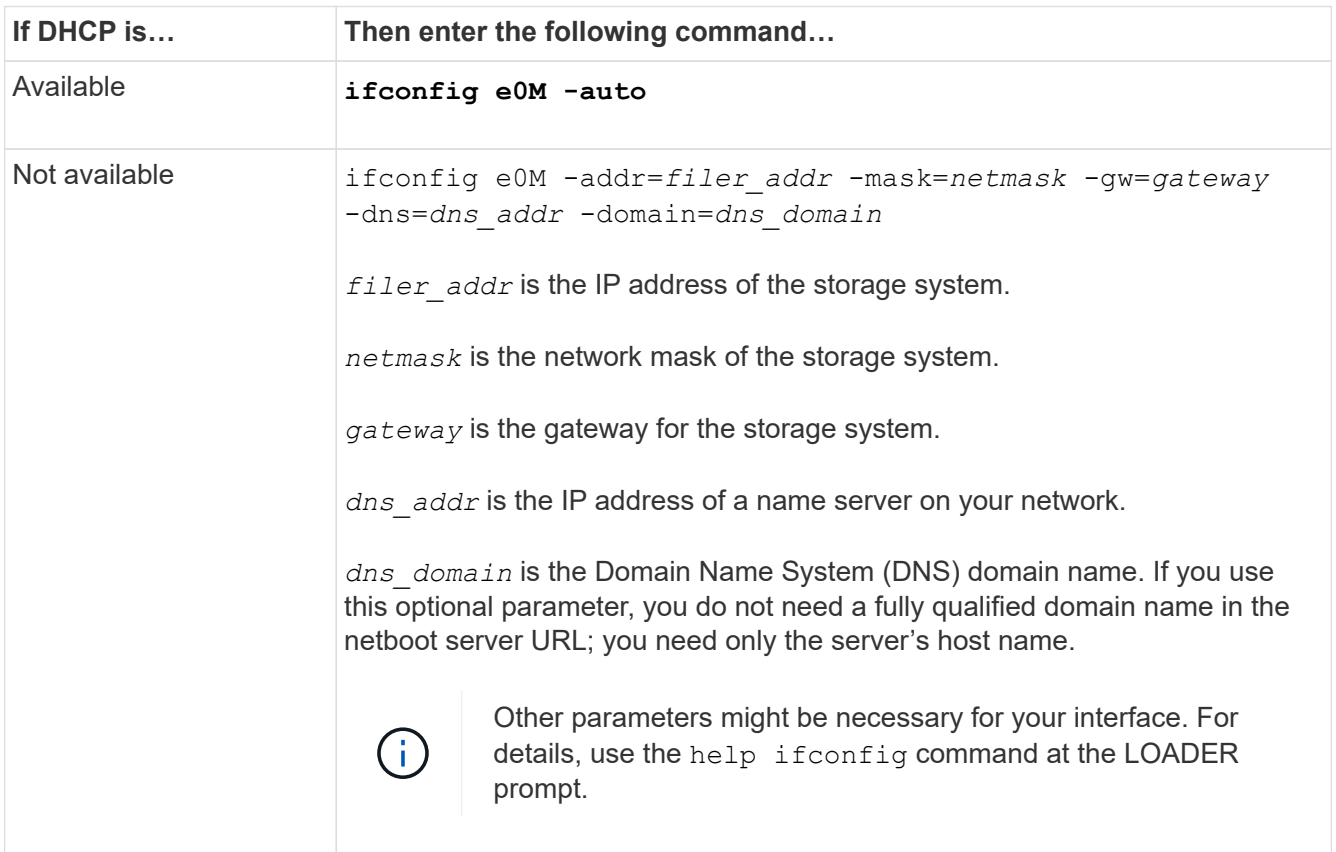

2. At the LOADER prompt, netboot the new node:

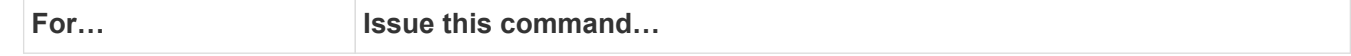

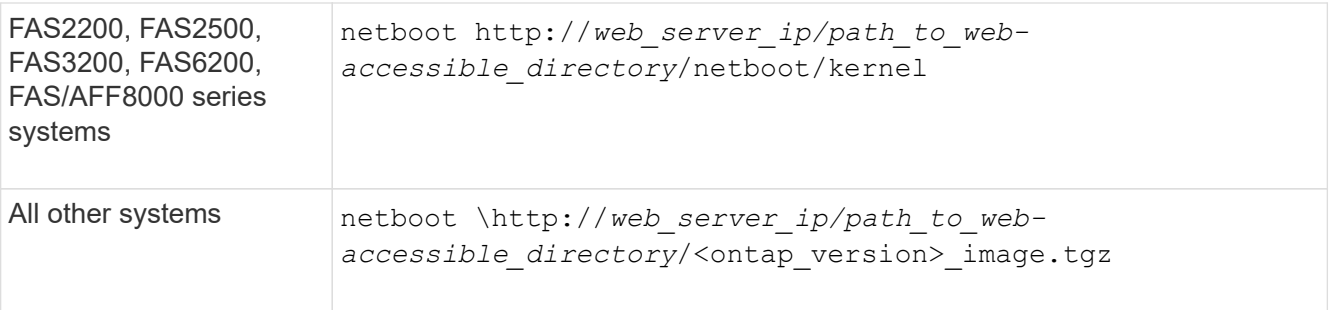

The *path* to the web-accessible directory is the location of the downloaded <ontap version> image.tgz file.

3. Select the **Install new software first** option from the displayed menu.

This menu option downloads and installs the new ONTAP image to the boot device.

- You should enter "y" when prompted with the message that this procedure is not supported for nondisruptive upgrade on an HA pair.
- You should enter "y" when warned that this process replaces the existing ONTAP software with new software.
- You should enter the path as follows when prompted for the URL of the image.tgz file:

http://*path\_to\_the\_web-accessible\_directory*/image.tgz

- 4. Enter "y" when prompted regarding nondisruptive upgrade or replacement of the software.
- 5. Enter the path to the image.tgz file when prompted for the URL of the package.

```
What is the URL for the package? `http://path to web-
accessible_directory/image.tgz`
```
6. Enter "n" to skip the backup recovery when prompted to restore the backup configuration.

```
****************************************************************
* Restore Backup Configuration *
* This procedure only applies to storage controllers that *
* are configured as an HA pair.
\star* Choose Yes to restore the "varfs" backup configuration *
* from the SSH server. Refer to the Boot Device Replacement *
* guide for more details. *
* Choose No to skip the backup recovery and return to the *
* boot menu. *
****************************************************************
Do you want to restore the backup configuration
now? \{y|n\} 'n'
```
7. Enter "y" when prompted to reboot now.

```
The node must be rebooted to start using the newly installed software.
Do you want to
reboot now? {y|n} `y`
```
8. If necessary, select the option to **Clean configuration and initialize all disks** after the node has booted.

Because you are configuring a new controller module and the new controller module's disks are empty, you can respond "y" when the system warns you that this will erase all disks.

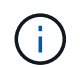

The amount of time needed to initialize disks depends on the size of your disks and configuration.

9. After the disks are initialized and the Cluster Setup wizard starts, set up the node:

Enter the node management LIF information on the console.

10. Log in to the node, and enter the cluster setup and then enter "join" when prompted to join the cluster.

Do you want to create a new cluster or join an existing cluster? {create, join}: `join`

11. Respond to the remaining prompts as appropriate for your site.

The [Setup ONTAP](https://docs.netapp.com/ontap-9/topic/com.netapp.doc.dot-cm-ssg/home.html) for your version of ONTAP contains additional details.

12. If the system is in a two-node switchless cluster configuration, create the cluster interfaces on the existing node using the network interface create command to create cluster LIFs on the cluster ports.

The following is an example command for creating a cluster LIF on one of the node's cluster ports. The -auto parameter configures the LIF to use a link-local IP address.

cluster A::> network interface create -vserver Cluster -lif clus1 -role cluster -home-node node\_A\_1 -home-port e1a -auto true

13. After setup is complete, verify that the node is healthy and eligible to participate in the cluster:

cluster show

The following example shows a cluster after the second node (cluster1-02) has been joined to it:

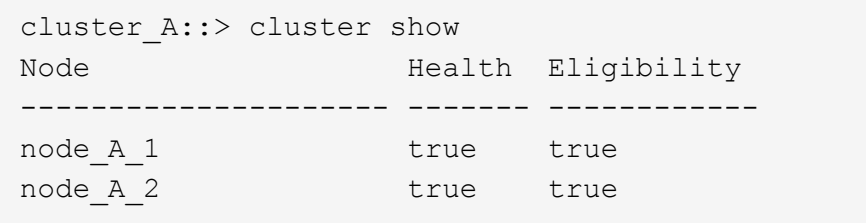

You can access the Cluster Setup wizard to change any of the values you entered for the admin storage virtual machine (SVM) or node SVM by using the cluster setup command.

14. Confirm that you have four ports configured as cluster interconnects:

network port show

The following example shows output for two controller modules in cluster\_A:

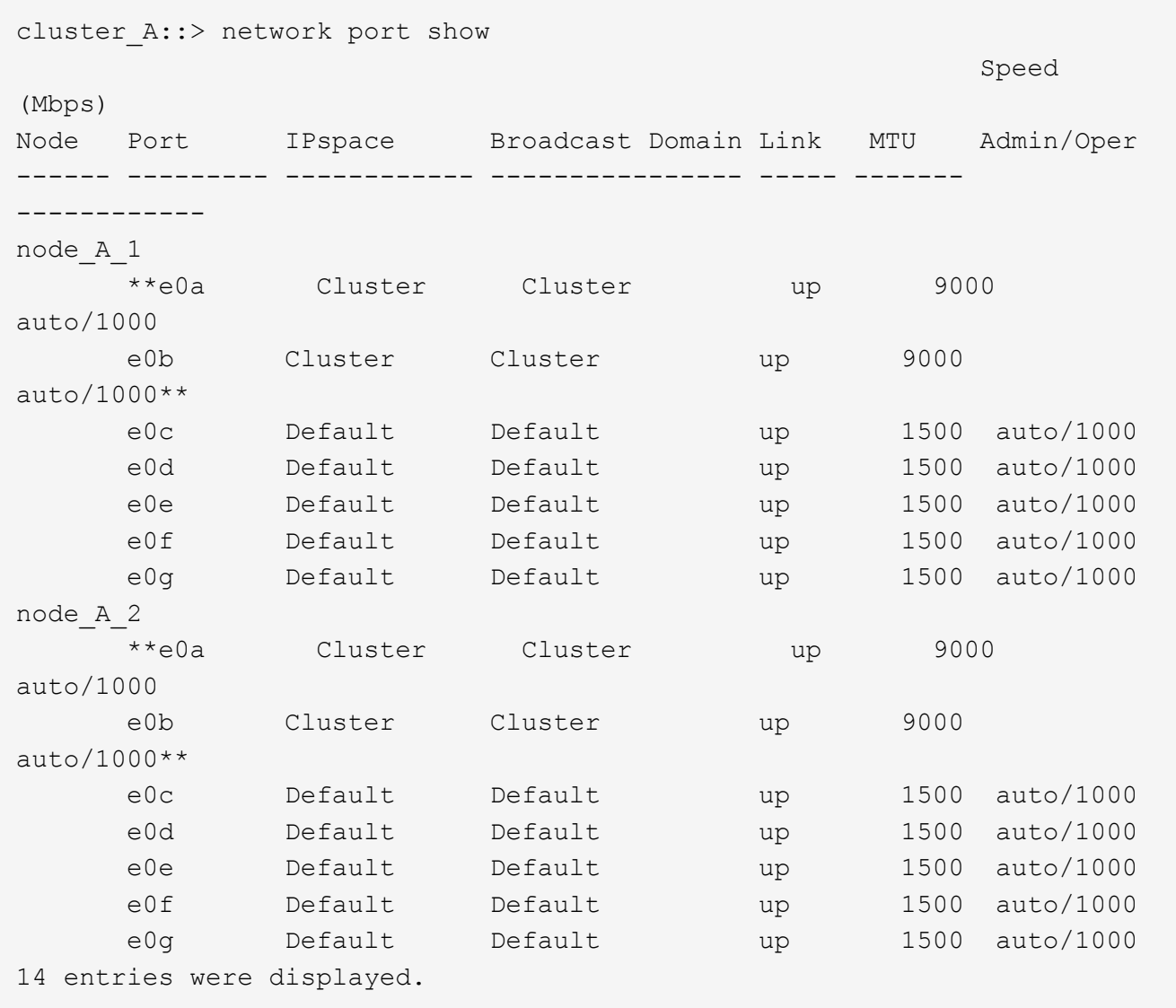

# **Mirroring the root aggregate on the new controller**

You must mirror the root aggregate to provide data protection when you are adding a controller to a MetroCluster configuration.

This task must be performed on the new controller module.

1. Mirror the root aggregate:

storage aggregate mirror *aggr\_name*

The following command mirrors the root aggregate for controller A 1:

controller A 1::> storage aggregate mirror aggr0\_controller A 1

This mirrors the aggregate, so it consists of a local plex and a remote plex located at the remote MetroCluster site.

# **Configure intercluster LIFs**

# **Configuring intercluster LIFs on dedicated ports**

You can configure intercluster LIFs on dedicated ports. Doing so typically increases the available bandwidth for replication traffic.

# **Steps**

1. List the ports in the cluster:

network port show

For complete command syntax, see the man page.

The following example shows the network ports in cluster01:

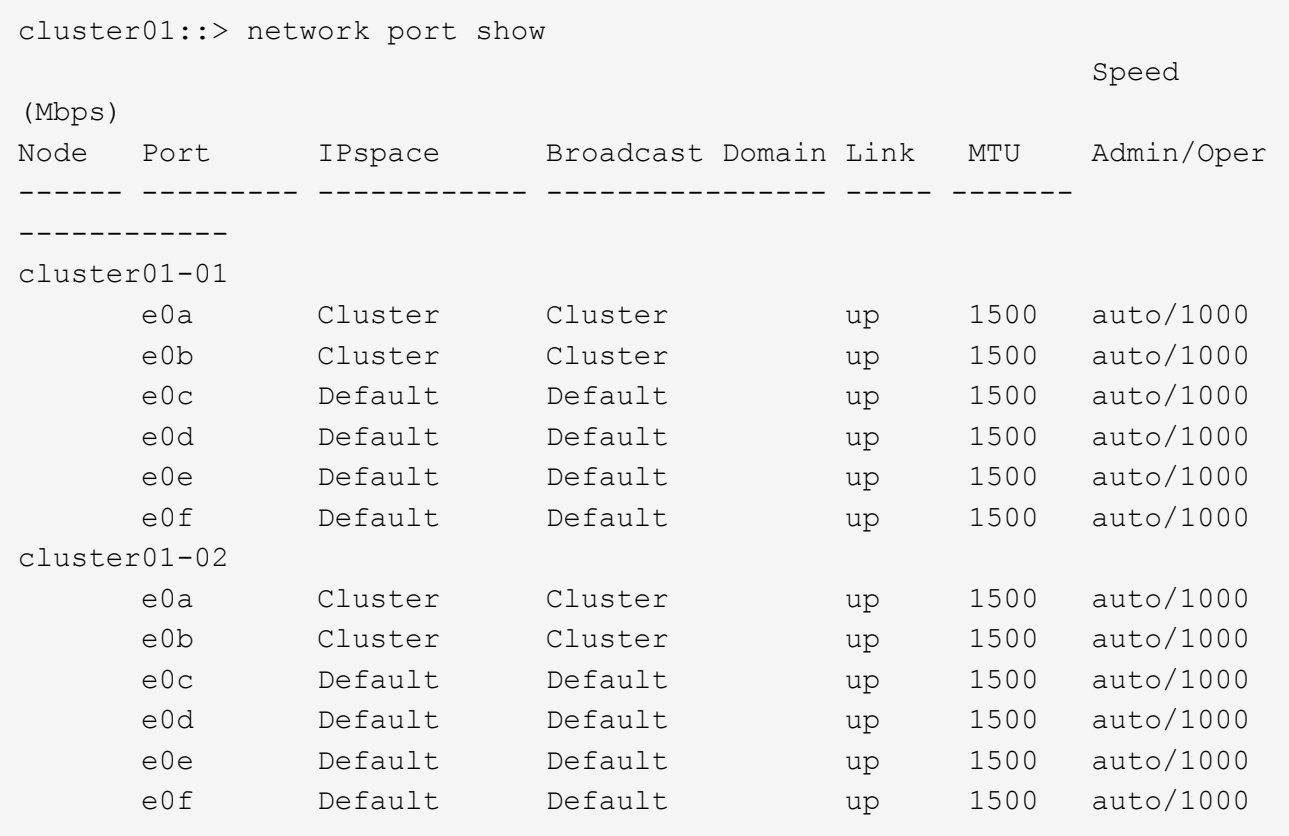

2. Determine which ports are available to dedicate to intercluster communication:

network interface show -fields home-port, curr-port

For complete command syntax, see the man page.

The following example shows that ports "e0e" and "e0f" have not been assigned LIFs:

```
cluster01::> network interface show -fields home-port,curr-port
vserver lif home-port curr-port
------- -------------------- --------- ---------
Cluster cluster01-01 clus1 e0a e0a
Cluster cluster01-01 clus2 e0b e0b
Cluster cluster01-02 clus1 e0a e0a
Cluster cluster01-02 clus2 e0b e0b
cluster01
      cluster mgmt e0c e0c
cluster01
      cluster01-01 mgmt1 e0c e0c
cluster01
      cluster01-02 mgmt1 e0c e0c
```
3. Create a failover group for the dedicated ports:

```
network interface failover-groups create -vserver system_SVM -failover-group
failover_group -targets physical_or_logical_ports
```
The following example assigns ports "e0e" and "e0f" to the failover group "intercluster01" on the system SVM "cluster01":

```
cluster01::> network interface failover-groups create -vserver cluster01
-failover-group
intercluster01 -targets
cluster01-01:e0e,cluster01-01:e0f,cluster01-02:e0e,cluster01-02:e0f
```
4. Verify that the failover group was created:

network interface failover-groups show

For complete command syntax, see the man page.

```
cluster01::> network interface failover-groups show
                                     Failover
Vserver Group Targets
---------------- ----------------
 --------------------------------------------
Cluster
                   Cluster
                                     cluster01-01:e0a, cluster01-01:e0b,
                                     cluster01-02:e0a, cluster01-02:e0b
cluster01
                   Default
                                     cluster01-01:e0c, cluster01-01:e0d,
                                     cluster01-02:e0c, cluster01-02:e0d,
                                     cluster01-01:e0e, cluster01-01:e0f
                                     cluster01-02:e0e, cluster01-02:e0f
                   intercluster01
                                     cluster01-01:e0e, cluster01-01:e0f
                                     cluster01-02:e0e, cluster01-02:e0f
```
5. Create intercluster LIFs on the system SVM and assign them to the failover group.

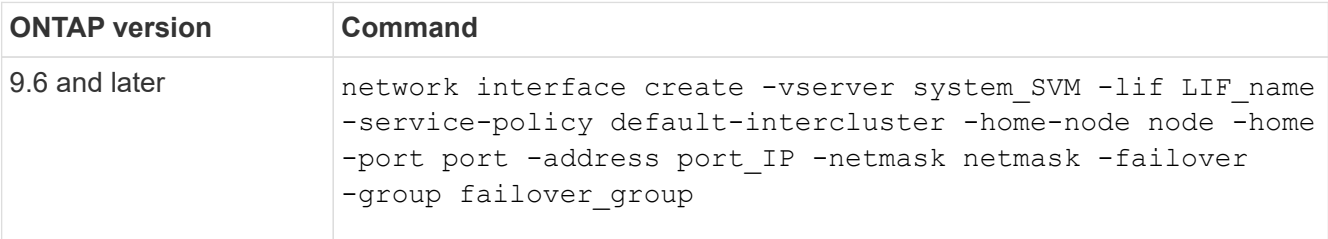

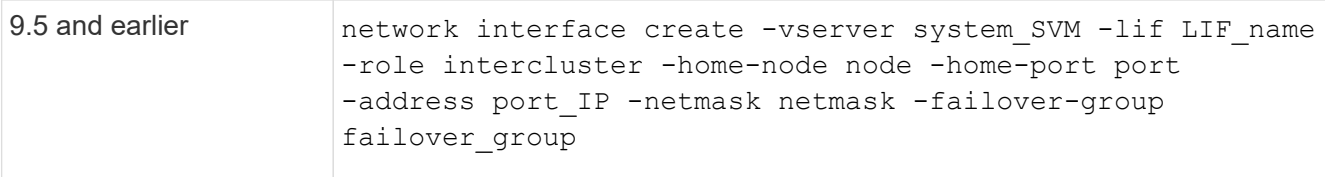

For complete command syntax, see the man page.

The following example creates intercluster LIFs "cluster01\_icl01" and "cluster01\_icl02" in the failover group "intercluster01":

```
cluster01::> network interface create -vserver cluster01 -lif
cluster01_icl01 -service-
policy default-intercluster -home-node cluster01-01 -home-port e0e
-address 192.168.1.201
-netmask 255.255.255.0 -failover-group intercluster01
cluster01::> network interface create -vserver cluster01 -lif
cluster01_icl02 -service-
policy default-intercluster -home-node cluster01-02 -home-port e0e
-address 192.168.1.202
-netmask 255.255.255.0 -failover-group intercluster01
```
6. Verify that the intercluster LIFs were created:

#### **In ONTAP 9.6 and later:**

network interface show -service-policy default-intercluster

#### **In ONTAP 9.5 and earlier:**

```
network interface show -role intercluster
```
For complete command syntax, see the man page.

cluster01::> network interface show -service-policy default-intercluster Logical Status Network Current Current Is Vserver Interface Admin/Oper Address/Mask Node Port Home ----------- ---------- ---------- ------------------ ------------- ------- --- cluster01 cluster01\_icl01 up/up 192.168.1.201/24 cluster01-01 e0e true cluster01\_icl02 up/up 192.168.1.202/24 cluster01-02 e0f true

7. Verify that the intercluster LIFs are redundant:

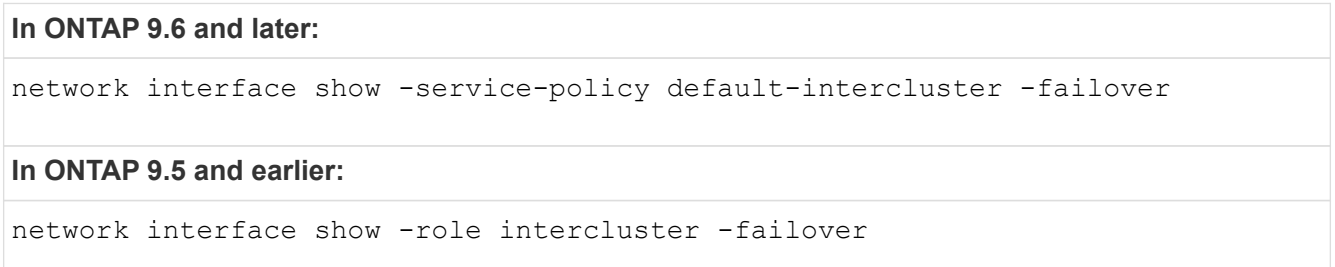

For complete command syntax, see the man page.

The following example shows that the intercluster LIFs "cluster01 icl01" and "cluster01 icl02" on the SVM "e0e" port will fail over to the "e0f" port.

```
cluster01::> network interface show -service-policy default-intercluster
–failover
       Logical Home Failover Failover Failover
Vserver Interface Node:Port Policy Group
-------- --------------- --------------------- --------------- --------
cluster01
        cluster01 icl01 cluster01-01:e0e local-only
intercluster01
                           Failover Targets: cluster01-01:e0e,
                                            cluster01-01:e0f
        cluster01 icl02 cluster01-02:e0e local-only
intercluster01
                           Failover Targets: cluster01-02:e0e,
                                            cluster01-02:e0f
```
You can configure intercluster LIFs on ports shared with the data network. Doing so reduces the number of ports you need for intercluster networking.

## **Steps**

1. List the ports in the cluster:

network port show

For complete command syntax, see the man page.

The following example shows the network ports in cluster01:

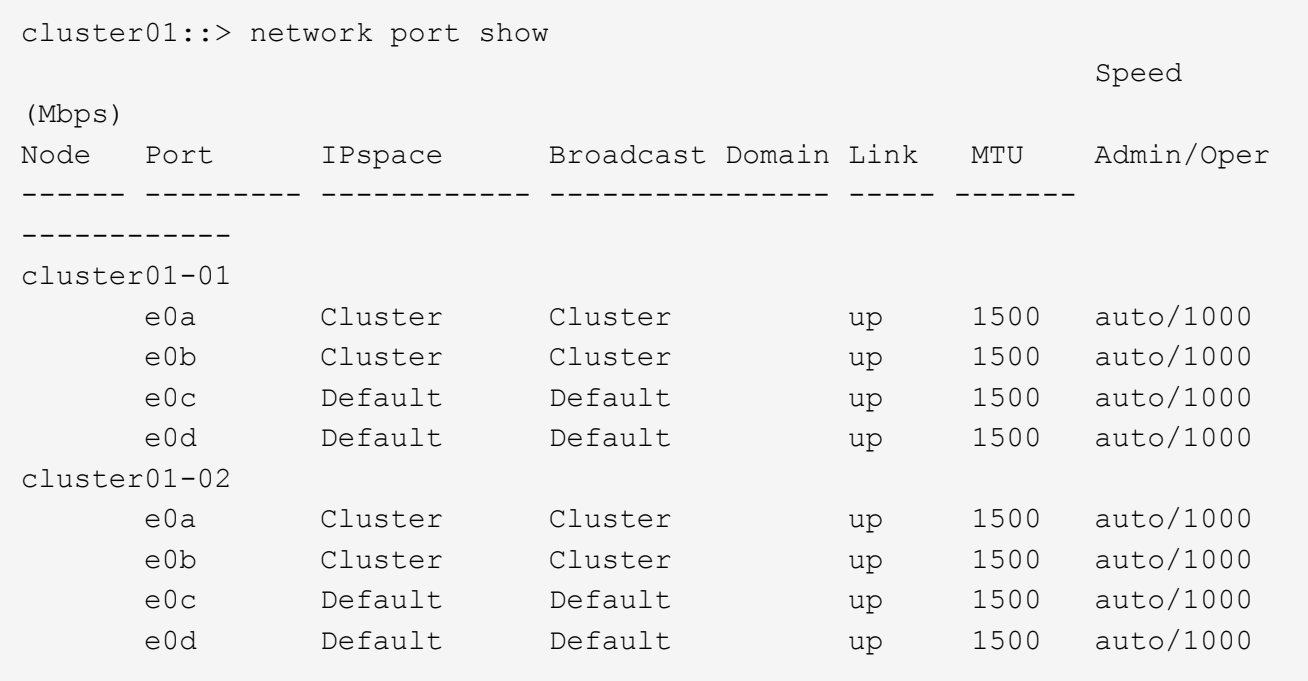

2. Create intercluster LIFs on the system SVM:

#### **In ONTAP 9.6 and later:**

```
network interface create -vserver system_SVM -lif LIF_name -service-policy
default-intercluster -home-node node -home-port port -address port_IP -netmask
netmask
```
# **In ONTAP 9.5 and earlier:**

```
network interface create -vserver system_SVM -lif LIF_name -role intercluster
-home-node node -home-port port -address port_IP -netmask netmask
```
For complete command syntax, see the man page.

The following example creates intercluster LIFs cluster01 icl01 and cluster01 icl02:

```
cluster01::> network interface create -vserver cluster01 -lif
cluster01_icl01 -service-
policy default-intercluster -home-node cluster01-01 -home-port e0c
-address 192.168.1.201
-netmask 255.255.255.0
cluster01::> network interface create -vserver cluster01 -lif
cluster01_icl02 -service-
policy default-intercluster -home-node cluster01-02 -home-port e0c
-address 192.168.1.202
-netmask 255.255.255.0
```
3. Verify that the intercluster LIFs were created:

#### **In ONTAP 9.6 and later:**

network interface show -service-policy default-intercluster

#### **In ONTAP 9.5 and earlier:**

```
network interface show -role intercluster
```
For complete command syntax, see the man page.

```
cluster01::> network interface show -service-policy default-intercluster
            Logical Status Network Current
Current Is
Vserver Interface Admin/Oper Address/Mask Node Port
Home
----------- ---------- ---------- ------------------ -------------
------- ----
cluster01
             cluster01_icl01
                    up/up 192.168.1.201/24 cluster01-01 e0c
true
             cluster01_icl02
                       up/up 192.168.1.202/24 cluster01-02 e0c
true
```
4. Verify that the intercluster LIFs are redundant:

#### **In ONTAP 9.6 and later:**

network interface show –service-policy default-intercluster -failover

network interface show -role intercluster -failover

For complete command syntax, see the man page.

**In ONTAP 9.5 and earlier:**

The following example shows that the intercluster LIFs "cluster01 icl01" and "cluster01 icl02" on the "e0c" port will fail over to the "e0d" port.

```
cluster01::> network interface show -service-policy default-intercluster
–failover
       Logical Home Failover Failover Failover
Vserver Interface Mode:Port Policy Group
 -------- --------------- --------------------- --------------- --------
cluster01
        cluster01 icl01 cluster01-01:e0c local-only
192.168.1.201/24
                            Failover Targets: cluster01-01:e0c,
                                            cluster01-01:e0d
        cluster01 icl02 cluster01-02:e0c local-only
192.168.1.201/24
                            Failover Targets: cluster01-02:e0c,
                                            cluster01-02:e0d
```
#### **Creating a mirrored data aggregate on each node**

You must create a mirrored data aggregate on each node in the DR group.

#### **About this task**

- You should know what drives will be used in the new aggregate.
- If you have multiple drive types in your system (heterogeneous storage), you should understand how you can ensure that the correct drive type is selected.
- Drives are owned by a specific node; when you create an aggregate, all drives in that aggregate must be owned by the same node, which becomes the home node for that aggregate.

In systems using ADP, aggregates are created using partitions in which each drive is partitioned in to P1, P2 and P3 partitions.

• Aggregate names should conform to the naming scheme you determined when you planned your MetroCluster configuration.

[Disk and aggregate management](https://docs.netapp.com/ontap-9/topic/com.netapp.doc.dot-cm-psmg/home.html)

 $\left( \begin{array}{c} 1 \end{array} \right)$ 

It's recommended you maintain at least 20% free space for mirrored aggregates for optimal storage performance and availability. Although the recommendation is 10% for non-mirrored aggregates, the additional 10% of space may be used by the filesystem to absorb incremental changes. Incremental changes increase space utilization for mirrored aggregates due to ONTAP's copy-on-write Snapshot-based architecture. Failure to adhere to these best practices may have a negative impact on performance.

## **Steps**

1. Display a list of available spares:

storage disk show -spare -owner *node name* 

2. Create the aggregate:

storage aggregate create -mirror true

If you are logged in to the cluster on the cluster management interface, you can create an aggregate on any node in the cluster. To ensure that the aggregate is created on a specific node, use the -node parameter or specify drives that are owned by that node.

You can specify the following options:

- Aggregate's home node (that is, the node that owns the aggregate in normal operation)
- List of specific drives that are to be added to the aggregate
- Number of drives to include

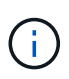

In the minimum supported configuration, in which a limited number of drives are available, you must use the force-small-aggregate option to allow the creation of a three disk RAID-DP aggregate.

- Checksum style to use for the aggregate
- Type of drives to use
- Size of drives to use
- Drive speed to use
- RAID type for RAID groups on the aggregate
- Maximum number of drives that can be included in a RAID group
- Whether drives with different RPM are allowed

For more information about these options, see the storage aggregate create man page.

The following command creates a mirrored aggregate with 10 disks:

```
cluster A::> storage aggregate create aggr1 node A 1 -diskcount 10
-node node A 1 -mirror true
[Job 15] Job is queued: Create aggr1 node A 1.
[Job 15] The job is starting.
[Job 15] Job succeeded: DONE
```
3. Verify the RAID group and drives of your new aggregate:

storage aggregate show-status -aggregate *aggregate-name*

## **Installing licenses for the new controller module**

You must add licenses for the new controller module for any ONTAP services that require standard (node-locked) licenses. For features with standard licenses, each node in the cluster must have its own key for the feature.

For detailed information about licensing, see the knowledgebase article 3013749: Data ONTAP 8.2 Licensing Overview and References on the NetApp Support Site and the *System Administration Reference*.

#### **Steps**

1. If necessary, obtain license keys for the new node on the NetApp Support Site in the My Support section under Software licenses.

For further information on license replacements, see the Knowledge Base article [Post Motherboard](https://kb.netapp.com/Advice_and_Troubleshooting/Flash_Storage/AFF_Series/Post_Motherboard_Replacement_Process_to_update_Licensing_on_a_AFF_FAS_system) [Replacement Process to update Licensing on a AFF/FAS system.](https://kb.netapp.com/Advice_and_Troubleshooting/Flash_Storage/AFF_Series/Post_Motherboard_Replacement_Process_to_update_Licensing_on_a_AFF_FAS_system)

2. Issue the following command to install each license key:

system license add -license-code *license\_key*

The *license\_key* is 28 digits in length.

3. Repeat this step for each required standard (node-locked) license.

# **Creating unmirrored data aggregates**

You can optionally create unmirrored data aggregates for data that does not require the redundant mirroring provided by MetroCluster configurations.

#### **About this task**

- You should know what drives or array LUNs will be used in the new aggregate.
- If you have multiple drive types in your system (heterogeneous storage), you should understand how you can verify that the correct drive type is selected.

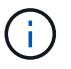

In MetroCluster IP configurations, remote unmirrored aggregates are not accessible after a switchover

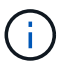

The unmirrored aggregates must be local to the node owning them.

- Drives and array LUNs are owned by a specific node; when you create an aggregate, all drives in that aggregate must be owned by the same node, which becomes the home node for that aggregate.
- Aggregate names should conform to the naming scheme you determined when you planned your MetroCluster configuration.
- *Disks and aggregates management* contains more information about mirroring aggregates.

#### **Steps**

1. Install and cable the disk shelves that will contain the unmirrored aggregates.

You can use the procedures in the *Installation and Setup* documentation for your platform and disk shelves.

[ONTAP Hardware Systems Documentation](https://docs.netapp.com/platstor/index.jsp)

2. Manually assign all disks on the new shelf to the appropriate node:

disk assign -disk *disk-id* -owner *owner-node-name*

3. Create the aggregate:

storage aggregate create

If you are logged in to the cluster on the cluster management interface, you can create an aggregate on any node in the cluster. To verify that the aggregate is created on a specific node, you should use the -node parameter or specify drives that are owned by that node.

You must also ensure that you are only including drives on the unmirrored shelf to the aggregate.

You can specify the following options:

- Aggregate's home node (that is, the node that owns the aggregate in normal operation)
- List of specific drives or array LUNs that are to be added to the aggregate
- Number of drives to include
- Checksum style to use for the aggregate
- Type of drives to use
- Size of drives to use
- Drive speed to use
- RAID type for RAID groups on the aggregate
- Maximum number of drives or array LUNs that can be included in a RAID group
- Whether drives with different RPM are allowed

For more information about these options, see the storage aggregate create man page.

The following command creates a unmirrored aggregate with 10 disks:

```
controller A 1::> storage aggregate create aggr1 controller A 1
-diskcount 10 -node controller A 1
[Job 15] Job is queued: Create aggr1 controller A 1.
[Job 15] The job is starting.
[Job 15] Job succeeded: DONE
```
4. Verify the RAID group and drives of your new aggregate:

storage aggregate show-status -aggregate *aggregate-name*

#### **Related information**

# **Installing the firmware after adding a controller module**

After adding the controller module, you must install the latest firmware on the new controller module so that the controller module functions properly with ONTAP.

## **Steps**

1. Download the most current version of firmware for your system and follow the instructions for downloading and installing the new firmware.

[NetApp Downloads: System Firmware and Diagnostics](https://mysupport.netapp.com/site/downloads/firmware/system-firmware-diagnostics)

# **Refreshing the MetroCluster configuration with new controllers**

You must refresh the MetroCluster configuration when expanding it from a two-node configuration to a four-node configuration.

## **Steps**

- 1. Refresh the MetroCluster configuration:
	- a. Enter advanced privilege mode: set -privilege advanced
	- b. Refresh the MetroCluster configuration: metrocluster configure -refresh true -allow-with-one-aggregate true

The following command refreshes the MetroCluster configuration on all of the nodes in the DR group that contains controller\_A\_1:

```
controller A 1::*> metrocluster configure -refresh true -allow-with
-one-aggregate true
```
[Job 726] Job succeeded: Configure is successful.

c. Return to admin privilege mode:

set -privilege admin

2. Verify the networking status on site A:

network port show

The following example shows the network port usage on a four-node MetroCluster configuration:

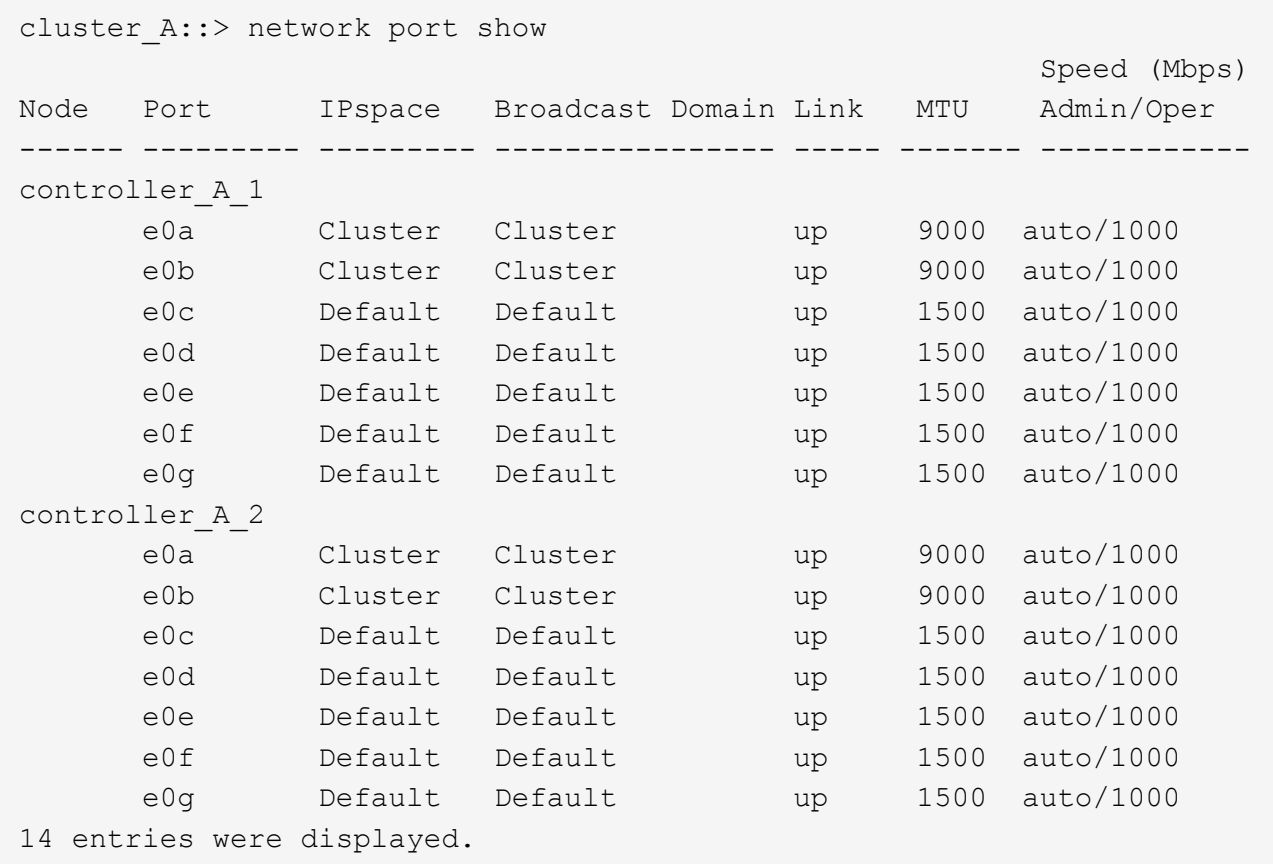

- 3. Verify the MetroCluster configuration from both sites in the MetroCluster configuration.
	- a. Verify the configuration from site A:

metrocluster show

```
cluster A:: > metrocluster show
Cluster Entry Name State
------------------------- ------------------- -----------
 Local: cluster_A Configuration state configured
                    Mode normal
                      AUSO Failure Domain auso-on-cluster-
disaster
Remote: cluster_B Configuration state configured
                    Mode normal
                       AUSO Failure Domain auso-on-cluster-
disaster
```
b. Verify the configuration from site B:

metrocluster show

```
cluster B:: > metrocluster show
Cluster Entry Name State
------------------------- ------------------- -----------
 Local: cluster_B Configuration state configured
                    Mode normal
                      AUSO Failure Domain auso-on-cluster-
disaster
Remote: cluster_A Configuration state configured
                    Mode normal
                      AUSO Failure Domain auso-on-cluster-
disaster
```
c. Verify that the DR relationships have been created correctly:

metrocluster node show -fields dr-cluster,dr-auxiliary,node-objectlimit,automatic-uso,ha-partner,dr-partner

```
metrocluster node show -fields dr-cluster,dr-auxiliary,node-object-
limit,automatic-uso,ha-partner,dr-partner
dr-group-id cluster node ha-partner dr-cluster dr-partner
dr-auxiliary node-object-limit automatic-uso
----------- --------- ---- ---------- ---------- ----------
------------ ----------------- -------------
2 cluster_A node_A_1 node_A_2 cluster_B node_B_1
node B 2 on true
2 cluster_A node_A_2 node_A_1 cluster_B node_B_2
node_B_1 on true
2 cluster_B node_B_1 node_B_2 cluster_A node_A_1
node_A_2 on true
2 cluster_B node_B_2 node_B_1 cluster_A node_A_2
node_A_1 on true
4 entries were displayed.
```
# **Enabling storage failover on both controller modules and enabling cluster HA**

After adding new controller modules to the MetroCluster configuration, you must enable storage failover on both controller modules and separately enable cluster HA.

# **Before you begin**

The MetroCluster configuration must have previously been refreshed using the metrocluster configure -refresh true command.

# **About this task**

This task must be performed on each MetroCluster site.

#### **Steps**

1. Enable storage failover:

storage failover modify -enabled true -node *existing-node-name*

The single command enables storage failover on both controller modules.

2. Verify that storage failover is enabled:

storage failover show

The output should be similar to the following:

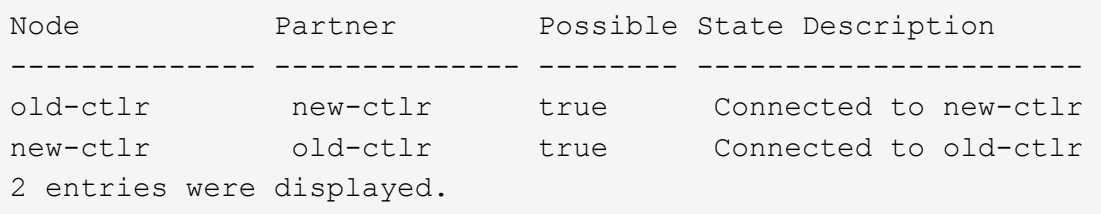

3. Enable cluster HA:

cluster ha modify -configured true

Cluster high availability (HA) must be configured in a cluster if it contains only two nodes and it differs from the HA provided by storage failover.

# **Restarting the SVMs**

After expanding the MetroCluster configuration, you must restart the SVMs.

## **Steps**

1. Identify the SVMs that need to be restarted:

metrocluster vserver show

This command shows the SVMs on both MetroCluster clusters.

- 2. Restart the SVMs on the first cluster:
	- a. Enter advanced privilege mode, pressing **y** when prompted:

set -privilege advanced

b. Restart the SVMs:

vserver start -vserver *SVM\_name* -force true

c. Return to admin privilege mode:

set -privilege admin

- 3. Repeat the previous step on the partner cluster.
- 4. Verify that the SVMs are in a healthy state:

metrocluster vserver show

# **Expand a four-node MetroCluster FC configuration to an eight-node configuration**

# **Expanding a four-node MetroCluster FC configuration to an eight-node configuration**

Expanding a four-node MetroCluster FC configuration to an eight-node MetroCluster FC configuration involves adding two controllers to each cluster to form a second HA pair at each MetroCluster site, and then running the MetroCluster FC configuration operation.

# **About this task**

• The nodes must be running ONTAP 9 in a MetroCluster FC configuration.

This procedure is not supported on earlier versions of ONTAP or in MetroCluster IP configurations.

- The existing MetroCluster FC configuration must be healthy.
- The equipment you are adding must be supported and meet all the requirements described in [Fabric](#page-6-0)[attached MetroCluster installation and configuration](#page-6-0)
- You must have available FC switch ports to accommodate the new controllers and any new bridges.
- You need the admin password and access to an FTP or SCP server.
- This procedure applies only to MetroCluster FC configurations.
- This procedure is nondisruptive and takes approximately one day to complete (excluding rack and stack) when disks are zeroed.

Before performing this procedure, the MetroCluster FC configuration consists of four nodes, with one HA pair at each site:

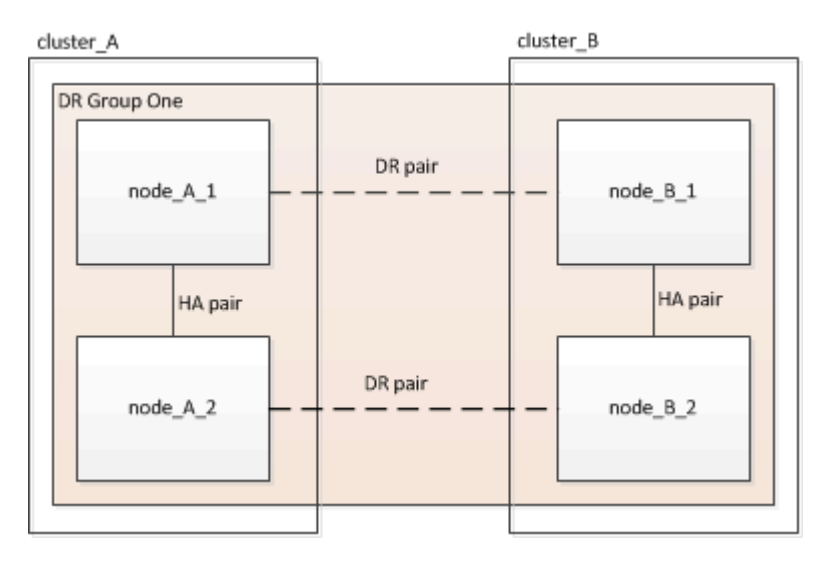

At the conclusion of this procedure, the MetroCluster FC configuration consists of two HA pairs at each site:

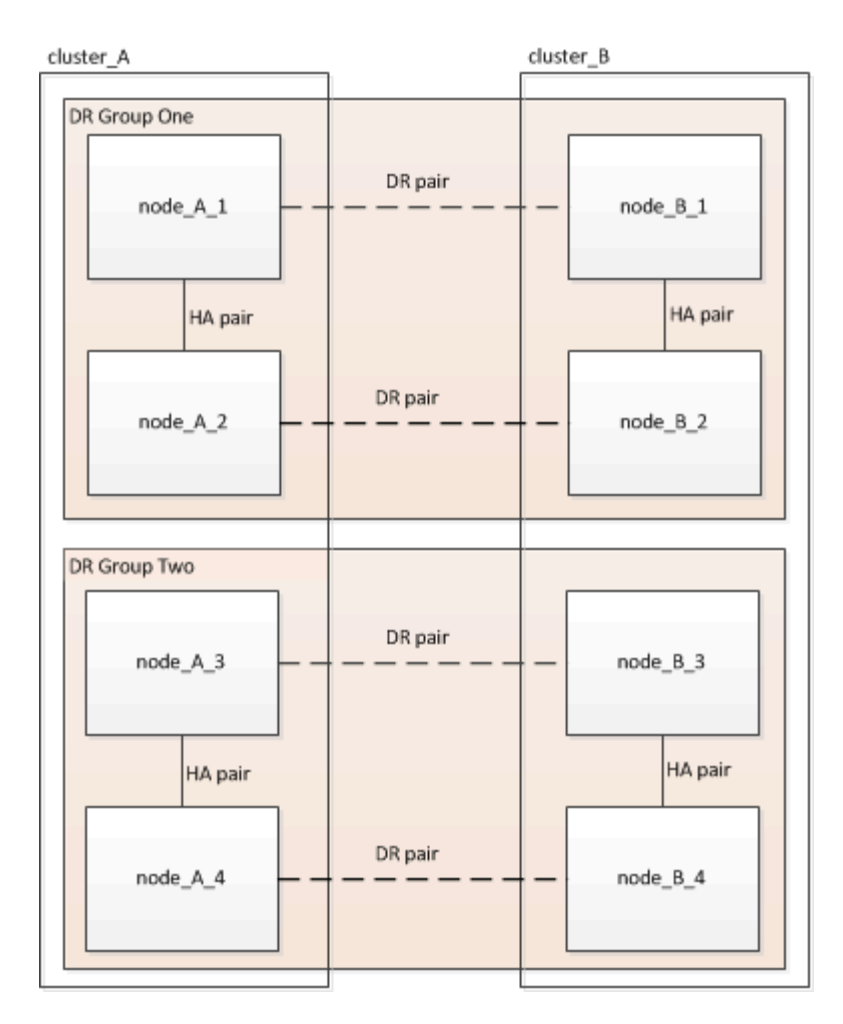

Both sites must be expanded equally. A MetroCluster FC configuration cannot consist of an uneven number of nodes.

# **Supported platform combinations when adding a second DR group**

The following table shows the supported platform combinations for eight-node MetroCluster FC configurations.

• All nodes in the MetroCluster configuration must be running the same ONTAP version. For example, if you have an eight-node configuration, all eight nodes must be running the same ONTAP version.

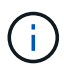

- The combinations in this table apply only to regular or permanent eight-node configurations.
- The platform combinations in this table **do not** apply if you are using the the transition or refresh procedures.
- All nodes in one DR group must be of the same type and configuration.

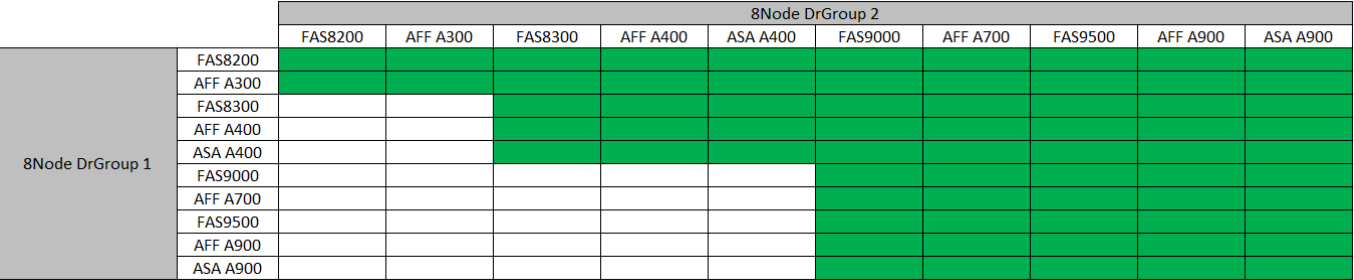

# **Determining the new cabling layout**

You must determine the cabling for the new controller modules and any new disk shelves to the existing FC switches.

# **About this task**

This task must be performed at each MetroCluster site.

# **Steps**

1. Use the procedure in [Fabric-attached MetroCluster installation and configuration](#page-6-0) to create a cabling layout for your switch type, using the port usage for an eight-node MetroCluster configuration.

The FC switch port usage must match the usage described in the procedure so that the Reference Configuration Files (RCFs) can be used.

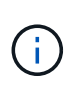

If your environment cannot be cabled in such a way that RCF files can be used, you must manually configure the system according to instructions found in [Fabric-attached](#page-6-0) [MetroCluster installation and configuration](#page-6-0). Do not use this procedure if the cabling cannot use RCF files.

# **Racking the new equipment**

You must rack the equipment for the new nodes.

# **Steps**

1. Use the procedure in [Fabric-attached MetroCluster installation and configuration](#page-6-0) to rack the new storage systems, disk shelves, and FC-to-SAS bridges.

# **Verifying the health of the MetroCluster configuration**

You should check the health of the MetroCluster configuration to verify proper operation.

# **Steps**

1. Check that the MetroCluster is configured and in normal mode on each cluster:

metrocluster show

```
cluster A::> metrocluster show
Cluster Entry Name State
------------------------- ------------------- -----------
Local: cluster A Configuration state configured
                     Mode normal
                       AUSO Failure Domain auso-on-cluster-disaster
Remote: cluster B Configuration state configured
                     Mode normal
                       AUSO Failure Domain auso-on-cluster-disaster
```
2. Check that mirroring is enabled on each node:

```
cluster A:: > metrocluster node show
DR Configuration DR
Group Cluster Node State Mirroring Mode
----- ------- -------------- -------------- ---------
--------------------
1 cluster_A
          node A 1 configured enabled normal
      cluster_B
            node_B_1 configured enabled normal
2 entries were displayed.
```
3. Check that the MetroCluster components are healthy:

metrocluster check run

```
cluster A:: > metrocluster check run
Last Checked On: 10/1/2014 16:03:37
Component Result
------------------- ---------
nodes ok
lifs ok
config-replication ok
aggregates ok
4 entries were displayed.
```
Command completed. Use the "metrocluster check show -instance" command or sub-commands in "metrocluster check" directory for detailed results. To check if the nodes are ready to do a switchover or switchback operation, run "metrocluster switchover -simulate" or "metrocluster switchback -simulate", respectively.

4. Check that there are no health alerts:

system health alert show

- 5. Simulate a switchover operation:
	- a. From any node's prompt, change to the advanced privilege level: set -privilege advanced

You need to respond with **y** when prompted to continue into advanced mode and see the advanced mode prompt (\*>).

- b. Perform the switchover operation with the -simulate parameter: metrocluster switchover -simulate
- c. Return to the admin privilege level: set -privilege admin

# **Checking for MetroCluster configuration errors with Config Advisor**

You can go to the NetApp Support Site and download the Config Advisor tool to check for common configuration errors.

# **About this task**

Config Advisor is a configuration validation and health check tool. You can deploy it at both secure sites and non-secure sites for data collection and system analysis.

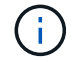

Support for Config Advisor is limited, and available only online.

## **Steps**

1. Go to the Config Advisor download page and download the tool.

## [NetApp Downloads: Config Advisor](https://mysupport.netapp.com/site/tools/tool-eula/activeiq-configadvisor)

2. Run Config Advisor, review the tool's output and follow the recommendations in the output to address any issues discovered.

# **Sending a custom AutoSupport message prior to adding nodes to the MetroCluster configuration**

You should issue an AutoSupport message to notify NetApp technical support that maintenance is underway. Informing technical support that maintenance is underway prevents them from opening a case on the assumption that a disruption has occurred.

#### **About this task**

This task must be performed on each MetroCluster site.

#### **Steps**

- 1. Log in to the cluster at Site\_A.
- 2. Invoke an AutoSupport message indicating the start of the maintenance:

```
system node autosupport invoke -node * -type all -message MAINT=maintenance-
window-in-hours
```
The maintenance-window-in-hours parameter specifies the length of the maintenance window and can be a maximum of 72 hours. If the maintenance is completed before the time has elapsed, you can issue the following command to indicating that the maintenance period has ended:

system node autosupport invoke -node \* -type all -message MAINT=end

3. Repeat this step on the partner site.
# **Recable and zone a switch fabric for the new nodes**

# **Disconnecting the existing DR group from the fabric**

You must disconnect the existing controller modules from the FC switches in the fabric.

# **About this task**

This task must be performed at each MetroCluster site.

# **Steps**

1. Disable the HBA ports that connect the existing controller modules to the switch fabric undergoing maintenance:

storage port disable -node *node-name* -port *port-number*

2. On the local FC switches, remove the cables from the ports for the existing controller module's HBA, FC-VI, and ATTO bridges.

You should label the cables for easy identification when you re-cable them. Only the ISL ports should remain cabled.

# **Recable and reconfigure the switches**

You must apply the RCF files to reconfigure your zoning to accommodate the new nodes.

If you cannot use the RCF files to configure the switches, you must configure the switches manually. See:

- [Configure the Brocade FC switches manually](#page-102-0)
- [Configure the Cisco FC switches manually](#page-160-0)

## **Steps**

1. Locate the RCF files for your configuration.

You must use the RCF files for an eight-node configuration and that match your switch model.

- 2. Apply the RCF files, following the directions on the download page, adjusting the ISL settings as needed.
- 3. Ensure that the switch configuration is saved.
- 4. Reboot the FC switches.
- 5. Cable both the pre-existing and the new FC-to-SAS bridges to the FC switches, using the cabling layout you created previously.

The FC switch port usage must match the MetroCluster eight-node usage described in [Fabric-attached](#page-6-0) [MetroCluster installation and configuration](#page-6-0) so that the Reference Configuration Files (RCFs) can be used.

6. Verify that the ports are online by using the correct command for your switch.

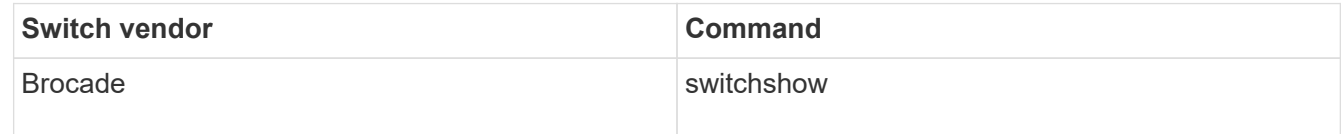

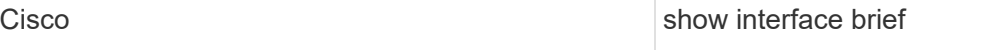

7. Use the procedure in [Fabric-attached MetroCluster installation and configuration](#page-6-0) to cable the FC-VI ports from the existing and new controllers, using the cabling layout you created previously.

The FC switch port usage must match the MetroCluster eight-node usage described in [Fabric-attached](#page-6-0) [MetroCluster installation and configuration](#page-6-0) so that the Reference Configuration Files (RCFs) can be used.

8. From the existing nodes, verify that the FC-VI ports are online:

metrocluster interconnect adapter show

metrocluster interconnect mirror show

- 9. Cable the HBA ports from the current and the new controllers.
- 10. On the existing controller modules, e-enable the ports connected to the switch fabric undergoing maintenance:

storage port enable -node *node-name* -port *port-ID*

11. Start the new controllers and boot them into Maintenance mode:

boot\_ontap maint

12. Verify that only storage that will be used by the new DR group is visible to the new controller modules.

None of the storage that is used by the other DR group should be visible.

13. Return to the beginning of this process to re-cable the second switch fabric.

# **Configure ONTAP on the new controllers**

## **Clearing the configuration on a controller module**

Before using a new controller module in the MetroCluster configuration, you must clear the existing configuration.

## **Steps**

1. If necessary, halt the node to display the LOADER prompt:

halt

2. At the LOADER prompt, set the environmental variables to default values:

set-defaults

3. Save the environment:

saveenv

4. At the LOADER prompt, launch the boot menu:

boot\_ontap menu

5. At the boot menu prompt, clear the configuration:

wipeconfig

Respond yes to the confirmation prompt.

The node reboots and the boot menu is displayed again.

6. At the boot menu, select option **5** to boot the system into Maintenance mode.

Respond yes to the confirmation prompt.

# **Assigning disk ownership in AFF systems**

If you are using AFF systems in a configuration with mirrored aggregates and the nodes do not have the disks (SSDs) correctly assigned, you should assign half the disks on each shelf to one local node and the other half of the disks to its HA partner node. You should create a configuration in which each node has the same number of disks in its local and remote disk pools.

## **About this task**

The storage controllers must be in Maintenance mode.

This does not apply to configurations which have unmirrored aggregates, an active/passive configuration, or that have an unequal number of disks in local and remote pools.

This task is not required if disks were correctly assigned when received from the factory.

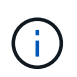

Pool 0 always contains the disks that are found at the same site as the storage system that owns them, while Pool 1 always contains the disks that are remote to the storage system that owns them.

#### **Steps**

- 1. If you have not done so, boot each system into Maintenance mode.
- 2. Assign the disks to the nodes located at the first site (site A):

You should assign an equal number of disks to each pool.

a. On the first node, systematically assign half the disks on each shelf to pool 0 and the other half to the HA partner's pool 0:

disk assign -disk *disk-name* -p *pool* -n *number-of-disks*

If storage controller Controller A 1 has four shelves, each with 8 SSDs, you issue the following commands:

```
*> disk assign -shelf FC switch A 1:1-4.shelf1 -p 0 -n 4
*> disk assign -shelf FC switch A 1:1-4.shelf2 -p 0 -n 4
*> disk assign -shelf FC switch B 1:1-4.shelf1 -p 1 -n 4
*> disk assign -shelf FC switch B 1:1-4.shelf2 -p 1 -n 4
```
b. Repeat the process for the second node at the local site, systematically assigning half the disks on each shelf to pool 1 and the other half to the HA partner's pool 1: disk assign -disk *disk-name* -p *pool*

If storage controller Controller A 1 has four shelves, each with 8 SSDs, you issue the following commands:

```
*> disk assign -shelf FC switch A 1:1-4.shelf3 -p 0 -n 4
*> disk assign -shelf FC switch B 1:1-4.shelf4 -p 1 -n 4
*> disk assign -shelf FC switch A 1:1-4.shelf3 -p 0 -n 4
*> disk assign -shelf FC switch B 1:1-4.shelf4 -p 1 -n 4
```
3. Assign the disks to the nodes located at the second site (site B):

You should assign an equal number of disks to each pool.

a. On the first node at the remote site, systematically assign half the disks on each shelf to pool 0 and the other half to the HA partner's pool 0:

disk assign -disk *disk-name* -p *pool*

If storage controller Controller\_B\_1 has four shelves, each with 8 SSDs, you issue the following commands:

```
*> disk assign -shelf FC switch B 1:1-5.shelf1 -p 0 -n 4
*> disk assign -shelf FC switch B 1:1-5.shelf2 -p 0 -n 4
*> disk assign -shelf FC_switch_A_1:1-5.shelf1 -p 1 -n 4
*> disk assign -shelf FC switch A 1:1-5.shelf2 -p 1 -n 4
```
b. Repeat the process for the second node at the remote site, systematically assigning half the disks on each shelf to pool 1 and the other half to the HA partner's pool 1:

disk assign -disk *disk-name* -p *pool*

If storage controller Controller B 2 has four shelves, each with 8 SSDs, you issue the following commands:

```
*> disk assign -shelf FC switch B 1:1-5.shelf3 -p 0 -n 4
*> disk assign -shelf FC switch B 1:1-5.shelf4 -p 0 -n 4
*> disk assign -shelf FC switch A 1:1-5.shelf3 -p 1 -n 4
*> disk assign -shelf FC switch A 1:1-5.shelf4 -p 1 -n 4
```
4. Confirm the disk assignments:

storage show disk

5. Exit Maintenance mode:

halt

6. Display the boot menu:

boot\_ontap menu

7. On each node, select option **4** to initialize all disks.

## **Assigning disk ownership in non-AFF systems**

If the MetroCluster nodes do not have the disks correctly assigned, or if you are using DS460C disk shelves in your configuration, you must assign disks to each of the nodes in the MetroCluster configuration on a shelf-by-shelf basis. You will create a configuration in which each node has the same number of disks in its local and remote disk pools.

## **About this task**

The storage controllers must be in Maintenance mode.

If your configuration does not include DS460C disk shelves, this task is not required if disks were correctly assigned when received from the factory.

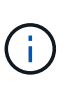

Pool 0 always contains the disks that are found at the same site as the storage system that owns them.

Pool 1 always contains the disks that are remote to the storage system that owns them.

If your configuration includes DS460C disk shelves, you should manually assign the disks using the following guidelines for each 12-disk drawer:

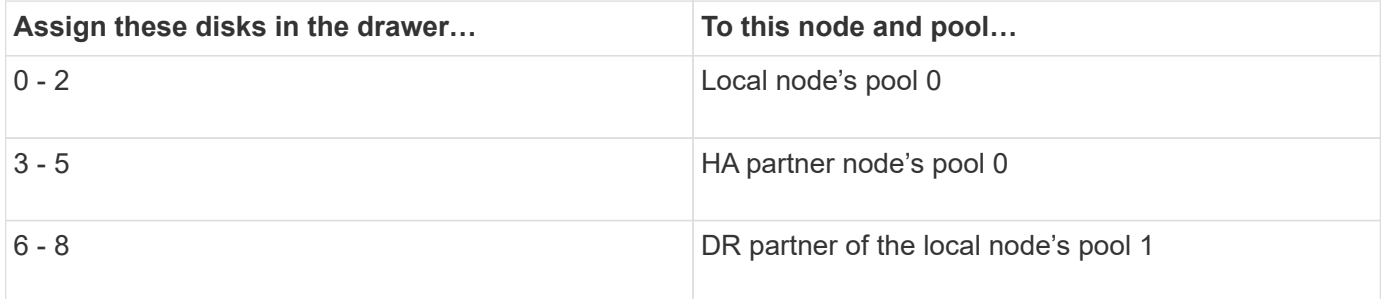

This disk assignment pattern ensures that an aggregate is minimally affected in case a drawer goes offline.

#### **Steps**

- 1. If you have not done so, boot each system into Maintenance mode.
- 2. Assign the disk shelves to the nodes located at the first site (site A):

Disk shelves at the same site as the node are assigned to pool 0 and disk shelves located at the partner site are assigned to pool 1.

You should assign an equal number of shelves to each pool.

a. On the first node, systematically assign the local disk shelves to pool 0 and the remote disk shelves to pool 1:

```
disk assign -shelf local-switch-name:shelf-name.port -p pool
```
If storage controller Controller A 1 has four shelves, you issue the following commands:

```
*> disk assign -shelf FC switch A 1:1-4.shelf1 -p 0
*> disk assign -shelf FC_switch_A_1:1-4.shelf2 -p 0
*> disk assign -shelf FC_switch_B_1:1-4.shelf1 -p 1
*> disk assign -shelf FC_switch_B_1:1-4.shelf2 -p 1
```
b. Repeat the process for the second node at the local site, systematically assigning the local disk shelves to pool 0 and the remote disk shelves to pool 1:

disk assign -shelf *local-switch-name:shelf-name.port* -p *pool*

If storage controller Controller A 2 has four shelves, you issue the following commands:

```
*> disk assign -shelf FC switch A 1:1-4.shelf3 -p 0
*> disk assign -shelf FC_switch_B_1:1-4.shelf4 -p 1
*> disk assign -shelf FC_switch_A_1:1-4.shelf3 -p 0
*> disk assign -shelf FC_switch_B_1:1-4.shelf4 -p 1
```
3. Assign the disk shelves to the nodes located at the second site (site B):

Disk shelves at the same site as the node are assigned to pool 0 and disk shelves located at the partner site are assigned to pool 1.

You should assign an equal number of shelves to each pool.

a. On the first node at the remote site, systematically assign its local disk shelves to pool 0 and its remote disk shelves to pool 1:

```
disk assign -shelf local-switch-nameshelf-name -p pool
```
If storage controller Controller B 1 has four shelves, you issue the following commands:

```
*> disk assign -shelf FC_switch_B_1:1-5.shelf1 -p 0
*> disk assign -shelf FC_switch_B_1:1-5.shelf2 -p 0
*> disk assign -shelf FC_switch_A_1:1-5.shelf1 -p 1
*> disk assign -shelf FC_switch_A_1:1-5.shelf2 -p 1
```
b. Repeat the process for the second node at the remote site, systematically assigning its local disk shelves to pool 0 and its remote disk shelves to pool 1:

```
disk assign -shelf shelf-name -p pool
```
If storage controller Controller B 2 has four shelves, you issue the following commands:

```
*> disk assign -shelf FC_switch_B_1:1-5.shelf3 -p 0
*> disk assign -shelf FC_switch_B_1:1-5.shelf4 -p 0
*> disk assign -shelf FC_switch_A_1:1-5.shelf3 -p 1
*> disk assign -shelf FC_switch_A_1:1-5.shelf4 -p 1
```
4. Confirm the shelf assignments:

storage show shelf

5. Exit Maintenance mode:

halt

6. Display the boot menu:

boot\_ontap menu

7. On each node, select option **4** to initialize all disks.

## **Verifying the ha-config state of components**

In a MetroCluster configuration, the ha-config state of the controller module and chassis components must be set to **mcc** so they boot up properly.

#### **About this task**

- The system must be in Maintenance mode.
- This task must be performed on each new controller module.

#### **Steps**

1. In Maintenance mode, display the HA state of the controller module and chassis:

ha-config show

The HA state for all components should be "mcc".

2. If the displayed system state of the controller is not correct, set the HA state for the controller module:

ha-config modify controller mcc

3. If the displayed system state of the chassis is not correct, set the HA state for the chassis:

ha-config modify chassis mcc

4. Repeat these steps on the other replacement node.

# **Booting the new controllers and joining them to the cluster**

To join the new controllers to the cluster, you must boot each new controller module and use the ONTAP cluster setup wizard to identify the cluster will join.

## **Before you begin**

You must have cabled the MetroCluster configuration.

You must not have configured the Service Processor prior to performing this task.

## **About this task**

This task must be performed on each of the new controllers at both clusters in the MetroCluster configuration.

#### **Steps**

1. If you have not already done so, power up each node and let them boot completely.

If the system is in Maintenance mode, issue the halt command to exit Maintenance mode, and then issue the following command from the LOADER prompt:

boot\_ontap

The controller module enters the node setup wizard.

The output should be similar to the following:

```
Welcome to node setup
You can enter the following commands at any time:
    "help" or "?" - if you want to have a question clarified,
    "back" - if you want to change previously answered questions, and
    "exit" or "quit" - if you want to quit the setup wizard.
                  Any changes you made before quitting will be saved.
To accept a default or omit a question, do not enter a value.
.
.
.
```
- 2. Enable the AutoSupport tool by following the directions provided by the system.
- 3. Respond to the prompts to configure the node management interface.

The prompts are similar to the following:

```
Enter the node management interface port: [e0M]:
Enter the node management interface IP address: 10.228.160.229
Enter the node management interface netmask: 225.225.252.0
Enter the node management interface default gateway: 10.228.160.1
```
4. Confirm that nodes are configured in high-availability mode:

storage failover show -fields mode

If not, you must issue the following command on each node, and then reboot the node:

storage failover modify -mode ha -node localhost

This command configures high availability mode but does not enable storage failover. Storage failover is automatically enabled when you issue the metrocluster configure command later in the configuration process.

5. Confirm that you have four ports configured as cluster interconnects:

network port show

The following example shows output for two controllers in cluster A. If it is a two-node MetroCluster configuration, the output shows only one node.

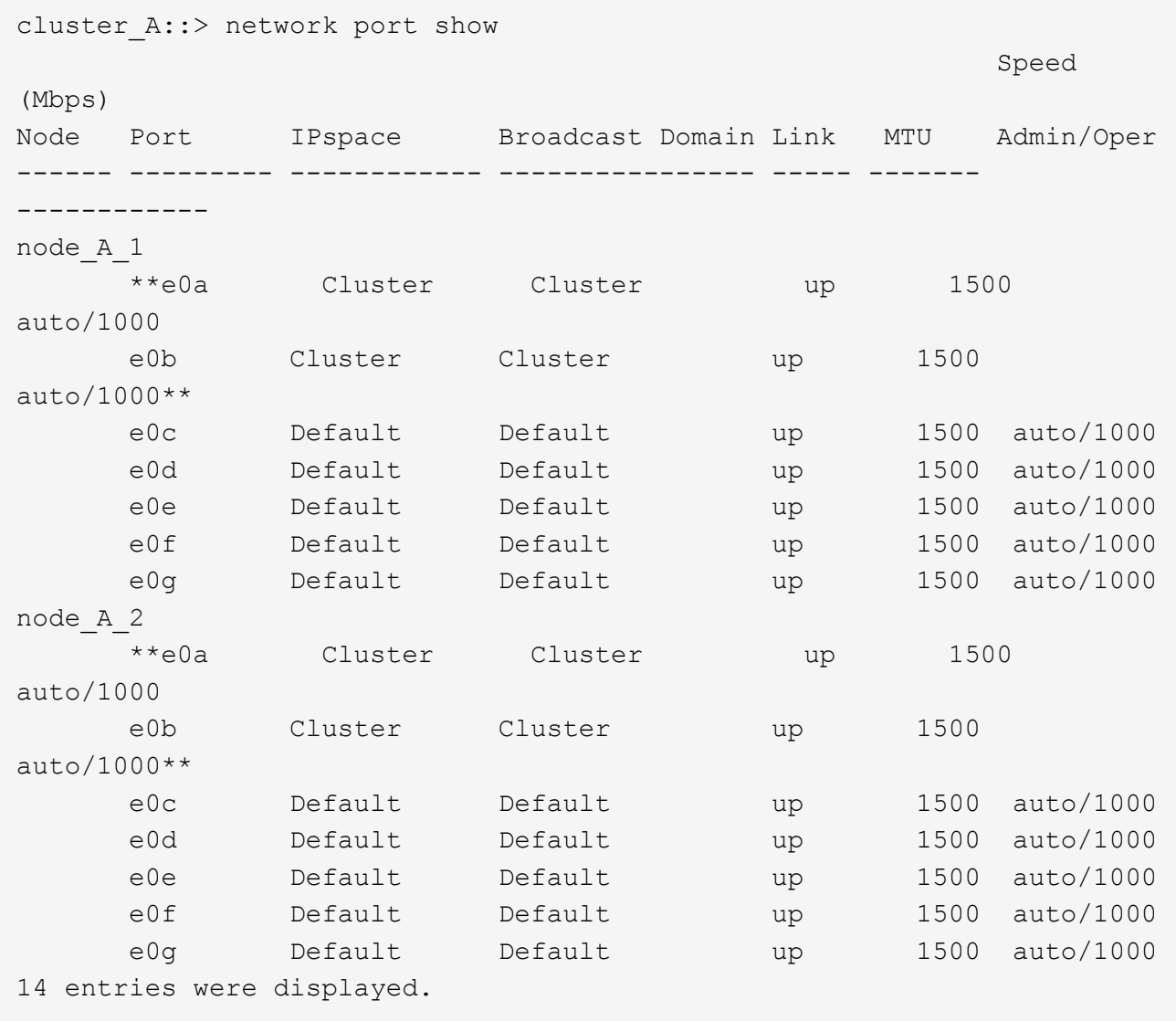

6. Because you are using the CLI to set up the cluster, exit the Node Setup wizard:

exit

- 7. Log in to the admin account by using the admin user name.
- 8. Start the Cluster Setup wizard, and then join the existing cluster:

cluster setup

```
::> cluster setup
Welcome to the cluster setup wizard.
You can enter the following commands at any time:
  "help" or "?" - if you want to have a question clarified,
    "back" - if you want to change previously answered questions, and
    "exit" or "quit" - if you want to quit the cluster setup wizard.
       Any changes you made before quitting will be saved.
You can return to cluster setup at any time by typing "cluster setup".
To accept a default or omit a question, do not enter a value.
Do you want to create a new cluster or join an existing cluster?
{create, join}:`join`
```
9. After you complete the **Cluster Setup** wizard and it exits, verify that the cluster is active and the node is healthy:

cluster show

The following example shows a cluster in which the first node (cluster1-01) is healthy and eligible to participate:

```
cluster A:: > cluster show
Node Health Eligibility
------------------ ------- ------------
node A 1 true true
node A 2 true true
node A 3 true true
```
If it becomes necessary to change any of the settings you entered for the admin SVM or node SVM, you can access the **Cluster Setup** wizard by using the cluster setup command.

## **Configure the clusters into a MetroCluster configuration**

#### **Configure intercluster LIFs**

#### **Configuring intercluster LIFs on dedicated ports**

You can configure intercluster LIFs on dedicated ports. Doing so typically increases the available bandwidth for replication traffic.

#### **Steps**

1. List the ports in the cluster:

For complete command syntax, see the man page.

The following example shows the network ports in cluster01:

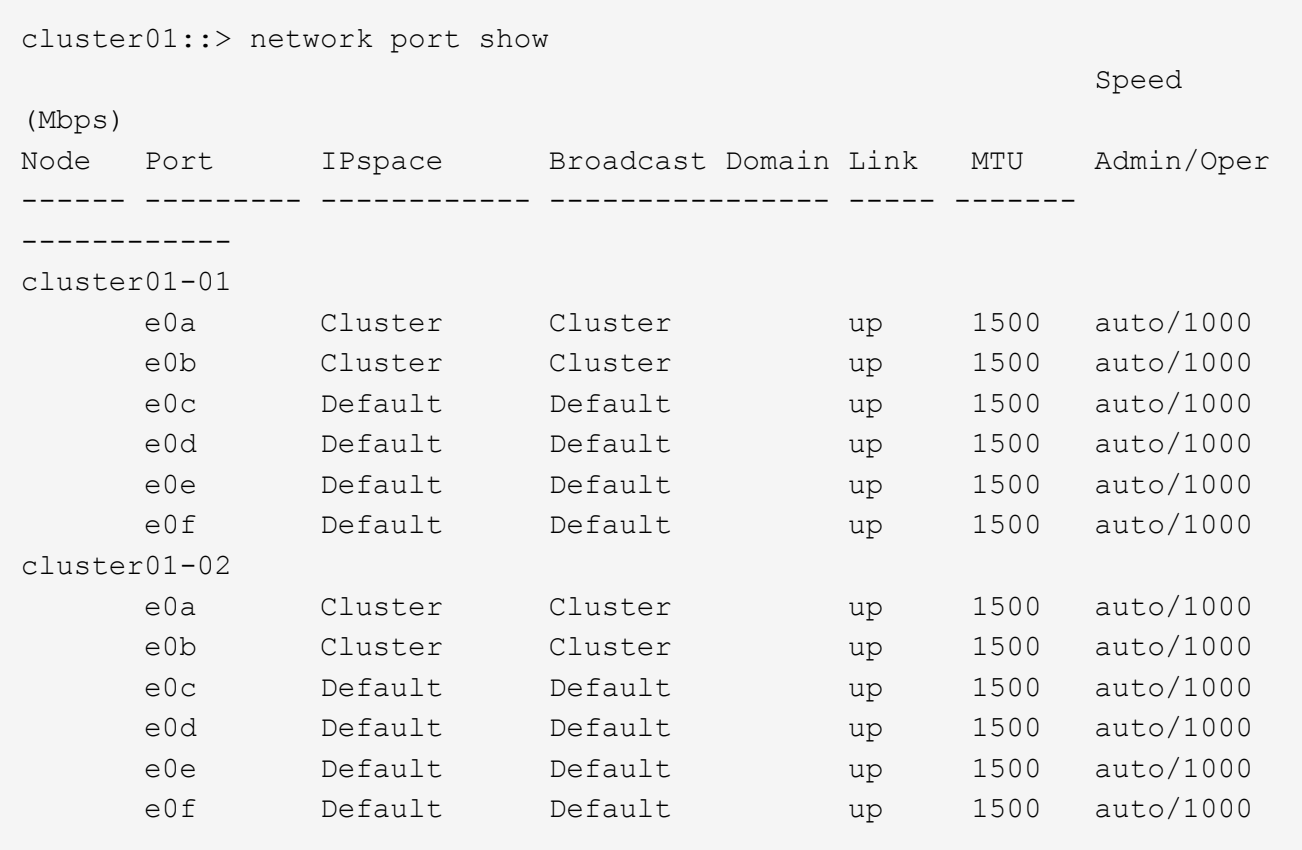

2. Determine which ports are available to dedicate to intercluster communication:

network interface show -fields home-port, curr-port

For complete command syntax, see the man page.

The following example shows that ports "e0e" and "e0f" have not been assigned LIFs:

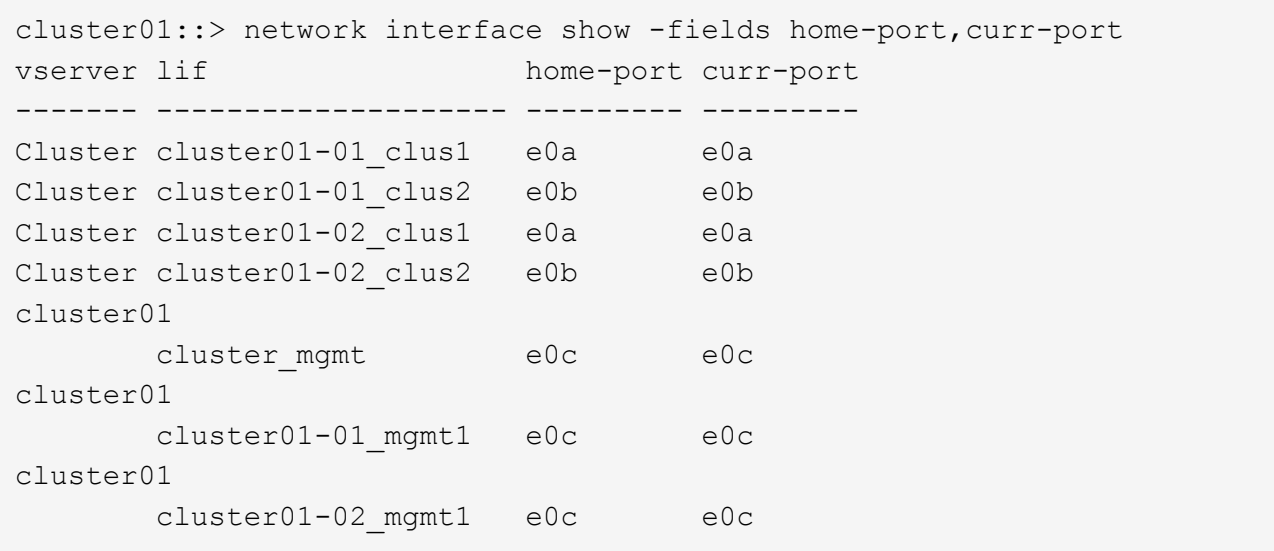

3. Create a failover group for the dedicated ports:

```
network interface failover-groups create -vserver system_SVM -failover-group
failover_group -targets physical_or_logical_ports
```
The following example assigns ports "e0e" and "e0f" to the failover group "intercluster01" on the system SVM "cluster01":

```
cluster01::> network interface failover-groups create -vserver cluster01
-failover-group
intercluster01 -targets
cluster01-01:e0e,cluster01-01:e0f,cluster01-02:e0e,cluster01-02:e0f
```
4. Verify that the failover group was created:

network interface failover-groups show

For complete command syntax, see the man page.

cluster01::> network interface failover-groups show Failover Vserver Group Targets ---------------- ---------------- -------------------------------------------- Cluster Cluster cluster01-01:e0a, cluster01-01:e0b, cluster01-02:e0a, cluster01-02:e0b cluster01 Default cluster01-01:e0c, cluster01-01:e0d, cluster01-02:e0c, cluster01-02:e0d, cluster01-01:e0e, cluster01-01:e0f cluster01-02:e0e, cluster01-02:e0f intercluster01 cluster01-01:e0e, cluster01-01:e0f cluster01-02:e0e, cluster01-02:e0f

5. Create intercluster LIFs on the system SVM and assign them to the failover group.

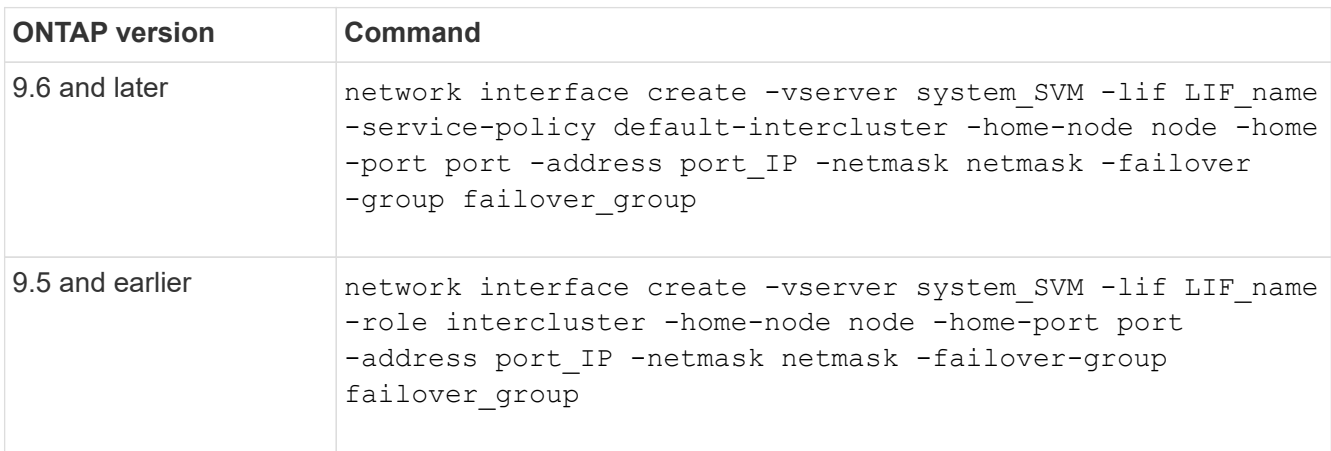

For complete command syntax, see the man page.

The following example creates intercluster LIFs "cluster01\_icl01" and "cluster01\_icl02" in the failover group "intercluster01":

```
cluster01::> network interface create -vserver cluster01 -lif
cluster01_icl01 -service-
policy default-intercluster -home-node cluster01-01 -home-port e0e
-address 192.168.1.201
-netmask 255.255.255.0 -failover-group intercluster01
cluster01::> network interface create -vserver cluster01 -lif
cluster01_icl02 -service-
policy default-intercluster -home-node cluster01-02 -home-port e0e
-address 192.168.1.202
-netmask 255.255.255.0 -failover-group intercluster01
```
6. Verify that the intercluster LIFs were created:

## **In ONTAP 9.6 and later:**

network interface show -service-policy default-intercluster

#### **In ONTAP 9.5 and earlier:**

```
network interface show -role intercluster
```
For complete command syntax, see the man page.

```
cluster01::> network interface show -service-policy default-intercluster
            Logical Status Network Current
Current Is
Vserver Interface Admin/Oper Address/Mask Node Port
Home
----------- ---------- ---------- ------------------ -------------
------- ----
cluster01
             cluster01_icl01
                       up/up 192.168.1.201/24 cluster01-01 e0e
true
             cluster01_icl02
                       up/up 192.168.1.202/24 cluster01-02 e0f
true
```
7. Verify that the intercluster LIFs are redundant:

#### **In ONTAP 9.6 and later:**

network interface show -service-policy default-intercluster -failover

**In ONTAP 9.5 and earlier:** network interface show -role intercluster -failover

For complete command syntax, see the man page.

The following example shows that the intercluster LIFs "cluster01\_icl01" and "cluster01\_icl02" on the SVM "e0e" port will fail over to the "e0f" port.

```
cluster01::> network interface show -service-policy default-intercluster
–failover
         Logical Home Failover Failover
Vserver Interface Mode: Port Policy Group
-------- --------------- --------------------- --------------- --------
cluster01
        cluster01 icl01 cluster01-01:e0e local-only
intercluster01
                           Failover Targets: cluster01-01:e0e,
                                           cluster01-01:e0f
        cluster01 icl02 cluster01-02:e0e local-only
intercluster01
                           Failover Targets: cluster01-02:e0e,
                                            cluster01-02:e0f
```
## **Configuring intercluster LIFs on shared data ports**

You can configure intercluster LIFs on ports shared with the data network. Doing so reduces the number of ports you need for intercluster networking.

#### **Steps**

1. List the ports in the cluster:

network port show

For complete command syntax, see the man page.

The following example shows the network ports in cluster01:

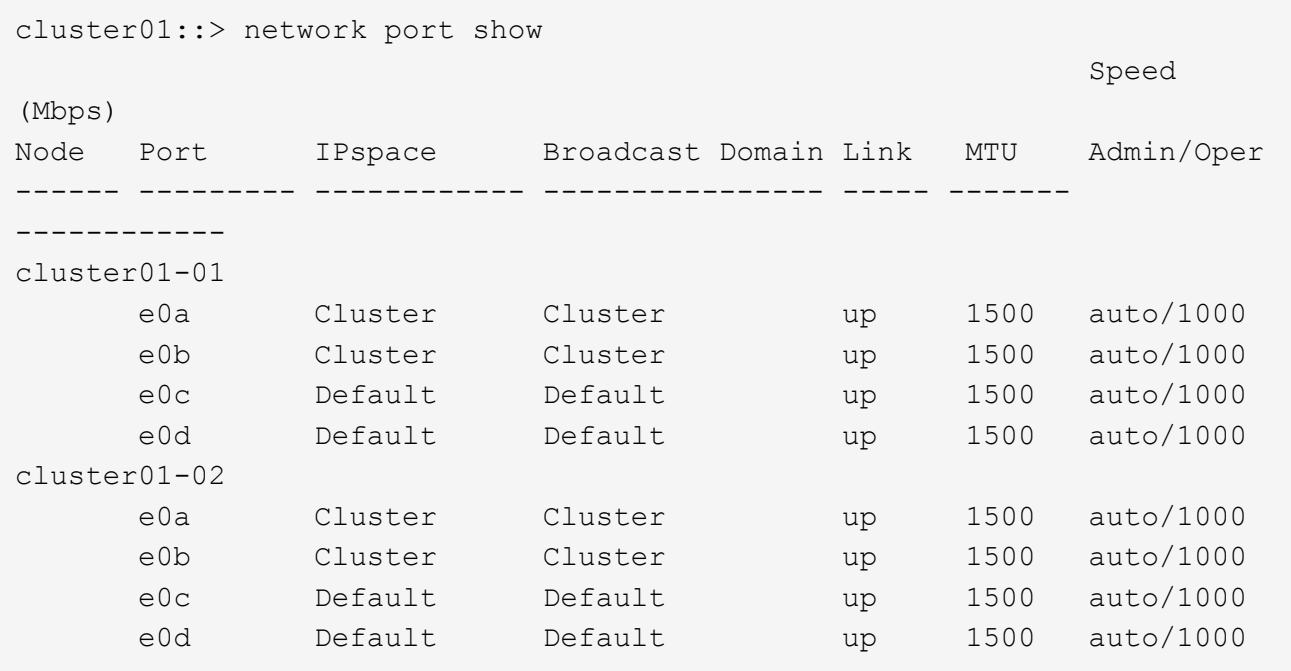

2. Create intercluster LIFs on the system SVM:

#### **In ONTAP 9.6 and later:**

```
network interface create -vserver system_SVM -lif LIF_name -service-policy
default-intercluster -home-node node -home-port port -address port_IP -netmask
netmask
```
#### **In ONTAP 9.5 and earlier:**

```
network interface create -vserver system_SVM -lif LIF_name -role intercluster
-home-node node -home-port port -address port_IP -netmask netmask
```
For complete command syntax, see the man page.

The following example creates intercluster LIFs cluster01 icl01 and cluster01 icl02:

```
cluster01::> network interface create -vserver cluster01 -lif
cluster01_icl01 -service-
policy default-intercluster -home-node cluster01-01 -home-port e0c
-address 192.168.1.201
-netmask 255.255.255.0
cluster01::> network interface create -vserver cluster01 -lif
cluster01_icl02 -service-
policy default-intercluster -home-node cluster01-02 -home-port e0c
-address 192.168.1.202
-netmask 255.255.255.0
```
3. Verify that the intercluster LIFs were created:

#### **In ONTAP 9.6 and later:**

network interface show -service-policy default-intercluster

#### **In ONTAP 9.5 and earlier:**

```
network interface show -role intercluster
```
For complete command syntax, see the man page.

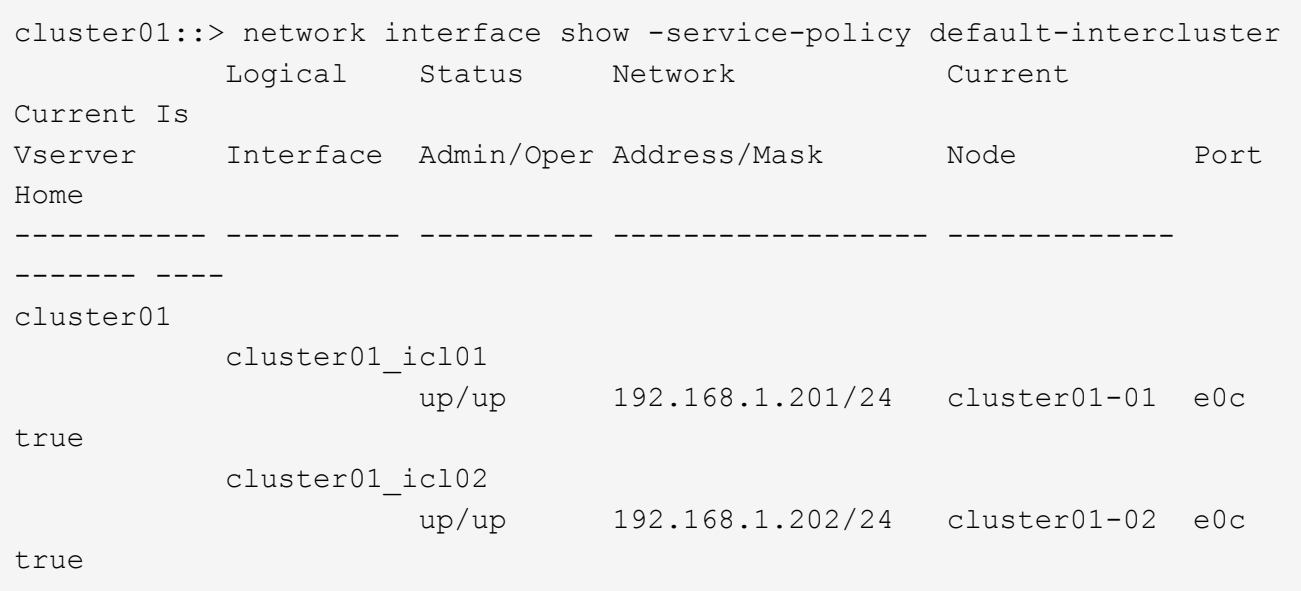

4. Verify that the intercluster LIFs are redundant:

# **In ONTAP 9.6 and later:** network interface show –service-policy default-intercluster -failover **In ONTAP 9.5 and earlier:** network interface show -role intercluster -failover

For complete command syntax, see the man page.

The following example shows that the intercluster LIFs "cluster01\_icl01" and "cluster01\_icl02" on the "e0c" port will fail over to the "e0d" port.

cluster01::> network interface show -service-policy default-intercluster –failover Logical Home Failover Failover Vserver Interface Mode:Port Policy Group -------- --------------- --------------------- --------------- ------- cluster01 cluster01 icl01 cluster01-01:e0c local-only 192.168.1.201/24 Failover Targets: cluster01-01:e0c, cluster01-01:e0d cluster01 icl02 cluster01-02:e0c local-only 192.168.1.201/24 Failover Targets: cluster01-02:e0c, cluster01-02:e0d

#### **Mirroring the root aggregates**

You must mirror the root aggregates to provide data protection.

By default, the root aggregate is created as RAID-DP type aggregate. You can change the root aggregate from RAID-DP to RAID4 type aggregate. The following command modifies the root aggregate for RAID4 type aggregate:

```
storage aggregate modify –aggregate aggr_name -raidtype raid4
```
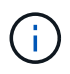

On non-ADP systems, the RAID type of the aggregate can be modified from the default RAID-DP to RAID4 before or after the aggregate is mirrored.

#### **Steps**

1. Mirror the root aggregate:

```
storage aggregate mirror aggr_name
```
The following command mirrors the root aggregate for controller A 1:

```
controller A 1::> storage aggregate mirror aggr0 controller A 1
```
This mirrors the aggregate, so it consists of a local plex and a remote plex located at the remote MetroCluster site.

2. Repeat the previous step for each node in the MetroCluster configuration.

#### **Implementing the MetroCluster configuration**

You must run the metrocluster configure -refresh true command to start data

protection on the nodes that you have added to a MetroCluster configuration.

## **About this task**

You issue the metrocluster configure -refresh true command once, on one of the newly added nodes, to refresh the MetroCluster configuration. You do not need to issue the command on each of the sites or nodes.

The metrocluster configure -refresh true command automatically pairs the two nodes with the lowest system IDs in each of the two clusters as disaster recovery (DR) partners. In a four-node MetroCluster configuration, there are two DR partner pairs. The second DR pair is created from the two nodes with higher system IDs.

## **Steps**

- 1. Refresh the MetroCluster configuration:
	- a. Enter advanced privilege mode:

set -privilege advanced

b. Refresh the MetroCluster configuration on one of the new nodes: metrocluster configure -refresh true

The following example shows the MetroCluster configuration refreshed on both DR groups:

```
controller A 2::*> metrocluster configure -refresh true
```
[Job 726] Job succeeded: Configure is successful.

controller A 4::\*> metrocluster configure -refresh true

[Job 740] Job succeeded: Configure is successful.

c. Return to admin privilege mode:

set -privilege admin

2. Verify the networking status on site A:

network port show

The following example shows the network port usage on a four-node MetroCluster configuration:

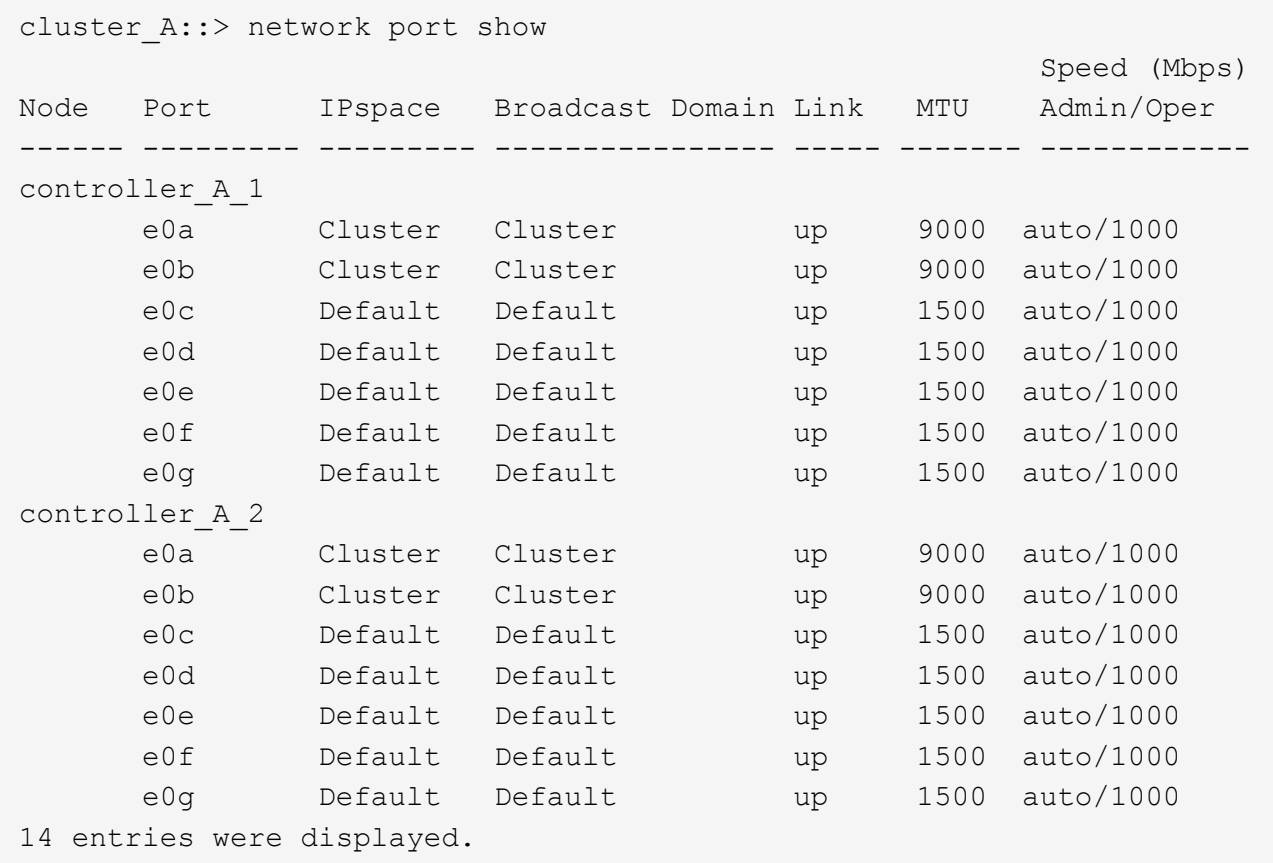

- 3. Verify the MetroCluster configuration from both sites in the MetroCluster configuration:
	- a. Verify the configuration from site A:

metrocluster show

```
cluster A::> metrocluster show
Configuration: IP fabric
Cluster Entry Name State
------------------------- ------------------- -----------
 Local: cluster_A Configuration state configured
  Mode normal
                 Configuration state configured
                   Mode normal
```
b. Verify the configuration from site B: metrocluster show

```
cluster B::> metrocluster show
Configuration: IP fabric
Cluster Entry Name State
              ------------------------- ------------------- -----------
Local: cluster B Configuration state configured
                      Mode normal
Remote: cluster A Configuration state configured
mode in the mormal mormal mormal \blacksquare
```
#### **Creating a mirrored data aggregate on each node**

You must create a mirrored data aggregate on each node in the DR group.

## **About this task**

- You should know what drives will be used in the new aggregate.
- If you have multiple drive types in your system (heterogeneous storage), you should understand how you can ensure that the correct drive type is selected.
- Drives are owned by a specific node; when you create an aggregate, all drives in that aggregate must be owned by the same node, which becomes the home node for that aggregate.

In systems using ADP, aggregates are created using partitions in which each drive is partitioned in to P1, P2 and P3 partitions.

• Aggregate names should conform to the naming scheme you determined when you planned your MetroCluster configuration.

## [Disk and aggregate management](https://docs.netapp.com/ontap-9/topic/com.netapp.doc.dot-cm-psmg/home.html)

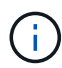

It's recommended you maintain at least 20% free space for mirrored aggregates for optimal storage performance and availability. Although the recommendation is 10% for non-mirrored aggregates, the additional 10% of space may be used by the filesystem to absorb incremental changes. Incremental changes increase space utilization for mirrored aggregates due to ONTAP's copy-on-write Snapshot-based architecture. Failure to adhere to these best practices may have a negative impact on performance.

#### **Steps**

1. Display a list of available spares:

storage disk show -spare -owner *node\_name*

2. Create the aggregate:

storage aggregate create -mirror true

If you are logged in to the cluster on the cluster management interface, you can create an aggregate on any node in the cluster. To ensure that the aggregate is created on a specific node, use the -node

parameter or specify drives that are owned by that node.

You can specify the following options:

- Aggregate's home node (that is, the node that owns the aggregate in normal operation)
- List of specific drives that are to be added to the aggregate
- Number of drives to include

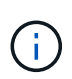

In the minimum supported configuration, in which a limited number of drives are available, you must use the force-small-aggregate option to allow the creation of a three disk RAID-DP aggregate.

- Checksum style to use for the aggregate
- Type of drives to use
- Size of drives to use
- Drive speed to use
- RAID type for RAID groups on the aggregate
- Maximum number of drives that can be included in a RAID group
- Whether drives with different RPM are allowed

For more information about these options, see the storage aggregate create man page.

The following command creates a mirrored aggregate with 10 disks:

```
cluster A::> storage aggregate create aggr1 node A 1 -diskcount 10
-node node A 1 -mirror true
[Job 15] Job is queued: Create aggr1 node A 1.
[Job 15] The job is starting.
[Job 15] Job succeeded: DONE
```
3. Verify the RAID group and drives of your new aggregate:

storage aggregate show-status -aggregate *aggregate-name*

#### **Configuring FC-to-SAS bridges for health monitoring**

Learn how to configure the FC-to-SAS bridges for health monitoring.

#### **About this task**

- Third-party SNMP monitoring tools are not supported for FibreBridge bridges.
- Beginning with ONTAP 9.8, FC-to-SAS bridges are monitored via in-band connections by default, and additional configuration is not required.

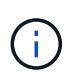

Beginning with ONTAP 9.8, the storage bridge command is replaced with system bridge. The following steps show the storage bridge command, but if you are running ONTAP 9.8 or later, the system bridge command is preferred.

# **Step**

- 1. From the ONTAP cluster prompt, add the bridge to health monitoring:
	- a. Add the bridge, using the command for your version of ONTAP:

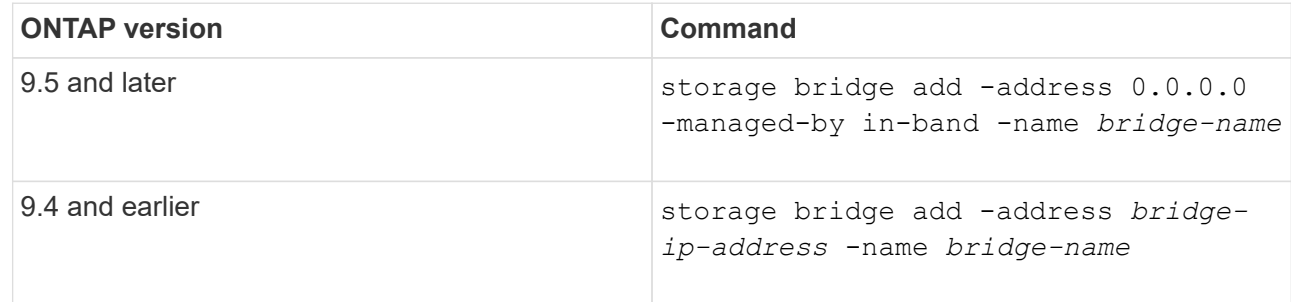

b. Verify that the bridge has been added and is properly configured:

storage bridge show

It might take as long as 15 minutes to reflect all data because of the polling interval. The ONTAP health monitor can contact and monitor the bridge if the value in the "Status" column is "ok", and other information, such as the worldwide name (WWN), is displayed.

The following example shows that the FC-to-SAS bridges are configured:

```
controller A 1::> storage bridge show
Bridge Symbolic Name Is Monitored Monitor Status
Vendor Model Bridge WWN
------------------ ------------- ------------ --------------
------ ----------------- ----------
ATTO 10.10.20.10 atto01 true ok Atto
FibreBridge 7500N 20000010867038c0
ATTO_10.10.20.11 atto02 true ok Atto
FibreBridge 7500N 20000010867033c0
ATTO 10.10.20.12 atto03 true ok Atto
FibreBridge 7500N 20000010867030c0
ATTO 10.10.20.13 atto04 true ok Atto
FibreBridge 7500N 2000001086703b80
4 entries were displayed
controller A 1::>
```
## **Moving a metadata volume in MetroCluster configurations**

You can move a metadata volume from one aggregate to another aggregate in a MetroCluster configuration. You might want to move a metadata volume when the source aggregate is decommissioned or unmirrored, or for other reasons that make the

aggregate ineligible.

## **About this task**

- You must have cluster administrator privileges to perform this task.
- The target aggregate must be mirrored and should not be in the degraded state.
- The available space in the target aggregate must be larger than the metadata volume that you are moving.

# **Steps**

1. Set the privilege level to advanced:

```
set -privilege advanced
```
2. Identify the metadata volume that should be moved:

volume show MDV\_CRS\*

```
Cluster A::*> volume show MDV_CRS*
Vserver Volume Aggregate State Type Size
Available Used%
 --------- ------------ ------------ ---------- ---- ----------
---------- -----
Cluster_A
          MDV_CRS_14c00d4ac9f311e7922800a0984395f1_A
                     Node_A_1_aggr1
                               online RW 10GB
9.50GB 5%
Cluster_A
          MDV_CRS_14c00d4ac9f311e7922800a0984395f1_B
                     Node_A_2_aggr1
                               online RW 10GB
9.50GB 5%
Cluster_A
          MDV_CRS_15035e66c9f311e7902700a098439625_A
                     Node_B_1_aggr1
- RW -- -
Cluster_A
          MDV_CRS_15035e66c9f311e7902700a098439625_B
                     Node_B_2_aggr1
- RW -- -
4 entries were displayed.
Cluster A::>
```
3. Identify an eligible target aggregate:

```
metrocluster check config-replication show-aggregate-eligibility
```
The following command identifies the aggregates in cluster A that are eligible to host metadata volumes:

```
Cluster A::*> metrocluster check config-replication show-aggregate-
eligibility
Aggregate Hosted Config Replication Vols Host Addl Vols Comments
------------ ------------------------------------------ --------------
--------
Node A 1 aggr0 - false Root Aggregate
Node A 2 aggr0 - false Root Aggregate
Node A 1 aggr1 MDV CRS 1bc7134a5ddf11e3b63f123478563412 A true -
Node A 2 aggr1 MDV CRS 1bc7134a5ddf11e3b63f123478563412 B true -
Node A 1 aggr2 - true
Node A 2 aggr2 - true
Node A 1 Aggr3 - false Unable to determine available space of aggregate
Node A 1 aggr5 - false Unable to determine mirror configuration
Node A 2 aggr6 - false Mirror configuration does not match requirement
Node B 1 aggr4 - false NonLocal Aggregate
```
In the previous example, Node A 1 aggr2 and Node A 2 aggr2 are eligible.

4. Start the volume move operation:

```
volume move start -vserver svm_name -volume metadata_volume_name -destination
-aggregate destination_aggregate_name*
```
The following command moves metadata volume "MDV\_CRS\_14c00d4ac9f311e7922800a0984395f1" from "aggregate Node\_A\_1\_aggr1" to "aggregate Node\_A\_1\_aggr2":

```
Cluster A::*> volume move start -vserver svm cluster A -volume
MDV_CRS_14c00d4ac9f311e7922800a0984395f1
-destination-aggregate aggr_cluster_A_02_01
Warning: You are about to modify the system volume
         "MDV CRS 9da04864ca6011e7b82e0050568be9fe A". This may cause
severe
           performance or stability problems. Do not proceed unless
directed to
           do so by support. Do you want to proceed? {y|n}: y
[Job 109] Job is queued: Move
"MDV CRS 9da04864ca6011e7b82e0050568be9fe A" in Vserver
"svm cluster A" to aggregate "aggr cluster A 02 01".
Use the "volume move show -vserver svm cluster A -volume
MDV CRS 9da04864ca6011e7b82e0050568be9fe A" command to view the status
of this operation.
```
5. Verify the state of the volume move operation:

volume move show -volume vol\_constituent\_name

6. Return to the admin privilege level:

set -privilege admin

## **Checking the MetroCluster configuration**

You can check that the components and relationships in the MetroCluster configuration are working correctly. You should do a check after initial configuration and after making any changes to the MetroCluster configuration. You should also do a check before a negotiated (planned) switchover or a switchback operation.

#### **About this task**

If the metrocluster check run command is issued twice within a short time on either or both clusters, a conflict can occur and the command might not collect all data. Subsequent metrocluster check show commands do not show the expected output.

#### **Steps**

1. Check the configuration:

metrocluster check run

The command runs as a background job and might not be completed immediately.

```
cluster A::> metrocluster check run
The operation has been started and is running in the background. Wait
for
it to complete and run "metrocluster check show" to view the results. To
check the status of the running metrocluster check operation, use the
command,
"metrocluster operation history show -job-id 2245"
```

```
cluster A::> metrocluster check show
Component Result
------------------- ---------
nodes ok
lifs ok
config-replication ok
aggregates ok
clusters ok
connections ok
volumes ok
7 entries were displayed.
```
2. Display more detailed results from the most recent metrocluster check run command:

metrocluster check aggregate show metrocluster check cluster show metrocluster check config-replication show metrocluster check lif show metrocluster check node show

The metrocluster check show commands show the results of the most recent metrocluster check run command. You should always run the metrocluster check run command prior to using the metrocluster check show commands so that the information displayed is current.

The following example shows the metrocluster check aggregate show command output for a healthy four-node MetroCluster configuration:

```
cluster A::> metrocluster check aggregate show
Last Checked On: 8/5/2014 00:42:58
Node Aggregate Aggregate Check
```
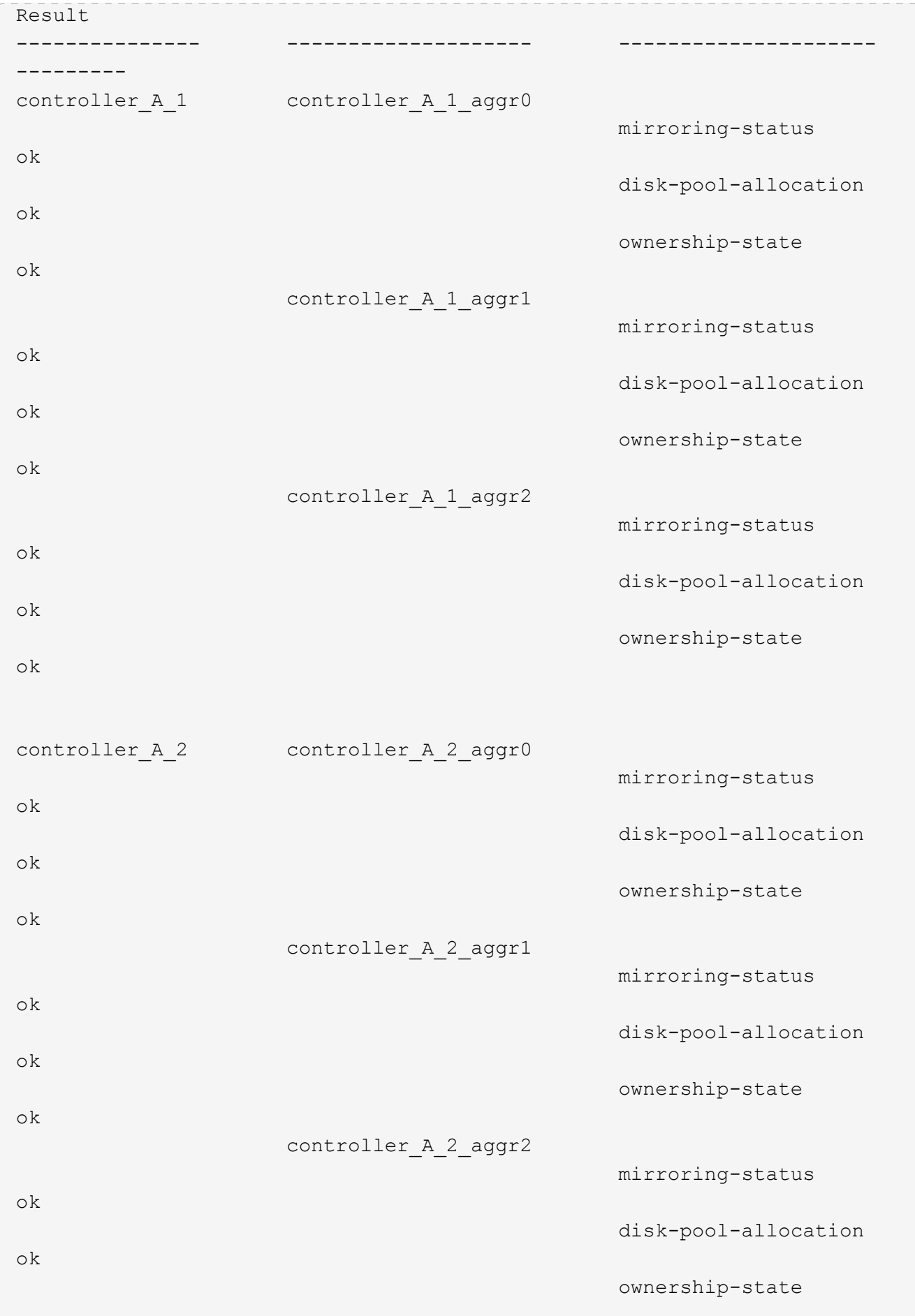

```
ok
```

```
18 entries were displayed.
```
The following example shows the metrocluster check cluster show command output for a healthy four-node MetroCluster configuration. It indicates that the clusters are ready to perform a negotiated switchover if necessary.

```
Last Checked On: 9/13/2017 20:47:04
Cluster Check Check Result
--------------------- ------------------------------- ---------
mccint-fas9000-0102
                  negotiated-switchover-ready not-applicable
                switchback-ready not-applicable
                  job-schedules ok
                  licenses ok
                  periodic-check-enabled ok
mccint-fas9000-0304
                  negotiated-switchover-ready not-applicable
                switchback-ready not-applicable
                  job-schedules ok
                  licenses ok
                  periodic-check-enabled ok
10 entries were displayed.
```
# **Checking for MetroCluster configuration errors with Config Advisor**

You can go to the NetApp Support Site and download the Config Advisor tool to check for common configuration errors.

# **About this task**

Config Advisor is a configuration validation and health check tool. You can deploy it at both secure sites and non-secure sites for data collection and system analysis.

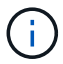

Support for Config Advisor is limited, and available only online.

## **Steps**

1. Go to the Config Advisor download page and download the tool.

[NetApp Downloads: Config Advisor](https://mysupport.netapp.com/site/tools/tool-eula/activeiq-configadvisor)

2. Run Config Advisor, review the tool's output and follow the recommendations in the output to address any issues discovered.

# **Sending a custom AutoSupport message after to adding nodes to the MetroCluster configuration**

You should issue an AutoSupport message to notify NetApp technical support that maintenance is complete.

# **About this task**

This task must be performed on each MetroCluster site.

# **Steps**

- 1. Log in to the cluster at Site\_A.
- 2. Invoke an AutoSupport message indicating the end of the maintenance:

system node autosupport invoke -node \* -type all -message MAINT=end

3. Repeat this step on the partner site.

# **Verifying switchover, healing, and switchback**

You should verify the switchover, healing, and switchback operations of the MetroCluster configuration.

# **Steps**

1. Use the procedures for negotiated switchover, healing, and switchback in [MetroCluster management and](#page-1507-0) [disaster recovery](#page-1507-0).

# **Expanding a MetroCluster IP configuration**

Depending on your ONTAP version, you can expand your MetroCluster IP configuration by adding four new nodes as a new DR group.

Beginning with ONTAP 9.13.1, you can temporarily expand an eight-node MetroCluster configuration to refresh the controllers and storage. See [Refreshing a four-node or an eight-node MetroCluster IP configuration](#page-1387-0) [\(ONTAP 9.8 and later\)](#page-1387-0) for more information.

Beginning with ONTAP 9.9.1, you can add four new nodes to the MetroCluster IP configuration as a second DR group. This creates an eight-node MetroCluster configuration.

# **Before you begin**

- The old and new nodes must be running the same version of ONTAP.
- This procedure describes the steps required to add one four-node DR group to an existing MetroCluster IP configuration. If you are refreshing an eight-node configuration, you must repeat the entire procedure for each DR group, adding one at a time.
- Verify that the old and new platform models are supported for platform mixing.

## [NetApp Hardware Universe](https://hwu.netapp.com)

• Verify that the old and new platform models are both supported by the IP switches.

[NetApp Hardware Universe](https://hwu.netapp.com)

- If you are [refreshing a four-node or an eight-node MetroCluster IP configuration](#page-1387-0), the new nodes must have enough storage to accommodate the data of the old nodes, along with adequate disks for root aggregates and spare disks.
- Verify that you have a default broadcast domain created on the old nodes.

When you add new nodes to an existing cluster without a default broadcast domain, node management LIFs are created for the new nodes using universal unique identifiers (UUIDs) instead of the expected names. For more information, see the Knowledge Base article [Node management LIFs on newly-added](https://kb.netapp.com/onprem/ontap/os/Node_management_LIFs_on_newly-added_nodes_generated_with_UUID_names) [nodes generated with UUID names.](https://kb.netapp.com/onprem/ontap/os/Node_management_LIFs_on_newly-added_nodes_generated_with_UUID_names)

# **Example naming in this procedure**

This procedure uses example names throughout to identify the DR groups, nodes, and switches involved.

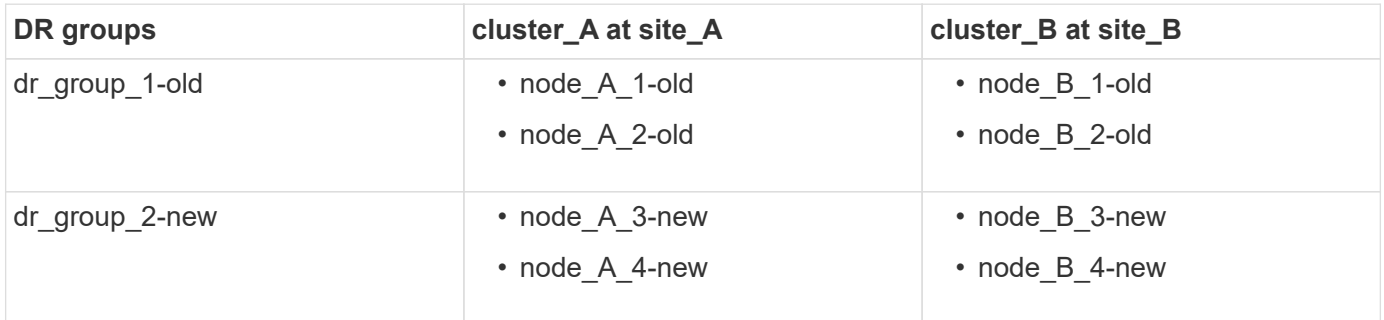

# **Supported platform combinations when adding a second DR group**

The following table shows the supported platform combinations for eight-node IP configurations.

- All nodes in the MetroCluster configuration must be running the same ONTAP version. For example, if you have an eight-node configuration, all eight nodes must be running the same ONTAP version.
- The combinations in this table apply only to regular or permanent 8 node configurations.
- The platform combinations shown in this table **do not** apply if you are using the transition or refresh procedures.
- All nodes in one DR group must be of the same type and configuration.

( i .

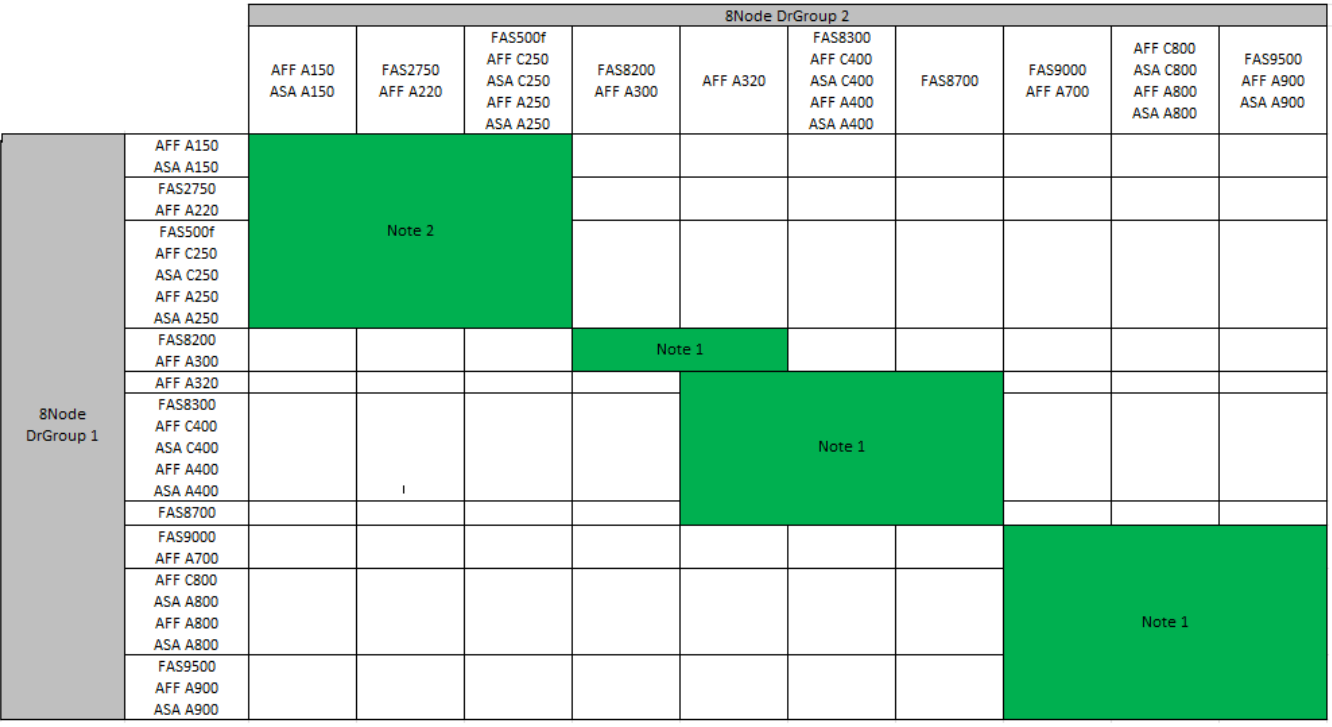

- **Note 1**: ONTAP 9.9.1 or later (or the minimum ONTAP version supported on the platform) is required for these combinations.
- **Note 2**: ONTAP 9.13.1 or later (or the minimum ONTAP version supported on the platform) is required for these combinations.

# **Sending a custom AutoSupport message prior to maintenance**

Before performing the maintenance, you should issue an AutoSupport message to notify NetApp technical support that maintenance is underway. Informing technical support that maintenance is underway prevents them from opening a case on the assumption that a disruption has occurred.

# **About this task**

This task must be performed on each MetroCluster site.

## **Steps**

- 1. To prevent automatic support case generation, send an Autosupport message to indicate the upgrade is underway.
	- a. Issue the following command:

```
system node autosupport invoke -node * -type all -message "MAINT=10h
Upgrading old-model to new-model"
```
This example specifies a 10 hour maintenance window. You might want to allow additional time, depending on your plan.

If the maintenance is completed before the time has elapsed, you can invoke an AutoSupport message indicating the end of the maintenance period:

system node autosupport invoke -node \* -type all -message MAINT=end

b. Repeat the command on the partner cluster.

# **Verifying the health of the MetroCluster configuration**

You must verify the health and connectivity of the MetroCluster configuration prior to performing the transition

#### **Steps**

- 1. Verify the operation of the MetroCluster configuration in ONTAP:
	- a. Check whether the system is multipathed:

node run -node *node-name* sysconfig -a

b. Check for any health alerts on both clusters:

system health alert show

c. Confirm the MetroCluster configuration and that the operational mode is normal:

metrocluster show

d. Perform a MetroCluster check:

metrocluster check run

e. Display the results of the MetroCluster check:

metrocluster check show

f. Run Config Advisor.

[NetApp Downloads: Config Advisor](https://mysupport.netapp.com/site/tools/tool-eula/activeiq-configadvisor)

- g. After running Config Advisor, review the tool's output and follow the recommendations in the output to address any issues discovered.
- 2. Verify that the cluster is healthy:

cluster show

```
cluster A::> cluster show
Node Health Eligibility
-------------- ------ -----------
node A 1 true true
node A 2 true true
cluster A::>
```
3. Verify that all cluster ports are up:

network port show -ipspace Cluster

```
cluster A:: > network port show -ipspace Cluster
Node: node_A_1-old
                                            Speed(Mbps) Health
Port IPspace Broadcast Domain Link MTU Admin/Oper Status
--------- ------------ ---------------- ---- ---- ----------- --------
e0a Cluster Cluster up 9000 auto/10000 healthy
e0b Cluster Cluster up 9000 auto/10000 healthy
Node: node_A_2-old
                                            Speed(Mbps) Health
Port IPspace Broadcast Domain Link MTU Admin/Oper Status
--------- ------------ ---------------- ---- ---- ----------- --------
e0a Cluster Cluster up 9000 auto/10000 healthy
e0b Cluster Cluster up 9000 auto/10000 healthy
4 entries were displayed.
cluster A::>
```
4. Verify that all cluster LIFs are up and operational:

network interface show -vserver Cluster

Each cluster LIF should display true for Is Home and have a Status Admin/Oper of up/up

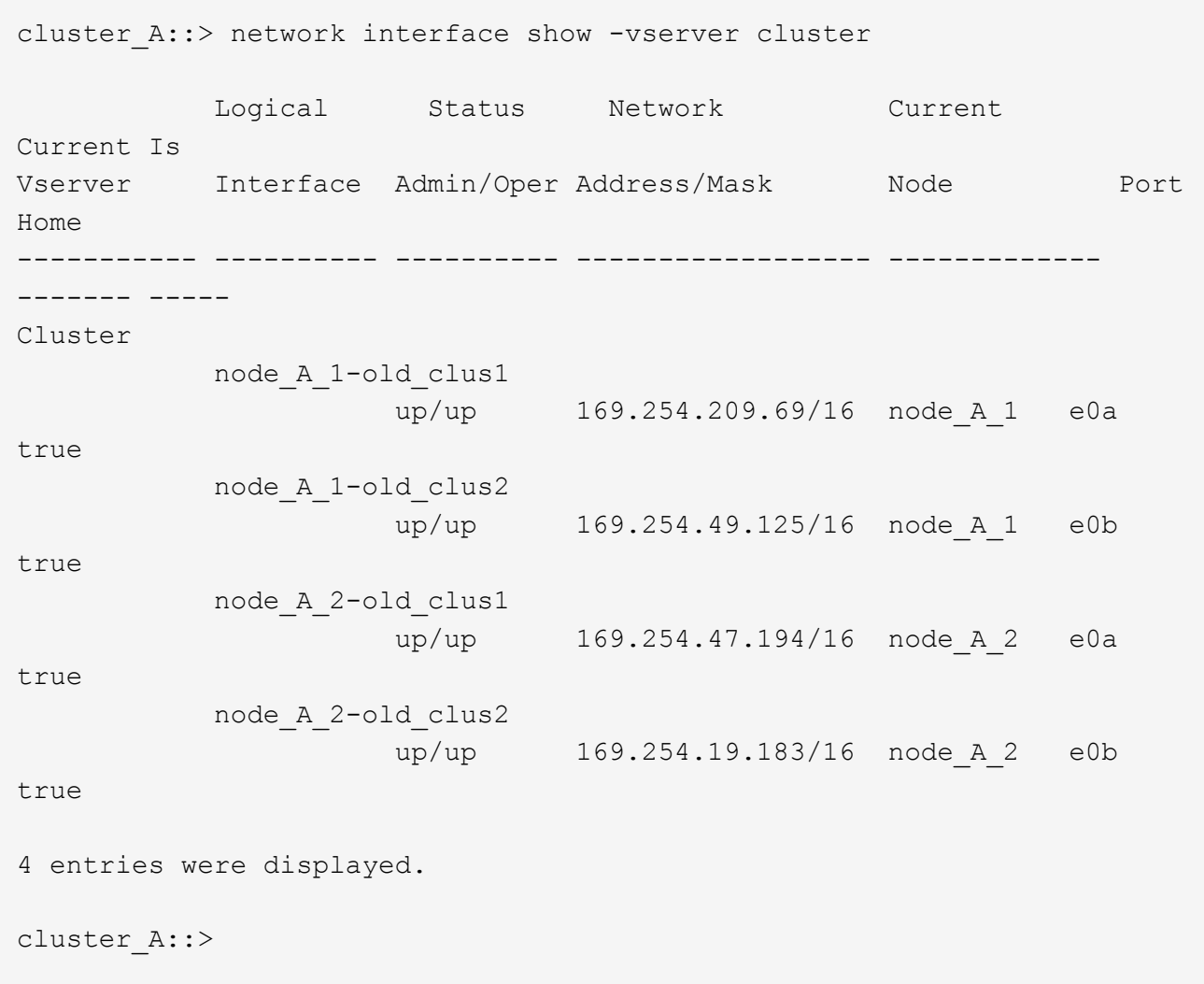

5. Verify that auto-revert is enabled on all cluster LIFs:

network interface show -vserver Cluster -fields auto-revert
```
cluster A::> network interface show -vserver Cluster -fields auto-revert
            Logical
Vserver Interface Auto-revert
--------- ------------- ------------
Cluster
             node_A_1-old_clus1
                           true
             node_A_1-old_clus2
                           true
             node_A_2-old_clus1
                           true
             node_A_2-old_clus2
                           true
      4 entries were displayed.
cluster A::>
```
## **Removing the configuration from monitoring applications**

If the existing configuration is monitored with the MetroCluster Tiebreaker software, the ONTAP Mediator or other third-party applications (for example, ClusterLion) that can initiate a switchover, you must remove the MetroCluster configuration from the monitoring software prior to upgrade.

### **Steps**

1. Remove the existing MetroCluster configuration from Tiebreaker, Mediator, or other software that can initiate switchover.

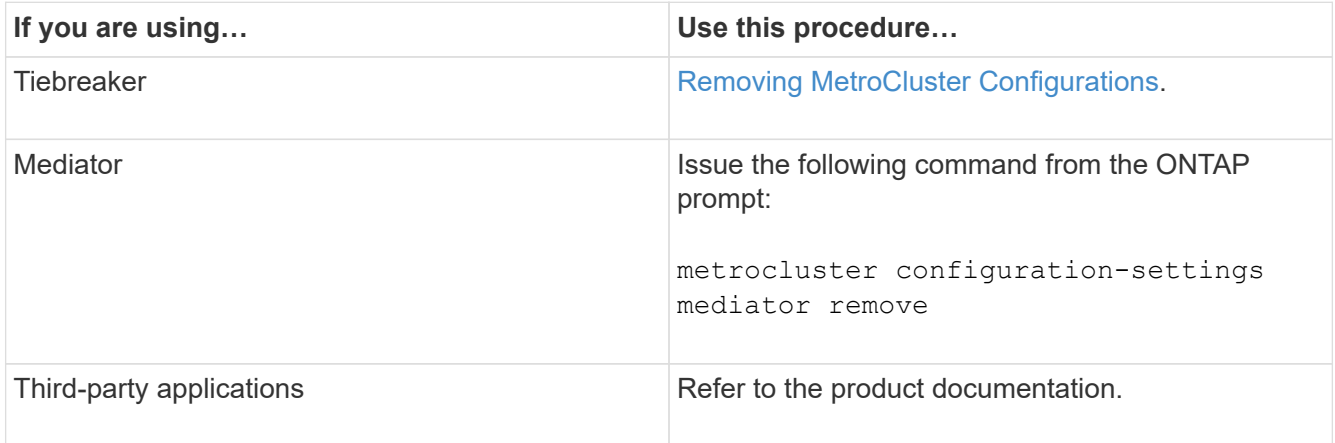

2. Remove the existing MetroCluster configuration from any third-party application that can initiate switchover.

Refer to the documentation for the application.

# **Preparing the new controller modules**

You must prepare the four new MetroCluster nodes and install the correct ONTAP version.

### **About this task**

This task must be performed on each of the new nodes:

- node A 3-new
- node A 4-new
- node B 3-new
- node B 4-new

In these steps, you clear the configuration on the nodes and clear the mailbox region on new drives.

### **Steps**

- 1. Rack the new controllers.
- 2. Cable the new MetroCluster IP nodes to the IP switches as shown in the *MetroCluster installation and configuration.*

### [Cabling the IP switches](#page-432-0)

- 3. Configure the MetroCluster IP nodes using the following sections of the *MetroCluster installation and configuration.*
	- a. [Gathering required information](#page-502-0)
	- b. [Restoring system defaults on a controller module](#page-503-0)
	- c. [Verifying the ha-config state of components](#page-503-1)
	- d. [Manually assigning drives for pool 0 \(ONTAP 9.4 and later\)](#page-505-0)
- 4. From Maintenance mode, issue the halt command to exit Maintenance mode, and then issue the boot ontap command to boot the system and get to cluster setup.

Do not complete the cluster wizard or node wizard at this time.

# **Upgrade RCF files**

If you are installing new switch firmware, you must install the switch firmware before upgrading the RCF file.

### **About this task**

This procedure disrupts traffic on the switch where the RCF file is upgraded. Traffic will resume once the new RCF file is applied.

### **Steps**

- 1. Verify the health of the configuration.
	- a. Verify that the MetroCluster components are healthy:

```
metrocluster check run
```
cluster A::\*> metrocluster check run

The operation runs in the background.

a. After the metrocluster check run operation completes, run metrocluster check show to view the results.

After approximately five minutes, the following results are displayed:

```
-----------
::*> metrocluster check show
Component Result
------------------- ---------
nodes ok
lifs ok
config-replication ok
aggregates warning
clusters ok
connections not-applicable
volumes ok
7 entries were displayed.
```
b. Check the status of the running MetroCluster check operation:

metrocluster operation history show -job-id 38

c. Verify that there are no health alerts:

system health alert show

2. Prepare the IP switches for the application of the new RCF files.

Follow the steps for your switch vendor:

- [Resetting the Broadcom IP switch to factory defaults](#page-450-0)
- [Resetting the Cisco IP switch to factory defaults](#page-468-0)
- 3. Download and install the IP RCF file, depending on your switch vendor.

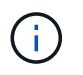

Update the switches in the following order: Switch\_A\_1, Switch\_B\_1, Switch\_A\_2, Switch B 2

- [Downloading and installing the Broadcom IP RCF files](#page-450-0)
- [Downloading and installing the Cisco IP RCF files](#page-468-0)

# Ĥ.

If you have an L2 shared or L3 network configuration, you might need to adjust the ISL ports on the intermediate/customer switches. The switchport mode might change from 'access' to 'trunk' mode. Only proceed to upgrade the second switch pair (A\_2, B\_2) if the network connectivity between switches A\_1 and B\_1 is fully operational and the network is healthy.

## **Joining the new nodes to the clusters**

You must add the four new MetroCluster IP nodes to the existing MetroCluster configuration.

### **About this task**

You must perform this task on both clusters.

### **Steps**

- 1. Add the new MetroCluster IP nodes to the existing MetroCluster configuration.
	- a. Join the first new MetroCluster IP node (node\_A\_1-new) to the existing MetroCluster IP configuration.

```
Welcome to the cluster setup wizard.
You can enter the following commands at any time:
  "help" or "?" - if you want to have a question clarified,
    "back" - if you want to change previously answered questions, and
    "exit" or "quit" - if you want to quit the cluster setup wizard.
      Any changes you made before quitting will be saved.
You can return to cluster setup at any time by typing "cluster
setup".
To accept a default or omit a question, do not enter a value.
This system will send event messages and periodic reports to NetApp
Technical
Support. To disable this feature, enter
autosupport modify -support disable
within 24 hours.
Enabling AutoSupport can significantly speed problem determination
and
resolution, should a problem occur on your system.
For further information on AutoSupport, see:
http://support.netapp.com/autosupport/
Type yes to confirm and continue {yes}: yes
Enter the node management interface port [e0M]: 172.17.8.93
172.17.8.93 is not a valid port.
```

```
The physical port that is connected to the node management network.
Examples of
node management ports are "e4a" or "e0M".
You can type "back", "exit", or "help" at any question.
Enter the node management interface port [e0M]:
Enter the node management interface IP address: 172.17.8.93
Enter the node management interface netmask: 255.255.254.0
Enter the node management interface default gateway: 172.17.8.1
A node management interface on port e0M with IP address 172.17.8.93
has been created.
Use your web browser to complete cluster setup by accessing
https://172.17.8.93
Otherwise, press Enter to complete cluster setup using the command
line
interface:
Do you want to create a new cluster or join an existing cluster?
{create, join}:
join
Existing cluster interface configuration found:
Port MTU IP Netmask
e0c 9000 169.254.148.217 255.255.0.0
e0d 9000 169.254.144.238 255.255.0.0
Do you want to use this configuration? {yes, no} [yes]: yes
.
.
.
```
b. Join the second new MetroCluster IP node (node\_A\_2-new) to the existing MetroCluster IP configuration.

2. Repeat these steps to join node\_B\_1-new and node\_B\_2-new to cluster\_B.

### **Configuring intercluster LIFs, creating the MetroCluster interfaces, and mirroring root aggregates**

You must create cluster peering LIFs, create the MetroCluster interfaces on the new MetroCluster IP nodes.

### **About this task**

The home port used in the examples are platform-specific. You should use the appropriate home port specific to MetroCluster IP node platform.

### **Steps**

1. On the new MetroCluster IP nodes, configure the intercluster LIFs using the following procedures:

[Configuring intercluster LIFs on dedicated ports](#page-516-0)

[Configuring intercluster LIFs on shared data ports](#page-516-0)

2. On each site, verify that cluster peering is configured:

cluster peer show

The following example shows the cluster peering configuration on cluster A:

```
cluster A:> cluster peer show
Peer Cluster Name Cluster Serial Number Availability
Authentication
------------------------- --------------------- --------------
--------------
cluster_B 1-80-000011 Available ok
```
The following example shows the cluster peering configuration on cluster B:

```
cluster B:> cluster peer show
Peer Cluster Name Cluster Serial Number Availability
Authentication
------------------------- --------------------- --------------
--------------
cluster A 1-80-000011 Available ok
cluster B::>
```
3. Create the DR group for the MetroCluster IP nodes:

metrocluster configuration-settings dr-group create -partner-cluster

For more information on the MetroCluster configuration settings and connections, see the following:

[Considerations for MetroCluster IP configurations](#page-382-0)

[Creating the DR group](#page-516-0)

```
cluster_A::> metrocluster configuration-settings dr-group create
-partner-cluster
cluster B -local-node node A 1-new -remote-node node B 1-new
[Job 259] Job succeeded: DR Group Create is successful.
cluster A::>
```
4. Verify that the DR group was created.

metrocluster configuration-settings dr-group show

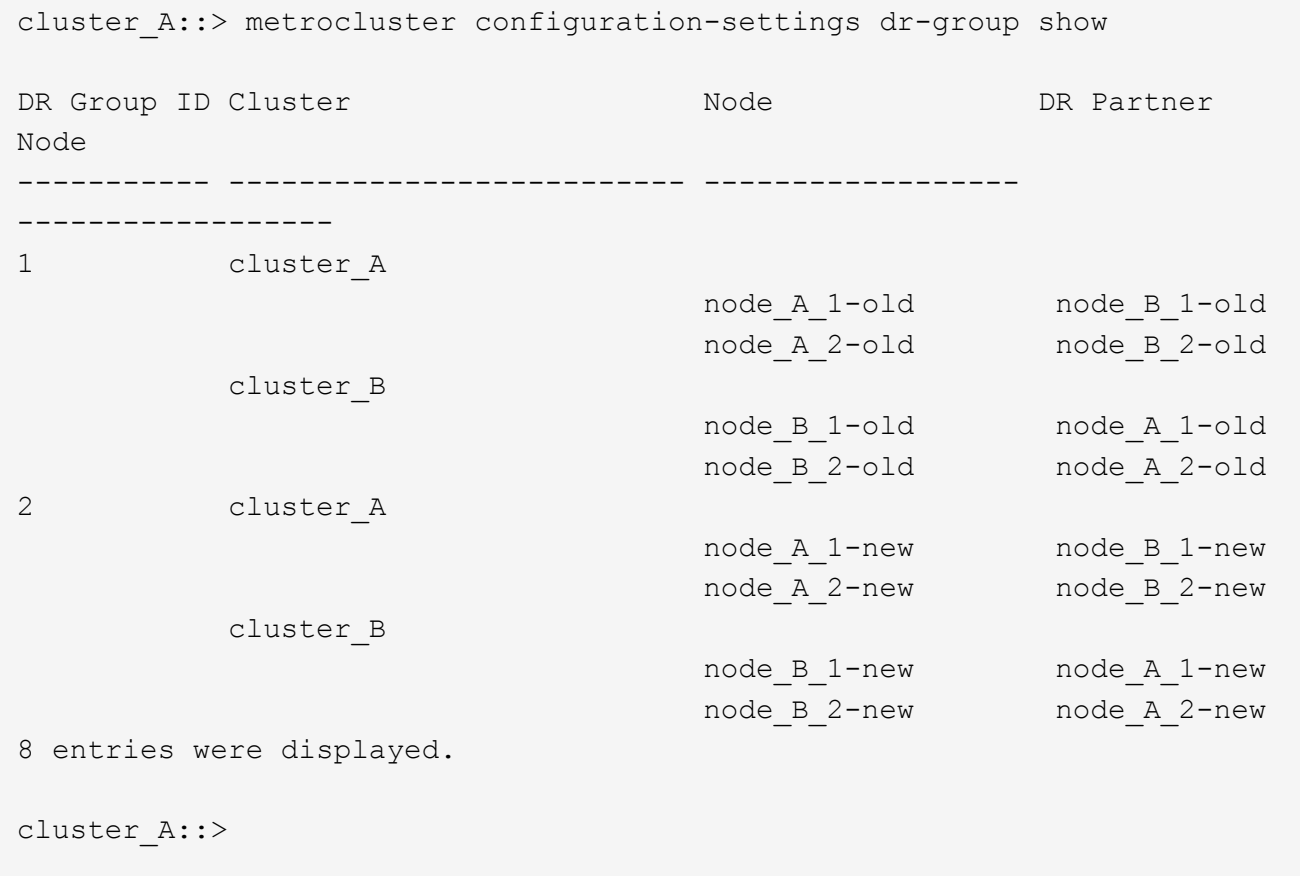

5. Configure the MetroCluster IP interfaces for the newly joined MetroCluster IP nodes:

```
metrocluster configuration-settings interface create -cluster-name
```
- Certain platforms use a VLAN for the MetroCluster IP interface. By default, each of the two ports use a different VLAN: 10 and 20. You can also specify a different (non-default) VLAN higher than 100 (between 101 and 4095) using the -vlan-id parameter in the metrocluster configuration-settings interface create command.
- Beginning with ONTAP 9.9.1, if you are using a layer 3 configuration, you must also specify the -gateway parameter when creating MetroCluster IP interfaces. Refer to [Considerations for layer 3 wide-area networks.](https://docs.netapp.com/us-en/ontap-metrocluster/install-ip/concept_considerations_layer_3.html)

The following platform models can be added to the existing MetroCluster configuration if the VLANs used

are 10/20 or greater than 100. If any other VLANs are used, then these platforms cannot be added to the existing configuration as the MetroCluster interface cannot be configured. If you are using any other platform, the VLAN configuration is not relevant as this is not required in ONTAP.

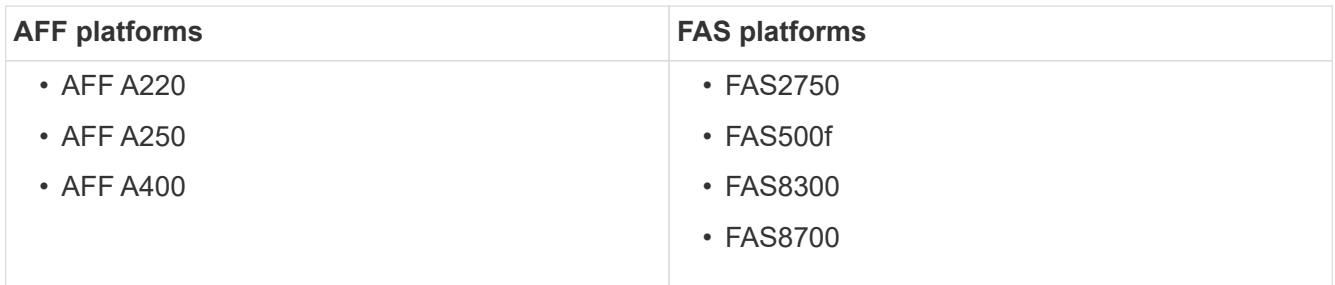

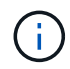

You can configure the MetroCluster IP interfaces from either cluster.

```
cluster A::> metrocluster configuration-settings interface create
-cluster-name cluster A -home-node node A 1-new -home-port e1a -address
172.17.26.10 -netmask 255.255.255.0
[Job 260] Job succeeded: Interface Create is successful.
cluster A::> metrocluster configuration-settings interface create
-cluster-name cluster A -home-node node A 1-new -home-port e1b -address
172.17.27.10 -netmask 255.255.255.0
[Job 261] Job succeeded: Interface Create is successful.
cluster A::> metrocluster configuration-settings interface create
-cluster-name cluster A -home-node node A 2-new -home-port e1a -address
172.17.26.11 -netmask 255.255.255.0
[Job 262] Job succeeded: Interface Create is successful.
cluster A::> :metrocluster configuration-settings interface create
-cluster-name cluster A -home-node node A 2-new -home-port e1b -address
172.17.27.11 -netmask 255.255.255.0
[Job 263] Job succeeded: Interface Create is successful.
cluster_A::> metrocluster configuration-settings interface create
-cluster-name cluster B -home-node node B 1-new -home-port e1a -address
172.17.26.12 -netmask 255.255.255.0
[Job 264] Job succeeded: Interface Create is successful.
cluster A:: > metrocluster configuration-settings interface create
-cluster-name cluster B -home-node node B 1-new -home-port e1b -address
172.17.27.12 -netmask 255.255.255.0
[Job 265] Job succeeded: Interface Create is successful.
cluster A:: > metrocluster configuration-settings interface create
-cluster-name cluster B -home-node node B 2-new -home-port e1a -address
172.17.26.13 -netmask 255.255.255.0
[Job 266] Job succeeded: Interface Create is successful.
cluster A:: > metrocluster configuration-settings interface create
-cluster-name cluster B -home-node node B 2-new -home-port e1b -address
172.17.27.13 -netmask 255.255.255.0
[Job 267] Job succeeded: Interface Create is successful.
```
6. Verify the MetroCluster IP interfaces are created:

```
metrocluster configuration-settings interface show
```
cluster A:: >metrocluster configuration-settings interface show

```
DR
Config
Group Cluster Node Network Address Netmask Gateway
State
----- ------- ------- --------------- --------------- ---------------
---------
1 cluster_A
              node_A_1-old
                  Home Port: e1a
                      172.17.26.10 255.255.255.0 -
completed
                  Home Port: e1b
                      172.17.27.10 255.255.255.0 -
completed
               node_A_2-old
                  Home Port: e1a
                      172.17.26.11 255.255.255.0 -
completed
                  Home Port: e1b
                      172.17.27.11 255.255.255.0 -
completed
       cluster_B
              node_B_1-old
                  Home Port: e1a
                       172.17.26.13 255.255.255.0 -
completed
                 Home Port: e1b
                       172.17.27.13 255.255.255.0 -
completed
               node_B_1-old
                  Home Port: e1a
                       172.17.26.12 255.255.255.0 -
completed
                  Home Port: e1b
                      172.17.27.12 255.255.255.0 -
completed
2 cluster_A
              node_A_3-new
                  Home Port: e1a
                       172.17.28.10 255.255.255.0 -
completed
                 Home Port: e1b
                      172.17.29.10 255.255.255.0 -
completed
               node_A_3-new
```
 Home Port: e1a 172.17.28.11 255.255.255.0 completed Home Port: e1b 172.17.29.11 255.255.255.0 completed cluster\_B node\_B\_3-new Home Port: e1a 172.17.28.13 255.255.255.0 completed Home Port: e1b 172.17.29.13 255.255.255.0 completed node\_B\_3-new Home Port: e1a 172.17.28.12 255.255.255.0 completed Home Port: e1b 172.17.29.12 255.255.255.0 completed 8 entries were displayed. cluster\_A>

7. Connect the MetroCluster IP interfaces:

metrocluster configuration-settings connection connect

cluster A::>

This command might take several minutes to complete.

cluster A::> metrocluster configuration-settings connection connect

8. Verify the connections are properly established: metrocluster configuration-settings connection show

```
cluster_A::> metrocluster configuration-settings connection show
DR Source Destination
Group Cluster Node Network Address Network Address Partner Type
Config State
----- ------- ------- --------------- --------------- ------------
------------
```
1 cluster\_A node\_A\_1-old Home Port: e1a 172.17.28.10 172.17.28.11 HA Partner completed Home Port: e1a 172.17.28.10 172.17.28.12 DR Partner completed Home Port: e1a 172.17.28.10 172.17.28.13 DR Auxiliary completed Home Port: e1b 172.17.29.10 172.17.29.11 HA Partner completed Home Port: e1b 172.17.29.10 172.17.29.12 DR Partner completed Home Port: e1b 172.17.29.10 172.17.29.13 DR Auxiliary completed node\_A\_2-old Home Port: e1a 172.17.28.11 172.17.28.10 HA Partner completed Home Port: e1a 172.17.28.11 172.17.28.13 DR Partner completed Home Port: e1a 172.17.28.11 172.17.28.12 DR Auxiliary completed Home Port: e1b 172.17.29.11 172.17.29.10 HA Partner completed Home Port: e1b 172.17.29.11 172.17.29.13 DR Partner completed Home Port: e1b 172.17.29.11 172.17.29.12 DR Auxiliary completed DR Source Destination Group Cluster Node Network Address Network Address Partner Type Config State ----- ------- ------- --------------- --------------- ------------ ------------ 1 cluster\_B

 node\_B\_2-old Home Port: e1a 172.17.28.13 172.17.28.12 HA Partner completed Home Port: e1a 172.17.28.13 172.17.28.11 DR Partner completed Home Port: e1a 172.17.28.13 172.17.28.10 DR Auxiliary completed Home Port: e1b 172.17.29.13 172.17.29.12 HA Partner completed Home Port: e1b 172.17.29.13 172.17.29.11 DR Partner completed Home Port: e1b 172.17.29.13 172.17.29.10 DR Auxiliary completed node\_B\_1-old Home Port: e1a 172.17.28.12 172.17.28.13 HA Partner completed Home Port: e1a 172.17.28.12 172.17.28.10 DR Partner completed Home Port: e1a 172.17.28.12 172.17.28.11 DR Auxiliary completed Home Port: e1b 172.17.29.12 172.17.29.13 HA Partner completed Home Port: e1b 172.17.29.12 172.17.29.10 DR Partner completed Home Port: e1b 172.17.29.12 172.17.29.11 DR Auxiliary completed DR Source Destination Group Cluster Node Network Address Network Address Partner Type Config State ----- ------- ------- --------------- --------------- ------------ ------------ 2 cluster\_A node\_A\_1-new\*\*

 Home Port: e1a 172.17.26.10 172.17.26.11 HA Partner completed Home Port: e1a 172.17.26.10 172.17.26.12 DR Partner completed Home Port: e1a 172.17.26.10 172.17.26.13 DR Auxiliary completed Home Port: e1b 172.17.27.10 172.17.27.11 HA Partner completed Home Port: e1b 172.17.27.10 172.17.27.12 DR Partner completed Home Port: e1b 172.17.27.10 172.17.27.13 DR Auxiliary completed node\_A\_2-new Home Port: e1a 172.17.26.11 172.17.26.10 HA Partner completed Home Port: e1a 172.17.26.11 172.17.26.13 DR Partner completed Home Port: e1a 172.17.26.11 172.17.26.12 DR Auxiliary completed Home Port: e1b 172.17.27.11 172.17.27.10 HA Partner completed Home Port: e1b 172.17.27.11 172.17.27.13 DR Partner completed Home Port: e1b 172.17.27.11 172.17.27.12 DR Auxiliary completed DR Source Destination Group Cluster Node Network Address Network Address Partner Type Config State ----- ------- ------- --------------- --------------- ------------ ------------ 2 cluster\_B node\_B\_2-new Home Port: e1a

 172.17.26.13 172.17.26.12 HA Partner completed Home Port: e1a 172.17.26.13 172.17.26.11 DR Partner completed Home Port: e1a 172.17.26.13 172.17.26.10 DR Auxiliary completed Home Port: e1b 172.17.27.13 172.17.27.12 HA Partner completed Home Port: e1b 172.17.27.13 172.17.27.11 DR Partner completed Home Port: e1b 172.17.27.13 172.17.27.10 DR Auxiliary completed node\_B\_1-new Home Port: e1a 172.17.26.12 172.17.26.13 HA Partner completed Home Port: e1a 172.17.26.12 172.17.26.10 DR Partner completed Home Port: e1a 172.17.26.12 172.17.26.11 DR Auxiliary completed Home Port: e1b 172.17.27.12 172.17.27.13 HA Partner completed Home Port: e1b 172.17.27.12 172.17.27.10 DR Partner completed Home Port: e1b 172.17.27.12 172.17.27.11 DR Auxiliary completed 48 entries were displayed. cluster A::>

9. Verify disk auto-assignment and partitioning:

disk show -pool Pool1

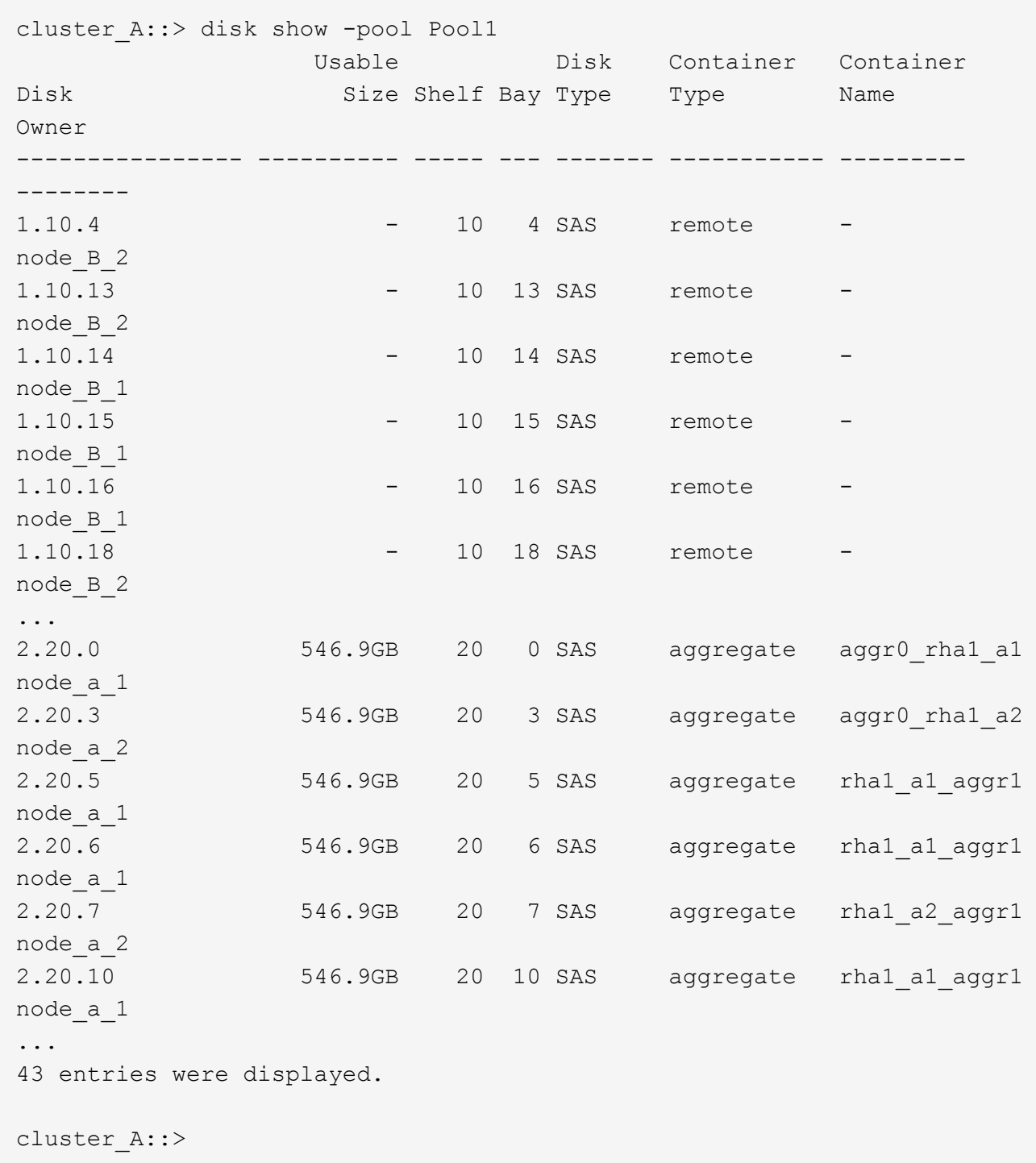

# 10. Mirror the root aggregates:

storage aggregate mirror -aggregate aggr0\_node\_A\_1-new

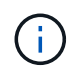

You must complete this step on each MetroCluster IP node.

```
cluster A::> aggr mirror -aggregate aggr0 node A 1-new
Info: Disks would be added to aggregate "aggr0_node_A_1-new"on node
"node A 1-new"
      in the following manner:
      Second Plex
        RAID Group rg0, 3 disks (block checksum, raid_dp)
  Usable
Physical
      Position Disk Type Size
Size
         ---------- ------------------------- ---------- --------
--------
      dparity 4.20.0 SAS -
-
      parity 4.20.3 SAS
-
      data 4.20.1 SAS 546.9GB
558.9GB
      Aggregate capacity available forvolume use would be 467.6GB.
Do you want to continue? {y|n}: y
cluster A::>
```
11. Verify that the root aggregates are mirrored:

storage aggregate show

```
cluster_A::> aggr show
Aggregate Size Available Used% State #Vols Nodes RAID
Status
--------- -------- --------- ----- ------- ------ ----------------
------------
aggr0_node_A_1-old
           349.0GB 16.84GB 95% online 1 node_A_1-old
raid_dp,
mirrored,
normal
```
aggr0\_node\_A\_2-old 349.0GB 16.84GB 95% online 1 node\_A\_2-old raid\_dp, mirrored, normal aggr0\_node\_A\_1-new 467.6GB 22.63GB 95% online 1 node\_A\_1-new raid\_dp, mirrored, normal aggr0\_node\_A\_2-new 467.6GB 22.62GB 95% online 1 node\_A\_2-new raid\_dp, mirrored, normal aggr\_data\_a1 1.02TB 1.01TB 1% online 1 node\_A\_1-old raid\_dp, mirrored, normal aggr\_data\_a2 1.02TB 1.01TB 1% online 1 node\_A\_2-old raid\_dp, mirrored,

## **Finalizing the addition of the new nodes**

You must incorporate the new DR group into the MetroCluster configuration and create mirrored data aggregates on the new nodes.

### **Steps**

- 1. Refresh the MetroCluster configuration:
	- a. Enter advanced privilege mode:

set -privilege advanced

b. Refresh the MetroCluster configuration on one of the new nodes:

```
metrocluster configure
```
The following example shows the MetroCluster configuration refreshed on both DR groups:

cluster A::\*> metrocluster configure -refresh true

[Job 726] Job succeeded: Configure is successful.

c. Reboot each of the new nodes:

node reboot -node <node name> -inhibit-takeover true

d. Return to admin privilege mode:

set -privilege admin

2. Create mirrored data aggregates on each of the new MetroCluster nodes:

```
storage aggregate create -aggregate aggregate-name -node node-name -diskcount
no-of-disks -mirror true
```
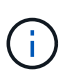

You must create at least one mirrored data aggregate per site. It is recommended to have two mirrored data aggregates per site on MetroCluster IP nodes to host the MDV volumes, however a single aggregate per site is supported (but not recommended). It is support that one site of the MetroCluster has a single mirrored data aggregate and the other site has more than one mirrored data aggregate.

The following example shows the creation of an aggregate on node A 1-new.

```
cluster A::> storage aggregate create -aggregate data a3 -node node A 1-
new -diskcount 10 -mirror t
Info: The layout for aggregate "data_a3" on node "node_A_1-new" would
be:
      First Plex
      RAID Group rg0, 5 disks (block checksum, raid dp)
  Usable
Physical
        Position Disk Type Size
Size
                      ---------- ------------------------- ---------- --------
--------
        dparity 5.10.15 SAS
-
        parity 5.10.16 SAS
-
```
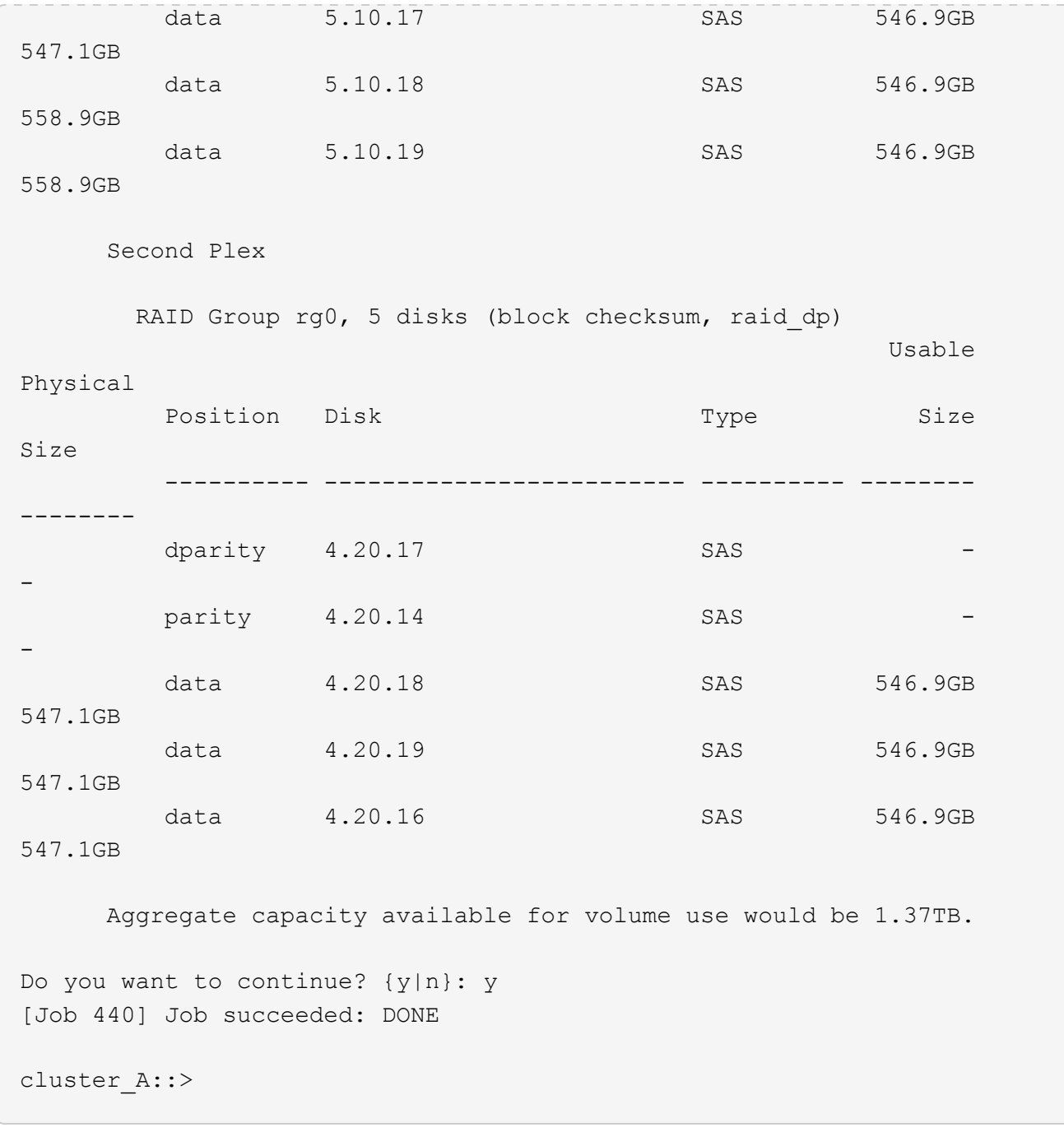

3. Verify that the nodes are added to their DR group.

```
cluster A::*> metrocluster node show
DR Configuration DR
Group Cluster Node State Mirroring Mode
----- ------- ------------------ -------------- ---------
--------------------
1 cluster_A
  node_A_1-old configured enabled normal
  node_A_2-old configured enabled normal
      cluster_B
            node_B_1-old configured enabled normal
            node_B_2-old configured enabled normal
2 cluster_A
            node_A_3-new configured enabled normal
          node A 4-new configured enabled normal
      cluster_B
  node_B_3-new configured enabled normal
  node_B_4-new configured enabled normal
8 entries were displayed.
cluster_A::*>
```
- 4. Move the MDV CRS volumes from the old nodes to the new nodes in advanced privilege.
	- a. Display the volumes to identify the MDV volumes:

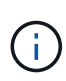

If you have a single mirrored data aggregate per site then move both the MDV volumes to this single aggregate. If you have two or more mirrored data aggregates, then move each MDV volume to a different aggregate.

The following example shows the MDV volumes in the volume show output:

cluster A::> volume show Vserver Volume Aggregate State Type Size Available Used% --------- ------------ ------------ ---------- ---- ---------- ---------- ----- ... cluster A MDV CRS 2c78e009ff5611e9b0f300a0985ef8c4 A aggr\_b1 - RW - cluster\_A MDV\_CRS\_2c78e009ff5611e9b0f300a0985ef8c4\_B aggr\_b2 - RW - cluster\_A MDV\_CRS\_d6b0b313ff5611e9837100a098544e51\_A aggr\_a1 online RW 10GB 9.50GB 0% cluster\_A MDV\_CRS\_d6b0b313ff5611e9837100a098544e51\_B aggr\_a2 online RW 10GB 9.50GB 0% ... 11 entries were displayed.mple

b. Set the advanced privilege level:

set -privilege advanced

c. Move the MDV volumes, one at a time:

volume move start -volume *mdv-volume* -destination-aggregate *aggr-on-new-node* -vserver *vserver-name*

The following example shows the command and output for moving "MDV\_CRS\_d6b0b313ff5611e9837100a098544e51\_A" to aggregate "data\_a3" on "node\_A\_3".

```
cluster A::*> vol move start -volume
MDV CRS d6b0b313ff5611e9837100a098544e51 A -destination-aggregate
data a3 -vserver cluster A
Warning: You are about to modify the system volume
           "MDV_CRS_d6b0b313ff5611e9837100a098544e51_A". This might
cause severe
          performance or stability problems. Do not proceed unless
directed to
          do so by support. Do you want to proceed? {y|n}: y
[Job 494] Job is queued: Move
"MDV CRS d6b0b313ff5611e9837100a098544e51 A" in Vserver "cluster A"
to aggregate "data a3". Use the "volume move show -vserver cluster A
-volume MDV_CRS_d6b0b313ff5611e9837100a098544e51_A" command to view
the status of this operation.
```
d. Use the volume show command to check that the MDV volume has been successfully moved:

volume show *mdv-name*

The following output shows that the MDV volume has been successfully moved.

```
cluster_A::*> vol show MDV_CRS_d6b0b313ff5611e9837100a098544e51_B
Vserver Volume Aggregate State Type Size
Available Used%
--------- ------------ ------------ ---------- ---- ----------
---------- -----
cluster_A MDV_CRS_d6b0b313ff5611e9837100a098544e51_B
                    aggr a2 online RW 10GB
9.50GB 0%
```
- 5. Move epsilon from an old node to a new node:
	- a. Identify which node currently has epsilon:

```
cluster show -fields epsilon
```

```
cluster B::*> cluster show -fields epsilon
node epsilon
---------------- -------
node A 1-old true
node A 2-old false
node_A_3-new false
node A 4-new false
4 entries were displayed.
```
b. Set epsilon to false on the old node (node A 1-old):

cluster modify -node *old-node* -epsilon false\*

c. Set epsilon to true on the new node (node\_A\_3-new):

cluster modify -node *new-node* -epsilon true

d. Verify that epsilon has moved to the correct node:

```
cluster show -fields epsilon
```

```
cluster A::*> cluster show -fields epsilon
node epsilon
---------------- -------
node A 1-old false
node A 2-old false
node A 3-new true
node_A_4-new false
4 entries were displayed.
```
# **Removing a Disaster Recovery group**

Beginning with ONTAP 9.8, you can remove a DR group from an eight-node MetroCluster configuration to create a four-node MetroCluster configuration.

This procedure is supported on ONTAP 9.8 and later. For systems running ONTAP 9.7 or earlier, see the Knowledge Base article

[How to remove a DR group from a MetroCluster configuration](https://kb.netapp.com/Advice_and_Troubleshooting/Data_Protection_and_Security/MetroCluster/How_to_remove_a_DR-Group_from_a_MetroCluster)

### [NetApp Support](https://mysupport.netapp.com/site/global/dashboard)

An eight-node configuration includes eight-nodes organized as two four-node DR groups.

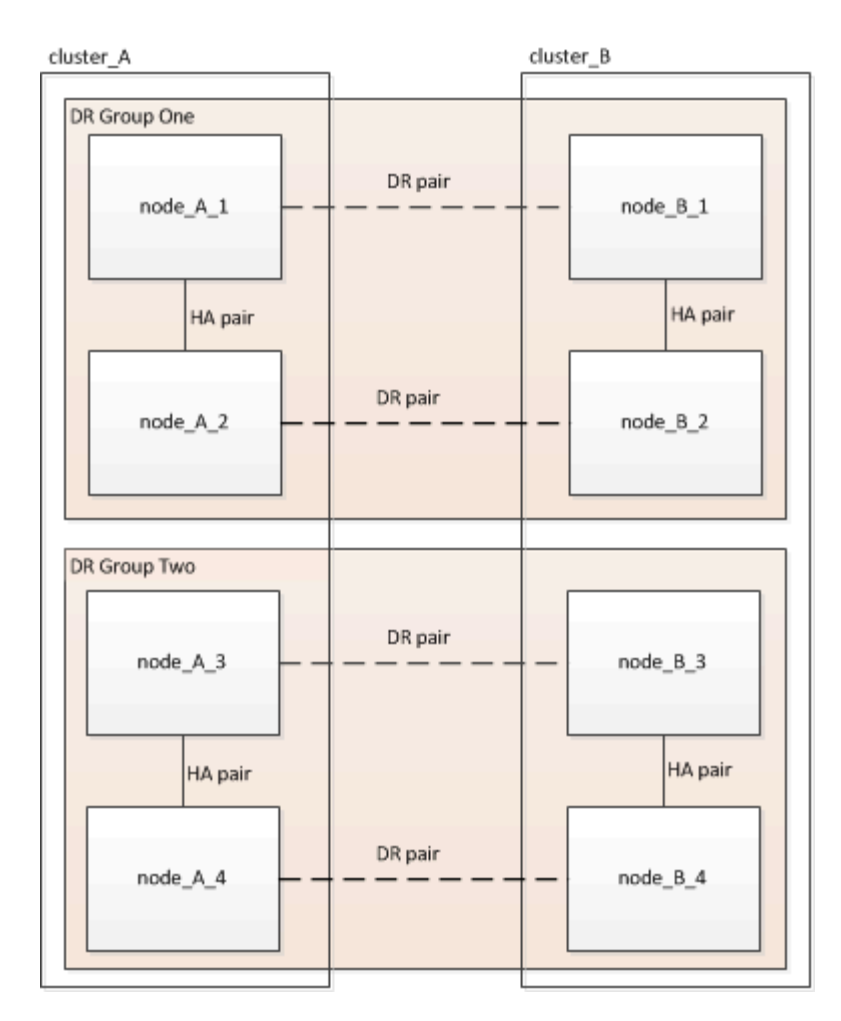

By removing a DR Group, four nodes remain in the configuration.

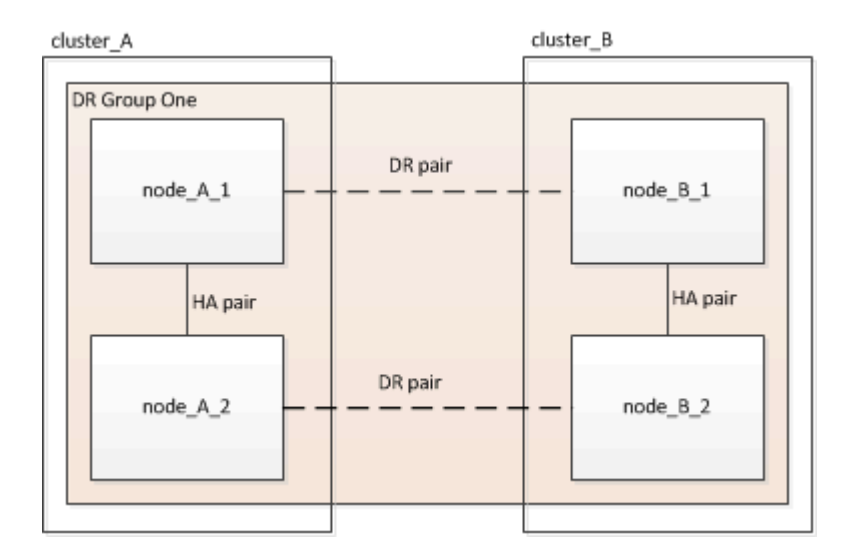

# **Removing the DR group nodes from each cluster**

### **Before you begin**

- You must perform this step on both clusters.
- The metrocluster remove-dr-group command is supported only on ONTAP 9.8 and later.

### **Steps**

- 1. Prepare for the removal of the DR group, if you haven't already.
	- a. Move all data volumes to another DR group.
	- b. If the DR group to be removed contains load-sharing mirror volumes, they cannot be moved. Re-create all load-sharing mirror volumes in another DR group and then delete the load-sharing mirror volumes in the DR group to be removed.
	- c. Move all MDV CRS metadata volumes to another DR group by following the [Moving a metadata](https://docs.netapp.com/us-en/ontap-metrocluster/upgrade/task_move_a_metadata_volume_in_mcc_configurations.html) [volume in MetroCluster configurations](https://docs.netapp.com/us-en/ontap-metrocluster/upgrade/task_move_a_metadata_volume_in_mcc_configurations.html) procedure.
	- d. Delete all MDV aud metadata volumes that might exist in the DR group to be removed.
	- e. Delete all data aggregates in the DR group to be removed as shown in the following example:

```
ClusterA::> storage aggregate show -node ClusterA-01, ClusterA-02
-fields aggregate , node
ClusterA:: > aggr delete -aggregate aggregate name
ClusterB::> storage aggregate show -node ClusterB-01, ClusterB-02
-fields aggregate , node
ClusterB:: > aggr delete -aggregate aggregate name
```
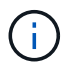

Root aggregates are not deleted.

- f. Move the data LIFs offline. network interface modify -vserver *svm-name* -lif *data-lif* -status-admin down
- g. Migrate all data LIFs to home nodes in another DR group. network interface show -home-node *old\_node*

```
network interface modify -vserver svm-name -lif data-lif -home-node new_node
-home-port port-id
```
- h. Move the data LIFs back online. network interface modify -vserver *svm-name* -lif *data-lif* -status-admin up
- i. Migrate the cluster management LIF to a home node in another DR group.

network interface show -role cluster-mgmt

network interface modify -vserver *svm-name* -lif *cluster\_mgmt* -home-node *new\_node* -home-port *port-id*

Node management and inter-cluster LIFs are not migrated.

j. Transfer epsilon to a node in another DR group if required.

```
ClusterA::> set advanced
ClusterA::*> cluster show
Move epsilon if needed
ClusterA::*> cluster modify -node nodename -epsilon false
ClusterA::*> cluster modify -node nodename -epsilon true
ClusterB::> set advanced
ClusterB::*> cluster show
ClusterB::*> cluster modify -node nodename -epsilon false
ClusterB::*> cluster modify -node nodename -epsilon true
ClusterB::*> set admin
```
- 2. Identify and remove the DR group.
	- a. Identify the correct DR group for removal:

metrocluster node show

b. Remove the DR group nodes: metrocluster remove-dr-group -dr-group-id 1

The following example shows the removal of the DR group configuration on cluster A.

```
cluster_A::*>
Warning: Nodes in the DR group that are removed from the MetroCluster
           configuration will lose their disaster recovery protection.
         Local nodes "node A 1-FC, node A 2-FC"will be removed from
the
           MetroCluster configuration. You must repeat the operation on
the
         partner cluster "cluster B"to remove the remote nodes in the
DR group.
Do you want to continue? {y|n}: y
Info: The following preparation steps must be completed on the local
and partner
        clusters before removing a DR group.
        1. Move all data volumes to another DR group.
      2. Move all MDV CRS metadata volumes to another DR group.
        3. Delete all MDV_aud metadata volumes that may exist in the DR
group to
        be removed.
        4. Delete all data aggregates in the DR group to be removed.
Root
        aggregates are not deleted.
        5. Migrate all data LIFs to home nodes in another DR group.
        6. Migrate the cluster management LIF to a home node in another
DR group.
        Node management and inter-cluster LIFs are not migrated.
        7. Transfer epsilon to a node in another DR group.
        The command is vetoed if the preparation steps are not
completed on the
        local and partner clusters.
Do you want to continue? {y|n}: y
[Job 513] Job succeeded: Remove DR Group is successful.
cluster_A::*>
```
- 3. Repeat the previous step on the partner cluster.
- 4. If in a MetroCluster IP configuration, remove the MetroCluster connections on the nodes of the old DR group.

These commands can be issued from either cluster and apply to the entire DR group spanning both the clusters.

a. Disconnect the connections:

metrocluster configuration-settings connection disconnect *dr-group-id*

b. Delete the MetroCluster interfaces on the nodes of the old DR group:

metrocluster configuration-settings interface delete

- c. Delete the old DR group's configuration. metrocluster configuration-settings dr-group delete
- 5. Unjoin the nodes in the old DR group.

You must perform this step on each cluster.

a. Set the advanced privilege level:

set -privilege advanced

b. Disable the storage failover:

storage failover modify -node *node-name* -enable false

c. Unjoin the node: cluster unjoin -node *node-name*

Repeat this step for the other local node in the old DR group.

- d. Set the admin privilege level: set -privilege admin
- 6. Re-enable cluster HA in the new DR group:

cluster ha modify -configured true

You must perform this step on each cluster.

7. Halt, power down, and remove the old controller modules and storage shelves.

# **Where to find additional information**

You can learn more about MetroCluster configuration and operation.

### **MetroCluster and miscellaneous information**

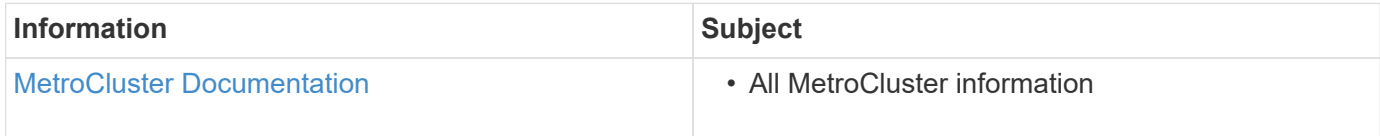

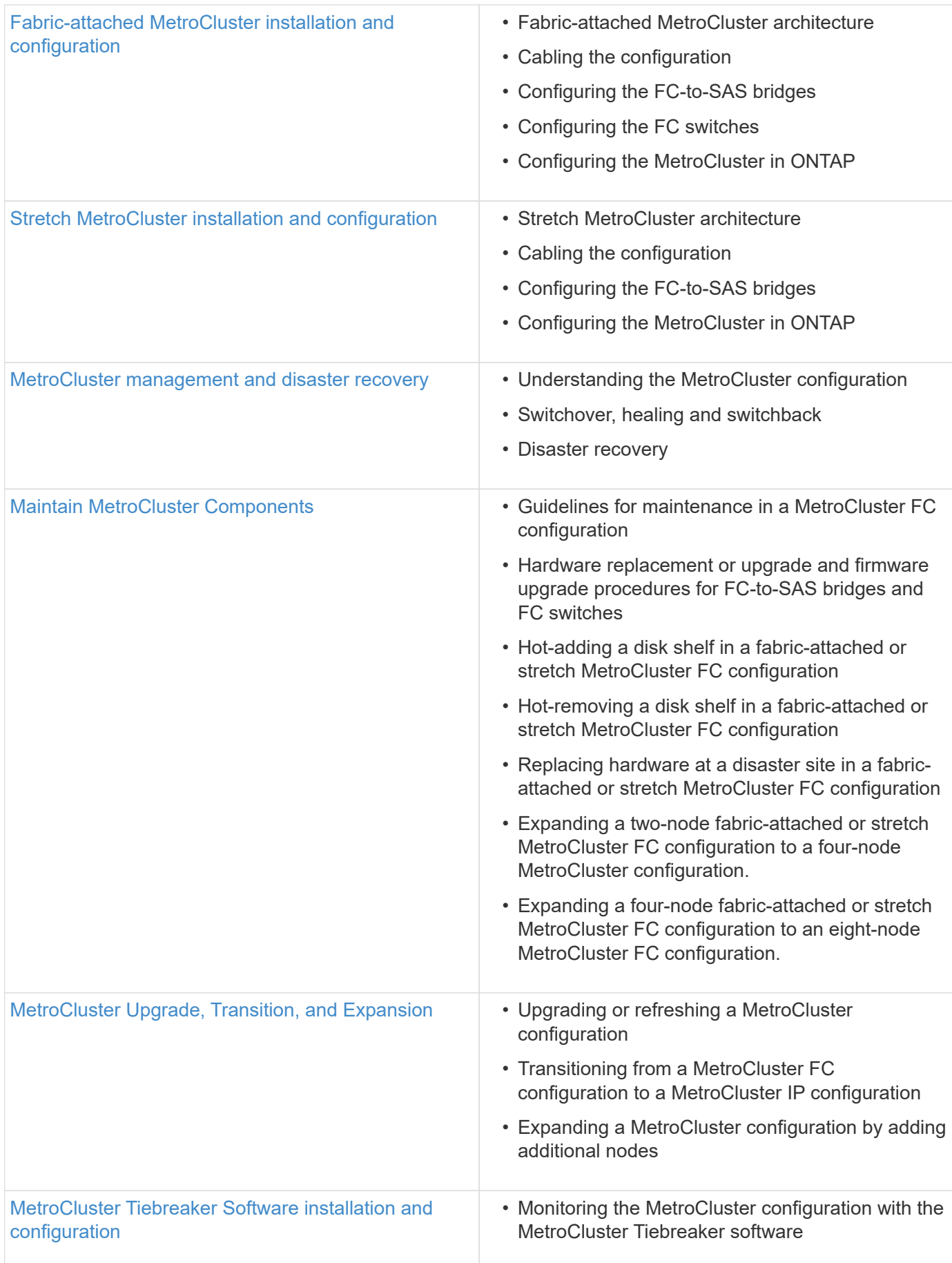

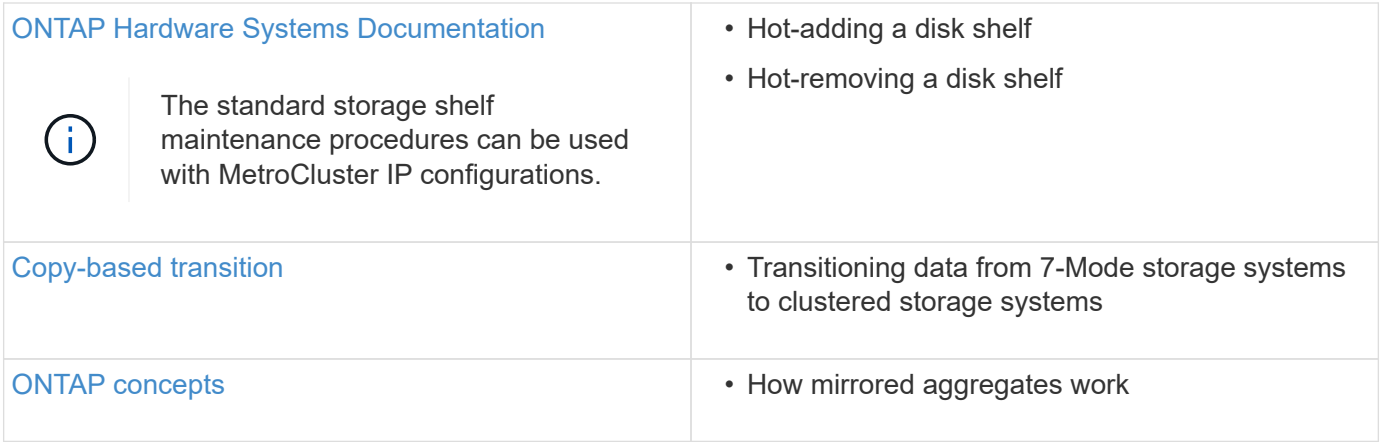

# **Recover from a disaster**

# <span id="page-1507-0"></span>**Workflow for disaster recovery**

Use the workflow to perform disaster recovery.

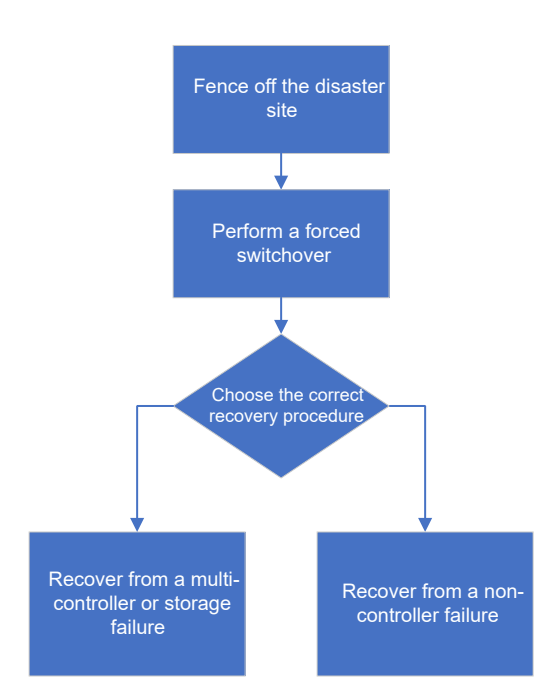

# **Performing a forced switchover after a disaster**

If a disaster has occurred, there are steps you must perform on both the disaster cluster and the surviving cluster after the switchover to ensure safe and continued data service.

Determining if a disaster has occurred is done by:

- An administrator
- The MetroCluster Tiebreaker software, if it is configured
- The ONTAP Mediator software, if it is configured

# **Fencing off the disaster site**

After the disaster, if the disaster site nodes must be replaced, you must halt them to prevent the site from resuming service. Otherwise, you risk the possibility of data corruption if clients start accessing the nodes before the replacement procedure is completed.

### **Step**

1. Halt the nodes at the disaster site and keep them powered down or at the LOADER prompt until directed to boot ONTAP:

system node halt -node disaster-site-node-name

If the disaster site nodes have been destroyed or cannot be halted, turn off power to the nodes and do not boot the replacement nodes until directed to in the recovery procedure.

# **Performing a forced switchover**

The switchover process, in addition to providing nondisruptive operations during testing and maintenance, enables you to recover from a site failure with a single command.

### **Before you begin**

- At least one of the surviving site nodes must be up and running before you perform the switchover.
- All previous configuration changes must be complete before performing a switchback operation.

This is to avoid competition with the negotiated switchover or switchback operation.

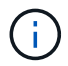

SnapMirror and SnapVault configurations are deleted automatically.

### **About this task**

The metrocluster switchover command switches over the nodes in all DR groups in the MetroCluster configuration. For example, in an eight-node MetroCluster configuration, it switches over the nodes in both DR groups.

### **Steps**

1. Perform the switchover by running the following command at the surviving site:

metrocluster switchover -forced-on-disaster true

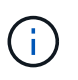

The operation can take a period of minutes to complete. You can verify progress using the metrocluster operation show command.

- 2. Answer  $\gamma$  when prompted to continue with the switchover.
- 3. Verify that the switchover was completed successfully by running the metrocluster operation show command.

```
mcc1A::> metrocluster operation show
    Operation: switchover
  Start time: 10/4/2012 19:04:13
        State: in-progress
     End time: -
       Errors:
mcc1A::> metrocluster operation show
    Operation: switchover
  Start time: 10/4/2012 19:04:13
        State: successful
     End time: 10/4/2012 19:04:22
       Errors: -
```
If the switchover is vetoed, you have the option of reissuing the metrocluster switchover-forcedon-disaster true command with the --override-vetoes option. If you use this optional parameter, the system overrides any soft vetoes that prevented the switchover.

### **After you finish**

SnapMirror relationships need to be reestablished after switchover.

### **Output for the storage aggregate plex show command is indeterminate after a MetroCluster switchover**

When you run the storage aggregate plex show command after a MetroCluster switchover, the status of plex0 of the switched over root aggregate is indeterminate and is displayed as failed. During this time, the switched over root is not updated. The actual status of this plex can only be determined after the MetroCluster healing phase.

### **Accessing volumes in NVFAIL state after a switchover**

After a switchover, you must clear the NVFAIL state by resetting the  $-$ in-nvfailed-state parameter of the volume modify command to remove the restriction of clients to access data.

### **Before you begin**

The database or file system must not be running or trying to access the affected volume.

### **About this task**

```
Setting the -in-nvfailed-state parameter requires advanced-level privilege.
```
### **Step**

1. Recover the volume by using the volume modify command with the  $-in-nv$  failed-state parameter set to false.

### **After you finish**

For instructions about examining database file validity, see the documentation for your specific database software.

If your database uses LUNs, review the steps to make the LUNs accessible to the host after an NVRAM failure.

### **Related information**

[Monitoring and protecting database validity by using NVFAIL](#page-823-0)

# **Choosing the correct recovery procedure**

After a failure in a MetroCluster configuration, you must select the correct recovery procedure. Use the following table and examples to select the appropriate recovery procedure.

This information in this table assumes that the installation or transition is complete, meaning that the metrocluster configure command ran successfully.

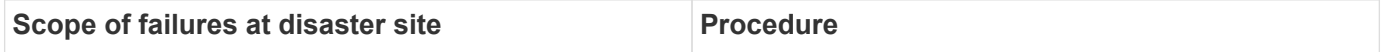

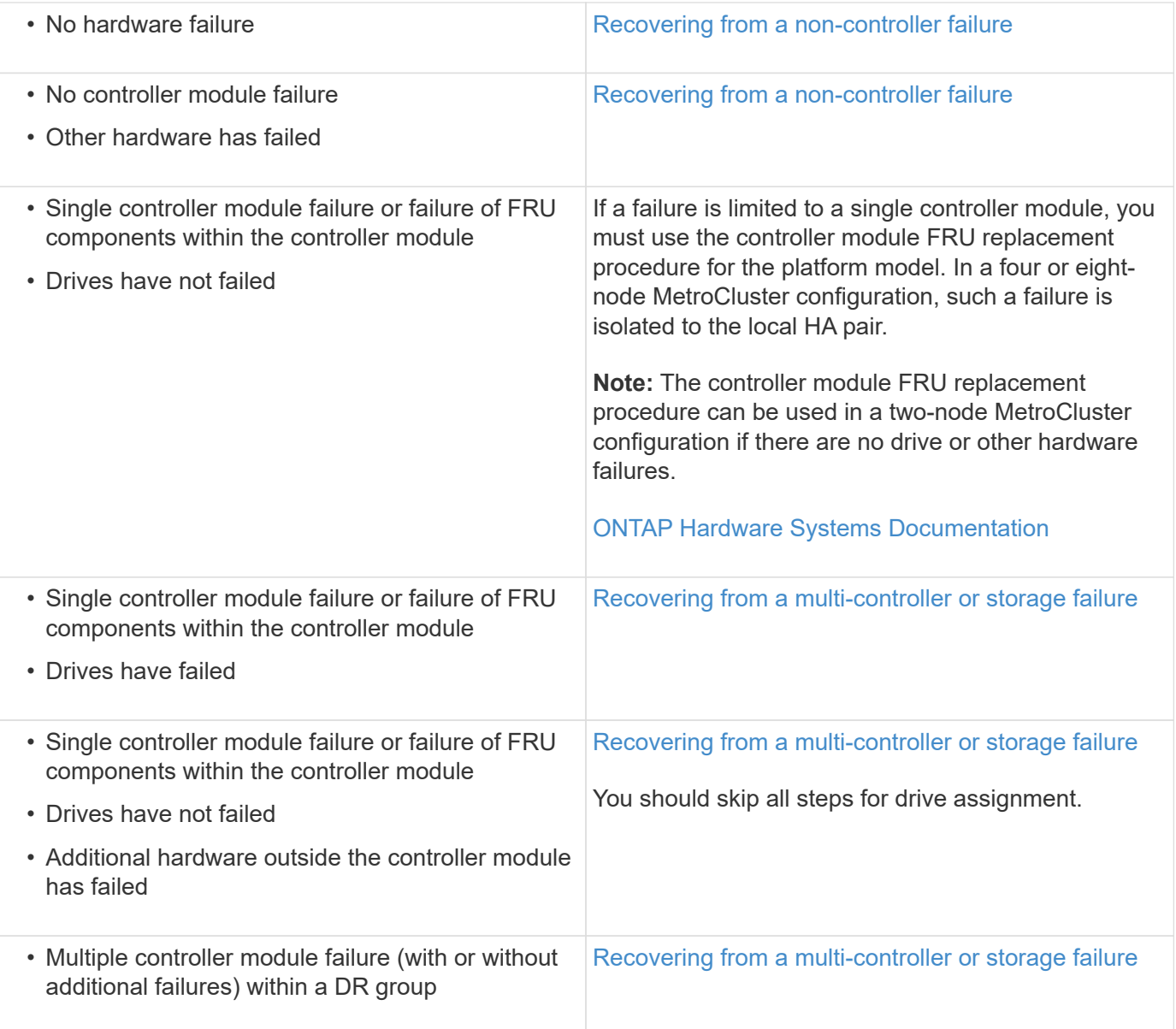

# **Controller module failure scenarios during MetroCluster installation**

Responding to a controller module failure during the MetroCluster configuration procedure depends on whether the metrocluster configure command successfully completed.

• If the metrocluster configure command was not yet run, or failed, you must restart the MetroCluster software configuration procedure from the beginning with a replacement controller module.

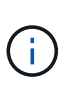

You must be sure to perform the steps in [Restoring system defaults on a controller module](https://docs.netapp.com/us-en/ontap-metrocluster/install-ip/task_sw_config_restore_defaults.html) on each controller (including the replacement controller) to verify that the previous configuration is removed.

• If the metrocluster configure command successfully completed and then the controller module failed, use the previous table to determine the correct recovery procedure.

# **Controller module failure scenarios during MetroCluster FC-to-IP transition**

The recovery procedure can be used if a site failure occurs during transition. However, it can only be used if the configuration is a stable mixed configuration, with the FC DR group and IP DR group both fully configured. The output of the metrocluster node show command should show both DR groups with all eight nodes.

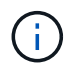

If the failure occurred during transition when the nodes are in the process of being added or removed, you must contact technical support.

## **Controller module failure scenarios in eight-node MetroCluster configurations**

Failure scenarios:

- [Single controller module failures in a single DR group](#page-1511-0)
- [Two controller module failures in a single DR group](#page-1512-0)
- [Single controller module failures in separate DR groups](#page-1513-0)
- [Three controller module failures spread across the DR groups](#page-1514-0)

### <span id="page-1511-0"></span>**Single controller module failures in a single DR group**

In this case the failure is limited to an HA pair.

• If no storage requires replacement, you can use the controller module FRU replacement procedure for the platform model.

[ONTAP Hardware Systems Documentation](https://docs.netapp.com/platstor/index.jsp)

• If storage requires replacement, you can use the multi-controller module recovery procedure.

[Recovering from a multi-controller or storage failure](#page-1516-0)

This scenario applies to four-node MetroCluster configurations also.
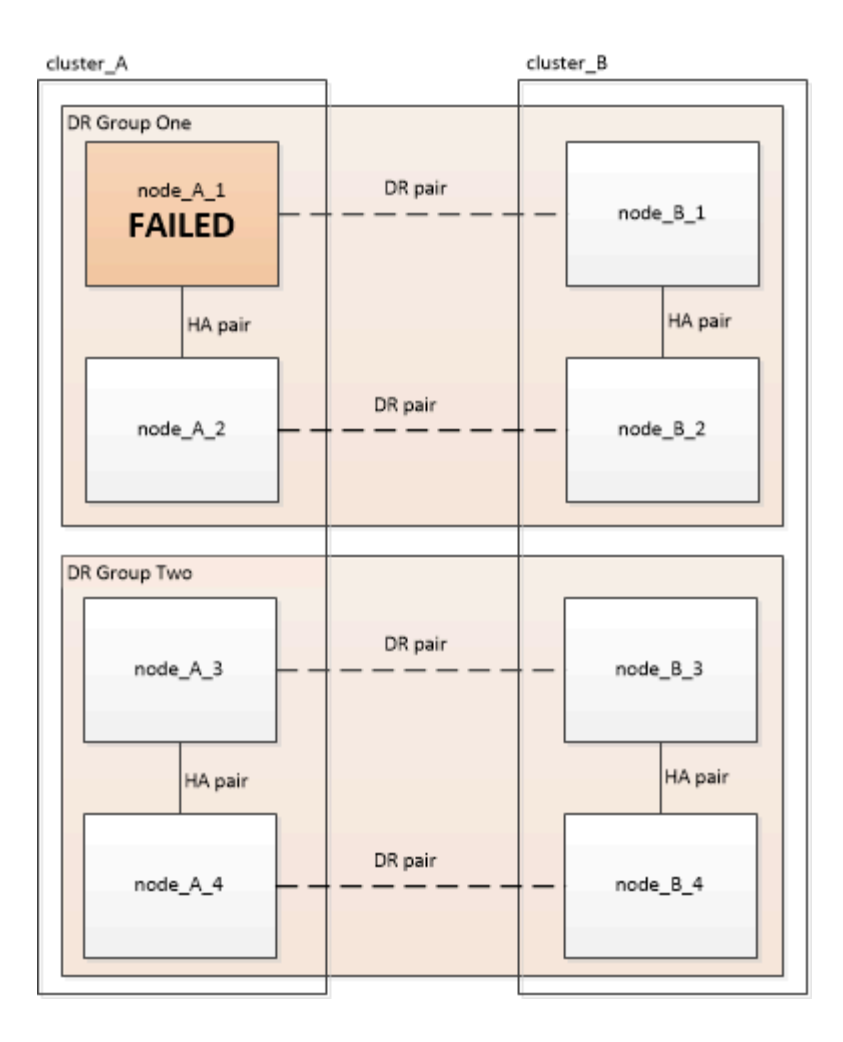

# **Two controller module failures in a single DR group**

In this case the failure requires a switchover. You can use the multi-controller module failure recovery procedure.

# [Recovering from a multi-controller or storage failure](#page-1516-0)

This scenario applies to four-node MetroCluster configurations also.

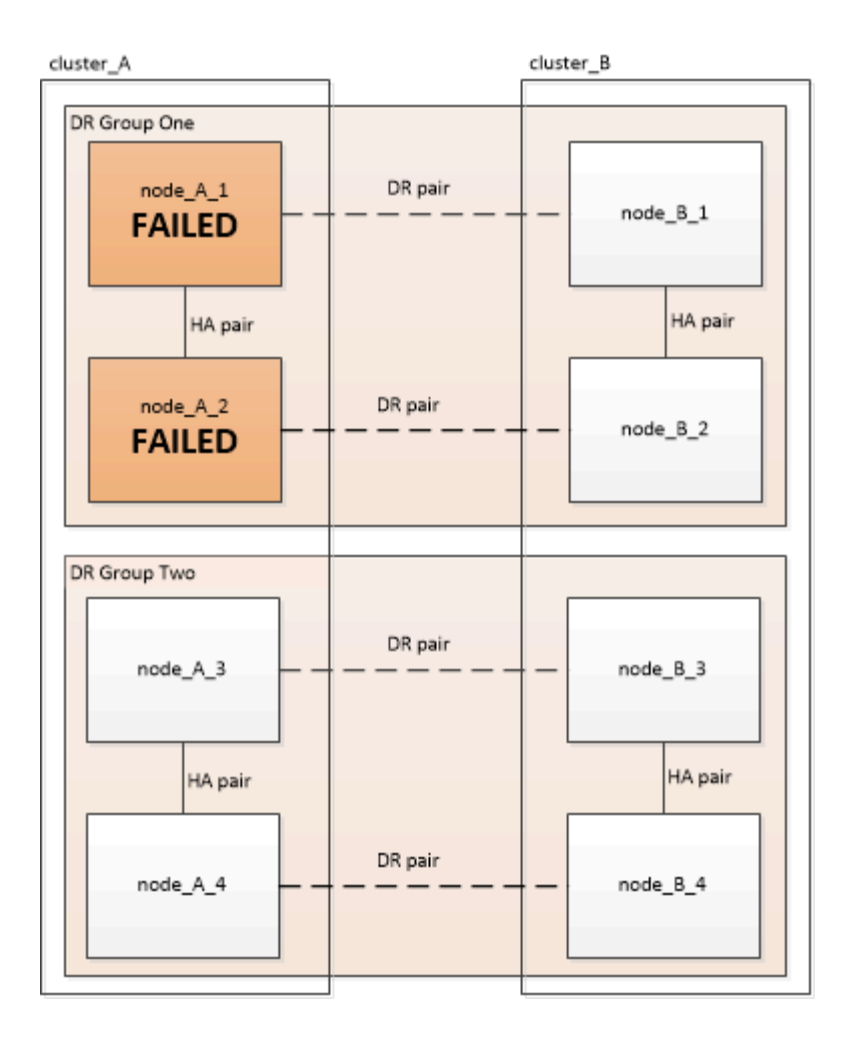

# **Single controller module failures in separate DR groups**

In this case the failure is limited to separate HA pairs.

• If no storage requires replacement, you can use the controller module FRU replacement procedure for the platform model.

The FRU replacement procedure is performed twice, once for each failed controller module.

[ONTAP Hardware Systems Documentation](https://docs.netapp.com/platstor/index.jsp)

• If storage requires replacement, you can use the multi-controller module recovery procedure.

[Recovering from a multi-controller or storage failure](#page-1516-0)

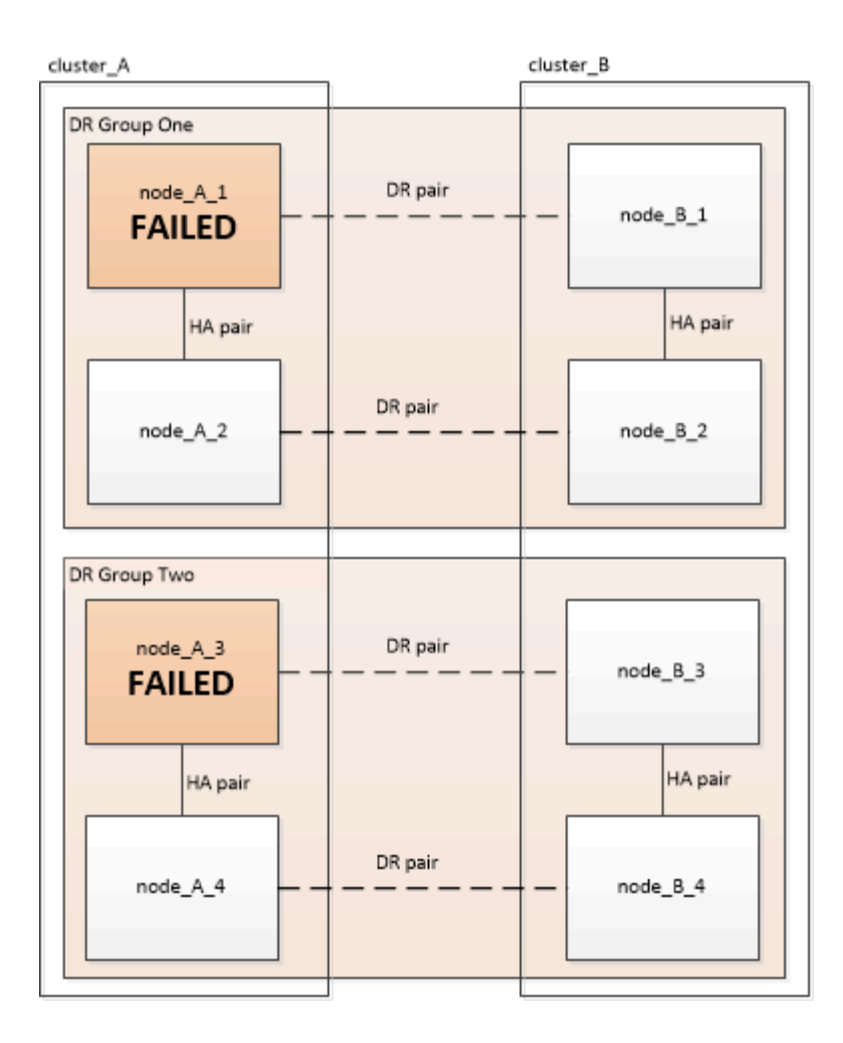

# **Three controller module failures spread across the DR groups**

In this case the failure requires a switchover. You can use the multi-controller module failure recovery procedure for DR Group One.

# [Recovering from a multi-controller or storage failure](#page-1516-0)

You can use the platform-specific controller module FRU replacement procedure for DR Group Two.

[ONTAP Hardware Systems Documentation](https://docs.netapp.com/platstor/index.jsp)

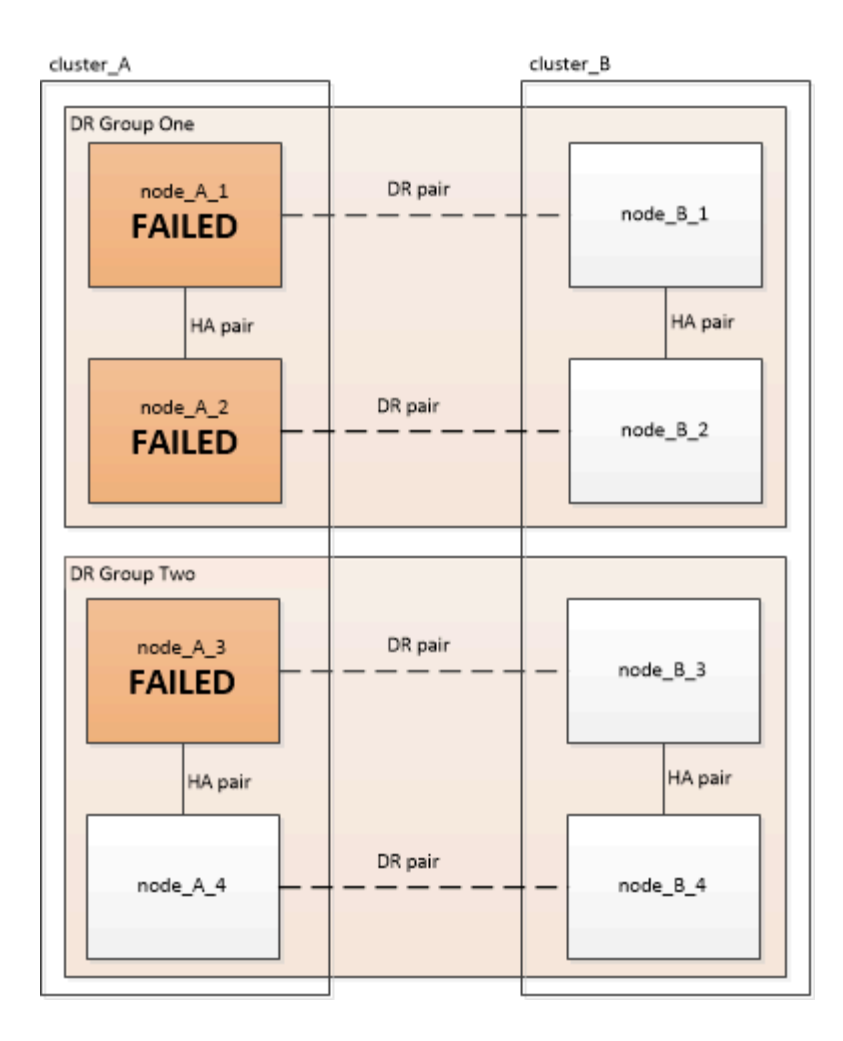

# **Controller module failure scenarios in two-node MetroCluster configurations**

The procedure you use depends on the extent of the failure.

• If no storage requires replacement, you can use the controller module FRU replacement procedure for the platform model.

[ONTAP Hardware Systems Documentation](https://docs.netapp.com/platstor/index.jsp)

• If storage requires replacement, you can use the multi-controller module recovery procedure.

[Recovering from a multi-controller or storage failure](#page-1516-0)

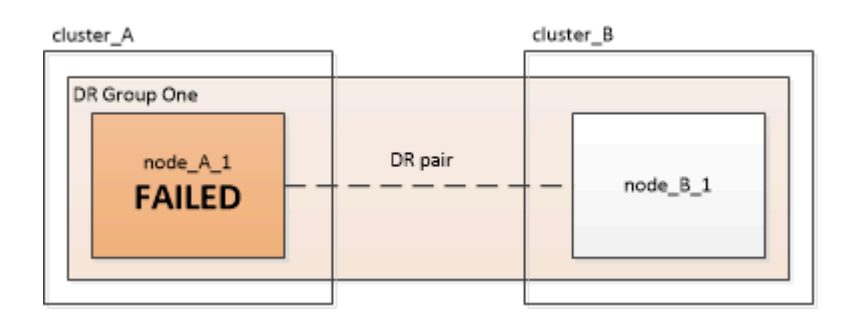

# **Recover from a multi-controller or storage failure**

# <span id="page-1516-0"></span>**Recovering from a multi-controller or storage failure**

If the controller failure extends to all controller modules on one side of a DR group in a MetroCluster configuration (including a single controller in a two-node MetroCluster configuration), or storage has been replaced, you must replace the equipment and reassign ownership of drives to recover from the disaster.

• You should review the available recovery procedures before deciding to use this procedure.

[Choosing the correct recovery procedure](#page-1509-0)

• The disaster site must be fenced off.

[Fencing off the disaster site](#page-1507-0).

• Switchover must have been performed.

[Performing a forced switchover.](#page-1507-0)

- Replacement drives and the controller modules must be new and must not have been assigned ownership previously.
- The examples in this procedure show two or four-node configurations. If you have an eight-node configuration (two DR groups), you must take into account any failures and perform the required recovery task on the additional controller modules.

This procedure uses the following workflow:

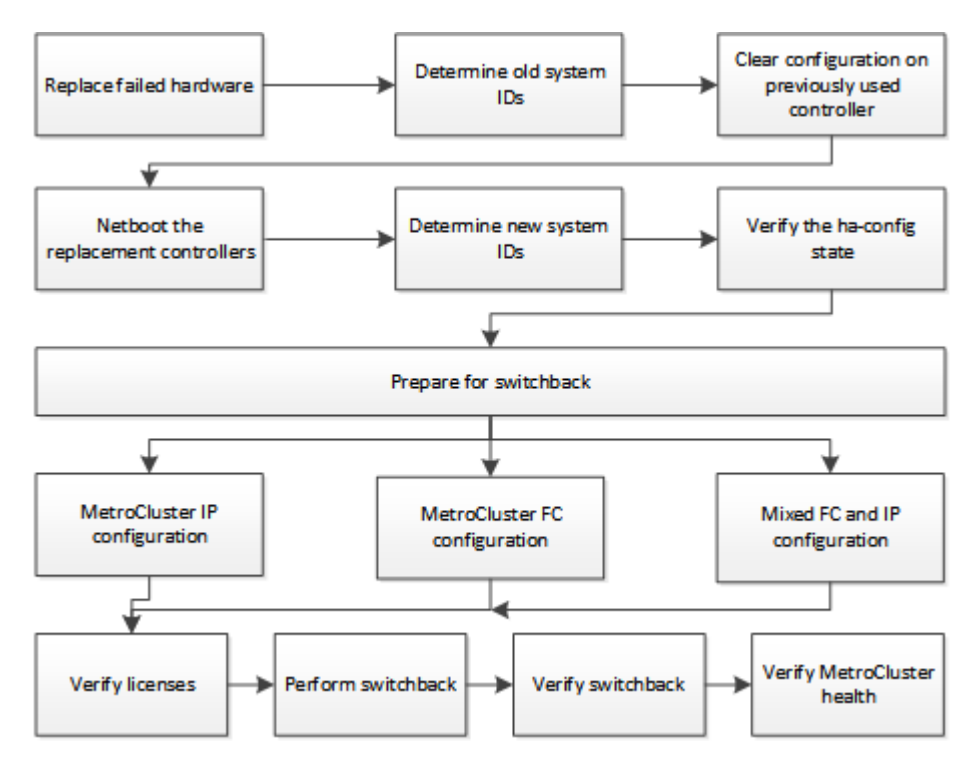

This procedure can be used when performing recovery on a system that was in mid-transition when the failure occurred. In that case, you must perform the appropriate steps when preparing for switchback, as indicated in

the procedure.

# <span id="page-1517-0"></span>**Replacing hardware and booting new controllers**

If hardware components have to be replaced, you must replace them using their individual hardware replacement and installation guides.

# **Replacing hardware at the disaster site**

# **Before you begin**

The storage controllers must be powered off or remain halted (showing the LOADER prompt).

# **Steps**

1. Replace the components as necessary.

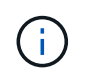

In this step, you replace and cable the components exactly as they were cabled prior to the disaster. You must not power up the components.

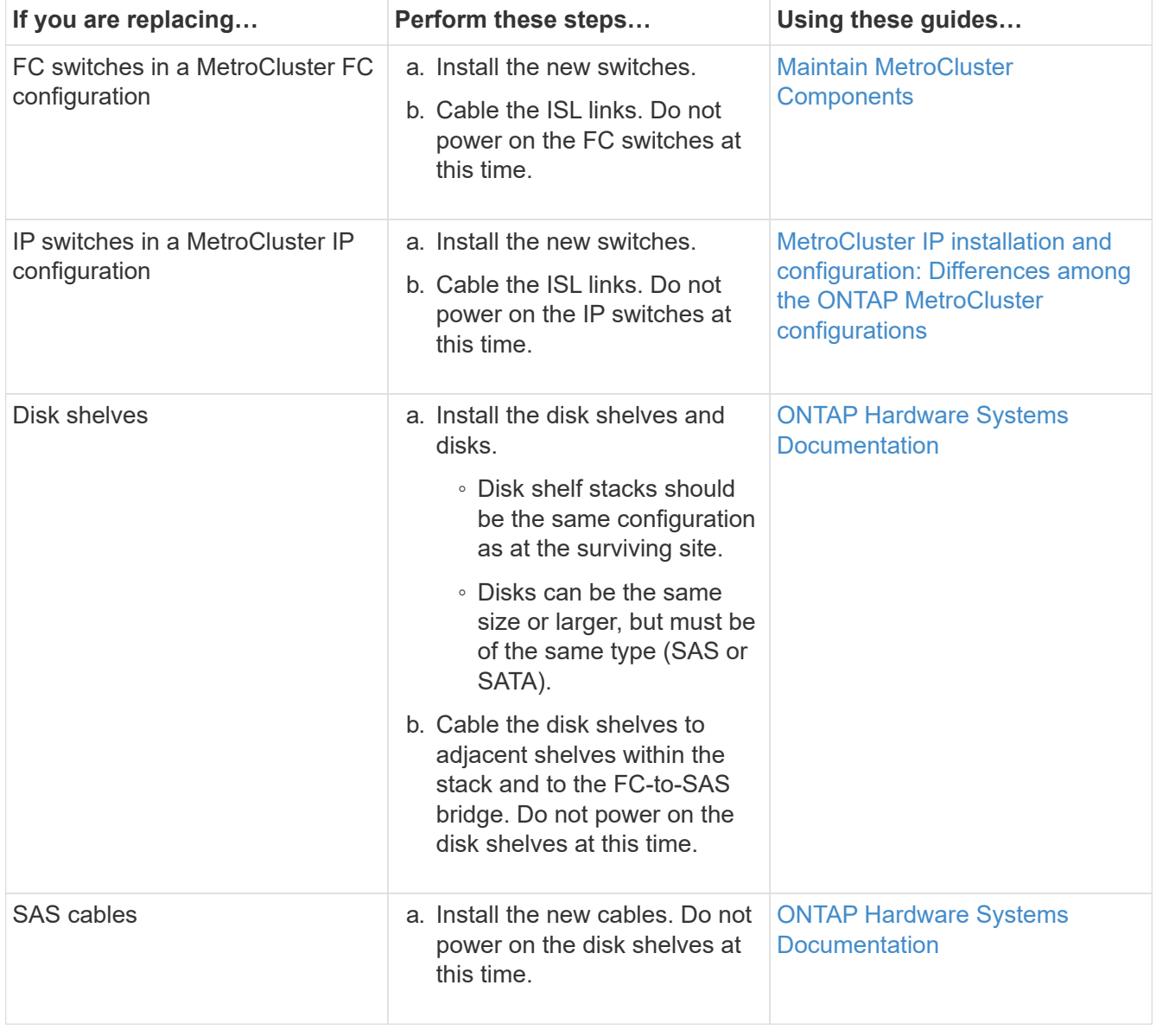

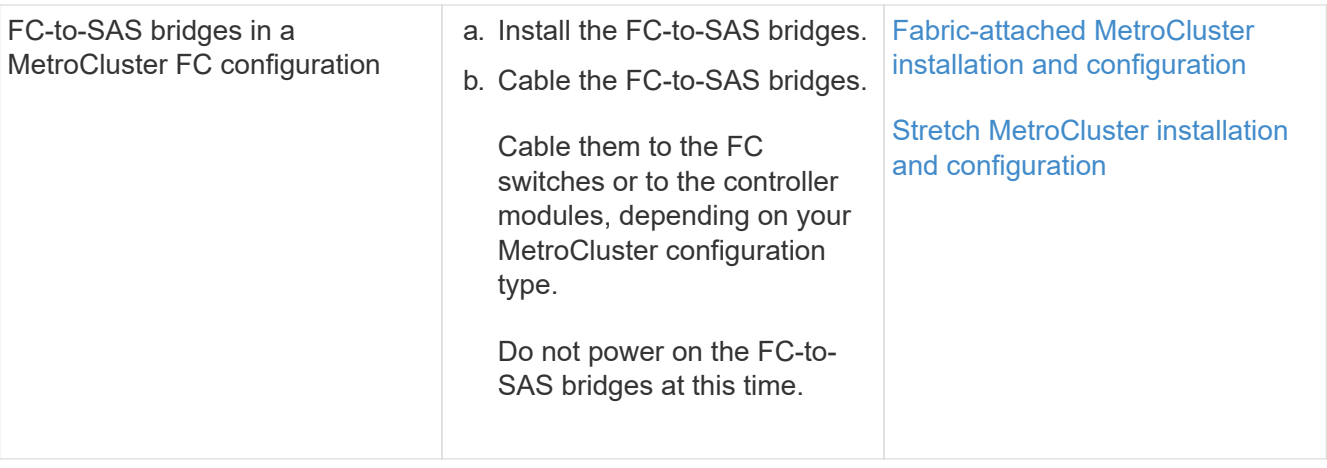

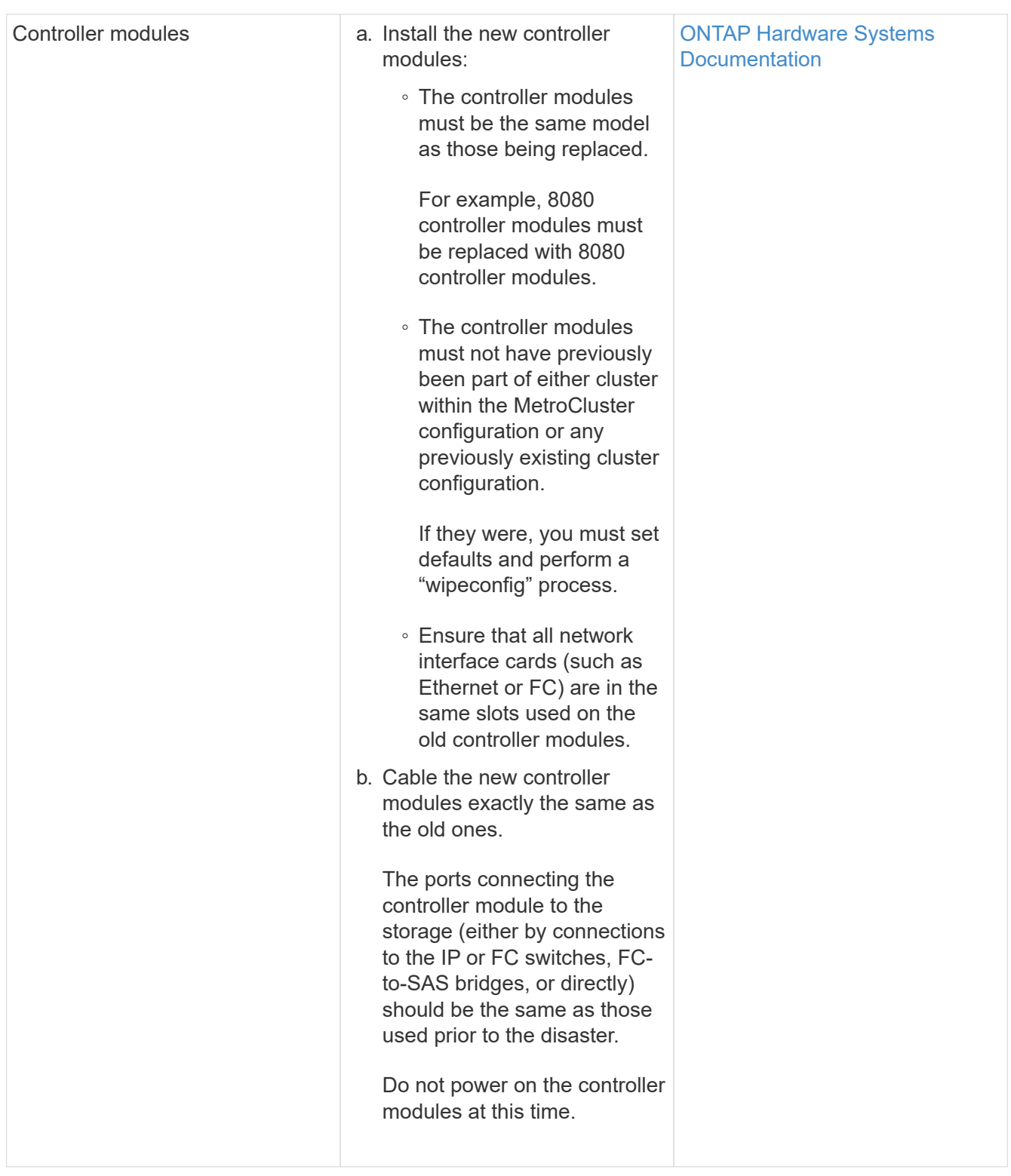

- 2. Verify that all components are cabled correctly for your configuration.
	- [MetroCluster IP configuration](#page-432-0)
	- [MetroCluster fabric-attached configuration](#page-222-0)

# **Determining the system IDs and VLAN IDs of the old controller modules**

After you have replaced all hardware at the disaster site, you must determine the system IDs of the replaced controller modules. You need the old system IDs when you reassign disks to the new controller modules. If the systems are AFF A220, AFF A250, AFF A400, AFF A800, FAS2750, FAS500f, FAS8300, or FAS8700 models, you must also determine the VLAN IDs used by the MetroCluster IP interfaces.

# **Before you begin**

All equipment at the disaster site must be powered off.

# **About this task**

This discussion provides examples for two and four-node configurations. For eight-node configurations, you must account for any failures in the additional nodes on the second DR group.

For a two-node MetroCluster configuration, you can ignore references to the second controller module at each site.

The examples in this procedure are based on the following assumptions:

- Site A is the disaster site.
- node A 1 has failed and is being completely replaced.
- node\_A\_2 has failed and is being completely replaced.

node A 2 is present in a four-node MetroCluster configuration only.

- Site B is the surviving site.
- node B 1 is healthy.
- node B 2 is healthy.

node B 2 is present in a four-node MetroCluster configuration only.

The controller modules have the following original system IDs:

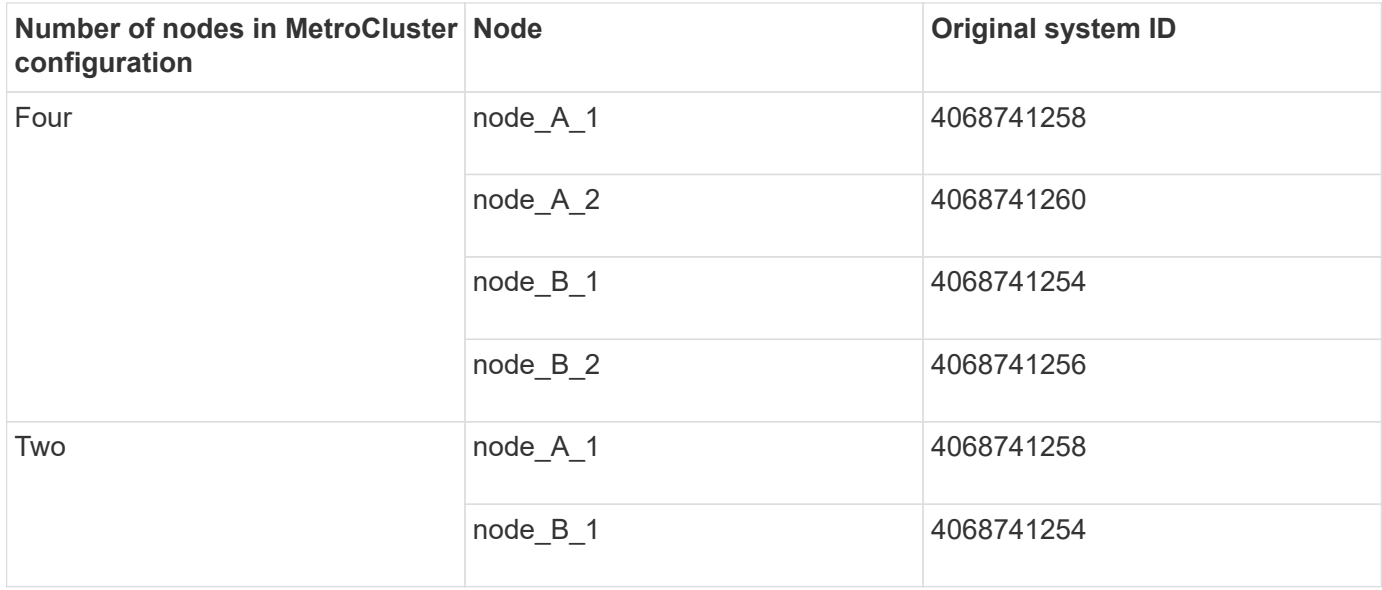

#### **Steps**

1. From the surviving site, display the system IDs of the nodes in the MetroCluster configuration.

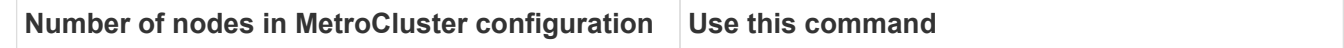

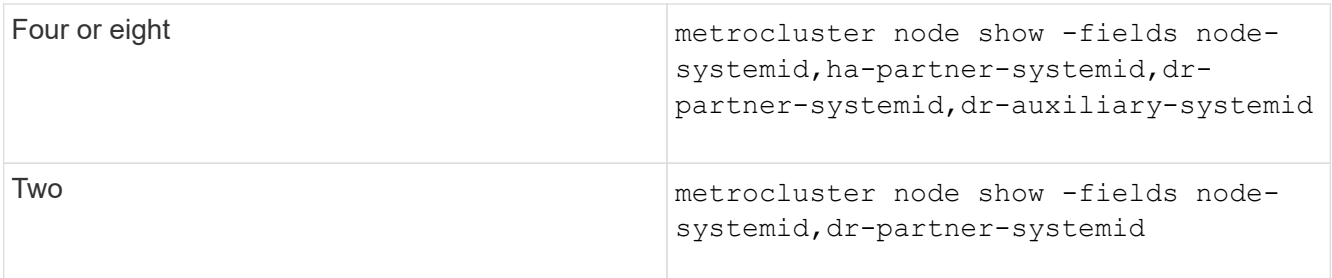

In this example for a four-node MetroCluster configuration, the following old system IDs are retrieved:

- Node\_A\_1: 4068741258
- Node\_A\_2: 4068741260

Disks owned by the old controller modules are still owned these system IDs.

```
metrocluster node show -fields node-systemid,ha-partner-systemid,dr-
partner-systemid,dr-auxiliary-systemid
dr-group-id cluster node node-systemid ha-partner-systemid
dr-partner-systemid dr-auxiliary-systemid
----------- ---------- -------- ------------- ------ ------------
------ ------------ ------ --------------
1 Cluster_A Node_A_1 4068741258 4068741260
4068741254 4068741256
1 Cluster_A Node_A_2 4068741260 4068741258
4068741256 4068741254
1 Cluster B Node B 1 -
-
1 Cluster B Node B 2 -
-
4 entries were displayed.
```
In this example for a two-node MetroCluster configuration, the following old system ID is retrieved:

◦ Node\_A\_1: 4068741258

Disks owned by the old controller module are still owned this system ID.

```
metrocluster node show -fields node-systemid,dr-partner-systemid
dr-group-id cluster node node-systemid dr-partner-systemid
                 ----------- ---------- -------- ------------- ------------
1 Cluster_A Node_A_1 4068741258 4068741254
1 Cluster B Node B 1 -
2 entries were displayed.
```
2. For MetroCluster IP configurations using the ONTAP Mediator service, get the IP address of the ONTAP Mediator service:

```
storage iscsi-initiator show -node * -label mediator
```
3. If the systems are AFF A220, AFF A400, FAS2750, FAS8300, or FAS8700 models, determine the VLAN IDs:

metrocluster interconnect show

The VLAN IDs are included in the adapter name shown in the Adapter column of the output.

In this example, the VLAN IDs are 120 and 130:

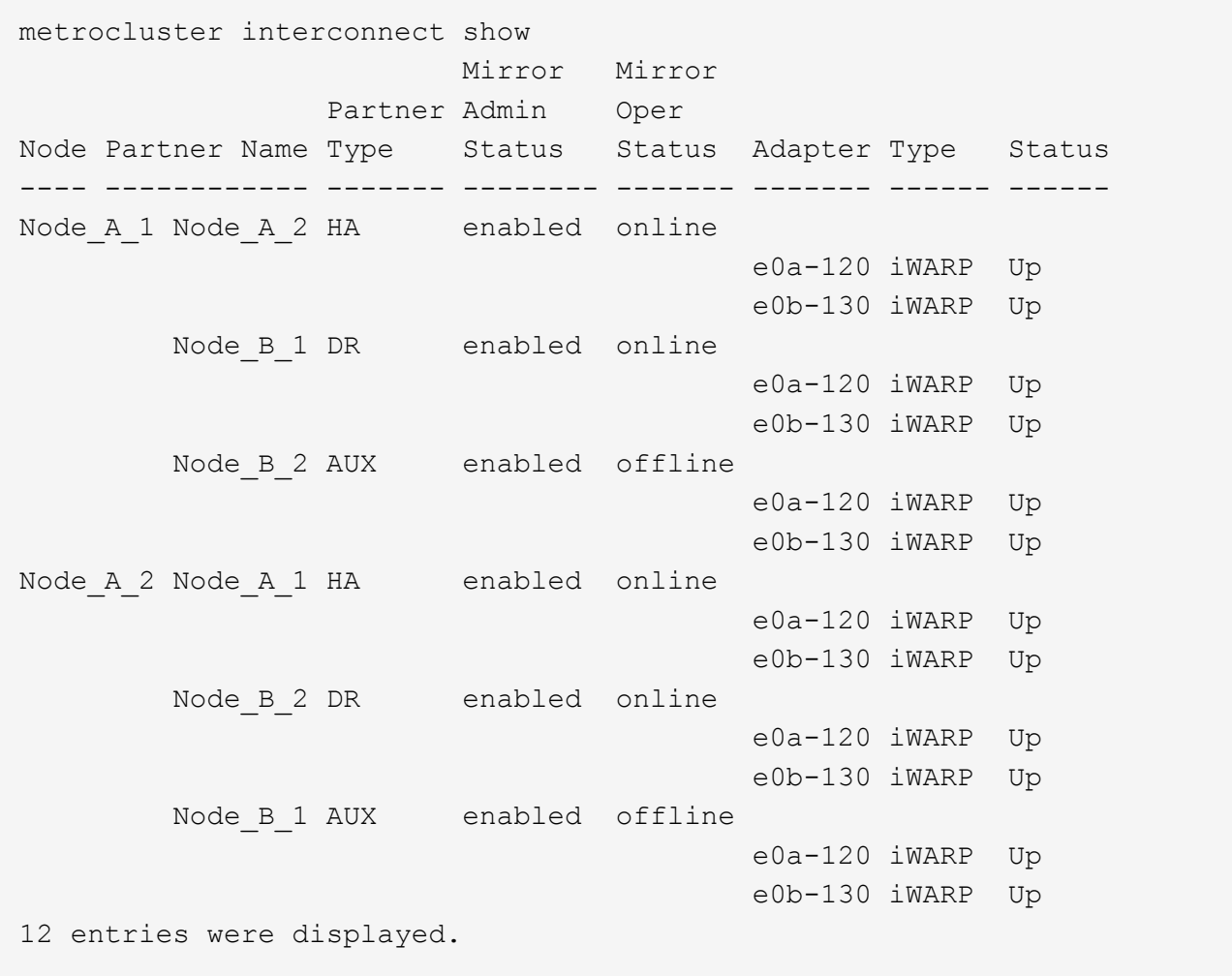

### **Isolating replacement drives from the surviving site (MetroCluster IP configurations)**

You must isolate any replacement drives by taking down the MetroCluster iSCSI initiator connections from the surviving nodes.

### **About this task**

This procedure is only required on MetroCluster IP configurations.

#### **Steps**

1. From either surviving node's prompt, change to the advanced privilege level:

set -privilege advanced

You need to respond with  $\gamma$  when prompted to continue into advanced mode and see the advanced mode prompt (\*>).

2. Disconnect the iSCSI initiators on both surviving nodes in the DR group:

```
storage iscsi-initiator disconnect -node surviving-node -label *
```
This command must be issued twice, once for each of the surviving nodes.

The following example shows the commands for disconnecting the initiators on site B:

```
site_B::*> storage iscsi-initiator disconnect -node node_B_1 -label *
site B::*> storage iscsi-initiator disconnect -node node B 2 -label *
```
3. Return to the admin privilege level:

```
set -privilege admin
```
# **Clearing the configuration on a controller module**

Before using a new controller module in the MetroCluster configuration, you must clear the existing configuration.

### **Steps**

1. If necessary, halt the node to display the LOADER prompt:

halt

2. At the LOADER prompt, set the environmental variables to default values:

set-defaults

3. Save the environment:

saveenv

4. At the LOADER prompt, launch the boot menu:

boot\_ontap menu

5. At the boot menu prompt, clear the configuration:

wipeconfig

Respond yes to the confirmation prompt.

The node reboots and the boot menu is displayed again.

6. At the boot menu, select option **5** to boot the system into Maintenance mode.

Respond yes to the confirmation prompt.

## **Netbooting the new controller modules**

If the new controller modules have a different version of ONTAP from the version on the surviving controller modules, you must netboot the new controller modules.

# **Before you begin**

- You must have access to an HTTP server.
- You must have access to the NetApp Support Site to download the necessary system files for your platform and version of ONTAP software that is running on it.

### [NetApp Support](https://mysupport.netapp.com/site/global/dashboard)

#### **Steps**

- 1. Access the [NetApp Support Site](https://mysupport.netapp.com/site/) to download the files used for performing the netboot of the system.
- 2. Download the appropriate ONTAP software from the software download section of the NetApp Support Site and store the ontap-version\_image.tgz file on a web-accessible directory.
- 3. Go to the web-accessible directory and verify that the files you need are available.

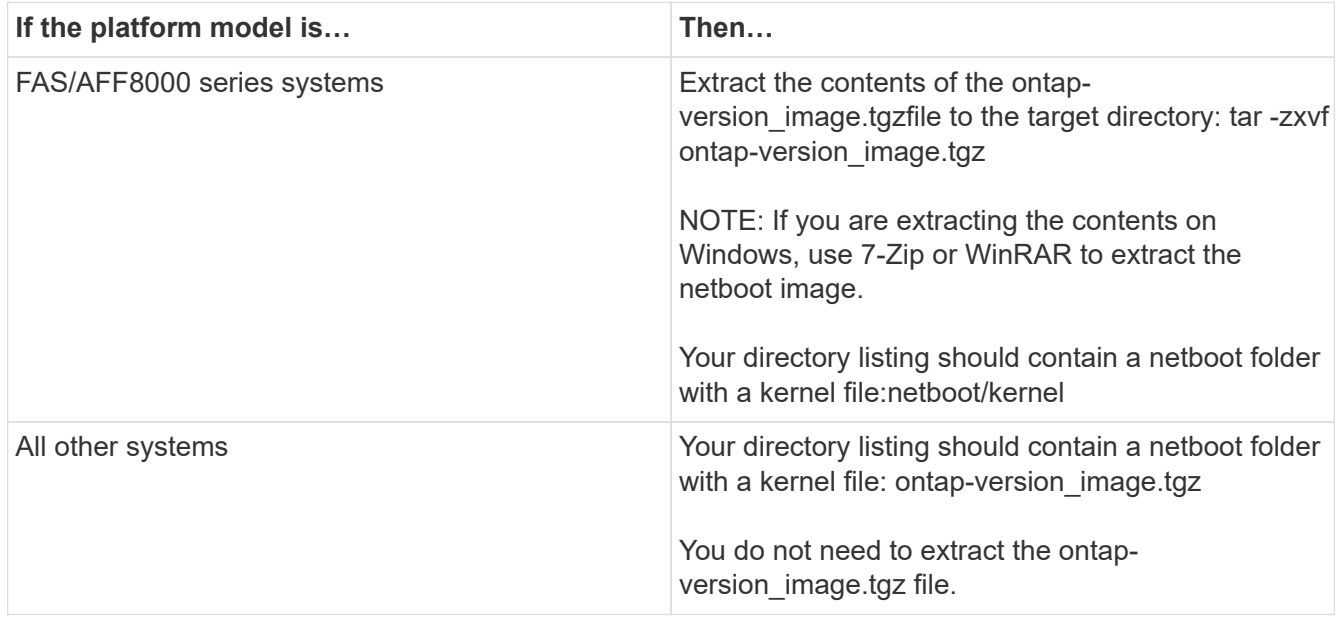

- 4. At the LOADER prompt, configure the netboot connection for a management LIF:
	- If IP addressing is DHCP, configure the automatic connection:

ifconfig e0M -auto

◦ If IP addressing is static, configure the manual connection:

```
ifconfig e0M -addr=ip_addr -mask=netmask -gw=gateway
```
### 5. Perform the netboot.

◦ If the platform is an 80xx series system, use this command:

netboot http://web server ip/path to web-accessible directory/netboot/kernel

◦ If the platform is any other system, use the following command:

```
netboot http://web_server_ip/path_to_web-accessible_directory/ontap-
version_image.tgz
```
6. From the boot menu, select option **(7) Install new software first** to download and install the new software image to the boot device.

Disregard the following message: "This procedure is not supported for Non-Disruptive Upgrade on an HA pair". It applies to nondisruptive upgrades of software, not to upgrades of controllers.

7. If you are prompted to continue the procedure, enter  $y$ , and when prompted for the package, enter the URL of the image file: http://web server ip/path to web-accessible directory/ontapversion\_image.tgz

Enter username/password if applicable, or press Enter to continue.

8. Be sure to enter  $n$  to skip the backup recovery when you see a prompt similar to the following:

Do you want to restore the backup configuration now?  $\{y|n\}$ 

9. Reboot by entering  $\gamma$  when you see a prompt similar to the following:

The node must be rebooted to start using the newly installed software. Do you want to reboot now? {y|n}

- 10. From the Boot menu, select **option 5** to enter Maintenance mode.
- 11. If you have a four-node MetroCluster configuration, repeat this procedure on the other new controller module.

#### **Determining the system IDs of the replacement controller modules**

After you have replaced all hardware at the disaster site, you must determine the system ID of the newly installed storage controller module or modules.

#### **About this task**

You must perform this procedure with the replacement controller modules in Maintenance mode.

This section provides examples for two and four-node configurations. For two-node configurations, you can ignore references to the second node at each site. For eight-node configurations, you must account for the additional nodes on the second DR group. The examples make the following assumptions:

- Site A is the disaster site.
- node A 1 has been replaced.
- node\_A\_2 has been replaced.

Present only in four-node MetroCluster configurations.

- Site B is the surviving site.
- node B 1 is healthy.
- node B 2 is healthy.

Present only in four-node MetroCluster configurations.

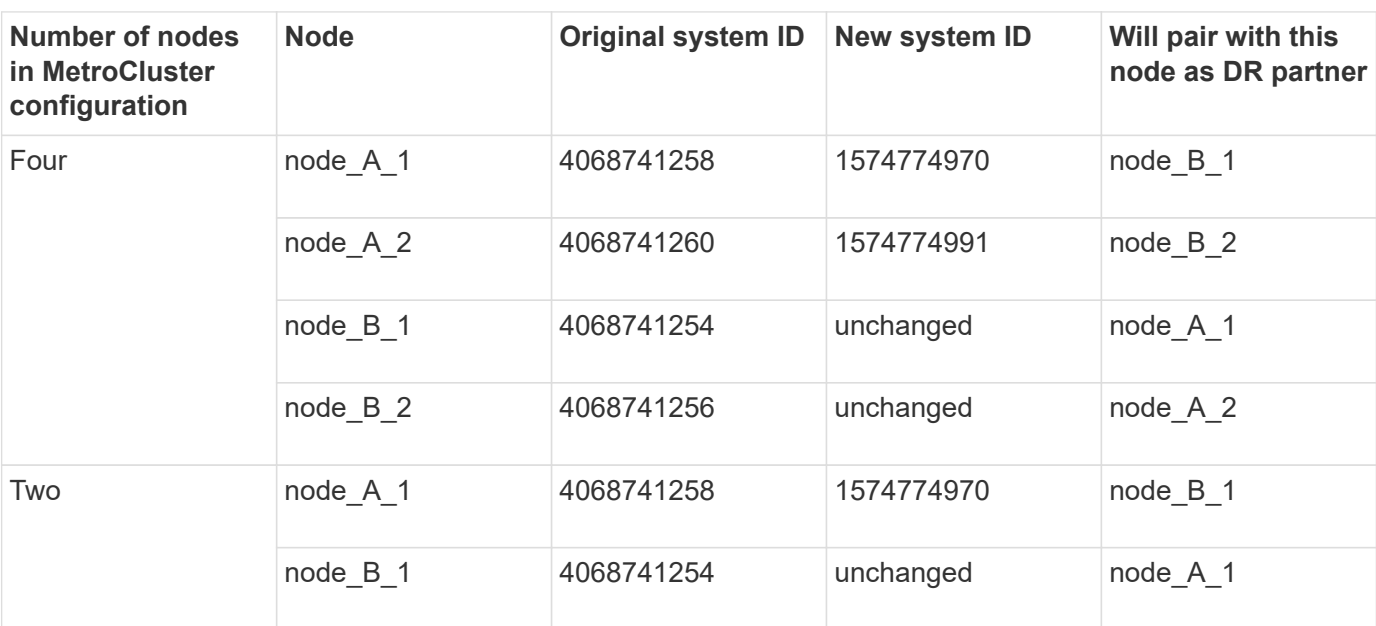

The examples in this procedure use controllers with the following system IDs:

In a four-node MetroCluster configuration, the system determines DR partnerships by pairing the node with the lowest system ID at site\_A and the node with the lowest system ID at site\_B. Because the system IDs change, the DR pairs might be different after the controller replacements are completed than they were prior to the disaster.

In the preceding example:

- node A 1 (1574774970) will be paired with node B 1 (4068741254)
- node A 2 (1574774991) will be paired with node B 2 (4068741256)

#### **Steps**

ĴΓ.

1. With the node in Maintenance mode, display the local system ID of the node from each node: disk show

In the following example, the new local system ID is 1574774970:

```
*> disk show
  Local System ID: 1574774970
  ...
```
2. On the second node, repeat the previous step.

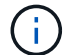

This step is not required in a two-node MetroCluster configuration.

In the following example, the new local system ID is 1574774991:

```
*> disk show
 Local System ID: 1574774991
  ...
```
#### **Verifying the ha-config state of components**

In a MetroCluster configuration, the ha-config state of the controller module and chassis components must be set to "mcc" or "mcc-2n" so they boot up properly.

#### **Before you begin**

The system must be in Maintenance mode.

#### **About this task**

This task must be performed on each new controller module.

#### **Steps**

1. In Maintenance mode, display the HA state of the controller module and chassis:

ha-config show

The correct HA state depends on your MetroCluster configuration.

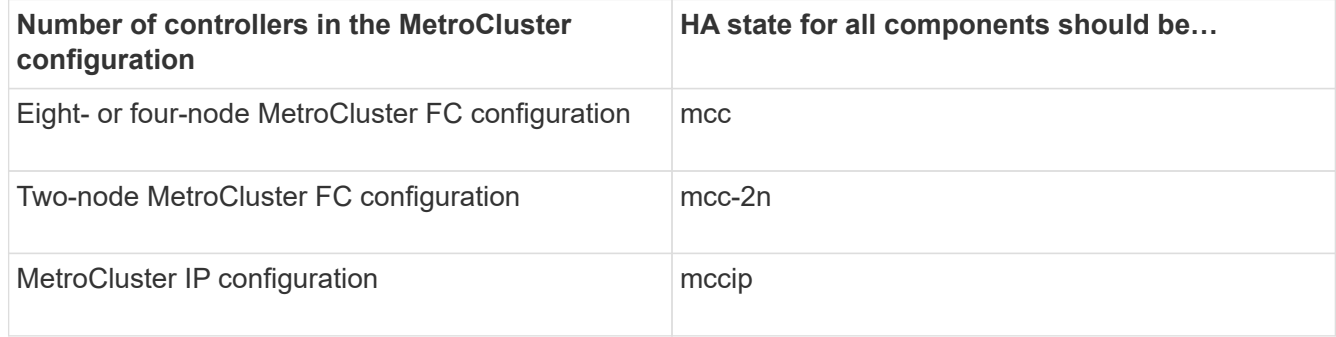

2. If the displayed system state of the controller is not correct, set the HA state for the controller module:

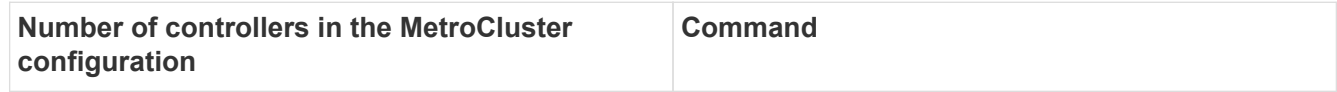

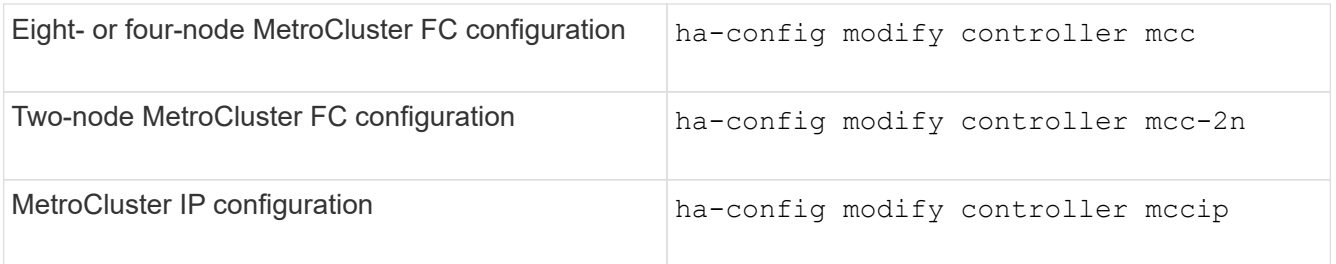

3. If the displayed system state of the chassis is not correct, set the HA state for the chassis:

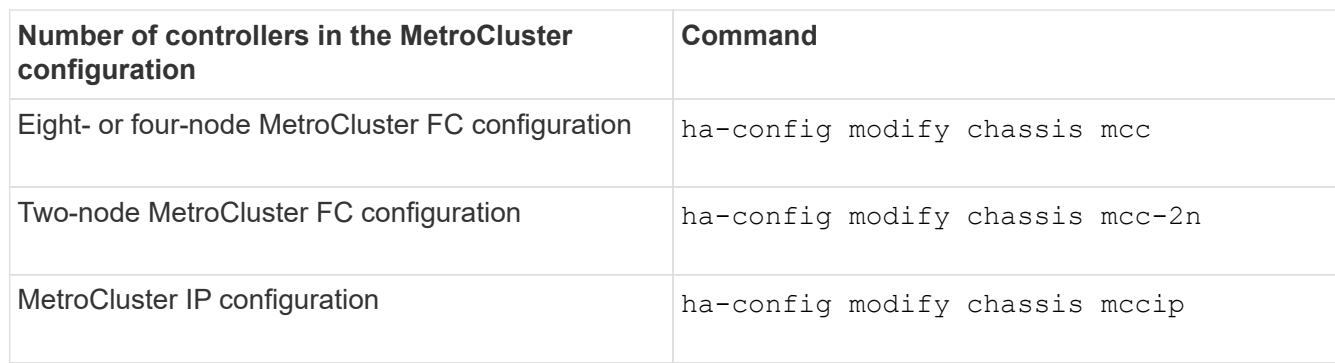

4. Repeat these steps on the other replacement node.

# **Prepare for switchback in a MetroCluster IP configuration**

# **Prepare for switchback in a MetroCluster IP configuration**

You must perform certain tasks in order to prepare the MetroCluster IP configuration for the switchback operation.

# **About this task**

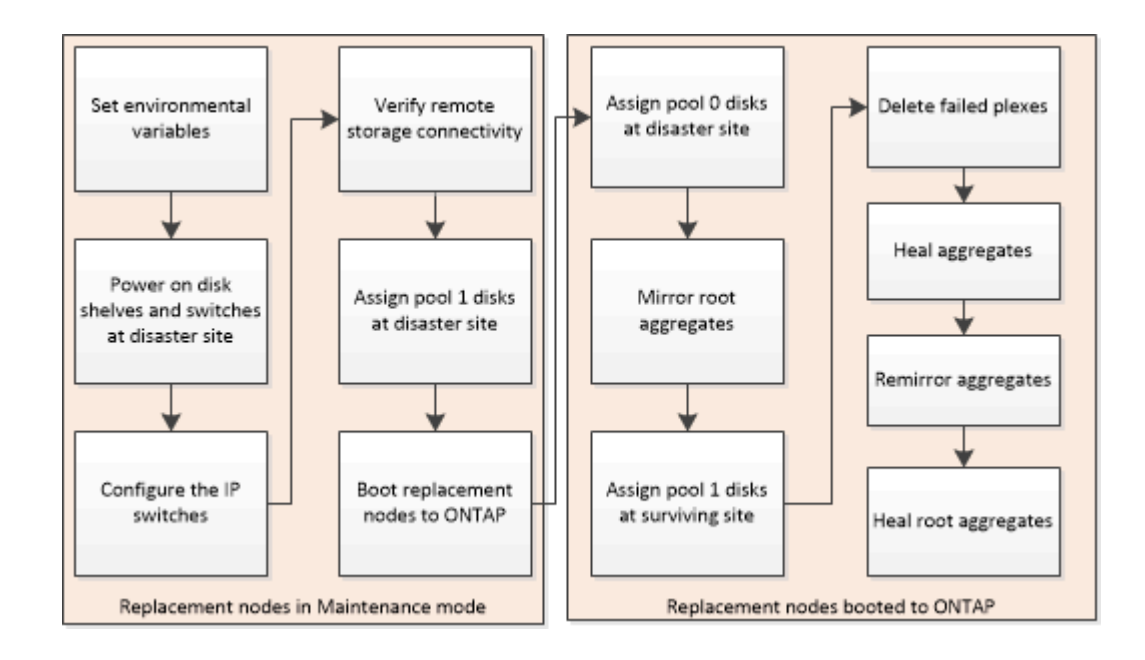

# **Setting required environmental variables in MetroCluster IP configurations**

In MetroCluster IP configurations, you must retrieve the IP address of the MetroCluster interfaces on the Ethernet ports, and then use them to configure the interfaces on the replacement controller modules.

# **About this task**

This task is required only in MetroCluster IP configurations.

Commands in this task are performed from the cluster prompt of the surviving site and from the LOADER prompt of the nodes at the disaster site.

The nodes in these examples have the following IP addresses for their MetroCluster IP connections:

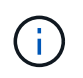

These examples are for an AFF A700 or FAS9000 system. The interfaces vary by platform model.

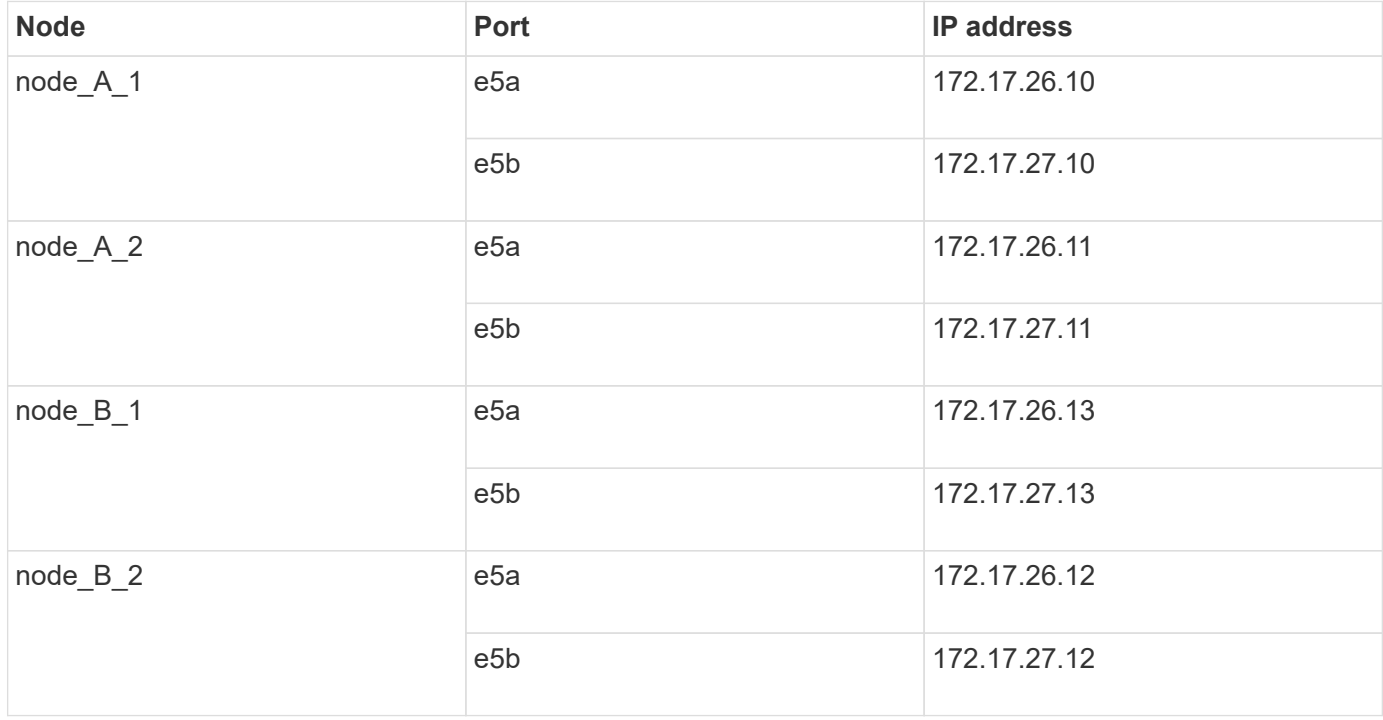

The following table summarizes the relationships between the nodes and each node's MetroCluster IP addresses.

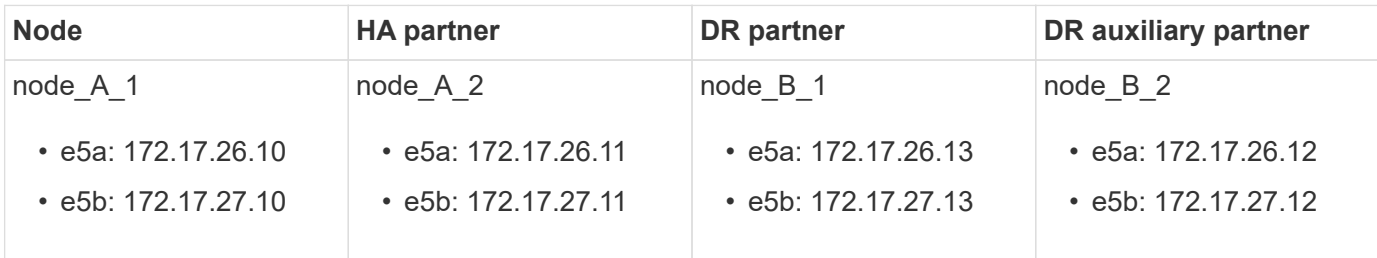

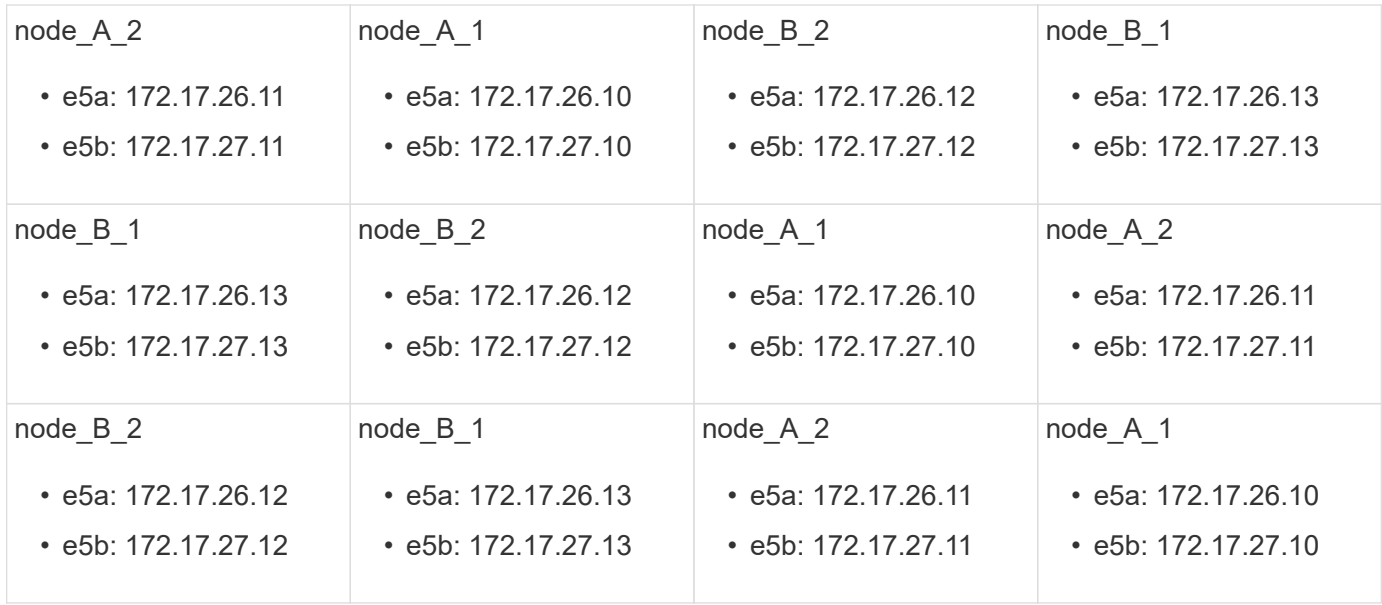

The following table lists the platform models that use VLAN IDs on the MetroCluster IP interfaces. These models might require additional steps if you are not using the default VLAN IDs.

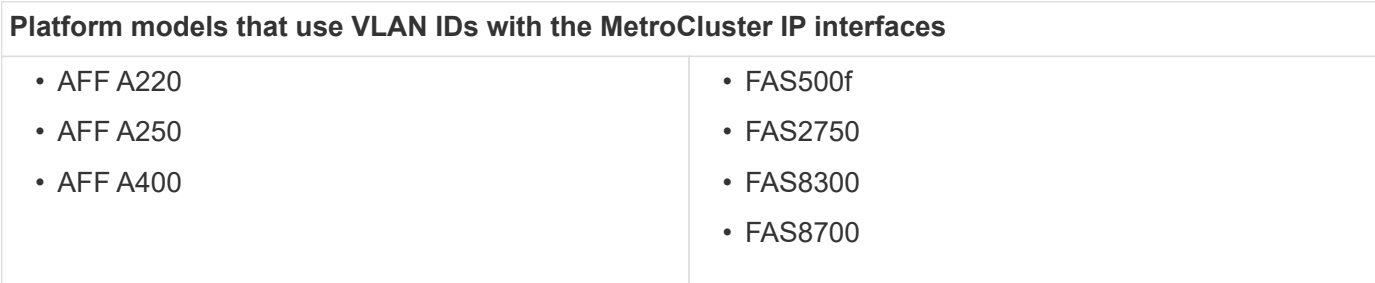

### **Steps**

1. From the surviving site, gather the IP addresses of the MetroCluster interfaces on the disaster site:

```
metrocluster configuration-settings connection show
```
The required addresses are the DR Partner addresses shown in the **Destination Network Address** column.

The following output shows the IP addresses for a configuration with AFF A700 and FAS9000 systems with the MetroCluster IP interfaces on ports e5a and e5b. The interfaces vary depending on platform type.

```
cluster B::*> metrocluster configuration-settings connection show
DR Source Destination
DR Source Destination
Group Cluster Node Network Address Network Address Partner Type
Config State
----- ------- ------- --------------- --------------- ------------
------------
1 cluster_B
              node_B_1
                Home Port: e5a
```
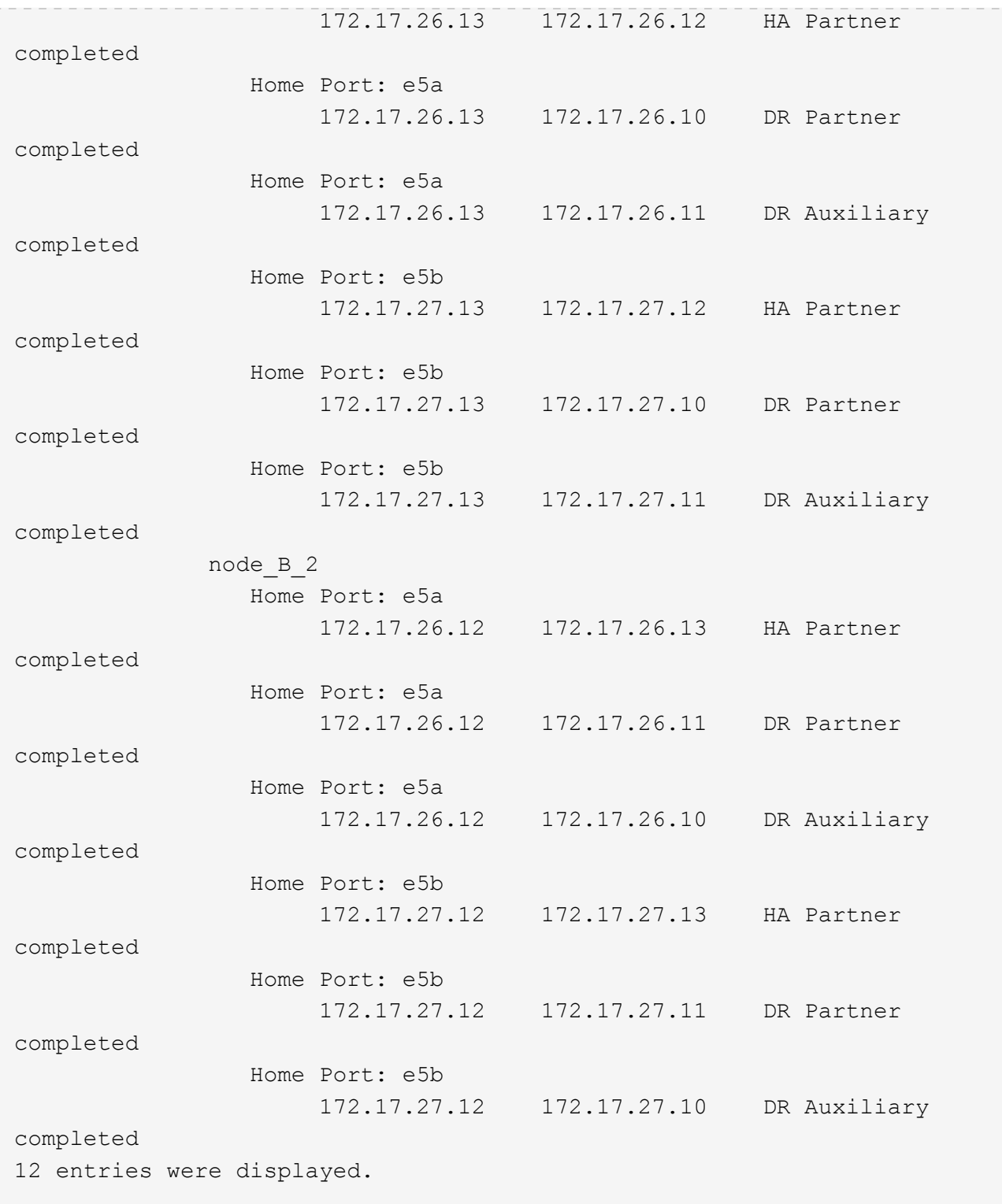

2. If you need to determine the VLAN ID or gateway address for the interface, determine the VLAN IDs from the surviving site:

metrocluster configuration-settings interface show

- You need the VLAN ID if the platform models use VLAN IDs (see the list above), and if you are not using the default VLAN IDs.
- You need the gateway address if you are using [Layer 3 wide-area networks.](https://docs.netapp.com/us-en/ontap-metrocluster/install-ip/concept_considerations_layer_3.html)

The VLAN IDs are included in the **Network Address** column of the output. The **Gateway** column shows the gateway IP address.

In this example the interfaces are e0a with the VLAN ID 120 and e0b with the VLAN ID 130:

```
Cluster-A::*> metrocluster configuration-settings interface show
DR
Config
Group Cluster Node Network Address Netmask Gateway
State
----- ------- ------- --------------- --------------- ---------------
---------
1
        cluster_A
                node_A_1
                    Home Port: e0a-120
                            172.17.26.10 255.255.255.0 -
completed
                    Home Port: e0b-130
                             172.17.27.10 255.255.255.0 -
completed
```
3. If the disaster site nodes use VLAN IDs (see the list above), at the LOADER prompt for each of the disaster site nodes, set the following bootargs:

```
setenv bootarg.mcc.port a ip config local-IP-address/local-IP-
mask,gateway-IP-address,HA-partner-IP-address,DR-partner-IP-address,DR-
aux-partnerIP-address, vlan-id
setenv bootarg.mcc.port b ip config local-IP-address/local-IP-
mask,gateway-IP-address,HA-partner-IP-address,DR-partner-IP-address,DR-
aux-partnerIP-address,vlan-id
```
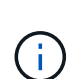

- If the interfaces are using the default VLANs, or the platform model does not require a VLAN (see the list above), the *vlan-id* is not necessary.
- If the configuration is not using [Layer3 wide-area networks](https://docs.netapp.com/us-en/ontap-metrocluster/install-ip/concept_considerations_layer_3.html), the value for *gateway-IPaddress* is **0** (zero).
- If the interfaces are using the default VLANs, or the platform model does not require a VLAN (see the list above), the *vlan-id* is not necessary.
- If the configuration is not using [layer 3 backend connections](https://docs.netapp.com/us-en/ontap-metrocluster/install-ip/concept_considerations_layer_3.html), the value for *gateway-IP-address* is **0** (zero).

The following commands set the values for node A 1 using VLAN 120 for the first network and VLAN 130 for the second network:

```
setenv bootarg.mcc.port a ip_config
172.17.26.10/23,0,172.17.26.11,172.17.26.13,172.17.26.12,120
setenv bootarg.mcc.port b ip config
172.17.27.10/23,0,172.17.27.11,172.17.27.13,172.17.27.12,130
```
The following example shows the commands for node\_A\_1 without a VLAN ID:

```
setenv bootarg.mcc.port a ip config
172.17.26.10/23,0,172.17.26.11,172.17.26.13,172.17.26.12
setenv bootarg.mcc.port b ip config
172.17.27.10/23,0,172.17.27.11,172.17.27.13,172.17.27.12
```
4. If the disaster site nodes are not systems that use VLAN IDs, at the LOADER prompt for each of the disaster nodes, set the following bootargs with local\_IP/mask,gateway:

```
setenv bootarg.mcc.port a ip config local-IP-address/local-IP-mask,0, HA-
partner-IP-address,DR-partner-IP-address,DR-aux-partnerIP-address
setenv bootarg.mcc.port b ip config local-IP-address/local-IP-mask,0, HA-
partner-IP-address,DR-partner-IP-address,DR-aux-partnerIP-address
```
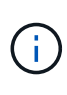

- If the interfaces are using the default VLANs, or the platform model does not require a VLAN (see the list above), the *vlan-id* is not necessary.
- If the configuration is not using [Layer 3 wide-area networks](https://docs.netapp.com/us-en/ontap-metrocluster/install-ip/concept_considerations_layer_3.html), the value for *gateway-IPaddress* is **0** (zero).

The following commands set the values for node\_A\_1. In this example, the *gateway-IP-address* and *vlan-id* values are not used.

```
setenv bootarg.mcc.port a ip config
172.17.26.10/23,0,172.17.26.11,172.17.26.13,172.17.26.12
setenv bootarg.mcc.port b ip config
172.17.27.10/23,0,172.17.27.11,172.17.27.13,172.17.27.12
```
5. From the surviving site, gather the UUIDs for the disaster site:

```
metrocluster node show -fields node-cluster-uuid, node-uuid
```

```
cluster B::> metrocluster node show -fields node-cluster-uuid, node-uuid
    (metrocluster node show)
dr-group-id cluster node node-uuid
node-cluster-uuid
----------- ----------- -------- ------------------------------------
------------------------------
1 cluster_A node_A_1 f03cb63c-9a7e-11e7-b68b-00a098908039
ee7db9d5-9a82-11e7-b68b-00a098
908039
1 cluster_A node_A_2 aa9a7a7a-9a81-11e7-a4e9-00a098908c35
ee7db9d5-9a82-11e7-b68b-00a098
908039
1 cluster_B node_B_1 f37b240b-9ac1-11e7-9b42-00a098c9e55d
07958819-9ac6-11e7-9b42-00a098
c9e55d
1 cluster_B node_B_2 bf8e3f8f-9ac4-11e7-bd4e-00a098ca379f
07958819-9ac6-11e7-9b42-00a098
c9e55d
4 entries were displayed.
cluster_A::*>
```
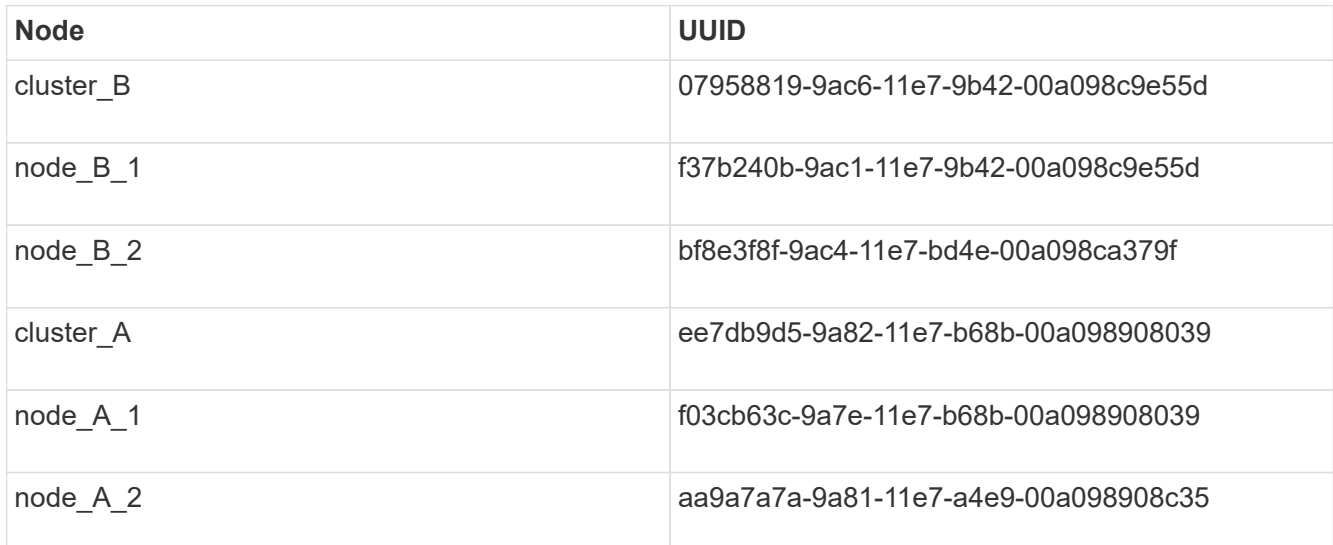

6. At the replacement nodes' LOADER prompt, set the UUIDs:

```
setenv bootarg.mgwd.partner cluster uuid partner-cluster-UUID
setenv bootarg.mgwd.cluster uuid local-cluster-UUID
setenv bootarg.mcc.pri partner uuid DR-partner-node-UUID
setenv bootarg.mcc.aux partner uuid DR-aux-partner-node-UUID
setenv bootarg.mcc iscsi.node uuid local-node-UUID`
```
a. Set the UUIDs on node A 1.

The following example shows the commands for setting the UUIDs on node A 1:

```
setenv bootarg.mgwd.cluster uuid ee7db9d5-9a82-11e7-b68b-00a098908039
setenv bootarg.mgwd.partner_cluster_uuid 07958819-9ac6-11e7-9b42-
00a098c9e55d
setenv bootarg.mcc.pri_partner_uuid f37b240b-9ac1-11e7-9b42-
00a098c9e55d
setenv bootarg.mcc.aux_partner_uuid bf8e3f8f-9ac4-11e7-bd4e-
00a098ca379f
setenv bootarg.mcc iscsi.node uuid f03cb63c-9a7e-11e7-b68b-
00a098908039
```
b. Set the UUIDs on node A 2:

The following example shows the commands for setting the UUIDs on node A 2:

```
setenv bootarg.mgwd.cluster_uuid ee7db9d5-9a82-11e7-b68b-00a098908039
setenv bootarg.mgwd.partner_cluster_uuid 07958819-9ac6-11e7-9b42-
00a098c9e55d
setenv bootarg.mcc.pri partner uuid bf8e3f8f-9ac4-11e7-bd4e-
00a098ca379f
setenv bootarg.mcc.aux_partner_uuid f37b240b-9ac1-11e7-9b42-
00a098c9e55d
setenv bootarg.mcc_iscsi.node_uuid aa9a7a7a-9a81-11e7-a4e9-
00a098908c35
```
7. If the original systems were configured for ADP, at each of the replacement nodes' LOADER prompt, enable ADP:

setenv bootarg.mcc.adp\_enabled true

8. If running ONTAP 9.5, 9.6 or 9.7, at each of the replacement nodes' LOADER prompt, enable the following variable:

setenv bootarg.mcc.lun part true

a. Set the variables on node\_A\_1.

The following example shows the commands for setting the values on node A 1 when running ONTAP 9.6:

setenv bootarg.mcc.lun part true

b. Set the variables on node A 2.

The following example shows the commands for setting the values on node A 2 when running ONTAP 9.6:

setenv bootarg.mcc.lun part true

9. If the original systems were configured for ADP, at each of the replacement nodes' LOADER prompt, set the original system ID (**not** the system ID of the replacement controller module) and the system ID of the DR partner of the node:

setenv bootarg.mcc.local config id original-sysID

setenv bootarg.mcc.dr partner dr partner-sysID

[Determining the system IDs and VLAN IDs of the old controller modules](#page-1517-0)

a. Set the variables on node\_A\_1.

The following example shows the commands for setting the system IDs on node A 1:

- The old system ID of node\_A\_1 is 4068741258.
- The system ID of node B 1 is 4068741254.

setenv bootarg.mcc.local\_config\_id 4068741258 setenv bootarg.mcc.dr\_partner 4068741254

b. Set the variables on node A 2.

The following example shows the commands for setting the system IDs on node\_A\_2:

- The old system ID of node A 1 is 4068741260.
- The system ID of node B 1 is 4068741256.

setenv bootarg.mcc.local config id 4068741260 setenv bootarg.mcc.dr partner 4068741256

#### **Powering on the equipment at the disaster site (MetroCluster IP configurations)**

You must power on the disk shelves and MetroCluster IP switches components at the disaster site. The controller modules at the disaster site remain at the LOADER prompt.

#### **About this task**

The examples in this procedure assume the following:

- Site A is the disaster site.
- Site B is the surviving site.

#### **Steps**

- 1. Turn on the disk shelves at the disaster site and make sure that all disks are running.
- 2. Turn on the MetroCluster IP switches if they are not already on.

### **Configuring the IP switches (MetroCluster IP configurations)**

You must configure any IP switches that were replaced.

#### **About this task**

This task applies to MetroCluster IP configurations only.

This must be done on both switches. Verify after configuring the first switch that storage access on the surviving site is not impacted.

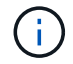

You must not proceed with the second switch if storage access on the surviving site is impacted.

# **Steps**

1. Refer to [MetroCluster IP installation and configuration: : Differences among the ONTAP MetroCluster](#page-380-0) [configurations](#page-380-0) for procedures for cabling and configuring a replacement switch.

You can use the procedures in the following sections:

- Cabling the IP switches
- Configuring the IP switches
- 2. If the ISLs were disabled at the surviving site, enable the ISLs and verify that the ISLs are online.
	- a. Enable the ISL interfaces on the first switch:
		- no shutdown

The following examples show the commands for a Broadcom IP switch or a Cisco IP switch.

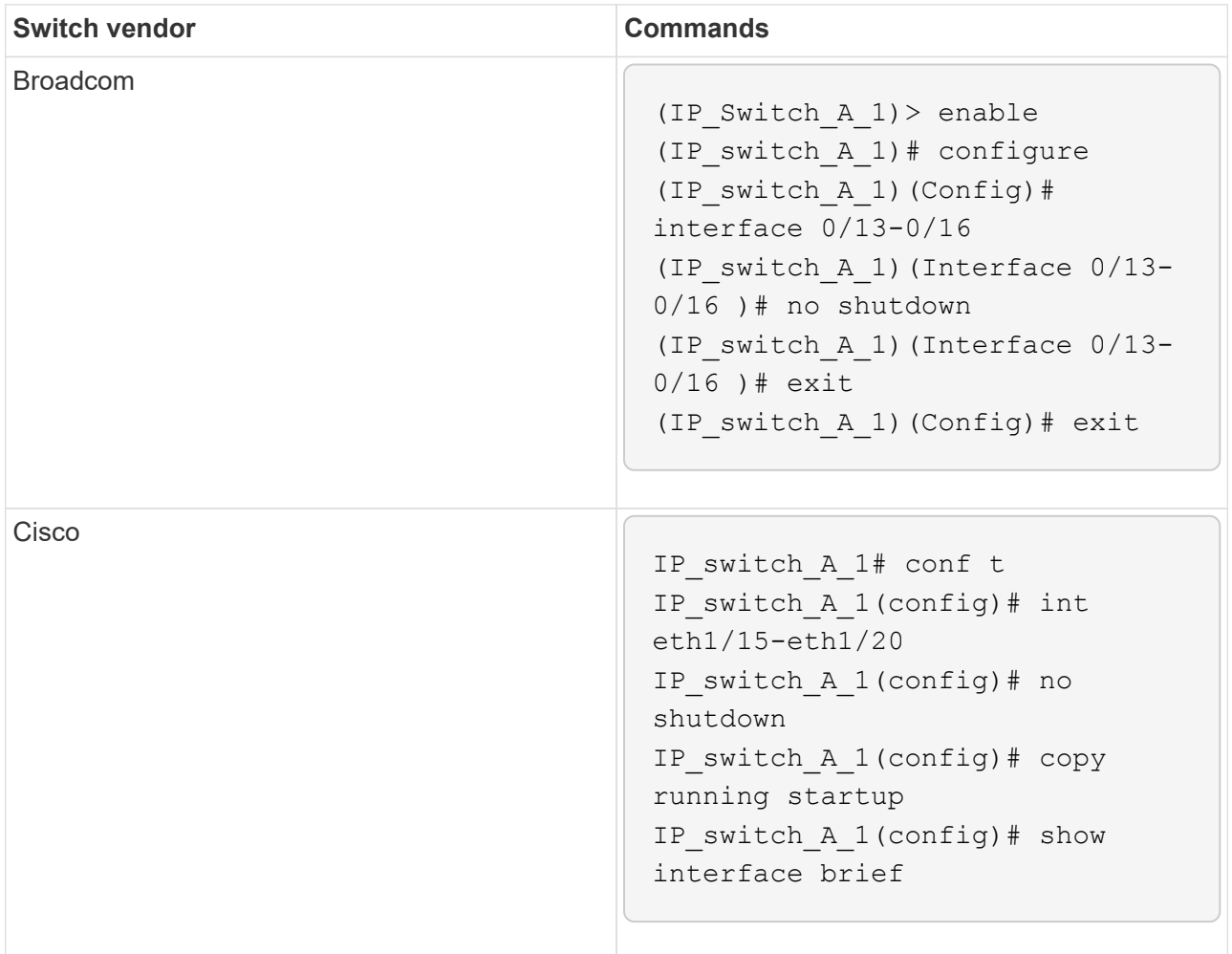

- b. Enable the ISL interfaces on the partner switch:
	- no shutdown

The following examples show the commands for a Broadcom IP switch or a Cisco IP switch.

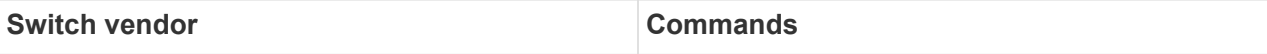

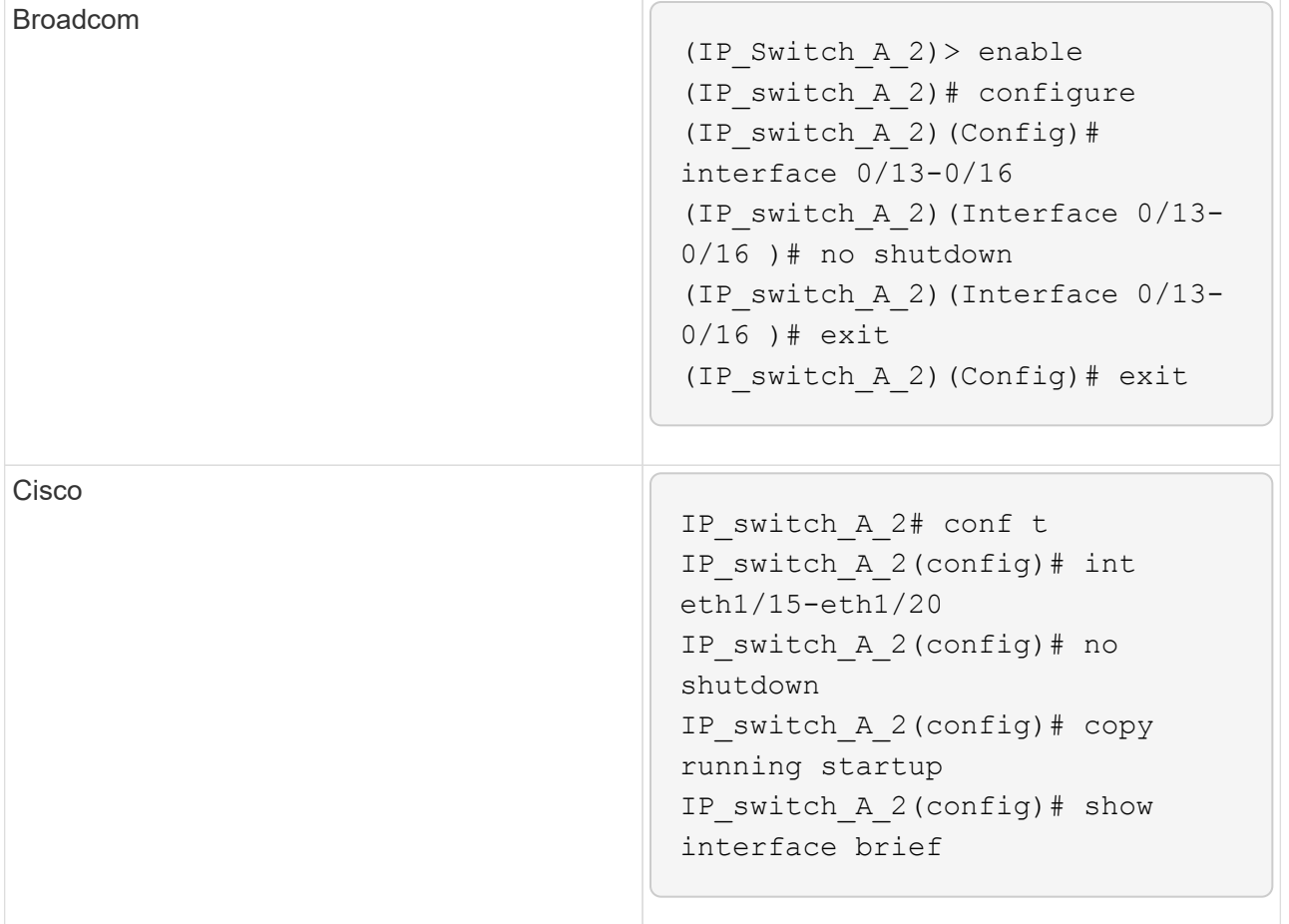

c. Verify that the interfaces are enabled:

show interface brief

The following example shows the output for a Cisco switch.

```
IP switch A 2(config)# show interface brief
--------------------------------------------------------
Port VRF Status IP Address Speed MTU
--------------------------------------------------------
mt0 -- up 10.10.99.10 100 1500
--------------------------------------------------------
Ethernet VLAN Type Mode Status Reason Speed Port
Interface Channels and Channels and Channels and Channels and Channels and Channels and Channels and Channels and Ch
#
--------------------------------------------------------
.
.
.
Eth1/15 10 eth access up none 40G(D) --
Eth1/16 10 eth access up none 40G(D) --
Eth1/17 10 eth access down none auto(D) --
Eth1/18 10 eth access down none auto(D) --
Eth1/19 10 eth access down none auto(D) --
Eth1/20 10 eth access down none auto(D) --
.
.
.
IP_switch_A_2#
```
# **Verify storage connectivity to the remote site (MetroCluster IP configurations)**

You must confirm that the replaced nodes have connectivity to the disk shelves at the surviving site.

### **About this task**

This task is performed on the replacement nodes at the disaster site.

This task is performed in Maintenance mode.

### **Steps**

1. Display the disks that are owned by the original system ID.

```
disk show -s old-system-ID
```
The remote disks can be recognized by the 0m device. 0m indicates that the disk is connected via the MetroCluster iSCSI connection. These disks must be reassigned later in the recovery procedure.

```
*> disk show -s 4068741256
Local System ID: 1574774970
    DISK OWNER POOL SERIAL NUMBER HOME
DR HOME
---------- --------------------- ----- -------------
--------------------- ----------------------
0m.i0.0L11 node A 2 (4068741256) Pool1 S396NA0HA02128 node A 2
(4068741256) node_A_2 (4068741256)
0m.i0.1L38 node_A_2 (4068741256) Pool1 S396NA0J148778 node_A_2
(4068741256) node_A_2 (4068741256)
0m.i0.0L52 node A 2 (4068741256) Pool1 S396NA0J148777 node A 2
(4068741256) node_A_2 (4068741256)
...
...
NOTE: Currently 49 disks are unowned. Use 'disk show -n' for additional
information.
*>
```
2. Repeat this step on the other replacement nodes

# **Reassigning disk ownership for pool 1 disks on the disaster site (MetroCluster IP configurations)**

If one or both of the controller modules or NVRAM cards were replaced at the disaster site, the system ID has changed and you must reassign disks belonging to the root aggregates to the replacement controller modules.

# **About this task**

Because the nodes are in switchover mode, only the disks containing the root aggregates of pool1 of the disaster site will be reassigned in this task. They are the only disks still owned by the old system ID at this point.

This task is performed on the replacement nodes at the disaster site.

This task is performed in Maintenance mode.

The examples make the following assumptions:

- Site A is the disaster site.
- node A 1 has been replaced.
- node A 2 has been replaced.
- Site B is the surviving site.
- node B 1 is healthy.
- node\_B\_2 is healthy.

The old and new system IDs were identified in [Determining the new System IDs of the replacement controller](#page-1517-0) [modules.](#page-1517-0)

The examples in this procedure use controllers with the following system IDs:

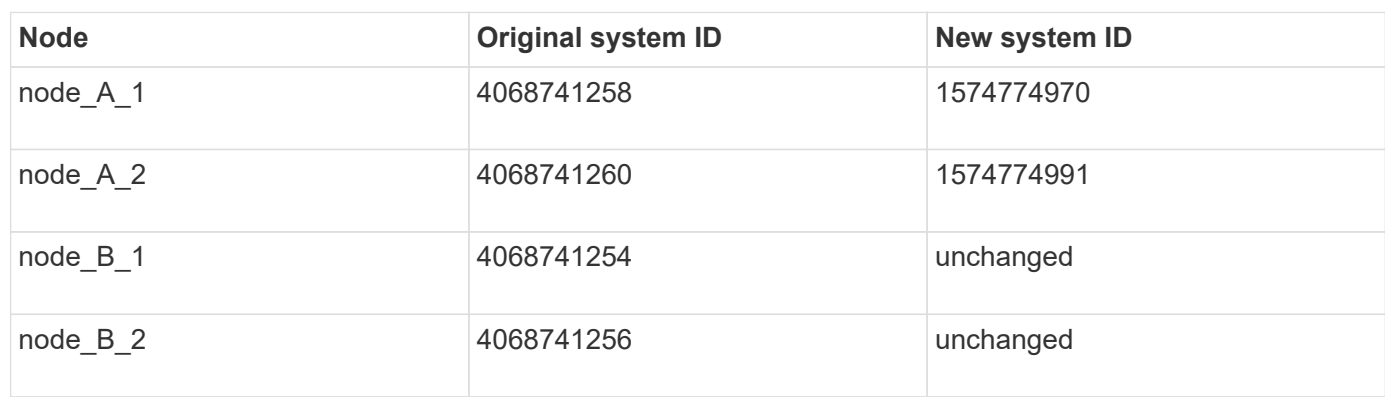

# **Steps**

1. With the replacement node in Maintenance mode, reassign the root aggregate disks, using the correct command, depending on whether your system is configured with ADP and your ONTAP version.

You can proceed with the reassignment when prompted.

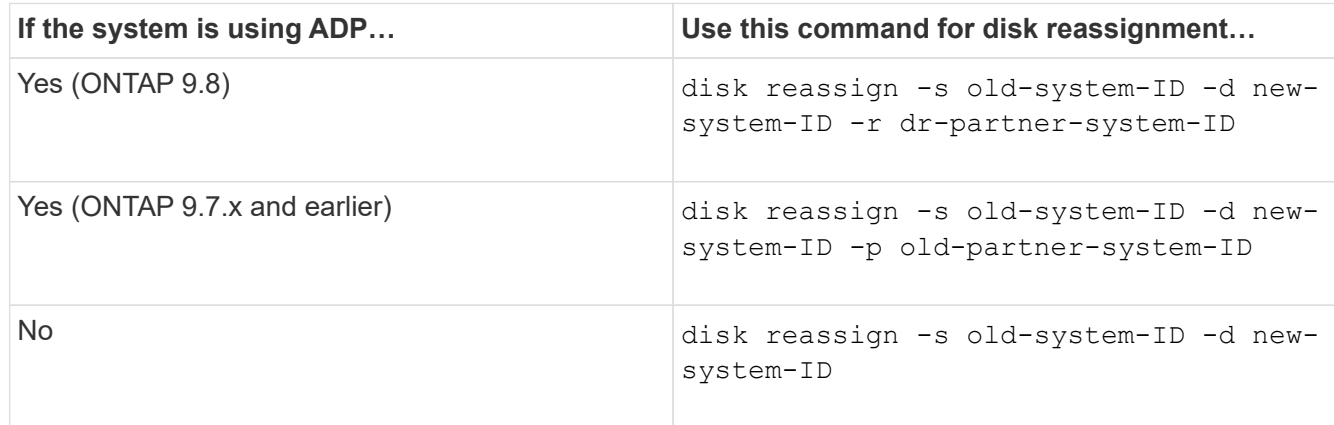

The following example shows reassignment of drives on a non-ADP system:

\*> disk reassign -s 4068741256 -d 1574774970 Partner node must not be in Takeover mode during disk reassignment from maintenance mode. Serious problems could result!! Do not proceed with reassignment if the partner is in takeover mode. Abort reassignment (y/n)? n After the node becomes operational, you must perform a takeover and giveback of the HA partner node to ensure disk reassignment is successful. Do you want to continue  $(y/n)$ ? y Disk ownership will be updated on all disks previously belonging to Filer with sysid 537037643. Do you want to continue  $(y/n)$ ? y disk reassign parameters: new home owner id 537070473 , new home owner name Disk 0m.i0.3L14 will be reassigned. Disk 0m.i0.1L6 will be reassigned. Disk 0m.i0.1L8 will be reassigned. Number of disks to be reassigned: 3

2. Destroy the contents of the mailbox disks:

mailbox destroy local

You can proceed with the destroy operation when prompted.

The following example shows the output for the mailbox destroy local command:

```
*> mailbox destroy local
Destroying mailboxes forces a node to create new empty mailboxes,
which clears any takeover state, removes all knowledge
of out-of-date plexes of mirrored volumes, and will prevent
management services from going online in 2-node cluster
HA configurations.
Are you sure you want to destroy the local mailboxes? y
...............Mailboxes destroyed.
*>
```
- 3. If disks have been replaced, there will be failed local plexes that must be deleted.
	- a. Display the aggregate status:

aggr status

In the following example, plex node A 1\_aggr0/plex0 has failed.

```
*> aggr status
Aug 18 15:00:07 [node B 1:raid.vol.mirror.degraded:ALERT]: Aggregate
node_A_1_aggr0 is
     mirrored and one plex has failed. It is no longer protected by
mirroring.
Aug 18 15:00:07 [node_B_1:raid.debug:info]: Mirrored aggregate
node_A_1_aggr0 has plex0
   clean(-1), online(0)Aug 18 15:00:07 [node_B_1:raid.debug:info]: Mirrored aggregate
node_A_1_aggr0 has plex2
    clean(0), online(1)
Aug 18 15:00:07 [node_B_1:raid.mirror.vote.noRecord1Plex:error]:
WARNING: Only one plex
   in aggregate node A 1 aggr0 is available. Aggregate might contain
stale data.
Aug 18 15:00:07 [node_B_1:raid.debug:info]:
volobj mark sb recovery aggrs: tree:
   node A 1 aggr0 vol state:1 mcc dr opstate: unknown
Aug 18 15:00:07 [node B 1:raid.fsm.commitStateTransit:debug]:
/node_A_1_aggr0 (VOL):
     raid state change UNINITD -> NORMAL
Aug 18 15:00:07 [node B 1:raid.fsm.commitStateTransit:debug]:
/node_A_1_aggr0 (MIRROR):
     raid state change UNINITD -> DEGRADED
Aug 18 15:00:07 [node B 1:raid.fsm.commitStateTransit:debug]:
/node_A_1_aggr0/plex0
     (PLEX): raid state change UNINITD -> FAILED
Aug 18 15:00:07 [node B 1:raid.fsm.commitStateTransit:debug]:
/node_A_1_aggr0/plex2
     (PLEX): raid state change UNINITD -> NORMAL
Aug 18 15:00:07 [node B 1:raid.fsm.commitStateTransit:debug]:
/node_A_1_aggr0/plex2/rg0
     (GROUP): raid state change UNINITD -> NORMAL
Aug 18 15:00:07 [node_B_1:raid.debug:info]: Topology updated for
aggregate node_A_1_aggr0
    to plex plex2
*>
```
b. Delete the failed plex:

```
aggr destroy plex-id
```
\*> aggr destroy node\_A\_1\_aggr0/plex0

4. Halt the node to display the LOADER prompt:

halt

5. Repeat these steps on the other node at the disaster site.

# **Booting to ONTAP on replacement controller modules in MetroCluster IP configurations**

You must boot the replacement nodes at the disaster site to the ONTAP operating system.

# **About this task**

This task begins with the nodes at the disaster site in Maintenance mode.

# **Steps**

- 1. On one of the replacement nodes, exit to the LOADER prompt: halt
- 2. Display the boot menu: boot ontap menu
- 3. From the boot menu, select option 6, **Update flash from backup config**.

The system boots twice. You should respond yes when prompted to continue. After the second boot, you should respond y when prompted about the system ID mismatch.

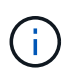

If you did not clear the NVRAM contents of a used replacement controller module, then you might see the following panic message: PANIC: NVRAM contents are invalid…. If this occurs, boot the system to the ONTAP prompt again (boot ontap menu). You then need to Reset the boot recovery and rdb corrupt bootargs

◦ Confirmation to continue prompt:

```
Selection (1-9)? 6
This will replace all flash-based configuration with the last backup
to
disks. Are you sure you want to continue?: yes
```
◦ System ID mismatch prompt:

```
WARNING: System ID mismatch. This usually occurs when replacing a
boot device or NVRAM cards!
Override system ID? {y|n} y
```
4. From the surviving site, verify that the correct partner system IDs have been applied to the nodes:

metrocluster node show -fields node-systemid,ha-partner-systemid,dr-partnersystemid,dr-auxiliary-systemid

In this example, the following new system IDs should appear in the output:

- Node\_A\_1: 1574774970
- Node\_A\_2: 1574774991

The "ha-partner-systemid" column should show the new system IDs.

```
metrocluster node show -fields node-systemid,ha-partner-systemid,dr-
partner-systemid,dr-auxiliary-systemid
dr-group-id cluster node node-systemid ha-partner-systemid dr-
partner-systemid dr-auxiliary-systemid
----------- ---------- -------- ------------- ------ ------------
------ ------------ ------ --------------
1 Cluster_A Node_A_1 1574774970 1574774991
4068741254 4068741256
1 Cluster_A Node_A_2 1574774991 1574774970
4068741256 4068741254
1 Cluster_B Node_B 1 -
-
1 Cluster B Node B 2 -
-
4 entries were displayed.
```
- 5. If the partner system IDs were not correctly set, you must manually set the correct value:
	- a. Halt and display the LOADER prompt on the node.
	- b. Verify the partner-sysID bootarg's current value:

printenv

c. Set the value to the correct partner system ID:

setenv partner-sysid partner-sysID

d. Boot the node:

boot\_ontap

- e. Repeat these substeps on the other node, if necessary.
- 6. Confirm that the replacement nodes at the disaster site are ready for switchback:

metrocluster node show

The replacement nodes should be in waiting for switchback recovery mode. If they are in normal mode instead, you can reboot the replacement nodes. After that boot, the nodes should be in waiting for switchback recovery mode.

The following example shows that the replacement nodes are ready for switchback:

cluster B::> metrocluster node show DR Configuration DR Group Cluster Node **State** Mirroring Mode ----- ------- ------------------ -------------- --------- -------------------- 1 cluster\_B node\_B\_1 configured enabled switchover completed node B 2 configured enabled switchover completed cluster\_A node A 1 configured enabled waiting for switchback recovery node\_A\_2 configured enabled waiting for switchback recovery 4 entries were displayed. cluster B::>

7. Verify the MetroCluster connection configuration settings:

metrocluster configuration-settings connection show

The configuration state should indicate completed.

```
cluster B::*> metrocluster configuration-settings connection show
DR Source Destination
Group Cluster Node Network Address Network Address Partner Type
Config State
----- ------- ------- --------------- --------------- ------------
------------
1 cluster_B
               node_B_2
                 Home Port: e5a
                     172.17.26.13 172.17.26.12 HA Partner
completed
                 Home Port: e5a
                     172.17.26.13 172.17.26.10 DR Partner
completed
                 Home Port: e5a
                     172.17.26.13 172.17.26.11 DR Auxiliary
completed
                 Home Port: e5b
                 172.17.27.13 172.17.27.12 HA Partner
completed
```
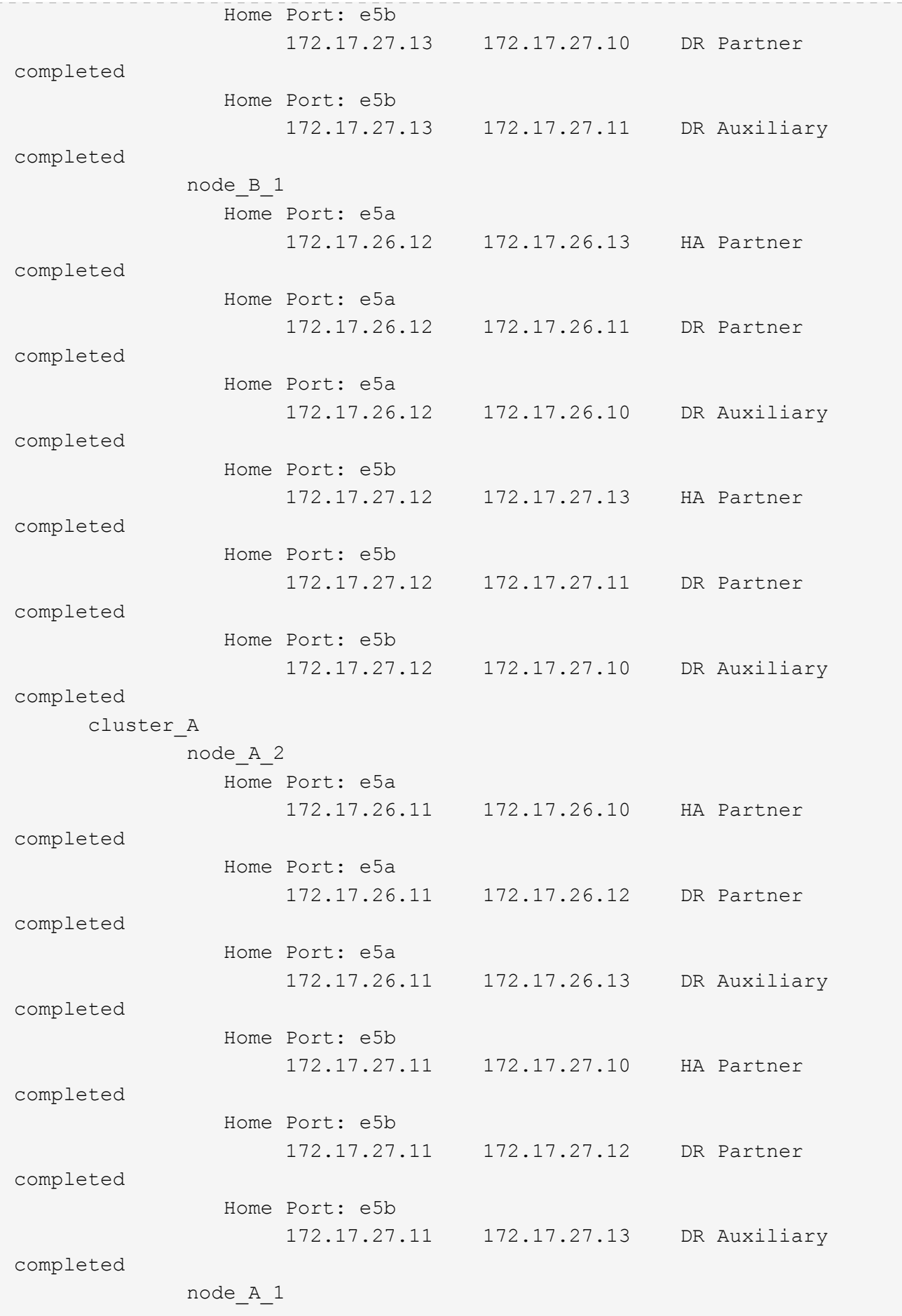

 Home Port: e5a 172.17.26.10 172.17.26.11 HA Partner completed Home Port: e5a 172.17.26.10 172.17.26.13 DR Partner completed Home Port: e5a 172.17.26.10 172.17.26.12 DR Auxiliary completed Home Port: e5b 172.17.27.10 172.17.27.11 HA Partner completed Home Port: e5b 172.17.27.10 172.17.27.13 DR Partner completed Home Port: e5b 172.17.27.10 172.17.27.12 DR Auxiliary completed 24 entries were displayed. cluster B::\*>

8. Repeat the previous steps on the other node at the disaster site.

# **Reset the boot\_recovery and rdb\_corrupt bootargs**

If required, you can reset the boot recovery and rdb corrupt bootargs

# **Steps**

1. Halt the node back to the LOADER prompt:

node A 1::\*> halt -node node-name

2. Check if the following bootargs have been set:

LOADER> printenv bootarg.init.boot recovery LOADER> printenv bootarg.rdb\_corrupt

3. If either bootarg has been set to a value, unset it and boot ONTAP:

```
LOADER> unsetenv bootarg.init.boot recovery
LOADER> unsetenv bootarg.rdb_corrupt
LOADER> saveenv
LOADER> bye
```
# **Restoring connectivity from the surviving nodes to the disaster site (MetroCluster IP configurations)**

You must restore the MetroCluster iSCSI initiator connections from the surviving nodes.

## **About this task**

This procedure is only required on MetroCluster IP configurations.

## **Steps**

1. From either surviving node's prompt, change to the advanced privilege level:

set -privilege advanced

You need to respond with  $\gamma$  when prompted to continue into advanced mode and see the advanced mode prompt (\*>).

2. Connect the iSCSI initiators on both surviving nodes in the DR group:

storage iscsi-initiator connect -node surviving-node -label \*

The following example shows the commands for connecting the initiators on site B:

```
site B::*> storage iscsi-initiator connect -node node B 1 -label *
site B::*> storage iscsi-initiator connect -node node B 2 -label *
```
3. Return to the admin privilege level:

set -privilege admin

# **Verifying automatic assignment or manually assigning pool 0 drives**

On systems configured for ADP, you must verify that pool 0 drives have been automatically assigned. On systems that are not configured for ADP, you must manually assign the pool 0 drives.

## **Verifying drive assignment of pool 0 drives on ADP systems at the disaster site (MetroCluster IP systems)**

If drives have been replaced at the disaster site and the system is configured for ADP, you must verify that the remote drives are visible to the nodes and have been assigned correctly.

# **Step**

1. Verify that pool 0 drives are assigned automatically:

In the following example for an AFF A800 system with no external shelves, one quarter (8 drives) were automatically assigned to node\_A\_1 and one quarter were automatically assigned to node\_A\_2. The remaining drives will be remote (pool1) drives for node\_B\_1 and node\_B\_2.

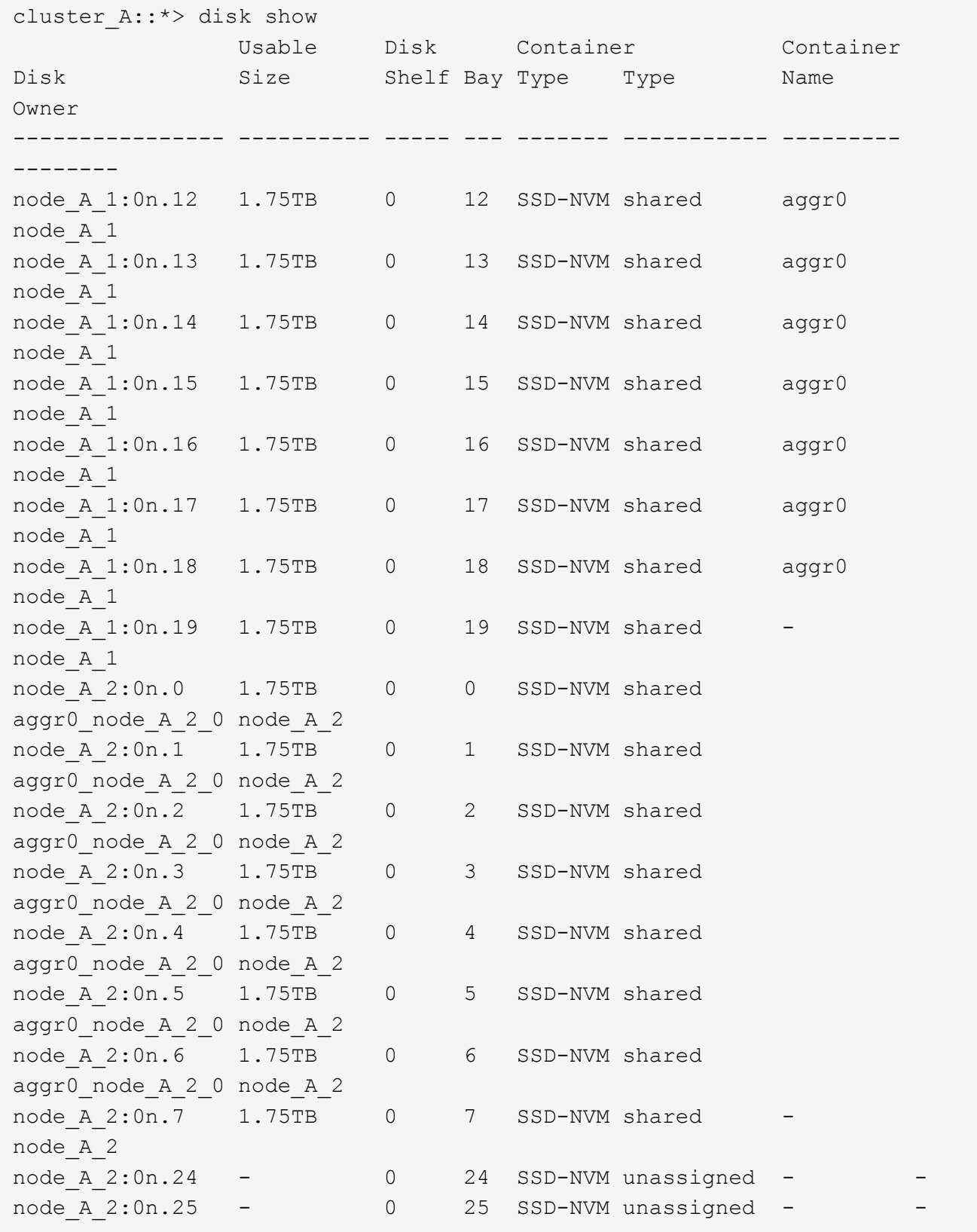

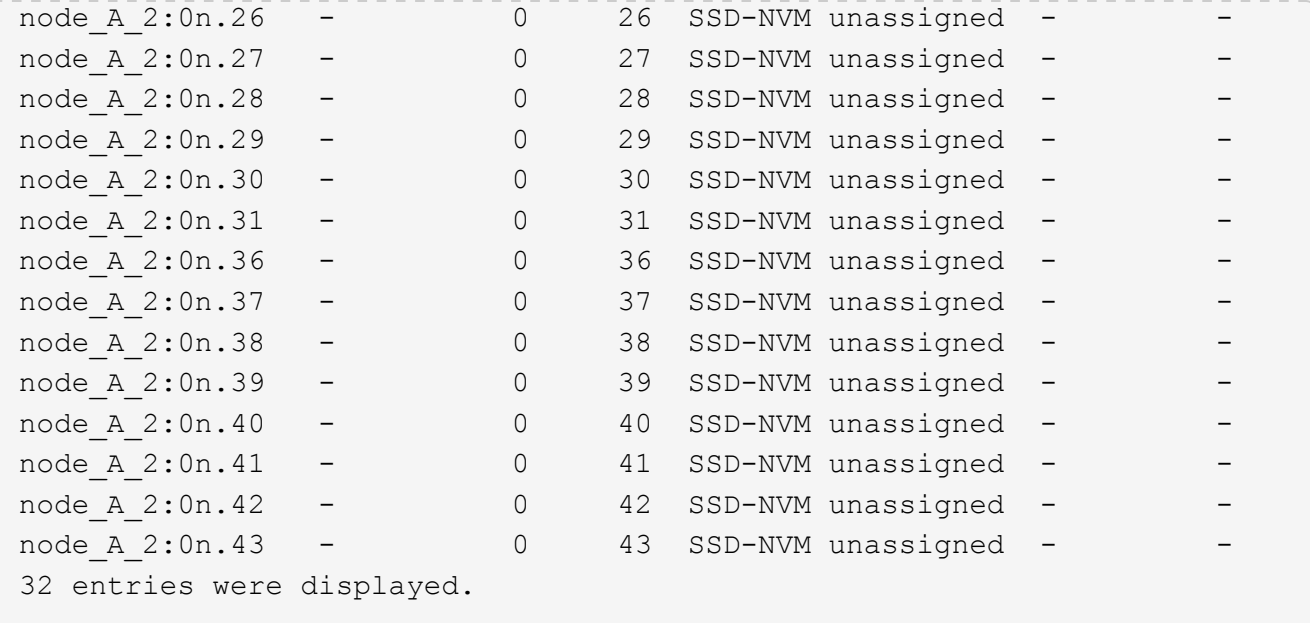

#### **Assigning pool 0 drives on non-ADP systems at the disaster site (MetroCluster IP configurations)**

If drives have been replaced at the disaster site and the system is not configured for ADP, you need to manually assign new drives to pool 0.

#### **About this task**

For ADP systems, the drives are assigned automatically.

#### **Steps**

1. On one of the replacement nodes at the disaster site, reassign the node's pool 0 drives:

storage disk assign -n number-of-replacement disks -p 0

This command assigns the newly added (and unowned) drives on the disaster site. You should assign the same number and size (or larger) of drives that the node had prior to the disaster. The storage disk assign man page contains more information about performing more granular drive assignment.

2. Repeat the step on the other replacement node at the disaster site.

## **Assigning pool 1 drives on the surviving site (MetroCluster IP configurations)**

If drives have been replaced at the disaster site and the system is not configured for ADP, at the surviving site you need to manually assign remote drives located at the disaster site to the surviving nodes' pool 1. You must identify the number of drives to assign.

## **About this task**

For ADP systems, the drives are assigned automatically.

## **Step**

1. On the surviving site, assign the first node's pool 1 (remote) drives:  $storage\ disk\ assign\ -n$ number-of-replacement disks -p 1 0m\*

This command assigns the newly added and unowned drives on the disaster site.

The following command assigns 22 drives:

cluster B::> storage disk assign -n 22 -p 1 0m\*

## **Deleting failed plexes owned by the surviving site (MetroCluster IP configurations)**

After replacing hardware and assigning disks, you must delete failed remote plexes that are owned by the surviving site nodes but located at the disaster site.

## **About this task**

These steps are performed on the surviving cluster.

## **Steps**

1. Identify the local aggregates: storage aggregate show -is-home true

```
cluster B::> storage aggregate show -is-home true
cluster B Aggregates:
Aggregate Size Available Used% State #Vols Nodes RAID
Status
--------- -------- --------- ----- ------- ------ ----------------
------------
node B 1 aggr0 1.49TB 74.12GB 95% online 1 node B 1
raid4,
mirror
degraded
node B 2 aggr0 1.49TB 74.12GB 95% online 1 node B 2
raid4,
mirror
degraded
node B 1 aggr1 2.99TB 2.88TB 3% online 15 node B 1
raid_dp,
mirror
degraded
node_B_1_aggr2 2.99TB 2.91TB 3% online 14 node_B_1
raid_tec,
mirror
```

```
degraded
node_B_2_aggr1 2.95TB 2.80TB 5% online 37 node_B_2
raid_dp,
mirror
degraded
node B 2 aggr2 2.99TB 2.87TB 4% online 35 node B 2
raid_tec,
mirror
degraded
6 entries were displayed.
cluster B::>
```
2. Identify the failed remote plexes:

storage aggregate plex show

The following example calls out the plexes that are remote (not plex0) and have a status of "failed":

cluster B::> storage aggregate plex show -fields aggregate, status, isonline,Plex,pool aggregate plex status is-online pool ------------ ----- ------------- --------- --- node B 1 aggr0 plex0 normal, active true 0 node B 1 aggr0 plex4 failed, inactive false - <<<<---Plex at remote site node B 2 aggr0 plex0 normal, active true 0 node B 2 aggr0 plex4 failed, inactive false - <<<<---Plex at remote site node B 1 aggr1 plex0 normal, active true 0 node B 1 aggr1 plex4 failed, inactive false - <<<<---Plex at remote site node B 1 aggr2 plex0 normal, active true 0 node B 1 aggr2 plex1 failed, inactive false - <<<<---Plex at remote site node B 2 aggr1 plex0 normal, active true 0 node B 2 aggr1 plex4 failed, inactive false - <<<<---Plex at remote site node B 2 aggr2 plex0 normal, active true 0 node B 2 aggr2 plex1 failed, inactive false - <<<<---Plex at remote site node A 1 aggr1 plex0 failed, inactive false node A 1 aggr1 plex4 normal, active true 1 node A 1 aggr2 plex0 failed, inactive false node A 1 aggr2 plex1 normal, active true 1 node A 2 aggr1 plex0 failed, inactive false node A 2 aggr1 plex4 normal, active true 1 node A 2 aggr2 plex0 failed, inactive false node A 2 aggr2 plex1 normal, active true 1 20 entries were displayed. cluster B::>

- 3. Take offline each of the failed plexes, and then delete them:
	- a. Take offline the failed plexes:

```
storage aggregate plex offline -aggregate aggregate-name -plex plex-id
```
The following example shows the aggregate "node\_B\_2\_aggr1/plex1" being taken offline:

```
cluster B::> storage aggregate plex offline -aggregate node B 1 aggr0
-plex plex4
```
Plex offline successful on plex: node B 1 aggr0/plex4

b. Delete the failed plex:

```
storage aggregate plex delete -aggregate aggregate-name -plex plex-id
```
You can destroy the plex when prompted.

The following example shows the plex node B 2 aggr1/plex1 being deleted.

```
cluster B::> storage aggregate plex delete -aggregate node B 1 aggr0
-plex plex4
Warning: Aggregate "node B 1 aggr0" is being used for the local
management root
           volume or HA partner management root volume, or has been
marked as
          the aggregate to be used for the management root volume
after a
           reboot operation. Deleting plex "plex4" for this aggregate
could lead
           to unavailability of the root volume after a disaster
recovery
           procedure. Use the "storage aggregate show -fields
        has-mroot, has-partner-mroot, root" command to view such
aggregates.
Warning: Deleting plex "plex4" of mirrored aggregate "node B 1 aggr0"
on node
         "node B 1" in a MetroCluster configuration will disable its
           synchronous disaster recovery protection. Are you sure you
want to
          destroy this plex? {y|n}: y
[Job 633] Job succeeded: DONE
cluster B::>
```
You must repeat these steps for each of the failed plexes.

4. Confirm that the plexes have been removed:

storage aggregate plex show -fields aggregate, status, is-online, plex, pool

cluster B::> storage aggregate plex show -fields aggregate, status, isonline,Plex,pool aggregate plex status is-online pool ------------ ----- ------------- --------- --- node B 1 aggr0 plex0 normal, active true 0 node B 2 aggr0 plex0 normal, active true 0 node B 1 aggr1 plex0 normal, active true 0 node B 1 aggr2 plex0 normal, active true 0 node B 2 aggr1 plex0 normal, active true 0 node B 2 aggr2 plex0 normal, active true 0 node A 1 aggr1 plex0 failed, inactive false node A 1 aggr1 plex4 normal, active true 1 node A 1 aggr2 plex0 failed, inactive false node A 1 aggr2 plex1 normal, active true 1 node A 2 aggr1 plex0 failed, inactive false node A 2 aggr1 plex4 normal, active true 1 node A 2 aggr2 plex0 failed, inactive false node A 2 aggr2 plex1 normal, active true 1 14 entries were displayed. cluster B::>

5. Identify the switched-over aggregates:

```
storage aggregate show -is-home false
```
You can also use the storage aggregate plex show -fields aggregate, status, isonline, plex, pool command to identify plex 0 switched-over aggregates. They will have a status of "failed, inactive".

The following commands show four switched-over aggregates:

- node\_A\_1\_aggr1
- node\_A\_1\_aggr2
- node\_A\_2\_aggr1
- node\_A\_2\_aggr2

cluster B::> storage aggregate show -is-home false cluster A Switched Over Aggregates: Aggregate Size Available Used% State #Vols Nodes RAID Status --------- -------- --------- ----- ------- ------ ---------------- ----------- node A 1 aggr1 2.12TB 1.88TB 11% online 91 node B 1 raid\_dp, mirror degraded node\_A\_1\_aggr2 2.89TB 2.64TB 9% online 90 node\_B\_1 raid\_tec, mirror degraded node A 2 aggr1 2.12TB 1.86TB 12% online 91 node B 2 raid\_dp, mirror degraded node A 2 aggr2 2.89TB 2.64TB 9% online 90 node B 2 raid\_tec, mirror degraded 4 entries were displayed. cluster B::>

6. Identify switched-over plexes:

storage aggregate plex show -fields aggregate, status, is-online, Plex, pool You want to identify the plexes with a status of "failed, inactive".

The following commands show four switched-over aggregates:

cluster B::> storage aggregate plex show -fields aggregate, status, isonline,Plex,pool aggregate plex status is-online pool ------------ ----- ------------- --------- --- node B 1 aggr0 plex0 normal, active true 0 node B 2 aggr0 plex0 normal, active true 0 node B 1 aggr1 plex0 normal, active true 0 node B 1 aggr2 plex0 normal, active true 0 node B 2 aggr1 plex0 normal, active true 0 node B 2 aggr2 plex0 normal, active true 0 node A 1 aggr1 plex0 failed, inactive false - <<<<-- Switched over aggr/Plex0 node A 1 aggr1 plex4 normal, active true 1 node A 1 aggr2 plex0 failed, inactive false - <<<<-- Switched over aggr/Plex0 node A 1 aggr2 plex1 normal, active true 1 node A 2 aggr1 plex0 failed, inactive false - <<<<-- Switched over aggr/Plex0 node A 2 aggr1 plex4 normal, active true 1 node A 2 aggr2 plex0 failed, inactive false - <<<<-- Switched over aggr/Plex0 node A 2 aggr2 plex1 normal, active true 1 14 entries were displayed. cluster B::>

7. Delete the failed plex:

storage aggregate plex delete -aggregate node A 1 aggr1 -plex plex0

You can destroy the plex when prompted.

The following example shows the plex node\_A\_1\_aggr1/plex0 being deleted:

```
cluster B::> storage aggregate plex delete -aggregate node A 1 aggr1
-plex plex0
Warning: Aggregate "node A_1_aggr1" hosts MetroCluster metadata volume
         "MDV CRS e8457659b8a711e78b3b00a0988fe74b A". Deleting plex
"plex0"
           for this aggregate can lead to the failure of configuration
           replication across the two DR sites. Use the "volume show
-vserver
           <admin-vserver> -volume MDV_CRS*" command to verify the
location of
           such volumes.
Warning: Deleting plex "plex0" of mirrored aggregate "node A 1 aggr1" on
node
         "node A 1" in a MetroCluster configuration will disable its
           synchronous disaster recovery protection. Are you sure you want
to
           destroy this plex? {y|n}: y
[Job 639] Job succeeded: DONE
cluster_B::>
```
You must repeat these steps for each of the failed aggregates.

8. Verify that there are no failed plexes remaining on the surviving site.

The following output shows that all plexes are normal, active, and online.

```
cluster B::> storage aggregate plex show -fields aggregate, status, is-
online,Plex,pool
aggregate plex status is-online pool
------------ ----- ------------- --------- ----
node B 1 aggr0 plex0 normal, active true 0
node B 2 aggr0 plex0 normal, active true 0
node B 1 aggr1 plex0 normal, active true 0
node B 2 aggr2 plex0 normal, active true 0
node B 1 aggr1 plex0 normal, active true 0
node B 2 aggr2 plex0 normal, active true 0
node A 1 aggr1 plex4 normal, active true 1
node A 1 aggr2 plex1 normal, active true 1
node A 2 aggr1 plex4 normal, active true 1
node A 2 aggr2 plex1 normal, active true 1
10 entries were displayed.
cluster B::>
```
# **Performing aggregate healing and restoring mirrors (MetroCluster IP configurations)**

After replacing hardware and assigning disks, in systems running ONTAP 9.5 or earlier you can perform the MetroCluster healing operations. In all versions of ONTAP, you must then confirm that aggregates are mirrored and, if necessary, restart mirroring.

#### **About this task**

Beginning with ONTAP 9.6, the healing operations are performed automatically when the disaster site nodes boot up. The healing commands are not required.

These steps are performed on the surviving cluster.

#### **Steps**

- 1. If you are using ONTAP 9.6 or later, you must verify that automatic healing completed successfully:
	- a. Confirm that the heal-aggr-auto and heal-root-aggr-auto operations completed:

metrocluster operation history show

The following output shows that the operations have completed successfully on cluster A.

```
cluster B::*> metrocluster operation history show
Operation Contract State Start Time Stand
Time
----------------------------- -------------- ----------------
----------------
heal-root-aggr-auto successful 2/25/2019 06:45:58
2/25/2019 06:46:02
heal-aggr-auto successful 2/25/2019 06:45:48
2/25/2019 06:45:52
.
.
.
```
b. Confirm that the disaster site is ready for switchback:

```
metrocluster node show
```
The following output shows that the operations have completed successfully on cluster A.

```
cluster B::*> metrocluster node show
DR Configuration DR
Group Cluster Node State Mirroring Mode
----- ------- ------------- -------------- ---------
--------------------
1 cluster_A
          node A 1 configured enabled heal roots
completed
          node A 2 configured enabled heal roots
completed
       cluster_B
          node B 1 configured enabled waiting for
switchback recovery
           node B 2 configured enabled waiting for
switchback recovery
4 entries were displayed.
```
- 2. If you are using ONTAP 9.5 or earlier, you must perform aggregate healing:
	- a. Verify the state of the nodes:

metrocluster node show

The following output shows that switchover has completed, so healing can be performed.

cluster B::> metrocluster node show DR Configuration DR Group Cluster Node **State** Mirroring Mode ----- ------- ------------------ -------------- --------- -------------------- 1 cluster\_B node\_B\_1 configured enabled switchover completed node B 2 configured enabled switchover completed cluster\_A node\_A\_1 configured enabled waiting for switchback recovery node A 2 configured enabled waiting for switchback recovery 4 entries were displayed. cluster B::>

b. Perform the aggregates healing phase:

metrocluster heal -phase aggregates

The following output shows a typical aggregates healing operation.

```
cluster B::*> metrocluster heal -phase aggregates
[Job 647] Job succeeded: Heal Aggregates is successful.
cluster B::*> metrocluster operation show
   Operation: heal-aggregates
       State: successful
 Start Time: 10/26/2017 12:01:15
    End Time: 10/26/2017 12:01:17
      Errors: -
cluster_B::*>
```
c. Verify that aggregate healing has completed and the disaster site is ready for switchback:

metrocluster node show

The following output shows that the "heal aggregates" phase has completed on cluster A.

cluster B:: > metrocluster node show DR Configuration DR Group Cluster Node State Mirroring Mode ----- ------- ------------------ -------------- --------- -------------------- 1 cluster\_A node\_A\_1 configured enabled heal aggregates completed node A 2 configured enabled heal aggregates completed cluster\_B node\_B\_1 configured enabled waiting for switchback recovery node\_B\_2 configured enabled waiting for switchback recovery 4 entries were displayed. cluster B::>

- 3. If disks have been replaced, you must mirror the local and switched-over aggregates:
	- a. Display the aggregates:

storage aggregate show

```
cluster B::> storage aggregate show
cluster_B Aggregates:
Aggregate Size Available Used% State #Vols Nodes
RAID Status
--------- -------- --------- ----- ------- ------ ----------------
------------
node B 1 aggr0 1.49TB 74.12GB 95% online 1 node B 1
raid4,
normal
node B 2 aggr0 1.49TB 74.12GB 95% online 1 node B 2
raid4,
normal
node_B_1_aggr1 3.14TB 3.04TB 3% online 15 node_B_1
raid_dp,
normal
node B 1 aggr2 3.14TB 3.06TB 3% online 14 node B 1
raid_tec,
```

```
normal
node_B_1_aggr1 3.14TB 2.99TB 5% online 37 node_B_2
raid_dp,
normal
node_B_1_aggr2 3.14TB 3.02TB 4% online 35 node_B_2
raid tec,
normal
cluster A Switched Over Aggregates:
Aggregate Size Available Used% State #Vols Nodes
RAID Status
 --------- -------- --------- ----- ------- ------ ----------------
------------
node A 1 aggr1 2.36TB 2.12TB 10% online 91 node B 1
raid_dp,
normal
node_A_1_aggr2 3.14TB 2.90TB 8% online 90 node_B_1
raid_tec,
normal
node A 2 aggr1 2.36TB 2.10TB 11% online 91 node B 2
raid_dp,
normal
node A 2 aggr2 3.14TB 2.89TB 8% online 90 node B 2
raid_tec,
normal
12 entries were displayed.
cluster B::>
```
b. Mirror the aggregate:

storage aggregate mirror -aggregate aggregate-name

The following output shows a typical mirroring operation.

cluster B::> storage aggregate mirror -aggregate node B 1 aggr1 Info: Disks would be added to aggregate "node\_B\_1\_aggr1" on node "node B 1" in the following manner: Second Plex RAID Group rg0, 6 disks (block checksum, raid dp) Position Disk Type Size ---------- ------------------------- ---------- -------------- dparity 5.20.6 SSD parity 5.20.14 SSD data 5.21.1 SSD 894.0GB data 5.21.3 SSD 894.0GB data 5.22.3 SSD 894.0GB data 5.21.13 SSD 894.0GB Aggregate capacity available for volume use would be 2.99TB. Do you want to continue? {y|n}: y

- c. Repeat the previous step for each of the aggregates from the surviving site.
- d. Wait for the aggregates to resynchronize; you can check the status with the storage aggregate show command.

The following output shows that a number of aggregates are resynchronizing.

```
cluster B:: > storage aggregate show
cluster_B Aggregates:
Aggregate Size Available Used% State #Vols Nodes
RAID Status
--------- -------- --------- ----- ------- ------ ----------------
------------
node_B_1_aggr0 1.49TB 74.12GB 95% online 1 node_B_1
raid4,
```

```
mirrored,
normal
node B 2 aggr0 1.49TB 74.12GB 95% online 1 node B 2
raid4,
mirrored,
normal
node B 1 aggr1 2.86TB 2.76TB 4% online 15 node B 1
raid_dp,
resyncing
node_B_1_aggr2 2.89TB 2.81TB 3% online 14 node_B_1
raid_tec,
resyncing
node B 2 aggr1 2.73TB 2.58TB 6% online 37 node B 2
raid_dp,
resyncing
node B-2 aggr2 2.83TB 2.71TB 4% online 35 node B 2
raid_tec,
resyncing
cluster A Switched Over Aggregates:
Aggregate Size Available Used% State #Vols Nodes
RAID Status
--------- -------- --------- ----- ------- ------ ----------------
------------
node A 1 aggr1 1.86TB 1.62TB 13% online 91 node B 1
raid_dp,
resyncing
node A 1 aggr2 2.58TB 2.33TB 10% online 90 node B 1
raid_tec,
resyncing
node A 2 aggr1 1.79TB 1.53TB 14% online 91 node B 2
raid_dp,
resyncing
node A 2 aggr2 2.64TB 2.39TB 9% online 90 node B 2
raid_tec,
```

```
resyncing
12 entries were displayed.
```
e. Confirm that all aggregates are online and have resynchronized:

storage aggregate plex show

The following output shows that all aggregates have resynchronized.

```
cluster A::> storage aggregate plex show
   ()
                 Is Is Resyncing
Aggregate Plex Online Resyncing Percent Status
--------- --------- ------- ---------- --------- ---------------
node B 1 aggr0 plex0 true false - normal, active
node B 1 aggr0 plex8 true false - normal, active
node B 2 aggr0 plex0 true false - normal, active
node B 2 aggr0 plex8 true false - normal, active
node B 1 aggr1 plex0 true false - normal, active
node B 1 aggr1 plex9 true false - normal, active
node B 1 aggr2 plex0 true false - normal, active
node B 1 aggr2 plex5 true false - normal, active
node B 2 aggr1 plex0 true false - normal, active
node B 2 aggr1 plex9 true false - normal, active
node B 2 aggr2 plex0 true false - normal, active
node B 2 aggr2 plex5 true false - normal, active
node A 1 aggr1 plex4 true false - normal, active
node A 1 aggr1 plex8 true false - normal, active
node A 1 aggr2 plex1 true false - normal, active
node A 1 aggr2 plex5 true false - normal, active
node A 2 aggr1 plex4 true false - normal, active
node A 2 aggr1 plex8 true false - normal, active
node A 2 aggr2 plex1 true false - normal, active
node A 2 aggr2 plex5 true false - normal, active
20 entries were displayed.
```
4. On systems running ONTAP 9.5 and earlier, perform the root-aggregates healing phase:

metrocluster heal -phase root-aggregates

```
cluster B::> metrocluster heal -phase root-aggregates
[Job 651] Job is queued: MetroCluster Heal Root Aggregates Job.Oct 26
13:05:00
[Job 651] Job succeeded: Heal Root Aggregates is successful.
```
5. Verify that the "heal roots" phase has completed and the disaster site is ready for switchback:

The following output shows that the "heal roots" phase has completed on cluster A.

```
cluster B::> metrocluster node show
DR Configuration DR
Group Cluster Node State Mirroring Mode
----- ------- ------------------ -------------- ---------
  --------------------
1 cluster_A
         node A 1 configured enabled heal roots
completed
          node_A_2 configured enabled heal roots
completed
      cluster_B
          node B 1 configured enabled waiting for
switchback recovery
          node B 2 configured enabled waiting for
switchback recovery
4 entries were displayed.
cluster B::>
```
Proceed to verify the licenses on the replaced nodes.

[Verifying licenses on the replaced nodes](#page-1600-0)

# **Prepare for switchback in a MetroCluster FC configuration**

# **Verifying port configuration (MetroCluster FC configurations only)**

You must set the environmental variables on the node and then power it off to prepare it for MetroCluster configuration.

## **About this task**

This procedure is performed with the replacement controller modules in Maintenance mode.

The steps to check configuration of ports is needed only on systems in which FC or CNA ports are used in initiator mode.

#### **Steps**

1. In Maintenance mode, restore the FC port configuration:

ucadmin modify -m fc -t initiatoradapter name

If you only want to use one of a port pair in the initiator configuration, enter a precise adapter name.

2. Take one of the following actions, depending on your configuration:

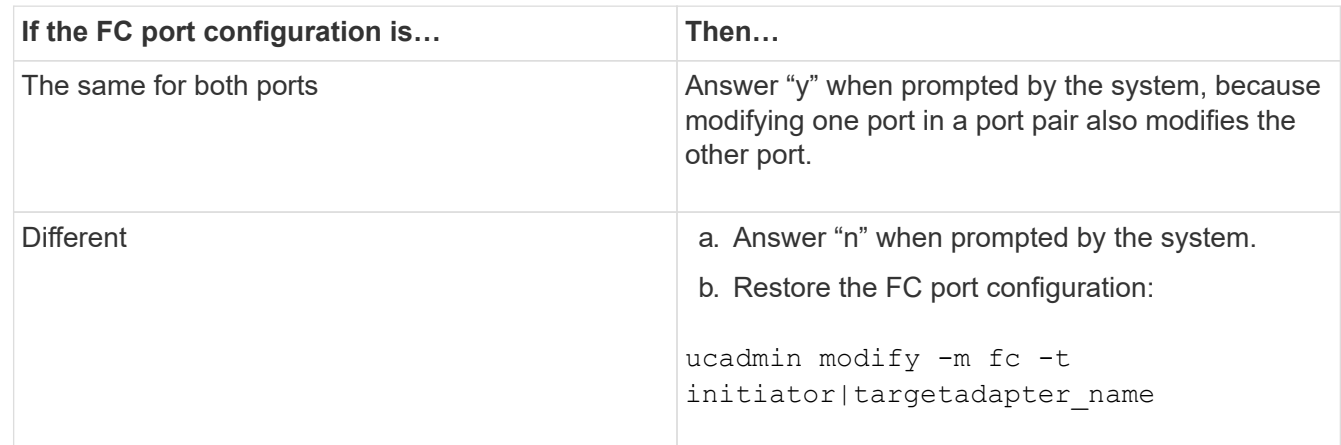

# 3. Exit Maintenance mode:

halt

After you issue the command, wait until the system stops at the LOADER prompt.

4. Boot the node back into Maintenance mode for the configuration changes to take effect:

boot\_ontap maint

5. Verify the values of the variables:

ucadmin show

6. Exit Maintenance mode and display the LOADER prompt:

halt

# **Configuring the FC-to-SAS bridges (MetroCluster FC configurations only)**

If you replaced the FC-to-SAS bridges, you must configure them when restoring the MetroCluster configuration. The procedure is identical to the initial configuration of an FCto-SAS bridge.

# **Steps**

- 1. Power on the FC-to-SAS bridges.
- 2. Set the IP address on the Ethernet ports by using the set IPAddress port ipaddress command.
	- port can be either "MP1" or "MP2".
	- ipaddress can be an IP address in the format xxx.xxx.xxx.xxx.

In the following example, the IP address is 10.10.10.55 on Ethernet port 1:

```
Ready.
set IPAddress MP1 10.10.10.55
Ready. *
```
- 3. Set the IP subnet mask on the Ethernet ports by using the set IPSubnetMask port mask command.
	- port can be "MP1" or "MP2".
	- mask can be a subnet mask in the format xxx.xxx.xxx.xxx.

In the following example, the IP subnet mask is 255.255.255.0 on Ethernet port 1:

```
Ready.
set IPSubnetMask MP1 255.255.255.0
Ready. *
```
- 4. Set the speed on the Ethernet ports by using the set Ethernet Speed port speed command.
	- port can be "MP1" or "MP2".
	- speed can be "100" or "1000".

In the following example, the Ethernet speed is set to 1000 on Ethernet port 1.

```
Ready.
set EthernetSpeed MP1 1000
Ready. *
```
5. Save the configuration by using the saveConfiguration command, and restart the bridge when prompted to do so.

Saving the configuration after configuring the Ethernet ports enables you to proceed with the bridge configuration using Telnet and enables you to access the bridge using FTP to perform firmware updates.

The following example shows the saveConfiguration command and the prompt to restart the bridge.

```
Ready.
SaveConfiguration
    Restart is necessary....
  Do you wish to restart (y/n) ?
Confirm with 'y'. The bridge will save and restart with the new
settings.
```
- 6. After the FC-to-SAS bridge reboots, log in again.
- 7. Set the speed on the FC ports by using the set fodatarate port speed command.
	- port can be "1" or "2".
	- speed can be "2 Gb", "4 Gb", "8 Gb", or "16 Gb", depending on your model bridge.

In the following example, the port FC1 speed is set to "8 Gb".

```
Ready.
set fcdatarate 1 8Gb
Ready. *
```
- 8. Set the topology on the FC ports by using the set FCConnMode port mode command.
	- port can be "1" or "2".
	- mode can be "ptp", "loop", "ptp-loop", or "auto".

In the following example, the port FC1 topology is set to "ptp".

```
Ready.
set FCConnMode 1 ptp
Ready. *
```
9. Save the configuration by using the  $\text{saveConfiguration}$  command, and restart the bridge when prompted to do so.

The following example shows the saveConfiguration command and the prompt to restart the bridge.

```
 Ready.
 SaveConfiguration
     Restart is necessary....
      Do you wish to restart (y/n) ?
 Confirm with 'y'. The bridge will save and restart with the new
settings.
```
- 10. After the FC-to-SAS bridge reboots, log in again.
- 11. If the FC-to-SAS bridge is running firmware 1.60 or later, enable SNMP.

```
Ready.
set snmp enabled
Ready. *
saveconfiguration
Restart is necessary....
Do you wish to restart (y/n) ?
Verify with 'y' to restart the FibreBridge.
```
12. Power off the FC-to-SAS bridges.

# **Configuring the FC switches (MetroCluster FC configurations only)**

If you have replaced the FC switches in the disaster site, you must configure them using the vendor-specific procedures. You must configure one switch, verify that storage access on the surviving site is not impacted, and then configure the second switch.

#### **Related tasks**

[Port assignments for FC switches when using 9.0](#page-31-0)

## [Port assignments for FC switches when using ONTAP 9.1 and later](#page-45-0)

#### **Configuring a Brocade FC switch after site disaster**

You must use this Brocade-specific procedure to configure the replacement switch and enable the ISL ports.

## **About this task**

The examples in this procedure are based on the following assumptions:

- Site A is the disaster site.
- FC\_switch\_A\_1 has been replaced.
- FC\_switch\_A\_2 has been replaced.
- Site B is the surviving site.
- FC switch B 1 is healthy.
- FC switch B 2 is healthy.

You must verify that you are using the specified port assignments when you cable the FC switches:

- [Port assignments for FC switches when using ONTAP 9.0](#page-31-0)
- [Port assignments for FC switches when using ONTAP 9.1 and later](#page-45-0)

The examples show two FC-to-SAS bridges. If you have more bridges, you must disable and subsequently

enable the additional ports.

## **Steps**

- 1. Boot and pre-configure the new switch:
	- a. Power up the new switch and let it boot up.
	- b. Check the firmware version on the switch to confirm it matches the version of the other FC switches:

firmwareShow

c. Configure the new switch as described in the following topics, skipping the steps for configuring zoning on the switch.

[Fabric-attached MetroCluster installation and configuration](#page-6-0)

[Stretch MetroCluster installation and configuration](#page-603-0)

d. Disable the switch persistently:

switchcfgpersistentdisable

The switch will remain disabled after a reboot or fastboot. If this command is not available, you should use the switchdisable command.

The following example shows the command on BrocadeSwitchA:

BrocadeSwitchA:admin> switchcfgpersistentdisable

The following example shows the command on BrocadeSwitchB:

BrocadeSwitchA:admin> switchcfgpersistentdisable

- 2. Complete configuration of the new switch:
	- a. Enable the ISLs on the surviving site:

portcfgpersistentenable port-number

FC switch B 1:admin> portcfgpersistentenable 10 FC switch B 1:admin> portcfgpersistentenable 11

- 
- b. Enable the ISLs on the replacement switches:

portcfgpersistentenable port-number

```
FC switch A 1:admin> portcfgpersistentenable 10
FC switch A 1:admin> portcfgpersistentenable 11
```
c. On the replacement switch (FC\_switch\_A\_1 in this example) verify that the ISL's are online:

switchshow

```
FC switch A 1:admin> switchshow
switchName: FC_switch_A_1
switchType: 71.2
switchState:Online
switchMode: Native
switchRole: Principal
switchDomain: 4
switchId: fffc03
switchWwn: 10:00:00:05:33:8c:2e:9a
zoning: OFF
switchBeacon: OFF
Index Port Address Media Speed State Proto
==============================================
...
10 10 030A00 id 16G Online FC E-Port
10:00:00:05:33:86:89:cb "FC_switch_A_1"
11 11 030B00 id 16G Online FC E-Port
10:00:00:05:33:86:89:cb "FC_switch_A_1" (downstream)
...
```
3. Persistently enable the switch:

switchcfgpersistentenable

4. Verify that the ports are online:

switchshow

#### **Configuring a Cisco FC switch after site disaster**

You must use the Cisco-specific procedure to configure the replacement switch and enable the ISL ports.

#### **About this task**

The examples in this procedure are based on the following assumptions:

- Site A is the disaster site.
- FC switch A 1 has been replaced.
- FC\_switch\_A\_2 has been replaced.
- Site B is the surviving site.
- FC switch B 1 is healthy.
- FC switch B 2 is healthy.

## **Steps**

- 1. Configure the switch:
	- a. Refer to [Fabric-attached MetroCluster installation and configuration](#page-6-0)
	- b. Follow the steps for configuring the switch in [Configuring the Cisco FC switches](#page-91-0) section, *except* for the "Configuring zoning on a Cisco FC switch" section:

Zoning is configured later in this procedure.

2. On the healthy switch (in this example, FC\_switch\_B\_1), enable the ISL ports.

The following example shows the commands to enable the ports:

```
FC switch B 1# conf t
FC switch B 1(config)# int fc1/14-15
FC switch B 1(config)# no shut
FC switch B 1(config)# end
FC switch B 1# copy running-config startup-config
FC_switch_B_1#
```
- 3. Verify that the ISL ports are up by using the show interface brief command.
- 4. Retrieve the zoning information from the fabric.

The following example shows the commands to distribute the zoning configuration:

```
FC switch B 1(config-zone)# zoneset distribute full vsan 10
FC switch B 1(config-zone)# zoneset distribute full vsan 20
FC switch B 1(config-zone)# end
```
FC\_switch\_B\_1 is distributed to all other switches in the fabric for "vsan 10" and "vsan 20", and the zoning information is retrieved from FC\_switch\_A\_1.

5. On the healthy switch, verify that the zoning information is properly retrieved from the partner switch:

show zone

```
FC switch B 1# show zone
zone name FC-VI Zone 1 10 vsan 10
    interface fc1/1 swwn 20:00:54:7f:ee:e3:86:50
    interface fc1/2 swwn 20:00:54:7f:ee:e3:86:50
    interface fc1/1 swwn 20:00:54:7f:ee:b8:24:c0
    interface fc1/2 swwn 20:00:54:7f:ee:b8:24:c0
zone name STOR_Zone_1_20_25A vsan 20
    interface fc1/5 swwn 20:00:54:7f:ee:e3:86:50
    interface fc1/8 swwn 20:00:54:7f:ee:e3:86:50
    interface fc1/9 swwn 20:00:54:7f:ee:e3:86:50
    interface fc1/10 swwn 20:00:54:7f:ee:e3:86:50
    interface fc1/11 swwn 20:00:54:7f:ee:e3:86:50
   interface fc1/8 swwn 20:00:54:7f:ee:b8:24:c0
   interface fc1/9 swwn 20:00:54:7f:ee:b8:24:c0
   interface fc1/10 swwn 20:00:54:7f:ee:b8:24:c0
    interface fc1/11 swwn 20:00:54:7f:ee:b8:24:c0
zone name STOR_Zone_1_20_25B vsan 20
    interface fc1/8 swwn 20:00:54:7f:ee:e3:86:50
    interface fc1/9 swwn 20:00:54:7f:ee:e3:86:50
    interface fc1/10 swwn 20:00:54:7f:ee:e3:86:50
   interface fc1/11 swwn 20:00:54:7f:ee:e3:86:50
    interface fc1/5 swwn 20:00:54:7f:ee:b8:24:c0
   interface fc1/8 swwn 20:00:54:7f:ee:b8:24:c0
    interface fc1/9 swwn 20:00:54:7f:ee:b8:24:c0
    interface fc1/10 swwn 20:00:54:7f:ee:b8:24:c0
    interface fc1/11 swwn 20:00:54:7f:ee:b8:24:c0
FC switch B 1#
```
6. Determine the worldwide names (WWNs) of the switches in the switch fabric.

In this example, the two switch WWNs are as follows:

- FC\_switch\_A\_1: 20:00:54:7f:ee:b8:24:c0
- FC\_switch\_B\_1: 20:00:54:7f:ee:c6:80:78

```
FC switch B 1# show wwn switch
Switch WWN is 20:00:54:7f:ee:c6:80:78
FC switch B 1#
FC switch A 1# show wwn switch
Switch WWN is 20:00:54:7f:ee:b8:24:c0
FC switch A 1#
```
7. Enter configuration mode for the zone and remove zone members that do not belong to the switch WWNs of the two switches:

no member interface interface-ide swwn wwn

In this example, the following members are not associated with the WWN of either of the switches in the fabric and must be removed:

- Zone name FC-VI\_Zone\_1\_10 vsan 10
	- Interface fc1/1 swwn 20:00:54:7f:ee:e3:86:50
	- Interface fc1/2 swwn 20:00:54:7f:ee:e3:86:50

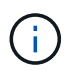

AFF A700 and FAS9000 systems support four FC-VI ports. You must remove all four ports from the FC-VI zone.

- Zone name STOR\_Zone\_1\_20\_25A vsan 20
	- Interface fc1/5 swwn 20:00:54:7f:ee:e3:86:50
	- Interface fc1/8 swwn 20:00:54:7f:ee:e3:86:50
	- Interface fc1/9 swwn 20:00:54:7f:ee:e3:86:50
	- Interface fc1/10 swwn 20:00:54:7f:ee:e3:86:50
	- Interface fc1/11 swwn 20:00:54:7f:ee:e3:86:50
- Zone name STOR\_Zone\_1\_20\_25B vsan 20
	- Interface fc1/8 swwn 20:00:54:7f:ee:e3:86:50
	- Interface fc1/9 swwn 20:00:54:7f:ee:e3:86:50
	- Interface fc1/10 swwn 20:00:54:7f:ee:e3:86:50
	- Interface fc1/11 swwn 20:00:54:7f:ee:e3:86:50

The following example shows the removal of these interfaces:

```
FC switch B 1# conf t
 FC switch B 1(config)# zone name FC-VI Zone 1 10 vsan 10
 FC switch B 1(config-zone)# no member interface fc1/1 swwn
20:00:54:7f:ee:e3:86:50
 FC switch B 1(config-zone)# no member interface fc1/2 swwn
20:00:54:7f:ee:e3:86:50
 FC switch B 1(config-zone)# zone name STOR Zone 1 20 25A vsan 20
 FC switch B 1(config-zone)# no member interface fc1/5 swwn
20:00:54:7f:ee:e3:86:50
 FC switch B 1(config-zone)# no member interface fc1/8 swwn
20:00:54:7f:ee:e3:86:50
 FC switch B 1(config-zone)# no member interface fc1/9 swwn
20:00:54:7f:ee:e3:86:50
 FC switch B 1(config-zone)# no member interface fc1/10 swwn
20:00:54:7f:ee:e3:86:50
 FC switch B 1(config-zone)# no member interface fc1/11 swwn
20:00:54:7f:ee:e3:86:50
 FC switch B 1(config-zone)# zone name STOR Zone 1 20 25B vsan 20
 FC switch B 1(config-zone)# no member interface fc1/8 swwn
20:00:54:7f:ee:e3:86:50
 FC switch B 1(config-zone)# no member interface fc1/9 swwn
20:00:54:7f:ee:e3:86:50
FC switch B 1(config-zone)# no member interface fc1/10 swwn
20:00:54:7f:ee:e3:86:50
 FC switch B 1(config-zone)# no member interface fc1/11 swwn
20:00:54:7f:ee:e3:86:50
 FC switch B 1(config-zone)# save running-config startup-config
 FC switch B 1(config-zone)# zoneset distribute full 10
 FC switch B 1(config-zone)# zoneset distribute full 20
 FC switch B 1(config-zone)# end
 FC switch B 1# copy running-config startup-config
```
8. Add the ports of the new switch to the zones.

The following example assumes that the cabling on the replacement switch is the same as on the old switch:

```
FC switch B 1# conf t
 FC switch B 1(config)# zone name FC-VI Zone 1 10 vsan 10
 FC switch B 1(config-zone)# member interface fc1/1 swwn
20:00:54:7f:ee:c6:80:78
 FC switch B 1(config-zone)# member interface fc1/2 swwn
20:00:54:7f:ee:c6:80:78
 FC switch B 1(config-zone)# zone name STOR Zone 1 20 25A vsan 20
 FC switch B 1(config-zone)# member interface fc1/5 swwn
20:00:54:7f:ee:c6:80:78
 FC switch B 1(config-zone)# member interface fc1/8 swwn
20:00:54:7f:ee:c6:80:78
 FC switch B 1(config-zone)# member interface fc1/9 swwn
20:00:54:7f:ee:c6:80:78
 FC switch B 1(config-zone)# member interface fc1/10 swwn
20:00:54:7f:ee:c6:80:78
 FC switch B 1(config-zone)# member interface fc1/11 swwn
20:00:54:7f:ee:c6:80:78
 FC switch B 1(config-zone)# zone name STOR Zone 1 20 25B vsan 20
 FC switch B 1(config-zone)# member interface fc1/8 swwn
20:00:54:7f:ee:c6:80:78
 FC switch B 1(config-zone)# member interface fc1/9 swwn
20:00:54:7f:ee:c6:80:78
FC switch B 1(config-zone)# member interface fc1/10 swwn
20:00:54:7f:ee:c6:80:78
 FC switch B 1(config-zone)# member interface fc1/11 swwn
20:00:54:7f:ee:c6:80:78
 FC switch B 1(config-zone)# save running-config startup-config
 FC switch B 1(config-zone)# zoneset distribute full 10
 FC switch B 1(config-zone)# zoneset distribute full 20
 FC switch B 1(config-zone)# end
  FC_switch_B_1# copy running-config startup-config
```
9. Verify that the zoning is properly configured: show zone

The following example output shows the three zones:

```
FC switch B 1# show zone
  zone name FC-VI Zone 1 10 vsan 10
      interface fc1/1 swwn 20:00:54:7f:ee:c6:80:78
      interface fc1/2 swwn 20:00:54:7f:ee:c6:80:78
      interface fc1/1 swwn 20:00:54:7f:ee:b8:24:c0
      interface fc1/2 swwn 20:00:54:7f:ee:b8:24:c0
  zone name STOR Zone 1 20 25A vsan 20
      interface fc1/5 swwn 20:00:54:7f:ee:c6:80:78
      interface fc1/8 swwn 20:00:54:7f:ee:c6:80:78
      interface fc1/9 swwn 20:00:54:7f:ee:c6:80:78
      interface fc1/10 swwn 20:00:54:7f:ee:c6:80:78
      interface fc1/11 swwn 20:00:54:7f:ee:c6:80:78
      interface fc1/8 swwn 20:00:54:7f:ee:b8:24:c0
      interface fc1/9 swwn 20:00:54:7f:ee:b8:24:c0
      interface fc1/10 swwn 20:00:54:7f:ee:b8:24:c0
      interface fc1/11 swwn 20:00:54:7f:ee:b8:24:c0
    zone name STOR_Zone_1_20_25B vsan 20
      interface fc1/8 swwn 20:00:54:7f:ee:c6:80:78
      interface fc1/9 swwn 20:00:54:7f:ee:c6:80:78
      interface fc1/10 swwn 20:00:54:7f:ee:c6:80:78
      interface fc1/11 swwn 20:00:54:7f:ee:c6:80:78
      interface fc1/5 swwn 20:00:54:7f:ee:b8:24:c0
      interface fc1/8 swwn 20:00:54:7f:ee:b8:24:c0
      interface fc1/9 swwn 20:00:54:7f:ee:b8:24:c0
      interface fc1/10 swwn 20:00:54:7f:ee:b8:24:c0
      interface fc1/11 swwn 20:00:54:7f:ee:b8:24:c0
FC switch B 1#
```
# **Verifying the storage configuration**

You must confirm that all storage is visible from the surviving nodes.

**Steps**

1. Confirm that all storage components at the disaster site are the same in quantity and type at the surviving site.

The surviving site and disaster site should have the same number of disk shelf stacks, disk shelves, and disks. In a bridge-attached or fabric-attached MetroCluster configuration, the sites should have the same number of FC-to-SAS bridges.

2. Confirm that all disks that have been replaced at the disaster site are unowned:

run local disk show-n

Disks should appear as being unowned.

3. If no disks were replaced, confirm that all disks are present:

disk show

# **Powering on the equipment at the disaster site**

You must power on the MetroCluster components at the disaster site when you are ready to prepare for switchback. In addition, you must also recable the SAS storage connections in direct-attached MetroCluster configurations and enable non-Inter-Switch Link ports in fabric-attached MetroCluster configurations.

# **Before you begin**

You must have already replaced and cabled the MetroCluster components exactly as the old ones.

[Fabric-attached MetroCluster installation and configuration](#page-6-0)

[Stretch MetroCluster installation and configuration](#page-603-0)

## **About this task**

The examples in this procedure assume the following:

- Site A is the disaster site.
	- FC\_switch\_A\_1 has been replaced.
	- FC\_switch\_A\_2 has been replaced.
- Site B is the surviving site.
	- FC\_switch\_B\_1 is healthy.
	- FC\_switch\_B\_2 is healthy.

The FC switches are present only in fabric-attached MetroCluster configurations.

## **Steps**

1. In a stretch MetroCluster configuration using SAS cabling (and no FC switch fabric or FC-to-SAS bridges), connect all the storage including the remote storage across both sites.

The controller at the disaster site must remain powered off or at the LOADER prompt.

2. On the surviving site, disable disk autoassignment:

```
storage disk option modify -autoassign off *
```

```
cluster B::> storage disk option modify -autoassign off *2 entries were modified.
```
3. On the surviving site, confirm that disk autoassignment is off:

```
storage disk option show
```

```
cluster B:: > storage disk option show
Node BKg. FW. Upd. Auto Copy Auto Assign Auto Assign Policy
-------- ------------- ----------- ----------- ------------------
node_B_1 on on off default
node B 2 on on on off default
2 entries were displayed.
cluster B::>
```
- 4. Turn on the disk shelves at the disaster site and make sure that all disks are running.
- 5. In a bridge-attached or fabric-attached MetroCluster configuration, turn on all FC-to-SAS bridges at the disaster site.
- 6. If any disks were replaced, leave the controllers powered off or at the LOADER prompt.
- 7. In a fabric-attached MetroCluster configuration, enable the non-ISL ports on the FC switches.

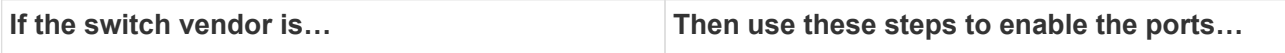
```
Brocade a. Persistently enable the ports connected to the
                                              FC-to-SAS bridges: portpersistentenable
                                              port-number
                                              In the following example, ports 6 and 7 are
                                              enabled:
                                                FC switch A 1:admin>
                                                portpersistentenable 6
                                                FC switch A 1:admin>
                                                portpersistentenable 7
                                                FC switch A 1:admin>
                                            b. Persistently enable the ports connected to the
                                              HBAs and FC-VI adapters:
                                              portpersistentenable port-number
                                              In the following example, ports 6 and 7 are
                                              enabled:
                                                FC_switch_A_1:admin>
                                                portpersistentenable 1
                                                FC switch A 1:admin>
                                                portpersistentenable 2
                                                FC_switch_A_1:admin>
                                                portpersistentenable 4
                                                FC switch A 1:admin>
                                                portpersistentenable 5
                                                FC switch A 1:admin>
                                                        For AFF A700 and FAS9000
                                                        systems, you must persistently
                                                        enable all four FC-VI ports by
                                                        using the
                                                        switchcfgpersistentenable
                                                        command.
                                            c. Repeat substeps a and b for the second FC
                                              switch at the surviving site.
```
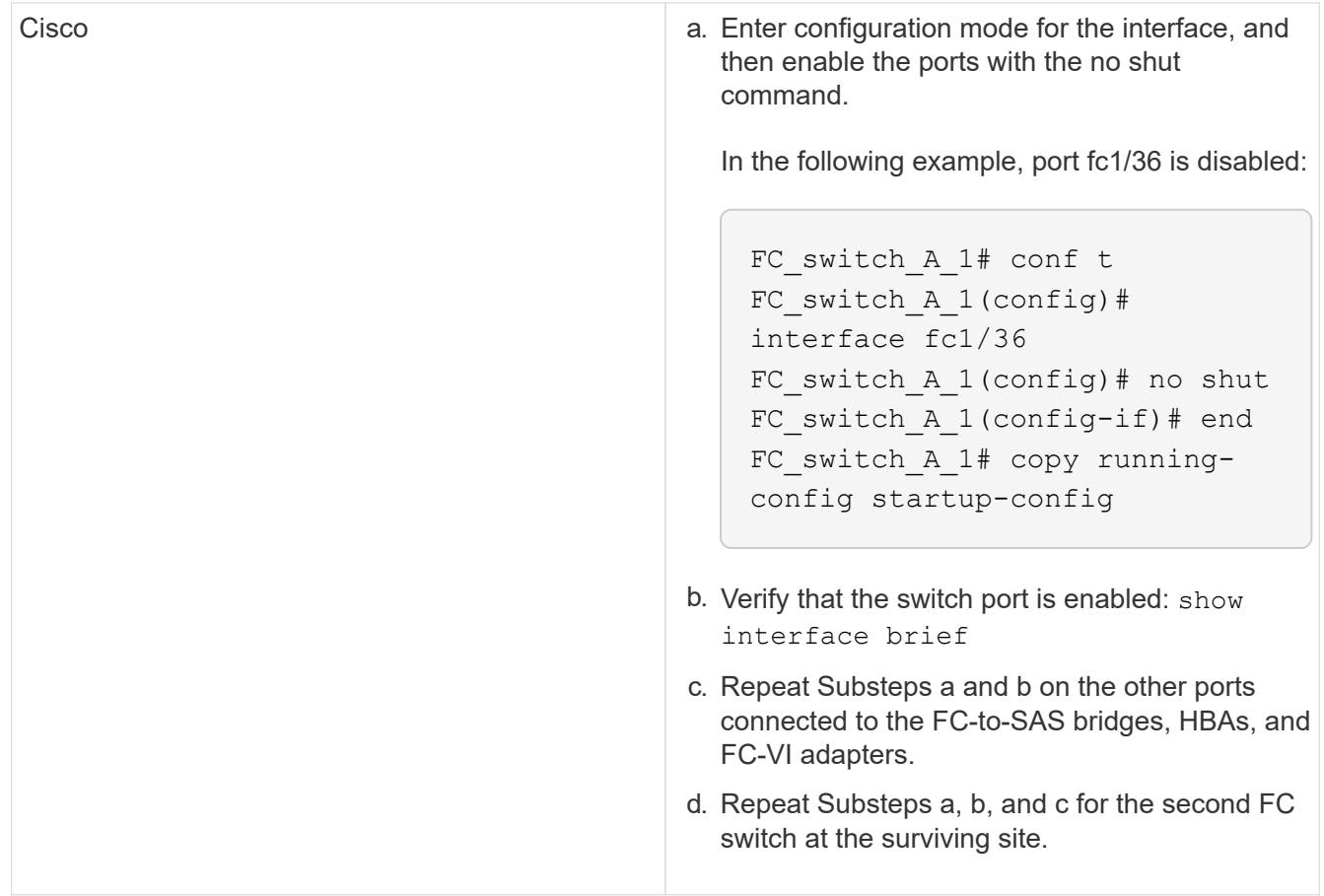

# <span id="page-1585-0"></span>**Assigning ownership for replaced drives**

If you replaced drives when restoring hardware at the disaster site or you had to zero drives or remove ownership, you must assign ownership to the affected drives.

# **Before you begin**

The disaster site must have at least as many available drives as it did prior to the disaster.

The drives shelves and drives arrangement must meet the requirements in [Required MetroCluster IP](#page-427-0) [component and naming conventions](#page-427-0) section of the [MetroCluster IP installation and configuration.](#page-380-0)

# **About this task**

These steps are performed on the cluster at the disaster site.

This procedure shows the reassignment of all drives and the creation of new plexes at the disaster site. The new plexes are remote plexes of surviving site and local plexes of disaster site.

This section provides examples for two and four-node configurations. For two-node configurations, you can ignore references to the second node at each site. For eight-node configurations, you must account for the additional nodes on the second DR group. The examples make the following assumptions:

- Site A is the disaster site.
	- node\_A\_1 has been replaced.
	- node\_A\_2 has been replaced.

Present only in four-node MetroCluster configurations.

- Site B is the surviving site.
	- node\_B\_1 is healthy.
	- node\_B\_2 is healthy.

Present only in four-node MetroCluster configurations.

The controller modules have the following original system IDs:

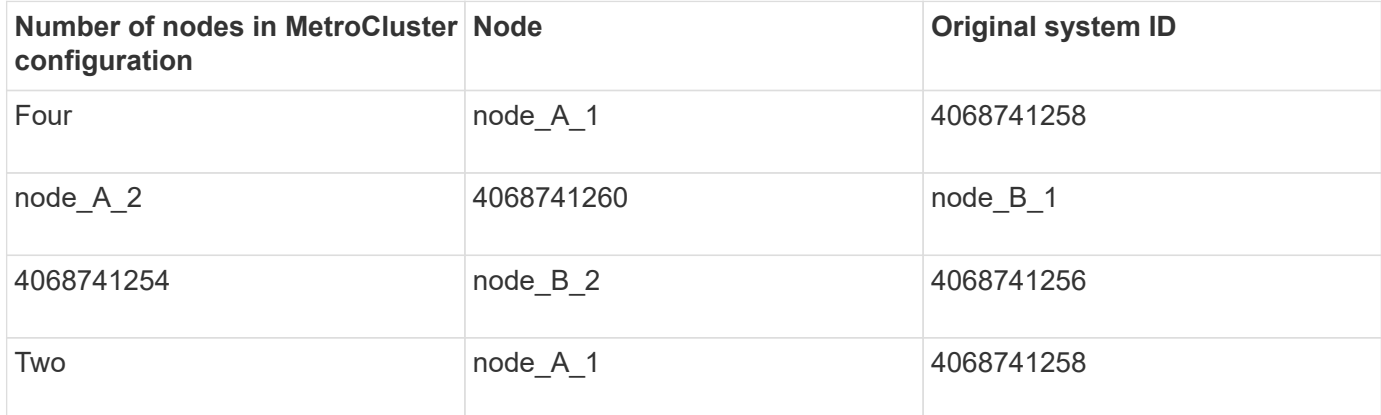

You should keep in mind the following points when assigning the drives:

• The old-count-of-disks must be at least the same number of disks for each node that were present before the disaster.

If a lower number of disks is specified or present, the healing operations might not be completed due to insufficient space.

- The new plexes to be created are remote plexes belonging to the surviving site (node B x pool1) and local plexes belonging to the disaster site (node\_B\_x pool0).
- The total number of required drives should not include the root aggr disks.

If n disks are assigned to pool1 of the surviving site, then n-3 disks should be assigned to the disaster site with the assumption that the root aggregate uses three disks.

- None of the disks can be assigned to a pool that is different from the one to which all other disks on the same stack are assigned.
- Disks belonging to the surviving site are assigned to pool 1 and disks belonging to the disaster site are assigned to pool 0.

# **Steps**

- 1. Assign the new, unowned drives based on whether you have a four-node or two-node MetroCluster configuration:
	- For four-node MetroCluster configurations, assign the new, unowned disks to the appropriate disk pools by using the following series of commands on the replacement nodes:
		- i. Systematically assign the replaced disks for each node to their respective disk pools:

```
disk assign -s sysid -n old-count-of-disks -p pool
```
From the surviving site, you issue a disk assign command for each node:

cluster B::> disk assign -s node B 1-sysid -n old-count-of-disks -p 1 \*\*\(remote pool of surviving site\)\*\* cluster B::> disk assign -s node B 2-sysid -n old-count-of-disks -p 1 \*\*\(remote pool of surviving site\)\*\* cluster B::> disk assign -s node A 1-old-sysid -n old-count-ofdisks -p 0 \*\*\(local pool of disaster site\)\*\* cluster B::> disk assign -s node A 2-old-sysid -n old-count-ofdisks -p 0 \*\*\(local pool of disaster site\)\*\*

The following example shows the commands with the system IDs:

```
cluster B:: > disk assign -s 4068741254 -n 21 -p 1
cluster B:: > disk assign -s 4068741256 -n 21 -p 1
cluster B:: > disk assign -s 4068741258 -n 21 -p 0
cluster B:: > disk assign -s 4068741260 -n 21 -p 0
```
ii. Confirm the ownership of the disks:

storage disk show -fields owner, pool

```
storage disk show -fields owner, pool
cluster A:: > storage disk show -fields owner, pool
disk owner pool
-------- ------------- -----
0c.00.1 node A 1 Pool0
0c.00.2 node A 1 Pool0
.
.
.
0c.00.8 node A 1 Pool1
0c.00.9 node_A_1 Pool1
.
.
.
0c.00.15 node A 2 Pool0
0c.00.16 node A 2 Pool0
.
.
.
0c.00.22 node A 2 Pool1
0c.00.23 node A 2 Pool1
.
.
.
```
- For two-node MetroCluster configurations, assign the new, unowned disks to the appropriate disk pools by using the following series of commands on the replacement node:
	- i. Display the local shelf IDs:

run local storage show shelf

ii. Assign the replaced disks for the healthy node to pool 1:

```
run local disk assign -shelf shelf-id -n old-count-of-disks -p 1 -s
node_B_1-sysid -f
```
iii. Assign the replaced disks for the replacement node to pool 0:

```
run local disk assign -shelf shelf-id -n old-count-of-disks -p 0 -s
node_A_1-sysid -f
```
2. On the surviving site, turn on automatic disk assignment again:

```
storage disk option modify -autoassign on *
```

```
cluster B::> storage disk option modify -autoassign on *
2 entries were modified.
```
3. On the surviving site, confirm that automatic disk assignment is on:

storage disk option show

cluster B::> storage disk option show Node BKg. FW. Upd. Auto Copy Auto Assign Auto Assign Policy -------- ------------- ----------- ----------- ----------------- node B 1 on on on on default node B 2 on on on on default 2 entries were displayed. cluster B::>

#### **Related information**

[Disk and aggregate management](https://docs.netapp.com/ontap-9/topic/com.netapp.doc.dot-cm-psmg/home.html)

[How MetroCluster configurations use SyncMirror to provide data redundancy](#page-781-0)

# <span id="page-1589-0"></span>**Performing aggregate healing and restoring mirrors (MetroCluster FC configurations)**

After replacing hardware and assigning disks, you can perform the MetroCluster healing operations. You must then confirm that aggregates are mirrored and, if necessary, restart mirroring.

# **Steps**

1. Perform the two phases of healing (aggregate healing and root healing) on the disaster site:

```
cluster B::> metrocluster heal -phase aggregates
cluster B::> metrocluster heal -phase root-aggregates
```
2. Monitor the healing and verify that the aggregates are in either the resyncing or mirrored state:

storage aggregate show -node local

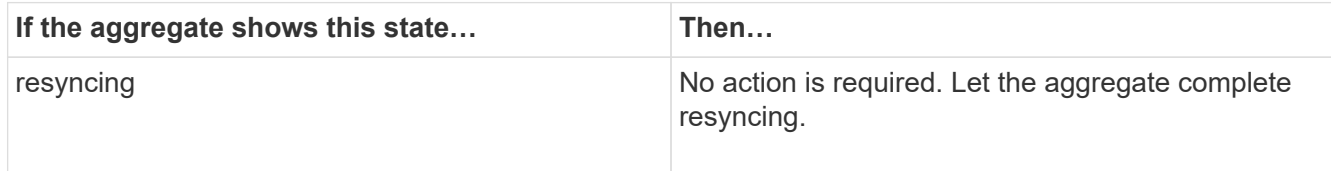

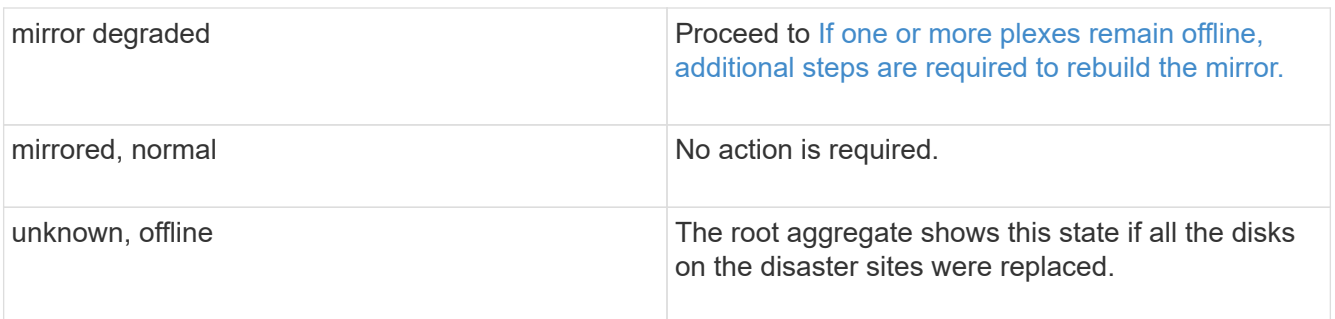

```
cluster B::> storage aggregate show -node local
 Aggregate Size Available Used% State #Vols Nodes RAID
Status
 --------- -------- --------- ----- ------- ------ ----------
------------
 node_B_1_aggr1
           227.1GB 11.00GB 95% online 1 node B 1 raid dp,
                                                             resyncing
 NodeA_1_aggr2
           430.3GB 28.02GB 93% online 2 node B 1 raid dp,
  mirror
                                                             degraded
 node_B_1_aggr3
           812.8GB 85.37GB 89% online 5 node B 1 raid dp,
                                                             mirrored,
normal \mathbf n is a set of \mathbf n in the set of \mathbf n is a set of \mathbf n is a set of \mathbf n is a set of \mathbf n 3 entries were displayed.
cluster B::>
```
In the following examples, the three aggregates are each in a different state:

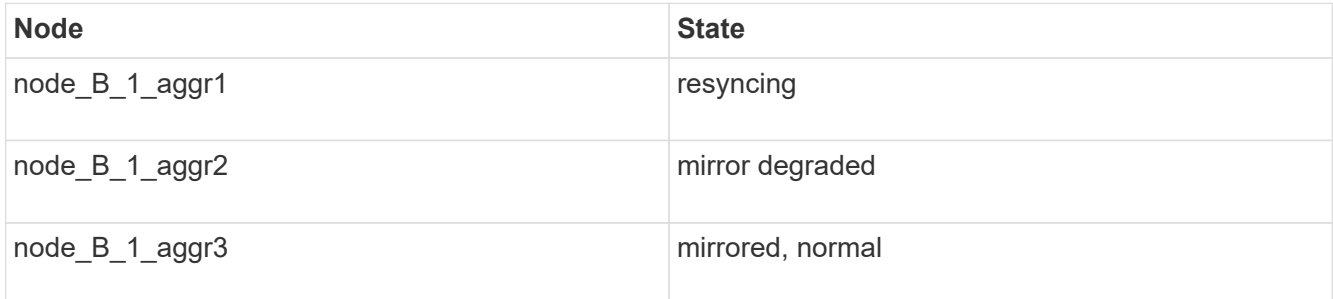

<span id="page-1590-0"></span>3. If one or more plexes remain offline, additional steps are required to rebuild the mirror.

In the preceding table, the mirror for node\_B\_1\_aggr2 must be rebuilt.

a. View details of the aggregate to identify any failed plexes:

storage aggregate show -r -aggregate node\_B\_1\_aggr2

In the following example, plex /node B 1 aggr2/plex0 is in a failed state:

```
cluster B::> storage aggregate show -r -aggregate node B 1 aggr2
 Owner Node: node_B_1
Aggregate: node B 1 aggr2 (online, raid dp, mirror degraded) (block
checksums)
 Plex: /node B 1 aggr2/plex0 (offline, failed, inactive, pool0)
  RAID Group /node B 1 aggr2/plex0/rg0 (partial)
  Usable
Physical
      Position Disk Pool Type RPM Size
Size Status
      -------- ------------------------ ---- ----- ------ --------
-------- ----------
  Plex: /node B 1 aggr2/plex1 (online, normal, active, pool1)
  RAID Group /node B 1 aggr2/plex1/rg0 (normal, block checksums)
  Usable
Physical
     Position Disk Pool Type RPM Size
Size Status
      -------- ------------------------ ---- ----- ------ --------
-------- ----------
   dparity 1.44.8 1 SAS 15000 265.6GB
273.5GB (normal)
   parity 1.41.11 1 SAS 15000 265.6GB
273.5GB (normal)
   data 1.42.8 1 SAS 15000 265.6GB
273.5GB (normal)
   data 1.43.11 1 SAS 15000 265.6GB
273.5GB (normal)
    data 1.44.9 1 SAS 15000 265.6GB
273.5GB (normal)
    data 1.43.18 1 SAS 15000 265.6GB
273.5GB (normal)
 6 entries were displayed.
cluster B::>
```
b. Delete the failed plex:

storage aggregate plex delete -aggregate aggregate-name -plex plex

c. Reestablish the mirror:

storage aggregate mirror -aggregate aggregate-name

d. Monitor the resynchronization and mirroring status of the plex until all mirrors are reestablished and all aggregates show mirrored, normal status:

storage aggregate show

# <span id="page-1592-0"></span>**Reassigning disk ownership for root aggregates to replacement controller modules (MetroCluster FC configurations)**

If one or both of the controller modules or NVRAM cards were replaced at the disaster site, the system ID has changed and you must reassign disks belonging to the root aggregates to the replacement controller modules.

# **About this task**

Because the nodes are in switchover mode and healing has been done, only the disks containing the root aggregates of pool1 of the disaster site will be reassigned in this section. They are the only disks still owned by the old system ID at this point.

This section provides examples for two and four-node configurations. For two-node configurations, you can ignore references to the second node at each site. For eight-node configurations, you must account for the additional nodes on the second DR group. The examples make the following assumptions:

- Site A is the disaster site.
	- node\_A\_1 has been replaced.
	- node\_A\_2 has been replaced.

Present only in four-node MetroCluster configurations.

- Site B is the surviving site.
	- node\_B\_1 is healthy.
	- node\_B\_2 is healthy.

Present only in four-node MetroCluster configurations.

The old and new system IDs were identified in [Determining the system IDs of the replacement controller](#page-1517-0) [modules.](#page-1517-0)

The examples in this procedure use controllers with the following system IDs:

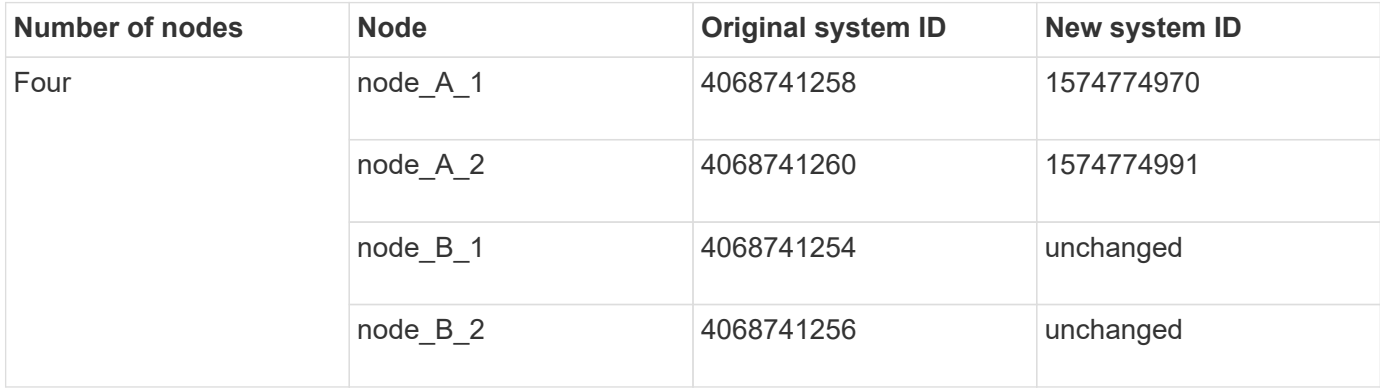

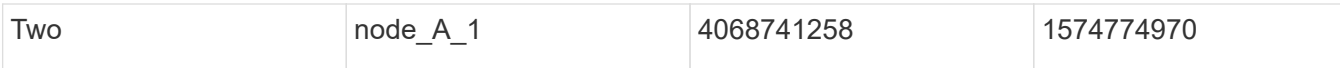

# **Steps**

1. With the replacement node in Maintenance mode, reassign the root aggregate disks:

```
disk reassign -s old-system-ID -d new-system-ID
```
\*> disk reassign -s 4068741258 -d 1574774970

2. View the disks to confirm the ownership change of the pool1 root aggr disks of the disaster site to the replacement node:

disk show

The output might show more or fewer disks, depending on how many disks are in the root aggregate and whether any of these disks failed and were replaced. If the disks were replaced, then Pool0 disks will not appear in the output.

The pool1 root aggregate disks of the disaster site should now be assigned to the replacement node.

```
*> disk show
Local System ID: 1574774970
   DISK OWNER POOL SERIAL NUMBER HOME
DR HOME
------------ ------------- ----- -------------
------------- -------------
sw A 1:6.126L19 node A 1(1574774970) Pool0 serial-number
node_A_1(1574774970)
sw A 1:6.126L3 node A 1(1574774970) Pool0 serial-number
node_A_1(1574774970)
sw A 1:6.126L7 node A 1(1574774970) Pool0 serial-number
node_A_1(1574774970)
sw_B_1:6.126L8 node_A_1(1574774970) Pool1 serial-number
node_A_1(1574774970)
sw B 1:6.126L24 node A 1(1574774970) Pool1 serial-number
node_A_1(1574774970)
sw B 1:6.126L2 node A 1(1574774970) Pool1 serial-number
node_A_1(1574774970)
*> aggr status
       Aggr State Status
node A 1 root online exact raid dp, aggr
                             mirror degraded
                             64-bit
*>
```
3. View the aggregate status:

aggr status

The output might show more or fewer disks, depending on how many disks are in the root aggregate and whether any of these disks failed and were replaced. If disks were replaced, then Pool0 disks will not appear in output.

```
*> aggr status
        Aggr State Status
 node A 1 root online raid dp, aggr
                             mirror degraded
                              64-bit
*>
```
4. Delete the contents of the mailbox disks:

mailbox destroy local

5. If the aggregate is not online, bring it online:

aggr online aggr\_name

6. Halt the node to display the LOADER prompt:

halt

# **Booting the new controller modules (MetroCluster FC configurations)**

After aggregate healing has been completed for both the data and root aggregates, you must boot the node or nodes at the disaster site.

# **About this task**

This task begins with the nodes showing the LOADER prompt.

# **Steps**

1. Display the boot menu:

boot\_ontap menu

- 2. From the boot menu, select option 6, **Update flash from backup config**.
- 3. Respond  $y$  to the following prompt:

```
This will replace all flash-based configuration with the last backup to disks.
Are you sure you want to continue?: y
```
The system will boot twice, the second time to load the new configuration.

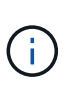

If you did not clear the NVRAM contents of a used replacement controller, then you might see a panic with the following message: PANIC: NVRAM contents are invalid… If this occurs, repeat [From the boot menu, select option 6,](#page-965-0) **[Update flash from backup config](#page-965-0)**[.](#page-965-0) to boot the system to the ONTAP prompt. You then need to [Reset the boot recovery and](#page-1549-0) [rdb\\_corrupt bootargs](#page-1549-0)

- 4. Mirror the root aggregate on plex 0:
	- a. Assign three pool0 disks to the new controller module.
	- b. Mirror the root aggregate pool1 plex:

aggr mirror root-aggr-name

- c. Assign unowned disks to pool0 on the local node
- 5. If you have a four-node configuration, repeat the previous steps on the other node at the disaster site.
- 6. Refresh the MetroCluster configuration:
	- a. Enter advanced privilege mode:

set -privilege advanced

b. Refresh the configuration:

metrocluster configure -refresh true

c. Return to admin privilege mode:

set -privilege admin

7. Confirm that the replacement nodes at the disaster site are ready for switchback:

metrocluster node show

The replacement nodes should be in "waiting for switchback recovery" mode. If they are in "normal" mode instead, you can reboot the replacement nodes. After that boot, the nodes should be in "waiting for switchback recovery" mode.

The following example shows that the replacement nodes are ready for switchback:

```
cluster B::> metrocluster node show
DR Configuration DR
Grp Cluster Node State Mirroring Mode
--- ------- --------- -------------- --------- --------------------
1 cluster_B
            node_B_1 configured enabled switchover completed
            node_B_2 configured enabled switchover completed
     cluster_A
          node A 1 configured enabled waiting for switchback
recovery
          node A 2 configured enabled waiting for switchback
recovery
4 entries were displayed.
cluster B::>
```
#### **What to do next**

Proceed to [Complete the disaster recovery process.](#page-1600-0)

#### **Reset the boot\_recovery and rdb\_corrupt bootargs**

If required, you can reset the boot recovery and rdb corrupt bootargs

#### **Steps**

1. Halt the node back to the LOADER prompt:

node A 1::\*> halt -node node-name

2. Check if the following bootargs have been set:

```
LOADER> printenv bootarg.init.boot recovery
LOADER> printenv bootarg.rdb_corrupt
```
3. If either bootarg has been set to a value, unset it and boot ONTAP:

```
LOADER> unsetenv bootarg.init.boot recovery
LOADER> unsetenv bootarg.rdb_corrupt
LOADER> saveenv
LOADER> bye
```
# **Preparing for switchback in a mixed configuration (recovery during transition)**

You must perform certain tasks in order to prepare the mixed MetroCluster IP and FC configuration for the switchback operation. This procedure only applies to configurations that encountered a failure during the MetroCluster FC to IP transition process.

# **About this task**

This procedure should only be used when performing recovery on a system that was in mid-transition when the failure occurred.

In this scenario, the MetroCluster is a mixed configuration:

• One DR group consists of fabric-attached MetroCluster FC nodes.

You must perform the MetroCluster FC recovery steps on these nodes.

• One DR group consists of MetroCluster IP nodes.

You must perform the MetroCluster IP recovery steps on these nodes.

# **Steps**

Perform the steps in the following order.

- 1. Prepare the FC nodes for switchback by performing the following tasks in order:
	- a. [Verifying port configuration \(MetroCluster FC configurations only\)](#page-1569-0)
	- b. [Configuring the FC-to-SAS bridges \(MetroCluster FC configurations only\)](#page-1570-0)
	- c. [Configuring the FC switches \(MetroCluster FC configurations only\)](#page-1573-0)
	- d. [Verifying the storage configuration](#page-1581-0) (only perform these steps on replaced drives on the MetroCluster FC nodes)
	- e. [Powering on the equipment at the disaster site](#page-1582-0) (only perform these steps on replaced drives on the MetroCluster FC nodes)
	- f. [Assigning ownership for replaced drives](#page-1585-0) (only perform these steps on replaced drives on the MetroCluster FC nodes)
	- g. Perform the steps in [Reassigning disk ownership for root aggregates to replacement controller modules](#page-1592-0) [\(MetroCluster FC configurations\)](#page-1592-0), up to and including the step to issue the mailbox destroy command.

h. Destroy the local plex (plex 0) of the root aggregate:

aggr destroy plex-id

- i. If the root aggr is not online, bring it online.
- 2. Boot the MetroCluster FC nodes.

You must perform these steps on both of the MetroCluster FC nodes.

a. Display the boot menu:

boot\_ontap menu

- b. From the boot menu, select option 6, **Update flash from backup config**.
- c. Respond  $y$  to the following prompt:

This will replace all flash-based configuration with the last backup to disks. Are you sure you want to continue?: y

The system will boot twice, the second time to load the new configuration.

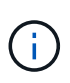

If you did not clear the NVRAM contents of a used replacement controller, then you might see a panic with the following message: PANIC: NVRAM contents are invalid… If this occurs, repeat these substeps to boot the system to the ONTAP prompt. You then need to [Reset the boot recovery and rdb\\_corrupt bootargs](#page-1549-0)

3. Mirror the root aggregate on plex 0:

You must perform these steps on both of the MetroCluster FC nodes.

- a. Assign three pool0 disks to the new controller module.
- b. Mirror the root aggregate pool1 plex:

aggr mirror root-aggr-name

- c. Assign unowned disks to pool0 on the local node
- 4. Return to Maintenance mode.

You must perform these steps on both of the MetroCluster FC nodes.

a. Halt the node:

halt

b. Boot the node to Maintenance:

mode:boot\_ontap maint

5. Delete the contents of the mailbox disks:

mailbox destroy local

You must perform these steps on both of the MetroCluster FC nodes.

- 6. Halt the nodes: halt
- 7. After the nodes boot up, verify the status of the node:

metrocluster node show

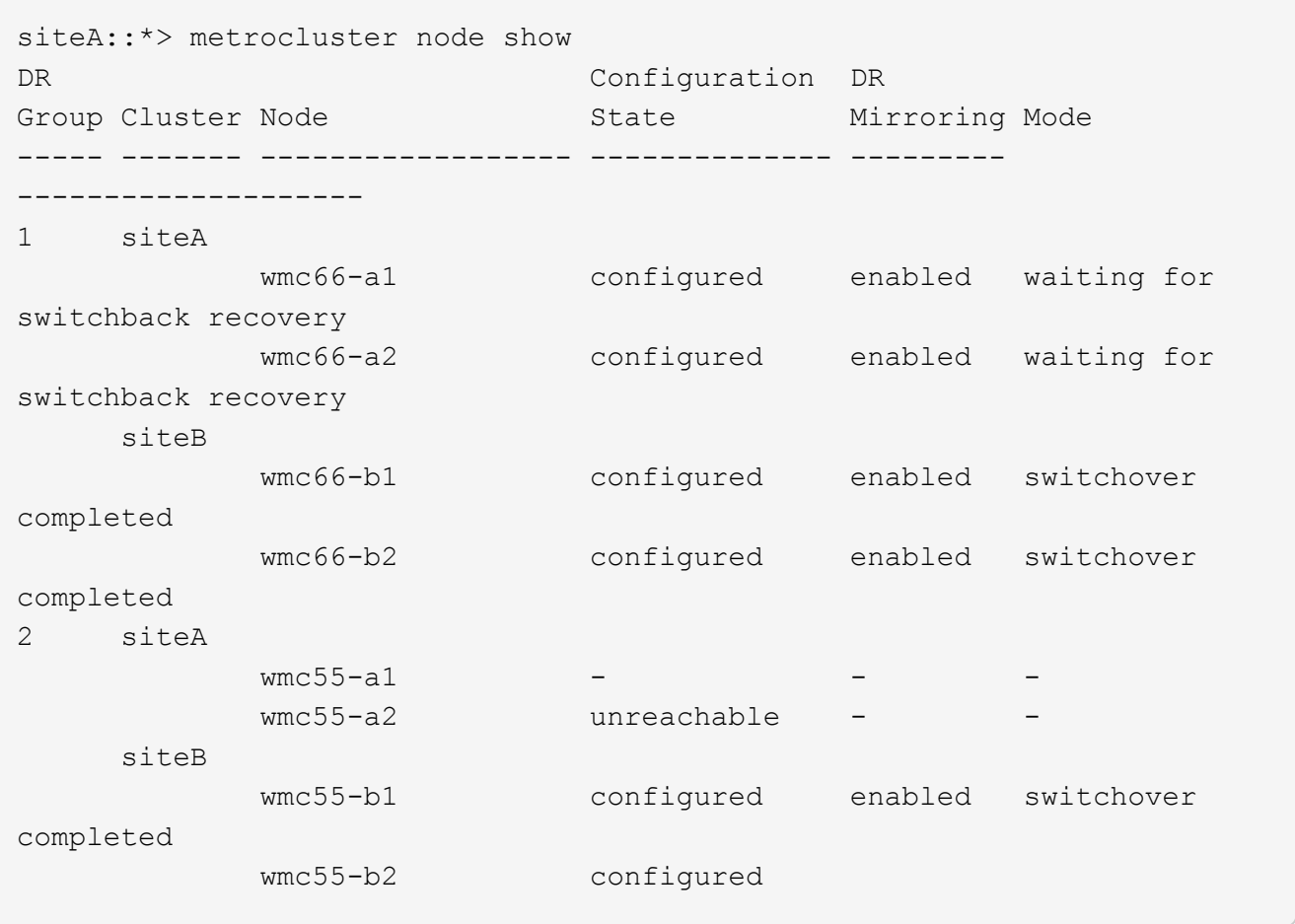

- 8. Prepare the MetroCluster IP nodes for switchback by performing the tasks in [Preparing for switchback in a](#page-1528-0) [MetroCluster IP configuration](#page-1528-0) up to and including [Deleting failed plexes owned by the surviving site](#page-1553-0) [\(MetroCluster IP configurations\)](#page-1553-0).
- 9. On the MetroCluster FC nodes, perform the steps in [Performing aggregate healing and restoring mirrors](#page-1589-0) [\(MetroCluster FC configurations\)](#page-1589-0).
- 10. On the MetroCluster IP nodes, perform the steps in [Performing aggregate healing and restoring mirrors](#page-1561-0) [\(MetroCluster IP configurations\)](#page-1561-0).
- 11. Proceed through the remaining tasks of the recovery process beginning with [Reestablishing object stores](#page-1600-0) [for FabricPool configurations.](#page-1600-0)

# **Reset the boot\_recovery and rdb\_corrupt bootargs**

If required, you can reset the boot recovery and rdb corrupt bootargs

# **Steps**

1. Halt the node back to the LOADER prompt:

```
node A 1::*> halt -node node-name
```
2. Check if the following bootargs have been set:

```
LOADER> printenv bootarg.init.boot recovery
LOADER> printenv bootarg.rdb_corrupt
```
3. If either bootarg has been set to a value, unset it and boot ONTAP:

```
LOADER> unsetenv bootarg.init.boot recovery
LOADER> unsetenv bootarg.rdb_corrupt
LOADER> saveenv
LOADER> bye
```
# <span id="page-1600-0"></span>**Completing recovery**

Perform the required tasks to complete the recovery from a multi-controller or storage failure.

# **Reestablishing object stores for FabricPool configurations**

If one of the object stores in a FabricPool mirror was co-located with the MetroCluster disaster site and was destroyed, you must reestablish the object store and the FabricPool mirror.

# **About this task**

- If the object-stores are remote and a MetroCluster site is destroyed, you do not need to rebuild the object store, and the original object store configurations as well as cold data contents are retained.
- For more information about FabricPool configurations, see the [Disk and aggregates management.](https://docs.netapp.com/ontap-9/topic/com.netapp.doc.dot-cm-psmg/home.html)

# **Step**

1. Follow the procedure "Replacing a FabricPool mirror on a MetroCluster configuration" in the [Disk and](https://docs.netapp.com/ontap-9/topic/com.netapp.doc.dot-cm-psmg/home.html) [aggregates management.](https://docs.netapp.com/ontap-9/topic/com.netapp.doc.dot-cm-psmg/home.html)

# **Verifying licenses on the replaced nodes**

You must install new licenses for the replacement nodes if the impaired nodes were using ONTAP features that require a standard (node-locked) license. For features with standard licenses, each node in the cluster should have its own key for the feature.

# **About this task**

Until you install license keys, features requiring standard licenses continue to be available to the replacement node. However, if the impaired node was the only node in the cluster with a license for the feature, no configuration changes to the feature are allowed. Also, using unlicensed features on the node might put you out of compliance with your license agreement, so you should install the replacement license key or keys on

the replacement node as soon as possible.

The licenses keys must be in the 28-character format.

You have a 90-day grace period in which to install the license keys. After the grace period, all old licenses are invalidated. After a valid license key is installed, you have 24 hours to install all of the keys before the grace period ends.

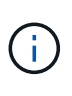

If all nodes at a site have been replaced (a single node in the case of a two-node MetroCluster configuration), license keys must be installed on the replacement node or nodes prior to switchback.

# **Steps**

- 1. Identify the licenses on the node:
	- license show

The following example displays the information about licenses in the system:

```
cluster B::> license show
        (system license show)
Serial Number: 1-80-00050
Owner: site1-01
Package Type Description Expiration
------- ------- ------------- -----------
Base 1icense Cluster Base License
NFS Site NFS License
CIFS site CIFS License -
iSCSI site iSCSI License -
FCP site FCP License -
FlexClone - site - FlexClone License
6 entries were displayed.
```
2. Verify that the licenses are good for the node after switchback:

metrocluster check license show

The following example displays the licenses that are good for the node:

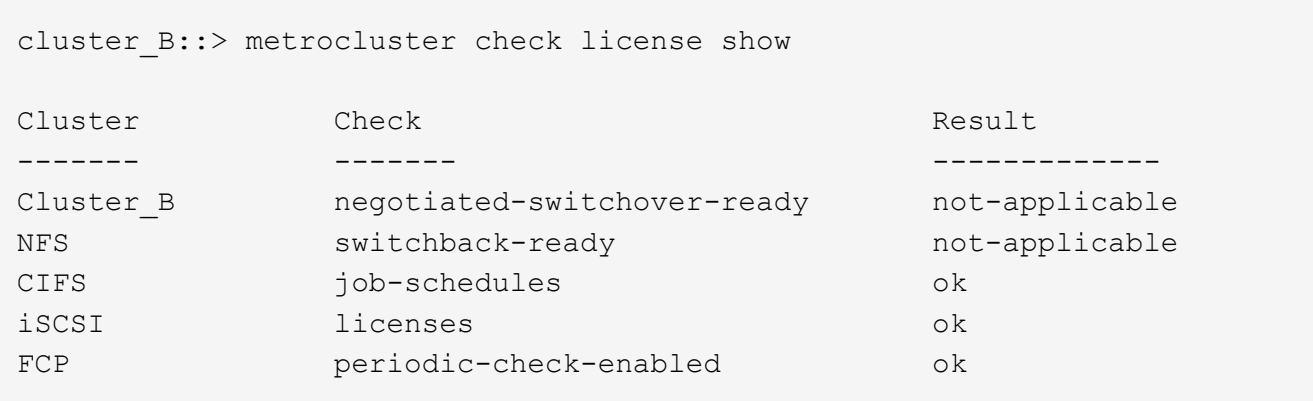

3. If you need new license keys, obtain replacement license keys on the NetApp Support Site in the My Support section under Software licenses.

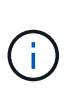

The new license keys that you require are automatically generated and sent to the email address on file. If you fail to receive the email with the license keys within 30 days, refer to the *"Who to contact if I have issues with my Licenses?"* section in the Knowledge Base article [Post Motherboard Replacement Process to update Licensing on a AFF/FAS system.](https://kb.netapp.com/Advice_and_Troubleshooting/Flash_Storage/AFF_Series/Post_Motherboard_Replacement_Process_to_update_Licensing_on_a_AFF_FAS_system)

4. Install each license key:

```
system license add -license-code license-key, license-key…+
```
- 5. Remove the old licenses, if desired:
	- a. Check for unused licenses:

license clean-up -unused -simulate

b. If the list looks correct, remove the unused licenses:

license clean-up -unused

# **Restoring key management**

If data volumes are encrypted, you must restore key management. If the root volume is encrypted, you must recover key management.

#### **Steps**

1. If data volumes are encrypted, restore the keys using the correct command for your key management configuration.

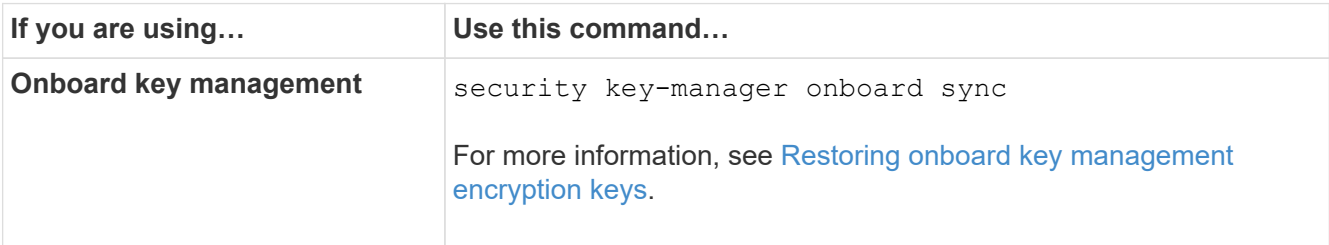

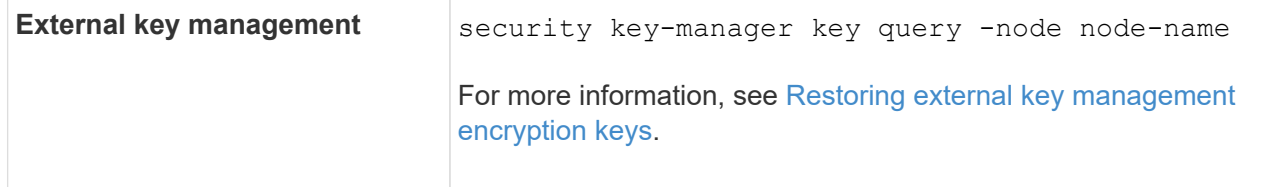

2. If the root volume is encrypted, use the procedure in [Recovering key management if the root volume is](#page-1171-0) [encrypted](#page-1171-0).

# **Performing a switchback**

After you heal the MetroCluster configuration, you can perform the MetroCluster switchback operation. The MetroCluster switchback operation returns the configuration to its normal operating state, with the sync-source storage virtual machines (SVMs) on the disaster site active and serving data from the local disk pools.

# **Before you begin**

- The disaster cluster must have successfully switched over to the surviving cluster.
- Healing must have been performed on the data and root aggregates.
- The surviving cluster nodes must not be in the HA failover state (all nodes must be up and running for each HA pair).
- The disaster site controller modules must be completely booted and not in the HA takeover mode.
- The root aggregate must be mirrored.
- The Inter-Switch Links (ISLs) must be online.
- Any required licenses must be installed on the system.

# **Steps**

1. Confirm that all nodes are in the enabled state:

metrocluster node show

The following example displays the nodes that are in the enabled state:

```
cluster B::> metrocluster node show
DR Configuration DR
Group Cluster Node State Mirroring Mode
           ----- ------- ----------- -------------- --------- --------------------
1 cluster_A
              node_A_1 configured enabled heal roots completed<br>node_A_2 configured enabled heal roots completed
                                         enabled heal roots completed
        cluster_B
                 node_B_1 configured enabled waiting for
switchback recovery
               node B 2 configured enabled waiting for
switchback recovery
4 entries were displayed.
```
2. Confirm that resynchronization is complete on all SVMs:

metrocluster vserver show

3. Verify that any automatic LIF migrations being performed by the healing operations have been successfully completed:

metrocluster check lif show

- 4. Perform the switchback by running the metrocluster switchback command from any node in the surviving cluster.
- 5. Check the progress of the switchback operation:

metrocluster show

The switchback operation is still in progress when the output displays "waiting-for-switchback":

```
cluster B::> metrocluster show
Cluster Entry Name State
------------------------- ------------------- -----------
Local: cluster B Configuration state configured
                    Mode switchover
                      AUSO Failure Domain -
Remote: cluster_A Configuration state configured
                    Mode waiting-for-switchback
                      AUSO Failure Domain -
```
The switchback operation is complete when the output displays "normal":

```
cluster B::> metrocluster show
Cluster Entry Name State
------------------------- ------------------- -----------
Local: cluster B Configuration state configured
                     Mode normal
                      AUSO Failure Domain -
Remote: cluster A Configuration state configured
mode in the mormal mormal mormal \blacksquare  AUSO Failure Domain -
```
If a switchback takes a long time to finish, you can check on the status of in-progress baselines by using the the following command at the advanced privilege level:

metrocluster config-replication resync-status show

6. Reestablish any SnapMirror or SnapVault configurations.

In ONTAP 8.3, you need to manually reestablish a lost SnapMirror configuration after a MetroCluster

switchback operation. In ONTAP 9.0 and later, the relationship is reestablished automatically.

## **Verifying a successful switchback**

After performing the switchback, you want to confirm that all aggregates and storage virtual machines (SVMs) are switched back and online.

#### **Steps**

1. Verify that the switched-over data aggregates are switched back:

```
storage aggregate show
```
In the following example, aggr\_b2 on node B2 has switched back:

```
node B 1::> storage aggregate show
Aggregate Size Available Used% State #Vols Nodes RAID
Status
--------- -------- --------- ----- ------- ------ ----------------
------------
...
aggr b2 227.1GB 227.1GB 0% online 0 node B 2 raid dp,
mirrored,
normal
node A 1::> aggr show
Aggregate Size Available Used% State #Vols Nodes RAID
Status
--------- -------- --------- ----- ------- ------ ----------------
------------
...
aggrb2 - - - unknown - node A 1
```
If the disaster site included unmirrored aggregates and the unmirrored aggregates are no longer present, the aggregate might show up with a state of "unknown" in the output of the storage aggregate show command. Contact technical support to remove the out-of-date entries for the unmirrored aggregates, reference the Knowledge Base article [How to remove stale unmirrored aggregate entries in a MetroCluster](https://kb.netapp.com/Advice_and_Troubleshooting/Data_Protection_and_Security/MetroCluster/How_to_remove_stale_unmirrored_aggregate_entries_in_a_MetroCluster_following_disaster_where_storage_was_lost) [following disaster where storage was lost.](https://kb.netapp.com/Advice_and_Troubleshooting/Data_Protection_and_Security/MetroCluster/How_to_remove_stale_unmirrored_aggregate_entries_in_a_MetroCluster_following_disaster_where_storage_was_lost)

2. Verify that all sync-destination SVMs on the surviving cluster are dormant (showing an Admin State of "stopped") and the sync-source SVMs on the disaster cluster are up and running:

```
vserver show -subtype sync-source
```
node B 1::> vserver show -subtype sync-source Admin Root Name Name Vserver Type Subtype State Volume Aggregate Service Mapping ----------- ------- ---------- ---------- ---------- ---------- ------- ------- ... vs1a data sync-source running vs1a\_vol node\_B\_2 file file aggr\_b2 node A 1::> vserver show -subtype sync-destination Admin Root Name Name Vserver Type Subtype State Volume Aggregate Service Mapping ----------- ------- ---------- ---------- ---------- ---------- ------- ------- ... cluster\_A-vs1a-mc data sync-destination stopped vs1a\_vol sosb\_ file file aggr\_b2

Sync-destination aggregates in the MetroCluster configuration have the suffix "-mc" automatically appended to their name to help identify them.

3. Confirm that the switchback operations succeeded by using the metrocluster operation show command.

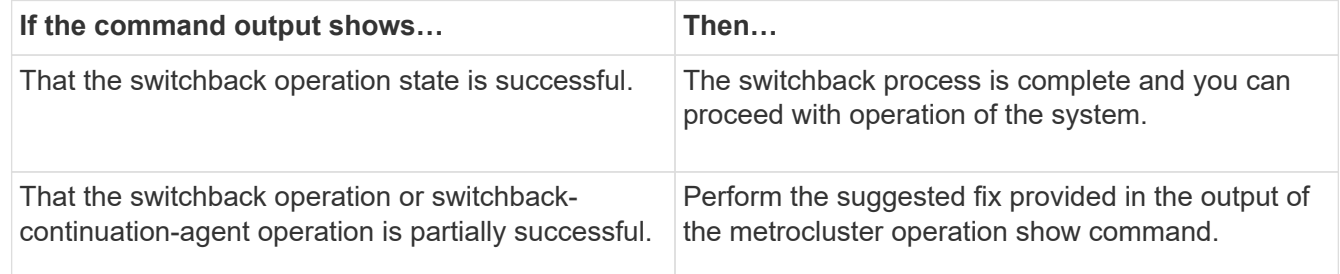

# **After you finish**

You must repeat the previous sections to perform the switchback in the opposite direction. If site A did a switchover of site B, have site B do a switchover of site A.

#### **Mirroring the root aggregates of the replacement nodes**

If disks were replaced, you must mirror the root aggregates of the new nodes on the disaster site.

#### **Steps**

1. On the disaster site, identify the aggregates which are not mirrored:

```
storage aggregate show
```

```
cluster A::> storage aggregate show
Aggregate Size Available Used% State #Vols Nodes RAID
Status
--------- -------- --------- ----- ------- ------ ----------------
------------
node_A_1_aggr0
           1.49TB 74.12GB 95% online 1 node_A_1
raid4,
normal
node_A_2_aggr0
         1.49TB 74.12GB 95% online 1 node_A_2
raid4,
normal
node_A_1_aggr1
           1.49TB 74.12GB 95% online 1 node_A_1 raid
4, normal
mirrored
node_A_2_aggr1
         1.49TB 74.12GB 95% online 1 node_A_2 raid
4, normal
mirrored
4 entries were displayed.
cluster A::>
```
2. Mirror one of the root aggregates:

storage aggregate mirror -aggregate root-aggregate

The following example shows how the command selects disks and prompts for confirmation when mirroring the aggregate.

```
cluster A::> storage aggregate mirror -aggregate node A 2 aggr0
Info: Disks would be added to aggregate "node_A_2_aggr0" on node
"node A 2" in
      the following manner:
       Second Plex
        RAID Group rg0, 3 disks (block checksum, raid4)
        Position Disk Type
Size
          ---------- ------------------------- ----------
---------------
       parity 2.10.0 SSD
-
       data 1.11.19 SSD
894.0GB
         data 2.10.2 SSD
894.0GB
       Aggregate capacity available for volume use would be 1.49TB.
Do you want to continue? {y|n}: y
cluster A::>
```
3. Verify that mirroring of the root aggregate is complete:

storage aggregate show

The following example shows that the root aggregates are mirrored.

cluster A::> storage aggregate show Aggregate Size Available Used% State #Vols Nodes RAID Status --------- -------- --------- ----- ------- ------ ----------- ----------- node\_A\_1\_aggr0 1.49TB 74.12GB 95% online 1 node A 1 raid4, mirrored, normal  $\mathbf n$  is a set of  $\mathbf n$  in the set of  $\mathbf n$  is a set of  $\mathbf n$  is a set of  $\mathbf n$  is a set of  $\mathbf n$ node\_A\_2\_aggr0 2.24TB 838.5GB 63% online 1 node A 2 raid4, mirrored, normal  $\mathbf n$  is a set of  $\mathbf n$  in the set of  $\mathbf n$  is a set of  $\mathbf n$  is a set of  $\mathbf n$  is a set of  $\mathbf n$ node\_A\_1\_aggr1 1.49TB 74.12GB 95% online 1 node A 1 raid4, mirrored, normal  $\mathbf n$  is a set of  $\mathbf n$  in the set of  $\mathbf n$  is a set of  $\mathbf n$  is a set of  $\mathbf n$  is a set of  $\mathbf n$ node\_A\_2\_aggr1 1.49TB 74.12GB 95% online 1 node\_A\_2 raid4 mirrored, normal  $\mathbf n$  is a set of  $\mathbf n$  in the set of  $\mathbf n$  is a set of  $\mathbf n$  is a set of  $\mathbf n$  is a set of  $\mathbf n$ 4 entries were displayed. cluster A::>

4. Repeat these steps for the other root aggregates.

Any root aggregate that does not have a status of mirrored must be mirrored.

# **Reconfiguring the ONTAP Mediator service (MetroCluster IP configurations)**

If you have a MetroCluster IP configuration that was configured with the ONTAP Mediator service, you must remove and reconfigure the association with the mediator.

#### **Before you begin**

- You must have the IP address and username and password for the ONTAP Mediator service.
- The ONTAP Mediator service must be configured and operating on the Linux host.

# **Steps**

1. Remove the existing ONTAP Mediator configuration:

metrocluster configuration-settings mediator remove

2. Reconfigure the ONTAP Mediator configuration:

metrocluster configuration-settings mediator add -mediator-address mediator-

# **Verifying the health of the MetroCluster configuration**

You should check the health of the MetroCluster configuration to verify proper operation.

#### **Steps**

1. Check that the MetroCluster is configured and in normal mode on each cluster:

```
metrocluster show
```

```
cluster A::> metrocluster show
Cluster Entry Name State
------------------------- ------------------- -----------
Local: cluster A Configuration state configured
mode in the mormal mormal mormal \blacksquare  AUSO Failure Domain auso-on-cluster-disaster
Remote: cluster_B Configuration state configured
mode in the mormal mormal mormal \blacksquare  AUSO Failure Domain auso-on-cluster-disaster
```
2. Check that mirroring is enabled on each node:

metrocluster node show

cluster A:: > metrocluster node show DR Configuration DR Group Cluster Node State Mirroring Mode ----- ------- -------------- -------------- --------- -------------------- 1 cluster\_A node\_A\_1 configured enabled normal cluster\_B node B 1 configured enabled normal 2 entries were displayed.

3. Check that the MetroCluster components are healthy:

metrocluster check run

```
cluster A::> metrocluster check run
Last Checked On: 10/1/2014 16:03:37
Component Result
------------------- ---------
nodes ok
lifs ok
config-replication ok
aggregates ok
4 entries were displayed.
Command completed. Use the `metrocluster check show -instance` command
or sub-commands in `metrocluster check` directory for detailed results.
To check if the nodes are ready to do a switchover or switchback
operation, run `metrocluster switchover -simulate` or `metrocluster
switchback -simulate`, respectively.
```
4. Check that there are no health alerts:

system health alert show

- 5. Simulate a switchover operation:
	- a. From any node's prompt, change to the advanced privilege level:

set -privilege advanced

You need to respond with y when prompted to continue into advanced mode and see the advanced mode prompt (\*>).

b. Perform the switchover operation with the  $\text{-}$ simulate parameter:

metrocluster switchover -simulate

c. Return to the admin privilege level:

set -privilege admin

- 6. For MetroCluster IP configurations using the ONTAP Mediator service, confirm that the Mediator service is up and operating.
	- a. Check that the Mediator disks are visible to the system:

storage failover mailbox-disk show

The following example shows that the mailbox disks have been recognized.

```
node A 1::*> storage failover mailbox-disk show
                  Mailbox
Node Owner Disk Name Disk UUID
------------- ------ ----- ----- ----------------
sti113-vsim-ucs626g
.
.
      local 0m.i2.3L26
7BBA77C9:AD702D14:831B3E7E:0B0730EE:00000000:00000000:00000000:000000
00:00000000:00000000
      local 0m.i2.3L27
928F79AE:631EA9F9:4DCB5DE6:3402AC48:00000000:00000000:00000000:000000
00:00000000:00000000
      local 0m.i1.0L60
B7BCDB3C:297A4459:318C2748:181565A3:00000000:00000000:00000000:000000
00:00000000:00000000
.
.
.
      partner 0m.i1.0L14
EA71F260:D4DD5F22:E3422387:61D475B2:00000000:00000000:00000000:000000
00:00000000:00000000
      partner 0m.i2.3L64
4460F436:AAE5AB9E:D1ED414E:ABF811F7:00000000:00000000:00000000:000000
00:00000000:00000000
28 entries were displayed.
```
b. Change to the advanced privilege level:

set -privilege advanced

c. Check that the mailbox LUNs are visible to the system:

```
storage iscsi-initiator show
```
The output will show the presence of the mailbox LUNs:

```
Node Type Label Target Portal Target Name
Admin/Op
---- ---- -------- --------- ---------
-------------------------------- --------
.
.
.
.node_A_1
               mailbox
                    mediator 172.16.254.1 iqn.2012-
05.local:mailbox.target.db5f02d6-e3d3 up/up
.
.
.
17 entries were displayed.
```
d. Return to the administrative privilege level:

set -privilege admin

# **Recovering from a non-controller failure**

After the equipment at the disaster site has undergone any required maintenance or replacement, but no controllers were replaced, you can begin the process of returning the MetroCluster configuration to a fully redundant state. This includes healing the configuration (first the data aggregates and then the root aggregates) and performing the switchback operation.

# **Before you begin**

- All MetroCluster hardware in the disaster cluster must be functional.
- The overall MetroCluster configuration must be in switchover.
- In a fabric-attached MetroCluster configuration, the ISL must be up and operating between the MetroCluster sites.

# **Healing the configuration in a MetroCluster configuration**

In MetroCluster FC configurations, you perform the healing operations in a specific order to restore MetroCluster functionality following a switchover.

In MetroCluster IP configurations, healing operations should start automatically following a switchover. If they do not, you can perform the healing operations manually.

# **Before you begin**

- Switchover must have been performed and the surviving site must be serving data.
- Nodes on the disaster site must be halted or remain powered off.

They must not be fully booted during the healing process.

- Storage at the disaster site must be accessible (shelves are powered up, functional, and accessible).
- In fabric-attached MetroCluster configurations, inter-switch links (ISLs) must be up and operating.
- In four-node MetroCluster configurations, nodes in the surviving site must not be in HA failover state (all nodes must be up and running for each HA pair).

# **About this task**

The healing operation must first be performed on the data aggregates, and then on the root aggregates.

# **Healing the data aggregates**

You must heal the data aggregates after repairing and replacing any hardware on the disaster site. This process resynchronizes the data aggregates and prepares the (now repaired) disaster site for normal operation. You must heal the data aggregates prior to healing the root aggregates.

#### **About this task**

The following example shows a forced switchover, where you bring the switched-over aggregate online. All configuration updates in the remote cluster successfully replicate to the local cluster. You power up the storage on the disaster site as part of this procedure, but you do not and must not power up the controller modules on the disaster site.

#### **Steps**

1. Verify that switchover was completed:

metrocluster operation show

```
controller A 1::> metrocluster operation show
    Operation: switchover
        State: successful
 Start Time: 7/25/2014 20:01:48
     End Time: 7/25/2014 20:02:14
       Errors: -
```
2. Resynchronize the data aggregates by running the following command from the surviving cluster:

metrocluster heal -phase aggregates

```
controller A 1::> metrocluster heal -phase aggregates
[Job 130] Job succeeded: Heal Aggregates is successful.
```
If the healing is vetoed, you have the option of reissuing the metrocluster heal command with the --override-vetoes parameter. If you use this optional parameter, the system overrides any soft vetoes that prevent the healing operation.

3. Verify that the operation has been completed:

```
metrocluster operation show
```

```
controller A 1::> metrocluster operation show
      Operation: heal-aggregates
        State: successful
Start Time: 7/25/2014 18:45:55
     End Time: 7/25/2014 18:45:56
       Errors: -
```
4. Check the state of the aggregates:

storage aggregate show command.

```
controller A 1::> storage aggregate show
Aggregate Size Available Used% State #Vols Nodes RAID
Status
--------- -------- --------- ----- ------- ------ ------------
------------
...
aggr b2 227.1GB 227.1GB 0% online 0 mcc1-a2 raid dp,
mirrored, normal...
```
5. If storage has been replaced at the disaster site, you might need to remirror the aggregates.

#### **Healing the root aggregates after a disaster**

After the data aggregates have been healed, you must heal the root aggregates in preparation for the switchback operation.

#### **Before you begin**

The data aggregates phase of the MetroCluster healing process must have been completed successfully.

#### **Steps**

1. Switch back the mirrored aggregates:

```
metrocluster heal -phase root-aggregates
```
mcc1A::> metrocluster heal -phase root-aggregates [Job 137] Job succeeded: Heal Root Aggregates is successful

If the healing is vetoed, you have the option of reissuing the metrocluster heal command with the --override-vetoes parameter. If you use this optional parameter, the system overrides any soft vetoes that prevent the healing operation.

2. Ensure that the heal operation is complete by running the following command on the destination cluster:

metrocluster operation show

```
mcc1A::> metrocluster operation show
   Operation: heal-root-aggregates
        State: successful
  Start Time: 7/29/2014 20:54:41
     End Time: 7/29/2014 20:54:42
       Errors: -
```
# **Verifying that your system is ready for a switchback**

If your system is already in the switchover state, you can use the -simulate option to preview the results of a switchback operation.

# **Steps**

1. Power up each controller module on the disaster site.

```
If the nodes are powered off:
Power on the nodes.
If the nodes are at the LOADER prompt:
Run the command: boot ontap
```
2. After the node boot completes, verify that the root aggregates are mirrored.

If both plexes are present, any resynchronization will start automatically. If a plex fails, destroy it and reestablish the mirror relationship by using the following command to recreate the mirror:

storage aggregate mirror -aggregate <aggregate-name>

- 3. Simulate the switchback operation:
	- a. From either surviving node's prompt, change to the advanced privilege level:

set -privilege advanced

You need to respond with  $\gamma$  when prompted to continue into advanced mode and see the advanced mode prompt (\*>).

b. Perform the switchback operation with the -simulate parameter:

metrocluster switchback -simulate

c. Return to the admin privilege level:

set -privilege admin

4. Review the output that is returned.

The output shows whether the switchback operation would run into errors.

# **Example of verification results**

The following example shows the successful verification of a switchback operation:

```
cluster4::*> metrocluster switchback -simulate
    (metrocluster switchback)
[Job 130] Setting up the nodes and cluster components for the switchback
operation...DBG:backup_api.c:327:backup_nso_sb_vetocheck : MetroCluster
Switch Back
[Job 130] Job succeeded: Switchback simulation is successful.
cluster4::*> metrocluster op show
    (metrocluster operation show)
   Operation: switchback-simulate
       State: successful
  Start Time: 5/15/2014 16:14:34
    End Time: 5/15/2014 16:15:04
      Errors: -
cluster4::*> job show -name Me*
                             Owning
Job ID Name Vserver Node State
------ -------------------- ---------- -------------- ----------
130 MetroCluster Switchback
                           cluster4
                                      cluster4-01
                                                      Success
         Description: MetroCluster Switchback Job - Simulation
```
# **Performing a switchback**

After you heal the MetroCluster configuration, you can perform the MetroCluster switchback operation. The MetroCluster switchback operation returns the configuration to its normal operating state, with the sync-source storage virtual machines (SVMs) on the disaster site active and serving data from the local disk pools.

#### **Before you begin**

- The disaster cluster must have successfully switched over to the surviving cluster.
- Healing must have been performed on the data and root aggregates.
- The surviving cluster nodes must not be in the HA failover state (all nodes must be up and running for each HA pair).
- The disaster site controller modules must be completely booted and not in the HA takeover mode.
- The root aggregate must be mirrored.
- The Inter-Switch Links (ISLs) must be online.
- Any required licenses must be installed on the system.

# **Steps**

1. Confirm that all nodes are in the enabled state:

metrocluster node show

The following example displays the nodes that are in the "enabled" state:

```
cluster B::> metrocluster node show
DR Configuration DR
Group Cluster Node State Mirroring Mode
----- ------- ----------- -------------- --------- --------------------
1 cluster_A
              node_A_1 configured enabled heal roots completed
            node_A_2 configured enabled heal roots completed
       cluster_B
             node_B_1 configured enabled waiting for
switchback recovery
              node_B_2 configured enabled waiting for
switchback recovery
4 entries were displayed.
```
2. Confirm that resynchronization is complete on all SVMs:

metrocluster vserver show

3. Verify that any automatic LIF migrations being performed by the healing operations have been successfully completed:

metrocluster check lif show

4. Perform the switchback by running the following command from any node in the surviving cluster.

metrocluster switchback

5. Check the progress of the switchback operation:

metrocluster show

The switchback operation is still in progress when the output displays "waiting-for-switchback":

cluster B:: > metrocluster show Cluster Entry Name State ------------------------- ------------------- ----------- Local: cluster B Configuration state configured Mode switchover AUSO Failure Domain - Remote: cluster A Configuration state configured Mode waiting-for-switchback AUSO Failure Domain -

The switchback operation is complete when the output displays "normal":

```
cluster B::> metrocluster show
Cluster Entry Name State
------------------------- ------------------- -----------
Local: cluster B Configuration state configured
mode in the mormal mormal mormal \blacksquare  AUSO Failure Domain -
Remote: cluster A Configuration state configured
mode in the mormal mormal mormal \blacksquare  AUSO Failure Domain -
```
If a switchback takes a long time to finish, you can check on the status of in-progress baselines by using the following command at the advanced privilege level.

metrocluster config-replication resync-status show

6. Reestablish any SnapMirror or SnapVault configurations.

In ONTAP 8.3, you need to manually reestablish a lost SnapMirror configuration after a MetroCluster switchback operation. In ONTAP 9.0 and later, the relationship is reestablished automatically.

# **Verifying a successful switchback**

After performing the switchback, you want to confirm that all aggregates and storage virtual machines (SVMs) are switched back and online.

# **Steps**

1. Verify that the switched-over data aggregates are switched back:

storage aggregate show

In the following example, aggr\_b2 on node B2 has switched back:
node B 1::> storage aggregate show Aggregate Size Available Used% State #Vols Nodes RAID Status --------- -------- --------- ----- ------- ------ ---------------- ------------ ... aggr\_b2  $227.1GB$   $227.1GB$  0% online 0 node B 2 raid\_dp, mirrored, normal node A 1::> aggr show Aggregate Size Available Used% State #Vols Nodes RAID Status --------- -------- --------- ----- ------- ------ ---------------- ------------ ... aggr $b2$  - - - unknown - node A 1

If the disaster site included unmirrored aggregates and the unmirrored aggregates are no longer present, the aggregate might show up with a state of "unknown" in the output of the storage aggregate show command. Contact technical support to remove the out-of-date entries for the unmirrored aggregates and reference the Knowledge Base article [How to remove stale unmirrored aggregate entries in a MetroCluster](https://kb.netapp.com/Advice_and_Troubleshooting/Data_Protection_and_Security/MetroCluster/How_to_remove_stale_unmirrored_aggregate_entries_in_a_MetroCluster_following_disaster_where_storage_was_lost) [following disaster where storage was lost.](https://kb.netapp.com/Advice_and_Troubleshooting/Data_Protection_and_Security/MetroCluster/How_to_remove_stale_unmirrored_aggregate_entries_in_a_MetroCluster_following_disaster_where_storage_was_lost)

2. Verify that all sync-destination SVMs on the surviving cluster are dormant (showing an admin state of "stopped") and the sync-source SVMs on the disaster cluster are up and running:

```
vserver show -subtype sync-source
```
node B 1::> vserver show -subtype sync-source Admin Root Name Name Vserver Type Subtype State Volume Aggregate Service Mapping ----------- ------- ---------- ---------- ---------- ---------- ------- ------- ... vs1a data sync-source running vs1a\_vol node\_B\_2 file file aggr\_b2 node A 1::> vserver show -subtype sync-destination Admin Root Name Name Vserver Type Subtype State Volume Aggregate Service Mapping ----------- ------- ---------- ---------- ---------- ---------- ------- ------- ... cluster\_A-vs1a-mc data sync-destination stopped vs1a\_vol sosb\_ file file aggr\_b2

Sync-destination aggregates in the MetroCluster configuration have the suffix "-mc" automatically appended to their name to help identify them.

3. Confirm that the switchback operations succeeded:

metrocluster operation show

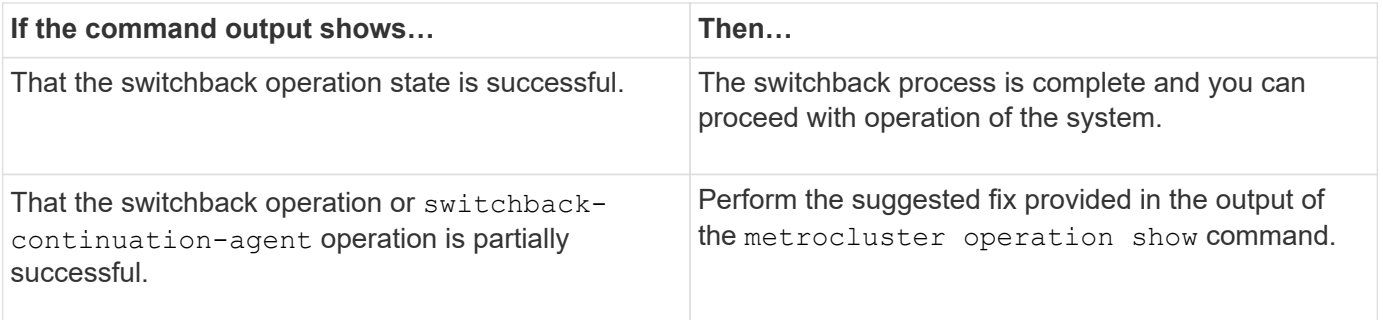

#### **After you finish**

You must repeat the previous sections to perform the switchback in the opposite direction. If site A did a

switchover of site B, have site B do a switchover of site A.

### **Deleting stale aggregate listings after switchback**

In some circumstances after switchback, you might notice the presence of *stale* aggregates. Stale aggregates are aggregates that have been removed from ONTAP, but whose information remains recorded on disk. Stale aggregates are displayed with the nodeshell aggr status  $-r$  command but not with the storage aggregate show command. You can delete these records so that they no longer appear.

### **About this task**

Stale aggregates can occur if you relocated aggregates while the MetroCluster configuration was in switchover. For example:

- 1. Site A switches over to Site B.
- 2. You delete the mirroring for an aggregate and relocate the aggregate from node\_B\_1 to node\_B\_2 for load balancing.
- 3. You perform aggregate healing.

At this point a stale aggregate appears on node B 1, even though the actual aggregate has been deleted from that node. This aggregate appears in the output from the  $n$  odeshell aggr status  $-r$  command. It does not appear in the output of the storage aggregate show command.

1. Compare the output of the following commands:

storage aggregate show

run local aggr status -r

Stale aggregates appear in the run local aggr status  $-r$  output but not in the storage aggregate show output. For example, the following aggregate might appear in the run local aggr status -r output:

```
Aggregate aggr05 (failed, raid dp, partial) (block checksums)
Plex /aggr05/plex0 (offline, failed, inactive)
   RAID group /myaggr/plex0/rg0 (partial, block checksums)
 RAID Disk Device HA SHELF BAY CHAN Pool Type RPM Used (MB/blks)
Phys (MB/blks)
 --------- ------ ------------- ---- ---- ---- ----- --------------
--------------
\alpha dparity FAILED N/A 82/ -
 parity 0b.5 0b - - SA:A 0 VMDISK N/A 82/169472
88/182040
data FAILED N/A 82/ -
data FAILED N/A 82/ -
data FAILED N/A 82/ -
data FAILED N/A 82/ -
data FAILED N/A 82/ -
data FAILED N/A 82/ -
 Raid group is missing 7 disks.
```
- 2. Remove the stale aggregate:
	- a. From either node's prompt, change to the advanced privilege level:

set -privilege advanced

You need to respond with y when prompted to continue into advanced mode and see the advanced mode prompt (\*>).

b. Remove the stale aggregate:

aggregate remove-stale-record -aggregate aggregate\_name

c. Return to the admin privilege level:

set -privilege admin

3. Confirm that the stale aggregate record was removed:

run local aggr status -r

# **Legal notices**

Legal notices provide access to copyright statements, trademarks, patents, and more.

# **Copyright**

<https://www.netapp.com/company/legal/copyright/>

### **Trademarks**

NETAPP, the NETAPP logo, and the marks listed on the NetApp Trademarks page are trademarks of NetApp, Inc. Other company and product names may be trademarks of their respective owners.

<https://www.netapp.com/company/legal/trademarks/>

### **Patents**

A current list of NetApp owned patents can be found at:

<https://www.netapp.com/pdf.html?item=/media/11887-patentspage.pdf>

## **Privacy policy**

<https://www.netapp.com/company/legal/privacy-policy/>

### **Safety information and regulatory notices**

[https://library.netapp.com/ecm/ecm\\_download\\_file/ECMP12475945](https://library.netapp.com/ecm/ecm_download_file/ECMP12475945)

#### **Copyright information**

Copyright © 2024 NetApp, Inc. All Rights Reserved. Printed in the U.S. No part of this document covered by copyright may be reproduced in any form or by any means—graphic, electronic, or mechanical, including photocopying, recording, taping, or storage in an electronic retrieval system—without prior written permission of the copyright owner.

Software derived from copyrighted NetApp material is subject to the following license and disclaimer:

THIS SOFTWARE IS PROVIDED BY NETAPP "AS IS" AND WITHOUT ANY EXPRESS OR IMPLIED WARRANTIES, INCLUDING, BUT NOT LIMITED TO, THE IMPLIED WARRANTIES OF MERCHANTABILITY AND FITNESS FOR A PARTICULAR PURPOSE, WHICH ARE HEREBY DISCLAIMED. IN NO EVENT SHALL NETAPP BE LIABLE FOR ANY DIRECT, INDIRECT, INCIDENTAL, SPECIAL, EXEMPLARY, OR CONSEQUENTIAL DAMAGES (INCLUDING, BUT NOT LIMITED TO, PROCUREMENT OF SUBSTITUTE GOODS OR SERVICES; LOSS OF USE, DATA, OR PROFITS; OR BUSINESS INTERRUPTION) HOWEVER CAUSED AND ON ANY THEORY OF LIABILITY, WHETHER IN CONTRACT, STRICT LIABILITY, OR TORT (INCLUDING NEGLIGENCE OR OTHERWISE) ARISING IN ANY WAY OUT OF THE USE OF THIS SOFTWARE, EVEN IF ADVISED OF THE POSSIBILITY OF SUCH DAMAGE.

NetApp reserves the right to change any products described herein at any time, and without notice. NetApp assumes no responsibility or liability arising from the use of products described herein, except as expressly agreed to in writing by NetApp. The use or purchase of this product does not convey a license under any patent rights, trademark rights, or any other intellectual property rights of NetApp.

The product described in this manual may be protected by one or more U.S. patents, foreign patents, or pending applications.

LIMITED RIGHTS LEGEND: Use, duplication, or disclosure by the government is subject to restrictions as set forth in subparagraph (b)(3) of the Rights in Technical Data -Noncommercial Items at DFARS 252.227-7013 (FEB 2014) and FAR 52.227-19 (DEC 2007).

Data contained herein pertains to a commercial product and/or commercial service (as defined in FAR 2.101) and is proprietary to NetApp, Inc. All NetApp technical data and computer software provided under this Agreement is commercial in nature and developed solely at private expense. The U.S. Government has a nonexclusive, non-transferrable, nonsublicensable, worldwide, limited irrevocable license to use the Data only in connection with and in support of the U.S. Government contract under which the Data was delivered. Except as provided herein, the Data may not be used, disclosed, reproduced, modified, performed, or displayed without the prior written approval of NetApp, Inc. United States Government license rights for the Department of Defense are limited to those rights identified in DFARS clause 252.227-7015(b) (FEB 2014).

#### **Trademark information**

NETAPP, the NETAPP logo, and the marks listed at<http://www.netapp.com/TM>are trademarks of NetApp, Inc. Other company and product names may be trademarks of their respective owners.